# kaspersky

# Kaspersky Endpoint Security 12.2 voor Windows

© 2024 AO Kaspersky Lab

# Inhoud

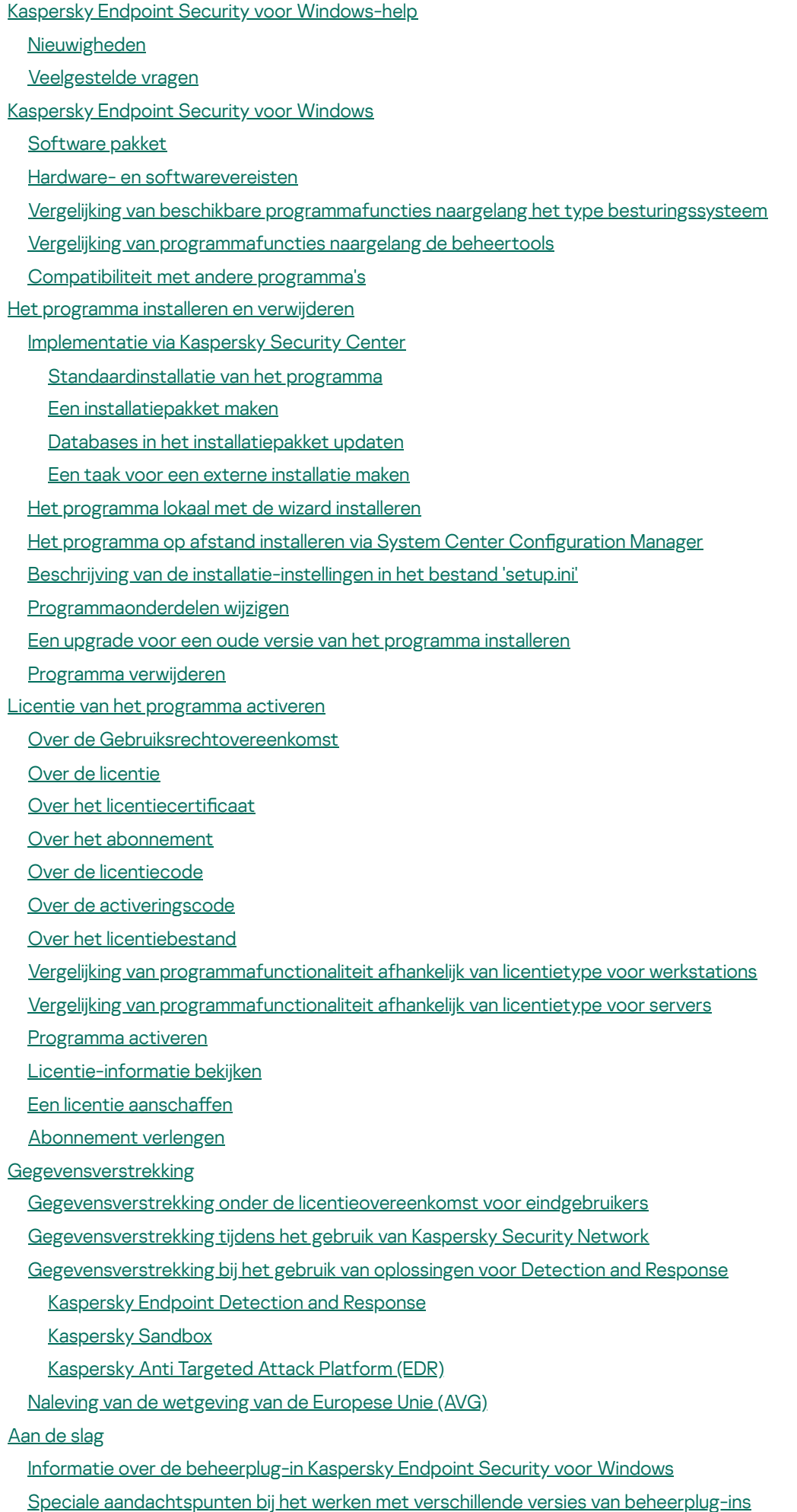

2

Bijzondere [aandachtspunten](#page-128-0) bij het gebruik van geëncrypte protocollen voor interactie met externe services

- [Programma-interface](#page-129-0)
	- [Programmapictogram](#page-130-0) in het systeemvak van de taakbalk
	- Vereenvoudigde [programma-interface](#page-131-0)
	- De weergave van de [programma-interface](#page-132-0) configureren
- Aan de [slag](#page-134-0)
- Beleid [beheren](#page-137-0)
- **[Taakbeheer](#page-141-0)**
- Lokale [programma-instellingen](#page-145-0) configureren
- [Kaspersky](#page-146-0) Endpoint Security starten en stoppen
- [Bescherming](#page-150-0) en controle van computer pauzeren en hervatten
- Een configuratiebestand aanmaken en gebruiken
- [Standaardinstellingen](#page-152-0) van het programma herstellen
- [Malware-scan](#page-153-0)
	- [Computer](#page-155-0) scannen
	- [Verwisselbare](#page-161-0) schijven scannen wanneer ze op de computer zijn aangesloten
	- **[Achtergrondscan](#page-163-0)**
	- Scannen vanuit [contextmenu](#page-165-0)
	- Controle van [programma-integriteit](#page-169-0)
	- [Scanbereik](#page-172-0) bewerken
	- Een geplande scan [uitvoeren](#page-175-0)
	- Een scan [uitvoeren](#page-178-0) namens een andere gebruiker
	- **[Scanoptimalisatie](#page-179-0)**
- Databases en [softwaremodules](#page-185-0) van het programma bijwerken
	- Updatescenario's voor database en [programmamodule](#page-186-0)
		- Updaten vanaf een [opslagplaats](#page-188-0) op een server
		- Updaten vanaf een [gedeelde](#page-196-0) map
		- Updaten met [Kaspersky](#page-204-0) Update Utility
		- [Updaten](#page-208-0) in mobiele modus
	- Een [updatetaak](#page-211-0) starten en stoppen
	- Een updatetaak met de rechten van een ander [gebruikersaccount](#page-211-1) starten
	- De [uitvoermodus](#page-212-0) van de updatetaak selecteren
	- Een [updatebron](#page-214-0) toevoegen
	- [Programmamodules](#page-220-0) updaten
	- Een [proxyserver](#page-222-0) voor updates gebruiken
	- Laatste update [terugdraaien](#page-225-0)
- Werken met actieve [dreigingen](#page-226-0)
	- Desinfectie van actieve dreigingen op [werkstations](#page-227-0)
	- [Desinfectie](#page-228-0) van actieve dreigingen op servers
	- Geavanceerde [desinfectietechnologie](#page-228-1) inschakelen of uitschakelen
	- [Verwerking](#page-230-0) van actieve dreigingen
- **[Computerbescherming](#page-233-0)** 
	- File Threat [Protection](#page-234-0)
	- File Threat Protection inschakelen en [uitschakelen](#page-234-1)
	- File Threat Protection [automatisch](#page-236-0) pauzeren
	- De actie wijzigen die het onderdeel File Threat Protection moet uitvoeren op [geïnfecteerde](#page-237-0) bestanden
	- Het [beschermd](#page-237-1) bereik van het onderdeel File Threat Protection instellen
	- [Scanmethoden](#page-238-0) gebruiken

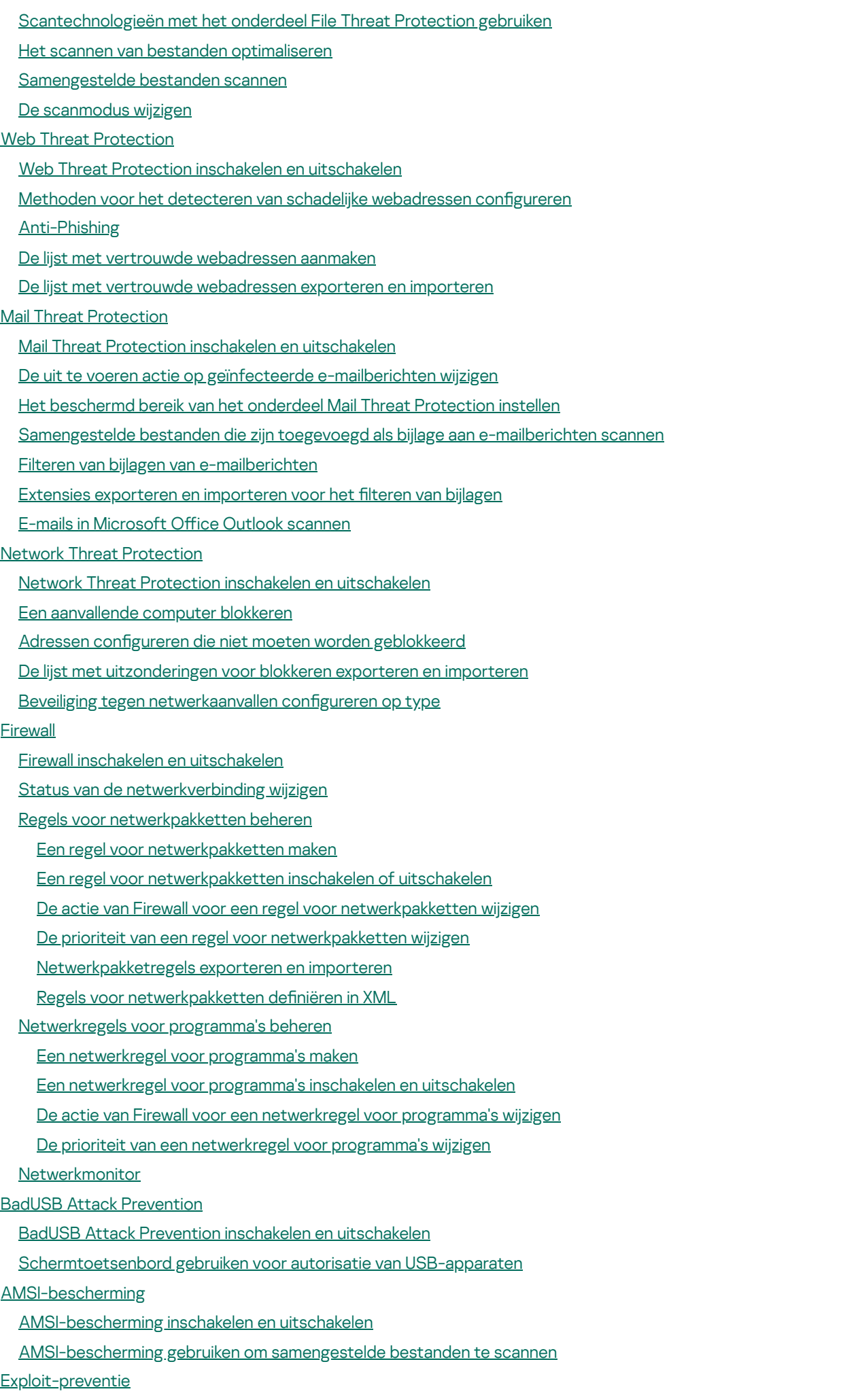

[Exploit-preventie](#page-315-1) inschakelen en uitschakelen

Bescherming voor [systeemprocessen](#page-318-0) in geheugen

#### [Gedragsdetectie](#page-320-0)

[Gedragsdetectie](#page-320-1) inschakelen en uitschakelen

De actie selecteren die moet worden genomen bij het detecteren van [malwareactiviteit](#page-321-0)

[Bescherming](#page-322-0) van gedeelde mappen tegen externe encryptie

[Bescherming](#page-323-0) van gedeelde mappen tegen externe encryptie inschakelen en uitschakelen

De actie [selecteren](#page-324-0) die u wilt uitvoeren bij de detectie van externe encryptie van gedeelde mappen

Een uitzondering voor [bescherming](#page-325-0) van gedeelde mappen tegen externe encryptie maken:

Adressen van gedeelde mappen configureren die niet moeten worden beschermd tegen externe encryptie

Een lijst van [uitzonderingen](#page-331-0) die niet moeten worden beschermd tegen externe encryptie exporteren en importeren:

#### Host Intrusion [Prevention](#page-333-0)

Host Intrusion Prevention inschakelen en [uitschakelen](#page-334-0)

[Vertrouwensgroepen](#page-337-0) voor programma's beheren

De [vertrouwensgroep](#page-337-1) van een programma wijzigen

Rechten van [vertrouwensgroep](#page-341-0) configureren

Een [vertrouwensgroep](#page-346-0) selecteren voor programma's die vóór Kaspersky Endpoint Security worden gestart

Een [vertrouwensgroep](#page-349-0) selecteren voor onbekende programma's

Een [vertrouwensgroep](#page-352-0) selecteren voor digitaal ondertekende programma's

[Programmarechten](#page-355-0) beheren

Bronnen van het besturingssysteem en [persoonsgegevens](#page-361-0) beschermen

Informatie over ongebruikte [programma's](#page-365-0) verwijderen

**Host Intrusion [Prevention](#page-370-0) volgen** 

Toegang tot audio en video [beveiligen](#page-371-0)

[Remediation](#page-372-0) Engine

[Kaspersky](#page-374-0) Security Network

Het gebruik van Kaspersky Security Network inschakelen en [uitschakelen](#page-375-0)

[Beperkingen](#page-375-1) van Kaspersky Private Security Network

Cloudmodus voor [beschermingsonderdelen](#page-376-0) inschakelen en uitschakelen

[Instellingen](#page-377-0) voor KSN-proxy

De reputatie van een bestand in Kaspersky Security Network [controleren](#page-379-0)

Versleutelde [verbindingen](#page-380-0) scannen

Versleutelde [verbindingen](#page-380-1) scannen inschakelen

Vertrouwde rootcertificaten installeren.

Versleutelde verbindingen scannen met een [niet-vertrouwd](#page-385-0) certificaat

Versleutelde [verbindingen](#page-387-0) scannen in Firefox en Thunderbird

Versleutelde [verbindingen](#page-388-0) uitsluiten van scannen

[Gegevens](#page-392-0) wissen

[Computerbeheer](#page-395-0)

**[Webcontrole](#page-396-0)** 

[Webcontrole](#page-398-0) inschakelen en uitschakelen

Bewerkingen voor [toegangsregels](#page-399-0) voor webbronnen

Een [toegangsregel](#page-400-0) voor webbronnen toevoegen

Prioriteiten aan [toegangsregels](#page-401-0) voor webbronnen toewijzen

Een [toegangsregel](#page-402-0) voor webbronnen inschakelen en uitschakelen

Regels voor [webcontrole](#page-402-1) exporteren en importeren

[Toegangsregels](#page-404-0) voor webbronnen testen

De lijst met adressen van [webbronnen](#page-405-0) exporteren en importeren

Activiteit van [gebruikers](#page-406-0) op internet bewaken

[Berichtsjablonen](#page-408-0) van Webcontrole bewerken

Maskers voor adressen van [webbronnen](#page-409-0) bewerken

**[Apparaatcontrole](#page-411-0)** 

[Apparaatcontrole](#page-414-0) inschakelen en uitschakelen

Over [toegangsregels](#page-414-1)

Een regel voor toegang tot [apparaten](#page-415-0) bewerken

Een toegangsregel voor [verbindingsbussen](#page-418-0) bewerken

Toegang tot mobiele [apparaten](#page-419-0) beheren

[Afdrukbeheer](#page-427-0)

Controle van Wifi-verbindingen

Bewaking op het gebruik van [verwisselbare](#page-440-0) schijven

De [cacheduur](#page-442-0) wijzigen

[Bewerkingen](#page-443-0) met vertrouwde apparaten

Een apparaat vanuit de [programma-interface](#page-444-0) toevoegen aan de lijst Vertrouwd

Een apparaat vanuit Kaspersky Security Center toevoegen aan de [Vertrouwde](#page-445-0) lijst

Zo importeert en exporteert u de lijst met [vertrouwde](#page-446-0) apparaten

Toegang tot een [geblokkeerd](#page-448-0) apparaat verkrijgen

Online modus voor het [verlenen](#page-449-0) van toegang

Offline modus voor het [verlenen](#page-450-0) van toegang

Berichtsjablonen van [Apparaatcontrole](#page-452-0) bewerken

[Anti-Bridging](#page-453-0)

[Anti-Bridging](#page-454-0) inschakelen

De status van een [verbindingsregel](#page-454-1) wijzigen

De prioriteit van een [verbindingsregel](#page-454-2) wijzigen

Adaptieve controle op [afwijkingen](#page-455-0)

Adaptieve controle op afwijkingen inschakelen en [uitschakelen](#page-457-0)

Een regel van Adaptieve controle op afwijkingen inschakelen en [uitschakelen](#page-458-0)

Actie bij de activering van een regel van Adaptieve controle op [afwijkingen](#page-458-1) wijzigen

Een [uitzondering](#page-459-0) maken voor een regel van Adaptieve controle op afwijkingen:

[Uitzonderingen](#page-460-0) voor regels van Adaptieve controle op afwijkingen exporteren en importeren:

Updates voor regels van Adaptieve controle op [afwijkingen](#page-461-0) toepassen

[Berichtsjablonen](#page-462-0) van Adaptieve controle op afwijkingen bewerken

Rapporten van Adaptieve controle op [afwijkingen](#page-463-0) bekijken

[Programmacontrole](#page-463-1)

Beperkingen van de functionaliteit van [Programmacontrole](#page-465-0)

Informatie over [geïnstalleerde](#page-467-0) programma's op computers van gebruikers ontvangen

[Programmacontrole](#page-468-0) inschakelen en uitschakelen

De modus van [Programmacontrole](#page-468-1) selecteren

Regels van [programmacontrole](#page-469-0) beheren

Een [activeringsvoorwaarde](#page-471-0) voor een regel van Programmacontrole toevoegen

Uitvoerbare bestanden uit de map Uitvoerbare bestanden toevoegen aan de [programmacategorie](#page-476-0)

Uitvoerbare bestanden die zijn gerelateerd aan gebeurtenissen toevoegen aan de [programmacategorie](#page-477-0)

Een regel van [programmacontrole](#page-478-0) toevoegen

De status van een regel van [Programmacontrole](#page-481-0) wijzigen via Kaspersky Security Center

Regels voor [programmabeheer](#page-482-0) exporteren en importeren

Gebeurtenissen die zich voordeden tijdens de werking van het onderdeel [Programmacontrole](#page-484-0) weergeven

Een rapport over [geblokkeerde](#page-485-0) programma's weergeven

Regels van [Programmacontrole](#page-485-1) testen

In- en uitschakelen van testen van regels van [Programmacontrole](#page-485-2)

Zo geeft u het rapport over [geblokkeerde](#page-487-0) programma's in de testmodus weer

Gebeurtenissen die zich voordeden tijdens de geteste werking van het onderdeel [Programmacontrole](#page-487-1) weergeven

Bewaking van [programma-activiteit](#page-488-0)

Regels voor het maken van [naammaskers](#page-489-0) voor bestanden of mappen

Berichtsjablonen van [Programmacontrole](#page-489-1) bewerken

Best practices voor het [implementeren](#page-490-0) van een lijst met toegestane programma's

[Allowlist-modus](#page-491-0) configureren voor programma's

De [allowlist-modus](#page-493-0) testen

Ondersteuning voor [allowlist-modus](#page-493-1)

#### [Netwerkpoorten](#page-493-2) bewaken

Bewaking van alle [netwerkpoorten](#page-494-0) inschakelen

Een lijst met bewaakte [netwerkpoorten](#page-495-0) aanmaken

Een lijst met programma's aanmaken waarvoor alle [netwerkpoorten](#page-495-1) worden gemonitord

Lijsten met bewaakte poorten exporteren en [importeren](#page-496-0)

Log [Inspectie](#page-501-0)

Voorgedefinieerde regels configureren

[Aangepaste](#page-507-0) regels toevoegen

[Bestandsintegriteitsmonitor](#page-510-0)

[Bewakingsbereik](#page-510-1) bewerken

Informatie over [systeemintegriteit](#page-517-0) bekijken

**[Wachtwoordbeveiliging](#page-518-0)** 

[Wachtwoordbeveiliging](#page-521-0) inschakelen

[Machtigingen](#page-524-0) aan individuele gebruikers of groepen verlenen

Een tijdelijk wachtwoord gebruiken om [machtigingen](#page-527-0) te verlenen

Aandachtspunten bij machtigingen met [wachtwoordbeveiliging](#page-529-0)

Het [KLAdmin-wachtwoord](#page-531-0) resetten

#### [Vertrouwde](#page-532-0) zone

Een [scanuitzondering](#page-533-0) aanmaken

Soorten [detecteerbare](#page-544-0) objecten selecteren

De lijst met vertrouwde [programma's](#page-560-0) bewerken

De [vertrouwde](#page-569-0) zone importeren en exporteren

Vertrouwde systeemcertificatenopslag gebruiken

#### [Back-up](#page-579-0) beheren

De maximale opslagduur voor bestanden in Back-up configureren

De maximale grootte van Back-up configureren

Bestanden vanuit Back-up [terugzetten](#page-582-0)

Back-ups van bestanden uit Back-up [verwijderen](#page-583-0)

#### Service voor [meldingen](#page-583-1)

Instellingen voor [gebeurtenislogboeken](#page-584-0) configureren

Weergave en levering van meldingen configureren

Weergave van [waarschuwingen](#page-586-0) over de status van het programma in het systeemvak configureren

Berichten tussen gebruikers en de [beheerder](#page-586-1)

#### [Rapporten](#page-587-0) beheren

[Rapporten](#page-589-0) bekijken

Maximale opslagduur voor rapporten configureren

Maximale grootte van het [rapportbestand](#page-590-0) configureren

Een rapport als een [bestand](#page-591-0) opslaan

[Rapporten](#page-592-0) wissen

[Zelfbescherming](#page-593-0) van Kaspersky Endpoint Security

[Zelfbescherming](#page-594-0) inschakelen en uitschakelen

[Ondersteuning](#page-595-0) voor AM-PPL inschakelen en uitschakelen

Bescherming van [programmaservices](#page-596-0) tegen extern beheer

[Ondersteuning](#page-597-0) voor programma's voor extern beheer

Prestaties van Kaspersky Endpoint Security en [compatibiliteit](#page-598-0) met andere programma's

[Energiebesparingsmodus](#page-600-0) inschakelen of uitschakelen

Afstaan van bronnen aan andere [programma's](#page-601-0) inschakelen of uitschakelen

Best practices voor het [optimaliseren](#page-602-0) van de prestaties van Kaspersky Endpoint Security

#### **[Gegevensencryptie](#page-605-0)**

Beperkingen van de [encryptiefunctionaliteit](#page-608-0)

Lengte van de [encryptiesleutel](#page-612-0) wijzigen (AES56 / AES256)

#### Kaspersky Disk [Encryption](#page-613-0)

Speciale kenmerken van [SSD-schijfencryptie](#page-614-0)

Kaspersky Disk [Encryption](#page-615-0) starten

Een lijst met harde schijven maken die niet moeten worden [geëncrypt](#page-620-0)

Een lijst met harde schijven die niet moeten worden geëncrypt exporteren en [importeren:](#page-621-0)

Eenmalige aanmelding (SSO) [inschakelen](#page-623-0)

Accounts voor [Authenticatie-agent](#page-626-0) beheren

Een token en een smartcard met [Authenticatie-agent](#page-636-0) gebruiken

[Decryptie](#page-637-0) van harde schijven

Toegang herstellen tot een schijf beschermd met de Kaspersky Disk [Encryption-technologie](#page-639-0)

Aanmelden met het service-account van de [authenticatie-agent](#page-644-0)

[Besturingssysteem](#page-645-0) updaten

Fouten na updaten van [encryptiefunctionaliteit](#page-646-0) verhelpen

Het tracingniveau voor [Authenticatie-agent](#page-647-0) selecteren

Helpteksten van [Authenticatie-agent](#page-648-0) bewerken

Verwijderen van overgebleven objecten en gegevens na het testen van de werking van [Authenticatie-agent](#page-649-0)

Beheer van [BitLocker](#page-650-0)

[BitLocker-stationsversleuteling](#page-651-0) starten

Een harde schijf die wordt [beschermd](#page-655-0) door BitLocker decrypten

Toegang tot een met BitLocker [beschermde](#page-656-0) schijf herstellen

[BitLocker-bescherming](#page-661-0) pauzeren om software te updaten

File Level [Encryption](#page-664-0) op lokale schijven van de computer

[Bestanden](#page-665-0) op schijven van een lokale computer encrypten

[Toegangsregels](#page-666-0) voor geëncrypte bestanden maken voor programma's

Bestanden die zijn gemaakt of gewijzigd door specifieke [programma's](#page-668-0) encrypten

Een [decryptieregel](#page-669-0) genereren

[Bestanden](#page-670-0) op schijven van een lokale computer decrypten

[Geëncrypte](#page-670-1) pakketten aanmaken

Toegang tot [geëncrypte](#page-672-0) gegevens herstellen

Toegang tot geëncrypte gegevens herstellen na fout in [besturingssysteem](#page-675-0)

Sjablonen van berichten voor toegang tot [geëncrypte](#page-675-1) bestanden bewerken

Encryptie van [verwisselbare](#page-676-0) schijven

Encryptie van [verwisselbare](#page-678-0) schijven starten

Een [encryptieregel](#page-680-0) voor verwisselbare schijven toevoegen

Een lijst met [encryptieregels](#page-681-0) voor verwisselbare schijven exporteren en importeren

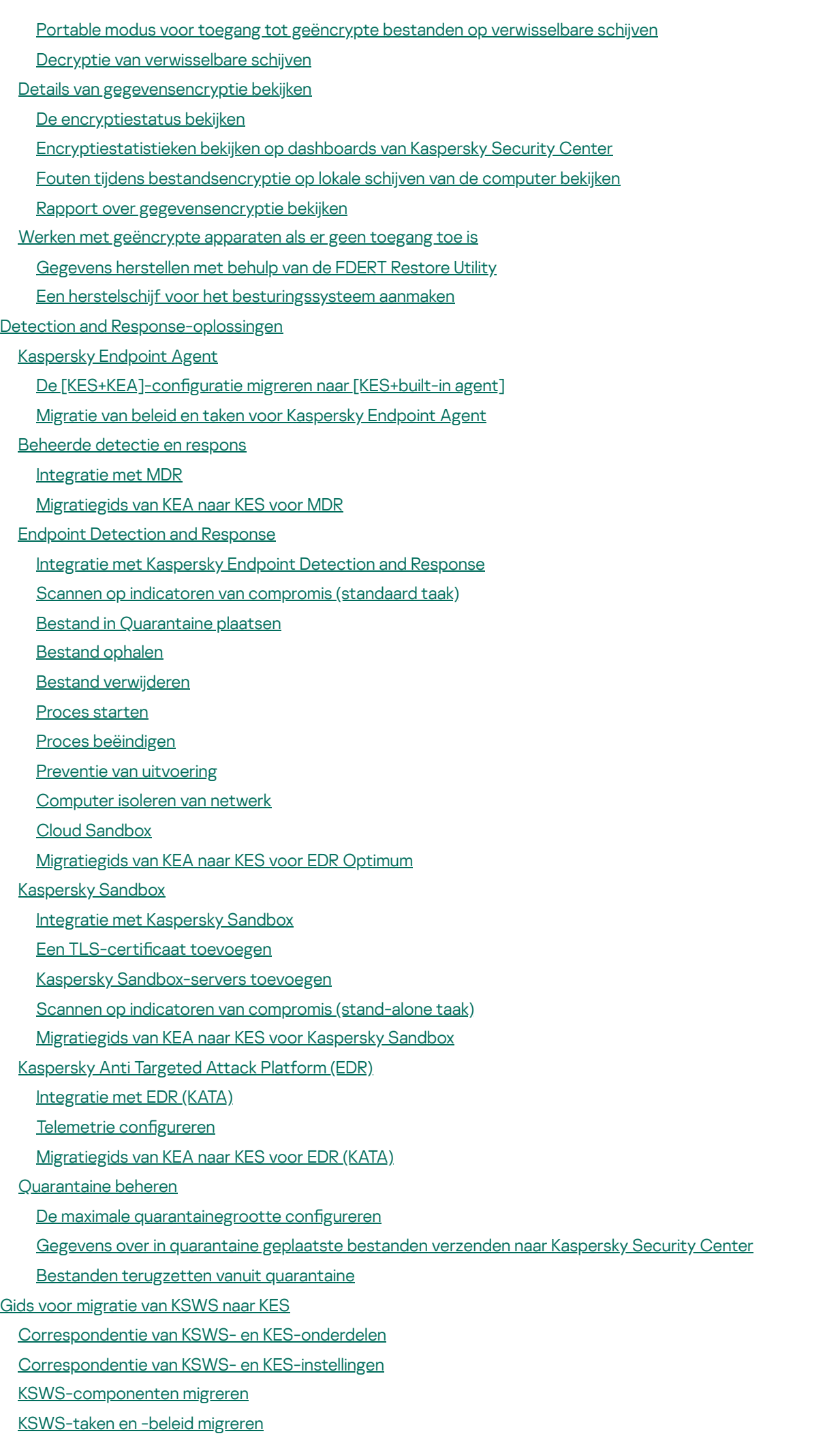

9

KES [installeren](#page-805-0) in plaats van de KSWS. De [KSWS+KEA]-configuratie migreren naar [KES+built-in agent] Ervoor zorgen dat Kaspersky Security for Windows Server met succes is [verwijderd](#page-807-0) KES activeren met een [KSWS-sleutel](#page-808-0) Speciale [overwegingen](#page-809-0) voor het migreren van zwaarbelaste servers Best [practices](#page-810-0) voor het migreren van KSWS naar KES Het beheren van het [programma](#page-812-0) op een Core Mode server Het programma vanaf de [opdrachtregel](#page-813-0) beheren Het [programma](#page-814-0) installeren [Programma](#page-820-0) activeren [Programma](#page-820-1) verwijderen [AVP-opdrachten](#page-821-0) SCAN. [Malware-scan](#page-822-0) UPDATE. Databases en [softwaremodules](#page-824-0) van het programma bijwerken ROLLBACK. Laatste update [terugdraaien](#page-826-0) [TRACES.](#page-826-1) Tracing [START.](#page-827-0) Start het profiel STOP. Een profiel [stoppen](#page-827-1) STATUS. Profielstatus [STATISTICS.](#page-828-1) Statistieken over werking van profiel RESTORE. Bestanden vanuit Back-up [terugzetten](#page-829-0) EXPORT. [Programma-instellingen](#page-829-1) exporteren IMPORT. [Programma-instellingen](#page-830-0) importeren ADDKEY. Een [licentiebestand](#page-830-1) toepassen LICENSE. [Licentiebeheer](#page-831-0) RENEW. Een licentie aanschaffen [PBATESTRESET.](#page-832-1) Reset de resultaten van de schijfcontrole voordat u de schijf encrypt EXIT. [Programma](#page-832-2) afsluiten [EXITPOLICY.](#page-833-0) Beleid uitschakelen [STARTPOLICY.](#page-833-1) Beleid inschakelen DISABLE. [Bescherming](#page-833-2) uitschakelen [SPYWARE.](#page-833-3) Detectie van spyware KSN. [Schakelen](#page-833-4) tussen KSN / KPSN [KESCLI-opdrachten](#page-834-0) Scan. [Malware-scan](#page-835-0) [GetScanState.](#page-835-1) Status van voltooiing van scan [GetLastScanTime.](#page-836-0) De voltooiingstijd van de scan bepalen GetThreats. Gegevens verkrijgen over [gedetecteerde](#page-836-1) bedreigingen UpdateDefinitions. Databases en softwaremodules van het programma bijwerken GetDefinitionState. De voltooiingstijd van de update bepalen EnableRTP. Beveiliging [inschakelen](#page-839-0) [GetRealTimeProtectionState.](#page-839-1) Status van bescherming bestanden Versie. De versie van het [programma](#page-839-2) bepalen [Opdrachten](#page-840-0) voor beheer van Detection and Response [SANDBOX.](#page-840-1) Kaspersky Sandbox beheren [PREVENTION.](#page-841-0) Preventie van uitvoering beheren ISOLATION. [Netwerkisolatie](#page-842-0) beheren

RESTORE. Bestanden [terugzetten](#page-842-1) vanuit quarantaine

IOCSCAN. Scannen op IoC's (Indicators of [Compromise\)](#page-844-0) MDRLICENSE. [MDR-activering](#page-848-0) [EDRKATA.](#page-849-0) Integratie met EDR (KATA) [Foutcodes](#page-850-0) Appendix. Programmaprofielen Het [programma](#page-856-0) via de REST API beheren Het [programma](#page-857-0) installeren met de REST API [Werken](#page-859-0) met de API Bronnen met informatie over het [programma](#page-860-0) Contact opnemen met de [Technische](#page-861-0) Support Inhoud en opslag van [traceringsbestanden](#page-862-0) Tracing van [programmawerking](#page-865-0) Tracing van [programmaprestaties](#page-866-0) Dump [schrijven](#page-867-0) Dump- en [tracebestanden](#page-868-0) beschermen Beperkingen en [waarschuwingen](#page-868-1) **[Woordenlijst](#page-894-0)** [Actieve](#page-894-0) licentie [Antivirusdatabases](#page-894-0) [Archief](#page-894-0) [Authenticatie-agent](#page-894-0) **[Beheergroep](#page-894-0)** [Beschermd](#page-894-0) bereik Database met [phishing-webadressen](#page-894-0) Database met schadelijke [webadressen](#page-894-0) **[Desinfectie](#page-894-0)** Extra [licentie](#page-894-0) [Geïnfecteerd](#page-894-0) bestand [Genormaliseerde](#page-894-0) notatie van het adres van een webbron [Infecteerbaar](#page-894-0) bestand [IOC](#page-894-0) [IOC-bestand](#page-894-0) Licentiecertificaat [Masker](#page-894-0) **[Netwerkagent](#page-894-0)** [OLE-object](#page-894-0) **[OpenIOC](#page-894-0)** Portable [bestandsbeheer](#page-894-0) [Scanbereik](#page-894-0) [Taak](#page-894-0) Trusted [Platform](#page-894-0) Module Vals [alarm](#page-894-0) Verlener van certificaat **Bijlagen** Appendix 1. [Programma-instellingen](#page-899-0) File Threat [Protection](#page-899-1) Web Threat [Protection](#page-902-0) Mail Threat [Protection](#page-904-0)

Network Threat [Protection](#page-907-0) **[Firewall](#page-908-0)** BadUSB Attack [Prevention](#page-912-0) [AMSI-bescherming](#page-913-0) [Exploit-preventie](#page-914-0) [Gedragsdetectie](#page-915-0) Host Intrusion [Prevention](#page-916-0) [Remediation](#page-919-0) Engine [Kaspersky](#page-920-0) Security Network Log [Inspectie](#page-922-0) **[Webcontrole](#page-923-0) [Apparaatcontrole](#page-926-0) [Programmacontrole](#page-930-0)** Adaptieve controle op [afwijkingen](#page-934-0) **[Bestandsintegriteitsmonitor](#page-937-0)** [Endpoint](#page-938-0) Sensor [Kaspersky](#page-939-0) Sandbox Endpoint [Detection](#page-940-0) and Response Endpoint [Detection](#page-942-0) and Response (KATA) Full Disk [Encryption](#page-944-0) File Level [Encryption](#page-950-0) Encryptie van [verwisselbare](#page-952-0) schijven Sjablonen [\(gegevensencryptie\)](#page-955-0) **[Uitzonderingen](#page-956-0)** [Programma-instellingen](#page-983-0) [Rapporten](#page-986-0) en Opslag **[Netwerkinstellingen](#page-988-0)** [Interface](#page-991-0) [Instellingen](#page-993-0) beheren Databases en [softwaremodules](#page-993-1) van het programma bijwerken Appendix 2. [Vertrouwensgroepen](#page-996-0) voor programma's Appendix 3. [Bestandsextensies](#page-997-0) voor snelle scan van verwisselbare schijven Appendix 4. [Bestandstypen](#page-1000-0) voor het bijlagefilter van Mail Threat Protection Appendix 5. [Netwerkinstellingen](#page-1002-0) voor interactie met externe services Appendix 6. [Programma-gebeurtenissen](#page-1006-0) [Kritiek](#page-1006-1) [Functionele](#page-1038-0) fout **[Waarschuwing](#page-1038-1)** [Informatieve](#page-1069-0) berichten. Appendix 7. Ondersteunde [bestandsextensies](#page-1110-0) voor Preventie van uitvoering Appendix 8. Ondersteunde [scriptinterprekers](#page-1111-0) voor Preventie van uitvoering Appendix 9. [IOC-scanbereik](#page-1112-0) in het register (RegistryItem) Appendix 10. [IOC-bestandsvereisten](#page-1113-0) [Informatie](#page-1115-0) over code van derden

<span id="page-11-0"></span>[Kennisgevingen](#page-1116-0) over handelsmerken

# Kaspersky Endpoint Security voor Windows-help

- Wat is er nieuw in versie 12.2
- · U kunt nu een protocol en poorten kiezen voor Network Threat [Protection-uitzonderingen](https://support.kaspersky.com/help/KESWin/12.2/nl-NL/130879.htm)<sup>12</sup>. Naast het specificeren van IP-adressen van vertrouwde apparaten, kunt u nu ook een poort en protocol selecteren. Hiermee kunt u individuele gegevensstromen uitsluiten en netwerkaanvallen van vertrouwde IP-adressen voorkomen.
- Wat is er nieuw in elke versie van [Kaspersky](#page-13-0) Endpoint Security voor Windows

# **E** Aan de slag

- [Implementatie](#page-40-0) van Kaspersky Endpoint Security voor Windows
- Eerste setup van [Kaspersky Endpoint](#page-124-0) Security voor Windows
- [Licentiebeheer](#page-90-0) van Kaspersky Endpoint Security voor Windows

# Dreigingen elimineren

- Op [werkstations](#page-227-0)
- Op [servers](#page-228-0)
- Reageren op de detectie van een indicator of compromise [\(](#page-727-0)[Networkisolatie](#page-730-0) → [Quarantaine](#page-719-0) → Preventie van uitvoering)

# $\circ$  KES gebruiken als onderdeel van andere oplossingen

- [Kaspersky EDR](#page-712-0)
- [Kaspersky Sandbox](#page-738-0)
- [Kaspersky MDR](#page-706-0)
- **@ Gegevensverstrekking**
- Onder de [Gebruiksrechtovereenkomst](#page-100-0)
- Wanneer de KSN [gebruiken](#page-101-0)

[AVG](#page-123-0)

# <span id="page-13-0"></span>Nieuwigheden

# Update 12.2

Kaspersky Endpoint Security 12.2 voor Windows beschikt over de volgende functies en verbeteringen:

- 1. WPA3-protocolondersteuning is toegevoegd om verbindingen met wifinetwerken E te beheren (apparaatcontrole). Nu kunt u het WPA3-protocol selecteren in de vertrouwde wifi-netwerkinstellingen en de verbinding met het netwerk te weigeren met behulp van een minder goed beveiligd protocol.
- 2. U kunt nu een protocol en poorten kiezen voor Network Threat [Protection-uitzonderingen](https://support.kaspersky.com/help/KESWin/12.2/nl-NL/130879.htm)<sup>12</sup>. Naast het specificeren van IP-adressen van vertrouwde apparaten, kunt u nu ook een poort en protocol selecteren. Hiermee kunt u individuele gegevensstromen uitsluiten en netwerkaanvallen van vertrouwde IP-adressen voorkomen.
- 3. Andere volgorde van updatebronnen voor de lokale taak [Update](https://support.kaspersky.com/help/KESWin/12.2/nl-NL/133787.htm) Lals een beleid op de computer wordt toegepast. De Kaspersky Security Center-server wordt nu standaard gebruikt als de eerste updatebron in plaats van de Kaspersky-servers. Dit helpt verkeer te besparen wanneer de gebruiker de lokale taak Update uitvoert.
- 4. De prestaties van het programma worden verbeterd door de caching-algoritmen voor de bestanden die worden gescand te verbeteren.

# Update 12.1

Kaspersky Endpoint Security 12.1 voor Windows beschikt over de volgende functies en verbeteringen:

- 1. Een ingebouwde agent voor de Kaspersky Anti Targeted Attack [Platform-oplossing](#page-747-0) is toegevoegd. U hebt Kaspersky Endpoint Agent niet langer nodig om EDR (KATA) te gebruiken. Alle functies van Kaspersky Endpoint Agent worden uitgevoerd door Kaspersky Endpoint Security. Om Kaspersky Endpoint Agent-beleid te migreren, gebruikt u de [Migratiewizard.](#page-757-0) Na het bijwerken van het programma schakelt Kaspersky Endpoint Security over op het gebruik van de ingebouwde agent en wordt Kaspersky Endpoint Agent verwijderd. Kaspersky Endpoint Agent is toegevoegd aan de lijst met incompatibele software. Kaspersky Endpoint Security heeft ingebouwde agenten voor alle Detection and Response-oplossingen, daarom is het niet langer nodig om Kaspersky Endpoint Agent te installeren om met deze oplossingen te integreren.
- 2. Azure [WVD-compatibiliteitsmodus](#page-46-0) wordt nu ondersteund. Met deze functie kunt u de status van de virtuele Azure-machine correct weergeven in de Kaspersky Anti Targeted Attack Platform-console. Met de Azure WVD-compatibiliteitsmodus kunt u een permanente unieke sensor-id toewijzen aan deze virtuele machines.
- 3. Nu kunt u [gebruikerstoegang](#page-419-0) tot mobiele apparaten configureren in iTunes of vergelijkbare applicaties. Zo kunt u bijvoorbeeld toestaan dat het mobiele apparaat alleen in iTunes wordt gebruikt en het gebruik van het mobiele apparaat als een verwijderbare schijf blokkeren. Het programma ondersteunt deze regels ook voor het programma Android Debug Bridge (ADB).
- 4. [Kaspersky Security Center](#page-30-0) versie 11 wordt niet meer ondersteund. Upgrade Kaspersky Security Center naar de nieuwste versie.

# Update 12.0

Kaspersky Endpoint Security 12.0 voor Windows beschikt over de volgende functies en verbeteringen:

- 1. De werking van Kaspersky Endpoint Security op servers is verbeterd. Nu kunt u migreren van Kaspersky Security for Windows Server naar Kaspersky Endpoint Security voor Windows en een enkele oplossing gebruiken om werkstations en servers te beschermen. Als u de programma-instellingen wilt migreren, voert u de wizard Batchconversie van beleidsregels en taken uit. De KSWS-licentiecode kan worden gebruikt om KES te activeren. Na de migratie naar KES hoeft u de server niet eens opnieuw op te starten. Zie voor meer informatie over migreren naar KES de [Migratiegids](https://support.kaspersky.com/KESWin/12.0/nl-NL/224328.htm)<sup>12</sup>.
- 2. De licentieverlening van het programma als onderdeel van een betaalde schijfkopie van een virtuele machine in Amazon Machine Image (AMI) is verbeterd. Het is niet nodig om het programma afzonderlijk te activeren. In dit geval gebruikt [Kaspersky Security Center](#page-808-0) de licentiecode voor de cloudomgeving die al aan het programma is toegevoegd.
- 3. Apparaatcontrole is verbeterd:
	- Voor draagbare apparaten (MTP) kunt u toegangsregels (lezen/schrijven) configureren, gebruikers of een gebruikersgroep selecteren die toegang hebben tot apparaten of een schema voor toegang tot het apparaat configureren. Nu kunt u [toegangsregels](#page-415-0) maken voor draagbare apparaten op dezelfde manier als voor verwisselbare schijven.
	- Nu kunt u [gebruikerstoegang](#page-419-0) tot mobiele apparaten configureren in Android Debug Bridge (ADB) of vergelijkbare applicaties. Zo kunt u bijvoorbeeld toestaan dat het mobiele apparaat alleen in ADB wordt gebruikt en het gebruik van het mobiele apparaat als een verwijderbare schijf blokkeren.
	- Nu kunt u een mobiel apparaat opladen door het aan te sluiten op de [USB-poort](#page-419-0) van de computer, zelfs als de toegang tot het mobiele apparaat is geblokkeerd.
	- Voor printers kunt u nu afdrukmachtigingen voor gebruikers configureren. Kaspersky Endpoint Security ondersteunt controle over de toegang tot lokale en [netwerkprinters.](#page-427-0) Nu kunt u afdrukken op lokale printers of netwerkprinters voor individuele gebruikers toestaan of blokkeren.
	- [WPA3-protocolondersteuning](#page-433-0) is toegevoegd om verbindingen met wifinetwerken te beheren. Nu kunt u ervoor kiezen om het WPA3-protocol te gebruiken in de vertrouwde wifi-netwerkinstellingen en de verbinding met het netwerk te weigeren met behulp van een minder goed beveiligd protocol.

# Update 11.11.0

Kaspersky Endpoint Security 11.11.0 voor Windows beschikt over de volgende functies en verbeteringen:

- 1. [Component](#page-501-0) Log Inspectie voor servers is toegevoegd. Log Inspectie bewaakt de integriteit van de beschermde omgeving op basis van de inspectieresultaten van het Windows-gebeurtenislogboek. Wanneer het programma tekenen van atypisch gedrag in het systeem detecteert, informeert het de beheerder, omdat dit gedrag kan wijzen op een poging tot cyberaanval.
- 2. Component [integriteitsmonitor](#page-510-0) voor bestanden toegevoegd voor servers. Integriteitsmonitor voor bestanden detecteert wijzigingen in objecten (bestanden en mappen) in een bepaald bewakingsgebied. Deze wijzigingen kunnen wijzen op inbreuk van de computerbeveiliging. Wanneer objectwijzigingen worden gedetecteerd, informeert jet programma de beheerder.
- 3. De interface met [waarschuwingsdetails](#page-712-0) voor Kaspersky Endpoint Detection and Response Optimum (EDR Optimum) is verbeterd. De onderdelen van de keten van dreigingsontwikkeling zijn op elkaar afgestemd, de schakels tussen de processen in de keten overlappen elkaar niet meer. Dit maakt het gemakkelijker om de evolutie van de dreiging te analyseren.
- 4. De prestaties van het programma zijn verbeterd. Hiervoor wordt de verwerking van netwerkverkeer door het onderdeel Network Threat Protection [component](#page-266-0) geoptimaliseerd.
- 5. De optie upgrade [Kaspersky Endpoint](#page-73-0) Security zonder herstarten werd toegevoegd. Dit verzekert een ononderbroken werking van servers bij het upgraden van het programma. U kunt het programma upgraden zonder opnieuw te starten vanaf versie 11.10.0. U kunt patches installeren zonder opnieuw te starten vanaf versie 11.11.0.
- 6. De taak *[Virusscan](#page-153-0)* kreeg een nieuwe naam in de Kaspersky Security Center Console. Deze taak is nu genaamd malware-scan.

# [Update](javascript:toggleBlock() 11.10.0<sub>2</sub>

Kaspersky Endpoint Security 11.10.0 voor Windows beschikt over de volgende functies en verbeteringen:

- 1. Ondersteuning van externe referentieproviders voor Single Sign-On met Kaspersky Full Disk Encryption is toegevoegd. [Kaspersky Endpoint](#page-623-0) Security controleert het wachtwoord van de gebruiker voor ADSelfService Plus en werkt de gegevens voor Authentication Agent bij als de gebruiker bijvoorbeeld zijn wachtwoord wijzigt.
- 2. De optie werd toegevoegd om de door Cloud [Sandbox](#page-735-0)-technologie gedetecteerde bedreigingen weer te geven. Deze technologie is beschikbaar voor gebruikers van Endpoint [Detection](#page-712-0) and Responseoplossingen (EDR Optimum of EDR Expert). Cloud Sandbox is een technologie waarmee u geavanceerde bedreigingen op een computer kunt detecteren. Kaspersky Endpoint Security stuurt gedetecteerde bestanden automatisch door naar Cloud Sandbox voor analyse. Cloud Sandbox voert deze bestanden uit in een geïsoleerde omgeving om kwaadaardige activiteiten te identificeren en over hun reputatie te beslissen.
- 3. Er werd aanvullende informatie over bestanden toegevoegd aan waarschuwingsgegevens voor EDR Optimum-gebruikers. IOC-incidentkaarten bevatten nu informatie over de vertrouwensgroep, digitale handtekening en distributie van het bestand en andere informatie. U kunt ook rechtstreeks vanuit de waarschuwingsgegevens naar de gedetailleerde bestandsbeschrijving gaan de Kaspersky Threat Intelligence Portal (KL TIP).
- 4. De prestaties van het programma zijn verbeterd. Om dit te doen, hebben we de werking van de [achtergrondscan](#page-163-0) geoptimaliseerd en de mogelijkheid toegevoegd om [scantaken](#page-179-0) in de wachtrij te plaatsen als de scan al actief is.

# [Update](javascript:toggleBlock() 11.9.0<sub>2</sub>

Kaspersky Endpoint Security 11.9.0 voor Windows beschikt over de volgende functies en verbeteringen:

- 1. Nu kunt u een service-account maken voor een [authenticatie-agent](#page-644-0) wanneer u Kaspersky Disk Encryption gebruikt. De service-account is nodig om toegang te krijgen tot de computer, bijvoorbeeld wanneer de gebruiker het wachtwoord vergeet. U kunt de service-account ook gebruiken als reserve-account.
- 2. Kaspersky Endpoint Agent distributiepakket maakt niet langer deel uit van de [programmadistributiekit.](#page-29-0) Om oplossingen voor [Detection](#page-699-1) and Response te ondersteunen, kunt u de ingebouwde agent van Kaspersky Endpoint Security gebruiken. U kunt indien nodig het Kaspersky Endpoint Agentdistributiepakket downloaden van de Kaspersky Anti Targeted Attack Platform-distributiekit.
- 3. De interface met detectedetails voor [Kaspersky Endpoint](#page-712-0) Detection and Response Optimum (EDR Optimum) is verbeterd. Threat Response-functies hebben nu tooltips. Een stapsgewijze instructie om de beveiliging van de bedrijfsinfrastructuur te waarborgen wordt ook weergegeven wanneer er risico's worden gedetecteerd.
- 4. Nu kunt u [Kaspersky Endpoint](#page-88-0) Security voor Windows activeren met een Kaspersky Hybrid Cloud Securitylicentiecode.
- 5. Nieuwe evenementen toegevoegd over het maken van verbinding met domeinen met [niet-vertrouwde](#page-385-0) certificaten en scanfouten van versleutelde verbindingen.

# **[Update](javascript:toggleBlock() 11.8.0**

Kaspersky Endpoint Security 11.8.0 voor Windows beschikt over de volgende functies en verbeteringen:

- 1. De ingebouwde agent voor de ondersteuning van de werking van de Kaspersky Endpoint Detection and Response [Expert-oplossing](#page-712-0) is toegevoegd. Kaspersky Endpoint Detection and Response Expert is een oplossing die de IT-infrastructuur van het bedrijf beschermt tegen geavanceerde digitale dreigingen. De functionaliteit van de oplossing combineert de automatische detectie van dreigingen met de respons op deze dreigingen om geavanceerde aanvallen te neutraliseren, zoals nieuwe exploits, ransomware, bestandsloze aanvallen en methoden met legitieme hulpprogramma's van het systeem. EDR Expert biedt meer bewaking van dreigingen en reactie-functionaliteit dan EDR Optimum. Voor meer informatie over de oplossing raadpleegt u de Help van [Kaspersky Endpoint](https://support.kaspersky.com/KEDR_Expert/en-US/index.htm) Detection and Response Expert  $\mathbb Z$ .
- 2. De interface van de [Netwerkmonitor](#page-309-0) is nu verbeterd. De networkmonitor toont nu naast TCP ook het UDPprotocol.
- 3. De taak [Virusscan](#page-153-0) is verbeterd. Als u de computer tijdens de scan opnieuw hebt opgestart, zet Kaspersky Endpoint Security automatisch de taak verder vanaf het punt waar de scan werd onderbroken.
- 4. Nu kunt u een limiet instellen voor de uitvoeringstijd van taken. U kunt de uitvoeringstijd beperken voor: Virusscan en IOC-scan taken. Na de opgegeven tijd stopt Kaspersky Endpoint Security de taak. Om de [uitvoeringstijd](#page-179-0) van de *virusscan*-taak te verkorten, kunt u bijvoorbeeld het scanbereik configureren of de scan optimaliseren.
- 5. Beperkingen van serverplatforms worden opgeheven voor het programma geïnstalleerd op Windows 10 Enterprise multi-sessie. Kaspersky Endpoint Security beschouwt Windows 10 Enterprise multi-sessie nu als een werkstation-besturingssysteem, niet als een serverbesturingssysteem. [Serverplatformbperkingen](#page-868-1) zijn dienovereenkomstig niet langer van toepassing op het programma op Windows 10 Enterprise multi-sessie. Het programma gebruikt ook een werkstationlicentiecode voor activering in plaats van een serverlicentiecode.

**[Update](javascript:toggleBlock() 11.7.0** 

Kaspersky Endpoint Security voor Windows 11.7.0 heeft de volgende nieuwe functies en verbeteringen:

1. De interface van [Kaspersky Endpoint](#page-129-0) Security voor Windows is geüpdatet.

2. [Ondersteuning](#page-30-0) van Windows 11, Windows 10 21H2 en Windows Server 2022.

3. We hebben nieuwe onderdelen toegevoegd:

**Er werd een [ingebouwde](#page-738-0) agent voor integratie met Kaspersky Sandbox toegevoegd. De** Kaspersky Sandbox-oplossing detecteert en blokkeert automatisch geavanceerde dreigingen op computers. Kaspersky Sandbox analyseert het gedrag van objecten om schadelijke activiteit en activiteit kenmerkend voor doelgerichte aanvallen op de IT-infrastructuur van het bedrijf te detecteren. Kaspersky Sandbox analyseert en scant objecten op speciale servers met geïmplementeerde virtuele kopieën van Microsoft Windows-besturingssystemen (Kaspersky Sandbox-servers). Voor meer informatie over de oplossing gaat u naar de Help van [Kaspersky Sandbox](https://support.kaspersky.com/KSB/2.0/en-US/index.htm) ...

U hebt Kaspersky Endpoint Agent niet langer nodig om Kaspersky Sandbox te gebruiken. Alle functies van Kaspersky Endpoint Agent worden uitgevoerd door Kaspersky Endpoint Security. Om Kaspersky Endpoint Agent-beleid te migreren, gebruikt u de [Migratiewizard](#page-700-0). U hebt Kaspersky Security Center 13.2 nodig opdat alle functies van Kaspersky Sandbox zouden werken. Voor details over het migreren van [Kaspersky Endpoint](#page-704-0) Agent naar Kaspersky Endpoint Security voor Windows raadpleegt u de help bij het programma.

De ingebouwde agent voor de ondersteuning van de werking van de Kaspersky Endpoint Detection and Response [Optimum-oplossing](#page-712-0) is toegevoegd. Kaspersky Endpoint Detection and Response Optimum is een oplossing die de IT-infrastructuur van het bedrijf beschermt tegen geavanceerde digitale dreigingen. De functionaliteit van de oplossing combineert de automatische detectie van dreigingen met de respons op deze dreigingen om geavanceerde aanvallen te neutraliseren, zoals nieuwe exploits, ransomware, bestandsloze aanvallen en methoden met legitieme hulpprogramma's van het systeem. Voor meer informatie over de oplossing raadpleegt u de Help van [Kaspersky Endpoint](https://support.kaspersky.com/KEDR_Optimum/2.3/en-US/index.htm) Detection and Response Optimum .

U hebt Kaspersky Endpoint Agent niet langer nodig om Kaspersky Endpoint Detection and Response te gebruiken. Alle functies van Kaspersky Endpoint Agent worden uitgevoerd door Kaspersky Endpoint Security. Om Kaspersky Endpoint Agent-beleid en taken te migreren, gebruikt u de [Migratiewizard.](#page-700-0) Kaspersky Endpoint Detection and Response Optimum vereist Kaspersky Security Center 13.2 om alle functies te gebruiken. Voor details over het migreren van Kaspersky Endpoint Agent naar Kaspersky Endpoint Security voor Windows raadpleegt u de help bij het [programma](#page-704-0).

4. De [Migratiewizard](#page-700-0) voor Kaspersky Endpoint Agent-beleid en taken werd toegevoegd. De migratiewizard maakt nieuwe beleidsregels en taken voor Kaspersky Endpoint Security voor Windows. Met deze wizard kunt u Detection and Response-oplossingen overschakelen van Kaspersky Endpoint Agent naar Kaspersky Endpoint Security. Detection and Response-oplossingen zijn onder andere Kaspersky Sandbox, Kaspersky Managed Detection and Response (EDR Optimum) en Kaspersky Managed Detection and Response (MDR).

#### 5. [Kaspersky Endpoint](#page-700-0) Agent, beschikbaar in het distributiepakket, is geüpdatet naar versie 3.11.

Wanneer u een upgrade van Kaspersky Endpoint Security uitvoert, detecteert het programma de versie en het specifieke doel van de Kaspersky Endpoint Agent. Als Kaspersky Endpoint Agent is aangewezen voor de werking van Kaspersky Sandbox, Kaspersky Managed Detection and Response (MDR) en Kaspersky Endpoint Detection and Response Optimum (EDR Optimum), dan schakelt Kaspersky Endpoint Security de werking van deze oplossingen over naar de ingebouwde agent van het programma. Voor Kaspersky Sandbox en EDR Optimum verwijdert het programma Kaspersky Endpoint Agent automatisch. Voor MDR kunt u Kaspersky Endpoint Agent handmatig verwijderen. Als het programma is aangewezen voor de werking van Kaspersky Endpoint Detection and Response Expert (EDR Expert), voert Kaspersky Endpoint Security een upgrade uit van de versie van Kaspersky Endpoint Agent. Raadpleeg voor meer informatie over het programma de documentatie van Kaspersky-oplossingen die Kaspersky Endpoint Agent ondersteunen.

6. De BitLocker-encryptiefunctionaliteit is verbeterd:

- De geavanceerde pincode kan nu met [BitLocker-stationsversleuteling](#page-651-0) worden gebruikt. Met Geavanceerde pincode kunt u naast cijfers ook andere tekens gebruiken: hoofdletters en kleine letters, speciale tekens en spaties.
- · Er werd een functie toegevoegd om BitLocker-verificatie uit te schakelen voor het upgraden van het besturingssysteem of het installeren van updatepakketten. Na de installatie van updates moet de computer mogelijk meermaals opnieuw worden opgestart. Voor de correcte installatie van updates kunt u de BitLocker-authenticatie tijdelijk uitschakelen en de authenticatie na de installatie van de updates opnieuw inschakelen.
- Nu kunt u een vervaltijd instellen voor het wachtwoord of de pincode van de [BitLocker-encryptie](#page-651-0). Wanneer het wachtwoord of de pincode vervalt, wordt de gebruiker een nieuw wachtwoord gevraagd door Kaspersky Endpoint Security.
- 7. Nu kunt u het maximale aantal pogingen tot toetsenbordautorisatie instellen voor BadUSB Attack Prevention. Na het bereiken van het ingestelde aantal verkeerde [autorisatiecodes](#page-311-0) wordt het USB-apparaat tijdelijk vergrendeld.
- 8. De functionaliteit van Firewall is verbeterd:
	- · Nu kunt u een bereik van IP-adressen configureren voor [Firewall-pakketregels](#page-283-0). U kunt een bereik van adressen in de IPv4- of IPv6-structuur invoeren. Bijvoorbeeld 192.168.1.1-192.168.1.100 of 12:34::2-12:34::99.
	- Nu kunt u DNS-namen voor [Firewall-pakketregels](#page-283-0) in plaats van IP-adressen invoeren. U doet er goed aan om DNS-namen alleen te gebruiken voor computers in een netwerk of interne services. De interactie met cloudservices (zoals Microsoft Azure) en andere internetbronnen moet door het onderdeel Webcontrole gebeuren.
- 9. Het zoeken naar een regel van [Webcontrole](#page-400-0) is verbeterd. Als u een toegangsregel voor webbronnen wilt zoeken, kunt u naast de naam van de regel ook de URL van de website, een gebruikersnaam, een inhoudscategorie of een gegevenstype gebruiken.
- 10. De taak Virusscan is verbeterd:
	- De taak *[Virusscan](#page-153-0) in inactieve modus werd verbeterd*. Als u de computer tijdens de scan opnieuw hebt opgestart, zet Kaspersky Endpoint Security automatisch de taak verder vanaf het punt waar de scan werd onderbroken.
	- De taak [Virusscan](#page-153-0) is geoptimaliseerd. Standaard start Kaspersky Endpoint Security de scan alleen als de computer inactief is. U kunt in de taakeigenschappen configureren wanneer de computerscan moet worden uitgevoerd.
- 11. Nu kunt u de gebruikerstoegang tot gegevens van Bewaking van [programma-activiteit](#page-488-0) beperken. Bewaking van programma-activiteit is een tool ontworpen voor de realtime weergave van informatie over de activiteit van de computer van een gebruiker. De beheerder kan Bewaking van programma-activiteit verbergen voor de gebruiker in de beleidseigenschappen van het programma.
- 12. De beveiliging van het [programmabeheer](#page-856-0) via de REST API is verbeterd. Nu valideert Kaspersky Endpoint Security de handtekening van verzoeken die via de REST API worden verzonden. Om het programma te beheren, moet u een aanvraag-identificatiecertificaat installeren.

Kaspersky Endpoint Security 11.4.0 voor Windows beschikt over de volgende functies en verbeteringen:

- 1. Nieuwe ontwerp van het [programmapictogram](#page-130-0) in het systeemvak. Het nieuwe re wordt nu weergegeven in plaats van het oude <sub>et</sub>-pictogram. Als de gebruiker een actie moet uitvoeren (bijvoorbeeld de computer opnieuw opstarten na het updaten van de applicatie), dan verandert het pictogram in . Als de beschermingsonderdelen van het programma uitgeschakeld of defect zijn, dan verandert het pictogram in R of <sub>A</sub>. Als u met de muis over het pictogram beweegt, geeft Kaspersky Endpoint Security een beschrijving van het probleem met computerbeveiliging weer.
- 2. Kaspersky Endpoint Agent, beschikbaar in het distributiepakket, is geüpdatet naar versie 3.9. Kaspersky Endpoint Agent 3.9 ondersteunt integratie met nieuwe Kaspersky-oplossingen. Raadpleeg voor meer informatie over het programma de documentatie van Kaspersky-oplossingen die Kaspersky Endpoint Agent ondersteunen.
- 3. De status Niet ondersteund door licentie voor Kaspersky Endpoint Security-onderdelen. U kunt de status van componenten bekijken in het [hoofdvenster](#page-129-0) van het programma.
- 4. Nieuwe gebeurtenissen uit [Exploit-preventie](#page-315-0) zijn toegevoegd aan [rapporten.](#page-587-0)
- 5. Stuurprogramma's voor Kaspersky Disk [Encryption-technologie](#page-613-0) worden nu automatisch toegevoegd aan de Windows Recovery-omgeving (WinRE) wanneer de encryptie van schijven wordt gestart. De vorige versie van Kaspersky Endpoint Security heeft stuurprogramma's toegevoegd tijdens de installatie van het programma. Het toevoegen van stuurprogramma's aan WinRE kan de stabiliteit van het programma verbeteren bij het herstellen van het besturingssysteem op computers die worden beschermd door Kaspersky Disk Encryption-technologie.

Het onderdeel Endpoint Sensor is verwijderd uit Kaspersky Endpoint Security. U kunt Endpoint Sensorinstellingen nog altijd in een beleid configureren op voorwaarde dat versie 11.0.0 tot 11.3.0 van Kaspersky Endpoint Security op de computer geïnstalleerd is.

Kaspersky Endpoint Security 11.5.0 voor Windows beschikt over de volgende functies en verbeteringen:

- 1. [Ondersteuning](#page-30-0) voor Windows 10 20H2. Voor informatie over de ondersteuning voor het besturingssysteem Microsoft Windows 10 raadpleegt u de Knowledge Base van de [Technische](https://support.kaspersky.com/common/compatibility/13036) Support<sup>12</sup>.
- 2. Bijgewerkt [interfaceprogramma.](#page-129-0) Ook het [programmapictogram](#page-130-0) in het vak meldingen, programmameldingen en dialoogvensters bijgewerkt.
- 3. Verbeterde interface van de Kaspersky Endpoint Security-webplug-in voor de componenten Programmacontrole, Apparaatbeheer en Adaptieve controle op afwijkingen.
- 4. Toegevoegde functionaliteit voor het importeren en exporteren van lijsten met regels en uitsluitingen in XML-indeling. Met de XML-indeling kunt u lijsten bewerken nadat ze zijn geëxporteerd. U kunt lijsten beheren met Webconsole van Kaspersky Security Center Console. De volgende lijsten zijn beschikbaar voor export/import:
	- [Gedragsdetectie](#page-331-0) (lijst met uitzonderingen).
	- Web Threat Protection (lijst met vertrouwde [webadressen\).](#page-253-0)
	- Mail Threat Protection (lijst met fi[lterextensies](#page-262-0) voor bijlagen).
	- Network Threat Protection (lijst met [uitzonderingen\).](#page-273-0)
	- Firewall (lijst met regels voor [netwerkpakketten\)](#page-290-0).
	- [Programmacontrole](#page-482-0) (lijst met regels).
	- [Webcontrole](#page-402-1) (lijst met regels).
	- [Netwerkpoortbewaking](#page-496-0) (lijsten met poorten en programma's die worden gecontroleerd door Kaspersky Endpoint Security).
	- [Kaspersky Disk](#page-621-0) Encryption (lijst met uitsluitingen).
	- Encryptie van [verwisselbare](#page-681-0) schijven (lijst met regels).
- 5. Object MD5-informatie is toegevoegd aan het [dreigingsdetectierapport.](#page-587-0) In eerdere versies van het programma toonde Kaspersky Endpoint Security alleen de SHA256 van een object.
- 6. Mogelijkheid toegevoegd om de prioriteit toe te wijzen voor [apparaattoegangsregels](#page-415-0) in de instellingen van apparaatcontrole. Prioriteitstoewijzing maakt een flexibelere configuratie van gebruikerstoegang tot apparaten mogelijk. Als een gebruiker aan meerdere groepen is toegevoegd, regelt Kaspersky Endpoint Security de apparaattoegang op basis van de regel met de hoogste prioriteit. U kunt bijvoorbeeld de machtiging alleen-lezen verlenen aan de groep Iedereen en de machtiging lezen/schrijven aan de groep administrators. Om dit te doen, wijst u een prioriteit van 0 toe voor de groep administrators en een prioriteit van 1 voor de groep ledereen. U kunt de prioriteit alleen configureren voor apparaten met een bestandssysteem. Dit omvat harde schijven, verwisselbare schijven, diskettestations, cd-/dvd-stations en draagbare apparaten (MTP).
- 7. Nieuwe functionaliteit toegevoegd:
	- Beheer [geluidsmeldingen](#page-585-0).
	- Betaalbaar netwerken Kaspersky Endpoint Security beperkt zijn eigen netwerkverkeer als de internetverbinding beperkt is (bijvoorbeeld via een mobiele verbinding).
- **Beheer de instellingen van Kaspersky Endpoint Security via vertrouwde externe [beheertoepassingen](#page-596-0)** (zoals TeamViewer, LogMeIn Pro en Remotely Anywhere). U kunt programma's voor extern beheer gebruiken om Kaspersky Endpoint Security te starten en instellingen te beheren in de programmainterface.
- · Beheer de instellingen voor het scannen van beveiligd verkeer in Firefox en [Thunderbird](#page-387-0). U kunt de certificaatopslag selecteren die door Mozilla zal worden gebruikt: de Windows-certificaatopslag of de Mozilla-certificaatopslag. Deze functionaliteit is alleen beschikbaar voor computers waarop geen beleid wordt toegepast. Als een beleid wordt toegepast op een computer, dan schakelt Kaspersky Endpoint Security automatisch het gebruik in van de Windows-certificaatopslag in Firefox en Thunderbird.
- 8. Mogelijkheid toegevoegd om de scanmodus voor veilig verkeer te configureren: scan verkeer altijd, zelfs als beschermingsonderdelen uitgeschakeld zijn, of scan verkeer wanneer daarom wordt gevraagd door beschermingsonderdelen.
- 9. Herziene procedure voor het [verwijderen](#page-592-0) van informatie uit rapporten. Een gebruiker kan alleen alle rapporten verwijderen. In eerdere versies van het programma kon een gebruiker specifieke onderdelen selecteren waarvan de informatie uit rapporten zou worden verwijderd.
- 10. Herziene procedure voor het importeren van een configuratiebestand met Kaspersky Endpoint Securityinstellingen, en herziene procedure voor het herstellen van [programma-instellingen.](#page-151-0) Voorafgaand aan het importeren of herstellen toont Kaspersky Endpoint Security alleen een waarschuwing. In eerdere versies van het programma kon u de waarden van de nieuwe instellingen bekijken voordat ze werden toegepast.
- 11. Vereenvoudigde procedure voor het herstellen van de toegang tot een station dat is gecodeerd door BitLocker. Na het voltooien van de procedure voor [toegangsherstel,](#page-656-0) vraagt Kaspersky Endpoint Security de gebruiker om een nieuw wachtwoord of nieuwe pincode in te stellen. Nadat u een nieuw wachtwoord hebt ingesteld, encrypt BitLocker de schijf. In de vorige versie van het programma moest de gebruiker het wachtwoord handmatig opnieuw instellen in de BitLocker-instellingen.
- 12. Gebruikers hebben nu de mogelijkheid om hun eigen lokale [vertrouwde](#page-532-0) zone voor een specifieke computer te creëren. Op deze manier kunnen gebruikers hun eigen lokale lijsten met [uitzonderingen](#page-533-0) en vertrouwde programma's maken naast de algemene vertrouwde zone in een beleid. Een beheerder kan het gebruik van lokale uitzonderingen of lokale vertrouwde programma's toestaan of blokkeren. Een beheerder kan Kaspersky Security Center gebruiken om items in de computereigenschappen te bekijken, toe te voegen, te bewerken of te verwijderen.
- 13. Mogelijkheid toegevoegd om opmerkingen in te voeren in de [eigenschappen](#page-560-0) van vertrouwde programma's. Opmerkingen helpen het zoeken en sorteren van vertrouwde applicaties te vereenvoudigen.
- 14. Het [programma](#page-856-0) via de REST API beheren:
	- Het is nu mogelijk om de instellingen te configureren van de Mail Threat Protection-extensie voor Outlook.
	- Het is verboden om de detectie van virussen, wormen en Trojaanse paarden uit te schakelen.

Kaspersky Endpoint Security 11.6.0 voor Windows beschikt over de volgende functies en verbeteringen:

- 1. [Ondersteuning](#page-30-0) voor Windows 10 21H1. Voor informatie over de ondersteuning voor het besturingssysteem Microsoft Windows 10 raadpleegt u de Knowledge Base van de [Technische](https://support.kaspersky.com/common/compatibility/13036) Support<sup>E</sup>.
- 2. Het onderdeel Managed Detection and Response werd [toegevoegd](#page-706-0). Dit onderdeel vergemakkelijkt de interactie met de oplossing die bekend staat als Kaspersky Managed Detection and Response. Kaspersky Managed Detection and Response (MDR) biedt 24 uur per dag bescherming tegen een groeiend aantal dreigingen die de geautomatiseerde beschermingsmechanismen kunnen omzeilen voor bedrijven die het moeilijk hebben om hooggekwalificeerde experts te vinden of die over beperkte interne middelen beschikken. Raadpleeg de Help van Kaspersky Managed Detection and Response voor gedetailleerde informatie over hoe de oplossing werkt.
- 3. [Kaspersky Endpoint](#page-700-0) Agent, opgenomen in de distributiekit, werd bijgewerkt naar versie 3.10. Kaspersky Endpoint Agent 3.10 biedt nieuwe functies, lost enkele eerdere problemen op en heeft een verbeterde stabiliteit. Raadpleeg voor meer informatie over het programma de documentatie van Kasperskyoplossingen die Kaspersky Endpoint Agent ondersteunen.
- 4. Het biedt nu de mogelijkheid om bescherming tegen aanvallen te beheren zoals Network Flooding en Port scanning in Network Threat [Protection-instellingen.](#page-275-0)
- 5. Nieuwe methode toegevoegd voor het maken van netwerkregels voor Firewall. U kunt [pakketregels](#page-283-0) en [programmaregels](#page-300-0) toevoegen voor verbindingen die in het venster [Netwerkmonitor](#page-309-0) worden weergegeven. Sommige verbindingsinstellingen voor netwerkregels worden echter automatisch geconfigureerd.
- 6. De interface van de [Netwerkmonitor](#page-309-0) is nu verbeterd. Informatie toegevoegd over netwerkactiviteit: proces-ID, die netwerkactiviteit start; netwerktype (lokaal netwerk of internet); lokale poorten. Standaard is de informatie over het netwerktype verborgen.
- 7. Er is nu de mogelijkheid om automatisch Authenticatie-agent-accounts aan te maken voor nieuwe Windows-gebruikers. Met de agent kan een gebruiker authenticatie voltooien voor toegang tot schijven die zijn versleuteld met Kaspersky Disk [Encryption-technologie,](#page-615-0) en om het besturingssysteem te laden. Het programma controleert informatie over Windows-gebruikersaccounts op de computer. Als Kaspersky Endpoint Security een Windows-gebruikersaccount detecteert die geen Authenticatie-agent-account heeft, maakt het programma een nieuw account aan voor toegang tot geëncrypte schijven. Dit betekent dat u niet handmatig [Authenticatie-agent-accounts](#page-626-0) hoeft toe te voegen voor computers met reeds versleutelde schijven.
- 8. Er is nu de mogelijkheid om het schijfversleutelingsproces te volgen in de programma-interface op de computers van gebruikers (Kaspersky Disk Encryption en BitLocker). U kunt de tool Versleutelingsmonitor uitvoeren vanuit het [hoofdvenster](#page-129-0) van het programma.

# <span id="page-23-0"></span>Veelgestelde vragen

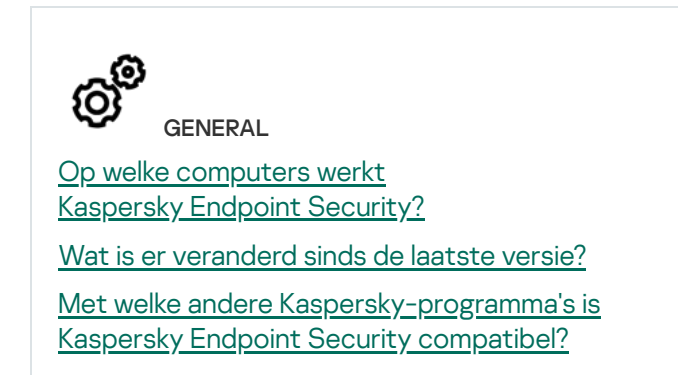

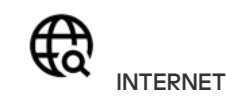

Scant [Kaspersky Endpoint](#page-380-0) Security ook geëncrypte verbindingen (HTTPS)?

Hoe zorg ik ervoor dat gebruikers alleen met vertrouwde wifinetwerken verbinding maken?

Hoe blokkeer ik bezoeken aan sociale [netwerken?](#page-400-0)

Hoe kan ik het gebruik van computerbronnen herleiden tot een minimum wanneer [Kaspersky Endpoint](#page-601-0) Security actief is?

IMPLEMENTATIE

Hoe installeer ik [Kaspersky Endpoint](#page-39-0) Security op alle computers binnen een bedrijf?

Welke [installatie-instellingen](#page-814-0) kan ik configureren met de opdrachtregel?

Hoe kan ik [Kaspersky Endpoint](#page-76-0) Security op afstand verwijderen?

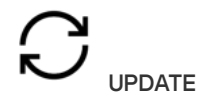

Hoe kan ik de [databases](#page-185-0) updaten?

Wat moet ik doen als er na een update [problemen](#page-225-0) optreden?

Hoe kan ik databases updaten als ik me buiten het [bedrijfsnetwerk](#page-208-0) bevind?

Kan ik een [proxyserver](#page-222-0) voor updates gebruiken?

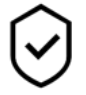

**BEVEILIGING** 

Hoe scant [Kaspersky Endpoint](#page-255-0) Security e-mail?

Hoe zorg ik ervoor dat een [vertrouwd](#page-533-0) bestand niet wordt gescand?

Hoe bescherm ik een computer tegen virussen op [USB-sticks?](#page-161-0)

Hoe kan ik een [malware-scan](#page-163-0) uitvoeren zonder dat de gebruiker het weet?

Hoe kan ik de bescherming van [Kaspersky Endpoint](#page-150-0) Security tijdelijk pauzeren?

Hoe kan ik een bestand terugzetten dat [Kaspersky Endpoint](#page-582-0) Security per vergissing heeft verwijderd?

<span id="page-24-0"></span>Hoe zorg ik ervoor dat Kaspersky Endpoint Security niet kan worden [verwijderd](#page-521-0) door een gebruiker?

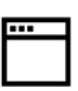

#### PROGRAMMA'S

Hoe achterhaal ik welke [programma's](#page-467-0) zijn geïnstalleerd op de computer van een gebruiker (inventaris)?

Hoe belet ik dat computergames worden gestart?

Hoe controleer ik of [Programmacontrole](#page-485-2) juist is geconfigureerd?

Hoe voeg ik een programma toe aan de lijst met vertrouwde [programma's?](#page-560-0)

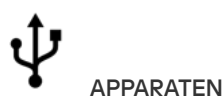

Hoe blokkeer ik het gebruik van [USB-sticks?](#page-415-0)

Hoe voeg ik een apparaat toe aan de lijst met [vertrouwde](#page-443-0) apparaten?

Kan ik toegang tot een [geblokkeerd](#page-448-0) apparaat krijgen?

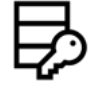

**ENCRYPTIE** 

Wanneer is [encryptie](#page-608-0) mogelijk?

Hoe gebruik ik een [wachtwoord](#page-670-1) om de toegang tot een archief beperken?

Kan ik [smartcards](#page-636-0) en tokens met encryptie gebruiken?

Kan ik toegang tot [geëncrypte](#page-694-0) gegevens krijgen als er geen verbinding met Kaspersky Security Center is?

Wat moet ik doen als het [besturingssysteem](#page-675-0) van de computer fouten vertoont maar de gegevens geëncrypt blijven?

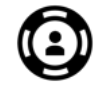

**ONDERSTEUNING** 

Waar kan ik het [rapportbestand](#page-591-0) vinden?

Hoe maak ik een [tracebestand?](#page-865-0)

Hoe schakel ik het [schrijven](#page-867-0) naar een dump in?

# Kaspersky Endpoint Security voor Windows

Kaspersky Endpoint Security voor Windows (hierna ook Kaspersky Endpoint Security genoemd) biedt een uitgebreide computerbescherming tegen verschillende soorten dreigingen en netwerk- en phishingaanvallen.

Het programma is niet bedoeld voor gebruik in technologische processen waarbij geautomatiseerde controlesystemen betrokken zijn. Om apparaten in dergelijke systemen te beschermen, wordt het aanbevolen om [Kaspersky Industrial](https://support.kaspersky.com/KICS4Nodes/3.2/en-US/index.htm) CyberSecurity voor Nodes D programma te gebruiken.

# Technologieën voor detectie van dreigingen

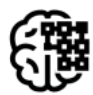

# Machine learning

Kaspersky Endpoint Security gebruikt een model gebaseerd op machine learning. Het model is ontwikkeld door experts van Kaspersky. Gegevens over dreigingen worden continu aan het model toegevoegd vanaf KSN (modeltraining).

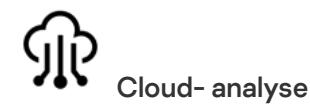

Kaspersky Endpoint Security krijgt van het [Kaspersky Security Network](#page-374-0) gegevens over dreigingen. Kaspersky Security Network (KSN) is een infrastructuur van cloudservices die toegang biedt tot de online Knowledge Base van Kaspersky. Deze Knowledge Base bevat informatie over de reputatie van bestanden, webbronnen en software.

 $R$ 

# Geavanceerde analyse

Kaspersky Endpoint Security gebruikt gegevens over dreigingen toegevoegd door virusanalisten van Kaspersky. Virusanalisten evalueren objecten als de reputatie van een object niet automatisch kan worden bepaald.

# Gedrags- analyse

Kaspersky Endpoint Security analyseert de activiteit van een object in realtime.

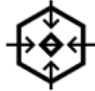

# Automatische analyse

Kaspersky Endpoint Security krijgt gegevens van een systeem dat objecten automatisch analyseert. Het systeem verwerkt alle objecten die naar Kaspersky worden verstuurd. Vervolgens bepaalt het systeem de reputatie van het object en voegt het de gegevens aan de antivirusdatabases toe. Als het systeem de reputatie van het object niet kan bepalen, stuurt het systeem een verzoek naar de Kasperskyvirusanalisten.

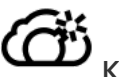

# Kaspersky Sandbox

Kaspersky Endpoint Security verwerkt het object in een virtuele machine. Kaspersky Sandbox analyseert het gedrag van het object en neemt een beslissing over de reputatie. Deze technologie is alleen beschikbaar als u de [Kaspersky Sandbox-oplossing](#page-738-0) gebruikt.

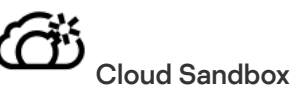

Kaspersky Endpoint Security scant objecten in een

geïsoleerde omgeving aangeboden door Kaspersky. Cloud Sandbox-technologie is permanent ingeschakeld en is beschikbaar voor alle gebruikers van Kaspersky Security Network, ongeacht het type licentie dat ze gebruiken. Als u Endpoint Detection and Response Optimum al heeft geïmplementeerd, kunt u een aparte teller inschakelen voor door Cloud Sandbox gedetecteerde dreigingen.

# Keuzelijst

Elk soort dreiging wordt door een speciaal onderdeel afgehandeld. Onderdelen kunnen afzonderlijk worden in- of uitgeschakeld en hun instellingen kunnen worden geconfigureerd.

# Gedeelte Onderdeel

#### Essential Threat Protection

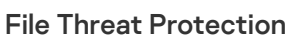

Met het onderdeel File Threat Protection voorkomt u dat het bestandssysteem van de computer geïnfecteerd raakt. Standaard bevindt het onderdeel File Threat Protection zich permanent in het RAM van de computer. Het onderdeel scant bestanden op alle schijven van de computer, evenals op aangesloten schijven. Het onderdeel biedt computerbescherming met behulp van antivirusdatabases, de [Kaspersky Security Network-cloudservice](#page-375-0) en heuristische analyse.

# Web Threat Protection

Het onderdeel Web Threat Protection voorkomt downloads van schadelijke bestanden vanaf het internet en blokkeert ook schadelijke en phishingwebsites. Het onderdeel biedt computerbescherming met behulp van antivirusdatabases, de [Kaspersky Security Network-cloudservice](#page-375-0) en heuristische analyse.

# Mail Threat Protection

Het onderdeel Mail Threat Protection scant de bijlagen van inkomende en uitgaande e-mailberichten op virussen en andere dreigingen. Het onderdeel Mail Threat Protection bevindt zich standaard permanent in het RAM van de computer en scant alle berichten die worden ontvangen of verzonden met de protocollen POP3, SMTP, IMAP of NNTP of de Microsoft Office Outlook-mailclient (MAPI). Het onderdeel biedt [computerbescherming](#page-375-0) met behulp van antivirusdatabases, de Kaspersky Security Network-cloudservice en heuristische analyse.

# Network Threat Protection

Het onderdeel Network Threat Protection (ook wel Intrusion Detection System genoemd) controleert inkomend netwerkverkeer op activiteiten die kenmerkend zijn voor netwerkaanvallen. Wanneer Kaspersky Endpoint Security een poging tot netwerkaanval op de computer van een gebruiker detecteert, blokkeert het de netwerkverbinding met de aanvallende computer. Beschrijvingen van momenteel bekende soorten netwerkaanvallen en methoden om ze te bestrijden, worden via de databases van Kaspersky Endpoint Security geleverd. De lijst met netwerkaanvallen die worden gedetecteerd door het onderdeel Network Threat Protection wordt bijgewerkt wanneer de databases en de modules van het [programma](#page-185-0) worden bijgewerkt.

# **Firewall**

De Firewall blokkeert ongeautoriseerde verbindingen met de computer tijdens het werken op internet of een lokaal netwerk. De Firewall controleert ook de netwerkactiviteit van programma's op de computer. Hierdoor kunt u uw bedrijfs-LAN beschermen tegen identiteitsdiefstal en andere aanvallen. Het onderdeel biedt computerbescherming met behulp van antivirusdatabases, de Kaspersky Security Network-cloudservice en vooraf gedefinieerde netwerkregels.

#### BadUSB Attack Prevention

Het onderdeel BadUSB Attack Prevention voorkomt dat geïnfecteerde USBapparaten zich voordoen als een toetsenbord wanneer ze op de computer worden aangesloten.

#### AMSI-bescherming

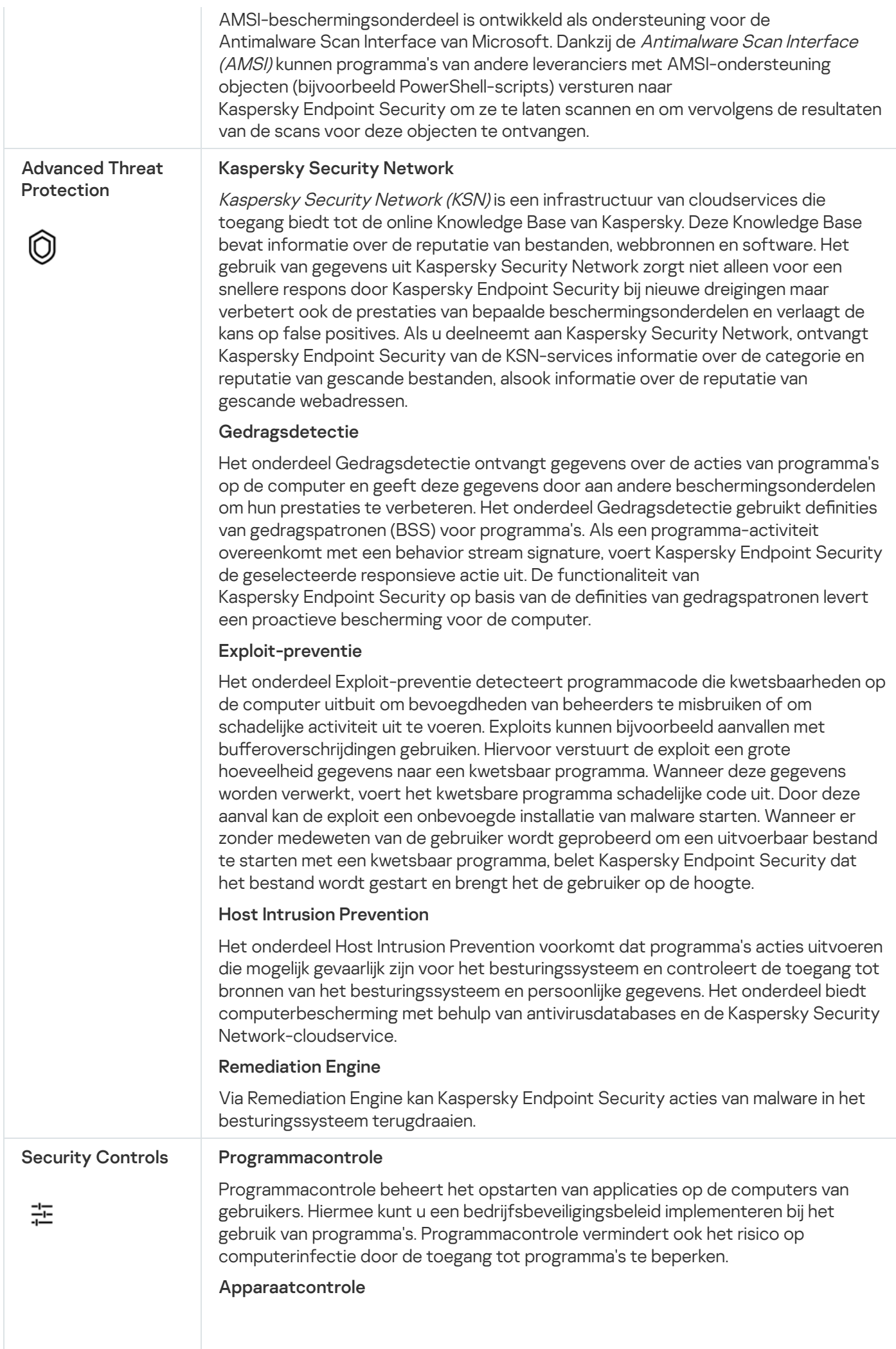

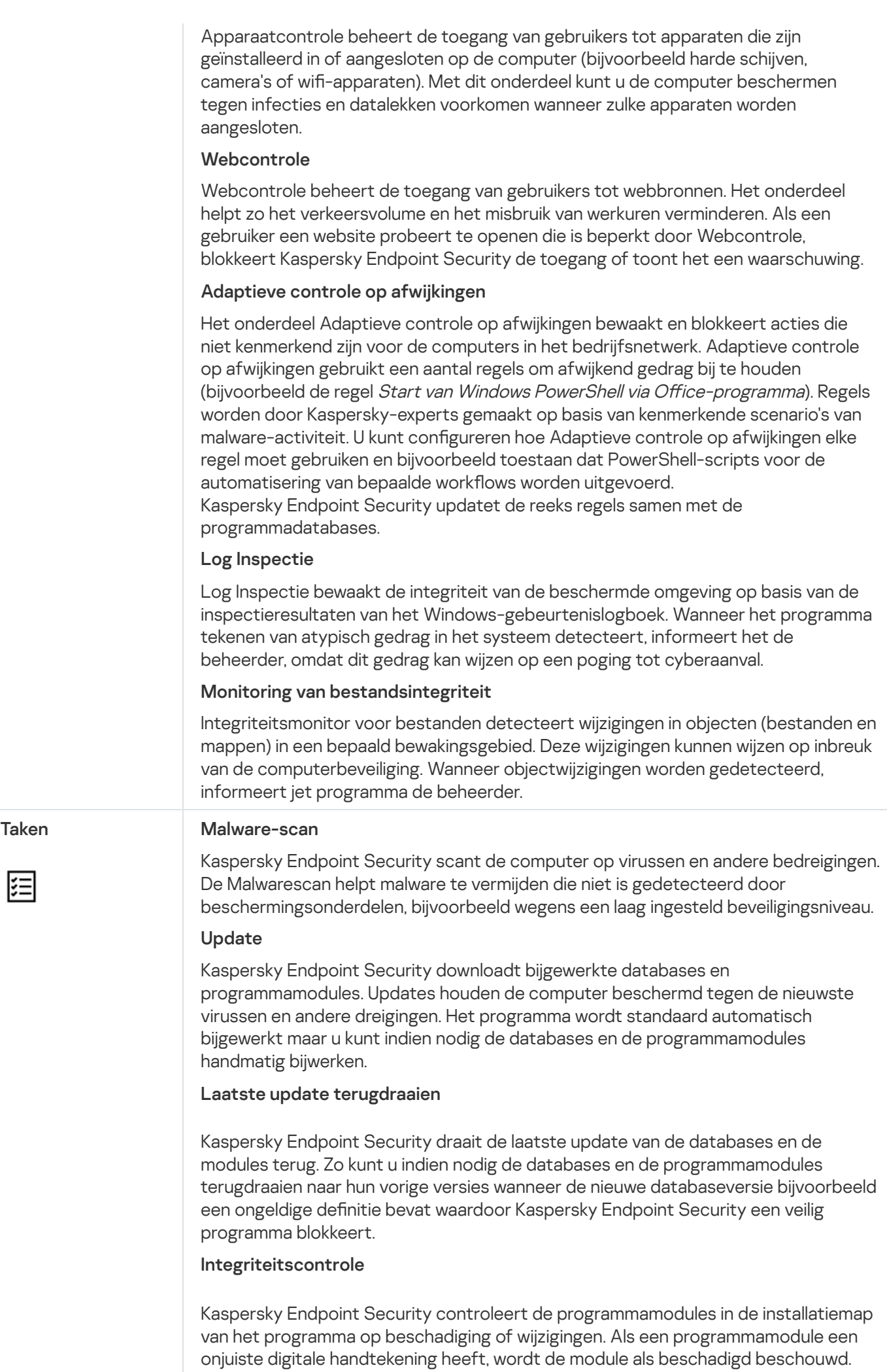

<span id="page-29-0"></span>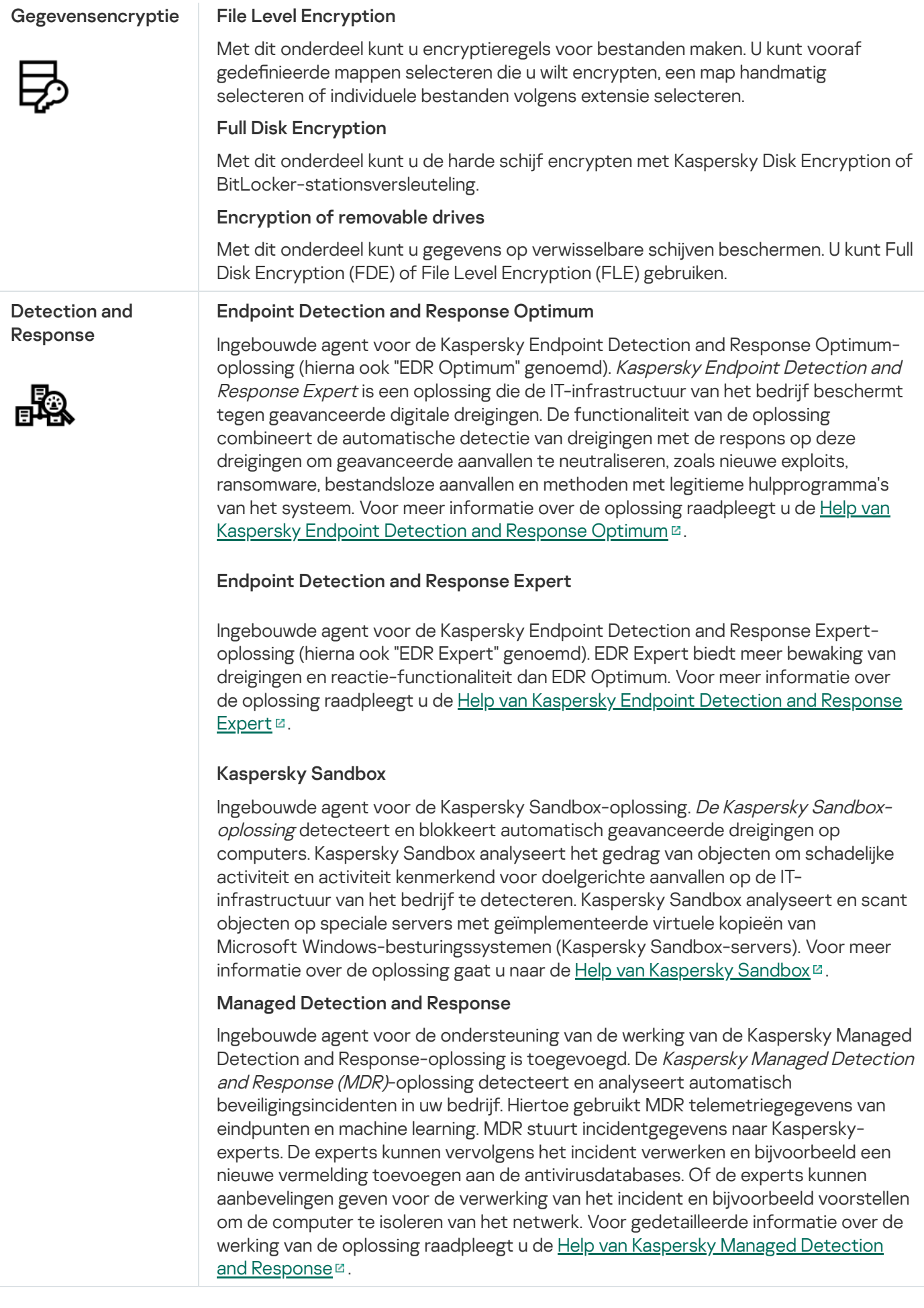

# Software pakket

Het softwarepakket bevat de volgende distributiepakketten:

#### • Sterke encryptie (AES256)

Dit distributiepakket bevat cryptografische tools die het AES-encryptiealgoritme (Advanced Encryption Standard) met een effectieve sleutellengte van 256 bits implementeren.

#### • Normale encryptie (AES56)

Dit distributiepakket bevat cryptografische tools die het AES-encryptiealgoritme met een effectieve sleutellengte van 56 bits implementeren.

Elk distributiepakket bevat de volgende bestanden:

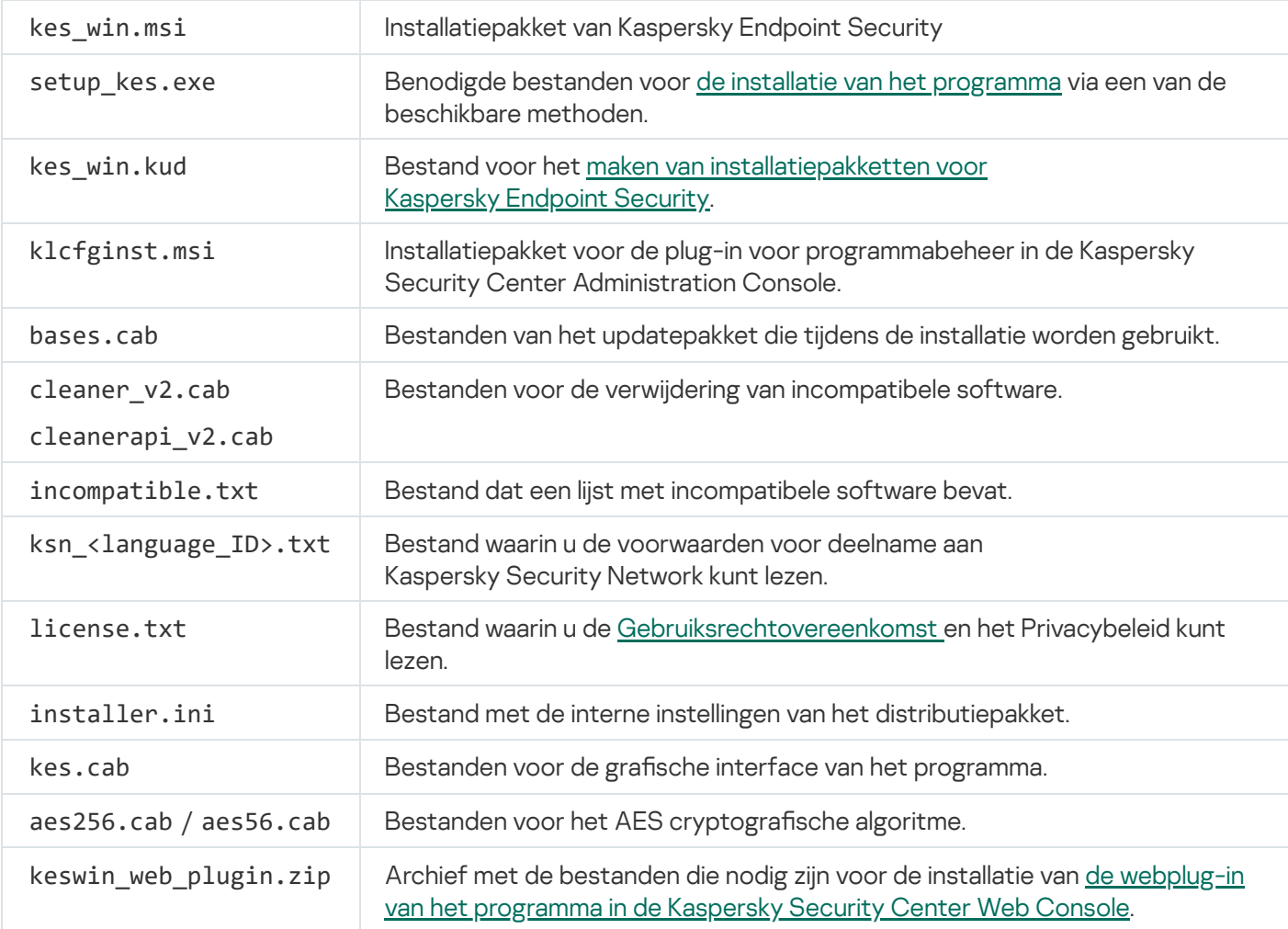

U wordt aanbevolen om de waarden van de instellingen niet te wijzigen. Gebruik het bestand [setup.ini](#page-63-0) als u de installatieopties wilt wijzigen.

# <span id="page-30-0"></span>Hardware- en softwarevereisten

Uw computer moet aan de volgende vereisten voldoen voor de juiste werking van Kaspersky Endpoint Security:

Minimale algemene vereisten:

- 2 GB vrije ruimte op de harde schijf
- CPU:
	- Werkstation: 1 GHz
	- Server: 1.4 GHz
	- Support voor de SSE2-instructieset
- RAM:
	- Werkstation (x86): 1 GB
	- Werkstation (x64): 2 GB
	- Server: 2 GB

# **Werkstations**

Ondersteunde besturingssystemen voor werkstations:

- Windows 7 Home / Professional / Ultimate / Enterprise Service Pack 1 of hoger;
- Windows 8 Professional / Enterprise;
- Windows 8.1 Professional / Enterprise;
- Windows 10 Home / Pro / Pro for Workstations / Education / Enterprise / Enterprise multi-sessie;
- Windows 11 Home / Pro / Pro for Workstations / Education / Enterprise.

Voor informatie over de ondersteuning voor het besturingssysteem Microsoft Windows 10 raadpleegt u de Knowledge Base van de [Technische](https://support.kaspersky.com/common/compatibility/13036) Support <sup>12</sup>.

Voor informatie over de ondersteuning voor het besturingssysteem Microsoft Windows 11 raadpleegt u de Knowledge Base van de [Technische](https://support.kaspersky.com/common/compatibility/15778) Support<sup>12</sup>.

# Servers

Kaspersky Endpoint Security ondersteunt hoofdonderdelen van het programma op computers met het Windowsbesturingssysteem voor servers. U kunt Kaspersky Endpoint Security voor Windows gebruiken in plaats van Kaspersky Security voor Windows Server op servers en clusters van uw organisatie (clustermodus). Het programma ondersteunt ook Core-modus (zie bekende [problemen\)](#page-868-1).

Ondersteunde besturingssystemen voor servers:

Windows Small Business Server 2011 Essentials / Standard (64-bits);

Microsoft Small Business Server 2011 Standard (64-bits) wordt alleen ondersteund als Service Pack 1 voor Microsoft Windows Server 2008 R2 geïnstalleerd is.

- Windows MultiPoint Server 2011 (64-bits);
- Windows Server 2008 R2 Foundation / Standard / Enterprise / Datacenter Service Pack 1 of hoger;
- Windows Web Server 2008 R2 Service Pack 1 of later;
- Windows Server 2012 Foundation / Essentials / Standard / Datacenter (including Core Mode);
- Windows Server 2012 R2 Foundation / Essentials / Standard / Datacenter (including Core Mode);
- Windows Server 2016 Essentials / Standard / Datacenter (including Core Mode);
- Windows Server 2019 Essentials / Standard / Datacenter (including Core Mode);
- Windows Server 2022 Standard / Datacenter / Datacenter: Azure Edition (including Core Mode).

Voor informatie over de ondersteuning voor Microsoft Windows Server 2016 en Microsoft Windows Server 2019 raadpleegt u de Knowledge Base van de [Technische](https://support.kaspersky.com/common/compatibility/13036) Support<sup>12</sup>.

Voor informatie over de ondersteuning voor het besturingssysteem Microsoft Windows Server 2022 raadpleegt u de Knowledge Base van de [Technische](https://support.kaspersky.com/common/compatibility/15778) Support<sup>12</sup>.

Niet ondersteunde besturingssystemen voor servers:

- Windows Server 2003 Standard / Enterprise / Datacenter SP2 of later;
- Windows Server 2003 R2 Foundation / Standard / Enterprise / Datacenter SP2 of later;
- Windows Server 2008 Standard / Enterprise / Datacenter SP2 of later;
- Windows Server 2008 Core Standard / Enterprise / Datacenter SP2 of later;
- Microsoft Small Business Server 2008 Standard / Premium SP2 of later.

# Virtuele platforms

Ondersteunde virtuele platforms:

- VMware Workstation 17.0.1 Pro:
- VMware ESXi 8.0c:
- Microsoft Hyper-V Server 2019;
- Citrix Virtual Apps and Desktops 7 2303;
- Citrix Provisioning 2303;

Citrix Hypervisor 8.2 (Cumulatieve update 1).

# **Terminalservers**

Ondersteunde servertypes terminal:

- Microsoft Remote Desktop Services gebaseerd op Windows Server 2008 R2 SP1;
- Microsoft Remote Desktop Services gebaseerd op Windows Server 2012;
- Microsoft Remote Desktop Services gebaseerd op Windows Server 2012 R2;
- Microsoft Remote Desktop Services gebaseerd op Windows Server 2016;
- Microsoft Remote Desktop Services gebaseerd op Windows Server 2019;
- Microsoft Remote Desktop Services gebaseerd op Windows Server 2022.

# Kaspersky Security Center ondersteuning

Kaspersky Endpoint Security ondersteunt werking met de volgende versies van Kaspersky Security Center:

- Kaspersky Security Center 12
- Kaspersky Security Center 13
- Kaspersky Security Center 13.1
- Kaspersky Security Center 13.2
- Kaspersky Security Center 13.2.2
- Kaspersky Security Center 14
- Kaspersky Security Center 14.1
- Kaspersky Security Center 14.2
- <span id="page-33-0"></span>Kaspersky Security Center Linux 14.2

# Vergelijking van beschikbare programmafuncties naargelang het type besturingssysteem

Welke functies van Kaspersky Endpoint Security beschikbaar zijn, hangt af van het type besturingssysteem: werkstation of server (zie onderstaande tabel).

Vergelijking van Kaspersky Endpoint Security-functies

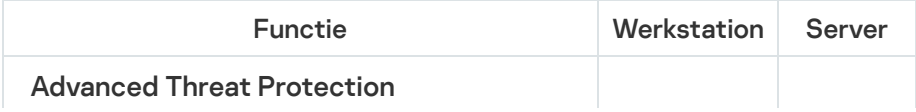

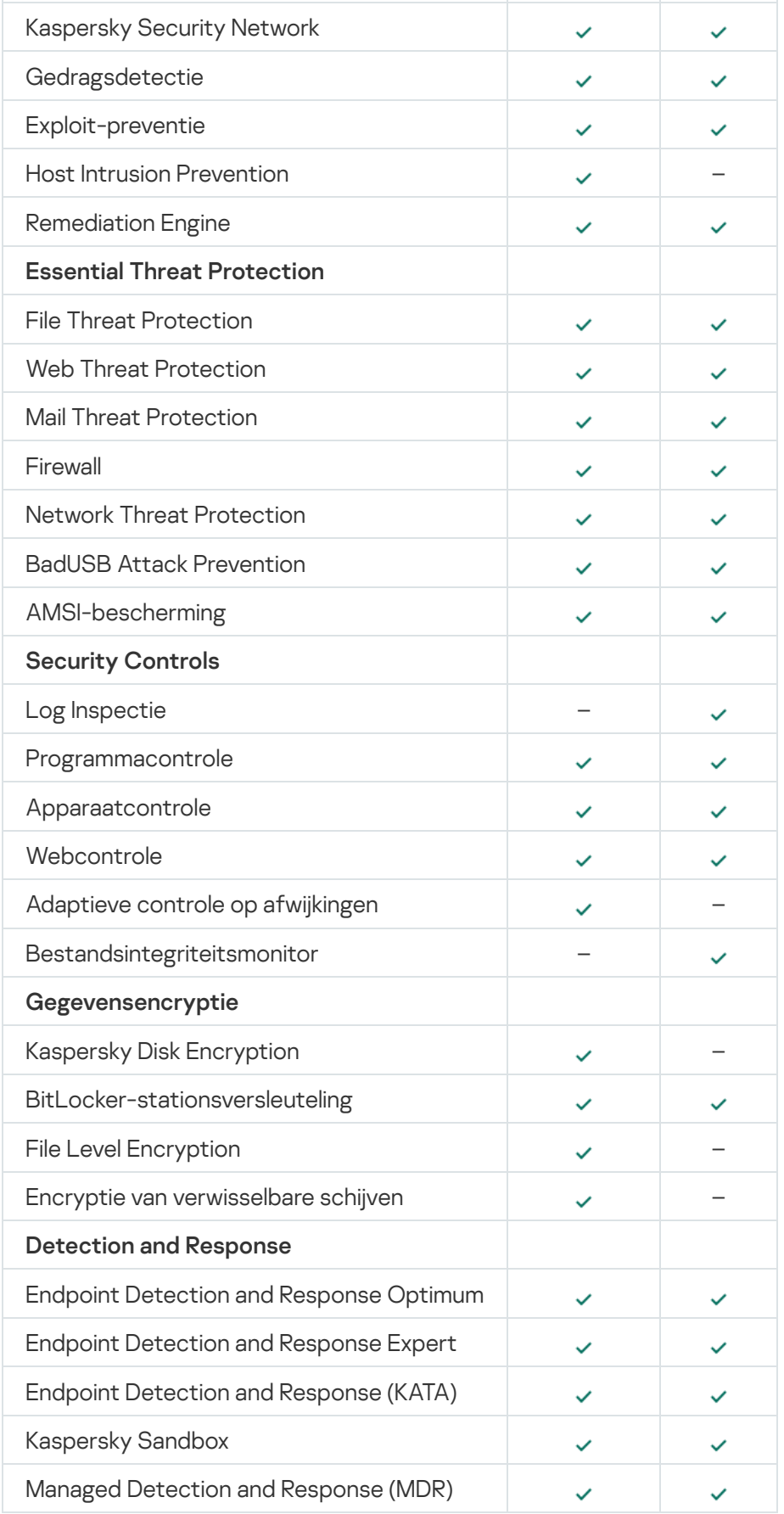

# <span id="page-34-0"></span>Vergelijking van programmafuncties naargelang de beheertools

De beschikbare functionaliteit in Kaspersky Endpoint Security hangt af van de beheertools (zie onderstaande tabel).

U kunt het programma beheren met de volgende consoles van Kaspersky Security Center:

- Beheerconsole. Microsoft Management Console (MMC)-module geïnstalleerd op het werkstation van de beheerder.
- Webconsole. Onderdeel van Kaspersky Security Center dat in Administration Server is geïnstalleerd. U kunt werken in de Webconsole via een browser op computers met toegang tot Administration Server.

U kunt het programma ook beheren met Kaspersky Security Center Cloud Console. Kaspersky Security Center Cloud Console is de cloudversie van Kaspersky Security Center. Dit betekent dat de Administration Server en andere onderdelen van Kaspersky Security Center worden geïnstalleerd in de cloudinfrastructuur van Kaspersky. Voor informatie over het beheer van het programma via de Cloudconsole van Kaspersky Security Center raadpleegt u de Help van de [Kaspersky Security](https://support.kaspersky.com/KSC/CloudConsole/en-US/) Center Cloud Console<sup>12</sup>.

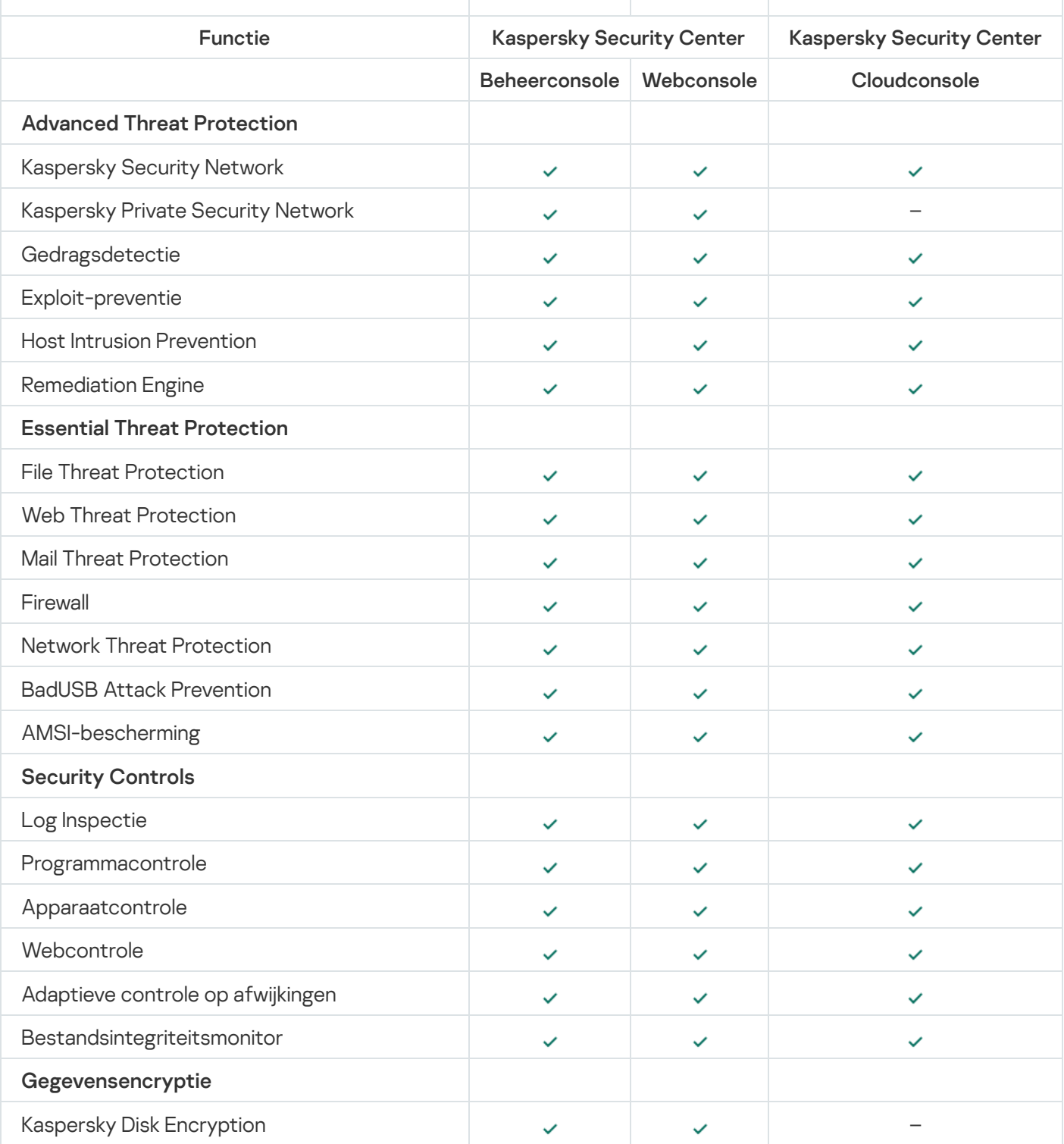

Vergelijking van Kaspersky Endpoint Security-functies
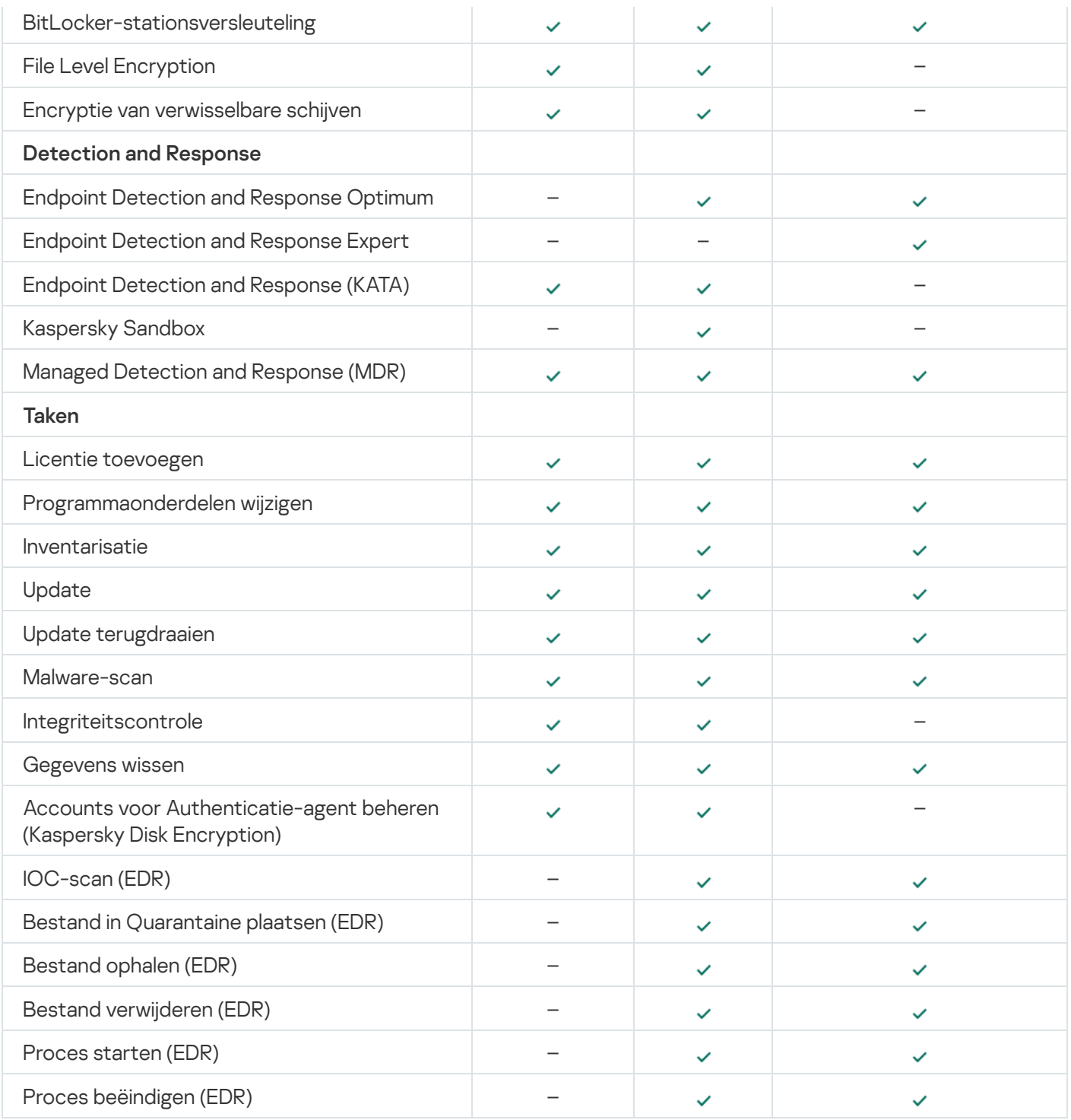

## Compatibiliteit met andere programma's

Alvorens de installatie begint, controleert Kaspersky Endpoint Security of er andere Kaspersky-programma's op de computer zijn geïnstalleerd. Het programma controleert ook de computer op incompatibele software.

## Compatibiliteit met toepassingen van derden

De lijst met incompatibele software vindt u in het bestand incompatible.txt in het [distributiepakket](#page-29-0).

# DOWNLOAD HET [INCOMPATIBELE](https://support.kaspersky.com/Help/KESWin/12.2/Incompatible.txt/incompatible.txt) BESTAND TXT

## Compatibiliteit met Kaspersky-programma's

Kaspersky Endpoint Security is niet compatibel met de volgende Kaspersky-programma's:

- Kaspersky Standard | Plus | Premium.
- Kaspersky Small Office Security.
- Kaspersky Internet Security.
- Kaspersky Anti-Virus.
- Kaspersky Total Security.
- Kaspersky Safe Kids.
- Kaspersky Free.
- Kaspersky Anti-Ransomware Tool.
- Endpoint Sensor als onderdeel van Kaspersky Anti Targeted Attack Platform en Kaspersky Endpoint Detection and Response-oplossingen.
- Kaspersky Endpoint Agent als onderdeel van de Detection and Response-oplossingen van Kaspersky.

Kaspersky schakelt alle Detection and Response over op het werken met de ingebouwde agent van Kaspersky Endpoint Security in plaats van Kaspersky Endpoint Agent. Vanaf versie 12.1 ondersteunt het programma alle Detection and Response-oplossingen.

- Kaspersky Security for Virtualization Light Agent.
- Kaspersky Fraud Prevention for Endpoint.
- Kaspersky Security for Windows Server

Vanaf Kaspersky Endpoint Security 12.0 kunt u migreren van Kaspersky Security voor Windows Server naar Kaspersky Endpoint Security for Windows en dezelfde oplossing gebruiken om werkstations en servers te beschermen.

• Kaspersky Embedded Systems Security.

Als Kaspersky-programma's uit deze lijst zijn geïnstalleerd op de computer, verwijdert Kaspersky Endpoint Security deze programma's. Wacht tot de verwijdering is voltooid voordat u met de installatie van Kaspersky Endpoint Security doorgaat.

De controle op incompatibele software overslaan

Als Kaspersky Endpoint Security incompatibele software op de computer detecteert, wordt de installatie van het programma onderbroken. Om verder te gaan met de installatie, moet u de incompatibele software verwijderen. Als de leverancier van software van derden echter in zijn documentatie heeft aangegeven dat zijn software compatibel is met Endpoint Protection Platforms (EPP), kunt u Kaspersky Endpoint Security installeren op een computer die een programma van deze leverancier bevat. De leverancier van de Endpoint Detection and Response (EDR) oplossing kan bijvoorbeeld verklaren dat deze compatibel is met EPP-systemen van derden. Als dit het geval is, moet u de installatie van Kaspersky Endpoint Security starten zonder een incompatibele softwarecontrole uit te voeren. Geef hiervoor de volgende parameters door aan de installateur:

- SKIPPRODUCTCHECK=1. Controle op incompatibele software uitschakelen. De lijst met incompatibele software vindt u in het bestand incompatible.txt in het [distributiepakket.](#page-29-0) Als er geen waarde is ingesteld voor deze parameter en incompatibele software wordt gedetecteerd, dan wordt de installatie van Kaspersky Endpoint Security beëindigd.
- SKIPPRODUCTUNINSTALL=1. Automatische verwijdering van gedetecteerde incompatibele software uitschakelen. Als er geen waarde is ingesteld voor deze parameter, dan probeert Kaspersky Endpoint Security incompatibele software te verwijderen.
- CLEANERSIGNCHECK=0. Verificatie van digitale handtekeningen van gedetecteerde incompatibele software uitschakelen. Als deze parameter niet is ingesteld, is de verificatie van digitale handtekeningen uitgeschakeld bij de implementatie van het programma via Kaspersky Security Center. Wanneer het programma lokaal is geïnstalleerd, is verificatie van digitale handtekeningen standaard ingeschakeld.

U kunt parameters in de opdrachtregel doorgeven wanneer u het [programma](#page-814-0) lokaal installeert.

```
Voorbeeld:
```
C:\KES\setup\_kes.exe /pEULA=1 /pPRIVACYPOLICY=1 /pKSN=0 /pSKIPPRODUCTCHECK=1 /pSKIPPRODUCTUNINSTALL=1 /pCLEANERSIGNCHECK=0 /s

Om Kaspersky Endpoint Security op afstand te installeren, moet u de juiste parameters toevoegen aan het installatiepakket-generatiebestand met de naam kes\_win.kud in [Setup] (zie hieronder). Het bestand kes win.kud is inbegrepen in de [distributiekit](#page-29-0).

```
kes win.kud
```

```
[Setup]
UseWrapper=1
ExecutableRelPath=EXEC
Params=/s /pAKINSTALL=1 /pEULA=1 /pPRIVACYPOLICY=1 /pKSN=0 /pSKIPPRODUCTCHECK=1
/pSKIPPRODUCTUNINSTALL=1 /pCLEANERSIGNCHECK=0
Executable=setup_kes.exe
RebootDelegated = 1
RebootAllowed=1
ConfigFile=installer.ini
RelPathsToExclude=klcfginst.msi
```
## Het programma installeren en verwijderen

U kunt Kaspersky Endpoint Security op een computer installeren op de volgende manieren:

- lokaal, met behulp van de [Installatiewizard](#page-58-0).
- lokaal, via de [opdrachtregel.](#page-814-0)
- op afstand via [Kaspersky Security Center.](#page-39-0)
- op afstand via de Editor voor groepsbeleidsbeheer van Microsoft Windows (ga voor meer informatie naar de website van de Technische [ondersteuning](https://docs.microsoft.com/en-us/previous-versions/windows/it-pro/windows-server-2012-r2-and-2012/hh831791(v%3dws.11)) van Microsoft<sup>E</sup>).
- op afstand, met behulp van de System Center Configuration Manager.

U kunt de instellingen voor de installatie van het programma configureren op verschillende manieren. Als u meerdere methoden voor de configuratie van instellingen tegelijk gebruikt, past Kaspersky Endpoint Security de instellingen met de hoogste prioriteit toe. Kaspersky Endpoint Security gebruikt de volgende volgorde van prioriteiten:

- 1. Instellingen uit het bestand [setup.ini.](#page-63-0)
- 2. Instellingen uit het bestand 'installer.ini'.
- 3. Instellingen die worden ontvangen vanaf de [opdrachtregel](#page-814-0).

We raden aan dat u alle geopende programma's sluit alvorens u de installatie van Kaspersky Endpoint Security start (inclusief de externe installatie).

Bij het installeren, bijwerken of verwijderen van Kaspersky Endpoint Security kunnen fouten optreden. Raadpleeg voor meer informatie over het oplossen van deze fouten de Knowledge Base van de [Technische](https://support.kaspersky.com/kes11/troubleshooting/install/15378) Support<sup>[2]</sup>.

## <span id="page-39-0"></span>Implementatie via Kaspersky Security Center

Kaspersky Endpoint Security kan op verschillende manieren worden geïmplementeerd op computers in een bedrijfsnetwerk. U kunt het meest geschikte implementatiescenario voor uw bedrijf kiezen of verschillende implementatiescenario's tegelijk combineren. Kaspersky Security Center ondersteunt de volgende voornaamste implementatiemethoden:

• Installeer het programma met de wizard Bescherming implementeren.

De standaard [installatiemethode](#page-40-0) is handig als u tevreden bent met de standaardinstellingen van Kaspersky Endpoint Security en uw bedrijf een eenvoudige infrastructuur heeft die geen speciale configuratie vereist.

• Installeer het programma met een taak voor een externe installatie.

Met deze universele installatiemethode kunt u de instellingen van Kaspersky Endpoint Security configureren en taken voor externe installaties flexibel beheren. De installatie van Kaspersky Endpoint Security bestaat uit de volgende stappen:

#### 1. Een [installatiepakket](#page-46-0) maken.

#### 2. Een taak voor een externe [installatie](#page-52-0) maken.

Kaspersky Security Center ondersteunt ook andere methoden voor de installatie van Kaspersky Endpoint Security, zoals een implementatie in een image van een besturingssysteem. Voor informatie over andere implementatiemethoden raadpleegt u de Help van [Kaspersky Security Center](https://support.kaspersky.com/help/KSC/14.2/en-US/index.htm)<sup>12</sup>.

## <span id="page-40-0"></span>Standaardinstallatie van het programma

Kaspersky Security Center beschikt over de wizard Bescherming implementeren die het programma op de computers van uw bedrijf installeert. De wizard Bescherming implementeren voert de volgende hoofdbewerkingen uit:

1. Een installatiepakket voor Kaspersky Endpoint Security selecteren.

Een installatiepakket is een reeks bestanden waarmee u een Kaspersky-programma op afstand kunt installeren via Kaspersky Security Center. Het installatiepakket bevat een aantal instellingen die vereist zijn om het programma te installeren en om het meteen na de installatie te starten. Het installatiepakket wordt gemaakt met KPD- en KUD-bestanden die bij het distributiepakket van het programma worden meegeleverd. Het installatiepakket van Kaspersky Endpoint Security werkt met alle ondersteunde Windows-versies en soorten processors.

2. De taak Install application remotely maken in de Administration Server van Kaspersky Security Center.

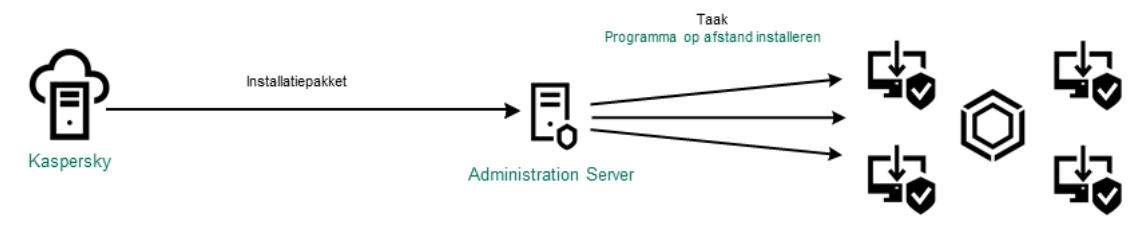

Kaspersky Endpoint Security implementeren

[De wizard Bescherming implementeren](javascript:toggleBlock() uitvoeren in de Beheerconsole (MMC) a

1. Ga in de Beheerconsole naar de map **Administration Server**  $\rightarrow$  **Additional**  $\rightarrow$  **Remote installation**.

2. Klik op de koppeling Deploy installation package on managed devices (workstations).

Op deze manier start u de wizard Bescherming implementeren. Volg de instructies van de wizard.

TCP-poorten 139 en 445 en UDP-poorten 137 en 138 moeten worden geopend op een clientcomputer.

## Stap 1. Een installatiepakket selecteren

Selecteer het installatiepakket voor Kaspersky Endpoint Security in de lijst. Als u geen installatiepakket voor Kaspersky Endpoint Security in de lijst ziet, kunt u het pakket maken in de wizard.

U kunt de instellingen van het [installatiepakket](#page-46-0) configureren in Kaspersky Security Center. Zo kunt u bijvoorbeeld de programmaonderdelen selecteren die op een computer moeten worden geïnstalleerd.

Netwerkagent wordt samen met Kaspersky Endpoint Security geïnstalleerd. Netwerkagent vereenvoudigt de interactie tussen Administration Server en een clientcomputer. Als de netwerkagent al op de computer is geïnstalleerd, wordt deze niet opnieuw geïnstalleerd.

## Stap 2. Kiezen op welke apparaten de installatie moet worden uitgevoerd

Selecteer de computers waarop u Kaspersky Endpoint Security wilt installeren. De volgende opties zijn beschikbaar:

- Wijs de taak aan een beheergroep toe. In dit geval wordt de taak toegewezen aan computers uit een eerder gemaakte beheergroep.
- Selecteer computers die door Administration Server zijn gevonden in het netwerk: niet-toegewezen apparaten. De netwerkagent wordt niet geïnstalleerd op niet-toegewezen apparaten. In dit geval wordt de taak toegewezen aan specifieke apparaten. De specifieke apparaten kunnen apparaten in beheergroepen of niet-toegewezen apparaten zijn.
- Geef de adressen van apparaten handmatig op of importeer de adressen vanuit een lijst. U kunt NetBIOSnamen, IP-adressen en IP-subnetten van apparaten opgeven waaraan u de taak wilt toewijzen.

## Stap 3: Instellingen voor installatietaken op afstand definiëren

Configureer de volgende aanvullende programma-instellingen:

- Force installation package download. Selecteer de installatiemethode voor het programma:
	- Using Network Agent. Als geen netwerkagent is geïnstalleerd op de computer, wordt de eerste netwerkagent geïnstalleerd via de tools van het besturingssysteem. Kaspersky Endpoint Security wordt vervolgens geïnstalleerd via de tools van de netwerkagent.
	- Using operating system resources through distribution points. Met tools van besturingssysteem wordt het installatiepakket aan clientcomputers geleverd via distributiepunten. U kunt deze optie

selecteren als het netwerk ten minste één distributiepunt heeft. Voor meer informatie over distributiepunten raadpleegt u de Help van [Kaspersky Security Center](https://support.kaspersky.com/help/KSC/14.2/en-US/index.htm)<sup>12</sup>.

- Using operating system resources through Administration Server. Met tools van het besturingssysteem worden bestanden aan clientcomputers geleverd via Administration Server. U kunt deze optie selecteren als geen netwerkagent is geïnstalleerd op de clientcomputer, maar de clientcomputer is verbonden met hetzelfde netwerk als Administration Server.
- Behavior for devices managed through other Administration Servers. Selecteer de installatiemethode voor Kaspersky Endpoint Security. Als in het netwerk meer dan één Administration Server is geïnstalleerd, kunnen deze Administration Servers dezelfde clientcomputers zien. Dit kan er bijvoorbeeld voor zorgen dat verschillende Administration Servers een programma meer dan één keer op afstand installeren op dezelfde clientcomputer, of andere conflicten.
- Do not re-install application if it is already installed. Schakel dit selectievakje uit als u bijvoorbeeld een oudere versie van het programma wilt installeren.
- Assign Network Agent installation in Active Directory group policies. Networkagent handmatig installeren met behulp van Active Directory-bronnen. Voor de installatie van een netwerkagent moet de taak voor de externe installatie worden uitgevoerd met de bevoegdheden van de domeinbeheerder.

## Stap 4: Een licentiesleutel selecteren

Voeg een licentie toe aan het installatiepakket toe waarmee u het programma wilt activeren. Deze stap is optioneel. Als de Administration Server een licentie met automatische distributiefunctionaliteit heeft, wordt de licentie later automatisch toegevoegd. U kunt ook later het [programma](#page-90-0) activeren met de taak Licentie toevoegen.

## Stap 5: De instelling voor herstart van het besturingssysteem selecteren

Selecteer de actie die moet worden uitgevoerd als de computer opnieuw moet worden opgestart. Opnieuw opstarten is niet nodig bij de installatie van Kaspersky Endpoint Security. Opnieuw opstarten is alleen nodig als u incompatibele programma's moet verwijderen alvorens u de installatie kunt starten. De computer opnieuw opstarten is mogelijk ook vereist wanneer u de programmaversie updatet.

## Stap 6: Incompatibele programma's verwijderen voordat u het programma installeert

Neem de lijst met incompatibele programma's zorgvuldig door en sta de verwijdering van deze programma's toe. Als incompatibele programma's op de computer zijn geïnstalleerd, eindigt de installatie van Kaspersky Endpoint Security met een fout (zie de onderstaande afbeelding).

## Stap 7. Een account voor toegang tot apparaten selecteren

Selecteer het account waarmee u de netwerkagent wilt installeren met behulp van de tools van het besturingssysteem. In dit geval zijn beheerdersrechten vereist voor toegang tot computers. U kunt meerdere accounts toevoegen. Als een account onvoldoende rechten heeft, gebruikt de installatiewizard het volgende account. Als u Kaspersky Endpoint Security installeert met de tools van de netwerkagent, hoeft u geen account te selecteren.

Stap 8. De installatie starten

Verlaat de wizard verlaten. Schakel indien nodig het selectievakje Run the task after the Wizard finishes in. U kunt de voortgang van de taak volgen in de taakeigenschappen.

[De Wizard Bescherming implementeren](javascript:toggleBlock() starten in de Webconsole en Cloudconsole<sup>[2]</sup>

Selecteer in het hoofdvenster van de webconsole **Discovery & Deployment**  $\rightarrow$  **Deployment & Assignment**  $\rightarrow$ . Protection Deployment Wizard

Op deze manier start u de wizard Bescherming implementeren. Volg de instructies van de wizard.

TCP-poorten 139 en 445 en UDP-poorten 137 en 138 moeten worden geopend op een clientcomputer.

## Stap 1. Een installatiepakket selecteren

Selecteer het installatiepakket voor Kaspersky Endpoint Security in de lijst. Als u geen installatiepakket voor Kaspersky Endpoint Security in de lijst ziet, kunt u het pakket maken in de wizard. Voor het maken van het installatiepakket hoeft u het distributiepakket niet te zoeken en op de computer op te slaan. In Kaspersky Security Center kunt u de lijst met distributiepakketten op Kaspersky-servers zien. Het installatiepakket wordt automatisch gemaakt. Kaspersky updatet de lijst na de release van nieuwe versies van programma's.

U kunt de instellingen van het [installatiepakket](#page-46-0) configureren in Kaspersky Security Center. Zo kunt u bijvoorbeeld de programmaonderdelen selecteren die op een computer moeten worden geïnstalleerd.

### Stap 2: Een licentiesleutel selecteren

Voeg een licentie toe aan het installatiepakket toe waarmee u het programma wilt activeren. Deze stap is optioneel. Als de Administration Server een licentie met automatische distributiefunctionaliteit heeft, wordt de licentie later automatisch toegevoegd. U kunt ook later het [programma](#page-90-0) activeren met de taak Licentie toevoegen.

#### Stap 3. Een netwerkagent selecteren

Selecteer de versie van Netwerkagent die u samen met Kaspersky Endpoint Security wilt installeren. Netwerkagent vereenvoudigt de interactie tussen Administration Server en een clientcomputer. Als de netwerkagent al op de computer is geïnstalleerd, wordt deze niet opnieuw geïnstalleerd.

#### Stap 4. Kiezen op welke apparaten de installatie moet worden uitgevoerd

Selecteer de computers waarop u Kaspersky Endpoint Security wilt installeren. De volgende opties zijn beschikbaar:

- Wijs de taak aan een beheergroep toe. In dit geval wordt de taak toegewezen aan computers uit een eerder gemaakte beheergroep.
- Selecteer computers die door Administration Server zijn gevonden in het netwerk: niet-toegewezen apparaten. De netwerkagent wordt niet geïnstalleerd op niet-toegewezen apparaten. In dit geval wordt de taak toegewezen aan specifieke apparaten. De specifieke apparaten kunnen apparaten in beheergroepen of niet-toegewezen apparaten zijn.
- Geef de adressen van apparaten handmatig op of importeer de adressen vanuit een lijst. U kunt NetBIOSnamen, IP-adressen en IP-subnetten van apparaten opgeven waaraan u de taak wilt toewijzen.

Configureer de volgende aanvullende programma-instellingen:

- Force installation package download. Selecteer de installatiemethode voor het programma:
	- Using Network Agent. Als geen netwerkagent is geïnstalleerd op de computer, wordt de eerste netwerkagent geïnstalleerd via de tools van het besturingssysteem. Kaspersky Endpoint Security wordt vervolgens geïnstalleerd via de tools van de netwerkagent.
	- Using operating system resources through distribution points. Met tools van besturingssysteem wordt het installatiepakket aan clientcomputers geleverd via distributiepunten. U kunt deze optie selecteren als het netwerk ten minste één distributiepunt heeft. Voor meer informatie over distributiepunten raadpleegt u de Help van [Kaspersky Security Center](https://support.kaspersky.com/help/KSC/14.2/en-US/index.htm)<sup>12</sup>.
	- Using operating system resources through Administration Server. Met tools van het besturingssysteem worden bestanden aan clientcomputers geleverd via Administration Server. U kunt deze optie selecteren als geen netwerkagent is geïnstalleerd op de clientcomputer, maar de clientcomputer is verbonden met hetzelfde netwerk als Administration Server.
- Do not re-install application if it is already installed. Schakel dit selectievakje uit als u bijvoorbeeld een oudere versie van het programma wilt installeren.
- Assign package installation in Active Directory group policies. Kaspersky Endpoint Security wordt geïnstalleerd met behulp van een netwerkagent of handmatig via Active Directory. Voor de installatie van een netwerkagent moet de taak voor de externe installatie worden uitgevoerd met de bevoegdheden van de domeinbeheerder.

Stap 6: De instelling voor herstart van het besturingssysteem selecteren

Selecteer de actie die moet worden uitgevoerd als de computer opnieuw moet worden opgestart. Opnieuw opstarten is niet nodig bij de installatie van Kaspersky Endpoint Security. Opnieuw opstarten is alleen nodig als u incompatibele programma's moet verwijderen alvorens u de installatie kunt starten. De computer opnieuw opstarten is mogelijk ook vereist wanneer u de programmaversie updatet.

Stap 7: Incompatibele programma's verwijderen voordat u het programma installeert

Neem de lijst met incompatibele programma's zorgvuldig door en sta de verwijdering van deze programma's toe. Als incompatibele programma's op de computer zijn geïnstalleerd, eindigt de installatie van Kaspersky Endpoint Security met een fout (zie de onderstaande afbeelding).

Stap 8. Toewijzen aan een beheergroep

Selecteer de beheergroep waarnaar de computers worden verplaatst nadat Networkagent is geïnstalleerd. Computers moeten naar een beheergroep worden verplaatst zodat [beleid](#page-137-0) en [groepstaken](#page-141-0) kunnen worden toegepast. Als een computer al een toegewezen beheergroep heeft, wordt de computer niet verplaatst. Als u geen beheergroep selecteert, worden de computers toegevoegd aan de groep Unassigned devices.

Stap 9. Een account voor toegang tot apparaten selecteren

Selecteer het account waarmee u de netwerkagent wilt installeren met behulp van de tools van het besturingssysteem. In dit geval zijn beheerdersrechten vereist voor toegang tot computers. U kunt meerdere accounts toevoegen. Als een account onvoldoende rechten heeft, gebruikt de installatiewizard het volgende account. Als u Kaspersky Endpoint Security installeert met de tools van de netwerkagent, hoeft u geen account te selecteren.

Stap 10. Installatie starten

Verlaat de wizard verlaten. Schakel indien nodig het selectievakje Run the task after the Wizard finishes in. U kunt de voortgang van de taak volgen in de taakeigenschappen.

## <span id="page-46-0"></span>Een installatiepakket maken

Een installatiepakket is een reeks bestanden waarmee u een Kaspersky-programma op afstand kunt installeren via Kaspersky Security Center. Het installatiepakket bevat een aantal instellingen die vereist zijn om het programma te installeren en om het meteen na de installatie te starten. Het installatiepakket wordt gemaakt met KPD- en KUDbestanden die bij het distributiepakket van het programma worden meegeleverd. Het installatiepakket van Kaspersky Endpoint Security werkt met alle ondersteunde Windows-versies en soorten processors.

[Een installatiepakket maken in](javascript:toggleBlock() de Beheerconsole (MMC)

1. Ga in de Beheerconsole naar de map **Administration Server**  $\rightarrow$  **Additional**  $\rightarrow$  **Remote installation**  $\rightarrow$ . Installation packages

Er wordt een lijst geopend met installatiepakketten die zijn gedownload naar Kaspersky Security Center.

2. Klik op de knop Create installation package.

De wizard Nieuw pakket wordt gestart. Volg de instructies van de wizard.

Stap 1. Het type installatiepakket selecteren

Selecteer de optie Create an installation package for a Kaspersky application.

Stap 2. De naam van het installatiepakket definiëren

Voer de naam van het installatiepakket in, bijvoorbeeld Kaspersky Endpoint Security voor Windows 12.2.

Stap 3: Het distributiepakket voor installatie selecteren

Klik op de knop Browse en selecteer het bestand kes\_win.kud dat in het [distributiepakket](#page-29-0) zit.

Werk indien nodig de antivirusdatabases in het installatiepakket bij met behulp van het selectievakje **Copy** . updates from repository to installation package

Stap 4: Gebruiksrechtovereenkomst en Privacybeleid

Lees en accepteer de voorwaarden van de Gebruiksrechtovereenkomst en het Privacybeleid.

Het installatiepakket wordt gemaakt en toegevoegd aan Kaspersky Security Center. Met het installatiepakket kunt u Kaspersky Endpoint Security installeren op computers in het bedrijfsnetwerk of de programmaversie updaten. In de instellingen van het installatiepakket kunt u de programmaonderdelen selecteren en de instellingen voor de installatie van het programma configureren (zie onderstaande tabel). Het installatiepakket bevat antivirusdatabases uit de Administration [Server-opslagplaats.](#page-51-0) U kunt de databases in het installatiepakket updaten om minder verkeer te verbruiken wanneer u de databases wilt updaten nadat Kaspersky Endpoint Security is geïnstalleerd.

[Een installatiepakket maken in](javascript:toggleBlock() de Webconsole en Cloudconsole

#### 1. Selecteer in het hoofdvenster van de webconsole **Discovery & Deployment**  $\rightarrow$  **Deployment &** Assignment  $\rightarrow$  Installation packages.

Er wordt een lijst geopend met installatiepakketten die zijn gedownload naar Kaspersky Security Center.

#### 2. Klik op de knop Add.

De wizard Nieuw pakket wordt gestart. Volg de instructies van de wizard.

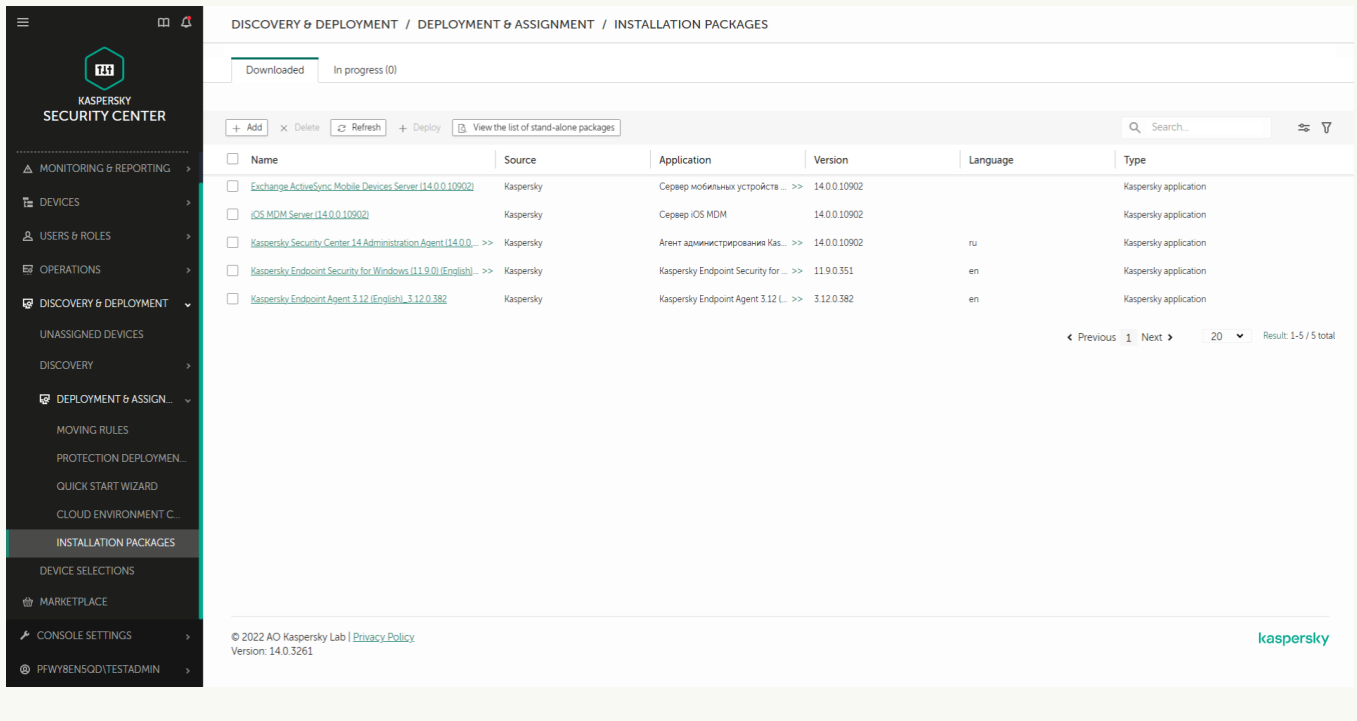

Lijst van installatiepakketten

## Stap 1. Het type installatiepakket selecteren

Selecteer de optie Create an installation package for a Kaspersky application.

De wizard maakt een installatiepakket met behulp van het distributiepakket dat zich op de Kaspersky-servers bevindt. De lijst wordt automatisch geüpdatet wanneer nieuwe versies worden gereleaset. U wordt aanbevolen deze optie voor de installatie van Kaspersky Endpoint Security te selecteren.

U kunt ook een installatiepakket met behulp van een bestand maken.

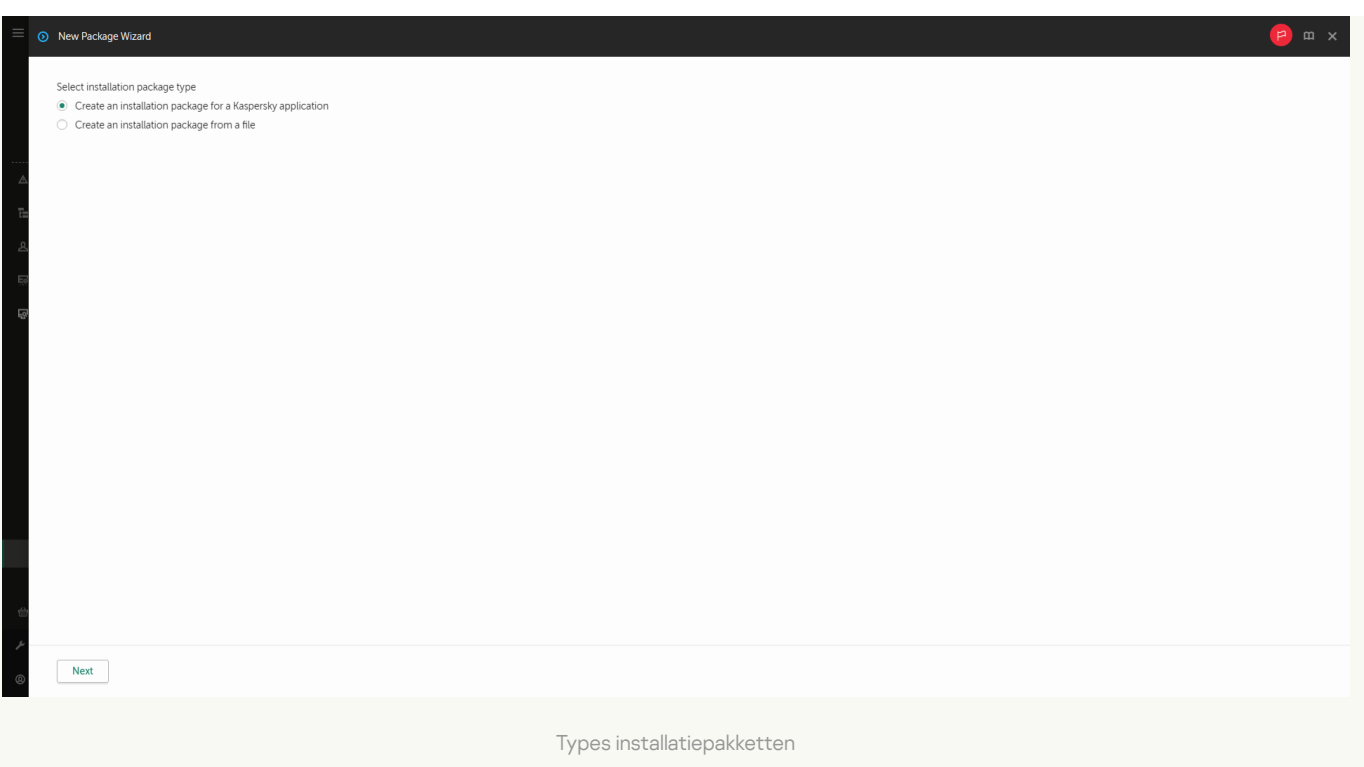

### Stap 2. Installatiepakketten

Selecteer het installatiepakket voor Kaspersky Endpoint Security voor Windows. De aanmaak van het installatiepakket wordt gestart. Tijdens het maken van het installatiepakket moet u de voorwaarden van de Gebruiksrechtovereenkomst en het Privacybeleid accepteren.

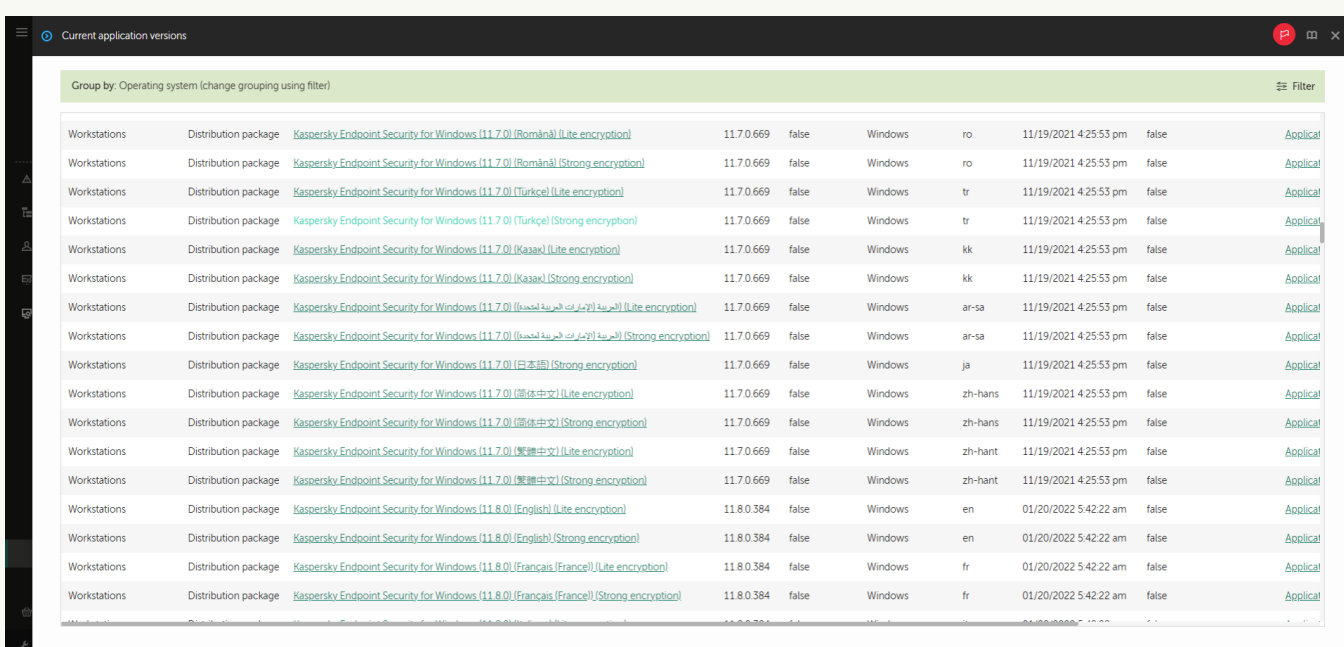

Lijst van installatiepakketten op Kaspersky servers

Het installatiepakket wordt gemaakt en toegevoegd aan Kaspersky Security Center. Met het installatiepakket kunt u Kaspersky Endpoint Security installeren op computers in het bedrijfsnetwerk of de programmaversie updaten. In de instellingen van het installatiepakket kunt u de programmaonderdelen selecteren en de instellingen voor de installatie van het programma configureren (zie onderstaande tabel). Het installatiepakket bevat antivirusdatabases uit de Administration [Server-opslagplaats.](#page-51-0) U kunt de databases in het installatiepakket updaten om minder verkeer te verbruiken wanneer u de databases wilt updaten nadat Kaspersky Endpoint Security is geïnstalleerd.

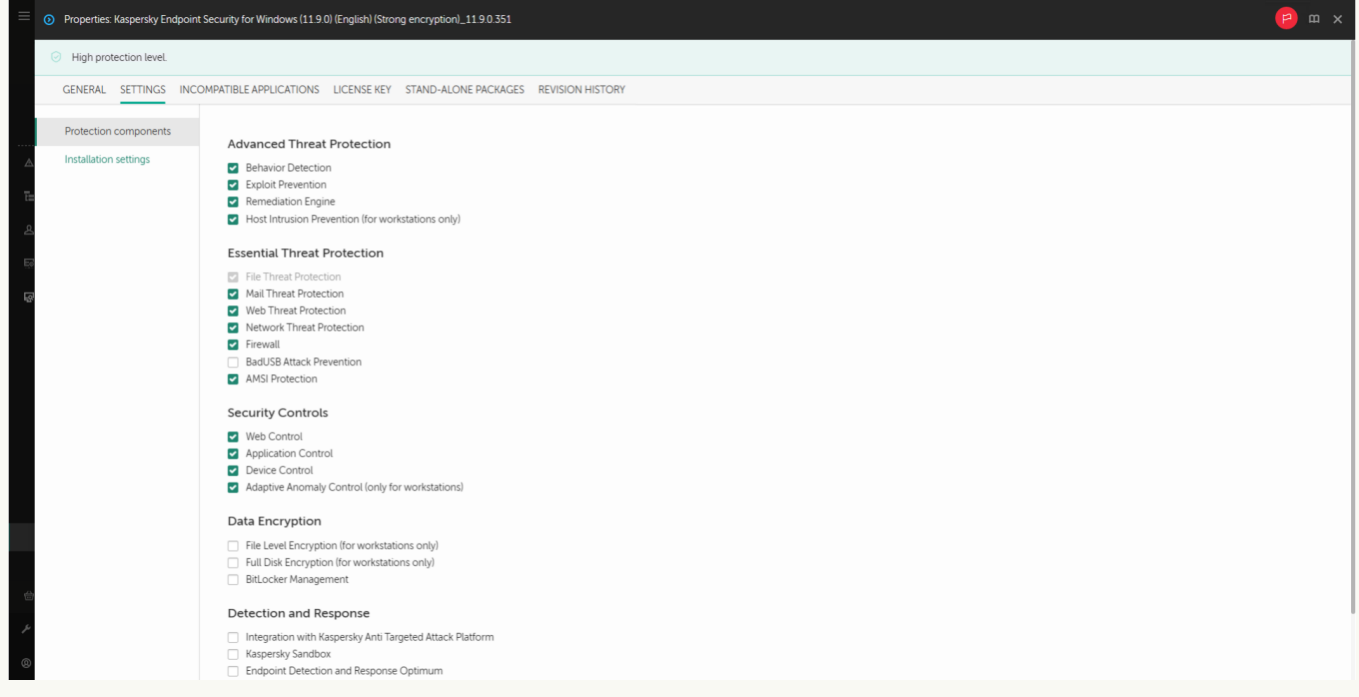

Onderdelen opgenomen in het installatiepakket

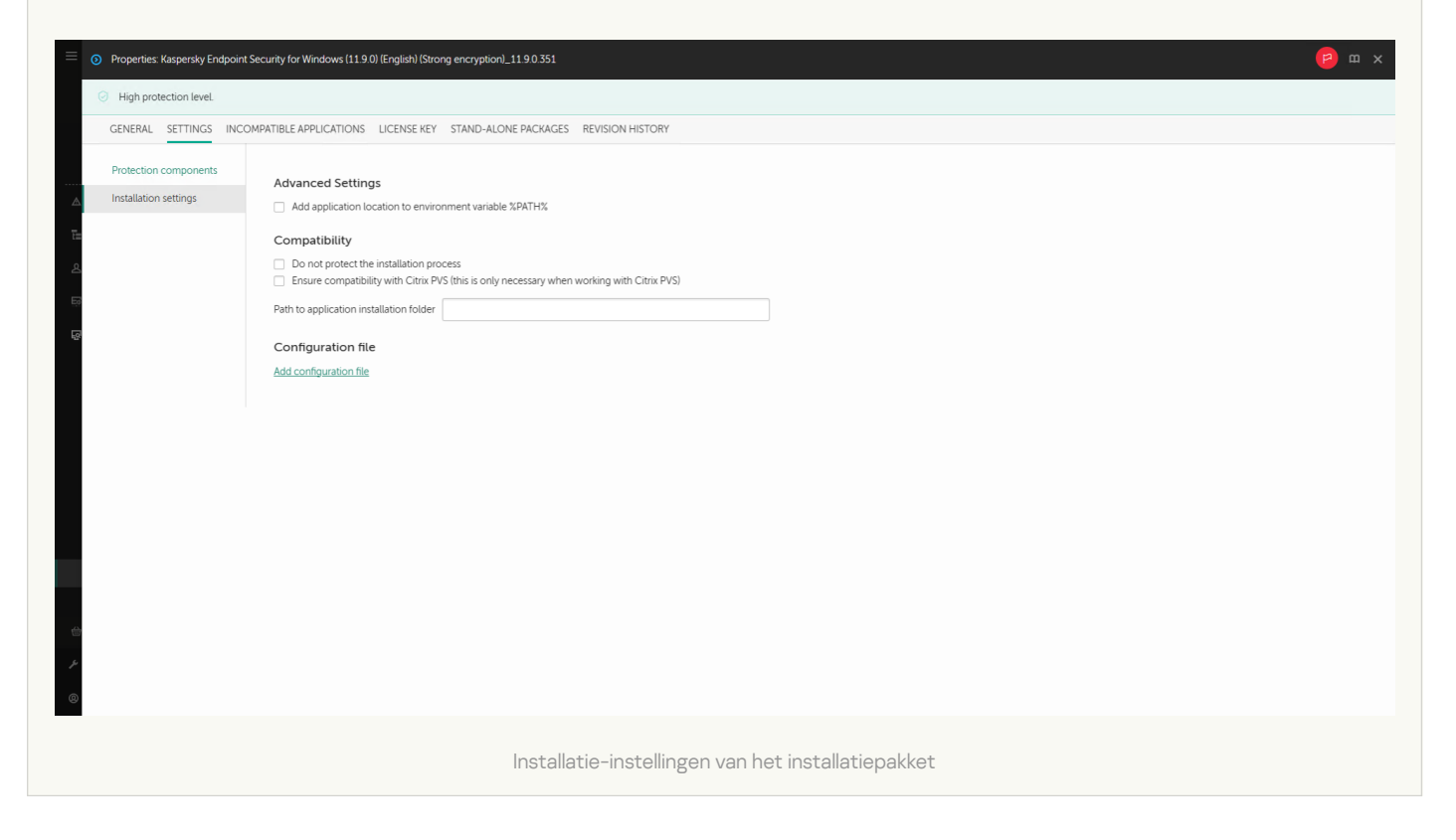

#### Instellingen van het installatiepakket

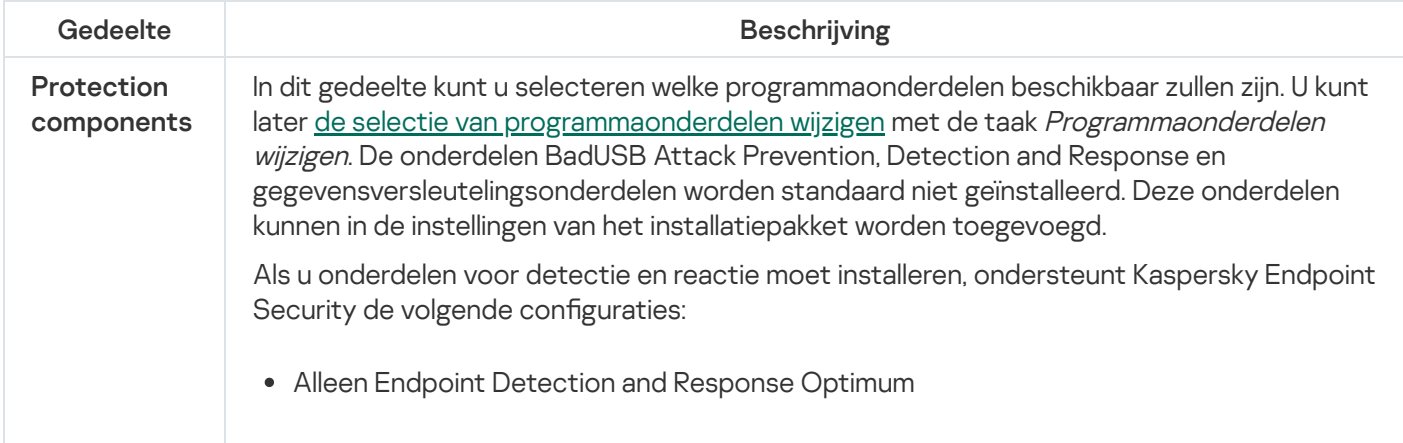

<span id="page-51-0"></span>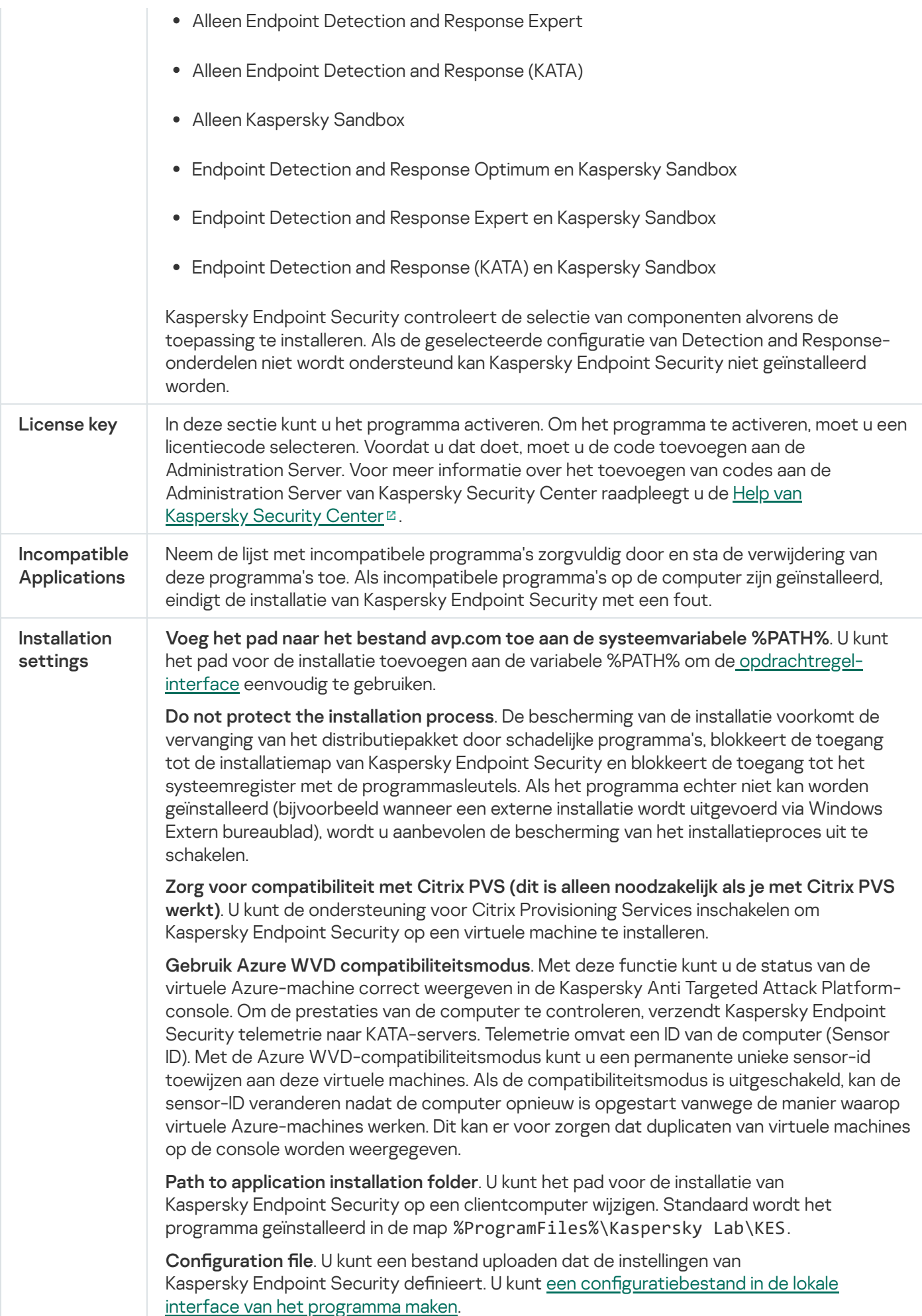

## Databases in het installatiepakket updaten

Het installatiepakket bevat antivirusdatabases uit de Administration Server-opslagplaats die up-to-date zijn wanneer het installatiepakket wordt gemaakt. Nadat het installatiepakket is gemaakt, kunt u de antivirusdatabases in het installatiepakket updaten. Zo verbruikt u minder verkeer wanneer u de antivirusdatabases updatet nadat u Kaspersky Endpoint Security hebt geïnstalleerd.

Voor het updaten van de antivirusdatabases in de Administration Server-opslagplaats gebruikt u de taak Updates downloaden naar de Administration Server-opslagplaats van de Administration Server. Voor meer informatie over het updaten van de antivirusdatabases in het Administration Server-archief raadpleegt u de Help van [Kaspersky Security Center](https://support.kaspersky.com/help/KSC/14.2/en-US/index.htm)<sup>12</sup>.

U kunt de databases in het installatiepakket alleen updaten in de Beheerconsole en Webconsole van Kaspersky Security Center. Het is niet mogelijk om de databases in het installatiepakket te updaten in Kaspersky Security Center Cloud Console.

#### [De antivirusdatabases in het](javascript:toggleBlock() installatiepakket bijwerken via de Beheerconsole (MMC)

1. Ga in de Beheerconsole naar de map **Administration Server**  $\rightarrow$  **Additional**  $\rightarrow$  **Remote installation**  $\rightarrow$ . Installation packages

Er wordt een lijst geopend met installatiepakketten die zijn gedownload naar Kaspersky Security Center.

- 2. Open de eigenschappen van het installatiepakket.
- 3. Klik in het gedeelte General op de knop Update databases.

De antivirusdatabases in het installatiepakket worden nu geüpdatet via de Administration Serveropslagplaats. Het bestand bases.cab in het [distributiepakket](#page-29-0) wordt vervangen door de map bases. De bestanden van het updatepakket zullen zich in de map bevinden.

#### [Antivirusdatabases in een installatiepakket](javascript:toggleBlock() updaten via de Webconsole ?

1. Selecteer in het hoofdvenster van de webconsole **Discovery & Deployment**  $\rightarrow$  **Deployment &**  $\mathsf{Assignment} \rightarrow \mathsf{Instant}$ lation packages.

U ziet nu een lijst met installatiepakketten die naar Webconsole zijn gedownload.

2. Klik op de naam van het Kaspersky Endpoint Security-installatiepakket waarvan u de antivirusdatabases wilt updaten.

U ziet nu het venster met eigenschappen van het installatiepakket.

3. Klik op het tabblad General information op de koppeling Update databases.

<span id="page-52-0"></span>De antivirusdatabases in het installatiepakket worden nu geüpdatet via de Administration Serveropslagplaats. Het bestand bases.cab in het [distributiepakket](#page-29-0) wordt vervangen door de map bases. De bestanden van het updatepakket zullen zich in de map bevinden.

## Een taak voor een externe installatie maken

De taak Install application remotely is bedoeld om Kaspersky Endpoint Security op afstand te installeren. Met de taak Install application remotely kunt u het [installatiepakket](#page-46-0) van het programma op alle computers in de organisatie implementeren. Voordat u het installatiepakket implementeert, kunt u de [antivirusdatabases](#page-51-0) in het pakket bijwerken en de beschikbare programmaonderdelen selecteren in de eigenschappen van het installatiepakket.

[Een taak voor installatie op afstand](javascript:toggleBlock() maken in de Beheerconsole (MMC) @

- 1. Ga in de beheerconsole naar de map Administration Server  $\rightarrow$  Tasks. De lijst met taken wordt geopend.
- 2. Klik op de knop **New task**.

De wizard Taak wordt gestart. Volg de instructies van de wizard.

Stap 1. Een taaktype selecteren

Selecteer Kaspersky Security Center Administration Server → Install application remotely.

Stap 2. Een installatiepakket selecteren

Selecteer het installatiepakket voor Kaspersky Endpoint Security in de lijst. Als u geen installatiepakket voor Kaspersky Endpoint Security in de lijst ziet, kunt u het pakket maken in de wizard.

U kunt de instellingen van het [installatiepakket](#page-46-0) configureren in Kaspersky Security Center. Zo kunt u bijvoorbeeld de programmaonderdelen selecteren die op een computer moeten worden geïnstalleerd.

Netwerkagent wordt samen met Kaspersky Endpoint Security geïnstalleerd. Netwerkagent vereenvoudigt de interactie tussen Administration Server en een clientcomputer. Als de netwerkagent al op de computer is geïnstalleerd, wordt deze niet opnieuw geïnstalleerd.

## Stap 3. Extra

Selecteer het installatiepakket voor de netwerkagent. De geselecteerde versie van Netwerkagent wordt samen met Kaspersky Endpoint Security geïnstalleerd.

## Stap 4. Instellingen

Configureer de volgende aanvullende programma-instellingen:

- Force installation package download. Selecteer de installatiemethode voor het programma:
	- Using Network Agent. Als geen netwerkagent is geïnstalleerd op de computer, wordt de eerste netwerkagent geïnstalleerd via de tools van het besturingssysteem. Kaspersky Endpoint Security wordt vervolgens geïnstalleerd via de tools van de netwerkagent.
	- Using operating system resources through distribution points. Met tools van besturingssysteem wordt het installatiepakket aan clientcomputers geleverd via distributiepunten. U kunt deze optie selecteren als het netwerk ten minste één distributiepunt heeft. Voor meer informatie over distributiepunten raadpleegt u de Help van [Kaspersky Security Center](https://support.kaspersky.com/help/KSC/14.2/en-US/index.htm)  $\mathbb{E}$ .
	- Using operating system resources through Administration Server. Met tools van het besturingssysteem worden bestanden aan clientcomputers geleverd via Administration Server. U kunt deze optie selecteren als geen netwerkagent is geïnstalleerd op de clientcomputer, maar de clientcomputer is verbonden met hetzelfde netwerk als Administration Server.
- Behavior for devices managed through other Administration Servers. Selecteer de installatiemethode voor Kaspersky Endpoint Security. Als in het netwerk meer dan één Administration Server is geïnstalleerd,

kunnen deze Administration Servers dezelfde clientcomputers zien. Dit kan er bijvoorbeeld voor zorgen dat verschillende Administration Servers een programma meer dan één keer op afstand installeren op dezelfde clientcomputer, of andere conflicten.

Do not re-install application if it is already installed. Schakel dit selectievakje uit als u bijvoorbeeld een oudere versie van het programma wilt installeren.

## Stap 5: De instelling voor herstart van het besturingssysteem selecteren

Selecteer de actie die moet worden uitgevoerd als de computer opnieuw moet worden opgestart. Opnieuw opstarten is niet nodig bij de installatie van Kaspersky Endpoint Security. Opnieuw opstarten is alleen nodig als u incompatibele programma's moet verwijderen alvorens u de installatie kunt starten. De computer opnieuw opstarten is mogelijk ook vereist wanneer u de programmaversie updatet.

## Stap 6: De apparaten selecteren waaraan de taak zal worden toegewezen

Selecteer de computers waarop u Kaspersky Endpoint Security wilt installeren. De volgende opties zijn beschikbaar:

- Wijs de taak aan een beheergroep toe. In dit geval wordt de taak toegewezen aan computers uit een eerder gemaakte beheergroep.
- Selecteer computers die door Administration Server zijn gevonden in het netwerk: niet-toegewezen apparaten. De netwerkagent wordt niet geïnstalleerd op niet-toegewezen apparaten. In dit geval wordt de taak toegewezen aan specifieke apparaten. De specifieke apparaten kunnen apparaten in beheergroepen of niet-toegewezen apparaten zijn.
- Geef de adressen van apparaten handmatig op of importeer de adressen vanuit een lijst. U kunt NetBIOSnamen, IP-adressen en IP-subnetten van apparaten opgeven waaraan u de taak wilt toewijzen.

Stap 7: Het account selecteren om de taak uit te voeren

Selecteer het account waarmee u de netwerkagent wilt installeren met behulp van de tools van het besturingssysteem. In dit geval zijn beheerdersrechten vereist voor toegang tot computers. U kunt meerdere accounts toevoegen. Als een account onvoldoende rechten heeft, gebruikt de installatiewizard het volgende account. Als u Kaspersky Endpoint Security installeert met de tools van de netwerkagent, hoeft u geen account te selecteren.

## Stap 8. Een taakstartschema configureren

Configureer een schema voor het starten van een taak, bijvoorbeeld handmatig of wanneer de computer niet actief is.

#### Stap 9. Taaknaam definiëren

Voer een naam in voor de taak, bijvoorbeeld Kaspersky Endpoint Security voor Windows 12.2 installeren.

Stap 10. Aanmaak van de taak voltooien

Verlaat de wizard verlaten. Schakel indien nodig het selectievakje Run the task after the Wizard finishes in. U kunt de voortgang van de taak volgen in de taakeigenschappen. Het programma wordt in de stille modus geïnstalleerd. Na de installatie wordt het pictogram k toegevoegd aan het systeemvak van de computer van de gebruiker. Als u het pictogram  $\mathbb R$  ziet, controleert u of u het pictogram hebt [geactiveerd](#page-90-0).

[Een taak voor installatie op afstand](javascript:toggleBlock() maken in de Webconsole en de Cloudconsole

- 1. Selecteer in het hoofdvenster van de webconsole achtereenvolgens **Devices**  $\rightarrow$  **Tasks**. De lijst met taken wordt geopend.
- 2. Klik op de knop **Add**.

De wizard Taak wordt gestart. Volg de instructies van de wizard.

## Stap 1. Algemene taakinstellingen configureren

Algemene taakinstellingen configureren:

- 1. Selecteer in de vervolgkeuzelijst Application de optie Kaspersky Security Center.
- 1. Selecteer in de vervolgkeuzelijst **Application** de optie **Kaspersky Security Center**<br>2. Selecteer in de vervolgkeuzelijst **Task type** de optie **Install application remotely**.
- 3. Typ in het veld **Task name** een korte omschrijving, zoals *Installatie van Kaspersky Endpoint Security voor* managers.
- 4. Selecteer in het gedeelte Select devices to which the task will be assigned het bereik van de taak.

Stap 2. Kiezen op welke computers de installatie moet worden uitgevoerd

Selecteer tijdens deze stap de computers waarop u Kaspersky Endpoint Security wilt installeren volgens de geselecteerde optie voor het taakbereik.

#### Stap 3. Een installatiepakket configureren

Configureer tijdens deze stap het installatiepakket:

- 1. Selecteer het installatiepakket voor Kaspersky Endpoint Security (12.2) voor Windows.
- 2. Selecteer het installatiepakket voor de netwerkagent.

De geselecteerde versie van Netwerkagent wordt samen met Kaspersky Endpoint Security geïnstalleerd. Netwerkagent vereenvoudigt de interactie tussen Administration Server en een clientcomputer. Als de netwerkagent al op de computer is geïnstalleerd, wordt deze niet opnieuw geïnstalleerd.

#### 3. Selecteer in het blok Force installation package download de installatiemethode voor het programma:

- Using Network Agent. Als geen netwerkagent is geïnstalleerd op de computer, wordt de eerste netwerkagent geïnstalleerd via de tools van het besturingssysteem. Kaspersky Endpoint Security wordt vervolgens geïnstalleerd via de tools van de netwerkagent.
- Using operating system resources through distribution points. Met tools van besturingssysteem wordt het installatiepakket aan clientcomputers geleverd via distributiepunten. U kunt deze optie selecteren als het netwerk ten minste één distributiepunt heeft. Voor meer informatie over distributiepunten raadpleegt u de Help van [Kaspersky Security Center](https://support.kaspersky.com/help/KSC/14.2/en-US/index.htm)<sup>12</sup>.
- Using operating system resources through Administration Server. Met tools van het besturingssysteem worden bestanden aan clientcomputers geleverd via Administration Server. U kunt deze optie selecteren als geen netwerkagent is geïnstalleerd op de clientcomputer, maar de clientcomputer is verbonden met hetzelfde netwerk als Administration Server.
- 4. Stel in het veld Maximum number of concurrent downloads een limiet in voor het aantal verzoeken voor de download van het installatiepakket dat naar Administration Server wordt verstuurd. Een limiet voor het aantal verzoeken helpt te voorkomen dat het netwerk overbelast raakt.
- 5. Stel in het veld Maximum number of installation attempts een limiet in voor het aantal pogingen dat mag worden gedaan om het programma te installeren. Als de installatie van Kaspersky Endpoint Security eindigt met een fout, start de taak automatisch de installatie weer.
- 6. Schakel indien nodig het selectievakje **Do not re-install application if it is already installed** uit. Op deze manier kunt u bijvoorbeeld een oudere versie van het programma installeren.
- 7. Schakel indien nodig het selectievakje **Verify operating system type before downloading** uit. Zo voorkomt u dat het distributiepakket voor het programma wordt gedownload als het besturingssysteem van de computer niet voldoet aan de softwarevereisten. Als u zeker weet dat het besturingssysteem van de computer voldoet aan de softwarevereisten, kunt u deze controle overslaan.
- 8. Schakel indien nodig het selectievakje Assign package installation in Active Directory group policies in. Kaspersky Endpoint Security wordt geïnstalleerd met behulp van een netwerkagent of handmatig via Active Directory. Voor de installatie van een netwerkagent moet de taak voor de externe installatie worden uitgevoerd met de bevoegdheden van de domeinbeheerder.
- 9. Schakel indien nodig het selectievakje **Prompt users to close running applications** in. Voor de installatie van Kaspersky Endpoint Security zijn heel wat computerbronnen vereist. Voor het gemak van de gebruiker wordt u door de wizard Programma installeren gevraagd om actieve programma's af te sluiten voordat u de installatie start. Op deze manier voorkomt u onderbrekingen in de werking van andere programma's en mogelijke fouten op de computer.
- 10. Selecteer in het blok Behavior for devices managed through other Administration Servers de installatiemethode voor Kaspersky Endpoint Security. Als in het netwerk meer dan één Administration Server is geïnstalleerd, kunnen deze Administration Servers dezelfde clientcomputers zien. Dit kan er bijvoorbeeld voor zorgen dat verschillende Administration Servers een programma meer dan één keer op afstand installeren op dezelfde clientcomputer, of andere conflicten.

Stap 4: Het account selecteren om de taak uit te voeren

Selecteer het account waarmee u de netwerkagent wilt installeren met behulp van de tools van het besturingssysteem. In dit geval zijn beheerdersrechten vereist voor toegang tot computers. U kunt meerdere accounts toevoegen. Als een account onvoldoende rechten heeft, gebruikt de installatiewizard het volgende account. Als u Kaspersky Endpoint Security installeert met de tools van de netwerkagent, hoeft u geen account te selecteren.

## Stap 5. Aanmaak van de taak voltooien

Voltooi de wizard door op de knop **Finish** te klikken. U ziet een nieuwe taak in de lijst met taken. Start een taak door het selectievakje naast de taak in te schakelen en op de knop **Start** te klikken. Het programma wordt in de stille modus geïnstalleerd. Na de installatie wordt het pictogram k toegevoegd aan het systeemvak van de computer van de gebruiker. Als u het pictogram  $\mathbb R$  ziet, controleert u of u het pictogram hebt [geactiveerd](#page-90-0).

## <span id="page-58-0"></span>Het programma lokaal met de wizard installeren

De interface van de Installatiewizard van het programma bestaat uit een reeks vensters die de installatiestappen van het programma voorstellen.

Zo installeert <sup>u</sup> het programma of upgradet <sup>u</sup> het programma vanaf een oudere versie via de Installatiewizard:

- 1. Kopieer de [distributiekit](#page-29-0) map naar de computer van de gebruiker.
- 2. Voer setup\_kes.exe uit.

De Installatiewizard wordt gestart.

#### Installatie voorbereiden

Voordat Kaspersky Endpoint Security op een computer wordt geïnstalleerd of een oudere versie van het programma wordt geüpgraded, moet het volgende worden gecontroleerd:

- Aanwezigheid van geïnstalleerde incompatibele software (de lijst met incompatibele software vindt u in het bestand 'incompatible.txt' in het [distributiepakket\)](#page-29-0).
- Of aan de hardware- en [softwarevereisten](#page-30-0) is voldaan.
- Of de gebruiker over rechten beschikt om het softwareproduct te installeren.

Als niet is voldaan aan een van de eerder vermelde vereisten, wordt een relevante melding op het scherm weergegeven. Bijvoorbeeld een melding over incompatibele software (zie onderstaande figuur).

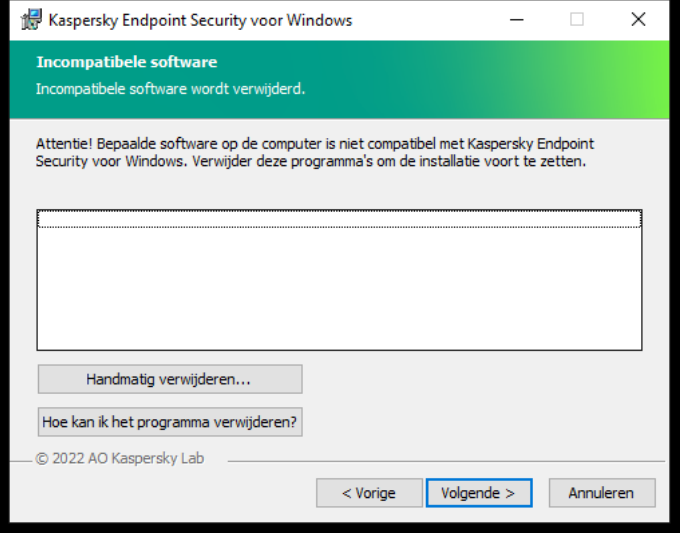

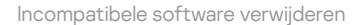

Als de computer aan de vermelde vereisten voldoet, zoekt de Installatiewizard naar Kaspersky-programma's die kunnen leiden tot conflicten wanneer ze worden uitgevoerd samen met het programma dat wordt geïnstalleerd. Als zulke programma's worden gevonden, wordt u gevraagd om ze handmatig te verwijderen.

Als oudere versies van Kaspersky Endpoint Security tussen de gevonden programma's staan, worden alle gegevens die kunnen worden gemigreerd (zoals activeringsgegevens en programma-instellingen) behouden en gebruikt tijdens de installatie van Kaspersky Endpoint Security 12.2 voor Windows. De vorige versie van het programma wordt automatisch verwijderd. Dit is van toepassing op de volgende programmaversies:

- Kaspersky Endpoint Security 11.6.0 voor Windows (versie 11.6.0.394).
- Kaspersky Endpoint Security 11.7.0 voor Windows (versie 11.7.0.669).
- Kaspersky Endpoint Security 11.8.0 voor Windows (build 11.8.0.384).
- Kaspersky Endpoint Security 11.9.0 voor Windows (versie 11.9.0.351).
- Kaspersky Endpoint Security 11.10.0 voor Windows (build 11.10.0.399).
- Kaspersky Endpoint Security 11.11.0 voor Windows (build 11.11.0.452).
- Kaspersky Endpoint Security 12.0 voor Windows (build 12.0.0.465).
- Kaspersky Endpoint Security 12.1 voor Windows (build 12.1.0.506).

### Kaspersky Endpoint Security-onderdelen

Tijdens de installatie kunt u de onderdelen van Kaspersky Endpoint Security selecteren die u wilt installeren (zie de onderstaande afbeelding). De installatie van het onderdeel File Threat Protection is verplicht. U kunt de installatie ervan niet annuleren.

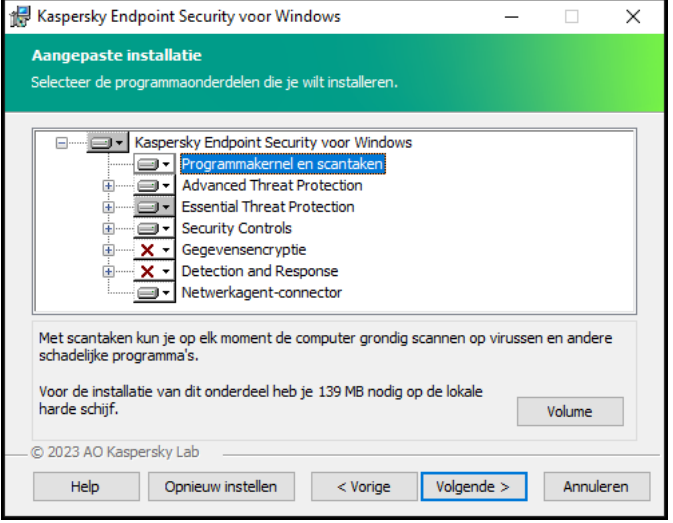

Programmaonderdelen selecteren voor installatie

Standaard zijn alle programmaonderdelen voor installatie geselecteerd behalve de volgende:

- **BadUSB Attack [Prevention.](#page-310-0)**
- Onderdelen voor [gegevensencryptie](#page-605-0).
- $\bullet$ Detection and [Response-onderdelen](#page-699-0).

U kunt de beschikbare [programmaonderdelen](#page-70-0) wijzigen nadat het programma geïnstalleerd is. Om dit te doen, moet u de installatiewizard opnieuw uitvoeren en ervoor kiezen om de beschikbare componenten te wijzigen.

Als u onderdelen voor detectie en reactie moet installeren, ondersteunt Kaspersky Endpoint Security de volgende configuraties:

- Alleen Endpoint Detection and Response Optimum
- Alleen Endpoint Detection and Response Expert
- Alleen Endpoint Detection and Response (KATA)
- Alleen Kaspersky Sandbox
- Endpoint Detection and Response Optimum en Kaspersky Sandbox
- Endpoint Detection and Response Expert en Kaspersky Sandbox
- Endpoint Detection and Response (KATA) en Kaspersky Sandbox

Kaspersky Endpoint Security controleert de selectie van componenten alvorens de toepassing te installeren. Als de geselecteerde configuratie van Detection and Response-onderdelen niet wordt ondersteund kan Kaspersky Endpoint Security niet geïnstalleerd worden.

Geavanceerde instellingen

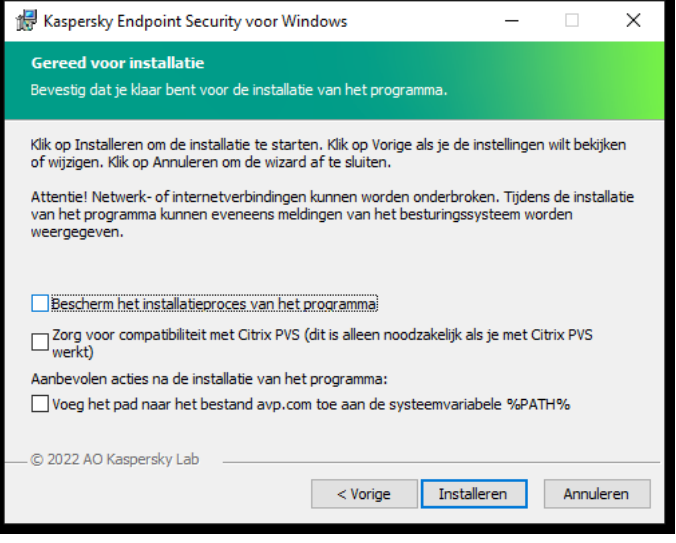

Geavanceerde instellingen van programma-installatie

Bescherm het installatieproces van het programma. De bescherming van de installatie voorkomt de vervanging van het distributiepakket door schadelijke programma's, blokkeert de toegang tot de installatiemap van Kaspersky Endpoint Security en blokkeert de toegang tot het systeemregister met de programmasleutels. Als het programma echter niet kan worden geïnstalleerd (bijvoorbeeld wanneer een externe installatie wordt uitgevoerd via Windows Extern bureaublad), wordt u aanbevolen de bescherming van het installatieproces uit te schakelen.

Zorg voor compatibiliteit met Citrix PVS (dit is alleen noodzakelijk als je met Citrix PVS werkt). U kunt de ondersteuning voor Citrix Provisioning Services inschakelen om Kaspersky Endpoint Security op een virtuele machine te installeren.

<span id="page-61-0"></span>Voeg het pad naar het bestand avp.com toe aan de systeemvariabele %PATH%. U kunt het pad voor de installatie toevoegen aan de variabele %PATH% om de [opdrachtregel-interface](#page-813-0) eenvoudig te gebruiken.

## Het programma op afstand installeren via System Center Configuration Manager

Deze instructies zijn van toepassing op System Center Configuration Manager 2012 R2.

Zo installeert u het programma op afstand via System Center Configuration Manager:

1. Open de console Configuratiebeheer.

- 2. Selecteer in het blok App management rechts in de console de optie Packages.
- 3. Klik boven in de console van het configuratiescherm op de knop Create package. Hiermee start u de New Package and Application Wizard.
- 4. In de wizard Nieuw pakket en programma:
	- a. In het gedeelte Package:
		- Voer in het veld Name de naam van het installatiepakket in.
		- Geef in het veld **Source folder** het pad op naar de map met het distributiepakket van Kaspersky Endpoint Security.
	- b. Selecteer in het gedeelte Application type de optie Standard program.
	- c. In het gedeelte Standard program:
		- Voer in het veld Name de unieke naam voor het installatiepakket in (bijvoorbeeld de naam van het programma met de versie).
		- Geef in het veld **Command line** de installatieopties van Kaspersky Endpoint Security op vanaf de opdrachtregel.
		- Klik op de knop **Browse** om het pad naar het uitvoerbare bestand van het programma op te geven.
		- Zorg ervoor dat in de lijst Run mode de optie Run with administrative rights is ingeschakeld.

d. In het gedeelte Requirements:

Schakel het selectievakje Run another program first in als u een ander programma wilt starten voordat u Kaspersky Endpoint Security installeert.

Selecteer het programma in de vervolgkeuzelijst **Application** of geef het pad naar het uitvoerbare bestand van dit programma op door te klikken op de knop Browse.

Selecteer de optie This program can run only on specified platforms in het blok Platform requirements als u wilt dat het programma alleen in de opgegeven besturingssystemen wordt geïnstalleerd.

Schakel in de onderstaande lijst de selectievakjes in naast de besturingssystemen waarin Kaspersky Endpoint Security mag worden geïnstalleerd.

Deze stap is optioneel.

e. Controleer in het gedeelte Summary alle ingevoerde waarden van de instellingen en klik op Next.

Het gemaakte installatiepakket verschijnt in het gedeelte **Packages** in de lijst met beschikbare installatiepakketten.

5. Selecteer in het contextmenu van het installatiepakket de optie Deploy.

Hiermee start u de Deployment Wizard.

- 6. In de wizard Implementatie:
	- a. In het gedeelte General:
- Voer in het veld Software de unieke naam van het installatiepakket in of selecteer het installatiepakket uit de lijst door te klikken op de knop **Browse**.
- Voer in het veld Collection de naam van de verzameling van computers in waarop het programma zal worden geïnstalleerd of selecteer de verzameling door te klikken op de knop Browse.
- b. Voeg in het gedeelte **Contains** verdeelpunten toe (voor meer gedetailleerde informatie raadpleegt u de Help-documentatie van System Center Configuration Manager).
- c. Geef indien nodig de waarden van andere instellingen in de wizard Implementatie op. Deze instellingen zijn optioneel voor de installatie van Kaspersky Endpoint Security op afstand.
- d. Controleer in het gedeelte Summary alle ingevoerde waarden van de instellingen en klik op Next.

Wanneer de wizard Implementatie is voltooid, wordt een taak gemaakt voor de installatie van Kaspersky Endpoint Security op afstand.

## <span id="page-63-0"></span>Beschrijving van de installatie-instellingen in het bestand 'setup.ini'

Het bestand 'setup.ini' wordt gebruikt wanneer het programma vanaf de opdrachtregel wordt geïnstalleerd of wanneer de Editor voor lokaal groepsbeleid van Microsoft Windows wordt gebruikt. Als u de instellingen uit de bestanden 'setup.ini' wilt toepassen, plaatst u dit bestand in de map met het distributiepakket van Kaspersky Endpoint Security.

## [DOWNLOAD](https://support.kaspersky.com/Help/KESWin/12.2/Setup.ini/setup_ini.zip) HET BESTAND SETUP.INI

Het bestand 'setup.ini' bestaat uit de volgende onderdelen:

- [Setup] algemene instellingen voor de installatie van het programma.
- [Components] selectie van programmaonderdelen die u wilt installeren. Als geen onderdelen zijn opgegeven, worden alle beschikbare onderdelen voor het besturingssysteem geïnstalleerd. File Threat Protection is een verplicht onderdeel en wordt op de computer geïnstalleerd ongeacht de geconfigureerde instellingen in dit gedeelte. Het onderdeel Managed Detection and Response ontbreekt ook in deze sectie. Om dit onderdeel te installeren, moet u Beheerde detectie en respons activeren in de [Kaspersky](#page-706-0) Security Center Console.
- [Tasks] selectie van taken die aan de lijst met taken van Kaspersky Endpoint Security moeten worden toegevoegd. Als geen taak is opgegeven, worden alle taken aan de lijst met taken van Kaspersky Endpoint Security toegevoegd.

De alternatieven voor de waarde 1 zijn de waarden yes, on, enable en enabled.

De alternatieven voor de waarde 0 zijn de waarden no, off, disable en disabled.

Instellingen van het bestand 'setup.ini'

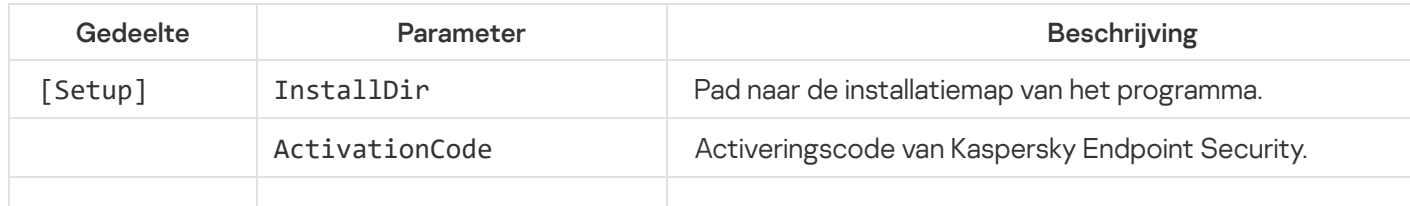

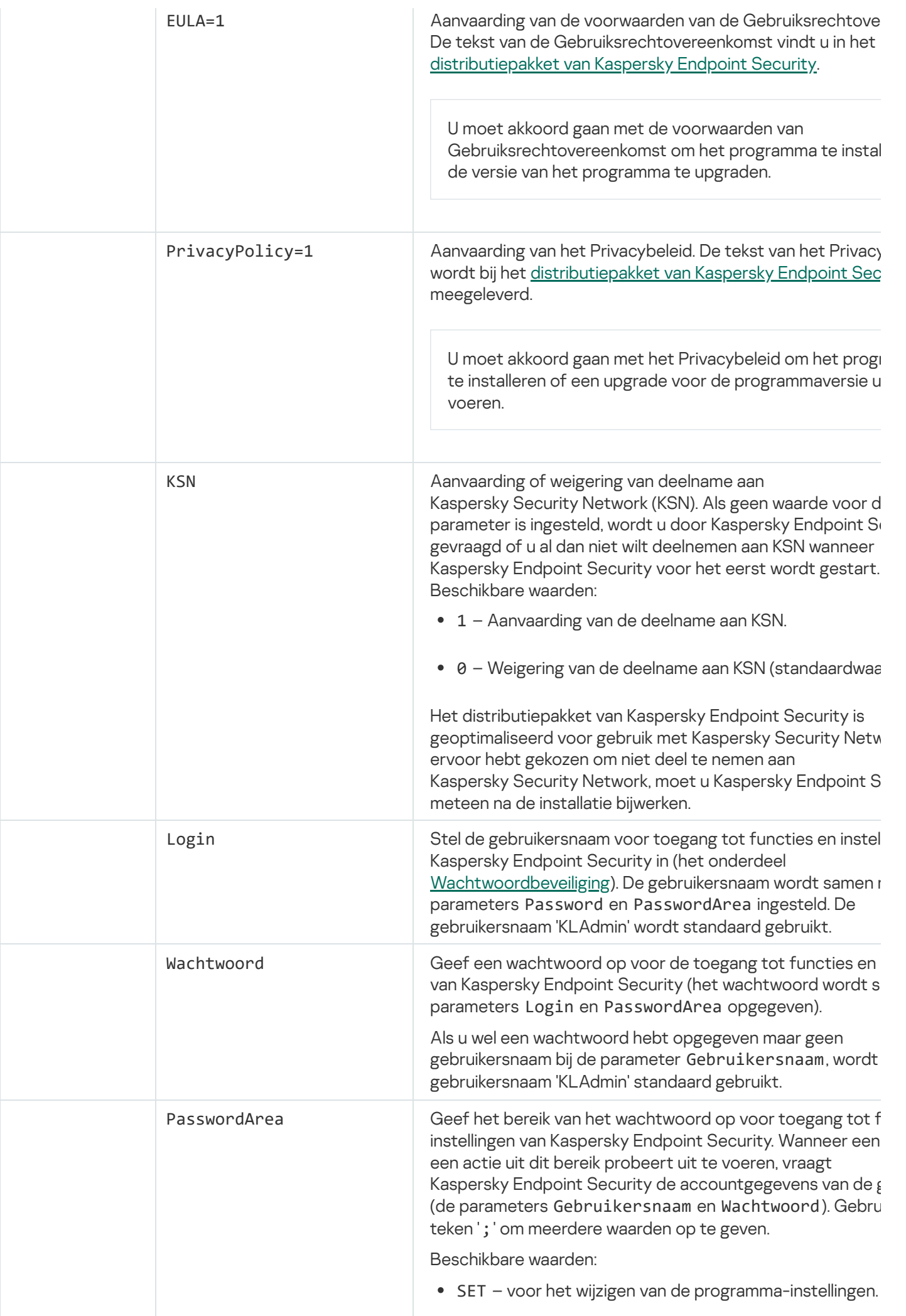

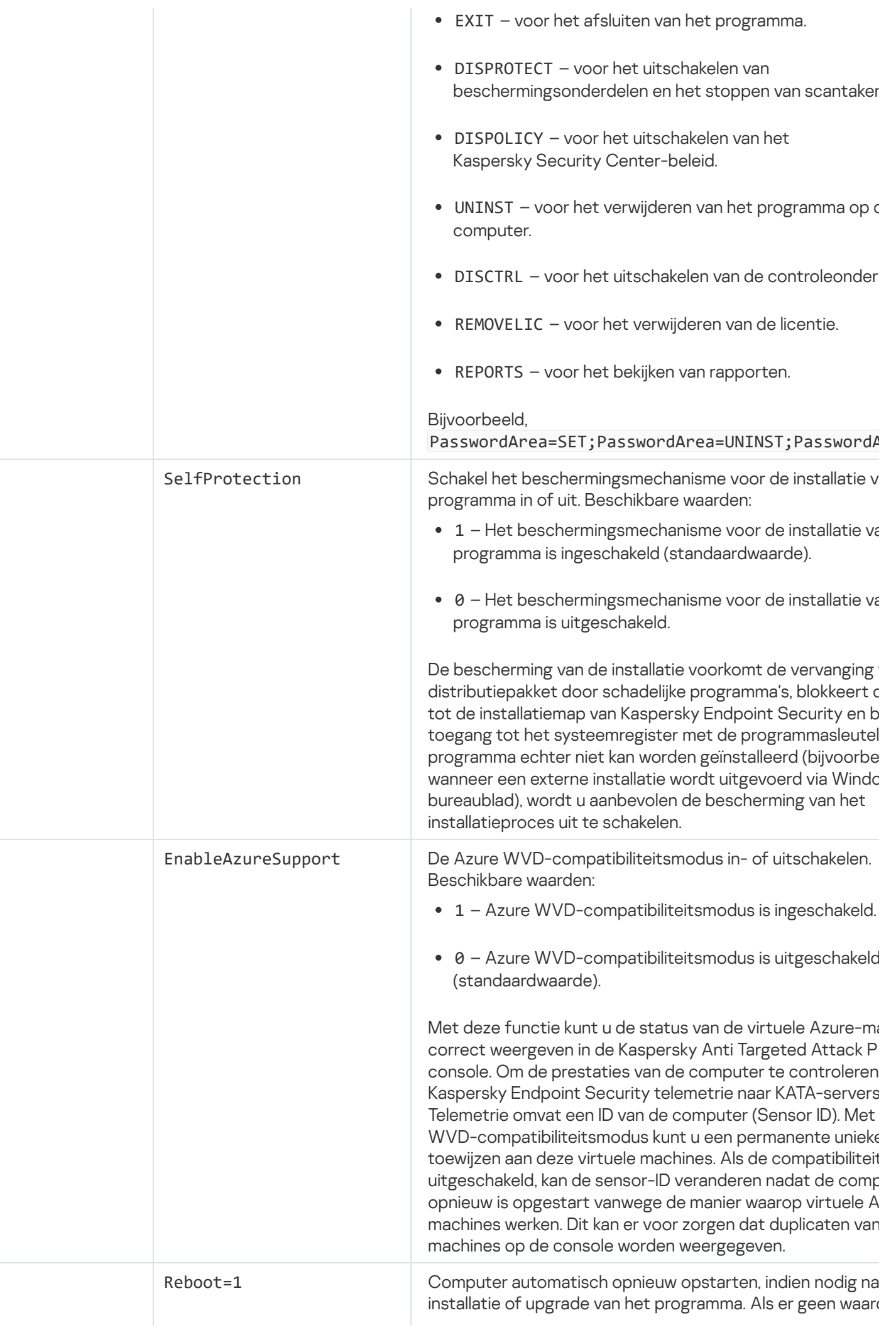

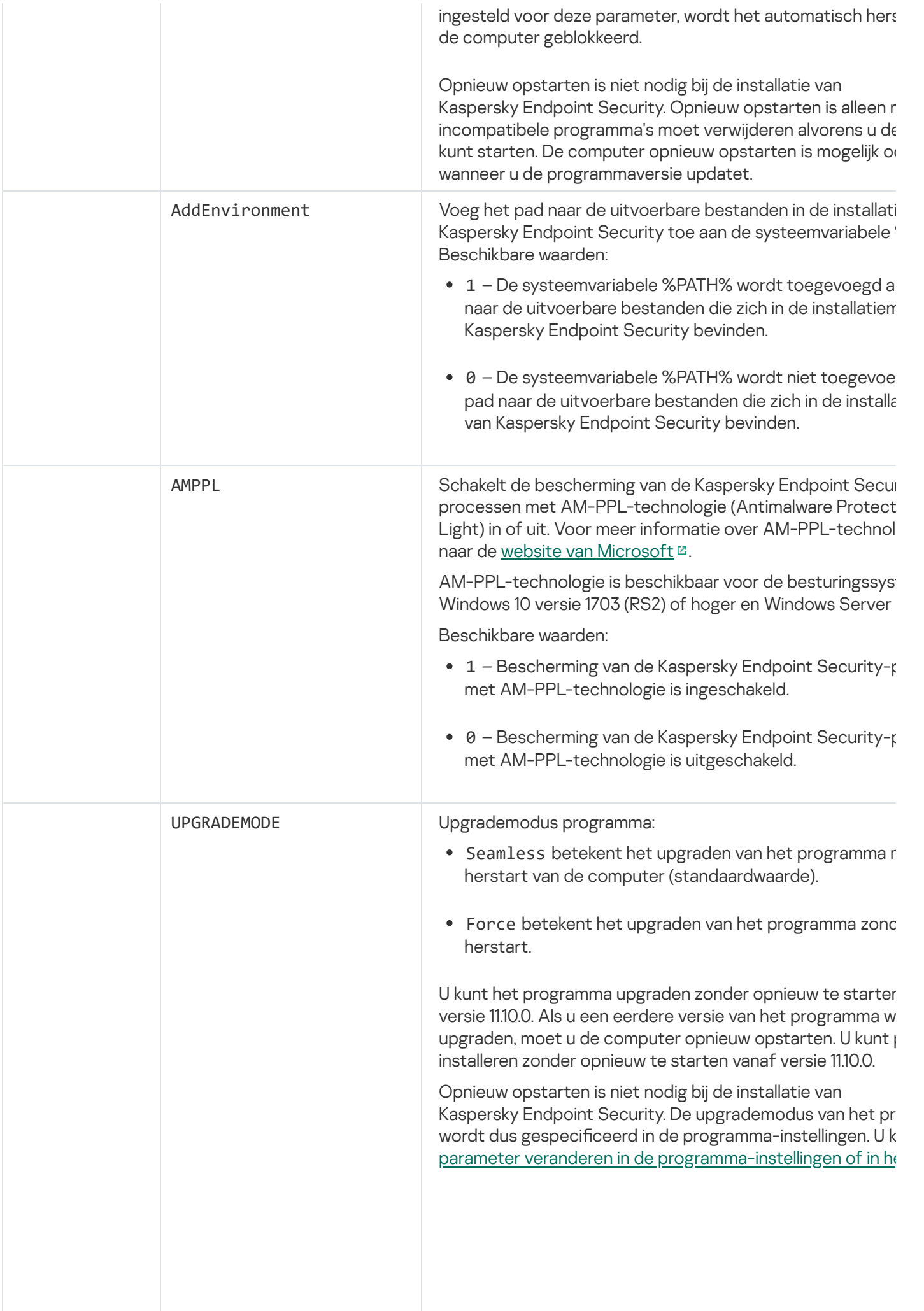

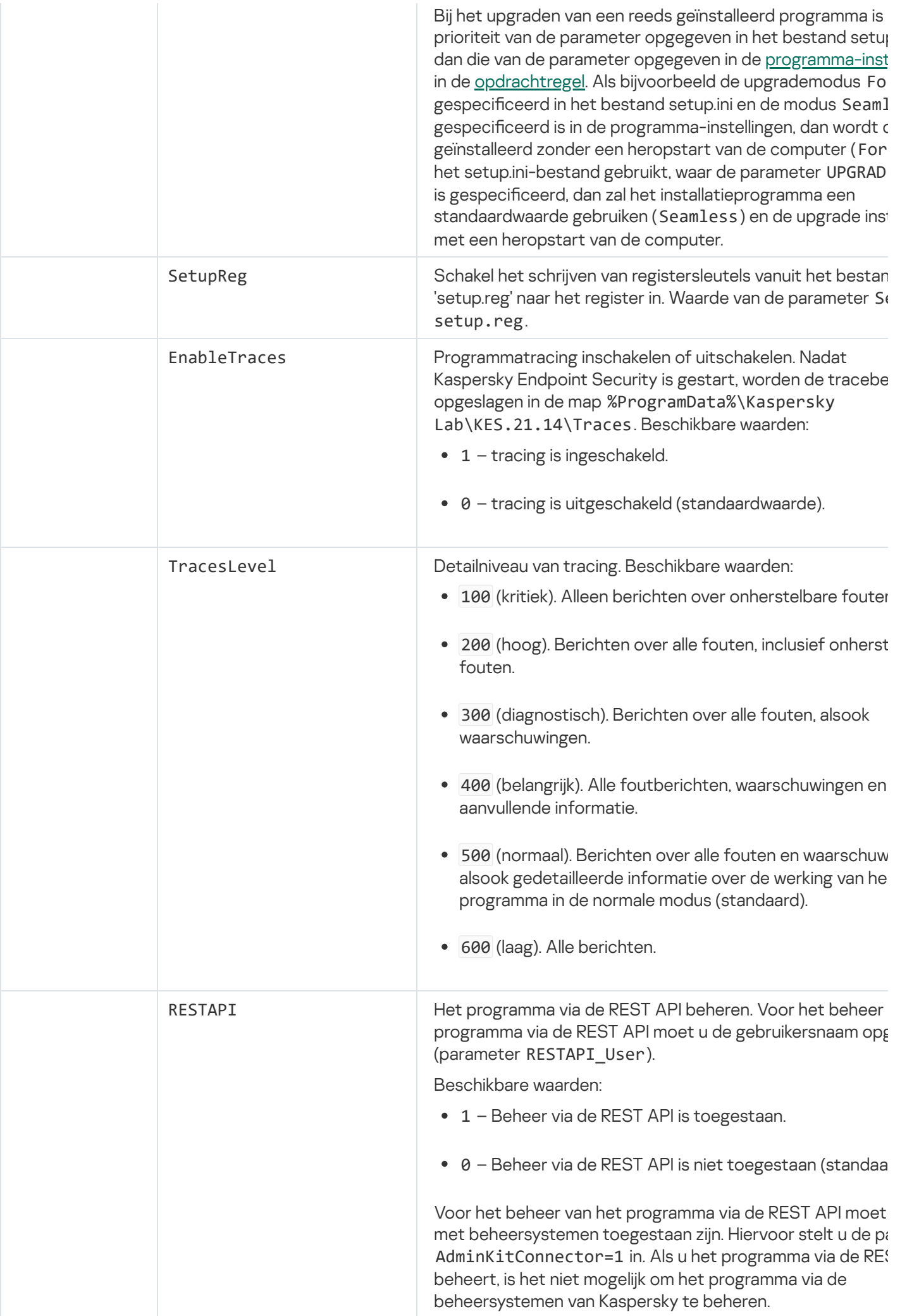

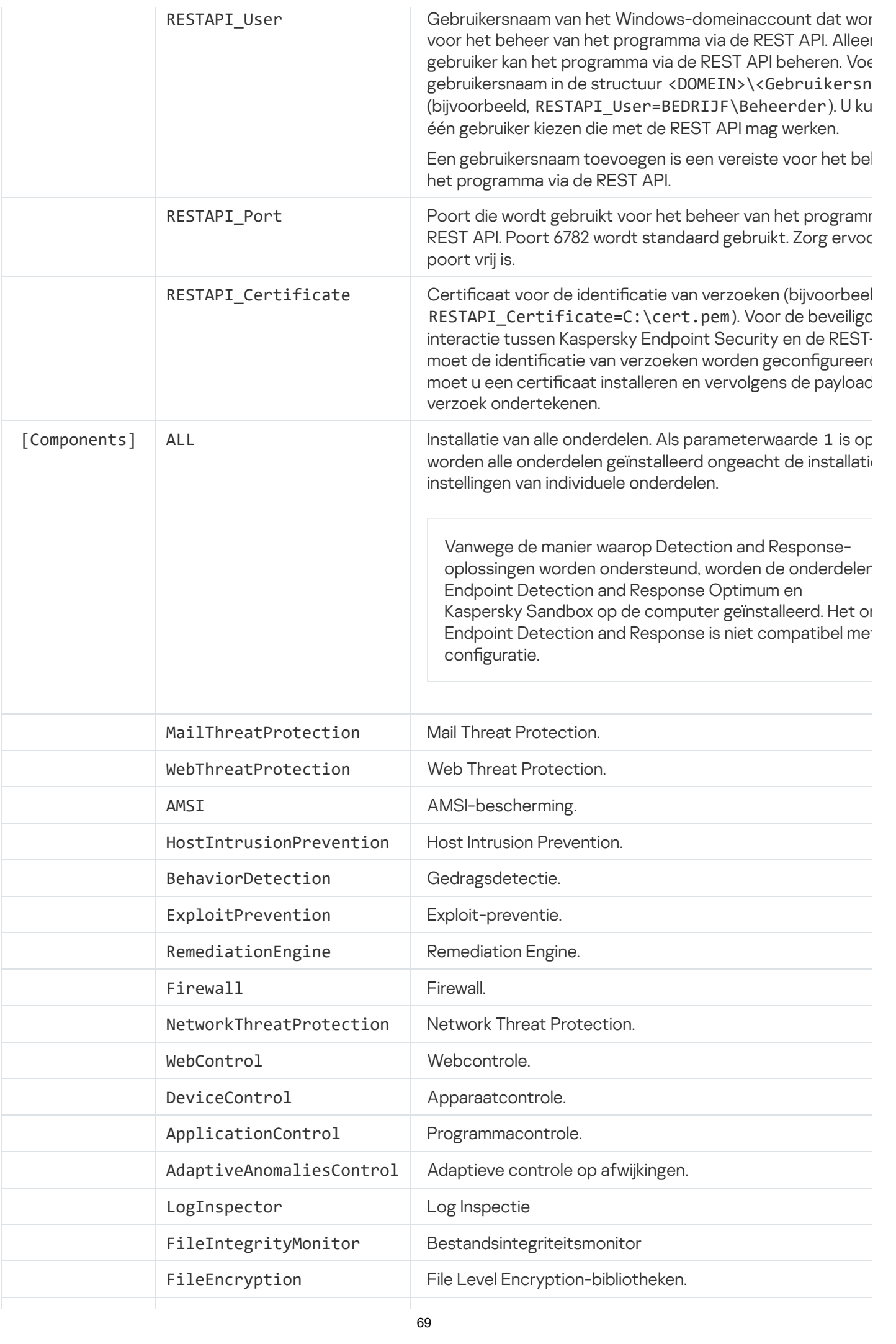

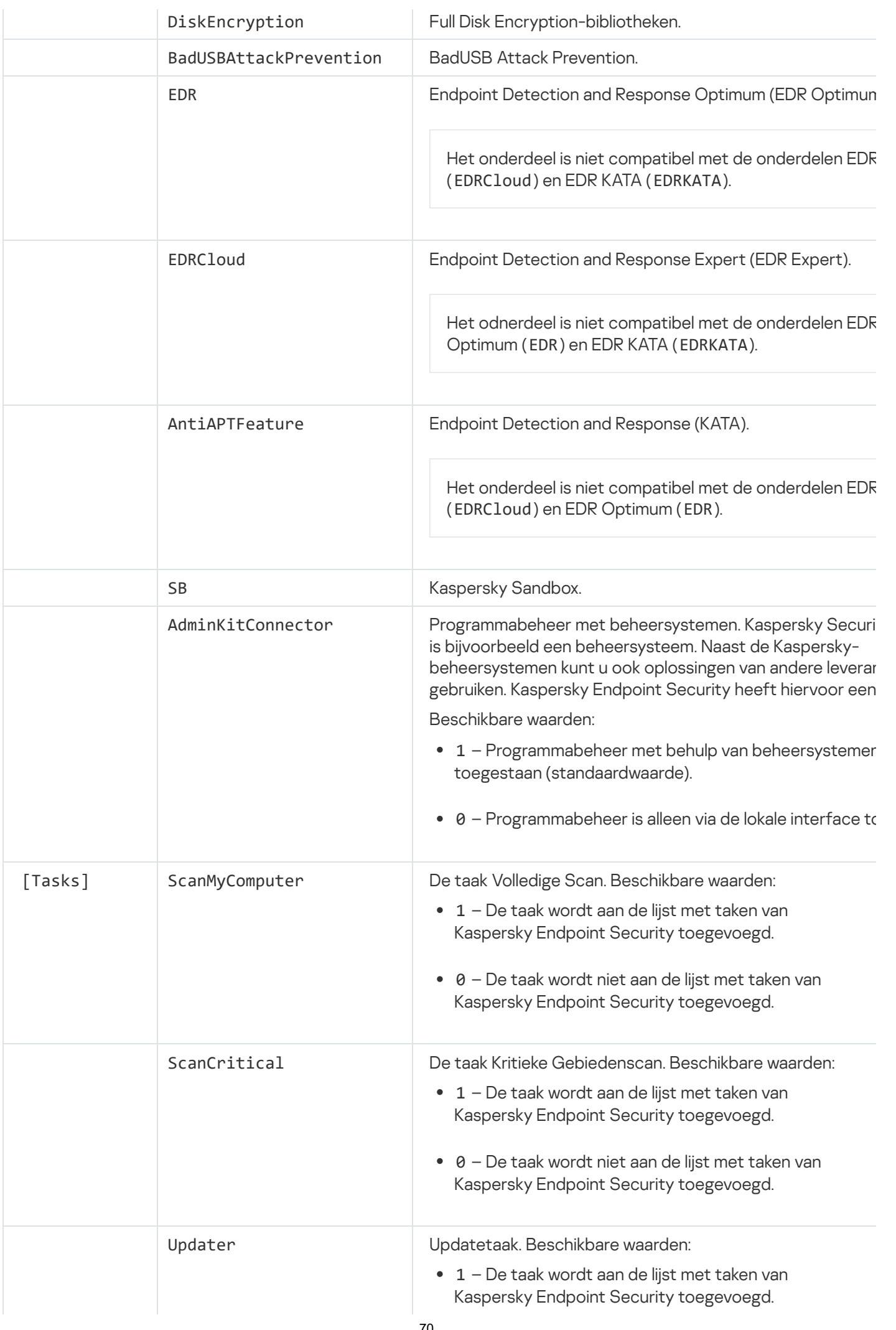

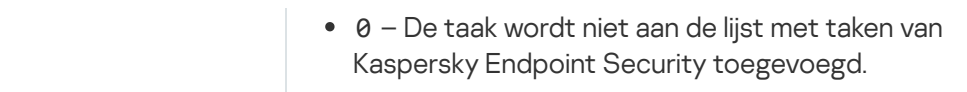

## <span id="page-70-0"></span>Programmaonderdelen wijzigen

Tijdens de installatie van het programma kunt u de onderdelen selecteren die beschikbaar zullen zijn. U kunt op de volgende manieren wijzigen welke programmaonderdelen beschikbaar zullen zijn:

Lokaal, met behulp van de Installatiewizard.

Programmaonderdelen worden verwijderd met de normale methode van een Windows-besturingssysteem: via het Configuratiescherm. Start de Installatiewizard en selecteer de optie voor het wijzigen van beschikbare programmaonderdelen. Volg de instructies op het scherm.

Op afstand via Kaspersky Security Center.

Met de taak Programmaonderdelen wijzigen kunt u na de installatie van Kaspersky Endpoint Security de onderdelen van het programma wijzigen.

Houd rekening met het volgende wanneer u de programmaonderdelen wijzigt:

- Op computers met Windows Server kunt u niet alle [onderdelen](#page-33-0) van Kaspersky Endpoint Security installeren (het onderdeel Adaptieve controle op afwijkingen is bijvoorbeeld niet beschikbaar).
- Als de harde schijven op de computer beveiligd zijn met Full Disk [Encryption](#page-613-0) (FDE), kunt u het onderdeel Full Disk Encryption niet verwijderen. Voor de verwijdering van het onderdeel Full Disk Encryption decrypt u alle harde schijven van de computer.
- Als de computer [geëncrypte](#page-664-0) bestanden (FLE) heeft of als de gebruiker geëncrypte verwisselbare schijven (FDE of FLE) gebruikt, is het na de verwijdering van de onderdelen voor [gegevensencryptie](#page-676-0) niet mogelijk om toegang tot de bestanden en verwisselbare schijven te krijgen. U kunt weer toegang tot de bestanden en verwisselbare schijven krijgen door de onderdelen voor gegevensencryptie opnieuw te installeren.

[Programmaonderdelen toevoegen](javascript:toggleBlock() of verwijderen in de Beheerconsole (MMC)

- 1. Ga in de beheerconsole naar de map Administration Server  $\rightarrow$  Tasks. De lijst met taken wordt geopend.
- 2. Klik op de knop **New task**.

De wizard Taak wordt gestart. Volg de instructies van de wizard.

Stap 1. Een taaktype selecteren

Selecteer Kaspersky Endpoint Security for Windows (12.2)  $\rightarrow$  Selecteer de onderdelen die u wilt . installeren

Stap 2: Taakinstellingen voor het wijzigen van programmaonderdelen

Selecteer de programmaonderdelen die beschikbaar zullen zijn op de computer van de gebruiker.

Configureer de geavanceerde instellingen voor de taak (zie onderstaande tabel).

## Stap 3: De apparaten selecteren waaraan de taak zal worden toegewezen

Selecteer de computers waarop de taak wordt uitgevoerd. De volgende opties zijn beschikbaar:

- Wijs de taak aan een beheergroep toe. In dit geval wordt de taak toegewezen aan computers uit een eerder gemaakte beheergroep.
- Selecteer computers die door Administration Server zijn gevonden in het netwerk: niet-toegewezen apparaten. De specifieke apparaten kunnen apparaten in beheergroepen of niet-toegewezen apparaten zijn.
- Geef de adressen van apparaten handmatig op of importeer de adressen vanuit een lijst. U kunt NetBIOSnamen, IP-adressen en IP-subnetten van apparaten opgeven waaraan u de taak wilt toewijzen.

## Stap 4. Een taakstartschema configureren

Configureer een schema voor het starten van een taak, bijvoorbeeld handmatig of wanneer de computer niet actief is.

## Stap 5. Taaknaam definiëren

Voer een naam in voor de taak, bijvoorbeeld Het onderdeel Programmacontrole toevoegen.

## Stap 6. Aanmaak van de taak voltooien

Verlaat de wizard verlaten. Schakel indien nodig het selectievakje Run the task after the Wizard finishes in. U kunt de voortgang van de taak volgen in de taakeigenschappen.
Als gevolg hiervan wordt de set Kaspersky Endpoint Security-onderdelen op de computer van gebruikers gewijzigd in stille modus. De instellingen van beschikbare onderdelen worden in de lokale interface van het programma weergegeven. De onderdelen die werden meegeleverd bij het programma zijn uitgeschakeld en de instellingen van deze onderdelen zijn niet beschikbaar.

#### [Programmaonderdelen toevoegen](javascript:toggleBlock() of verwijderen in de Webconsole en Cloudconsole

- 1. Selecteer in het hoofdvenster van de webconsole achtereenvolgens **Devices**  $\rightarrow$  **Tasks**. De lijst met taken wordt geopend.
- 2. Klik op de knop **Add**.

De wizard Taak wordt gestart. Volg de instructies van de wizard.

Stap 1. Algemene taakinstellingen configureren

Algemene taakinstellingen configureren:

1. Selecteer in de vervolgkeuzelijst **Application** de optie **Kaspersky Endpoint Security for Windows (12.2)**.<br>2. Selecteer in de vervolgkeuzelijst **Task type** de optie **Change application components**.

2. Selecteer in de vervolgkeuzelijst Task type de optie Change application components.

- 3. Typ in het veld **Task name** een korte omschrijving, zoals *Het onderdeel Programmacontrole toevoegen*.
- 4. Selecteer in het gedeelte Select devices to which the task will be assigned het bereik van de taak.

### Stap 2: De apparaten selecteren waaraan de taak zal worden toegewezen

Selecteer de computers waarop de taak wordt uitgevoerd. Selecteer bijvoorbeeld een aparte beheergroep of stel een selectie samen.

Stap 3. Aanmaak van de taak voltooien

Schakel het selectievakje **Open task details when creation is complete** in en voltooi de wizard. Selecteer in de taakeigenschappen het tabblad Application Settings en selecteer de programmaonderdelen die beschikbaar zullen zijn. Configureer de geavanceerde instellingen voor de taak (zie onderstaande tabel).

Sla de wijzigingen op en voer de taak uit.

Als gevolg hiervan wordt de set Kaspersky Endpoint Security-onderdelen op de computer van gebruikers gewijzigd in stille modus. De instellingen van beschikbare onderdelen worden in de lokale interface van het programma weergegeven. De onderdelen die werden meegeleverd bij het programma zijn uitgeschakeld en de instellingen van deze onderdelen zijn niet beschikbaar.

Bij het installeren, bijwerken of verwijderen van Kaspersky Endpoint Security kunnen fouten optreden. Raadpleeg voor meer informatie over het oplossen van deze fouten de Knowledge Base van de [Technische](https://support.kaspersky.com/kes11/troubleshooting/install/15378) Support<sup>[2]</sup>.

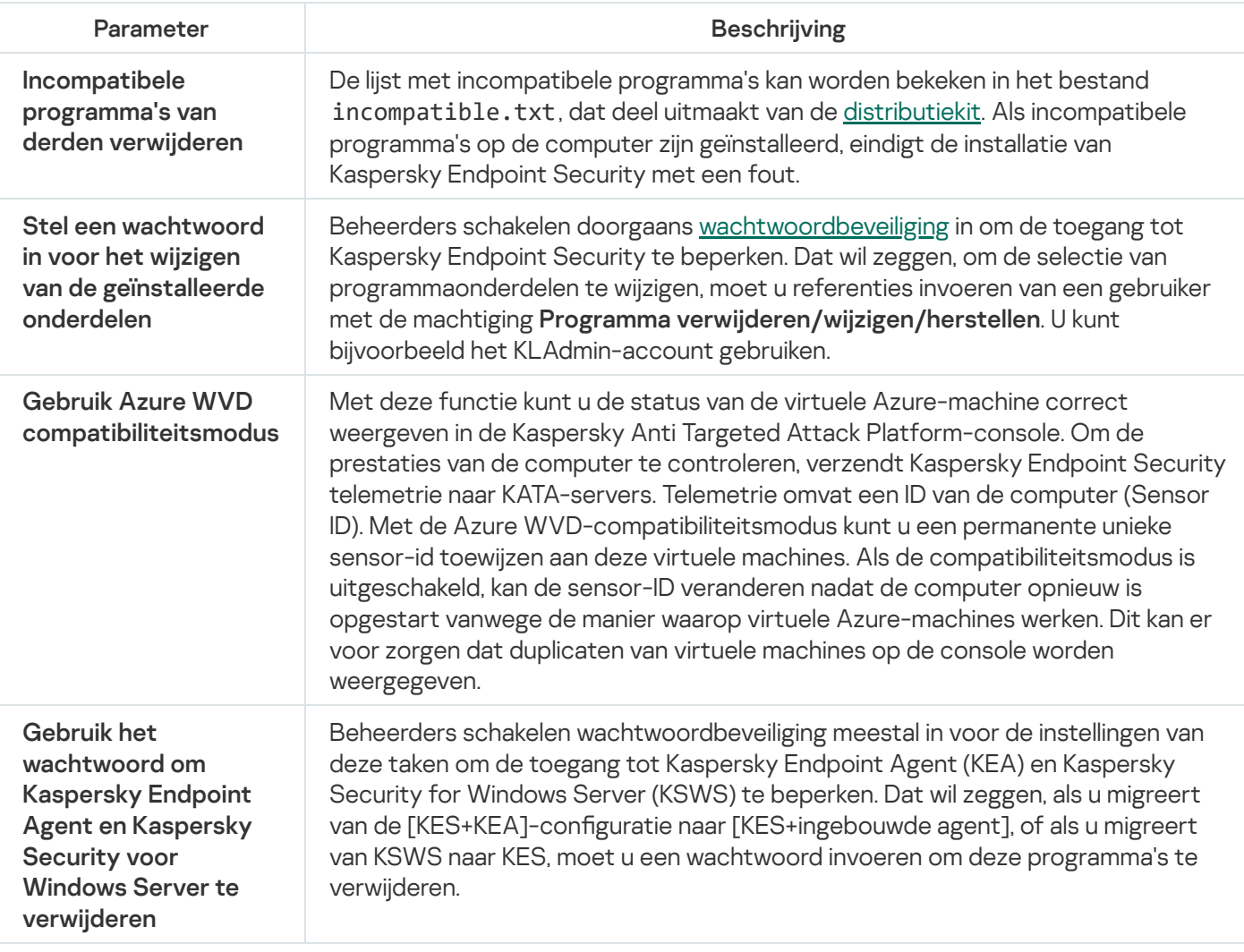

## Een upgrade voor een oude versie van het programma installeren

Wanneer u een oude versie van het programma wilt upgraden naar een nieuwe versie, moet u rekening houden met het volgende:

- De lokalisering van de nieuwe versie van Kaspersky Endpoint Security moet overeenkomen met de lokalisering van de geïnstalleerde versie van het programma. Als lokaliseringen van de programma's niet overeenkomen, zal de programma-update voltooien met een fout.
- We raden aan dat u alle actieve programma's afsluit voordat u met de installatie van de update begint.
- Kaspersky Endpoint Security blokkeert de Full Disk Encryption-functionaliteit voordat de update wordt gestart. Als Full Disk Encryption niet kan worden vergrendeld, zal de installatie van de upgrade niet starten. Na het updaten van het programma wordt de Full Disk Encryption-functionaliteit hersteld.

Kaspersky Endpoint Security ondersteunt updates voor de volgende versies van het programma:

- Kaspersky Endpoint Security 11.6.0 voor Windows (build 11.6.0.394).
- Kaspersky Endpoint Security 11.7.0 voor Windows (build 11.7.0.669).
- Kaspersky Endpoint Security 11.8.0 voor Windows (build 11.8.0.384).
- Kaspersky Endpoint Security 11.9.0 voor Windows (build 11.9.0.351).
- Kaspersky Endpoint Security 11.10.0 voor Windows (build 11.10.0.399).
- Kaspersky Endpoint Security 11.11.0 voor Windows (build 11.11.0.452).
- Kaspersky Endpoint Security 12.0 voor Windows (build 12.0.0.465).
- Kaspersky Endpoint Security 12.1 voor Windows (build 12.1.0.506).

Bij het installeren, bijwerken of verwijderen van Kaspersky Endpoint Security kunnen fouten optreden. Raadpleeg voor meer informatie over het oplossen van deze fouten de Knowledge Base van de [Technische](https://support.kaspersky.com/kes11/troubleshooting/install/15378) Support<sup>E</sup>.

### Upgrademethodes programma

Kaspersky Endpoint Security kan op de volgende manieren worden geüpdatet op de computer:

- lokaal, met behulp van de [Installatiewizard](#page-58-0).
- · lokaal, via de [opdrachtregel.](#page-814-0)
- op afstand via [Kaspersky Security Center.](#page-39-0)
- op afstand via de Editor voor groepsbeleidsbeheer van Microsoft Windows (ga voor meer informatie naar de website van de Technische [ondersteuning](https://docs.microsoft.com/en-us/previous-versions/windows/it-pro/windows-server-2012-r2-and-2012/hh831791(v%3dws.11)) van Microsoft<sup>E</sup>).
- op afstand, met behulp van de System Center Configuration Manager.

Als het programma die in het bedrijfsnetwerk wordt ingezet een andere set componenten bevat dan de standaardset, is het updaten van het programma via de Administration Console (MMC) anders dan het updaten van het programma via de Web Console en Cloud Console. Houd rekening met het volgende wanneer u Kaspersky Endpoint Security bijwerkt:

Webconsole van Kaspersky Security Center of Cloudconsole van Kaspersky Security Center.

Als u een installatiepakket hebt gemaakt voor de nieuwe versie van het programma met de standaardset componenten, dan wordt de set componenten op de computer van een gebruiker niet gewijzigd. Om Kaspersky Endpoint Security te gebruiken met de standaardset componenten, moet u de eigenschappen van het [installatiepakket](#page-46-0) openen, de set componenten wijzigen en vervolgens terugkeren naar de oorspronkelijke set componenten en de wijzigingen opslaan.

Open de beheerconsole van Kaspersky Security Center.

De set applicatiecomponenten na de update komt overeen met de set componenten in het installatiepakket. Dat wil zeggen dat als de nieuwe versie van het programma de standaardset componenten heeft, dan wordt bijvoorbeeld BadUSB Attack Prevention van de computer verwijderd, aangezien deze component uitgesloten is van de standaardset. Om het programma te blijven gebruiken met dezelfde set componenten als vóór de update, selecteert u de vereiste componenten in de [installatiepakketinstellingen](#page-46-0).

### Het programma upgraden zonder een herstart

Het upgraden van de applicatie zonder herstarten zorgt voor een ononderbroken werking van de server tijdens het bijwerken van de programmaversie.

Het upgraden van het programma zonder een herstart heeft de volgende beperkingen:

- U kunt het programma upgraden zonder opnieuw te starten vanaf versie 11.10.0. Als u een eerdere versie van het programma wilt upgraden, moet u de computer opnieuw opstarten.
- U kunt patches installeren zonder herstarten vanaf versie 11.10.0. Om patches voor eerdere versies van het programma te installeren, kan het nodig zijn de computer opnieuw op te starten.
- Het programma upgraden zonder opnieuw te starten is niet beschikbaar op computers met ingeschakelde gegevensencryptie (Kaspersky-encryptie (FDE), BitLocker, File Level Encryption (FLE)). Om het programma te upgraden op computers met ingeschakelde gegevenscodering, moet de computer opnieuw worden opgestart.
- Na het wijzigen van de programmaonderdelen of het repareren van het programma moet u de computer opnieuw opstarten.

[De upgrademodus van de programma-interface](javascript:toggleBlock() configureren in de beheerconsole (MMC) @

- 1. Open de Beheerconsole van Kaspersky Security Center.
- 2. Selecteer in de beheerconsole Policies.
- 3. Selecteer het noodzakelijke beleid en dubbelklik om de beleidseigenschappen te openen.
- 4. Selecteer Algemene instellingen → Programma-instellingen in het beleidsvenster.
- 5. Schakel in het blok Geavanceerde instellingen het selectievakje Installeer programma updates zonder opnieuw op te starten in of uit om de upgrademodus voor het programma te configureren.
- 6. Sla uw wijzigingen op.

#### [De upgrademodus van het programma](javascript:toggleBlock() selecteren in de webconsole.<sup>[2]</sup>

- 1. Selecteer in het hoofdvenster van de webconsole achtereenvolgens **Devices**  $\rightarrow$  **Policies & Profiles**.
- 2. Klik op de naam van het Kaspersky Endpoint Security-beleid.

U ziet nu het venster met de beleidseigenschappen.

- 3. Selecteer het tabblad Application settings.
- 4. Ga naar General settings  $\rightarrow$  Application Settings.
- 5. Schakel in het blok Advanced settings het selectievakje Install application updates without restart in of uit om de upgrademodus voor het programma te configureren.
- 6. Sla uw wijzigingen op.

[De upgrademodus van het programma](javascript:toggleBlock() selecteren in de programma-interface. <sup>®</sup>

- 1. Klik in het [hoofdvenster](#page-129-0) van het programma op de knop  $\alpha$ .
- 2. Selecteer Algemene instellingen → Programma-instellingen in het venster met de programmainstellingen.

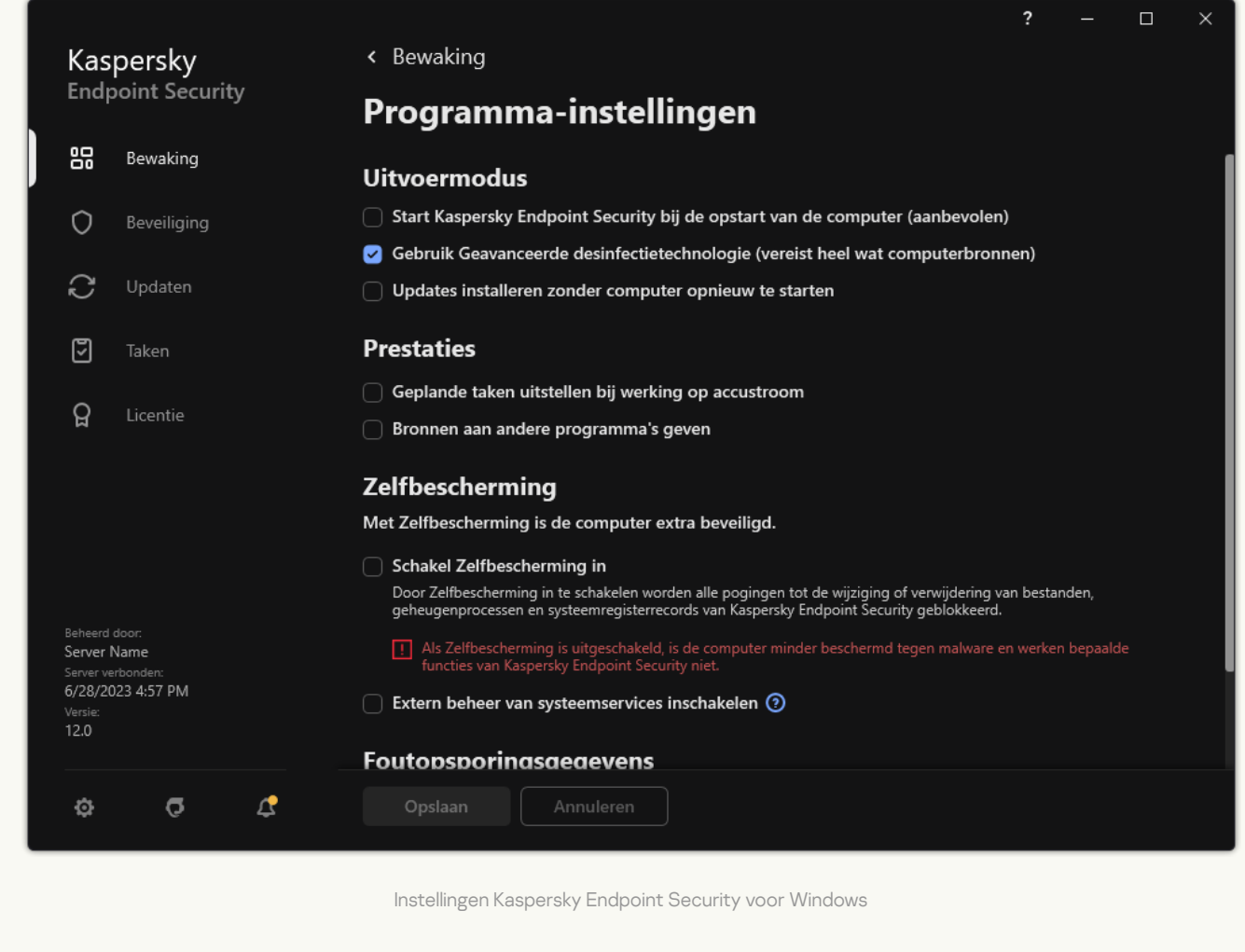

- 3. Schakel in het blok Uitvoermodus het selectievakje Updates installeren zonder computer opnieuw te starten in of uit om de upgrademodus voor het programma te configureren.
- 4. Sla uw wijzigingen op.

Als gevolg hiervan worden na het upgraden van het programma zonder opnieuw opstarten twee versies van het programma op de computer geïnstalleerd. Het installatieprogramma installeert de nieuwe versie van het programma om submappen te scheiden in de mappen Program Files en Program Data. Het installatieprogramma maakt ook een aparte registersleutel voor de nieuwe versie van het programma. U hoeft de vorige versie van het programma niet handmatig te verwijderen. De vorige versie wordt automatisch verwijderd wanneer de computer opnieuw wordt opgestart.

U kunt de Kaspersky Endpoint Security-upgrade controleren met behulp van het Kasperskyprogrammaversierapport in de Kaspersky Security Center-console.

### Programma verwijderen

Door de verwijdering van Kaspersky Endpoint Security zijn de computer en de gegevens van de gebruiker niet meer beschermd tegen dreigingen.

Bij het installeren, bijwerken of verwijderen van Kaspersky Endpoint Security kunnen fouten optreden. Raadpleeg voor meer informatie over het oplossen van deze fouten de Knowledge Base van de [Technische](https://support.kaspersky.com/kes11/troubleshooting/install/15378) Support<sup>E</sup>.

Het programma op afstand verwijderen via Kaspersky Security Center:

U kunt het programma op afstand verwijderen met behulp van de taak Uninstall application remotely. Tijdens de uitvoering van de taak zal Kaspersky Endpoint Security het hulpprogramma voor de verwijdering downloaden naar de computer van de gebruiker. Wanneer het programma volledig is verwijderd, wordt het hulpprogramma automatisch verwijderd.

[Het programma verwijderen](javascript:toggleBlock() via de Beheerconsole (MMC) a

- 1. Ga in de beheerconsole naar de map Administration Server  $\rightarrow$  Tasks. De lijst met taken wordt geopend.
- 2. Klik op de knop **New task**.

De wizard Taak wordt gestart. Volg de instructies van de wizard.

Stap 1. Een taaktype selecteren

Selecteer Kaspersky Security Center Administration Server  $\rightarrow$  Additional  $\rightarrow$  Uninstall application . remotely

Stap 2: Het programma selecteren dat moet worden verwijderd

Selecteer Uninstall application supported by Kaspersky Security Center.

Stap 3: Taakinstellingen voor het verwijderen van programma's

Selecteer Kaspersky Endpoint Security for Windows (12.2).

Stap 4. Verwijder hulpprogramma-instellingen

Configureer de volgende aanvullende programma-instellingen:

- Force download of the uninstallation utility. Selecteer de leveringsmethode voor het hulpprogramma:
	- Using Network Agent. Als geen netwerkagent is geïnstalleerd op de computer, wordt de eerste netwerkagent geïnstalleerd via de tools van het besturingssysteem. Kaspersky Endpoint Security wordt vervolgens verwijderd met de tools van Netwerkagent.
	- Using operating system resources through Administration Server. Met behulp van de hulpprogramma's van het besturingssysteem zorgt Administration Server ervoor dat het hulpprogramma voor de verwijdering wordt geleverd aan clientcomputers. U kunt deze optie selecteren als geen netwerkagent is geïnstalleerd op de clientcomputer, maar de clientcomputer is verbonden met hetzelfde netwerk als Administration Server.
	- Using operating system resources through distribution points. Met behulp van de hulpprogramma's van het besturingssysteem wordt het hulpprogramma via distributiepunten geleverd aan clientcomputers geleverd. U kunt deze optie selecteren als het netwerk ten minste één distributiepunt heeft. Voor meer informatie over distributiepunten raadpleegt u de Help van [Kaspersky Security Center](https://support.kaspersky.com/help/KSC/14.2/en-US/index.htm)<sup>12</sup>.
- Verify operating system type before downloading. Schakel indien nodig dit selectievakje uit. Zo voorkomt u dat het hulpprogramma voor de verwijdering wordt gedownload als het besturingssysteem van de computer niet voldoet aan de softwarevereisten. Als u zeker weet dat het besturingssysteem van de computer voldoet aan de softwarevereisten, kunt u deze controle overslaan.

Als het verwijderen van het programma met een [wachtwoord](#page-518-0) is beveiligd, doet u het volgende:

1. Selecteer het selectievakje Use uninstallation password.

2. Klik op de knop Edit.

3. Voer het wachtwoord van het KLAdmin-account in.

Stap 5: De instelling voor herstart van het besturingssysteem selecteren

Na het verwijderen van het programma moet u de computer opnieuw opstarten. Selecteer de actie die wordt uitgevoerd om de computer opnieuw op te starten.

### Stap 6: De apparaten selecteren waaraan de taak zal worden toegewezen

Selecteer de computers waarop de taak wordt uitgevoerd. De volgende opties zijn beschikbaar:

- Wijs de taak aan een beheergroep toe. In dit geval wordt de taak toegewezen aan computers uit een eerder gemaakte beheergroep.
- Selecteer computers die door Administration Server zijn gevonden in het netwerk: niet-toegewezen apparaten. De specifieke apparaten kunnen apparaten in beheergroepen of niet-toegewezen apparaten zijn.
- Geef de adressen van apparaten handmatig op of importeer de adressen vanuit een lijst. U kunt NetBIOSnamen, IP-adressen en IP-subnetten van apparaten opgeven waaraan u de taak wilt toewijzen.

### Stap 7: Het account selecteren om de taak uit te voeren

Selecteer het account waarmee u de netwerkagent wilt installeren met behulp van de tools van het besturingssysteem. In dit geval zijn beheerdersrechten vereist voor toegang tot computers. U kunt meerdere accounts toevoegen. Als een account onvoldoende rechten heeft, gebruikt de installatiewizard het volgende account. Als u Kaspersky Endpoint Security verwijdert met de hulpprogramma's van Netwerkagent, hoeft u geen account te selecteren.

### Stap 8. Een taakstartschema configureren

Configureer een schema voor het starten van een taak, bijvoorbeeld handmatig of wanneer de computer niet actief is.

### Stap 9. Taaknaam definiëren

Voer een naam in voor de taak, bijvoorbeeld Kaspersky Endpoint Security 12.2 verwijderen.

### Stap 10. Aanmaak van de taak voltooien

Verlaat de wizard verlaten. Schakel indien nodig het selectievakje **Run the task after the Wizard finishes** in. U kunt de voortgang van de taak volgen in de taakeigenschappen.

Het programma wordt in de stille modus verwijderd.

- 1. Selecteer in het hoofdvenster van de webconsole achtereenvolgens **Devices**  $\rightarrow$  **Tasks**. De lijst met taken wordt geopend.
- 2. Klik op de knop **Add**.

De wizard Taak wordt gestart. Volg de instructies van de wizard.

### Stap 1. Algemene taakinstellingen configureren

Algemene taakinstellingen configureren:

- 1. Selecteer in de vervolgkeuzelijst Application de optie Kaspersky Security Center.
- 1. Selecteer in de vervolgkeuzelijst **Application** de optie **Kaspersky Security Center.**<br>2. Selecteer in de vervolgkeuzelijst **Task type** de optie **Uninstall application remotely**.
- 3. Typ in het veld **Task name** een korte omschrijving, zoals *Kaspersky Endpoint Security verwijderen op* computers van Technische Support.
- 4. Selecteer in het gedeelte Select devices to which the task will be assigned het bereik van de taak.

Stap 2: De apparaten selecteren waaraan de taak zal worden toegewezen

Selecteer de computers waarop de taak wordt uitgevoerd. Selecteer bijvoorbeeld een aparte beheergroep of stel een selectie samen.

Stap 3. Instellingen voor de verwijdering van het programma configureren

Tijdens deze stap configureert u de instellingen voor de verwijdering van het programma:

- 1. Selecteer Uninstall managed application.
- 2. Selecteer Kaspersky Endpoint Security for Windows (12.2).
- 2. Selecteer **Kaspersky Endpoint Security for Windows (12.2)**.<br>3. **Force download of the uninstallation utility**. Selecteer de leveringsmethode voor het hulpprogramma:
	- Using Network Agent. Als geen netwerkagent is geïnstalleerd op de computer, wordt de eerste netwerkagent geïnstalleerd via de tools van het besturingssysteem. Kaspersky Endpoint Security wordt vervolgens verwijderd met de tools van Netwerkagent.
	- Using operating system resources through Administration Server. Met behulp van de hulpprogramma's van het besturingssysteem zorgt Administration Server ervoor dat het hulpprogramma voor de verwijdering wordt geleverd aan clientcomputers. U kunt deze optie selecteren als geen netwerkagent is geïnstalleerd op de clientcomputer, maar de clientcomputer is verbonden met hetzelfde netwerk als Administration Server.
	- Using operating system resources through distribution points. Met behulp van de hulpprogramma's van het besturingssysteem wordt het hulpprogramma via distributiepunten geleverd aan clientcomputers geleverd. U kunt deze optie selecteren als het netwerk ten minste één distributiepunt heeft. Voor meer informatie over distributiepunten raadpleegt u de Help van [Kaspersky Security Center](https://support.kaspersky.com/help/KSC/14.2/en-US/index.htm)<sup>12</sup>.
- 4. Stel in het veld Maximum number of concurrent downloads een limiet in voor het aantal verzoeken dat naar Administration Server wordt verstuurd om het hulpprogramma voor de verwijdering van het programma te downloaden. Een limiet voor het aantal verzoeken helpt te voorkomen dat het netwerk overbelast raakt.
- 5. Stel in het veld Maximum number of uninstallation attempts een limiet in voor het aantal pogingen dat mag worden gedaan om het programma te verwijderen. Als de verwijdering van Kaspersky Endpoint Security eindigt met een fout, herstart de taak automatisch de verwijdering.
- 6. Schakel indien nodig het selectievakje Verify operating system type before downloading uit. Zo voorkomt u dat het hulpprogramma voor de verwijdering wordt gedownload als het besturingssysteem van de computer niet voldoet aan de softwarevereisten. Als u zeker weet dat het besturingssysteem van de computer voldoet aan de softwarevereisten, kunt u deze controle overslaan.

### Stap 4: Het account selecteren om de taak uit te voeren

Selecteer het account waarmee u de netwerkagent wilt installeren met behulp van de tools van het besturingssysteem. In dit geval zijn beheerdersrechten vereist voor toegang tot computers. U kunt meerdere accounts toevoegen. Als een account onvoldoende rechten heeft, gebruikt de installatiewizard het volgende account. Als u Kaspersky Endpoint Security verwijdert met de hulpprogramma's van Netwerkagent, hoeft u geen account te selecteren.

### Stap 5. Aanmaak van de taak voltooien

Voltooi de wizard door op de knop Finish te klikken. U ziet een nieuwe taak in de lijst met taken.

Start een taak door het selectievakje naast de taak in te schakelen en op de knop **Start** te klikken. Het programma wordt in de stille modus verwijderd. Wanneer de verwijdering is voltooid, toont Kaspersky Endpoint Security een bericht met de vraag om de computer opnieuw op te starten.

Als de verwijdering van het programma is beveiligd met een [wachtwoord](#page-518-0), voert u het wachtwoord van het KLAdmin-account in de eigenschappen van de taak Uninstall application remotely in. Zonder het wachtwoord wordt de taak niet uitgevoerd.

Zo gebruikt <sup>u</sup> het wachtwoord van het KLAdmin-account met de taak 'Programma op afstand verwijderen':

1. Selecteer in het hoofdvenster van de webconsole achtereenvolgens **Devices**  $\rightarrow$  **Tasks**.

De lijst met taken wordt geopend.

2. Klik op de Kaspersky Security Center-taak Uninstall application remotely.

U ziet nu het venster met de taakeigenschappen.

- 3. Selecteer het tabblad Application settings.
- 4. Selecteer het selectievakje Use uninstallation password.
- 5. Voer het wachtwoord van het KLAdmin-account in.
- 6. Sla uw wijzigingen op.

Start de computer opnieuw op om de verwijdering te voltooien. Om dit te doen, geeft netwerkagent een popupvenster weer.

### De toepassing op afstand verwijderen met Active Directory

U kunt het programma op afstand verwijderen met behulp van een Microsoft Windows-groepsbeleid. Om het programma te verwijderen, moet u de groepsbeleidsbeheerconsole (gpmc.msc) openen en de groepsbeleid-editor gebruiken om een [verwijderingstaak](https://docs.microsoft.com/en-us/previous-versions/windows/it-pro/windows-server-2012-r2-and-2012/hh831791(v%3dws.11)) voor het programma te maken (ga voor meer informatie naar de website voor technische support van Microsoft<sup>E</sup>).

Als het verwijderen van het programma met een [wachtwoord](#page-518-0) is beveiligd, moet u het volgende doen:

1. Maak een BAT-bestand aan met de volgende inhoud:

msiexec.exe /x<GUID> KLLOGIN=<gebruikersnaam> KLPASSWD=<wachtwoord> /qn

<GUID> is de unieke ID van het programma. U kunt de GUID van het programma achterhalen door de volgende opdracht te gebruiken:

```
wmic product where "Name like '%Kaspersky Endpoint Security%'" get Name,
IdentifyingNumber.
```

```
Voorbeeld:
msiexec.exe /x{6BB76C8F-365E-4345-83ED-6D7AD612AF76} KLLOGIN=KLAdmin
KLPASSWD=!Password1 /qn
```
- 2. Maak een nieuw Microsoft Windows-beleid voor de computers in de groepsbeleidbeheerconsole (gpmc.msc).
- 3. Gebruik het nieuwe beleid om het gemaakte BAT-bestand op de computers uit te voeren.

#### Het programma lokaal verwijderen

U kunt het programma lokaal verwijderen met de installatiewizard. Kaspersky Endpoint Security wordt verwijderd met de normale methode van een Windows-besturingssysteem: via het Configuratiescherm. De Installatiewizard wordt gestart. Volg de instructies op het scherm.

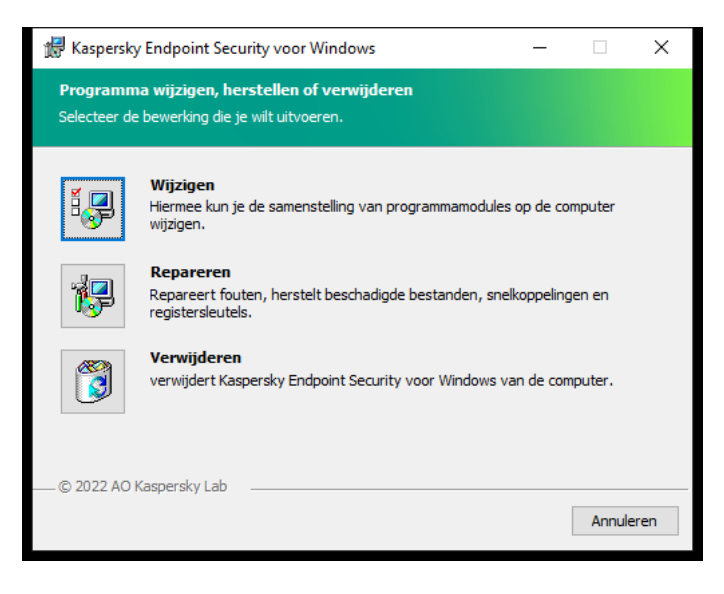

Het verwijderen van programma selecteren

U kunt kiezen welke gegevens van het programma u wilt behouden voor later gebruik tijdens de volgende installatie van het programma (bijvoorbeeld wanneer u een upgrade naar een nieuwe versie van het programma uitvoert). Als u geen gegevens opgeeft, wordt het programma volledig verwijderd (zie onderstaande afbeelding).

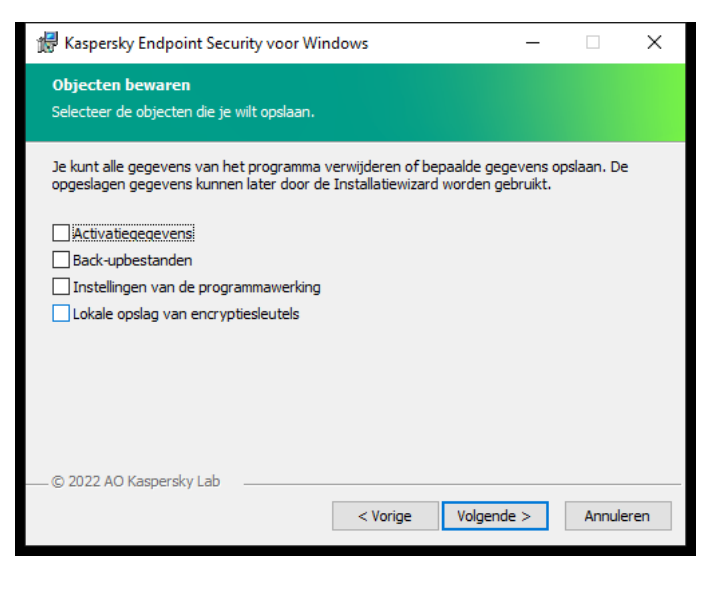

Gegevens opslaan na verwijdering

U kunt de volgende gegevens opslaan:

- Activatiegegevens waarmee u het programma niet opnieuw hoeft te activeren. Kaspersky Endpoint Security voegt automatisch een licentiebestand toe als de geldigheidsduur van de licentie nog niet ten einde is wanneer u het programma installeert.
- Back-upbestanden bestanden die door het programma zijn gescand en in Back-up zijn geplaatst.

Bestanden van Back-up die na de verwijdering van het programma worden behouden, kunnen alleen vanuit dezelfde versie van het programma worden geopend als de versie die is gebruikt om deze bestanden op te slaan.

Als u van plan bent om na de verwijdering van het programma objecten uit Back-up te gebruiken, moet u die objecten terugzetten alvorens het programma te verwijderen. Kaspersky-experts raden wel aan dat u geen objecten uit Back-up terugzet omdat ze de computer mogelijk schade toebrengen.

- **Instellingen van de programmawerking** waarden van programma-instellingen die tijdens de configuratie van het programma zijn geselecteerd.
- Lokale opslag van encryptiesleutels gegevens die toegang geven tot bestanden en schijven die vóór de verwijdering van het programma waren geëncrypt. Om de toegang tot geëncrypte bestanden en schijven te verzekeren, moet u ervoor zorgen dat u de functionaliteit voor gegevensencryptie selecteert wanneer u Kaspersky Endpoint Security opnieuw installeert. U hoeft verder niets te doen om toegang tot eerder geëncrypte bestanden en schijven te krijgen.

U kunt het programma ook lokaal verwijderen met de [opdrachtregel](#page-820-0).

## Licentie van het programma activeren

In deze sectie vindt u algemene informatie over het licentiebeheer van Kaspersky Endpoint Security.

## Over de Gebruiksrechtovereenkomst

De Gebruiksrechtovereenkomst is een bindende overeenkomst tussen u en AO Kaspersky Lab waarin de voorwaarden voor het gebruik van het programma zijn vastgelegd.

We raden aan dat u de voorwaarden van de Gebruiksrechtovereenkomst zorgvuldig doorleest alvorens u het programma gebruikt.

U kunt de voorwaarden van Gebruiksrechtovereenkomst bekijken:

- Wanneer u Kaspersky Endpoint Security in de [interactieve](#page-58-0) modus installeert.
- Door het bestand 'license.txt' te lezen. Dit document is een onderdeel van het softwarepakket van het programma en vindt u ook in de installatiemap van het programma: [%ProgramFiles\(x86\)%\Kaspers](#page-29-0)ky Lab\KES\Doc\<taalversie>\KES.

Door tijdens de installatie van het programma te bevestigen dat u akkoord gaat met de Gebruiksrechtovereenkomst geeft u aan dat u de voorwaarden van Gebruiksrechtovereenkomst aanvaardt. Als u niet akkoord gaat met de voorwaarden van de Gebruiksrechtovereenkomst, moet u de installatie afbreken.

## <span id="page-84-1"></span>Over de licentie

Een *licentie* is een recht dat onder de Gebruiksrechtovereenkomst is verleend om het programma gedurende een bepaalde tijd te gebruiken.

De licentie geeft u het recht om het programma te gebruiken in overeenstemming met de voorwaarden van de Gebruiksrechtovereenkomst en om technische ondersteuning te ontvangen. De lijst met beschikbare functies en de gebruiksvoorwaarden van het programma zijn afhankelijk van het type licentie waaronder het geactiveerd is.

De volgende soorten licenties zijn er:

• Evaluatie – een gratis licentie om het programma uit te proberen.

Een evaluatielicentie heeft doorgaans een korte gebruiksduur. Wanneer de evaluatielicentie verloopt, worden alle functies van Kaspersky Endpoint Security uitgeschakeld. Als u het programma verder wilt gebruiken, moet u een commerciële licentie aanschaffen.

U kunt de toepassing onder een proeflicentie slechts één keer activeren.

• Commercieel – een betaalde licentie die u ontvangt wanneer u Kaspersky Endpoint Security aanschaft.

De beschikbare functionaliteit van het programma met een commerciële licentie hangt af van het gekozen product. Het geselecteerde product wordt in het [licentiecerticaat](#page-84-0) aangegeven. Informatie over verkrijgbare producten vindt u op de website van [Kaspersky](https://www.kaspersky.nl/small-to-medium-business-security)<sup>E</sup>.

<span id="page-84-0"></span>Wanneer de commerciële licentie verloopt, worden de belangrijkste functies van het programma uitgeschakeld. Als u het programma wilt blijven gebruiken, moet u uw commerciële licentie verlengen. Als u niet van plan bent uw licentie te verlengen, moet u het programma van uw computer verwijderen.

# Over het licentiecertificaat

Een licentiecertificaat is een document dat samen met een licentiebestand of een activeringscode wordt gegeven aan de gebruiker.

Het licentiecertificaat bevat de volgende licentie-informatie:

- Licentiecode of bestelnummer.
- Gegevens van de gebruiker aan wie de licentie is verleend.
- Gegevens van het programma dat met de licentie kan worden geactiveerd.
- Beperking van het aantal activeringen van de licentie (bijvoorbeeld het aantal apparaten waarop het programma met de licentie kan worden gebruikt).
- Begindatum van de licentie.
- Verloopdatum van de licentie of geldigheidsduur van de licentie.
- Licentietype.

### Over het abonnement

Een abonnement voor Kaspersky Endpoint Security is een inkooporder voor het programma met specifieke parameters (zoals de verloopdatum van het abonnement en het aantal beschermde apparaten). U kunt een abonnement voor Kaspersky Endpoint Security bestellen bij uw serviceprovider (zoals uw internetprovider). Een abonnement kan handmatig of automatisch worden verlengd. U kunt het ook annuleren. U kunt uw abonnement op de website van de serviceprovider beheren.

Het abonnement kan een beperkte duur (bijvoorbeeld één jaar) of een onbeperkte duur (zonder verloopdatum) hebben. Als u Kaspersky Endpoint Security na het verlopen van het abonnement met beperkte duur verder wilt gebruiken, moet u uw abonnement verlengen. Een abonnement met onbeperkte duur wordt automatisch verlengd als de diensten van de leverancier tijdig op voorhand zijn betaald.

Wanneer een abonnement met beperkte duur verloopt, krijgt u mogelijk een respijtperiode voor de verlenging van het abonnement. Tijdens die periode blijft het programma normaal werken. De beschikbaarheid en duur van zo'n respijtperiode wordt door de serviceprovider beslist.

Om Kaspersky Endpoint Security met een abonnement te gebruiken, moet u de [activatiecode](#page-86-0) toepassen die u van de serviceprovider hebt gekregen. Nadat de activatiecode is toegepast, is de actieve licentie toegevoegd. De actieve licentie bepaalt de licentie voor het gebruik van het programma met een abonnement. U kunt het programma onder het abonnement niet activeren met een [licentiebestand](#page-87-0). De serviceprovider kan alleen een activeringscode opgeven. Het is niet mogelijk om een reservelicentie toe te voegen als u een abonnement hebt.

<span id="page-85-0"></span>Aangeschafte activeringscodes voor abonnementen kunnen niet worden gebruikt om oudere versies van Kaspersky Endpoint Security te activeren.

# Over de licentiecode

Een *licentiesleutel* is een reeks bits die u kunt gebruiken om het programma te activeren en vervolgens te gebruiken in overeenstemming met de voorwaarden van de gebruiksrechtovereenkomst.

Bij een sleutel toegevoegd onder een abonnement wordt geen Licentiecertificaat geleverd.

U kunt een licentiesleutel aan het programma toevoegen door een sleutelbestand toe te passen of door een activeringscode in te voeren.

De code kan door Kaspersky worden geblokkeerd als de voorwaarden van de Gebruiksrechtovereenkomst worden geschonden. Als de sleutel geblokkeerd is, moet u een andere sleutel toevoegen om het programma verder te gebruiken.

Er zijn twee soorten licenties: actieve en reserve.

Een actieve licentie is een licentie die momenteel wordt gebruikt door het programma. Een evaluatielicentie of commerciële licentie kan als de actieve licentie worden toegevoegd. Het programma kan maximaal één actieve licentie hebben.

Een reservelicentie is een licentie die de gebruiker recht geeft op het gebruik van het programma maar momenteel niet wordt gebruikt. Bij het verlopen van de actieve licentie wordt een reservelicentie automatisch actief. Een reservelicentie kan alleen worden toegevoegd als er al een actieve licentie is.

Een code voor een evaluatielicentie kan alleen als actieve code worden toegevoegd. Deze kan niet als reservelicentie worden toegevoegd. Een code voor de evaluatielicentie kan de actieve code voor een commerciële licentie niet vervangen.

Als een sleutel wordt toegevoegd aan de lijst met verboden sleutels, blijft de toepassingsfunctionaliteit gedefinieerd door de licentie gebruikt om het [programma](#page-84-1) te activeren acht dagen beschikbaar. Het programma stelt de gebruiker op de hoogte dat de sleutel is toegevoegd aan de lijst met verboden sleutels. Na acht dagen wordt de functionaliteit van het programma beperkt tot het functionaliteitsniveau dat beschikbaar is nadat de licentie is verlopen. U kunt beschermings- en controleonderdelen gebruiken en een scan starten met de programmadatabases die waren geïnstalleerd voordat de licentie is verlopen. Het programma encrypt ook nog bestanden die zijn gewijzigd en geëncrypt vóór het verlopen van de licentie maar encrypt geen nieuwe bestanden. Kaspersky Security Network kan niet worden gebruikt.

## <span id="page-86-0"></span>Over de activeringscode

Een activeringscode is een unieke reeks van 20 alfanumerieke tekens. U voert een activatiecode in om een licentiesleutel toe te voegen die Kaspersky Endpoint Security activeert. U ontvangt een activatiecode op het emailadres dat u heeft opgegeven na aankoop van Kaspersky Endpoint Security.

Als u het programma met een activeringscode wilt activeren, moet u verbonden zijn met internet om verbinding te maken met de activeringsservers van Kaspersky.

De actieve licentie wordt geïnstalleerd wanneer het programma met een activatiecode wordt geactiveerd. Een reservelicentie kan alleen worden toegevoegd met behulp van een activatiecode en kan niet worden toegevoegd met een licentiebestand.

Als een activeringscode na de activering van het programma verloren gaat, kunt u de activeringscode herstellen. Mogelijk hebt u een activeringscode nodig om bijvoorbeeld een [Kaspersky-bedrijfsaccount](https://companyaccount.kaspersky.com/) <sup>a</sup>te registreren. Als de activeringscode verloren is gegaan na de activering van het programma, neemt u contact op met de Kasperskypartner bij wie u de licentie hebt gekocht.

# <span id="page-87-0"></span>Over het licentiebestand

Een licentiebestand is een bestand met de extensie .key dat u krijgt van Kaspersky. Een licentiebestand dient om een licentie toe te voegen die het programma activeert.

U ontvangt een licentiebestand op het e-mailadres dat u heeft opgegeven toen u Kaspersky Endpoint Security kocht of de proefversie van Kaspersky Endpoint Security bestelde.

U hoeft geen verbinding te maken met de activeringsservers van Kaspersky om het programma met een licentiebestand te activeren.

U kunt een licentiebestand herstellen als u het per ongeluk hebt verwijderd. Mogelijk hebt u een licentiebestand nodig om een Kaspersky CompanyAccount te registreren.

Doe een van het volgende om een licentiebestand te herstellen:

- Neem contact op met de verkoper van de licentie.
- $\bullet$  Krijg op basis van uw bestaande activeringscode een licentiebestand op de [Kaspersky-website](https://keyfile.kaspersky.com/)  $\mathbb{E}$ .

Een actieve sleutel wordt toegevoegd wanneer het programma met een licentiebestand wordt geactiveerd. Een reservelicentie kan alleen worden toegevoegd met behulp van een licentiebestand en kan niet worden toegevoegd met een activatiecode.

# <span id="page-87-1"></span>Vergelijking van programmafunctionaliteit afhankelijk van licentietype voor werkstations

De functionaliteit van Kaspersky Endpoint Security op werkstations hangt af van het licentietype (zie onderstaande tabel).

Bekijk ook de vergelijking van de [programmafunctionaliteit](#page-88-0) voor servers

Vergelijking van Kaspersky Endpoint Security-functies

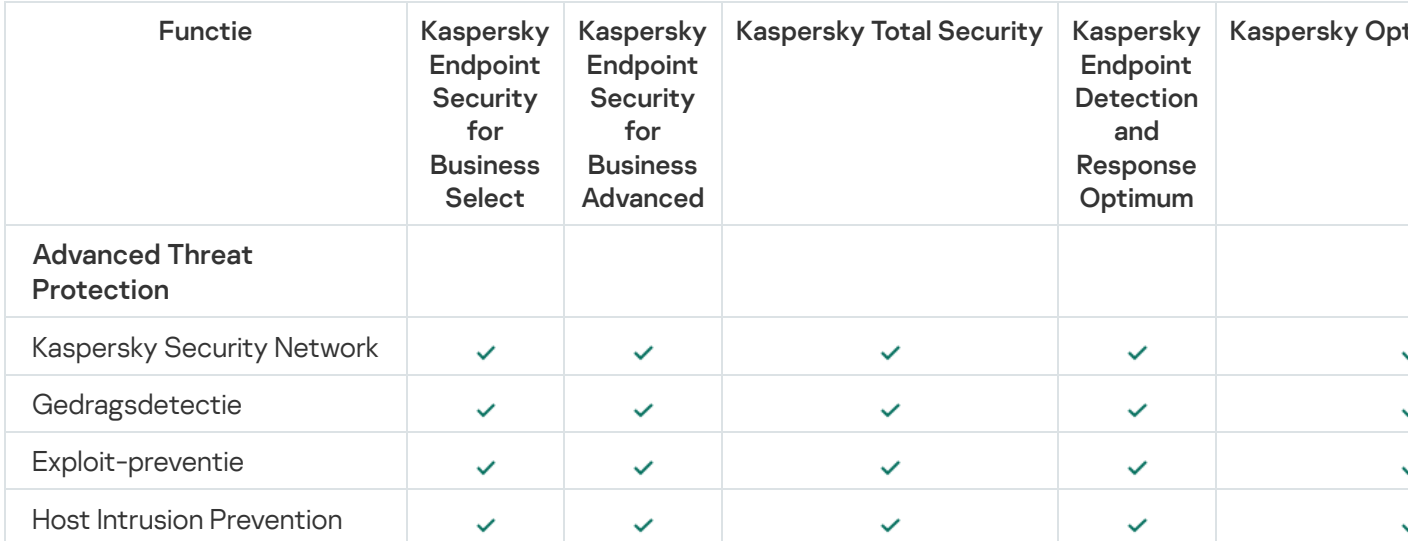

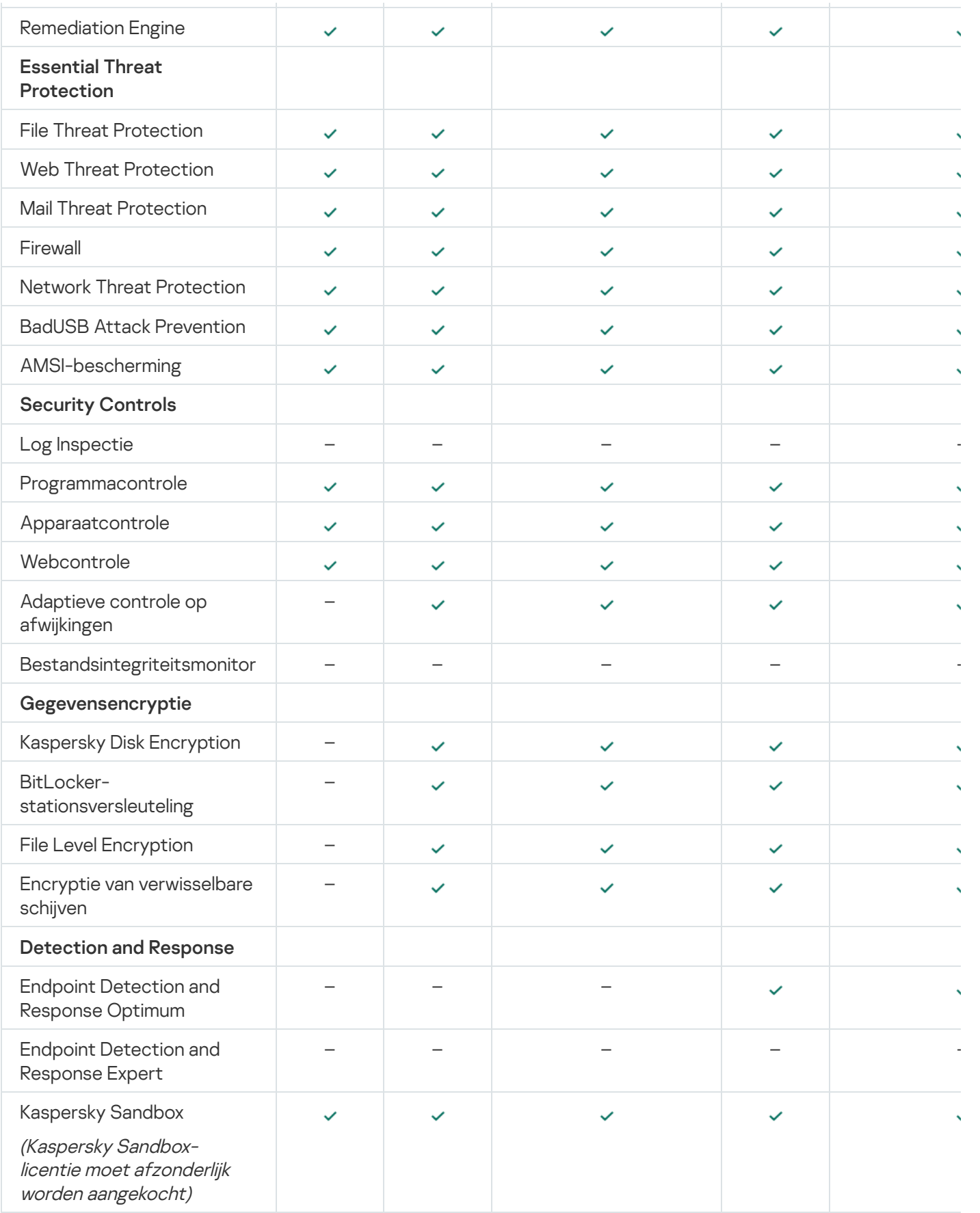

# <span id="page-88-0"></span>Vergelijking van programmafunctionaliteit afhankelijk van licentietype voor servers

De functionaliteit van Kaspersky Endpoint Security op servers hangt af van het licentietype (zie onderstaande tabel).

Vergelijking van Kaspersky Endpoint Security-functies

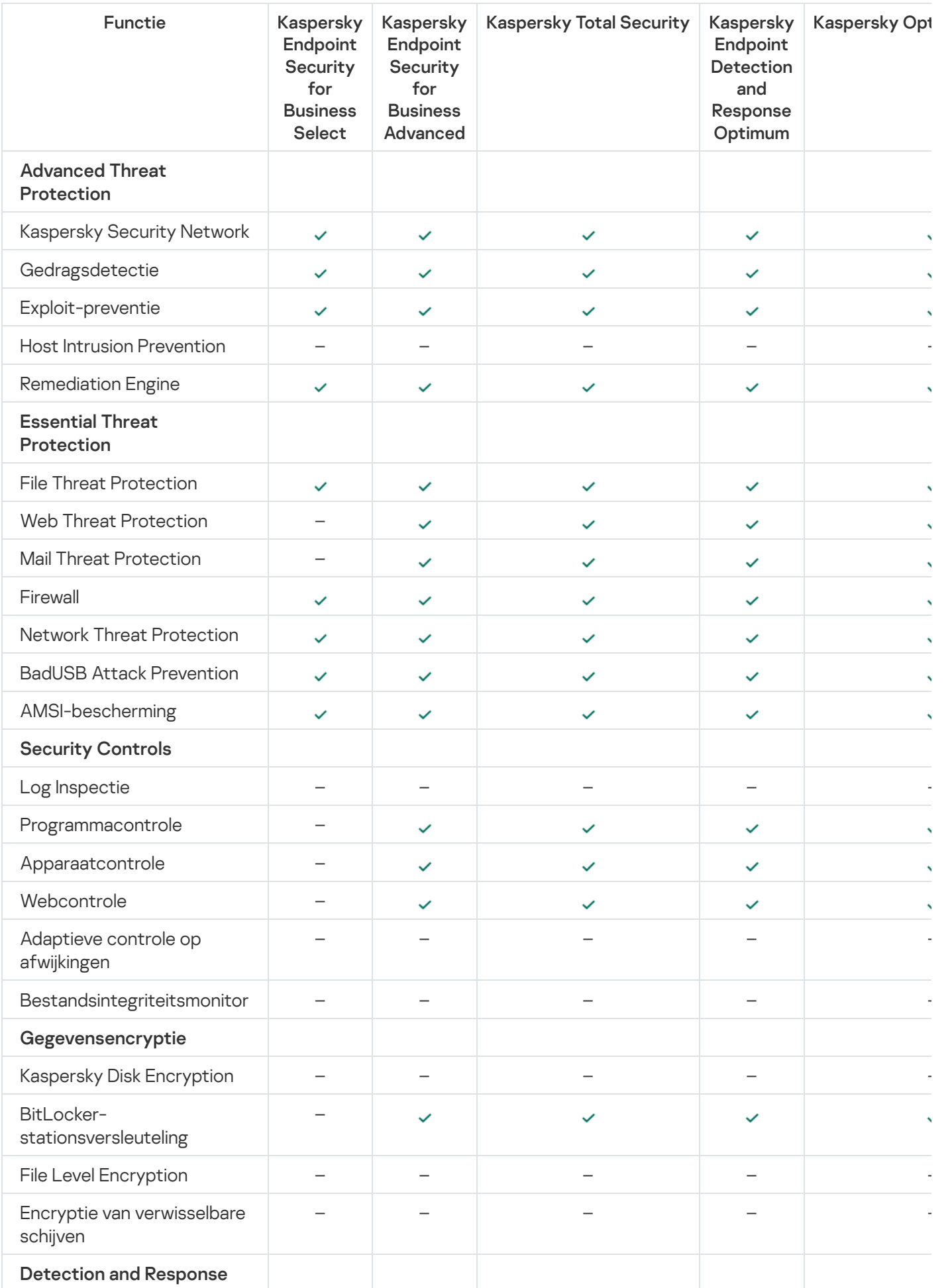

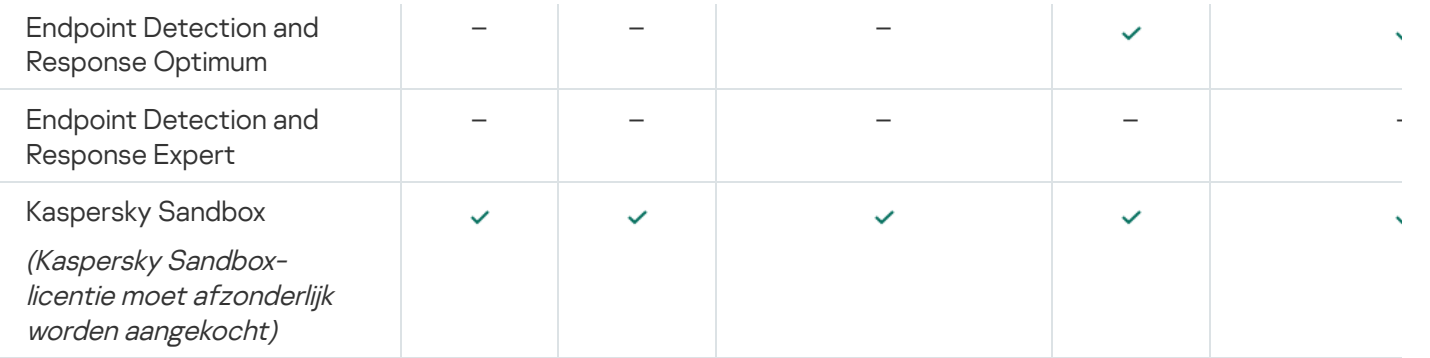

### Programma activeren

De *activering* is het proces waarbij een [licentie](#page-84-1) wordt geactiveerd om een volledige functionele versie van het programma te gebruiken totdat de licentie verloopt. Voor de activering van het programma moet u een [licentiebestand](#page-85-0) toevoegen.

U kunt het programma activeren op één van de volgende manieren:

- Lokaal vanuit de programma-interface, met behulp van de Activeringswizard. Op deze manier kunt u zowel de actieve licentie als de reservelicentie toevoegen.
- Op afstand met behulp van het Kaspersky Security Center-softwarepakket.
	- Met de taak Licentie toevoegen.

Via deze methode kunt u een licentie toevoegen aan een specifieke computer of aan computers die tot een beheergroep behoren. Op deze manier kunt u zowel de actieve licentie als de reservelicentie toevoegen.

Door een code die is opgeslagen op de Administration Server van Kaspersky Security Center te versturen naar de computers.

Via deze methode kunt u een licentie automatisch toevoegen aan computers die al verbonden zijn met Kaspersky Security Center, alsook aan nieuwe computers. Hiervoor moet u de sleutel eerst toevoegen aan de Kaspersky Security Center Administration Server. Voor meer informatie over het toevoegen van codes aan de Administration Server van Kaspersky Security Center raadpleegt u de Help van [Kaspersky Security Center](https://support.kaspersky.com/help/KSC/14.2/en-US/index.htm)<sup>12</sup>.

De activeringscode die voor een abonnement is aangeschaft wordt als eerste verdeeld.

Door de code toe te voegen aan het Kaspersky Endpoint Security-installatiepakket.

Met deze methode kunt u de code toevoegen in Eigenschappen [installatiepakket](#page-46-0) tijdens de implementatie van Kaspersky Endpoint Security. Het programma wordt automatisch geactiveerd na de installatie.

• Met de [opdrachtregel.](#page-820-1)

Het kan even duren om het programma met een activeringscode te activeren (tijdens de installatie op afstand of niet-interactieve installatie) wegens de verdeling van de belasting tussen de activeringsservers van Kaspersky. Als u het programma onmiddellijk wilt activeren, kunt u het actieve activeringsproces onderbreken en de activering met de Activeringswizard starten.

- 1. Ga in de beheerconsole naar de map Administration Server  $\rightarrow$  Tasks. De lijst met taken wordt geopend.
- 2. Klik op de knop **New task**.

De wizard Taak wordt gestart. Volg de instructies van de wizard.

Stap 1. Een taaktype selecteren

Selecteer Kaspersky Endpoint Security for Windows (12.2) → Licentie toevoegen.

Stap 2. Een sleutel toevoegen

Voer een [activatiecode](#page-86-0) in of selecteer een licentiebestand.

Voor meer informatie over het toevoegen van codes aan de Kaspersky Security Center-opslagplaats raadpleegt u de Help van [Kaspersky Security Center](https://support.kaspersky.com/help/KSC/14.2/en-US/index.htm)<sup>12</sup>.

Stap 3: De apparaten selecteren waaraan de taak zal worden toegewezen

Selecteer de computers waarop de taak wordt uitgevoerd. De volgende opties zijn beschikbaar:

- Wijs de taak aan een beheergroep toe. In dit geval wordt de taak toegewezen aan computers uit een eerder gemaakte beheergroep.
- Selecteer computers die door Administration Server zijn gevonden in het netwerk: niet-toegewezen apparaten. De specifieke apparaten kunnen apparaten in beheergroepen of niet-toegewezen apparaten zijn.
- Geef de adressen van apparaten handmatig op of importeer de adressen vanuit een lijst. U kunt NetBIOSnamen, IP-adressen en IP-subnetten van apparaten opgeven waaraan u de taak wilt toewijzen.

### Stap 4. Een taakstartschema configureren

Configureer een schema voor het starten van een taak, bijvoorbeeld handmatig of wanneer de computer niet actief is.

### Stap 5. Taaknaam definiëren

Voer een naam in voor de taak, zoals Kaspersky Endpoint Security voor Windows activeren.

### Stap 6. Aanmaak van de taak voltooien

Verlaat de wizard verlaten. Schakel indien nodig het selectievakje Run the task after the Wizard finishes in. U kunt de voortgang van de taak volgen in de taakeigenschappen. Kaspersky Endpoint Security wordt nu op de computers van de gebruikers geactiveerd in stille modus.

- 1. Selecteer in het hoofdvenster van de webconsole achtereenvolgens **Devices**  $\rightarrow$  **Tasks**. De lijst met taken wordt geopend.
- 2. Klik op de knop Add.

De wizard Taak wordt gestart. Volg de instructies van de wizard.

Stap 1. Algemene taakinstellingen configureren

Algemene taakinstellingen configureren:

- 1. Selecteer in de vervolgkeuzelijst <mark>Application</mark> de optie **Kaspersky Endpoint Security for Windows (12.2)**.<br>2. Selecteer in de vervolgkeuzelijst **Task type** de optie **Add key**.
- 2. Selecteer in de vervolgkeuzelijst Task type de optie Add key.
- 3. Typ in het veld Task name een korte omschrijving, zoals Activering van Kaspersky Endpoint Security voor Windows.
- 4. Selecteer in het gedeelte Select devices to which the task will be assigned het bereik van de taak. Ga naar de volgende stap.

#### Stap 2: De apparaten selecteren waaraan de taak zal worden toegewezen

Selecteer de computers waarop de taak wordt uitgevoerd. De volgende opties zijn beschikbaar:

- Wijs de taak aan een beheergroep toe. In dit geval wordt de taak toegewezen aan computers uit een eerder gemaakte beheergroep.
- Selecteer computers die door Administration Server zijn gevonden in het netwerk: niet-toegewezen apparaten. De specifieke apparaten kunnen apparaten in beheergroepen of niet-toegewezen apparaten zijn.
- Geef de adressen van apparaten handmatig op of importeer de adressen vanuit een lijst. U kunt NetBIOSnamen, IP-adressen en IP-subnetten van apparaten opgeven waaraan u de taak wilt toewijzen.

### Stap 3. Een licentie selecteren

Selecteer de licentie waarmee u het programma wilt activeren. Ga naar de volgende stap.

U kunt codes toevoegen aan Webconsole (Operations → Licensing).

#### Stap 4. Aanmaak van de taak voltooien

Voltooi de wizard door op de knop **Finish** te klikken. U ziet een nieuwe taak in de lijst met taken. Start een taak door het selectievakje naast de taak in te schakelen en op de knop Start te klikken. Kaspersky Endpoint Security wordt nu op de computers van de gebruikers geactiveerd in stille modus.

- 1. Ga in het hoofdvenster van het programma naar het gedeelte Licentie.
- 2. Klik op Activeer het programma met een nieuwe licentie.

De Activeringswizard van het programma wordt gestart. Volg de instructies van de Activeringswizard.

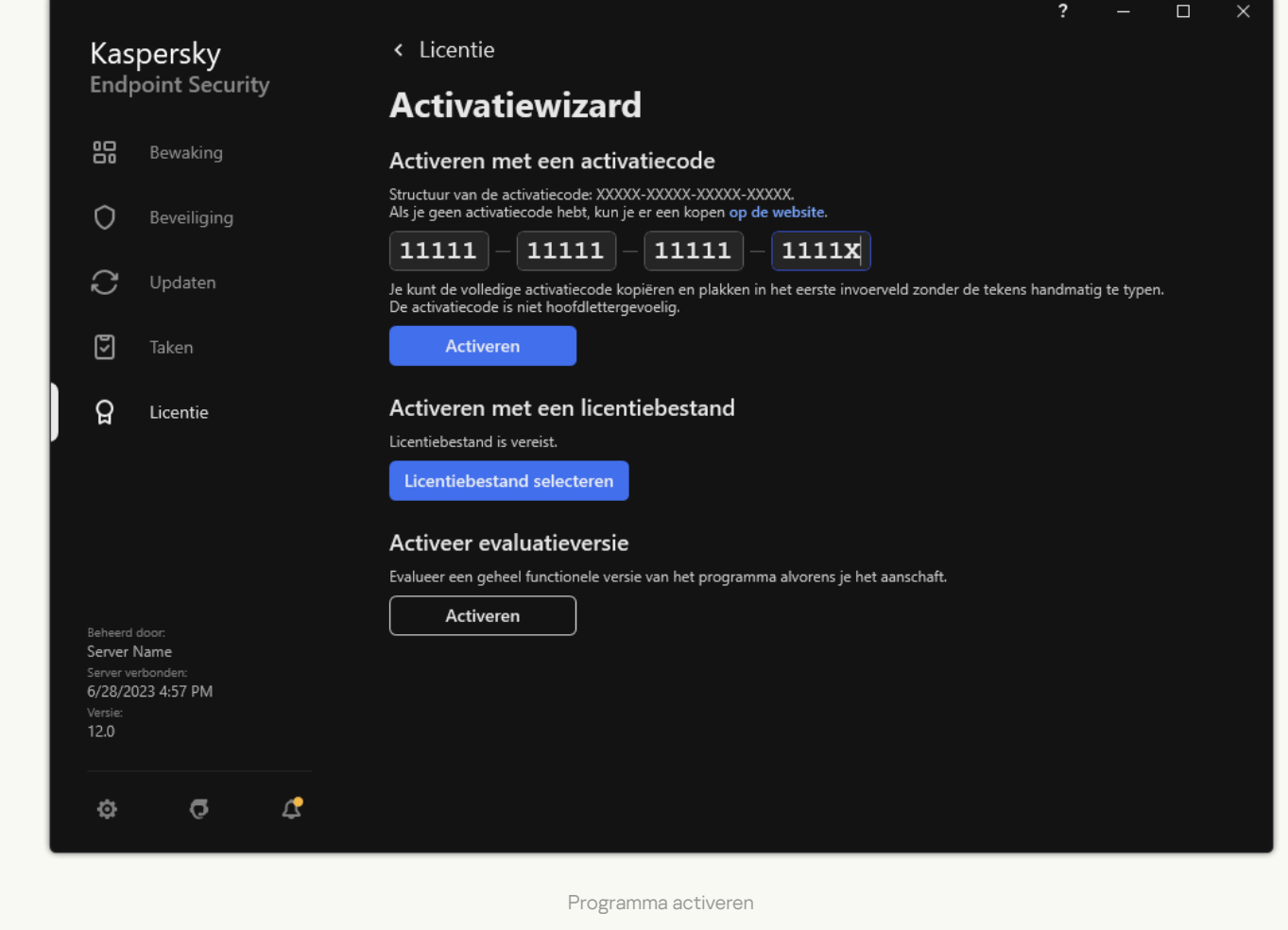

In de eigenschappen van de taak Licentie toevoegen kunt u een reservelicentie aan de computer toevoegen. Een reservelicentie wordt actief wanneer de actieve licentie verloopt of wordt verwijderd. Als u een reservelicentie hebt, voorkomt u dat de functionaliteit van het programma wordt beperkt wanneer de licentie verloopt.

[Automatisch een licentiesleutel](javascript:toggleBlock() toevoegen aan computers via de beheerconsole (MMC) @

- 1. Ga in de beheerconsole naar de map Administration Server  $\rightarrow$  Kaspersky licenses. Er wordt een lijst met licentiesleutels geopend.
- 2. Open de eigenschappen van de licentiesleutel.
- 3. Schakel in het gedeelte General het selectievakje Automatically distributed license key in.
- 4. Sla uw wijzigingen op.

Hierdoor wordt de licentie automatisch verspreid naar de juiste computers. Tijdens de automatische verspreiding van een licentie als actieve of reservelicentie wordt rekening gehouden met het maximale aantal computers waarvoor deze licentie kan worden gebruikt (ingesteld in de licentie-eigenschappen). Als het maximale aantal is bereikt, wordt de verspreiding van deze licentie automatisch gestopt. In het gedeelte Devices in de licentie-eigenschappen kunt u het aantal computers zien waaraan de licentie is toegevoegd, alsook andere gegevens.

#### [Automatisch een licentiesleutel](javascript:toggleBlock() toevoegen aan computers via de webconsole en de cloudconsole  $\textcircled{\tiny{7}}$

- 1. Selecteer in het hoofdvenster van de webconsole Operations  $\rightarrow$  Licensing  $\rightarrow$  Kaspersky Licenses. Er wordt een lijst met licentiesleutels geopend.
- 2. Open de eigenschappen van de licentiesleutel.
- 3. Zet op het tabblad General de schakelaar Deploy license key automatically aan.
- 4. Sla uw wijzigingen op.

Hierdoor wordt de licentie automatisch verspreid naar de juiste computers. Tijdens de automatische verspreiding van een licentie als actieve of reservelicentie wordt rekening gehouden met het maximale aantal computers waarvoor deze licentie kan worden gebruikt (ingesteld in de licentie-eigenschappen). Als het maximale aantal is bereikt, wordt de verspreiding van deze licentie automatisch gestopt. Op het tabblad Devices in de licentie-eigenschappen kunt u het aantal computers zien waaraan de licentie is toegevoegd, alsook andere gegevens.

#### Bewaking van licentiegebruik

Op de volgende manieren kunt u het gebruik van licenties monitoren:

- Bekijk het *rapport over het gebruik van codes* in de infrastructuur van het bedrijf (**Monitoring and reporting**  $\rightarrow$ Reports).
- Bekijk de status van computers op het tabblad **Devices**  $\rightarrow$  **Managed devices**. Als het programma niet is geactiveerd, heeft de computer de status <sub>A</sub> Programma is niet geactiveerd.
- Bekijk licentie-informatie in de computereigenschappen.
- Bekijk de eigenschappen van de code (Operations  $\rightarrow$  Licensing).

Bijzonderheden over het activeren van het programma als onderdeel van Kaspersky Security Center Cloud Console

Er is een proefversie beschikbaar voor Kaspersky Security Center Cloud Console. De proefversie is een speciale versie van Kaspersky Security Center Cloud Console, ontworpen om een gebruiker vertrouwd te maken met de functies van het programma. In deze versie kunt u acties uitvoeren in een werkruimte gedurende een periode van 30 dagen. Alle beheerde applicaties worden automatisch uitgevoerd onder een proeflicentie voor Kaspersky Security Center Cloud Console, inclusief Kaspersky Endpoint Security. U kunt Kaspersky Endpoint Security echter niet activeren met zijn eigen proeflicentie wanneer de proeflicentie voor Kaspersky Security Center Cloud Console verloopt. Voor gedetailleerde informatie over licenties voor Kaspersky Security Center Cloud Console raadpleegt u de Help van de [Kaspersky Security](https://support.kaspersky.com/KSC/CloudConsole/en-US/) Center Cloud Console<sup>12</sup>.

Met de proefversie van Kaspersky Security Center Cloud Console kunt u later niet overschakelen naar een commerciële versie. Elke proefwerkruimte wordt automatisch verwijderd met al zijn inhoud nadat de periode van 30 dagen is verstreken.

# Licentie-informatie bekijken

Zo bekijkt u informatie over een licentie:

Ga in het hoofdvenster van het programma naar het gedeelte Licentie (zie onderstaande afbeelding).

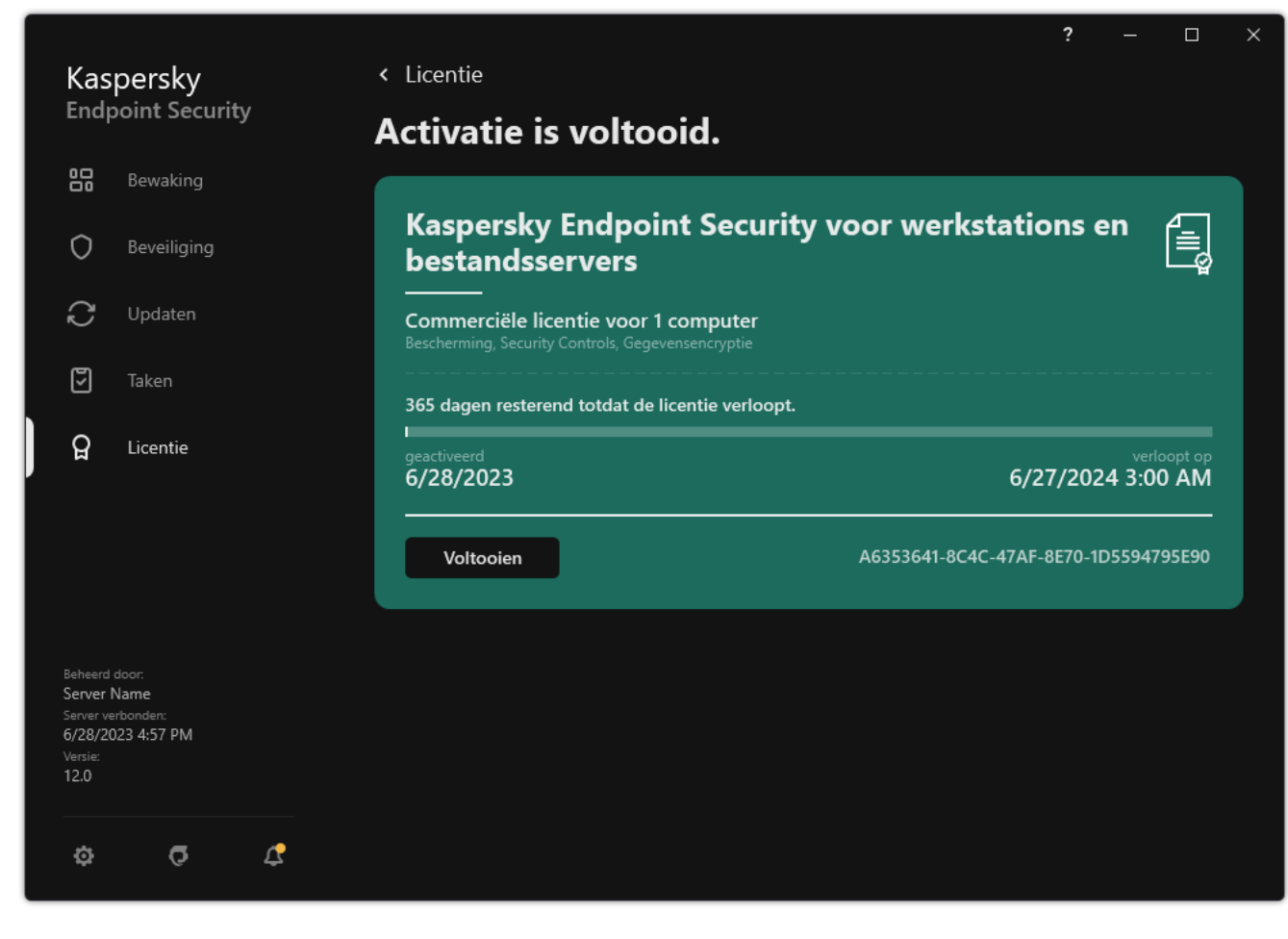

Het venster Licentiebeheer

In het gedeelte ziet u de volgende informatie:

- Licentiestatus. Op een computer kunnen verschillende [licenties](#page-85-0) worden bewaard. Er zijn twee soorten licenties: actieve en reserve. Het programma kan maximaal één actieve licentie hebben. Een reservelicentie wordt pas actief nadat de actieve licentie is verlopen of nadat de actieve licentie is verwijderd door te klikken op de knop . Verwijderen
- Programmanaam. Volledige naam van het gekochte Kaspersky-programma.
- Licentietype. De volgende typen [licenties](#page-84-1) zijn verkrijgbaar: een evaluatielicentie en commerciële licentie.
- Functionaliteit. Functies van het programma die beschikbaar zijn met uw licentie. Deze functies zijn onder andere Bescherming, Security Controls, Gegevensencryptie en overige. De lijst met beschikbare functies staat ook in het licentiecertificaat.
- Aanvullende informatie over de licentie. Begin- en einddatum van de geldigheidsduur van de licentie (alleen voor actieve licentie), resterende duur van de geldigheidsduur van de licentie.

Het tijdstip waarop de licentie verloopt wordt weergegeven volgens de tijdzone die op het besturingssysteem is ingesteld.

• Licentie. Een sleutel is een unieke alfanumerieke reeks die op basis van een activeringscode of een licentiebestand wordt gegenereerd.

U kunt in het venster Licentiebeheer ook het volgende doen:

- Licentie kopen / Licentie verlengen. Hiermee opent u de online shop op de Kaspersky-website waar u een licentie kunt kopen of verlengen. Hiertoe moet u gewoon de gegevens van uw bedrijf invoeren en de bestelling betalen.
- Activeer het programma met een nieuwe licentie. Hiermee start u de Activeringswizard van het programma. In deze wizard kunt u een licentie toevoegen met een activeringscode of licentiebestand. Via de activeringswizard van het programma kunt u een actieve licentie en slechts één reservelicentie toevoegen.

# Een licentie aanschaffen

U kunt na de installatie van het programma een licentie aanschaffen. Bij de aanschaf van een licentie ontvangt u een activatiecode of een licentiebestand om het programma te activeren.

#### Zo schaft <sup>u</sup> een licentie aan:

- 1. Ga in het hoofdvenster van het programma naar het gedeelte Licentie.
- 2. Doe een van de volgende acties:
	- Klik op de knop Licentie kopen als geen codes zijn toegevoegd of als een code voor een evaluatielicentie is toegevoegd.
	- Klik op de knop Licentie verlengen als de code voor een commerciële licentie is toegevoegd.

Een venster met de website van de online shop van Kaspersky wordt geopend. In deze shop kunt u een licentie kopen.

# Abonnement verlengen

Wanneer u het programma met een abonnement gebruikt, neemt Kaspersky Endpoint Security automatisch contact op met de activeringsserver op specifieke intervallen totdat uw abonnement verloopt.

Als u het programma met een onbeperkt abonnement gebruikt, controleert Kaspersky Endpoint Security de activeringsserver automatisch op verlengde licenties in de achtergrondmodus. Wanneer een licentie op de activeringsserver beschikbaar is, voegt het programma die toe door de bestaande code te vervangen. Op deze manier wordt het onbeperkte abonnement voor Kaspersky Endpoint Security verlengd zonder dat de gebruiker iets hoeft te doen.

Als u het programma met een beperkt abonnement gebruikt, meldt Kaspersky Endpoint Security u dit op de verloopdatum van het abonnement (of op de verloopdatum van de respijtperiode) en worden geen nieuwe pogingen ondernomen om het abonnement automatisch te verlengen. In dit geval werkt Kaspersky Endpoint Security op dezelfde manier als wanneer een [commerciële](#page-84-1) licentie voor het programma is verlopen: het programma werkt zonder updates en Kaspersky Security Network is niet beschikbaar.

U kunt het abonnement op de website van de serviceprovider verlengen.

Zo bezoekt <sup>u</sup> de website van de serviceprovider vanuit de programma-interface:

1. Ga in het hoofdvenster van het programma naar het gedeelte Licentie.

#### 2. Klik op Contact opnemen met abonnementaanbieder.

U kunt de abonnementstatus handmatig updaten. Dit is mogelijk vereist als het abonnement na de respijtperiode is verlengd en de status van het programma niet automatisch is bijgewerkt.

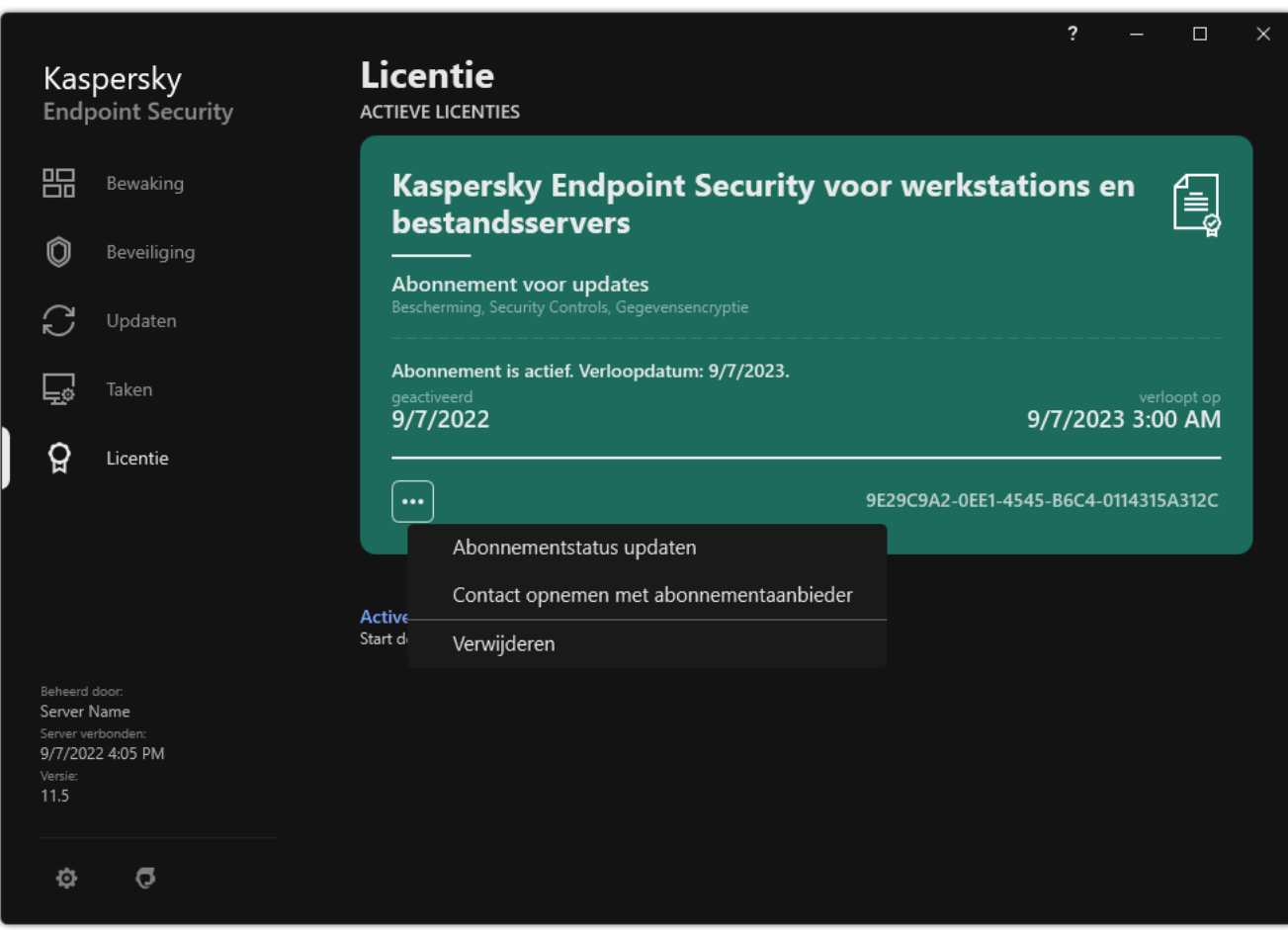

Abonnement verlengen

## Gegevensverstrekking onder de licentieovereenkomst voor eindgebruikers

Als een [activeringscode](#page-86-0)<sup>[2]</sup> wordt toegepast om Kaspersky Endpoint Security te activeren, gaat u ermee akkoord om de volgende informatie periodiek en automatisch naar Kaspersky te versturen voor de controle van het correcte gebruik van het programma:

- type, versie en taalversie van Kaspersky Endpoint Security;
- versies van geïnstalleerde updates voor Kaspersky Endpoint Security;
- ID van de computer en ID van de specifieke Kaspersky Endpoint Security-installatie op de computer;
- serienummer en ID van actieve licentie;
- type, versie en bitrate van het besturingssysteem en naam van de virtuele omgeving (als Kaspersky Endpoint Security geïnstalleerd is in een virtuele omgeving);
- ID's van Kaspersky Endpoint Security-onderdelen die actief zijn wanneer de informatie wordt verstuurd.

Kaspersky kan deze informatie ook gebruiken om statistieken over de verspreiding en het gebruik van Kasperskysoftware te genereren.

Door een activeringscode te gebruiken gaat u ermee akkoord om de eerder vermelde gegevens automatisch te versturen. Als u niet akkoord gaat met de verzending van deze informatie naar Kaspersky, moet u een [licentiebestand](#page-87-0) gebruiken om Kaspersky Endpoint Security te activeren.

Door de voorwaarden van de Gebruiksrechtovereenkomst te accepteren, gaat u ermee akkoord om de volgende informatie automatisch te versturen:

- Wanneer u een upgrade van Kaspersky Endpoint Security uitvoert:
	- versie van Kaspersky Endpoint Security;
	- ID van Kaspersky Endpoint Security;
	- actieve sleutel;
	- unieke ID van de start van de upgradetaak;
	- unieke ID van de Kaspersky Endpoint Security-installatie.
- Wanneer u klikt op koppelingen in de Kaspersky Endpoint Security-interface:  $\bullet$ 
	- versie van Kaspersky Endpoint Security;
	- versie van het besturingssysteem;
	- activeringsdatum van Kaspersky Endpoint Security;
	- verloopdatum van licentie;
- aanmaakdatum van de sleutel;
- **installatiedatum van Kaspersky Endpoint Security;**
- ID van Kaspersky Endpoint Security;
- ID van de gevonden kwetsbaarheid in het besturingssysteem;
- ID van de laatste geïnstalleerde update voor Kaspersky Endpoint Security;
- hash van het gedetecteerde bestand met een dreiging en de naam van deze dreiging volgens de Kasperskyclassificatie;
- categorie van de Kaspersky Endpoint Security-activeringsfout;
- code van de fout tijdens activering van Kaspersky Endpoint Security;
- aantal dagen tot de verloopdatum van de licentie;
- aantal dagen sinds het toevoegen van de sleutel;
- aantal dagen sinds het verlopen van de licentie;
- aantal computers waarop de actieve licentie wordt toegepast;
- actieve sleutel:
- periode van de Kaspersky Endpoint Security-licentie;
- huidige status van de licentie;
- type van de actuele licentie;
- programmatype;
- unieke ID van de start van de upgradetaak;
- unieke ID van de Kaspersky Endpoint Security-installatie op de computer;
- taal van de Kaspersky Endpoint Security-interface.

Ontvangen informatie wordt door Kaspersky beschermd overeenkomstig de wettelijke voorschriften en de vereisten en toepasselijke regelgevingen van Kaspersky. De gegevens worden via geëncrypte kanalen verstuurd.

Lees de Gebruiksrechtovereenkomst door en bezoek de website van [Kaspersky](https://www.kaspersky.com/products-and-services-privacy-policy) øvoor meer informatie over de ontvangst, verwerking, opslag en vernietiging van informatie over het programmagebruik nadat u akkoord bent gegaan met de Gebruiksrechtovereenkomst en de Kaspersky Security Network-verklaring. De bestanden 'license.txt' en 'ksn\_<taalcode>.txt' bevatten de tekst van de Gebruiksrechtovereenkomst en de Kaspersky Security Network-verklaring en worden bij het [distributiepakket](#page-29-0) van het programma meegeleverd.

# Gegevensverstrekking tijdens het gebruik van Kaspersky Security Network

De set gegevens die Kaspersky Endpoint Security naar Kaspersky stuurt, is afhankelijk van het type licentie en de gebruiksinstellingen van Kaspersky Security Network.

### Gebruik van KSN onder licentie op niet meer dan 4 computers

Als u de Kaspersky Security Network-verklaring accepteert, gaat u ermee akkoord om de volgende informatie automatisch te verstrekken:

- informatie over KSN-configuratie-updates: ID van de actieve configuratie, ID van de ontvangen configuratie, foutcode van de configuratie-update;
- informatie over de te scannen bestanden en URL-adressen: de controlesommen van het gescande bestand (MD5, SHA2-256, SHA1) en bestandspatronen (MD5), de grootte van het patroon, de soort gedetecteerde dreiging en de naam ervan volgens de classificatie van de Rechthebbende, het ID voor de antivirusdatabases, het URL-adres waarvan de reputatie wordt gevraagd, alsook het verwijzende URL-adres, het ID van het protocol van de verbinding en het nummer van de gebruikte poort;
- ID van de scantaak die de bedreiging heeft gedetecteerd;
- informatie over gebruikte digitale certificaten om hun authenticiteit te verifiëren: de controlesommen (SHA256) van het gebruikte certificaat om het gescande object te ondertekenen en de openbare sleutel van het certificaat;
- het ID van het Software-onderdeel dat de scan uitvoert;
- de ID's van de antivirusdatabases en van de records in deze antivirusdatabases;
- Informatie over de activering van de Software op de Computer: de ondertekende header van het ticket van de activeringsservice (het ID van het regionale activeringscentrum, de controlesom van de activeringscode, de controlesom van het ticket, de aanmaakdatum van het ticket, de unieke ID van het ticket, de ticketversie, de licentiestatus, de begin-/einddatum en -tijd van de geldigheidsduur van het ticket, de unieke ID van de licentie, de licentieversie), de ID van het gebruikte certificaat voor de ondertekening van de ticket-header, de controlesom (MD5) van het licentiebestand;
- Informatie over de Software van de Rechthebbende: volledige versie, type, versie van het protocol dat wordt gebruikt om verbinding te maken met Kaspersky-services.

Gebruik van KSN onder licentie op 5 of meer computers

Als u de Kaspersky Security Network-verklaring accepteert, gaat u ermee akkoord om de volgende informatie automatisch te verstrekken:

Als het selectievakje **Kaspersky Security Network** is ingeschakeld en het selectievakje **Uitgebreide KSN-modus** inschakelen is uitgeschakeld, wordt de volgende informatie verstuurd:

- · informatie over KSN-configuratie-updates: ID van de actieve configuratie, ID van de ontvangen configuratie, foutcode van de configuratie-update;
- informatie over de te scannen bestanden en URL-adressen: de controlesommen van het gescande bestand (MD5, SHA2-256, SHA1) en bestandspatronen (MD5), de grootte van het patroon, de soort gedetecteerde dreiging en de naam ervan volgens de classificatie van de Rechthebbende, het ID voor de antivirusdatabases, het URL-adres waarvan de reputatie wordt gevraagd, alsook het verwijzende URL-adres, het ID van het protocol van de verbinding en het nummer van de gebruikte poort;
- ID van de scantaak die de bedreiging heeft gedetecteerd;
- informatie over gebruikte digitale certificaten om hun authenticiteit te verifiëren: de controlesommen (SHA256) van het gebruikte certificaat om het gescande object te ondertekenen en de openbare sleutel van het certificaat:
- het ID van het Software-onderdeel dat de scan uitvoert;
- de ID's van de antivirusdatabases en van de records in deze antivirusdatabases;
- Informatie over de activering van de Software op de Computer: de ondertekende header van het ticket van de activeringsservice (het ID van het regionale activeringscentrum, de controlesom van de activeringscode, de controlesom van het ticket, de aanmaakdatum van het ticket, de unieke ID van het ticket, de ticketversie, de licentiestatus, de begin-/einddatum en -tijd van de geldigheidsduur van het ticket, de unieke ID van de licentie, de licentieversie), de ID van het gebruikte certificaat voor de ondertekening van de ticket-header, de controlesom (MD5) van het licentiebestand;
- Informatie over de Software van de Rechthebbende: volledige versie, type, versie van het protocol dat wordt gebruikt om verbinding te maken met Kaspersky-services.

Als de selectievakjes Uitgebreide KSN-modus inschakelen en Kaspersky Security Network zijn ingeschakeld, verstuurt het programma naast de hierboven vermelde informatie ook deze informatie:

- informatie over de resultaten van de categorisering van de opgevraagde webbronnen, die het verwerkte URLen IP-adres van de host bevat, de versie van het Software-onderdeel dat de categorisering heeft uitgevoerd, de methode van de categorisering, en de gedefinieerde categorieën voor de webbron;
- informatie over de software die op de Computer is geïnstalleerd: namen van de programma's en van de leveranciers ervan, registersleutels en hun waarden, informatie over bestanden van de geïnstalleerde softwareonderdelen (controlesommen (MD5, SHA2-256, SHA1), de naam, het pad naar het bestand op de Computer, de grootte, de versie en de digitale handtekening);
- informatie over de staat van de antivirusbescherming van de computer: de versies en de release-tijdstempels van de antivirusdatabases die worden gebruikt, de ID van de taak en de ID van de software die scant;
- informatie over bestanden die de Eindgebruiker downloadt: de URL- en IP-adressen van de download en de downloadpagina's, het downloadprotocol-ID en het nummer van de verbindingspoort, de status van de URL als schadelijk of niet, de eigenschappen van het bestand, de bestandsgrootte en controlesommen (MD5, SHA2- 256, SHA1), informatie over het proces dat het bestand heeft gedownload (controlesommen (MD5, SHA2-256, SHA1), de aanmaakdatum en -tijd, de status van automatisch afspelen, de eigenschappen, de namen van compressieprogramma's, informatie over handtekeningen, de markering van uitvoerbare bestanden, het ID van de bestandsindeling en entropie), de bestandsnaam en -pad op de Computer, de digitale handtekening van het bestand en de tijdstempel van het aanmaken, het URL-adres waar de detectie is gebeurd, het nummer van het script op de pagina dat als verdacht of schadelijk wordt gezien, informatie over HTTP-verzoeken die zijn aangemaakt en het antwoord daarop;
- informatie over de actieve programma's en hun modules: de gegevens over actieve processen op het systeem (proces-ID (PID), de naam van het proces, informatie over het account waaruit het proces is gestart, het programma en de opdracht waarmee het proces is gestart, het volledige pad naar de bestanden van het proces en hun controlesommen (MD5, SHA2-256, SHA1), en de eerste opdrachtregel, het niveau van de integriteit van het proces, een beschrijving van het product waartoe het proces behoort (de naam van het product en informatie over de uitgever), evenals digitale certificaten die worden gebruikt en informatie die nodig is om de authenticiteit te verifiëren of informatie over het ontbreken van een digitale handtekening van een bestand), informatie over de modules die in de processen zijn geladen (hun naam, grootte, type, aanmaakdatums, kenmerken, controlesom (MD5, SHA2-256, SHA1) en de paden naar de modules op de Computer), informatie over PE-bestands-header, de namen van compressieprogramma's (als het bestand is verpakt);
- informatie over alle potentieel schadelijke objecten en activiteit: de naam van het gedetecteerde object en het volledige pad naar het object op de computer, de controlesommen van verwerkte bestanden (MD5, SHA2-256, SHA1), de datum en tijd van de detectie, de namen en grootten van geïnfecteerde bestanden en de paden ernaar, de code van de sjabloon van het pad, de vlag van het uitvoerbare bestand, de indicator die aangeeft of het object een container is, de naam van het compressieprogramma (als het bestand is gecomprimeerd), de code van het bestandstype, het ID van de bestandsindeling, de lijst met acties die door malware zijn uitgevoerd en de door de software en gebruiker genomen beslissing om er op te reageren, de ID's van de

antivirusdatabases en van de records in deze antivirusdatabases die zijn gebruikt om de beslissing te nemen, de indicator van een potentieel schadelijk object, de naam van de gedetecteerde dreiging volgens de classificatie van de Rechthebbende, het veiligheidsrisico, de detectiestatus en detectiemethode, de reden voor opname in de geanalyseerde context en volgnummer van het bestand in de context, de controlesom (MD5, SHA2-256, SHA1), de naam en kenmerken van het uitvoerbare bestand van het programma waarmee het geïnfecteerde bericht of de geïnfecteerde koppeling is verstuurd, de geanonimiseerde IP-adressen (IPv4 en IPv6) van de host van het geblokkeerde object, de bestandsentropie, de indicator voor automatisch starten van het bestand, het tijdstip van de eerste detectie in het systeem, het aantal keren dat het bestand is uitgevoerd sinds de laatste verzending van de statistieken, informatie over de naam, de controlesommen (MD5, SHA2-256, SHA1) en de grootte van het e-mailprogramma waarmee het schadelijke object is ontvangen, het ID van de softwaretaak die de scan heeft uitgevoerd, de indicator die aangeeft of de bestandsreputatie of handtekening is gecontroleerd, het resultaat van de bestandsverwerking, de controlesom (MD5) van het verzamelde patroon voor het object, de grootte van het patroon in bytes, en de technische specificaties van de toegepaste detectietechnologieën;

- informatie over gescande objecten: de toegewezen vertrouwensgroep waarin het bestand is geplaatst en/of waaruit het bestand is gehaald, de reden waarom het bestand in de categorie is geplaatst, het categorie-ID, informatie over de bron van de categorieën en de versie van de categoriedatabase, de markering van de vertrouwde certificering van het bestand, de naam van de leverancier van het bestand, de naam en versie van het softwareprogramma dat het bestand bevat;
- informatie over gedetecteerde kwetsbaarheden: het ID van de kwetsbaarheid in de database met kwetsbaarheden, de gevarenklasse van de kwetsbaarheid;
- informatie over emulatie van het uitvoerbare bestand: de bestandsgrootte en controlesommen (MD5, SHA2- 256, SHA1), de versie van het emulatie-onderdeel, de emulatiediepte, een array van eigenschappen van logische blokken en functies binnen logische blokken die verkregen zijn tijdens de emulatie, de gegevens uit de PEheaders van het uitvoerbare bestand;
- de IP-adressen van de computer waarmee wordt aangevallen (IPv4 en IPv6), het nummer van de poort van de Computer die wordt aangevallen, het ID van het protocol van het IP-pakket met de aanval, het doelwit van de aanval (naam organisatie, website), de markering voor de reactie op de aanval, het gewicht van de aanval, het vertrouwensniveau;
- informatie over aanvallen waarbij netwerkbronnen worden vervalst, de DNS- en IP-adressen (IPv4 of IPv6) van bezochte websites;
- de DNS- en IP-adressen (IPv4 of IPv6) van de opgevraagde webbron, informatie over het bestand en webclient die de webbron opent, de naam, de grootte en controlesommen (MD5, SHA2-256, SHA1) van het bestand, het volledige pad naar het bestand en de code van de sjabloon van het pad, het resultaat van de controle van de digitale handtekening ervan, en de status ervan in KSN;
- informatie over het terugdraaien van malwareacties: gegevens over het bestand waarvan de activiteit is teruggedraaid (naam van het bestand, het volledige pad naar het bestand, de grootte en controlesommen (MD5, SHA2-256, SHA1) van het bestand), gegevens over geslaagde en mislukte acties om bestanden te verwijderen, hernoemen en kopiëren en om de waarden in het register te herstellen (namen van registersleutels en hun waarden), en informatie over systeembestanden die door malware zijn gewijzigd, vóór en na het terugdraaien;
- informatie over de reeks uitzonderingen voor het onderdeel Adaptieve controle op afwijkingen: het ID en de status van de regel die is geactiveerd, de actie die de Software heeft uitgevoerd wanneer de regel werd geactiveerd, het type gebruikersaccount waarmee het proces of de thread verdachte activiteit uitvoert, alsook het proces dat onderhevig was aan verdachte activiteit (het script-ID of de bestandsnaam van het proces, het volledige pad naar het procesbestand, de sjablooncode van het pad, de controlesommen (MD5, SHA2-256, SHA1) van het procesbestand); informatie over het object dat de verdachte acties heeft uitgevoerd alsook het object dat onderhevig was aan de verdachte acties (de naam van de registersleutel of de bestandsnaam, het volledige pad naar het bestand, de code van de padsjabloon, en de controlesommen (MD5, SHA2-256, SHA1) van het bestand);
- informatie over geladen softwaremodules: de naam, grootte en controlesommen (MD5, SHA2-256, SHA1) van het modulebestand, het volledige pad ernaar en de sjablooncode van het pad, de instellingen van de digitale handtekening van het modulebestand, de datum en tijd van de aanmaak van de handtekening, de naam van de houder en de organisatie die het modulebestand heeft ondertekend, het ID van het proces waarin de module is geladen, de naam van de leverancier van de module, en het volgnummer van de module in de laadwachtrij;
- informatie over de kwaliteit van de Software-interactie met de KSN-services: de begin- en einddatum en -tijd van de periode wanneer de statistieken zijn gegenereerd, informatie over de kwaliteit van verzoeken en de verbinding met alle gebruikte KSN-services (de ID van de KSN-service, het aantal geslaagde verzoeken, het aantal verzoeken met antwoorden vanuit de cache, het aantal mislukte verzoeken (netwerkproblemen, KSN dat is uitgeschakeld in de Software-instellingen, onjuiste routing), de tijdspanne van de geslaagde verzoeken, de tijdspanne van de geannuleerde verzoeken, de tijdspanne van de verzoeken met een overschreden tijdslimiet, het aantal verbindingen met KSN die uit de cache zijn gehaald, het aantal geslaagde verbindingen met KSN, het aantal mislukte verbindingen met KSN, het aantal geslaagde overdrachten, het aantal mislukte overdrachten, de tijdspanne van de geslaagde verbindingen met KSN, de tijdspanne van de mislukte verbindingen met KSN, de tijdspanne van de geslaagde overdrachten, de tijdspanne van de mislukte overdrachten);
- als een mogelijk schadelijke object wordt gedetecteerd, wordt informatie verstrekt over gegevens in het geheugen van de processen: elementen van de systeemobjecthiërarchie (ObjectManager), gegevens in UEFI BIOS-geheugen, namen van registersleutels en hun waarden;
- informatie over gebeurtenissen in de systeemlogboeken: de tijdstempel van de gebeurtenis, de naam van het logboek waarin de gebeurtenis is gevonden, het type en de categorie van de gebeurtenis, de naam van de bron en beschrijving van de gebeurtenis;
- informatie over netwerkverbindingen: de versie en controlesommen (MD5, SHA2-256, SHA1) van het bestand waaruit het proces is gestart dat de poort heeft geopend, het pad naar het procesbestand en de digitale handtekening, de lokale en externe IP-adressen, de nummers van poorten voor lokale en externe verbindingen, de verbindingsstatus, het tijdstip wanneer de poort is geopend;
- informatie over de datum van software-installatie en activering op de computer: de ID van de partner die de licentie heeft verkocht, het serienummer van de licentie, de ondertekende kop van het ticket van de activeringsdienst (de ID van een regionaal activeringscentrum, de controlesom van de activeringscode, de controlesom van het ticket, de aanmaakdatum van het ticket, de unieke ID van het ticket, de ticketversie, de licentiestatus, de start-/ einddatum en tijd van het ticket, de unieke ID van de licentie, de licentieversie), de ID van het certificaat gebruikt om de ticketkop te ondertekenen, de controlesom (MD5) van het licentiebestand, de unieke ID van de software-installatie op de computer, het type en de ID van het programma dat wordt bijgewerkt, de ID van de updatetaak;
- informatie over de instellingen van alle geïnstalleerde updates en over recent geïnstalleerde/verwijderde updates, het type gebeurtenis dat de verzending van de updategegevens heeft veroorzaakt, de verstreken tijd sinds de installatie van de laatste update, informatie over de momenteel geïnstalleerde antivirusdatabases;
- informatie over de werking van de software op de computer: gegevens over het CPU-gebruik, gegevens over het geheugengebruik (Eigen bytes, Niet-wisselbare pool, Verwisselbare pool), het aantal actieve threads in het softwareproces en openstaande threads, en de duur van de softwarewerking vóór de fout;
- aantal softwaredumps en systeemdumps (BSOD) sinds de installatie van de Software en sinds de laatste update: het ID en de versie van de Softwaremodule die is gecrasht, de geheugenopslag in het proces van de Software en informatie over de antivirusdatabases op het moment van de crash;
- gegevens over de systeemdump (BSOD): een vlag die aangeeft hoe vaak de BSOD voorkomt op de Computer, de naam van het stuurprogramma dat de BSOD heeft veroorzaakt, het adres en de geheugenopslag in het stuurprogramma, een vlag die aangeeft hoe lang de sessie van het besturingssysteem heeft geduurd voordat de BSOD optrad, de geheugenopslag van het stuurprogramma dat gecrasht is, het type opgeslagen geheugendump, de vlag voor de sessie van het besturingssysteem voordat de BSOD meer dan 10 minuten heeft geduurd, het unieke ID van de dump, de tijdstempel van de BSOD;
- informatie over fouten of prestatieproblemen tijdens de werking van de Software-onderdelen: het status-ID van de Software, het type fout, de code en oorzaak alsook het tijdstip van de fout, de ID's van het onderdeel, de module en het proces van het product waarin de fout is opgetreden, het ID van de taak of updatecategorie wanneer de fout is opgetreden, de logboeken van stuurprogramma's die door de Software zijn gebruikt (foutcode, naam van de module, naam van het bronbestand en de regel waar de fout is opgetreden);
- informatie over updates van antivirusdatabases en Software-onderdelen: de naam, de datum en tijd van indexbestanden die zijn download tijdens de laatste update en die tijdens de huidige update worden gedownload;
- informatie over een abnormale beëindiging van de Software: de tijdstempel van de aanmaak van de dump, het type ervan, het type gebeurtenis dat de abnormale beëindiging van de Software heeft veroorzaakt (onverwachte uitschakeling, crash van ander programma), de datum en tijd van de onverwachte uitschakeling;
- informatie over de compatibiliteit van de stuurprogramma's van de Software met hardware en software: informatie over besturingssysteemeigenschappen die de functionaliteit van Software-onderdelen beperken (Beveiligd opstarten, KPTI, WHQL Enforce, BitLocker, hoodlettergevoeligheid), het type van geïnstalleerde downloadsoftware (UEFI, BIOS), het ID van de Trusted Platform Module (TPM), de versie van de TPM, informatie over de geïnstalleerde CPU in de Computer, de uitvoermodus en parameters van Code-integriteit en Device Guard, de uitvoermodus van stuurprogramma's en de reden voor gebruik van de huidige modus, de versie van de stuurprogramma's van de Software, de status van de ondersteuning voor software- en hardwarevirtualisatie van de Computer;
- informatie over programma's van andere fabrikanten die de fout hebben veroorzaakt: hun naam, de versie en taalversie, de foutcode en informatie over de fout uit het systeemlogboek van programma's, het adres van de fout en de geheugenopslag van het programma van de andere leverancier, een vlag die aangeeft dat er een fout in het Software-onderdeel is opgetreden, de tijd dat het programma van een andere leverancier actief was voordat de fout optrad, de controlesommen (MD5, SHA2-256, SHA1) van de procesimage van het programma waarin de fout is opgetreden, het pad naar de procesimage van het programma en de sjablooncode van het pad, informatie van het systeemlogboek met een beschrijving van de fout met betrekking tot het programma, informatie over de programmamodule waarin een fout is opgetreden (informatie over de uitzondering, het geheugenadres van de crash als een afwijking in de programmamodule, de naam en de versie van de module, het ID van de programmacrash in de plug-in van de Rechthebbende en de geheugenopslag van de crash, de duur van de programmasessie voor de crash);
- de versie van het onderdeel Software-updater, het aantal crashes van het update-onderdeel tijdens het uitvoeren van updatetaken gedurende de complete gebruiksduur van het onderdeel, het ID van het type van de updatetaak, het aantal mislukte pogingen van het update-onderdeel om updatetaken te voltooien;
- informatie over de werking van de Software-onderdelen die het systeem bewaken: de volledige versies van de onderdelen, de datum en tijd van de start van de onderdelen, de code van de gebeurtenis die een overloop in de gebeurtenissenwachtrij veroorzaakte en het aantal dergelijke gebeurtenissen, het totale aantal gebeurtenissen die een overloop in de wachtrij veroorzaakten, informatie over het bestand van het proces van de initiator van de gebeurtenis (de naam van het bestand en het bijbehorende pad op de Computer, de sjablooncode van het bestandspad, de controlesommen (MD5, SHA2-256, SHA1) van het proces dat aan het bestand is gekoppeld, de bestandsversie), het ID van de onderschepping van de gebeurtenis, de volledige versie van het onderscheppingslter, het ID van het type onderschepte gebeurtenis, de grootte van de gebeurtenissenwachtrij en het aantal gebeurtenissen tussen de eerste gebeurtenis in de wachtrij en de huidige gebeurtenis, het aantal nog niet verwerkte gebeurtenissen in de wachtrij, informatie over het bestand van het proces van de initiator van de huidige gebeurtenis (de naam van het bestand en het bijbehorende pad op de Computer, de sjablooncode van het bestandspad, de controlesommen (MD5, SHA2-256, SHA1) van het proces dat aan het bestand is gekoppeld), de duur van de verwerking van de gebeurtenissen, de maximale duur van de verwerking van de gebeurtenissen, de waarschijnlijkheid van de verzending van statistieken, informatie over gebeurtenissen in het besturingssysteem waarvoor de maximale verwerkingsduur is overschreden (de datum en tijd van de gebeurtenis, het aantal herhaalde initialisaties van antivirusdatabases, de datum en tijd van de laatste herhaalde initialisatie van de antivirusdatabases na het updaten ervan, de vertraging in de verwerking van gebeurtenissen voor elk onderdeel dat het systeem bewaakt, het aantal gebeurtenissen in de wachtrij, het aantal verwerkte gebeurtenissen, het aantal gebeurtenissen van het huidige type dat vertraging heeft

opgelopen, de totale vertraging voor de gebeurtenissen van het huidige type, de totale vertraging voor alle gebeurtenissen);

- informatie uit de Windows-tool voor gebeurtenistracering (Event Tracing for Windows, ETW) bij eventuele prestatieproblemen van de Software, leveranciers van SysConfig / SysConfigEx / WinSATAssessmentgebeurtenissen van Microsoft: informatie over de Computer (het model, de fabrikant, de vormfactor van de behuizing, versie), informatie over de Windows-prestatiemetriek (WinSAT-beoordelingen, Windows-prestatieindex), de domeinnaam, informatie over fysieke en logische processors (het aantal fysieke en logische processors, de fabrikant, het model, het revisienummer, het aantal kernen, de klokfrequentie, het CPUID, de cachekenmerken, de kenmerken van de logische processors, de indicators voor ondersteunde modi en instructies), informatie over RAM-modules (het type, de vormfactor, de fabrikant, het model, de capaciteit, de granulariteit van geheugentoewijzing), informatie over netwerkinterfaces (de IP- en MAC-adressen, de naam, de beschrijving, de configuratie van netwerkinterfaces, de uitsplitsing van het aantal en de grootte van de netwerkpakketten per type, de snelheid van de netwerkoverdrachten, de uitsplitsing van het aantal netwerkfouten per type), de configuratie van de IDE-controller, de IP-adressen van de DNS-servers, informatie over de videokaart (het model, de beschrijving, de fabrikant, de compatibiliteit, de grootte van het videogeheugen, de schermtoestemming, het aantal bits per pixel, de BIOS-versie), informatie over Plug en-Playapparaten (de naam, de beschrijving, het apparaat-ID [PnP, ACPI], informatie over schijven en opslagapparaten (het aantal schijven of flashstations, de fabrikant, het model, de schijfgrootte, het aantal cilinders, het aantal tracks per cilinder, het aantal sectoren per track, de sectorgrootte, de cachekenmerken, het sequentiële nummer, het aantal partities, de configuratie van de SCSI-controller), informatie over logische schijven (het sequentiële nummer, de grootte van partities, de grootte van stations, de stationsletter, het partitietype, het type bestandssysteem, het aantal clusters, de clustergrootte, het aantal sectoren per cluster, het aantal lege en gebruikte clusters, de letter van het opstartbare station, het offset-adres van de partitie met betrekking tot de start van de schijf), informatie over de BIOS-systeemkaart (de fabrikant, de releasedatum, de versie), informatie over de systeemkaart (de fabrikant, het model, het type), informatie over het fysieke geheugen (de grootte van het gedeelde en beschikbare geheugen), informatie over services van het besturingssysteem (de naam, de beschrijving, de status, de tag, informatie over processen [naam en PID]), de parameters van het energieverbruik voor de Computer, de configuratie van de onderbrekingscontroller, het pad naar de Windowssysteemmappen (Windows en System32), informatie over het besturingssysteem (de versie, de build, de releasedatum, de naam, het type, de installatiedatum), de grootte van het wisselbestand, informatie over beeldschermen (het aantal, de fabrikant, de schermtoestemming, de maximale resolutie, het type), informatie over het stuurprogramma van de videokaart (de fabrikant, de releasedatum, de versie);
- informatie uit ETW, leveranciers van EventTrace / EventMetadata-gebeurtenissen van Microsoft: informatie over de opeenvolging van systeemgebeurtenissen (het type, de tijd, de datum, de tijdzone), metagegevens over het bestand met de tracingresultaten (de naam, de structuur, de tracingparameters, de uitsplitsing van het aantal traces per type), informatie over het besturingssysteem (de naam, het type, de versie, de build, de releasedatum, de begintijd);
- informatie uit ETW, leveranciers van Process / Microsoft Windows Kernel Process / Microsoft Windows Kernel Processor Power-gebeurtenissen van Microsoft: informatie over gestarte en voltooide processen (de naam, het PID, de startparameters, de opdrachtregel, de retourcode, de parameters van het energiebeheer, het tijdstip van de start en voltooiing, het type toegangstoken, het SID, het SessionID, het aantal geïnstalleerde descriptors), informatie over wijzigingen in threadprioriteiten (het TID, de prioriteit, de tijd), informatie over schijfbewerkingen van het proces (het type, de tijd, de grootte, het aantal), de geschiedenis van wijzigingen in de structuur en de capaciteit van bruikbare geheugenprocessen;
- informatie uit ETW, leveranciers van StackWalk / Perfinfo-gebeurtenissen van Microsoft: informatie over prestatietellers (de prestaties van individuele stukken code, de opeenvolging van functie-aanroepen, het PID, het TID, de adressen en kenmerken van ISRs en DPCs);
- informatie uit ETW, leverancier van KernelTraceControl-ImageID-gebeurtenissen van Microsoft: informatie over uitvoerbare bestanden en DLL's (de naam, de imagegrootte, het volledige pad), informatie over PDB-bestanden (de naam, het ID), VERSIONINFO-resourcegegevens voor uitvoerbare bestanden (de naam, de beschrijving, de maker, de lokalisatie, de programmaversie en het ID, de bestandsversie en het ID);
- informatie uit ETW, leveranciers van Filelo / Disklo / Image / Windows Kernel Disk-gebeurtenissen van Microsoft: informatie over bestands- en schijfbewerkingen (het type, de capaciteit, de begintijd, de voltooiingstijd, de duur,
de voltooiingsstatus, het PID, het TID, de adressen van de functie-aanroep van het stuurprogramma, I/O Request Packet (IRP), Windows-bestandskenmerken), informatie over bestanden die betrokken zijn bij bestands- en schijfbewerkingen (de naam, de versie, de grootte, het volledige pad, de kenmerken, de offset, de imagecontrolesom, open en toegangsopties);

- informatie uit ETW, leverancier van PageFault-gebeurtenissen van Microsoft: informatie over toegangsfouten bij de geheugenpagina (het adres, de tijd, de grootte, het PID, het TID, de kenmerken van het Windows-bestand, de parameters van de geheugentoewijzing);
- informatie uit ETW, leverancier van Thread-gebeurtenissen van Microsoft: informatie over de aanmaak/voltooiing van threads, informatie over gestarte threads (het PID, het TID, de grootte van de stack, de prioriteiten en toewijzing van CPU-bronnen, I/O-bronnen, geheugenpagina's tussen threads, het stack-adres, het adres van de init-functie, het adres van Thread Environment Block (TEB), de Windows-servicetag);
- informatie uit ETW, leverancier van Microsoft Windows Kernel Memory-gebeurtenissen van Microsoft: informatie over bewerkingen voor geheugenbeheer (de voltooiingsstatus, de tijd, de hoeveelheid, het PID), de structuur van de geheugentoewijzing (het type, de capaciteit, het SessionID, het PID);
- informatie over de werking van de Software bij eventuele prestatieproblemen: het ID van de Softwareinstallatie, het type en de waarde van drop in-prestaties, informatie over de opeenvolging van gebeurtenissen in de Software (de tijd, de tijdzone, het type, de voltooiingsstatus, het ID van het Software-onderdeel, het ID van het Software-scenario, het TID, het PID, de adressen van de aanroep van de functie), informatie over te controleren netwerkverbindingen (de URL, de richting van de verbinding, de grootte van het netwerkpakket), informatie over PDB-bestanden (de naam, het ID, de imagegrootte van het uitvoerbare bestand), informatie over te controleren bestanden (de naam, het volledige pad, de controlesom), de parameters voor de bewaking van de prestaties van de Software;
- informatie over een de laatste mislukte laatste herstart van het besturingssysteem: het aantal mislukte heropstarten sinds de installatie van het besturingssysteem, gegevens over de systeemdump (de code en parameters van een fout, de naam, de versie en de controlesom (CRC32) van de module die een fout in de werking van het besturingssysteem heeft veroorzaakt, het foutadres als een offset in de module, controlesommen (MD5, SHA2-256, SHA1) van de systeemdump);
- informatie voor de controle van de authenticiteit van digitale certificaten die voor de ondertekening van bestanden worden gebruikt: de vingerafdruk van het certificaat, het algoritme van de controlesom, de openbare sleutel en het serienummer van het certicaat, de naam van de verlener van het certicaat, het resultaat van de validatie van het certificaat en het database-ID van het certificaat;
- informatie over het proces dat de aanval op de zelfbescherming van de Software uitvoert: de naam en de grootte van het procesbestand, de controlesommen (MD5, SHA2-256, SHA1), het volledige pad naar het procesbestand en de sjablooncode van het bestandspad, de tijdstempels van de aanmaak/build, de vlag van het uitvoerbare bestand, de kenmerken van het procesbestand, informatie over het gebruikte certificaat om het procesbestand te ondertekenen, de code van het gebruikte account om het proces te starten, het ID van uitgevoerde bewerkingen om toegang tot het proces te krijgen, het type van de bron waarmee de bewerking is uitgevoerd (het proces, het bestand, het registerobject, de FindWindow-zoekfunctie), de naam van de bron waarmee de bewerking is uitgevoerd, de vlag voor het resultaat van de bewerking, de status van het bestand van het proces en de handtekening ervan volgens het KSN;
- Informatie over de software van de Rechthebbende: volledige versie, type, taalversie en status van de gebruikte software, versies van de geïnstalleerde softwareonderdelen en de status van hun werking, gegevens over geïnstalleerde software-updates, de waarde van het TARGET-filter en de versie van het gebruikte protocol om verbinding te maken met de services van de Rechthebbende.
- informatie over geïnstalleerde hardware in de Computer: het type, de naam, de naam van het model, de rmwareversie, de parameters van ingebouwde en aangesloten apparaten, het unieke ID van de Computer met de geïnstalleerde software;
- informatie over de versies van het besturingssysteem en geïnstalleerde updates, de woordgrootte, de editie en de parameters van het uitvoermodus van het besturingssysteem, de versie en de controlesommen (MD5, SHA2-256, SHA1) van het kernelbestand van het besturingssysteem, en de datum en tijd van de opstart van het besturingssysteem;
- uitvoerbare en niet-uitvoerbare bestanden, geheel of gedeeltelijk;
- delen van het RAM-geheugen van de computer;
- sectoren die betrokken zijn bij het opstarten van het besturingssysteem;
- pakketten met gegevens over netwerkverkeer;
- webpagina's en e-mails met verdachte en kwaadaardige objecten.
- beschrijving van de klassen en instanties van klassen van de WMI-opslagplaats;
- rapporten over toepassingsactiviteiten:
	- de naam, grootte en versie van het bestand dat wordt verzonden, de beschrijving en controlesommen (MD5, SHA2-256, SHA1), bestandsformaat-ID, de naam van de leverancier van het bestand, de naam van het product waartoe het bestand behoort, volledig pad naar het bestand op de computer, sjablooncode van het pad, de tijdstempels van het maken en wijzigen van het bestand;
	- begin- en einddatum/-tijd van de geldigheidsperiode van het certificaat (als het bestand een digitale handtekening heeft), de datum en het tijdstip van de handtekening, de naam van de uitgever van het certificaat, informatie over de certificaathouder, de vingerafdruk, de openbare sleutel van het certificaat en geschikte algoritmen en het serienummer van het certificaat;
	- de naam van het account van waaruit het proces wordt uitgevoerd;
	- controlesommen (MD5, SHA2-256, SHA1) van de naam van de computer waarop het proces wordt uitgevoerd;
	- titels van de procesvensters;
	- $\bullet$  ID voor de antivirusdatabases, naam van de gedetecteerde dreiging volgens de classificatie van de Rechthebbende;
	- gegevens over de geïnstalleerde licentie, de ID, het type en de vervaldatum;
	- lokale tijd van de computer op het moment van informatieverstrekking;
	- namen van en paden naar bestanden die door het proces zijn geopend;
	- namen van registersleutels en hun waarden die door het proces zijn aangeroepen;
	- URL- en IP-adressen die het proces heeft gebruikt;
	- URL- en IP-adressen waarvan het actieve bestand werd gedownload.

# Gegevensverstrekking bij het gebruik van oplossingen voor Detection and Response

Op computers waarop Kaspersky Endpoint Security is geïnstalleerd, worden gegevens voorbereid voor automatische verzending naar Detectie en respons van [Kaspersky](#page-712-0) Endpoint, [Kaspersky-sandbox](#page-738-0) En Kaspersky Anti Targeted Attack-platform server is opgeslagen. Bestanden worden in eenvoudige, niet-versleutelde vorm op computers opgeslagen.

De specifieke gegevensset is afhankelijk van de oplossing waarin Kaspersky Endpoint Security wordt gebruikt.

## Kaspersky Endpoint Detection and Response

Alle gegevens die het programma lokaal op de computer opslaat, worden van de computer verwijderd wanneer Kaspersky Endpoint Security wordt verwijderd.

Gegevens ontvangen als gevolg van IOC-scan taakuitvoering (standaardtaak)

Kaspersky Endpoint Security verzendt automatisch gegevens op de IOC-scan taakuitvoeringsresultaten naar Kaspersky Security Center.

De gegevens in de uitvoeringsresultaten van de IOC-scan-taak kunnen de volgende informatie bevatten:

- IP-adres uit de ARP-tabel
- Fysiek adres uit de ARP-tabel
- DNS-recordtype en -naam
- IP-adres van de beveiligde computer
- Fysiek adres (MAC-adres) van de beveiligde computer
- Identificatie in het gebeurtenislogboek
- Naam gegevensbron in het logboek
- Lognaam
- Het tijdstip van de gebeurtenis
- MD5- en SHA256-hashes van het bestand
- Volledige naam van het bestand (inclusief pad)
- Bestandsgrootte
- Extern IP-adres en poort waarmee tijdens het scannen verbinding is gemaakt
- IP-adres lokale adapter
- Poort open op de lokale adapter
- Protocol als nummer (volgens de IANA-standaard)
- De naam van het proces
- Argumenten verwerken
- Pad naar het procesbestand
- Windows-identificatie (PID) van het proces
- Windows-identificatie (PID) van het bovenliggende proces
- Gebruikersaccount waarmee het proces is gestart
- Datum en tijd waarop het proces is gestart
- Service naam
- Dienstbeschrijving
- Pad en naam van de DLL-service (voor svchost)
- Pad en naam van het uitvoerbare servicebestand
- Windows-ID (PID) van de service
- Servicetype (bijvoorbeeld een kernelstuurprogramma of adapter)
- Service status
- Servicestartmodus
- Gegevens van gebruikersaccount
- Volumenaam
- Volume brief
- Volumetype
- Windows-registerbestanden
- Registercomponentwaarde
- Pad naar registersleutel (zonder component en waardenaam)
- Register instelling
- Systeem (omgeving)
- Naam en versie van het besturingssysteem dat op de computer is geïnstalleerd
- Netwerknaam van de beveiligde computer
- Domein of groep waartoe de beveiligde computer behoort
- Browsernaam
- Versie van de browser
- Tijdstip waarop de webresource voor het laatst is geopend
- URL van het HTTP-verzoek
- Naam van het account dat wordt gebruikt voor het HTTP-verzoek
- Bestandsnaam van het proces dat het HTTP-verzoek heeft gedaan
- Volledig pad naar het bestand van het proces dat het HTTP-verzoek heeft gedaan
- Windows-identificatie (PID) van het proces dat het HTTP-verzoek heeft gedaan
- HTTP-verwijzer (HTTP-verzoek bron-URL)
- URI van de resource aangevraagd via HTTP
- Informatie over de HTTP-user-agent (de applicatie die het HTTP-verzoek heeft gedaan)
- Uitvoeringstijd van HTTP-verzoek
- Unieke identificatie van het proces dat het HTTP-verzoek heeft gedaan

#### Gegevens voor het maken van een ontwikkelingsketen voor bedreigingen

Gegevens voor het maken van een ontwikkelingsketen voor bedreigingen worden standaard zeven dagen bewaard. De gegevens worden automatisch naar Kaspersky Security Center verzonden.

Gegevens voor het maken van een ontwikkelingsketen voor bedreigingen kunnen de volgende informatie bevatten:

- Datum en tijd van het incident
- Detectie naam
- Scan-modus
- Status van de laatste actie met betrekking tot de detectie
- Reden waarom de detectieverwerking is mislukt
- Gedetecteerd objecttype
- Naam gedetecteerd object
- Bedreigingsstatus nadat het object is verwerkt
- Reden waarom uitvoering van acties op het object is mislukt
- Acties die zijn uitgevoerd om kwaadaardige acties ongedaan te maken
- Informatie over het verwerkte object:
	- Unieke identificatie van het proces
- Unieke identificatie van het bovenliggende proces
- Unieke identificatie van het procesbestand
- Windows-proces-ID (PID)
- Verwerk de opdrachtregel
- Gebruikersaccount waarmee het proces is gestart
- Code van de aanmeldingssessie waarin het proces wordt uitgevoerd
- Type van de sessie waarin het proces wordt uitgevoerd
- Integriteitsniveau van het verwerkte proces
- Lidmaatschap van het gebruikersaccount waarmee het proces is gestart in de geprivilegieerde lokale en domeingroepen
- Identificatie van het verwerkte object
- Volledige naam van het verwerkte object
- Identificatie van het beveiligde apparaat
- Volledige naam van het object (lokale bestandsnaam of gedownload bestand webadres)
- MD5- of SHA256-hash van het verwerkte object
- Type van het verwerkte object
- Aanmaakdatum van het verwerkte object
- Datum waarop het verwerkte object voor het laatst is gewijzigd
- Grootte van het verwerkte object
- Attributen van het verwerkte object
- Organisatie die het verwerkte object heeft ondertekend
- Resultaat van de verificatie van het digitale certificaat van het verwerkte object
- Beveiligings-ID (SID) van het verwerkte object
- Tijdzone-ID van het verwerkte object
- Webadres van de verwerkte objectdownload (alleen voor bestanden op schijf)
- Naam van de toepassing die het bestand heeft gedownload
- MD5 en SHA256-hashes van de toepassing die het bestand heeft gedownload
- Naam van de toepassing die het bestand het laatst heeft gewijzigd
- MD5 en SHA256-hashes van de toepassing die het bestand het laatst heeft gewijzigd
- Aantal verwerkte objectstarts
- Datum en tijd waarop het verwerkte object voor het eerst is gestart
- Unieke ID's van het bestand
- Volledige naam van het bestand (lokale bestandsnaam of gedownload bestand webadres)
- Pad naar de verwerkte Windows-registervariabele
- Naam van de verwerkte Windows-registervariabele
- Waarde van de verwerkte Windows-registervariabele
- Type van de verwerkte Windows-registervariabele
- Indicator van het verwerkte lidmaatschap van de registersleutel in het punt voor automatisch starten
- Webadres van het verwerkte webverzoek
- Linkbron van het verwerkte webverzoek
- User-agent van het verwerkte webverzoek
- Type van het verwerkte webverzoek (GET of POST)
- Lokale IP-poort van het verwerkte webverzoek
- Externe IP-poort van het verwerkte webverzoek
- Verbindingsrichting (inkomend of uitgaand) van het verwerkte webverzoek
- Identificatie van het proces waarin de schadelijke code is ingebed

## Kaspersky Sandbox

Alle gegevens die het programma lokaal op de computer opslaat, worden van de computer verwijderd wanneer Kaspersky Endpoint Security wordt verwijderd.

#### Service gegevens

Kaspersky Endpoint Security slaat de volgende gegevens op die worden verwerkt tijdens de automatische reactie:

- Verwerkte bestanden en gegevens die door de gebruiker zijn ingevoerd tijdens de configuratie van de ingebouwde agent van Kaspersky Endpoint Security:
	- In quarantaine geplaatste bestanden
	- Openbare sleutel van het certificaat dat wordt gebruikt voor integratie met Kaspersky Sandbox
- Cache van de ingebouwde agent van Kaspersky Endpoint Security:
	- Tijdstip waarop de scanresultaten naar de cache zijn geschreven
	- MD5-hash van de scantaak
	- Scantaak-ID
	- Scanresultaat voor het object
- Wachtrij van objectscanverzoeken:
	- ID van het object in de wachtrij
	- Tijdstip waarop het object in de wachtrij is geplaatst
	- Verwerkingsstatus van het object in de wachtrij
	- ID van de gebruikerssessie in het besturingssysteem waarin de objectscantaak is gemaakt
	- Systeem-ID (SID) van de gebruiker van het besturingssysteem wiens account is gebruikt om de taak te maken
	- MD5-hash van de objectscantaak
- Informatie over de taken waarvoor de ingebouwde agent van Kaspersky Endpoint Security wacht op scanresultaten van Kaspersky Sandbox:
	- Tijdstip waarop de objectscantaak is ontvangen
	- Objectverwerkings status
	- ID van de gebruikerssessie in het besturingssysteem waarin de objectscantaak is gemaakt
	- Identificatie van de objectscantaak
	- MD5-hash van de objectscantaak
	- Systeem-ID (SID) van de gebruiker van het besturingssysteem wiens account is gebruikt om de taak te maken
	- XML-schema van het automatisch aangemaakte IOC
	- MD5- of SHA256-hash van het gescande object
	- Verwerkingsfouten
	- Namen van de objecten waarvoor de taak is aangemaakt
	- Scanresultaat voor het object

Gegevens in verzoeken aan Kaspersky Sandbox

De volgende gegevens van verzoeken van de ingebouwde agent van Kaspersky Endpoint Security aan Kaspersky Sandbox worden lokaal op de computer opgeslagen:

- MD5-hash van de scantaak
- Scantaak-ID
- Gescand object en alle gerelateerde bestanden

Gegevens ontvangen als gevolg van IOC-scan taakuitvoering (op zichzelf staande taak)

Kaspersky Endpoint Security verzendt automatisch gegevens op de IOC-scan taakuitvoeringsresultaten naar Kaspersky Security Center.

De gegevens in de uitvoeringsresultaten van de IOC-scan-taak kunnen de volgende informatie bevatten:

- IP-adres uit de ARP-tabel
- Fysiek adres uit de ARP-tabel
- DNS-recordtype en -naam
- IP-adres van de beveiligde computer
- Fysiek adres (MAC-adres) van de beveiligde computer
- Identificatie in het gebeurtenislogboek
- Naam gegevensbron in het logboek
- Lognaam
- Het tijdstip van de gebeurtenis
- MD5- en SHA256-hashes van het bestand
- Volledige naam van het bestand (inclusief pad)
- Bestandsgrootte
- Extern IP-adres en poort waarmee tijdens het scannen verbinding is gemaakt
- IP-adres lokale adapter
- Poort open op de lokale adapter
- Protocol als nummer (volgens de IANA-standaard)
- De naam van het proces
- Argumenten verwerken
- Pad naar het procesbestand
- Windows-identificatie (PID) van het proces
- Windows-identificatie (PID) van het bovenliggende proces
- Gebruikersaccount waarmee het proces is gestart
- Datum en tijd waarop het proces is gestart
- Service naam
- Dienstbeschrijving
- Pad en naam van de DLL-service (voor svchost)
- Pad en naam van het uitvoerbare servicebestand
- Windows-ID (PID) van de service
- Servicetype (bijvoorbeeld een kernelstuurprogramma of adapter)
- Service status
- Servicestartmodus
- Gegevens van gebruikersaccount
- Volumenaam
- Volume brief
- Volumetype
- Windows-registerbestanden
- Registercomponentwaarde
- Pad naar registersleutel (zonder component en waardenaam)
- Register instelling
- Systeem (omgeving)
- Naam en versie van het besturingssysteem dat op de computer is geïnstalleerd
- Netwerknaam van de beveiligde computer
- Domein of groep waartoe de beveiligde computer behoort
- Browsernaam
- Versie van de browser
- Tijdstip waarop de webresource voor het laatst is geopend
- URL van het HTTP-verzoek
- Naam van het account dat wordt gebruikt voor het HTTP-verzoek
- Bestandsnaam van het proces dat het HTTP-verzoek heeft gedaan
- Volledig pad naar het bestand van het proces dat het HTTP-verzoek heeft gedaan
- Windows-identificatie (PID) van het proces dat het HTTP-verzoek heeft gedaan
- HTTP-verwijzer (HTTP-verzoek bron-URL)
- URI van de resource aangevraagd via HTTP
- Informatie over de HTTP-user-agent (de applicatie die het HTTP-verzoek heeft gedaan)
- Uitvoeringstijd van HTTP-verzoek
- Unieke identificatie van het proces dat het HTTP-verzoek heeft gedaan

# Kaspersky Anti Targeted Attack Platform (EDR)

Alle gegevens die het programma lokaal op de computer opslaat, worden van de computer verwijderd wanneer Kaspersky Endpoint Security wordt verwijderd.

### Service gegevens

De ingebouwde agent van Kaspersky Endpoint Security slaat de volgende gegevens lokaal op:

- Verwerkte bestanden en gegevens die door de gebruiker zijn ingevoerd tijdens de configuratie van de ingebouwde agent van Kaspersky Endpoint Security:
	- In quarantaine geplaatste bestanden
	- Instellingen van de ingebouwde agent van Kaspersky Endpoint Security:
		- Openbare sleutel van het certificaat dat wordt gebruikt voor integratie met Central Node
		- Licentie gegevens
- Gegevens vereist voor integratie met Central Node:
	- Pakketwachtrij voor telemetriegebeurtenissen
	- Cache van IOC-bestands-ID's ontvangen van Central Node
	- Objecten die moeten worden doorgegeven aan de server binnen de taak Bestand ophalen
	- De resultatenrapporten voor taak Get forensic

Gegevens in verzoeken aan KATA (EDR)

Bij integratie met Kaspersky Anti Targeted Attack Platform worden de volgende gegevens lokaal op de computer opgeslagen:

Gegevens van de ingebouwde agent van Kaspersky Endpoint Security-verzoeken aan de Central Nodecomponent:

- Bij synchronisatieverzoeken:
	- Unieke ID
	- Basisgedeelte van het webadres van de server
	- Computer naam
	- IP-adres van de computer
	- MAC-adres van de computer
	- Lokale tijd op de computer
	- Zelfverdedigingsstatus van Kaspersky Endpoint Security
	- Naam en versie van het besturingssysteem dat op de computer is geïnstalleerd
	- Versie van Kaspersky Endpoint Security
	- Versies van de applicatie-instellingen en taakinstellingen
	- Taakstatussen: identifiers van taken, uitvoeringsstatussen, foutcodes
- In verzoeken om bestanden van de server te verkrijgen:
	- Unieke identificatiegegevens van bestanden
	- Unieke identificatie van Kaspersky Endpoint Security
	- Unieke identificatiecodes van certificaten
	- Basisgedeelte van het webadres van de server waarop de Central Node-component is geïnstalleerd
	- Host IP-adres
- In de rapporten over de resultaten van de taakuitvoering:
	- Host IP-adres
	- Informatie over de gedetecteerde objecten tijdens een IOC-scan of YARA-scan
	- Vlaggen van de aanvullende acties die zijn uitgevoerd na voltooiing van taken
	- Taakuitvoeringsfouten en retourcodes
	- Voltooiingsstatussen van taken
	- Voltooiingstijd van de taak
	- Versies van de instellingen die worden gebruikt voor de uitvoering van de taken
- Informatie over de objecten die naar de server zijn verzonden, in quarantaine geplaatste objecten en objecten die uit quarantaine zijn hersteld: paden naar objecten, MD5- en SHA256-hashes, identifiers van in quarantaine geplaatste objecten
- Informatie over de processen die zijn gestart of gestopt op een computer op verzoek van de server: PID en UniquePID, foutcode, MD5- en SHA256-hashes van de objecten
- Informatie over de services die op een computer zijn gestart of gestopt op verzoek van de server: servicenaam, opstarttype, foutcode, MD5- en SHA256-hashes van bestandsafbeeldingen van de services
- Informatie over de objecten waarvoor een geheugendump is gemaakt voor een YARA-scan (paths, dump file identifier)
- Bestanden aangevraagd door de server
- Telemetrie pakketten
- Gegevens over lopende processen:
	- Uitvoerbare bestandsnaam, inclusief volledig pad en extensie
	- Parameters voor automatisch starten verwerken
	- Proces-ID
	- Gebruikersnaam sessie ID
	- Naam aanmeldingssessie
	- Datum en tijd waarop het proces is gestart
	- MD5- en SHA256-hashes van het object
- Gegevens over bestanden:
	- Het bestandspad
	- Bestandsnaam
	- Bestandsgrootte
	- Bestandskenmerken
	- Datum en tijd waarop het bestand is aangemaakt
	- Datum en tijd waarop het bestand voor het laatst is gewijzigd
	- Bestandsomschrijving
	- Bedrijfsnaam
	- MD5- en SHA256-hashes van het object
	- Registersleutel (voor punten voor automatisch starten)
- Gegevens in fouten die optreden wanneer informatie over objecten werd opgehaald:
- Volledige naam van het object dat werd verwerkt toen er een fout optrad
- Foutcode
- Telemetrische gegevens:
	- Host IP-adres
	- Gegevenstype in het register voorafgaand aan de vastgelegde updatebewerking
	- Gegevens in de registersleutel voorafgaand aan de vastgestelde wijzigingsbewerking
	- De tekst van het verwerkte script of een deel ervan
	- Type van het verwerkte object
	- Manier om een commando door te geven aan de commando-interpreter

Gegevens van verzoeken van de Central Node-component aan de ingebouwde agent van Kaspersky Endpoint Security:

- Taak instellingen:
	- Type taak
	- Instellingen voor taakschema's
	- Namen en wachtwoorden van de accounts waaronder de taken kunnen worden uitgevoerd
	- Versies van instellingen
	- ID's van in quarantaine geplaatste objecten
	- Paden naar de objecten
	- MD5- en SHA256-hashes van de objecten
	- Opdrachtregel om het proces met de argumenten te starten
	- Vlaggen van de aanvullende acties die zijn uitgevoerd na voltooiing van taken
	- IOC-bestands-ID's die van de server moeten worden opgehaald
	- IOC-bestanden
	- Service naam
	- Type opstartservice
	- Mappen waarvoor de resultaten van de Get forensic taak moeten worden ontvangen
	- Maskers van de objectnamen en extensies voor de Get forensic taak
- Instellingen voor netwerkisolatie:
	- Soorten instellingen
- Versies van instellingen
- Lijsten met netwerkisolatie-uitsluitingen en uitsluitingsinstellingen: verkeersrichting, IP-adressen, poorten, protocollen en volledige paden naar uitvoerbare bestanden
- Vlaggen van de aanvullende acties
- Tijdstip van automatische uitschakeling van de isolatie
- Instellingen preventie van uitvoering
	- Soorten instellingen
	- Versies van instellingen
	- Lijsten met uitvoeringspreventieregels en regelinstellingen: paden naar objecten, typen objecten, MD5- en SHA256-hashes van objecten
	- Vlaggen van de aanvullende acties
- Instellingen voor gebeurtenisfiltering:
	- Module namen
	- Volledige paden naar objecten
	- MD5- en SHA256-hashes van de objecten
	- Identificaties van de vermeldingen in het Windows-gebeurtenislogboek
	- Instellingen voor digitale certificaten
	- Verkeersrichting, IP-adressen, poorten, protocollen, volledige paden naar uitvoerbare bestanden
	- Gebruikersnamen
	- Aanmeldingstypen voor gebruikers
	- Typen telemetriegebeurtenissen waarvoor filters worden toegepast

#### Gegevens in YARA scanresultaten

De ingebouwde agent van Kaspersky Endpoint Security draagt automatisch YARA-scanresultaten over naar Kaspersky Anti Targeted Attack Platform om een ontwikkelingsketen voor bedreigingen op te bouwen.

De gegevens worden tijdelijk lokaal opgeslagen in de wachtrij voor het verzenden van taakuitvoeringsresultaten naar de Kaspersky Anti Targeted Attack Platform-server. Na verzending worden de gegevens uit de tijdelijke opslag verwijderd.

YARA-scanresultaten bevatten de volgende gegevens:

- MD5- en SHA256-hashes van het bestand
- Volledige naam van het bestand
- Het bestandspad
- Bestandsgrootte
- De naam van het proces
- Argumenten verwerken
- Pad naar het procesbestand
- Windows-identificatie (PID) van het proces
- Windows-identificatie (PID) van het bovenliggende proces
- Gebruikersaccount waarmee het proces is gestart
- Datum en tijd waarop het proces is gestart

## Naleving van de wetgeving van de Europese Unie (AVG)

Kaspersky Endpoint Security kan gegevens naar Kaspersky verzenden in de volgende scenario's:

- Bij het gebruik van Kaspersky Security Network.
- Bij de activatie van het programma met een activatiecode.
- Tijdens het updaten van programmamodules en antivirusdatabases.
- Tijdens het volgen van koppelingen in de programma-interface.
- Bij het schrijven naar dumps.

Ongeacht de gegevensclassificatie en het gebied van waaruit de gegevens worden ontvangen, houdt Kaspersky zich aan hoge normen voor gegevensbeveiliging en past het verschillende wettelijke, organisatorische en technische maatregelen toe om de gegevens van gebruikers te beschermen, om gegevensbeveiliging en vertrouwelijkheid te garanderen, en ook om de naleving van gebruikersrechten te waarborgen zoals bepaald door de toepasselijke wetgeving. De tekst van het Privacybeleid is opgenomen in de [distributiekit](#page-29-0) van het programma en is beschikbaar op de [Kaspersky-website](https://www.kaspersky.com/products-and-services-privacy-policy)  $\Xi$ .

Lees voordat u Kaspersky Endpoint Security gebruikt zorgvuldig de beschrijving van de verzonden gegevens in de [Gebruiksrechtovereenkomst](#page-100-0) en de [Kaspersky Security Network-verklaring](#page-101-0). Als specifieke gegevens die in een van de beschreven scenario's door Kaspersky Endpoint Security worden verzonden, kunnen worden geclassificeerd als persoonsgegevens volgens uw lokale wetgeving of norm, moet u ervoor zorgen dat dergelijke gegevens legaal worden verwerkt en de toestemming van eindgebruikers verkrijgen voor het verzamelen en verzenden van dergelijke gegevens.

Lees de Gebruiksrechtovereenkomst door en bezoek de website van [Kaspersky](https://www.kaspersky.com/products-and-services-privacy-policy)<sup>12</sup> voor meer informatie over de ontvangst, verwerking, opslag en vernietiging van informatie over het programmagebruik nadat u akkoord bent gegaan met de Gebruiksrechtovereenkomst en de Kaspersky Security Network-verklaring. De bestanden 'license.txt' en 'ksn\_<taalcode>.txt' bevatten de tekst van de Gebruiksrechtovereenkomst en de Kaspersky Security Network-verklaring en worden bij het [distributiepakket](#page-29-0) van het programma meegeleverd.

Als u geen gegevens naar Kaspersky wilt verzenden, kunt u de verstrekking van gegevens uitschakelen.

### Over Kaspersky Security Network

Door Kaspersky Security Network te gebruiken, gaat u ermee akkoord automatisch de gegevens te verstrekken die worden vermeld in de [Kaspersky Security Network-verklaring](#page-101-0). Als u niet akkoord gaat met het verstrekken van deze gegevens aan Kaspersky, gebruik dan Kaspersky Private Security Network (KPSN) of schakel het gebruik van KSN uit. Voor meer informatie over KPSN raadpleegt u de [documentatie](#page-375-0) van Kaspersky Private Security Network.

### Het programma activeren met een activeringscode

Door een activeringscode te gebruiken, gaat u ermee akkoord automatisch de gegevens te verstrekken die worden vermeld in de [Gebruiksrechtovereenkomst](#page-100-0). Als u niet akkoord gaat met de verzending van deze informatie naar Kaspersky, gebruik een [licentiebestand](#page-87-0) toe om Kaspersky Endpoint Security te activeren.

### Het bijwerken van programmamodules en antivirusdatabases

Door Kaspersky-servers te gebruiken, gaat u ermee akkoord automatisch de gegevens te verstrekken die worden vermeld in de [Gebruiksrechtovereenkomst](#page-100-0). Kaspersky heeft deze informatie nodig om te verifiëren dat Kaspersky Endpoint Security rechtmatig wordt gebruikt. Als u niet akkoord gaat met het verstrekken van deze informatie aan Kaspersky, gebruik dan [Kaspersky Security Center](#page-185-0) voor database-updates of [Kaspersky Update](#page-204-0) Utility.

### Het volgen van links in de programma-interface

Door links in de programma-interface te gebruiken, gaat u ermee akkoord automatisch de gegevens te verstrekken die worden vermeld in de [Gebruiksrechtovereenkomst.](#page-100-0) De precieze lijst met gegevens die in elke specifieke link worden verzonden, hangt af van waar de link zich in de programma-interface bevindt en welk probleem ermee moet worden opgelost. Als u niet akkoord gaat met het verstrekken van deze gegevens aan Kaspersky, gebruik dan de vereenvoudigde [programma-interface](#page-131-0) of verberg de [programma-interface](#page-132-0).

### Dump schrijven

Als u het schrijven van [dumpbestanden](#page-867-0) hebt ingeschakeld, maakt Kaspersky Endpoint Security een dumpbestand dat alle geheugendata van programmaprocessen bevat op het moment dat dit dumpbestand werd gemaakt.

# Aan de slag

Nadat u Kaspersky Endpoint Security hebt geïnstalleerd, kunt u het programma beheren met behulp van de volgende interfaces:

- Lokale [programma-interface.](#page-129-0)
- Open de beheerconsole van Kaspersky Security Center.
- Webconsole van Kaspersky Security Center.
- Kaspersky Security Center-cloudconsole.

Beheerconsole van Kaspersky Security Center

Met Kaspersky Security Center kunt u Kaspersky Endpoint Security op afstand installeren, verwijderen, starten en stoppen. U kunt ook op afstand de programma-instellingen configureren, de beschikbare programmaonderdelen wijzigen en update- en scantaken starten en stoppen.

Het programma kan via Kaspersky Security Center worden beheerd met behulp van de beheerplug-in van Kaspersky Endpoint Security.

Voor gedetailleerde informatie over het beheer van het programma via Kaspersky Security Center raadpleegt u de Help van [Kaspersky Security Center](https://support.kaspersky.com/help/KSC/14.2/en-US/index.htm)<sup>¤</sup>.

#### Kaspersky Security Center-webconsole en Kaspersky Security Center-cloudconsole

Webconsole van Kaspersky Security Center (hierna ook de Webconsole genoemd) is een web-app voor het centrale beheer en onderhoud van het beveiligingssysteem van een bedrijfsnetwerk. Webconsole is een Kaspersky Security Center-onderdeel met een gebruikersinterface. Voor gedetailleerde informatie over de webconsole van [Kaspersky Security Center](https://support.kaspersky.com/help/KSC/14.2/en-US/index.htm) raadpleegt u de Help van Kaspersky Security Center<sup>12</sup>.

Kaspersky Security Center Cloud Console (hierna ook de 'Cloudconsole' genoemd) is een cloudoplossing voor de bescherming en het beheer van bedrijfsnetwerken. Voor gedetailleerde informatie over de Cloudconsole van Kaspersky Security Center raadpleegt u de Help van de [Cloudconsole](https://support.kaspersky.com/KSC/CloudConsole/en-US/) van Kaspersky Security Center  $\alpha$ .

Met Webconsole en Cloudconsole kunt u het volgende doen:

- Bewaak de status van het beveiligingssysteem van uw bedrijf.
- Installeer Kaspersky-programma's op apparaten in uw netwerk.
- Beheer geïnstalleerde programma's.
- Bekijk rapporten over de status van het beveiligingssysteem.

Het beheer van Kaspersky Endpoint Security via de Webconsole, Cloudconsole en Beheerconsole van Kaspersky Security Center biedt verschillende opties. De [beschikbare](#page-34-0) onderdelen en taken verschillen ook naargelang de console die u gebruikt.

# Informatie over de beheerplug-in Kaspersky Endpoint Security voor Windows

De beheerplug-in voor Kaspersky Endpoint Security voor Windows maakt interactie mogelijk tussen Kaspersky Endpoint Security en Kaspersky Security Center. Met de beheerplug-in kunt u Kaspersky Endpoint Security beheren met: [beleid,](#page-137-0) [taken](#page-141-0) en lokale [programma-instellingen.](#page-145-0) Interactie met Kaspersky Security Center webconsole wordt verzorgd door de webplug-in.

De versie van de beheerplug-in verschilt mogelijk van de geïnstalleerde versie van Kaspersky Endpoint Security op de clientcomputer. Als de geïnstalleerde versie van de beheerplug-in minder functies heeft dan de geïnstalleerde versie van Kaspersky Endpoint Security, worden de instellingen van de ontbrekende functies niet beheerd door de beheerplug-in. Deze instellingen kunnen door de gebruiker worden gewijzigd in de lokale interface van Kaspersky Endpoint Security.

De webplug-in is niet standaard geïnstalleerd in de Webconsole van Kaspersky Security Center. In tegenstelling tot de Beheerplug-in voor de Beheerconsole van Kaspersky Security Center, die op het werkstation van de beheerder wordt geïnstalleerd, moet de webplug-in worden geïnstalleerd op een computer waarop de Webconsole van Kaspersky Security Center is geïnstalleerd. De functionaliteit van de webplug-in is beschikbaar voor alle beheerders die toegang hebben tot Webconsole in een browser. In de interface van webconsole kunt u de lijst met geïnstalleerde webplug-ins bekijken: **Console settings → Web plug-ins**. Voor meer informatie over de compatibiliteit van de versies van de webplug-in en Webconsole raadpleegt u de Help van [Kaspersky Security Center](https://support.kaspersky.com/help/KSC/14.2/en-US/index.htm)<sup>E</sup>.

### Webplug-in installeren

U kunt de webplug-in als volgt installeren:

Installeer de webplug-in met de wizard Snelle start van de Webconsole van Kaspersky Security Center.

U wordt door Webconsole automatisch gevraagd om de wizard 'Snelle start' te starten wanneer u Webconsole voor het eerst verbindt met Administration Server. U kunt de wizard Snelle start ook starten via de interface van Webconsole (**Discovery & Deployment**  $\rightarrow$  **Deployment & Assignment**  $\rightarrow$  **Quick Start Wizard**). De wizard Snelle start kan ook controleren of de geïnstalleerde webplug-ins up-to-date zijn en kan de noodzakelijke updates downloaden. Voor meer informatie over de wizard Snelle start voor Webconsole van [Kaspersky Security Center](https://support.kaspersky.com/help/KSC/14.2/en-US/index.htm) raadpleegt u de Help van Kaspersky Security Center  $\mathbb{E}$ .

 $\bullet$  Installeer de webplug-in via de lijst met beschikbare distributiepakketten in Webconsole.

Voor de installatie van de webplug-in selecteert u het distributiepakket van de Kaspersky Endpoint Securitywebplug-in in de interface van Webconsole (**Console settings**  $\rightarrow$  **Web plug-ins**). De lijst met beschikbare distributiepakketten wordt automatisch geüpdatet wanneer nieuwe versies van Kaspersky-programma's worden gereleaset.

Download het distributiepakket naar de Webconsole vanaf een externe bron.

Voeg het ZIP-bestand van het distributiepakket voor de Kaspersky Endpoint Security-webplug-in toe aan de interface van Webconsole om de webplug-in te installeren: **Console settings**  $\rightarrow$  **Web plug-ins**. Het distributiepakket van de webplug-in kan bijvoorbeeld vanaf de Kaspersky-website worden gedownload.

Beheerplug-in updaten

Om de Beheerplug-in Kaspersky Endpoint Security voor Windows bij te werken, downloadt u de nieuwste versie van de plug-in (inbegrepen in de [distributiekit\)](#page-29-0) en voert u de installatiewizard van de plug-in uit.

Als een nieuwe versie van de webplug-in beschikbaar is, toont Webconsole de melding Er zijn updates beschikbaar voor de gebruikte plug-ins. U kunt de versie van de webplug-in updaten via deze melding van Webconsole. U kunt ook handmatig zoeken naar nieuwe versies van de webplug-in in de interface van Webconsole (Console settings  $\rightarrow$  Web plug-ins). De vorige versie van de webplug-in wordt tijdens de update automatisch verwijderd.

Wanneer de webplug-in wordt geüpdatet, worden de bestaande items (bijvoorbeeld beleidsregels of taken) opgeslagen. De nieuwe instellingen van items die nieuwe functies van Kaspersky Endpoint Security implementeren, verschijnen in de bestaande onderdelen en hebben de standaardwaarden.

Zo kunt u de webplug-in updaten:

Update de webplug-in via de lijst met webplug-ins in de online modus.

Hiervoor moet u het distributiepakket van de Kaspersky Endpoint Security-webplug-in in de interface van Webconsole selecteren (**Console settings**  $\rightarrow$  **Web plug-ins**). Webconsole zoekt naar beschikbare updates op Kaspersky-servers en downloadt de relevante updates.

Update de webplug-in met een bestand.

Hiervoor moet u het ZIP-bestand van het distributiepakket voor de Kaspersky Endpoint Security-webplug-in in de interface van Webconsole selecteren: **Console settings → Web plug-ins**. Het distributiepakket van de webplug-in kan bijvoorbeeld vanaf de Kaspersky-website worden gedownload. U kunt de Kaspersky Endpoint Security-webplug-in alleen naar een nieuwere versie updaten. De webplug-in kan niet naar een oudere versie worden geüpdatet.

Als een item wordt geopend (zoals een beleid of een taak), controleert de webplug-in de informatie over de compatibiliteit ervan. Als de versie van de webplug-in gelijk is aan of nieuwer is dan de vermelde versie in de informatie over de compatibiliteit, kunt u de instellingen van dit item wijzigen. Anders kunt u de webplug-in niet gebruiken om de instellingen van het geselecteerde item te wijzigen. U wordt aanbevolen om de webplug-in te updaten.

# Speciale aandachtspunten bij het werken met verschillende versies van beheerplug-ins

U kunt Kaspersky Endpoint Security alleen via Kaspersky Security Center beheren als u een beheerplug-in hebt waarvan de versie gelijk is aan of hoger is dan de versie die is gespecificeerd in de informatie over de compatibiliteit van Kaspersky Endpoint Security met de beheerplug-in. U kunt de minimaal vereiste versie van de beheerplug-in bekijken in het bestand installer.ini dat is opgenomen in de [distributiekit.](#page-29-0)

Als een item wordt geopend (zoals een beleid of een taak), controleert de beheerplug-in de informatie over de compatibiliteit ervan. Als de versie van de beheerplug-in gelijk is aan of nieuwer is dan de vermelde versie in de informatie over de compatibiliteit, kunt u de instellingen van dit item wijzigen. Anders kunt u de beheerplug-in niet gebruiken om de instellingen van het geselecteerde item te wijzigen. U wordt aanbevolen om de beheerplug-in bij te werken.

Als de beheerplug-in voor Kaspersky Endpoint Security is geïnstalleerd in de beheerconsole, moet u bij de installatie van een nieuwe versie van de beheerplug-in rekening houden met het volgende:

De vorige versie van de Beheerplug-in voor Kaspersky Endpoint Security wordt verwijderd.

- De nieuwe versie van de Beheerplug-in voor Kaspersky Endpoint Security biedt ondersteuning voor het beheer van de vorige versie van Kaspersky Endpoint Security voor Windows op computers van gebruikers.
- U kunt de nieuwe versie van de Beheerplug-in gebruiken om de instellingen te wijzigen in een beleid, taak of ander item die door de vorige versie van de Beheerplug-in zijn gemaakt.
- De nieuwe versie van de Beheerplug-in wijst standaardwaarden aan de nieuwe instellingen toe wanneer een beleid, beleidsprofiel of taak voor het eerst wordt opgeslagen.

Na de upgrade van de Beheerplug-in is het aanbevolen om de waarden van de nieuwe instellingen in beleid en profielen te controleren en op te slaan. Als u dit niet doet, worden standaardwaarden toegewezen aan de nieuwe groepen van Kaspersky Endpoint Security-instellingen op de computer van de gebruiker en kunnen deze groepen worden bewerkt (het kenmerk n). Het is aanbevolen om eerst de instellingen van beleid en beleidsprofielen op het hoogste niveau in de hiërarchie te controleren. U wordt ook aanbevolen om het gebruikersaccount te gebruiken dat toegangsrechten voor alle functionele onderdelen van Kaspersky Security Center heeft.

Voor meer informatie over de nieuwe mogelijkheden van het programma raadpleegt u de Releaseopmerkingen of de Help van het [programma.](#page-13-0)

Als een nieuwe parameter is toegevoegd aan een groep instellingen in de nieuwe versie van de Beheerplug-in, is de eerder gedefinieerde status van het kenmerk  $\sqrt{p}$  voor deze groep instellingen niet gewijzigd.

## Bijzondere aandachtspunten bij het gebruik van geëncrypte protocollen voor interactie met externe services

Kaspersky Endpoint Security en Kaspersky Security Center gebruiken een versleuteld communicatiekanaal met TLS (Transport Layer Security) om met externe services van Kaspersky te werken. Kaspersky Endpoint Security gebruikt externe services voor de volgende functies:

- databases en softwaremodules van het programma updaten;
- activatie van het programma met een activatiecode (activatie 2.0);
- het gebruik van Kaspersky Security Network.

Gebruik van TLS beveiligt het programma door de volgende functies te bieden:

- Encryptie. De inhoud van berichten is vertrouwelijk en wordt niet bekendgemaakt aan externe gebruikers.
- Integriteit. De ontvanger van het bericht heeft de zekerheid dat de inhoud van het bericht niet is gewijzigd sinds het bericht is doorgestuurd door de afzender.
- Authenticatie. De ontvanger heeft de zekerheid dat communicatie alleen tot stand komt met een vertrouwde Kaspersky-server.

Kaspersky Endpoint Security gebruikt openbare-sleutelcertificaten voor serververificatie. Voor het werken met certificaten is een openbare sleutelinfrastructuur (Public Key Infrastructure (PKI)) vereist. Een certificaatautoriteit maakt deel uit van een PKI. Kaspersky gebruikt zijn eigen certificaatautoriteit omdat Kaspersky-services zeer technisch en niet openbaar zijn. In dit geval, wanneer rootcertificaten van Thawte, VeriSign, GlobalTrust en andere worden ingetrokken, blijft de Kaspersky PKI zonder onderbrekingen operationeel.

Omgevingen met MITM (software- en hardwaretools die het parseren van het HTTPS-protocol ondersteunen) worden door Kaspersky Endpoint Security als onveilig beschouwd. Er kunnen fouten optreden bij het werken met Kaspersky-services. Er kunnen bijvoorbeeld fouten optreden bij het gebruik van zelfondertekende certificaten. Deze fouten kunnen optreden omdat een HTTPS-inspectietool uit uw omgeving de Kaspersky PKI niet herkent. U kunt dit verhelpen door uitsluitingen voor interactie met externe services te configureren.

## <span id="page-129-0"></span>Programma-interface

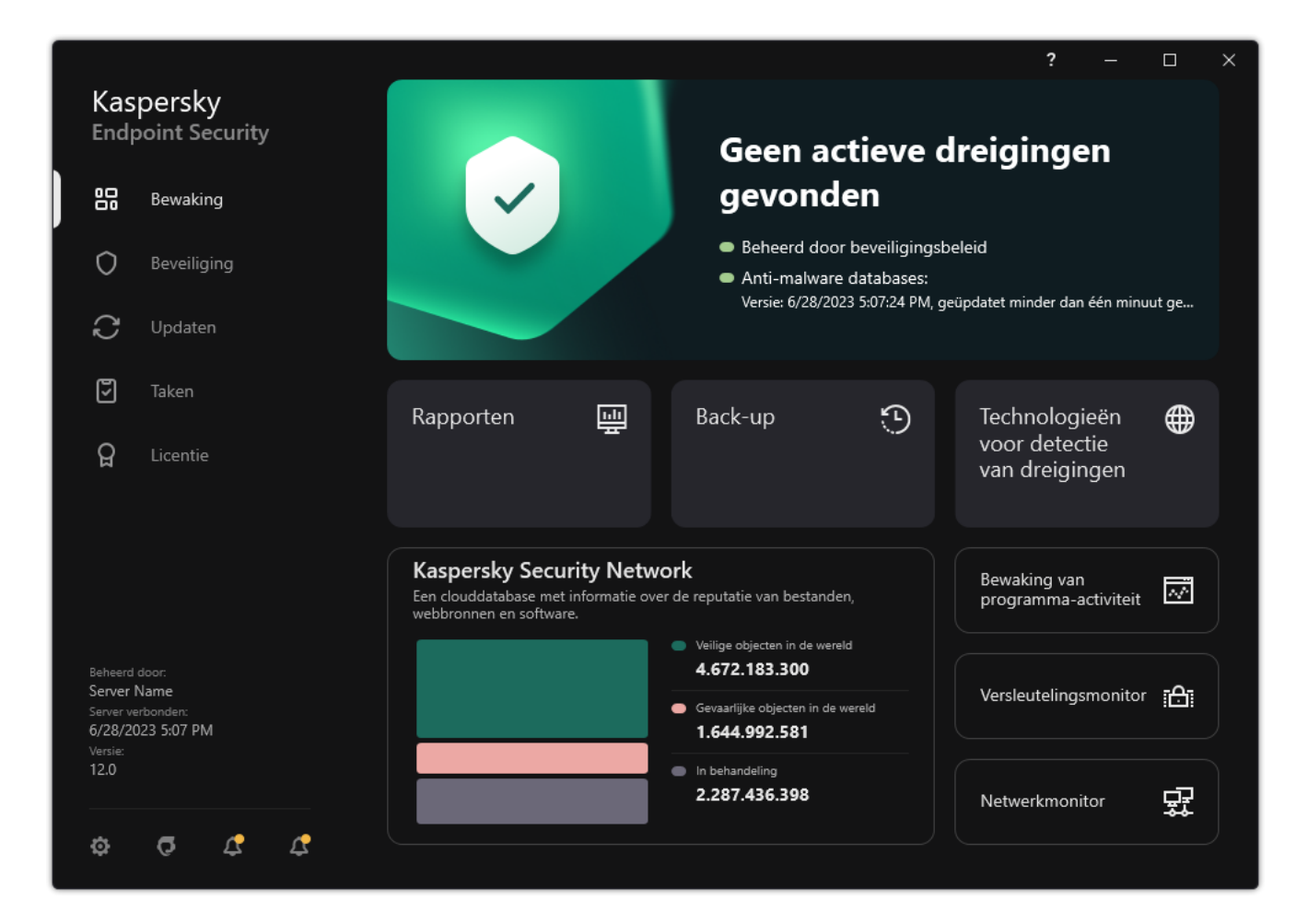

Het hoofdvenster van het programma

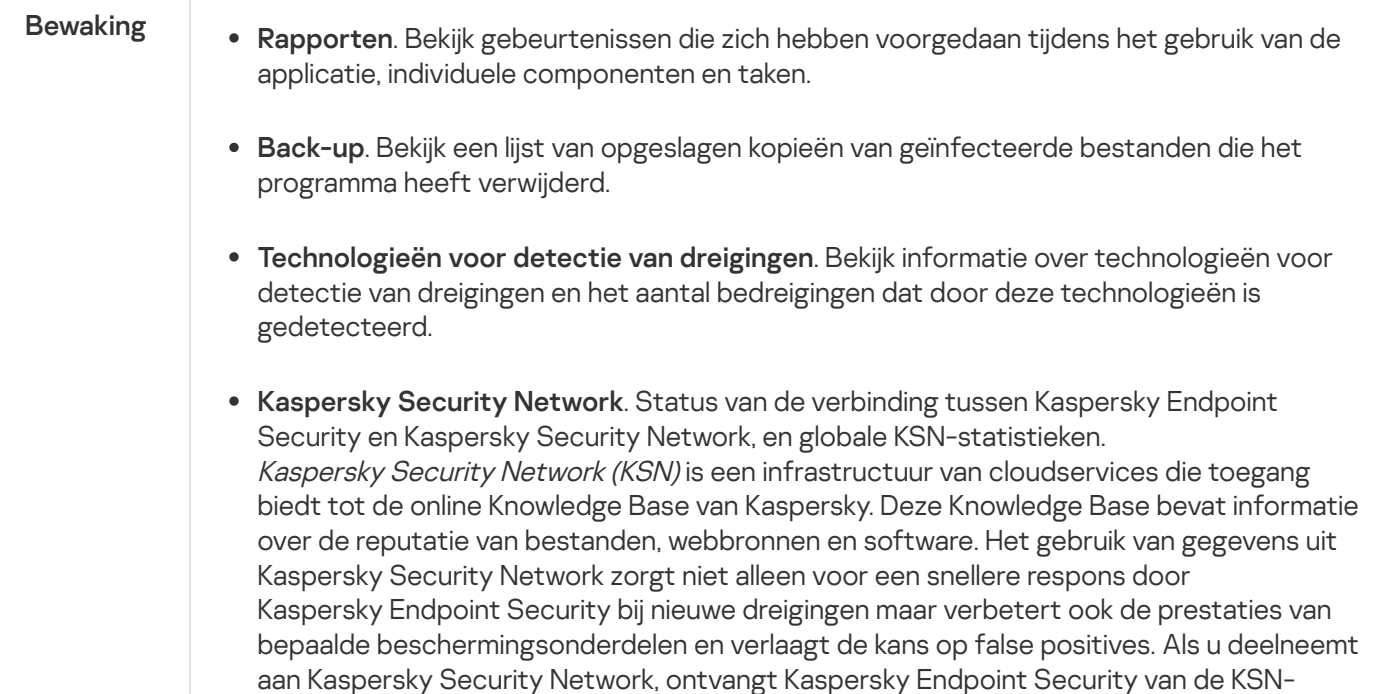

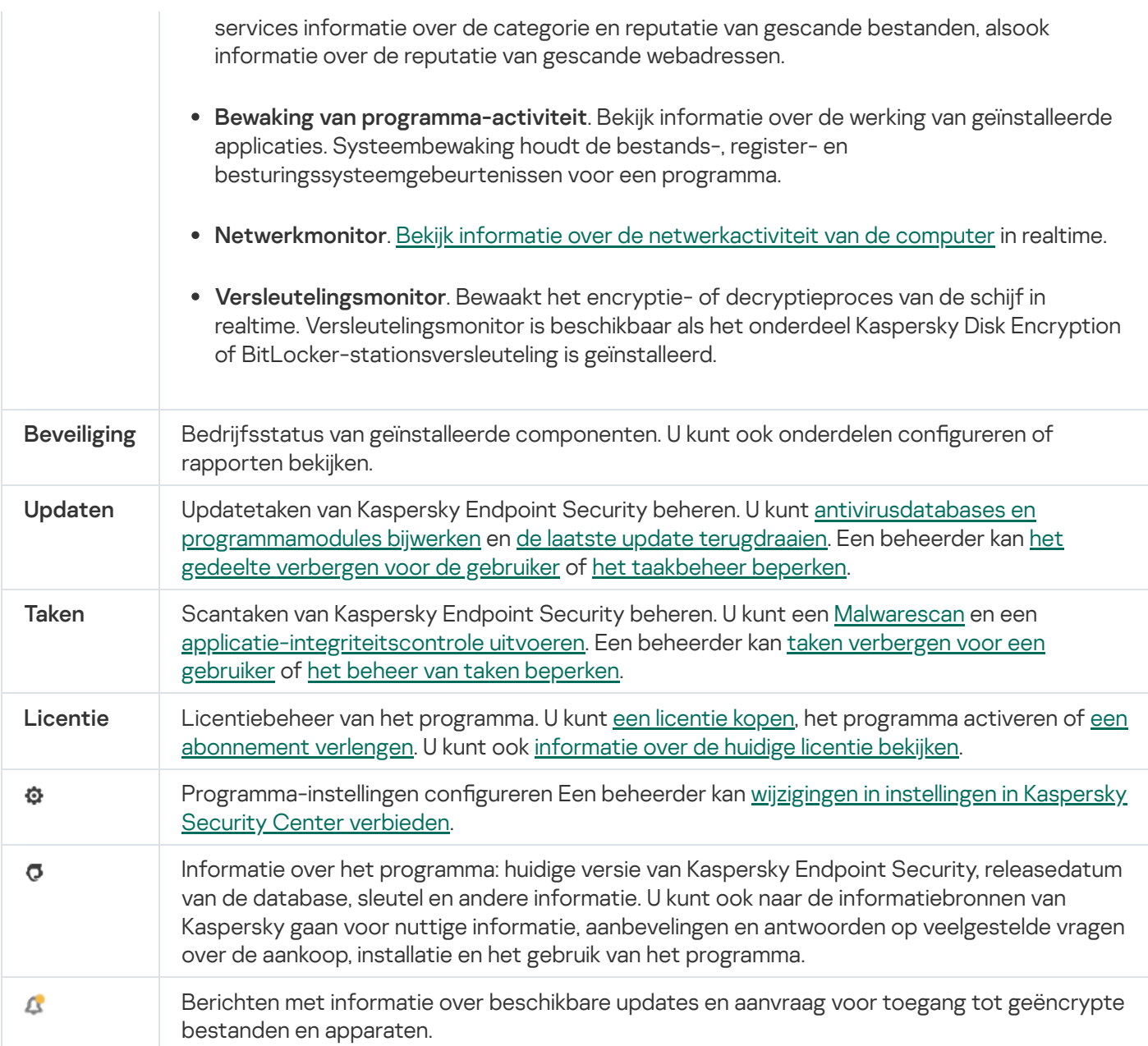

## <span id="page-130-0"></span>Programmapictogram in het systeemvak van de taakbalk

Net na de installatie van Kaspersky Endpoint Security verschijnt het pictogram van het programma in het systeemvak van de taakbalk in Microsoft Windows.

Als het [programmapictogram](#page-132-0) in het systeemvak van de taakbalk verborgen is, heeft de beheerder de weergave van de programma-interface in het beleid uitgeschakeld.

Het pictogram heeft de volgende functies:

- Het geeft de programma-activiteit aan.
- Het werkt als een snelkoppeling naar het contextmenu en het hoofdvenster van het programma.

Het pictogram van het programma kan de volgende status hebben om informatie over de werking te geven:

- · Het pictogram  $\mathbf k$  betekent dat alle kritieke beschermingsonderdelen van het programma zijn ingeschakeld. Kaspersky Endpoint Security geeft een waarschuwing M weer als de gebruiker bijvoorbeeld een actie moet uitvoeren, zoals de computer opnieuw opstarten na het updaten van het programma.
- $\bullet$  Het pictogram  $\mathbb R$  geeft aan dat kritisch belangrijke beschermingsonderdelen van het programma uitgeschakeld of defect zijn. Beschermingsonderdelen kunnen bijvoorbeeld een storing ondervinden als de licentie is verlopen of als gevolg van een programmafout. Kaspersky Endpoint Security geeft een waarschuwing namet een beschrijving van het probleem met computerbeveiliging.

Het contextmenu van het programmapictogram bevat de volgende opties:

- Kaspersky Endpoint Security voor Windows. Deze optie opent het hoofdvenster van het programma. In dit venster kunt u de werking van programmaonderdelen en -taken aanpassen en kunt u de statistieken over verwerkte bestanden en gedetecteerde dreigingen bekijken.
- Bescherming pauzeren / Bescherming hervatten. Pauzeer de werking van alle beschermings- en controleonderdelen die niet zijn gemarkeerd met een hangslot (a) in het beleid. U wordt aanbevolen het Kaspersky Security Center-beleid uit te schakelen alvorens deze bewerking uit te voeren.

Voordat het programma de werking van beschermings- en [controleonderdelen](#page-518-0) pauzeert, wordt wachtwoord voor de toegang tot Kaspersky Endpoint Security gevraagd (wachtwoord van account of tijdelijk wachtwoord). U kunt dan selecteren hoelang de pauze moet duren: een specifieke periode, tot de herstart of op verzoek van de gebruiker.

Dit contextmenu is beschikbaar als [Wachtwoordbeveiliging](#page-521-0) is ingeschakeld. Als u de werking van beschermingsen controleonderdelen wilt hervatten, klikt u op Bescherming hervatten in het contextmenu van het programma.

Het pauzeren van de werking van beschermings- en controleonderdelen is niet van invloed op de prestaties van update- en malware-scantaken. Het programma blijft ook Kaspersky Security Network gebruiken.

- Beleid uitschakelen / Beleid inschakelen. Hiermee schakelt u een Kaspersky Security Center-beleid op de computer uit. Alle Kaspersky Endpoint Security-instellingen kunnen worden geconfigureerd, inclusief instellingen met een gesloten hangslot in het beleid (a). Als het beleid is uitgeschakeld, dan vraagt het programma het [wachtwoord](#page-518-0) voor toegang tot Kaspersky Endpoint Security (accountwachtwoord of tijdelijk wachtwoord). Dit contextmenu is beschikbaar als [Wachtwoordbeveiliging](#page-521-0) is ingeschakeld. Als u het beleid wilt inschakelen, selecteert u Beleid inschakelen in het contextmenu van het programma.
- Instellingen. Opent het venster met de programma-instellingen.
- Support. Hiermee opent u een venster met noodzakelijke informatie om contact op te nemen met de Technische Support van Kaspersky.
- Over. Deze optie opent een venster met informatie over het programma.
- <span id="page-131-0"></span>Afsluiten. Deze optie sluit Kaspersky Endpoint Security af. Met een klik op deze optie van het contextmenu wordt het programma uit het RAM van de computer gehaald.

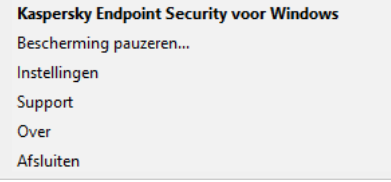

Contextmenu van het programmapictogram

# Vereenvoudigde programma-interface

Als een [Kaspersky Security Center-beleid](#page-132-0) dat is geconfigureerd om de vereenvoudigde programma-interface weer te geven wordt toegepast op een clientcomputer waarop Kaspersky Endpoint Security is geïnstalleerd, is het hoofdvenster van het programma niet beschikbaar op deze clientcomputer. Klik rechts om het contextmenu van het Kaspersky Endpoint Security-pictogram te openen (zie afbeelding hieronder). U ziet de volgende opties:

- Beleid uitschakelen / Beleid inschakelen. Hiermee schakelt u een Kaspersky Security Center-beleid op de computer uit. Alle Kaspersky Endpoint Security-instellingen kunnen worden geconfigureerd, inclusief instellingen met een gesloten hangslot in het beleid (a). Als het beleid is uitgeschakeld, dan vraagt het programma het [wachtwoord](#page-518-0) voor toegang tot Kaspersky Endpoint Security (accountwachtwoord of tijdelijk wachtwoord). Dit contextmenu is beschikbaar als [Wachtwoordbeveiliging](#page-521-0) is ingeschakeld. Als u het beleid wilt inschakelen, selecteert u Beleid inschakelen in het contextmenu van het programma.
- Taken. Vervolgkeuzelijst met de volgende opties:
	- . Integriteitscontrole
	- . Vorige versie van databases terugdraaien
	- . Volledige Scan
	- . Aangepaste Scan
	- . Kritieke Gebiedenscan
	- . Update
- Support. Hiermee opent u een venster met noodzakelijke informatie om contact op te nemen met de Technische Support van Kaspersky.
- Afsluiten. Deze optie sluit Kaspersky Endpoint Security af. Met een klik op deze optie van het contextmenu wordt het programma uit het RAM van de computer gehaald.

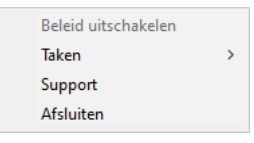

Contextmenu van het programmapictogram wanneer de vereenvoudigde interface wordt gebruikt

## <span id="page-132-0"></span>De weergave van de programma-interface configureren

U kunt de weergavemodus van de programma-interface voor een gebruiker configureren. De gebruiker kan op de volgende manieren met het programma communiceren:

- Vereenvoudigde interface weergeven. Op een clientcomputer is het hoofdvenster van het programma niet toegankelijk en is alleen het pictogram in het [Windows-systeemvak](#page-130-0) beschikbaar. Via het contextmenu van het pictogram kan de gebruiker een beperkt aantal [bewerkingen](#page-131-0) met Kaspersky Endpoint Security uitvoeren. Kaspersky Endpoint Security toont ook meldingen boven het pictogram van het programma.
- Gebruikersinterface weergeven. Op een clientcomputer zijn het hoofdvenster van Kaspersky Endpoint Security en het pictogram in het [Windows-systeemvak](#page-130-0) beschikbaar. Via het contextmenu van het pictogram

kan de gebruiker bewerkingen met Kaspersky Endpoint Security uitvoeren. Kaspersky Endpoint Security toont ook meldingen boven het pictogram van het programma.

Niet weergeven. Op een clientcomputer wordt de werking van Kaspersky Endpoint Security niet aangegeven. Het pictogram in het [Windows-systeemvak](#page-130-0) en de meldingen zijn niet beschikbaar.

#### [De weergavemodus van de programma-interface](javascript:toggleBlock() configureren in de beheerconsole (MMC) 2

- 1. Open de Beheerconsole van Kaspersky Security Center.
- 2. Selecteer in de beheerconsole Policies.
- 3. Selecteer het noodzakelijke beleid en dubbelklik om de beleidseigenschappen te openen.
- 4. Selecteer Algemene instellingen  $\rightarrow$  Interface in het beleidsvenster.
- 5. Doe in het blok Interactie met gebruiker een van het volgende:
	- Schakel het selectievakje Gebruikersinterface weergeven in als u de volgende interface-elementen wilt weergeven op de clientcomputer:
		- Map met de programmanaam in het menu Start
		- [Kaspersky Endpoint](#page-130-0) Security-pictogram in het systeemvak van de taakbalk in Microsoft Windows
		- Pop-upmeldingen

Als dit selectievakje is ingeschakeld, kan de geselecteerde gebruiker programma-instellingen in de programma-interface zien en, afhankelijk van diens rechten, wijzigen.

- Schakel het selectievakje Gebruikersinterface weergeven uit als u alle tekenen van Kaspersky Endpoint Security op de clientcomputer wilt verbergen.
- 6. Schakel in het blok Interactie met gebruiker het selectievakje Vereenvoudigde interface weergeven in als u de vereenvoudigde [programma-interface](#page-131-0) wilt weergeven op een clientcomputer waarop Kaspersky Endpoint Security is geïnstalleerd.

[De weergavemodus van de applicatie-interface](javascript:toggleBlock() configureren in de webconsole en cloudconsole  $\textcircled{\tiny{I}}$ 

- 1. Selecteer in het hoofdvenster van de webconsole achtereenvolgens **Devices**  $\rightarrow$  **Policies & Profiles**.
- 2. Klik op de naam van het Kaspersky Endpoint Security-beleid.

U ziet nu het venster met de beleidseigenschappen.

- 3. Selecteer het tabblad Application settings.
- 4. Ga naar General settings  $\rightarrow$  Interface.
- 5. Configureer in het blok Interaction with user hoe de programma-interface wordt weergegeven:
	- With simplified interface. Op een clientcomputer is het hoofdvenster van het programma niet toegankelijk en is alleen het pictogram in het [Windows-systeemvak](#page-130-0) beschikbaar. Via het contextmenu van het pictogram kan de gebruiker een beperkt aantal bewerkingen met Kaspersky Endpoint Security uitvoeren. [Kaspersky Endpoint](#page-131-0) Security toont ook meldingen boven het pictogram van het programma.
	- With full interface. Op een clientcomputer zijn het hoofdvenster van Kaspersky Endpoint Security en het pictogram in het [Windows-systeemvak](#page-130-0) beschikbaar. Via het contextmenu van het pictogram kan de gebruiker bewerkingen met Kaspersky Endpoint Security uitvoeren. Kaspersky Endpoint Security toont ook meldingen boven het pictogram van het programma.
	- No interface. Op een clientcomputer wordt de werking van Kaspersky Endpoint Security niet aangegeven. Het pictogram in het [Windows-systeemvak](#page-130-0) en de meldingen zijn niet beschikbaar.
- 6. Sla uw wijzigingen op.

# Aan de slag

Na de implementatie van het programma op clientcomputers moet u de volgende acties uitvoeren als u met Kaspersky Endpoint Security wilt werken via Webconsole van Kaspersky Security Center:

• Maak en configureer een beleid.

U kunt een beleid gebruiken om identieke instellingen van Kaspersky Endpoint Security toe te passen op alle clientcomputers in een beheergroep. De wizard Snelle start van Kaspersky Security Center maakt automatisch een beleid voor Kaspersky Endpoint Security.

• Maak de taken Update en Malware-scan.

De taak Update is vereist om de beveiliging van de computer up-tot-date te houden. Wanneer de taak wordt uitgevoerd, worden de antivirusdatabases en [programmamodules](#page-185-0) geüpdatet door Kaspersky Endpoint Security. De taak Update wordt automatisch gemaakt door de snelstart-wizard van de Administration Server. Voor het maken van de taak Update installeert u de beheerplug-in van Kaspersky Endpoint Security voor Windows wanneer u de stappen van de wizard volgt.

De taak Malware-scan is vereist voor de tijdige detectie van virussen en andere malware. U moet de taak Malware-scan handmatig aanmaken.

#### Een taak [Malware-scan maken in de Beheerconsole \(MMC\)](javascript:toggleBlock()

- 1. Ga in de beheerconsole naar de map Administration Server  $\rightarrow$  Tasks. De lijst met taken wordt geopend.
- 2. Klik op de knop **New task**.

De wizard Taak wordt gestart. Volg de instructies van de wizard.

Stap 1. Een taaktype selecteren

Selecteer Kaspersky Endpoint Security for Windows (12.2) → Malware-scan.

Stap 2. Scanbereik

De lijst maken met objecten die Kaspersky Endpoint Security scant wanneer het een scantaak uitvoert.

Stap 3: Actie van Kaspersky Endpoint Security

Kies de actie bij de detectie van een dreiging:

- Desinfecteren of verwijderen als desinfectie mislukt. Als deze optie is geselecteerd, probeert het programma automatisch om alle gevonden geïnfecteerde bestanden te desinfecteren. Mocht de desinfectie mislukken, dan worden de bestanden door het programma verwijderd.
- Desinfecteren of melden als desinfectie mislukt. Als deze optie is geselecteerd, probeert Kaspersky Endpoint Security automatisch om alle gevonden geïnfecteerde bestanden te desinfecteren. Als geen desinfectie mogelijk is, voegt Kaspersky Endpoint Security de informatie over de gevonden geïnfecteerde bestanden toe aan de lijst met actieve dreigingen.
- Melden. Als deze optie is geselecteerd, voegt Kaspersky Endpoint Security de informatie over geïnfecteerde bestanden toe aan de lijst met actieve dreigingen wanneer deze bestanden worden gedetecteerd.
- Geavanceerde desinfectie direct uitvoeren. Als het selectievakje is ingeschakeld, gebruikt Kaspersky Endpoint Security de geavanceerde desinfectietechnologie om actieve dreigingen tijdens de scan te behandelen.

De geavanceerde desinfectietechnologie dient om schadelijke programma's waarvan de processen al in het RAM zijn geladen en die Kaspersky Endpoint Security beletten om ze met andere methoden te verwijderen in het besturingssysteem te elimineren. De dreiging wordt hierdoor onschadelijk gemaakt. Tijdens de geavanceerde desinfectie doet u er goed aan geen nieuwe processen te starten of het register van het besturingssysteem te bewerken. De geavanceerde desinfectietechnologie gebruikt heel wat bronnen van het besturingssysteem waardoor andere programma's mogelijk trager gaan werken. Na het uitvoeren van de geavanceerde desinfectie start Kaspersky Endpoint Security de computer opnieuw op zonder de gebruiker om bevestiging te vragen.

Configureer de taakuitmodus met behulp van Run only when the computer is idle. Dit selectievakje schakelt de functie in of uit waarmee u de *Malware-scan* uitstelt als de computerbronnen beperkt zijn. Kaspersky Endpoint Security pauzeert de *Malware-scan* als de schermbeveiliging uitgeschakeld is en de computer ontgrendeld is.

Stap 4: De apparaten selecteren waaraan de taak zal worden toegewezen

Selecteer de computers waarop de taak wordt uitgevoerd. De volgende opties zijn beschikbaar:

- Wijs de taak aan een beheergroep toe. In dit geval wordt de taak toegewezen aan computers uit een eerder gemaakte beheergroep.
- Selecteer computers die door Administration Server zijn gevonden in het netwerk: niet-toegewezen apparaten. De specifieke apparaten kunnen apparaten in beheergroepen of niet-toegewezen apparaten zijn.
- Geef de adressen van apparaten handmatig op of importeer de adressen vanuit een lijst. U kunt NetBIOSnamen, IP-adressen en IP-subnetten van apparaten opgeven waaraan u de taak wilt toewijzen.

#### Stap 5: Het account selecteren om de taak uit te voeren

Selecteer een account om de Malware-scan uit te voeren. Kaspersky Endpoint Security start de taak standaard met de rechten van een lokaal gebruikersaccount. Als het scanbereik netwerkstations of andere objecten met beperkte toegang omvat, selecteert u een gebruikersaccount met voldoende toegangsrechten.

### Stap 6. Een taakstartschema configureren

Configureer een schema voor het starten van een taak, bijvoorbeeld handmatig of nadat antivirusdatabases zijn gedownload naar de opslagplaats.

### Stap 7. Taaknaam definiëren

Voer een naam in voor de taak, bijvoorbeeld Dagelijkse volledige scan.

#### Stap 8. Aanmaak van de taak voltooien

Verlaat de wizard verlaten. Schakel indien nodig het selectievakje **Run the task after the Wizard finishes** in. U kunt de voortgang van de taak volgen in de taakeigenschappen. De taak Malwarescan wordt volgens het opgegeven schema uitgevoerd op de computers van de gebruikers.

Een taak [Malware-scan maken in de webconsole](javascript:toggleBlock()

- 1. Selecteer in het hoofdvenster van de webconsole achtereenvolgens **Devices**  $\rightarrow$  **Tasks**. De lijst met taken wordt geopend.
- 2. Klik op de knop **Add**.

De wizard Taak wordt gestart.

- 3. Configureer de taakinstellingen:
	- a. Selecteer in de vervolgkeuzelijst Application de optie Kaspersky Endpoint Security for Windows  $(12.2)$ .
	- b. Selecteer in de vervolgkeuzelijst Task type de optie Malware Scan.
	- c. Typ in het veld Task name een korte omschrijving, zoals *Wekelijkse scan*.
	- d. Selecteer in het gedeelte Select devices to which the task will be assigned het bereik van de taak.
- 4. Selecteer apparaten naargelang de geselecteerde optie voor het bereik van de taak. Ga naar de volgende stap.
- 5. Verlaat de wizard verlaten.

U ziet een nieuwe taak in de lijst met taken.

6. Ga naar de taakeigenschappen om het schema van de taak te configureren.

U wordt aanbevolen een schema voor de taak in te stellen zodat deze ten minste één keer per week wordt uitgevoerd.

- 7. Schakel het selectievakje naast de taak in.
- 8. Klik op de knop Run.

U kunt de status van de taak monitoren en kunt het aantal apparaten zien waarop de taak met succes of met een fout is voltooid.

De taak Malwarescan wordt volgens het opgegeven schema uitgevoerd op de computers van de gebruikers.

## <span id="page-137-0"></span>Beleid beheren

Een beleid is een verzameling van programma-instellingen die voor een beheergroep zijn gedefinieerd. U kunt meer dan één beleid configureren met verschillende waarden voor een programma. Een programma kan met verschillende instellingen voor verschillende beheergroepen worden uitgevoerd. Elke beheergroep kan een eigen beleid voor een programma hebben.

De netwerkagent verstuurt tijdens de synchronisatie de beleidsinstellingen naar de clientcomputers. Standaard voert Administration Server de synchronisatie meteen na de wijziging van de beleidsinstellingen uit. Voor de synchronisatie wordt UDP-poort 15000 op de clientcomputer gebruikt. De Administration Server voert standaard elke 15 minuten een synchronisatie uit. Als de gewijzigde beleidsinstellingen niet kunnen worden gesynchroniseerd, wordt een nieuwe synchronisatiepoging ondernomen volgens het geconfigureerde schema.

Een beleid is bedoeld voor een groep beheerde computers en kan actief of inactief zijn. De instellingen van een actief beleid worden tijdens de synchronisatie opgeslagen op de clientcomputers. U kunt maximaal één beleid tegelijk toepassen op een computer. Daarom kan slechts één beleid in elke groep actief zijn.

U kunt meer dan één inactief beleid maken. Een inactief beleid is niet van invloed op programma-instellingen op computers in het netwerk. Een inactief beleid is bedoeld als voorbereiding op noodsituaties, zoals een virusaanval. Als er bijvoorbeeld een aanval via een flashstation wordt uitgevoerd, kunt u een beleid activeren dat de toegang tot flashstations blokkeert. In dit geval wordt het actieve beleid automatisch inactief.

### Afwezigheidsbeleid

Een afwezigheidsbeleid wordt geactiveerd wanneer de computer niet meer verbonden is met het bedrijfsnetwerk.

#### Overname van instellingen

Beleid is, net als beheergroepen, in een hiërarchie gerangschikt. Standaard neemt een onderliggend beleid instellingen over van het bovenliggende beleid. Een onderliggend beleid is een beleid voor geneste hiërarchieniveaus, dat een beleid is voor geneste beheergroepen en secundaire Administration Servers. U kunt het overnemen van instellingen van het bovenliggende beleid uitschakelen.

Elke beleidsinstelling heeft het kenmerk  $\alpha$  dat aangeeft of deze instelling kan worden gewijzigd in het onderliggende beleid of in de lokale [programma-instellingen.](#page-145-0) Het kenmerk e is alleen van toepassing als de overname van de bovenliggende beleidsinstellingen is ingeschakeld voor het onderliggende beleid. Een afwezigheidsbeleid is niet van invloed op een ander beleid in de hiërarchie van beheergroepen.

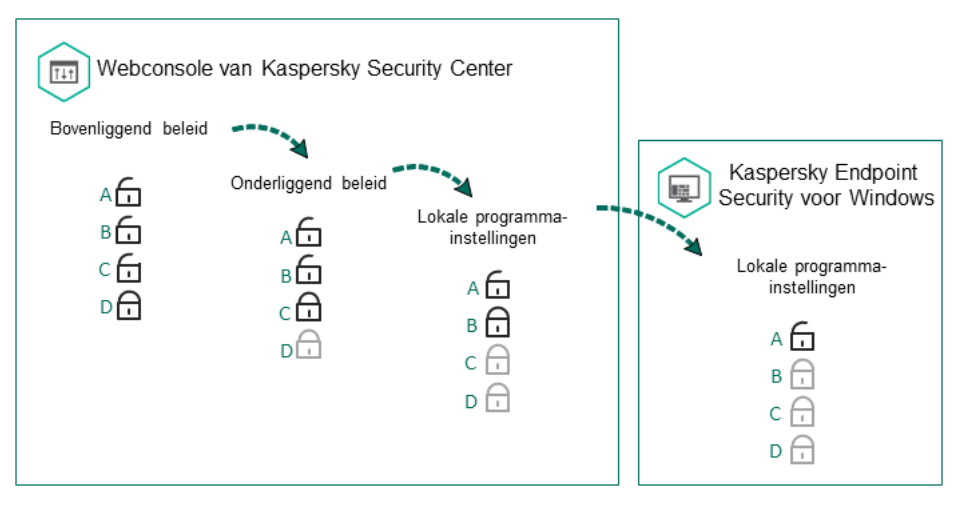

Overname van instellingen

De rechten voor de toegang tot de beleidsinstellingen (lezen, schrijven, uitvoeren) worden voor elke gebruiker die toegang heeft tot de Administration Server van Kaspersky Security Center opgegeven, en ook apart voor elk functioneel bereik van Kaspersky Endpoint Security. Om de rechten voor de toegang tot de beleidsinstellingen te configureren, gaat u naar het gedeelte **Security** van het venster met de eigenschappen van de Administration Server van Kaspersky Security Center.

#### Een beleid aanmaken

#### [Een beleid maken in de Beheerconsole](javascript:toggleBlock() (MMC)

- 1. Open de Beheerconsole van Kaspersky Security Center.
- 2. Selecteer in de map **Managed devices** in de structuur van de Beheerconsole de map met de naam van de beheergroep waartoe de relevante clientcomputers behoren.
- 3. Selecteer in de werkruimte het tabblad Policies.
- 4. Klik op de knop New policy.

De wizard Beleid wordt gestart.

5. Volg de instructies van de wizard Beleid.

[Een beleid maken in de Webconsole](javascript:toggleBlock() en de Cloudconsole

- 1. Selecteer in het hoofdvenster van de webconsole achtereenvolgens **Devices**  $\rightarrow$  **Policies & Profiles**.
- 2. Klik op de knop **Add**.

De wizard Beleid wordt gestart.

- 3. Selecteer Kaspersky Endpoint Security en klik op Next.
- 4. Lees en accepteer de voorwaarden van de Kaspersky Security Network-verklaring (KSN) en klik op Next.
- 5. Op het tabblad General kunt u de volgende acties uitvoeren:
	- Wijzig de naam van het beleid.
	- Selecteer de status van het beleid:
		- Active. Na de volgende synchronisatie wordt het beleid gebruikt als het actieve beleid op de computer.
		- Inactive. Back-upbeleid. Een inactief beleid kan indien nodig worden geactiveerd.
		- Out-of-office. Het beleid wordt geactiveerd wanneer de computer niet meer verbonden is met het bedrijfsnetwerk.
	- Configureer de overname van instellingen:
		- Inherit settings from parent policy. Als deze schakelaar is ingeschakeld, worden de waarden voor de beleidsinstellingen van het hoogste beleid in hiërarchie overgenomen. De beleidsinstellingen kunnen niet worden bewerkt als ais ingesteld voor het bovenliggende beleid.
		- Force inheritance of settings in child policies. Als de schakelaar is ingeschakeld, worden de waarden van de beleidsinstellingen doorgegeven aan een onderliggend beleid. In de eigenschappen van het onderliggende beleid wordt de schakelaar Inherit settings from parent policy automatisch aangezet en kan deze niet worden uitgezet. Instellingen van een onderliggend beleid worden overgenomen van het bovenliggende beleid, behalve voor de instellingen met de markering  $\oplus$ . Instellingen van een onderliggend beleid kunnen niet worden bewerkt als  $\beta$  is ingesteld voor het bovenliggende beleid.
- 6. U kunt op het tabblad Application settings de [beleidsinstellingen](#page-899-0) voor Kaspersky Endpoint Security configureren.

#### 7. Sla uw wijzigingen op.

De instellingen van Kaspersky Endpoint Security zullen tijdens de volgende synchronisatie worden geconfigureerd op clientcomputers. U kunt informatie bekijken over het beleid dat op de computer wordt toegepast in de interface van Kaspersky Endpoint Security door op de knop  $\sigma$  op het hoofdscherm te klikken (bijvoorbeeld de beleidsnaam). Hiervoor moet u in de instellingen van het Network Agent-beleid de ontvangst van uitgebreide beleidsgegevens inschakelen. Voor meer informatie over een Network Agent-beleid raadpleegt u de Help van [Kaspersky Security Center](https://support.kaspersky.com/help/KSC/14.2/en-US/index.htm)<sup>12</sup>.

#### Indicator voor beschermingsniveau

De indicator voor het beschermingsniveau wordt boven in het venster **Properties: <Policy name>** weergegeven. De indicator kan een van de volgende waarden hebben:

- Hoog beschermingsniveau. De indicator heeft deze waarde en wordt groen als alle onderdelen uit de volgende categorieën zijn ingeschakeld:
	- Kritiek. Deze categorie bevat de volgende onderdelen:
		- File Threat Protection.
		- Gedragsdetectie.
		- Exploit-preventie.
		- Remediation Engine.
	- Belangrijk. Deze categorie bevat de volgende onderdelen:
		- Kaspersky Security Network.
		- Web Threat Protection.
		- Mail Threat Protection.
		- Host Intrusion Prevention.
- Gemiddeld beschermingsniveau. De indicator heeft deze waarde en wordt geel als een van de belangrijke onderdelen is uitgeschakeld.
- Laag beschermingsniveau. De indicator heeft deze waarde en wordt rood in een van de volgende gevallen:
	- Een of meer essentiële onderdelen zijn uitgeschakeld.
	- Twee of meer belangrijke onderdelen zijn uitgeschakeld.

Als de indicator voor Gemiddeld beschermingsniveau of Laag beschermingsniveau wordt weergegeven, ziet u rechts van de indicator een link die het venster **Geavanceerde instellingen**. In dit venster kunt u de aanbevolen beschermingsonderdelen inschakelen.

## <span id="page-141-0"></span>Taakbeheer

U kunt de volgende soorten taken aanmaken om Kaspersky Endpoint Security te beheren via Kaspersky Security Center:

- Lokale taken die voor een individuele clientcomputer zijn geconfigureerd.
- Groepstaken die voor clientcomputers in beheergroepen zijn geconfigureerd.
- Taken voor een selectie van computers.

U kunt een willekeurig aantal groepstaken, taken voor een selectie van computers of lokale taken maken. Voor meer informatie over het werken met beheergroepen en selecties van computers raadpleegt u de Help van [Kaspersky Security Center](https://support.kaspersky.com/help/KSC/14.2/en-US/index.htm)<sup>12</sup>.

Kaspersky Endpoint Security ondersteunt de volgende taken:

[Malware-scan](#page-153-0). Kaspersky Endpoint Security scant de in de taakinstellingen opgegeven computergebieden op virussen en andere dreigingen. De taak Malware-scan is vereist voor de werking van

[Kaspersky Endpoint](#page-175-0) Security en wordt tijdens de wizard Snelle start gemaakt. U wordt aanbevolen een schema voor de taak in te stellen zodat deze ten minste één keer per week wordt uitgevoerd.

- Licentie [toevoegen](#page-90-0). Kaspersky Endpoint Security voegt een licentie voor de activering van programma's toe, waaronder een extra licentie. Voordat u de taak uitvoert, moet u ervoor zorgen dat het aantal computers waarop u de taak wilt uitvoeren niet hoger is dan het aantal computers dat door de licentie is toegestaan.
- [Programmaonderdelen](#page-70-0) wijzigen. Kaspersky Endpoint Security installeert of verwijdert onderdelen op clientcomputers volgens de lijst met onderdelen die in de taakinstellingen is opgegeven. Het onderdeel File Threat Protection kan niet worden verwijderd. De optimale reeks Kaspersky Endpoint Security-onderdelen zorgt ervoor dat voldoende computerbronnen worden behouden.
- [Inventarisatie](#page-467-0). Kaspersky Endpoint Security ontvangt informatie over alle uitvoerbare bestanden van programma's die op computers zijn opgeslagen. De taak Inventarisatie wordt door het onderdeel Programmacontrole uitgevoerd. Als het onderdeel Programmacontrole is niet geïnstalleerd, eindigt de taak met een fout.
- [Update](#page-185-0). Kaspersky Endpoint Security updatet databases en programmamodules. De taak *Update* is vereist voor de werking van Kaspersky Endpoint Security en wordt tijdens de wizard Snelle start gemaakt. U wordt aanbevolen een schema te configureren dat de taak ten minste één keer per dag uitvoert.
- [Gegevens](#page-392-0) wissen. Kaspersky Endpoint Security verwijdert bestanden en mappen van de computers van gebruikers onmiddellijk of als er al lange tijd geen verbinding met Kaspersky Security Center is gemaakt.
- Update [terugdraaien](#page-225-0). Kaspersky Endpoint Security draait de laatste update van de databases en programmamodules terug. Dit kan noodzakelijk zijn als de nieuwe databases bijvoorbeeld onjuiste gegevens bevatten die ervoor kunnen zorgen dat Kaspersky Endpoint Security een veilig programma blokkeert.
- [Integriteitscontrole](#page-169-0). Kaspersky Endpoint Security analyseert programmabestanden, controleert bestanden op beschadiging of wijzigingen en verifieert de digitale handtekeningen van programmabestanden.
- Accounts voor [Authenticatie-agent](#page-626-0) beheren. Kaspersky Endpoint Security configureert de accountinstellingen van de Authenticatie-agent. Er is een Authenticatie-agent nodig om met geëncrypte schijven te werken. Voordat het besturingssysteem wordt geladen, moet de gebruiker de authenticatie bij de agent voltooien.

Taken worden pas op een computer uitgevoerd als [Kaspersky Endpoint](#page-146-0) Security actief is.

Een nieuwe taak toevoegen

#### [Een taak maken in de Beheerconsole](javascript:toggleBlock() (MMC)

- 1. Open de Beheerconsole van Kaspersky Security Center.
- 2. Selecteer de map Tasks in de structuur van de Beheerconsole.
- 3. Klik op de knop New task.

De wizard Taak wordt gestart.

4. Volg de instructies van de wizard Taak.

- 1. Selecteer in het hoofdvenster van de webconsole achtereenvolgens **Devices**  $\rightarrow$  **Tasks**. De lijst met taken wordt geopend.
- 2. Klik op de knop **Add**.

De wizard Taak wordt gestart.

- 3. Configureer de taakinstellingen:
	- a. Selecteer in de vervolgkeuzelijst Application de optie Kaspersky Endpoint Security for Windows  $(12.2)$ .
	- b. Selecteer in de vervolgkeuzelijst Task type de taak die u wilt uitvoeren op computers van gebruikers.
	- c. Typ in het veld Task name een korte omschrijving.
	- d. Selecteer in het gedeelte Select devices to which the task will be assigned het bereik van de taak.
- 4. Selecteer apparaten naargelang de geselecteerde optie voor het bereik van de taak. Ga naar de volgende stap.
- 5. Verlaat de wizard verlaten.

U ziet een nieuwe taak in de lijst met taken. De taak heeft de standaardinstellingen. Ga naar de taakeigenschappen om de taakinstellingen te configureren. Als u een taak wilt starten, moet u het selectievakje naast de taak inschakelen en op de knop Start klikken. Nadat de taak is gestart, kunt u de taak onderbreken en later hervatten.

In de lijst met taken kunt u de resultaten van de taak monitoren. Deze resultaten bevatten de status van de taak en de statistieken over de uitvoering van de taak op computers. U kunt ook een selectie van gebeurtenissen maken om de voltooiing van taken te monitoren (**Monitoring and reporting**  $\rightarrow$  **Event selections**). Voor meer informatie over selecties van gebeurtenissen raadpleegt u de Help van [Kaspersky Security Center](https://support.kaspersky.com/help/KSC/14.2/en-US/index.htm) <sup>12</sup>. De resultaten van de taak worden ook lokaal opgeslagen in het [Windows-gebeurtenislogboek](#page-587-0) en in rapporten van Kaspersky Endpoint Security.

#### Toegangsbeheer voor taken

De rechten voor de toegang Kaspersky Endpoint Security-taken (lezen, schrijven, uitvoeren) worden voor elke gebruiker die toegang heeft tot de Administration Server van Kaspersky Security Center gedefinieerd via de instellingen voor de toegang tot de functionele gebieden van Kaspersky Endpoint Security. Om de toegang tot de functionele gebieden van Kaspersky Endpoint Security te configureren, gaat u naar het gedeelte **Security** van het venster met de eigenschappen van de Kaspersky Security Center Administration Server. Voor meer informatie over taakbeheer via [Kaspersky Security Center](https://support.kaspersky.com/help/KSC/14.2/en-US/index.htm) raadpleegt u de Help van Kaspersky Security Center<sup>12</sup>.

U kunt gebruikersrechten voor toegang tot taken configureren met behulp van beleid (taakbeheermodus). U kunt bijvoorbeeld groepstaken verbergen in de Kaspersky Endpoint Security-interface.

De taakbeheermodus configureren in de Kaspersky Endpoint Security-interface via de Beheerconsole (MMC) @
- 1. Open de Beheerconsole van Kaspersky Security Center.
- 2. Selecteer in de beheerconsole Policies.
- 3. Selecteer het noodzakelijke beleid en dubbelklik om de beleidseigenschappen te openen.
- 4. Selecteer Lokale taken  $\rightarrow$  Taakbeheer in het beleidsvenster.
- 5. Configureer de taakbeheermodus (zie onderstaande tabel).
- 6. Sla uw wijzigingen op.

#### De taakbeheermodus configureren in de Kaspersky Endpoint Security-interface via de webconsole a

- 1. Selecteer in het hoofdvenster van de webconsole achtereenvolgens Devices  $\rightarrow$  Policies & Profiles.
- 2. Klik op de naam van het Kaspersky Endpoint Security-beleid.
- U ziet nu het venster met de beleidseigenschappen.
- 3. Selecteer het tabblad Application settings.
- 4. Ga naar Local Tasks → Task management.
- 5. Configureer de taakbeheermodus (zie onderstaande tabel).
- 6. Sla uw wijzigingen op.

#### Instellingen van Taakbeheer

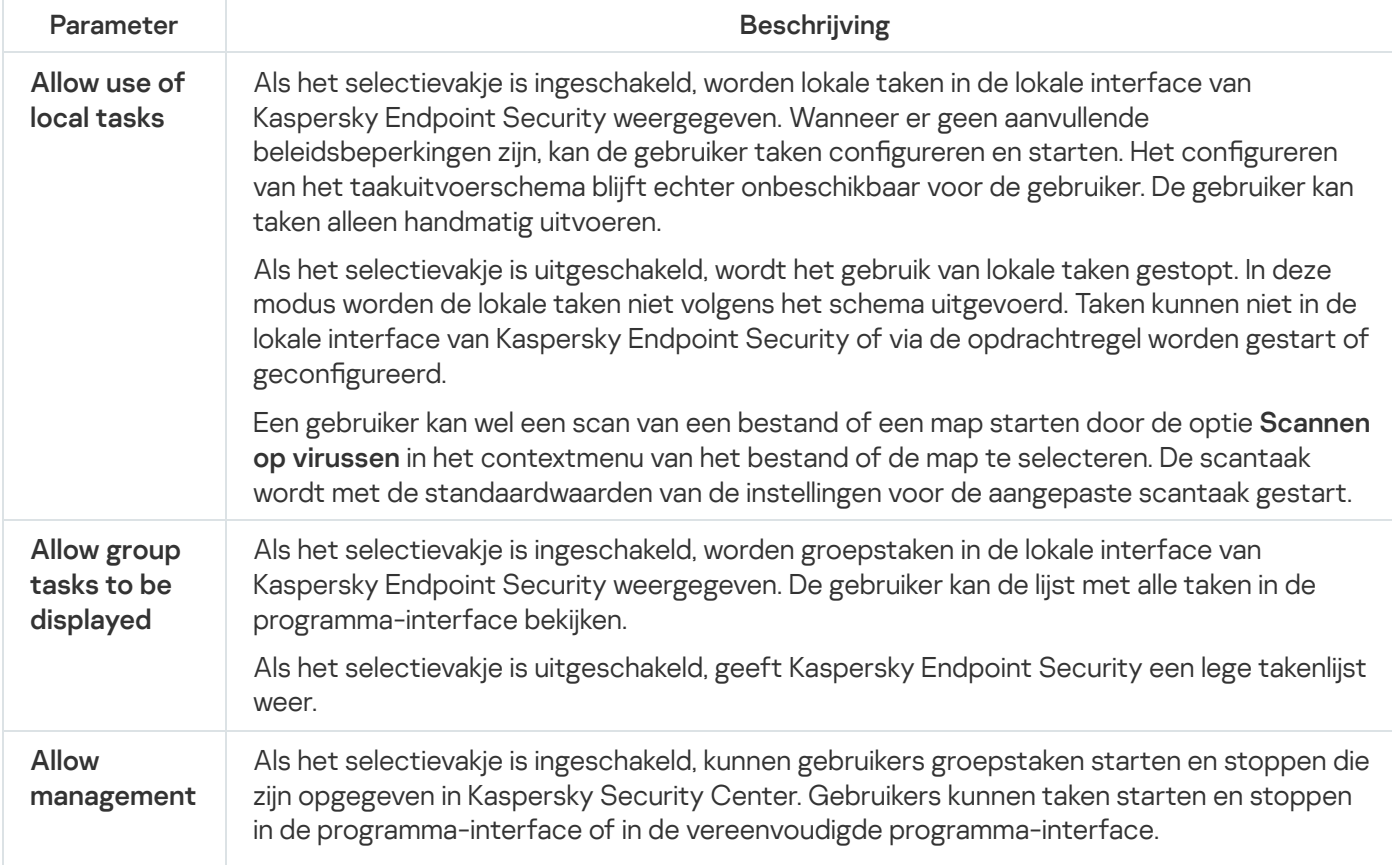

## Lokale programma-instellingen configureren

In Kaspersky Security Center kunt u de instellingen van Kaspersky Endpoint Security voor een bepaalde computer configureren. Deze zijn de lokale programma-instellingen. Sommige instellingen zijn mogelijk niet beschikbaar voor bewerking. Deze instellingen zijn vergrendeld met het kenmerk  $\oplus$  in de [beleidseigenschappen.](#page-137-0)

#### [De lokale programma-instellingen](javascript:toggleBlock() configureren in de Beheerconsole (MMC) a

- 1. Open de Beheerconsole van Kaspersky Security Center.
- 2. Open in de map Managed devices in de structuur van de Beheerconsole de map met de naam van de beheergroep waartoe de relevante clientcomputer behoort.
- 3. Selecteer in de werkruimte het tabblad Devices.
- 4. Selecteer de computer waarvoor u de instellingen van Kaspersky Endpoint Security wilt configureren.
- 5. Selecteer in het contextmenu van de clientcomputer de optie Properties.

Een venster met eigenschappen van de clientcomputer wordt geopend.

6. Selecteer het gedeelte Applications in het venster met de eigenschappen van de clientcomputer.

Een lijst met geïnstalleerde Kaspersky-programma's op de clientcomputer wordt rechts in het venster met de eigenschappen van de clientcomputer weergegeven.

- 7. Selecteer Kaspersky Endpoint Security.
- 8. Klik op de knop Properties onder de lijst met Kaspersky-programma's.

Dit opent het instellingenvenster van Kaspersky Endpoint Security for Windows application settings.

9. Configureer in het gedeelte Algemene instellingen Kaspersky Endpoint Security en Rapporten en Opslag.

De andere gedeelten van het venster **Kaspersky Endpoint Security for Windows application settings** zijn standaard voor Kaspersky Security Center. Een beschrijving van deze gedeelten vindt u in de Help van Kaspersky Security Center.

Als een programma wordt beheerd door een beleid dat wijzigingen aan specifieke instellingen verbiedt, kunt u ze niet bewerken wanneer u programma-instellingen in het gedeelte Algemene instellingen configureert.

10. Sla uw wijzigingen op.

[De lokale programma-instellingen](javascript:toggleBlock() configureren in de Webconsole en de Cloudconsole <sup>®</sup>

- 1. Selecteer in het hoofdvenster van de webconsole achtereenvolgens **Devices**  $\rightarrow$  **Managed devices**.
- 2. Selecteer de computer waarvoor u lokale programma-instellingen wilt configureren.

U ziet nu de computereigenschappen.

- 3. Selecteer het tabblad Applications.
- 4. Klik op Kaspersky Endpoint Security for Windows.

U ziet nu de lokale programma-instellingen.

- 5. Selecteer het tabblad Application settings.
- 6. Configureer de lokale programma-instellingen.
- 7. Sla uw wijzigingen op.

Lokale programma-instellingen zijn identiek aan [beleidsinstellingen](#page-899-0), behalve voor encryptie-instellingen.

# Kaspersky Endpoint Security starten en stoppen

Kaspersky Endpoint Security wordt na de installatie op de computer van een gebruiker automatisch gestart. Standaard wordt Kaspersky Endpoint Security na de opstart van het besturingssysteem gestart. Het is niet mogelijk om het automatisch opstarten van het programma in de instellingen van het besturingssysteem te configureren.

De download van antivirusdatabases van Kaspersky Endpoint Security na de opstart van het besturingssysteem kan tot wel twee minuten duren afhankelijk van de eigenschappen van de computer. Tijdens deze tijd is de computer minder beschermd. In het geval dat de antivirusdatabases worden gedownload wanneer Kaspersky Endpoint Security wordt gestart in een al opgestart besturingssysteem, is de computer niet minder beschermd.

### [Opstarten van Kaspersky Endpoint](javascript:toggleBlock() Security configureren in de Beheerconsole (MMC) @

- 1. Open de Beheerconsole van Kaspersky Security Center.
- 2. Selecteer in de beheerconsole Policies.
- 3. Selecteer het noodzakelijke beleid en dubbelklik om de beleidseigenschappen te openen.
- 4. Selecteer Algemene instellingen → Programma-instellingen in het beleidsvenster.
- 5. Gebruik het selectievakje Kaspersky Endpoint Security starten bij opstart van computer (aanbevolen) om de opstart van het programma te configureren.

6. Sla uw wijzigingen op.

- 1. Selecteer in het hoofdvenster van de webconsole achtereenvolgens **Devices**  $\rightarrow$  **Policies & Profiles**.
- 2. Klik op de naam van het Kaspersky Endpoint Security-beleid.

U ziet nu het venster met de beleidseigenschappen.

- 3. Selecteer het tabblad Application settings.
- 4. Ga naar General settings  $\rightarrow$  Application Settings.
- 5. Gebruik het selectievakje **Start Kaspersky Endpoint Security on computer startup (recommended)** om de opstart van het programma te configureren.
- 6. Sla uw wijzigingen op.

[Opstarten van Kaspersky Endpoint](javascript:toggleBlock() Security configureren in de programma-interface a

- 1. Klik in het [hoofdvenster](#page-129-0) van het programma op de knop  $\phi$ .
- 2. Selecteer Algemene instellingen → Programma-instellingen in het venster met de programmainstellingen.

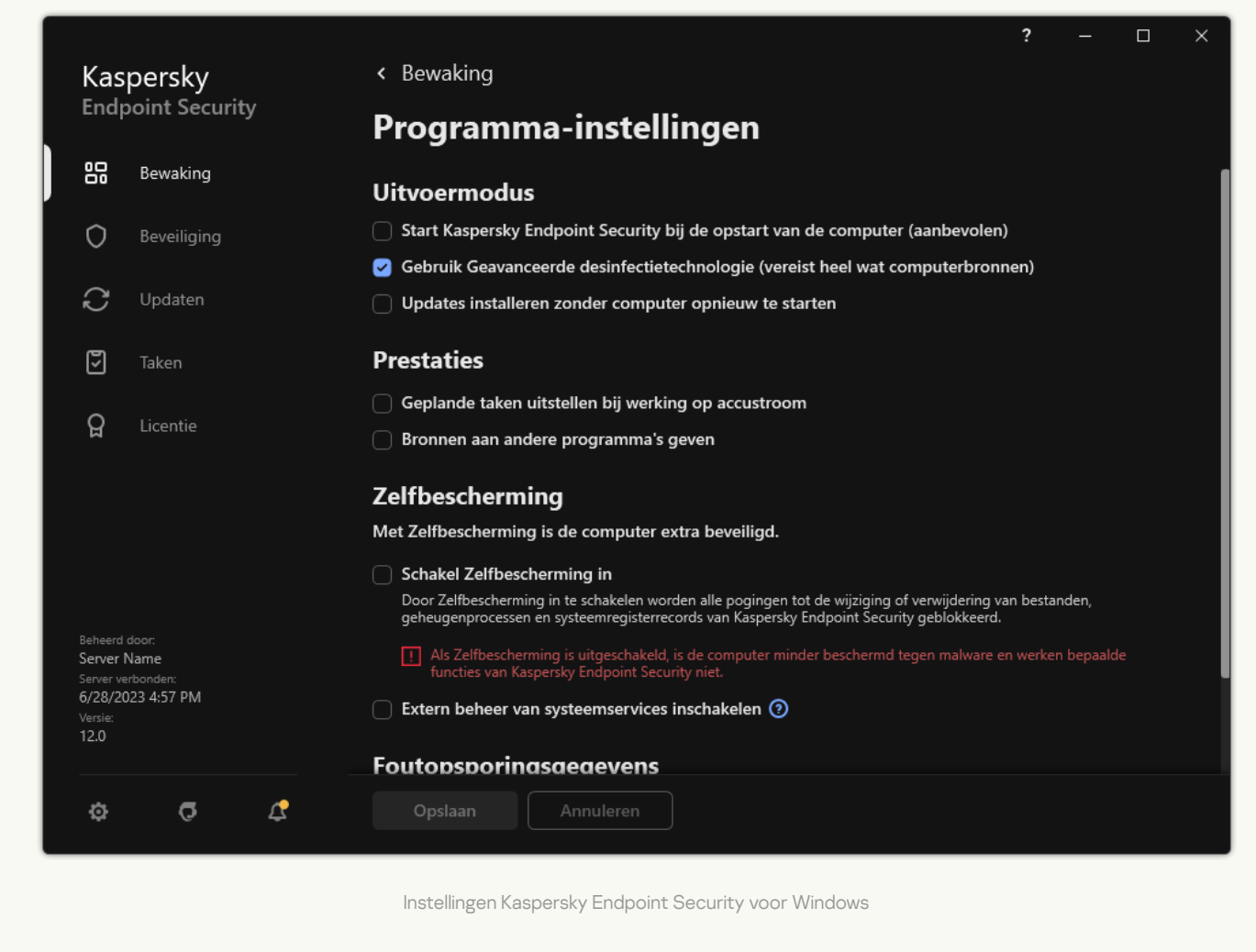

- 3. Gebruik het selectievakje Kaspersky Endpoint Security starten bij opstart van computer (aanbevolen) om de opstart van het programma te configureren.
- 4. Sla uw wijzigingen op.

Kaspersky-experts raden aan dat u Kaspersky Endpoint Security niet handmatig stopt omdat u hierdoor de computer en uw persoonlijke gegevens blootstelt aan dreigingen. U kunt indien nodig de [computerbescherming](#page-150-0) pauzeren zolang u dat wilt zonder het programma te stoppen.

U kunt de programmastatus volgen met de widget Protection Status.

[Kaspersky Endpoint Security](javascript:toggleBlock() starten of stoppen in de Beheerconsole (MMC) a

- 1. Open de Beheerconsole van Kaspersky Security Center.
- 2. Open in de map **Managed devices** in de structuur van de Beheerconsole de map met de naam van de beheergroep waartoe de relevante clientcomputer behoort.
- 3. Selecteer in de werkruimte het tabblad Devices.
- 4. Selecteer de computer waarop u het programma wilt starten of stoppen.
- 5. Klik rechts om het contextmenu van de clientcomputer weer te geven en selecteer Properties.
- 6. Selecteer het gedeelte Applications in het venster met de eigenschappen van de clientcomputer.

Een lijst met geïnstalleerde Kaspersky-programma's op de clientcomputer wordt rechts in het venster met de eigenschappen van de clientcomputer weergegeven.

- 7. Selecteer Kaspersky Endpoint Security.
- 8. Doe het volgende:
	- Als u het programma wilt starten, klikt u op de knop **D** rechts van de lijst met Kaspersky-programma's:
	- Als u het programma wilt stoppen, klikt u op de knop  $\Box$  rechts van de lijst met Kasperskyprogramma's:

#### [Kaspersky Endpoint Security](javascript:toggleBlock() starten of stoppen in de webconsole ?

- 1. Selecteer in het hoofdvenster van de webconsole achtereenvolgens Devices  $\rightarrow$  Managed devices.
- 2. Klik op de naam van de computer waarop u Kaspersky Endpoint Security wilt starten of stoppen. U ziet nu het venster met computereigenschappen.
- 3. Selecteer het tabblad Applications.
- 4. Schakel het selectievakje naast Kaspersky Endpoint Security for Windows in.
- 5. Klik op de knop Start of Stop.

[Kaspersky Endpoint Security](javascript:toggleBlock() starten of stoppen vanaf de opdrachtregel<sup>®</sup>

1. Voer de interpreter van de opdrachtregel (cmd.exe) uit als een beheerder. 2. Ga naar de map waar het uitvoerbare bestand van Kaspersky Endpoint Security is opgeslagen. U kunt het pad naar het uitvoerbare bestand toevoegen aan de systeemvariabele %PATH% tijdens [programma](#page-58-0) installatie. 3. Typ klpsm.exe start\_avp\_service om het programma vanaf de opdrachtregel te starten. 4. Om het programma vanaf de opdrachtregel te stoppen, typt u klpsm.exe stop avp service. Om het programma via de opdrachtregel te stoppen, moet u extern beheer van [systeemservices](#page-596-0) inschakelen. **BR** Administrator: Command Prompt  $\Box$  $\times$ C:\WINDOWS\system32>klpsm stop\_avp\_service<br>The operation completed successfully. c:\WINDOWS\system32>klpsm start\_avp\_service<br>The operation completed successfully. :\WINDOWS\system32>

Het programma vanaf de opdrachtregel starten en stoppen

# <span id="page-150-0"></span>Bescherming en controle van computer pauzeren en hervatten

Door de pauzering van de bescherming en de controle van de computer schakelt u alle beschermings- en controleonderdelen van Kaspersky Endpoint Security een bepaalde tijd uit.

De status van het programma wordt via het [programmapictogram](#page-130-0) in het systeemvak van de taakbalk weergegeven.

- Het pictogram <sub>la</sub> geeft aan dat de bescherming en de controle van de computer zijn gepauzeerd.
- Het pictogram  $\mathbf{k}$  geeft aan dat de bescherming en de controle van de computer zijn ingeschakeld.

Het pauzeren of hervatten van de bescherming en de controle van de computer is niet van invloed op scan- of updatetaken.

Als de netwerkverbindingen al tot stand zijn gebracht wanneer u de bescherming en de controle van de computer pauzeert of hervat, ziet u een melding over de beëindiging van deze netwerkverbindingen.

Zo pauzeert <sup>u</sup> de bescherming en de controle van de computer:

- 1. Klik rechts om het contextmenu van het programmapictogram in het systeemvak van de taakbalk te openen.
- 2. Selecteer in het contextmenu Bescherming pauzeren (zie onderstaande afbeelding).

Dit contextmenu is beschikbaar als [Wachtwoordbeveiliging](#page-521-0) is ingeschakeld.

3. Selecteer één van de volgende opties:

- Pauzeren gedurende <tijdsperiode> de bescherming en de controle van de computer worden na de gekozen tijd in de onderstaande vervolgkeuzelijst hervat.
- Pauzeren tot de herstart van het programma- de bescherming en de controle van de computer worden hervat nadat u het programma opnieuw hebt opgestart of nadat u het besturingssysteem opnieuw hebt opgestart. De automatisch start van het programma moet ingeschakeld zijn om deze optie te gebruiken.
- Pauzeren- de bescherming en de controle van de computer worden hervat wanneer u beslist die opnieuw in te schakelen.

#### 4. Klik op Bescherming pauzeren.

Kaspersky Endpoint Security pauzeert de werking van alle beschermings- en controleonderdelen die niet zijn gemarkeerd met een hangslot (a) in het beleid. U wordt aanbevolen het Kaspersky Security Center-beleid uit te schakelen alvorens deze bewerking uit te voeren.

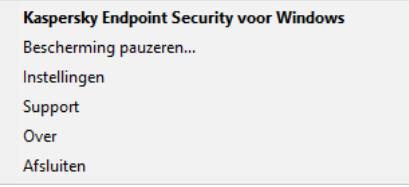

Contextmenu van het programmapictogram

Zo hervat <sup>u</sup> de bescherming en de controle van de computer:

1. Klik rechts om het contextmenu van het programmapictogram in het systeemvak van de taakbalk te openen.

2. Selecteer in het contextmenu de optie Bescherming hervatten.

U kunt de bescherming en de controle van de computer op elk moment hervatten, ongeacht de optie voor het pauzeren van de bescherming en de controle van de computer die u eerder hebt gekozen.

## Een configuratiebestand aanmaken en gebruiken

Met een configuratiebestand met instellingen van Kaspersky Endpoint Security kunt u de volgende taken uitvoeren:

· Gebruik de [opdrachtregel](#page-814-0) om Kaspersky Endpoint Security lokaal te installeren met vooraf gedefinieerde instellingen.

Hiervoor moet u het configuratiebestand in dezelfde map als het distributiepakket opslaan.

- Gebruik [Kaspersky Security Center](#page-46-0) om Kaspersky Endpoint Security op afstand te installeren met vooraf gedefinieerde instellingen.
- Migreer de instellingen van Kaspersky Endpoint Security van de ene computer naar de andere (zie de onderstaande instructies).

Zo maakt u een configuratiebestand aan:

1. Klik in het [hoofdvenster](#page-129-0) van het programma op de knop  $\phi$ .

- 2. Selecteer Algemene instellingen → Instellingen beheren in het venster met de programma-instellingen.
- 3. Klik op Exporteren.
- 4. Geef in het geopende venster het pad op waar u het configuratiebestand wilt opslaan en voer de naam ervan in.

Als u het configuratiebestand wilt gebruiken om Kaspersky Endpoint Security lokaal of op afstand te installeren, moet u het bestand 'install.cfg' noemen.

5. Sla het bestand op.

Zo importeert u de instellingen van Kaspersky Endpoint Security vanuit een configuratiebestand:

- 1. Klik in het [hoofdvenster](#page-129-0) van het programma op de knop  $\phi$ .
- 2. Selecteer Algemene instellingen → Instellingen beheren in het venster met de programma-instellingen.
- 3. Klik op Importeren.
- 4. Geef in het venster dat wordt geopend het pad in naar het configuratiebestand.
- 5. Open het bestand.

Alle waarden van de instellingen van Kaspersky Endpoint Security worden overeenkomstig het geselecteerde configuratiebestand ingesteld.

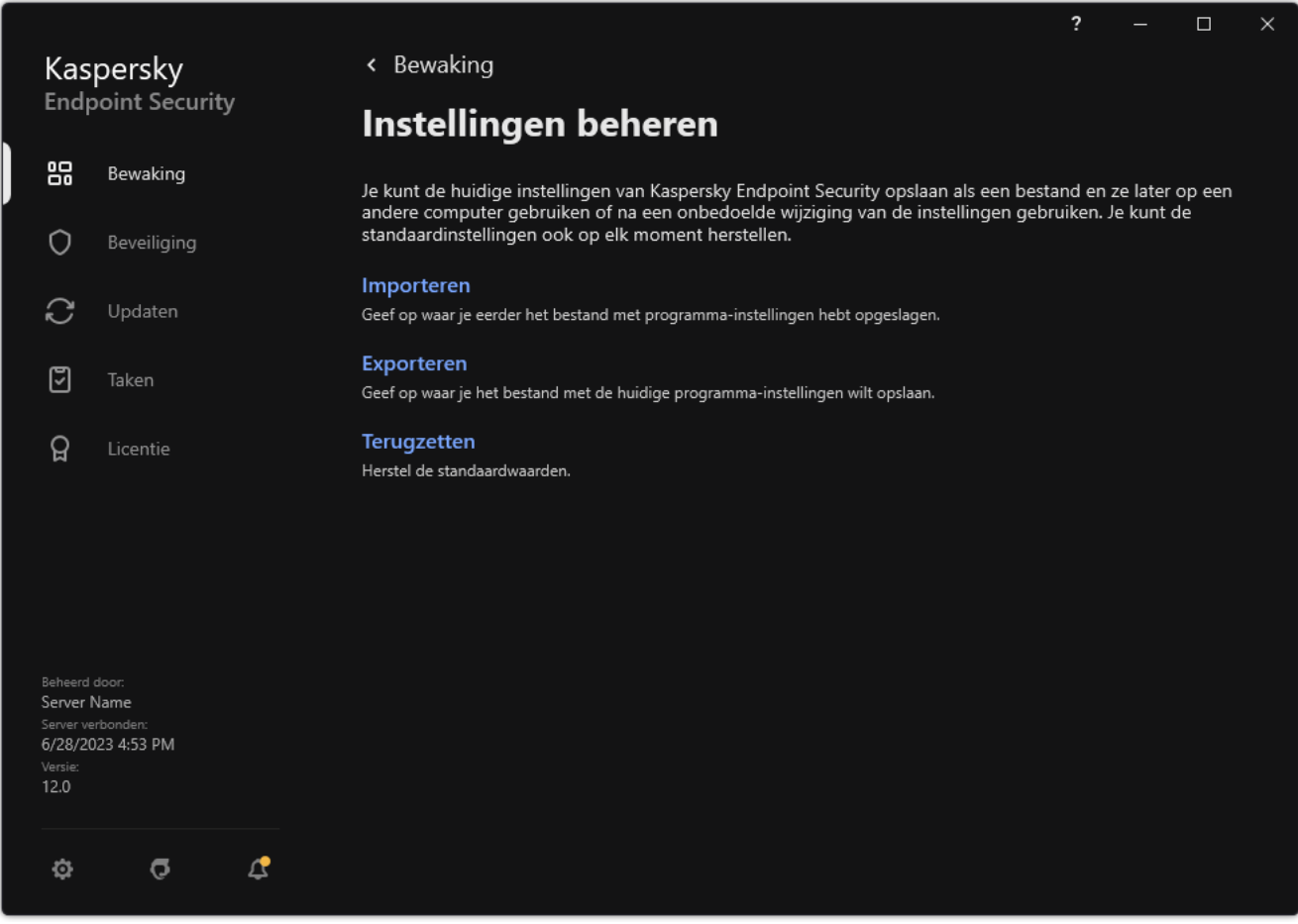

De programma-instellingen beheren

# Standaardinstellingen van het programma herstellen

U kunt de door Kaspersky aanbevolen programma-instellingen op elk moment herstellen. Wanneer de instellingen zijn hersteld, wordt het Aanbevolen beveiligingsniveau ingesteld voor alle beschermingsonderdelen.

De standaardinstellingen van het programma herstellen:

- 1. Klik in het [hoofdvenster](#page-129-0) van het programma op de knop  $\phi$ .
- 2. Selecteer Algemene instellingen → Instellingen beheren in het venster met de programma-instellingen.
- 3. Klik op Terugzetten.
- 4. Sla uw wijzigingen op.

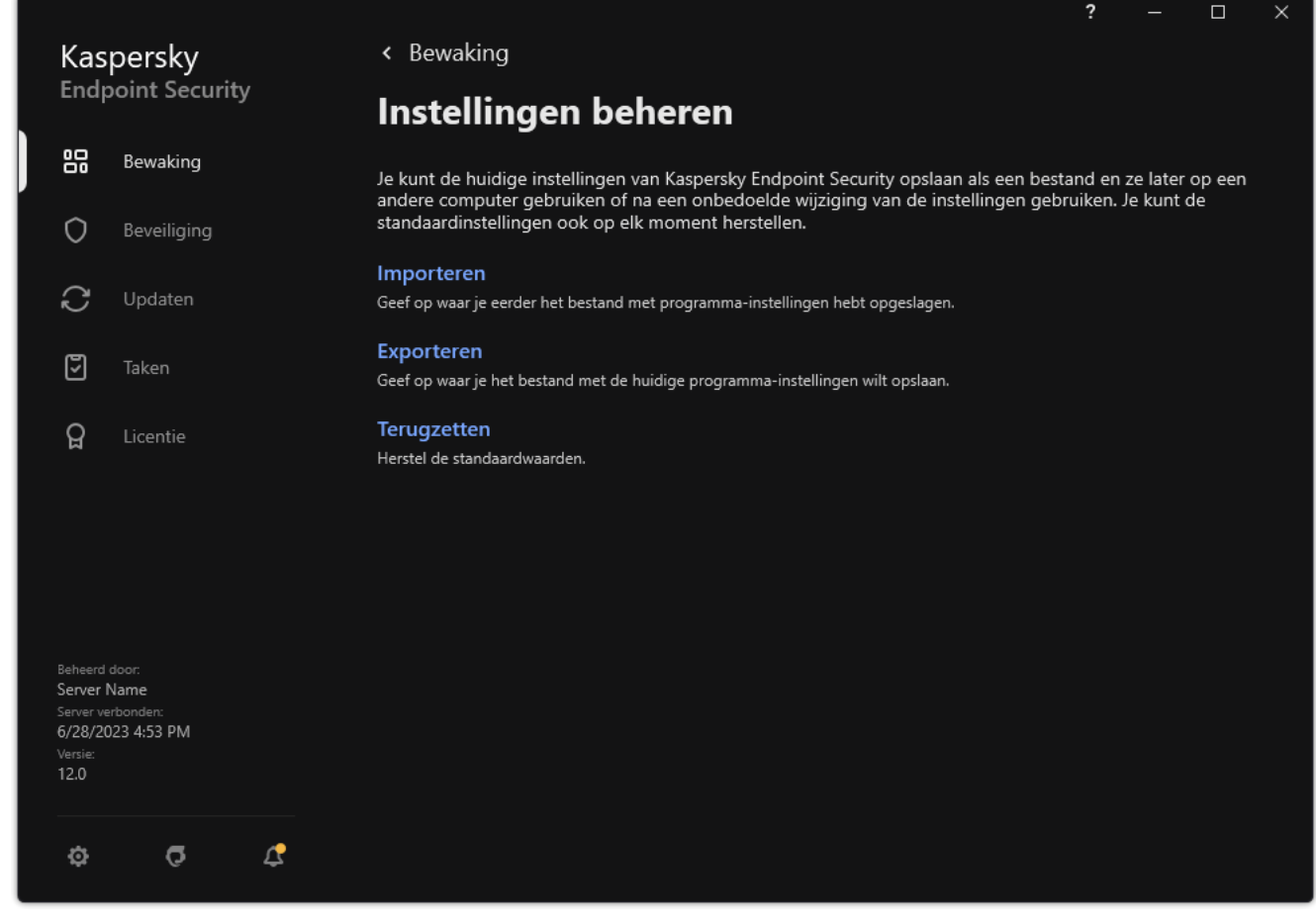

De programma-instellingen beheren

### Malware-scan

Een malwarescan is noodzakelijk om de computer veilig te houden. Start daarom regelmatig een malware-scan en voorkom de mogelijke verspreiding van malware die niet door de beschermingsonderdelen wordt gedetecteerd wegens een te laag beschermingsniveau of andere redenen.

Kaspersky Endpoint Security scant geen bestanden waarvan de inhoud zich in de OneDrive-cloudopslag bevindt en maakt logboekvermeldingen aan waarin staat dat deze bestanden niet zijn gescand.

### Volledige Scan

Een grondige scan van de hele computer. Kaspersky Endpoint Security scant de volgende objecten:

- Kernelgeheugen
- Objecten die bij de opstart van het besturingssysteem worden geladen
- Opstartsectoren
- Back-up van het besturingssysteem
- Alle harde en verwisselbare schijven

Kaspersky-experts raden u aan om het scanbereik van de taak Volledige scan niet te wijzigen.

Om het gebruik van computerbronnen te beperken, is het raadzaam om in plaats van een volledige scan een [achtergrondscanscan](#page-163-0) uit te voeren. Dit is niet van invloed op het beveiligingsniveau van de computer.

#### Kritieke Gebiedenscan

Standaard scant Kaspersky Endpoint Security het kernelgeheugen, actieve processen en de opstartsectoren van de schijf.

Kaspersky-experts raden u aan het scanbereik van de taak Kritieke Gebiedenscan niet te wijzigen.

### Aangepaste Scan

Kaspersky Endpoint Security scant de objecten die door de gebruiker worden geselecteerd. U kunt een willekeurig object uit de volgende lijst scannen:

- Systeemgeheugen
- Objecten die bij de opstart van het besturingssysteem worden geladen
- Back-up van het besturingssysteem
- Microsoft Outlook-mailbox
- Harde, verwisselbare en netwerkschijven
- Een geselecteerd bestand

#### Achtergrondscan

Een achtergrondscan is een scanmodus van Kaspersky Endpoint Security waarin geen meldingen aan de gebruiker worden weergegeven. De achtergrondscan vereist minder computerbronnen dan andere scans (zoals een volledige scan). In deze modus scant Kaspersky Endpoint Security opstartobjecten, opstartsectoren, het systeemgeheugen en de systeempartitie.

#### Integriteitscontrole

<span id="page-155-0"></span>Kaspersky Endpoint Security controleert de programmamodules op beschadiging of wijzigingen.

### Computer scannen

Een scan is noodzakelijk om de computer veilig te houden. Start daarom regelmatig een malware-scan en voorkom de mogelijke verspreiding van malware die niet door de beschermingsonderdelen wordt gedetecteerd wegens een te laag beschermingsniveau of andere redenen. Het onderdeel biedt computerbescherming met behulp van antivirusdatabases, de [Kaspersky Security Network-cloudservice](#page-375-0) en heuristische analyse.

Kaspersky Endpoint Security heeft de volgende standaardtaken vooraf gedefinieerd: Volledige Scan, Kritieke Gebiedenscan, Aangepaste Scan. Als het Kaspersky Security Center-beheersysteem is geïmplementeerd in uw bedrijf, kunt u een *[Malware-scan](#page-134-0)*-taak maken en de scan configureren. De taak [Achtergrondscan](#page-163-0) is ook beschikbaar in Kaspersky Security Center. De achtergrondscan kan niet worden geconfigureerd.

#### [Een scantaak starten via Beheerconsole](javascript:toggleBlock() (MMC)

- 1. Open de Beheerconsole van Kaspersky Security Center.
- 2. Selecteer in de beheerconsole Tasks.
- 3. Selecteer de scantaak en dubbelklik om de taakeigenschappen te openen. Maak indien nodig de *[Malware-scan](#page-134-0)*-taak aan.
- 4. Selecteer het gedeelte Instellingen in het venster met taakeigenschappen.
- 5. Configureer de scantaak (zie onderstaande tabel). Configureer indien nodig het schema voor de scantaak.
- 6. Sla uw wijzigingen op.
- 7. Start de scantaak.

Kaspersky Endpoint Security begint met het scannen van de computer. Als de gebruiker de uitvoering van de taak heeft onderbroken (bijvoorbeeld door de computer uit te zetten), zet Kaspersky Endpoint Security de taak automatisch verder vanaf het punt waar de scan werd onderbroken.

#### [Een scantaak starten via de Webconsole](javascript:toggleBlock() en Cloudconsole

- 1. Selecteer in het hoofdvenster van de webconsole achtereenvolgens **Devices**  $\rightarrow$  **Tasks**. De lijst met taken wordt geopend.
- 2. Klik op de scantaak.

U ziet nu het venster met de taakeigenschappen.

- 3. Selecteer het tabblad Application settings.
- 4. Configureer de scantaak (zie onderstaande tabel). Configureer indien nodig het schema voor de scantaak.
- 5. Sla uw wijzigingen op.
- 6. Start de scantaak.

Kaspersky Endpoint Security begint met het scannen van de computer. Als de gebruiker de uitvoering van de taak heeft onderbroken (bijvoorbeeld door de computer uit te zetten), zet Kaspersky Endpoint Security de taak automatisch verder vanaf het punt waar de scan werd onderbroken.

[Een scantaak starten via de programma-interface](javascript:toggleBlock()

- 1. Ga in het hoofdvenster van het programma naar het gedeelte **Taken**.
- 2. Selecteer de scantaak in de lijst met taken en klik op  $\phi$ .
- 3. Configureer de scantaak (zie onderstaande tabel). Configureer indien nodig het schema voor de scantaak.
- 4. Sla uw wijzigingen op.
- 5. Start de scantaak.

Kaspersky Endpoint Security begint met het scannen van de computer. De toepassing toont de voortgang van de scan, het aantal gescande bestanden en de resterende scantijd. U kunt de taak op elk moment stoppen door op de knop Stoppen te klikken. Als u de scantaak niet ziet, heeft de [beheerder](#page-141-0) het gebruik van lokale taken verboden in het beleid.

Als gevolg hiervan scant Kaspersky Endpoint Security de computer en als er een dreiging wordt gedetecteerd, voert het de actie uit die is geconfigureerd in de programma-instellingen. Meestal probeert het programma geïnfecteerde bestanden te desinfecteren. Als gevolg hiervan kunnen de geïnfecteerde bestanden de volgende statussen ontvangen:

- Uitgesteld. Het geïnfecteerde bestand kan niet worden gedesinfecteerd. Het programma verwijdert het geïnfecteerde bestand nadat de computer opnieuw is opgestart.
- Geregistreerd. Het geïnfecteerde bestand kan niet worden gedesinfecteerd. Het programma voegt informatie over gedetecteerde geïnfecteerde bestanden toe aan de lijst met actieve dreigingen.
- Schrijven niet ondersteund of Schrijffout. Het geïnfecteerde bestand kan niet worden gedesinfecteerd. Het programma heeft geen schrijftoegang.
- AI verwerkt. Het programma detecteerde eerder een geïnfecteerd bestand. Het programma desinfecteert of verwijdert het geïnfecteerde bestand nadat de computer opnieuw is opgestart.

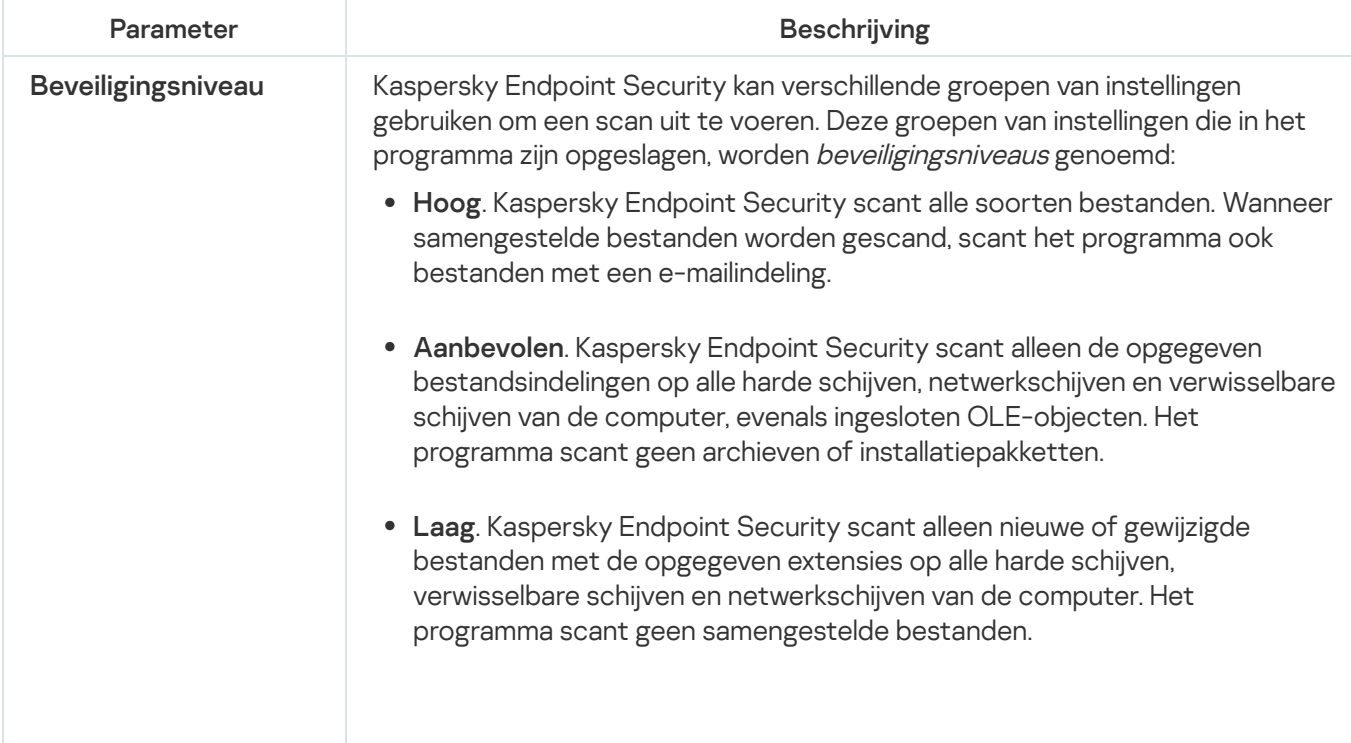

Scaninstellingen

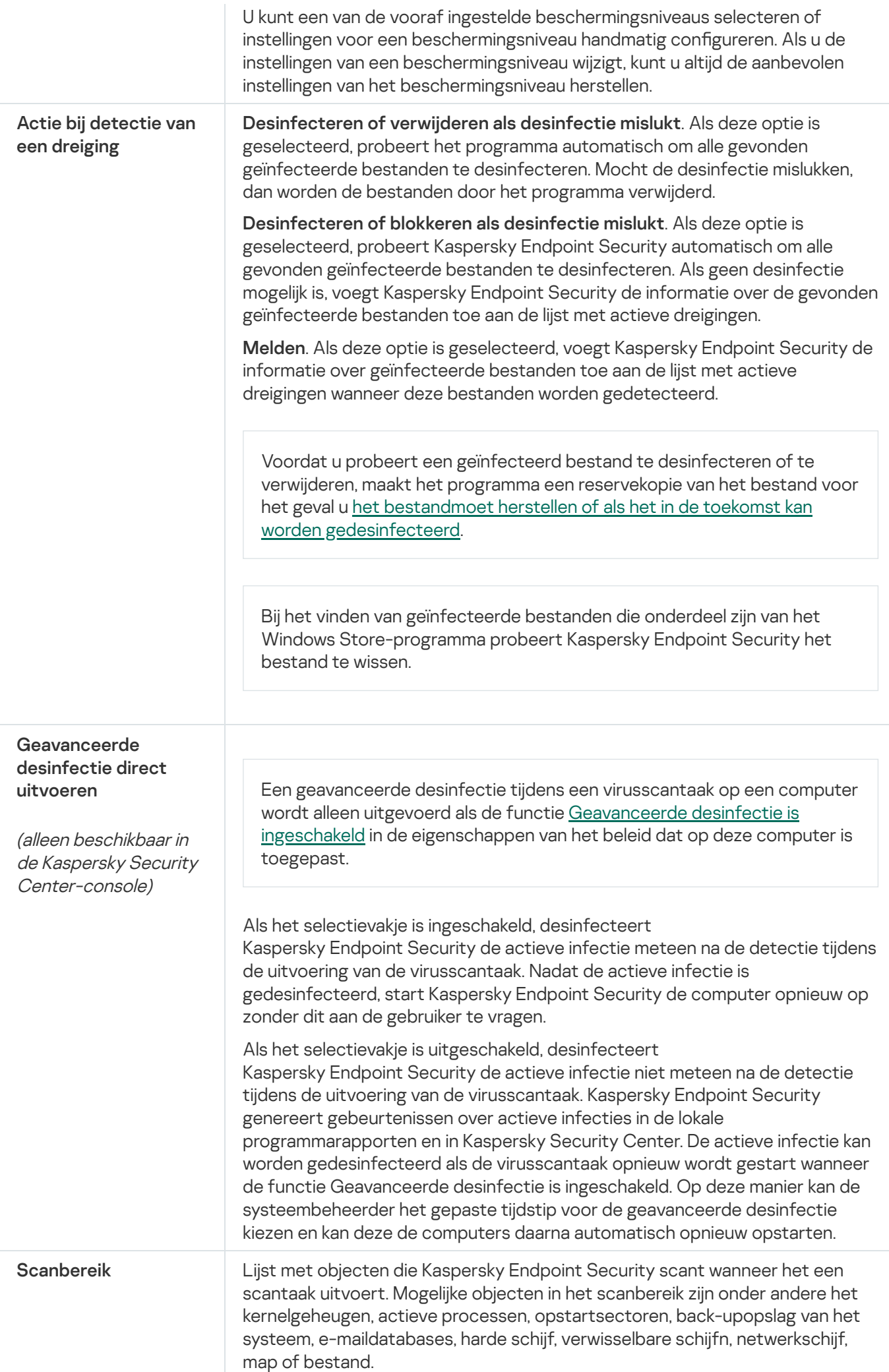

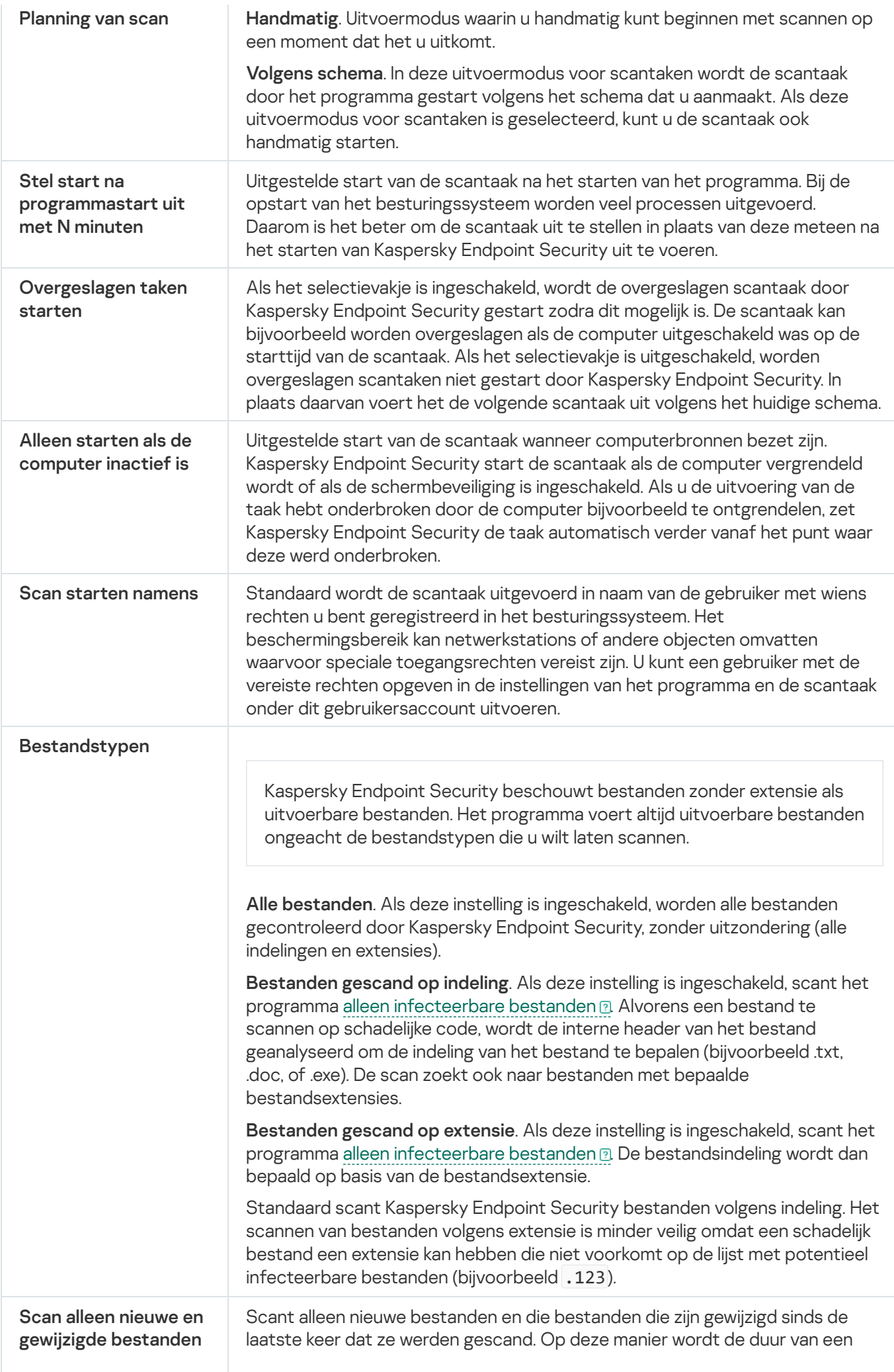

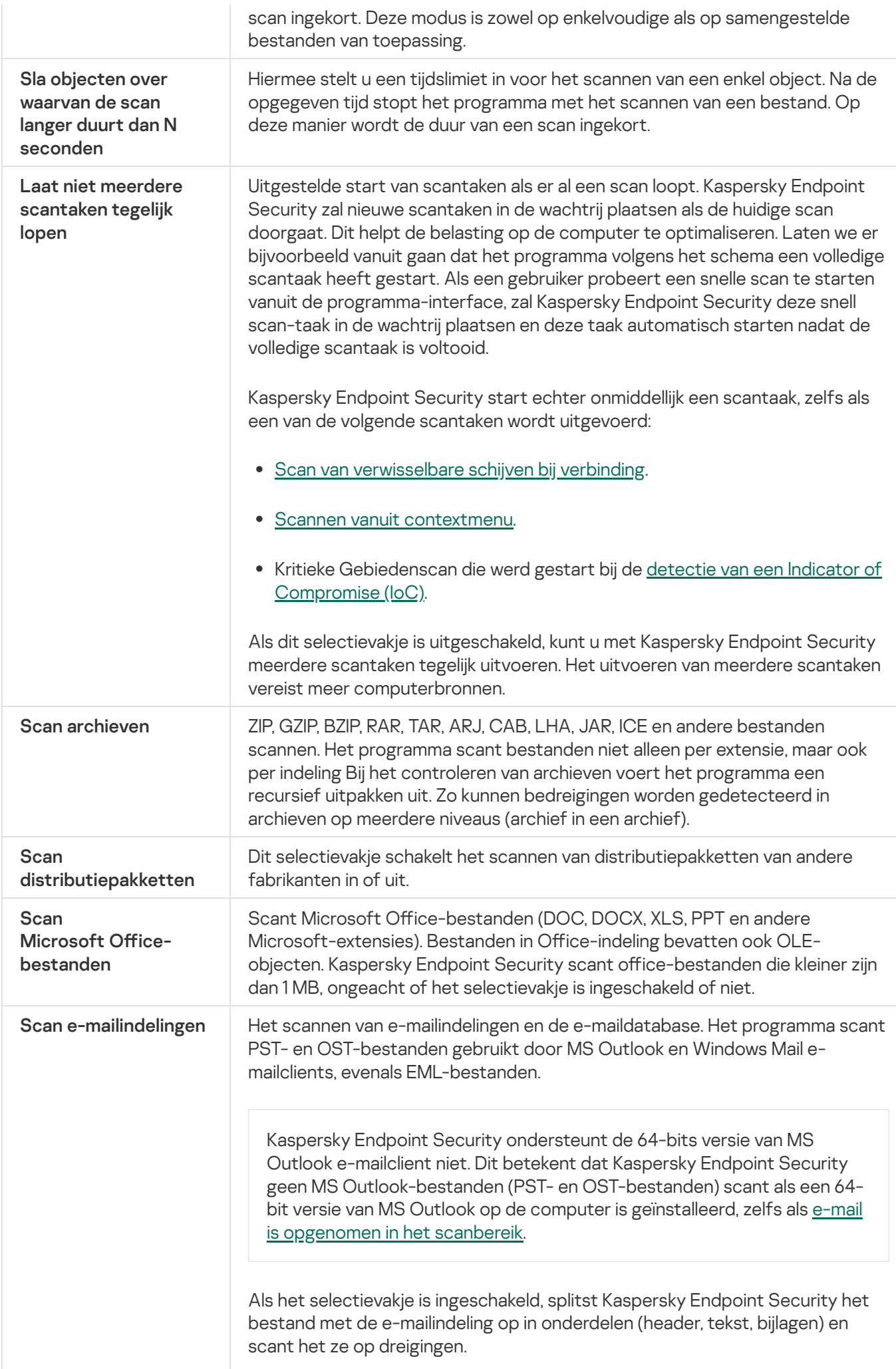

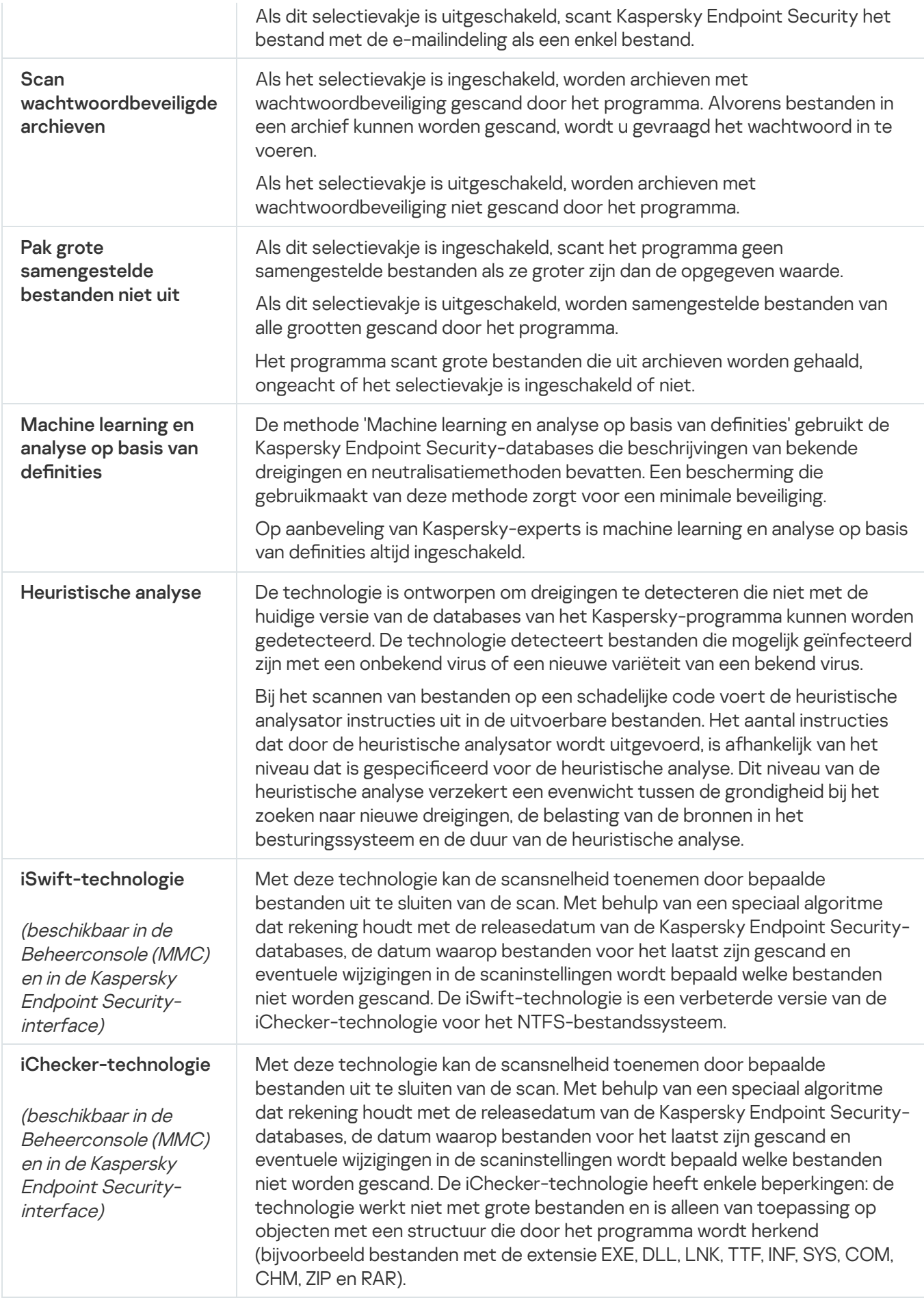

<span id="page-161-0"></span>Verwisselbare schijven scannen wanneer ze op de computer zijn aangesloten

Kaspersky Endpoint Security scant alle bestanden die u start of kopieert, zelfs als deze bestanden op een verwisselbare schijf staan (File Threat Protection-onderdeel). Als u de verspreiding van virussen en andere malware wilt voorkomen, kunt u configureren dat verwisselbare schijven automatisch worden gescand wanneer ze op de computer worden aangesloten. Kaspersky Endpoint Security probeert automatisch om alle gevonden geïnfecteerde bestanden te desinfecteren. Mocht de desinfectie mislukken, dan worden de bestanden door Kaspersky Endpoint Security verwijderd. Het onderdeel houdt een computer veilig door scans uit te voeren die technologie zoals machine learning, heuristische analyse (hoog niveau) en analyse op basis van definities implementeren. Kaspersky Endpoint Security maakt ook gebruik van iSwift- en iCheckerscanoptimalisatietechnologieën. De technologieën staan altijd aan en kunnen niet worden uitgeschakeld.

#### [Start van Scan van verwisselbare](javascript:toggleBlock() schijven configureren via de Beheerconsole (MMC) ?

- 1. Open de Beheerconsole van Kaspersky Security Center.
- 2. Selecteer in de beheerconsole Policies.
- 3. Selecteer het noodzakelijke beleid en dubbelklik om de beleidseigenschappen te openen.
- 4. Selecteer Lokale taken → Scan van verwisselbare schijven in het beleidsvenster.
- 5. Selecteer in de vervolgkeuzelijst **Actie bij aansluiting van verwisselbare schijf** de optie **Gedetailleerde** Scan of Snelle Scan.
- 6. Configureer geavanceerde opties voor Scan van verwisselbare schijven (zie onderstaande tabel).
- 7. Sla uw wijzigingen op.

#### [Start van Scan van verwisselbare](javascript:toggleBlock() schijven configureren via de Webconsole en Cloudconsole <sup>®</sup>

- 1. Selecteer in het hoofdvenster van de webconsole achtereenvolgens Devices  $\rightarrow$  Policies & Profiles.
- 2. Klik op de naam van het Kaspersky Endpoint Security-beleid.

U ziet nu het venster met de beleidseigenschappen.

- 3. Selecteer het tabblad Application settings.
- 4. Ga naar  $Local$  Tasks  $\rightarrow$  Removable drives scan.
- 5. Selecteer in de vervolgkeuzelijst **Action when a removable drive is connected** de optie **Detailed Scan** of . Quick Scan
- 6. Configureer geavanceerde opties voor Scan van verwisselbare schijven (zie onderstaande tabel).
- 7. Sla uw wijzigingen op.

[Start van Scan van verwisselbare](javascript:toggleBlock() schijven configureren via de programma-interface <sup>®</sup>

- 1. Ga in het hoofdvenster van het programma naar het gedeelte Taken.
- 2. Selecteer de scantaak in de lijst met taken en klik op  $\phi$ .
- 3. Gebruik de schakelaar **Scan van verwisselbare schijven** om scans van verwisselbare schijven in of uit te schakelen bij het verbinden met de computer.
- 4. Configureer geavanceerde opties voor Scan van verwisselbare schijven (zie onderstaande tabel).
- 5. Sla uw wijzigingen op.

Kaspersky Endpoint Security voert de Scan van verwisselbare schijven uit voor verwisselbare schijven die kleiner zijn dan de opgegeven maximale grootte. Als u de taak Scan van verwisselbare schijven niet ziet, heeft de beheerder het gebruik van lokale taken [verboden](#page-141-0) in het beleid.

Instellingen van de taak Scan van verwisselbare schijven

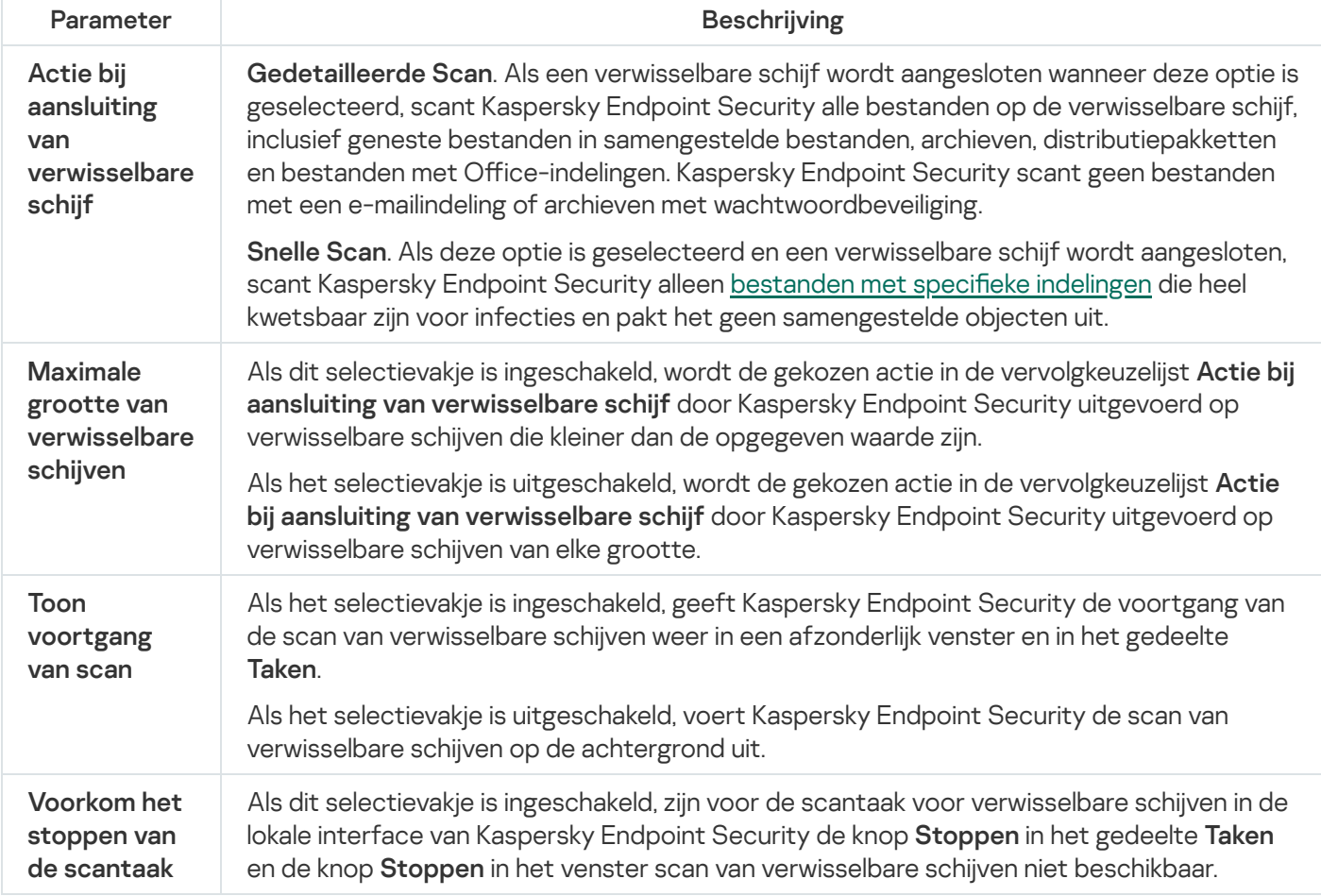

## <span id="page-163-0"></span>Achtergrondscan

Een achtergrondscan is een scanmodus van Kaspersky Endpoint Security waarin geen meldingen aan de gebruiker worden weergegeven. De achtergrondscan vereist minder computerbronnen dan andere scans (zoals een volledige scan). In deze modus scant Kaspersky Endpoint Security opstartobjecten, opstartsectoren, het systeemgeheugen en de systeempartitie.

Om het gebruik van computerbronnen te beperken, is het raadzaam om in plaats van een [volledige](#page-155-0) scan een achtergrondscan uit te voeren. Dit is niet van invloed op het beveiligingsniveau van de computer. Deze taken hebben hetzelfde scanbereik. Om de belasting op de computer te optimaliseren, voert het programma niet tegelijkertijd een volledige scantaak en een achtergrondscantaak uit. Als u al een volledige scantaak hebt uitgevoerd, start Kaspersky Endpoint Security geen achtergrondscantaak gedurende zeven dagen nadat de volledige scantaak is voltooid.

In de volgende gevallen wordt een achtergrondscan gestart:

- Na het updaten van de antivirusdatabases.
- 30 minuten na het starten van Kaspersky Endpoint Security.
- Elke zes uur.
- Als de computer vijf minuten of langer inactief is (de computer is vergrendeld of de schermbeveiliging is ingeschakeld).

Bij een inactieve computer wordt de achtergrondscan onderbroken als aan een van de volgende voorwaarden wordt voldaan:

De computer wordt opnieuw actief gebruikt.

Als de achtergrondscan al meer dan tien dagen niet is uitgevoerd, wordt de scan niet onderbroken.

De computer (laptop) is overgegaan op de accumodus.

Wanneer Kaspersky Endpoint Security een achtergrondscan uitvoert, worden geen bestanden gescand waarvan de inhoud zich in de OneDrive-cloudopslag bevindt.

#### [Achtergrondscans inschakelen](javascript:toggleBlock() via de Beheerconsole (MMC)

- 1. Open de Beheerconsole van Kaspersky Security Center.
- 2. Selecteer in de beheerconsole Policies.
- 3. Selecteer het noodzakelijke beleid en dubbelklik om de beleidseigenschappen te openen.
- 4. Selecteer Lokale taken → Achtergrondscan in het beleidsvenster.
- 5. Gebruik het selectievakje Schakel achtergrondscan in om achtergrondscans in of uit te schakelen.
- 6. Sla uw wijzigingen op.

[Achtergrondscans inschakelen](javascript:toggleBlock() via de Webconsole en Cloudconsole <sup>®</sup>

- 1. Selecteer in het hoofdvenster van de webconsole achtereenvolgens **Devices**  $\rightarrow$  **Policies & Profiles**.
- 2. Klik op de naam van het Kaspersky Endpoint Security-beleid.

U ziet nu het venster met de beleidseigenschappen.

- 3. Selecteer het tabblad Application settings.
- 4. Ga naar Local Tasks → Background scan.
- 5. Gebruik het selectievakje Enable background scan om achtergrondscans in of uit te schakelen.
- 6. Sla uw wijzigingen op.

#### [Achtergrondscans inschakelen](javascript:toggleBlock() via de programma-interface

- 1. Ga in het hoofdvenster van het programma naar het gedeelte Taken.
- 2. Selecteer de scantaak in de lijst met taken en klik op  $\phi$ .
- 3. Gebruik de schakelaar Achtergrondscan om achtergrondscans in of uit te schakelen.
- 4. Sla uw wijzigingen op.

Als u Achtergrondscan niet ziet, heeft de beheerder het gebruik van lokale taken [verboden](#page-141-0) in het beleid.

### <span id="page-165-0"></span>Scannen vanuit contextmenu

Met Kaspersky Endpoint Security kunt u via het contextmenu individuele bestanden scannen op virussen en andere malware (zie onderstaande afbeelding).

Wanneer u een scan vanuit het contextmenu start, scant Kaspersky Endpoint Security geen bestanden waarvan de inhoud zich in de OneDrive-cloudopslag bevindt.

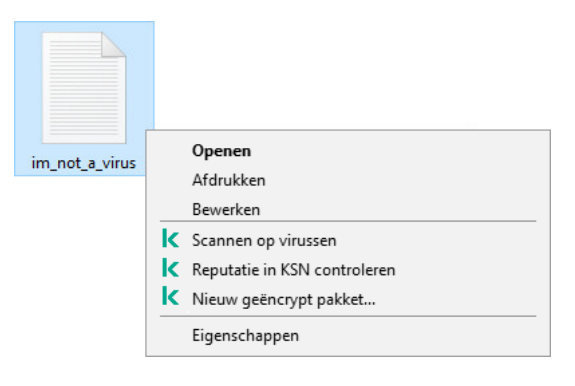

Scannen vanuit contextmenu

- 1. Open de Beheerconsole van Kaspersky Security Center.
- 2. Selecteer in de beheerconsole Policies.
- 3. Selecteer het noodzakelijke beleid en dubbelklik om de beleidseigenschappen te openen.
- 4. Selecteer Lokale taken  $\rightarrow$  Scannen vanuit contextmenu in het beleidsvenster.
- 5. Configureer Scannen vanuit contextmenu (zie onderstaande tabel).
- 6. Sla uw wijzigingen op.

#### [Scannen vanuit contextmenu](javascript:toggleBlock() configureren via de Webconsole en Cloudconsole @

- 1. Selecteer in het hoofdvenster van de webconsole achtereenvolgens Devices  $\rightarrow$  Policies & Profiles.
- 2. Klik op de naam van het Kaspersky Endpoint Security-beleid. U ziet nu het venster met de beleidseigenschappen.
- 3. Selecteer het tabblad Application settings.
- 4. Ga naar  $Local$  Tasks  $\rightarrow$  Scan from Context Menu.
- 5. Configureer Scannen vanuit contextmenu (zie onderstaande tabel).
- 6. Sla uw wijzigingen op.

#### [Scannen vanuit contextmenu](javascript:toggleBlock() configureren via de programma-interface @

- 1. Ga in het hoofdvenster van het programma naar het gedeelte **Taken**.
- 2. Selecteer de scantaak in de lijst met taken en klik op  $\ddot{\phi}$ .
- 3. Configureer Scannen vanuit contextmenu (zie onderstaande tabel).
- 4. Sla uw wijzigingen op.

Als u de taak Scannen vanuit contextmenu niet ziet, heeft de [beheerder](#page-141-0) het gebruik van lokale taken verboden in het beleid.

Instellingen van de taak Scannen vanuit contextmenu

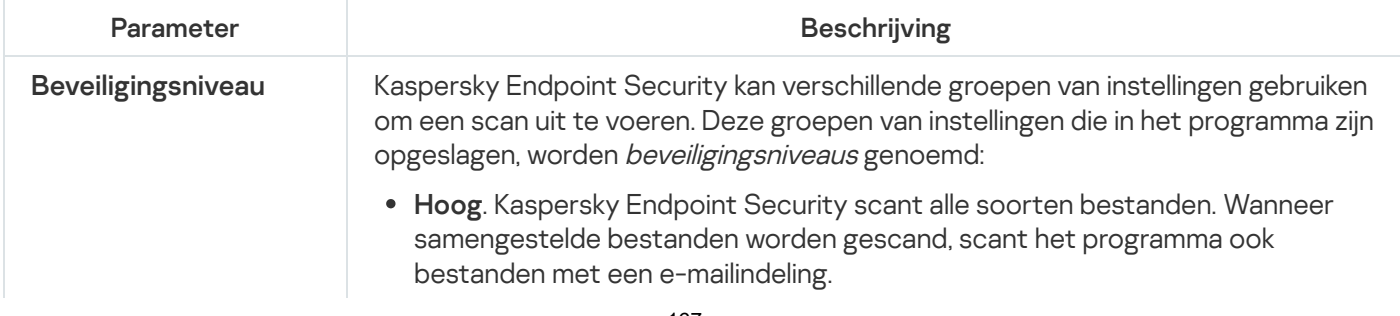

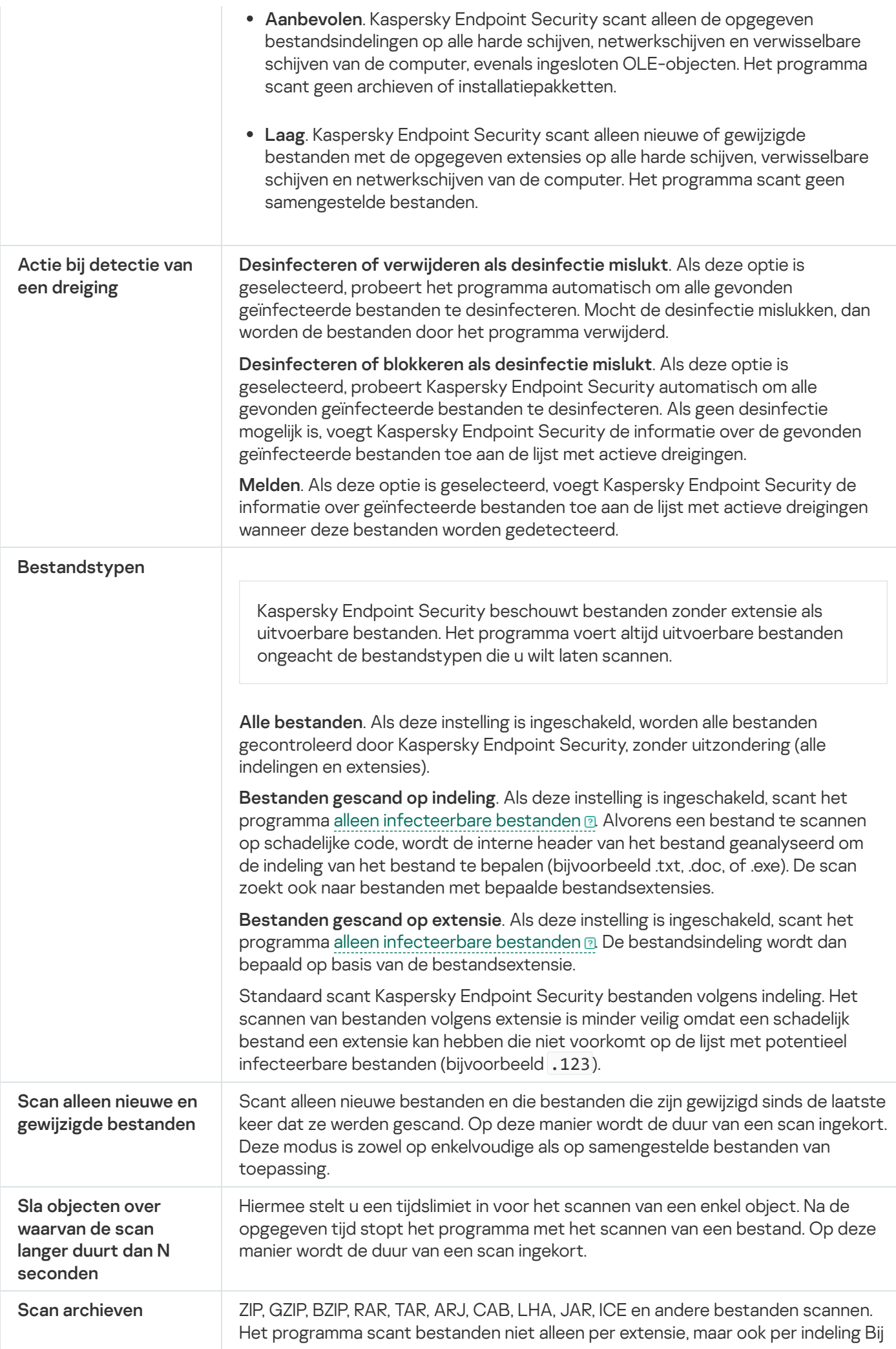

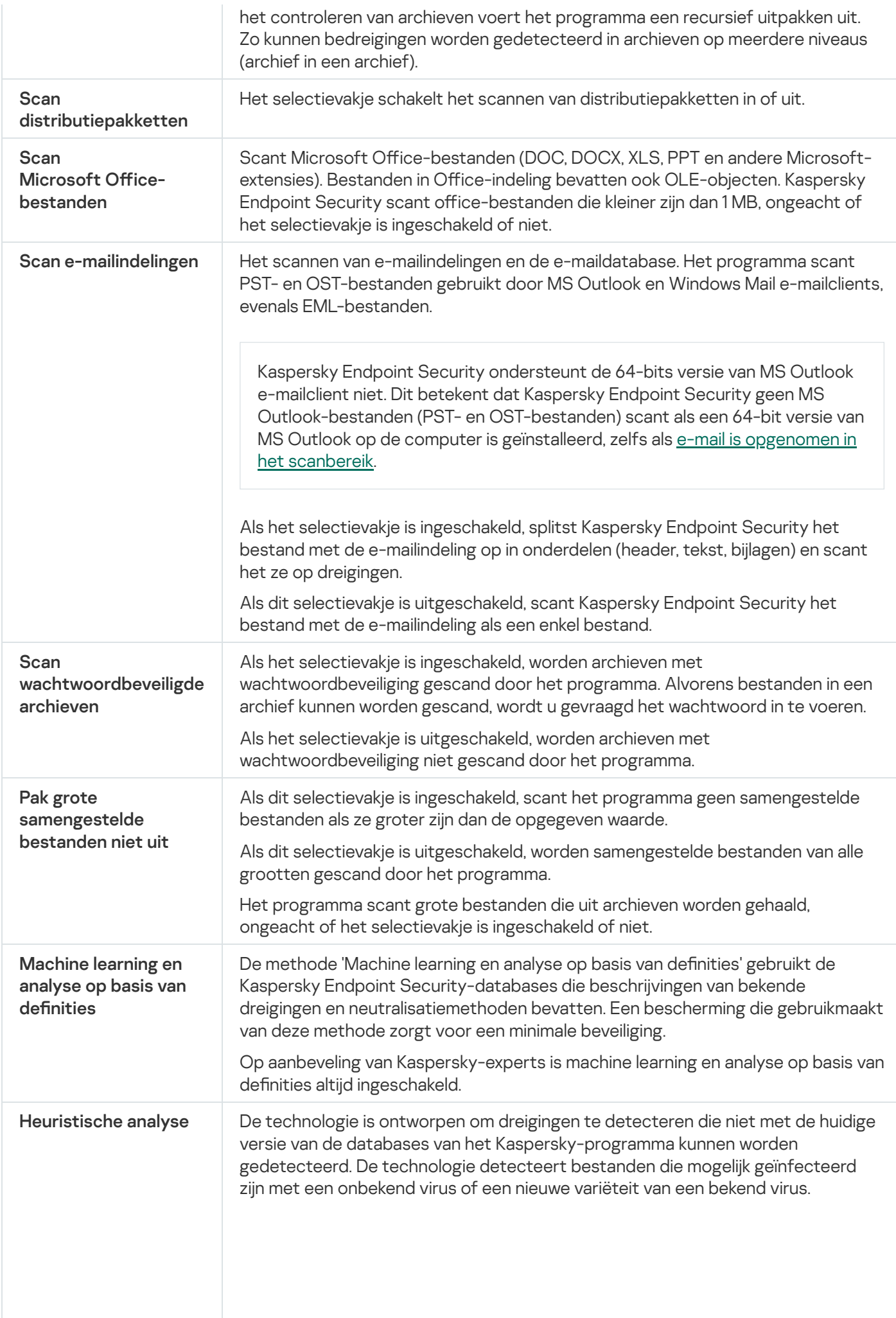

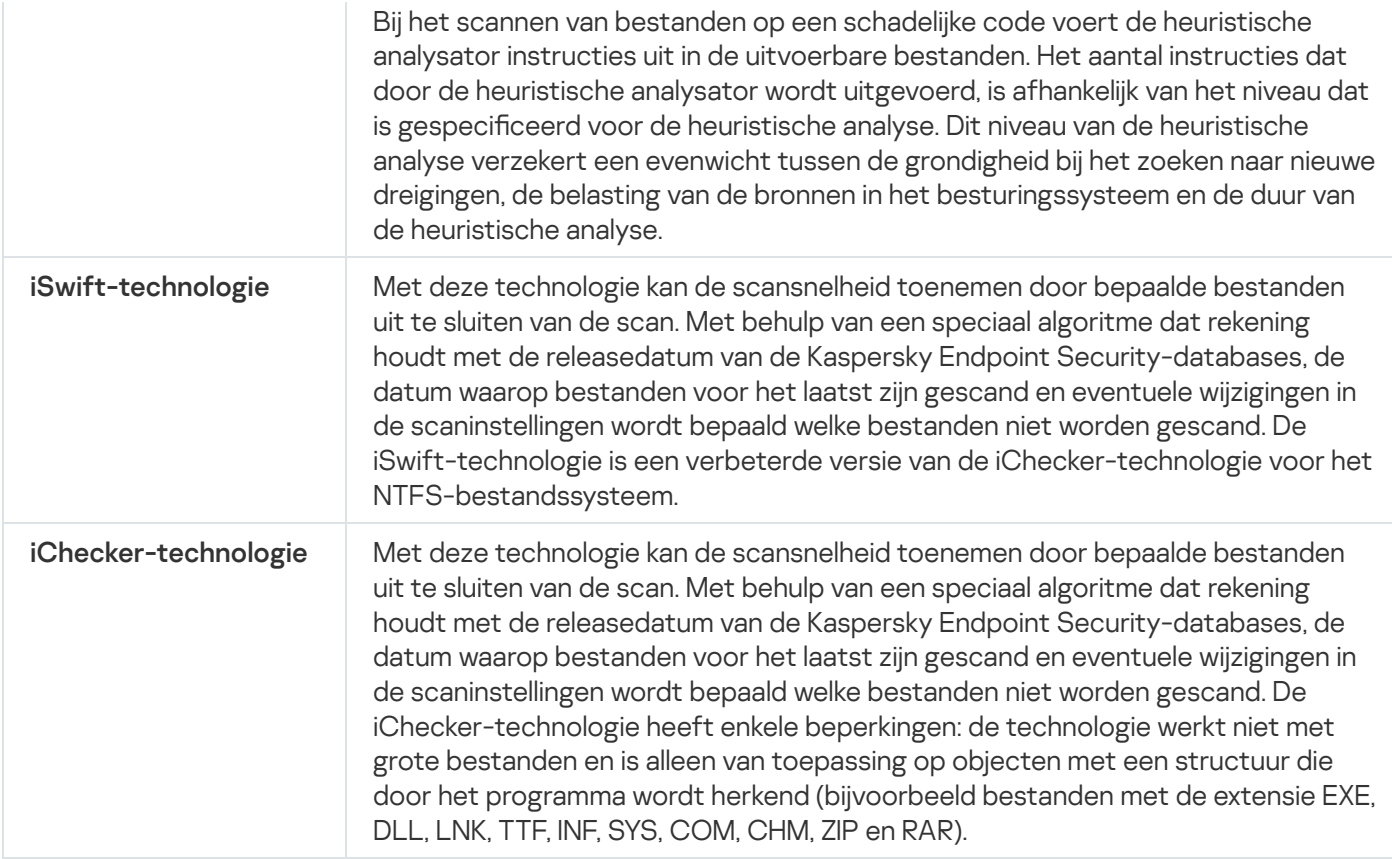

## <span id="page-169-0"></span>Controle van programma-integriteit

Kaspersky Endpoint Security controleert de programmamodules op beschadiging of wijzigingen. Als een programmabibliotheek bijvoorbeeld een onjuiste digitale handtekening heeft, wordt de bibliotheek als beschadigd beschouwd. De taak Integriteitscontrole is bedoeld voor het controleren van programmabestanden. Start de taak Integriteitscontrole als Kaspersky Endpoint Security een schadelijk object heeft gevonden maar het niet heeft geneutraliseerd.

U kunt de taak *Integriteitscontrole* zowel in de Webconsole van Kaspersky Security Center als in de Beheerconsole maken. Het is niet mogelijk om een taak in Kaspersky Security Center Cloud Console te maken.

De programma-integriteit kan in de volgende gevallen worden geschonden:

- Een schadelijk object heeft bestanden van Kaspersky Endpoint Security gewijzigd. In dit geval moet u de procedure uitvoeren voor het herstellen van Kaspersky Endpoint Security met behulp van de hulpprogramma's van het besturingssysteem. Na het herstel start u een volledige scan van de computer en herhaalt u de integriteitscontrole.
- De digitale handtekening is verlopen. In dit geval moet u Kaspersky Endpoint Security updaten.

[Een programma-integriteitscontrole](javascript:toggleBlock() uitvoeren via de Beheerconsole (MMC)

- 1. Ga in de beheerconsole naar de map Administration Server  $\rightarrow$  Tasks. De lijst met taken wordt geopend.
- 2. Klik op de knop **New task**.

De wizard Taak wordt gestart. Volg de instructies van de wizard.

Stap 1. Een taaktype selecteren

Selecteer Kaspersky Endpoint Security for Windows (12.2)  $\rightarrow$  Integriteitscontrole.

Stap 2: De apparaten selecteren waaraan de taak zal worden toegewezen

Selecteer de computers waarop de taak wordt uitgevoerd. De volgende opties zijn beschikbaar:

- Wijs de taak aan een beheergroep toe. In dit geval wordt de taak toegewezen aan computers uit een eerder gemaakte beheergroep.
- Selecteer computers die door Administration Server zijn gevonden in het netwerk: niet-toegewezen apparaten. De specifieke apparaten kunnen apparaten in beheergroepen of niet-toegewezen apparaten zijn.
- Geef de adressen van apparaten handmatig op of importeer de adressen vanuit een lijst. U kunt NetBIOSnamen, IP-adressen en IP-subnetten van apparaten opgeven waaraan u de taak wilt toewijzen.

### Stap 3. Een taakstartschema configureren

Configureer een schema voor het starten van een taak, bijvoorbeeld handmatig of wanneer een virusuitbraak wordt gedetecteerd.

#### Stap 4. Taaknaam definiëren

Voer een naam in voor de taak, bijvoorbeeld Integriteitscontrole nadat de computer was geïnfecteerd.

#### Stap 5. Aanmaak van de taak voltooien

Verlaat de wizard verlaten. Schakel indien nodig het selectievakje **Run the task after the Wizard finishes** in. U kunt de voortgang van de taak volgen in de taakeigenschappen. Kaspersky Endpoint Security controleert nu de integriteit van het programma. U kunt ook een schema voor de controle van de programma-integriteit configureren in de taakeigenschappen (zie onderstaande tabel).

[Een programma-integriteitscontrole](javascript:toggleBlock() uitvoeren via de Webconsole

- 1. Selecteer in het hoofdvenster van de webconsole achtereenvolgens **Devices**  $\rightarrow$  **Tasks**. De lijst met taken wordt geopend.
- 2. Klik op de knop **Add**.

De wizard Taak wordt gestart.

- 3. Configureer de taakinstellingen:
	- a. Selecteer in de vervolgkeuzelijst Application de optie Kaspersky Endpoint Security for Windows  $(12.2)$ .
	- b. Selecteer in de vervolgkeuzelijst Task type de optie Integrity check.
	- c. Typ in het veld **Task name** een korte omschrijving, zoals *Integriteit van het programma controleren na* een infectie.
	- d. Selecteer in het gedeelte Select devices to which the task will be assigned het bereik van de taak.
- 4. Selecteer apparaten naargelang de geselecteerde optie voor het bereik van de taak. Ga naar de volgende stap.
- 5. Verlaat de wizard verlaten.

U ziet een nieuwe taak in de lijst met taken.

6. Schakel het selectievakje naast de taak in.

Kaspersky Endpoint Security controleert nu de integriteit van het programma. U kunt ook een schema voor de controle van de programma-integriteit configureren in de taakeigenschappen (zie onderstaande tabel).

#### [Een integriteitscontrole starten](javascript:toggleBlock() via de programma-interface

1. Ga in het hoofdvenster van het programma naar het gedeelte Taken.

2. U ziet nu de lijst met taken: selecteer de taak *Integriteitscontrole* en klik op Starten.

Kaspersky Endpoint Security controleert nu de integriteit van het programma. U kunt ook een schema voor de controle van de programma-integriteit configureren in de taakeigenschappen (zie onderstaande tabel). Als u Integriteitscontrole niet ziet, heeft de beheerder het gebruik van lokale taken [verboden](#page-141-0) in het beleid.

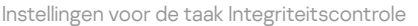

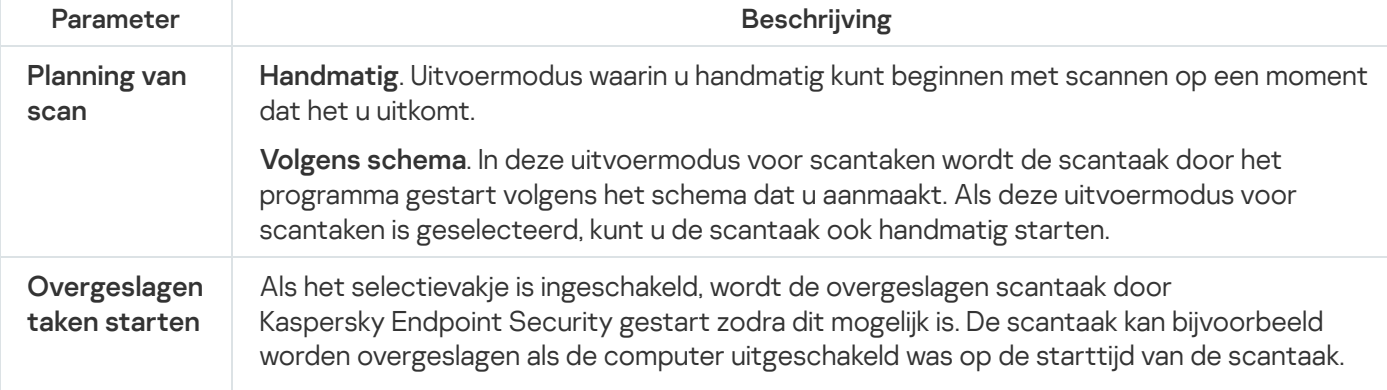

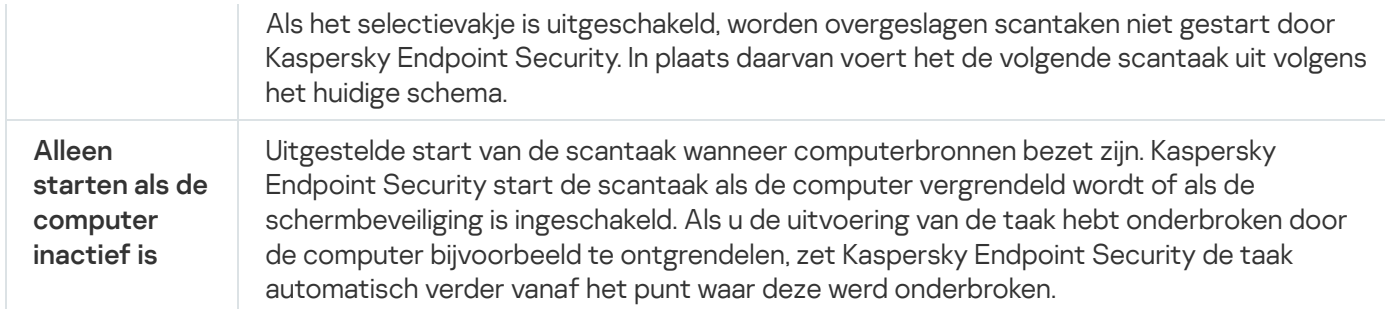

### <span id="page-172-0"></span>Scanbereik bewerken

Het Scanbereik is een lijst met paden naar mappen en paden die Kaspersky Endpoint Security scant wanneer de taak wordt uitgevoerd. Kaspersky Endpoint Security ondersteunt omgevingsvariabelen en de \* en ?-tekens bij het invoeren van een masker.

Als u het scanbereik wilt bewerken, raden we aan dat u de taak Aangepaste Scan gebruikt. Kaspersky-experts raden u aan het scanbereik van de taken *Volledige Scan* en Kritieke Gebiedenscan niet te veranderen.

Kaspersky Endpoint Security heeft de volgende vooraf gedefinieerde objecten als onderdeel van het scanbereik:

. Mijn e-mail

Bestanden van het e-mailprogramma Outlook: gegevensbestanden (PST), offline gegevensbestanden (OST).

- . Systeemgeheugen
- . Opstartobjecten

Geheugen dat worden gebruikt door processen en uitvoerbare bestanden van programma's die bij de opstart van het systeem worden gestart.

. Schijfopstartsectoren

Opstartsectoren van harde schijven en verwisselbare schijven.

. Systeemback-up

Inhoud van de map System Volume Information.

- . Alle externe apparaten
- . Alle harde schijven
- . Alle netwerkschijven

We raden u aan een aparte scantaak te maken voor het scannen van netwerkstations of gedeelde mappen. In de instellingen van de *Malware-scan* taak, geef een gebruiker op die schrijftoegang heeft tot deze schijf; dit is nodig om gedetecteerde bedreigingen te beperken. Als de server waar de netwerkschijf zich bevindt zijn eigen beveiligingshulpmiddelen heeft, voer dan de scantaak niet uit voor die schijf. Op deze manier kunt u voorkomen dat objecten twee keer worden gecontroleerd en de prestaties van de server verbeteren.

Als u mappen of bestanden wilt uitsluiten van het scanbereik, voegt u de map of het bestand toe aan de [vertrouwde](#page-533-0) zone.

- 1. Open de Beheerconsole van Kaspersky Security Center.
- 2. Selecteer in de beheerconsole Tasks.
- 3. Selecteer de scantaak en dubbelklik om de taakeigenschappen te openen.

Maak indien nodig de *[Malware-scan](#page-134-0)*-taak aan.

4. Selecteer het gedeelte Instellingen in het venster met taakeigenschappen.

#### 5. Klik in het gedeelte Scanbereik op Instellingen.

- 6. Selecteer in het venster dat opent de objecten die u aan het scanbereik wilt toevoegen of daarvan wilt uitsluiten.
- 7. Als u een nieuw object aan het scanbereik wilt toevoegen:

#### a. Klik op Toevoegen.

b. Voer in het veld Object het pad naar de map of het bestand in.

Gebruik maskers:

- Het teken \* (sterretje), dat een willekeurige reeks tekens voorstelt, behalve de tekens \ en / (scheidingstekens van de namen van bestanden en mappen in paden naar bestanden en mappen). Het masker C:\\*\\*.txt omvat bijvoorbeeld alle paden naar bestanden met de TXT-extensie die zich in mappen op de C-schijf bevinden, maar niet in submappen.
- Twee opeenvolgende sterretjes \*\* stellen een willekeurige reeks tekens voor (inclusief een lege reeks) in de bestands- of mapnaam, inclusief de tekens \ en / (scheidingstekens van de namen van bestanden en mappen in paden naar bestanden en mappen). Het masker C: \Map\\*\*\\*.txt omvat bijvoorbeeld alle paden naar bestanden met de TXT-extensie die zich in mappen bevinden genest in de Map, uitgezonderd de Map zelf. Het masker moet ten minste één genest niveau bevatten. Het masker C:\\*\*\\*.txt is geen geldig masker.
- Het teken ? (vraagteken), dat een enkel willekeurig teken voorstelt, behalve de tekens \ en / (scheidingstekens van de namen van bestanden en mappen in paden naar bestanden en mappen). Het masker C:\Voorbeeld\???.txt omvat bijvoorbeeld paden naar alle bestanden die zich in de map met de naam Voorbeeld bevinden, die een TXT-extensie hebben en die een naam met drie tekens hebben.

U kunt maskers overal in een bestands- of mappad gebruiken. Als u bijvoorbeeld wilt dat het scanbereik de map Downloads bevat voor alle gebruikersaccounts op de computer, voert u het masker C:\Users\\*\Downloads\ uit.

U kunt een object van scans uitsluiten zonder het uit de lijst met objecten in het scanbereik te verwijderen. Schakel hiervoor het selectievakje naast het object uit.

8. Sla uw wijzigingen op.

[Een scanuitzondering bewerken](javascript:toggleBlock() via de Webconsole en Cloudconsole

- 1. Selecteer in het hoofdvenster van de webconsole achtereenvolgens **Devices**  $\rightarrow$  **Tasks**. De lijst met taken wordt geopend.
- 2. Klik op de scantaak.

U ziet nu het venster met de taakeigenschappen. Maak indien nodig de *[Malware-scan](#page-134-0)*-taak aan.

- 3. Selecteer het tabblad Application settings.
- 4. Selecteer in het gedeelte **Scan scope** de objecten die u aan het scanbereik wilt toevoegen of daarvan wilt uitsluiten.
- 5. Als u een nieuw object aan het scanbereik wilt toevoegen:
	- a. Klik op de knop Toevoegen.
	- b. Voer in het veld Path het pad naar de map of het bestand in.

Gebruik maskers:

- $\bullet$  Het teken  $*$  (sterretje), dat een willekeurige reeks tekens voorstelt, behalve de tekens \ en / (scheidingstekens van de namen van bestanden en mappen in paden naar bestanden en mappen). Het masker C:\\*\\*.txt omvat bijvoorbeeld alle paden naar bestanden met de TXT-extensie die zich in mappen op de C-schijf bevinden, maar niet in submappen.
- Twee opeenvolgende sterretjes \*\* stellen een willekeurige reeks tekens voor (inclusief een lege reeks) in de bestands- of mapnaam, inclusief de tekens \ en / (scheidingstekens van de namen van bestanden en mappen in paden naar bestanden en mappen). Het masker C:\Map\\*\*\\*.txt omvat bijvoorbeeld alle paden naar bestanden met de TXT-extensie die zich in mappen bevinden genest in de Map, uitgezonderd de Map zelf. Het masker moet ten minste één genest niveau bevatten. Het masker C:\\*\*\\*.txt is geen geldig masker.
- Het teken ? (vraagteken), dat een enkel willekeurig teken voorstelt, behalve de tekens  $\setminus$  en / (scheidingstekens van de namen van bestanden en mappen in paden naar bestanden en mappen). Het masker C:\Voorbeeld\???.txt omvat bijvoorbeeld paden naar alle bestanden die zich in de map met de naam Voorbeeld bevinden, die een TXT-extensie hebben en die een naam met drie tekens hebben.

U kunt maskers overal in een bestands- of mappad gebruiken. Als u bijvoorbeeld wilt dat het scanbereik de map Downloads bevat voor alle gebruikersaccounts op de computer, voert u het masker C:\Users\\*\Downloads\ uit.

U kunt een object van scans uitsluiten zonder het uit de lijst met objecten in het scanbereik te verwijderen. Dat doet u door de schakelaar ernaast uit te zetten.

6. Sla uw wijzigingen op.

[Een scanbereik bewerken via](javascript:toggleBlock() de programma-interface

- 1. Ga in het hoofdvenster van het programma naar het gedeelte **Taken**.
- 2. U ziet nu de lijst met taken: selecteer de taak *Aangepaste Scan* en klik op **Selecteren**.

U kunt ook het scanbereik voor andere taken bewerken. Kaspersky-experts raden u aan het scanbereik van de taken Volledige Scan en Kritieke Gebiedenscan niet te veranderen.

- 3. Selecteer in het venster dat opent de objecten die u aan het scanbereik wilt toevoegen.
- 4. Sla uw wijzigingen op.

Als u de scantaak niet ziet, heeft de beheerder het gebruik van lokale taken [verboden](#page-141-0) in het beleid.

### <span id="page-175-0"></span>Een geplande scan uitvoeren

Een volledige scan van de computer duurt wel even en vereist ook heel wat computerbronnen. Daarom doet u er goed aan een gepast tijdstip voor de scan te kiezen, zodat de prestaties van andere software op uw computer niet negatief worden beïnvloed. Met Kaspersky Endpoint Security kunt u een normaal schema voor computerscans configureren. Dit kan handig zijn als uw bedrijf een werkschema hanteert. U kunt bijvoorbeeld instellen dat een computerscan 's nachts of in het weekend wordt uitgevoerd. Als de scantaak om een willekeurige reden niet kan worden uitgevoerd (de computer is bijvoorbeeld uitgeschakeld op dat moment), kunt u instellen dat de overgeslagen taak automatisch moet worden gestart zodra dit mogelijk is.

Als het niet mogelijk is om een optimaal schema voor scans te configureren, kunt u Kaspersky Endpoint Security een computerscan laten uitvoeren wanneer aan de volgende speciale voorwaarden wordt voldaan:

Na een database-update.

Kaspersky Endpoint Security voert de computerscan uit met de geüpdatete databases.

Na het starten van het programma.

Kaspersky Endpoint Security voert een computerscan uit wanneer een bepaalde tijd na het starten van het programma is verstreken. Bij de opstart van het besturingssysteem worden veel processen uitgevoerd. Daarom is het beter om de scantaak uit te stellen in plaats van deze meteen na het starten van Kaspersky Endpoint Security uit te voeren.

Wake on LAN.

Kaspersky Endpoint Security voert een geplande computerscan uit zelfs als de computer uit staat. Hiervoor gebruikt het programma de Wake on LAN-functie van het besturingssysteem. Met de Wake on LAN-functie kan de computer op afstand worden aangezet door een speciaal signaal via het lokale netwerk te sturen. Als u deze functie wilt gebruiken, moet u de Wake on LAN-instellingen in de BIOS-instellingen inschakelen.

U kunt de uitvoering van een *Malware-scan* met Wake on LAN alleen in Kaspersky Security Center configureren. Het gebruik van Wake on LAN voor computerscans kunt u dus niet inschakelen in de programma-interface.

Als de computer inactief is.

Kaspersky Endpoint Security voert een geplande computerscan uit als de schermbeveiliging of - vergrendeling actief is. Als de gebruiker de computer ontgrendelt, pauzeert Kaspersky Endpoint Security de scan. Hierdoor kan het enkele dagen duren voordat het programma een volledige computerscan heeft uitgevoerd.

Een schema voor scans configureren via de Beheerconsole (MMC) @

- 1. Open de Beheerconsole van Kaspersky Security Center.
- 2. Selecteer in de beheerconsole Tasks.
- 3. Selecteer de scantaak en dubbelklik om de taakeigenschappen te openen. Maak indien nodig de *[Malware-scan](#page-134-0)*-taak aan.
- 4. Selecteer het gedeelte Schedule in het venster met taakeigenschappen.
- 5. Configureer het schema voor scantaken.
- 6. Afhankelijk van de geselecteerde frequentie configureert u geavanceerde instellingen die het schema voor de uitvoering van de taken definiëren (zie onderstaande tabel).
- 7. Sla uw wijzigingen op.

#### Het schema voor scans configureren via de Webconsole en Cloudconsole @

- 1. Selecteer in het hoofdvenster van de webconsole achtereenvolgens **Devices**  $\rightarrow$  **Tasks**. De lijst met taken wordt geopend.
- 2. Klik op de scantaak.

U ziet nu het venster met de taakeigenschappen.

- 3. Selecteer het tabblad Schedule.
- 4. Configureer het schema voor scantaken.
- 5. Afhankelijk van de geselecteerde frequentie configureert u geavanceerde instellingen die het schema voor de uitvoering van de taken definiëren (zie onderstaande tabel).
- 6. Sla uw wijzigingen op.

Het schema voor scans configureren via de programma-interface ?

U kunt een schema voor scans alleen configureren als er geen beleid is toegepast op de computer. Als u een schema voor Malware-scan wilt configureren voor computers waarop een beleid is toegepast, dan kunt u dat doen in Kaspersky Security Center.

- 1. Ga in het hoofdvenster van het programma naar het gedeelte Taken.
- 2. Selecteer de scantaak in de lijst met taken en klik op  $\Phi$ .

U kunt een schema voor de uitvoering van een Volledige Scan, Kritieke Gebiedenscan of Integriteitscontrole configureren. U kunt een Aangepaste Scan alleen handmatig uitvoeren.

- 3. Klik op Planning van scan.
- 4. Configureer in het venster dat opent de planning van de scantaak.
- 5. Afhankelijk van de geselecteerde frequentie configureert u geavanceerde instellingen die het schema voor de uitvoering van de taken definiëren (zie onderstaande tabel).
- 6. Sla uw wijzigingen op.

#### Instellingen van schema voor scans

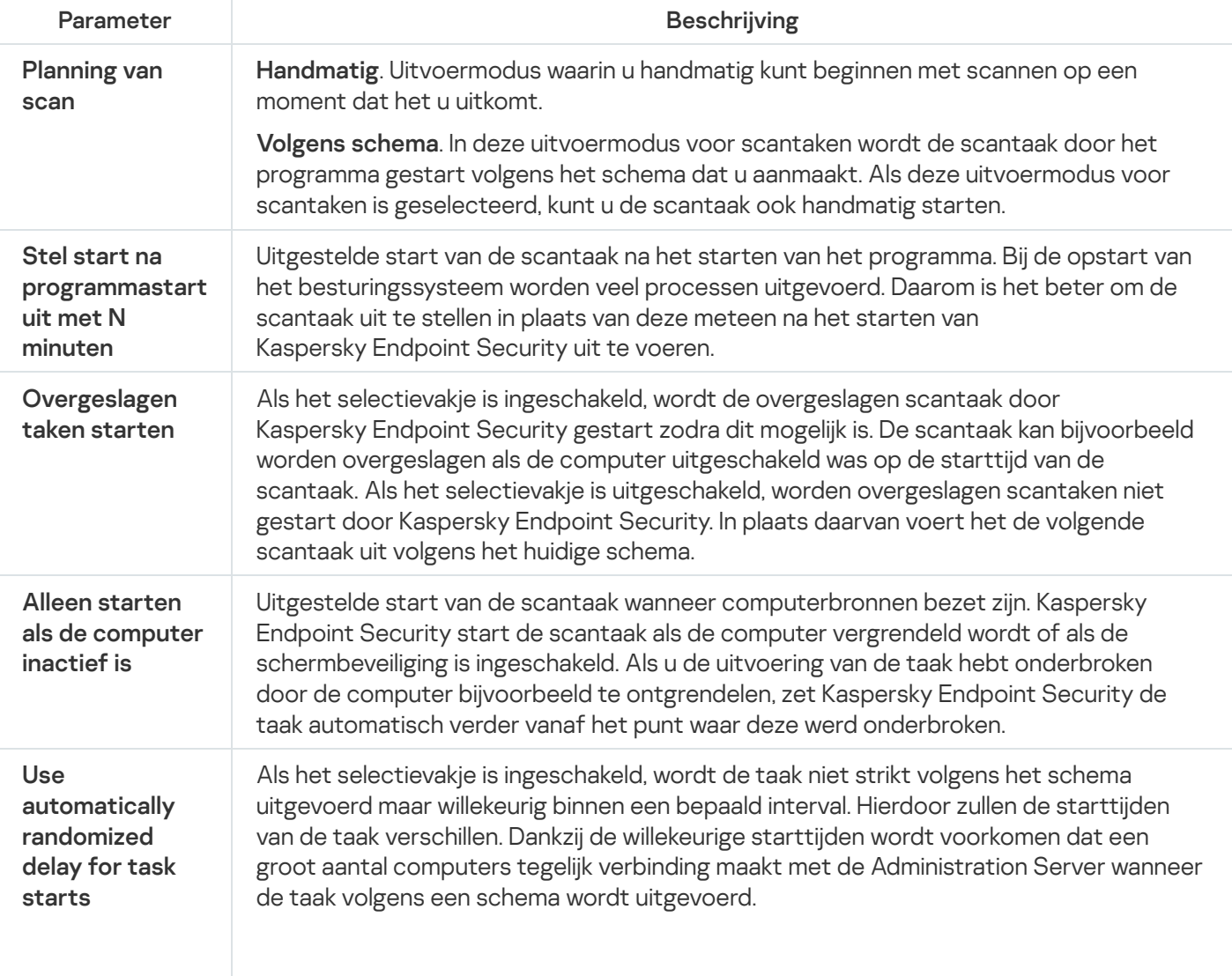

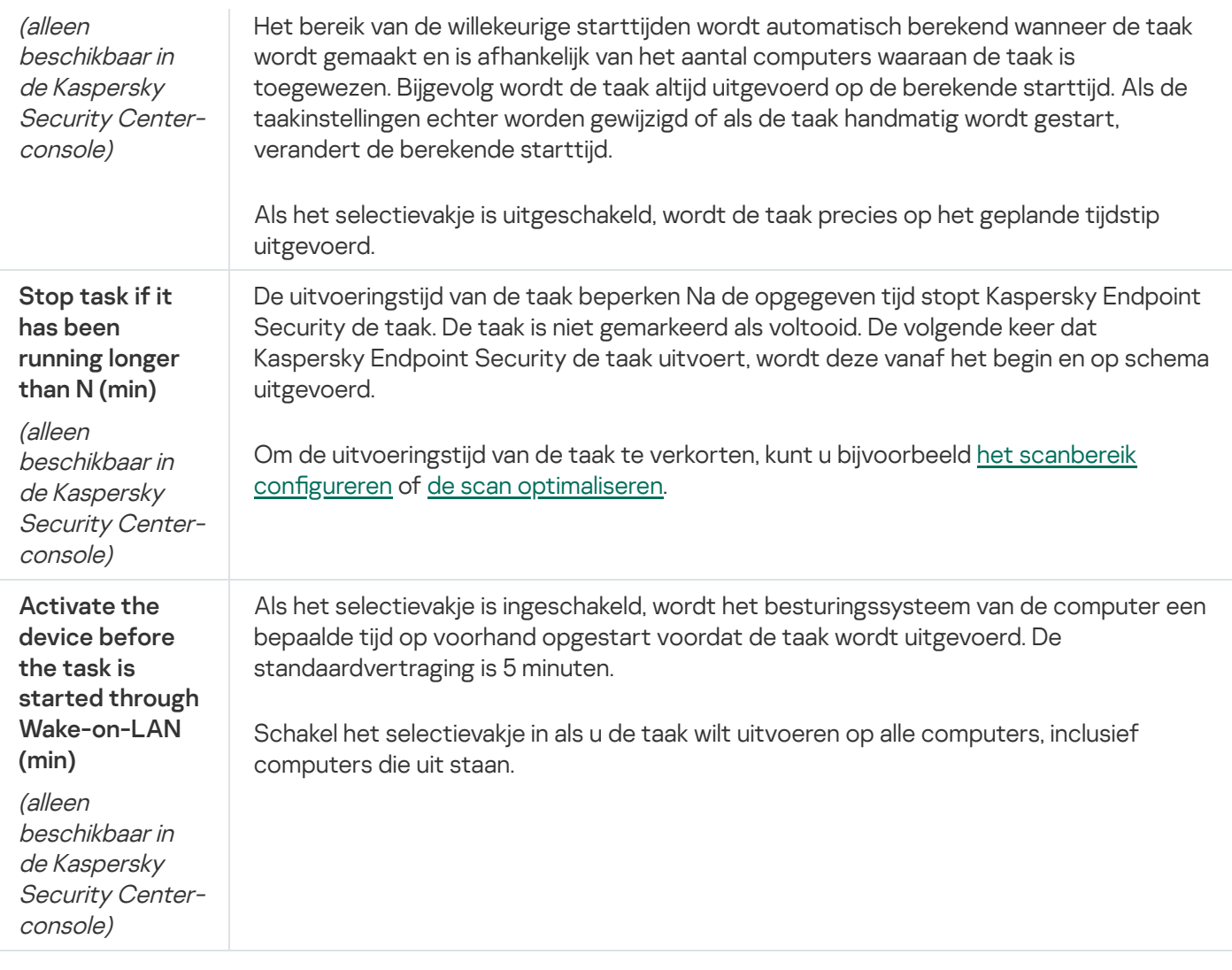

# Een scan uitvoeren namens een andere gebruiker

Standaard wordt de scantaak uitgevoerd in naam van de gebruiker met wiens rechten u bent geregistreerd in het besturingssysteem. Het beschermingsbereik kan netwerkstations of andere objecten omvatten waarvoor speciale toegangsrechten vereist zijn. U kunt een gebruiker met de vereiste rechten opgeven in de instellingen van het programma en de scantaak onder dit gebruikersaccount uitvoeren.

U kunt de volgende scans uitvoeren namens een andere gebruiker:

- Kritieke Gebiedenscan.
- Volledige Scan.
- Aangepaste Scan.
- Scannen vanuit [contextmenu](#page-165-0).

U kunt geen gebruikersrechten configureren om een Scan van [verwisselbare](#page-161-0) schijven, een [Achtergrondscan](#page-163-0) of een [Integriteitscontrole](#page-169-0) uit te voeren.

[Een scan namens een andere](javascript:toggleBlock() gebruiker uitvoeren via de Beheerconsole (MMC)

- 1. Open de Beheerconsole van Kaspersky Security Center.
- 2. Open in de map **Managed devices** in de structuur van de Beheerconsole de map met de naam van de beheergroep waartoe de relevante clientcomputers behoren.
- 3. Selecteer in de werkruimte het tabblad Tasks.
- 4. Selecteer de scantaak en dubbelklik om de taakeigenschappen te openen.
- 5. Selecteer het gedeelte Account in het venster met taakeigenschappen.
- 6. Voer de accountgegevens in van de gebruiker wiens rechten u wilt gebruiken om een scantaak uit te voeren.
- 7. Sla uw wijzigingen op.

#### [Een scan namens een andere](javascript:toggleBlock() gebruiker uitvoeren via de Webconsole of Cloudconsole

- 1. Selecteer in het hoofdvenster van de webconsole achtereenvolgens **Devices**  $\rightarrow$  **Tasks**. De lijst met taken wordt geopend.
- 2. Klik op de scantaak.

U ziet nu het venster met de taakeigenschappen.

- 3. Selecteer het tabblad Settings.
- 4. Klik in het blok Account Settings.
- 5. Voer de accountgegevens in van de gebruiker wiens rechten u wilt gebruiken om een scantaak uit te voeren.
- 6. Sla uw wijzigingen op.

#### [Een scan namens een andere](javascript:toggleBlock() gebruiker uitvoeren via de programma-interface

- 1. Ga in het hoofdvenster van het programma naar het gedeelte Taken.
- 2. Selecteer de scantaak in de lijst met taken en klik op  $\phi$ .
- 3. Selecteer in de taakeigenschappen Geavanceerde instellingen  $\rightarrow$  Scan starten namens.
- 4. Voer in het venster dat opent de accountgegevens in van de gebruiker wiens rechten u wilt gebruiken om een scantaak uit te voeren.
- 5. Sla uw wijzigingen op.

<span id="page-179-0"></span>Als u de scantaak niet ziet, heeft de beheerder het gebruik van lokale taken [verboden](#page-141-0) in het beleid.
# **Scanoptimalisatie**

U kunt het scannen van bestanden optimaliseren: kort de duur van scans in en laat Kaspersky Endpoint Security sneller werken. Hiertoe scant u gewoon de nieuwe bestanden en de bestanden die sinds de vorige scan zijn gewijzigd. Deze modus is zowel op enkelvoudige als op samengestelde bestanden van toepassing. U kunt ook een limiet voor het scannen van een enkel bestand instellen. Wanneer het opgegeven tijdsinterval is verstreken, sluit Kaspersky Endpoint Security het bestand uit van de huidige scan (behalve archieven en objecten met meerdere bestanden).

Een vaak gebruikte techniek voor het verbergen van virussen en andere malware is de insluiting ervan in samengestelde bestanden zoals archieven of databases. Om virussen en andere malware te vinden die op deze manier zijn verborgen, moet het samengestelde bestand worden uitgepakt waardoor het scannen wordt vertraagd. U kunt de soorten samengestelde bestanden die moeten worden gescand beperken om zo de scan sneller te voltooien.

U kunt ook de iChecker- en iSwift-technologieën inschakelen. The iChecker- en iSwift-technologieën optimaliseren de snelheid waarmee bestanden worden gescand door de bestanden die sinds de laatste scan niet zijn gewijzigd uit te sluiten.

[Scans optimaliseren via de Beheerconsole](javascript:toggleBlock() (MMC)

- 1. Open de Beheerconsole van Kaspersky Security Center.
- 2. Selecteer in de beheerconsole Tasks.
- 3. Selecteer de scantaak en dubbelklik om de taakeigenschappen te openen. Maak indien nodig de *[Malware-scan](#page-134-0)*-taak aan.
- 4. Selecteer het gedeelte Instellingen in het venster met taakeigenschappen.
- 5. In het blok Beschermingsniveau, klikt u op de knop Instellingen.

U ziet nu het venster met de instellingen van de scantaak.

6. Configureer in het blok Scanoptimalisatie de scaninstellingen:

Scan alleen nieuwe en gewijzigde bestanden. Scant alleen nieuwe bestanden en die bestanden die zijn gewijzigd sinds de laatste keer dat ze werden gescand. Op deze manier wordt de duur van een scan ingekort. Deze modus is zowel op enkelvoudige als op samengestelde bestanden van toepassing.

U kunt ook configureren dat nieuwe bestanden volgens type worden gescand. Zo kunt u bijvoorbeeld alle distributiepakketten scannen en alleen nieuwe en Office-bestanden scannen.

- Sla bestanden over waarvan scan langer duurt dan N s. Hiermee stelt u een tijdslimiet in voor het scannen van een enkel object. Na de opgegeven tijd stopt het programma met het scannen van een bestand. Op deze manier wordt de duur van een scan ingekort.
- Laat niet meerdere scantaken tegelijk lopen. Uitgestelde start van scantaken als er al een scan loopt. Kaspersky Endpoint Security zal nieuwe scantaken in de wachtrij plaatsen als de huidige scan doorgaat. Dit helpt de belasting op de computer te optimaliseren. Laten we er bijvoorbeeld vanuit gaan dat het programma volgens het schema een volledige scantaak heeft gestart. Als een gebruiker probeert een snelle scan te starten vanuit de programma-interface, zal Kaspersky Endpoint Security deze snell scantaak in de wachtrij plaatsen en deze taak automatisch starten nadat de volledige scantaak is voltooid.
- 7. Klik op Extra.

U ziet nu het venster met instellingen voor het scannen van samengestelde bestanden.

8. Schakel in het blok Maximale grootte het selectievakje Grote samengestelde bestanden niet uitpakken in. Hiermee stelt u een tijdslimiet in voor het scannen van een enkel object. Na de opgegeven tijd stopt het programma met het scannen van een bestand. Op deze manier wordt de duur van een scan ingekort.

Kaspersky Endpoint Security scant grote bestanden die uit archieven zijn uitgepakt, ongeacht of het selectievakje Grote samengestelde bestanden niet uitpakken is ingeschakeld.

#### 9. Klik op **OK**.

- 10. Selecteer het tabblad Extra.
- 11. Schakel in het blok **Scantechnologieën** de selectievakjes in naast de namen van de technologieën die u tijdens een scan wilt gebruiken.
	- iSwift-technologie. Met deze technologie kan de scansnelheid toenemen door bepaalde bestanden uit te sluiten van de scan. Met behulp van een speciaal algoritme dat rekening houdt met de releasedatum van de Kaspersky Endpoint Security-databases, de datum waarop bestanden voor het laatst zijn gescand en eventuele wijzigingen in de scaninstellingen wordt bepaald welke bestanden niet worden

gescand. De iSwift-technologie is een verbeterde versie van de iChecker-technologie voor het NTFSbestandssysteem.

iChecker-technologie. Met deze technologie kan de scansnelheid toenemen door bepaalde bestanden uit te sluiten van de scan. Met behulp van een speciaal algoritme dat rekening houdt met de releasedatum van de Kaspersky Endpoint Security-databases, de datum waarop bestanden voor het laatst zijn gescand en eventuele wijzigingen in de scaninstellingen wordt bepaald welke bestanden niet worden gescand. De iChecker-technologie heeft enkele beperkingen: de technologie werkt niet met grote bestanden en is alleen van toepassing op objecten met een structuur die door het programma wordt herkend (bijvoorbeeld bestanden met de extensie EXE, DLL, LNK, TTF, INF, SYS, COM, CHM, ZIP en RAR).

12. Sla uw wijzigingen op.

#### [Scans optimaliseren via de Webconsole](javascript:toggleBlock() en Cloudconsole

1. Selecteer in het hoofdvenster van de webconsole achtereenvolgens **Devices**  $\rightarrow$  **Tasks**.

De lijst met taken wordt geopend.

2. Klik op de scantaak.

U ziet nu het venster met de taakeigenschappen. Maak indien nodig de *[Malware-scan](#page-134-0)*-taak aan.

- 3. Selecteer het tabblad Application settings.
- 4. Schakel in het blok Action on threat detection het selectievakje Scan only new and modified files in. Scant alleen nieuwe bestanden en die bestanden die zijn gewijzigd sinds de laatste keer dat ze werden gescand. Op deze manier wordt de duur van een scan ingekort. Deze modus is zowel op enkelvoudige als op samengestelde bestanden van toepassing.

U kunt ook configureren dat nieuwe bestanden volgens type worden gescand. Zo kunt u bijvoorbeeld alle distributiepakketten scannen en alleen nieuwe en Office-bestanden scannen.

5. Schakel in het blok Scan optimization het selectievakje Do not unpack large compound files in. Hiermee stelt u een tijdslimiet in voor het scannen van een enkel object. Na de opgegeven tijd stopt het programma met het scannen van een bestand. Op deze manier wordt de duur van een scan ingekort.

Kaspersky Endpoint Security scant grote bestanden die uit archieven zijn uitgepakt, ongeacht of het selectievakje Do not unpack large compound files is ingeschakeld.

- 6. Selecteer het selectievakje Do not run multiple scan tasks at the same time. Uitgestelde start van scantaken als er al een scan loopt. Kaspersky Endpoint Security zal nieuwe scantaken in de wachtrij plaatsen als de huidige scan doorgaat. Dit helpt de belasting op de computer te optimaliseren. Laten we er bijvoorbeeld vanuit gaan dat het programma volgens het schema een volledige scantaak heeft gestart. Als een gebruiker probeert een snelle scan te starten vanuit de programma-interface, zal Kaspersky Endpoint Security deze snell scan-taak in de wachtrij plaatsen en deze taak automatisch starten nadat de volledige scantaak is voltooid.
- 7. Schakel in het blok Advanced settings het selectievakje Skip files that are scanned for longer than N sec in. Hiermee stelt u een tijdslimiet in voor het scannen van een enkel object. Na de opgegeven tijd stopt het programma met het scannen van een bestand. Op deze manier wordt de duur van een scan ingekort.
- 8. Sla uw wijzigingen op.
- 1. Ga in het hoofdvenster van het programma naar het gedeelte **Taken**.
- 2. Selecteer de scantaak in de lijst met taken en klik op  $\phi$ .
- 3. Klik op Geavanceerde instellingen.
- 4. Configureer in het blok Scanoptimalisatie de scaninstellingen:
	- Scan alleen nieuwe en gewijzigde bestanden. Scant alleen nieuwe bestanden en die bestanden die zijn gewijzigd sinds de laatste keer dat ze werden gescand. Op deze manier wordt de duur van een scan ingekort. Deze modus is zowel op enkelvoudige als op samengestelde bestanden van toepassing.

U kunt ook configureren dat nieuwe bestanden volgens type worden gescand. Zo kunt u bijvoorbeeld alle distributiepakketten scannen en alleen nieuwe en Office-bestanden scannen.

- Sla objecten over waarvan de scan langer duurt dan N seconden. Hiermee stelt u een tijdslimiet in voor het scannen van een enkel object. Na de opgegeven tijd stopt het programma met het scannen van een bestand. Op deze manier wordt de duur van een scan ingekort.
- Start geen meerdere scantaken tegelijk. Uitgestelde start van scantaken als er al een scan loopt. Kaspersky Endpoint Security zal nieuwe scantaken in de wachtrij plaatsen als de huidige scan doorgaat. Dit helpt de belasting op de computer te optimaliseren. Laten we er bijvoorbeeld vanuit gaan dat het programma volgens het schema een volledige scantaak heeft gestart. Als een gebruiker probeert een snelle scan te starten vanuit de programma-interface, zal Kaspersky Endpoint Security deze snell scantaak in de wachtrij plaatsen en deze taak automatisch starten nadat de volledige scantaak is voltooid.
- 5. Schakel in het blok Beperking van grootte het selectievakje Pak grote samengestelde bestanden niet uit in. Hiermee stelt u een tijdslimiet in voor het scannen van een enkel object. Na de opgegeven tijd stopt het programma met het scannen van een bestand. Op deze manier wordt de duur van een scan ingekort.

Kaspersky Endpoint Security scant grote bestanden die uit archieven zijn uitgepakt, ongeacht of het selectievakje Pak grote samengestelde bestanden niet uit is ingeschakeld.

- 6. Schakel in het blok **Scantechnologieën** de selectievakjes in naast de namen van de technologieën die u tijdens een scan wilt gebruiken.
	- iSwift-technologie. Met deze technologie kan de scansnelheid toenemen door bepaalde bestanden uit te sluiten van de scan. Met behulp van een speciaal algoritme dat rekening houdt met de releasedatum van de Kaspersky Endpoint Security-databases, de datum waarop bestanden voor het laatst zijn gescand en eventuele wijzigingen in de scaninstellingen wordt bepaald welke bestanden niet worden gescand. De iSwift-technologie is een verbeterde versie van de iChecker-technologie voor het NTFSbestandssysteem.
	- iChecker-technologie. Met deze technologie kan de scansnelheid toenemen door bepaalde bestanden uit te sluiten van de scan. Met behulp van een speciaal algoritme dat rekening houdt met de releasedatum van de Kaspersky Endpoint Security-databases, de datum waarop bestanden voor het laatst zijn gescand en eventuele wijzigingen in de scaninstellingen wordt bepaald welke bestanden niet worden gescand. De iChecker-technologie heeft enkele beperkingen: de technologie werkt niet met grote bestanden en is alleen van toepassing op objecten met een structuur die door het programma wordt herkend (bijvoorbeeld bestanden met de extensie EXE, DLL, LNK, TTF, INF, SYS, COM, CHM, ZIP en RAR).
- 7. Sla uw wijzigingen op.

Als u de scantaak niet ziet, heeft de beheerder het gebruik van lokale taken [verboden](#page-141-0) in het beleid.

# Databases en softwaremodules van het programma bijwerken

Het bijwerken van de databases en programmamodules van Kaspersky Endpoint Security zorgt voor een up-todate bescherming op de computer. Nieuwe virussen en andere soorten malware duiken elke dag wereldwijd op. De databases van Kaspersky Endpoint Security bevatten informatie over dreigingen en methoden om ze onschadelijk te maken. Voor een snelle detectie van dreigingen wordt u aanbevolen de databases en programmamodules regelmatig te updaten.

Voor periodieke updates hebt u een actieve licentie nodig. Zonder actieve licentie kunt u maar één keer een update uitvoeren.

De computer moet verbonden zijn met het internet om het updatepakket te downloaden vanaf de updateservers van Kaspersky. Standaard worden de instellingen voor de internetverbinding automatisch bepaald. Als u een proxyserver gebruikt, moet u de instellingen van de proxyserver aanpassen.

Updates worden gedownload via het HTTPS-protocol. Ze kunnen ook via het HTTP-protocol worden gedownload als ze niet via het HTTPS-protocol kunnen worden gedownload.

Tijdens het bijwerken worden de volgende objecten gedownload en geïnstalleerd op de computer:

De databases van Kaspersky Endpoint Security. De computerbescherming wordt geleverd aan de hand van databases die denities van virussen en andere dreigingen bevatten, alsook methoden om ze onschadelijk te maken. De beschermingsonderdelen gebruiken deze informatie wanneer ze geïnfecteerde bestanden op de computer zoeken en onschadelijk maken. De databases worden voortdurend geüpdatet met records van nieuwe dreigingen en methoden om ze onschadelijk te maken. Daarom raden we aan dat u de databases regelmatig bijwerkt.

Naast de databases van Kaspersky Endpoint Security worden ook de netwerkstuurprogramma's bijgewerkt waarmee de programmaonderdelen het netwerkverkeer onderscheppen.

Programmamodules. Naast de databases van Kaspersky Endpoint Security kunt u ook de programmamodules bijwerken. Het bijwerken van de programmamodules verhelpt kwetsbaarheden in Kaspersky Endpoint Security, voegt nieuwe functies toe of verbetert bestaande functies.

Tijdens het bijwerken worden de programmamodules en de databases op de computer vergeleken met de up-totdate versie op de updatebron. Als uw huidige databases en programmamodules verschillen van de overeenkomstige up-tot-date versies, wordt het ontbrekende deel van de updates op de computer geïnstalleerd.

Als de databases verouderd zijn, is het updatepakket mogelijk groot waardoor het netwerkverkeer hoger zal zijn (tot wel tientallen megabytes meer).

Informatie over de huidige staat van de Kaspersky Endpoint Security-databases is zichtbaar in het hoofdvenster van het programma of de knopinfo die u ziet als u de muisaanwijzer over het pictogram van het programma in het systeemvak beweegt.

Informatie over de resultaten van de updates en over alle gebeurtenissen tijdens de uitvoering van de updatetaak wordt in het rapport van [Kaspersky Endpoint](#page-587-0) Security geregistreerd.

## Updatescenario's voor database en programmamodule

Het bijwerken van de databases en programmamodules van Kaspersky Endpoint Security zorgt voor een up-todate bescherming op de computer. Nieuwe virussen en andere soorten malware duiken elke dag wereldwijd op. De databases van Kaspersky Endpoint Security bevatten informatie over dreigingen en methoden om ze onschadelijk te maken. Voor een snelle detectie van dreigingen wordt u aanbevolen de databases en programmamodules regelmatig te updaten.

De volgende objecten wordt op computers van gebruikers geüpdatet:

- Antivirusdatabases. De antivirusdatabases bevatten databases met definities van malware, beschrijvingen van netwerkaanvallen, databases met schadelijke webadressen en phishingadressen, databases met banners, databases met spam en andere gegevens.
- Programmamodules. Module-updates zijn bedoeld voor het elimineren van kwetsbaarheden in het programma en voor het verbeteren van de computerbescherming. Module-updates kunnen het gedrag van programmaonderdelen wijzigen en nieuwe functies toevoegen.

Kaspersky Endpoint Security ondersteunt de volgende scenario's voor het updaten van databases en programmamodules:

Updaten vanaf Kaspersky-servers.

De Kaspersky-updateservers bevinden zich in meerdere landen wereldwijd. Dit zorgt voor een hoge betrouwbaarheid van de updates. Als een update niet kan worden uitgevoerd vanaf een server, schakelt Kaspersky Endpoint Security over naar de volgende server.

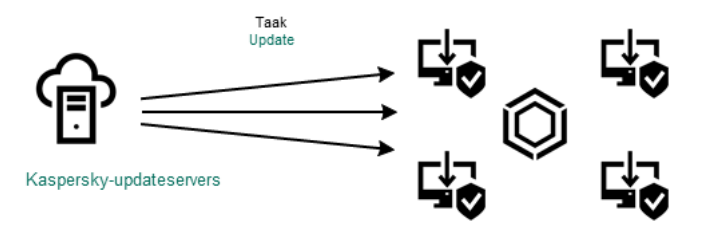

Updaten vanaf Kaspersky-servers

Gecentraliseerde updates.

Met gecentraliseerde updates wordt minder internetverkeer verbruikt en zijn handig op te volgen.

Bij gecentraliseerde updates moet u de volgende stappen uitvoeren:

1. Download het updatepakket naar een opslagplaats in het bedrijfsnetwerk.

Het updatepakket wordt vanaf de opslagplaats gedownload door de Administration Server-taak Download updates to Administration Server repository.

2. Download het updatepakket naar een gedeelde map (optioneel).

Op de volgende manieren kunt u het updatepakket naar een gedeelde map downloaden:

- Met de taak Update van Kaspersky Endpoint Security. De taak is bedoeld voor een van de computers in het lokale bedrijfsnetwerk.
- Met Kaspersky Update Utility. Voor gedetailleerde informatie over het gebruik van Kaspersky Update Utility raadpleegt u de [Knowledge](https://support.kaspersky.com/kuu4-for-windows) Base van Kaspersky<sup>12</sup>.
- 3. Verstuur het updatepakket naar clientcomputers.

Het updatepakket wordt naar clientcomputers verspreid met de taak Update van Kaspersky Endpoint Security. U kunt een onbeperkt aantal updatetaken voor elke beheergroep maken.

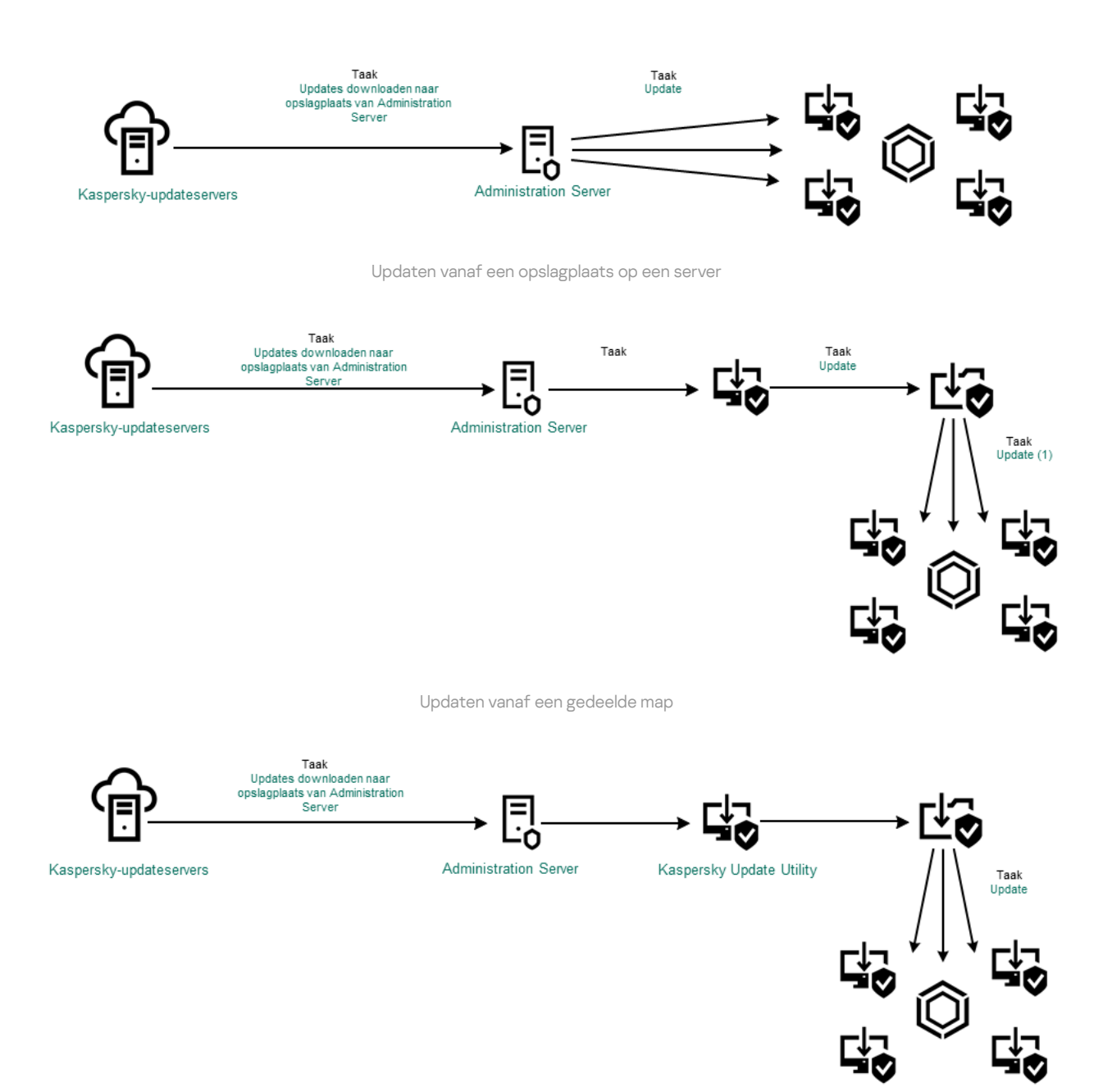

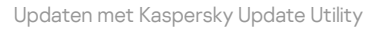

Voor Kaspersky Security Center bevat de standaardlijst met updatebronnen de Administration Server van Kaspersky Security Center en Kaspersky-updateservers. Voor Kaspersky Security Center Cloud Console bevat de standaardlijst met updatebronnen distributiepunten en Kaspersky-updateservers. Voor meer informatie over distributiepunten raadpleegt u de Help van [Kaspersky Security Center](https://support.kaspersky.com/KSC/CloudConsole/en-US/) Cloud Console<sup>12</sup>. U kunt andere updatebronnen aan de lijst toevoegen. U kunt HTTP-/FTP-servers en gedeelde mappen als updatebronnen opgeven. Als een update niet kan worden uitgevoerd vanaf een updatebron, schakelt Kaspersky Endpoint Security over naar de volgende bron.

Updates worden gedownload vanaf Kaspersky-updateservers of vanaf andere FTP- of HTTP-servers via de standaard netwerkprotocollen. Als u voor de toegang tot de updatebron verbonden moet zijn met een proxyserver, geeft u de [proxyserverinstellingen](#page-222-0) in de beleidsinstellingen van Kaspersky Endpoint Security op.

<span id="page-188-0"></span>Updaten vanaf een opslagplaats op een server

Als u minder internetverkeer wilt verbruiken, kunt u het updaten van databases en programmamodules op computers binnen het bedrijfsnetwerk met behulp van een opslagplaats op een server configureren. In dit geval moet Kaspersky Security Center een updatepakket downloaden naar de opslagplaats (FTP- of HTTP-server, netwerkmap of lokale map) vanaf de Kaspersky-updateservers. Andere computers in het bedrijfsnetwerk kunnen dan het updatepakket in de opslagplaats op de server ophalen.

Zo configureert u het updaten van databases en programmamodules vanaf een opslagplaats op een server:

1. Een updatepakket downloaden naar de opslagplaats van de Administratioon Server (Download updates to Administration Server repository task).

De taak Download updates to the Administration Server repository wordt automatisch gemaakt door de snelstart-wizard van de Administration Server en deze taak heeft mogelijk slechts één exemplaar. Standaard kopieert Kaspersky Security Center het updatepakket naar de map \\<servernaam>\KLSHARE\Updates. Voor meer informatie over het downloaden van updates in het Administration Server-archief raadpleegt u de Help van [Kaspersky Security Center](https://support.kaspersky.com/help/KSC/14.2/en-US/180697.htm)<sup>12</sup>.

2. Configureer het ophalen van updates voor databases en programmamodules in de opslagplaats op de server voor de resterende computers in het bedrijfsnetwerk (de taak Update).

[Kaspersky Endpoint Security-update](javascript:toggleBlock() configureren vanaf de opgegeven serveropslag in de Administration Console (MMC)<sup>®</sup>

1. Open de Beheerconsole van Kaspersky Security Center.

Selecteer in de beheerconsole Tasks.

2. Klik op de taak Update van Kaspersky Endpoint Security.

U ziet nu het venster met de taakeigenschappen.

De taak Update wordt automatisch gemaakt door de snelstart-wizard van de Administration Server. Voor het maken van de taak Update installeert u de beheerplug-in van Kaspersky Endpoint Security voor Windows wanneer u de stappen van de wizard volgt.

3. Selecteer het gedeelte Settings in het venster met taakeigenschappen.

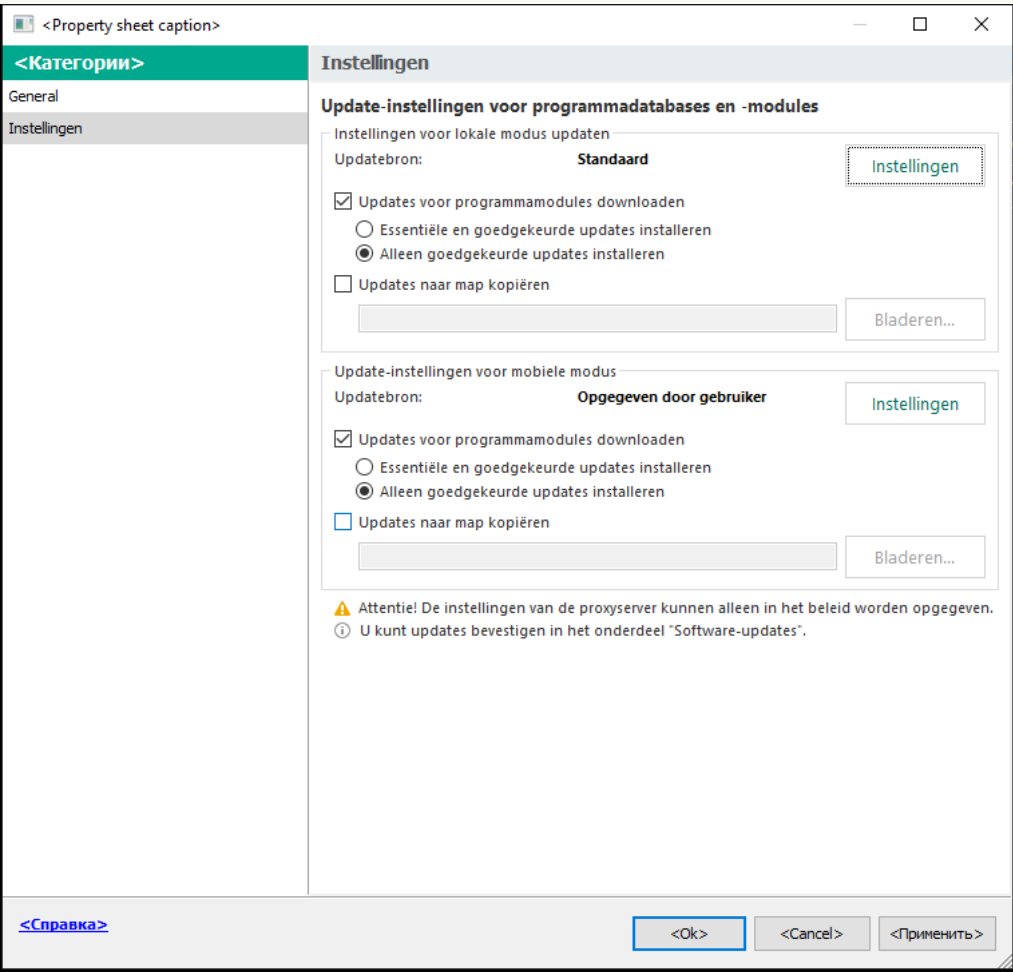

Instellingen van Update-taak

- 4. In het blok Instellingen voor lokale modus updaten, klikt u op de knop Instellingen.
- 5. In de lijst met updatebronnen, zorg ervoor dat de update van de bron Kaspersky Security Center ingeschakeld is. Bovendien moet de bron Kaspersky Security Center de hoogste prioriteit krijgen.
- 6. Voeg indien nodig de updatebronnen toe:
	- a. Klik in de lijst met updatebronnen op de knop Toevoegen.
	- b. Geef in het veld Bron het adres van de FTP- of HTTP-server op, of de netwerkmap of lokale map waar Kaspersky Security Center het updatepakket moet ophalen dat het van de Kaspersky-servers heeft ontvangen.

Het adres van de updatebron moet overeenkomen met het adres dat u hebt opgegeven in het veld Folder for storing updates wanneer u het downloaden van de updates naar de opslagplaats op de server hebt geconfigureerd (taak Updates downloaden voor de beheerserver opslagplaats).

c. Klik op **OK**.

U kunt de updatebron uitsluiten zonder deze uit de lijst met updatebronnen te verwijderen. Schakel hiervoor het selectievakje naast het object uit.

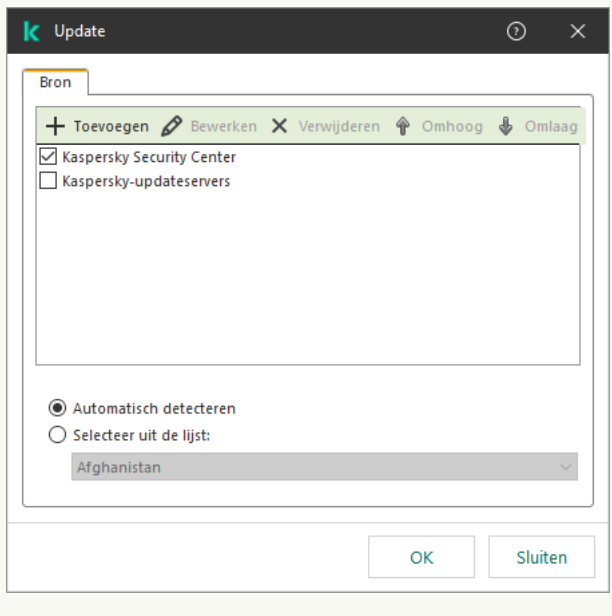

Updatebronnen

7. Configureer de prioriteiten van updatebronnen met de knoppen Omhoog en Omlaag.

Als een update niet kan worden uitgevoerd vanaf de eerste updatebron, schakelt Kaspersky Endpoint Security automatisch over naar de volgende bron.

- 8. Selecteer in het venster met taakeigenschappen het gedeelte Schedule en configureer de taakuitvoermodus.
- 9. Standaard voert Kaspersky Endpoint Security de taak uit in de handmatige modus.
- 10. Sla uw wijzigingen op.

Zo configureert u het updaten van Kaspersky Endpoint Security vanaf de opgegeven opslagplaats in de webconsole<sup>?</sup>

- 1. Selecteer in het hoofdvenster van de webconsole achtereenvolgens **Devices**  $\rightarrow$  **Tasks**. De lijst met taken wordt geopend.
- 2. Klik op de taak Update van Kaspersky Endpoint Security.

U ziet nu het venster met de taakeigenschappen.

De taak Update wordt automatisch gemaakt door de snelstart-wizard van de Administration Server. Voor het maken van de taak Update installeert u de beheerplug-in van Kaspersky Endpoint Security voor Windows wanneer u de stappen van de wizard volgt.

- 3. Selecteer het tabblad Application settings  $\rightarrow$  Local mode.
- 4. In de lijst met updatebronnen, zorg ervoor dat de update van de bron Kaspersky Security Center ingeschakeld is. Bovendien moet de bron Kaspersky Security Center de hoogste prioriteit krijgen.
- 5. Voeg indien nodig de updatebronnen toe:
	- a. Klik in de lijst met updatebronnen op de knop Add.
	- b. Geef in het veld **Source** het adres van de FTP- of HTTP-server op, of de netwerkmap of lokale map waar Kaspersky Security Center het updatepakket moet ophalen dat het van de Kaspersky-servers heeft ontvangen.

Het adres van de updatebron moet overeenkomen met het adres dat u hebt opgegeven in het veld Folder for storing updates wanneer u het downloaden van de updates naar de opslagplaats op de server hebt geconfigureerd (taak Updates downloaden voor de beheerserver opslagplaats).

c. Klik op OK.

U kunt de updatebron uitsluiten zonder deze uit de lijst met updatebronnen te verwijderen. Dat doet u door de schakelaar ernaast uit te zetten.

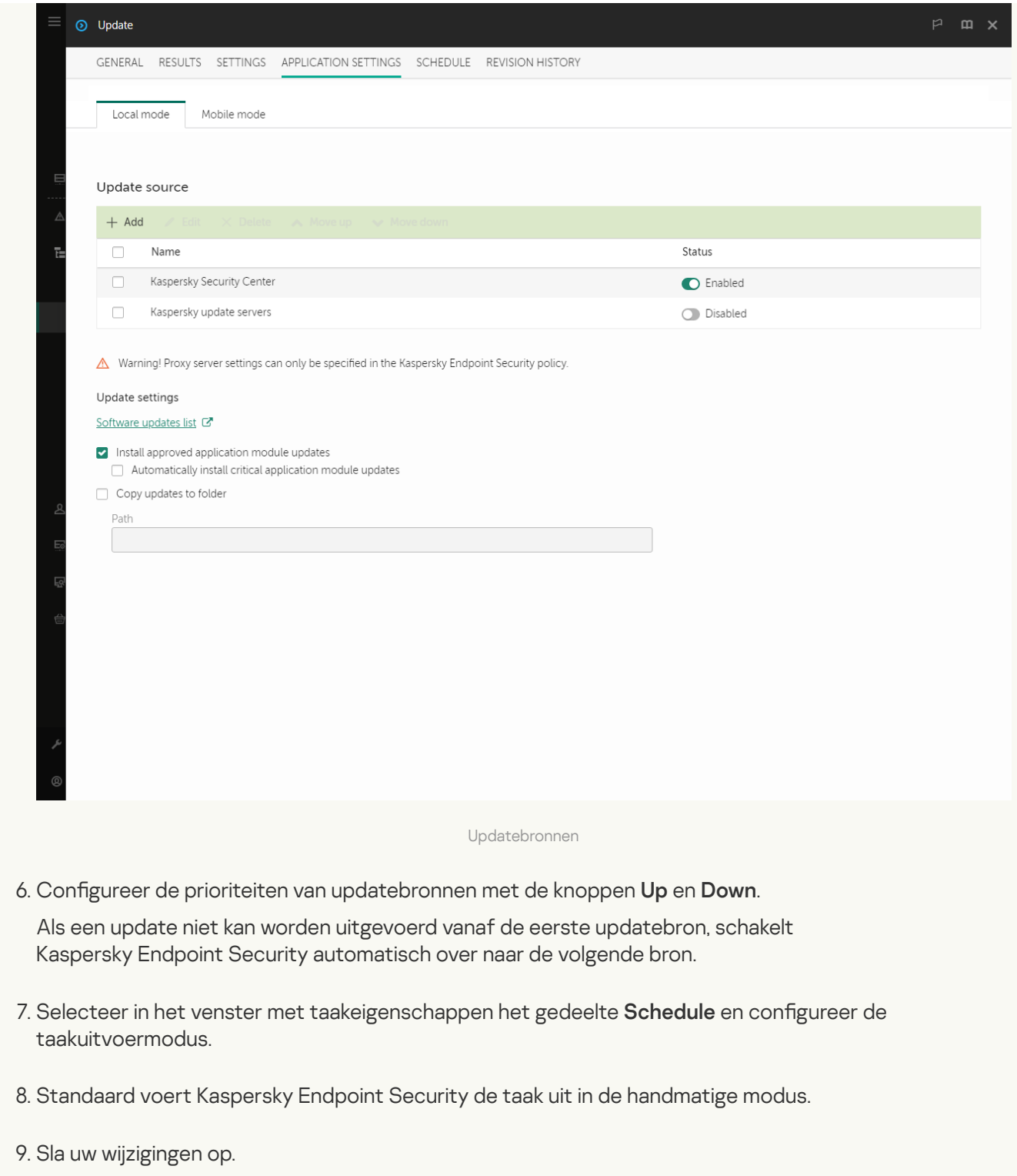

<u>Zo configureert u het updaten van Kaspersky Endpoint Security vanaf de opgegeven opslagplaats op de server</u> [in de interface van het programma:](javascript:toggleBlock()

U kunt de groepstaak Update niet configureren in de interface van het programma. Er is alleen een lokale updatetaak Update van databases en programmamodules beschikbaar voor de gebruiker. Als u de taak Update van databases en [programmamodules](#page-141-0) niet ziet, heeft de beheerder het gebruik van lokale taken verboden in het beleid.

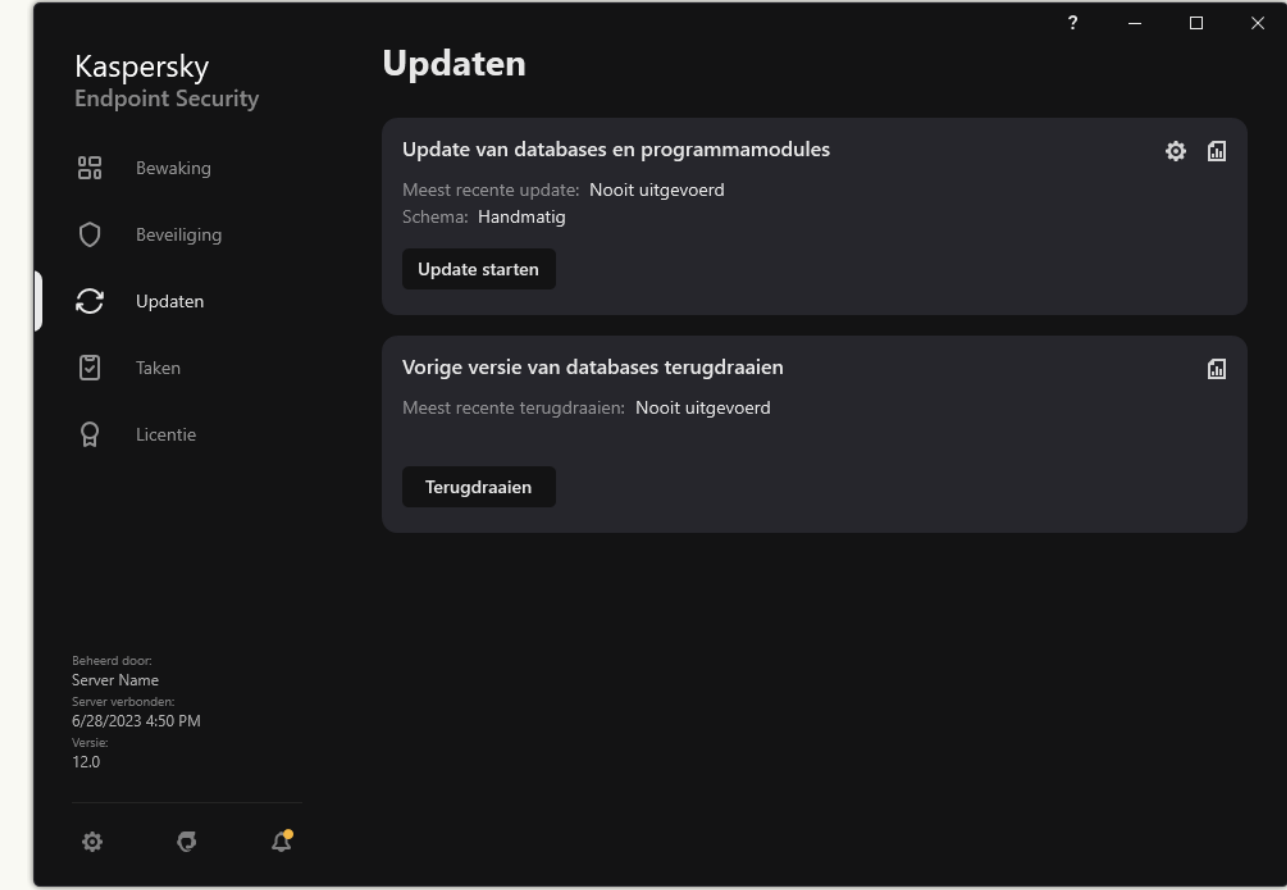

1. Ga in het hoofdvenster van het programma naar het gedeelte Updaten.

Lokale updatetaken

- 2. U ziet nu de lijst met taken: selecteer de taak Update van databases en programmamodules en klik op  $\Phi$ . U ziet nu het venster met de taakeigenschappen.
- 3. Klik in het venster taakeigenschappen op Updatebronnen selecteren.
- 4. In de lijst met updatebronnen, zorg ervoor dat de update van de bron Kaspersky Security Center ingeschakeld is. Bovendien moet de bron Kaspersky Security Center de hoogste prioriteit krijgen.
- 5. Voeg indien nodig de updatebronnen toe:

a. Klik in de lijst met updatebronnen op de knop Toevoegen.

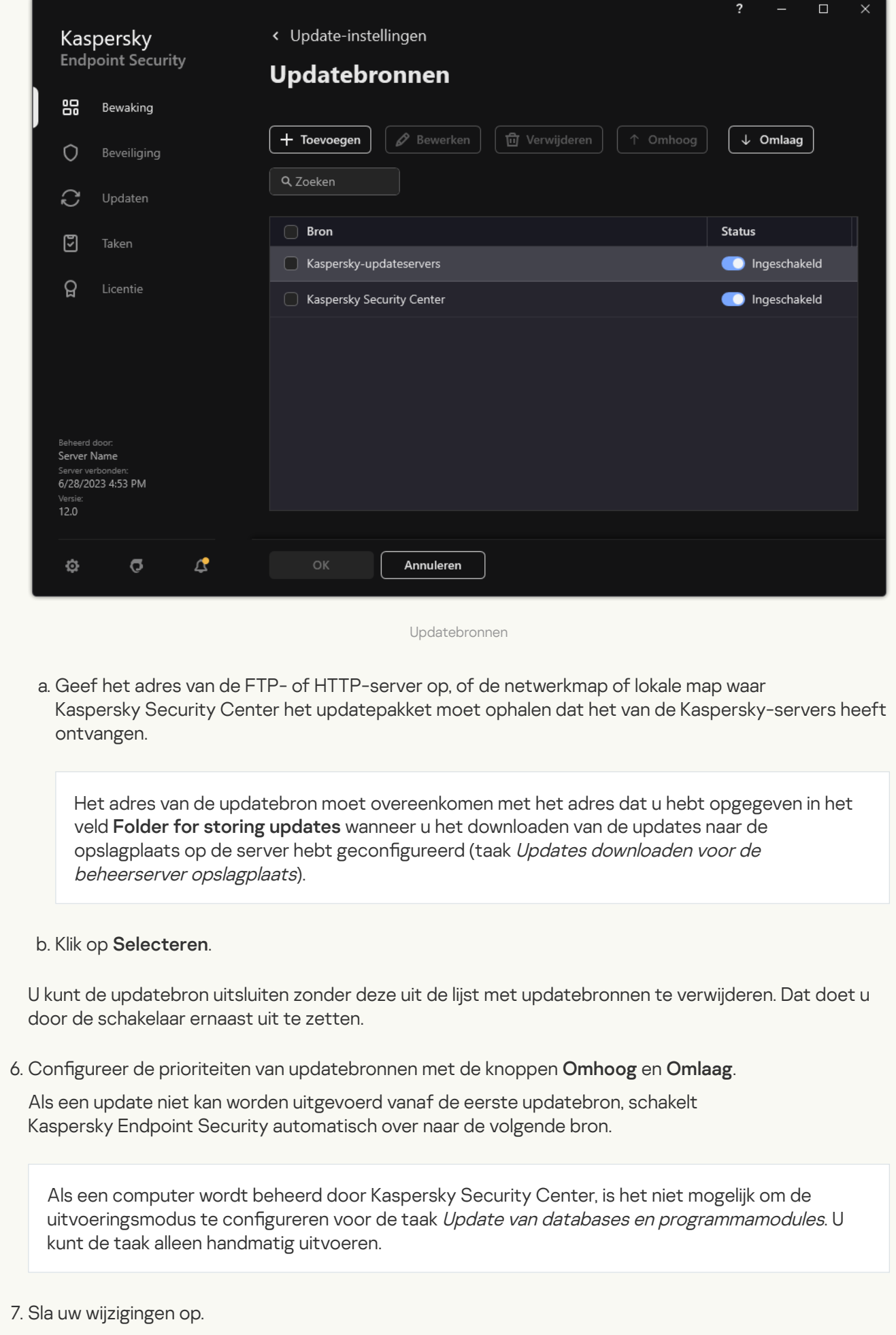

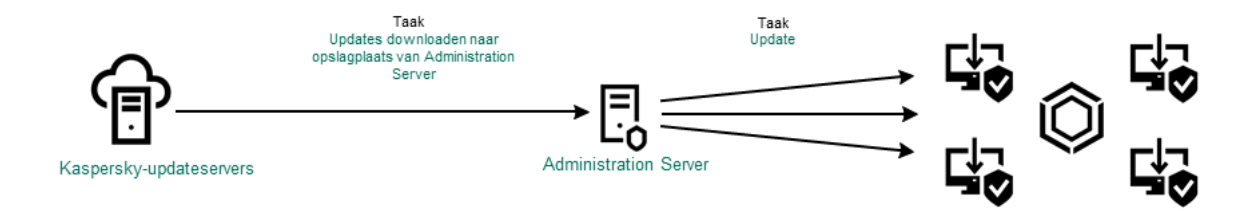

Updaten vanaf een opslagplaats op een server

# Updaten vanaf een gedeelde map

Als u minder internetverkeer wilt verbruiken, kunt u het updaten van databases en programmamodules op computers binnen het bedrijfsnetwerk met behulp van een gedeelde map configureren. In dit geval ontvangt een van de computers in het bedrijfsnetwerk de updatepakketten vanaf Administration Server van Kaspersky Security Center of vanaf de Kaspersky-updateservers en worden de ontvangen updatepakketten naar de gedeelde map gekopieerd. Andere computers in het bedrijfsnetwerk kunnen dan het updatepakket in deze gedeelde map ophalen.

De versie en lokalisering van de Kaspersky Endpoint Security-toepassing die het updatepakket naar een gedeelde map kopieert, moet overeenkomen met de versie en lokalisering van het programma dat databases uit de gedeelde map bijwerkt. Als versies of lokaliseringen van de programma's niet overeenkomen, kan de database-update eindigen met een fout.

Zo configureert u het updaten van databases en programmamodules vanuit een gedeelde map:

- 1. Configureren van updates van database en [programmamodules](#page-188-0) vanuit een serveropslagplaats.
- 2. Schakel het kopiëren van een updatepakket naar een gedeelde map in op een van de computers in het lokale netwerk.

[Kopiëren van het updatepakket](javascript:toggleBlock() naar de gedeelde map inschakelen in de Beheerconsole (MMC) a

- 1. Open de Beheerconsole van Kaspersky Security Center.
- 2. Selecteer in de beheerconsole Tasks.

De taak Updaten moet toegewezen zijn aan een computer die als updatebron zal optreden.

3. Klik op de taak Update van Kaspersky Endpoint Security.

U ziet nu het venster met de taakeigenschappen.

De taak Update wordt automatisch gemaakt door de snelstart-wizard van de Administration Server. Voor het maken van de taak Update installeert u de beheerplug-in van Kaspersky Endpoint Security voor Windows wanneer u de stappen van de wizard volgt.

4. Selecteer het gedeelte Settings in het venster met taakeigenschappen.

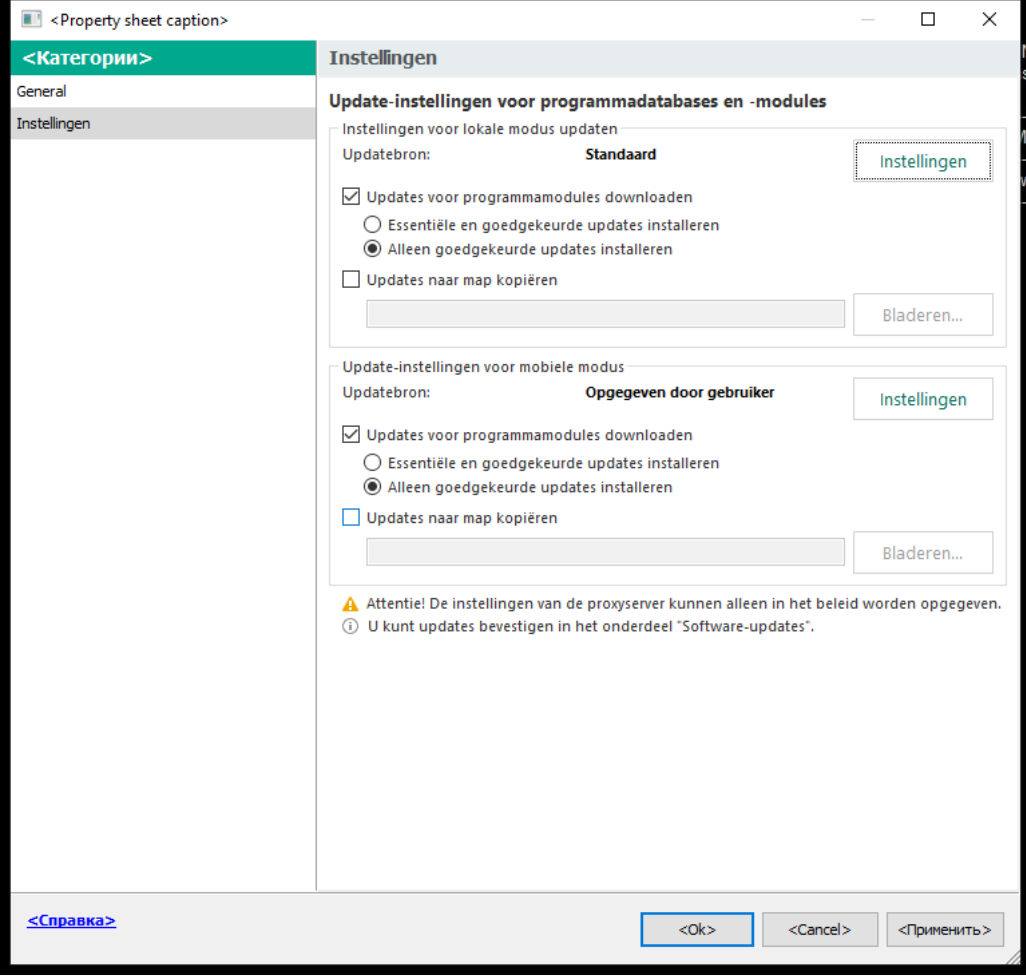

Instellingen van Update-taak

- 5. In het blok Instellingen voor lokale modus updaten, klikt u op de knop Instellingen.
- 6. Configureer de updatebronnen.

De updatebronnen kunnen Kaspersky-updateservers, Administration Server van Kaspersky Security Center, andere FTP- of HTTP-servers, lokale mappen of netwerkmappen zijn.

- 7. Selecteer het selectievakje Updates naar map kopiëren.
- 8. Voer in het veld **Pad naar map** het UNC-pad naar de gedeelde map in (bijvoorbeeld \\<server name>\KLSHARE\Updates).

Als het veld leeg wordt gelaten, kopieert Kaspersky Endpoint Security het updatepakket naar de map C:\Documents and Settings\All Users\Application Data\Kaspersky Lab\AVP12\Update distribution\.

9. Sla uw wijzigingen op.

#### [Kopiëren van het updatepakket](javascript:toggleBlock() naar de gedeelde map inschakelen in de Webconsole en Cloudconsole.

1. Selecteer in het hoofdvenster van de webconsole achtereenvolgens **Devices**  $\rightarrow$  **Tasks**. De lijst met taken wordt geopend.

De taak Updaten moet toegewezen zijn aan een computer die als updatebron zal optreden.

- 2. Klik op de taak Update van Kaspersky Endpoint Security. U ziet nu het venster met de taakeigenschappen.
- 3. De taak Update wordt automatisch gemaakt door de snelstart-wizard van de Administration Server. Voor het maken van de taak Update installeert u de beheerplug-in van Kaspersky Endpoint Security voor Windows wanneer u de stappen van de wizard volgt.
- 4. Selecteer het tabblad Application settings  $\rightarrow$  Local mode.
- 5. Configureer de updatebronnen.

De updatebronnen kunnen Kaspersky-updateservers, Administration Server van Kaspersky Security Center, andere FTP- of HTTP-servers, lokale mappen of netwerkmappen zijn.

- 
- 6. Selecteer het selectievakje **Copy updates to folder**.<br>7. Voer in het veld **Path** het UNC-pad naar de gedeelde 7. Voer in het veld Path het UNC-pad naar de gedeelde map in (bijvoorbeeld \\<server name>\KLSHARE\Updates).

Als het veld leeg wordt gelaten, kopieert Kaspersky Endpoint Security het updatepakket naar de map C:\Documents and Settings\All Users\Application Data\Kaspersky Lab\AVP12\Update distribution\.

8. Sla uw wijzigingen op.

[Kopiëren van het updatepakket](javascript:toggleBlock() naar de gedeelde map inschakelen in de programma-interface ø

1. Ga in het hoofdvenster van het programma naar het gedeelte **Updaten**.

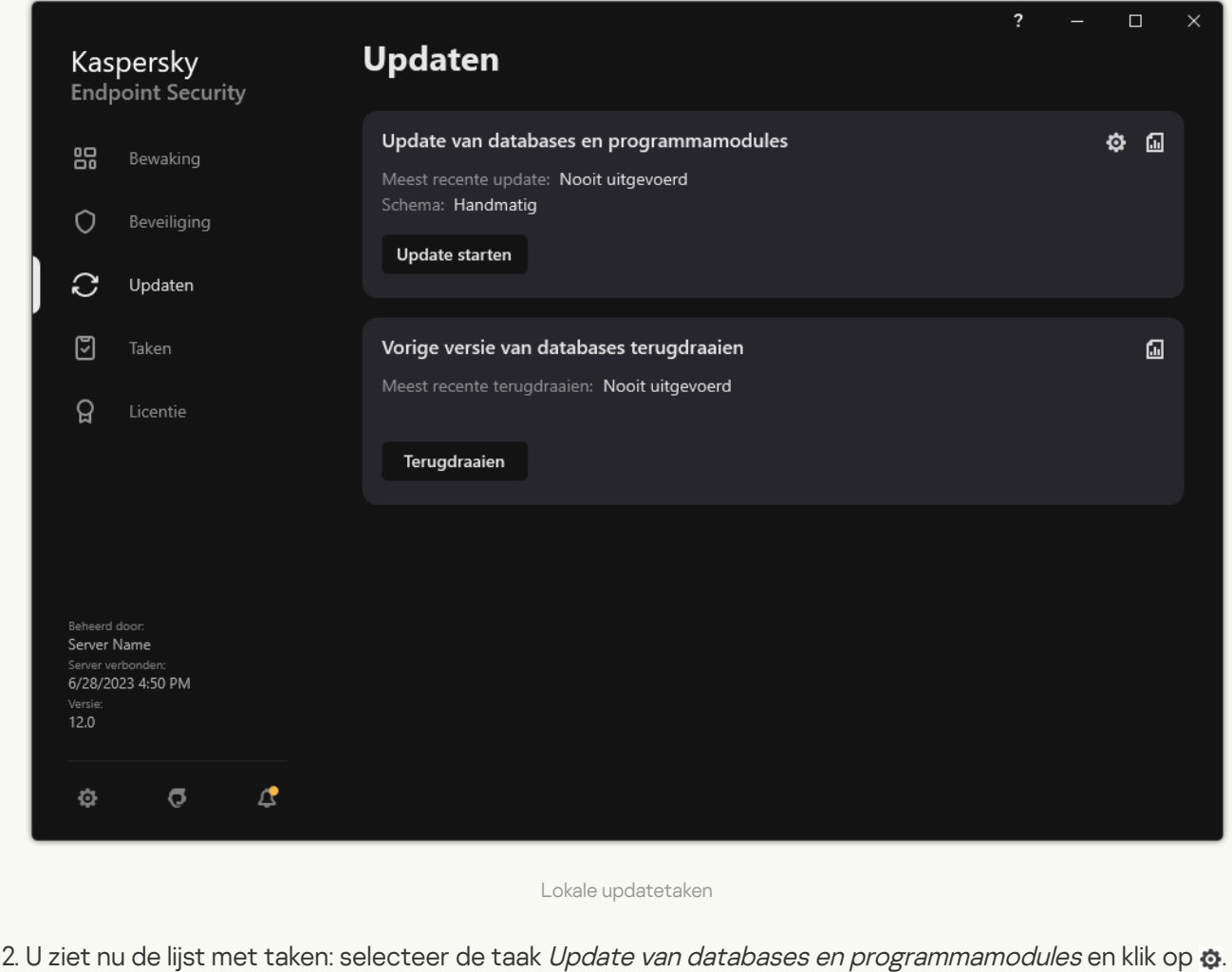

- U ziet nu het venster met de taakeigenschappen.
- 3. Schakel in het blok Updates verdelen het selectievakje Updates naar map kopiëren in.
- 4. Voer het UNC-pad naar de gedeelde map in (bijvoorbeeld \\<server name>\KLSHARE\Updates). Sla uw wijzigingen op.
- 3. Configureer het ophalen van updates voor databases en programmamodules in de gedeelde map voor de resterende computers in het bedrijfsnetwerk.

Updates configureren vanuit de gedeelde folder via de Beheerconsole (MMC) a

- 1. Selecteer in het hoofdvenster van de webconsole achtereenvolgens **Devices**  $\rightarrow$  **Tasks**. De lijst met taken wordt geopend.
- 2. Klik op de knop **Add**.

De wizard Taak wordt gestart.

- 3. Configureer de taakinstellingen:
	- a. Selecteer in de vervolgkeuzelijst Application de optie Kaspersky Endpoint Security for Windows  $(12.2)$ .
	- b. Selecteer in de vervolgkeuzelijst Task type de optie Update.
- 4. Ga in de beheerconsole naar de map Administration Server  $\rightarrow$  Tasks.

De lijst met taken wordt geopend.

5. Klik op de knop **New task**.

De wizard Taak wordt gestart. Volg de instructies van de wizard.

## Stap 1. Een taaktype selecteren

## Selecteer Kaspersky Endpoint Security for Windows (12.2) → Update.

## Stap 2. Updatebronnen selecteren

Voeg een nieuwe updatebron toe: een gedeelde map. Het bronadres moet overeenkomen met het adres dat u eerder hebt opgegeven in het veld Pad naar map wanneer u het kopiëren van het updatepakket naar de gedeelde map hebt geconfigureerd. Configureer de prioriteiten van updatebronnen met de knoppen Omhoog en Omlaag.

## Stap 3: De apparaten selecteren waaraan de taak zal worden toegewezen

Selecteer de computers waarop de taak wordt uitgevoerd. De volgende opties zijn beschikbaar:

- Wijs de taak aan een beheergroep toe. In dit geval wordt de taak toegewezen aan computers uit een eerder gemaakte beheergroep.
- Selecteer computers die door Administration Server zijn gevonden in het netwerk: niet-toegewezen apparaten. De specifieke apparaten kunnen apparaten in beheergroepen of niet-toegewezen apparaten zijn.
- Geef de adressen van apparaten handmatig op of importeer de adressen vanuit een lijst. U kunt NetBIOS-namen, IP-adressen en IP-subnetten van apparaten opgeven waaraan u de taak wilt toewijzen.

De taak Update moet toegewezen zijn aan de computers van het bedrijfsnetwerk, behalve de computer die als updatebron optreedt.

### Stap 4: Het account selecteren om de taak uit te voeren

Selecteer een account om de Update uit te voeren. Kaspersky Endpoint Security start de taak standaard met de rechten van een lokaal gebruikersaccount.

Stap 5. Een taakstartschema configureren

Configureer een schema voor het starten van een taak, bijvoorbeeld handmatig of nadat antivirusdatabases zijn gedownload naar de opslagplaats.

Stap 6. Taaknaam definiëren

Voer de naam van de taak in, bijvoorbeeld Updaten van een gedeelde map.

Stap 7. Aanmaak van de taak voltooien

Verlaat de wizard verlaten. Schakel indien nodig het selectievakje Run the task after the Wizard finishes in. U kunt de voortgang van de taak volgen in de taakeigenschappen. Als resultaat wordt de updatetaak volgens het opgegeven schema uitgevoerd op de computers van de gebruikers.

Updates configureren vanuit de gedeelde map via de Webconsole en Cloudconsole<sup>®</sup>

- 1. Selecteer in het hoofdvenster van de webconsole achtereenvolgens **Devices**  $\rightarrow$  **Tasks**. De lijst met taken wordt geopend.
- 2. Klik op de knop **Add**.

De wizard Taak wordt gestart.

- 3. Configureer de taakinstellingen:
	- a. Selecteer in de vervolgkeuzelijst Application de optie Kaspersky Endpoint Security for Windows  $(12.2)$ .
	- b. Selecteer in de vervolgkeuzelijst Task type Updaten.
	- c. Typ in het veld Task name een korte omschrijving, zoals *Updaten vanuit een gedeelde map*.
	- d. Selecteer in het gedeelte Select devices to which the task will be assigned het bereik van de taak.

De taak Update moet toegewezen zijn aan de computers van het bedrijfsnetwerk, behalve de computer die als updatebron optreedt.

- 4. Selecteer apparaten naargelang de geselecteerde optie voor het bereik van de taak en ga naar de volgende stap.
- 5. Verlaat de wizard verlaten.

U ziet een nieuwe taak in de tabel met taken.

6. Klik op de nieuwe taak Update.

U ziet nu het venster met de taakeigenschappen.

- 7. Selecteer het tabblad Application settings  $\rightarrow$  Local mode.
- 8. Klik in het blok Update source op Toevoegen.
- 9. Geef in het veld **Source** het pad naar de gedeelde map op.

Het bronadres moet overeenkomen met het adres dat u eerder hebt opgegeven in het veld Path wanneer u het kopiëren van het updatepakket naar de gedeelde map hebt geconfigureerd (zie eerder vermelde instructies).

10. Klik op **OK**.

11. Configureer de prioriteiten van updatebronnen met de knoppen Omhoog en Omlaag.

12. Sla uw wijzigingen op.

Updates configureren vanuit de gedeelde map in de programma-interface <sup>®</sup>

1. Ga in het hoofdvenster van het programma naar het gedeelte Updaten.

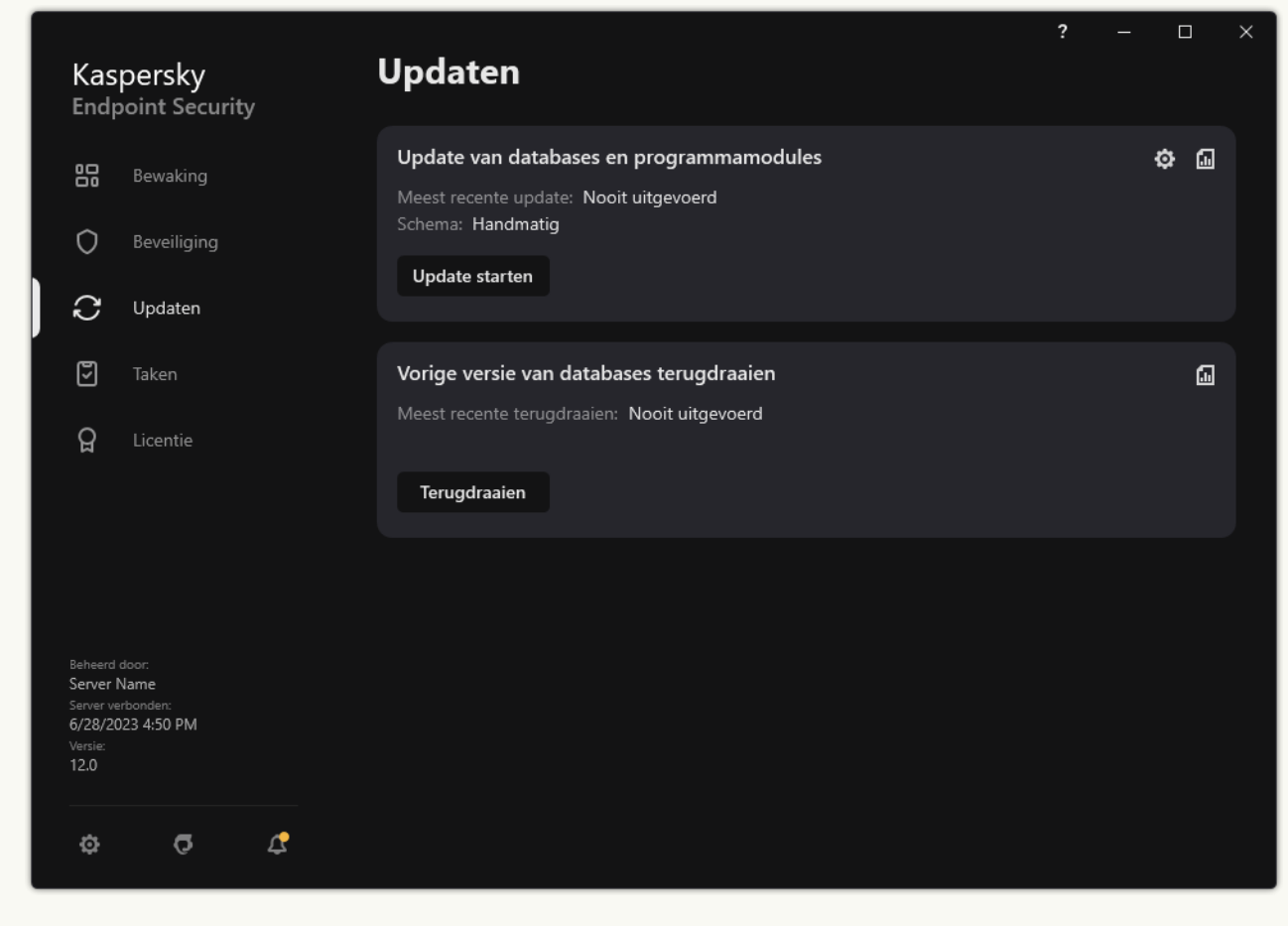

Lokale updatetaken

- 2. U ziet nu de lijst met taken: selecteer de taak Update van databases en programmamodules en klik op  $\phi$ . U ziet nu het venster met de taakeigenschappen.
- 3. Klik op Updatebronnen selecteren.
- 4. Klik in het venster op de knop Toevoegen.
- 5. Geef in het venster dat wordt geopend het pad naar de gedeelde map.

Het bronadres moet overeenkomen met het adres dat u eerder hebt opgegeven wanneer u het kopiëren van het updatepakket naar de gedeelde map hebt geconfigureerd (zie instructies hierboven).

#### 6. Klik op Selecteren.

7. Configureer de prioriteiten van updatebronnen met de knoppen Omhoog en Omlaag.

Als een update niet kan worden uitgevoerd vanaf de eerste updatebron, schakelt Kaspersky Endpoint Security automatisch over naar de volgende bron.

8. Sla uw wijzigingen op.

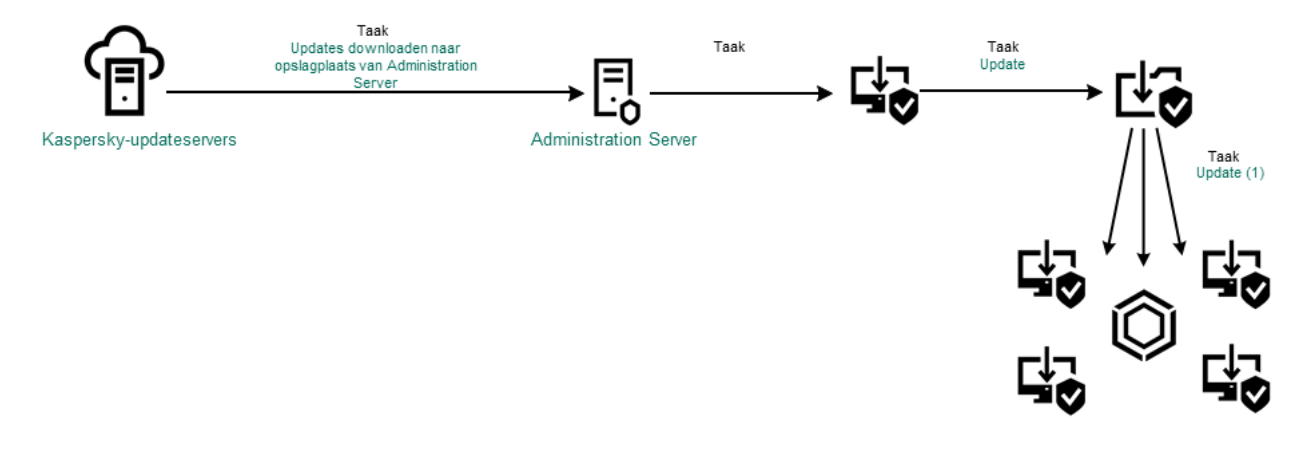

Updaten vanaf een gedeelde map

# Updaten met Kaspersky Update Utility

Wilt u minder internetverkeer verbruiken, dan kunt u databases en programmamodules op computers binnen het bedrijfsnetwerk updaten via een gedeelde map met behulp van de Kaspersky Update Utility. In dit geval ontvangt een van de computers in het bedrijfsnetwerk de updatepakketten vanaf de Administration Server van Kaspersky Security Center of vanaf de Kaspersky-updateservers en worden de ontvangen updatepakketten naar de gedeelde map gekopieerd met behulp van het hulpprogramma. Andere computers in het bedrijfsnetwerk kunnen dan het updatepakket in deze gedeelde map ophalen.

De versie en lokalisering van de Kaspersky Endpoint Security-toepassing die het updatepakket naar een gedeelde map kopieert, moet overeenkomen met de versie en lokalisering van het programma dat databases uit de gedeelde map bijwerkt. Als versies of lokaliseringen van de programma's niet overeenkomen, kan de database-update eindigen met een fout.

Zo configureert u het updaten van databases en programmamodules vanuit een gedeelde map:

- 1. Configureren van updates van database en [programmamodules](#page-188-0) vanuit een serveropslagplaats.
- 2. Installeer Kaspersky Update Utility op een van de computers van het bedrijfsnetwerk.
- 3. Configureer het kopiëren van het updatepakket naar de gedeelde map in de instellingen van Kaspersky Update Utility.

U kunt het [distributiepakket](https://support.kaspersky.com/updater4) van Kaspersky Update Utility downloaden vanaf de website van de Technische Support van Kaspersky<sup>12</sup>. Na de installatie van het hulpprogramma selecteert u de updatebron (bijvoorbeeld de Administration Server-opslagplaats) en de gedeelde map waarnaar Kaspersky Update Utility de updatepakketten zal kopiëren. Voor gedetailleerde informatie over het gebruik van Kaspersky Update Utility raadpleegt u de [Knowledge](https://support.kaspersky.com/kuu4-for-windows) Base van Kaspersky<sup>E</sup>.

4. Configureer het ophalen van updates voor databases en programmamodules in de gedeelde map voor de resterende computers in het bedrijfsnetwerk.

Updates configureren vanuit de gedeelde folder via de Beheerconsole (MMC) a

- 1. Open de Beheerconsole van Kaspersky Security Center.
- 2. Selecteer in de beheerconsole Tasks.
- 3. Klik op de taak Update van Kaspersky Endpoint Security.

U ziet nu het venster met de taakeigenschappen.

De taak Update wordt automatisch gemaakt door de snelstart-wizard van de Administration Server. Voor het maken van de taak Update installeert u de beheerplug-in van Kaspersky Endpoint Security voor Windows wanneer u de stappen van de wizard volgt.

4. Selecteer het gedeelte Settings in het venster met taakeigenschappen.

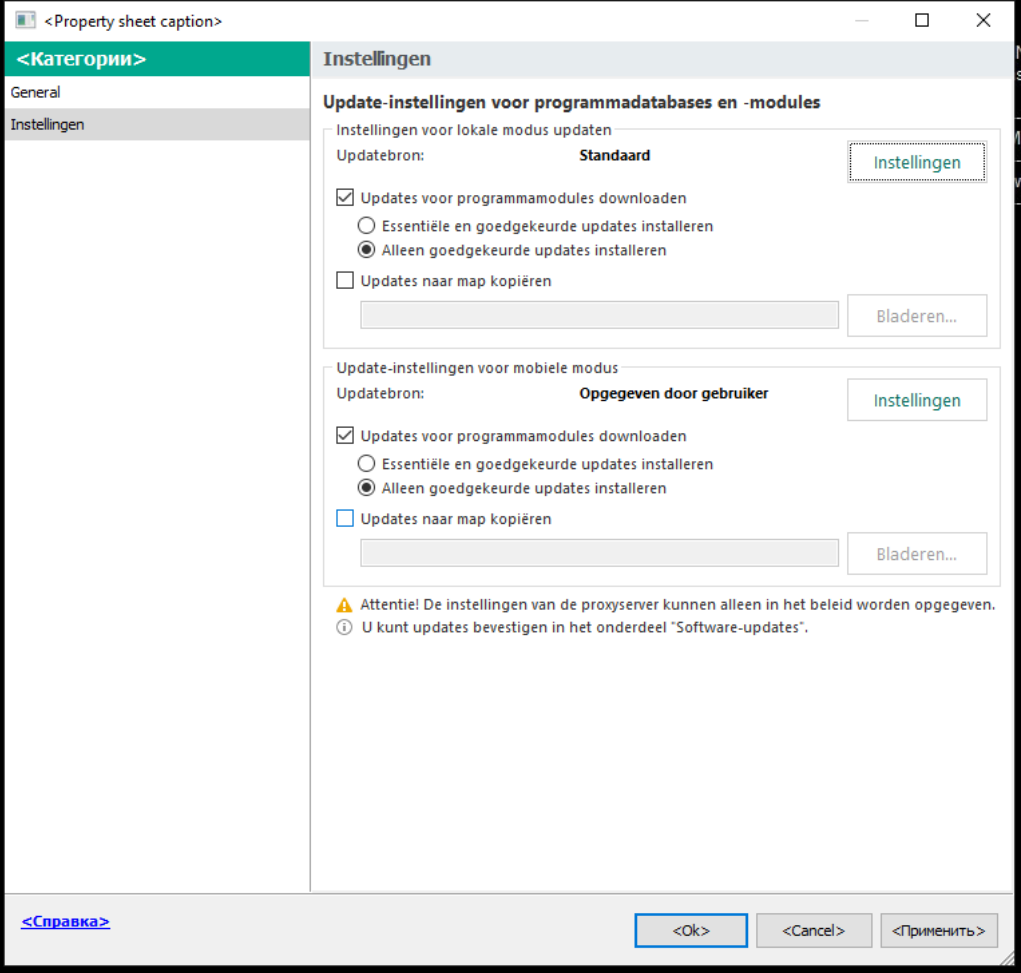

Instellingen van Update-taak

- 5. In het blok Instellingen voor lokale modus updaten, klikt u op de knop Instellingen.
- 6. Klik in de lijst met updatebronnen op de knop Toevoegen.
- 7. Voer in het veld Bron het UNC-pad naar de gedeelde map in (bijvoorbeeld \\<server name>\KLSHARE\Updates).

Het bronadres moet overeenkomen met het adres in de instellingen van Kaspersky Update Utility.

8. Klik op **OK**.

9. Configureer de prioriteiten van updatebronnen met de knoppen Omhoog en Omlaag.

Als een update niet kan worden uitgevoerd vanaf de eerste updatebron, schakelt Kaspersky Endpoint Security automatisch over naar de volgende bron.

10. Sla uw wijzigingen op.

Updates configureren vanuit de gedeelde map via de Webconsole en Cloudconsole a

- 1. Selecteer in het hoofdvenster van de webconsole achtereenvolgens **Devices**  $\rightarrow$  **Tasks**. De lijst met taken wordt geopend.
- 2. Klik op de taak Update van Kaspersky Endpoint Security.

U ziet nu het venster met de taakeigenschappen.

De taak Update wordt automatisch gemaakt door de snelstart-wizard van de Administration Server. Voor het maken van de taak Update installeert u de beheerplug-in van Kaspersky Endpoint Security voor Windows wanneer u de stappen van de wizard volgt.

- 3. Selecteer het tabblad Application settings  $\rightarrow$  Local mode.
- 4. Klik in de lijst met updatebronnen op de knop Toevoegen.
- 5. Voer in het veld Source het UNC-pad naar de gedeelde map in (bijvoorbeeld \\<server name>\KLSHARE\Updates).

Het bronadres moet overeenkomen met het adres in de instellingen van Kaspersky Update Utility.

6. Klik op **OK**.

7. Configureer de prioriteiten van updatebronnen met de knoppen Omhoog en Omlaag.

Als een update niet kan worden uitgevoerd vanaf de eerste updatebron, schakelt Kaspersky Endpoint Security automatisch over naar de volgende bron.

8. Sla uw wijzigingen op.

Updates configureren vanuit de gedeelde map in de programma-interface<sup>®</sup>

U kunt de groepstaak Update niet configureren in de interface van het programma. Er is alleen een lokale updatetaak Update van databases en programmamodules beschikbaar voor de gebruiker. Als u de taak Update van databases en [programmamodules](#page-141-0) niet ziet, heeft de beheerder het gebruik van lokale taken verboden in het beleid.

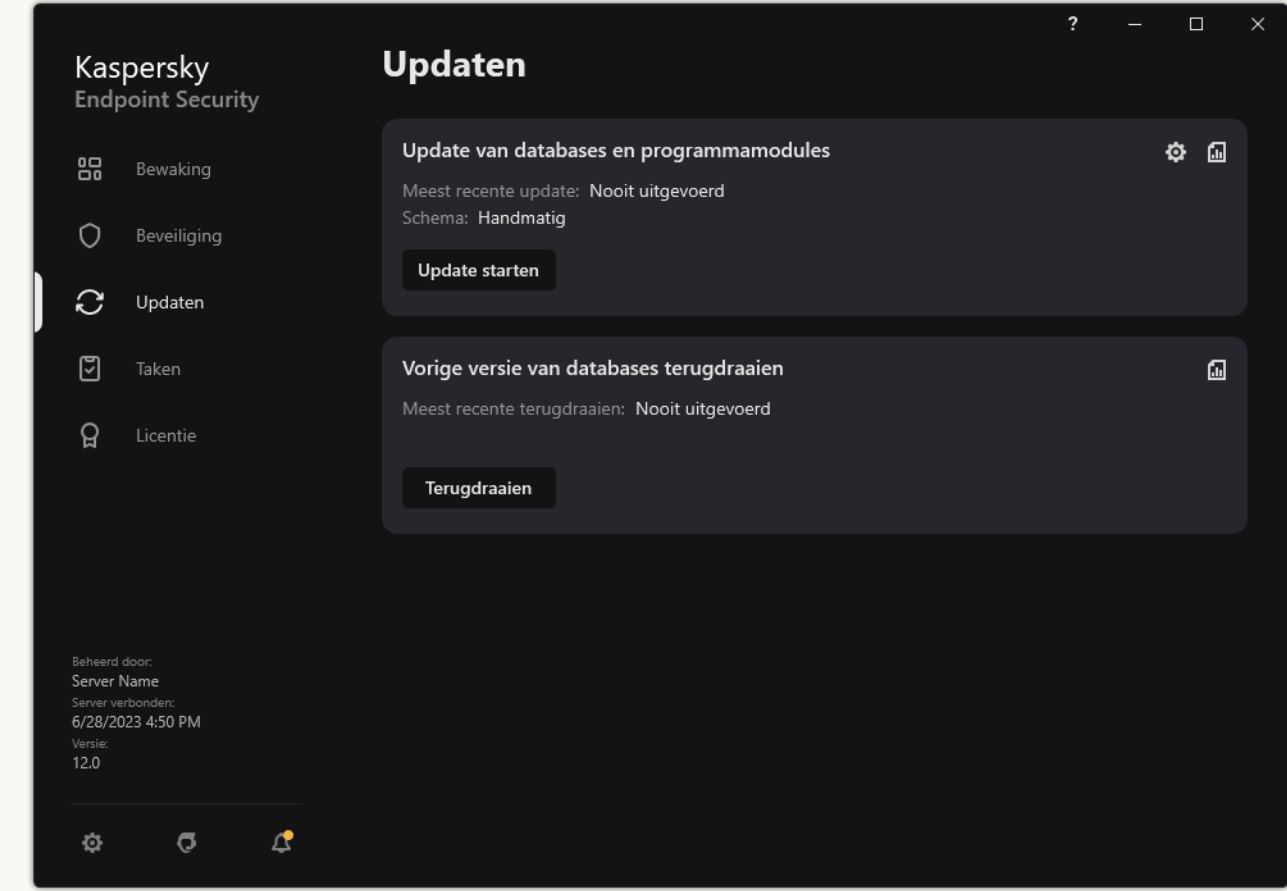

1. Ga in het hoofdvenster van het programma naar het gedeelte **Updaten**.

Lokale updatetaken

- 2. U ziet nu de lijst met taken: selecteer de taak Update van databases en programmamodules en klik op  $\Phi$ . U ziet nu het venster met de taakeigenschappen.
- 3. Klik in het venster taakeigenschappen op Updatebronnen selecteren.
- 4. Klik in de lijst met updatebronnen op de knop Toevoegen.

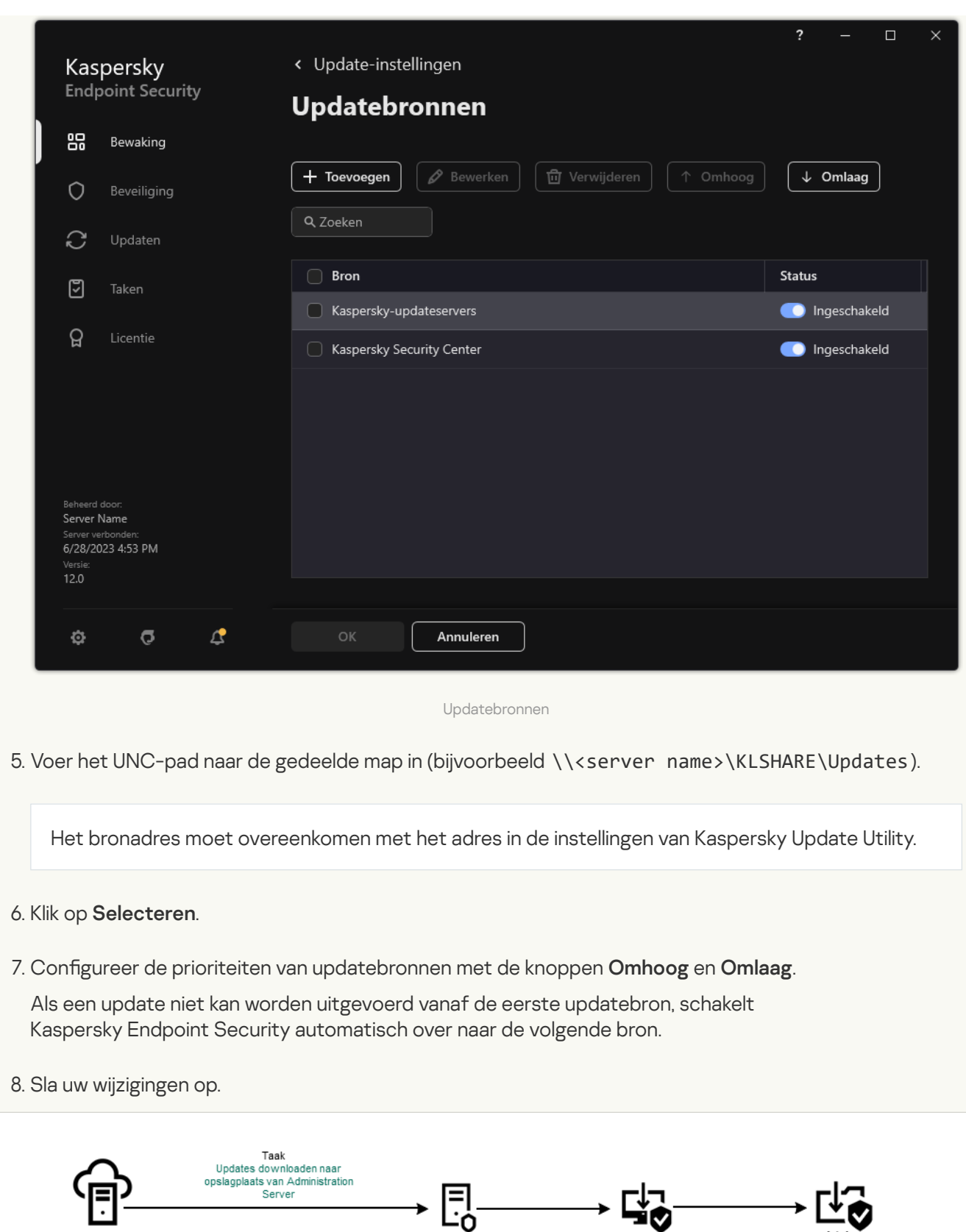

Updaten met Kaspersky Update Utility

Administration Server

Kaspersky-updateservers

Kaspersky Update Utility

Taak<br>Update

# Updaten in mobiele modus

De mobiele modus is de modus waarin Kaspersky Endpoint Security werkt wanneer een computer niet langer verbonden is met het bedrijfsnetwerk (offline computer). Voor meer informatie over het werken met offline computers en gebruikers die niet op kantoor zijn, raadpleegt u de Help van [Kaspersky Security Center](https://support.kaspersky.com/help/KSC/14.2/en-US/index.htm) a.

Een offline computer buiten het bedrijfsnetwerk kan geen verbinding maken met Administration Server om databases en programmamodules te updaten. Standaard worden in de mobiele modus alleen Kasperskyupdateservers gebruikt als updatebron om databases en programmamodules te updaten. Het gebruik van een proxyserver om verbinding te maken met het internet wordt bepaald via een speciaal [afwezigheidsbeleid](#page-137-0). Het afwezigheidsbeleid moet apart worden gemaakt. Wanneer Kaspersky Endpoint Security naar de mobiele modus is overgeschakeld, wordt de updatetaak elke twee uur gestart.

[De update-instellingen voor mobiele](javascript:toggleBlock() modus configureren in de Beheerconsole (MMC) a

- 1. Open de Beheerconsole van Kaspersky Security Center.
- 2. Selecteer in de beheerconsole Tasks.
- 3. Klik op de taak Update van Kaspersky Endpoint Security.

U ziet nu het venster met de taakeigenschappen.

De taak Update wordt automatisch gemaakt door de snelstart-wizard van de Administration Server. Voor het maken van de taak Update installeert u de beheerplug-in van Kaspersky Endpoint Security voor Windows wanneer u de stappen van de wizard volgt.

4. Selecteer het gedeelte Settings in het venster met taakeigenschappen.

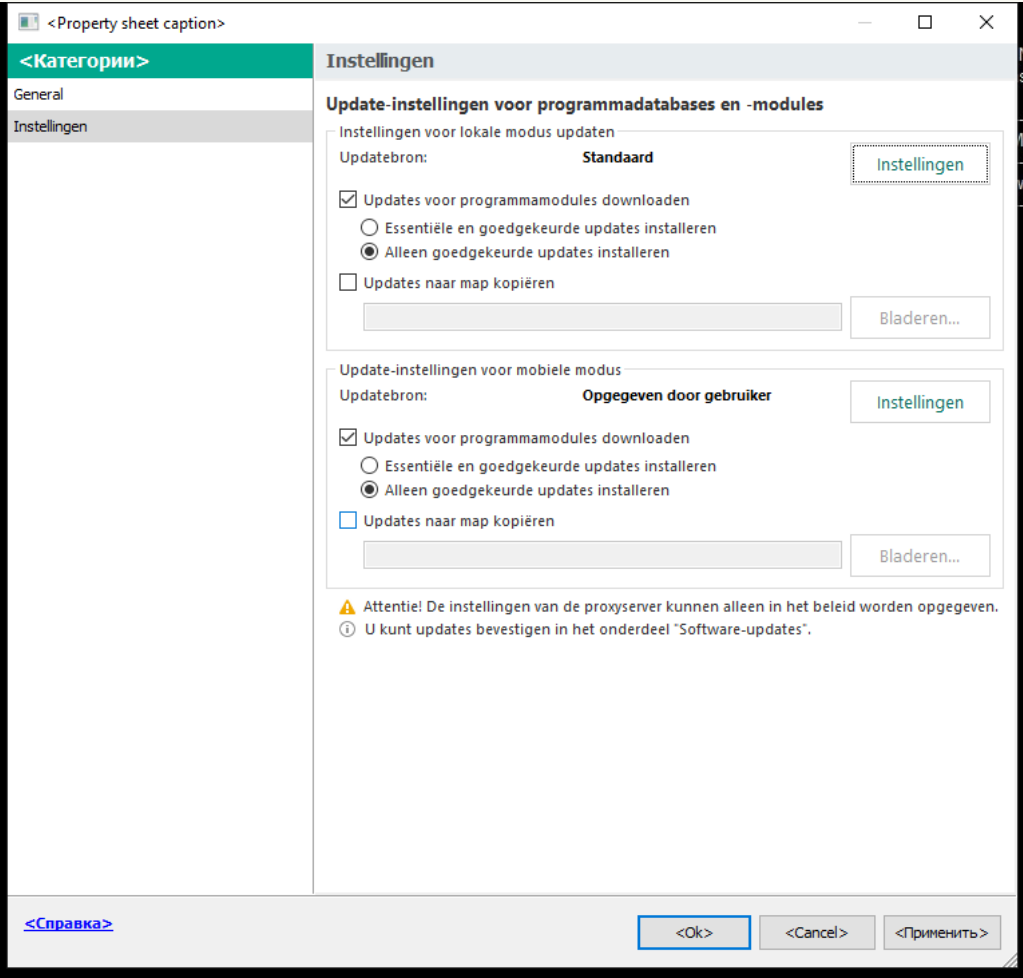

Instellingen van Update-taak

5. In het blok Update-instellingen voor mobiele modus, klikt u op de knop Instellingen.

6. Configureer de updatebronnen. De updatebronnen kunnen Kaspersky-updateservers, andere FTP- en HTTP-servers, lokale mappen of netwerkmappen zijn.

7. Sla uw wijzigingen op.

[De update-instellingen voor mobiele](javascript:toggleBlock() modus configureren in Web Console en Cloud Console <sup>®</sup>

- 1. Selecteer in het hoofdvenster van de webconsole achtereenvolgens **Devices**  $\rightarrow$  **Tasks**. De lijst met taken wordt geopend.
- 2. Klik op de taak Update van Kaspersky Endpoint Security.

U ziet nu het venster met de taakeigenschappen.

De taak Update wordt automatisch gemaakt door de snelstart-wizard van de Administration Server. Voor het maken van de taak Update installeert u de beheerplug-in van Kaspersky Endpoint Security voor Windows wanneer u de stappen van de wizard volgt.

- 3. Selecteer het tabblad Application settings  $\rightarrow$  Mobile mode.
- 4. Configureer de updatebronnen. De updatebronnen kunnen Kaspersky-updateservers, andere FTP- en HTTP-servers, lokale mappen of netwerkmappen zijn.
- 5. Sla uw wijzigingen op.

De updates en programmamodules worden nu geüpdatet op de computers van gebruikers wanneer ze naar de mobiele modus overschakelen.

## Een updatetaak starten en stoppen

U kunt een updatetaak van Kaspersky Endpoint Security altijd starten of stoppen, ongeacht de geselecteerde uitvoermodus voor de updatetaak.

#### Zo start of stopt <sup>u</sup> een updatetaak:

- 1. Ga in het hoofdvenster van het programma naar het gedeelte Updaten.
- 2. Klik in de tegel **Update van databases en programmamodules** op de knop **Updaten** als u de updatetaak wilt starten.

Kaspersky Endpoint Security begint met het bijwerken van de programmamodules en databases. Het programma geeft de voortgang van de taak, de grootte van de gedownloade bestanden en de updatebron weer. U kunt de taak op elk moment stoppen door op de knop Update stoppen te klikken.

#### Zo start of stopt <sup>u</sup> de updatetaak wanneer <sup>u</sup> de vereenvoudigde programma-interface gebruikt:

- 1. Klik rechts om het contextmenu van het programmapictogram in het systeemvak van de taakbalk te openen.
- 2. Doe in de vervolgkeuzelijst Taken in het contextmenu een van het volgende:
	- selecteer een inactieve updatetaak om die te starten
	- selecteer een actieve updatetaak om die te stoppen
	- selecteer een gepauzeerde updatetaak om die te hervatten of te herstarten

## Een updatetaak met de rechten van een ander gebruikersaccount starten

Standaard wordt de updatetaak van Kaspersky Endpoint Security gestart namens de gebruiker wiens account u hebt gebruikt om u bij het besturingssysteem aan te melden. Kaspersky Endpoint Security kan echter worden bijgewerkt vanaf een updatebron waartoe u geen toegang hebt omdat de gebruiker niet over de vereiste rechten beschikt (bijvoorbeeld vanuit een gedeelde map dat een updatepakket bevat) of omdat een updatebron waarvoor authenticatie bij de proxyserver vereist is niet geconfigureerd is. In de programma-instellingen kunt u een gebruiker opgeven die over zulke rechten beschikt en de updatetaak van Kaspersky Endpoint Security starten met dat gebruikersaccount.

#### Zo start <sup>u</sup> een updatetaak met een ander gebruikersaccount:

1. Ga in het hoofdvenster van het programma naar het gedeelte Updaten.

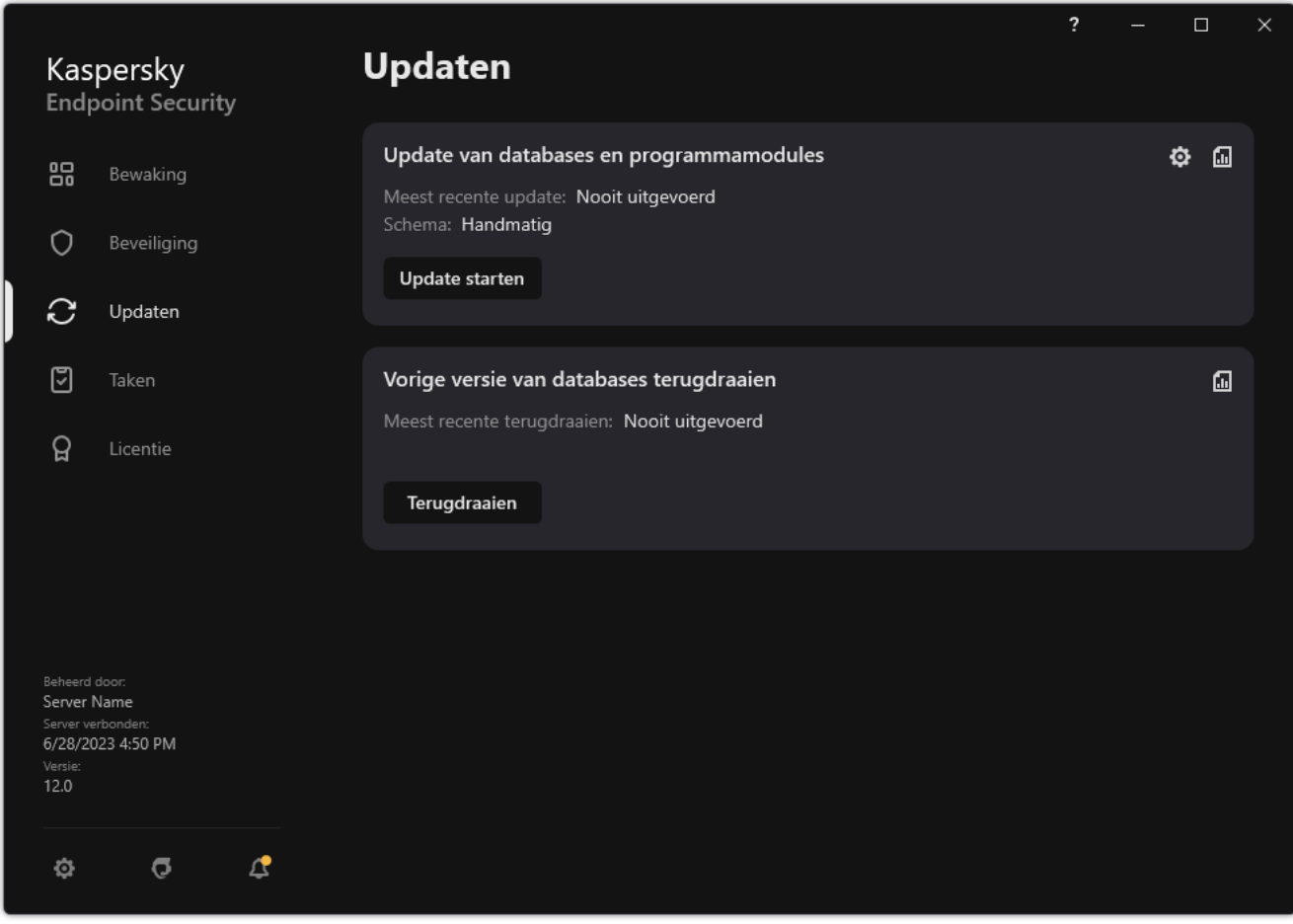

Lokale updatetaken

- 2. U ziet nu de lijst met taken: selecteer de taak *Update van databases en programmamodules* en klik op  $\alpha$ . U ziet nu het venster met de taakeigenschappen.
- 3. Klik op Database-updates met gebruikersrechten starten.
- 4. Selecteer in het venster dat opent Andere gebruiker.
- 5. Voer de accountgegevens in van een gebruiker met de benodigde machtigingen voor toegang tot de updatebron.
- 6. Sla uw wijzigingen op.

## De uitvoermodus van de updatetaak selecteren

Als de updatetaak om een willekeurige reden niet kan worden uitgevoerd (de computer is bijvoorbeeld uitgeschakeld op dat moment), kunt u instellen dat de overgeslagen taak automatisch moet worden gestart zodra dit mogelijk is.

U kunt de start van de updatetaak na de start van het programma uitstellen als u de uitvoermodus **Volgens** schema voor de updatetaak selecteert en als de begintijd van Kaspersky Endpoint Security overeenkomt met het startschema van de updatetaak. De updatetaak kan pas worden gestart wanneer het opgegeven tijdsinterval na de opstart van Kaspersky Endpoint Security is verstreken.

Zo selecteert <sup>u</sup> de uitvoermodus van de updatetaak:

1. Ga in het hoofdvenster van het programma naar het gedeelte Updaten.

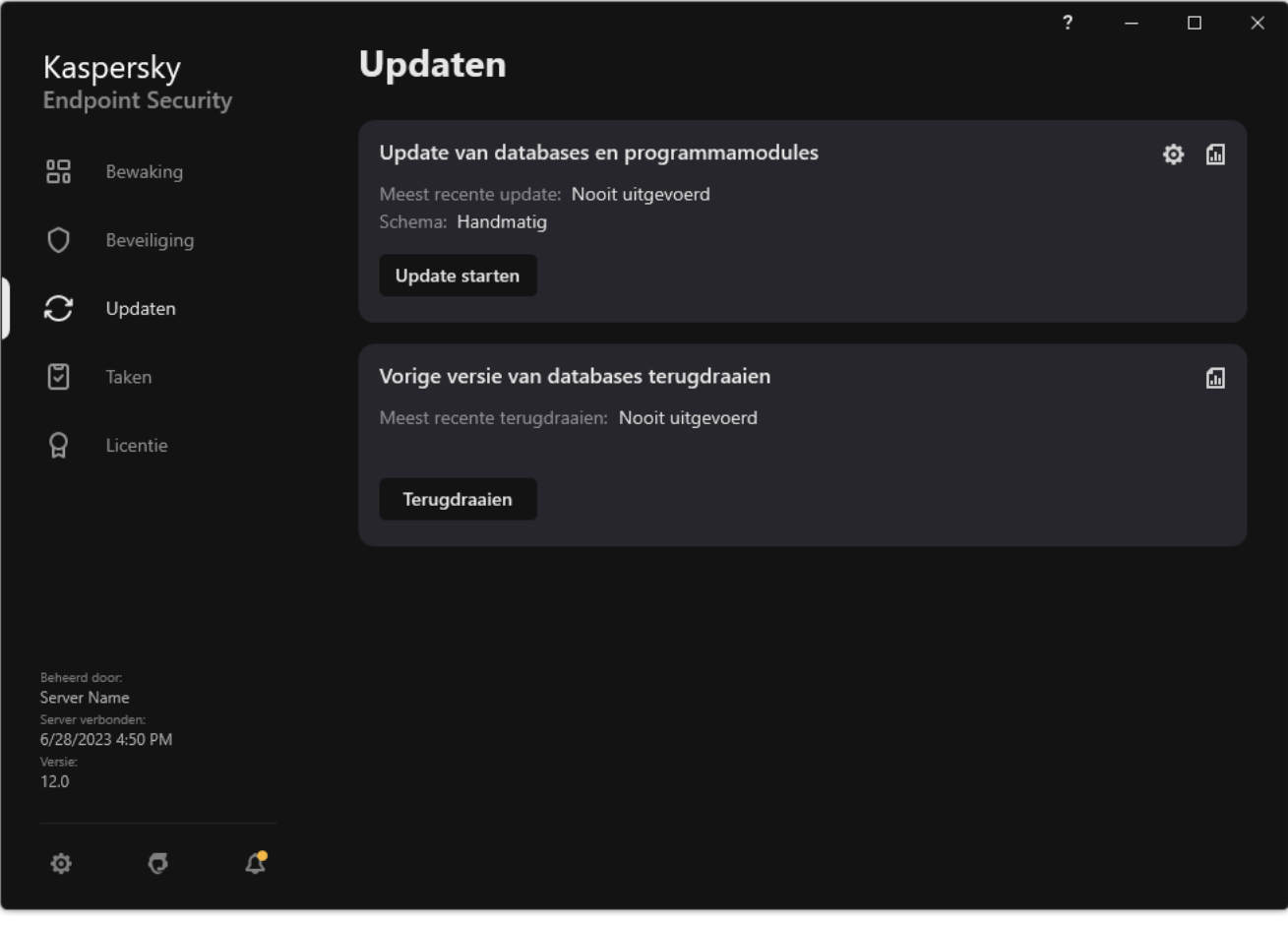

Lokale updatetaken

2. U ziet nu de lijst met taken: selecteer de taak Update van databases en programmamodules en klik op  $\phi$ . U ziet nu het venster met de taakeigenschappen.

#### 3. Klik op Uitvoermodus.

- 4. Selecteer in het venster dat opent de uitvoermodus van de updatetaak:
	- Als u Kaspersky Endpoint Security de updatetaak wilt laten uitvoeren ongeacht of er een updatepakket beschikbaar is op de updatebron, selecteert u **Automatisch**. De frequentie van de controles op updatepakketten door Kaspersky Endpoint Security neemt tijdens virusuitbraken toe en neemt anders af.
	- Selecteer Handmatig als u een updatetaak handmatig wilt starten.
	- Selecteer andere opties als u een schema voor de uitvoering van de updatetaak wilt configureren. Configureer de geavanceerde instellingen om de updatetaak te starten:
- Geef in het veld Stel start na programmastart uit met N-minuten op hoelang u de start van de updatetaak na de opstart van Kaspersky Endpoint Security wilt uitstellen.
- Selecteer Start geplande scan de volgende dag als de computer uitgeschakeld is als u wilt dat Kaspersky Endpoint Security gemiste update-taken bij de eerste gelegenheid uitvoert.
- 5. Sla uw wijzigingen op.

## Een updatebron toevoegen

Een updatebron is een bron die updates voor de databases en de programmamodules van Kaspersky Endpoint Security bevat.

Updatebronnen zijn onder andere de server van Kaspersky Security Center, Kaspersky-updateservers en netwerkof lokale mappen.

Op de standaardlijst met updatebronnen staan Kaspersky Security Center en Kaspersky-updateservers. U kunt andere updatebronnen aan de lijst toevoegen. U kunt HTTP-/FTP-servers en gedeelde mappen als updatebronnen opgeven.

Kaspersky Endpoint Security ondersteunt geen updates van HTTPS-servers, tenzij het de updateservers van Kaspersky zijn.

Als verschillende bronnen als updatebronnen zijn geselecteerd, probeert Kaspersky Endpoint Security met de ene na de andere verbinding te maken, te beginnen boven aan de lijst, en voert het dan de updatetaak uit door het updatepakket vanaf de eerste beschikbare bron op te halen.

Kaspersky Endpoint Security gebruikt standaard de Kaspersky Security Center-server als eerste updatebron. Dit helpt verkeer te besparen tijdens het updaten. Als een beleid niet op de computer wordt toegepast, worden Kaspersky-servers geselecteerd als de eerste updatebron in de instellingen van de lokale taak Update omdat het programma mogelijk geen toegang heeft tot de Kaspersky Security Center-server.

[Een updatebron toevoegen in](javascript:toggleBlock() de Beheerconsole (MMC) <sup>®</sup>

- 1. Open de Beheerconsole van Kaspersky Security Center. Selecteer in de beheerconsole Tasks.
- 2. Klik op de taak Update van Kaspersky Endpoint Security.

U ziet nu het venster met de taakeigenschappen.

- 3. De taak Update wordt automatisch gemaakt door de snelstart-wizard van de Administration Server. Voor het maken van de taak Update installeert u de beheerplug-in van Kaspersky Endpoint Security voor Windows wanneer u de stappen van de wizard volgt.
- 4. Selecteer het gedeelte Settings in het venster met taakeigenschappen.

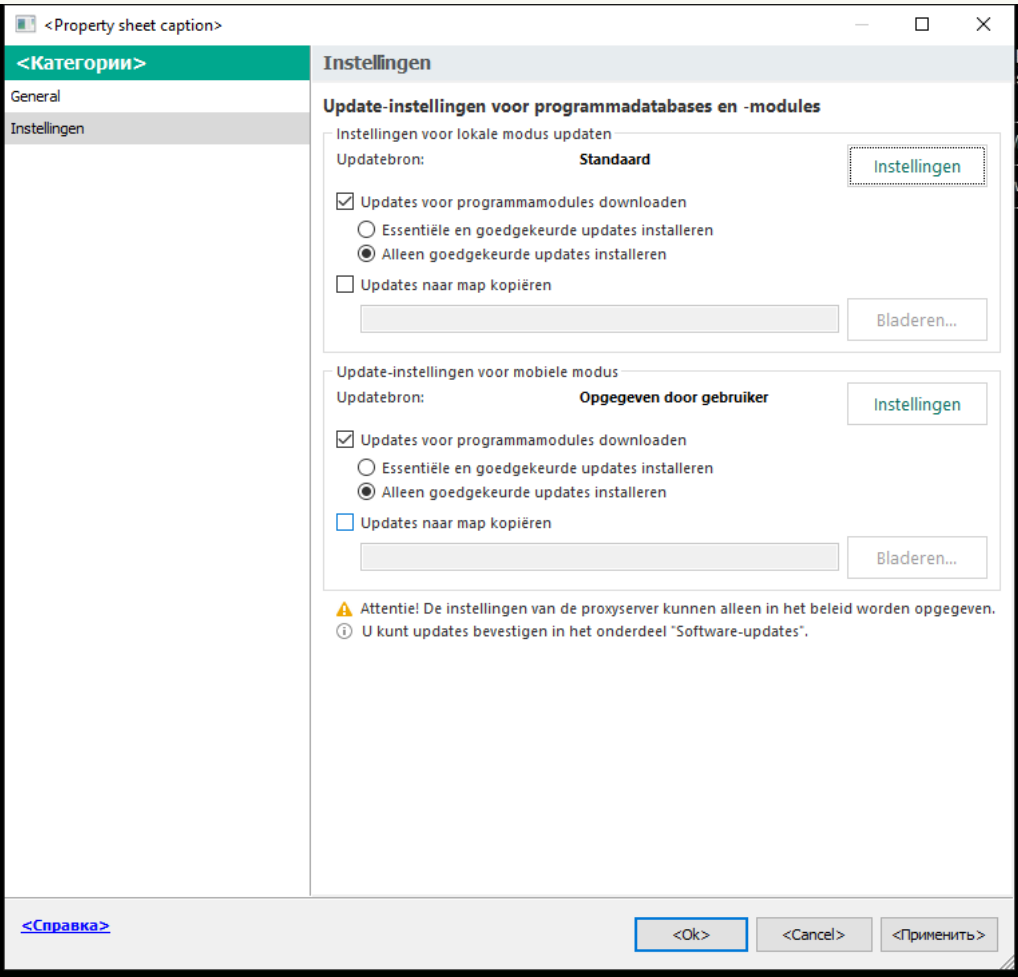

Instellingen van Update-taak

5. In het blok Instellingen voor lokale modus updaten, klikt u op de knop Instellingen.
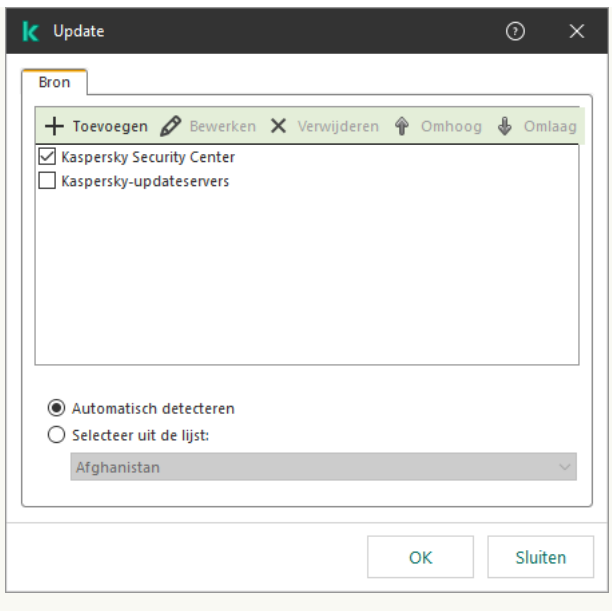

Updatebronnen

- 6. Klik in de lijst met updatebronnen op de knop Toevoegen.
- 7. Geef in het veld **bron** het adres op van de FTP- of HTTP-server, de netwerkmap of de lokale map die het updatepakket bevat.

De volgende structuur voor het pad wordt gebruikt voor updatebronnen:

Voor een FTP- of HTTP-server voert u het webadres of IP-adres in.

Bijvoorbeeld http://dnl-01.geo.kaspersky.com/ of 93.191.13.103.

Voor een FTP-server kunt u de authenticatie-instellingen in het adres opgeven in de volgende structuur: ftp://<gebruikersnaam>:<wachtwoord>@<node>:<poort>.

Voer voor een netwerkmap het UNC-pad in.

Bijvoorbeeld \\Server\Share\Update distribution.

Voor een lokale map voert u het volledige pad naar de map in.

Bijvoorbeeld C:\Documents and Settings\All Users\Application Data\Kaspersky Lab\AVP11\Update distribution\.

U kunt de updatebron uitsluiten zonder deze uit de lijst met updatebronnen te verwijderen. Schakel hiervoor het selectievakje naast het object uit.

- 8. Klik op **OK**.
- 9. Configureer de prioriteiten van updatebronnen met de knoppen Omhoog en Omlaag.

Als een update niet kan worden uitgevoerd vanaf de eerste updatebron, schakelt Kaspersky Endpoint Security automatisch over naar de volgende bron.

- 10. Voeg indien nodig een [updatebron](#page-208-0) toe voor mobiele modus. De mobiele modus is de modus waarin Kaspersky Endpoint Security werkt wanneer een computer niet langer verbonden is met het bedrijfsnetwerk (offline computer).
- 11. Sla uw wijzigingen op.

[Een bijgewerkte bron toevoegen](javascript:toggleBlock() in de Webconsole en de Cloudconsole

- 1. Selecteer in het hoofdvenster van de webconsole achtereenvolgens **Devices**  $\rightarrow$  **Tasks**. De lijst met taken wordt geopend.
- 2. Klik op de taak Update van Kaspersky Endpoint Security.

U ziet nu het venster met de taakeigenschappen.

- 3. De taak Update wordt automatisch gemaakt door de snelstart-wizard van de Administration Server. Voor het maken van de taak Update installeert u de beheerplug-in van Kaspersky Endpoint Security voor Windows wanneer u de stappen van de wizard volgt.
- 4. Selecteer het tabblad Application settings  $\rightarrow$  Local mode.

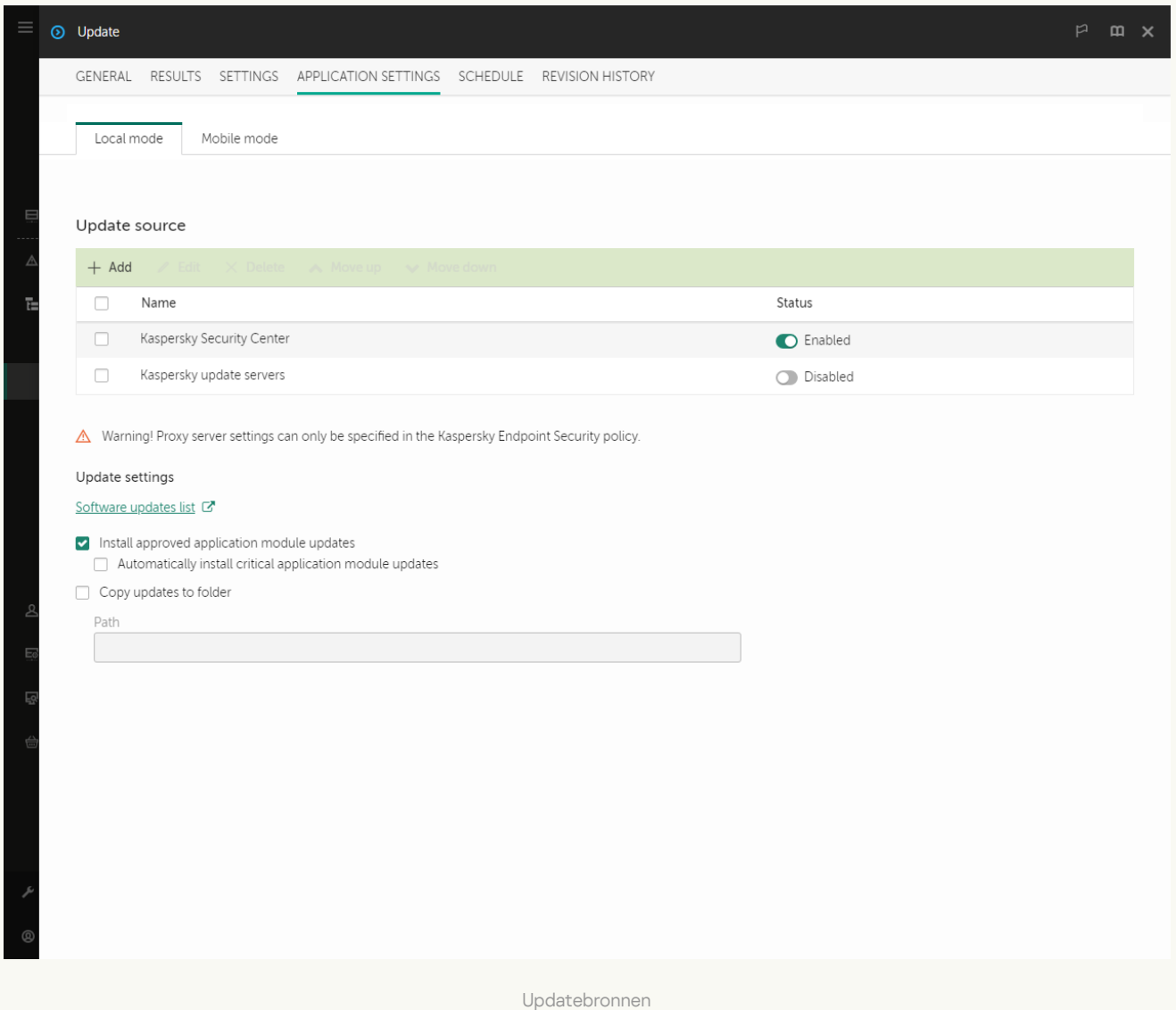

5. Klik in de lijst met updatebronnen op de knop Add.

6. Geef in het veld Source het adres op van de FTP- of HTTP-server, de netwerkmap of de lokale map die het updatepakket bevat.

De volgende structuur voor het pad wordt gebruikt voor updatebronnen:

Voor een FTP- of HTTP-server voert u het webadres of IP-adres in.

Bijvoorbeeld http://dnl-01.geo.kaspersky.com/ of 93.191.13.103.

Voor een FTP-server kunt u de authenticatie-instellingen in het adres opgeven in de volgende structuur: ftp://<gebruikersnaam>:<wachtwoord>@<node>:<poort>.

Voer voor een netwerkmap het UNC-pad in.

Bijvoorbeeld \\Server\Share\Update distribution.

Voor een lokale map voert u het volledige pad naar de map in.

Bijvoorbeeld C:\Documents and Settings\All Users\Application Data\Kaspersky Lab\AVP11\Update distribution\.

U kunt de updatebron uitsluiten zonder deze uit de lijst met updatebronnen te verwijderen. Dat doet u door de schakelaar ernaast uit te zetten.

7. Klik op **OK**.

8. Configureer de prioriteiten van updatebronnen met de knoppen Up en Down.

Als een update niet kan worden uitgevoerd vanaf de eerste updatebron, schakelt Kaspersky Endpoint Security automatisch over naar de volgende bron.

9. Voeg indien nodig een [updatebron](#page-208-0) toe voor mobiele modus. De mobiele modus is de modus waarin Kaspersky Endpoint Security werkt wanneer een computer niet langer verbonden is met het bedrijfsnetwerk (offline computer).

10. Sla uw wijzigingen op.

[Een aangepaste regel maken](javascript:toggleBlock() in de programma-interface

1. Ga in het hoofdvenster van het programma naar het gedeelte **Updaten**.

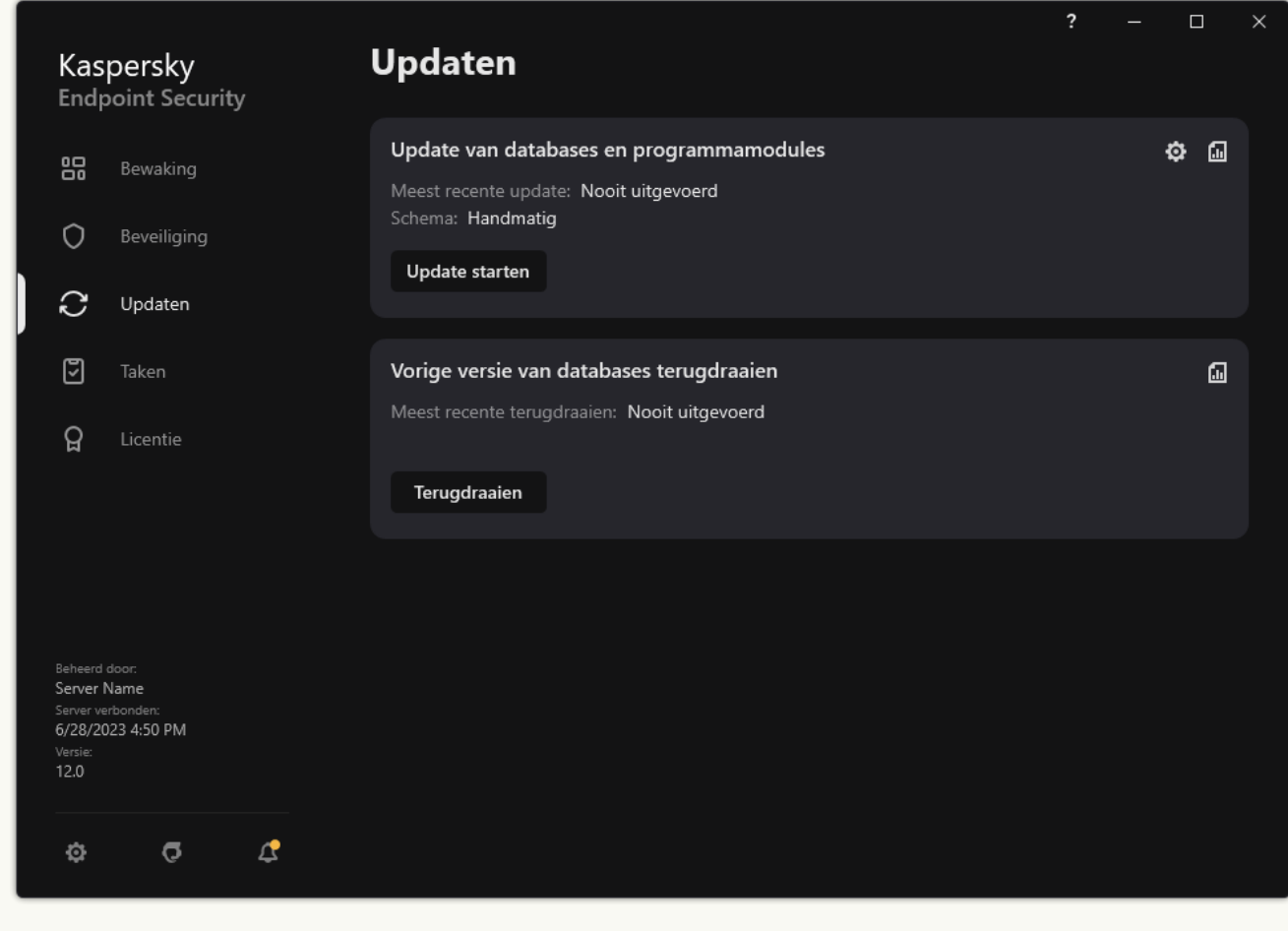

Lokale updatetaken

- 2. U ziet nu de lijst met taken: selecteer de taak *Update van databases en programmamodules* en klik op  $\phi$ . U ziet nu het venster met de taakeigenschappen.
- 3. Klik op de knop Updatebronnen selecteren.
- 4. Klik in het venster op de knop Toevoegen.

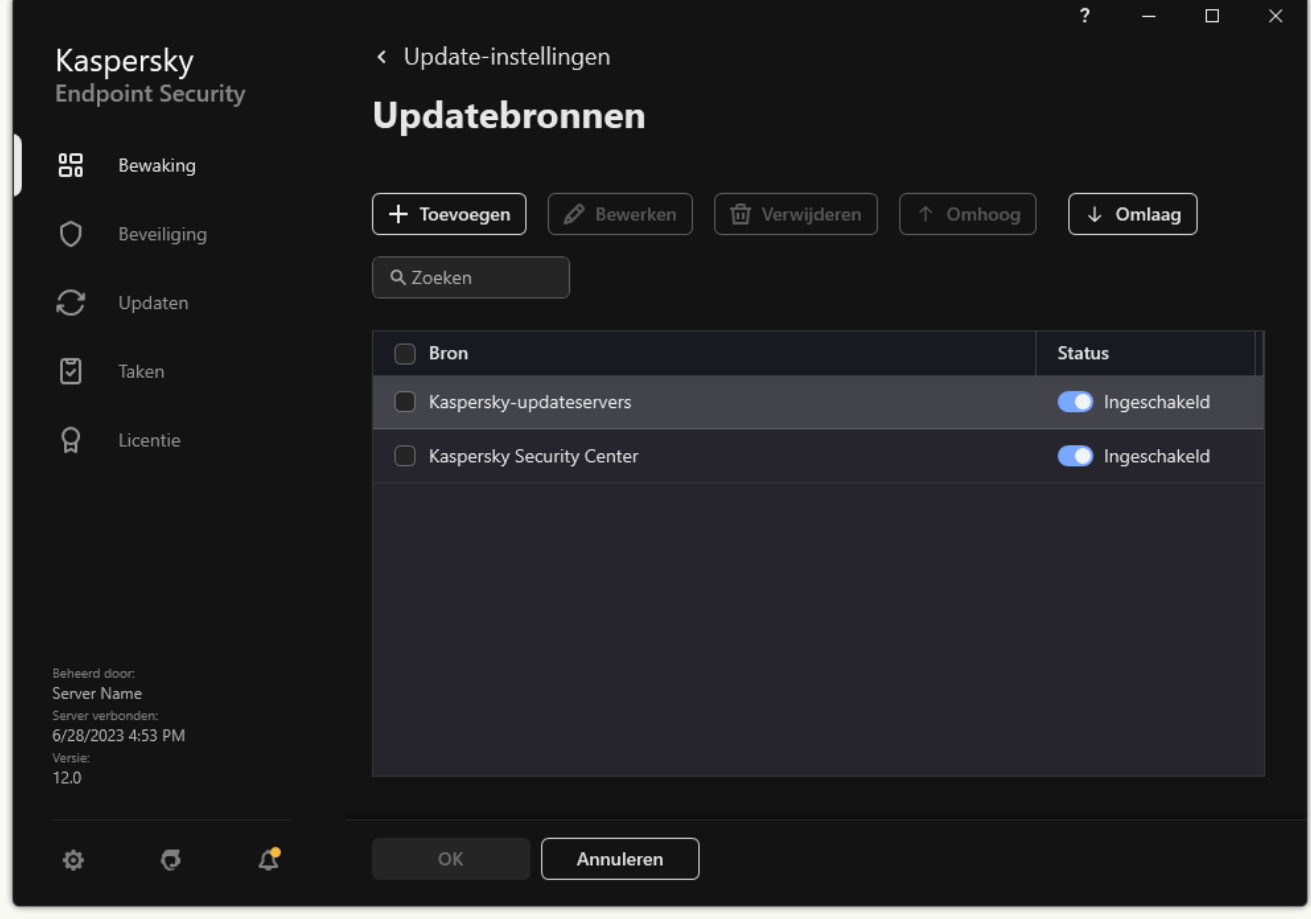

Updatebronnen

5. Geef in het geopende venster het adres op van de FTP- of HTTP-server, de netwerkmap of de lokale map die het updatepakket bevat.

De volgende structuur voor het pad wordt gebruikt voor updatebronnen:

Voor een FTP- of HTTP-server voert u het webadres of IP-adres in.

Bijvoorbeeld http://dnl-01.geo.kaspersky.com/ of 93.191.13.103.

Voor een FTP-server kunt u de authenticatie-instellingen in het adres opgeven in de volgende structuur: ftp://<gebruikersnaam>:<wachtwoord>@<node>:<poort>.

Voer voor een netwerkmap het UNC-pad in.

Bijvoorbeeld \\Server\Share\Update distribution.

Voor een lokale map voert u het volledige pad naar de map in.

Bijvoorbeeld C:\Documents and Settings\All Users\Application Data\Kaspersky Lab\AVP11\Update distribution\.

- 6. Klik op de knop Selecteren.
- 7. Configureer de prioriteiten van updatebronnen met de knoppen Omhoog en Omlaag.
- 8. Sla uw wijzigingen op.

Updates voor programmamodules verhelpen fouten, verbeteren de prestaties en voegen nieuwe functies toe. Als er een nieuwe update van de programmamodule beschikbaar komt, moet u de installatie van de update bevestigen. U kunt de installatie van een update van een programmamodule bevestigen in de programma-interface of in Kaspersky Security Center. Waar een update beschikbaar is, geeft het programma een melding in het hoofdvenster van Kaspersky Endpoint Security: ... Als voor de updates voor de programmamodules de voorwaarden van de Gebruiksrechtovereenkomst moeten worden doorgenomen en aanvaard, installeert het programma de updates nadat de voorwaarden van de Gebruiksrechtovereenkomst zijn aanvaard. Raadpleeg de Help van [Kaspersky Security Center](https://support.kaspersky.com/help/KSC/14.2/en-US/index.htm)<sup>12</sup> voor details over het bijhouden van updates van programmamodules en het bevestigen van een update in Kaspersky Security Center.

Na het installeren van een programma-update, moet u mogelijk uw computer opnieuw opstarten.

#### Zo configureert u updates voor programmamodules:

1. Ga in het hoofdvenster van het programma naar het gedeelte Updaten.

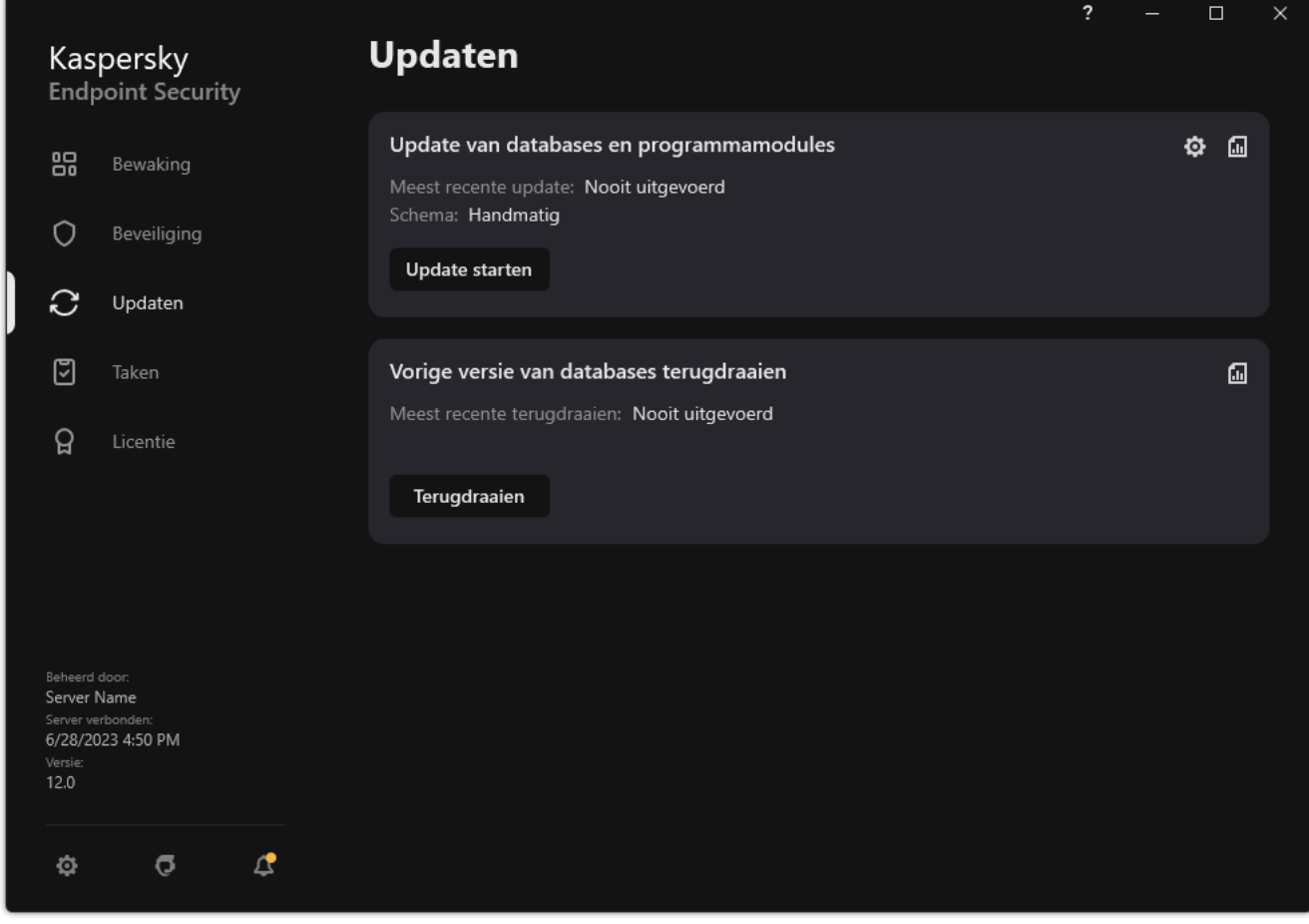

Lokale updatetaken

2. U ziet nu de lijst met taken: selecteer de taak Update van databases en programmamodules en klik op .

U ziet nu het venster met de taakeigenschappen.

- 3. Schakel in het blok **Updates voor programmamodules downloaden en installeren** het selectievakje **Updates** voor programmamodules downloaden in.
- 4. Selecteer de programmamodule-updates die u wilt installeren.
	- Essentiële en goedgekeurde updates installeren. Als deze optie is geselecteerd en updates voor programmamodules beschikbaar zijn, installeert Kaspersky Endpoint Security essentiële updates automatisch en alle andere updates voor programmamodules pas nadat de installatie ervan lokaal is goedgekeurd via de programma-interface of via Kaspersky Security Center.
- Alleen goedgekeurde updates installeren. Als deze optie is geselecteerd en updates voor programmamodules beschikbaar zijn, installeert Kaspersky Endpoint Security updates pas nadat de installatie ervan lokaal is goedgekeurd via de programma-interface of via Kaspersky Security Center. Deze optie is standaard geselecteerd.
- 5. Sla uw wijzigingen op.

## Een proxyserver voor updates gebruiken

Mogelijk moet u proxyserverinstellingen opgeven om updates voor databases en programmamodules te downloaden vanaf de updatebron. Als er meerdere updatebronnen zijn, worden de proxyserverinstellingen toegepast voor alle bronnen. In het geval dat geen proxyserver vereist is voor bepaalde updatebronnen, kunt u het gebruik van een proxyserver uitschakelen in de beleidseigenschappen. Kaspersky Endpoint Security gebruikt ook een proxyserver om toegang te krijgen tot Kaspersky Security Network en activeringsservers.

Zo configureert u een verbinding met updatebronnen via een proxyserver:

1. Klik op  $\otimes$  in het hoofdvenster van de Webconsole.

U ziet nu het venster met eigenschappen van Administration Server.

- 2. Ga naar het gedeelte Configuring Internet access.
- 3. Selecteer het selectievakje Use proxy server.
- 4. Configureer de instellingen van de proxyserververbinding: het adres en de poort van de proxyserver en de authenticatie-instellingen (gebruikersnaam en wachtwoord). Use proxy server.<br>van de proxyserververbinding: het adres en de poort van de proxyserver (<br>rebruikersnaam en wachtwoord).<br>en proxyserver voor een specifieke beheergroep uit:<br>cer van de webconsole achtereenvolgens **Devices**
- 5. Sla uw wijzigingen op.
- Zo schakelt u het gebruik van een proxyserver voor een specifieke beheergroep uit:
	- 1. Selecteer in het hoofdvenster van de webconsole achtereenvolgens Devices  $\rightarrow$  Policies & Profiles.
- 2. Klik op de naam van het Kaspersky Endpoint Security-beleid.

U ziet nu het venster met de beleidseigenschappen.

- 3. Selecteer het tabblad Application settings.
- 4. Ga naar Algemene instellingen  $\rightarrow$  Netwerkinstellingen.

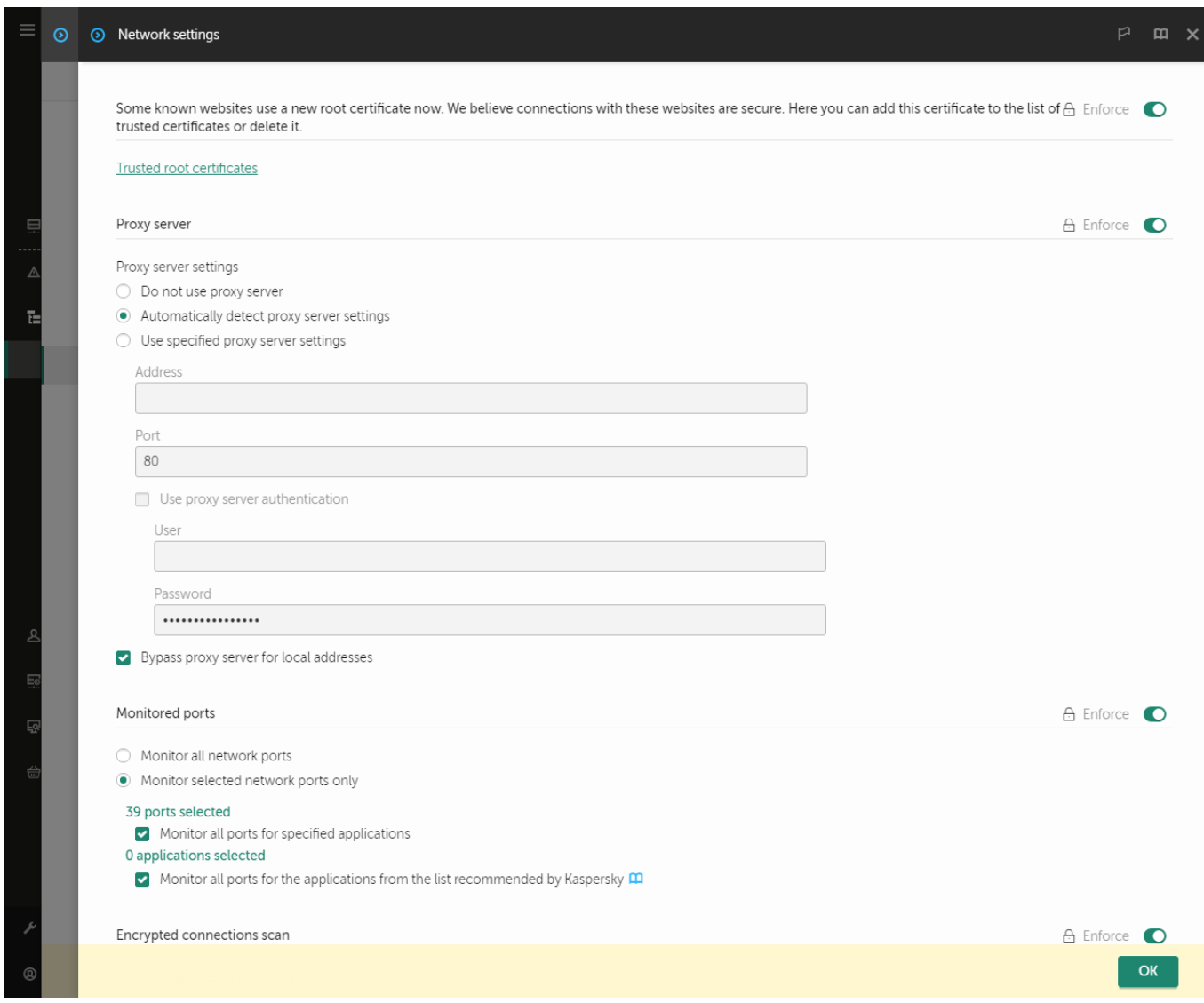

Netwerkinstellingen Kaspersky Endpoint Security voor Windows

### 5. Selecteer in het blok Proxy server settings Bypass proxy server for local addresses.

6. Sla uw wijzigingen op.

De instellingen van de proxyserver configureren in de programma-interface:

- 1. Klik in het [hoofdvenster](#page-129-0) van het programma op de knop  $\phi$ .
- 2. Selecteer Algemene instellingen → Netwerkinstellingen in het venster met de programma-instellingen.

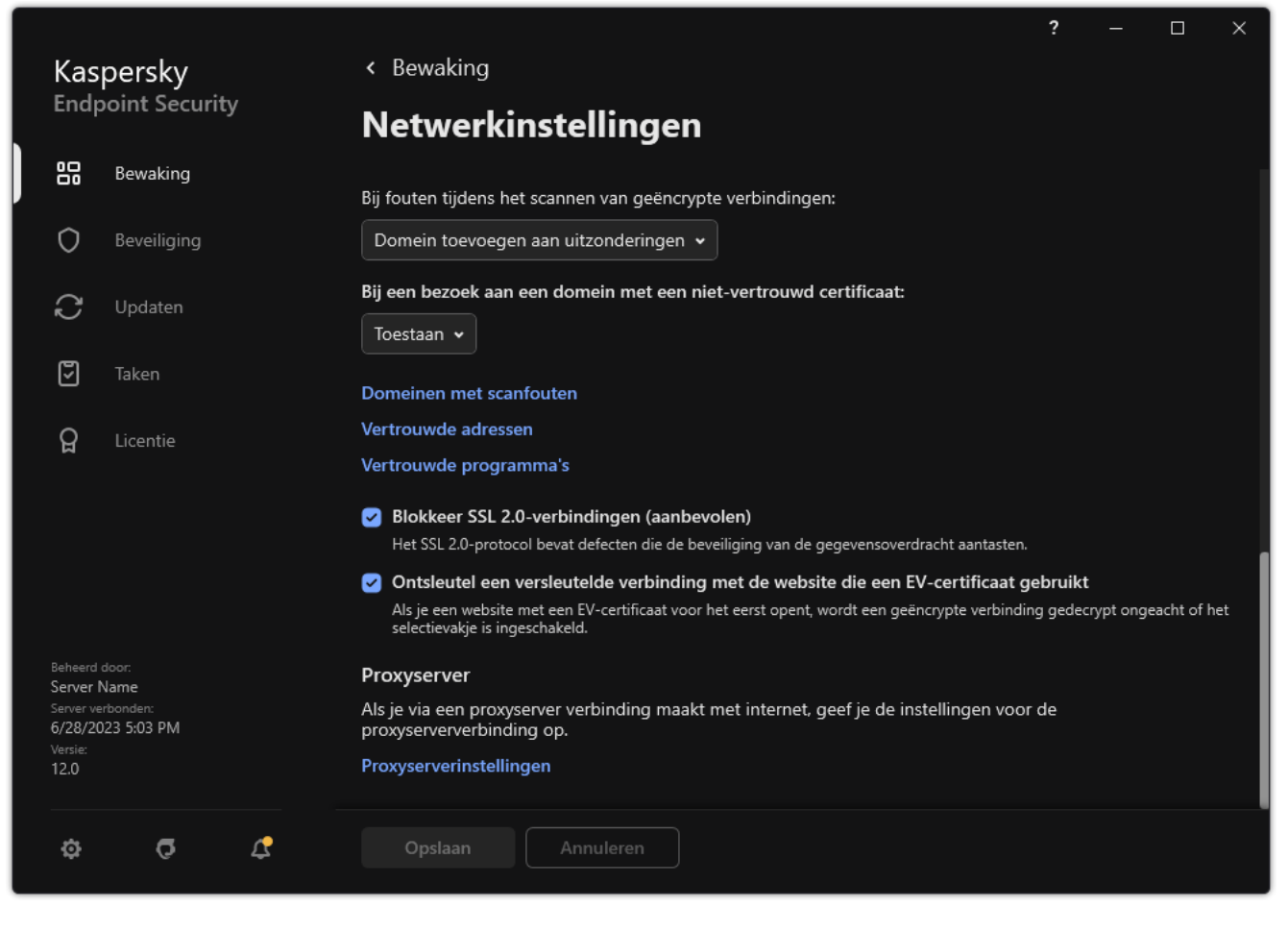

Netwerkinstellingen programma

3. Klik in het blok Proxyserver op de koppeling Proxyserverinstellingen.

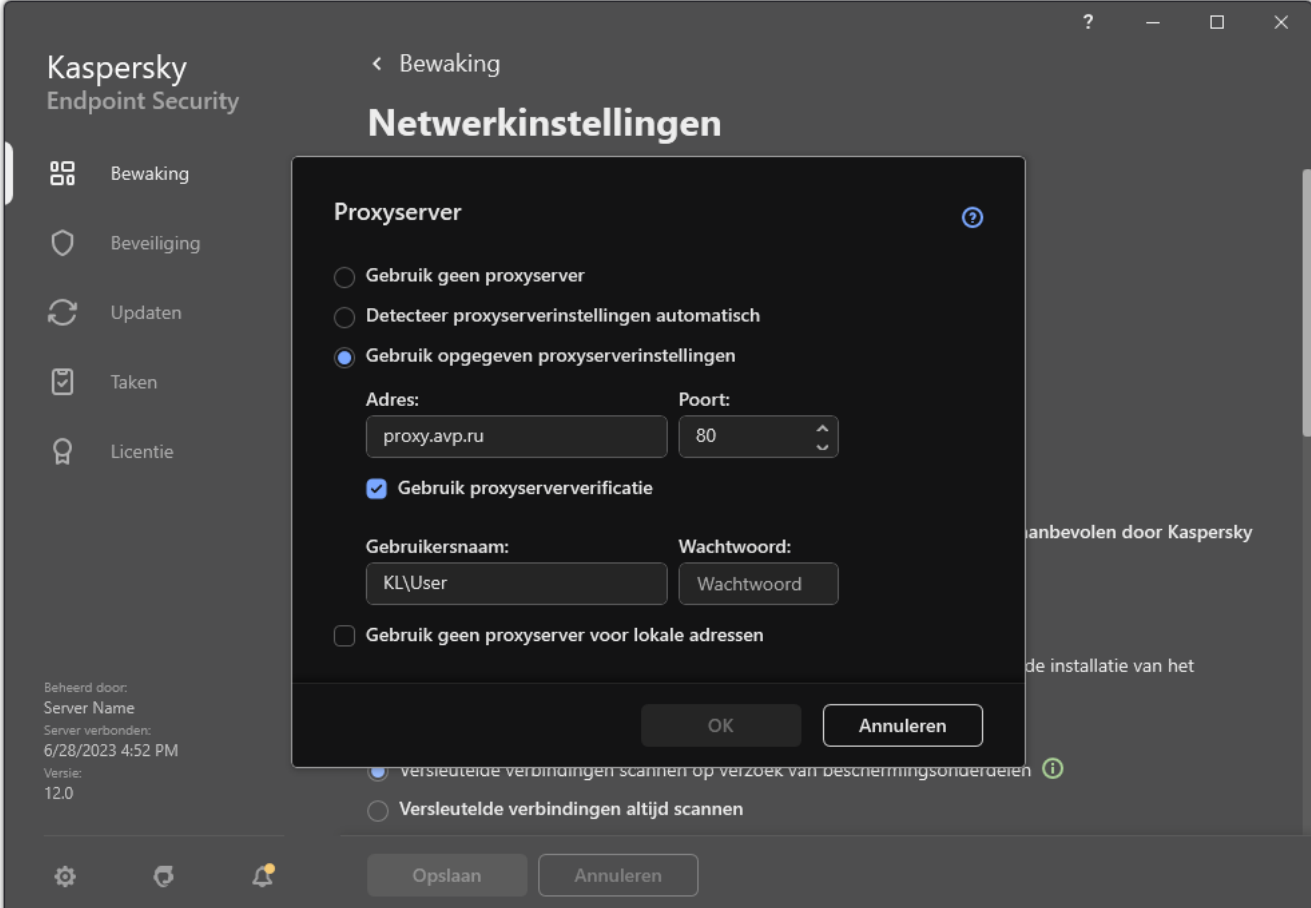

Instellingen proxyserververbinding

4. Selecteer in het venster dat opent één van de volgende opties voor het bepalen van het proxyserveradres:

#### . Detecteer proxyserverinstellingen automatisch

Deze optie is standaard geselecteerd. Kaspersky Endpoint Security gebruikt de proxyserverinstellingen die zijn gedefinieerd in de instellingen van het besturingssysteem.

#### . Gebruik opgegeven proxyserverinstellingen

Als u deze optie hebt geselecteerd, configureert u de instellingen om verbinding te maken met de proxyserver: proxyserveradres en poort.

- 5. Als u authenticatie op de proxyserver wilt inschakelen, schakelt u het selectievakje Gebruik proxyserververificatie in en geeft u uw gebruikersaccountgegevens op.
- 6. Als u geen proxyserver wilt gebruiken wanneer u databases en programmamodules vanuit een gedeelde map bijwerkt, schakelt u het selectievakje Gebruik geen proxyserver voor lokale adressen in.
- 7. Sla uw wijzigingen op.

Als gevolg hiervan zal Kaspersky Endpoint Security de proxyserver gebruiken om de programmamodule en database-updates te downloaden. Kaspersky Endpoint Security gebruikt de proxyserver ook om toegang te krijgen tot KSN-servers en Kaspersky-activeringsservers. Als authenticatie vereist is op de proxyserver, maar de inloggegevens van het gebruikersaccount zijn niet verstrekt of zijn onjuist, vraagt Kaspersky Endpoint Security u om de gebruikersnaam en het wachtwoord.

## Laatste update terugdraaien

Nadat de databases en de programmamodules voor het eerst zijn bijgewerkt, wordt de functie voor het terugdraaien van de databases en de programmamodules naar hun vorige versies beschikbaar.

Telkens als een gebruiker het updateproces start, maakt Kaspersky Endpoint Security een back-up van de huidige databases en de programmamodules. Zo kunt u indien nodig de databases en de programmamodules terugdraaien naar hun vorige versies. Het terugdraaien van de meest recente update is bijvoorbeeld handig wanneer de nieuwe versie van de databases een ongeldige definitie bevat die ervoor zorgt dat Kaspersky Endpoint Security een veilig programma blokkeert.

### Zo draait <sup>u</sup> de meest recente update terug:

1. Ga in het hoofdvenster van het programma naar het gedeelte Updaten.

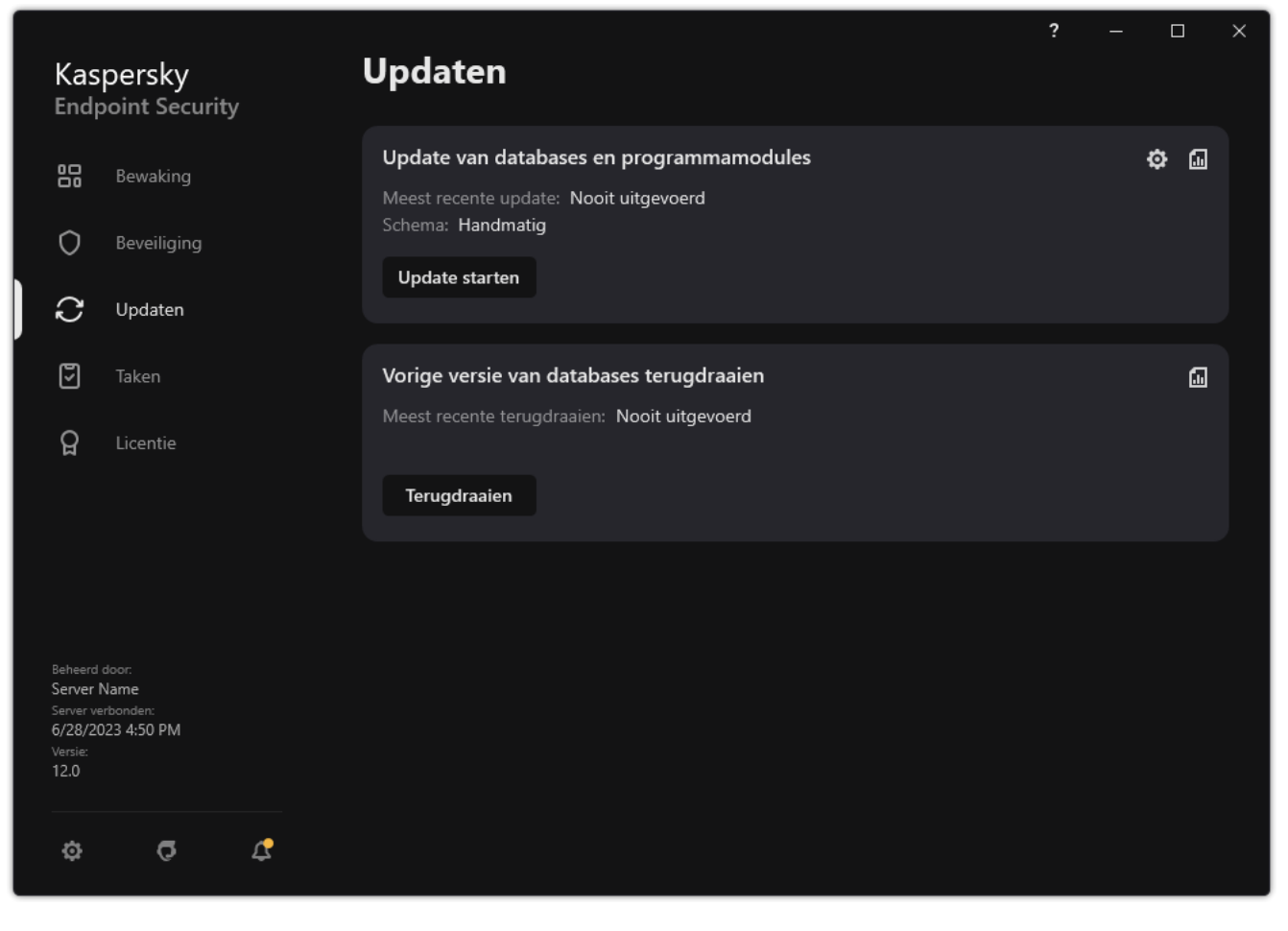

Lokale updatetaken

#### 2. Klik in de tegel **Vorige versie van databases terugdraaien** op de knop **Terugdraaien**.

Kaspersky Endpoint Security begint met het terugdraaien van de laatste database-update. Het programma toont de voortgang van het terugdraaien, de grootte van de gedownloade bestanden en de updatebron. U kunt de taak op elk moment stoppen door op de knop Update stoppen te klikken.

#### Zo start of stopt u het terugdraaien wanneer u de vereenvoudigde programma-interface gebruikt:

1. Klik rechts om het contextmenu van het programmapictogram in het systeemvak van de taakbalk te openen.

2. Doe in de vervolgkeuzelijst Taken in het contextmenu een van het volgende:

- Selecteer een inactieve taak voor terugdraaien om die te starten.
- Selecteer een actieve taak voor terugdraaien om die te stoppen.
- <span id="page-226-0"></span>Selecteer een gepauzeerde taak voor terugdraaien om die te hervatten of te herstarten.

# Werken met actieve dreigingen

Kaspersky Endpoint Security registreert informatie over bestanden die om een bepaalde reden niet zijn verwerkt. Deze informatie wordt in de vorm van gebeurtenissen in de lijst met actieve dreigingen vastgelegd (zie de onderstaande afbeelding). Om met actieve dreigingen te werken, gebruikt Kaspersky Endpoint Security de geavanceerde [desinfectietechnologie](#page-228-0). De geavanceerde desinfectie werkt verschillend voor werkstations en servers. U kunt geavanceerde desinfectie configureren in *[Malware-scan](#page-155-0)*[-taakinstellingen](#page-228-0) en in programmainstellingen.

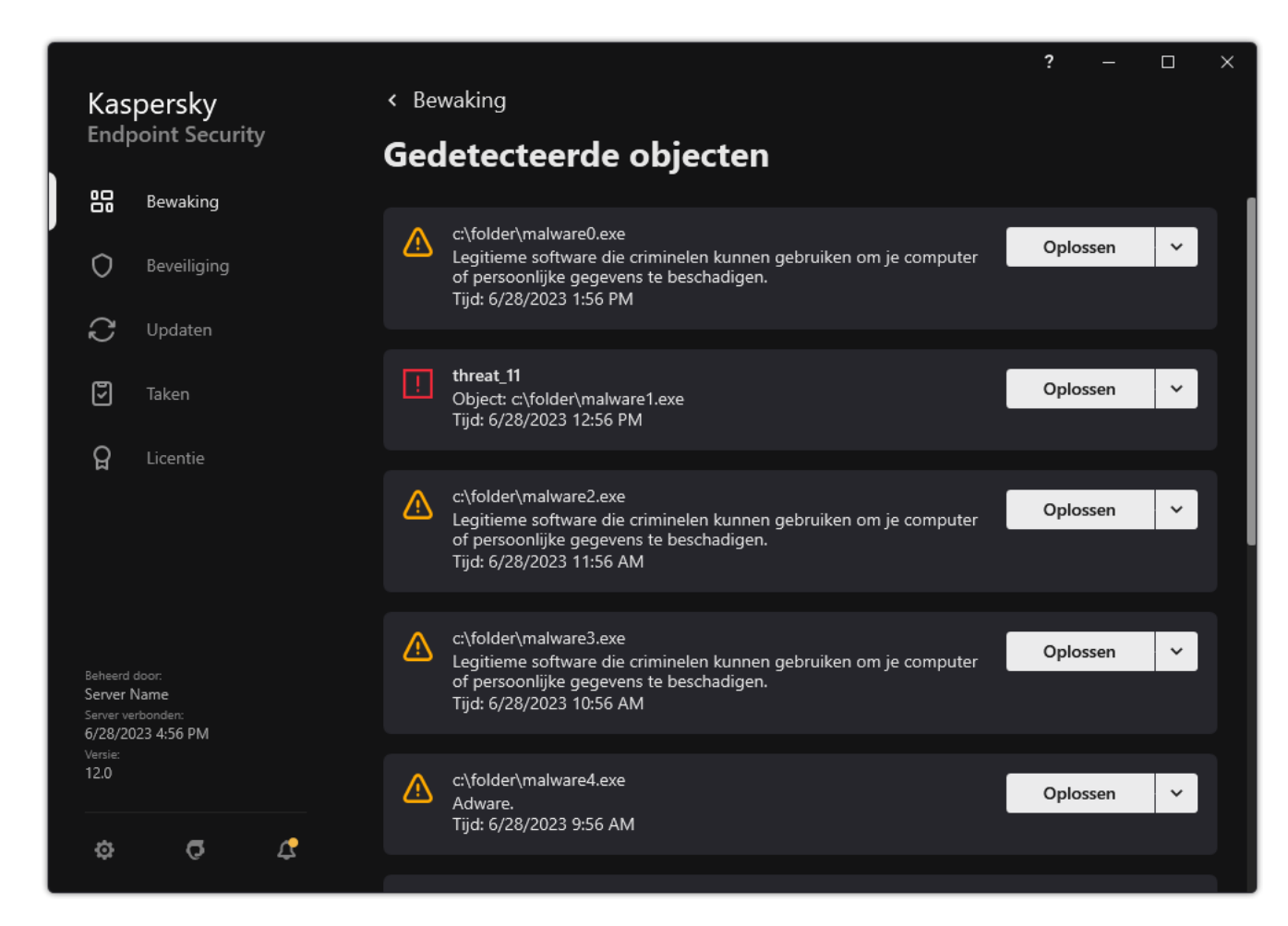

Een lijst met actieve bedreigingen

# Desinfectie van actieve dreigingen op werkstations

Om te werken met actieve dreigingen op werkstations schakelt u de Geavanceerde [desinfectietechnologie](#page-228-0) in de programma-instellingen. Configureer vervolgens de gebruikerservaring in de *[Malware-scan](#page-155-0)*-taakeigenschappen. U ziet het selectievakje Geavanceerde desinfectie direct uitvoeren in de taakeigenschappen. Als de vlag is ingesteld, voert Kaspersky Endpoint Security desinfectie uit zonder de gebruiker hiervan op de hoogte te stellen. Wanneer de desinfectie voltooid is, wordt de computer opnieuw opgestart. Als de vlag niet is ingesteld, geeft Kaspersky Endpoint Security een melding over actieve dreigingen (zie onderstaande afbeelding). U kunt deze melding niet sluiten zonder het bestand te verwerken.

Een geavanceerde desinfectie tijdens een virusscantaak op een computer wordt alleen uitgevoerd als de functie [Geavanceerde](#page-228-0) desinfectie is ingeschakeld in de eigenschappen van het beleid dat op deze computer is toegepast.

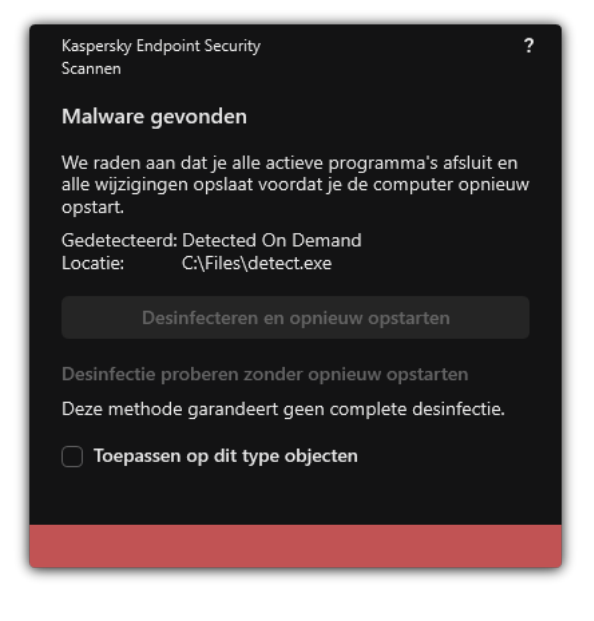

Melding over actieve dreiging

# Desinfectie van actieve dreigingen op servers

Om met actieve bedreigingen op servers te werken, moet u het volgende doen:

- De Geavanceerde [desinfectietechnologie](#page-228-0) inschakelen in de programma-instellingen;
- Onmiddellijke [geavanceerde](#page-155-0) desinfectie inschakelen in de taakeigenschappen van Malware-scan.

Als Kaspersky Endpoint Security is geïnstalleerd op een computer met Windows for Servers, toont Kaspersky Endpoint Security de melding niet. Daarom kan de gebruiker geen actie selecteren om een actieve dreiging te desinfecteren. Voor de desinfectie van een dreiging moet u de technologie Geavanceerde desinfectie inschakelen in de [programma-instellingen](#page-228-0) en directe [Geavanceerde](#page-155-0) desinfectie inschakelen in de instellingen van de taak Malware-scan. Vervolgens moet u de Malware-scan starten.

# <span id="page-228-0"></span>Geavanceerde desinfectietechnologie inschakelen of uitschakelen

Als Kaspersky Endpoint Security de malware niet kan tegenhouden, dan kunt u de geavanceerde desinfectietechnologie gebruiken. Geavanceerde desinfectie is standaard uitgeschakeld omdat deze technologie een aanzienlijke hoeveelheid verwerkingsvermogen van de computer gebruikt. Daarom kunt u geavanceerde desinfectie alleen inschakelen wanneer u met actieve [dreigingen](#page-226-0) werkt.

De geavanceerde desinfectie werkt verschillend voor werkstations en servers. Om de technologie op servers te gebruiken, moet u onmiddellijke [geavanceerde](#page-155-0) desinfectie inschakelen in de eigenschappen van de Malware-scan. Deze voorwaarde is niet nodig om de technologie op werkstations te gebruiken.

[Het onderdeel Geavanceerde](javascript:toggleBlock() desinfectietechnologie in- of uitschakelen in de Beheerconsole (MMC) 2

- 1. Open de Beheerconsole van Kaspersky Security Center.
- 2. Selecteer in de beheerconsole Policies.
- 3. Selecteer het noodzakelijke beleid en dubbelklik om de beleidseigenschappen te openen.
- 4. Selecteer Algemene instellingen → Programma-instellingen in het beleidsvenster.
- 5. Selecteer of deselecteer in het blok Uitvoermodus het selectievakje Geavanceerde desinfectietechnologie inschakelen in om de Geavanceerde desinfectietechnologie in of uit te schakelen.
- 6. Sla uw wijzigingen op.

#### [Het onderdeel Geavanceerde](javascript:toggleBlock() desinfectietechnologie in- of uitschakelen in de Webconsole en Cloudconsole **a**

- 1. Selecteer in het hoofdvenster van de webconsole achtereenvolgens **Devices**  $\rightarrow$  **Policies & Profiles**.
- 2. Klik op de naam van het Kaspersky Endpoint Security-beleid. U ziet nu het venster met de beleidseigenschappen.
- 3. Selecteer het tabblad Application settings.
- 4. Selecteer General settings  $\rightarrow$  Application Settings.
- 5. Selecteer of deselecteer in het blok Operating mode het selectievakje Enable Advanced Disinfection technology in om de Geavanceerde desinfectietechnologie in of uit te schakelen.
- 6. Sla uw wijzigingen op.

[Het onderdeel Geavanceerde](javascript:toggleBlock() desinfectietechnologie in de programma-interface in- of uitschakelen ?

- 1. Klik in het [hoofdvenster](#page-129-0) van het programma op de knop  $\phi$ .
- 2. Selecteer Algemene instellingen → Programma-instellingen in het venster met de programmainstellingen.

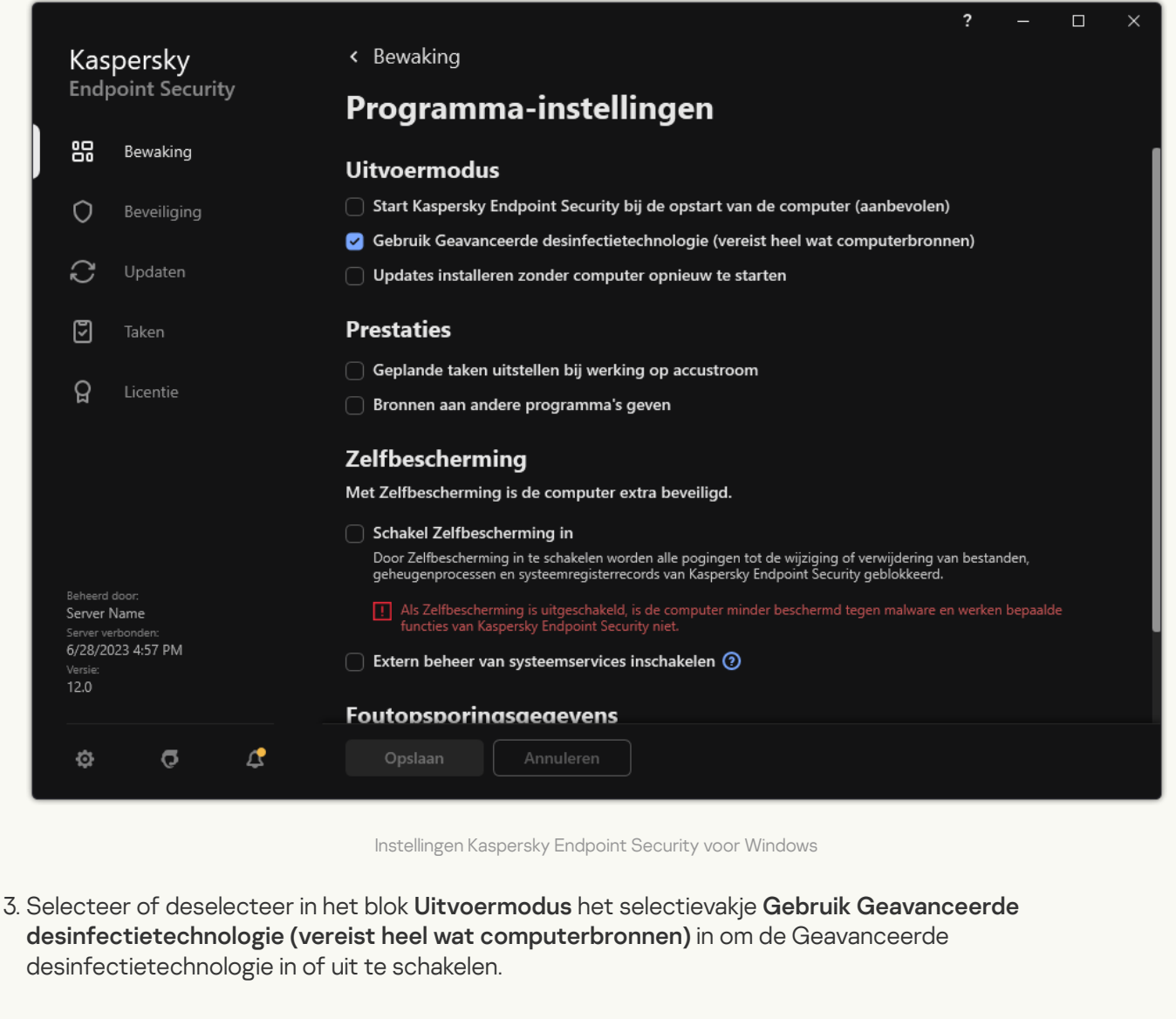

4. Sla uw wijzigingen op.

Als gevolg hiervan kan de gebruiker de meeste functies van het besturingssysteem niet gebruiken terwijl Actieve desinfectie wordt uitgevoerd. Wanneer de desinfectie voltooid is, wordt de computer opnieuw opgestart.

### Verwerking van actieve dreigingen

Een geïnfecteerd bestand wordt beschouwd als *verwerkt* als Kaspersky Endpoint Security het bestand heeft gedesinfecteerd of de dreiging heeft verwijderd als onderdeel van het scannen van de computer op virussen en andere malware.

Kaspersky Endpoint Security verplaatst het bestand naar de lijst met actieve dreigingen als de in de programmainstellingen opgegeven actie om een bepaalde reden niet kan worden uitgevoerd op dit bestand wanneer de computer op virussen en andere dreigingen wordt gescand.

Deze situatie kan zich in de volgende gevallen voordoen:

- Het gescande bestand is niet beschikbaar (het staat bijvoorbeeld op een netwerkschijf of een verwisselbare schijf zonder schrijfbevoegdheden).
- In de <u>[Malware-scan](#page-155-0)</u>-taakinstellingen, is de actie voor detectie van bedreigingen ingesteld op **Melden**. Daarna, wanneer de melding van het geïnfecteerde bestand op het scherm werd weergegeven, selecteerde de gebruiker Overslaan.

Als er onverwerkte bedreigingen zijn, verandert Kaspersky Endpoint Security het pictogram in: **In**. In het hoofdvenster van het programma wordt de melding van de dreiging weergegeven (zie onderstaande afbeelding). In de Kaspersky Security Center-console wordt de status van de computer gewijzigd in: Critical –  $\odot$ .

#### [Een dreiging verwerken in de](javascript:toggleBlock() Beheerconsole (MMC)

1. Ga in de Beheerconsole naar de map **Administration Server**  $\rightarrow$  **Additional**  $\rightarrow$  **Repositories**  $\rightarrow$  **Active** . threats

De lijst met actieve dreigingen wordt geopend.

- 2. Selecteer het object dat u wilt verwerken.
- 3. Kies hoe u de dreiging wilt aanpakken:
	- Disinfect. Als deze optie is geselecteerd, probeert het programma automatisch om alle gevonden geïnfecteerde bestanden te desinfecteren. Mocht de desinfectie mislukken, dan worden de bestanden door het programma verwijderd.
	- . Delete

#### [Een dreiging verwerken in de](javascript:toggleBlock() Webconsole en de Cloudconsole

1. Selecteer in het hoofdvenster van de webconsole Operations  $\rightarrow$  Repositories  $\rightarrow$  Active threats.

De lijst met actieve dreigingen wordt geopend.

- 2. Selecteer het object dat u wilt verwerken.
- 3. Kies hoe u de dreiging wilt aanpakken:
	- Disinfect. Als deze optie is geselecteerd, probeert het programma automatisch om alle gevonden geïnfecteerde bestanden te desinfecteren. Mocht de desinfectie mislukken, dan worden de bestanden door het programma verwijderd.
	- . Delete

[Een dreiging verwerken via de](javascript:toggleBlock() programma-interface

- 1. Ga in het hoofdvenster van het programma naar Bewaking en klik op de tegel De bescherming loopt risico. De lijst met actieve dreigingen wordt geopend.
- 2. Selecteer het object dat u wilt verwerken.
- 3. Kies hoe u de dreiging wilt aanpakken:
	- Oplossen. Als deze optie is geselecteerd, probeert het programma automatisch om alle gevonden geïnfecteerde bestanden te desinfecteren. Mocht de desinfectie mislukken, dan worden de bestanden door het programma verwijderd.
	- Toevoegen aan uitzonderingen. Als deze actie is geselecteerd, stelt Kaspersky Endpoint Security voor: het bestand toevoegen aan de lijst met [scanuitsluitingen](#page-533-0). Instellingen van de uitsluiting worden automatisch geconfigureerd. Als het toevoegen van een uitzondering niet beschikbaar is, betekent dit dat de beheerder het toevoegen van uitzonderingen heeft uitgeschakeld in de beleidsinstellingen.
	- Negeren. Als deze optie is geselecteerd, verwijdert Kaspersky Endpoint Security het item uit de lijst met actieve dreigingen. Als er geen actieve dreigingen meer op de lijst staan, wordt de computerstatus gewijzigd in OK. Als het object opnieuw wordt gedetecteerd, voegt Kaspersky Endpoint Security een nieuw item toe aan de lijst met actieve dreigingen.
	- Locatie openen. Als deze optie wordt geselecteerd, opent Kaspersky Endpoint Security de map met het object in Bestandsverkenner. U kunt het object vervolgens handmatig verwijderen of het object verplaatsen naar een map die niet binnen het beschermd bereik valt.
	- Meer info. Als deze optie wordt geselecteerd, opent Kaspersky Endpoint Security de [Kaspersky Virus](https://encyclopedia.kaspersky.com/knowledge/the-classification-tree/) Encyclopedia website  $\Xi$ .

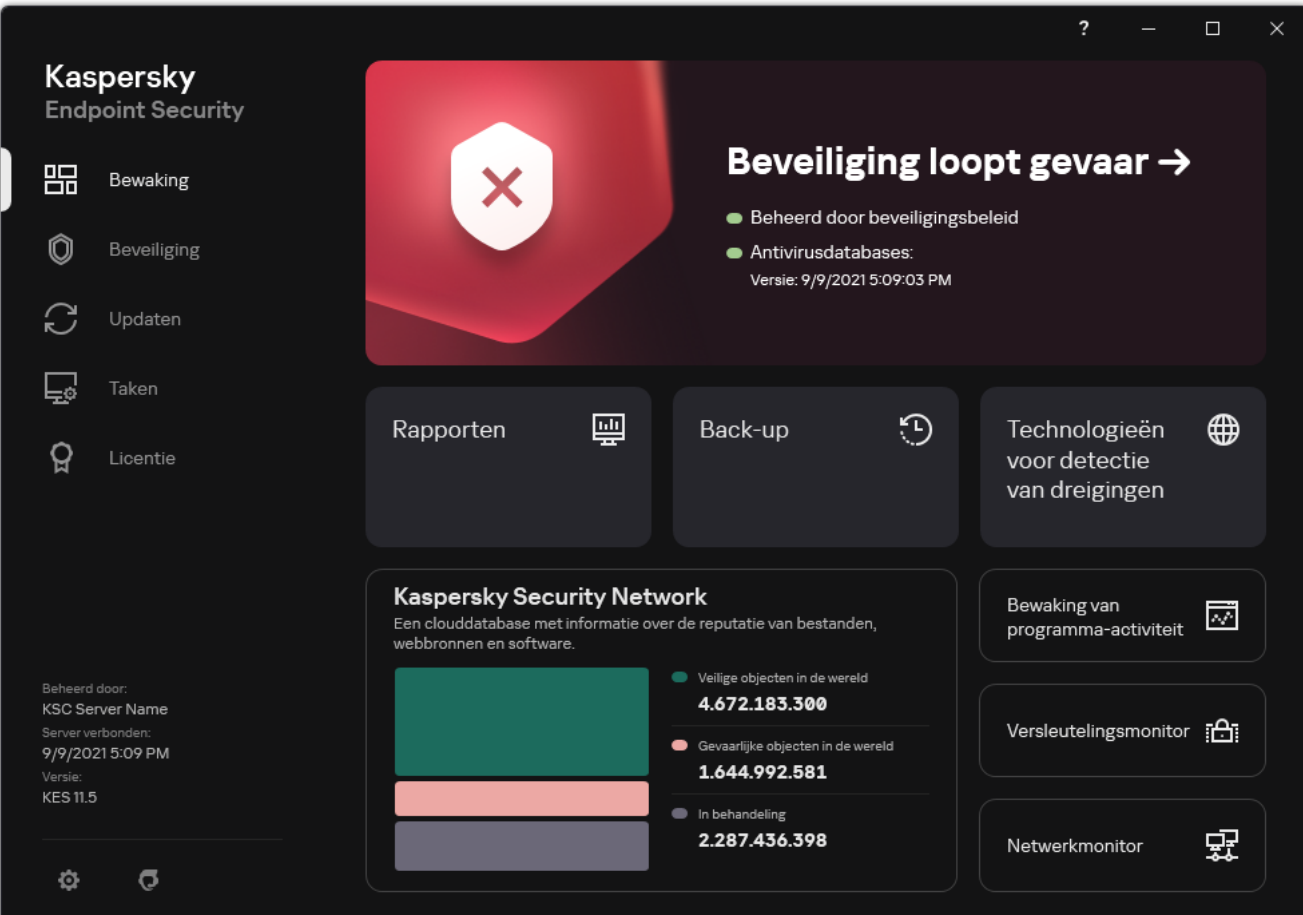

Hoofdprogrammavenster wanneer een bedreiging wordt gedetecteerd

## File Threat Protection

Met het onderdeel File Threat Protection voorkomt u dat het bestandssysteem van de computer geïnfecteerd raakt. Standaard bevindt het onderdeel File Threat Protection zich permanent in het RAM van de computer. Het onderdeel scant bestanden op alle schijven van de computer, evenals op aangesloten schijven. Het onderdeel biedt computerbescherming met behulp van antivirusdatabases, de [Kaspersky Security Network-cloudservice](#page-375-0) en heuristische analyse.

Het onderdeel scant de bestanden waartoe de gebruiker of het programma toegang heeft. Als een schadelijk bestand wordt gedetecteerd, blokkeert Kaspersky Endpoint Security de bestandsbewerking. Het programma desinfecteert of verwijdert vervolgens het schadelijke bestand, afhankelijk van de instellingen van het onderdeel File Threat Protection.

Als u probeert en bestand te openen waarvan de inhoud is opgeslagen in de OneDrive-cloud, downloadt en scant Kaspersky Endpoint Security de bestandsinhoud.

## File Threat Protection inschakelen en uitschakelen

Het onderdeel File Threat Protection is standaard ingeschakeld en werkt in de modus die door de experts van Kaspersky is aanbevolen. Voor File Threat Protection kan Kaspersky Endpoint Security verschillende groepen instellingen toepassen. Deze groepen van instellingen die in het programma zijn opgeslagen, worden beschermingsniveaus genoemd: **Hoog, Aanbevolen, Laag**. De instellingen van het beschermingsniveau **Aanbevolen** worden beschouwd als de optimale instellingen die door experts van Kaspersky worden aanbevolen (zie de onderstaande tabel). U kunt een van de vooraf ingestelde beschermingsniveaus selecteren of instellingen voor een beschermingsniveau handmatig configureren. Als u de instellingen van een beschermingsniveau wijzigt, kunt u altijd de aanbevolen instellingen van het beschermingsniveau herstellen.

Zo schakelt <sup>u</sup> het onderdeel File Threat Protection in en uit:

- 1. Klik in het [hoofdvenster](#page-129-0) van het programma op de knop  $\phi$ .
- 2. Selecteer **Essential Threat Protection**  $\rightarrow$  **File Threat Protection** in het venster met de programmainstellingen.
- 3. Gebruik de schakelaar File Threat Protection om de component in of uit te schakelen.
- 4. Als u het onderdeel hebt ingeschakeld, voert u een van de volgende handelingen uit in het blok : Beveiligingsniveau
	- Als u een van de vooraf ingestelde beveiligingsniveaus wilt toepassen, selecteer het dan met de schuifregelaar:
		- Hoog. Als dit beschermingsniveau is geselecteerd, past het onderdeel File Threat Protection de strikte controle toe op alle bestanden die worden geopend, opgeslagen en gestart. Het onderdeel File Threat Protection scant alle soorten bestanden op alle harde schijven, verwisselbare schijven en netwerkschijven van de computer. Het onderdeel scant ook archieven, installatiepakketten en ingebedde OLE-objecten.
- Aanbevolen. Dit bestandsbeveiligingsniveau wordt aanbevolen door experts van Kaspersky Lab. Het onderdeel File Threat Protection scant alleen de opgegeven soorten bestanden op alle harde schijven, verwisselbare schijven en netwerkschijven van de computer, alsook ingebedde OLE-objecten. Het onderdeel File Threat Protection scant geen archieven of installatiepakketten. De waarden van instellingen voor het aanbevolen beveiligingsniveau staan in de onderstaande tabel.
- Laag. De instellingen van dit bestandsbeveiligingsniveau zorgen voor maximale scansnelheid. Het onderdeel File Threat Protection scant alleen bestanden met de opgegeven extensies op alle harde schijven, verwisselbare schijven en netwerkschijven van de computer. Het onderdeel File Threat Protection scant geen samengestelde bestanden.
- Als u een aangepast beveiligingsniveau wilt configureren, klikt u op de knop **Geavanceerde instellingen** en definieert u uw eigen onderdeelinstellingen.

U kunt de waarden van vooraf ingestelde beveiligingsniveaus herstellen door te klikken op de knop . Aanbevolen beveiligingsniveau herstellen

5. Sla uw wijzigingen op.

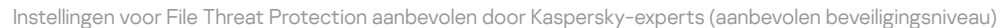

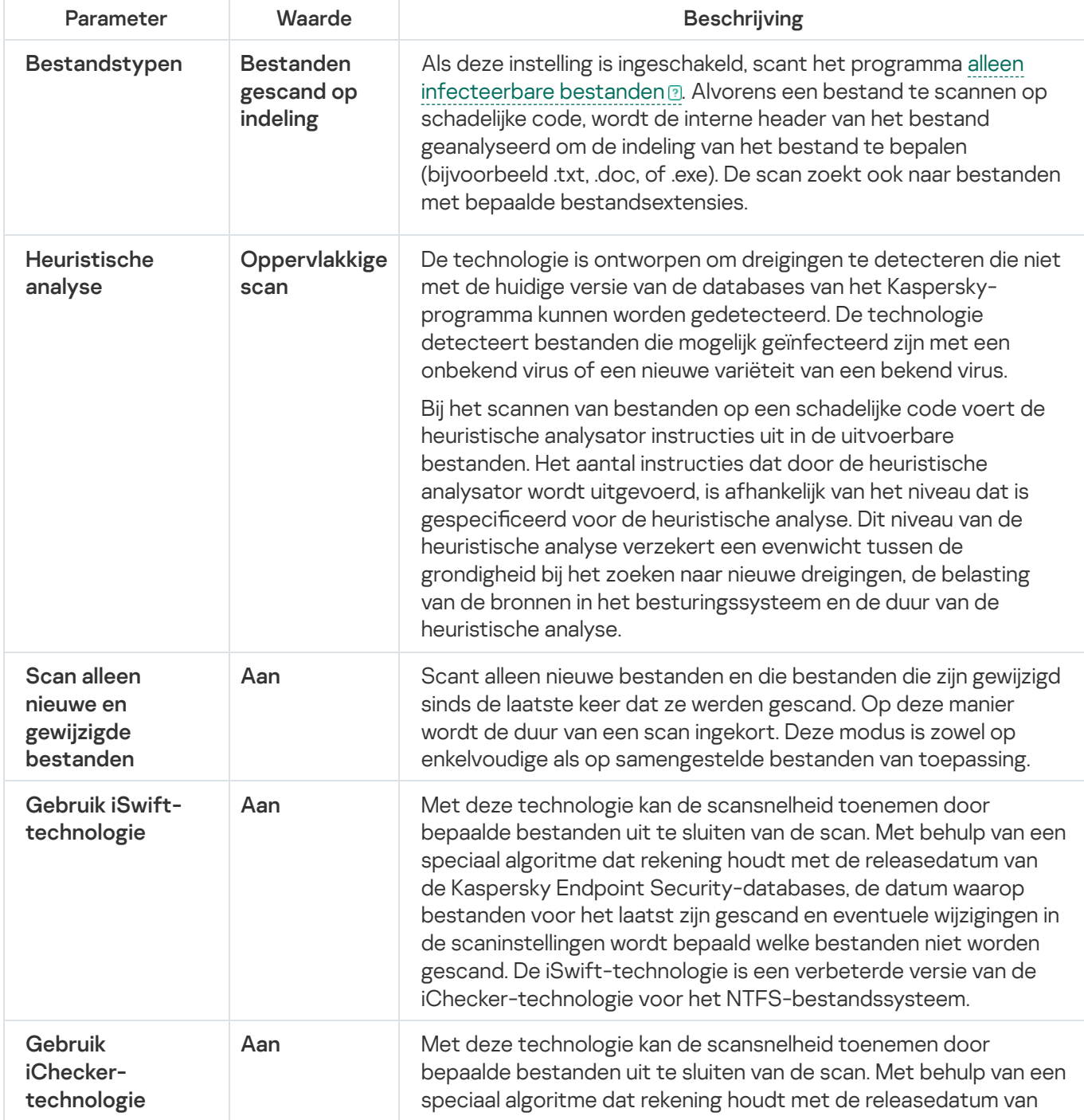

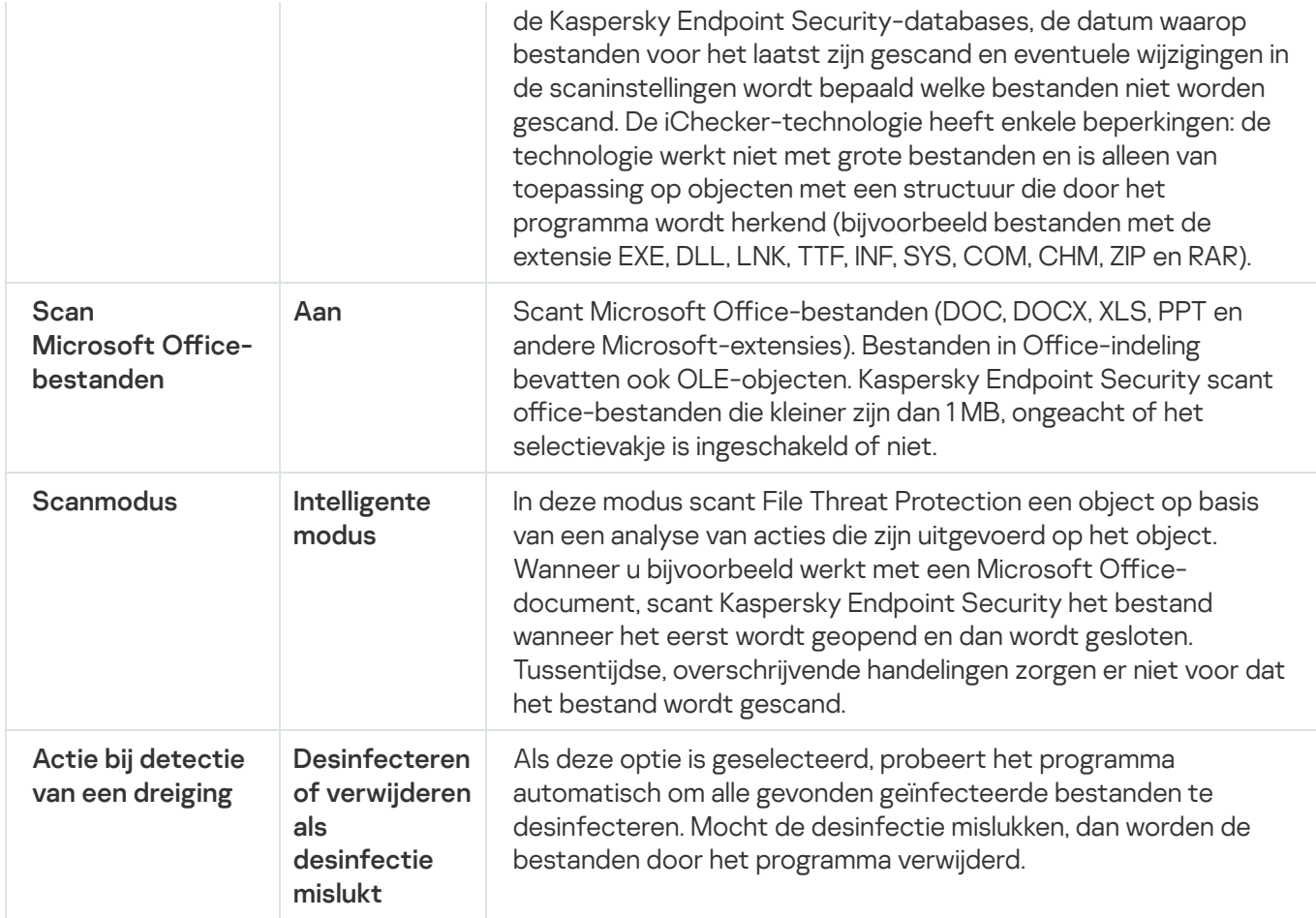

## File Threat Protection automatisch pauzeren

U kunt File Threat Protection configureren om automatisch te worden gepauzeerd op een opgegeven tijdstip of wanneer u met specifieke programma's werkt.

U dient File Threat Protection alleen te pauzeren als laatste remedie bij een eventueel conflict met andere programma's. Als er zich conflicten voordoen terwijl een component actief is, wordt u aangeraden contact op te nemen met [Technische](https://companyaccount.kaspersky.com/) Support van Kaspersky E. De Support-experts zullen u helpen het onderdeel File Threat Protection zodanig te configureren dat u het samen met andere programma's op de computer kunt gebruiken.

Zo configureert u het automatisch pauzeren van File Threat Protection:

- 1. Klik in het [hoofdvenster](#page-129-0) van het programma op de knop  $\phi$ .
- 2. Selecteer Essential Threat Protection  $\rightarrow$  File Threat Protection in het venster met de programmainstellingen.
- 3. Klik op Geavanceerde instellingen.
- 4. Klik in het blok File Threat Protection pauzeren op de koppeling File Threat Protection pauzeren.
- 5. Configureer in het venster dat opent de instellingen voor het pauzeren van File Threat Protection:
	- a. Configureer een schema voor het automatisch pauzeren van File Threat Protection.
- b. Maak een lijst met programma's waarvan de werking ertoe zou moeten leiden dat File Threat Protection zijn activiteiten onderbreekt.
- 6. Sla uw wijzigingen op.

# De actie wijzigen die het onderdeel File Threat Protection moet uitvoeren op geïnfecteerde bestanden

Standaard probeert het onderdeel File Threat Protection automatisch om alle gevonden geïnfecteerde bestanden te desinfecteren. Het onderdeel File Threat Protection verwijdert deze bestanden als de desinfectie mislukt.

Zo wijzigt <sup>u</sup> de actie die het onderdeel File Threat Protection moet uitvoeren op geïnfecteerde bestanden:

- 1. Klik in het [hoofdvenster](#page-129-0) van het programma op de knop  $\ddot{\mathbf{e}}$ .
- 2. Selecteer Essential Threat Protection  $\rightarrow$  File Threat Protection in het venster met de programmainstellingen.
- 3. Selecteer in het blok Actie bij detectie van een dreiging de relevante optie:
	- Desinfecteren of verwijderen als desinfectie mislukt. Als deze optie is geselecteerd, probeert het programma automatisch om alle gevonden geïnfecteerde bestanden te desinfecteren. Mocht de desinfectie mislukken, dan worden de bestanden door het programma verwijderd.
	- Desinfecteren of blokkeren als desinfectie mislukt. Als deze optie is geselecteerd, probeert Kaspersky Endpoint Security automatisch om alle gevonden geïnfecteerde bestanden te desinfecteren. Als geen desinfectie mogelijk is, voegt Kaspersky Endpoint Security de informatie over de gevonden geïnfecteerde bestanden toe aan de lijst met actieve dreigingen.
	- Blokkeren. Als deze optie is geselecteerd, blokkeert het onderdeel File Threat Protection automatisch alle geïnfecteerde bestanden zonder eerst te proberen om ze te desinfecteren.

Voordat u probeert een geïnfecteerd bestand te desinfecteren of te verwijderen, maakt het programma een reservekopie van het bestand voor het geval u het bestandmoet herstellen of als het in de toekomst kan worden [gedesinfecteerd.](#page-582-0)

4. Sla uw wijzigingen op.

# Het beschermd bereik van het onderdeel File Threat Protection instellen

Het beschermd bereik verwijst naar de objecten die het onderdeel scant wanneer het is ingeschakeld. De beschermde bereiken van de verschillende onderdelen hebben verschillende eigenschappen. De locatie en de soort bestanden die moeten worden gescand zijn eigenschappen van het beschermd bereik van het onderdeel File Threat Protection. Standaard scant het onderdeel File Threat Protection alleen bestanden die mogelijk geïnfecteerd kunnen raken a die vanaf harde schijven, verwisselbare schijven of [netwerkschijven](javascript:void(0)) worden uitgevoerd.

Wanneer u selecteert welke bestanden moeten worden gescand, moet u rekening houden met het volgende:

- 1. Er bestaat een kleine kans dat kwaadaardige code wordt geïntroduceerd in bestanden met bepaalde indelingen en dat deze vervolgens wordt geactiveerd (bijvoorbeeld TXT-indeling). Tegelijkertijd bestaan er ook bestandsindelingen die uitvoerbare code bevatten (zoals .exe, .dll). De uitvoerbare code kan ook opgenomen zijn in bestanden met indelingen die niet voor dit doel bedoeld zijn (bijvoorbeeld het DOC-formaat). Het risico op binnendringing en de activering van schadelijke code in zulke bestanden is groot.
- 2. Een indringer kan een virus of een ander schadelijk programma naar uw computer sturen in een uitvoerbaar bestand waarvan de extensie in .txt is gewijzigd. Als u het scannen van bestanden op extensie selecteert, slaat het programma dit bestand tijdens de scan over. Als het scannen van bestanden volgens indeling is geselecteerd, analyseert Kaspersky Endpoint Security voor bestanden de bestandsheader, ongeacht de extensie. Als deze analyse aantoont dat het bestand de indeling van een uitvoerbaar bestand heeft (bijvoorbeeld EXE), scant het programma het bestand.

Zo maakt <sup>u</sup> het beschermd bereik aan:

- 1. Klik in het [hoofdvenster](#page-129-0) van het programma op de knop ..
- 2. Selecteer Essential Threat Protection  $\rightarrow$  File Threat Protection in het venster met de programmainstellingen.
- 3. Klik op Geavanceerde instellingen.
- 4. Geef in het blok Bestandstypen op welke bestanden het onderdeel File Threat Protection moet scannen:
	- Alle bestanden. Als deze instelling is ingeschakeld, worden alle bestanden gecontroleerd door Kaspersky Endpoint Security, zonder uitzondering (alle indelingen en extensies).
	- Bestanden gescand op indeling. Als deze instelling is ingeschakeld, scant het programma alleen [infecteerbare](javascript:void(0)) bestanden **a.** Alvorens een bestand te scannen op schadelijke code, wordt de interne header van het bestand geanalyseerd om de indeling van het bestand te bepalen (bijvoorbeeld .txt, .doc, of .exe). De scan zoekt ook naar bestanden met bepaalde bestandsextensies.
	- Bestanden gescand op extensie. Als deze instelling is ingeschakeld, scant het programma alleen infecteerbare bestanden **D**. De [bestandsindeling](javascript:void(0)) wordt dan bepaald op basis van de bestandsextensie.
- 5. Klik op de koppeling Beschermd bereik bewerken.
- 6. Selecteer in het venster dat opent de objecten die u aan het beschermd bereik wilt toevoegen of daarvan wilt uitsluiten.

U kunt geen objecten verwijderen of bewerken die in het standaard beschermd bereik zijn opgenomen.

7. Als u een nieuw object aan het beschermd bereik wilt toevoegen:

#### a. Klik op Toevoegen.

De mappenboom wordt geopend.

b. Selecteer een object om toe te voegen aan het beschermd bereik.

U kunt een object van scans uitsluiten zonder het uit de lijst met objecten in het scanbereik te verwijderen. Schakel hiervoor het selectievakje naast het object uit.

8. Sla uw wijzigingen op.

# Scanmethoden gebruiken

Kaspersky Endpoint Security gebruikt de scantechniek Machine learning en een analyse op basis van definities. Tijdens de analyse op basis van definities controleert Kaspersky Endpoint Security of het gevonden object in de database voorkomt. Op aanbeveling van Kaspersky-experts is machine learning en analyse op basis van definities altijd ingeschakeld.

Om de doeltreffendheid van de bescherming te verhogen, kunt u de heuristische analyse gebruiken. Bij het scannen van bestanden op een schadelijke code voert de heuristische analysator instructies uit in de uitvoerbare bestanden. Het aantal instructies dat door de heuristische analysator wordt uitgevoerd, is afhankelijk van het niveau dat is gespecificeerd voor de heuristische analyse. Dit niveau van de heuristische analyse verzekert een evenwicht tussen de grondigheid bij het zoeken naar nieuwe dreigingen, de belasting van de bronnen in het besturingssysteem en de duur van de heuristische analyse.

Zo configureert u het gebruik van de heuristische analyse door het onderdeel File Threat Protection:

- 1. Klik in het [hoofdvenster](#page-129-0) van het programma op de knop  $\phi$ .
- 2. Selecteer Essential Threat Protection  $\rightarrow$  File Threat Protection in het venster met de programmainstellingen.
- 3. Klik op Geavanceerde instellingen.
- 4. Als u wilt dat het programma heuristische analyse gebruikt voor bescherming tegen bestandsbedreigingen, selecteer dan het selectievakje **Heuristische analyse** in het blok Scanmethoden. Gebruik dan de schuifregelaar om het niveau van de heuristische analyse in te stellen: Oppervlakkige scan, Gemiddelde scan of . Gedetailleerde scan
- 5. Sla uw wijzigingen op.

# <span id="page-239-0"></span>Scantechnologieën met het onderdeel File Threat Protection gebruiken

Zo configureert u het gebruik van scantechnologieën door het onderdeel File Threat Protection:

- 1. Klik in het [hoofdvenster](#page-129-0) van het programma op de knop  $\phi$ .
- 2. Selecteer Essential Threat Protection  $\rightarrow$  File Threat Protection in het venster met de programmainstellingen.
- 3. Klik op Geavanceerde instellingen.
- 4. Schakel in het gedeelte **Scantechnologieën** de selectievakjes in naast de namen van de technologieën die u wilt gebruiken voor bescherming tegen bestandsdreigingen.
	- Gebruik iSwift-technologie. Met deze technologie kan de scansnelheid toenemen door bepaalde bestanden uit te sluiten van de scan. Met behulp van een speciaal algoritme dat rekening houdt met de releasedatum van de Kaspersky Endpoint Security-databases, de datum waarop bestanden voor het laatst zijn gescand en eventuele wijzigingen in de scaninstellingen wordt bepaald welke bestanden niet worden gescand. De iSwift-technologie is een verbeterde versie van de iChecker-technologie voor het NTFSbestandssysteem.
- Gebruik iChecker-technologie. Met deze technologie kan de scansnelheid toenemen door bepaalde bestanden uit te sluiten van de scan. Met behulp van een speciaal algoritme dat rekening houdt met de releasedatum van de Kaspersky Endpoint Security-databases, de datum waarop bestanden voor het laatst zijn gescand en eventuele wijzigingen in de scaninstellingen wordt bepaald welke bestanden niet worden gescand. De iChecker-technologie heeft enkele beperkingen: de technologie werkt niet met grote bestanden en is alleen van toepassing op objecten met een structuur die door het programma wordt herkend (bijvoorbeeld bestanden met de extensie EXE, DLL, LNK, TTF, INF, SYS, COM, CHM, ZIP en RAR).
- <span id="page-240-0"></span>5. Sla uw wijzigingen op.

### Het scannen van bestanden optimaliseren

U kunt het scannen van bestanden door het onderdeel File Threat Protection optimaliseren door de duur van de scans in te korten en Kaspersky Endpoint Security sneller te laten werken. Hiertoe scant u gewoon de nieuwe bestanden en de bestanden die sinds de vorige scan zijn gewijzigd. Deze modus is zowel op enkelvoudige als op samengestelde bestanden van toepassing.

U kunt ook het gebruik van de iChecker- en [iSwift-technologie](#page-239-0) inschakelen. Hiermee optimaliseert u de snelheid van de scans door de bestanden die sinds de laatste scan niet zijn gewijzigd niet te scannen.

Zo optimaliseert <sup>u</sup> het scannen van bestanden:

- 1. Klik in het [hoofdvenster](#page-129-0) van het programma op de knop  $\phi$ .
- 2. Selecteer Essential Threat Protection  $\rightarrow$  File Threat Protection in het venster met de programmainstellingen.
- 3. Klik op Geavanceerde instellingen.
- 4. Schakel in het blok Optimalisatie het selectievakje Scan alleen nieuwe en gewijzigde bestanden in.
- 5. Sla uw wijzigingen op.

## Samengestelde bestanden scannen

Een vaak gebruikte techniek voor het verbergen van virussen en andere malware is de insluiting ervan in samengestelde bestanden zoals archieven of databases. Om virussen en andere malware te vinden die op deze manier zijn verborgen, moet het samengestelde bestand worden uitgepakt waardoor het scannen wordt vertraagd. U kunt de soorten samengestelde bestanden die moeten worden gescand beperken om zo de scan sneller te voltooien.

De gebruikte methode voor de verwerking van een geïnfecteerd samengesteld bestand (desinfectie of verwijdering) hangt af van het soort bestand.

Het onderdeel File Threat Protection desinfecteert samengestelde bestanden met een ZIP, GZIP, BZIP, RAR, TAR, ARJ, CAB, LHA, JAR en ICE-indeling en verwijdert bestanden met alle andere indelingen (behalve emaildatabases).

#### Zo configureert u het scannen van samengestelde bestanden:

- 1. Klik in het [hoofdvenster](#page-129-0) van het programma op de knop  $\ddot{\phi}$ .
- 2. Selecteer **Essential Threat Protection**  $\rightarrow$  **File Threat Protection** in het venster met de programmainstellingen.

#### 3. Klik op Geavanceerde instellingen.

- 4. Geef in het blok Scan van samengestelde bestanden op welke soorten samengestelde bestanden u wilt scannen: archieven, distributiepakketten of Office-bestanden.
- 5. Als alleen scannen van nieuwe en gewijzigde bestanden is [uitgeschakeld](#page-240-0), configureer dan de instellingen voor het scannen van elk type samengesteld bestand: scan alle bestanden van dit type of alleen nieuwe bestanden.

Als het scannen van alleen nieuwe en gewijzigde bestanden is ingeschakeld, scant Kaspersky Endpoint Security alleen nieuwe en gewijzigde bestanden van alle soorten samengestelde bestanden.

6. Configureer de geavanceerde instellingen voor het scannen van samengestelde bestanden.

#### · Pak grote samengestelde bestanden niet uit.

Als dit selectievakje is ingeschakeld, scant Kaspersky Endpoint Security geen samengestelde bestanden als ze groter zijn dan de opgegeven waarde.

Als dit selectievakje is uitgeschakeld, worden samengestelde bestanden van alle grootten gescand door Kaspersky Endpoint Security. Pak grote samengestelde bestanden niet uit.<br>Als dit selectievakje is ingeschakeld, scant Kaspersky Endpoint<br>ze groter zijn dan de opgegeven waarde.<br>Als dit selectievakje is uitgeschakeld, worden samengestelde be<br>Kaspersky

Kaspersky Endpoint Security scant grote bestanden die uit archieven zijn uitgepakt, ongeacht of het selectievakje Pak grote samengestelde bestanden niet uit is ingeschakeld.

#### . Pak samengestelde bestanden op de achtergrond uit

Als het selectievakje is ingeschakeld, verleent Kaspersky Endpoint Security toegang tot samengestelde bestanden die groter zijn dan de opgegeven waarde voordat deze bestanden worden gescand. In dit geval zal Kaspersky Endpoint Security samengestelde bestanden op de achtergrond uitpakken en scannen.

Kaspersky Endpoint Security biedt alleen toegang tot samengestelde bestanden die kleiner zijn dan deze waarde na het uitpakken en scannen van deze bestanden.

Als het selectievakje is uitgeschakeld, verleent Kaspersky Endpoint Security pas toegang tot samengestelde bestanden nadat bestanden van elke grootte zijn uitgepakt en gescand.

7. Sla uw wijzigingen op.

## De scanmodus wijzigen

De scanmodus verwijst naar de voorwaarde die het scannen van bestanden door het onderdeel File Threat Protection activeert. Standaard scant Kaspersky Endpoint Security bestanden in de intelligente modus. In deze scanmodus beslist het onderdeel File Threat Protection na de analyse van de bestandsbewerkingen die door de gebruiker, een programma namens de gebruiker (met het account waarmee de gebruiker is aangemeld of een ander gebruikersaccount) of het besturingssysteem zijn uitgevoerd of bestanden al dan niet moeten worden gescand. Wanneer u bijvoorbeeld werkt met een Microsoft Office Word-document, scant Kaspersky Endpoint Security het bestand wanneer het eerst wordt geopend en dan wordt gesloten. Tussentijdse, overschrijvende handelingen zorgen er niet voor dat het bestand wordt gescand.

Zo wijzigt <sup>u</sup> de scanmodus voor bestanden:

- 1. Klik in het [hoofdvenster](#page-129-0) van het programma op de knop  $\ddot{\omega}$ .
- 2. Selecteer Essential Threat Protection  $\rightarrow$  File Threat Protection in het venster met de programmainstellingen.
- 3. Klik op Geavanceerde instellingen.
- 4. Selecteer in het blok Scanmodus de vereiste modus:
	- Intelligente modus. In deze modus scant File Threat Protection een object op basis van een analyse van acties die zijn uitgevoerd op het object. Wanneer u bijvoorbeeld werkt met een Microsoft Office-document, scant Kaspersky Endpoint Security het bestand wanneer het eerst wordt geopend en dan wordt gesloten. Tussentijdse, overschrijvende handelingen zorgen er niet voor dat het bestand wordt gescand.
	- Bij openen en wijzigen. In deze modus scant File Threat Protection objecten wanneer er wordt geprobeerd om ze te openen of te wijzigen.
	- Bij openen. In deze modus scant File Threat Protection objecten wanneer er wordt geprobeerd om ze te openen.
	- Bij uitvoeren. In deze modus scant File Threat Protection objecten wanneer er wordt geprobeerd om ze uit te voeren.

5. Sla uw wijzigingen op.

## Web Threat Protection

Het onderdeel Web Threat Protection voorkomt downloads van schadelijke bestanden vanaf het internet en blokkeert ook schadelijke en phishingwebsites. Het onderdeel biedt computerbescherming met behulp van antivirusdatabases, de [Kaspersky Security Network-cloudservice](#page-375-0) en heuristische analyse.

Kaspersky Endpoint Security scant HTTP-, HTTPS- en FTP-verkeer. Kaspersky Endpoint Security scant URL's en IP-adressen. U kunt opgeven welke poorten [Kaspersky](#page-493-0) Endpoint Security moet bewaken of gewoon alle poorten selecteren.

Voor de bewaking van HTTPS-verkeer moet u Versleutelde [verbindingen](#page-380-0) scannen inschakelen.

Wanneer een gebruiker een schadelijke website of phishingwebsite probeert te openen, blokkeert Kaspersky Endpoint Security de toegang en wordt er een waarschuwing weergegeven (zie onderstaande afbeelding).

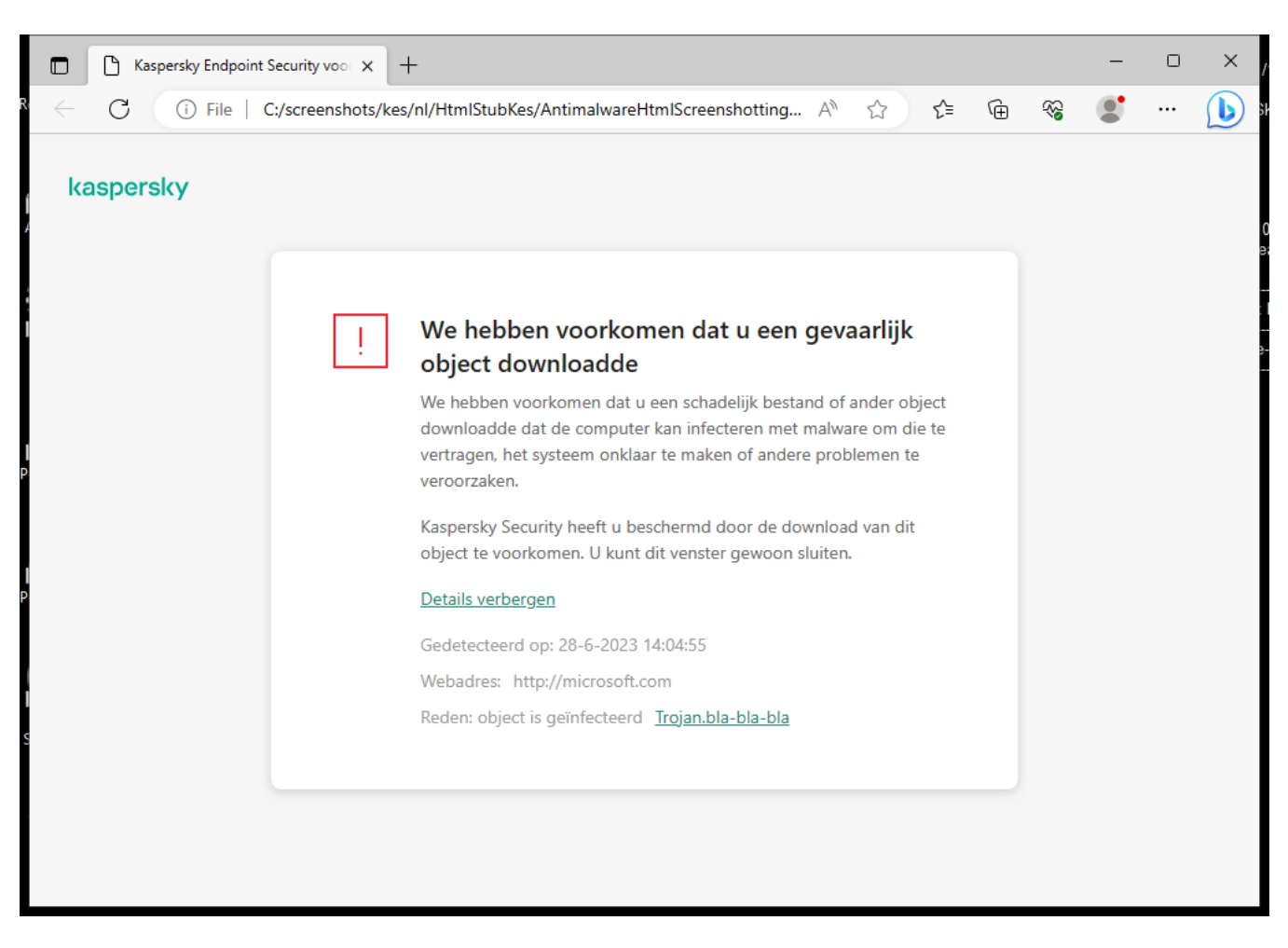

Bericht over geweigerde toegang tot website

# Web Threat Protection inschakelen en uitschakelen

Het onderdeel Web Threat Protection is standaard ingeschakeld en werkt in de modus die door de experts van Kaspersky is aanbevolen. Voor Web Threat Protection kan het programma verschillende groepen instellingen toepassen. Deze groepen van instellingen die in het programma zijn opgeslagen, worden beschermingsniveaus genoemd: Hoog, Aanbevolen, Laag. De instellingen van het beschermingsniveau voor webverkeer Aanbevolen worden beschouwd als de optimale instellingen die door experts van Kaspersky worden aanbevolen (zie de onderstaande tabel). U kunt een van de vooraf geïnstalleerde beveiligingsniveaus selecteren voor webverkeer ontvangen of verzonden via de HTTP- en FTP-protocollen, of een aangepast beveiligingsniveau voor webverkeer configureren. Als u de instellingen van het beschermingsniveau voor webverkeer wijzigt, kunt u altijd de aanbevolen instellingen van het beschermingsniveau voor webverkeer herstellen.

Je kunt het beschermingsniveau alleen selecteren of configureren in de beheerconsole (MMC) of de lokale interface van het programma. U kunt het beschermingsniveau in Webconsole of Cloudconsole niet selecteren of configureren.

[Het onderdeel Web Threat Protection](javascript:toggleBlock() in- of uitschakelen in de Beheerconsole (MMC) @

- 1. Open de Beheerconsole van Kaspersky Security Center.
- 2. Selecteer in de beheerconsole Policies.
- 3. Selecteer het noodzakelijke beleid en dubbelklik om de beleidseigenschappen te openen.
- 4. Selecteer Essential Threat Protection  $\rightarrow$  Web Threat Protection in het beleidsvenster.
- 5. Gebruik het selectievakje Web Threat Protection om het onderdeel in of uit te schakelen.
- 6. Als u het onderdeel hebt ingeschakeld, voert u een van de volgende handelingen uit in het blok Beschermingsniveau:
	- Als u een van de vooraf ingestelde beveiligingsniveaus wilt toepassen, selecteer het dan met de schuifregelaar:
		- Hoog. Het beveiligingsniveau waarmee het internetverkeer dat de computer via de protocollen HTTP en FTP ontvangt zeer grondig wordt gescand door het onderdeel Web Threat Protection. Web Threat Protection scant alle objecten uit het internetverkeer in detail door de complete programmadatabases te gebruiken en voert de meest gedetailleerde [heuristische](javascript:void(0)) analyse auit.
		- Aanbevolen. Het beschermingsniveau dat het optimale evenwicht tussen prestaties van Kaspersky Endpoint Security en beveiliging van internetverkeer biedt. Het onderdeel Web Threat Protection voert de heuristische analyse op het niveau Gemiddelde scan uit. Dit beschermingsniveau voor internetverkeer wordt door experts van Kaspersky aanbevolen. De waarden van instellingen voor het aanbevolen beveiligingsniveau staan in de onderstaande tabel.
		- Laag. De instellingen van dit beschermingsniveau voor webverkeer zorgen voor maximale scansnelheid van webverkeer. Het onderdeel Web Threat Protection voert de heuristische analyse op het niveau oppervlakkige scan uit.
	- Als u een aangepast beveiligingsniveau wilt configureren, klikt u op de knop **Instellingen** en definieert u uw eigen onderdeelinstellingen.

U kunt de waarden van vooraf ingestelde beveiligingsniveaus herstellen door te klikken op de knop . Standaard

- 7. Selecteer in het blok Actie bij detectie van een dreiging de actie die Kaspersky Endpoint Security moet uitvoeren op schadelijke objecten uit het internetverkeer:
	- Blokkeren. Als deze optie wordt geselecteerd bij de detectie van een geïnfecteerd object in het internetverkeer, blokkeert het onderdeel Web Threat Protection de toegang tot het object en toont het een bericht in de browser.
	- Melden. Als deze optie wordt geselecteerd bij de detectie van een geïnfecteerd object in het internetverkeer, staat Kaspersky Endpoint Security toe dat het object wordt gedownload naar de computer maar voegt het informatie over het geïnfecteerde object toe aan de lijst met actieve dreigingen.
- 8. Sla uw wijzigingen op.

[Het onderdeel Web Threat Protection](javascript:toggleBlock() in- of uitschakelen in de Webconsole en Cloudconsole **a** 

- 1. Selecteer in het hoofdvenster van de webconsole achtereenvolgens **Devices**  $\rightarrow$  **Policies & Profiles**.
- 2. Klik op de naam van het Kaspersky Endpoint Security-beleid.

U ziet nu het venster met de beleidseigenschappen.

- 3. Selecteer het tabblad Application settings.
- 4. Ga naar Essential Threat Protection  $\rightarrow$  Web Threat Protection.
- 5. Gebruik de schakelaar Web Threat Protection om de component in of uit te schakelen.
- 6. Selecteer in het blok Action on threat detection de actie die Kaspersky Endpoint Security moet uitvoeren op schadelijke objecten uit het internetverkeer:
	- Block. Als deze optie wordt geselecteerd bij de detectie van een geïnfecteerd object in het internetverkeer, blokkeert het onderdeel Web Threat Protection de toegang tot het object en toont het een bericht in de browser.
	- Inform. Als deze optie wordt geselecteerd bij de detectie van een geïnfecteerd object in het internetverkeer, staat Kaspersky Endpoint Security toe dat het object wordt gedownload naar de computer maar voegt het informatie over het geïnfecteerde object toe aan de lijst met actieve dreigingen.
- 7. Sla uw wijzigingen op.

[Zo schakelt u het onderdeel Web](javascript:toggleBlock() Threat Protection in en uit ?

- 1. Klik in het [hoofdvenster](#page-129-0) van het programma op de knop  $\phi$ .
- 2. Selecteer **Essential Threat Protection**  $\rightarrow$  **Web Threat Protection** in het venster met de programmainstellingen.
- 3. Gebruik de schakelaar Web Threat Protection om de component in of uit te schakelen.
- 4. Als u het onderdeel hebt ingeschakeld, voert u een van de volgende handelingen uit in het blok Beveiligingsniveau:
	- Als u een van de vooraf ingestelde beveiligingsniveaus wilt toepassen, selecteer het dan met de schuifregelaar:
		- Hoog. Het beveiligingsniveau waarmee het internetverkeer dat de computer via de protocollen HTTP en FTP ontvangt zeer grondig wordt gescand door het onderdeel Web Threat Protection. Web Threat Protection scant alle objecten uit het internetverkeer in detail door de complete programmadatabases te gebruiken en voert de meest gedetailleerde [heuristische](javascript:void(0)) analyse auit.
		- Aanbevolen. Het beschermingsniveau dat het optimale evenwicht tussen prestaties van Kaspersky Endpoint Security en beveiliging van internetverkeer biedt. Het onderdeel Web Threat Protection voert de heuristische analyse op het niveau Gemiddelde scan uit. Dit beschermingsniveau voor internetverkeer wordt door experts van Kaspersky aanbevolen. De waarden van instellingen voor het aanbevolen beveiligingsniveau staan in de onderstaande tabel.
		- Laag. De instellingen van dit beschermingsniveau voor webverkeer zorgen voor maximale scansnelheid van webverkeer. Het onderdeel Web Threat Protection voert de heuristische analyse op het niveau oppervlakkige scan uit.
	- Als u een aangepast beveiligingsniveau wilt configureren, klikt u op de knop Geavanceerde instellingen en definieert u uw eigen onderdeelinstellingen.

U kunt de waarden van vooraf ingestelde beveiligingsniveaus herstellen door te klikken op de knop . Aanbevolen beveiligingsniveau herstellen

- 5. Selecteer in het blok Actie bij detectie van een dreiging de actie die Kaspersky Endpoint Security moet uitvoeren op schadelijke objecten uit het internetverkeer:
	- Blokkeren. Als deze optie wordt geselecteerd bij de detectie van een geïnfecteerd object in het internetverkeer, blokkeert het onderdeel Web Threat Protection de toegang tot het object en toont het een bericht in de browser.
	- Melden. Als deze optie wordt geselecteerd bij de detectie van een geïnfecteerd object in het internetverkeer, staat Kaspersky Endpoint Security toe dat het object wordt gedownload naar de computer maar voegt het informatie over het geïnfecteerde object toe aan de lijst met actieve dreigingen.
- 6. Sla uw wijzigingen op.

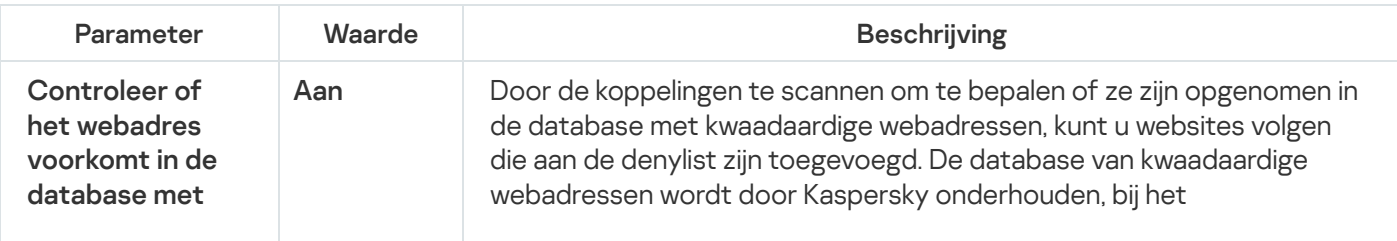

Instellingen voor Web Threat Protection aanbevolen door Kaspersky-experts (aanbevolen beveiligingsniveau)

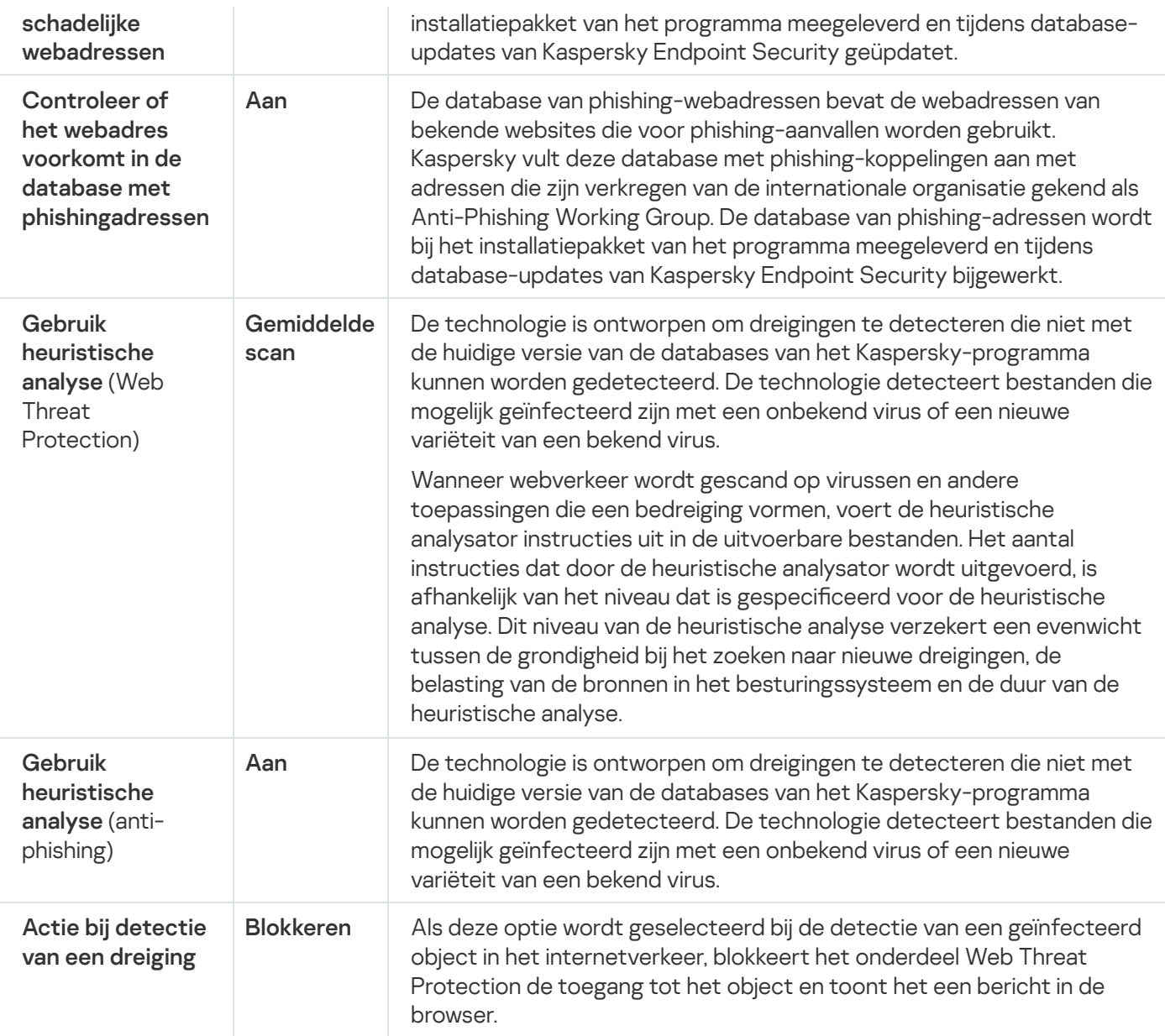

## Methoden voor het detecteren van schadelijke webadressen configureren

Web Threat Protection detecteert kwaadaardige webadressen met behulp van anti-virusdatabases, de Kaspersky [Security Network-cloudservice](#page-375-0) en heuristische analyse.

U kunt detectiemethoden voor schadelijke webadressen alleen selecteren in de beheerconsole (MMC) of de lokale interface van het programma. U kunt geen detectiemethoden voor schadelijke webadressen selecteren in Webconsole of Cloudconsole. De standaardoptie vergelijkt webadressen met de database van kwaadaardige adressen met heuristische analyse (medium scan).

### Scannen met behulp van de database van kwaadaardige adressen

Door de koppelingen te scannen om te bepalen of ze zijn opgenomen in de database met kwaadaardige webadressen, kunt u websites volgen die aan de denylist zijn toegevoegd. De database van kwaadaardige webadressen wordt door Kaspersky onderhouden, bij het installatiepakket van het programma meegeleverd en tijdens database-updates van Kaspersky Endpoint Security geüpdatet.

Kaspersky Endpoint scant alle koppelingen om te bepalen of ze worden vermeld in databases met kwaadaardige webadressen. De [scaninstellingen](#page-380-0) van het programma voor beveiligde verbindingen hebben geen invloed op de scanfunctionaliteit van koppelingen. Als dus de scan van versleutelde verbindingen is uitgeschakeld, controleert Kaspersky Endpoint Security of koppelingen voorkomen in databases met schadelijke webadressen, zelfs als het netwerkverkeer via een geëncrypte verbinding gaat.

### [Het in- of uitschakelen van het](javascript:toggleBlock() controleren van webadressen in de database van kwaadaardige webadressen met behulp van de beheerconsole (MMC) ?

- 1. Open de Beheerconsole van Kaspersky Security Center.
- 2. Selecteer in de beheerconsole Policies.
- 3. Selecteer het noodzakelijke beleid en dubbelklik om de beleidseigenschappen te openen.
- 4. Selecteer Essential Threat Protection  $\rightarrow$  Web Threat Protection in het beleidsvenster.
- 5. In het blok Beschermingsniveau, klikt u op de knop Instellingen.
- 6. Dit opent een venster. Selecteer of deselecteer in dat venster onder **Scanmethoden** het selectievakje Controleer of het webadres voorkomt in de database met schadelijke webadressen om het controleren van adressen aan de hand van de database met kwaadaardige webadressen in of uit te schakelen.
- 7. Sla uw wijzigingen op.

### [Het in- of uitschakelen van het](javascript:toggleBlock() controleren van adressen aan de hand van de database met schadelijke adressen in de programmainterface

- 1. Klik in het [hoofdvenster](#page-129-0) van het programma op de knop  $\phi$ .
- 2. Selecteer Essential Threat Protection  $\rightarrow$  Web Threat Protection in het venster met de programmainstellingen.
- 3. Klik op Geavanceerde instellingen.
- 4. Selecteer of deselecteer in het blok Scanmethoden het selectievakje Controleer of het webadres voorkomt in de database met schadelijke webadressen om adressen te controleren aan de hand van de database met kwaadaardige webadressen.
- 5. Sla uw wijzigingen op.

### Heuristische analyse

Tijdens de heuristische analyse analyseert Kaspersky Endpoint Security de activiteit van programma's in het besturingssysteem. De heuristische analyse kan dreigingen vinden die momenteel niet voorkomen in de databases van Kaspersky Endpoint Security.

Wanneer webverkeer wordt gescand op virussen en andere toepassingen die een bedreiging vormen, voert de heuristische analysator instructies uit in de uitvoerbare bestanden. Het aantal instructies dat door de heuristische analysator wordt uitgevoerd, is afhankelijk van het niveau dat is gespecificeerd voor de heuristische analyse. Dit niveau van de heuristische analyse verzekert een evenwicht tussen de grondigheid bij het zoeken naar nieuwe dreigingen, de belasting van de bronnen in het besturingssysteem en de duur van de heuristische analyse.

### [Het gebruik van heuristische](javascript:toggleBlock() analyse in- of uitschakelen in de Beheerconsole (MMC) @

- 1. Open de Beheerconsole van Kaspersky Security Center.
- 2. Selecteer in de beheerconsole Policies.
- 3. Selecteer het noodzakelijke beleid en dubbelklik om de beleidseigenschappen te openen.
- 4. Selecteer Essential Threat Protection  $\rightarrow$  Web Threat Protection in het beleidsvenster.
- 5. In het blok Beschermingsniveau, klikt u op de knop Instellingen.
- 6. Schakel in het blok **Scanmethoden** het selectievakje **Gebruik heuristische analyse** in als u wilt dat het programma heuristische analyse gebruikt bij het scannen van webverkeer op virussen en andere malware.
- 7. Gebruik de schuifregelaar om het niveau van de heuristische analyse in te stellen: oppervlakkige scan, gemiddelde scan of gedetailleerde scan.

Wanneer webverkeer wordt gescand op virussen en andere toepassingen die een bedreiging vormen, voert de heuristische analysator instructies uit in de uitvoerbare bestanden. Het aantal instructies dat door de heuristische analysator wordt uitgevoerd, is afhankelijk van het niveau dat is gespecificeerd voor de heuristische analyse. Dit niveau van de heuristische analyse verzekert een evenwicht tussen de grondigheid bij het zoeken naar nieuwe dreigingen, de belasting van de bronnen in het besturingssysteem en de duur van de heuristische analyse.

8. Sla uw wijzigingen op.

### [Het gebruik van heuristische](javascript:toggleBlock() analyse in de programma-interface in- of uitschakelen <br>
<sup>1</sup>

- 1. Klik in het [hoofdvenster](#page-129-0) van het programma op de knop  $\ddot{\mathbf{Q}}$ .
- 2. Selecteer **Essential Threat Protection**  $\rightarrow$  **Web Threat Protection** in het venster met de programmainstellingen.
- 3. Klik op Geavanceerde instellingen.
- 4. Schakel in het blok Scanmethoden het selectievakje Gebruik heuristische analyse in als u wilt dat het programma heuristische analyse gebruikt bij het scannen van webverkeer op virussen en andere malware.

Wanneer webverkeer wordt gescand op virussen en andere toepassingen die een bedreiging vormen, voert de heuristische analysator instructies uit in de uitvoerbare bestanden. Het aantal instructies dat door de heuristische analysator wordt uitgevoerd, is afhankelijk van het niveau dat is gespecificeerd voor de heuristische analyse. Dit niveau van de heuristische analyse verzekert een evenwicht tussen de grondigheid bij het zoeken naar nieuwe dreigingen, de belasting van de bronnen in het besturingssysteem en de duur van de heuristische analyse.

5. Sla uw wijzigingen op.

# Anti-Phishing

Web Threat Protection controleert koppelingen om te zien of ze behoren tot phishing-webadressen. Dit helpt phishing-aanvallen voorkomen. Een phishingaanval kan bijvoorbeeld vermomd zijn als een vermeend e-mailbericht van uw bank met een koppeling naar de officiële website van de bank. Door op de koppeling te klikken gaat u naar een exacte kopie van de website van de bank en kunt u zelfs het echte webadres ervan in de browser zien, hoewel u zich toch op een vervalste website bevindt. Vanaf dit punt worden al uw acties op de website bijgehouden en kunnen die worden gebruikt om uw geld te stelen.

Omdat koppelingen naar phishingwebsites niet alleen via e-mailberichten worden ontvangen maar ook vanaf andere bronnen zoals messengers, monitort het onderdeel Web Threat Protection pogingen tot het openen van een phishingwebsite tijdens het scannen van het internetverkeer en blokkeert het de toegang tot die websites. De lijst met phishing-URL's is een onderdeel van het distributiepakket van Kaspersky Endpoint Security.

U kunt Anti-Phishing alleen configureren in de beheerconsole (MMC) of de lokale interface van het programma. U kunt Anti-Phishing niet configureren in Webconsole of Cloudconsole. Standaard is Anti-Phishing met heuristische analyse ingeschakeld.

### [Anti-Phishing inschakelen of](javascript:toggleBlock() uitschakelen in de Beheerconsole (MMC) a

- 1. Open de Beheerconsole van Kaspersky Security Center.
- 2. Selecteer in de beheerconsole Policies.
- 3. Selecteer het noodzakelijke beleid en dubbelklik om de beleidseigenschappen te openen.
- 4. Selecteer Essential Threat Protection  $\rightarrow$  Web Threat Protection in het beleidsvenster.
- 5. In het blok Beschermingsniveau, klikt u op de knop Instellingen.
- 6. In het venster dat opent, in het blok Instellingen van Anti-Phishing selecteer of verwijder de selectie van het selectievakje **Controleer of het webadres voorkomt in de database met phishingadressen** om antiphishing in te schakelen of uit te schakelen.

De database van phishing-webadressen bevat de webadressen van bekende websites die voor phishingaanvallen worden gebruikt. Kaspersky vult deze database met phishing-koppelingen aan met adressen die zijn verkregen van de internationale organisatie gekend als Anti-Phishing Working Group. De database van phishing-adressen wordt bij het installatiepakket van het programma meegeleverd en tijdens databaseupdates van Kaspersky Endpoint Security bijgewerkt.

7. Schakel het selectievakje Gebruik heuristische analyse in als u wilt dat het programma heuristische analyse gebruikt bij het scannen van webpagina's op phishing-koppelingen.

Tijdens de heuristische analyse analyseert Kaspersky Endpoint Security de activiteit van programma's in het besturingssysteem. De heuristische analyse kan dreigingen vinden die momenteel niet voorkomen in de databases van Kaspersky Endpoint Security.

Om koppelingen te scannen, kunt u naast anti-virusdatabase en heuristische analyse, reputatiedatabases gebruiken van [Kaspersky Security Network.](#page-375-0)

8. Sla uw wijzigingen op.

- 1. Klik in het [hoofdvenster](#page-129-0) van het programma op de knop  $\ddot{\bullet}$ .
- 2. Selecteer Essential Threat Protection  $\rightarrow$  Web Threat Protection in het venster met de programmainstellingen.
- 3. Klik op Geavanceerde instellingen.
- 4. Als u wilt dat het onderdeel Web Threat Protection controleert of koppelingen voorkomen de databases met phishing-webadressen, schakelt u het selectievakje Controleer of het webadres voorkomt in de database met phishingadressen in het blok Anti-Phishing. De database van phishing-webadressen bevat de webadressen van bekende websites die voor phishing-aanvallen worden gebruikt. Kaspersky vult deze database met phishing-koppelingen aan met adressen die zijn verkregen van de internationale organisatie gekend als Anti-Phishing Working Group. De database van phishing-adressen wordt bij het installatiepakket van het programma meegeleverd en tijdens database-updates van Kaspersky Endpoint Security bijgewerkt.
- 5. Schakel het selectievakje Gebruik heuristische analyse in als u wilt dat het programma heuristische analyse gebruikt bij het scannen van webpagina's op phishing-koppelingen.

Tijdens de heuristische analyse analyseert Kaspersky Endpoint Security de activiteit van programma's in het besturingssysteem. De heuristische analyse kan dreigingen vinden die momenteel niet voorkomen in de databases van Kaspersky Endpoint Security.

Om koppelingen te scannen, kunt u naast anti-virusdatabase en heuristische analyse, reputatiedatabases gebruiken van [Kaspersky Security Network.](#page-375-0)

6. Sla uw wijzigingen op.

## De lijst met vertrouwde webadressen aanmaken

Naast kwaadaardige en phishing-websites kan Web Threat Protection ook andere websites blokkeren. Web Threat Protection blokkeert bijvoorbeeld HTTP-verkeer dat niet aan de RFC-normen voldoet. U kunt een lijst met URL's maken waarvan u de inhoud vertrouwt. Het onderdeel Web Threat Protection analyseert geen informatie van vertrouwde webadressen om ze te controleren op virussen of andere dreigingen. Deze optie kan bijvoorbeeld nuttig zijn wanneer het onderdeel Web Threat Protection de download van een bestand vanaf een bekende website hindert.

Een URL kan het adres van een specifieke webpagina of het adres van een website zijn.

[Een vertrouwd webadres toevoegen](javascript:toggleBlock() in de Beheerconsole (MMC)
- 1. Open de Beheerconsole van Kaspersky Security Center.
- 2. Selecteer in de beheerconsole Policies.
- 3. Selecteer het noodzakelijke beleid en dubbelklik om de beleidseigenschappen te openen.
- 4. Selecteer Essential Threat Protection  $\rightarrow$  Web Threat Protection in het beleidsvenster.
- 5. In het blok Beschermingsniveau, klikt u op de knop Instellingen.
- 6. Selecteer in het geopende venster het tabblad Vertrouwde webadressen.
- 7. Selecteer het selectievakje Scan geen internetverkeer van vertrouwde webadressen.

Als het selectievakje is ingeschakeld, wordt de inhoud van webpagina's of websites waarvan de adressen voorkomen in de lijst met vertrouwde webadressen niet gescand door het onderdeel Web Threat Protection. U kunt zowel het specifieke adres als het adresmasker van een webpagina of website toevoegen aan de lijst met vertrouwde webadressen.

- 8. Maak een lijst met URL's / webpagina's waarvan u de inhoud vertrouwt. Kaspersky Endpoint Security biedt geen ondersteuning voor de tekens \* en ? bij de invoer van een masker. U kunt ook een lijst met vertrouwde webadressen exporteren vanuit een [XML-bestand](#page-253-0).
- 9. Sla uw wijzigingen op.

### [Een vertrouwd webadres toevoegen](javascript:toggleBlock() in de Webconsole en de Cloudconsole

- 1. Selecteer in het hoofdvenster van de webconsole achtereenvolgens Devices  $\rightarrow$  Policies & Profiles.
- 2. Klik op de naam van het Kaspersky Endpoint Security-beleid.

U ziet nu het venster met de beleidseigenschappen.

- 3. Selecteer het tabblad Application settings.
- 4. Ga naar Essential Threat Protection  $\rightarrow$  Web Threat Protection.
- 5. Schakel in het blok **Trusted web addresses** het selectievakje **Do not scan web traffic from trusted web** addresses in.

Als het selectievakje is ingeschakeld, wordt de inhoud van webpagina's of websites waarvan de adressen voorkomen in de lijst met vertrouwde webadressen niet gescand door het onderdeel Web Threat Protection. U kunt zowel het specifieke adres als het adresmasker van een webpagina of website toevoegen aan de lijst met vertrouwde webadressen.

6. Maak een lijst met URL's / webpagina's waarvan u de inhoud vertrouwt.

Kaspersky Endpoint Security biedt geen ondersteuning voor de tekens \* en ? bij de invoer van een masker.

U kunt ook een lijst met vertrouwde webadressen exporteren vanuit een [XML-bestand](#page-253-0).

7. Sla uw wijzigingen op.

[Een vertrouwd webadres maken](javascript:toggleBlock() in de programma-interface

- 1. Klik in het [hoofdvenster](#page-129-0) van het programma op de knop  $\phi$ .
- 2. Selecteer **Essential Threat Protection**  $\rightarrow$  **Web Threat Protection** in het venster met de programmainstellingen.
- 3. Klik op Geavanceerde instellingen.
- 4. Selecteer het selectievakje Scan geen internetverkeer van vertrouwde URL's.

Als het selectievakje is ingeschakeld, wordt de inhoud van webpagina's of websites waarvan de adressen voorkomen in de lijst met vertrouwde webadressen niet gescand door het onderdeel Web Threat Protection. U kunt zowel het specifieke adres als het adresmasker van een webpagina of website toevoegen aan de lijst met vertrouwde webadressen.

5. Maak een lijst met URL's / webpagina's waarvan u de inhoud vertrouwt.

Kaspersky Endpoint Security biedt geen ondersteuning voor de tekens \* en ? bij de invoer van een masker. U kunt ook een lijst met vertrouwde webadressen exporteren vanuit een [XML-bestand](#page-253-0).

6. Sla uw wijzigingen op.

Als gevolg hiervan scant Web Threat Protection geen verkeer van vertrouwde webadressen. De gebruiker kan altijd een vertrouwde website openen en een bestand van die website downloaden. Als u geen toegang kon krijgen tot de website, controleer dan de instellingen van de onderdelen Scan van geëncrypte [verbindingen](#page-380-0), [Webcontrole](#page-396-0), en [Netwerkpoorten](#page-493-0) bewaken. Als Kaspersky Endpoint Security een bestand gedownload van een vertrouwde website als kwaadaardig detecteert, kunt u dit bestand toevoegen aan [uitzonderingen](#page-533-0).

U kunt ook een algemene lijst maken van [uitzonderingen](#page-388-0) van versleutelde verbindingen. In dit geval scant Kaspersky Endpoint Security geen HTTPS-verkeer van vertrouwde webadressen wanneer de onderdelene Web Threat Protection, Mail Threat Protection, Webcontrole hun werk doen.

### <span id="page-253-0"></span>De lijst met vertrouwde webadressen exporteren en importeren

U kunt de lijst met vertrouwde webadressen exporteren naar een XML-bestand. Vervolgens kunt u het bestand aanpassen om bijvoorbeeld een groot aantal webadressen van hetzelfde type toe te voegen. U kunt ook de export/import-functie gebruiken om een back-up te maken van de lijst met vertrouwde webadressen of om de lijst naar een andere server te migreren.

[Een lijst met vertrouwde webadressen](javascript:toggleBlock() exporteren en importeren in de Beheerconsole (MMC) a

- 1. Open de Beheerconsole van Kaspersky Security Center.
- 2. Selecteer in de beheerconsole Policies.
- 3. Selecteer het noodzakelijke beleid en dubbelklik om de beleidseigenschappen te openen.
- 4. Selecteer Essential Threat Protection  $\rightarrow$  Web Threat Protection in het beleidsvenster.
- 5. In het blok Beschermingsniveau, klikt u op de knop Instellingen.
- 6. Selecteer in het geopende venster het tabblad Vertrouwde webadressen.
- 7. De lijst met vertrouwde webadressen exporteren:
	- a. Selecteer de vertrouwde webadressen die u wilt exporteren. Gebruik de CTRL- of SHIFT-toets om meerdere poorten te selecteren.

Als u geen vertrouwd webadres hebt geselecteerd, exporteert Kaspersky Endpoint Security alle webadressen.

- b. Klik op de koppeling **Exporteren**.
- c. Geef in het geopende venster de naam van het XML-bestand op waarnaar u de lijst met vertrouwde webadressen wilt exporteren. Selecteer vervolgens de map waarin u dit bestand wilt opslaan.
- d. Sla het bestand op.

Kaspersky Endpoint Security exporteert de volledige lijst met vertrouwde webadressen naar het XMLbestand.

- 8. De lijst met vertrouwde webadressen importeren:
	- a. Klik op de koppeling Importeren.

Selecteer in het geopende venster het XML-bestand waaruit u de lijst met vertrouwde adressen wilt importeren.

b. Open het bestand.

Als de computer al een lijst met vertrouwde adressen heeft, vraagt Kaspersky Endpoint Security u of u de bestaande lijst wilt verwijderen of u er nieuwe items aan wilt toevoegen vanuit het XML-bestand.

9. Sla uw wijzigingen op.

[Een lijst met vertrouwde webadressen](javascript:toggleBlock() exporteren en importeren in de Webconsole en Cloudconsole

- 1. Selecteer in het hoofdvenster van de webconsole achtereenvolgens Devices  $\rightarrow$  Policies & Profiles.
- 2. Klik op de naam van het Kaspersky Endpoint Security-beleid.

U ziet nu het venster met de beleidseigenschappen.

- 3. Selecteer het tabblad Application settings.
- 4. Ga naar Essential Threat Protection  $\rightarrow$  Web Threat Protection.
- 5. De lijst met uitzonderingen in het blok Trusted web addresses exporteren:
	- a. Selecteer de vertrouwde webadressen die u wilt exporteren.
	- b. Klik op de koppeling Export.
	- c. Geef in het geopende venster de naam van het XML-bestand op waarnaar u de lijst met vertrouwde webadressen wilt exporteren. Selecteer vervolgens de map waarin u dit bestand wilt opslaan.
	- d. Sla het bestand op.

Kaspersky Endpoint Security exporteert de volledige lijst met vertrouwde webadressen naar het XMLbestand.

- 6. De lijst met uitzonderingen in het blok Trusted web addresses importeren:
	- a. Klik op de koppeling Import.

Selecteer in het geopende venster het XML-bestand waaruit u de lijst met vertrouwde adressen wilt importeren.

b. Open het bestand.

Als de computer al een lijst met vertrouwde adressen heeft, vraagt Kaspersky Endpoint Security u of u de bestaande lijst wilt verwijderen of u er nieuwe items aan wilt toevoegen vanuit het XML-bestand.

7. Sla uw wijzigingen op.

# Mail Threat Protection

Het onderdeel Mail Threat Protection scant de bijlagen van inkomende en uitgaande e-mailberichten op virussen en andere dreigingen. Het onderdeel biedt computerbescherming met behulp van antivirusdatabases, de Kaspersky [Security Network-cloudservice](#page-375-0) en heuristische analyse.

Mail Threat Protection kan zowel inkomende als uitgaande berichten scannen. Het programma ondersteunt POP3, SMTP, IMAP en NNTP in de volgende e-mailprogramma's:

- $\bullet$  Microsoft Office Outlook
- Mozilla Thunderbird
- Windows Mail

Mail Threat Protection ondersteunt geen andere protocollen en e-mailprogramma's.

Mail Threat Protection kan niet altijd toegang op *protocol-niveau* verkrijgen tot berichten (bijvoorbeeld bij gebruik van de Microsoft [Exchange-oplossing\).](#page-264-0) Daarom bevat Mail Threat Protection een extensie voor Microsoft Office Outlook. De extensie maakt het scannen van berichten mogelijk op het niveau van het e-mailprogramma. De extensie Mail Threat Protection ondersteunt bewerkingen met Outlook 2010, 2013, 2016 en 2019.

Het onderdeel Mail Threat Protection scant geen berichten als de e-mailclient in een browser is geopend.

Wanneer een schadelijk bestand wordt gedetecteerd in een bijlage, voegt Kaspersky Endpoint Security informatie over de uitgevoerde actie toe aan het onderwerp van het bericht, bijvoorbeeld [Bericht is verwerkt] <onderwerp van bericht>.

# Mail Threat Protection inschakelen en uitschakelen

Het onderdeel Mail Threat Protection is standaard ingeschakeld en werkt in de modus die door de experts van Kaspersky is aanbevolen. Voor Mail Threat Protection past Kaspersky Endpoint Security verschillende groepen instellingen toe. Deze groepen van instellingen die in het programma zijn opgeslagen, worden beschermingsniveaus genoemd: **Hoog, Aanbevolen, Laag**. De instellingen van het mailbeschermingsniveau **Aanbevolen** worden beschouwd als de optimale instellingen die door experts van Kaspersky worden aanbevolen (zie de onderstaande tabel). U kunt een van de vooraf geïnstalleerde e-mailbeveiligingsniveaus selecteren of een aangepast emailbeveiligingsniveau configureren. Als u de instellingen van een mailbeschermingsniveau hebt gewijzigd, kunt u altijd de aanbevolen instellingen van het e-mailbeschermingsniveau herstellen.

Als u met Mozilla Thunderbird werkt, worden berichten die zijn verstuurd via het IMAP-protocol niet door het onderdeel Mail Threat Protection gescand op virussen en andere dreigingen als u filters gebruikt om berichten vanuit de map Inbox te verplaatsen.

Zo schakelt <sup>u</sup> het onderdeel Mail Threat Protection in en uit:

- 1. Klik in het [hoofdvenster](#page-129-0) van het programma op de knop  $\phi$ .
- 2. Selecteer Essential Threat Protection  $\rightarrow$  Mail Threat Protection in het venster met de programmainstellingen.
- 3. Gebruik de schakelaar Mail Threat Protection om de component in of uit te schakelen.
- 4. Als u het onderdeel hebt ingeschakeld, voert u een van de volgende handelingen uit in het blok : Beveiligingsniveau
	- Als u een van de vooraf ingestelde beveiligingsniveaus wilt toepassen, selecteer het dan met de schuifregelaar:
		- Hoog. Als dit beveiligingsniveau voor e-mails is geselecteerd, worden e-mailberichten zeer grondig gescand door het onderdeel Mail Threat Protection. Het onderdeel Mail Threat Protection scant inkomende en uitgaande e-mailberichten en voert een gedetailleerde heuristische analyse uit. Het hoge e-mailbeveiligingsniveau wordt aanbevolen voor omgevingen met een hoog risico. Een voorbeeld van zulk een omgeving is een verbinding met een gratis e-mailservice vanaf een thuisnetwerk dat niet is beveiligd door een centrale e-mailbescherming.
		- Aanbevolen. Het beveiligingsniveau voor e-mails dat het optimale evenwicht tussen prestaties van Kaspersky Endpoint Security en e-mailbeveiliging biedt. Het onderdeel Mail Threat Protection scant inkomende en uitgaande e-mailberichten en voert een normale heuristische analyse uit. Dit

beveiligingsniveau voor e-mails wordt door experts van Kaspersky aanbevolen. De waarden van instellingen voor het aanbevolen beveiligingsniveau staan in de onderstaande tabel.

- Laag. Als dit beveiligingsniveau voor e-mails is geselecteerd, scant het onderdeel Mail Threat Protection alleen inkomende e-mailberichten, voert het een oppervlakkige heuristische analyse uit en scant het geen archieven die aan e-mailberichten zijn toegevoegd. Met dit beveiligingsniveau voor e-mails scant het onderdeel Mail Threat Protection e-mailberichten op maximale snelheid en gebruikt het zeer weinig bronnen van het besturingssysteem. Het beveiligingsniveau voor e-mails Laag wordt aanbevolen voor gebruik in een goed beveiligde omgeving. Een voorbeeld van zo'n omgeving is een bedrijfsnetwerk met een centrale e-mailbeveiliging.
- Als u een aangepast beveiligingsniveau wilt configureren, klikt u op de knop **Geavanceerde instellingen** en definieert u uw eigen onderdeelinstellingen.

U kunt de waarden van vooraf ingestelde beveiligingsniveaus herstellen door te klikken op de knop . Aanbevolen beveiligingsniveau herstellen

### 5. Sla uw wijzigingen op.

Instellingen voor Mail Threat Protection aanbevolen door Kaspersky-experts (aanbevolen beveiligingsniveau)

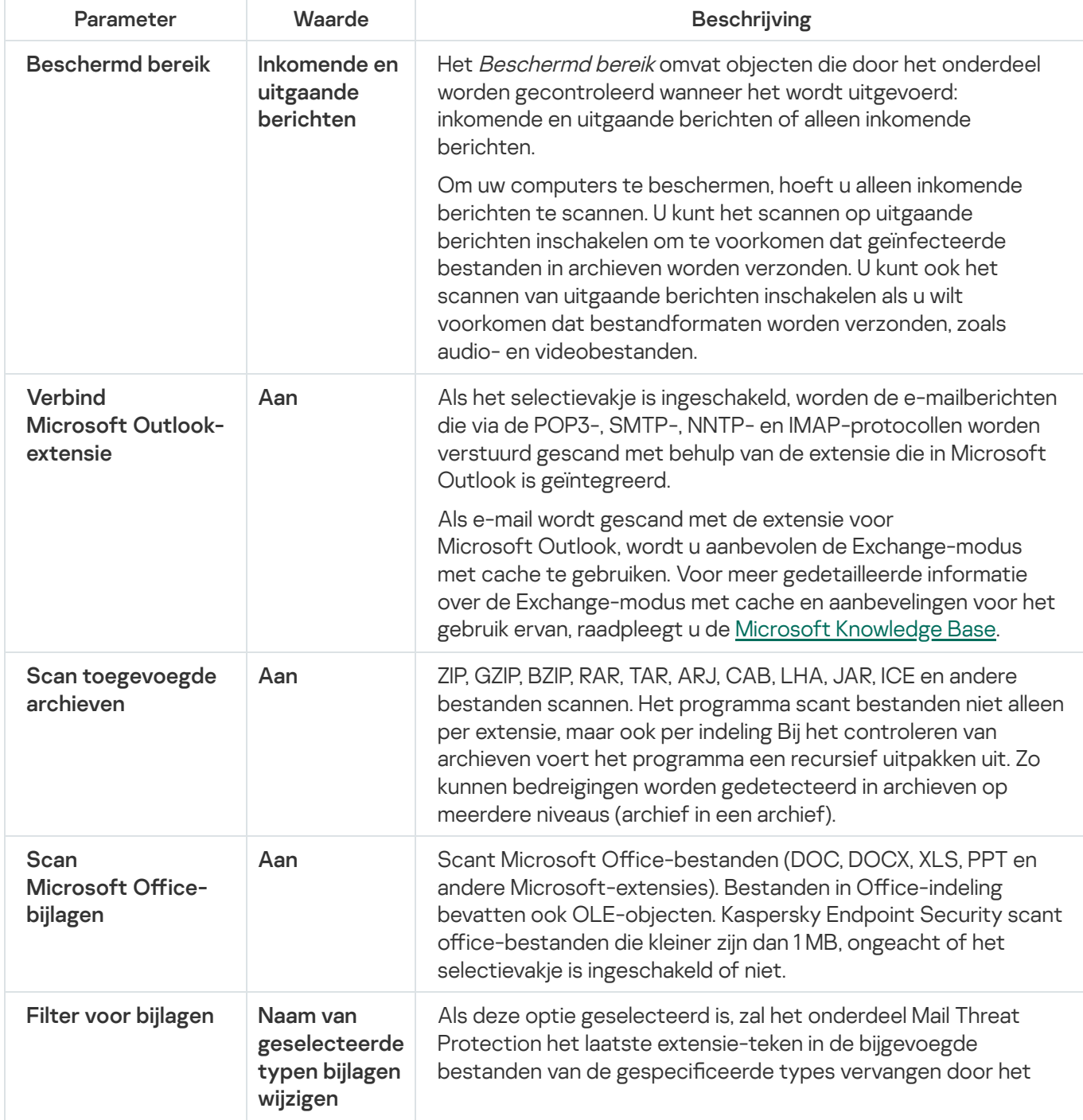

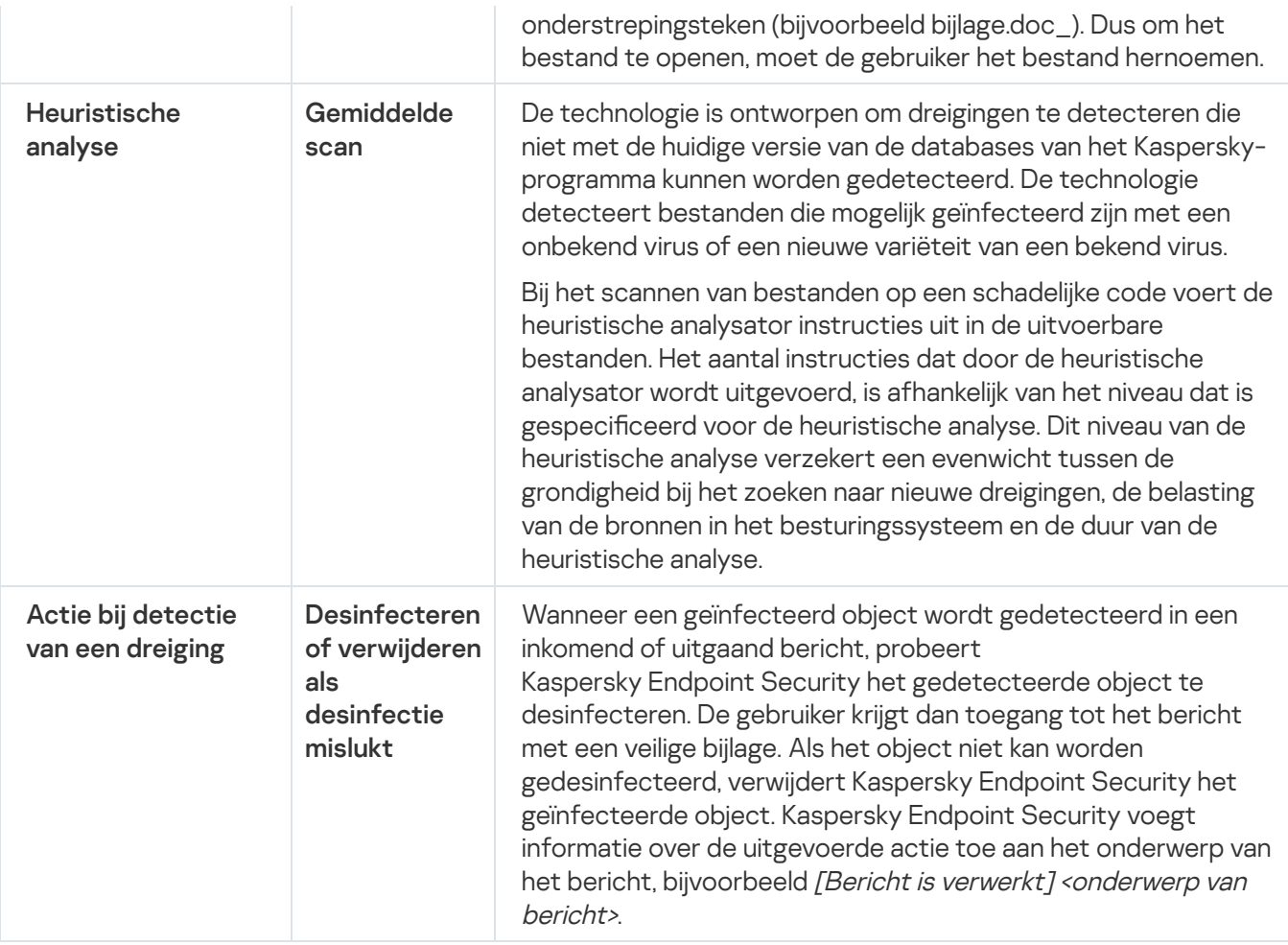

# De uit te voeren actie op geïnfecteerde e-mailberichten wijzigen

Standaard probeert het onderdeel Mail Threat Protection automatisch om alle gevonden geïnfecteerde emailberichten te desinfecteren. Het onderdeel Mail Threat Protection verwijdert de geïnfecteerde e-mailberichten als de desinfectie mislukt.

Zo wijzigt <sup>u</sup> de actie die op geïnfecteerde e-mailberichten moet worden uitgevoerd:

- 1. Klik in het [hoofdvenster](#page-129-0) van het programma op de knop  $\ddot{\mathbf{e}}$ .
- 2. Selecteer **Essential Threat Protection**  $\rightarrow$  **Mail Threat Protection** in het venster met de programmainstellingen.
- 3. Selecteer in het blok Actie bij detectie van een dreiging de actie die Kaspersky Endpoint Security moet uitvoeren wanneer een geïnfecteerd bericht wordt gevonden:
	- Desinfecteren of verwijderen als desinfectie mislukt. Wanneer een geïnfecteerd object wordt gedetecteerd in een inkomend of uitgaand bericht, probeert Kaspersky Endpoint Security het gedetecteerde object te desinfecteren. De gebruiker krijgt dan toegang tot het bericht met een veilige bijlage. Als het object niet kan worden gedesinfecteerd, verwijdert Kaspersky Endpoint Security het geïnfecteerde object. Kaspersky Endpoint Security voegt informatie over de uitgevoerde actie toe aan het onderwerp van het bericht, bijvoorbeeld [Bericht is verwerkt] <onderwerp van bericht>.
	- Desinfecteren of blokkeren als desinfectie mislukt. Wanneer een geïnfecteerd object wordt gedetecteerd in een inkomend bericht, probeert Kaspersky Endpoint Security het gedetecteerde object te desinfecteren. De gebruiker krijgt dan toegang tot het bericht met een veilige bijlage. Als het object niet kan worden

gedesinfecteerd, voegt Kaspersky Endpoint Security een waarschuwing toe aan het onderwerp van het bericht. De gebruiker krijgt dan toegang tot het bericht met de originele bijlage. Wanneer een geïnfecteerd object wordt gedetecteerd in een uitgaand bericht, probeert Kaspersky Endpoint Security het gedetecteerde object te desinfecteren. Als het object niet kan worden gedesinfecteerd, blokkeert Kaspersky Endpoint Security de verzending van het bericht en toont het e-mailprogramma een fout.

- Blokkeren. Als een geïnfecteerd object wordt gedetecteerd in een inkomend bericht, voegt Kaspersky Endpoint Security een waarschuwing toe aan het onderwerp van het bericht. De gebruiker krijgt dan toegang tot het bericht met de originele bijlage. Als een geïnfecteerd object wordt gedetecteerd in een uitgaand bericht, blokkeert Kaspersky Endpoint Security de verzending van het bericht en toont het emailprogramma een fout.
- 4. Sla uw wijzigingen op.

# <span id="page-259-0"></span>Het beschermd bereik van het onderdeel Mail Threat Protection instellen

Onder Beschermd bereik verstaan we de objecten die door het onderdeel worden gescand wanneer het actief is. De beschermde bereiken van de verschillende onderdelen hebben verschillende eigenschappen. De eigenschappen van het beschermd bereik van het onderdeel Mail Threat Protection omvatten de instellingen voor de integratie van het onderdeel Mail Threat Protection in e-mailprogramma's en het type e-mailberichten en het verkeer van de emailprotocollen die door het onderdeel Mail Threat Protection worden gescand. Standaard scant Kaspersky Endpoint Security zowel inkomende als uitgaande e-mailberichten en het verkeer van de protocollen POP3, SMTP, NNTP en IMAP. Het is ook geïntegreerd in het e-mailprogramma Microsoft Office Outlook.

Zo stelt <sup>u</sup> het beschermd bereik van het onderdeel Mail Threat Protection in:

- 1. Klik in het [hoofdvenster](#page-129-0) van het programma op de knop  $\ddot{\mathbf{e}}$ .
- 2. Selecteer Essential Threat Protection  $\rightarrow$  Mail Threat Protection in het venster met de programmainstellingen.
- 3. Klik op Geavanceerde instellingen.
- 4. Selecteer in het blok Beschermd bereik de berichten die u wilt scannen:
	- . Inkomende en uitgaande berichten
	- . Alleen inkomende berichten

Om uw computers te beschermen, hoeft u alleen inkomende berichten te scannen. U kunt het scannen op uitgaande berichten inschakelen om te voorkomen dat geïnfecteerde bestanden in archieven worden verzonden. U kunt ook het scannen van uitgaande berichten inschakelen als u wilt voorkomen dat bestandformaten worden verzonden, zoals audio- en videobestanden.

Als u ervoor kiest om alleen inkomende berichten te scannen, wordt u aanbevolen om een eenmalige scan van alle uitgaande berichten uit te voeren omdat de computer geïnfecteerd kan zijn met e-mailwormen die zich via e-mail verspreiden. Op deze manier vermijdt u problemen door een niet-gemonitorde, massale verzending van geïnfecteerde berichten vanaf de computer.

5. In het blok Connectiviteit doet u het volgende:

Schakel het selectievakje Scan POP3-, SMTP-, NNTP- en IMAP-verkeer in als u wilt dat Mail Threat Protection berichten scant die zijn verstuurd via de protocollen POP3, SMTP, NNTP en IMAP voordat ze op de computer vab de gebruiker terechtkomen.

Schakel het selectievakje Scan POP3-, SMTP-, NNTP- en IMAP-verkeer uit als u niet wilt dat Mail Threat Protection berichten scant die zijn verstuurd via de protocollen POP3, SMTP, NNTP en IMAP voordat ze op de computer van de gebruiker terechtkomen. In dit geval worden berichten gescand door de Mail Threat Protection-extensie die in het e-mailprogramma Microsoft Office Outlook is ingebed. Dit gebeurt nadat de berichten door de computer van de gebruiker zijn ontvangen en als het selectievakje **Verbind** Microsoft Outlook-extensie is ingeschakeld.

Als u een ander e-mailprogramma dan Microsoft Office Outlook gebruikt, scant Mail Threat Protection geen berichten die zijn verstuurd via de protocollen POP3, SMTP, NNTP en IMAP wanneer het selectievakje Scan POP3-, SMTP-, NNTP- en IMAP-verkeer is uitgeschakeld.

• Als u de instellingen van Mail Threat Protection vanuit Microsoft Office Outlook wilt openen en het scannen van berichten die zijn verstuurd via de protocollen POP3, SMTP, NNTP, IMAP en MAPI nadat ze zijn gedownload door de computer wilt inschakelen via de ingebedde extensie in Microsoft Office Outlook, schakelt u het selectievakje Verbind Microsoft Outlook-extensie in.

Als u de toegang tot de instellingen van Mail Threat Protection vanuit Microsoft Office Outlook wilt blokkeren en het scannen van berichten die zijn verstuurd via de protocollen POP3, SMTP, NNTP, IMAP en MAPI nadat ze zijn gedownload door de computer wilt uitschakelen via de ingebedde extensie in Microsoft Office Outlook, schakelt u het selectievakje Verbind Microsoft Outlook-extensie uit.

De extensie van Mail Threat Protection wordt tijdens de installatie van Kaspersky Endpoint Security ingesloten in Microsoft Office Outlook.

6. Sla uw wijzigingen op.

# Samengestelde bestanden die zijn toegevoegd als bijlage aan emailberichten scannen

U kunt het scannen van bijlagen in berichten inschakelen of uitschakelen, de maximale grootte van te scannen bijlagen van berichten beperken en de maximale scanduur voor bijlagen van berichten beperken.

Zo configureert u het scannen van samengestelde bestanden die als bijlage aan e-mailberichten zijn toegevoegd:

- 1. Klik in het [hoofdvenster](#page-129-0) van het programma op de knop  $\alpha$ .
- 2. Selecteer Essential Threat Protection  $\rightarrow$  Mail Threat Protection in het venster met de programmainstellingen.
- 3. Klik op Geavanceerde instellingen.
- 4. Configureer in het blok Scan van samengestelde bestanden de scaninstellingen:
	- Scan Microsoft Office-bijlagen. Scant Microsoft Office-bestanden (DOC, DOCX, XLS, PPT en andere Microsoft-extensies). Bestanden in Office-indeling bevatten ook OLE-objecten. Kaspersky Endpoint Security scant office-bestanden die kleiner zijn dan 1 MB, ongeacht of het selectievakje is ingeschakeld of niet.

Scan toegevoegde archieven. ZIP, GZIP, BZIP, RAR, TAR, ARJ, CAB, LHA, JAR, ICE en andere bestanden scannen. Het programma scant bestanden niet alleen per extensie, maar ook per indeling Bij het controleren van archieven voert het programma een recursief uitpakken uit. Zo kunnen bedreigingen worden gedetecteerd in archieven op meerdere niveaus (archief in een archief).

Als Kaspersky Endpoint Security tijdens de scan een wachtwoord voor een archief detecteert in de tekst van het bericht, wordt dit wachtwoord gebruikt om de inhoud van het archief te scannen op schadelijke programma's. In dit geval wordt het wachtwoord niet opgeslagen. Tijdens het scannen wordt een archief uitgepakt. Als er een programmafout optreedt tijdens het uitpakken, kunt u de uitgepakte bestanden die zijn opgeslagen op het volgende pad handmatig verwijderen: %systemroot%\temp. De bestanden hebben de PR-prefix.

- Scan geen archiefbestanden groter dan N MB. Als dit selectievakje is ingeschakeld, worden archieven die aan e-mailberichten zijn toegevoegd en die groter dan de opgegeven waarde zijn niet gescand door het onderdeel Mail Threat Protection. Als het selectievakje is uitgeschakeld, worden toegevoegde archieven van elke grootte gescand door het onderdeel Mail Threat Protection.
- Scan archieven niet langer dan N sec. Als het selectievakje is ingeschakeld, is de toegestane scanduur voor archieven die aan e-mailberichten zijn toegevoegd beperkt tot de opgegeven tijd.

5. Sla uw wijzigingen op.

## Filteren van bijlagen van e-mailberichten

De functionaliteit voor het filteren van bijlagen wordt niet toegepast op uitgaande e-mailberichten.

Schadelijke programma's kunnen als bijlagen in e-mailberichten worden verspreid. U kunt een filter op basis van het soort bijlagen van berichten configureren zodat bestanden van het opgegeven type automatisch een andere naam krijgen of worden verwijderd. Door de naam van een bepaald type bijlage te wijzigen kan Kaspersky Endpoint Security de computer beschermen tegen de automatische uitvoering van een schadelijk programma.

Zo configureert u een filter voor bijlagen:

- 1. Klik in het [hoofdvenster](#page-129-0) van het programma op de knop  $\ddot{\omega}$ .
- 2. Selecteer Essential Threat Protection  $\rightarrow$  Mail Threat Protection in het venster met de programmainstellingen.
- 3. Klik op Geavanceerde instellingen.
- 4. Doe in het blok Filter voor bijlagen een van het volgende:
	- Filteren uitschakelen. Als deze optie is geselecteerd, worden bestanden die aan e-mailberichten zijn toegevoegd niet gefilterd door het onderdeel Mail Threat Protection.
	- Naam van geselecteerde typen bijlagen wijzigen. Als deze optie geselecteerd is, zal het onderdeel Mail Threat Protection het laatste extensie-teken in de bijgevoegde bestanden van de gespecificeerde types vervangen door het onderstrepingsteken (bijvoorbeeld bijlage.doc\_). Dus om het bestand te openen, moet de gebruiker het bestand hernoemen.
- Geselecteerde typen bijlagen verwijderen. Als deze optie is geselecteerd, verwijdert het onderdeel Mail Threat Protection de opgegeven soorten toegevoegde bestanden uit e-mailberichten.
- 5. Als u tijdens de vorige stap de opties **Naam van geselecteerde typen bijlagen wijzigen** of **Geselecteerde** typen bijlagen verwijderen hebt geselecteerd, schakelt u de selectievakjes naast de relevante typen bestanden in.
- 6. Sla uw wijzigingen op.

### Extensies exporteren en importeren voor het filteren van bijlagen

U kunt de lijst met filterextensies voor bijlagen exporteren naar een XML-bestand. U kunt de export/import-functie gebruiken om een back-up te maken van de lijst met extensies of om de lijst naar een andere server te migreren.

Een lijst met filterextensies voor bijlagen exporteren en importeren in de Beheerconsole (MMC) a

- 1. Open de Beheerconsole van Kaspersky Security Center.
- 2. Selecteer in de beheerconsole Policies.
- 3. Selecteer het noodzakelijke beleid en dubbelklik om de beleidseigenschappen te openen.
- 4. Selecteer Essential Threat Protection  $\rightarrow$  Mail Threat Protection in het beleidsvenster.
- 5. In het blok Beschermingsniveau, klikt u op de knop Instellingen.
- 6. Selecteer in het venster dat opent het tabblad Filter voor bijlagen.
- 7. De lijst met extensies exporteren:
	- a. Selecteer de extensies die u wilt exporteren. Gebruik de CTRL- of SHIFT-toets om meerdere poorten te selecteren.
	- b. Klik op de link **Exporteren**.
	- c. Geef in het geopende venster de naam van het XML-bestand op waarnaar u de lijst met extensies wilt exporteren. Selecteer vervolgens de map waarin u dit bestand wilt opslaan.
	- d. Sla het bestand op.

Kaspersky Endpoint Security exporteert de volledige lijst met extensies naar het XML-bestand.

- 8. De lijst met extensies importeren:
	- a. Klik op de koppeling Import.
	- b. Selecteer in het geopende venster het XML-bestand waaruit u de lijst met extensies wilt importeren.
	- c. Open het bestand.

Als de computer al een lijst met extensies heeft, vraagt Kaspersky Endpoint Security u of u de bestaande lijst wilt verwijderen of u er nieuwe items aan wilt toevoegen vanuit het XML-bestand.

9. Sla uw wijzigingen op.

Een lijst met filterextensies voor bijlagen exporteren en importeren in de Webconsole en de Cloudconsole **a** 

- 1. Selecteer in het hoofdvenster van de webconsole achtereenvolgens Devices  $\rightarrow$  Policies & Profiles.
- 2. Klik op de naam van het Kaspersky Endpoint Security-beleid.

U ziet nu het venster met de beleidseigenschappen.

- 3. Selecteer het tabblad Application settings.
- 4. Ga naar Essential Threat Protection  $\rightarrow$  Mail Threat Protection.
- 5. De lijst met extensies in het blok Attachment filter exporteren:
	- a. Selecteer de extensies die u wilt exporteren.
	- b. Klik op de koppeling Export.
	- c. Geef in het geopende venster de naam van het XML-bestand op waarnaar u de lijst met extensies wilt exporteren. Selecteer vervolgens de map waarin u dit bestand wilt opslaan.
	- d. Sla het bestand op.

Kaspersky Endpoint Security exporteert de volledige lijst met extensies naar het XML-bestand.

- 6. De lijst met extensies in het blok Attachment filter importeren:
	- a. Klik op de koppeling Import.
	- b. Selecteer in het geopende venster het XML-bestand waaruit u de lijst met extensies wilt importeren.
	- c. Open het bestand.

Als de computer al een lijst met extensies heeft, vraagt Kaspersky Endpoint Security u of u de bestaande lijst wilt verwijderen of u er nieuwe items aan wilt toevoegen vanuit het XML-bestand.

7. Sla uw wijzigingen op.

# <span id="page-264-0"></span>E-mails in Microsoft Office Outlook scannen

Tijdens de installatie van Kaspersky Endpoint Security wordt de Mail Threat Protection-extensie ingesloten in Microsoft Office Outlook (hierna ook Outlook genoemd). Met de extensie kunnen berichten worden gescand op het niveau van een e-mailclient in plaats van op protocolniveau. Naast berichten kunt u met de extensie ook objecten scannen die via de MAPI-interface zijn ontvangen vanuit Microsoft Exchange-opslagplaatsen (bijvoorbeeld objecten in de kalender). Dit scannen vindt plaats in de e-mailprogramma's.

U kunt de instellingen van Mail Threat Protection vanuit Outlook openen en opgeven welke e-mailberichten moeten worden gescand op virussen en andere dreigingen.

De extensie Mail Threat Protection ondersteunt bewerkingen met Outlook 2010, 2013, 2016 en 2019.

In Outlook worden inkomende berichten eerst gescand door het onderdeel Mail Threat Protection (als het selectievakje POP3- / SMTP- / NNTP- / [IMAP-verkeer](#page-259-0) in de interface van Kaspersky Endpoint Security is ingeschakeld) en dan door de Mail Threat Protection-extensie voor Outlook. Als het onderdeel Mail Threat Protection een schadelijk object in een bericht vindt, geeft het een melding voor deze gebeurtenis weer.

De instellingen van het onderdeel Mail Threat Protection kunnen rechtstreeks in Outlook worden geconfigureerd als Microsoft Office [Outlook-extensie](#page-259-0) is aangesloten in de interface van Kaspersky Endpoint Security is ingeschakeld (zie de onderstaande afbeelding).

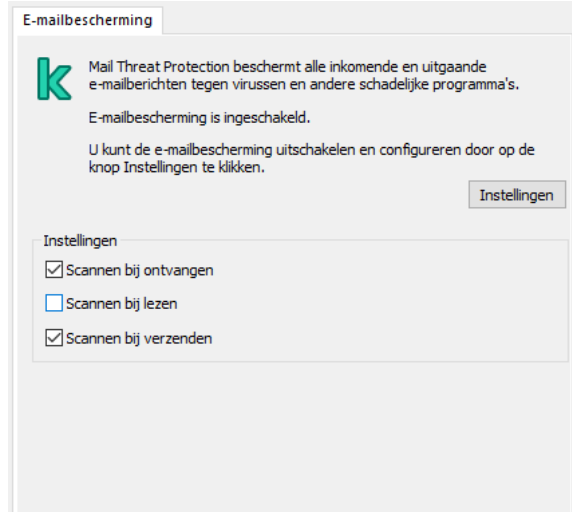

Instellingen van het onderdeel Mail Threat Protection in Outlook

Uitgaande berichten worden eerst gescand door de Mail Threat Protection-extensie voor Outlook en dan door het onderdeel Mail Threat Protection.

Als e-mail wordt gescand met de extensie voor Mail Threat Protection voor Outlook, wordt u aanbevolen de Exchange-modus met cache te gebruiken. Voor meer gedetailleerde informatie over de Exchange-modus met cache en aanbevelingen voor het gebruik ervan, raadpleegt u de Microsoft [Knowledge](https://technet.microsoft.com/en-us/library/cc179175.aspx) Base  $\mathbb{E}$ .

De uitvoermodus van de extensie Mail Threat Protection-extensie voor Outlook configureren:

- 1. Open de Beheerconsole van Kaspersky Security Center.
- 2. Selecteer in de beheerconsole Policies.
- 3. Selecteer het noodzakelijke beleid en dubbelklik om de beleidseigenschappen te openen.
- 4. Selecteer Essential Threat Protection  $\rightarrow$  Mail Threat Protection in het beleidsvenster.
- 5. In het blok Beschermingsniveau, klikt u op de knop Instellingen.
- 6. In het blok Connectiviteit, klikt u op de knop Instellingen.
- 7. In het venster E-mailbescherming doet u het volgende:
	- Schakel het selectievakje Scannen bij ontvangen in als u wilt dat de Mail Threat Protection-extensie voor Outlook inkomende berichten scant zodra ze in de mailbox aankomen.
	- Schakel het selectievakje **Scannen bij lezen** in als u wilt dat de Mail Threat Protection-extensie voor Outlook inkomende berichten scant wanneer de gebruiker ze opent.
- Schakel het selectievakje Scannen bij verzenden in als u wilt dat de Mail Threat Protection-extensie voor Outlook uitgaande berichten scant wanneer ze worden verzonden.
- <span id="page-266-0"></span>8. Sla uw wijzigingen op.

# Network Threat Protection

Het onderdeel Network Threat Protection (ook wel Intrusion Detection System genoemd) controleert inkomend netwerkverkeer op activiteiten die kenmerkend zijn voor netwerkaanvallen. Wanneer Kaspersky Endpoint Security een poging tot netwerkaanval op de computer van een gebruiker detecteert, blokkeert het de netwerkverbinding met de aanvallende computer. Beschrijvingen van momenteel bekende soorten netwerkaanvallen en methoden om ze te bestrijden, worden via de databases van Kaspersky Endpoint Security geleverd. De lijst met netwerkaanvallen die worden [gedetecteerd](#page-185-0) door het onderdeel Network Threat Protection wordt bijgewerkt wanneer de databases en de modules van het programma worden bijgewerkt.

# Network Threat Protection inschakelen en uitschakelen

Network Threat Protection is standaard ingeschakeld en werkt in de optimale modus. Kaspersky Endpoint Security controleert inkomend netwerkverkeer op activiteiten die kenmerkend zijn voor netwerkaanvallen en blokkeert de aanvallen.

### [Hoe de escherming tegen Network](javascript:toggleBlock() Threat Protection in- of uit te schakelen in de Beheerconsole (MMC) and

- 1. Open de Beheerconsole van Kaspersky Security Center.
- 2. Selecteer in de beheerconsole Policies.
- 3. Selecteer het noodzakelijke beleid en dubbelklik om de beleidseigenschappen te openen.
- 4. Selecteer Essential Threat Protection  $\rightarrow$  Network Threat Protection in het beleidsvenster.
- 5. Gebruik het selectievakje Network Threat Protection om het onderdeel in of uit te schakelen.
- 6. Sla uw wijzigingen op.

### [How het onderdeel Web Threat](javascript:toggleBlock() Protection in- of uit te schakelen in de Webconsole en Cloudconsole no

- 1. Selecteer in het hoofdvenster van de webconsole achtereenvolgens **Devices**  $\rightarrow$  **Policies & Profiles**.
- 2. Klik op de naam van het Kaspersky Endpoint Security-beleid.

U ziet nu het venster met de beleidseigenschappen.

- 3. Selecteer het tabblad Application settings.
- 4. Ga naar Essential Threat Protection  $\rightarrow$  Network Threat Protection.
- 5. Gebruik de schakelaar Network Threat Protection om de component in of uit te schakelen.
- 6. Sla uw wijzigingen op.

[Hoe het onderdeel Anti-Phishing](javascript:toggleBlock() in het programma-interface in- of uit te schakelen ?

- 1. Klik in het [hoofdvenster](#page-129-0) van het programma op de knop  $\phi$ .
- 2. Selecteer Essential Threat Protection  $\rightarrow$  Network Threat Protection in het venster met de programmainstellingen.

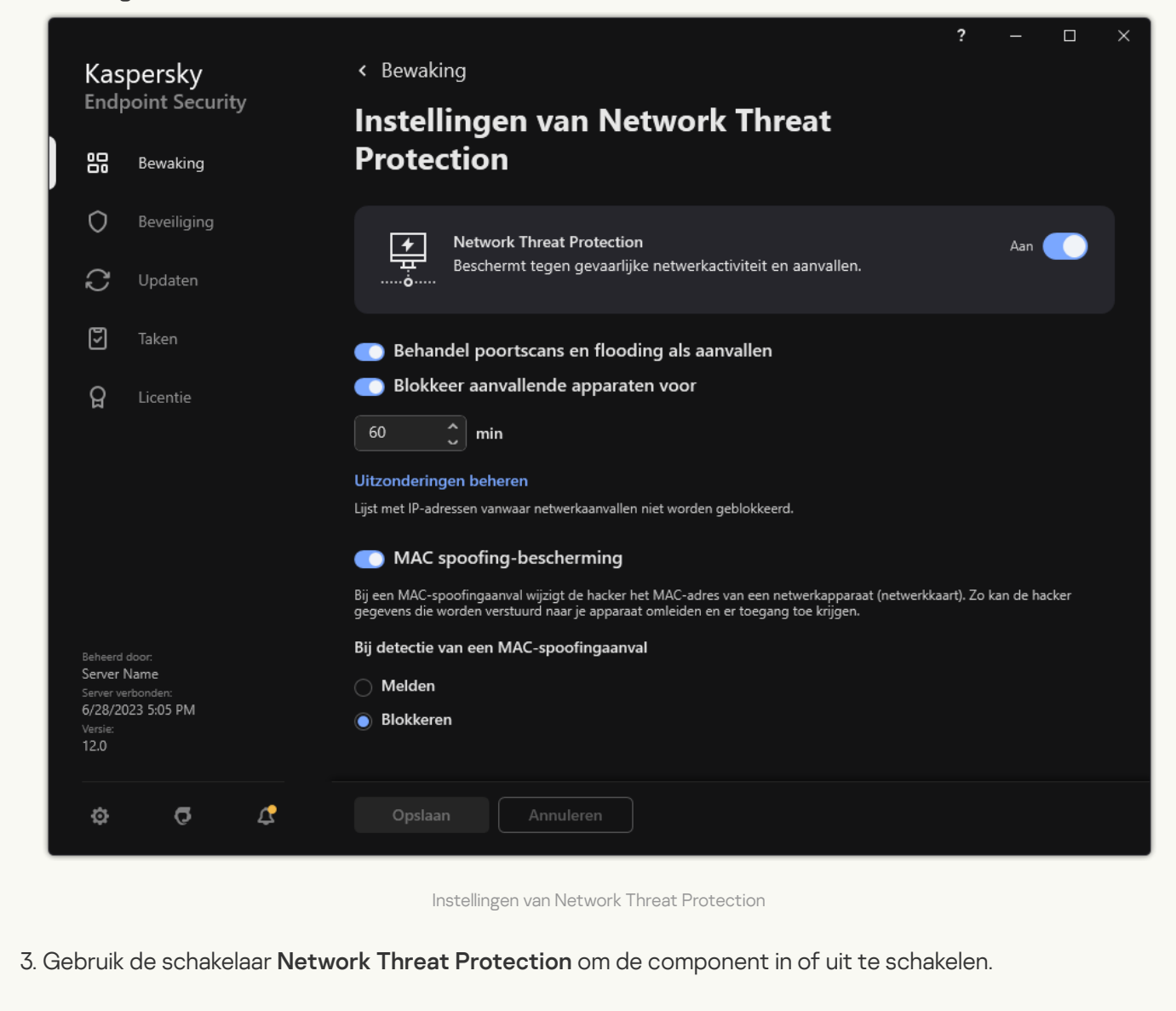

4. Sla uw wijzigingen op.

# Een aanvallende computer blokkeren

Als het onderdeel Network Threat Protection is ingeschakeld, blokkeert Kaspersky Endpoint Security automatisch netwerkbedreigingen. Bovendien kan het programma de aanvallende computer blokkeren en het verzenden van netwerkpakketten voor een bepaalde tijd beperken. Kaspersky Endpoint Security blokkeert standaard de computer gedurende een uur.

[Hoe een aanvallende computer](javascript:toggleBlock() te blokkeren in Administration Console (MMC)<sup>2</sup>

- 1. Open de Beheerconsole van Kaspersky Security Center.
- 2. Selecteer in de beheerconsole Policies.
- 3. Selecteer het noodzakelijke beleid en dubbelklik om de beleidseigenschappen te openen.
- 4. Selecteer Essential Threat Protection  $\rightarrow$  Network Threat Protection in het beleidsvenster.
- 5. Onder Instellingen van Network Threat Protection, selecteer de Blokkeer aanvallende apparaten voor N min selectievakje.

Als de optie is ingeschakeld, voegt de Network Threat Protection-component de aanvallende computer toe aan de geblokkeerde lijst. Dit betekent dat de netwerkverbinding met de aanvallende computer na de eerste netwerkaanval een bepaalde tijd wordt geblokkeerd door het onderdeel Network Threat Protection. Deze blokkering beschermt de gebruiker automatisch tegen mogelijke nieuwe netwerkaanvallen vanaf hetzelfde adres. De minimale tijd die een aanvallende computer in de blokkeerlijst moet doorbrengen, is één minuut. De maximale tijd is 999 minuten.

- 6. Stel een andere blokkeringsduur in voor een aanvallende computer in het veld rechts van het selectievakje . Blokkeer aanvallende apparaten voor N min
- 7. Sla uw wijzigingen op.

#### [Een aanvallende computer blokkeren](javascript:toggleBlock() in Web Console en Cloud Console

- 1. Selecteer in het hoofdvenster van de webconsole achtereenvolgens **Devices**  $\rightarrow$  **Policies & Profiles**.
- 2. Klik op de naam van het Kaspersky Endpoint Security-beleid.

U ziet nu het venster met de beleidseigenschappen.

- 3. Selecteer het tabblad Application settings.
- 4. Ga naar Essential Threat Protection  $\rightarrow$  Network Threat Protection.
- 5. Onder Network Threat Protection settings, selecteer de Block attacking devices for N min selectievakje.

Als de optie is ingeschakeld, voegt de Network Threat Protection-component de aanvallende computer toe aan de geblokkeerde lijst. Dit betekent dat de netwerkverbinding met de aanvallende computer na de eerste netwerkaanval een bepaalde tijd wordt geblokkeerd door het onderdeel Network Threat Protection. Deze blokkering beschermt de gebruiker automatisch tegen mogelijke nieuwe netwerkaanvallen vanaf hetzelfde adres. De minimale tijd die een aanvallende computer in de blokkeerlijst moet doorbrengen, is één minuut. De maximale tijd is 999 minuten.

- 6. Stel een andere blokkeringsduur in voor een aanvallende computer in het veld onder de schakelaar Block . attacking devices for N min
- 7. Sla uw wijzigingen op.

[Hoe een aanvallende computer](javascript:toggleBlock() te blokkeren in de gebruikersinterface van het programma a

- 1. Klik in het [hoofdvenster](#page-129-0) van het programma op de knop  $\alpha$ .
- 2. Selecteer Essential Threat Protection  $\rightarrow$  Network Threat Protection in het venster met de programmainstellingen.

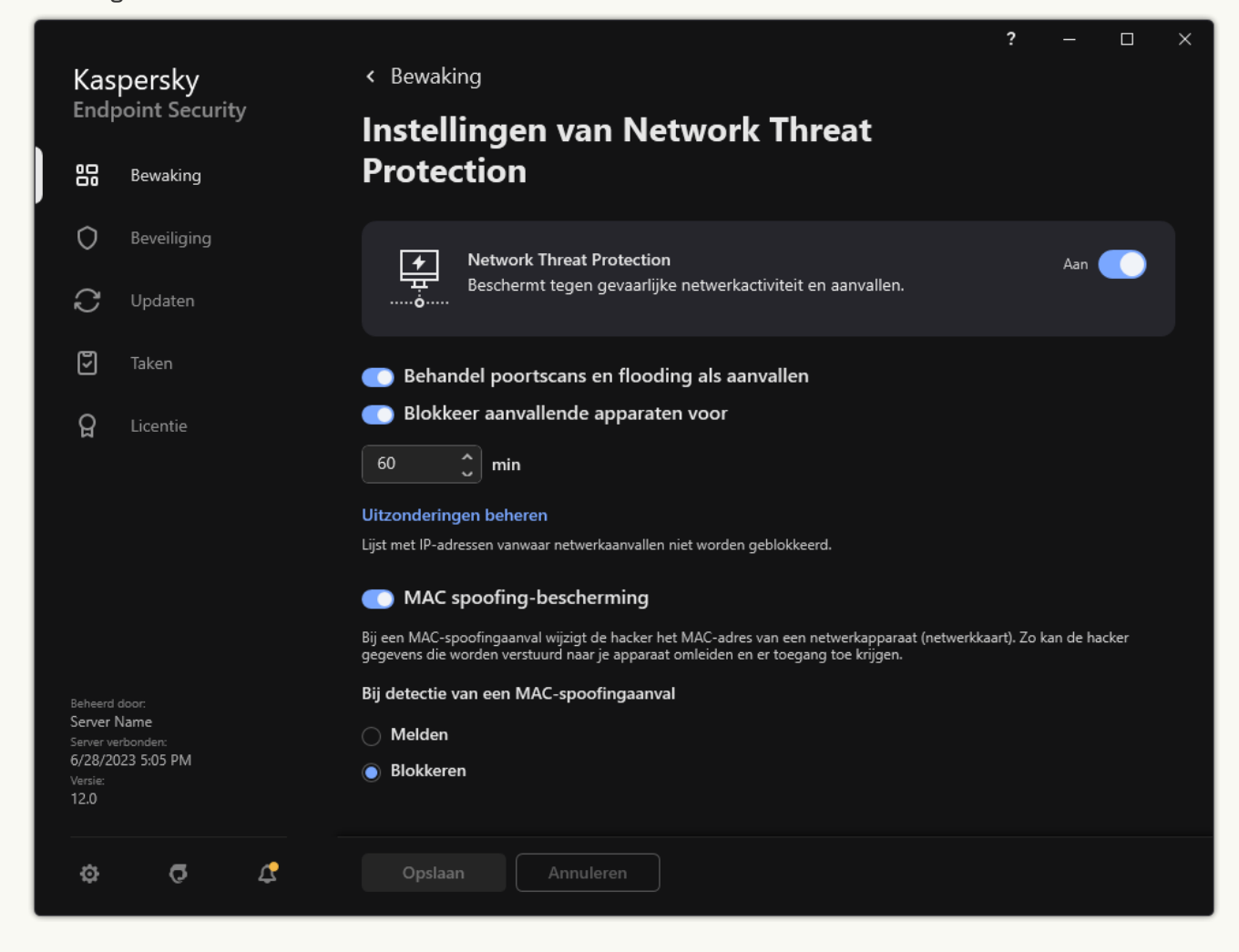

Instellingen van Network Threat Protection

3. Zet de schakelaar Blokkeer aanvallende apparaten voor aan.

Als de optie is ingeschakeld, voegt de Network Threat Protection-component de aanvallende computer toe aan de geblokkeerde lijst. Dit betekent dat de netwerkverbinding met de aanvallende computer na de eerste netwerkaanval een bepaalde tijd wordt geblokkeerd door het onderdeel Network Threat Protection. Deze blokkering beschermt de gebruiker automatisch tegen mogelijke nieuwe netwerkaanvallen vanaf hetzelfde adres. De minimale tijd die een aanvallende computer in de blokkeerlijst moet doorbrengen, is één minuut. De maximale tijd is 999 minuten.

- 4. Stel een andere blokkeringsduur in voor een aanvallende computer in het veld onder de schakelaar . Blokkeer aanvallende apparaten voor N min
- 5. Sla uw wijzigingen op.

Wanneer Kaspersky Endpoint Security hierdoor een poging tot netwerkaanval tegen de computer van een gebruiker detecteert, blokkeert het alle netwerkverbindingen met de aanvallende computer.

Kaspersky Endpoint Security deblokkeert de computer wanneer de opgegeven tijd om is. De Kaspersky Security Center-console biedt geen andere hulpmiddelen voor het bewaken van geblokkeerde computers dan Network attack detected gebeurtenissen in het rapport. U kunt alleen een lijst met blokkerende computers bekijken in de interface van het programma. Deze functionaliteit wordt geleverd door de [Netwerkmonitor](#page-309-0) tool. U kunt ook de Network Monitor-tool gebruiken om een computer te deblokkeren.

### Om een computer te deblokkeren:

1. Ga in het hoofdvenster van het programma naar **Bewaking** en klik op de tegel **Netwerkmonitor.**<br>2. Selecteer het tabblad **Geblokkeerde computers**.

#### 2. Selecteer het tabblad Geblokkeerde computers.

Dit opent een lijst met geblokkeerde computers (zie onderstaande afbeelding).

Kaspersky Endpoint Security wist de blokkeerlijst wanneer het programma opnieuw wordt opgestart en wanneer de instellingen voor Network Threat Protection worden gewijzigd.

3. Selecteer de computer die u wilt deblokkeren en klik Deblokkeren.

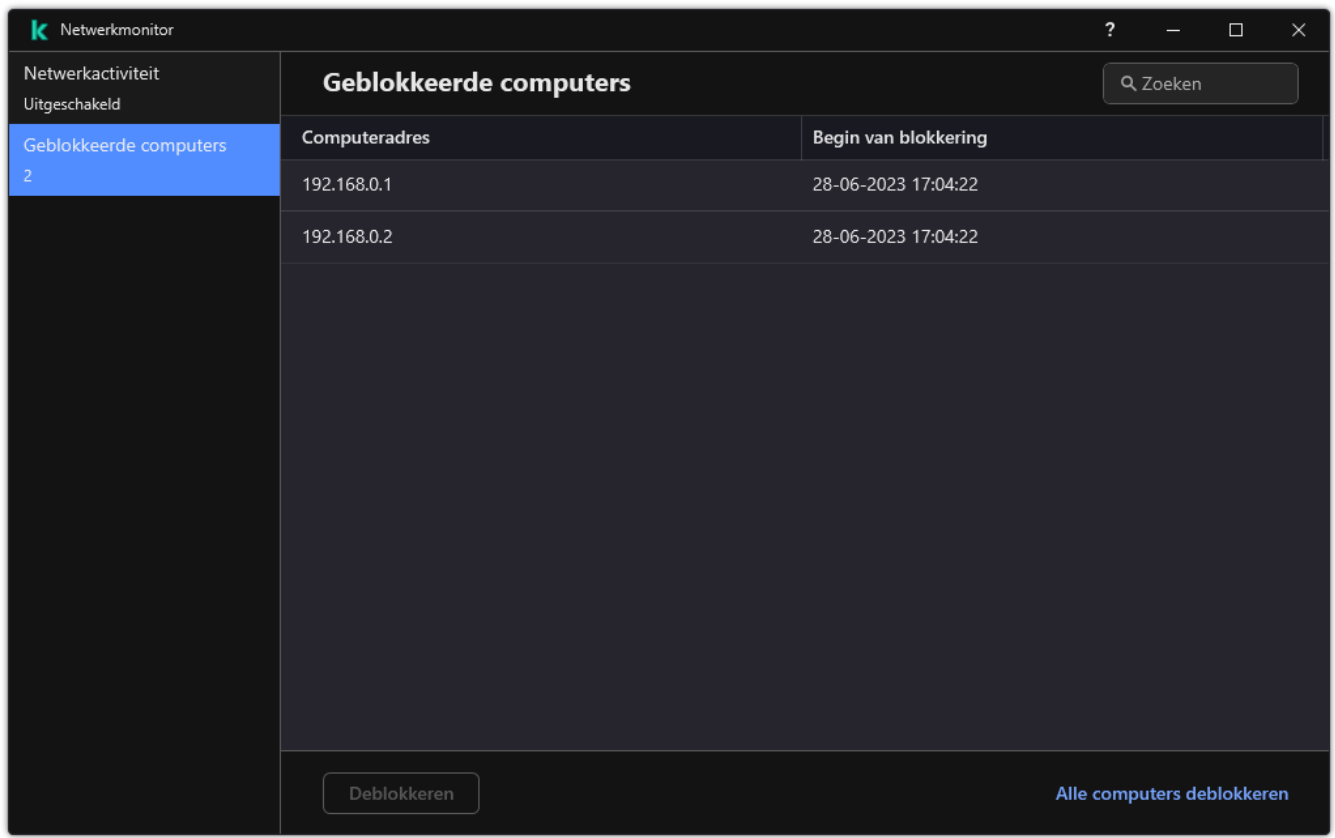

Lijst met geblokkeerde computers

# Adressen configureren die niet moeten worden geblokkeerd

Kaspersky Endpoint Security kan een netwerkaanval herkennen en een onbeveiligde netwerkverbinding blokkeren die een groot aantal pakketten verzendt (bijvoorbeeld van bewakingscamera's). Om met vertrouwde apparaten te werken, kunt u de IP-adressen van deze apparaten toevoegen aan de lijst met uitzonderingen. U kunt ook het protocol en de poort selecteren die worden gebruikt voor communicatie en specifieke netwerkactiviteiten toestaan.

De mogelijkheid om protocollen en poorten te selecteren voor uitsluitingen is toegevoegd in Kaspersky Endpoint Security 12.2. Zorg ervoor dat de applicatie en de beheerplug-in zijn bijgewerkt naar versie 12.2 of hoger. Als u een eerdere versie van het programma of de beheerplug-in gebruikt, kan Kaspersky Endpoint Security alleen netwerkactiviteiten per IP-adres toestaan.

### [Hoe adressen van uitsluitingen](javascript:toggleBlock() van blokkeren configureren in Administration Console (MMC) @

- 1. Open de Beheerconsole van Kaspersky Security Center.
- 2. Selecteer in de beheerconsole Policies.
- 3. Selecteer het noodzakelijke beleid en dubbelklik om de beleidseigenschappen te openen.
- 4. Selecteer Essential Threat Protection  $\rightarrow$  Network Threat Protection in het beleidsvenster.
- 5. In het blok Instellingen van Network Threat Protection, klikt u op de knop Uitzonderingen.
- 6. Klik in het venster op de knop Toevoegen.
- 7. Voer het IP-adres van de computer dat niet moet worden geblokkeerd als er netwerkaanvallen vanaf dat adres plaatsvinden.

Selecteer indien nodig het protocol en de poorten waarmee gegevens worden verzonden.

8. Sla uw wijzigingen op.

### [Hoe adressen van uitsluitingen](javascript:toggleBlock() te configureren van blokkeren in Web Console en Cloud Console ø

- 1. Selecteer in het hoofdvenster van de webconsole achtereenvolgens Devices  $\rightarrow$  Policies & Profiles.
- 2. Klik op de naam van het Kaspersky Endpoint Security-beleid.

U ziet nu het venster met de beleidseigenschappen.

- 3. Selecteer het tabblad Application settings.
- 4. Ga naar Essential Threat Protection  $\rightarrow$  Network Threat Protection.
- 5. Klik in het blok Network Threat Protection settings op de koppeling Exclusions.
- 6. Klik in het venster op de knop Add.
- 7. Voer het IP-adres van de computer dat niet moet worden geblokkeerd als er netwerkaanvallen vanaf dat adres plaatsvinden.

Selecteer indien nodig het protocol en de poorten waarmee gegevens worden verzonden.

8. Sla uw wijzigingen op.

[Hoe adressen van uitsluitingen](javascript:toggleBlock() van blokkering te configureren in de gebruikersinterface van het programma ?

- 1. Klik in het [hoofdvenster](#page-129-0) van het programma op de knop  $\phi$ .
- 2. Selecteer Essential Threat Protection  $\rightarrow$  Network Threat Protection in het venster met de programmainstellingen.

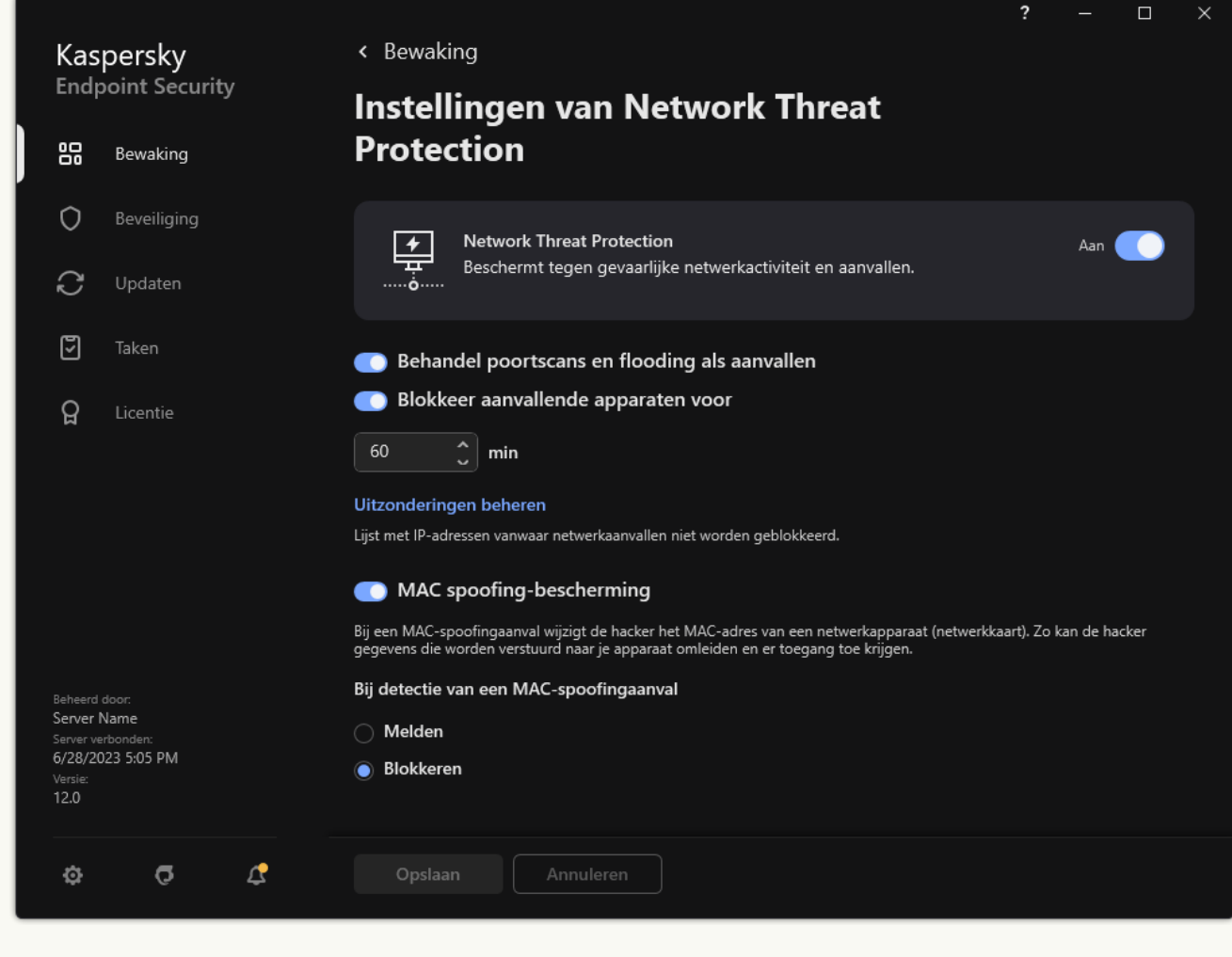

Instellingen van Network Threat Protection

- 3. Klik op de koppeling Uitzonderingen beheren.
- 4. Klik in het venster op de knop Toevoegen.
- 5. Voer het IP-adres van de computer dat niet moet worden geblokkeerd als er netwerkaanvallen vanaf dat adres plaatsvinden.

Selecteer indien nodig het protocol en de poorten waarmee gegevens worden verzonden.

6. Sla uw wijzigingen op.

### De lijst met uitzonderingen voor blokkeren exporteren en importeren

U kunt de lijst met uitzonderingen exporteren naar een XML-bestand. Vervolgens kunt u het bestand aanpassen om bijvoorbeeld een groot aantal adressen van hetzelfde type toe te voegen. U kunt ook de export/import-functie gebruiken om een back-up te maken van de lijst met uitzonderingen of om de lijst naar een andere server te migreren.

- 1. Open de Beheerconsole van Kaspersky Security Center.
- 2. Selecteer in de beheerconsole Policies.
- 3. Selecteer het noodzakelijke beleid en dubbelklik om de beleidseigenschappen te openen.
- 4. Selecteer Essential Threat Protection  $\rightarrow$  Network Threat Protection in het beleidsvenster.
- 5. In het blok Instellingen van Network Threat Protection, klikt u op de knop Uitzonderingen.
- 6. De lijst met regels exporteren:
	- a. Selecteer de uitzonderingen die u wilt exporteren. Gebruik de CTRL- of SHIFT-toets om meerdere poorten te selecteren.

Als u geen uitzonderingen hebt geselecteerd, exporteert Kaspersky Endpoint Security alle uitzonderingen.

- b. Klik op de koppeling **Exporteren**.
- c. Geef in het geopende venster de naam van het XML-bestand op waarnaar u de lijst met uitzonderingen wilt exporteren. Selecteer vervolgens de map waarin u dit bestand wilt opslaan.
- d. Sla het bestand op.

Kaspersky Endpoint Security exporteert de volledige lijst met uitzonderingen naar het XML-bestand.

- 7. De lijst met uitzonderingen importeren:
	- a. Klik op Importeren.
	- b. Selecteer in het geopende venster het XML-bestand waaruit u de lijst met uitzonderingen wil importeren.
	- c. Open het bestand.

Als de computer al een lijst met uitzonderingen heeft, zal Kaspersky Endpoint Security u vragen de bestaande lijst te verwijderen of er nieuwe items aan toe te voegen vanuit het XML-bestand.

8. Sla uw wijzigingen op.

[Een lijst met uitzonderingen exporteren](javascript:toggleBlock() en importeren in de Webconsole en Cloudconsole

- 1. Selecteer in het hoofdvenster van de webconsole achtereenvolgens **Devices**  $\rightarrow$  **Policies & Profiles**.
- 2. Klik op de naam van het Kaspersky Endpoint Security-beleid.

U ziet nu het venster met de beleidseigenschappen.

- 3. Selecteer het tabblad Application settings.
- 4. Ga naar Essential Threat Protection  $\rightarrow$  Network Threat Protection.
- 5. Klik in het blok Network Threat Protection settings op de koppeling Exclusions.

De lijst met uitzonderingen wordt geopend.

- 6. De lijst met regels exporteren:
	- a. Selecteer de uitzonderingen die u wilt exporteren.
	- b. Klik op Export.
	- c. Bevestig dat u alleen de geselecteerde uitzonderingen wilt exporteren of de volledige lijst met uitzonderingen wilt exporteren.
	- d. Geef in het geopende venster de naam van het XML-bestand op waarnaar u de lijst met uitzonderingen wilt exporteren. Selecteer vervolgens de map waarin u dit bestand wilt opslaan.
	- e. Sla het bestand op.

Kaspersky Endpoint Security exporteert de volledige lijst met uitzonderingen naar het XML-bestand.

- 7. De lijst met uitzonderingen importeren:
	- a. Klik op Import.
	- b. Selecteer in het geopende venster het XML-bestand waaruit u de lijst met uitzonderingen wil importeren.
	- c. Open het bestand.

Als de computer al een lijst met uitzonderingen heeft, zal Kaspersky Endpoint Security u vragen de bestaande lijst te verwijderen of er nieuwe items aan toe te voegen vanuit het XML-bestand.

8. Sla uw wijzigingen op.

# Beveiliging tegen netwerkaanvallen configureren op type

Met Kaspersky Endpoint Security kunt u de bescherming tegen de volgende soorten netwerkaanvallen beheren:

- Network Flooding is een aanval op netwerkbronnen van een organisatie (zoals webservers). Deze aanval bestaat uit het verzenden van een groot aantal verzoeken om de bandbreedte van netwerkbronnen te overbelasten. Wanneer dit gebeurt, hebben gebruikers geen toegang meer tot de netwerkbronnen van de organisatie.
- **Een Port Scanning-aanval bestaat uit het scannen van de UDP-poorten, TCP-poorten en netwerkservices op** de computer. Met deze aanval kan de aanvaller de mate van kwetsbaarheid van de computer bepalen voordat hij

gevaarlijkere netwerkaanvallen uitvoert. Met Port Scanning kan de aanvaller ook het besturingssysteem op de computer identificeren en de juiste netwerkaanvallen voor dit besturingssysteem kiezen.

· Bij een MAC-spoofing-aanval wordt het MAC-adres van een netwerkapparaat (netwerkkaart) gewijzigd. Als gevolg hiervan kan een aanvaller gegevens die naar een apparaat zijn verzonden, omleiden naar een ander apparaat en toegang krijgen tot deze gegevens. Via Kaspersky Endpoint Security kunt u MAC-adresvervalsing blokkeren en meldingen over deze aanvallen ontvangen.

U kunt de detectie van dit soort aanvallen uitschakelen voor het geval dat sommige van uw toegestane programma's bewerkingen uitvoeren die typisch zijn voor dit soort aanvallen. Dit helpt om vals alarm te voorkomen.

Kaspersky Endpoint Security bewaakt standaard niet tegen Network Flooding, Port Scanning en MAC-spoofingaanvallen.

### [Bescherming tegen netwerkbedreigingen](javascript:toggleBlock() configureren op type in de Beheerconsole (MMC) @

- 1. Open de Beheerconsole van Kaspersky Security Center.
- 2. Selecteer in de beheerconsole Policies.
- 3. Selecteer het noodzakelijke beleid en dubbelklik om de beleidseigenschappen te openen.
- 4. Selecteer Essential Threat Protection  $\rightarrow$  Network Threat Protection in het beleidsvenster.
- 5. Gebruik de selectievakje Poortscans en flooding behandelen als aanvallen om detectie van deze aanvallen in of uit te schakelen.

Als deze functionaliteit is ingeschakeld, controleert Kaspersky Endpoint Security het netwerkverkeer op port scanning en network flooding. Als dergelijk gedrag wordt gedetecteerd, waarschuwt het programma de gebruiker en stuurt de desbetreffende gebeurtenis naar Kaspersky Security Center. Het programma biedt informatie over de computer die de verzoeken doet. Deze informatie is nodig voor een tijdige reactie. Echter, Kaspersky Endpoint Security blokkeert de computer die de verzoeken doet niet, omdat dergelijk verkeer normaal kan zijn op het bedrijfsnetwerk.

6. Selecteer in het blok Modus van bescherming tegen MAC-adresvervalsing een van de volgende opties:

- Aanvallen met MAC-adresvervalsing niet bijhouden
- Melden
- . Blokkeren
- 7. Sla uw wijzigingen op.

Hoe updates te configureren vanuit de gedeelde map via de Webconsole en Cloudconsole <sup>®</sup>

- 1. Selecteer in het hoofdvenster van de webconsole achtereenvolgens Devices  $\rightarrow$  Policies & Profiles.
- 2. Klik op de naam van het Kaspersky Endpoint Security-beleid.

U ziet nu het venster met de beleidseigenschappen.

- 3. Selecteer het tabblad Application settings.
- 4. Ga naar Essential Threat Protection  $\rightarrow$  Network Threat Protection.
- 5. Gebruik de selectievakje Treat port scanning and network flooding as attacks om detectie van deze aanvallen in of uit te schakelen.

Als deze functionaliteit is ingeschakeld, controleert Kaspersky Endpoint Security het netwerkverkeer op port scanning en network flooding. Als dergelijk gedrag wordt gedetecteerd, waarschuwt het programma de gebruiker en stuurt de desbetreffende gebeurtenis naar Kaspersky Security Center. Het programma biedt informatie over de computer die de verzoeken doet. Deze informatie is nodig voor een tijdige reactie. Echter, Kaspersky Endpoint Security blokkeert de computer die de verzoeken doet niet, omdat dergelijk verkeer normaal kan zijn op het bedrijfsnetwerk.

- 6. Gebruik de schakelaar Network Threat Protection ENABLED om de detectie van deze aanvallen mogelijk te maken. Selecteer één van de volgende opties:
	- . Inform
	- . Block
- 7. Sla uw wijzigingen op.

[Bescherming tegen netwerkbedreigingen](javascript:toggleBlock() configureren op type in de programma-interface <sup>®</sup>

- 1. Klik in het [hoofdvenster](#page-129-0) van het programma op de knop  $\phi$ .
- 2. Selecteer Essential Threat Protection  $\rightarrow$  Network Threat Protection in het venster met de programmainstellingen.

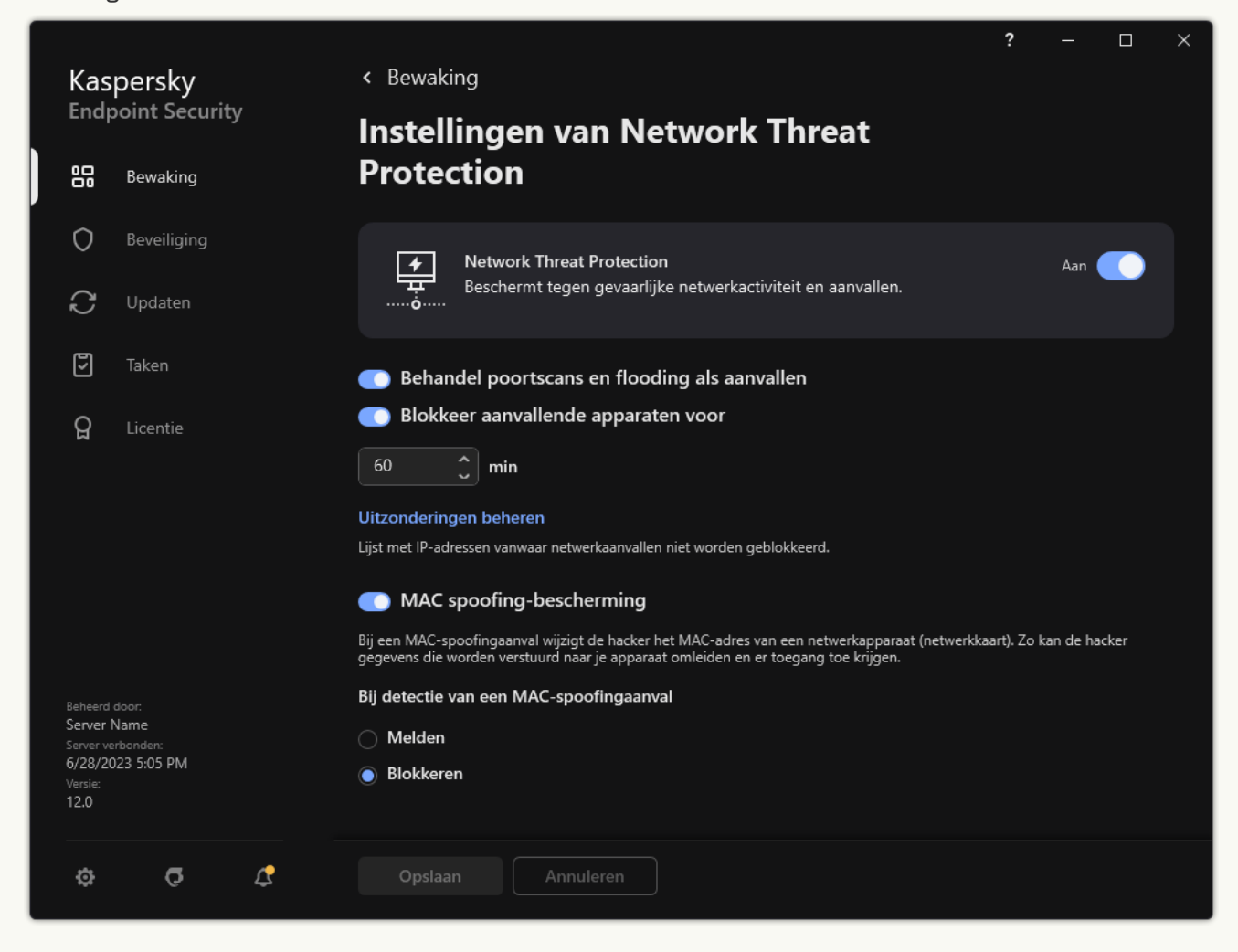

Instellingen van Network Threat Protection

3. Gebruik de schakelaar **Behandel poortscans en flooding als aanvallen** om detectie van deze aanvallen in of uit te schakelen.

Als deze functionaliteit is ingeschakeld, controleert Kaspersky Endpoint Security het netwerkverkeer op port scanning en network flooding. Als dergelijk gedrag wordt gedetecteerd, waarschuwt het programma de gebruiker en stuurt de desbetreffende gebeurtenis naar Kaspersky Security Center. Het programma biedt informatie over de computer die de verzoeken doet. Deze informatie is nodig voor een tijdige reactie. Echter, Kaspersky Endpoint Security blokkeert de computer die de verzoeken doet niet, omdat dergelijk verkeer normaal kan zijn op het bedrijfsnetwerk.

- 4. Gebruik de schakelaar MAC spoofing-bescherming om detectie van deze aanvallen in of uit te schakelen.
- 5. Selecteer in het blok Bij detectie van een MAC-spoofingaanval een van de volgende opties:
	- . Melden
	- . Blokkeren
- 6. Sla uw wijzigingen op.

### **Firewall**

De Firewall blokkeert ongeautoriseerde verbindingen met de computer tijdens het werken op internet of een lokaal netwerk. De Firewall controleert ook de netwerkactiviteit van programma's op de computer. Hierdoor kunt u uw bedrijfs-LAN beschermen tegen identiteitsdiefstal en andere aanvallen. Het onderdeel biedt computerbescherming met behulp van antivirusdatabases, de Kaspersky Security Network-cloudservice en vooraf gedefinieerde netwerkregels.

Network Agent wordt gebruikt voor interactie met Kaspersky Security Center. Firewall maakt automatisch netwerkregels die nodig zijn voor de werking van het programma en de netwerkagent. Als gevolg hiervan opent de firewall verschillende poorten op de computer. Welke poorten worden geopend, is afhankelijk van de rol van de computer (bijvoorbeeld distributiepunt). Raadpleeg de help van [Kaspersky Security Center](https://support.kaspersky.com/KSC/13/en-US/158830.htm) ¤ voor meer informatie over de poorten die op de computer worden geopend.

### **Netwerkregels**

U kunt netwerkregels op de volgende niveaus configureren:

- Regels voor netwerkpakketten. Regels voor netwerkpakketten leggen beperkingen op aan netwerkpakketten, ongeacht het programma. Zulke regels beperken het inkomende en uitgaande netwerkverkeer via specifieke poorten van het geselecteerde gegevensprotocol. Kaspersky Endpoint Security heeft vooraf gedenieerde netwerkpakketregels met machtigingen die worden aanbevolen door Kaspersky-experts.
- Netwerkregels voor programma's. Netwerkregels voor programma's leggen beperkingen op aan de netwerkactiviteit van een specifiek programma. Ze houden niet alleen rekening met de kenmerken van het netwerkpakket maar ook met het specifieke programma waarnaar dit netwerkpakket is gestuurd of dat dit netwerkpakket heeft verstuurd.

Beheerde toegang van programma's tot bronnen, processen en persoonlijke gegevens van het besturingssysteem wordt geleverd door het Host Intrusion [Prevention-onderdeel](#page-916-0) met behulp van programmarechten.

Wanneer een programma voor de eerste keer wordt opgestart, voert de Firewall de volgende acties uit:

- 1. Controleert de beveiliging van het programma aan de hand van gedownloade antivirusdatabases.
- 2. Controleert in Kaspersky Security Network of de website veilig is.

Het wordt aanbevolen deel te nemen aan [Kaspersky Security](#page-375-0) Network zodat het onderdeel Firewall efficiënter kan werken.

3. Plaatst het programma in een van de vertrouwensgroepen: Vertrouwd, Deels beperkt, Zeer beperkt, Niet vertrouwd.

Een [vertrouwensgroep](#page-996-0) definieert de rechten die Kaspersky Endpoint Security raadpleegt wanneer de programma-activiteit wordt gecontroleerd. Kaspersky Endpoint Security plaatst een programma in een vertrouwensgroep, afhankelijk van het risico dat dit programma voor de computer kan opleveren.

Kaspersky Endpoint Security plaatst een programma in een vertrouwensgroep voor de onderdelen Firewall en Host Intrusion Prevention. U kunt de vertrouwensgroep niet uitsluitend voor de firewall of voor Host Intrusion Prevention wijzigen.

Als deelname aan KSN hebt geweigerd of als er geen netwerk is, plaatst Kaspersky Endpoint Security het programma in een [vertrouwensgroep,](#page-349-0) afhankelijk van de instellingen van het Host Intrusion Preventiononderdeel. Nadat de reputatie van het programma is ontvangen van KSN, kan de vertrouwensgroep automatisch worden gewijzigd.

4. Dit blokkeert de netwerkactiviteit van het programma, afhankelijk van de vertrouwensgroep. Programma's in de vertrouwensgroep Zeer beperkt mogen bijvoorbeeld geen netwerkverbindingen gebruiken.

De volgende keer dat het programma wordt gestart, controleert Kaspersky Endpoint Security de integriteit van het programma. Als het programma niet is gewijzigd, gebruikt het onderdeel de huidige netwerkregels ervoor. Als het programma is gewijzigd, analyseert Kaspersky Endpoint Security het programma alsof het voor het eerst wordt gestart.

### Prioriteiten voor netwerkregels

Elke regel heeft een prioriteit. Hoe hoger een regel in de lijst staat, hoe hoger de prioriteit ervan. Als netwerkactiviteit aan meerdere regels wordt toegevoegd, regelt de Firewall de netwerkactiviteit volgens de regel met de hoogste prioriteit.

Regels voor netwerkpakketten hebben een hogere prioriteit dan netwerkregels voor programma's. Als zowel regels voor netwerkpakketten als netwerkregels voor programma's zijn opgegeven voor hetzelfde type netwerkactiviteit, wordt de netwerkactiviteit verwerkt volgens de regels voor netwerkpakketten.

Netwerkregels voor programma's werken op een bepaalde manier. Netwerkregel voor programma's omvat toegangsregels op basis van de netwerkstatus: Openbaar netwerk, Lokaal netwerk, Vertrouwd netwerk. Programma's in de vertrouwensgroep Zeer beperkt mogen bijvoorbeeld standaard geen netwerkactiviteit uitvoeren in netwerken van alle statussen. Als een netwerkregel is gespecificeerd voor een individueel programma (bovenliggend programma), zullen de onderliggende processen van andere programma's draaien volgens de netwerkregel van het bovenliggende programma. Als er geen netwerkregel voor het programma is, worden de onderliggende processen uitgevoerd volgens de netwerktoegangsregel van de vertrouwensgroep van het programma.

U hebt bijvoorbeeld elke netwerkactiviteit in netwerken met alle statussen voor alle programma's verboden, behalve browser X. Als u de installatie van browser Y (onderliggend proces) start vanuit browser X (bovenliggend programma), krijgt het installatieprogramma van browser Y toegang tot het netwerk en downloadt de nodige bestanden. Na de installatie mag browser Y geen netwerkverbindingen maken op basis van de Firewall-instellingen. Om netwerkactiviteit van het installatieprogramma van browser Y als een onderliggend proces te verbieden, moet u een netwerkregel toevoegen voor het installatieprogramma van browser Y.

### Status van netwerkverbinding

U kunt met de Firewall de netwerkactiviteit beheren, afhankelijk van de status van de netwerkverbinding. Kaspersky Endpoint Security ontvangt de netwerkverbindingsstatus van het besturingssysteem van de computer. De status van de netwerkverbinding in het besturingssysteem wordt door de gebruiker ingesteld bij het opzetten van de verbinding. U kunt de status van de [netwerkverbinding](#page-281-0) wijzigen in de instellingen van Kaspersky Endpoint Security. De firewall controleert de netwerkactiviteit afhankelijk van de netwerkstatus in de Kaspersky Endpoint Securityinstellingen en niet in het besturingssysteem.

De netwerkverbinding kan de volgende status hebben:

Openbaar netwerk. Het netwerk wordt niet beschermd door antivirusprogramma's, firewalls of filters (zoals wifi in een café). Wanneer de gebruiker een computer gebruikt die met zo'n netwerk is verbonden, blokkeert Firewall de toegang tot bestanden en printers van deze computer. Externe gebruikers hebben ook geen toegang tot gegevens via gedeelde mappen en geen externe toegang tot het bureaublad van deze computer. Firewall filtert de netwerkactiviteit van elk programma volgens de netwerkregels die ervoor zijn ingesteld.

Firewall wijst standaard de status Openbaar netwerk toe aan het internet. U kunt de status van het internet niet wijzigen.

- Lokaal netwerk. Netwerk voor gebruikers met beperkte toegang tot bestanden en printers op deze computer (zoals voor een bedrijfsnetwerk of thuisnetwerk).
- Vertrouwd netwerk. Veilig netwerk waarin de computer niet wordt blootgesteld aan aanvallen of pogingen tot onbevoegde gegevenstoegang. Firewall staat alle netwerkactiviteit in netwerken met deze status toe.

## Firewall inschakelen en uitschakelen

Firewall is standaard ingeschakeld en werkt in de optimale modus.

Zo schakelt <sup>u</sup> Firewall in en uit:

- 1. Klik in het [hoofdvenster](#page-129-0) van het programma op de knop  $\phi$ .
- 2. Selecteer Essential Threat Protection  $\rightarrow$  Firewall in het venster met de programma-instellingen.
- 3. Gebruik de schakelaar Firewall om de component in of uit te schakelen.
- 4. Sla uw wijzigingen op.

Daarom, als de firewall is ingeschakeld, controleert Kaspersky Endpoint Security de netwerkactiviteit en blokkeert onbevoegde netwerkverbindingen met uw computer en blokkeert onbevoegde netwerkactiviteit van programma's op uw computer. Netwerkactiviteit wordt ook gecontroleerd door het onderdeel Network Threat [Protection.](#page-266-0) Het onderdeel Network Threat Protection scant inkomend netwerkverkeer op activiteit die kenmerkend is voor netwerkaanvallen.

Kaspersky Endpoint Security registreert netwerkaanvallen in rapporten, ongeacht de firewall-instellingen. Zelfs als de firewall de netwerkverbinding blokkeert met behulp van regels en zo een netwerkaanval voorkomt, registreert het onderdeel Network Threat Protection toch netwerkaanvallen. Het is vereist om statistische informatie te genereren over netwerkaanvallen op de computers in uw organisatie.

# <span id="page-281-0"></span>Status van de netwerkverbinding wijzigen

Firewall wijst standaard de status *Openbaar netwerk* toe aan het internet. U kunt de status van het internet niet wijzigen.

Zo wijzigt <sup>u</sup> de status van de netwerkverbinding:

1. Klik in het [hoofdvenster](#page-129-0) van het programma op de knop  $\phi$ .

2. Selecteer Essential Threat Protection  $\rightarrow$  Firewall in het venster met de programma-instellingen.

3. Klik op Beschikbare netwerken.

4. Selecteer de netwerkverbinding waarvan u de status wilt wijzigen.

5. Selecteer in de kolom Netwerktype de status van de netwerkverbinding:

- Openbaar netwerk. Het netwerk wordt niet beschermd door antivirusprogramma's, firewalls of filters (zoals wifi in een café). Wanneer de gebruiker een computer gebruikt die met zo'n netwerk is verbonden, blokkeert Firewall de toegang tot bestanden en printers van deze computer. Externe gebruikers hebben ook geen toegang tot gegevens via gedeelde mappen en geen externe toegang tot het bureaublad van deze computer. Firewall ltert de netwerkactiviteit van elk programma volgens de netwerkregels die ervoor zijn ingesteld.
- Lokaal netwerk. Netwerk voor gebruikers met beperkte toegang tot bestanden en printers op deze computer (zoals voor een bedrijfsnetwerk of thuisnetwerk).
- Vertrouwd netwerk. Veilig netwerk waarin de computer niet wordt blootgesteld aan aanvallen of pogingen tot onbevoegde gegevenstoegang. Firewall staat alle netwerkactiviteit in netwerken met deze status toe.

6. Sla uw wijzigingen op.

### Regels voor netwerkpakketten beheren

Tijdens het beheer van de regels voor netwerkpakketten kunt u de volgende acties uitvoeren:

Maak een nieuwe regel voor netwerkpakketten aan.

U kunt een nieuwe regel voor netwerkpakketten aanmaken door een reeks voorwaarden en acties in te stellen die op netwerkpakketten en gegevensstromen moeten worden toegepast.

• Schakel een regel voor netwerkpakketten in of uit.

Alle regels voor netwerkpakketten die standaard zijn aangemaakt door Firewall hebben de status Ingeschakeld. Als een regel voor netwerkpakketten is ingeschakeld, past Firewall deze regel toe.

U kunt een geselecteerde regel in de lijst met regels voor netwerkpakketten uitschakelen. Als een regel voor netwerkpakketten is uitgeschakeld, past Firewall deze regel tijdelijk niet toe.

Een nieuwe aangepaste regel voor netwerkpakketten wordt standaard met de status Ingeschakeld toegevoegd aan de lijst met regels voor netwerkpakketten.

Bewerk de instellingen van een bestaande regel voor netwerkpakketten.

Nadat u een nieuwe regel voor netwerkpakketten hebt gemaakt, kunt u altijd teruggaan naar de instellingen ervan en ze naar wens wijzigen.

Wijzig de actie van Firewall voor een regel voor netwerkpakketten.

In de lijst met regels voor netwerkpakketten kunt u de actie bewerken die Firewall uitvoert bij de detectie van netwerkactiviteit die overeenkomt met een specifieke regel voor netwerkpakketten.

Wijzig de prioriteit van een regel voor netwerkpakketten.

U kunt de prioriteit van een regel voor netwerkpakketten die u hebt geselecteerd in de lijst verhogen of verlagen.

Verwijder een regel voor netwerkpakketten.

U kunt een regel voor netwerkpakketten verwijderen om te beletten dat Firewall deze regel toepast bij de detectie van netwerkactiviteit en om te voorkomen dat deze regel in de lijst met regels voor netwerkpakketten wordt weergegeven met de status Uitgeschakeld.

## Een regel voor netwerkpakketten maken

U kunt op de volgende manieren een netwerkpakketregel maken:

Gebruik de tool [Netwerkmonitor.](#page-309-0)

Netwerkmonitor is een tool ontworpen voor de realtime weergave van informatie over de netwerkactiviteit van de computer van een gebruiker. Dit is handig omdat u niet alle regelinstellingen hoeft te configureren. Sommige Firewall-instellingen worden automatisch ingevoegd vanuit Netwerkmonitor-gegevens. Netwerkmonitor is alleen beschikbaar in de programma-interface.

• De instellingen van Firewall configureren:

Hiermee kunt u de Firewall-instellingen verfijnen. U kunt regels maken voor elke netwerkactiviteit, zelfs als er momenteel geen netwerkactiviteit is.

Wanneer u regels voor netwerkpakketten aanmaakt, moet u onthouden dat deze een hogere prioriteit hebben dan netwerkregels voor programma's.

[De tool Netwerkmonitor gebruiken](javascript:toggleBlock() om een netwerkpakketregel in de programma-interface te maken @

- 1. Ga in het hoofdvenster van het programma naar Bewaking en klik op de tegel Netwerkmonitor.
- 2. Selecteer het tabblad Netwerkactiviteit.

Ga in het hoofdvenster van het programma naar **Bewaking** en klik op de tegel **Netwerkmonitor**.<br>Selecteer het tabblad **Netwerkactiviteit**.<br>Op het tabblad **Netwerkactiviteit** ziet u alle huidige actieve netwerkverbindingen v uitgaande als inkomende netwerkverbindingen worden weergegeven.

- 3. Selecteer in het contextmenu van een netwerkverbinding de optie Regel voor netwerkpakketten maken. Dit opent de eigenschappen van de netwerkregel.
- 4. Stel de status Actief in voor de pakketregel.
- 5. Voer de naam van de netwerkservice handmatig in het veld Naam in.
- 6. Configureer de netwerkregelinstellingen (zie onderstaande tabel).

U kunt een vooraf gedefinieerd regelsjabloon selecteren door op de koppeling Sjabloon voor netwerkregel klikken. Regelsjablonen beschrijven de meest frequent gebruikte netwerkverbindingen.

Alle instellingen voor netwerkregels worden automatisch ingevuld.

- 7. Als u wilt dat de acties van de netwerkregel worden opgenomen in het [rapport](#page-587-0), schakelt u het selectievakje Gebeurtenissen registreren in.
- 8. Klik op Opslaan.

De nieuwe netwerkregel wordt aan de lijst toegevoegd.

- 9. Gebruik de knoppen Omhoog/Omlaag om de prioriteit van de netwerkregel in te stellen.
- 10. Sla uw wijzigingen op.

[Firewall-instellingen gebruiken](javascript:toggleBlock() om een netwerkpakketregel in de programma-interface te maken

#### 1. Klik in het [hoofdvenster](#page-129-0) van het programma op de knop  $\phi$ .

#### 2. Selecteer Essential Threat Protection  $\rightarrow$  Firewall in het venster met de programma-instellingen.

#### 3. Klik op Pakketregels.

Dit opent een lijst met standaard netwerkregels die door Firewall zijn ingesteld.

4. Klik op Toevoegen.

Dit opent de eigenschappen van de netwerkregel.

- 5. Stel de status Actief in voor de pakketregel.
- 6. Voer de naam van de netwerkservice handmatig in het veld Naam in.
- 7. Configureer de netwerkregelinstellingen (zie onderstaande tabel).

U kunt een vooraf gedefinieerd regelsjabloon selecteren door op de koppeling Sjabloon voor netwerkregel klikken. Regelsjablonen beschrijven de meest frequent gebruikte netwerkverbindingen.

Alle instellingen voor netwerkregels worden automatisch ingevuld.

- 8. Als u wilt dat de acties van de netwerkregel worden opgenomen in het [rapport](#page-587-0), schakelt u het selectievakje Gebeurtenissen registreren in.
- 9. Klik op Opslaan.

De nieuwe netwerkregel wordt aan de lijst toegevoegd.

- 10. Gebruik de knoppen Omhoog/Omlaag om de prioriteit van de netwerkregel in te stellen.
- 11. Sla uw wijzigingen op.

[Een netwerkpakketregel maken](javascript:toggleBlock() in de Beheerconsole (MMC) 2

- 1. Open de Beheerconsole van Kaspersky Security Center.
- 2. Selecteer in de beheerconsole Policies.
- 3. Selecteer het noodzakelijke beleid en dubbelklik om de beleidseigenschappen te openen.
- 4. Selecteer in het beleidsvenster Essential Threat Protection  $\rightarrow$  Firewall.
- 5. In het blok Firewall-instellingen, klikt u op de knop Instellingen.

Dit opent de lijst met netwerkpakketregels en de lijst met netwerkregels voor programma's.

6. Selecteer het tabblad Regels voor netwerkpakketten.

Dit opent een lijst met standaard netwerkregels die door Firewall zijn ingesteld.

7. Klik op Toevoegen.

Dit opent de pakketregeleigenschappen.

- 8. Voer de naam van de netwerkservice handmatig in het veld Naam in.
- 9. Configureer de netwerkregelinstellingen (zie onderstaande tabel).

U kunt een vooraf gedefinieerd regelsjabloon selecteren door op de knop @ te klikken. Regelsjablonen beschrijven de meest frequent gebruikte netwerkverbindingen.

Alle instellingen voor netwerkregels worden automatisch ingevuld.

- 10. Als u wilt dat de acties van de netwerkregel worden opgenomen in het [rapport](#page-587-0), schakelt u het selectievakje Gebeurtenissen registreren in.
- 11. Sla de nieuwe netwerkregel op.
- 12. Gebruik de knoppen Omhoog/Omlaag om de prioriteit van de netwerkregel in te stellen.
- 13. Sla uw wijzigingen op.

De Firewall controleert netwerkpakketten volgens de regel. U kunt een pakketregel uitschakelen via Firewall zonder deze uit de lijst te verwijderen. Schakel hiervoor het selectievakje naast het object uit.

[Een regel voor netwerkpakketten](javascript:toggleBlock() maken in de webconsole en de cloudconsole

- 1. Selecteer in het hoofdvenster van de webconsole achtereenvolgens Devices  $\rightarrow$  Policies & Profiles.
- 2. Klik op de naam van het Kaspersky Endpoint Security-beleid.

U ziet nu het venster met de beleidseigenschappen.

- 3. Selecteer het tabblad Application settings.
- 4. Selecteer Essential Threat Protection  $\rightarrow$  Firewall.
- 5. Klik in het blok Firewall Settings op de koppeling Network packet rules.

Dit opent een lijst met standaard netwerkregels die door Firewall zijn ingesteld.

6. Klik op **Add**.

Dit opent de pakketregeleigenschappen.

- 7. Voer de naam van de netwerkservice handmatig in het veld Name in.
- 8. Configureer de netwerkregelinstellingen (zie onderstaande tabel).

U kunt een vooraf gedefinieerd regelsjabloon selecteren door op de koppeling Select template klikken. Regelsjablonen beschrijven de meest frequent gebruikte netwerkverbindingen.

Alle instellingen voor netwerkregels worden automatisch ingevuld.

- 9. Als u wilt dat de acties van de netwerkregel worden opgenomen in het [rapport](#page-587-0), schakelt u het selectievakje Log events in.
- 10. Sla de netwerkregel op.

De nieuwe netwerkregel wordt aan de lijst toegevoegd.

- 11. Gebruik de knoppen Up/Down om de prioriteit van de netwerkregel in te stellen.
- 12. Sla uw wijzigingen op.

De Firewall controleert netwerkpakketten volgens de regel. U kunt een pakketregel uitschakelen via Firewall zonder deze uit de lijst te verwijderen. Gebruik de schakelaar in de kolom Status om de pakketregel in of uit te schakelen.

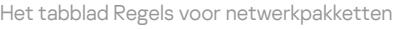

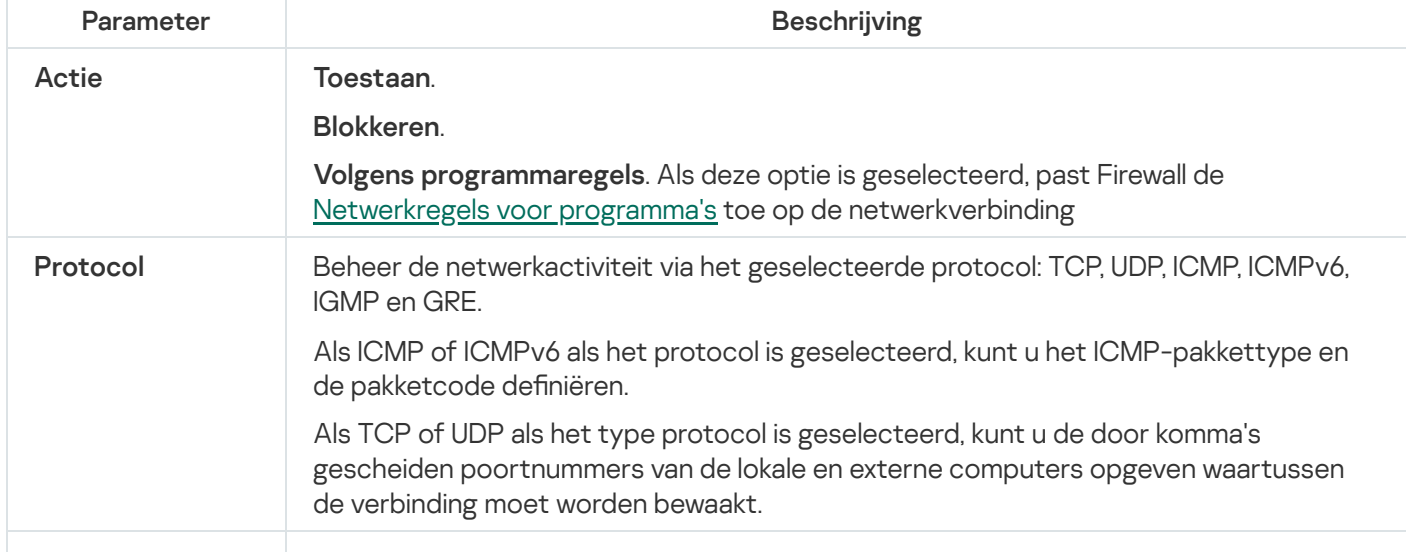
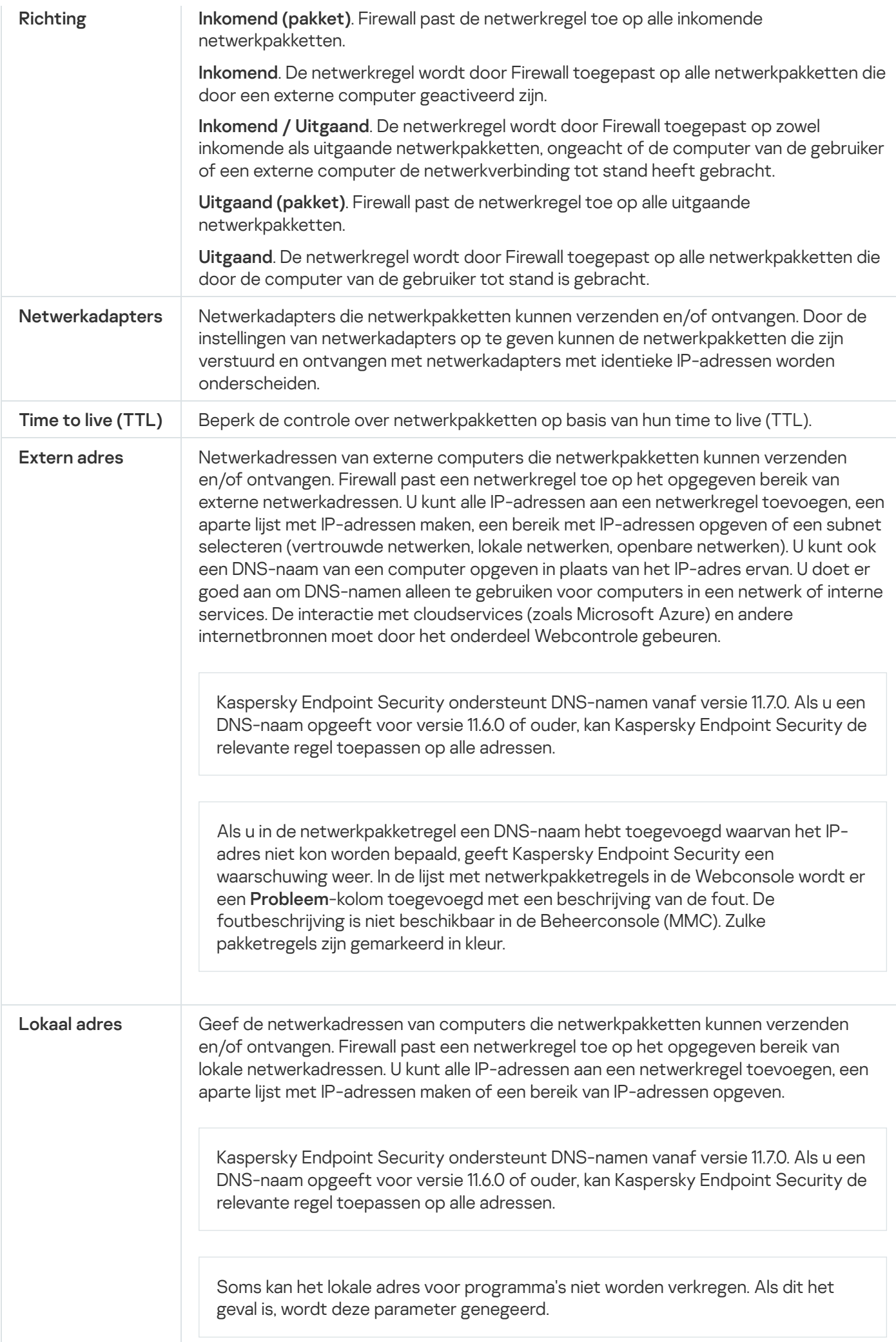

# Een regel voor netwerkpakketten inschakelen of uitschakelen

Zo schakelt u een regel voor netwerkpakketten in of uit:

- 1. Klik in het [hoofdvenster](#page-129-0) van het programma op de knop  $\phi$ .
- 2. Selecteer Essential Threat Protection  $\rightarrow$  Firewall in het venster met de programma-instellingen.

### 3. Klik op Pakketregels.

Dit opent een lijst met standaardregels voor netwerkpakketten die door Firewall zijn ingesteld.

- 4. Selecteer in de lijst de noodzakelijke regel voor netwerkpakketten.
- 5. Gebruik de schakelaar in de kolom Status om de regel in of uit te schakelen.
- 6. Sla uw wijzigingen op.

## De actie van Firewall voor een regel voor netwerkpakketten wijzigen

Zo wijzigt <sup>u</sup> de actie van Firewall die op een regel voor netwerkpakketten wordt toegepast:

- 1. Klik in het [hoofdvenster](#page-129-0) van het programma op de knop  $\phi$ .
- 2. Selecteer Essential Threat Protection  $\rightarrow$  Firewall in het venster met de programma-instellingen.
- 3. Klik op Pakketregels.

Dit opent een lijst met standaardregels voor netwerkpakketten die door Firewall zijn ingesteld.

- 4. Selecteer het in de lijst met regels voor netwerkpakketten en klik u op de knop Bewerken.
- 5. Selecteer in de vervolgkeuzelijst **Actie** de actie die Firewall moet uitvoeren bij de detectie van deze soort netwerkactiviteit:
	- . Toestaan
	- . Blokkeren
	- Volgens programmaregels. Als deze optie is geselecteerd, past Firewall de <u>[Netwerkregels](#page-299-0) voor programma's</u> toe op de netwerkverbinding

6. Sla uw wijzigingen op.

### De prioriteit van een regel voor netwerkpakketten wijzigen

De prioriteit van een regel voor netwerkpakketten wordt bepaald volgens de positie ervan in de lijst met regels voor netwerkpakketten. De bovenste regel voor netwerkpakketten in de lijst met regels voor netwerkpakketten heeft de hoogste prioriteit.

Elke handmatig gemaakte regel voor netwerkpakketten wordt op het einde van de lijst met regels voor netwerkpakketten toegevoegd en heeft de laagste prioriteit.

Firewall voert de regels uit in de volgorde waarin ze in de lijst met regels voor netwerkpakketten verschijnen, van boven naar beneden. Naargelang elke verwerkte regel voor netwerkpakketten die van toepassing is op een bepaalde netwerkverbinding staat Firewall al dan niet de toegang tot het adres en de poort toe die in de instellingen van deze netwerkverbinding zijn opgegeven.

Zo wijzigt u de prioriteit van een regel voor netwerkpakketten:

1. Klik in het [hoofdvenster](#page-129-0) van het programma op de knop  $\ddot{\mathbf{e}}$ .

2. Selecteer Essential Threat Protection  $\rightarrow$  Firewall in het venster met de programma-instellingen.

### 3. Klik op Pakketregels.

Dit opent een lijst met standaardregels voor netwerkpakketten die door Firewall zijn ingesteld.

- 4. Selecteer in de lijst de regel voor netwerkpakketten waarvan u de prioriteit wilt wijzigen.
- 5. Gebruik de knoppen Omhoog/Omlaag om de prioriteit van de netwerkregel in te stellen.
- 6. Sla uw wijzigingen op.

### Netwerkpakketregels exporteren en importeren

U kunt de lijst met netwerkpakketregels exporteren naar een XML-bestand. Vervolgens kunt u het bestand aanpassen om bijvoorbeeld een groot aantal regels van hetzelfde type toe te voegen. U kunt de export/importfunctie gebruiken om een back-up te maken van de lijst met netwerkpakketregels of om de lijst naar een andere server te migreren.

[Een lijst met netwerkpakketregels](javascript:toggleBlock() exporteren en importeren in de Beheerconsole (MMC)

- 1. Open de Beheerconsole van Kaspersky Security Center.
- 2. Selecteer in de beheerconsole Policies.
- 3. Selecteer het noodzakelijke beleid en dubbelklik om de beleidseigenschappen te openen.
- 4. Selecteer in het beleidsvenster Essential Threat Protection  $\rightarrow$  Firewall.
- 5. In het blok Firewall-instellingen, klikt u op de knop Instellingen.

Dit opent de lijst met netwerkpakketregels en de lijst met netwerkregels voor programma's.

### 6. Selecteer het tabblad Regels voor netwerkpakketten.

- 7. De lijst met netwerkpakketregels exporteren:
	- a. Selecteer de regels die u wilt exporteren. Gebruik de CTRL- of SHIFT-toets om meerdere poorten te selecteren.

Als u geen regel hebt geselecteerd, exporteert Kaspersky Endpoint Security alle regels.

- b. Klik op de koppeling Exporteren.
- c. Geef in het geopende venster de naam van het XML-bestand op waarnaar u de lijst met regels wilt exporteren. Selecteer vervolgens de map waarin u dit bestand wilt opslaan.
- d. Sla het bestand op.

Kaspersky Endpoint Security exporteert de lijst met regels naar het XML-bestand.

- 8. Een lijst met netwerkpakketregels importeren:
	- a. Klik op de koppeling Importeren.

Selecteer in het geopende venster het XML-bestand waaruit u de lijst met regels wilt importeren.

b. Open het bestand.

Als de computer al een lijst met regels heeft, vraagt Kaspersky Endpoint Security u de bestaande lijst te verwijderen of nieuwe items eraan toe te voegen vanuit het XML-bestand.

9. Sla uw wijzigingen op.

[Een lijst met netwerkpakketregels](javascript:toggleBlock() exporteren en importeren in de Webconsole en Cloudconsole

- 1. Selecteer in het hoofdvenster van de webconsole achtereenvolgens Devices  $\rightarrow$  Policies & Profiles.
- 2. Klik op de naam van het Kaspersky Endpoint Security-beleid.

U ziet nu het venster met de beleidseigenschappen.

- 3. Selecteer het tabblad Application settings.
- 4. Selecteer Essential Threat Protection  $\rightarrow$  Firewall.
- 5. Klik in het blok Firewall Settings op de koppeling Network packet rules.
- 6. De lijst met netwerkpakketregels exporteren:
	- a. Selecteer de regels die u wilt exporteren.
	- b. Klik op Export.
	- c. Bevestig dat u alleen de geselecteerde regels wilt exporteren of de volledige lijst wilt exporteren.
	- d. Sla het bestand op.

Kaspersky Endpoint Security exporteert de lijst met regels naar een XML-bestand in de standaard downloadmap.

- 7. Een lijst met netwerkpakketregels importeren:
	- a. Klik op de koppeling Import.

Selecteer in het geopende venster het XML-bestand waaruit u de lijst met regels wilt importeren.

b. Open het bestand.

Als de computer al een lijst met regels heeft, vraagt Kaspersky Endpoint Security u de bestaande lijst te verwijderen of nieuwe items eraan toe te voegen vanuit het XML-bestand.

8. Sla uw wijzigingen op.

### Regels voor netwerkpakketten definiëren in XML

Met Firewall kunnen regels voor netwerkpakketten in XML-indeling worden geëxporteerd. Vervolgens kunt u het bestand aanpassen om bijvoorbeeld een groot aantal regels van hetzelfde type toe te voegen.

Het XML-bestand bevat twee hoofd-nodes: Rules en Resources. De node Rules geeft netwerkpakketregels. Deze node bevat regels die standaard geconfigureerd zijn (voorgedefinieerde regels) en regels die door de gebruiker zijn toegevoegd (aangepaste regels).

Netwerkpakketregel markering

```
<key name="0000">
       <tDWORD name="RuleId">100</tDWORD>
        <tDWORD name="RuleState">1</tDWORD>
        <tDWORD name="RuleTypeId">4</tDWORD>
        <tQWORD name="AppIdEx">0</tQWORD>
```
#### <tDWORD name="ResIdEx">812</tDWORD> <tDWORD name="ResIdEx2">0</tDWORD> <tDWORD name="AccessFlag">2</tDWORD>

</key>

Instellingen netwerkpakketregel in XML-indeling

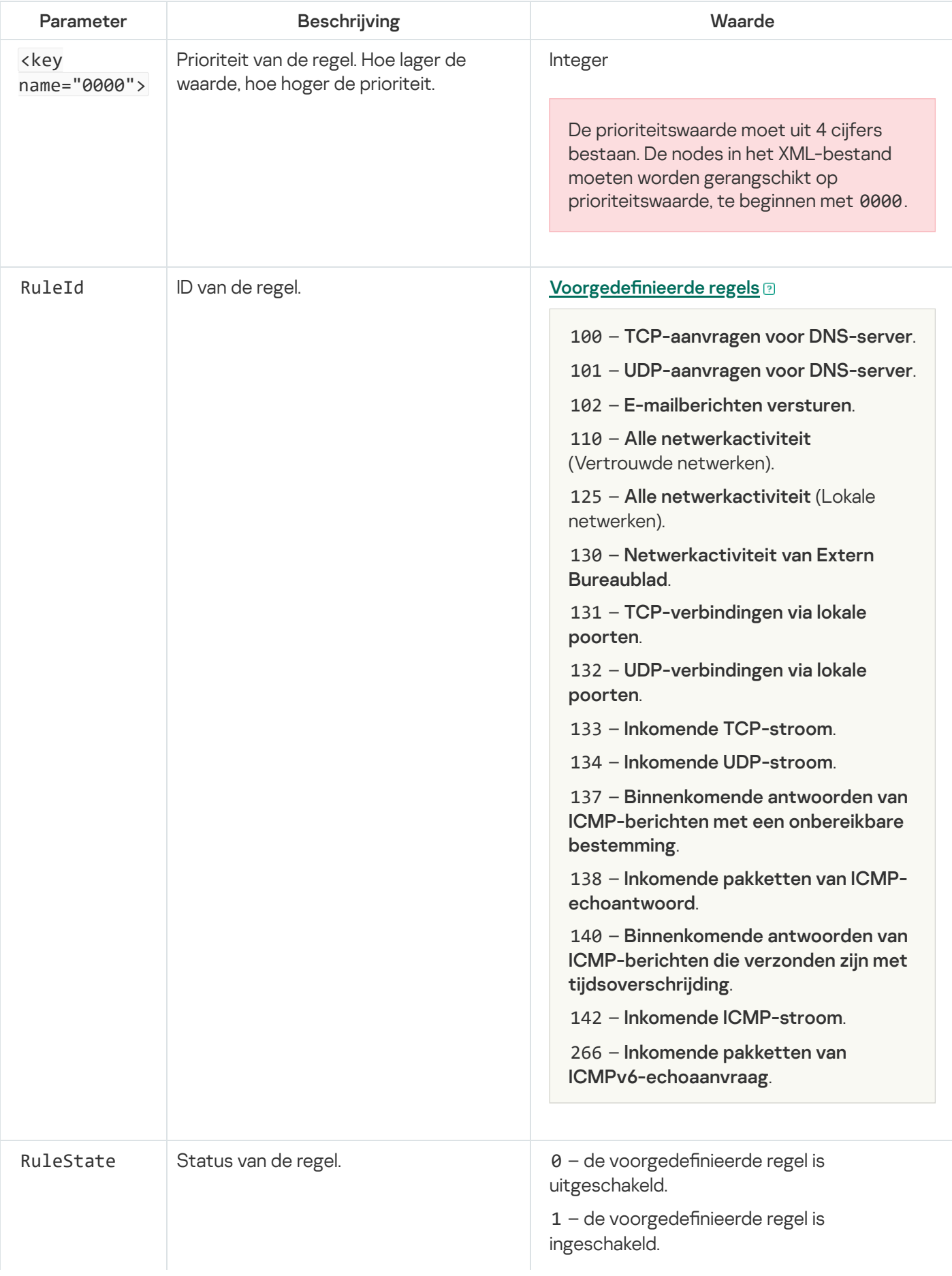

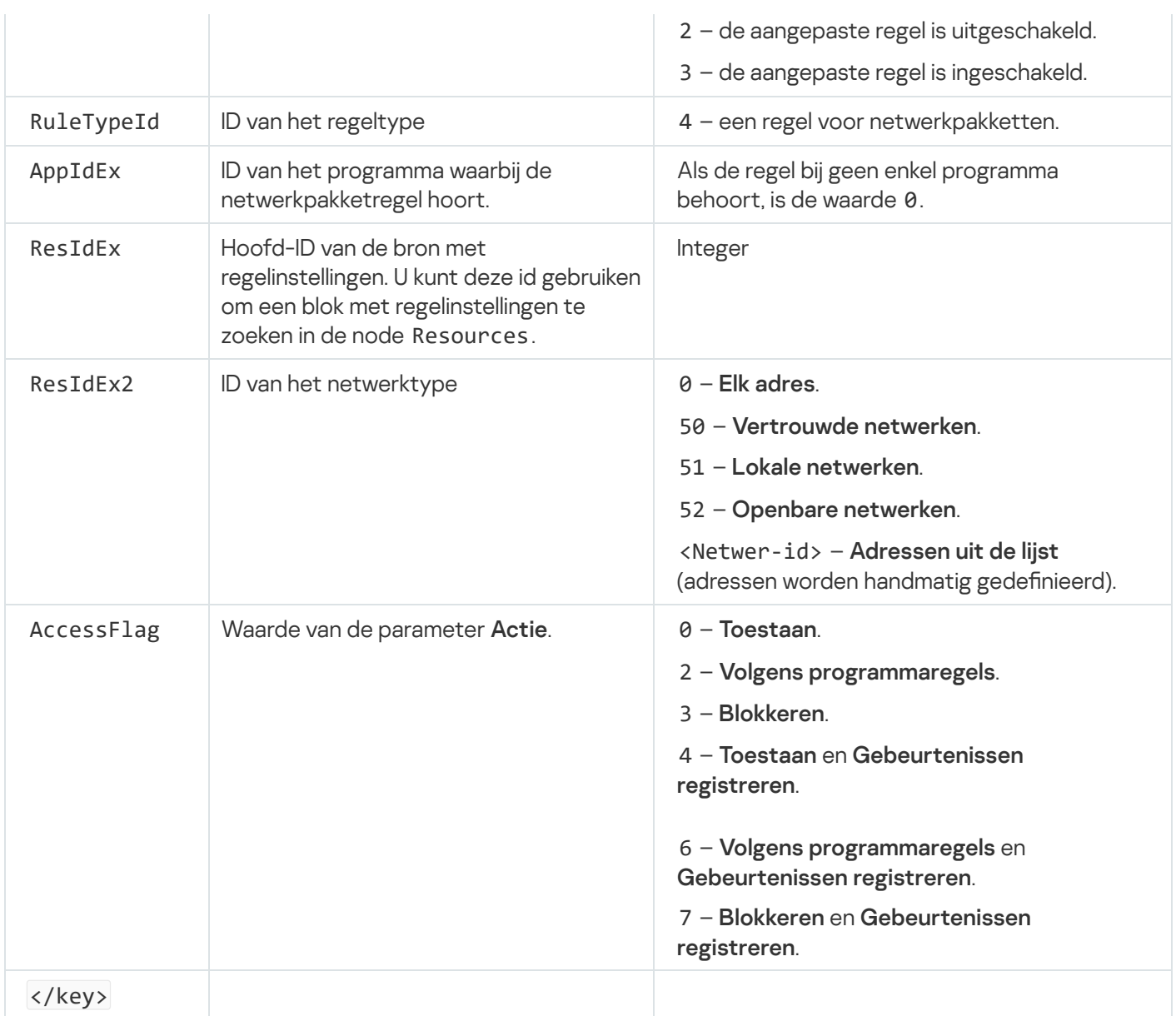

De node Resources geeft instellingen voor netwerkpakketregel. Aangepaste instellingen netwerkpakketregel staan vermeld in het <key name="0004"> blok.

```
Aangepaste netwerkpakketregel marketing
 <key name="0026">
         <key name="Data">
                 <key name="RemotePorts"> </key>
                 <key name="LocalPorts"> </key>
                 <key name="AdapterBindings">
                          <key name="0000">
                                  <key name="IpAddresses">
                                          <key name="0000">
                                                  <key name="IP">
                                                           <key name="V6">
                                                                   <tQWORD
 name="Hi">0</tQWORD>
                                                                   <tQWORD
 name="Lo">0</tQWORD>
                                                                   <tDWORD
 name="Zone">0</tDWORD>
                                                                   <tSTRING
 name="ZoneStr"/>
                                                           </key>
                                                           <tBYTE
```

```
name="Version">4</tBYTE>
                                                         <tDWORD
name="V4">16909060</tDWORD>
                                                         <tBYTE name="Mask">32</tBYTE>
                                                 </key>
                                                 <key name="AddressIP"> </key>
                                                 <tSTRING name="Address"/>
                                         </key>
                                </key>
                                <key name="MacAddresses">
                                         <key name="0000">
                                                 <tDWORD name="Type">0</tDWORD>
                                                 <tQWORD
name="AddressData0">1108152157446</tQWORD>
                                                 <tQWORD name="AddressData1">0</tQWORD>
                                         </key>
                                </key>
                                <tSTRING name="AdapterName">ADAPTER TEST 123</tSTRING>
                                <tDWORD name="InterfaceType">3</tDWORD>
                        </key>
                </key>
                <tTYPE_ID name="unique">3213697024</tTYPE_ID>
                <tBYTE name="Proto">2</tBYTE>
                <tBYTE name="Direction">2</tBYTE>
                <tBYTE name="IcmpType">0</tBYTE>
                <tBYTE name="IcmpCode">0</tBYTE>
                <tDWORD name="Flags">1</tDWORD>
                <tBYTE name="TTL">255</tBYTE>
        </key>
        <key name="Childs"> </key>
        <tDWORD name="Id">1073747214</tDWORD>
        <tDWORD name="ParentID">7</tDWORD>
        <tDWORD name="Flags">38</tDWORD>
        <tSTRING name="Name">TEST1</tSTRING>
</key>
```
Aangepaste instellingen netwerkpakketregel

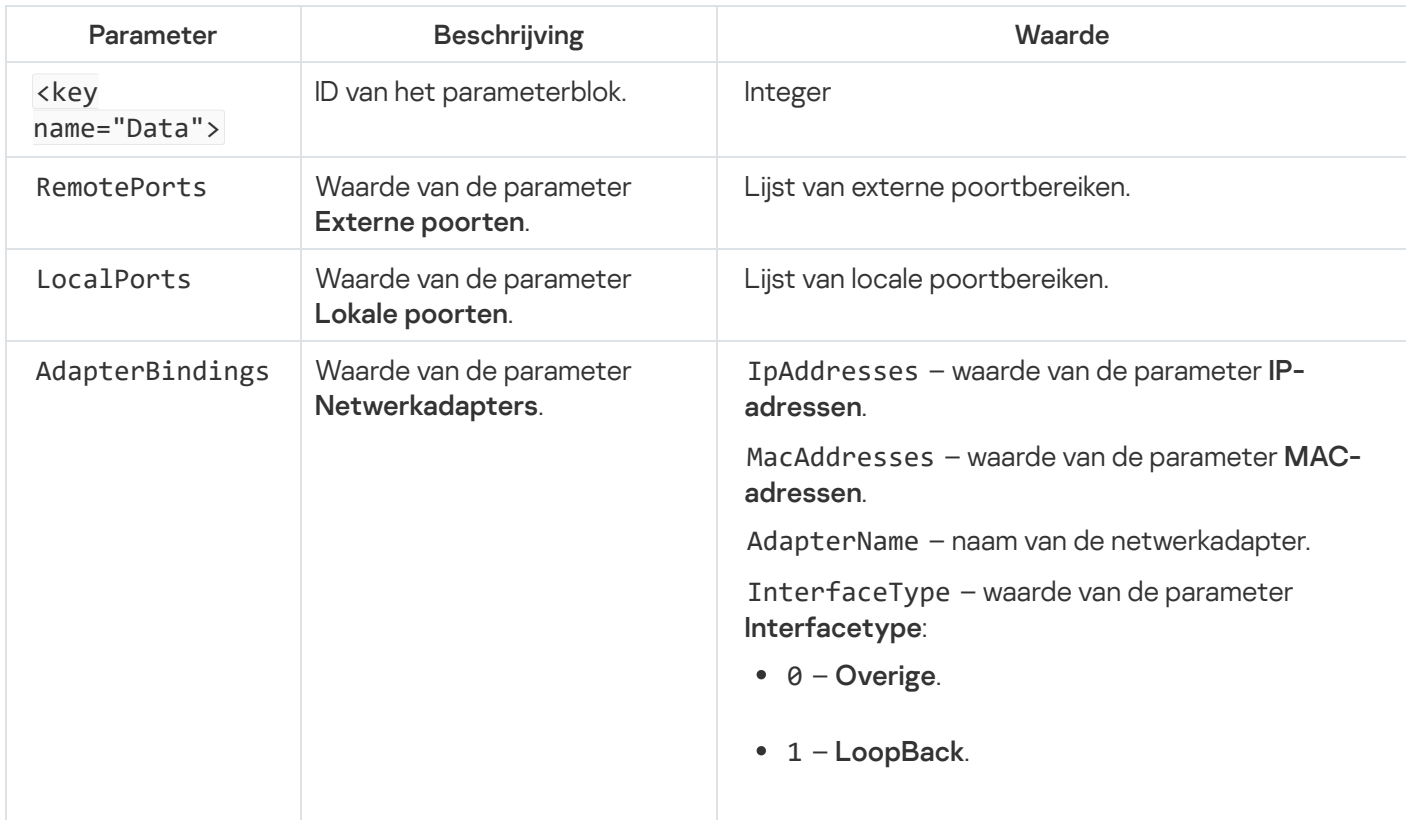

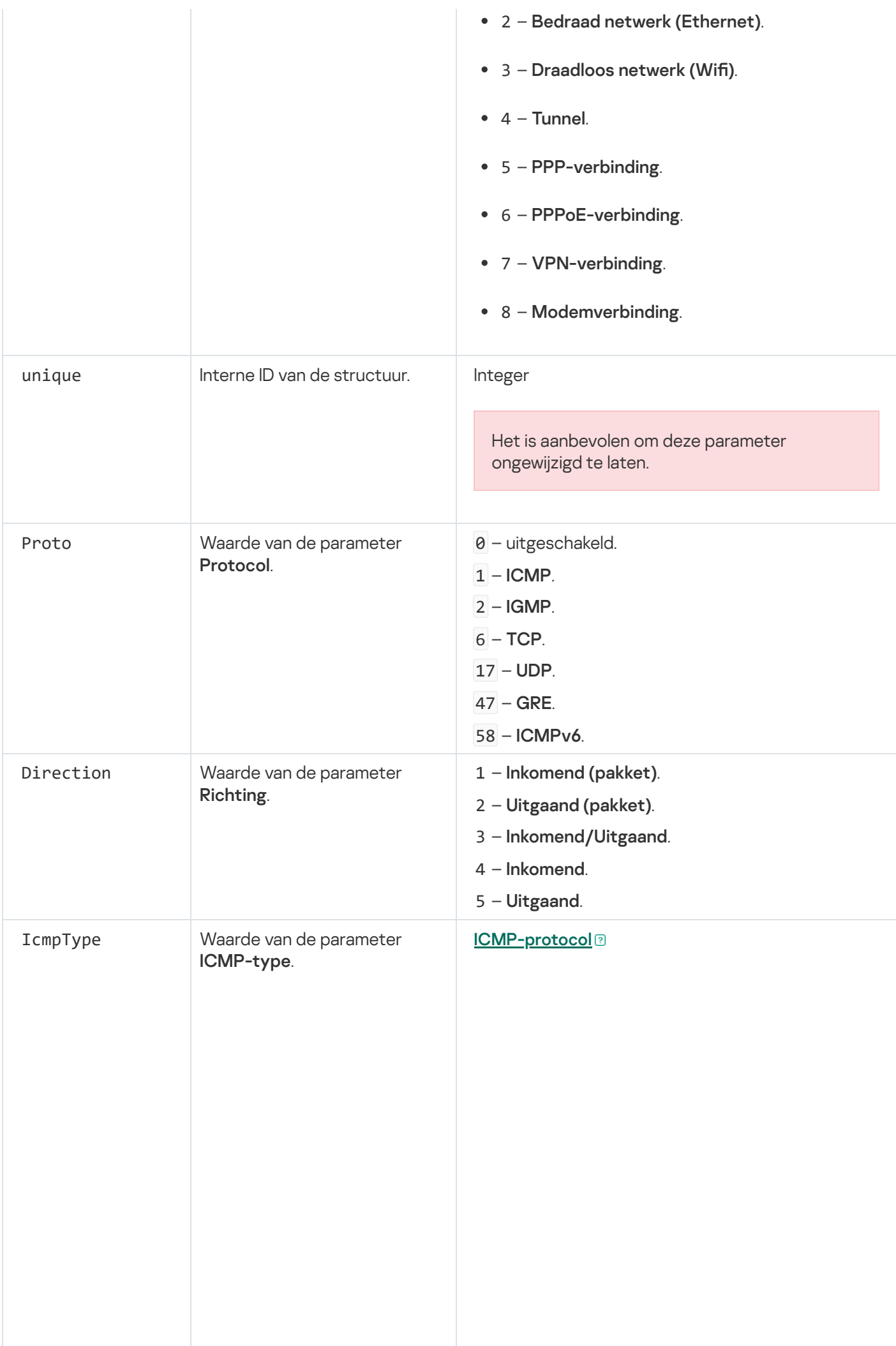

0 – Antwoord op echo (ICMP) of uitgeschakeld.

- 3 Bestemming onbereikbaar (ICMP).
- 4 Bron afgesloten.
- 5 Omleiden.
- 6 Alternatief hostadres.
- 8 Echoaanvraag.
- 9 Router-advertisement.
- 10 Routeraanvraag.
- 11 Tijd verstreken.
- 12 Parameterprobleem.
- 13 Tijdstempel.
- 14 Antwoord op tijdstempel.
- 15 Aanvraag voor informatie.
- 16 Antwoord op informatie.
- 17 Aanvraag voor adresmasker.<br>18 Antwoord op adresmasker.<br>30 Traceroute.
- 18 Antwoord op adresmasker.
- 30 Traceroute
- 31 Fout bij conversie van datagram.
- 32 Omleiding van mobiele host.
- 33 IPv6Where-Are-You.
- 34 IPv6I-Am-Here.
- 35 Aanvraag voor mobiele registratie.
- 36 Antwoord op mobiele registratie.
- 37 Aanvraag voor domeinnaam.
- 38 Antwoord op domeinnaam.
- 40 Photuris.

#### **[ICMPv6-protocol](javascript:toggleBlock()**<sup>[2]</sup>

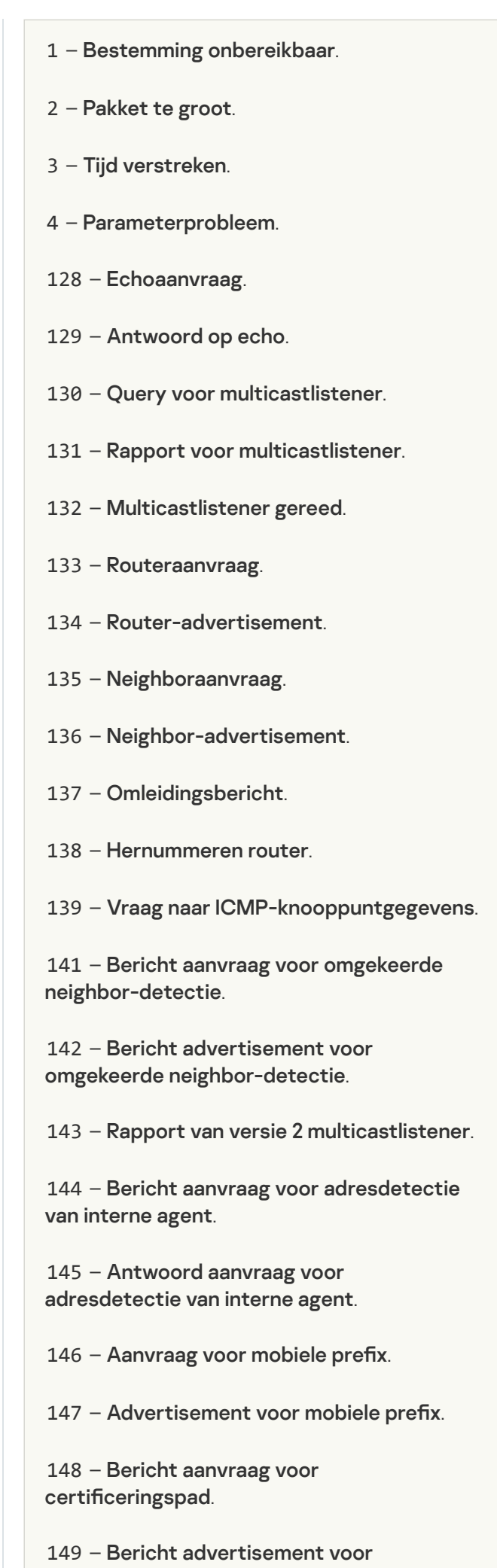

certificeringspad.

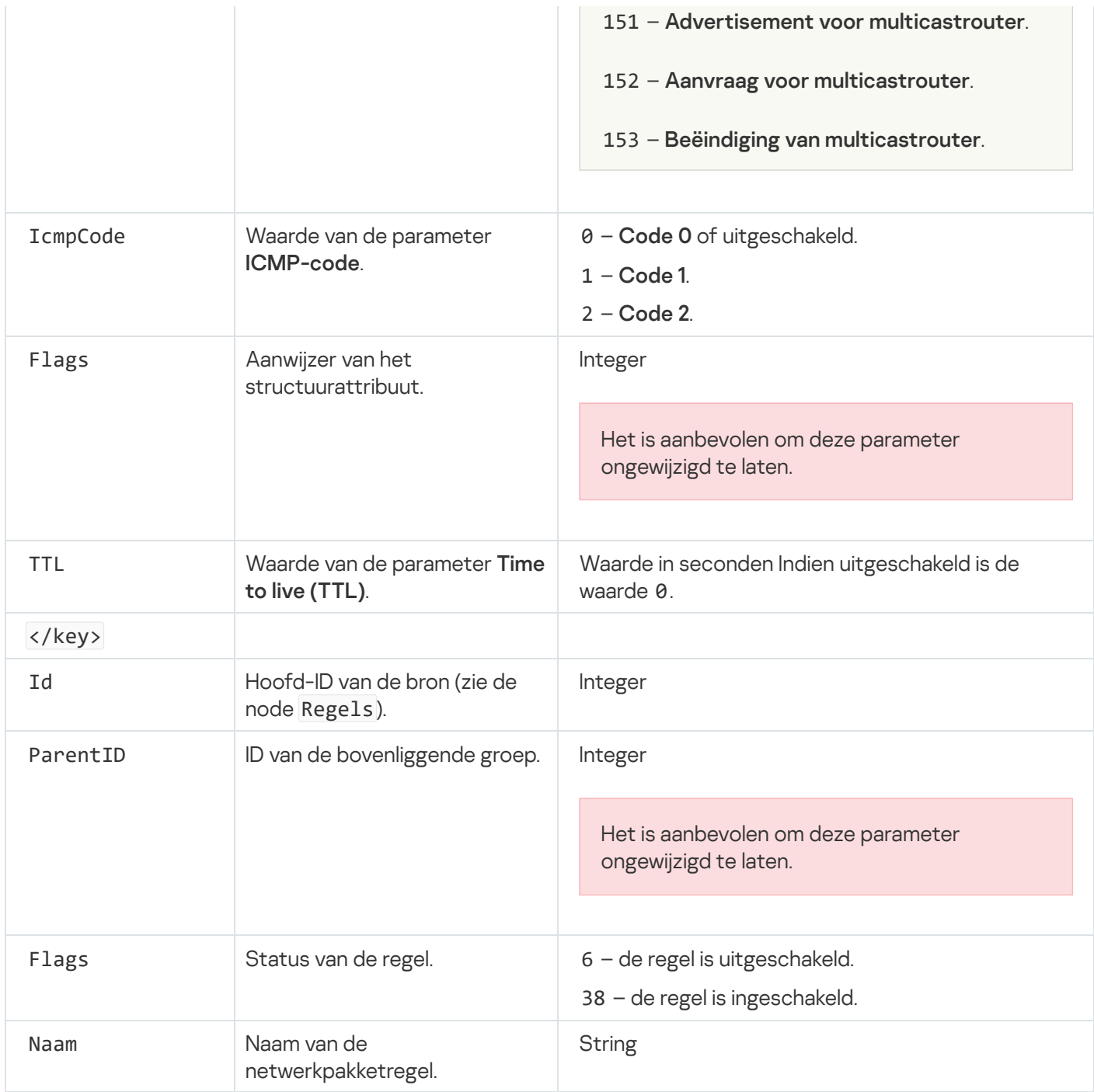

# <span id="page-299-0"></span>Netwerkregels voor programma's beheren

Standaard groepeert Kaspersky Endpoint Security alle programma's die op de computer zijn geïnstalleerd op naam van de leverancier van de software waarvan het de bestands- of netwerkactiviteit monitort. De programmagroepen worden op hun beurt gecategoriseerd in [vertrouwensgroepen](#page-996-0). Alle programma's en programmagroepen nemen de eigenschappen van de bovenliggende groep over: regels voor programmacontrole, netwerkregels voor programma's en de prioriteit van uitvoering.

Net als het onderdeel Host Intrusion [Prevention](#page-333-0) past het onderdeel Firewall standaard de netwerkregels voor een programmagroep toe wanneer de netwerkactiviteit van alle programma's in de groep wordt gefilterd. De netwerkregels voor programmagroepen definiëren de rechten van programma's in de groep om toegang tot verschillende netwerkverbindingen te krijgen.

Firewall maakt standaard een reeks netwerkregels voor elke programmagroep die door Kaspersky Endpoint Security op de computer wordt gevonden. U kunt de actie van Firewall die wordt toegepast op de standaard gemaakte netwerkregels voor de programmagroepen wijzigen. U kunt wel de prioriteit van de standaard gemaakte netwerkregels voor de programmagroepen niet bewerken, verwijderen, uitschakelen of wijzigen.

U kunt ook een netwerkregel voor een individueel programma aanmaken. Deze regel heeft dan een hoger prioriteit dan de netwerkregel van de groep waartoe het programma behoort.

# <span id="page-300-0"></span>Een netwerkregel voor programma's maken

Standaard wordt de programma-activiteit beheerd door netwerkregels die zijn gedefinieerd voor de [vertrouwensgroep](#page-996-0) waaraan Kaspersky Endpoint Security het programma heeft toegewezen wanneer dat programma voor het eerst werd gestart. U kunt indien nodig netwerkregels maken voor een hele vertrouwensgroep, voor een individueel programma of voor een groep van programma's in een vertrouwensgroep.

Handmatig gedefinieerde netwerkregels hebben een hogere prioriteit dan netwerkregels die zijn bepaald voor een vertrouwensgroep. Als handmatig gedefinieerde programmaregels met andere woorden verschillen van de programmaregels die zijn ingesteld voor een vertrouwensgroep, controleert Firewall de programma-activiteit volgens de handmatig gedefinieerde regels voor programma's.

Firewall maakt standaard de volgende netwerkregels voor elk programma:

- Alle netwerkactiviteit in vertrouwde netwerken.
- Alle netwerkactiviteit in lokale netwerken.
- Alle netwerkactiviteit in openbare netwerken.

Kaspersky Endpoint Security controleert als volgt de netwerkactiviteit van programma's volgens vooraf gedefinieerde netwerkregels:

- Vertrouwd en deels beperkt: alle netwerkactiviteit is toegestaan.
- Zeer beperkt en niet vertrouwd: alle netwerkactiviteit is geblokkeerd.

Vooraf gedefinieerde programmaregels kunnen niet worden bewerkt of verwijderd.

U kunt op de volgende manieren een netwerkregel voor programma's maken:

Gebruik de tool [Netwerkmonitor.](#page-309-0)

Netwerkmonitor is een tool ontworpen voor de realtime weergave van informatie over de netwerkactiviteit van de computer van een gebruiker. Dit is handig omdat u niet alle regelinstellingen hoeft te configureren. Sommige Firewall-instellingen worden automatisch ingevoegd vanuit Netwerkmonitor-gegevens. Netwerkmonitor is alleen beschikbaar in de programma-interface.

• De instellingen van Firewall configureren:

Hiermee kunt u de Firewall-instellingen verfijnen. U kunt regels maken voor elke netwerkactiviteit, zelfs als er momenteel geen netwerkactiviteit is.

Houd er bij het maken van netwerkregels voor programma's rekening mee dat netwerkpakketregels voorrang hebben op netwerkregels voor programma's.

### [De tool Netwerkmonitor gebruiken](javascript:toggleBlock() om een netwerkregel voor programma's te maken in de programma-interface **a**

- 1. Ga in het hoofdvenster van het programma naar **Bewaking** en klik op de tegel **Netwerkmonitor.**<br>2. Selecteer het tabblad **Netwerkactiviteit** of **Open poorten**.
- 2. Selecteer het tabblad Netwerkactiviteit of Open poorten.

Op het tabblad Netwerkactiviteit ziet u alle huidige actieve netwerkverbindingen van de computer. Zowel uitgaande als inkomende netwerkverbindingen worden weergegeven.

Op het tabblad Open poorten ziet u alle open netwerkpoorten van de computer.

3. Selecteer in het contextmenu van een netwerkverbinding de optie Netwerkregel voor programma's . maken

Het venster met toepassingsregels en eigenschappen wordt geopend.

4. Selecteer het tabblad Netwerkregels.

Dit opent een lijst met standaard netwerkregels die door Firewall zijn ingesteld.

5. Klik op Toevoegen.

Dit opent de eigenschappen van de netwerkregel.

- 6. Voer de naam van de netwerkservice handmatig in het veld Naam in.
- 7. Configureer de netwerkregelinstellingen (zie onderstaande tabel).

U kunt een vooraf gedefinieerd regelsjabloon selecteren door op de koppeling **Sjabloon voor netwerkregel** klikken. Regelsjablonen beschrijven de meest frequent gebruikte netwerkverbindingen.

Alle instellingen voor netwerkregels worden automatisch ingevuld.

- 8. Als u wilt dat de acties van de netwerkregel worden opgenomen in het [rapport](#page-587-0), schakelt u het selectievakje Gebeurtenissen registreren in.
- 9. Klik op Opslaan.

De nieuwe netwerkregel wordt aan de lijst toegevoegd.

- 10. Gebruik de knoppen Omhoog/Omlaag om de prioriteit van de netwerkregel in te stellen.
- 11. Sla uw wijzigingen op.

[Instellingen van Firewall gebruiken](javascript:toggleBlock() om een netwerkregel voor programma's te maken in de programma-interface @

- 1. Klik in het [hoofdvenster](#page-129-0) van het programma op de knop  $\phi$ .
- 2. Selecteer Essential Threat Protection  $\rightarrow$  Firewall in het venster met de programma-instellingen.
- 3. Klik op Regels voor programma's.

Dit opent een lijst met standaard netwerkregels die door Firewall zijn ingesteld.

- 4. Selecteer in de lijst met programma's het programma of de groep programma's waarvoor u een netwerkregel wilt aanmaken.
- 5. Klik rechts om het contextmenu te openen en selecteer Details en regels.

Het venster met toepassingsregels en eigenschappen wordt geopend.

- 6. Selecteer het tabblad Netwerkregels.
- 7. Klik op Toevoegen.

Dit opent de eigenschappen van de netwerkregel.

- 8. Voer de naam van de netwerkservice handmatig in het veld Naam in.
- 9. Configureer de netwerkregelinstellingen (zie onderstaande tabel).

U kunt een vooraf gedefinieerd regelsjabloon selecteren door op de koppeling Sjabloon voor netwerkregel klikken. Regelsjablonen beschrijven de meest frequent gebruikte netwerkverbindingen.

Alle instellingen voor netwerkregels worden automatisch ingevuld.

- 10. Als u wilt dat de acties van de netwerkregel worden opgenomen in het [rapport](#page-587-0), schakelt u het selectievakje Gebeurtenissen registreren in.
- 11. Klik op **Opslaan**.

De nieuwe netwerkregel wordt aan de lijst toegevoegd.

- 12. Gebruik de knoppen Omhoog/Omlaag om de prioriteit van de netwerkregel in te stellen.
- 13. Sla uw wijzigingen op.

[Een netwerkregel voor programma's](javascript:toggleBlock() maken in de Beheerconsole (MMC)

- 1. Open de Beheerconsole van Kaspersky Security Center.
- 2. Selecteer in de beheerconsole Policies.
- 3. Selecteer het noodzakelijke beleid en dubbelklik om de beleidseigenschappen te openen.
- 4. Selecteer in het beleidsvenster Essential Threat Protection  $\rightarrow$  Firewall.
- 5. In het blok Firewall-instellingen, klikt u op de knop Instellingen.

Dit opent de lijst met netwerkpakketregels en de lijst met netwerkregels voor programma's.

- 6. Selecteer het tabblad Netwerkregels voor programma's.
- 7. Klik op Toevoegen.
- 8. Selecteer in het venster dat opent de criteria om te zoeken naar het programma waarvoor u een netwerkregel wilt maken.

U kunt de naam van het programma of de naam van de leverancier invoeren. Kaspersky Endpoint Security ondersteunt omgevingsvariabelen en de \* en ?-tekens bij het invoeren van een masker.

9. Klik op de knop **Vernieuwen**.

Kaspersky Endpoint Security zoekt naar het programma in de geconsolideerde lijst met programma's die op beheerde computers zijn geïnstalleerd. Kaspersky Endpoint Security toont een lijst met programma's die voldoen aan uw zoekcriteria.

- 10. Selecteer het noodzakelijke programma.
- 11. Selecteer in de vervolgkeuzelijst Geselecteerd programma toevoegen aan vertrouwensgroep de optie Standaardgroepen en klik op OK.

Het programma wordt toegevoegd aan de standaard groep.

12. Selecteer het relevante programma en vervolgens Programmarechten in het contextmenu van het programma.

Het venster met toepassingsregels en eigenschappen wordt geopend.

13. Selecteer het tabblad Netwerkregels.

Dit opent een lijst met standaard netwerkregels die door Firewall zijn ingesteld.

14. Klik op Toevoegen.

Dit opent de eigenschappen van de netwerkregel.

- 15. Voer de naam van de netwerkservice handmatig in het veld Naam in.
- 16. Configureer de netwerkregelinstellingen (zie onderstaande tabel).

U kunt een vooraf gedefinieerd regelsjabloon selecteren door op de knop @ te klikken. Regelsjablonen beschrijven de meest frequent gebruikte netwerkverbindingen.

Alle instellingen voor netwerkregels worden automatisch ingevuld.

- 17. Als u wilt dat de acties van de netwerkregel worden opgenomen in het [rapport](#page-587-0), schakelt u het selectievakje Gebeurtenissen registreren in.
- 18. Sla de nieuwe netwerkregel op.

19. Gebruik de knoppen Omhoog/Omlaag om de prioriteit van de netwerkregel in te stellen.

20. Sla uw wijzigingen op.

[Een netwerkregel voor programma's](javascript:toggleBlock() maken in de webconsole en de cloudconsole

- 1. Selecteer in het hoofdvenster van de webconsole achtereenvolgens Devices  $\rightarrow$  Policies & Profiles.
- 2. Klik op de naam van het Kaspersky Endpoint Security-beleid.

U ziet nu het venster met de beleidseigenschappen.

- 3. Selecteer het tabblad Application settings.
- 4. Selecteer Essential Threat Protection  $\rightarrow$  Firewall.
- 5. Klik in het blok Firewall Settings op de koppeling Application network rules.

Dit opent het venster voor configuratie van programmarechten en de lijst met beschermde bronnen.

6. Selecteer het tabblad Application rights.

U ziet een lijst met vertrouwensgroepen aan de linkerkant van het venster en hun eigenschappen aan de rechterkant.

7. Klik op **Add**.

Hiermee start u de wizard voor het toevoegen van een programma aan een vertrouwensgroep.

- 8. Selecteer de relevante vertrouwensgroep voor het programma.
- 9. Selecteer het type Application. Ga naar de volgende stap.

Als u een netwerkregel wil maken voor meerdere programma's, selecteert u het type **Group** en definieert u een naam voor de programmagroep.

10. Selecteer in de geopende lijst met programma's de programma's waarvoor u een netwerkregel wilt maken.

Gebruik een filter. U kunt de naam van het programma of de naam van de leverancier invoeren. Kaspersky Endpoint Security ondersteunt omgevingsvariabelen en de \* en ?-tekens bij het invoeren van een masker.

11. Verlaat de wizard verlaten.

Het programma wordt toegevoegd aan de vertrouwensgroep.

- 12. Selecteer links in het venster het relevante programma.
- 13. Selecteer in het rechterdeel van het venster Network rules uit de vervolgkeuzelijst. Dit opent een lijst met standaard netwerkregels die door Firewall zijn ingesteld.
- 14. Klik op **Add**.

Dit opent de eigenschappen voor programmaregels.

- 15. Voer de naam van de netwerkservice handmatig in het veld Name in.
- 16. Configureer de netwerkregelinstellingen (zie onderstaande tabel).

U kunt een vooraf gedefinieerd regelsjabloon selecteren door op de koppeling **Select template** klikken. Regelsjablonen beschrijven de meest frequent gebruikte netwerkverbindingen.

Alle instellingen voor netwerkregels worden automatisch ingevuld.

- 17. Als u wilt dat de acties van de netwerkregel worden opgenomen in het [rapport](#page-587-0), schakelt u het selectievakje Log events in.
- 18. Sla de netwerkregel op.

De nieuwe netwerkregel wordt aan de lijst toegevoegd.

19. Gebruik de knoppen Up/Down om de prioriteit van de netwerkregel in te stellen.

### 20. Sla uw wijzigingen op.

Instellingen Netwerkregels voor programma's

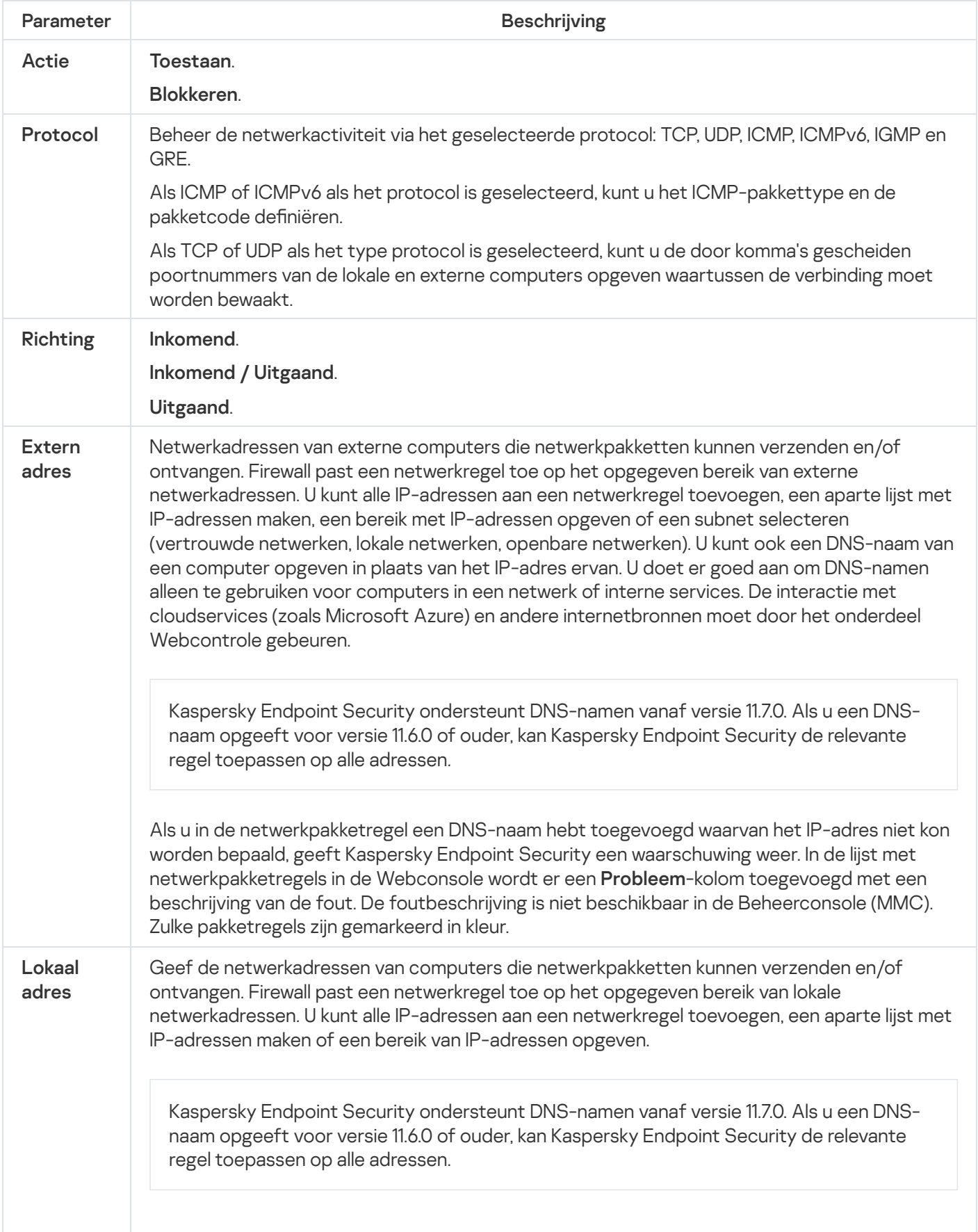

# Een netwerkregel voor programma's inschakelen en uitschakelen

Zo schakelt <sup>u</sup> een netwerkregel voor programma's in of uit:

- 1. Klik in het [hoofdvenster](#page-129-0) van het programma op de knop &.
- 2. Selecteer Essential Threat Protection  $\rightarrow$  Firewall in het venster met de programma-instellingen.
- 3. Klik op Regels voor programma's.

Dit opent de lijst met toepassingsregels.

- 4. Selecteer in de lijst met programma's het programma of de groep programma's waarvoor u een netwerkregel wilt aanmaken of bewerken.
- 5. Klik rechts om het contextmenu te openen en selecteer Details en regels. Het venster met toepassingsregels en eigenschappen wordt geopend.
- 6. Selecteer het tabblad Netwerkregels.
- 7. Selecteer de relevante netwerkregel in de lijst met netwerkregels voor een programmagroep. Het venster Netwerkregeleigenschappen opent.
- 8. Stel de status Actief of Inactief voor de netwerkregel.

U kunt een netwerkregel voor een programmagroep die standaard is aangemaakt door Firewall niet uitschakelen.

9. Sla uw wijzigingen op.

# De actie van Firewall voor een netwerkregel voor programma's wijzigen

U kunt wijzigen welke actie Firewall toepast op alle netwerkregels voor een programma of een programmagroep die standaard zijn aangemaakt. Daarnaast kunt u ook de actie van Firewall voor een enkele aangepaste netwerkregel voor een programma of een programmagroep wijzigen.

Zo wijzigt u de actie van Firewall voor alle netwerkregels voor een programma of een groep van programma's:

- 1. Klik in het [hoofdvenster](#page-129-0) van het programma op de knop  $\phi$ .
- 2. Selecteer Essential Threat Protection  $\rightarrow$  Firewall in het venster met de programma-instellingen.

### 3. Klik op Regels voor programma's.

Dit opent de lijst met toepassingsregels.

4. Als u wilt wijzigen welke actie Firewall toepast op alle netwerkregels die standaard zijn aangemaakt, selecteert u een programma of een groep van programma's in de lijst. Handmatig aangemaakte netwerkregels worden

ongewijzigd gelaten.

- 5. Klik met de rechtermuisknop om het contextmenu te openen, selecteer **Netwerkregels** en selecteer vervolgens de actie die u wilt toewijzen:
	- . Overnemen
	- . Toestaan
	- . Blokkeren
- 6. Sla uw wijzigingen op.

Zo wijzigt <sup>u</sup> het antwoord van Firewall voor één netwerkregel voor een programma of een programmagroep:

- 1. Klik in het [hoofdvenster](#page-129-0) van het programma op de knop  $\phi$ .
- 2. Selecteer Essential Threat Protection  $\rightarrow$  Firewall in het venster met de programma-instellingen.
- 3. Klik op Regels voor programma's.

Dit opent de lijst met toepassingsregels.

- 4. Selecteer in de lijst het programma of de groep van programma's waarvoor u de actie voor één netwerkregel wilt wijzigen.
- 5. Klik rechts om het contextmenu te openen en selecteer Details en regels.

Het venster met toepassingsregels en eigenschappen wordt geopend.

- 6. Selecteer het tabblad Netwerkregels.
- 7. Selecteer de netwerkregel waarvoor u de actie van Firewall wilt wijzigen.
- 8. Klik rechts in de kolom Machtiging om het contextmenu te openen en selecteer de actie die u wilt toewijzen:
	- . Overnemen
	- . Toestaan
	- . Weigeren
	- . Gebeurtenissen registreren
- 9. Sla uw wijzigingen op.

### De prioriteit van een netwerkregel voor programma's wijzigen

De prioriteit van een netwerkregel wordt bepaald volgens de positie ervan in de lijst met netwerkregels. Firewall voert de regels uit in de volgorde waarin ze in de lijst met netwerkregels verschijnen, van boven naar beneden. Naargelang elke verwerkte netwerkregel die van toepassing is op een bepaalde netwerkverbinding staat Firewall al dan niet de toegang tot het adres en de poort toe die in de instellingen van deze netwerkverbinding zijn opgegeven.

Handmatig aangemaakte netwerkregels hebben een hogere prioriteit dan standaardnetwerkregels.

U kunt de prioriteit van de standaard gemaakte netwerkregels voor de programmagroepen niet wijzigen.

Zo wijzigt <sup>u</sup> de prioriteit van een netwerkregel:

- 1. Klik in het [hoofdvenster](#page-129-0) van het programma op de knop  $\phi$ .
- 2. Selecteer Essential Threat Protection  $\rightarrow$  Firewall in het venster met de programma-instellingen.
- 3. Klik op Regels voor programma's.

Dit opent de lijst met toepassingsregels.

- 4. Selecteer in de lijst met programma's het programma of de groep van programma's waarvoor u de prioriteit van een netwerkregel wilt wijzigen.
- 5. Klik rechts om het contextmenu te openen en selecteer Details en regels. Het venster met toepassingsregels en eigenschappen wordt geopend.
- 6. Selecteer het tabblad Netwerkregels.
- 7. Selecteer de netwerkregel waarvan u de prioriteit wilt wijzigen.
- 8. Gebruik de knoppen Omhoog/Omlaag om de prioriteit van de netwerkregel in te stellen.
- <span id="page-309-0"></span>9. Sla uw wijzigingen op.

### Netwerkmonitor

Netwerkmonitor is een tool ontworpen voor de realtime weergave van informatie over de netwerkactiviteit van de computer van een gebruiker.

#### Zo start <sup>u</sup> Netwerkmonitor:

Ga in het hoofdvenster van het programma naar Bewaking en klik op de tegel Netwerkmonitor.

Het venster Netwerkmonitor wordt geopend. In dit venster ziet u informatie over de netwerkactiviteit van de computer op vier tabbladen:

- Op het tabblad Netwerkactiviteit ziet u alle huidige actieve netwerkverbindingen van de computer. Zowel uitgaande als inkomende netwerkverbindingen worden weergegeven. Op dit tabblad kunt u ook [netwerkpakketregels](#page-283-0) maken voor de werking van de firewall.
- Op het tabblad Open poorten ziet u alle open netwerkpoorten van de computer. Op dit tabblad kunt u ook [netwerkpakketregels](#page-283-0) en [programmaregels](#page-300-0) maken voor de werking van de firewall.
- Op het tabblad Netwerkverkeer ziet u het volume van het inkomende en uitgaande netwerkverkeer tussen de computer van de gebruiker en andere computers in het netwerk waarmee de gebruiker momenteel is verbonden.
- Op het tabblad **Geblokkeerde computers** ziet u de IP-adressen van externe computers waarvoor de netwerkactiviteit is [geblokkeerd](#page-268-0) door het onderdeel Network Threat Protection nadat een netwerkaanval vanaf die IP-adressen is gedetecteerd.

# BadUSB Attack Prevention

Bepaalde virussen passen de firmware van USB-apparaten aan om het besturingssysteem zodanig te misleiden dat het USB-apparaat als een toetsenbord wordt geïdentificeerd. Als gevolg hiervan kan het virus opdrachten uitvoeren onder uw gebruikersaccount om bijvoorbeeld malware te downloaden.

Het onderdeel BadUSB Attack Prevention voorkomt dat geïnfecteerde USB-apparaten zich voordoen als een toetsenbord wanneer ze op de computer worden aangesloten.

Wanneer een USB-apparaat op de computer wordt aangesloten en door het besturingssysteem als een toetsenbord wordt geïdentificeerd, wordt de gebruiker door het programma gevraagd om een door het programma gegenereerde numerieke code in te voeren met dit toetsenbord of met het Schermtoetsenbord (als dit beschikbaar is) (zie onderstaande afbeelding). Deze procedure noemen we de [toetsenbordautorisatie.](#page-311-0)

Als de code juist is ingevoerd, slaat het programma de identificatieparameters op (VID/PID van het toetsenbord en het nummer van de poort waarop het is aangesloten) in de lijst met geautoriseerde toetsenborden. U hoeft de toetsenbordautorisatie niet te herhalen wanneer het toetsenbord opnieuw wordt aangesloten of wanneer het besturingssysteem opnieuw wordt opgestart.

Wanneer het geautoriseerde toetsenbord op een andere USB-poort van de computer wordt aangesloten, wordt u door het programma gevraagd om dit toetsenbord opnieuw te autoriseren.

Als de numerieke code onjuist is ingevoerd, genereert het programma een nieuwe code. U kunt het aantal pogingen voor de invoer van de numerieke code [congureren.](#page-311-1) Als de numerieke code meermaals verkeerd wordt ingevoerd of als het venster voor de toetsenbordautorisatie wordt gesloten (zie onderstaande afbeelding), blokkeert het programma de invoer van dit toetsenbord. Wanneer de tijd voor de blokkering van het USB-apparaat verstrijkt of het besturingssysteem opnieuw wordt opgestart, wordt de gebruiker door het programma gevraagd om de toetsenbordautorisatie opnieuw uit te voeren.

Het programma staat het gebruik van een geautoriseerd toetsenbord toe en blokkeert een toetsenbord dat niet is geautoriseerd.

Het onderdeel BadUSB Attack Prevention wordt niet standaard geïnstalleerd. Als u het onderdeel BadUSB Attack Prevention nodig hebt, kunt u het onderdeel toevoegen aan de eigenschappen van het [installatiepakket](#page-46-0) voordat u het programma installeert of de beschikbare [programmaonderdelen](#page-70-0) wijzigen nadat u het programma hebt geïnstalleerd.

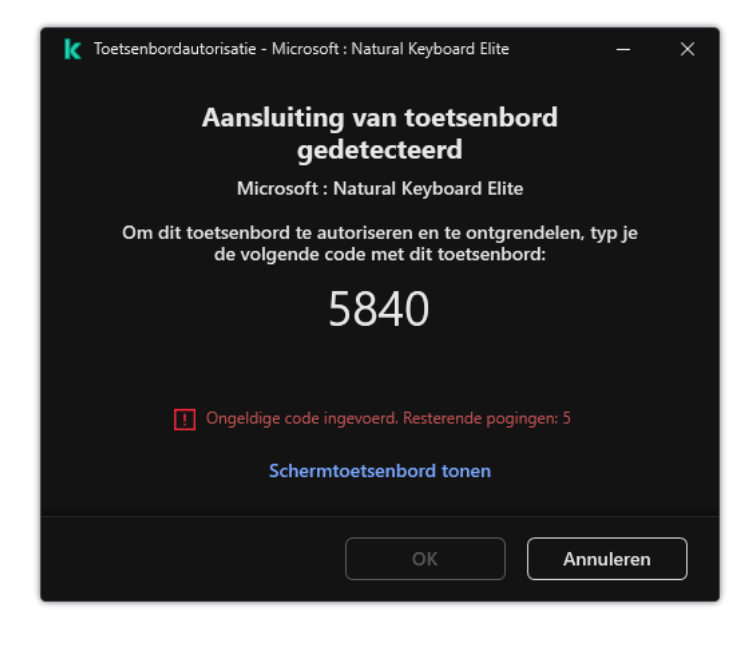

Toetsenbordautorisatie

# <span id="page-311-1"></span>BadUSB Attack Prevention inschakelen en uitschakelen

USB-apparaten die door het besturingssysteem worden geïdenticeerd als toetsenborden en vóór de installatie van het onderdeel BadUSB Attack Prevention op de computer waren aangesloten, worden na de installatie van het onderdeel beschouwd als geautoriseerde toetsenborden.

Zo schakelt <sup>u</sup> BadUSB Attack Prevention in of uit:

- 1. Klik in het [hoofdvenster](#page-129-0) van het programma op de knop  $\phi$ .
- 2. Selecteer Essential Threat Protection  $\rightarrow$  BadUSB Attack Prevention in het venster met de programmainstellingen.
- 3. Gebruik de schakelaar BadUSB Attack Prevention om de component in of uit te schakelen.
- 4. Pas in het blok Autorisatie van USB-toetsenbord bij aansluiting de beveiligingsinstellingen voor de invoer van de autorisatiecode aan:
	- Maximaal aantal pogingen tot autorisatie van USB-apparaten. Het USB-apparaat wordt automatisch geblokkeerd als de autorisatiecode het opgegeven aantal keer verkeerd wordt ingevoerd. Geldige waarden zijn 1 tot en met 10. Als u dus 5 pogingen voor de invoer van de autorisatiecode invoert, wordt het USBapparaat na de vijfde poging geblokkeerd. Kaspersky Endpoint Security toont hoelang het USB-apparaat geblokkeerd is. Na deze tijd hebt u weer 5 pogingen om de autorisatiecode in te voeren.
	- Time-out als het maximale aantal pogingen is bereikt. De duur van de blokkering van het USB-apparaat na het opgegeven aantal mislukte pogingen om de autorisatiecode in te voeren. Geldige waarden zijn 1 tot en met 180 (minuten).
- 5. Sla uw wijzigingen op.

<span id="page-311-0"></span>Als gevolg hiervan, als BadUSB Attack Prevention is ingeschakeld, vereist Kaspersky Endpoint Security autorisatie van een aangesloten USB-apparaat dat door het besturingssysteem als toetsenbord wordt geïdentificeerd. De gebruiker kan een ongeautoriseerd toetsenbord pas gebruiken wanneer het wordt geautoriseerd.

## Schermtoetsenbord gebruiken voor autorisatie van USB-apparaten

Schermtoetsenbord mag alleen worden gebruikt voor de autorisatie van USB-apparaten die de invoer van willekeurige tekens niet ondersteunen (bijvoorbeeld barcodescanners). U wordt afgeraden om Schermtoetsenbord te gebruiken voor de autorisatie van onbekende USB-apparaten.

Zo staat <sup>u</sup> het gebruik van Schermtoetsenbord voor autorisaties al dan niet toe:

- 1. Klik in het [hoofdvenster](#page-129-0) van het programma op de knop  $\phi$ .
- 2. Selecteer Essential Threat Protection  $\rightarrow$  BadUSB Attack Prevention in het venster met de programmainstellingen.
- 3. Gebruik het selectievakje **Gebruik van Schermtoetsenbord voor autorisatie van USB-apparaten verbieden** als u het gebruik van Schermtoetsenbord voor autorisaties wilt blokkeren of toestaan.
- 4. Sla uw wijzigingen op.

# AMSI-bescherming

AMSI-beschermingsonderdeel is ontwikkeld als ondersteuning voor de Antimalware Scan Interface van Microsoft. Dankzij de Antimalware Scan Interface (AMSI) kunnen programma's van andere leveranciers met AMSIondersteuning objecten (bijvoorbeeld PowerShell-scripts) versturen naar Kaspersky Endpoint Security om ze te laten scannen en om vervolgens de resultaten van de scans voor deze objecten te ontvangen. Programma's van andere leveranciers zijn bijvoorbeeld Microsoft Office-programma's (zie onderstaande afbeelding). Voor meer informatie over AMSI raadpleegt u de [Microsoft-documentatie](https://docs.microsoft.com/en-us/windows/desktop/amsi/antimalware-scan-interface-portal)<sup>12</sup>.

De AMSI-bescherming kan alleen dreigingen detecteren en meldingen over dreigingen versturen naar programma's van andere leveranciers. Nadat het andere programma een melding heeft ontvangen, kunnen geen schadelijke acties worden uitgevoerd (bijvoorbeeld een beëindiging van een proces).

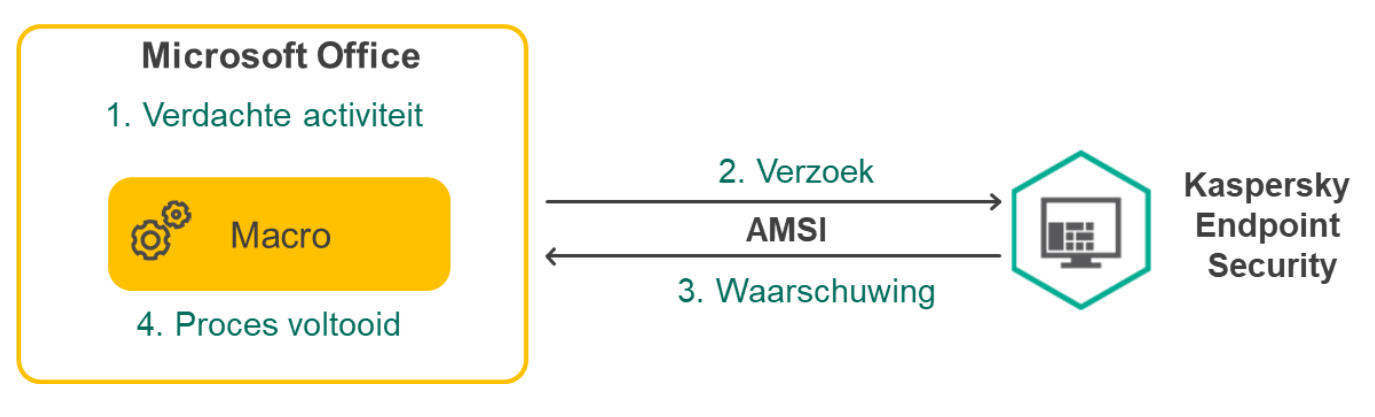

Voorbeeld van AMSI-werking

AMSI-bescherming kan een verzoek van een ander programma weigeren als dit programma bijvoorbeeld het maximale aantal verzoeken binnen een bepaalde tijd overschrijdt. Kaspersky Endpoint Security verstuurt informatie over een geweigerd verzoek van een ander programma naar Administration Server. De AMSI Protection-component weigert geen verzoeken van programma's van derden waarvoor: continue integratie met de AMSI [Protection-component](#page-560-0) is ingeschakeld.

AMSI-bescherming is beschikbaar voor de volgende besturingssystemen voor werkstations en servers:

- Windows 10 Home / Pro / Pro for Workstations / Education / Enterprise / Enterprise multi-sessie;
- Windows 11 Home / Pro / Pro for Workstations / Education / Enterprise;
- Windows Server 2016 Essentials / Standard / Datacenter (including Core Mode);
- Windows Server 2019 Essentials / Standard / Datacenter (including Core Mode);
- Windows Server 2022 Standard / Datacenter / Datacenter: Azure Edition (including Core Mode).

### AMSI-bescherming inschakelen en uitschakelen

De AMSI-bescherming is standaard ingeschakeld.

De AMSI-bescherming in- of uitschakelen:

- 1. Klik in het [hoofdvenster](#page-129-0) van het programma op de knop  $\phi$ .
- 2. Selecteer Essential Threat Protection  $\rightarrow$  AMSI-bescherming in het venster met de programma-instellingen.

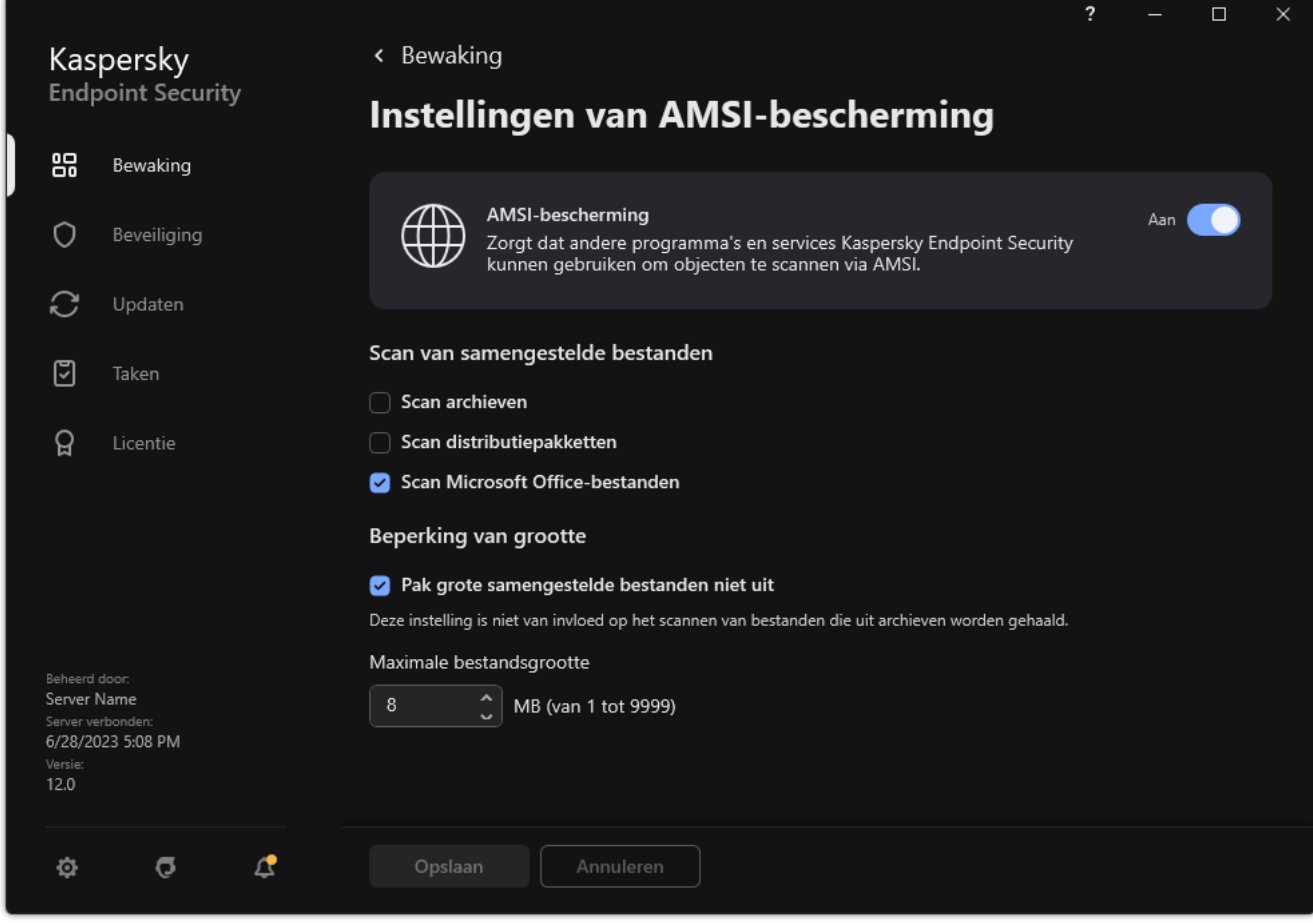

Instellingen van AMSI-bescherming

- 3. Gebruik de schakelaar AMSI-bescherming om de component in of uit te schakelen.
- 4. Sla uw wijzigingen op.

## AMSI-bescherming gebruiken om samengestelde bestanden te scannen

Een vaak gebruikte techniek voor het verbergen van virussen en andere malware is de insluiting ervan in samengestelde bestanden, zoals archieven. Om virussen en andere malware te vinden die op deze manier zijn verborgen, moet het samengestelde bestand worden uitgepakt waardoor het scannen wordt vertraagd. U kunt de soorten samengestelde bestanden die moeten worden gescand beperken om zo de scan sneller te voltooien.

Het scannen van samengestelde bestanden configureren:

- 1. Klik in het [hoofdvenster](#page-129-0) van het programma op de knop  $\phi$ .
- 2. Selecteer Essential Threat Protection  $\rightarrow$  AMSI-bescherming in het venster met de programma-instellingen.

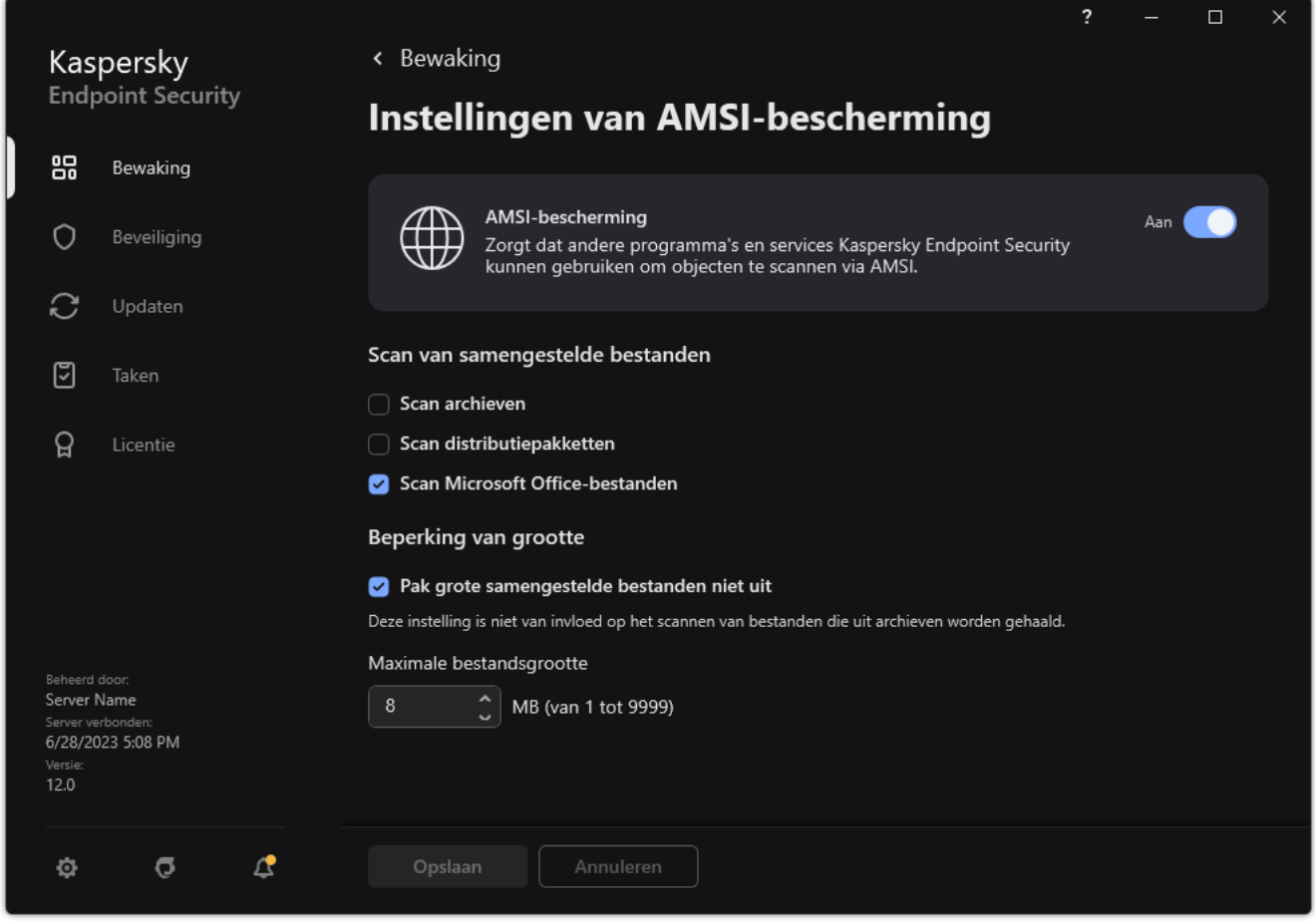

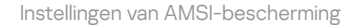

- 3. Geef in het blok Scan van samengestelde bestanden op welke soorten samengestelde bestanden u wilt scannen: archieven, distributiepakketten of Office-bestanden.
- 4. Doe in het blok Beperking van grootte een van het volgende:
	- Om het AMSI-beschermingsonderdeel geen grote samengestelde bestanden te laten uitpakken, schakelt u het selectievakje **Pak grote samengestelde bestanden niet uit** in en voert u de vereiste waarde in het veld Maximale bestandsgrootte in. Het AMSI-beschermingsonderdeel pakt geen samengestelde bestanden uit die groter zijn dan de opgegeven grootte.
	- Om het AMSI-beschermingsonderdeel grote samengestelde bestanden te laten uitpakken, schakelt u het selectievakje Pak grote samengestelde bestanden niet uit uit.

Het AMSI-beschermingsonderdeel scant grote bestanden die uit archieven zijn uitgepakt, ongeacht of het selectievakje Pak grote samengestelde bestanden niet uit is ingeschakeld.

5. Sla uw wijzigingen op.

# Exploit-preventie

Het onderdeel Exploit-preventie detecteert programmacode die kwetsbaarheden op de computer uitbuit om bevoegdheden van beheerders te misbruiken of om schadelijke activiteit uit te voeren. Exploits kunnen bijvoorbeeld aanvallen met bufferoverschrijdingen gebruiken. Hiervoor verstuurt de exploit een grote hoeveelheid gegevens naar een kwetsbaar programma. Wanneer deze gegevens worden verwerkt, voert het kwetsbare programma schadelijke code uit. Door deze aanval kan de exploit een onbevoegde installatie van malware starten. Wanneer er zonder medeweten van de gebruiker wordt geprobeerd om een uitvoerbaar bestand te starten met een kwetsbaar programma, belet Kaspersky Endpoint Security dat het bestand wordt gestart en brengt het de gebruiker op de hoogte.

# Exploit-preventie inschakelen en uitschakelen

Exploit-preventie is standaard ingeschakeld en werkt in de optimale modus. Kaspersky Endpoint Security controleert uitvoerbare bestanden die worden uitgevoerd door kwetsbare programma's. Als Kaspersky Endpoint Security detecteert dat een uitvoerbaar bestand van een kwetsbaar programma door iets anders dan de gebruiker is gestart, dan voert Kaspersky Endpoint Security de geselecteerde actie uit (bijvoorbeeld, de bewerking blokkeren).

[Exploit-preventie in- of uitschakelen](javascript:toggleBlock() in de de Beheerconsole (MMC)

- 1. Open de Beheerconsole van Kaspersky Security Center.
- 2. Selecteer in de beheerconsole Policies.
- 3. Selecteer het noodzakelijke beleid en dubbelklik om de beleidseigenschappen te openen.
- 4. Selecteer Advanced Threat Protection  $\rightarrow$  Exploit-preventie in het beleidsvenster.
- 5. Gebruik het selectievakje Exploit-preventie om het onderdeel in of uit te schakelen.
- 6. Selecteer de relevante actie in het blok Bij detectie van exploit:
	- Bewerking blokkeren. Als deze optie wordt geselecteerd wanneer een exploit is gedetecteerd, blokkeert Kaspersky Endpoint Security de bewerkingen van deze exploit en registreert het informatie over deze exploit.
	- Melden. Als deze optie wordt geselecteerd wanneer een exploit wordt gedetecteerd, registreert Kaspersky Endpoint Security informatie over de exploit en voegt het informatie over deze exploit toe aan de lijst met actieve [dreigingen.](#page-226-0)

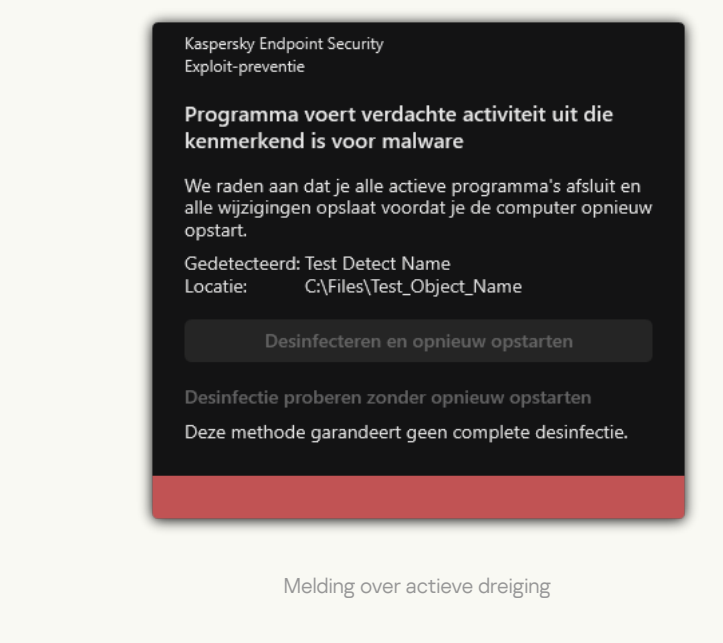

7. Sla uw wijzigingen op.

[Hoe Exploit-preventie in- of](javascript:toggleBlock() uit te schakelen in de webconsole en cloudconsole  $\textcircled{?}$ 

- 1. Selecteer in het hoofdvenster van de webconsole achtereenvolgens Devices  $\rightarrow$  Policies & Profiles.
- 2. Klik op de naam van het Kaspersky Endpoint Security-beleid.

U ziet nu het venster met de beleidseigenschappen.

- 3. Selecteer het tabblad Application settings.
- 4. Ga naar Advanced Threat Protection  $\rightarrow$  Exploit Prevention.
- 5. Gebruik de schakelaar Exploit Prevention om de component in of uit te schakelen.

6. Selecteer de relevante actie in het blok On detecting exploit:

- Block operation. Als deze optie wordt geselecteerd wanneer een exploit is gedetecteerd, blokkeert Kaspersky Endpoint Security de bewerkingen van deze exploit en registreert het informatie over deze exploit.
- Notify. Als deze optie wordt geselecteerd wanneer een exploit wordt gedetecteerd, registreert Kaspersky Endpoint Security informatie over de exploit en voegt het informatie over deze exploit toe aan de lijst met actieve [dreigingen.](#page-226-0)

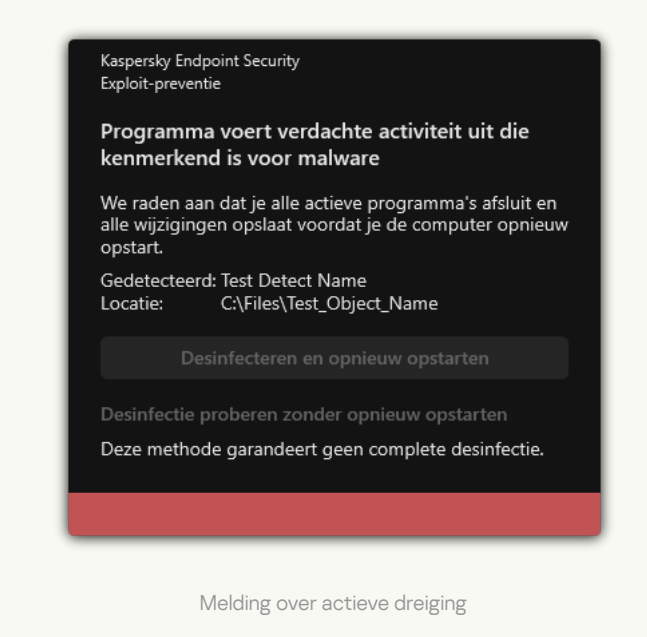

7. Sla uw wijzigingen op.

[Hoe het onderdeel Anti-Phishing](javascript:toggleBlock() in de programma-interface in- of uitschakelen a

- 1. Klik in het [hoofdvenster](#page-129-0) van het programma op de knop  $\Phi$ .
- 2. Selecteer Advanced Threat Protection  $\rightarrow$  Exploit-preventie in het venster met de programmainstellingen.

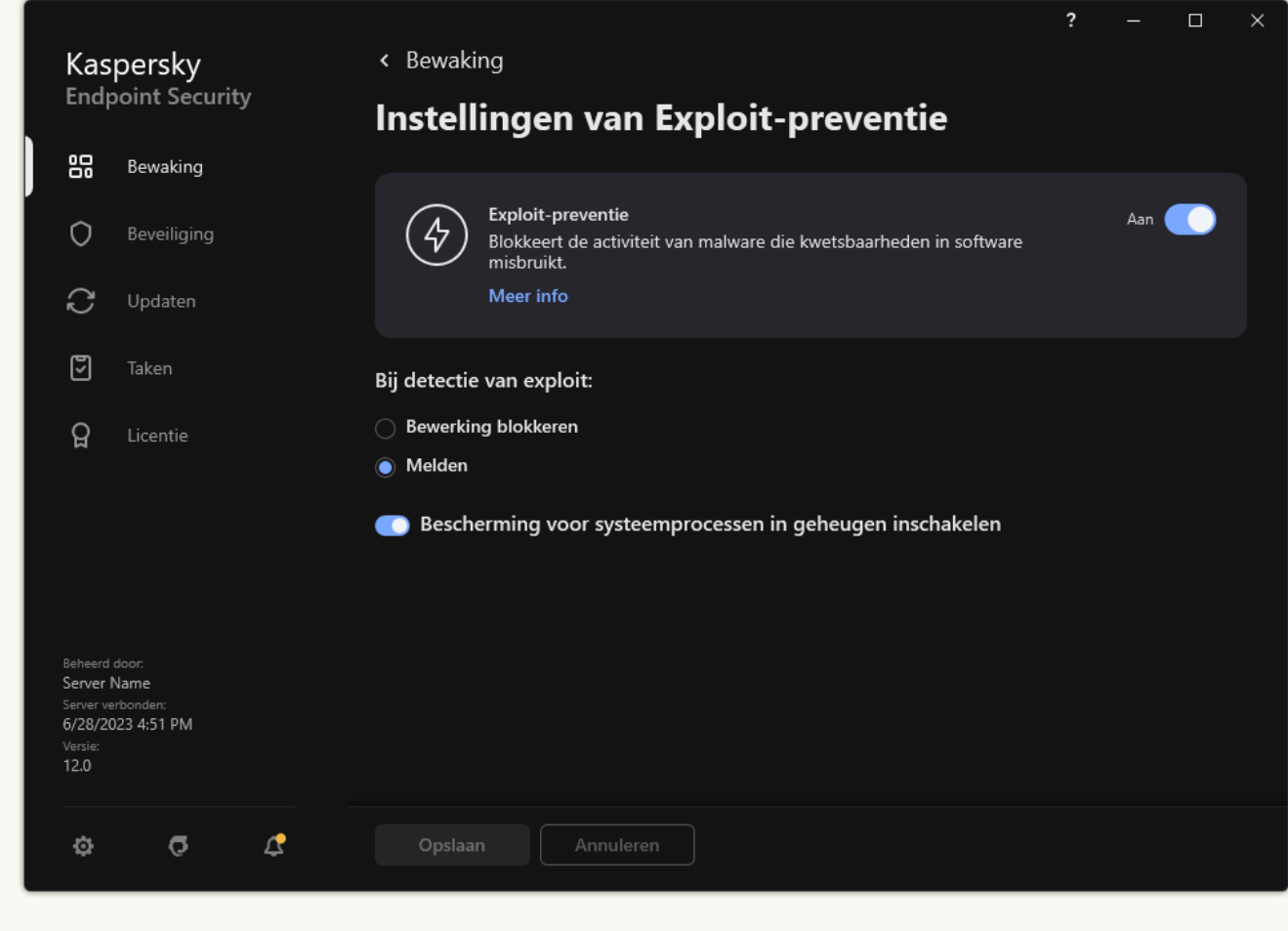

Instellingen van Exploit-preventie

- 3. Gebruik de schakelaar Exploit-preventie om de component in of uit te schakelen.
- 4. Selecteer de relevante actie in het blok Bij detectie van exploit:
	- Bewerking blokkeren. Als deze optie wordt geselecteerd wanneer een exploit is gedetecteerd, blokkeert Kaspersky Endpoint Security de bewerkingen van deze exploit en registreert het informatie over deze exploit.
	- Melden. Als deze optie wordt geselecteerd wanneer een exploit wordt gedetecteerd, registreert Kaspersky Endpoint Security informatie over de exploit en voegt het informatie over deze exploit toe aan de lijst met actieve [dreigingen.](#page-226-0)
- 5. Sla uw wijzigingen op.

### Bescherming voor systeemprocessen in geheugen

De bescherming van systeemprocessen in het geheugen is standaard ingeschakeld. Kaspersky Endpoint Security blokkeert externe processen die toegang proberen te krijgen tot systeemprocessen.

- 1. Open de Beheerconsole van Kaspersky Security Center.
- 2. Selecteer in de beheerconsole Policies.
- 3. Selecteer het noodzakelijke beleid en dubbelklik om de beleidseigenschappen te openen.
- 4. Selecteer Advanced Threat Protection  $\rightarrow$  Exploit-preventie in het beleidsvenster.
- 5. Gebruik het selectievakje Bescherming voor systeemprocessen in geheugen inschakelen om het onderdeel in of uit te schakelen.
- 6. Sla uw wijzigingen op.

### [Hoe de bescherming van het](javascript:toggleBlock() geheugen van het systeemproces in- of uitschakelen in de Webconsole en Cloudconsole<sup>[2]</sup>

- 1. Selecteer in het hoofdvenster van de webconsole achtereenvolgens Devices  $\rightarrow$  Policies & Profiles.
- 2. Klik op de naam van het Kaspersky Endpoint Security-beleid.

U ziet nu het venster met de beleidseigenschappen.

- 3. Selecteer het tabblad Application settings.
- 4. Ga naar Advanced Threat Protection  $\rightarrow$  Exploit Prevention.
- 5. Gebruik de schakelaar System processes memory protection om deze functie in of uit te schakelen.
- 6. Sla uw wijzigingen op.

[Het gebruik van heuristische](javascript:toggleBlock() analyse in de programma-interface in- of uitschakelen ?

- 1. Klik in het [hoofdvenster](#page-129-0) van het programma op de knop  $\phi$ .
- 2. Selecteer Advanced Threat Protection  $\rightarrow$  Exploit-preventie in het venster met de programmainstellingen.

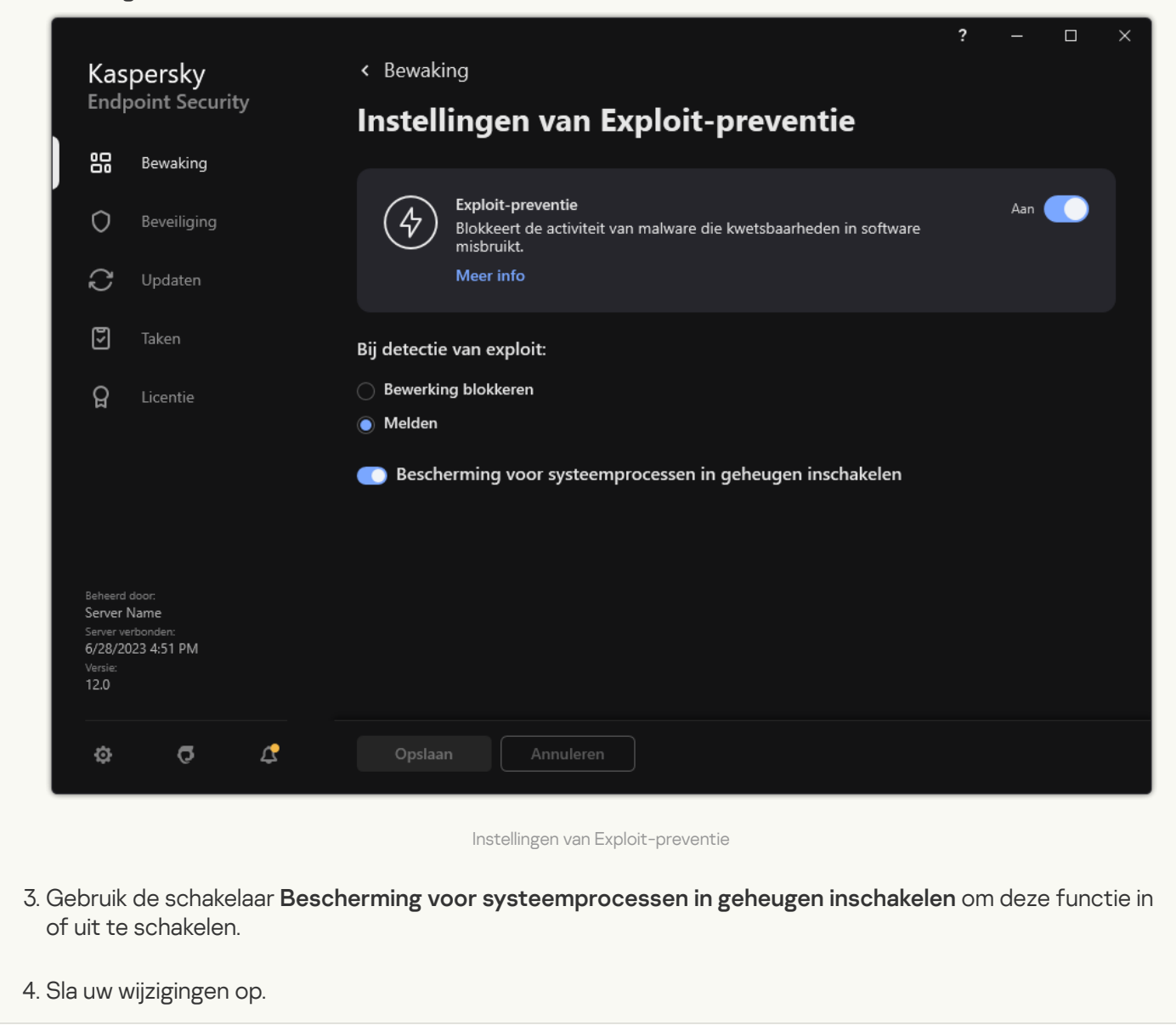

## Gedragsdetectie

Het onderdeel Gedragsdetectie ontvangt gegevens over de acties van programma's op de computer en geeft deze gegevens door aan andere beschermingsonderdelen om hun prestaties te verbeteren. Het onderdeel Gedragsdetectie gebruikt definities van gedragspatronen (BSS) voor programma's. Als een programma-activiteit overeenkomt met een behavior stream signature, voert Kaspersky Endpoint Security de geselecteerde responsieve actie uit. De functionaliteit van Kaspersky Endpoint Security op basis van de definities van gedragspatronen levert een proactieve bescherming voor de computer.

Gedragsdetectie inschakelen en uitschakelen

Gedragsdetectie is standaard ingeschakeld en werkt in de modus die door experts van Kaspersky is aanbevolen. U kunt indien nodig Gedragsdetectie uitschakelen.

Het is niet aangeraden om Gedragsdetectie uit te schakelen omdat de beschermingsonderdelen hierdoor minder efficiënt zullen zijn, tenzij het absoluut noodzakelijk is. Voor de detectie van dreigingen kunnen beschermingsonderdelen gegevens opvragen die door het onderdeel Gedragsdetectie zijn verzameld.

#### Zo schakelt <sup>u</sup> Gedragsdetectie in en uit:

- 1. Klik in het [hoofdvenster](#page-129-0) van het programma op de knop  $\phi$ .
- 2. Selecteer Advanced Threat Protection  $\rightarrow$  Gedragsdetectie in het venster met de programma-instellingen.

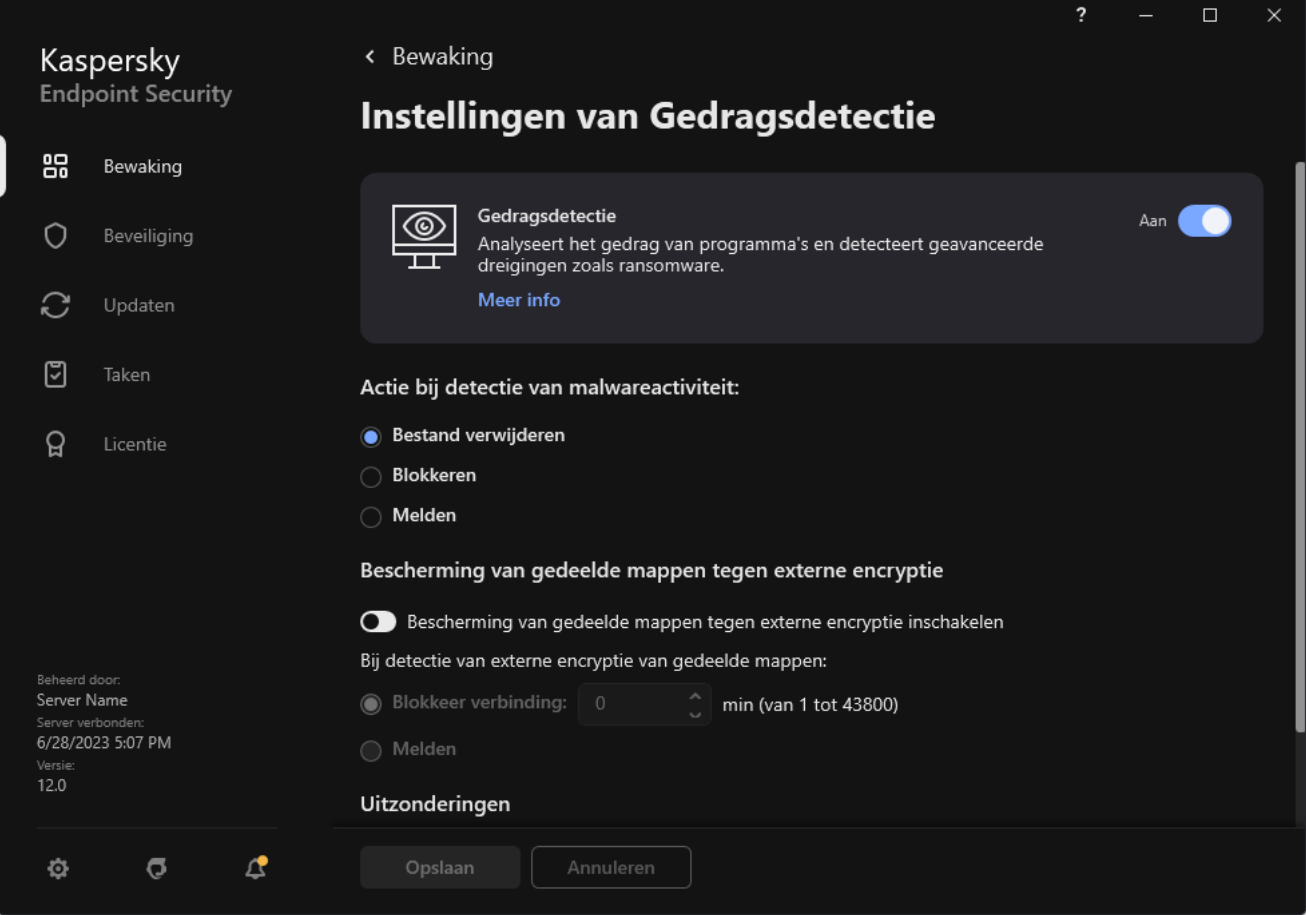

Instellingen van Gedragsdetectie

- 3. Gebruik de schakelaar Gedragsdetectie om de component in of uit te schakelen.
- 4. Sla uw wijzigingen op.

Als gevolg hiervan, als gedragsdetectie is ingeschakeld, gebruikt Kaspersky Endpoint Security handtekeningen van gedragsstromen om de activiteit van programma's in het besturingssysteem te analyseren.

## De actie selecteren die moet worden genomen bij het detecteren van malwareactiviteit

Voer de volgende stappen uit om te kiezen wat <sup>u</sup> wilt doen als een programma schadelijke activiteit vertoont:

- 1. Klik in het [hoofdvenster](#page-129-0) van het programma op de knop  $\ddot{\omega}$ .
- 2. Selecteer Advanced Threat Protection  $\rightarrow$  Gedragsdetectie in het venster met de programma-instellingen.

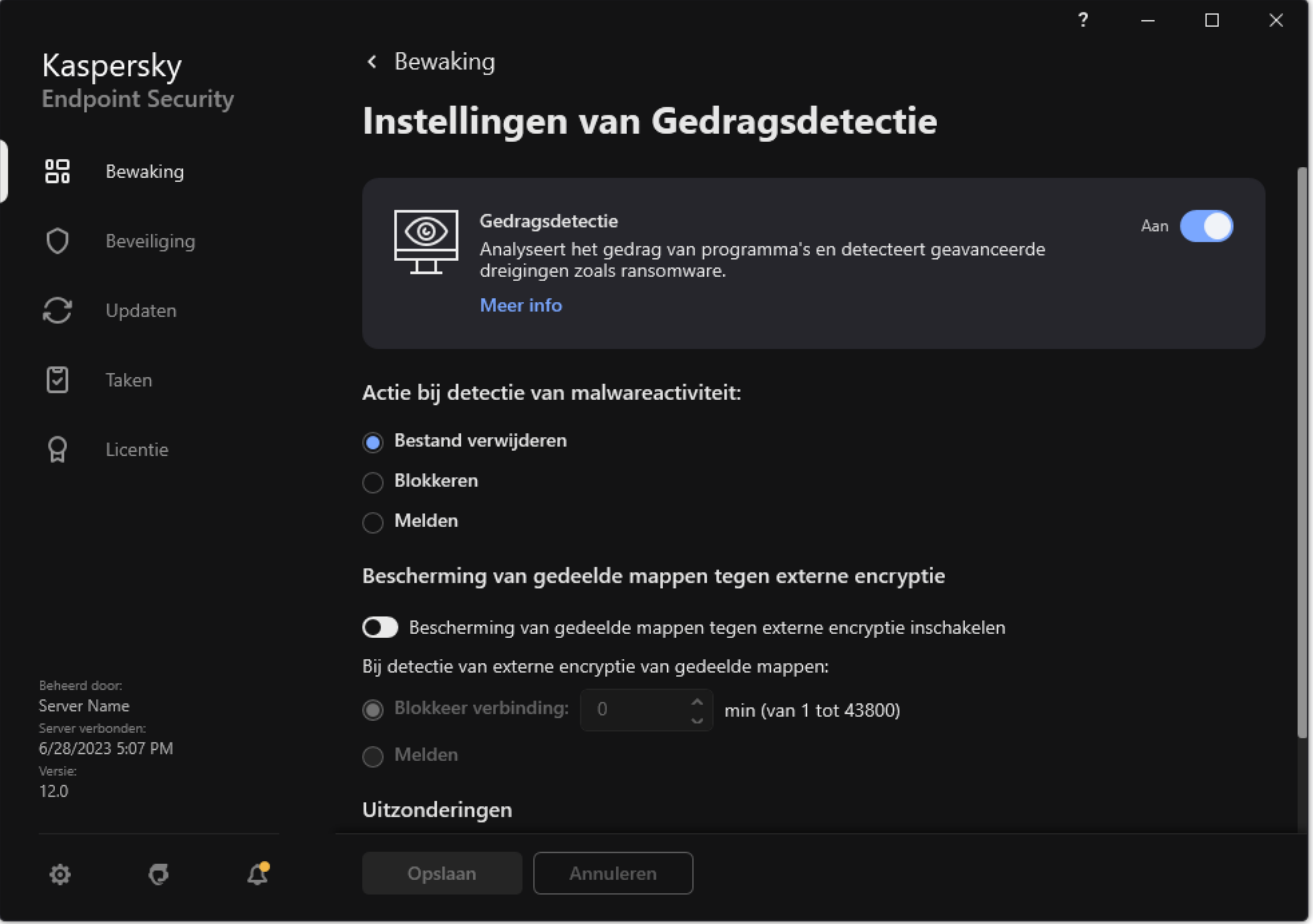

Instellingen van Gedragsdetectie

- 3. Selecteer de relevante actie in het blok Actie bij detectie van malwareactiviteit:
	- Bestand verwijderen. Als deze optie is geselecteerd wanneer schadelijke activiteit wordt gedetecteerd, verwijdert Kaspersky Endpoint Security het uitvoerbare bestand van het schadelijke programma en maakt het een back-up van het bestand in Back-up.
	- Blokkeren. Als deze optie wordt geselecteerd wanneer schadelijke activiteit wordt gedetecteerd, beëindigt Kaspersky Endpoint Security dit programma.
	- Melden. Als deze optie is geselecteerd wanneer malware-activiteit van een programma wordt gedetecteerd, voegt Kaspersky Endpoint Security informatie over de malware-activiteit van het programma toe aan de lijst met actieve dreigingen.
- 4. Sla uw wijzigingen op.

### Bescherming van gedeelde mappen tegen externe encryptie

Alleen bewerkingen met bestanden op apparaten voor massaopslag met het NTFS-bestandssysteem en die niet met EFS zijn geëncrypt, worden door het onderdeel gemonitord.

De bescherming van gedeelde mappen tegen externe encryptie analyseert de activiteit in gedeelde mappen. Als deze activiteit overeenkomt met een definitie van gedragspatronen die kenmerkend is voor externe encryptie, voert Kaspersky Endpoint Security de geselecteerde actie uit.

De bescherming van gedeelde mappen tegen externe encryptie is standaard uitgeschakeld.

Na de installatie van Kaspersky Endpoint Security zal de bescherming van gedeelde mappen tegen externe encryptie beperkt zijn totdat de computer opnieuw wordt opgestart.

# Bescherming van gedeelde mappen tegen externe encryptie inschakelen en uitschakelen

Na de installatie van Kaspersky Endpoint Security zal de bescherming van gedeelde mappen tegen externe encryptie beperkt zijn totdat de computer opnieuw wordt opgestart.

Zo schakelt <sup>u</sup> de bescherming van gedeelde mappen tegen externe encryptie in of uit:

1. Klik in het [hoofdvenster](#page-129-0) van het programma op de knop  $\phi$ .

2. Selecteer Advanced Threat Protection  $\rightarrow$  Gedragsdetectie in het venster met de programma-instellingen.

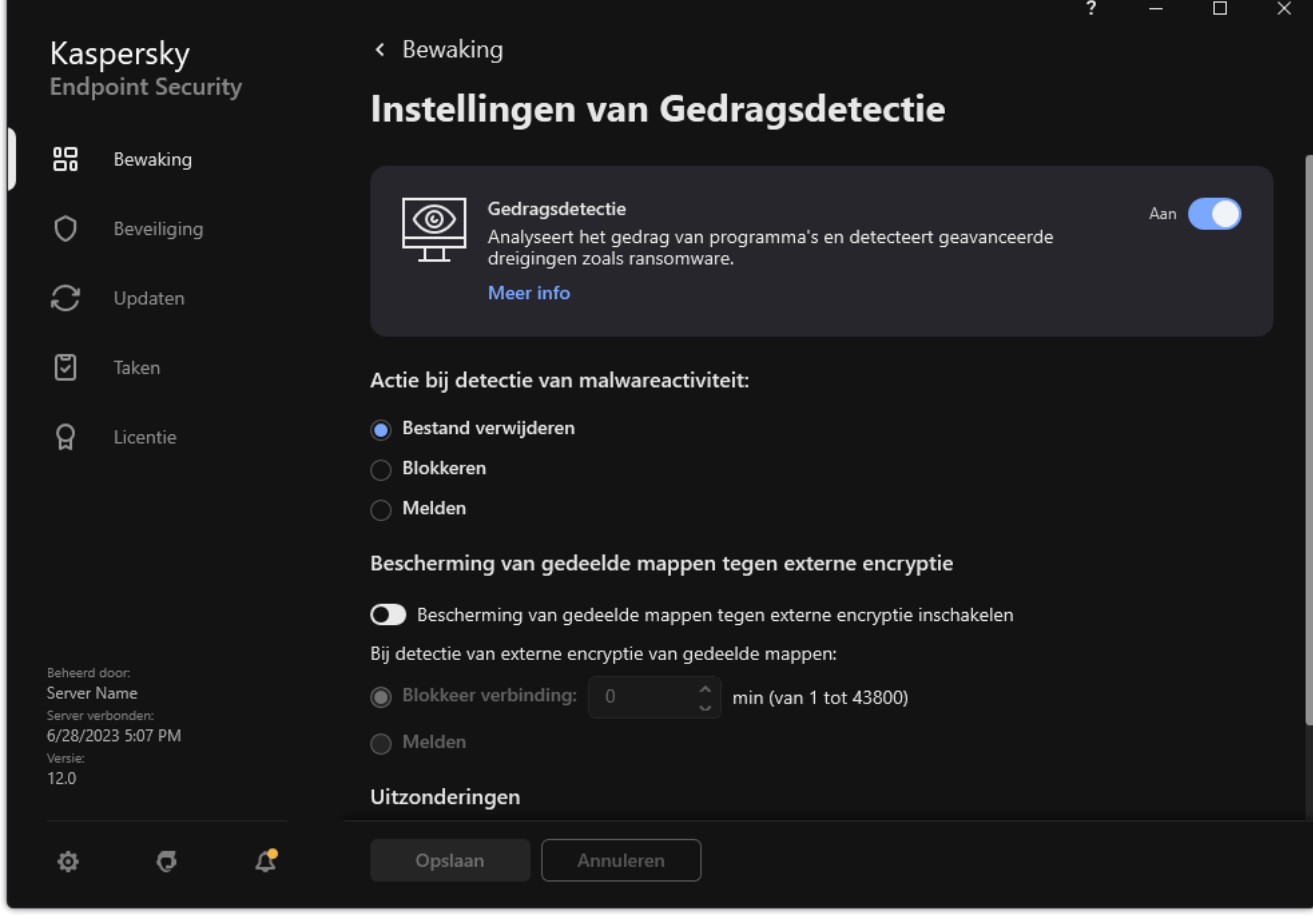

Instellingen van Gedragsdetectie

3. Gebruik de schakelaar Bescherming van gedeelde mappen tegen externe encryptie inschakelen om de detectie van activiteit die typisch is voor externe encryptie in of uit te schakelen.
# De actie selecteren die u wilt uitvoeren bij de detectie van externe encryptie van gedeelde mappen

Zo selecteert <sup>u</sup> de actie die <sup>u</sup> wilt uitvoeren bij de detectie van externe encryptie van gedeelde mappen:

- 1. Klik in het [hoofdvenster](#page-129-0) van het programma op de knop  $\phi$ .
- 2. Selecteer Advanced Threat Protection  $\rightarrow$  Gedragsdetectie in het venster met de programma-instellingen.

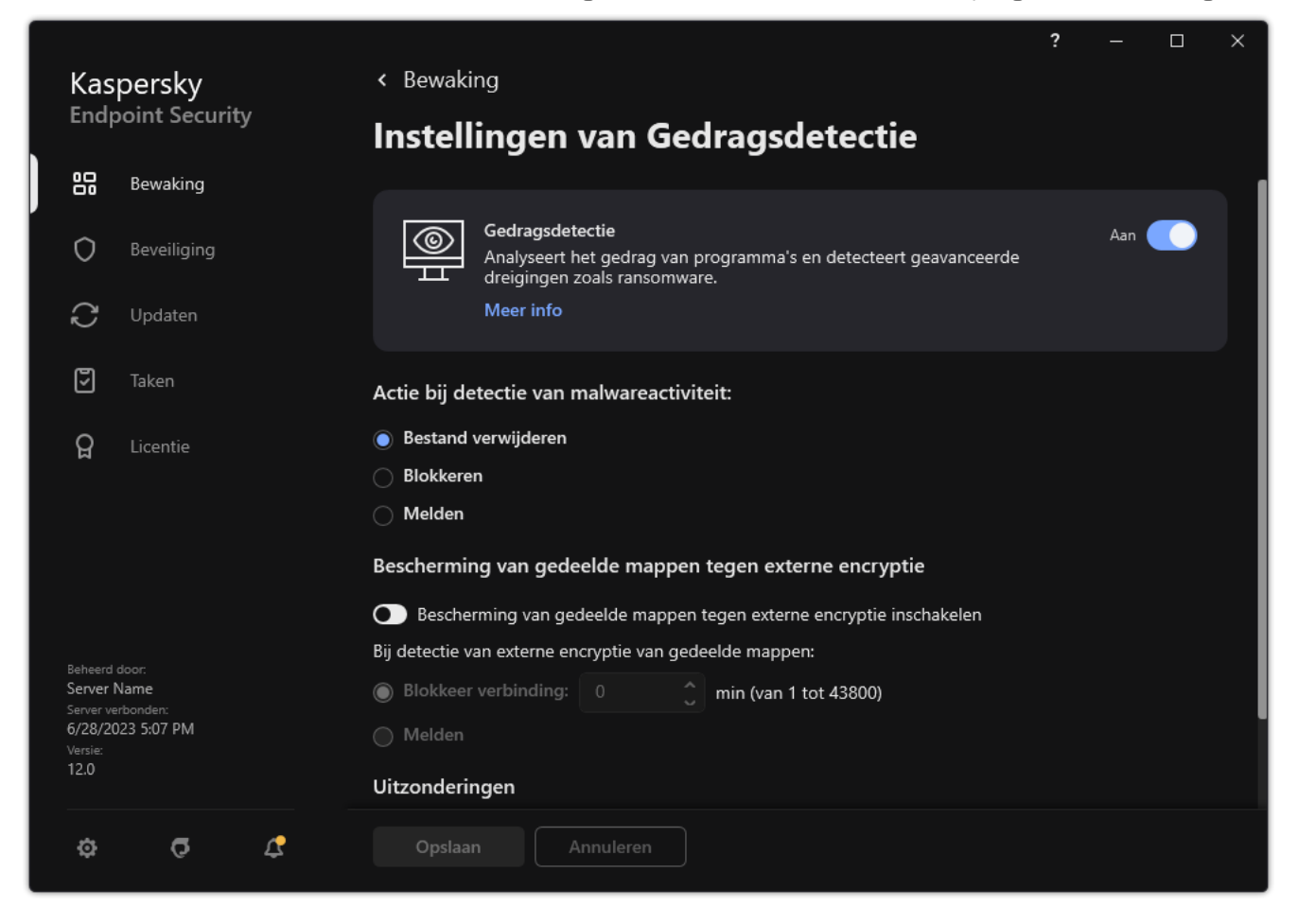

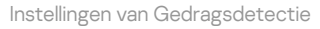

- 3. Selecteer de relevante actie in het blok Bescherming van gedeelde mappen tegen externe encryptie:
	- Blokkeer verbinding N min (van 1 tot 43800). Als deze optie is geselecteerd en Kaspersky Endpoint Security detecteert een poging tot wijziging van bestanden in gedeelde mappen, onderneemt het de volgende acties:
		- Blokkeert de toegang tot bestandswijzigingen voor de sessie die de kwaadaardige activiteit heeft gestart (het bestand is alleen-lezen).
		- Het maakt back-ups van bestanden die worden gewijzigd.
		- Het voegt een vermelding toe aan lokale rapporten over de [programma-interface](#page-587-0).
		- Het verstuurt informatie over de gedetecteerde schadelijke activiteit naar Kaspersky Security Center.

In het geval dat het onderdeel Remediation Engine is [ingeschakeld](#page-372-0), worden gewijzigde bestanden ook teruggezet vanuit de back-ups.

- Melden. Als deze optie is geselecteerd en Kaspersky Endpoint Security detecteert een poging tot wijziging van bestanden in gedeelde mappen, onderneemt het de volgende acties:
	- Het voegt een vermelding toe aan lokale rapporten over de [programma-interface](#page-587-0).
	- Voegt een item toe aan de lijst met actieve dreigingen.
	- Het verstuurt informatie over de gedetecteerde schadelijke activiteit naar Kaspersky Security Center.
- 4. Sla uw wijzigingen op.

# Een uitzondering voor bescherming van gedeelde mappen tegen externe encryptie maken:

Het uitsluiten van een map kan foutieve identificaties verminderen als uw organisatie gegevensencryptie gebruikt bij het uitwisselen van bestanden met behulp van gedeelde mappen. Gedragsdetectie kan bijvoorbeeld foutieve identificatie opleveren wanneer de gebruiker werkt met bestanden met de ENC-extensie in een gedeelde map. Dergelijke activiteit komt overeen met een gedragspatroon dat typisch is voor externe versleuteling. Als u bestanden in een gedeelde map hebt versleuteld om gegevens te beschermen, voegt u die map toe aan uitzonderingen.

[Een uitzondering maken voor](javascript:toggleBlock() de bescherming van gedeelde mappen met behulp van de Beheerconsole (MMC) a

- 1. Open de Beheerconsole van Kaspersky Security Center.
- 2. Selecteer in de beheerconsole Policies.
- 3. Selecteer het noodzakelijke beleid en dubbelklik om de beleidseigenschappen te openen.
- 4. Selecteer Algemene instellingen → Uitzonderingen in het beleidsvenster.
- 5. In het blok Scanuitzonderingen en vertrouwde programma's, klikt u op de knop Instellingen.
- 6. Selecteer in het geopende venster het tabblad Scanuitzonderingen.

Met een klik op deze koppeling opent u een venster waarin u een lijst met uitzonderingen vindt.

- 7. Schakel het selectievakje **Waarden samenvoegen bij overname** in als u een geconsolideerde lijst met uitzonderingen voor alle computers in het bedrijf wilt maken. De lijsten met uitzonderingen in het bovenliggende en onderliggende beleid worden samengevoegd. De lijsten worden samengevoegd op voorwaarde dat samenvoegen van waarden bij overname is ingeschakeld. Uitzonderingen van het bovenliggende beleid worden in onderliggende beleidsregels weergegeven in een alleen-lezenweergave. Uitzonderingen van het bovenliggende beleid wijzigen of verwijderen is niet mogelijk.
- 8. Schakel het selectievakje **Gebruik van lokale uitzonderingen toestaan** in als u wilt dat de gebruiker een lokale lijst met uitzonderingen kan maken. Op deze manier kan een gebruiker zijn eigen lokale lijst met uitzonderingen maken naast de algemene lijst met uitzonderingen die in het beleid wordt gegenereerd. Een beheerder kan Kaspersky Security Center gebruiken om items in de computereigenschappen te bekijken, toe te voegen, te bewerken of te verwijderen.

Als het selectievakje is uitgeschakeld, heeft de gebruiker alleen toegang tot de algemene lijst met uitzonderingen die in het beleid is gegenereerd.

- 9. Klik op Toevoegen.
- 10. Schakel in het blok Eigenschappen het selectievakje Bestand of map in.
- 11. Klik op de link **Selecteer bestand of map** in het blok **Beschrijving van scanuitzondering (klik op de** onderstreepte items om ze te bewerken) om het venster Naam van bestand of map te openen.
- 12. Klik op Bladeren en selecteer de gedeelde map.

U kunt het pad ook handmatig verwijderen. Kaspersky Endpoint Security ondersteunt de tekens \* en ? bij de invoer van een masker.

- $\bullet$  Het teken  $*$  (sterretje), dat een willekeurige reeks tekens voorstelt, behalve de tekens \ en / (scheidingstekens van de namen van bestanden en mappen in paden naar bestanden en mappen). Het masker C:\\*\\*.txt omvat bijvoorbeeld alle paden naar bestanden met de TXT-extensie die zich in mappen op de C-schijf bevinden, maar niet in submappen.
- Twee opeenvolgende sterretjes \*\* stellen een willekeurige reeks tekens voor (inclusief een lege reeks) in de bestands- of mapnaam, inclusief de tekens \ en / (scheidingstekens van de namen van bestanden en mappen in paden naar bestanden en mappen). Het masker C:\Map\\*\*\\*.txt omvat bijvoorbeeld alle paden naar bestanden met de TXT-extensie die zich in mappen bevinden genest in de Map, uitgezonderd de Map zelf. Het masker moet ten minste één genest niveau bevatten. Het masker C:\\*\*\\*.txt is geen geldig masker.
- Het teken ? (vraagteken), dat een enkel willekeurig teken voorstelt, behalve de tekens \ en / (scheidingstekens van de namen van bestanden en mappen in paden naar bestanden en mappen). Het

masker C:\Voorbeeld\???.txt omvat bijvoorbeeld paden naar alle bestanden die zich in de map met de naam Voorbeeld bevinden, die een TXT-extensie hebben en die een naam met drie tekens hebben.

U kunt maskers gebruiken aan het begin, in het midden of aan het einde van het bestandspad. Als u bijvoorbeeld een map voor alle gebruikers aan uitzonderingen wilt toevoegen, voert u het masker C:\Users\\*\Folder\ in.

- 13. Typ indien nodig in het veld **Opmerking** een korte opmerking over de scanuitzondering die u maakt.
- 14. Klik op een koppeling in het blok **Beschrijving van scanuitzondering (klik op de onderstreepte items om** ze te bewerken) om de koppeling Selecteer onderdelen te activeren.
- 15. Klik op de koppeling Selecteer onderdelen om het venster Beschermingsonderdelen te openen.
- 16. Schakel het selectievakje naast het onderdeel Gedragsdetectie in.
- 17. Sla uw wijzigingen op.

[Een uitzondering maken voor](javascript:toggleBlock() de bescherming van gedeelde mappen met behulp van de Webconsole en Cloudconsole<sup>[2]</sup>

- 1. Selecteer in het hoofdvenster van de webconsole achtereenvolgens **Devices**  $\rightarrow$  **Policies & Profiles**.
- 2. Klik op de naam van het Kaspersky Endpoint Security-beleid.

- 3. Selecteer het tabblad Application settings.
- 4. Ga naar General settings  $\rightarrow$  Exclusions and types of detected objects.
- 5. Klik in het blok Scan exclusions and trusted applications op de koppeling Scan exclusions.
- 6. Schakel het selectievakje Merge values when inheriting in als u een geconsolideerde lijst met uitzonderingen voor alle computers in het bedrijf wilt maken. De lijsten met uitzonderingen in het bovenliggende en onderliggende beleid worden samengevoegd. De lijsten worden samengevoegd op voorwaarde dat samenvoegen van waarden bij overname is ingeschakeld. Uitzonderingen van het bovenliggende beleid worden in onderliggende beleidsregels weergegeven in een alleen-lezenweergave. Uitzonderingen van het bovenliggende beleid wijzigen of verwijderen is niet mogelijk.
- 7. Schakel het selectievakje Allow use of local exclusions in als u wilt dat de gebruiker een lokale lijst met uitzonderingen kan maken. Op deze manier kan een gebruiker zijn eigen lokale lijst met uitzonderingen maken naast de algemene lijst met uitzonderingen die in het beleid wordt gegenereerd. Een beheerder kan Kaspersky Security Center gebruiken om items in de computereigenschappen te bekijken, toe te voegen, te bewerken of te verwijderen.

Als het selectievakje is uitgeschakeld, heeft de gebruiker alleen toegang tot de algemene lijst met uitzonderingen die in het beleid is gegenereerd.

- 8. Klik op Add.
- 9. Selecteer hoe u de uitzondering wil toevoegen **File or folder.**<br>0. Klik op **Bladeren** en selecteer de gedeelde map.
- 10. Klik op **Bladeren** en selecteer de gedeelde map.

U kunt het pad ook handmatig verwijderen. Kaspersky Endpoint Security ondersteunt de tekens \* en ? bij de invoer van een masker.

- $\bullet$  Het teken  $*$  (sterretje), dat een willekeurige reeks tekens voorstelt, behalve de tekens \ en / (scheidingstekens van de namen van bestanden en mappen in paden naar bestanden en mappen). Het masker C:\\*\\*.txt omvat bijvoorbeeld alle paden naar bestanden met de TXT-extensie die zich in mappen op de C-schijf bevinden, maar niet in submappen.
- Twee opeenvolgende sterretjes \*\* stellen een willekeurige reeks tekens voor (inclusief een lege reeks) in de bestands- of mapnaam, inclusief de tekens  $\setminus$  en  $\big/$  (scheidingstekens van de namen van bestanden en mappen in paden naar bestanden en mappen). Het masker C:\Map\\*\*\\*.txt omvat bijvoorbeeld alle paden naar bestanden met de TXT-extensie die zich in mappen bevinden genest in de Map, uitgezonderd de Map zelf. Het masker moet ten minste één genest niveau bevatten. Het masker C:\\*\*\\*.txt is geen geldig masker.
- Het teken ? (vraagteken), dat een enkel willekeurig teken voorstelt, behalve de tekens \ en / (scheidingstekens van de namen van bestanden en mappen in paden naar bestanden en mappen). Het masker C:\Voorbeeld\???.txt omvat bijvoorbeeld paden naar alle bestanden die zich in de map met de naam Voorbeeld bevinden, die een TXT-extensie hebben en die een naam met drie tekens hebben.

U kunt maskers gebruiken aan het begin, in het midden of aan het einde van het bestandspad. Als u bijvoorbeeld een map voor alle gebruikers aan uitzonderingen wilt toevoegen, voert u het masker C:\Users\\*\Folder\ in.

- 11. Selecteer in het blok Beschermingsonderdelen het onderdeel Gedragsdetectie.
- 12. Typ indien nodig in het veld **Opmerking** een korte opmerking over de scanuitzondering die u maakt.
- 13. Selecteer de status Actief voor de uitzondering.

U kunt de schakelaar gebruiken om een uitzondering op elk moment te stoppen.

14. Sla uw wijzigingen op.

[Een uitzondering maken voor](javascript:toggleBlock() de bescherming van gedeelde mappen in de programma-interface a

- 1. Klik in het [hoofdvenster](#page-129-0) van het programma op de knop  $\alpha$ .
- 2. Selecteer Algemene instellingen → Uitzonderingen en types van detectie van objecten in het venster met de programma-instellingen.
- 3. Klik in het blok Uitzonderingen op de koppeling Uitzonderingen beheren.
- 4. Klik op Toevoegen.
- 5. Klik op Bladeren en selecteer de gedeelde map.

U kunt het pad ook handmatig verwijderen. Kaspersky Endpoint Security ondersteunt de tekens \* en ? bij de invoer van een masker.

- $\bullet$  Het teken  $*$  (sterretje), dat een willekeurige reeks tekens voorstelt, behalve de tekens \ en / (scheidingstekens van de namen van bestanden en mappen in paden naar bestanden en mappen). Het masker C:\\*\\*.txt omvat bijvoorbeeld alle paden naar bestanden met de TXT-extensie die zich in mappen op de C-schijf bevinden, maar niet in submappen.
- Twee opeenvolgende sterretjes \*\* stellen een willekeurige reeks tekens voor (inclusief een lege reeks) in de bestands- of mapnaam, inclusief de tekens \ en / (scheidingstekens van de namen van bestanden en mappen in paden naar bestanden en mappen). Het masker C:\Map\\*\*\\*.txt omvat bijvoorbeeld alle paden naar bestanden met de TXT-extensie die zich in mappen bevinden genest in de Map, uitgezonderd de Map zelf. Het masker moet ten minste één genest niveau bevatten. Het masker C:\\*\*\\*.txt is geen geldig masker.
- $\bullet$  Het teken ? (vraagteken), dat een enkel willekeurig teken voorstelt, behalve de tekens \ en / (scheidingstekens van de namen van bestanden en mappen in paden naar bestanden en mappen). Het masker C:\Voorbeeld\???.txt omvat bijvoorbeeld paden naar alle bestanden die zich in de map met de naam Voorbeeld bevinden, die een TXT-extensie hebben en die een naam met drie tekens hebben.

U kunt maskers gebruiken aan het begin, in het midden of aan het einde van het bestandspad. Als u bijvoorbeeld een map voor alle gebruikers aan uitzonderingen wilt toevoegen, voert u het masker C:\Users\\*\Folder\ in.

- 6. Selecteer in het blok Beschermingsonderdelen het onderdeel Gedragsdetectie.
- 7. Typ indien nodig in het veld Opmerking een korte opmerking over de scanuitzondering die u maakt.
- 8. Selecteer de status Actief voor de uitzondering.

U kunt de schakelaar gebruiken om een uitzondering op elk moment te stoppen.

9. Sla uw wijzigingen op.

Adressen van gedeelde mappen configureren die niet moeten worden beschermd tegen externe encryptie

De service Aanmelden controleren moet zijn ingeschakeld om adressen te kunnen uitsluiten van de bescherming van gedeelde mappen tegen externe encryptie. Standaard is de service Aanmelden controleren uitgeschakeld (voor gedetailleerde informatie over de inschakeling van de service Aanmelden controleren gaat u naar de website van Microsoft).

Adressen uitsluiten van de bescherming voor gedeelde mappen werkt niet op een externe computer als die externe computer werd ingeschakeld voordat Kaspersky Endpoint Security werd gestart. U kunt deze externe computer opnieuw opstarten nadat Kaspersky Endpoint Security is gestart om te verzekeren dat het uitsluiten van adressen van de bescherming voor gedeelde mappen op deze externe computer werkt.

Zo sluit <sup>u</sup> externe computers uit die gedeelde mappen op afstand encrypten:

- 1. Klik in het [hoofdvenster](#page-129-0) van het programma op de knop  $\phi$ .
- 2. Selecteer Advanced Threat Protection  $\rightarrow$  Gedragsdetectie in het venster met de programma-instellingen.

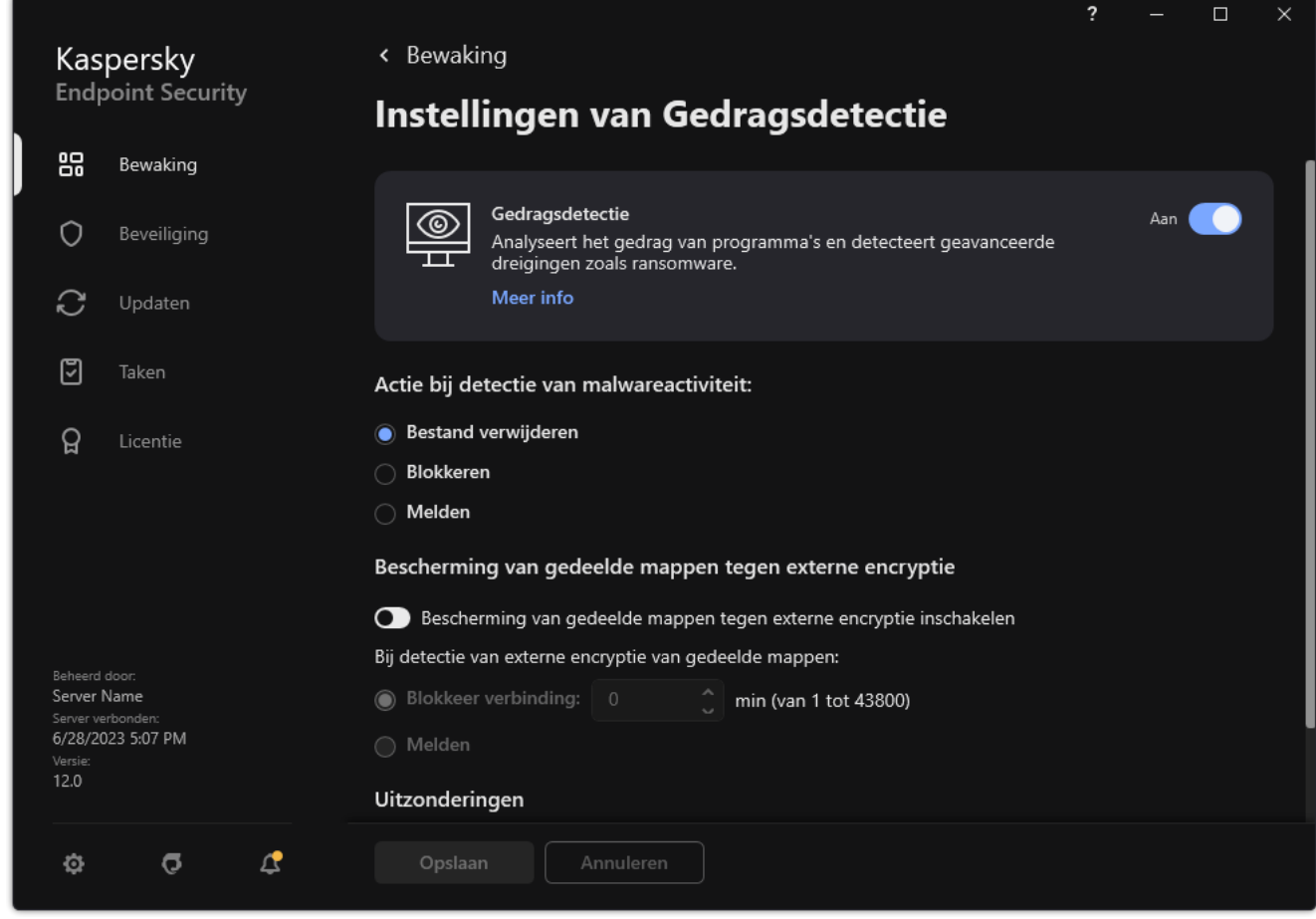

Instellingen van Gedragsdetectie

- 3. Klik in het blok Uitzonderingen op de koppeling Configureer adressen van uitzonderingen.
- 4. Klik op de knop Toevoegen als u een IP-adres of computer wilt toevoegen aan de lijst met uitzonderingen.
- 5. Voer het IP-adres van de computer in waarvoor geen pogingen tot externe encryptie moeten worden behandeld.
- 6. Sla uw wijzigingen op.

# Een lijst van uitzonderingen die niet moeten worden beschermd tegen externe encryptie exporteren en importeren:

U kunt de lijst met uitzonderingen exporteren naar een XML-bestand. Vervolgens kunt u het bestand aanpassen om bijvoorbeeld een groot aantal adressen van hetzelfde type toe te voegen. U kunt ook de export/import-functie gebruiken om een back-up te maken van de lijst met uitzonderingen of om de lijst naar een andere server te migreren.

[Een lijst met uitzonderingen exporteren](javascript:toggleBlock() en importeren in de Beheerconsole (MMC)

- 1. Open de Beheerconsole van Kaspersky Security Center.
- 2. Selecteer in de beheerconsole Policies.
- 3. Selecteer het noodzakelijke beleid en dubbelklik om de beleidseigenschappen te openen.
- 4. Selecteer Advanced Threat Protection  $\rightarrow$  Gedragsdetectie in het beleidsvenster.
- 5. In het blok **Bescherming van gedeelde mappen tegen externe encryptie**, klikt u op de knop . Uitzonderingen
- 6. De lijst met regels exporteren:
	- a. Selecteer de uitzonderingen die u wilt exporteren. Gebruik de CTRL- of SHIFT-toets om meerdere poorten te selecteren.

Als u geen uitzonderingen hebt geselecteerd, exporteert Kaspersky Endpoint Security alle uitzonderingen.

- b. Klik op de koppeling Exporteren.
- c. Geef in het geopende venster de naam van het XML-bestand op waarnaar u de lijst met uitzonderingen wilt exporteren. Selecteer vervolgens de map waarin u dit bestand wilt opslaan.
- d. Sla het bestand op.

Kaspersky Endpoint Security exporteert de volledige lijst met uitzonderingen naar het XML-bestand.

- 7. De lijst met uitzonderingen importeren:
	- a. Klik op Importeren.
	- b. Selecteer in het geopende venster het XML-bestand waaruit u de lijst met uitzonderingen wil importeren.
	- c. Open het bestand.

Als de computer al een lijst met uitzonderingen heeft, zal Kaspersky Endpoint Security u vragen de bestaande lijst te verwijderen of er nieuwe items aan toe te voegen vanuit het XML-bestand.

8. Sla uw wijzigingen op.

- 1. Selecteer in het hoofdvenster van de webconsole achtereenvolgens **Devices**  $\rightarrow$  **Policies & Profiles**.
- 2. Klik op de naam van het Kaspersky Endpoint Security-beleid.

- 3. Selecteer het tabblad Application settings.
- 4. Ga naar Advanced Threat Protection  $\rightarrow$  Behavior Detection.
- 5. De lijst met uitzonderingen in het blok Exclusions exporteren:
	- a. Selecteer de uitzonderingen die u wilt exporteren.
	- b. Klik op **Export**.
	- c. Bevestig dat u alleen de geselecteerde uitzonderingen wilt exporteren of de volledige lijst met uitzonderingen wilt exporteren.
	- d. Geef in het geopende venster de naam van het XML-bestand op waarnaar u de lijst met uitzonderingen wilt exporteren. Selecteer vervolgens de map waarin u dit bestand wilt opslaan.
	- e. Sla het bestand op.

Kaspersky Endpoint Security exporteert de volledige lijst met uitzonderingen naar het XML-bestand.

- 6. De lijst met uitzonderingen in het blok Exclusions importeren:
	- a. Klik op Import.
	- b. Selecteer in het geopende venster het XML-bestand waaruit u de lijst met uitzonderingen wil importeren.
	- c. Open het bestand.

Als de computer al een lijst met uitzonderingen heeft, zal Kaspersky Endpoint Security u vragen de bestaande lijst te verwijderen of er nieuwe items aan toe te voegen vanuit het XML-bestand.

7. Sla uw wijzigingen op.

## Host Intrusion Prevention

Dit onderdeel is beschikbaar als Kaspersky Endpoint Security is geïnstalleerd op een computer met Windows voor werkstations. Dit onderdeel is niet beschikbaar als Kaspersky Endpoint Security is geïnstalleerd op een computer met Windows voor servers.

Het onderdeel Host Intrusion Prevention voorkomt dat programma's acties uitvoeren die mogelijk gevaarlijk zijn voor het besturingssysteem en controleert de toegang tot bronnen van het besturingssysteem en persoonlijke gegevens. Het onderdeel biedt computerbescherming met behulp van antivirusdatabases en de Kaspersky Security Network-cloudservice.

Het onderdeel regelt de werking van programma's door gebruik te maken van *programmarechten*. Programmarechten omvatten de volgende toegangsparameters:

- Toegang tot besturingssysteembronnen (bijvoorbeeld automatische-opstartopties, registersleutels)
- Toegang tot persoonlijke gegevens (zoals bestanden en programma's)

De netwerkactiviteit van programma's wordt beheerd door de fi[rewall](#page-299-0) met behulp van netwerkregels.

Wanneer een programma voor de eerste keer wordt opgestart, voert het Host Intrusion Prevention-onderdeel de volgende acties uit:

- 1. Controleert de beveiliging van het programma aan de hand van gedownloade antivirusdatabases.
- 2. Controleert in Kaspersky Security Network of de website veilig is.

U wordt aanbevolen deel te nemen aan [Kaspersky Security](#page-375-0) Network zodat het onderdeel Host Intrusion Prevention efficiënter kan werken.

3. Plaatst het programma in een van de vertrouwensgroepen: Vertrouwd, Deels beperkt, Zeer beperkt, Niet vertrouwd.

Een [vertrouwensgroep](#page-996-0) definieert de rechten die Kaspersky Endpoint Security raadpleegt wanneer de programma-activiteit wordt gecontroleerd. Kaspersky Endpoint Security plaatst een programma in een vertrouwensgroep, afhankelijk van het risico dat dit programma voor de computer kan opleveren.

Kaspersky Endpoint Security plaatst een programma in een vertrouwensgroep voor de onderdelen Firewall en Host Intrusion Prevention. U kunt de vertrouwensgroep niet uitsluitend voor de firewall of voor Host Intrusion Prevention wijzigen.

Als deelname aan KSN hebt geweigerd of als er geen netwerk is, plaatst Kaspersky Endpoint Security het programma in een [vertrouwensgroep,](#page-349-0) afhankelijk van de instellingen van het Host Intrusion Preventiononderdeel. Nadat de reputatie van het programma is ontvangen van KSN, kan de vertrouwensgroep automatisch worden gewijzigd.

4. Blokkeert acties van programma's afhankelijk van de vertrouwensgroep. Programma's uit de vertrouwensgroep Zeer beperkt krijgen bijvoorbeeld geen toegang tot de modules van het besturingssysteem.

De volgende keer dat het programma wordt gestart, controleert Kaspersky Endpoint Security de integriteit van het programma. Als het programma niet is gewijzigd, gebruikt het onderdeel de huidige programmarechten ervoor. Als het programma is gewijzigd, analyseert Kaspersky Endpoint Security het programma alsof het voor het eerst wordt gestart.

### Host Intrusion Prevention inschakelen en uitschakelen

Het onderdeel Host Intrusion Prevention is standaard ingeschakeld en werkt in de modus die door de experts van Kaspersky is aanbevolen.

[Het onderdeel Host Intrusion](javascript:toggleBlock() Prevention in- of uitschakelen in de Beheerconsole (MMC)<sup>2</sup>

- 1. Open de Beheerconsole van Kaspersky Security Center.
- 2. Selecteer in de beheerconsole Policies.
- 3. Selecteer het noodzakelijke beleid en dubbelklik om de beleidseigenschappen te openen.
- $4.$  Selecteer Advanced Threat Protection  $\rightarrow$  Host Intrusion Prevention in het beleidsvenster.

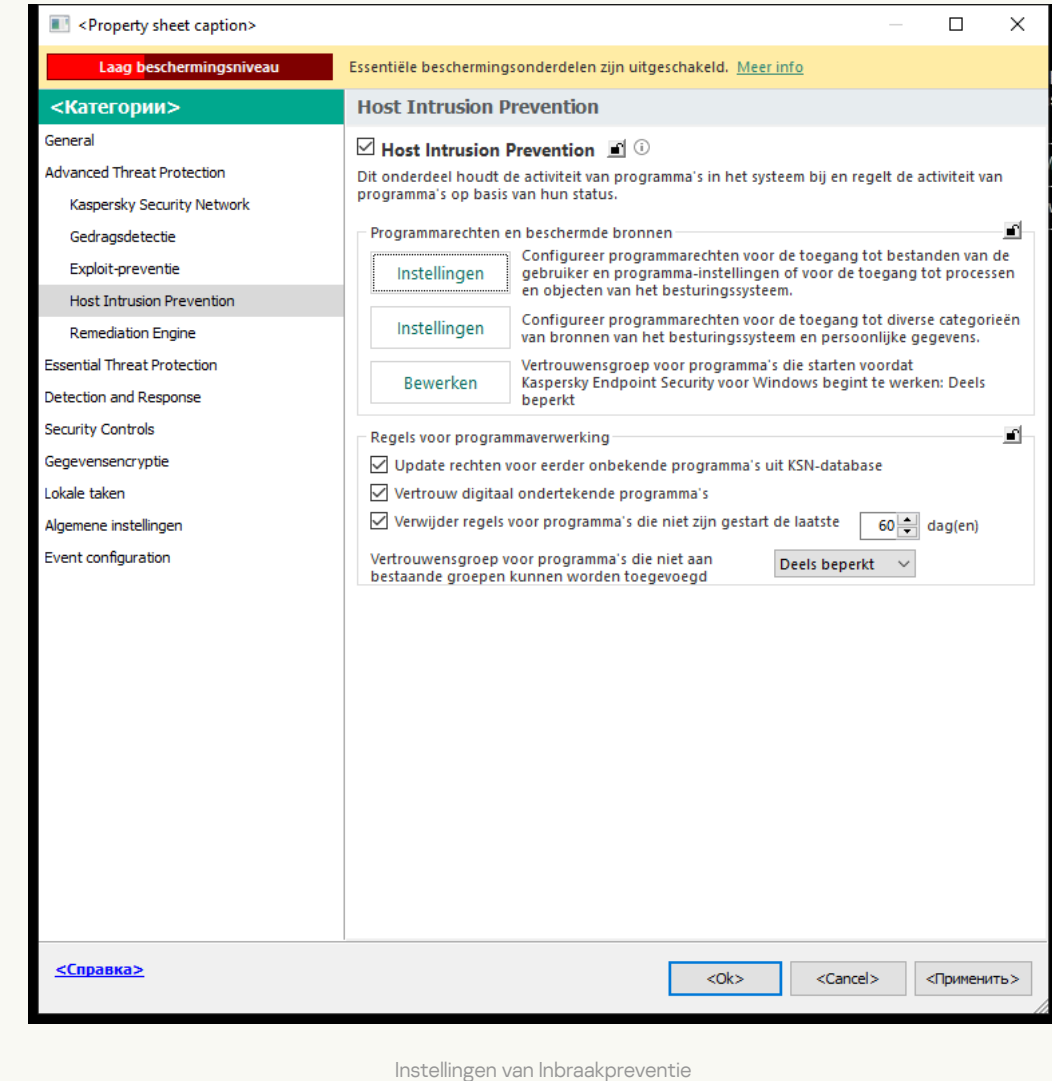

- 5. Gebruik het selectievakje Host Intrusion Prevention om het onderdeel in of uit te schakelen.
- 6. Sla uw wijzigingen op.

[Het onderdeel Host Intrusion](javascript:toggleBlock() Prevention in- of uitschakelen in de webconsole en cloudconsole ?

- 1. Selecteer in het hoofdvenster van de webconsole achtereenvolgens Devices  $\rightarrow$  Policies & Profiles.
- 2. Klik op de naam van het Kaspersky Endpoint Security-beleid.

- 3. Selecteer het tabblad Application settings.
- 4. Ga naar Advanced Threat Protection  $\rightarrow$  Host Intrusion Prevention.

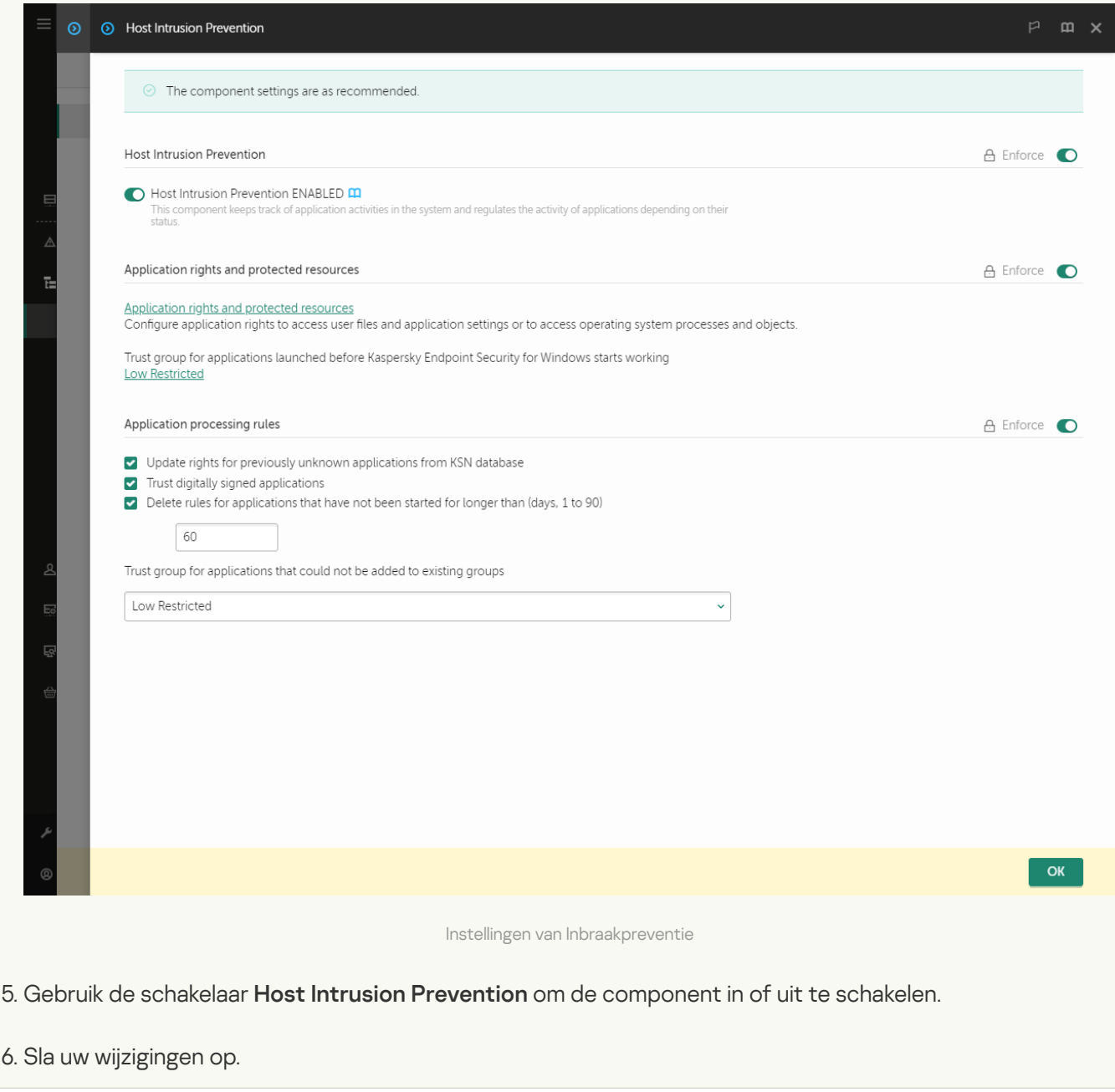

[Het onderdeel Host Intrusion](javascript:toggleBlock() Prevention in de programma-interface in- of uitschakelen ?

- 1. Klik in het [hoofdvenster](#page-129-0) van het programma op de knop  $\phi$ .
- 2. Selecteer Advanced Threat Protection  $\rightarrow$  Host Intrusion Prevention in het venster met de programmainstellingen.
- 3. Gebruik de schakelaar Host Intrusion Prevention om de component in of uit te schakelen.
- 4. Sla uw wijzigingen op.

Als het onderdeel Host Intrusion Prevention is ingeschakeld, dan plaatst Kaspersky Endpoint Security een programma in een [vertrouwensgroep,](#page-996-0) afhankelijk van het risico dat dit programma voor de computer kan opleveren. Kaspersky Endpoint Security blokkeert vervolgens de acties van het programma, afhankelijk van de vertrouwensgroep.

## Vertrouwensgroepen voor programma's beheren

Wanneer een programma voor het eerst wordt gestart, controleert het onderdeel Host Intrusion Prevention de beveiliging van het programma en plaatst het programma in een van de [vertrouwensgroepen](#page-996-0).

Tijdens de eerste fase van de scan van het programma zoekt Kaspersky Endpoint Security in de interne database van bekende programma's naar een overeenkomstig programma en stuurt het tegelijkertijd een verzoek naar de database van Kaspersky Security Network (als een internetverbinding beschikbaar is). Op basis van de resultaten van de zoekopdracht in de interne database en de database van Kaspersky Security Network wordt het programma in een vertrouwensgroep geplaatst. Telkens als het programma dan wordt gestart, stuurt Kaspersky Endpoint Security een nieuw verzoek naar de database van KSN. Kaspersky Endpoint Security plaatst het programma in een andere vertrouwensgroep als de reputatie van het programma in de database van KSN is gewijzigd.

U kunt een vertrouwensgroep selecteren waaraan Kaspersky Endpoint Security alle onbekende programma's automatisch moet [toewijzen](#page-349-0). Programma's die zijn gestart vóór Kaspersky Endpoint Security worden automatisch verplaatst naar de vertrouwensgroep die in [Onderdeelinstellingen](#page-346-0) Host Intrusion Prevention is opgegeven.

Voor programma's die vóór Kaspersky Endpoint Security zijn gestart, wordt alleen de netwerkactiviteit gecontroleerd. De controle wordt uitgevoerd met de netwerkregels die in de [instellingen](#page-299-0) van Firewall zijn ingesteld.

### De vertrouwensgroep van een programma wijzigen

Wanneer een programma voor het eerst wordt gestart, controleert het onderdeel Host Intrusion Prevention de beveiliging van het programma en plaatst het programma in een van de [vertrouwensgroepen](#page-996-0).

Experts van Kaspersky raden aan dat u geen programma's verplaatst van de automatisch toegewezen vertrouwensgroep naar een andere [vertrouwensgroep.](#page-355-0) In plaats daarvan kunt u, indien gewenst, de rechten voor een afzonderlijk programma wijzigen.

[De vertrouwensgroep van een](javascript:toggleBlock() programma activeren in de Beheerconsole (MMC) @

- 1. Open de Beheerconsole van Kaspersky Security Center.
- 2. Selecteer in de beheerconsole Policies.
- 3. Selecteer het noodzakelijke beleid en dubbelklik om de beleidseigenschappen te openen.
- $4.$  Selecteer Advanced Threat Protection  $\rightarrow$  Host Intrusion Prevention in het beleidsvenster.

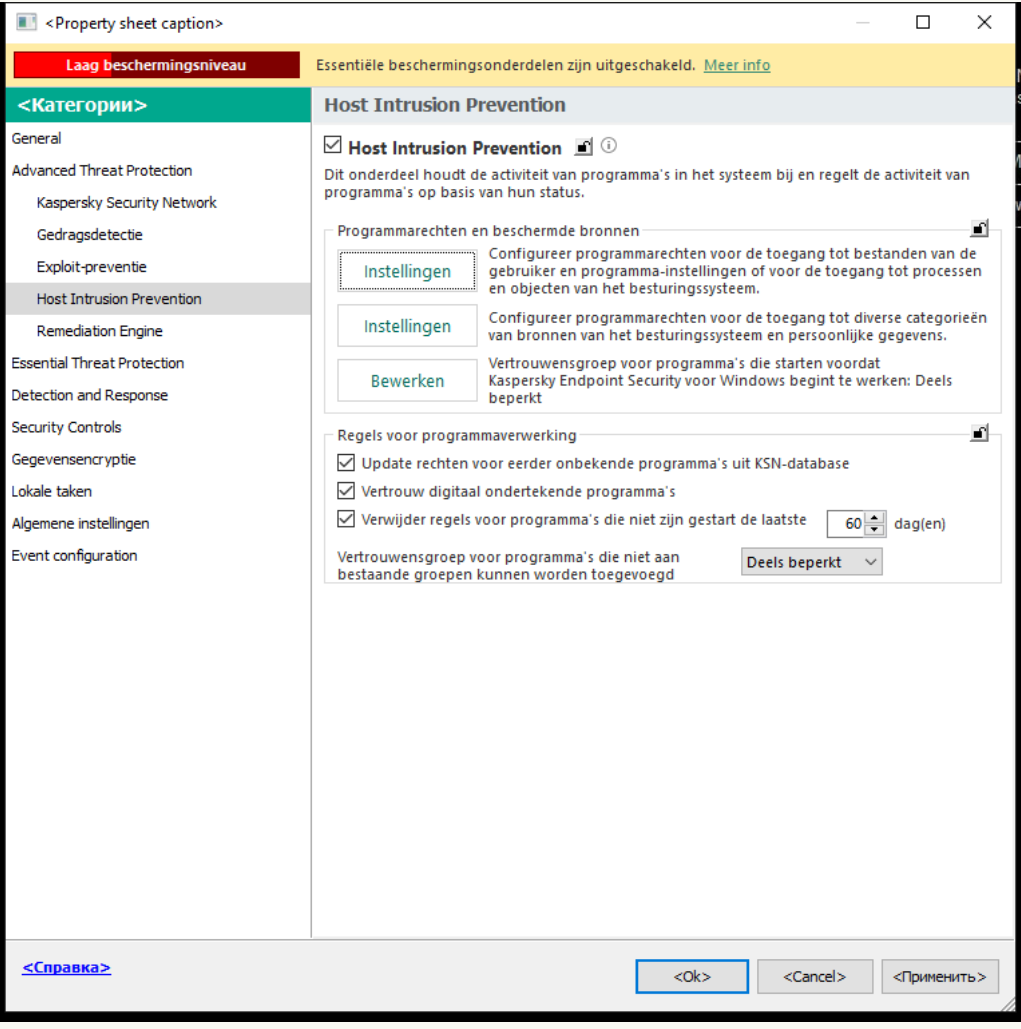

Instellingen van Inbraakpreventie

5. In het blok Programmarechten en beschermde bronnen, klikt u op de knop Instellingen.

Dit opent het venster voor configuratie van programmarechten en de lijst met beschermde bronnen.

### 6. Selecteer het tabblad Programmarechten.

#### 7. Klik op Toevoegen.

8. Voer in het venster dat opent de criteria in om te zoeken naar het programma waarvan u de vertrouwensgroep wilt wijzigen.

U kunt de naam van het programma of de naam van de leverancier invoeren. Kaspersky Endpoint Security ondersteunt omgevingsvariabelen en de \* en ?-tekens bij het invoeren van een masker.

#### 9. Klik op Vernieuwen.

Kaspersky Endpoint Security zoekt naar het programma in de geconsolideerde lijst met programma's die op beheerde computers zijn geïnstalleerd. Kaspersky Endpoint Security toont een lijst met programma's die voldoen aan uw zoekcriteria.

- 10. Selecteer het noodzakelijke programma.
- 11. Selecteer in de vervolgkeuzelijst **Geselecteerd programma toevoegen aan vertrouwensgroep** de benodigde vertrouwensgroep voor het programma.
- 12. Sla uw wijzigingen op.

[De vertrouwensgroep van een](javascript:toggleBlock() programma veranderen in de Webconsole en Cloudconsole @

- 1. Selecteer in het hoofdvenster van de webconsole achtereenvolgens Devices  $\rightarrow$  Policies & Profiles.
- 2. Klik op de naam van het Kaspersky Endpoint Security-beleid.

- 3. Selecteer het tabblad Application settings.
- 4. Ga naar Advanced Threat Protection  $\rightarrow$  Host Intrusion Prevention.

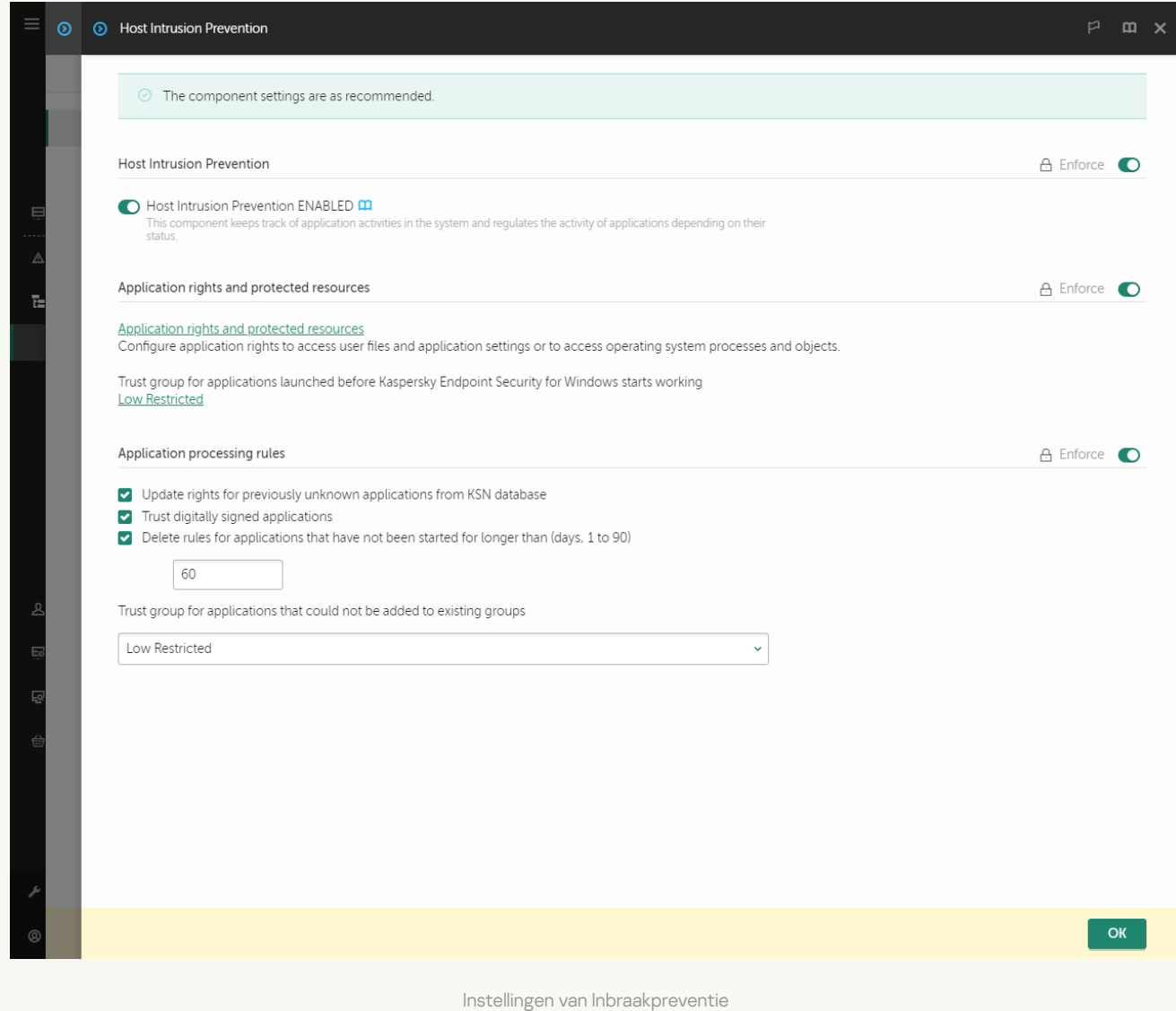

5. Klik in het blok Application rights and protected resources op de koppeling Application rights and . protected resources

Dit opent het venster voor configuratie van programmarechten en de lijst met beschermde bronnen.

6. Selecteer het tabblad Application rights.

U ziet een lijst met vertrouwensgroepen aan de linkerkant van het venster en hun eigenschappen aan de rechterkant.

7. Klik op Add.

Hiermee start u de wizard voor het toevoegen van een programma aan een vertrouwensgroep.

8. Selecteer de relevante vertrouwensgroep voor het programma.

9. Selecteer het type Application. Ga naar de volgende stap.

Als u de vertrouwensgroep voor meerdere programma's wilt wijzigen, selecteert u het type **Group** en definieert u een naam voor de programmagroep.

10. Selecteer in de geopende lijst met programma's de programma's waarvan u de vertrouwensgroep wil veranderen.

Gebruik een filter. U kunt de naam van het programma of de naam van de leverancier invoeren. Kaspersky Endpoint Security ondersteunt omgevingsvariabelen en de \* en ?-tekens bij het invoeren van een masker.

11. Verlaat de wizard verlaten.

Het programma wordt toegevoegd aan de vertrouwensgroep.

12. Sla uw wijzigingen op.

### [De vertrouwensgroep van een](javascript:toggleBlock() programma veranderen in de programma-interface @

- 1. Klik in het [hoofdvenster](#page-129-0) van het programma op de knop  $\Phi$ .
- 2. Selecteer Advanced Threat Protection  $\rightarrow$  Host Intrusion Prevention in het venster met de programmainstellingen.
- 3. Klik op Programma's beheren.

Dit opent de lijst met geïnstalleerde programma's.

- 4. Selecteer het noodzakelijke programma.
- 5. Klik in het contextmenu van het programma op Beperkingen → <vertrouwensgroep>.
- 6. Sla uw wijzigingen op.

Als gevolg hiervan wordt het programma in de andere vertrouwensgroep geplaatst. Kaspersky Endpoint Security blokkeert vervolgens de acties van het programma, afhankelijk van de vertrouwensgroep. De (door de gebruiker gedefinieerde) status wordt toegewezen aan het programma. Als de reputatie van het programma wordt gewijzigd in Kaspersky Security Network, laat het onderdeel Host Intrusion Prevention de vertrouwensgroep van dit programma ongewijzigd.

## <span id="page-341-0"></span>Rechten van vertrouwensgroep configureren

De optimale [programmarechten](#page-996-0) worden standaard aangemaakt voor verschillende vertrouwensgroepen. De instellingen voor programmagroepen die zich in een vertrouwensgroep bevinden nemen de waarden over van de instellingen van de rechten van de vertrouwensgroep.

### [De rechten van een vertrouwensgroep](javascript:toggleBlock() veranderen in de beheerconsole (MMC) @

- 1. Open de Beheerconsole van Kaspersky Security Center.
- 2. Selecteer in de beheerconsole Policies.
- 3. Selecteer het noodzakelijke beleid en dubbelklik om de beleidseigenschappen te openen.
- 4. Selecteer Advanced Threat Protection  $\rightarrow$  Host Intrusion Prevention in het beleidsvenster.

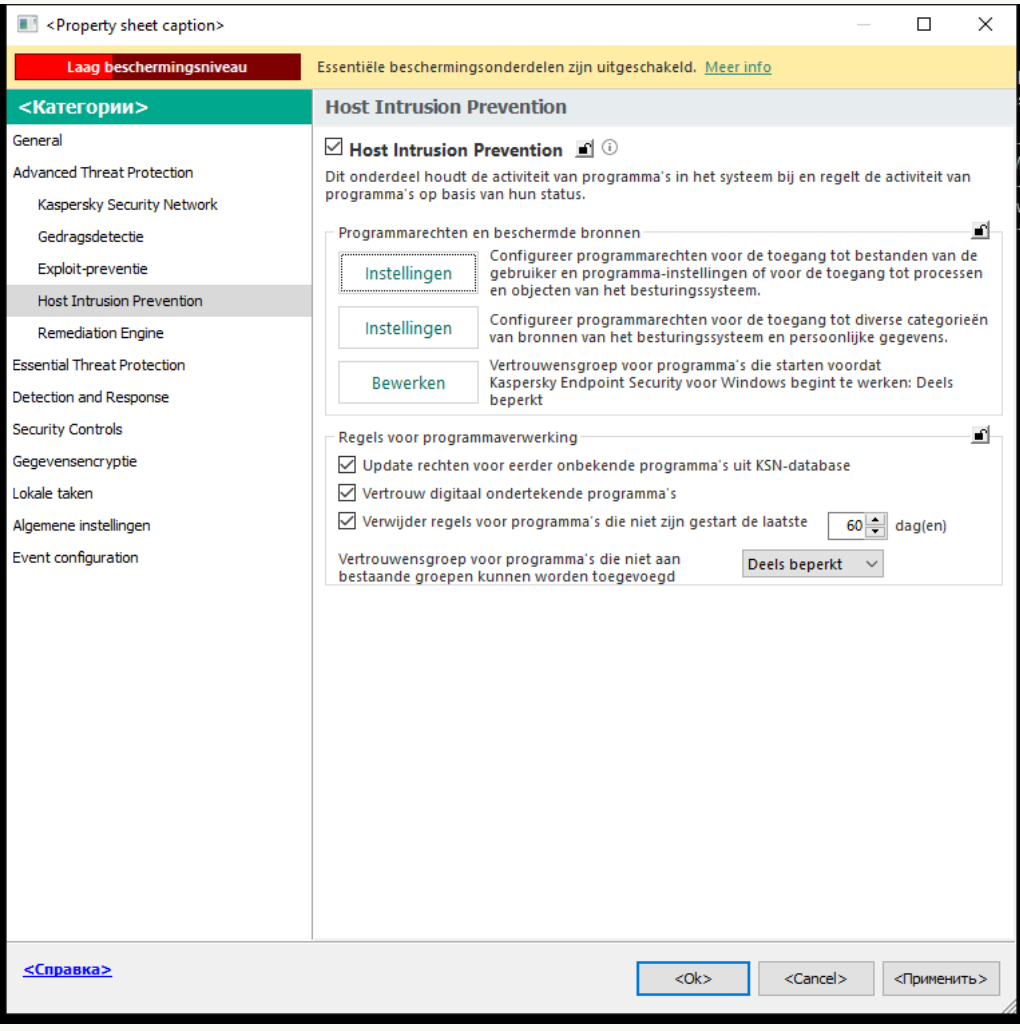

Instellingen van Inbraakpreventie

5. In het blok Programmarechten en beschermde bronnen, klikt u op de knop Instellingen.

Dit opent het venster voor configuratie van programmarechten en de lijst met beschermde bronnen.

- 6. Selecteer het tabblad Programmarechten.
- 7. Selecteer de nodige vertrouwensgroep.
- 8. Selecteer in het contextmenu de vertrouwensgroep Groepsrechten.

Dit opent de eigenschappen van de vertrouwensgroep.

- 9. Doe een van de volgende acties:
	- Selecteer het tabblad Bestanden en systeemregister als u rechten van vertrouwensgroepen wilt bewerken die de werking regelen met het register van het besturingssysteem, gebruikersbestanden en programma-instellingen beheren.

Als u vertrouwensgroeprechten wilt bewerken die de toegang tot processen en objecten van het besturingssysteem regelen, selecteer dan het tabblad Rechten.

De netwerkactiviteit van programma's wordt beheerd door de fi[rewall](#page-299-0) met behulp van netwerkregels.

- 10. Voor de relevante bron klikt u in de kolom van de bijbehorende actie met de rechtermuisknop om het contextmenu te openen en selecteert u de benodigde optie: Overnemen, Toestaan (v) of Blokkeren (o).
- 11. Als u het gebruik van computerbronnen wilt bewaken, selecteert u **Gebeurtenissen registreren (vari).** 2016.

Kaspersky Endpoint Security legt informatie vast over de werking van het onderdeel Host Intrusion Prevention. Rapporten bevatten informatie over bewerkingen met computerbronnen die door het programma worden uitgevoerd (toegestaan of verboden). Rapporten bevatten ook informatie over de programma's die elke bron gebruiken.

12. Sla uw wijzigingen op.

[Rechten van vertrouwensgroep](javascript:toggleBlock() maken in de Webconsole en Cloudconsole <sup>®</sup>

- 1. Selecteer in het hoofdvenster van de webconsole achtereenvolgens Devices  $\rightarrow$  Policies & Profiles.
- 2. Klik op de naam van het Kaspersky Endpoint Security-beleid.

- 3. Selecteer het tabblad Application settings.
- 4. Ga naar Advanced Threat Protection  $\rightarrow$  Host Intrusion Prevention.

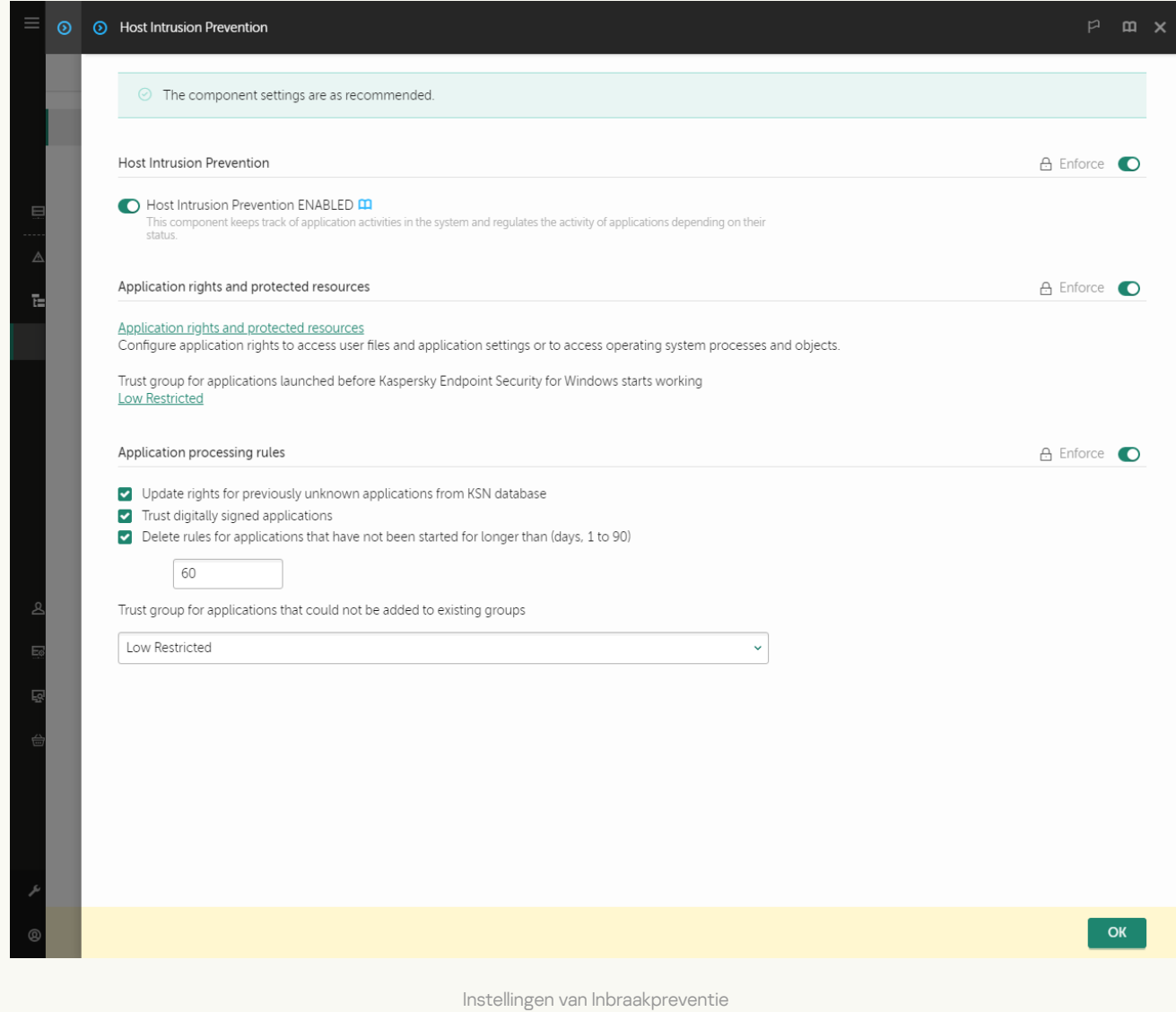

5. Klik in het blok Application rights and protected resources op de koppeling Application rights and . protected resources

Dit opent het venster voor configuratie van programmarechten en de lijst met beschermde bronnen.

6. Selecteer het tabblad Application rights.

U ziet een lijst met vertrouwensgroepen aan de linkerkant van het venster en hun eigenschappen aan de rechterkant.

7. Selecteer links in het venster de relevante vertrouwensgroep.

8. Voer in de vervolgkeuzelijst rechts in het venster een van de volgende handelingen uit:

Selecteer Files and system registry als u rechten van vertrouwensgroepen wilt bewerken die de werking regelen met het register van het besturingssysteem, gebruikersbestanden en programmainstellingen beheren.

Als u vertrouwensgroeprechten wilt bewerken die de toegang tot processen en objecten van het besturingssysteem regelen, selecteer dan Rights.

De netwerkactiviteit van programma's wordt beheerd door de fi[rewall](#page-299-0) met behulp van netwerkregels.

- 9. Voor de relevante bron klikt u in de kolom van de bijbehorende actie de benodigde optie: I**nherit, Allow (** $\blacktriangledown$ **)** of  $\mathsf{Block}\left(\color{red}{{\color{red}X}}\right)$ .
- 10. Als u het gebruik van computerbronnen wilt bewaken, selecteert u  $\textsf{Log}$  events ( $\langle\cdot\rangle/\langle\cdot\rangle$ ).

Kaspersky Endpoint Security legt informatie vast over de werking van het onderdeel Host Intrusion Prevention. Rapporten bevatten informatie over bewerkingen met computerbronnen die door het programma worden uitgevoerd (toegestaan of verboden). Rapporten bevatten ook informatie over de programma's die elke bron gebruiken.

11. Sla uw wijzigingen op.

[De rechten van een vertrouwensgroep](javascript:toggleBlock() veranderen in de programma-interface **D** 

- 1. Klik in het [hoofdvenster](#page-129-0) van het programma op de knop  $\alpha$ .
- 2. Selecteer Advanced Threat Protection  $\rightarrow$  Host Intrusion Prevention in het venster met de programmainstellingen.
- 3. Klik op Programma's beheren. Dit opent de lijst met geïnstalleerde programma's.
- 4. Selecteer de nodige vertrouwensgroep.
- 5. Selecteer in het contextmenu de vertrouwensgroep Details en regels.

Dit opent de eigenschappen van de vertrouwensgroep.

- 6. Doe een van de volgende acties:
	- Selecteer het tabblad Bestanden en systeemregister als u rechten van vertrouwensgroepen wilt bewerken die de werking regelen met het register van het besturingssysteem, gebruikersbestanden en programma-instellingen beheren.
	- Als u vertrouwensgroeprechten wilt bewerken die de toegang tot processen en objecten van het besturingssysteem regelen, selecteer dan het tabblad Rechten.

De netwerkactiviteit van programma's wordt beheerd door de fi[rewall](#page-299-0) met behulp van netwerkregels.

- 7. Voor de relevante bron klikt u in de kolom van de bijbehorende actie met de rechtermuisknop om het contextmenu te openen en selecteert u de benodigde optie: **Overnemen, Toestaan (@)** of **Weigeren (<del>\blacksquare</</del>).** $$
- 8. Als u het gebruik van computerbronnen wilt bewaken, selecteert u Gebeurtenissen registreren (i. ).

Kaspersky Endpoint Security legt informatie vast over de werking van het onderdeel Host Intrusion Prevention. Rapporten bevatten informatie over bewerkingen met computerbronnen die door het programma worden uitgevoerd (toegestaan of verboden). Rapporten bevatten ook informatie over de programma's die elke bron gebruiken.

9. Sla uw wijzigingen op.

De rechten van de vertrouwensgroep worden gewijzigd. Kaspersky Endpoint Security blokkeert vervolgens de acties van het programma, afhankelijk van de vertrouwensgroep. De status (Aangepaste instellingen) wordt toegewezen aan de vertrouwensgroep.

# <span id="page-346-0"></span>Een vertrouwensgroep selecteren voor programma's die vóór Kaspersky Endpoint Security worden gestart

Voor programma's die vóór Kaspersky Endpoint Security zijn gestart, wordt alleen de netwerkactiviteit gecontroleerd. De controle wordt uitgevoerd met de [netwerkregels](#page-299-0) die in de instellingen van Firewall zijn ingesteld. U moet een vertrouwensgroep selecteren om op te geven welke netwerkregels u wilt toepassen op de monitoring van de netwerkactiviteit van deze programma's.

- 1. Open de Beheerconsole van Kaspersky Security Center.
- 2. Selecteer in de beheerconsole Policies.
- 3. Selecteer het noodzakelijke beleid en dubbelklik om de beleidseigenschappen te openen.
- $4.$  Selecteer Advanced Threat Protection  $\rightarrow$  Host Intrusion Prevention in het beleidsvenster.

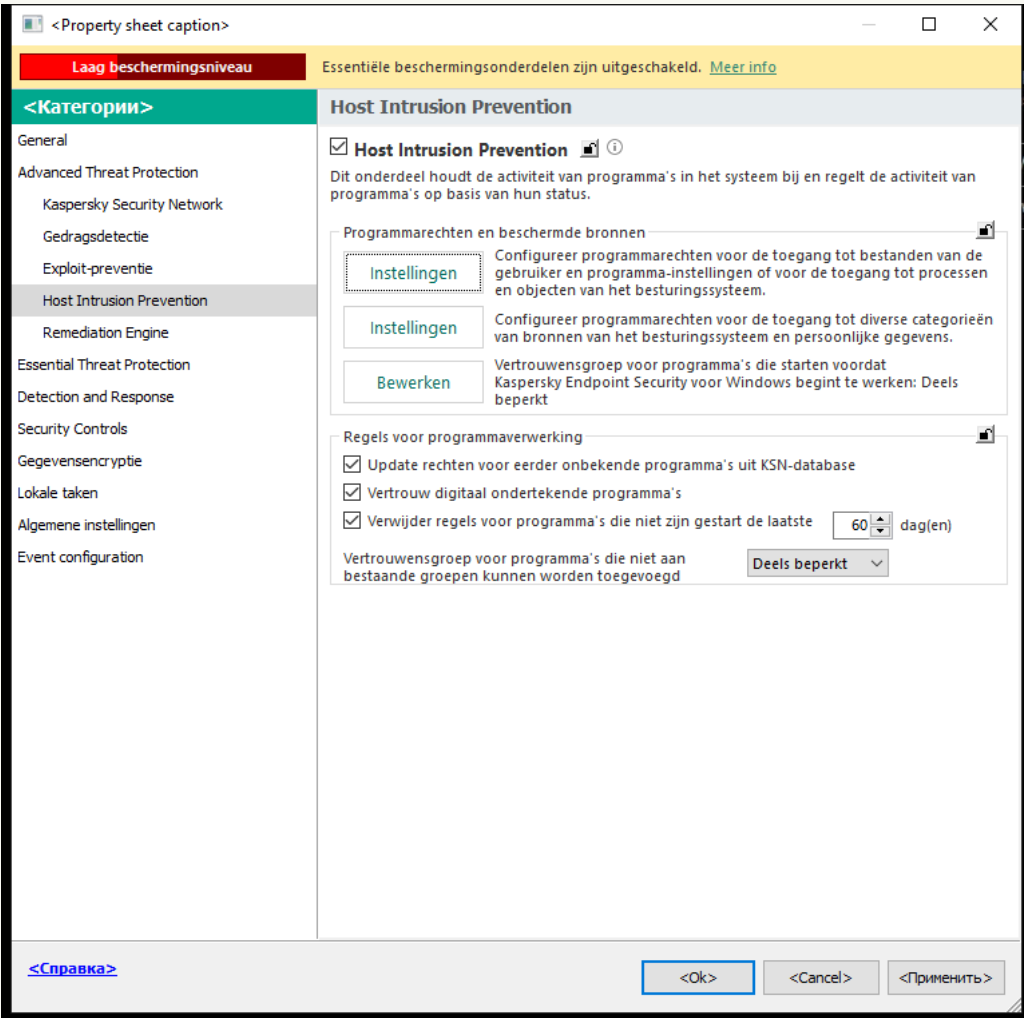

Instellingen van Inbraakpreventie

5. In het blok Programmarechten en beschermde bronnen, klikt u op de knop Bewerken.

- 6. Selecteer voor de instelling Vertrouwensgroep voor programma's die starten voordat Kaspersky Endpoint Security voor Windows begint te werken selecteert u de gepaste [vertrouwensgroep.](#page-996-0)
- 7. Sla uw wijzigingen op.

[Een vertrouwensgroep selecteren](javascript:toggleBlock() voor programma's die vóór Kaspersky Endpoint Security zijn gestart in de Webconsole en Cloudconsole

- 1. Selecteer in het hoofdvenster van de webconsole achtereenvolgens **Devices**  $\rightarrow$  **Policies & Profiles**.
- 2. Klik op de naam van het Kaspersky Endpoint Security-beleid.

- 3. Selecteer het tabblad Application settings.
- 4. Ga naar Advanced Threat Protection  $\rightarrow$  Host Intrusion Prevention.

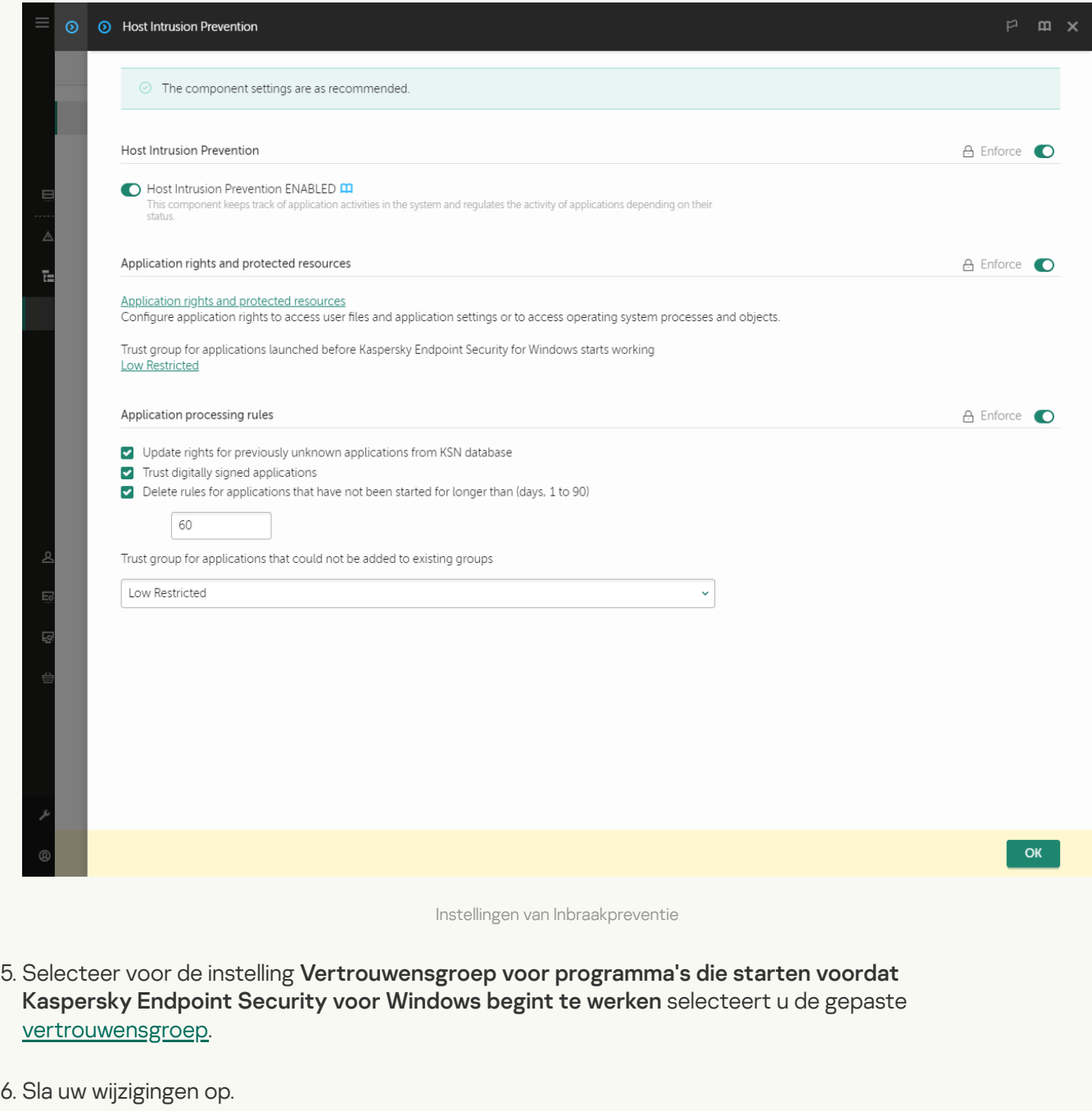

[Een vertrouwensgroep selecteren](javascript:toggleBlock() voor programma's die vóór Kaspersky Endpoint Security zijn gestart in de programma-interface<sup>9</sup>

- 1. Klik in het [hoofdvenster](#page-129-0) van het programma op de knop  $\phi$ .
- 2. Selecteer Advanced Threat Protection  $\rightarrow$  Host Intrusion Prevention in het venster met de programmainstellingen.
- 3. In het blok Vertrouwensgroep voor programma's die starten voordat Kaspersky Endpoint Security voor Windows begint te werken selecteert u de gepaste [vertrouwensgroep.](#page-996-0)
- 4. Sla uw wijzigingen op.

Als gevolg hiervan wordt een programma dat wordt gestart voordat Kaspersky Endpoint Security in de andere vertrouwensgroep geplaatst. Kaspersky Endpoint Security blokkeert vervolgens de acties van het programma, afhankelijk van de vertrouwensgroep.

### <span id="page-349-0"></span>Een vertrouwensgroep selecteren voor onbekende programma's

Tijdens de eerste keer opstarten van een programma, bepaalt het onderdeel Host Intrusion Prevention de [vertrouwensgroep](#page-996-0) voor het programma. Als u geen internettoegang heeft of als Kaspersky Security Network geen informatie over dit programma heeft, dan plaatst Kaspersky Endpoint Security het programma standaard in de groep Deels beperkt. Wanneer informatie over een eerder onbekend programma wordt gedetecteerd in KSN, werkt [Kaspersky Endpoint](#page-355-0) Security de rechten van dit programma bij. U kunt vervolgens de programmarechten handmatig bewerken.

[Een vertrouwensgroep selecteren](javascript:toggleBlock() voor onbekende programma's in de Beheerconsole (MMC)

- 1. Open de Beheerconsole van Kaspersky Security Center.
- 2. Selecteer in de beheerconsole Policies.
- 3. Selecteer het noodzakelijke beleid en dubbelklik om de beleidseigenschappen te openen.
- 4. Selecteer Advanced Threat Protection  $\rightarrow$  Host Intrusion Prevention in het beleidsvenster.

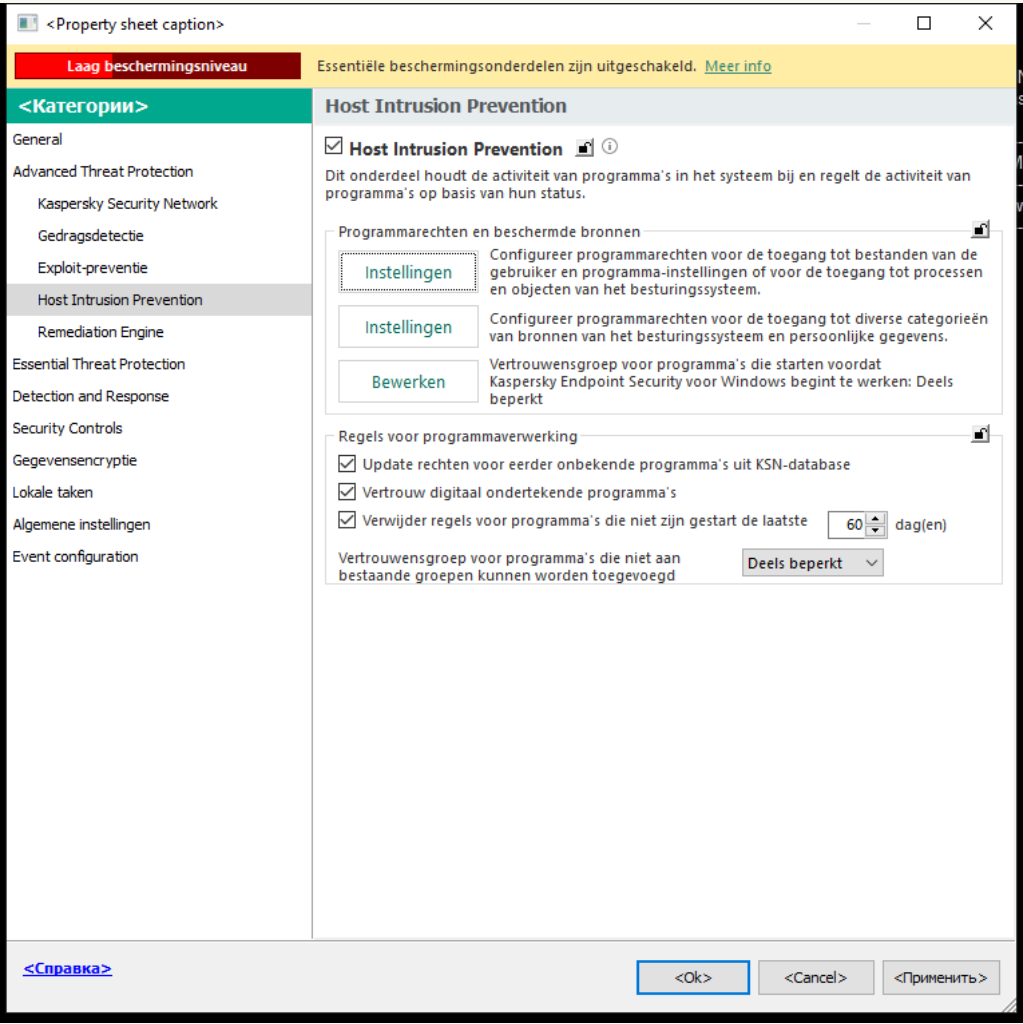

Instellingen van Inbraakpreventie

5. Gebruik in het blok **Regels voor programmaverwerking** de vervolgkeuzelijst **Vertrouwensgroep voor** programma's die niet aan bestaande groepen kunnen worden toegevoegd om de benodigde vertrouwensgroep te selecteren.

Als deelname aan [Kaspersky Security Network](#page-375-0) is ingeschakeld, verstuurt Kaspersky Endpoint Security een verzoek over de reputatie van een programma naar KSN telkens als het programma wordt gestart. Naargelang het ontvangen antwoord kan het programma worden verplaatst naar een vertrouwensgroep die verschilt van de opgegeven groep in de instellingen van het onderdeel Host Intrusion Prevention.

- 6. Gebruik het selectievakje **Update rechten voor eerder onbekende programma's uit KSN-database** om de automatische update te configureren van de rechten van onbekende programma's.
- 7. Sla uw wijzigingen op.

[Een vertrouwensgroep selecteren](javascript:toggleBlock() voor onbekende programma's in de Webconsole en Cloudconsole

- 1. Selecteer in het hoofdvenster van de webconsole achtereenvolgens Devices  $\rightarrow$  Policies & Profiles.
- 2. Klik op de naam van het Kaspersky Endpoint Security-beleid.

- 3. Selecteer het tabblad Application settings.
- 4. Ga naar Advanced Threat Protection  $\rightarrow$  Host Intrusion Prevention.

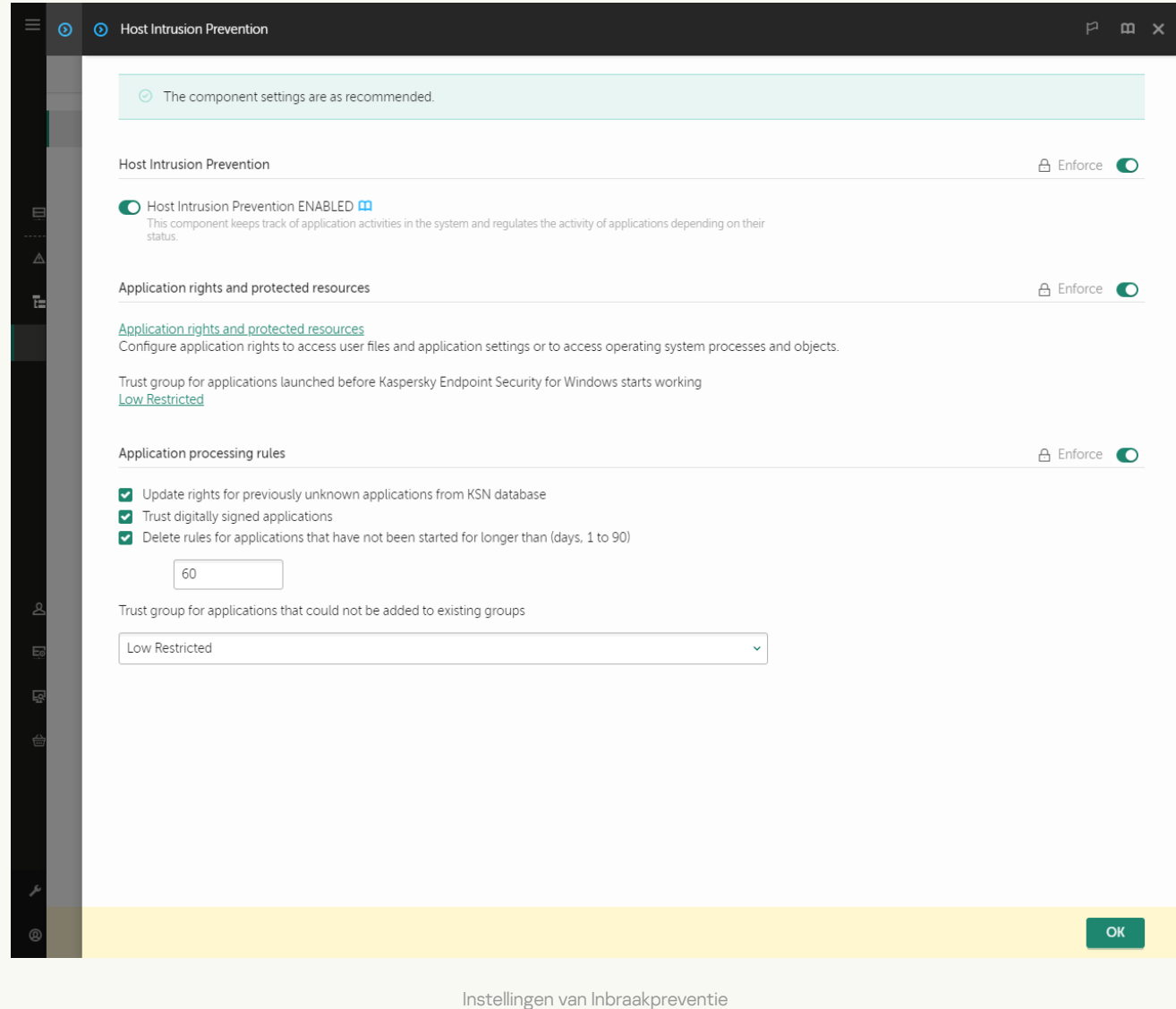

5. Gebruik in het blok Regels voor programmaverwerking de vervolgkeuzelijst Vertrouwensgroep voor programma's die niet aan bestaande groepen kunnen worden toegevoegd om de benodigde vertrouwensgroep te selecteren.

Als deelname aan [Kaspersky Security Network](#page-375-0) is ingeschakeld, verstuurt Kaspersky Endpoint Security een verzoek over de reputatie van een programma naar KSN telkens als het programma wordt gestart. Naargelang het ontvangen antwoord kan het programma worden verplaatst naar een vertrouwensgroep die verschilt van de opgegeven groep in de instellingen van het onderdeel Host Intrusion Prevention.

- 6. Gebruik het selectievakje **Update rechten voor eerder onbekende programma's uit KSN-database** om de automatische update te configureren van de rechten van onbekende programma's.
- 7. Sla uw wijzigingen op.
- 1. Klik in het [hoofdvenster](#page-129-0) van het programma op de knop  $\phi$ .
- 2. Selecteer Advanced Threat Protection  $\rightarrow$  Host Intrusion Prevention in het venster met de programmainstellingen.
- 3. Selecteer voor het blok Regels voor programmaverwerking de gepaste vertrouwensgroep.

Als deelname aan [Kaspersky Security Network](#page-375-0) is ingeschakeld, verstuurt Kaspersky Endpoint Security een verzoek over de reputatie van een programma naar KSN telkens als het programma wordt gestart. Naargelang het ontvangen antwoord kan het programma worden verplaatst naar een vertrouwensgroep die verschilt van de opgegeven groep in de instellingen van het onderdeel Host Intrusion Prevention.

- 4. Gebruik het selectievakje Werk regels voor eerder onbekende programma's bij vanaf KSN om de automatische update te configureren van de rechten van onbekende programma's.
- 5. Sla uw wijzigingen op.

## Een vertrouwensgroep selecteren voor digitaal ondertekende programma's

Kaspersky Endpoint Security plaatst programma's ondertekend door Microsoft- of Kaspersky-certificaten altijd in de groep Vertrouwd.

[Een vertrouwensgroep selecteren](javascript:toggleBlock() voor digitaal ondertekende programma's in de Beheerconsole (MMC) a

- 1. Open de Beheerconsole van Kaspersky Security Center.
- 2. Selecteer in de beheerconsole Policies.
- 3. Selecteer het noodzakelijke beleid en dubbelklik om de beleidseigenschappen te openen.
- 4. Selecteer Advanced Threat Protection  $\rightarrow$  Host Intrusion Prevention in het beleidsvenster.

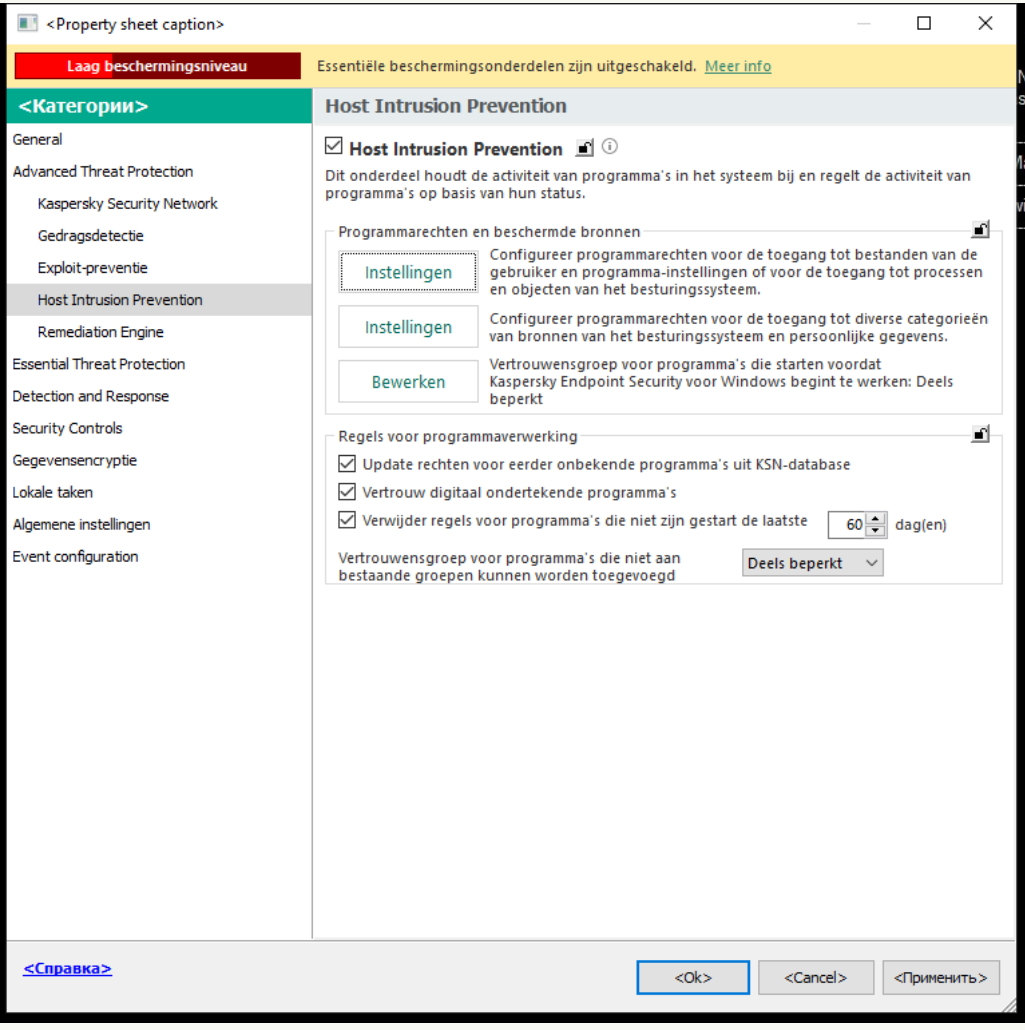

Instellingen van Inbraakpreventie

5. Gebruik in het blok **Regels voor programmaverwerking** het selectievakje **Vertrouw digitaal ondertekende** programma's om de automatische toewijzing aan de vertrouwde groep in- of uit te schakelen voor programma's met digitale handtekeningen van vertrouwde leveranciers.

Vertrouwde leveranciers zijn de softwareleveranciers die door Kaspersky in de vertrouwde groep zijn opgenomen. U kunt ook handmatig een leverancierscerticaat toevoegen aan de vertrouwde systeemcertificatenopslag.

Als dit selectievakje is uitgeschakeld, beschouwt het onderdeel Host Intrusion Prevention digitaal ondertekende programma's niet als vertrouwd en gebruikt het andere parameters om de [vertrouwensgroep](#page-996-0) van die programma's te bepalen.

6. Sla uw wijzigingen op.

[Een vertrouwensgroep selecteren](javascript:toggleBlock() voor digitaal ondertekende programma's in de Webconsole en Cloudconsole

- 1. Selecteer in het hoofdvenster van de webconsole achtereenvolgens **Devices**  $\rightarrow$  **Policies & Profiles**.
- 2. Klik op de naam van het Kaspersky Endpoint Security-beleid.

- 3. Selecteer het tabblad Application settings.
- 4. Ga naar Advanced Threat Protection  $\rightarrow$  Host Intrusion Prevention.

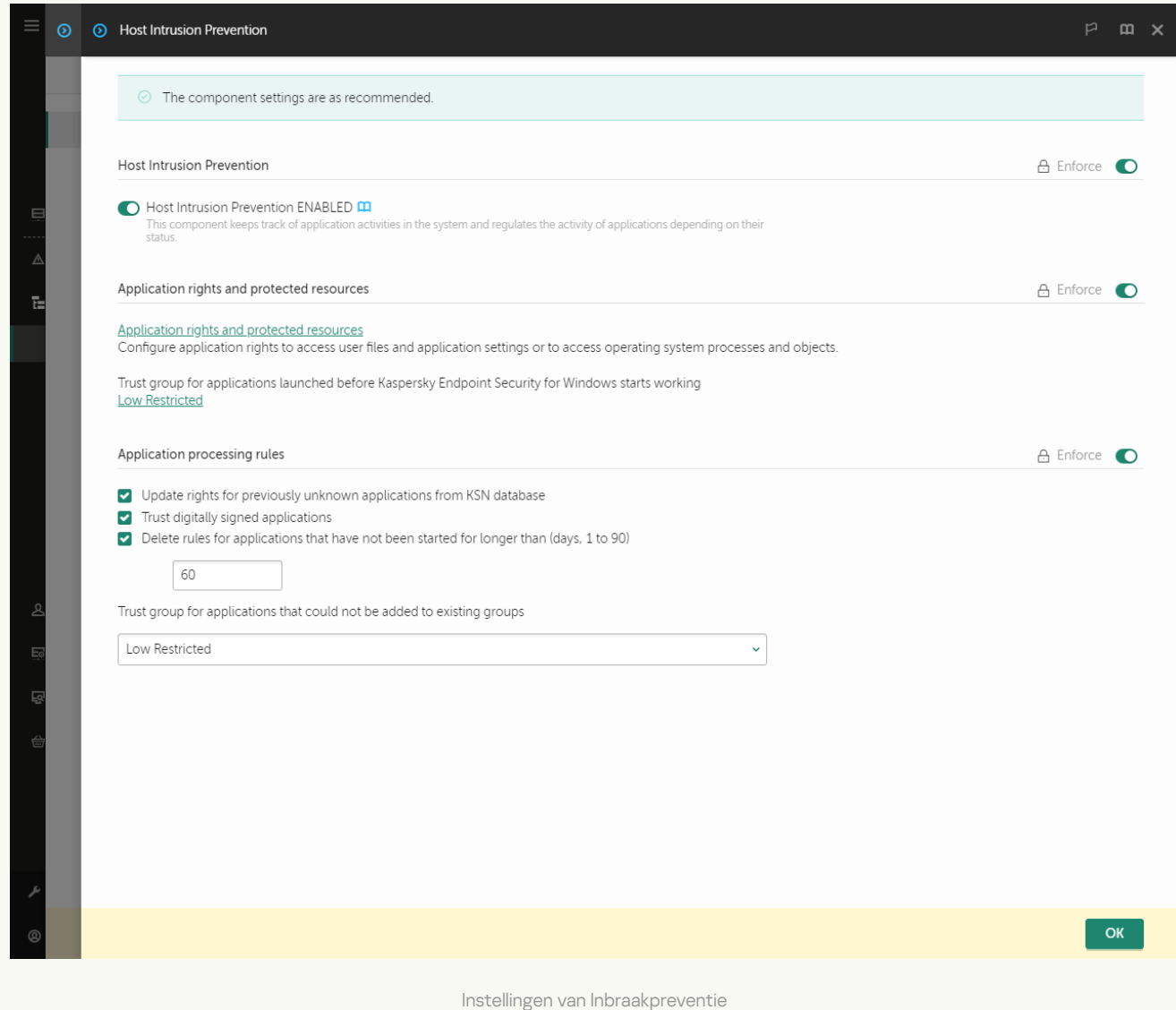

5. Gebruik in het blok Regels voor programmaverwerking het selectievakje Vertrouw digitaal ondertekende programma's om de automatische toewijzing aan de vertrouwde groep in- of uit te schakelen voor programma's met digitale handtekeningen van vertrouwde leveranciers.

Vertrouwde leveranciers zijn de softwareleveranciers die door Kaspersky in de vertrouwde groep zijn opgenomen. U kunt ook handmatig een leverancierscertificaat toevoegen aan de vertrouwde systeemcertificatenopslag.

Als dit selectievakje is uitgeschakeld, beschouwt het onderdeel Host Intrusion Prevention digitaal ondertekende programma's niet als vertrouwd en gebruikt het andere parameters om de [vertrouwensgroep](#page-996-0) van die programma's te bepalen.

6. Sla uw wijzigingen op.

- 1. Klik in het [hoofdvenster](#page-129-0) van het programma op de knop  $\alpha$ .
- 2. Selecteer Advanced Threat Protection  $\rightarrow$  Host Intrusion Prevention in het venster met de programmainstellingen.
- 3. Gebruik in het blok Regels voor programmaverwerking het selectievakje Vertrouw digitaal ondertekende programma's om de automatische toewijzing aan de vertrouwde groep in- of uit te schakelen voor programma's met digitale handtekeningen van vertrouwde leveranciers.

Vertrouwde leveranciers zijn de softwareleveranciers die door Kaspersky in de vertrouwde groep zijn opgenomen. U kunt ook handmatig een leverancierscerticaat toevoegen aan de vertrouwde systeemcertificatenopslag.

Als dit selectievakje is uitgeschakeld, beschouwt het onderdeel Host Intrusion Prevention digitaal ondertekende programma's niet als vertrouwd en gebruikt het andere parameters om de [vertrouwensgroep](#page-996-0) van die programma's te bepalen.

4. Sla uw wijzigingen op.

## <span id="page-355-0"></span>Programmarechten beheren

Standaard wordt de programma-activiteit beheerd op basis van de programmarechten die zijn gedefinieerd voor de specifieke [vertrouwensgroep](#page-996-0) waaraan Kaspersky Endpoint Security het programma heeft toegewezen wanneer dat programma voor het eerst werd gestart. U kunt indien nodig de [programmarechten](#page-341-0) bewerken voor een hele vertrouwensgroep, voor een individueel programma of voor een groep van programma's in een vertrouwensgroep.

Handmatig gedefinieerde programmarechten hebben een hogere prioriteit dan programmarechten die zijn gedefinieerd voor een vertrouwensgroep. Als handmatig gedefinieerde programmarechten met andere woorden verschillen van de programmarechten die zijn gedenieerd voor een vertrouwensgroep, dan controleert het onderdeel Host Intrusion Prevention de programma-activiteit volgens de handmatig gedefinieerde programmarechten.

De regels die u aanmaakt voor programma's worden door de onderliggende processen overgenomen. Als u bijvoorbeeld alle netwerkactiviteit voor cmd.exe blokkeert, wordt alle netwerkactiviteit ook geblokkeerd voor notepad.exe als dat programma wordt gestart via cmd.exe. Wanneer een programma geen onderliggend proces is van een ander programma dat het heeft gestart, worden regels niet overgenomen.

[Programmarechten toevoegen](javascript:toggleBlock() of verwijderen in de Beheerconsole (MMC)

- 1. Open de Beheerconsole van Kaspersky Security Center.
- 2. Selecteer in de beheerconsole Policies.
- 3. Selecteer het noodzakelijke beleid en dubbelklik om de beleidseigenschappen te openen.
- $4.$  Selecteer Advanced Threat Protection  $\rightarrow$  Host Intrusion Prevention in het beleidsvenster.

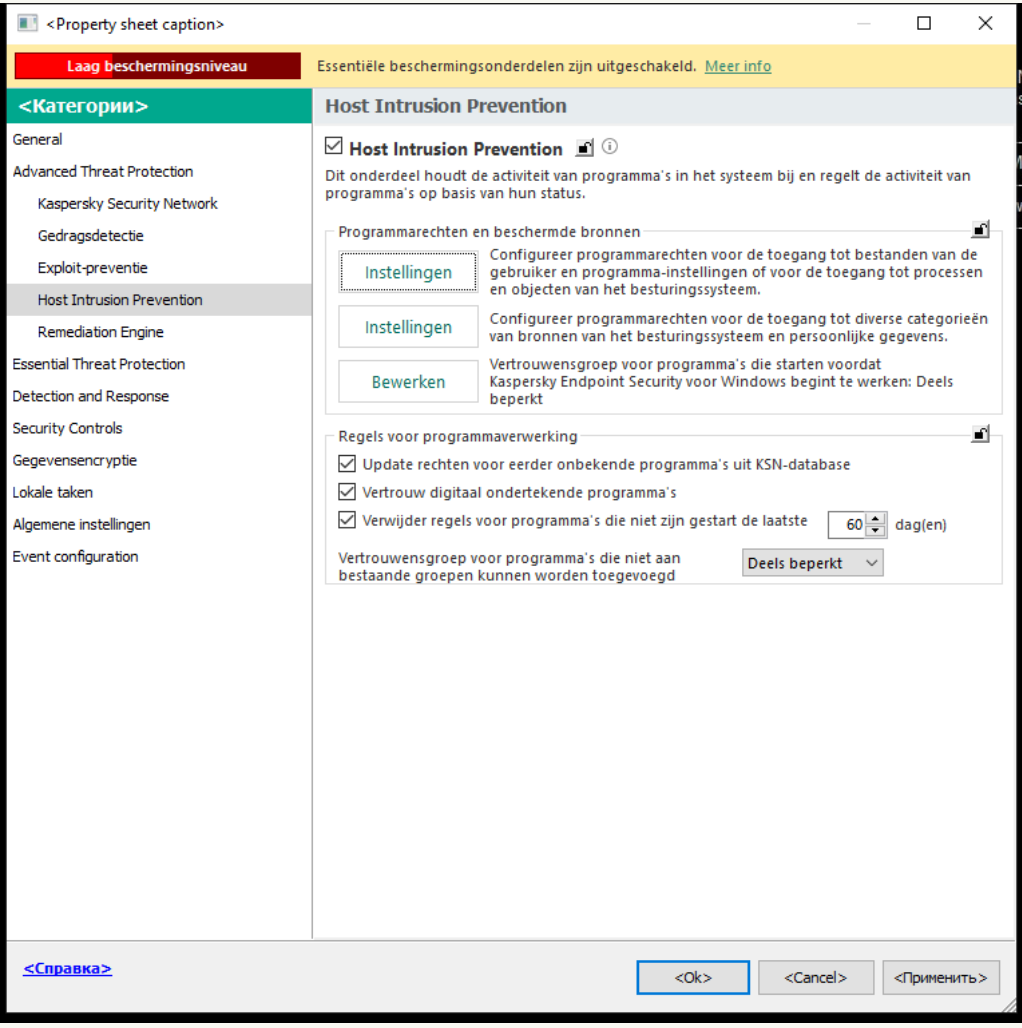

Instellingen van Inbraakpreventie

5. In het blok Programmarechten en beschermde bronnen, klikt u op de knop Instellingen.

Dit opent het venster voor configuratie van programmarechten en de lijst met beschermde bronnen.

### 6. Selecteer het tabblad Programmarechten.

#### 7. Klik op Toevoegen.

8. Voer in het venster dat opent de criteria in om te zoeken naar het programma waarvan u de programmarechten wilt wijzigen.

U kunt de naam van het programma of de naam van de leverancier invoeren. Kaspersky Endpoint Security ondersteunt omgevingsvariabelen en de \* en ?-tekens bij het invoeren van een masker.

#### 9. Klik op Vernieuwen.

Kaspersky Endpoint Security zoekt naar het programma in de geconsolideerde lijst met programma's die op beheerde computers zijn geïnstalleerd. Kaspersky Endpoint Security toont een lijst met programma's die voldoen aan uw zoekcriteria.

- 10. Selecteer het noodzakelijke programma.
- 11. Selecteer in de vervolgkeuzelijst **Geselecteerd programma toevoegen aan vertrouwensgroep** de optie Standaardgroepen en klik op OK.

Het programma wordt toegevoegd aan de standaard groep.

12. Selecteer het relevante programma en vervolgens Programmarechten in het contextmenu van het programma.

Dit opent de programma-eigenschappen.

- 13. Doe een van de volgende acties:
	- Selecteer het tabblad Bestanden en systeemregister als u rechten van vertrouwensgroepen wilt bewerken die de werking regelen met het register van het besturingssysteem, gebruikersbestanden en programma-instellingen beheren.
	- Als u vertrouwensgroeprechten wilt bewerken die de toegang tot processen en objecten van het besturingssysteem regelen, selecteer dan het tabblad Rechten.

De netwerkactiviteit van programma's wordt beheerd door de fi[rewall](#page-299-0) met behulp van netwerkregels.

- 14. Voor de relevante bron klikt u in de kolom van de bijbehorende actie met de rechtermuisknop om het contextmenu te openen en selecteert u de benodigde optie: **Overnemen, Toestaan (v)** of **Blokkeren (0)**.
- 15. Als u het gebruik van computerbronnen wilt bewaken, selecteert u **Gebeurtenissen registreren (<sub>Va</sub> / <sub>Øa</sub>).**

Kaspersky Endpoint Security legt informatie vast over de werking van het onderdeel Host Intrusion Prevention. Rapporten bevatten informatie over bewerkingen met computerbronnen die door het programma worden uitgevoerd (toegestaan of verboden). Rapporten bevatten ook informatie over de programma's die elke bron gebruiken.

16. Sla uw wijzigingen op.

[Programmarechten veranderen](javascript:toggleBlock() in de Webconsole en Cloudconsole

- 1. Selecteer in het hoofdvenster van de webconsole achtereenvolgens Devices  $\rightarrow$  Policies & Profiles.
- 2. Klik op de naam van het Kaspersky Endpoint Security-beleid.

- 3. Selecteer het tabblad Application settings.
- 4. Ga naar Advanced Threat Protection  $\rightarrow$  Host Intrusion Prevention.

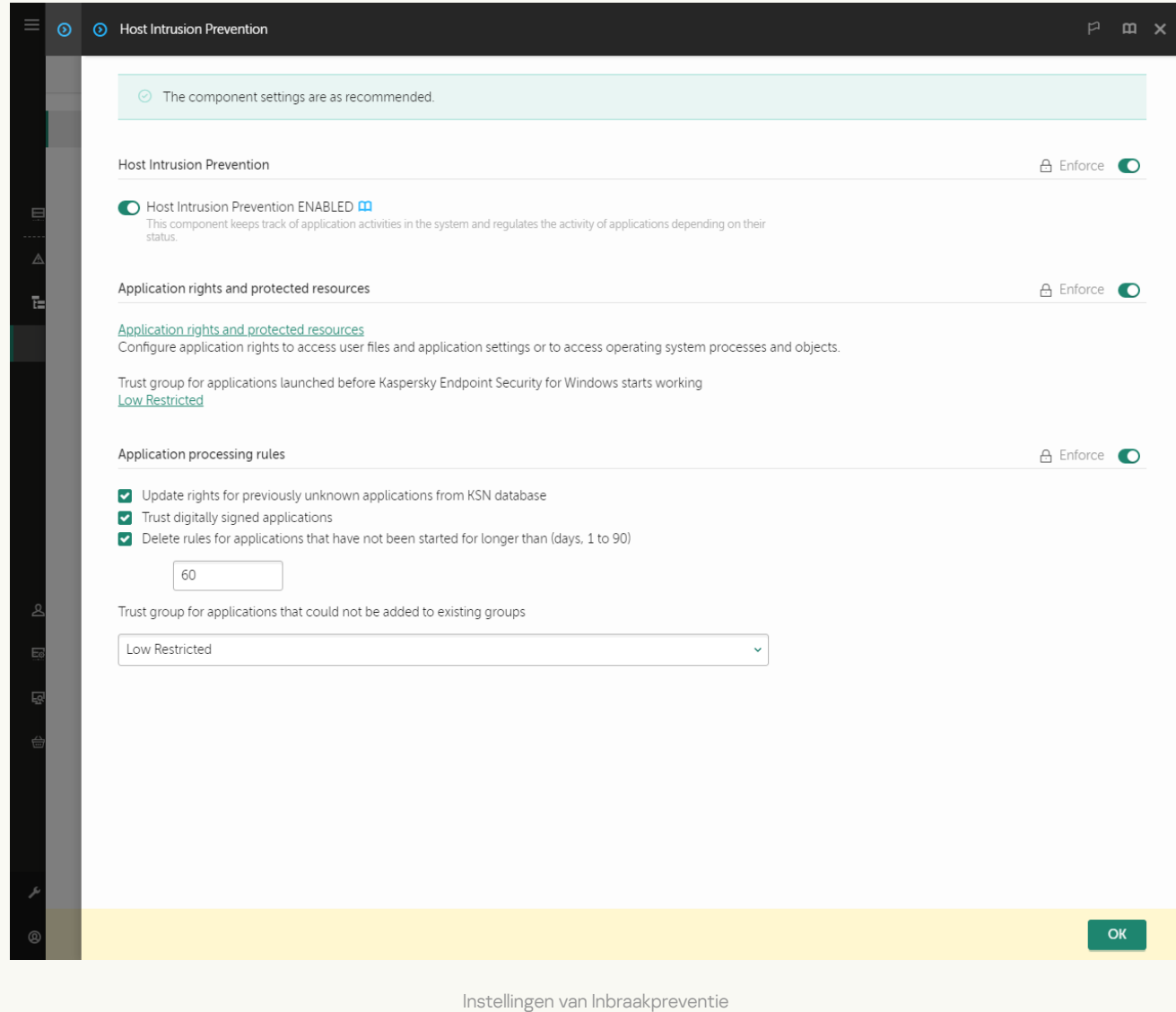

5. Klik in het blok Application rights and protected resources op de koppeling Application rights and . protected resources

Dit opent het venster voor configuratie van programmarechten en de lijst met beschermde bronnen.

6. Selecteer het tabblad Application rights.

U ziet een lijst met vertrouwensgroepen aan de linkerkant van het venster en hun eigenschappen aan de rechterkant.

7. Klik op Add.

Hiermee start u de wizard voor het toevoegen van een programma aan een vertrouwensgroep.

8. Selecteer de relevante vertrouwensgroep voor het programma.

9. Selecteer het type Application. Ga naar de volgende stap.

Als u de vertrouwensgroep voor meerdere programma's wilt wijzigen, selecteert u het type **Group** en definieert u een naam voor de programmagroep.

10. Selecteer in de geopende lijst met programma's de programma's waarvan u de programmarechten wil veranderen.

Gebruik een filter. U kunt de naam van het programma of de naam van de leverancier invoeren. Kaspersky Endpoint Security ondersteunt omgevingsvariabelen en de \* en ?-tekens bij het invoeren van een masker.

11. Verlaat de wizard verlaten.

Het programma wordt toegevoegd aan de vertrouwensgroep.

12. Selecteer links in het venster het relevante programma.

13. Voer in de vervolgkeuzelijst rechts in het venster een van de volgende handelingen uit:

- Selecteer Files and system registry als u rechten van vertrouwensgroepen wilt bewerken die de werking regelen met het register van het besturingssysteem, gebruikersbestanden en programmainstellingen beheren.
- Als u vertrouwensgroeprechten wilt bewerken die de toegang tot processen en objecten van het besturingssysteem regelen, selecteer dan Rights.

De netwerkactiviteit van programma's wordt beheerd door de fi[rewall](#page-299-0) met behulp van netwerkregels.

- 14. Voor de relevante bron klikt u in de kolom van de bijbehorende actie de benodigde optie: I**nherit, Allow (** $\blacktriangledown$ **)** of  $\mathsf{Block}\, (\bm{\times}).$
- 15. Als u het gebruik van computerbronnen wilt bewaken, selecteert u Log events ( $\binom{N}{1}$ .

Kaspersky Endpoint Security legt informatie vast over de werking van het onderdeel Host Intrusion Prevention. Rapporten bevatten informatie over bewerkingen met computerbronnen die door het programma worden uitgevoerd (toegestaan of verboden). Rapporten bevatten ook informatie over de programma's die elke bron gebruiken.

16. Sla uw wijzigingen op.

[Programmarechten wijzigen](javascript:toggleBlock() in de programma-interface
- 1. Klik in het [hoofdvenster](#page-129-0) van het programma op de knop  $\phi$ .
- 2. Selecteer Advanced Threat Protection  $\rightarrow$  Host Intrusion Prevention in het venster met de programmainstellingen.
- 3. Klik op Programma's beheren. Dit opent de lijst met geïnstalleerde programma's.
- 4. Selecteer het noodzakelijke programma.
- 5. Selecteer in het contextmenu van het programma de optie Details en regels.

Dit opent de programma-eigenschappen.

6. Doe een van de volgende acties:

- Selecteer het tabblad Bestanden en systeemregister als u rechten van vertrouwensgroepen wilt bewerken die de werking regelen met het register van het besturingssysteem, gebruikersbestanden en programma-instellingen beheren.
- Als u vertrouwensgroeprechten wilt bewerken die de toegang tot processen en objecten van het besturingssysteem regelen, selecteer dan het tabblad Rechten.
- 7. Voor de relevante bron klikt u in de kolom van de bijbehorende actie met de rechtermuisknop om het contextmenu te openen en selecteert u de benodigde optie: **Overnemen, Toestaan (@)** of **Weigeren (<del>** $\eta$ **</del>)**.
- 8. Als u het gebruik van computerbronnen wilt bewaken, selecteert u Gebeurtenissen registreren (i. ).

Kaspersky Endpoint Security legt informatie vast over de werking van het onderdeel Host Intrusion Prevention. Rapporten bevatten informatie over bewerkingen met computerbronnen die door het programma worden uitgevoerd (toegestaan of verboden). Rapporten bevatten ook informatie over de programma's die elke bron gebruiken.

- 9. Selecteer het tabblad **Uitzonderingen** en configureer de geavanceerde instellingen van het programma (zie de onderstaande tabel).
- 10. Sla uw wijzigingen op.

Geavanceerde instellingen van het programma

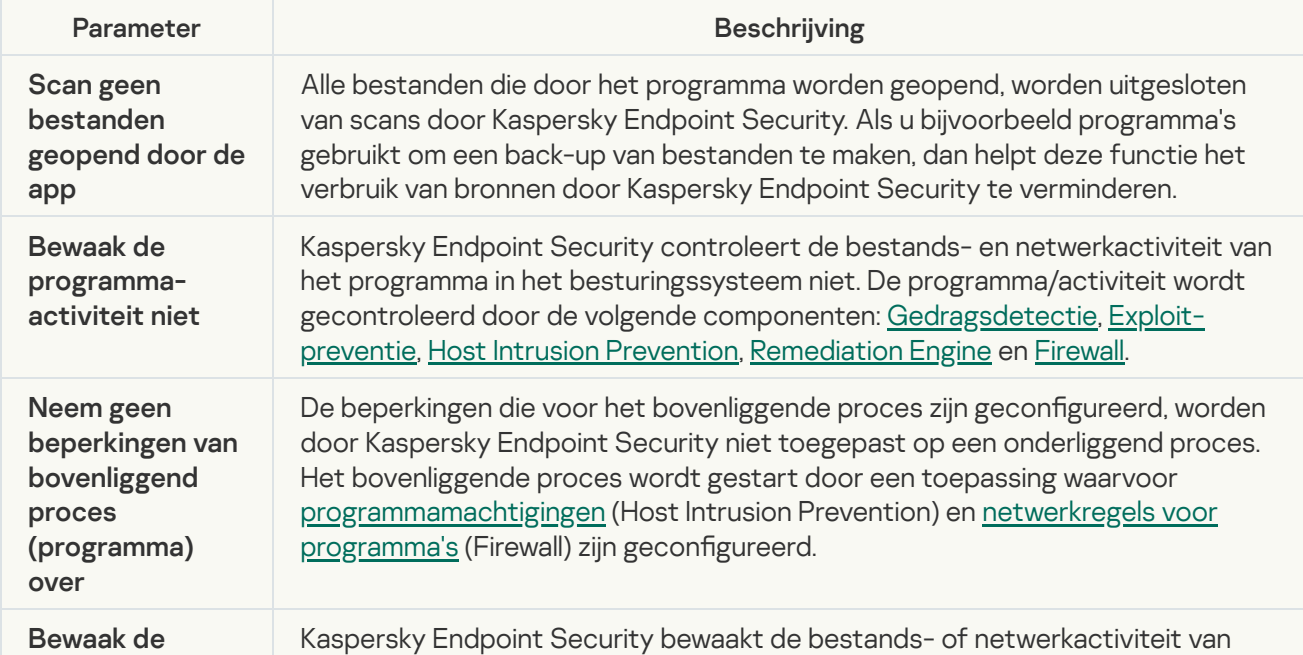

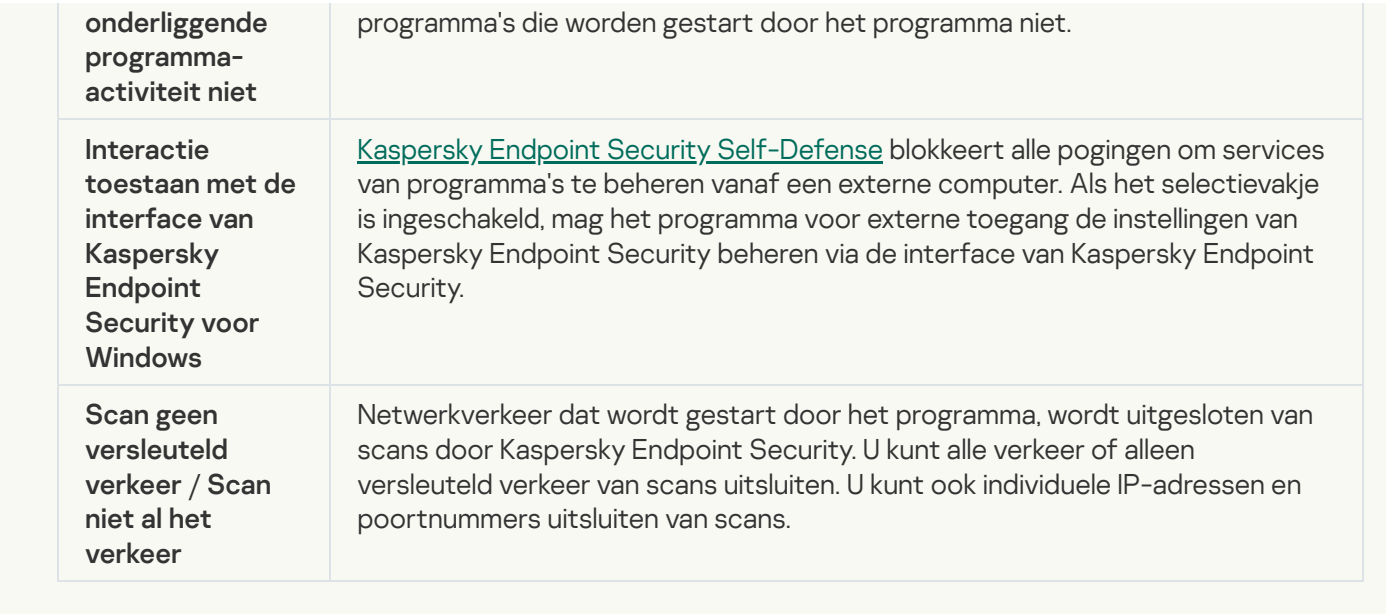

## Bronnen van het besturingssysteem en persoonsgegevens beschermen

Het onderdeel Host Intrusion Prevention beheert de rechten van programma's om acties uit te voeren op diverse categorieën van bronnen van het besturingssysteem en persoonlijke gegevens. Kaspersky-experts hebben vooraf ingestelde categorieën van beschermde bronnen gemaakt. De categorie Besturingssysteem heeft bijvoorbeeld een subcategorie Opstartinstellingen die alle registersleutels geven in verband met het automatisch starten van programma's. U kunt de vooraf ingestelde categorieën van beschermde bronnen of de beschermde bronnen in deze categorieën niet bewerken of verwijderen.

[Een beschermde bron toevoegen](javascript:toggleBlock() in de Beheerconsole (MMC)

- 1. Open de Beheerconsole van Kaspersky Security Center.
- 2. Selecteer in de beheerconsole Policies.
- 3. Selecteer het noodzakelijke beleid en dubbelklik om de beleidseigenschappen te openen.
- 4. Selecteer Advanced Threat Protection  $\rightarrow$  Host Intrusion Prevention in het beleidsvenster.

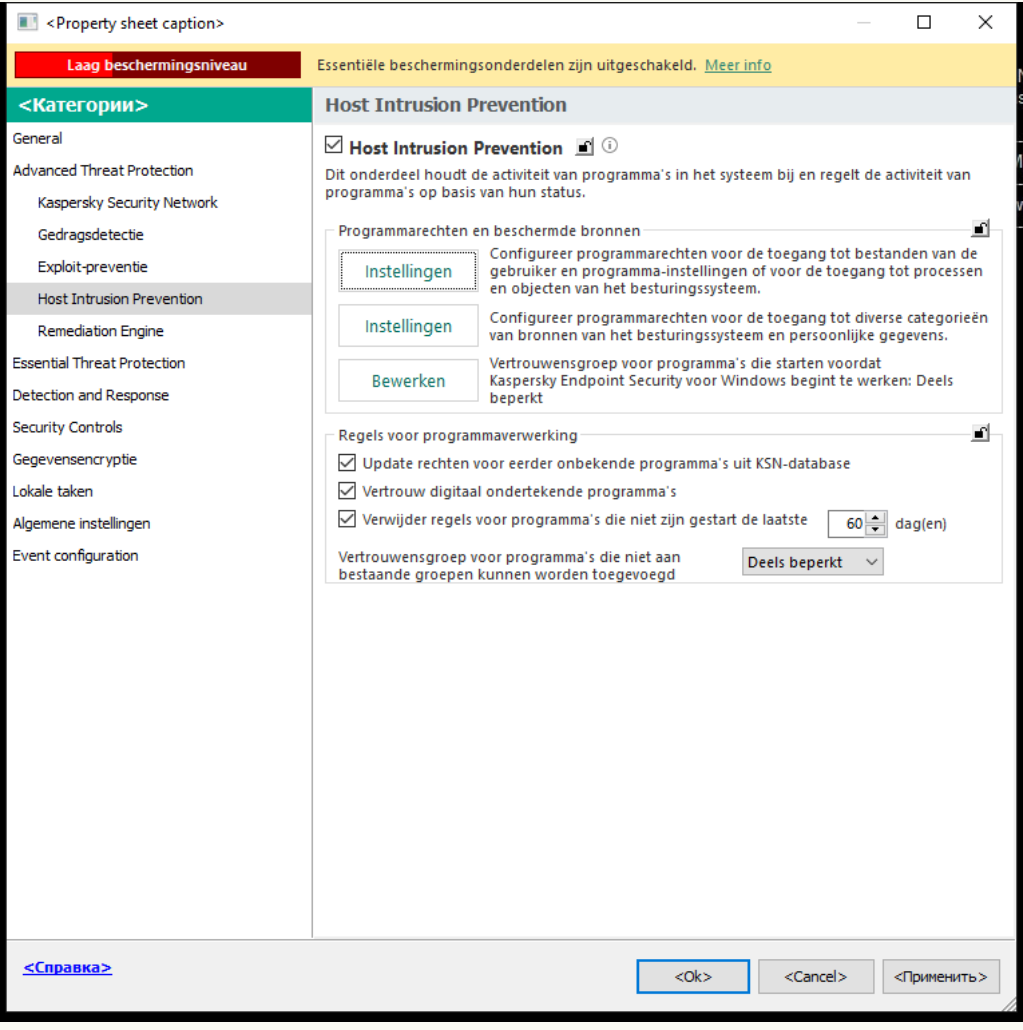

Instellingen van Inbraakpreventie

5. In het blok Programmarechten en beschermde bronnen, klikt u op de knop Instellingen.

Dit opent het venster voor configuratie van programmarechten en de lijst met beschermde bronnen.

#### 6. Selecteer het tabblad Beschermde bronnen.

U ziet een lijst met beschermde bronnen in het linkerdeel van het venster en de bijbehorende rechten voor toegang tot deze bronnen, afhankelijk van de specifieke vertrouwensgroep.

- 7. Selecteer de categorie van beschermde bronnen waaraan u een nieuwe beschermde bron wilt toevoegen. Als u een subcategorie wilt toevoegen, klik dan op **Toevoegen**  $\rightarrow$  **Categorie**.
- 8. Klik op de knop Toevoegen. Selecteer in de vervolgkeuzelijst het type bron dat u wilt toevoegen: Bestand of map of Registersleutel.
- 9. Selecteer een bestand, map of registersleutel in het venster dat opent.

U kunt de rechten van programma's bekijken om toegang te krijgen tot de toegevoegde bronnen. Hiervoor selecteert u een toegevoegde bron in het linkerdeel van het venster en Kaspersky Endpoint Security toont de toegangsrechten voor elke vertrouwensgroep. U kunt de controle over programma-activiteit met bronnen ook uitschakelen met het selectievakje naast een nieuwe bron.

10. Sla uw wijzigingen op.

[Een beschermde bron toevoegen](javascript:toggleBlock() in de Webconsole en de Cloudconsole <sup>®</sup>

- 1. Selecteer in het hoofdvenster van de webconsole achtereenvolgens Devices  $\rightarrow$  Policies & Profiles.
- 2. Klik op de naam van het Kaspersky Endpoint Security-beleid.

U ziet nu het venster met de beleidseigenschappen.

- 3. Selecteer het tabblad Application settings.
- 4. Ga naar Advanced Threat Protection  $\rightarrow$  Host Intrusion Prevention.

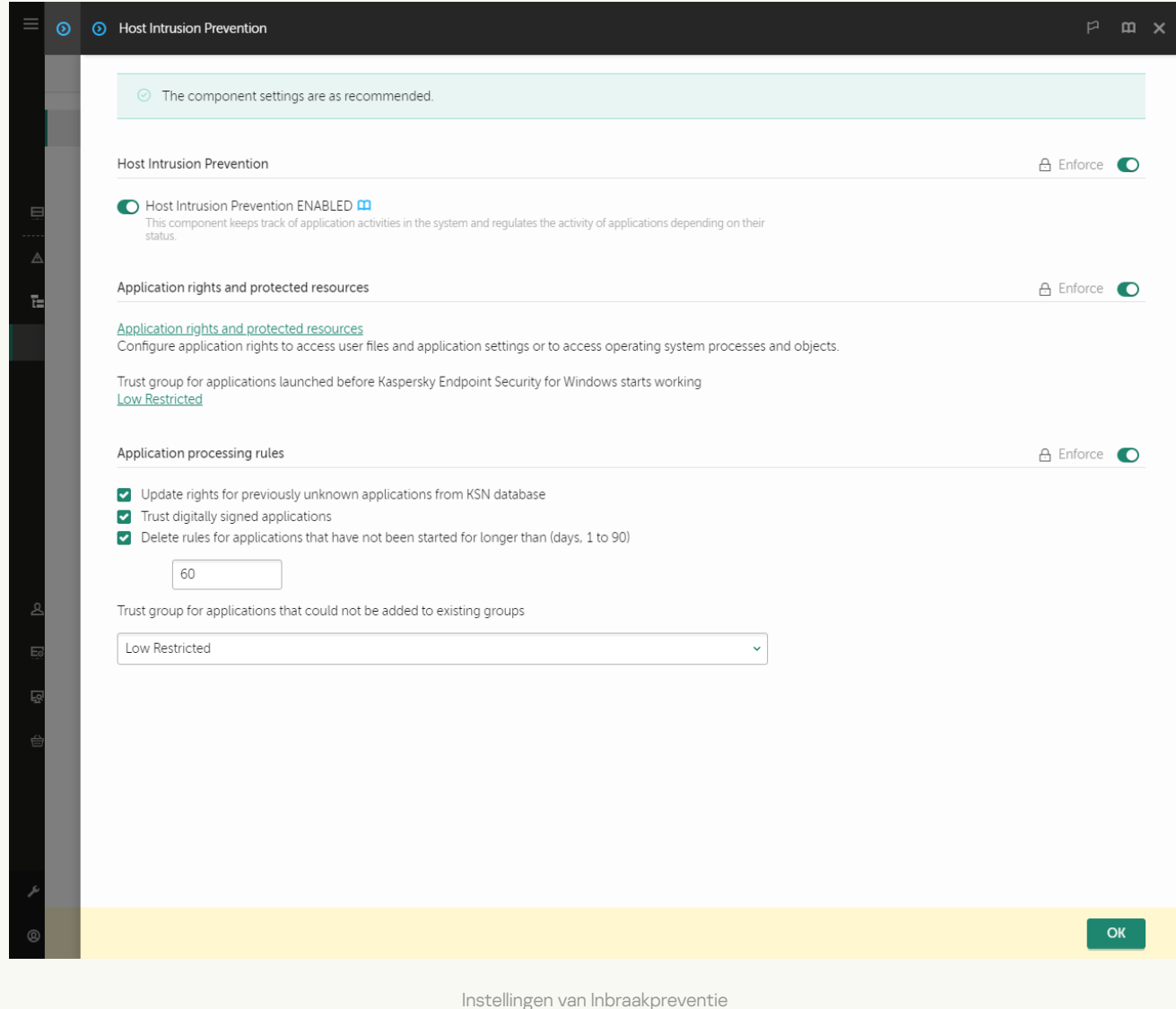

#### 5. Klik in het blok Application rights and protected resources op de koppeling Application rights and . protected resources

Dit opent het venster voor configuratie van programmarechten en de lijst met beschermde bronnen.

6. Selecteer het tabblad Protected resources.

U ziet een lijst met beschermde bronnen in het linkerdeel van het venster en de bijbehorende rechten voor toegang tot deze bronnen, afhankelijk van de specifieke vertrouwensgroep.

#### 7. Klik op Add.

De wizard Nieuwe bron wordt gestart.

8. Klik op de categorie Group name om de categorie van beschermde bronnen te selecteren waaraan u een nieuwe beschermde bron wil toevoegen.

Als u een subcategorie wilt toevoegen, selecteert u de optie Category of protected resources.

- 9. Selecteer het type bron dat u wilt toevoegen: File or folder of Registry key.
- 10. Selecteer een bestand, map of registersleutel.
- 11. Verlaat de wizard verlaten.

U kunt de rechten van programma's bekijken om toegang te krijgen tot de toegevoegde bronnen. Hiervoor selecteert u een toegevoegde bron in het linkerdeel van het venster en Kaspersky Endpoint Security toont de toegangsrechten voor elke vertrouwensgroep. U kunt ook het selectievakje in de kolom **Status** om de controle over programma-activiteit met bronnen uit te schakelen.

12. Sla uw wijzigingen op.

#### [Een beschermde bron maken](javascript:toggleBlock() in de programma-interface

- 1. Klik in het [hoofdvenster](#page-129-0) van het programma op de knop  $\Phi$ .
- 2. Selecteer Advanced Threat Protection  $\rightarrow$  Host Intrusion Prevention in het venster met de programmainstellingen.
- 3. Klik op Bronnen beheren.

De lijst met beschermde bronnen wordt geopend.

- 4. Selecteer de categorie van beschermde bronnen waaraan u een nieuwe beschermde bron wilt toevoegen. Als u een subcategorie wilt toevoegen, klik dan op **Toevoegen**  $\rightarrow$  **Categorie**.
- 5. Klik op de knop Toevoegen. Selecteer in de vervolgkeuzelijst het type bron dat u wilt toevoegen: Bestand of map of Registersleutel.
- 6. Selecteer een bestand, map of registersleutel in het venster dat opent.

U kunt de rechten van programma's bekijken om toegang te krijgen tot de toegevoegde bronnen. Hiervoor selecteert u een toegevoegde bron in het linkerdeel van het venster en Kaspersky Endpoint Security toont een lijst van programma's en de toegangsrechten voor elk programma. U kunt de controle over programmaactiviteit met bronnen ook uitschakelen met de knop e Controle inschakelen in de kolom Status.

7. Sla uw wijzigingen op.

Kaspersky Endpoint Security beheert de toegang tot de toegevoegde bronnen van het besturingssysteem en tot persoonlijke gegevens. Kaspersky Endpoint Security controleert de toegang van een programma tot bronnen op basis van de [vertrouwensgroep](#page-337-0) die aan het programma is toegewezen. U kunt de vertrouwensgroep van een programma wijzigen.

## Informatie over ongebruikte programma's verwijderen

Kaspersky Endpoint Security gebruikt programmarechten om de activiteiten van programma's te controleren. Programmarechten worden bepaald door hun vertrouwensgroep. Kaspersky Endpoint Security plaatst een programma in een [vertrouwensgroep](#page-996-0) wanneer het programma voor de eerste keer wordt gestart. U kunt de [vertrouwensgroep](#page-355-0) van een toepassing handmatig wijzigen. U kunt de rechten van een individueel programma ook handmatig configureren. [Kaspersky Endpoint](#page-355-0) Security slaat de volgende informatie over een programma op: de vertrouwensgroep van het programma en de rechten van het programma.

Kaspersky Endpoint Security verwijdert automatisch informatie over ongebruikte programma's om computerbronnen te sparen. Kaspersky Endpoint Security verwijdert programma-informatie volgens de volgende regels:

- Als de vertrouwensgroep en rechten van een programma automatisch zijn bepaald, verwijdert Kaspersky Endpoint Security na 30 dagen informatie over dit programma. Het is niet mogelijk om de opslagduur voor programma-informatie te wijzigen of om de automatische verwijdering uit te schakelen.
- Als u een programma handmatig in een vertrouwensgroep plaatst of de toegangsrechten ervan configureert, verwijdert Kaspersky Endpoint Security informatie over dit programma na 60 dagen (standaard opslagtermijn). U kunt de opslagtermijn voor programma-informatie wijzigen of automatisch verwijderen uitschakelen (zie onderstaande instructies).

Wanneer u een programma start waarvan de informatie is verwijderd, analyseert Kaspersky Endpoint Security het programma alsof het voor de eerste keer wordt gestart.

[Automatische verwijdering van](javascript:toggleBlock() informatie over ongebruikte programma's configureren in de Beheerconsole (MMC)<sub>2</sub>

- 1. Open de Beheerconsole van Kaspersky Security Center.
- 2. Selecteer in de beheerconsole Policies.
- 3. Selecteer het noodzakelijke beleid en dubbelklik om de beleidseigenschappen te openen.
- $4.$  Selecteer Advanced Threat Protection  $\rightarrow$  Host Intrusion Prevention in het beleidsvenster.

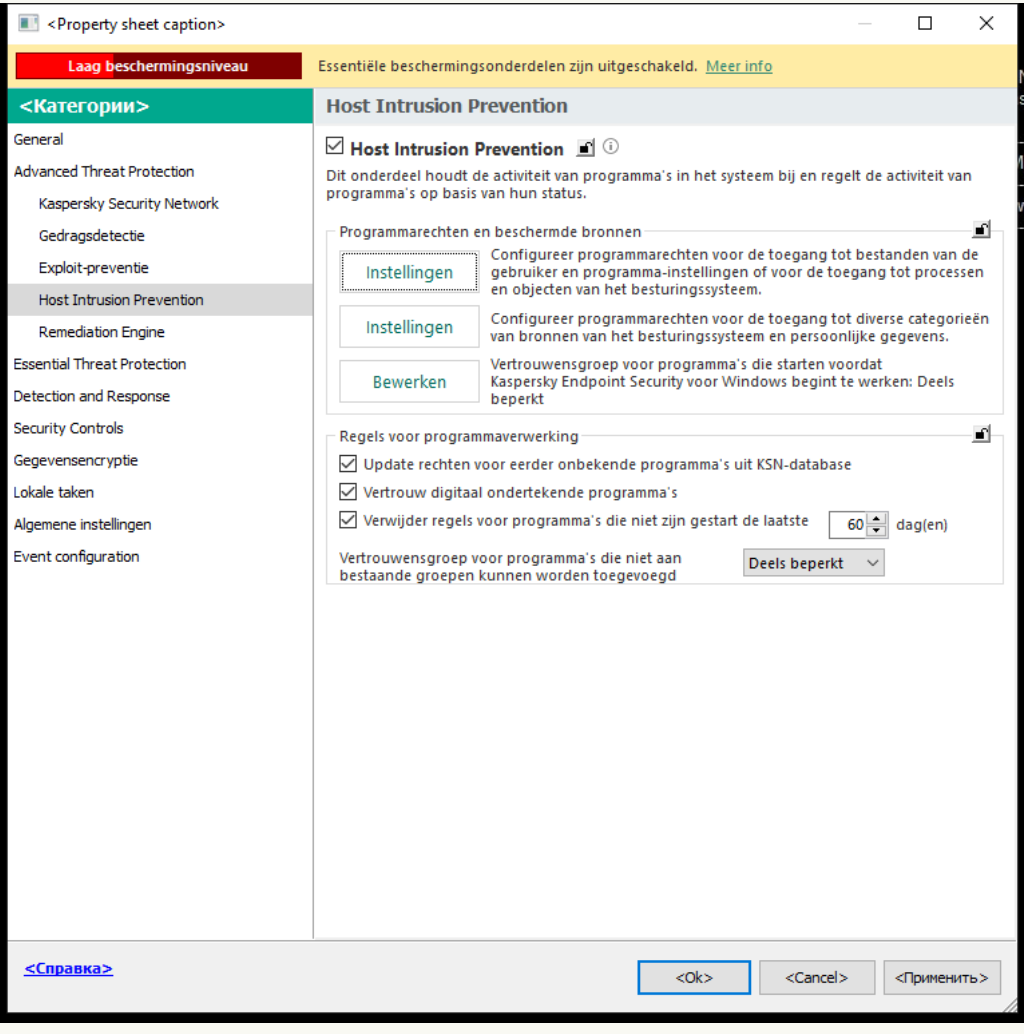

Instellingen van Inbraakpreventie

5. Doe in het blok Regels voor programmaverwerking een van het volgende:

Als u automatische verwijdering wilt configureren, schakel dan het selectievakje Verwijder regels voor programma's die niet zijn gestart de laatste N dag(en) in en voer het aantal dagen in.

Informatie over de programma's die u handmatig in een vertrouwensgroep plaatst of waarvan u de toegangsrechten handmatig hebt geconfigureerd, wordt na het opgegeven aantal dagen door Kaspersky Endpoint Security verwijderd. Informatie over programma's waarvan de vertrouwensgroep en programmarechten automatisch zijn bepaald, wordt na 30 dagen ook door Kaspersky Endpoint Security verwijderd.

Als u de automatische verwdering wilt uitschakelen, schakelt u het selectievakje Verwijder regels voor programma's die niet zijn gestart de laatste N dag(en) uit.

Informatie over de programma's die u handmatig in een vertrouwensgroep plaatst of waarvan u de toegangsrechten handmatig hebt geconfigureerd, wordt voor onbepaalde tijd door Kaspersky Endpoint Security opgeslagen, zonder enige opslaglimiet. Kaspersky Endpoint Security verwijdert alleen informatie over programma's waarvan de vertrouwensgroep en programmarechten automatisch na 30 dagen zijn bepaald.

[Automatisch verwijderen van](javascript:toggleBlock() informatie over ongebruikte programma's configureren in de Webconsole en **Cloudconsole<sup>[2]</sup>** 

- 1. Selecteer in het hoofdvenster van de webconsole achtereenvolgens **Devices**  $\rightarrow$  **Policies & Profiles**.
- 2. Klik op de naam van het Kaspersky Endpoint Security-beleid.

U ziet nu het venster met de beleidseigenschappen.

- 3. Selecteer het tabblad Application settings.
- 4. Ga naar Advanced Threat Protection  $\rightarrow$  Host Intrusion Prevention.

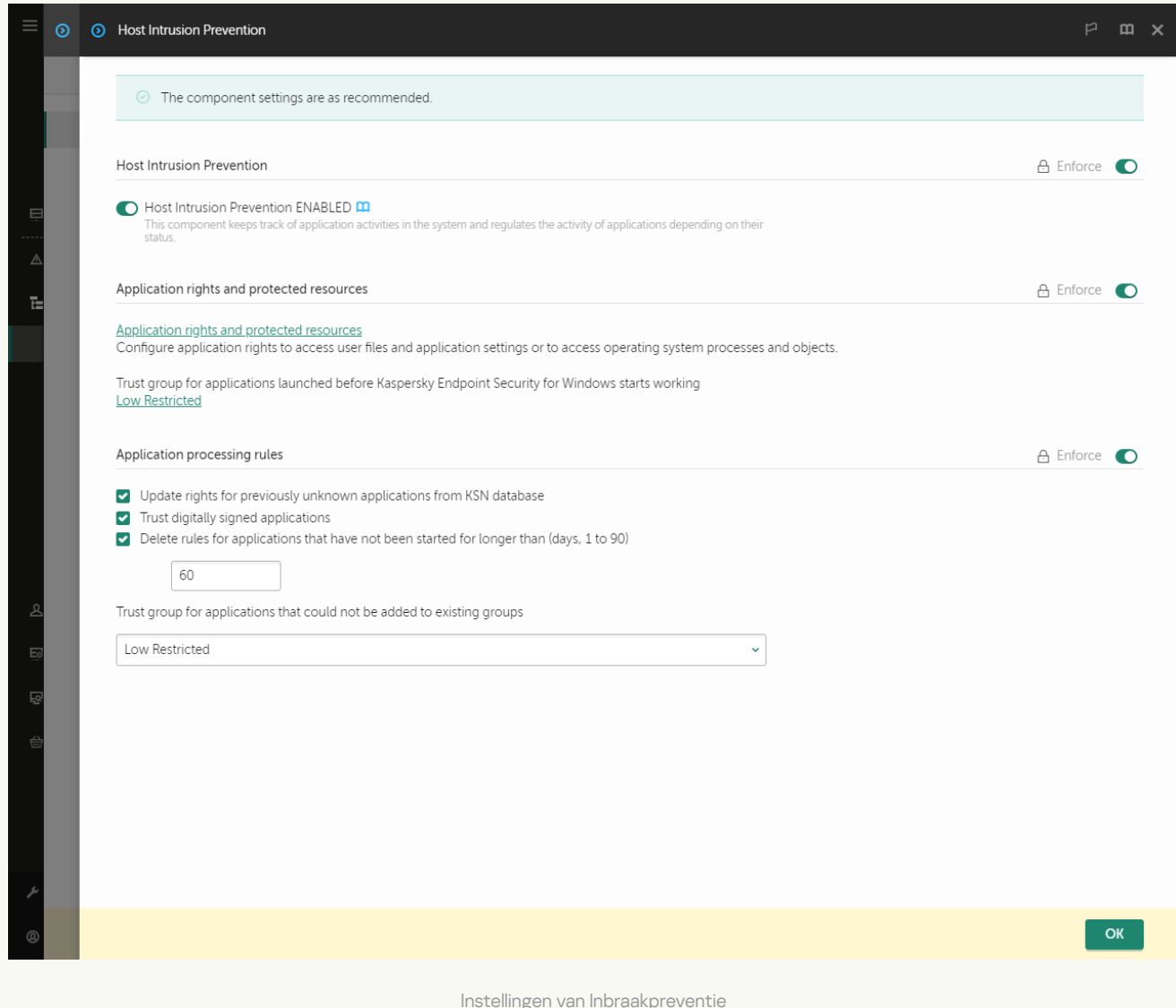

5. Doe in het blok Regels voor programmaverwerking een van het volgende:

Als u automatische verwijdering wilt configureren, schakel dan het selectievakje Verwijder regels voor programma's die niet zijn gestart de laatste N dag(en) in en voer het aantal dagen in.

Informatie over de programma's die u handmatig in een vertrouwensgroep plaatst of waarvan u de toegangsrechten handmatig hebt geconfigureerd, wordt na het opgegeven aantal dagen door Kaspersky Endpoint Security verwijderd. Informatie over programma's waarvan de vertrouwensgroep en programmarechten automatisch zijn bepaald, wordt na 30 dagen ook door Kaspersky Endpoint Security verwijderd.

Als u de automatische verwdering wilt uitschakelen, schakelt u het selectievakje Verwijder regels voor programma's die niet zijn gestart de laatste N dag(en) uit.

Informatie over de programma's die u handmatig in een vertrouwensgroep plaatst of waarvan u de toegangsrechten handmatig hebt geconfigureerd, wordt voor onbepaalde tijd door Kaspersky Endpoint Security opgeslagen, zonder enige opslaglimiet. Kaspersky Endpoint Security verwijdert alleen informatie over programma's waarvan de vertrouwensgroep en programmarechten automatisch na 30 dagen zijn bepaald.

6. Sla uw wijzigingen op.

#### [Automatisch verwijderen van](javascript:toggleBlock() informatie over ongebruikte programma's in de programma-interface **a**

- 1. Klik in het [hoofdvenster](#page-129-0) van het programma op de knop  $\Phi$ .
- 2. Selecteer Advanced Threat Protection  $\rightarrow$  Host Intrusion Prevention in het venster met de programmainstellingen.

3. Doe in het blok Regels voor programmaverwerking een van het volgende:

Als u automatische verwijdering wilt configureren, schakel dan het selectievakje Verwijder regels voor programma's die niet zijn gestart de laatste N dag(en) in en voer het aantal dagen in.

Informatie over de programma's die u handmatig in een vertrouwensgroep plaatst of waarvan u de toegangsrechten handmatig hebt geconfigureerd, wordt na het opgegeven aantal dagen door Kaspersky Endpoint Security verwijderd. Informatie over programma's waarvan de vertrouwensgroep en programmarechten automatisch zijn bepaald, wordt na 30 dagen ook door Kaspersky Endpoint Security verwijderd.

Als u de automatische verwdering wilt uitschakelen, schakelt u het selectievakje **Verwijder regels voor** programma's die niet zijn gestart de laatste N dag(en) uit.

Informatie over de programma's die u handmatig in een vertrouwensgroep plaatst of waarvan u de toegangsrechten handmatig hebt geconfigureerd, wordt voor onbepaalde tijd door Kaspersky Endpoint Security opgeslagen, zonder enige opslaglimiet. Kaspersky Endpoint Security verwijdert alleen informatie over programma's waarvan de vertrouwensgroep en programmarechten automatisch na 30 dagen zijn bepaald.

4. Sla uw wijzigingen op.

## Host Intrusion Prevention volgen

U kunt rapporten ontvangen over de werking van het onderdeel Host Intrusion Prevention. Rapporten bevatten informatie over bewerkingen met computerbronnen die door het programma worden uitgevoerd (toegestaan of verboden). Rapporten bevatten ook informatie over de programma's die elke bron gebruiken.

Om de werking van Host Intrusion Prevention te volgen moet u het schrijven van rapporten inschakelen. U kunt bijvoorbeeld het doorsturen van rapporten voor individuele programma's inschakelen in de [onderdeelinstellingen](#page-355-0) van Host Intrusion Prevention.

Houd bij het configureren van Host Intrusion Prevention-monitoring rekening met de mogelijke netwerkbelasting bij het doorsturen van gebeurtenissen naar Kaspersky Security Center. U kunt het opslaan van rapporten ook alleen inschakelen in het lokale logboek van Kaspersky Endpoint Security.

# Toegang tot audio en video beveiligen

Cybercriminelen kunnen speciale programma's gebruiken om toegang te proberen krijgen tot apparaten die audio en video opnemen (zoals microfoons of webcams). Kaspersky Endpoint Security controleert wanneer programma's een audiostream of videostream ontvangen en beschermt gegevens tegen ongeautoriseerde onderschepping.

Standaard controleert Kaspersky Endpoint Security de toegang van programma's tot audio- en videostreams als volgt:

- Vertrouwd en Deels beperkt programma's mogen standaard de audiostream en videostream van apparaten ontvangen.
- Zeer beperkt en Niet vertrouwd programma's mogen standaard de audiostream en videostream van apparaten niet ontvangen.

U kunt [programma's](#page-355-0) handmatig toestaan om de audiostream en videostream te ontvangen.

### Speciale kenmerken van audiostreambeveiliging

De bescherming van audiostreams heeft de volgende speciale kenmerken:

- Het onderdeel Host Intrusion Prevention moet [ingeschakeld](#page-334-0) zijn opdat deze functionaliteit zou werken.
- Als het programma de audiostream al ontving voordat het onderdeel Host Intrusion Prevention was gestart, staat Kaspersky Endpoint Security toe dat het programma de audiostream ontvangt en toont het geen meldingen.
- Als u het programma hebt verplaatst naar de groep Niet vertrouwd of Zeer beperkt nadat het programma de audiostream begon te ontvangen, staat Kaspersky Endpoint Security toe dat het programma de audiostream ontvangt en toont het geen meldingen.
- Na het wijzigen van de instellingen voor de toegang van het programma tot geluidsopnameapparaten (u hebt bijvoorbeeld ingesteld dat het programma geen [audiostreams](#page-355-0) mag ontvangen), moet dit programma opnieuw worden gestart zodat het geen audiostreams meer ontvangt.
- De controle van de toegang tot de audiostream van geluidsopnameapparaten is niet afhankelijk van de instellingen voor de webcamtoegang van een programma.
- Kaspersky Endpoint Security beschermt alleen de toegang tot ingebouwde en externe microfoons. Andere apparaten voor het streamen van audio worden niet ondersteund.
- Kaspersky Endpoint Security kan de bescherming van een audiostream vanaf apparaten zoals DSLR-camera's, draagbare videocamera's en actiecamera's niet verzekeren.
- Wanneer u voor het eerst programma's voor het opnemen of afspelen van audio en video start na de installatie van Kaspersky Endpoint Security, wordt het afspelen of opnemen van audio en video mogelijk onderbroken. Dit is nodig om de functionaliteit in te schakelen die de toegang van programma's tot geluidsopnameapparaten controleert. De systeemservice die de audiohardware controleert, wordt opnieuw gestart wanneer Kaspersky Endpoint Security voor het eerst wordt uitgevoerd.

Speciale functies van de webcamtoegangsbescherming van het programma

Bij de functionaliteit voor de bescherming van de toegang tot webcams moet u rekening houden met de volgende speciale aandachtspunten en beperkingen:

- Het programma controleert video's en afbeeldingen die uit gegevens van webcams worden verwerkt.
- Het programma controleert de audiostream als die deel uitmaakt van de videostream afkomstig van de webcam.
- Het programma controleert alleen webcams die via USB of IEEE1394 zijn aangesloten en die als Beeldapparaten in Windows Apparaatbeheer worden weergegeven.
- Kaspersky Endpoint Security ondersteunt de volgende webcams:
	- Logitech HD Webcam C270
	- Logitech HD Webcam C310
	- Logitech Webcam C210
	- Logitech Webcam Pro 9000
	- Logitech HD Webcam C525
	- Microsoft LifeCam VX-1000
	- Microsoft LifeCam VX-2000
	- Microsoft LifeCam VX-3000
	- Microsoft LifeCam VX-800
	- Microsoft LifeCam Cinema

<span id="page-372-0"></span>Kaspersky kan de ondersteuning voor webcams die niet in deze lijst staan niet verzekeren.

### Remediation Engine

Via Remediation Engine kan Kaspersky Endpoint Security acties van malware in het besturingssysteem terugdraaien.

Wanneer activiteit van malware in het besturingssysteem wordt teruggedraaid, behandelt Kaspersky Endpoint Security de volgende soorten activiteit van malware:

#### Bestandsactiviteit

Kaspersky Endpoint Security voert de volgende acties uit:

- Het verwijdert uitvoerbare bestanden die door malware zijn aangemaakt (op alle media behalve netwerkschijven).
- Het verwijdert uitvoerbare bestanden die zijn gemaakt door programma's die door malware zijn geïnfiltreerd.
- Het herstelt bestanden die door malware zijn gewijzigd of verwijderd.

De functie voor bestandsherstel heeft een aantal [beperkingen.](#page-868-0)

#### Registeractiviteit

Kaspersky Endpoint Security voert de volgende acties uit:

- Het verwijdert registersleutels die door malware zijn aangemaakt.
- Het herstelt geen registersleutels die door malware zijn gewijzigd of verwijderd.

#### **•** Systeemactiviteit

Kaspersky Endpoint Security voert de volgende acties uit:

- Het beëindigt processen die door malware zijn gestart.
- Het beëindigt processen waarin een schadelijk programma is binnengedrongen.
- Het hervat geen processen die door malware zijn gestopt.

#### Netwerkactiviteit

Kaspersky Endpoint Security voert de volgende acties uit:

- Het blokkeert de netwerkactiviteit van malware.
- het blokkeert de netwerkactiviteit van processen waarin malware is binnengedrongen.

Het terugdraaien van malwareacties kan door het onderdeel File Threat [Protection](#page-234-0) of [Gedragsdetectie](#page-320-0) worden gestart, of tijdens een [malwarescan.](#page-153-0)

Het terugdraaien van malwareacties is van invloed op een specifieke reeks gegevens. Het terugdraaien heeft geen negatieve effecten op het besturingssysteem of de integriteit van uw gegevens op de computer.

#### [Het onderdeel Remediation Engine](javascript:toggleBlock() in- of uitschakelen in de Beheerconsole (MMC) a

- 1. Open de Beheerconsole van Kaspersky Security Center.
- 2. Selecteer in de beheerconsole Policies.
- 3. Selecteer het noodzakelijke beleid en dubbelklik om de beleidseigenschappen te openen.
- 4. Selecteer Advanced Threat Protection → Remediation Engine in het beleidsvenster.
- 5. Gebruik het selectievakje Remediation Engine om het onderdeel in of uit te schakelen.
- 6. Sla uw wijzigingen op.

[Het onderdeel Remediation Engine](javascript:toggleBlock() in- of uitschakelen in de Webconsole en Cloudconsole <sup>®</sup>

- 1. Selecteer in het hoofdvenster van de webconsole achtereenvolgens Devices  $\rightarrow$  Policies & Profiles.
- 2. Klik op de naam van het Kaspersky Endpoint Security-beleid.

U ziet nu het venster met de beleidseigenschappen.

- 3. Selecteer het tabblad Application settings.
- 4. Ga naar Advanced Threat Protection  $\rightarrow$  Remediation Engine.
- 5. Gebruik de schakelaar Remediation Engine om de component in of uit te schakelen.
- 6. Sla uw wijzigingen op.

#### [Het onderdeel Remediation Engine](javascript:toggleBlock() in de programma-interface in- of uitschakelen @

- 1. Klik in het [hoofdvenster](#page-129-0) van het programma op de knop  $\phi$ .
- 2. Selecteer Advanced Threat Protection → Remediation Engine in het venster met de programmainstellingen.
- 3. Gebruik de schakelaar Remediation Engine om de component in of uit te schakelen.
- 4. Sla uw wijzigingen op.

Als gevolg hiervan zal Kaspersky Endpoint Security, als Remediation Engine is ingeschakeld, de acties genomen door kwaadaardige programma's in het besturingssysteem terugdraaien.

## Kaspersky Security Network

Voor een efficiëntere bescherming van uw computer gebruikt Kaspersky Endpoint Security gegevens die het van gebruikers over de hele wereld ontvangt. Kaspersky Security Network is ontworpen om deze gegevens te verzamelen.

Kaspersky Security Network (KSN) is een infrastructuur van cloudservices die toegang biedt tot de online Knowledge Base van Kaspersky. Deze Knowledge Base bevat informatie over de reputatie van bestanden, webbronnen en software. Het gebruik van gegevens uit Kaspersky Security Network zorgt niet alleen voor een snellere respons door Kaspersky Endpoint Security bij nieuwe dreigingen maar verbetert ook de prestaties van bepaalde beschermingsonderdelen en verlaagt de kans op false positives. Als u deelneemt aan Kaspersky Security Network, ontvangt Kaspersky Endpoint Security van de KSN-services informatie over de categorie en reputatie van gescande bestanden, alsook informatie over de reputatie van gescande webadressen.

Het gebruik van Kaspersky Security Network is vrijwillig. U wordt tijdens de initiële configuratie van het programma gevraagd om aan KSN deel te nemen. Gebruikers kunnen hun deelname aan KSN op elk moment starten of stoppen.

Voor meer gedetailleerde informatie over de verzending van statistieken tijdens de deelname aan KSN en over de opslag en de vernietiging van zulke informatie raadpleegt u de Kaspersky Security Network-verklaring en de website van [Kaspersky](https://www.kaspersky.com/products-and-services-privacy-policy)<sup>12</sup>. Het bestand ksn\_<taalcode>.txt met de tekst van de Kaspersky Security Networkverklaring wordt bij het [distributiepakket](#page-29-0) van het programma meegeleverd.

### De infrastructuur van Kaspersky-reputatiedatabases

Kaspersky Endpoint Security ondersteunt de volgende infrastructuuroplossingen voor het werken met Kasperskyreputatiedatabases:

- Kaspersky Security Network (KSN) is de oplossing die door de meeste Kaspersky-programma's wordt gebruikt. Deelnemers aan KSN ontvangen informatie van Kaspersky en sturen Kaspersky informatie over objecten die op hun computers worden gedetecteerd. Dankzij deze informatie worden de objecten dan verder onderzocht door Kaspersky-analisten en worden ze toegevoegd aan de Kaspersky-databases die reputatie-informatie en statistische gegevens bevatten.
- Kaspersky Private Security Network (KPSN) is een oplossing waarmee gebruikers van computers waarop Kaspersky Endpoint Security of andere Kaspersky-programma's worden gehost toegang krijgen tot reputatiedatabases van Kaspersky en tot andere statistische gegevens zonder gegevens naar Kaspersky te versturen vanaf hun eigen computers. KPSN is ontworpen voor bedrijven die niet kunnen deelnemen aan Kaspersky Security Network wegens een van de volgende redenen:
	- De lokale werkstations zijn niet verbonden met internet.
	- De verzending van gegevens naar het buitenland of andere netwerken dan het bedrijfsnetwerk is wettelijk verboden of beperkt door het beveiligingsbeleid van het bedrijf.

Kaspersky Security Center gebruikt standaard KSN. U kunt het gebruik van KPSN configureren in de Beheerconsole (MMC) en de Webconsole van Kaspersky Security Center en in de [opdrachtregel.](#page-833-0) U kunt het gebruik van KPSN niet in de Cloudconsole van Kaspersky Security Center configureren.

<span id="page-375-0"></span>Voor meer informatie over KPSN raadpleegt u de documentatie van Kaspersky Private Security Network.

## Het gebruik van Kaspersky Security Network inschakelen en uitschakelen

Het gebruik van Kaspersky Security Network in- of uitschakelen:

- 1. Klik in het [hoofdvenster](#page-129-0) van het programma op de knop  $\phi$ .
- 2. Selecteer Advanced Threat Protection → Kaspersky Security Network in het venster met de programmainstellingen.
- 3. Gebruik de schakelaar Kaspersky Security Network om de component in of uit te schakelen.

Als u het gebruik van KSN hebt ingeschakeld, geeft Kaspersky Endpoint Security de Kaspersky Security Network-verklaring weer. Lees en accepteer de gebruiksvoorwaarden van de Kaspersky Security Networkverklaring (KSN) als u ermee akkoord gaat.

Kaspersky Endpoint Security gebruikt standaard de uitgebreide KSN-modus. De uitgebreide KSN-modus is een modus waarin Kaspersky Endpoint Security [aanvullende](#page-101-0) gegevens naar Kaspersky verstuurt.

- 4. Zet indien nodig de schakelaar Uitgebreide KSN-modus inschakelen uit.
- 5. Sla uw wijzigingen op.

Als het gebruik van KSN is ingeschakeld, gebruikt Kaspersky Endpoint Security daarom informatie over de reputatie van bestanden, webbronnen en applicaties die zijn ontvangen van Kaspersky Security Network.

# Beperkingen van Kaspersky Private Security Network

Kaspersky Private Security Network (KPSN) is een oplossing waarmee gebruikers van computers waarop Kaspersky Endpoint Security of andere Kaspersky-programma's worden gehost toegang krijgen tot reputatiedatabases van Kaspersky en tot andere statistische gegevens zonder gegevens naar Kaspersky te versturen vanaf hun eigen computers. Met Kaspersky Private Security Network kunt u uw eigen lokale reputatiedatabase gebruiken om de reputatie van objecten (bestanden of webadressen) te controleren. De reputatie van een object dat is toegevoegd aan de lokale reputatiedatabase, heeft een hogere prioriteit dan een object dat is toegevoegd aan KSN/KPSN. Stel bijvoorbeeld dat Kaspersky Endpoint Security een computer scant en de reputatie van een bestand in KSN/KPSN opvraagt. Als het bestand de reputatie Niet vertrouwd heeft in de lokale reputatiedatabase, maar de reputatie Vertrouwd in KSN/KPSN, detecteert Kaspersky Endpoint Security het bestand als Niet vertrouwd en voert de actie uit die is gedefinieerd voor gedetecteerde dreigingen.

In sommige gevallen vraagt Kaspersky Endpoint Security echter niet de reputatie van een object op in KSN/KPSN. Als dit het geval is, ontvangt Kaspersky Endpoint Security geen gegevens uit de lokale reputatiedatabase van KPSN. Kaspersky Endpoint Security vraagt om de volgende redenen mogelijk niet de reputatie op van een object in KSN/KPSN:

- Kaspersky-programma's gebruiken offline reputatiedatabases. Offline reputatiedatabases zijn ontworpen om bronnen te optimaliseren tijdens het gebruik van Kaspersky-programma's en om cruciale objecten op de computer te beschermen. Offline reputatiedatabases worden gemaakt door Kaspersky-experts op basis van gegevens van Kaspersky Security Network. Kaspersky-programma's werken oline reputatiedatabases bij met antivirusdatabases van het specifieke programma. Als offline reputatiedatabases informatie bevatten over een object dat wordt gescand, vraagt het programma niet de reputatie van dit object op in KSN/KPSN.
- Scanuitzonderingen ([vertrouwde](#page-532-0) zone) worden geconfigureerd in de programma-instellingen. Als dit het geval is, houdt het programma geen rekening met de reputatie van het object in de lokale reputatiedatabase.
- Het programma gebruikt technologieën voor scanoptimalisatie, zoals iSwift of iChecker, of plaatst reputatieaanvragen voor KSN / KPSN in de cache. Als dit het geval is, vraagt het programma mogelijk niet de reputatie op van eerder gescande objecten.
- Het programma scant bestanden van een bepaalde indeling en grootte voor een optimale werklast. De lijst met relevante indelingen en groottelimieten wordt bepaald door Kaspersky-experts. Deze lijst wordt bijgewerkt met de antivirusdatabases van het programma. U kunt ook instellingen voor scanoptimalisatie configureren in de programma-interface, bijvoorbeeld voor het onderdeel File Threat [Protection](#page-240-0).

## Cloudmodus voor beschermingsonderdelen inschakelen en uitschakelen

Cloudmodus verwijst naar de modus waarin Kaspersky Endpoint Security een beperkte versie van de antivirusdatabases gebruikt. Kaspersky Security Network ondersteunt de werking van het programma wanneer een beperkte versie van de antivirusdatabases worden gebruikt. Met de beperkte versie van de antivirusdatabases verbruikt u ongeveer de helft van het RAM van de computer dat anders met de normale databases zou worden gebruikt. Als u niet deelneemt aan Kaspersky Security Network of als de cloudmodus is uitgeschakeld, downloadt Kaspersky Endpoint Security de volledige versie van de antivirusdatabases vanaf de Kaspersky-servers.

Wanneer u Kaspersky Security Network gebruikt, is de cloudmodus beschikbaar vanaf versie 3.0 van Kaspersky Private Security Network.

- 1. Klik in het [hoofdvenster](#page-129-0) van het programma op de knop  $\ddot{\omega}$ .
- 2. Selecteer Advanced Threat Protection → Kaspersky Security Network in het venster met de programmainstellingen.
- 3. Gebruik de schakelaar Cloudmodus inschakelen om de component in of uit te schakelen.
- 4. Sla uw wijzigingen op.

Als gevolg hiervan downloadt Kaspersky Endpoint Security bij de volgende update een lichte versie of volledige versie van antivirusdatabases.

Als de beperkte versie van de antivirusdatabases niet kunnen worden gebruikt, schakelt Kaspersky Endpoint Security automatisch over naar de Premium versie van de antivirusdatabases.

# Instellingen voor KSN-proxy

Computers van gebruikers die worden beheerd door de Administration Server van Kaspersky Security Center kunnen gegevens uitwisselen met KSN via de service KSN-proxy.

De service KSN-proxy verleent de volgende functionaliteit:

- De computer van de gebruiker kan verzoeken en informatie naar KSN sturen, zelfs zonder directe toegang tot het internet.
- De service KSN-proxy plaatst verwerkte gegevens in de cache waardoor de externe netwerkcommunicatie minder belast raakt en de informatie die gevraagd wordt door de computer van de gebruiker sneller ontvangen wordt.

Nadat KSN is ingeschakeld en de KSN-verklaring is geaccepteerd, gebruikt het programma standaard een proxyserver om verbinding te maken met Kaspersky Security Network. De proxyserver die door het programma wordt gebruikt, is de Kaspersky Security Center Administration Server via TCP-poort 13111. Als KSN Proxy niet beschikbaar is, moet u daarom het volgende controleren:

- De service ksnproxy wordt uitgevoerd op de Administration Server.
- De firewall op de computer blokkeert poort 13111 niet.

U kunt het gebruik van KSN Proxy als volgt configureren: KSN Proxy in- of uitschakelen en de poort voor de verbinding configureren. Om dit te doen, moet u de eigenschappen van de Administration Server openen. Voor meer informatie over de configuratie van KSN-proxy raadpleegt u de Help van Kaspersky Security Center. U kunt KSN Proxy ook in- of uitschakelen voor individuele computers in het Kaspersky Endpoint Security-beleid.

[KSN Proxy inschakelen of uitschakelen](javascript:toggleBlock() in de Beheerconsole (MMC) a

- 1. Open de Beheerconsole van Kaspersky Security Center.
- 2. Selecteer in de beheerconsole Policies.
- 3. Selecteer het noodzakelijke beleid en dubbelklik om de beleidseigenschappen te openen.
- 4. Selecteer Advanced Threat Protection → Kaspersky Security Network in het beleidsvenster.
- 5. Gebruik in het blok **Instellingen voor KSN-proxy** het selectievakje **Gebruik Administration Server als een** KSN-proxyserver om KSN Proxy in of uit te schakelen.
- 6. Schakel indien nodig het selectievakje Gebruik Kaspersky Security Network-servers als de KSNproxyserver niet beschikbaar is in.

Als het selectievakje is ingeschakeld, gebruikt Kaspersky Endpoint Security KSN-servers wanneer de KSNproxyservice niet beschikbaar is. KSN-servers kunnen zowel van Kaspersky als van derden (wanneer privaat KSN wordt gebruikt) zijn.

7. Sla uw wijzigingen op.

#### [KSN-proxy inschakelen of uitschakelen](javascript:toggleBlock() in de webconsole

- 1. Selecteer in het hoofdvenster van de webconsole achtereenvolgens **Devices**  $\rightarrow$  **Policies & Profiles**.
- 2. Klik op de naam van het Kaspersky Endpoint Security-beleid.
	- U ziet nu het venster met de beleidseigenschappen.
- 3. Selecteer het tabblad Application settings.
- 4. Ga naar Advanced Threat Protection  $\rightarrow$  Kaspersky Security Network.
- 5. Gebruik het selectievakje Use Administration Server as a KSN proxy server om KSN-proxy in of uit te schakelen.
- 6. Schakel indien nodig het selectievakje Use Kaspersky Security Network servers if the KSN proxy server is unavailable in.

Als het selectievakje is ingeschakeld, gebruikt Kaspersky Endpoint Security KSN-servers wanneer de KSNproxyservice niet beschikbaar is. KSN-servers kunnen zowel van Kaspersky als van derden (wanneer privaat KSN wordt gebruikt) zijn.

7. Sla uw wijzigingen op.

Het adres van de KSN-proxy komt overeen met het adres van de Administration Server. Wanneer de domeinnaam van de beheerserver gewijzigd is, moet u het KSN-proxyadres handmatig bijwerken.

#### Het KSN Proxy-adres configureren:

- 1. Ga in de Beheerconsole naar de map **Administration Server**  $\rightarrow$  **Additional**  $\rightarrow$  **Remote installation**  $\rightarrow$ . Installation packages
- 2. Selecteer in het contextmenu van het de map met het Properties de optie Installation packages.

3. Op het tabblad General in het geopende venster, specificeert u het nieuwe adres van de KSN-proxyserver.

4. Sla uw wijzigingen op.

# De reputatie van een bestand in Kaspersky Security Network controleren

Als u twijfelt aan de veiligheid van een bestand, kunt u de reputatie ervan controleren in Kaspersky Security Network.

U kunt de reputatie van een bestand controleren als u de voorwaarden van de [Kaspersky Security Network](#page-375-0)verklaring hebt geaccepteerd.

Zo controleert <sup>u</sup> de reputatie van een bestand in Kaspersky Security Network:

Open het bestandscontextmenu en selecteer de optie Reputatie in KSN controleren (zie de onderstaande afbeelding).

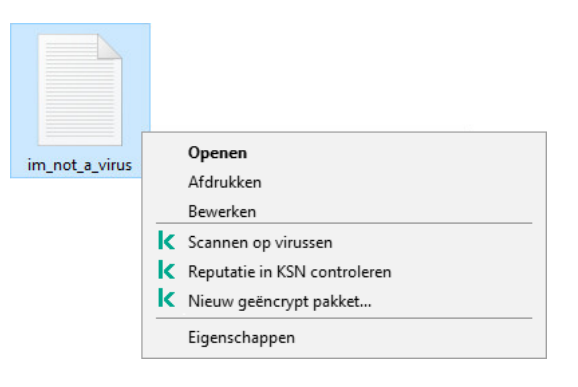

Contextmenu van bestand

Kaspersky Endpoint Security geeft de bestandsreputatie weer:

Vertrouwd (Kaspersky Security Network). De meeste gebruikers van Kaspersky Security Network hebben bevestigd dat het bestand te vertrouwen is.

beschadigen. Hoewel ze geen kwaadaardige functies hebben, kunnen dit soort programma's door indringers worden gebruikt als een hulpmiddel. Voor informatie over legitieme software die criminelen kunnen gebruiken om de computer of persoonlijke gegevens te beschadigen, raadpleegt u de website van de [IT-encyclopedie](https://encyclopedia.kaspersky.com/knowledge/the-classification-tree/) van Kaspersky<sup>12</sup>. U kunt deze [programma's](#page-560-0) toevoegen aan de vertrouwde lijst. Legitieme software die criminelen kunnen gebruiken om je computer of persoonlijke gegevens te

Vertrouwd (Kaspersky Security Network). Een virus of ander programma dat een [bedreiging](#page-226-0) vormt.

Onbekend (Kaspersky Security Network). Kaspersky Security Network heeft geen informatie over het bestand. U kunt een bestand scannen met behulp van anti-virusdatabases (de optie Scannen op virussen in het contextmenu).

Kaspersky Endpoint Security geeft de KSN-oplossing weer die werd gebruikt om de reputatie van het bestand te bepalen: Kaspersky Security Network of Kaspersky Private Security Network.

Kaspersky Endpoint Security geeft ook aanvullende informatie over het bestand weer (zie onderstaande afbeelding).

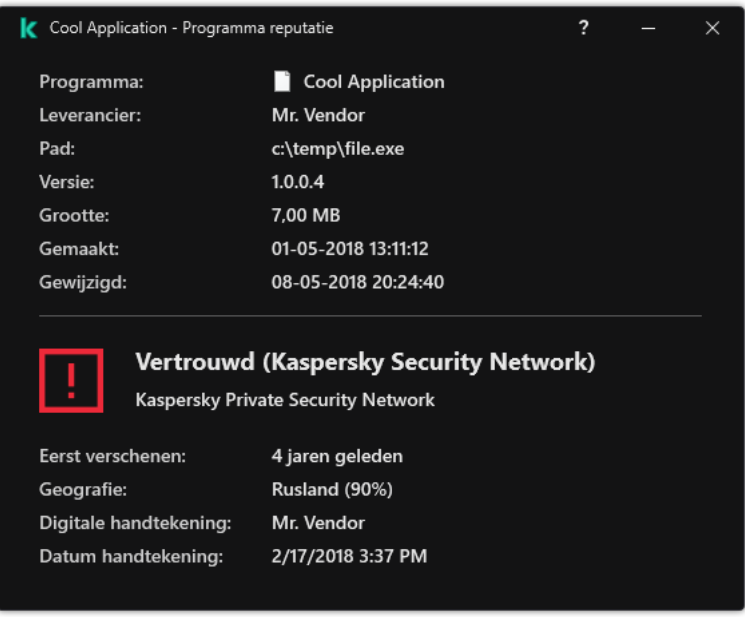

De reputatie van een bestand in Kaspersky Security Network

## Versleutelde verbindingen scannen

Na installatie voegt Kaspersky Endpoint Security een Kaspersky-certificaat toe aan de systeemopslag voor vertrouwde certificaten (Windows-certificaatarchief). Kaspersky Endpoint Security gebruikt dit certificaat om versleutelde verbindingen te scannen. Kaspersky Endpoint Security omvat ook het gebruik van systeemopslag van vertrouwde certificaten in Firefox en Thunderbird om het verkeer van deze programma's te scannen.

De onderdelen [Webcontrole](#page-396-0), Mail Threat [Protection](#page-255-0) en Web Threat [Protection](#page-242-0) decrypten en scannen netwerkverkeer van geëncrypte verbindingen die met de volgende protocollen tot stand zijn gebracht:

- SSL 3.0.
- <span id="page-380-0"></span>TLS 1.0, TLS 1.1, TLS 1.2, TLS 1.3.

### Versleutelde verbindingen scannen inschakelen

Om het scannen van versleutelde verbindingen mogelijk te maken:

- 1. Klik in het [hoofdvenster](#page-129-0) van het programma op de knop  $\phi$ .
- 2. Selecteer Algemene instellingen → Netwerkinstellingen in het venster met de programma-instellingen.

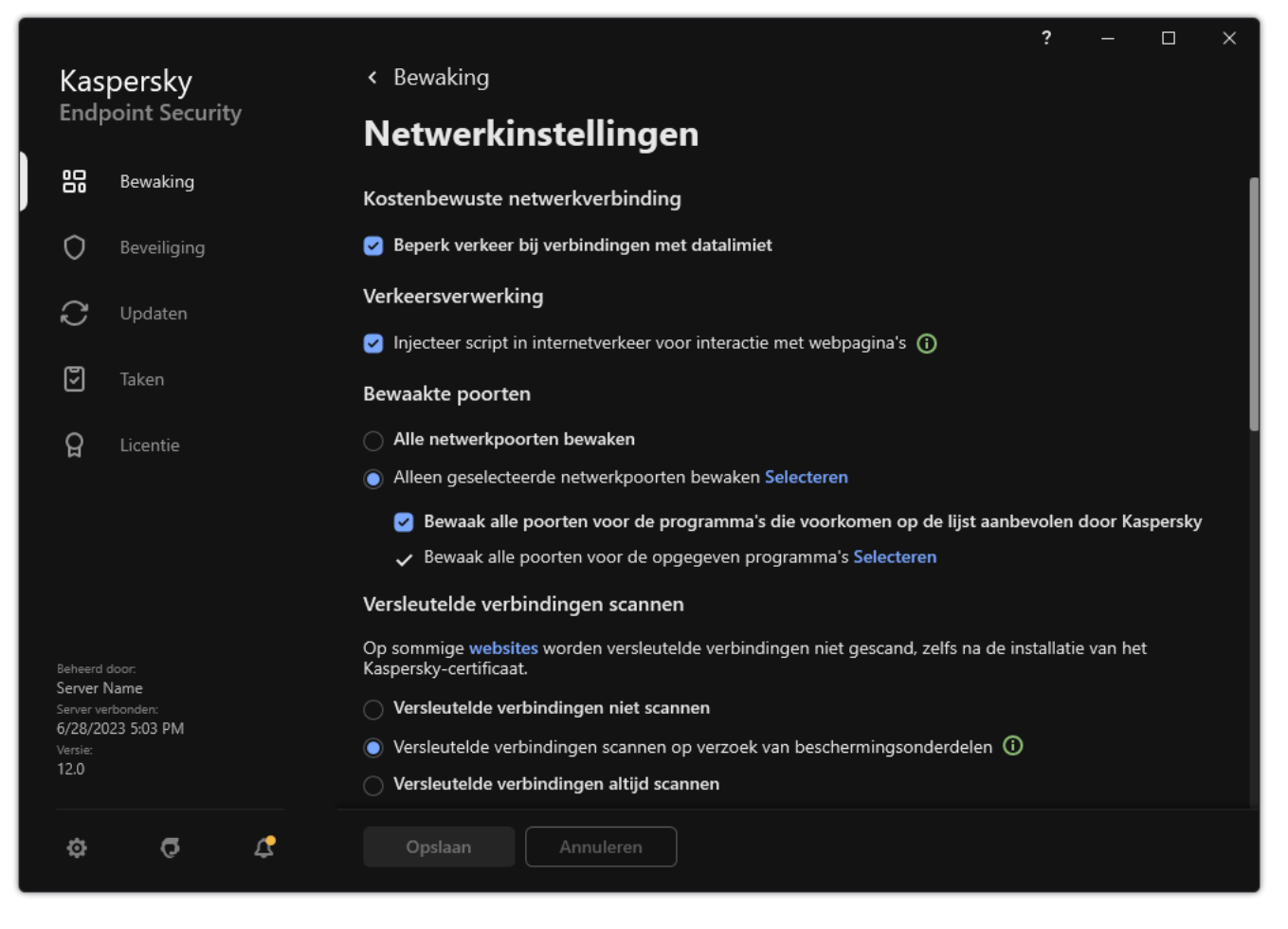

Instellingen voor het scannen van versleutelde verbindingen

- 3. Selecteer in het blok **Versleutelde verbindingen scannen** de modus voor het scannen van versleutelde verbindingen:
	- Versleutelde verbindingen niet scannen. Kaspersky Endpoint Security heeft geen toegang tot de inhoud van websites waarvan het adres begint met https://.
	- Versleutelde verbindingen scannen op verzoek van beschermingsonderdelen. Kaspersky Endpoint Security scant versleuteld verkeer alleen wanneer daarom wordt gevraagd door de onderdelen Web Threat Protection, Mail Threat Protection en Web Control.
	- Versleutelde verbindingen altijd scannen. Kaspersky Endpoint Security scant versleuteld netwerkverkeer, zelfs als de beschermingsonderdelen zijn uitgeschakeld.

Kaspersky Endpoint Security scant geen versleutelde verbindingen die tot stand zijn gebracht door vertrouwde programma's waarvoor het scannen van verkeer is [uitgeschakeld.](#page-560-0) Kaspersky Endpoint Security scant geen versleutelde verbindingen uit de vooraf gedefinieerde lijst met vertrouwde websites. De vooraf gedefinieerde lijst met vertrouwde websites is gemaakt door Kaspersky-experts. Deze lijst wordt bijgewerkt met de antivirusdatabases van het programma. U kunt de vooraf gedenieerde lijst met vertrouwde websites alleen in de Kaspersky Endpoint Security-interface bekijken. U kunt de lijst niet bekijken in de Kaspersky Security Center Console.

- 4. Voeg indien nodig [scanuitsluitingen](#page-388-0) toe: vertrouwde adressen en programma's.
- 5. Configureer de instellingen voor het scannen van versleutelde verbindingen (zie onderstaande tabel).

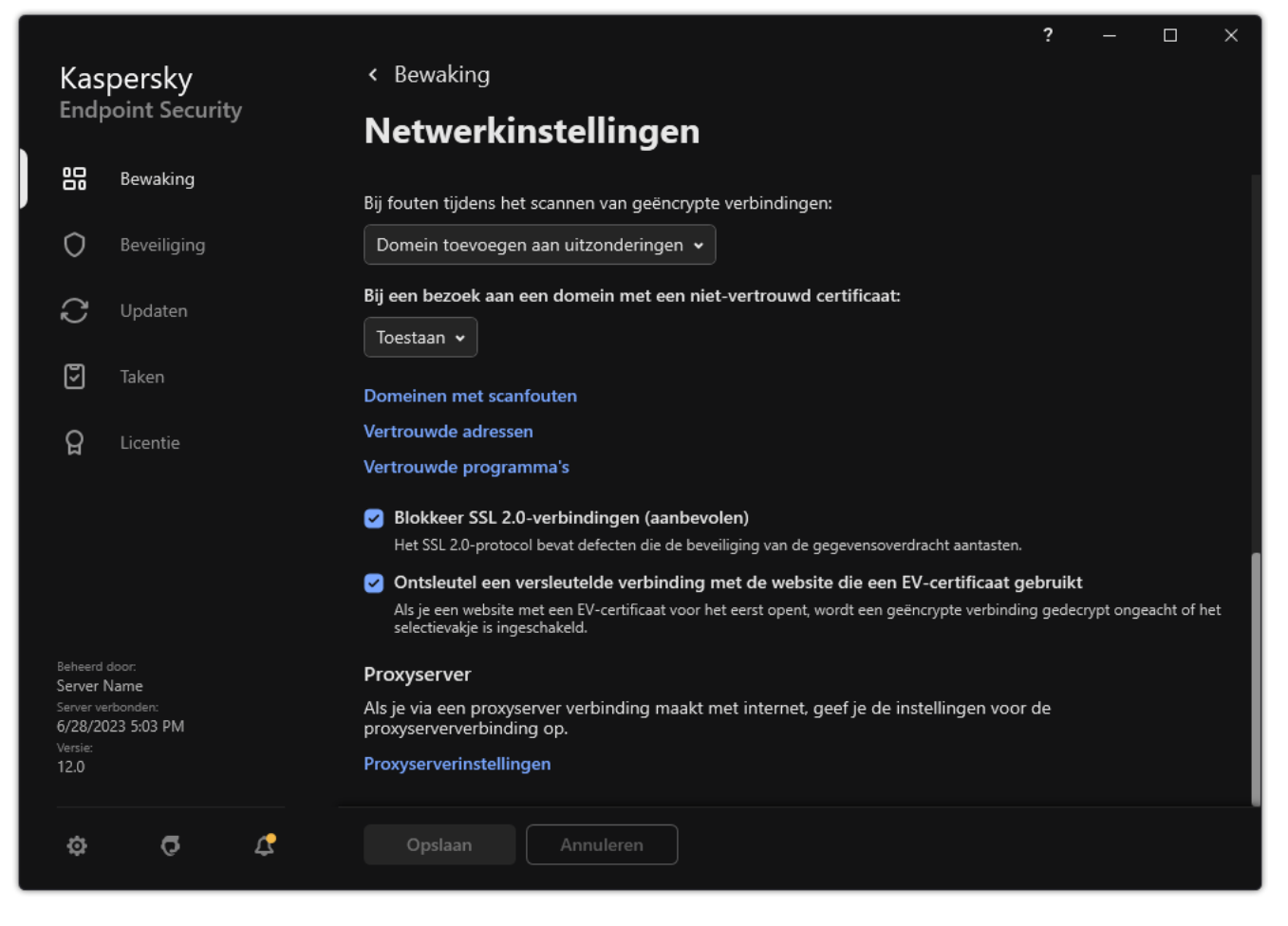

Aanvullende instellingen voor het scannen van versleutelde verbindingen

#### 6. Sla uw wijzigingen op.

Instellingen voor het scannen van versleutelde verbindingen

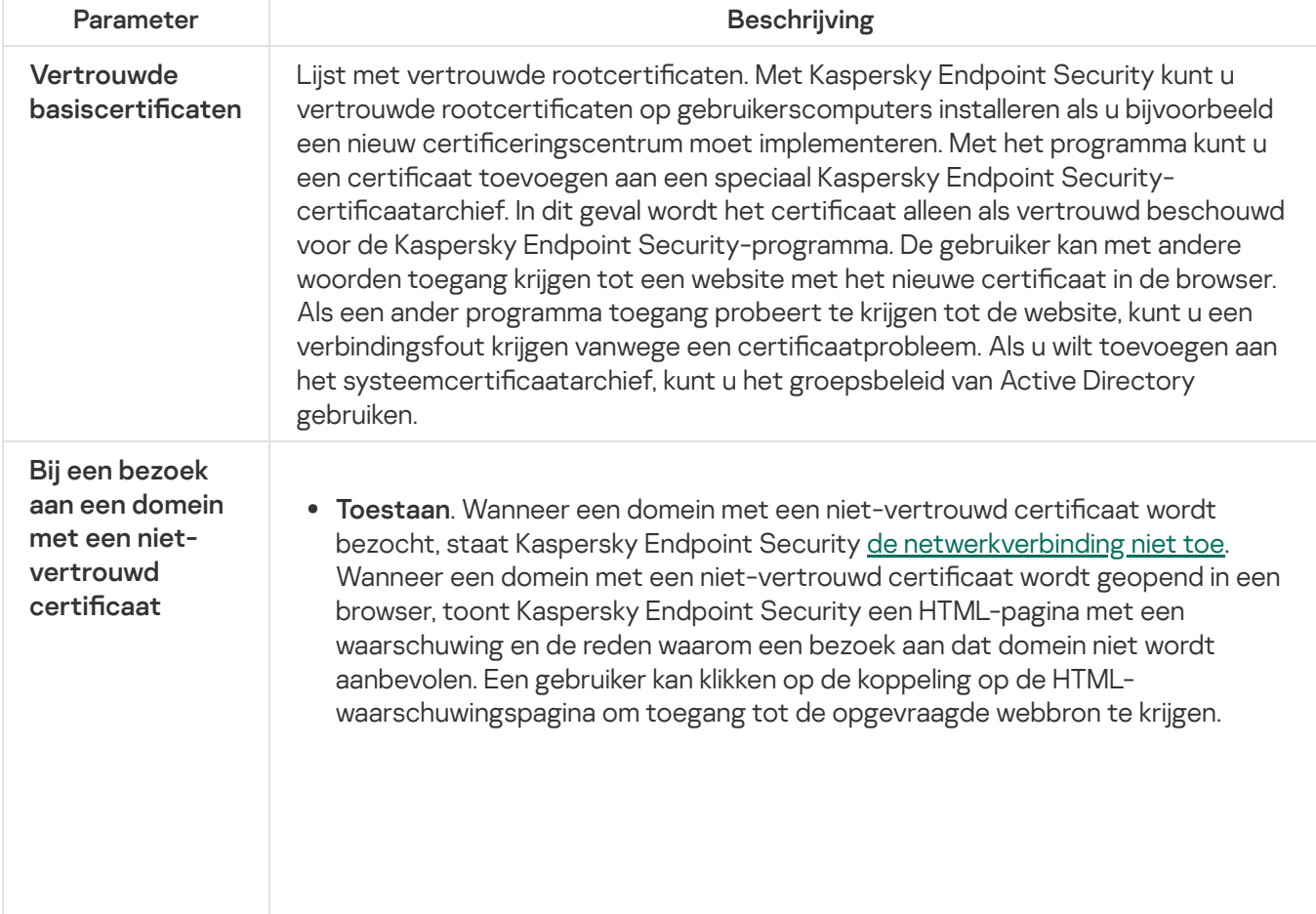

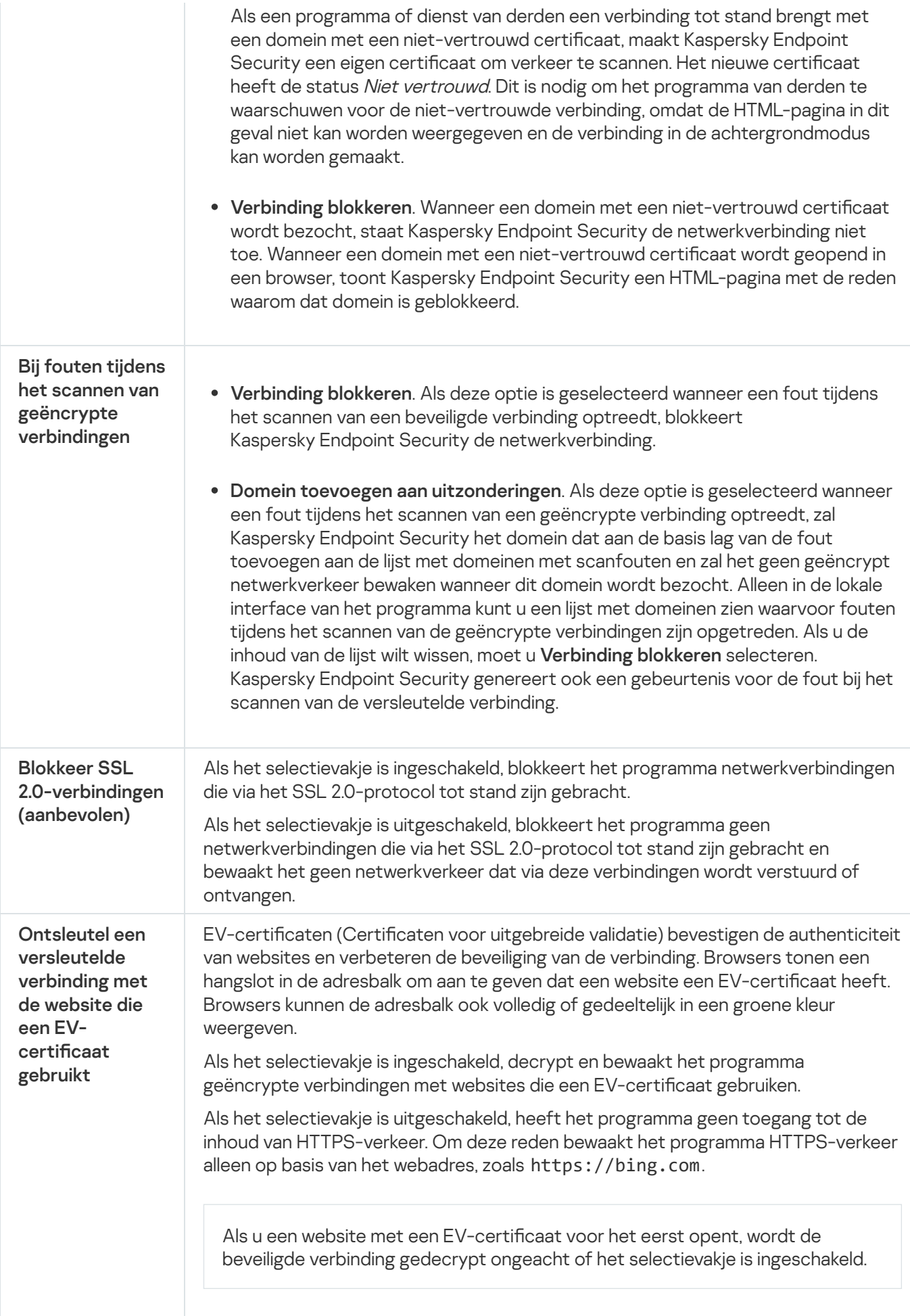

## Vertrouwde rootcertificaten installeren.

Met Kaspersky Endpoint Security kunt u vertrouwde rootcertificaten op gebruikerscomputers installeren als u bijvoorbeeld een nieuw certificeringscentrum moet implementeren. Met het programma kunt u een certificaat toevoegen aan een speciaal Kaspersky Endpoint Security-certificaatarchief. In dit geval wordt het certificaat alleen als vertrouwd beschouwd voor de Kaspersky Endpoint Security-programma. De gebruiker kan met andere woorden toegang krijgen tot een website met het nieuwe certificaat in de browser. Als een ander programma toegang probeert te krijgen tot de website, kunt u een verbindingsfout krijgen vanwege een certificaatprobleem. Als u wilt toevoegen aan het systeemcerticaatarchief, kunt u het groepsbeleid van Active Directory gebruiken.

#### [Hoe installeer ik vertrouwde](javascript:toggleBlock() rootcertificaten in de Beheerconsole (MMC) 2

- 1. Open de Beheerconsole van Kaspersky Security Center.
- 2. Selecteer in de beheerconsole Policies.
- 3. Selecteer het noodzakelijke beleid en dubbelklik om de beleidseigenschappen te openen.
- 4. Selecteer Algemene instellingen → Netwerkinstellingen in het beleidsvenster.
- 5. In het blok Vertrouwde basiscertificaten, klikt u op de knop Toevoegen.
- 6. Dit opent een venster; selecteer in dat venster een vertrouwd rootcertificaat. Kaspersky Endpoint Security ondersteunt certificaten met PEM-, der- en CRT-extensies.
- 7. Sla uw wijzigingen op.

#### Vertrouwde rootcertificaten installeren in Webconsole en Cloud Console <sup>®</sup>

- 1. Selecteer in het hoofdvenster van de webconsole achtereenvolgens **Devices**  $\rightarrow$  **Policies & Profiles**.
- 2. Klik op de naam van het Kaspersky Endpoint Security-beleid. U ziet nu het venster met de beleidseigenschappen.
- 3. Selecteer het tabblad Application settings.
- 4. Ga naar General settings  $\rightarrow$  Network Settings.
- 5. Klik op de koppeling Trusted root certificates.
- 6. Dit opent een venster, klik in dat venster op Add en selecteer een vertrouwd rootcertificaat. Kaspersky Endpoint Security ondersteunt certificaten met PEM-, der- en CRT-extensies.
- 7. Sla uw wijzigingen op.

Vertrouwde rootcertificaten in de programma-interface installeren ?

1. Klik in het [hoofdvenster](#page-129-0) van het programma op de knop  $\alpha$ .

2. Selecteer Algemene instellingen → Netwerkinstellingen in het venster met de programma-instellingen.

- 3. In het blok Versleutelde verbindingen scannen, klikt u op de knop Certificaten tonen.
- 4. Dit opent een venster, klik in dat venster op Toevoegen en selecteer een vertrouwd rootcertificaat. Kaspersky Endpoint Security ondersteunt certificaten met PEM-, der- en CRT-extensies.
- 5. Sla uw wijzigingen op.

<span id="page-385-0"></span>Als gevolg hiervan gebruikt Kaspersky Endpoint Security bij het scannen van verkeer, naast het systeemcertificaatarchief, een eigen certificaatarchief.

## Versleutelde verbindingen scannen met een niet-vertrouwd certificaat

Na installatie voegt Kaspersky Endpoint Security een Kaspersky-certificaat toe aan de systeemopslag voor vertrouwde certificaten (Windows-certificaatarchief). Kaspersky Endpoint Security gebruikt dit certificaat om versleutelde verbindingen te scannen. Wanneer u een domein bezoekt met een niet-vertrouwd certificaat, kunt u de toegang van gebruikers tot dat domein toestaan of weigeren (zie de onderstaande instructies).

Als u de gebruiker toestemming hebt gegeven om domeinen met niet-vertrouwde certificaten te bezoeken, voert Kaspersky Endpoint Security de volgende acties uit:

- Wanneer u een domein bezoekt met een niet-vertrouwd certificaat in de browser, gebruikt Kaspersky Endpoint Security het Kaspersky-certificaat om verkeer te scannen. Kaspersky Endpoint Security geeft een HTMLpagina weer met een waarschuwing en informatie over de reden waarom het niet wordt aanbevolen om het betreffende domein te bezoeken (zie onderstaande afbeelding). Een gebruiker kan klikken op de koppeling op de HTML-waarschuwingspagina om toegang tot de opgevraagde webbron te krijgen. Na het klikken op deze koppeling zal Kaspersky Endpoint Security één uur lang geen waarschuwingen over een niet-vertrouwd certificaat tonen wanneer andere bronnen binnen hetzelfde domein worden bezocht. Kaspersky Endpoint Security genereert ook een gebeurtenis over het maken van een versleutelde verbinding met een nietvertrouwd certificaat.
- Als een programma of dienst van derden een verbinding tot stand brengt met een domein met een nietvertrouwd certificaat, maakt Kaspersky Endpoint Security een eigen certificaat om verkeer te scannen. Het nieuwe certificaat heeft de status Niet vertrouwd. Dit is nodig om het programma van derden te waarschuwen voor de niet-vertrouwde verbinding, omdat de HTML-pagina in dit geval niet kan worden weergegeven en de verbinding in de achtergrondmodus kan worden gemaakt. Daarom kan de verbinding worden verbroken als een programma van derden over ingebouwde hulpprogramma's voor certicaatvericatie beschikt. In dat geval moet u contact opnemen met de eigenaar van het domein en een vertrouwde verbinding instellen. Als er geen vertrouwde verbinding kan worden ingesteld, kunt u dat programma van derden toevoegen aan de lijst met vertrouwde programma's. [Kaspersky Endpoint](#page-560-0) Security genereert ook een gebeurtenis over het maken van een versleutelde verbinding met een niet-vertrouwd certificaat.

[Het scannen van versleutelde](javascript:toggleBlock() verbindingen configureren met een niet-vertrouwd certificaat in de beheerconsole (MMC)

- 1. Open de Beheerconsole van Kaspersky Security Center.
- 2. Selecteer in de beheerconsole Policies.
- 3. Selecteer het noodzakelijke beleid en dubbelklik om de beleidseigenschappen te openen.
- 4. Selecteer Algemene instellingen → Netwerkinstellingen in het beleidsvenster.
- 5. In het blok Scan van geëncrypte verbindingen, klikt u op de knop Geavanceerde instellingen.
- 6. Selecteer in het venster dat opent de uitvoermodus van het programma wanneer u een domein bezoekt met een niet-vertrouwd certificaat: Toestaan of Verbinding blokkeren.
- 7. Sla uw wijzigingen op.

#### [Het scannen van versleutelde](javascript:toggleBlock() verbindingen configureren met een niet-vertrouwd certificaat in Webconsole en Cloudconsole<sup>[2]</sup>

- 1. Selecteer in het hoofdvenster van de webconsole achtereenvolgens Devices  $\rightarrow$  Policies & Profiles.
- 2. Klik op de naam van het Kaspersky Endpoint Security-beleid.

U ziet nu het venster met de beleidseigenschappen.

- 3. Selecteer het tabblad Application settings.
- 4. Ga naar General settings  $\rightarrow$  Network Settings.
- 5. Selecteer in het blok Encrypted connections scan de uitvoermodus van het programma wanneer u een domein bezoekt met een niet-vertrouwd certificaat: Allow of Block connection.
- 6. Sla uw wijzigingen op.

#### [Het scannen van versleutelde](javascript:toggleBlock() verbindingen configureren met een niet-vertrouwd certificaat in de programma**interface**<sup>[2]</sup>

- 1. Klik in het [hoofdvenster](#page-129-0) van het programma op de knop  $\phi$ .
- 2. Selecteer Algemene instellingen → Netwerkinstellingen in het venster met de programma-instellingen.
- 3. Selecteer onder het blok Versleutelde verbindingen scannen de uitvoermodus van het programma wanneer u een domein bezoekt met een niet-vertrouwd certificaat: Toestaan of Verbinding blokkeren.
- 4. Sla uw wijzigingen op.

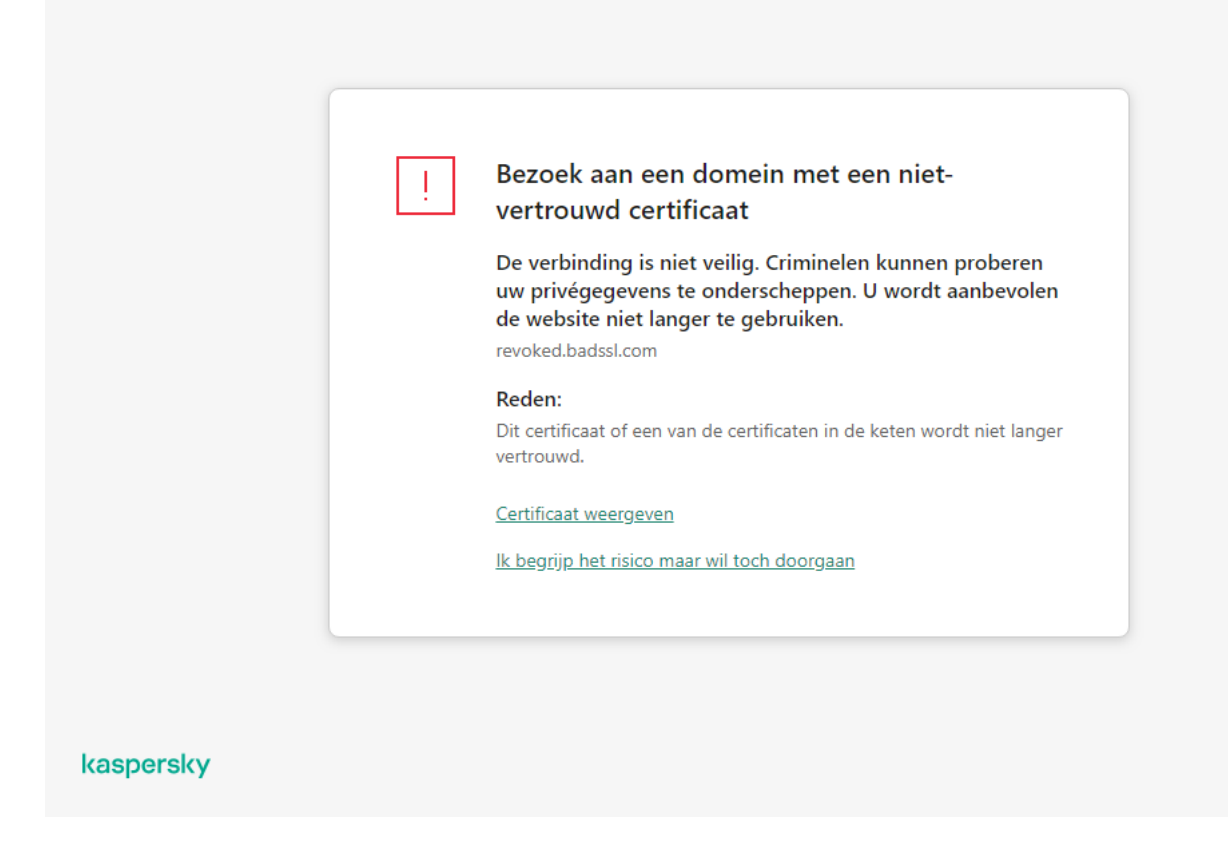

Waarschuwing over een bezoek aan een domein met een niet-vertrouwd certificaat

# Versleutelde verbindingen scannen in Firefox en Thunderbird

Na installatie voegt Kaspersky Endpoint Security een Kaspersky-certificaat toe aan de systeemopslag voor vertrouwde certificaten (Windows-certificaatarchief). Firefox en Thunderbird gebruiken standaard hun eigen Mozilla-certificaatopslag in plaats van de Windows-certificaatopslag. Als Kaspersky Security Center is geïmplementeerd in uw organisatie en er wordt beleid toegepast op een computer, maakt Kaspersky Endpoint Security automatisch het gebruik van de Windows-certificaatopslag in Firefox en Thunderbird mogelijk om het verkeer van deze programma's te scannen. Als er geen beleid op de computer wordt toegepast, kunt u de certificaatopslag kiezen die wordt gebruikt door Mozilla-programma's. Als u de Mozilla-certificaatopslag hebt geselecteerd, voegt u er handmatig een Kaspersky-certificaat aan toe. Dit helpt fouten te voorkomen bij het werken met HTTPS-verkeer.

Om verkeer in de Mozilla Firefox-browser en de [Thunderbird-mailclient](#page-380-0) te scannen, moet u de versleutelde verbindingen scannen inschakelen. Als Versleutelde verbindingen scannen ingeschakeld is, scant het programma geen versleuteld verkeer in de Mozilla Firefox-browser en Thunderbird-mailclient.

Voordat u een certificaat toevoegt aan de Mozilla-opslag, exporteert u het Kaspersky-certificaat via het Configuratiescherm van Windows (browsereigenschappen). Voor informatie over het exporteren van het Kaspersky-certificaat raadpleegt u de Knowledge Base van de [Technische](https://support.kaspersky.com/15816) Support<sup>12</sup>. Bezoek de website voor technische support van Mozilla iz voor meer informatie over het toevoegen van een certificaat aan de opslag.

U kunt de certificaatopslag alleen in de lokale interface van het programma kiezen.

Een certificaatopslag kiezen voor het scannen van versleutelde verbindingen in Firefox en Thunderbird:

1. Klik in het [hoofdvenster](#page-129-0) van het programma op de knop  $\Phi$ .

- 2. Selecteer Algemene instellingen → Netwerkinstellingen in het venster met de programma-instellingen.
- 3. Schakel in het blok **Mozilla Firefox en Thunderbird** het selectievakje **Gebruik de geselecteerde** certificaatopslag om versleutelde verbindingen in Mozilla-programma's te scannen in.
- 4. Selecteer een certificaatarchief:
	- Windows-certificaatarchief gebruiken (aanbevolen). Het Kaspersky-rootcertificaat wordt aan deze opslag toegevoegd tijdens de installatie van Kaspersky Endpoint Security.
	- Mozilla-certificaatarchief gebruiken. Mozilla Firefox en Thunderbird gebruiken hun eigen certificaatopslag. Als de Mozilla-certificaatopslag is geselecteerd, moet u het Kaspersky-rootcertificaat handmatig aan deze opslag toevoegen via de browsereigenschappen.
- <span id="page-388-0"></span>5. Sla uw wijzigingen op.

### Versleutelde verbindingen uitsluiten van scannen

De meeste webbronnen gebruiken versleutelde verbindingen. [Kaspersky-experts](#page-380-0) raden u aan om Versleutelde verbindingen scannen in te schakelen. Als het scannen van geëncrypte verbindingen uw werk verstoort, kunt u een website toevoegen aan de uitzonderingen die vertrouwde adressen worden genoemd. In dit geval scant Kaspersky Endpoint Security geen HTTPS-verkeer van vertrouwde webadressen wanneer de onderdelene Web Threat Protection, Mail Threat Protection, Webcontrole hun werk doen.

Als een vertrouwde toepassing een versleutelde verbinding gebruikt, kunt u het scannen van versleutelde verbindingen voor dit programma [uitschakelen.](#page-560-0) U kunt bijvoorbeeld het scannen van versleutelde verbindingen uitschakelen voor programma's met cloudopslag die tweefactorauthenticatie gebruiken met hun eigen certificaat.

[Een webadres uitsluiten van](javascript:toggleBlock() de scan van versleutelde verbindingen in de beheerconsole (MMC)

- 1. Open de Beheerconsole van Kaspersky Security Center.
- 2. Selecteer in de beheerconsole Policies.
- 3. Selecteer het noodzakelijke beleid en dubbelklik om de beleidseigenschappen te openen.
- 4. Selecteer Algemene instellingen → Netwerkinstellingen in het beleidsvenster.
- 5. In het blok Scan van geëncrypte verbindingen, klikt u op de knop Vertrouwde adressen.
- 6. Klik op Toevoegen.
- 7. Voer een domeinnaam of een IP-adres in als u niet wilt dat Kaspersky Endpoint Security de versleutelde verbinding scant bij een bezoek aan dat domein.

Kaspersky Endpoint Security ondersteunt het teken \* voor de invoer van een masker in de domeinnaam.

Kaspersky Endpoint Security ondersteunt niet het symbool \* voor IP-adressen. U kunt een bereik van IP-adressen selecteren door een subnet masker te gebruiken (bijvoorbeeld 198.51.100.0/24).

Voorbeelden:

- domein.nl: de record bevat de volgende adressen: https://domein.nl, https://www.domein.nl, https://domein.nl/pagina123. De record bevat geen subdomeinen (bijvoorbeeld subdomein.domein.nl).
- subdomein.domein.nl de record bevat de volgende adressen: https://subdomein.domein.nl, https://subdomein.domein.nl/pagina123. De record bevat niet het domein domein.nl.
- \*.domein.nl de record bevat de volgende adressen: https://films.domein.nl, https://afbeeldingen.domein.nl/pagina123. De record bevat niet het domein domein.nl.

8. Sla uw wijzigingen op.

[Een webadres uitsluiten van](javascript:toggleBlock() de scan van versleutelde verbindingen in webconsole en Cloud Console.

- 1. Selecteer in het hoofdvenster van de webconsole achtereenvolgens Devices  $\rightarrow$  Policies & Profiles.
- 2. Klik op de naam van het Kaspersky Endpoint Security-beleid.

U ziet nu het venster met de beleidseigenschappen.

- 3. Selecteer het tabblad Application settings.
- 4. Ga naar General settings  $\rightarrow$  Network Settings.
- 5. In het blok Encrypted connections scan, klikt u op de knop Trusted addresses.
- 6. Klik op **Add**.
- 7. Voer een domeinnaam of een IP-adres in als u niet wilt dat Kaspersky Endpoint Security de versleutelde verbinding scant bij een bezoek aan dat domein.

Kaspersky Endpoint Security ondersteunt het teken \* voor de invoer van een masker in de domeinnaam.

Kaspersky Endpoint Security ondersteunt niet het symbool \* voor IP-adressen. U kunt een bereik van IP-adressen selecteren door een subnet masker te gebruiken (bijvoorbeeld 198.51.100.0/24).

Voorbeelden:

- domein.nl: de record bevat de volgende adressen: https://domein.nl, https://www.domein.nl, https://domein.nl/pagina123. De record bevat geen subdomeinen (bijvoorbeeld subdomein.domein.nl).
- subdomein.domein.nl de record bevat de volgende adressen: https://subdomein.domein.nl, https://subdomein.domein.nl/pagina123. De record bevat niet het domein domein.nl.
- \*.domein.nl de record bevat de volgende adressen: https://films.domein.nl, https://afbeeldingen.domein.nl/pagina123. De record bevat niet het domein domein.nl.

8. Sla uw wijzigingen op.

[Een webadres uitsluiten van](javascript:toggleBlock() de scan van versleutelde verbindingen in de programma-interface

- 1. Klik in het [hoofdvenster](#page-129-0) van het programma op de knop  $\phi$ .
- 2. Selecteer Algemene instellingen → Netwerkinstellingen in het venster met de programma-instellingen.

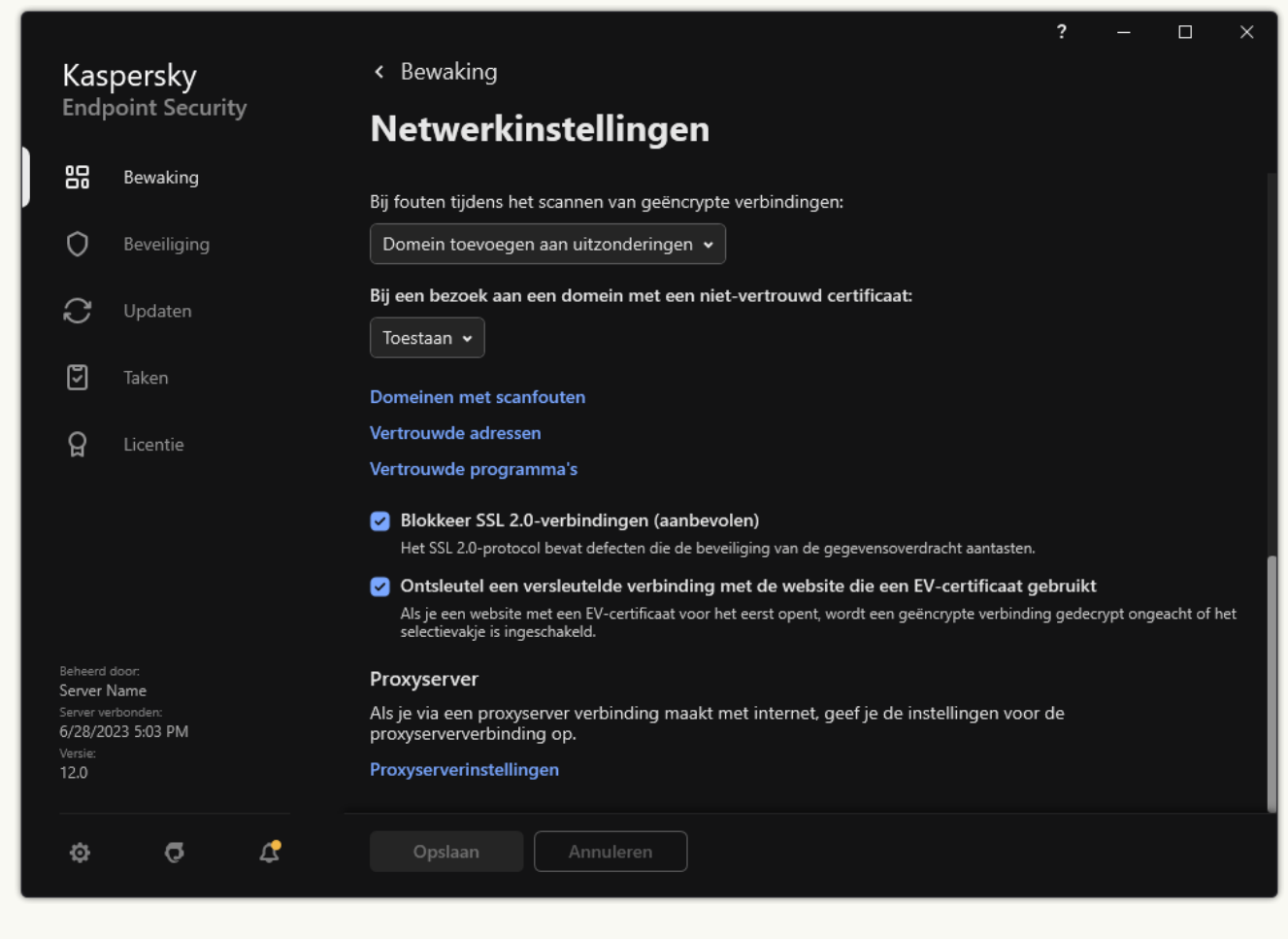

Netwerkinstellingen programma

- 3. In het blok Versleutelde verbindingen scannen, klikt u op de knop Vertrouwde adressen.
- 4. Klik op Toevoegen.
- 5. Voer een domeinnaam of een IP-adres in als u niet wilt dat Kaspersky Endpoint Security de versleutelde verbinding scant bij een bezoek aan dat domein.

Kaspersky Endpoint Security ondersteunt het teken \* voor de invoer van een masker in de domeinnaam.

Kaspersky Endpoint Security ondersteunt niet het symbool \* voor IP-adressen. U kunt een bereik van IP-adressen selecteren door een subnet masker te gebruiken (bijvoorbeeld 198.51.100.0/24).

Voorbeelden:

- domein.nl: de record bevat de volgende adressen: https://domein.nl, https://www.domein.nl, https://domein.nl/pagina123. De record bevat geen subdomeinen (bijvoorbeeld subdomein.domein.nl).
- subdomein.domein.nl de record bevat de volgende adressen: https://subdomein.domein.nl, https://subdomein.domein.nl/pagina123. De record bevat niet het domein domein.nl.
- \*.domein.nl de record bevat de volgende adressen: https://films.domein.nl, https://afbeeldingen.domein.nl/pagina123. De record bevat niet het domein domein.nl.

Kaspersky Endpoint Security scant standaard geen versleutelde verbindingen als er fouten optreden en voegt de website toe aan een speciale lijst met domeinen met scanfouten. Kaspersky Endpoint Security stelt voor elke gebruiker een aparte lijst samen en stuurt geen gegevens naar Kaspersky Security Center. U kunt het blokkeren van de verbinding [inschakelen](#page-380-0) wanneer er een scanfout optreedt. Alleen in de lokale interface van het programma kunt u een lijst met domeinen zien waarvoor fouten tijdens het scannen van de geëncrypte verbindingen zijn opgetreden.

De lijst met domeinen met scanfouten bekijken:

1. Klik in het [hoofdvenster](#page-129-0) van het programma op de knop  $\phi$ .

2. Selecteer Algemene instellingen → Netwerkinstellingen in het venster met de programma-instellingen.

3. In het blok Versleutelde verbindingen scannen, klikt u op de knop Domeinen met scanfouten.

Er wordt een lijst met domeinen met scanfouten geopend. Als u de lijst opnieuw wilt instellen, schakelt u in het beleid het blokkeren van verbindingen in wanneer er scanfouten optreden. Pas vervolgens het beleid toe, stel de parameter opnieuw in op de oorspronkelijke waarde en pas het beleid opnieuw toe.

Kaspersky-specialisten maken een lijst met wereldwijde uitzonderingen: vertrouwde websites die Kaspersky Endpoint Security niet controleert, ongeacht de programma-instellingen.

Zo bekijkt <sup>u</sup> wereldwijde uitzonderingen voor scans van geëncrypt verkeer:

1. Klik in het [hoofdvenster](#page-129-0) van het programma op de knop  $\phi$ .

2. Selecteer Algemene instellingen → Netwerkinstellingen in het venster met de programma-instellingen.

3. Klik in het blok Versleutelde verbindingen scannen op de link naar de lijst met vertrouwde websites.

Dit opent een lijst met websites samengesteld door Kaspersky-experts. Kaspersky Endpoint Security scant geen beveiligde verbindingen voor websites op de lijst. De lijst kan worden geüpdatet wanneer de databases en modules van Kaspersky Endpoint Security worden geüpdatet.

### Gegevens wissen

Met Kaspersky Endpoint Security kunt u een taak gebruiken om gegevens op computers van gebruikers op afstand te verwijderen.

Zo verwijdert Kaspersky Endpoint Security de gegevens:

- In de stille modus;
- Op harde schijven en verwisselbare schijven;
- Voor alle gebruikersaccounts op de computer.

Kaspersky Endpoint Security voert de taak Gegevens wissen uit ongeacht het type licentie dat wordt gebruikt, zelfs nadat de licentie is verlopen.

### Modi van Gegevens wissen

Met deze taak kunt u gegevens verwijderen in de volgende modi:

• Directe gegevensverwijdering.

In deze modus kunt u bijvoorbeeld verouderde gegevens verwijderen om schijfruimte vrij te maken.

Uitgestelde gegevensverwijdering.

Deze modus is bedoeld om bijvoorbeeld gegevens op een laptop te beschermen bij diefstal of verlies van de laptop. U kunt een automatische gegevensverwijdering configureren die wordt uitgevoerd als de laptop het bedrijfsnetwerk verlaat en al lange tijd niet meer is gesynchroniseerd met Kaspersky Security Center.

Het is niet mogelijk om in de taakeigenschappen een schema voor gegevensverwijdering in te stellen. U kunt gegevens alleen net na de handmatige start van de taak verwijderen of u kunt een vertraagde gegevensverwijdering configureren als er geen verbinding Kaspersky Security Center is.

### Beperkingen

De functie 'Gegevens wissen' heeft de volgende beperkingen:

- Alleen een Kaspersky Security Center-beheerder kan de taak Gegevens wissen beheren. U kunt geen taak in de lokale interface van Kaspersky Endpoint Security configureren of starten.
- Bij het NTFS-bestandssysteem verwijdert Kaspersky Endpoint Security alleen de namen van de belangrijkste gegevensstromen. Namen van alternatieve gegevensstromen kunnen niet worden verwijderd.
- Wanneer u een bestand met een symbolische koppeling verwijdert, zal Kaspersky Endpoint Security ook de bestanden waarvan de paden zijn opgegeven in de symbolische koppeling verwijderen.

### Een 'Gegevens wissen'-taak aanmaken

#### Zo verwijdert <sup>u</sup> gegevens op computers van gebruikers:

- 1. Selecteer in het hoofdvenster van de webconsole achtereenvolgens **Devices**  $\rightarrow$  **Tasks**. De lijst met taken wordt geopend.
- 2. Klik op de knop Add.

De wizard Taak wordt gestart.

- 3. Configureer de taakinstellingen:
	- a. Selecteer in de vervolgkeuzelijst Application de optie Kaspersky Endpoint Security for Windows (12.2).
	- b. Selecteer in de vervolgkeuzelijst Task type de optie Wipe data.
	- c. Typ in het veld Task name een korte omschrijving, zoals *Gegevens wissen (Anti-Diefstal)*.
	- d. Selecteer in het gedeelte Select devices to which the task will be assigned het bereik van de taak.
- 4. Selecteer apparaten naargelang de geselecteerde optie voor het bereik van de taak. Ga naar de volgende stap.

Als nieuwe computers worden toegevoegd aan een beheergroep binnen het bereik van de taak, wordt de taak voor directe gegevensverwijdering alleen uitgevoerd op de nieuwe computers als de taak binnen 5 minuten na het toevoegen van de nieuwe computers wordt voltooid.

5. Verlaat de wizard verlaten.

U ziet een nieuwe taak in de lijst met taken.

6. Klik op de taak Wipe data van Kaspersky Endpoint Security.

U ziet nu het venster met de taakeigenschappen.

- 7. Selecteer het tabblad Application settings.
- 8. Selecteer de methode voor de verwijdering van de gegevens:
	- Delete by means of the operating system. Kaspersky Endpoint Security gebruikt de bronnen van het besturingssysteem om bestanden te verwijderen zonder ze naar de prullenbak te verplaatsen.
	- Delete completely, no recovery possible. Kaspersky Endpoint Security overschrijdt bestanden met willekeurige gegevens. Het is vrijwel onmogelijk om gegevens te herstellen nadat ze zijn verwijderd.
- 9. Als u de gegevensverwijdering wilt uitstellen, schakelt u het selectievakje **Automatically wipe data when there** is no connection to Kaspersky Security Center for more than N days in. Geef het aantal dagen op.

De taak voor de uitgestelde gegevensverwijdering wordt uitgevoerd telkens als geen verbinding met Kaspersky Security Center is gemaakt gedurende de ingestelde tijd.

Bij de configuratie van de uitgestelde gegevensverwijdering moet u wel rekening houden dat werknemers hun computer kunnen afsluiten voordat ze op vakantie gaan. In dat geval kan de tijd dat er geen verbinding is gemaakt overschreden worden en worden de gegevens verwijderd. Houd ook rekening met het werkschema van offline gebruikers. Voor meer informatie over het werken met offline computers en gebruikers die niet op kantoor zijn, raadpleegt u de Help van [Kaspersky Security Center](https://support.kaspersky.com/help/KSC/14.2/en-US/index.htm)<sup>12</sup>.

Als het selectievakje is uitgeschakeld, wordt de taak meteen na de synchronisatie met Kaspersky Security Center uitgevoerd.

- 10. Zo maakt u een lijst met te verwijderen objecten:
	- Mappen. Kaspersky Endpoint Security verwijdert alle bestanden in de map en de submappen ervan. Kaspersky Endpoint Security ondersteunt geen maskers en omgevingsvariabelen voor de invoer van een pad naar een map.
	- Bestanden op extensie. Kaspersky Endpoint Security zoekt bestanden met de opgegeven extensies op alle schijven van de computer, inclusief verwisselbare schijven. Gebruik de tekens ';' of ',' om meerdere extensies op te geven.
	- Vooraf gedefinieerd bereik. Kaspersky Endpoint Security verwijdert bestanden uit de volgende gebieden:
		- Documents. Bestanden in de standaardmap *Documenten* van het besturingssysteem, en de submappen ervan.
		- Cookies. Bestanden waarin de browser gegevens bewaart van websites die de gebruiker bezoekt (zoals gegevens over gebruikersautorisaties).
- Desktop. Bestanden in de standaardmap *Bureaublad* van het besturingssysteem, en de submappen ervan.
- Temporary Internet Explorer files. Tijdelijke bestanden voor de werking van Internet Explorer, zoals exemplaren van webpagina's, afbeeldingen en mediabestanden.
- Temporary files. Tijdelijke bestanden voor de werking van op de computer geïnstalleerde programma's. Microsoft Office-programma's maken bijvoorbeeld tijdelijke bestanden aan die back-ups van documenten bevatten.
- Outlook files. Bestanden voor de werking van het e-mailprogramma Outlook: gegevensbestanden (PST), offline gegevensbestanden (OST), offline adresboekbestanden (OAB) en persoonlijkadresboekbestanden (PAB).
- User profile. Een aantal bestanden en mappen met instellingen van het besturingssysteem voor het lokale gebruikersaccount.

Op elk tabblad kunt u een lijst met te verwijderen objecten maken. Kaspersky Endpoint Security maakt een geconsolideerde lijst aan en verwijdert bestanden van deze lijst wanneer een taak is voltooid.

U kunt geen bestanden verwijderen die vereist zijn voor de werking van Kaspersky Endpoint Security.

- 11. Sla uw wijzigingen op.
- 12. Schakel het selectievakje naast de taak in.
- 13. Klik op de knop Run.

De gegevens op computers van gebruikers worden nu verwijderd volgens de geselecteerde modus: direct of als er geen verbinding is. Als Kaspersky Endpoint Security een bestand niet kan verwijderen, zoals wanneer een gebruiker het bestand momenteel gebruikt, probeert het programma het niet opnieuw te verwijderen. Start de taak opnieuw om de gegevensverwijdering te voltooien.
# **Webcontrole**

Webcontrole beheert de toegang van gebruikers tot webbronnen. Het onderdeel helpt zo het verkeersvolume en het misbruik van werkuren verminderen. Wanneer een gebruiker een website probeert te openen die wordt beperkt door Webcontrole, dan blokkeert Kaspersky Endpoint Security de toegang of wordt er een waarschuwing weergegeven (zie onderstaande afbeelding).

Kaspersky Endpoint Security bewaakt alleen HTTP- en HTTPS-verkeer.

Voor de bewaking van HTTPS-verkeer moet u Versleutelde [verbindingen](#page-380-0) scannen inschakelen.

Methoden voor het beheer van de toegang tot websites

Met Webcontrole kunt u de toegang tot websites configureren met de volgende methoden:

- Websitecategorie. Websites worden gecategoriseerd volgens de Kaspersky Security Network-cloudservice, heuristische analyse en de database van bekende websites (een onderdeel van de programmadatabases). U kunt bijvoorbeeld de [gebruikerstoegang](https://support.kaspersky.com/Legal/WebCategories/nl-NL/206917.htm) beperken tot de categorie Sociale netwerken of tot andere categorieën<sup>[2]</sup>.
- Gegevenstype. U kunt de toegang van gebruikers beperken voor gegevens op websites en bijvoorbeeld afbeeldingen verbergen. Kaspersky Endpoint Security bepaalt het gegevenstype op basis van de bestandsindeling en niet op basis van de extensie.

Kaspersky Endpoint Security scant geen bestanden in archieven. Als een archief bijvoorbeeld afbeeldingen bevat, identificeert Kaspersky Endpoint Security de gegevens als Archieven en niet als Afbeeldingen.

Individueel adres. U kunt een webadres invoeren of maskers [gebruiken](#page-409-0).

U kunt meerdere methoden tegelijk gebruiken om de toegang tot websites te regelen. Zo kunt u bijvoorbeeld de toegang tot het gegevenstype 'Office-bestanden' alleen beperken voor de categorie Webmail.

#### Regels voor toegang tot websites

Webcontrole beheert de toegang van gebruikers tot websites met behulp van toegangsregels. U kunt de volgende geavanceerde instellingen configureren voor een regel voor toegang tot websites:

Gebruikers waarop de regel van toepassing is.

U kunt bijvoorbeeld de internettoegang via een browser beperken voor alle gebruikers van het bedrijf, behalve voor de IT-afdeling.

• Regelplanning.

U kunt bijvoorbeeld de internettoegang via een browser tijdens de werkuren beperken.

### Prioriteiten voor toegangsregels

Elke regel heeft een prioriteit. Hoe hoger een regel in de lijst staat, hoe hoger de prioriteit ervan. Als een website is toegevoegd aan meerdere regels, regelt Webcontrole de toegang tot de website volgens de regel met de hoogste prioriteit. Kaspersky Endpoint Security kan bijvoorbeeld een bedrijfsportal identificeren als een sociaal netwerk. Wilt u de toegang tot sociale netwerken verbieden maar toch toegang tot de webportal van het bedrijf verlenen, dan maakt u twee regels: een regel die de websitecategorie Sociale netwerken blokkeert en een regel die de webportal van het bedrijf toestaat. De toegangsregel voor de webportal van het bedrijf moet een hogere prioriteit hebben dan de toegangsregel voor sociale netwerken.

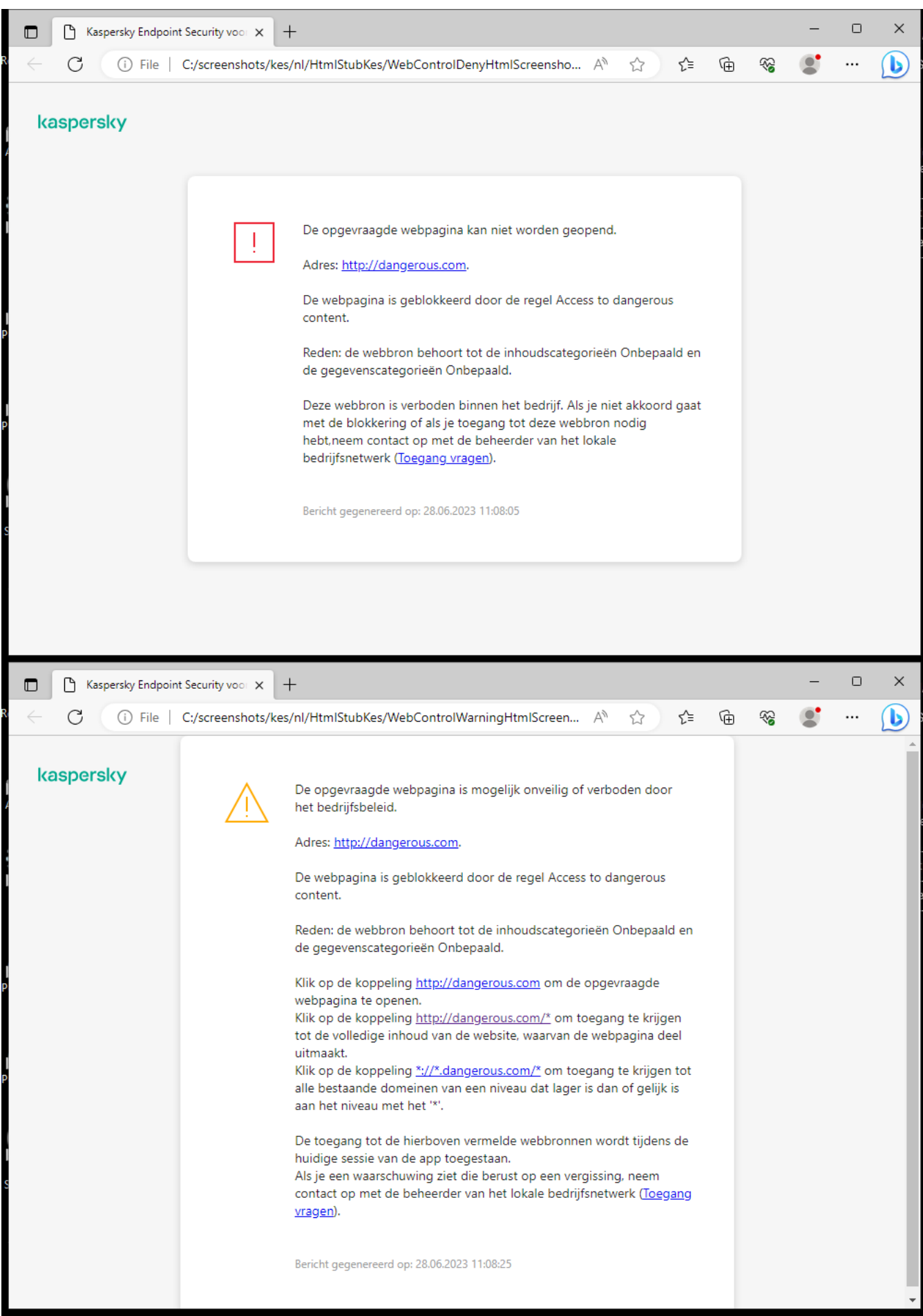

Berichten van Webcontrole

# Webcontrole inschakelen en uitschakelen

Webcontrole is standaard ingeschakeld.

Zo schakelt <sup>u</sup> Webcontrole in of uit:

1. Klik in het [hoofdvenster](#page-129-0) van het programma op de knop  $\phi$ .

- 2. Selecteer Security Controls  $\rightarrow$  Webcontrole in het venster met de programma-instellingen.
- 3. Gebruik de schakelaar Webcontrole om de component in of uit te schakelen.
- 4. Sla uw wijzigingen op.

# Bewerkingen voor toegangsregels voor webbronnen

Het is niet aanbevolen om meer dan 1000 toegangsregels voor webbronnen aan te maken omdat het systeem hierdoor instabiel kan worden.

Een toegangsregel voor webbronnen is een reeks filters en acties die Kaspersky Endpoint Security toepast wanneer de gebruiker tijdens de opgegeven periode in de regelplanning webbronnen bezoekt die in de regel zijn beschreven. Met filters kunt u een aantal webbronnen preciseren waarvoor de toegang ertoe wordt gecontroleerd door het onderdeel Webcontrole.

De volgende filters zijn beschikbaar:

- Filteren op inhoud. Webcontrole categoriseert <u>[webbronnen](https://support.kaspersky.com/Legal/WebCategories/nl-NL/206917.htm) op inhouds-</u> en gegevenstype. U kunt de toegang van gebruikers tot webbronnen met inhoud en gegevens, die behoren tot de typen gedefinieerd door deze categorieën, beheren. Wanneer de gebruikers webbronnen bezoeken die tot de geselecteerde categorie van inhouds- en gegevenstypen behoren, voert Kaspersky Endpoint Security de actie uit die in de regel is opgegeven.
- Filteren op adressen van webbronnen. U kunt de toegang van gebruikers tot alle adressen van webbronnen of tot individuele adressen van webbronnen en / of groepen van adressen van webbronnen beheren.

Als het filteren op inhoud en het filteren op adressen van webbronnen zijn opgegeven en de opgegeven adressen van webbronnen en / groepen van adressen van webbronnen behoren tot de geselecteerde inhoudscategorieën of categorieën van gegevenstypen, controleert Kaspersky Endpoint Security niet de toegang tot alle webbronnen in de geselecteerde inhoudscategorieën en / of categorieën van gegevenstypen. In plaats daarvan controleert het programma alleen de toegang tot de opgegeven adressen van webbronnen en / of groepen van adressen van webbronnen.

- Filteren op namen van gebruikers en groepen gebruikers. U kunt de namen van gebruikers en/of groepen gebruikers opgeven waarvoor de toegang tot webbronnen wordt gecontroleerd overeenkomstig de regel.
- Regelplanning. U kunt de regelplanning opgeven. De regelplanning bepaalt de periode wanneer Kaspersky Endpoint Security de toegang tot de opgegeven webbronnen in de regel monitort.

Na de installatie van Kaspersky Endpoint Security is de lijst met regels van het onderdeel Webcontrole niet leeg. De Standaardregel is vooraf ingesteld. Deze regel wordt toegepast op alle webbronnen waarop geen andere regels van toepassing zijn en staat de toegang tot deze webbronnen al dan niet toe voor alle gebruikers.

## Een toegangsregel voor webbronnen toevoegen

Zo voegt <sup>u</sup> een toegangsregel voor webbronnen toe en bewerkt <sup>u</sup> er een:

- 1. Klik in het [hoofdvenster](#page-129-0) van het programma op de knop  $\alpha$ .
- 2. Selecteer Security Controls  $\rightarrow$  Webcontrole in het venster met de programma-instellingen.
- 3. In het blok Instellingen, klikt u op de knop Toegangsregels voor webbronnen.
- 4. Klik in het venster op de knop Toevoegen. Het venster Regel voor toegang tot webbronnen wordt geopend.
- 5. Typ in het veld Regelnaam de naam van de regel.
- 6. Selecteer de status Aan voor de toegangsregel voor webbronnen.

U kunt de schakelaar gebruiken om de [toegangsregel](#page-402-0) voor webbronnen op elk gewenst moment uit te schakelen.

- 7. Selecteer in het blok Actie de relevante optie:
	- Toestaan. Als deze waarde is geselecteerd, wordt de toegang tot webbronnen die aan de parameters van de regel voldoen toegestaan door Kaspersky Endpoint Security.
	- Blokkeren. Als deze waarde is geselecteerd, wordt de toegang tot webbronnen die aan de parameters van de regel voldoen geblokkeerd door Kaspersky Endpoint Security.
	- Waarschuwen. Als deze waarde is geselecteerd, toont Kaspersky Endpoint Security een waarschuwing met de melding dat een webbron ongewenst is wanneer de gebruiker webbronnen probeert te openen die aan de regel voldoen. Met de koppelingen in het waarschuwingsbericht kan de gebruiker toegang tot de opgevraagde webbron krijgen.

8. Selecteer in het blok Inhoud van de filter het relevante filter voor de inhoud:

- Op inhouds[categorie](https://support.kaspersky.com/Legal/WebCategories/nl-NL/206917.htm)ën. U kunt gebruikerstoegang tot webbronnen per categorie <sup>ia</sup> beheren (bijvoorbeeld de categorie Sociale netwerken).
- Op gegevenstypen. U kunt de gebruikerstoegang tot webbronnen beheren op basis van het specifieke gegevenstype van de gepubliceerde gegevens (bijvoorbeeld Afbeeldingen).

Het inhoudsfilter configureren:

- a. Klik op de koppeling Instellingen.
- b. Schakel de selectievakjes naast de namen van de vereiste inhoudscategorieën en/of gegevenstypen in.

Met de inschakeling van het selectievakje naast de naam van een inhoudscategorie en/of een gegevenstype past Kaspersky Endpoint Security de regel voor de controle van de toegang tot webbronnen die tot de geselecteerde inhoudscategorieën en/of gegevenstypen behoren toe.

- c. Keer terug naar het venster voor het configureren van de toegangsregel voor webbronnen.
- 9. Selecteer in het blok Adressen het relevante filter voor adres van de webbron:
- Op alle adressen. Webcontrole filtert webbronnen niet op adres.
- Op individuele adressen. Webcontrole filtert alleen adressen van webbronnen uit de lijst. Een lijst met vertrouwde adressen van webbronnen maken:
	- a. Klik op de knop Adres of Adresgroep.
	- b. Maak in het venster dat opent een lijst met adressen van webbronnen. U kunt een webadres invoeren of maskers [gebruiken.](#page-409-0) U kunt ook een lijst met [webbronadressen](#page-405-0) exporteren vanuit een TXT-bestand.
	- c. Keer terug naar het venster voor het configureren van de toegangsregel voor webbronnen.

Als de Scan van versleutelde verbindingen is [uitgeschakeld](#page-380-1), kunt u voor het HTTPS-protocol alleen op servernaam filteren.

- 10. Selecteer in het blok Gebruikers het relevante filter voor gebruikers:
	- Op alle gebruikers. Webcontrole filtert geen webbronnen voor specifieke gebruikers.
	- Op individuele gebruikers en/of groepen. Webcontrole filtert webbronnen alleen voor specifieke gebruikers. Een lijst met gebruikers maken waarop u de regel wilt toepassen:
		- a. Klik op Toevoegen.
		- b. Selecteer in het venster dat opent de gebruikers of groep gebruikers waarop u de toegangsregel voor webbronnen wilt toepassen.
		- c. Keer terug naar het venster voor het configureren van de toegangsregel voor webbronnen.
- 11. Selecteer in de vervolgkeuzelijst **Regelplanning** de naam van de noodzakelijke planning of maak een nieuwe planning op basis van de geselecteerde regelplanning. Hiertoe doet u het volgende:

#### a. Klik op Bewerken of nieuw toevoegen.

- b. Klik in het venster op de knop Toevoegen.
- c. Voer in het venster dat opent de naam van de regelplanning in.
- d. Configureer het toegangsschema voor webbronnen voor gebruikers.
- e. Keer terug naar het venster voor het configureren van de toegangsregel voor webbronnen.
- 12. Sla uw wijzigingen op.

### Prioriteiten aan toegangsregels voor webbronnen toewijzen

Elke regel heeft een prioriteit. Hoe hoger een regel in de lijst staat, hoe hoger de prioriteit ervan. Als een website is toegevoegd aan meerdere regels, regelt Webcontrole de toegang tot de website volgens de regel met de hoogste prioriteit. Kaspersky Endpoint Security kan bijvoorbeeld een bedrijfsportal identificeren als een sociaal netwerk. Wilt u de toegang tot sociale netwerken verbieden maar toch toegang tot de webportal van het bedrijf verlenen, dan maakt u twee regels: een regel die de websitecategorie Sociale netwerken blokkeert en een regel die de webportal van het bedrijf toestaat. De toegangsregel voor de webportal van het bedrijf moet een hogere prioriteit hebben dan de toegangsregel voor sociale netwerken.

U kunt prioriteiten aan elke regel uit de lijst met regels toewijzen door de regels in een bepaalde volgorde te zetten.

Zo wijst u een prioriteit toe aan een toegangsregel voor webbronnen:

- 1. Klik in het [hoofdvenster](#page-129-0) van het programma op de knop  $\phi$ .
- 2. Selecteer Security Controls  $\rightarrow$  Webcontrole in het venster met de programma-instellingen.
- 3. In het blok Instellingen, klikt u op de knop Toegangsregels voor webbronnen.
- 4. Selecteer in het venster dat opent de regel waarvan u de prioriteit wilt wijzigen.
- 5. Gebruik de knoppen **Omhoog** en **Omlaag** om de regel naar de relevante plaats in de lijst met toegangsregels van webbronnen te bewegen.
- <span id="page-402-0"></span>6. Sla uw wijzigingen op.

### Een toegangsregel voor webbronnen inschakelen en uitschakelen

Zo schakelt <sup>u</sup> een toegangsregel voor webbronnen in of uit:

- 1. Klik in het [hoofdvenster](#page-129-0) van het programma op de knop  $\phi$ .
- 2. Selecteer Security Controls  $\rightarrow$  Webcontrole in het venster met de programma-instellingen.
- 3. In het blok Instellingen, klikt u op de knop Toegangsregels voor webbronnen.
- 4. Selecteer in het geopende venster rechts de regel die u wilt in- of uitschakelen.
- 5. Doe in de kolom Status het volgende:
	- Selecteer de waarde Aan als u het gebruik van de regel wilt inschakelen.
	- Selecteer de waarde Uit als u het gebruik van de regel wilt uitschakelen.
- 6. Sla uw wijzigingen op.

### Regels voor webcontrole exporteren en importeren

U kunt de lijst met regels van Webcontrole exporteren naar een XML-bestand. Vervolgens kunt u het bestand aanpassen om bijvoorbeeld een groot aantal adressen van hetzelfde type toe te voegen. U kunt de export- en importfunctie gebruiken om een back-up te maken van de lijst met regels van Webcontrole of om de lijst naar een andere server te migreren.

- 1. Open de Beheerconsole van Kaspersky Security Center.
- 2. Selecteer in de beheerconsole Policies.
- 3. Selecteer het noodzakelijke beleid en dubbelklik om de beleidseigenschappen te openen.
- 4. Selecteer Security Controls  $\rightarrow$  Webcontrole in het beleidsvenster.
- 5. Zo exporteert u de lijst met regels van Webcontrole:
	- a. Selecteer de regels die u wilt exporteren. Gebruik de CTRL- of SHIFT-toets om meerdere poorten te selecteren.

Als u geen regel hebt geselecteerd, exporteert Kaspersky Endpoint Security alle regels.

- b. Klik op de koppeling Exporteren.
- c. Geef in het geopende venster de naam van het XML-bestand op waarnaar u de lijst met regels wilt exporteren. Selecteer vervolgens de map waarin u dit bestand wilt opslaan.
- d. Sla het bestand op.

Kaspersky Endpoint Security exporteert de lijst met regels naar het XML-bestand.

- 6. Zo importeert u de lijst met regels van Webcontrole:
	- a. Klik op de koppeling Importeren.

Selecteer in het geopende venster het XML-bestand waaruit u de lijst met regels wilt importeren.

b. Open het bestand.

Als de computer al een lijst met regels heeft, vraagt Kaspersky Endpoint Security u de bestaande lijst te verwijderen of nieuwe items eraan toe te voegen vanuit het XML-bestand.

7. Sla uw wijzigingen op.

[Een lijst met regels van Webconsole](javascript:toggleBlock() exporteren en importeren via de Webconsole en Cloudconsole @

- 1. Selecteer in het hoofdvenster van de webconsole achtereenvolgens Devices  $\rightarrow$  Policies & Profiles.
- 2. Klik op de naam van het Kaspersky Endpoint Security-beleid.

U ziet nu het venster met de beleidseigenschappen.

- 3. Selecteer het tabblad Application settings.
- 4. Ga naar Security Controls  $\rightarrow$  Web Control.
- 5. U exporteert de lijst met regels door het volgende te doen in het blok Rule List:
	- a. Selecteer de regels die u wilt exporteren.
	- b. Klik op **Export**.
	- c. Bevestig dat u alleen de geselecteerde regels wilt exporteren of de volledige lijst wilt exporteren.
	- d. Sla het bestand op.

Kaspersky Endpoint Security exporteert de lijst met regels naar een XML-bestand in de standaard downloadmap.

- 6. U importeert de lijst met regels door het volgende te doen in het blok **Rule List**:<br>a. Klik op de koppeling **Import**.
	- a. Klik op de koppeling Import.

Selecteer in het geopende venster het XML-bestand waaruit u de lijst met regels wilt importeren.

b. Open het bestand.

Als de computer al een lijst met regels heeft, vraagt Kaspersky Endpoint Security u de bestaande lijst te verwijderen of nieuwe items eraan toe te voegen vanuit het XML-bestand.

7. Sla uw wijzigingen op.

### Toegangsregels voor webbronnen testen

Om de doeltreffendheid van de regels van Webcontrole te controleren, kunt u ze testen. Daarom beschikt het onderdeel Webcontrole over de functie Diagnose van regels.

Zo test <sup>u</sup> de toegangsregels voor webbronnen:

- 1. Klik in het [hoofdvenster](#page-129-0) van het programma op de knop  $\phi$ .
- 2. Selecteer Security Controls  $\rightarrow$  Webcontrole in het venster met de programma-instellingen.
- 3. Klik in het blok Instellingen op de koppeling Diagnose van regels.

Het venster Diagnose van regels wordt geopend.

4. Als u de regels wilt testen die Kaspersky Endpoint Security gebruikt om de toegang tot een specifieke webbron te controleren, schakelt u het selectievakje Geef adres op in. Voer het adres van de webbron in het onderstaande veld in.

- 5. Als u de regels wilt testen die Kaspersky Endpoint Security gebruikt om de toegang tot webbronnen te controleren voor opgegeven gebruikers en/of groepen gebruikers, geeft u een lijst met gebruikers en/of groepen gebruikers op.
- 6. Als u de regels wilt testen die Kaspersky Endpoint Security gebruikt om de toegang tot webbronnen van bepaalde inhoudscategorieën en/of categorieën van gegevenstypen te controleren, schakelt u het selectievakje **Filter inhoud** in en kiest u de relevante optie uit de vervolgkeuzelijst (**Op inhoudscategorieën, Op** gegevenstypen of Op inhoudscategorieën en gegevenstypen).
- 7. Als u de regels wilt testen terwijl rekening wordt gehouden met de tijd en de dag van de week wanneer er wordt geprobeerd om toegang te krijgen tot webbronnen die in de diagnostische voorwaarden van de regel zijn opgegeven, schakelt u het selectievakje **Voeg tijdstip van toegangspoging toe** in. Geef dan de dag van de week en de tijd op.
- 8. Klik op Scannen.

Na de voltooiing van de test ziet u een bericht met informatie over de actie die door Kaspersky Endpoint Security is uitgevoerd, overeenkomstig de eerste regel die wordt geactiveerd bij de poging tot het verkrijgen van toegang tot de opgegeven webbron (toestaan, blokkeren of waarschuwing). De eerste regel die wordt geactiveerd is de regel die in de lijst met regels van Webcontrole hoger staat dan andere regels die aan de diagnostische voorwaarden voldoen. Het bericht wordt rechts van de knop Scannen weergegeven. De volgende tabel bevat de resterende geactiveerde regels en geeft de actie van Kaspersky Endpoint Security aan. De regels worden in volgorde van afnemende prioriteit weergegeven.

### <span id="page-405-0"></span>De lijst met adressen van webbronnen exporteren en importeren

Als u een lijst met adressen van webbronnen in een toegangsregel voor webbronnen hebt gemaakt, kunt u die lijst naar een TXT-bestand exporteren. U kunt de lijst dan importeren vanuit dit bestand zodat u geen nieuwe lijst met adressen van webbronnen handmatig hoeft te maken wanneer u een toegangsregel congureert. De optie voor het exporteren en importeren van de lijst met adressen van webbronnen is wellicht nuttig wanneer u bijvoorbeeld toegangsregels met vergelijkbare parameters maakt.

Een lijst met adressen van webbronnen naar een bestand importeren of exporteren:

- 1. Klik in het [hoofdvenster](#page-129-0) van het programma op de knop  $\ddot{\mathbf{e}}$ .
- 2. Selecteer Security Controls  $\rightarrow$  Webcontrole in het venster met de programma-instellingen.
- 3. In het blok Instellingen, klikt u op de knop Toegangsregels voor webbronnen.
- 4. Selecteer de regel waarvan u de lijst met adressen van webbronnen wilt exporteren of importeren.
- 5. Om de lijst met vertrouwde webadressen te exporteren, doet u het volgende in het blok Adressen:
	- a. Selecteer de items die u wilt exporteren.

Als u geen enkel adres hebt geselecteerd, dan exporteert Kaspersky Endpoint Security alle adressen.

- b. Klik op Exporteren.
- c. Voer in het venster dat opent de naam in van het TXT-bestand waarnaar u de lijst met adressen van webbronnen wilt exporteren, en selecteer de map waarin u dit bestand wilt opslaan.
- d. Sla het bestand op.

Kaspersky Endpoint Security exporteert de lijst met adressen van webbronnen naar een TXT-bestand.

6. Om de lijst met webbronnen te importeren, doet u het volgende in het blok Adressen:

#### a. Klik op Importeren.

Selecteer in het geopende venster het TXT-bestand waaruit u de lijst met webbronnen wilt importeren.

#### b. Open het bestand.

Als de computer al een lijst met adressen heeft, zal Kaspersky Endpoint Security u vragen de bestaande lijst te verwijderen of er nieuwe items aan toe te voegen vanuit het TXT-bestand.

7. Sla uw wijzigingen op.

### Activiteit van gebruikers op internet bewaken

Met Kaspersky Endpoint Security kunt u gegevens registeren over bezoeken aan websites, waaronder toegestane websites. Op deze manier krijgt u een compleet overzicht van de browseractiviteit. Kaspersky Endpoint Security verstuurt gebeurtenissen over gebruikersactiviteit naar Kaspersky Security Center, naar het lokale logboek van Kaspersky Endpoint Security en naar het [Windows-gebeurtenislogboek.](#page-587-0) Voor het ontvangen van gebeurtenissen in Kaspersky Security Center moet u de instellingen van gebeurtenissen configureren in een beleid in Beheerconsole of Webconsole. U kunt ook de overdracht van Webcontrole-gebeurtenissen per e-mail configureren, alsook de weergave van meldingen op het computerscherm van de gebruiker.

Browsers die de bewakingsfunctie ondersteunen: Microsoft Edge, Microsoft Internet Explorer, Google Chrome, Yandex Browser, Mozilla Firefox. Het monitoren van gebruikersactiviteit werkt niet in andere browsers.

Kaspersky Endpoint Security maakt de volgende gebeurtenissen over de activiteit van gebruikers op internet:

- Blokkeer de website (Critical events status 1).
- Bezoek aan een niet-aanbevolen website (status Warnings A).
- Bezoek aan een toegestane website (status Informational messages (i).

Voordat u bewaking van de internetactiviteit van gebruikers inschakelt, moet u het volgende doen:

- Injecteer een webpagina-interactiescript in het webverkeer (zie onderstaande instructies). Het script maakt de registratie van Webcontrole-gebeurtenissen mogelijk.
- Voor de bewaking van HTTPS-verkeer moet u Versleutelde [verbindingen](#page-380-0) scannen inschakelen.

Een interactiescript voor een webpagina in het webverkeer injecteren:

1. Klik in het [hoofdvenster](#page-129-0) van het programma op de knop  $\phi$ .

2. Selecteer Algemene instellingen → Netwerkinstellingen in het venster met de programma-instellingen.

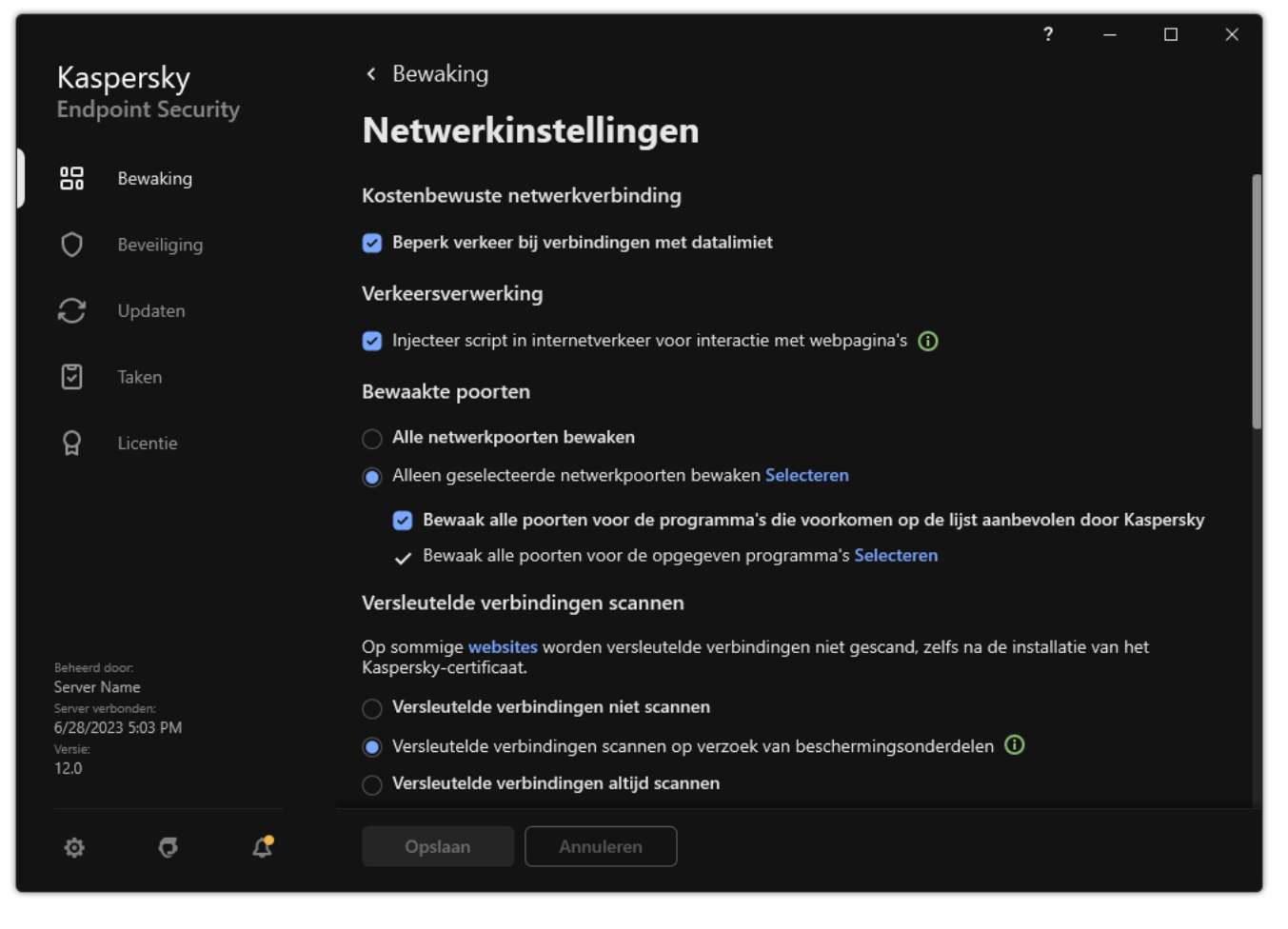

Netwerkinstellingen programma

- 3. Schakel in het blok **Verkeersverwerking** het selectievakje **Injecteer script in internetverkeer voor interactie** met webpagina's in.
- 4. Sla uw wijzigingen op.

Als gevolg hiervan zal Kaspersky Endpoint Security een webpagina-interactiescript in het webverkeer injecteren. Met dit script kunnen Webcontrole-gebeurtenissen voor het programmagebeurtenislogboek, het OSgebeurtenislogboek en [rapporten](#page-587-0) worden geregistreerd.

Zo configureert u de registratie van Webcontrole-gebeurtenissen op de computer van de gebruiker:

- 1. Klik in het [hoofdvenster](#page-129-0) van het programma op de knop  $\phi$ .
- 2. Selecteer Algemene instellingen → Interface in het venster met de programma-instellingen.
- 3. In het blok Meldingen, klikt u op de knop Instellingen voor meldingen.
- 4. Selecteer in het geopende venster het gedeelte Webcontrole.

U ziet nu de tabel met Webcontrole-gebeurtenissen en methoden voor meldingen.

5. Configureer de methode voor het melden van elke gebeurtenis: Opslaan in lokaal rapport of Opslaan in . Windows-gebeurtenislogboek

Voor het registreren van bezoeken aan toegestane websites moet u ook Webcontrole configureren (raadpleeg de onderstaande instructies).

In de tabel met gebeurtenissen kunt u ook instellen dat een melding op het scherm moet worden weergegeven en dat een melding per e-mail moet worden verstuurd. Voor het versturen van meldingen per e-mail moet u de instellingen van de SMTP-server configureren. Voor meer informatie over het versturen van meldingen per e-mail raadpleegt u de Help van [Kaspersky Security Center](https://support.kaspersky.com/help/KSC/14.2/en-US/index.htm)<sup>12</sup>.

6. Sla uw wijzigingen op.

Kaspersky Endpoint Security begint nu gebeurtenissen voor de activiteit van de gebruiker op internet te registreren.

Webcontrole stuurt gebeurtenissen van gebruikersactiviteiten als volgt naar Kaspersky Security Center:

- Als u Kaspersky Security Center gebruikt, verzendt Webcontrole gebeurtenissen voor alle objecten waaruit de webpagina bestaat. Daarom kunnen meerdere gebeurtenissen worden aangemaakt wanneer een webpagina wordt geblokkeerd. Voorbeeld: bij de blokkering van de webpagina http://www.voorbeeld.nl, zal Kaspersky Endpoint Security gebeurtenissen voor de volgende objecten vastleggen: http://www.voorbeeld.nl, http://www.voorbeeld.nl/icon.ico, http://www.voorbeeld.nl/file.js, etc.
- Als u de Kaspersky Security Center Cloud Console gebruikt, groepeert Webcontrole gebeurtenissen en verzendt alleen het protocol en het domein van de website. Als een gebruiker bijvoorbeeld niet-aanbevolen webpagina's http://www.example.com/main, http://www.example.com/contact en http://www.example.com/gallery bezoekt, verzendt Kaspersky Endpoint Security slechts één gebeurtenis met het object http://www.example.com.

Zo schakelt u de registratie van gebeurtenissen bij het bezoeken van toegestane websites in:

- 1. Klik in het [hoofdvenster](#page-129-0) van het programma op de knop  $\ddot{\mathbf{e}}$ .
- 2. Selecteer Security Controls  $\rightarrow$  Webcontrole in het venster met de programma-instellingen.
- 3. In het blok Extra, klikt u op de knop Geavanceerde instellingen.
- 4. Selecteer in het venster dat opent het selectievakje Registreer het openen van toegestane pagina's.
- 5. Sla uw wijzigingen op.
- U kunt nu de volledige browsergeschiedenis bekijken.

## Berichtsjablonen van Webcontrole bewerken

Afhankelijk van het type actie dat in de eigenschappen van de regels van Webcontrole is opgegeven, toont Kaspersky Endpoint Security een van de volgende soorten berichten wanneer gebruikers toegang tot internetbronnen proberen te krijgen (het programma vervangt een HTML-pagina door een bericht voor het antwoord van de HTTP-server):

Waarschuwingsbericht. Dit bericht waarschuwt de gebruiker dat een bezoek aan de webbron wordt afgeraden en/of het beveiligingsbeleid van het bedrijf schendt. Kaspersky Endpoint Security toont een waarschuwingsbericht als de optie **Waarschuwen** is geselecteerd in de instellingen van de regel die deze webbron beschrijft.

Als de gebruiker vindt dat de waarschuwing een vergissing is, kan die klikken op de koppeling in de waarschuwing om een vooraf gegenereerd bericht naar de lokale netwerkbeheerder te sturen.

Bericht met informatie over blokkering van een webbron. Kaspersky Endpoint Security toont een bericht met de melding dat een webbron is geblokkeerd als de optie Blokkeren is geselecteerd in de instellingen van de regel die deze webbron beschrijft.

Als de gebruiker vindt dat de blokkering van de webbron een vergissing is, kan die klikken op de koppeling in het bericht over de blokkering van de webbron om een vooraf gegenereerd bericht naar de lokale netwerkbeheerder te sturen.

Voor het waarschuwingsbericht, het bericht met de melding dat een webbron is geblokkeerd en het bericht dat naar de netwerkbeheerder wordt verstuurd zijn speciale sjablonen voorzien. U kunt de inhoud ervan wijzigen.

Zo wijzigt <sup>u</sup> de sjabloon voor berichten van Webcontrole:

1. Klik in het [hoofdvenster](#page-129-0) van het programma op de knop  $\phi$ .

- 2. Selecteer Security Controls  $\rightarrow$  Webcontrole in het venster met de programma-instellingen.
- 3. Configureer in het blok Sjablonen de sjablonen voor Webcontrole-berichten:
	- Waarschuwing. Het invoerveld bestaat uit een sjabloon van het bericht dat wordt weergegeven als een regel voor een waarschuwing over pogingen tot toegang tot een ongewenste webbron wordt geactiveerd.
	- Bericht over blokkering. Het invoerveld bevat het sjabloon van het bericht dat wordt weergegeven als een regel die de toegang tot een webbron blokkeert wordt geactiveerd.
	- Bericht aan beheerder. Sjabloon van het bericht dat naar de netwerkbeheerder wordt verstuurd als de gebruiker vindt dat de blokkering een vergissing is. Nadat de gebruiker toegang heeft gevraagd, stuurt Kaspersky Endpoint Security een gebeurtenis naar Kaspersky Security Center: Bericht over blokkering van toegang tot webpagina aan beheerder. De beschrijving van de gebeurtenis bevat een bericht aan de beheerder met vervangende variabelen. U kunt deze gebeurtenissen in de Kaspersky Security Centerconsole bekijken met de voorgedefinieerde gebeurtenisselectie User requests. Als uw organisatie Kaspersky Security Center niet heeft geïmplementeerd of als er geen verbinding is met de beheerserver, stuurt het programma een bericht aan de beheerder naar het opgegeven e-mailadres.
- <span id="page-409-0"></span>4. Sla uw wijzigingen op.

## Maskers voor adressen van webbronnen bewerken

Een adresmasker voor webbronnen (ook "adresmasker" genoemd) is wellicht nuttig als u talrijke vergelijkbare adressen van webbronnen moet invoeren wanneer u een toegangsregel voor webbronnen aanmaakt. Eén adresmasker kan een groot aantal adressen van webbronnen vervangen als het goed bedacht is.

Volg deze regels wanneer u een adresmasker maakt:

1. Het teken \* vervangt een willekeurige reeks met nul of meer tekens.

Als u bijvoorbeeld het adresmasker \*abc\* invoert, wordt de toegangsregel toegepast op alle webbronnen die de reeks abc bevatten. Voorbeeld: http://www.voorbeeld.com/pagina\_0-9abcdef.html.

2. Een reeks van \*. tekens (ook wel *domeinmasker genoemd*) laat u alle domeinen van een adres selecteren. Het \*. domeinmasker vertegenwoordigt een domeinnaam, subdomeinnaam of een lege regel.

Voorbeeld: het masker \*.example.com staat voor de volgende adressen:

- http://pictures.example.com. Het domeinmasker \*. vertegenwoordigt afbeeldingen.
- http://user.pictures.example.com. Het domeinmasker  $*$ . vertegenwoordigt afbeeldingen. en gebruiker.
- http://voorbeeld.com. Het domeinmasker \*. wordt geïnterpreteerd als een lege regel.
- 3. De tekenreeks www. bij het begin van het adresmasker wordt beschouwd als een \*.-reeks.

Voorbeeld: het adresmasker www.voorbeeld.com wordt behandeld als \*.voorbeeld.com. Dit masker bedekt de adressen www2.example.com en www.pictures.example.com.

- 4. Als een adresmasker niet begint met het teken \*, is de inhoud van het adresmasker gelijk aan dezelfde inhoud met het voorvoegsel \*..
- 5. Als een adresmasker eindigt met een ander teken dan / of \*, is de inhoud van het adresmasker gelijk aan dezelfde inhoud met het achtervoegsel /\*.

Voorbeeld: het adresmasker http://www.voorbeeld.com omvat adressen zoals http://www.voorbeeld.com/abc, waarbij a, b en c willekeurige tekens zijn.

- 6. Als een adresmasker eindigt met het teken /, is de inhoud van het adresmasker gelijk aan dezelfde inhoud met het achtervoegsel /\*..
- 7. De tekens /\* op het einde van een adresmasker wordt beschouwd als /\* of een lege tekenreeks.
- 8. De adressen van webbronnen worden vergeleken met een adresmasker, waarbij rekening wordt gehouden met het protocol (http of https):
	- Als het adresmasker geen netwerkprotocol bevat, omvat dit adresmasker alle adressen met een willekeurig netwerkprotocol.

Voorbeeld: het adresmasker voorbeeld.nl omvat de adressen http://voorbeeld.nl en https://voorbeeld.nl.

Als het adresmasker een netwerkprotocol bevat, omvat dit adresmasker alleen adressen met hetzelfde netwerkprotocol als dat van het adresmasker.

Voorbeeld: het adresmasker http://\*.voorbeeld.com omvat het adres http://www.voorbeeld.com maar niet https://www.voorbeeld.com.

- 9. Een adresmasker tussen dubbele aanhalingstekens wordt verwerkt zonder rekening te houden met andere vervangingen, met uitzondering van het teken \* als het initieel was toegevoegd aan het adresmasker. Regels 5 en 7 zijn niet van toepassing op adresmaskers tussen dubbele aanhalingstekens (zie voorbeelden 14 – 18 in de onderstaande tabel).
- 10. De gebruikersnaam en het wachtwoord, de verbindingspoort en de letterkast worden tijdens de vergelijking met het adresmasker van een webbron genegeerd.

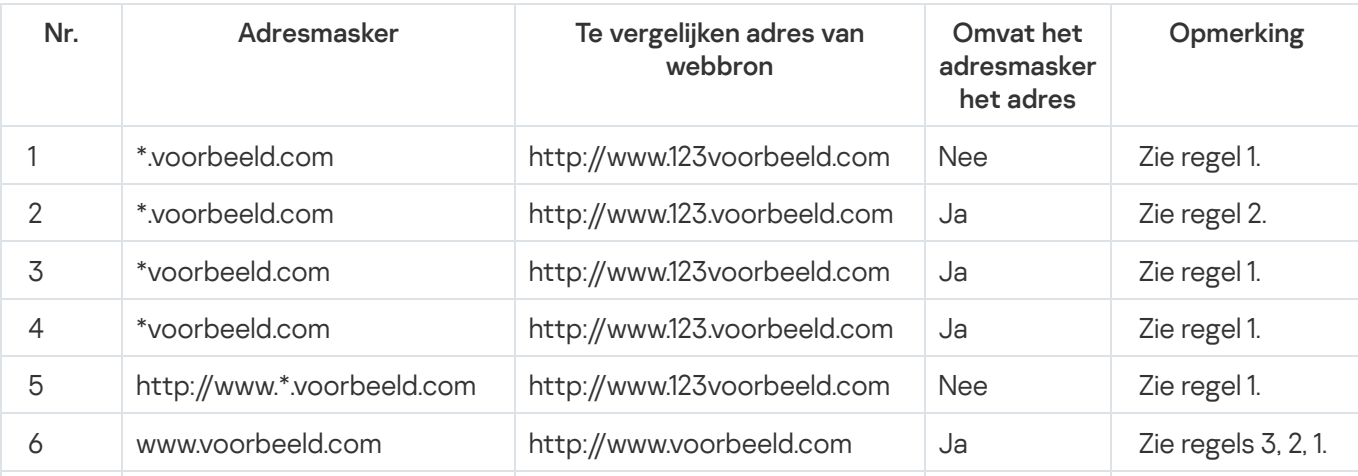

Voorbeelden van hoe u regels gebruikt om adresmaskers te maken

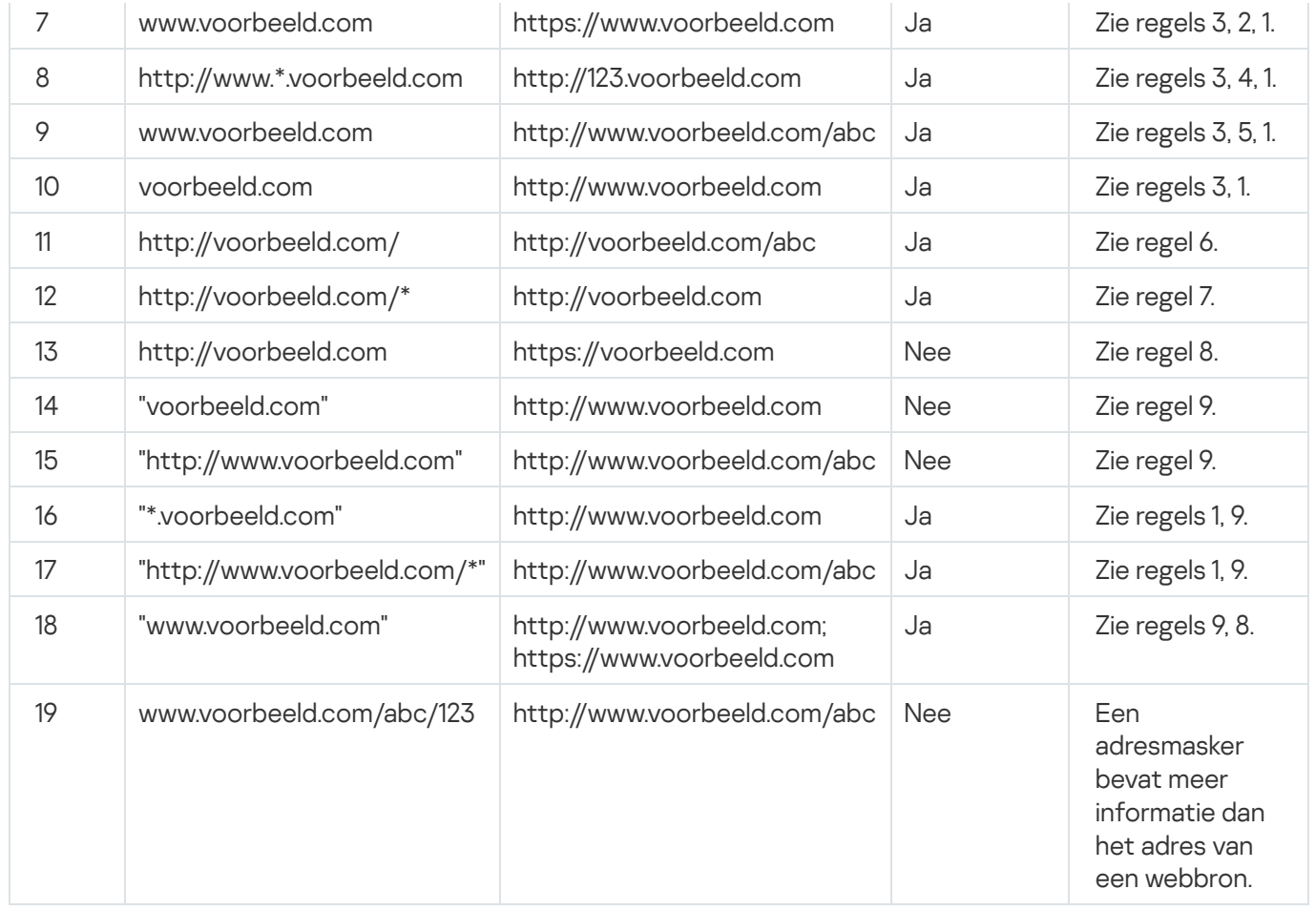

# Apparaatcontrole

Apparaatcontrole beheert de toegang van gebruikers tot apparaten die zijn geïnstalleerd in of aangesloten op de computer (bijvoorbeeld harde schijven, camera's of wifi-apparaten). Met dit onderdeel kunt u de computer beschermen tegen infecties en datalekken voorkomen wanneer zulke apparaten worden aangesloten.

#### Niveaus voor toegang tot apparaten

Apparaatcontrole beheert de toegang op de volgende niveaus:

- Apparaattype. Bijvoorbeeld printers, verwisselbare schijven en cd-/dvd-stations. Zo kunt u de toegang tot apparaten configureren:
	- Toestaan  $\sqrt{ }$
	- Blokkeren  $\alpha$
	- Volgens regels (alleen printers en draagbare apparaten)  $\overline{E}$
	- Afhankelijk van verbindingsbus (behalve wifi)  $\bullet$ .
	- Blokkeren met uitzonderingen (alleen wifi) –

Verbindingsbus. Een *verbindingsbus* is een interface voor de aansluiting van apparaten op de computer (bijvoorbeeld USB of FireWire). U kunt dus de aansluiting van alle apparaten beperken, bijvoorbeeld via USB.

Zo kunt u de toegang tot apparaten configureren:

- Toestaan  $\sqrt{ }$ .
- Blokkeren  $\alpha$
- Vertrouwde apparaten. *Vertrouwde apparaten* zijn apparaten waartoe gebruikers die in de instellingen voor vertrouwde apparaten zijn opgegeven altijd volledige toegang hebben.

U kunt vertrouwde apparaten toevoegen op basis van de volgende gegevens:

- Apparaten per ID. Elk apparaat heeft een uniek ID (Hardware-ID of HWID). U kunt het ID in de apparaateigenschappen bekijken met behulp van de hulpprogramma's van het besturingssysteem. Voorbeeld van een apparaat-ID: SCSI\CDROM&VEN\_NECVMWAR&PROD\_VMWARE\_SATA\_CD00\5&354AE4D7&0&000000. Apparaten toevoegen per ID is handig als u meerdere specifieke apparaten wilt toevoegen.
- Apparaten per model. Elk apparaat heeft een leverancier-ID (VID) en een product-ID (PID). U kunt de ID's in de apparaateigenschappen bekijken met behulp van de hulpprogramma's van het besturingssysteem. Sjabloon voor de invoer van het VID en PID: VID\_1234&PID\_5678. Apparaten toevoegen per model is handig als u een bepaald model apparaten in uw bedrijf gebruikt. Op deze manier kunt u alle apparaten van dit model toevoegen.
- Apparaten per ID-masker. Als u meerdere apparaten met vergelijkbare ID's gebruikt, kunt u maskers gebruiken om apparaten toe te voegen aan de lijst met vertrouwde apparaten. Het teken \* vervangt een willekeurige reeks tekens. Kaspersky Endpoint Security biedt geen ondersteuning voor het teken ? bij de invoer van een masker. Bijvoorbeeld WDC\_C\*.
- Apparaten per modelmasker. Als u meerdere apparaten met vergelijkbare VID's of PID's gebruikt (bijvoorbeeld apparaten van dezelfde fabrikant), kunt u maskers gebruiken om apparaten aan de lijst met vertrouwde apparaten toe te voegen. Het teken \* vervangt een willekeurige reeks tekens. Kaspersky Endpoint Security biedt geen ondersteuning voor het teken ? bij de invoer van een masker. Bijvoorbeeld VID\_05AC & PID \*.

Apparaatcontrole beheert de toegang van gebruikers tot apparaten met behulp van [toegangsregels](#page-414-0). Via Apparaatcontrole kunt u ook gebeurtenissen zoals het aansluiten of loskoppelen van apparaten opslaan. Voor het opslaan van gebeurtenissen moet u in een beleid de registratie van gebeurtenissen congureren.

Als de toegang tot een apparaat afhangt van de aansluitbus (de status e), slaat Kaspersky Endpoint Security geen informatie over het aansluiten of loskoppelen van apparaten op. Als u wilt dat Kaspersky Endpoint Security informatie over het aansluiten of loskoppelen van apparaten opslaat, staat u de toegang tot het desbetreffende soort apparaat toe (de status ) of voegt u het apparaat aan de vertrouwde lijst toe.

Wanneer een apparaat dat wordt geblokkeerd door Apparaatcontrole wordt aangesloten op de computer, blokkeert Kaspersky Endpoint Security de toegang en toont het een melding (zie onderstaande afbeelding).

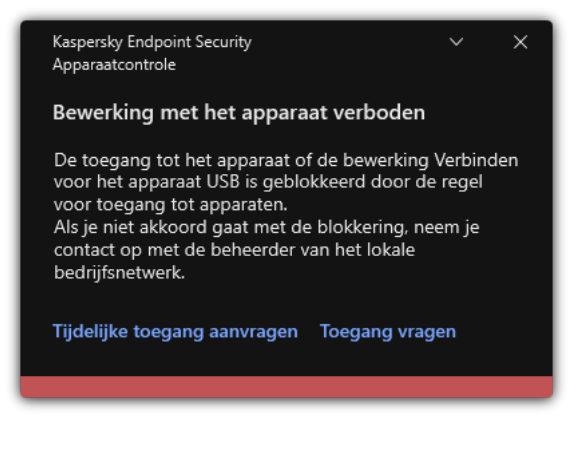

Melding van Apparaatcontrole

Algoritme voor werking van Apparaatcontrole

Kaspersky Endpoint Security beslist of de toegang tot een apparaat moet worden verleend nadat de gebruiker het apparaat op de computer heeft aangesloten (zie onderstaande afbeelding).

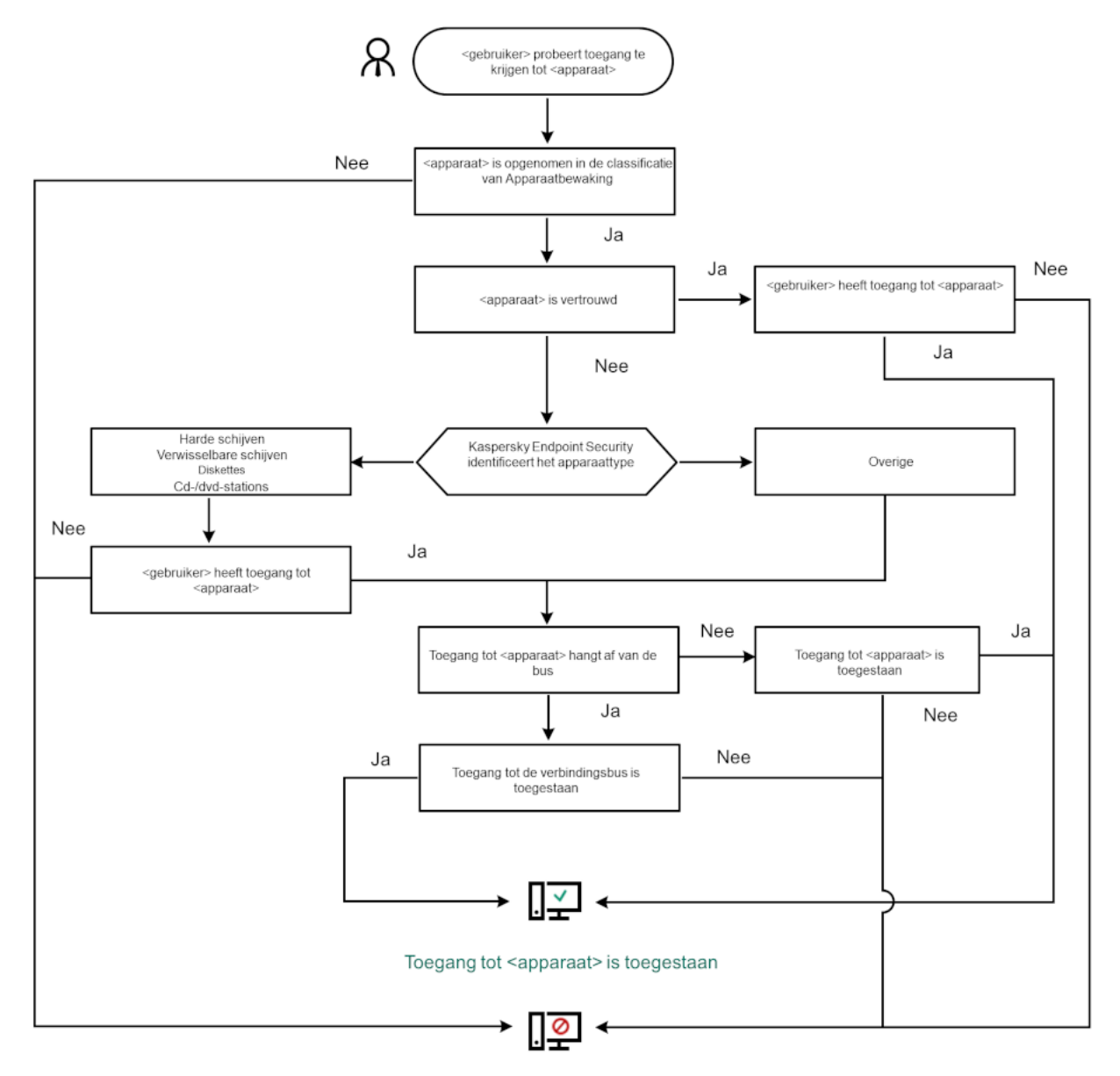

Toegang tot <apparaat> is geblokkeerd

Algoritme voor werking van Apparaatcontrole

Als een apparaat wordt aangesloten en de toegang wordt verleend, kunt u de toegangsregel bewerken om de toegang te blokkeren. In dit geval blokkeert Kaspersky Endpoint Security de toegang de volgende keer dat iemand probeert toegang te krijgen tot het apparaat (bewerkingen zoals het weergeven van de mapstructuur of het lezen of schrijven van data). Een apparaat zonder een bestandssysteem wordt pas geblokkeerd de volgende keer dat het apparaat wordt aangesloten.

Als een gebruiker van de computer waarop Kaspersky Endpoint Security is geïnstalleerd toegang tot een apparaat moet vragen omdat de gebruiker vindt dat de blokkering van de toegang een vergissing is, stuurt u de gebruiker de [instructies](#page-448-0) voor het aanvragen van de toegang.

## Apparaatcontrole inschakelen en uitschakelen

Apparaatcontrole is standaard ingeschakeld.

Zo schakelt <sup>u</sup> Apparaatcontrole in of uit:

- 1. Klik in het [hoofdvenster](#page-129-0) van het programma op de knop  $\phi$ .
- 2. Selecteer Security Controls  $\rightarrow$  Apparaatcontrole in het venster met de programma-instellingen.
- 3. Gebruik de schakelaar Apparaatcontrole om de component in of uit te schakelen.
- 4. Sla uw wijzigingen op.

Als gevolg hiervan, als Apparaatbeheer is ingeschakeld, stuurt het programma informatie over aangesloten apparaten door naar Kaspersky Security Center. U kunt de lijst met aangesloten apparaten bekijken in Kaspersky Security Center in de map Advanced  $\rightarrow$  Storage  $\rightarrow$  Hardware.

## <span id="page-414-0"></span>Over toegangsregels

Toegangsregels zijn een groep instellingen die bepalen welke gebruikers toegang krijgen tot apparaten die zijn geïnstalleerd in of aangesloten op de computer. U kunt geen apparaten toevoegen die niet door Apparaatcontrole kunnen worden geclassificeerd. De toegang tot zulke apparaten is voor alle gebruikers toegestaan.

#### Toegangsregels voor apparaten

De groep instellingen van een toegangsregel hangt af van het type apparaat (zie onderstaande tabel).

Instellingen van toegangsregels

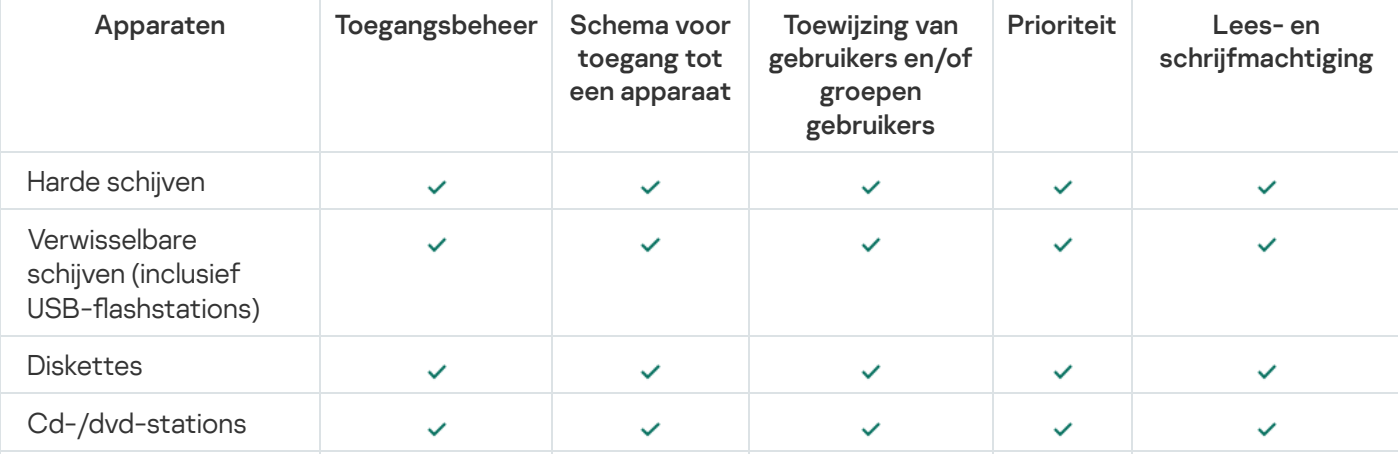

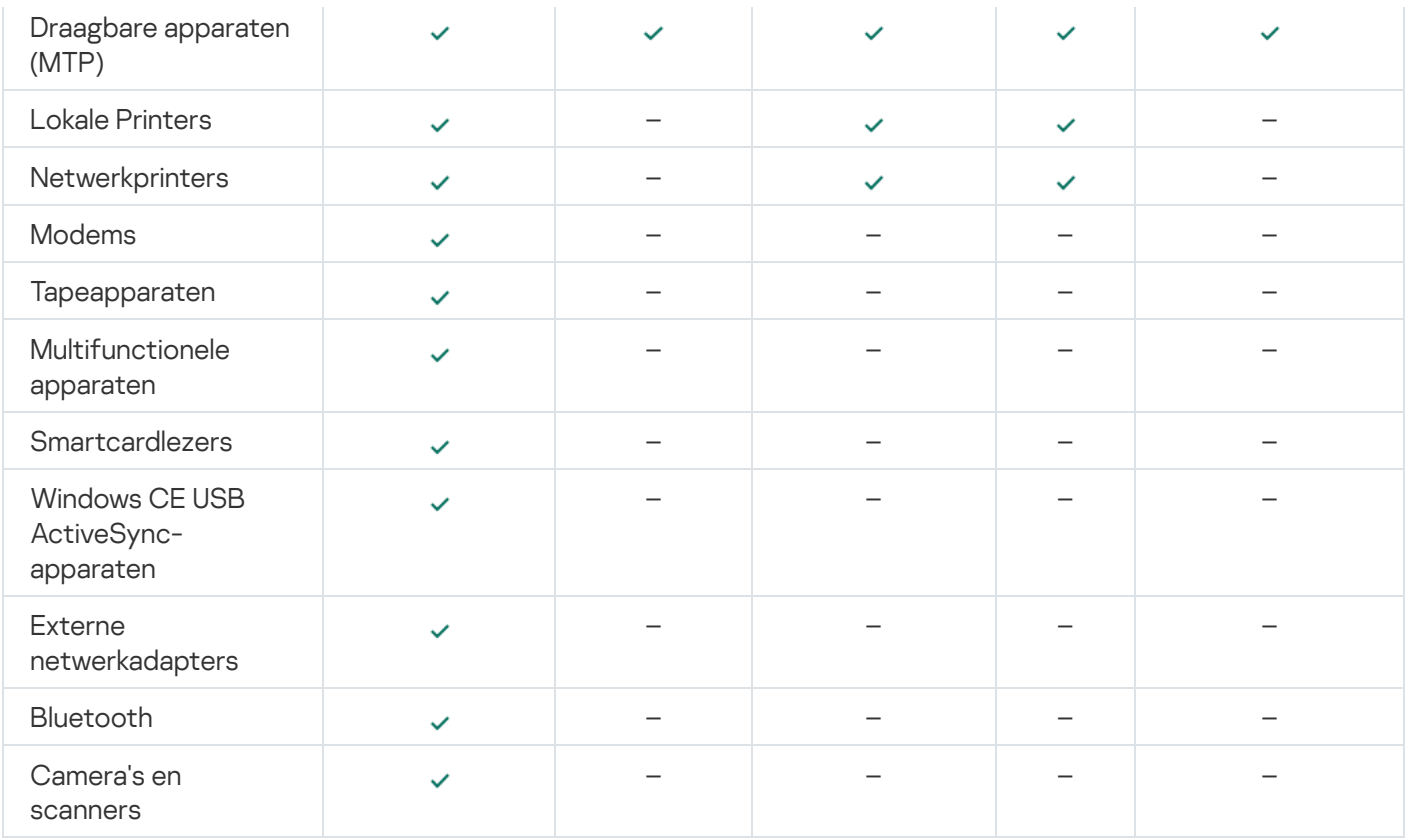

### Toegangsregels voor wifinetwerken

Een toegangsregel voor wifinetwerken bepaalt of het gebruik van wifinetwerken is toegestaan (de status ) of verboden (de status  $_2$ ). U kunt een *vertrouwd wifinetwerk* (de status a) toevoegen aan een regel. Bij het gebruik van een vertrouwd winetwerk zijn er geen beperkingen. Standaard staat een toegangsregel voor winetwerken de toegang tot elk wifinetwerk toe.

Toegangsregels voor verbindingsbussen

Toegangsregels voor verbindingsbussen bepalen of de aansluiting van apparaten is toegestaan (de status ) of verboden (de status  $\alpha$ ). Regels die de toegang tot bussen toestaan, worden standaard aangemaakt voor alle verbindingsbussen in de classificatie van het onderdeel Apparaatcontrole.

Toetsenbord en muis kunnen niet worden vergrendeld met Apparaatcontrole. Als u de toegang tot de USBverbindingsbus verbiedt, blijft de gebruiker werken met een toetsenbord en muis die via USB zijn aangesloten. Het onderdeel BadUSB Attack [Prevention](#page-310-0) is ontworpen om te voorkomen dat geïnfecteerde USB-apparaten zich voordoen als toetsenborden wanneer ze op de computer worden aangesloten.

## <span id="page-415-0"></span>Een regel voor toegang tot apparaten bewerken

Regels voor toegang tot apparaten zijn een groep instellingen die bepalen hoe gebruikers toegang krijgen tot apparaten die zijn geïnstalleerd of aangesloten op de computer. Deze instellingen omvatten toegang tot een specifiek apparaat, een toegangsschema en lees- of schrijfmachtigingen.

Zo bewerkt <sup>u</sup> een regel voor toegang tot apparaten:

1. Klik in het [hoofdvenster](#page-129-0) van het programma op de knop  $\ddot{\omega}$ .

2. Selecteer Security Controls  $\rightarrow$  Apparaatcontrole in het venster met de programma-instellingen.

#### 3. In het blok Toegangsinstellingen, klikt u op de knop Apparaten en wifinetwerken.

Het geopende venster toont toegangsregels voor alle apparaten die zijn opgenomen in de componentclassificatie Apparaatcontrole.

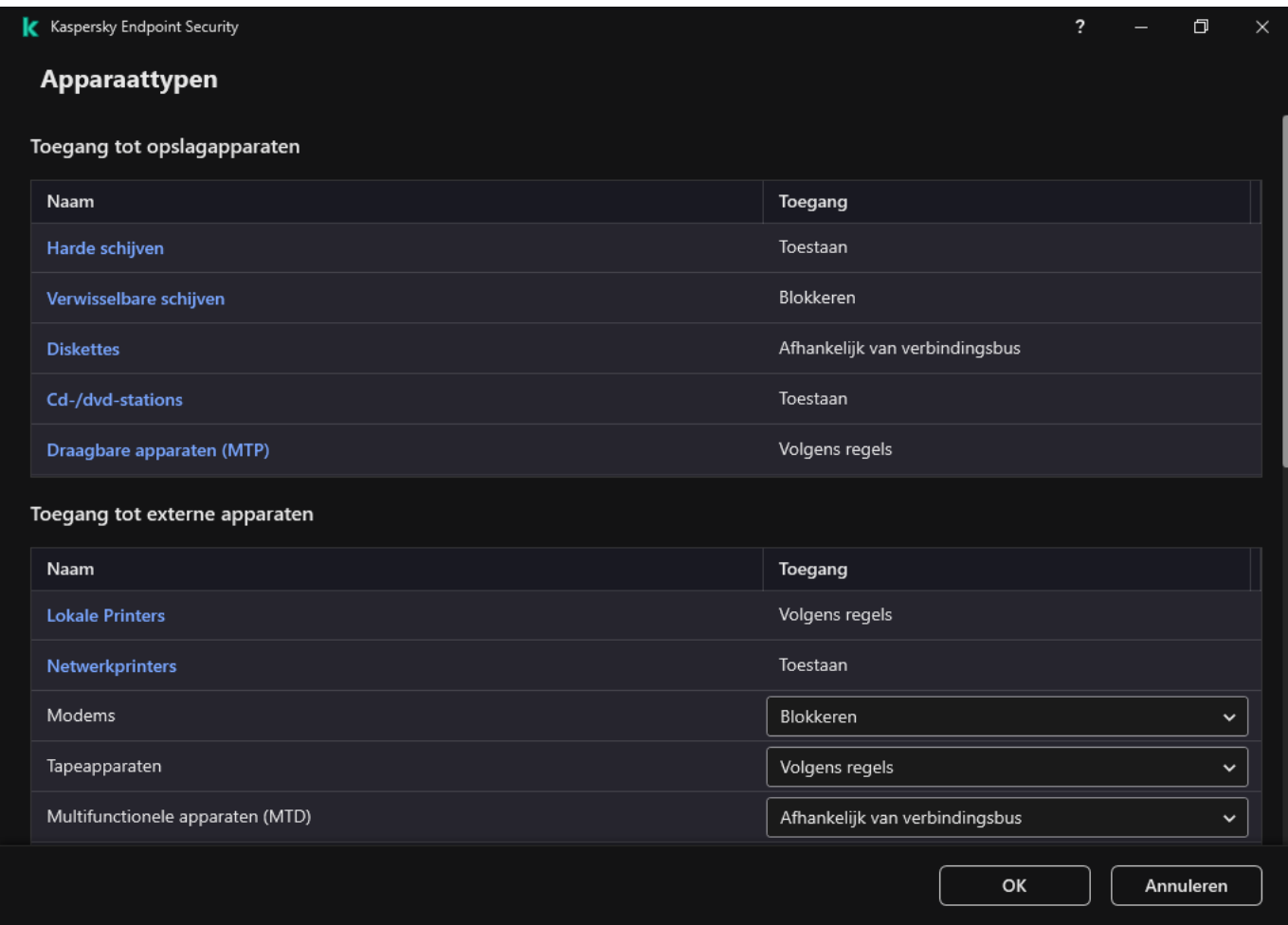

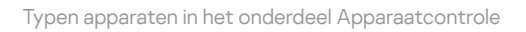

4. Selecteer in het blok Toegang tot opslagapparaten de toegangsregel die u wilt bewerken. Het blok bevat apparaten met een bestandssysteem waarvoor u aanvullende toegangsinstellingen kunt configureren. Standaard geeft een regel voor toegang tot apparaten alle gebruikers op elk moment volledige toegang tot het opgegeven type van apparaten.

a. In het blok Toegang, selecteert u de gepaste optie voor toegang tot het apparaat:

- . Toestaan
- . Blokkeren
- . Afhankelijk van verbindingsbus

Configureer de toegang tot de [verbindingsbus](#page-418-0) om de toegang tot een apparaat te blokkeren of toe te staan.

. Volgens regels

Met deze optie kunt u gebruikersrechten, machtigingen en een schema voor apparaattoegang configureren.

#### b. In het blok Gebruikersrechten, klikt u op de knop Toevoegen.

Dit opent een venster voor het toevoegen van een nieuwe regel voor toegang tot apparaten.

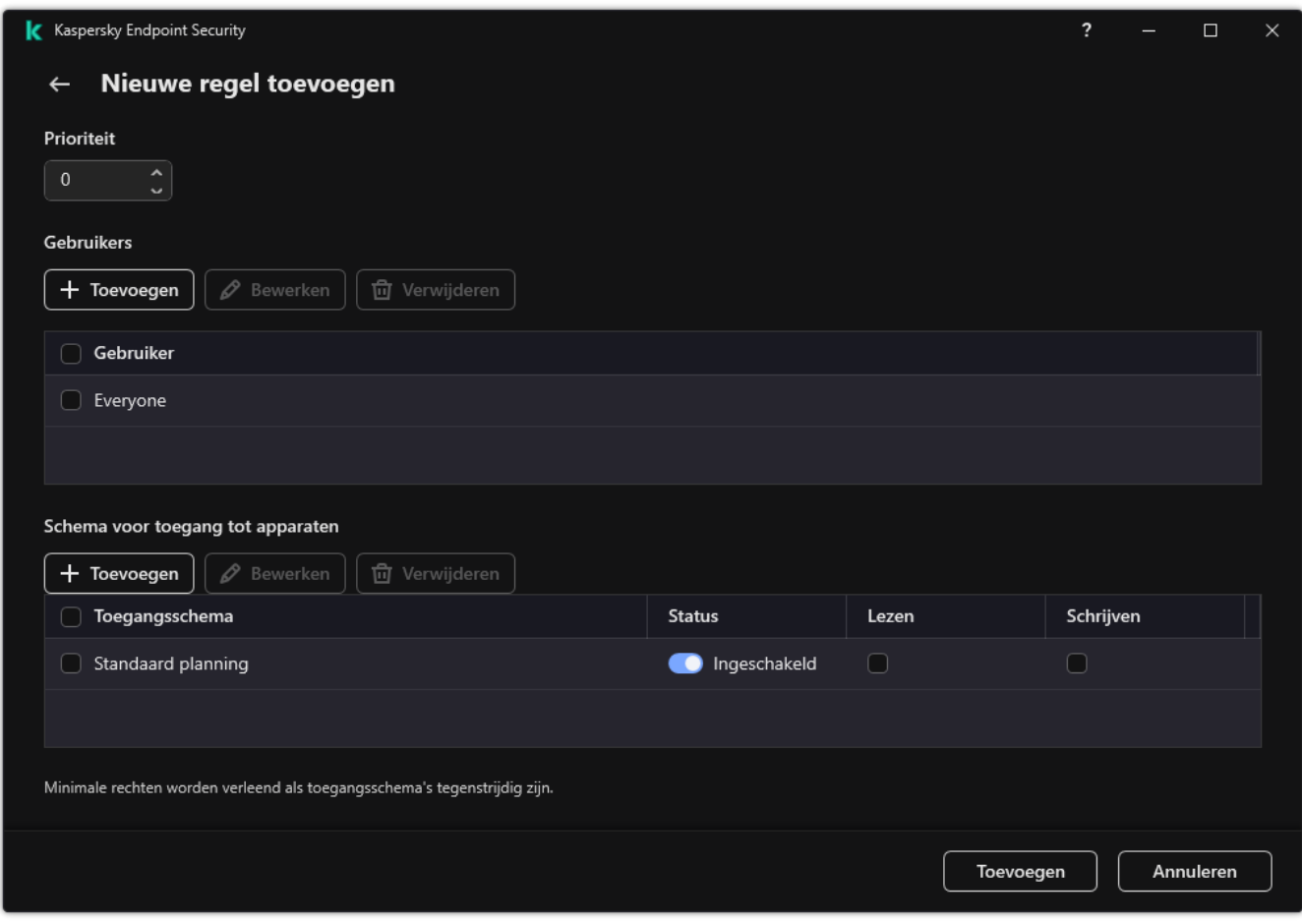

Instellingen van de regel voor Apparaatcontrole

a. Wijs een prioriteit aan de regel. Een regel bevat de volgende kenmerken: gebruikersaccount, planning, machtigingen (lezen/schrijven) en prioriteit.

Een regel heeft een specifieke prioriteit. Als een gebruiker aan meerdere groepen is toegevoegd, regelt Kaspersky Endpoint Security de apparaattoegang op basis van de regel met de hoogste prioriteit. U kunt in Kaspersky Endpoint Security een prioriteit toekennen van 0 tot 10.000. Hoe hoger de waarde, hoe hoger de prioriteit. Met andere woorden, een invoer met de waarde 0 heeft de laagste prioriteit.

U kunt bijvoorbeeld de machtiging alleen-lezen verlenen aan de groep Iedereen en de machtiging lezen/schrijven aan de groep administrators. Om dit te doen, wijst u een prioriteit van 1 toe voor de groep administrators en een prioriteit van 0 voor de groep Iedereen.

De prioriteit van een Blokkeren-regel is hoger dan die van een Toestaan-regel. Als een gebruiker met andere woorden aan meerdere groepen is toegevoegd en de prioriteit van alle regels hetzelfde is, dan regelt Kaspersky Endpoint Security de toegang tot het apparaat op basis van een bestaande blokkeringsregel.

- b. Selecteer de status Ingeschakeld voor de toegangsregel voor apparaten.
- c. Configureer de machtigingen voor apparaattoegang van gebruikers: lezen en/of schrijven.
- d. Selecteer de gebruikers of groep gebruikers waarop u de regel voor apparaattoegang wilt toepassen.
- e. Configureer een apparaattoegangsschema voor gebruikers.
- f. Klik op Toevoegen.
- 5. Selecteer in het blok **Toegang tot externe apparaten** de regel en configureer de toegang: **Toestaan, Blokkeren** of Afhankelijk van [verbindingsbus](#page-418-0) indien nodig. Configureer indien nodig de verbindingsbus.
- 6. Klik in het blok Toegang tot wifinetwerken op de koppeling Wifi en configureer de toegang: Toestaan, Blokkeren, of Blokkeren met uitzonderingen. Voeg indien nodig wifinetwerken toe aan de vertrouwde lijst.

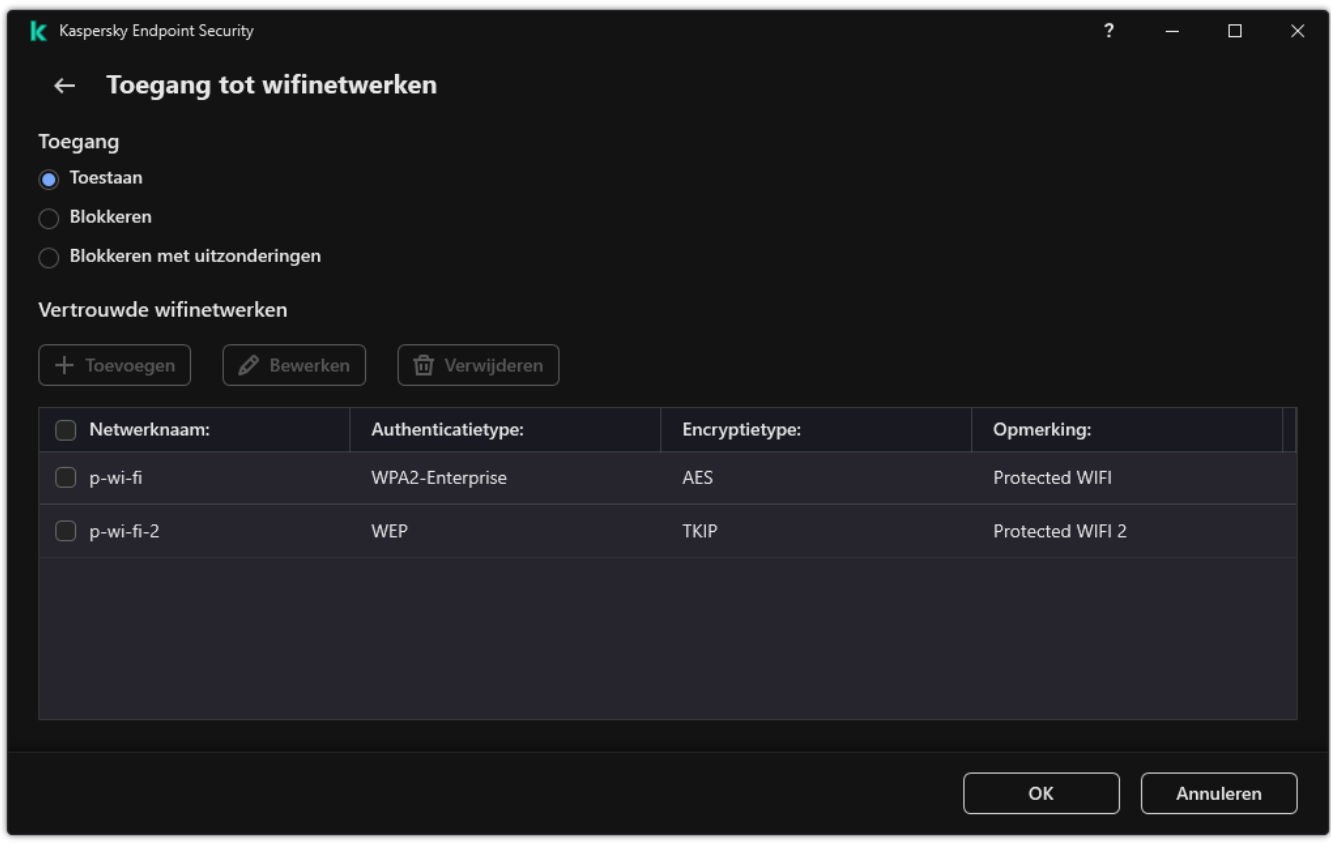

Instellingen wifi-toegang

<span id="page-418-0"></span>7. Sla uw wijzigingen op.

# Een toegangsregel voor verbindingsbussen bewerken

Zo bewerkt <sup>u</sup> een toegangsregel voor verbindingsbussen:

- 1. Klik in het [hoofdvenster](#page-129-0) van het programma op de knop  $\phi$ .
- 2. Selecteer Security Controls  $\rightarrow$  Apparaatcontrole in het venster met de programma-instellingen.
- 3. In het blok Toegangsinstellingen, klikt u op de knop Verbindingsbussen.

Het geopende venster toont toegangsregels voor alle verbindingsbussen die zijn opgenomen in de onderdeelclassificatie Apparaatcontrole.

- 4. Selecteer de toegangsregel die u wilt bewerken.
- 5. Selecteer in de kolom Toegang of u al dan niet toegang tot de verbindingsbus wilt toestaan: Toestaan of . Blokkeren

6. Sla uw wijzigingen op.

# Toegang tot mobiele apparaten beheren

Met Kaspersky Endpoint Security kunt u de toegang tot gegevens beheren op mobiele apparaten met Android en iOS. Mobiele apparaten behoren tot de categorie draagbare apparaten (MTP). Als u de gegevenstoegang tot mobiele apparaten wilt configureren, moet u daarom de toegangsinstellingen voor draagbare apparaten (MTP) bewerken.

Wanneer een mobiel apparaat wordt aangesloten op de computer, bepaalt het besturingssysteem het type van het apparaat. Als Android Debug Bridge (ADB), iTunes of een equivalent programma is geïnstalleerd op de computer, identificeert het besturingssysteem mobiele apparaten als ADB- of iTunes-apparaten. In alle andere gevallen kan het besturingssysteem het type van het mobiele apparaat identificeren als een draagbaar apparaat (MTP) voor bestandsoverdrachten, een PTP-apparaat (camera) voor de overdracht van afbeeldingen of een ander apparaat. Het type apparaat hangt af van het model van het mobiele apparaat en de geselecteerd USBverbindingsmodus. Met Kaspersky Endpoint Security kunt u individuele toegangsmachtigingen congureren voor gegevens op mobiele apparaten in ADB-programma's, iTunes of bestandsbeheer. In alle andere gevallen biedt Apparaatbeheer toegang tot mobiele apparaten in overeenstemming met de toegangsregels voor draagbare apparaten (MTP).

### Toegang tot mobiele apparaten

Mobiele apparaten behoren tot de categorie draagbare apparaten (MTP). Daarom zijn de instellingen voor hen hetzelfde. U kunt een van de volgende [toegangsmodi](#page-415-0) tot mobiele apparaten selecteren:

- Toestaan y. Met Kaspersky Endpoint Security krijgt u volledige toegang tot mobiele apparaten. U kunt bestanden op mobiele apparaten openen, maken, wijzigen, kopiëren of verwijderen met behulp van bestandsbeheer of ADB- en iTunes-toepassingen. U kunt de batterij van het apparaat ook opladen door het mobiele apparaat aan te sluiten op een USB-poort van de computer.
- Blokkeren  $\alpha$ . Kaspersky Endpoint Security beperkt de toegang tot mobiele apparaten in bestandsbeheer en ADB- en iTunes-programma's. Het programma geeft alleen toegang tot [vertrouwde](#page-443-0) mobiele apparaten. U kunt de batterij van het apparaat ook opladen door het mobiele apparaat aan te sluiten op een USB-poort van de computer.
- Afhankelijk van verbindingsbus a. Kaspersky Endpoint Security maakt het mogelijk om verbinding te maken met mobiele apparaten afhankelijk van de <u>USB [-verbindingsstatus](#page-418-0)</u> (**Toestaan <sub>v</sub>of Blokkeren <sub>Ø</sub>)**.
- Volgens regels **parts and security beperkt** de toegang tot mobiele apparaten in overeenstemming met de regels. In de regels kunt u toegangsrechten (lezen/schrijven) configureren, gebruikers of een groep gebruikers selecteren voor toegang tot mobiele apparaten (MTP) en een toegangsschema voor mobiele apparaten configureren. U kunt ook de toegang beperken tot gegevens op mobiele apparaten die de ADB- en iTunes-programma's gebruiken.

Toegangsregels voor mobiele apparaten configureren

Toegangsregels voor draagbare apparaten (MTP), ADB-apparaten en iTunes-apparaten zijn anders geconfigureerd. Voor draagbare apparaten (MTP) en ADB-apparaten kunt u regels configureren voor individuele gebruikers of groepen gebruikers en een schema maken voor wanneer de regels worden ingeschakeld. Voor iTunes-apparaten kunt u dat niet doen. U kunt alleen toegang tot gegevens toestaan of weigeren via het iTunes-programma voor alle gebruikers.

[Toegangsregels voor mobiele](javascript:toggleBlock() apparaten configureren in de Beheerconsole (MMC) a

- 1. Open de Beheerconsole van Kaspersky Security Center.
- 2. Selecteer in de beheerconsole Policies.
- 3. Selecteer het noodzakelijke beleid en dubbelklik om de beleidseigenschappen te openen.
- 4. Selecteer Security Controls  $\rightarrow$  Apparaatcontrole in het beleidsvenster.
- 5. Selecteer onder Instellingen van Apparaatcontrole het tabblad Apparaattypen.

De tabel bevat toegangsregels voor alle apparaten die aanwezig zijn in de classificatie van het onderdeel Apparaatcontrole.

- 6. Configureer in het contextmenu voor het apparaattype **Draagbare apparaten (MTP)** de toegangsmodus voor mobiele apparaten: <mark>Toestaan <sub>V</sub>, Blokkeren <sub>0</sub>,</mark> of Afhankelijk van verbindingsbus o.
- 7. Om toegangsregels voor mobiele apparaten te configureren, dubbelklikt u om de lijst met regels te openen.
- 8. Configureer de toegangsregel voor mobiele apparaten:
	- a. In het blok Toegangsregels, klikt u op de knop Toevoegen.

Dit opent een venster voor het toevoegen van een nieuwe regel voor toegang tot mobiele apparaten.

b. Stel in het veld Prioriteit de schrijfprioriteit van de regel in. Een regel bevat de volgende kenmerken: gebruikersaccount, planning, machtigingen (lezen/schrijven/ADB-toegang) en prioriteit.

Een regel heeft een specifieke prioriteit. Als een gebruiker aan meerdere groepen is toegevoegd, regelt Kaspersky Endpoint Security de apparaattoegang op basis van de regel met de hoogste prioriteit. U kunt in Kaspersky Endpoint Security een prioriteit toekennen van 0 tot 10.000. Hoe hoger de waarde, hoe hoger de prioriteit. Met andere woorden, een invoer met de waarde 0 heeft de laagste prioriteit.

U kunt bijvoorbeeld de machtiging alleen-lezen verlenen aan de groep Iedereen en de machtiging lezen/schrijven aan de groep administrators. Om dit te doen, wijst u een prioriteit van 1 toe voor de groep administrators en een prioriteit van 0 voor de groep Iedereen.

De prioriteit van een Blokkeren-regel is hoger dan die van een Toestaan-regel. Als een gebruiker met andere woorden aan meerdere groepen is toegevoegd en de prioriteit van alle regels hetzelfde is, dan regelt Kaspersky Endpoint Security de toegang tot het apparaat op basis van een bestaande blokkeringsregel.

- c. Selecteer onder Regel voor gebruikers en groepen gebruikers of groepen gebruikers.
- d. Klik op **OK**.
- 9. Configureer onder Schema's voor de geselecteerde toegangsregel een toegangsschema voor mobiele apparaten voor gebruikers.

Het is niet mogelijk om een afzonderlijk toegangsschema te configuereren voor ADB-apparaten. U kunt een algemeen toegangsschema configureren voor ADB-apparaten en draagbare apparaten (MTP).

- 10. De toegangsmachtigingen van gebruikers tot mobiele apparaten configureren in de bestandsverkenner (Lezen / Schrijven).
- 11. Configureer de toegang tot gegevens op een mobiel apparaat via het ADB-programma met behulp van het selectievakje Toegang via ADB.

Als het selectievakje is uitgeschakeld en het mobiele apparaat is aangesloten, kan het ADB-progrmma het apparaat niet detecteren wanneer het mobiele apparaat is verbonden.

12. Configureer onder **Toegang via iTunes** toegang tot gegevens op het mobiele apparaat via het iTunesprogramma.

Kaspersky Endpoint Security past de toegangsinstellingen voor mobiele apparaten via het iTunesprogramma toe voor alle gebruikers. Het is niet mogelijk om een afzonderlijk toegangsschema te configuereren voor iTunes-apparaten.

13. Sla uw wijzigingen op.

[Toegangsregels voor mobiele](javascript:toggleBlock() apparaten configureren in de Webconsole en Cloudconsole <sup>®</sup>

- 1. Selecteer in het hoofdvenster van de webconsole achtereenvolgens Devices  $\rightarrow$  Policies & Profiles.
- 2. Klik op de naam van het Kaspersky Endpoint Security-beleid.

U ziet nu het venster met de beleidseigenschappen.

- 3. Selecteer het tabblad Application settings.
- 4. Ga naar Security Controls  $\rightarrow$  Device Control.
- 5. Klik in het blok Device Control Settings op de koppeling Access rules for devices and Wi-Fi networks. De tabel bevat toegangsregels voor alle apparaten die aanwezig zijn in de classificatie van het onderdeel Apparaatcontrole.
- 6. Selecteer het apparaattype Portable devices (MTP).

Dit opent de toegangsregels voor draagbare apparaten (MTP).

- 6. Selecteer het apparaattype **Portable devices (MTP)**.<br>Dit opent de toegangsregels voor draagbare apparaten (MTP).<br>7. Configureer onder **Configuring device access rules** de toegangsmodus voor mobiele apparaten: **Allow**, Block, Depends on connection bus, of By rules.
- 8. Als u de modus By rules selecteert, moet u toegangsregels toevoegen voor apparaten. Klik hiervoor onder Users op de knop Add en configureer de toegangsregel voor mobiele apparaten:
	- a. Stel in het veld **Rule of access to devices** de schrijfprioriteit van de regel in. Een regel bevat de volgende kenmerken: gebruikersaccount, planning, machtigingen (lezen/schrijven/ADB-toegang) en prioriteit.

Een regel heeft een specifieke prioriteit. Als een gebruiker aan meerdere groepen is toegevoegd, regelt Kaspersky Endpoint Security de apparaattoegang op basis van de regel met de hoogste prioriteit. U kunt in Kaspersky Endpoint Security een prioriteit toekennen van 0 tot 10.000. Hoe hoger de waarde, hoe hoger de prioriteit. Met andere woorden, een invoer met de waarde 0 heeft de laagste prioriteit.

U kunt bijvoorbeeld de machtiging alleen-lezen verlenen aan de groep Iedereen en de machtiging lezen/schrijven aan de groep administrators. Om dit te doen, wijst u een prioriteit van 1 toe voor de groep administrators en een prioriteit van 0 voor de groep Iedereen.

De prioriteit van een Blokkeren-regel is hoger dan die van een Toestaan-regel. Als een gebruiker met andere woorden aan meerdere groepen is toegevoegd en de prioriteit van alle regels hetzelfde is, dan regelt Kaspersky Endpoint Security de toegang tot het apparaat op basis van een bestaande blokkeringsregel.

- b. Selecteer onder Users gebruikers of groepen gebruikers voor toegang tot mobiele apparaten.
- c. Configureer onder Schedule for access to devices een toegangsschema voor mobiele apparaten voor gebruikers.

Het is niet mogelijk om een afzonderlijk toegangsschema te configuereren voor ADB-apparaten. U kunt een algemeen toegangsschema configureren voor ADB-apparaten en draagbare apparaten (MTP).

- d. De toegangsmachtigingen van gebruikers tot mobiele apparaten configureren in de bestandsverkenner (Read / Write).
- e. Configureer de toegang tot gegevens op een mobiel apparaat via het ADB-programma met behulp van het selectievakje Access via ADB.

Als het selectievakje is uitgeschakeld en het mobiele apparaat is aangesloten, kan het ADB-progrmma het apparaat niet detecteren wanneer het mobiele apparaat is verbonden.

f. Configureer onder Access via iTunes toegang tot gegevens op het mobiele apparaat via het iTunesprogramma.

Kaspersky Endpoint Security past de toegangsinstellingen voor mobiele apparaten via het iTunesprogramma toe voor alle gebruikers. Het is niet mogelijk om een afzonderlijk toegangsschema te configuereren voor iTunes-apparaten.

9. Sla uw wijzigingen op.

[Toegangsregels voor mobiele](javascript:toggleBlock() apparaten configureren in de interface van het programma a

- 1. Klik in het [hoofdvenster](#page-129-0) van het programma op de knop  $\Phi$ .
- 2. Selecteer Security Controls  $\rightarrow$  Apparaatcontrole in het venster met de programma-instellingen.
- 3. In het blok Toegangsinstellingen, klikt u op de knop Apparaten en wifinetwerken.

Het geopende venster toont toegangsregels voor alle apparaten die zijn opgenomen in de componentclassificatie Apparaatcontrole.

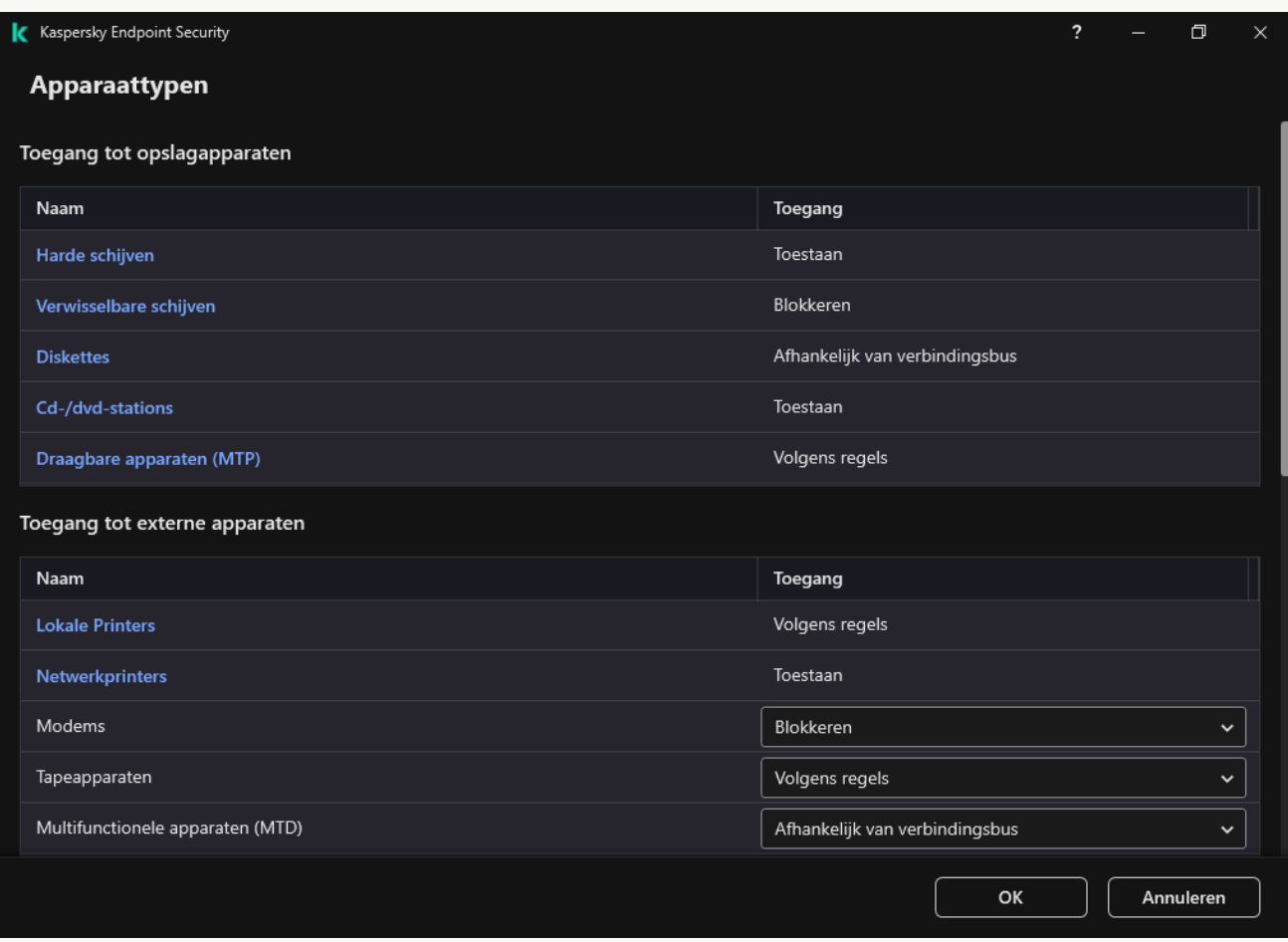

Typen apparaten in het onderdeel Apparaatcontrole

- 4. Klik in het blok Toegang tot opslagapparaten op de koppeling Draagbare apparaten (MTP). Hiermee wordt een venster geopend met de toegangsregels voor draagbare apparaten (MTP).
- 5. Configureer onder Toegang de toegangsmodus voor mobiele apparaten: Toestaan, Blokkeren, Afhankelijk van verbindingsbus, of Volgens regels.
- 6. Als u de modus Volgens regels selecteert, moet u toegangsregels toevoegen voor apparaten.
	- a. In het blok Gebruikersrechten, klikt u op de knop Toevoegen.

Dit opent een venster voor het toevoegen van een nieuwe regel voor toegang tot mobiele apparaten.

b. Stel in het veld Prioriteit de schrijfprioriteit van de regel in. Een regel bevat de volgende kenmerken: gebruikersaccount, planning, machtigingen (lezen/schrijven/ADB-toegang) en prioriteit.

Een regel heeft een specifieke prioriteit. Als een gebruiker aan meerdere groepen is toegevoegd, regelt Kaspersky Endpoint Security de apparaattoegang op basis van de regel met de hoogste prioriteit. U kunt in Kaspersky Endpoint Security een prioriteit toekennen van 0 tot 10.000. Hoe hoger de waarde, hoe hoger de prioriteit. Met andere woorden, een invoer met de waarde 0 heeft de laagste prioriteit.

U kunt bijvoorbeeld de machtiging alleen-lezen verlenen aan de groep Iedereen en de machtiging lezen/schrijven aan de groep administrators. Om dit te doen, wijst u een prioriteit van 1 toe voor de groep administrators en een prioriteit van 0 voor de groep Iedereen.

De prioriteit van een Blokkeren-regel is hoger dan die van een Toestaan-regel. Als een gebruiker met andere woorden aan meerdere groepen is toegevoegd en de prioriteit van alle regels hetzelfde is, dan regelt Kaspersky Endpoint Security de toegang tot het apparaat op basis van een bestaande blokkeringsregel.

c. Zet onder Status de toegangsregels aan voor mobiele apparaten.

d. Configureer onder Toegangsregels toegangsmachtigingen voor mobiele apparaten voor gebruikers.

- De toegangsmachtigingen van gebruikers tot mobiele apparaten configureren in de bestandsverkenner (Lezen / Schrijven).
- Configureer de toegang tot gegevens op een mobiel apparaat via het ADB-programma met behulp van het selectievakje Toegang via ADB.

Als het selectievakje is uitgeschakeld en het mobiele apparaat is aangesloten, kan het ADBprogrmma het apparaat niet detecteren wanneer het mobiele apparaat is verbonden.

- e. Selecteer onder Gebruikers gebruikers of groepen gebruikers voor toegang tot mobiele apparaten.
- f. Configureer onder Schema voor toegang tot apparaten een toegangsschema voor apparaten voor gebruikers.

Het is niet mogelijk om een afzonderlijk toegangsschema te configuereren voor ADB-apparaten. U kunt een algemeen toegangsschema configureren voor ADB-apparaten en draagbare apparaten (MTP).

g. Configureer onder Toegang via iTunes toegang tot gegevens op het mobiele apparaat via het iTunesprogramma.

Kaspersky Endpoint Security past de toegangsinstellingen voor mobiele apparaten via het iTunesprogramma toe voor alle gebruikers. Het is niet mogelijk om een afzonderlijk toegangsschema te configuereren voor iTunes-apparaten.

#### 7. Sla uw wijzigingen op.

Als gevolg hiervan is de toegang van gebruikers tot mobiele apparaten beperkt in overeenstemming met de regels. Als u de toegang tot mobiele apparaten in de ADB- en iTunes-programma's hebt verboden, kunnen de ADB- en iTunes-programma's het mobiele apparaat niet detecteren wanneer u een mobiel apparaat aansluit.

#### Vertrouwde mobiele apparaten

Vertrouwde apparaten zijn apparaten waartoe gebruikers die in de instellingen voor vertrouwde apparaten zijn opgegeven altijd volledige toegang hebben.

De procedure voor het [toevoegen](#page-443-0) van een vertrouwd mobiel apparaat is precies hetzelfde als voor andere typen vertrouwde apparaten. U kunt een mobiel apparaat toevoegen op basis van ID of apparaatmodel.

Als u een vertrouwd mobiel apparaat per ID wilt toevoegen, hebt u een unieke ID (hardware-ID – HWID) nodig. U kunt de ID vinden in apparaateigenschappen met behulp van hulpprogramma's van het besturingssysteem (zie onderstaande afbeelding). Met het hulpprogramma Apparaatbeheer kunt u dit doen. ID's van draagbare apparaten (MTP) en Itunes- en ADB-apparaten zijn verschillend, zelfs voor hetzelfde mobiele apparaat. De ID van een draagbaar apparaat (MTP) kan er als volgt uitzien: 15131JECB07440. De ID van een ADB-apparaat kan er als volgt uitzien: 6&370DEC2A&0&0001. Apparaten toevoegen per ID is handig als u meerdere specifieke apparaten wilt toevoegen. U kunt ook maskers gebruiken.

Als u de ADB- of iTunes-programma's hebt geïnstalleerd nadat u een apparaat op de computer hebt aangesloten, wordt het unieke ID van het apparaat mogelijk opnieuw ingesteld. Dan zal Kaspersky Endpoint Security dit apparaat identificeren als een nieuw apparaat. Als u het apparaat vertrouwt, voegt u het apparaat opnieuw toe aan de lijst met vertrouwde apparaten.

Als u een vertrouwd mobiel apparaat per apparaatmodel wilt toevoegen, hebt u de leveranciers-ID (VID) en de product-ID (PID) nodig. U kunt de ID's vinden in apparaateigenschappen met behulp van hulpprogramma's van het besturingssysteem (zie onderstaande afbeelding). Sjabloon voor de invoer van het VID en PID: VID\_18D1&PID\_4EE5. Apparaten toevoegen per model is handig als u een bepaald model apparaten in uw bedrijf gebruikt. Op deze manier kunt u alle apparaten van dit model toevoegen.

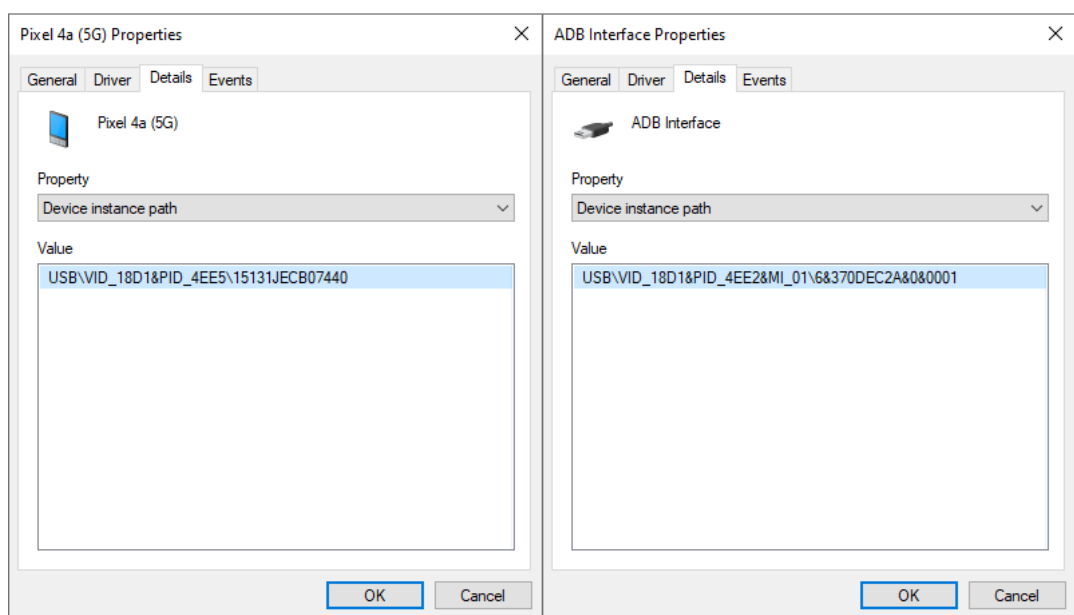

Apparaat-ID in Apparaatbeheer

# Afdrukbeheer

U kunt Afdrukbeheer gebruiken om gebruikerstoegang tot lokale en netwerkprinters te congureren.

### Beheer van lokale printers

Kaspersky Endpoint Security maakt het configureren van toegang tot lokale printers op twee niveaus mogelijk: verbinden en afdrukken.

Kaspersky Endpoint Security regelt de lokale printerverbinding via de volgende bussen: USB, Seriële poort (COM), parallelle poort (LPT).

Kaspersky Endpoint Security regelt de verbinding van lokale printers met COM- en LPT-poorten alleen op het niveau van de bus. Dit wil zeggen dat, om de aansluiting van printers op COM- en LPT-poorten te voorkomen, u de verbinding van alle [apparaattypen](#page-418-0) op COM- en LPT-bussen moet verbieden. Voor printers die via USB zijn aangesloten, regelt het programma op twee niveaus: apparaattype (lokale printers) en verbindingsbus (USB). Daarom kunt u toestaan dat alle apparaattypen, behalve lokale printers, verbinding maken met USB.

U kunt een van de volgende [toegangsmodi](#page-415-0) tot lokale printers via USB selecteren:

- Toestaan y. Kaspersky Endpoint Security verleent volledige toegang tot lokale printers aan alle gebruikers. Gebruikers kunnen printers aansluiten en documenten afdrukken met behulp van de middelen die het besturingssysteem biedt.
- Blokkeren <sub>Ø</sub>. Kaspersky Endpoint Security blokkeert de verbinding van lokale printers. Het programma staat alleen verbinding toe met [vertrouwde](#page-443-0) printers.
- Afhankelijk van verbindingsbus a. Kaspersky Endpoint Security staat toe verbinding te maken met lokale printers in overeenstemming met de <u>status van de [USB-busverbinding](#page-418-0)</u> (**Toestaan**  $\downarrow$  or **Blokkeren**  $\varphi$ ).
- Volgens regels **pa**. Om afdrukken te beheren, moet u *printingregels* toevoegen. In de regels kunt u gebruikers of een groep gebruikers selecteren waarvoor u toegang tot het afdrukken van documenten op lokale printers wilt toestaan of blokkeren.

#### Beheer van netwerkprinters

Met [Kaspersky Endpoint](#page-415-0) Security kunt u toegang configureren tot afdrukken op netwerkprinters. U kunt een van de volgende toegangsmodi naar netwerkprinters selecteren:

- Sta toe en registreer niet. Kaspersky Endpoint Security heeft geen controle over afdrukken op netwerkprinters. Het programma biedt alle gebruikers toegang tot afdrukken op netwerkprinters en slaat geen afdrukgegevens op in het gebeurtenislogboek.
- Toestaan y. Kaspersky Endpoint Security geeft alle gebruikers toegang tot afdrukken op netwerkprinters.
- Blokkeren  $\alpha$ . Kaspersky Endpoint Security beperkt de toegang tot netwerkprinters voor alle gebruikers. Het programma geeft alleen toegang tot [vertrouwde](#page-443-0) printers.
- Volgens regels **an** Kaspersky Endpoint Security verleent toegang tot afdrukken in overeenstemming met de afdrukregels. In de regels kunt u gebruikers of een groep gebruikers selecteren die documenten wel of niet mogen afdrukken op een netwerkprinter.

Afdrukregels voor printers toevoegen

[Een afdrukregel toevoegen in](javascript:toggleBlock() de Beheerconsole (MMC)

- 1. Open de Beheerconsole van Kaspersky Security Center.
- 2. Selecteer in de beheerconsole Policies.
- 3. Selecteer het noodzakelijke beleid en dubbelklik om de beleidseigenschappen te openen.
- 4. Selecteer Security Controls  $\rightarrow$  Apparaatcontrole in het beleidsvenster.
- 5. Selecteer onder Instellingen van Apparaatcontrole het tabblad Apparaattypen.

De tabel bevat toegangsregels voor alle apparaten die aanwezig zijn in de classificatie van het onderdeel Apparaatcontrole.

- 6. In het contextmenu voor de apparaattypes L**okale printers** en Netwerkprinters, configureert u de toegangsmodus voor de relevante printers: **Toestaan <sub>V</sub>, Blokkeren, <sub>Ø</sub>, Sta toe en registreer niet** (alleen ) voor netwerkprinters) of Afhankelijk van verbindingsbus o (alleen voor lokale printers).
- 7. Als u afdrukregels wilt configureren op lokale en netwerkprinters, dubbelklik dan op de lijsten met regels om deze te openen.
- 8. Selecteer Volgens regels als de toegangsmodus voor printers.
- 9. Selecteer de gebruikers of groep gebruikers waarop u de regel voor afdrukken wilt toepassen.
	- a. Klik op Toevoegen.

Dit opent een venster voor het toevoegen van een nieuwe regel voor afdrukken.

b. Wijs een prioriteit aan de regel toe. Een regel bevat de volgende kenmerken: gebruikersaccount, actie (toestaan/blokkeren) en prioriteit.

Een regel heeft een specifieke prioriteit. Als een gebruiker aan meerdere groepen is toegevoegd, regelt Kaspersky Endpoint Security de apparaattoegang op basis van de regel met de hoogste prioriteit. U kunt in Kaspersky Endpoint Security een prioriteit toekennen van 0 tot 10.000. Hoe hoger de waarde, hoe hoger de prioriteit. Met andere woorden, een invoer met de waarde 0 heeft de laagste prioriteit.

U kunt bijvoorbeeld de machtiging alleen-lezen verlenen aan de groep Iedereen en de machtiging lezen/schrijven aan de groep administrators. Om dit te doen, wijst u een prioriteit van 1 toe voor de groep administrators en een prioriteit van 0 voor de groep Iedereen.

De prioriteit van een Blokkeren-regel is hoger dan die van een Toestaan-regel. Als een gebruiker met andere woorden aan meerdere groepen is toegevoegd en de prioriteit van alle regels hetzelfde is, dan regelt Kaspersky Endpoint Security de toegang tot het apparaat op basis van een bestaande blokkeringsregel.

- c. Configureer onder Actie de gebruikerstoegang om af te drukken op de printer.
- d. Klik Gebruikers en groepen en selecteer gebruikers of groepen gebruikers voor toegang tot afdrukken.
- e. Klik op **OK**.
- 10. Sla uw wijzigingen op.

[Een aangepaste regel voor afdrukking](javascript:toggleBlock() toevoegen in de Webconsole en de Cloudconsole

- 1. Selecteer in het hoofdvenster van de webconsole achtereenvolgens Devices  $\rightarrow$  Policies & Profiles.
- 2. Klik op de naam van het Kaspersky Endpoint Security-beleid.

U ziet nu het venster met de beleidseigenschappen.

- 3. Selecteer het tabblad Application settings.
- 4. Ga naar Security Controls  $\rightarrow$  Device Control.
- 5. Klik in het blok Device Control Settings op de koppeling Access rules for devices and Wi-Fi networks. De tabel bevat toegangsregels voor alle apparaten die aanwezig zijn in de classificatie van het onderdeel Apparaatcontrole.
- 6. Selecteer het apparaattype Local printers of Network printers.

Hiermee worden de toegangsregels voor de printer geopend.

- 7. Configureer de toegangsmodus voor de relevante printers: Allow, Block, Allow and do not log (alleen voor netwerkprinters), Depends on connection bus (alleen voor lokale printers) of By rules.
- 8. Als u de modus By rules selecteert, moet u regels voor afdrukken toevoegen voor lokale of netwerkprinters. Klik hiervoor op de knop Add in de tabel met afdrukregels.

Dit opent de instellingen van de nieuwe afdrukregel.

9. Wijs een prioriteit aan de regel toe. Een regel bevat de volgende kenmerken: gebruikersaccount, actie (toestaan/blokkeren) en prioriteit.

Een regel heeft een specifieke prioriteit. Als een gebruiker aan meerdere groepen is toegevoegd, regelt Kaspersky Endpoint Security de apparaattoegang op basis van de regel met de hoogste prioriteit. U kunt in Kaspersky Endpoint Security een prioriteit toekennen van 0 tot 10.000. Hoe hoger de waarde, hoe hoger de prioriteit. Met andere woorden, een invoer met de waarde 0 heeft de laagste prioriteit.

U kunt bijvoorbeeld de machtiging alleen-lezen verlenen aan de groep Iedereen en de machtiging lezen/schrijven aan de groep administrators. Om dit te doen, wijst u een prioriteit van 1 toe voor de groep administrators en een prioriteit van 0 voor de groep Iedereen.

De prioriteit van een Blokkeren-regel is hoger dan die van een Toestaan-regel. Als een gebruiker met andere woorden aan meerdere groepen is toegevoegd en de prioriteit van alle regels hetzelfde is, dan regelt Kaspersky Endpoint Security de toegang tot het apparaat op basis van een bestaande blokkeringsregel.

- 10. Configureer onder Action de gebruikerstoegang om af te drukken op de printer.
- 11. Selecteer onder Users and groups gebruikers of groepen gebruikers voor toegang tot afdrukken.

12. Sla uw wijzigingen op.

[Een afdrukregel maken in de](javascript:toggleBlock() programma-interface

- 1. Klik in het [hoofdvenster](#page-129-0) van het programma op de knop  $\phi$ .
- 2. Selecteer Security Controls  $\rightarrow$  Apparaatcontrole in het venster met de programma-instellingen.
- 3. In het blok Toegangsinstellingen, klikt u op de knop Apparaten en wifinetwerken.

Het geopende venster toont toegangsregels voor alle apparaten die zijn opgenomen in de componentclassificatie Apparaatcontrole.

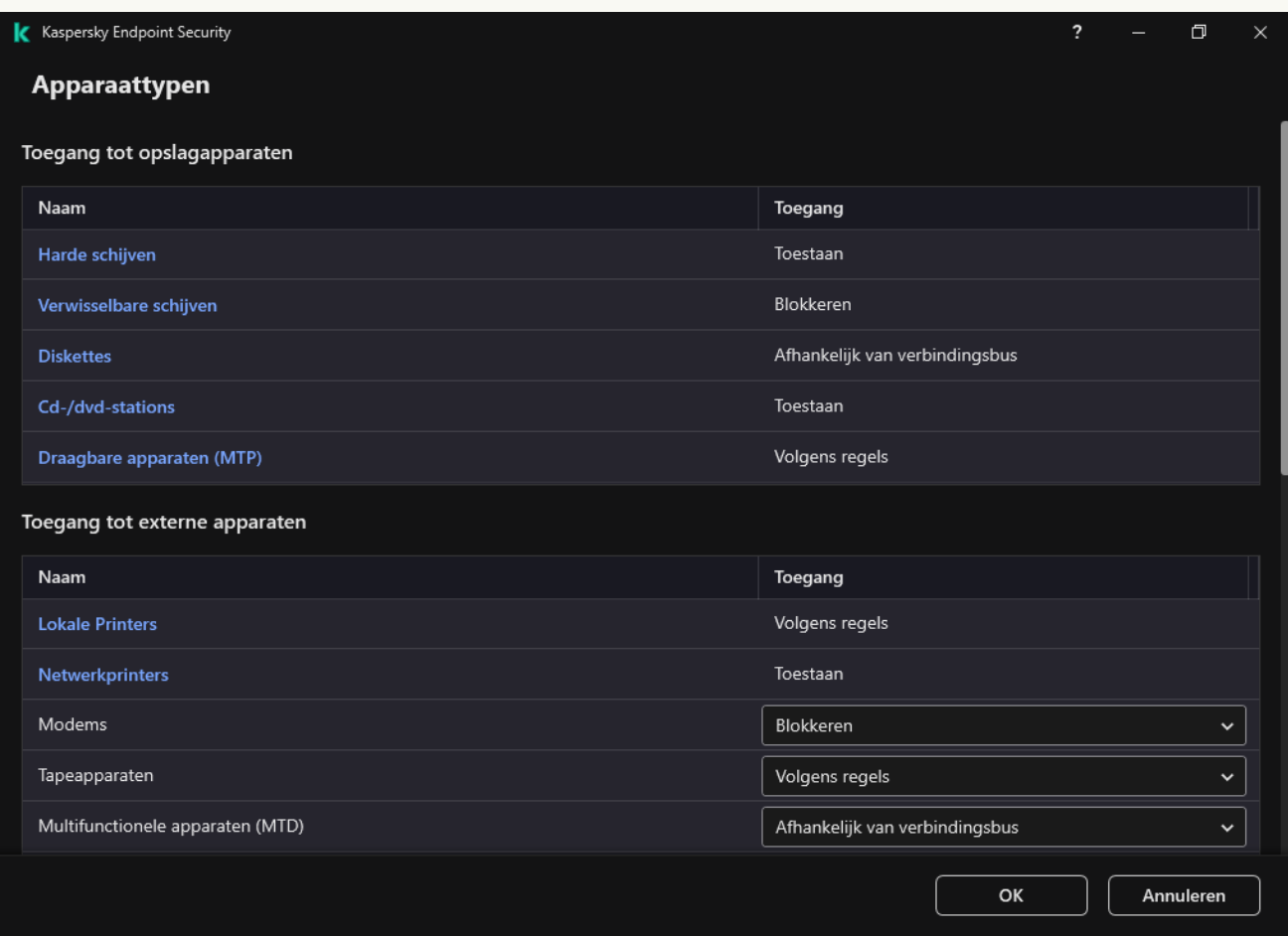

Typen apparaten in het onderdeel Apparaatcontrole

#### 4. Klik onder Toegang tot externe apparaten op Lokale Printers of Netwerkprinters.

Dit opent een venster met de toegangsregels voor de printer.

- 5. Configureer onder Toegang tot lokale printers of Toegang tot netwerkprinters de toegangsmodus voor printers: Toestaan, Blokkeren, Sta toe en registreer niet (alleen voor netwerkprinters), Afhankelijk van verbindingsbus (alleen voor lokale printers) of Volgens regels.
- 6. Als u de modus Volgens regels selecteert, moet u regels voor afdrukken toevoegen voor printers. Selecteer de gebruikers of groep gebruikers waarop u de regel voor afdrukken wilt toepassen.

#### a. Klik op Toevoegen.

Dit opent een venster voor het toevoegen van een nieuwe regel voor afdrukken.

b. Wijs een prioriteit aan de regel toe. Een regel bevat de volgende kenmerken: gebruikersaccount, Machtigingen (toestaan/blokkeren) en prioriteit.

Een regel heeft een specifieke prioriteit. Als een gebruiker aan meerdere groepen is toegevoegd, regelt Kaspersky Endpoint Security de apparaattoegang op basis van de regel met de hoogste prioriteit. U kunt in Kaspersky Endpoint Security een prioriteit toekennen van 0 tot 10.000. Hoe hoger de waarde, hoe hoger de prioriteit. Met andere woorden, een invoer met de waarde 0 heeft de laagste prioriteit.
U kunt bijvoorbeeld de machtiging alleen-lezen verlenen aan de groep Iedereen en de machtiging lezen/schrijven aan de groep administrators. Om dit te doen, wijst u een prioriteit van 1 toe voor de groep administrators en een prioriteit van 0 voor de groep Iedereen.

De prioriteit van een Blokkeren-regel is hoger dan die van een Toestaan-regel. Als een gebruiker met andere woorden aan meerdere groepen is toegevoegd en de prioriteit van alle regels hetzelfde is, dan regelt Kaspersky Endpoint Security de toegang tot het apparaat op basis van een bestaande blokkeringsregel.

- c. Condefigureer onder Actie gebruikersmachtigingen voor toegang tot afdrukken.
- d. Selecteer onder Gebruikers en groepen gebruikers of groepen gebruikers voor toegang tot afdrukken.
- 7. Sla uw wijzigingen op.

#### Vertrouwde printers

Vertrouwde apparaten zijn apparaten waartoe gebruikers die in de instellingen voor vertrouwde apparaten zijn opgegeven altijd volledige toegang hebben.

De procedure voor het toevoegen van [vertrouwde](#page-443-0) printers is precies hetzelfde als voor andere typen vertrouwde apparaten. U kunt lokale printers toevoegen op basis van ID of apparaatmodel. U kunt alleen netwerkprinters toevoegen per apparaat-ID.

Als u een vertrouwde lokale printer per ID wilt toevoegen, hebt u een unieke ID (hardware-ID – HWID) nodig. U kunt de ID vinden in apparaateigenschappen met behulp van hulpprogramma's van het besturingssysteem (zie onderstaande afbeelding). Met het hulpprogramma Apparaatbeheer kunt u dit doen. De ID van een lokale printer kan er als volgt uitzien: 6&2D09F5AF&1&C000. Apparaten toevoegen per ID is handig als u meerdere specifieke apparaten wilt toevoegen. U kunt ook maskers gebruiken.

Als u een vertrouwde lokale printer per apparaatmodel wilt toevoegen, hebt u de leveranciers-ID (VID) en de product-ID (PID) nodig. U kunt de ID's vinden in apparaateigenschappen met behulp van hulpprogramma's van het besturingssysteem (zie onderstaande afbeelding). Sjabloon voor de invoer van het VID en PID: VID\_04A9&PID\_27FD. Apparaten toevoegen per model is handig als u een bepaald model apparaten in uw bedrijf gebruikt. Op deze manier kunt u alle apparaten van dit model toevoegen.

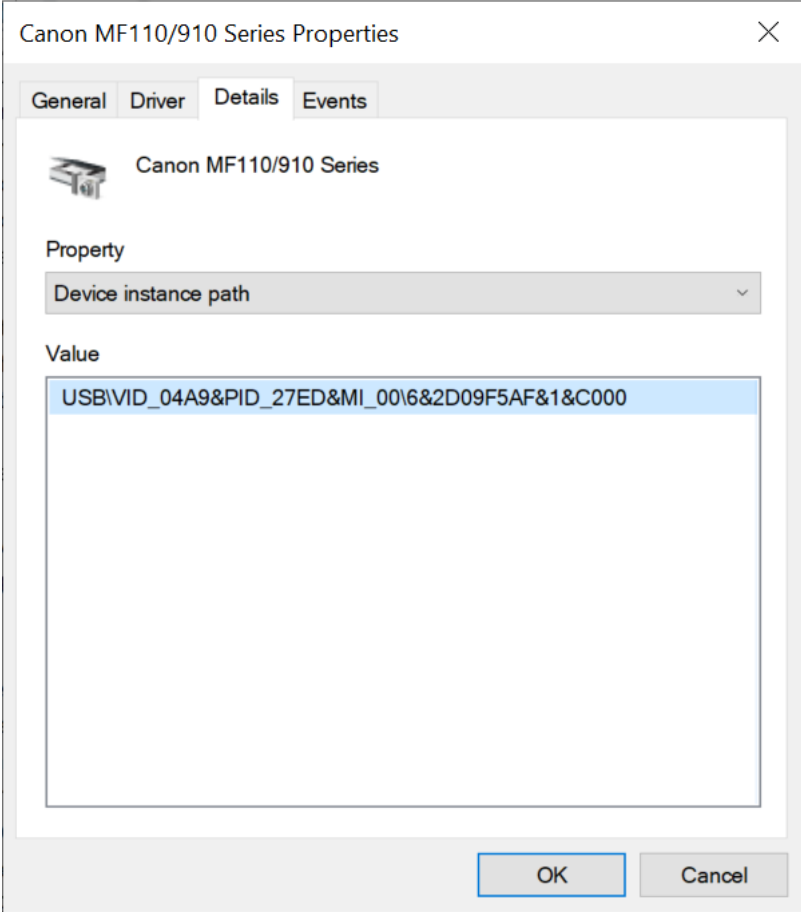

Apparaat-ID in Apparaatbeheer

Als u een vertrouwde netwerkprinter wilt toevoegen, hebt u de bijbehorende apparaat-ID nodig. Voor netwerkprinters kan de apparaat-ID de netwerknaam van de printer (naam van de gedeelde printer), het IP-adres van de printer of de URL van de printer zijn.

### Controle van Wifi-verbindingen

Met Apparaatcontrole kunt u de Wifi-verbinding van de computer (laptop) beheren. Openbare Wifi-netwerken kunnen onveilig zijn en het gebruik van dergelijke netwerken kan leiden tot gegevensverlies. Met apparaatbeheer kunt u voorkomen dat een gebruiker verbinding maakt met wifi of alleen verbinding kan maken met vertrouwde netwerken. U kunt bijvoorbeeld toestaan dat alleen verbinding wordt gemaakt met het wifi-netwerk van het bedrijf dat voldoende veilig is. Apparaatcontrole blokkeert de toegang tot alle wifinetwerken behalve de netwerken die in de lijst Vertrouwd zijn opgegeven.

Wifi-verbindingen beperken in de Beheerconsole (MMC) <sup>®</sup>

- 1. Open de Beheerconsole van Kaspersky Security Center.
- 2. Selecteer in de beheerconsole Policies.
- 3. Selecteer het noodzakelijke beleid en dubbelklik om de beleidseigenschappen te openen.
- 4. Selecteer Security Controls  $\rightarrow$  Apparaatcontrole in het beleidsvenster.
- 5. Selecteer onder Instellingen van Apparaatcontrole het tabblad Apparaattypen.

De tabel bevat toegangsregels voor alle apparaten die aanwezig zijn in de classificatie van het onderdeel Apparaatcontrole.

- 6. Selecteer in het contextmenu voor het apparaattype Wifi de actie voor apparaatcontrole die wordt genomen bij het verbinden met wifi: **Toestaan (<sub>v</sub>), Blokkeren (<sub>Ø</sub>)**, of **Blokkeren met uitzonderingen (<sub>□</sub>)**.
- 7. Als u de optie Blokkeren met uitzonderingen hebt geselecteerd, creëer dan een lijst met vertrouwde wifinetwerken:
	- a. Dubbelklik om de lijst met vertrouwde Wifi-netwerken te openen.
	- b. In het blok **Vertrouwde wifinetwerken**, klikt u op de knop Toevoegen.
	- c. Dit opent een venster; configureer in dat venster het vertrouwde wifi-netwerk (zie onderstaande afbeelding):
		- Netwerknaam. Naam of SSID (Service Set Identifier) van het wifi-netwerk.
		- Authenticatietype. Verificatietype dat wordt gebruikt wanneer u verbinding maakt met het wifinetwerk.

Vanaf Kaspersky Endpoint Security for Windows versie 12.0 is WPA3-protocolondersteuning aan het programma toegevoegd. Als een beleid van Kaspersky Endpoint Security versie 12.2 wordt toegepast op een computer, wordt het WPA2-protocol geselecteerd op computers met Kaspersky Endpoint Security versie 11.11.0 en eerder; WPA2 / WPA3 is geselecteerd voor versies 12.0 tot 12.1; WPA3 is geselecteerd voor versie 12.2 en later.

- Encryptietype. Type versleuteling dat wordt gebruikt om het wifi-verkeer te beschermen.
- Opmerking. Meer info over het toegevoegde wifi-netwerk.

U kunt de instellingen van het vertrouwde wifi-netwerk bekijken in de routerinstellingen.

Een wifinetwerk wordt als vertrouwd beschouwd als de instellingen ervan overeenkomen met alle opgegeven instellingen in de regel.

8. Sla uw wijzigingen op.

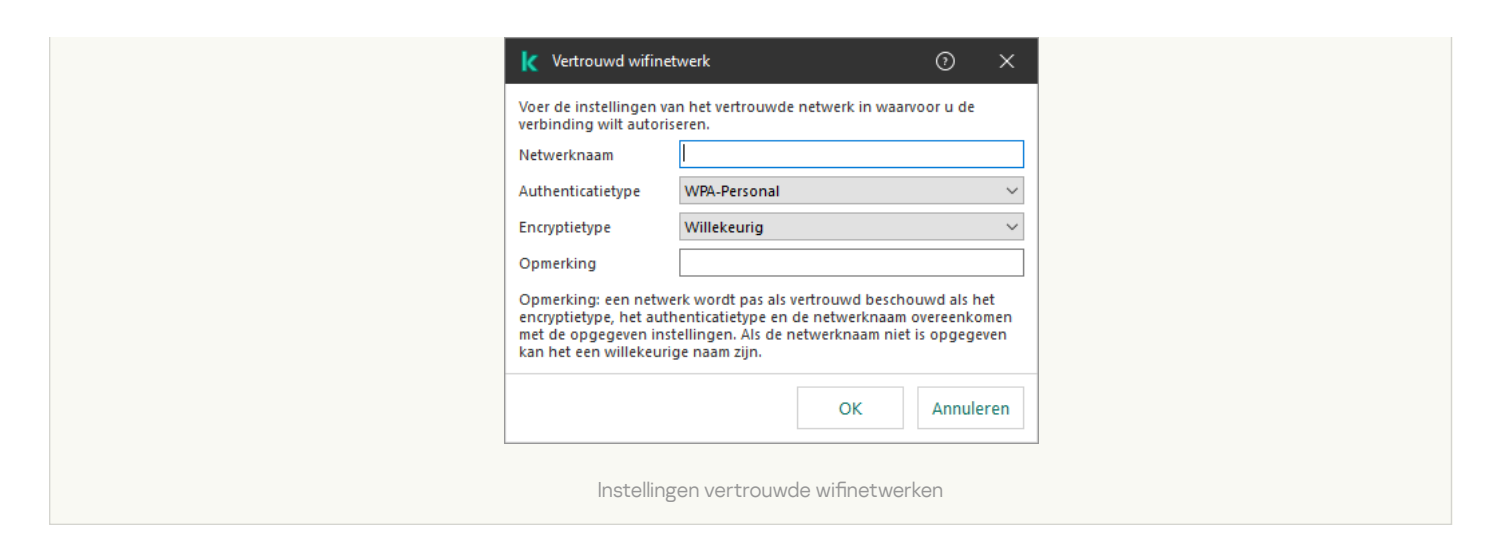

Wifiverbindingen beperken in Webconsole en Cloudconsole. 2

- 1. Selecteer in het hoofdvenster van de webconsole achtereenvolgens Devices  $\rightarrow$  Policies & Profiles.
- 2. Klik op de naam van het Kaspersky Endpoint Security-beleid.

U ziet nu het venster met de beleidseigenschappen.

- 3. Selecteer het tabblad Application settings.
- 4. Ga naar Security Controls  $\rightarrow$  Device Control.
- 5. Klik in het blok Device Control Settings op de koppeling Access rules for devices and Wi-Fi networks. De tabel bevat toegangsregels voor alle apparaten die aanwezig zijn in de classificatie van het onderdeel Apparaatcontrole.
- 6. Klik in het blok Access to Wi-Fi networks op de koppeling Wi-Fi.
- 7. Selecteer onder Access to Wi-Fi networks, de actie voor apparaatcontrole die u wil nemen bij het verbinden met wifi: Allow, Block, of Block with exceptions.
- 8. Als u de optie **Block with exceptions** hebt geselecteerd, creëer dan een lijst met vertrouwde wifinetwerken:
	- a. Dubbelklik om de lijst met vertrouwde Wifi-netwerken te openen.
	- b. In het blok Trusted Wi-Fi networks, klikt u op de knop Add.
	- c. Dit opent een venster; configureer in dat venster het vertrouwde wifi-netwerk (zie onderstaande afbeelding):
		- Network name. Naam of SSID (Service Set Identifier) van het wifi-netwerk.
		- Authentication type. Verificatietype dat wordt gebruikt wanneer u verbinding maakt met het wifinetwerk.

Vanaf Kaspersky Endpoint Security for Windows versie 12.0 is WPA3-protocolondersteuning aan het programma toegevoegd. Als een beleid van Kaspersky Endpoint Security versie 12.2 wordt toegepast op een computer, wordt het WPA2-protocol geselecteerd op computers met Kaspersky Endpoint Security versie 11.11.0 en eerder; WPA2 / WPA3 is geselecteerd voor versies 12.0 tot 12.1; WPA3 is geselecteerd voor versie 12.2 en later.

- Encryption type. Type versleuteling dat wordt gebruikt om het wifi-verkeer te beschermen.
- Comment. Meer info over het toegevoegde wifi-netwerk.

U kunt de instellingen van het vertrouwde wifi-netwerk bekijken in de routerinstellingen.

Een wifinetwerk wordt als vertrouwd beschouwd als de instellingen ervan overeenkomen met alle opgegeven instellingen in de regel.

9. Sla uw wijzigingen op.

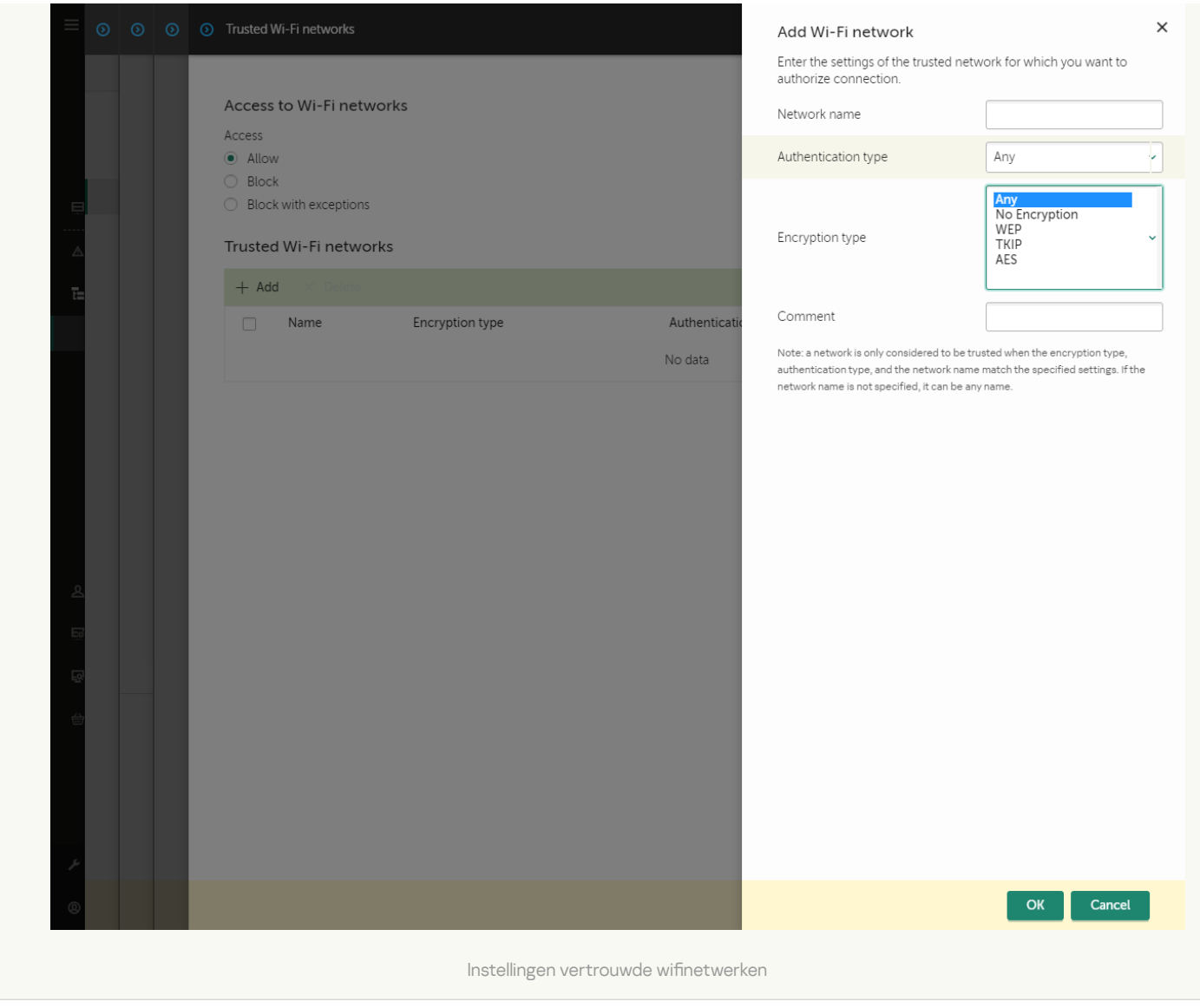

Wifi-verbindingen beperken in de programma-interface

- 1. Klik in het [hoofdvenster](#page-129-0) van het programma op de knop  $\phi$ .
- 2. Selecteer Security Controls  $\rightarrow$  Apparaatcontrole in het venster met de programma-instellingen.
- 3. In het blok Toegangsinstellingen, klikt u op de knop Apparaten en wifinetwerken.

Het geopende venster toont toegangsregels voor alle apparaten die zijn opgenomen in de componentclassificatie Apparaatcontrole.

4. Klik in het blok Toegang tot wifinetwerken op de koppeling Wifi.

Het geopende venster toont de toegangsregels voor het wifinetwerk.

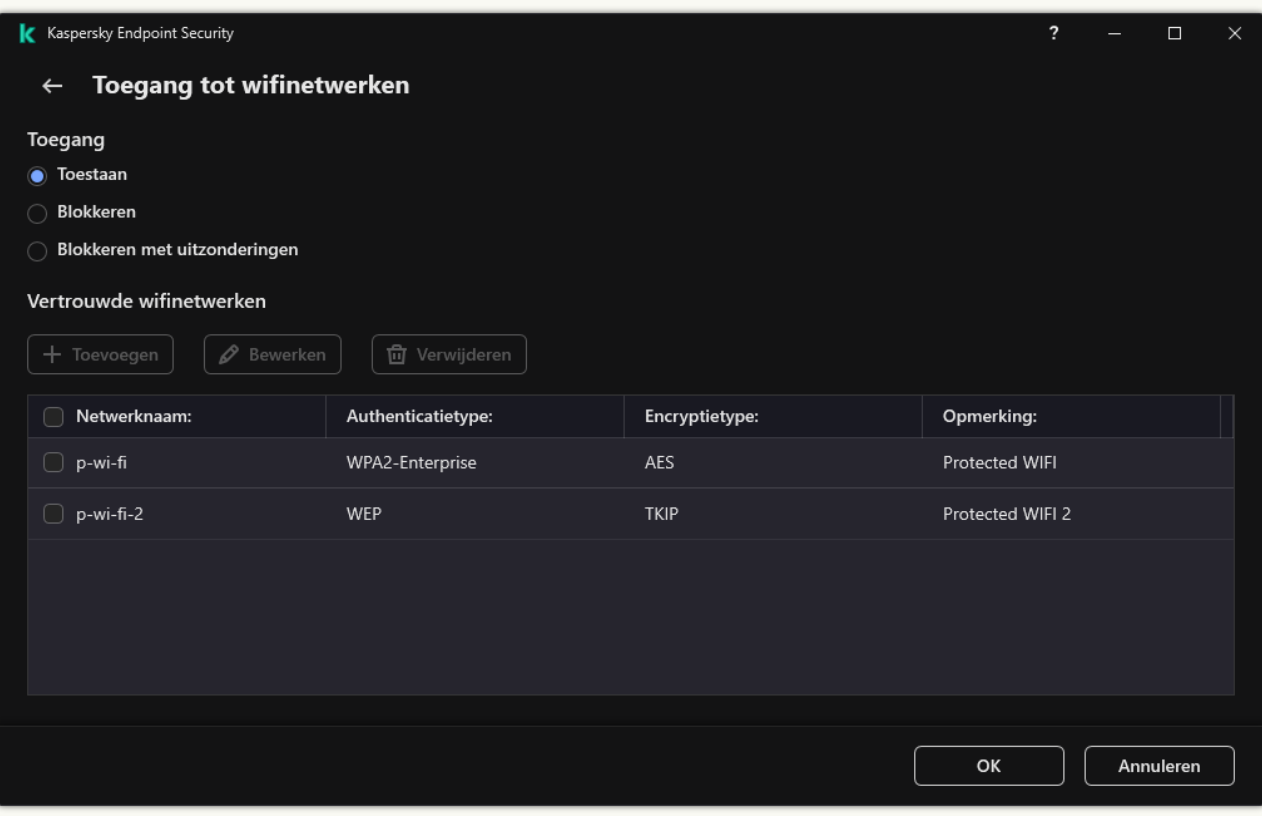

Instellingen wifi-toegang

- 5. Selecteer onder Toegang, de actie voor apparaatcontrole die u wil nemen bij het verbinden met wifi: Toestaan, Blokkeren, of Blokkeren met uitzonderingen.
- 6. Als u de optie Blokkeren met uitzonderingen hebt geselecteerd, creëer dan een lijst met vertrouwde wifinetwerken:

a. In het blok Vertrouwde wifinetwerken, klikt u op de knop Toevoegen.

- b. Dit opent een venster; configureer in dat venster het vertrouwde wifi-netwerk (zie onderstaande afbeelding):
	- Netwerknaam. Naam of SSID (Service Set Identifier) van het wifi-netwerk.
	- Authenticatietype. Verificatietype dat wordt gebruikt wanneer u verbinding maakt met het wifinetwerk.

Vanaf Kaspersky Endpoint Security for Windows versie 12.0 is WPA3-protocolondersteuning aan het programma toegevoegd. Als een beleid van Kaspersky Endpoint Security versie 12.2 wordt toegepast op een computer, wordt het WPA2-protocol geselecteerd op computers met Kaspersky Endpoint Security versie 11.11.0 en eerder; WPA2 / WPA3 is geselecteerd voor versies 12.0 tot 12.1; WPA3 is geselecteerd voor versie 12.2 en later.

- Encryptietype. Type versleuteling dat wordt gebruikt om het wifi-verkeer te beschermen.
- Opmerking. Meer info over het toegevoegde wifi-netwerk.

U kunt de instellingen van het vertrouwde wifi-netwerk bekijken in de routerinstellingen.

Een wifinetwerk wordt als vertrouwd beschouwd als de instellingen ervan overeenkomen met alle opgegeven instellingen in de regel.

7. Sla uw wijzigingen op.

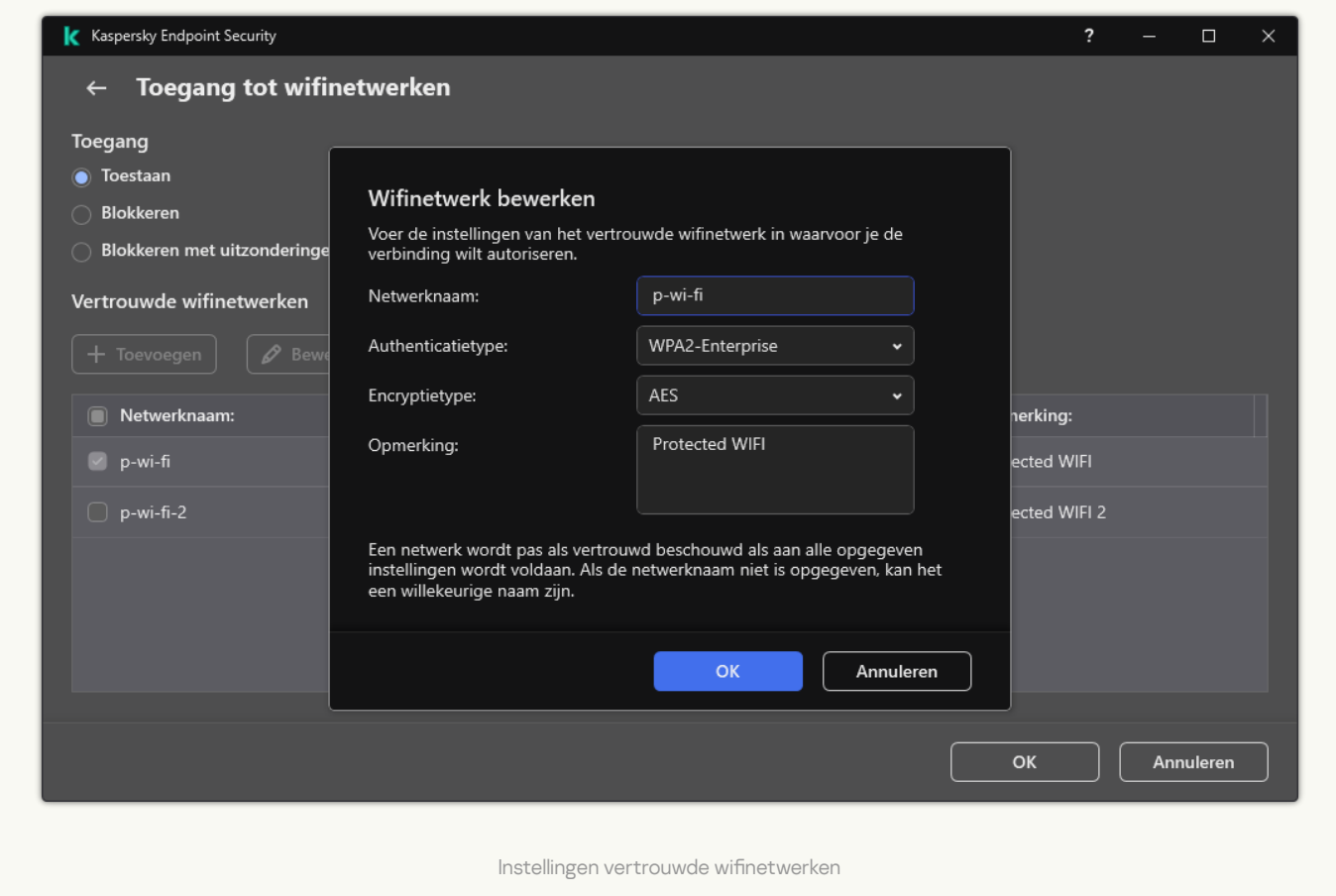

Als gevolg hiervan, wanneer een gebruiker probeert verbinding te maken met een wifinetwerk dat niet als vertrouwd vermeld staat, blokkeert het programma de verbinding en geeft een melding weer (zie onderstaande afbeelding).

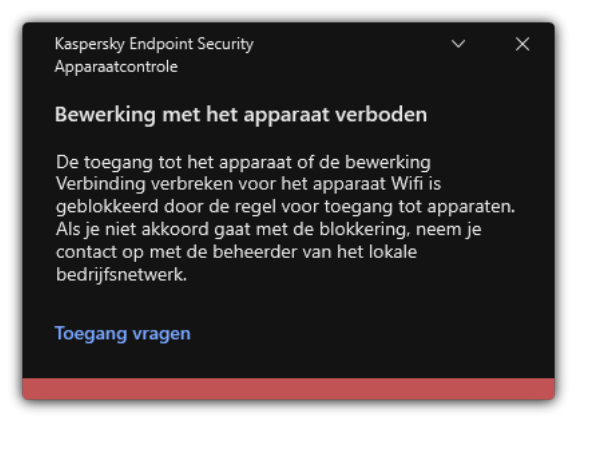

Melding van Apparaatcontrole

# Bewaking op het gebruik van verwisselbare schijven

De bewaking van het gebruik van verwisselbare schijven omvat:

- De bewaking van bewerkingen met bestanden op verwisselbare schijven.
- De bewaking van de aansluiting en verwijdering van vertrouwde verwisselbare schijven.

Met Kaspersky Endpoint Security kunt u de aansluiting en verwijdering van alle vertrouwde apparaten bewaken, en niet alleen verwisselbare schijven. U kunt de registratie van gebeurtenissen inschakelen in Instellingen voor meldingen voor het onderdeel [Apparaatcontrole.](#page-584-0) Gebeurtenissen hebben het urgentieniveau Informatief.

Bewaking op het gebruik van verwisselbare schijven inschakelen:

1. Klik in het [hoofdvenster](#page-129-0) van het programma op de knop  $\phi$ .

- 2. Selecteer Security Controls  $\rightarrow$  Apparaatcontrole in het venster met de programma-instellingen.
- 3. In het blok Toegangsinstellingen, klikt u op de knop Apparaten en wifinetwerken.

Het geopende venster toont toegangsregels voor alle apparaten die zijn opgenomen in de componentclassificatie Apparaatcontrole.

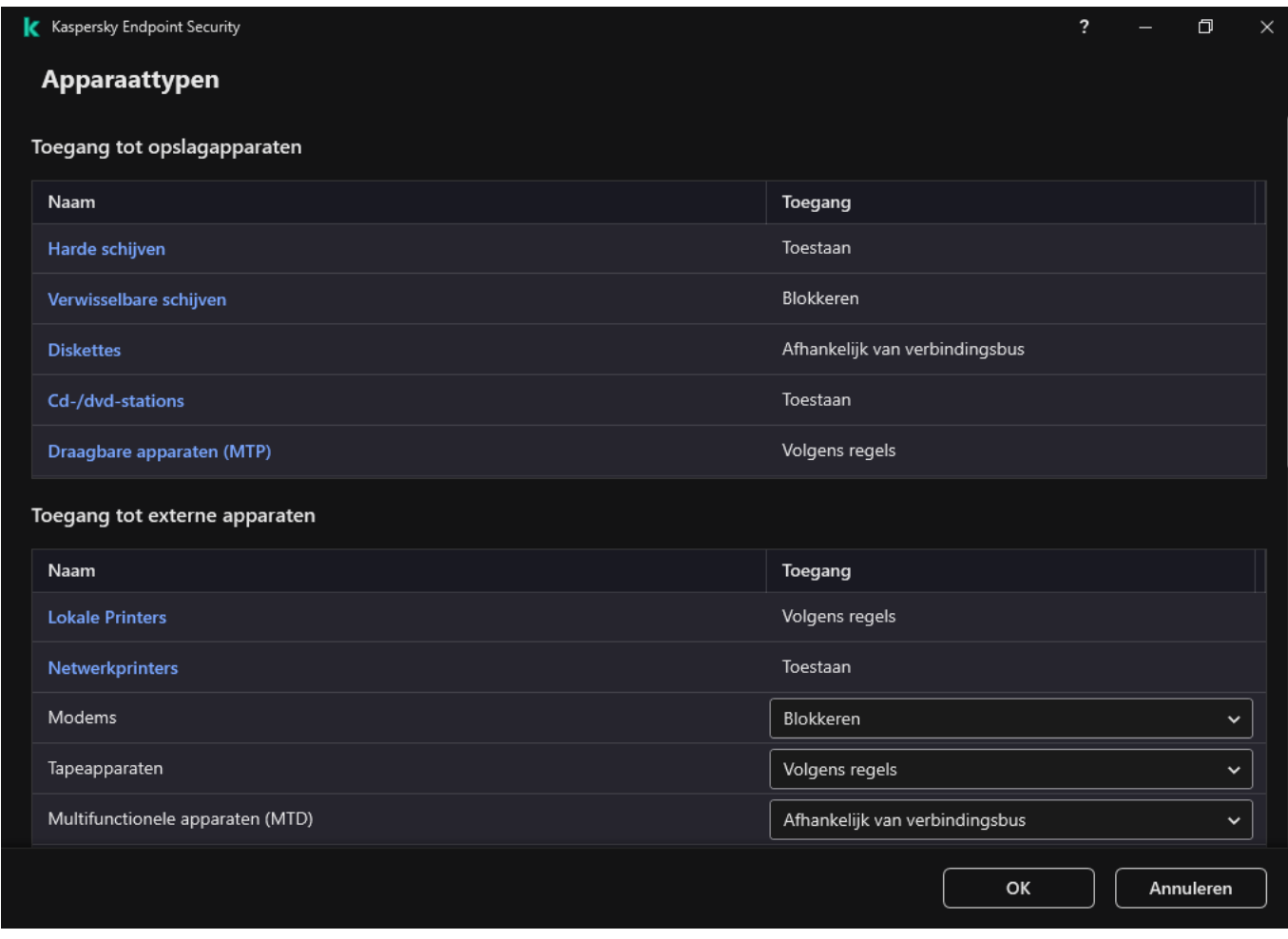

Typen apparaten in het onderdeel Apparaatcontrole

- 4. Selecteer in het blok Toegang tot opslagapparaten Verwisselbare schijven.
- 5. Selecteer in het geopende venster het tabblad Registratie.

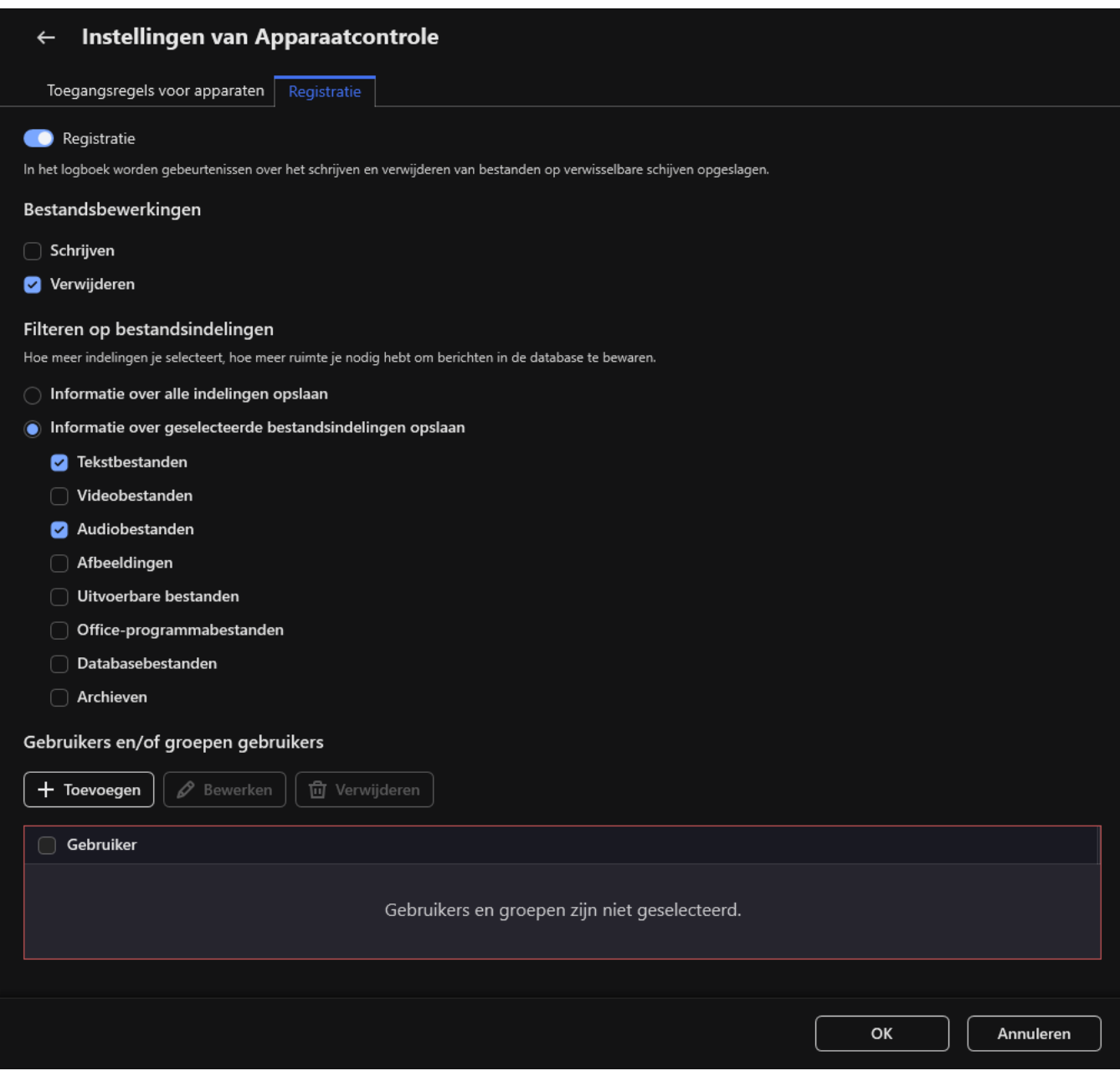

De instellingen voor de bewaking van het gebruik van verwisselbare schijven

- 6. Zet de schakelaar Registratie aan.
- 7. Selecteer in het blok Bestandsbewerkingen de bewerkingen die u wilt bewaken: Schrijven, Verwijderen.
- 8. Selecteer in het blok Filteren op bestandsindelingen de bestandsindelingen waarvan de bijbehorende bewerkingen door apparaatcontrole moeten worden geregistreerd.
- 9. Selecteer de gebruikers of groep gebruikers waarvan u het gebruik van verwisselbare schijven wilt controleren.
- 10. Sla uw wijzigingen op.

Als resultaat, wanneer gebruikers schrijven naar bestanden op verwisselbare schijven of bestanden van verwisselbare schijven verwijderen, slaat Kaspersky Endpoint Security informatie over zulke bewerkingen in het gebeurtenislogboek op en stuurt het een bericht naar Kaspersky Security Center. U kunt gebeurtenissen met bestanden op verwisselbare schijven bekijken in de Beheerconsole van Kaspersky Security Center, met name in de werkruimte van het Administration Server-knooppunt op het tabblad Events. Voor de weergave van gebeurtenissen in het lokale gebeurtenislogboek van Kaspersky Endpoint Security moet u het selectievakje Bestandsbewerking uitgevoerd in de [instellingen](#page-584-0) voor meldingen voor het onderdeel Apparaatcontrole inschakelen.

### De cacheduur wijzigen

Het onderdeel Apparaatbeheer registreert gebeurtenissen die verband houden met bewaakte apparaten, zoals het verbinden van een apparaat en het verbreken van de verbinding met een apparaat, het lezen van een bestand van een apparaat, het schrijven van een bestand naar een apparaat en andere gebeurtenissen. Apparaatbeheer staat vervolgens de actie toe of blokkeert deze op basis van de instellingen van Kaspersky Endpoint Security.

Apparaatbeheer slaat informatie over gebeurtenissen op voor een specifieke periode, de cacheperiode genoemd. Als informatie over een gebeurtenis in de cache wordt opgeslagen en deze gebeurtenis wordt herhaald, is het niet nodig om Kaspersky Endpoint Security hiervan op de hoogte te stellen of om een andere prompt weer te geven voor het verlenen van toegang tot de overeenkomstige actie, zoals het verbinden van een apparaat. Hierdoor wordt het handiger om met een apparaat te werken.

Een gebeurtenis wordt als een dubbele gebeurtenis beschouwd als alle volgende gebeurtenisinstellingen overeenkomen met het record in de cache:

- apparaat-ID
- SID van het gebruikersaccount dat toegang probeert te krijgen
- Apparaatcategorie
- Actie ondernomen met het apparaat
- Toestemming van programma voor deze actie: toegestaan of geweigerd
- Pad naar het proces dat wordt gebruikt om de actie uit te voeren
- Bestand waartoe toegang wordt verkregen

Schakel [Zelfbescherming](#page-594-0) van Kaspersky Endpoint Security uit voordat u de cacheperiode wijzigt. Schakel Zelfbescherming in nadat u de cacheperiode hebt gewijzigd.

#### De cacheperiode wijzigen:

- 1. Open de registereditor op de computer.
- 2. Ga in de registereditor naar het volgende gedeelte:
	- Voor 64-bits besturingssystemen: [HKEY\_LOCAL\_MACHINE\SOFTWARE\WOW6432Node\KasperskyLab\protected\KES\environment]
	- Voor 32-bits besturingssystemen: [HKEY\_LOCAL\_MACHINE\SOFTWARE\KasperskyLab\protected\KES\environment]
- 3. Open DeviceControlEventsCachePeriod om het te bewerken.
- <span id="page-443-0"></span>4. Definieer het aantal minuten dat Apparaatbeheer informatie over een gebeurtenis moet opslaan voordat deze informatie wordt verwijderd.

### Bewerkingen met vertrouwde apparaten

Vertrouwde apparaten zijn apparaten waartoe gebruikers die in de instellingen voor vertrouwde apparaten zijn opgegeven altijd volledige toegang hebben.

Om met vertrouwde apparaten te werken, kunt u toegang verlenen aan een individuele gebruiker, een groep gebruikers of aan alle gebruikers van de organisatie.

Als uw organisatie bijvoorbeeld het gebruik van verwisselbare schijven niet toestaat, maar beheerders verwisselbare schijven voor hun werk gebruiken, kunt u verwisselbare schijven alleen toestaan voor een groep beheerders. U doet dit door verwisselbare schijven toe te voegen aan de vertrouwde lijst en de toegangsrechten voor gebruikers te configureren.

Het is niet aanbevolen om meer dan 1000 vertrouwde apparaten toe te voegen, omdat dit systeeminstabiliteit kan veroorzaken.

Met Kaspersky Endpoint Security kunt u op de volgende manieren een apparaat aan de vertrouwde lijst toevoegen:

- Als Kaspersky Security Center niet in uw organisatie is geïmplementeerd, kunt u het apparaat op de computer aansluiten en het toevoegen aan de vertrouwde lijst in de [programma-instellingen.](#page-444-0) Als u de lijst met vertrouwde apparaten naar alle computers in uw organisatie wilt distribueren, kunt u het samenvoegen van de lijsten met vertrouwde apparaten in een beleid inschakelen of de [export-/importprocedure](#page-446-0) gebruiken.
- Als Kaspersky Security Center in uw organisatie is geïmplementeerd, kunt u alle verbonden apparaten op afstand detecteren en een lijst met [vertrouwde](#page-445-0) apparaten in het beleid maken. De lijst met vertrouwde apparaten is beschikbaar op alle computers waarop het beleid wordt toegepast.

Met Kaspersky Endpoint Security kunt u het gebruik van vertrouwde apparaten beheren (aansluiting en verwijdering). U kunt de registratie van gebeurtenissen inschakelen in [Instellingen](#page-584-0) voor meldingen voor het onderdeel Apparaatcontrole. Gebeurtenissen hebben het urgentieniveau Informatief.

### <span id="page-444-0"></span>Een apparaat vanuit de programma-interface toevoegen aan de lijst Vertrouwd

Wanneer een apparaat wordt toegevoegd aan de lijst met vertrouwde apparaten, wordt de toegang tot het apparaat standaard verleend aan alle gebruikers (de groep van gebruikers genaamd 'Iedereen').

Zo voegt <sup>u</sup> een apparaat vanuit de programma-interface toe aan de lijst Vertrouwd:

- 1. Klik in het [hoofdvenster](#page-129-0) van het programma op de knop  $\phi$ .
- 2. Selecteer Security Controls  $\rightarrow$  Apparaatcontrole in het venster met de programma-instellingen.
- 3. In het blok Toegangsinstellingen, klikt u op de knop Vertrouwde apparaten.

Dit opent de lijst met vertrouwde apparaten.

4. Klik op Selecteren.

Dit opent de lijst met aangesloten apparaten. De lijst Apparaten hangt af van de geselecteerde waarde in de vervolgkeuzelijst Toon aangesloten apparaten.

5. Selecteer in de lijst met apparaten het apparaat dat u aan de vertrouwde lijst wilt toevoegen.

- 6. In het veld Opmerking kunt u alle relevante informatie over het vertrouwde apparaat opgeven.
- 7. Selecteer de gebruikers of groep gebruikers waarvoor u toegang tot vertrouwde apparaten wilt toestaan.
- <span id="page-445-0"></span>8. Sla uw wijzigingen op.

### Een apparaat vanuit Kaspersky Security Center toevoegen aan de Vertrouwde lijst

Kaspersky Security Center ontvangt informatie over apparaten als Kaspersky Endpoint Security op de computers is geïnstalleerd en [Apparaatcontrole](#page-414-0) is ingeschakeld. Het is niet mogelijk om een apparaat aan de vertrouwde lijst toe te voegen, tenzij informatie over dat apparaat beschikbaar is in Kaspersky Security Center.

U kunt een apparaat aan de vertrouwde lijst toevoegen op basis van de volgende gegevens:

- Apparaten per ID. Elk apparaat heeft een uniek ID (Hardware-ID of HWID). U kunt het ID in de apparaateigenschappen bekijken met behulp van de hulpprogramma's van het besturingssysteem. Voorbeeld van een apparaat-ID: SCSI\CDROM&VEN\_NECVMWAR&PROD\_VMWARE\_SATA\_CD00\5&354AE4D7&0&000000. Apparaten toevoegen per ID is handig als u meerdere specifieke apparaten wilt toevoegen.
- Apparaten per model. Elk apparaat heeft een leverancier-ID (VID) en een product-ID (PID). U kunt de ID's in de apparaateigenschappen bekijken met behulp van de hulpprogramma's van het besturingssysteem. Sjabloon voor de invoer van het VID en PID: VID\_1234&PID\_5678. Apparaten toevoegen per model is handig als u een bepaald model apparaten in uw bedrijf gebruikt. Op deze manier kunt u alle apparaten van dit model toevoegen.
- **Apparaten per ID-masker**. Als u meerdere apparaten met vergelijkbare ID's gebruikt, kunt u maskers gebruiken om apparaten toe te voegen aan de lijst met vertrouwde apparaten. Het teken \* vervangt een willekeurige reeks tekens. Kaspersky Endpoint Security biedt geen ondersteuning voor het teken ? bij de invoer van een masker. Bijvoorbeeld WDC\_C\*.
- Apparaten per modelmasker. Als u meerdere apparaten met vergelijkbare VID's of PID's gebruikt (bijvoorbeeld apparaten van dezelfde fabrikant), kunt u maskers gebruiken om apparaten aan de lijst met vertrouwde apparaten toe te voegen. Het teken \* vervangt een willekeurige reeks tekens. Kaspersky Endpoint Security biedt geen ondersteuning voor het teken ? bij de invoer van een masker. Bijvoorbeeld VID\_05AC & PID\_ \*.

Apparaten aan de lijst met vertrouwde apparaten toevoegen.

- 1. Open de Beheerconsole van Kaspersky Security Center.
- 2. Selecteer in de beheerconsole Policies.
- 3. Selecteer het noodzakelijke beleid en dubbelklik om de beleidseigenschappen te openen.
- 4. Selecteer Security Controls  $\rightarrow$  Apparaatcontrole in het beleidsvenster.
- 5. Selecteer rechts in het venster het tabblad Vertrouwde apparaten.
- 6. Schakel het selectievakje **Waarden samenvoegen bij overname** in als u een geconsolideerde lijst met vertrouwde apparaten wilt maken voor alle computers in het bedrijf.

De lijsten met vertrouwde apparaten in het bovenliggende en onderliggende beleid worden samengevoegd. De lijsten worden samengevoegd op voorwaarde dat samenvoegen van waarden bij overname is ingeschakeld. Vertrouwde apparaten van het bovenliggende beleid worden in onderliggende beleidsregels weergegeven in een alleen-lezenweergave. Het is niet mogelijk om vertrouwde apparaten van het bovenliggende beleid te wijzigen of verwijderen.

- 7. Klik op de knop Toevoegen en selecteer een methode om een apparaat aan de vertrouwde lijst toe te voegen.
- 8. Om apparaten te filteren, selecteert u een apparaattype in de vervolgkeuzelijst A**pparaattype** (bijvoorbeeld Verwisselbare schijven).
- 9. Voer in het veld **Naam / model** de apparaat-ID, het model (VID en PID) of het masker in, afhankelijk van de geselecteerde toevoegingsmethode.

Apparaten toevoegen per modelmasker (VID en PID) werkt als volgt: als u een modelmasker invoert dat niet overeenkomt met een model, dan controleert Kaspersky Endpoint Security of de apparaat-ID (HWID) overeenkomt met het masker. Kaspersky Endpoint Security controleert alleen het deel van de apparaat-ID dat de fabrikant en het type apparaat bepaalt

(SCSI\ CDROM&VEN\_NECVMWAR&PROD\_VMWARE\_SATA\_CD00 \5&354AE4D7&0&000000). Als het modelmasker overeenkomt met dit deel van de apparaat-ID, dan worden de apparaten die overeenkomen met het masker toegevoegd aan de lijst met vertrouwde apparaten op de computer. Tegelijkertijd blijft de lijst met apparaten in Kaspersky Security Center leeg wanneer u op de knop **Refresh** klikt. Om de lijst met apparaten correct weer te geven, kunt u apparaten toevoegen op apparaat-ID-masker.

10. Om apparaten te filteren, voert u in het veld **Computernaam** de computernaam of een masker in voor de naam van de computer waarmee het apparaat is verbonden.

Het teken \* vervangt een willekeurige reeks tekens. Het teken ? vervangt elk willekeurig teken.

11. Klik op de knop Refresh.

De tabel toont een lijst met apparaten die voldoen aan de gedefinieerde filtercriteria.

- 12. Schakel de selectievakjes in naast de namen van de apparaten die u aan de lijst met vertrouwde apparaten wilt toevoegen.
- 13. Voer in het veld **Opmerking** een beschrijving in van de reden voor het toevoegen van apparaten aan de vertrouwde lijst.
- 14. Klik op de knop Select aan de rechterkant van het veld Sta toe aan gebruikers en/of groepen gebruikers.
- 15. Selecteer een gebruiker of een groep in Active Directory en bevestig uw selectie.

Standaard is toegang tot vertrouwde apparaten toegestaan voor de groep Iedereen.

16. Sla uw wijzigingen op.

Wanneer een apparaat wordt aangesloten, controleert Kaspersky Endpoint Security naar een geautoriseerde gebruiker in de lijst met vertrouwde apparaten. Als het apparaat vertrouwd is, geeft Kaspersky Endpoint Security toegang tot het apparaat met alle machtigingen, zelfs als toegang tot het apparaattype of de verbindingsbus wordt geweigerd. Als het apparaat niet vertrouwd is en de toegang wordt geweigerd, dan kunt u toegang tot het [vergrendelde](#page-448-0) apparaat aanvragen.

### <span id="page-446-0"></span>Zo importeert en exporteert u de lijst met vertrouwde apparaten

Om de lijst met vertrouwde apparaten naar alle computers in uw organisatie te distribueren, kunt u de export-/importprocedure gebruiken.

Als u bijvoorbeeld een lijst met vertrouwde verwisselbare schijven wilt verspreiden, moet u het volgende doen:

- 1. Sluit achtereenvolgens verwisselbare schijven aan op uw computer.
- 2. Voeg in de instellingen van Kaspersky Endpoint Security de [verwisselbare](#page-444-0) schijven toe aan de vertrouwde lijst. Configureer indien nodig machtigingen voor gebruikerstoegang. Geef bijvoorbeeld alleen beheerders toegang tot verwisselbare schijven.
- 3. Exporteer de lijst met vertrouwde apparaten in de Kaspersky Endpoint Security-instellingen (zie onderstaande instructies).
- 4. Distribueer het bestand met de lijst met vertrouwde apparaten naar andere computers in uw organisatie. Plaats het bestand bijvoorbeeld in een gedeelde map.
- 5. Importeer de lijst met vertrouwde apparaten in de Kaspersky Endpoint Security-instellingen op andere computers in de organisatie (zie onderstaande instructies).
- Zo exporteert of importeert <sup>u</sup> de lijst met vertrouwde apparaten:
	- 1. Klik in het [hoofdvenster](#page-129-0) van het programma op de knop  $\phi$ .
- 2. Selecteer Security Controls  $\rightarrow$  Apparaatcontrole in het venster met de programma-instellingen.
- 3. In het blok Toegangsinstellingen, klikt u op de knop Vertrouwde apparaten.

Dit opent de lijst met vertrouwde apparaten.

- 4. Zo exporteert u de lijst met vertrouwde apparaten:
	- a. Selecteer de vertrouwde apparaten in de lijst die u wilt exporteren.
	- b. Klik op Exporteren.
	- c. Voer in het geopende venster de naam in van het XML-bestand waarnaar u de lijst met vertrouwde apparaten wilt exporteren, en selecteer de map waarin u dit bestand wilt opslaan.
	- d. Sla het bestand op.

Kaspersky Endpoint Security exporteert de volledige lijst met vertrouwde apparaten naar het XML-bestand.

- 5. Zo importeert u de lijst met vertrouwde apparaten:
	- a. In de vervolgkeuzelijst Importeren selecteert u de relevante actie: Importeren en toevoegen aan bestaande of Importeren en bestaande vervangen.
	- b. Selecteer in het geopende venster het XML-bestand waaruit u de lijst met vertrouwde apparaten wilt importeren.
	- c. Open het bestand.

Als de computer al een lijst met vertrouwde apparaten heeft, zal Kaspersky Endpoint Security u vragen de bestaande lijst te verwijderen of er nieuwe items aan toe te voegen vanuit het XML-bestand.

6. Sla uw wijzigingen op.

Wanneer een apparaat wordt aangesloten, controleert Kaspersky Endpoint Security naar een geautoriseerde gebruiker in de lijst met vertrouwde apparaten. Als het apparaat vertrouwd is, geeft Kaspersky Endpoint Security toegang tot het apparaat met alle machtigingen, zelfs als toegang tot het apparaattype of de verbindingsbus wordt geweigerd.

### <span id="page-448-0"></span>Toegang tot een geblokkeerd apparaat verkrijgen

Wanneer u Apparaatcontrole configureert, kunt u de toegang tot een apparaat voor uw werk per ongeluk blokkeren.

Als Kaspersky Security Center niet in uw bedrijf is geïmplementeerd, kunt u toegang tot een apparaat verlenen via de instellingen van Kaspersky Endpoint Security. U kunt bijvoorbeeld het apparaat aan de lijst Vertrouwd [toevoegen](#page-443-0) of [Apparaatcontrole](#page-414-0) tijdelijk uitschakelen.

Als Kaspersky Security Center in uw bedrijf is geïmplementeerd en er is een beleid toegepast op de computers, kunt u toegang tot een apparaat verlengen via de Beheerconsole.

Online modus voor het verlenen van toegang

U kunt alleen toegang verlenen tot een geblokkeerd apparaat in de online modus als Kaspersky Security Center in het bedrijf is geïmplementeerd en een beleid op de computer is toegepast. De computer moet verbinding kunnen maken met de Administration Server.

Met deze stappen kunt u toegang in de online modus verlenen:

- 1. De gebruiker stuurt de [beheerder](#page-449-0) een bericht met een verzoek om toegang te krijgen.
- 2. De beheerder ontvangt een bericht met het verzoek in de Kaspersky Security Center-console.

De Kaspersky Security Center-console heeft een vooraf ingestelde evenementselectie User requests voor het eenvoudig volgen van berichten van gebruikers.

3. De beheerder voegt het apparaat aan de lijst [Vertrouwd](#page-445-0) toe.

U kunt een vertrouwd apparaat toevoegen in een beleid voor de beheergroep of in de lokale programmainstellingen voor een individuele computer.

4. De beheerder updatet de instellingen van Kaspersky Endpoint Security op de computer van de gebruiker.

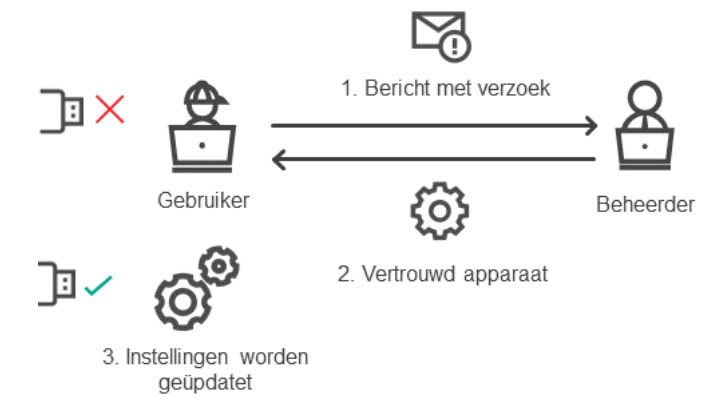

Schema voor het verlenen van toegang tot een apparaat in de online modus

Offline modus voor het verlenen van toegang

U kunt alleen toegang verlenen tot een geblokkeerd apparaat in de offline modus als Kaspersky Security Center in het bedrijf is geïmplementeerd en een beleid op de computer is toegepast. In het gedeelte **Apparaatcontrole** van de beleidsinstellingen moet het selectievakje **Aanvraag voor tijdelijke** toegang toestaan ingeschakeld zijn.

Als u tijdelijke toegang tot een [geblokkeerd](#page-443-0) apparaat moet verlenen maar het is niet mogelijk om het apparaat aan de lijst Vertrouwd toe te voegen, kunt u toegang tot het apparaat in de offline modus verlenen. Op deze manier kunt u toegang tot een geblokkeerd apparaat verlenen, zelfs als de computer geen netwerktoegang heeft of als de computer zich niet in het bedrijfsnetwerk bevindt.

Met deze stappen kunt u toegang in de offline modus verlenen:

- 1. De gebruiker maakt een bestand met de toegangsaanvraag aan en verstuurt het naar de beheerder.
- 2. De beheerder maakt een toegangssleutel op basis van het bestand met de toegangsaanvraag en verstuurt deze sleutel naar de gebruiker.
- 3. De gebruiker activeert de toegangssleutel.

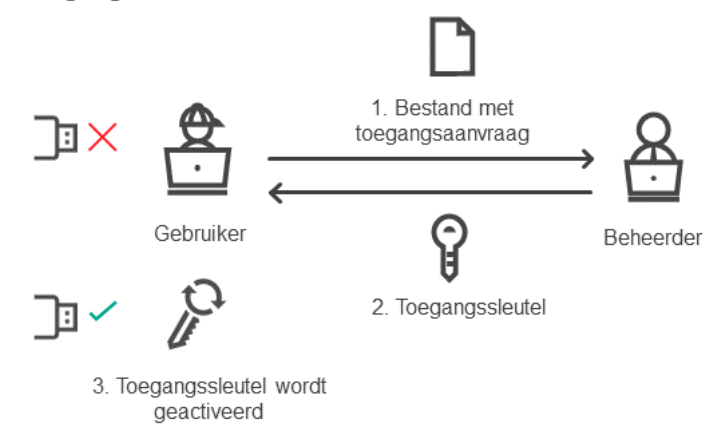

Schema voor het verlenen van toegang tot een apparaat in de offline modus

### <span id="page-449-0"></span>Online modus voor het verlenen van toegang

U kunt alleen toegang verlenen tot een geblokkeerd apparaat in de online modus als Kaspersky Security Center in het bedrijf is geïmplementeerd en een beleid op de computer is toegepast. De computer moet verbinding kunnen maken met de Administration Server.

Een gebruiker vraagt als volgt toegang tot een geblokkeerd apparaat:

1. Sluit het apparaat aan op de computer.

Kaspersky Endpoint Security toont een melding met het bericht dat de toegang tot het apparaat wordt geblokkeerd (zie onderstaande afbeelding).

#### 2. Klik op de koppeling Toegang vragen.

Dit opent een venster met een bericht voor de beheerder. Dit bericht bevat informatie over het geblokkeerde apparaat.

3. Klik op Versturen.

De beheerder ontvangt een bericht met een verzoek om toegang te verlengen, bijvoorbeeld per e-mail. Voor meer informatie over de verwerking van verzoeken van gebruikers raadpleegt u de Help van [Kaspersky Security Center](https://support.kaspersky.com/help/KSC/14/en-US/index.htm)  $\alpha$ . Na het [toevoegen](#page-443-0) van het apparaat aan de lijst Vertrouwd en het updaten van de Kaspersky Endpoint Security-instellingen op de computer ontvangt de gebruiker toegang tot het apparaat.

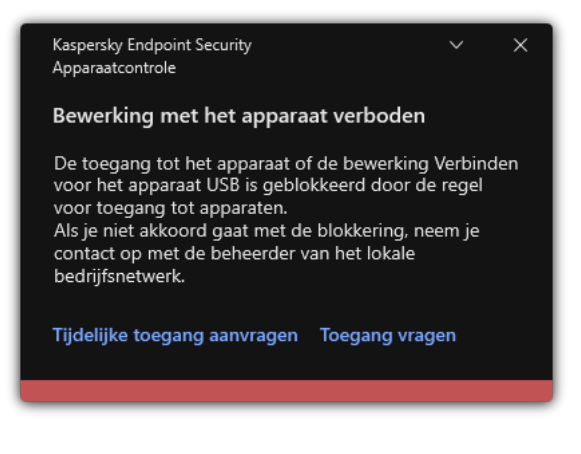

Melding van Apparaatcontrole

## Offline modus voor het verlenen van toegang

U kunt alleen toegang verlenen tot een geblokkeerd apparaat in de offline modus als Kaspersky Security Center in het bedrijf is geïmplementeerd en een beleid op de computer is toegepast. In het gedeelte Apparaatcontrole van de beleidsinstellingen moet het selectievakje Aanvraag voor tijdelijke toegang toestaan ingeschakeld zijn.

Een gebruiker vraagt als volgt toegang tot een geblokkeerd apparaat:

1. Sluit het apparaat aan op de computer.

Kaspersky Endpoint Security toont een melding met het bericht dat de toegang tot het apparaat wordt geblokkeerd (zie onderstaande afbeelding).

2. Klik op de koppeling Tijdelijke toegang aanvragen.

Dit opent u een venster waarin u een lijst met aangesloten apparaten vindt.

- 3. Selecteer in de lijst met aangesloten apparaten het apparaat waartoe u toegang wilt krijgen.
- 4. Klik op Bestand met toegangsaanvraag genereren.
- 5. Geef in het veld Duur van toegang op hoelang u toegang tot het apparaat wilt hebben.
- 6. Sla het bestand op de computer op.

Een bestand met de toegangsaanvraag wordt naar de computer gedownload. Dit bestand heeft de extensie \*.akey. Gebruik een beschikbare methode om het bestand met de toegangsaanvraag te versturen naar de beheerder van het bedrijfsnetwerk.

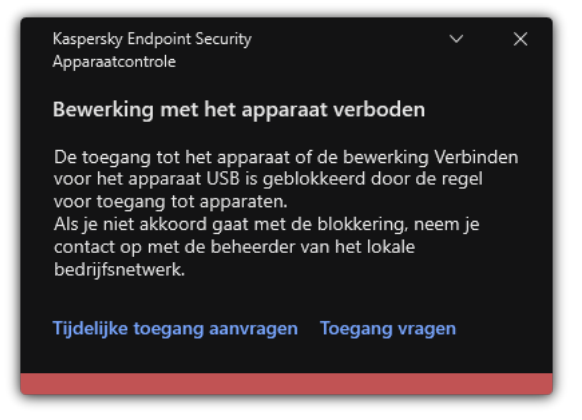

Melding van Apparaatcontrole

#### [Hoe de beheerder een toegangssleutel](javascript:toggleBlock() kan maken voor het geblokkeerde apparaat in de Administration Console (MMC)

- 1. Open de Beheerconsole van Kaspersky Security Center.
- 2. Open in de map Managed devices in de structuur van de Beheerconsole de map met de naam van de beheergroep waartoe de relevante clientcomputer behoort.
- 3. Selecteer in de werkruimte het tabblad Devices.
- 4. Selecteer in de lijst met clientcomputers de computer waarvan de gebruiker tijdelijke toegang tot een geblokkeerd apparaat moet krijgen.
- 5. Selecteer in het contextmenu van de computer het item **Verleen toegang in offline modus**.
- 6. Selecteer in het geopende venster het tabblad Apparaatcontrole.
- 7. Klik op de knop **Bladeren** en download het bestand met de toegangsaanvraag dat u van de gebruiker hebt gekregen.

U ziet informatie over het geblokkeerde apparaat waartoe de gebruiker toegang wilt.

8. Wijzig indien nodig de waarde van de instelling Duur van toegang.

Standaard heeft de instelling Duur van toegang de waarde die de gebruiker heeft opgegeven wanneer deze het bestand met de toegangsaanvraag heeft gemaakt.

9. Geef de waarde van de instelling Activeren voor op.

Deze instelling definieert de tijd die de gebruiker heeft om de toegang tot het geblokkeerde apparaat te activeren met de verstrekte toegangssleutel.

10. Sla het bestand met een toegangssleutel op de computer op.

[Hoe de beheerder een toegangssleutel](javascript:toggleBlock() kan maken voor het geblokkeerde apparaat in Web Console en Cloud Console<sup>[2]</sup>

- 1. Selecteer in het hoofdvenster van de webconsole achtereenvolgens Devices  $\rightarrow$  Managed devices.
- 2. Selecteer in de lijst met clientcomputers de computer waarvan de gebruiker tijdelijke toegang tot een geblokkeerd apparaat moet krijgen.
- 3. Klik op de ellipsisknop ( ... ) boven de lijst met computers en klik vervolgens op het **Grant access to the** device in offline mode knop.
- 4. Selecteer in het geopende venster het gedeelte Device Control.
- 5. Klik op de knop Browse en download het bestand met de toegangsaanvraag dat u van de gebruiker hebt gekregen.

U ziet informatie over het geblokkeerde apparaat waartoe de gebruiker toegang wilt.

6. Wijzig indien nodig de waarde van de instelling Access duration (hours).

Standaard heeft de instelling Access duration (hours) de waarde die de gebruiker heeft opgegeven wanneer deze het bestand met de toegangsaanvraag heeft gemaakt.

7. Geef de tijdsperiode op waarin de toegangssleutel op het apparaat kan worden geactiveerd.

Deze instelling definieert de tijd die de gebruiker heeft om de toegang tot het geblokkeerde apparaat te activeren met de verstrekte toegangssleutel.

8. Sla het bestand met een toegangssleutel op de computer op.

De toegangssleutel voor het geblokkeerde apparaat wordt nu naar de computer gedownload. Een bestand met een toegangssleutel heeft de extensie \*.acode. Gebruik een beschikbare methode om de toegangssleutel voor het geblokkeerde apparaat te versturen naar de gebruiker.

#### Zo activeert de gebruiker de toegangssleutel:

- 1. Klik in het [hoofdvenster](#page-129-0) van het programma op de knop  $\phi$ .
- 2. Selecteer Security Controls  $\rightarrow$  Apparaatcontrole in het venster met de programma-instellingen.
- 3. In het blok **Toegangsaanvraag**, klikt u op de knop **Toegang tot apparaat vragen**.
- 4. Klik in het venster op de knop Toegangssleutel activeren.
- 5. Selecteer in het venster dat opent het bestand met de apparaattoegangssleutel dat u van de beheerder van het bedrijfsnetwerk hebt ontvangen.

U ziet nu een venster met informatie over de verstrekking van de toegang.

6. Klik op **OK**.

De gebruikt krijgt nu toegang tot het apparaat gedurende de periode die door de beheerder is ingesteld. De gebruiker ontvangt alle rechten voor de toegang tot het apparaat (lezen en schrijven). Wanneer de code verloopt, wordt de toegang tot het apparaat weer geblokkeerd. Als de gebruiker permanente toegang tot het apparaat nodig heeft, voegt u het apparaat aan de lijst met [vertrouwde](#page-443-0) apparaten toe.

### Berichtsjablonen van Apparaatcontrole bewerken

Wanneer de gebruiker probeert toegang te krijgen tot een geblokkeerd apparaat, toont Kaspersky Endpoint Security een bericht met de melding dat de toegang tot het apparaat is geblokkeerd of dat een bewerking met de inhoud van het apparaat verboden is. Als de gebruiker vindt dat de toegang tot het apparaat per vergissing is geblokkeerd of dat een bewerking met de inhoud van het apparaat per vergissing is verboden, kan de gebruiker een bericht naar de lokale netwerkbeheerder versturen door op de koppeling in het bericht over de geblokkeerde actie te klikken.

Er zijn sjablonen beschikbaar voor berichten over de geblokkeerde toegang tot apparaten of verboden bewerkingen met inhoud van het apparaat en voor het bericht dat naar de beheerder wordt verstuurd. U kunt de berichtsjablonen wijzigen.

Zo bewerkt <sup>u</sup> de sjablonen voor berichten van Apparaatcontrole:

- 1. Klik in het [hoofdvenster](#page-129-0) van het programma op de knop  $\phi$ .
- 2. Selecteer Security Controls  $\rightarrow$  Apparaatcontrole in het venster met de programma-instellingen.

3. Configureer in het blok Berichtsjablonen de sjablonen voor berichten over apparaatcontrole:

- Bericht over blokkering. Sjabloon van het bericht dat verschijnt wanneer een geblokkeerd apparaat toegang tot een geblokkeerd apparaat probeert te krijgen. Dit bericht verschijnt ook wanneer een gebruiker een bewerking met inhoud op een apparaat probeert uit voeren wanneer die bewerking werd geblokkeerd voor die gebruiker.
- Bericht aan beheerder. Een sjabloon van het bericht dat naar de netwerkbeheerder wordt verstuurd als de gebruiker vindt dat de geblokkeerde toegang tot het apparaat of het verboden gebruik van de inhoud op het apparaat een vergissing is. Nadat de gebruiker toegang heeft gevraagd, stuurt Kaspersky Endpoint Security een gebeurtenis naar Kaspersky Security Center: Bericht over blokkering van toegang tot apparaat aan beheerder. De beschrijving van de gebeurtenis bevat een bericht aan de beheerder met vervangende variabelen. U kunt deze gebeurtenissen in de Kaspersky Security Center-console bekijken met de voorgedefinieerde gebeurtenisselectie User requests. Als uw organisatie Kaspersky Security Center niet heeft geïmplementeerd of als er geen verbinding is met de beheerserver, stuurt het programma een bericht aan de beheerder naar het opgegeven e-mailadres.
- 4. Sla uw wijzigingen op.

### Anti-Bridging

Anti-Bridging belet het maken van netwerkbruggen door het gelijktijdig maken van meerdere netwerkverbindingen op een computer te voorkomen. Hiermee kunt u een bedrijfsnetwerk beschermen tegen aanvallen via onbeveiligde, onbevoegde netwerken.

Anti-Bridging regelt het maken van netwerkverbindingen met behulp van verbindingsregels.

Voor de volgende vooraf gedenieerde soorten apparaten worden verbindingsregels aangemaakt:

- Netwerkadapters;
- Wifi-adapters;
- Modems.

Als een verbindingsregel is ingeschakeld, doet Kaspersky Endpoint Security het volgende:

- De actieve verbinding wordt geblokkeerd bij het maken van een nieuwe verbinding als het opgegeven soort apparaat in de regel wordt gebruikt voor beide verbindingen;
- Verbindingen die worden gemaakt met de soorten apparaten waarvoor regels met een lagere prioriteit worden gebruikt, worden geblokkeerd.

# Anti-Bridging inschakelen

Anti-Bridging is standaard uitgeschakeld.

#### Anti-Bridging inschakelen:

- 1. Klik in het [hoofdvenster](#page-129-0) van het programma op de knop  $\ddot{\omega}$ .
- 2. Selecteer Security Controls  $\rightarrow$  Apparaatcontrole in het venster met de programma-instellingen.
- 3. In het blok Toegangsinstellingen, klikt u op de knop Anti-Bridging.
- 4. Gebruik de schakelaar Anti-Bridging inschakelen om deze functie in of uit te schakelen.
- 5. Sla uw wijzigingen op.

Nadat Anti-Bridging is ingeschakeld, blokkeert Kaspersky Endpoint Security al gemaakte verbindingen overeenkomstig de verbindingsregels.

#### De status van een verbindingsregel wijzigen

Zo wijzigt <sup>u</sup> de status van een verbindingsregel:

- 1. Klik in het [hoofdvenster](#page-129-0) van het programma op de knop  $\phi$ .
- 2. Selecteer Security Controls  $\rightarrow$  Apparaatcontrole in het venster met de programma-instellingen.
- 3. In het blok Toegangsinstellingen, klikt u op de knop Anti-Bridging.
- 4. Selecteer in het blok Regels voor apparaten de regel waarvan u de status wilt wijzigen.
- 5. Gebruik de schakelaars in de kolom Controleren om de regel in of uit te schakelen.
- 6. Sla uw wijzigingen op.

#### De prioriteit van een verbindingsregel wijzigen

Zo wijzigt <sup>u</sup> de prioriteit van een verbindingsregel:

- 1. Klik in het [hoofdvenster](#page-129-0) van het programma op de knop  $\phi$ .
- 2. Selecteer Security Controls  $\rightarrow$  Apparaatcontrole in het venster met de programma-instellingen.
- 3. In het blok Toegangsinstellingen, klikt u op de knop Anti-Bridging.
- 4. Selecteer in het blok Regels voor apparaten de regel waarvan u de prioriteit wilt wijzigen.
- 5. Gebruik de knoppen Omhoog / Omlaag om de prioriteit van de verbindingsregel in te stellen.

Hoe hoger de regel in de tabel met regels staat, hoe hoger de prioriteit van de regel. Anti-Bridging blokkeert alle verbindingen behalve één verbinding die tot stand is gebracht met het type apparaat waarvoor de regel met de hoogste prioriteit wordt gebruikt.

6. Sla uw wijzigingen op.

### Adaptieve controle op afwijkingen

Dit onderdeel is beschikbaar als Kaspersky Endpoint Security is geïnstalleerd op een computer met Windows voor werkstations. Dit onderdeel is niet beschikbaar als Kaspersky Endpoint Security is geïnstalleerd op een computer met Windows voor servers.

Het onderdeel Adaptieve controle op afwijkingen bewaakt en blokkeert acties die niet kenmerkend zijn voor de computers in het bedrijfsnetwerk. Adaptieve controle op afwijkingen gebruikt een aantal regels om afwijkend gedrag bij te houden (bijvoorbeeld de regel Start van Windows PowerShell via Office-programma). Regels worden door Kaspersky-experts gemaakt op basis van kenmerkende scenario's van malware-activiteit. U kunt congureren hoe Adaptieve controle op afwijkingen elke regel moet gebruiken en bijvoorbeeld toestaan dat PowerShell-scripts voor de automatisering van bepaalde workflows worden uitgevoerd. Kaspersky Endpoint Security updatet de reeks regels samen met de programmadatabases. Updates voor deze regels moeten [handmatig](#page-461-0) worden bevestigd.

#### Instellingen van Adaptieve controle op afwijkingen

De configuratie van Adaptieve controle op afwijkingen bestaat uit de volgende stappen:

1. Adaptieve controle op afwijkingen trainen.

Nadat u Adaptieve controle op afwijkingen hebt ingeschakeld, werken de regels ervan in de trainingsmodus. Tijdens de training bewaakt Adaptieve controle op afwijkingen de activering van regels en verstuurt het activeringsgebeurtenissen naar Kaspersky Security Center. Elke regel heeft een eigen trainingsduur. De duur van de trainingsmodus is door experts van Kaspersky vastgelegd. Normaal is de trainingsmodus twee weken actief.

Als een regel tijdens de training niet één keer is geactiveerd, zal Adaptieve controle op afwijkingen de acties die zijn gekoppeld aan deze regel als niet typisch beschouwen. Kaspersky Endpoint Security blokkeert dan alle acties die aan die regel zijn gekoppeld.

Als een regel tijdens de training is geactiveerd, registreert Kaspersky Endpoint Security gebeurtenissen in het <u>rapport over de [activering](#page-463-0) van regels</u> en de opslagplaats **Triggering of rules in Smart Training state**.

2. Rapport over activering van regels analyseren.

De beheerder analyseert het <u>rapport over de [activering](#page-463-0) van regels</u> of de inhoud van de opslagplaats **Triggering** of rules in Smart Training state. Daarna kan de beheerder het gedrag van Adaptieve controle op afwijkingen selecteren wanneer de regel wordt geactiveerd: blokkeren of toestaan. De beheerder kan ook verder bewaken hoe de regel werkt en de duur van de training verlengen. Als de beheerder geen actie onderneemt, blijft het programma ook werken in de trainingsmodus. De periode van de trainingsmodus wordt dan herstart.

Adaptieve controle op afwijkingen wordt in realtime geconfigureerd. Adaptieve controle op afwijkingen wordt via de volgende kanalen geconfigureerd:

- Adaptieve controle op afwijkingen begint automatisch de acties te blokkeren voor de regels die nooit zijn geactiveerd in de trainingsmodus.
- Kaspersky Endpoint Security voegt nieuwe regels toe of verwijdert oude regels.
- De beheerder configureert de werking van Adaptieve controle op afwijkingen na de controle van het rapport over de activering van regels en de inhoud van de opslagplaats **Triggering of rules in Smart Training state**. U wordt aanbevolen het rapport over de activering van regels en de inhoud van de opslagplaats **Triggering of** rules in Smart Training state te controleren.

Wanneer een schadelijk programma een actie probeert uit te voeren, blokkeert Kaspersky Endpoint Security de actie en toont het een melding (zie onderstaande afbeelding).

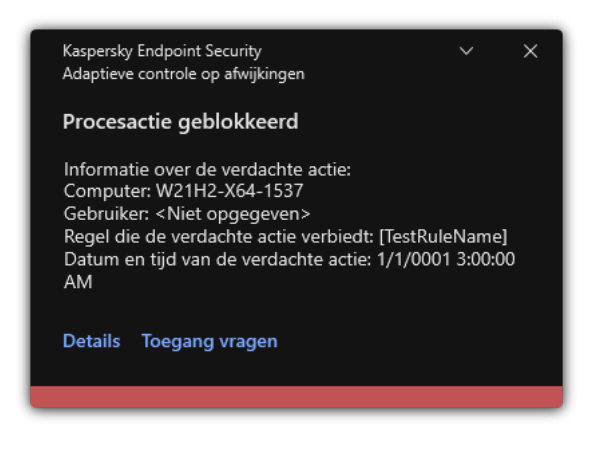

Melding van Adaptieve controle op afwijkingen

Algoritme voor de werking van Adaptieve controle op afwijkingen

Op basis van het volgende algoritme (zie onderstaande afbeelding) beslist Kaspersky Endpoint Security of een actie van een regel al dan niet mag worden uitgevoerd.

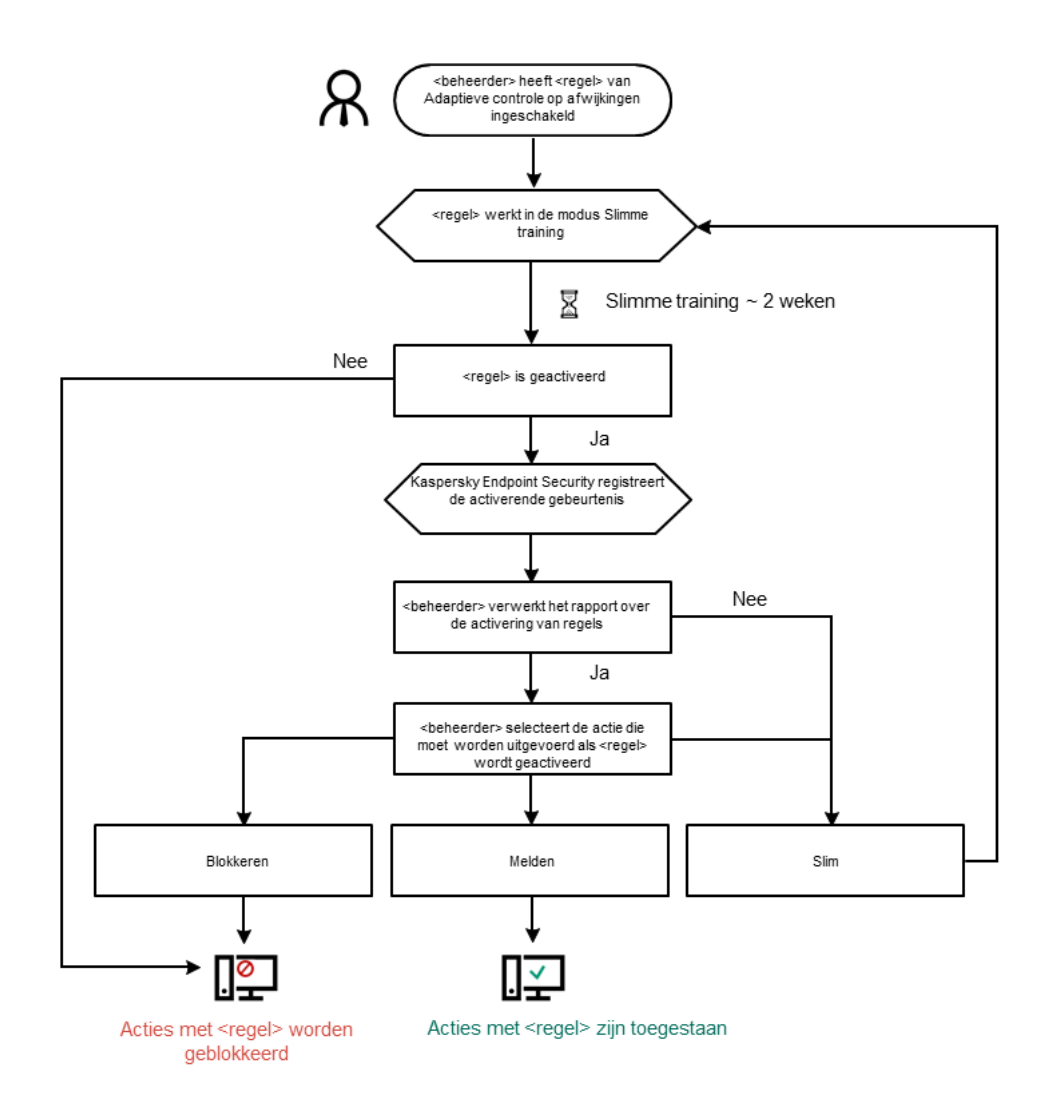

Algoritme voor de werking van Adaptieve controle op afwijkingen

### Adaptieve controle op afwijkingen inschakelen en uitschakelen

Adaptieve controle op afwijkingen is standaard ingeschakeld.

Zo schakelt <sup>u</sup> Adaptieve controle op afwijkingen in of uit:

- 1. Klik in het [hoofdvenster](#page-129-0) van het programma op de knop  $\phi$ .
- 2. Selecteer Security Controls → Adaptieve controle op afwijkingen in het venster met de programmainstellingen.
- 3. Gebruik de schakelaar Adaptieve controle op afwijkingen om de component in of uit te schakelen.
- 4. Sla uw wijzigingen op.

Als gevolg hiervan schakelt Adaptieve controle op afwijkingen over naar de trainingsmodus. Tijdens de training bewaakt Adaptieve controle op afwijkingen het activeren van regels. Wanneer de training voltooid is, begint Adaptive Anomaly Control acties te blokkeren die niet typisch zijn voor de computers in het netwerk van een bedrijf.

Als uw organisatie een aantal nieuwe hulpprogramma's is gaan gebruiken en Adaptieve controle op afwijkingen de acties van die hulpprogramma's blokkeert, kunt u de resultaten van de trainingsmodus opnieuw instellen en de training herhalen. Om dit te doen moet u de actie wijzigen die wordt uitgevoerd wanneer de regel wordt geactiveerd (stel het [bijvoorbeeld](#page-458-0) in op **Melden**). Vervolgens moet u de trainingsmodus opnieuw inschakelen (stel de waarde Slim in).

## Een regel van Adaptieve controle op afwijkingen inschakelen en uitschakelen

- Zo schakelt <sup>u</sup> een regel van Adaptieve controle op afwijkingen in of uit:
	- 1. Klik in het [hoofdvenster](#page-129-0) van het programma op de knop  $\phi$ .
	- 2. Selecteer  ${\sf Security~Controls} \rightarrow {\sf Adaptive~ controle~op~afwijkingen}$  in het venster met de programmainstellingen.
- 3. In het blok Regels, klikt u op de knop Regels bewerken.

Het venster met de lijst met Regels voor Adaptieve controle op afwijkingen wordt geopend.

- 4. Selecteer in de tabel een set regels (bijvoorbeeld Activiteit van Office-programma's) en vouw de set uit.
- 5. Selecteer een regel (bijvoorbeeld Start van Windows PowerShell via Office-programma).
- 6. Gebruik de schakelaar in de kolom Status om de regel voor Adaptieve controle op afwijkingen in of uit te schakelen.
- <span id="page-458-0"></span>7. Sla uw wijzigingen op.

# Actie bij de activering van een regel van Adaptieve controle op afwijkingen wijzigen

Zo wijzigt <sup>u</sup> de actie die wordt uitgevoerd wanneer een regel van Adaptieve controle op afwijkingen wordt geactiveerd:

- 1. Klik in het [hoofdvenster](#page-129-0) van het programma op de knop  $\phi$ .
- 2. Selecteer  ${\sf Security~Controls} \rightarrow {\sf Adaptive~ controle~op~afwijkingen}$  in het venster met de programmainstellingen.
- 3. In het blok Regels, klikt u op de knop Regels bewerken.

Het venster met de lijst met Regels voor Adaptieve controle op afwijkingen wordt geopend.

4. Selecteer een regel in de tabel.

#### 5. Klik op Bewerken.

Het venster eigenschappen van Regel voor Adaptieve controle op afwijkingen wordt geopend.

- 6. Selecteer in het blok Actie een van de volgende opties:
	- Slim. Als deze optie is geselecteerd, werkt een regel voor Adaptieve controle op afwijkingen in de Slimme training-modus gedurende de door de Kaspersky-experts ingestelde tijd. Wanneer in deze modus een regel voor Adaptieve controle op afwijkingen wordt geactiveerd, staat Kaspersky Endpoint Security de activiteit toe die in de regel is vastgelegd en registreert het informatie in de opslagplaats **Triggering of rules in Smart** Training state van de Administration Server van Kaspersky Security Center. Wanneer de ingestelde tijdsperiode voor het werken in de Smart training-modus is afgelopen, blokkeert Kaspersky Endpoint Security de activiteit die in de regel voor Adaptieve controle op afwijkingen is vastgelegd en registreert het informatie over de activiteit.
	- Blokkeren. Als deze actie is geselecteerd wanneer een regel voor Adaptieve controle op afwijkingen wordt geactiveerd, blokkeert Kaspersky Endpoint Security de activiteit die in de regel is vastgelegd en registreert het informatie over de activiteit.
	- Melden. Als deze actie is geselecteerd wanneer een regel voor Adaptieve controle op afwijkingen wordt geactiveerd, staat Kaspersky Endpoint Security de activiteit toe die in de regel is vastgelegd en registreert het informatie over de activiteit.

7. Sla uw wijzigingen op.

# Een uitzondering maken voor een regel van Adaptieve controle op afwijkingen:

U kunt maximaal 1.000 uitzonderingen voor regels voor Adaptieve controle op afwijkingen maken. U wordt aanbevolen om maximaal 200 uitzonderingen te maken. Om het aantal gebruikte uitzonderingen zo laag mogelijk te houden, raden we u aan maskers in de instellingen van de uitzonderingen te gebruiken.

Een uitzondering voor een regel voor Adaptieve controle op afwijkingen bevat een beschrijving van de bron- en doelobjecten. Het bronobject is het object dat de acties uitvoert. Het doelobject is het object waarop de acties worden uitgevoerd. Voorbeeld: u hebt het bestand bestand.xlsx geopend. Door deze actie uit te voeren hebt u een bibliotheekbestand met een DLL-extensie in het geheugen van de computer geladen. Deze bibliotheek wordt gebruikt door een browser (uitvoerbaar bestand met de naam browser.exe). In dit voorbeeld is bestand.xlsx het bronobject, Excel het bronproces, browser.exe het doelobject en Browser het doelproces.

Een uitzondering voor een regel van Adaptieve controle op afwijkingen aanmaken:

- 1. Klik in het [hoofdvenster](#page-129-0) van het programma op de knop  $\phi$ .
- 2. Selecteer  ${\sf Security~Controls} \rightarrow {\sf Adaptive~ controle~op~afwijkingen}$  in het venster met de programmainstellingen.
- 3. In het blok Regels, klikt u op de knop Regels bewerken.

Het venster met de lijst met Regels voor Adaptieve controle op afwijkingen wordt geopend.

- 4. Selecteer een regel in de tabel.
- 5. Klik op Bewerken.

Het venster eigenschappen van Regel voor Adaptieve controle op afwijkingen wordt geopend.

#### 6. In het blok Uitzonderingen, klikt u op de knop Toevoegen.

U ziet nu het venster met de eigenschappen van de uitzondering.

7. Selecteer de gebruiker waarvoor u een uitzondering wilt configureren.

Adaptieve controle op afwijkingen ondersteunt geen utizonderingen voor gebruikersgroepen. Als u een gebruikersgroep selecteert, past Kaspersky Endpoint Security de uitsluiting niet toe.

- 8. Voer in het veld Beschrijving een beschrijving van de uitzondering in.
- 9. Definieer de instellingen van het bronobject of het bronproces dat door het object is gestart:
	- Bronproces. Pad of masker van het pad naar het bestand of de map met bestanden (bijvoorbeeld С:\Dir\Bestand.exe of Dir\\*.exe).
	- Hash van bronproces. Hash-code van bestanden.
	- Bronobject. Pad of masker van het pad naar het bestand of de map met bestanden (bijvoorbeeld С:\Dir\Bestand.exe of Dir\\*.exe). Voorbeeld: het bestandspad document.docm dat een script of macro gebruikt om de doelprocessen te starten.

U kunt ook andere objecten opgeven die u wilt uitsluiten, zoals een webadres, macro, opdracht in de opdrachtregel, registerpad, enzovoort. Geef het object op met behulp van de volgende sjabloon: object://<object>, waarbij <object> verwijst naar de naam van het object. Enkele voorbeelden: object://web.site.voorbeeld.nl, object://VBA, object://ipconfig, object://HKEY\_USERS. U kunt ook maskers gebruiken, zoals object://\*C:\Windows\temp\\*.

Hash van bronobject. Hash-code van bestanden.

De regel voor Adaptieve controle op afwijkingen wordt niet toegepast op acties die door het object worden uitgevoerd of op processen die door het object worden gestart.

10. Definieer de instellingen van het doelobject of de doelprocessen die door het object zijn gestart.

- Doelproces. Pad of masker van het pad naar het bestand of de map met bestanden (bijvoorbeeld С:\Dir\Bestand.exe of Dir\\*.exe).
- Hash van doelproces. Hash-code van bestanden.
- Doelobject. De opdracht om het doelproces te starten. Geef de opdracht op in de volgende structuur: object://<opdracht>. Voorbeeld: object://cmdline:powershell -Command "\$result = 'C:\Windows\temp\result\_local\_users\_pwdage\_txt'". U kunt ook maskers gebruiken, zoals object://\*C:\Windows\temp\\*.
- Hash van doelobject. Hash-code van bestanden.

De regel voor Adaptieve controle op afwijkingen wordt niet toegepast op acties die worden uitgevoerd op het object of op processen die door het object zijn gestart.

11. Sla uw wijzigingen op.

# Uitzonderingen voor regels van Adaptieve controle op afwijkingen exporteren en importeren:

De lijst met uitzonderingen voor geselecteerde regels exporteren of importeren:

- 1. Klik in het [hoofdvenster](#page-129-0) van het programma op de knop  $\phi$ .
- 2. Selecteer  ${\sf Security~Controls} \rightarrow {\sf Adaptive~ controle~op~afwijkingen}$  in het venster met de programmainstellingen.
- 3. In het blok Regels, klikt u op de knop Regels bewerken.

Het venster met de lijst met Regels voor Adaptieve controle op afwijkingen wordt geopend.

- 4. De lijst met regels exporteren:
	- a. De regels selecteren waarvan u de uitzonderingen wilt exporteren.
	- b. Klik op Exporteren.
	- c. Geef in het geopende venster de naam van het XML-bestand op waarnaar u de lijst met uitzonderingen wilt exporteren. Selecteer vervolgens de map waarin u dit bestand wilt opslaan.
	- d. Bevestig dat u alleen de geselecteerde uitzonderingen wilt exporteren of de volledige lijst met uitzonderingen wilt exporteren.
	- e. Sla het bestand op.

5. De lijst met regels importeren:

#### a. Klik op Importeren.

- b. Selecteer in het geopende venster het XML-bestand waaruit u de lijst met uitzonderingen wil importeren.
- c. Open het bestand.

Als de computer al een lijst met uitzonderingen heeft, zal Kaspersky Endpoint Security u vragen de bestaande lijst te verwijderen of er nieuwe items aan toe te voegen vanuit het XML-bestand.

<span id="page-461-0"></span>6. Sla uw wijzigingen op.

## Updates voor regels van Adaptieve controle op afwijkingen toepassen

Nieuwe regels van Adaptieve controle op afwijkingen kunnen aan de tabel met regels worden toegevoegd en bestaande regels van Adaptieve controle op afwijkingen kunnen uit de tabel met regels worden verwijderd wanneer de antivirusdatabases worden bijgewerkt. Kaspersky Endpoint Security onderscheidt regels van Adaptieve controle op afwijkingen die moeten worden verwijderd uit of toegevoegd aan de tabel als een update voor deze regels niet is toegepast.

Pas wanneer de update wordt toegepast, toont Kaspersky Endpoint Security de regels voor Adaptieve controle op afwijkingen die worden verwijderd door de update in de tabel met regels en wijst het de status Uitgeschakeld aan deze regels toe. Het is niet mogelijk om de instellingen van deze regels te wijzigen.

Zo past <sup>u</sup> updates voor regels van Adaptieve controle op afwijkingen toe:

1. Klik in het [hoofdvenster](#page-129-0) van het programma op de knop  $\phi$ .

- 2. Selecteer Security Controls → Adaptieve controle op afwijkingen in het venster met de programmainstellingen.
- 3. In het blok Regels, klikt u op de knop Regels bewerken.

Het venster met de lijst met Regels voor Adaptieve controle op afwijkingen wordt geopend.

4. Klik in het venster op de knop Updates goedkeuren.

De knop **Updates goedkeuren** is beschikbaar wanneer een update voor de regels van Adaptieve controle op afwijkingen beschikbaar is.

5. Sla uw wijzigingen op.

### Berichtsjablonen van Adaptieve controle op afwijkingen bewerken

Wanneer een gebruiker een actie probeert uit te voeren die door regels van Adaptieve controle op afwijkingen wordt geblokkeerd, toont Kaspersky Endpoint Security een bericht dat mogelijk schadelijke acties zijn geblokkeerd. Als de gebruiker vindt dat een actie per vergissing is geblokkeerd, kan de gebruiker de koppeling in de tekst van het bericht gebruiken om een bericht naar de lokale netwerkbeheerder te sturen.

Speciale sjablonen zijn beschikbaar voor berichten over de blokkering van mogelijk schadelijke acties en voor berichten die naar de beheerder worden verstuurd. U kunt de berichtsjablonen wijzigen.

#### Zo bewerkt <sup>u</sup> een berichtsjabloon:

- 1. Klik in het [hoofdvenster](#page-129-0) van het programma op de knop  $\phi$ .
- 2. Selecteer Security Controls → Adaptieve controle op afwijkingen in het venster met de programmainstellingen.
- 3. Configureer in het blok Sjablonen de sjablonen voor berichten over Adaptieve controle op afwijkingen.
	- Bericht over blokkering. Sjabloon van het bericht dat wordt weergegeven aan een gebruiker wanneer een regel van Adaptieve controle op afwijkingen wordt geactiveerd voor de blokkering van een afwijkende actie.
	- Bericht aan beheerder. Sjabloon van het bericht dat een gebruiker kan versturen naar de beheerder van het lokale bedrijfsnetwerk als de gebruiker vindt dat de blokkering een vergissing is. Nadat de gebruiker toegang heeft gevraagd, stuurt Kaspersky Endpoint Security een gebeurtenis naar Kaspersky Security Center: Bericht over blokkering van programma-activiteit aan beheerder. De beschrijving van de gebeurtenis bevat een bericht aan de beheerder met vervangende variabelen. U kunt deze gebeurtenissen in de Kaspersky Security Center-console bekijken met de voorgedefinieerde gebeurtenisselectie User requests. Als uw organisatie Kaspersky Security Center niet heeft geïmplementeerd of als er geen verbinding is met de beheerserver, stuurt het programma een bericht aan de beheerder naar het opgegeven e-mailadres.
- 4. Sla uw wijzigingen op.

## <span id="page-463-0"></span>Rapporten van Adaptieve controle op afwijkingen bekijken

#### Zo bekijkt <sup>u</sup> rapporten van Adaptieve controle op afwijkingen:

- 1. Open de Beheerconsole van Kaspersky Security Center.
- 2. Selecteer in de beheerconsole Policies.
- 3. Selecteer het noodzakelijke beleid en dubbelklik om de beleidseigenschappen te openen.
- 4. Selecteer **Security Controls**  $\rightarrow$  **Adaptieve controle op afwijkingen** in het beleidsvenster. De instellingen van het onderdeel Adaptieve controle op afwijkingen ziet u rechts in het venster.
- 5. Doe een van de volgende acties:
	- Klik op Report on Adaptive Anomaly Control rules state als u een rapport over de instellingen van de regels van Adaptieve controle op afwijkingen wilt bekijken.
	- Klik op **Report on triggered Adaptive Anomaly Control rules** als u een rapport over de activering van de regels van Adaptieve controle op afwijkingen wilt bekijken.
- 6. Het rapport wordt gemaakt.

Het rapport wordt in een nieuw venster weergegeven.

#### Programmacontrole

Programmacontrole beheert het opstarten van applicaties op de computers van gebruikers. Hiermee kunt u een bedrijfsbeveiligingsbeleid implementeren bij het gebruik van programma's. Programmacontrole vermindert ook het risico op computerinfectie door de toegang tot programma's te beperken.

De configuratie van programmacontrole bestaat uit de volgende stappen:

#### 1. Categorieën van [programma's](#page-471-0) aanmaken.

De beheerder maakt categorieën applicaties die de beheerder wil beheren. Programmacategorieën zijn bedoeld voor alle computers in het bedrijfsnetwerk, ongeacht de beheergroepen. Om eencategorie aan te maken, kunt u de volgende criteria gebruiken: KL-categorie (bijvoorbeeld, *Browsers*), bestandshash, programmaverkoper en andere criteria.

2. Regels van programmacontrole maken

De beheerder maakt regels van programmacontrole in het beleid voor de beheergroep. De regel omvat de categorieën van programma's en de opstartstatus van programma's uit deze categorieën: geblokkeerd of toegestaan.

#### 3. De modus van [Programmacontrole](#page-468-0) selecteren.

De beheerder kiest de modus voor het werken met programma's die niet zijn opgenomen in een van de regels (programma denylist en allowlist).

Wanneer een gebruiker probeert een verboden programma te starten, blokkeert Kaspersky Endpoint Security het starten van het programma en wordt er een melding weergegeven (zie de onderstaande afbeelding).

Er is een testmodus beschikbaar om de configuratie van programmacontrole te controleren. In deze modus doet Kaspersky Endpoint Security het volgende:

- Staat het opstarten van programma's toe, inclusief verboden programma's.
- Geeft een melding weer over het opstarten van een verboden programma en voegt informatie toe aan het rapport op de computer van de gebruiker.
- Stuurt gegevens over het opstarten van verboden programma's naar Kaspersky Security Center.

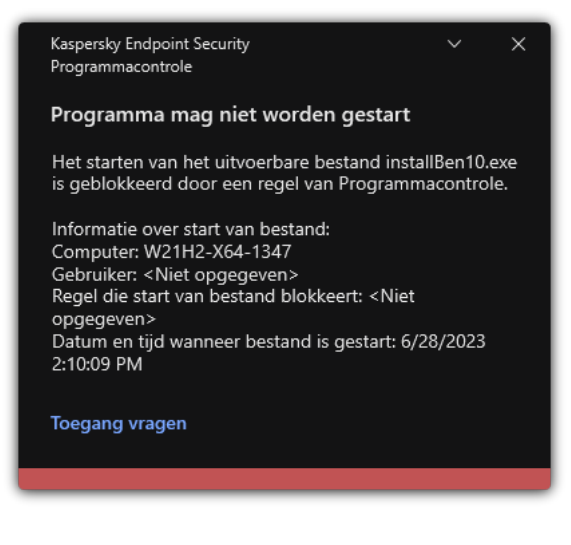

Melding van programmacontrole

Over de uitvoermodi van programmacontrole

Het onderdeel Programmacontrole werkt in twee modi:

Denylist. In deze modus staat programmacontrole toe dat alle gebruikers alle programma's starten, behalve de programma's die verboden zijn in programmacontrole.

Deze modus van Programmacontrole is standaard ingeschakeld.

Allowlist. In deze modus staat Programmacontrole niet toe dat de gebruikers alle programma's starten, behalve de programma's die toegestaan zijn en niet verboden zijn in de regels van Programmacontrole.

Als de Toestaan-regels van Programmacontrole volledig zijn geconfigureerd, staat het onderdeel niet toe dat nieuwe programma's die niet zijn gecontroleerd door de netwerkbeheerder worden gestart. Het staat wel toe dat het besturingssysteem en vertrouwde programma's die gebruikers voor hun werk gebruiken worden uitgevoerd.

U kunt de aanbevelingen voor de configuratie van regels voor [programmacontrole](#page-490-0) in de modus allowlist lezen.

De werking van Programmacontrole in deze modi kan zowel in de lokale interface van Kaspersky Endpoint Security als in Kaspersky Security Center worden geconfigureerd.

Kaspersky Security Center beschikt wel over tools die niet beschikbaar zijn in de lokale interface van Kaspersky Endpoint Security, zoals de noodzakelijke tools voor de volgende taken:

#### Categorieën van [programma's](#page-471-0) aanmaken.

De regels van Programmacontrole die worden aangemaakt in de Beheerconsole van Kaspersky Security Center zijn gebaseerd op aangepaste categorieën van programma's en niet op uitvoerings- of uitzonderingsvoorwaarden zoals in de lokale interface van Kaspersky Endpoint Security.

Informatie over geïnstalleerde programma's op [netwerkcomputers](#page-467-0) ontvangen.

Dit is de reden waarom u wordt aanbevolen om Kaspersky Security Center te gebruiken voor de configuratie van de werking van het onderdeel Programmacontrole.

Algoritme voor werking van programmacontrole

Kaspersky Endpoint Security gebruikt een algoritme om een beslissing te nemen over het starten van een programma (zie onderstaande afbeelding).

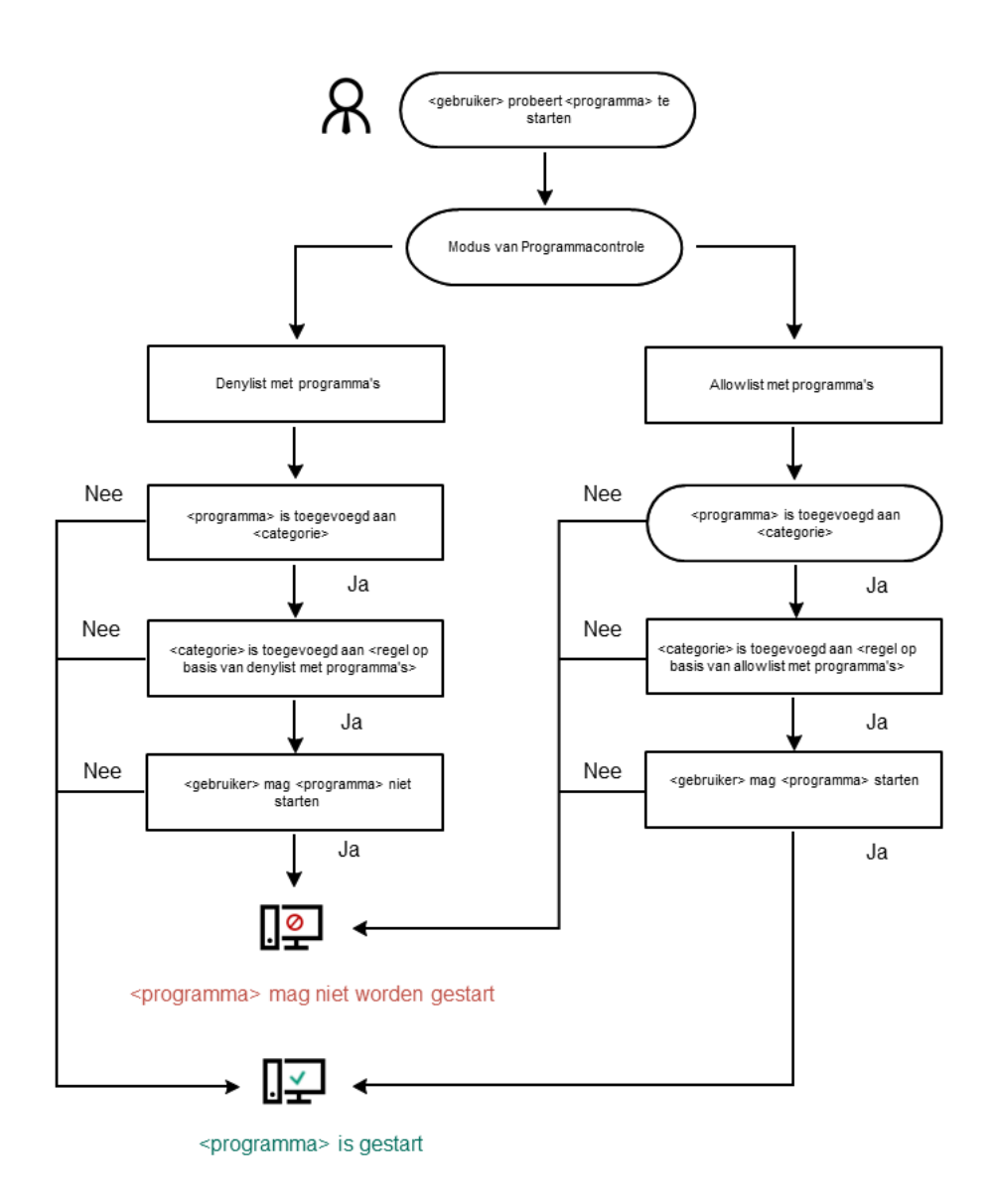

Algoritme voor werking van programmacontrole

### Beperkingen van de functionaliteit van Programmacontrole

In de volgende gevallen is de werking van het onderdeel Programmacontrole beperkt:

 $\bullet$ Wanneer de versie van het programma wordt geüpgraded, wordt de import van de instellingen van het onderdeel Programmacontrole niet ondersteund.

Zonder verbinding met KSN-servers krijgt Kaspersky Endpoint Security alleen van de lokale databases informatie over de reputatie van programma's en hun modules.

De lijst met programma's die Kaspersky Endpoint Security benoemt als KL-categorie **Other applications** \ Applications, trusted according to reputation in KSN kan verschillen afhankelijk van een eventuele verbinding met de KSN-servers.

- In de Kaspersky Security Center-database kan informatie over 150.000 verwerkte bestanden worden opgeslagen. Zodra dit aantal records is bereikt, worden geen nieuwe bestanden verwerkt. Om de inventarisatie dan te hervatten, moet u de bestanden verwijderen die eerder zijn geïnventariseerd in de Kaspersky Security Center-database vanaf de computer waarop Kaspersky Endpoint Security is geïnstalleerd.
- Het onderdeel controleert de opstart van scripts niet tenzij het script via de opdrachtregel is verstuurd naar de interpreter.

Als de opstart van een interpreter is toegestaan door de regels van Programmacontrole, blokkeert het onderdeel de opstart van een script vanaf deze interpreter niet.

Als ten minste één van de opgegeven scripts niet via de opdrachtregel voor de interpreter kan worden gestart wegens de regels van Programmacontrole, blokkeert het onderdeel alle scripts die op de opdrachtregel voor de interpreter worden opgegeven.

Het onderdeel controleert niet de opstart van scripts vanaf interpreters die niet door Kaspersky Endpoint Security worden ondersteund.

Kaspersky Endpoint Security ondersteunt de volgende interpreters:

- Java
- PowerShell

De volgende soorten interpreters worden ondersteund:

- %ComSpec%;
- %SystemRoot%\\system32\\regedit.exe;
- %SystemRoot%\\regedit.exe;
- %SystemRoot%\\system32\\regedt32.exe;
- %SystemRoot%\\system32\\cscript.exe;
- %SystemRoot%\\system32\\wscript.exe;
- %SystemRoot%\\system32\\msiexec.exe;
- %SystemRoot%\\system32\\mshta.exe;
- %SystemRoot%\\system32\\rundll32.exe;
- %SystemRoot%\\system32\\wwahost.exe;
- %SystemRoot%\\syswow64\\cmd.exe;
- %SystemRoot%\\syswow64\\regedit.exe;
- %SystemRoot%\\syswow64\\regedt32.exe;
- %SystemRoot%\\syswow64\\cscript.exe;
- %SystemRoot%\\syswow64\\wscript.exe;
- %SystemRoot%\\syswow64\\msiexec.exe;
- %SystemRoot%\\syswow64\\mshta.exe;
- %SystemRoot%\\syswow64\\rundll32.exe;
- %SystemRoot%\\syswow64\\wwahost.exe.

# <span id="page-467-0"></span>Informatie over geïnstalleerde programma's op computers van gebruikers ontvangen

Om optimale regels van Programmacontrole aan te maken, moet u eerst weten welke programma's op de computers in het bedrijfsnetwerk worden gebruikt. Hiertoe kunt u de volgende informatie verkrijgen:

- Leveranciers, versies en taalversies van de gebruikte programma's in het bedrijfsnetwerk.
- Frequentie van programma-updates.
- Bedrijfsbeleid voor het gebruik van programma's (dit is mogelijk het beveiligingsbeleid of het administratieve beleid).
- Opslaglocatie van de distributiepakketten van programma's.

Informatie over programma's die worden gebruikt op computers in het bedrijfsnetwerk vindt u in de mappen Applications registry en Executable files. De map Applications registry en Executable files bevinden zich in de map Application management in de structuur van de Kaspersky Security Center Administration Console.

De map **Applications registry** bevat de lijst met programma's die zijn gevonden door [Netwerkagent](javascript:void(0)) **@** dat op de clientcomputer is geïnstalleerd.

De map Executable files bevat een lijst met alle uitvoerbare bestanden die ooit zijn gestart op clientcomputers of die tijdens de inventarisatie van Kaspersky Endpoint Security zijn gevonden.

Om algemene informatie over het programma en de uitvoerbare bestanden ervan te bekijken en om de lijst met computers waarop een programma is geïnstalleerd te zien, opent u het venster met de eigenschappen van een geselecteerd programma in de mappen Applications registry of Executable files.

Het venster openen met eigenschappen van programma's in de map Applications registry:

- 1. Open de Beheerconsole van Kaspersky Security Center.
- 2. Selecteer in de structuur van de Beheerconsole de map **Additional**  $\rightarrow$  **Application management**  $\rightarrow$ . Applications registry
- 3. Selecteer een programma.
- 4. Selecteer in het contextmenu van het programma de optie Properties.

Zo opent u het venster met eigenschappen voor een uitvoerbaar bestand in de map Executable files:

- 1. Open de Beheerconsole van Kaspersky Security Center.
- 2. Selecteer in de Beheerconsole de map Additional  $\rightarrow$  Application management  $\rightarrow$  Executable files.
- 3. Selecteer een uitvoerbaar bestand.
- 4. Selecteer in het contextmenu van het uitvoerbare bestand de optie Properties.

### Programmacontrole inschakelen en uitschakelen

Programmacontrole is standaard ingeschakeld.

- Zo schakelt <sup>u</sup> Programmacontrole in en uit:
	- 1. Klik in het [hoofdvenster](#page-129-0) van het programma op de knop  $\Phi$ .
	- 2. Selecteer Security Controls  $\rightarrow$  Programmacontrole in het venster met de programma-instellingen.
	- 3. Gebruik de schakelaar Programmacontrole om de component in of uit te schakelen.
- 4. Sla uw wijzigingen op.

Als gevolg hiervan, als Programmacontrole is ingeschakeld, stuurt het programma informatie over het uitvoeren van uitvoerbare bestanden naar Kaspersky Security Center. U kunt de lijst met actieve uitvoerbare bestanden bekijken in Kaspersky Security Center in de map **Executable files**. Om informatie over alle uitvoerbare bestanden te ontvangen in plaats van alleen uitvoerbare bestanden uit te voeren, voert u de *[Inventarisatie](#page-467-0)* taak uit.

### <span id="page-468-0"></span>De modus van Programmacontrole selecteren

Zo selecteert u de modus van Programmacontrole:

- 1. Klik in het [hoofdvenster](#page-129-0) van het programma op de knop  $\phi$ .
- 2. Selecteer Security Controls  $\rightarrow$  Programmacontrole in het venster met de programma-instellingen.

3. Selecteer in het blok Modus van Controle van programma-opstart een van de volgende opties:

- Geblokkeerde programma's. Als deze optie is geselecteerd, staat Programmacontrole toe dat alle gebruikers programma's starten, behalve in gevallen waarbij aan de voorwaarden van de blokkeringsregels van Programmacontrole is voldaan.
- Toegestane programma's. Als deze optie is geselecteerd, staat Programmacontrole niet toe dat gebruikers programma's starten, behalve in gevallen waarbij aan de voorwaarden van de uitvoeringsregels van Programmacontrole is voldaan.

De Golden Image-regel en de Vertrouwde updaters-regel zijn aanvankelijk gedefinieerd voor de Allowlist-modus. Deze Application Control-regels komen overeen met KL-categorieën. De KL-categorie 'Golden Image' bevat programma's die de normale werking van het besturingssysteem verzekeren. De KL-categorie 'Vertrouwde updaters' bevat updaters voor de meest bekende softwareleveranciers. U kunt deze regels niet verwijderen. De instellingen van deze regels kunnen niet worden bewerkt. Standaard is de Golden Image-regel ingeschakeld en is de Vertrouwde updaters-regel uitgeschakeld. Alle gebruikers mogen programma's starten die aan de activeringsvoorwaarden van deze regels voldoen.

Alle gemaakte regels tijdens de geselecteerde modus worden opgeslagen nadat de modus wordt gewijzigd zodat de regels opnieuw kunnen worden gebruikt. Om deze regels weer te gaan gebruiken, hoeft u alleen maar de benodigde modus te selecteren.

- 4. Selecteer in het blok Actie op startende aanvragen geblokkeerd door regels de actie die door het onderdeel moet worden uitgevoerd wanneer een gebruiker een programma probeert te starten dat door de regels van programmacontrole is geblokkeerd.
- 5. Schakel het selectievakje Laden van DLL-modules controleren in als u wilt dat Kaspersky Endpoint Security het laden van DLL-modules bewaakt wanneer programma's worden gestart door gebruikers.

Informatie over de module en het programma dat de module heeft geladen wordt in een rapport opgeslagen.

Kaspersky Endpoint Security bewaakt alleen DLL-modules en stuurprogramma's die zijn geladen nadat het selectievakje werd ingeschakeld. Start de computer opnieuw op nadat u het selectievakje hebt ingeschakeld als u wilt dat Kaspersky Endpoint Security alle DLL-modules en stuurprogramma's bewaakt, inclusief deze die worden geladen voordat Kaspersky Endpoint Security wordt gestart.

Wanneer u de controle over het laden van DLL-modules en stuurprogramma's inschakelt, moet u in de instellingen van programmacontrole controleren of een van de volgende regels is ingeschakeld: de standaard Golden Image-regel of een andere regel die de KI-categorie "Vertrouwde certificaten" bevat en ervoor zorgt dat vertrouwde DLL-modules en stuurprogramma's worden geladen voordat Kaspersky Endpoint Security wordt gestart. Als u de controle van het laden van DLL-modules en stuurprogramma's inschakelt wanneer de regel Golden Image is uitgeschakeld, kan het besturingssysteem instabiel worden.

We raden aan dat u de [wachtwoordbeveiliging](#page-521-0) voor de configuratie van programma-instellingen inschakelt zodat u de regels die essentiële DLL-modules en stuurprogramma's vanaf het begin blokkeren kunt uitschakelen, zonder de instellingen van het Kaspersky Security Center-beleid te wijzigen.

6. Sla uw wijzigingen op.

# Regels van programmacontrole beheren

Kaspersky Endpoint Security gebruikt regels om de start van programma's door gebruikers te controleren. Een regel van programmacontrole bevat de activeringsvoorwaarden en de actie die door programmacontrole wordt uitgevoerd wanneer de regel wordt geactiveerd (de start van het programma door gebruikers wordt toegestaan of geblokkeerd).

### Voorwaarden voor activering van regel

Een regel-activerende voorwaarde heeft de volgende correlatie: "voorwaarde type - criterium - waarde". Op basis van de voorwaarden voor de activering van de regel past Kaspersky Endpoint Security (al dan niet) een regel op een programma toe.

In regels worden de volgende soorten voorwaarden gebruikt:

- Uitvoeringsvoorwaarden. Kaspersky Endpoint Security past de regel op het programma toe als het programma aan minstens één van de uitvoeringsvoorwaarden voldoet.
- Uitzonderingsvoorwaarden. Kaspersky Endpoint Security past de regel niet op het programma toe als het programma aan minstens één van de uitzonderingsvoorwaarden voldoet en niet aan de uitvoeringsvoorwaarden voldoet.

De voorwaarden voor de activering van de regel worden met criteria gemaakt. De volgende criteria worden gebruikt om regels in Kaspersky Endpoint Security aan te maken:

- Pad naar de map met het uitvoerbare bestand van het programma of het pad naar het uitvoerbare bestand van het programma.
- Metagegevens: naam van uitvoerbaar bestand van programma, versie van uitvoerbaar bestand van programma, naam van programma, versie van programma, leverancier van programma.
- Hash van het uitvoerbare bestand van het programma.
- Certificaat: verlener, houder, vingerafdruk.
- Opname van het programma in een KL-categorie.
- Locatie van het uitvoerbare bestand van het programma op een verwisselbare schijf.

De waarde van het criterium moet voor elk gebruikt criterium in de voorwaarde worden opgegeven. Als de parameters van het gestarte programma overeenkomen met de opgegeven criteriawaarden in de uitvoeringsvoorwaarde, wordt de regel geactiveerd. In dit geval voert Programmacontrole de opgegeven actie in de regel uit. Als de parameters van het programma overeenkomen met de opgegeven criteriawaarden in de uitzonderingsvoorwaarde, wordt de start van het programma niet gecontroleerd door Programmacontrole.

Als u een certificaat hebt geselecteerd als een regel-triggerende voorwaarde, moet u ervoor zorgen dat dit certificaat wordt toegevoegd aan de vertrouwde systeemopslag op de computer, en controleer de vertrouwde [systeemopslaggebruiksinstellingen](#page-578-0) in het programma.

### Beslissingen van het onderdeel Programmacontrole bij de activering van een regel

Wanneer een regel wordt geactiveerd, worden gebruikers (of groepen gebruikers) door Programmacontrole toegestaan om programma's te starten of wordt de start van die programma's geblokkeerd volgens de regel. U kunt individuele gebruikers of groepen gebruikers selecteren die al dan niet programma's mogen starten die een regel activeren.

Als in een regel niet is opgegeven welke gebruikers programma's mogen starten die aan de regel voldoen, wordt deze regel een Blokkeren-regel genoemd.

Als voor een regel geen gebruikers zijn opgegeven die geen programma's mogen starten die aan de regel voldoen, wordt deze regel een Toestaan-regel genoemd.

De prioriteit van een Blokkeren-regel is hoger dan die van een Toestaan-regel. Als bijvoorbeeld een Toestaan-regel van Programmacontrole is toegewezen aan een gebruikersgroep terwijl een Blokkeren-regel van Programmacontrole is toegewezen aan één gebruiker in deze gebruikersgroep, kan deze gebruiker het programma niet starten.

### Status van werking van regel

Regels voor programmacontrole kunnen de volgende status hebben:

- Ingeschakeld. Deze status geeft aan dat de regel wordt gebruikt als het onderdeel Programmacontrole actief is.
- Uitgeschakeld. Deze status geeft aan dat de regel wordt genegeerd als het onderdeel Programmacontrole actief is.
- Testmodus. Deze status geeft aan dat Kaspersky Endpoint Security de opstart van programma's toestaat waarop de regels van toepassing zijn maar informatie over de opstart van zulke programma's in het rapport registreert.

## <span id="page-471-0"></span>Een activeringsvoorwaarde voor een regel van Programmacontrole toevoegen

Voor meer gebruiksgemak tijdens het maken van regels van Programmacontrole kunt u programmacategorieën aanmaken.

U wordt aanbevolen de categorie "Programma's voor werk" aan te maken waarin u de standaardprogramma's van uw werk onderbrengt. Als andere gebruikersgroepen andere programma's voor hun werk gebruiken, kunt u een aparte categorie van programma's aanmaken voor elke gebruikersgroep.

#### Een programmacategorie maken in de Beheerconsole:

- 1. Open de Beheerconsole van Kaspersky Security Center.
- 2. Selecteer in de Beheerconsole de map Additional  $\rightarrow$  Application management  $\rightarrow$  Application categories.
- 3. Klik op de knop New category in de werkruimte.

De wizard voor het aanmaken van een gebruikerscategorie wordt gestart.

4. Volg de instructies van de wizard voor het aanmaken van een gebruikerscategorie.

#### Stap 1. Een soort categorie selecteren

Tijdens deze stap selecteert u een van de volgende soorten programmacategorieën:

- Category with content added manually. Als u deze soort categorie hebt geselecteerd, kunt u tijdens de stappen 'Voorwaarden configureren om programma's toe te voegen aan een categorie' en 'Voorwaarden configureren om programma's uit te sluiten van een categorie' de criteria bepalen waarbij uitvoerbare bestanden worden toegevoegd aan de categorie.
- Category that includes executable files from selected devices. Als u deze soort categorie hebt geselecteerd, kunt u tijdens de stap "Instellingen" een computer opgeven waarvan de uitvoerbare bestanden moeten worden toegevoegd aan de categorie.
- Category that includes executable files from a specific folder. Als u deze soort categorie hebt geselecteerd, kunt u tijdens de stap 'Opslagmap' een map opgeven waarvan de uitvoerbare bestanden automatisch worden toegevoegd aan de categorie.

Wanneer u een categorie met automatisch toegevoegde inhoud maakt, inventariseert Kaspersky Security Center de bestanden met de volgende indelingen: EXE, COM, DLL, SYS, BAT, PS1, CMD, JS, VBS, REG, MSI, MSC, CPL, HTML, HTM, DRV, OCX en SCR.

### Stap 2. Een aangepaste categorienaam invoeren

Tijdens deze stap geeft u een naam voor de programmacategorie op.

### Stap 3. Voorwaarden configureren om programma's toe te voegen aan een categorie

Deze stap is beschikbaar als u Category with content added manually als soort categorie hebt geselecteerd.

Tijdens deze stap selecteert u in de vervolgkeuzelijst **Add** een van de volgende voorwaarden voor het opnemen van programma's in de categorie:

- From the list of executable files. Voeg programma's uit de lijst met uitvoerbare bestanden op het clientapparaat toe aan de aangepaste categorie.
- From file properties. Geef gedetailleerde gegevens van uitvoerbare bestanden op als een voorwaarde voor het toevoegen van programma's aan de aangepaste categorie.
- Metadata from files in folder. Selecteer een map op het clientapparaat dat uitvoerbare bestanden bevat. Kaspersky Security Center geeft de metagegevens van deze uitvoerbare bestanden aan als een voorwaarde voor het toevoegen van programma's aan de aangepaste categorie.
- Checksums of the files in the folder. Selecteer een map op het clientapparaat dat uitvoerbare bestanden bevat. Kaspersky Security Center geeft de hashes van deze uitvoerbare bestanden aan als een voorwaarde voor het toevoegen van programma's aan de aangepaste categorie.
- Certificates for the files from the folder. Selecteer een map op het clientapparaat dat uitvoerbare bestanden bevat die met certificaten ondertekend zijn. Kaspersky Security Center geeft de certificaten van deze uitvoerbare bestanden aan als een voorwaarde voor het toevoegen van programma's aan de aangepaste categorie.

Als de parameter Certificate thumbprint niet is opgegeven in de eigenschappen van de voorwaarden, wordt u aanbevolen deze voorwaarden niet te gebruiken.

- MSI installer files metadata. Selecteer het MSI-pakket. Kaspersky Security Center geeft de metagegevens van uitvoerbare bestanden in dit MSI-pakket aan als een voorwaarde voor het toevoegen van programma's aan de aangepaste categorie.
- Checksums of the files from the MSI installer of the application. Selecteer het MSI-pakket. Kaspersky Security Center geeft de hashes van uitvoerbare bestanden in dit MSI-pakket aan als een voorwaarde voor het toevoegen van programma's aan de aangepaste categorie.
- From KL category. Geef een KL-categorie op als een voorwaarde voor het toevoegen van programma's aan de aangepaste categorie. Een KL-categorie is een lijst met programma's die dezelfde themakenmerken hebben. De lijst wordt door experts van Kaspersky geüpdatet. De KL-categorie 'Office-programma's' bevat bijvoorbeeld programma's uit de Microsoft Office-suite, Adobe Acrobat en andere.

U kunt alle KL-categorieën selecteren om een uitgebreide lijst met vertrouwde programma's te genereren.

- Specify path to application. Selecteer een map op het clientapparaat. Kaspersky Security Center voegt de uitvoerbare bestanden in deze map toe aan de aangepaste categorie.
- Select certificate from repository. Selecteer certificaten die zijn gebruikt om uitvoerbare bestanden te ondertekenen als voorwaarde om programma's aan de aangepaste categorie toe te voegen.

Als de parameter Certificate thumbprint niet is opgegeven in de eigenschappen van de voorwaarden, wordt u aanbevolen deze voorwaarden niet te gebruiken.

Drive type. Selecteer het type opslagapparaat (alle harde schijven en verwisselbare schijven, of alleen verwisselbare schijven) als een voorwaarde voor het toevoegen van programma's aan de aangepaste categorie.

Stap 4. Voorwaarden configureren om programma's uit te sluiten van een categorie

Deze stap is beschikbaar als u Category with content added manually als soort categorie hebt geselecteerd.

Programma's die tijdens deze stap worden opgegeven, worden uitgesloten van de categorie zelfs als deze programma's tijdens de stap 'Voorwaarden congureren om programma's toe te voegen aan een categorie' werden opgegeven.

Tijdens deze stap selecteert u in de vervolgkeuzelijst **Add** een van de volgende voorwaarden die als basis worden gebruikt om programma's uit te sluiten van de categorie:

- From the list of executable files. Voeg programma's uit de lijst met uitvoerbare bestanden op het clientapparaat toe aan de aangepaste categorie.
- From file properties. Geef gedetailleerde gegevens van uitvoerbare bestanden op als een voorwaarde voor het toevoegen van programma's aan de aangepaste categorie.
- Metadata from files in folder. Selecteer een map op het clientapparaat dat uitvoerbare bestanden bevat. Kaspersky Security Center geeft de metagegevens van deze uitvoerbare bestanden aan als een voorwaarde voor het toevoegen van programma's aan de aangepaste categorie.
- Checksums of the files in the folder. Selecteer een map op het clientapparaat dat uitvoerbare bestanden bevat. Kaspersky Security Center geeft de hashes van deze uitvoerbare bestanden aan als een voorwaarde voor het toevoegen van programma's aan de aangepaste categorie.
- Certificates for the files from the folder. Selecteer een map op het clientapparaat dat uitvoerbare bestanden bevat die met certificaten ondertekend zijn. Kaspersky Security Center geeft de certificaten van deze uitvoerbare bestanden aan als een voorwaarde voor het toevoegen van programma's aan de aangepaste categorie.
- MSI installer files metadata. Selecteer het MSI-pakket. Kaspersky Security Center geeft de metagegevens van uitvoerbare bestanden in dit MSI-pakket aan als een voorwaarde voor het toevoegen van programma's aan de aangepaste categorie.
- Checksums of the files from the MSI installer of the application. Selecteer het MSI-pakket. Kaspersky Security Center geeft de hashes van uitvoerbare bestanden in dit MSI-pakket aan als een voorwaarde voor het toevoegen van programma's aan de aangepaste categorie.

From KL category. Geef een KL-categorie op als een voorwaarde voor het toevoegen van programma's aan de aangepaste categorie. Een KL-categorie is een lijst met programma's die dezelfde themakenmerken hebben. De lijst wordt door experts van Kaspersky geüpdatet. De KL-categorie 'Office-programma's' bevat bijvoorbeeld programma's uit de Microsoft Office-suite, Adobe Acrobat en andere.

U kunt alle KL-categorieën selecteren om een uitgebreide lijst met vertrouwde programma's te genereren.

- Specify path to application. Selecteer een map op het clientapparaat. Kaspersky Security Center voegt de uitvoerbare bestanden in deze map toe aan de aangepaste categorie.
- Select certificate from repository. Selecteer certificaten die zijn gebruikt om uitvoerbare bestanden te ondertekenen als voorwaarde om programma's aan de aangepaste categorie toe te voegen.
- Drive type. Selecteer het type opslagapparaat (alle harde schijven en verwisselbare schijven, of alleen verwisselbare schijven) als een voorwaarde voor het toevoegen van programma's aan de aangepaste categorie.

### Stap 5. Instellingen

Deze stap is beschikbaar als u Category that includes executable files from selected devices als soort categorie hebt geselecteerd.

Klik in deze stap op de knop **Add** en geef de computers op waarvan de uitvoerbare bestanden door Kaspersky Security Center aan de programmacategorie worden toegevoegd. Alle uitvoerbare bestanden van de opgegeven computers die in de map [Executable](#page-467-0) files worden weergegeven, worden door Kaspersky Security Center toegevoegd aan de programmacategorie.

Tijdens deze stap kunt u ook de volgende instellingen configureren:

- Algoritme voor berekening van hashfunctie. Om een algoritme te selecteren, moet u ten minste een van de volgende selectievakjes inschakelen:
	- Pack 2 for Windows and later versions). • Calculate SHA-256 for files in this category (supported by Kaspersky Endpoint Security 10 Service
	- . Security 10 Service Pack 2 for Windows) • Calculate MD5 for files in this category (supported by versions earlier than Kaspersky Endpoint
- Het selectievakje **Synchronize data with Administration Server repository**. Schakel dit selectievakje in als Kaspersky Security Center de programmacategorie periodiek moet wissen en daarna alle uitvoerbare bestanden van de opgegeven computers die in de map Executable files worden weergegeven, aan de categorie moet toevoegen.

Als het selectievakje Synchronize data with Administration Server repository is uitgeschakeld, brengt Kaspersky Security Center geen wijzigingen aan een programmacategorie aan nadat deze is gemaakt.

Het veld Scan period (h). U kunt in dit veld opgeven na hoeveel tijd (in uren) Kaspersky Security Center de programmacategorie moet wissen en alle uitvoerbare bestanden van de opgegeven computers die in de map Executable files worden weergegeven, aan die categorie moet toevoegen.

Het veld is beschikbaar als het selectievakje Synchronize data with Administration Server repository is ingeschakeld.

Stap 6. Opslagmap

Deze stap is beschikbaar als u Category that includes executable files from a specific folder als soort categorie hebt geselecteerd.

Kies tijdens deze stap de map waarin Kaspersky Security Center moet zoeken naar uitvoerbare bestanden om programma's automatisch toe te voegen aan de programmacategorie.

Tijdens deze stap kunt u ook de volgende instellingen configureren:

Het selectievakje **Include dynamic-link libraries (DLL) in this category**. Schakel dit selectievakje in als u dynamische-link-bibliotheken (DLL-bestanden) wilt opnemen in de programmacategorie.

Het toevoegen van DLL-bestanden aan de programmacategorie kan leiden tot mindere prestaties van Kaspersky Security Center.

Het selectievakje **Include script data in this category**. Schakel dit selectievakje in als u scripts wilt opnemen in de programmacategorie.

Het toevoegen van scripts aan de programmacategorie kan leiden tot mindere prestaties van Kaspersky Security Center.

- Algoritme voor berekening van hashfunctie. Om een algoritme te selecteren, moet u ten minste een van de volgende selectievakjes inschakelen:
	- Pack 2 for Windows and later versions). • Calculate SHA-256 for files in this category (supported by Kaspersky Endpoint Security 10 Service
	- . Security 10 Service Pack 2 for Windows) • Calculate MD5 for files in this category (supported by versions earlier than Kaspersky Endpoint
- Het selectievakje Force folder scan for changes. Schakel dit selectievakje in als u wilt dat Kaspersky Security Center periodiek moet zoeken naar uitvoerbare bestanden in de map die wordt gebruikt om uitvoerbare bestanden automatisch toe te voegen aan de programmacategorie.

Als het selectievakje **Force folder scan for changes** is uitgeschakeld, zoekt Kaspersky Security Center naar uitvoerbare bestanden in de map die wordt gebruikt om uitvoerbare bestanden automatisch toe te voegen aan de programmacategorie pas als wijzigingen in de map zijn gemaakt, bestanden aan de map zijn toegevoegd of bestanden uit de map zijn verwijderd.

Het veld Scan period (h). In dit veld kunt u opgeven na hoeveel tijd (in uren) Kaspersky Security Center moet zoeken naar uitvoerbare bestanden in de map die wordt gebruikt om uitvoerbare bestanden automatisch toe te voegen aan de programmacategorie.

Dit veld is beschikbaar als het selectievakje Force folder scan for changes is ingeschakeld.

Stap 7. Een aangepaste categorie maken

Verlaat de wizard verlaten.

Zo voegt <sup>u</sup> een nieuwe activeringsvoorwaarde voor een regel van Programmacontrole toe in de programmainterface:

1. Klik in het [hoofdvenster](#page-129-0) van het programma op de knop  $\phi$ .

- 2. Selecteer Security Controls  $\rightarrow$  Programmacontrole in het venster met de programma-instellingen.
- 3. Klik op de knop Geblokkeerde programma's of Toegestane programma's. Hiermee wordt de lijst met regels van programmacontrole geopend.
- 4. Selecteer de regel waarvoor u een activeringsvoorwaarde wilt configureren.

De eigenschappen van de regel van programmacontrole wordt geopend.

- 5. Selecteer het tabblad Voorwaarden: N of Uitzonderingen: N en klik op de knop Toevoegen.
- 6. Selecteer de activeringsvoorwaarden voor een regel van programmacontrole toevoegen:
	- Voorwaarden uit eigenschappen van gestarte programma's. In de lijst met actieve applicaties kunt u de applicaties selecteren waarop de regel van programmacontrole wordt toegepast. Kaspersky Endpoint Security vermeldt ook de programma's die eerder op de computer werden uitgevoerd. U moet het criterium selecteren dat u wilt gebruiken om eenof meer activeringsvoorwaarden voor de regel te maken: Bestandshash, Certificaat, KL-categorie, Metagegevens of Pad naar bestand of map.
	- **Voorwaarden "KL-categorie"**. Een *KL-categorie* is een lijst met programma's die dezelfde themakenmerken hebben. De lijst wordt door experts van Kaspersky geüpdatet. De KL-categorie 'Office-programma's' bevat bijvoorbeeld programma's uit de Microsoft Office-suite, Adobe® Acrobat® en andere.
	- Aangepaste voorwaarde. U kunt het programmabestand selecteren en een van de activeringsvoorwaarden voor de regel selecteren: Bestandshash, Certificaat, Metagegevens of Pad naar bestand of map.
	- Voorwaarde op basis van station (verwisselbare schijf). De regel van programmacontrole wordt alleen toegepast op bestanden die op een verwisselbare schijf worden uitgevoerd.
	- Voorwaarden uit eigenschappen van bestanden in de opgegeven map. De regel van Programmacontrole wordt alleen toegepast op bestanden die zich in de opgegeven map bevinden. U kunt ook bestanden opnemen in of uitsluiten van submappen. U moet het criterium selecteren dat u wilt gebruiken om eenof meer activeringsvoorwaarden voor de regel te maken: Bestandshash, Certificaat, KL-categorie, Metagegevens of Pad naar bestand of map.
- 7. Sla uw wijzigingen op.

Houd bij het toevoegen van voorwaarden rekening met de volgende speciale overwegingen voor programmacontrole:

- Kaspersky Endpoint Security ondersteunt geen MD5 hash voor bestanden en controleert de start van programma's niet op basis van een MD5 hash. Een SHA256 hash wordt als activeringsvoorwaarde voor regels gebruikt.
- U wordt afgeraden om alleen de criteria **Verlener** en **Houder** als activeringsvoorwaarden voor regels te gebruiken. Het gebruik van deze criteria is onbetrouwbaar.
- Als u een symbolische koppeling in het veld **Pad naar bestand of map** gebruikt, doet u er goed aan de symbolische koppeling om te zetten opdat de regel van Programmacontrole correct zou werken. Klik hiertoe op de knop Symbolische koppeling omzetten.

Uitvoerbare bestanden uit de map Uitvoerbare bestanden toevoegen aan de programmacategorie

In de map Executable files ziet u de lijst met uitvoerbare bestanden die op computers zijn gevonden. Kaspersky Endpoint Security genereert een lijst met uitvoerbare bestanden nadat de inventarisatie is gedaan.

Zo voegt u uitvoerbare bestanden uit de map Executable files toe aan de programmacategorie:

- 1. Open de Beheerconsole van Kaspersky Security Center.
- 2. Selecteer in de structuur van de Beheerconsole de map **Additional**  $\rightarrow$  **Application management**  $\rightarrow$  **Executable** . les
- 3. Selecteer in de werkruimte de uitvoerbare bestanden die u wilt toevoegen aan de programmacategorie.
- 4. Klik rechts om het contextmenu voor de geselecteerde uitvoerbare bestanden te openen en selecteer Add to . category
- 5. Doe in het venster dat opent het volgende:
	- Kies boven in het venster één van de volgende opties:
		- Add to a new application category. Kies deze optie als u een nieuwe programmacategorie wilt aanmaken en uitvoerbare bestanden wilt toevoegen aan die categorie.
		- Add to an existing application category. Kies deze optie als u een bestaande programmacategorie wilt selecteren en uitvoerbare bestanden wilt toevoegen aan die categorie.
	- Selecteer in het blok Rule type een van de volgende opties:
		- Rules for adding to inclusions. Selecteer deze optie als u een voorwaarde wilt aanmaken die uitvoerbare bestanden toevoegt aan de programmacategorie.
		- Rules for adding to exclusions. Selecteer deze optie als u een voorwaarde wilt aanmaken die uitvoerbare bestanden uitsluit van de programmacategorie.
	- Selecteer in het blok Parameter used as a condition een van de volgende opties:
		- Certificate details (or SHA-256 hashes for files without a certificate).
		- Certificate details (files without a certificate will be skipped).
		- Only SHA-256 (files without a hash will be skipped).
		- Certificate details (or SHA-256 hashes for files without a certificate).<br>Certificate details (files without a certificate will be skipped).<br>Only SHA-256 (files without a hash will be skipped).<br>Only MD5 (discontinued mode,

<span id="page-477-0"></span>6. Sla uw wijzigingen op.

# Uitvoerbare bestanden die zijn gerelateerd aan gebeurtenissen toevoegen aan de programmacategorie

Zo kunt <sup>u</sup> uitvoerbare bestanden die zijn gerelateerd aan gebeurtenissen van Programmacontrole toevoegen aan de programmacategorie:

1. Open de Beheerconsole van Kaspersky Security Center.

- 2. Selecteer bij het knooppunt Administration Server in de structuur van de Beheerconsole het tabblad Events.
- 3. Selecteer gebeurtenissen die zich voordeden tijdens de werking van het onderdeel Programmacontrole (Gebeurtenissen die zich voordeden tijdens de werking van het onderdeel [Programmacontrole](#page-484-0) weergeven, Gebeurtenissen die zich voordeden tijdens de geteste werking van het onderdeel [Programmacontrole](#page-487-0) weergeven) in de vervolgkeuzelijst Event selections.
- 4. Klik op de knop Run selection.
- 5. Selecteer de gebeurtenissen waarvan u de gerelateerde uitvoerbare bestanden wilt toevoegen aan de programmacategorie.
- 6. Klik rechts om het contextmenu voor de geselecteerde gebeurtenissen te openen en selecteer Add to . category
- 7. Configureer in het venster dat opent de instellingen van de programmacategorie:
	- Kies boven in het venster één van de volgende opties:
		- Add to a new application category. Kies deze optie als u een nieuwe programmacategorie wilt aanmaken en uitvoerbare bestanden wilt toevoegen aan die categorie.
		- Add to an existing application category. Kies deze optie als u een bestaande programmacategorie wilt selecteren en uitvoerbare bestanden wilt toevoegen aan die categorie.
	- Selecteer in het blok Rule type een van de volgende opties:
		- Rules for adding to inclusions. Selecteer deze optie als u een voorwaarde wilt aanmaken die uitvoerbare bestanden toevoegt aan de programmacategorie.
		- Rules for adding to exclusions. Selecteer deze optie als u een voorwaarde wilt aanmaken die uitvoerbare bestanden uitsluit van de programmacategorie.
	- Selecteer in het blok Parameter used as a condition een van de volgende opties:
		- Certificate details (or SHA-256 hashes for files without a certificate).
		- Certificate details (files without a certificate will be skipped).
		- Only SHA-256 (files without a hash will be skipped).
		- Certificate details (or SHA-256 hashes for files without a certificate).<br>Certificate details (files without a certificate will be skipped).<br>Only SHA-256 (files without a hash will be skipped).<br>Only MD5 (discontinued mode,

<span id="page-478-0"></span>8. Sla uw wijzigingen op.

### Een regel van programmacontrole toevoegen

Zo kunt <sup>u</sup> een regel van Programmacontrole toevoegen via Kaspersky Security Center:

- 1. Open de Beheerconsole van Kaspersky Security Center.
- 2. Selecteer in de beheerconsole Policies.
- 3. Selecteer het noodzakelijke beleid en dubbelklik om de beleidseigenschappen te openen.

#### 4. Selecteer Security Controls  $\rightarrow$  Programmacontrole in het beleidsvenster.

Rechts in het venster ziet u de instellingen van het onderdeel Programmacontrole.

#### 5. Klik op Toevoegen.

Het venster Regel van Programmacontrole wordt geopend.

- 6. Doe een van de volgende acties:
	- Als u een nieuwe categorie wilt maken:
		- a. Klik op **Categorie maken**.

De wizard voor het aanmaken van een gebruikerscategorie wordt gestart.

- b. Volg de instructies van de wizard voor het aanmaken van een gebruikerscategorie.
- c. Selecteer in de vervolgkeuzelijst Categorie de aangemaakte programmacategorie.
- Als u een bestaande categorie wilt bewerken:
	- a. Selecteer in de vervolgkeuzelijst **Categorie** de aangemaakte programmacategorie die u wilt bewerken.
	- b. Klik op **Eigenschappen**.
	- c. Wijzig de instellingen van de geselecteerde programmacategorie.
	- d. Sla uw wijzigingen op.
	- e. Selecteer in de vervolgkeuzelijst **Categorie** de aangemaakte programmacategorie die u als basis wilt gebruiken om een regel aan te maken.
- 7. Klik in de tabel Gebruikers en hun rechten op de knop Toevoegen.
- 8. Geef in het venster dat opent de lijst met gebruikers en/of groepen gebruikers op waarvoor u wilt instellen dat ze programma's uit de geselecteerde categorie mogen starten.
- 9. In de tabel Gebruikers en hun rechten doet u het volgende:
	- Als u wilt toestaan dat gebruikers en/of groepen gebruikers programma's uit de geselecteerde categorie mogen starten, schakelt u het selectievakje Toestaan bij de relevante rijen in.
	- Als u niet wilt toestaan dat gebruikers en/of groepen gebruikers programma's uit de geselecteerde categorie mogen starten, schakelt u het selectievakje Weigeren bij de relevante rijen uit.
- 10. Schakel het selectievakje **Weigeren voor andere gebruikers** in als u wilt instellen dat alle gebruikers die niet in de kolom **Houder** verschijnen en die geen lid zijn van de opgegeven groep gebruikers in de kolom **Houder** geen programma's mogen starten die tot de geselecteerde categorie behoren.
- 11. Als u wilt dat Kaspersky Endpoint Security programma's uit de geselecteerde programmacategorie beschouwt als vertrouwde updaters die andere uitvoerbare bestanden mogen aanmaken die daarna mogen worden uitgevoerd, schakelt u het selectievakje Vertrouwde updaters in.

Wanneer de instellingen van Kaspersky Endpoint Security worden gemigreerd, wordt de lijst met uitvoerbare bestanden die wordt gemaakt door vertrouwde updaters ook gemigreerd.

#### 12. Sla uw wijzigingen op.

Een regel van Programmacontrole toevoegen:

1. Klik in het [hoofdvenster](#page-129-0) van het programma op de knop  $\phi$ .

- 2. Selecteer Security Controls  $\rightarrow$  Programmacontrole in het venster met de programma-instellingen.
- 3. Klik op de knop Geblokkeerde programma's of Toegestane programma's.

Hiermee wordt de lijst met regels van programmacontrole geopend.

#### 4. Klik op Toevoegen.

U ziet nu het venster Regel van Programmacontrole.

- 5. Definieer op het tabblad Algemene instellingen de belangrijkste instellingen van de regel:
	- a. Typ in het veld Regelnaam de naam van de regel.
	- b. Voer in het veld Beschrijving een beschrijving van de regel in.
	- c. Maak of bewerk een lijst met gebruikers en/of groepen gebruikers die al dan niet programma's mogen starten die aan de activeringsvoorwaarden van de regel voldoen. Klik hiervoor op de knop **Toevoegen** in de tabel Gebruikers en hun rechten.

De regel geldt standaard voor alle gebruikers.

Als er geen gebruiker in de tabel is opgegeven, kan de regel niet worden opgeslagen.

- d. Gebruik in de tabel **Gebruikers en hun rechten** de schakelaar om het recht in te stellen van gebruikers om programma's te starten.
- e. Selecteer het vakje Weigeren voor andere gebruikers als u wilt dat de toepassing voorkomt dat programma's die voldoen aan de voorwaarden voor het activeren van regels worden uitgevoerd voor alle gebruikers die niet vermeld staan in de lijst **Gebruikers en hun rechten** en die geen lid zijn van gebruikersgroepen vermeld in de tabel Gebruikers en hun rechten.

Als het selectievakje Weigeren voor andere gebruikers is uitgeschakeld, controleert Kaspersky Endpoint Security niet de opstart van programma's door gebruikers die niet zijn opgegeven in de tabel Gebruikers en hun rechten en die niet behoren tot opgegeven groepen gebruikers in de tabel Gebruikers en hun rechten.

f. Selecteer het vakje **Vertrouwde updaters** als u wenst dat Kaspersky Endpoint Security programma's die voldoen aan de triggervoorwaarden van de regel beschouwt als vertrouwde updaters. Vertrouwde updaters zijn programma's die andere uitvoerbare bestanden mogen maken die daarna mogen worden uitgevoerd.

Als een programma meerdere regels activeert, stelt Kaspersky Endpoint Security de optie Vertrouwde updaters in als aan de volgende voorwaarden is voldaan:

- Alle regels staan het uitvoeren van het programma toe.
- Minstens een regel heeft het selectievakje Vertrouwde updaters ingeschakeld.

6. Maak of bewerk op het tabblad Voorwaarden: N de lijst met inclusievoorwaarden voor activering van de regel.

7. Maak of bewerk op het tabblad Uitzonderingen: N de lijst met exclusievoorwaarden voor activering van de regel.

Wanneer de instellingen van Kaspersky Endpoint Security worden gemigreerd, wordt de lijst met uitvoerbare bestanden die wordt gemaakt door vertrouwde updaters ook gemigreerd.

8. Sla uw wijzigingen op.

# De status van een regel van Programmacontrole wijzigen via Kaspersky Security Center

Zo wijzigt <sup>u</sup> de status van een regel van programmacontrole in de beheerconsole:

- 1. Open de Beheerconsole van Kaspersky Security Center.
- 2. Selecteer in de beheerconsole Policies.
- 3. Selecteer het noodzakelijke beleid en dubbelklik om de beleidseigenschappen te openen.
- 4. Selecteer Security Controls  $\rightarrow$  Programmacontrole in het beleidsvenster. Rechts in het venster ziet u de instellingen van het onderdeel Programmacontrole.
- 5. Klik in de kolom Status om het contextmenu weer te geven en selecteer een van de volgende opties:
	- Aan. Deze status geeft aan dat de regel wordt gebruikt als het onderdeel Programmacontrole actief is.
	- Uit. Deze status geeft aan dat de regel wordt genegeerd als het onderdeel Programmacontrole actief is.
	- Testen. Deze status geeft aan dat Kaspersky Endpoint Security altijd de opstart van programma's toestaat waarop de regel van toepassing is maar informatie over de opstart van zulke programma's in het rapport registreert.
- 6. Sla uw wijzigingen op.

Zo wijzigt <sup>u</sup> de status van een regel van programmacontrole in de programma-interface:

- 1. Klik in het [hoofdvenster](#page-129-0) van het programma op de knop  $\Phi$ .
- 2. Selecteer Security Controls  $\rightarrow$  Programmacontrole in het venster met de programma-instellingen.
- 3. Klik op de knop Geblokkeerde programma's of Toegestane programma's.

Hiermee wordt de lijst met regels van programmacontrole geopend.

- 4. Klik met de rechtermuisknop in de kolom **Status** om het contextmenu weer te geven en selecteer een van de volgende opties:
	- Ingeschakeld. Deze status geeft aan dat de regel wordt gebruikt als het onderdeel Programmacontrole actief is.
	- Uitgeschakeld. Deze status geeft aan dat de regel wordt genegeerd als het onderdeel Programmacontrole actief is.
	- Testmodus. Deze status geeft aan dat Kaspersky Endpoint Security altijd de opstart van programma's toestaat waarop deze regel van toepassing is maar informatie over de opstart van zulke programma's in het

5. Sla uw wijzigingen op.

### Regels voor programmabeheer exporteren en importeren

U kunt de lijst met regels van programmacontrole exporteren naar een XML-bestand. U kunt de export/importfunctie gebruiken om een back-up te maken van de lijst met regels van programmacontrole of om de lijst naar een andere server te migreren.

Houd bij het exporteren en importeren van regels voor programmacontrole rekening met de volgende speciale overwegingen:

- Kaspersky Endpoint Security exporteert de lijst met regels alleen voor de actieve Programmacontrole-modus. Met andere woorden, als Programmacontrole in de denylist-modus werkt, exporteert Kaspersky Endpoint Security alleen regels voor deze modus. Om de lijst met regels voor de allowlist-modus te exporteren, moet u de modus wijzigen en de exportbewerking opnieuw uitvoeren.
- Kaspersky Endpoint Security gebruikt applicatiecategorieën om de regels voor rogrammacontrole te laten werken. Wanneer u de lijst met regels voor programmacontrole naar een andere server migreert, moet u ook de lijst met programmacategorieën migreren. Voor meer informatie over het exporteren of importeren van programmacategorieën, raadpleegt u [Kaspersky Security Center](https://support.kaspersky.com/help/KSC/14.2/en-US/index.htm) Help  $E$ .

[Een lijst met regels van programmacontrole](javascript:toggleBlock() exporteren en importeren in de Beheerconsole (MMC) a

- 1. Open de Beheerconsole van Kaspersky Security Center.
- 2. Selecteer in de beheerconsole Policies.
- 3. Selecteer het noodzakelijke beleid en dubbelklik om de beleidseigenschappen te openen.
- 4. Selecteer Security Controls  $\rightarrow$  Programmacontrole in het beleidsvenster.
- 5. Zo wijzigt u de status van een regel voor programmacontrole:
	- a. Selecteer de regels die u wilt exporteren. Gebruik de CTRL- of SHIFT-toets om meerdere poorten te selecteren.

Als u geen regel hebt geselecteerd, exporteert Kaspersky Endpoint Security alle regels.

- b. Klik op de koppeling **Exporteren**.
- c. Geef in het geopende venster de naam van het XML-bestand op waarnaar u de lijst met regels wilt exporteren. Selecteer vervolgens de map waarin u dit bestand wilt opslaan.
- d. Sla het bestand op.

Kaspersky Endpoint Security exporteert de lijst met regels naar het XML-bestand.

- 6. Een lijst met regels van programmacontrole importeren:
	- a. Klik op de koppeling Importeren.

Selecteer in het geopende venster het XML-bestand waaruit u de lijst met regels wilt importeren.

b. Open het bestand.

Als de computer al een lijst met regels heeft, vraagt Kaspersky Endpoint Security u de bestaande lijst te verwijderen of nieuwe items eraan toe te voegen vanuit het XML-bestand.

7. Sla uw wijzigingen op.

[Een lijst met regels van programmacontrole](javascript:toggleBlock() exporteren en importeren in de Webconsole en de Cloudconsole

- 1. Selecteer in het hoofdvenster van de webconsole achtereenvolgens Devices  $\rightarrow$  Policies & Profiles.
- 2. Klik op de naam van het Kaspersky Endpoint Security-beleid.

U ziet nu het venster met de beleidseigenschappen.

- 3. Selecteer het tabblad Application settings.
- 4. Ga naar Security Controls  $\rightarrow$  Application Control.
- 5. Klik op de koppeling Configure rules.
- 6. Selecteer een lijst met regels: denylist of allowlist voor programma's.
- 7. Zo wijzigt u de status van een regel voor programmacontrole:
	- a. Selecteer de regels die u wilt exporteren.
	- b. Klik op **Export**.
	- c. Bevestig dat u alleen de geselecteerde regels wilt exporteren of de volledige lijst wilt exporteren.
	- d. Sla het bestand op.

Kaspersky Endpoint Security exporteert de lijst met regels naar een XML-bestand in de standaard downloadmap.

- 8. Een lijst met regels van programmacontrole importeren:
	- a. Klik op de koppeling Import.

Selecteer in het geopende venster het XML-bestand waaruit u de lijst met regels wilt importeren.

b. Open het bestand.

Als de computer al een lijst met regels heeft, vraagt Kaspersky Endpoint Security u de bestaande lijst te verwijderen of nieuwe items eraan toe te voegen vanuit het XML-bestand.

9. Sla uw wijzigingen op.

# <span id="page-484-0"></span>Gebeurtenissen die zich voordeden tijdens de werking van het onderdeel Programmacontrole weergeven

Zo bekijkt <sup>u</sup> de resultaten van de werking van het onderdeel Programmacontrole die door Kaspersky Security Center zijn ontvangen:

1. Open de Beheerconsole van Kaspersky Security Center.

- 2. Selecteer bij het knooppunt Administration Server in de structuur van de Beheerconsole het tabblad Events.
- 3. Klik op de knop Create a selection.
- 4. Selecteer in het geopende venster het gedeelte Events.

5. Klik op de knop Clear all.

6. Schakel in de tabel Events het selectievakje Programma mag niet worden gestart in.

7. Sla uw wijzigingen op.

- 8. Selecteer in de vervolgkeuzelijst Event selections de aangemaakte selectie.
- <span id="page-485-2"></span>9. Klik op de knop Run selection.

## Een rapport over geblokkeerde programma's weergeven

Zo geeft <sup>u</sup> het rapport over geblokkeerde programma's weer:

- 1. Open de Beheerconsole van Kaspersky Security Center.
- 2. Selecteer bij het knooppunt Administration Server in de structuur van de Beheerconsole het tabblad Reports.
- 3. Klik op de knop New report template.

De wizard Nieuwe rapportsjabloon wordt gestart.

4. Volg de instructies van de wizard Sjabloon voor rapport. Tijdens de stap Selecting the report template type selecteert u achtereenvolgens Other  $\rightarrow$  Report on prohibited applications.

Wanneer u de wizard Nieuwe rapportsjabloon hebt voltooid, verschijnt de nieuwe rapportsjabloon in de tabel op het tabblad Reports.

5. Dubbelklik op het rapport om het te openen.

<span id="page-485-0"></span>Het rapport wordt gemaakt. Het rapport wordt in een nieuw venster weergegeven.

# Regels van Programmacontrole testen

Als u ervoor wilt zorgen dat regel van Programmacontrole geen programma's blokkeren die u nodig hebt voor uw werk, wordt u aanbevolen om het testen van de regels van Programmacontrole in te schakelen en hun werking na de aanmaak van nieuwe regels te analyseren. Wanneer het testen van de regels van Programmacontrole is ingeschakeld, blokkeert Kaspersky Endpoint Security geen programma's waarvan de opstart verboden is door regels van Programmacontrole maar stuurt het wel meldingen over de opstart ervan naar de Administration Server.

Voor een analyse van de werking van de regels van Programmacontrole moeten de resulterende gebeurtenissen van Programmacontrole die worden gerapporteerd aan Kaspersky Security Center worden onderzocht. Als de testen aangeven dat alle benodigde programma's voor het werk van de gebruiker kunnen worden gestart, betekent dit dat de juiste regels zijn aangemaakt. In het andere geval wordt u aanbevolen de instellingen van de aangemaakte regels bij te werken, extra regels aan te maken of de bestaande regels te verwijderen.

<span id="page-485-1"></span>Kaspersky Endpoint Security staat standaard het opstarten van alle programma's toe, behalve de programma's die volgens de regels verboden zijn.

# In- en uitschakelen van testen van regels van Programmacontrole

Zo schakelt <sup>u</sup> het testen voor regels van Programmacontrole in Kaspersky Security Center in of uit:

- 1. Open de Beheerconsole van Kaspersky Security Center.
- 2. Selecteer in de beheerconsole Policies.
- 3. Selecteer het noodzakelijke beleid en dubbelklik om de beleidseigenschappen te openen.
- 4. Selecteer Security Controls  $\rightarrow$  Programmacontrole in het beleidsvenster.

Rechts in het venster ziet u de instellingen van het onderdeel Programmacontrole.

- 5. Selecteer in de vervolgkeuzelijst Controlemodus een van de volgende opties:
	- Denylist. Als deze optie is geselecteerd, staat Programmacontrole toe dat alle gebruikers programma's starten, behalve in gevallen waarbij aan de voorwaarden van de blokkeringsregels van Programmacontrole is voldaan.
	- Allowlist. Als deze optie is geselecteerd, staat Programmacontrole niet toe dat gebruikers programma's starten, behalve in gevallen waarbij aan de voorwaarden van de uitvoeringsregels van Programmacontrole is voldaan.
- 6. Doe een van de volgende acties:
	- Als u het testen voor regels van programmacontrole wilt inschakelen, selecteert u de optie Regels testen in de vervolgkeuzelijst Actie.
	- Als u wilt dat Programmacontrole de opstart van programma's op computers van gebruikers beheert, selecteert u Regels toepassen in de vervolgkeuzelijst.
- 7. Sla uw wijzigingen op.

Zo schakelt <sup>u</sup> het testen van de regels van Programmacontrole in of selecteert <sup>u</sup> een blokkerende actie voor Programmacontrole:

- 1. Klik in het [hoofdvenster](#page-129-0) van het programma op de knop  $\phi$ .
- 2. Selecteer Security Controls  $\rightarrow$  Programmacontrole in het venster met de programma-instellingen.
- 3. Klik op de knop Geblokkeerde programma's of Toegestane programma's.

Hiermee wordt de lijst met regels van programmacontrole geopend.

4. Selecteer in het gedeelte Status de optie Testmodus.

Deze status geeft aan dat Kaspersky Endpoint Security altijd de opstart van programma's toestaat waarop deze regel van toepassing is maar informatie over de opstart van zulke programma's in het rapport registreert.

5. Sla uw wijzigingen op.

Kaspersky Endpoint Security blokkeert geen programma's waarvan de opstart is verboden door het onderdeel Programmacontrole maar stuurt wel meldingen over de opstart ervan naar de Administration Server. U kunt ook de weergave configureren van meldingen over regeltesten op de computer van de gebruiker.

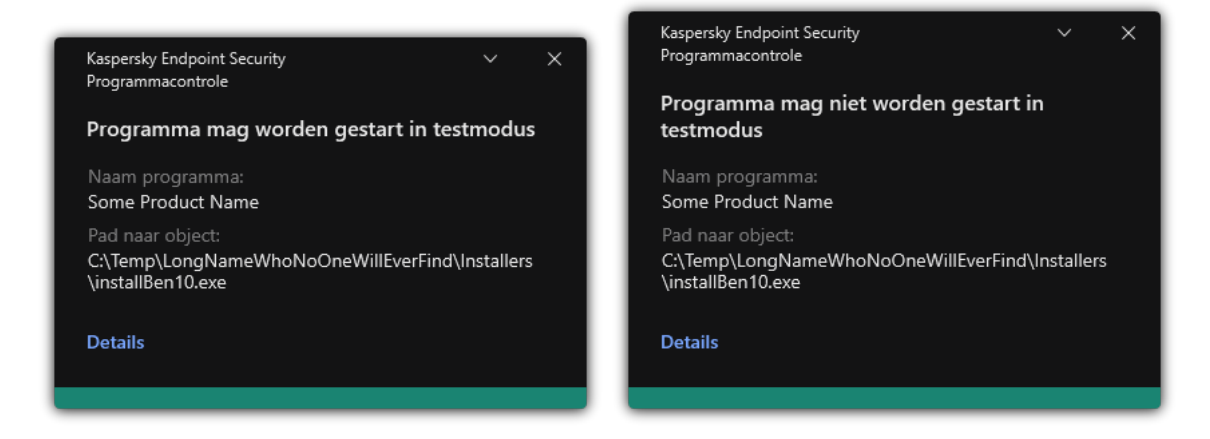

Meldingen programmacontrole in testmodus

# <span id="page-487-1"></span>Zo geeft u het rapport over geblokkeerde programma's in de testmodus weer

Zo geeft <sup>u</sup> het rapport over geblokkeerde programma's in de testmodus weer:

- 1. Open de Beheerconsole van Kaspersky Security Center.
- 2. Selecteer bij het knooppunt Administration Server in de structuur van de Beheerconsole het tabblad Reports.
- 3. Klik op de knop New report template.

De wizard Nieuwe rapportsjabloon wordt gestart.

- 4. Volg de instructies van de wizard Sjabloon voor rapport. Tijdens de stap Selecting the report template type selecteert u achtereenvolgens Other  $\rightarrow$  Report on prohibited applications in test mode. Wanneer u de wizard Nieuwe rapportsjabloon hebt voltooid, verschijnt de nieuwe rapportsjabloon in de tabel op het tabblad Reports.
- 5. Dubbelklik op het rapport om het te openen.

<span id="page-487-0"></span>Het rapport wordt gemaakt. Het rapport wordt in een nieuw venster weergegeven.

# Gebeurtenissen die zich voordeden tijdens de geteste werking van het onderdeel Programmacontrole weergeven

Zo geeft <sup>u</sup> testgebeurtenissen van Programmacontrole weer die door Kaspersky Security Center zijn ontvangen:

- 1. Open de Beheerconsole van Kaspersky Security Center.
- 2. Selecteer bij het knooppunt Administration Server in de structuur van de Beheerconsole het tabblad Events.
- 3. Klik op de knop Create a selection.
- 4. Selecteer in het geopende venster het gedeelte Events.
- 5. Klik op de knop Clear all.
- 6. Schakel in de tabel de selectievakjes Events Programma mag niet worden gestart in testmodus en Programma mag worden gestart in testmodus in.
- 7. Sla uw wijzigingen op.
- 8. Selecteer in de vervolgkeuzelijst Event selections de aangemaakte selectie.
- 9. Klik op de knop Run selection.

### Bewaking van programma-activiteit

Bewaking van programma-activiteit is een tool ontworpen voor de realtime weergave van informatie over de activiteit van de computer van een gebruiker.

Voor het gebruik van de Bewaking van programma-activiteit moet u de onderdelen Programmacontrole en Host Intrusion Prevention installeren. Als deze componenten niet zijn geïnstalleerd, wordt de sectie Bewaking van programma-activiteit in de [hoofdvenster](#page-129-0) van het programma is verborgen.

De bewaking van programma-activiteit starten:

Ga in het hoofdvenster van het programma naar Bewaking en klik op de tegel Bewaking van programma-. activiteit

In dit venster wordt informatie over de activiteit van programma's op de computer van de gebruiker weergegeven op drie tabbladen:

- Het tabblad Alle programma's geeft informatie over alle programma's die op de computer geïnstalleerd zijn.
- Het tabblad Gestart geeft informatie over het verbruik van computerbronnen door elk programma in realtime. Vanaf dit tabblad kunt u ook doorgaan met het configureren van machtigingen voor een individuele toepassing.
- Het tabblad **Gestart bij opstart** geeft de lijst met programma's die worden gestart wanneer het besturingssysteem start.

Als u de informatie over de programma-activiteit wilt verbergen op de computer van de gebruiker, kunt u de toegang van de gebruiker tot Bewaking van programma-activiteit beperken.

[Bewaking van programma-activiteit](javascript:toggleBlock() verbergen in de programma-interface via Beheerconsole (MMC) o

- 1. Open de Beheerconsole van Kaspersky Security Center.
- 2. Selecteer in de beheerconsole Policies.
- 3. Selecteer het noodzakelijke beleid en dubbelklik om de beleidseigenschappen te openen.
- 4. Selecteer Algemene instellingen → Interface in het beleidsvenster.
- 5. Gebruik het selectievakje Bewaking van programma-activiteit verbergen om de toegang tot de tool te verlenen of in te trekken.
- 6. Sla uw wijzigingen op.

[Bewaking van programma-activiteit](javascript:toggleBlock() verbergen in de programma-interface via de Webconsole en Cloudconsole

- 1. Selecteer in het hoofdvenster van de webconsole achtereenvolgens **Devices**  $\rightarrow$  **Policies & Profiles**.
- 2. Klik op de naam van het Kaspersky Endpoint Security-beleid. U ziet nu het venster met de beleidseigenschappen.
- 
- 3. Selecteer het tabblad Application settings.
- 4. Ga naar General settings  $\rightarrow$  Interface.
- 5. Gebruik het selectievakje Hide Application Activity Monitor section om de toegang tot de tool te verlenen of in te trekken.
- 6. Sla uw wijzigingen op.

## Regels voor het maken van naammaskers voor bestanden of mappen

Een masker van een bestands- of mapnaam is een voorstelling van de naam van een map of de naam en extensie van een bestand met normale tekens.

U kunt de volgende normale tekens gebruiken om het masker van een bestands- of mapnaam te maken:

- Het teken \* (sterretje), dat een willekeurig teken voorstelt (inclusief een lege set). Het masker C:\\*.txt omvat bijvoorbeeld alle paden naar bestanden met de txt-extensie die zich in mappen en submappen op de C-schijf bevinden.
- Het teken ? (vraagteken), dat een enkel willekeurig teken voorstelt, behalve de tekens \ en / (scheidingstekens van de namen van bestanden en mappen in paden naar bestanden en mappen). Het masker C:\Voorbeeld\???.txt omvat bijvoorbeeld paden naar alle bestanden die zich in de map met de naam Voorbeeld bevinden, die een TXT-extensie hebben en die een naam met drie tekens hebben.

### Berichtsjablonen van Programmacontrole bewerken

Wanneer een gebruiker een programma probeert te starten dat door een regel van Programmacontrole is geblokkeerd, toont Kaspersky Endpoint Security een bericht met de melding dat de start van het programma is geblokkeerd. Als de gebruiker vindt dat de start van een programma per vergissing is geblokkeerd, kan de gebruiker de koppeling in de tekst van het bericht gebruiken om een bericht naar de lokale netwerkbeheerder te sturen.

Speciale sjablonen zijn beschikbaar voor het bericht dat wordt weergegeven wanneer de start van een programma wordt geblokkeerd en voor het bericht dat naar de beheerder wordt verstuurd. U kunt de berichtsjablonen wijzigen.

#### Zo bewerkt <sup>u</sup> een berichtsjabloon:

- 1. Klik in het [hoofdvenster](#page-129-0) van het programma op de knop  $\phi$ .
- 2. Selecteer Security Controls  $\rightarrow$  Programmacontrole in het venster met de programma-instellingen.
- 3. Configureer in het blok Sjablonen van berichten over programmablokkering de sjablonen voor berichten over programmacontrole:
	- Bericht over blokkering. Sjabloon van het bericht dat wordt weergegeven bij de activering van een regel van Programmacontrole die de start van een programma blokkeert. De melding van een geblokkeerd programma wordt weergegeven in de onderstaande afbeelding.

U kunt geen berichtsjablonen configureren voor programmacontrole in [testmodus](#page-485-0). Programmacontrole in testmodus geeft vooraf ingestelde meldingen weer.

- Bericht aan beheerder. Sjabloon van het bericht dat een gebruiker naar de LAN-beheerder van het bedrijf kan sturen als de gebruiker denkt dat een programma per ongeluk is geblokkeerd. Nadat de gebruiker toegang heeft gevraagd, stuurt Kaspersky Endpoint Security een gebeurtenis naar Kaspersky Security Center: Bericht over blokkering van programmastart aan beheerder. De beschrijving van de gebeurtenis bevat een bericht aan de beheerder met vervangende variabelen. U kunt deze gebeurtenissen in de Kaspersky Security Center-console bekijken met de voorgedefinieerde gebeurtenisselectie User requests. Als uw organisatie Kaspersky Security Center niet heeft geïmplementeerd of als er geen verbinding is met de beheerserver, stuurt het programma een bericht aan de beheerder naar het opgegeven e-mailadres.
- 4. Sla uw wijzigingen op.

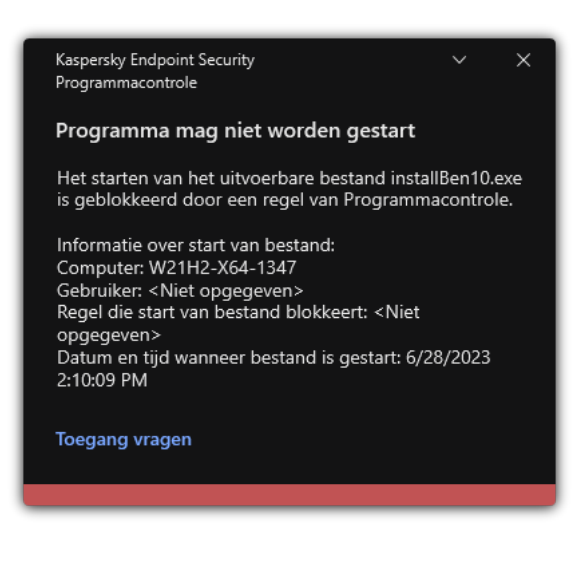

Melding van programmacontrole

Best practices voor het implementeren van een lijst met toegestane programma's

Wanneer u de implementatie van een lijst met toegestane programma's plant, wordt u aanbevolen de volgende acties uit te voeren:

1. Maak de volgende soorten groepen:

- Gebruikersgroepen. Groepen gebruikers waarvoor u het gebruik van diverse programma's moet toestaan.
- Beheergroepen. Een of meerdere groepen van computers waarop Kaspersky Security Center de lijst met toegestane programma's zal toepassen. Het is noodzakelijk om meerdere groepen computers te maken als voor die groepen verschillende instellingen voor de allowlist worden gebruikt.
- 2. Maak een lijst met programma's die mogen worden gestart.

Voordat u een lijst maakt, wordt u aangeraden het volgende doen:

a. Start de inventarisatietaak.

Informatie over het maken, opnieuw congureren en opstarten van een inventarisatie vindt u in het onderdeel Taakbeheer.

b. Bekijk de lijst met [uitvoerbare](#page-467-0) bestanden.

# Allowlist-modus configureren voor programma's

Wanneer u de allowlist-modus configureert, wordt u aanbevolen de volgende acties uit te voeren:

1. Maak [programmacategorieën](#page-471-0) met de programma's die mogen worden gestart.

U kunt een van de volgende methoden selecteren om programmacategorieën aan te maken:

- Category with content added manually. U kunt items handmatig toevoegen aan deze categorie door de volgende voorwaarden te gebruiken:
	- Metagegevens van bestanden. Kaspersky Security Center voegt alle uitvoerbare bestanden samen met de opgegeven metagegevens toe aan de programmacategorie.
	- Hash-code van bestanden. Kaspersky Security Center voegt alle uitvoerbare bestanden met de opgegeven hash toe aan de programmacategorie.

In het geval dat deze voorwaarde wordt gebruikt, kunnen updates niet automatisch worden geïnstalleerd omdat elke versie van een bestand een andere hash heeft.

- Certificaat van bestanden. Kaspersky Security Center voegt alle uitvoerbare bestanden met het opgegeven certificaat toe aan de programmacategorie.
- KL-categorie. Kaspersky Security Center voegt alle programma's uit de opgegeven KL-categorie toe aan de programmacategorie.
- Map van programma. Kaspersky Security Center voegt alle uitvoerbare bestanden in deze map toe aan de aangepaste programmacategorie.

Het gebruik van de voorwaarde 'Map van programma' is mogelijk onveilig omdat alle programma's uit de opgegeven map mogen worden gestart. U wordt aanbevolen om de programmacategorieën die de voorwaarde 'Map van programma' gebruiken alleen toe te passen op gebruikers waarvoor u de automatische installatie van updates wilt toestaan.

- Category that includes executable files from a specific folder. U kunt een map opgeven waarin de uitvoerbare bestanden zich bevinden die automatisch worden toegewezen aan de gemaakte programmacategorie.
- Category that includes executable files from selected devices. U kunt een computer opgeven waarvoor alle uitvoerbare bestanden automatisch worden toegewezen aan de gemaakte programmacategorie.

Wanneer deze methode voor het maken van programmacategorieën wordt gebruikt, ontvangt Kaspersky Security Center informatie over programma's op de computer via de map [Executable](#page-467-0) files

- 2. Selecteer de [allowlist-modus](#page-468-0) voor het onderdeel Programmacontrole.
- 3. Maak regels van [Programmacontrole](#page-478-0) aan met behulp van de gemaakte programmacategorieën.

De **Golden Image-**regel en de **Vertrouwde updaters-**regel zijn aanvankelijk gedefinieerd voor de Allowlistmodus. Deze Application Control-regels komen overeen met KL-categorieën. De KL-categorie 'Golden Image' bevat programma's die de normale werking van het besturingssysteem verzekeren. De KL-categorie 'Vertrouwde updaters' bevat updaters voor de meest bekende softwareleveranciers. U kunt deze regels niet verwijderen. De instellingen van deze regels kunnen niet worden bewerkt. Standaard is de Golden Image-regel ingeschakeld en is de Vertrouwde updaters-regel uitgeschakeld. Alle gebruikers mogen programma's starten die aan de activeringsvoorwaarden van deze regels voldoen.

4. Bepaal voor welke programma's u de automatische installatie van updates wilt toestaan.

U kunt de automatische installatie van updates toestaan op een van de volgende manieren:

- Geef een uitgebreide lijst met toegestane programma's op door de opstart van alle programma's uit een bepaalde KL-categorie toe te staan.
- Geef een uitgebreide lijst met toegestane programma's op door de opstart van alle programma's die zijn ondertekend met een certificaat toe te staan.

Om de opstart van alle programma's die ondertekend zijn met certificaten toe te staan, kunt u een categorie maken met een voorwaarde op basis van certificaten die alleen de parameter **Subject** met de waarde \* gebruikt.

Selecteer voor de regel van Programmacontrole de parameter **Vertrouwde updaters**. Als dit selectievakje is ingeschakeld, zal Kaspersky Endpoint Security de programma's die zijn opgenomen in de regel beschouwen als vertrouwde updaters. De opstart van programma's die zijn geïnstalleerd of bijgewerkt door de programma's die zijn opgenomen in de regel wordt door Kaspersky Endpoint Security toegestaan als er geen Blokkeren-regels zijn toegepast op die programma's.

Wanneer de instellingen van Kaspersky Endpoint Security worden gemigreerd, wordt de lijst met uitvoerbare bestanden die wordt gemaakt door vertrouwde updaters ook gemigreerd.

Maak een map en plaats hierin de uitvoerbare bestanden van programma's waarvoor de automatische installatie van updates is toegestaan. Maak dan een programmacategorie met de voorwaarde

'Programmamap' en geef het pad naar die map op. Maak vervolgens een Toestaan-regel en selecteer deze categorie.

Het gebruik van de voorwaarde 'Map van programma' is mogelijk onveilig omdat alle programma's uit de opgegeven map mogen worden gestart. U wordt aanbevolen om de programmacategorieën die de voorwaarde 'Map van programma' gebruiken alleen toe te passen op gebruikers waarvoor u de automatische installatie van updates wilt toestaan.

## De allowlist-modus testen

Als u ervoor wilt zorgen dat regel van Programmacontrole geen programma's blokkeren die u nodig hebt voor uw werk, wordt u aanbevolen om het testen van de regels van Programmacontrole in te schakelen en hun werking na de aanmaak van nieuwe regels te analyseren. Wanneer het testen is ingeschakeld, blokkeert Kaspersky Endpoint Security geen programma's waarvan de opstart verboden is door regels van Programmacontrole maar stuurt het wel meldingen over de opstart ervan naar de Administration Server.

Wanneer u de allowlist-modus test, wordt u aanbevolen de volgende acties uit te voeren:

- 1. Bepaal de testperiode (gaande van enkele dagen tot twee maanden).
- 2. Schakel het testen van de regels van [Programmacontrole](#page-485-1) in.
- 3. Controleer de gebeurtenissen die zich voordeden tijdens het testen van de werking van [Programmacontrole](#page-487-0) en rapporten over [geblokkeerde](#page-487-1) programma's in de testmodus om de resultaten van de test te analyseren.
- 4. Op basis van de resultaten van de analyse maakt u wijzigingen aan de instellingen van de allowlist-modus. In het bijzonder kunt u op basis van de testresultaten uitvoerbare bestanden met betrekking tot gebeurtenissen aan een [programmacategorie](#page-477-0) toevoegen.

# Ondersteuning voor allowlist-modus

Na de selectie van een blokkerende actie voor [Programmacontrole,](#page-485-1) wordt u aanbevolen de ondersteuning voor de allowlist-modus voort te zetten door het volgende te doen:

- Onderzoek de gebeurtenissen die zich voordeden tijdens de werking van [Programmacontrole](#page-484-0) en rapporten over geblokkeerde opstarten om de efficiëntie van [Programmacontrole](#page-485-2) te analyseren.
- Analyseer verzoeken voor toegang tot programma's die gebruikers hebben ingediend.
- Analyseer onbekende uitvoerbare bestanden door hun reputatie in [Kaspersky Security Network](#page-379-0) te controleren.
- Voordat u updates voor het besturingssysteem of software installeert, installeert u eerst die updates voor een testgroep van computers om te controleren hoe ze worden verwerkt door de regels van Programmacontrole.
- Voeg de noodzakelijke programma's toe aan categorieën die in regels van Programmacontrole worden gebruikt.

### Netwerkpoorten bewaken

Tijdens de werking van Kaspersky Endpoint Security monitoren de onderdelen [Webcontrole](#page-255-0), Mail Threat [Protection](#page-396-0) en Web Threat [Protection](#page-242-0) gegevensstromen die via specifieke protocollen en door specifieke open TCP- en UDPpoorten worden verstuurd en ontvangen op de computer van de gebruiker. Het onderdeel Mail Threat Protection analyseert bijvoorbeeld informatie die via SMTP wordt verstuurd en ontvangen, terwijl het onderdeel Web Threat Protection informatie analyseert die via HTTP en FTP wordt verstuurd en ontvangen.

Kaspersky Endpoint Security verdeelt TCP- en UDP-poorten van de computer van de gebruiker in verschillende groepen, afhankelijk van het mogelijke gevaar via deze poorten. Sommige netwerkpoorten zijn voorbehouden voor kwetsbare services. U wordt aanbevolen om deze poorten nauwlettend te bewaken omdat ze veel meer kans hebben om het doelwit van netwerkaanvallen te zijn. Als u niet-standaardservices gebruikt die nietstandaardnetwerkpoorten nodig hebben, kunnen deze netwerkpoorten ook het doelwit zijn van een aanvallende computer. U kunt lijsten maken met netwerkpoorten en programma's die netwerktoegang vragen. Deze poorten en programma's krijgen dan bijzondere aandacht van de onderdelen Mail Threat Protection en Web Threat Protection tijdens het monitoren van het netwerkverkeer.

## <span id="page-494-0"></span>Bewaking van alle netwerkpoorten inschakelen

Zo schakelt u de bewaking van alle netwerkpoorten in:

- 1. Klik in het [hoofdvenster](#page-129-0) van het programma op de knop  $\phi$ .
- 2. Selecteer Algemene instellingen → Netwerkinstellingen in het venster met de programma-instellingen.

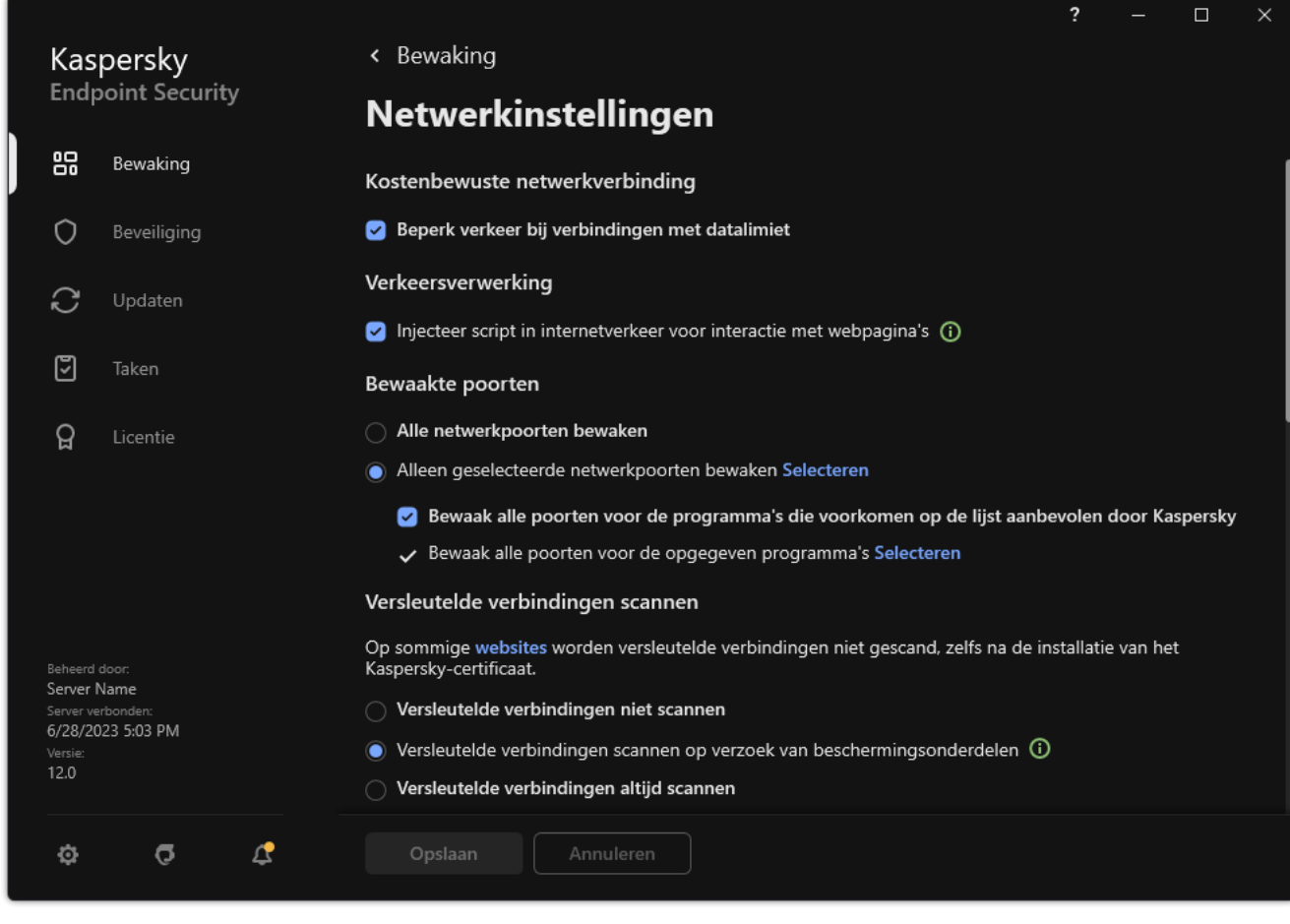

Instellingen voor het bewaken van netwerkpoorten

- 3. Selecteer in het blok Bewaakte poorten Alle netwerkpoorten bewaken.
- 4. Sla uw wijzigingen op.

## Een lijst met bewaakte netwerkpoorten aanmaken

Zo maakt <sup>u</sup> een lijst met bewaakte netwerkpoorten aan:

- 1. Klik in het [hoofdvenster](#page-129-0) van het programma op de knop  $\ddot{\mathbf{e}}$ .
- 2. Selecteer Algemene instellingen → Netwerkinstellingen in het venster met de programma-instellingen.
- 3. Selecteer in het blok Bewaakte poorten Alleen geselecteerde netwerkpoorten bewaken.
- 4. Klik op Selecteren.

Dit open een lijst met netwerkpoorten die normaal worden gebruikt voor de verzending van e-mail en netwerkverkeer. Deze lijst met netwerkpoorten wordt bij het pakket van Kaspersky Endpoint Security meegeleverd.

- 5. Gebruik de schakelaar in de kolom Status om netwerkpoortbewaking in of uit te schakelen.
- 6. Als een netwerkpoort niet in de lijst met netwerkpoorten wordt weergegeven, voegt u die toe door het volgende te doen:
	- a. Klik op Toevoegen.
	- b. Voer in het geopende venster het netwerkpoortnummer en een korte beschrijving in.
	- c. Stel de status Actief of Inactief in voor de bewaking van de netwerkpoort.
- 7. Sla uw wijzigingen op.

Wanneer het FTP-protocol in de passieve modus werkt, kan de verbinding tot stand worden gebracht via een willekeurige netwerkpoort die niet aan de lijst met bewaakte netwerkpoorten is toegevoegd. Om dergelijke verbindingen te beschermen, schakelt u bewaking van alle [netwerkpoorten](#page-494-0) in of configureert u de controle over netwerkpoorten voor programma's die [FTP-verbindingen](#page-495-0) tot stand brengen.

## <span id="page-495-0"></span>Een lijst met programma's aanmaken waarvoor alle netwerkpoorten worden gemonitord

U kunt een lijst met programma's aanmaken waarvoor Kaspersky Endpoint Security alle netwerkpoorten monitort.

We raden aan dat u alle programma's die gegevens verzenden of ontvangen via het FTP-protocol toevoegt aan de lijst met programma's waarvoor Kaspersky Endpoint Security alle netwerkpoorten monitort.

Zo maakt <sup>u</sup> een lijst met programma's aan waarvoor alle netwerkpoorten worden gemonitord:

1. Klik in het [hoofdvenster](#page-129-0) van het programma op de knop  $\phi$ .

2. Selecteer Algemene instellingen → Netwerkinstellingen in het venster met de programma-instellingen.

- 3. Selecteer in het blok Bewaakte poorten Alleen geselecteerde netwerkpoorten bewaken.
- 4. Selecteer het selectievakje Bewaak alle poorten voor de programma's die voorkomen op de lijst aanbevolen . door Kaspersky

Als dit selectievakje is ingeschakeld, bewaakt Kaspersky Endpoint Security alle poorten voor de volgende programma's:

- Adobe Acrobat Reader.
- Apple Application Support.
- Google Chrome.
- Microsoft Edge.
- Mozilla Firefox.
- Internet Explorer.
- Java.
- mIRC.
- Opera.
- Pidgin.
- Safari.
- Mail.ru Agent.
- Yandex Browser.
- 5. Selecteer het selectievakje Bewaak alle poorten voor de opgegeven programma's.
- 6. Klik op Selecteren.

Dit opent een lijst met programma's waarvoor Kaspersky Endpoint Security alle netwerkpoorten monitort.

- 7. Gebruik de schakelaar in de kolom Status om netwerkpoortbewaking in of uit te schakelen.
- 8. Als een programma niet is opgenomen in de lijst met programma's, voegt u het als volgt toe:
	- a. Klik op Toevoegen.
	- b. Voer in het geopende venster het pad naar het uitvoerbare bestand van de toepassing en een korte beschrijving in.
	- c. Stel de status Actief of Inactief in voor de bewaking van netwerkpoorten.
- 9. Sla uw wijzigingen op.

### Lijsten met bewaakte poorten exporteren en importeren

Kaspersky Endpoint Security gebruikt de volgende lijsten om netwerkpoorten te bewaken: lijst met netwerkpoorten en lijst met programma's waarvan de poorten worden bewaakt door Kaspersky Endpoint Security. U kunt lijsten met bewaakte poorten exporteren naar een XML-bestand. Vervolgens kunt u het bestand aanpassen om bijvoorbeeld een groot aantal poorten met dezelfde omschrijving toe te voegen. U kunt ook de export/importfunctie gebruiken om een back-up te maken van de lijsten met bewaakte poorten of om de lijsten naar een andere server te migreren.

[Lijsten met bewaakte poorten](javascript:toggleBlock() exporteren en importeren in de Beheerconsole (MMC) @

- 1. Open de Beheerconsole van Kaspersky Security Center.
- 2. Selecteer in de beheerconsole Policies.
- 3. Selecteer het noodzakelijke beleid en dubbelklik om de beleidseigenschappen te openen.
- 4. Selecteer Algemene instellingen → Netwerkinstellingen in het beleidsvenster.
- 5. Selecteer in het blok Bewaakte poorten Alleen geselecteerde netwerkpoorten bewaken.
- 6. Klik op Instellingen.

Het venster Netwerkpoorten wordt geopend. In het venster Netwerkpoorten ziet u een lijst met netwerkpoorten die normaal worden gebruikt voor de verzending van e-mail en netwerkverkeer. Deze lijst met netwerkpoorten wordt bij het pakket van Kaspersky Endpoint Security meegeleverd.

- 7. De lijst met netwerkpoorten exporteren:
	- a. Selecteer in de lijst met netwerkpoorten de poorten die u wilt exporteren. Gebruik de **CTRL-** of **SHIFT**toets om meerdere poorten te selecteren.

Als u geen poort hebt geselecteerd, exporteert Kaspersky Endpoint Security alle poorten.

- b. Klik op **Exporteren**.
- c. Voer in het venster dat opent de naam in van het XML-bestand waarnaar u de lijst met netwerkpoorten wilt exporteren, en selecteer de map waarin u dit bestand wilt opslaan.
- d. Sla het bestand op.

Kaspersky Endpoint Security exporteert de volledige lijst met netwerkpoorten naar het XML-bestand.

- 8. De lijst met programma's exporteren waarvan de poorten worden bewaakt door Kaspersky Endpoint Security:
	- a. Selecteer het selectievakje Bewaak alle poorten voor de opgegeven programma's.
	- b. Selecteer in de lijst met programma's de programma's die u wilt exporteren. Gebruik de **CTRL-** of **SHIFT**toets om meerdere poorten te selecteren.

Als u geen programma hebt geselecteerd, exporteert Kaspersky Endpoint Security alle programma's.

- c. Klik op Exporteren.
- d. Geef in het geopende venster de naam van het XML-bestand op waarnaar u de lijst met programma's wilt exporteren. Selecteer vervolgens de map waarin u dit bestand wilt opslaan.
- e. Sla het bestand op.

Kaspersky Endpoint Security exporteert de volledige lijst met programma's naar het XML-bestand.

- 9. De lijst met netwerkpoorten importeren:
	- a. Klik in de lijst met netwerkpoorten op de knop Importeren.

Selecteer in het geopende venster het XML-bestand waaruit u de lijst met netwerkpoorten wilt importeren.

b. Open het bestand.

Als de computer al een lijst met netwerkpoorten heeft, vraagt Kaspersky Endpoint Security u de bestaande lijst te verwijderen of nieuwe items eraan toe te voegen vanuit het XML-bestand.

- 10. De lijst met programma's importeren waarvan de poorten worden bewaakt door Kaspersky Endpoint Security:
	- a. Klik in de lijst met programma's op de knop Importeren.

Selecteer in het venster dat opent het XML-bestand waaruit u de lijst met programma's wilt importeren.

b. Open het bestand.

Als de computer al een lijst met programma's heeft, vraagt Kaspersky Endpoint Security u de bestaande lijst te verwijderen of nieuwe items eraan toe te voegen vanuit het XML-bestand.

11. Sla uw wijzigingen op.

[Lijsten met bewaakte poorten](javascript:toggleBlock() exporteren en importeren via de Webconsole en Cloudconsole <sup>®</sup>

- 1. Selecteer in het hoofdvenster van de webconsole achtereenvolgens **Devices**  $\rightarrow$  **Policies & Profiles**.
- 2. Klik op de naam van het Kaspersky Endpoint Security-beleid.

U ziet nu het venster met de beleidseigenschappen.

- 3. Selecteer het tabblad Application settings.
- 4. Ga naar General settings  $\rightarrow$  Network Settings.
- 5. De lijst met netwerkpoorten exporteren:
	- a. Selecteer in het blok Monitored ports Monitor selected network ports only.
	- b. Klik op de selected N ports link.

Het venster Network ports wordt geopend. In het venster Network ports ziet u een lijst met netwerkpoorten die normaal worden gebruikt voor de verzending van e-mail en netwerkverkeer. Deze lijst met netwerkpoorten wordt bij het pakket van Kaspersky Endpoint Security meegeleverd.

- c. Selecteer in de lijst met netwerkpoorten de poorten die u wilt exporteren.
- d. Klik op Export.
- e. Voer in het venster dat opent de naam in van het XML-bestand waarnaar u de lijst met netwerkpoorten wilt exporteren, en selecteer de map waarin u dit bestand wilt opslaan.
- f. Sla het bestand op.

Kaspersky Endpoint Security exporteert de volledige lijst met netwerkpoorten naar het XML-bestand.

- 6. De lijst met programma's exporteren waarvan de poorten worden bewaakt door Kaspersky Endpoint Security:
	- a. Schakel in het blok Monitored ports het selectievakje Monitor all ports for specified applications in.
	- b. Klik op de selected N applications link.
	- c. Selecteer in de lijst met programma's de programma's die u wilt exporteren.
	- d. Klik op Export.
	- e. Geef in het geopende venster de naam van het XML-bestand op waarnaar u de lijst met programma's wilt exporteren. Selecteer vervolgens de map waarin u dit bestand wilt opslaan.
	- f. Sla het bestand op.

Kaspersky Endpoint Security exporteert de volledige lijst met programma's naar het XML-bestand.

- 7. De lijst met netwerkpoorten importeren:
	- a. Klik in de lijst met netwerkpoorten op de knop Import.

Selecteer in het geopende venster het XML-bestand waaruit u de lijst met netwerkpoorten wilt importeren.

b. Open het bestand.

Als de computer al een lijst met netwerkpoorten heeft, vraagt Kaspersky Endpoint Security u de bestaande lijst te verwijderen of nieuwe items eraan toe te voegen vanuit het XML-bestand.

- 8. De lijst met programma's importeren waarvan de poorten worden bewaakt door Kaspersky Endpoint Security:
	- a. Klik in de lijst met programma's op de knop Import.

Selecteer in het venster dat opent het XML-bestand waaruit u de lijst met programma's wilt importeren.

b. Open het bestand.

Als de computer al een lijst met programma's heeft, vraagt Kaspersky Endpoint Security u de bestaande lijst te verwijderen of nieuwe items eraan toe te voegen vanuit het XML-bestand.

9. Sla uw wijzigingen op.

## Log Inspectie

Dit onderdeel is beschikbaar als Kaspersky Endpoint Security is geïnstalleerd op een computer met Windows voor servers. Dit onderdeel is niet beschikbaar als Kaspersky Endpoint Security is geïnstalleerd op een computer met Windows voor werkstations.

Vanaf versie 11.11.0 omvat Kaspersky Endpoint Security voor Windows het onderdeel Log Inspectie. Log Inspectie bewaakt de integriteit van de beschermde omgeving op basis van de inspectiere van het Windowsgebeurtenislogboek. Wanneer het programma tekenen van atypisch gedrag in het systeem detecteert, informeert het de beheerder, omdat dit gedrag kan wijzen op een poging tot cyberaanval.

Kaspersky Endpoint Security analyseert Windows-gebeurtenislogboeken en detecteert overtreding van de regels. De component bevat voorgedefinieerde regels. Voorgedefinieerde regels worden aangedreven door heuristische analyse. U kunt ook uw eigen regels [toevoegen](#page-507-0) (aangepaste regels). Wanneer een regel wordt geactiveerd, maakt hete programma een gebeurtenis met de status Critical (zie onderstaande afbeelding).

Als u log inspectie wilt gebruiken, zorg er dan voor dat de beveiliging van het auditbeleid is geconfigureerd en dat het systeem de relevante gebeurtenissen vastlegt (raadpleeg de technische [ondersteuningswebsite](https://docs.microsoft.com/en-us/windows/security/threat-protection/security-policy-settings/audit-policy) van Microsoft<sup>E</sup> voor details).

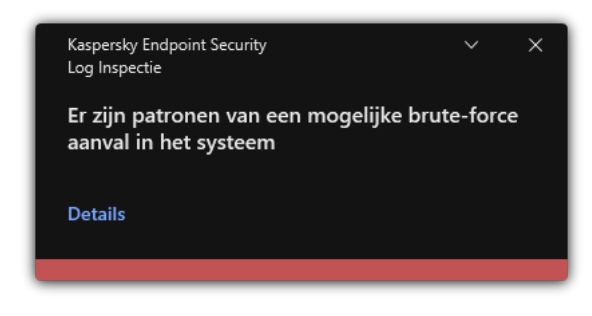

Melding log inspectie

## <span id="page-501-0"></span>Voorgedefinieerde regels configureren

Voorgedefinieerde regels bevatten sjablonen van abnormale activiteit op de beveiligde computer. Abnormale activiteit kan een poging tot aanval omvatten. Voorgedefinieerde regels worden aangedreven door heuristische analyse. Er zijn zeven vooraf gedefinieerde regels beschikbaar voor Log Inspectie. U kunt al deze regels inschakelen of uitschakelen. Voorgedefinieerde regels kunnen niet worden verwijderd.

U kunt de activeringscriteria configureren voor regels die de volgende gebeurtenissen bewaken:

- Detectie brute-force-aanval wachtwoorden
- Netwerk login detectie

Voorgedefinieerde regels configureren in de Beheerconsole (MMC) @

- 1. Open de Beheerconsole van Kaspersky Security Center.
- 2. Selecteer in de beheerconsole Policies.
- 3. Selecteer het noodzakelijke beleid en dubbelklik om de beleidseigenschappen te openen.
- 4. Selecteer Security Controls  $\rightarrow$  Log Inspectie in het beleidsvenster.
- 5. Zorg ervoor dat het selectievakje Log Inspectie ingeschakeld is.
- 6. In het blok Voorgedefinieerde regels, klikt u op de knop Instellingen.
- 7. Schakel selectievakjes in of uit om vooraf gedefinieerde regels te configureren:
	- . Er zijn patronen van een mogelijke brute-force aanval in het systeem
	- . Er is een ongewone activiteit gedetecteerd tijdens een netwerk aanmeldsessie
	- . Er zijn patronen van een mogelijk misbruik van Windows Event Log
	- . Ongewone acties gedetecteerd in naam van een nieuwe geïnstalleerde service
	- . Ongewone aanmelding die expliciete referenties gebruikt gedetecteerd
	- . Er zijn patronen van een mogelijke Kerberos vervalste PAC (MS14-068) aanval in het systeem
	- . Verdachte veranderingen gedetecteerd in de bevoorrechte ingebouwde Beheerders groep
- 8. Configureer indien nodig de regel Er zijn patronen van een mogelijke brute-force aanval in het systeem:
	- a. Klik op de knop Instellingen onder de regel.
	- b. Geef in het geopende venster het aantal pogingen en een tijdsperiode waarbinnen pogingen om een wachtwoord in te voeren moeten worden uitgevoerd om de regel te activeren.
	- c. Klik op **OK**.
- 9. Als u de regel Er is een ongewone activiteit gedetecteerd tijdens een netwerk aanmeldsessie hebt geselecteerd, dan moet u de instellingen configureren:
	- a. Klik op de knop Instellingen onder de regel.
	- b. Specificeer in het blok Netwerk aanmeld detectie het begin en het einde van het tijdsinterval.

Kaspersky Endpoint Security beschouwt aanmeldingspogingen die tijdens dit gedefinieerde interval worden uitgevoerd als abnormale activiteit.

Het interval is standaard niet ingesteld en het programma controleert de aanmeldingspogingen niet. Stel het interval in op 12:00 - 23:59 zodat het programma voortdurend aanmeldingspogingen controleert. Het begin en het einde van het interval mogen niet samenvallen. Als ze hetzelfde zijn, controleert de toepassing de aanmeldingspogingen niet.

c. Maak de lijst met vertrouwde gebruikers en vertrouwde IP-adressen (IPv4 en IPv6).

Kaspersky Endpoint Security controleert geen aanmeldingspogingen van deze gebruikers en computers.
d. Klik op **OK**.

10. Sla uw wijzigingen op.

Voorgedefinieerde regels configureren via de Webconsole en Cloudconsole<sup>?</sup>

- 1. Selecteer in het hoofdvenster van de webconsole achtereenvolgens Devices  $\rightarrow$  Policies & Profiles.
- 2. Klik op de naam van het Kaspersky Endpoint Security-beleid.

U ziet nu het venster met de beleidseigenschappen.

- 3. Selecteer het tabblad Application settings.
- 4. Ga naar Security Controls  $\rightarrow$  Log Inspection.
- 5. Zorg ervoor dat de schakelaar Log Inspection ingeschakeld is.

6. In het blok Predefined rules, schakel de voorgedefinieerde regels in of uit met behulp van de schakelaars:

- . There are patterns of a possible brute-force attack in the system
- . There is an atypical activity detected during a network logon session
- . There are patterns of a possible Windows Event Log abuse
- . Atypical actions detected on behalf of a new service installed
- . Atypical logon that uses explicit credentials detected
- . There are patterns of a possible Kerberos forged PAC (MS14-068) attack in the system
- a. Suspicious changes detected in the privileged built-in Administrators group.
- 7. Configureer indien nodig de regel Th**ere are patterns of a possible brute-force attack in the system**:
	- a. Klik op Settings onder de regel.
	- b. Geef in het geopende venster het aantal pogingen en een tijdsperiode waarbinnen pogingen om een wachtwoord in te voeren moeten worden uitgevoerd om de regel te activeren.
	- c. Klik op **OK**.
- 8. Als u de regel There is an atypical activity detected during a network logon session hebt geselecteerd, dan moet u de instellingen configureren:
	- a. Klik op Settings onder de regel.
	- b. Specificeer in het blok Network logon detection het begin en het einde van het tijdsinterval.

Kaspersky Endpoint Security beschouwt aanmeldingspogingen die tijdens dit gedefinieerde interval worden uitgevoerd als abnormale activiteit.

Het interval is standaard niet ingesteld en het programma controleert de aanmeldingspogingen niet. Stel het interval in op 12:00 - 23:59 zodat het programma voortdurend aanmeldingspogingen controleert. Het begin en het einde van het interval mogen niet samenvallen. Als ze hetzelfde zijn, controleert de toepassing de aanmeldingspogingen niet.

c. In het blok Exclusions, voeg vertrouwde gebruikers en vertrouwde IP-adressen toe (IPv4 en IPv6).

Kaspersky Endpoint Security controleert geen aanmeldingspogingen van deze gebruikers en computers.

- d. Klik op **OK**.
- 9. Sla uw wijzigingen op.

Voorgedefinieerde regels configureren via de programma-interface<sup>®</sup>

- 1. Klik in het [hoofdvenster](#page-129-0) van het programma op de knop  $\phi$ .
- 2. Selecteer Security Controls  $\rightarrow$  Log Inspectie in het venster met de programma-instellingen.
- 3. Zorg ervoor dat de schakelaar Log Inspectie ingeschakeld is.
- 4. In het blok Voorgedefinieerde regels, klikt u op de knop Configureren.
- 5. Schakel selectievakjes in of uit om vooraf gedefinieerde regels te configureren:
	- . Er zijn patronen van een mogelijke brute-force aanval in het systeem
	- . Er is een ongewone activiteit gedetecteerd tijdens een netwerk aanmeldsessie
	- . Er zijn patronen van mogelijk misbruik van Windows Event Log
	- . Ongewone acties gedetecteerd in naam van een nieuwe geïnstalleerde service
	- . Ongewone aanmelding die expliciete referenties gebruikt gedetecteerd
	- . Er zijn patronen van een mogelijke Kerberos vervalste PAC (MS14-068) aanval in het systeem
	- a. Verdachte wijzigingen gedetecteerd in de bevoorrechte groep ingebouwde Administrators.
- 6. Configureer indien nodig de regel Er zijn patronen van een mogelijke brute-force aanval in het systeem:
	- a. Klik op Instellingen onder de regel.
	- b. Geef in het geopende venster het aantal pogingen en een tijdsperiode waarbinnen pogingen om een wachtwoord in te voeren moeten worden uitgevoerd om de regel te activeren.
- 7. Als u de regel Er is een ongewone activiteit gedetecteerd tijdens een netwerk aanmeldsessie hebt geselecteerd, dan moet u de instellingen configureren:
	- a. Klik op Instellingen onder de regel.
	- b. Specificeer in het blok Netwerk logon detectie het begin en het einde van het tijdsinterval.

Kaspersky Endpoint Security beschouwt aanmeldingspogingen die tijdens dit gedefinieerde interval worden uitgevoerd als abnormale activiteit.

Het interval is standaard niet ingesteld en het programma controleert de aanmeldingspogingen niet. Stel het interval in op 12:00 - 23:59 zodat het programma voortdurend aanmeldingspogingen controleert. Het begin en het einde van het interval mogen niet samenvallen. Als ze hetzelfde zijn, controleert de toepassing de aanmeldingspogingen niet.

c. In het blok Uitzonderingen, voeg vertrouwde gebruikers en vertrouwde IP-adressen toe (IPv4 en IPv6).

Kaspersky Endpoint Security controleert geen aanmeldingspogingen van deze gebruikers en computers.

8. Sla uw wijzigingen op.

Als gevolg hiervan maakt Kaspersky Endpoint Security bij het activeren van de regel een kritieke gebeurtenis.

# Aangepaste regels toevoegen

U kunt uw eigen activeringscriteria voor Log inspectie regels instellen. Hiervoor moet je een gebeurtenis-ID invoeren en een gebeurtenisbron selecteren. Je kunt de gebeurtenis-ID opzoeken op de website voor technische support van Microsoft  $\Xi$ . U kunt een gebeurtenisbron selecteren uit de [standaardlogboeken:](https://docs.microsoft.com/en-us/windows-server/identity/ad-ds/plan/appendix-l--events-to-monitor) Application, Security or System. U kunt ook het logboek van een programma van derden specificeren. U kunt de naam van het logboek van het programma van derden achterhalen met behulp van de tool Event Viewer. Logboeken van programma's van derden worden bewaard in de map Application and Services Logs (bijvoorbeeld het logboek Windows PowerShell).

Het programma controleert niet of het opgegeven logboek daadwerkelijk aanwezig is in het Windowsgebeurtenislogboek. Als de naam van het logboek een fout bevat, controleert het programma de gebeurtenissen uit dat logboek niet.

De lijst met aangepaste regels bevat al drie regels die zijn gemaakt door Kaspersky-experts.

#### [Een aangepaste regel toevoegen](javascript:toggleBlock() in de Beheerconsole (MMC)

- 1. Open de Beheerconsole van Kaspersky Security Center.
- 2. Selecteer in de beheerconsole Policies.
- 3. Selecteer het noodzakelijke beleid en dubbelklik om de beleidseigenschappen te openen.
- 4. Selecteer Security Controls  $\rightarrow$  Log Inspectie in het beleidsvenster.
- 5. Zorg ervoor dat het selectievakje Log Inspectie ingeschakeld is.
- 6. In het blok Aangepaste regels, klikt u op de knop Instellingen.
- 7. Schakel in het venster dat opent de selectievakjes in naast de aangepaste regels die u wilt inschakelen.
- 8. Klik indien nodig op Toevoegen om uw eigen aangepaste regels te creëren.
- 9. Dit opent een venster. Configureer in dat venster de aangepaste regel:
	- . Regelnaam
	- Log naam. Windows-gebeurtenislogboeken. De volgende logboeken zijn beschikbaar: Application, Security, System.
	- Bron. Programmalogboeken van derden. U kunt de naam van het logboek van het programma van derden achterhalen met behulp van de tool Event Viewer. Logboeken van programma's van derden worden bewaard in de map Application and Services Logs (bijvoorbeeld het logboek Windows PowerShell).
	- Gebeurtenis-identificators. Gebeurtenis-ID's in het Windows-gebeurtenislogboek. U kunt de gebeurtenis-ID opzoeken in de technische [documentatie](https://docs.microsoft.com/en-us/windows-server/identity/ad-ds/plan/appendix-l--events-to-monitor) van Microsoft E.

10. Sla uw wijzigingen op.

- 1. Selecteer in het hoofdvenster van de webconsole achtereenvolgens **Devices**  $\rightarrow$  **Policies & Profiles**.
- 2. Klik op de naam van het Kaspersky Endpoint Security-beleid.
	- U ziet nu het venster met de beleidseigenschappen.
- 3. Selecteer het tabblad Application settings.
- 4. Ga naar Security Controls  $\rightarrow$  Log Inspection.
- 5. Zorg ervoor dat de schakelaar Log Inspection ingeschakeld is.
- 6. Selecteer in het blok Custom rules de aangepaste regels die u wilt bewerken.
- 7. Klik indien nodig op Add om uw eigen aangepaste regels te creëren.
- 8. Dit opent een venster. Configureer in dat venster de aangepaste regel:
	- . Rule name
	- Windows Event Log name. Windows-gebeurtenislogboeken. De volgende logboeken zijn beschikbaar: Application, Security, System.
	- Source. Programmalogboeken van derden. U kunt de naam van het logboek van het programma van derden achterhalen met behulp van de tool Event Viewer. Logboeken van programma's van derden worden bewaard in de map Application and Services Logs (bijvoorbeeld het logboek Windows PowerShell).
	- Windows Event Log identifier. Gebeurtenis-ID's in het Windows-gebeurtenislogboek. U kunt de gebeurtenis-ID opzoeken in de technische [documentatie](https://docs.microsoft.com/en-us/windows-server/identity/ad-ds/plan/appendix-l--events-to-monitor) van Microsoft<sup>E</sup>.

9. Sla uw wijzigingen op.

[Een aangepaste regel maken](javascript:toggleBlock() in de programma-interface

- 1. Klik in het [hoofdvenster](#page-129-0) van het programma op de knop  $\phi$ .
- 2. Selecteer Security Controls  $\rightarrow$  Log Inspectie in het venster met de programma-instellingen.
- 3. Zorg ervoor dat de schakelaar Log Inspectie ingeschakeld is.
- 4. In het blok Aangepaste regels, klikt u op de knop Configureren.
- 5. Schakel in het venster dat opent de selectievakjes in naast de aangepaste regels die u wilt inschakelen.
- 6. Klik indien nodig op Toevoegen om uw eigen aangepaste regels te creëren.
- 7. Dit opent een venster. Configureer in dat venster de aangepaste regel:
	- . Regelnaam
	- Log naam. Windows-gebeurtenislogboeken. De volgende logboeken zijn beschikbaar: Application, Security, System.
	- Bron. Programmalogboeken van derden. U kunt de naam van het logboek van het programma van derden achterhalen met behulp van de tool Event Viewer. Logboeken van programma's van derden worden bewaard in de map Application and Services Logs (bijvoorbeeld het logboek Windows PowerShell).
	- Gebeurtenis identificator. Gebeurtenis-ID's in het Windows-gebeurtenislogboek. U kunt de gebeurtenis-ID opzoeken in de technische [documentatie](https://docs.microsoft.com/en-us/windows-server/identity/ad-ds/plan/appendix-l--events-to-monitor) van Microsoft<sup>E</sup>.
- 8. Sla uw wijzigingen op.

Als gevolg hiervan maakt Kaspersky Endpoint Security bij het activeren van de regel een Critical gebeurtenis.

# Bestandsintegriteitsmonitor

Dit onderdeel is beschikbaar als Kaspersky Endpoint Security is geïnstalleerd op een computer met Windows voor servers. Dit onderdeel is niet beschikbaar als Kaspersky Endpoint Security is geïnstalleerd op een computer met Windows voor werkstations.

Integriteitsmonitor voor bestanden werkt alleen op servers met een NTFS- of ReFS-bestandssysteem.

Vanaf versie 11.11.0 omvat Kaspersky Endpoint Security voor Windows het onderdeel Monitoring van bestandsintegriteit. Integriteitsmonitor voor bestanden detecteert wijzigingen in objecten (bestanden en mappen) in een bepaald bewakingsgebied. Deze wijzigingen kunnen wijzen op inbreuk van de computerbeveiliging. Wanneer objectwijzigingen worden gedetecteerd, informeert jet programma de beheerder.

Om integriteitsmonitor voor bestanden te gebruiken, moet u het bereik van het onderdeel configureren, dwz objecten selecteren waarvan de status door het onderdeel moet worden gecontroleerd.

<span id="page-510-0"></span>U kunt informatie bekijken over de resultaten van de [integriteitsmonitor](#page-517-0) voor bestanden in Kaspersky Security Center en in de interface van Kaspersky Endpoint Security voor Windows.

# Bewakingsbereik bewerken

De integriteitsmonitor voor bestanden kan niet werken zonder een gespecificeerd bewakingsbereik. Dit betekent dat u de paden moet opgeven naar de bestanden en mappen waarvan de wijzigingen door integriteitsmonitor voor bestanden worden gecontroleerd. We raden aan om zelden gewijzigde objecten of objecten toe te voegen waartoe alleen de beheerder toegang heeft. Dit zal het aantal gebeurtenissen van de integriteitsmonitor voor bestanden verminderen.

Om het aantal gebeurtenissen te verminderen, kunt u ook uitzonderingen toevoegen aan de bewakingsregels. Uitzonderingen hebben een hogere prioriteit dan bewakingsbereik. De organisatie gebruikt bijvoorbeeld een programma waarvan u de integriteit van de bestanden wilt controleren. Om dit te doen, moet u het pad naar de map met het programma toevoegen (bijvoorbeeld, C:\Users\Testadmin\Desktop\Utilities). U kunt logboekbestanden uitsluiten van de bewakingsregel omdat dergelijke bestanden geen invloed hebben op de systeembeveiliging. Bovendien wijzigt het programma voortdurend logbestanden, wat resulteert in een groot aantal gelijkaardige gebeurtenissen. Om dit te voorkomen, voegt u logbestanden toe aan uitzonderingen (bijvoorbeeld: C:\Users\Testadmin\Desktop\Utilities\\*.log).

[Een bewakingsbereik bewerken](javascript:toggleBlock() via de Beheerconsole (MMC) a

- 1. Open de Beheerconsole van Kaspersky Security Center.
- 2. Selecteer in de beheerconsole Policies.
- 3. Selecteer het noodzakelijke beleid en dubbelklik om de beleidseigenschappen te openen.

4. Selecteer Security Controls  $\rightarrow$  Monitoring van bestandsintegriteit in het beleidsvenster.

5. Zorg ervoor dat het selectievakje Monitoring van bestandsintegriteit ingeschakeld is.

6. In het blok Bewaking regels, klikt u op de knop Toevoegen.

7. Dit opent een venster; configureer in dat venster de bewakingsregel:

- Regelnaam. Voer de naam van de regel in, bijvoorbeeld bewakingsprogramma A.
- Beschermingsniveau van gebeurtenis. Selecteer het ernstniveau van de gebeurtenis die integriteitsmonitor voor bestanden zal registreren: Informatief  $\mathbb O$ , Waarschuwing  $\Delta$ , Kritiek  $\mathbb O$ .
- Bereik van bewaking. Voer het pad naar de map of het bestand in.

Zorg er bij het configureren van het bewakingsbereik voor dat het pad naar de map of het bestand begint met de stationsletter of een systeemomgevingsvariabele. Het programma biedt geen ondersteuning voor gebruikersomgevingsvariabelen. Als het pad naar de map of het bestand onjuist is opgegeven, voegt Kaspersky Endpoint Security het opgegeven bewakingsbereik niet toe.

#### Gebruik maskers:

- Het teken  $*$  (sterretje), dat een willekeurige reeks tekens voorstelt, behalve de tekens  $\sqrt{en}$  / (scheidingstekens van de namen van bestanden en mappen in paden naar bestanden en mappen). Het masker C:\\*\\*.txt omvat bijvoorbeeld alle paden naar bestanden met de TXT-extensie die zich in mappen op de C-schijf bevinden, maar niet in submappen.
- Twee opeenvolgende sterretjes \*\* stellen een willekeurige reeks tekens voor (inclusief een lege reeks) in de bestands- of mapnaam, inclusief de tekens \ en / (scheidingstekens van de namen van bestanden en mappen in paden naar bestanden en mappen). Het masker C: \Map\\*\*\\*.txt omvat bijvoorbeeld alle paden naar bestanden met de TXT-extensie die zich in mappen bevinden genest in de Map, uitgezonderd de Map zelf. Het masker moet ten minste één genest niveau bevatten. Het masker C:\\*\*\\*.txt is geen geldig masker.
- Het teken ? (vraagteken), dat een enkel willekeurig teken voorstelt, behalve de tekens \ en / (scheidingstekens van de namen van bestanden en mappen in paden naar bestanden en mappen). Het masker C:\Voorbeeld\???.txt omvat bijvoorbeeld paden naar alle bestanden die zich in de map met de naam Voorbeeld bevinden, die een TXT-extensie hebben en die een naam met drie tekens hebben.
- Uitzonderingen. Voer het pad naar de map of het bestand in. Kaspersky Endpoint Security ondersteunt omgevingsvariabelen en de \* en ?-tekens bij het invoeren van een masker. Uitzonderingen hebben een hogere prioriteit dan bewakingsbereik.
- 8. Klik op OK.

Er is een nieuwe regel toegevoegd aan de lijst met bewakingsregels. U kunt de bewakingsregel uitschakelen zonder deze uit de lijst met regels te verwijderen. Schakel hiervoor het selectievakje naast het object uit.

[Een bewakingsbereik bewerken](javascript:toggleBlock() via de webconsole

- 1. Selecteer in het hoofdvenster van de webconsole achtereenvolgens Devices  $\rightarrow$  Policies & Profiles.
- 2. Klik op de naam van het Kaspersky Endpoint Security-beleid.

U ziet nu het venster met de beleidseigenschappen.

- 3. Selecteer het tabblad Application settings.
- 4. Ga naar Security Controls  $\rightarrow$  File Integrity Monitor.
- 4. Ga naar **Security Controls → File Integrity Monitor**.<br>5. Zorg ervoor dat de schakelaar **File Integrity Monitor** ingeschakeld is.

6. In het blok Monitoring rules, klikt u op de knop Add.

7. Dit opent een venster; configureer in dat venster de bewakingsregel:

- Rule name. Voer de naam van de regel in, bijvoorbeeld bewakingsprogramma A.
- Event severity level. Selecteer het ernstniveau van de gebeurtenis die integriteitsmonitor voor bestanden zal registreren: *Informational*  $\oplus$ , *Warning*  $\triangle$ , *Critical*  $\oplus$ .
- Monitoring scope. Voer het pad naar de map of het bestand in.

Zorg er bij het configureren van het bewakingsbereik voor dat het pad naar de map of het bestand begint met de stationsletter of een systeemomgevingsvariabele. Het programma biedt geen ondersteuning voor gebruikersomgevingsvariabelen. Als het pad naar de map of het bestand onjuist is opgegeven, voegt Kaspersky Endpoint Security het opgegeven bewakingsbereik niet toe.

Gebruik maskers:

- $\bullet$  Het teken  $*$  (sterretje), dat een willekeurige reeks tekens voorstelt, behalve de tekens \ en / (scheidingstekens van de namen van bestanden en mappen in paden naar bestanden en mappen). Het masker C:\\*\\*.txt omvat bijvoorbeeld alle paden naar bestanden met de TXT-extensie die zich in mappen op de C-schijf bevinden, maar niet in submappen.
- Twee opeenvolgende sterretjes \*\* stellen een willekeurige reeks tekens voor (inclusief een lege reeks) in de bestands- of mapnaam, inclusief de tekens \ en / (scheidingstekens van de namen van bestanden en mappen in paden naar bestanden en mappen). Het masker C:\Map\\*\*\\*.txt omvat bijvoorbeeld alle paden naar bestanden met de TXT-extensie die zich in mappen bevinden genest in de Map, uitgezonderd de Map zelf. Het masker moet ten minste één genest niveau bevatten. Het masker C:\\*\*\\*.txt is geen geldig masker.
- Het teken ? (vraagteken), dat een enkel willekeurig teken voorstelt, behalve de tekens \ en / (scheidingstekens van de namen van bestanden en mappen in paden naar bestanden en mappen). Het masker C:\Voorbeeld\???.txt omvat bijvoorbeeld paden naar alle bestanden die zich in de map met de naam Voorbeeld bevinden, die een TXT-extensie hebben en die een naam met drie tekens hebben.
- Exclusions. Voer het pad naar de map of het bestand in. Kaspersky Endpoint Security ondersteunt omgevingsvariabelen en de \* en ?-tekens bij het invoeren van een masker. Uitzonderingen hebben een hogere prioriteit dan bewakingsbereik.

8. Klik op OK.

Er is een nieuwe regel toegevoegd aan de lijst met bewakingsregels. U kunt de bewakingsregel uitschakelen zonder deze uit de lijst met regels te verwijderen. Dat doet u door de schakelaar ernaast uit te zetten.

9. Sla uw wijzigingen op.

[Een bewakingsbereik bewerken](javascript:toggleBlock() via de programma-interface

- 1. Klik in het [hoofdvenster](#page-129-0) van het programma op de knop  $\phi$ .
- 2. Selecteer  $S$ ecurity Controls  $\rightarrow$  Monitoring van bestandsintegriteit in het venster met de programmainstellingen.
- 3. Zorg ervoor dat de schakelaar Monitoring van bestandsintegriteit ingeschakeld is.
- 4. Klik in het blok Bewakings regels Regels configureren.
- 5. In het blok Bewakings regels, klikt u op de knop Toevoegen.

6. Dit opent een venster; configureer in dat venster de bewakingsregel:

- Regelnaam. Voer de naam van de regel in, bijvoorbeeld *bewakingsprogramma A*.
- Ernst van gebeurtenis. Selecteer het ernstniveau van de gebeurtenis die integriteitsmonitor voor bestanden zal registreren: *Informatief*  $\bigcirc$ . Waarschuwing  $\bigwedge$ . Essentieel  $\bigcirc$ .
- Bewakingsbereik. Voer het pad naar de map of het bestand in.

Zorg er bij het configureren van het bewakingsbereik voor dat het pad naar de map of het bestand begint met de stationsletter of een systeemomgevingsvariabele. Het programma biedt geen ondersteuning voor gebruikersomgevingsvariabelen. Als het pad naar de map of het bestand onjuist is opgegeven, voegt Kaspersky Endpoint Security het opgegeven bewakingsbereik niet toe.

Gebruik maskers:

- $\bullet$  Het teken  $*$  (sterretje), dat een willekeurige reeks tekens voorstelt, behalve de tekens \ en / (scheidingstekens van de namen van bestanden en mappen in paden naar bestanden en mappen). Het masker C:\\*\\*.txt omvat bijvoorbeeld alle paden naar bestanden met de TXT-extensie die zich in mappen op de C-schijf bevinden, maar niet in submappen.
- Twee opeenvolgende sterretjes \*\* stellen een willekeurige reeks tekens voor (inclusief een lege reeks) in de bestands- of mapnaam, inclusief de tekens \ en / (scheidingstekens van de namen van bestanden en mappen in paden naar bestanden en mappen). Het masker C:\Map\\*\*\\*.txt omvat bijvoorbeeld alle paden naar bestanden met de TXT-extensie die zich in mappen bevinden genest in de Map, uitgezonderd de Map zelf. Het masker moet ten minste één genest niveau bevatten. Het masker C:\\*\*\\*.txt is geen geldig masker.
- Het teken ? (vraagteken), dat een enkel willekeurig teken voorstelt, behalve de tekens \ en / (scheidingstekens van de namen van bestanden en mappen in paden naar bestanden en mappen). Het masker C:\Voorbeeld\???.txt omvat bijvoorbeeld paden naar alle bestanden die zich in de map met de naam Voorbeeld bevinden, die een TXT-extensie hebben en die een naam met drie tekens hebben.
- Uitzonderingen. Voer het pad naar de map of het bestand in. Kaspersky Endpoint Security ondersteunt omgevingsvariabelen en de \* en ?-tekens bij het invoeren van een masker. Uitzonderingen hebben een hogere prioriteit dan bewakingsbereik.

7. Klik op OK.

Er is een nieuwe regel toegevoegd aan de lijst met bewakingsregels. U kunt de bewakingsregel uitschakelen zonder deze uit de lijst met regels te verwijderen. Dat doet u door de schakelaar ernaast uit te zetten.

# <span id="page-517-0"></span>Informatie over systeemintegriteit bekijken

Informatie over de resultaten van integriteitsmonitor voor bestanden wordt op de volgende manieren weergegeven:

Gebeurtenissen in de Kaspersky Security Center Console en in de Kaspersky Endpoint Security-interface

Kaspersky Endpoint Security stuurt een gebeurtenis naar Kaspersky Security Center als er een wijziging in bestanden wordt gedetecteerd. U kunt de gebeurtenisselectie configureren om gebeurtenissen te bekijken vanuit het onderdeel integriteitsmonitor voor bestanden. Voor meer informatie over de instellingen voor selecties van gebeurtenissen raadpleegt u de Help van [Kaspersky Security Center](https://support.kaspersky.com/help/KSC/14.2/en-US/166234.htm)<sup>12</sup>.

[Kaspersky Endpoint](#page-589-0) Security voorziet een afzonderlijk rapport voor het onderdeel integriteitsmonitor voor bestanden.

Kaspersky Endpoint Security heeft tools voor het samenvoegen van gebeurtenissen om het aantal gebeurtenissen voor Bestandsintegriteitsmonitor te verminderen. Kaspersky Endpoint Security maakt samenvoeging van gebeurtenissen mogelijk in de volgende gevallen:

- te frequente wijzigingen aan een enkel object (meer dan vijf keer per minuut)
- te vaak activeren van een enkele controleregel (meer dan 10 keer per minuut)

Als gevolg hiervan creëert Kaspersky Endpoint Security afzonderlijke gebeurtenissen over objectwijzigingen totdat de tools voor samenvoeging worden geactiveerd. Op dit punt maakt Kaspersky Endpoint Security samenvoeging van gebeurtenissen mogelijk en maakt het een overeenkomstige gebeurtenis. Kaspersky Endpoint Security voert samenvoeging van gebeurtenissen uit gedurende 24 uur (de samenvoegingsperiode) of totdat Kaspersky Endpoint Security wordt gestopt. Na het heropstarten van Kaspersky Endpoint Security of nadat de samenvoegingsperiode voorbij is, genereert het programma speciale gebeurtenissen: Verslag over een ongewone gebeurtenis voor de aggregatieperiode en Verslag over objectverandering voor de aggregatieperiode. Deze rapporten bevatten informatie over het begin en het einde van de samenvoegingsperiode en het aantal samengevoegde gebeurtenissen.

### Status van de computer in de Kaspersky Security Center-console.

Wanneer gebeurtenissen met ernstniveau *Essentieel* (1) or *Waarschuwing* A worden ontvangen van het onderdeel integriteitsmonitor voor bestanden, verandert Kaspersky Security Center de status van de computer van Kritiek  $\Box$  in *Waarschuwing*  $\Box$ 

Computerstatus ontvangen van een beheerd programma (voorwaarde Device status defined by application) moet worden ingeschakeld in de Kaspersky Security Center in de lijst met voorwaarden waaraan moet worden voldaan om de status *Essentieel* (1) of *Waarschuwing*  $\triangle$  aan een apparaat toe te wijzen. Voorwaarden voor het toewijzen van een status aan een apparaat worden geconfigureerd in het eigenschappenvenster van de beheergroep.

Computerstatus en alle redenen voor statuswijzigingen worden weergegeven in de lijst met apparaten van de beheergroep. Voor meer informatie over computerstatussen raadpleegt u de Help van [Kaspersky Security Center](https://support.kaspersky.com/help/KSC/14/en-US/191051.htm)<sup>12</sup>.

### Rapporten in de Kaspersky Security Center-console

Kaspersky Security Center voorziet twee soorten rapporten:

- Top 10 devices with File Integrity Monitor / System Integrity Monitoring rules most frequently triggered.
- Top 10 rules of File Integrity Monitor / System Integrity Monitoring that were triggered on devices most frequently.

# Wachtwoordbeveiliging

Meerdere gebruikers met een verschillende kennis van computers kunnen eenzelfde computer delen. Als gebruikers onbeperkte toegang tot Kaspersky Endpoint Security en de instellingen ervan hebben, is het algemene niveau van de computerbescherming mogelijk lager dan gewenst. Met de wachtwoordbeveiliging kunt u de toegang van gebruikers tot Kaspersky Endpoint Security beperken overeenkomstig de machtigingen die u hen hebt verleend (bijvoorbeeld de machtiging om het programma te sluiten).

Als de gebruiker die de Windows-sessie (sessiegebruiker) heeft gestart is gemachtigd om de actie uit te voeren, vraagt Kaspersky Endpoint Security geen gebruikersnaam en wachtwoord of geen tijdelijk wachtwoord. De gebruiker krijgt toegang tot Kaspersky Endpoint Security overeenkomstig de verleende machtigingen.

Als een sessiegebruiker niet is gemachtigd om een actie uit te voeren, kan de gebruiker toegang tot het programma krijgen op de volgende manieren:

Voer een gebruikersnaam en wachtwoord in.

Deze methode is geschikt voor bewerkingen die u dagelijks uitvoert. Voor het uitvoeren van acties die zijn beveiligd met een wachtwoord moet u de accountgegevens voor de gebruiker met de vereiste machtiging invoeren. In dit geval moet de computer zich in dat domein bevinden. Als de computer zich niet in het domein bevindt, kunt u het KLAdmin-account gebruiken.

Voer een tijdelijk wachtwoord in.

Deze methode is geschikt als u tijdelijke machtigingen voor het uitvoeren geblokkeerde acties (bijvoorbeeld om het programma te sluiten) wilt verlenen aan gebruikers buiten het bedrijfsnetwerk. Wanneer een tijdelijk wachtwoord verloopt of een sessie wordt beëindigd, herstelt Kaspersky Endpoint Security de eerdere waarden van de instellingen.

Als een gebruiker een actie probeert uit te voeren die met een wachtwoord is beveiligd, wordt de gebruiker door Kaspersky Endpoint Security gevraagd om de gebruikersnaam en het wachtwoord of een tijdelijk wachtwoord in te voeren (zie onderstaande afbeelding).

In het wachtwoordinvoervenster kunt u alleen van taal wisselen door **ALT+SHIFT** in te drukken. Andere sneltoetscombinaties om van taal te wisselen werken niet, zelfs niet als deze zijn geconfigureerd in het besturingssysteem.

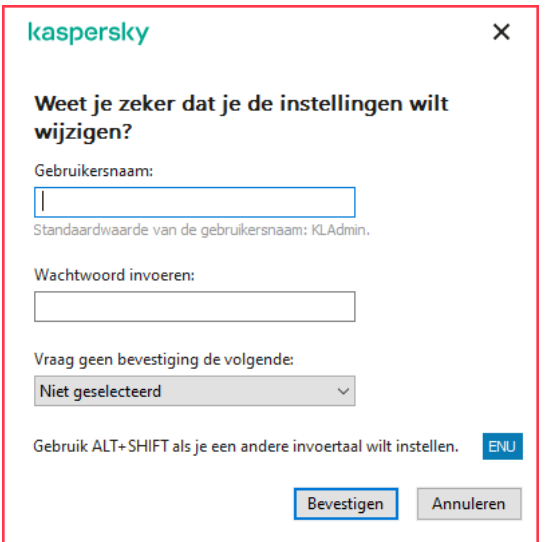

Vraag van Kaspersky Endpoint Security om een wachtwoord voor de toegang in te voeren

Voor de toegang tot Kaspersky Endpoint Security voert u uw accountgegevens in die u binnen het domein gebruikt. De wachtwoordbeveiliging kunt u gebruiken voor de volgende accounts:

- KLAdmin. Een beheerdersaccount met onbeperkte toegang tot Kaspersky Endpoint Security. Het KLAdminaccount is gemachtigd om alle acties uit te voeren die met een wachtwoord zijn beveiligd. De machtigingen van het KLAdmin-account kunnen niet worden ingetrokken. Wanneer u de wachtwoordbeveiliging inschakelt, wordt u door Kaspersky Endpoint Security gevraagd of u een wachtwoord voor het KLAdmin-account wilt instellen.
- De groep ledereen. Een ingebouwde Windows-groep met alle gebruikers uit het bedrijfsnetwerk. Gebruikers in de groep Iedereen hebben toegang tot het programma overeenkomstig de machtigingen die ze hebben.
- Individuele gebruikers of groepen. Gebruikersaccounts waarvoor u individuele machtigingen kunt configureren. Als een actie bijvoorbeeld is geblokkeerd voor de groep Iedereen, kunt u deze actie toestaan voor een individuele gebruiker of groep.
- Sessiegebruiker. Account van de gebruiker die de Windows-sessie heeft gestart. U kunt wisselen van sessiegebruiker wanneer u een wachtwoord wordt gevraagd (het selectievakje **Onthoud wachtwoord voor** deze sessie). In dit geval beschouwt Kaspersky Endpoint Security de gebruiker waarvan de accountgegevens zijn ingevoerd als de sessiegebruiker in plaats van de gebruiker die de Windows-sessie heeft gestart.

### Tijdelijk wachtwoord

U kunt een tijdelijk wachtwoord gebruiken als u tijdelijke toegang tot Kaspersky Endpoint Security wilt verlenen aan een enkele computer buiten het bedrijfsnetwerk. De beheerder genereert een tijdelijk wachtwoord voor een enkele computer in de computereigenschappen in Kaspersky Security Center. De beheerder selecteert de acties die met het tijdelijke wachtwoord worden beveiligd en geeft op hoelang het tijdelijke wachtwoord geldig is.

Algoritme voor werking van wachtwoordbeveiliging

Kaspersky Endpoint Security beslist of een actie met wachtwoordbeveiliging wordt toegestaan of geblokkeerd op basis van het volgende algoritme (zie onderstaande afbeelding).

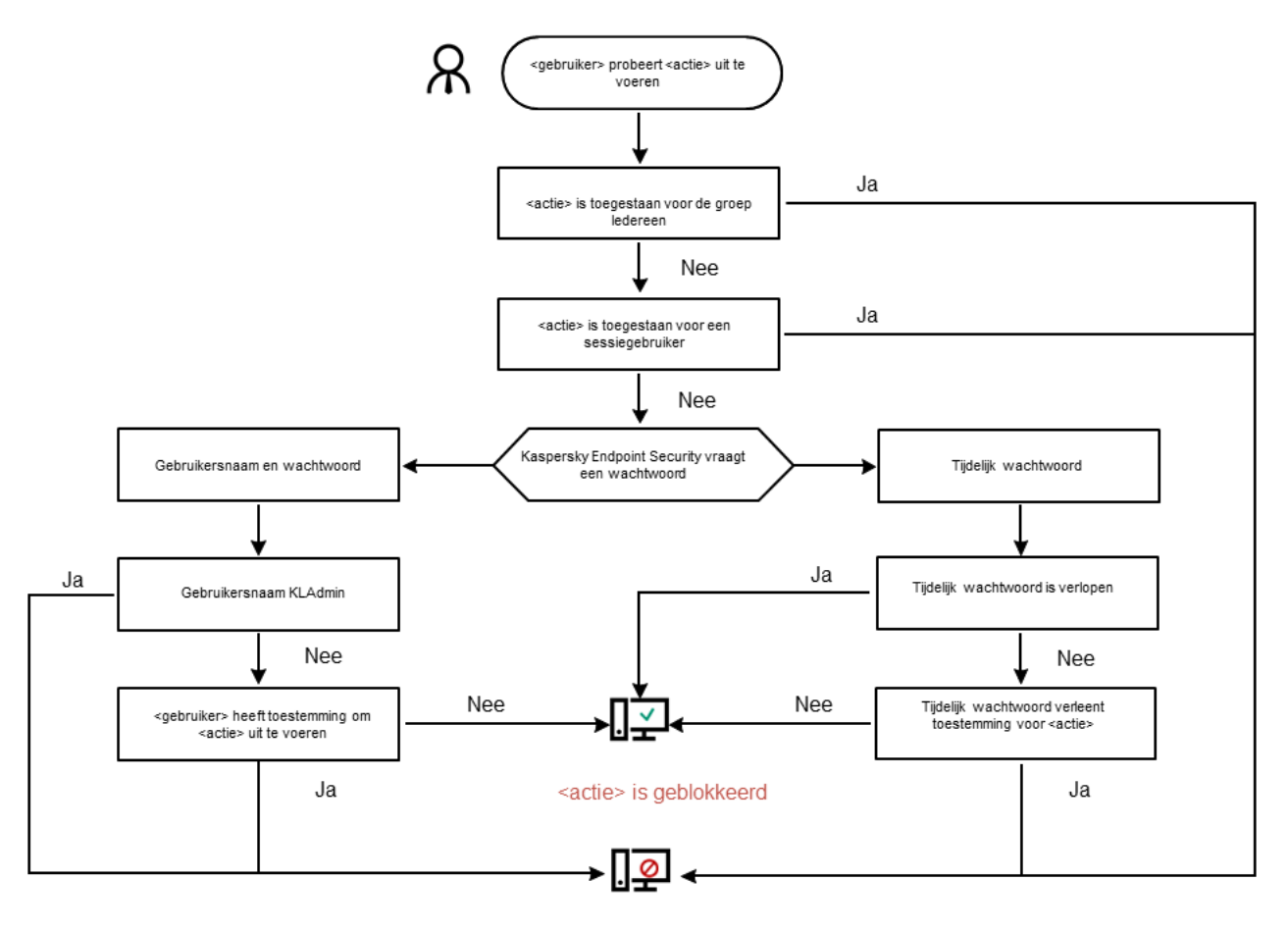

<actie> is uitgevoerd

Algoritme voor werking van wachtwoordbeveiliging

# Wachtwoordbeveiliging inschakelen

Met de wachtwoordbeveiliging kunt u de toegang van gebruikers tot Kaspersky Endpoint Security beperken overeenkomstig de machtigingen die u hen hebt verleend (bijvoorbeeld de machtiging om het programma te sluiten).

[Wachtwoordbeveiliging inschakelen](javascript:toggleBlock() via de Beheerconsole (MMC)

- 1. Open de Beheerconsole van Kaspersky Security Center.
- 2. Selecteer in de beheerconsole Policies.
- 3. Selecteer het noodzakelijke beleid en dubbelklik om de beleidseigenschappen te openen.
- 4. Selecteer Algemene instellingen → Interface in het beleidsvenster.
- 5. In het blok Wachtwoordbeveiliging, klikt u op de knop Instellingen. Dit opent een venster met instellingen voor wachtwoordbeveiliging.
- 6. Gebruik het selectievakje Wachtwoordbeveiliging inschakelen om het onderdeel in of uit te schakelen.
- 7. Selecteer onder Machtigingen het KLAdmin-account.
- 8. Klik in het venster dat wordt geopend op Wachtwoord en stel een wachtwoord in voor het KLAdminaccount.

Het KLAdmin-account is gemachtigd om alle acties uit te voeren die met een wachtwoord zijn beveiligd.

Als u uw KLAdmin-accountwachtwoord bent vergeten, kunt u het [wachtwoord](#page-531-0) opnieuw instellen in de beleidseigenschappen.

- 9. Ga terug naar de lijst met accounts.
- 10. Stel machtigingen voor alle gebruikers in het bedrijfsnetwerk in:
	- a. Selecteer onder Machtigingen de groep "ledereen".

De groep ledereen is een ingebouwde Windows-groep met alle gebruikers uit het bedrijfsnetwerk.

b. Schakel in het geopende venster de selectievakjes in naast de acties die gebruikers mogen uitvoeren zonder het wachtwoord in te voeren.

Als een selectievakje is uitgeschakeld, kunnen de gebruikers de actie niet uitvoeren. Mocht bijvoorbeeld het selectievakje naast de machtiging **Programma afsluiten** uitgeschakeld zijn, dan kunt u het programma alleen afsluiten als u zich hebt aangemeld als KLAdmin, of als een individuele gebruiker met de vereiste machtiging, of als u een tijdelijk [wachtwoord](#page-524-0) invoert.

Bij machtigingen met [wachtwoordbeveiliging](#page-529-0) moet u wel rekening houden met enkele belangrijke aandachtspunten. Zorg dat aan alle voorwaarden voor de toegang tot Kaspersky Endpoint Security is voldaan.

11. Sla uw wijzigingen op.

[Wachtwoordbeveiliging inschakelen](javascript:toggleBlock() via de Webconsole en Cloudconsole

- 1. Selecteer in het hoofdvenster van de webconsole achtereenvolgens Devices  $\rightarrow$  Policies & Profiles.
- 2. Klik op de naam van het Kaspersky Endpoint Security-beleid.

U ziet nu het venster met de beleidseigenschappen.

- 3. Selecteer het tabblad Application settings.
- 4. Ga naar General settings  $\rightarrow$  Interface.
- 5. Gebruik onder Password protection de schakelaar Password protection om het wachtwoord in of uit te schakelen.
- 6. Geef het wachtwoord voor het KLAdmin-account op en bevestig het.

Het KLAdmin-account is gemachtigd om alle acties uit te voeren die met een wachtwoord zijn beveiligd.

Als u uw KLAdmin-account[wachtwoord](#page-531-0) bent vergeten, kunt u het wachtwoord opnieuw instellen in de beleidseigenschappen.

- 7. Ga terug naar de lijst met accounts.
- 8. Stel machtigingen voor alle gebruikers in het bedrijfsnetwerk in:
	- a. Selecteer in de tabel met accounts de groep "Iedereen".

De groep ledereen is een ingebouwde Windows-groep met alle gebruikers uit het bedrijfsnetwerk.

b. Schakel in het geopende venster de selectievakjes in naast de acties die gebruikers mogen uitvoeren zonder het wachtwoord in te voeren.

Als een selectievakje is uitgeschakeld, kunnen de gebruikers de actie niet uitvoeren. Mocht bijvoorbeeld het selectievakje naast de machtiging **Exit the application** uitgeschakeld zijn, dan kunt u het programma alleen afsluiten als u zich hebt aangemeld als KLAdmin, of als een individuele gebruiker met de vereiste machtiging, of als u een tijdelijk [wachtwoord](#page-524-0) invoert.

Bij machtigingen met [wachtwoordbeveiliging](#page-529-0) moet u wel rekening houden met enkele belangrijke aandachtspunten. Zorg dat aan alle voorwaarden voor de toegang tot Kaspersky Endpoint Security is voldaan.

9. Sla uw wijzigingen op.

[Wachtwoordbeveiliging inschakelen](javascript:toggleBlock() via de programma-interface

- 1. Klik in het [hoofdvenster](#page-129-0) van het programma op de knop  $\phi$ .
- 2. Selecteer Algemene instellingen → Interface in het venster met de programma-instellingen.
- 3. Gebruik de schakelaar Wachtwoordbeveiliging om de component in of uit te schakelen.
- 4. Geef het wachtwoord voor het KLAdmin-account op en bevestig het.

Het KLAdmin-account is gemachtigd om alle acties uit te voeren die met een wachtwoord zijn beveiligd.

Als een beleid is toegepast op een computer, kan de beheerder het wachtwoord voor het KLAdminaccount [opnieuw](#page-531-0) instellen in de beleidseigenschappen. Het is niet mogelijk om het wachtwoord te herstellen als de computer niet verbonden is met Kaspersky Security Center en u het wachtwoord voor het KLAdmin-account vergeten bent.

- 5. Stel machtigingen voor alle gebruikers in het bedrijfsnetwerk in:
	- a. Klik in de tabel account op de knop **Bewerken** om de lijst met machtigingen voor de groep ledereen te openen.

De groep ledereen is een ingebouwde Windows-groep met alle gebruikers uit het bedrijfsnetwerk.

b. Schakel de selectievakjes in naast de acties die gebruikers mogen uitvoeren zonder het wachtwoord in te voeren.

Als een selectievakje is uitgeschakeld, kunnen de gebruikers de actie niet uitvoeren. Mocht bijvoorbeeld het selectievakje naast de machtiging Programma afsluiten uitgeschakeld zijn, dan kunt u het programma alleen afsluiten als u zich hebt aangemeld als KLAdmin, of als een individuele gebruiker met de vereiste machtiging, of als u een tijdelijk [wachtwoord](#page-524-0) invoert.

Bij machtigingen met [wachtwoordbeveiliging](#page-529-0) moet u wel rekening houden met enkele belangrijke aandachtspunten. Zorg dat aan alle voorwaarden voor de toegang tot Kaspersky Endpoint Security is voldaan.

6. Sla uw wijzigingen op.

Wanneer de wachtwoordbeveiliging is ingeschakeld, zal het programma de toegang van gebruikers tot Kaspersky Endpoint Security beperken volgens de machtigingen die aan de groep Iedereen zijn verleend. Het uitvoeren van de acties die zijn geblokkeerd voor de groep Iedereen is pas mogelijk als u het KLAdmin-account of een ander account met de vereiste [machtigingen](#page-524-0) gebruikt of als u een tijdelijk [wachtwoord](#page-527-0) invoert.

U kunt Wachtwoordbeveiliging alleen uitschakelen als u bent aangemeld als KLAdmin. Wachtwoordbeveiliging kan niet worden uitgeschakeld als u een ander gebruikersaccount of een tijdelijk wachtwoord gebruikt.

Tijdens de wachtwoordcontrole kunt u het selectievakje **Onthoud wachtwoord voor deze sessie** inschakelen. In dit geval zal Kaspersky Endpoint Security geen wachtwoord vragen wanneer een gebruiker tijdens de sessie een andere actie probeert uit te voeren die met een wachtwoord is beveiligd.

## <span id="page-524-0"></span>Machtigingen aan individuele gebruikers of groepen verlenen

U kunt toegang tot Kaspersky Endpoint Security verlenen aan individuele gebruikers of groepen. Als u het afsluiten van het programma bijvoorbeeld is geblokkeerd voor de groep ledereen, kunt u de machtiging **Programma** afsluiten aan een individuele gebruiker verlenen. In dat geval kunt u het programma alleen afsluiten als u bent aangemeld als die gebruiker of als KLAdmin.

U kunt alleen accountgegevens gebruiken om toegang te krijgen tot het programma als de computer zich in het domein bevindt. Als de computer zich niet in het domein bevindt, kunt u het KLAdmin-account of een tijdelijk [wachtwoord](#page-527-0) gebruiken.

[Machtigingen verlenen aan individuele](javascript:toggleBlock() gebruikers of groepen in de Beheerconsole (MMC) @

- 1. Open de Beheerconsole van Kaspersky Security Center.
- 2. Selecteer in de beheerconsole Policies.
- 3. Selecteer het noodzakelijke beleid en dubbelklik om de beleidseigenschappen te openen.
- 4. Selecteer Algemene instellingen  $\rightarrow$  Interface in het beleidsvenster.
- 5. In het blok Wachtwoordbeveiliging, klikt u op de knop Instellingen.

Dit opent een venster met instellingen voor wachtwoordbeveiliging.

- 6. Klik in de account-tabel op Toevoegen.
- 7. Klik in het venster op de knop Selecteren.

U ziet nu het standaard dialoogvenster 'Gebruikers of groepen selecteren'.

- 8. Selecteer een gebruiker of een groep in Active Directory en bevestig uw selectie.
- 9. Schakel in de lijst **Machtigingen** de selectievakjes in naast de acties die de geselecteerde gebruiker of groep mag uitvoeren zonder een wachtwoord in te voeren.

Als een selectievakje is uitgeschakeld, kunnen de gebruikers de actie niet uitvoeren. Mocht bijvoorbeeld het selectievakje naast de machtiging **Programma afsluiten** uitgeschakeld zijn, dan kunt u het programma alleen afsluiten als u zich hebt aangemeld als KLAdmin, of als een individuele gebruiker met de vereiste machtiging, of als u een tijdelijk [wachtwoord](#page-524-0) invoert.

Bij machtigingen met [wachtwoordbeveiliging](#page-529-0) moet u wel rekening houden met enkele belangrijke aandachtspunten. Zorg dat aan alle voorwaarden voor de toegang tot Kaspersky Endpoint Security is voldaan.

10. Sla uw wijzigingen op.

[Machtigingen verlenen aan individuele](javascript:toggleBlock() gebruikers of groepen in Web Console en Cloud Console <sup>®</sup>

- 1. Selecteer in het hoofdvenster van de webconsole achtereenvolgens Devices  $\rightarrow$  Policies & Profiles.
- 2. Klik op de naam van het Kaspersky Endpoint Security-beleid.

U ziet nu het venster met de beleidseigenschappen.

- 3. Selecteer het tabblad Application settings.
- 4. Ga naar General settings  $\rightarrow$  Interface.
- 5. Klik onder Password protection, in de tabel met accounts op Add.
- 6. Klik in het venster op de knop Select user or group.

U ziet nu het standaard dialoogvenster 'Gebruikers of groepen selecteren'.

- 7. Selecteer een gebruiker of een groep in Active Directory en bevestig uw selectie.
- 8. Schakel in de lijst **Permissions** de selectievakjes in naast de acties die de geselecteerde gebruiker of groep mag uitvoeren zonder een wachtwoord in te voeren.

Als een selectievakje is uitgeschakeld, kunnen de gebruikers de actie niet uitvoeren. Mocht bijvoorbeeld het selectievakje naast de machtiging **Exit the application** uitgeschakeld zijn, dan kunt u het programma alleen afsluiten als u zich hebt aangemeld als KLAdmin, of als een individuele gebruiker met de vereiste machtiging, of als u een tijdelijk [wachtwoord](#page-524-0) invoert.

Bij machtigingen met [wachtwoordbeveiliging](#page-529-0) moet u wel rekening houden met enkele belangrijke aandachtspunten. Zorg dat aan alle voorwaarden voor de toegang tot Kaspersky Endpoint Security is voldaan.

9. Sla uw wijzigingen op.

[Machtigingen verlenen aan individuele](javascript:toggleBlock() gebruikers of groepen in de gebruikersinterface van het programma

- 1. Klik in het [hoofdvenster](#page-129-0) van het programma op de knop  $\phi$ .
- 2. Selecteer Algemene instellingen → Interface in het venster met de programma-instellingen.
- 3. Klik in de account-tabel op Toevoegen.
- 4. Klik in het venster op de knop Gebruiker of groep selecteren.

U ziet nu het standaard dialoogvenster 'Gebruikers of groepen selecteren'.

- 5. Selecteer een gebruiker of een groep in Active Directory en bevestig uw selectie.
- 6. Schakel in de lijst **Machtigingen** de selectievakjes in naast de acties die de geselecteerde gebruiker of groep mag uitvoeren zonder een wachtwoord in te voeren.

Als een selectievakje is uitgeschakeld, kunnen de gebruikers de actie niet uitvoeren. Mocht bijvoorbeeld het selectievakje naast de machtiging **Programma afsluiten** uitgeschakeld zijn, dan kunt u het programma alleen afsluiten als u zich hebt aangemeld als KLAdmin, of als een individuele gebruiker met de vereiste machtiging, of als u een tijdelijk [wachtwoord](#page-524-0) invoert.

Bij machtigingen met [wachtwoordbeveiliging](#page-529-0) moet u wel rekening houden met enkele belangrijke aandachtspunten. Zorg dat aan alle voorwaarden voor de toegang tot Kaspersky Endpoint Security is voldaan.

7. Sla uw wijzigingen op.

<span id="page-527-0"></span>Als de toegang tot een programma is beperkt voor de groep Iedereen, krijgen de gebruikers toegang tot Kaspersky Endpoint Security naargelang de machtigingen die hen zijn verleend.

## Een tijdelijk wachtwoord gebruiken om machtigingen te verlenen

U kunt een tijdelijk wachtwoord gebruiken als u tijdelijke toegang tot Kaspersky Endpoint Security wilt verlenen aan een enkele computer buiten het bedrijfsnetwerk. Dit is noodzakelijk opdat de gebruiker een geblokkeerde actie kan uitvoeren zonder de KLAdmin-accountgegevens. Voor het gebruik van een tijdelijk wachtwoord moet de computer worden toegevoegd aan Kaspersky Security Center.

[Zo staat u toe dat een gebruiker](javascript:toggleBlock() een geblokkeerde actie uitvoert met behulp van een tijdelijk wachtwoord via de beheerconsole (MMC)<sup>®</sup>

- 1. Open de Beheerconsole van Kaspersky Security Center.
- 2. Open in de map **Managed devices** in de structuur van de Beheerconsole de map met de naam van de beheergroep waartoe de relevante clientcomputers behoren.
- 3. Selecteer in de werkruimte het tabblad Devices.
- 4. Dubbelklik om het venster met de eigenschappen van de computer te openen.
- 5. Selecteer het gedeelte Applications in het venster met computereigenschappen.
- 6. Selecteer Kaspersky Endpoint Security for Windows in de lijst met Kaspersky-programma's die op de computer zijn geïnstalleerd en dubbelklik om de eigenschappen van het programma te openen.
- 7. Selecteer Algemene instellingen → Interface in het venster met de programma-instellingen.
- 8. In het blok Wachtwoordbeveiliging, klikt u op de knop Instellingen.
- 9. In het blok Tijdelijk wachtwoord, klikt u op de knop Settings.
- 10. Het venster Tijdelijk wachtwoord aanmaken wordt geopend.
- 11. Geef in het veld Verloopdatum op wanneer het tijdelijke wachtwoord verloopt.
- 12. Schakel in de tabel Bereik tijdelijk wachtwoord de selectievakjes in naast de acties die de gebruiker kan uitvoeren na het invoeren van het tijdelijke wachtwoord.
- 13. Klik op Genereren.

Een venster met het tijdelijke wachtwoord wordt geopend (zie onderstaande afbeelding).

14. Kopieer het wachtwoord en geef het aan de gebruiker.

[Zo staat u toe dat een gebruiker](javascript:toggleBlock() een geblokkeerde actie uitvoert met behulp van een tijdelijk wachtwoord via de webconsole en cloudconsole<sup>2</sup>

- 1. Selecteer in het hoofdvenster van de webconsole achtereenvolgens **Devices**  $\rightarrow$  **Managed devices**.
- 2. Klik op de naam van de computer waarop u een gebruiker een geblokkeerde actie wilt laten uitvoeren.
- 3. Selecteer het tabblad Applications.
- 4. Klik op Kaspersky Endpoint Security for Windows.

U ziet nu de lokale programma-instellingen.

- 5. Selecteer het tabblad Application settings.
- 6. Selecteer General settings  $\rightarrow$  Interface in het venster met de programma-instellingen.
- 7. In het blok Wachtwoordbeveiliging, klikt u op de knop Tijdelijk wachtwoord.
- 8. Geef in het veld Verloopdatum op wanneer het tijdelijke wachtwoord verloopt.
- 9. Schakel in de tabel **Bereik tijdelijk wachtwoord** de selectievakjes in naast de acties die de gebruiker kan uitvoeren na het invoeren van het tijdelijke wachtwoord.
- 10. Klik op Genereren.

Een venster met het tijdelijke wachtwoord wordt geopend.

11. Kopieer het wachtwoord en geef het aan de gebruiker.

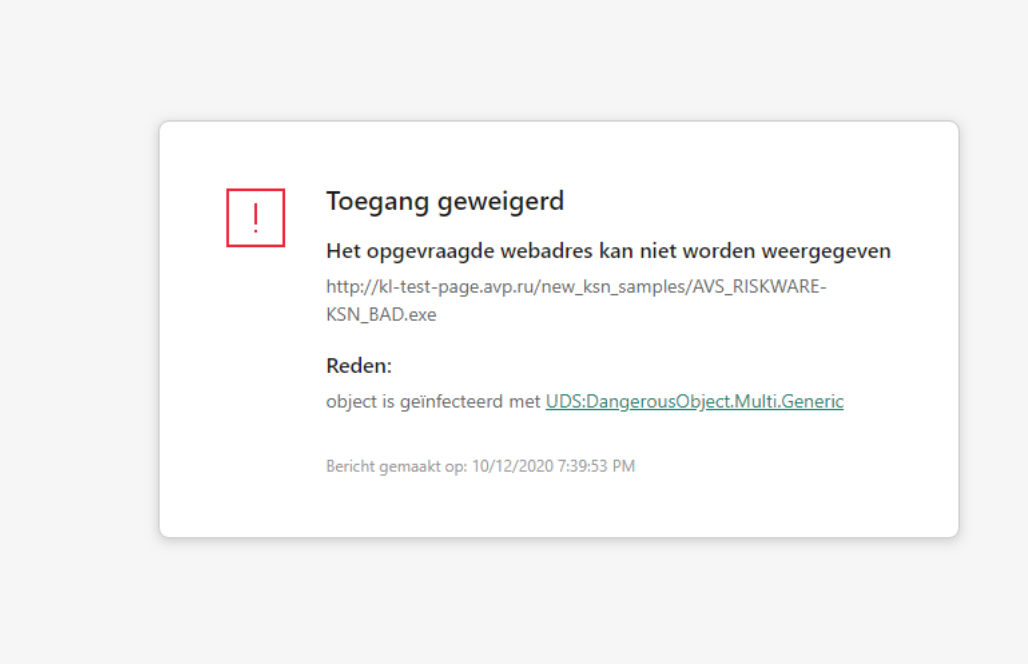

#### <span id="page-529-0"></span>kaspersky

Tijdelijk wachtwoord

# Aandachtspunten bij machtigingen met wachtwoordbeveiliging

Bij machtigingen met wachtwoordbeveiliging moet u wel rekening houden met enkele belangrijke aandachtspunten en beperkingen.

#### Programma-instellingen configureren

Als een beleid is toegepast op de computer van een gebruiker, moet u ervoor zorgen dat alle vereiste instellingen in het beleid kunnen worden bewerkt (een open hangslot n).

### Programma afsluiten

Er zijn geen aandachtspunten of beperkingen.

#### Beschermingsonderdelen uitschakelen

- Het is niet mogelijk om de groep Iedereen de machtiging te verlenen voor het uitschakelen van beschermingsonderdelen. Als u andere gebruikers dan KLAdmin wilt toestaan om Controleonderdelen uitschakelen, voegt u in de instellingen van [Wachtwoordbeveiliging](#page-524-0) een gebruiker of groep toe die de machtiging Beschermingsonderdelen uitschakelen heeft.
- Als een beleid is toegepast op de computer van een gebruiker, moet u ervoor zorgen dat alle vereiste instellingen in het beleid kunnen worden bewerkt (een open hangslot n).
- Voor het uitschakelen van beschermingsonderdelen in de programma-instellingen moet een gebruiker de machtiging Programma-instellingen configureren hebben.
- Voor het uitschakelen van beschermingsonderdelen vanuit het contextmenu (via de menuoptie Bescherming pauzeren) moet een gebruiker de machtiging Beschermingsonderdelen uitschakelen en Controleonderdelen uitschakelen hebben.

#### Controleonderdelen uitschakelen

- Het is niet mogelijk om de groep Iedereen de machtiging te verlenen om controleonderdelen uit te schakelen. Als u andere gebruikers dan KLAdmin wilt toestaan om Controleonderdelen uitschakelen, voegt u in de instellingen van [Wachtwoordbeveiliging](#page-524-0) een gebruiker of groep toe die de machtiging Controleonderdelen uitschakelen heeft.
- Als een beleid is toegepast op de computer van een gebruiker, moet u ervoor zorgen dat alle vereiste instellingen in het beleid kunnen worden bewerkt (een open hangslot  $\blacksquare$ ).
- Voor het uitschakelen van controleonderdelen in de programma-instellingen moet een gebruiker de machtiging Programma-instellingen configureren hebben.
- Voor het uitschakelen van controleonderdelen vanuit het contextmenu (via de menuoptie Bescherming pauzeren) moet een gebruiker de machtiging Controleonderdelen uitschakelen en Beschermingsonderdelen uitschakelen hebben.

### Kaspersky Security Center-beleid uitschakelen

U kunt de machtiging voor het uitschakelen van het Kaspersky Security Center-beleid niet verlenen aan de groep 'Iedereen'. Als u andere gebruikers dan KLAdmin wilt toestaan om het beleid uit te schakelen, voegt u in de instelling<u>en van [Wachtwoordbeveiliging](#page-524-0) een gebruiker of groep toe</u> die de machtiging **Kaspersky Security Center**beleid uitschakelen heeft.

### Code verwijderen

Er zijn geen aandachtspunten of beperkingen.

### Programma verwijderen/wijzigen/herstellen

Als u het verwijderen, wijzigen en herstellen van het programma voor de groep "Alle" hebt toegestaan, vraagt Kaspersky Endpoint Security niet om een wachtwoord wanneer de gebruiker deze bewerkingen probeert uit te voeren. Daarom kan elke gebruiker, inclusief gebruikers van buiten het domein de toepassing installeren, wijzigen of herstellen.

### Toegang tot gegevens op geëncrypte schijf herstellen

U kunt de toegang tot gegevens op geëncrypte schijven alleen herstellen als u bent aangemeld als KLAdmin. De toestemming voor de uitvoering van deze actie kan niet aan andere gebruikers worden verleend.

### Rapporten bekijken

Er zijn geen aandachtspunten of beperkingen.

### Terugzetten vanuit Back-up

<span id="page-531-0"></span>Er zijn geen aandachtspunten of beperkingen.

## Het KLAdmin-wachtwoord resetten

Als u uw KLAdmin-accountwachtwoord bent vergeten, kunt u het wachtwoord opnieuw instellen in de beleidseigenschappen. U kunt het wachtwoord niet opnieuw instellen in de programma-interface.

U kunt met een wachtwoord beveiligde acties uitvoeren met behulp van een tijdelijk [wachtwoord.](#page-527-0) In dit geval hoeft u geen KLAdmin-inloggegevens in te voeren.

Het is niet mogelijk om het wachtwoord te herstellen als de computer niet verbonden is met Kaspersky Security Center en u het wachtwoord voor het KLAdmin-account vergeten bent.

#### [Het wachtwoord van het KLAdmin-account](javascript:toggleBlock() opnieuw instellen met behulp van de beheerconsole (MMC) @

- 1. Open de Beheerconsole van Kaspersky Security Center.
- 2. Selecteer in de beheerconsole Policies.
- 3. Selecteer het noodzakelijke beleid en dubbelklik om de beleidseigenschappen te openen.
- 4. Selecteer Algemene instellingen  $\rightarrow$  Interface in het beleidsvenster.
- 5. In het blok Wachtwoordbeveiliging, klikt u op de knop Instellingen.
- 6. Schakel in het venster dat opent het selectievakje Wachtwoordbeveiliging inschakelen.
- 7. Sla uw wijzigingen op.
- 8. Selecteer het selectievakje Wachtwoordbeveiliging inschakelen opnieuw.
- 9. Klik op **OK**.

Hiermee wordt het venster voor het beheerderswachtwoord geopend.

- 10. Geef het wachtwoord voor het nieuwe KLAdmin-account op en bevestig het.
- 11. Sla uw wijzigingen op.

#### [Het wachtwoord van het KLAdmin-account](javascript:toggleBlock() opnieuw instellen in Webconsole en Cloudconsole ?

- 1. Selecteer in het hoofdvenster van de webconsole achtereenvolgens **Devices**  $\rightarrow$  **Managed devices**.
- 2. Selecteer de computer waarvoor u lokale programma-instellingen wilt configureren. U ziet nu de computereigenschappen.
- 3. Selecteer het tabblad Applications.
- 4. Klik op Kaspersky Endpoint Security for Windows.

U ziet nu de lokale programma-instellingen.

- 5. Selecteer het tabblad Application settings.
- 6. Ga naar General settings  $\rightarrow$  Interface.
- 7. Schakel onder Wachtwoordbeveiliging de schakelaar Wachtwoordbeveiliging uit.
- 8. Sla uw wijzigingen op.
- 9. Zet de schakelaar Wachtwoordbeveiliging opnieuw aan.
- 10. Geef het wachtwoord voor het nieuwe KLAdmin-account op en bevestig het.
- 11. Sla uw wijzigingen op.

Als gevolg hiervan wordt het wachtwoord van uw KLAdmin-account bijgewerkt nadat het beleid is toegepast.

## Vertrouwde zone

Een vertrouwde zone is een lijst met objecten en programma's die door een systeembeheerder is geconfigureerd. De objecten en programma's op deze lijst worden niet door Kaspersky Endpoint Security gemonitord wanneer ze actief zijn.

De beheerder stelt de vertrouwde zone afzonderlijk in en houdt rekening met de functies van de objecten die worden verwerkt en de programma's die op de computer zijn geïnstalleerd. Mogelijk is het noodzakelijk om objecten en programma's toe te voegen aan de vertrouwde zone wanneer Kaspersky Endpoint Security de toegang tot een bepaald object of programma blokkeert hoewel u zeker weet dat het object of het programma ongevaarlijk is. Een beheerder kan een gebruiker ook toestaan om zijn eigen lokale vertrouwde zone voor een specifieke computer te creëren. Op deze manier kunnen gebruikers hun eigen lokale lijsten met uitsluitingen en vertrouwde programma's maken naast de algemene vertrouwde zone in een beleid.

# Een scanuitzondering aanmaken

Een scanuitzondering is een reeks voorwaarden waaraan moet worden voldaan zodat een bepaald object niet door Kaspersky Endpoint Security wordt gescand op virussen en andere dreigingen.

Dankzij scanuitzonderingen kan legitieme software die criminelen kunnen misbruiken om de computer of de gegevens van de gebruiker te beschadigen veilig worden gebruikt. Hoewel ze geen kwaadaardige functies hebben, kunnen dit soort programma's door indringers worden gebruikt als een hulpmiddel. Voor informatie over legitieme software die criminelen kunnen gebruiken om de computer of persoonlijke gegevens te beschadigen, raadpleegt u de website van de [IT-encyclopedie](https://encyclopedia.kaspersky.com/knowledge/the-classification-tree/) van Kaspersky <sup>ø</sup>.

Zulke programma's kunnen door Kaspersky Endpoint Security worden geblokkeerd. Om te voorkomen dat ze worden geblokkeerd, kunt u scanuitzonderingen voor de actieve programma's configureren. Hiertoe voegt u de naam of het naammasker uit de IT-encyclopedie van Kaspersky toe aan de vertrouwde zone. Voorbeeld: u gebruikt vaak het Radmin-programma voor het externe beheer van computers. Kaspersky Endpoint Security beschouwt deze activiteit als verdacht en kan deze blokkeren. Om te voorkomen dat het programma wordt geblokkeerd, maakt u een scanuitzondering met de naam of het naammasker dat in de IT-encyclopedie van Kaspersky voorkomt.

Als een programma dat informatie verzamelt en deze ter verwerking verstuurt op uw computer is geïnstalleerd, kan Kaspersky Endpoint Security dit programma classificeren als malware. Om dit te vermijden, kunt u voorkomen dat het programma wordt gescand door Kaspersky Endpoint Security te configureren zoals in dit document wordt beschreven.

Scanuitzonderingen kunnen worden gebruikt door de volgende onderdelen en taken van het programma die door de systeembeheerder zijn geconfigureerd:

- [Gedragsdetectie.](#page-320-0)
- [Exploit-preventie.](#page-315-0)
- Host Intrusion [Prevention.](#page-333-0)
- File Threat [Protection.](#page-234-0)
- Web Threat [Protection](#page-242-0).
- Mail Threat [Protection.](#page-255-0)
- [Malware-scan](#page-153-0)-taken

Kaspersky Endpoint Security scant een object niet als de schijf of de map met dit object is toegevoegd aan het scanbereik bij de start van een van de scantaken. De scanuitzondering wordt wel niet toegepast wanneer een Aangepaste Scan voor dit specifieke object wordt gestart.

[Een scanuitzondering maken](javascript:toggleBlock() in de Beheerconsole (MMC)

- 1. Open de Beheerconsole van Kaspersky Security Center.
- 2. Selecteer in de beheerconsole Policies.
- 3. Selecteer het noodzakelijke beleid en dubbelklik om de beleidseigenschappen te openen.
- 4. Selecteer Algemene instellingen → Uitzonderingen in het beleidsvenster.
- 5. In het blok Scanuitzonderingen en vertrouwde programma's, klikt u op de knop Instellingen.
- 6. Selecteer in het geopende venster het tabblad Scanuitzonderingen.

Met een klik op deze koppeling opent u een venster waarin u een lijst met uitzonderingen vindt.

- 7. Schakel het selectievakje **Waarden samenvoegen bij overname** in als u een geconsolideerde lijst met uitzonderingen voor alle computers in het bedrijf wilt maken. De lijsten met uitzonderingen in het bovenliggende en onderliggende beleid worden samengevoegd. De lijsten worden samengevoegd op voorwaarde dat samenvoegen van waarden bij overname is ingeschakeld. Uitzonderingen van het bovenliggende beleid worden in onderliggende beleidsregels weergegeven in een alleen-lezenweergave. Uitzonderingen van het bovenliggende beleid wijzigen of verwijderen is niet mogelijk.
- 8. Schakel het selectievakje **Gebruik van lokale uitzonderingen toestaan** in als u wilt dat de gebruiker een lokale lijst met uitzonderingen kan maken. Op deze manier kan een gebruiker zijn eigen lokale lijst met uitzonderingen maken naast de algemene lijst met uitzonderingen die in het beleid wordt gegenereerd. Een beheerder kan Kaspersky Security Center gebruiken om items in de computereigenschappen te bekijken, toe te voegen, te bewerken of te verwijderen.

Als het selectievakje is uitgeschakeld, heeft de gebruiker alleen toegang tot de algemene lijst met uitzonderingen die in het beleid is gegenereerd.

#### 9. Klik op Toevoegen.

10. Zo stelt u in dat een bestand of een map niet moet worden gescand:

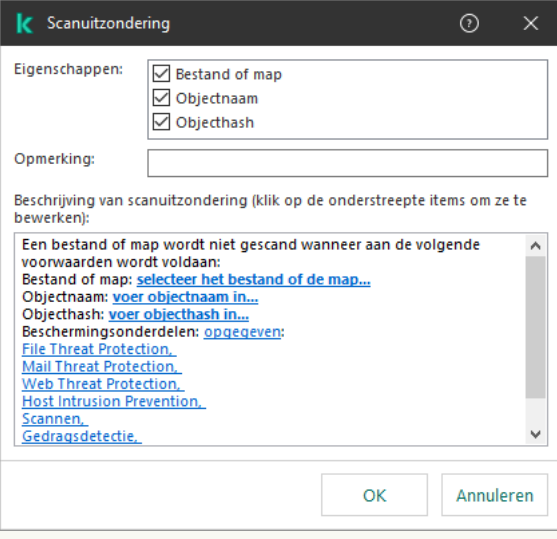

Instellingen voor uitzonderingen

- a. Schakel in het blok Eigenschappen het selectievakje Bestand of map in.
- b. Klik op de link **Bestand of map selecteren** in het blok **Beschrijving van scanuitzondering (klik op de** onderstreepte items om ze te bewerken) om het venster Naam van bestand of map te openen.

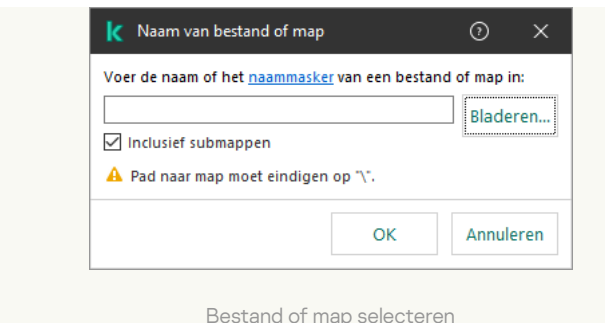

a. Voer de naam van het bestand of de map of de naam voor het masker van het bestand of de map in of selecteer het bestand of de map in de mapstructuur door op **Bladeren** te klikken.

Gebruik maskers:

- $\bullet$  Het teken  $*$  (sterretje), dat een willekeurige reeks tekens voorstelt, behalve de tekens \ en / (scheidingstekens van de namen van bestanden en mappen in paden naar bestanden en mappen). Het masker C:\\*\\*.txt omvat bijvoorbeeld alle paden naar bestanden met de TXT-extensie die zich in mappen op de C-schijf bevinden, maar niet in submappen.
- Twee opeenvolgende sterretjes \*\* stellen een willekeurige reeks tekens voor (inclusief een lege reeks) in de bestands- of mapnaam, inclusief de tekens \ en / (scheidingstekens van de namen van bestanden en mappen in paden naar bestanden en mappen). Het masker C: \Map\\*\*\\*.txt omvat bijvoorbeeld alle paden naar bestanden met de TXT-extensie die zich in mappen bevinden genest in de Map, uitgezonderd de Map zelf. Het masker moet ten minste één genest niveau bevatten. Het masker  $C:\$  \*\* \\*.txt is geen geldig masker.
- Het teken ? (vraagteken), dat een enkel willekeurig teken voorstelt, behalve de tekens \ en / (scheidingstekens van de namen van bestanden en mappen in paden naar bestanden en mappen). Het masker C:\Voorbeeld\???.txt omvat bijvoorbeeld paden naar alle bestanden die zich in de map met de naam Voorbeeld bevinden, die een TXT-extensie hebben en die een naam met drie tekens hebben.

U kunt maskers gebruiken aan het begin, in het midden of aan het einde van het bestandspad. Als u bijvoorbeeld een map voor alle gebruikers aan uitzonderingen wilt toevoegen, voert u het masker C:\Users\\*\Folder\ in.

Kaspersky Endpoint Security ondersteunt omgevingsvariabelen

Kaspersky Endpoint Security ondersteunt de omgevingsvariabele %userprofile% niet bij het genereren van een lijst met uitzonderingen op de Kaspersky Security Center-console. Om dit toe te passen op alle gebruikersaccounts, kunt u het teken \* gebruiken (bijvoorbeeld, C:\Users\\*\Documents\File.exe). Telkens wanneer u een nieuwe omgevingsvariabele toevoegt, moet u het programma opnieuw starten.

- b. Sla uw wijzigingen op.
- 11. Zo stelt u in dat objecten met een specifieke naam niet moeten worden gescand:
	- a. Schakel in het blok Eigenschappen het selectievakje Objectnaam in.
	- b. Klik op de koppeling **Voer objectnaam** in het blok **Beschrijving van scanuitzondering (klik op de** onderstreepte items om ze te bewerken) om het venster Objectnaam te openen.

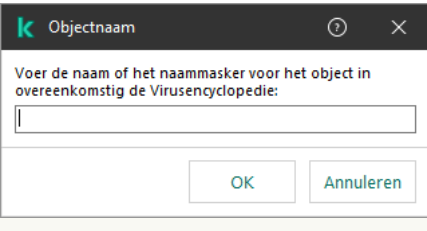

Object selecteren

a. Voer de naam van het object in volgens de classificatie van de [encyclopedie](https://encyclopedia.kaspersky.com/knowledge/the-classification-tree/) van Kaspersky<sup>12</sup> (bijvoorbeeld E-mailworm, Rootkit of RemoteAdmin).

U kunt maskers gebruiken met het teken ? (vervangt een willekeurig teken) en het teken \* (vervangt een willekeurig aantal tekens). Als bijvoorbeeld het Client \*-masker is opgegeven, sluit Kaspersky Endpoint Security Client-IRC-, Client-P2P- en Client-SMTP-objecten uit van scans.

- b. Sla uw wijzigingen op.
- 12. Als u een afzonderlijk bestand van scans wilt uitsluiten:
	- a. Schakel in het blok Eigenschappen het selectievakje Objecthash in.
	- b. Klik op de object-hash-invoer link om het Objecthash-venster te openen.

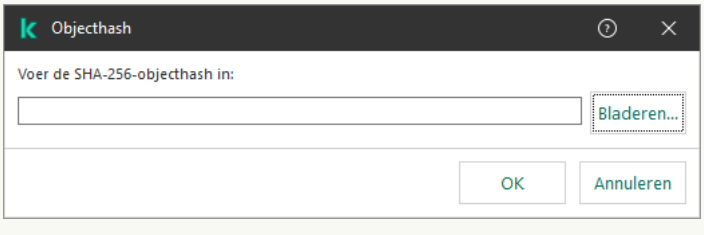

Bestand selecteren

a. Voer de bestandshash in of selecteer het bestand door op de knop **Bladeren** te klikken.

Als het bestand is gewijzigd, wordt de bestandshash van het bestand ook gewijzigd. Als dit gebeurt, wordt het gewijzigde bestand niet toegevoegd aan uitsluitingen.

- b. Sla uw wijzigingen op.
- 13. Typ indien nodig in het veld **Opmerking** een korte opmerking over de scanuitzondering die u maakt.
- 14. Geef de onderdelen van Kaspersky Endpoint Security op die de scanuitzondering moeten gebruiken:
	- a. Klik op een koppeling in het blok Beschrijving van scanuitzondering (klik op de onderstreepte items om ze te bewerken) om de koppeling Selecteer onderdelen te activeren.
	- b. Klik op de koppeling Selecteer onderdelen om het venster Beschermingsonderdelen te openen.

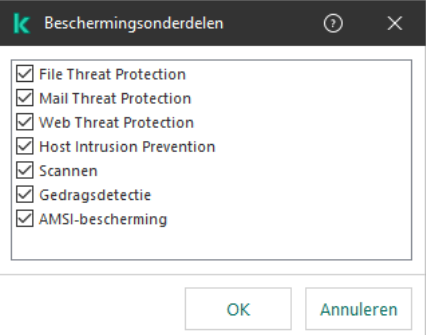

a. Schakel de selectievakjes naast de onderdelen in die de scanuitzondering moeten gebruiken.

b. Sla uw wijzigingen op.

Als de onderdelen in de instellingen van de scanuitzondering zijn opgegeven, wordt deze uitzondering alleen toegepast wanneer deze onderdelen van Kaspersky Endpoint Security scans uitvoeren.

Als de onderdelen niet in de instellingen van de scanuitzondering zijn opgegeven, wordt deze uitzondering toegepast wanneer alle onderdelen van Kaspersky Endpoint Security scans uitvoeren.

15. U kunt de uitzondering op elk moment stoppen met behulp van het selectievakje.

16. Sla uw wijzigingen op.

[Een scanuitzondering maken](javascript:toggleBlock() in de webconsole en de cloudconsole <sup>?</sup>

- 1. Selecteer in het hoofdvenster van de webconsole achtereenvolgens **Devices**  $\rightarrow$  **Policies & Profiles**.
- 2. Klik op de naam van het Kaspersky Endpoint Security-beleid.

U ziet nu het venster met de beleidseigenschappen.

- 3. Selecteer het tabblad Application settings.
- 4. Ga naar General settings  $\rightarrow$  Exclusions and types of detected objects.

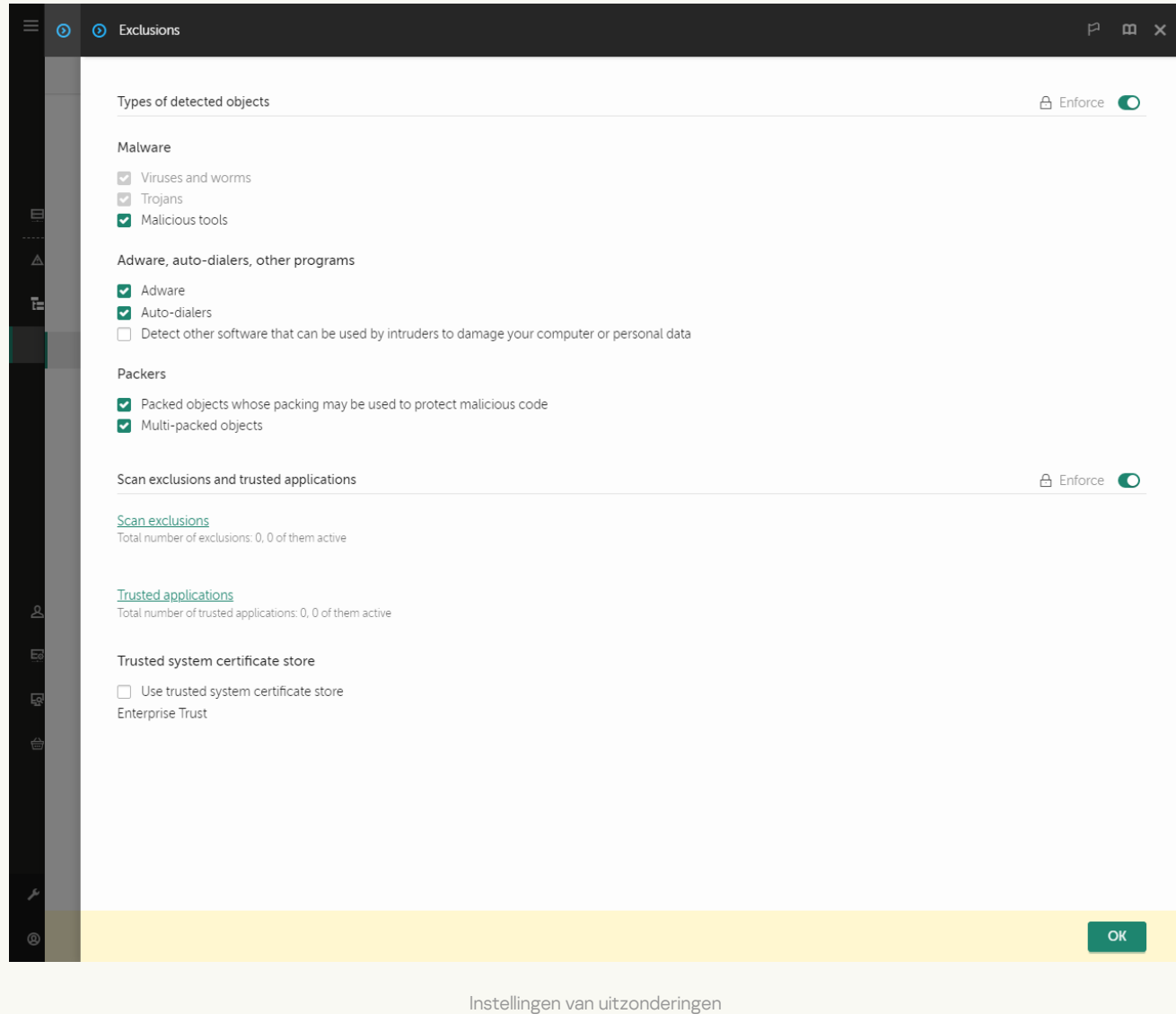

#### 5. Klik in het blok Scan exclusions and trusted applications op de koppeling Scan exclusions.

- 6. Schakel het selectievakje Merge values when inheriting in als u een geconsolideerde lijst met uitzonderingen voor alle computers in het bedrijf wilt maken. De lijsten met uitzonderingen in het bovenliggende en onderliggende beleid worden samengevoegd. De lijsten worden samengevoegd op voorwaarde dat samenvoegen van waarden bij overname is ingeschakeld. Uitzonderingen van het bovenliggende beleid worden in onderliggende beleidsregels weergegeven in een alleen-lezenweergave. Uitzonderingen van het bovenliggende beleid wijzigen of verwijderen is niet mogelijk.
- 7. Schakel het selectievakje Allow use of local exclusions in als u wilt dat de gebruiker een lokale lijst met uitzonderingen kan maken. Op deze manier kan een gebruiker zijn eigen lokale lijst met uitzonderingen maken naast de algemene lijst met uitzonderingen die in het beleid wordt gegenereerd. Een beheerder kan Kaspersky Security Center gebruiken om items in de computereigenschappen te bekijken, toe te voegen, te bewerken of te verwijderen.
Als het selectievakje is uitgeschakeld, heeft de gebruiker alleen toegang tot de algemene lijst met uitzonderingen die in het beleid is gegenereerd.

#### 8. Klik op de knop Add.

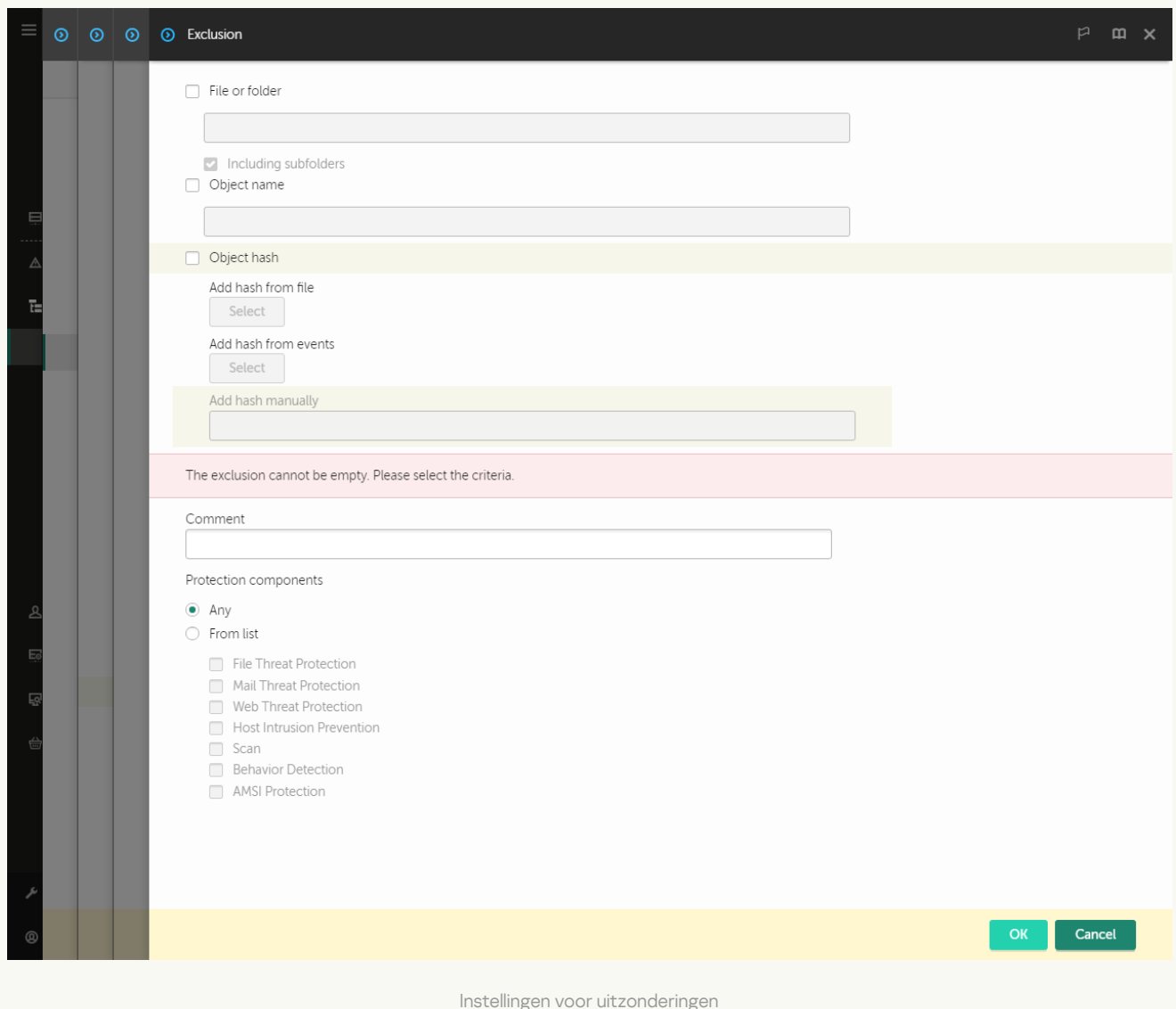

- 9. Selecteer hoe u de uitzondering wil toevoegen: File or folder, Object name of Object hash.
- 10. Voer het pad handmatig in om een bestand of map uit te sluiten van de scan. Kaspersky Endpoint Security ondersteunt omgevingsvariabelen en de \* en ?-tekens bij het invoeren van een masker:
	- Het teken \* (sterretje), dat een willekeurige reeks tekens voorstelt, behalve de tekens \ en / (scheidingstekens van de namen van bestanden en mappen in paden naar bestanden en mappen). Het masker C:\\*\\*.txt omvat bijvoorbeeld alle paden naar bestanden met de TXT-extensie die zich in mappen op de C-schijf bevinden, maar niet in submappen.
	- Twee opeenvolgende sterretjes \*\* stellen een willekeurige reeks tekens voor (inclusief een lege reeks) in de bestands- of mapnaam, inclusief de tekens \ en / (scheidingstekens van de namen van bestanden en mappen in paden naar bestanden en mappen). Het masker C:\Map\\*\*\\*.txt omvat bijvoorbeeld alle paden naar bestanden met de TXT-extensie die zich in mappen bevinden genest in de Map, uitgezonderd de Map zelf. Het masker moet ten minste één genest niveau bevatten. Het masker C:\\*\*\\*.txt is geen geldig masker.
	- Het teken ? (vraagteken), dat een enkel willekeurig teken voorstelt, behalve de tekens \ en / (scheidingstekens van de namen van bestanden en mappen in paden naar bestanden en mappen). Het masker C:\Voorbeeld\???.txt omvat bijvoorbeeld paden naar alle bestanden die zich in de map met de naam Voorbeeld bevinden, die een TXT-extensie hebben en die een naam met drie tekens hebben.

U kunt maskers gebruiken aan het begin, in het midden of aan het einde van het bestandspad. Als u bijvoorbeeld een map voor alle gebruikers aan uitzonderingen wilt toevoegen, voert u het masker C:\Users\\*\Folder\ in.

11. Als u een bepaald type object van scans wilt uitsluiten, voert u in het veld **Object name** de naam van het objecttype in volgens de classificatie van de [encyclopedie](https://encyclopedia.kaspersky.com/knowledge/the-classification-tree/) van Kaspersky.<sup>12</sup> (bijvoorbeeld Email-Worm, Rootkit of RemoteAdmin).

U kunt maskers gebruiken met het teken ? (vervangt een willekeurig teken) en het teken \* (vervangt een willekeurig aantal tekens). Als bijvoorbeeld het Client \*-masker is opgegeven, sluit Kaspersky Endpoint Security Client-IRC-, Client-P2P- en Client-SMTP-objecten uit van scans.

12. Als u een afzonderlijk bestand van scans wilt uitsluiten, voert u de bestandshash in het veld Object hash in.

Als het bestand is gewijzigd, wordt de bestandshash van het bestand ook gewijzigd. Als dit gebeurt, wordt het gewijzigde bestand niet toegevoegd aan uitsluitingen.

- 13. Selecteer in het blok Protection components de componenten waarop u de scanuitzondering wilt toepassen.
- 14. Typ indien nodig in het veld **Comment** een korte opmerking over de scanuitzondering die u maakt.
- 15. U kunt de schakelaar gebruiken om een uitzondering op elk moment te stoppen.

16. Sla uw wijzigingen op.

[Een scanuitzondering maken](javascript:toggleBlock() in de programma-interface

- 1. Klik in het [hoofdvenster](#page-129-0) van het programma op de knop  $\phi$ .
- 2. Selecteer Algemene instellingen → Uitzonderingen en types van detectie van objecten in het venster met de programma-instellingen.
- 3. Klik in het blok Uitzonderingen op de koppeling Uitzonderingen beheren.

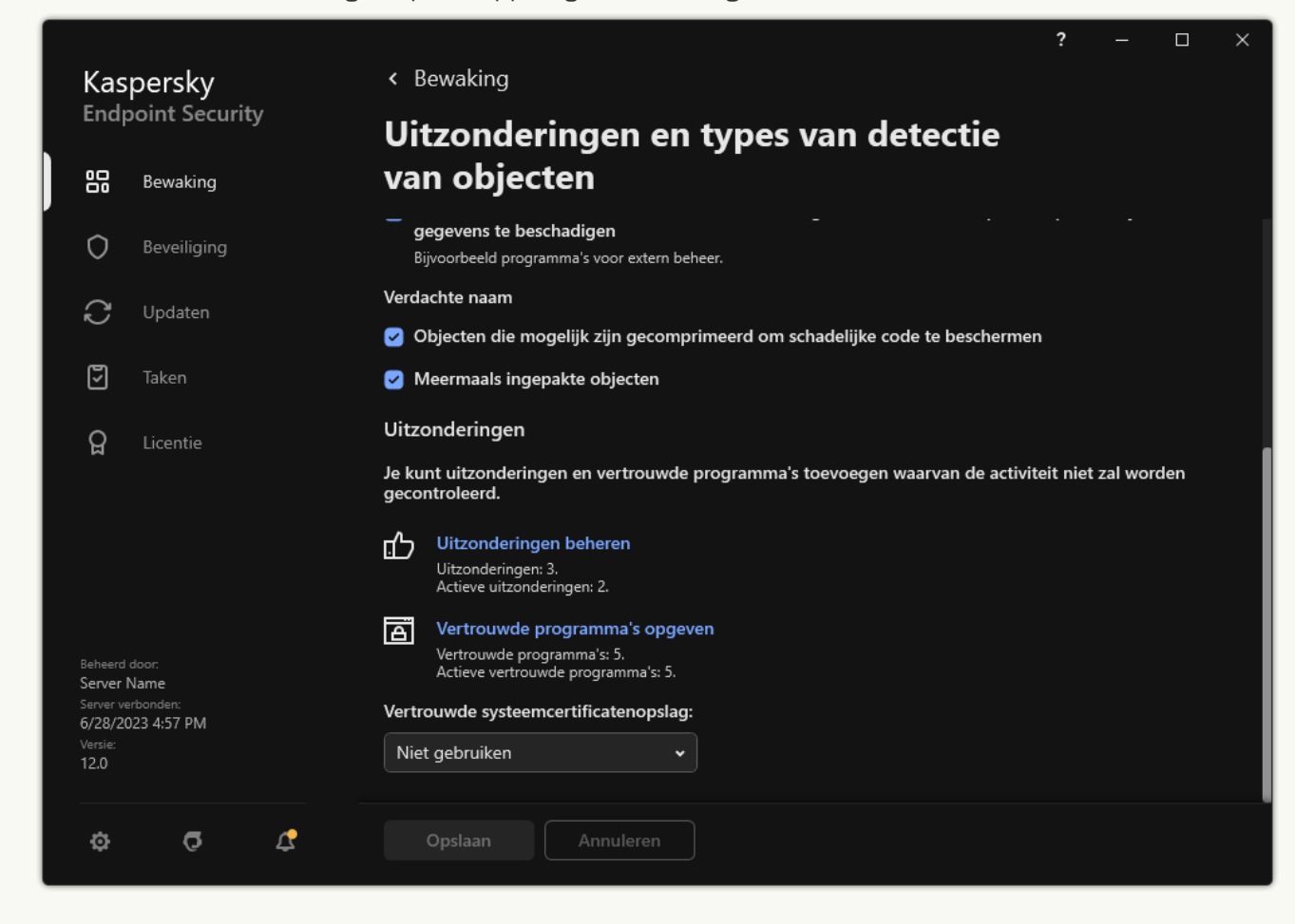

Instellingen van uitzonderingen

- 4. Klik op Toevoegen.
- 5. Als u een bestand of map van scans wilt uitsluiten, selecteert u het bestand of de map door op de knop Bladeren te klikken.

U kunt het pad ook handmatig verwijderen. Kaspersky Endpoint Security ondersteunt omgevingsvariabelen en de \* en ?-tekens bij het invoeren van een masker:

- $\bullet$  Het teken  $*$  (sterretie), dat een willekeurige reeks tekens voorstelt, behalve de tekens \ en / (scheidingstekens van de namen van bestanden en mappen in paden naar bestanden en mappen). Het masker C:\\*\\*.txt omvat bijvoorbeeld alle paden naar bestanden met de TXT-extensie die zich in mappen op de C-schijf bevinden, maar niet in submappen.
- Twee opeenvolgende sterretjes \*\* stellen een willekeurige reeks tekens voor (inclusief een lege reeks) in de bestands- of mapnaam, inclusief de tekens \ en / (scheidingstekens van de namen van bestanden en mappen in paden naar bestanden en mappen). Het masker C:\Map\\*\*\\*.txt omvat bijvoorbeeld alle paden naar bestanden met de TXT-extensie die zich in mappen bevinden genest in de Map, uitgezonderd de Map zelf. Het masker moet ten minste één genest niveau bevatten. Het masker C:\\*\*\\*.txt is geen geldig masker.
- Het teken ? (vraagteken), dat een enkel willekeurig teken voorstelt, behalve de tekens \ en / (scheidingstekens van de namen van bestanden en mappen in paden naar bestanden en mappen). Het

masker C:\Voorbeeld\???.txt omvat bijvoorbeeld paden naar alle bestanden die zich in de map met de naam Voorbeeld bevinden, die een TXT-extensie hebben en die een naam met drie tekens hebben.

U kunt maskers gebruiken aan het begin, in het midden of aan het einde van het bestandspad. Als u bijvoorbeeld een map voor alle gebruikers aan uitzonderingen wilt toevoegen, voert u het masker C:\Users\\*\Folder\ in.

6. Als u een bepaald type object van scans wilt uitsluiten, voert u in het veld **Object** de naam van het objecttype in volgens de classificatie van de [encyclopedie](https://encyclopedia.kaspersky.com/knowledge/the-classification-tree/) van Kaspersky [2] (bijvoorbeeld Email-Worm, Rootkit of RemoteAdmin).

U kunt maskers gebruiken met het teken ? (vervangt een willekeurig teken) en het teken \* (vervangt een willekeurig aantal tekens). Als bijvoorbeeld het Client \*-masker is opgegeven, sluit Kaspersky Endpoint Security Client-IRC-, Client-P2P- en Client-SMTP-objecten uit van scans.

7. Als u een afzonderlijk bestand van scans wilt uitsluiten, voert u de bestandshash in het veld **Bestandshash** in.

Als het bestand is gewijzigd, wordt de bestandshash van het bestand ook gewijzigd. Als dit gebeurt, wordt het gewijzigde bestand niet toegevoegd aan uitsluitingen.

- 8. Selecteer in het blok Beschermingsonderdelen de componenten waarop u de scanuitzondering wilt toepassen.
- 9. Typ indien nodig in het veld **Opmerking** een korte opmerking over de scanuitzondering die u maakt.
- 10. Selecteer de status Actief voor de uitzondering.

U kunt de uitzondering op elk moment stoppen met behulp van de schakelaar.

11. Sla uw wijzigingen op.

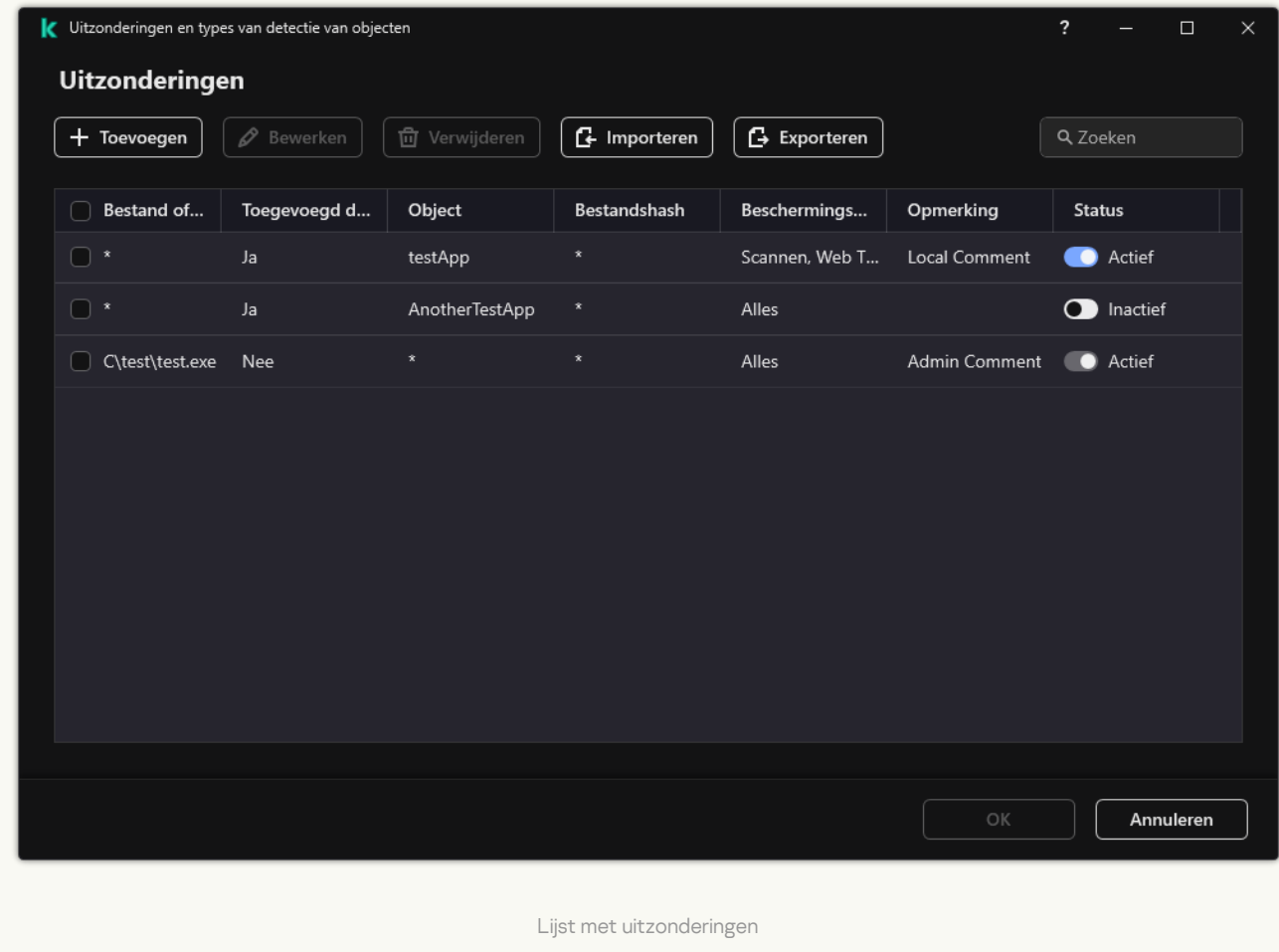

#### Voorbeelden padmasker:

Paden naar bestanden in een willekeurige map:

- Het masker \*.exe omvat alle paden naar bestanden met de EXE-extensie.
- Het masker voorbeeld\* omvat alle paden naar bestanden met de naam VOORBEELD.

Paden naar bestanden in een opgegeven map:

- Het masker  $C:\dir\$  .\* omvat alle paden naar bestanden in de map  $C:\dir\$  maar niet in de submappen van C:\dir\.
- Het masker C:\dir\\* omvat alle paden naar bestanden in de map C:\dir\ inclusief submappen van C:\dir\.
- Het masker  $C:\dir\$  omvat alle paden naar bestanden in de map C:\dir\ inclusief submappen.
- Het masker C: \dir \\*.exe omvat alle paden naar bestanden met de EXE-extensie in de map C: \dir \ maar niet in de submappen van C:\dir\.
- Het masker C: \dir \test omvat alle paden naar bestanden met de naam "test" in de map C:\dir \ maar niet in de submappen van C:\dir\.
- Het masker C:\dir\\*\test omvat alle paden naar bestanden met de naam "test" in de map C:\dir\ en in de submappen van C:\dir\.
- Het masker C:\dir1\\*\dir3\ omvat alle paden naar bestanden in dir3-submappen één niveau in de map C:\dir1\.
- Het masker C:\dir1\\*\*\dirN\ bevat alle paden naar bestanden in dirN-submappen in de map C:\dir1\ op elk niveau.

Paden naar bestanden in alle mappen met een opgegeven naam:

- Het masker dir $\chi^*$ .\* omvat alle paden naar bestanden in mappen met de naam "dir" maar niet in de submappen van die mappen.
- Het masker dir \\* omvat alle paden naar bestanden in mappen met de naam "dir" maar niet in de submappen van die mappen.
- Het masker dir \ omvat alle paden naar bestanden in mappen met de naam "dir" maar niet in de submappen van die mappen.
- Het masker dir $\iota^*$ . exe omvat alle paden naar bestanden met de EXE-extensie in mappen met de naam "dir" maar niet in de submappen van die mappen.
- Het masker dir\test omvat alle paden naar bestanden met de naam "test" in mappen met de naam "dir" maar niet in de submappen van die mappen.

### Soorten detecteerbare objecten selecteren

Zo selecteert <sup>u</sup> soorten detecteerbare objecten:

- 1. Klik in het [hoofdvenster](#page-129-0) van het programma op de knop  $\phi$ .
- 2. Selecteer Algemene instellingen  $\rightarrow$  Uitzonderingen en types van detectie van objecten in het venster met de programma-instellingen.
- 3. Schakel in het gedeelte **Soorten gedetecteerde objecten** de selectievakjes in naast de soorten objecten die Kaspersky Endpoint Security moet detecteren:
	- [Virussen en wormen](javascript:toggleBlock() ?

#### Subcategorie: virussen en wormen (Virussen\_en\_Wormen)

#### Veiligheidsrisico: hoog

Klassieke virussen en wormen voeren acties uit die niet door de gebruiker zijn toegestaan. Ze kunnen kopieën van zichzelf maken die zichzelf kunnen repliceren.

#### Klassiek virus

Wanneer een klassiek virus de computer binnendringt, infecteert het een bestand, wordt het actief, voert het schadelijke acties uit en voegt het kopieën van zichzelf toe aan andere bestanden.

Een klassiek virus vermenigvuldigt zich alleen in lokale bronnen van de computer; het kan zelf geen andere computers binnendringen. Het kan alleen op een andere computer terechtkomen als het een kopie van zichzelf toevoegt aan een bestand dat in een gedeelde map of op een geplaatste cd is opgeslagen of als de gebruiker een e-mailbericht met een geïnfecteerd bestand als bijlage doorstuurt.

Klassieke viruscode kan diverse delen van computers, besturingssystemen en programma's binnendringen. Afhankelijk van de omgeving worden virussen verdeeld in bestandsvirussen, opstartvirussen, scriptvirussen en macrovirussen.

Virussen kunnen bestanden infecteren door middel van diverse technieken. Overschrijvende virussen schrijven hun code over de licentie van het bestand dat wordt geïnfecteerd, waardoor de inhoud van het bestand wordt gewist. Het geïnfecteerde bestand werkt niet meer en kan niet worden hersteld. Parasitaire virussen wijzigen bestanden waardoor ze volledig of deels functioneel blijven. Aanvullende virussen wijzigen geen bestanden maar maken duplicaten. Wanneer een geïnfecteerd bestand wordt geopend, wordt een duplicaat ervan (wat eigenlijk een virus is) gemaakt. De volgende soorten virussen komen ook voor: gekoppelde virussen, OBJ-virussen, LIB-virussen, broncode virussen en vele andere.

#### Worm

Net als bij een klassiek virus wordt de code van een worm geactiveerd en voert deze schadelijke acties uit nadat deze een computer is binnengedrongen. Wormen hebben hun naam gekregen vanwege hun mogelijkheid om van de ene computer naar de andere te "kruipen" en kopieën via talrijke gegevenskanalen te verspreiden zonder toestemming van de gebruiker.

Wormen onderscheiden zich vooral van elkaar door de wijze waarop ze zich verspreiden. In de volgende tabel ziet u een overzicht van diverse soorten wormen die zijn geclassificeerd volgens de wijze waarop ze zich verspreiden.

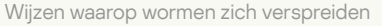

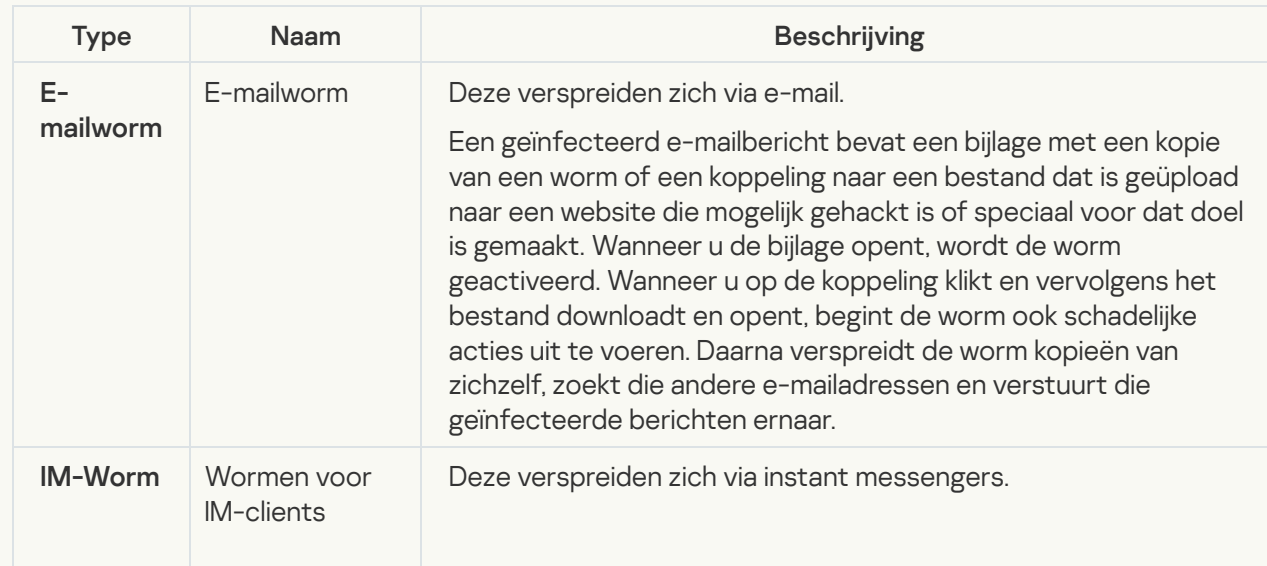

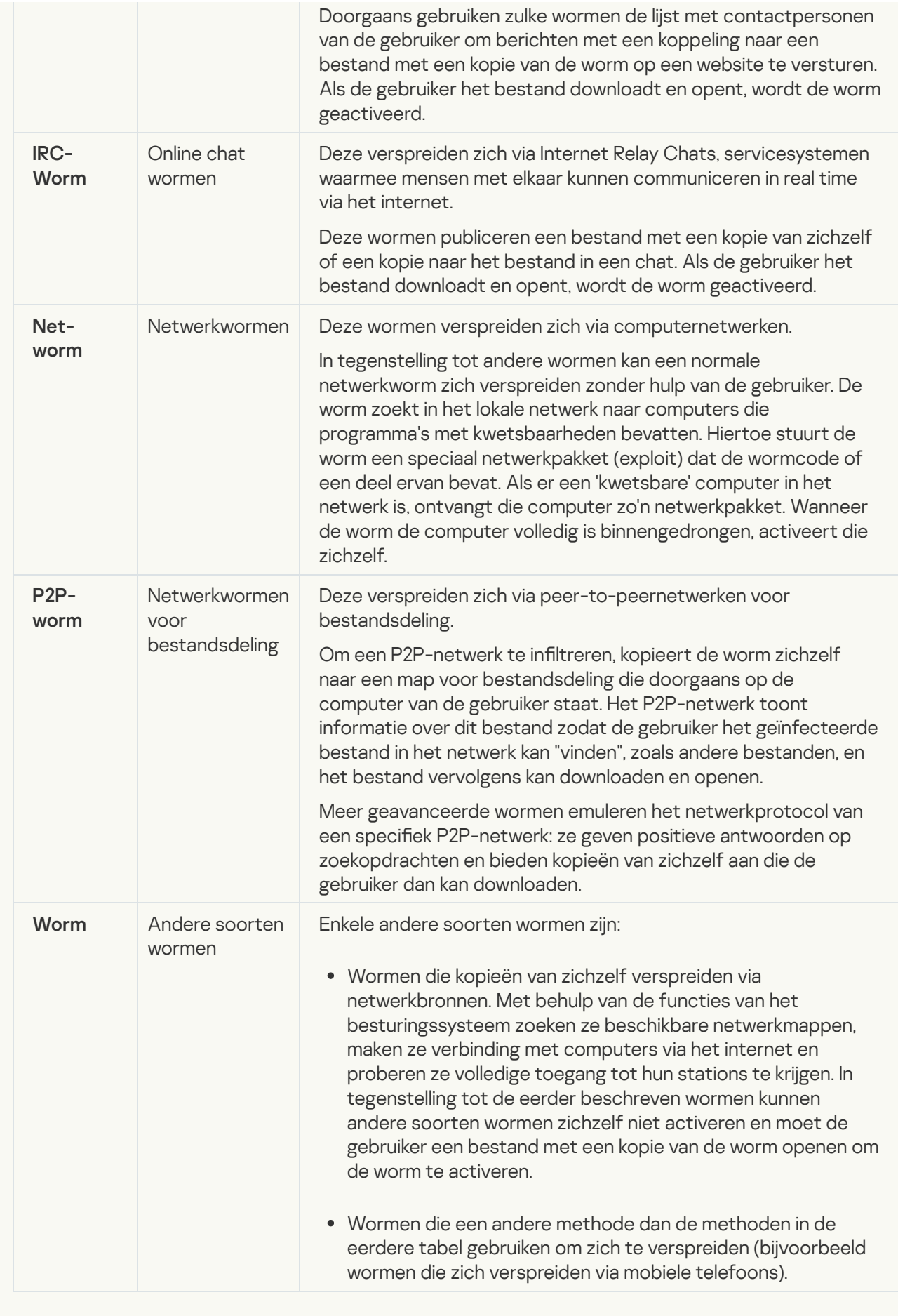

[Trojans \(inclusief ransomware\)](javascript:toggleBlock()<sup>[2]</sup>;

#### Subcategorie: Trojans

#### Veiligheidsrisico: hoog

In tegenstelling tot wormen en virussen kunnen Trojans zich niet zelf repliceren. Ze dringen bijvoorbeeld de computer binnen via e-mail of een browser wanneer de gebruiker een geïnfecteerde webpagina bezoekt. Trojans worden met de hulp van de gebruiker gestart. Net nadat ze zijn gestart, beginnen ze schadelijke acties uit te voeren.

Verschillende Trojans gedragen zich anders op geïnfecteerde computers. De belangrijkste functies van Trojans zijn het blokkeren, wijzigen of vernietigen van gegevens en het uitschakelen van computers of netwerken. Trojans kunnen ook bestanden ontvangen of versturen, bestanden uitvoeren, berichten op het scherm weergeven, webpagina's opvragen, programma's downloaden en installeren en de computer opnieuw opstarten.

Hackers gebruiken vaak "sets" van verschillende Trojans.

In de volgende tabel leest u hoe Trojans zich kunnen gedragen.

Gedrag van Trojans op een geïnfecteerde computer

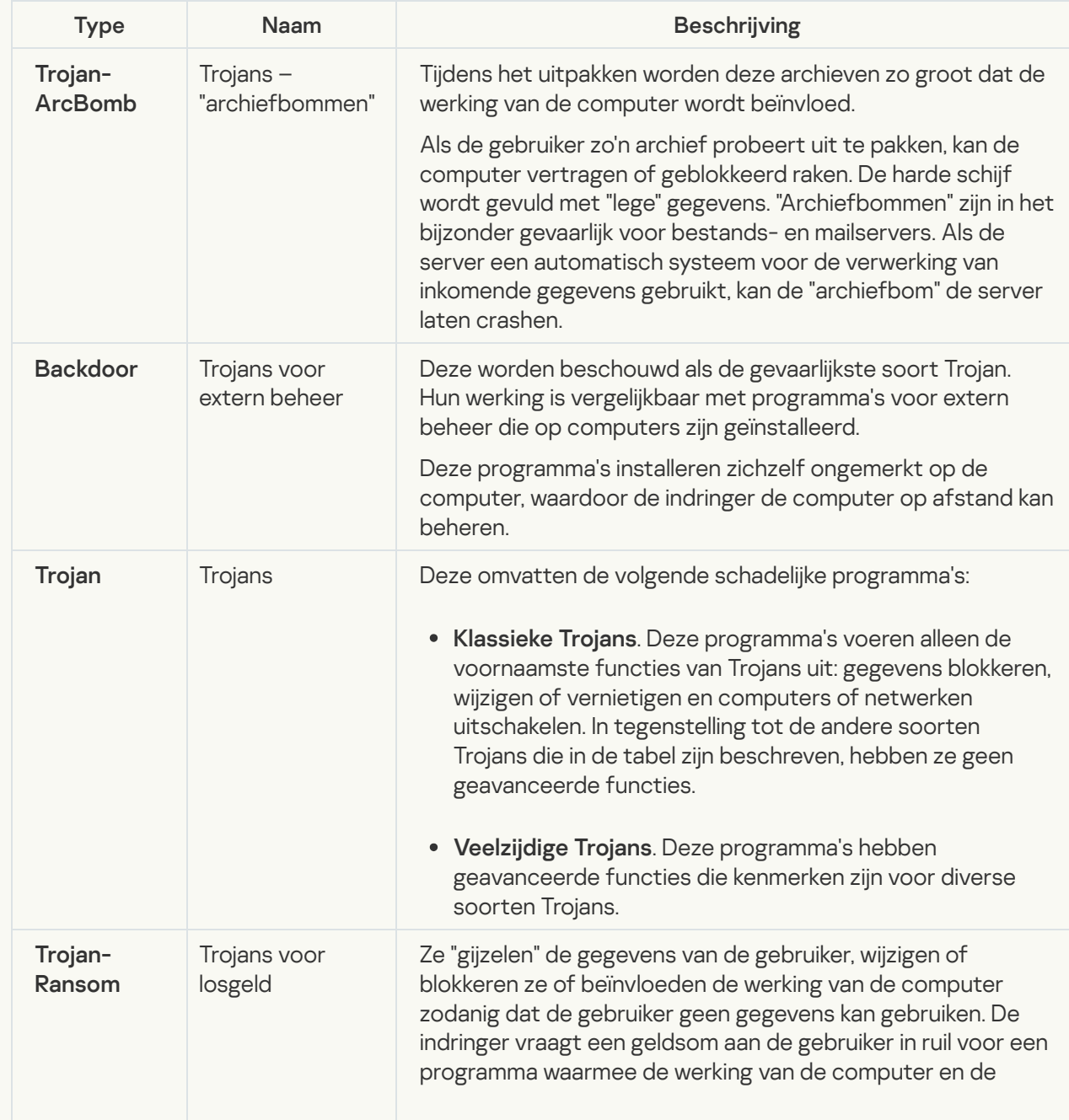

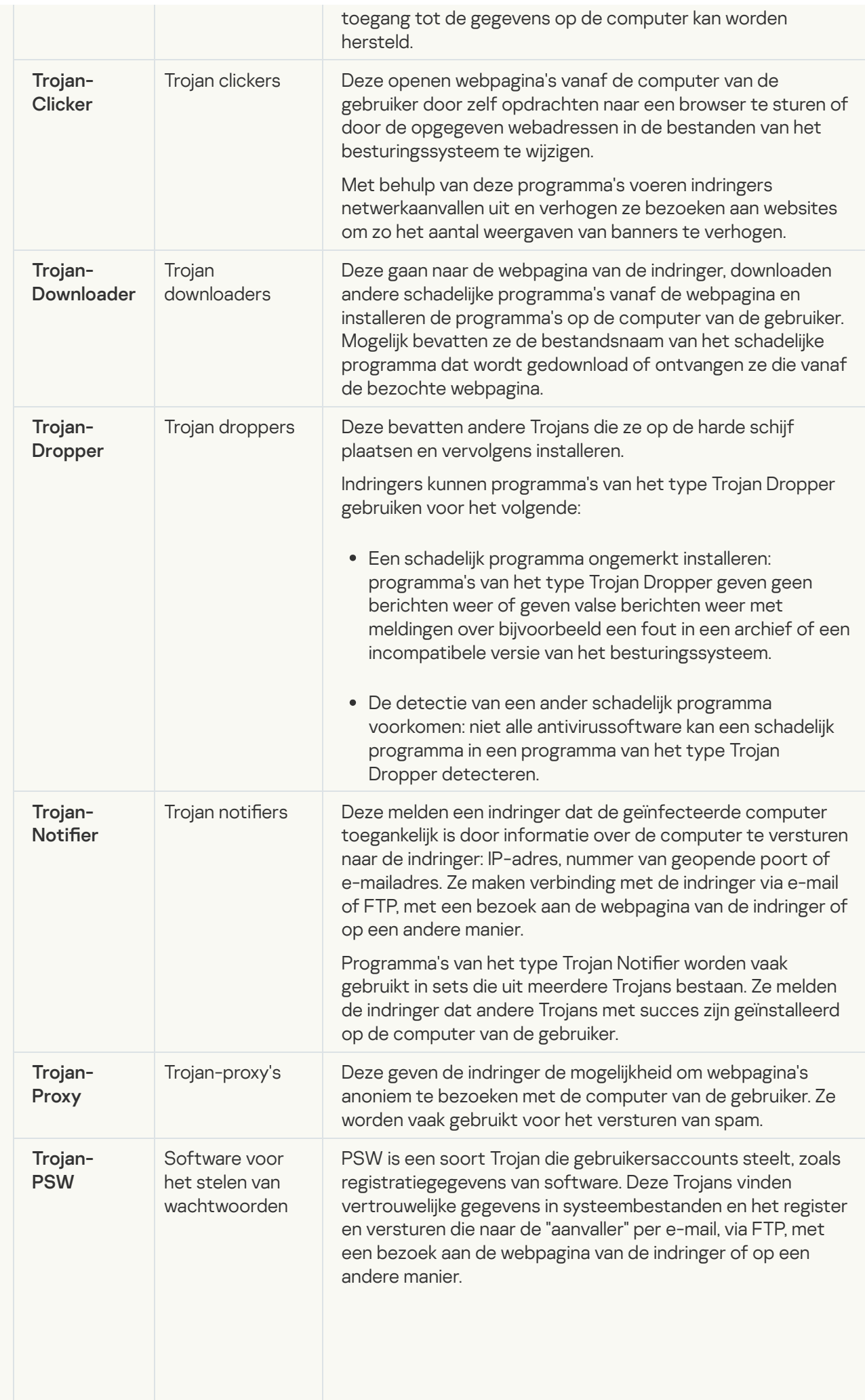

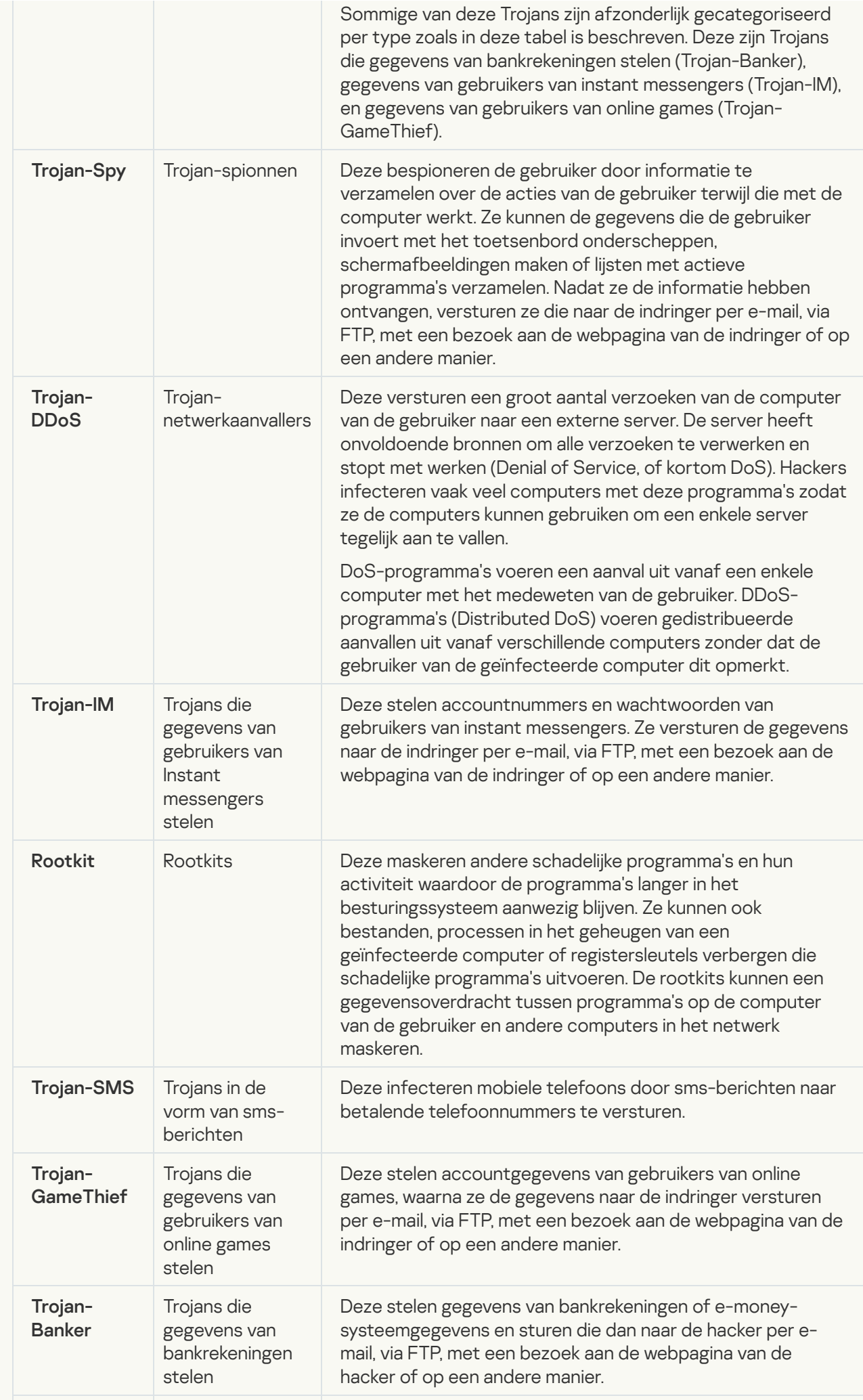

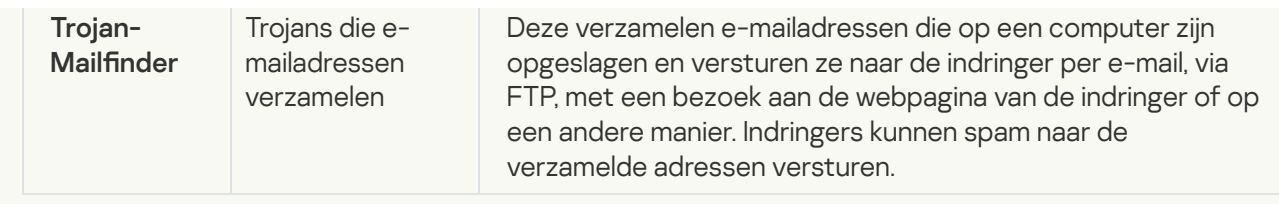

**[Schadelijke tools](javascript:toggleBlock()** 

#### Subcategorie: schadelijke tools

#### Veiligheidsrisico: gemiddeld

In tegenstelling tot andere soorten malware voeren schadelijke tools hun acties niet direct na hun start uit. Ze kunnen veilig worden opgeslagen en gestart op de computer van de gebruiker. Indringers gebruiken vaak de functies van deze programma's om virussen, wormen en Trojans te maken, netwerkaanvallen op externe servers uit te voeren, computers te hacken of andere schadelijke acties uit te voeren.

Diverse functies van schadelijke tools zijn gegroepeerd op type en worden in de volgende tabel beschreven.

Functies van schadelijke tools

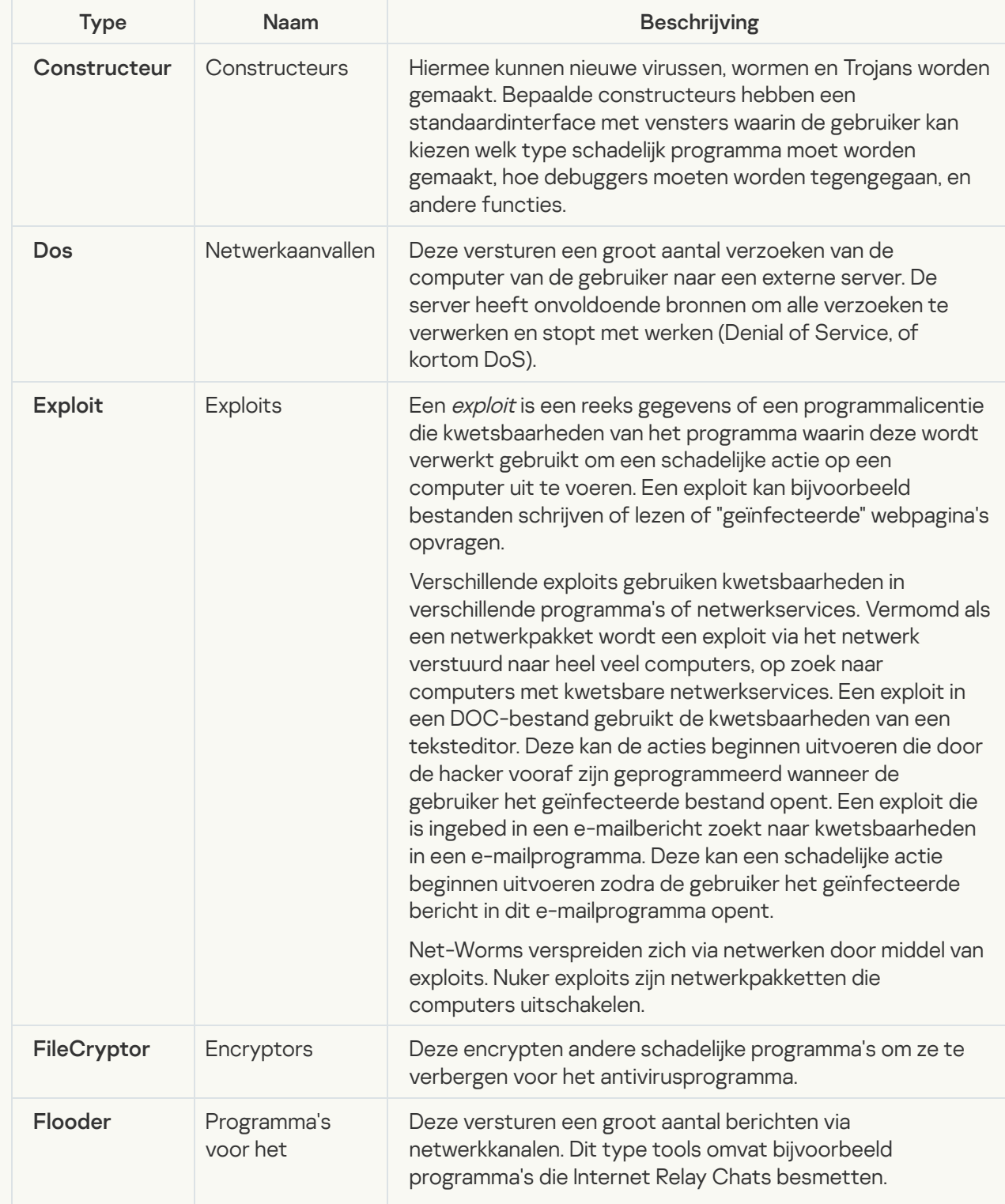

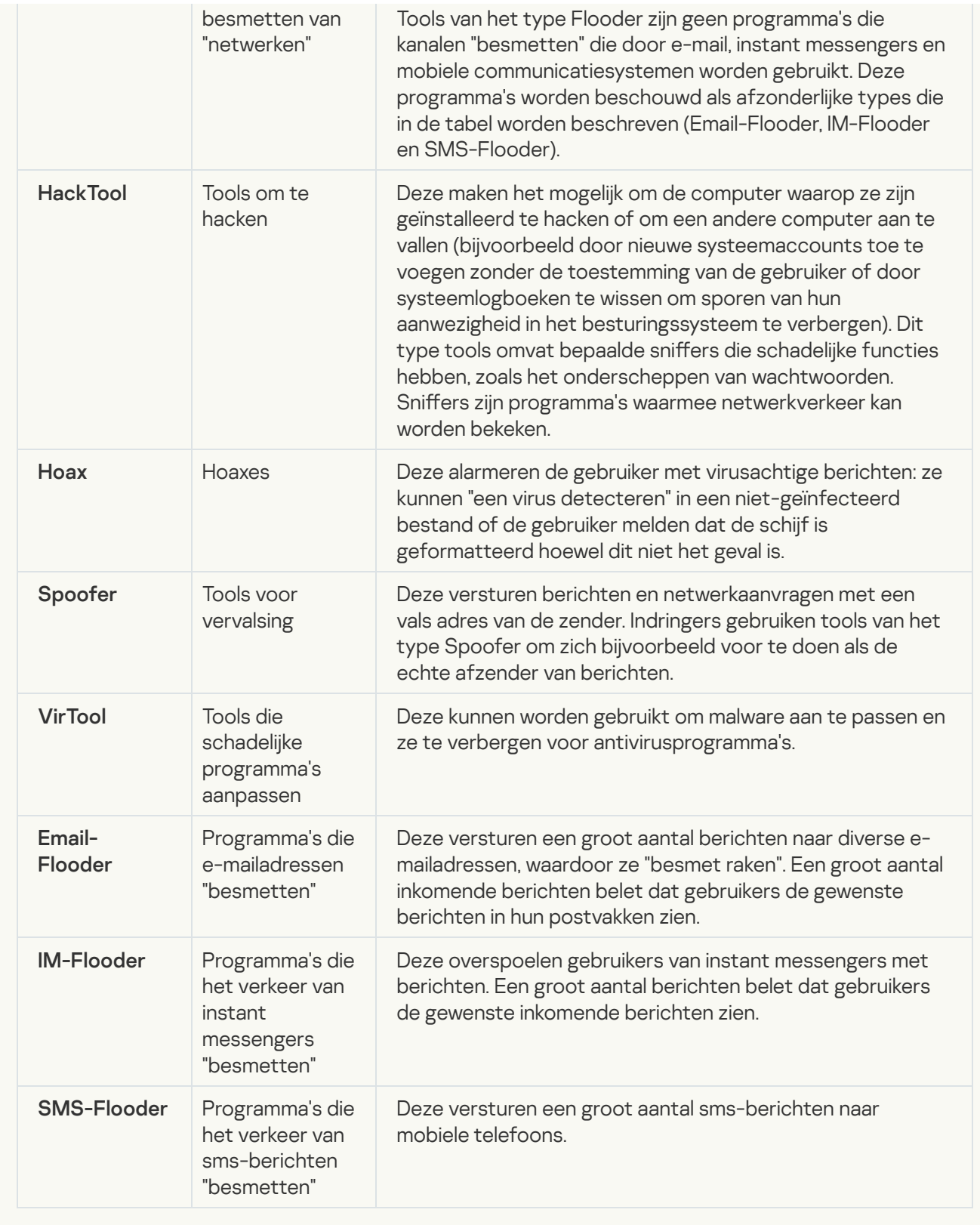

### [Adware](javascript:toggleBlock()<sup>n</sup>:

Subcategorie: software voor advertenties (Adware);

Veiligheidsrisico: gemiddeld

Adware toont advertenties aan de gebruiker. Adwareprogramma's tonen banners in de interfaces van andere programma's en verwijzen zoekopdrachten door naar webpagina's met advertenties. Sommige ervan verzamelen marketinginformatie over de gebruiker en versturen die naar de ontwikkelaar: deze informatie bevat mogelijk de namen van de websites die de gebruiker bezocht of de inhoud van de zoekopdrachten van de gebruiker. In tegenstelling tot programma's van het type Trojan-Spy stuurt adware deze informatie naar de ontwikkelaar met de toestemming van de gebruiker.

[Automatische inbelprogramma's](javascript:toggleBlock()<sup>®</sup>

Subcategorie: legitieme software die criminelen kunnen gebruiken om uw computer of persoonlijke gegevens te beschadigen.

### Veiligheidsrisico: gemiddeld

De meeste van deze programma's zijn nuttig, waardoor veel gebruikers ze hebben. Deze programma's zijn onder andere IRC-clients, automatische inbelprogramma's, programma's om bestanden te downloaden, monitors voor de systeemactiviteit, hulpprogramma's voor wachtwoorden en internetservers voor FTP, HTTP en Telnet.

Als indringers echter toegang tot deze programma's krijgen of als ze die programma's op de computer van de gebruiker plaatsen, kunnen bepaalde functies van de programma's worden gebruikt om de beveiliging aan te tasten.

Deze programma's verschillen naargelang functie. De verschillende types worden in de onderstaande tabel beschreven.

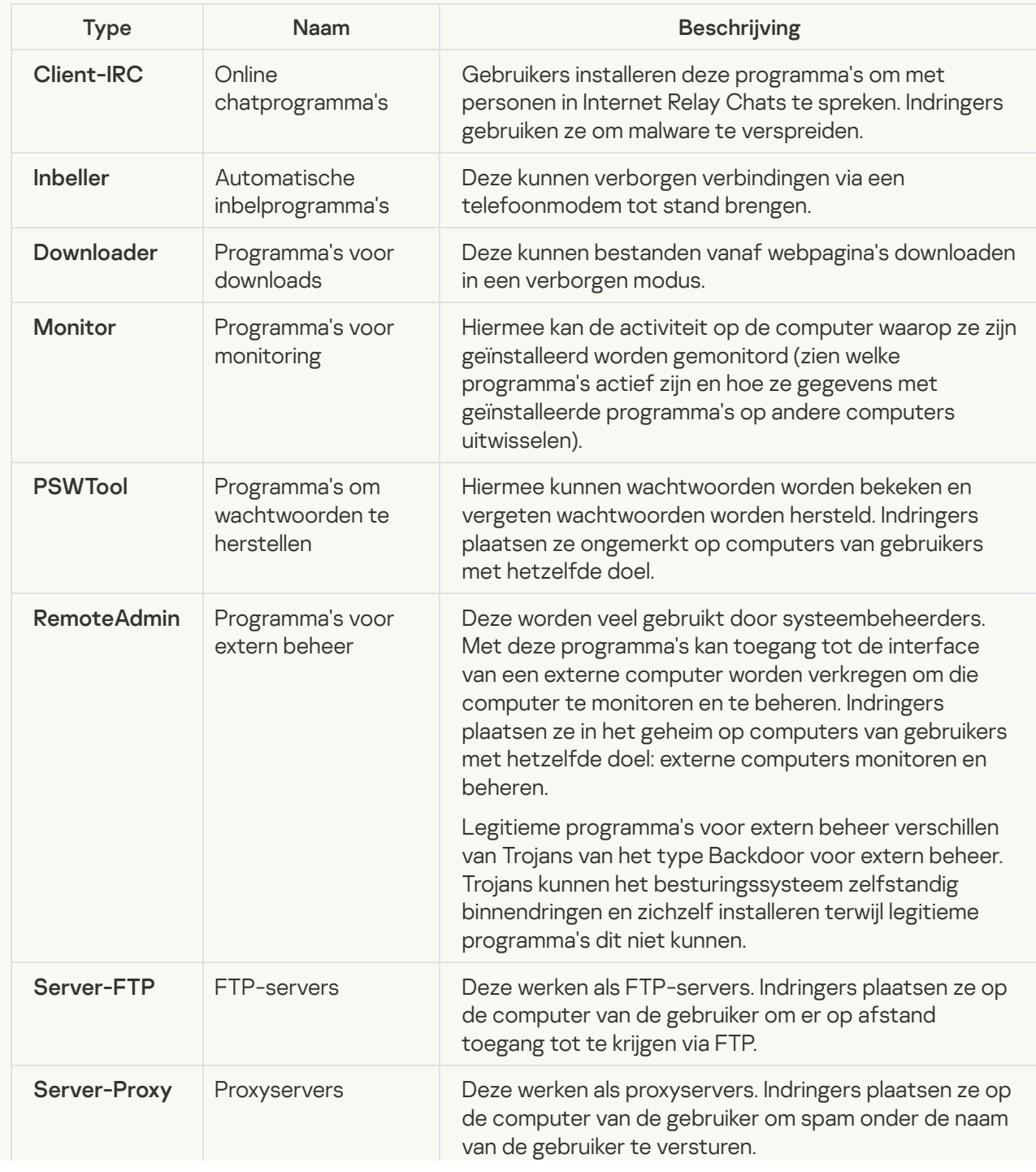

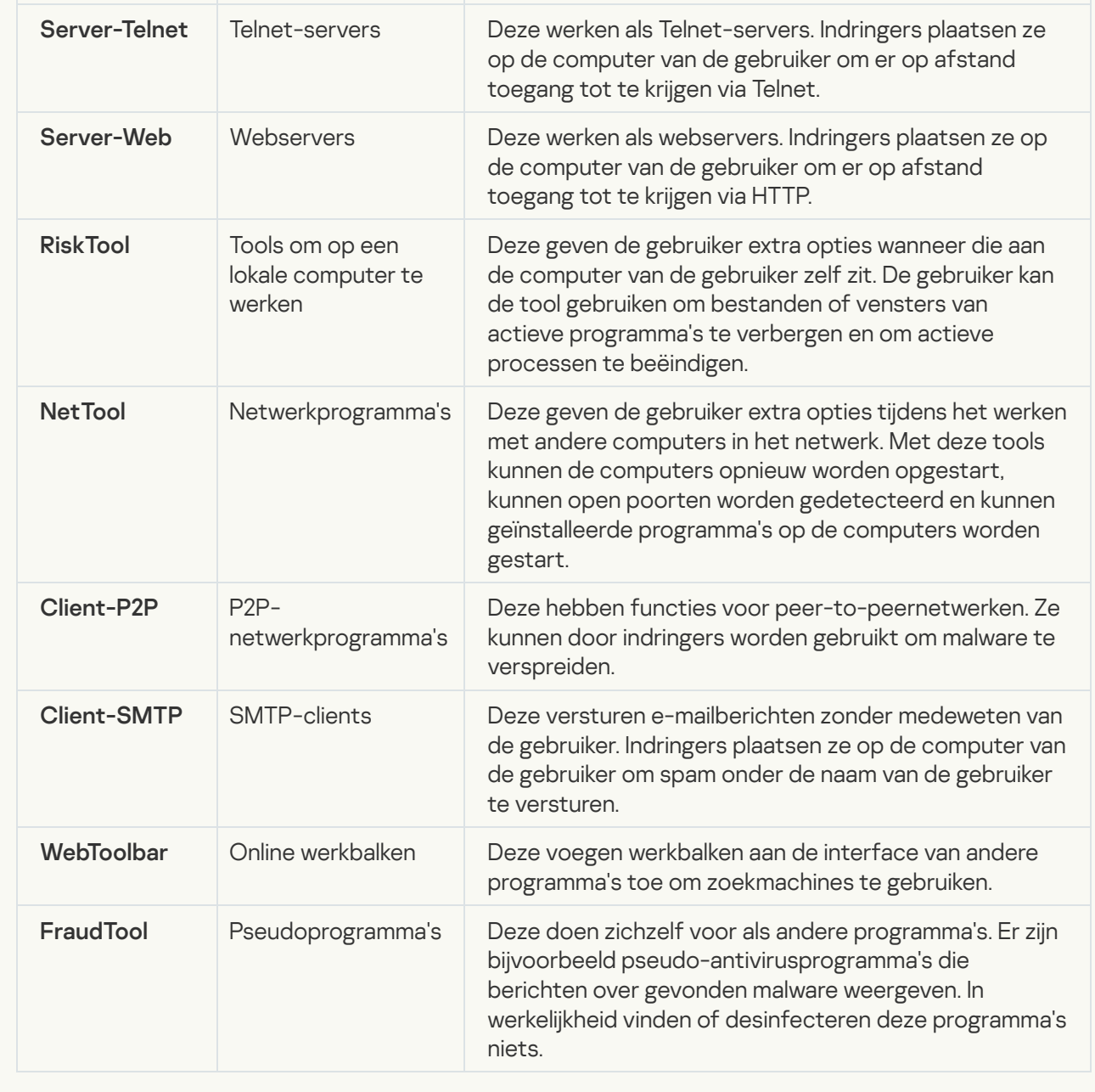

; [Detecteer andere software die](javascript:toggleBlock() criminelen kunnen gebruiken om de computer of persoonlijke gegevens te beschadigen

Subcategorie: legitieme software die criminelen kunnen gebruiken om uw computer of persoonlijke gegevens te beschadigen.

### Veiligheidsrisico: gemiddeld

De meeste van deze programma's zijn nuttig, waardoor veel gebruikers ze hebben. Deze programma's zijn onder andere IRC-clients, automatische inbelprogramma's, programma's om bestanden te downloaden, monitors voor de systeemactiviteit, hulpprogramma's voor wachtwoorden en internetservers voor FTP, HTTP en Telnet.

Als indringers echter toegang tot deze programma's krijgen of als ze die programma's op de computer van de gebruiker plaatsen, kunnen bepaalde functies van de programma's worden gebruikt om de beveiliging aan te tasten.

Deze programma's verschillen naargelang functie. De verschillende types worden in de onderstaande tabel beschreven.

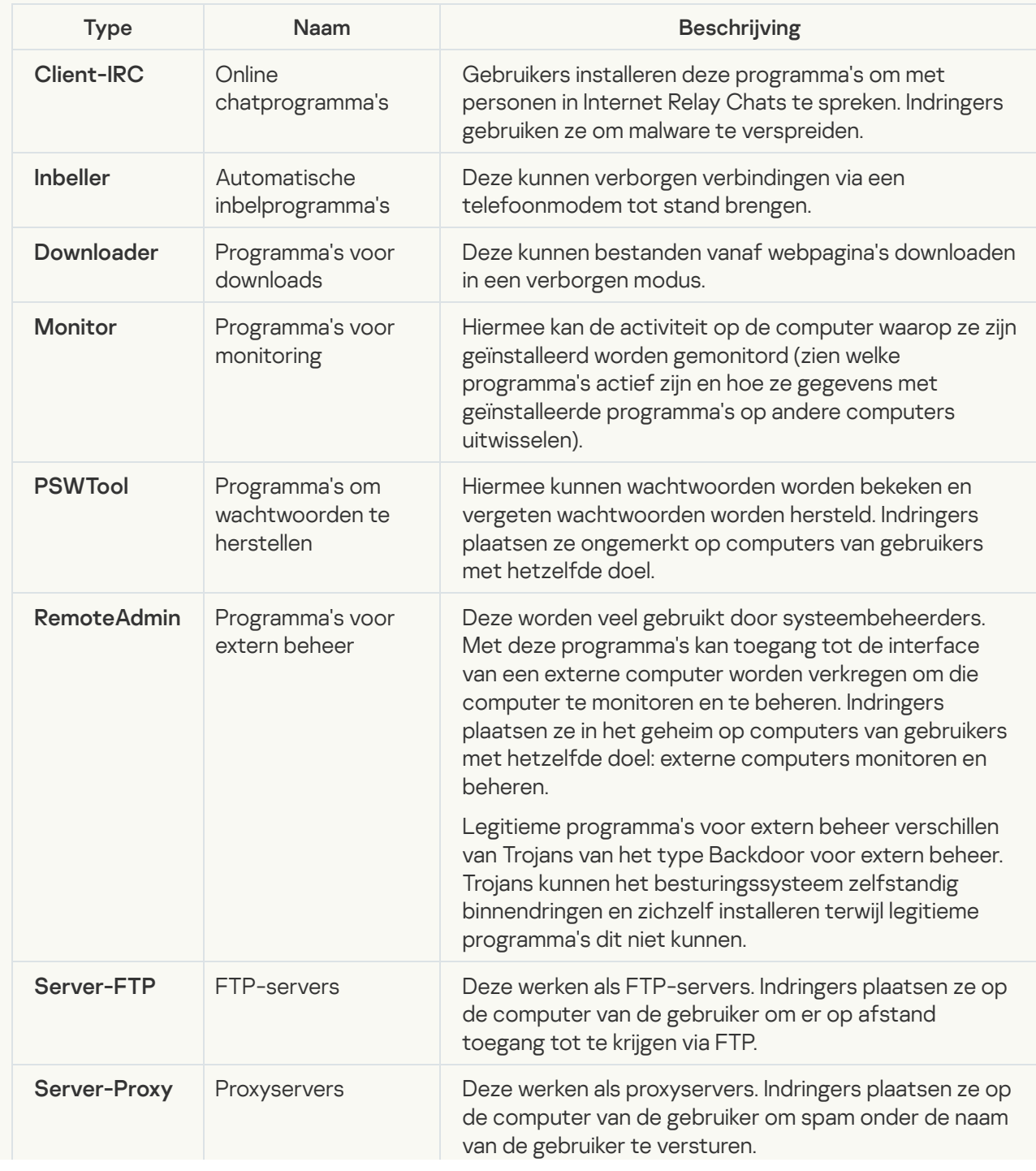

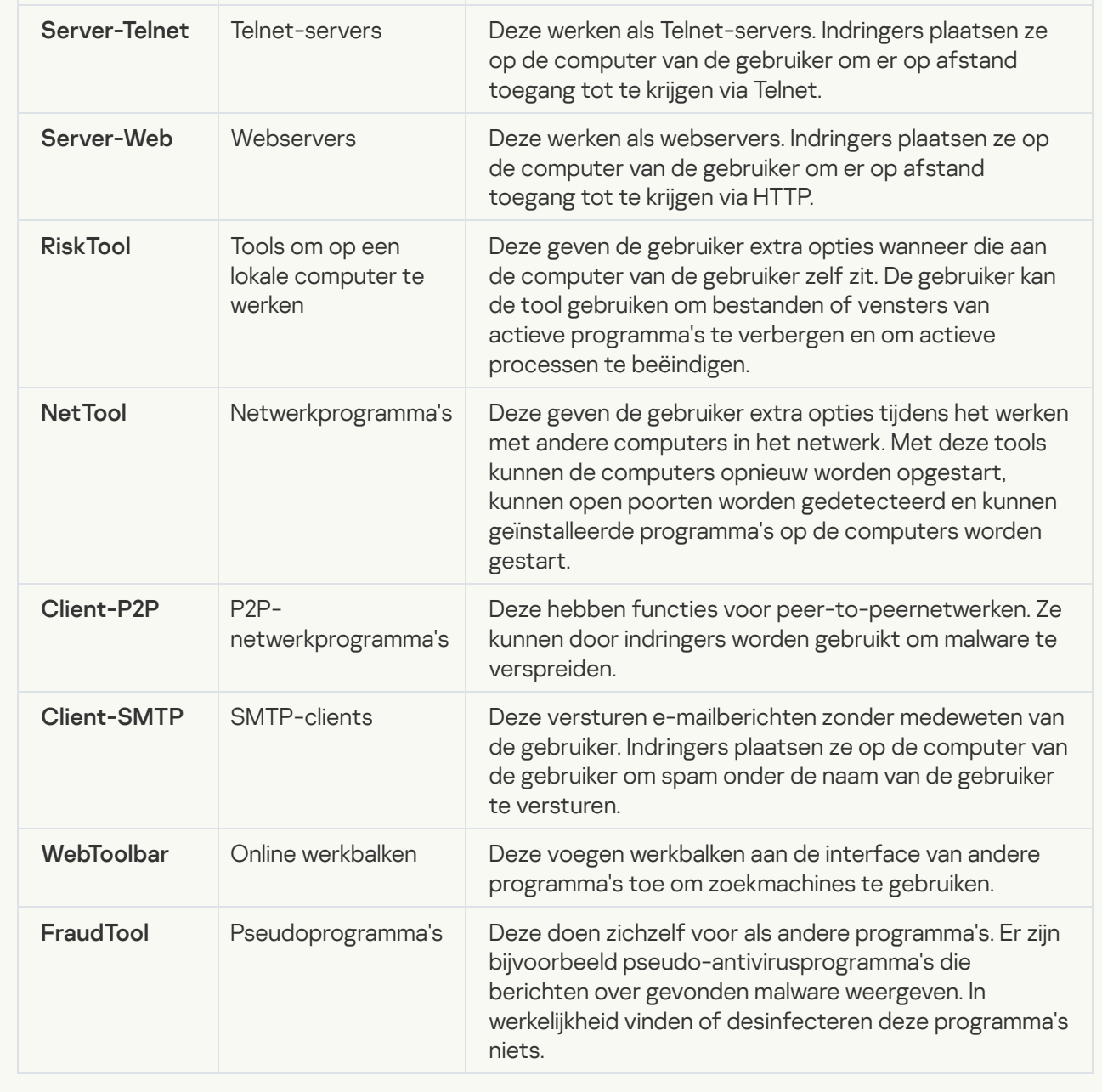

[Objecten die mogelijk zijn gecomprimeerd](javascript:toggleBlock() om schadelijke code te beschermen **?**;

Kaspersky Endpoint Security scant gecomprimeerde objecten en de decompressiemodule in SFXarchieven (zelfuitpakkende archieven).

Om gevaarlijke programma's te verbergen voor antivirusprogramma's, archiveren indringers ze met speciale compressieprogramma's of maken ze meermaals ingepakte bestanden aan.

Kaspersky-virusanalisten hebben de compressieprogramma's geïdentificeerd die hackers het meest gebruiken.

Als Kaspersky Endpoint Security een dergelijk compressieprogramma in een bestand detecteert, bevat het bestand wellicht een kwaadaardig programma of een programma dat criminelen kunnen gebruiken om schade aan uw computer of persoonlijke gegevens te berokkenen.

Kaspersky Endpoint Security onderscheidt de volgende soorten programma's:

- Ingepakte bestanden die mogelijk schadelijk zijn gebruikt voor het comprimeren van malware, zoals virussen, wormen en Trojans.
- Meermaals ingepakte bestanden (gemiddeld veiligheidsrisico) het object is drie keer gecomprimeerd door een of meerdere compressieprogramma's.

#### [Meermaals ingepakte objecten](javascript:toggleBlock() **a**

Kaspersky Endpoint Security scant gecomprimeerde objecten en de decompressiemodule in SFXarchieven (zelfuitpakkende archieven).

Om gevaarlijke programma's te verbergen voor antivirusprogramma's, archiveren indringers ze met speciale compressieprogramma's of maken ze meermaals ingepakte bestanden aan.

Kaspersky-virusanalisten hebben de compressieprogramma's geïdentificeerd die hackers het meest gebruiken.

Als Kaspersky Endpoint Security een dergelijk compressieprogramma in een bestand detecteert, bevat het bestand wellicht een kwaadaardig programma of een programma dat criminelen kunnen gebruiken om schade aan uw computer of persoonlijke gegevens te berokkenen.

Kaspersky Endpoint Security onderscheidt de volgende soorten programma's:

- Ingepakte bestanden die mogelijk schadelijk zijn gebruikt voor het comprimeren van malware, zoals virussen, wormen en Trojans.
- Meermaals ingepakte bestanden (gemiddeld veiligheidsrisico) het object is drie keer gecomprimeerd door een of meerdere compressieprogramma's.

4. Sla uw wijzigingen op.

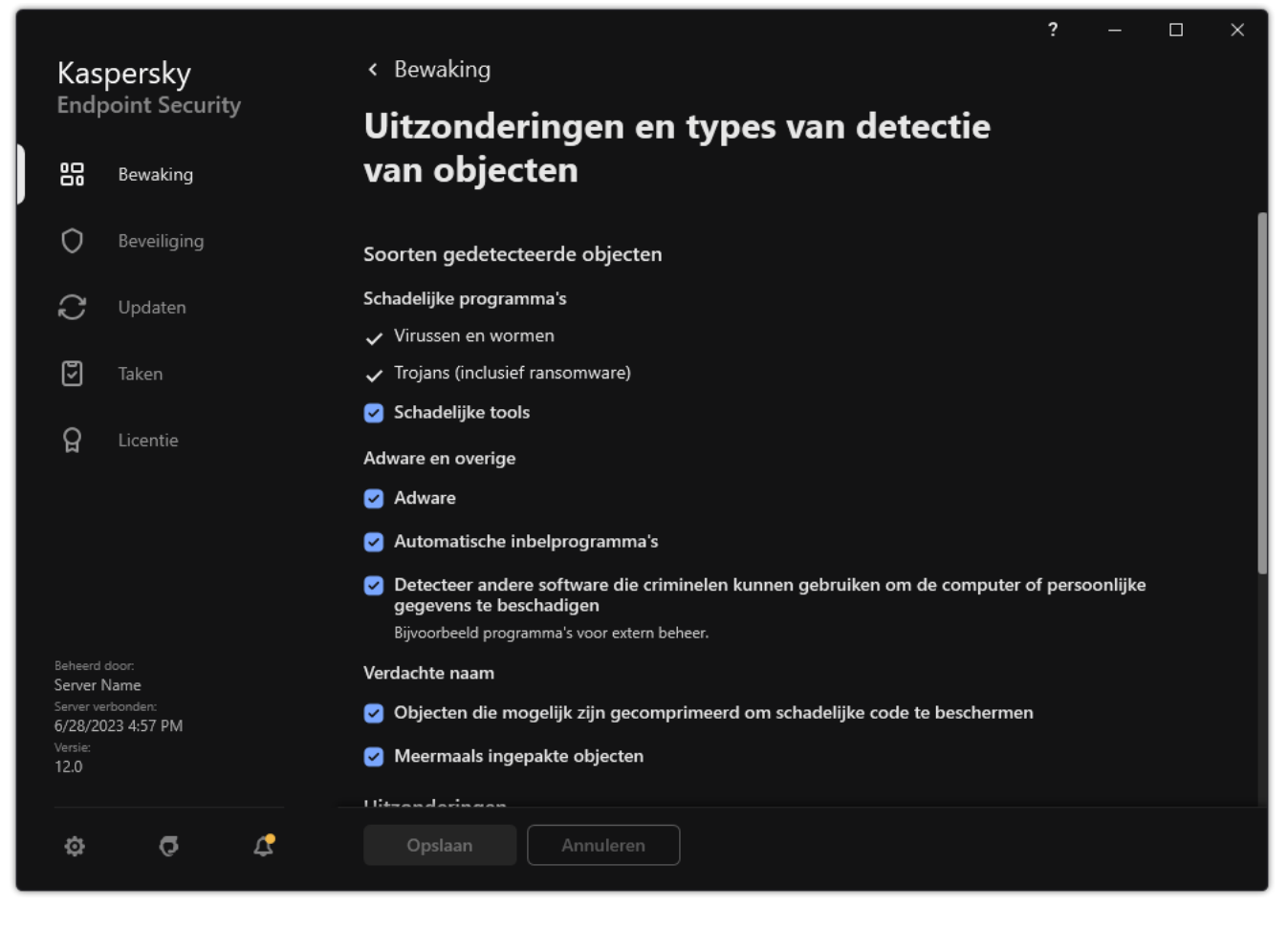

Soorten detecteerbare objecten

# <span id="page-560-0"></span>De lijst met vertrouwde programma's bewerken

De lijst met vertrouwde programma's is een lijst met programma's waarvan de bestands- en netwerkactiviteit (inclusief schadelijke activiteit) en de toegang tot het systeemregister niet worden gemonitord door Kaspersky Endpoint Security. Standaard bewaakt Kaspersky Endpoint Security objecten die worden geopend, uitgevoerd of opgeslagen door processen van programma's en controleert het de activiteit van alle programma's en het netwerkverkeer dat deze genereren. Nadat een programma is toegevoegd aan de lijst met vertrouwde programma's, stopt Kaspersky Endpoint Security met het monitoren van de activiteit van het programma.

Het verschil tussen scanuitsluitingen en vertrouwde programma's is dat Kaspersky Endpoint Security voor uitsluitingen geen bestanden scant, terwijl het voor vertrouwde programma's geen controle heeft over de gestarte processen. Als een vertrouwd programma een kwaadaardig bestand maakt in een map die niet is opgenomen in scanuitsluitingen, zal Kaspersky Endpoint Security het bestand detecteren en de dreiging elimineren. Als de map wordt toegevoegd aan uitsluitingen, slaat Kaspersky Endpoint Security dit bestand over.

Als u bijvoorbeeld objecten die door het standaard Microsoft Windows-programma Kladblok worden gebruikt als veilig beschouwt, omdat u dit programma vertrouwt, kunt u Microsoft Windows-programma Kladblok toevoegen aan de lijst met vertrouwde programma's, zodat de objecten die door dit programma worden gebruikt, niet bewaakt. Dit zal de computerprestaties verbeteren, wat vooral belangrijk is bij het gebruik van servertoepassingen.

Bepaalde acties die door Kaspersky Endpoint Security als verdacht worden beschouwd zijn mogelijk veilig als ze deel uitmaken van de functionaliteit van sommige programma's. Voorbeeld: de onderschepping van tekst die met het toetsenbord wordt getypt, is een normaal proces van programma's die de toetsenbordindeling automatisch wijzigen (zoals Punto Switcher). Om rekening te houden met de specifieke eigenschappen van zulke programma's en hun activiteit niet te monitoren, raden we aan dat u zulke programma's toevoegt aan de lijst met vertrouwde programma's.

Vertrouwde programma's helpen compatibiliteitsproblemen tussen Kaspersky Endpoint Security en andere programma's te voorkomen (bijvoorbeeld het probleem van het dubbel scannen van het netwerkverkeer van een computer van derden door Kaspersky Endpoint Security en door een ander antivirusprogramma).

Tegelijkertijd worden het uitvoerbare bestand en het proces van het vertrouwde programma nog steeds gescand op virussen en andere malware. Een programma kan tijdens scans volledig worden genegeerd door Kaspersky Endpoint Security als u een [scanuitzondering.](#page-533-0) voor dat programma aanmaakt.

[Een programma toevoegen aan](javascript:toggleBlock() de vertrouwde lijst in de Beheerconsole (MMC) a

- 1. Open de Beheerconsole van Kaspersky Security Center.
- 2. Selecteer in de beheerconsole Policies.
- 3. Selecteer het noodzakelijke beleid en dubbelklik om de beleidseigenschappen te openen.
- 4. Selecteer Algemene instellingen → Uitzonderingen in het beleidsvenster.
- 5. In het blok Scanuitzonderingen en vertrouwde programma's, klikt u op de knop Instellingen.
- 6. Selecteer in het geopende venster het tabblad Vertrouwde programma's.

Dit opent een venster met een lijst met vertrouwde programma's.

- 7. Schakel het selectievakje **Waarden samenvoegen bij overname** in als u een geconsolideerde lijst met vertrouwde programma's wilt maken voor alle computers in het bedrijf. De lijsten met vertrouwde programma's in het bovenliggende en onderliggende beleid worden samengevoegd. De lijsten worden samengevoegd op voorwaarde dat samenvoegen van waarden bij overname is ingeschakeld. Vertrouwde programma's van het bovenliggende beleid worden in onderliggende beleidsregels weergegeven in een alleen-lezenweergave. Het wijzigen of verwijderen van vertrouwde programma's van het bovenliggende beleid is niet mogelijk.
- 8. Schakel het selectievakje **Gebruik van lokale vertrouwde programma's toestaan** in als u wilt dat de gebruiker een lokale lijst met vertrouwde programma's kan maken. Op deze manier kan een gebruiker zijn eigen lokale lijst met vertrouwde programma's maken naast de algemene lijst met vertrouwde programma's die in het beleid wordt gegenereerd. Een beheerder kan Kaspersky Security Center gebruiken om items in de computereigenschappen te bekijken, toe te voegen, te bewerken of te verwijderen.

Als het selectievakje is uitgeschakeld, heeft de gebruiker alleen toegang tot de algemene lijst met vertrouwde programma's die in het beleid is gegenereerd.

- 9. Klik op Toevoegen.
- 10. Voer in het venster dat opent het pad in naar het uitvoerbare bestand van het vertrouwde programma (zie onderstaande afbeelding).

Kaspersky Endpoint Security ondersteunt omgevingsvariabelen en de \* en ?-tekens bij het invoeren van een masker.

Kaspersky Endpoint Security ondersteunt de omgevingsvariabele %userprofile% niet bij eht genereren van een lijst met vertrouwde programma's op de Kaspersky Security Center-console. Om dit toe te passen op alle gebruikersaccounts, kunt u het teken \* gebruiken (bijvoorbeeld, C:\Users\\*\Documents\File.exe). Telkens wanneer u een nieuwe omgevingsvariabele toevoegt, moet u het programma opnieuw starten.

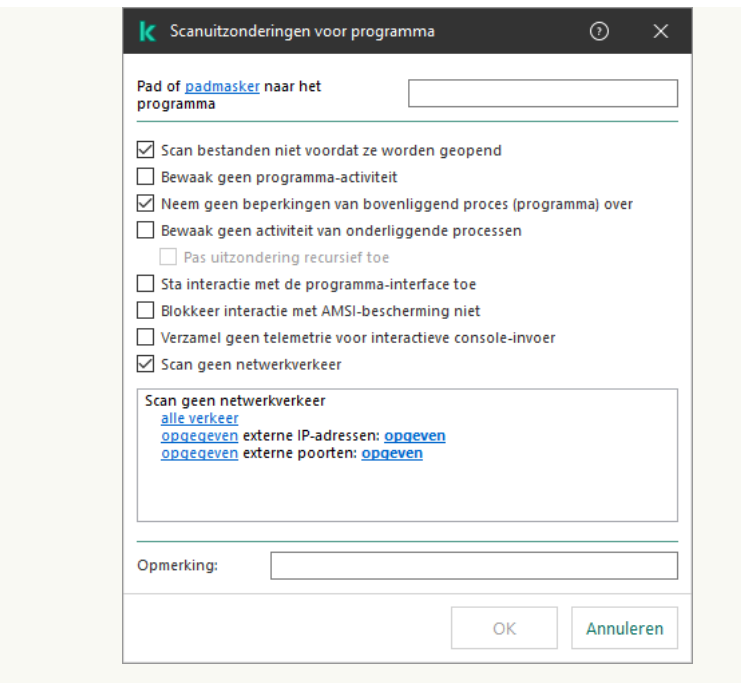

- 11. Configureer de geavanceerde instellingen voor het vertrouwde programma (zie onderstaande tabel).
- 12. U kunt het selectievakje gebruiken om een programma op elk gewenst moment uit te sluiten van de vertrouwde zone (zie onderstaande afbeelding).
- 13. Sla uw wijzigingen op.

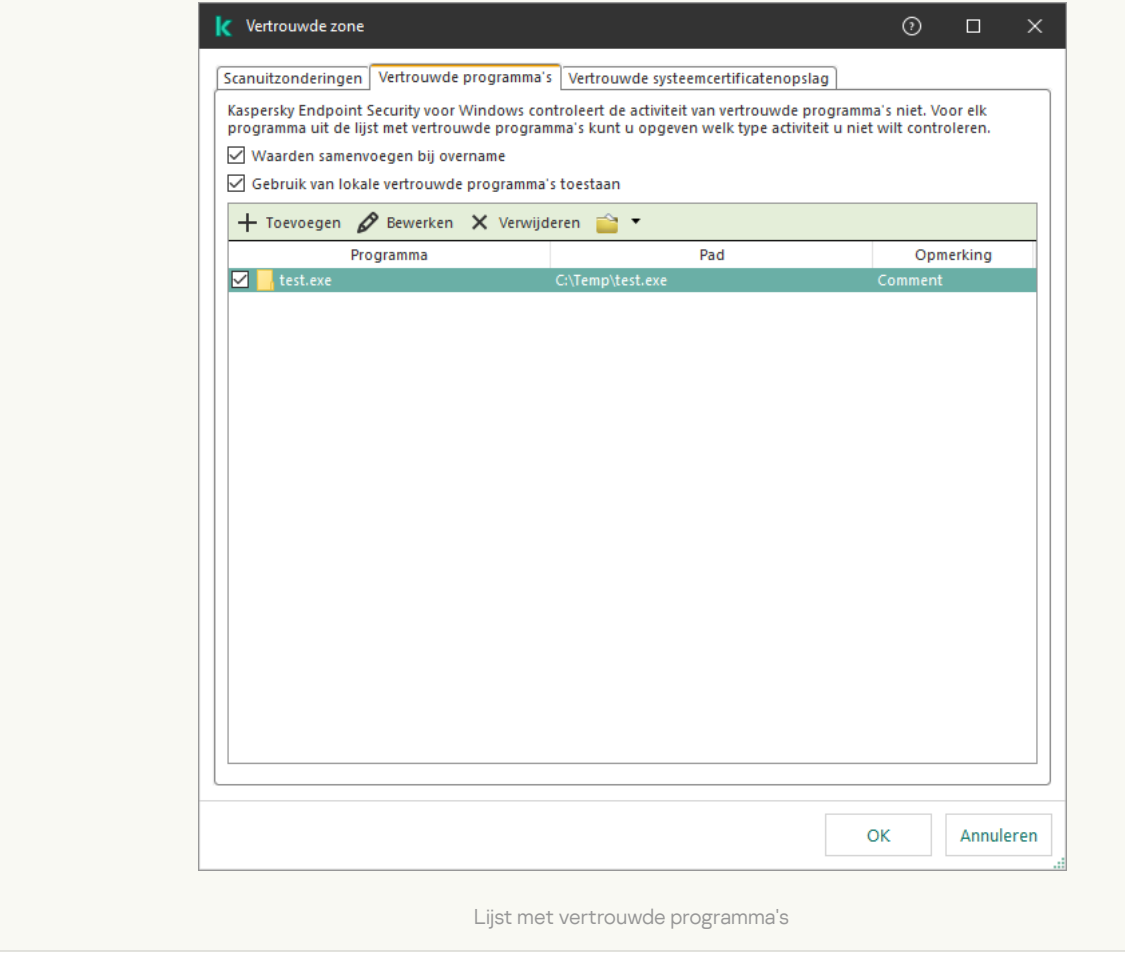

[Een applicatie toevoegen aan](javascript:toggleBlock() de vertrouwde lijst in de webconsole en cloudconsole a

Instellingen vertrouwde programma's

- 1. Selecteer in het hoofdvenster van de webconsole achtereenvolgens Devices  $\rightarrow$  Policies & Profiles.
- 2. Klik op de naam van het Kaspersky Endpoint Security-beleid.

U ziet nu het venster met de beleidseigenschappen.

- 3. Selecteer het tabblad Application settings.
- 4. Ga naar General settings  $\rightarrow$  Exclusions and types of detected objects.

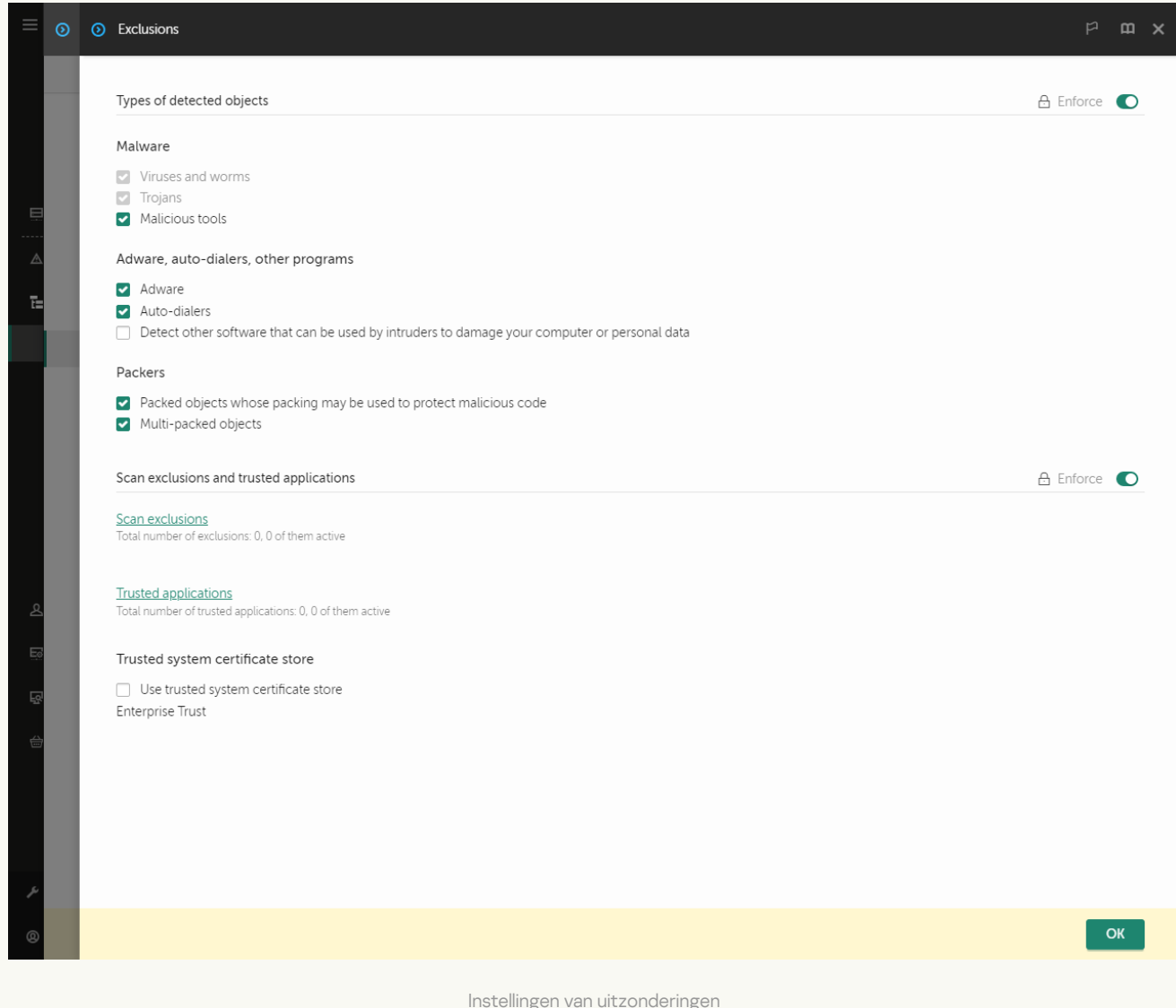

#### 5. Klik in het blok Scan exclusions and trusted applications op de koppeling Trusted applications.

Dit opent een venster met een lijst met vertrouwde programma's.

- 6. Schakel het selectievakje Merge values when inheriting in als u een geconsolideerde lijst met vertrouwde programma's wilt maken voor alle computers in het bedrijf. De lijsten met vertrouwde programma's in het bovenliggende en onderliggende beleid worden samengevoegd. De lijsten worden samengevoegd op voorwaarde dat samenvoegen van waarden bij overname is ingeschakeld. Vertrouwde programma's van het bovenliggende beleid worden in onderliggende beleidsregels weergegeven in een alleen-lezenweergave. Het wijzigen of verwijderen van vertrouwde programma's van het bovenliggende beleid is niet mogelijk.
- 7. Schakel het selectievakje Allow use of local trusted applications in als u wilt dat de gebruiker een lokale lijst met vertrouwde programma's kan maken. Op deze manier kan een gebruiker zijn eigen lokale lijst met vertrouwde programma's maken naast de algemene lijst met vertrouwde programma's die in het beleid wordt gegenereerd. Een beheerder kan Kaspersky Security Center gebruiken om items in de computereigenschappen te bekijken, toe te voegen, te bewerken of te verwijderen.

Als het selectievakje is uitgeschakeld, heeft de gebruiker alleen toegang tot de algemene lijst met vertrouwde programma's die in het beleid is gegenereerd.

- 8. Klik op de knop Toevoegen.
- 9. Voer in het venster dat opent het pad in naar het uitvoerbare bestand van het vertrouwde programma (zie onderstaande afbeelding).

Kaspersky Endpoint Security ondersteunt omgevingsvariabelen en de \* en ?-tekens bij het invoeren van een masker.

Kaspersky Endpoint Security ondersteunt de omgevingsvariabele %userprofile% niet bij eht genereren van een lijst met vertrouwde programma's op de Kaspersky Security Center-console. Om dit toe te passen op alle gebruikersaccounts, kunt u het teken \* gebruiken (bijvoorbeeld, C:\Users\\*\Documents\File.exe). Telkens wanneer u een nieuwe omgevingsvariabele toevoegt, moet u het programma opnieuw starten.

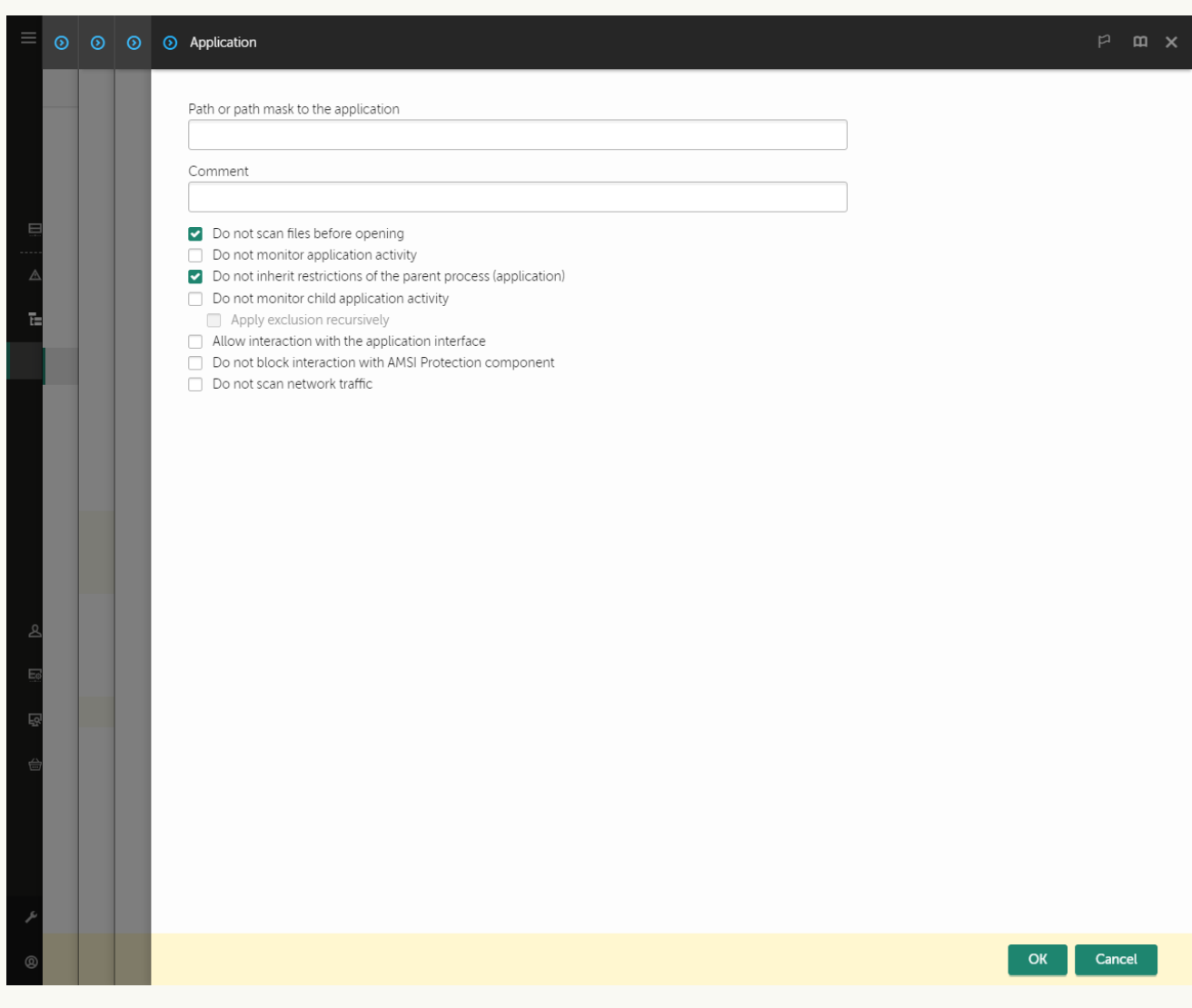

Instellingen vertrouwde programma's

10. Configureer de geavanceerde instellingen voor het vertrouwde programma (zie onderstaande tabel).

- 11. U kunt het selectievakje gebruiken om een programma op elk gewenst moment uit te sluiten van de vertrouwde zone (zie onderstaande afbeelding).
- 12. Sla uw wijzigingen op.

[Een programma vanuit de programma-interface](javascript:toggleBlock() toevoegen aan de vertrouwde lijst

- 1. Klik in het [hoofdvenster](#page-129-0) van het programma op de knop  $\Phi$ .
- 2. Selecteer Algemene instellingen → Uitzonderingen en types van detectie van objecten in het venster met de programma-instellingen.
- 3. Klik in het blok Uitzonderingen op de koppeling Vertrouwde programma's opgeven.

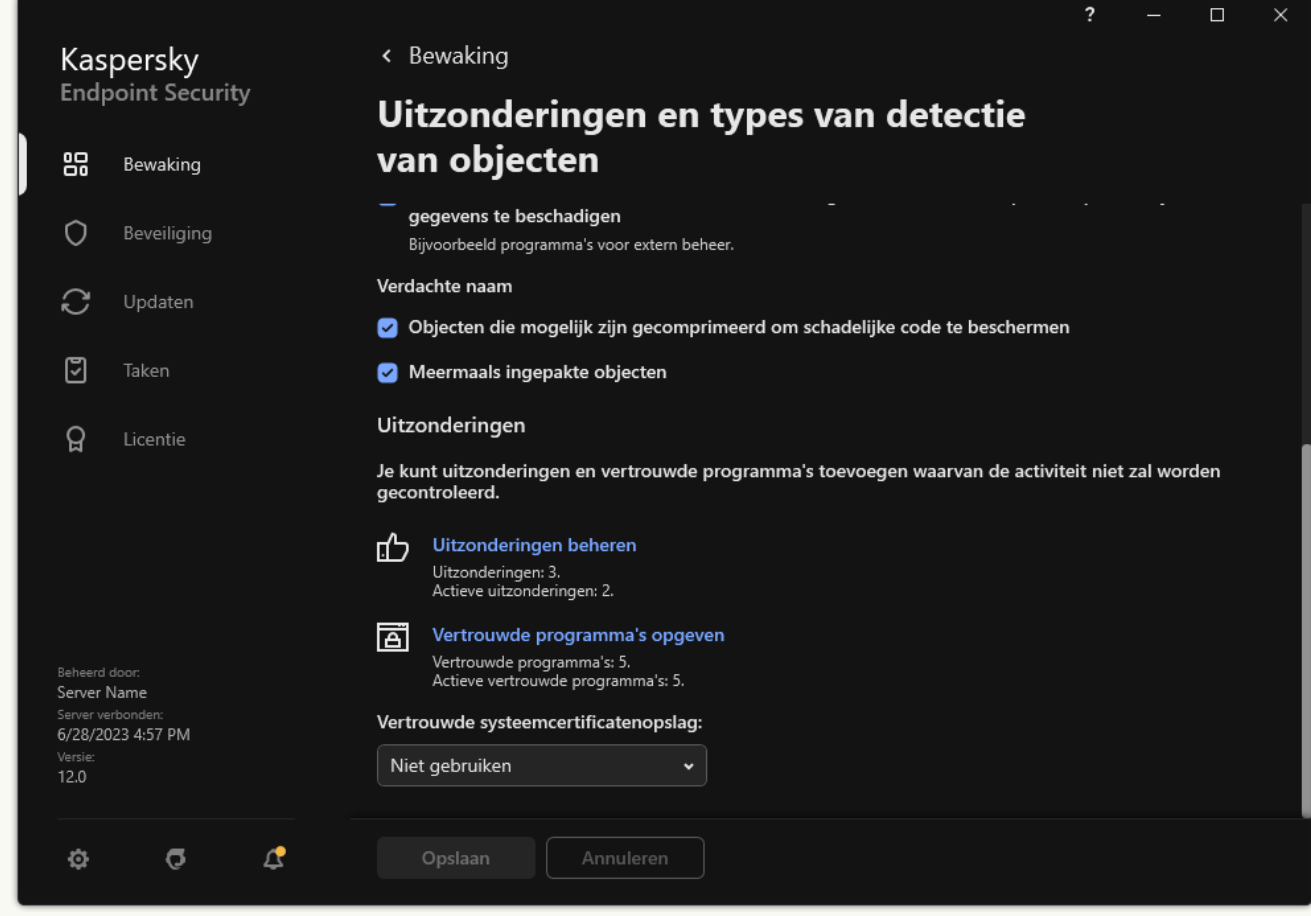

Instellingen van uitzonderingen

- 4. Klik in het venster op de knop Toevoegen.
- 5. Selecteer het uitvoerbare bestand van het vertrouwde programma.

U kunt het pad ook handmatig verwijderen. Kaspersky Endpoint Security ondersteunt omgevingsvariabelen en de \* en ?-tekens bij het invoeren van een masker.

Kaspersky Endpoint Security ondersteunt omgevingsvariabelen en converteert het pad in de lokale interface van het programma. Als u met andere woorden het bestandspad %userprofile%\Documents\File.exe opent, wordt een record C:\Users\Fred123\Documents\File.exe toegevoegd aan lokale interface van het programma voor gebruiker Fred123. Dienovereenkomstig negeert Kaspersky Endpoint Security het vertrouwde programma File.exe voor andere gebruikers. Om dit toe te passen op alle gebruikersaccounts, kunt u het teken \* gebruiken (bijvoorbeeld, C:\Users\\*\Documents\File.exe).

Telkens wanneer u een nieuwe omgevingsvariabele toevoegt, moet u het programma opnieuw starten.

- 6. Configureer de geavanceerde instellingen in het venster met eigenschappen van vertrouwde programma's (zie onderstaande tabel).
- 7. U kunt de schakelaar gebruiken om op elk moment een programma uit de vertrouwde zone uit te sluiten (zie de onderstaande afbeelding).
- 8. Sla uw wijzigingen op.

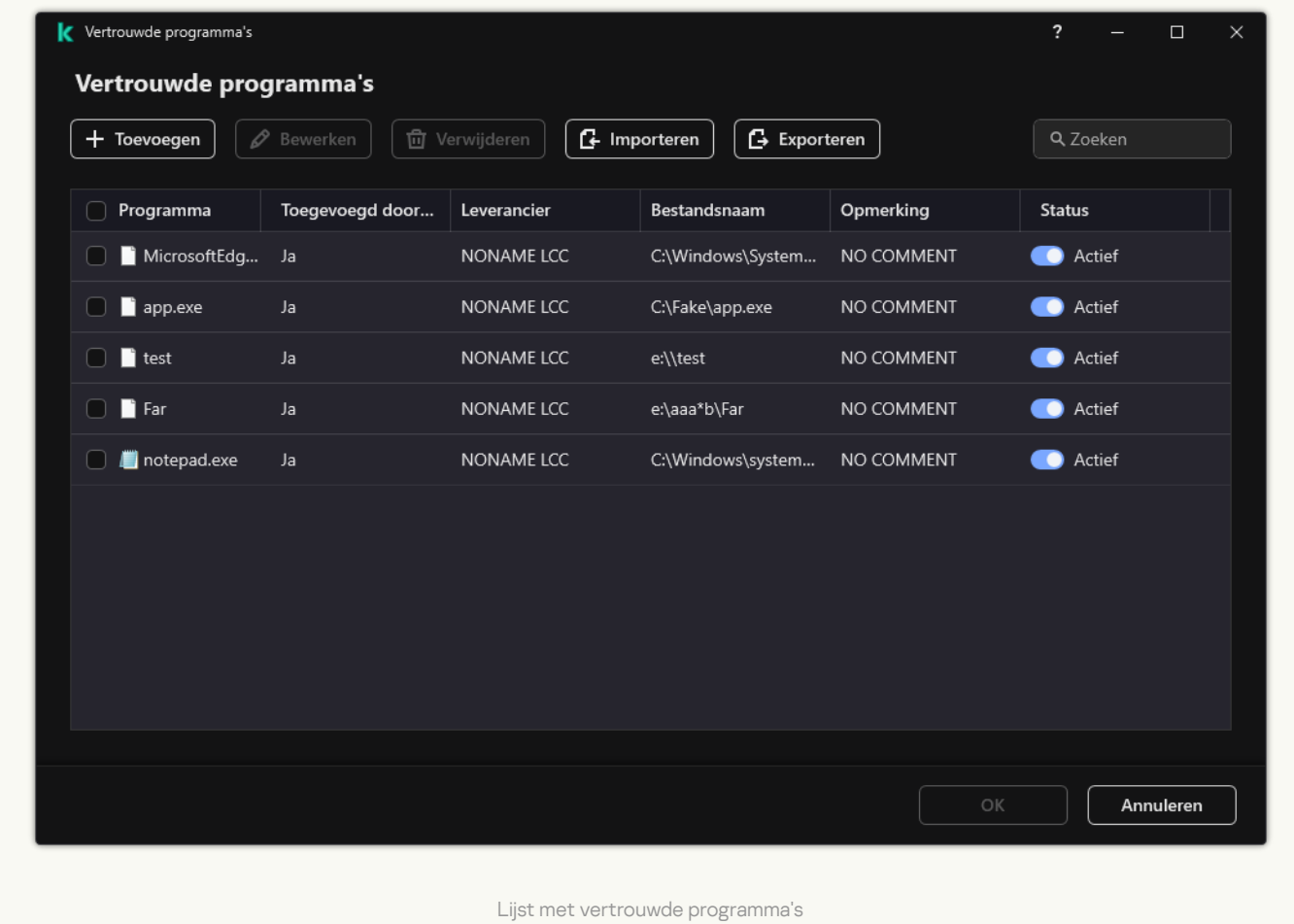

#### Instellingen vertrouwde programma's

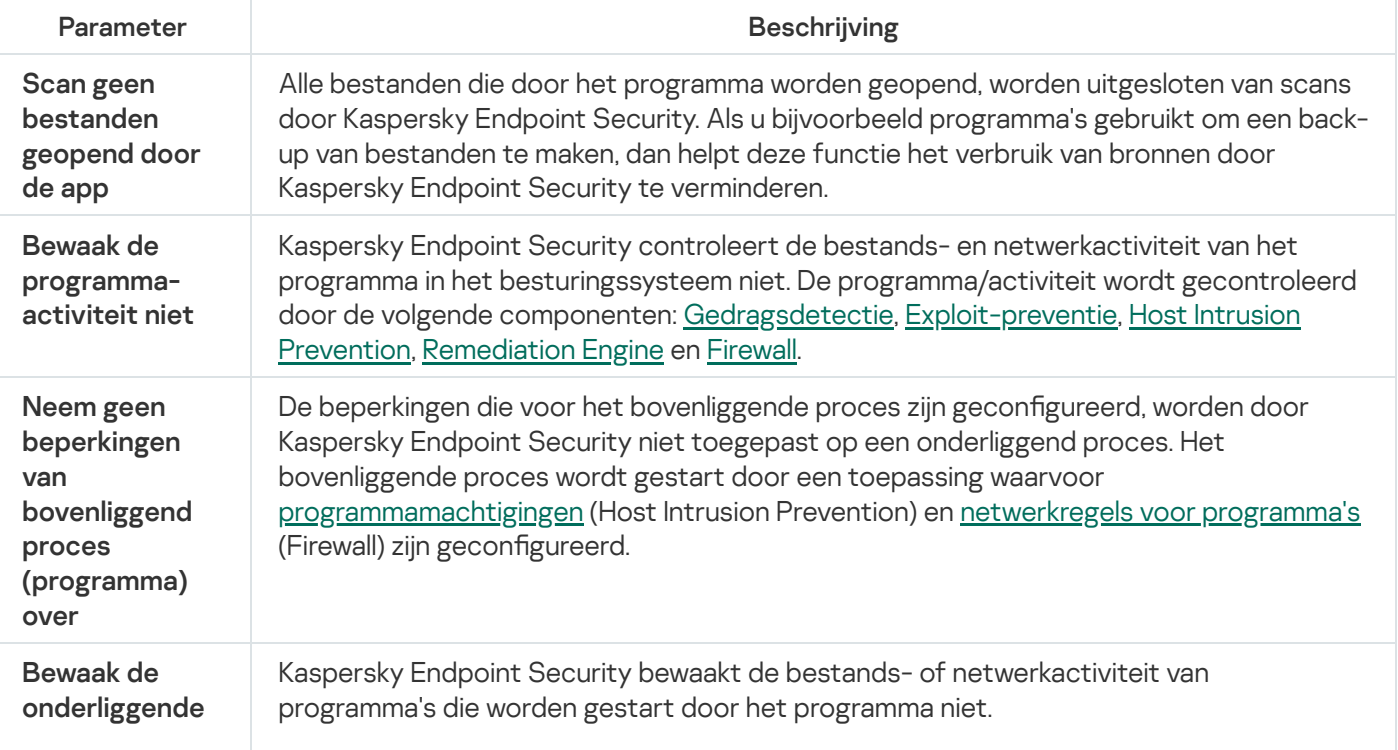

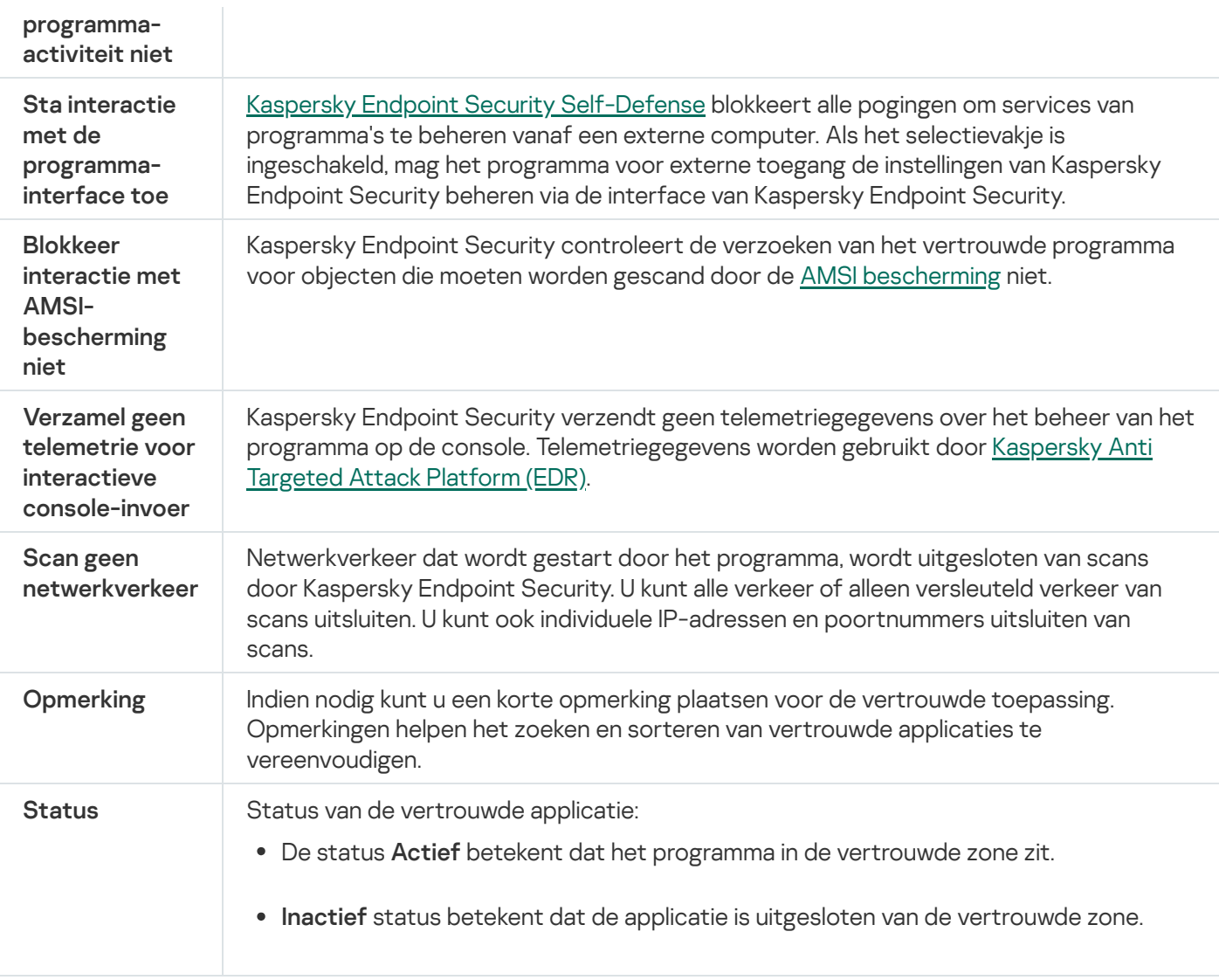

## De vertrouwde zone importeren en exporteren

Een vertrouwde zone is een lijst met objecten en programma's die door een systeembeheerder is geconfigureerd. De objecten en programma's op deze lijst worden niet door Kaspersky Endpoint Security gemonitord wanneer ze actief zijn. De vertrouwde zone bestaat uit de volgende lijsten: [scanuitzonderingen](#page-533-0) en [vertrouwde](#page-560-0) programma's. U kunt deze lijsten exporteren naar XML-bestanden en andere indelingen. Vervolgens kunt u het bestand aanpassen om bijvoorbeeld een groot aantal uitzonderingen van hetzelfde type toe te voegen. U kunt ook de export/importfunctie gebruiken om een back-up te maken van de lijst met uitzonderingen en de lijst met vertrouwde programma's of om de lijst naar een andere server te migreren.

Het programma gebruikt de volgende indelingen voor het exporteren en importeren van de lijst met uitzonderingen:

- XML is beschikbaar in de Beheerconsole (MMC), Webconsole en Cloudconsole.
- DAT is alleen beschikbaar voor import in de Beheerconsole (MMC). Het doel van deze indeling is het behouden van compatibiliteit met oudere versies van het programma. U kunt een DAT-bestand converteren naar XML in mmc (Beheerconsole) om lijsten met uitzonderingen naar de Webconsole te migreren.
- CSV is alleen beschikbaar op de lokale interface van het programma.

Kaspersky Endpoint Security gebruikt de XML-indeling voor het exporteren en importeren van de lijst met vertrouwde programma's.

- 1. Open de Beheerconsole van Kaspersky Security Center.
- 2. Selecteer in de beheerconsole Policies.
- 3. Selecteer het noodzakelijke beleid en dubbelklik om de beleidseigenschappen te openen.
- 4. Selecteer Algemene instellingen → Uitzonderingen in het beleidsvenster.
- 5. In het blok Scanuitzonderingen en vertrouwde programma's, klikt u op de knop Instellingen.
- 6. De lijst met regels exporteren:
	- a. Selecteer het tabblad Scanuitzonderingen.

Met een klik op deze koppeling opent u een venster waarin u een lijst met uitzonderingen vindt.

b. Selecteer de uitzonderingen die u wilt exporteren. Gebruik de CTRL- of SHIFT-toets om meerdere poorten te selecteren.

Als u geen uitzonderingen hebt geselecteerd, exporteert Kaspersky Endpoint Security alle uitzonderingen.

- c. Klik op de koppeling Exporteren.
- d. Geef in het geopende venster de naam van het XML-bestand op waarnaar u de lijst met uitzonderingen wilt exporteren. Selecteer vervolgens de map waarin u dit bestand wilt opslaan.
- e. Sla het bestand op.

Kaspersky Endpoint Security exporteert de volledige lijst met uitzonderingen naar het XML-bestand. Kaspersky Endpoint Security ondersteunt ook het exporteren van de lijst met regels naar een DATbestand.

- 7. Zo exporteert u de lijst met vertrouwde programma's:
	- a. Selecteer het tabblad Vertrouwde programma's.

Dit opent een venster met een lijst met vertrouwde programma's.

b. Selecteer de vertrouwde programma's in de lijst die u wilt exporteren. Gebruik de **CTRL-** of **SHIFT-**toets om meerdere poorten te selecteren.

Als u geen vertrouwde programma selecteert, exporteert Kaspersky Endpoint Security alle vertrouwde programma's.

- c. Klik op de koppeling Exporteren.
- d. Dit opent een venster; Voer in het venster dat opent de naam in van het XML-bestand waarnaar u de lijst met vertrouwde programma's wilt exporteren, en selecteer de map waarin u dit bestand wilt opslaan.
- e. Sla het bestand op.

Kaspersky Endpoint Security exporteert de lijst met vertrouwde programma's naar het XML-bestand.

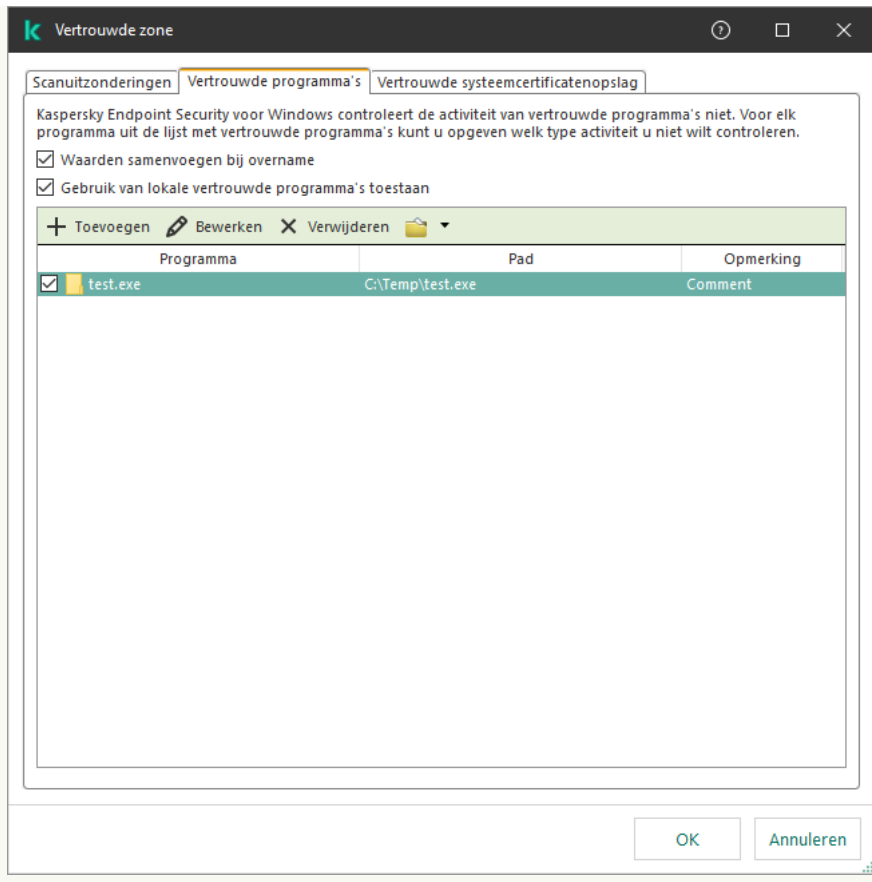

Lijst met vertrouwde programma's

8. De lijst met uitzonderingen importeren:

a. Selecteer het tabblad Scanuitzonderingen.

Met een klik op deze koppeling opent u een venster waarin u een lijst met uitzonderingen vindt.

- b. Klik op Importeren.
- c. Selecteer in het geopende venster het XML-bestand waaruit u de lijst met uitzonderingen wil importeren.
- d. Open het bestand.

Als de computer al een lijst met uitzonderingen heeft, zal Kaspersky Endpoint Security u vragen de bestaande lijst te verwijderen of er nieuwe items aan toe te voegen vanuit het XML-bestand. Kaspersky Endpoint Security ondersteunt ook het importeren van een lijst met uitzonderingen uit een DATbestand.

- 9. Een lijst met vertrouwde programma's importeren:
	- a. Selecteer het tabblad Vertrouwde programma's.

Dit opent een venster met een lijst met vertrouwde programma's.

- b. Klik op Importeren.
- c. Dit opent een venster; Selecteer in dat venster het XML-bestand waaruit u de lijst met vertrouwde programma's wilt importeren.
- d. Open het bestand.

Als de computer al een lijst met vertrouwde programma's heeft, vraagt Kaspersky Endpoint Security u of u de bestaande lijst wilt verwijderen of u er nieuwe items aan wilt toevoegen vanuit het XML-bestand. [De vertrouwde zone exporteren](javascript:toggleBlock() en importeren in de Webconsole en Cloudconsole <sup>?</sup>

- 1. Selecteer in het hoofdvenster van de webconsole achtereenvolgens Devices  $\rightarrow$  Policies & Profiles.
- 2. Klik op de naam van het Kaspersky Endpoint Security-beleid.

U ziet nu het venster met de beleidseigenschappen.

- 3. Selecteer het tabblad Application settings.
- 4. Ga naar General settings  $\rightarrow$  Exclusions and types of detected objects.

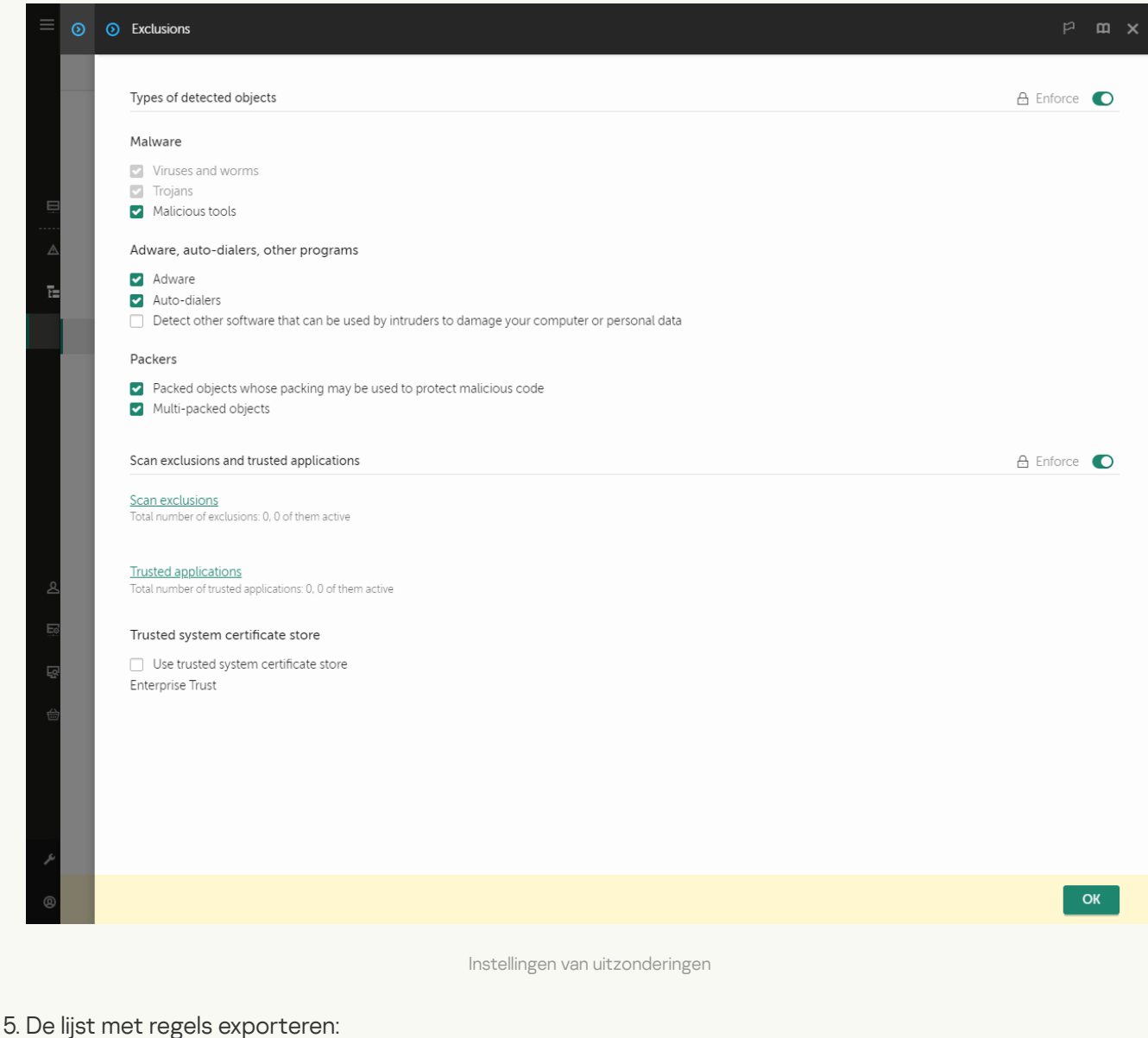

- a. Klik in het blok Scan exclusions and trusted applications op de koppeling Scan exclusions.
- b. Selecteer de uitzonderingen die u wilt exporteren.
- c. Klik op Export.
- d. Bevestig dat u alleen de geselecteerde uitzonderingen wilt exporteren of de volledige lijst met uitzonderingen wilt exporteren.
- e. Geef in het geopende venster de naam van het XML-bestand op waarnaar u de lijst met uitzonderingen wilt exporteren. Selecteer vervolgens de map waarin u dit bestand wilt opslaan.
- f. Sla het bestand op.
- g. Kaspersky Endpoint Security exporteert de volledige lijst met uitzonderingen naar het XML-bestand.
- 6. Zo exporteert u de lijst met vertrouwde programma's:
	- a. Klik in het blok Scan exclusions and trusted applications op de koppeling Trusted applications.
	- b. Selecteer de uitzonderingen die u wilt exporteren.
	- c. Klik op Export.
	- d. Bevestig dat u alleen de geselecteerde uitzonderingen wilt exporteren of de volledige lijst met uitzonderingen wilt exporteren.
	- e. Geef in het geopende venster de naam van het XML-bestand op waarnaar u de lijst met uitzonderingen wilt exporteren. Selecteer vervolgens de map waarin u dit bestand wilt opslaan.
	- f. Sla het bestand op.

Kaspersky Endpoint Security exporteert de volledige lijst met uitzonderingen naar het XML-bestand.

- 7. De lijst met uitzonderingen importeren:
	- a. Klik op Import.
	- b. Selecteer in het geopende venster het XML-bestand waaruit u de lijst met uitzonderingen wil importeren.
	- c. Open het bestand.

Als de computer al een lijst met uitzonderingen heeft, zal Kaspersky Endpoint Security u vragen de bestaande lijst te verwijderen of er nieuwe items aan toe te voegen vanuit het XML-bestand. **Import**.<br>Ber in het geopende venster het XML-bestand waaruit u de lijst met uitzonderingen wil<br>Beren.<br>Act bestand.<br>Computer al een lijst met uitzonderingen heeft, zal Kaspersky Endpoint Security u vragen c<br>Act lijst te ve

- 8. Een lijst met vertrouwde programma's importeren:
	- a. Klik in het blok Scan exclusions and trusted applications op de koppeling Trusted applications.
	- b. Klik op Import.
	- c. Dit opent een venster; Selecteer in dat venster het XML-bestand waaruit u de lijst met vertrouwde programma's wilt importeren.
	- d. Open het bestand.

Als de computer al een lijst met vertrouwde programma's heeft, vraagt Kaspersky Endpoint Security u of u de bestaande lijst wilt verwijderen of u er nieuwe items aan wilt toevoegen vanuit het XML-bestand.

9. Sla uw wijzigingen op.

[De vertrouwde zone exporteren](javascript:toggleBlock() of importeren in de programma-interface <sup>®</sup>
- 1. Klik in het [hoofdvenster](#page-129-0) van het programma op de knop  $\Phi$ .
- 2. Selecteer Algemene instellingen → Uitzonderingen en types van detectie van objecten in het venster met de programma-instellingen.

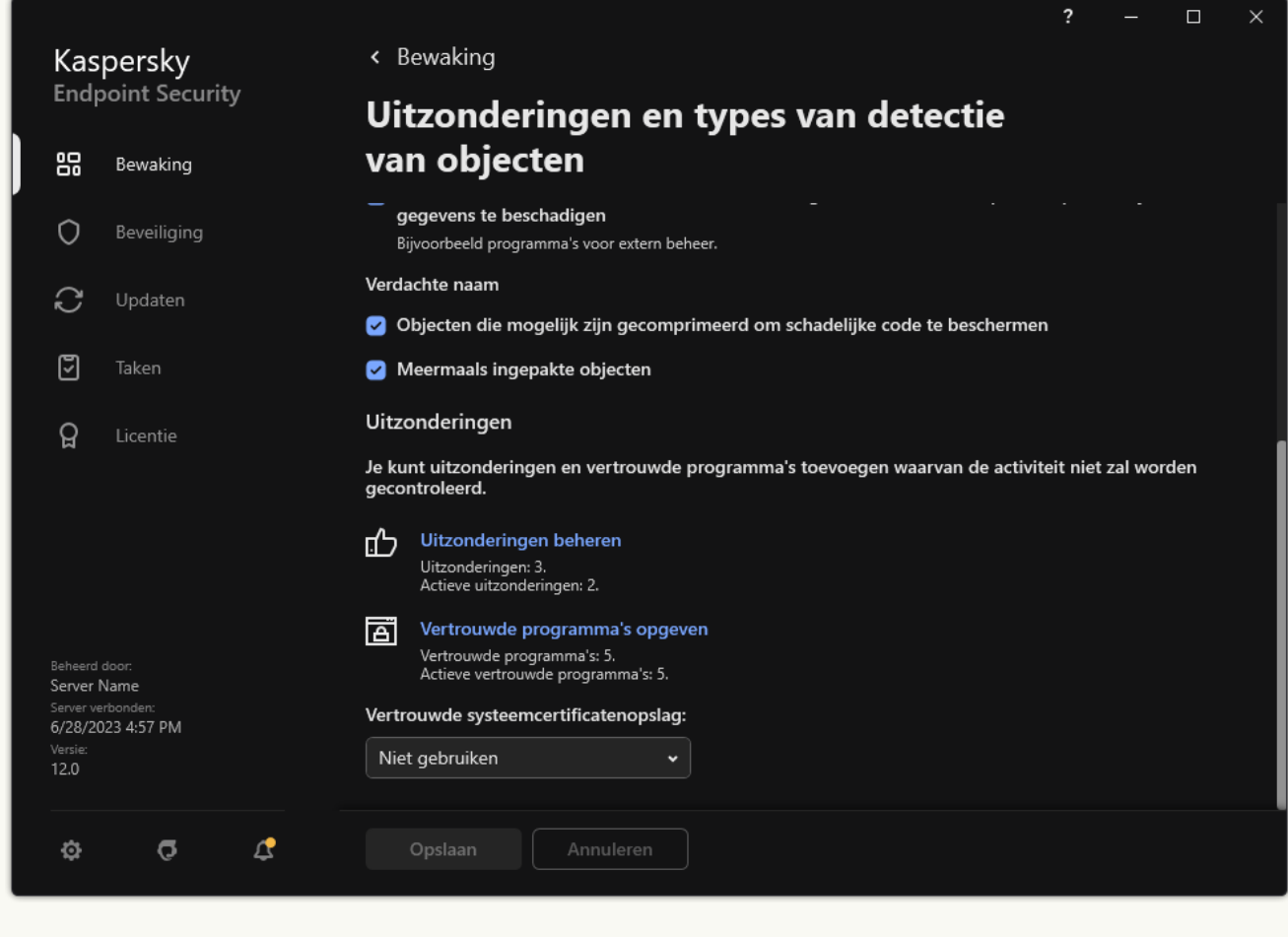

Instellingen van uitzonderingen

- 3. De lijst met regels exporteren:
	- a. Klik in het blok Uitzonderingen op de koppeling Uitzonderingen beheren.
	- b. Selecteer de uitzonderingen die u wilt exporteren.
	- c. Klik op Exporteren.
	- d. Bevestig dat u alleen de geselecteerde uitzonderingen wilt exporteren of de volledige lijst met uitzonderingen wilt exporteren.
	- e. Geef in het geopende venster de naam van het CSV-bestand op waarnaar u de lijst met uitzonderingen wilt exporteren. Selecteer vervolgens de map waarin u dit bestand wilt opslaan.
	- f. Sla het bestand op.

Kaspersky Endpoint Security exporteert de volledige lijst met uitzonderingen naar het CSV-bestand.

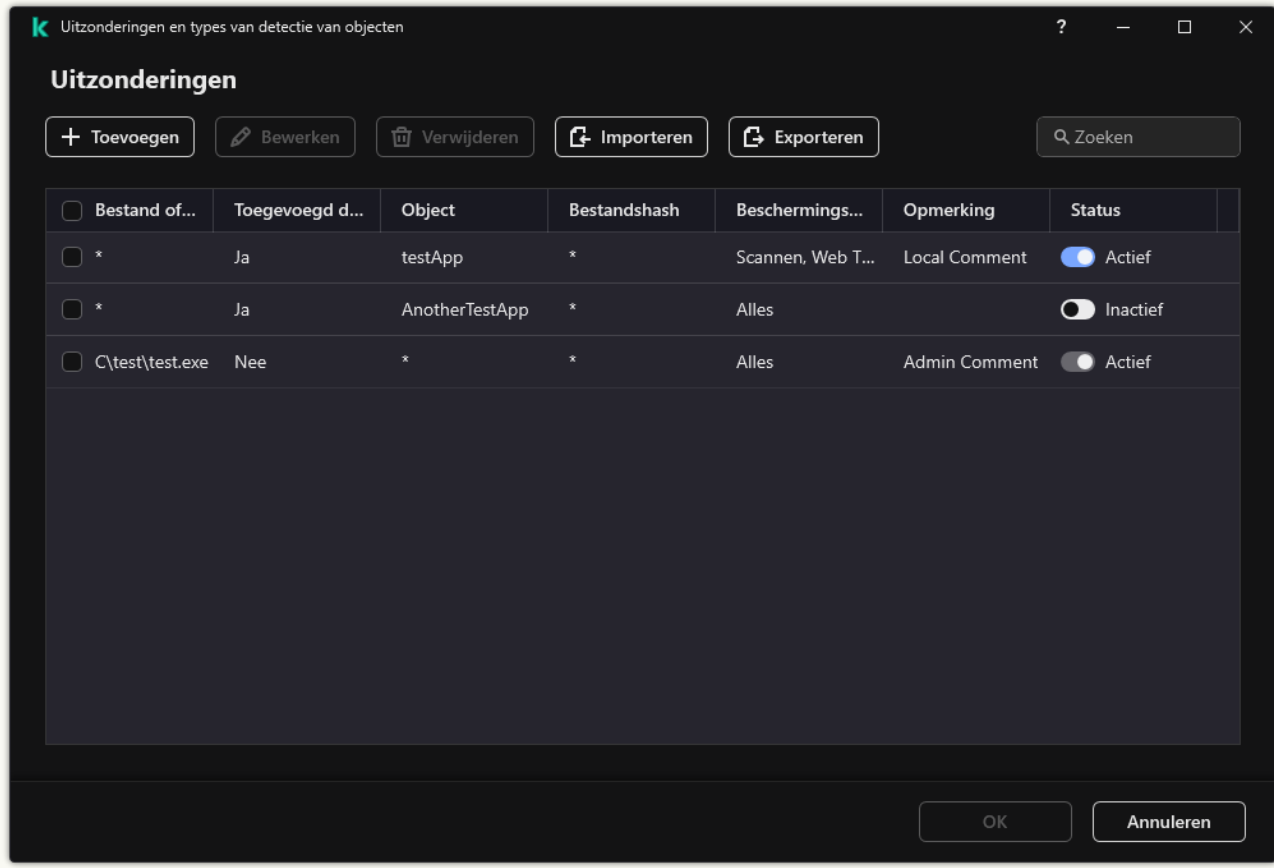

Lijst met uitzonderingen

4. Zo exporteert u de lijst met vertrouwde programma's:

- a. Klik in het blok Uitzonderingen op de koppeling Vertrouwde programma's opgeven.
- b. Selecteer de vertrouwde programma's in de lijst die u wilt exporteren.
- c. Klik op Exporteren.
- d. Bevestig dat u alleen de geselecteerde vertrouwde programma's wilt exporteren of de volledige lijst wilt exporteren.
- e. Dit opent een venster; Voer in het venster dat opent de naam in van het XML-bestand waarnaar u de lijst met vertrouwde programma's wilt exporteren, en selecteer de map waarin u dit bestand wilt opslaan.
- f. Sla het bestand op.

Kaspersky Endpoint Security exporteert de volledige lijst met vertrouwde programma's naar het XMLbestand.

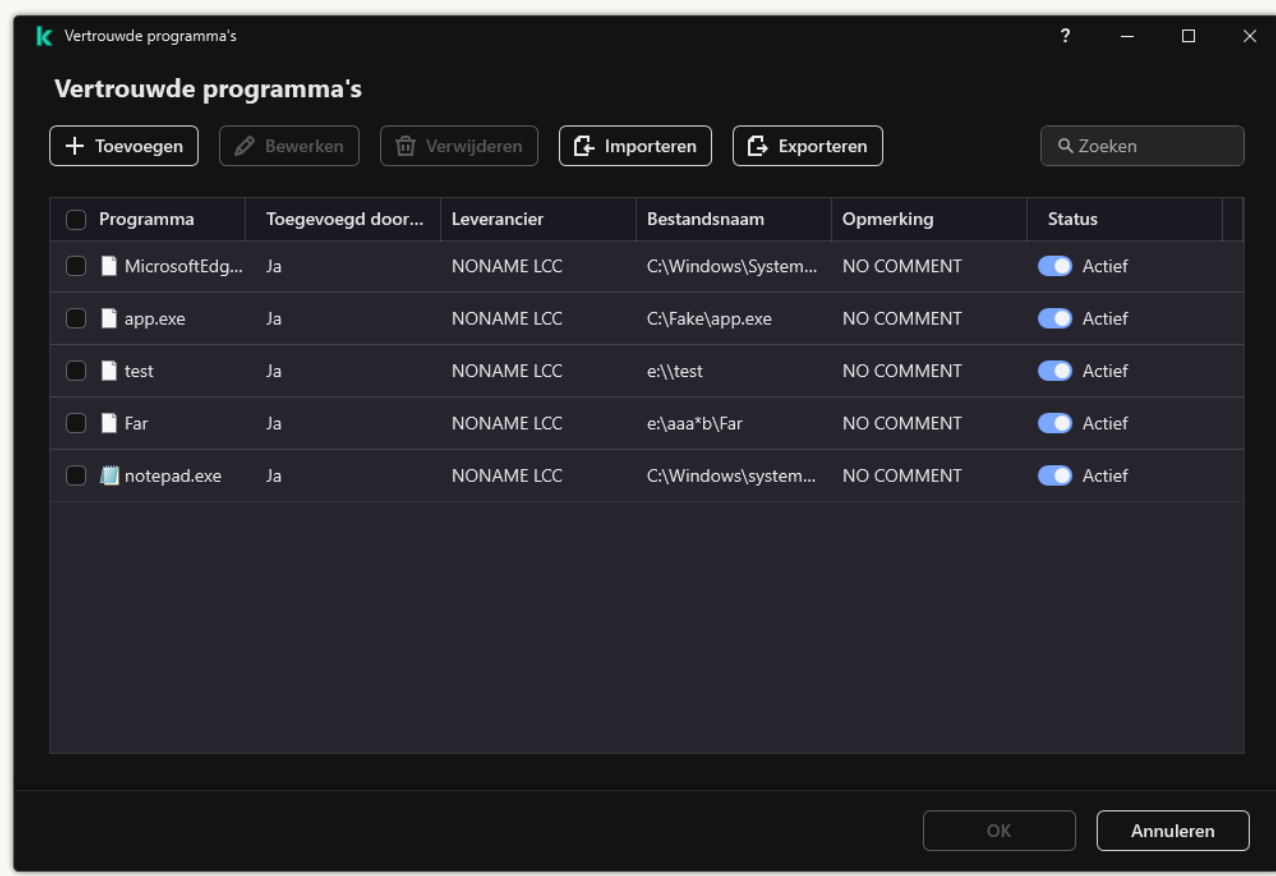

Lijst met vertrouwde programma's

- 5. De lijst met uitzonderingen importeren:
	- a. Klik in het blok Uitzonderingen op de koppeling Uitzonderingen beheren.
	- b. Klik op Importeren.
	- c. Selecteer in het geopende venster het CSV-bestand waaruit u de lijst met uitzonderingen wil importeren.
	- d. Open het bestand.

Als de computer al een lijst met uitzonderingen heeft, zal Kaspersky Endpoint Security u vragen de bestaande lijst te verwijderen of er nieuwe items aan toe te voegen vanuit het CSV-bestand.

- 6. Een lijst met vertrouwde programma's importeren:
	- a. Klik in het blok Uitzonderingen op de koppeling Vertrouwde programma's opgeven.
	- b. Klik op Importeren.
	- c. Dit opent een venster; Selecteer in dat venster het XML-bestand waaruit u de lijst met vertrouwde programma's wilt importeren.
	- d. Open het bestand.

Als de computer al een lijst met vertrouwde programma's heeft, vraagt Kaspersky Endpoint Security u of u de bestaande lijst wilt verwijderen of u er nieuwe items aan wilt toevoegen vanuit het XML-bestand.

7. Sla uw wijzigingen op.

# Vertrouwde systeemcertificatenopslag gebruiken

Dankzij de systeemcertificatenopslag kunt u instellen dat programma's die zijn ondertekend door een vertrouwde digitale handtekening niet moeten worden gescand op virussen. Kaspersky Endpoint Security wijst dergelijke programma's automatisch toe aan de groep Vertrouwd.

Zo gaat u aan de slag met de vertrouwde systeemcertificatenopslag:

- 1. Klik in het [hoofdvenster](#page-129-0) van het programma op de knop  $\phi$ .
- 2. Selecteer Algemene instellingen  $\rightarrow$  Uitzonderingen en types van detectie van objecten in het venster met de programma-instellingen.
- 3. Selecteer in de vervolgkeuzelijst **Vertrouwde systeemcertificatenopslag** welke systeemopslag moet worden beschouwd als vertrouwd door Kaspersky Endpoint Security.
- 4. Sla uw wijzigingen op.

## Back-up beheren

Back-up bewaart back-ups van bestanden die tijdens de desinfectie zijn verwijderd of gewijzigd. Een back-up is een kopie van het bestand die is gemaakt voordat het bestand werd gedesinfecteerd of verwijderd. Back-ups van bestanden worden in een speciale indeling opgeslagen en zijn niet gevaarlijk.

Back-ups van bestanden worden opgeslagen in de map C:\ProgramData\Kaspersky Lab\KES.21.14\QB.

Gebruikers in de groep Beheerders hebben de benodigde machtigingen om deze map te openen. De gebruiker wiens account is gebruikt om Kaspersky Endpoint Security te installeren heeft beperkte toegangsrechten voor deze map.

Kaspersky Endpoint Security biedt de mogelijkheid niet om machtigingen voor de toegang tot back-ups van bestanden te configureren.

Soms is het niet mogelijk om de integriteit van bestanden tijdens de desinfectie te behouden. Als u de toegang tot belangrijke informatie in een gedesinfecteerd bestand na de desinfectie deels of volledig verliest, kunt u het bestand vanuit een back-up terugzetten in de originele map.

Als Kaspersky Endpoint Security werkt onder het beheer van Kaspersky Security Center, kunnen back-ups van bestanden worden verstuurd naar de Administration Server van Kaspersky Security Center. Voor meer informatie over het beheer van back-ups van bestanden in Kaspersky Security Center raadpleegt u het Help-systeem van Kaspersky Security Center.

## De maximale opslagduur voor bestanden in Back-up configureren

De standaard maximale opslagduur voor kopieën van bestanden in Back-up is 30 dagen. Na het verlopen van de maximale opslagduur verwijdert Kaspersky Endpoint Security de oudste bestanden in Back-up.

Zo configureert u de maximale opslagduur voor bestanden in Back-up:

1. Klik in het [hoofdvenster](#page-129-0) van het programma op de knop  $\phi$ .

2. Selecteer Algemene instellingen → Rapporten en Opslag in het venster met de programma-instellingen.

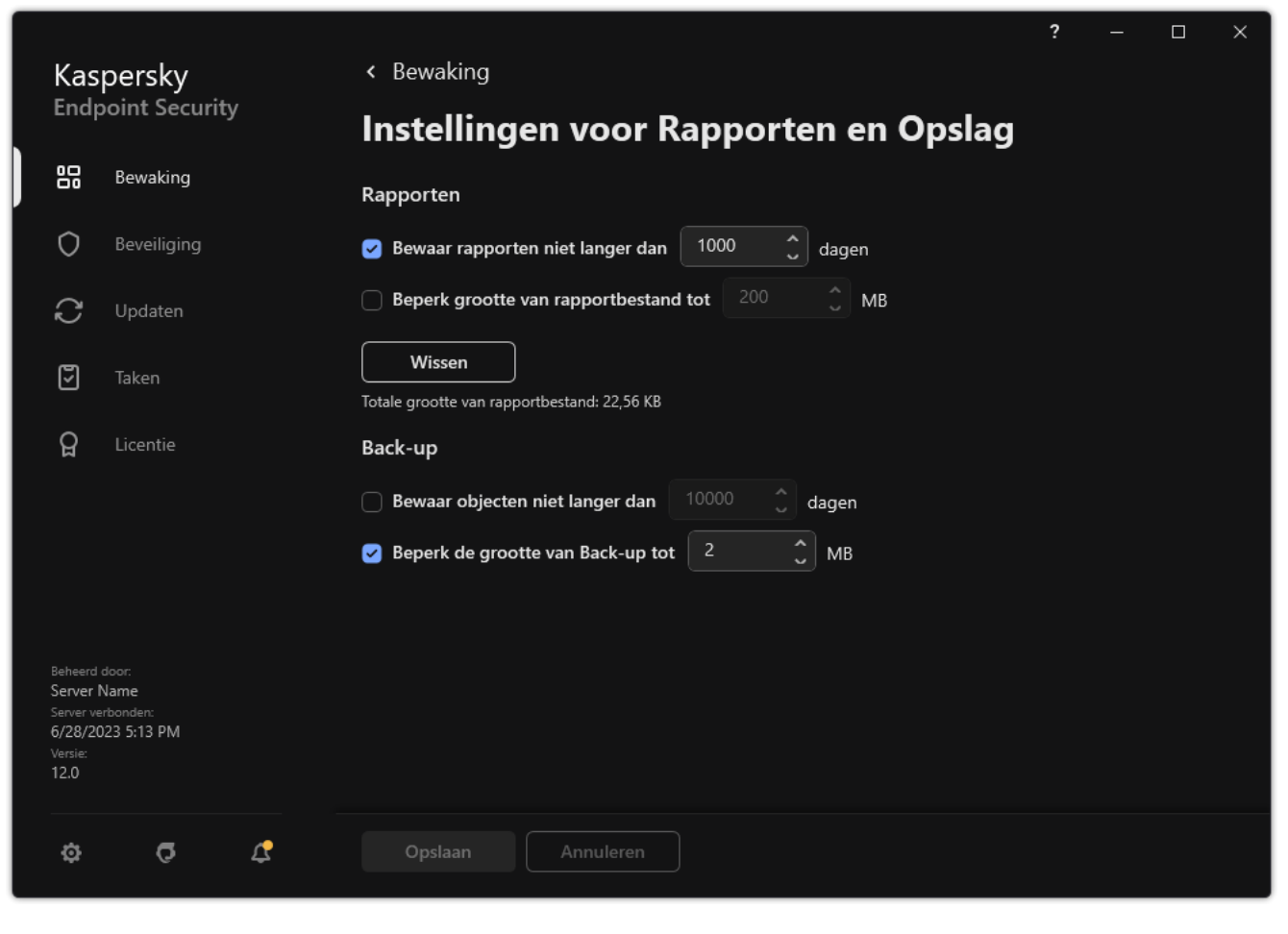

Back-upinstellingen

- 3. Als u de opslagperiode voor kopieën van bestanden in Back-up wilt beperken, selecteer dan **Bewaar objecten** niet langer dan N days in het blok Back-up. Voer de maximale opslagduur voor kopieën van bestanden in Backup
- 4. Sla uw wijzigingen op.

## De maximale grootte van Back-up configureren

U kunt de maximale grootte van Back-up configureren. De grootte van Back-up is standaard onbeperkt. Wanneer de maximale grootte is bereikt, verwijdert Kaspersky Endpoint Security automatisch de oudste bestanden uit Back-up.

Zo configureert u de maximale grootte van Back-up:

1. Klik in het [hoofdvenster](#page-129-0) van het programma op de knop  $\phi$ .

2. Selecteer Algemene instellingen → Rapporten en Opslag in het venster met de programma-instellingen.

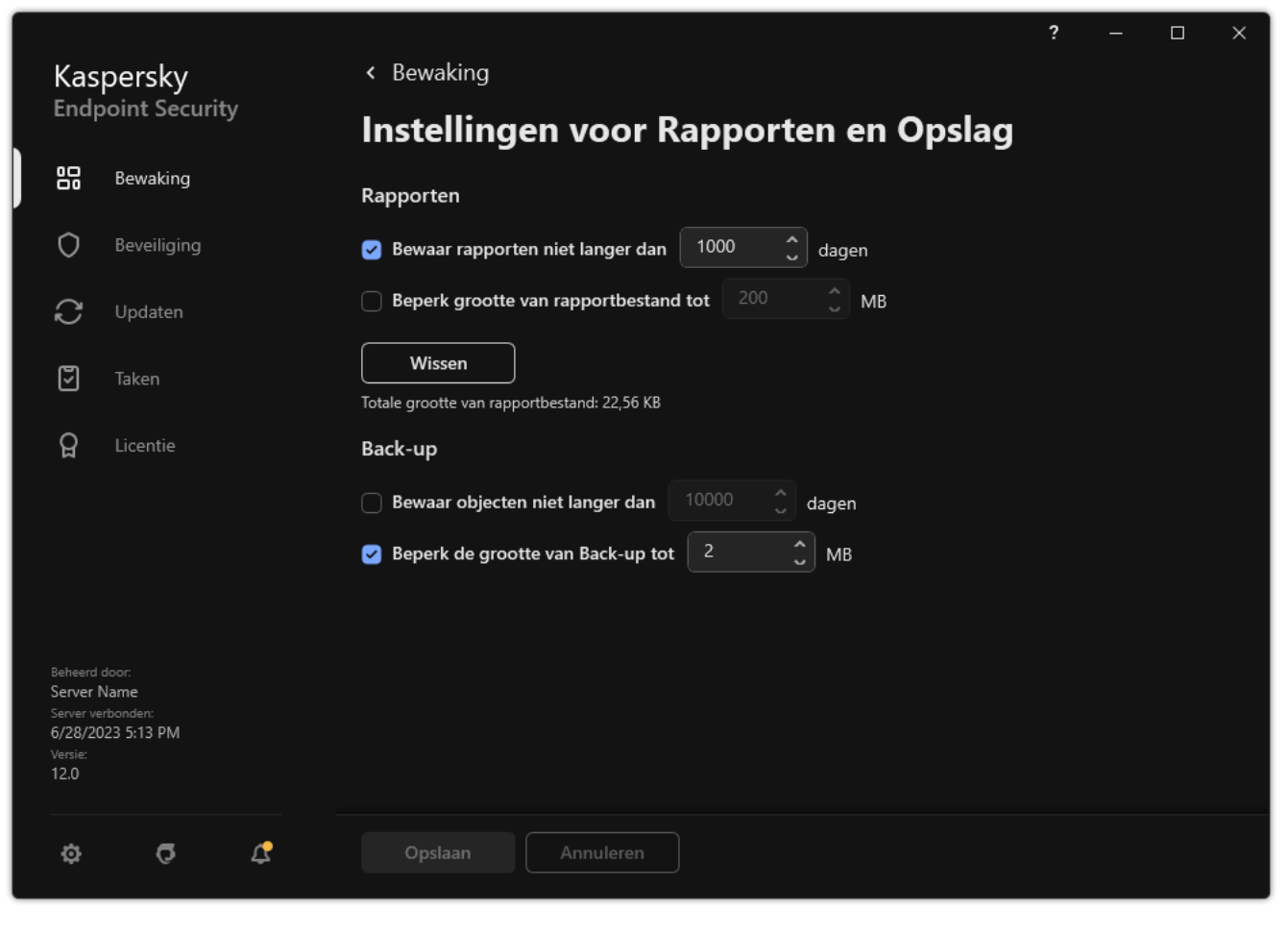

Back-upinstellingen

- 3. Schakel in het blok Back-up het selectievakje Beperk de grootte van Back-up tot N MB in. Als het selectievakje is ingeschakeld, is de maximale opslaggrootte beperkt tot de opgegeven waarde. De maximale grootte is standaard 1024 MB. Om te vermijden dat de maximale opslaggrootte wordt overschreden, worden de oudste bestanden in de opslag automatisch verwijderd door Kaspersky Endpoint Security wanneer de maximale opslaggrootte wordt bereikt.
- 4. Sla uw wijzigingen op.

## Bestanden vanuit Back-up terugzetten

Als schadelijke code in een bestand wordt gevonden, blokkeert Kaspersky Endpoint Security het bestand, wijst het de status Geïnfecteerd eraan toe, plaatst het een kopie ervan in Back-up en probeert het bestand te desinfecteren. Als de desinfectie van het bestand met succes wordt voltooid, wijzigt de status van de back-up van het bestand in Gedesinfecteerd. Het bestand is dan opnieuw te vinden in de oorspronkelijke map. Als een bestand niet kan worden gedesinfecteerd, verwijdert Kaspersky Endpoint Security het uit de oorspronkelijke map. U kunt het bestand uit de back-up terugzetten naar de oorspronkelijke map.

Bestanden met de status Wordt verwijderd bij herstart van computer kunnen niet worden teruggezet. Start de computer opnieuw op en de status van het bestand zal wijzigen in Gedesinfecteerd of Verwijderd. U kunt ook het bestand uit de back-up terugzetten naar de oorspronkelijke map.

Bij de detectie van schadelijke code in een bestand van een programma uit de Windows Store verwijdert Kaspersky Endpoint Security het bestand onmiddellijk zonder een kopie van het bestand in Back-up te plaatsen. U kunt de integriteit van het programma uit de Windows Store herstellen met de gepaste tools van Microsoft Windows 8 (raadpleeg de Help-bestanden van Microsoft Windows 8 voor informatie over het herstel van een programma uit de Windows Store).

De back-ups van bestanden worden als een tabel voorgesteld. Voor een back-up van een bestand wordt het pad naar de oorspronkelijke map van het bestand weergegeven. Het pad naar de oorspronkelijke map van het bestand bevat mogelijk persoonlijke gegevens.

Als meerdere bestanden met identieke namen en een verschillende inhoud uit dezelfde map worden verplaatst naar Back-up, kunt u alleen het bestand dat het laatst in Back-up is geplaatst terugzetten.

Zo zet <sup>u</sup> bestanden vanuit Back-up terug:

- 1. Ga in het hoofdvenster van het programma naar **Bewaking** en klik op de tegel **Back-up**.
- 2. Hiermee opent u de lijst met bestanden in Back-up. Selecteer in die lijst de bestanden die u wilt terugzetten en klik op Herstellen.

Kaspersky Endpoint Security zet alle bestanden vanuit geselecteerde back-ups terug in hun oorspronkelijke mappen.

## Back-ups van bestanden uit Back-up verwijderen

Kaspersky Endpoint Security verwijdert automatisch back-ups van bestanden met een willekeurige status uit Back-up nadat de geconfigureerde opslagduur in de programma-instellingen is verstreken. U kunt een kopie van een bestand ook handmatig verwijderen uit Back-up.

Zo verwijdert <sup>u</sup> back-ups van bestanden uit Back-up:

- 1. Ga in het hoofdvenster van het programma naar Bewaking en klik op de tegel Back-up.
- 2. Hiermee opent u de lijst met bestanden in Back-up. Selecteer in deze lijst de bestanden die u wilt verwijderen uit Back-up en klik op **Verwijderen**.

Kaspersky Endpoint Security verwijdert de geselecteerde back-ups van bestanden uit Back-up.

## Service voor meldingen

Tijdens de werking van Kaspersky Endpoint Security doen zich allerhande gebeurtenissen voor. Meldingen over deze gebeurtenissen kunnen algemene of belangrijke informatie bevatten. Een melding kan bijvoorbeeld een bericht over een geslaagde update van de databases en de programmamodules bevatten, of een bericht over fouten in onderdelen die moeten worden gerepareerd.

Kaspersky Endpoint Security ondersteunt de registratie van informatie over gebeurtenissen in het Microsoft Windows-logboek en/of het Kaspersky Endpoint Security-gebeurtenislogboek.

Kaspersky Endpoint Security levert meldingen op de volgende manieren:

- via pop-upmeldingen in het systeemvak van de taakbalk van Microsoft Windows;
- per e-mail.

U kunt de levering van meldingen over gebeurtenissen configureren. De methode voor de levering van meldingen wordt voor elk type gebeurtenis geconfigureerd.

Wanneer u de tabel met gebeurtenissen gebruikt om de service voor meldingen te configureren, kunt u de volgende acties uitvoeren:

- Filter gebeurtenissen van de service voor meldingen op kolomwaarden of op aangepaste filtervoorwaarden.
- Gebruik de zoekfunctie voor gebeurtenissen van de service voor meldingen.
- Sorteer gebeurtenissen van de service voor meldingen.
- Wijzig de volgorde en de reeks kolommen die in de lijst met gebeurtenissen van de service voor meldingen worden weergegeven.

# Instellingen voor gebeurtenislogboeken configureren

Zo configureert u instellingen voor gebeurtenislogboeken:

- 1. Klik in het [hoofdvenster](#page-129-0) van het programma op de knop  $\phi$ .
- 2. Selecteer Algemene instellingen → Interface in het venster met de programma-instellingen.
- 3. In het blok Meldingen, klikt u op de knop Instellingen voor meldingen.

De onderdelen en taken van Kaspersky Endpoint Security worden links in het venster weergegeven. Rechts in het venster ziet u een lijst met gegenereerde gebeurtenissen voor het geselecteerde onderdeel of taak. Gebeurtenissen kunnen de volgende gebruikersgegevens bevatten:

- Paden naar bestanden die door Kaspersky Endpoint Security zijn gescand.
- Paden naar registersleutels die tijdens de werking van Kaspersky Endpoint Security zijn gewijzigd.
- Microsoft Windows-gebruikersnaam.
- Adressen van webpagina's die door de gebruiker zijn bezocht.
- 4. Selecteer links in het venster het onderdeel of de taak waarvoor u de instellingen voor het gebeurtenislogboek wilt configureren.
- 5. Schakel de selectievakjes naast de relevante gebeurtenissen in de kolommen **Opslaan in lokaal rapport** en Opslaan in Windows-gebeurtenislogboek in.

Gebeurtenissen met ingeschakelde selectievakjes in de kolom **Opslaan in lokaal rapport** worden weergegeven in de <u>programmalogboeken</u>. Gebeurtenissen met ingeschakelde selectievakjes in de kolom **Opslaan in** Windows-gebeurtenislogboek worden in Windows-logboeken in het gedeelte Programma opgeslagen.

6. Sla uw wijzigingen op.

# Weergave en levering van meldingen configureren

Zo configureert u de weergave en de levering van meldingen:

- 1. Klik in het [hoofdvenster](#page-129-0) van het programma op de knop  $\phi$ .
- 2. Selecteer Algemene instellingen → Interface in het venster met de programma-instellingen.
- 3. In het blok Meldingen, klikt u op de knop Instellingen voor meldingen.

De onderdelen en taken van Kaspersky Endpoint Security worden links in het venster weergegeven. Rechts in het venster ziet u een lijst met gegenereerde gebeurtenissen voor het geselecteerde onderdeel of de geselecteerde taak.

Gebeurtenissen kunnen de volgende gebruikersgegevens bevatten:

- Paden naar bestanden die door Kaspersky Endpoint Security zijn gescand.
- Paden naar registersleutels die tijdens de werking van Kaspersky Endpoint Security zijn gewijzigd.
- Microsoft Windows-gebruikersnaam.
- Adressen van webpagina's die door de gebruiker zijn bezocht.
- 4. Selecteer links in het venster het onderdeel of de taak waarvoor u de levering van meldingen wilt configureren.
- 5. Schakel in de kolom Melden op scherm de selectievakjes naast de relevante gebeurtenissen in.

Informatie over de geselecteerde gebeurtenissen wordt op het scherm weergegeven als pop-upberichten in het systeemvak van de taakbalk in Microsoft Windows.

6. Schakel in de kolom Melden per e-mail de selectievakjes naast de relevante gebeurtenissen in.

Informatie over de geselecteerde gebeurtenissen wordt per e-mail geleverd als de instellingen voor de levering van meldingen per e-mail zijn geconfigureerd.

- 7. Klik op **OK**.
- 8. Als u e-mailmeldingen hebt ingeschakeld, configureert u de instellingen voor e-mailbezorging:
	- a. Klik op Instellingen voor e-mailmeldingen.
	- b. Schakel het selectievakje **Meld gebeurtenissen** in om informatie te ontvangen over de gebeurtenissen van Kaspersky Endpoint Security geselecteerd in de kolom Melden per e-mail.

c. Geef de instellingen voor de levering van meldingen per e-mail op.

d. Klik op **OK**.

9. Sla uw wijzigingen op.

# Weergave van waarschuwingen over de status van het programma in het systeemvak configureren

Zo configureert u de weergave van waarschuwingen over de status van het programma in het systeemvak:

- 1. Klik in het [hoofdvenster](#page-129-0) van het programma op de knop  $\ddot{\omega}$ .
- 2. Selecteer Algemene instellingen → Interface in het venster met de programma-instellingen.
- 3. Schakel in het blok **Toon status van het programma in het systeemvak** de selectievakjes naast de categorieën van gebeurtenissen in waarvoor u meldingen in het systeemvak van Microsoft Windows wilt zien.
- 4. Sla uw wijzigingen op.

Bij [gebeurtenissen](#page-130-0) die te maken hebben met de geselecteerde categorieën wijzigt het pictogram van het programma in het systeemvak in **analysis of a**fhankelijk van de ernst van de waarschuwing.

## Berichten tussen gebruikers en de beheerder

Dankzij de onderdelen [Programmacontrole,](#page-489-0) [Apparaatcontrole](#page-452-0), [Webcontrole](#page-408-0) en Adaptieve controle op [afwijkingen](#page-455-0) kunnen netwerkgebruikers met computers waarop Kaspersky Endpoint Security is geïnstalleerd berichten naar de beheerder versturen.

In de volgende gevallen moet een gebruiker mogelijk een bericht naar de beheerder van het bedrijfsnetwerk sturen:

Apparaatcontrole heeft de toegang tot het apparaat geblokkeerd.

De berichtsjabloon voor een aanvraag voor toegang tot een geblokkeerd apparaat is beschikbaar in het gedeelte [Apparaatcontrole](#page-452-0) in de interface van Kaspersky Endpoint Security.

Programmacontrole heeft de opstart van een programma geblokkeerd.

De berichtsjabloon voor een aanvraag voor het toestaan van de opstart van een geblokkeerd programma vindt u in het gedeelte [Programmacontrole](#page-489-0) in de interface van Kaspersky Endpoint Security.

Webcontrole heeft de toegang tot een webbron geblokkeerd.

De berichtsjabloon voor een aanvraag voor toegang tot een geblokkeerde webbron is beschikbaar in het gedeelte [Webcontrole](#page-408-0) in de interface van Kaspersky Endpoint Security.

De methode voor de verzending van berichten en de gebruikte sjabloon hangen af van het eventuele gebruik van een Kaspersky Security Center-beleid op de computer waarop Kaspersky Endpoint Security is geïnstalleerd en van een eventuele verbinding met de Administration Server van Kaspersky Security Center. De volgende scenario's zijn mogelijk:

Als geen Kaspersky Security Center-beleid actief is op de computer waarop Kaspersky Endpoint Security is geïnstalleerd, wordt een bericht van de gebruiker per e-mail verstuurd naar de netwerkbeheerder.

De velden van het bericht worden ingevuld met de waarden van de velden uit de gedefinieerde sjabloon in de lokale interface van Kaspersky Endpoint Security.

Als een Kaspersky Security Center-beleid actief is op de computer waarop Kaspersky Endpoint Security is geïnstalleerd, wordt het standaardbericht verstuurd naar de Administration Server van Kaspersky Security Center.

In dit geval kunnen de berichten van de gebruiker worden bekeken in de gebeurtenissenopslag van het Kaspersky Security Center (zie onderstaande instructie). De velden van het bericht worden ingevuld met de waarden van de velden uit de gedefinieerde sjabloon in het Kaspersky Security Center-beleid.

- Als een Kaspersky Security Center-afwezigheidsbeleid actief is op de computer waarop Kaspersky Endpoint Security is geïnstalleerd, hangt de gebruikte methode voor de verzending van berichten af van de eventuele verbinding met het Kaspersky Security Center.
	- In het geval van een verbinding met Kaspersky Security Center verstuurt Kaspersky Endpoint Security het standaardbericht naar de Administration Server van Kaspersky Security Center.
	- Mocht er geen verbinding met het Kaspersky Security Center zijn, dan wordt het bericht van de gebruiker per e-mail verstuurd naar de netwerkbeheerder.

In beide gevallen worden de velden van het bericht ingevuld met de waarden van de velden uit de gedefinieerde sjabloon in het Kaspersky Security Center-beleid.

Zo bekijkt <sup>u</sup> een bericht van een gebruiker in de gebeurtenissenopslag van Kaspersky Security Center:

- 1. Open de Beheerconsole van Kaspersky Security Center.
- 2. Selecteer bij het knooppunt Administration Server in de structuur van de Beheerconsole het tabblad Events.

In de werkruimte van Kaspersky Security Center ziet u alle gebeurtenissen die zich tijdens de werking van Kaspersky Endpoint Security voordoen, inclusief berichten die netwerkgebruikers naar de beheerder hebben verstuurd.

- 3. Als u de filter voor gebeurtenissen wilt configureren, selecteert u in de vervolgkeuzelijst **Event selections** de optie User requests.
- 4. Selecteer het bericht dat u naar de beheerder hebt verstuurd.
- <span id="page-587-0"></span>5. Klik op de knop Open event properties window rechts in de werkruimte van de Beheerconsole.

## Rapporten beheren

Informatie over de werking van elk Kaspersky Endpoint Security-onderdeel, de gebeurtenissen die zijn gerelateerd aan gegevensencryptie, de prestaties van elke scantaak, updatetaak, integriteitscontrole en de algemene werking van het programma wordt in rapporten vastgelegd.

Rapporten worden opgeslagen in de map C:\ProgramData\Kaspersky Lab\KES.21.14\Report.

Rapporten kunnen de volgende gebruikersgegevens bevatten:

- Paden naar bestanden die door Kaspersky Endpoint Security zijn gescand.
- Paden naar registersleutels die tijdens de werking van Kaspersky Endpoint Security zijn gewijzigd.
- Microsoft Windows-gebruikersnaam.
- Adressen van webpagina's die door de gebruiker zijn bezocht.

De gegevens in het rapport worden in tabelvorm gepresenteerd. Elke rij van de tabel bevat informatie over een specifieke gebeurtenis. De kenmerken van de gebeurtenis ziet u in de kolommen van de tabel. Bepaalde kolommen zijn samengestelde kolommen die geneste kolommen met extra kenmerken bevatten. Klik op de knop <sub>e</sub>n naast de naam van de kolom om de extra kenmerken te bekijken. Gebeurtenissen die tijdens de werking van verschillende onderdelen of de uitvoering van diverse taken zijn geregistreerd, hebben verschillende kenmerken.

De volgende rapporten zijn beschikbaar:

- Het rapport Systeemaudit. Dit bevat informatie over gebeurtenissen tijdens de interactie tussen de gebruiker en het programma en tijdens de algemene werking van het programma die niets te maken hebben een specifieke onderdelen of taken van Kaspersky Endpoint Security.
- Rapporten over de werking van Kaspersky Endpoint Security-onderdelen.
- Rapporten over Kaspersky Endpoint Security-taken.
- Het rapport **Gegevensencryptie**. Bevat informatie over gebeurtenissen die zich tijdens de encryptie en decryptie van gegevens voordoen.

In rapporten kunnen gebeurtenissen het volgende belang hebben:

Informatieve berichten. Referentie-gebeurtenissen die normaal gesproken geen belangrijke informatie bevatten.

Waarschuwingen. Gebeurtenissen die uw aandacht vereisen omdat ze belangrijke situaties in de werking van Kaspersky Endpoint Security weerspiegelen.

Kritieke gebeurtenissen. Gebeurtenissen van kritiek belang die problemen in de werking van Kaspersky Endpoint Security of kwetsbaarheden in de bescherming van de computer van de gebruiker aangeven.

Voor de handige verwerking van rapporten kunt u de voorstelling van gegevens op het scherm wijzigen op de volgende manieren:

- Filter de lijst met gebeurtenissen op verschillende criteria.
- · Gebruik de zoekfunctie om een specifieke gebeurtenis te vinden.
- Bekijk de geselecteerde gebeurtenis in een apart gedeelte.
- Sorteer de lijst met gebeurtenissen op elke kolom in het rapport.
- $\bullet$  Toon en verberg gebeurtenissen die met het gebeurtenissenfilter zijn gegroepeerd, met de knop  $_{\rm IR}$ .
- Wijzig de volgorde en de indeling van kolommen die in het rapport worden weergegeven.

U kunt indien nodig een gegenereerd rapport opslaan als een tekstbestand. U kunt ook gegroepeerde [rapportgegevens](#page-592-0) over onderdelen en taken van Kaspersky Endpoint Security verwijderen.

Als Kaspersky Endpoint Security wordt uitgevoerd onder beheer van Kaspersky Security Center, kan informatie over gebeurtenissen worden doorgestuurd naar de Kaspersky Security Center Administration Server (raadpleeg de Help van [Kaspersky Security Center](https://support.kaspersky.com/help/KSC/14.2/en-US/index.htm)<sup>12</sup> voor meer informatie).

# Rapporten bekijken

Als een gebruiker rapporten kan bekijken, kan de gebruiker ook alle gebeurtenissen in de rapporten bekijken.

Zo bekijkt <sup>u</sup> rapporten:

1. Ga in het hoofdvenster van het programma naar Bewaking en klik op de tegel Rapporten.

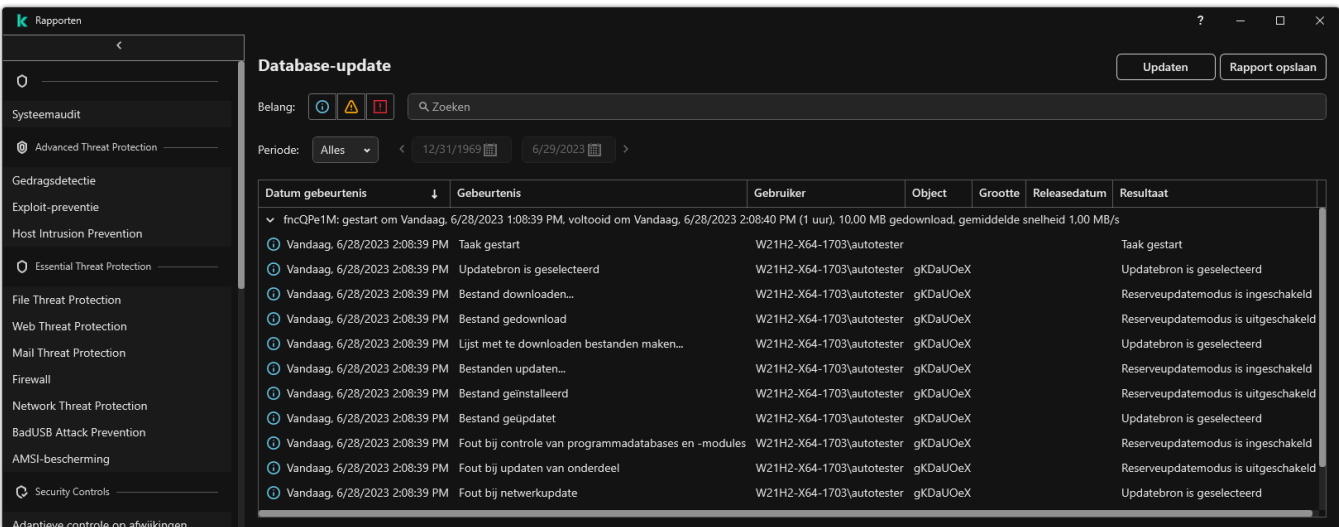

Rapporten

2. Selecteer in de lijst met componenten en taken een component of taak.

Rechts in het venster ziet u een rapport met een lijst met gebeurtenissen die zich voordeden tijdens de werking van het geselecteerde onderdeel of de geselecteerde taak van Kaspersky Endpoint Security. U kunt gebeurtenissen in het rapport sorteren op de waarden in de cellen van een van de kolommen.

3. Om gedetailleerde informatie over een gebeurtenis te zien, selecteert u de gebeurtenis in het rapport.

Een blok met de samenvatting van de gebeurtenis wordt onder in het venster weergegeven.

## Maximale opslagduur voor rapporten configureren

De standaard maximale opslagduur voor rapporten met gebeurtenissen die door Kaspersky Endpoint Security worden geregistreerd, is 30 dagen. Na die tijd worden de oudste gegevens uit het rapportbestand automatisch verwijderd door Kaspersky Endpoint Security.

Zo wijzigt <sup>u</sup> de maximale opslagduur voor rapporten:

- 1. Klik in het [hoofdvenster](#page-129-0) van het programma op de knop  $\phi$ .
- 2. Selecteer Algemene instellingen → Rapporten en Opslag in het venster met de programma-instellingen.

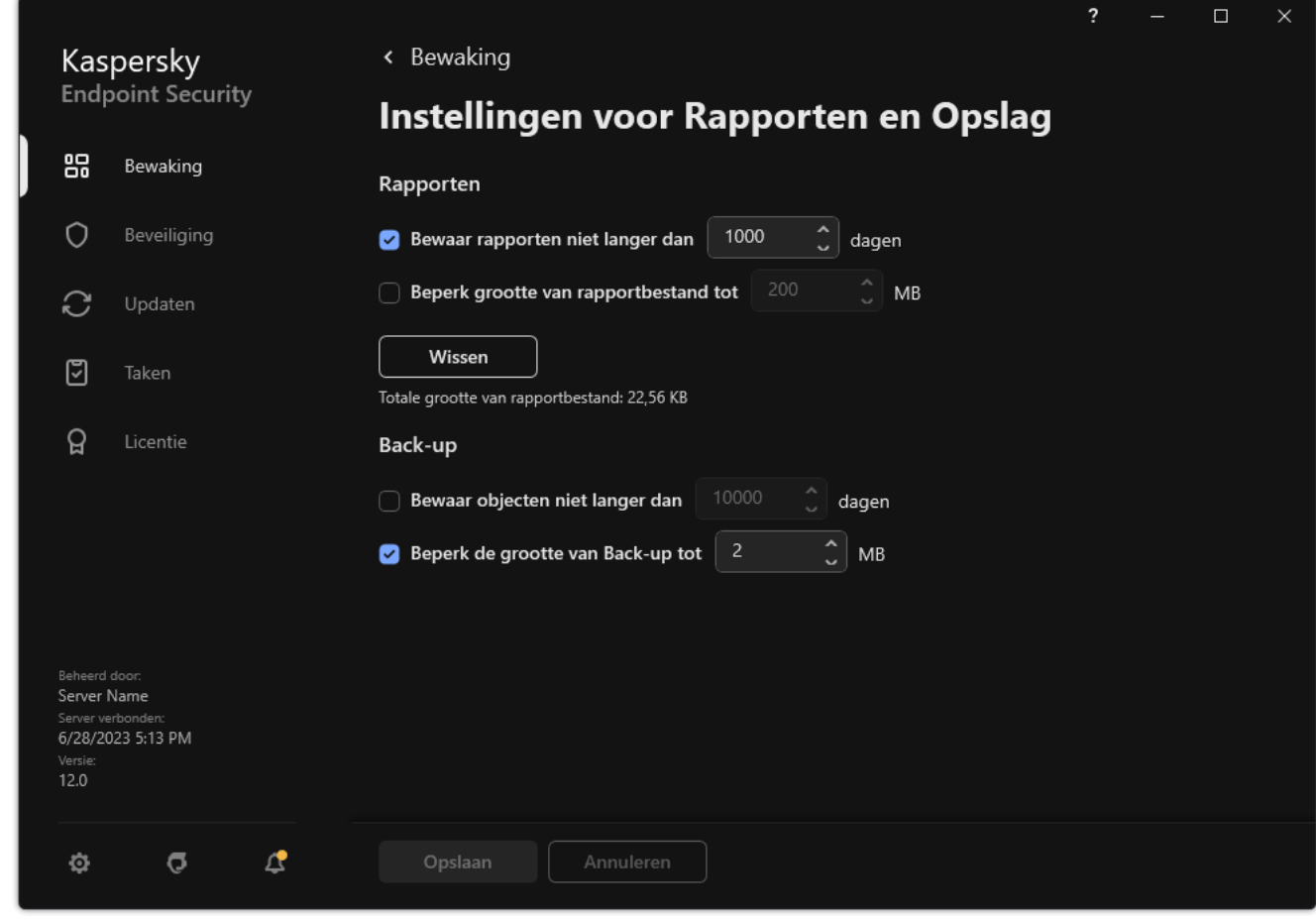

Rapportinstellingen

- 3. Als u de opslagduur van rapporten wilt beperken, schakelt u in het blok Rapporten het selectievakje Bewaar rapporten niet langer dan N dagen in. Definieer de maximale opslagduur voor rapporten.
- 4. Sla uw wijzigingen op.

# Maximale grootte van het rapportbestand configureren

U kunt de maximale grootte van het rapportbestand opgeven. De maximale bestandsgrootte voor rapporten is standaard 1024 MB. Om te vermijden dat de maximale bestandsgrootte van rapporten wordt overschreden, worden de oudste gegevens in het rapportbestand automatisch verwijderd door Kaspersky Endpoint Security wanneer de maximale bestandsgrootte voor het rapport wordt bereikt.

Zo configureert u de maximale grootte van het rapportbestand:

1. Klik in het [hoofdvenster](#page-129-0) van het programma op de knop  $\phi$ .

2. Selecteer Algemene instellingen → Rapporten en Opslag in het venster met de programma-instellingen.

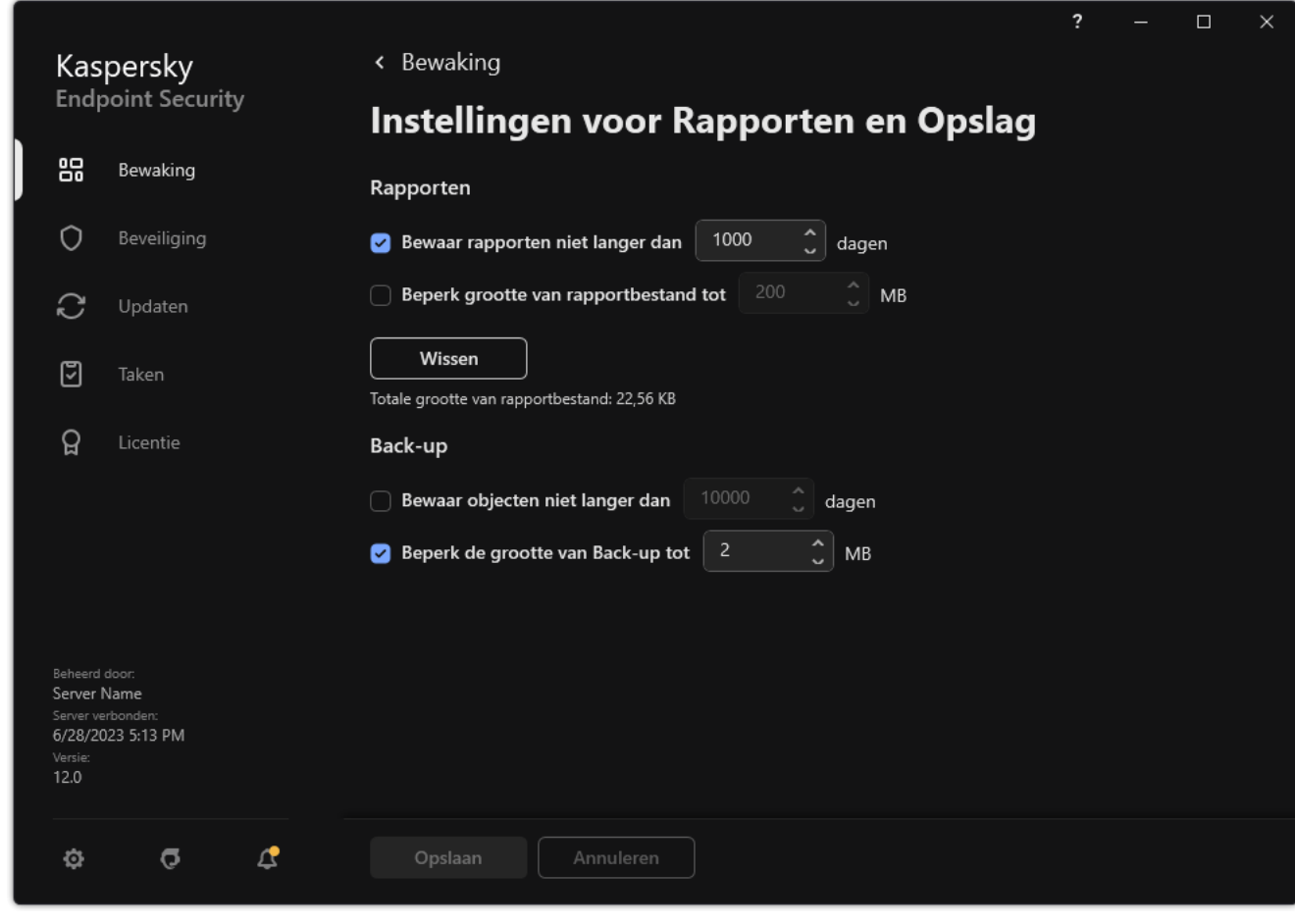

Rapportinstellingen

- 3. Schakel in het blok Rapporten het selectievakje Beperk grootte van rapportbestand tot N MB in als u de grootte van een rapportbestand wilt beperken. Definieer de maximale grootte van het rapportbestand.
- 4. Sla uw wijzigingen op.

## Een rapport als een bestand opslaan

De gebruiker is persoonlijk verantwoordelijk voor het veilig houden van informatie dat vanuit een rapport is opgeslagen in een bestand, en in het bijzonder voor de controle en beperking van de toegang tot deze informatie.

U kunt het gegenereerde rapport als een bestand met tekstindeling (TXT) of als een CSV-bestand opslaan.

Kaspersky Endpoint Security registreert gebeurtenissen in het rapport zoals ze op het scherm worden weergegeven: d.w.z. met dezelfde kenmerken in dezelfde volgorde.

Zo slaat <sup>u</sup> een rapport als een bestand op:

1. Ga in het hoofdvenster van het programma naar Bewaking en klik op de tegel Rapporten.

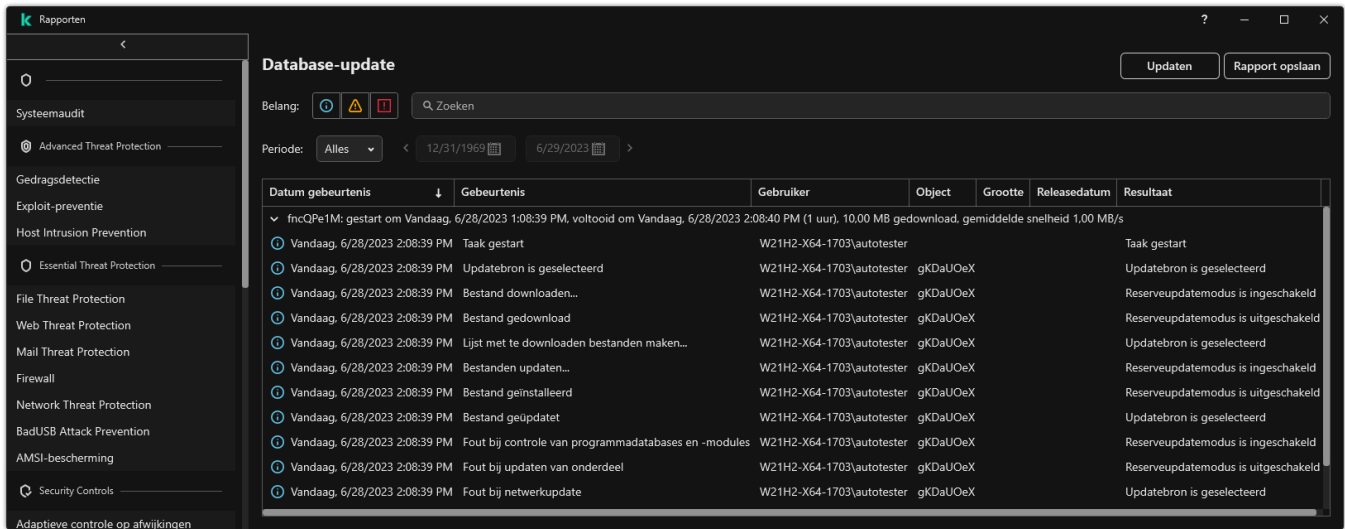

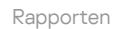

2. U ziet nu een venster waarin u het onderdeel of de taak moet selecteren.

Rechts in het venster wordt een rapport weergegeven dat een lijst met gebeurtenissen bevat die zich tijdens de werking van het geselecteerde onderdeel of de geselecteerde taak van Kaspersky Endpoint Security hebben voorgedaan.

- 3. U kunt indien nodig de voorstelling van de gegevens in het rapport wijzigen door het volgende te doen:
	- Gebeurtenissen filteren
	- Zoekopdrachten voor gebeurtenissen uitvoeren
	- Kolommen rangschikken
	- Gebeurtenissen sorteren
- 4. Klik in de rechterbovenhoek van het venster op de knop Rapport opslaan.
- 5. Geef in het geopende venster de doelmap voor het rapportbestand op.
- 6. Voer de naam van het rapportbestand in.
- 7. Selecteer het benodigde rapportbestandsformaat: TXT of CSV.
- <span id="page-592-0"></span>8. Sla uw wijzigingen op.

## Rapporten wissen

Zo verwijdert <sup>u</sup> informatie uit rapporten:

- 1. Klik in het [hoofdvenster](#page-129-0) van het programma op de knop  $\ddot{\mathbf{e}}$ .
- 2. Selecteer Algemene instellingen → Rapporten en Opslag in het venster met de programma-instellingen.

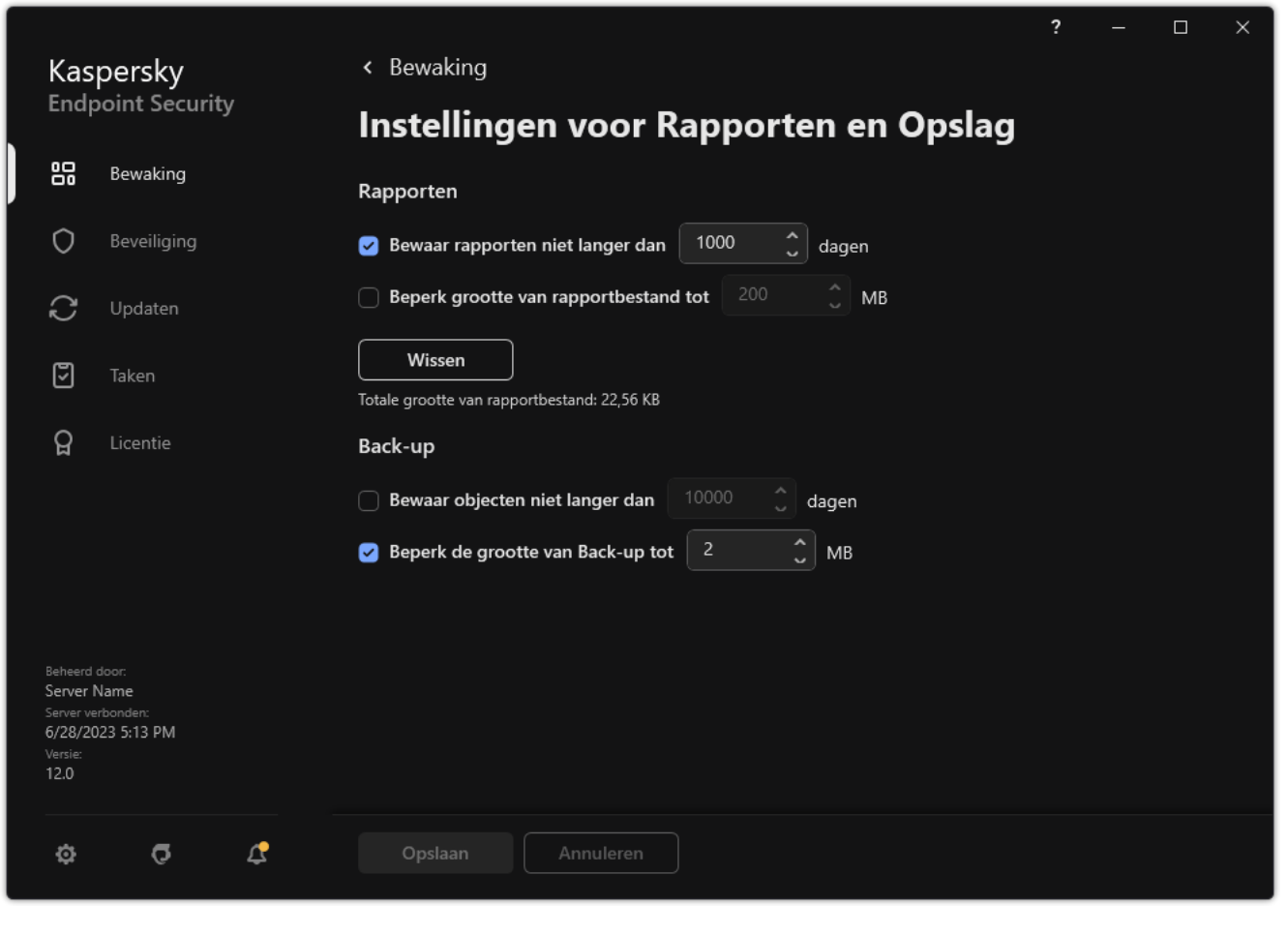

Rapportinstellingen

3. In het blok Rapporten, klikt u op de knop Wissen.

4. Als [Wachtwoordbescherming](#page-521-0) is ingeschakeld, kan Kaspersky Endpoint Security u vragen om de inloggegevens van uw gebruikersaccount. Het programma vraagt accountgegevens als de gebruiker niet over de vereiste machtiging beschikt.

Kaspersky Endpoint Security verwijdert alle rapporten voor alle programmaonderdelen en taken.

# Zelfbescherming van Kaspersky Endpoint Security

Zelfbescherming voorkomt dat andere programma's acties verrichten die de werking van Kaspersky Endpoint Security kunnen verstoren en, bijvoorbeeld, Kaspersky Endpoint Security van de computer verwijderen. De set beschikbare zelfbeschermingstechnologieën voor Kaspersky Endpoint Security hangt af van het feit of het besturingssysteem 32-bits of 64-bit is (zie onderstaande tabel).

Zelfbeschermingstechnologieën van Kaspersky Endpoint Security

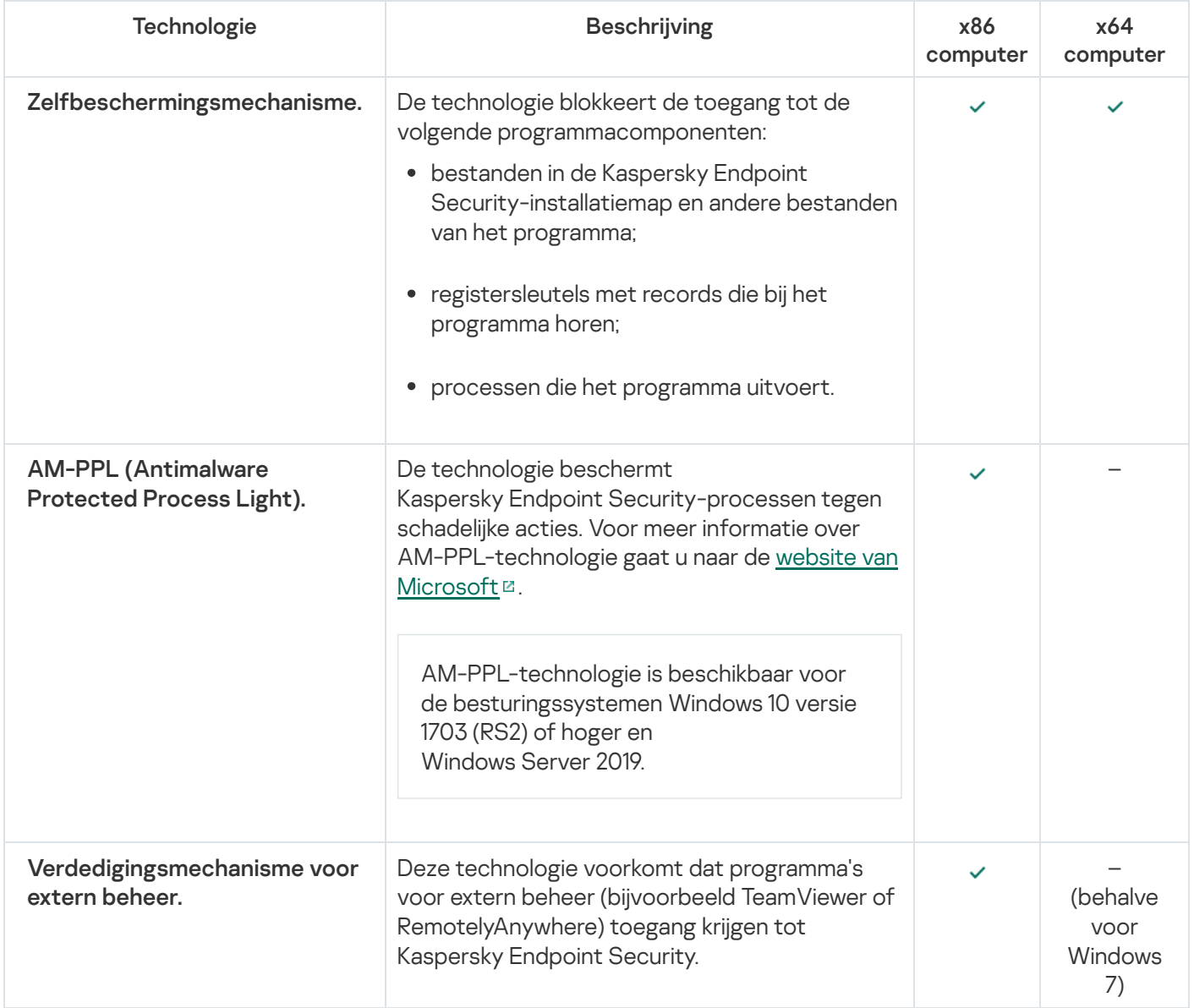

# <span id="page-594-0"></span>Zelfbescherming inschakelen en uitschakelen

Het mechanisme Zelfbescherming van Kaspersky Endpoint Security is standaard ingeschakeld.

Zo schakelt <sup>u</sup> Zelfbescherming in of uit:

- 1. Klik in het [hoofdvenster](#page-129-0) van het programma op de knop  $\phi$ .
- 2. Selecteer Algemene instellingen → Programma-instellingen in het venster met de programma-instellingen.

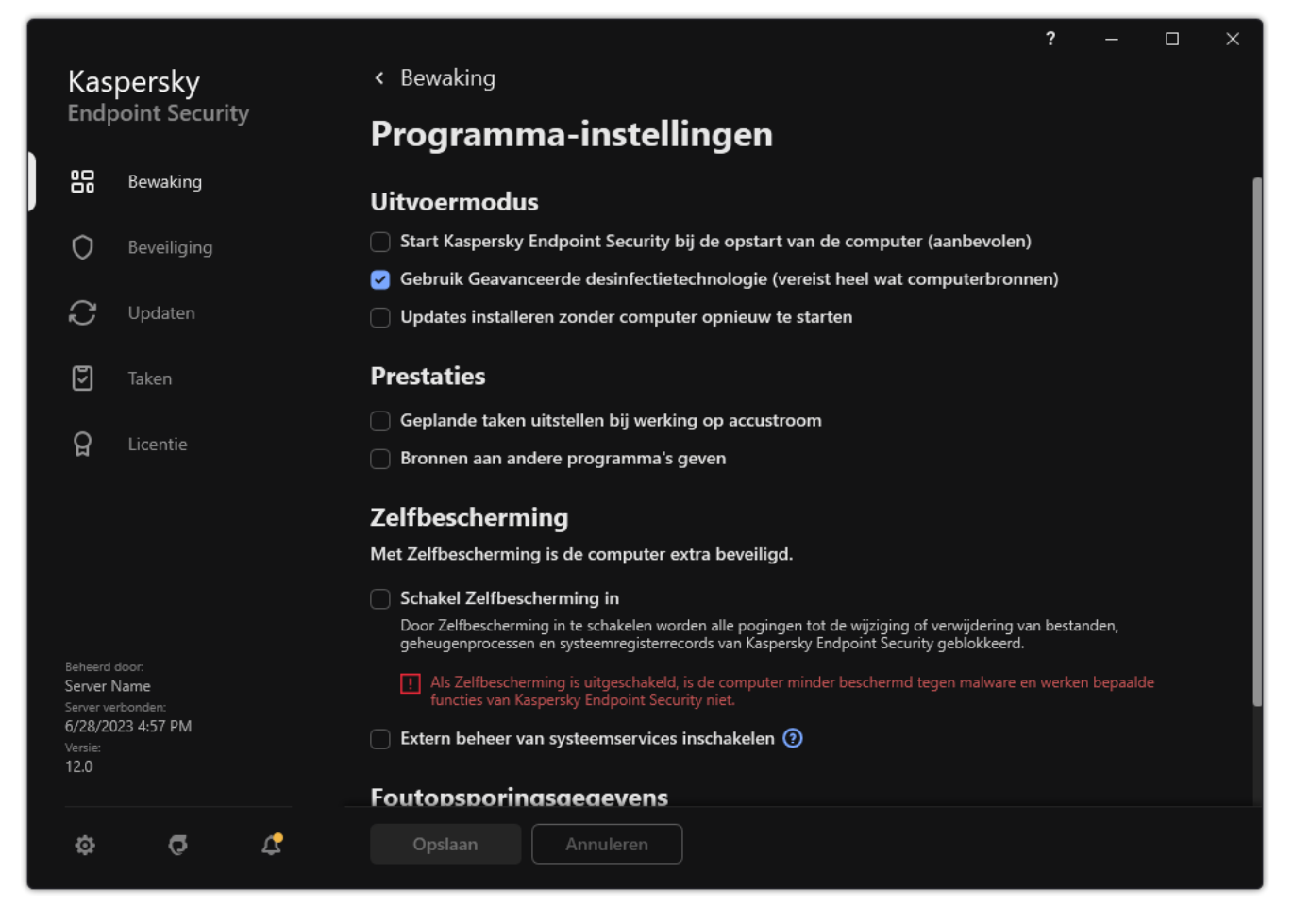

Instellingen Kaspersky Endpoint Security voor Windows

- 3. Gebruik het selectievakje Schakel Zelfbescherming in om het zelfbeschermingsmechanisme in of uit te schakelen.
- 4. Sla uw wijzigingen op.

## Ondersteuning voor AM-PPL inschakelen en uitschakelen

Kaspersky Endpoint Security ondersteunt Antimalware Protected Process Light-technologie (hierna 'AM-PPL' genoemd) van Microsoft. AM-PPL beschermt Kaspersky Endpoint Security-processen tegen schadelijke acties (bijvoorbeeld de beëindiging van het programma). Dankzij AM-PPL worden alleen vertrouwde processen uitgevoerd. Kaspersky Endpoint Security-processen zijn ondertekend in overeenstemming met de Windowsbeveiligingsvereisten en zijn dus vertrouwd. Voor meer informatie over AM-PPL-technologie gaat u naar de website van Microsoft<sup>12</sup>. De [AM-PPL-technologie](https://docs.microsoft.com/en-us/windows/win32/services/protecting-anti-malware-services-) is standaard ingeschakeld.

Kaspersky Endpoint Security heeft ook ingebouwde mechanismen om processen van programma's te beschermen. Met AM-PPL-ondersteuning kunt u functies voor procesbeveiliging delegeren aan het besturingssysteem. Zo werkt het programma sneller en verbruikt het minder computerbronnen.

AM-PPL-technologie is beschikbaar voor de besturingssystemen Windows 10 versie 1703 (RS2) of hoger en Windows Server 2019.

De AM-PPL-technologie is alleen beschikbaar voor computers met 32-bits besturingssystemen. De technologie is niet beschikbaar voor computers met 64-bits besturingssystemen.

Zo schakelt <sup>u</sup> de AM-PPL-technologie in of uit:

1. Schakel het [Zelfbescherming-mechanisme](#page-594-0) van het programma uit.

Het Zelfbescherming-mechanisme voorkomt de wijziging en verwijdering van programmaprocessen in het computergeheugen, inclusief de wijziging van de AM-PPL-status.

- 2. Voer de interpreter van de opdrachtregel (cmd.exe) uit als een beheerder.
- 3. Ga naar de map waar het uitvoerbare bestand van Kaspersky Endpoint Security is opgeslagen.

U kunt het pad naar het uitvoerbare bestand toevoegen aan de [systeemvariabele](#page-58-0) %PATH% tijdens programma installatie.

- 4. Typ het volgende op de opdrachtregel:
	- klpsm.exe enable schakel de ondersteuning voor AM-PPL-technologie in (zie onderstaande afbeelding).
	- klpsm.exe disable schakel de ondersteuning voor AM-PPL-technologie uit.
- 5. Herstart Kaspersky Endpoint Security.
- 6. Hervat het [Zelfbescherming-mechanisme](#page-594-0) van het programma.

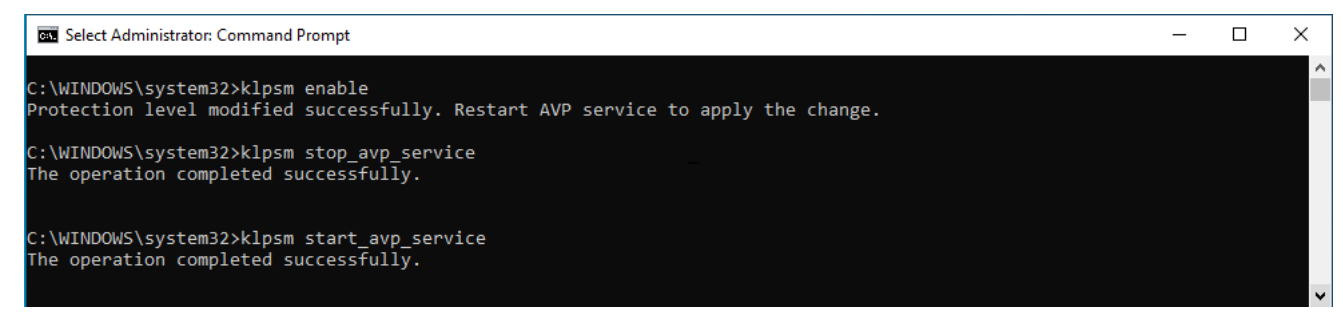

Ondersteuning voor AM-PPL-technologie inschakelen

## Bescherming van programmaservices tegen extern beheer

Bescherming van programmaservices tegen extern beheer blokkeert pogingen van gebruikers en andere programma's om Kaspersky Endpoint Security-services te stoppen. Bescherming verzekert de werking van de volgende diensten:

- Kaspersky Endpoint Security service (avp)
- Kaspersky Seamless Update Service (avpsus)

Schakel de bescherming van Kaspersky Endpoint Security-services tegen extern beheer uit om het programma via de opdrachtregel af te sluiten.

Bescherming van programmaservices tegen extern beheer in- of uitschakelen:

- 1. Klik in het [hoofdvenster](#page-129-0) van het programma op de knop  $\phi$ .
- 2. Selecteer Algemene instellingen → Programma-instellingen in het venster met de programma-instellingen.

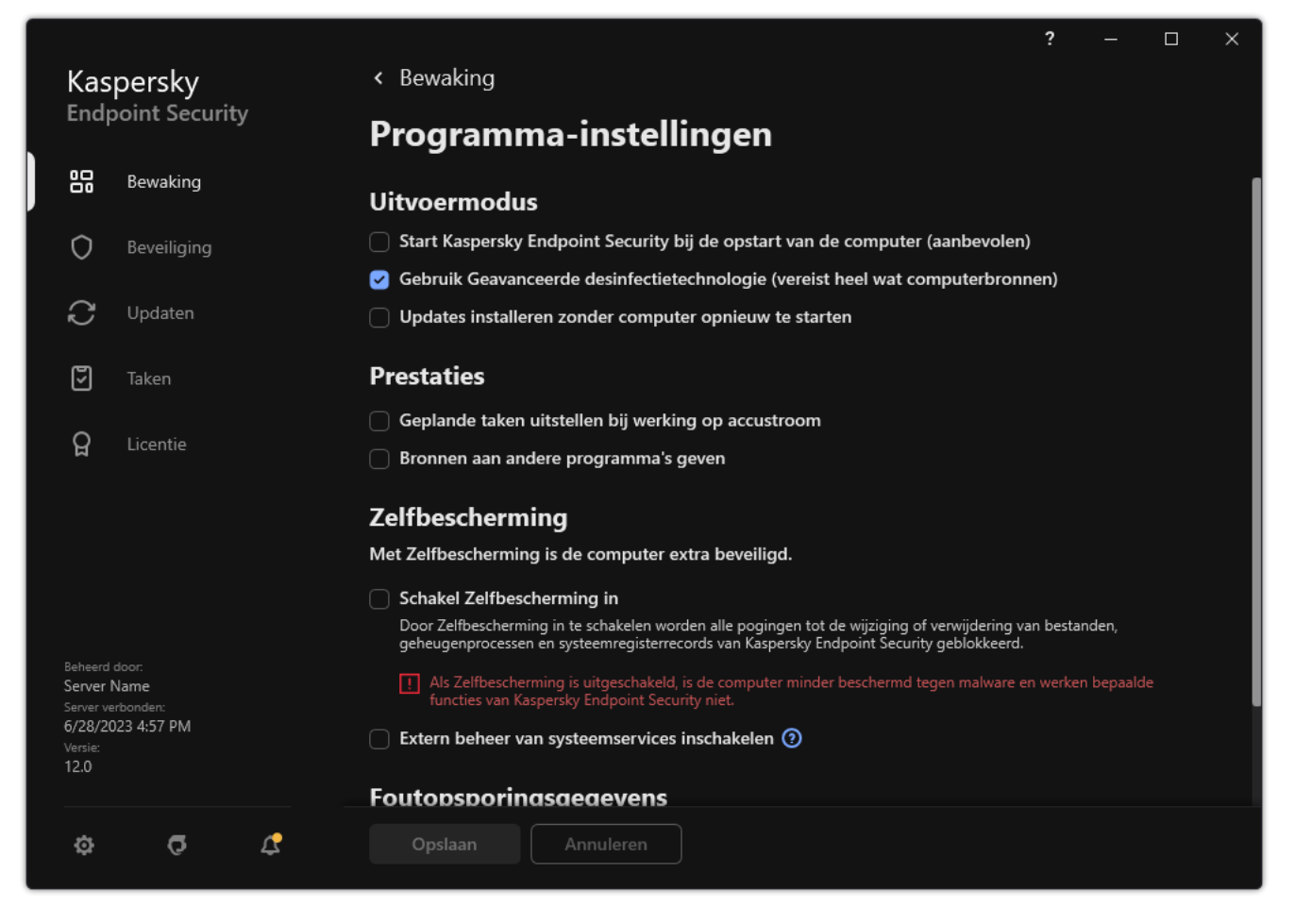

Instellingen Kaspersky Endpoint Security voor Windows

- 3. Gebruik het Extern beheer van systeemservices inschakelen om de bescherming van Kaspersky Endpoint Security-services tegen extern beheer in of uit te schakelen.
- 4. Sla uw wijzigingen op.

Als gevolg hiervan verschijnt er een systeemvenster met een foutmelding wanneer een gebruiker programmaservices probeert te stoppen. De gebruiker kan alleen programmaservices beheren vanuit de Kaspersky Endpoint Security-interface.

## Ondersteuning voor programma's voor extern beheer

Mogelijk moet u soms een programma voor extern beheer gebruiken wanneer de bescherming tegen extern beheer is ingeschakeld.

Zo schakelt <sup>u</sup> de werking van programma's voor extern beheer in:

- 1. Klik in het [hoofdvenster](#page-129-0) van het programma op de knop  $\phi$ .
- 2. Selecteer Algemene instellingen  $\rightarrow$  Uitzonderingen en types van detectie van objecten in het venster met de programma-instellingen.
- 3. Klik in het blok Uitzonderingen op de koppeling Vertrouwde programma's opgeven.
- 4. Klik in het venster op de knop Toevoegen.
- 5. Selecteer het uitvoerbare bestand van de toepassing voor beheer op afstand.

U kunt het pad ook handmatig verwijderen. Kaspersky Endpoint Security ondersteunt omgevingsvariabelen en de \* en ?-tekens bij het invoeren van een masker.

#### 6. Selecteer het selectievakje Sta interactie met interface van Kaspersky Endpoint Security toe.

7. Sla uw wijzigingen op.

# Prestaties van Kaspersky Endpoint Security en compatibiliteit met andere programma's

Onder de prestaties van Kaspersky Endpoint Security verstaan we het aantal detecteerbare soorten objecten die de computer schade kunnen berokkenen, alsook het energieverbruik en het gebruik van de computerbronnen.

### Soorten detecteerbare objecten selecteren

Met Kaspersky Endpoint Security kunt u de bescherming van uw computer precies instellen en selecteren welke soorten [objecten](#page-544-0) het programma moet detecteren. Kaspersky Endpoint Security scant het besturingssysteem altijd op virussen, wormen en Trojans. U kunt het scannen van deze soorten objecten niet uitschakelen. Die malware kan de computer immers grote schade toebrengen. Voor een nog betere beveiliging op uw computer kunt u het aantal detecteerbare soorten objecten uitbreiden door de monitoring in te schakelen voor legitieme software die criminelen kunnen gebruiken om uw computer of persoonlijke gegevens te beschadigen.

### Energiebesparingsmodus gebruiken

Het energieverbruik door programma's is een zeer belangrijk aspect op draagbare computers. Geplande taken van Kaspersky Endpoint Security verbruiken doorgaans heel wat bronnen. Wanneer de batterij van de computer bijna leeg is, kunt u de energiebesparingsmodus gebruiken voor een zuiniger verbruik van de energie.

In de energiebesparingsmodus worden de volgende geplande taken automatisch uitgesteld:

- Updatetaak;
- De taak Volledige Scan;
- De taak Kritieke Gebiedenscan;
- De taak Aangepaste Scan;
- De taak Integriteitscontrole.

Ongeacht of de energiebesparingsmodus is ingeschakeld, Kaspersky Endpoint Security pauzeert encryptietaken wanneer een draagbare computer op batterijspanning werkt. Het programma hervat de encryptietaken wanneer de draagbare computer weer overschakelt van batterijspanning op netspanning.

### Computerbronnen aan andere programma's afstaan

Het verbruik van computerbronnen door Kaspersky Endpoint Security bij het scannen van de computer kan de belasting van de CPU en de subsystemen van de harde schijf verhogen en de prestaties van andere programma's beïnvloeden. Om het probleem van de gelijktijdige werking tijdens een verhoogde belasting van de CPU en de subsystemen van harde schijven op te lossen, kan Kaspersky Endpoint Security bronnen aan andere programma's afstaan.

### Geavanceerde desinfectietechnologie gebruiken

De schadelijke programma's van vandaag kunnen de laagste niveaus van een besturingssysteem binnendringen, waardoor ze vrijwel onmogelijk te elimineren zijn. Na de detectie van schadelijke activiteit in het besturingssysteem voert Kaspersky Endpoint Security een uitgebreide desinfectieprocedure uit die een speciale geavanceerde desinfectietechnologie gebruikt. De geavanceerde desinfectietechnologie dient om schadelijke programma's waarvan de processen al in het RAM zijn geladen en die Kaspersky Endpoint Security beletten om ze met andere methoden te verwijderen in het besturingssysteem te elimineren. De dreiging wordt hierdoor onschadelijk gemaakt. Tijdens de geavanceerde desinfectie doet u er goed aan geen nieuwe processen te starten of het register van het besturingssysteem te bewerken. De geavanceerde desinfectietechnologie gebruikt heel wat bronnen van het besturingssysteem waardoor andere programma's mogelijk trager gaan werken.

Wanneer de geavanceerde desinfectie is voltooid op een computer met Microsoft Windows voor werkstations, vraagt Kaspersky Endpoint Security toestemming aan de gebruiker om de computer opnieuw op te starten. Na het opnieuw opstarten van het systeem verwijdert Kaspersky Endpoint Security de malwarebestanden en start het een "lichte" Volledige Scan van de computer.

Op computers met Microsoft Windows voor servers ziet de gebruiker geen vraag voor opnieuw opstarten van de computer wegens de specifieke eigenschappen van Kaspersky Endpoint Security. Het ongepland opnieuw opstarten van een bestandsserver kan problemen veroorzaken (bijvoorbeeld gegevens op de bestandsserver die tijdelijk niet beschikbaar zijn of niet-opgeslagen gegevens die verloren gaan). U wordt aanbevolen een bestandsserver strikt volgens schema opnieuw op te starten. Om deze reden is de geavanceerde desinfectietechnologie standaard [uitgeschakeld](#page-228-0) voor bestandsservers.

Als een actieve infectie op een bestandsserver is gevonden, wordt een gebeurtenis met informatie over een noodzakelijke geavanceerde desinfectie verstuurd naar Kaspersky Security Center. Om een geavanceerde infectie op een server te desinfecteren, schakelt u de actieve desinfectietechnologie voor servers in en start u een Malware-scan als groepstaak op een tijdstip dat de gebruikers van de bestandsserver goed uitkomt.

## <span id="page-600-0"></span>Energiebesparingsmodus inschakelen of uitschakelen

Zo inschakelt u de energiebesparingsmodus in of uit:

1. Klik in het [hoofdvenster](#page-129-0) van het programma op de knop  $\phi$ .

2. Selecteer Algemene instellingen → Programma-instellingen in het venster met de programma-instellingen.

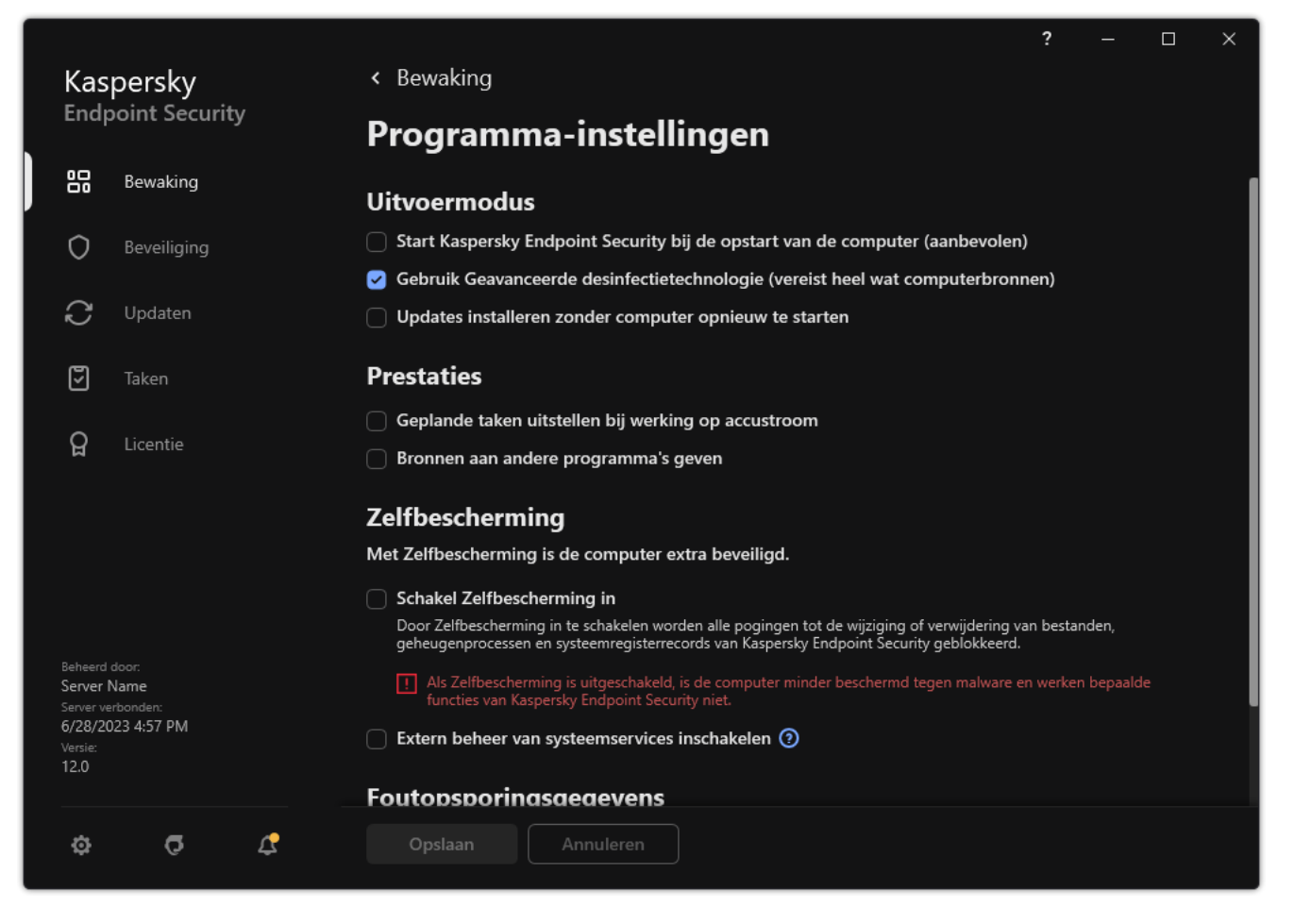

Instellingen Kaspersky Endpoint Security voor Windows

3. Gebruik in het blok **Prestaties** het selectievakje **Geplande taken uitstellen bij werking op accustroom** om de energiebesparingsmodus in of uit te schakelen.

Wanneer de energiebesparingsmodus is ingeschakeld en de computer op batterijspanning werkt, worden de volgende taken niet gestart zelfs als ze zijn gepland:

- Update
- Volledige Scan
- Kritieke Gebiedenscan
- Aangepaste Scan
- Integriteitscontrole
- IOC-scan.
- <span id="page-601-0"></span>4. Sla uw wijzigingen op.

Afstaan van bronnen aan andere programma's inschakelen of uitschakelen

Het verbruik van computerbronnen door Kaspersky Endpoint Security bij het scannen van de computer kan de belasting van de CPU en de subsystemen van de harde schijf verhogen. Dit kan andere programma's vertragen. Om de prestaties te optimaliseren, biedt Kaspersky Endpoint Security een modus voor het overbrengen van bronnen naar andere programma's. In deze modus kan het besturingssysteem de prioriteit van de scantaakthreads van Kaspersky Endpoint Security verlagen als de CPU-belasting hoog is. Hierdoor kunnen de bronnen van het besturingssysteem opnieuw worden gedistribueerd naar andere programma's. Scantaken krijgen dus minder CPUtijd. Als gevolg hiervan zal Kaspersky Endpoint Security er langer over doen om de computer te scannen. Standaard is het programma geconfigureerd om bronnen aan andere programma's af te staan.

Zo schakelt <sup>u</sup> het afstaan van bronnen aan andere programma's in of uit:

- 1. Klik in het [hoofdvenster](#page-129-0) van het programma op de knop  $\phi$ .
- 2. Selecteer Algemene instellingen → Programma-instellingen in het venster met de programma-instellingen.

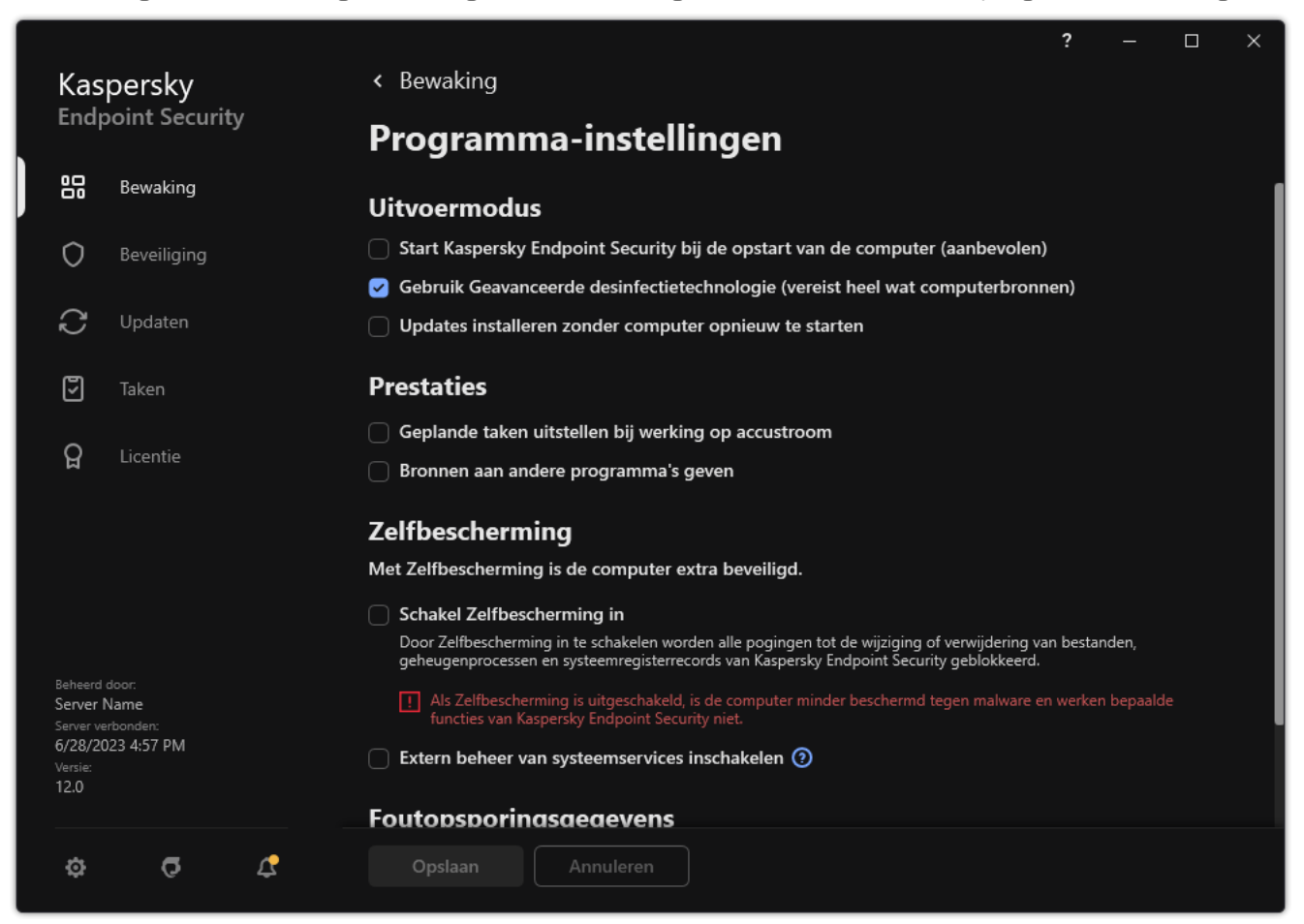

Instellingen Kaspersky Endpoint Security voor Windows

- 3. Gebruik in het blok Prestaties het selectievakje Bronnen aan andere programma's geven om het toewijzen van bronnen aan andere programma's in of uit te schakelen.
- 4. Sla uw wijzigingen op.

## Best practices voor het optimaliseren van de prestaties van Kaspersky Endpoint Security

Wanneer u Kaspersky Endpoint Security for Windows inzet, kunt u de volgende aanbevelingen gebruiken om de computerbeveiliging te configureren en de prestaties te optimaliseren.

## **General**

Configureer de algemene instellingen van het programma in overeenstemming met de volgende aanbevelingen:

#### 1. Upgrade [Kaspersky Endpoint](#page-73-0) Security naar de nieuwste versie.

In nieuwere versies van het programma zijn fouten verholpen, de stabiliteit verbeterd en zijn de prestaties geoptimaliseerd.

2. Schakel beveiligingscomponenten in met standaardinstellingen.

Standaardinstellingen worden als optimaal beschouwd. Deze instellingen worden aanbevolen door Kasperskyexperts. Standaardinstellingen bieden aanbevolen beschermingsniveau en optimaal gebruik van bronnen. Indien nodig kunt u de standaard [programma-instellingen](#page-152-0) herstellen.

3. Functies voor optimalisatie van programmaprestaties inschakelen.

Het programma heeft [prestatie-optimalisatiefuncties:](#page-601-0) [energiebesparende](#page-600-0) modus en toekennen van middelen aan andere programma's. Zorg ervoor dat deze opties ingeschakeld zijn.

### Malware-scan op werkstations

Het inschakelen van [Achtergrondscan](#page-163-0) wordt aanbevolen voor malwarescan van werkstations. Een achtergrondscan is een scanmodus van Kaspersky Endpoint Security waarin geen meldingen aan de gebruiker worden weergegeven. De achtergrondscan vereist minder computerbronnen dan andere scans (zoals een volledige scan). In deze modus scant Kaspersky Endpoint Security opstartobjecten, opstartsectoren, het systeemgeheugen en de systeempartitie. Achtergrondscaninstellingen worden als optimaal beschouwd. Deze instellingen worden aanbevolen door Kaspersky-experts. Voor het uitvoeren van een malware-scan van de computer kunt u dus alleen de achtergrondscanmodus gebruiken zonder andere scantaken te gebruiken.

Als scannen op de achtergrond niet aan uw behoeften voldoet, configureert u de Malware-scan taak in overeenstemming met de volgende aanbevelingen:

### 1. Configureer het optimale [computerscanschema](#page-175-0).

U kunt de taak zo configureren dat deze wordt uitgevoerd wanneer de computer onder minimale belasting werkt. U kunt de taak bijvoorbeeld zo configureren dat deze 's nachts of in het weekend wordt uitgevoerd.

Als gebruikers hun computer aan het eind van de dag uitschakelen, kunt u de scantaak als volgt configureren:

- Wake-on-LAN inschakelen. Met de Wake on LAN-functie kan de computer op afstand worden aangezet door een speciaal signaal via het lokale netwerk te sturen. Als u deze functie wilt gebruiken, moet u de Wake on LAN-instellingen in de BIOS-instellingen inschakelen. U kunt de computer ook automatisch laten uitschakelen nadat de scan is voltooid.
- Schakel de functie "Run missed tasks" uit. Kaspersky Endpoint Security slaat gemiste taken over wanneer de gebruiker de computer aanzet. Het uitvoeren van taken nadat de computer is ingeschakeld, kan de gebruiker hinderen, omdat de scan veel vermogen vereist van de computer.

Als u geen optimaal scanschema kunt configureren, stelt u in dat taken alleen worden uitgevoerd wanneer de computer niet actief is. Kaspersky Endpoint Security start de scantaak als de computer vergrendeld wordt of als de schermbeveiliging is ingeschakeld. Als u de uitvoering van de taak hebt onderbroken door de computer bijvoorbeeld te ontgrendelen, zet Kaspersky Endpoint Security de taak automatisch verder vanaf het punt waar deze werd onderbroken.

### 2. Een [scanbereik](#page-172-0) definiëren.

Selecteer de volgende objecten om te scannen:

Kernelgeheugen

- Actieve processen en opstartobjecten
- Opstartsectoren
- Stuurprogramma systeem (%systemdrive%)
- 3. Schakel iSwift- en [iChecker-technologieën](#page-179-0) in.
	- iSwift-technologie.

Met deze technologie kan de scansnelheid toenemen door bepaalde bestanden uit te sluiten van de scan. Met behulp van een speciaal algoritme dat rekening houdt met de releasedatum van de Kaspersky Endpoint Security-databases, de datum waarop bestanden voor het laatst zijn gescand en eventuele wijzigingen in de scaninstellingen wordt bepaald welke bestanden niet worden gescand. De iSwift-technologie is een verbeterde versie van de iChecker-technologie voor het NTFS-bestandssysteem.

iChecker-technologie.

Met deze technologie kan de scansnelheid toenemen door bepaalde bestanden uit te sluiten van de scan. Met behulp van een speciaal algoritme dat rekening houdt met de releasedatum van de Kaspersky Endpoint Security-databases, de datum waarop bestanden voor het laatst zijn gescand en eventuele wijzigingen in de scaninstellingen wordt bepaald welke bestanden niet worden gescand. De iChecker-technologie heeft enkele beperkingen: de technologie werkt niet met grote bestanden en is alleen van toepassing op objecten met een structuur die door het programma wordt herkend (bijvoorbeeld bestanden met de extensie EXE, DLL, LNK, TTF, INF, SYS, COM, CHM, ZIP en RAR).

U kunt de iSwift- en iChecker-technologieën alleen inschakelen in de Beheerconsole (MMC) en Kaspersky Endpoint Security-interface. U kunt deze technologieën niet inschakelen in Kaspersky Security Center Webconsole.

#### 4. Schakel het scannen van [wachtwoordbeveiligde](#page-155-0) archieven uit.

Als het scannen van wachtwoordbeveiligde archieven ingeschakeld is, wordt er een wachtwoordprompt weergegeven voordat het archief wordt gescand. Omdat het wordt aanbevolen om de taak buiten kantooruren in te plannen, kan de gebruiker het wachtwoord niet invoeren. U kunt [wachtwoordbeveiligde](#page-165-0) archieven handmatig scannen.

Malware-scan op de servers

Configureer de Malware-scan taak in overeenstemming met de volgende aanbevelingen:

1. Configureer het optimale [computerscanschema](#page-175-0).

U kunt de taak zo configureren dat deze wordt uitgevoerd wanneer de computer onder minimale belasting werkt. U kunt de taak bijvoorbeeld zo configureren dat deze 's nachts of in het weekend wordt uitgevoerd.

### 2. Schakel iSwift- en [iChecker-technologieën](#page-179-0) in.

iSwift-technologie.

Met deze technologie kan de scansnelheid toenemen door bepaalde bestanden uit te sluiten van de scan. Met behulp van een speciaal algoritme dat rekening houdt met de releasedatum van de Kaspersky Endpoint Security-databases, de datum waarop bestanden voor het laatst zijn gescand en eventuele wijzigingen in de scaninstellingen wordt bepaald welke bestanden niet worden gescand. De iSwift-technologie is een verbeterde versie van de iChecker-technologie voor het NTFS-bestandssysteem.

iChecker-technologie.

Met deze technologie kan de scansnelheid toenemen door bepaalde bestanden uit te sluiten van de scan. Met behulp van een speciaal algoritme dat rekening houdt met de releasedatum van de Kaspersky Endpoint Security-databases, de datum waarop bestanden voor het laatst zijn gescand en eventuele wijzigingen in de scaninstellingen wordt bepaald welke bestanden niet worden gescand. De iChecker-technologie heeft enkele beperkingen: de technologie werkt niet met grote bestanden en is alleen van toepassing op objecten met een structuur die door het programma wordt herkend (bijvoorbeeld bestanden met de extensie EXE, DLL, LNK, TTF, INF, SYS, COM, CHM, ZIP en RAR).

U kunt de iSwift- en iChecker-technologieën alleen inschakelen in de Beheerconsole (MMC) en Kaspersky Endpoint Security-interface. U kunt deze technologieën niet inschakelen in Kaspersky Security Center Webconsole.

### 3. Schakel het scannen van [wachtwoordbeveiligde](#page-155-0) archieven uit.

Als het scannen van wachtwoordbeveiligde archieven ingeschakeld is, wordt er een wachtwoordprompt weergegeven voordat het archief wordt gescand. Omdat het wordt aanbevolen om de taak buiten kantooruren in te plannen, kan de gebruiker het wachtwoord niet invoeren. U kunt [wachtwoordbeveiligde](#page-165-0) archieven handmatig scannen.

## Kaspersky Security Network

Voor een efficiëntere bescherming van uw computer gebruikt Kaspersky Endpoint Security gegevens die het van gebruikers over de hele wereld ontvangt. Kaspersky Security Network is ontworpen om deze gegevens te verzamelen.

Kaspersky Security Network (KSN) is een infrastructuur van cloudservices die toegang biedt tot de online Knowledge Base van Kaspersky. Deze Knowledge Base bevat informatie over de reputatie van bestanden, webbronnen en software. Het gebruik van gegevens uit Kaspersky Security Network zorgt niet alleen voor een snellere respons door Kaspersky Endpoint Security bij nieuwe dreigingen maar verbetert ook de prestaties van bepaalde beschermingsonderdelen en verlaagt de kans op false positives. Als u deelneemt aan Kaspersky Security Network, ontvangt Kaspersky Endpoint Security van de KSN-services informatie over de categorie en reputatie van gescande bestanden, alsook informatie over de reputatie van gescande webadressen.

Bewerk de instellingen van Kaspersky Security Network in overeenstemming met de volgende aanbevelingen:

### 1. Uitgebreide [KSN-modus](#page-375-0) inschakelen

De uitgebreide KSN-modus is een modus waarin Kaspersky Endpoint Security [aanvullende](#page-101-0) gegevens naar Kaspersky verstuurt.

### 2. Kaspersky Private Security Network configureren.

Kaspersky Private Security Network (KPSN) is een oplossing waarmee gebruikers van computers waarop Kaspersky Endpoint Security of andere Kaspersky-programma's worden gehost toegang krijgen tot reputatiedatabases van Kaspersky en tot andere statistische gegevens zonder gegevens naar Kaspersky te versturen vanaf hun eigen computers.

### 3. [Cloudmodus](#page-376-0) inschakelen.

Cloudmodus verwijst naar de modus waarin Kaspersky Endpoint Security een beperkte versie van de antivirusdatabases gebruikt. Kaspersky Security Network ondersteunt de werking van het programma wanneer een beperkte versie van de antivirusdatabases worden gebruikt. Met de beperkte versie van de antivirusdatabases verbruikt u ongeveer de helft van het RAM van de computer dat anders met de normale databases zou worden gebruikt. Als u niet deelneemt aan Kaspersky Security Network of als de cloudmodus is uitgeschakeld, downloadt Kaspersky Endpoint Security de volledige versie van de antivirusdatabases vanaf de Kaspersky-servers.

## **Gegevensencryptie**

Met Kaspersky Endpoint Security kunt u bestanden en mappen op lokale en verwisselbare schijven of volledige verwisselbare schijven en harde schijven encrypten. Een gegevensencryptie minimaliseert het risico op het uitlekken van informatie wanneer een draagbare computer, een verwisselbare schijf of een harde schijf verloren raakt of gestolen wordt of wanneer de gegevens door onbevoegde gebruikers of programma's worden geopend. Kaspersky Endpoint Security gebruikt het AES-encryptiealgoritme (Advanced Encryption Standard).

Als de licentie is verlopen, encrypt het programma geen nieuwe gegevens en de oude geëncrypte gegevens blijven geëncrypt en beschikbaar. In dit geval moet voor de encryptie van nieuwe gegevens het programma worden geactiveerd met een nieuwe licentie die het gebruik van encryptie toestaat.

Als uw licentie is verlopen, de Gebruiksrechtovereenkomst wordt geschonden of de licentiesleutel, Kaspersky Endpoint Security of encryptieonderdelen zijn verwijderd, kan de geëncrypte toestand van eerder geëncrypte bestanden niet worden verzekerd. De reden hiervoor is omdat bepaalde programma's (zoals Microsoft Office Word) tijdens bewerkingen een tijdelijke kopie van bestanden maken. Wanneer het originele bestand wordt opgeslagen, wordt het originele exemplaar vervangen door het tijdelijke exemplaar. Op een computer zonder encryptiefunctionaliteit of zonder toegang tot de encryptiefunctionaliteit behoudt het bestand hierdoor een niet-geëncrypte toestand.

Kaspersky Endpoint Security beschikt over de volgende aspecten voor gegevensbescherming:

- **File Level Encryption op lokale schijven van de computer**. U kunt <u>lijsten met [bestanden](#page-665-0) maken</u> volgens extensie of groep van extensies en lijsten met mappen op lokale schijven van de computer en regels maken voor de encryptie van bestanden die door specifieke [programma's](#page-668-0) zijn aangemaakt. Nadat een beleid is toegepast, encrypt en decrypt Kaspersky Endpoint Security de volgende bestanden:
	- individuele bestanden die aan encryptie- en decryptielijsten zijn toegevoegd;
	- bestanden in mappen die aan encryptie- en decryptielijsten zijn toegevoegd;
	- Bestanden die door afzonderlijke programma's zijn aangemaakt.
- Encryptie van verwisselbare schijven. U kunt een standaard encryptieregel opgeven waarmee het programma dezelfde actie toepast op alle verwisselbare schijven of u kunt encryptieregels voor individuele verwisselbare schijven opgeven.

De standaard encryptieregel heeft een lagere prioriteit dan de encryptieregels die voor individuele verwisselbare schijven zijn gemaakt. Encryptieregels die voor een specifiek model van verwisselbare schijven zijn gemaakt, hebben een lagere prioriteit dan encryptieregels die voor verwisselbare schijven met een opgegeven apparaat-ID zijn gemaakt.

Om een encryptieregel voor regels op een verwisselbare schijf te selecteren, controleert Kaspersky Endpoint Security of het model en het ID van het apparaat gekend zijn. Het programma voert dan een van de volgende bewerkingen uit:

- Als alleen het model van het apparaat is gekend, gebruikt het programma de gemaakte encryptieregel (als er een is) voor het specifieke model van de verwisselbare schijven.
- Als alleen het ID van het apparaat is gekend, gebruikt het programma de gemaakte encryptieregel (als er een is) voor verwisselbare schijven met het specifieke apparaat-ID.
- Als het model en het ID van het apparaat zijn gekend, past het programma de gemaakte encryptieregel (als er een is) voor verwisselbare schijven met het specifieke apparaat-ID toe. In het geval dat er zo geen regel bestaat maar wel een voor het specifieke model van verwisselbare schijven, past het programma deze regel toe. Als geen encryptieregel is opgegeven voor het specifieke apparaat-ID of voor het specifieke model van het apparaat, past het programma de standaard encryptieregel toe.

Als noch het model van het apparaat noch het apparaat-ID zijn gekend, gebruikt het programma de standaard encryptieregel.

Met het programma kunt u een verwisselbare schijf voorbereiden op het gebruik van de geëncrypte gegevens erop in de portable modus. Na de inschakeling van de portable modus hebt u toegang tot geëncrypte bestanden op verwisselbare schijven die zijn aangesloten op een computer zonder encryptiefunctionaliteit.

- Regels voor toegang van programma's tot geëncrypte bestanden beheren. U kunt voor alle programma's een toegangsregel voor geëncrypte bestanden maken waarmee de toegang tot geëncrypte bestanden wordt geblokkeerd of waarmee de toegang tot geëncrypte bestanden alleen als gecodeerde tekst wordt toegestaan. Deze gecodeerde tekst is een reeks tekens die tijdens de toepassing van de encryptie wordt verkregen.
- Geëncrypte pakketten aanmaken. U kunt geëncrypte archieven aanmaken en de toegang tot zulke archieven beveiligen met een wachtwoord. De toegang tot de inhoud van geëncrypte archieven is alleen mogelijk door de wachtwoorden in te voeren waarmee u de toegang tot die archieven hebt beveiligd. Zulke archieven kunnen veilig worden verzonden via netwerken of naar verwisselbare schijven.
- Full Disk Encryption. U kunt een encryptietechnologie selecteren: Kaspersky Disk Encryption of BitLockerstationsversleuteling (hierna ook gewoon "BitLocker" genoemd).

BitLocker is een technologie die een onderdeel van het Windows-besturingssysteem is. Als een computer over een Trusted Platform Module (TPM) beschikt, gebruikt BitLocker die module om herstelsleutels op te slaan die toegang tot een geëncrypte harde schijf kunnen geven. Wanneer de computer wordt opgestart, vraagt BitLocker de herstelsleutels voor de harde schijf op bij de Trusted Platform Module en ontgrendelt het de schijf. U kunt het gebruik van een wachtwoord en/of pincode voor de toegang tot herstelsleutels configureren.

U kunt de standaard Full Disk Encryption-regel opgeven en een lijst met harde schijven maken die niet moeten worden geëncrypt. Kaspersky Endpoint Security voert de Full Disk Encryption sector per sector uit nadat het Kaspersky Security Center-beleid is toegepast. Het programma encrypt alle logische partities van harde schijven tegelijkertijd.

Na de encryptie van de harde schijven van het systeem moet de gebruiker bij de volgende opstart van de computer diens identiteit verifiëren met behulp van de [Authenticatie-agent](javascript:void(0)) a Pas daarna wordt toegang tot de harde schijven verleend en wordt het besturingssysteem geladen. Hiertoe moet het wachtwoord van de token of de smartcard aangesloten op de computer worden ingevoerd of moeten de gebruikersnaam en het wachtwoord van de Authenticatie-agent-account worden ingevoerd. Dit account is door de lokale netwerkbeheerder aangemaakt met de taak **Accounts voor [Authenticatie-agent](#page-626-0) beheren**. Dit account is gebaseerd op een Microsoft Windows-account waarmee een gebruiker zich bij het besturingssysteem aanmeldt. U kunt ook Eenmalige aanmelding [\(SSO\)-technologie](#page-623-0) gebruiken, waarmee u zich automatisch bij het besturingssysteem kunt aanmelden met de gebruikersnaam en het wachtwoord van de account voor authenticatie-agent.

Als u een back-up van de computer maakt en dan de gegevens op de computer encrypt om vervolgens de back-up van de computer terug te zetten en de gegevens van de computer opnieuw te encrypten, maakt Kaspersky Endpoint Security duplicaten van de accounts voor Authenticatie-agent. Om de dubbele accounts te verwijderen, moet u het hulpprogramma 'klmover' met de sleutel dupfix gebruiken. Het hulpprogramma 'klmover' is een onderdeel van de Kaspersky Security Center-build. U kunt meer over de werking ervan lezen in de Help van Kaspersky Security Center.

De toegang tot geëncrypte harde schijven is alleen mogelijk vanaf computers waarop Kaspersky Endpoint Security met Full Disk Encryption-functionaliteit is geïnstalleerd. Deze voorzorgsmaatregel minimaliseert het risico op het uitlekken van gegevens die op een geëncrypte harde schijf staan wanneer iemand van buiten het lokale bedrijfsnetwerk toegang ertoe probeert te krijgen.

Om harde schijven en [verwisselbare](#page-615-0) schijven te encrypten, kunt u de functie Alleen gebruikte schijfruimte encrypten gebruiken. U wordt aanbevolen deze functie alleen te gebruiken voor nieuwe apparaten die niet eerder zijn gebruikt. Als u een encryptie toepast op een apparaat dat al wordt gebruikt, wordt u aanbevolen het gehele apparaat te encrypten. Dit verzekert dat alle gegevens beschermd zijn, zelfs verwijderde gegevens die mogelijk nog ophaalbare informatie bevatten.

Kaspersky Endpoint Security verkrijgt de kaart met bestandssysteemsectoren alvorens de encryptie te starten. De eerste encryptiefase is gericht op sectoren die worden ingenomen door bestanden op het moment dat de encryptie wordt gestart. De tweede encryptiefase is gericht op sectoren waarnaar er is geschreven nadat de encryptie werd gestart. Wanneer de encryptie is voltooid, zijn alle sectoren met gegevens geëncrypt.

Wanneer de encryptie is voltooid en een gebruiker een bestand verwijdert, worden de sectoren waar het verwijderde bestand was opgeslagen opnieuw beschikbaar. In die sectoren kan dan nieuwe informatie op bestandssysteemniveau worden opgeslagen die ook geëncrypt zal zijn. Als bestanden dus worden geschreven naar een nieuw apparaat en het apparaat wordt regelmatig geëncrypt met de functie **Alleen gebruikte schijfruimte** encrypten, zullen na enige tijd alle sectoren geëncrypt zijn.

De benodigde gegevens voor de decryptie van de bestanden worden door de Administration Server van Kaspersky Security Center geleverd die de computer op het moment van de encryptie beheerde. Als de computer met geëncrypte objecten om de een of andere reden door een andere beheerserver werd beheerd, kunt u op een van de volgende manieren toegang krijgen tot de geëncrypte gegevens:

- Beheerservers in dezelfde hiërarchie:
	- U hoeft niets te doen. De gebruiker behoudt toegang tot de geëncrypte objecten. Encryptiesleutels worden verstuurd naar alle Administration Servers.
- Gescheiden beheerservers:
	- Toegang tot geëncrypte objecten vragen aan de LAN-beheerder.
	- Toegang tot geëncrypte bestanden herstellen met de Herstelvoorziening.
	- · Gebruik een back-up voor het herstellen van de configuratie van de Administration Server van Kaspersky Security Center die de computer op het moment van de encryptie controleerde en gebruik deze configuratie op de Administration Server die de computer met de geëncrypte objecten nu beheert.

Als er geen toegang is tot geëncrypte gegevens, volg dan de speciale instructies voor het werken met geëncrypte gegevens (Toegang tot [geëncrypte](#page-672-0) bestanden herstellen, Werken met [geëncrypte](#page-694-0) apparaten als er geen toegang toe is).

# Beperkingen van de encryptiefunctionaliteit

Gegevensencryptie heeft de volgende beperkingen:

- Het programma maakt tijdens de encryptie servicebestanden aan. Ongeveer 0,5% van niet-gefragmenteerde vrije ruimte op de harde schijf is vereist voor de opslag ervan. Als er onvoldoende niet-gefragmenteerde vrije ruimte op de harde schijf is, wordt de encryptie pas gestart wanneer er voldoende ruimte is vrijgemaakt.
- U kunt alle onderdelen voor gegevensversleuteling beheren in de Kaspersky Security Center-beheerconsole en in de Kaspersky Security Center-webconsole. In de Kaspersky Security Center-cloudconsole kunt u alleen Bitlocker beheren.
- Gegevensencryptie is alleen beschikbaar wanneer Kaspersky Endpoint Security met het Kaspersky Security Center-beheersysteem of de Cloudconsole van Kaspersky Security Center (alleen BitLocker) wordt gebruikt. Gegevensencryptie met Kaspersky Endpoint Security in de offline modus is niet mogelijk omdat Kaspersky Endpoint Security encryptiesleutels in Kaspersky Security Center opslaat.
- Als Kaspersky Endpoint Security is geïnstalleerd op een computer met [Microsoft](#page-30-0) Windows voor servers, is alleen Full Disk Encryption met de technologie BitLocker-stationsversleuteling beschikbaar. Als Kaspersky

Endpoint Security is geïnstalleerd op een computer met Windows voor werkstations, is de functionaliteit voor gegevensencryptie volledig beschikbaar.

Full Disk Encryption met Kaspersky Disk Encryption-technologie is niet beschikbaar voor harde schijven die niet aan de hardware- en softwarevereisten voldoen.

De compatibiliteit tussen Full Disk Encryption van Kaspersky Endpoint Security en Kaspersky Anti-Virus voor UEFI wordt niet ondersteund. Kaspersky Anti-Virus voor UEFI wordt gestart voordat het besturingssysteem wordt geladen. Wanneer u Full Disk Encryption gebruikt, detecteert het programma dat er geen besturingssysteem op de computer is geïnstalleerd. Hierdoor zal Kaspersky Anti-Virus voor UEFI niet werken. File Level Encryption (FLE) heeft geen invloed op de werking van Kaspersky Anti-Virus voor UEFI.

Kaspersky Endpoint Security ondersteunt de volgende configuraties:

HDD-, SSD- en USB-stations.

Kaspersky Disk Encryption (FDE) -technologie ondersteunt het werken met SSD terwijl de prestaties en levensduur van SSD-schijven behouden blijven.

- Schijven verbonden via bus: SCSI, ATA, IEEE1934, USB, RAID, SAS, SATA, NVME.
- Niet-verwijderbare schijven aangesloten via SD- of MMC-bus.
- Schijven met sectoren van 512 bytes.
- Schijven met sectoren van 4096 bytes die 512 bytes emuleren.
- Schijven met de volgende soort partitities: GPT, MBR en VBR (verwijderbare schijven).
- Ingebouwde software van de UEFI 64 en Legacy BIOS-standaard.
- Ingebouwde software van de UEFI-standaard met Secure Boot-ondersteuning.

Secure Boot is een technologie ontworpen om digitale handtekeningen voor UEFI-laderprogramma's en stuurprogramma's te verifiëren. Secure Boot blokkeert het opstarten van UEFI-toepassingen en stuurprogramma's die niet zijn ondertekend of ondertekend door onbekende uitgevers. Kaspersky Disk Encryption (FDE) ondersteunt Secure Boot volledig. Authenticatie-agent is ondertekend door een Microsoft Windows UEFI Driver Publisher-certificaat.

Op sommige apparaten (bijvoorbeeld Microsoft Surface Pro en Microsoft Surface Pro 2) is mogelijk standaard een verouderde lijst met verificatiecertificaten voor digitale handtekeningen geïnstalleerd. Voordat u de schijf encrypt, moet u de lijst met certificaten bijwerken.

Embedded software van de UEFI-standaard met Fast Boot-ondersteuning.

Fast Boot is een technologie waarmee de computer sneller opstart. Wanneer Fast Boot-technologie is ingeschakeld, laadt de computer normaal alleen de minimale set UEFI-stuurprogramma's die nodig zijn om het besturingssysteem te starten. Wanneer de Fast Boot-technologie is ingeschakeld, werken USB-toetsenborden, muizen, USB-tokens, touchpads en touchscreens mogelijk niet terwijl Authentication Agent actief is.

Om Kaspersky Disk Encryption (FDE) te gebruiken, wordt aanbevolen om de Fast Boot-technologie uit te schakelen. U kunt het [FDE-testprogramma](https://support.kaspersky.com/14328) <sup>12</sup> gebruiken om de werking van Kaspersky Disk Encryption (FDE) te testen.

Kaspersky Endpoint Security ondersteunt de volgende configuraties niet:

- Het opstartlaadprogramma staat op een schijf terwijl het besturingssysteem op een andere schijf staat.
- Het systeem bevat ingebedde software met de UEFI 32-standaard.
- Het systeem heeft Intel® Rapid Start Technology en schijven met een sluimerstandpartitie zelfs als Intel® Rapid Start Technology is uitgeschakeld.
- Schijven in MBR-indeling met meer dan 10 uitgebreide partities.
- Het systeem heeft een wisselbestand op een niet-systeemstation.
- Systeem met meerdere opstartmogelijkheden dankzij verschillende geïnstalleerde besturingssystemen.
- Dynamische partities (alleen primaire partities worden ondersteund).
- Schijven met minder dan 0,5% vrije, niet-gefragmenteerde schijfruimte.
- Schijven met een sectorgrootte verschillend van 512 bytes of 4096 bytes die 512 bytes emuleren.
- Hybride stations.
- Het systeem heeft laders van derden.
- Schijven met gecomprimeerde NTFS-mappen.
- Kaspersky Disk Encryption (FDE)-technologie is niet compatibel met andere technologieën voor volledige schijfencryptie (zoals BitLocker, McAfee Drive Encryption en WinMagic SecureDoc).
- Kaspersky Disk Encryption (FDE)-technologie is niet compatibel met ExpressCache-technologie.
- Het maken, verwijderen en wijzigen van partities op een geëncrypte schijf wordt niet ondersteund. U kunt gegevens verliezen.
- Het formatteren van het bestandssysteem wordt niet ondersteund. U kunt gegevens verliezen.

Als u een schijf moet formatteren die is geëncrypt met Kaspersky Disk Encryption (FDE)-technologie, dan formatteert u de schijf op een computer die geen Kaspersky Endpoint Security voor Windows heeft en gebruikt u alleen full disk encryption.

Een geëncrypte schijf die is geformatteerd met de optie voor snel formatteren, kan ten onrechte worden geïdentificeerd als geëncrypt de volgende keer dat deze wordt aangesloten op een computer waarop Kaspersky Endpoint Security voor Windows is geïnstalleerd. Gebruikersgegevens zijn niet beschikbaar.

- Authenticatie-agent ondersteunt niet meer dan 100 accounts.
- Single Sign-On-technologie is niet compatibel met andere technologieën van externe ontwikkelaars.
- Kaspersky Disk Encryption (FDE)-technologie wordt niet ondersteund op de volgende modellen apparaten:
	- Dell Latitude E6410 (UEFI-modus)
	- HP Compaq nc8430 (oudere BIOS-modus)
	- Lenovo ThinkCentre 8811 (oudere BIOS-modus)
- Authenticatie-agent ondersteunt het werken met USB-tokens niet wanneer Legacy USB Support is ingeschakeld. Alleen authenticatie met wachtwoord is mogelijk op de computer.
- Bij het encrypten van een schijf in de Legacy BIOS-modus, wordt u geadviseerd om Legacy USB-ondersteuning in te schakelen op de volgende modellen apparaten:
	- Acer Aspire 5560G
	- Acer Aspire 6930
	- Acer TravelMate 8572T
	- Dell Inspiron 1420
	- Dell Inspiron 1545
	- Dell Inspiron 1750
	- Dell Inspiron N4110
	- Dell Latitude E4300
	- Dell Studio 1537
	- Dell Studio 1569
	- Dell Vostro 1310
	- Dell Vostro 1320
	- Dell Vostro 1510
	- Dell Vostro 1720
	- Dell Vostro V13
	- Dell XPS L502x
	- Fujitsu Celsius W370
	- Fujitsu LifeBook A555
	- HP Compaq dx2450 microtower pc
	- Lenovo G550
	- Lenovo ThinkPad L530
	- Lenovo ThinkPad T510
	- Lenovo ThinkPad W540
	- Lenovo ThinkPad X121e
	- Lenovo ThinkPad X200s (74665YG)
	- Samsung R530
	- Toshiba Satellite A350
- Toshiba Satellite U400 10O
- MSI 760GM-E51 (moederbord)

# Lengte van de encryptiesleutel wijzigen (AES56 / AES256)

Kaspersky Endpoint Security gebruikt het AES-encryptiealgoritme (Advanced Encryption Standard). Kaspersky Endpoint Security ondersteunt het AES-encryptiealgoritme met een effectieve sleutellengte van 256 of 56-bits. Het algoritme voor gegevensencryptie hangt af van de AES-encryptiebibliotheek die bij het distributiepakket wordt meegeleverd: sterke encryptie (AES256) of normale encryptie (AES56). De AESencryptiebibliotheek wordt samen met het programma geïnstalleerd.

Het wijzigen van de lengte van de encryptiesleutel is alleen beschikbaar voor Kaspersky Endpoint Security 11.2.0 of hoger.

Het wijzigen van de lengte van de encryptiesleutel bestaat uit de volgende stappen:

- 1. Decrypt objecten die Kaspersky Endpoint Security heeft geëncrypt voordat u de lengte van de encryptiesleutel begint te wijzigen:
	- a. [Decrypt](#page-637-0) harde schijven.
	- b. Decrypt [bestanden](#page-670-0) op lokale schijven.
	- c. Decrypt [verwisselbare](#page-690-0) schijven.

Na de wijziging van de lengte van de encryptiesleutel zijn eerder geëncrypte objecten niet meer beschikbaar.

- 2. Verwijder [Kaspersky Endpoint](#page-76-0) Security.
- 3. Installeer [Kaspersky Endpoint](#page-38-0) Security met het Kaspersky Endpoint Security-distributiepakket dat een andere encryptiebibliotheek bevat.

U kunt ook de lengte van de encryptiesleutel wijzigen door het programma te upgraden. De sleutellengte kan alleen met een programma-upgrade worden gewijzigd als aan de volgende voorwaarden wordt voldaan:

- Kaspersky Endpoint Security versie 10 Service Pack 2 of hoger is op de computer geïnstalleerd.
- De onderdelen voor gegevensencryptie (File Level Encryption, Full Disk Encryption) zijn niet op de computer geïnstalleerd.

Standaard maken de onderdelen voor gegevensencryptie geen deel uit van Kaspersky Endpoint Security. Het onderdeel Beheer van BitLocker beïnvloedt de wijziging in de lengte van de encryptiesleutel niet.

Als u de lengte van de encryptiesleutel wilt wijzigen, start u het bestand kes\_win.msi of setup\_kes.exe uit het distributiepakket met de noodzakelijke encryptiebibliotheek. U kunt het programma ook op afstand upgraden met behulp van het installatiepakket.

De lengte van de encryptiesleutel kan niet worden gewijzigd met het distributiepakket van dezelfde versie van het programma dat op uw computer is geïnstalleerd zonder het programma eerst te verwijderen.

## Kaspersky Disk Encryption

Kaspersky Disk Encryption is alleen beschikbaar voor computers met een Windows-besturingssysteem voor werkstations. Voor computers met een Windows-besturingssysteem voor servers gebruikt u BitLockerstationsversleutelingstechnologie.

Kaspersky Endpoint Security ondersteunt Full Disk Encryption in FAT32-, NTFS- en exFat-bestandssystemen.

Voordat het programma de Full Disk Encryption begint, voert het een aantal controles uit om te bepalen of het apparaat kan worden geëncrypt. Het programma controleert bijvoorbeeld of de harde schijf van het systeem compatibel is met Authenticatie-agent of BitLocker-encryptieonderdelen. Om de compatibiliteit te controleren, moet de computer opnieuw worden opgestart. Wanneer de computer opnieuw is opgestart, voert het programma alle noodzakelijke controles automatisch uit. Als de compatibiliteitscontrole met succes is voltooid, begint de Full Disk Encryption nadat het besturingssysteem is geladen en het programma is gestart. Als de harde schijf van het systeem niet compatibel is met Authenticatie-agent of de BitLocker-encryptieonderdelen, moet de computer opnieuw worden opgestart door op de hardwareknop Reset te drukken. Kaspersky Endpoint Security registreert informatie over de incompatibiliteit. Op basis van deze informatie start het programma de Full Disk Encryption niet bij de opstart van het besturingssysteem. Informatie over deze gebeurtenis wordt in rapporten van Kaspersky Security Center geregistreerd.

Als de hardwareconfiguratie van de computer is gewijzigd, moet de informatie over de incompatibiliteit die tijdens de vorige controle is geregistreerd worden verwijderd om te controleren of de harde schijf van het systeem compatibel is met Authenticatie-agent en de BitLocker-encryptieonderdelen. Hiertoe typt u vóór de Full Disk Encryption avp pbatestreset op de opdrachtregel. Als het besturingssysteem niet wordt geladen nadat de harde schijf van het systeem is gecontroleerd op compatibiliteit met [Authenticatie-agent,](#page-649-0) moet u de resterende objecten en gegevens na de test van Authenticatie-agent verwijderen met behulp van de Herstelvoorziening. Daarna start u Kaspersky Endpoint Security en voert u de opdracht avp pbatestreset opnieuw uit.

Wanneer de Full Disk Encryption is gestart, encrypt Kaspersky Endpoint Security alle gegevens die naar harde schijven worden geschreven.

Als de gebruiker de computer uitschakelt of opnieuw opstart tijdens de Full Disk Encryption, wordt Authenticatieagent vóór de volgende opstart van het besturingssysteem geladen. Kaspersky Endpoint Security hervat de Full Disk Encryption na de geslaagde authenticatie in Authenticatie-agent en de opstart van het besturingssysteem.

Als het besturingssysteem in de sluimerstand gaat tijdens de Full Disk Encryption, wordt Authenticatie-agent geladen wanneer het besturingssysteem uit de sluimerstand wordt gehaald. Kaspersky Endpoint Security hervat de Full Disk Encryption na de geslaagde authenticatie in Authenticatie-agent en de opstart van het besturingssysteem.

Als het besturingssysteem in de slaapstand gaat tijdens de Full Disk Encryption, hervat Kaspersky Endpoint Security de Full Disk Encryption wanneer het besturingssysteem uit de slaapstand wordt gehaald zonder de Authenticatie-agent te laden.

De gebruikersauthenticatie in Authenticatie-agent kan op twee manieren worden uitgevoerd:

- Typ de naam en het wachtwoord van het account in Authenticatie-agent dat door de netwerkbeheerder is aangemaakt met Kaspersky Security Center-tools.
- Typ het wachtwoord van een token of een smartcard die op de computer is aangesloten.

Het gebruik van een token of een smartcard is alleen beschikbaar als de harde schijven van de computer zijn geëncrypt met het AES256-encryptiealgoritme. Als de harde schijven van de computer zijn geëncrypt met het AES56-encryptiealgoritme, wordt het toevoegen van het elektronisch-certificaatbestand aan de opdracht geweigerd.

Authenticatie-agent ondersteunt toetsenbordindelingen voor de volgende talen:

- Engels (VK)
- Engels (VS)
- Arabisch (Algerije, Marokko, Tunesië; AZERTY-indeling)
- Spaans (Latijns-Amerika)
- Italiaans
- Duits (Duitsland en Oostenrijk)
- Duits (Zwitserland)
- Portugees (Brazilië, ABNT2-indeling)
- Russisch (voor IBM- / Windows-toetsenborden met 105 toetsen en QWERTY-indeling)
- Turks (QWERTY-indeling)
- Frans (Frankrijk)
- Frans (Zwitserland)
- Frans (België, AZERTY-indeling)
- Japans (voor toetsenborden met 106 toetsen en de QWERTY-indeling)

Een toetsenbordindeling wordt beschikbaar in Authenticatie-agent als deze indeling is toegevoegd in de taalen regio-instellingen van het besturingssysteem en beschikbaar is in het welkomstscherm van Microsoft Windows.

Als de naam van het account voor Authenticatie-agent tekens bevat die niet met de beschikbare toetsenbordindelingen van Authenticatie-agent kunnen worden ingevoerd, hebt u pas toegang tot geëncrypte harde schijven nadat ze zijn hersteld met de Herstelvoorziening of nadat de accountnaam en het wachtwoord voor [Authenticatie-agent](#page-639-0) zijn hersteld.

## Speciale kenmerken van SSD-schijfencryptie

Het programma ondersteunt de encryptie van SSD-schijven, hybride SSHD-schijven en schijven met de Intel Smart Response-functie. Geen programma ondersteunt geen encryptie van schijven met de Intel Rapid Start-functie. Schakel de Intel Rapid Start-functie uit voordat u een dergelijke schijf gaat encrypten.

Encryptie van SSD-schijven heeft de volgende speciale kenmerken:

- Als een SSD-schijf nieuw is en geen vertrouwelijke gegevens bevat, schakel dan encryptie van alleen gebruikte ruimte in. Hierdoor kunt u de relevante [schijfsectoren](#page-615-0) overschrijven.
- Als een SSD-schijf in gebruik is en vertrouwelijke gegevens bevat, selecteert u een van de volgende opties:
	- Veeg de SSD-schijf volledig schoon (Secure Erase), installeer het [besturingssysteem](#page-615-0) en voer de encryptie van de SSD-schijf uit terwijl de optie om alleen gebruikte ruimte te encrypten is ingeschakeld.
	- Voer encryptie van de SSD-schijf uit terwijl de optie om alleen gebruikte ruimte te encrypten is uitgeschakeld.

Voor de encryptie van een SSD-schijf is 5-10 GB vrije ruimte vereist. De vereisten voor vrije ruimte voor het opslaan van beheergegevens van encryptie staan in de onderstaande tabel.

Vereisten voor vrije ruimte voor het opslaan van beheergegevens van encryptie

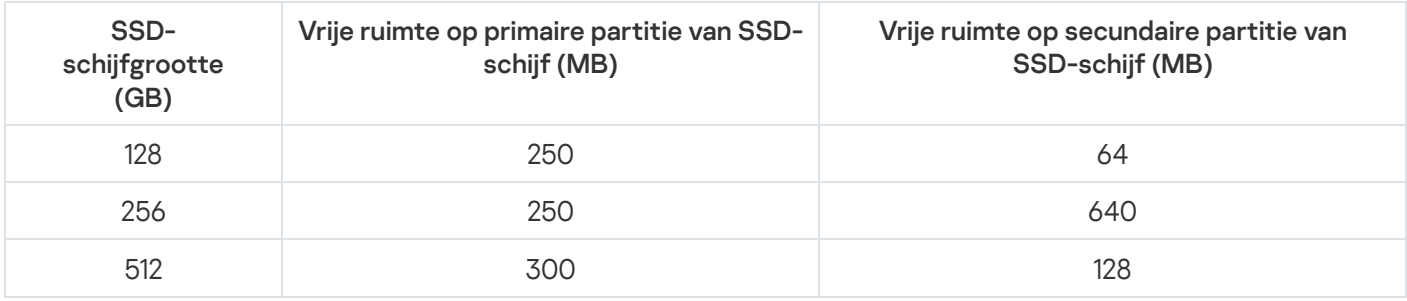

# <span id="page-615-0"></span>Kaspersky Disk Encryption starten

Voordat u de Full Disk Encryption start, wordt u aanbevolen te controleren of de computer niet geïnfecteerd is. U kunt dit doen door een Volledige Scan of Kritieke Gebiedenscan te starten. Een Full Disk Encryption uitvoeren op een computer die is geïnfecteerd met een rootkit kan de computer onklaar maken.

Voordat u schijfversleuteling start, moet u de instellingen van Authenticatie-agent-accounts controleren. De Authenticatie-agent is nodig om te werken met schijven die zijn beveiligd met Kaspersky Disk Encryptiontechnologie (FDE). Voordat het besturingssysteem wordt geladen, moet de gebruiker de authenticatie bij de agent voltooien. Met Kaspersky Endpoint Security kunt u automatisch accounts voor Authenticatie-agent maken voordat u een schijf van encryptie voorziet. U kunt het automatisch maken van accounts voor Authenticatieagenten inschakelen in de beleidsinstellingen voor Full Disk Encryption (zie de onderstaande instructies). U kunt ook Single [Sign-On-technologie](#page-623-0) (SSO) gebruiken.

Met Kaspersky Endpoint Security kunt u automatisch Authenticatie-agent maken voor de volgende gebruikersgroepen.

- Alle accounts op de computer. All accounts op de computer die op enig moment actief zijn geweest.
- Alle domeinaccounts op de computer. Alle accounts op de computer die behoren tot een bepaald domein en die op enig moment actief zijn geweest.
- Alle lokale accounts op de computer. Alle lokale accounts op de computer die op enig moment actief zijn geweest.
- Service-account met een eenmalig wachtwoord. De service-account is nodig om toegang te krijgen tot de computer, bijvoorbeeld wanneer de gebruiker het wachtwoord vergeet. U kunt de service-account ook gebruiken als reserve-account. U moet de naam invoeren van de service-account (standaard, ServiceAccount). Kaspersky Endpoint Security maakt automatisch een wachtwoord aan. U kunt het wachtwoord vinden in de [Kaspersky Security Center-console](#page-644-0).
- Lokale beheerder. Kaspersky Endpoint Security maakt een authenticatie-agent-gebruikersaccount voor de lokale beheerder van de computer.
- Computerbeheerder. Kaspersky Endpoint Security maakt een authenticatie-agent-gebruikersaccount aan voor de account van de computerbeheerder. In Active Directory kunt u zien welke account de rol van computerbeheerder heeft in de eigenschappen van de computer. Standaard is de rol van computerbeheerder niet gedefinieerd, dat wil zeggen dat deze niet overeenkomt met een account.
- Actief account. Kaspersky Endpoint Security maakt automatisch een authenticatie-agent-account aan voor de account die actief is op het moment van schijfversleuteling.

De taak Accounts voor [Authenticatie-agent](#page-626-0) beheren is ontworpen voor het configureren van instellingen voor gebruikersauthenticatie. U kunt deze taak gebruiken om nieuwe accounts toe te voegen, de instellingen van huidige accounts te wijzigen of accounts te verwijderen indien nodig. U kunt lokale taken voor afzonderlijke computers gebruiken, maar ook groepstaken voor computers uit afzonderlijke beheergroepen of een selectie van computers.

[Kaspersky Disk Encryption uitvoeren](javascript:toggleBlock() via de beheerconsole (MMC) <sup>®</sup>

- 1. Open de Beheerconsole van Kaspersky Security Center.
- 2. Selecteer in de beheerconsole Policies.
- 3. Selecteer het noodzakelijke beleid en dubbelklik om de beleidseigenschappen te openen.
- 4. Selecteer Gegevensencryptie  $\rightarrow$  Full Disk Encryption in het beleidsvenster.
- 5. Selecteer in de vervolgkeuzelijst Encryptietechnologie de optie Kaspersky Disk Encryption.

Kaspersky Disk Encryption-technologie kan niet worden gebruikt als de computer harde schijven heeft die met BitLocker zijn geëncrypt.

6. Selecteer in de vervolgkeuzelijst Encryptiemodus de optie Alle harde schijven encrypten.

Als verschillende besturingssystemen zijn geïnstalleerd op de computer, kunt u na de encryptie van alle harde schijven alleen het besturingssysteem laden dat u hebt gebruikt om het programma te installeren.

Als u wilt instellen dat enkele harde schijven niet moeten worden [geëncrypt,](#page-620-0) maakt u een lijst met die harde schijven aan.

7. Configureer geavanceerde Kaspersky Disk Encryption-opties (zie onderstaande tabel).

8. Sla uw wijzigingen op.

[Kaspersky Disk Encryption uitvoeren](javascript:toggleBlock() via de Webconsole en Cloudconsole

- 1. Selecteer in het hoofdvenster van de webconsole achtereenvolgens Devices  $\rightarrow$  Policies & Profiles.
- 2. Klik op de naam van het Kaspersky Endpoint Security-beleid.

U ziet nu het venster met de beleidseigenschappen.

- 3. Selecteer het tabblad Application settings.
- 4. Ga naar Data Encryption  $\rightarrow$  Full Disk Encryption.
- 5. Selecteer in het blok Manage encryption Kaspersky Disk Encryption.
- 6. Klik op de koppeling Kaspersky Disk Encryption.

Dit opent het instellingenvenster van Kaspersky Disk Encryption.

Kaspersky Disk Encryption-technologie kan niet worden gebruikt als de computer harde schijven heeft die met BitLocker zijn geëncrypt.

7. Selecteer in de vervolgkeuzelijst Encryption mode de optie Encrypt all hard drives.

Als verschillende besturingssystemen zijn geïnstalleerd op de computer, kunt u na de encryptie alleen het besturingssysteem laden dat u hebt gebruikt om de encryptie uit te voeren.

Als u wilt instellen dat enkele harde schijven niet moeten worden [geëncrypt,](#page-620-0) maakt u een lijst met die harde schijven aan.

8. Configureer geavanceerde Kaspersky Disk Encryption-opties (zie onderstaande tabel).

9. Sla uw wijzigingen op.

U kunt de tool Versleutelingsmonitor gebruiken om het proces voor schijfversleuteling of decryptie op de computer van een gebruiker te regelen. U kunt de tool [Versleutelingsmonitor](#page-129-0) uitvoeren vanuit het hoofdvenster van het programma.

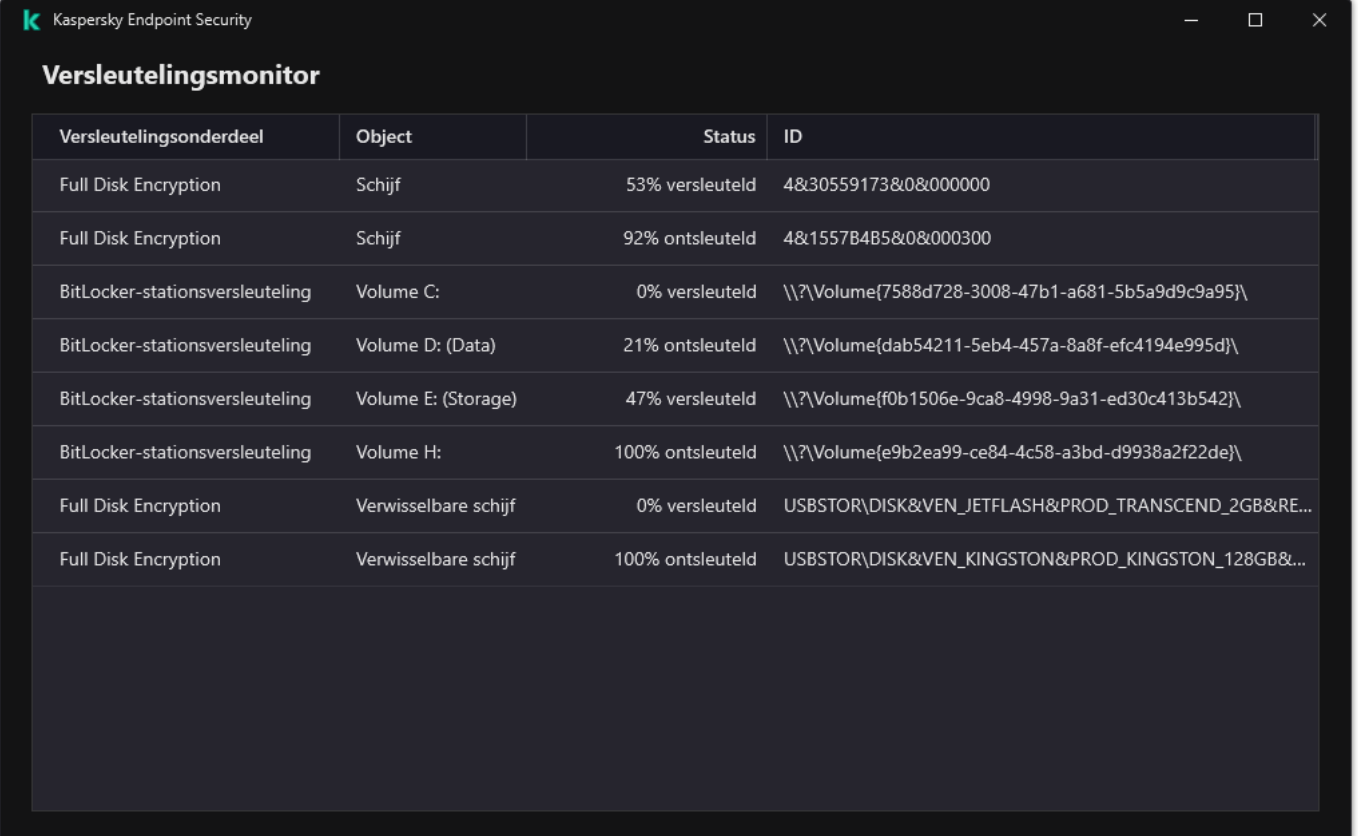

Versleutelingsmonitor

Als de harde schijven van het systeem zijn geëncrypt, wordt Authenticatie-agent geladen vóór de opstart van het besturingssysteem. Gebruik Authenticatie-agent voor de authenticatie van uw identiteit om toegang tot geëncrypte harde schijven van het systeem te krijgen en het besturingssysteem te laden. Na de geslaagde voltooiing van de authenticatie wordt het besturingssysteem geladen. Het authenticatieproces wordt herhaald telkens als het besturingssysteem opnieuw wordt gestart.

#### Onderdeelinstellingen van Kaspersky Disk Encryption

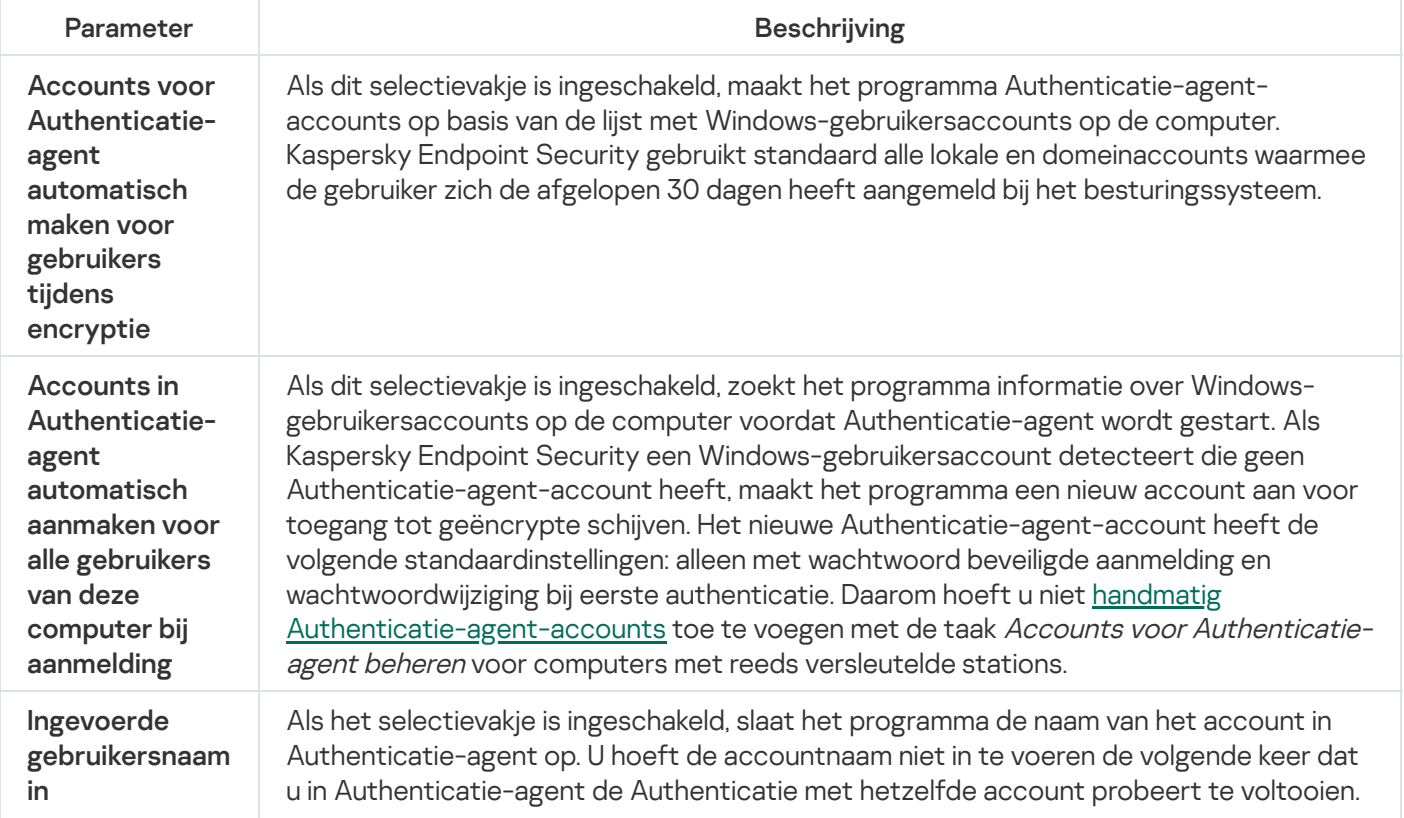

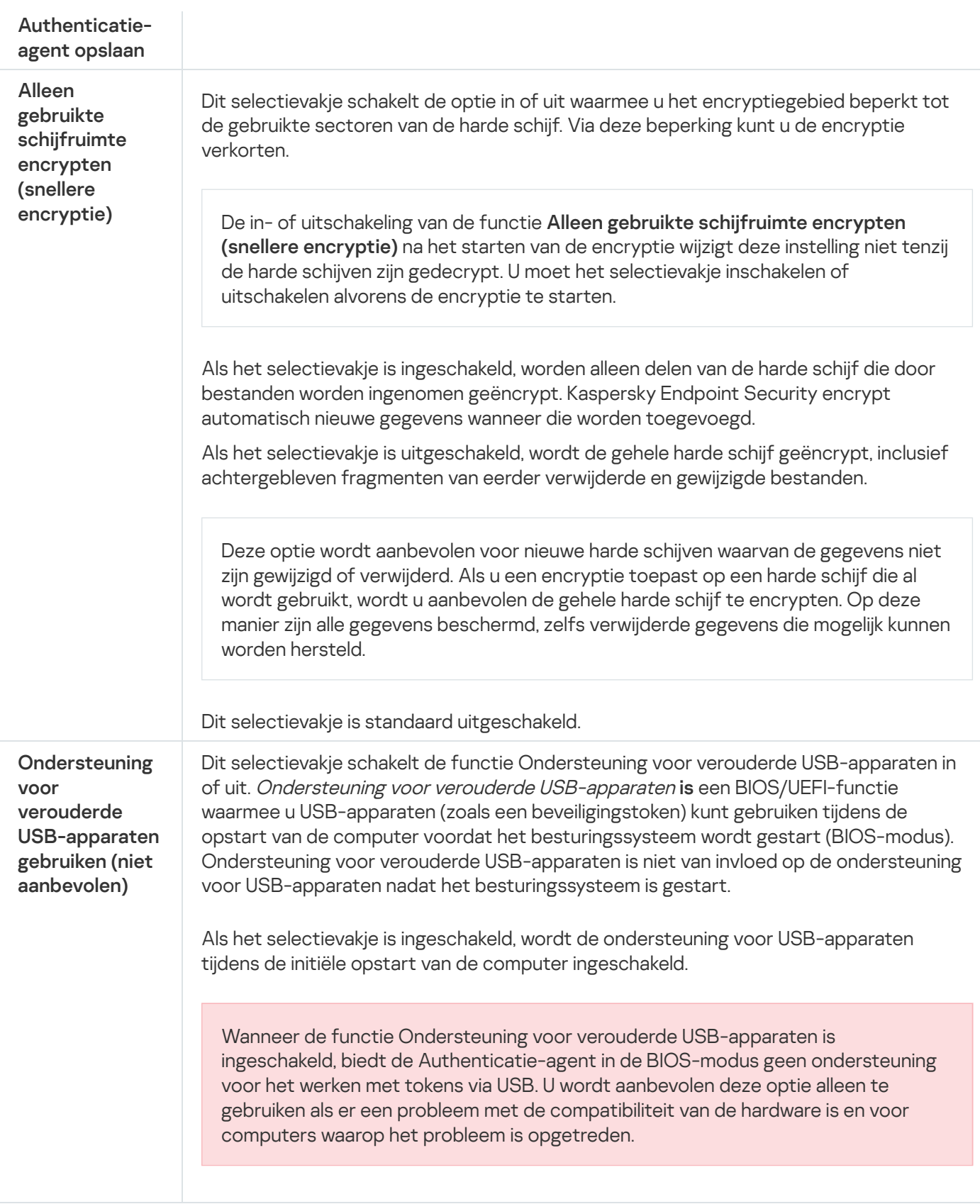

# <span id="page-620-0"></span>Een lijst met harde schijven maken die niet moeten worden geëncrypt

U kunt een exclusieve lijst met encryptie-uitzonderingen maken voor de Kaspersky Disk Encryptiontechnologie.

Zo maakt u een lijst met harde schijven die niet moeten worden geëncrypt:

- 1. Open de Beheerconsole van Kaspersky Security Center.
- 2. Selecteer in de beheerconsole Policies.
- 3. Selecteer het noodzakelijke beleid en dubbelklik om de beleidseigenschappen te openen.
- 4. Selecteer Gegevensencryptie  $\rightarrow$  Full Disk Encryption in het beleidsvenster.
- 5. Selecteer in de vervolgkeuzelijst Encryptietechnologie de optie Kaspersky Disk Encryption.

De items die overeenkomen met harde schijven die niet moeten worden geëncrypt worden in de tabel Encrypt de volgende harde schijven niet weergegeven. Deze tabel is leeg als u eerder geen lijst met harde schijven die niet moeten worden geëncrypt hebt gemaakt.

- 6. Zo voegt u harde schijven toe aan de lijst met harde schijven die niet moeten worden geëncrypt:
	- a. Klik op Toevoegen.
	- b. Geef in het venster dat opent de waarden voor <mark>Apparaatnaam, Computernaam, Schijftype, Kaspersky</mark> . Disk Encryption
	- c. Klik op Vernieuwen.
	- d. Schakel in de kolom **Naam** de selectievakjes in de rijen met de namen van de harde schijven in die u wilt toevoegen aan de lijst met harde schijven die niet moeten worden geëncrypt.
	- e. Klik op **OK**.

De geselecteerde harde schijven worden in de tabel Encrypt de volgende harde schijven niet weergegeven.

7. Sla uw wijzigingen op.

# Een lijst met harde schijven die niet moeten worden geëncrypt exporteren en importeren:

U kunt de lijst met uitzonderingen voor de encryptie van harde schijven exporteren naar een XML-bestand. Vervolgens kunt u het bestand aanpassen om bijvoorbeeld een groot aantal uitzonderingen van hetzelfde type toe te voegen. U kunt ook de export/import-functie gebruiken om een back-up te maken van de lijst met uitzonderingen of om de uitzonderingen naar een andere server te migreren.

[Een lijst met uitzonderingen voor](javascript:toggleBlock() de encryptie van harde schijven exporteren en importeren in de Beheerconsole (MMC)

- 1. Open de Beheerconsole van Kaspersky Security Center.
- 2. Selecteer in de beheerconsole Policies.
- 3. Selecteer het noodzakelijke beleid en dubbelklik om de beleidseigenschappen te openen.
- 4. Selecteer Gegevensencryptie  $\rightarrow$  Full Disk Encryption in het beleidsvenster.
- 5. Selecteer in de vervolgkeuzelijst Encryptietechnologie de optie Kaspersky Disk Encryption.

De items die overeenkomen met harde schijven die niet moeten worden geëncrypt worden in de tabel Encrypt de volgende harde schijven niet weergegeven.

- 6. De lijst met uitzonderingen exporteren:
	- a. Selecteer de uitzonderingen die u wilt exporteren. Gebruik de CTRL- of SHIFT-toets om meerdere poorten te selecteren.

Als u geen uitzonderingen hebt geselecteerd, exporteert Kaspersky Endpoint Security alle uitzonderingen.

- b. Klik op de koppeling **Exporteren**.
- c. Geef in het geopende venster de naam van het XML-bestand op waarnaar u de lijst met uitzonderingen wilt exporteren. Selecteer vervolgens de map waarin u dit bestand wilt opslaan.
- d. Sla het bestand op.

Kaspersky Endpoint Security exporteert de volledige lijst met uitzonderingen naar het XML-bestand.

- 7. De lijst met regels importeren:
	- a. Klik op Importeren.
	- b. Selecteer in het geopende venster het XML-bestand waaruit u de lijst met uitzonderingen wil importeren.
	- c. Open het bestand.

Als de computer al een lijst met uitzonderingen heeft, zal Kaspersky Endpoint Security u vragen de bestaande lijst te verwijderen of er nieuwe items aan toe te voegen vanuit het XML-bestand.

8. Sla uw wijzigingen op.

[Een lijst met uitzonderingen voor](javascript:toggleBlock() de encryptie van harde schijven exporteren en importeren in de Webconsole **a** 

- 1. Selecteer in het hoofdvenster van de webconsole achtereenvolgens Devices  $\rightarrow$  Policies & Profiles.
- 2. Klik op de naam van het Kaspersky Endpoint Security-beleid.

U ziet nu het venster met de beleidseigenschappen.

- 3. Selecteer het tabblad Application settings.
- 4. Ga naar Data Encryption  $\rightarrow$  Full Disk Encryption.
- 5. Selecteer de technologie Kaspersky Disk Encryption en volg de link om de instellingen te configureren. De encryptie-instellingen worden geopend.
- 6. Klik op de koppeling Exclusions.
- 7. De lijst met regels exporteren:
	- a. Selecteer de uitzonderingen die u wilt exporteren.
	- b. Klik op Export.
	- c. Bevestig dat u alleen de geselecteerde uitzonderingen wilt exporteren of de volledige lijst met uitzonderingen wilt exporteren.
	- d. Geef in het geopende venster de naam van het XML-bestand op waarnaar u de lijst met uitzonderingen wilt exporteren. Selecteer vervolgens de map waarin u dit bestand wilt opslaan.
	- e. Sla het bestand op.

Kaspersky Endpoint Security exporteert de volledige lijst met uitzonderingen naar het XML-bestand.

- 8. De lijst met regels importeren:
	- a. Klik op Import.
	- b. Selecteer in het geopende venster het XML-bestand waaruit u de lijst met uitzonderingen wil importeren.
	- c. Open het bestand.

Als de computer al een lijst met uitzonderingen heeft, zal Kaspersky Endpoint Security u vragen de bestaande lijst te verwijderen of er nieuwe items aan toe te voegen vanuit het XML-bestand.

9. Sla uw wijzigingen op.

## <span id="page-623-0"></span>Eenmalige aanmelding (SSO) inschakelen

Met Single Sign-On (SSO)-technologie kunt u automatisch aanmelden op het besturingssysteem met de inloggegevens van de authenticatie-agent. Dit betekent dat een gebruiker slechts één keer een wachtwoord hoeft in te voeren wanneer hij zich aanmeldt bij Windows (wachtwoord voor authenticatieagent-account). Met Single Sign-On-technologie kunt u ook automatisch het wachtwoord van het Authenticatie-agent-account bijwerken wanneer het wachtwoord van het Windows-account wordt gewijzigd.

Bij gebruik van Single Sign-on-technologie negeert de Authenticatie-agent de vereisten voor wachtwoordsterkte gespecificeerd in Kaspersky Security Center. U kunt de vereisten voor wachtwoordsterkte instellen in de instellingen van het besturingssysteem.

Single Sign-On-technologie inschakelen

[Het gebruik van Single Sign-On-technologie](javascript:toggleBlock() inschakelen in de Beheerconsole (MMC) @

- 1. Open de Beheerconsole van Kaspersky Security Center.
- 2. Selecteer in de beheerconsole Policies.
- 3. Selecteer het noodzakelijke beleid en dubbelklik om de beleidseigenschappen te openen.
- 4. Selecteer Data Encryption  $\rightarrow$  Algemene encryptie-instellingen in het beleidsvenster.
- 5. In het blok Wachtwoordinstellingen, klikt u op de knop Instellingen.
- 6. In het venster dat opent, op het tabblad Authenticatie-agent, schakelt u het selectievakje Eenmalige aanmelding (SSO) gebruiken in.
- 7. Als u een externe referentieprovider gebruikt, schakel dan het selectievakje Wrap third-party credential providers in.
- 8. Sla uw wijzigingen op.

Als gevolg hiervan hoeft de gebruiker de authenticatieprocedure slechts één keer met de agent te voltooien. De authenticatieprocedure is niet vereist om het besturingssysteem te laden. Het besturingssysteem wordt automatisch geladen.

[Single Sign-On inschakelen in](javascript:toggleBlock() de webconsole<sup>®</sup>

- 1. Selecteer in het hoofdvenster van de webconsole achtereenvolgens Devices  $\rightarrow$  Policies & Profiles.
- 2. Klik op de naam van het Kaspersky Endpoint Security-beleid.

U ziet nu het venster met de beleidseigenschappen.

- 3. Selecteer het tabblad Application settings.
- 4. Ga naar Data Encryption  $\rightarrow$  Full Disk Encryption.
- 5. Selecteer de technologie Kaspersky Disk Encryption en volg de link om de instellingen te configureren. De encryptie-instellingen worden geopend.
- 6. Schakel in het blok Password settings het selectievakje Use Single Sign-On (SSO) technology in.
- 7. Als u een externe referentieprovider gebruikt, schakel dan het selectievakje Wrap third-party credential providers in.
- 8. Sla uw wijzigingen op.

Als gevolg hiervan hoeft de gebruiker de authenticatieprocedure slechts één keer met de agent te voltooien. De authenticatieprocedure is niet vereist om het besturingssysteem te laden. Het besturingssysteem wordt automatisch geladen.

Single Sign-On werkt alleen als het Windows-accountwachtwoord en het wachtwoord voor de account van de authenticatie-agent overeenkomen. Als de wachtwoorden niet overeenkomen, moet de gebruiker de authenticatieprocedure twee keer uitvoeren: in de interface van de authenticatie-agent en voordat het besturingssysteem wordt geladen. Deze acties hoeven slechts één keer te worden uitgevoerd om de wachtwoorden te synchroniseren. Daarna zal Kaspersky Endpoint Security het wachtwoord van het Authenticatieagent-account vervangen door het wachtwoord van het Windows-account. Wanneer het wachtwoord van het Windows-account wordt gewijzigd, werkt het programma het wachtwoord voor de Authenticatie-agent-account automatisch bij.

Externe referentieprovider

Kaspersky Endpoint Security 11.10.0 voegt ondersteuning toe voor externe referentieproviders.

Kaspersky Endpoint Security ondersteunt de externe referentieprovider ADSelfService Plus.

Bij het werken met externe referentieproviders onderschept de authenticatie-agent het wachtwoord voordat het besturingssysteem wordt geladen. Dit betekent dat een gebruiker slechts één keer een wachtwoord hoeft in te voeren wanneer hij zich aanmeldt bij Windows. Na aanmelding bij Windows, kan de gebruiker gebruikmaken van een externe referentieprovider voor authenticatie in bijvoorbeeld bedrijfsservices. Externe referentieproviders stellen gebruikers ook in staat om onafhankelijk hun eigen wachtwoord opnieuw in te stellen. In dit geval werkt Kaspersky Endpoint Security het wachtwoord voor Authenticatie-agent automatisch bij.

Als u een externe referentieprovider gebruikt die niet door het programma wordt ondersteund, kunt u enkele beperkingen tegenkomen bij de werking van Single Sign-On-technologie. Wanneer u zich aanmeldt bij Windows, zijn er twee profielen beschikbaar voor de gebruiker: de referentieprovider in het systeen zelf en de externe referentieprovider. De pictogrammen van deze profielen zullen identiek zijn (zie onderstaande figuur). De gebruiker heeft de volgende opties om door te gaan:

- Als de gebruiker de externe referentieprovider selecteert, zal Authenticatie-agent het wachtwoord niet kunnen synchroniseren met het Windows-account. Daarom kan Kaspersky Endpoint Security het wachtwoord voor de Authenticatie-agent-account niet bijwerken als de gebruiker het wachtwoord van het Windows-account heeft gewijzigd. Als resultaat moet de gebruiker de authenticatieprocedure twee keer uitvoeren: in de interface van de authenticatie-agent en voordat het besturingssysteem wordt geladen. In dit geval kan de gebruiker gebruikmaken van een externe referentieprovider voor authenticatie in bijvoorbeeld bedrijfsservices.
- Als de gebruiker de referentieprovider in het systeem selecteert, zal Authenticatie-agent het wachtwoord synchroniseren met het Windows-account. In dit geval kan de gebruiker geen gebruikmaken van een externe referentieprovider voor authenticatie in bijvoorbeeld bedrijfsservices.

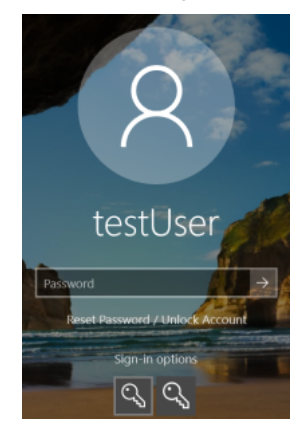

Systeem-authenticatieprofiel en authenticatieprofiel van derden voor Windows-aanmelding

## <span id="page-626-0"></span>Accounts voor Authenticatie-agent beheren

De Authenticatie-agent is nodig om te werken met schijven die zijn beveiligd met Kaspersky Disk Encryptiontechnologie (FDE). Voordat het besturingssysteem wordt geladen, moet de gebruiker de authenticatie bij de agent voltooien. De taak Accounts voor Authenticatie-agent beheren is ontworpen voor het configureren van instellingen voor gebruikersauthenticatie. U kunt lokale taken voor afzonderlijke computers gebruiken, maar ook groepstaken voor computers uit afzonderlijke beheergroepen of een selectie van computers.

U kunt geen schema configureren voor het starten van de taak Accounts voor Authenticatie-agent beheren. U kunt ook niet een taak geforceerd laten stoppen.

[De taak voor het beheren van](javascript:toggleBlock() accounts voor Authenticatie-agent maken in de Beheerconsole (MMC) @

- 1. Ga in de beheerconsole naar de map Administration Server  $\rightarrow$  Tasks. De lijst met taken wordt geopend.
- 2. Klik op de knop **New task**.

De wizard Taak wordt gestart. Volg de instructies van de wizard.

### Stap 1. Een taaktype selecteren

Selecteer Kaspersky Endpoint Security for Windows (12.2)  $\rightarrow$  Accounts voor Authenticatie-agent . beheren

Stap 2: Een opdracht voor het beheren van een account voor Authenticatie-agent selecteren

Genereer een lijst met opdrachten voor het beheren van een account voor Authenticatie-agent. Met beheeropdrachten kunt u accounts voor Authenticatie-agent toevoegen, wijzigen en verwijderen (zie onderstaande instructies). Alleen gebruikers met een account voor Authenticatie-agent kunnen de authenticatieprocedure voltooien, het besturingssysteem laden en toegang krijgen tot de geëncrypte schijf.

### Stap 3: De apparaten selecteren waaraan de taak zal worden toegewezen

Selecteer de computers waarop de taak wordt uitgevoerd. De volgende opties zijn beschikbaar:

- Wijs de taak aan een beheergroep toe. In dit geval wordt de taak toegewezen aan computers uit een eerder gemaakte beheergroep.
- Selecteer computers die door Administration Server zijn gevonden in het netwerk: niet-toegewezen apparaten. De specifieke apparaten kunnen apparaten in beheergroepen of niet-toegewezen apparaten zijn.
- Geef de adressen van apparaten handmatig op of importeer de adressen vanuit een lijst. U kunt NetBIOSnamen, IP-adressen en IP-subnetten van apparaten opgeven waaraan u de taak wilt toewijzen.

### Stap 4. Taaknaam definiëren

Voer een naam in voor de taak, bijvoorbeeld Administrator-accounts.

Stap 5. Aanmaak van de taak voltooien

Verlaat de wizard verlaten. Schakel indien nodig het selectievakje Run the task after the Wizard finishes in. U kunt de voortgang van de taak volgen in de taakeigenschappen.

Dit betekent dat de nieuwe gebruiker, nadat de taak is uitgevoerd wanneer de computer de volgende keer wordt opgestart, de authenticatieprocedure kan voltooien, het besturingssysteem kan laden en toegang kan krijgen tot de geëncrypte schijf.

- 1. Selecteer in het hoofdvenster van de webconsole achtereenvolgens **Devices**  $\rightarrow$  **Tasks**. De lijst met taken wordt geopend.
- 2. Klik op de knop **Add**.

De wizard Taak wordt gestart. Volg de instructies van de wizard.

### Stap 1. Algemene taakinstellingen configureren

Algemene taakinstellingen configureren:

1. Selecteer in de vervolgkeuzelijst **Application** de optie **Kaspersky Endpoint Security for Windows (12.2)**.<br>2. Selecteer in de vervolgkeuzelijst **Task type** de optie **Manage Authentication Agent accounts**.

2. Selecteer in de vervolgkeuzelijst Task type de optie Manage Authentication Agent accounts.

3. Typ in het veld Task name een korte omschrijving, zoals Administrator-accounts.

4. Selecteer in het gedeelte Select devices to which the task will be assigned het bereik van de taak.

### Stap 2: Accounts voor Authenticatie-agent beheren

Genereer een lijst met opdrachten voor het beheren van een account voor Authenticatie-agent. Met beheeropdrachten kunt u accounts voor Authenticatie-agent toevoegen, wijzigen en verwijderen (zie onderstaande instructies). Alleen gebruikers met een account voor Authenticatie-agent kunnen de authenticatieprocedure voltooien, het besturingssysteem laden en toegang krijgen tot de geëncrypte schijf.

### Stap 3. Aanmaak van de taak voltooien

Verlaat de wizard verlaten. U ziet een nieuwe taak in de lijst met taken.

Start een taak door het selectievakje naast de taak in te schakelen en op de knop Start te klikken.

Dit betekent dat de nieuwe gebruiker, nadat de taak is uitgevoerd wanneer de computer de volgende keer wordt opgestart, de authenticatieprocedure kan voltooien, het besturingssysteem kan laden en toegang kan krijgen tot de geëncrypte schijf.

Wanneer u een account voor Authenticatie-agent wilt toevoegen, moet u een speciale opdracht toevoegen aan de taak Accounts voor Authenticatie-agent beheren. Het is handig om een groepstaak te gebruiken om bijvoorbeeld een beheerdersaccount aan alle computers toe te voegen.

Met Kaspersky Endpoint Security kunt u automatisch accounts voor Authenticatie-agent maken voordat u een schijf van encryptie voorziet. U kunt het automatisch maken van accounts voor Authenticatie-agent inschakelen in de [beleidsinstellingen](#page-615-0) voor Full Disk Encryption. U kunt ook Single [Sign-On-technologie](#page-623-0) (SSO) gebruiken.

[Een account voor Authenticatie-agent](javascript:toggleBlock() toevoegen via de Beheerconsole (MMC)

- 1. Open de eigenschappen van de taak Accounts voor Authenticatie-agent beheren.
- 2. Selecteer in de taakeigenschappen het gedeelte Instellingen.
- 3. Klik op Toevoegen  $\rightarrow$  Opdracht voor toevoegen van account.
- 4. Geef in het geopende venster in het veld **Windows-account** de naam op van het Microsoft Windowsaccount dat wordt gebruikt om het account voor Authenticatie-agent te maken.
- 5. Als u de Windows-accountnaam handmatig hebt ingevoerd, klikt u op de knop Toestaan om de accountbeveiligings-ID (SID) te definiëren.

Als u ervoor kiest om het beveiligings-ID (SID) niet te laten bepalen door op de knop Toestaan te klikken, wordt het ID bepaald wanneer de taak op de computer wordt uitgevoerd.

Het definiëren van een Windows-accountbeveiligings-ID is nodig om te controleren of de Windowsaccountnaam correct is ingevoerd. Als het Windows-account niet bestaat op de computer of in het vertrouwde domein, eindigt de taak Accounts voor Authenticatie-agent beheren met een fout.

6. Schakel het selectievakje **Bestaand account vervangen** in als u een eerder gemaakt account met dezelfde naam in Authenticatie-agent wilt vervangen door het nieuwe account.

Deze stap is beschikbaar als u een opdracht voor het aanmaken van een account voor Authenticatieagent toevoegt aan de eigenschappen van een groepstaak voor het beheer van accounts voor Authenticatie-agent. Deze stap is niet beschikbaar als u een opdracht voor het aanmaken van een account voor Authenticatie-agent toevoegt aan de eigenschappen van de lokale taak Accounts voor Authenticatie-agent beheren.

- 7. Typ in het veld Gebruikersnaam de naam van het account voor Authenticatie-agent dat tijdens de authenticatie voor de toegang tot geëncrypte harde schijven moet worden ingevoerd.
- 8. Schakel het selectievakje Authenticatie met wachtwoord toestaan in als u wilt dat het programma de gebruiker vraagt om het wachtwoord voor het account voor Authenticatie-agent in te voeren tijdens de authenticatie voor de toegang tot geëncrypte harde schijven. Stel een wachtwoord in voor het account voor Authenticatie-agent. Indien nodig kunt u na de eerste authenticatie een nieuw wachtwoord aanvragen bij de gebruiker.
- 9. Schakel het selectievakje **Authenticatie met certificaat toestaan** in als u wilt dat het programma de gebruiker vraagt om een token of een smartcard op de computer aan te sluiten tijdens de authenticatie voor de toegang tot geëncrypte harde schijven. Selecteer een certificaatbestand voor authenticatie met een smartcard of token.
- 10. Typ indien nodig in het veld **Beschrijving van opdracht** de gegevens van het account voor Authenticatieagent dat u nodig hebt voor het beheer van de opdracht.
- 11. In het blok Toegang tot authenticatie in Authenticatie-agent, configureert u de toegang tot authenticatie in Authentication Agent voor de gebruiker die het account gebruikt dat is opgegeven in de opdracht.
- 12. Sla uw wijzigingen op.
- 1. Selecteer in het hoofdvenster van de webconsole achtereenvolgens **Devices**  $\rightarrow$  **Tasks**. De lijst met taken wordt geopend.
- 2. Klik op de taak Manage Authentication Agent accounts van Kaspersky Endpoint Security. U ziet nu het venster met de taakeigenschappen.
- 3. Selecteer het tabblad Application settings.
- 4. Klik in de lijst met accounts voor Authenticatie-agent op de knop Add. Hiermee start u de wizard Accounts voor Authenticatie-agent beheren.
- 5. Selecteer het opdrachttype Add.
- 6. Selecteer een gebruikersaccount. U kunt een account selecteren in de lijst met domeinaccounts of de accountnaam handmatig invoeren. Ga naar de volgende stap.

Kaspersky Endpoint Security bepaalt de accountbeveiligings-ID (SID). Dit is nodig om het account te veriëren. Als u de gebruikersnaam verkeerd hebt ingevoerd, eindigt Kaspersky Endpoint Security de taak met een fout.

- 7. Configureer de accountinstellingen van de Authenticatie-agent.
	- Create a new Authentication Agent account to replace the existing account. Kaspersky Endpoint Security scant bestaande accounts op de computer. Als de gebruikersbeveiligings-ID op de computer en in de taak overeenkomen, wijzigt Kaspersky Endpoint Security de gebruikersaccountinstellingen wijzigen in overeenstemming met de taak.
	- User name. De standaard gebruikersnaam van de het account voor de Authenticatie-agent komt overeen met de domeinnaam van de gebruiker.
	- Allow password-based authentication. Stel een wachtwoord in voor het account voor Authenticatieagent. Indien nodig kunt u na de eerste authenticatie een nieuw wachtwoord aanvragen bij de gebruiker. Hierdoor heeft elke gebruiker zijn eigen unieke wachtwoord. U kunt ook vereisten voor wachtwoordsterkte instellen voor het account voor de Authenticatie-agent in het beleid.
	- Allow certificate-based authentication. Selecteer een certificaatbestand voor authenticatie met een smartcard of token. Dit zorgt ervoor dat de gebruiker het wachtwoord voor de smartcard of het token moet invoeren.
	- Account access to encrypted data. Configureer gebruikerstoegang tot de geëncrypte schijf. U kunt bijvoorbeeld gebruikersauthenticatie tijdelijk uitschakelen in plaats van het account voor de Authenticatie-agent te verwijderen.
	- Comment. Voer indien nodig een accountbeschrijving in.
- 8. Sla uw wijzigingen op.

9. Start een taak door het selectievakje naast de taak aan te vinken en op de knop Start te klikken.

Dit betekent dat de nieuwe gebruiker, nadat de taak is uitgevoerd wanneer de computer de volgende keer wordt opgestart, de authenticatieprocedure kan voltooien, het besturingssysteem kan laden en toegang kan krijgen tot de geëncrypte schijf.

Wanneer u het wachtwoord en andere instellingen van het account voor de Authenticatie-agent wilt wijzigen, moet u een speciale opdracht toevoegen aan de taak Accounts voor Authenticatie-agent beheren. Het is bijvoorbeeld handig om een groepstaak te gebruiken om het tokencertificaat van de beheerder op alle computers te vervangen.

[Het account voor Authenticatie-agent](javascript:toggleBlock() wijzigen via de Beheerconsole (MMC) <br>

- 1. Open de eigenschappen van de taak Accounts voor Authenticatie-agent beheren.
- 2. Selecteer in de taakeigenschappen het gedeelte Instellingen.
- 3. Klik op Toevoegen  $\rightarrow$  Opdracht voor bewerken van account.
- 4. Geef in het geopende venster in het veld Windows-account de naam op van het Microsoft Windowsgebruikersaccount dat u wilt wijzigen.
- 5. Als u de Windows-accountnaam handmatig hebt ingevoerd, klikt u op de knop Toestaan om de accountbeveiligings-ID (SID) te definiëren.

Als u ervoor kiest om het beveiligings-ID (SID) niet te laten bepalen door op de knop **Toestaan** te klikken, wordt het ID bepaald wanneer de taak op de computer wordt uitgevoerd.

Het definiëren van een Windows-accountbeveiligings-ID is nodig om te controleren of de Windowsaccountnaam correct is ingevoerd. Als het Windows-account niet bestaat op de computer of in het vertrouwde domein, eindigt de taak Accounts voor Authenticatie-agent beheren met een fout.

- 6. Schakel het selectievakje Gebruikersnaam wijzigen in en voer een nieuwe naam voor het account voor Authenticatie-agent in als u wilt dat Kaspersky Endpoint Security de gebruikersnaam wijzigt in de naam die in het veld eronder is getypt voor alle accounts voor Authenticatie-agent die zijn gemaakt op basis van het Microsoft Windows-account met de opgegeven naam in het veld Windows-account.
- 7. Schakel het selectievakje **Instellingen voor authenticatie met wachtwoord wijzigen** in om de instellingen voor de authenticatie met een wachtwoord te kunnen bewerken.
- 8. Schakel het selectievakje Authenticatie met wachtwoord toestaan in als u wilt dat het programma de gebruiker vraagt om het wachtwoord voor het account voor Authenticatie-agent in te voeren tijdens de authenticatie voor de toegang tot geëncrypte harde schijven. Stel een wachtwoord in voor het account voor Authenticatie-agent.
- 9. Schakel het selectievakje Regel voor wijziging van wachtwoord bij authenticatie in Authenticatie-agent bewerken in als u wilt dat Kaspersky Endpoint Security de waarde van de instelling voor het wijzigen van de wachtwoorden wijzigt in de eronder opgegeven waarde voor alle accounts voor Authenticatie-agent die zijn gemaakt op basis van het Microsoft Windows-account met de opgegeven naam in het veld Windows-. account
- 10. Geef de waarde voor de wijziging van wachtwoorden bij de authenticatie in Authenticatie-agent op.
- 11. Schakel het selectievakje **Instellingen voor authenticatie met certificaat wijzigen** in om de instellingen voor de authenticatie met het elektronische token- of smartcardcerticaat te kunnen bewerken.
- 12. Schakel het selectievakje **Authenticatie met certificaat toestaan** in als u wilt dat het programma de gebruiker vraagt om het wachtwoord in te voeren voor een aangesloten token of smartcard tijdens de authenticatie voor de toegang tot geëncrypte harde schijven. Selecteer een certificaatbestand voor authenticatie met een smartcard of token.
- 13. Schakel het selectievakje **Beschrijving van opdracht bewerken** in en bewerk de beschrijving van de opdracht als u wilt dat Kaspersky Endpoint Security de opdrachtbeschrijving wijzigt voor alle accounts voor Authenticatie-agent die zijn gemaakt op basis van het Microsoft Windows-account met de opgegeven naam in het veld Windows-account.
- opgegeven naam in het veld **Windows-account**.<br>14. Schakel het selectievakje **Toegangsregel voor authenticatie in Authenticatie-agent bewerken** in als u wilt dat Kaspersky Endpoint Security de regel voor de toegang van gebruikers tot het authenticatievenster in

Authenticatie-agent wijzigt in de eronder opgegeven waarde voor alle accounts voor Authenticatie-agent die zijn gemaakt op basis van het Microsoft Windows-account met de opgegeven naam in het veld Windows-account.

15. Geef de regel voor de toegang tot het authenticatievenster in Authenticatie-agent op.

16. Sla uw wijzigingen op.

[Het account voor Authenticatie-agent](javascript:toggleBlock() wijzigen via de Webconsole ?

- 1. Selecteer in het hoofdvenster van de webconsole achtereenvolgens **Devices**  $\rightarrow$  **Tasks**. De lijst met taken wordt geopend.
- 2. Klik op de taak Manage Authentication Agent accounts van Kaspersky Endpoint Security. U ziet nu het venster met de taakeigenschappen.
- 3. Selecteer het tabblad Application settings.
- 4. Klik in de lijst met accounts voor Authenticatie-agent op de knop Add. Hiermee start u de wizard Accounts voor Authenticatie-agent beheren.
- 5. Selecteer het opdrachttype Change.
- 6. Selecteer een gebruikersaccount. U kunt een account selecteren in de lijst met domeinaccounts of de accountnaam handmatig invoeren. Ga naar de volgende stap.

Kaspersky Endpoint Security bepaalt de accountbeveiligings-ID (SID). Dit is nodig om het account te veriëren. Als u de gebruikersnaam verkeerd hebt ingevoerd, eindigt Kaspersky Endpoint Security de taak met een fout.

- 7. Schakel de selectievakjes in naast de instellingen die u wilt bewerken.
- 8. Configureer de accountinstellingen van de Authenticatie-agent.
	- Create a new Authentication Agent account to replace the existing account. Kaspersky Endpoint Security scant bestaande accounts op de computer. Als de gebruikersbeveiligings-ID op de computer en in de taak overeenkomen, wijzigt Kaspersky Endpoint Security de gebruikersaccountinstellingen wijzigen in overeenstemming met de taak.
	- User name. De standaard gebruikersnaam van de het account voor de Authenticatie-agent komt overeen met de domeinnaam van de gebruiker.
	- Allow password-based authentication. Stel een wachtwoord in voor het account voor Authenticatieagent. Indien nodig kunt u na de eerste authenticatie een nieuw wachtwoord aanvragen bij de gebruiker. Hierdoor heeft elke gebruiker zijn eigen unieke wachtwoord. U kunt ook vereisten voor wachtwoordsterkte instellen voor het account voor de Authenticatie-agent in het beleid.
	- Allow certificate-based authentication. Selecteer een certificaatbestand voor authenticatie met een smartcard of token. Dit zorgt ervoor dat de gebruiker het wachtwoord voor de smartcard of het token moet invoeren.
	- Account access to encrypted data. Configureer gebruikerstoegang tot de geëncrypte schijf. U kunt bijvoorbeeld gebruikersauthenticatie tijdelijk uitschakelen in plaats van het account voor de Authenticatie-agent te verwijderen.
	- Comment. Voer indien nodig een accountbeschrijving in.
- 9. Sla uw wijzigingen op.
- 10. Start een taak door het selectievakje naast de taak aan te vinken en op de knop **Start** te klikken.

Wanneer u een account voor Authenticatie-agent wilt verwijderen, moet u een speciale opdracht toevoegen aan de taak Accounts voor Authenticatie-agent beheren. Het is bijvoorbeeld handig om een groepstaak te gebruiken om het account van een vertrokken werknemer te verwijderen.

- 1. Open de eigenschappen van de taak Accounts voor Authenticatie-agent beheren.
- 2. Selecteer in de taakeigenschappen het gedeelte Instellingen.
- 3. Klik op Toevoegen  $\rightarrow$  Opdracht voor verwijderen van account.
- 4. Geef in het geopende venster in het veld **Windows-account** de naam op van het Microsoft Windowsgebruikersaccount dat is gebruikt om het account voor Authenticatie-agent te maken dat u nu wilt verwijderen.
- 5. Als u de Windows-accountnaam handmatig hebt ingevoerd, klikt u op de knop **Toestaan** om de accountbeveiligings-ID (SID) te definiëren.

Als u ervoor kiest om het beveiligings-ID (SID) niet te laten bepalen door op de knop **Toestaan** te klikken, wordt het ID bepaald wanneer de taak op de computer wordt uitgevoerd.

Het definiëren van een Windows-accountbeveiligings-ID is nodig om te controleren of de Windowsaccountnaam correct is ingevoerd. Als het Windows-account niet bestaat op de computer of in het vertrouwde domein, eindigt de taak Accounts voor Authenticatie-agent beheren met een fout.

6. Sla uw wijzigingen op.

#### [Een account voor Authenticatie-agent](javascript:toggleBlock() verwijderen via de Webconsole ?

- 1. Selecteer in het hoofdvenster van de webconsole achtereenvolgens **Devices**  $\rightarrow$  **Tasks**. De lijst met taken wordt geopend.
- 2. Klik op de taak Manage Authentication Agent accounts van Kaspersky Endpoint Security. U ziet nu het venster met de taakeigenschappen.
- 3. Selecteer het tabblad Application settings.
- 4. Klik in de lijst met accounts voor Authenticatie-agent op de knop Add. Hiermee start u de wizard Accounts voor Authenticatie-agent beheren.
- 5. Selecteer het opdrachttype Delete.
- 6. Selecteer een gebruikersaccount. U kunt een account selecteren in de lijst met domeinaccounts of de accountnaam handmatig invoeren.
- 7. Sla uw wijzigingen op.
- 8. Start een taak door het selectievakje naast de taak aan te vinken en op de knop Start te klikken.

Als gevolg hiervan zal de gebruiker nadat de taak is voltooid, de authenticatieprocedure niet kunnen voltooien en het besturingssysteem niet kunnen laden de volgende keer dat de computer wordt opgestart. Kaspersky Endpoint Security weigert toegang tot geëncrypte gegevens.

Wanneer u de lijst wilt zien van gebruikers die de authenticatie met de Agent kunnen voltooien en het besturingssysteem kunnen laden, moet u naar de eigenschappen van de beheerde computer gaan.

#### [De lijst met accounts voor Authenticatie-agent](javascript:toggleBlock() bekijken via de Beheerconsole (MMC) @

- 1. Open de Beheerconsole van Kaspersky Security Center.
- 2. Selecteer in de beheerconsole Devices.
- 3. Dubbelklik om het venster met de eigenschappen van de computer te openen.
- 4. Selecteer het gedeelte Tasks in het venster met computereigenschappen.
- 5. Selecteer in de takenlijst A**ccounts voor Authenticatie-agent beheren** en open de taakeigenschappen door te dubbelklikken.
- 6. Selecteer in de taakeigenschappen het gedeelte Instellingen.

U hebt hierdoor toegang tot een lijst met accounts voor Authenticati-agents op deze computer. Alleen gebruikers in die lijst kunnen authenticatie voltooien met de Agent en het besturingssysteem laden.

#### [Een lijst met accounts voor Authenticatie-agent](javascript:toggleBlock() bekijken via de Webconsole ø

- 1. Selecteer in het hoofdvenster van de webconsole achtereenvolgens Devices  $\rightarrow$  Managed devices.
- 2. Klik op de naam van de computer waarop u de lijst met accounts voor Authenticatie-agent wilt bekijken.
- 3. Selecteer het tabblad Tasks in de computereigenschappen.
- 4. Selecteer in de lijst met taken Manage Authentication Agent accounts.
- 5. Selecteer het tabblad Application Settings in de taakeigenschappen.

U hebt hierdoor toegang tot een lijst met accounts voor Authenticati-agents op deze computer. Alleen gebruikers in die lijst kunnen authenticatie voltooien met de Agent en het besturingssysteem laden.

### Een token en een smartcard met Authenticatie-agent gebruiken

Een token of een smartcard kan voor de authenticatie tijdens de toegang tot geëncrypte harde schijven worden gebruikt. Om dit te doen, moet u het elektronische certicaatbestand van een token of smartcard toevoegen aan de taak Accounts voor [Authenticatie-agent](#page-626-0) beheren.

Het gebruik van een token of een smartcard is alleen beschikbaar als de harde schijven van de computer zijn geëncrypt met het AES256-encryptiealgoritme. Als de harde schijven van de computer zijn geëncrypt met het AES56-encryptiealgoritme, wordt het toevoegen van het elektronisch-certicaatbestand aan de opdracht geweigerd.

Kaspersky Endpoint Security ondersteunt de volgende tokens, smartcardlezers en smartcards:

- SafeNet eToken PRO 64K (4.2b);
- SafeNet eToken PRO 72K Java;
- SafeNet eToken 4100-72K Java:
- SafeNet eToken 5100;
- SafeNet eToken 5105;
- SafeNet eToken 7300;
- EMC RSA SID 800:
- Gemalto IDPrime.NET 510;
- Gemalto IDPrime.NET 511;
- Rutoken ECP:
- Rutoken ECP Flash:
- Athena IDProtect Laser;
- SafeNet eToken PRO 72K Java;
- Aladdin-RD JaCarta PKI.

Om een elektronisch token- of smartcardcertificaat toe te voegen aan de opdracht voor het maken van een account voor Authenticatie-agent, moet u het bestand eerst opslaan met software van andere leveranciers voor het beheer van certificaten.

Het token- of smartcardcertificaat moet de volgende eigenschappen hebben:

- Het certificaat moet voldoen aan de X.509-standaard en het certificaatbestand moet een DER-codering hebben.
- Het certificaat bevat een RSA-sleutel met een minimale lengte van 1024 bits.

Als het elektronische certificaat van het token of de smartcard niet aan deze vereisten voldoet, kunt u het certificaatbestand niet laden in de opdracht voor het maken van een Authentication Agent-account.

De parameter KeyUsage van het certificaat moet de waarde keyEncipherment of dataEncipherment hebben. De parameter KeyUsage bepaalt het doel van het certificaat. Als de parameter een andere waarde heeft, zal Kaspersky Security Center het certificaatbestand downloaden, maar een waarschuwing weergeven.

Als een gebruiker een token of smartcard heeft verloren, moet de beheerder het bestand van een elektronisch token- of smartcardcertificaat toevoegen aan de opdracht voor het aanmaken van een account voor [Authenticatie-agent.](#page-694-0) Vervolgens moet de gebruiker de procedure voor het krijgen van toegang tot geëncrypte apparaten of het terugzetten van gegevens op geëncrypte apparaten voltooien.

## <span id="page-637-0"></span>Decryptie van harde schijven

U kunt harde schijven decrypten zelfs als er geen actuele licentie is die gegevensencryptie toestaat.

Zo decrypt <sup>u</sup> harde schijven:

- 1. Open de Beheerconsole van Kaspersky Security Center.
- 2. Selecteer in de beheerconsole Policies.
- 3. Selecteer het noodzakelijke beleid en dubbelklik om de beleidseigenschappen te openen.
- 4. Selecteer Gegevensencryptie  $\rightarrow$  Full Disk Encryption in het beleidsvenster.
- 5. Selecteer in de vervolgkeuzelijst **Encryptietechnologie** de technologie waarmee de harde schijven zijn geëncrypt.
- 6. Doe een van de volgende acties:
	- Selecteer in de vervolgkeuzelijst **Encryptiemodus** de optie **Alle harde schijven decrypten** als u alle geëncrypte harde schijven wilt decrypten.
	- Voeg de geëncrypte harde schijven die u wilt decrypten toe aan de tabel Encrypt de volgende harde . schijven niet

Deze optie is alleen beschikbaar voor Kaspersky Disk Encryption-technologie.

7. Sla uw wijzigingen op.

U kunt de tool Versleutelingsmonitor gebruiken om het proces voor schijfversleuteling of decryptie op de computer van een gebruiker te regelen. U kunt de tool [Versleutelingsmonitor](#page-129-0) uitvoeren vanuit het hoofdvenster van het programma.

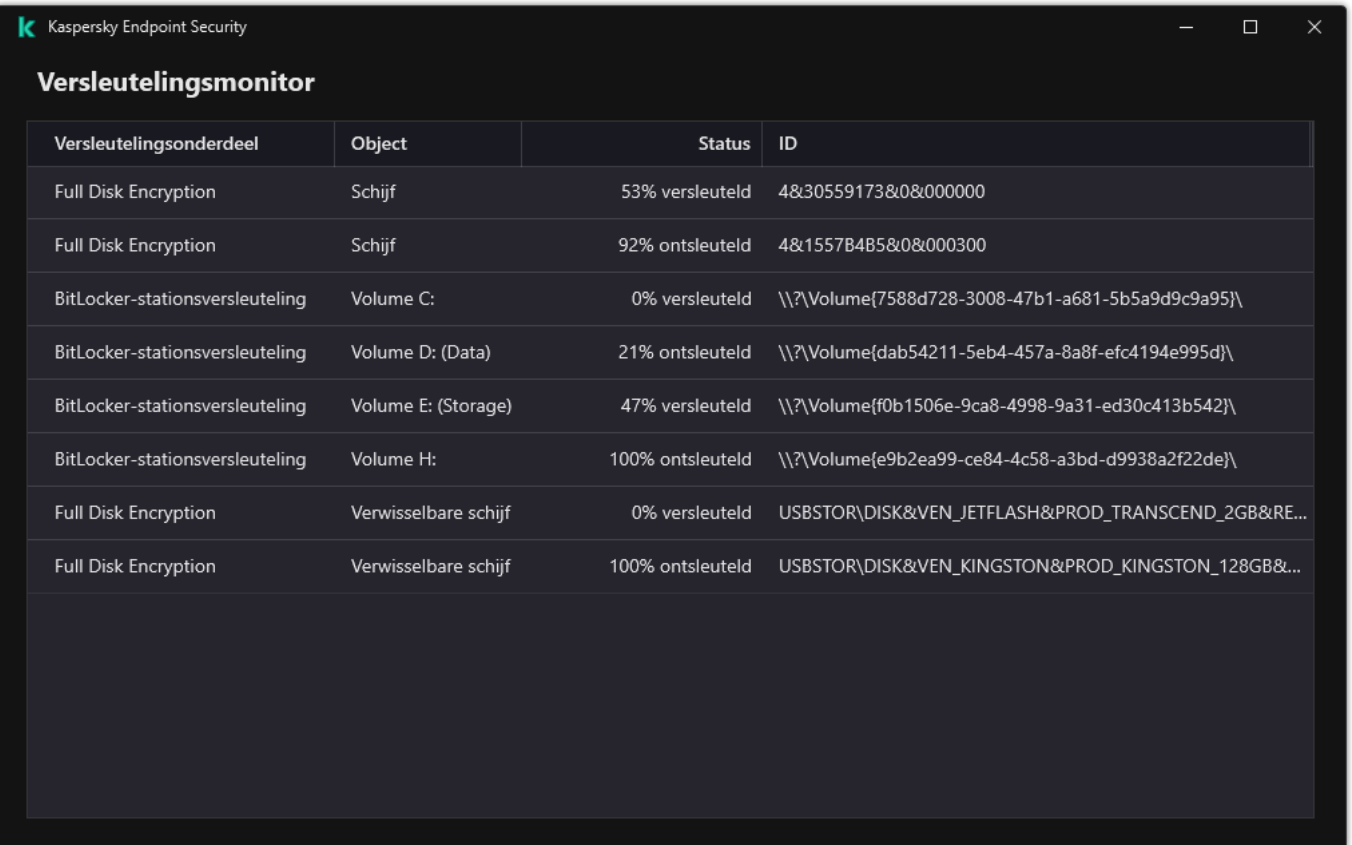

#### Versleutelingsmonitor

Als de gebruiker de computer uitschakelt of opnieuw opstart tijdens de decryptie van harde schijven die zijn geëncrypt met de technologie Kaspersky Disk Encryption, wordt Authenticatie-agent vóór de volgende opstart van het besturingssysteem geladen. Kaspersky Endpoint Security hervat de decryptie van de harde schijf na de geslaagde authenticatie in Authenticatie-agent en de opstart van het besturingssysteem.

Als het besturingssysteem in de sluimerstand gaat wanneer harde schijven worden gedecrypt die werden geëncrypt met de technologie Kaspersky Disk Encryption, wordt Authenticatie-agent geladen wanneer het besturingssysteem uit de sluimerstand wordt gehaald. Kaspersky Endpoint Security hervat de decryptie van de harde schijf na de geslaagde authenticatie in Authenticatie-agent en de opstart van het besturingssysteem. Na de decryptie van de harde schijven is de sluimerstand pas beschikbaar wanneer het besturingssysteem opnieuw wordt opgestart.

Als het besturingssysteem in de slaapstand gaat tijdens de decryptie van de harde schijf, hervat Kaspersky Endpoint Security de decryptie van de harde schijf wanneer het besturingssysteem uit de slaapstand wordt gehaald zonder de Authenticatie-agent te laden.

# <span id="page-639-0"></span>Toegang herstellen tot een schijf beschermd met de Kaspersky Disk Encryption-technologie

Als een gebruiker het wachtwoord is vergeten voor toegang tot een harde schijf beschermd met de Kaspersky Disk Encryption-technologie, moet u de herstelprocedure starten (Request-Response). U kunt ook het [service-account](#page-644-0) gebruiken om toegang te krijgen tot de harde schijf als deze functie ingeschakeld is in de instellingen voor schijfversleuteling.

Toegang tot de harde schijf van het systeem herstellen

Het herstellen van de toegang tot een harde schijf van een systeem beschermd met de Kaspersky Disk Encryptiontechnologie bestaat uit de volgende stappen:

- 1. De gebruiker meldt de verzoekblokken aan de beheerder (zie onderstaande figuur).
- 2. De beheerder voert de verzoekblokken in Kaspersky Security Center in, ontvangt de antwoordblokken en meldt de antwoordblokken aan de gebruiker.
- 3. De gebruiker voert de antwoordblokken in de Authentication Agent-interface in en krijgt toegang tot de harde schijf.

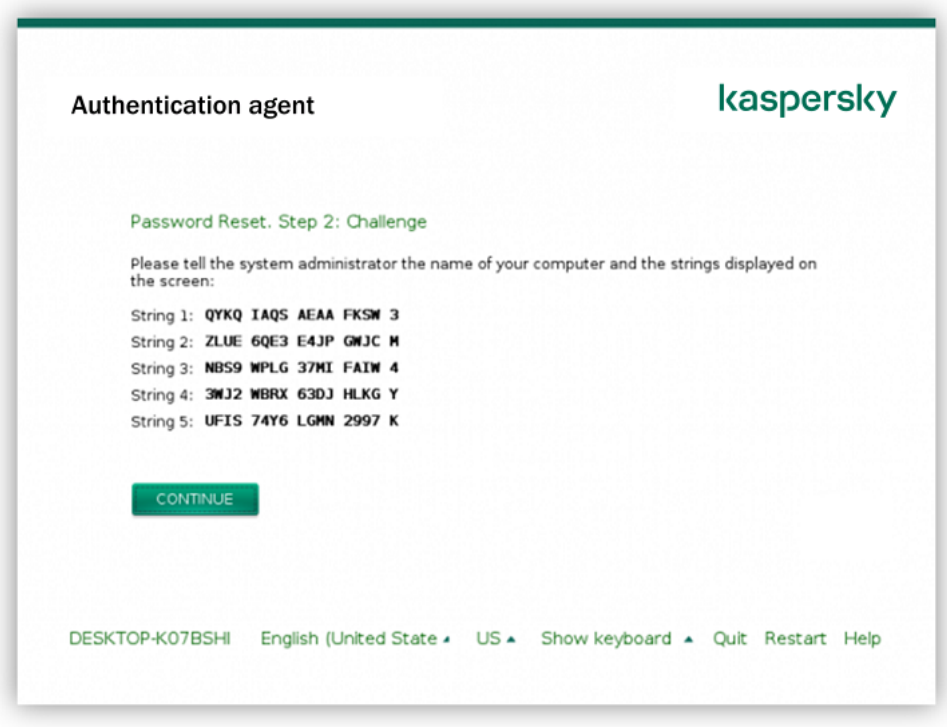

Toegang herstellen tot een harde schijf van het systeem beschermd met de Kaspersky Disk Encryption-technologie

Om de herstelprocedure te starten, moet de gebruiker op de knop **Forgot your password** klikken in de interface van Authenticatie-agent.

[Antwoordblokken verkrijgen](javascript:toggleBlock() voor een systeemschijf beschermd met de Kaspersky Disk Encryption-technologie in de beheerconsole (MMC)

- 1. Open de Beheerconsole van Kaspersky Security Center.
- 2. Selecteer in de beheerconsole Devices.
- 3. Selecteer op het tabblad Devices de computer van de gebruiker die toegang tot de geëncrypte gegevens vraagt en klik rechts om het contextmenu te openen.
- 4. Selecteer in het contextmenu de optie Grant access in offline mode.
- 5. Selecteer in het geopende venster het tabblad Authenticatie-agent.
- 6. Selecteer in het blok Huidig encryptiealgoritme het type van het encryptiealgoritme: AES56 of AES256.

Het algoritme voor gegevensencryptie hangt af van de AES-encryptiebibliotheek die bij het distributiepakket wordt meegeleverd: sterke encryptie (AES256) of normale encryptie (AES56). De AESencryptiebibliotheek wordt samen met het programma geïnstalleerd.

- 7. Selecteer in de vervolgkeuzelijst Account de naam van het gemaakte account voor Authenticatie-agent voor de gebruiker die het herstel van de toegang tot de schijf heeft aangevraagd.
- 8. Selecteer in de vervolgkeuzelijst Harde schijf de geëncrypte harde schijf waarvoor u de toegang wilt herstellen.
- 9. Voer in het blok Gebruikersaanvraag de blokken van de aanvraag in die de gebruiker geeft.

De inhoud van de blokken van het antwoord op het verzoek van de gebruiker voor het herstel van de gebruikersnaam en het wachtwoord van een account voor Authenticatie-agent wordt in het veld Toegangssleutel weergegeven. Breng de inhoud van de antwoordblokken over naar de gebruiker.

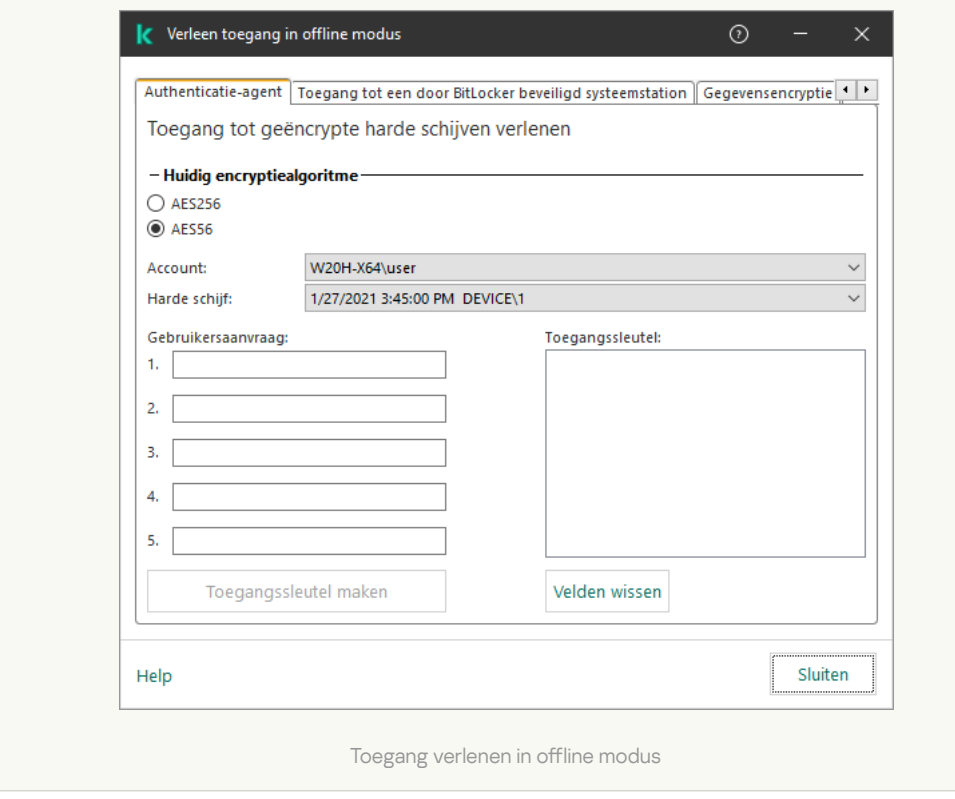

[Antwoordblokken verkrijgen](javascript:toggleBlock() voor een systeemschijf beschermd met de Kaspersky Disk Encryption-technologie in de webconsole

- 1. Selecteer in het hoofdvenster van de webconsole achtereenvolgens Devices  $\rightarrow$  Managed devices.
- 2. Schakel het selectievakje in naast de naam van de computer waarvoor u toegang tot de schijf wilt herstellen.
- 3. Klik op de knop Grant access to the device in offline mode.
- 4. Selecteer in het geopende venster het gedeelte Authentication Agent.
- 4. Selecteer in het geopende venster het gedeelte **Authentication Agent**.<br>5. Selecteer in de vervolgkeuzelijst **Account** de naam van het gemaakte account voor Authenticatie-agent voor de gebruiker die het herstel van de naam en het wachtwoord van het account voor Authenticatieagent heeft gevraagd.
- 6. Voer de verzoekblokken in die door de gebruiker zijn overgebracht.

De inhoud van de blokken van het antwoord op de gebruikersaanvraag voor het herstel van de gebruikersnaam en het wachtwoord van een account van de Authenticatie-agent wordt onderaan het venster weergegeven. Breng de inhoud van de antwoordblokken over naar de gebruiker.

Na het voltooien van de herstelprocedure, zal de authenticatie-agent de gebruiker vragen het wachtwoord te wijzigen.

Toegang herstellen tot een niet-systeem harde schijf

Het herstellen van de toegang tot een niet-systeem harde schijf beschermd met de Kaspersky Disk Encryptiontechnologie bestaat uit de volgende stappen:

- 1. De gebruiker stuurt een bestand met toegangsaanvraag naar de beheerder.
- 2. De beheerder voegt het bestand met toegangsaanvraag toe aan Kaspersky Security Center, maakt een bestand met toegangssleutel aan en stuurt het naar de gebruiker.
- 3. De gebruiker voegt het toegangssleutelbestand toe aan Kaspersky Endpoint Security en krijgt toegang tot de harde schijf.

Om de herstelprocedure te starten, moet de gebruiker proberen toegang te krijgen tot een harde schijf. Als gevolg hiervan zal Kaspersky Endpoint Security een bestand van de toegangsaanvraag maken (een bestand met de extensie KESDC), dat de gebruiker bijvoorbeeld per e-mail naar de beheerder moet sturen.

[Een toegangssleutelbestand](javascript:toggleBlock() verkrijgen voor een geëncrypte niet-systeem harde schijf in de beheerconsole (MMC) ?

- 1. Open de Beheerconsole van Kaspersky Security Center.
- 2. Selecteer in de beheerconsole Devices.
- 3. Selecteer op het tabblad Devices de computer van de gebruiker die toegang tot de geëncrypte gegevens vraagt en klik rechts om het contextmenu te openen.
- 4. Selecteer in het contextmenu de optie Grant access in offline mode.
- 5. Selecteer in het geopende venster het tabblad Gegevensencryptie.
- 6. Klik op het tabblad Gegevensencryptie op de knop Bladeren.
- 7. Geef in het venster voor het selecteren van een bestand met verzoektoegang het pad op naar het bestand dat van de gebruiker is ontvangen.

U ziet informatie over het verzoek van de gebruiker. Kaspersky Security Center genereert een sleutelbestand. E-mail het gegenereerde bestand met de sleutel voor toegang tot de geëncrypte gegevens naar de gebruiker. Of sla het toegangsbestand op en gebruik een beschikbare methode om het bestand over te dragen.

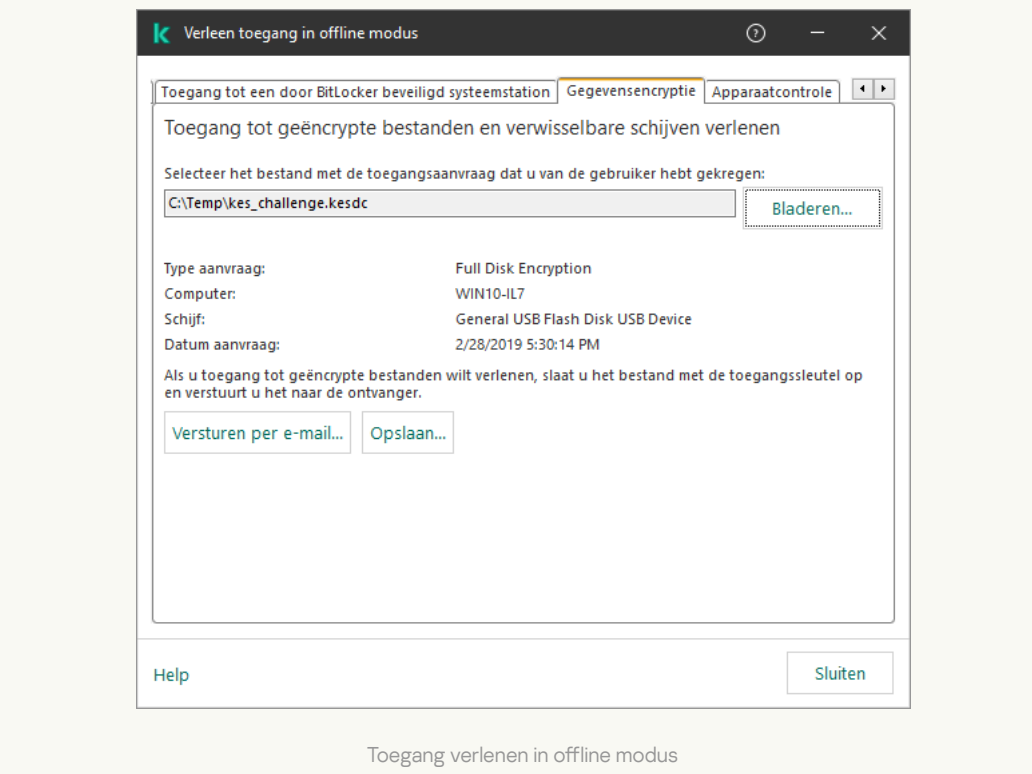

[Een bestand met een toegangssleutel](javascript:toggleBlock() voor een geëncrypte niet-systeem harde schijf verkrijgen in de webconsole $\sqrt{2}$ 

- 1. Selecteer in het hoofdvenster van de webconsole achtereenvolgens Devices  $\rightarrow$  Managed devices.
- 2. Schakel het selectievakje in naast de naam van de computer waarvoor u toegang tot de gegevens wilt herstellen.
- 3. Klik op de knop Grant access to the device in offline mode.
- 4. Selecteer Data Encryption.
- 5. Klik op de knop Select file en selecteer het bestand van de toegangsaanvraag dat u van de gebruiker hebt ontvangen (een bestand met de extensie KESDC).

De webconsole geeft informatie over de aanvraag weer. Dit omvat de naam van de computer waarop de gebruiker toegang tot het bestand vraagt.

6. Klik op de knop Save key en selecteer een map om het bestand met de toegangssleutel voor de geëncrypte gegevens op te slaan (een bestand met de extensie KESDR).

Als gevolg hiervan kunt u de gegevenstoegangssleutel verkrijgen, die u aan de gebruiker moet overdragen.

## <span id="page-644-0"></span>Aanmelden met het service-account van de authenticatie-agent

Met Kaspersky Endpoint Security kunt u een [Authenticatie-agent](#page-615-0) service-account maken voordat u een schijf versleutelt. De service-account is nodig om toegang te krijgen tot de computer, bijvoorbeeld wanneer de gebruiker het wachtwoord vergeet. U kunt de service-account ook gebruiken als reserve-account. Om een account toe te voegen, selecteert u een service-account in de instellingen voor [schijfversleuteling](#page-615-0) en voert u de naam van de gebruikersaccount in (standaard ServiceAccount). Om te authentiseren met behulp van de agent, hebt u een eenmalig wachtwoord nodig.

[Het eenmalige wachtwoord achterhalen](javascript:toggleBlock() in de beheerconsole (MMC) a

- 1. Open de Beheerconsole van Kaspersky Security Center.
- 2. Selecteer in de beheerconsole Devices.
- 3. Dubbelklik om het venster met de eigenschappen van de computer te openen.
- 4. Selecteer het gedeelte Tasks in het venster met computereigenschappen.
- 5. Selecteer in de takenlijst A**ccounts voor Authenticatie-agent beheren** en open de taakeigenschappen door te dubbelklikken.
- 6. Selecteer het gedeelte Settings in het venster met taakeigenschappen.
- 7. Selecteer in de lijst met accounts de serviceaccount van de authenticatie-agent (bijvoorbeeld WIN10- USER\ServiceAccount).
- 8. Selecteer in de vervolgkeuzelijst Actie de optie Account weergeven.
- 9. Selecteer in accounteigenschappen het selectievakje Oorspronkelijk wachtwoord tonen.
- 10. Kopieer het eenmalige wachtwoord voor het inloggen met de service-account.

#### [Het eenmalige wachtwoord in](javascript:toggleBlock() de webconsole achterhalen a

- 1. Selecteer in het hoofdvenster van de webconsole achtereenvolgens **Devices**  $\rightarrow$  **Managed devices**.
- 2. Klik op de naam van de computer waarop u de lijst met accounts voor Authenticatie-agent wilt bekijken. U ziet nu de computereigenschappen.
- 3. Selecteer het tabblad Tasks in de computereigenschappen.
- 4. Selecteer in de lijst met taken Manage Authentication Agent accounts.
- 5. Selecteer het tabblad Application Settings in de taakeigenschappen.
- 6. Selecteer in de lijst met accounts de serviceaccount van de authenticatie-agent (bijvoorbeeld WIN10- USER\ServiceAccount).
- 7. Selecteer in accounteigenschappen het selectievakje Show password.
- 8. Kopieer het eenmalige wachtwoord voor het inloggen met de service-account.

Kaspersky Endpoint Security werkt het wachtwoord automatisch bij elke keer dat een gebruiker zich met de service-account authenticeert. Nadat u zich heeft geathenticeerd met behulp van de agent, moet u het wachtwoord van het Windows-account invoeren. Wanneer u zich aanmeldt met het service-account, kunt u de SSO-technologie niet gebruiken.

### Besturingssysteem updaten

Er zijn een aantal bijzondere aandachtspunten waarmee u rekening moet houden wanneer u het besturingssysteem updatet van een computer die met Full Disk Encryption (FDE) beveiligd is. Update het besturingssysteem als volgt: update eerst het besturingssysteem op een computer, update dan het besturingssysteem op een klein aantal computers en update vervolgens het besturingssysteem op alle andere computers in het netwerk.

Als u Kaspersky Disk Encryption-technologie gebruikt, wordt Authenticatie-agent geladen voordat het besturingssysteem wordt gestart. Met Authenticatie-agent kan de gebruiker zich aanmelden bij het systeem en toegang tot geëncrypte schijven krijgen. Daarna wordt het besturingssysteem geladen.

Als u het besturingssysteem begint te updaten op een computer die is beveiligd met Kaspersky Disk Encryptiontechnologie, wordt Authenticatie-agent verwijderd door de wizard Besturingssysteem updaten. Hierdoor raakt de computer vergrendeld omdat het laadprogramma van het besturingssysteem geen toegang tot de geëncrypte schijf krijgt.

Voor informatie over het veilig update van het [besturingssysteem](https://support.kaspersky.com/14666) raadpleegt u de Knowledge Base van de Technische Support .

Automatisch updaten van het besturingssysteem is mogelijk onder de volgende voorwaarden:

- 1. Het besturingssysteem wordt geüpdatet via WSUS (Windows Server Update Services).
- 2. Windows 10 versie 1607 (RS1) of hoger is op de computer geïnstalleerd.
- 3. Kaspersky Endpoint Security versie 11.2.0 of hoger is op de computer geïnstalleerd.

Als aan alle voorwaarden is voldaan, kunt u het besturingssysteem op de gebruikelijke manier updaten.

Als u Kaspersky Disk Encryption-technologie (FDE) gebruikt en Kaspersky Endpoint Security voor Windows versie 11.1.0 of 11.1.1 op de computer is geïnstalleerd, hoeft u de harde schijven niet te decrypten om Windows 10 te updaten.

Om het besturingssysteem te updaten, moet u het volgende doen:

- 1. Kopieer voordat u het systeem bijwerkt de stuurprogramma's met de naam cm\_km.inf, cm\_km.sys, klfde.cat, klfde.inf, klfde.sys, klfdefsf.cat, klfdefsf.inf en klfdefsf.sys naar een lokale map. Bijvoorbeeld naar C:\fde\_drivers.
- 2. Voer de installatie van de systeemupdate uit met de switch / ReflectDrivers en specificeer de map met de opgeslagen stuurprogramma's:
	- setup.exe /ReflectDrivers C:\fde drivers

Als u BitLocker-technologie voor stationsversleuteling gebruikt, hoeft u de harde schijven niet te decrypten om Windows 10 te updaten. Voor meer informatie over BitLocker gaat u naar de website van [Microsoft](https://docs.microsoft.com/en-us/windows/security/information-protection/bitlocker/bitlocker-overview)<sup>E</sup>.

### Fouten na updaten van encryptiefunctionaliteit verhelpen

Full Disk Encryption wordt bijgewerkt wanneer een oudere versie van het programma wordt bijgewerkt naar Kaspersky Endpoint Security voor Windows 12.2.

Bij de start van het updateproces voor de functionaliteit Full Disk Encryption kunnen de volgende fouten optreden:

- De update kan niet worden geïnitialiseerd.
- Apparaat is niet compatibel met Authenticatie-agent.

Zo verhelpt <sup>u</sup> fouten die optreden wanneer <sup>u</sup> het updateproces voor Full Disk Encryption in de nieuwe programmaversie start:

- 1. [Decrypt](#page-637-0) harde schijven.
- 2. Encrypt harde [schijven](#page-615-0) opnieuw.

Tijdens het updaten van de functionaliteit Full Disk Encryption kunnen de volgende fouten optreden:

- De update kan niet worden voltooid.
- Het terugdraaien van de Full Disk Encryption-upgrade wordt met een fout voltooid.

Als <sup>u</sup> fouten wilt verhelpen die zich voordoen tijdens het updateproces van de functionaliteit Full Disk Encryption,

herstelt u de toegang tot geëncrypte apparaten met behulp van de [Herstelvoorziening](#page-695-0).

### Het tracingniveau voor Authenticatie-agent selecteren

Het programma registreert in het tracebestand service-informatie over de werking van Authenticatie-agent en informatie over de bewerkingen van de gebruiker met Authenticatie-agent.

Zo selecteert <sup>u</sup> het tracingniveau voor Authenticatie-agent:

- 1. Zodra een computer met geëncrypte harde schijven wordt opgestart, drukt u op de F3-knop om een venster voor de configuratie van de instellingen van Authenticatie-agent aan te roepen.
- 2. Selecteer het tracingniveau in het venster met de instellingen van Authenticatie-agent:
	- Disable debug logging (default). Als deze optie is geselecteerd, registreert het programma in het tracebestand geen informatie over gebeurtenissen van Authenticatie-agent.
	- Enable debug logging. Als deze optie is geselecteerd, registreert het programma in het tracebestand informatie over de werking van Authenticatie-agent en de bewerkingen die de gebruiker met Authenticatieagent heeft uitgevoerd.
	- Enable verbose logging. Als deze optie is geselecteerd, registreert het programma in het tracebestand gedetailleerde informatie over de werking van Authenticatie-agent en de bewerkingen die de gebruiker met Authenticatie-agent heeft uitgevoerd.

Met deze optie worden meer details geregistreerd in vergelijking met de optie **Enable debug logging**. De registratie van meer details kan de opstart van Authenticatie-agent en het besturingssysteem vertragen.

Enable debug logging and select serial port. Als deze optie is geselecteerd, registreert het programma in het tracebestand informatie over de werking van Authenticatie-agent en de bewerkingen die de gebruiker met Authenticatie-agent heeft uitgevoerd en stuurt het die informatie via de COM-poort door.

Als een computer met geëncrypte harde schijven via de COM-poort is verbonden met een andere computer, kunnen gebeurtenissen van Authenticatie-agent vanaf de andere computer worden onderzocht.

Enable verbose debug logging and select serial port. Als deze optie is geselecteerd, registreert het programma in het tracebestand gedetailleerde informatie over de werking van Authenticatie-agent en de bewerkingen die de gebruiker met Authenticatie-agent heeft uitgevoerd en stuurt het die informatie via de COM-poort door.
Met deze optie worden meer details geregistreerd in vergelijking met de optie Enable debug logging and select serial port. De registratie van meer details kan de opstart van Authenticatie-agent en het besturingssysteem vertragen.

De gegevens worden in het tracebestand van Authenticatie-agent geregistreerd als de computer geëncrypte harde schijven heeft of tijdens een Full Disk Encryption.

Het tracebestand van Authenticatie-agent wordt niet naar Kaspersky verstuurd, in tegenstelling tot andere tracebestanden van het programma. U kunt indien nodig het tracebestand van Authenticatie-agent handmatig versturen naar Kaspersky voor analyse.

## Helpteksten van Authenticatie-agent bewerken

Alvorens Help-berichten van Authenticatie-agent te bewerken, moet u de lijst met ondersteunde tekens in een preboot-omgeving bekijken (zie hieronder).

Zo bewerkt <sup>u</sup> Help-berichten van Authenticatie-agent:

- 1. Open de Beheerconsole van Kaspersky Security Center.
- 2. Selecteer in de beheerconsole Policies.
- 3. Selecteer het noodzakelijke beleid en dubbelklik om de beleidseigenschappen te openen.
- $4.$  Selecteer Gegevensencryptie  $\rightarrow$  Algemene encryptie-instellingen in het beleidsvenster.
- 5. In het blok Sjablonen, klikt u op de knop Help.
- 6. Doe in het venster dat opent het volgende:
	- Selecteer het tabblad Authenticatie voor de bewerking van de weergegeven Help-tekst in het venster van Authenticatie-agent tijdens de invoer van de accountgegevens.
	- Selecteer het tabblad Wachtwoord wijzigen voor de bewerking van de weergegeven Help-tekst in het venster van Authenticatie-agent wanneer het wachtwoord van het account voor Authenticatie-agent wordt gewijzigd.
	- Selecteer het tabblad Wachtwoord herstellen voor de bewerking van de weergegeven Help-tekst in het venster van Authenticatie-agent wanneer het wachtwoord van het account voor Authenticatie-agent wordt hersteld.
- 7. Bewerk de Help-berichten.

Als u de originele tekst wilt herstellen, klikt u op de knop Standaard.

U kunt een Help-tekst van 16 regels of minder invoeren. De maximale lengte van een regel is 64 tekens.

8. Sla uw wijzigingen op.

Beperkte ondersteuning voor tekens in Help-berichten van Authenticatie-agent

In een preboot-omgeving worden de volgende unicode-tekens ondersteund:

- Latijn (Basis) (0000 007F)
- Latijn-1 Toevoeging (0080 00FF)
- Latijn Uitgebreid-A (0100 017F)
- Latijn Uitgebreid-B (0180 024F)
- Niet-gecombineerde uitgebreide ID-tekens (02B0 02FF)
- Gecombineerde diakritische tekens (0300 036F)
- Grieks en Koptisch (0370 03FF)
- Cyrillisch (0400 04FF)
- Hebreeuws (0590 05FF)
- Arabisch (0600 06FF)
- Latijn Uitgebreid Toevoeging (1E00 1EFF)
- Leestekens (2000 206F)
- Munteenheidsymbolen (20A0 20CF)
- Letterachtige symbolen (2100 214F)
- Geometrische figuren (25A0 25FF)
- Presentatievormen van Arabisch schrift-B (FE70 FEFF)

Tekens die niet in deze lijst voorkomen worden niet in een preboot-omgeving ondersteund. U wordt aanbevolen zulke tekens niet te gebruiken in Help-berichten van Authenticatie-agent.

# Verwijderen van overgebleven objecten en gegevens na het testen van de werking van Authenticatie-agent

Als Kaspersky Endpoint Security objecten en gegevens vindt die na de test van Authenticatie-agent zijn achtergebleven op de harde schijf van het systeem, wordt de verwijdering van het programma onderbroken en kan de verwijdering pas worden voortgezet wanneer die objecten en gegevens zijn verwijderd.

Alleen in uitzonderlijke gevallen kunnen er na de geteste werking van Authenticatie-agent objecten en gegevens achterblijven op de harde schijf van het systeem. Dit kan bijvoorbeeld gebeuren als de computer niet opnieuw is opgestart nadat een Kaspersky Security Center-beleid met encryptie-instellingen werd toegepast of als het programma niet kan worden gestart nadat de werking van Authenticatie-agent is getest.

U kunt objecten en gegevens die na de geteste werking van Authenticatie-agent zijn achtergebleven op de harde schijf van het systeem op de volgende manieren verwijderen:

Met het Kaspersky Security Center-beleid.

#### Met de [Restore](#page-695-0) Utility.

Zo gebruikt <sup>u</sup> een Kaspersky Security Center-beleid om objecten en gegevens te verwijderen die na de geteste werking van Authenticatie-agent zijn blijven staan:

- 1. Pas een Kaspersky Security Center-beleid op de computer toe dat instellingen heeft die zijn geconfigureerd om alle harde schijven van de computer te [decrypten.](#page-637-0)
- 2. Start Kaspersky Endpoint Security.

Om informatie over de incompatibiliteit van het programma met Authenticatie-agent te verwijderen,

typt u de opdracht avp pbatestreset op de opdrachtregel.

## Beheer van BitLocker

BitLocker is een encryptietechnologie die is ingebouwd in Windows-besturingssystemen. Met Kaspersky Endpoint Security kunt u Bitlocker beheren. BitLocker zorgt voor de encryptie van logische volumes. BitLocker kan niet worden gebruikt voor de encryptie van verwisselbare schijven. Voor meer informatie over BitLocker raadpleegt u de [Microsoft-documentatie](https://docs.microsoft.com/en-us/windows/security/information-protection/bitlocker/bitlocker-overview)<sup>12</sup>.

BitLocker biedt veilige opslag van toegangssleutels met behulp van een vertrouwde platformmodule. Een Trusted Platform Module (TPM) is een men microchip die ontwikkeld is om basisfuncties voor beveiliging te leveren (bijvoorbeeld de opslag van encryptiesleutels). Een Trusted Platform Module wordt meestal op het moederbord van de computer geïnstalleerd en werkt via de hardwarebus samen met alle andere systeemonderdelen. Het gebruik van TPM is de veiligste manier om BitLocker-toegangssleutels op te slaan, aangezien TPM preopstartverificatie van de systeemintegriteit biedt. U kunt nog steeds schijven encrypten op een computer zonder een TPM. In dat geval wordt de toegangssleutel geëncrypt met een wachtwoord. BitLocker gebruikt de volgende authenticatiemethoden:

- TPM.
- TPM en pincode.
- Wachtwoord.

Na het encrypten van een schijf, maakt BitLocker een hoofdsleutel aan. Kaspersky Endpoint Security stuurt de hoofdsleutel naar Kaspersky Security Center zodat u de toegang tot de schijf kunt [herstellen,](#page-656-0) bijvoorbeeld als een gebruiker het wachtwoord is vergeten.

Als een gebruiker een schijf van encryptie voorziet met BitLocker, stuurt Kaspersky Endpoint Security informatie over schijfencryptie naar Kaspersky Security Center. [Kaspersky Endpoint](#page-691-0) Security stuurt de hoofdsleutel echter niet naar Kaspersky Security Center. Hierdoor is het niet mogelijk om de toegang tot de schijf te herstellen met [Kaspersky Security Center.](#page-655-0) Om te zorgen dat BitLocker correct werkt met Kaspersky Security Center, moet u de schijf decrypten en de schijf opnieuw [encrypten](#page-651-0) met een beleid. U kunt een schijf lokaal decrypten of een beleid gebruiken.

Na het encrypten van de harde schijf van het systeem, moet de gebruiker BitLocker-verificatie doorlopen om het besturingssysteem op te starten. Na de authenticatieprocedure kunnen gebruikers met BitLocker inloggen. BitLocker ondersteunt geen technologie voor eenmalige aanmelding (SSO).

Als u Windows-groepsbeleid gebruikt, schakelt u BitLocker-beheer uit in de beleidsinstellingen. De beleidsinstellingen van Windows kunnen in strijd zijn met de beleidsinstellingen van Kaspersky Endpoint Security. Bij het encrypten van een schijf kunnen er fouten optreden.

## <span id="page-651-0"></span>BitLocker-stationsversleuteling starten

Voordat u de Full Disk Encryption start, wordt u aanbevolen te controleren of de computer niet geïnfecteerd is. U kunt dit doen door een Volledige Scan of Kritieke Gebiedenscan te starten. Een Full Disk Encryption uitvoeren op een computer die is geïnfecteerd met een rootkit kan de computer onklaar maken.

Als u BitLocker-stationsversleuteling wilt gebruiken op computers met Windows-besturingssystemen voor servers, moet u mogelijk het onderdeel BitLocker-stationsversleuteling installeren. Installeer het onderdeel met behulp van de tools van het besturingssysteem (Wizard Rollen en onderdelen toevoegen). Raadpleeg de [Microsoft-documentatie](https://docs.microsoft.com/en-us/windows/security/information-protection/bitlocker/bitlocker-how-to-deploy-on-windows-server) <sup>12</sup> voor meer informatie over het installeren van BitLocker-stationsversleuteling.

#### [BitLocker-stationsversleuteling](javascript:toggleBlock() uitvoeren via de beheerconsole (MMC) a

- 1. Open de Beheerconsole van Kaspersky Security Center.
- 2. Selecteer in de beheerconsole Policies.
- 3. Selecteer het noodzakelijke beleid en dubbelklik om de beleidseigenschappen te openen.
- 4. Selecteer Gegevensencryptie  $\rightarrow$  Full Disk Encryption in het beleidsvenster.
- 5. Selecteer in de vervolgkeuzelijst Encryptietechnologie de optie BitLocker-stationsversleuteling.
- 6. Selecteer in de vervolgkeuzelijst Encryptiemodus de optie Alle harde schijven encrypten.

Als verschillende besturingssystemen zijn geïnstalleerd op de computer, kunt u na de encryptie alleen het besturingssysteem laden dat u hebt gebruikt om de encryptie uit te voeren.

7. Configureer geavanceerde BitLocker-stationsversleutelingsopties (zie onderstaande tabel).

8. Sla uw wijzigingen op.

[BitLocker-stationsversleuteling](javascript:toggleBlock() uitvoeren via de Webconsole en Cloudconsole

- 1. Selecteer in het hoofdvenster van de webconsole achtereenvolgens Devices  $\rightarrow$  Policies & Profiles.
- 2. Klik op de naam van het Kaspersky Endpoint Security-beleid.

U ziet nu het venster met de beleidseigenschappen.

- 3. Selecteer het tabblad Application settings.
- 4. Ga naar Data Encryption  $\rightarrow$  Full Disk Encryption.
- 5. Selecteer in het blok Manage encryption BitLocker Drive Encryption.
- 6. Klik op de koppeling BitLocker Drive Encryption.

Dit opent het instellingenvenster van Bitlocker-stationsversleuteling.

7. Selecteer in de vervolgkeuzelijst Encryption mode de optie Encrypt all hard drives.

Als verschillende besturingssystemen zijn geïnstalleerd op de computer, kunt u na de encryptie alleen het besturingssysteem laden dat u hebt gebruikt om de encryptie uit te voeren.

8. Configureer geavanceerde BitLocker-stationsversleutelingsopties (zie onderstaande tabel).

9. Sla uw wijzigingen op.

U kunt de tool Versleutelingsmonitor gebruiken om het proces voor schijfversleuteling of decryptie op de computer van een gebruiker te regelen. U kunt de tool [Versleutelingsmonitor](#page-129-0) uitvoeren vanuit het hoofdvenster van het programma.

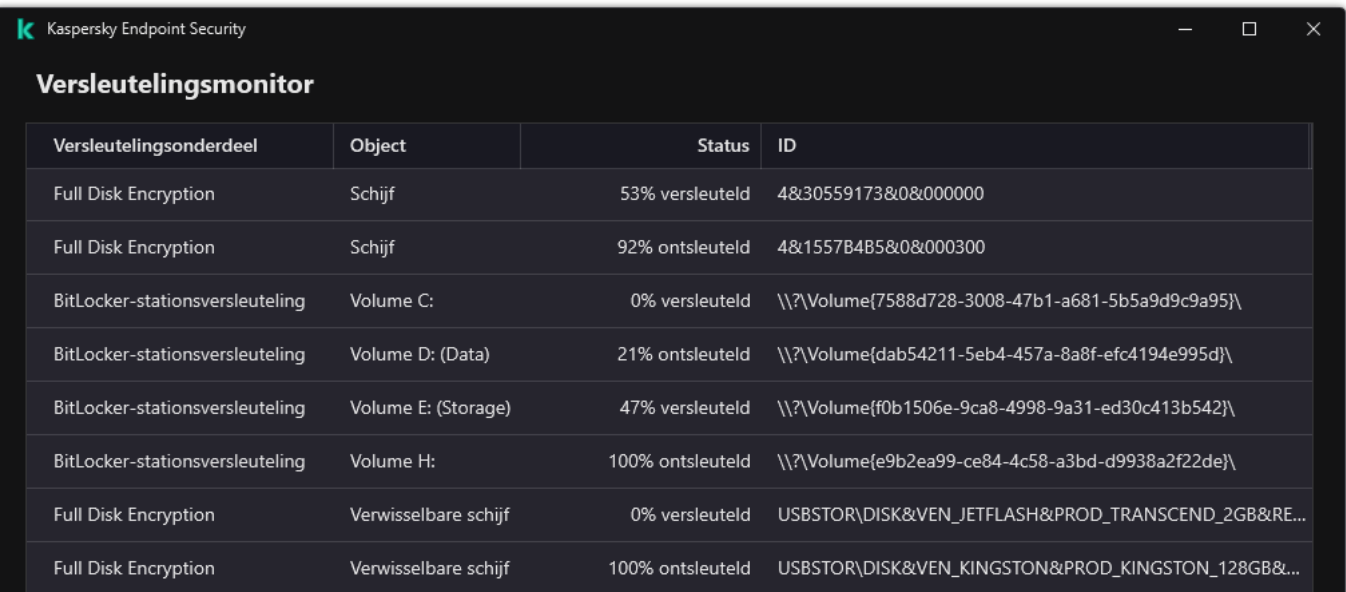

Nadat het beleid is toegepast, geeft de app de volgende query's weer, afhankelijk van de verificatie-instellingen:

- Alleen TPM. Geen gebruikersinvoer vereist. De schijf wordt versleuteld wanneer de computer opnieuw wordt opgestart.
- TPM + pincode/wachtwoord. Als een TPM-module beschikbaar is, ziet u een venster waarin een pincode wordt gevraagd. Als geen TPM-modules beschikbaar is, ziet u een venster waarin een wachtwoord voor de prebootauthenticatie wordt gevraagd.
- Alleen wachtwoord. U ziet een venster waarin een wachtwoord voor de preboot-authenticatie wordt gevraagd.

Als de modus voor compatibiliteit met FIPS (Federal Information Processing Standard) is ingeschakeld voor het besturingssysteem van de computer, ziet de gebruiker in Windows 8 en lager een venster met de vraag om een opslagapparaat aan te sluiten waarop het bestand met de herstelsleutel kan worden opgeslagen. U kunt meerdere herstel-licentiebestanden op één opslagapparaat opslaan.

Nadat u een wachtwoord of pincode hebt ingesteld, vraagt BitLocker u om uw computer opnieuw op te starten om de encryptie te voltooien. Vervolgens moet de gebruiker de BitLocker-verificatieprocedure doorlopen. Na de authenticatieprocedure moet de gebruiker inloggen op het systeem. Nadat het besturingssysteem is geladen, voltooit BitLocker de encryptie.

Als er geen toegang tot encryptiesleutels is, kan de gebruiker een [herstelsleutel](#page-656-0) vragen aan de netwerkbeheerder (in het geval dat de herstelsleutel niet eerder is opgeslagen op het opslagapparaat of verloren is gegaan).

Instellingen component BitLocker-stationsversleuteling

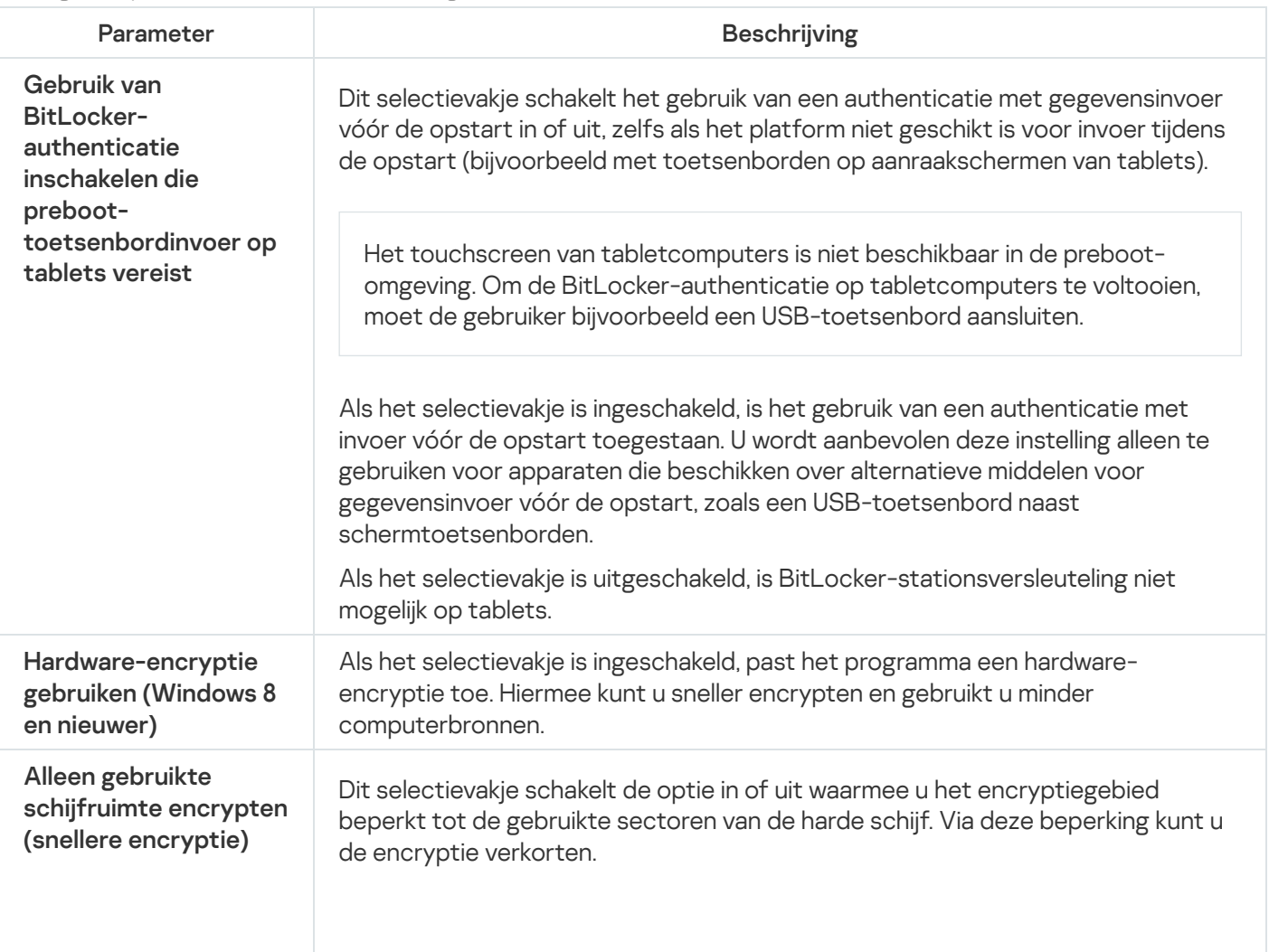

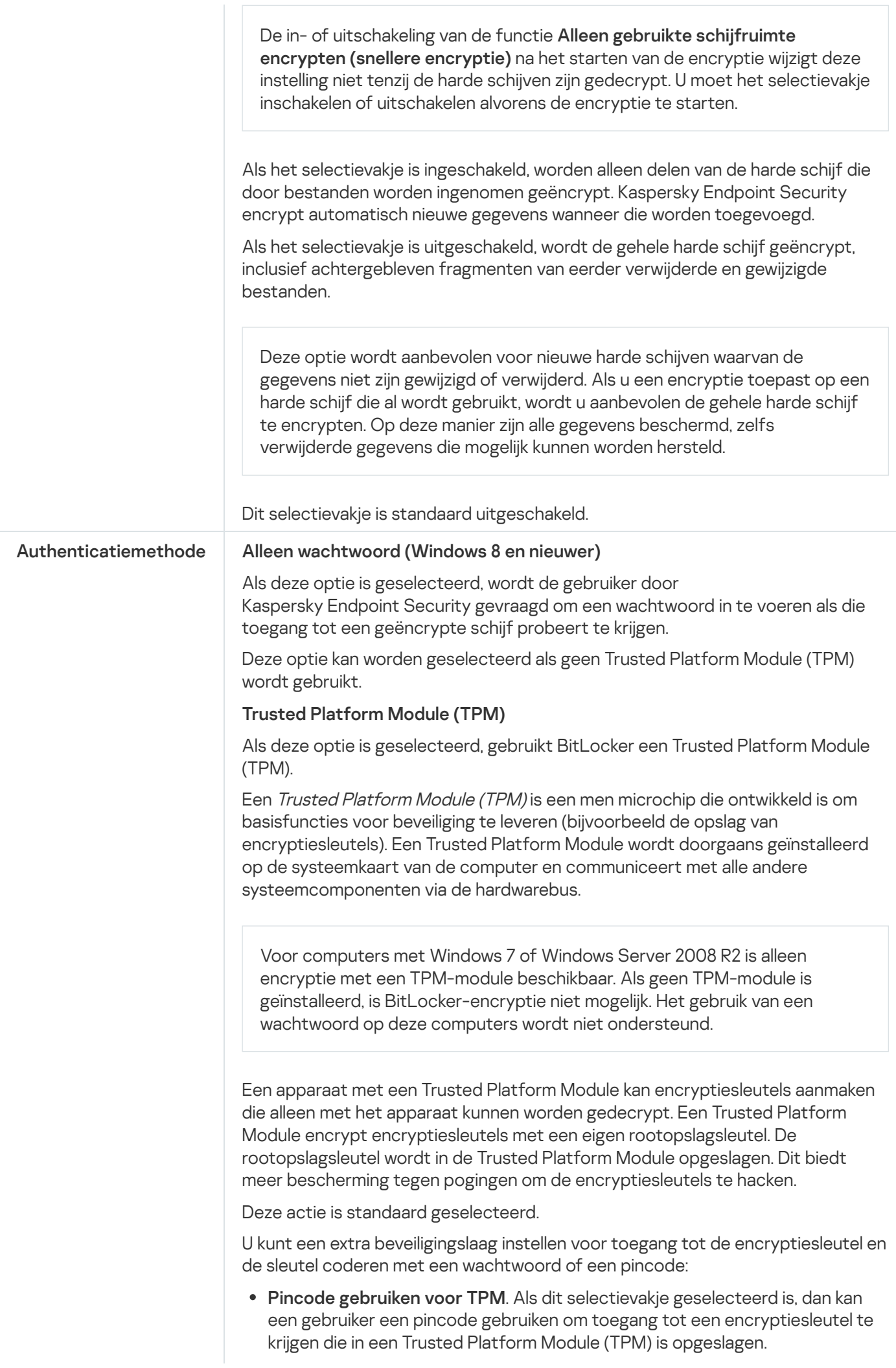

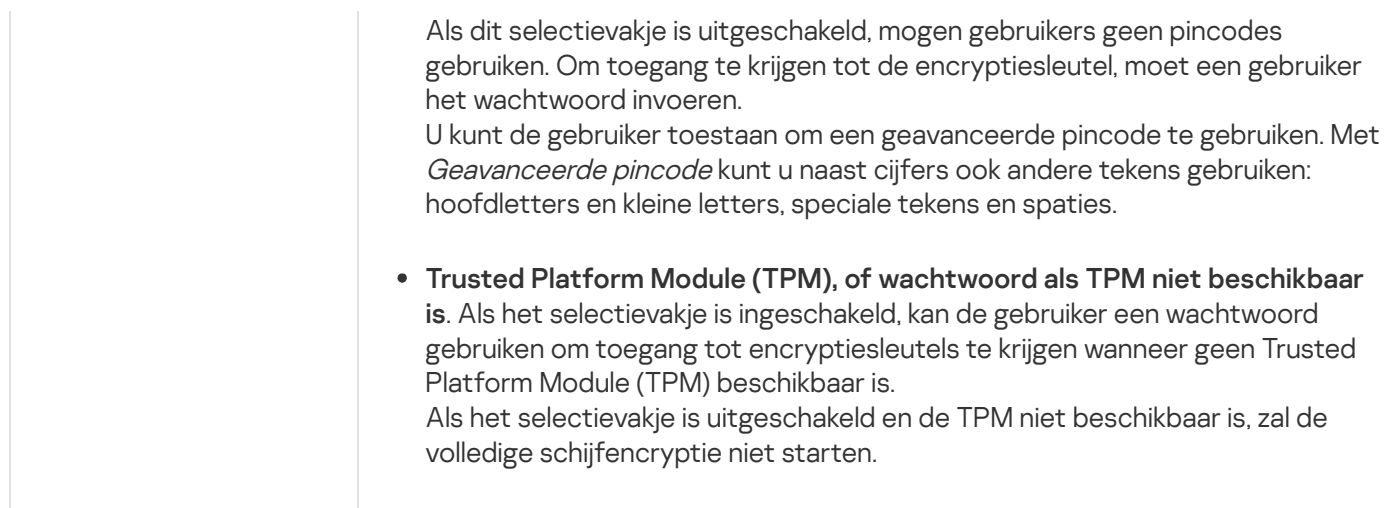

## <span id="page-655-0"></span>Een harde schijf die wordt beschermd door BitLocker decrypten

Gebruikers kunnen een schijf decrypten met behulp van het besturingssysteem (de functie BitLocker uitschakelen). Daarna vraagt Kaspersky Endpoint Security de gebruiker om de schijf opnieuw te encrypten. Kaspersky Endpoint Security vraagt om de schijf te encrypten, tenzij u schijfdecryptie in het beleid inschakelt.

[Een door BitLocker beveiligde](javascript:toggleBlock() harde schijf decrypten via de Beheerconsole (MMC) ?

- 1. Open de Beheerconsole van Kaspersky Security Center.
- 2. Selecteer in de beheerconsole Policies.
- 3. Selecteer het noodzakelijke beleid en dubbelklik om de beleidseigenschappen te openen.
- 4. Selecteer Gegevensencryptie  $\rightarrow$  Full Disk Encryption in het beleidsvenster.
- 5. Selecteer in de vervolgkeuzelijst Encryptietechnologie de optie BitLocker-stationsversleuteling.
- 6. Selecteer in de vervolgkeuzelijst Encryptiemodus de optie Alle harde schijven decrypten.
- 7. Sla uw wijzigingen op.

[Een met BitLocker versleutelde](javascript:toggleBlock() harde schijf decrypten via de webconsole en de cloudconsole <sup>?</sup>

- 1. Selecteer in het hoofdvenster van de webconsole achtereenvolgens Devices  $\rightarrow$  Policies & Profiles.
- 2. Klik op de naam van het Kaspersky Endpoint Security-beleid.

U ziet nu het venster met de beleidseigenschappen.

- 3. Selecteer het tabblad Application settings.
- 4. Ga naar Data Encryption  $\rightarrow$  Full Disk Encryption.
- 5. Selecteer de technologie BitLocker Drive Encryption en volg de link om de instellingen te configureren. De encryptie-instellingen worden geopend.
- 6. Selecteer in de vervolgkeuzelijst Encryption mode de optie Decrypt all hard drives.

7. Sla uw wijzigingen op.

U kunt de tool Versleutelingsmonitor gebruiken om het proces voor schijfversleuteling of decryptie op de computer van een gebruiker te regelen. U kunt de tool [Versleutelingsmonitor](#page-129-0) uitvoeren vanuit het hoofdvenster van het programma.

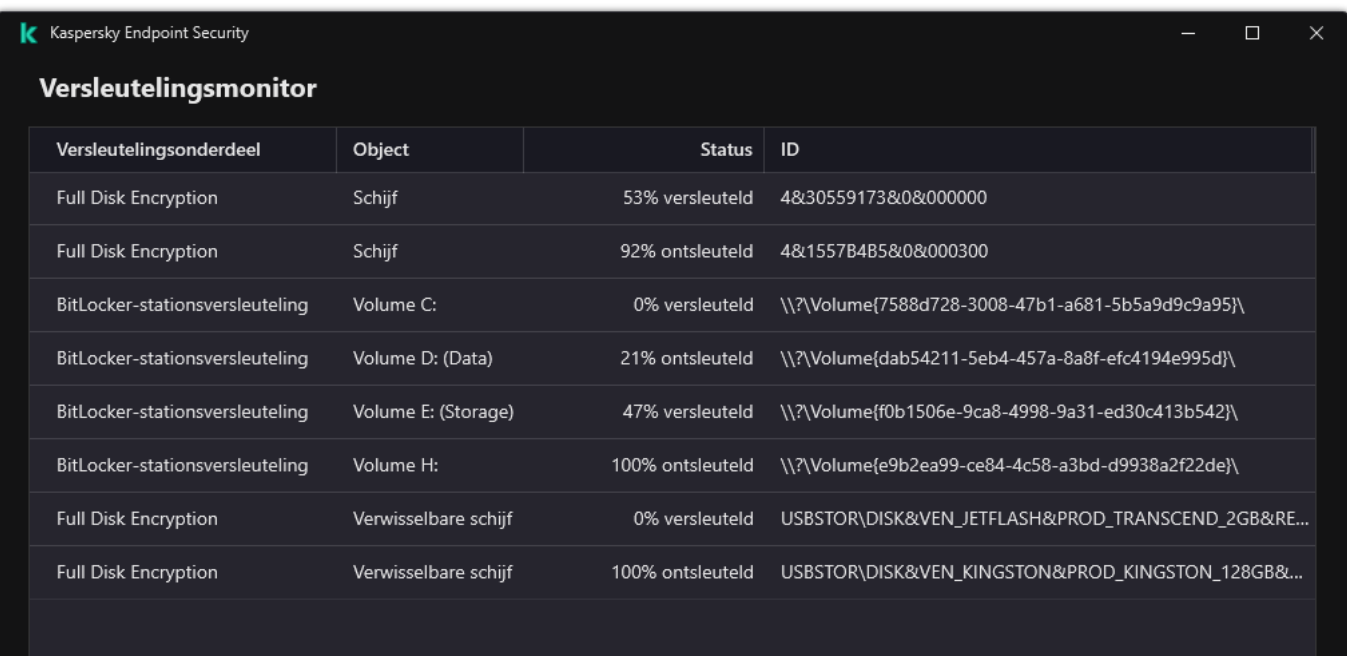

Versleutelingsmonitor

## <span id="page-656-0"></span>Toegang tot een met BitLocker beschermde schijf herstellen

Als een gebruiker het wachtwoord is vergeten voor toegang tot een harde schijf geëncrypt door BitLocker, moet u de herstelprocedure starten (Request-Response).

Als het besturingssysteem van de computer de Federal Information Processing Standard (FIPS) compatibiliteitsmodus ingeschakeld heeft, wordt in Windows 8 en later het herstelsleutelbestand opgeslagen op de verwisselbare schijf voorafgaand aan encryptie. Om toegang tot de schijf te herstellen, plaatst u de verwisselbare schijf en volgt u de instructies op het scherm.

Het herstellen van de toegang tot een harde schijf die met BitLocker is geëncrypt, bestaat uit de volgende stappen:

- 1. De gebruiker vertelt de beheerder de ID van de herstelsleutel (zie onderstaande afbeelding).
- 2. De beheerder verifieert de ID van de herstelsleutel in de computereigenschappen in Kaspersky Security Center. De ID die de gebruiker heeft opgegeven, moet overeenkomen met de ID die wordt weergegeven in de computereigenschappen.
- 3. Als de ID's van de herstelsleutel overeenkomen, geeft de beheerder de gebruiker de herstelsleutel of stuurt hij een herstelsleutelbestand.

Een herstelsleutelbestand wordt gebruikt voor computers met de volgende besturingssystemen:

- Windows 7:
- Windows 8:
- Windows Server 2008;
- Windows Server 2011;
- Windows Server 2012.

Voor alle andere besturingssystemen wordt een herstelsleutel gebruikt.

4. De gebruiker voert de herstelsleutel in en krijgt toegang tot de harde schijf.

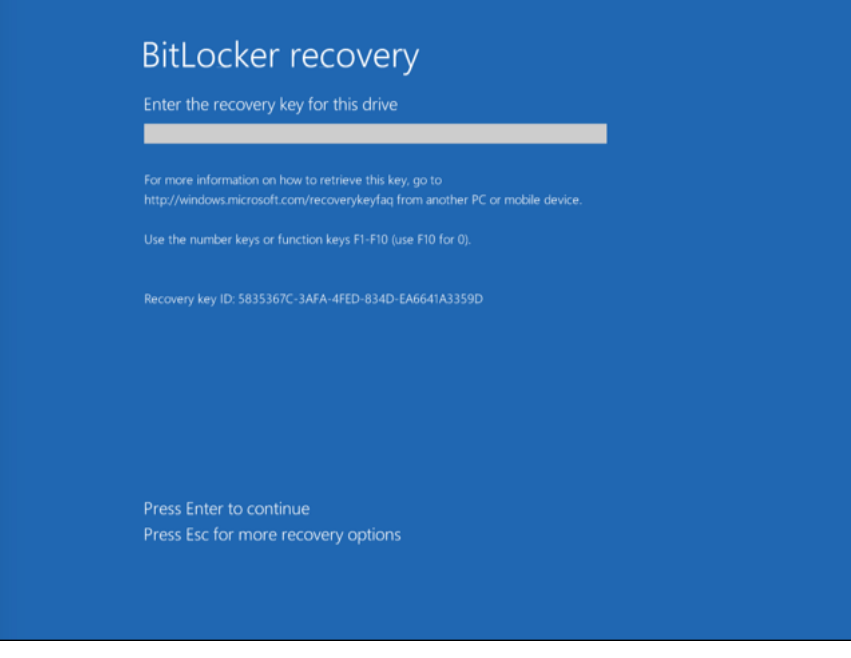

Toegang herstellen tot een harde schijf geëncrypt met BitLocker

Toegang tot een systeemstation herstellen

Om de herstelprocedure te starten, moet de gebruiker op de Esc-toets drukken tijdens de authenticatiefase vóór het opstarten.

#### [De herstelsleutel bekijken voor](javascript:toggleBlock() een systeemstation geëncrypt met BitLocker in de beheerconsole (MMC) @

- 1. Open de Beheerconsole van Kaspersky Security Center.
- 2. Selecteer in de beheerconsole Devices.
- 3. Selecteer op het tabblad Devices de computer van de gebruiker die toegang tot de geëncrypte gegevens vraagt en klik rechts om het contextmenu te openen.
- 4. Selecteer in het contextmenu de optie Grant access in offline mode.
- 5. Selecteer in het geopende venster het tabblad Toegang tot een door BitLocker beveiligd . systeemstation
- 6. Vraag de gebruiker het herstelsleutel-ID dat in het venster voor de invoer van het BitLocker-wachtwoord is vermeld en vergelijk het met het ID in het veld ID herstelsleutel.

Als de ID's niet overeenkomen, kan deze sleutel niet worden gebruikt om de toegang tot de opgegeven systeemschijf te herstellen. Controleer of de naam van de geselecteerde computer overeenkomt met de naam van de computer van de gebruiker.

Als gevolg krijgt u toegang tot de herstelsleutel of het bestand van de herstelsleutel, dat moet worden overgedragen aan de gebruiker.

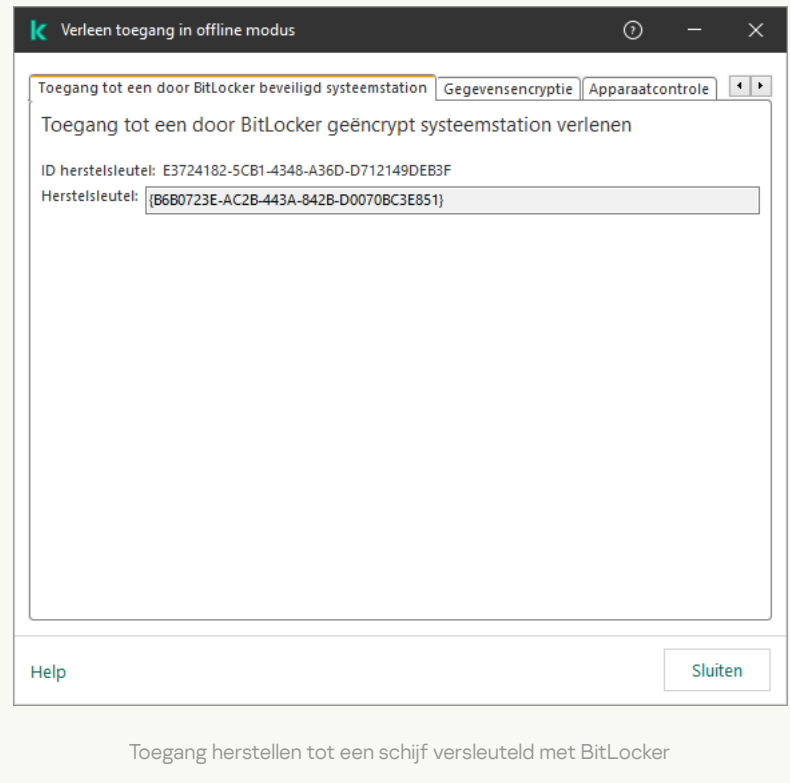

[De herstelsleutel voor een met](javascript:toggleBlock() BitLocker versleuteld systeemstation in de Webconsole en Cloudconsole bekijken $\overline{?}$ 

- 1. Selecteer in het hoofdvenster van de webconsole achtereenvolgens Devices  $\rightarrow$  Managed devices.
- 2. Schakel het selectievakje in naast de naam van de computer waarvoor u toegang tot de schijf wilt herstellen.
- 3. Klik op de knop Grant access to the device in offline mode.
- 4. Selecteer in het geopende venster het gedeelte BitLocker.
- 5. Controleer de ID van de herstelsleutel. De ID die door de gebruiker wordt verstrekt, moet overeenkomen met de ID die wordt weergegeven in de computerinstellingen.

Als de ID's niet overeenkomen, kan deze sleutel niet worden gebruikt om de toegang tot de opgegeven systeemschijf te herstellen. Controleer of de naam van de geselecteerde computer overeenkomt met de naam van de computer van de gebruiker. eer in het geopende venster het gedeelte **BitLocker**<br>Pleer de ID van de herstelsleutel. De ID die door de ge<br>PID die wordt weergegeven in de computerinstellinge<br>le ID's niet overeenkomen, kan deze sleutel niet word<br>eemschi

#### 6. Klik op Receive key.

Als gevolg krijgt u toegang tot de herstelsleutel of het bestand van de herstelsleutel, dat moet worden overgedragen aan de gebruiker.

Nadat het besturingssysteem is geladen, vraagt Kaspersky Endpoint Security de gebruiker om het wachtwoord of de pincode te wijzigen. Nadat u een nieuw wachtwoord of nieuwe pincode hebt ingesteld, maakt BitLocker een nieuwe hoofdsleutel aan en stuurt de sleutel naar Kaspersky Security Center. Als gevolg worden de herstelsleutel en het herstelsleutelbestand bijgewerkt. Als de gebruiker het wachtwoord niet heeft gewijzigd, kunt u de oude herstelsleutel gebruiken de volgende keer dat het besturingssysteem wordt geladen.

Windows 7-computers staan het wijzigen van het wachtwoord of de pincode niet toe. Na het invoeren van de herstelsleutel en het laden van het besturingssysteem, vraagt Kaspersky Endpoint Security de gebruiker om het wachtwoord of de pincode te wijzigen. Het is dus onmogelijk om een nieuw wachtwoord of een pincode in te stellen. Dit probleem komt voort vanuit de specifieke kenmerken van het besturingssysteem. Om door te gaan, moet u de harde schijf opnieuw encrypten.

#### Toegang herstellen tot een niet-systeemstation

Om de herstelprocedure te starten, moet de gebruiker op de link Wachtwoord vergeten klikken in het venster dat toegang geeft tot de schijf. Nadat de gebruiker toegang heeft gekregen tot de geëncrypte schijf, kan de gebruiker automatische ontgrendeling van de schijf inschakelen tijdens Windows-authenticatie in de BitLocker-instellingen.

[De herstelsleutel bekijken voor](javascript:toggleBlock() een niet-systeemstation geëncrypt met BitLocker in de beheerconsole (MMC) @

- 1. Open de Beheerconsole van Kaspersky Security Center.
- 2. Selecteer in de structuur van de Beheerconsole de map **Additional**  $\rightarrow$  **Data encryption and protection**  $\rightarrow$ . Encrypted drives
- 3. Selecteer in de werkruimte het geëncrypte apparaat waarvoor u een bestand met een toegangscode wilt aanmaken en klik vervolgens in het contextmenu van het apparaat op **Krijg toegang tot het apparaat in** . Kaspersky Endpoint Security voor Windows
- 4. Vraag de gebruiker het herstelsleutel-ID dat in het venster voor de invoer van het BitLocker-wachtwoord is vermeld en vergelijk het met het ID in het veld ID herstelsleutel.

Als de ID's niet overeenkomen, kan deze sleutel niet worden gebruikt om de toegang tot de opgegeven schijf te herstellen. Controleer of de naam van de geselecteerde computer overeenkomt met de naam van de computer van de gebruiker.

5. Stuur de gebruiker de sleutel die in het veld Herstelsleutel is vermeld.

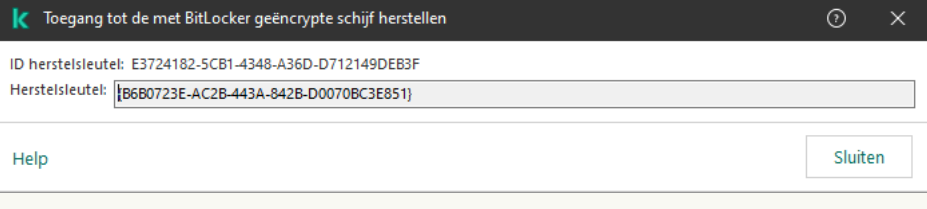

[De herstelsleutel voor een met](javascript:toggleBlock() BitLocker versleuteld niet-systeemstation in de Webconsole en Cloudconsole bekijken<sub>2</sub>

Toegang herstellen tot een schijf versleuteld met BitLocker

- 1. Selecteer in het hoofdvenster van de webconsole **Operations**  $\rightarrow$  **Data encryption and protection**  $\rightarrow$ . Encrypted Drives
- 2. Schakel het selectievakje in naast de naam van de computer waarvoor u toegang tot de schijf wilt herstellen.
- 3. Klik op de knop Grant access to the device in offline mode.

Dit start de wizard voor het verlenen van toegang tot een apparaat.

- 4. Volg de instructies van de wizard om toegang te verlenen tot een apparaat:
	- a. Select de plugin Kaspersky Endpoint Security for Windows.
	- b. Controleer de ID van de herstelsleutel. De ID die door de gebruiker wordt verstrekt, moet overeenkomen met de ID die wordt weergegeven in de computerinstellingen.

Als de ID's niet overeenkomen, kan deze sleutel niet worden gebruikt om de toegang tot de opgegeven systeemschijf te herstellen. Controleer of de naam van de geselecteerde computer overeenkomt met de naam van de computer van de gebruiker.

c. Klik op Receive key.

Als gevolg krijgt u toegang tot de herstelsleutel of het bestand van de herstelsleutel, dat moet worden overgedragen aan de gebruiker.

### BitLocker-bescherming pauzeren om software te updaten

Er zijn een aantal speciale overwegingen voor het bijwerken van het besturingssysteem, installeren van updatepakketten voor het besturingssysteem of het bijwerken van andere software met BitLocker-beveiliging ingeschakeld. Na de installatie van updates moet de computer mogelijk meermaals opnieuw worden opgestart. De gebruiker moet dan na elke herstart de BitLocker-authenticatie voltooien. Om ervoor te zorgen dat updates correct worden geïnstalleerd, kunt u BitLocker-authenticatie tijdelijk uitschakelen. In dit geval blijft het station versleuteld en heeft de gebruiker toegang tot gegevens na inloggen op het systeem. Om BitLocker-authenticatie te beheren, kunt u de taak BitLocker-beschermingsbeheer gebruiken. U kunt deze taak gebruiken om het aantal herstarts van de computer op te geven waarvoor geen BitLocker-authenticatie is vereist. Op deze manier, nadat updates zijn geïnstalleerd en de taak BitLocker-beschermingsbeheer is voltooid, wordt BitLocker-authenticatie automatisch ingeschakeld. U kunt BitLocker-authenticatie op elk moment inschakelen.

[BitLocker-beveiliging pauzeren](javascript:toggleBlock() met behulp van de beheerconsole (MMC) a

- 1. Ga in de beheerconsole naar de map Administration Server  $\rightarrow$  Tasks. De lijst met taken wordt geopend.
- 2. Klik op de knop **New task**.

De wizard Taak wordt gestart. Volg de instructies van de wizard.

Stap 1. Een taaktype selecteren

Selecteer Kaspersky Endpoint Security for Windows (12.2) → BitLocker-beschermingsbeheer.

Stap 2. BitLocker Protection Management

BitLocker-authenticatie configureren Selecteer om BitLocker-authenticatie te pauzeren **Overslaan van** BitLocker-authenticatie tijdelijk toestaan en voer het aantal herstarts in zonder BitLocker-authenticatie (1 tot 15 keer). Voer indien nodig een vervaldatum en -tijd in voor de taak. Op het opgegeven tijdstip wordt de taak automatisch uitgeschakeld en moet de gebruiker BitLocker-verificatie voltooien wanneer de computer opnieuw wordt opgestart.

Stap 3: De apparaten selecteren waaraan de taak zal worden toegewezen

Selecteer de computers waarop de taak wordt uitgevoerd. De volgende opties zijn beschikbaar:

- Wijs de taak aan een beheergroep toe. In dit geval wordt de taak toegewezen aan computers uit een eerder gemaakte beheergroep.
- Selecteer computers die door Administration Server zijn gevonden in het netwerk: niet-toegewezen apparaten. De specifieke apparaten kunnen apparaten in beheergroepen of niet-toegewezen apparaten zijn.
- Geef de adressen van apparaten handmatig op of importeer de adressen vanuit een lijst. U kunt NetBIOSnamen, IP-adressen en IP-subnetten van apparaten opgeven waaraan u de taak wilt toewijzen.

### Stap 4. Taaknaam definiëren

Voer de naam van de taak in, bijvoorbeeld Updaten naar Windows 10.

Stap 5. Aanmaak van de taak voltooien

Verlaat de wizard verlaten. Schakel indien nodig het selectievakje Run the task after the Wizard finishes in. U kunt de voortgang van de taak volgen in de taakeigenschappen.

[BitLocker-bescherming pauzeren](javascript:toggleBlock() met Webconsole

- 1. Selecteer in het hoofdvenster van de webconsole achtereenvolgens **Devices**  $\rightarrow$  **Tasks**. De lijst met taken wordt geopend.
- 2. Klik op de knop **Add**.

De wizard Taak wordt gestart. Volg de instructies van de wizard.

### Stap 1. Algemene taakinstellingen configureren

Algemene taakinstellingen configureren:

1. Selecteer in de vervolgkeuzelijst **Application** de optie **Kaspersky Endpoint Security for Windows (12.2)**.<br>2. Selecteer in de vervolgkeuzelijst **Task type** de optie **BitLocker protection management**.<br>3. Typ in het veld

2. Selecteer in de vervolgkeuzelijst Task type de optie BitLocker protection management.

3. Typ in het veld Task name een korte omschrijving, zoals Updaten naar Windows 10.

4. Selecteer in het gedeelte Select devices to which the task will be assigned het bereik van de taak.

### Stap 2. BitLocker Protection Management

BitLocker-authenticatie configureren Selecteer om BitLocker-authenticatie te pauzeren **Temporarily allow** skipping BitLocker authentication en voer het aantal herstarts in zonder BitLocker-authenticatie (1 tot 15 keer). Voer indien nodig een vervaldatum en -tijd in voor de taak. Op het opgegeven tijdstip wordt de taak automatisch uitgeschakeld en moet de gebruiker BitLocker-verificatie voltooien wanneer de computer opnieuw wordt opgestart.

Stap 3. Aanmaak van de taak voltooien

Verlaat de wizard verlaten. U ziet een nieuwe taak in de lijst met taken.

Start een taak door het selectievakje naast de taak in te schakelen en op de knop Start te klikken.

Als resultaat vraagt BitLocker de gebruiker niet om authenticatie wanneer de taak wordt uitgevoerd, na de volgende herstart van de computer. Na elke herstart van de computer zonder BitLocker-authenticatie, genereert Kaspersky Endpoint Security een overeenkomstige gebeurtenis en registreert het aantal resterende herstarts. Kaspersky Endpoint Security stuurt de gebeurtenis vervolgens naar Kaspersky Security Center voor controle door de beheerder. U kunt ook het aantal resterende herstarts bekijken in de **Managed Devices** map van de Kaspersky Security Center-console in de beschrijving van de apparaatstatus.

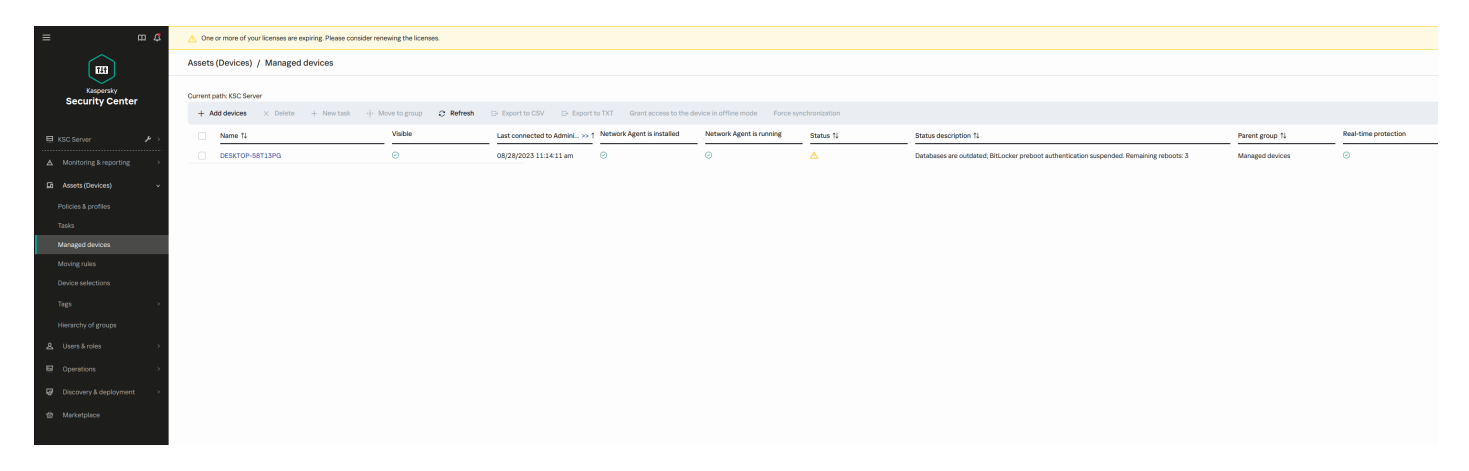

De lijst met beheerde apparaten

Wanneer het opgegeven aantal herstarts of de vervaltijd van de taak is bereikt, wordt BitLocker-authenticatie automatisch ingeschakeld. Om toegang te krijgen tot gegevens, moet de gebruiker BitLocker-authenticatie voltooien.

Op computers met Windows 7 kan BitLocker de herstarts van de computer niet tellen. Het tellen van herstarts op computers met Windows 7 wordt afgehandeld door Kaspersky Endpoint Security. Om BitLockerauthenticatie na elke herstart automatisch in te schakelen, moet Kaspersky Endpoint Security dus worden gestart.

Als u BitLocker-authenticatie van tevoren wilt inschakelen, opent u de taakeigenschappen van BitLockerbeschermingsbeheer en selecteert u Authenticatie telkens vóór opstarten vragen.

# File Level Encryption op lokale schijven van de computer

Dit onderdeel is beschikbaar als Kaspersky Endpoint Security is geïnstalleerd op een computer met Windows voor werkstations. Dit onderdeel is niet beschikbaar als Kaspersky Endpoint Security is geïnstalleerd op een computer met Windows voor servers.

Bestandsencryptie heeft de volgende speciale kenmerken:

- Kaspersky Endpoint Security encrypt of decrypt bestanden in vooraf gedefinieerde mappen alleen voor lokale gebruikersprofielen van het besturingssysteem. Kaspersky Endpoint Security encrypt of decrypt geen bestanden in vooraf gedefinieerde mappen van zwervende gebruikersprofielen, verplichte gebruikersprofielen, tijdelijke gebruikersprofielen en omgeleide mappen.
- Kaspersky Endpoint Security encrypt geen bestanden die het besturingssysteem en geïnstalleerde programma's kunnen beschadigen als ze worden gewijzigd. De volgende bestanden en mappen met alle geneste mappen staan bijvoorbeeld op de lijst met encryptie-uitzonderingen:
	- %WINDIR%;
	- %PROGRAMFILES% en %PROGRAMFILES(X86)%;
	- Windows-registerbestanden.

De lijst met encryptie-uitzonderingen kan niet worden bekeken of bewerkt. Hoewel bestanden en mappen uit de lijst met encryptie-uitzonderingen kunnen worden toegevoegd aan de encryptielijst, worden ze toch niet geëncrypt tijdens bestandsencryptie.

## Bestanden op schijven van een lokale computer encrypten

Kaspersky Endpoint Security versleutelt geen bestanden die zich in OneDrive-cloudopslag of in andere mappen met OneDrive als naam bevinden. Kaspersky Endpoint Security blokkeert ook het kopiëren van versleutelde bestanden naar OneDrive-mappen als die bestanden niet worden toegevoegd aan de [decryptieregel.](#page-669-0)

Zo encrypt <sup>u</sup> bestanden op lokale schijven:

- 1. Open de Beheerconsole van Kaspersky Security Center.
- 2. Selecteer in de beheerconsole Policies.
- 3. Selecteer het noodzakelijke beleid en dubbelklik om de beleidseigenschappen te openen.
- 4. Selecteer Data Encryption  $\rightarrow$  File Level Encryption in het beleidsvenster.
- 5. Selecteer in de vervolgkeuzelijst Encryptiemodus de optie Volgens regels.
- 6. Klik op het tabblad Encryptie op de knop Toevoegen en selecteer in de vervolgkeuzelijst een van de volgende opties:
	- a. Selecteer de optie **Vooraf gedefinieerde mappen** om bestanden uit mappen van lokale gebruikersprofielen voorgesteld door experts van Kaspersky toe te voegen aan een encryptieregel.
		- Documenten. Bestanden in de standaardmap *Documenten* van het besturingssysteem, en de submappen ervan.
		- **Favorieten**. Bestanden in de standaardmap *Favorieten* van het besturingssysteem en de submappen ervan.
		- Bureaublad. Bestanden in de standaardmap *Bureaublad* van het besturingssysteem, en de submappen ervan.
		- Tijdelijke bestanden. Tijdelijke bestanden voor de werking van op de computer geïnstalleerde programma's. Microsoft Office-programma's maken bijvoorbeeld tijdelijke bestanden aan die back-ups van documenten bevatten.

Het wordt niet aanbevolen om tijdelijke bestanden te versleutelen, omdat dit gegevensverlies kan veroorzaken. Microsoft Word maakt bijvoorbeeld tijdelijke bestanden bij het verwerken van een document. Als tijdelijke bestanden versleuteld worden, maar het originele bestand niet, kan de gebruiker de foutmelding Toegang geweigerd krijgen wanneer hij probeert het document op te slaan. Bovendien kan Microsoft Word het bestand misschien wel opslaan, maar het document kan mogelijk de volgende keer niet worden geopend, dwz de gegevens gaan verloren.

- Outlook-bestanden. Bestanden voor de werking van het e-mailprogramma Outlook: gegevensbestanden (PST), offline gegevensbestanden (OST), offline adresboekbestanden (OAB) en persoonlijkadresboekbestanden (PAB).
- b. Selecteer de optie **Aangepaste map** om een handmatig ingevoerd pad naar een map toe te voegen aan een encryptieregel.

Houd u bij het toevoegen van een mappad aan de volgende regels:

- Gebruik een omgevingsvariabele (bijvoorbeeld %FOLDER%\UserFolder\). U kunt een omgevingsvariabele slechts één keer gebruiken en alleen aan het begin van het pad.
- Gebruik geen relatieve paden.
- Gebruik de tekens \* en ? niet.
- Gebruik geen UNC-paden.
- Gebruik ; of , als scheidingsteken.
- c. Selecteer de optie **Bestanden op extensie** om individuele bestandsextensies aan een encryptieregel toe te voegen. Kaspersky Endpoint Security encrypt bestanden met de opgegeven extensies op alle lokale schijven van de computer.
- d. Selecteer de optie Bestanden op groepen van extensies om groepen van bestandsextensies aan een encryptieregel toe te voegen (bijvoorbeeld, Microsoft Office-documenten). Kaspersky Endpoint Security encrypt bestanden met extensies uit de groepen van extensies op alle lokale schijven van de computer.
- 7. Sla uw wijzigingen op.

Zodra het beleid is toegepast, encrypt Kaspersky Endpoint Security de bestanden die in de encryptieregel zijn opgenomen en niet in de [decryptieregel](#page-669-0) zijn opgenomen.

Bestandsencryptie heeft de volgende speciale kenmerken:

- Als hetzelfde bestand wordt toegevoegd aan zowel een encryptieregel als een decryptieregel, voert Kaspersky Endpoint Security de volgende acties uit:
	- Als het bestand niet is geëncrypt, dan encrypt Kaspersky Endpoint Security dit bestand niet.
	- Als het bestand is geëncrypt, dan decrypt Kaspersky Endpoint Security dit bestand.
- Kaspersky Endpoint Security blijft nieuwe bestanden encrypten als deze bestanden voldoen aan de criteria van de encryptieregel. Als u bijvoorbeeld de eigenschappen van een niet-geëncrypt bestand (pad of extensie) wijzigt, voldoet het bestand aan de criteria van de encryptieregel. Kaspersky Endpoint Security encrypt dit bestand.
- Wanneer de gebruiker een nieuw bestand aanmaakt waarvan de eigenschappen voldoen aan de criteria van de encryptieregel, encrypt Kaspersky Endpoint Security het bestand zodra het wordt geopend.
- Kaspersky Endpoint Security encrypt geopende bestanden pas nadat ze zijn gesloten.
- Als u een geëncrypt bestand naar een andere map op de lokale schijf verplaatst, blijft het bestand geëncrypt ongeacht of deze map al dan niet is opgenomen in de encryptieregel.
- Als u een bestand decrypt en naar een andere lokale map kopieert die niet is opgenomen in de decryptieregel, dan kan een kopie van het bestand worden geëncrypt. Maak een decryptieregel voor de doelmap om te voorkomen dat het gekopieerde bestand wordt geëncrypt.

### Toegangsregels voor geëncrypte bestanden maken voor programma's

Zo maakt <sup>u</sup> toegangsregels voor geëncrypte bestanden voor programma's:

- 1. Open de Beheerconsole van Kaspersky Security Center.
- 2. Selecteer in de beheerconsole Policies.
- 3. Selecteer het noodzakelijke beleid en dubbelklik om de beleidseigenschappen te openen.
- 4. Selecteer Data Encryption  $\rightarrow$  File Level Encryption in het beleidsvenster.
- 5. Selecteer in de vervolgkeuzelijst Encryptiemodus de optie Volgens regels.

Toegangsregels worden alleen in de modus **Volgens regels** toegepast. Als u na het toepassen van de toegangsregels in de modus **Volgens regels** overschakelt naar de modus **Ongewijzigd laten**, dan negeert Kaspersky Endpoint Security alle toegangsregels. Alle programma's hebben dan toegang tot alle geëncrypte bestanden.

- 6. Selecteer rechts in het venster het tabblad Regels voor programma's.
- 7. Als u programma's uitsluitend uit de Kaspersky Security Center-lijst wilt selecteren, klikt u op de knop Toevoegen en selecteert u in de vervolgkeuzelijst de optie Programma's uit Kaspersky Security Center-lijst.
	- a. Geef filters op om de lijst met programma's in de tabel te beperken. Kies hiervoor de waarden van de parameters Programma, Leverancier en Periode toegevoegd alsook alle selectievakjes uit het blok Groep.
	- b. Klik op Vernieuwen.
	- c. In de tabel ziet u programma's die aan de toegepaste filters voldoen.
	- d. Schakel in de kolom Programma de selectievakjes naast de programma's in waarvoor u toegangsregels voor geëncrypte bestanden wilt maken.
	- e. Selecteer in de vervolgkeuzelijst **Regel voor programma's** de regel die de toegang van programma's tot geëncrypte bestanden zal bepalen.
	- f. Selecteer in de vervolgkeuzelijst Acties voor programma's die eerder zijn geselecteerd de actie die Kaspersky Endpoint Security moet uitvoeren op de toegangsregels voor geëncrypte bestanden die eerder voor die programma's zijn gemaakt.

De details van een toegangsregel voor geëncrypte bestanden voor programma's ziet u in de tabel op het tabblad Regels voor programma's.

- 8. Als u programma's handmatig wilt selecteren, klikt u op de knop **Toevoegen** en selecteert u in de vervolgkeuzelijst de optie Aangepaste programma's.
	- a. Typ in het invoerveld de naam of lijst met namen van uitvoerbare bestanden van programma's, inclusief hun extensies.

U kunt ook de namen van uitvoerbare bestanden van programma's vanuit de Kaspersky Security Center-lijst toevoegen door op de knop Toevoegen vanaf Kaspersky Security Center-lijst te klikken.

- b. Voer indien nodig in het veld Beschrijving een beschrijving voor de lijst met programma's in.
- c. Selecteer in de vervolgkeuzelijst Regel voor programma's de regel die de toegang van programma's tot geëncrypte bestanden zal bepalen.

De details van een toegangsregel voor geëncrypte bestanden voor programma's ziet u in de tabel op het tabblad Regels voor programma's.

9. Sla uw wijzigingen op.

## Bestanden die zijn gemaakt of gewijzigd door specifieke programma's encrypten

U kunt een regel maken waarmee Kaspersky Endpoint Security alle bestanden encrypt die door de opgegeven programma's in de regel worden gemaakt of gewijzigd.

Bestanden die door de specifieke programma's werden gemaakt of gewijzigd voordat de encryptieregel is toegepast, worden niet geëncrypt.

Zo configureert u de encryptie van bestanden die zijn gemaakt of gewijzigd door specifieke programma's:

- 1. Open de Beheerconsole van Kaspersky Security Center.
- 2. Selecteer in de beheerconsole Policies.
- 3. Selecteer het noodzakelijke beleid en dubbelklik om de beleidseigenschappen te openen.
- 4. Selecteer Data Encryption  $\rightarrow$  File Level Encryption in het beleidsvenster.
- 5. Selecteer in de vervolgkeuzelijst Encryptiemodus de optie Volgens regels.

Encryptieregels worden alleen in de modus **Volgens regels** toegepast. Als u na het toepassen van de encryptieregels in de modus Volgens regels overschakelt naar de modus Ongewijzigd laten, negeert Kaspersky Endpoint Security alle encryptieregels. Bestanden die eerder werden geëncrypt blijven geëncrypt.

- 6. Selecteer rechts in het venster het tabblad Regels voor programma's.
- 7. Als u programma's uitsluitend uit de Kaspersky Security Center-lijst wilt selecteren, klikt u op de knop Toevoegen en selecteert u in de vervolgkeuzelijst de optie Programma's uit Kaspersky Security Center-lijst.
	- a. Geef filters op om de lijst met programma's in de tabel te beperken. Kies hiervoor de waarden van de parameters Programma, Leverancier en Periode toegevoegd alsook alle selectievakjes uit het blok Groep.
	- b. Klik op Vernieuwen.

In de tabel ziet u programma's die aan de toegepaste filters voldoen.

- c. Schakel in de kolom **Programma** de selectievakjes in naast de programma's die bestanden aanmaken die u wilt encrypten.
- d. Selecteer in de vervolgkeuzelijst **Regel voor programma's** de optie **Alle gemaakte bestanden encrypten**.
- e. Selecteer in de vervolgkeuzelijst Acties voor programma's die eerder zijn geselecteerd de actie die Kaspersky Endpoint Security moet uitvoeren op de encryptieregels voor bestanden die eerder voor die programma's zijn gemaakt.

Informatie over de encryptieregel voor bestanden die door de geselecteerde programma's zijn gemaakt of gewijzigd, ziet u in de tabel op het tabblad Regels voor programma's.

- 8. Als u programma's handmatig wilt selecteren, klikt u op de knop **Toevoegen** en selecteert u in de vervolgkeuzelijst de optie Aangepaste programma's.
	- a. Typ in het invoerveld de naam of lijst met namen van uitvoerbare bestanden van programma's, inclusief hun extensies.

U kunt ook de namen van uitvoerbare bestanden van programma's vanuit de Kaspersky Security Center-lijst toevoegen door op de knop **Toevoegen vanaf Kaspersky Security Center-lijst** te klikken.

- b. Voer indien nodig in het veld Beschrijving een beschrijving voor de lijst met programma's in.
- c. Selecteer in de vervolgkeuzelijst Regel voor programma's de optie Alle gemaakte bestanden encrypten.

Informatie over de encryptieregel voor bestanden die door de geselecteerde programma's zijn gemaakt of gewijzigd, ziet u in de tabel op het tabblad Regels voor programma's.

<span id="page-669-0"></span>9. Sla uw wijzigingen op.

## Een decryptieregel genereren

Zo genereert <sup>u</sup> een decryptieregel:

- 1. Open de Beheerconsole van Kaspersky Security Center.
- 2. Selecteer in de beheerconsole Policies.
- 3. Selecteer het noodzakelijke beleid en dubbelklik om de beleidseigenschappen te openen.
- 4. Selecteer Data Encryption  $\rightarrow$  File Level Encryption in het beleidsvenster.
- 5. Selecteer in de vervolgkeuzelijst Encryptiemodus de optie Volgens regels.
- 6. Klik op het tabblad **Decryptie** op de knop **Toevoegen** en selecteer in de vervolgkeuzelijst een van de volgende opties:
	- a. Selecteer de optie Vooraf gedefinieerde mappen om bestanden uit mappen van lokale gebruikersprofielen, voorgesteld door experts van Kaspersky, toe te voegen aan een decryptieregel.
	- b. Selecteer de optie **Aangepaste map** om een handmatig ingevoerd pad naar een map toe te voegen aan een decryptieregel.
	- c. Selecteer de optie Bestanden op extensie om bestandsextensies aan een decryptieregel toe te voegen. Kaspersky Endpoint Security encrypt geen bestanden met de opgegeven extensies op alle lokale schijven van de computer.
	- d. Selecteer de optie Bestanden op groepen van extensies om groepen van bestandsextensies aan een decryptieregel toe te voegen (bijvoorbeeld Microsoft Office-documenten). Kaspersky Endpoint Security encrypt geen bestanden met extensies uit de groepen van extensies op alle lokale schijven van de computer.
- 7. Sla uw wijzigingen op.

Als hetzelfde bestand is toegevoegd aan de encryptieregel en de decryptieregel, encrypt Kaspersky Endpoint Security dit bestand niet als het niet is geëncrypt en decrypt Kaspersky Endpoint Security het bestand als het is geëncrypt.

## Bestanden op schijven van een lokale computer decrypten

Zo decrypt <sup>u</sup> bestanden op lokale schijven:

- 1. Open de Beheerconsole van Kaspersky Security Center.
- 2. Selecteer in de beheerconsole Policies.
- 3. Selecteer het noodzakelijke beleid en dubbelklik om de beleidseigenschappen te openen.
- 4. Selecteer Data Encryption  $\rightarrow$  File Level Encryption in het beleidsvenster.
- 5. Selecteer rechts in het venster het tabblad Encryptie.
- 6. Verwijder de mappen en de bestanden die u wilt decrypten uit de encryptielijst. Selecteer hiervoor de bestanden en kies de optie **Regel verwijderen en bestanden decrypten** in het contextmenu van de knop . Verwijderen

Bestanden en mappen die worden verwijderd uit de encryptielijst worden automatisch toegevoegd aan de decryptielijst.

- 7. Maak een [decryptielijst](#page-669-0) voor bestanden.
- 8. Sla uw wijzigingen op.

Zodra het beleid is toegepast, decrypt Kaspersky Endpoint Security geëncrypte bestanden die aan de decryptielijst zijn toegevoegd.

Kaspersky Endpoint Security decrypt geëncrypte bestanden als hun parameters (bestandspad /bestandsnaam /bestandsextensie) zodanig wijzigen dat ze voldoen aan de parameters van objecten die aan de decryptielijst zijn toegevoegd.

<span id="page-670-0"></span>Kaspersky Endpoint Security decrypt geopende bestanden pas nadat ze zijn gesloten.

## Geëncrypte pakketten aanmaken

U kunt uw gegevens beschermen bij het verzenden van bestanden naar gebruikers buiten het bedrijfsnetwerk, door geëncrypte pakketten te gebruiken. Geëncrypte pakketten kunnen handig zijn voor het overbrengen van grote bestanden op verwisselbare schijven, aangezien e-mailclients beperkingen voor de bestandsgrootte hebben.

Voordat geëncrypte pakketten worden gemaakt, vraagt Kaspersky Endpoint Security de gebruiker om een wachtwoord. Voor een betrouwbare bescherming van de gegevens kunt u de Controle van wachtwoordsterkte inschakelen en de vereisten voor wachtwoordsterkte specificeren. Dit voorkomt dat gebruikers korte en eenvoudige wachtwoorden gebruiken, bijvoorbeeld 1234.

[Controle van wachtwoordsterkte](javascript:toggleBlock() inschakelen bij het maken van geëncrypte archieven in de Beheerconsole (MMC) $\boxed{2}$ 

- 1. Open de Beheerconsole van Kaspersky Security Center.
- 2. Selecteer in de beheerconsole Policies.
- 3. Selecteer het noodzakelijke beleid en dubbelklik om de beleidseigenschappen te openen.
- 4. Selecteer Gegevensencryptie  $\rightarrow$  Algemene encryptie-instellingen in het beleidsvenster.
- 5. In het blok Wachtwoordinstellingen, klikt u op de knop Instellingen.
- 6. Selecteer in het geopende venster het tabblad Geëncrypte pakketten.
- 7. Configureer instellingen voor wachtwoordcomplexiteit bij het maken van geëncrypte pakketten.

#### [Controle van wachtwoordsterkte](javascript:toggleBlock() inschakelen bij het maken van geëncrypte archieven in de webconsole **ø**

- 1. Selecteer in het hoofdvenster van de webconsole achtereenvolgens **Devices**  $\rightarrow$  **Policies & Profiles**.
- 2. Klik op de naam van het Kaspersky Endpoint Security-beleid.
	- U ziet nu het venster met de beleidseigenschappen.
- 3. Selecteer het tabblad Application settings.
- 4. Ga naar Data Encryption  $\rightarrow$  File Level Encryption.
- 5. In het blok Encrypted package password settings, configureert u de criteria voor wachtwoordsterkte vereist bij het maken van versleutelde pakketten.

U kunt geëncrypte pakketten maken op computers waarop Kaspersky Endpoint Security is geïnstalleerd en waarop File Level Encryption beschikbaar is.

Wanneer u een bestand toevoegt aan het geëncrypte pakket waarvan de inhoud zich in de OneDrivecloudopslag bevindt, downloadt Kaspersky Endpoint Security de inhoud van de bestanden en voert het de encryptie uit.

#### Zo maakt <sup>u</sup> een geëncrypt pakket aan:

1. Selecteer in een bestandsbeheerder de bestanden of mappen die u aan het geëncrypte pakket wilt toevoegen. Klik rechts om het contextmenu ervan te openen.

2. Selecteer in het contextmenu de optie Nieuw geëncrypt pakket (zie onderstaande afbeelding).

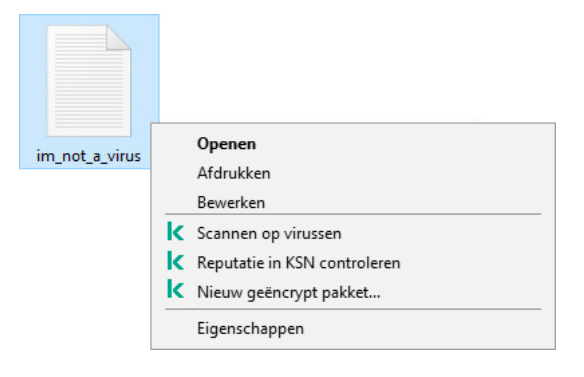

Een geëncrypt pakket maken

#### 3. Geef in het geopende venster het wachtwoord op en bevestig het.

Het wachtwoord moet voldoen aan de complexiteitscriteria die in het beleid zijn gespecificeerd.

4. Klik op Aanmaken.

Het aanmaken van het geëncrypte pakket wordt gestart. Kaspersky Endpoint Security comprimeert geen bestanden wanneer het een geëncrypt pakket aanmaakt. Wanneer het proces is voltooid, wordt een zelfuitpakkend, met een wachtwoord beveiligd, geëncrypt pakket (een uitvoerbaar bestand met de extensie .exe  $-\overline{\epsilon}$ ) gemaakt in de geselecteerde bestemmingsmap.

Wanneer u toegang wilt krijgen tot bestanden in een geëncrypt pakket, dubbelklikt u erop om de wizard Uitpakken te starten en voert u het wachtwoord in. Als u uw wachtwoord bent vergeten of kwijtgeraakt, is het niet mogelijk om het te herstellen en toegang te krijgen tot de bestanden in het geëncrypte pakket. U kunt het geëncrypte pakket opnieuw maken.

## <span id="page-672-0"></span>Toegang tot geëncrypte gegevens herstellen

Wanneer bestanden zijn gecodeerd, ontvangt Kaspersky Endpoint Security een encryptiesleutel die nodig is voor directe toegang tot de geëncrypte bestanden. Met deze encryptiesleutel kan een gebruiker met een Windowsgebruikersaccount dat tijdens de bestandsencryptie actief was rechtstreeks toegang tot de geëncrypte bestanden krijgen. Gebruikers die werken met Windows-accounts die tijdens de bestandsencryptie niet actief waren moeten verbinding maken met Kaspersky Security Center om toegang tot de geëncrypte bestanden te krijgen.

In de volgende gevallen kunnen geëncrypte bestanden niet toegankelijk zijn:

Op de computer van de gebruiker staan encryptiesleutels maar er is geen verbinding met Kaspersky Security Center voor het beheer ervan. In dit geval moet de gebruiker toegang tot geëncrypte bestanden vragen aan de netwerkbeheerder.

Als u geen toegang tot Kaspersky Security Center hebt, moet u:

- een toegangssleutel aanvragen om toegang te krijgen tot de geëncrypte bestanden op de harde schijven van de computer;
- om toegang te krijgen tot geëncrypte bestanden op verwisselbare schijven, afzonderlijke toegangssleutels voor de geëncrypte bestanden op elke verwisselbare schijf aanvragen.
- De encryptieonderdelen op de computer van de gebruiker zijn verwijderd. In dit geval kan de gebruiker geëncrypte bestanden op lokale en verwisselbare schijven openen maar de inhoud van die bestanden zal geëncrypt verschijnen.

De gebruiker kan werken met geëncrypte bestanden onder de volgende omstandigheden:

- De bestanden zitten in [geëncrypte](#page-670-0) pakketten die zijn aangemaakt op een computer waarop Kaspersky Endpoint Security is geïnstalleerd.
- De bestanden zijn opgeslagen op verwisselbare schijven waarop de [portable](#page-683-0) modus is toegestaan.

Om toegang te krijgen tot geëncrypte bestanden, moet de gebruiker de herstelprocedure starten (Request-Response).

Het herstellen van toegang tot geëncrypte bestanden bestaat uit de volgende stappen:

- 1. De gebruiker stuurt een bestand met een toegangsaanvraag naar de beheerder (zie onderstaande afbeelding).
- 2. De beheerder voegt het bestand met toegangsaanvraag toe aan Kaspersky Security Center, maakt een bestand met toegangssleutel aan en stuurt het naar de gebruiker.
- 3. De gebruiker voegt het toegangssleutelbestand toe aan Kaspersky Endpoint Security en krijgt toegang tot de bestanden.

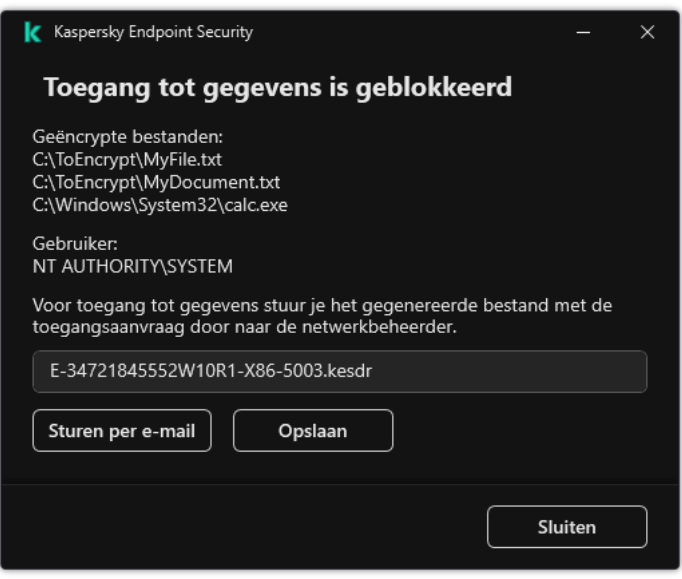

Toegang tot geëncrypte gegevens herstellen

Om de herstelprocedure te starten, moet de gebruiker proberen toegang te krijgen tot een bestand. Als gevolg hiervan zal Kaspersky Endpoint Security een bestand van de toegangsaanvraag maken (een bestand met de extensie KESDC), dat de gebruiker bijvoorbeeld per e-mail naar de beheerder moet sturen.

Kaspersky Endpoint Security genereert een bestand van de toegangsaanvraag voor toegang tot alle geëncrypte bestanden die zijn opgeslagen op de schijf van de computer (lokale schijf of verwisselbare schijf).

[Een bestand met toegangssleutel](javascript:toggleBlock() voor geëncrypte bestanden verkrijgen in de beheerconsole (MMC) @

- 1. Open de Beheerconsole van Kaspersky Security Center.
- 2. Selecteer in de beheerconsole Devices.
- 3. Selecteer op het tabblad Devices de computer van de gebruiker die toegang tot de geëncrypte gegevens vraagt en klik rechts om het contextmenu te openen.
- 4. Selecteer in het contextmenu de optie Grant access in offline mode.
- 5. Selecteer in het geopende venster het tabblad Gegevensencryptie.
- 6. Klik op het tabblad Gegevensencryptie op de knop Bladeren.
- 7. Geef in het venster voor het selecteren van een bestand met verzoektoegang het pad op naar het bestand dat van de gebruiker is ontvangen.

U ziet informatie over het verzoek van de gebruiker. Kaspersky Security Center genereert een sleutelbestand. E-mail het gegenereerde bestand met de sleutel voor toegang tot de geëncrypte gegevens naar de gebruiker. Of sla het toegangsbestand op en gebruik een beschikbare methode om het bestand over te dragen.

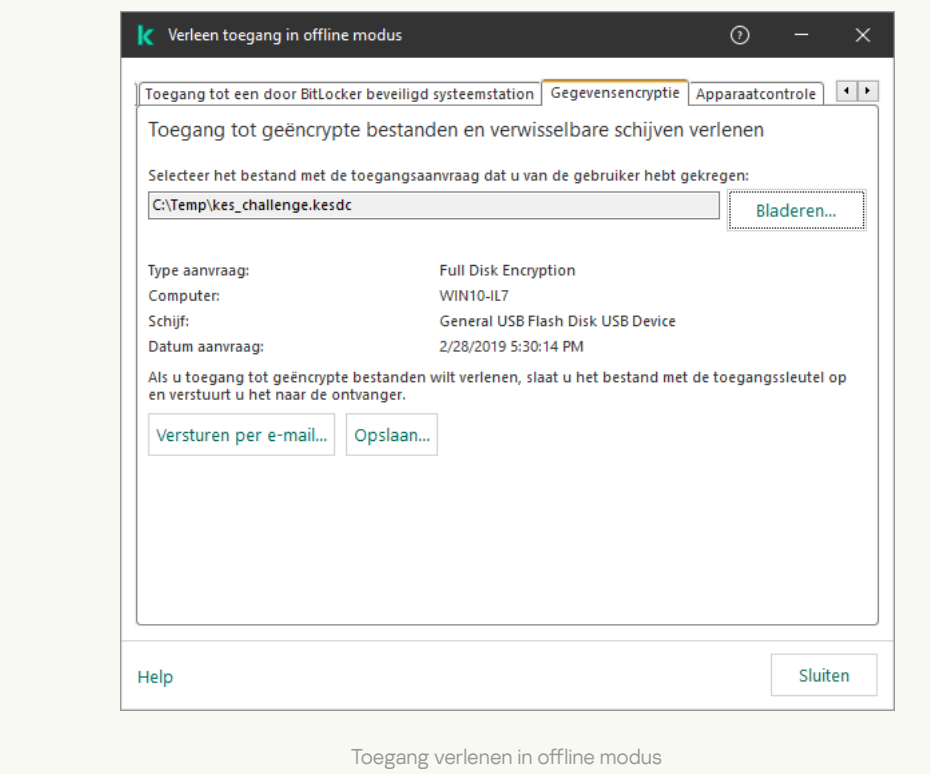

[Hoe een bestand met toegangssleutel](javascript:toggleBlock() voor geëncrypte bestanden verkrijgt in de webconsole a

- 1. Selecteer in het hoofdvenster van de webconsole achtereenvolgens Devices  $\rightarrow$  Managed devices.
- 2. Schakel het selectievakje in naast de naam van de computer waarvoor u toegang tot de gegevens wilt herstellen.
- 3. Klik op de knop Grant access to the device in offline mode.
- 4. Selecteer Data Encryption.
- 5. Klik op de knop Select file en selecteer het bestand van de toegangsaanvraag dat u van de gebruiker hebt ontvangen (een bestand met de extensie KESDC).

De webconsole geeft informatie over de aanvraag weer. Dit omvat de naam van de computer waarop de gebruiker toegang tot het bestand vraagt.

6. Klik op de knop Save key en selecteer een map om het bestand met de toegangssleutel voor de geëncrypte gegevens op te slaan (een bestand met de extensie KESDR).

Als gevolg hiervan kunt u de gegevenstoegangssleutel verkrijgen, die u aan de gebruiker moet overdragen.

Na ontvangst van het bestand met toegangssleutel voor geëncrypte bestanden, moet de gebruiker het bestand uitvoeren door erop te dubbelklikken. Als gevolg hiervan verleent Kaspersky Endpoint Security toegang tot alle geëncrypte bestanden die op de schijf zijn opgeslagen. Om toegang tot geëncrypte bestanden op andere schijven te krijgen, moet u een afzonderlijke toegangssleutel voor elke verwisselbare schijf krijgen.

### Toegang tot geëncrypte gegevens herstellen na fout in besturingssysteem

Na een fout in het besturingssysteem kunt u de toegang tot gegevens alleen voor File Level Encryption (FLE) herstellen. U kunt de toegang tot gegevens niet herstellen als Full Disk Encryption (FDE) wordt gebruikt.

Zo herstelt <sup>u</sup> de toegang tot geëncrypte gegevens na een fout in het besturingssysteem:

1. Installeer het besturingssysteem opnieuw zonder de harde schijf te formatteren.

- 2. Installeer [Kaspersky Endpoint](#page-38-0) Security.
- 3. Maak een verbinding tussen de computer en de Administration Server van Kaspersky Security Center die de computer beheerde wanneer de gegevens werden geëncrypt.

De toegang tot de geëncrypte gegevens wordt verleend onder dezelfde voorwaarden die vóór de fout in het besturingssysteem van toepassing waren.

## Sjablonen van berichten voor toegang tot geëncrypte bestanden bewerken

Zo bewerkt <sup>u</sup> de sjablonen van berichten voor toegang tot geëncrypte bestanden:

1. Open de Beheerconsole van Kaspersky Security Center.

2. Selecteer in de beheerconsole Policies.

- 3. Selecteer het noodzakelijke beleid en dubbelklik om de beleidseigenschappen te openen.
- $4.$  Selecteer Gegevensencryptie  $\rightarrow$  Algemene encryptie-instellingen in het beleidsvenster.
- 5. In het blok Sjablonen, klikt u op de knop Sjablonen.
- 6. Doe in het venster dat opent het volgende:
	- Als u de sjabloon van het bericht van de gebruiker wilt bewerken, selecteert u het tabblad **Bericht van** gebruiker. Het volgende venster wordt geopend wanneer de gebruiker toegang tot een geëncrypt bestand probeert te krijgen wanneer er geen beschikbare sleutel op de computer is voor toegang tot geëncrypte bestanden (zie onderstaande afbeelding). Door te klikken op de knop **Sturen per e-mail** wordt automatisch een gebruikersbericht gemaakt. Dit bericht wordt naar de netwerkbeheerder van het bedrijf verstuurd samen met het bestand met de aanvraag voor toegang tot geëncrypte bestanden.
	- Als u de sjabloon van het bericht van de beheerder wilt bewerken, selecteert u het tabblad Bericht van beheerder. De gebruiker ontvangt dit bericht nadat toegang tot gecodeerde bestanden is verleend.
- 7. Bewerk de sjablonen van de berichten.
- 8. Sla uw wijzigingen op.

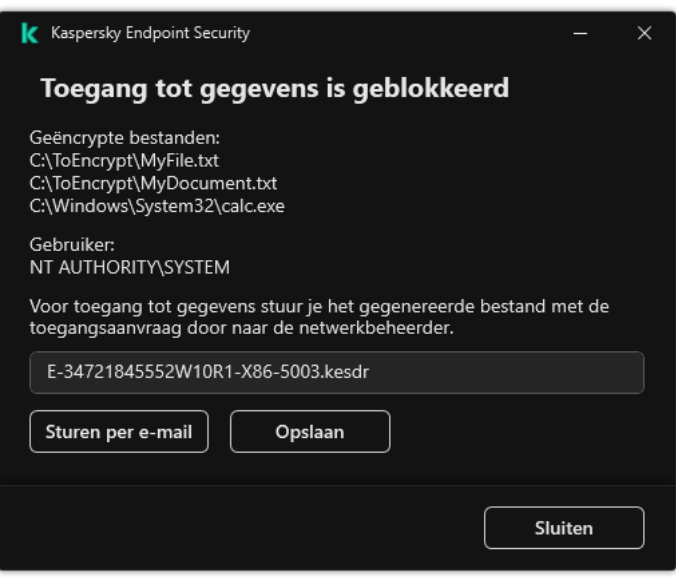

Toegang tot geëncrypte gegevens herstellen

## Encryptie van verwisselbare schijven

Dit onderdeel is beschikbaar als Kaspersky Endpoint Security is geïnstalleerd op een computer met Windows voor werkstations. Dit onderdeel is niet beschikbaar als Kaspersky Endpoint Security is geïnstalleerd op een computer met Windows voor servers.

Kaspersky Endpoint Security ondersteunt de encryptie van bestanden in FAT32- en NTFSbestandssystemen. Als een verwisselbare schijf met een niet-ondersteund bestandssysteem is aangesloten op de computer, wordt de encryptietaak voor deze verwisselbare schijf beëindigd met een fout en wijst Kaspersky Endpoint Security de alleen-lezenstatus toe aan de verwisselbare schijf.

Om gegevens op verwisselbare schijven te beschermen, kunt u de volgende soorten encryptie gebruiken:

• Full Disk Encryption (FDE)

Encryptie van de volledige verwisselbare schijf, inclusief het bestandssysteem.

Het is niet mogelijk om toegang te krijgen tot geëncrypte gegevens buiten het bedrijfsnetwerk. Het is ook onmogelijk om toegang te krijgen tot geëncrypte gegevens binnen het bedrijfsnetwerk als de computer niet is verbonden met Kaspersky Security Center (bijvoorbeeld op een gastcomputer).

• File Level Encryption (FLE).

Encryptie van alleen bestanden op een verwisselbare schijf. Het bestandssysteem blijft ongewijzigd.

Encryptie van bestanden op verwisselbare schijven biedt de mogelijkheid om toegang te krijgen tot gegevens buiten het bedrijfsnetwerk met behulp van een speciale modus met de naam *[portable](#page-683-0) modus*.

Tijdens de encryptie maakt Kaspersky Endpoint Security een hoofdsleutel aan. Kaspersky Endpoint Security slaat de hoofdsleutel op in de volgende opslagplaatsen:

- Kaspersky Security Center.
- Gebruikerscomputer.

De hoofdsleutel is geëncrypt met de geheime sleutel van de gebruiker.

Verwisselbare schijf.

De hoofdsleutel is gecodeerd met de openbare sleutel van Kaspersky Security Center.

Nadat de encryptie is voltooid, zijn de gegevens op de verwisselbare schijf toegankelijk binnen het bedrijfsnetwerk alsof ze zich op een gewone niet geëncrypte verwisselbare schijf bevinden.

#### Toegang tot geëncrypte gegevens

Wanneer een verwisselbare schijf met geëncrypte gegevens is aangesloten, voert Kaspersky Endpoint Security de volgende acties uit:

1. Controleert op een hoofdsleutel in de lokale opslag op de computer van de gebruiker.

Als de hoofdsleutel wordt gevonden, krijgt de gebruiker toegang tot de gegevens op de verwisselbare schijf.

Als de hoofdsleutel niet wordt gevonden, voert Kaspersky Endpoint Security de volgende acties uit:

a. Stuurt een verzoek naar Kaspersky Security Center.

Na ontvangst van het verzoek stuurt Kaspersky Security Center een antwoord met de hoofdsleutel.

- b. Kaspersky Endpoint Security slaat de hoofdsleutel op in de lokale opslag op de computer van de gebruiker voor daaropvolgende bewerkingen met de geëncrypte verwisselbare schijf.
- 2. Decrypt de gegevens.

#### Speciale functies voor encryptie van verwisselbare schijf

Encryptie van verwisselbare schijven heeft de volgende speciale functies:

- Het beleid met vooraf geconfigureerde instellingen voor de encryptie van verwisselbare schijven is opgesteld voor een specifieke groep beheerde computers. Daarom is het resultaat van de toepassing van het geconfigureerde Kaspersky Security Center-beleid voor de encryptie of decryptie van verwisselbare schijven afhankelijk van de computer waarop de verwisselbare schijf is aangesloten.
- Kaspersky Endpoint Security encrypt of decrypt geen alleen-lezenbestanden die op verwisselbare schijven zijn opgeslagen.
- De volgende soorten apparaten worden als verwisselbare schijven ondersteund:
	- Gegevensmedia aangesloten via de USB-bus
	- Harde schijven aangesloten via USB- en FireWire-bussen
	- SSD-schijven aangesloten via USB- en FireWire-bussen

### Encryptie van verwisselbare schijven starten

U kunt een beleid gebruiken om een verwisselbaar station te decrypten. Een beleid met gedenieerde instellingen voor encryptie van verwijderbare schijven wordt gegenereerd voor een specifieke beheergroep. Daarom hangt het resultaat van de decryptie van gegevens op verwisselbare schijven af van de computer waarop de verwisselbare schijven zijn aangesloten.

Kaspersky Endpoint Security ondersteunt de encryptie van bestanden in FAT32- en NTFSbestandssystemen. Als een verwisselbare schijf met een niet-ondersteund bestandssysteem is aangesloten op de computer, wordt de encryptietaak voor deze verwisselbare schijf beëindigd met een fout en wijst Kaspersky Endpoint Security de alleen-lezenstatus toe aan de verwisselbare schijf.

Voordat u bestanden op een verwisselbare schijf versleutelt, moet u ervoor zorgen dat deze is geformatteerd en dat er geen verborgen partities zijn (zoals een EFI-systeempartitie). Als de schijf niet-geformatteerde of verborgen partities bevat, kan de bestandscodering mislukken met een fout.

Zo encrypt <sup>u</sup> verwisselbare schijven:

- 1. Open de Beheerconsole van Kaspersky Security Center.
- 2. Selecteer in de beheerconsole Policies.
- 3. Selecteer het noodzakelijke beleid en dubbelklik om de beleidseigenschappen te openen.
- 4. Selecteer Gegevensencryptie → Encryptie van verwisselbare schijven in het beleidsvenster.
- 5. Selecteer in de vervolgkeuzelijst Encryptiemodus de standaardactie die Kaspersky Endpoint Security moet uitvoeren op verwisselbare schijven:
	- Gehele verwisselbare schijf encrypten (FDE). Kaspersky Endpoint Security encrypt de inhoud van een verwisselbare schijf sector per sector. Daarom encrypt het programma niet alleen de bestanden op de verwisselbare schijf maar ook de bestandssystemen ervan, en zelfs de bestandsnamen en mapstructuren.
	- Alle bestanden encrypten (FLE). Kaspersky Endpoint Security encrypt alle bestanden die op verwisselbare schijven zijn opgeslagen. Het programma encrypt geen bestandssystemen van verwisselbare schijven, noch

namen van bestanden of mapstructuren.

Alleen nieuwe bestanden encrypten (FLE). Kaspersky Endpoint Security encrypt alleen bestanden die aan verwisselbare schijven zijn toegevoegd of die op verwisselbare schijven waren opgeslagen en zijn gewijzigd nadat het Kaspersky Security Center-beleid voor het laatst is toegepast.

Kaspersky Endpoint Security encrypt geen verwisselbare schijven die al waren geëncrypt.

6. Als u de [portable](#page-683-0) modus voor de encryptie van verwisselbare schijven wilt gebruiken, schakelt u het selectievakje Portable modus in.

De portable modus is een modus voor bestandsencryptie (FLE) op verwisselbare schijven die u de mogelijkheid biedt om toegang tot gegevens te verkrijgen wanneer u niet verbonden bent met het bedrijfsnetwerk. Dankzij de portable modus kunt u ook werken met geëncrypte gegevens op computers waarop Kaspersky Endpoint Security niet is geïnstalleerd.

- 7. Als u een nieuwe verwisselbare schijf wilt encrypten, wordt u aanbevolen het selectievakje **Alleen gebruikte** schijfruimte encrypten in te schakelen. Wanneer het selectievakje is uitgeschakeld, encrypt Kaspersky Endpoint Security alle bestanden, inclusief de restjes van verwijderde of gewijzigde bestanden.
- 8. Definieer [encryptieregels](#page-680-0) als u encryptie voor afzonderlijke verwisselbare schijven wilt configureren.
- 9. Schakel het selectievakje **Encryptie van verwisselbare schijven in offline modus toestaan** in als u Full Disk Encryption van verwisselbare schijven in de offline modus wilt gebruiken.

Offline encryptiemodus is de encryptie van verwisselbare schijven (FDE) als er geen verbinding met Kaspersky Security Center is. Tijdens de encryptie slaat Kaspersky Endpoint Security de hoofdsleutel alleen op de computer van de gebruiker op. Kaspersky Endpoint Security verstuurt tijdens de volgende synchronisatie de hoofdsleutel naar Kaspersky Security Center.

Als de computer waarop de hoofdsleutel is opgeslagen beschadigd is geraakt en de gegevens zijn niet naar Kaspersky Security Center verstuurd, is het niet mogelijk om toegang tot de verwisselbare schijf te krijgen.

Als het selectievakje **Encryptie van verwisselbare schijven in offline modus toestaan** is uitgeschakeld en er is ook geen verbinding met Kaspersky Security Center, dan kan de verwisselbare schijf niet worden geëncrypt.

10. Sla uw wijzigingen op.

Wanneer het beleid is toegepast en de gebruiker een verwisselbare schijf aansluit, of als er al een verwisselbare schijf is aangesloten, zal de gebruiker door Kaspersky Endpoint Security worden gevraagd om de encryptie te bevestigen (zie onderstaande afbeelding).

Met het programma kunt u dan de volgende acties uitvoeren:

- Als de gebruiker het encryptieverzoek bevestigt, encrypt Kaspersky Endpoint Security de gegevens.
- Als de gebruiker het encryptieverzoek weigert, laat Kaspersky Endpoint Security de gegevens ongewijzigd en wijst het alleen-lezentoegang aan deze verwisselbare schijf toe.
- Als de gebruiker niet reageert op het encryptieverzoek, laat Kaspersky Endpoint Security de gegevens ongewijzigd en wijst het alleen-lezentoegang aan deze verwisselbare schijf toe. Het programma zal opnieuw om bevestiging vragen wanneer een beleid wordt toegepast of de volgende keer dat deze verwisselbare schijf wordt aangesloten.

Als de gebruiker de veilige verwijdering van een verwisselbare schijf start tijdens de encryptie van de gegevens, onderbreekt Kaspersky Endpoint Security de encryptie van de gegevens en staat het de verwijdering van de verwisselbare schijf toe voordat de encryptie wordt voltooid. De gegevensencryptie gaat verder de volgende keer dat de verwisselbare schijf wordt aangesloten op deze computer.

Als de encryptie van een verwisselbare schijf is mislukt, bekijkt u het rapport Gegevensencryptie in de interface van Kaspersky Endpoint Security. De toegang tot bestanden kan worden geblokkeerd door een ander programma. Probeer in dat geval de verwisselbare schijf los te koppelen van de computer en opnieuw aan te sluiten.

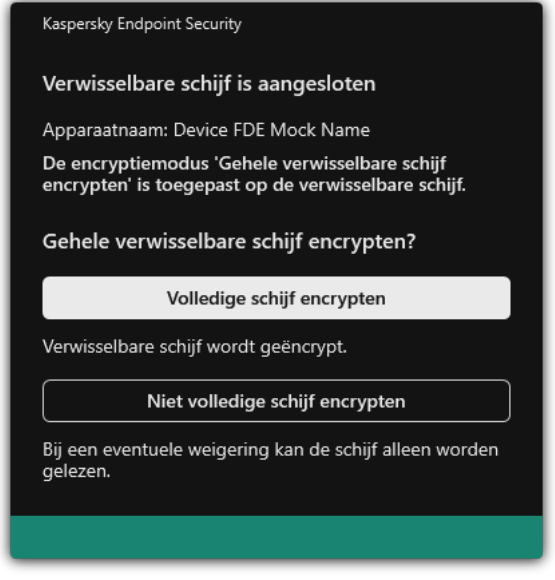

Verzoek voor encryptie van verwisselbare schijf

# <span id="page-680-0"></span>Een encryptieregel voor verwisselbare schijven toevoegen

Zo voegt <sup>u</sup> een encryptieregel voor verwisselbare schijven toe:

- 1. Open de Beheerconsole van Kaspersky Security Center.
- 2. Selecteer in de beheerconsole Policies.
- 3. Selecteer het noodzakelijke beleid en dubbelklik om de beleidseigenschappen te openen.
- 4. Selecteer Gegevensencryptie  $\rightarrow$  Encryptie van verwisselbare schijven in het beleidsvenster.

5. Klik op de knop Toevoegen en selecteer in de vervolgkeuzelijst een van de volgende opties:

- Als u encryptieregels wilt toevoegen voor verwisselbare schijven die voorkomen in de lijst met vertrouwde apparaten van het onderdeel Apparaatcontrole, selecteert u **Uit lijst met vertrouwde apparaten van dit** . beleid
- Als u encryptieregels wilt toevoegen voor verwisselbare schijven die voorkomen in de lijst van Kaspersky Security Center, selecteert u Uit Kaspersky Security Center-lijst met apparaten.
- 6. Selecteer in de vervolgkeuzelijst Encryptiemodus voor geselecteerde apparaten de actie die Kaspersky Endpoint Security moet uitvoeren op de bestanden die op de geselecteerde verwisselbare schijven zijn

opgeslagen.

7. Schakel het selectievakje Portable modus in als u wilt dat Kaspersky Endpoint Security verwisselbare schijven voorbereidt vóór de encryptie, waardoor het mogelijk is om opgeslagen bestanden op die schijven te gebruiken in de portable modus.

Met de portable modus kunt u geëncrypte bestanden gebruiken die zijn opgeslagen op verwisselbare schijven die zijn aangesloten op computers zonder [encryptiefunctionaliteit.](#page-672-0)

8. Schakel het selectievakje Alleen gebruikte schijfruimte encrypten in als u wilt dat Kaspersky Endpoint Security alleen schijfsectoren met bestanden encrypt.

Als u een encryptie toepast op een schijf die al wordt gebruikt, wordt u aanbevolen de gehele schijf te encrypten. Dit verzekert dat alle gegevens zijn beschermd, zelfs verwijderde gegevens die mogelijk nog ophaalbare informatie bevatten. De functie Alleen gebruikte schijfruimte encrypten wordt aanbevolen voor nieuwe schijven die nog niet eerder zijn gebruikt.

Als een apparaat eerder is geëncrypt met de functie Alleen gebruikte schijfruimte encrypten, worden sectoren met bestanden na de toepassing van een beleid in de modus Gehele verwisselbare schijf encrypten nog steeds niet geëncrypt.

- 9. Selecteer in de vervolgkeuzelijst **Acties voor apparaten die eerder zijn geselecteerd** de actie die Kaspersky Endpoint Security moet uitvoeren volgens de encryptieregels die eerder waren ingesteld voor verwisselbare schijven:
	- Als u wilt dat de eerder aangemaakte encryptieregel voor de verwisselbare schijf ongewijzigd blijft, selecteert u **Overslaan**.
	- Als u wilt dat de eerder aangemaakte encryptieregel voor de verwisselbare schijf wordt vervangen door de nieuwe regel, selecteert u Vernieuwen.

10. Sla uw wijzigingen op.

De toegevoegde encryptieregels voor verwisselbare schijven worden toegepast op verwisselbare schijven die zijn aangesloten op computers in de organisatie.

# Een lijst met encryptieregels voor verwisselbare schijven exporteren en importeren

U kunt de lijst met encryptieregels voor verwisselbare schijven exporteren naar een XML-bestand. Vervolgens kunt u het bestand wijzigen om bijvoorbeeld een groot aantal regels toe te voegen voor hetzelfde type verwisselbare schijven. U kunt ook de export/import-functie gebruiken om een back-up te maken van de lijst met encryptieregels voor verwisselbare schijven of om de regels naar een andere server te migreren.

[Een lijst met encryptieregels](javascript:toggleBlock() voor verwisselbare schijven exporteren en importeren in de Beheerconsole (MMC)

- 1. Open de Beheerconsole van Kaspersky Security Center.
- 2. Selecteer in de beheerconsole Policies.
- 3. Selecteer het noodzakelijke beleid en dubbelklik om de beleidseigenschappen te openen.
- 4. Selecteer Gegevensencryptie  $\rightarrow$  Encryptie van verwisselbare schijven in het beleidsvenster.
- 5. De lijst met encryptieregels voor verwisselbare schijven exporteren:
	- a. Selecteer de regels die u wilt exporteren. Gebruik de CTRL- of SHIFT-toets om meerdere poorten te selecteren.

Als u geen regel hebt geselecteerd, exporteert Kaspersky Endpoint Security alle regels.

- b. Klik op de koppeling Exporteren.
- c. Geef in het geopende venster de naam van het XML-bestand op waarnaar u de lijst met regels wilt exporteren. Selecteer vervolgens de map waarin u dit bestand wilt opslaan.
- d. Sla het bestand op.

Kaspersky Endpoint Security exporteert de lijst met regels naar het XML-bestand.

- 6. De lijst met encryptieregels voor verwisselbare schijven importeren:
	- a. Klik op de koppeling Importeren.

Selecteer in het geopende venster het XML-bestand waaruit u de lijst met regels wilt importeren.

b. Open het bestand.

Als de computer al een lijst met regels heeft, vraagt Kaspersky Endpoint Security u de bestaande lijst te verwijderen of nieuwe items eraan toe te voegen vanuit het XML-bestand.

7. Sla uw wijzigingen op.

[Een lijst met encryptieregels](javascript:toggleBlock() voor verwisselbare schijven exporteren en importeren in de Webconsole ?

- 1. Selecteer in het hoofdvenster van de webconsole achtereenvolgens **Devices**  $\rightarrow$  **Policies & Profiles**.
- 2. Klik op de naam van het Kaspersky Endpoint Security-beleid.

U ziet nu het venster met de beleidseigenschappen.

- 3. Selecteer het tabblad Application settings.
- 4. Ga naar Data Encryption  $\rightarrow$  Encryption of removable drives.
- 5. Klik in het blok Encryption rules for selected devices op de koppeling Encryption rules. Hierdoor wordt de lijst met encryptieregels voor verwisselbare schijven geopend.
- 6. De lijst met encryptieregels voor verwisselbare schijven exporteren:
	- a. Selecteer de regels die u wilt exporteren.
	- b. Klik op Export.
	- c. Bevestig dat u alleen de geselecteerde regels wilt exporteren of de volledige lijst wilt exporteren.
	- d. Sla het bestand op.

Kaspersky Endpoint Security exporteert de lijst met regels naar een XML-bestand in de standaard downloadmap.

- 7. De lijst met regels importeren:
	- a. Klik op de koppeling Import.

Selecteer in het geopende venster het XML-bestand waaruit u de lijst met regels wilt importeren.

b. Open het bestand.

Als de computer al een lijst met regels heeft, vraagt Kaspersky Endpoint Security u de bestaande lijst te verwijderen of nieuwe items eraan toe te voegen vanuit het XML-bestand.

8. Sla uw wijzigingen op.

# <span id="page-683-0"></span>Portable modus voor toegang tot geëncrypte bestanden op verwisselbare schijven

De portable modus is een modus voor bestandsencryptie (FLE) op verwisselbare schijven die u de mogelijkheid biedt om toegang tot gegevens te verkrijgen wanneer u niet verbonden bent met het bedrijfsnetwerk. Dankzij de portable modus kunt u ook werken met geëncrypte gegevens op computers waarop Kaspersky Endpoint Security niet is geïnstalleerd.

De portable modus is gemakkelijk te gebruiken in de volgende gevallen:

- Er is geen verbinding tussen de computer en de Kaspersky Security Center Administration Server.
- De infrastructuur is veranderd met de wijziging van de Kaspersky Security Center Administration Server.
Kaspersky Endpoint Security is niet op de computer geïnstalleerd.

### Portable bestandsbeheer

Om in portable modus te werken, installeert Kaspersky Endpoint Security een speciale encryptiemodule genaamd Portable bestandsbeheer op een verwisselbare schijf. De Portable File Manager biedt een interface voor het werken met geëncrypte gegevens als Kaspersky Endpoint Security niet op de computer is geïnstalleerd (zie onderstaande afbeelding). Als Kaspersky Endpoint Security op uw computer is geïnstalleerd, kunt u met geëncrypte verwisselbare schijven werken met uw gebruikelijke bestandsverkenners (bijvoorbeeld Verkenner).

Portable bestandsbeheer slaat een sleutel op om bestanden te encrypten op een verwisselbare schijf. De sleutel is geëncrypt met het gebruikerswachtwoord. De gebruiker stelt een wachtwoord in voordat bestanden op een verwisselbaar station worden geëncrypt.

Portable bestandsbeheer start automatisch wanneer een verwisselbare schijf wordt aangesloten op een computer waarop Kaspersky Endpoint Security niet is geïnstalleerd. Als het automatisch opstarten van programma's op de computer is uitgeschakeld, start dan handmatig het portable bestandsbeheer. Om dit te doen, voert u het bestand met de naam pmv.exe uit dat is opgeslagen op de verwisselbare schijf.

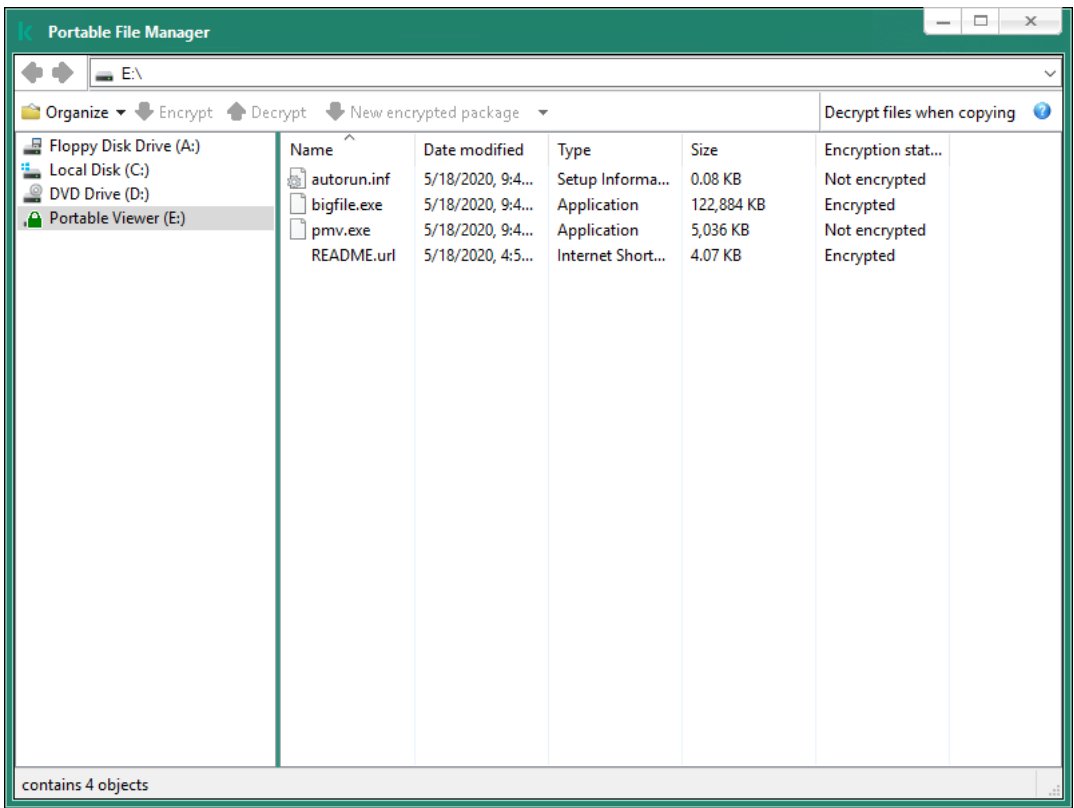

Portable bestandsbeheer

Ondersteuning voor draagbare modus voor het werken met geëncrypte bestanden

[Ondersteuning voor portable](javascript:toggleBlock() modus inschakelen voor het werken met geëncrypte bestanden op verwisselbare schijven in de beheerconsole (MMC) ?

- 1. Open de Beheerconsole van Kaspersky Security Center.
- 2. Selecteer in de beheerconsole Policies.
- 3. Selecteer het noodzakelijke beleid en dubbelklik om de beleidseigenschappen te openen.
- 4. Selecteer Gegevensencryptie  $\rightarrow$  Encryptie van verwisselbare schijven in het beleidsvenster.
- 5. Selecteer in de vervolgkeuzelijst **Encryptiemodus voor geselecteerde apparaten** de optie All**e** bestanden encrypten of Alleen nieuwe bestanden encrypten.

De portable modus is alleen beschikbaar met File Level Encryption (FLE). Het is niet mogelijk om ondersteuning voor portable modus in te schakelen voor Full Disk Encryption (FDE).

- 6. Selecteer het selectievakje Portable modus.
- 7. Voeg indien nodig [encryptieregels](#page-680-0) toe voor individuele verwisselbare schijven.
- 8. Sla uw wijzigingen op.
- 9. Sluit de verwisselbare schijf aan op de computer nadat u het beleid hebt toegepast.
- 10. Bevestig de encryptie van de verwisselbare schijf.

U ziet nu een venster waarin u een wachtwoord voor Portable bestandsbeheer kunt aanmaken.

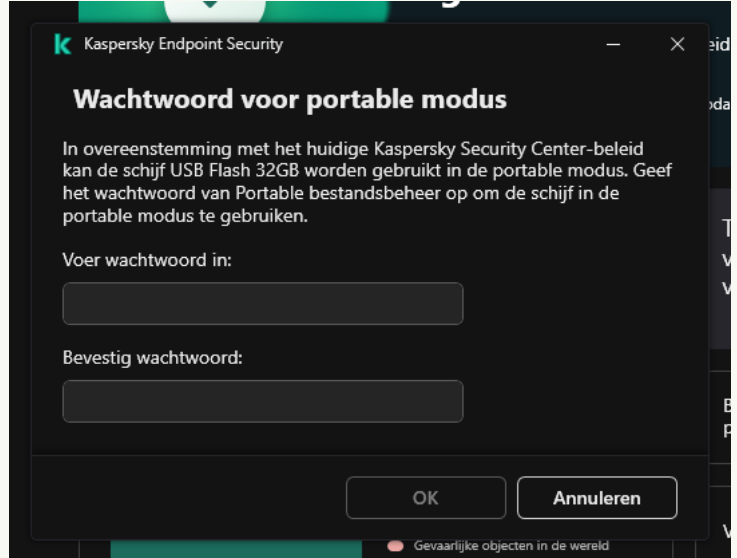

Wachtwoord voor portable modus

11. Geef een wachtwoord op dat sterk genoeg is en bevestig het.

12. Sla uw wijzigingen op.

[Ondersteuning voor portable](javascript:toggleBlock() modus inschakelen voor het werken met geëncrypte bestanden op verwisselbare schijven in de webconsole<sup>2</sup>

- 1. Selecteer in het hoofdvenster van de webconsole achtereenvolgens Devices  $\rightarrow$  Policies & Profiles.
- 2. Klik op de naam van het Kaspersky Endpoint Security-beleid.

U ziet nu het venster met de beleidseigenschappen.

- 3. Selecteer het tabblad Application settings.
- 4. Ga naar Data Encryption  $\rightarrow$  Encryption of removable drives.
- 5. Selecteer in het blok Manage encryption Encrypt all files of Encrypt new files only.

De portable modus is alleen beschikbaar met File Level Encryption (FLE). Het is niet mogelijk om ondersteuning voor portable modus in te schakelen voor Full Disk Encryption (FDE).

- 6. Selecteer het selectievakje Portable mode.
- 7. Voeg indien nodig [encryptieregels](#page-680-0) toe voor individuele verwisselbare schijven.
- 8. Sla uw wijzigingen op.
- 9. Sluit de verwisselbare schijf aan op de computer nadat u het beleid hebt toegepast.
- 10. Bevestig de encryptie van de verwisselbare schijf.

U ziet nu een venster waarin u een wachtwoord voor Portable bestandsbeheer kunt aanmaken.

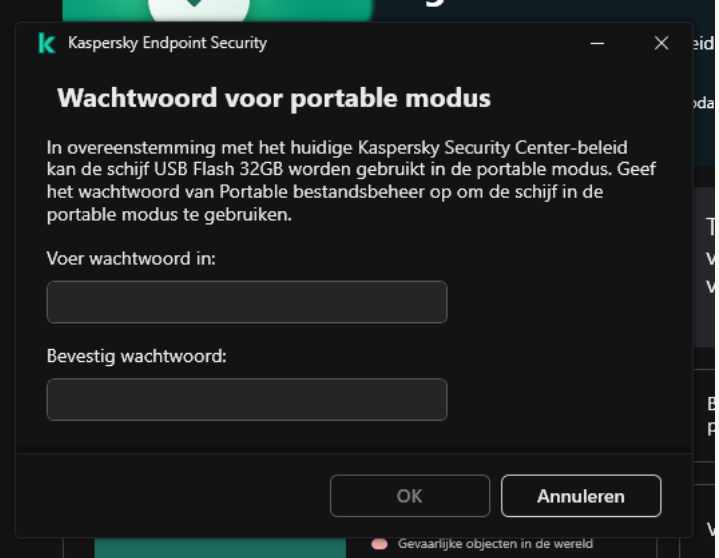

Wachtwoord voor portable modus

- 11. Geef een wachtwoord op dat sterk genoeg is en bevestig het.
- 12. Sla uw wijzigingen op.

Kaspersky Endpoint Security encrypt bestanden op de verwisselbare schijf. Het portable bestandsbeheer (voor het werken met geëncrypte bestanden) wordt ook toegevoegd aan de verwisselbare schijf. Als er al geëncrypte bestanden op de verwisselbare schijf staan, zal Kaspersky Endpoint Security deze opnieuw encrypten met zijn eigen sleutel. Hierdoor heeft de gebruiker toegang tot alle bestanden op de verwisselbare schijf in draagbare modus.

## Geëncrypte bestanden op een verwisselbare schijf openen

Na het encrypten van bestanden op een verwisselbare schijf met ondersteuning voor portable modus, zijn de volgende methoden voor bestandstoegang beschikbaar:

- Als Kaspersky Endpoint Security niet op de computer is geïnstalleerd, zal portable bestandsbeheer u vragen om een wachtwoord in te voeren. Elke keer dat u de computer opnieuw opstart of de verwisselbare schijf opnieuw aansluit, moet u het wachtwoord invoeren.
- Als de computer zich buiten het bedrijfsnetwerk bevindt en Kaspersky Endpoint Security is geïnstalleerd op de computer, dan vraagt het programma u om het wachtwoord in te voeren of stuurt het de beheerder een verzoek om toegang tot de bestanden. Nadat Kaspersky Endpoint Security toegang heeft gekregen tot bestanden op een verwisselbare schijf, slaat het de geheime sleutel op in de sleutelopslag van de computer. Op deze manier krijgt u in de toekomst toegang tot bestanden zonder een wachtwoord in te voeren of de beheerder te vragen (zie onderstaande afbeelding).
- Als de computer zich in het bedrijfsnetwerk bevindt en Kaspersky Endpoint Security op de computer is geïnstalleerd, krijgt u toegang tot het apparaat zonder een wachtwoord in te voeren. Kaspersky Endpoint Security ontvangt de geheime sleutel van de Kaspersky Security Center Administration Server waarmee de computer is verbonden.

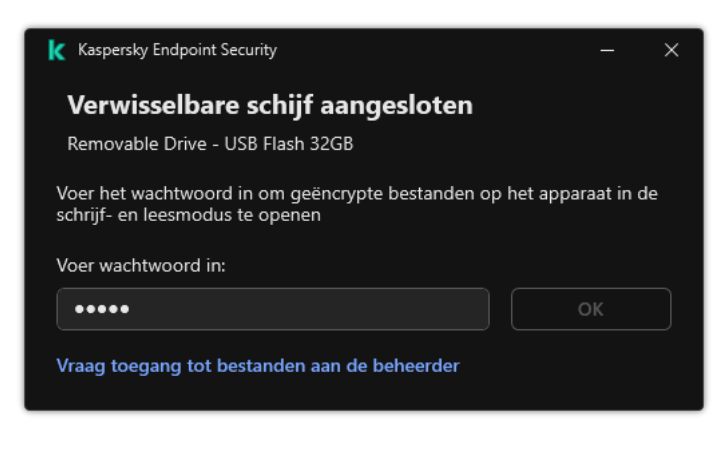

Geëncrypte bestanden op een verwisselbare schijf openen

Het wachtwoord herstellen om in portable modus te werken

Als u het wachtwoord voor het werken in portable modus bent vergeten, moet u de verwisselbare schijf aansluiten op een computer waarop Kaspersky Endpoint Security is geïnstalleerd in het bedrijfsnetwerk. U krijgt toegang tot de bestanden omdat de geheime sleutel is opgeslagen in de sleutelopslag van de computer of op de Administration Server. Decrypt en encrypt bestanden opnieuw met een nieuw wachtwoord.

Kenmerken van de portable modus bij het aansluiten van een verwisselbare schijf op een computer vanaf een ander netwerk

Als de computer zich buiten het bedrijfsnetwerk bevindt en Kaspersky Endpoint Security op de computer is geïnstalleerd, dan kunt u de bestanden op de volgende manieren openen:

#### Toegang met een wachtwoord

Nadat u het wachtwoord hebt ingevoerd, kunt u bestanden op de verwisselbare schijf openen, wijzigen en opslaan (transparante toegang). Kaspersky Endpoint Security kan een alleen-lezen toegangsrecht instellen voor een verwisselbare schijf als de volgende parameters zijn geconfigureerd in de beleidsinstellingen voor encryptie van verwisselbare schijven:

- De ondersteuning voor de portable modus is uitgeschakeld.
- De modus Alle bestanden encrypten of Alleen nieuwe bestanden encrypten is geselecteerd.

In alle andere gevallen krijgt u volledige toegang tot de verwisselbare schijf (lees- en schrijfmachtiging). U kunt dan bestanden toevoegen en verwijderen.

U kunt de toegangsmachtigingen voor de verwisselbare schijf zelfs wijzigen wanneer de verwisselbare schijf is aangesloten op de computer. Als de toegangsmachtigingen voor de verwisselbare schijf worden gewijzigd, blokkeert Kaspersky Endpoint Security de toegang tot de bestanden en wordt u gevraagd het wachtwoord opnieuw in te voeren.

Na het invoeren van het wachtwoord kunt u de instellingen van het encryptiebeleid voor de verwisselbare schijf niet toepassen. In dit geval kunt u de bestanden op de verwisselbare schijf niet decrypten of opnieuw encrypten.

#### Vraag de beheerder om toegang tot de bestanden

Als u het wachtwoord voor het werken in portable modus bent vergeten, dan vraagt u de beheerder om toegang tot bestanden. Als u toegang tot de bestanden wilt, moet u een bestand met een toegangsaanvraag versturen naar de beheerder. Dit bestand heeft de extensie .kesdc. De gebruiker kan het bestand met de toegangsaanvraag bijvoorbeeld versturen per e-mail. De beheerder stuurt een geëncrypt gegevenstoegangsbestand (een bestand met de KESDR-extensie).

Nadat u de procedure van aanvraag en antwoord voor wachtwoordherstel hebt voltooid, ontvangt u transparante toegang tot de bestanden op de verwisselbare schijf en volledige toegang tot de verwisselbare schijf (lees- en schrijfmachtiging).

U kunt een encryptiebeleid op de verwisselbare schijf toepassen en bijvoorbeeld bestanden decrypten. Na het herstellen van het wachtwoord of wanneer het beleid is geüpdatet, wordt u door Kaspersky Endpoint Security gevraagd om de wijzigingen te bevestigen.

[Een geëncrypt gegevenstoegangsbestand](javascript:toggleBlock() verkrijgen in de Beheerconsole (MMC) <br>

- 1. Open de Beheerconsole van Kaspersky Security Center.
- 2. Selecteer in de beheerconsole Devices.
- 3. Selecteer op het tabblad Devices de computer van de gebruiker die toegang tot de geëncrypte gegevens vraagt en klik rechts om het contextmenu te openen.
- 4. Selecteer in het contextmenu de optie Grant access in offline mode.
- 5. Selecteer in het geopende venster het tabblad Gegevensencryptie.
- 6. Klik op het tabblad Gegevensencryptie op de knop Bladeren.
- 7. Geef in het venster voor het selecteren van een bestand met verzoektoegang het pad op naar het bestand dat van de gebruiker is ontvangen.

U ziet informatie over het verzoek van de gebruiker. Kaspersky Security Center genereert een sleutelbestand. E-mail het gegenereerde bestand met de sleutel voor toegang tot de geëncrypte gegevens naar de gebruiker. Of sla het toegangsbestand op en gebruik een beschikbare methode om het bestand over te dragen.

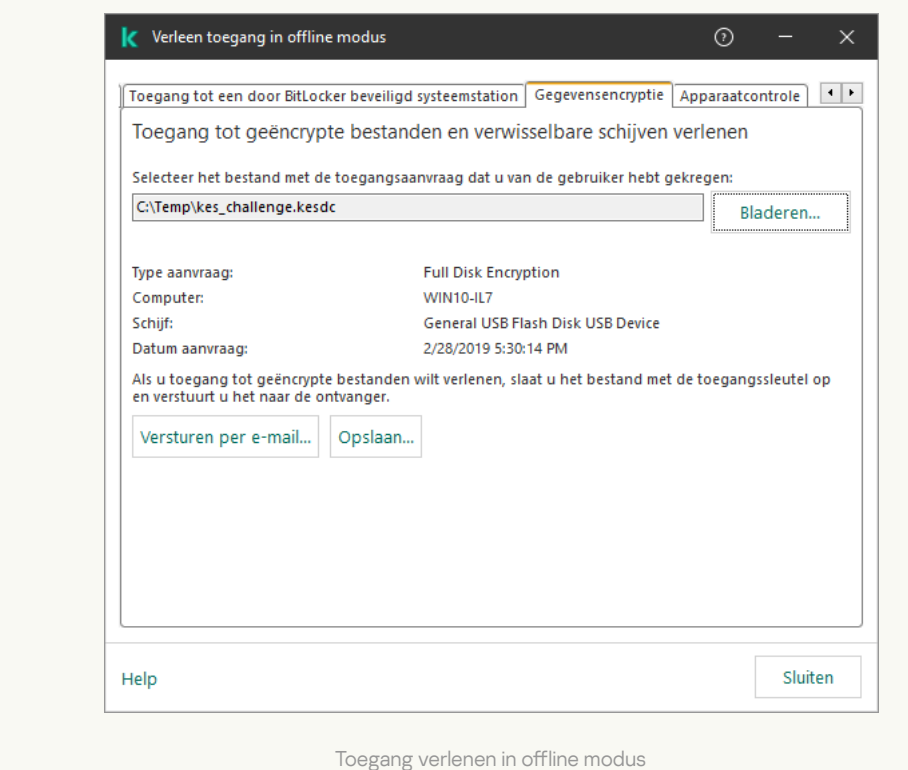

[Een geëncrypt gegevenstoegangsbestand](javascript:toggleBlock() verkrijgen in de webconsole

- 1. Selecteer in het hoofdvenster van de webconsole achtereenvolgens Devices  $\rightarrow$  Managed devices.
- 2. Schakel het selectievakje in naast de naam van de computer waarvoor u toegang tot de gegevens wilt herstellen.
- 3. Klik op de knop Grant access to the device in offline mode.
- 4. Selecteer Data Encryption.
- 5. Klik op de knop Select file en selecteer het bestand van de toegangsaanvraag dat u van de gebruiker hebt ontvangen (een bestand met de extensie KESDC).

De webconsole geeft informatie over de aanvraag weer. Dit omvat de naam van de computer waarop de gebruiker toegang tot het bestand vraagt.

6. Klik op de knop Save key en selecteer een map om het bestand met de toegangssleutel voor de geëncrypte gegevens op te slaan (een bestand met de extensie KESDR).

Als gevolg hiervan kunt u de gegevenstoegangssleutel verkrijgen, die u aan de gebruiker moet overdragen.

## Decryptie van verwisselbare schijven

U kunt een beleid gebruiken om een verwisselbaar station te decrypten. Een beleid met gedefinieerde instellingen voor encryptie van verwijderbare schijven wordt gegenereerd voor een specifieke beheergroep. Daarom hangt het resultaat van de decryptie van gegevens op verwisselbare schijven af van de computer waarop de verwisselbare schijven zijn aangesloten.

Zo decrypt <sup>u</sup> verwisselbare schijven:

- 1. Open de Beheerconsole van Kaspersky Security Center.
- 2. Selecteer in de beheerconsole Policies.
- 3. Selecteer het noodzakelijke beleid en dubbelklik om de beleidseigenschappen te openen.
- 4. Selecteer Gegevensencryptie  $\rightarrow$  Encryptie van verwisselbare schijven in het beleidsvenster.
- 5. Als u alle geëncrypte bestanden op verwisselbare schijven wilt decrypten, selecteert u in de vervolgkeuzelijst Encryptiemodus de optie Gehele verwisselbare schijf decrypten.
- 6. Om gegevens op individuele verwisselbare schijven te decrypten, bewerkt u de encryptieregels voor de verwisselbare schijven waarvan u de gegevens wilt decrypten. Hiertoe doet u het volgende:
	- a. Selecteer in de lijst met verwisselbare schijven waarvoor encryptieregels zijn geconfigureerd een item dat overeenkomt met de gewenste verwisselbare schijf.
	- b. Klik op de knop **Een regel instellen** om de encryptieregel voor de geselecteerde verwisselbare schijf te bewerken.
	- c. Klik in het contextmenu van de knop Een regel instellen op de optie Gehele verwisselbare schijf . decrypten

#### 7. Sla uw wijzigingen op.

Als een gebruiker een verwisselbare schijf aansluit of al heeft aangesloten, dan decrypt Kaspersky Endpoint Security de verwisselbare schijf. Het programma waarschuwt de gebruiker dat de decryptie enige tijd kan duren. Als de gebruiker de veilige verwijdering van een verwisselbare schijf start tijdens de decryptie van de gegevens, onderbreekt Kaspersky Endpoint Security de decryptie van de gegevens en staat het de verwijdering van de verwisselbare schijf toe voordat de decryptie wordt voltooid. De gegevensdecryptie gaat verder de volgende keer dat de verwisselbare schijf wordt aangesloten op deze computer.

Als het decrypten van een verwisselbare schijf mislukt is, bekijkt u het rapport **Gegevensencryptie** in de interface van Kaspersky Endpoint Security. De toegang tot bestanden kan worden geblokkeerd door een ander programma. Probeer in dat geval de verwisselbare schijf los te koppelen van de computer en opnieuw aan te sluiten.

# Details van gegevensencryptie bekijken

Wanneer de encryptie of de decryptie aan de gang is, stuurt Kaspersky Endpoint Security informatie over de status van encryptieparameters die op clientcomputers zijn toegepast naar Kaspersky Security Center.

## De encryptiestatus bekijken

U kunt de status bekijken om gegevensversleuteling te controleren. Kaspersky Endpoint Security wijst de volgende encryptiestatussen toe:

- Does not meet the policy; canceled by user. De gebruiker heeft gegevensencryptie geannuleerd.
- Does not meet the policy due to an error. Fout gegevensencryptie, er ontbreekt bijvoorbeeld een licentie.
- Applying the policy. Reboot is required. De encryptie van gegevens wordt op de computer uitgevoerd. Start de computer opnieuw op om de gegevensencryptie te voltooien.
- No encryption policy specified. Gegevensencryptie wordt uitgeschakeld in beleidsinstellingen.
- Not supported. Componten gegevensencryptie zijn niet geïnstalleerd op de computer.
- Applying the policy. De encryptie en / of decryptie van gegevens wordt op de computer uitgevoerd.

Zo bekijkt <sup>u</sup> de encryptiestatus van gegevens op de computer:

- 1. Open de Beheerconsole van Kaspersky Security Center.
- 2. Selecteer in de beheerconsole Managed Devices.
- 3. Schuif op het tabblad Devices in de werkruimte de schuifbalk helemaal naar rechts. Als de kolom Encryption status kolom niet wordt weergegeven, voeg deze kolom dan toe in de console-instellingen van Kaspersky Security Center.

In de kolom **Encryption status** ziet u de encryptiestatus van de gegevens op de computers uit de geselecteerde beheergroep. Deze status is gebaseerd op informatie over bestandsencryptie op lokale schijven van de computer en over Full Disk Encryption.

- 4. Als de status van gegevensencryptie voor de computer Applying policy, is, dan kunt u het voortgangspaneel van de encryptie volgen:
	- a. Open de eigenschappen van de computer met de status Applying policy door erop te dubbelklikken.
	- b. Selecteer het gedeelte Applications in het venster met computereigenschappen.
	- c. Selecteer in de lijst met Kaspersky-programma's geïnstalleerd op de computer Kaspersky Endpoint . Security for Windows
	- d. Klik op Statistics.
	- e. Onder Encryption of devices kunt u de huidige vooruitgang zien van gegevensencryptie als een percentage.

# Encryptiestatistieken bekijken op dashboards van Kaspersky Security **Center**

De encryptiestatus op de dashboards van Kaspersky Security Center bekijken:

- 1. Open de Beheerconsole van Kaspersky Security Center.
- 
- 2. Selecteer in de consolestructuur het knooppunt **Administration Server.**<br>3. Selecteer het tabblad **Statistics** in de werkruimte rechts van de structuu 3. Selecteer het tabblad **Statistics** in de werkruimte rechts van de structuur van de Beheerconsole.
- 4. Maak een nieuwe pagina met informatievensters met statistieken over de gegevensencryptie. Hiertoe doet u het volgende:
	- a. Klik op het tabblad Statistics op de knop Customize view.
	- b. Klik in het venster op de knop Add.
	- c. Dit opent een venster. Voer in dat venster de naam van de pagina in het gedeelte General.
	- d. Klik in het gedeelte Information panels op de knop Add.
	- e. Selecteer in het venster dat opent in de groep Protection status de optie Encryption of devices.
	- f. Klik op **OK**.
	- g. Bewerk indien nodig de instellingen van het detailvenster. Gebruik hiervoor View en Devices.
	- h. Klik op **OK**.
	- i. Herhaal stappen d tot en met h van de instructies en selecteer de optie Encryption of removable drives in het gedeelte Protection status.

Het toegevoegde detailpaneel verschijnt in de lijst Information panels.

j. Klik op **OK**.

De naam van de pagina met de informatievensters die tijdens de vorige stappen zijn gemaakt verschijnt in de lijst Pages.

k. Klik op de knop Close.

5. Open op het tabblad Statistics de pagina die tijdens de vorige stappen van de instructies is gemaakt.

De informatievensters verschijnen en tonen de encryptiestatus van computers en verwisselbare schijven.

# Fouten tijdens bestandsencryptie op lokale schijven van de computer bekijken

Zo bekijkt <sup>u</sup> fouten tijdens de bestandsencryptie op lokale schijven van de computer:

- 1. Open de Beheerconsole van Kaspersky Security Center.
- 2. Selecteer in de beheerconsole Managed Devices.
- 3. Selecteer op het tabblad **Devices** de naam van de computer in de lijst en klik er met de rechtermuisknop op om het contextmenu te openen.
- 4. Selecteer in het contextmenu van de computer het item Properties. Selecteer in het geopende venster het gedeelte Protection.
- 5. Klik op de link View data encryption errors Data encryption errors te openen.

In het venster ziet u de details van de fouten die tijdens de bestandsencryptie op lokale schijven van de computer zijn opgetreden. Wanneer een fout wordt gecorrigeerd, verwijdert Kaspersky Security Center de gegevens van de fout uit het venster Data encryption errors.

# Rapport over gegevensencryptie bekijken

Met Kaspersky Security Center kunt u rapporten over gegevensencryptie maken:

- Report on encryption status of managed devices. Het rapport bevat informatie over of de encryptiestatus van de computer voldoet aan het encryptiebeleid.
- Report on encryption status of mass storage devices. Het rapport bevat informatie over de encryptiestatus van externe apparaten en opslagapparaten.
- Report on rights to access encrypted drives. Het rapport bevat informatie over de status van accounts die toegang hebben tot versleutelde schijven.
- Report on file encryption errors. Het rapport bevat informatie over fouten die optraden tijdens de uitvoering van taken van gegevensencryptie of decryptie op computers.
- Report on blockage of access to encrypted files. Het rapport bevat informatie over programma's die worden geblokkeerd om toegang te krijgen tot versleutelde bestanden.

### Zo bekijkt <sup>u</sup> het rapport over de gegevensencryptie:

- 1. Open de Beheerconsole van Kaspersky Security Center.
- 2. Selecteer bij het knooppunt Administration Server in de structuur van de Beheerconsole het tabblad Reports.
- 3. Klik op de knop New report template.

De wizard Nieuwe rapportsjabloon wordt gestart.

4. Volg de instructies van de wizard Sjabloon voor rapport. In het venster **Selecting the report template type** selecteert u in het gedeelte Other een van de rapporten over gegevensencryptie.

Wanneer u de wizard Nieuwe rapportsjabloon hebt voltooid, verschijnt de nieuwe rapportsjabloon in de tabel op het tabblad Reports.

- 5. Selecteer de rapportsjabloon die tijdens de vorige stappen van de instructies zijn aangemaakt.
- 6. Selecteer in het contextmenu van de sjabloon de optie Show report.

Het rapport wordt gemaakt. Het rapport wordt in een nieuw venster weergegeven.

## Werken met geëncrypte apparaten als er geen toegang toe is

### Toegang tot geëncrypte apparaten verkrijgen

In de volgende gevallen moet een gebruiker mogelijk toegang tot geëncrypte apparaten aanvragen:

- De harde schijf is met een andere computer geëncrypt.
- De encryptiesleutel voor een apparaat is niet op de computer opgeslagen (bijvoorbeeld: bij de eerste poging om toegang te krijgen tot de geëncrypte verwisselbare schijf op de computer) en de computer is niet verbonden met Kaspersky Security Center.

Nadat de gebruiker de toegangssleutel heeft toegepast op het geëncrypte apparaat, slaat Kaspersky Endpoint Security de encryptiesleutel op de computer van de gebruiker op en geeft het de volgende keren wel toegang tot dit apparaat zelfs als er geen verbinding met Kaspersky Security Center is.

Zo kunt u toegang tot geëncrypte apparaten verkrijgen:

- 1. De gebruiker gebruikt de programma-interface van Kaspersky Endpoint Security om een bestand met een toegangsaanvraag aan te maken (dit bestand heeft een KESDC-extensie) en stuurt het naar de netwerkbeheerder van het bedrijf.
- 2. De beheerder gebruikt de beheerconsole van Kaspersky Security Center om een bestand met een toegangssleutel aan te maken (dit bestand heeft een KESDR-extensie) en stuurt het naar de gebruiker.
- 3. De gebruiker past de toegangssleutel toe.

### Gegevens op geëncrypte apparaten herstellen

Een gebruiker kan de [herstelvoorziening](#page-695-0) voor geëncrypte apparaten gebruiken (hierna de Herstelvoorziening genoemd) om met geëncrypte apparaten te werken. Dit is mogelijk vereist in de volgende gevallen:

- De procedure voor het gebruiken van een toegangssleutel om toegang te verkrijgen is mislukt.
- De encryptieonderdelen zijn niet geïnstalleerd op de computer met het geëncrypte apparaat.

De benodigde gegevens voor het herstellen van de toegang tot geëncrypte apparaten met behulp van de Herstelvoorziening zitten al enige tijd in een niet-geëncrypte vorm in het geheugen van de computer van de gebruiker. Om het risico op onbevoegde toegang tot zulke gegevens te verkleinen, doet u er goed aan de toegang tot geëncrypte apparaten op vertrouwde computers te herstellen.

Zo kunt u gegevens op geëncrypte apparaten herstellen:

- 1. De gebruiker gebruikt de Restore Utility om een bestand met een toegangsaanvraag aan te maken (dit bestand heeft een FDERTC-extensie) en stuurt het naar de LAN-beheerder van het bedrijf.
- 2. De beheerder gebruikt de beheerconsole van Kaspersky Security Center om een bestand met een toegangssleutel aan te maken (dit bestand heeft een FDERTR-extensie) en stuurt het naar de gebruiker.
- 3. De gebruiker past de toegangssleutel toe.

Om gegevens op geëncrypte harde schijven van het systeem te herstellen, kan de gebruiker ook de accountgegevens voor Authenticatie-agent opgeven in de Herstelvoorziening. Als de metagegevens van het account voor Authenticatie-agent beschadigd zijn, moet de gebruiker de herstelprocedure voltooien met het bestand met de toegangsaanvraag.

Voordat u gegevens op geëncrypte apparaten herstelt, wordt u aanbevolen het Kaspersky Security Center-beleid te annuleren of de encryptie in de Kaspersky Security Center-beleidsinstellingen uit te schakelen op de computer waarop de procedure zal worden uitgevoerd. Hiermee voorkomt u dat het apparaat opnieuw wordt geëncrypt.

## <span id="page-695-0"></span>Gegevens herstellen met behulp van de FDERT Restore Utility

Als de harde schijf defect raakt, is het bestandssysteem mogelijk beschadigd. Als dit het geval is, zijn gegevens beschermd door Kaspersky Disk Encryption-technologie niet beschikbaar. U kunt de gegevens decrypten en naar een nieuwe schijf kopiëren.

Gegevensherstel op een schijf beschermd door Kaspersky Disk Encryption-technologie bestaat uit de volgende stappen:

- 1. Maak een zelfstandige herstelvoorziening (restore utility) (zie onderstaande afbeelding).
- 2. Sluit een schijf aan op een computer waarop geen Kaspersky Endpoint Security-encryptiecomponenten zijn geïnstalleerd.
- 3. Voer de Restore Utility uit en voer een diagnose van de harde schijf uit.
- 4. Toegang tot gegevens op de schijf. Voer hiervoor de inloggegevens van de authenticatie-agent in of start de herstelprocedure (Request-Response).

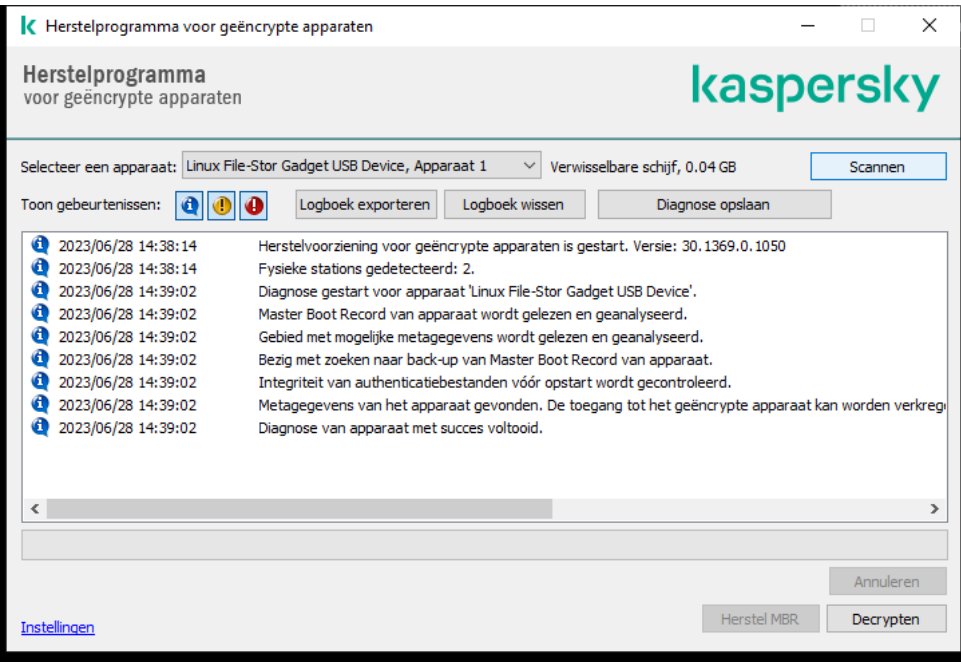

FDERT Restore Utility

### Een zelfstandige herstelvoorziening maken

Zo maakt <sup>u</sup> het uitvoerbare bestand van Herstelvoorziening aan:

- 1. Klik in het hoofdvenster van het programma op de knop  $\sigma$ .
- 2. Klik in het venster op de knop Geëncrypt apparaat herstellen.

De herstelvoorziening voor geëncrypte apparaten wordt gestart.

- 3. Klik op de knop Maak standalone herstelvoorziening in het venster van Herstelvoorziening.
- 4. Sla de zelfstandige herstelvoorziening op in het computergeheugen.

Als gevolg hiervan wordt het uitvoerbare bestand van de herstelvoorziening (fdert.exe) opgeslagen in de opgegeven map. Kopieer de herstelvoorziening naar een computer die geen encryptiecomponenten van Kaspersky Endpoint Security heeft. Hiermee voorkomt u dat de schijf opnieuw wordt geëncrypt.

De benodigde gegevens voor het herstellen van de toegang tot geëncrypte apparaten met behulp van de Herstelvoorziening zitten al enige tijd in een niet-geëncrypte vorm in het geheugen van de computer van de gebruiker. Om het risico op onbevoegde toegang tot zulke gegevens te verkleinen, doet u er goed aan de toegang tot geëncrypte apparaten op vertrouwde computers te herstellen.

Gegevens herstellen op een harde schijf

Zo herstelt <sup>u</sup> de toegang tot geëncrypte bestanden met de Herstelvoorziening:

- 1. Voer het bestand met de naam fdert.exe uit, het uitvoerbare bestand van de Restore Utility. Dit bestand wordt door Kaspersky Endpoint Security aangemaakt.
- 2. Selecteer in het venster Herstelvoorziening het geëncrypte apparaat waarvoor u de toegang wilt herstellen.

3. Klik op de knop Scannen om de voorziening te laten bepalen welke actie moet worden uitgevoerd op het apparaat: ontgrendelen of decrypten.

Als de computer toegang heeft tot de encryptiefunctionaliteit van Kaspersky Endpoint Security, wordt u door de Herstelvoorziening gevraagd om het apparaat te ontgrendelen. Hoewel het ontgrendelen van het apparaat het niet decrypt, wordt het apparaat onmiddellijk toegankelijk omdat het wordt ontgrendeld. Als de computer geen toegang heeft tot de encryptiefunctionaliteit van Kaspersky Endpoint Security, wordt u door de Herstelvoorziening gevraagd om het apparaat te decrypten.

4. Als u diagnosegegevens wilt importeren, klikt u op de knop Diagnose opslaan.

Het hulpprogramma slaat een archief op met bestanden met diagnosegegevens.

5. Klik op de knop **Herstel MBR** als de diagnose van de geëncrypte systeemschijf als resultaat een bericht gaf over problemen met de Master Boot Record (MBR) van het apparaat.

Door de Master Boot Record van het apparaat te herstellen kan de benodigde informatie voor de ontgrendeling of de decryptie van het apparaat sneller worden verkregen.

- 6. Klik op de knop Ontgrendelen of Decrypten naargelang de resultaten van de diagnose.
- 7. Om gegevens met behulp van een Authenticatie-agent-account herstellen, selecteert u de optie I**nstellingen** van account voor Authenticatie-agent gebruiken en voer de gegevens van de Authenticatie-agent in.

Deze methode is alleen mogelijk bij het herstellen van gegevens op een systeemschijf. Als de harde schijf van het systeem beschadigd is geraakt en de accountgegevens voor Authenticatie-agent verloren zijn geraakt, moet u een toegangssleutel vragen aan de netwerkbeheerder van het bedrijf om de gegevens op een geëncrypt apparaat te herstellen.

- 8. Doe het volgende om de herstelprocedure te starten:
	- a. Selecteer de optie Toegangssleutel voor apparaat handmatig opgeven.
	- b. Klik op de knop Toegangssleutel ontvangen en sla het bestand van de toegangsaanvraag op in het computergeheugen (een bestand met de extensie FDERTC).
	- c. Stuur het bestand met de toegangsaanvraag naar de netwerkbeheerder van het bedrijf.

Sluit het venster Toegangssleutel voor apparaat ontvangen pas als u de toegangssleutel hebt ontvangen. Wanneer dit venster opnieuw wordt geopend, kunt u de toegangssleutel die eerder is aangemaakt door de beheerder niet toepassen.

- d. Ontvang het toegangsbestand (een bestand met de extensie FDERTR) dat is gemaakt en naar u is verzonden door de LAN-beheerder en sla het op (zie onderstaande instructies).
- e. Download het toegangsbestand in het venster Toegangssleutel voor apparaat ontvangen.

9. Als u een apparaat decrypt, moet u aanvullende decryptie-instellingen configureren:

- Geef op welk deel u wilt decrypten:
	- Als u het volledige apparaat wilt decrypten, selecteert u de optie Gehele apparaat decrypten.
	- Als u een deel van de gegevens op een apparaat wilt decrypten, selecteert u de optie **Specifieke** gebieden op apparaat decrypten en geeft u de grenzen van het te decrypten gebied op.
- Selecteer de locatie waar u de gedecrypte gegevens wilt schrijven:
- Als u de gegevens op het originele apparaat wilt overschrijven met de gedecrypte gegevens, schakelt u het selectievakje Decrypten naar een schijfkopie uit.
- Als u de gedecrypte gegevens gescheiden wilt houden van de originele geëncrypte gegevens, schakelt u het selectievakje **Decrypten naar een schijfkopie** in en gebruikt u de knop **Bladeren** om het pad op te geven waar u het VHD-bestand wilt opslaan.

10. Klik op **OK**.

Het apparaat start de ontgrendeling of de decryptie.

#### [Een geëncrypt gegevenstoegangsbestand](javascript:toggleBlock() maken in de Beheerconsole (MMC)

- 1. Open de Beheerconsole van Kaspersky Security Center.
- 2. Selecteer in de structuur van de Beheerconsole de map **Additional**  $\rightarrow$  **Data encryption and protection**  $\rightarrow$ . Encrypted drives
- 3. Selecteer in de werkruimte het geëncrypte apparaat waarvoor u een bestand met een toegangscode wilt aanmaken en klik vervolgens in het contextmenu van het apparaat op Krijg toegang tot het apparaat in . Kaspersky Endpoint Security voor Windows

Als u niet zeker weet voor welke computer het bestand met de toegangsaanvraag is gegenereerd, selecteert u in de structuur van de Beheerconsole achtereenvolgens  $\tt{Extra} \rightarrow \textrm{Gegevenser}$ ryptie en -bescherming en klikt u in de werkruimte op de koppeling Krijg encryptiesleutel voor apparaat in . Kaspersky Endpoint Security voor Windows

4. Selecteer in het geopende venster het te gebruiken encryptie-algoritme: AES256 of AES56.

Het algoritme voor gegevensencryptie hangt af van de AES-encryptiebibliotheek die bij het distributiepakket wordt meegeleverd: sterke encryptie (AES256) of normale encryptie (AES56). De AESencryptiebibliotheek wordt samen met het programma geïnstalleerd.

- 5. Klik op Browse om een venster te openen en selecteer in dit venster het pad naar het aanvraagbestand met de fdertc-extensie die u hebt gekregen van de gebruiker.
- 6. Klik op de knop Openen.

U ziet informatie over het verzoek van de gebruiker. Kaspersky Security Center genereert een sleutelbestand. E-mail het gegenereerde bestand met de sleutel voor toegang tot de geëncrypte gegevens naar de gebruiker. Of sla het toegangsbestand op en gebruik een beschikbare methode om het bestand over te dragen.

[Hoe u een bestand voor toegang](javascript:toggleBlock() tot geëncrypte gegevens maakt in de webconsole a

- 1. Selecteer in het hoofdvenster van de Webconsole **Operations**  $\rightarrow$  **Data encryption and protection**  $\rightarrow$ . Encrypted Drives
- 2. Schakel het selectievakje in naast de naam van de computer waarvoor u gegevens wil herstellen.
- 3. Klik op de knop Grant access to the device in offline mode.

Dit start de wizard voor het verlenen van toegang tot een apparaat.

- 4. Volg de instructies van de wizard om toegang te verlenen tot een apparaat:
	- a. Selecteer de beheerplug-in Kaspersky Endpoint Security voor Windows
	- b. Selecteer het coderingsalgoritme dat u wilt gebruiken: AES256 of AES56.

Het algoritme voor gegevensencryptie hangt af van de AES-encryptiebibliotheek die bij het distributiepakket wordt meegeleverd: sterke encryptie (AES256) of normale encryptie (AES56). De AES-encryptiebibliotheek wordt samen met het programma geïnstalleerd.

- c. Klik op de knop **Bestand selecteren** en selecteer het bestand van de toegangsaanvraag dat u van de gebruiker hebt ontvangen (een bestand met de extensie FDERTC).
- d. Klik op de knop **Save key** en selecteer een map om het bestand met de toegangssleutel voor de geëncrypte gegevens op te slaan (een bestand met de extensie FDERTR).

Als gevolg hiervan kunt u de gegevenstoegangssleutel verkrijgen, die u aan de gebruiker moet overdragen.

## Een herstelschijf voor het besturingssysteem aanmaken

De herstelschijf van het besturingssysteem kan handig zijn wanneer er om een bepaalde reden geen toegang tot een geëncrypte harde schijf kan worden verkregen en het besturingssysteem niet kan worden opgestart.

U kunt de herstelschijf gebruiken om een schijfkopie van het Windows-besturingssysteem te laden en kunt de Herstelvoorziening in de schijfkopie van het besturingssysteem gebruiken om de toegang tot de geëncrypte harde schijf te herstellen.

Zo maakt <sup>u</sup> een herstelschijf voor het besturingssysteem aan:

- 1. Maak een uitvoerbaar bestand voor de [herstelvoorziening](#page-695-0) voor geëncrypte apparaten aan.
- 2. Maak een aangepaste schijfkopie van de preboot-omgeving van Windows aan. Voeg het uitvoerbare bestand van de Herstelvoorziening toe aan de aangepaste schijfkopie van preboot-omgeving van Windows.
- 3. Sla de aangepaste schijfkopie van de preboot-omgeving van Windows op opstartbare media op, zoals een cd of een verwisselbare schijf.

Raadpleeg de Microsoft Help-bestanden voor instructies voor het maken van een aangepaste schijfkopie van de preboot-omgeving van Windows (bijvoorbeeld in de Microsoft [TechNet-bron](https://technet.microsoft.com/en-us/library/cc709665(v=ws.10))  $\mathbb{E}$ ).

# Detection and Response-oplossingen

Kaspersky Detection and Response-oplossingen zijn beveiligingssystemen die geavanceerde bedreigingen en aanvalsindicatoren detecteren op verschillende niveaus van de infrastructuur van een organisatie. Detection and Responsoplossingen geven informatie over de gedetecteerde dreiging en maken beheer van Threat Responseacties mogelijk.

De Detection and Responsoplossing doet dus het volgende:

- Informatie ontvangen over de werking van een computer, server of andere apparaten (telemetrie).
- De informatie automatisch analyseren om dreigingen te detecteren.
- Waarschuwingsdetails genereren als kolommen van de keten van dreigingsontwikkeling voor analyse en het kiezen van Threat Response-acties.
- Threat Response-acties uitvoeren (bijvoorbeeld netwerkisolatie van de computer).

Kaspersky Endpoint Security ondersteunt detectie- en responsoplossingen met behulp van een ingebouwde agent. De ingebouwde agent stuurt telemetrie naar servers van oplossingen en voert Threat Response-acties uit. De ingebouwde agent ondersteunt:

- Kaspersky Managed Detection and Response (MDR);
- Kaspersky Endpoint Detection and Response Optimum 2.0 (EDR Optimum);
- Kaspersky Endpoint Detection and Response Expert (EDR Expert);
- Kaspersky Anti Targeted Attack Platform (onderdeel Endpoint Detection and Response);
- Kaspersky Sandbox 2.0.

U kunt Kaspersky Endpoint Security met Detection and Response-oplossing in verschillende configuraties gebruiken, bijvoorbeeld [MDR+EDR Optimum 2.0+Kaspersky Sandbox 2.0].

## Kaspersky Endpoint Agent

Kaspersky Endpoint Agent ondersteunt de interactie tussen het programma en andere Kaspersky-oplossingen voor het detecteren van geavanceerde dreigingen (bijv. Kaspersky Sandbox). Kaspersky-oplossingen zijn compatibel met specifieke versies van Kaspersky Endpoint Agent.

Om Kaspersky Endpoint Agent te gebruiken als onderdeel van Kaspersky-oplossingen, moet u die oplossingen activeren met een bijbehorende licentiecode.

Raadpleeg de Helpgids van het relevante product voor volledige informatie over de Kaspersky Endpoint Agent opgenomen in de softwareoplossing die u gebruikt, en voor volledige informatie over de zelfstandige oplossing.

- Help van Kaspersky Anti Targeted Attack Platform
- Help van Kaspersky Sandbox
- Help van Kaspersky Endpoint Detection and Response Optimum

• Help van Kaspersky Managed Detection and Response

De distributiekit voor Kaspersky Endpoint Security versies 11.2.0 – 11.8.0 bevat Kaspersky Endpoint Agent. U kunt Kaspersky Endpoint Agent selecteren bij het installeren van Kaspersky Endpoint Security voor Windows. Als gevolg hiervan worden twee programma's op uw computer geïnstalleerd: KEA en KES. In Kaspersky Endpoint Security 11.9.0 maakt het Kaspersky Endpoint Agent-distributiepakket niet langer deel uit van de Kaspersky Endpoint Securitydistributiekit.

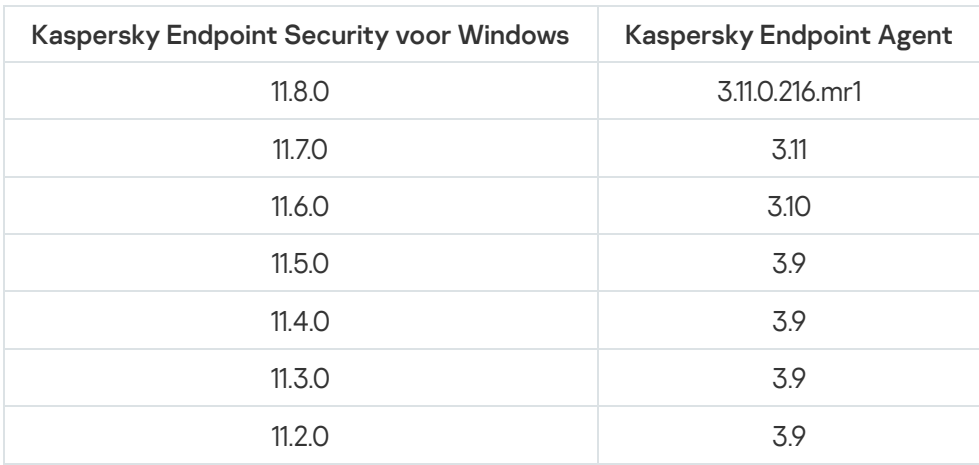

Overeenkomst van KEA-versies (als onderdeel van KES) met KES-versies

Kaspersky schakelt alle Detection and Response over op het werken met de ingebouwde agent van Kaspersky Endpoint Security in plaats van Kaspersky Endpoint Agent. Kaspersky voegt geleidelijk ondersteuning toe voor deze oplossingen en annuleert Kaspersky Endpoint Agent (zie onderstaande tabel). Vanaf versie 12.1 ondersteunt het programma alle Detection and Response-oplossingen. Bovendien is het programma vanaf versie 12.1 niet langer compatibel met Kaspersky Endpoint Agent en is het niet langer mogelijk om beide programma's naast elkaar op dezelfde computer te installeren.

De ingebouwde agent implementeren om Detection and Response-oplossingen te beheren

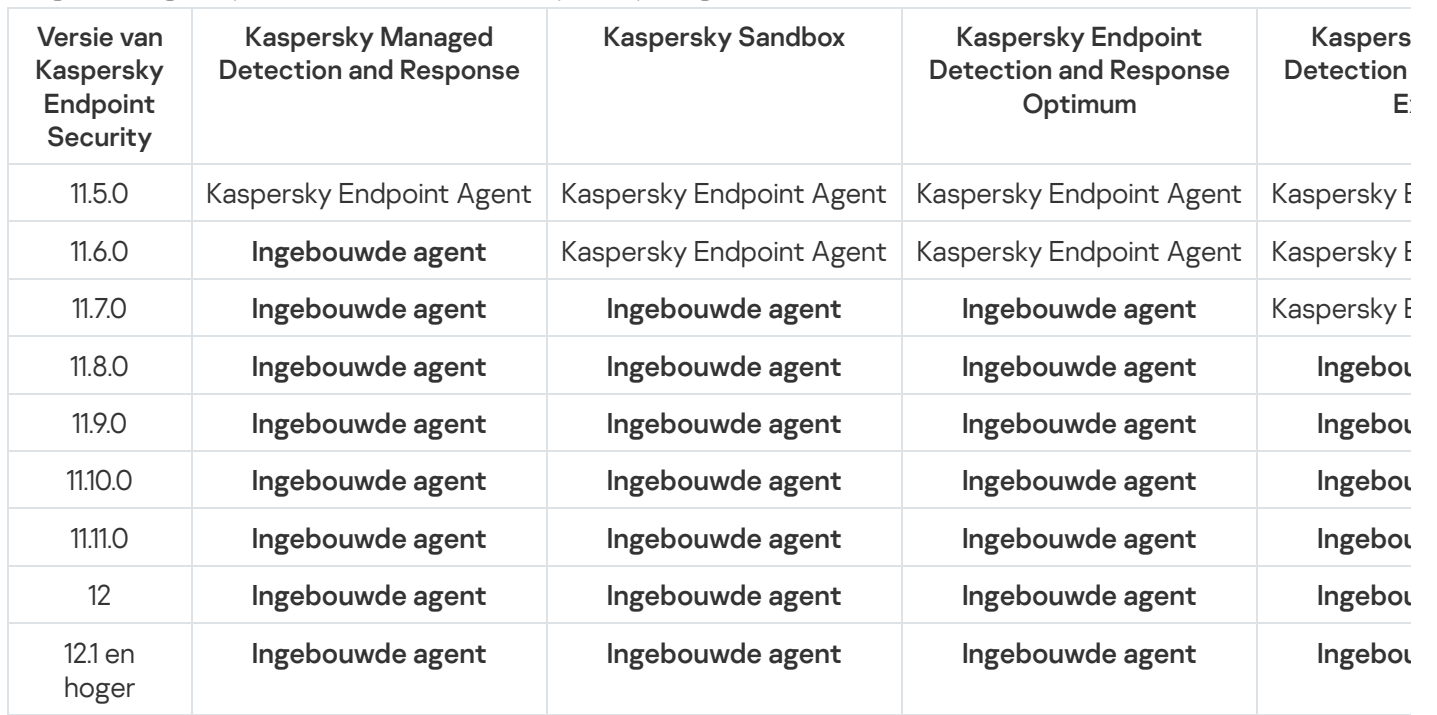

# De [KES+KEA]-configuratie migreren naar [KES+built-in agent]

Kaspersky Endpoint Security omvat een ingebouwde agent voor het werken met Detection and Responseoplossingen. U hebt geen apart Kaspersky Endpoint Agent-programma meer nodig om met deze oplossingen te werken. Wanneer u Kaspersky Endpoint Security implementeert op computers waarop Kaspersky Endpoint Agent is geïnstalleerd, blijven Detection and Respons-oplossingen werken met Kaspersky Endpoint Security. Daarnaast wordt Kaspersky Endpoint Agent van de computer verwijderd.

De distributiekit voor Kaspersky Endpoint Security versies 11.2.0 – 11.8.0 bevat Kaspersky Endpoint Agent. U kunt Kaspersky Endpoint Agent selecteren bij het installeren van Kaspersky Endpoint Security voor Windows. Als gevolg hiervan worden twee programma's op uw computer geïnstalleerd: KEA en KES. In Kaspersky Endpoint Security 11.9.0 maakt het Kaspersky Endpoint Agent-distributiepakket niet langer deel uit van de Kaspersky Endpoint Security-distributiekit.

Het migreren van de configuratie [KES+KEA] naar [KES+ingebouwde agent] omvat de volgende stappen:

### **1 Kaspersky Security Center upgraden**

Upgrade alle onderdelen van Kaspersky Security Center naar versie 13.2 of later, inclusief de Newerkagent, op Webconsole en computers van gebruikers.

#### **2** De webplug-in voor Kaspersky Endpoint Security upgraden

Upgrade in Kaspersky Security Center Web Console de Kaspersky Endpoint Security-webplug-in naar versie 11.7.0 of later. Voor het beheren van EDR Optimum- en Kaspersky Sandbox-onderdelen moet u Webconsole gebruiken.

Als u [Kaspersky Anti Targeted Attack](#page-747-0) Platform (EDR) wilt gebruiken, hebt u een webplug-in nodig voor Kaspersky Endpoint Security versie 12.1 of hoger.

#### **3** Het beleid en de taken migreren

Gebruik de [wizard voor beleids- en taakmigratie](#page-704-0) voor Kaspersky Endpoint Agent om instellingen van Kaspersky Endpoint Agent te migreren naar Kaspersky Endpoint Security voor Windows.

Hierdoor wordt een nieuw Kaspersky Endpoint Security-beleid gemaakt. Het nieuwe beleid heeft de status Inactive. Om het beleid toe te passen, opent u de beleidseigenschappen, accepteert u de Kaspersky Security Network-verklaring en stelt u de status in op Active.

### 4 Licentiefunctionaliteit

Als u een algemene Kaspersky Endpoint Detection and Response Optimum- of Kaspersky Optimum Securitylicentie gebruikt om Kaspersky Endpoint Security voor Windows en Kaspersky Endpoint Agent te activeren, wordt de EDR Optimum-functionaliteit automatisch geactiveerd na het upgraden van het programma naar versie 11.7.0. U hoeft verder niets te doen.

Als u een afzonderlijke add-on-licentie voor Kaspersky Endpoint Detection and Response Optimum gebruikt om EDR Optimum-functionaliteit te activeren, moet de EDR Optimum-sleutel toegevoegd zijn aan de Kaspersky Security Center-repository en [de functie voor automatische](#page-90-0) distributie van licentiesleutels ingeschakeld zijn. Nadat u het programma hebt geüpgraded naar versie 11.7.0, wordt de EDR Optimum-functionaliteit automatisch geactiveerd.

Als u een Kaspersky Endpoint Detection and Response Optimum- of Kaspersky Optimum Security-licentie gebruikt om Kaspersky Endpoint Agent te activeren, en een andere licentie om Kaspersky Endpoint Security voor Windows te activeren, moet u de sleutel van Kaspersky Endpoint Security voor Windows vervangen door de algemene Endpoint Detection and Response Optimum- of Kaspersky Optimum Security-sleutel. U kunt dan de sleutel vervangen met de taak [Add key](#page-90-0).

U hoeft de Kaspersky Sandbox-functionaliteit niet te activeren. Kaspersky Sandbox-functionaliteit is onmiddellijk beschikbaar na het upgraden en activeren van Kaspersky Endpoint Security voor Windows.

Alleen de Kaspersky Anti Targeted Attack Platform-licentie kan worden gebruikt om Kaspersky Endpoint Security te activeren als onderdeel van de Kaspersky Anti Targeted Attack Platform-oplossing. Nadat u het programma hebt geüpgraded naar versie 12.1, wordt de EDR (KATA)-functionaliteit automatisch geactiveerd. U hoeft verder niets te doen.

Voor het upgraden van het programma en het migreren van EDR Optimum- en Kaspersky Sandboxfunctionaliteit, wordt een [installatietaak op afstand](#page-52-0) aanbevolen.

Als u het programma wilt upgraden met behulp van een installatietaak op afstand, moet u de volgende instellingen bewerken:

- Selecteer onderdelen voor Detection and Response-oplossingen in de instellingen van het installatiepakket.
- Sluit het Kaspersky Endpoint Agent-onderdeel uit in de instellingen van het installatiepakket (voor Kaspersky Endpoint Security voor Windows versies 11.2.0 – 11.8.0).

U kunt het programma ook upgraden met behulp van de volgende methoden:

- o Kaspersky-updateservice gebruiken (Seamless Update SMU).
- Lokaal, met behulp van de Installatiewizard.

Kaspersky Endpoint Security ondersteunt het automatisch selecteren van onderdelen bij het upgraden van het programma op een computer waarop het programma Kaspersky Endpoint Agent is geïnstalleerd. De automatische selectie van onderdelen hangt af van de machtigingen van het gebruikersaccount dat het programma opwaardeert.

Als u Kaspersky Endpoint Security upgradet met behulp van het EXE- of MSI-bestand onder de systeemaccount (SYSTEM), krijgt Kaspersky Endpoint Security toegang tot actuele licenties van Kaspersky-oplossingen. Als op de computer bijvoorbeeld Kaspersky Endpoint Agent is geïnstalleerd en de EDR Optimum-oplossing is geactiveerd, configureert het Kaspersky Endpoint Security-installatieprogramma automatisch de set onderdelen en selecteert het EDR Optimum-onderdeel. Hierdoor schakelt Kaspersky Endpoint Security over op het gebruik van de ingebouwde agent en wordt Kaspersky Endpoint Agent verwijderd. Het uitvoeren van het MSI-installatieprogramma onder de systeemaccount (SYSTEM) wordt meestal uitgevoerd bij het upgraden via de Kaspersky-updateservice (SMU) of bij het implementeren van een installatiepakket via Kaspersky Security Center.

Als u Kaspersky Endpoint Security upgradet met behulp van een MSI-bestand onder een gebruikersaccount zonder privileges, dan heeft Kaspersky Endpoint Security toegang tekort tot actuele licenties van Kasperskyoplossingen. In dit geval selecteert Kaspersky Endpoint Security automatisch onderdelen op basis van de Kaspersky Endpoint Agent-configuratie: Hierna schakelt Kaspersky Endpoint Security over op het gebruik van de ingebouwde agent en wordt Kaspersky Endpoint Agent verwijderd.

#### **6** Computer herstarten

Start uw computer opnieuw op om de upgrade van het programma met de ingebouwde agent te voltooien. Bij het upgraden van het programma verwijdert het installatieprogramma Kaspersky Endpoint Agent voordat de computer opnieuw wordt heropgestart. Nadat de computer opnieuw is opgestart, voegt het installatieprogramma de ingebouwde agent toe. Dit betekent dat Kaspersky Endpoint Security de functies van EDR en Kaspersky Sandbox pas uitvoert nadat de computer opnieuw is heropgestart.

#### <sup>7</sup> De status van Kaspersky Endpoint Detection and Response Optimum en Kaspersky Sandbox controleren

Als de computer na de upgrade de status Critical heeft in de Kaspersky Security Center-console:

- Zorg ervoor dat op de computer Netwerkagent versie 13.2 of hoger is geïnstalleerd.
- o Controleer de werkingsstatus van het ingebouwde agent door het Application components status report te bekijken. Als een onderdeel de status Not installed [heeft, installeer dan de onderdeel](#page-70-0) met de taak Change application components.
- Zorg ervoor dat u akkoord gaat met de Kaspersky Security Network-verklaring in het nieuwe beleid van Kaspersky Endpoint Security voor Windows.

• Verifieer via het Application components status report dat de EDR Optimum-functionaliteit is geactiveerd. Als een onderdeel de status Geen onderdeel van licentie heeft, zorg er dan voor dat de functie voor [automatische distributie van licentiesleutels](#page-90-0) van EDR Optimum is ingeschakeld.

# <span id="page-704-0"></span>Migratie van beleid en taken voor Kaspersky Endpoint Agent

Vanaf versie 11.7.0 omvat Kaspersky Endpoint Security for Windows een wizard voor het migreren van Kaspersky Endpoint Agent naar Kaspersky Endpoint Security. U kunt beleids- en taakinstellingen migreren voor de volgende oplossingen:

- Kaspersky Sandbox
- Kaspersky Endpoint Detection and Response Optimum (EDR Optimum)
- Kaspersky Anti Targeted Attack Platform (EDR)

Een wizard voor het migreren van Kaspersky Endpoint Agent naar Kaspersky Endpoint Security werkt alleen in webconsole en cloudconsole. In de beheerconsole (MMC) kunt u instellingen voor Kaspersky Anti Targeted Attack Platform (EDR)-oplossing alleen migreren met de standaard Kaspersky Security Center-migratiewizard.

U wordt aanbevolen eerst Kaspersky Endpoint Agent naar Kaspersky Endpoint Security te migreren op een enkele computer en vervolgens op een groep computers. Daarna voltooit u de migratie op alle computers van het bedrijf.

### Zo migreert <sup>u</sup> beleids- en taakinstellingen van Kaspersky Endpoint Agent naar Kaspersky Endpoint Security:

Selecteer in het hoofdvenster van de webconsole achtereenvolgen Operations  $\rightarrow$  Migration from Kaspersky . Endpoint Agent

De wizard Beleids- en taakmigratie wordt gestart. Volg de instructies van de wizard.

## Stap 1. Beleidsmigratie

De migratiewizard maakt een nieuw beleid die de instellingen van het Kaspersky Endpoint Security-beleid en het Kaspersky Endpoint Agent-beleid samenvoegt. In de beleidslijst selecteert u het Kaspersky Endpoint Agent-beleid waarvan u de instellingen wilt samenvoegen met het Kaspersky Endpoint Security-beleid. Klik op een Kaspersky Endpoint Agent-beleid om het Kaspersky Endpoint Security-beleid te selecteren waarmee u de instellingen wilt samenvoegen. Zorg dat u telkens het juiste beleid hebt geselecteerd en ga naar de volgende stap.

## Stap 2. Taakmigratie

De Migratiewizard maakt nieuwe taken voor Kaspersky Endpoint Security. In de takenlijst selecteert u de Kaspersky Endpoint Agent-taken die u wilt maken voor het Kaspersky Endpoint Security-beleid. De Wizard ondersteunt taken voor Kaspersky Endpoint Detection and Response en Kaspersky Sandbox. Ga naar de volgende stap.

### Stap 3. Voltooiing van wizard

Verlaat de wizard verlaten. Als gevolg hiervan doet de wizard het volgende:

Maakt een nieuw Kaspersky Endpoint Security-beleid.

Het beleid voegt instellingen van Kaspersky Endpoint Security en Kaspersky Endpoint samen. Het beleid krijgt de naam <Naam van Kaspersky Endpoint Security-beleid> & <Naam van Kaspersky Endpoint Agent-beleid>. Het nieuwe beleid heeft de status *Inactive*. Wijzig nu de statussen van het Kaspersky Endpoint Agent-beleid en het Kaspersky Endpoint Security-beleid in *Inactive* en activeer het nieuwe samengevoegde beleid.

Controleer na de migratie van Kaspersky Endpoint Agent naar Kaspersky Endpoint Security voor Windows of in het nieuwe beleid de functionaliteit voor [gegevensoverdracht](#page-986-0) naar de Administration Server (gegevens van quarantainebestanden en de bedreigingsontwikkelingsketen) is ingesteld. Parameterwaarden voor gegevensoverdracht worden niet gemigreerd vanuit een Kaspersky Endpoint Agent-beleid.

Tijdens het migreren van Kaspersky Endpoint Agent naar Kaspersky Endpoint Security voor de Kaspersky Anti Targeted Attack Platform [\(EDR\)-oplossing,](#page-748-0) kunnen er fouten optreden tijdens het verbinden van de computer met de Central Node servers. De reden is dat de migratiewizard in Web Console de volgende beleidsinstellingen overslaat en deze niet migreert:

Verbod op wijzigen van de instellingen Settings for connecting to KATA servers ("hangslot").

Standaard kunnen de instellingen gewijzigd worden (het "hangslot" is open). De instellingen zijn daarom niet toegepast op de computer. U zult de wijziging van de instellingen moeten verbieden en het "hangslot" sluiten.

• Crypto-container.

Als u twee-weg verificatie gebruikt om contact te maken met de Central Node servers, moet u de cryptocontainer opnieuw toevoegen. De migratiewizard migreert correct het TLS-certificaat van de server.

De wizard Beleids- en Taakmigratie in Beheerconsole (MMC) migreert alle instellingen voor het Kaspersky Anti Targeted Attack Platform (EDR)-oplossing.

Maakt nieuwe Kaspersky Endpoint Security-taken.

Nieuwe taken zijn kopieën van Kaspersky Endpoint Agent-taken voor de oplossing Kaspersky Endpoint Detection and Response. De taken van Kaspersky Endpoint Agent worden door de wizard niet gewijzigd. 1. Selecteer Beheerserver in de Beheerconsole en klik met de rechtermuisknop om het contextmenu te openen.

### 2. Selecteer All Tasks  $\rightarrow$  Policies and Tasks Batch Conversion Wizard.

De wizard Batchconversie beleid en taken wordt gestart. Volg de instructies van de wizard.

Stap 1. Het programma selecteren waarvoor u beleid en taken moet converteren

Bij deze stap moet u Kaspersky Endpoint Security voor Windows selecteren. Ga naar de volgende stap.

Stap 2. Conversie van beleid

De migratiewizard maakt een nieuw Kaspersky Endpoint Security-beleid waarin de beleidsinstellingen van Kaspersky Endpoint Agent worden gemigreerd. In de beleidslijst selecteert u het Kaspersky Endpoint Agentbeleid waarvan u de instellingen wilt overdragen naar het Kaspersky Endpoint Security-beleid. Ga naar de volgende stap.

De migratiewizard begint dan met het converteren van het beleid. Tijdens de beleidsconversie vraagt de migratiewizard u de verklaring voor Kaspersky Security Network te accepteren. Nieuwe beleiden krijgen een naam <Naam beleid> (geconverteerd).

Stap 3. Conversie van taken

Sla deze stap over. De Wizard ondersteunt taken alleen voor Kaspersky Endpoint Detection and Response en Kaspersky Sandbox. Beheer van deze onderdelen is alleen beschikbaar in de webconsole. Ga naar de volgende stap.

Stap 4. Voltooiing van wizard

Verlaat de wizard verlaten. Als gevolg van de wizard wordt een nieuw Kaspersky Endpoint Security-beleid gemaakt.

## Beheerde detectie en respons

Vanaf versie 11.6.0 bevat Kaspersky Endpoint Security for Windows een ingebouwde agent voor de Managed Detection and Response-oplossing. De Kaspersky Managed Detection and Response (MDR)-oplossing detecteert en analyseert automatisch beveiligingsincidenten in uw bedrijf. Hiertoe gebruikt MDR telemetriegegevens van eindpunten en machine learning. MDR stuurt incidentgegevens naar Kaspersky-experts. De experts kunnen vervolgens het incident verwerken en bijvoorbeeld een nieuwe vermelding toevoegen aan de antivirusdatabases. Of de experts kunnen aanbevelingen geven voor de verwerking van het incident en bijvoorbeeld voorstellen om de computer te isoleren van het netwerk. Voor gedetailleerde informatie over de werking van de oplossing raadpleegt u de Help van [Kaspersky Managed](https://support.kaspersky.com/MDR/en-US/) Detection and Response  $\alpha$ .

Ondersteuning voor eerdere versies van Kaspersky Endpoint Security

Kaspersky Endpoint Security versie 11 en hoger ondersteunt de MDR-oplossing. Kaspersky Endpoint Security versies 11 – 11.5.0 verzendt alleen telemetriegegevens naar Kaspersky Beheerde detectie en respons om detectie van dreigingen mogelijk te maken. Kaspersky Endpoint Security versie 11.6.0 heeft alle functies van de ingebouwde agent (Kaspersky Endpoint Agent).

Als u Kaspersky Endpoint Security 11 - 11.5.0 gebruikt, moet u de databases updaten naar de nieuwste versie om te werken met de MDR-oplossing. U moet ook Kaspersky Endpoint Agent installeren.

Als u Kaspersky Endpoint Security 11.6.0 of hoger gebruikt, hoeft u Kaspersky Endpoint Agent niet te installeren om de MDR-oplossing te gebruiken.

Als het Kaspersky Endpoint Security-beleid ook van toepassing is op computers waarop Kaspersky Endpoint Security 11 - 11.5.0 niet is geïnstalleerd, moet u eerst een afzonderlijk Kaspersky Endpoint Agent-beleid voor die computers maken. Configureer in het nieuwe beleid de integratie met Kaspersky Beheerde detectie en respons.

# <span id="page-707-0"></span>Integratie met MDR

Om integratie met Kaspersky Managed Detection and Response in te stellen, moet u de component Managed Detection and Response inschakelen en Kaspersky Endpoint Security configureren.

U moet de volgende componenten inschakelen zodat Beheerde detectie en respons kan werken.

- [Kaspersky Security Network](#page-375-0) (uitgebreide modus).
- [Gedragsdetectie.](#page-320-0)

Het inschakelen van deze componenten is niet optioneel. Anders kan Kaspersky Beheerde detectie en respons niet werken omdat het geen vereiste telemetriegegevens ontvangt.

Daarnaast kan Kaspersky Beheerde detectie en respons de ontvangen gegevens gebruiken van andere programmacomponenten. Het inschakelen van deze componenten is optioneel. Componenten die extra gegevens leveren omvatten:

- Web Threat [Protection](#page-243-0).
- Mail Threat [Protection.](#page-256-0)
- [Firewall.](#page-281-0)

U moet ook een nieuwe beveiligde verbinding (een *achtergrondverbinding*) tot stand brengen opdat Kaspersky Managed Detection and Response kan werken met Administration Server via de Webconsole van Kaspersky Security Center. U wordt door Kaspersky Managed Detection and Response gevraagd om een achtergrondverbinding te maken wanneer u de oplossing implementeert. Zorg ervoor dat de achtergrondverbinding tot stand is gebracht.

[Een achtergrondverbinding tot](javascript:toggleBlock() stand brengen in Webconsole

1. Selecteer in het hoofdvenster van de webconsole achtereenvolgens Console settings  $\rightarrow$  Integration.

- 2. Ga naar het gedeelte Integration.
- 3. Zet de schakelaar Establish a background connection for integration aan.
- 4. Sla uw wijzigingen op.

Integratie met Kaspersky Beheerde detectie en respons bestaat uit de volgende stappen:

#### Kaspersky Private Security Network configureren

Sla deze stap over als u Kaspersky Security Center Cloud Console gebruikt. Kaspersky Security Center Cloud Console configureert automatisch Kaspersky Private Security Network bij het installeren van de MDR plug-in.

Kaspersky Private Security Network (KPSN) is een oplossing waarmee gebruikers van computers waarop Kaspersky Endpoint Security of andere Kaspersky-programma's worden gehost toegang krijgen tot reputatiedatabases van Kaspersky en tot andere statistische gegevens zonder gegevens naar Kaspersky te versturen vanaf hun eigen computers.

Upload het Kaspersky Security Network-configuratiebestand in de Administration Server-eigenschappen. Het configuratiebestand van Kaspersky Security Network bevindt zich in het Ziparchief van het MDRconfiguratiebestand. U kunt het Ziparchief verkrijgen in de Kaspersky Beheerde detectie en respons-console. Raadpleeg de [help van Kaspersky Security Center](https://support.kaspersky.com/KSC/12/en-US/89312.htm) E voor meer informatie over de configuratie van Kaspersky Private Security Network. U kunt ook een Kaspersky Security Network-configuratiebestand uploaden naar de computer vanaf de opdrachtregel (zie onderstaande instructies).

Het Kaspersky Private Security Network configureren vanaf de [opdrachtregel](javascript:toggleBlock()<sup>[2]</sup>

1. Voer de interpreter van de opdrachtregel (cmd.exe) uit als een beheerder.

2. Ga naar de map waar het uitvoerbare bestand van Kaspersky Endpoint Security is opgeslagen.

3. Voer de volgende opdracht uit:

avp.com KSN /private <br/>bestandsnaam>

Waarbij <bestandsnaam> is de naam van het configuratiebestand met de Kaspersky Private Security Network-instellingen (PKCS7- of PEM-bestandsindeling).

Voorbeeld: avp.com KSN /private C:\kpsn\_config.pkcs7

Als gevolg hiervan zal Kaspersky Private Security Network gebruiken om de reputatie van bestanden, programma's en websites te bepalen. Kaspersky Security Network gedeelte van de beleidsinstellingen geeft de volgende bedrijfsstatus weer: Infrastructuur: Kaspersky Private Security Network.

U moet [de uitgebreide KSN-modus inschakelen](#page-375-0) zodat Managed Detection and Response kan werken.

<sup>2</sup> Kaspersky Managed Detection and Response-onderdeel inschakelen

Laad het BLOB-configuratiebestand in het Kaspersky Endpoint Security-beleid (zie onderstaande instructies). Het BLOB-bestand bevat de client-ID en informatie over de licentie voor Kaspersky Beheerde detectie en respons. Het BLOB-bestand bevindt zich in het ZIP-archief van het MDR-configuratiebestand. U kunt het Ziparchief verkrijgen in de Kaspersky Beheerde detectie en respons-console. Raadpleeg de Help van Kaspersky Managed Detection and Response L voor gedetailleerde informatie over een BLOB-bestand.

#### Managed detectie en respons inschakelen in de [beheerconsole](javascript:toggleBlock() (MMC)

- 1. Open de Beheerconsole van Kaspersky Security Center.
- 2. Selecteer in de beheerconsole Policies.
- 3. Selecteer het noodzakelijke beleid en dubbelklik om de beleidseigenschappen te openen.
- 4. Selecteer Detection and Response  $\rightarrow$  Managed Detection and Response in het beleidsvenster.
- 5. Selecteer het selectievakje Managed Detection and Response.
- 6. Klik in het blok Instellingen op Uploaden en selecteer het BLOB-bestand ontvangen in de Kaspersky Beheerde detectie en respons-console. Het bestand heeft de extensie P7.
- 7. Sla uw wijzigingen op.

#### Managed Detection and Response activeren in de Webconsole en [cloudconsole](javascript:toggleBlock()

- 1. Selecteer in het hoofdvenster van de webconsole achtereenvolgens **Devices**  $\rightarrow$  **Policies & Profiles**.
- 2. Klik op de naam van het Kaspersky Endpoint Security-beleid.
	- U ziet nu het venster met de beleidseigenschappen.
- 3. Selecteer het tabblad Application settings.
- 4. Ga naar Detection and Response  $\rightarrow$  Managed Detection and Response.
- 5. Zet de schakelaar Managed Detection and Response aan.
- 6. Klik op Upload en selecteer het BLOB-bestand dat is verkregen in de Kaspersky Beheerde detectie en respons-console. Het bestand heeft de extensie P7.
- 7. Sla uw wijzigingen op.

Managed Detection and Response activeren via de [opdrachtregel](javascript:toggleBlock()<sup>?</sup>

1. Voer de interpreter van de opdrachtregel (cmd.exe) uit als een beheerder.

2. Ga naar de map waar het uitvoerbare bestand van Kaspersky Endpoint Security is opgeslagen.

3. Voer de volgende opdracht uit:

avp.com MDRLICENSE /ADD <file name> /login=<user name> /password=<password>

Voor het uitvoeren van deze opdracht moet [Wachtwoordbeveiliging](#page-518-0) ingeschakeld zijn. De gebruiker moet de machtiging Programma-instellingen configureren hebben.

Kaspersky Endpoint Security controleert nu het BLOB-bestand. Verificatie van het BLOB-bestand omvat het controleren van de digitale handtekening en de geldigheidsduur van de licentie. Als het BLOB-bestand met succes is geverifieerd, zal Kaspersky Endpoint Security het bestand uploaden en naar de computer sturen tijdens de volgende synchronisatie met Kaspersky Security Center. Controleer de werkingsstatus van het onderdeel door het Application components status report te bekijken. U kunt de werkingsstatus van een onderdeel ook in rapporten bekijken in de lokale interface van Kaspersky Endpoint Security. Het onderdeel Managed Detection and Response wordt toegevoegd aan de lijst met Kaspersky Endpoint Securityonderdelen.

# Migratiegids van KEA naar KES voor MDR

Vanaf versie 11.6.0 bevat Kaspersky Endpoint Security for Windows een ingebouwde agent voor de Kaspersky Managed Detection and Response-oplossing. U hebt geen apart Kaspersky Endpoint Agent-programma meer nodig om met MDR te werken. Alle functies van Kaspersky Endpoint Agent worden uitgevoerd door Kaspersky Endpoint Security.

Wanneer u Kaspersky Endpoint Security implementeert op computers waarop Kaspersky Endpoint Agent is geïnstalleerd, blijven Kaspersky Managed Detection and Respons-oplossing werken met Kaspersky Endpoint Security. Daarnaast wordt Kaspersky Endpoint Agent van de computer verwijderd. Hetzelfde gedrag in het systeem zal optreden wanneer u Kaspersky Endpoint Security bijwerkt naar versie 11.6.0 of hoger.

Kaspersky Endpoint Security is niet compatibel met Kaspersky Endpoint Agent. U kunt deze programma's niet beide op dezelfde computer installeren.

Kaspersky Endpoint Security moet aan de volgende voorwaarden voldoen om te werken als onderdeel van Kaspersky Managed Detection and Response:

- Kaspersky Security Center versie 13.2 of hoger (inclusief Network Agent). In eerdere versies van Kaspersky Security Center is het onmogelijk om de Managed Detection and Response-functie te activeren.
- Er is een [achtergrondverbinding](#page-707-0) tot stand gebracht tussen Kaspersky Security Center Webconsole en Administration Server Om MDR te laten werken met Administration Server via Kaspersky Security Center Webconsole, moet u een nieuwe beveiligde verbinding tot stand brengen, een achtergrondverbinding.

Stappen voor het migreren van [KES +KEA] configuratie naar [KES +ingebouwde agent] voor MDR

<sup>1</sup> De beheerplug-in voor Kaspersky Endpoint Security upgraden

De MDR-component kan worden beheerd met de Kaspersky Endpoint Security Management Plug-in versie 11.6 of hoger. Afhankelijk van het type Kaspersky Security Center-console dat u gebruikt, werkt u de beheerplug-in in de Administration Console (MMC) of de webplug-in in de Web Console bij.

#### **2** Beleid en taken migreren

Zet Kaspersky Endpoint Agent-instellingen over naar Kaspersky Endpoint Security for Windows. De volgende opties zijn beschikbaar:

Een wizard voor het migreren van Kaspersky Endpoint Agent naar Kaspersky Endpoint Security. Een wizard voor het migreren van Kaspersky Endpoint Agent naar Kaspersky Endpoint Security werkt alleen in webconsole

Zo migreert u beleids- en [taakinstellingen](javascript:toggleBlock() van Kaspersky Endpoint Agent naar Kaspersky Endpoint Security in webconsole<sup>2</sup>

Selecteer in het hoofdvenster van de webconsole achtereenvolgens  $\mathsf{Operations} \to \mathsf{Migration}$  from . Kaspersky Endpoint Agent

Hiermee wordt de wizard beleiden- en takenmigratie uitgevoerd. Volg de instructies van de wizard.

### Stap 1. Beleidsmigratie

De migratiewizard maakt een nieuw beleid die de instellingen van het Kaspersky Endpoint Securitybeleid en het Kaspersky Endpoint Agent-beleid samenvoegt. In de beleidslijst selecteert u het Kaspersky Endpoint Agent-beleid waarvan u de instellingen wilt samenvoegen met het Kaspersky Endpoint Security-beleid. Klik op het Kaspersky Endpoint Agent-beleid om het Kaspersky Endpoint Security-beleid te selecteren waarmee u de instellingen wilt samenvoegen. Zorg dat u telkens het juiste beleid hebt geselecteerd en ga naar de volgende stap.

### Stap 2. Taakmigratie

De migratiewizard ondersteunt geen MDR-taken. Sla deze stap over.

### Stap 3. Voltooiing van wizard

Verlaat de wizard verlaten. Als gevolg van de wizard wordt een nieuw Kaspersky Endpoint Securitybeleid gemaakt. Het beleid voegt instellingen van Kaspersky Endpoint Security en Kaspersky Endpoint samen. Het beleid krijgt de naam <Naam van Kaspersky Endpoint Securitybeleid> & <Naam van Kaspersky Endpoint Agent-beleid>. Het nieuwe beleid heeft de status Inactive. Wijzig nu de statussen van het Kaspersky Endpoint Agent-beleid en het Kaspersky Endpoint Security-beleid in *Inactive* en activeer het nieuwe samengevoegde beleid.

Een standaard Batchconversiewizard voor beleid en taken De Batchconversiewizard van beleid en taken voor Kaspersky Security is alleen beschikbaar in de Beheerconsole (MMC). Voor meer informatie over beleiden en taken van de Batchconversiewizard raadpleegt u de [Help van Kaspersky Security Center](https://support.kaspersky.com/help/KSC/14.2/en-US/17335.htm)<sup>12</sup>.

#### <sup>3</sup> Het licentiëren van de MDR-functionaliteit

Om Kaspersky Endpoint Security te activeren als onderdeel van de Kaspersky Managed Detection and Responsoplossing, hebt u een aparte licentie nodig voor de Add-on Kaspersky Managed Detection and Response. U kunt dan de sleutel toevoegen met de taak [Add key](#page-90-0). Als gevolg hiervan worden twee sleutels aan het programma toegevoegd: Kaspersky Endpoint Security en Kaspersky Managed Detection and Response.

#### <sup>4</sup> Het Kaspersky Endpoint Security-programma installeren/ upgraden

Om MDR-functionaliteit te migreren tijdens de installatie of upgrade van een applicatie, wordt aanbevolen om de [installatietaak op afstand.](#page-52-0) Wanneer u een installatietaak op afstand maakt, moet u de EDR-component selecteren in de instellingen van het installatiepakket.

U kunt het programma ook upgraden met behulp van de volgende methoden:

- o Met Kaspersky-updateservice.
- Lokaal, met behulp van de Installatiewizard.

Kaspersky Endpoint Security ondersteunt het automatisch selecteren van onderdelen bij het upgraden van het programma op een computer waarop het programma Kaspersky Endpoint Agent is geïnstalleerd. De automatische selectie van onderdelen hangt af van de machtigingen van het gebruikersaccount dat het programma opwaardeert.

Als u Kaspersky Endpoint Security upgradet met behulp van het EXE- of MSI-bestand onder de systeemaccount (SYSTEM), krijgt Kaspersky Endpoint Security toegang tot actuele licenties van Kaspersky-oplossingen. Als op de computer Kaspersky Endpoint Agent is geïnstalleerd en MDR-oplossing is geactiveerd, configureert het Kaspersky Endpoint Security-installatieprogramma automatisch de set onderdelen en selecteert het MDRonderdeel. Hierdoor schakelt Kaspersky Endpoint Security over op het gebruik van de ingebouwde agent en wordt Kaspersky Endpoint Agent verwijderd. Het uitvoeren van het MSI-installatieprogramma onder de systeemaccount (SYSTEM) wordt meestal uitgevoerd bij het upgraden via de Kaspersky-updateservice of bij het implementeren van een installatiepakket via Kaspersky Security Center.

Als u Kaspersky Endpoint Security upgradet met behulp van een MSI-bestand onder een gebruikersaccount zonder privileges, dan heeft Kaspersky Endpoint Security toegang tekort tot actuele licenties van Kasperskyoplossingen. In dit geval selecteert Kaspersky Endpoint Security automatisch componenten op basis van een reeks componenten van Kaspersky Endpoint Agent. Hierna schakelt Kaspersky Endpoint Security over op het gebruik van de ingebouwde agent en wordt Kaspersky Endpoint Agent verwijderd.

Kaspersky Endpoint Security ondersteunt upgraden zonder de computer opnieuw op te starten. U kunt de [toepassingsupgrademodus in](#page-73-0) beleidseigenschappen.

#### <sup>5</sup> De werking van het programma controleren

Als de computer na installatie of upgrade de status Critical heeft in de Kaspersky Security Center-console:

- Zorg ervoor dat op de computer Netwerkagent versie 13.2 of hoger is geïnstalleerd.
- o Controleer de werkingsstatus van het ingebouwde agent door het Application components status report te bekijken. Als een onderdeel de status Not installed [heeft, installeer dan de onderdeel](#page-70-0) met de taak Change application components. Als een onderdeel de Geen onderdeel van licentie toestand heeft, zorg er dan voor [dat u de ingebouwde agent-functionaliteit](#page-96-0) heeft geactiveerd.
- Zorg ervoor dat u akkoord gaat met de Kaspersky Security Network-verklaring in het nieuwe beleid van Kaspersky Endpoint Security voor Windows.

## Endpoint Detection and Response

Vanaf versie 11.7.0 bevat Kaspersky Endpoint Security for Windows een ingebouwde agent voor de Kaspersky Endpoint Detection and Response Optimum-oplossing (hierna ook "EDR Optimum"). Vanaf versie 11.8.0 bevat Kaspersky Endpoint Security for Windows een ingebouwde agent voor de Kaspersky Endpoint Detection and Response Expert-oplossing (hierna ook "EDR Expert" genoemd). Kaspersky Endpoint Detection and Response Optimum is een bereik van oplossingen die de ITinfrastructuur van het bedrijf beschermt tegen geavanceerde digitale dreigingen. De functionaliteit van de oplossingen combineert de automatische detectie van dreigingen met de respons op deze dreigingen om geavanceerde aanvallen te neutraliseren, zoals nieuwe exploits, ransomware,

bestandsloze aanvallen en methoden met legitieme hulpprogramma's van het systeem. EDR Expert biedt meer bewaking van dreigingen en reactie-functionaliteit dan EDR Optimum. Voor details over de oplossingen, bekijk [K](https://support.kaspersky.com/KEDR_Expert/en-US/index.htm)[aspersky Endpoint](https://support.kaspersky.com/KEDR_Optimum/2.3/en-US/index.htm) Detection and Response Optimum Help E en Kaspersky Endpoint Detection and Response Expert Help<sup>12</sup>.

Tools voor dreigingsinformatie

Kaspersky Endpoint Detection and Response gebruikt de volgende tools voor informatie over dreigingen:

- De Kaspersky Security Network-cloudservice (hierna ook 'KSN' genoemd) die realtime toegang biedt tot informatie over de reputatie van bestanden, websites en software uit de Knowledge Base van Kaspersky. Het gebruik van gegevens uit Kaspersky Security Network zorgt niet alleen voor een snellere respons door Kaspersky-programma's bij dreigingen, maar verbetert ook de prestaties van bepaalde beschermingsonderdelen en verlaagt de kans op false positives. EDR Expert maakt gebruik van de Kaspersky Private Security Network (KPSN)-oplossing, die gegevens naar regionale servers stuurt zonder gegevens van apparaten naar het KSN te sturen.
- De integratie met de portal van de [Kaspersky Threat](https://opentip.kaspersky.com/) Intelligence Portal<sup>12</sup> dat informatie over de reputatie van bestanden en webadressen bevat en toont.
- [Kaspersky Threats](https://threats.kaspersky.com/)<sup>E</sup>-database.
- Cloud Sandbox-technologie waarmee u gedetecteerde bestanden in een geïsoleerde omgeving kunt uitvoeren en hun reputatie kunt controleren.

## Werkingsprincipe van de oplossing

Kaspersky Endpoint Detection and Response controleert en analyseert de ontwikkeling van dreigingen en geeft beveiligingspersoneel of beheerders informatie over de potentiële aanval die noodzakelijk is voor een tijdige reactie. Kaspersky Endpoint Detection and Response geeft detectiegegevens in een apart venster weer. Detectiegegevens zijn een hulpmiddel waar alle verzamelde informatie over een gedetecteerde dreiging zichtbaar is. Deze detectiegegevens bevatten bijvoorbeeld de geschiedenis van bestanden die op de computer terechtkomen. Voor details over het beheren van detectiegegevens, raadpleegt u de Help van Kaspersky Endpoint Detection and Response Optimum<sup>12</sup> en de Help van [Kaspersky Endpoint](https://support.kaspersky.com/KEDR_Optimum/2.3/en-US/index.htm) Detection and Response Expert<sup>12</sup>.

### Ondersteuning voor eerdere versies van Kaspersky Endpoint Security

Als u Kaspersky Endpoint Security 11.2.0–11.6.0 gebruikt voor interoperabiliteit met Kaspersky Endpoint Detection and Response Optimum, bevat het programma ook Kaspersky Endpoint Agent. U kunt Kaspersky Endpoint Agent samen met Kaspersky Endpoint Security installeren. In Kaspersky Endpoint Security 11.9.0 maakt het Kaspersky Endpoint Agent-distributiepakket niet langer deel uit van de Kaspersky Endpoint Security-distributiekit.

De Kaspersky Endpoint Detection and Response Expert-oplossing biedt geen ondersteuning voor interoperabiliteit met Kaspersky Endpoint Agent. De Kaspersky Endpoint Detection and Response Expertoplossing maakt gebruik van Kaspersky Endpoint Security met ingebouwde agent (versie 11.8.0 en hoger).

## Integratie met Kaspersky Endpoint Detection and Response

Om te integreren met Kaspersky Endpoint Detection and Response, moet u het Endpoint Detection and Response Optimum (EDR Optimum)-onderdeel of het Endpoint Detection and Response Expert (EDR Expert)-onderdeel toevoegen en Kaspersky Endpoint Security configureren.

De onderdelen EDR Optimum, EDR Expert en EDR [\(KATA\)](#page-747-0) zijn niet compatibel met elkaar.

Aan de volgende voorwaarden moet worden voldaan om Endpoint Detection and Response te laten werken:

- Kaspersky Security Center versie 13.2 of hoger. In eerdere versies van Kaspersky Security Center is het onmogelijk om de Endpoint Detection and Response-functie te activeren.
- Het EDR Optimum-onderdeel als onderdeel van Kaspersky Endpoint Security ondersteunt de interactie met de Kaspersky Endpoint Detection and Response Optimum 2.0-oplossing. De interactie met Kaspersky Endpoint Detection and Response Optimum versie 1.0 wordt niet ondersteund.
- EDR Optimum kan worden beheerd in Kaspersky Security Center Web Console en Kaspersky Security Center Cloud Console.

EDR Expert kan alleen worden beheerd met behulp van de Cloudconsole van Kaspersky Security Center. U kunt deze functionaliteit niet beheren met de Beheerconsole (MMC).

- Het programma is geactiveerd en de functionaliteit valt onder de licentie.
- Het onderdeel Endpoint Detection and Response is ingeschakeld.
- Programmaonderdelen waarvan Endpoint Detection and Response afhankelijk is, zijn ingeschakeld en operationeel. Endpoint Detection and Response is afhankelijk van de volgende onderdelen:
	- File Threat [Protection.](#page-234-0)
	- Web Threat [Protection](#page-243-0).
	- Mail Threat [Protection.](#page-256-0)
	- [Exploit-preventie.](#page-315-0)
	- [Gedragsdetectie.](#page-320-0)
	- **Host Intrusion [Prevention.](#page-334-0)**
	- [Remediation](#page-372-0) Engine.
	- Adaptieve controle op [afwijkingen](#page-457-0).

De integratie met Kaspersky Endpoint Detection and Response omvat de volgende stappen:

#### <sup>1</sup> Endpoint Detection and Response-onderdelen installeren

U kunt het onderdeel EDR Optimum of EDR Expert selecteren tijdens de [installatie](#page-38-0) of [upgrade](#page-73-0) en kunt ook de taak [Programmaonderdelen wijzigen](#page-70-0) gebruiken.

U moet uw computer opnieuw opstarten om de upgrade van het programma met de nieuwe componenten te voltooien.

**Kaspersky Endpoint Detection and Response activeren** 

U kunt op de volgende manieren een licentie verkrijgen om Kaspersky Endpoint Detection and Response te gebruiken:

Endpoint Detection and Response-functionaliteit is inbegrepen in de Kaspersky Endpoint Security for Windows-licentie.

De functie zal beschikbaar zijn onmiddellijk na de [activering van Kaspersky Endpoint](#page-90-0) Security voor Windows.

○ Een afzonderlijke licentie kpopen voor EDR Optimum of EDR Expert. (Kaspersky Endpoint Detection and Response add-on).

De functie is beschikbaar nadat u een afzonderlijke sleutel voor Kaspersky Endpoint Detection and Response hebt toegevoegd. Als resultaat worden er twee sleutels op de computer geïnstalleerd: een sleutel voor Kaspersky Endpoint Security en een sleutel voor Kaspersky Endpoint Detection and Response.

Licenties voor de zelfstandige Endpoint Detection and Response-functionaliteit zijn hetzelfde als de licenties van Kaspersky Endpoint Security.

Zorg ervoor dat de EDR Optimum of EDR Expert-functionaliteit is inbegrepen in de licentie en wordt uitgevoerd in de [lokale interface van het programma](#page-96-0).

#### **3** Kaspersky Endpoint Detection and Response-onderdelen inschakelen

U kunt het onderdeel in- of uitschakelen in de beleidsinstellingen van Kaspersky Endpoint Security voor Windows.

Het onderdeel Endpoint Detection and Response in- of uitschakelen in de webconsole en [cloudconsole](javascript:toggleBlock() ?

1. Selecteer in het hoofdvenster van de webconsole achtereenvolgens Devices  $\rightarrow$  Policies & Profiles.

2. Klik op de naam van het Kaspersky Endpoint Security-beleid.

U ziet nu het venster met de beleidseigenschappen.

- 3. Selecteer het tabblad Application settings.
- 4. Ga naar Detection and Response  $\rightarrow$  Endpoint Detection and Response.
- 5. Zet de schakelaar Endpoint Detection and Response aan.
- 6. Sla uw wijzigingen op.

Het onderdeel Kaspersky Endpoint Detection and Response is ingeschakeld. Controleer de werkingsstatus van het onderdeel door het Application components status report te bekijken. U kunt de werkingsstatus van een onderdeel ook in [rapporten](#page-589-0) bekijken in de lokale interface van Kaspersky Endpoint Security. Het onderdeel Endpoint Detection and Response Optimum of Endpoint Detection and Response Expert is toegevoegd aan de lijst met Kaspersky Endpoint Security-onderdelen.

#### <sup>4</sup> Gegevensoverdracht naar Administration Server inschakelen

Om alle Endpoint Detection and Response-functies in te schakelen, moet gegevensoverdracht zijn ingeschakeld voor de volgende soorten gegevens:

Gegevens over quarantainebestanden

De gegevens zijn nodig om via Webconsole en Cloud Console informatie te verkrijgen over bestanden die op een computer in quarantaine zijn geplaatst. U kunt bijvoorbeeld een bestand vanuit quarantaine downloaden voor analyse in Webconsole en Cloud Console.

Gegevens van de bedreigingsontwikkelingsketen

De gegevens zijn nodig om via Webconsole en Cloud Console informatie te verkrijgen over bedreigingen die op een computer zijn gevonden. U kunt detectiedetails bekijken en maatregelen nemen in Webconsole en Cloud Console.

### [Gegevensoverdracht](javascript:toggleBlock() naar de Administration Server inschakelen in Webconsole en Cloud Console

- 1. Selecteer in het hoofdvenster van de webconsole achtereenvolgens **Devices**  $\rightarrow$  **Policies & Profiles**.
- 2. Klik op de naam van het Kaspersky Endpoint Security-beleid.

U ziet nu het venster met de beleidseigenschappen.

- 3. Selecteer het tabblad Application settings.
- 4. Ga naar General settings  $\rightarrow$  Reports and Storage.
- 5. Controleer de volgende vakken in het blok Data transfer to Administration Server:
	- About Quarantine files.
	- . About a threat development chain
- 6. Sla uw wijzigingen op.

## Scannen op indicatoren van compromis (standaard taak)

Een Indicator of Compromise (IOC) is een set gegevens over een object of activiteit die wijst op onbevoegde toegang tot de computer (compromittering van gegevens). Vele mislukte aanmeldingen bij het systeem kunnen bijvoorbeeld een Indicator of Compromise zijn. Met de IOC-scan-taak kunnen Indicators of Compromise op de computer worden gevonden en maatregelen als respons op deze dreiging worden genomen.

Kaspersky Endpoint Security zoekt Indicators of Compromise met behulp van IOC-bestanden. IOC-bestanden zijn bestanden die de verzameling indicatoren bevatten aan de hand waarvan het programma op zoek gaat naar hits die kunnen duiden op een dreiging. IOC-bestanden moet voldoen aan de [OpenIOC-norm](#page-1113-0).

### Uitvoermodus van IOC-scantaak

Met Kaspersky Endpoint Detection and Response kunt u standaard IOC-scantaken creëren om gegevens te detecteren. De standaard IOC-scantaak is een groepstaak of lokale taak die handmatig is gemaakt en geconfigureerd in de Webconsole. De taken worden uitgevoerd met IOC-bestanden die door de gebruiker zijn [voorbereid.](#page-1113-0) Als u handmatig een indicator van een compromis wilt toevoegen, leest u de vereisten voor IOCbestanden.

Het bestand dat u kunt downloaden door op de onderstaande koppeling te klikken, bevat een tabel met de volledige lijst met IOC-voorwaarden van de OpenIOC-norm.

## **[IOC\\_TERMS.XLSX](https://support.kaspersky.com/Help/KESWin/12.2/IOC_Terms/IOC_TERMS.xlsx) DOWNLOADEN**

Kaspersky Endpoint Security ondersteunt ook alleenstaande [IOC-scantasken](#page-743-0) wanneer het programma gebruikt wordt als onderdeel van de oplossing [Kaspersky Sandbox.](#page-738-0)

## Zo maakt u een IOC-scantaak

U kunt IOC-scan taken handmatig maken:

• Details in waarschuwing (alleen voor EDR Optimum).

Detectiegegevens zijn een hulpmiddel waar alle verzamelde informatie over een gedetecteerde dreiging zichtbaar is. Deze detectiegegevens bevatten bijvoorbeeld de geschiedenis van bestanden die op de computer terechtkomen. Voor details over het beheren van detectiegegevens, raadpleegt u de Help van Kaspersky Endpoint Detection and Response Optimum  $\alpha$  en de Help van [Kaspersky Endpoint](https://support.kaspersky.com/KEDR_Optimum/2.3/en-US/index.htm) Detection and Response Expert<sup>E</sup>.

Met de taakwizard.

U kunt de taak configureren voor EDR Optimum in Webconsole en Cloud Console. Taakinstellingen voor EDR Expert zijn alleen beschikbaar in Cloud Console.

#### Een taak IOC-scan maken:

1. Selecteer in het hoofdvenster van de webconsole achtereenvolgens **Devices**  $\rightarrow$  **Tasks**.

De lijst met taken wordt geopend.

2. Klik op de knop Add.

De wizard Taak wordt gestart.

- 3. Configureer de taakinstellingen:
	- a. Selecteer in de vervolgkeuzelijst Application de optie Kaspersky Endpoint Security for Windows (12.2).
	- b. Selecteer in de vervolgkeuzelijst Task type de optie IOC Scan.
	- c. Typ in het veld Task name een korte omschrijving.
	- d. Selecteer in het gedeelte Select devices to which the task will be assigned het bereik van de taak.
- 4. Selecteer apparaten naargelang de geselecteerde optie voor het bereik van de taak. Ga naar de volgende stap.
- 5. Voer de accountgegevens in van de gebruiker wiens rechten u wilt gebruiken om de taak uit te voeren. Ga naar de volgende stap.

Standaard start Kaspersky Endpoint Security de taak met het gebruikersaccount van het systeem (SYSTEM).

De systeemaccount (SYSTEM) heeft geen machtiging om de *IOC-scan* taak uit te voeren op netwerkstations. Als u de taak wilt starten voor een netwerkschijf, selecteert u het account van een gebruiker die toegang heeft tot die schijf.

Voor zelfstandige IOC-scantaken op netwerkstations moet u in de taakeigenschappen handmatig het gebruikersaccount selecteren dat toegang heeft tot dit station.

6. Verlaat de wizard verlaten.

U ziet een nieuwe taak in de lijst met taken.

7. Klik op de nieuwe taak.

U ziet nu het venster met de taakeigenschappen.

- 8. Selecteer het tabblad Application settings.
- 9. Ga naar het gedeelte IOC scan settings.
- 10. Laad de IOC-bestanden om Indicators of Compromise te zoeken.

Nadat de IOC-bestanden zijn geladen, kunt u de lijst met indicatoren van de IOC-bestanden bekijken.

Het toevoegen of verwijderen van IOC-bestanden nadat de taak is uitgevoerd, wordt niet aanbevolen. Dit kan ertoe leiden dat de IOC-scanresultaten onjuist worden weergegeven voor eerdere uitvoeringen van de taak. Om indicatoren van compromis door nieuwe IOC-bestanden te zoeken, wordt aanbevolen om nieuwe taken toe te voegen.

11. Configureer acties bij de detectie van IOC's:

- Isolate computer from the network. Als deze optie is geselecteerd, isoleert Kaspersky Endpoint Security de computer van het netwerk zodat de dreiging zich niet kan verspreiden. U kunt in de instellingen van het onderdeel Endpoint Detection and Response de duur van de isolatie [congureren.](#page-940-0)
- Move copy to Quarantine, delete object. Als deze optie is geselecteerd, verwijdert Kaspersky Endpoint Security het schadelijke object dat op de computer is gevonden. Voordat het object wordt verwijderd, maakt Kaspersky Endpoint Security een back-up voor het geval dat het object later moet worden teruggezet. Kaspersky Endpoint Security plaatst de back-up in Quarantaine.
- Run scan of critical areas. Als deze optie is geselecteerd, start Kaspersky Endpoint Security de taak Kritieke [Gebiedenscan](#page-153-0). Standaard scant Kaspersky Endpoint Security het kernelgeheugen, actieve processen en de opstartsectoren van de schijf.
- 12. Ga naar het gedeelte Advanced.

13. Selecteer gegevenstypen (IOC-documenten) die als onderdeel van de taak moeten worden geanalyseerd.

Kaspersky Endpoint Security selecteert automatisch gegevenstypen (IOC-documenten) voor de IOCscantaak overeenkomstig de inhoud van geladen IOC-bestanden. Gegevenstypen deselecteren wordt niet aanbevolen.

U kunt aanvullende scanbereiken voor de volgende gegevenstypen configureren:

Files - Fileltem. Stel een IOC-scanbereik op de computer in met vooraf ingestelde bereiken.

Kaspersky Endpoint Security scant standaard alleen op IOC's in belangrijke delen van de computer, zoals de map Downloads, het bureaublad, de map met tijdelijke besturingssysteembestanden, enz. U kunt het scanbereik ook handmatig toevoegen.

Windows event logs - EventLogItem. Voer de periode in wanneer de gebeurtenissen zijn geregistreerd. U kunt ook selecteren welke Windows-gebeurtenislogboeken moeten worden gebruikt voor IOC-scannen. Standaard worden de volgende gebeurtenislogboeken geselecteerd: programmagebeurtenislogboek, systeemgebeurtenislogboek en beveiligingsgebeurtenislogboek.

Voor het gegevenstype Windows registry - RegistryItem scant [Kaspersky Endpoint](#page-1112-0) Security een reeks registersleutels.

14. Selecteer het tabblad Schedule in het venster met taakeigenschappen.

15. Configureer het taakschema.

Wake-on-LAN is niet beschikbaar voor deze taak. Zorg ervoor dat de computer is ingeschakeld om de taak uit te voeren.

- 16. Sla uw wijzigingen op.
- 17. Schakel het selectievakje naast de taak in.
- 18. Klik op de knop **Run**.

Kaspersky Endpoint Security begint nu te zoeken naar Indicators of Compromise op de computer. U kunt de resultaten van de taak bekijken in de taakeigenschappen in het gedeelte Results. U kunt informatie over gedetecteerde Indicators of Compromise bekijken in de taakeigenschappen: A**pplication settings**  $\rightarrow$  **IOC Scan** . Results

De resultaten van een IOC-scan worden 30 dagen bewaard. Na die tijd worden de oudste gegevens automatisch verwijderd door Kaspersky Endpoint Security.

## Bestand in Quarantaine plaatsen

Als reactie op een dreiging kunnen Kaspersky Endpoint Detection and Response Plaats bestand in Quarantainetaken maken. Dit is nodig om de gevolgen van de dreiging te minimaliseren. Quarantaine is een speciale lokale opslagplaats op de computer. De gebruiker kan bestanden die de gebruiker gevaarlijk acht voor de computer in quarantaine plaatsen. Bestanden in quarantaine worden in een geëncrypte staat bewaard en vormen geen bedreiging voor de beveiliging van de computer. Kaspersky Endpoint Security gebruikt quarantaine alleen wanneer het werkt met oplossingen voor Detection and Response: EDR Optimum, EDR Expert, KATA (EDR), Kaspersky Sandbox. In alle andere gevallen plaatst Kaspersky Endpoint Security het relevante bestand in [Back-up](#page-579-0). Voor meer informatie over het beheer van Quarantaine als onderdeel van de oplossingen raadpleegt u de Kaspersky Sandbox Help  $\alpha$ , [Kaspersky Endpoint](https://support.kaspersky.com/KSB/2.0/en-US/index.htm) Detection and Response Optimum Help  $\alpha$ , Kaspersky Endpoint Detection and Response Expert Help e en [Kaspersky Anti](https://support.kaspersky.com/KATA/5.0/en-US/index.htm) Targeted Attack Platform Help e.

U kun op de volgende manieren Plaats bestand in Quarantaine-taken maken:

Details in waarschuwing (alleen voor EDR Optimum).

Detectiegegevens zijn een hulpmiddel waar alle verzamelde informatie over een gedetecteerde dreiging zichtbaar is. Deze detectiegegevens bevatten bijvoorbeeld de geschiedenis van bestanden die op de computer terechtkomen. Voor details over het beheren van detectiegegevens, raadpleegt u de Help van Kaspersky Endpoint Detection and Response Optimum<sup>12</sup> en de Help van [Kaspersky Endpoint](https://support.kaspersky.com/KEDR_Optimum/2.3/en-US/index.htm) Detection and Response Expert<sup>[2]</sup>.

Met de taakwizard.

U moet het bestandspad of de hash (SHA256 of MD5) invoeren, of zowel het bestandspad als de bestandshash.

De taak Plaats bestand in Quarantaine heeft de volgende beperkingen:
- 1. Het bestand mag niet groter zijn dan 100 MB.
- 2. Essentiële systeemobjecten (SCO) kunnen niet in quarantaine worden gezet. SCO's zijn bestanden die het besturingssysteem en Kaspersky Endpoint Security voor Windows nodig hebben om te kunnen werken.
- 3. U kunt de taak configureren voor EDR Optimum in Webconsole en Cloud Console. Taakinstellingen voor EDR Expert zijn alleen beschikbaar in Cloud Console.

Een taak Plaats bestand in Quarantaine maken:

1. Selecteer in het hoofdvenster van de webconsole achtereenvolgens **Devices**  $\rightarrow$  **Tasks**.

De lijst met taken wordt geopend.

2. Klik op de knop **Add**.

De wizard Taak wordt gestart.

- 3. Configureer de taakinstellingen:
	- a. Selecteer in de vervolgkeuzelijst Application de optie Kaspersky Endpoint Security for Windows (12.2).
	- b. Selecteer in de vervolgkeuzelijst Task type de optie Move file to Quarantine.
	- c. Typ in het veld Task name een korte omschrijving.
	- d. Selecteer in het gedeelte Select devices to which the task will be assigned het bereik van de taak.
- 4. Selecteer apparaten naargelang de geselecteerde optie voor het bereik van de taak. Klik op de knop Next.
- 5. Voer de accountgegevens in van de gebruiker wiens rechten u wilt gebruiken om de taak uit te voeren. Klik op de knop Next.

Standaard start Kaspersky Endpoint Security de taak met het gebruikersaccount van het systeem (SYSTEM). knop **Next**.<br>Standaard start Kaspersky Endpoint Security de<br>(SYSTEM).<br>6. Voltooi de wizard door op de knop **Finish** te klikken.

U ziet een nieuwe taak in de lijst met taken.

7. Klik op de nieuwe taak.

U ziet nu het venster met de taakeigenschappen.

- 8. Selecteer het tabblad Application settings.
- 9. Klik in de lijst met bestanden op Add.

De wizard voor het toevoegen van bestanden wordt gestart.

10. Om het bestand toe te voegen, moet u het volledige pad naar het bestand of zowel de bestandshash als het pad invoeren.

Als het bestand zich op een netwerkstation bevindt, voert u het bestandspad in dat begint met \\ en niet de letter van het station. Bijvoorbeeld \\server\shared folder\file.exe. Als de padnaam een letter van een netwerkschijf bevat, verschijnt mogelijk de foutmelding Bestand niet gevonden.

- 11. Selecteer het tabblad Schedule in het venster met taakeigenschappen.
- 12. Configureer het taakschema.

Wake-on-LAN is niet beschikbaar voor deze taak. Zorg ervoor dat de computer is ingeschakeld om de taak uit te voeren.

- 13. Klik op de knop Save.
- 14. Schakel het selectievakje naast de taak in.
- 15. Klik op de knop **Run**.

Kaspersky Endpoint Security verplaatst nu het bestand naar Quarantaine. Als het bestand is vergrendeld door een ander proces, wordt de taak weergegeven als *Completed*, maar het bestand wordt pas verwijderd nadat de computer opnieuw is opgestart. Controleer na het opnieuw opstarten van de computer of het bestand is verwijderd.

De taak Plaats bestand in Quarantaine kan worden afgebroken met de foutmelding Toegang geweigerd wanneer u probeert een uitvoerbaar bestand dat momenteel wordt uitgevoerd in quarantaine te plaatsen. Maak een Proces [beëindigd-taak](#page-725-0) voor het bestand en probeer het opnieuw.

De taak Plaats bestand in Quarantaine kan worden afgebroken met de foutmelding Onvoldoende ruimte in Quarantaine wanneer u probeert een te groot bestand in quarantaine te plaatsen. Maak de Quarantaine leeg of maak de [Quarantaine](#page-940-0) groter. Probeer het daarna opnieuw.

<span id="page-721-0"></span>U kunt een bestand terugzetten vanuit Quarantaine of de Quarantaine leegmaken met Webconsole. U kunt bestanden lokaal op de computer terugzetten met de [opdrachtregel.](#page-842-0)

# Bestand ophalen

U kunt bestanden van computers van gebruikers ophalen. U kunt bijvoorbeeld een taak configureren voor het ophalen van een gebeurtenislogboek dat door een programma van derden is gemaakt. Om het bestand op te halen, moet u een speciale taak maken. Na het uitvoeren van de taak wordt het bestand opgeslagen in Quarantaine. Met Webconsole kunt u dit bestand vanuit Quarantaine downloaden naar uw computer. Het bestand blijft beschikbaar in de oorspronkelijke map van de computer van de gebruiker.

Het bestand mag niet groter zijn dan 100 MB.

U kunt de taak configureren voor EDR Optimum in Webconsole en Cloud Console. Taakinstellingen voor EDR Expert zijn alleen beschikbaar in Cloud Console.

Een taak Bestand ophalen maken:

1. Selecteer in het hoofdvenster van de webconsole achtereenvolgens **Devices**  $\rightarrow$  **Tasks**.

De lijst met taken wordt geopend.

2. Klik op de knop Add.

De wizard Taak wordt gestart.

- 3. Configureer de taakinstellingen:
	- a. Selecteer in de vervolgkeuzelijst Application de optie Kaspersky Endpoint Security for Windows (12.2).
	- b. Selecteer in de vervolgkeuzelijst Task type de optie Get file.
	- c. Typ in het veld Task name een korte omschrijving.
	- d. Selecteer in het gedeelte Select devices to which the task will be assigned het bereik van de taak.
- 4. Selecteer apparaten naargelang de geselecteerde optie voor het bereik van de taak. Klik op de knop **Next**.
- 5. Voer de accountgegevens in van de gebruiker wiens rechten u wilt gebruiken om de taak uit te voeren. Klik op de knop Next.

Standaard start Kaspersky Endpoint Security de taak met het gebruikersaccount van het systeem (SYSTEM). **Next**.<br>andaard start Kaspersky Endpoint Se<br>'STEM).<br>oi de wizard door op de knop **Finish** t

6. Voltooi de wizard door op de knop Finish te klikken.

U ziet een nieuwe taak in de lijst met taken.

7. Klik op de nieuwe taak.

U ziet nu het venster met de taakeigenschappen.

- 8. Selecteer het tabblad Application settings.
- 9. Klik in de lijst met bestanden op Add.

De wizard voor het toevoegen van bestanden wordt gestart.

10. Om het bestand toe te voegen, moet u het volledige pad naar het bestand of zowel de bestandshash als het pad invoeren.

Als het bestand zich op een netwerkstation bevindt, voert u het bestandspad in dat begint met \\ en niet de letter van het station. Bijvoorbeeld \\server\shared\_folder\file.exe. Als de padnaam een letter van een netwerkschijf bevat, verschijnt mogelijk de foutmelding Bestand niet gevonden.

- 11. Selecteer het tabblad Schedule in het venster met taakeigenschappen.
- 12. Configureer het taakschema.

Wake-on-LAN is niet beschikbaar voor deze taak. Zorg ervoor dat de computer is ingeschakeld om de taak uit te voeren.

- 13. Klik op de knop Save.
- 14. Schakel het selectievakje naast de taak in.
- 15. Klik op de knop **Run**.

Kaspersky Endpoint Security maakt een kopie van het bestand en verplaatst deze kopie naar Quarantaine. Met Webconsole kunt u het bestand vanuit Quarantaine downloaden naar uw computer.

# Bestand verwijderen

Met de taak Bestand verwijderen kunt u op afstand bestanden verwijderen. bijvoorbeeld wanneer er sprake is van een dreiging.

De taak Bestand verwijderen heeft de volgende beperkingen:

- Essentiële systeemobjecten (System Critical Objects SCO) kunnen niet worden verwijderd. SCO's zijn bestanden die het besturingssysteem en Kaspersky Endpoint Security voor Windows nodig hebben om te kunnen werken.
- U kunt de taak configureren voor EDR Optimum in Webconsole en Cloud Console. Taakinstellingen voor EDR Expert zijn alleen beschikbaar in Cloud Console.

#### Een taak Bestand verwijderen maken:

1. Selecteer in het hoofdvenster van de webconsole achtereenvolgens **Devices**  $\rightarrow$  **Tasks**.

De lijst met taken wordt geopend.

2. Klik op de knop Add.

De wizard Taak wordt gestart.

- 3. Configureer de taakinstellingen:
	- a. Selecteer in de vervolgkeuzelijst Application de optie Kaspersky Endpoint Security for Windows (12.2).
	- b. Selecteer in de vervolgkeuzelijst Task type de optie Delete file.
	- c. Typ in het veld Task name een korte omschrijving.
	- d. Selecteer in het gedeelte Select devices to which the task will be assigned het bereik van de taak.
- 4. Selecteer apparaten naargelang de geselecteerde optie voor het bereik van de taak. Klik op de knop Next.
- 5. Voer de accountgegevens in van de gebruiker wiens rechten u wilt gebruiken om de taak uit te voeren. Klik op de knop Next.

Standaard start Kaspersky Endpoint Security de taak met het gebruikersaccount van het systeem (SYSTEM). knop **Next**.<br>6. Standaard start Kaspersky Endpoint Security de<br>6. Voltooi de wizard door op de knop **Finish** te klikken.

U ziet een nieuwe taak in de lijst met taken.

7. Klik op de nieuwe taak.

U ziet nu het venster met de taakeigenschappen.

- 8. Selecteer het tabblad Application settings.
- 9. Klik in de lijst met bestanden op Add.

De wizard voor het toevoegen van bestanden wordt gestart.

10. Om het bestand toe te voegen, moet u het volledige pad naar het bestand of zowel de bestandshash als het pad invoeren.

Als het bestand zich op een netwerkstation bevindt, voert u het bestandspad in dat begint met \\ en niet de letter van het station. Bijvoorbeeld \\server\shared\_folder\file.exe. Als de padnaam een letter van een netwerkschijf bevat, verschijnt mogelijk de foutmelding Bestand niet gevonden.

- 11. Selecteer het tabblad Schedule in het venster met taakeigenschappen.
- 12. Configureer het taakschema.

Wake-on-LAN is niet beschikbaar voor deze taak. Zorg ervoor dat de computer is ingeschakeld om de taak uit te voeren.

- 13. Klik op de knop Save.
- 14. Schakel het selectievakje naast de taak in.
- 15. Klik op de knop **Run**.

Kaspersky Endpoint Security verwijdert nu het bestand van de computer. Als het bestand is vergrendeld vanwege een ander proces, wordt de taak weergegeven als Completed. Het bestand wordt echter pas verwijderd nadat de computer opnieuw is opgestart. Controleer na het opnieuw opstarten van de computer of het bestand is verwijderd.

De taak Bestand verwijderen wordt mogelijk afgebroken na de foutmelding Toegang geweigerd wanneer u probeert een uitvoerbaar bestand te verwijderen dat momenteel wordt uitgevoerd. Maak een Proces [beëindigd-taak](#page-725-0) voor het bestand en probeer het opnieuw.

# <span id="page-724-0"></span>Proces starten

Met de taak Process starten kunt u op afstand bestanden uitvoeren. U kunt bijvoorbeeld op afstand een hulpprogramma uitvoeren voor het maken van het configuratiebestand van de computer. Met de taak Bestand ophalen kunt u het gemaakte bestand ontvangen in de Webconsole van Kaspersky Security Center.

U kunt de taak configureren voor EDR Optimum in Webconsole en Cloud Console. Taakinstellingen voor EDR Expert zijn alleen beschikbaar in Cloud Console.

Een taak Process starten maken:

1. Selecteer in het hoofdvenster van de webconsole achtereenvolgens **Devices**  $\rightarrow$  **Tasks**.

De lijst met taken wordt geopend.

2. Klik op de knop **Add**.

De wizard Taak wordt gestart.

- 3. Configureer de taakinstellingen:
	- a. Selecteer in de vervolgkeuzelijst Application de optie Kaspersky Endpoint Security for Windows (12.2).
- b. Selecteer in de vervolgkeuzelijst Task type de optie Start process.
- c. Typ in het veld Task name een korte omschrijving.
- d. Selecteer in het gedeelte Select devices to which the task will be assigned het bereik van de taak.
- 4. Selecteer apparaten naargelang de geselecteerde optie voor het bereik van de taak. Klik op de knop **Next**.
- 5. Voer de accountgegevens in van de gebruiker wiens rechten u wilt gebruiken om de taak uit te voeren. Klik op de knop Next.

Standaard start Kaspersky Endpoint Security de taak met het gebruikersaccount van het systeem (SYSTEM). **Next**.<br>andaard start Kaspersky Endpoint Se<br>'STEM).<br>oi de wizard door op de knop **Finish** t

6. Voltooi de wizard door op de knop Finish te klikken.

U ziet een nieuwe taak in de lijst met taken.

- 7. Klik op de nieuwe taak.
- 8. U ziet nu het venster met de taakeigenschappen.
- 9. Selecteer het tabblad Application settings.
- 10. Voer de opdracht in voor het starten van een proces.

Als u bijvoorbeeld een hulpprogramma wilt uitvoeren (utility.exe) waarmee de configuratie van een computer wordt opgeslagen in een bestand met de naam conf.txt, moet u de volgende waarden invoeren:

- Executable command utility.exe
- Command line arguments (optional)  $-$  /R conf.txt
- Path to the working folder (optional) C:\Users\admin\Diagnostic\

Een andere optie is om in het veld Executable command het pad C:\Users\admin\Diagnostic\utility.exe /R conf.txt in te voeren. U kunt de overige instellingen dan achterwege laten.

- 11. Selecteer het tabblad Schedule in het venster met taakeigenschappen.
- 12. Configureer het taakschema.

Wake-on-LAN is niet beschikbaar voor deze taak. Zorg ervoor dat de computer is ingeschakeld om de taak uit te voeren.

- 13. Klik op de knop Save.
- 14. Schakel het selectievakje naast de taak in.
- 15. Klik op de knop **Run**.

<span id="page-725-0"></span>Kaspersky Endpoint Security voert de opdracht nu in stille modus uit en start het proces. U kunt de resultaten van de taak bekijken in de taakeigenschappen in het gedeelte Execution results.

# Proces beëindigen

Met de taak Proces beëindigen kunt u op afstand processen beëindigen. U kunt bijvoorbeeld op afstand een hulpprogramma voor het testen van de snelheid van internet beëindigen met de taak [Proces](#page-724-0) starten.

Configureer het onderdeel Preventie van [uitvoering](#page-727-0) als u het uitvoeren van een bestand wilt verhinderen. U kunt het uitvoeren van uitvoerbare bestanden, scripts en bestanden met een Office-indeling verhinderen.

De taak Proces beëindigen heeft de volgende beperkingen:

- Processen van essentieel systeemobjecten (System Critical Objects SCO) kunnen niet worden gestopt. SCO's zijn bestanden die het besturingssysteem en Kaspersky Endpoint Security voor Windows nodig hebben om te kunnen werken.
- · U kunt de taak configureren voor EDR Optimum in Webconsole en Cloud Console. Taakinstellingen voor EDR Expert zijn alleen beschikbaar in Cloud Console.

#### Een taak Proces beëindigen maken:

- 1. Selecteer in het hoofdvenster van de webconsole achtereenvolgens **Devices**  $\rightarrow$  **Tasks**. De lijst met taken wordt geopend.
- 2. Klik op de knop **Add**.

De wizard Taak wordt gestart.

- 3. Configureer de taakinstellingen:
	- a. Selecteer in de vervolgkeuzelijst Application de optie Kaspersky Endpoint Security for Windows (12.2).
	- b. Selecteer in de vervolgkeuzelijst Task type de optie Terminate process.
	- c. Typ in het veld Task name een korte omschrijving.
	- d. Selecteer in het gedeelte Select devices to which the task will be assigned het bereik van de taak.
- 4. Selecteer apparaten naargelang de geselecteerde optie voor het bereik van de taak. Klik op de knop Next.
- 5. Voer de accountgegevens in van de gebruiker wiens rechten u wilt gebruiken om de taak uit te voeren. Klik op de knop Next.

Standaard start Kaspersky Endpoint Security de taak met het gebruikersaccount van het systeem (SYSTEM). knop **Next**.<br>Standaard start Kaspersky Endpoint Security de<br>(SYSTEM).<br>6. Voltooi de wizard door op de knop **Finish** te klikken.

U ziet een nieuwe taak in de lijst met taken.

7. Klik op de nieuwe taak.

U ziet nu het venster met de taakeigenschappen.

8. Selecteer het tabblad Application settings.

- 9. Als u het proces wilt voltooien, moet u het bestand selecteren dat u wilt beëindigen. U kunt op een van de volgende manieren een bestand selecteren:
	- Voer de volledige naam van het bestand in.
	- Voer de hash van het bestand en het pad naar het bestand in.
	- Voer de PID van het proces in (alleen voor lokale taken).

Als het bestand zich op een netwerkstation bevindt, voert u het bestandspad in dat begint met \\ en niet de letter van het station. Bijvoorbeeld \\server\shared\_folder\file.exe. Als de padnaam een letter van een netwerkschijf bevat, verschijnt mogelijk de foutmelding Bestand niet gevonden.

- 10. Selecteer het tabblad Schedule in het venster met taakeigenschappen.
- 11. Configureer het taakschema.

Wake-on-LAN is niet beschikbaar voor deze taak. Zorg ervoor dat de computer is ingeschakeld om de taak uit te voeren.

- 12. Klik op de knop **Save**.
- 13. Schakel het selectievakje naast de taak in.
- 14. Klik op de knop **Run**.

Kaspersky Endpoint Security beëindigt nu het proces op de computer. Als u bijvoorbeeld tijdens de uitvoering van een 'GAME'-programma het game.exe-proces beëindigt, wordt het programma afgesloten zonder dat gegevens worden opgeslagen. U kunt de resultaten van de taak bekijken in de taakeigenschappen in het gedeelte Results.

# <span id="page-727-0"></span>Preventie van uitvoering

Preventie van uitvoering maakt het mogelijk om de uitvoering van uitvoerbare bestanden en scripts te beheren, evenals het openen van bestanden in Office-indeling. Op deze manier kunt u bijvoorbeeld voorkomen dat programma's worden uitgevoerd die u als onveilig beschouwt. Hierdoor kan de verspreiding van de dreiging worden gestopt. Preventie van uitvoering ondersteunt een reeks office-bestandsextensies en een reeks [scriptinterpreters](#page-1111-0).

### Regel preventie van uitvoering

Preventie van uitvoering beheert gebruikerstoegang tot bestanden met regels voor preventie van uitvoering. Regels voor preventie van uitvoering is een set criteria waarmee het programma rekening houdt bij het reageren op een objectuitvoering, bijvoorbeeld bij het blokkeren van objectuitvoering. Het programma identificeert bestanden aan de hand van hun paden of checksums berekend met behulp van MD5- en SHA256-hash-algoritmen.

U kunt regels instellen voor preventie van uitvoering:

Details in waarschuwing (alleen voor EDR Optimum).

Detectiegegevens zijn een hulpmiddel waar alle verzamelde informatie over een gedetecteerde dreiging zichtbaar is. Deze detectiegegevens bevatten bijvoorbeeld de geschiedenis van bestanden die op de computer terechtkomen. Voor details over het beheren van detectiegegevens, raadpleegt u de Help van Kaspersky Endpoint Detection and Response Optimum<sup>12</sup> en de Help van [Kaspersky Endpoint](https://support.kaspersky.com/KEDR_Optimum/2.3/en-US/index.htm) Detection and Response Expert<sup>E</sup>.

Een groepsbeleid of lokale programma-instellingen gebruiken.

U moet het bestandspad of de hash (SHA256 of MD5) invoeren, of zowel het bestandspad als de bestandshash.

U kunt preventie van uitvoering ook lokaal beheren met behulp van de [opdrachtregel.](#page-841-0)

Preventie van uitvoering heeft de volgende beperkingen:

- 1. Preventieregels zijn niet van toepassing op bestanden op cd's of in ISO-images. Het programma blokkeert het uitvoeren of openen van deze bestanden niet.
- 2. Het is onmogelijk om het opstarten van systeemkritische objecten (SCO) te blokkeren. SCO's zijn bestanden die het besturingssysteem en Kaspersky Endpoint Security voor Windows nodig hebben om te kunnen werken.
- 3. Het is niet aanbevolen om meer dan 5000 regels voor runpreventie te maken, omdat dit systeeminstabiliteit kan veroorzaken.

### Regelmodi voor preventie van uitvoering

Het component voor preventie van uitvoering kan werken in twee modi:

Alleen statistieken

In deze modus publiceert Kaspersky Endpoint Security een gebeurtenis over pogingen om uitvoerbare objecten uit te voeren of documenten te openen die voldoen aan de criteria van de regel voor preventie voor het Windows-gebeurtenislogboek en Kaspersky Security Center, maar blokkeert niet de poging om het object of document uit te voeren of te openen. Deze modus is standaard geselecteerd.

• Actief

In deze modus blokkeert het programma de uitvoering van objecten of het openen van documenten die voldoen aan de criteria van regels voor preventie van uitvoering. Het programma publiceert ook een gebeurtenis over pogingen om objecten uit te voeren of documenten te openen naar het Windows-gebeurtenislogboek en het Kaspersky Security Center-gebeurtenislogboek.

### Preventie van uitvoering beheren

U kunt de instellingen van het onderdeel alleen configureren in de webconsole.

Om preventie van uitvoering in te schakelen:

- 1. Selecteer in het hoofdvenster van de webconsole achtereenvolgens **Devices**  $\rightarrow$  **Policies & Profiles**.
- 2. Klik op de naam van het Kaspersky Endpoint Security-beleid.

U ziet nu het venster met de beleidseigenschappen.

3. Selecteer het tabblad Application settings.

- 4. Ga naar Detection and Response  $\rightarrow$  Endpoint Detection and Response.
- 5. Zet de schakelaar Execution Prevention ENABLED aan.
- 6. Selecteer in het blok Action on execution or opening of forbidden object de uitvoermodus voor het onderdeel:
	- Block and write to report. In deze modus blokkeert het programma de uitvoering van objecten of het openen van documenten die voldoen aan de criteria van regels voor preventie van uitvoering. Het programma publiceert ook een gebeurtenis over pogingen om objecten uit te voeren of documenten te openen naar het Windows-gebeurtenislogboek en het Kaspersky Security Center-gebeurtenislogboek.
	- Log events only. In deze modus publiceert Kaspersky Endpoint Security een gebeurtenis over pogingen om uitvoerbare objecten uit te voeren of documenten te openen die voldoen aan de criteria van de regel voor preventie voor het Windows-gebeurtenislogboek en Kaspersky Security Center, maar blokkeert niet de poging om het object of document uit te voeren of te openen. Deze modus is standaard geselecteerd.
- 7. Maak een lijst met regels voor de preventie van uitvoering:
	- a. Klik op **Add**.
	- b. Dit opent een venster. Voer in dit venster de naam van de regels voor preventie van uitvoering in (bijvoorbeeld Programma <sup>A</sup>).
	- c. In de vervolgkeuzelijst Type selecteert u het object dat u wil blokkeren: Executable file, Script, Microsoft Office document.

Als u een verkeerd objecttype selecteert, blokkeert Kaspersky Endpoint Security het bestand of script niet.

d. Om het bestand toe te voegen, moet u de hash van het bestand (SHA256 of MD5), het volledige pad naar het bestand of zowel de hash als het pad invoeren.

Als het bestand zich op een netwerkstation bevindt, voert u het bestandspad in dat begint met \\ en niet de letter van het station. Bijvoorbeeld \\server\shared folder\file.exe. Als het bestandspad een netwerkstationletter bevat, blokkeert Kaspersky Endpoint Security het bestand of de script niet.

Preventie van uitvoering ondersteunt een reeks office-bestandsextensies en een reeks [scriptinterpreters](#page-1111-0).

e. Klik op **OK**.

### 8. Sla uw wijzigingen op.

Als gevolg hiervan blokkeert Kaspersky Endpoint Security de uitvoering van objecten: het uitvoeren van uitvoerbare bestanden en scripts en het openen van bestanden in Office-indeling. U kunt echter bijvoorbeeld een scriptbestand in een teksteditor openen, zelfs als het uitvoeren van het script is verhinderd. Bij het blokkeren van de uitvoering van een object geeft Kaspersky Endpoint Security een standaardmelding weer (zie onderstaande afbeelding) als meldingen ingeschakeld zijn in de [programma-instellingen.](#page-585-0)

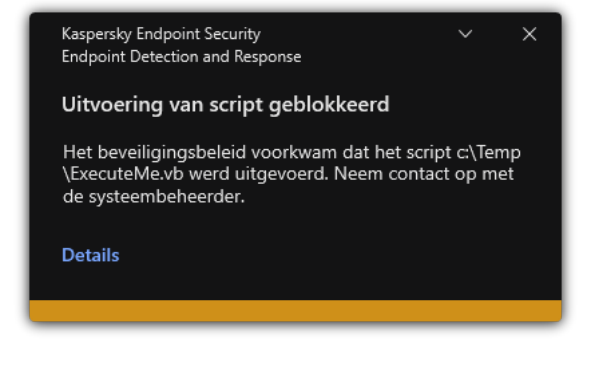

Melding preventie van uitvoering

# Computer isoleren van netwerk

Isolatie van computernetwerken maakt het automatisch isoleren van een computer van het netwerk mogelijk als reactie op de detectie van een indicator van compromis (IOC). - dit is de *automatische modus*. U kunt netwerkisolatie handmatig inschakelen terwijl je de gedetecteerde bedreiging onderzoekt. - dit is de handmatige modus.

Wanneer netwerkisolatie is ingeschakeld, verbreekt de applicatie alle actieve verbindingen en blokkeert alle nieuwe TCP/IP-netwerkverbindingen op de computer, uitgezonderd de volgende aansluitingen:

- Verbindingen die worden vermeld in uitzonderingen voor netwerkisolatie.
- Verbindingen gestart door Kaspersky Endpoint Security-services.
- Verbindingen gestart door de Kaspersky Security Center Netwerkagent.

U kunt de instellingen van het onderdeel alleen configureren in de webconsole.

Automatische netwerkisolatie modus

U kunt netwerkisolatie zo configureren dat deze automatisch wordt ingeschakeld als reactie op een IOC-detectie. U kunt de automatische netwerkisolatie modus instellen met een groepsbeleid.

Netwerkisolatie configureren zodat deze automatisch wordt ingeschakeld als reactie op een IOC-detectie.<sup>®</sup>

- 1. Selecteer in het hoofdvenster van de webconsole achtereenvolgens **Devices**  $\rightarrow$  **Tasks**. De lijst met taken wordt geopend.
- 2. Klik op de taak IOC Scan van Kaspersky Endpoint Security.

U ziet nu het venster met de taakeigenschappen.

Maak indien nodig de <u>[IOC-scan](#page-716-0)</u>-taak aan.

- 3. Selecteer het tabblad Application settings.
- 4. Schakel in het blok A**ction on IOC detection** de selectievakjes **Take response actions after an IOC is** found en Isolate computer from the network in.
- 5. Sla uw wijzigingen op.

Wanneer hierdoor een IOC wordt gedetecteerd, isoleert het programma de computer van het netwerk om te voorkomen dat de dreiging zich verspreidt.

U kunt netwerkisolatie zo configureren dat het automatisch wordt uitgeschakeld nadat een bepaalde tijd is verstreken. Standaard schakelt de toepassing netwerkisolatie uit nadat er 8 uur zijn verstreken vanaf het moment dat het werd ingeschakeld. U kunt netwerkisolatie ook handmatig uitschakelen (zie onderstaande instructies). Nadat netwerkisolatie is uitgeschakeld, kan de computer het netwerk zonder beperkingen gebruiken.

### De vertraging configureren voor het uitschakelen van netwerkisolatie van een computer in automatische modus @

1. Selecteer in het hoofdvenster van de webconsole achtereenvolgens Devices  $\rightarrow$  Policies & profiles.

- 2. Klik op de naam van het Kaspersky Endpoint Security-beleid.
	- U ziet nu het venster met de beleidseigenschappen.
- 3. Selecteer het tabblad Application settings.
- 4. Ga naar Detection and Response  $\rightarrow$  Endpoint Detection and Response.
- 5. Klik in het blok Network isolation Configure computer unlock settings.
- 6. Dit opent een venster: selecteer in dit venster het vakje Automatically unlock isolated computer in N uur en voer de vertraging in voor het automatisch uitschakelen van netwerkisolatie.

7. Sla uw wijzigingen op.

### Handmatige netwerkisolatie modus

U kunt netwerkisolatie handmatig in- en uitschakelen. U kunt de handmatige netwerkisolatie modus instellen met de computereigenschappen in de Kaspersky Security Center console.

U kunt netwerkisolatie inschakelen:

• Details in waarschuwing (alleen voor EDR Optimum).

Detectiegegevens zijn een hulpmiddel waar alle verzamelde informatie over een gedetecteerde dreiging zichtbaar is. Deze detectiegegevens bevatten bijvoorbeeld de geschiedenis van bestanden die op de computer terechtkomen. Voor details over het beheren van detectiegegevens, raadpleegt u de Help van Kaspersky Endpoint Detection and Response Optimum  $E$  en de Help van [Kaspersky Endpoint](https://support.kaspersky.com/KEDR_Optimum/2.3/en-US/index.htm) Detection and Response Expert<sup>E</sup>.

Met behulp van lokale programma-instellingen

#### [Netwerkisolatie van een computer](javascript:toggleBlock() handmatig inschakelen

- 1. Selecteer in het hoofdvenster van de webconsole achtereenvolgens **Devices**  $\rightarrow$  **Managed devices**.
- 2. Selecteer de computer waarvoor u lokale programma-instellingen wilt configureren.

U ziet nu de computereigenschappen.

- 3. Selecteer het tabblad Applications.
- 4. Klik op Kaspersky Endpoint Security for Windows.

U ziet nu de lokale programma-instellingen.

- 5. Selecteer het tabblad Application settings.
- 6. Ga naar Detection and Response  $\rightarrow$  Endpoint Detection and Response.
- 7. Klik in het blok Network isolation Isolate computer from the network.

U kunt netwerkisolatie zo configureren dat het automatisch wordt uitgeschakeld nadat een bepaalde tijd is verstreken. Standaard schakelt de toepassing netwerkisolatie uit nadat er 8 uur zijn verstreken vanaf het moment dat het werd ingeschakeld. Nadat netwerkisolatie is uitgeschakeld, kan de computer het netwerk zonder beperkingen gebruiken.

De vertraging configureren voor het uitschakelen van netwerkisolatie van een computer in handmatige modus @

- 1. Selecteer in het hoofdvenster van de webconsole achtereenvolgens **Devices**  $\rightarrow$  **Managed devices**.
- 2. Selecteer de computer waarvoor u lokale programma-instellingen wilt configureren. U ziet nu de computereigenschappen.
- 3. Selecteer het tabblad Tasks.

Dit toont de beschikbare taken op de computer.

- 4. Selecteer de taak Network isolation.
- 5. Selecteer het tabblad Application settings.
- 6. Dit opent een venster; kies in dit venster de vertraging voor het uitschakelen van netwerkisolatie.

7. Sla uw wijzigingen op.

- 1. Selecteer in het hoofdvenster van de webconsole achtereenvolgens Devices  $\rightarrow$  Managed devices.
- 2. Selecteer de computer waarvoor u lokale programma-instellingen wilt configureren.

U ziet nu de computereigenschappen.

- 3. Selecteer het tabblad Applications.
- 4. Klik op Kaspersky Endpoint Security for Windows.

U ziet nu de lokale programma-instellingen.

- 5. Selecteer het tabblad Application settings.
- 6. Ga naar Detection and Response  $\rightarrow$  Endpoint Detection and Response.
- 7. Klik in het blok Network isolation Unblock computer isolated from the network.

U kunt netwerkisolatie ook lokaal uitschakelen met de [opdrachtregel.](#page-842-1)

### Uitzonderingen netwerkisolatie

U kunt uitzonderingen netwerkisolatie configureren. Netwerkverbindingen die overeenkomen met de regels, worden niet geblokkeerd op de computer wanneer netwerkisolatie is ingeschakeld.

Om uitzonderingen van netwerkisolatie te configureren, kunt u een lijst gebruiken van standaard netwerkprofielen. Standaard omvatten uitzonderingen netwerkprofielen die regels bevatten die zorgen voor een ononderbroken werking van apparaten met de DNS/DHCP-server en DNS/DHCP-clientrollen. U kunt ook de instellingen van standaard netwerkprofielen wijzigen of uitzonderingen handmatig definiëren (zie onderstaande instructies).

Uitzonderingen die zijn opgegeven in beleidseigenschappen worden alleen toegepast als netwerkisolatie automatisch wordt ingeschakeld als reactie op een gedetecteerde dreiging. Uitzonderingen opgegeven in computereigenschappen worden alleen toegepast als netwerkisolatie handmatig is ingeschakeld in computereigenschappen in de Kaspersky Security Center-console of in alarmdetails.

Een actief beleid verhindert niet de toepassing van uitzonderingen van netwerkisolatie geconfigureerd in computereigenschappen, omdat deze parameters verschillende gebruiksscenario's hebben.

[Uitzondering netwerkisolatie](javascript:toggleBlock() toevoegen in automatische modus

- 1. Selecteer in het hoofdvenster van de webconsole achtereenvolgens Devices  $\rightarrow$  Policies & profiles.
- 2. Klik op de naam van het Kaspersky Endpoint Security-beleid.

U ziet nu het venster met de beleidseigenschappen.

- 3. Selecteer het tabblad Application settings.
- 4. Ga naar Detection and Response  $\rightarrow$  Endpoint Detection and Response.
- 5. Klik in het blok Network isolation exclusions Exclusions.
- 6. Dit opent een venster. Klik in dit venster op Add from profile en selecteer standaard netwerkprofielen voor het configureren van uitzonderingen.

Uitzonderingen voor netwerkisolatie van het profiel worden toegevoegd aan de lijst met uitzonderingen voor netwerkisolatie. U kunt de eigenschappen van netwerkverbindingen bekijken. Indien nodig kunt u de netwerkverbindingsinstellingen wijzigen.

- 7. Voeg indien nodig handmatig een uitzondering voor netwerkisolatie toe. Klik hiervoor in het venster met de lijst met uitzonderingen op Add en bewerk de instellingen van netwerkverbindingen handmatig.
- 8. Sla uw wijzigingen op.

#### [Uitzondering netwerkisolatie](javascript:toggleBlock() toevoegen in handmatige modus <sup>®</sup>

- 1. Selecteer in het hoofdvenster van de webconsole achtereenvolgens Devices  $\rightarrow$  Managed devices.
- 2. Selecteer de computer waarvoor u lokale programma-instellingen wilt configureren. U ziet nu de computereigenschappen.
- 3. Selecteer het tabblad Tasks.

Dit toont de beschikbare taken op de computer.

- 4. Selecteer de taak Network isolation.
- 5. Selecteer het tabblad Application settings.
- 6. Dit opent een venster; klik in dit venster op Exclusions.
- 7. Dit opent een venster. Klik in dit venster op **Add from profile** en selecteer standaard netwerkprofielen voor het configureren van uitzonderingen.

Uitzonderingen voor netwerkisolatie van het profiel worden toegevoegd aan de lijst met uitzonderingen voor netwerkisolatie. U kunt de eigenschappen van netwerkverbindingen bekijken. Indien nodig kunt u de netwerkverbindingsinstellingen wijzigen.

- 8. Voeg indien nodig handmatig een uitzondering voor netwerkisolatie toe. Klik hiervoor in het venster met de lijst met uitzonderingen op Add en bewerk de instellingen van netwerkverbindingen handmatig.
- 9. Sla uw wijzigingen op.

U kunt de lijst met uitzonderingen voor netwerkisolatie ook lokaal bekijken met de [opdrachtregel.](#page-842-1) In dit geval moet de computer geïsoleerd zijn.

# Cloud Sandbox

Cloud Sandbox is een technologie waarmee u geavanceerde bedreigingen op een computer kunt detecteren. Kaspersky Endpoint Security stuurt gedetecteerde bestanden automatisch door naar Cloud Sandbox voor analyse. Cloud Sandbox voert deze bestanden uit in een geïsoleerde omgeving om kwaadaardige activiteiten te identificeren en over hun reputatie te beslissen. Gegevens over deze bestanden worden vervolgens naar Kaspersky Security Network verzonden. Als Cloud Sandbox daarom een kwaadaardig bestand heeft gedetecteerd, zal Kaspersky Endpoint Security de juiste actie ondernemen om deze bedreiging te elimineren op alle computers waarop dit bestand wordt gedetecteerd.

Voor de werking van Cloud Sandbox, moet u het gebruik van [Kaspersky Security](#page-375-0) Network inschakelen.

Als u [Kaspersky Private](https://www.kaspersky.com/enterprise-security/private-security-network) Security Network<sup>E</sup> gebruikt, is Cloud Sandbox-technologie niet beschikbaar.

Cloud Sandbox-technologie is permanent ingeschakeld en is beschikbaar voor alle gebruikers van Kaspersky Security Network, ongeacht het type licentie dat ze gebruiken. Als u Endpoint Detection and Responseoplossingen (EDR Optimum of EDR Expert) al hebt geïmplementeerd, kunt u een aparte teller inschakelen voor door Cloud Sandbox gedetecteerde dreigingen. U kunt deze teller gebruiken om statistieken te genereren tijdens de analyse van gedetecteerde bedreigingen.

De Cloud Sandbox-teller inschakelen:

- 1. Selecteer in het hoofdvenster van de webconsole achtereenvolgens Devices  $\rightarrow$  Policies & Profiles.
- 2. Klik op de naam van het Kaspersky Endpoint Security-beleid.
	- U ziet nu het venster met de beleidseigenschappen.
- 3. Selecteer het tabblad Application settings.
- 4. Ga naar Detection and Response  $\rightarrow$  Endpoint Detection and Response.
- 5. Zet de schakelaar Cloud Sandbox aan.
- 6. Sla uw wijzigingen op.

Telkens wanneer er een bedreiging is, activeert Kaspersky Endpoint Security de teller voor dreigingen gedetecteerd met Cloud Sandbox in het <u>[hoofdvenster](#page-129-0) van het programma</u> onder **Technologieën voor detectie** van dreigingen. Kaspersky Endpoint Security zal ook Cloud Sandbox-technologie aangeven in het Report on threats in de Kaspersky Security Center-console.

# Migratiegids van KEA naar KES voor EDR Optimum

Vanaf versie 11.7.0 bevat Kaspersky Endpoint Security for Windows een ingebouwde agent voor de Kaspersky Endpoint Detection and Response Optimum-oplossing. U hebt geen apart Kaspersky Endpoint Agentprogramma meer nodig om met EDR Optimum te werken. Alle functies van Kaspersky Endpoint Agent worden uitgevoerd door Kaspersky Endpoint Security.

Wanneer u Kaspersky Endpoint Security implementeert op computers waarop Kaspersky Endpoint Agent is geïnstalleerd, blijven Kaspersky Endpoint Detection and Respons Optimum-oplossingen werken met Kaspersky Endpoint Security. Daarnaast wordt Kaspersky Endpoint Agent van de computer verwijderd. Hetzelfde gedrag in het systeem zal optreden wanneer u Kaspersky Endpoint Security bijwerkt naar versie 11.7.0 of hoger.

Kaspersky Endpoint Security is niet compatibel met Kaspersky Endpoint Agent. U kunt deze programma's niet beide op dezelfde computer installeren.

Kaspersky Endpoint Security moet aan de volgende voorwaarden voldoen om te werken als onderdeel van Kaspersky Endpoint Endpoint Detection and Response Optimum:

- Kaspersky Endpoint Detection and Response Optimum 2.0 of hoger;
- Kaspersky Security Center versie 13.2 of hoger (inclusief Network Agent). In eerdere versies van Kaspersky Security Center is het onmogelijk om de EDR Optimum-functie te activeren.
- EDR Optimum kan alleen worden beheerd met behulp van Kaspersky Security Center Web Console.
- [Gegevensoverdracht](#page-713-0) naar Administration Server is ingeschakeld. De gegevens zijn nodig om via Webconsole informatie te verkrijgen over bestanden die op een computer in quarantaine zijn geplaatst.
- **·** Er is een [achtergrondverbinding](#page-713-0) tot stand gebracht tussen Kaspersky Security Center Webconsole en Administration Server Om EDR Optimum te laten werken met Administration Server via Kaspersky Security Center Web Console, moet u een nieuwe beveiligde verbinding tot stand brengen, een achtergrondverbinding.

Stappen voor het migreren van [KES+KEA] configuratie naar [KES + ingebouwde agent] voor EDR Optimum

#### **1** De webplug-in voor Kaspersky Endpoint Security upgraden

De EDR Optimum-component kan worden beheerd met de Kaspersky Endpoint Security-webplug-in versie 11.7.0 of hoger.

#### <sup>2</sup> Beleid en taken migreren

Zet Kaspersky Endpoint Agent-instellingen over naar Kaspersky Endpoint Security for Windows. Gebruik hiervoor de wizard voor migreren vanuit Kaspersky Endpoint Agent in de webconsole.

Zo migreert u beleids- en [taakinstellingen](javascript:toggleBlock() van Kaspersky Endpoint Agent naar Kaspersky Endpoint Security in webconsole<sup>?</sup>

Selecteer in het hoofdvenster van de webconsole achtereenvolgens  $\mathsf{Operations} \to \mathsf{Migration}$  from . Kaspersky Endpoint Agent

Hiermee wordt de wizard beleiden- en takenmigratie uitgevoerd. Volg de instructies van de wizard.

### Stap 1. Beleidsmigratie

De migratiewizard maakt een nieuw beleid die de instellingen van het Kaspersky Endpoint Securitybeleid en het Kaspersky Endpoint Agent-beleid samenvoegt. In de beleidslijst selecteert u het Kaspersky Endpoint Agent-beleid waarvan u de instellingen wilt samenvoegen met het Kaspersky Endpoint Security-beleid. Klik op het Kaspersky Endpoint Agent-beleid om het Kaspersky Endpoint Security-beleid te selecteren waarmee u de instellingen wilt samenvoegen. Zorg dat u telkens het juiste beleid hebt geselecteerd en ga naar de volgende stap.

### Stap 2. Taakmigratie

De Migratiewizard maakt nieuwe taken voor Kaspersky Endpoint Security. In de takenlijst selecteert u de Kaspersky Endpoint Agent-taken die u wilt maken voor het Kaspersky Endpoint Security-beleid. Ga naar de volgende stap.

### Stap 3. Voltooiing van wizard

Verlaat de wizard verlaten. Als gevolg hiervan doet de wizard het volgende:

Maakt een nieuw Kaspersky Endpoint Security-beleid.

Het beleid voegt instellingen van Kaspersky Endpoint Security en Kaspersky Endpoint samen. Het beleid krijgt de naam <Naam van Kaspersky Endpoint Security-beleid> & <Naam van Kaspersky Endpoint Agent-beleid>. Het nieuwe beleid heeft de status Inactive. Wijzig nu de statussen van het Kaspersky Endpoint Agent-beleid en het Kaspersky Endpoint Security-beleid in Inactive en activeer het nieuwe samengevoegde beleid.

Controleer na de migratie van Kaspersky Endpoint Agent naar Kaspersky Endpoint Security voor Windows of in het nieuwe beleid de functionaliteit voor gegevensoverdracht naar de Administration Server (gegevens van [quarantainebestanden](#page-986-0) en de bedreigingsontwikkelingsketen) is ingesteld. Parameterwaarden voor gegevensoverdracht worden niet gemigreerd vanuit een Kaspersky Endpoint Agent-beleid.

Maakt nieuwe Kaspersky Endpoint Security-taken.

Nieuwe taken zijn kopieën van Kaspersky Endpoint Agent-taken. De taken van Kaspersky Endpoint Agent worden door de wizard niet gewijzigd.

#### <sup>3</sup> Het licentiëren van de EDR Optimum-functionaliteit

Als u een algemene Kaspersky Endpoint Detection and Response Optimum- of Kaspersky Optimum Securitylicentie gebruikt om Kaspersky Endpoint Security voor Windows en Kaspersky Endpoint Agent te activeren, wordt de EDR Optimum-functionaliteit automatisch geactiveerd na het upgraden van het programma naar versie 11.7.0 of hoger. U hoeft verder niets te doen.

Als u een afzonderlijke add-on-licentie voor Kaspersky Endpoint Detection and Response Optimum gebruikt om EDR Optimum-functionaliteit te activeren, moet de EDR Optimum-sleutel toegevoegd zijn aan de Kaspersky Security Center-repository en [de functie voor automatische](#page-90-0) distributie van licentiesleutels ingeschakeld zijn. Nadat u het programma hebt geüpgraded naar versie 11.7.0 of hoger, wordt de EDR Optimum-functionaliteit automatisch geactiveerd.

Als u een Kaspersky Endpoint Detection and Response Optimum- of Kaspersky Optimum Security-licentie gebruikt om Kaspersky Endpoint Agent te activeren, en een andere licentie om Kaspersky Endpoint Security voor Windows te activeren, moet u de sleutel van Kaspersky Endpoint Security voor Windows vervangen door de algemene Endpoint Detection and Response Optimum- of Kaspersky Optimum Security-sleutel. U kunt dan de sleutel vervangen met de taak [Add key](#page-90-0).

#### <sup>4</sup> Het Kaspersky Endpoint Security-programma installeren/ upgraden

Om EDR Optimum-functionaliteit te migreren tijdens de installatie of upgrade van een applicatie, wordt aanbevolen om de [installatietaak op afstand](#page-52-0). Wanneer u een installatietaak op afstand maakt, moet u het EDR Optimum-component selecteren in de instellingen van het installatiepakket.

U kunt het programma ook upgraden met behulp van de volgende methoden:

- Met Kaspersky-updateservice.
- Lokaal, met behulp van de Installatiewizard.

Kaspersky Endpoint Security ondersteunt het automatisch selecteren van onderdelen bij het upgraden van het programma op een computer waarop het programma Kaspersky Endpoint Agent is geïnstalleerd. De automatische selectie van onderdelen hangt af van de machtigingen van het gebruikersaccount dat het programma opwaardeert.

Als u Kaspersky Endpoint Security upgradet met behulp van het EXE- of MSI-bestand onder de systeemaccount (SYSTEM), krijgt Kaspersky Endpoint Security toegang tot actuele licenties van Kaspersky-oplossingen. Als op de computer bijvoorbeeld Kaspersky Endpoint Agent is geïnstalleerd en de EDR Optimum-oplossing is geactiveerd, configureert het Kaspersky Endpoint Security-installatieprogramma automatisch de set onderdelen en selecteert het EDR Optimum-onderdeel. Hierdoor schakelt Kaspersky Endpoint Security over op het gebruik van de ingebouwde agent en wordt Kaspersky Endpoint Agent verwijderd. Het uitvoeren van het MSI-installatieprogramma onder de systeemaccount (SYSTEM) wordt meestal uitgevoerd bij het upgraden via de Kaspersky-updateservice of bij het implementeren van een installatiepakket via Kaspersky Security Center.

Als u Kaspersky Endpoint Security upgradet met behulp van een MSI-bestand onder een gebruikersaccount zonder privileges, dan heeft Kaspersky Endpoint Security toegang tekort tot actuele licenties van Kasperskyoplossingen. In dit geval selecteert Kaspersky Endpoint Security automatisch onderdelen op basis van de Kaspersky Endpoint Agent-configuratie: Hierna schakelt Kaspersky Endpoint Security over op het gebruik van de ingebouwde agent en wordt Kaspersky Endpoint Agent verwijderd.

Kaspersky Endpoint Security ondersteunt upgraden zonder de computer opnieuw op te starten. U kunt de [toepassingsupgrademodus in](#page-73-0) beleidseigenschappen.

#### <sup>5</sup> De werking van het programma controleren

Als de computer na installatie of upgrade de status Critical heeft in de Kaspersky Security Center-console:

- Zorg ervoor dat op de computer Netwerkagent versie 13.2 of hoger is geïnstalleerd.
- o Controleer de werkingsstatus van het ingebouwde agent door het Application components status report te bekijken. Als een onderdeel de status Not installed [heeft, installeer dan de onderdeel](#page-70-0) met de taak Change application components. Als een onderdeel de Geen onderdeel van licentie toestand heeft, zorg er dan voor [dat u de ingebouwde agent-functionaliteit](#page-96-0) heeft geactiveerd.
- o Zorg ervoor dat u akkoord gaat met de Kaspersky Security Network-verklaring in het nieuwe beleid van Kaspersky Endpoint Security voor Windows.

# Kaspersky Sandbox

Vanaf versie 11.7.0 bevat Kaspersky Endpoint Security for Windows een ingebouwde agent voor integratie met de Kaspersky Sandbox-oplossing. De Kaspersky Sandbox-oplossing detecteert en blokkeert automatisch geavanceerde dreigingen op computers. Kaspersky Sandbox analyseert het gedrag van objecten om schadelijke activiteit en activiteit kenmerkend voor doelgerichte aanvallen op de IT-infrastructuur van het bedrijf te detecteren. Kaspersky Sandbox analyseert en scant objecten op speciale servers met geïmplementeerde virtuele kopieën van Microsoft Windowsbesturingssystemen (Kaspersky Sandbox-servers). Voor meer informatie over de oplossing gaat u naar de Help van [Kaspersky Sandbox](https://support.kaspersky.com/KSB/2.0/en-US/index.htm)  $\Xi$ .

De volgende configuraties zijn mogelijk voor de Kaspersky Sandbox-oplossing:

Kaspersky Sandbox 2.0

Kaspersky Sandbox 2.0 ondersteunt de configuratie [KES+built-in agent].

Minimumvereisten:

- Kaspersky Endpoint Security 11.7.0 voor Windows of later.
- Kaspersky Endpoint Agent is niet vereist.
- Kaspersky Security Center 13.2

Kaspersky Sandbox 1.0

Kaspersky Sandbox 1.0 ondersteunt de [KES+KEA]-configuratie.

Minimumvereisten:

- Kaspersky Endpoint Security 11.2.0 11.6.0 voor Windows.
- Kaspersky Endpoint Agent 3.8..

U kunt Kaspersky Endpoint Agent installeren vanuit de Kaspersky Endpoint Security voor Windowsdistributiekit.

De distributiekit voor Kaspersky Endpoint Security versies 11.2.0 – 11.8.0 bevat Kaspersky Endpoint Agent. U kunt Kaspersky Endpoint Agent selecteren bij het installeren van Kaspersky Endpoint Security voor Windows. Als gevolg hiervan worden twee programma's op uw computer geïnstalleerd: KEA en KES. In Kaspersky Endpoint Security 11.9.0 maakt het Kaspersky Endpoint Agent-distributiepakket niet langer deel uit van de Kaspersky Endpoint Security-distributiekit.

<span id="page-739-0"></span>• Kaspersky Security Center 11

Integratie met Kaspersky Sandbox

Het toevoegen van de Kaspersky Sandbox-component is vereist voor integratie met de Kaspersky Sandboxcomponent. U kunt het Kaspersky Sandbox-component selecteren tijdens: [installatie](#page-38-0) of [upgrade](#page-73-0), alsook tijdens het gebruik van de taak [Programmaonderdelen](#page-70-0) wijzigen.

Voor het gebruik van het onderdeel moet aan de volgende voorwaarden worden voldaan:

- Kaspersky Security Center 13.2. In eerdere versies van Kaspersky Security Center is het niet mogelijk om alleenstaande IOC-scantaken te maken als reactie op bedreigingen.
- Het onderdeel kan alleen worden beheerd met behulp van de webconsole. U kunt dit onderdeel niet beheren met de Beheerconsole (MMC).
- Het programma is geactiveerd en de functionaliteit valt onder de licentie.
- Gegevensoverdracht naar Administration Server is ingeschakeld.

Wilt u alle functies van Kaspersky Sandbox gebruiken, dan moet u ervoor zorgen dat overdracht van quarantainebestandsgegevens is ingeschakeld. De gegevens zijn nodig om via Webconsole informatie te verkrijgen over bestanden die op een computer in quarantaine zijn geplaatst. U kunt bijvoorbeeld een bestand vanuit quarantaine downloaden voor analyse in Webconsole.

[Gegevensoverdracht naar de](javascript:toggleBlock() Administration Server inschakelen in Webconsole

- 1. Selecteer in het hoofdvenster van de webconsole achtereenvolgens Devices  $\rightarrow$  Policies & Profiles.
- 2. Klik op de naam van het Kaspersky Endpoint Security-beleid.

U ziet nu het venster met de beleidseigenschappen.

- 3. Selecteer het tabblad Application settings.
- 4. Ga naar General settings  $\rightarrow$  Reports and Storage.
- 5. Schakel in het blok Data transfer to Administration Server het selectievakje About Quarantine files in.
- 6. Sla uw wijzigingen op.
- Er is een achtergrondverbinding tot stand gebracht tussen Kaspersky Security Center Webconsole en Administration Server

Om Kaspersky Sandbox te laten werken met Administration Server via Kaspersky Security Center Webconsole, moet u een nieuwe beveiligde verbinding tot stand brengen, een *achtergrondverbinding*. Voor informatie over de integratie van Kaspersky Security Center met andere Kaspersky-oplossingen raadpleegt u de Help van [Kaspersky Security Center](https://support.kaspersky.com/help/KSC/14.2/en-US/index.htm)<sup>12</sup>.

[Een achtergrondverbinding tot](javascript:toggleBlock() stand brengen in Webconsole

- 1. Selecteer in het hoofdvenster van de webconsole achtereenvolgens Console settings  $\rightarrow$  Integration.
- 2. Ga naar het gedeelte Integration.
- 3. Zet de schakelaar Establish a background connection for integration aan.
- 4. Sla uw wijzigingen op.

Als er geen achtergrondverbinding tussen Kaspersky Security Center Webconsole en Administration Server tot stand is gebracht, kunnen er geen zelfstandige IOC-scantaken worden gemaakt als onderdeel van Threat Response.

• Het onderdeel Kaspersky Sandbox wordt ingeschakeld.

U kunt de integratie met Kaspersky Sandbox in webonsole of lokaal in- of uitschakelen met de [opdrachtregel](#page-840-0).

De integratie met Kaspersky Sandbox in- of uitschakelen:

- 1. Selecteer in het hoofdvenster van de webconsole achtereenvolgens Devices  $\rightarrow$  Policies & Profiles.
- 2. Klik op de naam van het Kaspersky Endpoint Security-beleid.

U ziet nu het venster met de beleidseigenschappen.

- 3. Selecteer het tabblad Application settings.
- 4. Ga naar Detection and Response  $\rightarrow$  Kaspersky Sandbox.
- 5. Gebruik de schakelaar Integration with Kaspersky Sandbox ENABLED om de component in of uit te schakelen.
- 6. Sla uw wijzigingen op.

Het onderdeel Kaspersky Sandbox wordt hierdoor ingeschakeld. Controleer de werkingsstatus van het onderdeel door het Application components status report te bekijken. U kunt de werkingsstatus van een onderdeel ook in [rapporten](#page-589-0) bekijken in de lokale interface van Kaspersky Endpoint Security. Het onderdeel Kaspersky Sandbox wordt toegevoegd aan de lijst met Kaspersky Endpoint Security-onderdelen.

Kaspersky Endpoint Security slaat informatie op over de werking van het onderdeel Kaspersky Sandbox in een rapport. Het rapport bevat ook informatie over fouten. Als u een fout krijgt met een beschrijving die past bij de Foutcode: XXX indeling (bijvoorbeeld, 0xa67b01f4), neem dan contact op met de [Technische](#page-861-0) Support.

# Een TLS-certificaat toevoegen

Om een vertrouwde verbinding met Kaspersky Sandbox-servers te configureren, moet u een TLS-certificaat voorbereiden. Vervolgens moet u het certificaat toevoegen aan Kaspersky Sandbox-servers en het Kaspersky Endpoint Security-beleid. Voor details over het voorbereiden van het certificaat en het toevoegen van het certificaat aan servers, raadpleegt u [Kaspersky Sandbox](https://support.kaspersky.com/KSB/2.0/en-US/index.htm) Help ...

U kunt in webconsole of ook lokaal een TLS-certicaat aan de computer toevoegen met behulp van de [opdrachtregel](#page-840-0).

### Een TLS-certificaat toevoegen in webconsole:

- 1. Selecteer in het hoofdvenster van de webconsole achtereenvolgens **Devices**  $\rightarrow$  **Policies & Profiles**.
- 2. Klik op de naam van het Kaspersky Endpoint Security-beleid.

U ziet nu het venster met de beleidseigenschappen.

3. Selecteer het tabblad Application settings.

### 4. Ga naar Detection and Response  $\rightarrow$  Kaspersky Sandbox.

#### 5. Klik op de koppeling Server connection settings.

Dit opent het venster Kaspersky Sandbox-serververbindingsinstellingen.

#### 6. Klik in het blok Server TLS certificate op Add en selecteer het TLS-certificaatbestand.

Kaspersky Endpoint Security kan slechts één TLS-certificaat hebben voor een Kaspersky Sandbox-server. Als u al eerder een TLS-certificaat hebt toegevoegd, dan wordt dat certificaat ingetrokken. Alleen het laatst toegevoegde certificaat wordt gebruikt.

7. Configureer geavanceerde verbindingsinstellingen voor Kaspersky Sandbox-servers:

- Timeout. Verbindingstime-out voor Kaspersky Sandbox-server. Nadat de geconfigureerde time-out is verstreken, stuurt Kaspersky Endpoint Security een verzoek naar de volgende server. U kunt de verbindingstime-out voor Kaspersky Sandbox verlengen als uw verbindingssnelheid laag is of als de verbinding onstabiel is. De aanbevolen timeout voor een aanvraag is 0,5 seconden of minder.
- Kaspersky Sandbox request queue. Grootte van de verzoekwachtrijmap. Wanneer een object op de computer wordt geopend (uitvoerbaar bestand gestart of document geopend, bijvoorbeeld in DOCX- of PDF-indeling), dan kan Kaspersky Endpoint Security het object ook verzenden om te worden gescand door Kaspersky Sandbox. Als er meerdere verzoeken zijn, maakt Kaspersky Endpoint Security een verzoekwachtrij aan. Standaard is de grootte van de verzoekwachtrijmap beperkt tot 100 MB. Nadat de maximale grootte is bereikt, stopt Kaspersky Sandbox met het toevoegen van nieuwe verzoeken aan de wachtrij en stuurt het de bijbehorende gebeurtenis naar Kaspersky Security Center. U kunt de grootte van de verzoekwachtrijmap configureren, afhankelijk van uw serverconfiguratie.

#### 8. Sla uw wijzigingen op.

Als resultaat controleert Kaspersky Endpoint Security het TLS-certificaat. Als het certificaat met succes is geverifieerd, zal Kaspersky Endpoint Security het bestand uploaden en naar de computer sturen tijdens de volgende synchronisatie met Kaspersky Security Center. Als u twee TLS-certificaten hebt toegevoegd, gebruikt Kaspersky Sandbox het nieuwste certificaat om een vertrouwde verbinding tot stand te brengen.

# Kaspersky Sandbox-servers toevoegen

Om computers te verbinden met Kaspersky Sandbox-servers met virtuele afbeeldingen van besturingssystemen, moet u een serveradres en een poort invoeren. Raadpleeg voor details over het inzetten van virtuele afbeeldingen en het configureren van [Kaspersky Sandbox](https://support.kaspersky.com/KSB/2.0/en-US/index.htm)-servers de Kaspersky Sandbox E Help.

Kaspersky Sandbox-servers toevoegen aan de webconsole:

- 1. Selecteer in het hoofdvenster van de webconsole achtereenvolgens **Devices**  $\rightarrow$  **Policies & Profiles**.
- 2. Klik op de naam van het Kaspersky Endpoint Security-beleid.

U ziet nu het venster met de beleidseigenschappen.

- 3. Selecteer het tabblad Application settings.
- 4. Ga naar Detection and Response  $\rightarrow$  Kaspersky Sandbox.
- 5. Klik in het blok Kaspersky Sandbox servers Add.
- 6. Dit opent een venster; voer in het venster het Kaspersky Sandbox-serveradres (IPv4, IPv6, DNS) en de poort in.

# Scannen op indicatoren van compromis (stand-alone taak)

Een Indicator of Compromise (IOC) is een set gegevens over een object of activiteit die wijst op onbevoegde toegang tot de computer (compromittering van gegevens). Vele mislukte aanmeldingen bij het systeem kunnen bijvoorbeeld een Indicator of Compromise zijn. Met de IOC-scan-taak kunnen Indicators of Compromise op de computer worden gevonden en maatregelen als respons op deze dreiging worden genomen.

Kaspersky Endpoint Security zoekt Indicators of Compromise met behulp van IOC-bestanden. IOC-bestanden zijn bestanden die de verzameling indicatoren bevatten aan de hand waarvan het programma op zoek gaat naar hits die kunnen duiden op een dreiging. IOC-bestanden moet voldoen aan de [OpenIOC-norm](#page-1113-0). Kaspersky Endpoint Security genereert automatisch IOC-bestanden voor Kaspersky Sandbox.

# Uitvoermodus van IOC-scantaak

Het programma maakt zelfstandige IOC-scantaken voor Kaspersky Sandbox. De zelfstandige IOC-scantaak is een groepstaak die automatisch is gemaakt als respons op een dreiging die door Kaspersky Sandbox is gedetecteerd. Kaspersky Endpoint Security genereert automatisch het IOC-bestand. Aangepaste IOC-bestanden worden niet ondersteund. Taken worden 30 dagen na de aanmaaktijd automatisch verwijderd. Voor meer informatie over zelfstandige IOC-scantaken raadpleegt u de Help van [Kaspersky Sandbox](https://support.kaspersky.com/KSB/2.0/en-US/index.htm) E.

# Instellingen IOC-scantaak

Kaspersky Sandbox kan automatisch IOC-scan taken maken en uitvoeren bij het reageren op bedreigingen.

U kunt de instellingen alleen configureren in de webconsole.

U hebt Kaspersky Security Center 13.2 voor zelfstandige IOC-scantaken nodig opdat alle functies van Kaspersky Sandbox zouden werken.

### De instellingen van de IOC-scan-taak wijzigen:

1. Selecteer in het hoofdvenster van de webconsole achtereenvolgens **Devices**  $\rightarrow$  **Tasks**.

De lijst met taken wordt geopend.

2. Klik op de taak IOC Scan van Kaspersky Endpoint Security.

U ziet nu het venster met de taakeigenschappen.

- 3. Selecteer het tabblad Application settings.
- 4. Ga naar het gedeelte IOC scan settings.
- 5. Configureer acties bij de detectie van IOC's:
	- Move copy to Quarantine, delete object. Als deze optie is geselecteerd, verwijdert Kaspersky Endpoint Security het schadelijke object dat op de computer is gevonden. Voordat het object

wordt verwijderd, maakt Kaspersky Endpoint Security een back-up voor het geval dat het object later moet worden teruggezet. Kaspersky Endpoint Security plaatst de back-up in Quarantaine.

- Run scan of critical areas. Als deze optie is geselecteerd, start Kaspersky Endpoint Security de taak Kritieke [Gebiedenscan](#page-153-0). Standaard scant Kaspersky Endpoint Security het kernelgeheugen, actieve processen en de opstartsectoren van de schijf.
- 6. Configureer de uitvoermodus van de IOC-scantaak met behulp van het selectievakje **Run only when the computer is idle**. Dit selectievakje schakelt de functie in of uit waarmee u de *IOC-scan* uitstelt als de computerbronnen beperkt zijn. Kaspersky Endpoint Security pauzeert de *IOC-scan* als de schermbeveiliging uitgeschakeld is en de computer ontgrendeld is.

Met deze planningsoptie kunt u computervermogen besparen wanneer de computer wordt gebruikt.

7. Sla uw wijzigingen op.

U kunt de resultaten van de taak bekijken in de taakeigenschappen in het gedeelte Results. U kunt informatie over gedetecteerde Indicators of Compromise bekijken in de taakeigenschappen: Appl**ication settings**  $\rightarrow$  **IOC** . Scan Results

De resultaten van een IOC-scan worden 30 dagen bewaard. Na die tijd worden de oudste gegevens automatisch verwijderd door Kaspersky Endpoint Security.

# Migratiegids van KEA naar KES voor Kaspersky Sandbox

Vanaf versie 11.7.0 bevat Kaspersky Endpoint Security for Windows een ingebouwde agent met de Kaspersky Sandbox-oplossing. U hebt geen apart Kaspersky Endpoint Agent-programma meer nodig om te werken met Kaspersky Sandbox. Alle functies van Kaspersky Endpoint Agent worden uitgevoerd door Kaspersky Endpoint Security.

Wanneer u Kaspersky Endpoint Security implementeert op computers waarop Kaspersky Endpoint Agent is geïnstalleerd, blijvt de Kaspersky Sandbox-oplossing werken met Kaspersky Endpoint Security. Daarnaast wordt Kaspersky Endpoint Agent van de computer verwijderd. Hetzelfde gedrag in het systeem zal optreden wanneer u Kaspersky Endpoint Security bijwerkt naar versie 11.7.0 of hoger.

Kaspersky Endpoint Security is niet compatibel met Kaspersky Endpoint Agent. U kunt deze programma's niet beide op dezelfde computer installeren.

Kaspersky Endpoint Security moet aan de volgende voorwaarden voldoen om te werken als onderdeel van Kaspersky Sandbox:

- Kaspersky Sandbox versie 2.0 of hoger.
- Kaspersky Security Center versie 13.2 of hoger (inclusief Network Agent). In eerdere versies van Kaspersky Security Center is het onmogelijk om de Kaspersky Sandbox-functie te activeren.
- Kaspersky Sandbox kan alleen worden beheerd met behulp van de Kaspersky Security Center Web Console.
- [Gegevensoverdracht](#page-739-0) naar Administration Server is ingeschakeld. De gegevens zijn nodig om via Webconsole informatie te verkrijgen over bestanden die op een computer in quarantaine zijn geplaatst.

**Er is een [achtergrondverbinding](#page-739-0) tot stand gebracht tussen Kaspersky Security Center Webconsole en** Administration Server Om Kaspersky Sandbox te laten werken met Administration Server via Kaspersky Security Center Webconsole, moet u een nieuwe beveiligde verbinding tot stand brengen, een achtergrondverbinding.

Stappen voor het migreren van [KES + KEA] configuratie naar [KES+ingebouwde agent] voor Kaspersky Sandbox

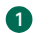

#### **1** De webplug-in voor Kaspersky Endpoint Security upgraden

Kaspersky Sandbox kan worden beheerd met de Kaspersky Endpoint Security Management Plug-in versie 11.7.0 of hoger.

#### <sup>2</sup> Beleid en taken migreren

Zet Kaspersky Endpoint Agent-instellingen over naar Kaspersky Endpoint Security for Windows. Gebruik hiervoor de wizard voor migreren vanuit Kaspersky Endpoint Agent in de webconsole.

Zo migreert u beleids- en [taakinstellingen](javascript:toggleBlock() van Kaspersky Endpoint Agent naar Kaspersky Endpoint Security in webconsole<sup>?</sup>

Selecteer in het hoofdvenster van de webconsole achtereenvolgens  $\mathsf{Operations} \to \mathsf{Migration}$  from . Kaspersky Endpoint Agent

Hiermee wordt de wizard beleiden- en takenmigratie uitgevoerd. Volg de instructies van de wizard.

### Stap 1. Beleidsmigratie

De migratiewizard maakt een nieuw beleid die de instellingen van het Kaspersky Endpoint Securitybeleid en het Kaspersky Endpoint Agent-beleid samenvoegt. In de beleidslijst selecteert u het Kaspersky Endpoint Agent-beleid waarvan u de instellingen wilt samenvoegen met het Kaspersky Endpoint Security-beleid. Klik op het Kaspersky Endpoint Agent-beleid om het Kaspersky Endpoint Security-beleid te selecteren waarmee u de instellingen wilt samenvoegen. Zorg dat u telkens het juiste beleid hebt geselecteerd en ga naar de volgende stap.

### Stap 2. Taakmigratie

De Migratiewizard maakt nieuwe taken voor Kaspersky Endpoint Security. In de takenlijst selecteert u de Kaspersky Endpoint Agent-taken die u wilt maken voor het Kaspersky Endpoint Security-beleid. Ga naar de volgende stap.

# Stap 3. Voltooiing van wizard

Verlaat de wizard verlaten. Als gevolg hiervan doet de wizard het volgende:

Maakt een nieuw Kaspersky Endpoint Security-beleid.

Het beleid voegt instellingen van Kaspersky Endpoint Security en Kaspersky Endpoint samen. Het beleid krijgt de naam <Naam van Kaspersky Endpoint Security-beleid> & <Naam van Kaspersky Endpoint Agent-beleid>. Het nieuwe beleid heeft de status Inactive. Wijzig nu de statussen van het Kaspersky Endpoint Agent-beleid en het Kaspersky Endpoint Security-beleid in Inactive en activeer het nieuwe samengevoegde beleid.

Controleer na de migratie van Kaspersky Endpoint Agent naar Kaspersky Endpoint Security voor Windows of in het nieuwe beleid de functionaliteit voor gegevensoverdracht naar de Administration Server (gegevens van [quarantainebestanden](#page-986-0) en de bedreigingsontwikkelingsketen) is ingesteld. Parameterwaarden voor gegevensoverdracht worden niet gemigreerd vanuit een Kaspersky Endpoint Agent-beleid.

Maakt nieuwe Kaspersky Endpoint Security-taken.

Nieuwe taken zijn kopieën van Kaspersky Endpoint Agent-taken. De taken van Kaspersky Endpoint Agent worden door de wizard niet gewijzigd.

#### **3** Licentieverlening voor de Kaspersky Sandbox-functionaliteit

Om Kaspersky Endpoint Security te activeren als onderdeel van de Kaspersky Sandbox-oplossing, hebt u een aparte licentie nodig voor Kaspersky Sandbox Add-on. U kunt dan de sleutel toevoegen met de taak [Add key](#page-90-0). Als gevolg hiervan worden twee sleutels aan programma toegevoegd: Kaspersky Endpoint Security en Kaspersky Sandbox.

Het Kaspersky Endpoint Security-programma installeren/ upgraden

Om Kaspersky Sandbox te migreren tijdens de installatie of upgrade van een applicatie, wordt aanbevolen om de [installatietaak op afstand.](#page-52-0) Wanneer u een installatietaak op afstand maakt, moet u de Kaspersky Sandbox selecteren in de instellingen van het installatiepakket.

U kunt het programma ook upgraden met behulp van de volgende methoden:

- o Met Kaspersky-updateservice.
- Lokaal, met behulp van de Installatiewizard.

Kaspersky Endpoint Security ondersteunt het automatisch selecteren van onderdelen bij het upgraden van het programma op een computer waarop het programma Kaspersky Endpoint Agent is geïnstalleerd. De automatische selectie van onderdelen hangt af van de machtigingen van het gebruikersaccount dat het programma opwaardeert.

Als u Kaspersky Endpoint Security upgradet met behulp van het EXE- of MSI-bestand onder de systeemaccount (SYSTEM), krijgt Kaspersky Endpoint Security toegang tot actuele licenties van Kaspersky-oplossingen. Als op de computer bijvoorbeeld Kaspersky Endpoint Agent is geïnstalleerd en de Kaspersky Sandbox-oplossing is geactiveerd, configureert het Kaspersky Endpoint Security-installatieprogramma automatisch de set onderdelen en selecteert het Kaspersky Sandbox-onderdeel. Hierdoor schakelt Kaspersky Endpoint Security over op het gebruik van de ingebouwde agent en wordt Kaspersky Endpoint Agent verwijderd. Het uitvoeren van het MSI-installatieprogramma onder de systeemaccount (SYSTEM) wordt meestal uitgevoerd bij het upgraden via de Kaspersky-updateservice of bij het implementeren van een installatiepakket via Kaspersky Security Center.

Als u Kaspersky Endpoint Security upgradet met behulp van een MSI-bestand onder een gebruikersaccount zonder privileges, dan heeft Kaspersky Endpoint Security toegang tekort tot actuele licenties van Kasperskyoplossingen. In dit geval selecteert Kaspersky Endpoint Security automatisch onderdelen op basis van de Kaspersky Endpoint Agent-configuratie: Hierna schakelt Kaspersky Endpoint Security over op het gebruik van de ingebouwde agent en wordt Kaspersky Endpoint Agent verwijderd.

Kaspersky Endpoint Security ondersteunt upgraden zonder de computer opnieuw op te starten. U kunt de [toepassingsupgrademodus in](#page-73-0) beleidseigenschappen.

### <sup>5</sup> De werking van het programma controleren

Als de computer na installatie of upgrade de status Critical heeft in de Kaspersky Security Center-console:

- o Zorg ervoor dat op de computer Netwerkagent versie 13.2 of hoger is geïnstalleerd.
- o Controleer de werkingsstatus van het ingebouwde agent door het Application components status report te bekijken. Als een onderdeel de status Not installed [heeft, installeer dan de onderdeel](#page-70-0) met de taak Change application components. Als een onderdeel de Geen onderdeel van licentie toestand heeft, zorg er dan voor [dat u de ingebouwde agent-functionaliteit](#page-96-0) heeft geactiveerd.
- Zorg ervoor dat u akkoord gaat met de Kaspersky Security Network-verklaring in het nieuwe beleid van Kaspersky Endpoint Security voor Windows.

# Kaspersky Anti Targeted Attack Platform (EDR)

Vanaf versie 12.1.0 bevat Kaspersky Endpoint Security voor Windows nu een ingebouwde agent voor het beheer van het onderdeel Kaspersky Endpoint Detection and Response als onderdeel van de Kaspersky Anti Targeted Attack Platform-oplossing (EDR (KATA)). Kaspersky Anti Targeted Attack Platform is een oplossing voor de tijdige detectie van geavanceerde dreigingen, zoals doelgerichte aanvallen, geavanceerde aanhoudende dreigingen (Advanced Persistent Threats, APT), en zero-dayaanvallen en anderen. Kaspersky Anti Targeted Attack platform omvat twee functionele blokken: Kaspersky Targeted Attack (hierna ook wel 'KATA' genoemd) en Kaspersky Endpoint Detection and

# Tools voor dreigingsinformatie

Kaspersky Endpoint Detection and Response gebruikt de volgende tools voor informatie over dreigingen:

- De Kaspersky Security Network-cloudservice (hierna ook 'KSN' genoemd) die realtime toegang biedt tot informatie over de reputatie van bestanden, websites en software uit de Knowledge Base van Kaspersky. Het gebruik van gegevens uit Kaspersky Security Network zorgt niet alleen voor een snellere respons door Kaspersky-programma's bij dreigingen, maar verbetert ook de prestaties van bepaalde beschermingsonderdelen en verlaagt de kans op false positives.
- De integratie met de portal van de [Kaspersky Threat](https://opentip.kaspersky.com/) Intelligence Portal ¤ dat informatie over de reputatie van bestanden en webadressen bevat en toont.
- [Kaspersky Threats](https://threats.kaspersky.com/) -database.

### Werkingsprincipe van de oplossing

Het programma Kaspersky Endpoint Security wordt op individuele computers op de IT-infrastructuur van het bedrijf geïnstalleerd en bewaakt continu processen, open netwerkverbindingen en bestanden die worden gewijzigd. Informatie over gebeurtenissen op de computer (telemetriegegevens) wordt verzonden naar de Kaspersky Anti Targeted Attack Platform-server. In dit geval verzendt Kaspersky Endpoint Security ook informatie naar de Kaspersky Anti Targeted Attack Platform-server over dreigingen gevonden door het programma, evenals informatie over verwerkingsresultaten voor deze dreigingen.

De EDR (KATA)-integratie wordt geconfigureerd op de Kaspersky Security Center-console. De ingebouwde agent wordt vervolgens beheerd met behulp van de Kaspersky Anti Targeted Attack Platform-console, inclusief het uitvoeren van taken, het beheren van in quarantaine geplaatste objecten, het bekijken van rapporten en andere acties.

### Ondersteuning voor eerdere versies van Kaspersky Endpoint Security

Als u Kaspersky Endpoint Security 11.2.0–11.8.0 gebruikt voor interoperabiliteit met Kaspersky Anti Targeted Attack Platform (EDR), bevat het programma ook Kaspersky Endpoint Agent. U kunt Kaspersky Endpoint Agent samen met Kaspersky Endpoint Security installeren.

Als u Kaspersky Endpoint Security 11.9.0 – 12.0 gebruikt, moet u Kaspersky Endpoint Agent afzonderlijk installeren, vanaf Kaspersky Endpoint Security 11.9.0 maakt het Kaspersky Endpoint Agent-distributiepakket geen deel meer uit van de Kaspersky Endpoint Security-distributiekit.

# Integratie met EDR (KATA)

Om te integreren met EDR (KATA), moet u het onderdeel Endpoint Detection and Response (KATA) toevoegen. U kunt het EDR (KATA)-component selecteren tijdens: [installatie](#page-38-0) of [upgrade,](#page-73-0) alsook tijdens het gebruik van de taak [Programmaonderdelen](#page-70-0) wijzigen.

De onderdelen EDR Optimum, EDR Expert en EDR (KATA) zijn niet compatibel met elkaar.

Aan de volgende voorwaarden moet worden voldaan om Endpoint Detection and Response (KATA) te laten werken:

- Kaspersky Anti Targeted Attack Platform versie 4.1 of hoger.
- Kaspersky Security Center versie 13.2 of hoger. In eerdere versies van Kaspersky Security Center is het onmogelijk om de Endpoint Detection and Response (KATA)-functie te activeren.
- Het programma is geactiveerd en de functionaliteit valt onder de licentie.
- Het onderdeel Endpoint Detection and Response (KATA) is ingeschakeld.
- Programmaonderdelen waarvan Endpoint Detection and Response (KATA) afhankelijk is, zijn ingeschakeld en operationeel. De volgende onderdelen zorgen voor de werking van EDR (KATA):
	- File Threat [Protection.](#page-234-0)
	- Web Threat [Protection](#page-243-0).
	- Mail Threat [Protection.](#page-256-0)
	- [Exploit-preventie.](#page-315-0)
	- **[Gedragsdetectie.](#page-320-0)**
	- Host Intrusion [Prevention.](#page-334-0)
	- [Remediation](#page-372-0) Engine.
	- Adaptieve controle op [afwijkingen](#page-457-0).

De integratie met Kaspersky Endpoint Detection and Response omvat de volgende stappen:

#### <sup>1</sup> Endpoint Detection and Response-onderdeel installeren

U kunt het EDR (KATA)-component selecteren tijdens: [installatie](#page-38-0) of [upgrade,](#page-73-0) alsook tijdens het gebruik van de taak [Programmaonderdelen wijzigen](#page-70-0).

U moet uw computer opnieuw opstarten om de upgrade van het programma met de nieuwe componenten te voltooien.

#### 2 Endpoint Detection and Response (KATA) activeren

U moet een afzonderlijke licentie kopen voor EDR (KATA) (Kaspersky Endpoint Detection and Response (KATA) add-on).

De functie is beschikbaar nadat u een afzonderlijke sleutel voor Kaspersky Endpoint Detection and Response (KATA) hebt toegevoegd. Als resultaat worden er twee sleutels op de computer geïnstalleerd: een sleutel voor Kaspersky Endpoint Security en een sleutel voor Kaspersky Endpoint Detection and Response (KATA).

Licenties voor de zelfstandige Endpoint Detection and Response (KATA)-functionaliteit zijn hetzelfde als de licenties van Kaspersky Endpoint Security.

[Zorg ervoor dat de EDR \(KATA\)-functionaliteit](#page-96-0) is inbegrepen in de licentie en wordt uitgevoerd in de lokale interface van het programma.

#### <sup>3</sup> Verbinden met Central Node

Kaspersky Anti Targeted Attack Platform heeft een vertrouwde verbinding nodig tussen Kaspersky Endpoint Security en het onderdeel Central Node. Gebruik een TLS-certificaat om een vertrouwde verbinding te configureren. U kunt een TLS-certificaat verkrijgen in de Kaspersky Anti Targeted Attack Platform-console (zie de instructies in de [Help van Kaspersky Anti Targeted](https://support.kaspersky.com/KATA/5.1/en-US/247872.htm) Attack Platform ⊠). Vervolgens moet u het TLS-certificaat toevoegen aan Kaspersky Endpoint Security (zie onderstaande instructies).

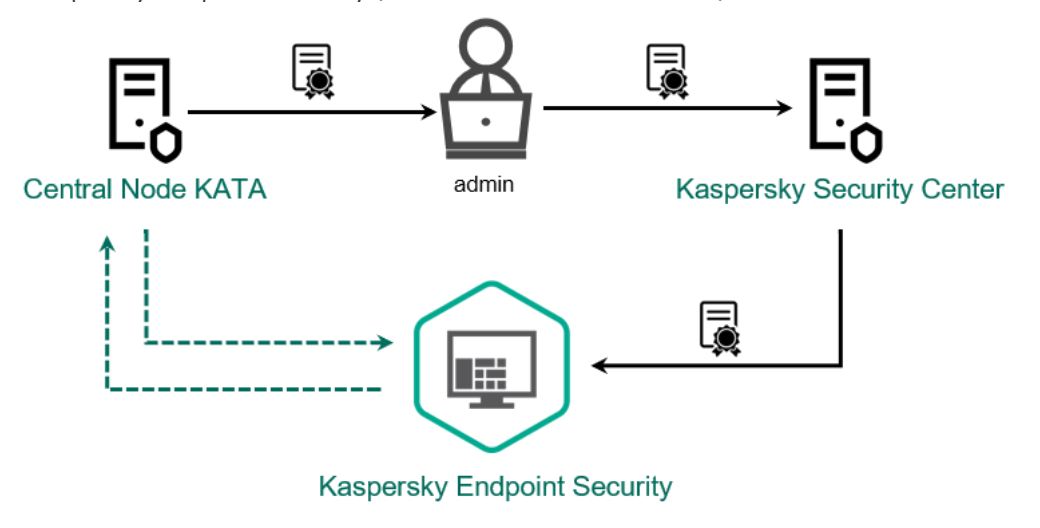

Een TLS-certificaat toevoegen aan Kaspersky Endpoint Security

Standaard controleert Kaspersky Endpoint Security alleen het TLS-certificaat van Central Node. Om de verbinding veiliger te maken, kunt u bovendien de verificatie van de computer op Central Node (twee-weg verificatie) inschakelen. Als u deze verificatie wilt inschakelen, moet u twee-weg verificatie inschakelen in de instellingen Central Node en Kaspersky Endpoint Security. Om twee-weg verificatie te gebruiken hebt u ook een crypto-container nodig. Een crypto-container is een PFX-archief met een certificaat en een privésleutel. U kunt een crypto-container verkrijgen in de Kaspersky Anti Targeted Attack Platform-console (zie de instructies in de [Help van Kaspersky Anti Targeted](https://support.kaspersky.com/KATA/5.1/en-US/247877.htm) Attack Platform<sup>12</sup>).

Een Kaspersky Endpoint [Security-computer](javascript:toggleBlock() verbinden met Central Node via de Beheerconsole (MMC)

- 1. Open de Beheerconsole van Kaspersky Security Center.
- 2. Selecteer in de beheerconsole Policies.
- 3. Selecteer het noodzakelijke beleid en dubbelklik om de beleidseigenschappen te openen.
- 4. Selecteer Detection and Response  $\rightarrow$  Endpoint Detection and Response (KATA) in het beleidsvenster.
- 5. Selecteer het selectievakje **Endpoint Detection and Response (KATA)**.<br>6. Klik op **Settings for connecting to KATA servers**.
- 6. Klik op Settings for connecting to KATA servers.
- 7. Configureer de serververbinding:
	- Timeout. Maximale time-out voor de serverrespons van Central Node. Wanneer de time-out is verstreken, probeert Kaspersky Endpoint Security verbinding te maken met een andere Central Node-server.
	- Server TLS certificate. TLS-certificaat voor het tot stand brengen van een vertrouwde verbinding met de Central Node-server. U kunt een TLS-certificaat verkrijgen in de Kaspersky Anti Targeted Attack [Platform-console](https://support.kaspersky.com/KATA/5.1/en-US/247872.htm) (zie de instructies in de Help van Kaspersky Anti Targeted Attack Platform<sup>E</sup>).
	- Use two-way authentication. Tweerichtingsverificatie bij het tot stand brengen van een beveiligde verbinding tussen Kaspersky Endpoint Security en Central Node. Om tweerichtingsverificatie te gebruiken, moet u tweerichtingsverificatie inschakelen in de Central Node-instellingen, vervolgens een crypto-container ophalen en een wachtwoord instellen om de crypto-container te beschermen. Een *crypto-container* is een PFX-archief met een certificaat en een privésleutel. U kunt een crypto-container verkrijgen in de Kaspersky Anti Targeted Attack Platform-console (zie de instructies in de Help van [Kaspersky Anti](https://support.kaspersky.com/KATA/5.1/en-US/247877.htm) Targeted Attack Platform<sup>12</sup>). Na het configureren van de Central Node-instellingen, moet u ook tweerichtingsverificatie inschakelen in de instellingen van Kaspersky Endpoint Security en een met een wachtwoord beveiligde crypto-container laden.

De crypto-container moet met een wachtwoord worden beveiligd. Het is niet mogelijk om een crypto-container toe te voegen met een leeg wachtwoord.

#### 8. Klik op **OK**.

9. Voeg central node-servers toe. Hiertoe geeft u het serveradres (IPv4, IPv6) en de poort op om verbinding te maken met de server.

10. Sla uw wijzigingen op.

Een Kaspersky Endpoint [Security-computer](javascript:toggleBlock() verbinden met Central Node via de webconsole

- 1. Selecteer in het hoofdvenster van de webconsole achtereenvolgens Devices  $\rightarrow$  Policies & Profiles.
- 2. Klik op de naam van het Kaspersky Endpoint Security-beleid.

U ziet nu het venster met de beleidseigenschappen.

- 3. Selecteer het tabblad Application settings.
- 
- 4. Ga naar **Detection and Response → Endpoint Detection and Response (KATA).**<br>5. Zet de schakelaar **Endpoint Detection and Response (KATA) ENABLED** aan. 5. Zet de schakelaar Endpoint Detection and Response (KATA) ENABLED aan.
- 6. Klik op Settings for connecting to KATA servers.

7. Configureer de serververbinding:

- Timeout. Maximale time-out voor de serverrespons van Central Node. Wanneer de time-out is verstreken, probeert Kaspersky Endpoint Security verbinding te maken met een andere Central Node-server.
- Server TLS certificate. TLS-certificaat voor het tot stand brengen van een vertrouwde verbinding met de Central Node-server. U kunt een TLS-certificaat verkrijgen in de Kaspersky Anti Targeted Attack [Platform-console](https://support.kaspersky.com/KATA/5.1/en-US/247872.htm) (zie de instructies in de Help van Kaspersky Anti Targeted Attack Platform<sup>E</sup>).
- Use two-way authentication. Tweerichtingsverificatie bij het tot stand brengen van een beveiligde verbinding tussen Kaspersky Endpoint Security en Central Node. Om tweerichtingsverificatie te gebruiken, moet u tweerichtingsverificatie inschakelen in de Central Node-instellingen, vervolgens een crypto-container ophalen en een wachtwoord instellen om de crypto-container te beschermen. Een *crypto-container* is een PFX-archief met een certificaat en een privésleutel. U kunt een crypto-container verkrijgen in de Kaspersky Anti Targeted Attack Platform-console (zie de instructies in de Help van [Kaspersky Anti](https://support.kaspersky.com/KATA/5.1/en-US/247877.htm) Targeted Attack Platform  $\mathbb{E}$ ). Na het configureren van de Central Node-instellingen, moet u ook tweerichtingsverificatie inschakelen in de instellingen van Kaspersky Endpoint Security en een met een wachtwoord beveiligde crypto-container laden.

De crypto-container moet met een wachtwoord worden beveiligd. Het is niet mogelijk om een crypto-container toe te voegen met een leeg wachtwoord.

- 8. Klik op **OK**.
- 9. Voeg central node-servers toe. Hiertoe geeft u het serveradres (IPv4, IPv6) en de poort op om verbinding te maken met de server.
- 10. Sla uw wijzigingen op.

Als resultaat wordt de computer toegevoegd aan de Kaspersky Anti Targeted Attack Platform-console. Controleer de werkingsstatus van het onderdeel door het Application components status report te bekijken. U kunt de werkingsstatus van een onderdeel ook in [rapporten](#page-589-0) bekijken in de lokale interface van Kaspersky Endpoint Security. Het onderdeel Endpoint Detection and Response (KATA) wordt toegevoegd aan de lijst met Kaspersky Endpoint Security-onderdelen.

# Telemetrie configureren

Telemetrie is een lijst met gebeurtenissen die hebben plaatsgevonden op de beveiligde computer. Kaspersky Endpoint Security analyseert telemetriegegevens en verzendt deze tijdens de synchronisatie naar Kaspersky Anti Targeted Attack Platform. Telemetriegebeurtenissen komen bijna continu op de server aan. Kaspersky Endpoint Security start de synchronisatie met de server wanneer aan een van de volgende voorwaarden is voldaan:

- Het synchronisatie-interval is vervallen.
- Het aantal gebeurtenissen in de buffer overschrijdt de bovengrens.

Daarom synchroniseert het programma standaard elke 30 seconden of wanneer de buffer 1024 gebeurtenissen bevat. U kunt het synchronisatiegedrag configureren in het Kaspersky Endpoint Security-beleid en optimale waarden selecteren die overeenkomen met uw netwerkbelasting (zie onderstaande instructies).

Als er geen verbinding is tussen Kaspersky Endpoint Security en de server, plaatst het programma nieuwe gebeurtenissen in de wachtrij. Wanneer de verbinding hersteld is, stuurt Kaspersky Endpoint Security gebeurtenissen in de wachtrij in de juiste volgorde naar de server. Om overbelasting van de server te voorkomen, kan Kaspersky Endpoint Security bepaalde gebeurtenissen overslaan. Hiervoor kunt u de instellingen voor gebeurtenisoverdracht optimaliseren zoals een maximale waarde voor gebeurtenissen per uur (zie onderstaande instructies).

Als u Kaspersky Anti Targeted Attack Platform gebruikt in combinatie met een andere oplossing die ook telemetrie gebruikt, kunt u telemetrie voor KATA (EDR) uitschakelen (zie instructies hierboven). Hiermee kunt u de serverbelasting voor deze oplossingen optimaliseren. Als u bijvoorbeeld de Managed Detection and Responseoplossing en KATA (EDR) hebt geïmplementeerd, kunt u MDR-telemetrie gebruiken en Threat Response-taken maken in KATA (EDR).

EDR-telemetrie configureren via de Beheerconsole (MMC) a

- 1. Open de Beheerconsole van Kaspersky Security Center.
- 2. Selecteer in de beheerconsole Policies.
- 3. Selecteer het noodzakelijke beleid en dubbelklik om de beleidseigenschappen te openen.
- 4. Selecteer Detection and Response  $\rightarrow$  Endpoint Detection and Response (KATA) in het beleidsvenster.
- 5. Configureer de instelling Stuur sync-verzoek naar KATA-server elke (min). Frequentie van synchronisatieverzoeken die naar de Central Node-server worden verzonden. Tijdens de synchronisatie verzendt Kaspersky Endpoint Security informatie over gewijzigde programma-instellingen en -taken.
- 6. Zorg ervoor dat het selectievakje Telemetrie versturen naar KATA is ingeschakeld.
- 7. Configureer indien nodig de instelling **Maximale gebeurtenisoverdracht vertraging (sec)** in het blok **Data** overdracht instellingen. Het programma synchroniseert met de server om gebeurtenissen te verzenden nadat het synchronisatie-interval is verlopen. De standaardinstelling is 30 seconden.
- 8. Schakel indien nodig het selectievakje in naast I**nschakelen verzoek afremmen** in het blok **Verzoek** . afremmen

Dit helpt de belasting op de server te optimaliseren. Als het selectievakje is ingeschakeld, beperkt het programma de verzonden gebeurtenissen. Als het aantal gebeurtenissen de ingestelde limieten overschrijdt, stopt Kaspersky Endpoint Security met het verzenden van gebeurtenissen.

#### 9. Configureer optimalisatie-instellingen voor het verzenden van gebeurtenissen naar de server:

- Maximum aantal gebeurtenissen per uur. Het programma analyseert de telemetriegegevensstroom en beperkt het verzenden van gebeurtenissen als de gebeurtenisstroom de geconfigureerde limiet voor gebeurtenissen per uur overschrijdt. Kaspersky Endpoint Security hervat het verzenden van gebeurtenissen na een uur. De standaardinstelling is 3000 gebeurtenissen per uur.
- Percentage van de limietoverschrijding. Het programma sorteert gebeurtenissen op type (bijvoorbeeld 'wijzigingen in het register'-gebeurtenissen) en beperkt de overdracht van gebeurtenissen als de verhouding tussen gebeurtenissen van hetzelfde type en het totale aantal gebeurtenissen de geconfigureerde limiet overschrijdt. Kaspersky Endpoint Security hervat het verzenden van gebeurtenissen wanneer de verhouding tussen andere gebeurtenissen en het totale aantal gebeurtenissen opnieuw groot genoeg is. De standaardinstelling is 15 %.

10. Sla uw wijzigingen op.

EDR-telemetrie configureren op de webconsole<sup>®</sup>

- 1. Selecteer in het hoofdvenster van de webconsole achtereenvolgens Devices  $\rightarrow$  Policies & Profiles.
- 2. Klik op de naam van het Kaspersky Endpoint Security-beleid.

U ziet nu het venster met de beleidseigenschappen.

- 3. Selecteer het tabblad Application settings.
- 4. Ga naar Detection and Response  $\rightarrow$  Endpoint Detection and Response (KATA).
- 4. Ga naar **Detection and Response → Endpoint Detection and Response (KATA)**.<br>5. Configureer de instelling **Send sync request to KATA server every (min)**. Frequentie van synchronisatieverzoeken die naar de Central Node-server worden verzonden. Tijdens de synchronisatie verzendt Kaspersky Endpoint Security informatie over gewijzigde programma-instellingen en -taken.
- 6. Zorg ervoor dat het selectievakje Telemetrie versturen naar KATA is ingeschakeld.
- 7. Configureer indien nodig de instelling Maximum events transmission delay (sec) in het blok Data transmission settings. Het programma synchroniseert met de server om gebeurtenissen te verzenden nadat het synchronisatie-interval is verlopen. De standaardinstelling is 30 seconden.
- 8. Schakel indien nodig het selectievakje in naast Enable request throttling in het blok Request throttling.

Dit helpt de belasting op de server te optimaliseren. Als het selectievakje is ingeschakeld, beperkt het programma de verzonden gebeurtenissen. Als het aantal gebeurtenissen de ingestelde limieten overschrijdt, stopt Kaspersky Endpoint Security met het verzenden van gebeurtenissen.

- 9. Configureer optimalisatie-instellingen voor het verzenden van gebeurtenissen naar de server:
	- Maximum number of events per hour. Het programma analyseert de telemetriegegevensstroom en beperkt het verzenden van gebeurtenissen als de gebeurtenisstroom de geconfigureerde limiet voor gebeurtenissen per uur overschrijdt. Kaspersky Endpoint Security hervat het verzenden van gebeurtenissen na een uur. De standaardinstelling is 3000 gebeurtenissen per uur.
	- Percentage of event limit excess. Het programma sorteert gebeurtenissen op type (bijvoorbeeld 'wijzigingen in het register'-gebeurtenissen) en beperkt de overdracht van gebeurtenissen als de verhouding tussen gebeurtenissen van hetzelfde type en het totale aantal gebeurtenissen de geconfigureerde limiet overschrijdt. Kaspersky Endpoint Security hervat het verzenden van gebeurtenissen wanneer de verhouding tussen andere gebeurtenissen en het totale aantal gebeurtenissen opnieuw groot genoeg is. De standaardinstelling is 15 %.

10. Sla uw wijzigingen op.
- 1. Selecteer in het hoofdvenster van de webconsole achtereenvolgens Devices  $\rightarrow$  Policies & Profiles.
- 2. Klik op de naam van het Kaspersky Endpoint Security-beleid.

U ziet nu het venster met de beleidseigenschappen.

- 3. Selecteer het tabblad Application settings.
- 4. Ga naar het gedeelte  $KATA$ -integratie  $\rightarrow$  Telemetrie uitsluitingen.
- 5. Schakel onder Data overdracht instellingen het selectievakje in voor Uitsluitingen gebruiken.
- 6. Klik op Toevoegen en configureer de uitzonderingen:

Criteria worden gecombineerd met de logische AND.

- Pad. Volledig pad naar het bestand inclusief de naam en extensie. Kaspersky Endpoint Security ondersteunt omgevingsvariabelen en de \* en ?-tekens bij het invoeren van een masker. Om de uitzondering te laten werken, moet het pad naar het bestand worden opgegeven.
- Opdrachtregel. Opdracht gebruikt om het object uit te voeren.
- Beschrijving. Waarde van de parameter FileDescription van een RT\_VERSION bron (VersionInfo). Voor meer informatie over bron VersionInfo gaat u naar de website van Microsoft.
- Oorspronkelijke bestandsnaam. Waarde van de parameter OriginalFilename van een RT\_VERSION bron (VersionInfo).
- Versie. Waarde van de parameter FileVersion van een RT\_VERSION bron (VersionInfo).
- MD5. MD5-hash van het bestand.
- SHA256. SHA256-hash van het bestand.
- Type gebeurtenis. Selecteer minstens één type gebeurtenis om de uitzondering te laten werken.

7. Sla uw wijzigingen op.

- 1. Open de Beheerconsole van Kaspersky Security Center.
- 2. Selecteer in de beheerconsole Policies.
- 3. Selecteer het noodzakelijke beleid en dubbelklik om de beleidseigenschappen te openen.
- 4. Selecteer in het venster Beleid KATA-integratie  $\rightarrow$  Telemetrie uitsluitingen.
- 5. Schakel onder Data overdracht instellingen het selectievakje in voor Uitsluitingen gebruiken.
- 6. Klik op Toevoegen en configureer de uitzonderingen:

Criteria worden gecombineerd met de logische AND.

- Pad. Volledig pad naar het bestand inclusief de naam en extensie. Kaspersky Endpoint Security ondersteunt omgevingsvariabelen en de \* en ?-tekens bij het invoeren van een masker. Om de uitzondering te laten werken, moet het pad naar het bestand worden opgegeven.
- Opdrachtregel. Opdracht gebruikt om het object uit te voeren.
- Beschrijving. Waarde van de parameter FileDescription van een RT\_VERSION bron (VersionInfo). Voor meer informatie over bron VersionInfo gaat u naar de website van Microsoft.
- Oorspronkelijke bestandsnaam. Waarde van de parameter OriginalFilename van een RT\_VERSION bron (VersionInfo).
- Versie. Waarde van de parameter FileVersion van een RT\_VERSION bron (VersionInfo).
- MD5. MD5-hash van het bestand.
- SHA256. SHA256-hash van het bestand.
- Type gebeurtenis. Selecteer minstens één type gebeurtenis om de uitzondering te laten werken.
- 7. Sla uw wijzigingen op.

## Migratiegids van KEA naar KES voor EDR (KATA)

Vanaf versie 12.1 bevat Kaspersky Endpoint Security voor Windows nu een ingebouwde agent voor het beheer van de Kaspersky Endpoint Detection and Response-component als onderdeel van de Kaspersky Anti Targeted Attack Platform-oplossing. U hebt geen apart Kaspersky Endpoint Agent-programma meer nodig om met EDR (KATA) te werken. Alle functies van Kaspersky Endpoint Agent worden uitgevoerd door Kaspersky Endpoint Security. De belasting op Kaspersky Anti Targeted Attack Platform-servers blijft hetzelfde.

Wanneer u Kaspersky Endpoint Security implementeert op computers waarop Kaspersky Endpoint Agent is geïnstalleerd, blijft de oplossing Kaspersky Anti Targeted Attack Platform (EDR) werken met Kaspersky Endpoint Security. Daarnaast wordt Kaspersky Endpoint Agent van de computer verwijderd. Hetzelfde gedrag in het systeem zal optreden wanneer u Kaspersky Endpoint Security bijwerkt naar versie 12.1 of hoger.

Kaspersky Endpoint Security is niet compatibel met Kaspersky Endpoint Agent. U kunt deze programma's niet beide op dezelfde computer installeren.

Kaspersky Endpoint Security moet aan de volgende voorwaarden voldoen om te werken als onderdeel van Endpoint Detection and Response (KATA):

- Kaspersky Anti Targeted Attack Platform versie 4.1 of hoger.
- Kaspersky Security Center versie 13.2 of hoger (inclusief Network Agent). In eerdere versies van Kaspersky Security Center is het onmogelijk om de Endpoint Detection and Response (KATA)-functie te activeren.

Stappen voor het migreren van [KES KEA] configuratie naar [KES ingebouwde agent] voor EDR (KATA)

**1** De beheerplug-in voor Kaspersky Endpoint Security upgraden

De EDR-component (KATA) kan worden beheerd met de Kaspersky Endpoint Security Management Plug-in versie 12.1 of hoger. Afhankelijk van het type Kaspersky Security Center-console dat u gebruikt, werkt u de beheerplug-in in de Administration Console (MMC) of de webplug-in in de Web Console bij.

### **2** Beleid en taken migreren

Zet Kaspersky Endpoint Agent-instellingen over naar Kaspersky Endpoint Security for Windows. De volgende opties zijn beschikbaar:

Een wizard voor het migreren van Kaspersky Endpoint Agent naar Kaspersky Endpoint Security. Een wizard voor het migreren van Kaspersky Endpoint Agent naar Kaspersky Endpoint Security werkt alleen in webconsole

Zo migreert u beleids- en [taakinstellingen](javascript:toggleBlock() van Kaspersky Endpoint Agent naar Kaspersky Endpoint Security in webconsole<sup>[9]</sup>

Selecteer in het hoofdvenster van de webconsole achtereenvolgens  $\mathsf{Operations} \to \mathsf{Migration}$  from . Kaspersky Endpoint Agent

Hiermee wordt de wizard beleiden- en takenmigratie uitgevoerd. Volg de instructies van de wizard.

## Stap 1. Beleidsmigratie

De migratiewizard maakt een nieuw beleid die de instellingen van het Kaspersky Endpoint Securitybeleid en het Kaspersky Endpoint Agent-beleid samenvoegt. In de beleidslijst selecteert u het Kaspersky Endpoint Agent-beleid waarvan u de instellingen wilt samenvoegen met het Kaspersky Endpoint Security-beleid. Klik op het Kaspersky Endpoint Agent-beleid om het Kaspersky Endpoint Security-beleid te selecteren waarmee u de instellingen wilt samenvoegen. Zorg dat u telkens het juiste beleid hebt geselecteerd en ga naar de volgende stap.

### Stap 2. Taakmigratie

De migratiewizard ondersteunt geen EDR-taken (KATA). Sla deze stap over.

### Stap 3. Voltooiing van wizard

Verlaat de wizard verlaten. Als gevolg van de wizard wordt een nieuw Kaspersky Endpoint Securitybeleid gemaakt. Het beleid voegt instellingen van Kaspersky Endpoint Security en Kaspersky Endpoint samen. Het beleid krijgt de naam <Naam van Kaspersky Endpoint Securitybeleid> & <Naam van Kaspersky Endpoint Agent-beleid>. Het nieuwe beleid heeft de status Inactive. Wijzig nu de statussen van het Kaspersky Endpoint Agent-beleid en het Kaspersky Endpoint Security-beleid in *Inactive* en activeer het nieuwe samengevoegde beleid.

De migratiewizard in Web Console de volgende beleidsinstellingen overslaat en deze niet migreert:

Verbod op wijzigen van de instellingen Settings for connecting to KATA servers ("hangslot").

Standaard kunnen de instellingen gewijzigd worden (het "hangslot" is open). De instellingen zijn daarom niet toegepast op de computer. U zult de wijziging van de instellingen moeten verbieden en het "hangslot" sluiten.

Crypto-container.

Als u twee-weg verificatie gebruikt om contact te maken met de Central Node servers, moet u de crypto-container opnieuw toevoegen.

Aangezien de migratiewizard deze instellingen niet migreert, kunt u fouten tegenkomen wanneer u de computer verbindt met Central Node-servers. Om de fouten op te lossen, moet u naar de beleidseigenschappen gaan en de verbindingsinstellingen configureren.

Een standaard Batchconversiewizard voor beleid en taken De Batchconversiewizard van beleid en taken voor Kaspersky Security is alleen beschikbaar in de Beheerconsole (MMC). Voor meer informatie over beleiden en taken van de Batchconversiewizard raadpleegt u de [Help van Kaspersky Security Center](https://support.kaspersky.com/help/KSC/14.2/en-US/17335.htm)<sup>12</sup>.

Om ervoor te zorgen dat Kaspersky Endpoint Security correct werkt op servers, wordt aanbevolen om bestanden die belangrijk zijn voor het functioneren van de server toe te voegen aan de vertrouwde zone. Voor SQL-servers moet u MDF- en LDF-databasebestanden toevoegen. Voor Microsoft Exchange-servers moet u CHK-, EDB-, JRS-, LOG- en JSL-bestanden toevoegen. U kunt bijvoorbeeld maskers gebruiken, bijvoorbeeld C:\Program Files (x86)\Microsoft SQL Server\\*.mdf.

EDR-telemetrie-uitsluitingsinstellingen migreren niet van het Kaspersky Endpoint Agent-beleid naar het Kaspersky Endpoint Security-beleid. Kaspersky Endpoint Security heeft zijn eigen uitsluitingstools [vertrouwde applicaties.](#page-560-0) De werking van Kaspersky Endpoint Security is geoptimaliseerd, zodat de afwezigheid van individuele EDR-telemetrie-uitsluitingen uw computer niet extra belast in vergelijking met Kaspersky Endpoint Agent. Kaspersky Endpoint Security gebruikt telemetrie niet alleen voor EDR (KATA), maar ook voor de werking van de onderdelen voor programmabeveiliging. Daarom is het niet nodig om afzonderlijke EDR-telemetrie-uitsluitingen over te dragen. Als de prestaties van de computer afnemen, controleer dan de werking van het programma (zie stap 7 De werking controleren).

### <sup>3</sup> Het licentiëren van de EDR (KATA) functionaliteit

Om Kaspersky Endpoint Security te activeren als onderdeel van de Kaspersky Anti Targeted Attack Platformoplossing, hebt u een aparte licentie nodig voor Kaspersky Endpoint Detection and Response Add-on. U kunt dan de sleutel toevoegen met de taak [Add key](#page-90-0). Als gevolg hiervan worden twee sleutels aan het programma toegevoegd: Kaspersky Endpoint Security en Kaspersky Endpoint Detection and Response (KATA).

Het activeren van een Kaspersky Endpoint Detection and Response (KATA) Add-on-licentie op computers met eerder geactiveerde EDR Optimum- of EDR Expert-functies houdt de volgende speciale overwegingen in:

- o Als u een licentiebestand gebruikt voor het licentiebeheer van Kaspersky Endpoint Security met EDR Optimum- of EDR Expert-functies, kunt u geen alleenstaande Kaspersky Endpoint Detection and Response (KATA) Add-on-licentie activeren. U kunt overschakelen op het gebruik van een activatiecode voor licentiebeheer of contact opnemen met uw serviceprovider om een nieuw licentiebestand te verkrijgen voor het activeren van Kaspersky Endpoint Security- en EDR-functies. De serviceprovider levert een of meer sleutelbestanden voor licentiebeheer.
- o Als u een *licentiebestand* gebruikt voor het licentiebeheer van Kaspersky Endpoint Security zonder EDR Optimum- of EDR Expert-functies, dan kunt u een alleenstaande Kaspersky Endpoint Detection and Response (KATA) Add-on-licentie activeren zonder een nieuw licentiebestand.
- o Als u een *activatiecode* gebruikt voor licentiebeheer, zal de Kaspersky-activeringsserver de code automatisch opnieuw uitgeven en worden EDR-functies (KATA) automatisch beschikbaar. In dit geval worden EDR Optimum en EDR Expert uitgeschakeld.
- o Met Kaspersky Endpoint Security kunt u maximaal twee actieve codes toevoegen: Kaspersky Endpoint Security-code en en een code voor de Add-on. U kunt ook maximaal twee reservecodes toevoegen. Eén reservecode van Kaspersky Endpoint Security en één reservecode van het add-on-type.

### <sup>4</sup> Het Kaspersky Endpoint Security-programma installeren/ upgraden

Om EDR-functionaliteit (KATA) te migreren tijdens de installatie of upgrade van een applicatie, wordt aanbevolen om de [installatietaak op afstand.](#page-52-0) Wanneer u een installatietaak op afstand maakt, moet u de EDR (KATA) component selecteren in de instellingen van het installatiepakket.

U kunt het programma ook upgraden met behulp van de volgende methoden:

- o Met Kaspersky-updateservice.
- Lokaal, met behulp van de Installatiewizard.

Kaspersky Endpoint Security ondersteunt het automatisch selecteren van onderdelen bij het upgraden van het programma op een computer waarop het programma Kaspersky Endpoint Agent is geïnstalleerd. De automatische selectie van onderdelen hangt af van de machtigingen van het gebruikersaccount dat het programma opwaardeert.

Als u Kaspersky Endpoint Security upgradet met behulp van het EXE- of MSI-bestand onder de systeemaccount (SYSTEM), krijgt Kaspersky Endpoint Security toegang tot actuele licenties van Kaspersky-oplossingen. Als op de computer Kaspersky Endpoint Agent is geïnstalleerd en EDR (KATA)-oplossing is geactiveerd, configureert het Kaspersky Endpoint Security-installatieprogramma automatisch de set onderdelen en selecteert het EDR (KATA)-onderdeel. Hierdoor schakelt Kaspersky Endpoint Security over op het gebruik van de ingebouwde agent en wordt Kaspersky Endpoint Agent verwijderd. Het uitvoeren van het MSI-installatieprogramma onder de systeemaccount (SYSTEM) wordt meestal uitgevoerd bij het upgraden via de Kaspersky-updateservice of bij het implementeren van een installatiepakket via Kaspersky Security Center.

Als u Kaspersky Endpoint Security upgradet met behulp van een MSI-bestand onder een gebruikersaccount zonder privileges, dan heeft Kaspersky Endpoint Security toegang tekort tot actuele licenties van Kasperskyoplossingen. In dit geval selecteert Kaspersky Endpoint Security automatisch componenten op basis van een reeks componenten van Kaspersky Endpoint Agent. Hierna schakelt Kaspersky Endpoint Security over op het gebruik van de ingebouwde agent en wordt Kaspersky Endpoint Agent verwijderd.

Kaspersky Endpoint Security ondersteunt upgraden zonder de computer opnieuw op te starten. U kunt de [toepassingsupgrademodus in](#page-73-0) beleidseigenschappen.

### <sup>5</sup> De werking van het programma controleren

Als de computer na installatie of upgrade de status Critical heeft in de Kaspersky Security Center-console:

- Zorg ervoor dat op de computer Netwerkagent versie 13.2 of hoger is geïnstalleerd.
- o Controleer de werkingsstatus van het ingebouwde agent door het Application components status report te bekijken. Als een onderdeel de status Not installed [heeft, installeer dan de onderdeel](#page-70-0) met de taak Change application components. Als een onderdeel de Geen onderdeel van licentie toestand heeft, zorg er dan voor [dat u de ingebouwde agent-functionaliteit](#page-96-0) heeft geactiveerd.
- Zorg ervoor dat u akkoord gaat met de Kaspersky Security Network-verklaring in het nieuwe beleid van Kaspersky Endpoint Security voor Windows.

### <sup>6</sup> Controleer de verbinding met Kaspersky Anti Targeted Attack Platform-servers

Controleer de verbinding met Kaspersky Anti Targeted Attack Platform-servers. Hiertoe doet u het volgende:

- 1. Controleer of u een geldig certificaat heeft.
- 2. [Controleer de serververbindingsinstellingen.](#page-748-0)
- 3. Controleer het gebeurtenislogboek.

Als er een verbinding met de server tot stand is gebracht, verzendt het programma de gebeurtenis Successful connection to the Kaspersky Anti Targeted Attack Platform server. Als er geen geslaagde [verbindingsgebeurtenis is en er](#page-584-0) geen gebeurtenissen zijn met verbindingsfouten, controleer de instellingen van het gebeurtenislogboek en schakel het verzenden van gebeurtenissen in voor Endpoint Detection and Response (KATA).

De verbindingsstatus van de server heeft geen invloed op de computerstatus in de Kaspersky Security Center-console. Daarom kan de computer, als er geen verbinding met de server is, nog steeds het OK toestand. Controleer het gebeurtenislogboek om de verbinding met de server te verifiëren.

Als de prestaties van uw computer vertragen na het installeren of bijwerken van een programma, kunt u de gegevensoverdracht optimaliseren. Hiertoe doet u het volgende:

- 1. [Schakel het EDR \(KATA\)-onderdeel](#page-748-0) uit en controleer of de prestatievermindering te wijten is aan EDR (KATA).
- 2. Voor [vertrouwde programma's](#page-560-0), schakelt u telemetrieverzameling uit bij console-invoerbewerkingen (standaard ingeschakeld).
- 3. Voeg programma's die de computerprestaties verminderen toe aan de [lijst met vertrouwde programma's](#page-560-0).
- 4. [Neem contact op met de technische](#page-861-0) klantenondersteuning van Kaspersky. Ondersteuningsexperts helpen u bij het configureren van telemetriefilters in Kaspersky Anti Targeted Attack-platform. Dit zal de hoeveelheid verkeer verminderen. Als uw computerprestaties beïnvloed worden door een bepaald programma, voegt u het distributiepakket van dat programma toe aan het verzoek.

## Quarantaine beheren

Quarantaine is een speciale lokale opslagplaats op de computer. De gebruiker kan bestanden die de gebruiker gevaarlijk acht voor de computer in quarantaine plaatsen. Bestanden in quarantaine worden in een geëncrypte staat bewaard en vormen geen bedreiging voor de beveiliging van de computer. Kaspersky Endpoint Security gebruikt quarantaine alleen wanneer het werkt met oplossingen voor Detection and Response: EDR Optimum, EDR Expert, KATA (EDR), Kaspersky Sandbox. In alle andere gevallen plaatst Kaspersky Endpoint Security het relevante bestand in [Back-up.](#page-579-0) Voor meer informatie over het beheer van Quarantaine als onderdeel van de oplossingen raadpleegt u de [Kaspersky Sandbox](https://support.kaspersky.com/KSB/2.0/en-US/index.htm) Help  $\mathbb{Z}$ , [Kaspersky Endpoint](https://support.kaspersky.com/KEDR_Optimum/2.3/en-US/index.htm) Detection and Response Optimum Help  $\mathbb{Z}$ , [Kaspersky Endpoint](https://support.kaspersky.com/KEDR_Expert/en-US/index.htm) Detection and Response Expert Help a en [Kaspersky Anti](https://support.kaspersky.com/KATA/5.0/en-US/index.htm) Targeted Attack Platform Help a.

Kaspersky Endpoint Security gebruikt het systeemaccount (SYSTEEM) om bestanden in quarantaine te plaatsen.

U kunt quarataine-instellingen alleen beheren in de Kaspersky Security Center-console. U kunt ook Kaspersky Security Center-console gebruiken om objecten in quarantaine te beheren (terugzetten, verwijderen, toevoegen, etc.). Lokaal, op de computer, kunt u alleen het object herstellen met behulp van de [opdrachtregel](#page-842-0).

## De maximale quarantainegrootte configureren

Standaard is de grootte van de quarantaine beperkt tot 200 MB. Wanneer de maximale grootte is bereikt, verwijdert Kaspersky Endpoint Security automatisch de oudste bestanden uit quarantaine.

Als de Kaspersky Anti Targeted Attack Platform (EDR)-oplossing in uw organisatie geïmplementeerd is, raden we aan om de quarantaine te vergroten. Bij het uitvoeren van een YARA-scan kan het programma een grote geheugendump ondervinden. Als de geheugendump groter is dan de quarantaine, eindigt de YARA-scan met een fout en wordt de geheugendump niet in quarantaine geplaatst. We raden aan om de grootte van de Quarantaine gelijk te stellen aan de totale grootte van het RAM-geheugen op de computer (bijvoorbeeld 8 GB).

- 1. Open de Beheerconsole van Kaspersky Security Center.
- 2. Selecteer in de beheerconsole Policies.
- 3. Selecteer het noodzakelijke beleid en dubbelklik om de beleidseigenschappen te openen.
- 4. Selecteer Algemene instellingen → Rapporten en Opslag in het beleidsvenster.
- 5. Configureer de Quarantaine grootte in het quarantaineblok:
	- Beperk grootte van quarantaine tot N MB. Maximale grootte van Quarantaine in MB. U kunt de maximale grootte van Quarantaine bijvoorbeeld instellen op 200 MB. Wanneer Quarantaine dan de maximale grootte bereikt, stuurt Kaspersky Endpoint Security de desbetreffende gebeurtenis naar Kaspersky Security Center en publiceert het de gebeurtenis in het Windows-gebeurtenislogboek. Inmiddels stopt het programma nieuwe objecten in quarantaine plaatsen. U moet de quarantaine handmatig legen.
	- Meld wanneer de quarantaineopslag bereikt is N procent. Drempelwaarde voor de Quarantaine. U kunt de drempel van Quarantaine bijvoorbeeld instellen op 50%. Wanneer Quarantaine dan de drempel bereikt, stuurt Kaspersky Endpoint Security de desbetreffende gebeurtenis naar Kaspersky Security Center en publiceert het de gebeurtenis in het Windows-gebeurtenislogboek. Inmiddels blijft het programma nieuwe objecten in quarantaine plaatsen.
- 6. Sla uw wijzigingen op.

### [Maximale quarantainegrootte](javascript:toggleBlock() configureren in de Webconsole en Cloudconsole  $\textcircled{\tiny{7}}$

- 1. Selecteer in het hoofdvenster van de webconsole achtereenvolgens Devices  $\rightarrow$  Policies & Profiles.
- 2. Klik op de naam van het Kaspersky Endpoint Security-beleid.

U ziet nu het venster met de beleidseigenschappen.

- 3. Selecteer het tabblad Application settings.
- 4. Ga naar General settings  $\rightarrow$  Reports and Storage.
- 5. Configureer de Quarantine grootte in het quarantaineblok:
	- Limit the size of Quarantine to N MB. Maximale grootte van Quarantaine in MB. U kunt de maximale grootte van Quarantaine bijvoorbeeld instellen op 200 MB. Wanneer Quarantaine dan de maximale grootte bereikt, stuurt Kaspersky Endpoint Security de desbetreffende gebeurtenis naar Kaspersky Security Center en publiceert het de gebeurtenis in het Windows-gebeurtenislogboek. Inmiddels stopt het programma nieuwe objecten in quarantaine plaatsen. U moet de quarantaine handmatig legen.
	- Notify when the Quarantine storage reaches N percent. Drempelwaarde voor de Quarantaine. U kunt de drempel van Quarantaine bijvoorbeeld instellen op 50%. Wanneer Quarantaine dan de drempel bereikt, stuurt Kaspersky Endpoint Security de desbetreffende gebeurtenis naar Kaspersky Security Center en publiceert het de gebeurtenis in het Windows-gebeurtenislogboek. Inmiddels blijft het programma nieuwe objecten in quarantaine plaatsen.
- 6. Sla uw wijzigingen op.

# Gegevens over in quarantaine geplaatste bestanden verzenden naar Kaspersky Security Center

Om acties uit te voeren met in quarantaine geplaatste objecten in webconsole, moet u het verzenden van in quarantaine geplaatste bestandsgegevens naar de Administration Server inschakelen. U kunt bijvoorbeeld een bestand vanuit quarantaine downloaden voor analyse in Webconsole. Het verzenden van gegevens in quarantainebestanden moet ingeschakeld zijn voor de werking van alle functionaliteit van [Kaspersky Sandbox](#page-738-0) en [Kaspersky Endpoint](#page-712-0) Detection and Response.

- 1. Open de Beheerconsole van Kaspersky Security Center.
- 2. Selecteer in de beheerconsole Policies.
- 3. Selecteer het noodzakelijke beleid en dubbelklik om de beleidseigenschappen te openen.
- 4. Selecteer Algemene instellingen → Rapporten en Opslag in het beleidsvenster.
- 5. In het blok Gegevensoverdracht naar Administration Server, klikt u op de knop Instellingen.
- 6. Selecteer in het venster dat opent het selectievakje Over bestanden in Quarantaine.
- 7. Sla uw wijzigingen op.

### [De overdracht van in quarantaine](javascript:toggleBlock() geplaatste bestandsgegevens naar de webconsole inschakelen: 2

- 1. Selecteer in het hoofdvenster van de webconsole achtereenvolgens Devices  $\rightarrow$  Policies & Profiles.
- 2. Klik op de naam van het Kaspersky Endpoint Security-beleid.

U ziet nu het venster met de beleidseigenschappen.

- 3. Selecteer het tabblad Application settings.
- 4. Ga naar General settings  $\rightarrow$  Reports and Storage.
- 5. Schakel in het blok Data transfer to Administration Server het selectievakje About Quarantine files in.
- 6. Sla uw wijzigingen op.

Als gevolg hiervan kunt u een lijst met bestanden bekijken die op uw computer in quarantaine zijn geplaatst in de Kaspersky Security Center Console. U kunt ook de Kaspersky Security Center-console gebruiken om objecten in quarantaine te beheren (terugzetten, verwijderen, toevoegen, etc.). Voor meer informatie over het werken met Quarantaine raadpleegt u de Help van [Kaspersky Security Center](https://support.kaspersky.com/KSC/14/en-US/12429.htm)<sup>12</sup>.

## Bestanden terugzetten vanuit quarantaine

Kaspersky Endpoint Security zet bestanden terug naar hun oorspronkelijke map. Als de doelmap is verwijderd of als de gebruiker geen toegangsrechten tot die map heeft, plaatst het programma het bestand in de map %DataRoot%\QB\Restored. Daarna moet u het bestand handmatig naar de bestemmingsmap verplaatsen.

### Bestanden terugzetten vanuit quarantaine:

1. Selecteer in het hoofdvenster van de webconsole Operations  $\rightarrow$  Repositories  $\rightarrow$  Quarantine.

2. Hiermee opent u de lijst met bestanden in quarantaine. Selecteer in die lijst de bestanden die u wilt terugzetten en klik op **Restore**.

Kaspersky Endpoint Security zet dit bestand terug. Als de doelmap al een bestand met dezelfde naam heeft, annuleert het programma het terugzetten van het bestand. Voor EDR Optimum- en EDR Expert-oplossingen verwijdert het programma het bestand na herstel. Voor andere oplossingen bewaart het programma een kopie van het bestand in Quarantaine.

Vanaf versie 11.8.0 ondersteunt Kaspersky Endpoint Security voor Windows de basisfunctionaliteit van de Kaspersky Security for Windows Server (KSWS)-oplossing. Kaspersky Security for Windows Server beschermt servers met Microsoft Windows-besturingssystemen en op het netwerk aangesloten opslagplaatsen tegen virussen en andere computerbedreigingen waaraan servers en op het netwerk aangesloten opslagplaatsen worden blootgesteld tijdens het uitwisselen van bestanden. Voor gedetailleerde informatie over de werking van de oplossing raadpleegt u de Help van Kaspersky Security for Windows Server<sup>12</sup>. Vanaf [Kaspersky Endpoint](https://support.kaspersky.com/KSWS/11.0.1/en-US/index.htm) Security 11.8.0 kunt u migreren van Kaspersky Security for Windows Server naar Kaspersky Endpoint Security voor Windows en dezelfde oplossing gebruiken om werkstations en servers te beschermen.

## Softwarevereisten

Voordat u begint met de migratie van KSWS naar KES, moet u ervoor zorgen dat uw server voldoet aan de hardware- en [softwarevereisten](#page-30-0) van Kaspersky Endpoint Security for Windows. De lijsten met ondersteunde besturingssysteemversies verschillen voor KES en KSWS. KES ondersteunt bijvoorbeeld geen servers met Windows Server 2003.

Minimale softwarevereisten voor het migreren van KSWS naar KES:

- Kaspersky Endpoint Security voor Windows 12.0.
- Kaspersky Security 11.0.1 voor Windows Server.

Als u een eerdere versie van Kaspersky Security for Windows Server geïnstalleerd hebt, raden we u aan het programma te upgraden naar de nieuwste versie. De wizard voor de conversie van beleid en taken ondersteunt geen eerdere versies van Kaspersky Security for Windows Server.

• Kaspersky Security Center 14.2

Als u een eerdere versie van Kaspersky Security Center geïnstalleerd hebt, werk deze dan bij naar 14.2 of hoger. In deze versie van Kaspersky Security Center kunt u met de wizard Batchconversie van beleid en taken een migratie uitvoeren van beleid naar een profiel in plaats van naar een beleid. In deze versie van Kaspersky Security Center kunt u met de wizard Batchconversie van beleid en taken ook een breder scala aan beleidsinstellingen migreren.

• Kaspersky Endpoint Agent 3.10.

Als u een eerdere versie van Kaspersky Endpoint Agent hebt geïnstalleerd, raden we u aan het programma te upgraden naar de nieuwste versie. Kaspersky Endpoint Security ondersteunt de migratie van een [KSWS+KEA] configuratie naar [KES+built-in agent] vanaf Kaspersky Endpoint Agent 3.10.

### Aanbevelingen voor migratie

Volg de volgende aanbevelingen bij het migreren van KSWS naar KES:

- Plan de migratietijd van KSWS naar KES van tevoren. Kies een tijdstip waarop servers het minst belast zijn, bijvoorbeeld in het weekend.
- Schakel na de migratie de programmaonderdelen geleidelijk in. Begin bijvoorbeeld door alleen het onderdeel File Threat Protection in te schakelen, vervolgens andere beveiligingscomponenten in te schakelen, vervolgens besturingscomponenten in te schakelen, enzovoort. Bij elke stap moet u ervoor zorgen dat het programma

correct werkt en de prestaties van de server controleren. De architectuur van KES verschilt van KSWS, daarom kan het besturingssysteem zich ook anders gedragen.

- Voer de migratie geleidelijk uit. Migreer eerst een enkele server, daarna meerdere servers en voer vervolgens de migratie uit op alle servers van de organisatie.
- Migreer verschillende soorten servers afzonderlijk. Dat wil zeggen dat u bijvoorbeeld eerst de databaseservers moet migreren, daarna de mailservers, enzovoort.
- Bij migratie op zwaarbelaste servers moet rekening worden gehouden met enkele speciale [overwegingen](#page-809-0).

### Migratiestappen

De migratie van KSWS naar KES wordt halfautomatisch uitgevoerd. Dit is nodig vanwege de verschillende architecturen van de programma's. Om beleidsinstellingen te migreren, moet u de wizard Batchconversie van beleid en taken (de migratiewizard) uitvoeren. Na het migreren van beleidsinstellingen, moet u de instellingen die de migratiewizard niet automatisch kan migreren handmatig migreren (bijvoorbeeld instellingen voor wachtwoordbeveiliging). Na de migratie is het ook raadzaam om te controleren of de migratiewizard alle instellingen correct heeft gemigreerd.

Migreer van KSWS naar KES in deze volgorde:

### [KSWS-taken en beleid migreren](#page-800-0)

Nadat u het beleid en de taken hebt gemigreerd, moet u aanvullende configuratiestappen uitvoeren. We raden ook aan ervoor te zorgen dat Kaspersky Endpoint Security het vereiste beveiligingsniveau biedt na de migratie van KSWS.

De wizard Batchconversie van beleid en taken voor Kaspersky Security for Windows Server is alleen beschikbaar in de Beheerconsole (MMC). Beleids- en taakinstellingen kunnen niet worden gemigreerd in de webconsole en Kaspersky Security Center-cloudconsole.

### 2 [Installeer Kaspersky Endpoint](#page-805-0) Security

U kunt Kaspersky Endpoint Security op de volgende manieren installeren:

- KES installeren na het verwijderen van KSWS (aanbevolen).
- KES installeren bovenop KSWS.

### [KES activeren met een KSWS-sleutel](#page-808-0)

### Controleer of het programma na de migratie werkt

Controleer na de migratie van KSWS naar KES of het programma correct werkt. Controleer de status van de server in de console (moet OK zijn). Zorg ervoor dat er geen fouten worden gerapporteerd voor het programma, controleer ook het tijdstip van de laatste verbinding met de beheerserver, het tijdstip van de laatste databaseupdate en de serverbeveiligingsstatus.

Besteed speciale aandacht aan de migratie van lijsten met uitzonderingen, vertrouwde programma's, vertrouwde webadressen, regels van programmacontrole.

## Correspondentie van KSWS- en KES-onderdelen

Bij het migreren van KSWS naar KES wordt de set onderdelen alleen gemigreerd wanneer het programma lokaal wordt geïnstalleerd.

Correspondentie van Kaspersky Security voor Windows Server en Kaspersky Endpoint Security voor Windows componenten

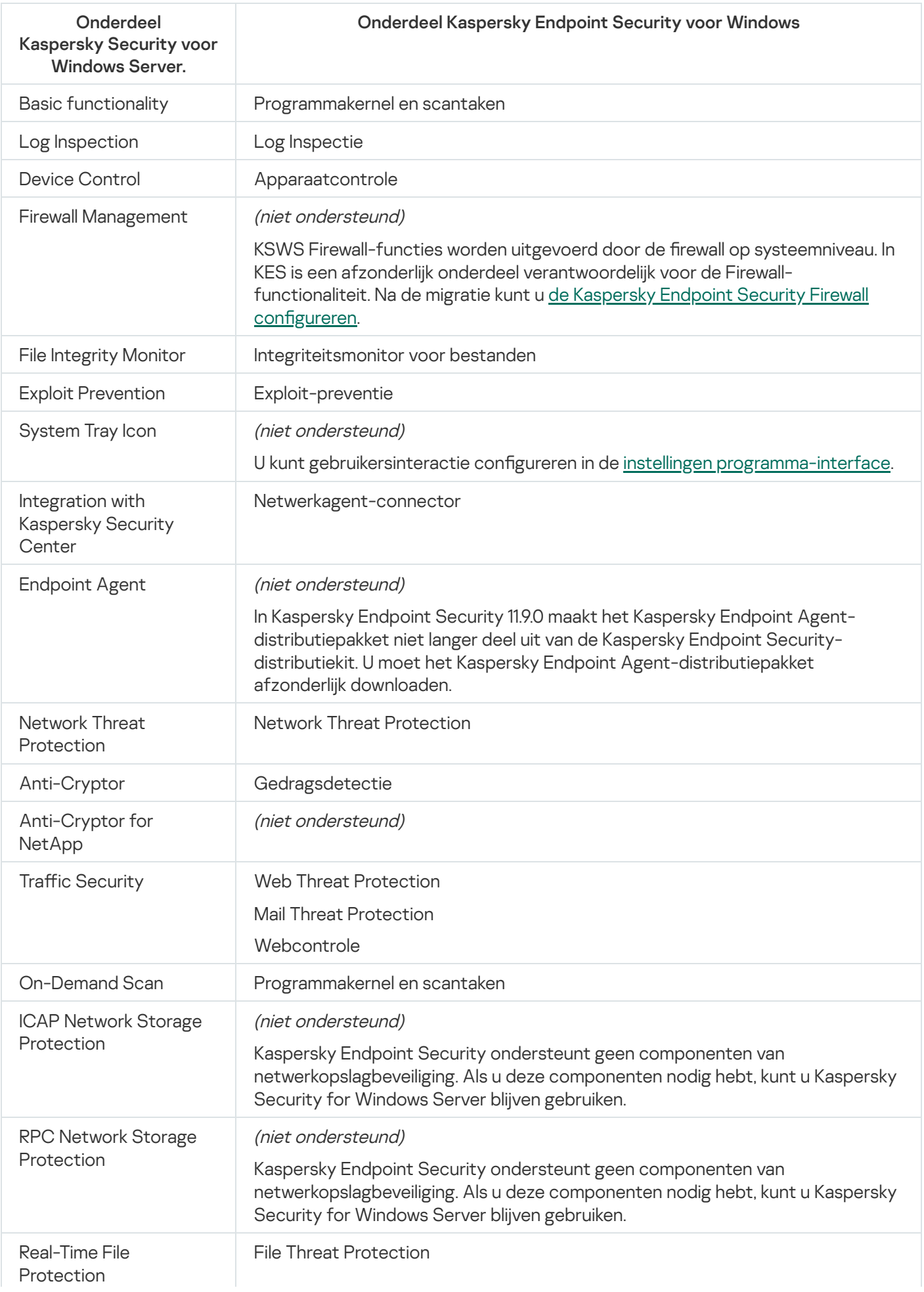

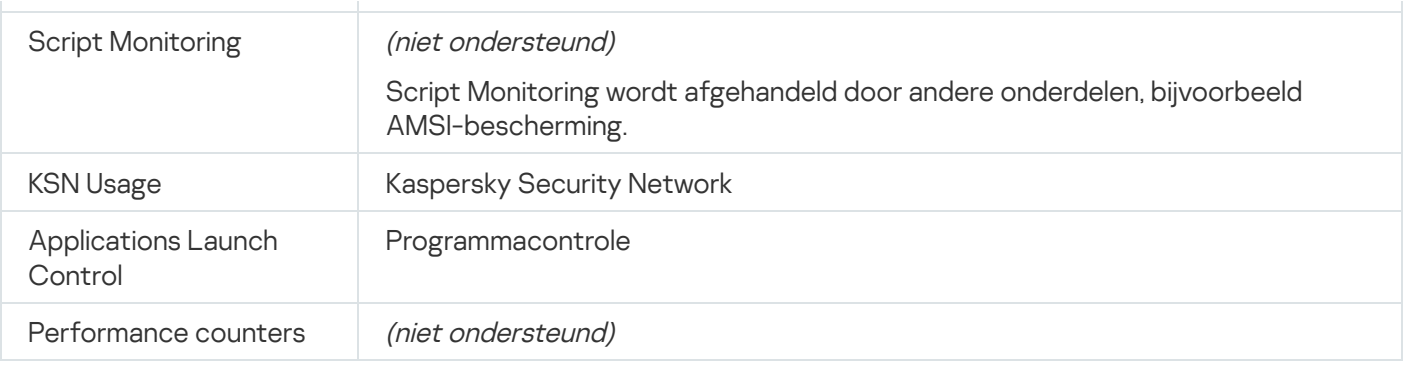

## Correspondentie van KSWS- en KES-instellingen

Bij het migreren van beleid en taken wordt KES geconfigureerd in overeenstemming met KSWS-instellingen. Instellingen van programmaonderdelen die KSWS niet heeft, zijn ingesteld op standaardwaarden.

Application settings

[Scalability, interface and scanning](javascript:toggleBlock() settings<sup>?</sup>

Programma-instellingen worden niet ondersteund in Kaspersky Endpoint Security voor Windows.

Programma-instellingen

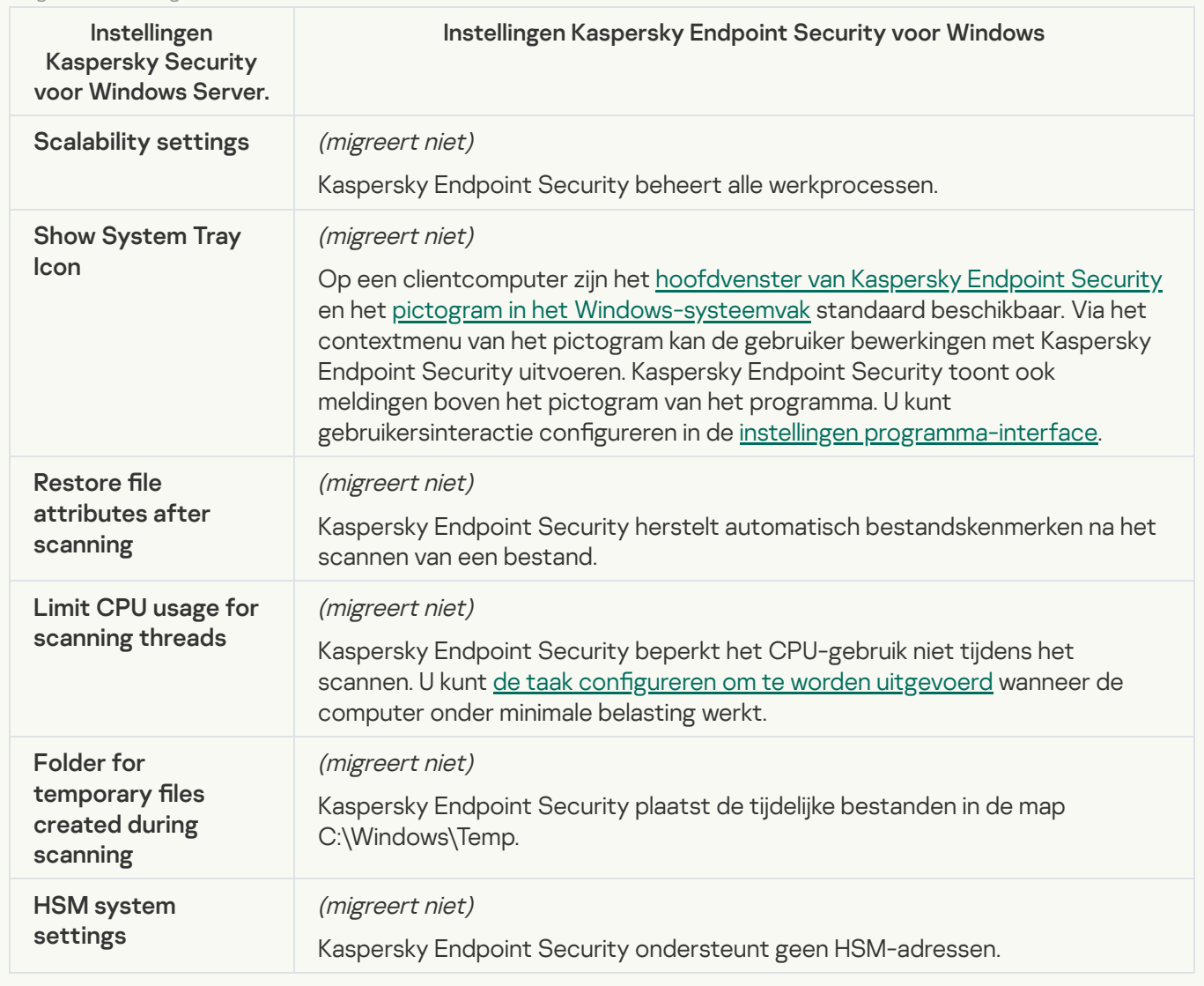

[Security and reliability](javascript:toggleBlock()<sup>®</sup>

[KSWS-beveiligingsinstellingen](#page-983-0) worden gemigreerd naar de sectie Algemene instellingen, en subsecties *Interface*. Algemene instellingen, Programma-instellingen en subsecties [Interface](#page-991-0).

Beschermingsinstellingen programma

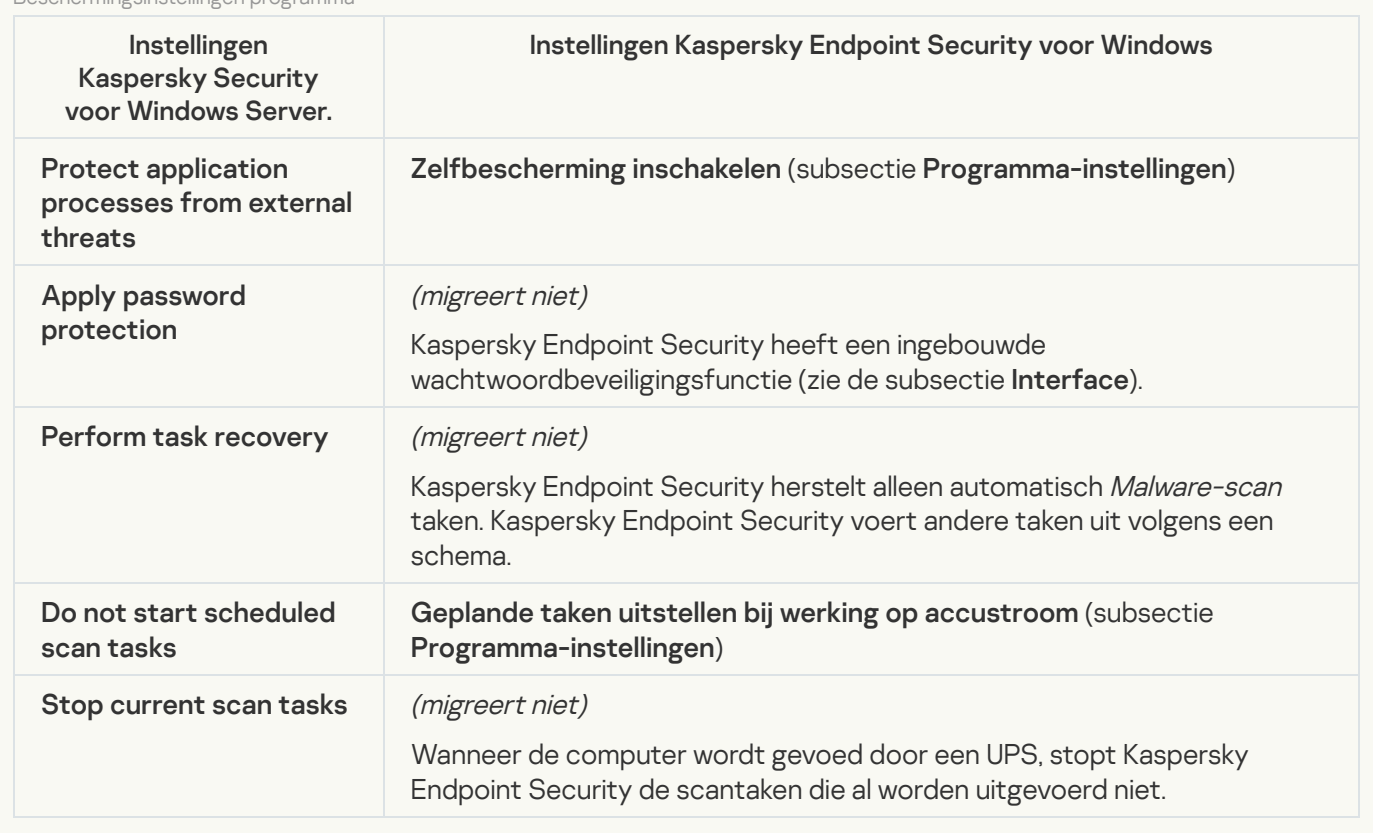

**[Connection settings](javascript:toggleBlock()<sup>®</sup>** 

De interactie-instellingen van de Administration Server worden gemigreerd naar de sectie **Algemene** instellingen, subsecties [Netwerkinstellingen](#page-988-0) en [Programma-instellingen](#page-983-0).

Interactie-instellingen Administration Server

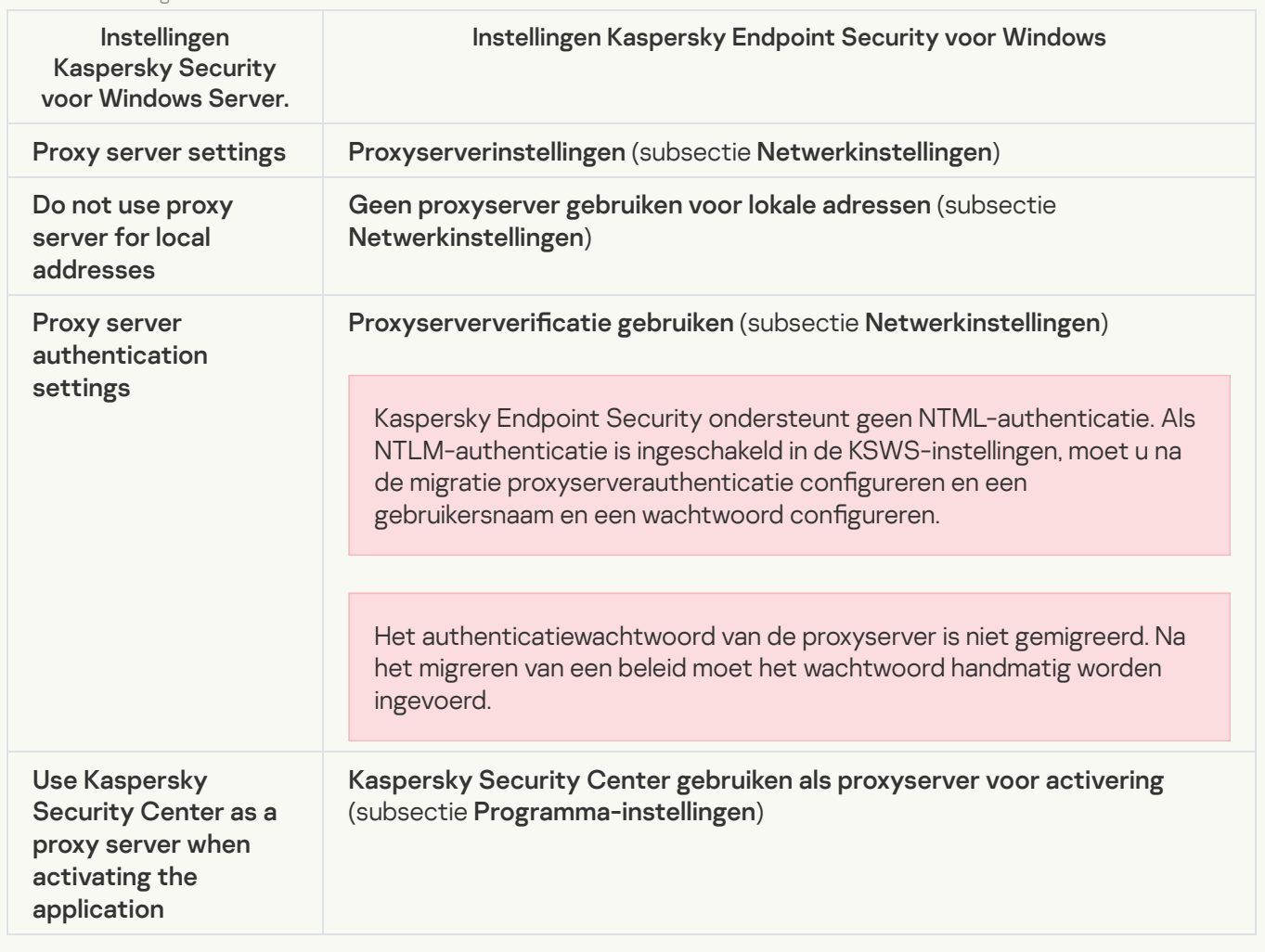

### [Run local system tasks](javascript:toggleBlock()

Kaspersky Endpoint Security negeert de instellingen voor het uitvoeren van lokale systeemtaken van Kaspersky Security voor Windows Server. U kunt het gebruik van lokale KES-taken configureren onder **Lokale taken**, <u>[Taakbeheer](#page-141-0)</u>. U kunt ook een schema configureren voor het uitvoeren van de taken *[Malware-scan](#page-175-0)* en [Update](#page-185-0) in de eigenschappen van deze taken.

**Supplementary** 

[Trusted zone](javascript:toggleBlock()<sup>?</sup>

KSWS vertrouwde zone-instellingen worden gemigreerd naar de sectie Algemene instellingen, subsectie . Algemene instellingen, [Uitzonderingen](#page-956-0).

Instellingen vertrouwde zone

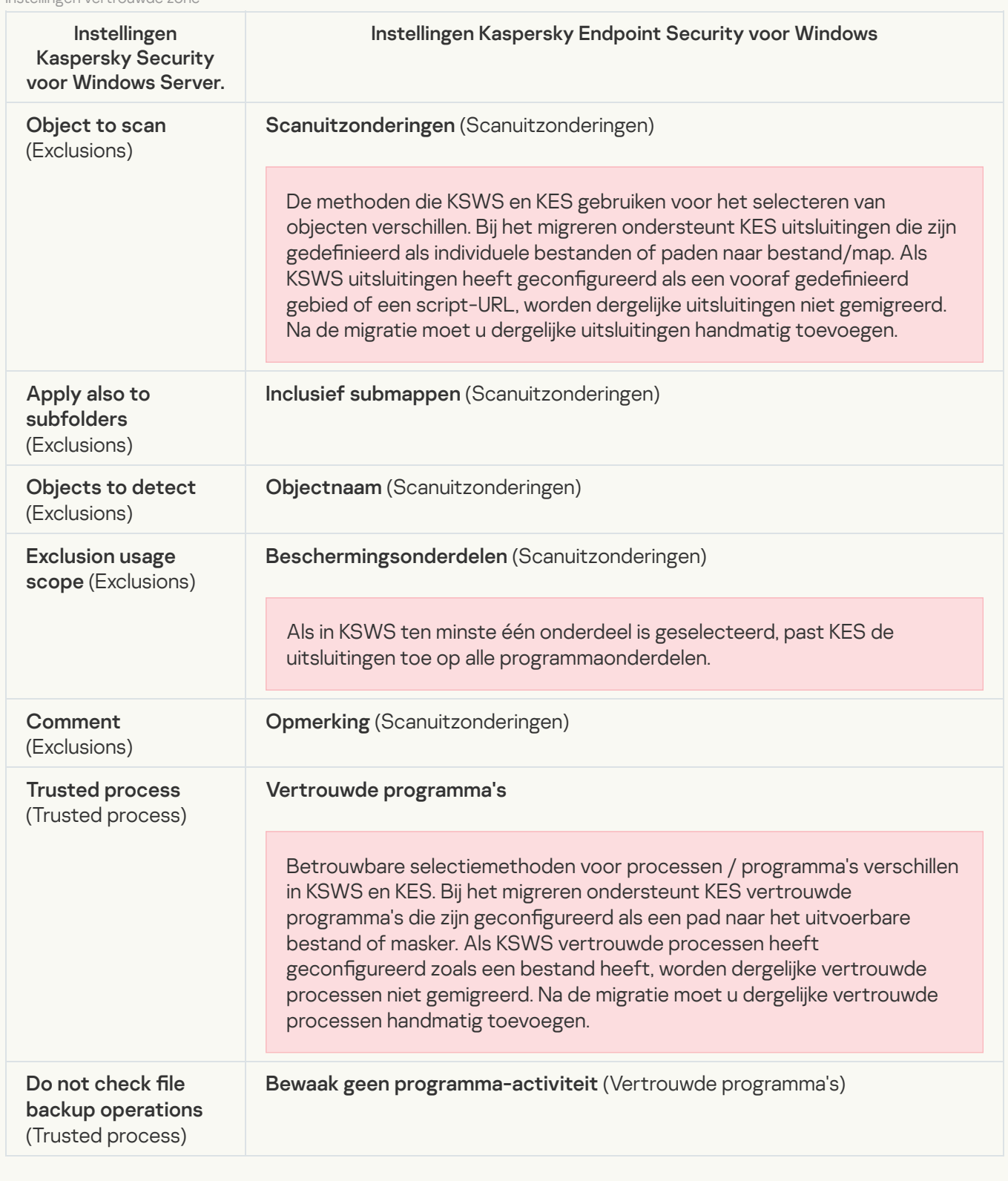

[Removable drives scan](javascript:toggleBlock()<sup>2</sup>

Instellingen van scan van verwisselbare schijven worden gemigreerd naar de sectie Lokale taken, subsectie . Scan van [verwisselbare](#page-161-0) schijven

Instellingen van de Scan van verwisselbare schijven

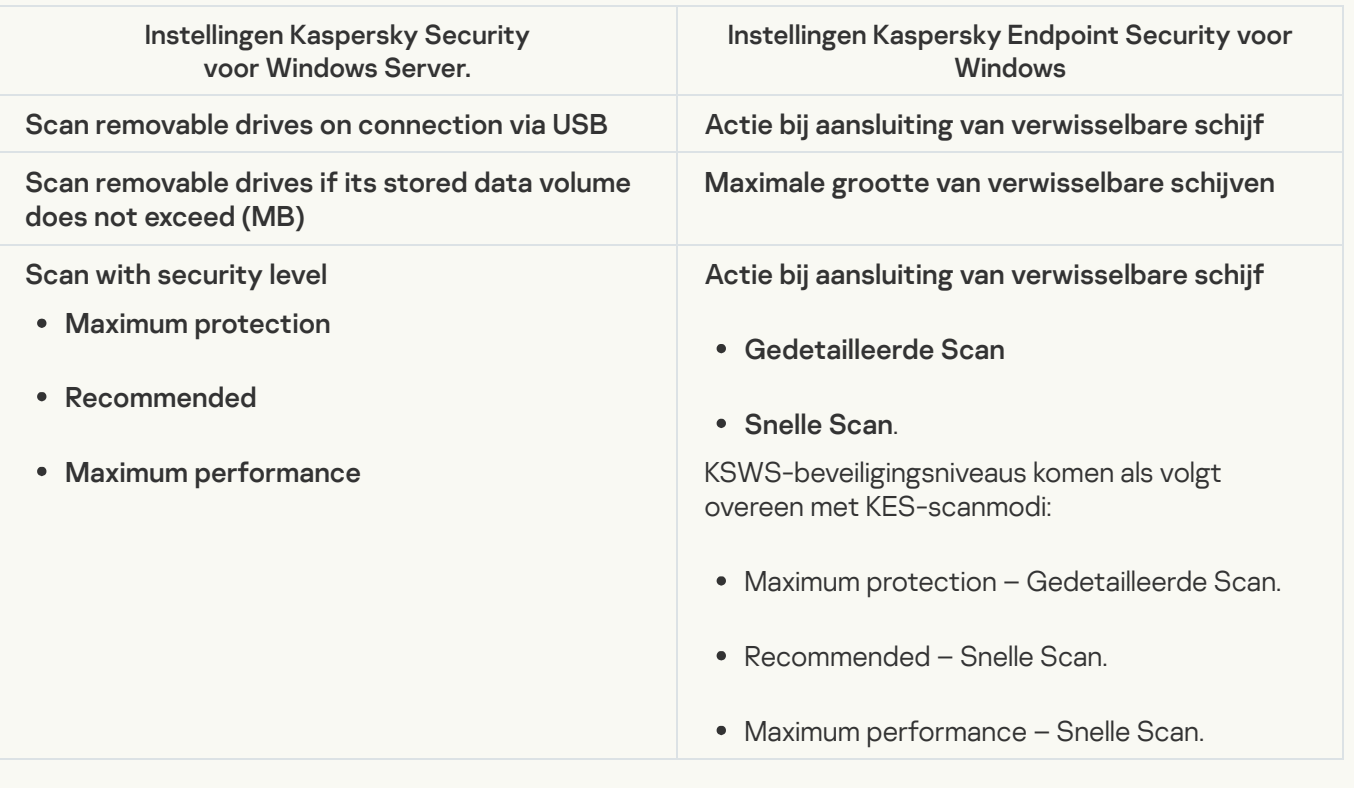

### [User permissions for application](javascript:toggleBlock() management ?

Kaspersky Endpoint Security biedt geen ondersteuning voor het toewijzen van gebruikerstoegangsrechten voor programmabeheer en programma-servicebeheer. U kunt toegangsinstellingen configureren voor gebruikers en gebruikersgroepen voor het beheer van het programma in Kaspersky Security Center.

#### [User access permissions for](javascript:toggleBlock() Kaspersky Security Service management ?

Kaspersky Endpoint Security biedt geen ondersteuning voor het toewijzen van gebruikerstoegangsrechten voor programmabeheer en programma-servicebeheer. U kunt toegangsinstellingen configureren voor gebruikers en gebruikersgroepen voor het beheer van het programma in Kaspersky Security Center.

#### **[Storages](javascript:toggleBlock()**<sup>®</sup>

[KSWS-opslaginstellingen](#page-986-0) worden gemigreerd naar de sectie **Algemene instellingen**, subsectie <u>F</u> en naar de sectie Essential Threat Protection, subsectie Network Threat Protection. Algemene instellingen, subsectie Rapporten en Opslag en naar de sectie Essential Threat [Protection](#page-907-0), subsectie Network Threat Protection.

Instellingen voor opslag

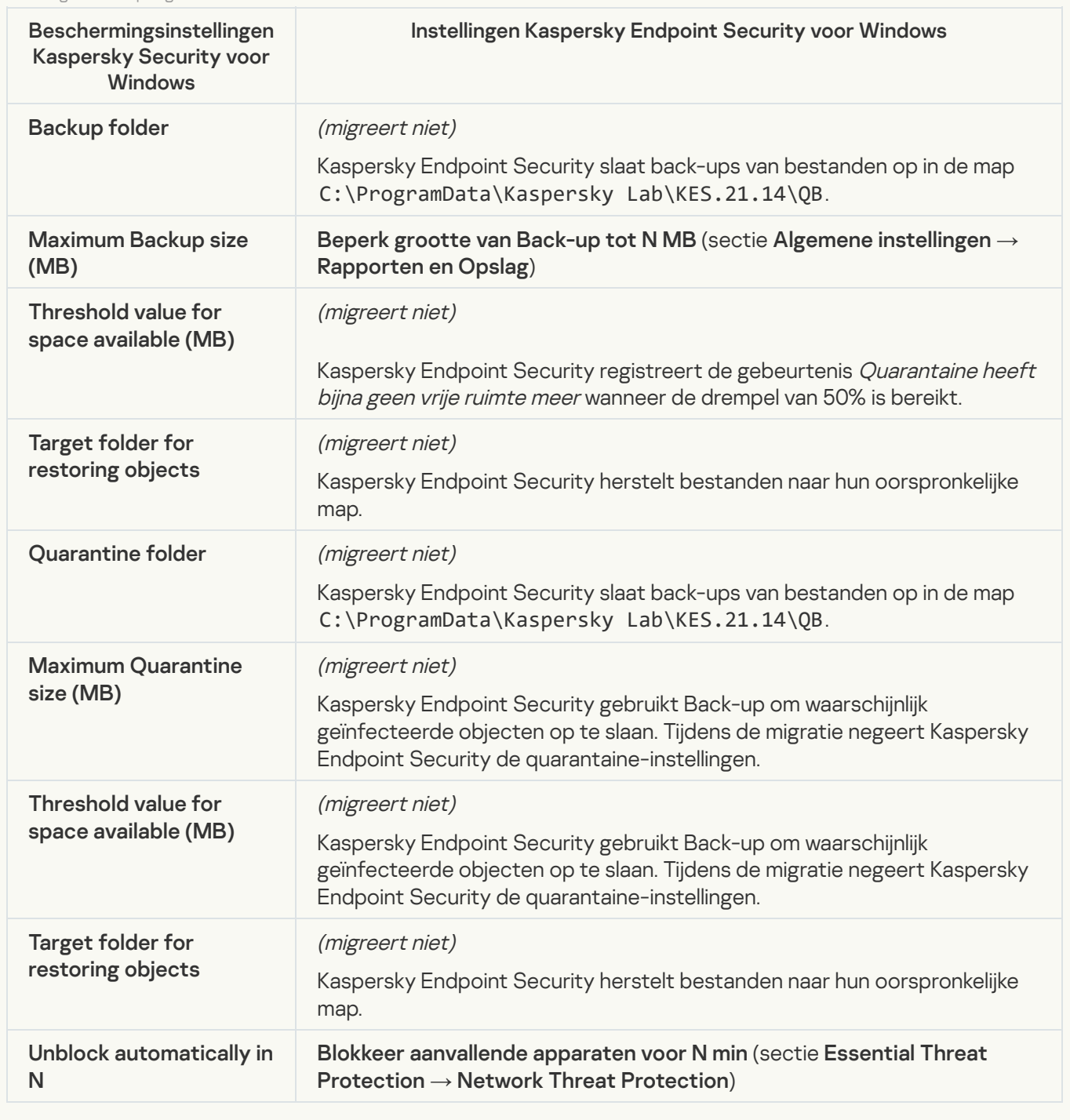

Real-time server protection

[Real-Time File Protection](javascript:toggleBlock() 2

#### KSWS Instellingen voor realtime bestandsbeveiliging worden gemigreerd naar de sectie , subsectie File Threat Protection. Essential Threat [Protection](#page-899-0), subsectie File Threat Protection.

Instellingen voor realtime bestandsbeveiliging

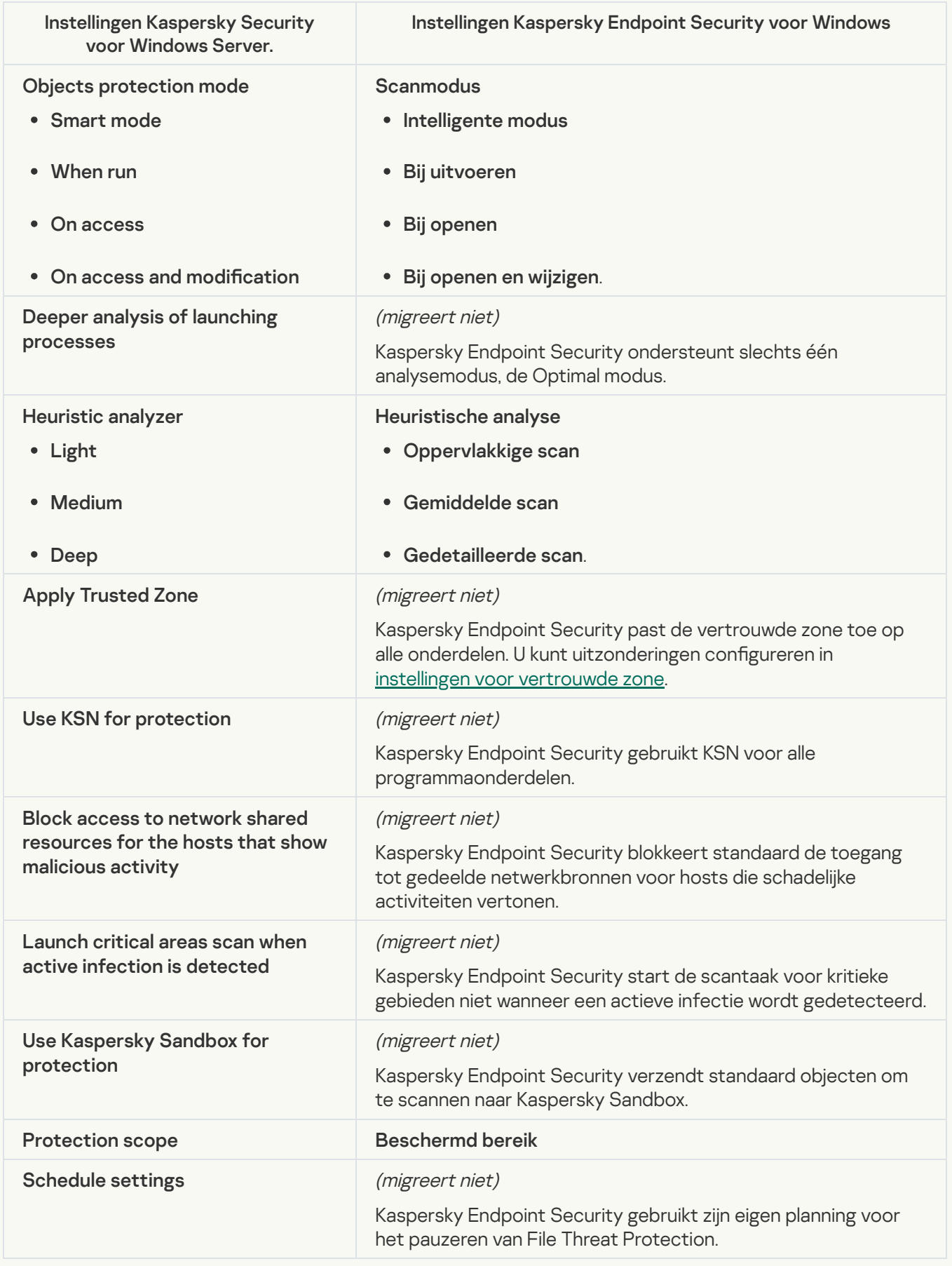

Instellingen KSWS voor Kaspersky Security Network worden gemigreerd naar de sectie  $\ell$ , subsectie Kaspersky Security Network. Advanced Threat Protection, subsectie [Kaspersky](#page-920-0) Security Network.

Instellingen van Kaspersky Security Network

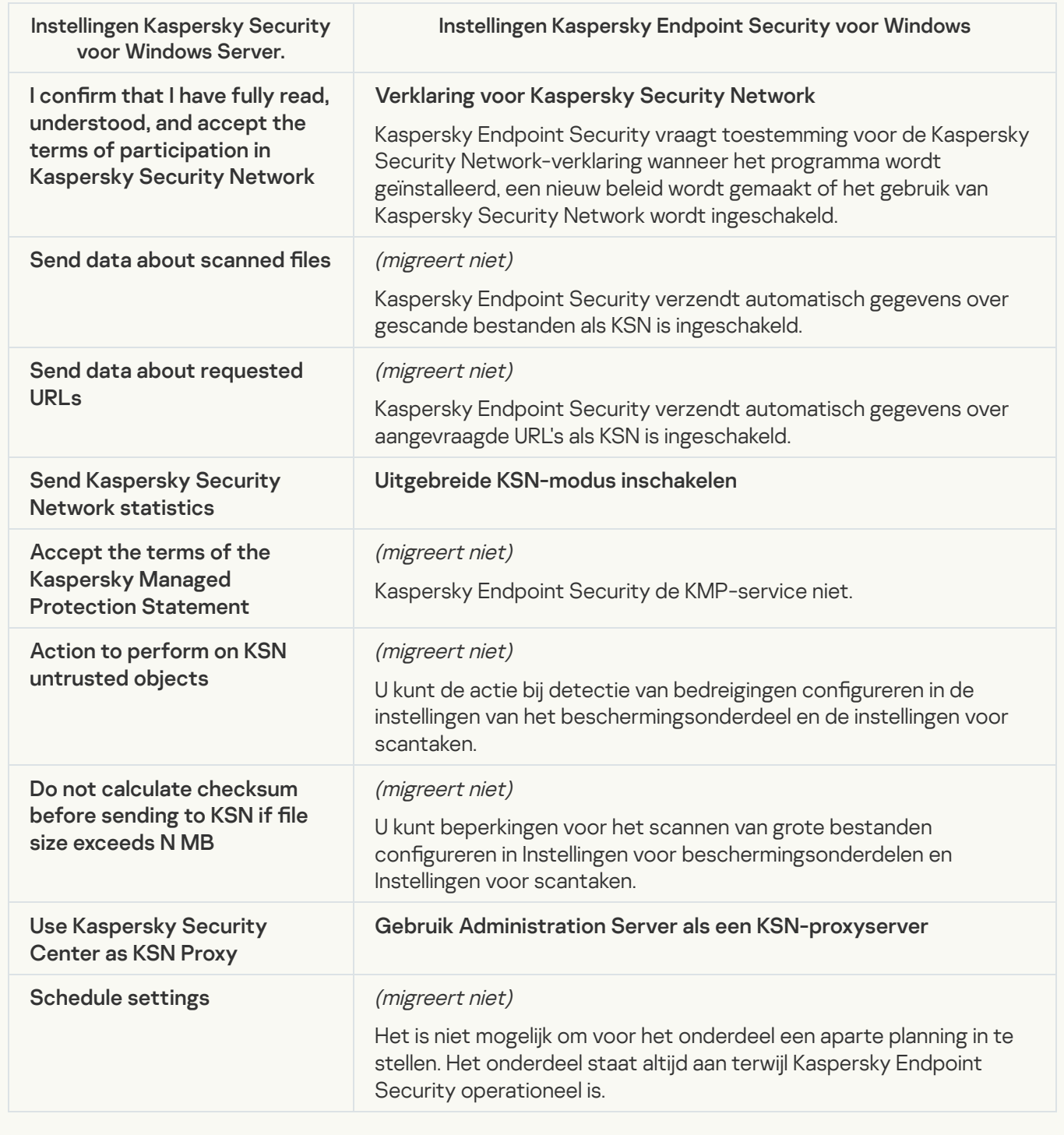

Traffic Security<sup>®</sup>

Beveiligingsinstellingen KSWS Traffic worden gemigreerd naar de sectie Essential Threat Protection, subsectie <u>Web Threat Protection</u> en subsectie <u>Mail Threat Protection</u>, sectie **Security Controls**, subsectie [Webcontrole](#page-923-0), sectie Algemene instellingen, subsectie [Netwerkinstellingen](#page-988-0). Essential Threat Protection Web Threat [Protection](#page-904-0) en subsectie Mail Threat Protection, sectie Security Controls,

Beschermingsinstellingen verkeer

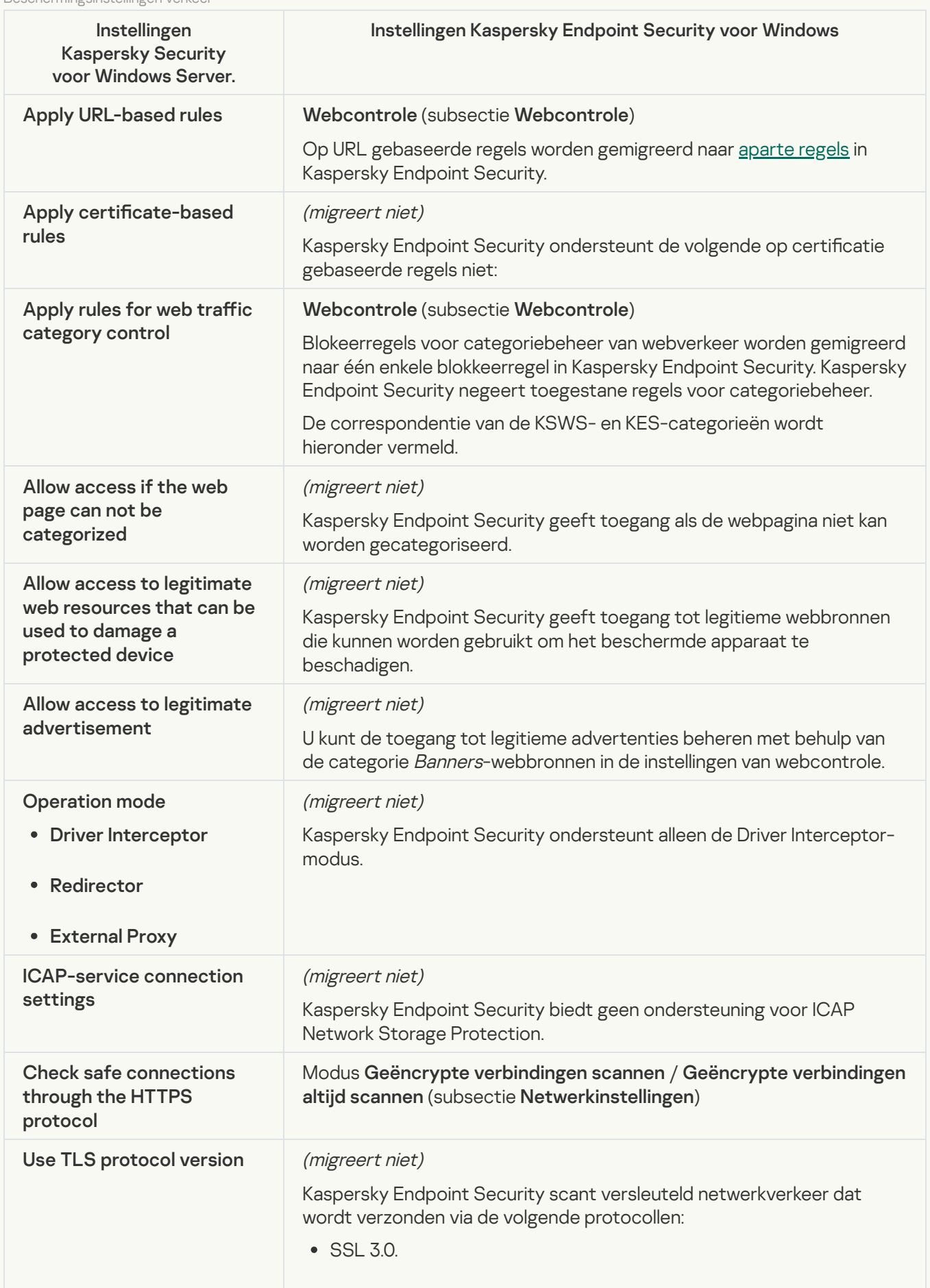

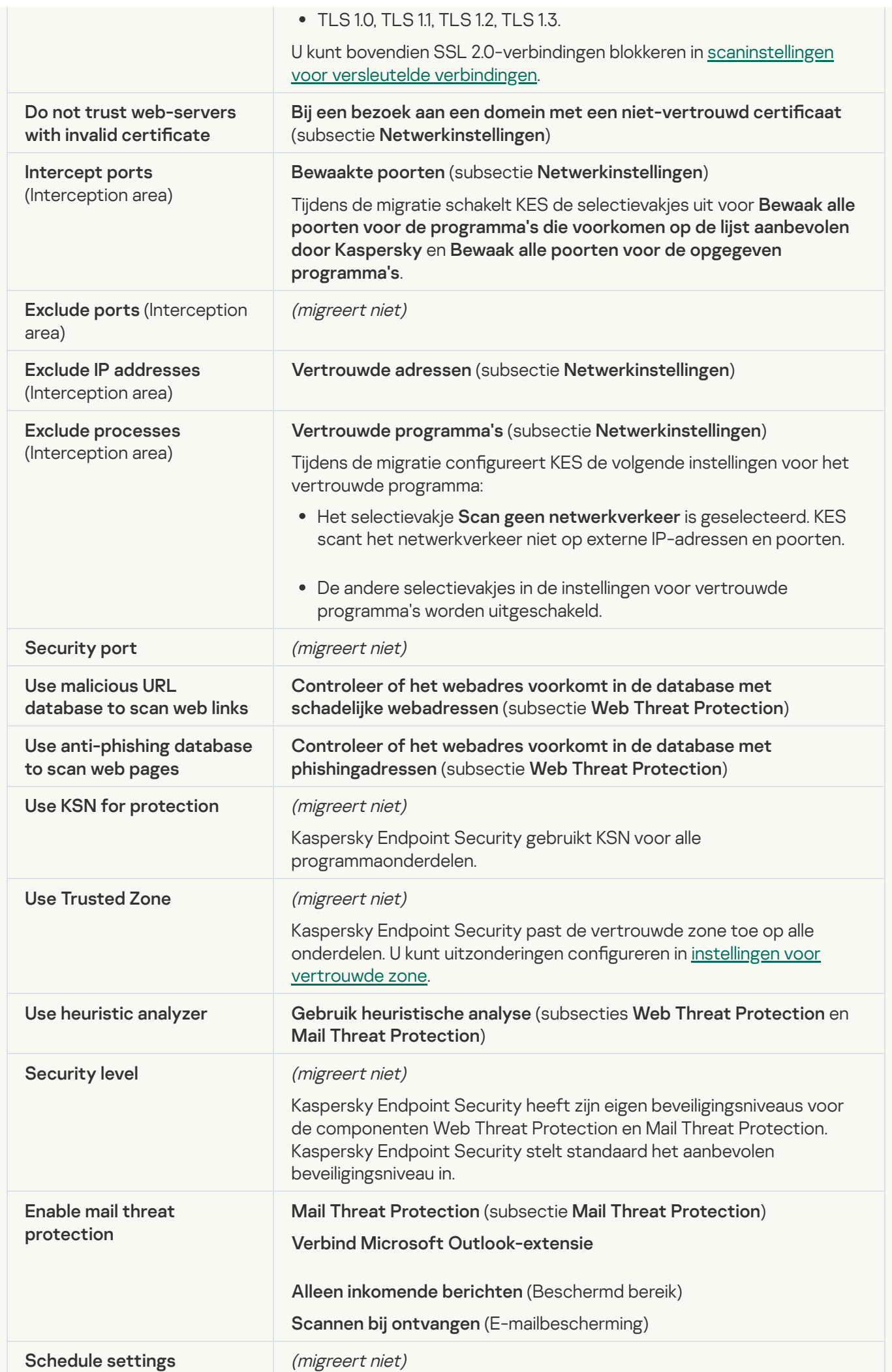

Het is niet mogelijk om voor het onderdeel een aparte planning in te stellen. Het onderdeel staat altijd aan terwijl Kaspersky Endpoint Security operationeel is.

### **[Exploit Prevention](javascript:toggleBlock()**<sup>2</sup>

Instellingen van KSWS Exploit-preventie zijn gemigreerd naar de sectie Advanced Threat Protection, subsectie [Exploit-preventie](#page-914-0).

Instellingen van Exploit-preventie

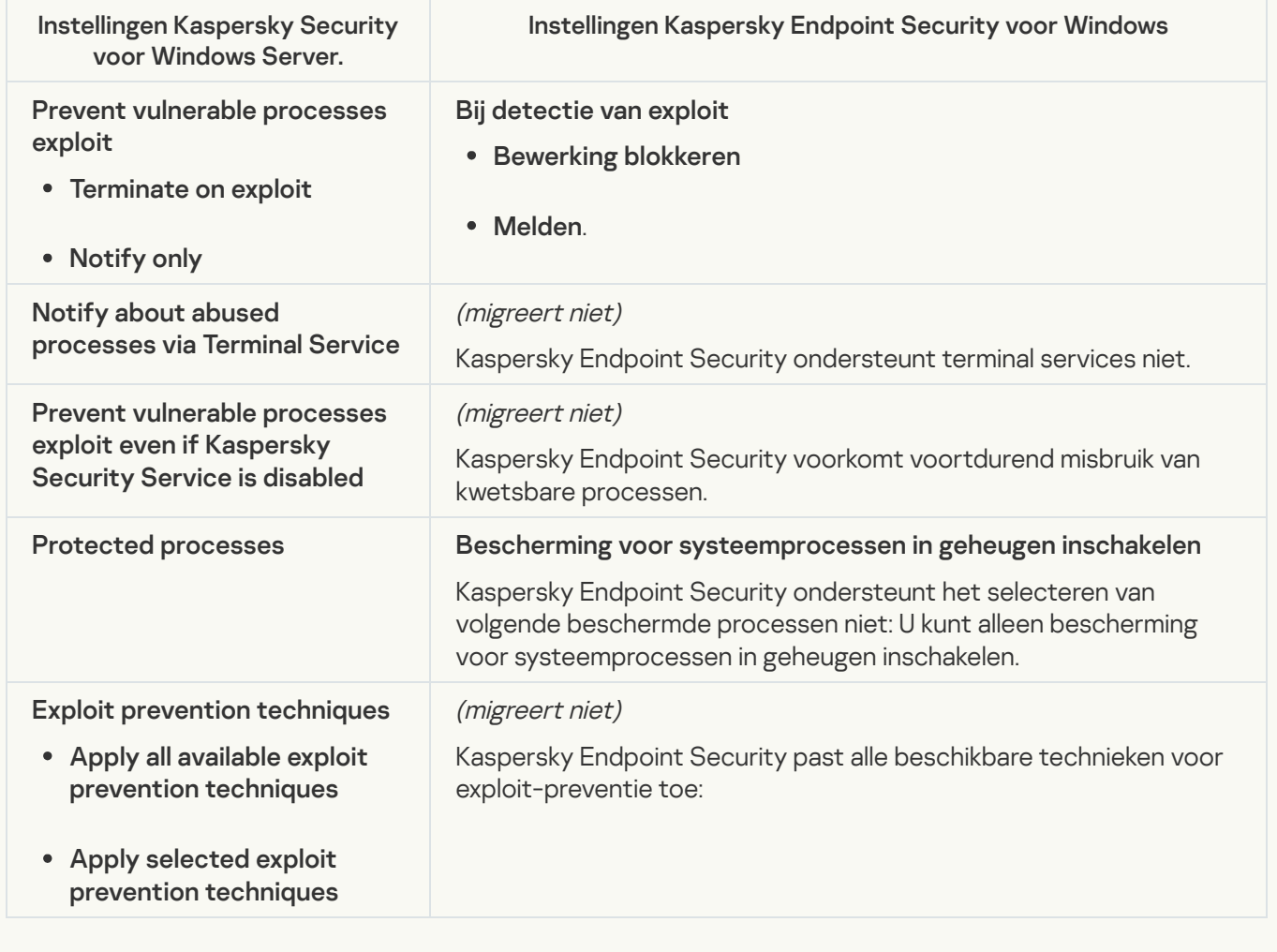

**[Network Threat Protection](javascript:toggleBlock()**<sup>2</sup>

Instellingen van KSWS Network Threat Protection zijn gemigreerd naar de sectie Essential Threat Protection, subsectie Network Threat [Protection](#page-907-0).

Instellingen van Network Threat Protection

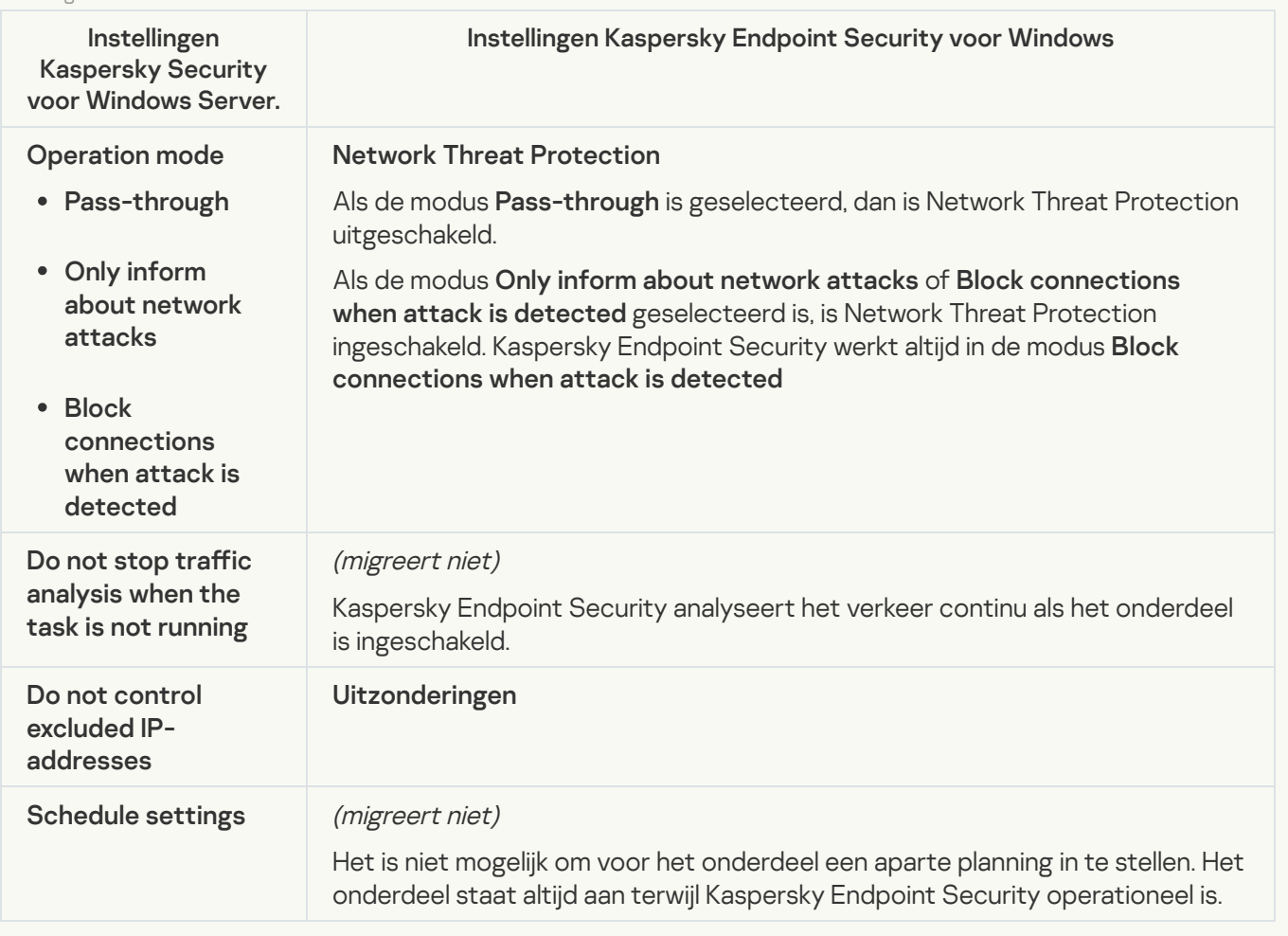

### **[Script Monitoring](javascript:toggleBlock()**<sup>®</sup>

Kaspersky Endpoint Security ondersteunt het onderdeel Script Monitoring niet. Script Monitoring wordt afgehandeld door andere onderdelen, bijvoorbeeld [AMSI-bescherming](#page-913-0).

[Website categories](javascript:toggleBlock()<sup>®</sup>

Kaspersky Endpoint Security ondersteunt niet alle categorieën van Kaspersky Security voor Windows Server. Categorieën die niet bestaan in Kaspersky Endpoint Security worden niet gemigreerd. Daarom worden classificatieregels voor webbronnen met niet-ondersteunde categorieën niet gemigreerd.

Websitecategorieën

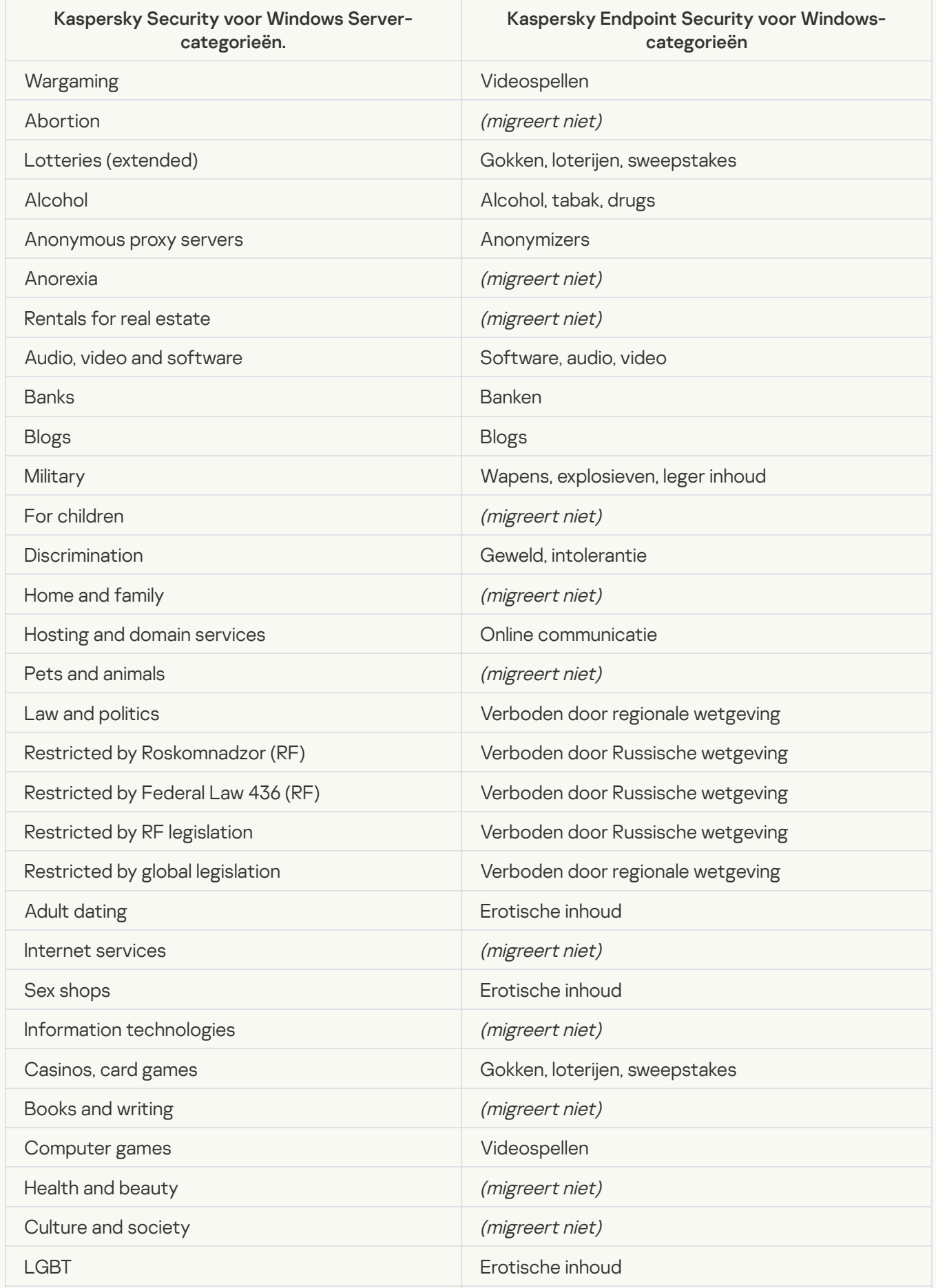

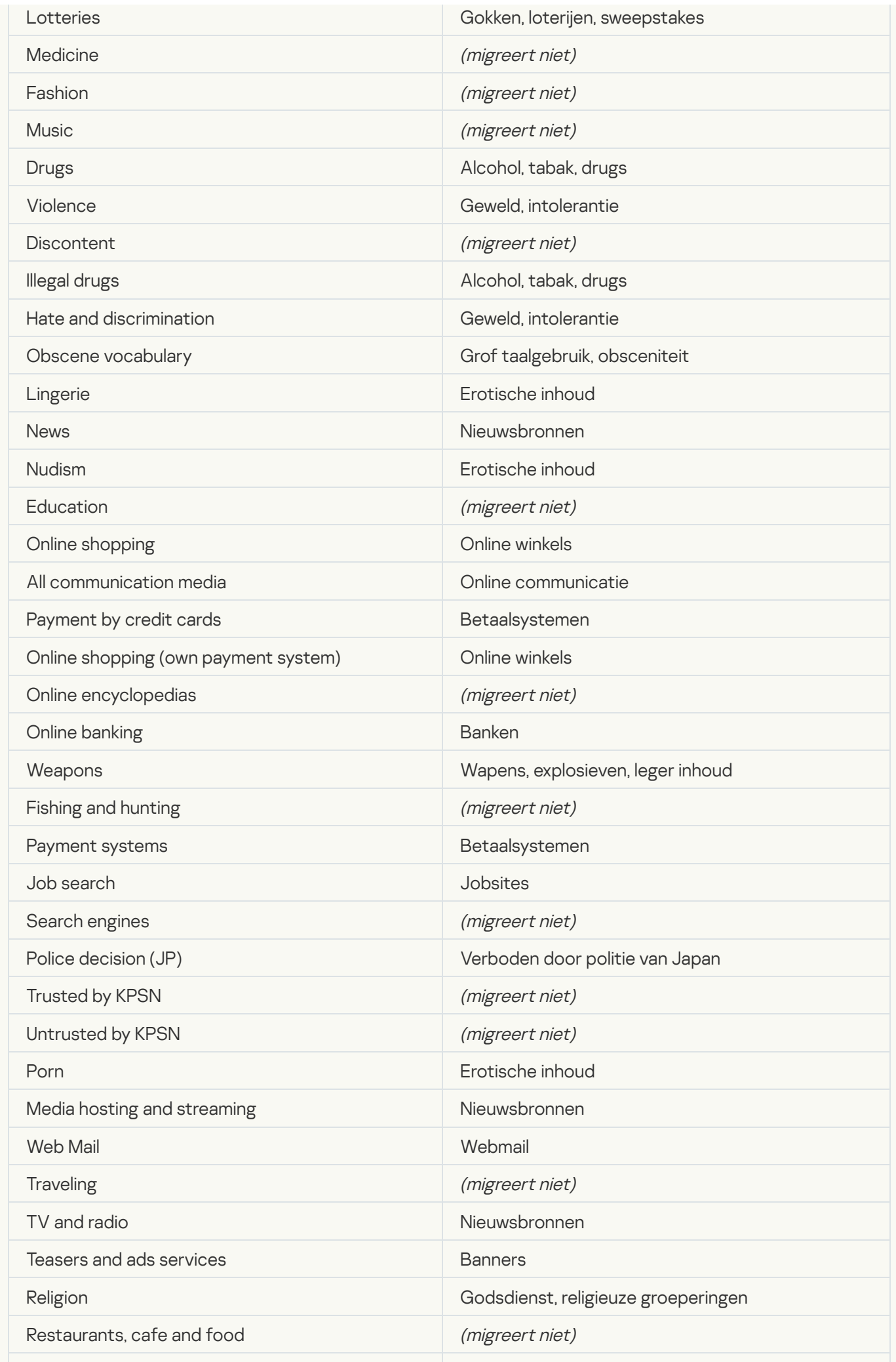

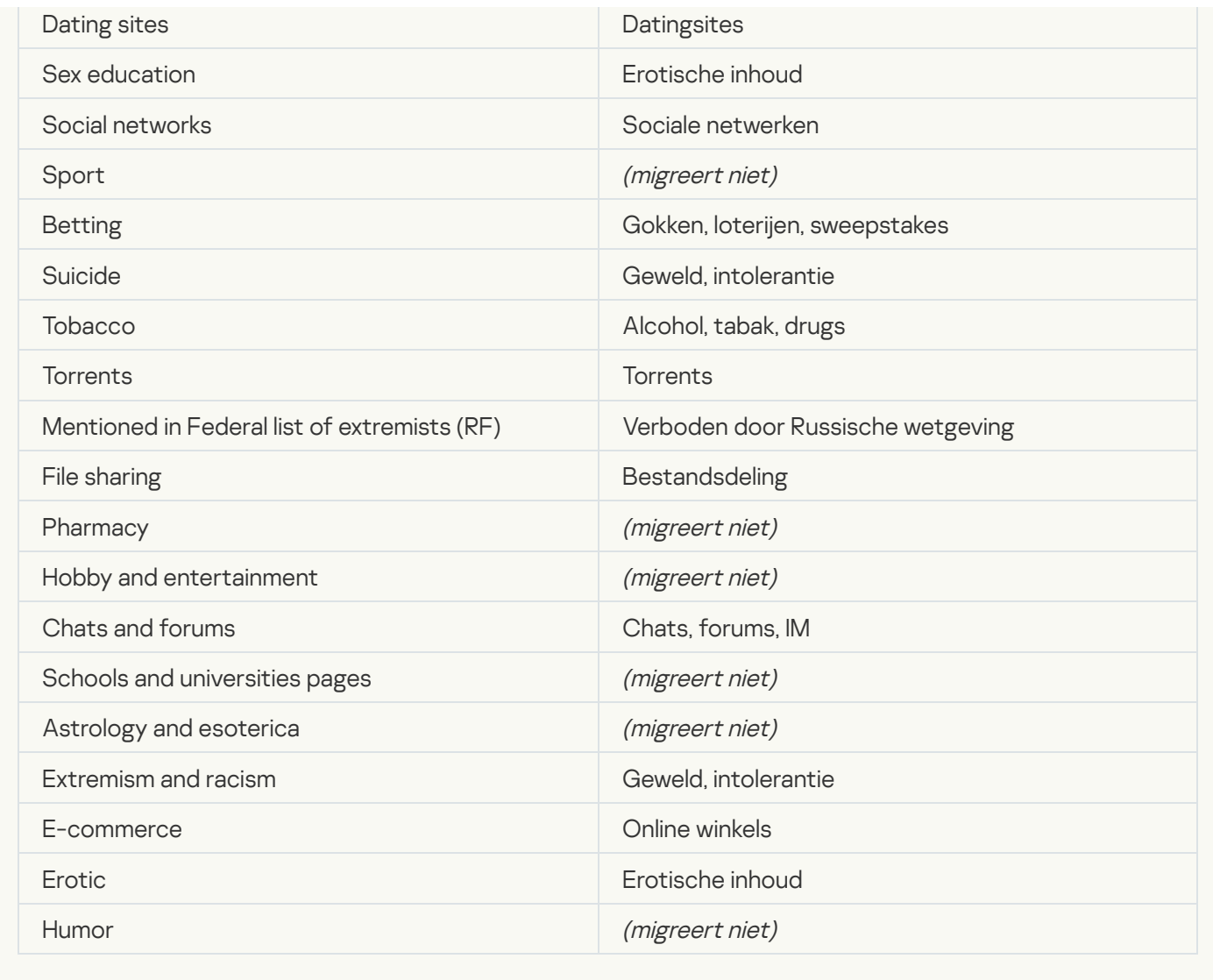

## Local activity control

[Applications Launch Control](javascript:toggleBlock()<sup>®</sup>

KSWS Instellingen van programmacontrole worden gemigreerd naar de sectie Security Controls, subsectie . Security Controls, [Programmacontrole](#page-930-0).

Instellingen van programmacontrole

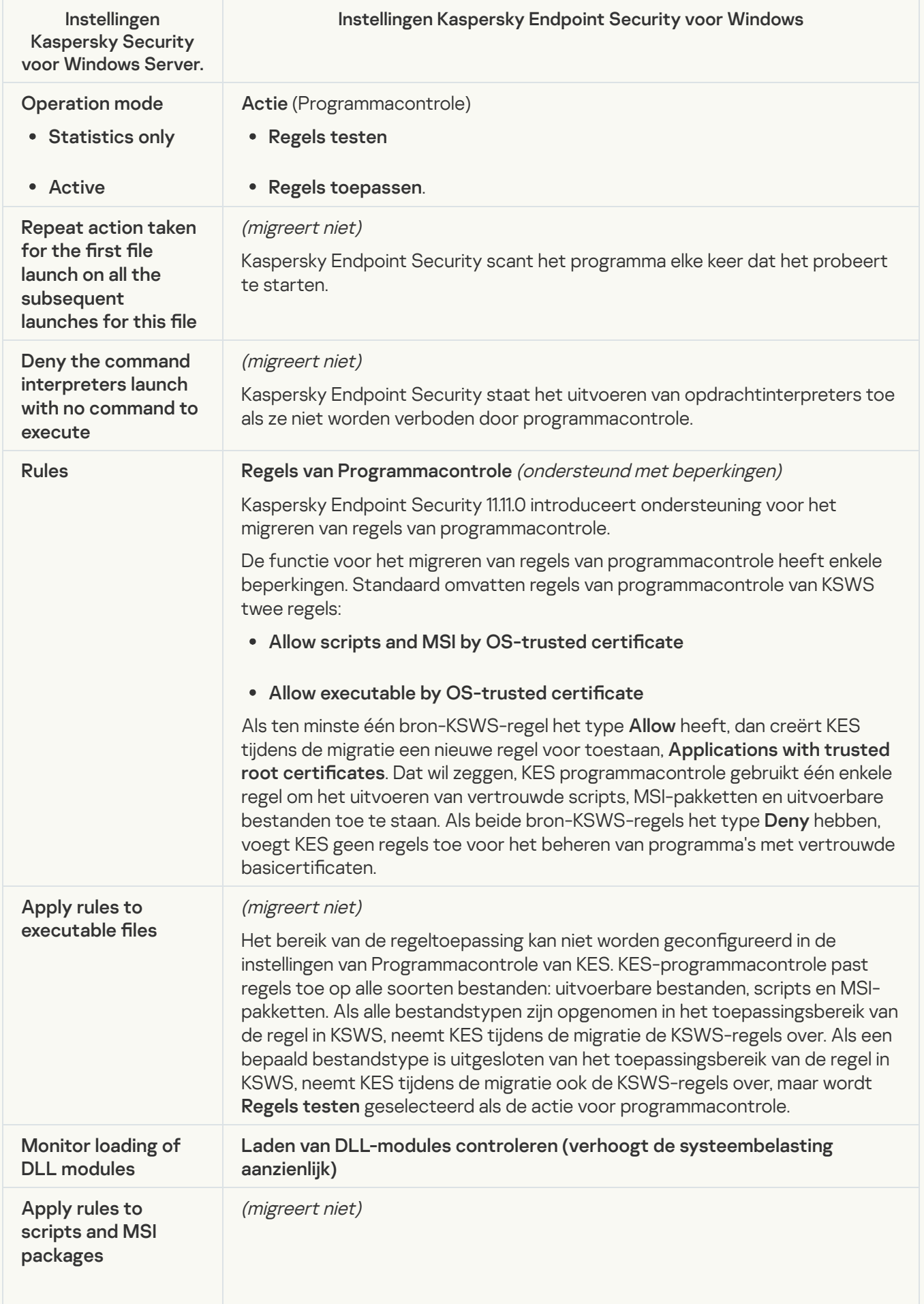

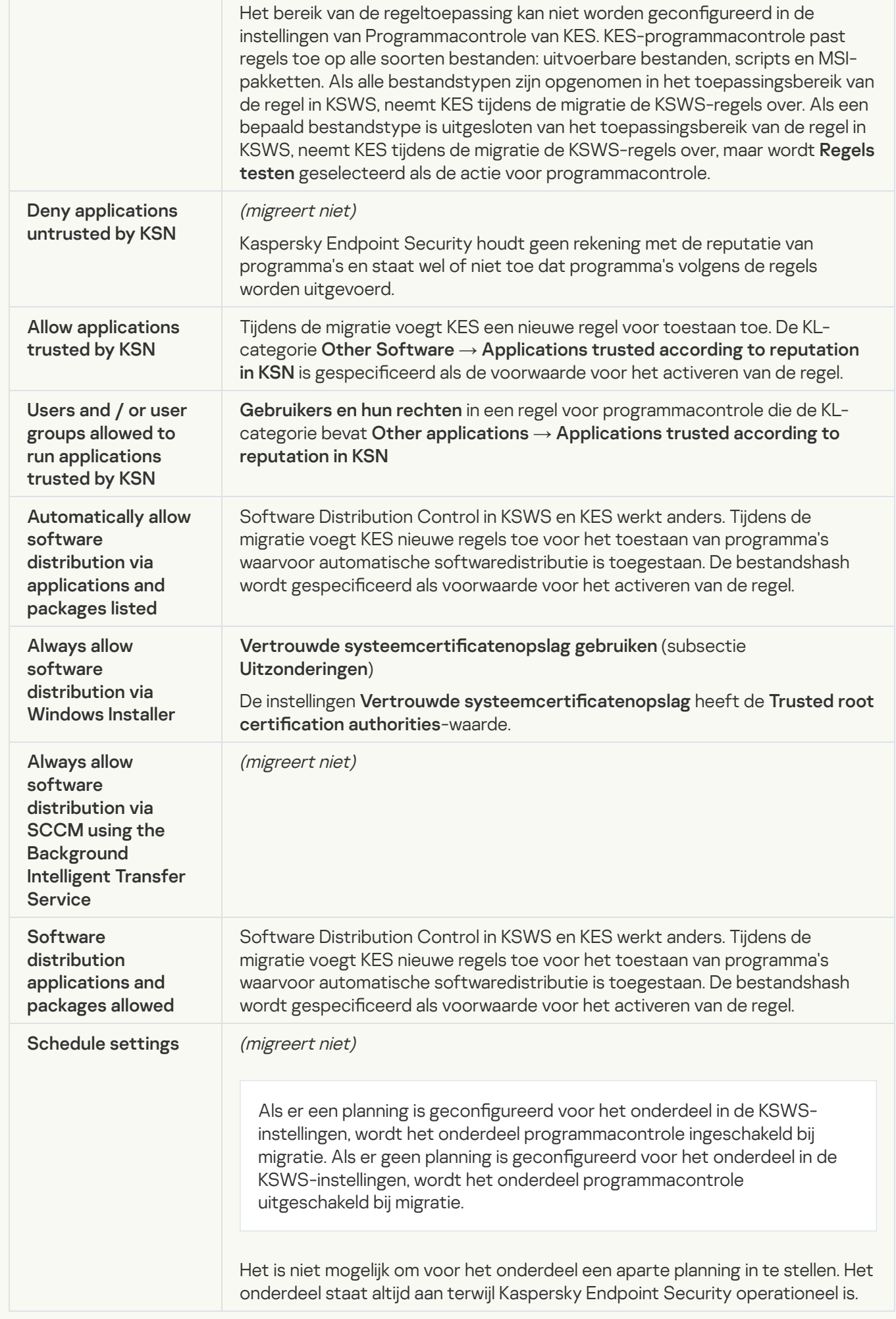

### [Device Control](javascript:toggleBlock()<sup>®</sup>

KSWS Instellingen van apparaatcontrole worden gemigreerd naar de sectie **Security Controls**, subsectie . [Apparaatcontrole](#page-926-0)

Instellingen van het Apparaatcontrole

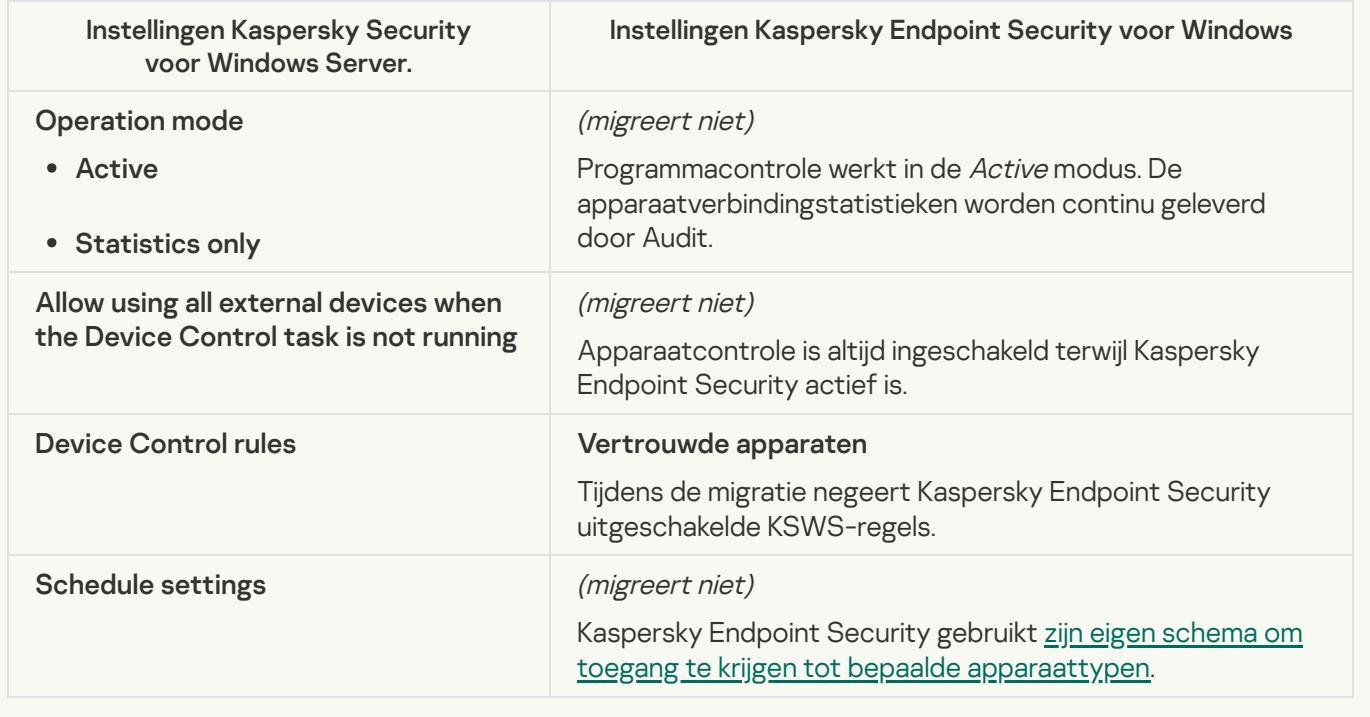

### Network-Attached Storages Protection

### **[RPC Network Storage Protection](javascript:toggleBlock()**<sup>2</sup>

Kaspersky Endpoint Security ondersteunt geen componenten van netwerkopslagbeveiliging. Als u deze componenten nodig hebt, kunt u Kaspersky Security for Windows Server blijven gebruiken.

### [ICAP Network Storage Protection](javascript:toggleBlock()

Kaspersky Endpoint Security ondersteunt geen componenten van netwerkopslagbeveiliging. Als u deze componenten nodig hebt, kunt u Kaspersky Security for Windows Server blijven gebruiken.

### [Anti-Cryptor for NetApp](javascript:toggleBlock()

Kaspersky Endpoint Security biedt geen ondersteuning voor Anti-Cryptor voor NetApp. Anti-Cryptorfunctionaliteit wordt geleverd door andere programma-onderdelen, zoals: [gedragsdetectie](#page-915-0).

### Network activity control

### [Firewall Management](javascript:toggleBlock()

Kaspersky Endpoint Security ondersteunt geen KSWS Firewallbeheer. KSWS Firewall-functies worden uitgevoerd door de firewall op systeemniveau. Na de migratie kunt u de Kaspersky Endpoint Security Firewall configureren.

### **[Anti-Cryptor](javascript:toggleBlock()<sup>?</sup>**

Instellingen van Netwerk Anti-Cryptor zijn gemigreerd naar de sectie **Advanced Threat Protection**, subsectie [Gedragsdetectie](#page-915-0).

Anti-Cryptor-instellingen

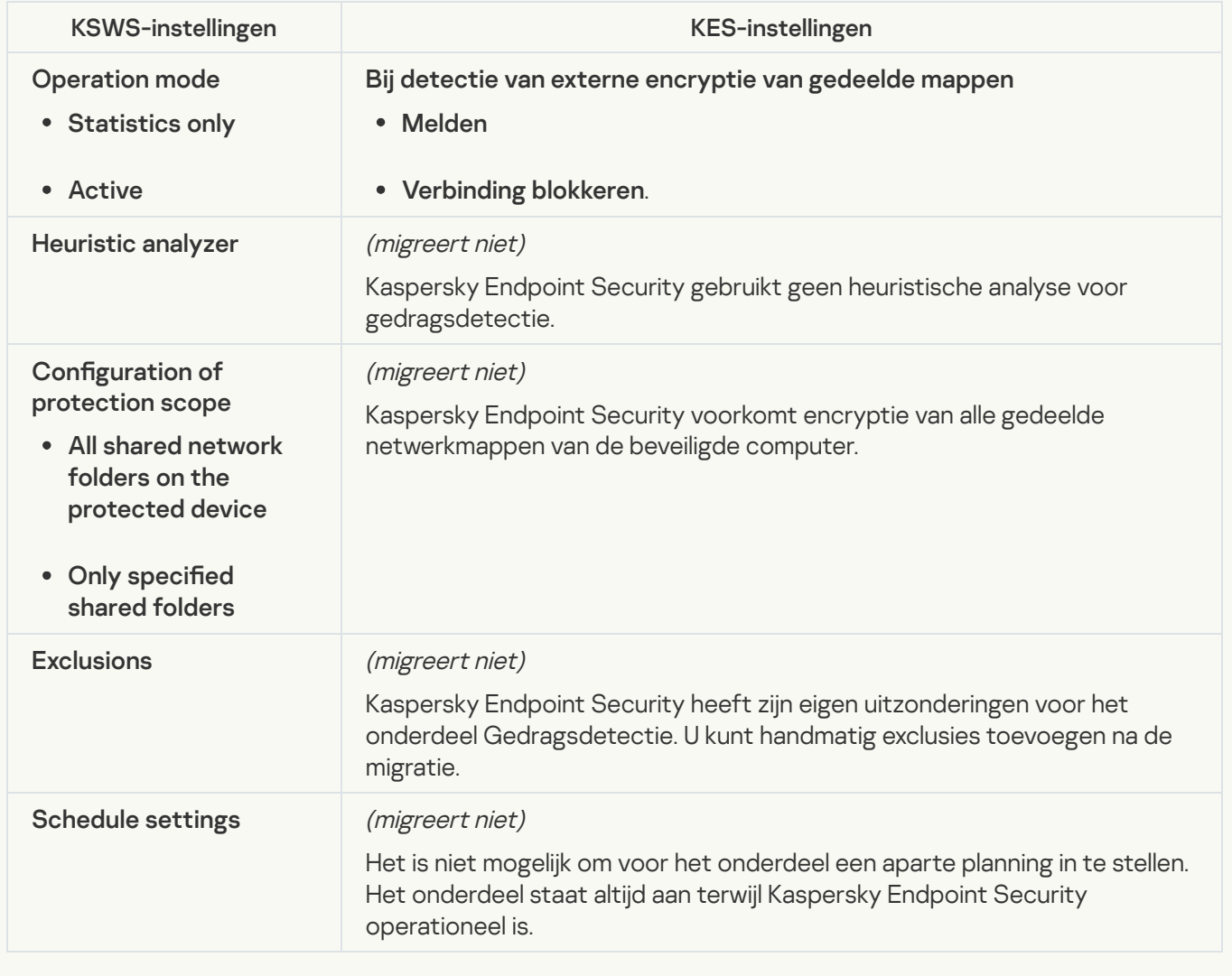

## System Inspection

**[File Integrity Monitor](javascript:toggleBlock()**<sup>2</sup>

Instellingen voor integriteitsmonitor voor bestanden van KSWS worden gemigreerd naar het gedeelte Security Controls, subsectie Monitoring van [bestandsintegriteit](#page-510-0).

File Integrity Monitor instellingen

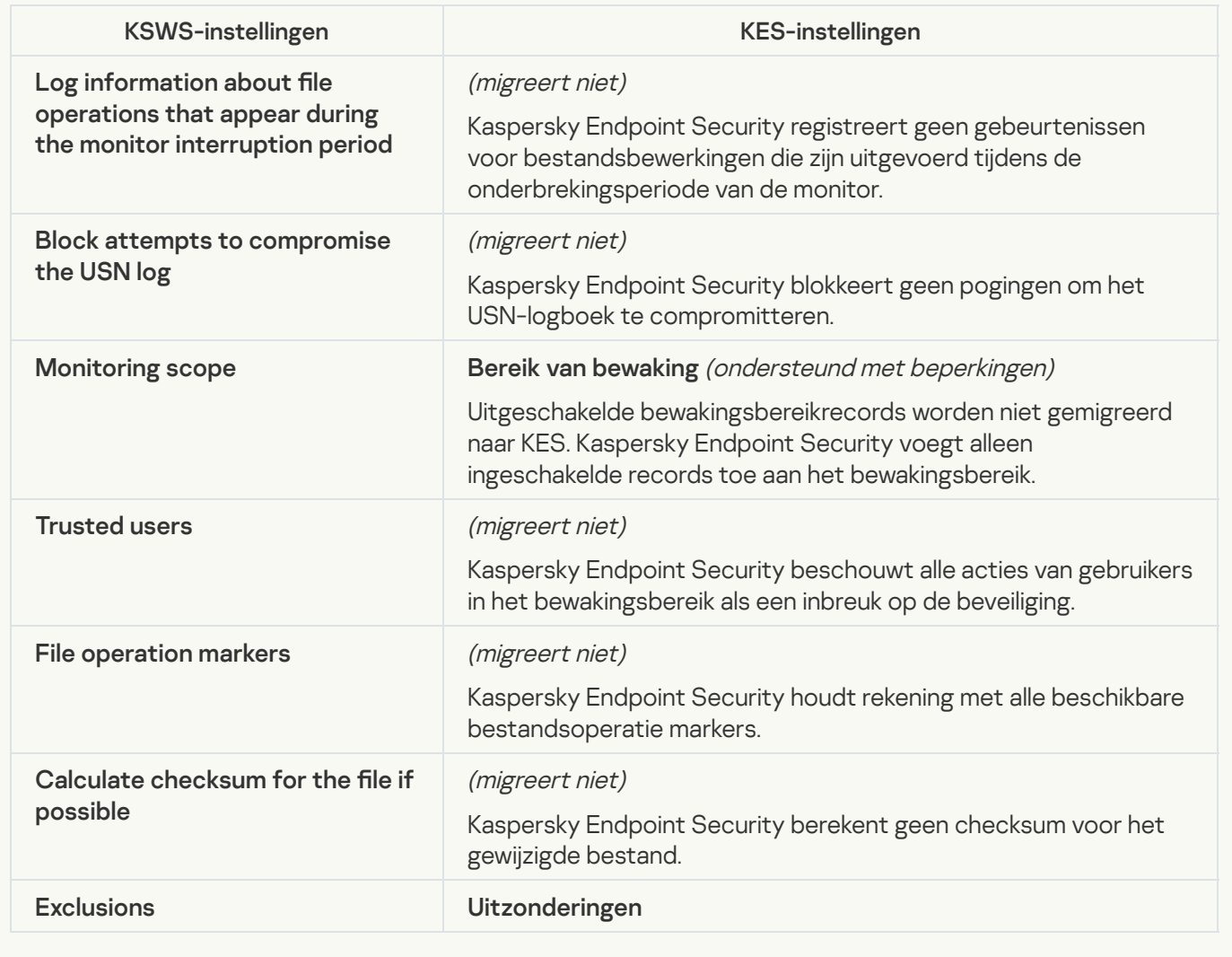

[Log Inspection](javascript:toggleBlock()<sup>®</sup>

KSWS Log inspectie instellingen worden gemigreerd naar Security Controls, subsectie [Log Inspectie](#page-501-0).

Log inspectie instellingen

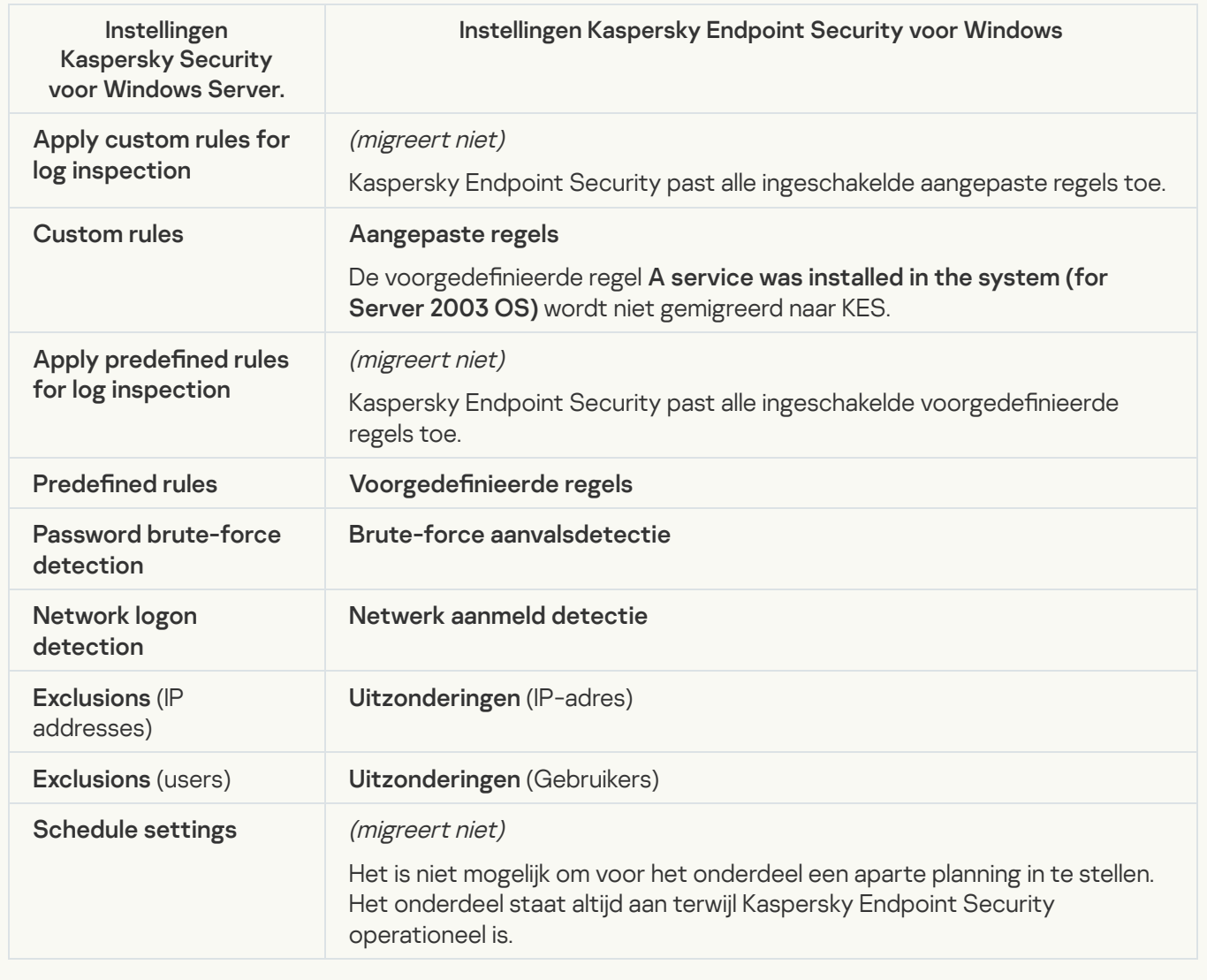

Logs and notifications

**[Task logs](javascript:toggleBlock()** 

Instellingen van KSWS Logs worden gemigreerd naar de sectie **Algemene instellingen**, subsectie <u>Interface</u> en subsecties Rapporten en Opslag. Algemene instellingen, subsectie [Interface](#page-991-0) e [Rapporten](#page-986-0) en Opslag.

Logboekinstellingen

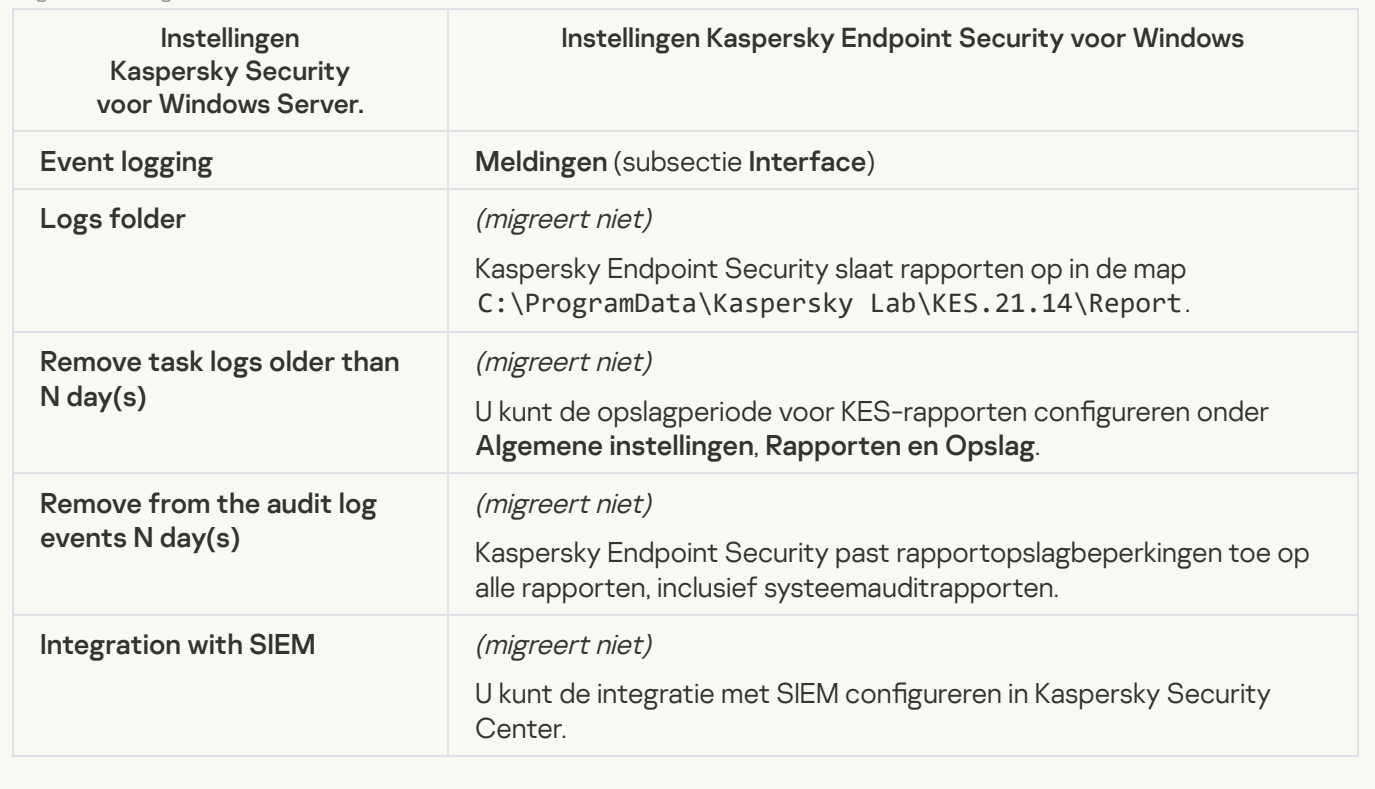

Event notifications<sup>?</sup>
Instellingen voor KSWS-meldingen worden gemigreerd naar de sectie Algemene instellingen, subsectie . Algemene instellingen, <u>[Interface](#page-991-0)</u>.

Instellingen voor meldingen

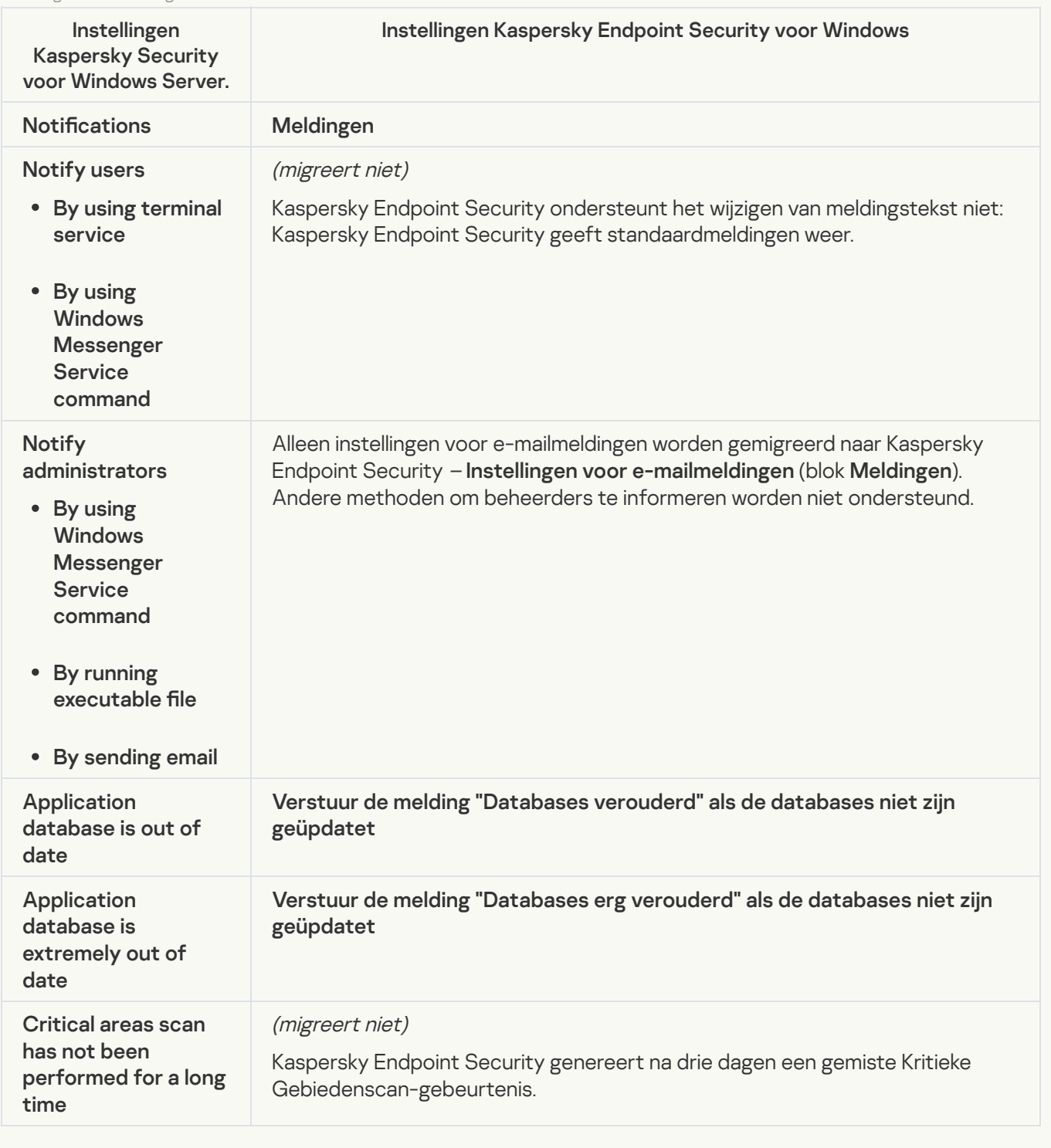

**[Interaction with Administration](javascript:toggleBlock() Server**<sup>?</sup>

Interactie-instellingen van KSWS Administration Server zijn gemigreerd naar de sectie Algemene instellingen, subsectie [Rapporten](#page-986-0) en Opslag.

Interactie-instellingen Administration Server

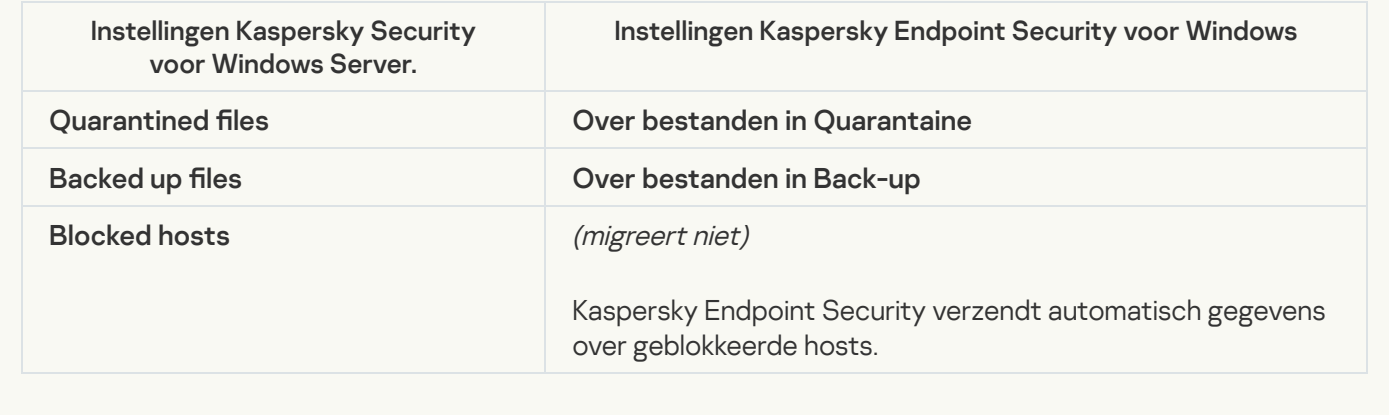

### Tasks

#### [Activating the application](javascript:toggleBlock() ?

[Kaspersky Endpoint](#page-90-0) Security ondersteunt de taak Application activation (KES) niet. U kunt een Licentie toevoegen-taak maken, een licentiecode toevoegen aan het [Installatiepakket](#page-46-0)[,](#page-90-0) of de automatische distributie van licentiecodes inschakelen.

#### **[Copying Updates](javascript:toggleBlock()**

De taakinstellingen voor *Copying [Update](#page-185-0)s* (KSWS) worden gemigreerd naar de taak *Update* (KES).

Instellingen van updatetaak kopiëren

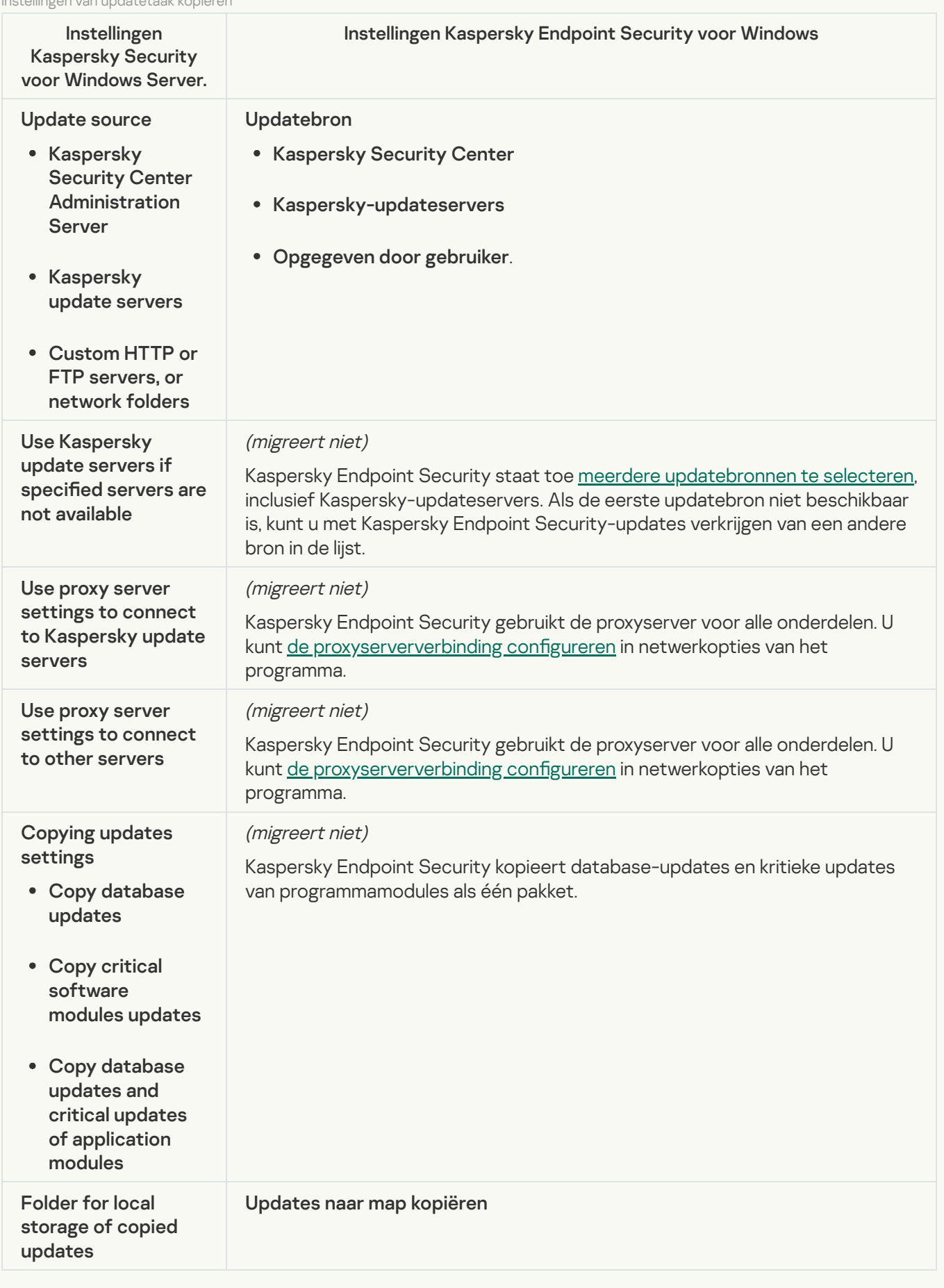

Kaspersky Endpoint Security ondersteunt de taak Baseline File Integrity Monitor niet. Bewaking van bestandsintegriteit wordt geleverd door andere programmaonderdelen, zoals [gedragsdetectie](#page-915-0).

### [Database Update](javascript:toggleBlock()<sup>1</sup>

De taakinstellingen voor Database [Update](#page-185-0) (KSWS) worden gemigreerd naar de taak Update (KES).

Instellingen van de database-updatetaak

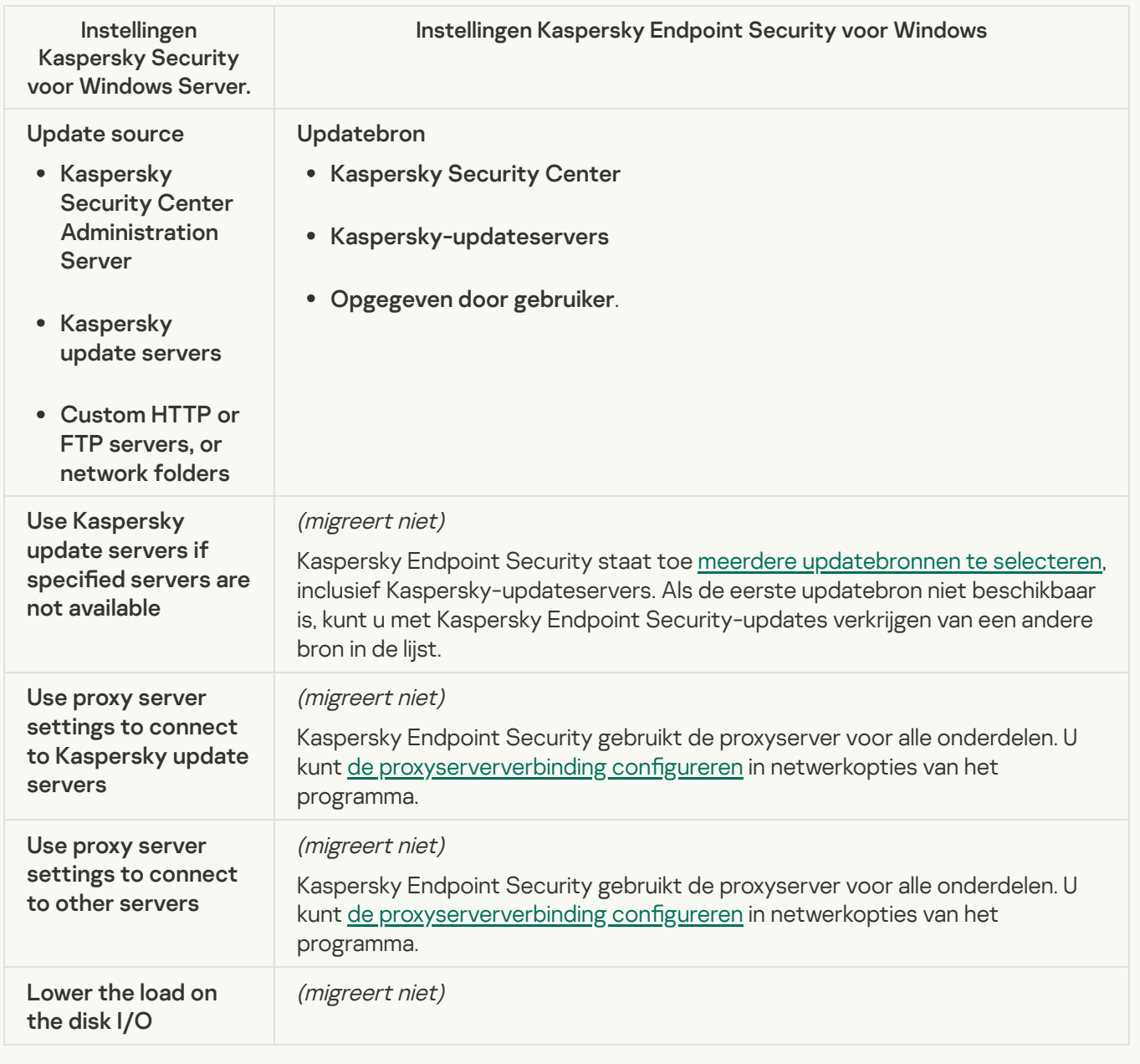

[Software modules updates](javascript:toggleBlock()<sup>?</sup>

De taakinstellingen voor Software Modules [Update](#page-185-0) (KSWS) worden gemigreerd naar de taak Update (KES).

Taakinstellingen voor softwaremodules bijwerken

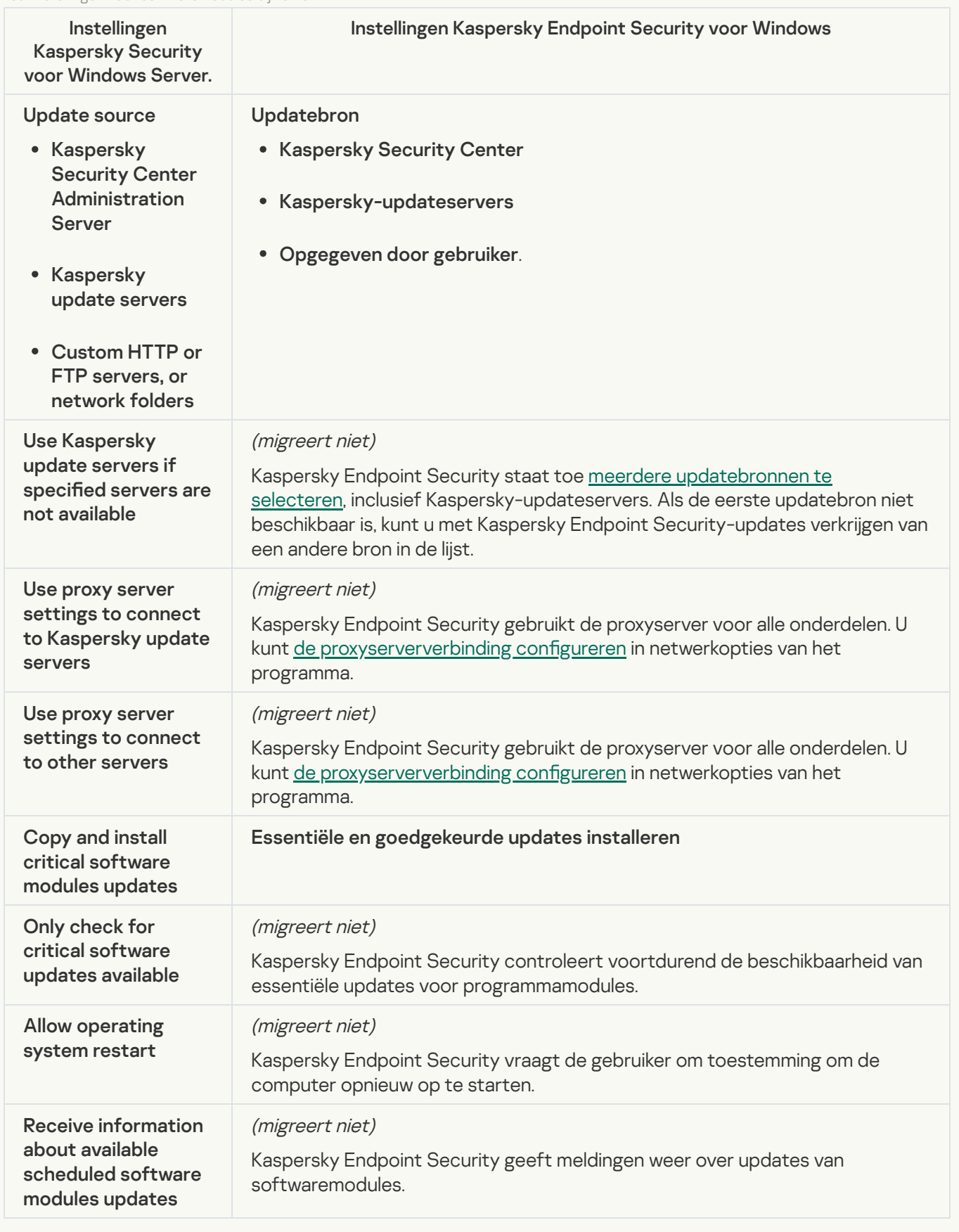

De taakinstellingen voor *Rollback of Application Database Update* (KSWS) worden gemigreerd naar de taak <u>Update [terugdraaien](#page-225-0)</u> (KES). De nieuwe taak *Update terugdraaien* (KES) heeft *Manually* voor zijn taakstartschema.

[On-Demand Scan](javascript:toggleBlock()<sup>®</sup>

De taakinstellingen voor On-Demand Scan (KSWS) worden gemigreerd naar de taak [Malware-scan](#page-155-0) (KES).

Taakinstellingen voor virusscan

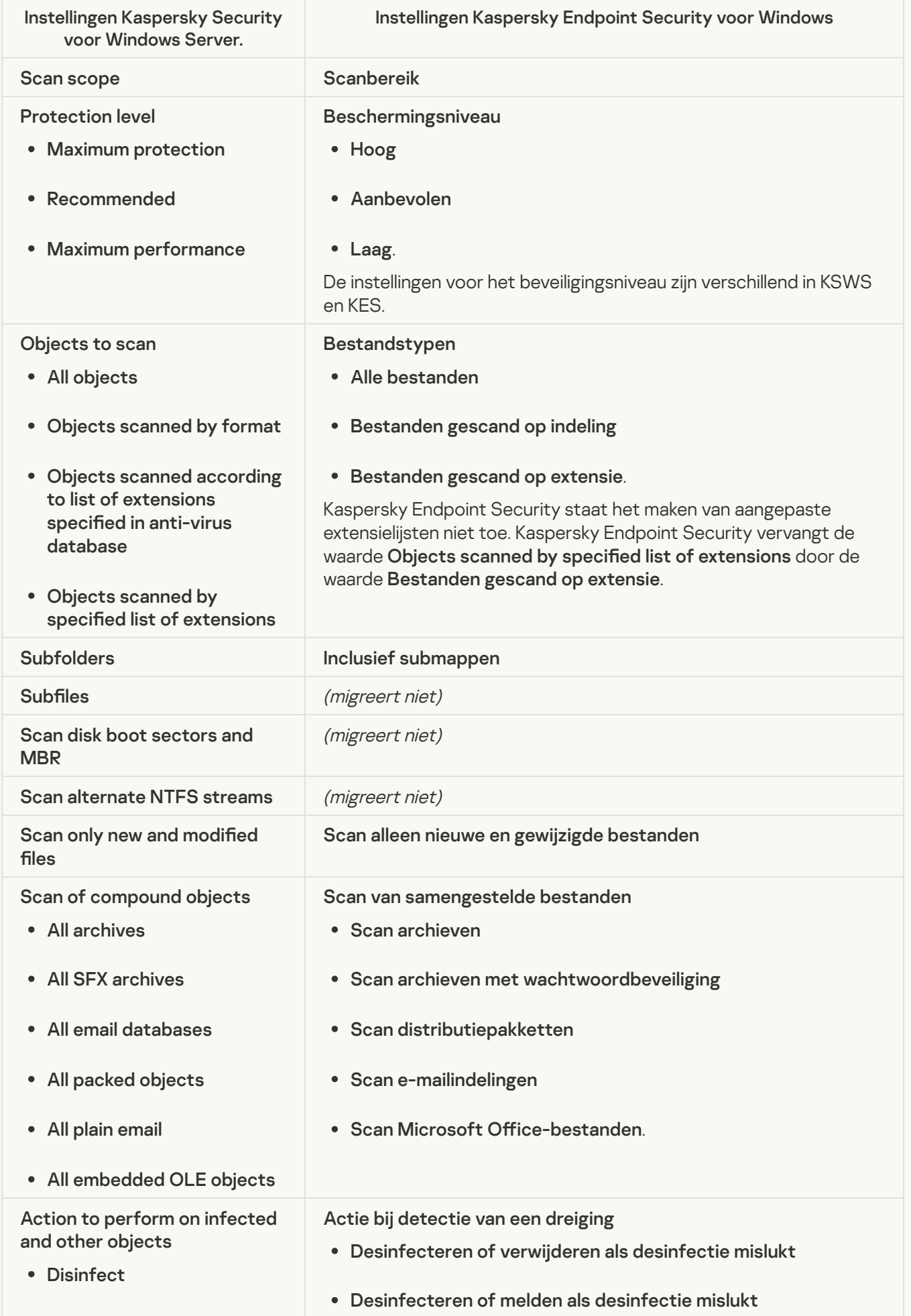

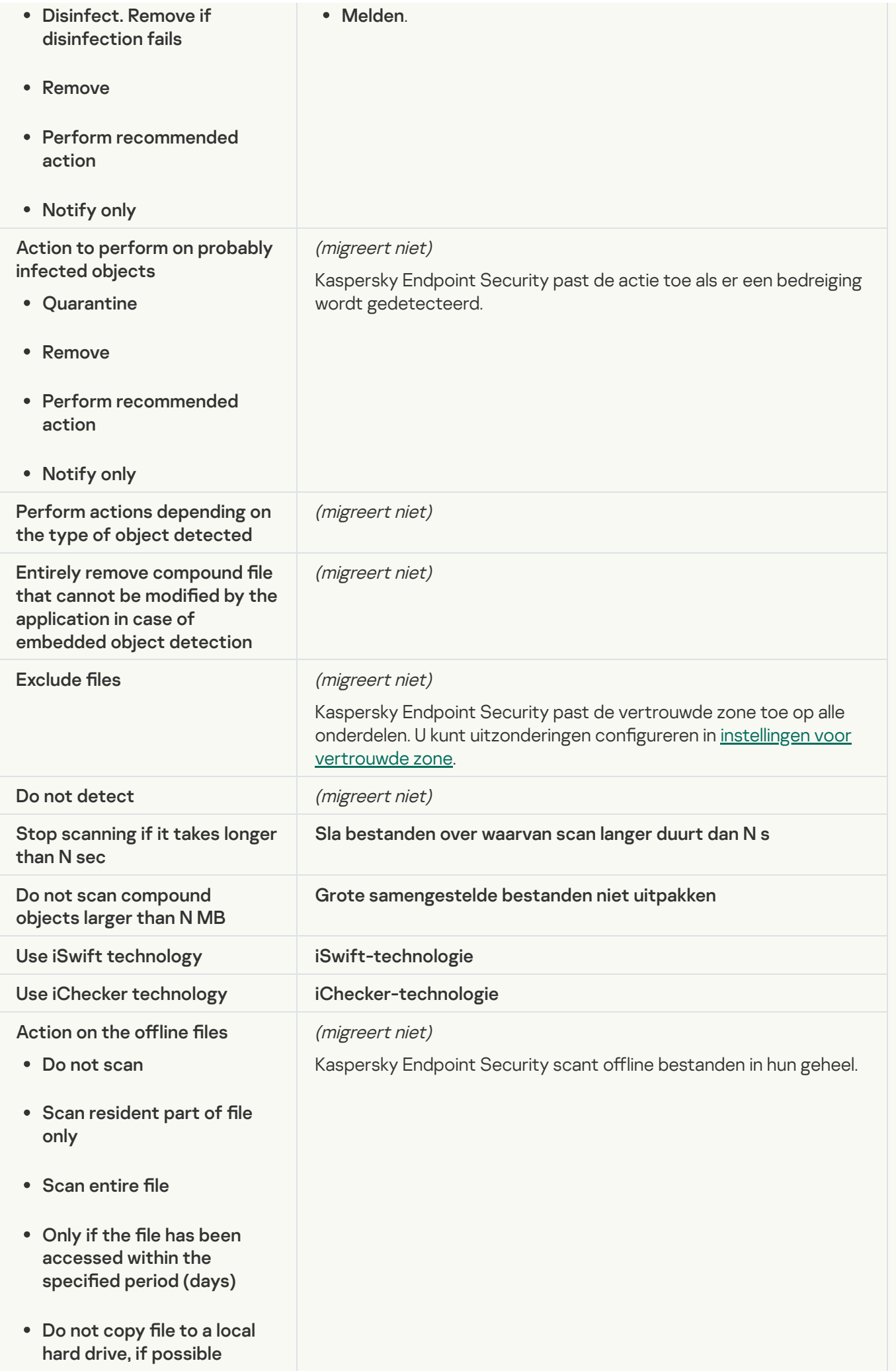

#### **[Application Integrity Control](javascript:toggleBlock()**<sup>2</sup>

De taakinstellingen voor Application Integrity Control (KSWS) worden gemigreerd naar de taak [Integriteitscontrole](#page-169-0) (KES).

#### [Rule Generator for Applications](javascript:toggleBlock() Launch Control<sup>®</sup>

Kaspersky Endpoint Security ondersteunt de taak Applications Launch Control Generator niet. U kunt regels genereren in Instellingen voor [Programmacontrole](#page-469-0).

#### [Rule Generator for Device Control](javascript:toggleBlock()<sup>®</sup>

Kaspersky Endpoint Security ondersteunt de taak Rule Generator for Device Control niet. U kunt toegangsregels genereren in Instellingen van [Apparaatcontrole.](#page-414-0)

### <span id="page-800-1"></span>KSWS-componenten migreren

Alvorens de lokale installatie begint, controleert Kaspersky Endpoint Security of er andere Kaspersky-programma's op de computer geïnstalleerd zijn. Als Kaspersky Security voor Windows Server op de computer is geïnstalleerd, detecteert KES de set [KSWS-componenten](#page-767-0) die is geïnstalleerd en selecteert dezelfde componenten voor installatie.

KES-componenten die KSWS niet heeft, worden als volgt geïnstalleerd:

- AMSI-bescherming, Host Intrusion Prevention, Remediation Engine worden geïnstalleerd met standaardinstellingen.
- De componenten BadUSB Attack Prevention, Adaptieve controle op afwijkingen, Gegevensencryptie, Detection and Response worden geweigerd.

Bij een externe installatie negeert het KES-programma de set geïnstalleerde KSWS-onderdelen. Het installatieprogramma installeert onderdelen die u selecteert in de eigenschappen van het [installatiepakket](#page-46-0). Na het installeren van [Kaspersky Endpoint](#page-805-0) Security en het [migreren](#page-800-0) van beleid en taken worden de KES-instellingen geconfigureerd in overeenstemming met KSWS-instellingen.

# <span id="page-800-0"></span>KSWS-taken en -beleid migreren

U kunt KSWS-beleids- en taakinstellingen op de volgende manieren migreren:

Met behulp van de Wizard batchconversie beleid en taken (hierna ook "Migratiewizard").

De migratiewizard voor KSWS is alleen beschikbaar in de beheerconsole (MMC). Beleids- en taakinstellingen kunnen niet worden gemigreerd in de webconsole en cloudconsole.

De batchconversiewizard werkt anders voor verschillende versies van Kaspersky Security Center. We raden u aan de oplossing te upgraden naar versie 14.2 of hoger. In deze versie van Kaspersky Security Center kunt u met de wizard Batchconversie van beleid en taken een migratie uitvoeren van beleid naar een profiel in plaats van naar een beleid. In deze versie van Kaspersky Security Center kunt u met de wizard Batchconversie van beleid en taken ook een breder scala aan beleidsinstellingen migreren.

De wizard Nieuw beleid voor Kaspersky Endpoint Security voor Windows gebruiken.

Met de wizard voor nieuw beleid kunt u KES-beleid maken op basis van een KSWS-beleid.

KSWS-beleidsmigratieprocedures verschillen bij gebruik van de wizard Migratie en de wizard Nieuw beleid.

### Batchconversiewizard voor beleid en taken

De migratiewizard draagt KSWS-beleidsinstellingen over naar het beleidsprofiel in plaats van KESbeleidsinstellingen. Het beleidsprofiel is een set beleidsinstellingen die op een computer worden geactiveerd als de computer voldoet aan de geconfigureerde activeringsregels. Het apparaattag UpgradedFromKSWS is geselecteerd als activeringscriterium van het beleidsprofiel. Kaspersky Security Center voegt automatisch de tag UpgradedFromKSWS toe aan alle computers waarop u KES bovenop KSWS installeert met behulp van de installatietaak op afstand. Als je een andere installatiemethode hebt gekozen, kun je de tag handmatig aan apparaten toewijzen.

Een tag aan een apparaat toevoegen:

1. Maak een nieuwe tag aan voor servers — UpgradedFromKSWS.

Voor meer informatie over het aanmaken van tags raadpleegt u de Help van [Kaspersky Security Center](https://support.kaspersky.com/KSC/14/en-US/99853.htm) a.

2. Maak een nieuwe beheergroep in de Kaspersky Security Center-console en voeg servers toe waaraan u de tag aan deze groep wilt toewijzen.

U kunt servers groeperen met behulp van de selectietool. Voor meer informatie over het werken met selecties raadpleegt u de Help van [Kaspersky Security Center](https://support.kaspersky.com/KSC/14/en-US/3652.htm)<sup>12</sup>.

3. Selecteer alle servers van de beheergroep in de Kaspersky Security Center-console, open de eigenschappen van de geselecteerde servers en wijs de tag toe.

Als u meerdere KSWS-beleidsregels migreert, wordt elk beleid geconverteerd naar een profiel binnen één overkoepelend beleid. Als het KSWS-beleid al profielen bevat, worden deze profielen ook als profielen gemigreerd. Het resultaat is dat u één beleid krijgt met profielen voor elk KSWS-beleid.

[De wizard Batchconversie voor](javascript:toggleBlock() beleid en taken gebruiken om KSWS-taak- en -beleidsinstellingen te migreren om

1. Selecteer Beheerserver in de Beheerconsole en klik met de rechtermuisknop om het contextmenu te openen.

### 2. Selecteer All Tasks  $\rightarrow$  Policies and Tasks Batch Conversion Wizard.

De wizard Batchconversie beleid en taken wordt gestart. Volg de instructies van de wizard.

Stap 1. Het programma selecteren waarvoor u beleid en taken moet converteren

Bij deze stap moet u Kaspersky Endpoint Security voor Windows selecteren. Ga naar de volgende stap.

### Stap 2. Conversie van beleid

De migratiewizard maakt KSWS-beleidsprofielen aan binnen een KES-beleid. Selecteer het Kaspersky Security for Windows Server-beleid dat u wilt converteren in beleidsprofielen. Ga naar de volgende stap.

De migratiewizard begint dan met het converteren van het beleid. De namen van nieuwe beleidsprofielen komen overeen met het oorspronkelijke KSWS-beleid.

### Stap 3. Rapport beleidsmigratie

De migratiewizard maakt een beleidsmigratierapport. Het beleidsmigratierapport bevat de datum en tijd waarop het beleid werd geconverteerd, de naam van het oorspronkelijke KSWS-beleid, de naam van het doel-KES-beleid en de naam van het nieuwe beleidsprofiel.

### Stap 4. Conversie van taken

De migratiewizard maakt nieuwe taken voor Kaspersky Endpoint Security voor Windows. In de takenlijst selecteert u de KSWS-taken die u wilt maken voor Kaspersky Endpoint Security. Nieuwe taken krijgen een naam <KSWS naam taak> (geconverteerd). Ga naar de volgende stap.

### Stap 5. Voltooiing van wizard

Verlaat de wizard verlaten. Als gevolg hiervan doet de wizard het volgende:

• Nieuwe beleidsprofielen worden toegevoegd aan het Kaspersky Endpoint Security-beleid.

Het beleid bevat profielen met de instellingen van [Kaspersky Security](#page-769-0) for Windows Server. Het nieuwe beleid heeft de status Active. De Wizard laat het KSWS-beleid ongewijzigd.

Maakt nieuwe Kaspersky Endpoint Security-taken.

De nieuwe taken zijn kopieën van KSWS-taken. De Wizard laat de KSWS-taken ongewijzigd.

Het nieuwe beleidsprofiel met KSWS-instellingen krijgt een naam UpgradedFromKSWS <Naam van het Kaspersky Security for Windows Server-beleid>. In profieleigenschappen selecteert de migratiewizard automatisch de apparaattag UpgradedFromKSWS als het triggercriterium. De instellingen van het beleidsprofiel worden zo automatisch toegepast op servers.

Wanneer een KES-beleid wordt gemaakt op basis van een KSWS-beleid, draagt de wizard de instellingen dienovereenkomstig over naar het nieuwe beleid. Dat wil zeggen dat één KES-beleid overeenkomt met één KSWSbeleid. De wizard converteert het beleid niet naar een profiel.

### [De wizard Nieuw beleid gebruiken](javascript:toggleBlock() om KSWS-beleidsinstellingen te migreren

- 1. Open de Beheerconsole van Kaspersky Security Center.
- 2. Selecteer in de map **Managed devices** in de structuur van de Beheerconsole de map met de naam van de beheergroep waartoe de relevante clientcomputers behoren.
- 3. Selecteer in de werkruimte het tabblad Policies.
- 4. Klik op de knop New policy.

De wizard Beleid wordt gestart.

- 5. Volg de instructies van de wizard Beleid.
- 6. Selecteer Kaspersky Endpoint Security om een beleid te maken. Ga naar de volgende stap.
- 7. Selecteer bij de stap voor het invoeren van een nieuwe naam voor het groepsbeleid het selectievakje Use . policy settings for an earlier version of the application
- 8. Klik op Browse en selecteer het KSWS-beleid. Ga naar de volgende stap.
- 9. Volg de instructies van de wizard voor nieuw beleid tot het einde.

Wanneer de wizard voltooid is, wordt een nieuw Kaspersky Endpoint Security voor Windows-beleid gemaakt, met de instellingen uit het KSWS-beleid.

### Aanvullende configuratie van beleid en taken na migratie

KSWS en KES hebben verschillende sets onderdelen en beleidsinstellingen. Daarom moet u na de migratie controleren of de beleidsinstellingen voldoen aan de beveiligingsvereisten van uw bedrijf.

Controleer de volgende basisbeleidsinstellingen:

- Wachtwoordbeveiliging. Instellingen voor KSWS-wachtwoordbeveiliging worden niet gemigreerd. Kaspersky Endpoint Security heeft een ingebouwde functie voor wachtwoordbeveiliging. Schakel indien nodig [Wachtwoordbeveiliging](#page-521-0) in en stel een wachtwoord in.
- Vertrouwde zone. De methoden die KSWS en KES gebruiken voor het selecteren van objecten verschillen. Bij het migreren ondersteunt KES uitsluitingen die zijn gedefinieerd als individuele bestanden of paden naar bestand/map. Als KSWS uitsluitingen heeft geconfigureerd als een vooraf gedefinieerd gebied of een scriptURL, worden dergelijke [uitsluitingen](#page-533-0) niet gemigreerd. Na de migratie moet u dergelijke uitsluitingen handmatig toevoegen.

Om ervoor te zorgen dat Kaspersky Endpoint Security correct werkt op servers, wordt aanbevolen om bestanden die belangrijk zijn voor het functioneren van de server toe te voegen aan de vertrouwde zone. Voor SQL-servers moet u MDF- en LDF-databasebestanden toevoegen. Voor Microsoft Exchangeservers moet u CHK-, EDB-, JRS-, LOG- en JSL-bestanden toevoegen. U kunt bijvoorbeeld maskers gebruiken, bijvoorbeeld C:\Program Files (x86)\Microsoft SQL Server\\*.mdf.

- Firewall. KSWS Firewall-functies worden uitgevoerd door de firewall op systeemniveau. In KES is een afzonderlijk onderdeel verantwoordelijk voor de [Firewall-functionaliteit.](#page-278-0) Na de migratie kunt u de Kaspersky Endpoint Security Firewall configureren.
- Kaspersky Security Network. Kaspersky Endpoint Security biedt geen ondersteuning voor het configureren van KSN voor individuele onderdelen. Kaspersky Endpoint Security gebruikt KSN voor alle programmaonderdelen. Om KSN te gebruiken, moet u de nieuwe voorwaarden van de Kaspersky Security Network-verklaring accepteren.
- Webcontrole. Blokeerregels voor categoriebeheer van webverkeer worden gemigreerd naar één enkele blokkeerregel in Kaspersky Endpoint Security. Kaspersky Endpoint Security negeert toegestane regels voor categoriebeheer. Kaspersky Endpoint Security ondersteunt niet alle categorieën van Kaspersky Security voor Windows Server. Categorieën die niet bestaan in Kaspersky Endpoint Security worden niet gemigreerd. Daarom worden classificatieregels voor webbronnen met niet-ondersteunde categorieën niet gemigreerd. Voeg indien nodig regels toe voor [webcontrole.](#page-399-0)
- Proxyserver. Het [wachtwoord](#page-222-0) voor verbinding met de proxyserver wordt niet gemigreerd. Voer het wachtwoord in dat moet worden gebruikt om handmatig verbinding te maken met de proxyserver.
- Schema's van afzonderlijke onderdelen. Kaspersky Endpoint Security biedt geen ondersteuning voor het configureren van schema's voor afzonderlijke onderdelen. De onderdelen staan altijd aan terwijl Kaspersky Endpoint Security operationeel is.
- Set onderdelen. Welke functies van Kaspersky Endpoint Security beschikbaar zijn, hangt af van het type [besturingssysteem:](#page-33-0) werkstation of server. Van de encryptietools is bijvoorbeeld alleen BitLocker Drive Encryption beschikbaar op servers.
- . Attribuut **.** De status van het attribuut **a** wordt niet gemigreerd. Het attribuut **a** heeft de standaardwaarde. Standaard geldt voor bijna alle instellingen in het nieuwe beleid een verbod op het wijzigen van instellingen in onderliggende beleidsregels en in de lokale programma-interface. Het attribuut heeft de waarde voor beleidsinstellingen in de sectie Managed Detection and Response en in de groep instellingen [Gebruikersondersteuning](#page-137-0) (sectie Interface). Configureer indien nodig het overnemen van instellingen van het bovenliggende beleid.
- Werken met actieve dreigingen. De geavanceerde desinfectie werkt verschillend voor werkstations en servers. U kunt [geavanceerde](#page-228-0) desinfectie configureren in *Malware-scan*-taakinstellingen en in programma-instellingen.
- Het programma upgraden. Om belangrijke updates en patches te installeren zonder opnieuw op te starten, moet u de [upgrademodus](#page-73-0) van het programma veranderen. Standaard is de functie Programma-updates installeren zonder opnieuw op te starten uitgeschakeld.
- Kaspersky Endpoint Agent beheren. Kaspersky Endpoint Security heeft een ingebouwde agent voor het werken met Detection and Response-oplossingen. Zet indien nodig Kaspersky Endpoint [Agent-beleidsinstellingen](#page-704-0) over naar het Kaspersky Endpoint Security-beleid.
- Update-taken. Zorg ervoor dat de instellingen van de Update-taak correct gemigreerd zijn. In plaats van de drie taken van KSWS, gebruikt KES een enkele KES-taak. U kunt de Update-taken optimaliseren en overbodige taken verwijderen.

Andere taken. De componenten Programmacontrole, Apparaatcontrole en Integriteitsmonitor van bestanden werken verschillend in KSWS en KES. KES gebruikt Baseline File Integrity Monitor, Applications Launch Control Generator, Rule Generator for Device Control-taken niet. Daarom worden deze taken niet gemigreerd. Na de migratie kunt u de onderdelen Monitoring van [bestandsintegriteit](#page-510-0), [Programmacontrole](#page-463-0) en [Apparaatcontrole](#page-411-0) configureren.

# <span id="page-805-0"></span>KES installeren in plaats van de KSWS.

U kunt Kaspersky Endpoint Security op de volgende manieren installeren:

- KES installeren na het verwijderen van KSWS (aanbevolen).
- KES installeren bovenop KSWS.

Kaspersky Security for Windows Server verwijderen

U kunt het programma op afstand [verwijderen](https://support.kaspersky.com/help/KSWS/11.0.1/en-US/147685.htm) met behulp van de taak *Uninstall [application](https://support.kaspersky.com/help/KSWS/11.0.1/en-US/147729.htm) remotely*<sup>12</sup> of lokaal op de server  $\Xi$ . Mogelijk moet u de server opnieuw opstarten na het verwijderen van KSWS. Als u Kaspersky Endpoint Security wilt installeren zonder opnieuw op te starten, zorg er dan voor dat [Kaspersky Security for](#page-807-0) Windows Server volledig verwijderd is. Als het programma niet volledig verwijderd is kan het installeren van Kaspersky Endpoint Security leiden tot een foutieve werking van de server. Het wordt ook aanbevolen om het programma volledig te verwijderen als u het [hulpprogramma](https://support.kaspersky.com/common/uninstall/1464) Kavremover hebt gebruikt. Het hulpprogramma Kavremover [2] biedt geen ondersteuning voor het beheer van KSWS.

Na het verwijderen van KSWS, installeert u [Kaspersky Endpoint](#page-38-0) Security voor Windows met een van de beschikbare methoden.

### Kaspersky Endpoint Security installeren

Beheerders schakelen doorgaans wachtwoordbeveiliging in om de toegang tot KSWS te beperken. Dit betekent dat u het wachtwoord moet invoeren om KSWS te verwijderen. Kaspersky Endpoint Security ondersteunt geen wachtwoordoverdracht om Kaspersky Security for Windows Server te verwijderen wanneer KES bovenop KSWS wordt geïnstalleerd. U kunt het wachtwoord alleen overdragen als u KES installeert op de opdrachtregel. Daarom moet u, voordat u KSWS verwijdert, wachtwoordbeveiliging uitschakelen in de programma-instellingen en wachtwoordbeveiliging opnieuw inschakelen in de [programma-instellingen](#page-521-0) nadat u de migratie van KSWS naar KES hebt voltooid.

Wanneer u KES op afstand installeert, worden de onderdelen die u hebt geselecteerd in de eigenschappen van het installatiepakket geïnstalleerd op de server. We raden aan de [standaardonderdelen](#page-46-0) te selecteren in de eigenschappen van het installatiepakket. Een herstart is niet nodig bij het installeren van KES bovenop KSWS.

Alvorens de lokale installatie begint, controleert Kaspersky Endpoint Security of er andere Kaspersky-programma's op de computer geïnstalleerd zijn. Als Kaspersky Security voor Windows Server op de computer is geïnstalleerd, detecteert KES de set [KSWS-componenten](#page-800-1) die is geïnstalleerd en selecteert dezelfde componenten voor installatie. Een herstart is niet nodig bij het installeren van KES bovenop KSWS.

Als het installeren van KES bovenop KSWS mislukt, kunt u de installatie ongedaan maken. Na het ongedaan maken van de installatie is het raadzaam om de server opnieuw op te starten en het opnieuw te proberen.

KSWS-instellingen en -taken worden niet gemigreerd wanneer Kaspersky Endpoint Security voor Windows is geïnstalleerd. Om instellingen en taken te migreren, voert u de wizard [Batchconversie](#page-800-0) van beleid en taken uit.

U kunt de lijst van geïnstalleerde onderdelen controleren in het gedeelte **Beveiliging** van de programma-interface, met de opdracht [status](#page-828-0) of in de Kaspersky Security Center-console in computereigenschappen. U kunt de set componenten na installatie wijzigen met behulp van [Programmaonderdelen](#page-70-0) wijzigen.

# De [KSWS+KEA]-configuratie migreren naar [KES+built-in agent]

Om ondersteuning te bieden voor het gebruik van Kaspersky Endpoint Security for Windows als onderdeel van EDR [\(KATA\)](#page-747-0), EDR [Optimum](#page-712-0), EDR [Expert](#page-712-0), [Kaspersky Sandbox](#page-738-0) en [MDR](#page-706-0) werd een ingebouwde agent toegevoegd aan het programma. U hebt geen apart Kaspersky Endpoint Agent-programma meer nodig om met deze oplossingen te werken.

Bij het migreren van KSWS naar KES blijven de oplossingen EDR (KATA), EDR Optimum, EDR Expert, Kaspersky Sandbox en MDR werken met Kaspersky Endpoint Security. Daarnaast wordt Kaspersky Endpoint Agent van de computer verwijderd.

Het migreren van de configuratie [KSWS+KEA] naar [KES+ingebouwde agent] omvat de volgende stappen:

#### **1** Migreren van KSWS naar KES

Migreren van KSWS naar KES omvat het installeren van [Kaspersky Endpoint Security in](#page-805-0) plaats van Kaspersky Security for Windows Server.

Om de migratie uit te voeren, moet u de onderdelen selecteren die nodig zijn om Detection and Response[oplossingen te ondersteunen als onderdeel van Kaspersky](#page-704-0) Endpoint Security. Na het installeren van het programma schakelt Kaspersky Endpoint Security over op het gebruik van de ingebouwde agent en wordt Kaspersky Endpoint Agent verwijderd.

#### **2** Het beleid en de taken migreren

Het migreren van [KSWS+KEA] beleid en taken naar [KES+ingebouwde agent] omvat de volgende stappen:

1. Beleid en taken migreren van KSWS naar KES met behulp van de wizard Batchconversie van beleid en taken [\(alleen beschikbaar in de Beheerconsole](#page-800-0) (MMC)).

Als resultaat wordt een beleidsprofiel met de naam UpgradedFromKSWS <Naam van het beleid van Kaspersky Security for Windows Server> toegevoegd aan het KES-beleid. Nieuwe KES-taken worden ook aangemaakt met de namen <KSWS-taaknaam> (geconverteerd).

2. [Beleid en taken migreren van KEA](#page-704-0) naar KES met behulp van de wizard voor migratie van Kaspersky Endpoint Agent (alleen beschikbaar op de webconsole en cloudconsole).

Als resultaat wordt een nieuw beleid gemaakt met de naam <Naam van het Kaspersky Endpoint Securitybeleid> & <Naam van het Kaspersky Endpoint Agent-beleid>. Er worden ook nieuwe taken en KES-taken gemaakt.

#### **3** Licentiefunctionaliteit

Als u een algemene Kaspersky Endpoint Detection and Response Optimum- of Kaspersky Optimum Securitylicentie gebruikt om Kaspersky Endpoint Security voor Windows en Kaspersky Endpoint Agent te activeren, wordt de EDR Optimum-functionaliteit automatisch geactiveerd na het upgraden van het programma naar versie 11.7.0. U hoeft verder niets te doen.

Als u een afzonderlijke add-on-licentie voor Kaspersky Endpoint Detection and Response Optimum gebruikt om EDR Optimum-functionaliteit te activeren, moet de EDR Optimum-sleutel toegevoegd zijn aan de Kaspersky Security Center-repository en [de functie voor automatische](#page-90-0) distributie van licentiesleutels ingeschakeld zijn. Nadat u het programma hebt geüpgraded naar versie 11.7.0, wordt de EDR Optimum-functionaliteit automatisch geactiveerd.

Als u een Kaspersky Endpoint Detection and Response Optimum- of Kaspersky Optimum Security-licentie gebruikt om Kaspersky Endpoint Agent te activeren, en een andere licentie om Kaspersky Endpoint Security voor Windows te activeren, moet u de sleutel van Kaspersky Endpoint Security voor Windows vervangen door de algemene Endpoint Detection and Response Optimum- of Kaspersky Optimum Security-sleutel. U kunt dan de sleutel vervangen met de taak [Add key](#page-90-0).

U hoeft de Kaspersky Sandbox-functionaliteit niet te activeren. Kaspersky Sandbox-functionaliteit is onmiddellijk beschikbaar na het upgraden en activeren van Kaspersky Endpoint Security voor Windows.

Alleen de Kaspersky Anti Targeted Attack Platform-licentie kan worden gebruikt om Kaspersky Endpoint Security te activeren als onderdeel van de Kaspersky Anti Targeted Attack Platform-oplossing. Nadat u het programma hebt geüpgraded naar versie 12.1, wordt de EDR (KATA)-functionaliteit automatisch geactiveerd. U hoeft verder niets te doen.

#### <sup>4</sup> De status van Kaspersky Endpoint Detection and Response Optimum en Kaspersky Sandbox controleren

Als de computer na de upgrade de status Critical heeft in de Kaspersky Security Center-console:

- o Zorg ervoor dat op de computer Netwerkagent versie 13.2 of hoger is geïnstalleerd.
- o Controleer de werkingsstatus van het ingebouwde agent door het Application components status report te bekijken. Als een onderdeel de status Not installed [heeft, installeer dan de onderdeel](#page-70-0) met de taak Change application components.
- Zorg ervoor dat u akkoord gaat met de Kaspersky Security Network-verklaring in het nieuwe beleid van Kaspersky Endpoint Security voor Windows.

Verifieer via het Application components status report dat de EDR Optimum-functionaliteit is geactiveerd. Als een onderdeel de status Geen onderdeel van licentie heeft, zorg er dan voor dat [de functie voor automatische](#page-90-0) distributie van licentiesleutels van EDR Optimum is ingeschakeld.

# <span id="page-807-0"></span>Ervoor zorgen dat Kaspersky Security for Windows Server met succes is verwijderd

Zorg ervoor dat Kaspersky Security for Windows Server volledig verwijderd is:

- De map %ProgramFiles%\Kaspersky Lab\Kaspersky Security for Windows Server\ bestaat niet.
- De volgende diensten zijn niet aanwezig:
	- Kaspersky Security Service (KAVFS)
	- Kaspersky Security Management (KAVFSGT)
	- Kaspersky Security Exploit Prevention (KAVFSSLP)
	- Kaspersky Security Script Checker (KAVFSSCS)

U kunt actieve services controleren in Taakbeheer of met de opdracht sc query (zie onderstaande afbeelding).

- De volgende stuurprogramma's zijn niet aanwezig:
	- klam.sys
	- klflt.sys
	- klramdisk.sys
	- klelaml.sys
	- klfltdev.sys
	- klips.sys
	- klids.sys
	- klwtpee

U kunt de geïnstalleerde stuurprogramma's controleren in de map C:\Windows\System32\drivers of door het verzenden van de opdracht sc query. Als er een service of stuurprogramma ontbreekt, krijgt u het volgende antwoord:

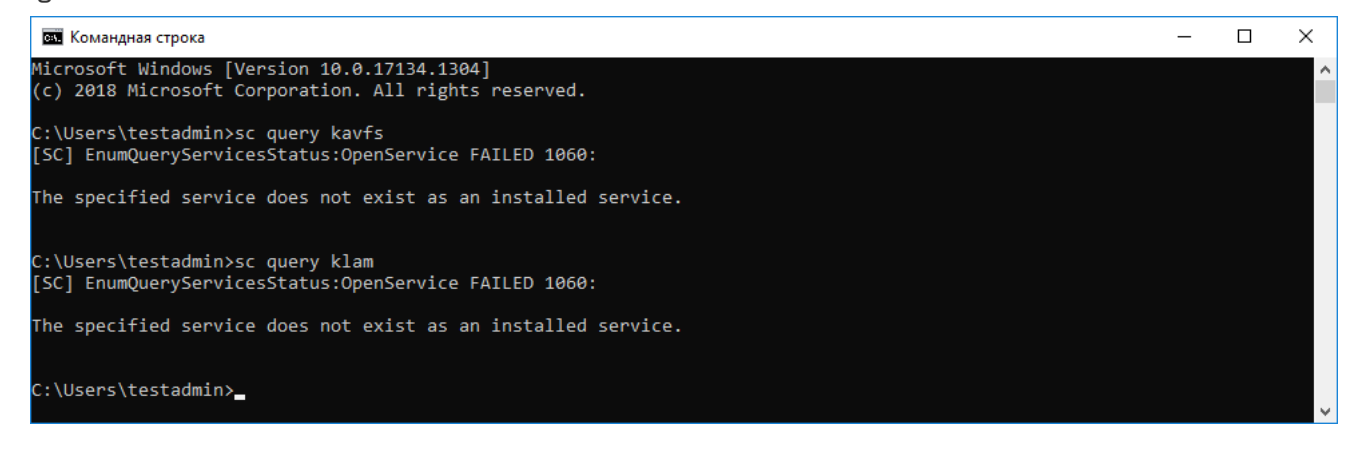

Ervoor zorgen dat Kaspersky Security for Windows Server-services en -stuurprogramma's met succes zijn verwijderd

Als er programma- of stuurprogrammabestanden op de server achterblijven, verwijdert u de relevante bestanden handmatig. Als Kaspersky Security for Windows Server-services nog steeds actief zijn op de server, stop de services dan (sc stop) en verwijder ze (sc delete) handmatig. Om het stuurprogramma klam.sys te stoppen, gebruikt u de opdracht fltmc unload klam.

### KES activeren met een KSWS-sleutel

Nadat u het programma hebt geïnstalleerd, kunt u Kaspersky Endpoint Security voor Windows (KES) activeren met een licentiecode van Kaspersky Security voor Windows Server (KSWS). Het activeringsproces na migratie is afhankelijk van de KSWS-activeringsmethode (zie onderstaande tabel).

Kaspersky Endpoint Security biedt geen ondersteuning voor de licentie van Kaspersky Security for Storage. Om met deze licentie te werken, moet u Kaspersky Security for Windows Server gebruiken.

Om KES te activeren met de KSWS-sleutel kunt u enkel de [activatiecode](#page-86-0) gebruiken. Als u een [licentiebestand](#page-87-0) gebruikt om het programma te activeren, dan moet u contact opnemen met de [Technische](#page-861-0) Support voor een Kaspersky Endpoint Security-licentiebestand.

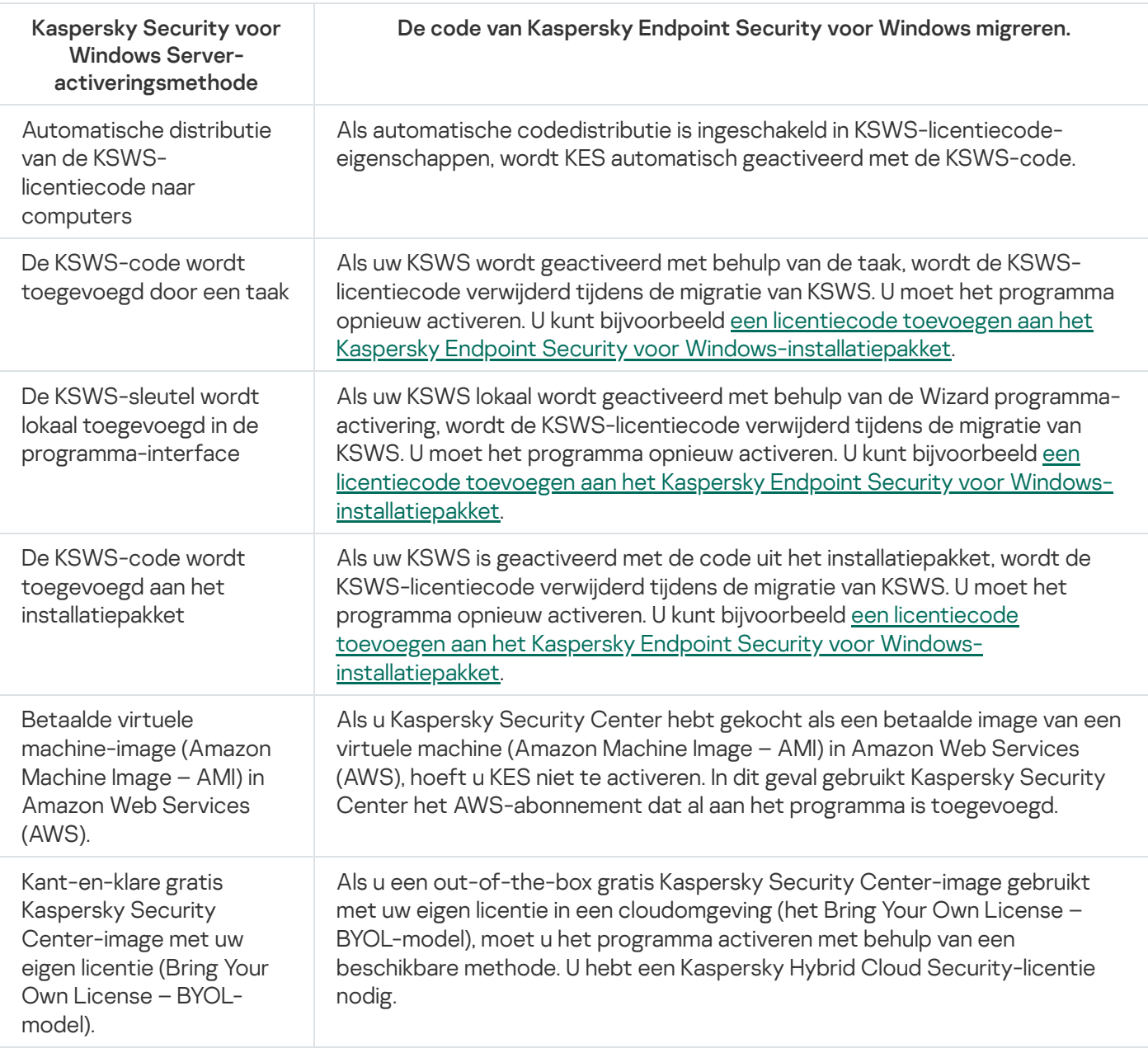

# Speciale overwegingen voor het migreren van zwaarbelaste servers

Op zwaarbelaste servers is het belangrijk om de prestaties te bewaken en fouten te voorkomen. Na de migratie naar Kaspersky Endpoint Security voor Windows raden we aan om programmacomponenten die veel serverbronnen gebruiken in vergelijking met andere componenten tijdelijk uit te schakelen. Nadat u ervoor hebt gezorgd dat de server normaal presteert, kunt u de programmacomponenten weer inschakelen.

We raden aan om servers met een hoge belasting als volgt te migreren:

1. Maak een Kaspersky Endpoint Security-beleid met [standaardinstellingen](#page-137-0).

Standaardinstellingen worden als optimaal beschouwd. Deze instellingen worden aanbevolen door Kasperskyexperts. Standaardinstellingen bieden aanbevolen beschermingsniveau en optimaal gebruik van bronnen.

2. Schakel in de beleidsinstellingen de volgende onderdelen uit: Network Threat [Protection,](#page-266-0) [Gedragsdetectie](#page-320-0), [Exploit-preventie,](#page-315-0) [Remediation](#page-372-0) Engine, [Programmacontrole.](#page-468-0)

Als uw organisatie de Kaspersky Managed Detection and Response (MDR)-oplossing heeft geïmplementeerd, upload het [BLOB-conguratiebestand](#page-707-0) dan naar het Kaspersky Endpoint Security-beleid.

- 3. Verwijder Kaspersky Security voor Windows Server van de server.
- 4. Installeer Kaspersky Endpoint Security voor Windows met de standaardset onderdelen.

Als uw organisatie Detection and Response-oplossingen heeft geïmplementeerd, selecteert u de relevante onderdelen in de eigenschappen van het installatiepakket.

- 5. Controleer de instellingen van het programma:
	- Het programma wordt geactiveerd met de KSWS-licentiecode.
	- Het nieuwe beleid wordt toegepast. Eerder geselecteerde onderdelen worden uitgeschakeld.
- 6. Controleer of de server werkt. Zorg ervoor dat Kaspersky Endpoint Security voor Windows niet meer dan 1% van de serverbronnen gebruikt.
- 7. Maak indien nodig [s](#page-251-0)[canuitsluitingen](#page-533-0)[,](#page-251-0) voeg vertrouwde [programma's](#page-560-0) toe en maak een lijst met vertrouwde webadressen.
- 8. Schakel de onderdelen Gedragsdetectie, Exploit-preventie en Remediation Engine in. Zorg ervoor dat Kaspersky Endpoint Security voor Windows niet meer dan 1% van de serverbronnen gebruikt.
- 9. Schakel het onderdeel Network Threat Protection in. Zorg ervoor dat Kaspersky Endpoint Security voor Windows niet meer dan 2% van de serverbronnen gebruikt.
- 10. Schakel het onderdeel Programmacontrole in [regeltestmodus.](#page-485-0)
- 11. Zorg ervoor dat programmacontrole werkt. Voeg indien nodig nieuwe regels voor [programmacontrole](#page-469-0) toe en schakel de regeltestmodus uit nadat u hebt bevestigd dat programmacontrole werkt.

Controleer na de migratie van KSWS naar KES of het programma correct werkt. Controleer de status van de server in de console (moet OK zijn). Zorg ervoor dat er geen fouten worden gerapporteerd voor het programma, controleer ook het tijdstip van de laatste verbinding met de beheerserver, het tijdstip van de laatste databaseupdate en de serverbeveiligingsstatus.

# Voorbeeld van migratie van [KSWS+KEA] naar KES

Bij het migreren van Kaspersky Security for Windows Server (KSWS) naar Kaspersky Endpoint Security (KES), kunt u de volgende aanbevelingen gebruiken om de serverbeveiliging te configureren en de prestaties te optimaliseren. Hier kijken we naar een migratievoorbeeld voor een enkele organisatie.

### Infrastructuur van de organisatie

Het bedrijf heeft de volgende apparatuur geïnstalleerd:

• Kaspersky Security Center 14.2

De beheerder beheert Kaspersky-oplossingen met behulp van de Beheerconsole (MMC). Kaspersky Endpoint Detection and Response Optimum (EDR Optimum) is ook ingezet

In Kaspersky Security Center worden drie beheergroepen gemaakt, die de servers van de organisatie bevatten: twee beheergroepen voor SQL-servers en een beheergroep voor Microsoft Exchange-servers. Elke beheergroep heeft een eigen beleid. De taken Database Update en On-demand scan worden gemaakt voor alle servers in de organisatie.

De KSWS-activeringssleutel wordt toegevoegd aan Kaspersky Security Center. Automatische codedistributie is ingeschakeld.

• SQL-servers waarop Kaspersky Security for Windows Server 11.0.1 en Kaspersky Endpoint Agent 3.11 geïnstalleerd zijn. De SQL-servers worden in twee clusters gecombineerd.

KSWS wordt beheerd door het SQL\_Policy(1)-beleid en het SQL\_Policy(2)-beleid. De taken Database Update en On-demand scan worden ook gemaakt.

Een Microsoft Exchange-server met Kaspersky Security voor Windows Server 11.0.1 en Kaspersky Endpoint Agent 3.11 geïnstalleerd.

KSWS wordt beheerd door het Exchange\_Policy-beleid. De taken Database Update en On-demand scan worden ook gemaakt.

### Plannen van de migratie

De migratie omvat de volgende stappen:

- 1. KSWS-taken en beleid migreren met behulp van de wizard Batchconversie van beleid en taken.
- 2. Het beleid van Kaspersky Endpoint Agent migreren met behulp van de wizard Batchconversie van beleid en taken.
- 3. Tags gebruiken om beleidsprofielen te activeren in de eigenschappen van het nieuwe beleid.
- 4. KES installeren in plaats van de KSWS.
- 5. EDR Optimum activeren.
- 6. Bevestigen dat KES werkt.

Het migratiescenario wordt eerst uitgevoerd op een van de clusters van de SQL-servers. Vervolgens wordt het migratiescenario uitgevoerd op de andere cluster SQL-servers. Vervolgens wordt het migratiescenario uitgevoerd op de Microsoft Exchange.

KSWS-taken en beleid migreren met behulp van de wizard Batchconversie van beleid en taken.

Om KSWS-taken te migreren, kunt u de wizard [Batchconversie](#page-800-0) van beleid en taken gebruiken (de migratiewizard). Als gevolg hiervan krijgt u in de plaats van het SQL\_Policy(1)-, SQL\_Policy(2)- en Exchange\_Policy-beleid één beleid met drie profielen voor respectievelijk SQL- en Microsoft Exchange-servers. Het nieuwe beleidsprofiel met KSWS-instellingen krijgt een naam UpgradedFromKSWS <Naam van het Kaspersky Security for Windows Serverbeleid>. In profieleigenschappen selecteert de migratiewizard automatisch de apparaattag UpgradedFromKSWS als het triggercriterium. De instellingen van het beleidsprofiel worden zo automatisch toegepast op servers.

Het beleid van Kaspersky Endpoint Agent migreren met behulp van de wizard Batchconversie van beleid en taken

Om een Kaspersky Endpoint Agent-beleid te migreren, kunt u de wizard [batchconversie](#page-704-0) beleid en taken gebruiken. De wizard Migratie van beleid en taken voor Kaspersky Endpoint Agent is alleen beschikbaar in de webconsole.

Tags gebruiken om beleidsprofielen te activeren in de eigenschappen van het nieuwe beleid

Selecteer de apparaattag die u eerder hebt toegewezen als voorwaarde voor profielactivering. Open de beleidseigenschappen en selecteer General rules for policy profile activation als voorwaarde voor profielactivering. KES installeren in plaats van de KSWS.

Voordat u KES installeert, moet u wachtwoordbeveiliging uitschakelen in de KSWS-beleidseigenschappen.

Het installeren van KES omvat de volgende stappen:

- 1. Bereid het installatiepakket voor. Selecteer in de eigenschappen van het installatiepakket de Kaspersky Endpoint Security voor Windows 12.0-distributiekit en selecteer de standaardset onderdelen.
- 2. Maak een *Install application remotely*-taak aan voor een van de beheergroepen van de SQL-server.
- 3. Selecteer in taakeigenschappen het installatiepakket en het licentiebestand.
- 4. Wacht tot de taak voltooid is.
- 5. Herhaal de KES-installatie voor de overige beheergroepen.

Kaspersky Security Center voegt automatisch de tag UpgradedFromKSWS toe aan namen van computers op de console nadat de KES-installatie voltooid is.

Om de KES-installatie te controleren, kunt u Report on protection deployment gebruiken. U kunt ook de apparaatstatus controleren. Om de activering van het programma te bevestigen, kunt u Report on usage of license keys gebruiken.

### EDR Optimum activeren

U kunt de EDR Optimum-functie activeren met een alleenstaande licentie voor de invoegtoepassing Kaspersky Endpoint Detection and Response Optimum. U moet bevestigen dat de EDR Optimum-sleutel is toegevoegd aan de Kaspersky Security Center-opslagplaats en dat de automatische distributie van licentiecodes is ingeschakeld.

Om de activering van EDR Optimum te controleren, kunt u Report on status of application components gebruiken.

### Bevestigen dat KES werkt

Om te bevestigen dat KES werkt, kunt u controleren of er geen fouten worden gerapporteerd. De apparaatstatus moet OK zijn. Update- en malwarescantaken succesvol voltooid.

### Het beheren van het programma op een Core Mode server

Een server in de Core Mode heeft geen GUI. Daarom kunt u het programma alleen op afstand beheren met behulp van de Kaspersky Security Center-console of lokaal op de opdrachtregel.

De toepassing beheren met behulp van de Kaspersky Security Center-console

Het installeren van het programma met behulp van de Kaspersky Security Center-console verschilt niet van een normale installatie. Bij het aanmaken van een [installatiepakket](#page-39-0) kunt u een licentiecode toevoegen om het programma te activeren. U kunt een Kaspersky Endpoint Security for Windows-code of een Kaspersky Security for Windows Server-code gebruiken.

Op een Core Mode-server zijn de volgende programmaonderdelen niet beschikbaar: Web Threat Protection, Mail Threat Protection, Webcontrole, BadUSB Attack Prevention, File Level Encryption (FLE), Kaspersky Disk Encryption (FDE).

Opnieuw opstarten is niet nodig bij de installatie van Kaspersky Endpoint Security. Opnieuw opstarten is alleen nodig als u incompatibele programma's moet verwijderen alvorens u de installatie kunt starten. De computer opnieuw opstarten is mogelijk ook vereist wanneer u de programmaversie updatet. Het programma kan geen venster weergeven waarin de gebruiker wordt gevraagd de server opnieuw op te starten. U kunt leren over de noodzaak om de server opnieuw te starten vanuit rapporten in de Kaspersky Security Center-console.

Het beheren van het programma op de Core Mode-server verschilt niet van het beheren van een computer. U kunt beleid en taken gebruiken om het programma te configureren.

Het beheer van het programma op Core Mode-servers omvat de volgende speciale overwegingen:

- De Core Mode-server heeft geen GUI, daarom geeft Kaspersky Endpoint Security geen waarschuwing weer dat geavanceerde desinfectie nodig is. Voor de desinfectie van een dreiging moet u de technologie Geavanceerde desinfectie inschakelen in de [programma-instellingen](#page-228-1) en directe [Geavanceerde](#page-155-0) desinfectie inschakelen in de instellingen van de taak Malware-scan. Vervolgens moet u de Malware-scan starten.
- BitLocker-stationsversleuteling is alleen beschikbaar met een Trusted Platform Module (TPM). Een pincode/wachtwoord kan niet worden gebruikt voor encryptie, omdat het programma het wachtwoordpromptvenster voor preboot-authenticatie niet kan weergeven. Als het besturingssysteem de compatibiliteitsmodus Federal Information Processing Standard (FIPS) heeft ingeschakeld, sluit dan een verwisselbare schijf aan om de encryptiesleutel op te slaan voordat u begint met het coderen van de schijf.

Het programma vanaf de opdrachtregel beheren

Wanneer u geen GUI kunt gebruiken beheer [Kaspersky Endpoint](#page-813-0) Security dan vanuit de opdrachtregel.

Voer de volgende opdracht uit om het programma op een Core Mode-server te installeren:

setup\_kes.exe /pEULA=1 /pPRIVACYPOLICY=1 /s

Voer de volgende opdracht uit om het programma te activeren:

avp.com license /add <activatiecode of licentiebestand>

Voer de volgende opdracht uit om de status van het programmaprofiel te controleren:

avp.com status

Voor de volgende opdracht uit om de lijst met opdrachten voor programmabeheer te bekijken:

<span id="page-813-0"></span>avp.com help

# Het programma vanaf de opdrachtregel beheren

U kunt Kaspersky Endpoint Security vanaf de opdrachtregel beheren. De lijst met opdrachten voor het beheer van het programma kunt u bekijken door de opdracht HELP uit te voeren. Als u de syntaxis van een specifieke opdracht wilt lezen, typt u HELP <opdracht>.

Speciale tekens in de opdracht moeten worden geëscaped. Als u de tekens &, |, (, ), <, >, ^ wilt escapen, gebruikt u het teken ^ (voorbeeld: als u het teken & wilt gebruiken, typt u ^&). Om het teken % te escapen, dient u %% in te voeren.

# Het programma installeren

U kunt Kaspersky Endpoint Security via de opdrachtregel installeren in een van de volgende modi:

- $\bullet$  In de interactieve modus via de Installatiewizard van het programma.
- In de stille modus. Nadat de installatie in de stille modus is gestart, is uw assistentie tijdens het installatieproces niet meer vereist. Gebruik de sleutels /s en /qn om het programma in de stille modus te installeren.

Open lees de Gebruiksrechtovereenkomst en het Privacybeleid voordat u het programma in de stille modus installeert. De [Gebruiksrechtovereenkomst](#page-29-0) en het Privacybeleid worden bij het distributiepakket van Kaspersky Endpoint Security meegeleverd. U mag het programma pas installeren nadat u de voorwaarden van de Gebruiksrechtovereenkomst hebt doorgelezen en begrepen en ermee akkoord bent gegaan, als u begrijpt en aanvaardt dat uw gegevens worden verwerkt en verstuurd (inclusief naar andere landen) in overeenstemming met het Privacybeleid en nadat u het Privacybeleid hebt doorgelezen en begrepen. Als u niet akkoord gaat met de voorwaarden van de Gebruiksrechtovereenkomst en het Privacybeleid, moet u afzien van de installatie en het gebruik van Kaspersky Endpoint Security.

De lijst met opdrachten voor het installeren van het programma kunt u bekijken met de opdracht /h. Typ setup\_kes.exe /h voor hulp bij de syntaxis van de installatieopdracht. Als gevolg hiervan toont het installatieprogramma een venster met een beschrijving van de opdrachtopties (zie onderstaande afbeelding).

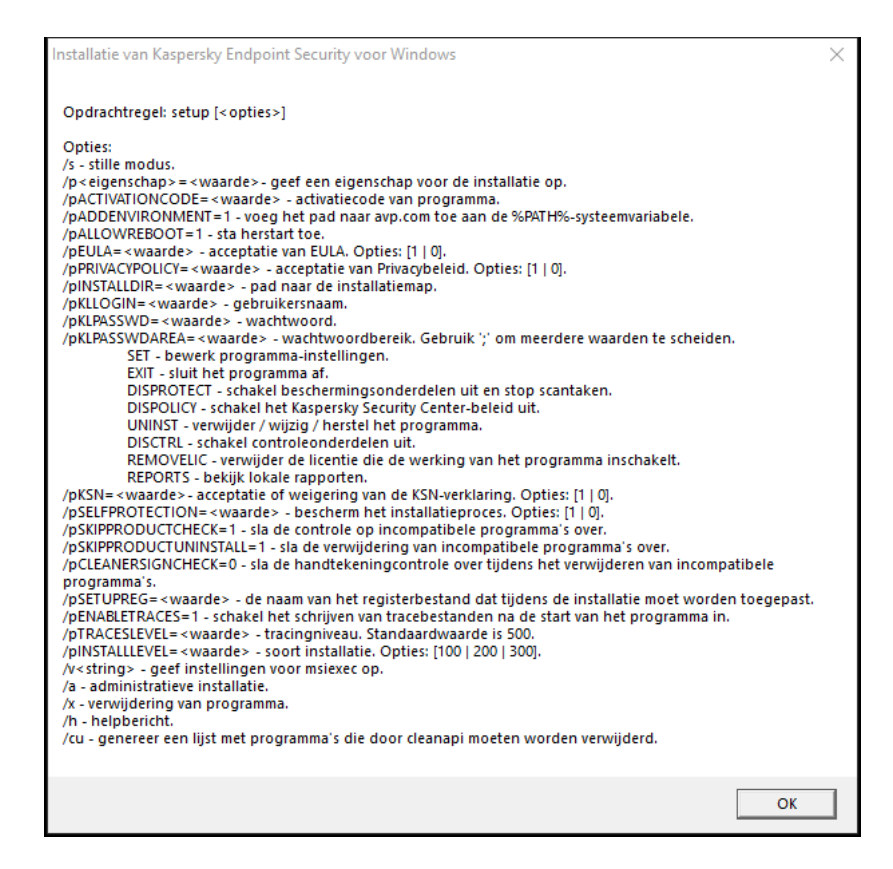

Beschrijving van opties voor installatieopdrachten

Zo installeert <sup>u</sup> het programma of voert <sup>u</sup> een upgrade voor een oudere versie van het programma uit:

1. Voer de interpreter van de opdrachtregel (cmd.exe) uit als een beheerder.

2. Ga naar de map waar het distributiepakket van Kaspersky Endpoint Security is opgeslagen.

3. Voer de volgende opdracht uit:

```
setup_kes.exe /pEULA=1 /pPRIVACYPOLICY=1 [/pKSN=1|0] [/pALLOWREBOOT=1]
[/pSKIPPRODUCTCHECK=1] [/pSKIPPRODUCTUNINSTALL=1] [/pKLLOGIN=<gebruikersnaam>
/pKLPASSWD=<password> /pKLPASSWDAREA=<wachtwoordbereik>] [/pENABLETRACES=1|0
/pTRACESLEVEL=<tracingniveau>] [/s]
```
of

```
msiexec /i <naam van distributiepakket> EULA=1 PRIVACYPOLICY=1 [KSN=1|0]
[ALLOWREBOOT=1] [SKIPPRODUCTCHECK=1] [KLLOGIN=<gebruikersnaam> KLPASSWD=<wachtwoord>
KLPASSWDAREA=<wachtwoordbereik>] [ENABLETRACES=1|0 TRACESLEVEL=<tracingniveau>] [/qn]
```
Als gevolg hiervan wordt het programma op de computer geïnstalleerd. U kunt bevestigen dat het programma is geïnstalleerd en de programma-instellingen controleren door de opdracht [status](#page-828-0).

Instellingen van programma-installatie

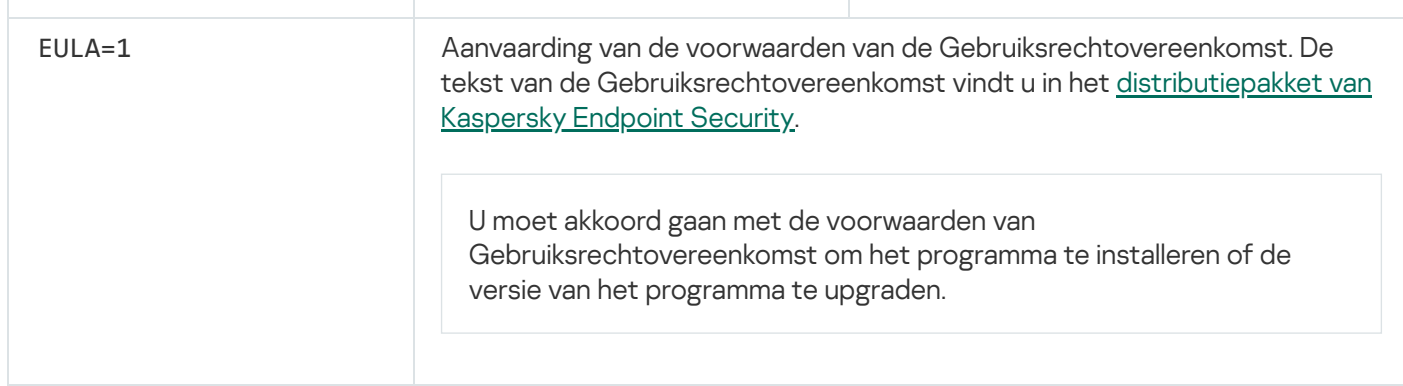

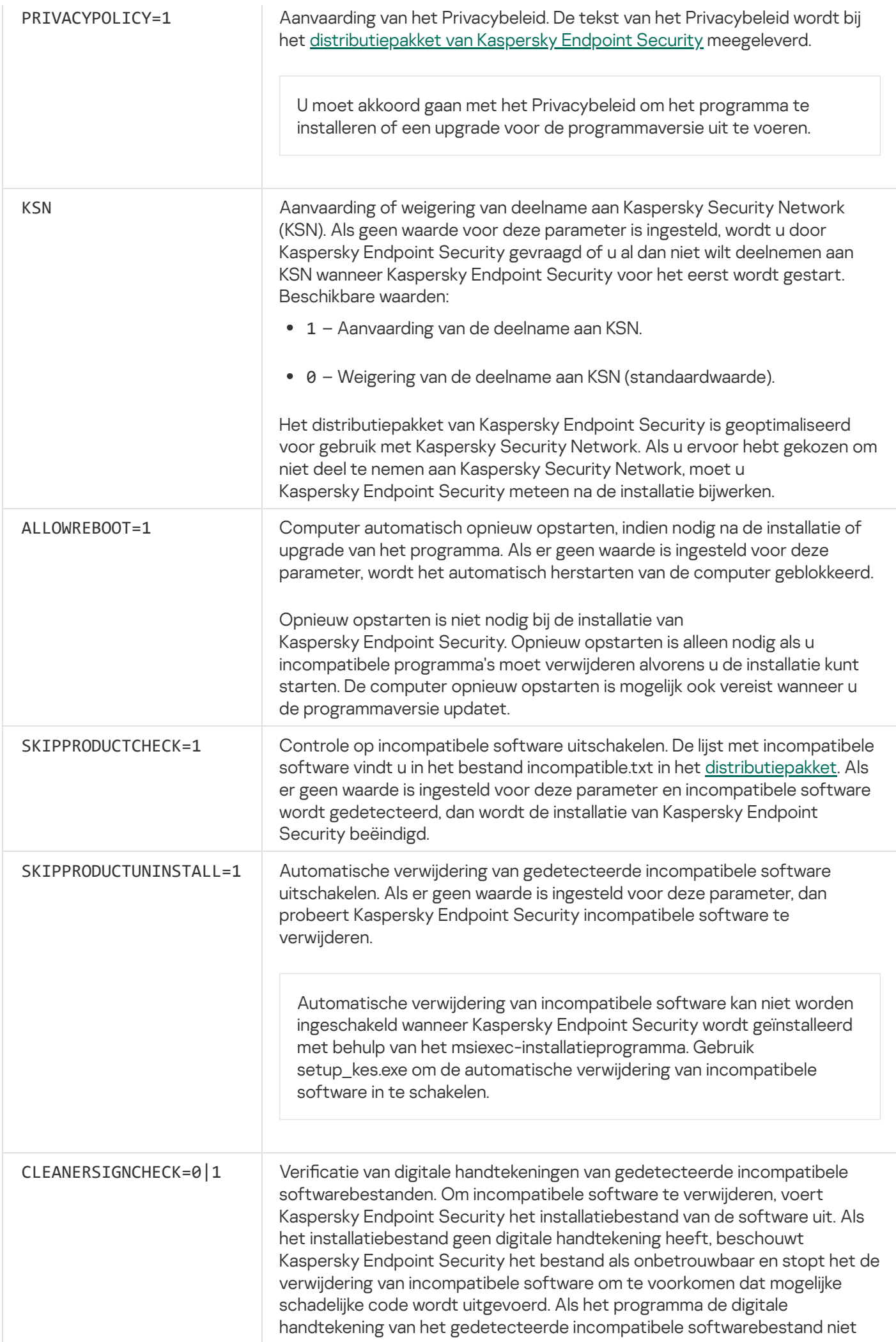

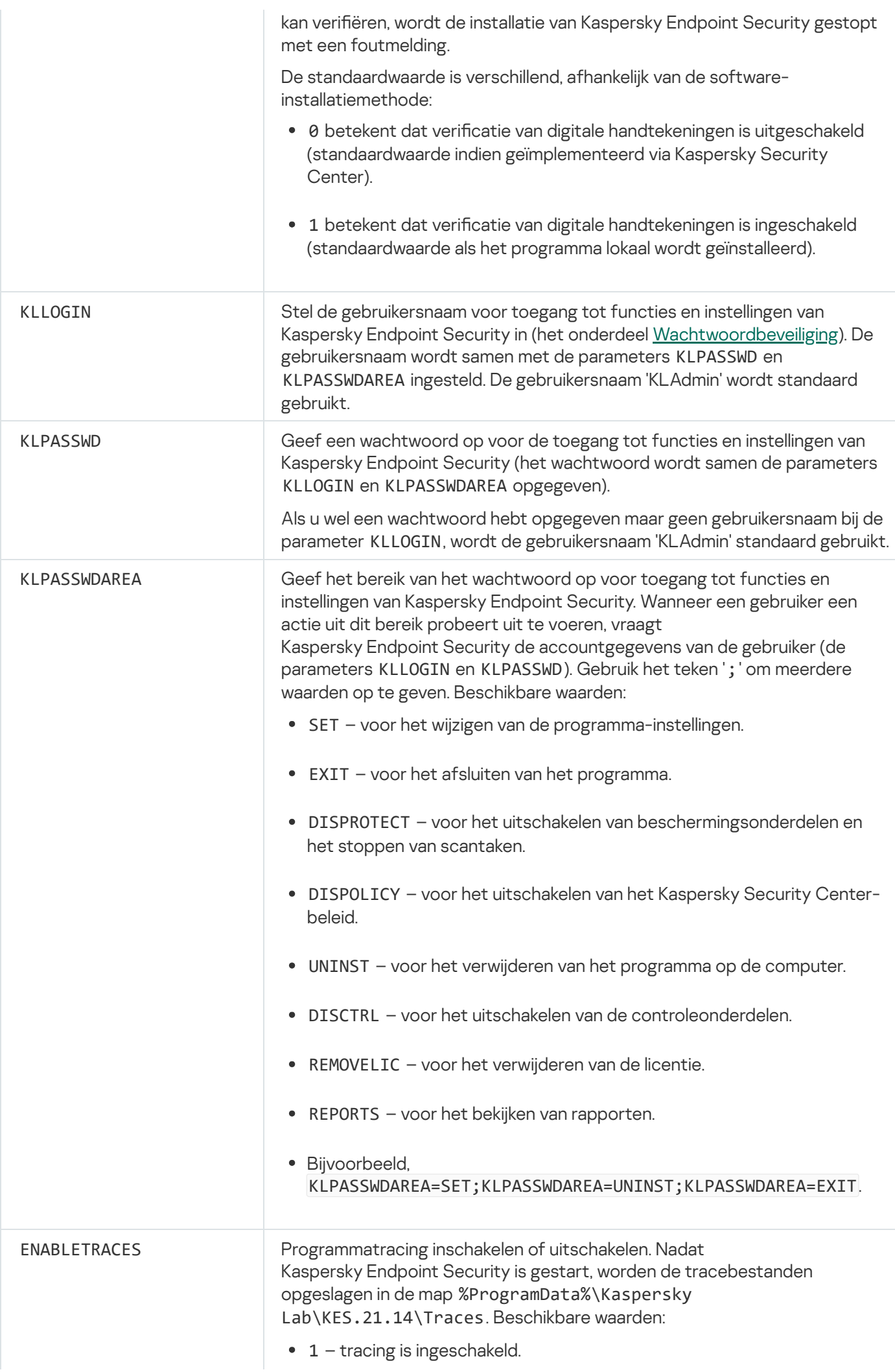

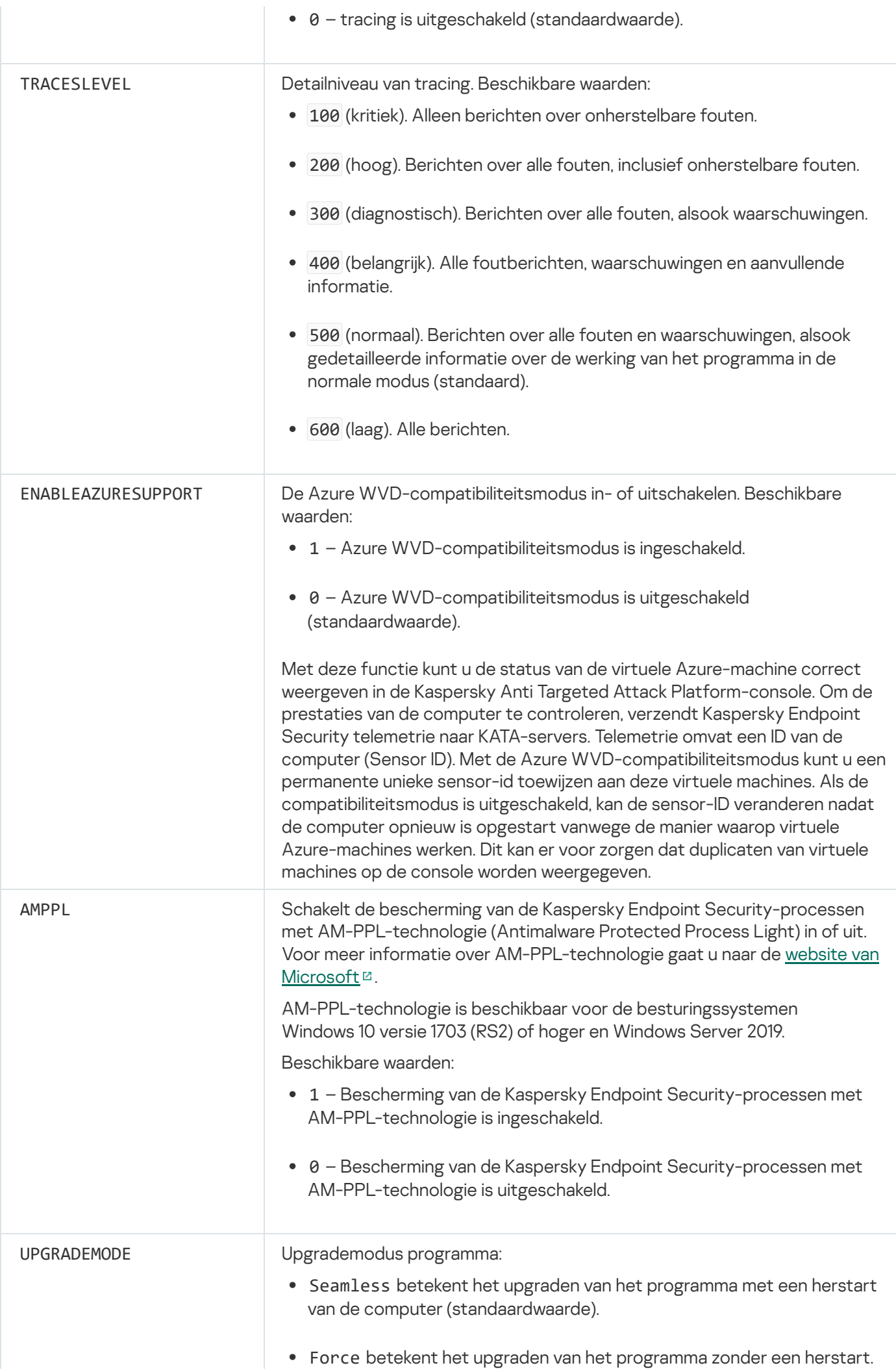

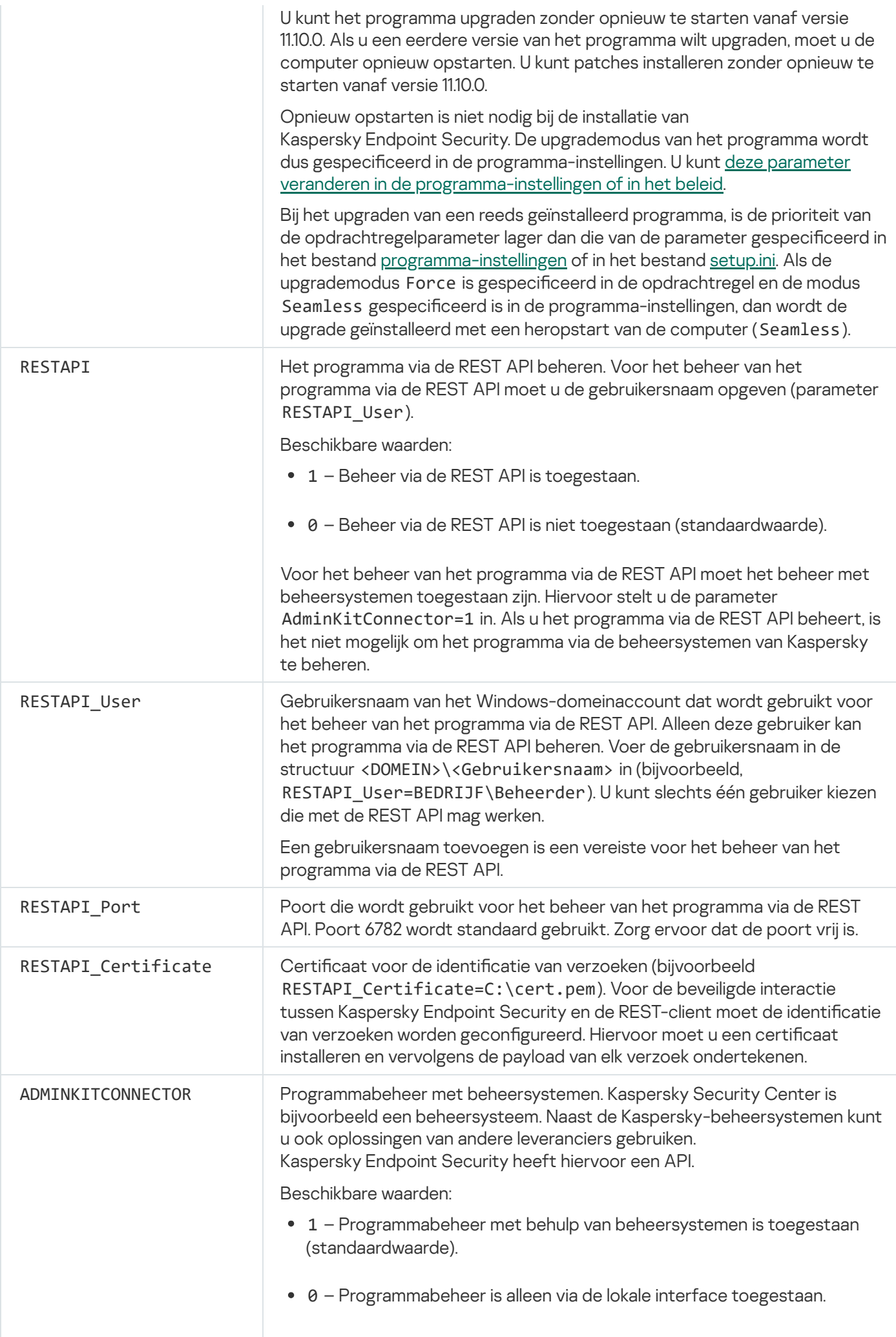

Voorbeeld: setup\_kes.exe /pEULA=1 /pPRIVACYPOLICY=1 /pKSN=1 /pALLOWREBOOT=1 msiexec /i kes\_win.msi EULA=1 PRIVACYPOLICY=1 KSN=1 KLLOGIN=Admin KLPASSWD=Wachtwoord KLPASSWDAREA=EXIT;DISPOLICY;UNINST /qn setup kes.exe /pEULA=1 /pPRIVACYPOLICY=1 /pKSN=1 /pENABLETRACES=1 /pTRACESLEVEL=600 /s

Na de installatie van Kaspersky Endpoint Security wordt de evaluatielicentie geactiveerd, tenzij u een activeringscode in het bestand [setup.ini](#page-63-0) hebt opgegeven. Een evaluatielicentie heeft doorgaans een korte gebruiksduur. Wanneer de evaluatielicentie verloopt, worden alle functies van Kaspersky Endpoint Security uitgeschakeld. Als u het programma verder wilt gebruiken, moet u het programma activeren met een commerciële licentie via de wizard Programma-activering of een speciale [opdracht](#page-820-0).

Tijdens de installatie van het programma of de upgrade van de programmaversie in de stille modus is het gebruik van de volgende bestanden ondersteund:

- [setup.ini](#page-63-0) Algemene instellingen voor de installatie van het programma
- [install.cfg](#page-151-0) Instellingen voor de werking van Kaspersky Endpoint Security
- setup.reg registersleutels

Registersleutels uit het bestand 'setup.reg' worden alleen naar het register geschreven als de waarde setup.reg is ingesteld voor de parameter SetupReg in het bestand [setup.ini](#page-63-0) file. Het bestand 'setup.reg' is door experts van Kaspersky gegenereerd. U wordt aanbevolen om de inhoud van dit bestand niet te wijzigen.

Als u de instellingen uit de bestanden setup.ini, install.cfg en setup.reg wilt toepassen, plaatst u deze bestanden in de map met het distributiepakket van Kaspersky Endpoint Security. U kunt het bestand setup.reg ook in een andere map plaatsen. Als u dit doet, moet u het pad naar het bestand aangeven met de volgende installatieopdracht voor het programma: SETUPREG=<path to the setup.reg file>.

# <span id="page-820-0"></span>Programma activeren

Om het programma vanaf de opdrachtregel te activeren,

typt u de volgende opdracht op de opdrachtregel:

avp.com license /add <activeringscode of licentiebestand> [/login=<gebruikersnaam> /password=<wachtwoord>]

U moet de gegevens van het gebruikersaccount invoeren (/login=<gebruikersnaam> /password= <wachtwoord>) als [Wachtwoordbeveiliging](#page-521-0) is ingeschakeld.

# Programma verwijderen

U kunt Kaspersky Endpoint Security op de volgende manieren verwijderen via de opdrachtregel:

- In de interactieve modus via de Installatiewizard van het programma.
- In de stille modus. Nadat de verwijdering in de stille modus is gestart, is uw assistentie tijdens de verwijdering niet meer vereist. Gebruik de switchparameters /s en /qn om het programma in de stille modus te verwijderen.

Zo verwijdert u het programma in de stille modus:

- 1. Voer de interpreter van de opdrachtregel (cmd.exe) uit als een beheerder.
- 2. Ga naar de map waar het distributiepakket van Kaspersky Endpoint Security is opgeslagen.
- 3. Voer de volgende opdracht uit:
	- Als de verwijdering niet beveiligd is met een [wachtwoord:](#page-518-0)

```
setup_kes.exe /s /x
```
of

```
msiexec.exe /x <GUID> /qn
```
<GUID> is de unieke ID van het programma. U kunt de GUID van het programma achterhalen door de volgende opdracht te gebruiken:

```
wmic product where "Name like '%Kaspersky Endpoint Security%'" get Name,
IdentifyingNumber.
```
• Als de verwijdering beveiligd is met een [wachtwoord:](#page-518-0)

```
setup_kes.exe /pKLLOGIN=<gebruikersnaam> /pKLPASSWD=<wachtwoord> /s /x
of
```
msiexec.exe /x <GUID> KLLOGIN=<gebruikersnaam> KLPASSWD=<wachtwoord> /qn

```
Voorbeeld:
msiexec.exe /x {9A017278-F7F4-4DF9-A482-0B97B70DD7ED} KLLOGIN=KLAdmin
KLPASSWD=!Password1 /qn
```
# AVP-opdrachten

Zo beheert <sup>u</sup> Kaspersky Endpoint Security vanaf de opdrachtregel:

- 1. Voer de interpreter van de opdrachtregel (cmd.exe) uit als een beheerder.
- 2. Ga naar de map waar het uitvoerbare bestand van Kaspersky Endpoint Security is opgeslagen. U kunt het pad naar het uitvoerbare bestand toevoegen aan de [systeemvariabele](#page-58-0) %PATH% tijdens programma installatie.
- 3. Typ het volgende om een opdracht uit te voeren:

```
avp.com <opdracht> [options]
```
Kaspersky Endpoint Security zal nu de opdracht uitvoeren (zie onderstaande afbeelding).

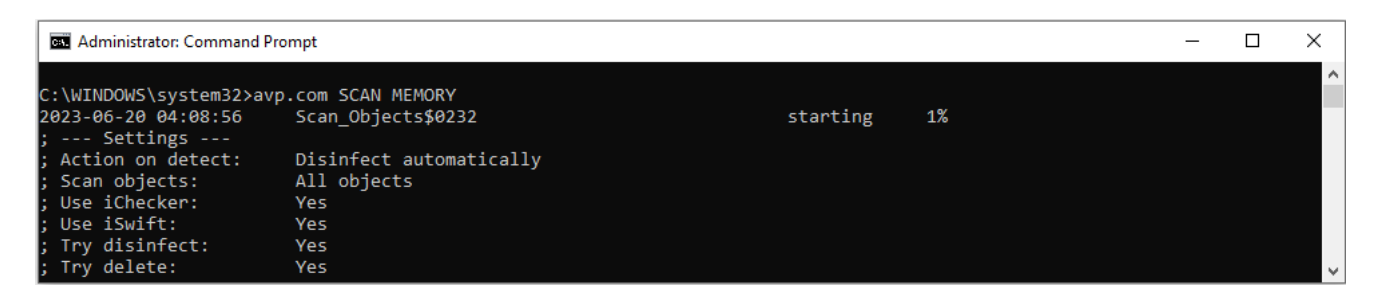

Het programma vanaf de opdrachtregel beheren

# SCAN. Malware-scan

Start de taak Malware-scan.

```
Syntaxis van opdracht
```

```
avp.com SCAN [<scanbereik>] [<actie bij detectie van een dreiging>] [<br/>bestandstypen>]
[<scanuitzonderingen>] [/R[A]:<rapportbestand>] [<scantechnologieën>] [/C:<bestand met
scaninstellingen>]
```
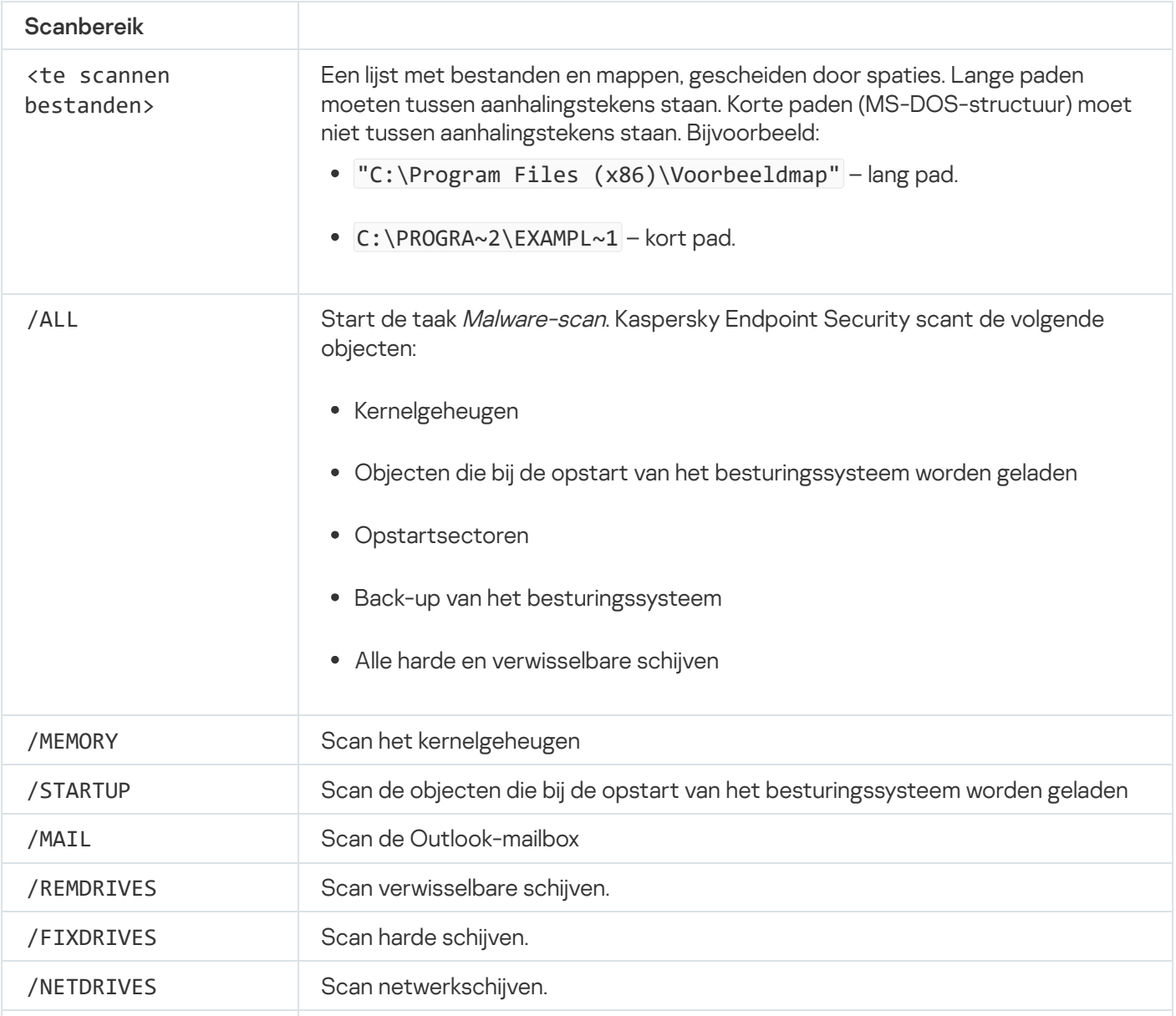

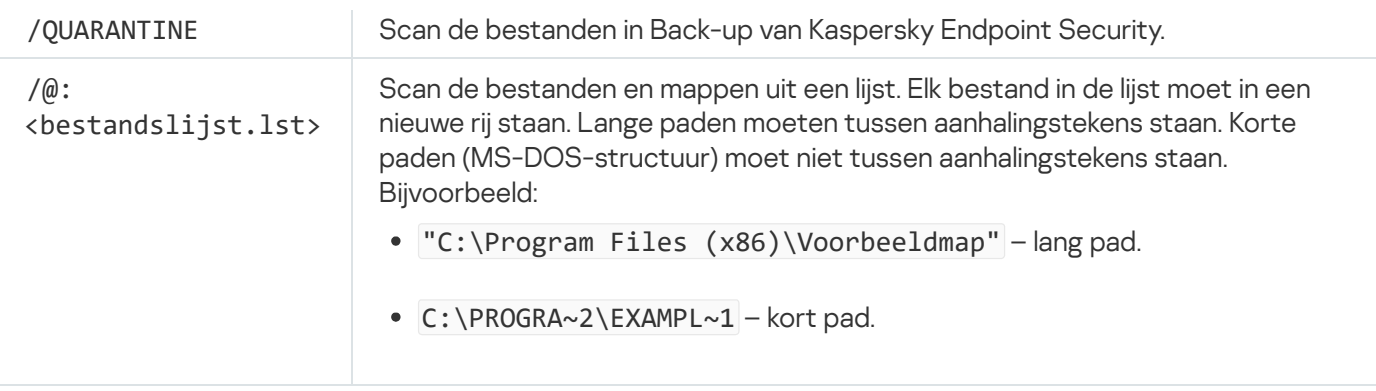

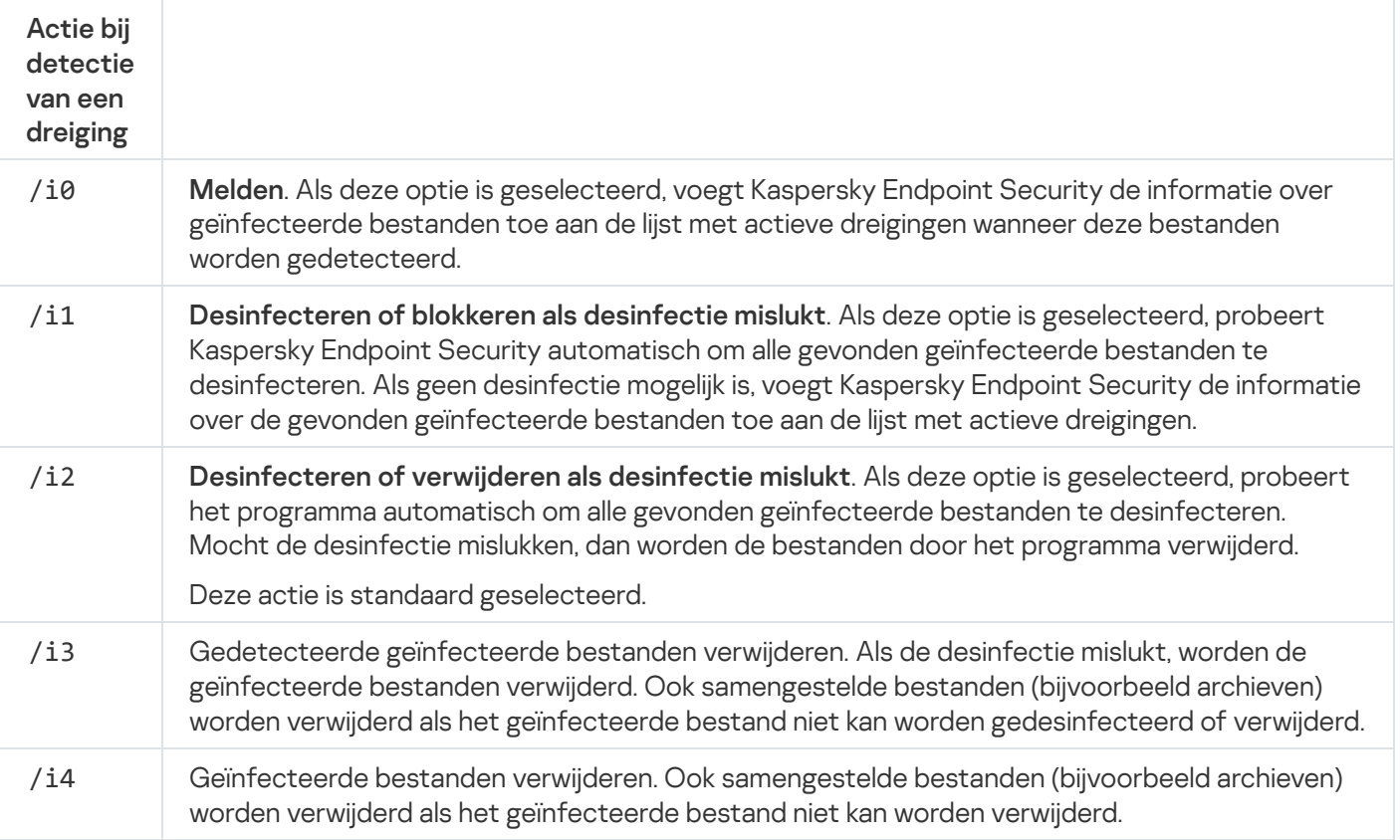

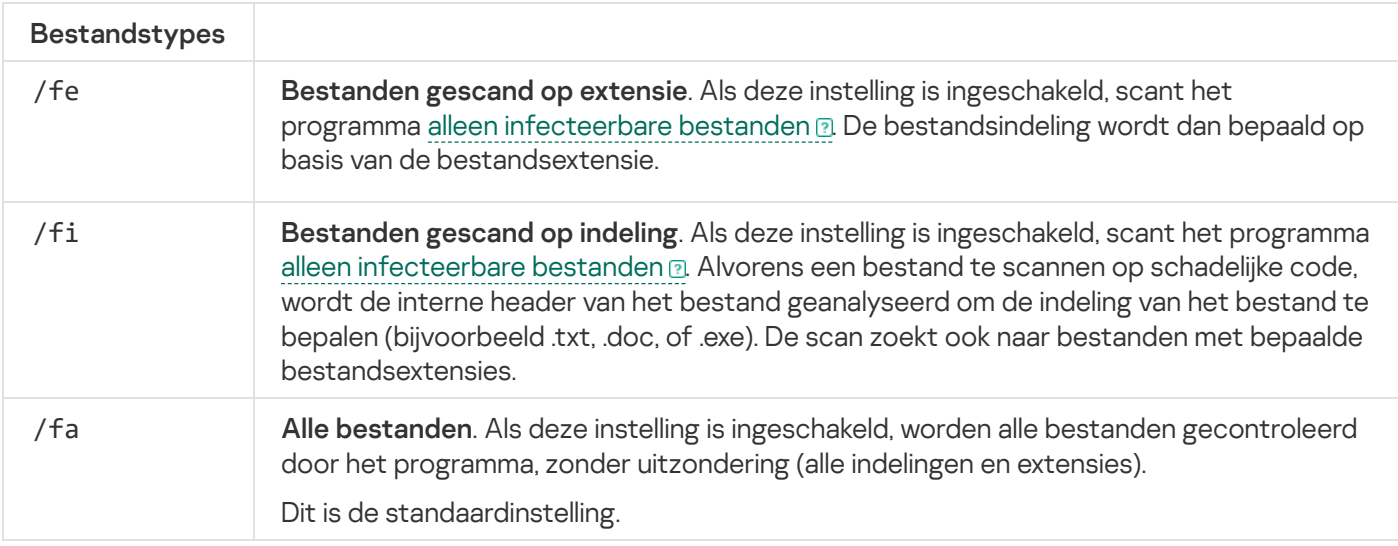

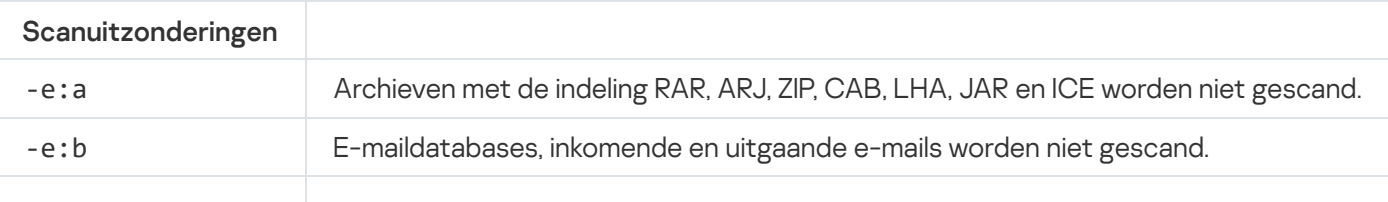

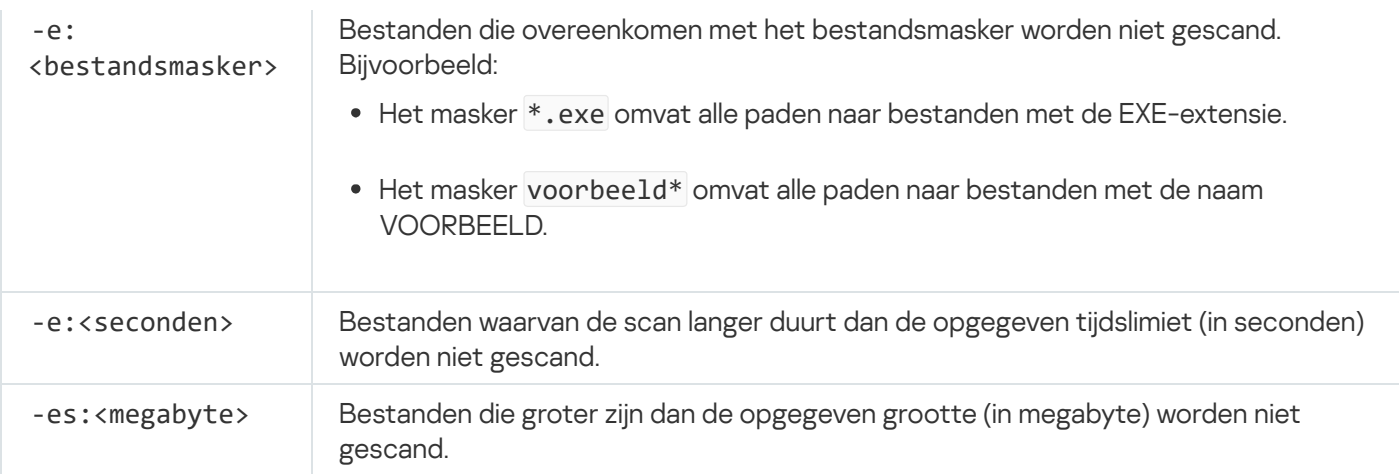

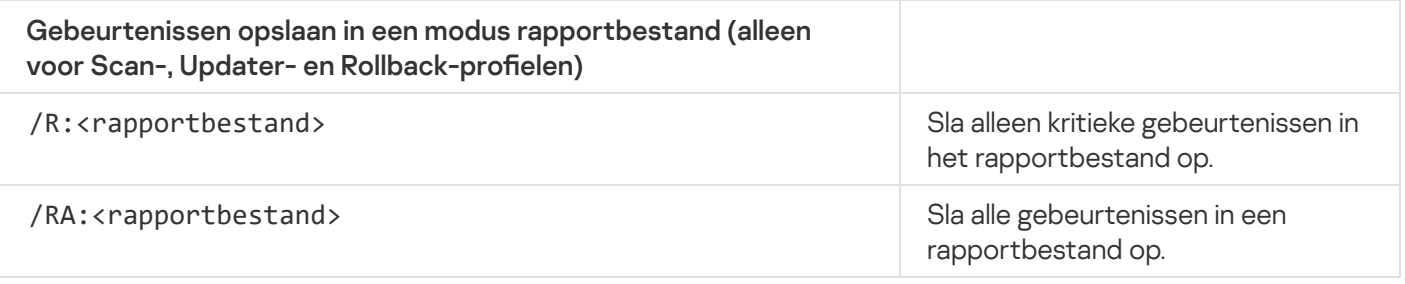

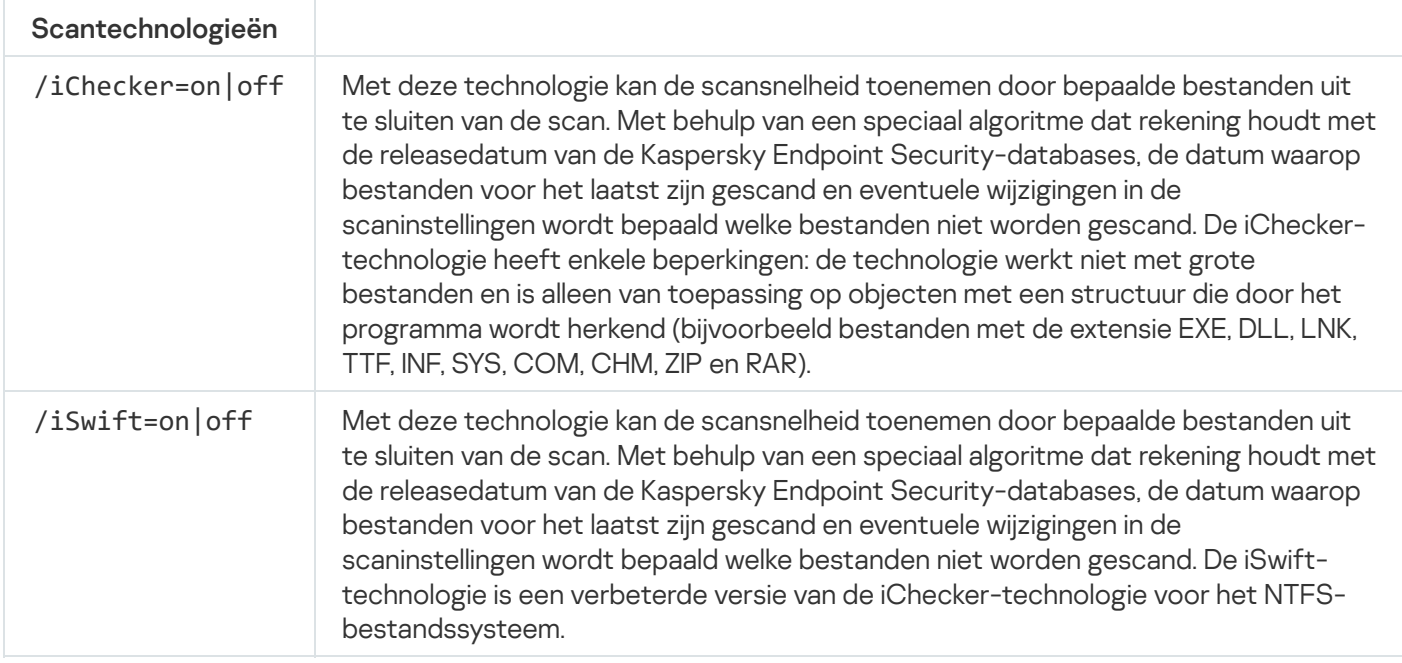

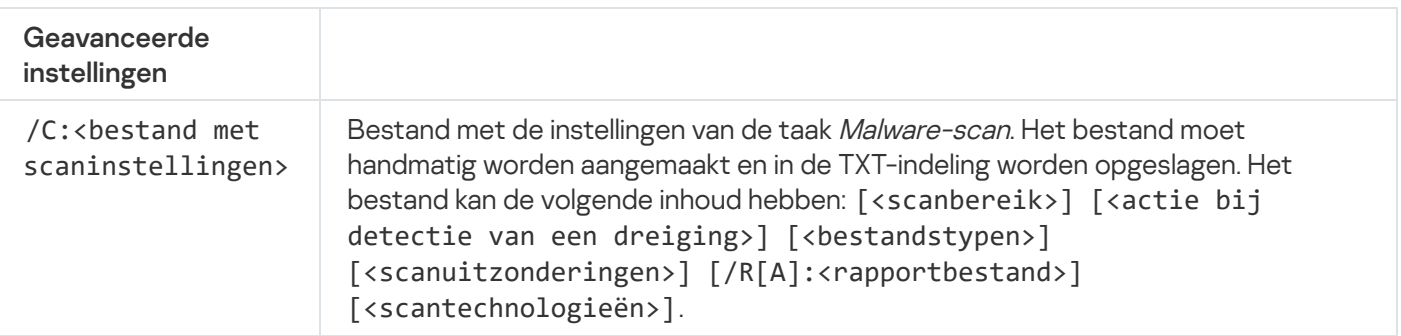

Voorbeeld:

avp.com SCAN /R:log.txt /MEMORY /STARTUP /MAIL "C:\Documents and Settings\All Users\My Documents" "C:\Program Files"

# UPDATE. Databases en softwaremodules van het programma bijwerken

Start de taak Update.

```
Syntaxis van opdracht
avp.com UPDATE [local] ["<updatebron>"] [/R[A]:<rapportbestand>] [/C:<br/>bestand met
update-instellingen >]
```
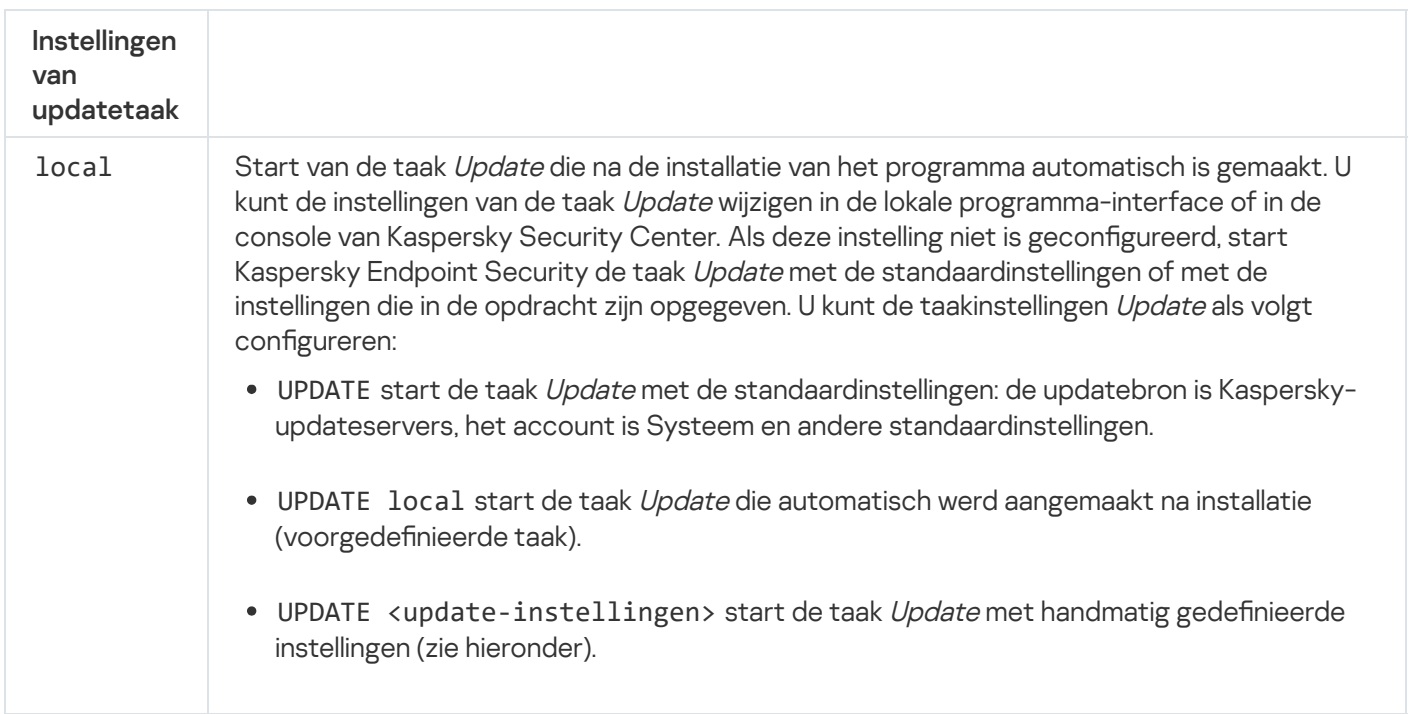

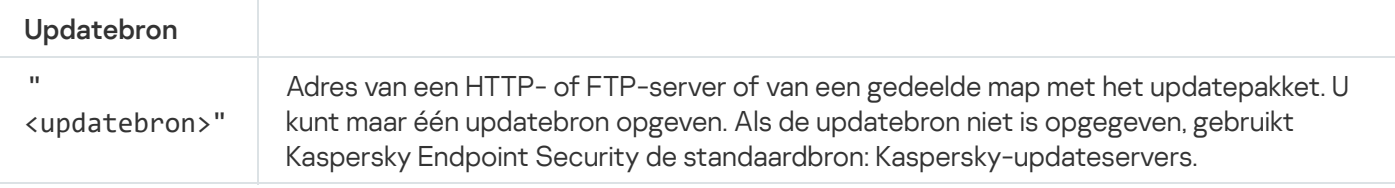

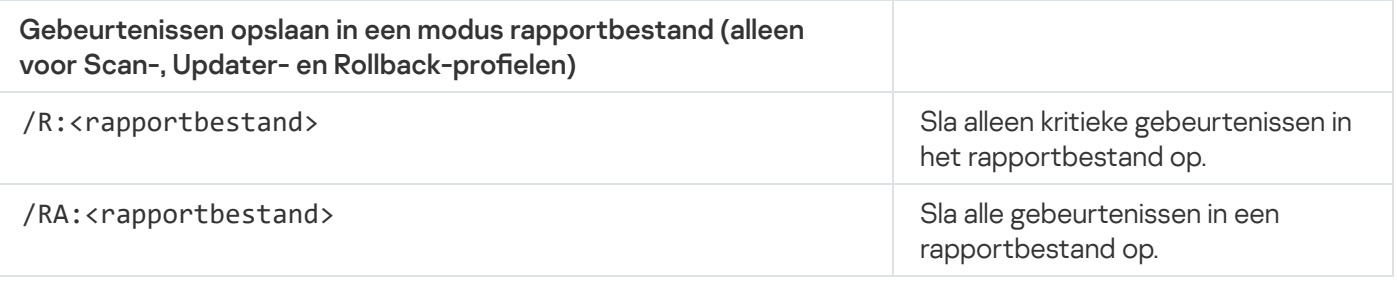

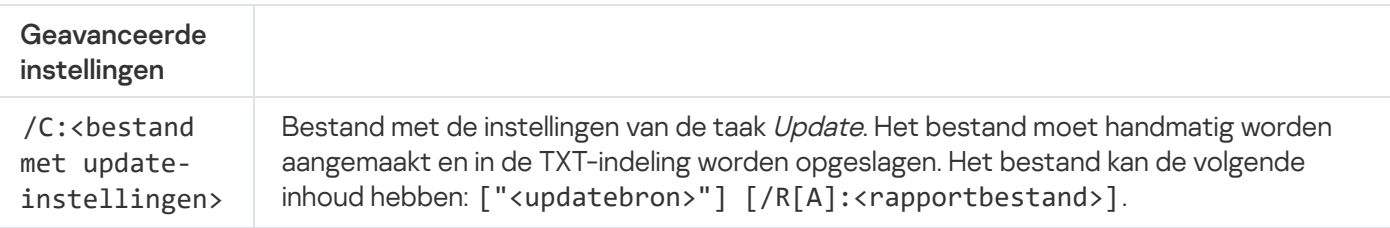

# ROLLBACK. Laatste update terugdraaien

Draai de meest recente update van de antivirusdatabases terug. Zo kunt u indien nodig de databases en de programmamodules terugdraaien naar hun vorige versie wanneer de nieuwe databaseversie bijvoorbeeld een ongeldige definitie bevat waardoor Kaspersky Endpoint Security een veilig programma blokkeert.

```
Syntaxis van opdracht
```

```
avp.com ROLLBACK [/R[A]:<rapportbestand>]
```
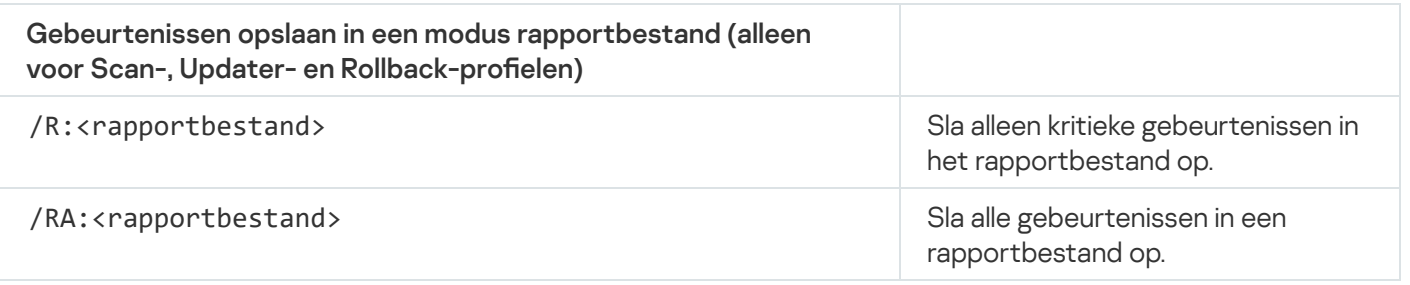

```
Voorbeeld:
avp.com ROLLBACK /RA:rollback.txt
```
# TRACES. Tracing

Schakel tracing in of uit. [Tracebestanden](#page-862-0) worden opslagen op de computer zolang het programma actief is en worden permanent verwijderd wanneer het programma wordt verwijderd. Tracebestanden, behalve tracebestanden van Authenticatie-agent, worden opgeslagen in de map %ProgramData%\Kaspersky Lab\KES.21.14\Traces. Standaard is tracing uitgeschakeld.

#### Syntaxis van opdracht

avp.com TRACES on|off [<tracingniveau>] [<geavanceerde instellingen>]

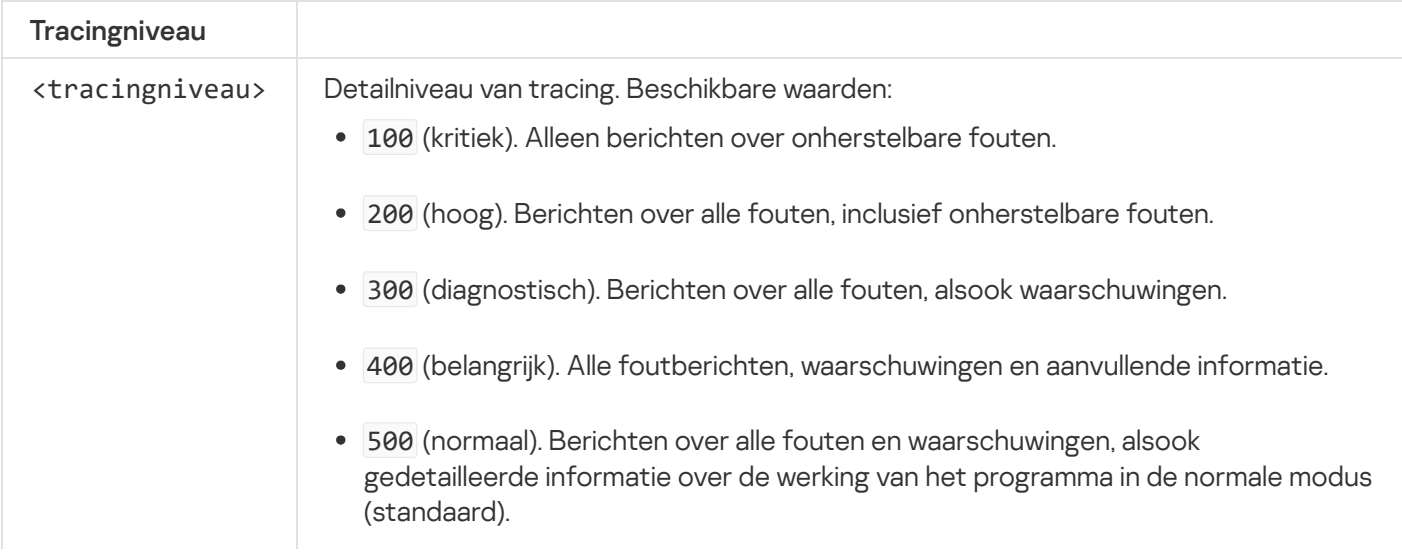

600 (laag). Alle berichten.

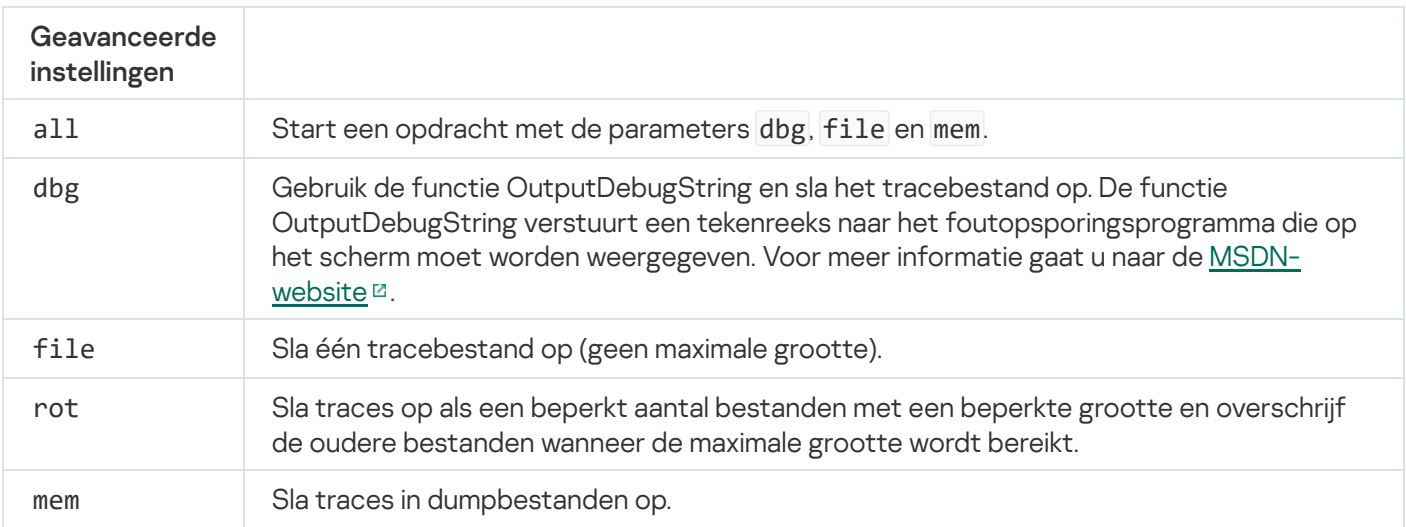

# Voorbeelden:

avp.com TRACES on 500 avp.com TRACES on 500 dbg avp.com TRACES off avp.com TRACES on 500 dbg mem avp.com TRACES off file

# START. Start het profiel

Start het profiel (bijvoorbeeld om databases te updaten of om een beschermingsonderdeel in te schakelen).

# Syntaxis van opdracht avp.com START <profiel> [/R[A]:<rapportbestand>]

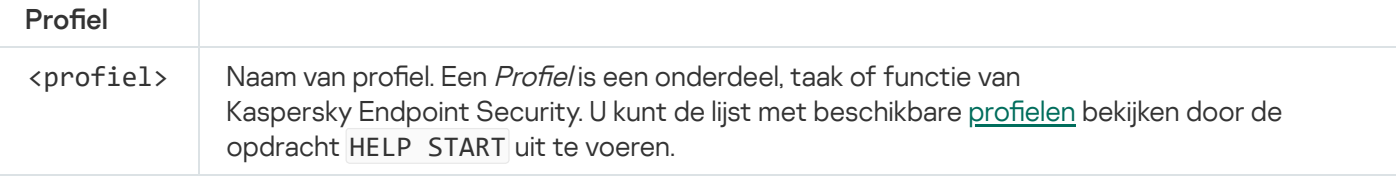

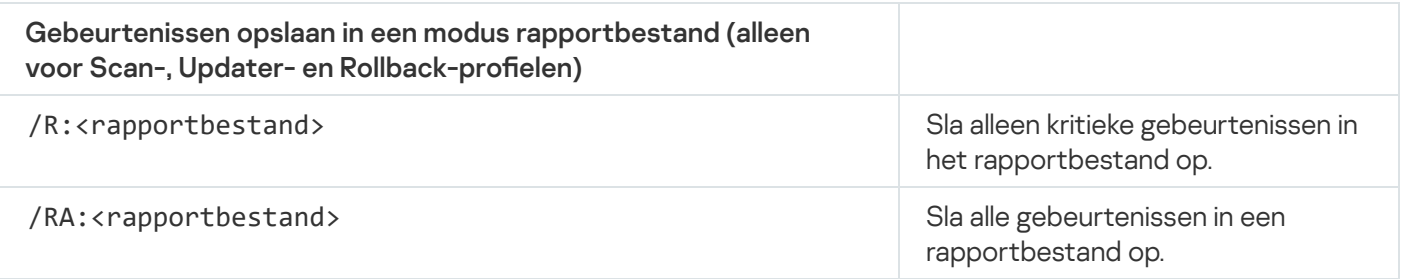

Voorbeeld: avp.com START Scan\_Objects
# STOP. Een profiel stoppen

Stop het profiel (bijvoorbeeld: stop de scans, stop de scan van verwisselbare schijven of schakel een beschermingsonderdeel uit).

Voor het uitvoeren van deze opdracht moet [Wachtwoordbeveiliging](#page-521-0) ingeschakeld zijn. De gebruiker moet de machtigingen Beschermingsonderdelen uitschakelen en Controleonderdelen uitschakelen hebben.

#### Syntaxis van opdracht

avp.com STOP <profiel> /login=<gebruikersnaam> /password=<wachtwoord>

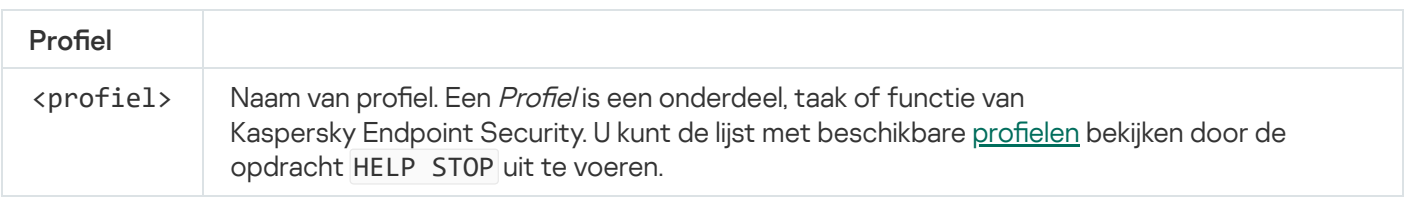

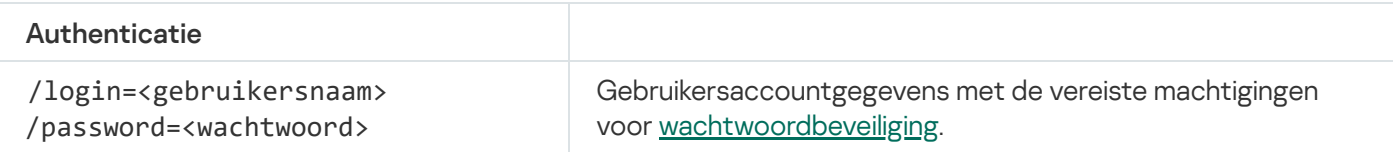

# STATUS. Profielstatus

Toon statusinformatie voor programmaprofielen (bijvoorbeeld actief of voltooid). U kunt de lijst met beschikbare profielen bekijken door de opdracht HELP STATUS uit te voeren.

Kaspersky Endpoint Security toont ook informatie over de status van serviceprofielen. Informatie over de status van serviceprofielen is mogelijk vereist wanneer u contact opneemt met de Technische Support van Kaspersky.

Syntaxis van opdracht

```
avp.com STATUS [<profiel>]
```
Als u de opdracht invoert zonder profiel, geeft Kaspersky Endpoint Security de status weer voor alle profielen van het programma.

### STATISTICS. Statistieken over werking van profiel

Bekijk statistieken over een programmaprofiel (bijvoorbeeld de scanduur of het aantal gedetecteerde dreigingen.) U kunt de lijst met beschikbare profielen bekijken door de opdracht HELP STATISTICS uit te voeren.

# RESTORE. Bestanden vanuit Back-up terugzetten

U kunt een bestand terugzetten vanuit Back-up naar de oorspronkelijke map. Als er al een bestand met dezelfde naam bestaat op het opgegeven pad, zal het programma om bevestiging vragen om het bestand te vervangen. Het bestand dat wordt teruggezet behoudt tijdens het kopiëren de originele naam.

Voor het uitvoeren van deze opdracht moet [Wachtwoordbeveiliging](#page-521-0) ingeschakeld zijn. De gebruiker moet de machtiging Terugzetten vanuit Back-up hebben.

Back-up bewaart back-ups van bestanden die tijdens de desinfectie zijn verwijderd of gewijzigd. Een back-up is een kopie van het bestand die is gemaakt voordat het bestand werd gedesinfecteerd of verwijderd. Back-ups van bestanden worden in een speciale indeling opgeslagen en zijn niet gevaarlijk.

Back-ups van bestanden worden opgeslagen in de map C:\ProgramData\Kaspersky Lab\KES.21.14\QB.

Gebruikers in de groep Beheerders hebben de benodigde machtigingen om deze map te openen. De gebruiker wiens account is gebruikt om Kaspersky Endpoint Security te installeren heeft beperkte toegangsrechten voor deze map.

Kaspersky Endpoint Security biedt de mogelijkheid niet om machtigingen voor de toegang tot back-ups van bestanden te configureren.

#### Syntaxis van opdracht

avp.com RESTORE [/REPLACE] <file name> /login=<user name> /password=<password>

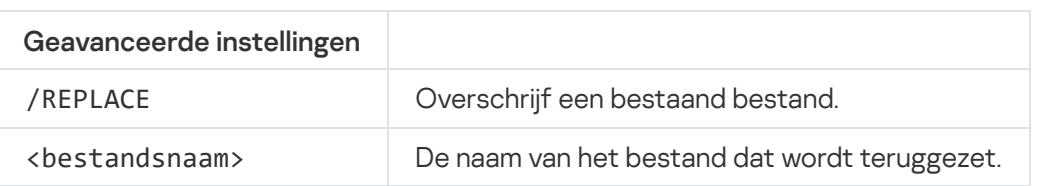

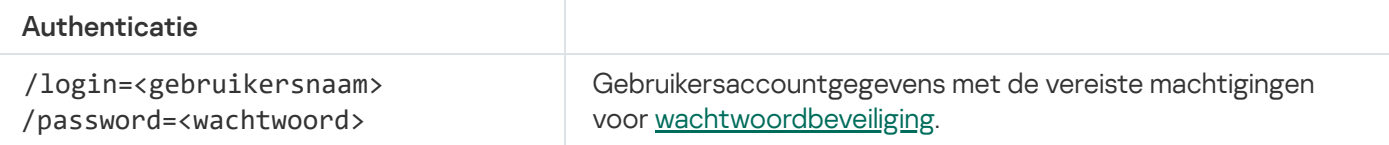

Voorbeeld:

avp.com RESTORE /REPLACE true file.txt /login=KLAdmin /password=!Password1

#### EXPORT. Programma-instellingen exporteren

Exporteer instellingen van Kaspersky Endpoint Security naar een bestand. Het bestand wordt geschreven naar de map C:\Windows\SysWOW64.

#### avp.com EXPORT <profiel> <br/> <br/>bestandsnaam>

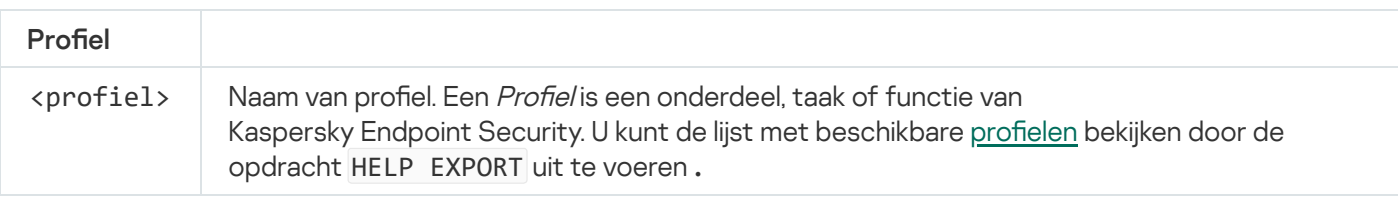

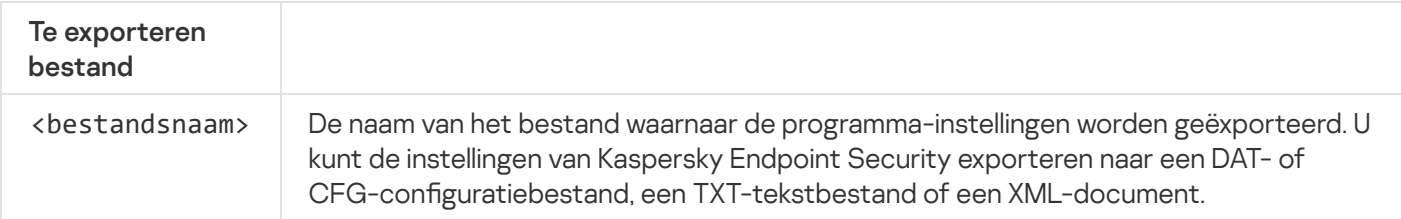

Voorbeelden: avp.com EXPORT ids ids\_config.dat avp.com EXPORT fm fm\_config.txt

# IMPORT. Programma-instellingen importeren

Importeer instellingen voor Kaspersky Endpoint Security vanuit een bestand dat is aangemaakt met de opdracht EXPORT.

Voor het uitvoeren van deze opdracht moet [Wachtwoordbeveiliging](#page-521-0) ingeschakeld zijn. De gebruiker moet de machtiging Programma-instellingen configureren hebben.

#### Syntaxis van opdracht

avp.com IMPORT <bestandsnaam> /login=<gebruikersnaam> /password=<wachtwoord>

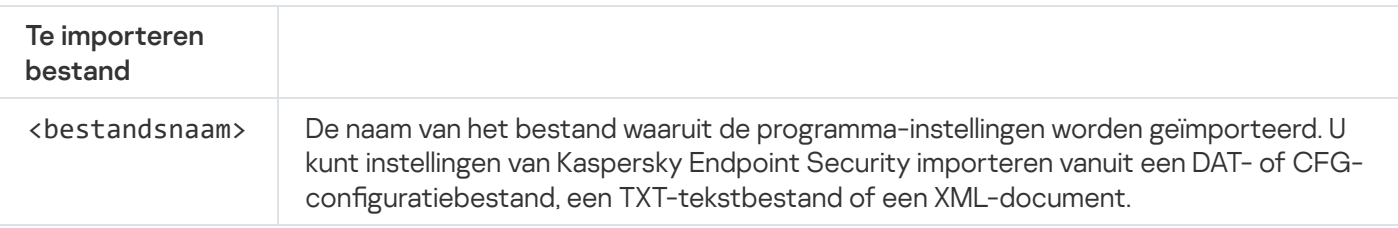

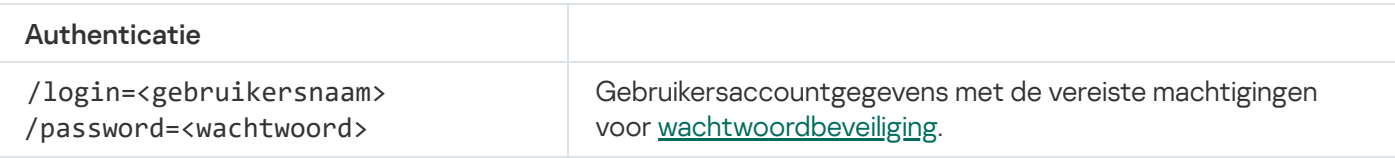

Voorbeeld:

avp.com IMPORT config.dat /login=KLAdmin /password=!Password1

# ADDKEY. Een licentiebestand toepassen

Pas het licentiebestand toe om Kaspersky Endpoint Security te activeren. Als het programma al is geactiveerd, wordt de licentie toegevoegd als een reservelicentie.

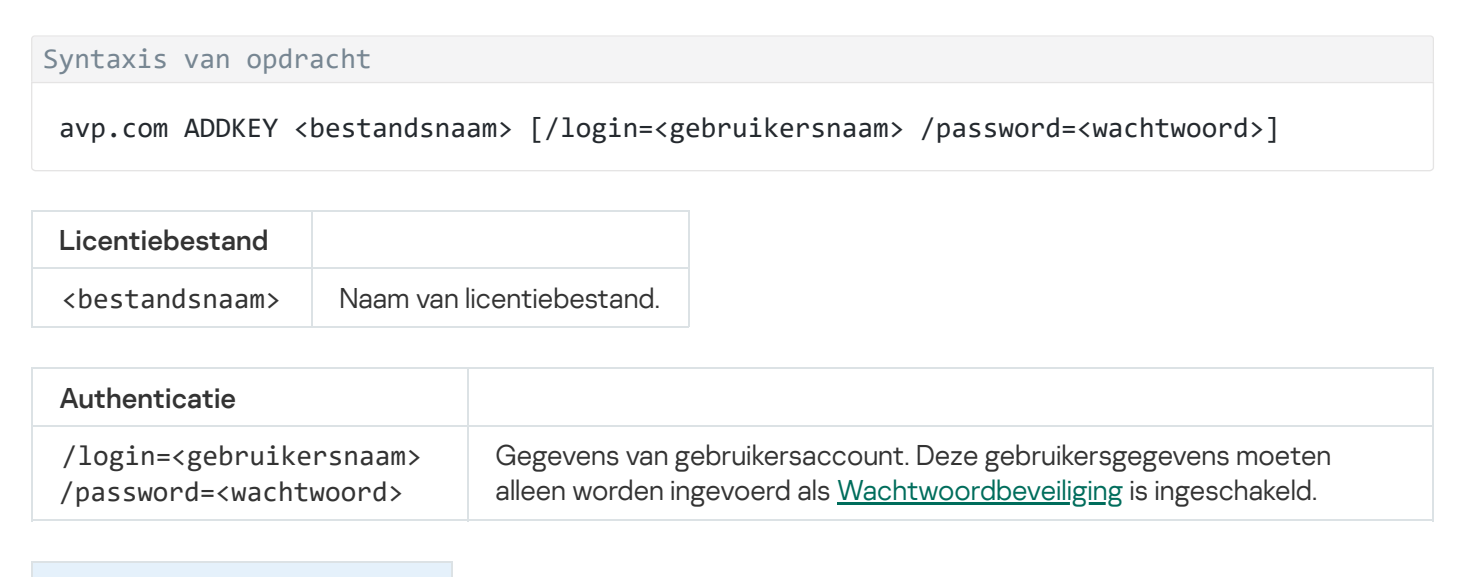

Voorbeeld: avp.com ADDKEY file.key

# LICENSE. Licentiebeheer

Voer bewerkingen uit met de licentiecodes van Kaspersky Endpoint Security of met de codes van EDR Optimum of EDR Expert (Kaspersky Endpoint Detection and Response Add-on).

Voor het uitvoeren van deze opdracht en het verwijderen van een licentiecode moet [Wachtwoordbeveiliging](#page-521-0) zijn ingeschakeld. De gebruiker moet de machtiging Code verwijderen hebben.

#### Syntaxis van opdracht

avp.com LICENSE <bewerking> [/login=<gebruikersnaam> /password=<wachtwoord>]

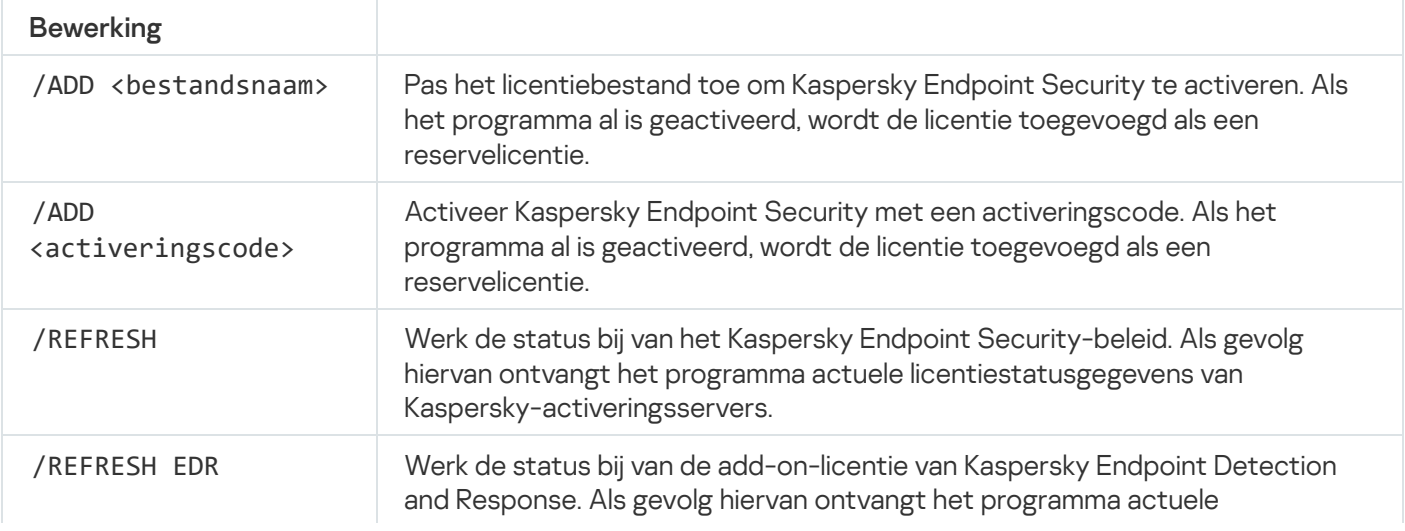

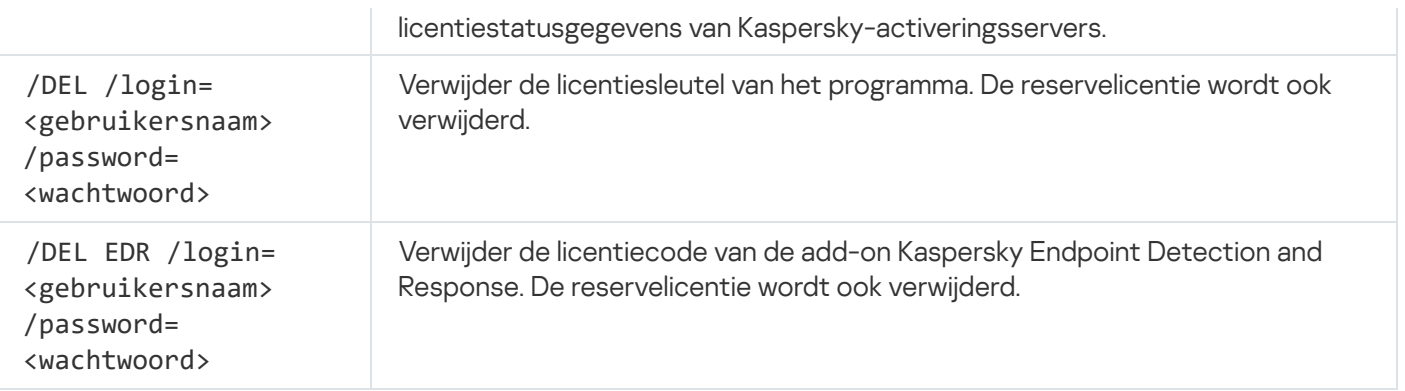

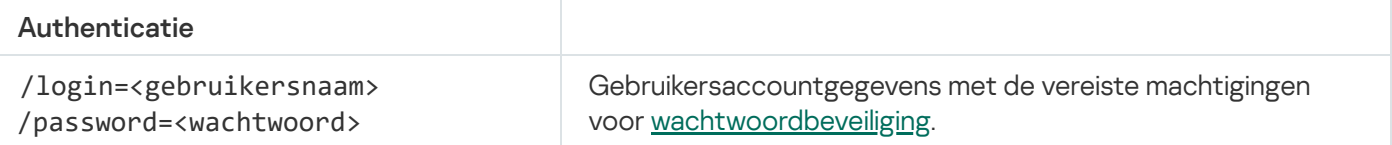

Voorbeeld:

avp.com LICENSE /ADD file.key avp.com LICENSE /ADD AAAAA-BBBBB-CCCCC-DDDDD avp.com LICENSE /DEL EDR /login=KLAdmin /password=!Password1

# RENEW. Een licentie aanschaffen

Hiermee opent u de Kaspersky-website om een licentie te kopen of te verlengen.

# PBATESTRESET. Reset de resultaten van de schijfcontrole voordat u de schijf encrypt

Stel de resultaten van de compatibiliteitscontrole voor Full Disk Encryption (FDE) opnieuw in, inclusief de technologieën Kaspersky Disk Encryption en BitLocker-schijfencryptie.

Alvorens Full Disk Encryption te starten, voert het programma een aantal controles uit om na te gaan of de computer kan worden geëncrypt. Als de computer Full Disk Encryption niet ondersteunt, registreert Kaspersky Endpoint Security informatie over de incompatibiliteit in het logboek. De volgende keer dat u de computer probeert te encrypten, voert het programma deze controle niet uit en wordt u gewaarschuwd dat de encryptie niet kan worden uitgevoerd. Als de hardwareconfiguratie van de computer is gewijzigd, moeten de vastgelegde resultaten van de eerdere compatibiliteitscontrole opnieuw worden ingesteld om de harde schijf van de computer weer te controleren op compatibiliteit met Kaspersky Disk Encryption en BitLockerencryptietechnologie.

# EXIT. Programma afsluiten

Hiermee sluit u Kaspersky Endpoint Security af. Het programma wordt dan uit het RAM van de computer gehaald.

Voor het uitvoeren van deze opdracht moet [Wachtwoordbeveiliging](#page-521-0) ingeschakeld zijn. De gebruiker moet de machtiging Programma afsluiten hebben.

avp.com EXIT /login=<gebruikersnaam> /password=<wachtwoord>

### EXITPOLICY. Beleid uitschakelen

Hiermee schakelt u een Kaspersky Security Center-beleid op de computer uit. Alle Kaspersky Endpoint Securityinstellingen kunnen worden geconfigureerd, inclusief instellingen met een gesloten hangslot in het beleid ( $\Box$ ).

Voor het uitvoeren van deze opdracht moet [Wachtwoordbeveiliging](#page-521-0) ingeschakeld zijn. De gebruiker moet de machtiging Kaspersky Security Center-beleid uitschakelen hebben.

Syntaxis van opdracht

avp.com EXITPOLICY /login=<gebruikersnaam> /password=<wachtwoord>

### STARTPOLICY. Beleid inschakelen

Hiermee schakelt u een Kaspersky Security Center-beleid op de computer in. De programma-instellingen worden geconfigureerd volgens het beleid.

#### DISABLE. Bescherming uitschakelen

Hiermee schakelt u File Threat Protection uit op een computer met een verlopen licentie voor Kaspersky Endpoint Security. Deze opdracht kan niet worden uitgevoerd op een computer met een nietgeactiveerd programma of met een geldige licentie voor het programma.

### SPYWARE. Detectie van spyware

Hiermee schakelt u de detectie van spyware in of uit. De detectie van spyware is standaard ingeschakeld.

#### Syntaxis van opdracht

avp.com SPYWARE on|off

### KSN. Schakelen tussen KSN / KPSN

Een Kaspersky-oplossing selecteren om de reputatie van bestanden of websites te bepalen. Kaspersky Endpoint Security ondersteunt de volgende infrastructuuroplossingen voor het werken met Kaspersky-reputatiedatabases:

- Kaspersky Security Network (KSN) is de oplossing die door de meeste Kaspersky-programma's wordt gebruikt. Deelnemers aan KSN ontvangen informatie van Kaspersky en sturen Kaspersky informatie over objecten die op hun computers worden gedetecteerd. Dankzij deze informatie worden de objecten dan verder onderzocht door Kaspersky-analisten en worden ze toegevoegd aan de Kaspersky-databases die reputatie-informatie en statistische gegevens bevatten.
- Kaspersky Private Security Network (KPSN) is een oplossing waarmee gebruikers van computers waarop Kaspersky Endpoint Security of andere Kaspersky-programma's worden gehost toegang krijgen tot reputatiedatabases van Kaspersky en tot andere statistische gegevens zonder gegevens naar Kaspersky te versturen vanaf hun eigen computers. KPSN is ontworpen voor bedrijven die niet kunnen deelnemen aan Kaspersky Security Network wegens een van de volgende redenen:
	- De lokale werkstations zijn niet verbonden met internet.
	- De verzending van gegevens naar het buitenland of andere netwerken dan het bedrijfsnetwerk is wettelijk verboden of beperkt door het beveiligingsbeleid van het bedrijf.

#### Syntaxis van opdracht

```
avp.com KSN /global | /private <file name>
```
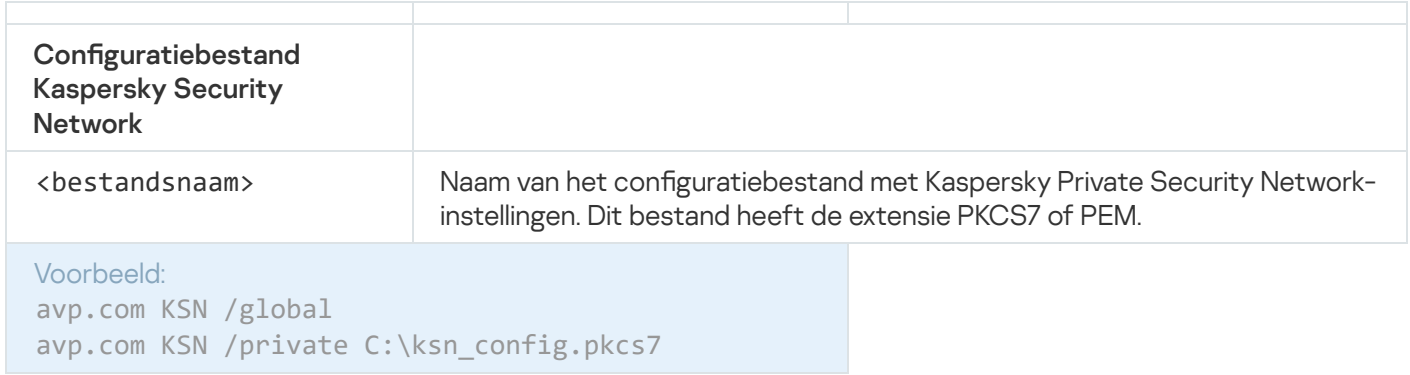

# KESCLI-opdrachten

Met KESCLI-opdrachten kunt u informatie ontvangen over de status van computerbeveiliging met behulp van het OPSWAT-onderdeel en kunt u standaardtaken uitvoeren, zoals de taken Malware-scan en Update.

U kunt de lijst met KESCLI-opdrachten bekijken met de opdracht --help of de verkorte opdracht -h.

Zo beheert <sup>u</sup> Kaspersky Endpoint Security vanaf de opdrachtregel:

1. Voer de interpreter van de opdrachtregel (cmd.exe) uit als een beheerder.

2. Ga naar de map waar het uitvoerbare bestand van Kaspersky Endpoint Security is opgeslagen.

U kunt het pad naar het uitvoerbare bestand toevoegen aan de [systeemvariabele](#page-58-0) %PATH% tijdens programma installatie.

3. Typ het volgende om een opdracht uit te voeren:

kescli <command> [options]

Kaspersky Endpoint Security zal nu de opdracht uitvoeren (zie onderstaande afbeelding).

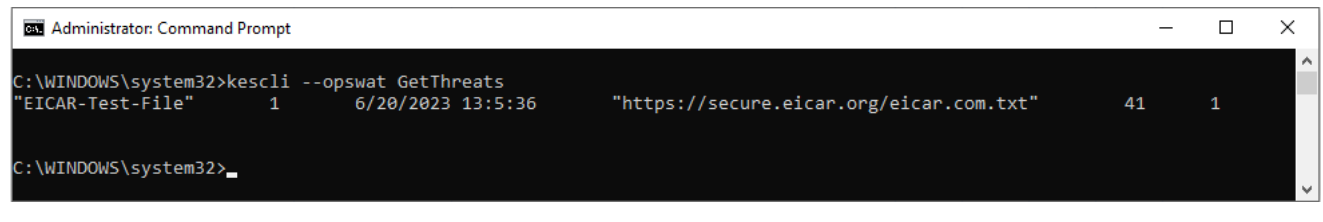

Het programma vanaf de opdrachtregel beheren

### Scan. Malware-scan

Start de taak Malware-scan (Volledige Scan).

Om de taak uit te voeren, moet de beheerder het gebruik van lokale taken in het beleid [toestaan](#page-141-0).

Syntaxis van opdracht

kescli --opswat Scan "<scanbereik>" <actie bij detectie van een dreiging>

U kunt de voltooiingsstatus van de taak Malware-scan controleren met de opdracht [GetScanState](#page-835-0) en kunt de datum en tijd van de laatste voltooiing zien met de opdracht [GetLastScanTime](#page-836-0).

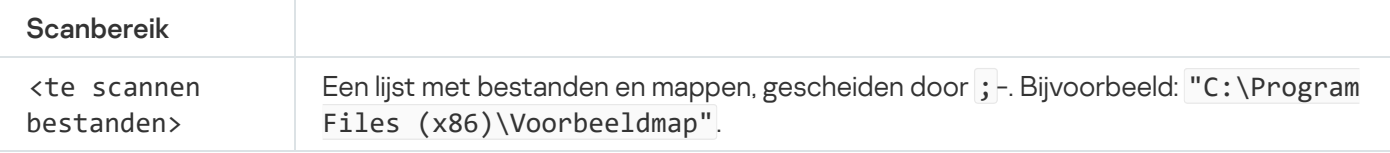

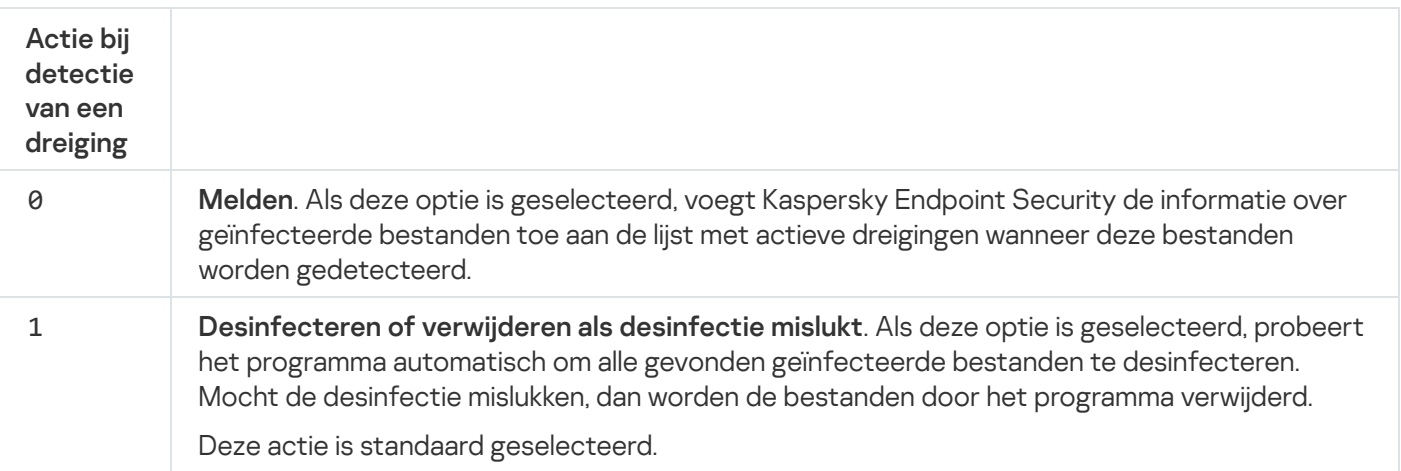

Voorbeeld:

```
kescli --opswat Scan "C:\Documents and Settings\All Users\My Documents;C:\Program
Files" 1
```
### GetScanState. Status van voltooiing van scan

Ontvang informatie over de status van de taakvoltooiing van Malware-scan (Volledige Scan):

- 1 de scan wordt uitgevoerd.
- $\bullet$   $\theta$  de scan wordt niet uitgevoerd.

Syntaxis van opdracht

kescli --opswat GetScanState

### <span id="page-836-0"></span>GetLastScanTime. De voltooiingstijd van de scan bepalen

Ontvang informatie over de datum en tijd van de laatste taakvoltooiing Malware-scan (Volledige Scan).

#### Syntaxis van opdracht

kescli --opswat GetLastScanTime

# GetThreats. Gegevens verkrijgen over gedetecteerde bedreigingen

Ontvang een lijst met gedetecteerde bedreigingen (Threats report). Dit rapport bevat informatie over bedreigingen en virusactiviteiten gedurende de laatste 30 dagen voorafgaand aan het maken van het rapport.

Syntaxis van opdracht kescli --opswat GetThreats

Wanneer deze opdracht wordt uitgevoerd, verzendt Kaspersky Endpoint Security een antwoord in de volgende indeling:

<naam van gedetecteerd object> <type object> <datum en tijd detectie> <pad naar bestand> <actie bij dreigingsdetectie> <gevaarniveau dreiging>

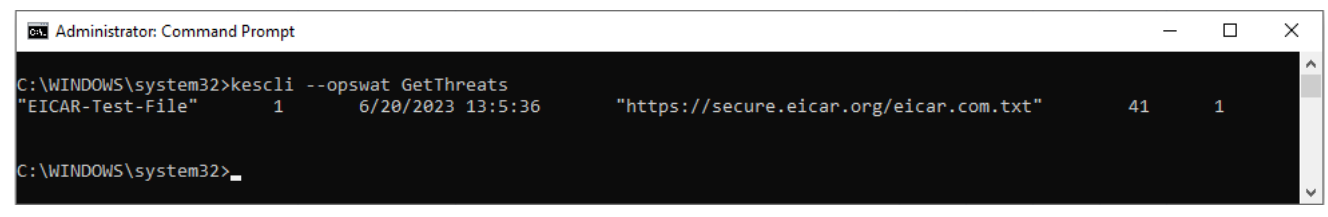

Het programma vanaf de opdrachtregel beheren

0 **Objecttype** Niet gekend (Unknown).

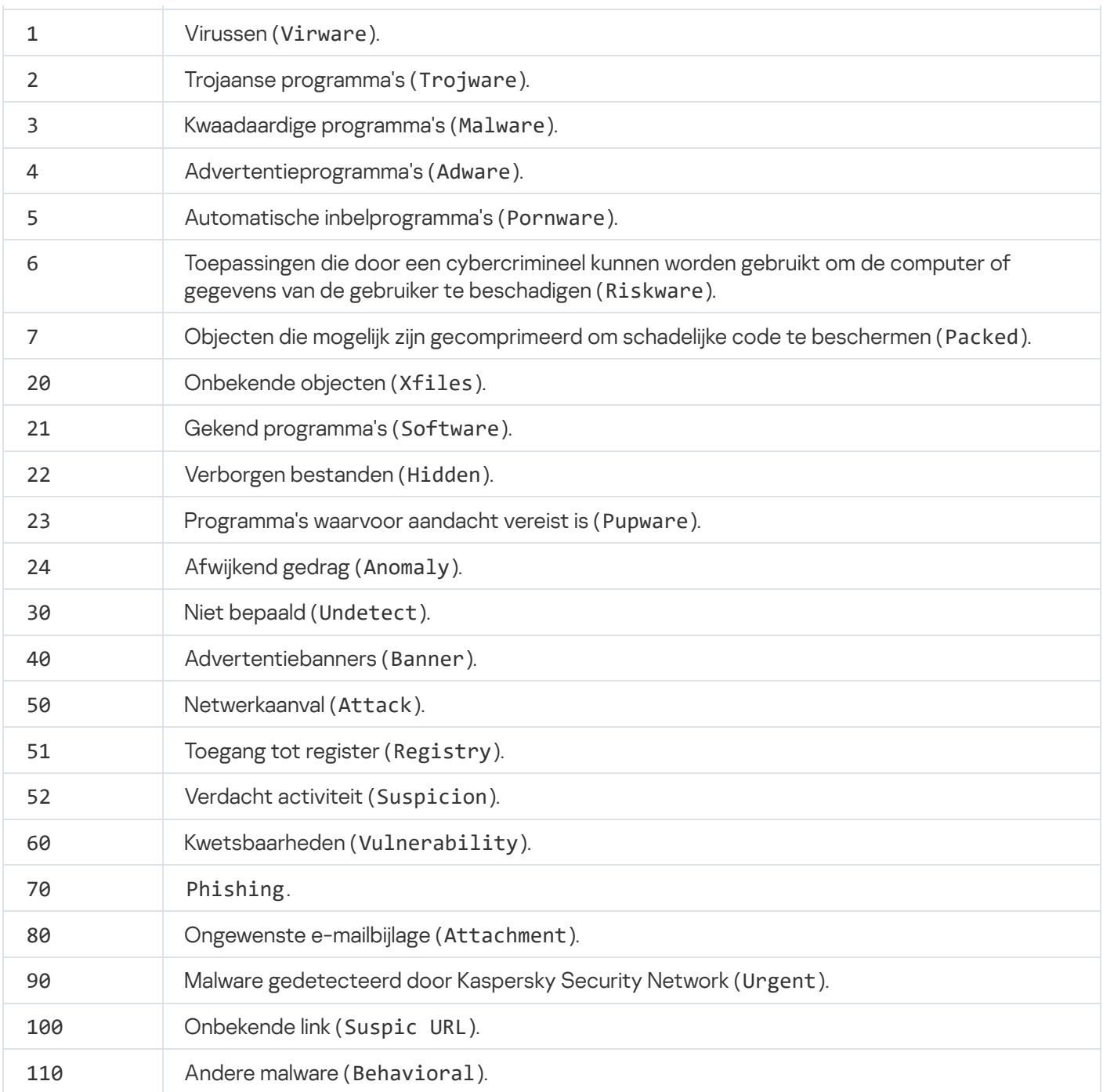

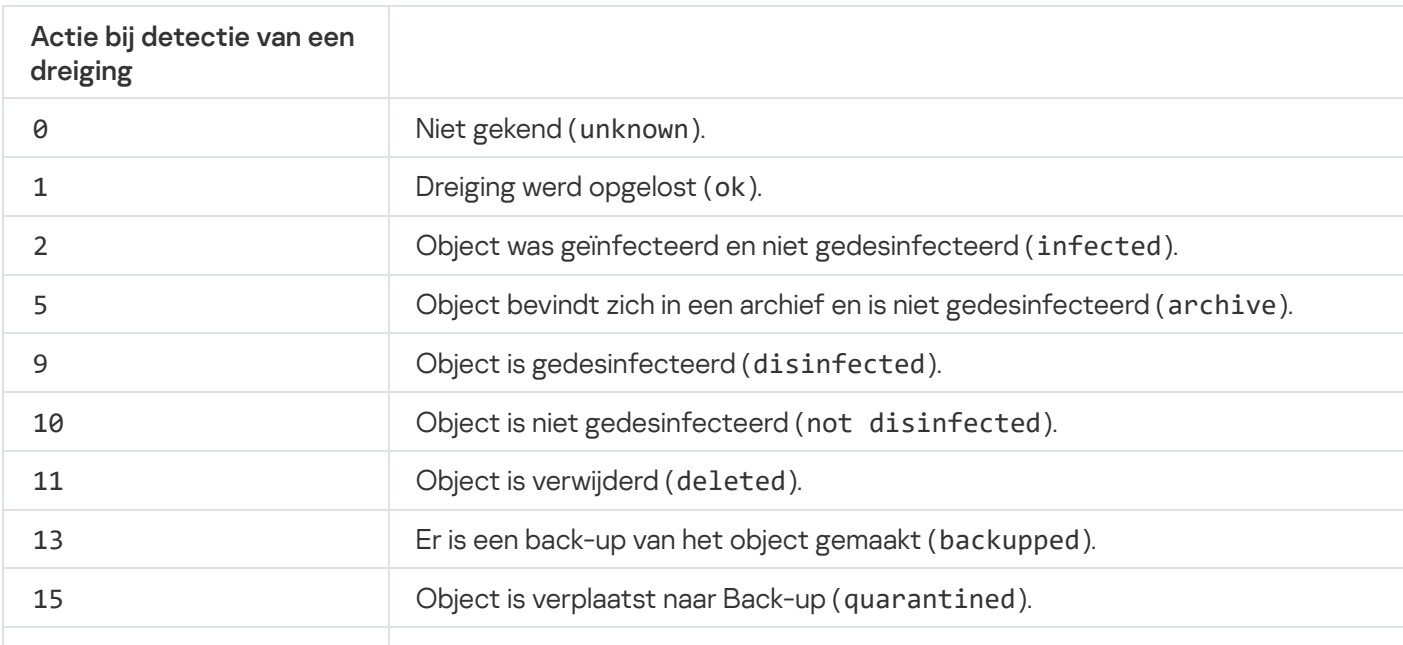

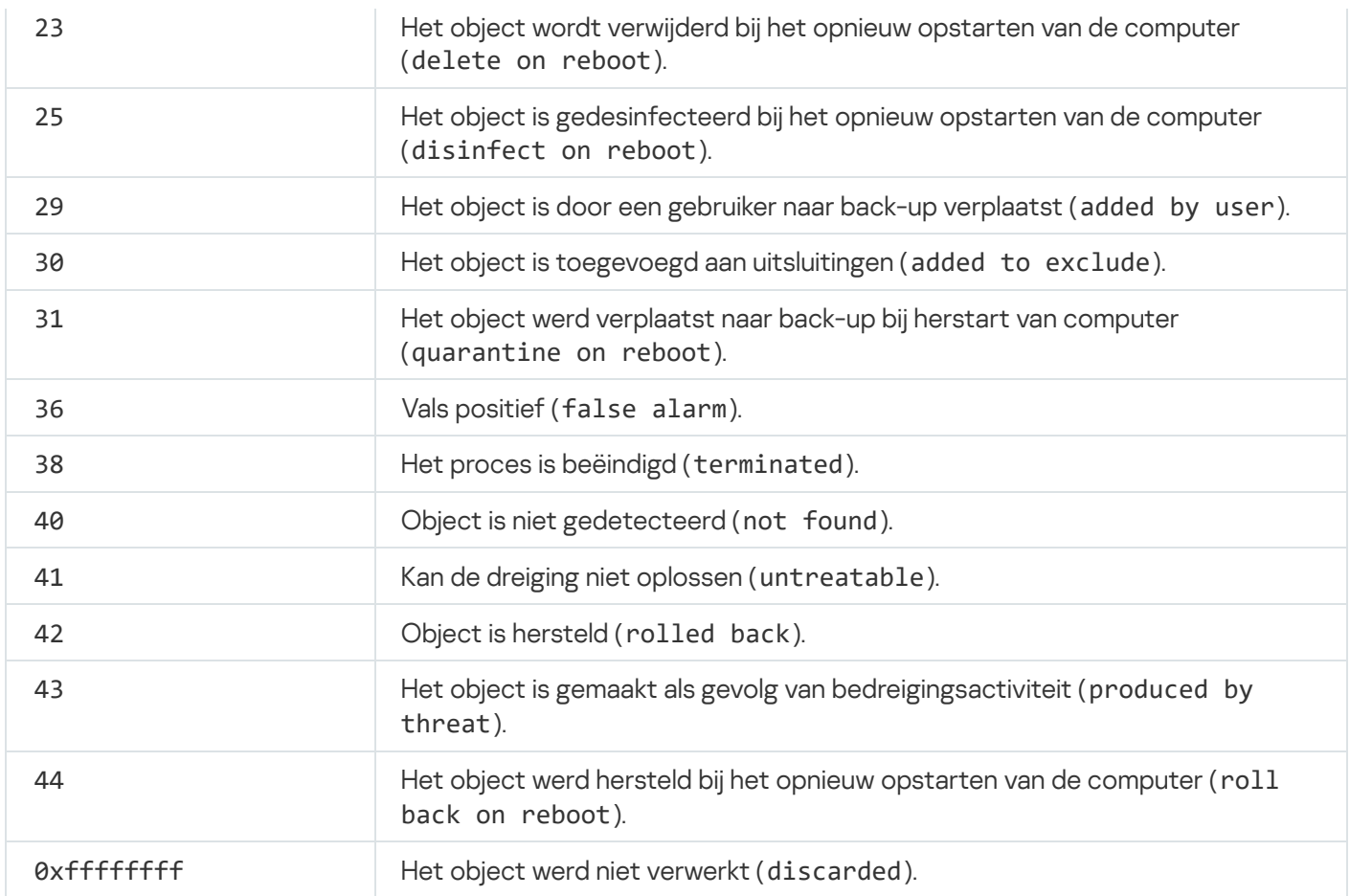

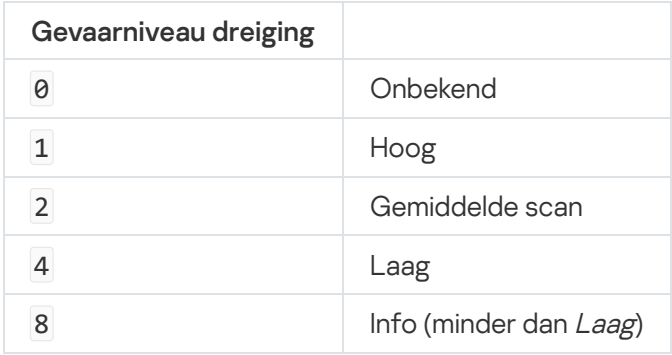

# UpdateDefinitions. Databases en softwaremodules van het programma bijwerken

Start de taak Update. Kaspersky Endpoint Security gebruikt de standaardbron: Kaspersky-updateservers.

Om de taak uit te voeren, moet de beheerder het gebruik van lokale taken in het beleid [toestaan](#page-141-0).

#### Syntaxis van opdracht

kescli --opswat UpdateDefinitions

<span id="page-838-0"></span>Je kunt de uitgiftedatum en -tijd van de huidige antivirusdatabases bekijken door de opdrachtregel [GetDefinitionsetState](#page-838-0) te gebruiken.

## GetDefinitionState. De voltooiingstijd van de update bepalen

Ontvang informatie over de uitgiftedatum en -tijd van de in gebruik zijnde antivirusdatabases.

```
Syntaxis van opdracht
 kescli --opswat GetDefinitionState
```
## EnableRTP. Beveiliging inschakelen

Schakel de beschermingsonderdelen van Kaspersky Endpoint Security in op de computer: File Threat Protection, Web Threat Protection, Mail Threat Protection, Network Threat Protection, Host Intrusion Prevention.

Om beschermingsonderdelen in te schakelen, moet de beheerder ervoor zorgen dat de relevante beleidsinstellingen kunnen worden gewijzigd ( $\blacksquare$  attributen zijn open).

Syntaxis van opdracht

kescli --opswat EnableRTP

Als gevolg hiervan worden beschermingsonderdelen ingeschakeld, zelfs als u de wijziging van programmainstellingen met [wachtwoordbeveiliging](#page-521-0) hebt verboden.

<span id="page-839-0"></span>U kunt controleren of File Threat Protection in- of uitgeschakeld is met de opdracht [GetRealTimeProtectionState](#page-839-0).

### GetRealTimeProtectionState. Status van bescherming bestanden

Ontvang informatie over de bedrijfsstatus van de component File Threat Protection:

- 1 het component is ingeschakeld.
- 0 het component is uitgeschakeld.

Syntaxis van opdracht

```
kescli --opswat GetRealTimeProtectionState
```
#### Versie. De versie van het programma bepalen

De versie van Kaspersky Endpoint Security voor Windows bepalen.

Syntaxis van opdracht

kescli --Version

U kunt ook de verkorte opdracht -v gebruiken.

## Opdrachten voor beheer van Detection and Response

U kunt de opdrachtregel gebruiken om de ingebouwde functionaliteit van Detection and Response-oplossingen te beheren (bijvoorbeeld Kaspersky Sandbox of Kaspersky Endpoint Detection and Response Optimum). U kunt Detection and Response-oplossingen beheren als beheer met de Kaspersky Security Center-console niet mogelijk is. De lijst met opdrachten voor het beheer van het programma kunt u bekijken door de opdracht HELP uit te voeren. Als u de syntaxis van een specifieke opdracht wilt lezen, typt u HELP <opdracht>.

Ingebouwde functies van detectie- en responsoplossingen beheren via de opdrachtregel:

- 1. Voer de interpreter van de opdrachtregel (cmd.exe) uit als een beheerder.
- 2. Ga naar de map waar het uitvoerbare bestand van Kaspersky Endpoint Security is opgeslagen.
- 3. Typ het volgende om een opdracht uit te voeren:

avp.com <opdracht> [options]

Kaspersky Endpoint Security zal nu de opdracht uitvoeren.

### SANDBOX. Kaspersky Sandbox beheren

Opdrachten voor het beheren van het onderdeel Kaspersky Sandbox:

• Schakel het onderdeel Kaspersky Sandbox in of uit.

Met het onderdeel Kaspersky Sandbox wordt interoperabiliteit met de Kaspersky Sandbox-oplossing mogelijk.

- Het onderdeel Kaspersky Sandbox configureren:
	- Verbind de computer met de Kaspersky Sandbox-servers.

De servers gebruiken geïmplementeerde virtuele afbeeldingen van Microsoft Windows-besturingssystemen om objecten uit te voeren die moeten worden gescand. U kunt een IP-adres (IPv4 of IPv6) of een volledig gekwalificeerde domeinnaam invoeren. Raadpleeg voor details over het inzetten van virtuele afbeeldingen en het configureren van Kaspersky Sandbox-servers de [Kaspersky Sandbox-help](https://support.kaspersky.com/KSB/2.0/en-US/index.htm) ...

• Configureer de connectie-time-out voor Kaspersky Sandbox-server.

Time-out voor het ontvangen van een reactie op een objectscanaanvraag van de Kaspersky Sandboxserver. Zodra de time-outperiode is verstreken, leidt Kaspersky Sandbox de aanvraag om naar de volgende server. De time-outwaarde hangt af van de snelheid en stabiliteit van de verbinding. De standaardwaarde is 5 seconden.

• Configureer een vertrouwde verbinding tussen de computer en Kaspersky Sandbox-servers.

Om een vertrouwde verbinding met Kaspersky Sandbox-servers te configureren, moet u een TLScertificaat voorbereiden. Vervolgens moet u het certificaat toevoegen aan Kaspersky Sandbox-servers en het Kaspersky Endpoint Security-beleid. Voor details over het voorbereiden van het certificaat en het toevoegen van het certificaat aan servers, raadpleegt u [Kaspersky Sandbox](https://support.kaspersky.com/KSB/2.0/en-US/index.htm) Help ...

Toon de huidige instellingen van het component.

Syntaxis van opdracht

```
avp.com stop sandbox [/login=<gebruikersnaam> /password=<wachtwoord>]
avp.com start sandbox
avp.com sandbox /set [--tls=yes|no] [--servers=<serveradres>:<poort>] [--timeout=
<connectie-time-out Kaspersky Sandbox-server (ms)>] [--pinned-certificate=<pad naar
het TLS-certificaat>][/login=<gebruikersnaam> /password=<wachtwoord>]
avp.com sandbox /show
```
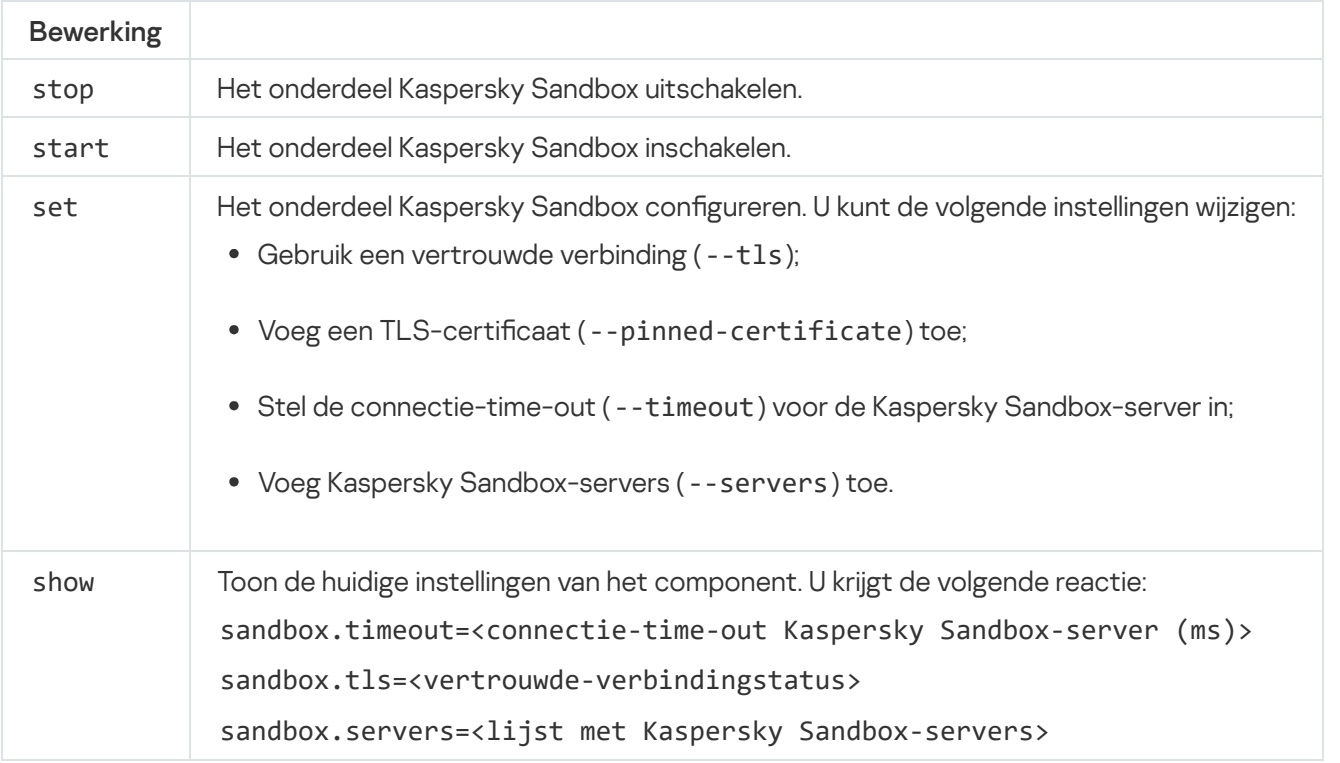

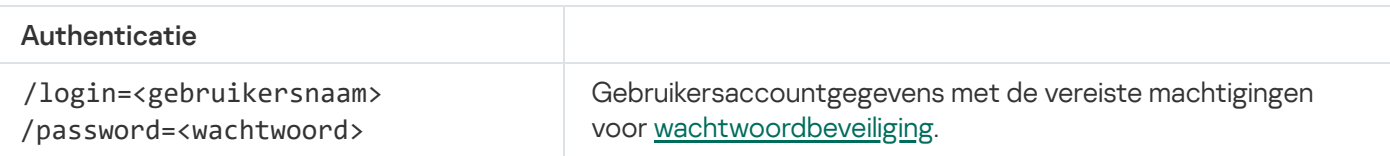

Voorbeeld:

avp.com start sandbox

```
avp.com sandbox /set --tls=yes --pinned-certificate="С:\Users\Admin\certificate.pem"
avp.com sandbox /set --servers=10.10.111.0:147
```
### PREVENTION. Preventie van uitvoering beheren

Schakel Preventie van uitvoering uit of toon de huidige onderdeelinstellingen, inclusief de lijst met regels voor preventie van uitvoering.

Syntaxis van opdracht

avp.com prevention disable avp.com prevention /show

Bij het uitvoeren van de opdracht prevention /show krijg je de volgende reactie:

```
id: <regel-ID>
target: script|process|document
md5: <MD5-hash van het bestand>
sha256: <SHA256-hash van het bestand>
pattern: <pad naar het object>
case-sensitive: true|false
prevention.enable=true|false
prevention.mode=audit|prevent
prevention.rules
```
Resultaatwaarden opdracht:

- -1 betekent dat de opdracht niet wordt ondersteund door de versie van eht programma dat op het apparaat is geïnstalleerd.
- 0 betekent dat de opdracht met succes is uitgevoerd.
- 1 betekent dat een verplicht argument niet is doorgegeven aan de opdracht.
- 2 betekent dat er zich een algemene fout heeft voorgedaan.
- 4 betekent dat er een syntaxfout was.
- 9 verkeerde werking (bijvoorbeeld een poging om het component uit te schakelen wanneer het al is uitgeschakeld).

### ISOLATION. Netwerkisolatie beheren

Schakel Netwerkisolatie van de computer uit of geef de huidige instellingen van het onderdeel weer. Componentinstellingen bevatten ook een lijst met netwerkverbindingen die zijn toegevoegd aan uitzonderingen.

```
Syntaxis van opdracht:
 avp.com isolation /OFF /login=<gebruikersnaam> /password=<wachtwoord>
 avp.com isolation /STAT
```
Als resultaat van de opdracht stat ontvangt u de volgende reactie: Network isolation on off.

#### RESTORE. Bestanden terugzetten vanuit quarantaine

U kunt een bestand terugzetten vanuit quarantaine naar de oorspronkelijke map. Quarantaine is een speciale lokale opslagplaats op de computer. De gebruiker kan bestanden die de gebruiker gevaarlijk acht voor de computer in quarantaine plaatsen. Bestanden in quarantaine worden in een geëncrypte staat bewaard en vormen geen bedreiging voor de beveiliging van de computer. Kaspersky Endpoint Security gebruikt quarantaine alleen wanneer het werkt met oplossingen voor Detection and Response: EDR Optimum, EDR Expert, KATA (EDR), Kaspersky Sandbox. In alle andere gevallen plaatst Kaspersky Endpoint Security het relevante bestand in [Back-up](#page-579-0). Voor meer informatie over het beheer van Quarantaine als onderdeel van de oplossingen raadpleegt u de Kaspersky Sandbox Help<sup>12</sup>, [Kaspersky Endpoint](https://support.kaspersky.com/KSB/2.0/en-US/index.htm) Detection and Response Optimum Help<sup>12</sup>, Kaspersky Endpoint Detection and Response Expert Help e en [Kaspersky Anti](https://support.kaspersky.com/KATA/5.0/en-US/index.htm) Targeted Attack Platform Help e.

Voor het uitvoeren van deze opdracht moet [Wachtwoordbeveiliging](#page-521-0) ingeschakeld zijn. De gebruiker moet de machtiging Terugzetten vanuit Back-up hebben.

Het object wordt in quarantaine geplaatst onder de systeemaccount (SYSTEEM).

Het herstellen van bestanden vanuit Quarantaine brengt de volgende speciale overwegingen met zich mee:

- Als de doelmap is verwijderd of als de gebruiker geen toegangsrechten tot die map heeft, plaatst het programma het bestand in de map %DataRoot%\QB\Restored. Daarna moet u het bestand handmatig naar de bestemmingsmap verplaatsen.
- Het programma behandelt de naam van het bestand dat wordt hersteld als hoofdlettergevoelig. Als u de hoofdletters in de bestandsnaam niet correct invoert, herstelt het programma het bestand niet.
- Als de doelmap al een bestand met dezelfde naam heeft, annuleert het programma het terugzetten van het bestand.
- Als u de KATA-oplossing (EDR) gebruikt, slaat het programma een kopie van het bestand op in quarantaine nadat het bestand is hersteld. U moet de quarantaine handmatig wissen. Voor EDR Optimum- en EDR Expertoplossingen verwijdert het programma het bestand na herstel.

#### Syntaxis van opdracht

avp.com RESTORE [/REPLACE] <file name> /login=<user name> /password=<password>

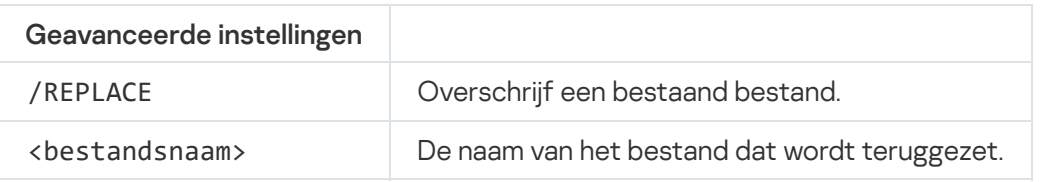

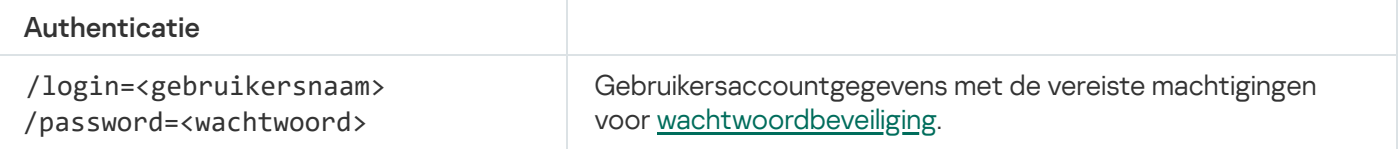

```
Voorbeeld:
```
avp.com RESTORE /REPLACE true\_file.txt /login=KLAdmin /password=!Password1

#### Resultaatwaarden opdracht:

-1 betekent dat de opdracht niet wordt ondersteund door de versie van eht programma dat op het apparaat is geïnstalleerd.

- 0 betekent dat de opdracht met succes is uitgevoerd.
- 1 betekent dat een verplicht argument niet is doorgegeven aan de opdracht.
- 2 betekent dat er zich een algemene fout heeft voorgedaan.
- 4 betekent dat er een syntaxfout was.

### IOCSCAN. Scannen op IoC's (Indicators of Compromise)

Voer de Scannen op Indicators of Compromise (IOC)-taak uit. Een Indicator of Compromise (IOC) is een set gegevens over een object of activiteit die wijst op onbevoegde toegang tot de computer (compromittering van gegevens). Vele mislukte aanmeldingen bij het systeem kunnen bijvoorbeeld een Indicator of Compromise zijn. Met de IOC-scan-taak kunnen Indicators of Compromise op de computer worden gevonden en maatregelen als respons op deze dreiging worden genomen.

#### Syntaxis van opdracht

avp.com IOCSCAN <volledig pad naar het IOC-bestand>|/path=<pad naar de IOCbestandenmap> [/process=on|off] [/hint=<volledig pad naar uitvoerbaar bestand van een proces volledig bestand pad] [/bestand pad] [/bestand pad] [/bestand pad] [/bestand pad] [/bestand pad] [/bestand pad] [/gebruikers bestand pad] [/bestand pad] [/bestand pad] [/bestand pad evenement>] [/bestand pad met kanalen>] [/bestand pad] [/bestand pad] [/bestand pad met uitsluitingen>][/scope=<lijst met te scannen mappen>]

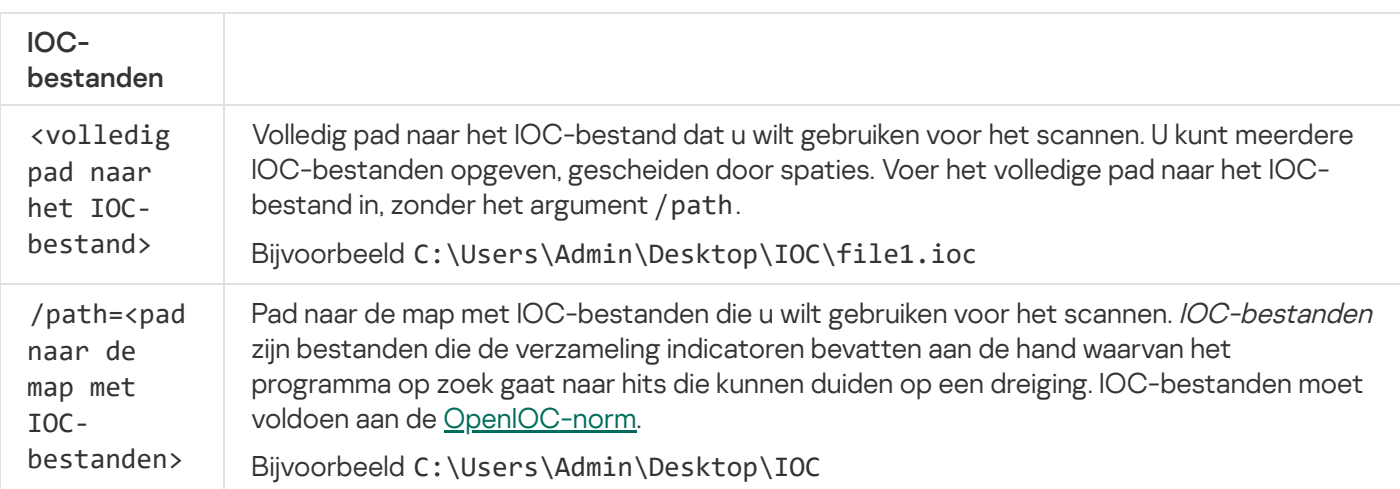

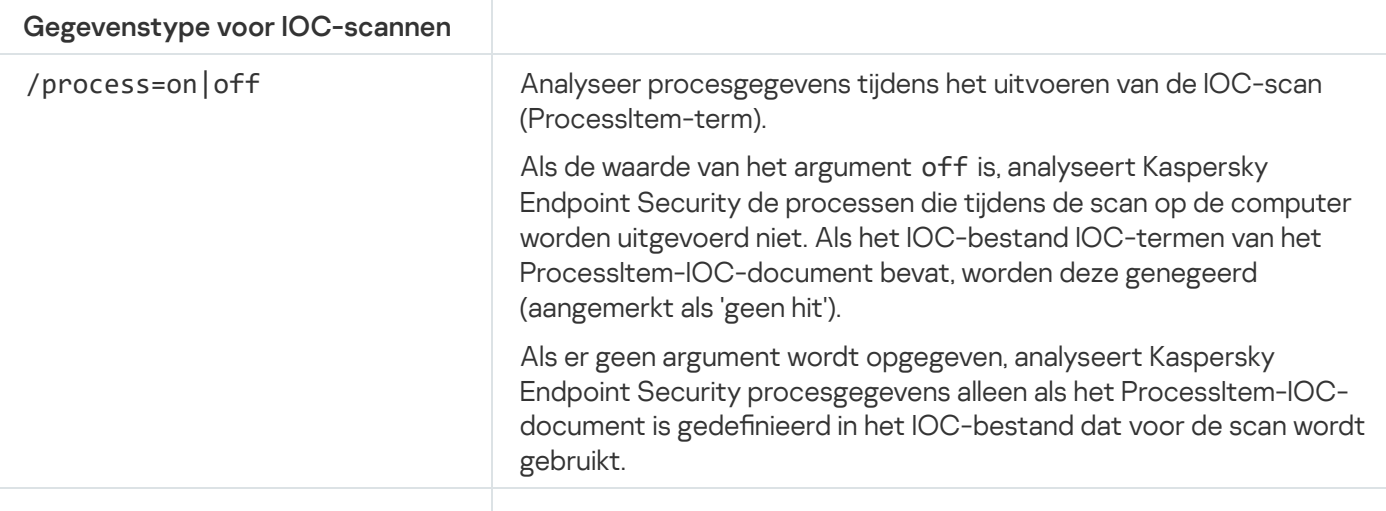

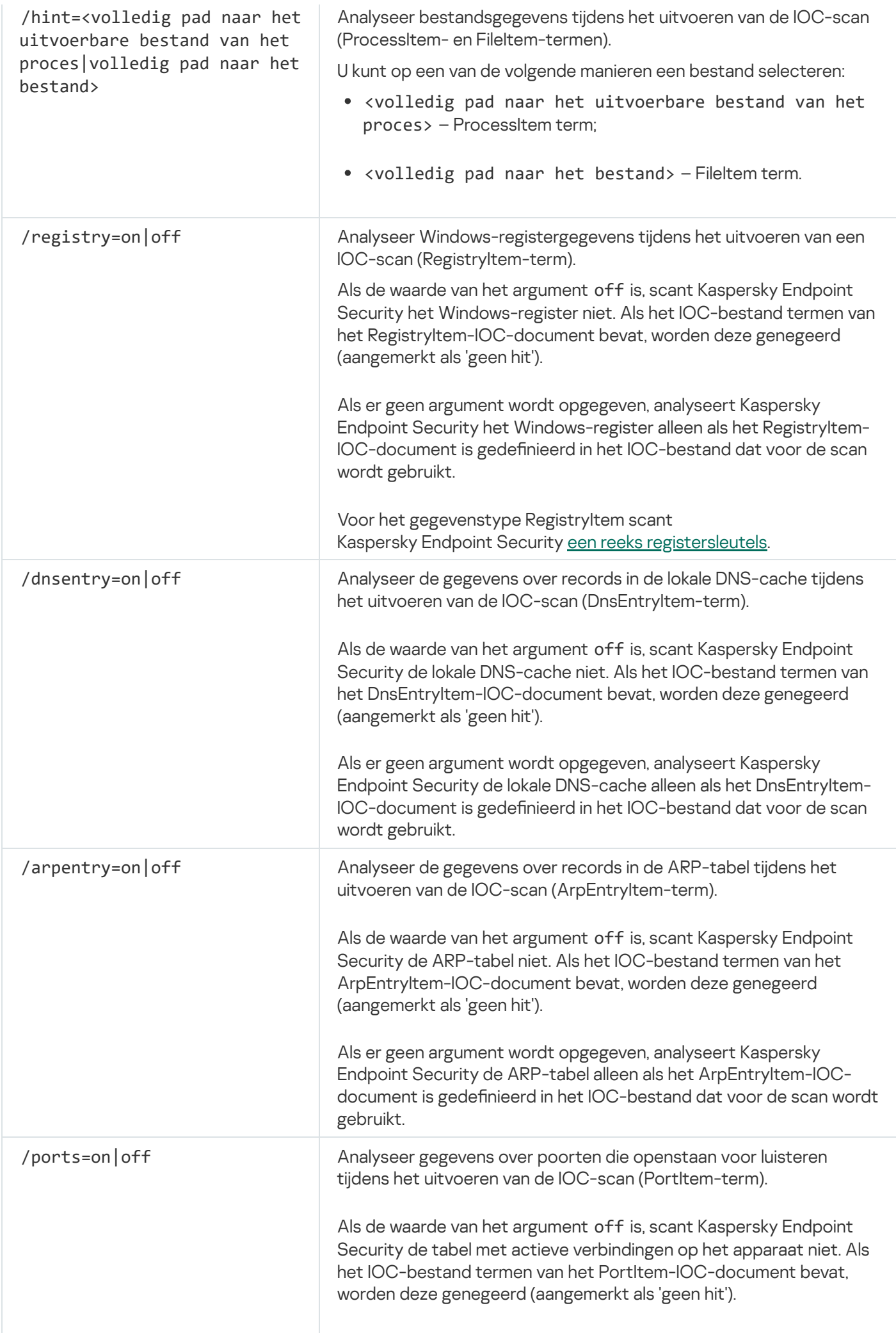

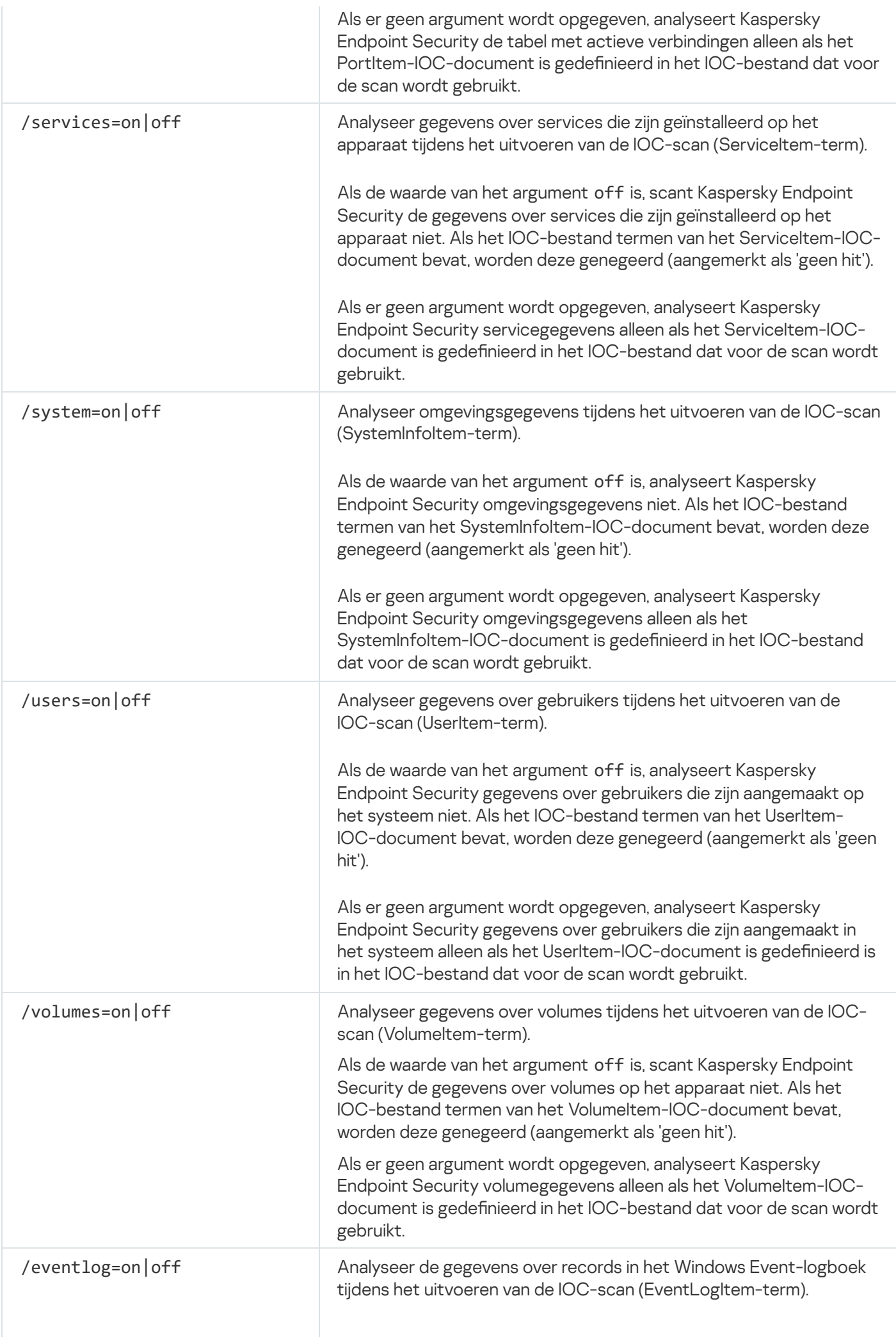

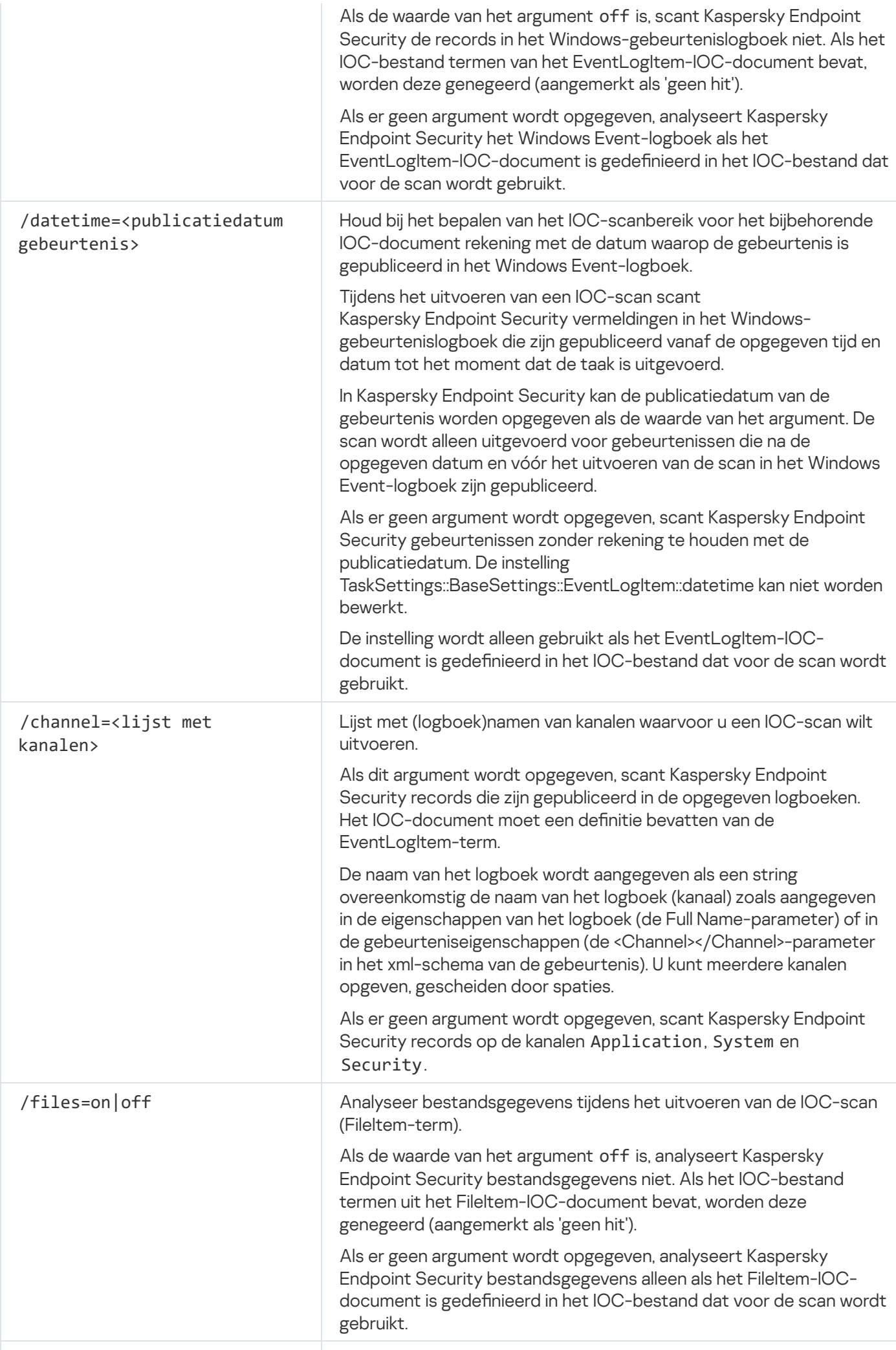

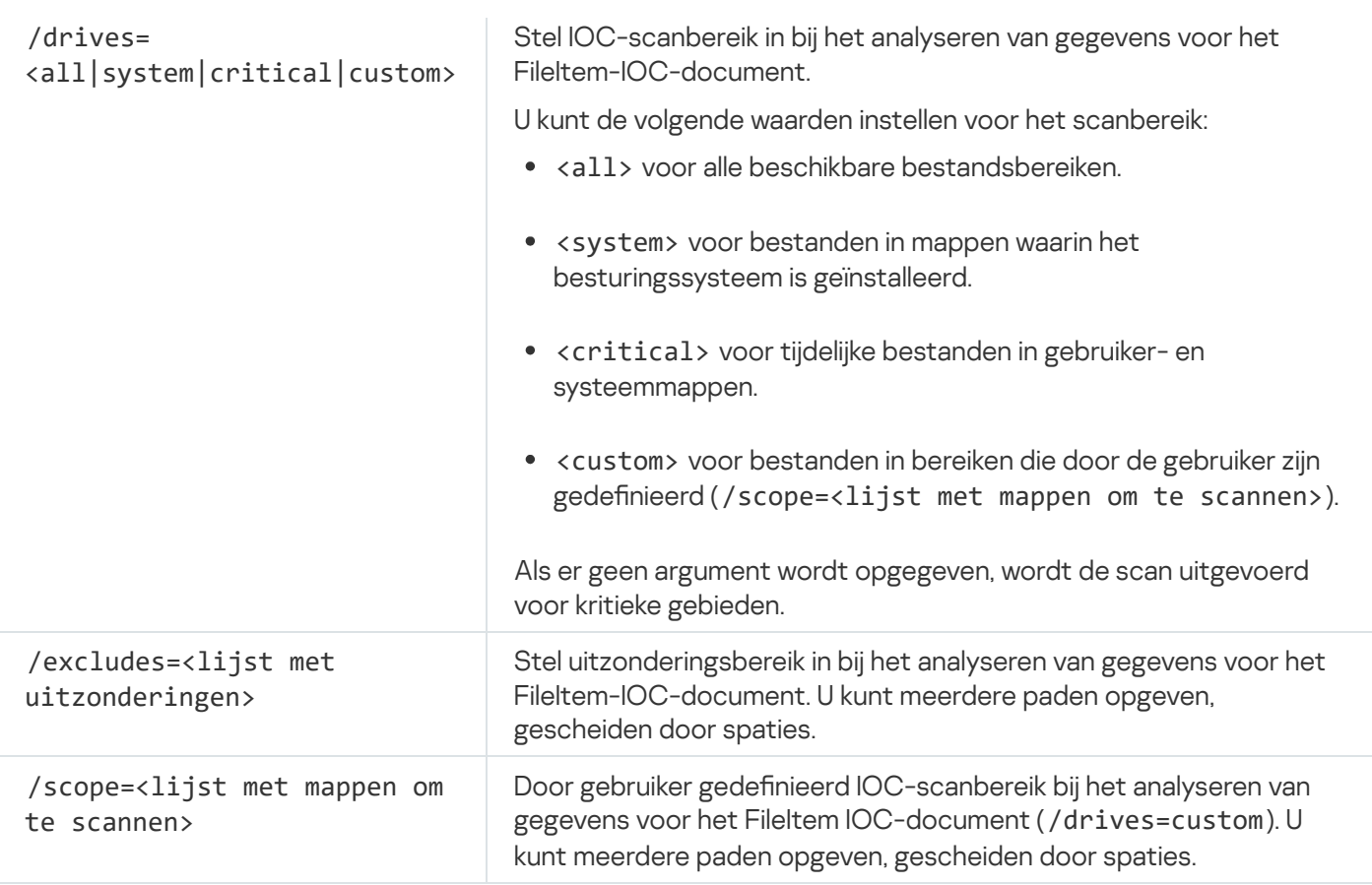

Resultaatwaarden opdracht:

- -1 betekent dat de opdracht niet wordt ondersteund door de versie van eht programma dat op het apparaat is geïnstalleerd.
- 0 betekent dat de opdracht met succes is uitgevoerd.
- 1 betekent dat een verplicht argument niet is doorgegeven aan de opdracht.
- 2 betekent dat er zich een algemene fout heeft voorgedaan.
- 4 betekent dat er een syntaxfout was.

Als de opdracht succesvol is uitgevoerd (returnwaarde 0) en Indicators of Compromise zijn gedetecteerd, geeft Kaspersky Endpoint Security de volgende taakresultaten weer op de opdrachtregel:

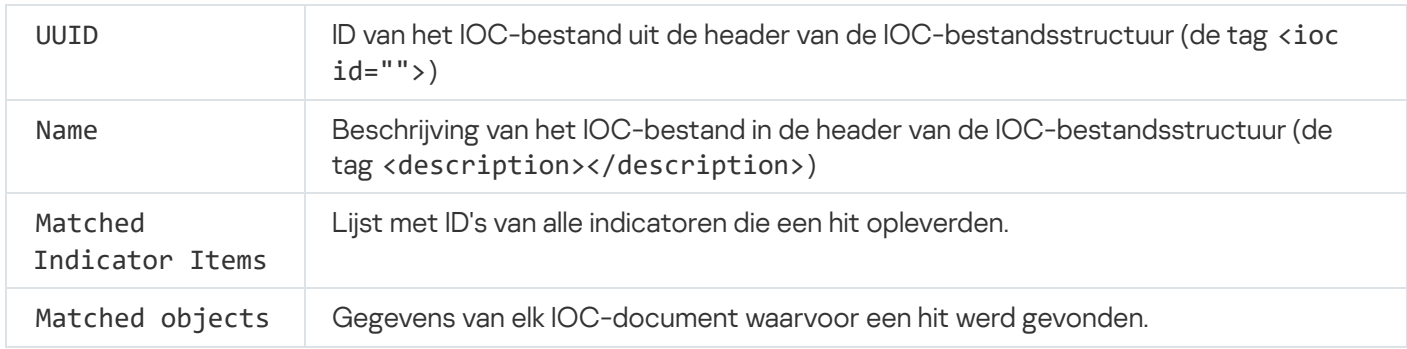

# MDRLICENSE. MDR-activering

Voer bewerkingen uit met het BLOB-configuratiebestand om Beheerde detectie en respons te activeren. Het BLOB-bestand bevat de client-ID en informatie over de licentie voor Kaspersky Beheerde detectie en respons. Het BLOB-bestand bevindt zich in het ZIP-archief van het MDR-configuratiebestand. U kunt het Ziparchief verkrijgen in de [Kaspersky Beheerde](https://support.kaspersky.com/MDR/en-US/) detectie en respons-console. Raadpleeg de Help van Kaspersky Managed Detection and Response<sup>12</sup> voor gedetailleerde informatie over een BLOB-bestand.

Beheerdersbevoegdheden zijn vereist voor het uitvoeren van bewerkingen met een BLOB-bestand. Beheerde detectie- en responsinstellingen in het beleid moeten ook beschikbaar zijn voor bewerking ( $\blacksquare$ ).

#### Syntaxis van opdracht

avp.com MDRLICENSE <br/>bewerking> [/login=<gebruikersnaam> /password=<wachtwoord>]

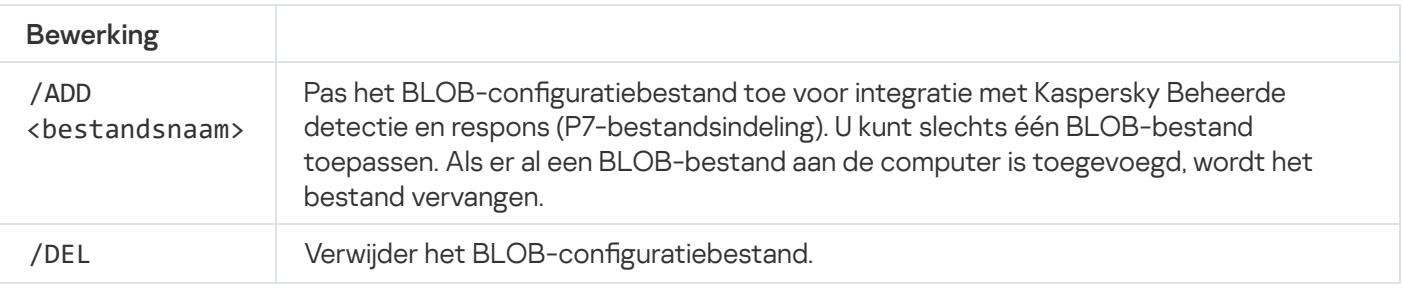

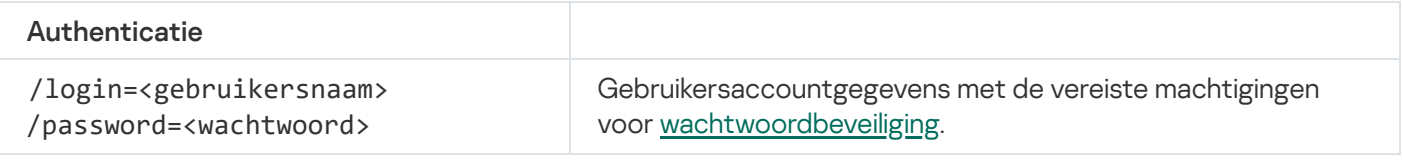

```
Voorbeeld:
avp.com MDRLICENSE /ADD file.key
avp.com MDRLICENSE /DEL /login=KLAdmin /password=!Password1
```
# EDRKATA. Integratie met EDR (KATA)

Opdrachten voor het beheren van het onderdeel Endpoint Detection and Response (KATA):

- Schakel het EDR-onderdeel (KATA) in of uit. Het EDR-onderdeel (KATA) biedt interoperabiliteit met de Kaspersky Anti Targeted Attack Platform-oplossing.
- Configureer de verbinding met Kaspersky Anti Targeted Attack Platform-servers.
- Toon de huidige instellingen van het component.

```
Syntaxis van opdracht
```

```
avp.com START EDRKATA
avp.com STOP EDRKATA
avp.com EDRKATA /set /servers=<serveradres>:<poort> /server-certificate=<pad naar het
TLS-certificaat> [/timeout=<Time-out voor de verbinding van de server met het centrale
knooppunt (s)>] [/sync-period=<Synchronisatieperiode voor Central Node-server (min)>]
avp.com EDRKATA /show
```
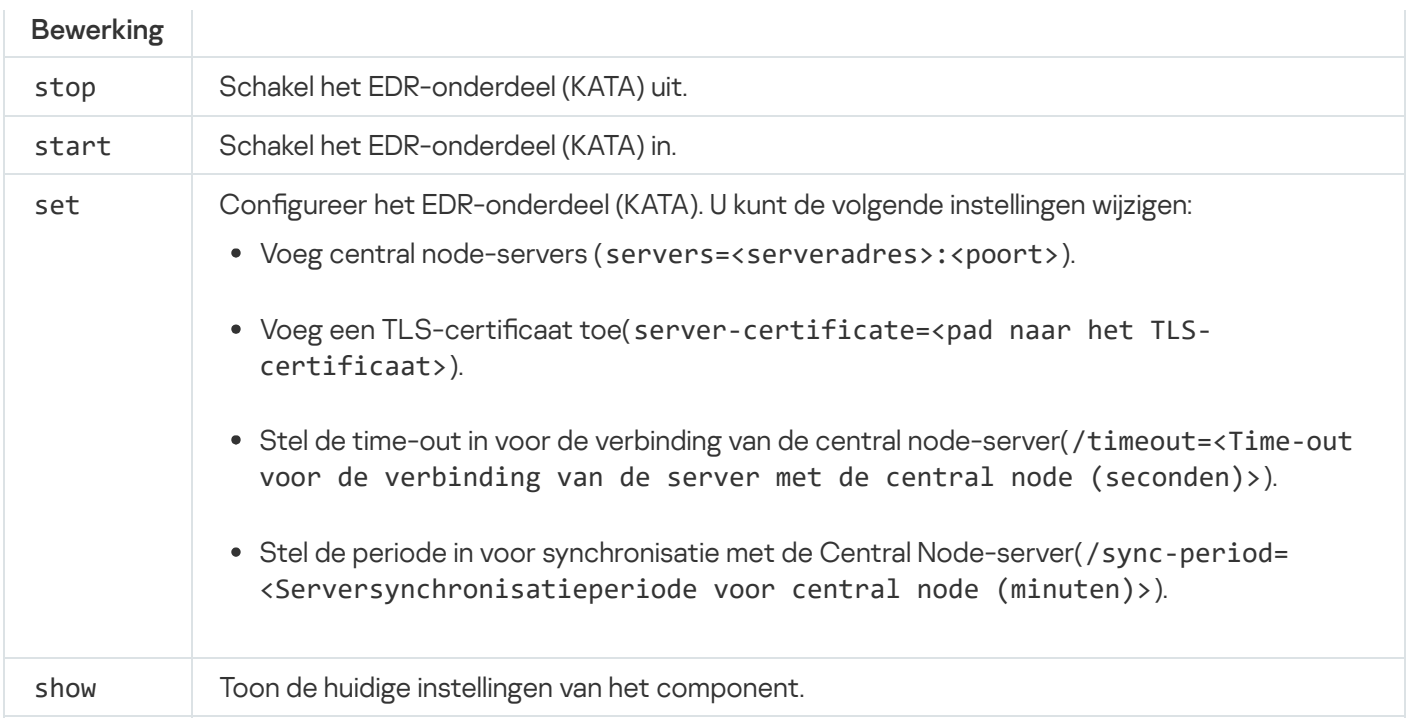

# Foutcodes

Er kunnen fouten optreden wanneer u het programma met de opdrachtregel gebruikt. Wanneer er fouten optreden, toont Kaspersky Endpoint Security een foutbericht zoals Fout: Taak 'EntAppControl' kan niet worden gestart. Kaspersky Endpoint Security kan ook aanvullende informatie tonen in de vorm van een code, zoals error=8947906D (zie onderstaande tabel).

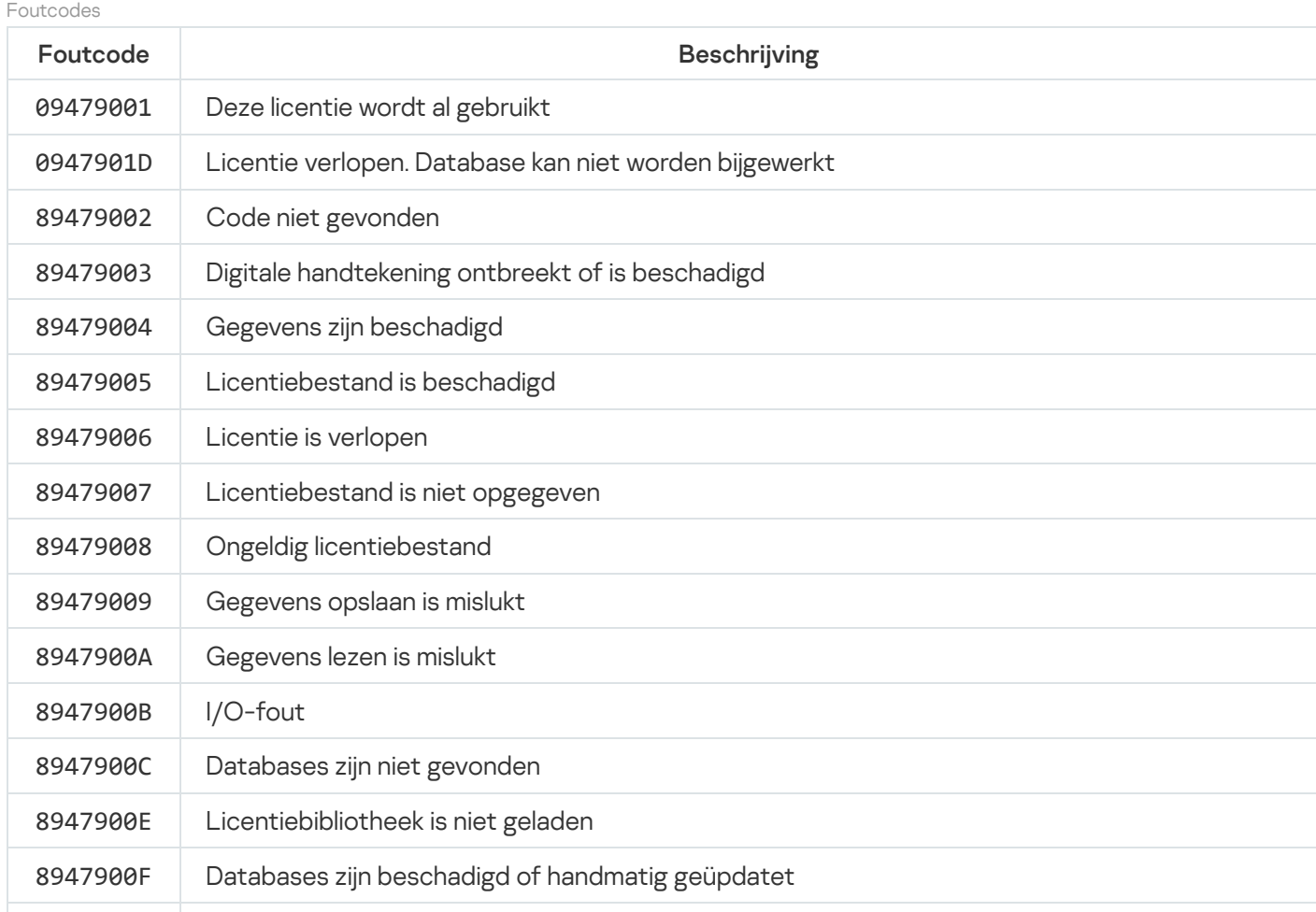

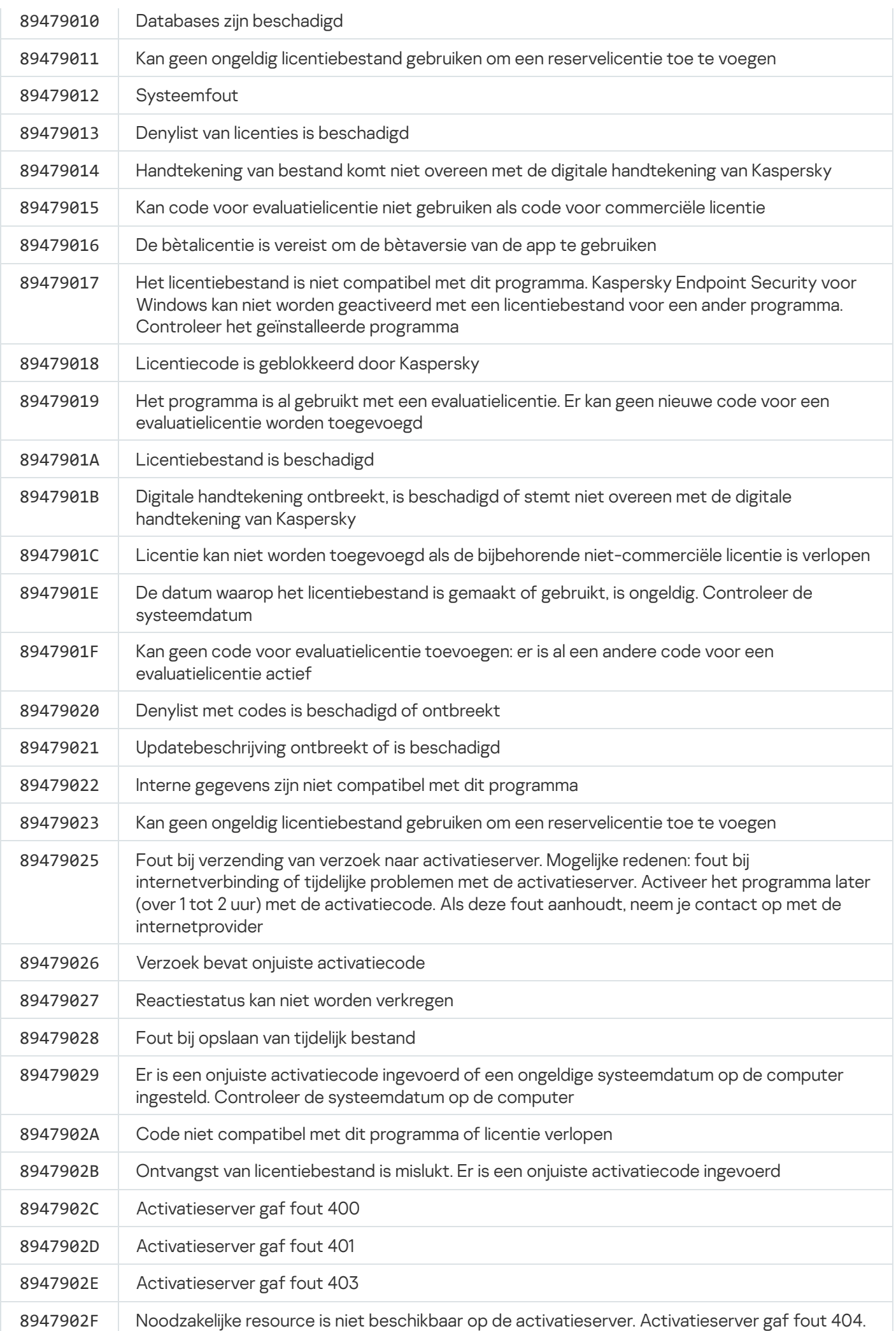

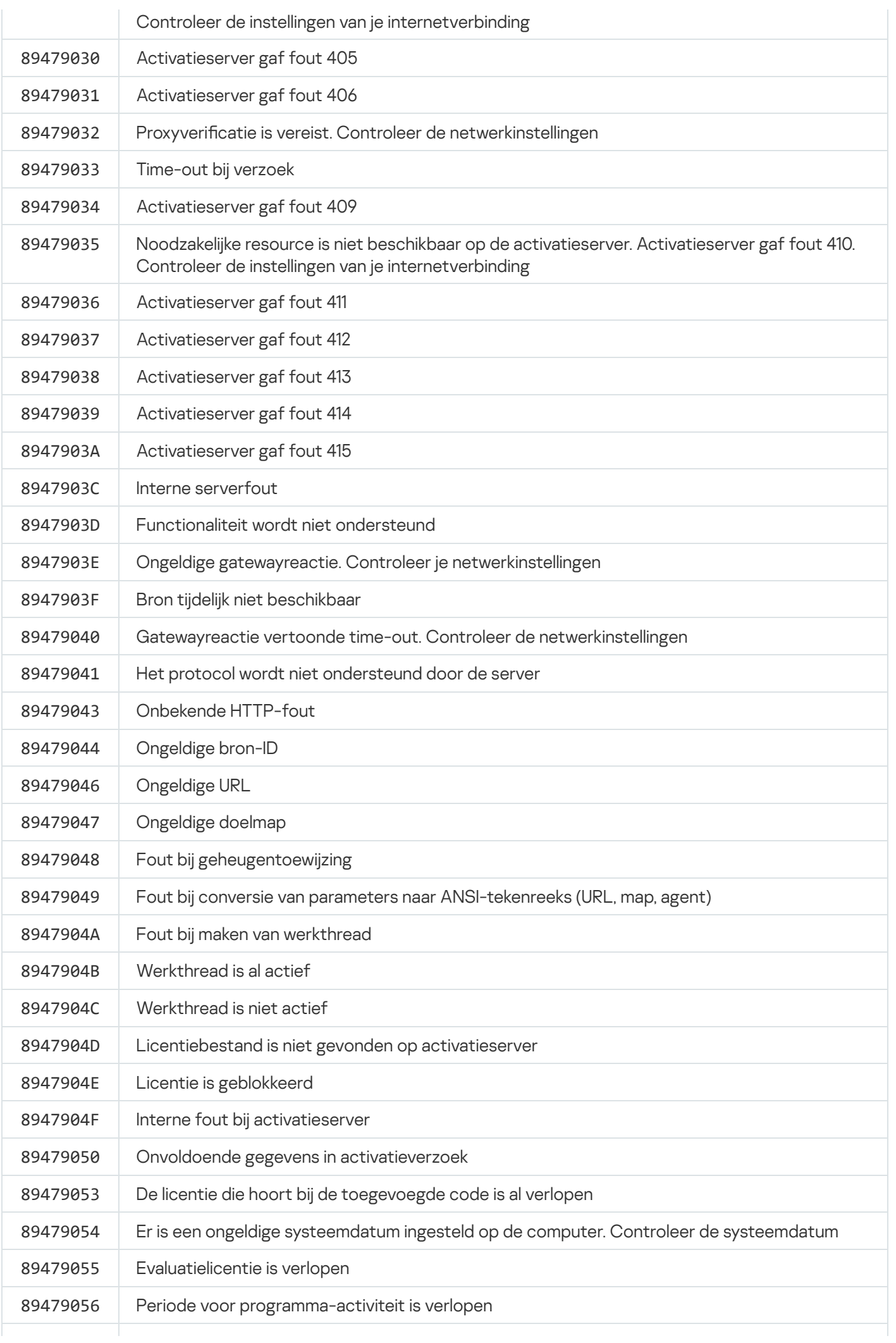

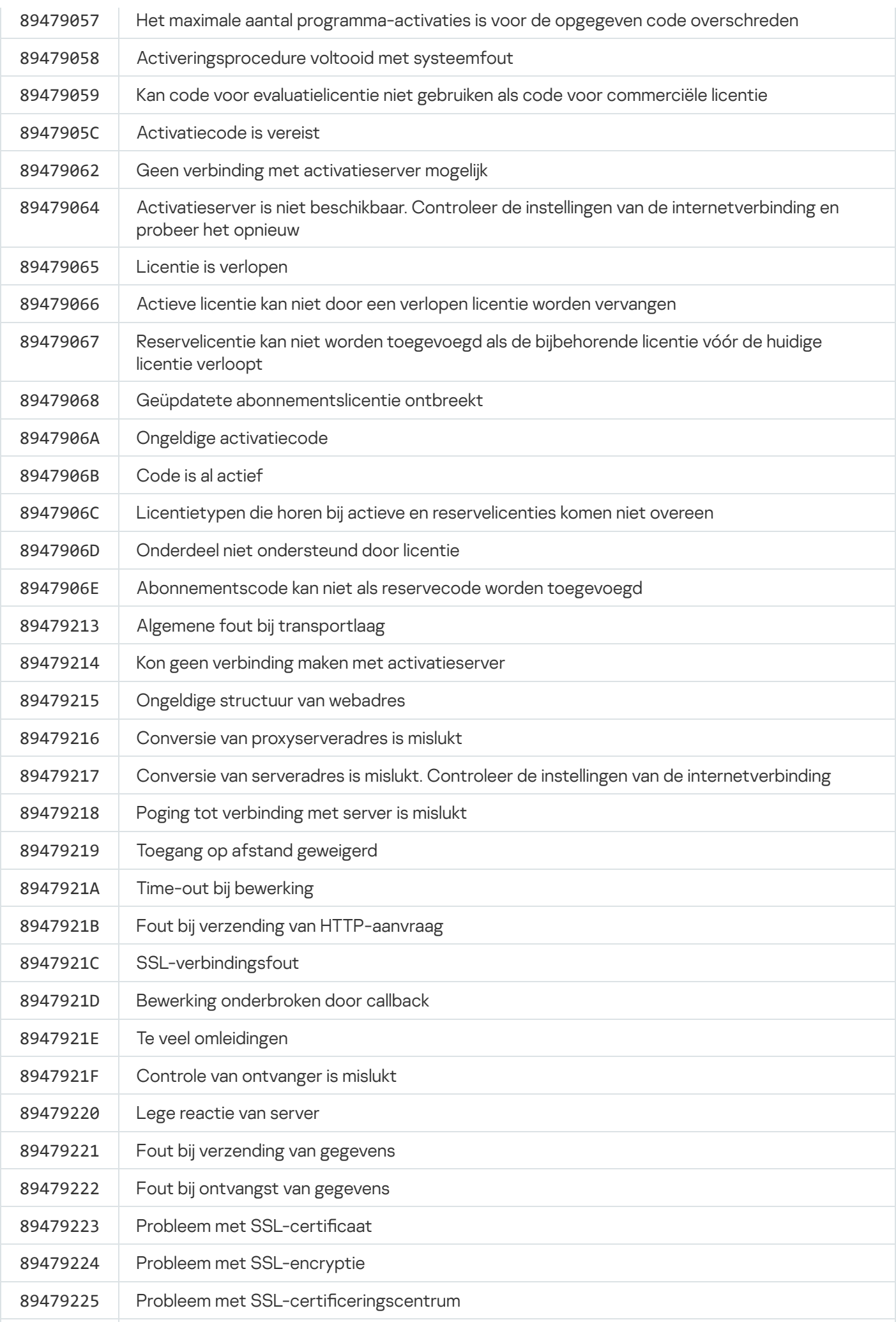

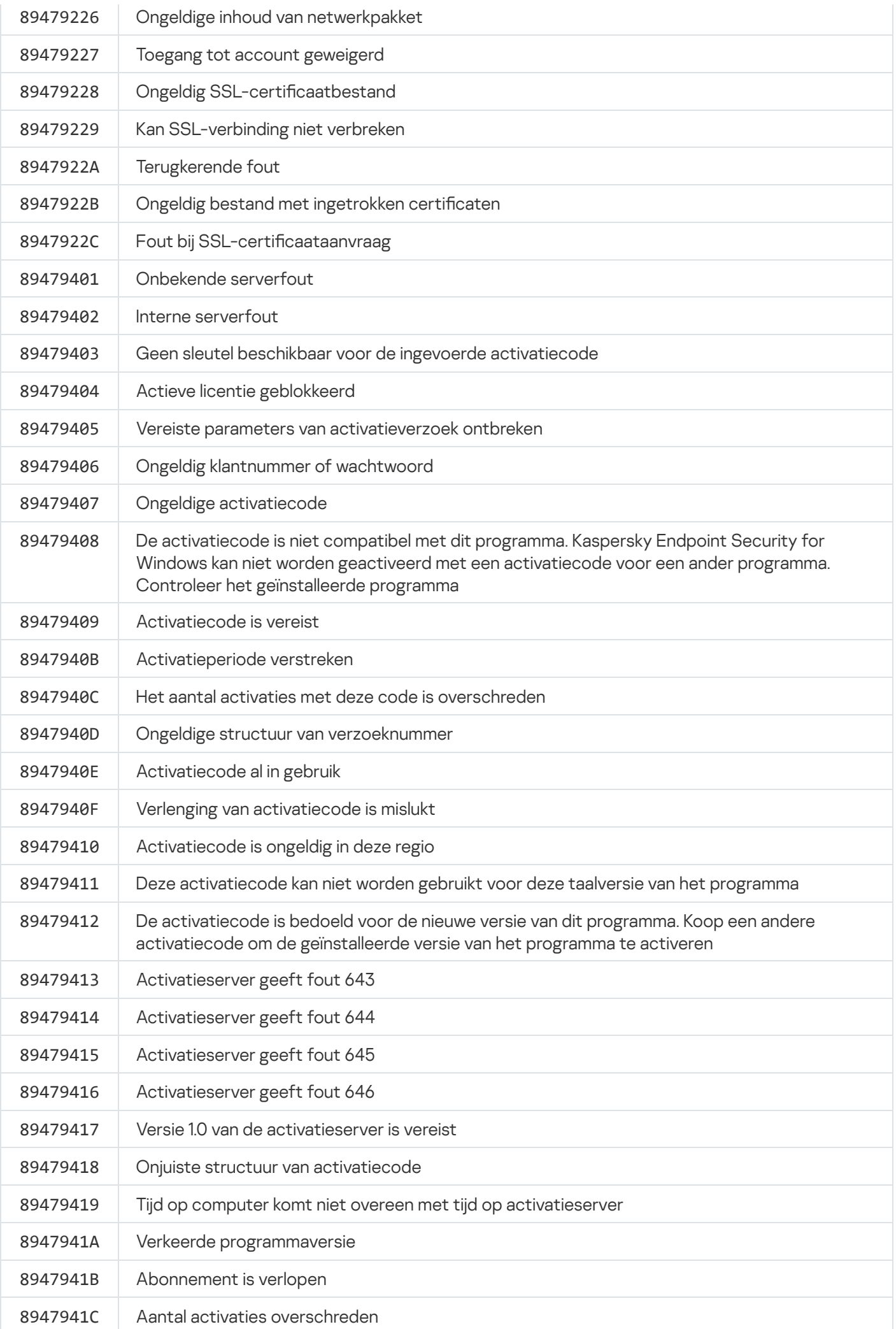

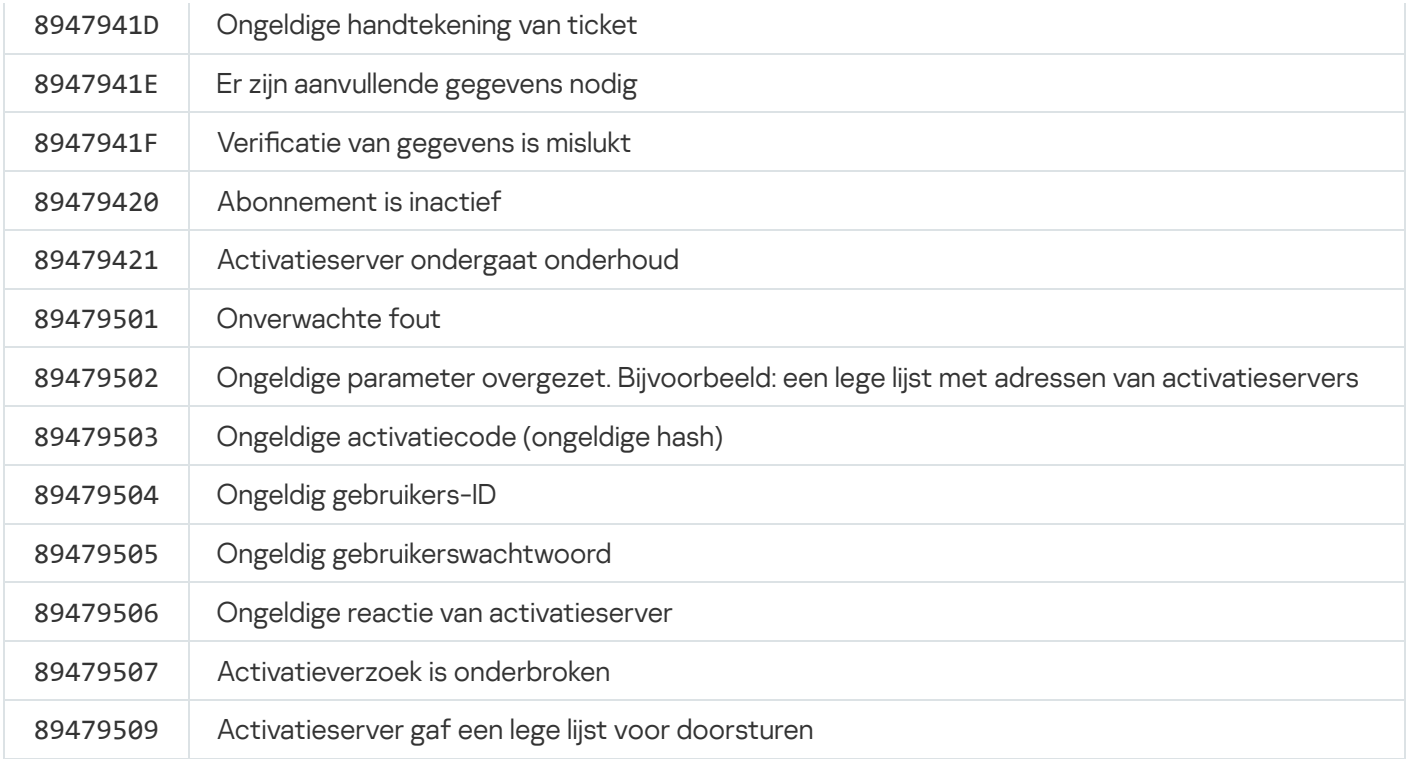

## <span id="page-855-0"></span>Appendix. Programmaprofielen

Een Profiel is een onderdeel, taak of functie van Kaspersky Endpoint Security. Profielen worden gebruikt voor het beheer van het programma vanaf de opdrachtregel. U kunt profielen gebruiken om de opdrachten START, STOP, STATUS, STATISTICS, EXPORT en IMPORT uit te voeren. Met profielen kunt u programma-instellingen configureren (bijvoorbeeld STOP DeviceControl) of taken starten (bijvoorbeeld START Scan\_My\_Computer).

De volgende profielen zijn beschikbaar:

- AdaptiveAnomaliesControl Adaptieve controle op afwijkingen.
- AMSI AMSI-bescherming.
- BehaviorDetection Gedragsdetectie.
- DeviceControl Apparaatcontrole.
- EntAppControl Programmacontrole.
- File\_Monitoring of FM File Threat Protection.
- Firewall of FW Firewall.
- HIPS Host Intrusion Prevention.
- IDS Network Threat Protection.
- IntegrityCheck Integriteitscontrole.
- LogInspector Log Inspectie.
- Mail\_Monitoring of EM Mail Threat Protection.
- Rollback Update terugdraaien.
- Scan\_ContextScan Scannen vanuit contextmenu.
- Scan\_IdleScan Achtergrondscan.
- Scan\_Memory Scan van kernelgeheugen.
- Scan\_My\_Computer Volledige Scan.
- Scan\_Objects Aangepaste Scan.
- Scan\_Qscan Scan objecten die bij de opstart van het besturingssysteem worden geladen.
- Scan\_Removable\_Drive Scan van verwisselbare schijven.
- Scan\_Startup of STARTUP Kritieke Gebiedenscan.
- Updater Update.
- Web\_Monitoring of WM Web Threat Protection.
- WebControl Webcontrole.

Kaspersky Endpoint Security ondersteunt ook serviceprofielen. Serviceprofielen zijn mogelijk vereist wanneer u contact opneemt met de Technische Support van Kaspersky.

# Het programma via de REST API beheren

In Kaspersky Endpoint Security kunt u programma-instellingen configureren, een scan starten, de antivirusdatabases updaten en andere taken met oplossingen van derden uitvoeren. Kaspersky Endpoint Security heeft hiervoor een API. De REST API van Kaspersky Endpoint Security werkt via HTTP en bestaat uit een reeks methoden met vraag en antwoord. U kunt dus Kaspersky Endpoint Security beheren via oplossingen van derden in plaats van de lokale programma-interface of de Beheerconsole van Kaspersky Security Center.

Als u aan de slag wilt met de REST API, moet u [Kaspersky Endpoint](#page-857-0) Security installeren met ondersteuning voor de REST API. De REST-client en Kaspersky Endpoint Security moeten op dezelfde computer geïnstalleerd zijn.

Een veilige interactie garanderen tussen Kaspersky Endpoint Security en de REST-client:

- Configureer de bescherming van de REST-client tegen ongeautoriseerde toegang volgens de aanbevelingen van de ontwikkelaar van de REST-client. Configureer de bescherming van de REST-clientmap tegen schrijven met behulp van Discretionary Access Control List - DACL.
- Gebruik een aparte account met beheerdersrechten om de REST-client uit te voeren. Weiger interactief aanmelden op het systeem voor deze account.

Het programma wordt beheerd via de REST API op http://127.0.0.1 of http://localhost. Het is niet mogelijk om Kaspersky Endpoint Security op afstand te beheren via de REST API.

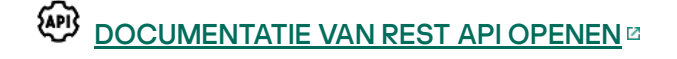

## <span id="page-857-0"></span>Het programma installeren met de REST API

Voor het beheer van het programma via de REST API moet u Kaspersky Endpoint Security installeren met ondersteuning voor de REST API. Als u Kaspersky Endpoint Security via de REST API beheert, kunt u het programma niet beheren met Kaspersky Security Center.

Installatie van het programma met REST API-ondersteuning voorbereiden

Voor de beveiligde interactie tussen Kaspersky Endpoint Security en de REST-client moet de identicatie van verzoeken worden geconfigureerd. Hiervoor moet u een certificaat installeren en vervolgens de payload van elk verzoek ondertekenen.

Als u een certificaat wilt aanmaken, kunt u bijvoorbeeld OpenSSL gebruiken.

Voorbeeld: \$ openssl req -x509 -newkey rsa:4096 -keyout key.pem -out cert.pem -days 1825 -nodes

Gebruik het RSA-encryptiealgoritme met een sleutellengte van 2048 bits of meer.

Hiermee verkrijgt u een cert.pem-certificaat en een private key.pem-sleutel.

Het programma met REST API-ondersteuning installeren

Zo installeert <sup>u</sup> Kaspersky Endpoint Security met ondersteuning voor de REST API:

- 1. Voer de interpreter van de opdrachtregel (cmd.exe) uit als een beheerder.
- 2. Ga naar de map met het distributiepakket voor Kaspersky Endpoint Security 11.2.0 of hoger.

3. Installeer Kaspersky Endpoint Security met de volgende instellingen:

- RESTAPI=1
- RESTAPI User=<User name>

Gebruikersnaam voor het beheer van het programma via de REST API. Voer de gebruikersnaam in de structuur <DOMEIN>\<Gebruikersnaam> in (bijvoorbeeld, RESTAPI\_User=BEDRIJF\Beheerder). U kunt alleen met dit account het programma via de REST API beheren. U kunt slechts één gebruiker kiezen die met de REST API mag werken.

• RESTAPI Port=<Poort>

Poort die wordt gebruikt voor het beheer van het programma via de REST API. Poort 6782 wordt standaard gebruikt. Zorg ervoor dat de poort vrij is. Optionele parameter.

RESTAPI\_Certificate=<Pad naar certificaat>

Certificaat voor de identificatie van verzoeken (bijvoorbeeld RESTAPI\_Certificate=C:\cert.pem).

U kunt het certificaat na de installatie van het programma installeren of het certificaat updaten nadat het verlopen is.

Een certificaat voor de identificatie van REST API-aanvragen installeren a

1. Schakel [Zelfbescherming](#page-594-0) van Kaspersky Endpoint Security uit

Het mechanisme Zelfbescherming voorkomt de wijziging of verwijdering van programmabestanden op de harde schijf, processen in het geheugen en vermeldingen in het systeemregister.

- 2. Ga naar de registersleutel met de REST API-instellingen: HKEY\_LOCAL\_MACHINE\SOFTWARE\WOW6432Node\KasperskyLab\protected\KES\settings\Rest
- 3. Voer het pad naar het certificaat in, bijvoorbeeld Certificate =  $C:\Theta$ lder $\centlet$ .pem.
- 4. Schakel [Zelfbescherming](#page-594-0) van Kaspersky Endpoint Security in.
- 5. Herstart het [programma.](#page-146-0)
- AdminKitConnector=1

Programmabeheer met beheersystemen. Het beheer is standaard toegestaan.

U kunt ook het bestand [setup.ini](#page-63-0) gebruiken om de instellingen voor het werken met de REST API te definiëren.

```
Voorbeeld:
setup kes.exe /pEULA=1 /pPRIVACYPOLICY=1 /pKSN=1 /pALLOWREBOOT=1
/pAdminKitConnector=1 /pRESTAPI=1 /pRESTAPI_User=COMPANY\Administrator
/pRESTAPI_Certificate=C:\cert.pem /s
```
U kunt nu het programma via de REST API beheren. Om de werking te controleren, opent u de documentatie van de REST API met een GET-aanvraag.

```
Voorbeeld:
GET http://localhost:6782/kes/v1/api-docs
```
Als u het programma met REST API-ondersteuning hebt geïnstalleerd, maakt Kaspersky Endpoint Security automatisch een regel voor toestaan in de instellingen van webcontrole voor toegang tot webbronnen (service-regel voor REST API). Deze regel is nodig om de REST-client te allen tijde toegang te geven tot Kaspersky Endpoint Security. Als u bijvoorbeeld beperkte gebruikerstoegang tot webbronnen hebt, heeft dit geen invloed op het beheer van het programma via de REST API. We raden u aan de regel niet verwijdert of de instellingen Serviceregel voor REST API niet verandert. Als u de regel hebt verwijderd, zal Kaspersky Endpoint Security deze herstellen nadat het programma opnieuw is opgestart.

## Werken met de API

Het is niet mogelijk om de toegang tot het programma via de REST API te beperken met [Wachtwoordbeveiliging.](#page-518-0) Zo kunt u bijvoorbeeld niet beletten dat een gebruiker de beveiliging uitschakelt via de REST API. U kunt Wachtwoordbeveiliging configureren via de REST API en de toegang van gebruikers tot het programma beperken via de lokale interface.

Als u het programma via de REST API beheren wilt beheren via de REST API, moet u de REST-client starten met het account dat u hebt opgegeven wanneer u het programma met [ondersteuning](#page-857-0) voor de REST API hebt geïnstalleerd. U kunt slechts één gebruiker kiezen die met de REST API mag werken.

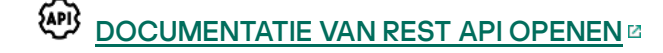

Voer de volgende stappen uit om het programma via de REST API te beheren:

1. Haal de huidige waarden van de programma-instellingen op. Stuur hiervoor een GET-aanvraag.

```
Voorbeeld:
GET http://localhost:6782/kes/v1/settings/ExploitPrevention
```
2. Het programma stuurt een antwoord met de structuur en waarden van instellingen. Kaspersky Endpoint Security ondersteunt de indelingen XM en JSON.

```
Voorbeeld:
{
"action": 0,
"enableSystemProcessesMemoryProtection": true,
"enabled": true
}
```
3. Bewerk de programma-instellingen. Gebruik de structuur van de instellingen die u in het antwoord op de GETaanvraag hebt gekregen.

```
Voorbeeld:
{
"action": 0,
"enableSystemProcessesMemoryProtection": false,
"enabled": true
}
```
- 4. Sla de programma-instellingen (de payload) op in een JSON-bestand (payload.json).
- 5. Onderteken het JSON-bestand in de PKCS7-indeling.

Voorbeeld:

\$ openssl smime -sign -in payload.json -signer cert.pem -inkey key.pem -nodetach binary -outform pem -out signed\_payload.pem

Hiermee verkrijgt u een ondertekend bestand met de payload van de aanvraag (signed\_payload.pem).

6. Bewerk de programma-instellingen. Stuur hiervoor een POST-aanvraag en voeg het ondertekende bestand met de payload van de aanvraag toe (signed\_payload.pem).

<span id="page-860-0"></span>Het programma past de nieuwe instellingen toe en stuurt een reactie met de resultaten van de programmaconfiguratie (de reactie mag leeg zijn). Met een GET-aanvraag kunt u controleren of de instellingen zijn geüpdatet.

## Bronnen met informatie over het programma

Kaspersky Endpoint Security-pagina op de Kaspersky-website

Op de [Kaspersky Endpoint](https://www.kaspersky.com/business-security/windows-workstation) Security-pagina <sup>12</sup>, kunt u algemene informatie bekijken over het programma en de functies en eigenschappen ervan.

De Kaspersky Endpoint Security-pagina bevat een link naar de online winkel. Daar kunt u het programma kopen of verlengen.

Kaspersky Endpoint Security-pagina in de Knowledge Base

Knowledge Base is een sectie op de website voor Technische Support.

Op de [Kaspersky Endpoint](https://support.kaspersky.com/kes11) Security-pagina in de Knowledge Base  $\Xi$ , kunt u artikelen lezen met nuttige informatie, aanbevelingen en antwoorden op veelgestelde vragen over het aanschaffen, installeren en gebruiken van het programma.

Knowledge Base-artikelen kunnen vragen beantwoorden die niet alleen betrekking hebben op Kaspersky Endpoint Security, maar ook op andere Kaspersky-programma's. Artikelen in de Knowledge Base kunnen ook nieuws van de Technische Support bevatten.

Bespreking van Kaspersky-programma's in het Forum

Als uw vraag niet dringend is, kunt u het onderwerp bespreken met Kaspersky-experts en andere gebruikers in ons [Forum](https://forum.kaspersky.com/) .

In het forum kunt u bestaande onderwerpen bekijken, uw eigen opmerkingen plaatsen en nieuwe discussieonderwerpen maken.

# Contact opnemen met de Technische Support

Als u geen oplossing voor uw probleem vindt in de documentatie of in andere informatiebronnen over [Kaspersky Endpoint](#page-860-0) Security, raden we aan dat u contact opneemt met de Technische Support. De Technische Support beantwoordt graag al uw vragen over de installatie en het gebruik van Kaspersky Endpoint Security.

Kaspersky biedt ondersteuning voor Kaspersky Endpoint Security tijdens de levenscyclus van het programma (raadpleeg de pagina met de [levenscyclus](https://support.kaspersky.com/corporate/lifecycle) van het programma  $\mathbb{Z}$ ). Lees eerst de regels voor [ondersteuning](https://support.kaspersky.com/nl/support/rules/nl_nl)  $\mathbb{Z}$ voordat u contact opneemt met de Technische Support.

U kunt contact opnemen met de Technische support op één van de volgende manieren:

- Door Technische [support-website](https://support.kaspersky.com/b2b) te bezoeken<sup>12</sup>
- · Door een verzoek naar de Technische Support van Kaspersky te sturen via de [Kaspersky CompanyAccount](https://companyaccount.kaspersky.com/)**portal**<sub>¤</sub>

Wanneer u de experts van de Technische Support van Kaspersky op de hoogte hebt gebracht van uw probleem, kunnen ze u vragen een tracebestand aan te maken. Met het tracebestand kunt u het tracen van programmaopdrachten stapsgewijs bijhouden en bepalen in welke fase van de programmawerking de fout optreedt.

Mogelijk vragen de experts van de Technische Support ook aanvullende informatie over het besturingssysteem, actieve processen op de computer en gedetailleerde rapporten over de werking van programmaonderdelen.

Wanneer de diagnostische testen worden uitgevoerd, kunnen de experts van de Technische Support u vragen om programma-instellingen te wijzigen door:

- De functie voor het verkrijgen van uitgebreide diagnostische informatie te activeren.
- Configureer afzonderlijke componenten van het programma door speciale instellingen te wijzigen die niet toegankelijk zijn via de standaard gebruikersinterface.
- Instellingen voor de opslag van diagnostische informatie wijzigen.
- De onderschepping en de registratie van netwerkverkeer te configureren.

Experts van de Technische Support geven alle noodzakelijke informatie om deze handelingen uit te voeren (beschrijving van de te volgen stappen, de te wijzigen instellingen, configuratiebestanden, scripts, aanvullende functionaliteit voor de opdrachtregel, modules voor foutopsporing, speciale hulpprogramma's, enzovoort) en zeggen u welke gegevens er worden gebruikt om de fout op te sporen en te corrigeren. De uitgebreide diagnostische informatie wordt op de computer van de gebruiker opgeslagen. De gegevens worden niet automatisch verstuurd naar Kaspersky.

De eerder vermelde handleidingen mogen alleen onder het toezicht van experts van de Technische Support worden uitgevoerd en hun instructies moeten strikt worden opgevolgd. Het zelf wijzigen van programmainstellingen op manieren die niet worden beschreven in de online help of in de aanbevelingen van de technische support kan leiden tot vertragingen en crashes van het besturingssysteem, het beveiligingsniveau van uw computer verlagen en de beschikbaarheid en integriteit van de verwerkte informatie schaden.

U bent persoonlijk verantwoordelijk voor de veiligheid van de gegevens die op uw computer worden opgeslagen, en in het bijzonder voor het bewaken en het beperken van de toegang tot deze gegevens totdat deze worden verstuurd naar Kaspersky.

Tracebestanden worden opslagen op de computer zolang het programma actief is en worden permanent verwijderd wanneer het programma wordt verwijderd.

Tracebestanden, behalve tracebestanden van Authenticatie-agent, worden opgeslagen in de map %ProgramData%\Kaspersky Lab\KES.21.14\Traces.

Tracebestanden krijgen de volgende naam: KES<21.14\_dateXX.XX\_timeXX.XX\_pidXXX.><type tracebestand>.log.

U kunt opgeslagen gegevens in tracebestanden bekijken.

Alle traceringsbestanden bevatten de volgende algemene gegevens:

- Het tijdstip van de gebeurtenis.
- Het nummer van de uitvoeringsthread.

Het tracebestand van Authenticatie-agent bevat deze informatie niet.

- Het programmaonderdeel dat de gebeurtenis heeft veroorzaakt.
- De ernst van de gebeurtenis (informatieve gebeurtenis, waarschuwing, kritieke gebeurtenis, fout).
- Een beschrijving van de gebeurtenis die de uitvoering van een opdracht door een programmaonderdeel inhoudt en het resultaat van de uitvoering van deze opdracht.

Kaspersky Endpoint Security slaat wachtwoorden van gebruikers alleen in geëncrypte vorm op in een tracebestand.

Inhoud van de tracebestanden SRV.log, GUI.log en ALL.log

De tracebestanden SRV.log, GUI.log en ALL.log bevatten naast de algemene gegevens mogelijk ook de volgende gegevens:

- Persoonlijke gegevens, waaronder achternaam, voornaam en tweede voornaam, als die gegevens deel uitmaken van het pad naar bestanden op de lokale computer.
- · Gegevens over de hardware die op de computer is geïnstalleerd (zoals BIOS/UEFI-firmwaregegevens). Deze gegevens worden naar tracebestanden geschreven bij het uitvoeren van Kaspersky Disk Encryption.
- De gebruikersnaam en het wachtwoord als die openbaar zijn verzonden. Deze gegevens kunnen tijdens het scannen van het internetverkeer worden geregistreerd in tracebestanden.
- De gebruikersnaam en het wachtwoord als ze in HTTP-headers zijn opgenomen.
- De naam van het Microsoft Windows-account als de accountnaam deel uitmaakt van de bestandsnaam.
- Uw e-mailadres of een webadres met de naam van uw account en het wachtwoord als deze deel uitmaken van de naam van het gevonden object.
- Websites die u bezoekt en omleidingen van deze websites. Deze gegevens worden naar tracebestanden geschreven wanneer het programma websites scant.
- Adres van proxyserver, naam van computer, IP-adres en gebruikersnaam om bij de proxyserver aan te melden. Deze gegevens worden naar tracebestanden geschreven als het programma een proxyserver gebruikt.
- Externe IP-adressen waarmee de computer verbinding heeft gemaakt.
- Onderwerp van het bericht, ID, naam van afzender en adres van de webpagina van de afzender van het bericht in het sociale netwerk. Deze gegevens worden naar tracebestanden geschreven als het onderdeel Webcontrole is ingeschakeld.
- Gegevens over netwerkverkeer. Deze gegevens worden naar traceerbestanden geschreven als verkeersbewakingscomponenten zijn ingeschakeld (zoals Webcontrole).
- Gegevens ontvangen van Kaspersky-servers (zoals de versie van antivirusdatabases).
- Statussen van Kaspersky Endpoint Security-componenten en hun bedrijfsgegevens.
- Gegevens over gebruikersactiviteit in het programma.
- Gebeurtenissen van besturingssysteem.

Inhoud van de tracebestanden HST.log, BL.log, Dumpwriter.log, WD.log, AVPCon.dll.log

Naast de algemene gegevens bevat het tracebestand HST.log ook gegevens over de uitvoering van een updatetaak voor de databases en programmamodules.

Naast de algemene gegevens bevat het tracebestand BL.log ook gegevens over gebeurtenissen die zich tijdens de werking van het programma voordoen, alsook benodigde gegevens om fouten in het programma op te lossen. Dit bestand wordt aangemaakt als het programma met de parameter avp.exe –bl is gestart.

Naast de algemene gegevens bevat het tracebestand Dumpwriter.log ook benodigde servicegegevens voor het oplossen van fouten die zich voordoen wanneer het dumpbestand van het programma wordt geschreven.

Naast de algemene gegevens bevat het tracebestand WD.log ook gegevens over gebeurtenissen die zich tijdens de werking van de avpsus-service voordoen, waaronder updates van programmamodules.

Naast de algemene gegevens bevat het tracebestand AVPCon.dll.log ook gegevens over gebeurtenissen die zich tijdens de werking van de verbindingsmodule van Kaspersky Security Center voordoen.

#### Inhoud van bestanden met prestatietraces

Bestanden met tracebestanden krijgen de volgende naam: KES<21.14\_dateXX.XX\_timeXX.XX\_pidXXX.>PERF.HAND.etl.

Naast de algemene gegevens bevatten bestanden met prestatietraces ook informatie over de belasting van de processor, informatie over de laadtijd van het besturingssysteem en programma's en informatie over actieve processen.

#### Inhoud van tracebestand van AMSI-beschermingsonderdeel

Naast de algemene gegevens bevat het tracebestand AMSI.log ook informatie over de resultaten van scans die op verzoek van programma's van andere leveranciers worden uitgevoerd.

Inhoud van tracebestanden van het onderdeel Mail Threat Protection

Het tracebestand mcou.OUTLOOK.EXE.log bevat naast de algemene gegevens mogelijk ook onderdelen van emailberichten, waaronder e-mailadressen.

Inhoud van tracebestanden van het onderdeel Scannen vanuit contextmenu

Het tracebestand shellex.dll.log bevat naast de algemene informatie ook informatie over de voltooiing van de scantaak en benodigde gegevens voor de probleemoplossing van het programma.

Inhoud van tracebestanden van de webplug-in van het programma

Tracebestanden van de webplug-in van het programma worden in de map Program Files\Kaspersky Lab\Kaspersky Security Center Web Console\logs opgeslagen op de computer waarop de Webconsole van Kaspersky Security Center is geïmplementeerd.

Tracebestanden van de webplug-in van het programma krijgen de volgende naam: logs-kes\_windows-<type tracebestand>.DESKTOP-<datum van bestandsupdate>.log. Webconsole begint na de installatie gegevens te schrijven en verwijdert de tracebestanden wanneer deze wordt verwijderd.

Tracebestanden van de webplug-in van het programma bevatten naast de algemene gegevens ook de volgende informatie:

- Wachtwoord van de KLAdmin-gebruiker voor de ontgrendeling van de Kaspersky Endpoint Security-interface [\(Wachtwoordbeveiliging\)](#page-991-0).
- Tijdelijk wachtwoord voor de ontgrendeling van de Kaspersky Endpoint Security-interface [\(Wachtwoordbeveiliging\)](#page-991-0).
- Gebruikersnaam en wachtwoord voor de SMTP-server [\(E-mailmeldingen\)](#page-991-0).
- Gebruikersnaam en wachtwoord voor de internetproxyserver ([Proxyserver](#page-988-0)).
- Gebruikersnaam en wachtwoord voor de taak [Programmaonderdelen](#page-70-0) wijzigen.
- Accountgegevens en paden die zijn opgegeven in Kaspersky Endpoint Security-taken en beleidseigenschappen.

Inhoud van het tracebestand van Authenticatie-agent

Het tracebestand van Authenticatie-agent is in de map met informatie over systeemvolumes opgeslagen en heeft de volgende naam: KLFDE.{EB2A5993-DFC8-41a1-B050-F0824113A33A}.PBELOG.bin.

Naast de algemene gegevens bevat het tracebestand van Authenticatie-agent ook gegevens over de werking van Authenticatie-agent en de acties die de gebruiker met Authenticatie-agent uitvoert.

# Tracing van programmawerking

Programmatracing is een gedetailleerde record van de acties die door het programma zijn uitgevoerd en van berichten over gebeurtenissen tijdens de werking van het programma.

Programmatracing moet onder toezicht van de Technische Support van Kaspersky worden uitgevoerd.

Zo maakt <sup>u</sup> een bestand met programmatraces aan:

- 1. Klik in het hoofdvenster van het programma op de knop  $\sigma$ .
- 2. Klik in het venster op de knop Tools voor ondersteuning.
- 3. Gebruik de schakelaar Programmatracing inschakelen om de tracing van de programmawerking in of uit te schakelen.
- 4. Selecteer in de vervolgkeuzelijst Tracing een modus voor de tracing van het programma:
	- **Met rotatie**. Sla traces op als een beperkt aantal bestanden met een beperkte grootte en overschrijf de oudere bestanden wanneer de maximale grootte wordt bereikt. Als deze modus is geselecteerd, dan kunt u het maximale aantal bestanden voor rotatie en de maximale grootte voor elk bestand definiëren.
	- Schrijven naar een enkel bestand. Sla één tracebestand op (geen maximale grootte).
- 5. Selecteer in de vervolgkeuzelijst Niveau het tracingniveau.

U wordt aanbevolen om het vereiste tracingniveau met een expert van de Technische Support te bespreken. Zonder begeleiding van de Technische Support stelt u het traceniveau in op Normaal (500).

- 6. Herstart Kaspersky Endpoint Security.
- 7. Om het traceringsproces te stoppen, keert u terug naar het venster Tools voor ondersteuning en schakelt u tracering uit.

U kunt ook tracebestanden maken wanneer u het programma vanaf de [opdrachtregel](#page-814-0) installeert, inclusief met het bestand [setup.ini.](#page-63-0)

Hierdoor wordt een tracebstand gemaakt van de programmawerking in de map %ProgramData%\Kaspersky Lab\KES.21.14\Traces gemaakt. Nadat het tracebestand is aangemaakt, verstuurt u het bestand naar de Technische Support van Kaspersky.

Kaspersky Endpoint Security verwijdert automatisch tracebestanden wanneer het programma wordt verwijderd. U kunt de bestanden ook handmatig verwijderen. Hiervoor moet u tracing uitschakelen en het [programma](#page-146-0) stoppen.

## Tracing van programmaprestaties

Met Kaspersky Endpoint Security kunt u informatie over problemen in de werking van de computer krijgen wanneer u het programma gebruikt. U kunt bijvoorbeeld informatie krijgen over vertragingen in het laden van het besturingssysteem nadat het programma is geïnstalleerd. Hiervoor maakt Kaspersky Endpoint Security [tracebestanden](#page-862-0) over de prestaties. Onder *prestatietracing* verstaan we de registratie van acties die door het programma worden uitgevoerd om problemen met de werking van Kaspersky Endpoint Security te analyseren. Voor het ontvangen van deze informatie gebruikt Kaspersky Endpoint Security de service Gebeurtenistracering voor Windows. De Technische Support van Kaspersky is verantwoordelijk voor het analyseren van problemen met Kaspersky Endpoint Security en het achterhalen van de oorzaak van die problemen.

Programmatracing moet onder toezicht van de Technische Support van Kaspersky worden uitgevoerd.

Zo maakt <sup>u</sup> een bestand met prestatietraces aan:

- 1. Klik in het hoofdvenster van het programma op de knop  $\sigma$ .
- 2. Klik in het venster op de knop Tools voor ondersteuning.
- 3. Gebruik de schakelaar **Prestatietracing inschakelen** om het traceren van programmaprestaties in of uit te schakelen.
- 4. Selecteer in de vervolgkeuzelijst Tracing een modus voor de tracing van het programma:
	- **Met rotatie**. Sla traces op als een beperkt aantal bestanden met een beperkte grootte en overschrijf de oudere bestanden wanneer de maximale grootte wordt bereikt. Als deze modus is geselecteerd, kunt u de maximale grootte voor elk bestand definiëren.
	- Schrijven naar een enkel bestand. Sla één tracebestand op (geen maximale grootte).

5. Selecteer in de vervolgkeuzelijst Niveau het tracingniveau:

- Oppervlakkig. Kaspersky Endpoint Security analyseert de belangrijkste processen van het besturingssysteem die zijn gerelateerd aan prestaties.
- Gedetailleerd. Kaspersky Endpoint Security analyseert alle processen van het besturingssysteem die zijn gerelateerd aan prestaties.

6. Selecteer in de vervolgkeuzelijst Type tracing het type tracing:

- Basisinformatie. Kaspersky Endpoint Security analyseert processen wanneer het besturingssysteem actief is. Gebruik dit type tracing als een probleem aanhoudt nadat het besturingssysteem is geladen, zoals een probleem met de toegang tot internet in de browser.
- Bij opnieuw opstarten. Kaspersky Endpoint Security analyseert processen wanneer het besturingssysteem wordt geladen. Nadat het besturingssysteem is geladen, stopt Kaspersky Endpoint Security de tracing. Gebruik dit type tracing als het probleem te maken heeft met het vertraagd laden van het besturingssysteem.
- 7. Start de computer opnieuw op en probeer het probleem te reproduceren.
- 8. Om het traceringsproces te stoppen, keert u terug naar het venster Tools voor ondersteuning en schakelt u tracering uit.

Hierdoor wordt een prestatietracebestand in de map %ProgramData%\Kaspersky Lab\KES.21.14\Traces gemaakt. Nadat het tracebestand is aangemaakt, verstuurt u het bestand naar de Technische Support van Kaspersky.

# Dump schrijven

Een dumpbestand bevat alle informatie over het werkgeheugen van Kaspersky Endpoint Security-processen op het moment dat het dumpbestand wordt aangemaakt.

Opgeslagen dumpbestanden bevatten mogelijk vertrouwelijke gegevens. U moet afzonderlijk de beveiliging verzekeren van dumpbestanden om toegang tot gegevens te controleren.

Dumpbestanden worden opslagen op de computer zolang het programma actief is en worden permanent verwijderd wanneer het programma wordt verwijderd. Dumpbestanden worden opgeslagen in de map %ProgramData%\Kaspersky Lab\KES.21.14\Traces.

Zo schakelt <sup>u</sup> het schrijven naar een dump in en uit:

- 1. Klik in het [hoofdvenster](#page-129-0) van het programma op de knop  $\phi$ .
- 2. Selecteer Algemene instellingen → Programma-instellingen in het venster met de programma-instellingen.
- 3. Gebruik in het blok F**outopsporingsgegevens** het selectievakje **Schrijven naar dump inschakelen** om het schrijven van programma-dump in of uit te schakelen.
- 4. Sla uw wijzigingen op.

## Dump- en tracebestanden beschermen

Dump- en tracebestanden bevatten informatie over het besturingssysteem en bevatten mogelijk ook [gebruikersgegevens.](#page-862-0) Om de onbevoegde toegang tot zulke gegevens te voorkomen, kunt u de bescherming van dump- en tracebestanden inschakelen.

Als de bescherming van dump- en tracebestanden is ingeschakeld, kunnen de bestanden worden geopend door de volgende gebruikers:

- Dumpbestanden kunnen worden geopend door de systeembeheerder en de lokale beheerder, alsook door de gebruiker die het schrijven van informatie naar dump- en tracebestanden heeft ingeschakeld.
- Tracebestanden kunnen alleen worden geopend door de systeembeheerder en de lokale beheerder.

Zo schakelt <sup>u</sup> de bescherming van dump- en tracebestanden in:

- 1. Klik in het [hoofdvenster](#page-129-0) van het programma op de knop  $\phi$ .
- 2. Selecteer Algemene instellingen → Programma-instellingen in het venster met de programma-instellingen.
- 3. Gebruik in het blok **Foutopsporingsgegevens** het selectievakje **Bescherming voor dump- en tracebestanden** inschakelen om bestandsbeveiliging in of uit te schakelen.
- 4. Sla uw wijzigingen op.

Dump- en tracebestanden waarnaar informatie is geschreven wanneer de bescherming actief was blijven zelfs na de uitschakeling van deze functie beschermd.

# Beperkingen en waarschuwingen

Kaspersky Endpoint Security heeft een aantal beperkingen die niet belangrijk zijn voor de werking van het programma.

[Het programma installeren](javascript:toggleBlock() ?

- Voor informatie over de ondersteuning voor Microsoft Windows 10, Microsoft Windows Server 2016 en Microsoft Windows Server 2019 raadpleegt u de Knowledge Base van de [Technische](https://support.kaspersky.com/common/compatibility/13036) Support <sup>12</sup>.
- Voor informatie over de ondersteuning voor Microsoft Windows Server 11 en Microsoft Windows Server 2022 raadpleegt u de Knowledge Base van de [Technische](https://support.kaspersky.com/common/compatibility/15778) Support<sup>12</sup>.
- Nadat het programma is geïnstalleerd op een geïnfecteerde computer, informeert het de gebruiker niet over de noodzaak om een [computerscan](#page-90-0) uit te voeren. U kunt problemen ondervinden bij het activeren van het programma. Start een Kritieke [Gebiedenscan](#page-153-0) om deze problemen op te lossen.
- Als niet-ASCII-tekens (bijvoorbeeld Russische letters) worden gebruikt in de bestanden setup.ini en setup.reg, wordt u aangeraden het bestand te bewerken met notepad.exe en het bestand op te slaan in UTF-16LE-codering. Andere coderingen worden niet ondersteund.
- Het programma ondersteunt het gebruik van niet-ASCII-tekens niet bij het specificeren van het installatiepad van het programma in de instellingen van het [installatiepakket](#page-46-0).
- Wanneer [programma-instellingen](#page-151-0) worden geïmporteerd uit een CFG-bestand, wordt de waarde van de instelling die deelname aan Kaspersky Security Network definieert, niet toegepast. Lees na het importeren van de instellingen de tekst van de Kaspersky Security Network-verklaring en bevestig uw toestemming voor deelname aan Kaspersky Security Network. U kunt de tekst van de verklaring lezen in de programmainterface of in het bestand ksn\_\*.txt in de map met de het distributiepakket van het programma.
- Als u de codering (FLE of FDE) of het onderdeel Apparaatbeheer wilt verwijderen en vervolgens opnieuw wilt installeren, moet u eerst het systeem opnieuw opstarten.
- Als u het Microsoft Windows 10-besturingssysteem gebruikt, moet u het systeem opnieuw opstarten nadat u het onderdeel File Level Encryption (FLE) hebt verwijderd.
- Bij het verwijderen van individuele [programmaonderdelen](#page-70-0) (bijvoorbeeld de taak Programmaonderdelen wijzigen gebruiken), kan het opnieuw opstarten van de computer vereist zijn.
- De installatie van het programma kan eindigen met de foutmelding dat er een programma op uw computer is geïnstalleerd waarvan de naam ontbreekt of onleesbaar is. Dit betekent dat incompatibele programma's of fragmenten daarvan op uw computer blijven staan. U kunt restanten van incompatibele programma's verwijderen door een verzoek met een gedetailleerde beschrijving van de situatie naar Kaspersky Technical Support te sturen via [Kaspersky CompanyAccount](https://companyaccount.kaspersky.com/)<sup>E</sup>.
- Als u het verwijderen van het programma hebt geannuleerd, start u het herstel nadat de computer opnieuw is opgestart.
- Het programma vereist Microsoft .NET Framework 4.0 of hoger. Microsoft .NET Framework 4.6.1 bevat kwetsbaarheden. Als u Microsoft .NET Framework 4.6.1 gebruikt, moet u beveiligingsupdates installeren. Voor informatie over Microsoft .NET [Framework-beveiligingsupdates](https://support.microsoft.com/) raadpleegt u de Microsoft technische ondersteuningswebsite<sup>1</sup>.
- Als het programma niet wordt geïnstalleerd terwijl het onderdeel Kaspersky Endpoint Agent is geselecteerd in een serverbesturingssysteem en het venster Windows Installer Coordinator Error verschijnt, raadpleeg dan de instructies op de ondersteuningswebsite van Microsoft.
- Als het programma lokaal in [niet-interactieve](#page-63-0) modus is geïnstalleerd, gebruikt u het meegeleverde setup.inibestand om de geïnstalleerde onderdelen te vervangen.
- Nadat Kaspersky Endpoint Security voor Windows is geïnstalleerd in sommige configuraties van Windows 7, blijft Windows Defender werken. U wordt geadviseerd om Windows Defender handmatig uit te schakelen om verminderde systeemprestaties te voorkomen.
- Wanneer u Kaspersky Endpoint Security voor Windows installeert op een server waarop Kaspersky Security voor Windows Server (KSWS) en Windows Defender-programma's zijn geïnstalleerd, moet u het systeem opnieuw opstarten. Het systeem moet opnieuw worden opgestart, zelfs als u de installatie van programma's hebt ingeschakeld zonder dat het systeem opnieuw moet worden opgestart. Windows Defender voor Windows Server is opgenomen in de lijst met software die incompatibel is met Kaspersky Endpoint Security voor Windows. Voor het installeren van het programma, verwijdert het installatieprogramma Windows Defender voor Windows Server. Voor het verwijderen van incompatibele software moet het systeem opnieuw worden opgestart.
- Voordat u Kaspersky Endpoint Security for Windows (KES) installeert op een server waarop Kaspersky Security for Windows Server (KSWS) is geïnstalleerd, moet u KSWS Password Protection uitschakelen. Na het migreren van KSWS naar KES moet u wachtwoordbeveiliging inschakelen in de [programma-instellingen.](#page-521-0)
- Als u de applicatie wilt installeren op computers met Windows 7 of Windows Server 2008 R2 waarop Veeam Backup & Replication-software is geïmplementeerd, moet u mogelijk uw computer opnieuw opstarten en de installatie opnieuw uitvoeren.

[Het programma upgraden](javascript:toggleBlock() ?

- Vanaf programmaversie 11.0.0 kunt u de MMC-plug-in Kaspersky Endpoint Security voor Windows installeren bovenop de vorige plug-inversie. Om terug te keren naar een vorige plug-inversie, verwijdert u de huidige plug-in en installeert u een eerdere versie van de plug-in.
- Bij het upgraden van Kaspersky Endpoint Security 11.0.0 of 11.0.1 voor Windows worden de lokale instellingen voor taakplanning voor de taken Updaten, Kritieke Gebiedenscan, Aangepaste scan en [Integriteitscontrole](#page-175-0) niet opgeslagen.
- Op computers met Windows 10 versie 1903 en 1909 kunnen upgrades van Kaspersky Endpoint Security 10 voor Windows Service Pack 2 Maintenance Release 3 (build 10.3.3.275), Service Pack 2 Maintenance Release 4 (build 10.3.3.304), 11.0.0 en 11.0. 1 eindigen met een fout wanneer het onderdeel File Level Encryption (FLE) is geïnstalleerd. Dit komt doordat bestandsencryptie niet wordt ondersteund voor deze versies van Kaspersky Endpoint Security voor Windows in Windows 10 versie 1903 en 1909. Voordat u deze upgrade installeert, wordt u geadviseerd om het onderdeel [bestandsencryptie](#page-70-0) te verwijderen.
- Het programma vereist Microsoft .NET Framework 4.0 of hoger. Microsoft .NET Framework 4.6.1 bevat kwetsbaarheden. Als u Microsoft .NET Framework 4.6.1 gebruikt, moet u beveiligingsupdates installeren. Voor informatie over Microsoft .NET [Framework-beveiligingsupdates](https://support.microsoft.com/) raadpleegt u de Microsoft technische ondersteuningswebsite<sup>E</sup>.
- Wanneer u een upgrade van Kaspersky Endpoint Security uitvoert, schakelt het programma het gebruik van KSN uit tot het Kaspersky Security Network-verklaring is aanvaard. Daarnaast kan de computerstatus worden veranderd naar *Essentieel* in Kaspersky Security Center; de gebeurtenis KSN-servers niet beschikbaar wordt ontvangen. Als u [Kaspersky Managed](#page-706-0) Detection and Response gebruikt, ontvangt u gebeurtenissen over schendingen in de werking van de oplossing. Het gebruik van KSN is vereist voor de werking van Kaspersky Managed Detection and Response. Kaspersky Endpoint Security schakelt het gebruik in van KSN na het toepassen van het beleid waarin de beheerder de [KSN-gebruiksvoorwaarde](#page-375-0)n aanvaardt. Zodra de Kaspersky Security Network-verklaring is geaccepteerd, hervat Kaspersky Endpoint Security de werking.
- Na het upgraden van Kaspersky Endpoint Security naar versie 11.10.0 of hoger zonder opnieuw opstarten, zijn op de computer twee Kaspersky Endpoint Security-programma's geïnstalleerd. Verwijder de vorige versie van het programma niet handmatig. De vorige versie wordt automatisch verwijderd wanneer de computer opnieuw wordt opgestart.
- Nadat het programma is geüpgraded van eerdere versies dan Kaspersky Endpoint Security 11 voor Windows, moet de computer opnieuw worden opgestart.

[Ondersteuning voor serverplatforms](javascript:toggleBlock()

- Het ReFS-bestandssysteem wordt ondersteund met beperkingen:
	- Kaspersky Endpoint Security kan gebeurtenissen over desinfecties van dreigingen onjuist verwerken. Als het programma bijvoorbeeld een schadelijk bestand heeft verwijderd, bevat het rapport mogelijk de vermelding 'Object niet verwerkt'. Tegelijk desinfecteert Kaspersky Endpoint Security dreigingen volgens de programma-instellingen. Kaspersky Endpoint Security kan ook een duplicaat van de gebeurtenis Object wordt gedesinfecteerd bij herstart maken voor hetzelfde object.
	- File Threat Protection kan ook bepaalde dreigingen overslaan. Tegelijk werkt malware-scan correct.
	- Nadat de taak Malware-scan is gestart, worden de met uitzonderingen toegevoegd met iChecker gereset wanneer de server opnieuw wordt opgestart.
	- De iSwift-technologie wordt niet ondersteund. Kaspersky Endpoint Security houdt geen rekening met scanuitzonderingen die met de iSwift-technologie zijn toegevoegd.
	- Kaspersky Endpoint Security detecteert bestanden van eicar.com en susp-eicar.com niet als het bestand meicar.exe op de computer bestond voordat Kaspersky Endpoint Security werd geïnstalleerd.
	- Kaspersky Endpoint Security kan meldingen over de desinfectie van dreigingen onjuist weergeven. Het programma kan bijvoorbeeld een melding over een dreiging weergeven voor een eerder gedesinfecteerde dreiging.
- File Level Encryption (FLE) en Kaspersky Disk Encryption (FDE)-technologieën worden niet ondersteund op serverplatforms. Tegelijk kan Kaspersky Endpoint Security gebeurtenissen over gegevensencryptie onjuist verwerken.
- In serverbesturingssystemen wordt geen waarschuwing weergegeven met betrekking tot de noodzaak van geavanceerde desinfectie.
- Microsoft Windows Server 2008 was uitgesloten van ondersteuning. Het programma kan niet worden geïnstalleerd op een computer met het Microsoft Windows Server 2008-besturingssysteem.
- Kaspersky Endpoint Security geïnstalleerd op een server waarop Microsoft Data Protection Manager (DPM) is geïmplementeerd, kan ervoor zorgen dat DPM niet goed werkt. Dit heeft te maken met beperkingen in de werking van DPM. Om storingen te voorkomen, moet u lokale serverstations toevoegen aan [uitzonderingen](#page-533-0) voor de onderdelen File Threat Protection en Malware-scan-taken.
- De Core-modus wordt ondersteund met beperkingen:
	- De lokale grafische gebruikersinterface is niet beschikbaar, inclusief meldingen, pop-upmeldingen en andere interfacebesturingselementen. De toepassing kan geen promptvensters weergeven, inclusief de volgende vensters:
		- Bevestigingsprompt voor programmaversie en module-upgrade;
		- Herstart van computer vereist;
		- Vragen om authenticatiegegevens voor de proxyserver;
		- Vragen om toegang tot een apparaat (Apparaatcontrole).
	- De volgende onderdelen zijn niet beschikbaar: Web Threat Protection, Mail Threat Protection, Webcontrole, BadUSB Attack Prevention.
- Anti-Bridging is niet beschikbaar.
- U kunt de Kaspersky Security Network-verklaring alleen accepteren in het programmabeleid in de Kaspersky Security Center-console.
- BitLocker-stationsversleuteling is alleen beschikbaar met een Trusted Platform Module (TPM). Een pincode/wachtwoord kan niet worden gebruikt voor encryptie, omdat het programma het wachtwoordpromptvenster voor preboot-authenticatie niet kan weergeven. Als het besturingssysteem de compatibiliteitsmodus Federal Information Processing Standard (FIPS) heeft ingeschakeld, sluit dan een verwisselbare schijf aan om de encryptiesleutel op te slaan voordat u begint met het coderen van de schijf.

[Ondersteunde virtuele platforms](javascript:toggleBlock()<sup>?</sup>

- Full Disk Encryption (FDE) wordt op virtuele Hyper-V-computers niet ondersteund.
- Full Disk Encryption (FDE) wordt niet ondersteund op virtuele Citrix-platforms.
- Windows 10 Enterprise multi-sessie wordt ondersteund met beperkingen:
	- Kaspersky Endpoint Security desinfecteert actieve dreigingen zonder de gebruiker op de hoogte te stellen, net zoals bij het [desinfecteren](#page-228-0) van actieve dreigingen op servers. Omdat het besturingssysteem in de modus voor meerdere sessies blijft draaien, kunnen andere actieve gebruikers hun gegevens verliezen als de dreiging niet onmiddellijk wordt opgelost.
	- Full disk encryption (FDE) wordt niet ondersteund.
	- Het beheer van BitLocker wordt niet ondersteund.
	- Het gebruik van Kaspersky Endpoint Security met verwisselbare schijven wordt niet ondersteund. De Microsoft Azure-infrastructuur definieert verwisselbare schijven als netwerkschijven.
- Full Disk Encryption (FDE) en File Level Encryption (FLE) worden niet ondersteund op virtuele Citrixplatforms.
- Om Kaspersky Endpoint Security voor Windows compatibel te maken met Citrix PVS, voert u de installatie uit terwijl de optie <mark>Controleer de [compatibiliteit](#page-46-0) met Citrix PVS</mark> is ing<u>eschakeld</u>. Deze optie kunt u inschakelen in de [Installatiewizard](#page-58-0) of met de [opdrachtregelparameter](#page-814-0) /pCITRIXCOMPATIBILITY=1. Bij een installatie op afstand moet het [KUD-bestand](#page-29-0) worden bewerkt door de volgende parameter toe te voegen: /pCITRIXCOMPATIBILITY=1.
- Citrix XenDesktop. Voordat u begint met klonen, moet [Zelfbescherming](#page-594-0) uitschakelen om virtuele machines te klonen die vDisk gebruiken.
- Wanneer u een sjabloonmachine voorbereidt voor de Citrix XenDesktop-masterimage met vooraf geïnstalleerde Kaspersky Endpoint Security voor Windows en Kaspersky Security Center-netwerkagent, voegt u de volgende soorten uitzonderingen toe aan het configuratiebestand:

[Rule-Begin]

Type=File-Catalog-Construction

Action=Catalog-Location-Guest-Modifiable

name="%ALLUSERSPROFILE%\Kaspersky Lab\\*\*\\*"

name="%ALLUSERSPROFILE%\KasperskyLab\\*\*\\*"

```
[Rule-End]
```
Bezoek de Citrix [Support-website](https://www.citrix.com/support/) <sup>12</sup> voor meer informatie over Citrix XenDesktop.

In sommige gevallen kan een poging om een verwisselbare schijf veilig los te koppelen, mislukken op een virtuele machine die is geïmplementeerd op een VMware ESXi-hypervisor. Probeer het apparaat nogmaals veilig los te koppelen.

[Compatibiliteit met kaspersky](javascript:toggleBlock() security center

- Het onderdeel 'Adaptieve controle op afwijkingen' kan alleen via Kaspersky Security Center versie 11 of later worden beheerd.
- Het dreigingsrapport van Kaspersky Security Center 11 geeft mogelijk geen informatie weer over de actie die is ondernomen tegen dreigingen die door de AMSI-bescherming zijn gedetecteerd.
- In Kaspersky Security Center Web Console versie 14.1 en eerder worden de namen van functionele gebieden voor de onderdelen Logboekinspectie en Bestandsintegriteitsmonitor niet correct weergegeven in het gedeelte met instellingen voor machtigingen voor gebruikerstoegang van de eigenschappen van Administration Server.
- **Kaspersky Security Center Linux biedt beperkte ondersteuning van Kaspersky Endpoint Security.** Raadpleeg voor meer informatie over [ondersteuningsbeperkingen](https://support.kaspersky.com/KSCLinux/14.2/en-US/192930.htm) de Kaspersky Security Center Linux 14.2 Help  $\Xi$  of [Kaspersky Security Center](https://support.kaspersky.com/KSCLinux/15/en-US/192930.htm) Linux 15 Help  $\Xi$ .

#### [Licentiebeheer](javascript:toggleBlock()<sup>®</sup>

- Als het systeembericht Fout bij ontvangst van gegevens wordt weergegeven, controleert u of de computer waarop u activering uitvoert netwerktoegang heeft, of configureer de activeringsinstellingen via Kaspersky Security Center-activeringsproxy.
- Het programma kan niet worden geactiveerd door abonnement via het Kaspersky Security Center als de licentie is verlopen of als er een evaluatielicentie actief is op de computer. Wanneer u een evaluatielicentie of een nog maar beperkt geldige licentie wilt vervangen door een [abonnementslicentie,](#page-90-0) gebruikt u de taak voor licentiedistributie.
- In de programma-interface wordt de vervaldatum van de licentie weergegeven in de lokale tijd van de computer.
- Installatie van het programma met een ingesloten-licentiebestand op een computer met instabiele internettoegang kan resulteren in de tijdelijke weergave van gebeurtenissen die aangeven dat het programma niet is geactiveerd of dat de licentie de werking van onderdelen niet toestaat. Dit komt doordat het programma eerst de ingesloten evaluatielicentie installeert en probeert te activeren, en deze evaluatielicentie vereist internettoegang voor activering tijdens de installatieprocedure.
- Tijdens de proefperiode kan de installatie van een programma-upgrade of patch op een computer met instabiele internettoegang resulteren in de tijdelijke weergave van gebeurtenissen die aangeven dat het programma niet is geactiveerd. Dit komt doordat het programma opnieuw de ingesloten evaluatielicentie installeert en probeert te activeren, en deze evaluatielicentie vereist internettoegang voor activering bij het installeren van een upgrade.
- Als de evaluatielicentie automatisch is geactiveerd tijdens de installatie van het programma en vervolgens het programma is verwijderd zonder de licentiegegevens op te slaan, wordt het programma niet automatisch geactiveerd met de evaluatielicentie wanneer het opnieuw wordt geïnstalleerd. Activeer in dat geval het programma handmatig.
- Als u Kaspersky Security Center versie 11 en Kaspersky Endpoint Security versie 12.2 gebruikt, werken prestatierapporten van componenten mogelijk niet correct. Als u Kaspersky Endpoint Security-onderdelen hebt geïnstalleerd die niet in uw licentie zijn opgenomen, dan kan Network Agent statusfouten naar het Windows-gebeurtenislogboek sturen. Verwijder om fouten te vermijden de onderdelen die niet in uw licentie zijn opgenomen.
- Wanneer u e-mail scant met de Mail Threat [Protection-extensie](#page-264-0) voor Microsoft Outlook, wordt u aangeraden Exchange-modus met cache te gebruiken (de optie Exchange-modus met cache gebruiken).
- Kaspersky Endpoint Security ondersteunt de 64-bits versie van MS Outlook e-mailclient niet. Dit betekent dat Kaspersky Endpoint Security geen MS Outlook-bestanden (PST- en OST-bestanden) scant als een 64 bit versie van MS Outlook op de computer is geïnstalleerd, zelfs als e-mail is [opgenomen](#page-172-0) in het scanbereik.

#### [Remediation Engine](javascript:toggleBlock()

- Het programma herstelt alleen bestanden op apparaten met een NTFS- of FAT32-bestandssysteem.
- Het programma kan bestanden met de volgende extensies herstellen: odt, ods, odp, odm, odc, odb, doc, docx, docm, wps, xls, xlsx, xlsm, xlsb, xlk, ppt, pptx, pptm, mdb, accdb, pst, dwg, dxf, dxg, wpd, rtf, wb2, pdf, mdf, dbf, psd, pdd, eps, ai, indd, cdr, jpg, jpe, dng, 3fr, arw, srf, sr2, bay, crw, cr2, dcr, kdc, erf, mef, mrw, nef, nrw, orf, raf, raw, rwl, rw2, r3d, ptx, pef, srw, x3f, der, cer, crt, pem, pfx, p12, p7b, p7c, 1cd.
- Bestanden op netwerkschijven of op herschrijfbare cd's/dvd's kunnen niet worden hersteld.
- Bestanden die zijn geëncrypt met Encryption File System (EFS) kunnen niet worden hersteld. Voor meer informatie over de werking van EFS gaat u naar de website van [Microsoft](https://docs.microsoft.com/en-us/windows/desktop/fileio/file-encryption)<sup>12</sup>.
- Het programma bewaakt geen wijzigingen aan bestanden die door processen op het niveau van de kernel van het besturingssysteem worden gemaakt.
- Het programma bewaakt geen wijzigingen aan bestanden die via een netwerkinterface worden gemaakt (bijvoorbeeld: een bestand is opgeslagen in een gedeelde map en een proces wordt op afstand gestart vanaf een andere computer).

**[Firewall](javascript:toggleBlock()**<sup>[2]</sup>

- Filtratie van pakketten of verbindingen op lokaal adres, fysieke interface en packet-time-to-live (TTL) wordt ondersteund in de volgende gevallen:
	- Op lokaal adres voor uitgaande pakketten of verbindingen in programmaregels voor TCP en UDP en pakketregels.
	- Op lokaal adres voor inkomende pakketten of verbindingen (behalve UDP) in blokprogrammaregels en pakketregels.
	- Op packet-time-to-live (TTL) in blokpakketregels voor inkomende of uitgaande pakketten.
	- Via de netwerkinterface voor inkomende en uitgaande pakketten of verbindingen in pakketregels.
- $\bullet$  In programmaversies 11.0.0 en 11.0.1 worden de gedefinieerde MAC-adressen onjuist toegepast. De MACadresinstellingen voor versie 11.0.0, 11.0.1 en 11.1.0 of hoger zijn niet compatibel. Na het upgraden van het programma of de plug-in van deze versies naar versie 11.1.0 of hoger, moet u de gedefinieerde MACadressen in Firewall-regels controleren en opnieuw configureren.
- Bij het upgraden van het programma van versie 11.1.1 en 11.2.0 naar versie 12.2, worden de statussen van machtigingen voor de volgende firewallregels niet gemigreerd:
	- Verzoeken aan DNS-server via TCP.
	- Verzoeken aan DNS-server via UDP.
	- Elke netwerkactiviteit.
	- ICMP-bestemming: onbereikbare inkomende reacties.
	- Inkomende ICMP-stream.
- Als u een netwerkadapter of pakket time to live (TTL) hebt geconfigureerd voor een toegestane pakketregel, dan is de prioriteit van deze regel lager dan die van een blokkerende programmaregel. Als netwerkactiviteit met andere woorden geblokkeerd is voor een programma (het programma bevindt zich bijvoorbeeld in de vertrouwensgroep Zeer beperkt), dan kunt u geen netwerkactiviteit van het programma toestaan door een pakketregel met deze instellingen te gebruiken. In alle andere gevallen is de prioriteit van een pakketregel hoger dan die van een programmanetwerkregel.
- Wanneer [Firewall-pakketregels](#page-290-0) worden geïmporteerd, kan Kaspersky Endpoint Security de regelnamen aanpassen. Het programma bepaalt regels met identieke sets van algemene parameters: protocol, regels, externe en lokale poorten, time-to-live (TTL) van pakketten. Als deze set algemene parameters identiek is voor meerdere regels, dan wijst het programma dezelfde naam toe aan deze regels of voegt het een parametertag toe aan de naam. Op deze manier importeert Kaspersky Endpoint Security alle pakketregels, maar de naam van regels met identieke algemene instellingen kan worden gewijzigd.
- Als u rapportage van [gebeurtenissen](#page-300-0) hebt ingeschakeld in een netwerkregel, bij het verplaatsen van het programma naar een andere vertrouwensgroep, worden de beperkingen van deze vertrouwensgroep niet toegepast. Als de toepassing zich dus in de vertrouwde vertrouwensgroep bevindt, heeft deze geen netwerkbeperkingen. Vervolgens hebt u gebeurtenisrapportage voor dit programma ingeschakeld en verplaatst naar de niet-vertrouwde vertrouwensgroep. Firewall legt geen netwerkbeperkingen op voor deze toepassing. We raden u aan het programma eerst naar de juiste vertrouwensgroep te verplaatsen en vervolgens gebeurtenisrapportage in te schakelen. Als deze methode niet geschikt is, kunt u handmatig beperkingen voor het programma configureren in de netwerkregelinstellingen. De beperking is alleen van toepassing op de lokale interface van het programma. Het verplaatsen van de toepassing tussen vertrouwensgroepen in het beleid werkt correct.
- De onderdelen Firewall en Intrusion Prevention hebben gemeenschappelijke instellingen: programmarechten en beschermde bronnen. Als u deze instellingen voor Firewall wijzigt, past Kaspersky Endpoint Security automatisch de nieuwe instellingen toe op intrusiepreventie. Als u bijvoorbeeld wijzigingen in de algemene instellingen van het Firewall-beleid hebt toegestaan (het hangslot is open), worden de instellingen voor intrusiepreventie ook bewerkbaar.
- Wanneer een [netwerkpakketregel](#page-282-0) wordt geactiveerd in Kaspersky Endpoint Security 11.6.0 of eerder, geeft de kolom Naam programma in het firewallrapport altijd de *Kaspersky Endpoint Security*-waarde weer. Daarnaast blokkeert de firewall de verbinding op pakketniveau voor alle programma's. Dit gedrag is gewijzigd voor Kaspersky Endpoint Security 11.7.0 of hoger. De kolom **Type regel** is toegevoegd aan het firewallr<u>apport</u>. Wanneer een netwerkpakketregel wordt geactiveerd, blijft de kolom **Naam programma** leeg.

#### **[BadUSB Attack Prevention](javascript:toggleBlock()**<sup>2</sup>

- Kaspersky Endpoint Security stelt de time-out voor de vergrendeling van USB-apparaten opnieuw in wanneer de computer wordt vergrendeld (bijvoorbeeld na de time-out voor de schermvergrendeling). Als u dus meermaals een verkeerde autorisatiecode voor het USB-apparaat invoert waardoor het USB-apparaat wordt vergrendeld door het programma, kunt u met Kaspersky Endpoint Security de autorisatiepoging herhalen nadat u de computer hebt ontgrendeld. In dit geval wordt het USB-apparaat niet door [Kaspersky Endpoint](#page-311-0) Security vergrendeld gedurende de opgegeven tijd in Instellingen van het onderdeel BadUSB Attack Prevention.
- Kaspersky Endpoint Security stelt de time-out voor de vergrendeling van USB-apparaten opnieuw in wanneer de [computerbescherming](#page-150-0) wordt gepauzeerd. Als u dus meermaals een verkeerde autorisatiecode voor het USB-apparaat invoert waardoor het USB-apparaat wordt vergrendeld door het programma, kunt u met Kaspersky Endpoint Security de autorisatiepoging herhalen nadat u de [computerbescherming](#page-150-0) hebt hervat. In dit geval wordt het USB-apparaat niet door Kaspersky Endpoint Security vergrendeld gedurende de opgegeven tijd in [Instellingen](#page-311-0) van het onderdeel BadUSB Attack Prevention.

[Programmacontrole](javascript:toggleBlock()

- Alleen ZIP-archieven van minder dan 104 MB worden ondersteund tijdens het beheren van de regels van Programmacontrole in de Kaspersky Security Center-webconsole. Archieven in andere formaten, zoals RAR of 7z, worden niet ondersteund. Deze beperking bestaat niet als u met Programmacontrole-regels werkt in de Beheerconsole (MMC).
- Bij het werken in Microsoft Windows 10 in de modus denylist, kunnen blokkeringsregels onjuist worden toegepast waardoor programma's kunnen worden geblokkeerd die niet in regels zijn gespecificeerd.
- Wanneer progressieve web-apps (PWA) worden geblokkeerd door het onderdeel Programmacontrole, wordt appManifest.xml in het rapport aangegeven als de geblokkeerde app.
- Wanneer u de standaard Notepad-toepassing toevoegt aan een regel van programmacontrole voor Windows 11, is het niet aanbevolen om het pad naar het programma op te geven. Op computers met Windows 11 gebruikt het besturingssysteem Metro Notepad in de map C:\Program Files\WindowsApps\Microsoft.WindowsNotepad\*\Notepad\Notepad.exe. In eerdere versies van het besturingssysteem bevindt Notepad zich in de volgende mappen:
	- C:\Windows\notepad.exe
	- C:\Windows\System32\notepad.exe
	- C:\Windows\SysWOW64\notepad.exe

Wanneer u Notepad toevoegt aan een regel van programmacontrole, kunt u bijvoorbeeld de programmanaam en de bestandshash specificeren vanuit de eigenschappen van het actieve programma.

[Apparaatcontrole](javascript:toggleBlock()<sup>®</sup>

- De toegang tot printerapparaten die aan de vertrouwde lijst zijn toegevoegd, wordt geblokkeerd door blokkeringsregels voor apparaten en bussen.
- Voor MTP-apparaten wordt de controle van lees-, schrijf- en verbindingsbewerkingen ondersteund als u de ingebouwde Microsoft-stuurprogramma's van het besturingssysteem gebruikt. Als een gebruiker een aangepast stuurprogramma installeert om met een apparaat te werken (bijvoorbeeld als onderdeel van iTunes of Android Debug Bridge), werkt de controle van de lees- en schrijfbewerkingen mogelijk niet.
- Wanneer u met MTP-apparaten werkt, worden de toegangsregels gewijzigd nadat het apparaat opnieuw is aangesloten.
- Het onderdeel Apparaatbeheer registreert gebeurtenissen die verband houden met bewaakte apparaten, zoals het verbinden van een apparaat en het verbreken van de verbinding met een apparaat, het lezen van een bestand van een apparaat, het schrijven van een bestand naar een apparaat en andere gebeurtenissen. Kaspersky Endpoint Security registreert evenementen voor verbroken-verbindingen alleen voor de volgende apparaattypes: Draagbare apparaten (MTP), Verwisselbare schijven, Diskettes, Cd-/dvdstations. Voor andere apparaattypes,registreert het programma evenementen voor verbrokenverbindingen niet. Het programma registreert de actie van het verbinden van een apparaat met de computer voor alle apparaattypes.
- Als u een apparaat aan de vertrouwde lijst toevoegt op basis van een modelmasker en tekens gebruikt die in de ID zijn opgenomen, maar niet in de modelnaam, worden deze apparaten niet toegevoegd. Op een werkstation worden deze apparaten op basis van een ID-masker toegevoegd aan de vertrouwde lijst.
- Op computers waarop Kaspersky Endpoint Security versie 12.0 is geïnstalleerd, wordt de printertoegangsmodus Sta toe en registreer niet voor het apparaattype Netwerkprinters Afhankelijk van verbindingsbus genoemd, als het beleid van Kaspersky Endpoint Security versie 12.1 wordt toegepast op de computer. In deze modi voert het programma dezelfde acties uit. In Kaspersky Endpoint Security versie 12.1 heeft de toegangsmodus voor netwerkprinters de juiste naam Sta toe en registreer niet.
- Vanaf Kaspersky Endpoint Security 12.0 voor Windows kunt u met het programma afdrukregels voor printers congureren (afdrukbeheer). Na het installeren van het programma met afdrukbeheer of het upgraden van het programma naar een versie met afdrukbeheer, moet u de computer opnieuw opstarten. Totdat de computer opnieuw is opgestart, past Kaspersky Endpoint Security geen afdrukregels toe en kan het alleen de toegang tot printers regelen. Als het herstarten van de computer nadelige gevolgen heeft voor de workflows in uw organisatie, kunt u alleen de spoolsv-service (Print Spooler) opnieuw opstarten. e toegangsmodus voor netwerkprinters de juiste naam **Sta toe en registreer niet**<br>Endpoint Security 12.0 voor Windows kunt u met het programma afdrukregels voor<br>pren (afdrukbeheer). Na het installeren van het programma met
- Vanaf Kaspersky Endpoint Security for Windows versie 12.0 is WPA3-protocolondersteuning aan het programma voor Wifi-apparaten. Als een beleid van Kaspersky Endpoint Security versie 12.2 wordt toegepast op een computer, wordt het WPA2-protocol geselecteerd op computers met Kaspersky Endpoint Security versie 11.11.0 en eerder; WPA2 / WPA3 is geselecteerd voor versies 12.0 tot 12.1; WPA3 is geselecteerd voor versie 12.2 en later.
- Apple-apparaten worden geclassificeerd als draagbare apparaten (MTP) en iTunes-apparaten. Het besturingssysteem kan de verbinding van het Apple-apparaat verkeerd identificeren en het Appleapparaat niet herkennen als een draagbaar apparaat (MTP). Daardoor zal het Apple-apparaat niet beschikbaar zijn in bestandsbeheer, maar wel toegankelijk in de iTunes-applicatie. Als gevolg hiervan beheert Kaspersky Endpoint Security alleen de toegang tot het Apple-apparaat in het iTunes-programma. Om toegang te krijgen tot uw Apple-apparaat als een draagbaar apparaat (MTP), moet u naar Apparaatbeheer gaan en het USB-stuurprogramma van het Apple Mobile Device verwijderen uit de lijst met USB-controllers. Na het opnieuw opstarten van de computer, identificeert het besturingssysteem het Apple-apparaat als een draagbaar apparaat (MTP) en een iTunes-apparaat. [Kaspersky Endpoint](#page-419-0) Security beheert de toegang tot het apparaat zowel in het iTunes-programma als in bestandsbeheer.
- De indelingen OGV en WEBM worden niet ondersteund.
- Het RTMP-protocol wordt niet ondersteund.

#### [Adaptieve controle op afwijkingen](javascript:toggleBlock() ?

- Het wordt aanbevolen om automatisch uitsluitingen aan te maken op basis van de gebeurtenis. Wanneer u handmatig een [uitzondering](#page-459-0) toevoegt, voegt u het \*-teken toe aan het begin van het pad wanneer u het doelobject specificeert.
- Er kan geen rapport met regels voor Adaptieve controle op afwijkingen worden [gegenereerd](#page-463-0) als de steekproef ook maar één gebeurtenis bevat waarvan de naam meer dan 260 tekens bevat.
- Uitzonderingen toevoegen vanuit de adaptieve controle op afwijkingen triggeren van regels-opslagplaats wordt niet ondersteund als de eigenschappen van een object of proces een waarde hebben die uit meer dan 256 tekens bestaat (bijvoorbeeld pad naar doelobject). U kunt handmatig een uitzondering toevoegen in de [beleidsinstellingen.](#page-459-0) U kunt ook een uitzondering toevoegen in het rapport over getriggerde regels voor adaptieve controle op afwijkingen.

[Drive Encryption \(FDE\)](javascript:toggleBlock() <sup>®</sup>

- Nadat u het programma hebt geïnstalleerd, moet u het besturingssysteem opnieuw opstarten om te zorgen dat encryptie van de harde schijf correct werkt.
- De Authenticatie-agent ondersteunt geen hiërogliefen of de speciale tekens | en \.
- Voor optimale computerprestaties na encryptie is het vereist dat de processor de AES-NI-instructieset ondersteunt (Intel Advanced Encryption Standard New Instructions). Als de processor AES-NI niet ondersteunt, kunnen de computerprestaties afnemen.
- Wanneer er processen zijn die proberen toegang te krijgen tot geëncrypte apparaten voordat het programma toegang tot dergelijke apparaten heeft verleend, geeft het programma een waarschuwing weer waarin staat dat dergelijke processen moeten worden beëindigd. Als de processen niet kunnen worden beëindigd, sluit u de gecodeerde apparaten opnieuw aan.
- De unieke ID's van harde schijven worden in geïnverteerde indeling weergegeven in de statistieken van apparaatencryptie.
- Het wordt niet aanbevolen om apparaten te formatteren terwijl ze van encryptie worden voorzien.
- Wanneer meerdere verwisselbare schijven tegelijkertijd op een computer zijn aangesloten, kan het encryptiebeleid maar op één verwisselbare schijf worden toegepast. Wanneer de verwijderbare apparaten opnieuw worden aangesloten, wordt het encryptiebeleid correct toegepast.
- De encryptie start mogelijk niet op een sterk gefragmenteerde harde schijf. Defragmenteer de harde schijf.
- Wanneer harde schijven van encryptie zijn voorzien, wordt de slaapstand geblokkeerd vanaf het moment dat de encryptietaak begint tot de eerste herstart van een computer met Microsoft Windows 7/8/8.1/10, en na installatie van encryptie van de harde schijf tot de eerste herstart van Microsoft Windows 8 /8.1/10. Wanneer harde schijven worden gedecrypt, wordt de slaapstand geblokkeerd vanaf het moment dat de opstartschijf volledig is gedecrypt tot de eerste herstart van het besturingssysteem. Als de optie Snelle start is ingeschakeld in Microsoft Windows 8/8.1/10, voorkomt het blokkeren van de slaapstand dat u het besturingssysteem afsluit.
- Windows 7-computers staan het wijzigen van het wachtwoord tijdens het herstel niet toe wanneer de schijf versleuteld is met BitLocker-technologie. Na het invoeren van de herstelsleutel en het laden van het besturingssysteem, vraagt Kaspersky Endpoint Security de gebruiker om het wachtwoord of de pincode te wijzigen. Het is dus onmogelijk om een nieuw wachtwoord of een pincode in te stellen. Dit probleem komt voort vanuit de specifieke kenmerken van het besturingssysteem. Om door te gaan, moet u de harde schijf opnieuw encrypten.
- Het wordt niet aanbevolen om de tool xbootmgr.exe te gebruiken als aanvullende providers zijn ingeschakeld. Bijvoorbeeld Dispatcher, Network of Drivers.
- Het formatteren van een geëncrypte verwisselbare schijf wordt niet ondersteund op een computer waarop Kaspersky Endpoint Security voor Windows is geïnstalleerd.
- Het formatteren van een geëncrypte verwisselbare schijf met het FAT32-bestandssysteem wordt niet ondersteund (de schijf wordt weergegeven als geëncrypt). Als u een schijf wilt formatteren, formatteert u deze opnieuw naar het NTFS-bestandssysteem.
- Voor details over het terugzetten van een besturingssysteem vanaf een reservekopie naar een geëncrypt GPT-apparaat, gaat u naar de Technical Support [Knowledge](https://support.kaspersky.com/11526) Base<sup>12</sup>.
- Er kunnen niet meerdere downloadagents naast elkaar bestaan op één geëncrypte computer.
- Het is onmogelijk om toegang te krijgen tot een verwisselbare schijf die eerder op een andere computer van encryptie is voorzien als aan alle volgende voorwaarden wordt voldaan:
	- Er is geen verbinding met de Kaspersky Security Center-server.
	- De gebruiker probeert te autoriseren met een nieuw token of wachtwoord.

Start de computer opnieuw op als een vergelijkbare situatie zich voordoet. Nadat de computer opnieuw is opgestart, krijgt u toegang tot de geëncrypte verwisselbare schijf.

- Het detecteren van USB-apparaten door de Authenticatie-agent wordt mogelijk niet ondersteund wanneer xHCI-modus voor USB is ingeschakeld in de BIOS-instellingen.
- Kaspersky Disk Encryption (FDE) voor het SSD-gedeelte van een apparaat dat wordt gebruikt voor het cachen van de meest gebruikte gegevens, wordt niet ondersteund voor SSHD-apparaten.
- Encryptie van harde schijven in 32-bits Microsoft Windows 8/8.1/10-besturingssystemen die in UEFI-modus worden uitgevoerd, wordt niet ondersteund.
- Start de computer opnieuw op voordat u een gedecrypte harde schijf opnieuw versleuteld.
- De encryptie van de harde schijf is niet compatibel met Kaspersky Anti-Virus voor UEFI. Het wordt niet aanbevolen om encryptie van de harde schijf te gebruiken op computers waarop Kaspersky Anti-Virus for UEFI is geïnstalleerd.
- Het maken van accounts voor [Authenticatie-agent](#page-626-0) op basis van Microsoft-accounts wordt ondersteund met de volgende beperkingen:
	- Single [Sign-On](#page-623-0)-technologie wordt niet ondersteund.
	- Het automatisch maken van accounts voor Authenticatie-agent wordt niet ondersteund als de optie is geselecteerd om accounts te maken voor gebruikers die zich de afgelopen N dagen bij het systeem hebben aangemeld.
- Als de naam van een account voor Authenticatie-agent de indeling <domein>/<Windows-accountnaam> heeft, moet u na het wijzigen van de computernaam ook de namen wijzigen van accounts die zijn gemaakt voor lokale gebruikers van deze computer. Stel bijvoorbeeld dat er een lokale gebruiker genaamd Ivanov op de Ivanov-computer is en dat er een account voor Authenticatie-agent met de naam Ivanov/Ivanov is gemaakt voor deze gebruiker. Als de computernaam Ivanov wordt gewijzigd in Ivanov-PC, moet u de naam van het account voor Authenticatie-agent voor de gebruiker Ivanov wijzigen van Ivanov/Ivanov in Ivanov-PC/Ivanov. U kunt de accountnaam wijzigen met behulp van de lokale accountbeheertaak van de authenticatieagent. Voordat de naam van het account is gewijzigd, is authenticatie in de preboot-omgeving mogelijk met de oude naam (bijvoorbeeld Ivanov/Ivanov).
- Als een gebruiker alleen met een token toegang heeft tot een computer die van encryptie is voorzien met Kaspersky Disk Encryption-technologie en deze gebruiker de procedure voor toegangsherstel moet uitvoeren, zorg er dan voor dat deze gebruiker wachtwoordgebaseerde toegang tot deze computer krijgt nadat toegang tot de geëncrypte computer is hersteld. Het wachtwoord dat de gebruiker heeft ingesteld bij het herstellen van de toegang, wordt mogelijk niet opgeslagen. In dat geval moet de gebruiker de procedure om de toegang tot de geëncrypte computer te herstellen, opnieuw uitvoeren wanneer de computer opnieuw wordt opgestart.
- Bij het decrypten van een harde schijf met de FDE [Recovery Tool,](#page-695-0) kan het decoderingsproces eindigen met een fout als gegevens op het bronapparaat worden overschreven door geëncrypte gegevens. Een deel van de gegevens op de harde schijf blijft geëncrypt. Het wordt aanbevolen om de optie te kiezen om geëncrypte gegevens op te slaan in een bestand in de decryptie-instellingen van het apparaat wanneer u de FDE Recovery Tool gebruikt.
- Als het wachtwoord van de Authenticatie-agent is gewijzigd, wordt een bericht met de tekst Uw wachtwoord is gewijzigd weergegeven. Klik op OK verschijnt en de gebruiker start de computer opnieuw op. Het nieuwe wachtwoord wordt niet opgeslagen. Het oude wachtwoord moet worden gebruikt voor latere authenticatie in de preboot-omgeving.
- Schijfencryptie is niet compatibel met Intel Rapid Start-technologie.
- Schijfencryptie is niet compatibel met ExpressCache-technologie.
- In sommige gevallen, wanneer wordt geprobeerd een geëncrypte harde schijf te decrypten met behulp van de FDE [Recovery Tool](#page-695-0), detecteert de tool de apparaatstatus foutief als 'niet-geëncrypt' nadat de 'Request-Response'-procedure is voltooid. Het logboek van de tool bevat een gebeurtenis waarin staat dat de decryptie van het apparaat met succes is uitgevoerd. In dat geval moet u de gegevensherstelprocedure opnieuw starten om het apparaat te decrypten.
- Nadat de Kaspersky Endpoint Security voor Windows-plug-in is bijgewerkt in de Webconsole, tonen de eigenschappen van de clientcomputer de BitLocker-herstelsleutel pas als de Web Console-service opnieuw is gestart.
- Voor de overige beperkingen van ondersteuning voor volledige schijfencryptie en een lijst met apparaten waarvoor encryptie van harde schijven met beperkingen wordt [ondersteund,](https://support.kaspersky.com/15018) raadpleegt u de Knowledge Base van de Technische Support <sup>12</sup>.

[File Level Encryption \(FLE\)](javascript:toggleBlock()

- Encryptie van bestanden en mappen wordt niet ondersteund in besturingssystemen van de Microsoft Windows Embedded-familie.
- Nadat u het programma hebt geïnstalleerd, moet u het besturingssysteem opnieuw opstarten om te zorgen dat de encryptie van bestanden en mappen correct werkt.
- Als een geëncrypt bestand is opgeslagen op een computer met beschikbare encryptiefunctionaliteit en u het bestand opent vanaf een computer waarop geen encryptie beschikbaar is, krijgt u direct toegang tot dit bestand. Een geëncrypt bestand dat is opgeslagen in een netwerkmap op een computer met beschikbare encryptiefunctionaliteit, wordt in geëncrypte vorm gekopieerd naar een computer die geen beschikbare encryptiefunctionaliteit heeft.
- U wordt aangeraden om bestanden te decrypten die van encryptie zijn voorzien met Encrypting File System voordat u bestanden van encryptie voorziet met Kaspersky Endpoint Security voor Windows.
- Wanneer een bestand versleuteld is, neemt de grootte toe met 4 KB.
- Nadat een bestand is van encryptie is voorzien, wordt het kenmerk Archief ingesteld in de bestandseigenschappen.
- Als een uitgepakt bestand uit een versleuteld archief dezelfde naam heeft als een reeds bestaand bestand op uw computer, dan wordt het laatste bestand overschreven door het nieuwe bestand dat uit een versleuteld archief wordt uitgepakt. De gebruiker wordt niet op de hoogte gebracht van de overschrijfbewerking.
- Voordat u een [versleuteld](#page-670-0) archief uitpakt, moet u ervoor zorgen dat u voldoende vrije schijfruimte hebt voor de uitgepakte bestanden. Als u niet genoeg schijfruimte hebt, kan het uitpakken van het archief voltooid zijn, maar kunnen de bestanden beschadigd zijn. In dit geval is het mogelijk dat Kaspersky Endpoint Security geen foutmeldingen weergeeft.
- De interface van Portable [bestandsbeheer](#page-683-0) geeft geen berichten weer over fouten die optreden tijdens de werking.
- Kaspersky Endpoint Security voor Windows start Portable [bestandsbeheer](#page-683-0) niet op een computer waarop het onderdeel File Level Encryption is geïnstalleerd.
- U kunt Portable [bestandsbeheer](#page-683-0) niet gebruiken om toegang te krijgen tot een verwisselbare schijf als alle volgende voorwaarden waar zijn:
	- Er is geen verbinding met Kaspersky Security Center.
	- Kaspersky Endpoint Security voor Windows is op de computer geïnstalleerd.
	- Gegevensencryptie (FDE of FLE) is niet uitgevoerd op de computer.

Toegang is niet mogelijk, zelfs als u het wachtwoord voor Portable bestandsbeheer kent.

- Wanneer bestandsencryptie wordt gebruikt, is het programma niet compatibel met de Sylpheed-mailclient.
- Kaspersky Endpoint Security voor Windows ondersteunt de regels van beperkte toegang tot geëncrypte bestanden niet voor sommige programma's. Dit is te wijten aan het feit dat sommige [bestandsbewerkinge](#page-666-0)n worden uitgevoerd door een programma van derden. Het kopiëren van bestanden wordt bijvoorbeeld uitgevoerd door de bestandsbeheerder, niet door het programma zelf. Op deze manier zal Kaspersky Endpoint Security, als de Outlook-e-mailclient toegang tot versleutelde bestanden wordt geweigerd, de emailclient toegang geven tot het versleutelde bestand, als de gebruiker bestanden naar het e-mailbericht heeft gekopieerd via het klembord of door te slepen en neerzetten. De kopieerbewerking werd uitgevoerd

door een bestandsbeheerder, waarvoor de regels voor beperking van de toegang tot versleutelde bestanden niet zijn gespecificeerd, dwz de toegang is toegestaan.

- Wanneer verwisselbare schijven zijn voorzien van encryptie met [ondersteuning](#page-678-0) voor portable modus, kan leeftijdscontrole met wachtwoorden niet worden uitgeschakeld.
- Het wijzigen van de instellingen van het paginabestand wordt niet ondersteund. Het besturingssysteem gebruikt de standaardwaarden in plaats van de opgegeven parameterwaarden.
- Gebruik veilige verwijdering bij het werken met geëncrypte verwisselbare schijven. We kunnen de gegevensintegriteit niet garanderen als de verwisselbare schijf niet veilig is verwijderd.
- Nadat bestanden van encryptie zijn voorzien, worden hun niet-geëncrypte originelen veilig verwijderd.
- Synchronisatie van offline bestanden met behulp van Client-Side Caching (CSC) wordt niet ondersteund. Het wordt aanbevolen om offline beheer van gedeelde bronnen op groepsbeleidsniveau te verbieden. Bestanden die zich in de offline modus bevinden, kunnen worden bewerkt. Na synchronisatie kunnen wijzigingen die in een offline bestand zijn aangebracht, verloren gaan. Voor details over ondersteuning voor [Client-Side](https://support.kaspersky.com/11527) Caching (CSC) bij het gebruik van encryptie, verwijzen wij u naar de Technical Support Knowledge Base<sup>E</sup>.
- Het aanmaken van een [geëncrypt](#page-670-0) archief in de root van de harde schijf van het systeem wordt niet ondersteund.
- U kunt problemen ondervinden bij het openen van geëncrypte bestanden via het netwerk. U wordt geadviseerd de bestanden naar een andere bron te verplaatsen of om ervoor te zorgen dat de computer die als bestandsserver wordt gebruikt, wordt beheerd door dezelfde Kaspersky Security Center Administration Server.
- Als u de toetsenbordindeling wijzigt, kan het venster voor wachtwoordinvoer voor een geëncrypt zelfuitpakkend archief vastlopen. U kunt dit probleem oplossen door het wachtwoordinvoervenster te sluiten, de toetsenbordindeling in uw besturingssysteem om te schakelen en het wachtwoord voor het geëncrypte archief opnieuw in te voeren.
- Als bestandsencryptie wordt gebruikt op systemen met meerdere partities op één schijf, wordt u aangeraden de optie te gebruiken die automatisch de grootte van het bestand pagefile.sys bepaalt. Nadat de computer opnieuw is opgestart, kan het bestand pagefile.sys tussen schijfpartities worden verplaatst.
- Na het toepassen van regels voor bestandsencryptie, inclusief bestanden in de map Mijn documenten, moet u ervoor zorgen dat gebruikers voor wie encryptie is toegepast, de geëncrypte bestanden kunnen openen. Om dit te doen, moet elke gebruiker zich bij het systeem aanmelden wanneer er verbinding is met Kaspersky Security Center. Als een gebruiker toegang probeert te krijgen tot geëncrypte bestanden zonder verbinding met Kaspersky Security Center, kan het systeem vastlopen.
- Als systeembestanden op de een of andere manier deel uitmaken van de encryptie op bestandsniveau, kunnen gebeurtenissen met betrekking tot fouten bij het encrypten van deze bestanden in rapporten worden vermeld. De bestanden die in deze gebeurtenissen zijn gespecificeerd, zijn niet daadwerkelijk van encryptie voorzien.
- Pico-processen worden niet ondersteund.
- Hoofdlettergevoelige paden worden niet ondersteund. Wanneer encryptie- of decryptieregels worden toegepast, worden de paden in productgebeurtenissen in kleine letters weergegeven.
- Het wordt niet aanbevolen om bestanden te encrypten die door het systeem worden gebruikt bij het opstarten. Als deze bestanden van encryptie zijn voorzien, kan een poging om toegang te krijgen tot geëncrypte bestanden zonder verbinding met Kaspersky Security Center ervoor zorgen dat het systeem vastloopt of dat er wordt gevraagd om toegang tot niet-geëncrypte bestanden.
- Als gebruikers gezamenlijk werken met een bestand via het netwerk onder FLE-regels via programma's die de file-to-memory-mappingmethode gebruiken (zoals WordPad of FAR) en via programma's die zijn ontworpen om met grote bestanden te werken (zoals Notepad ++), kan het bestand in niet-geëncrypte vorm voor onbepaalde tijd worden geblokkeerd zonder de mogelijkheid om er toegang toe te krijgen vanaf de computer waarop het zich bevindt.
- Kaspersky Endpoint Security versleutelt geen bestanden die zich in OneDrive-cloudopslag of in andere mappen met OneDrive als naam bevinden. Kaspersky Endpoint Security blokkeert ook het kopiëren van versleutelde bestanden naar OneDrive-mappen als die bestanden niet worden toegevoegd aan de [decryptieregel.](#page-669-0)
- Wanneer het onderdeel voor bestandsencryptie op bestandsniveau is geïnstalleerd, werkt het beheer van gebruikers en groepen niet in WSL-modus (Windows-subsysteem voor Linux).
- Als het encryptieonderdeel op bestandsniveau is geïnstalleerd, wordt POSIX (Portable Operating System Interface) voor het hernoemen en verwijderen van bestanden niet ondersteund.
- Het wordt niet aanbevolen om tijdelijke bestanden te versleutelen, omdat dit gegevensverlies kan veroorzaken. Microsoft Word maakt bijvoorbeeld tijdelijke bestanden bij het verwerken van een document. Als tijdelijke bestanden versleuteld worden, maar het originele bestand niet, kan de gebruiker de foutmelding *Toegang geweigerd* krijgen wanneer hij probeert het document op te slaan. Bovendien kan Microsoft Word het bestand misschien wel opslaan, maar het document kan mogelijk de volgende keer niet worden geopend, dwz de gegevens gaan verloren. Om gegevensverlies te voorkomen, moet u de map met tijdelijke bestanden uitsluiten van [encryptieregels.](#page-665-0)
- Na het updaten van Kaspersky Endpoint Security voor Windows versie 11.0.1 of eerder, om toegang te krijgen tot versleutelde bestanden nadat de computer opnieuw is opgestart, moet u ervoor zorgen dat de netwerkagent actief is. Netwerkagent heeft een vertraagde opstart. Je hebt dus geen toegang tot de versleutelde bestanden direct nadat het besturingssysteem is geladen. U hoeft niet te wachten tot de netwerkagent is gestart na de volgende opstart van de computer.

[Detection and Response \(EDR,](javascript:toggleBlock() MDR, Kaspersky Sandbox) 2

- U kunt geen objecten scannen die in quarantaine zijn geplaatst met de taak Plaats bestand in Quarantaine.
- Het is niet mogelijk om een Alternatieve [Gegevensstroom](#page-719-0) (ADS) van meer dan 4 MB in quarantaine te plaatsen. Kaspersky Endpoint Security slaat elke gegevensstroom van dit volume over zonder de gebruiker op de hoogte te stellen.
- Kaspersky Endpoint Security voert geen *[IOC-scan](#page-716-0)*-taken uit op netwerkstation als de bestandsmap in de taakeigenschappen begint met de letter van een station. Kaspersky Endpoint Security alleen het UNCpadformaat voor IOC-scan taken op netwerkstations. Bijvoorbeeld \\server\shared\_folder.
- Een import van een programma-configuratiebestan[d](#page-738-0) eindigt met een fout als de instelling integratie met Kaspersky Sandbox ingeschakeld is in het configuratiebestand. Schakel Kaspersky Sandbox uit voordat u de programma-instellingen exporteert. Voer vervolgens de export-/importprocedure uit. Schakel Kaspersky Sandbox in na het importeren van het configuratiebestand.
- Wanneer een indicator van compromis wordt gedetecteerd tijdens het uitvoeren van de taak IOC-scan, plaatst de toepassing een bestand alleen in quarantaine voor de FileItem-term. Het in quarantaine plaatsen van een bestand voor andere termen wordt niet ondersteund.
- De webplug-in Kaspersky Endpoint Security voor Windows 11.7.0 of hoger is vereist voor het beheren van IOC-incidentkaart. IOC-incidentkaarten zijn nodig bij het werken met Endpoint [Detection](#page-712-0) and Responseoplossing (EDR Optimum en EDR Expert). Detectiegegevens zijn alleen beschikbaar in Kaspersky Security Center Web Console en Kaspersky Security Center Cloud Console.
- Het migreren van de [KES + KEA] configuratie naar [KES + ingebouwde agent] kan voltooid worden met een fout in het verwijderen van het Kaspersky Endpoint Agent-programma. De programmaverwijderingsfout is opgelost in de nieuwste versie van Kaspersky Endpoint Agent. Om Kaspersky Endpoint Agent te verwijderen, start u de computer opnieuw op en maakt u een taak voor het verwijderen van programma's.
- De configuratie [KES+EA+ingebouwde agent] wordt niet ondersteund. Deze configuratie verstoort de interactie tussen programma's en de Detection and Response-oplossing die in uw organisatie wordt ingezet. Bovendien kan het gebruik van Kaspersky Endpoint Agent en de ingebouwde agent op dezelfde computer leiden tot duplicatie van telemetrie en een verhoogde belasting op de computer en het netwerk. Zorg ervoor dat Kaspersky Endpoint Agent van de computer is verwijderd nadat u bent gemigreerd naar de [KES+ingebouwde agent]-configuratie. Als Kaspersky Endpoint Agent na de migratie blijft werken, verwijdert u het programma handmatig (bijvoorbeeld met behulp van de taak Uninstall application remotely).

Met het installatieprogramma kunt u Kaspersky Endpoint Agent implementeren op een computer waarop Kaspersky Endpoint Security en de ingebouwde agent zijn geïnstalleerd. Kaspersky Endpoint Agent en de ingebouwde agent kunnen ook op één computer worden geïnstalleerd dankzij de taak Programmaonderdelen wijzigen. Het gedrag hangt af van de versies van Kaspersky Endpoint Security en Kaspersky Endpoint Agent.

- De webplug-in Kaspersky Endpoint Security voor Windows 11.7.0 of hoger is vereist voor het beheren de onderdelen EDR Optimum- en Kaspersky Sandbox. De webplug-in Kaspersky Endpoint Security voor Windows 11.8.0 of hoger is vereist voor het beheren van het onderdeel EDR Expert. Als u de taak Programmaonderdelen wijzigen hebt gemaakt met een webplug-in die het werken met deze onderdelen niet ondersteunt, zal het installatieprogramma deze onderdelen verwijderen op computers waarop EDR Optimum, EDR Expert of Kaspersky Sandbox is geïnstalleerd.
- De ingebouwde agent, EDR (KATA), hervat de netwerkisolatie van een computer nadat de computer opnieuw is opgestart, zelfs als de isolatieperiode is verstreken. Om herhaalde isolatie van de computer te voorkomen, moet u netwerkisolatie uitschakelen in de Kaspersky Anti Targeted Attack Platform-console.
- We raden u aan het programma te upgraden nadat de netwerkisolatie is voltooid. Na het upgraden van Kaspersky Endpoint Security kan netwerkisolatie worden gestopt.
- Ingebouwde agents voor EDR (KATA), EDR Optimum en EDR Expert zijn niet compatibel met elkaar. Daarom kan de activering van de ingebouwde EDR-agent met een zelfstandige Kaspersky Endpoint Detection and Response Add-on-licentie worden overgeslagen als u Kaspersky Endpoint Security met verschillende EDRfunctionaliteit hebt geactiveerd. De activering van de ingebouwde EDR(KATA)-agent met een zelfstandige licentie wordt bijvoorbeeld overgeslagen als u Kaspersky Endpoint Security hebt geactiveerd met de licentie [KES+EDR Optimum].
- In Kaspersky Endpoint Security versie 12.1 biedt de ingebouwde EDR-agent (KATA) geen ondersteuning voor de volgende metabestanden voor de taak Get NTFS metafiles: \$Secure:\$SDH:\$INDEX\_ROOT; \$Secure:\$SDH:\$INDEX\_ALLOCATION; \$Secure:\$SDH:\$BITMAP; \$Secure:\$SII:\$INDEX\_ROOT; \$Secure:\$SII:\$INDEX\_ALLOCATION; \$Secure:\$SII:\$BITMAP; \$Extend\\$UsnJrnl:\$J:\$DATA; \$Extend\\$UsnJrnl:\$Max:\$DATA. Beperkte ondersteuning voor deze metabestanden werd toegevoegd aan Kaspersky Endpoint Security versie 12.2.
- Tijdens het migreren van Kaspersky Endpoint Agent naar Kaspersky Endpoint Security voor de Kaspersky Anti Targeted Attack Platform [\(EDR\)-oplossing,](#page-748-0) kunnen er fouten optreden tijdens het verbinden van de computer met de Central Node servers. De reden is dat de migratiewizard in Web Console de volgende beleidsinstellingen overslaat en deze niet migreert:
	- Verbod op wijzigen van de instellingen Settings for connecting to KATA servers ("hangslot").

Standaard kunnen de instellingen gewijzigd worden (het "hangslot" is open). De instellingen zijn daarom niet toegepast op de computer. U zult de wijziging van de instellingen moeten verbieden en het "hangslot" sluiten.

• Crypto-container.

Als u twee-weg verificatie gebruikt om contact te maken met de Central Node servers, moet u de crypto-container opnieuw toevoegen. De migratiewizard migreert correct het TLS-certificaat van de server.

De wizard Beleids- en Taakmigratie in Beheerconsole (MMC) migreert alle instellingen voor het Kaspersky Anti Targeted Attack Platform (EDR)-oplossing.

[Andere beperkingen](javascript:toggleBlock()

- Als het programma tijdens de werking fouten geeft of crasht, kan het automatisch opnieuw worden gestart. Als in het programma terugkerende fouten optreden die ervoor zorgen dat het programma crasht, voert het programma de volgende bewerkingen uit:
	- 1. Het schakelt de controle- en beschermingsfuncties uit (de encryptiefunctionaliteit blijft ingeschakeld).
	- 2. Het meldt de gebruiker dat de functies zijn uitgeschakeld.
	- 3. Het probeert het programma te herstellen naar een functionele toestand na het bijwerken van de antivirusdatabases of de programmamodules.
- · Webadressen die aan de vertrouwde lijst zijn [toegevoegd,](#page-251-0) worden mogelijk onjuist verwerkt.
- In de Kaspersky Security Center-console, kun je geen bestand naar de harde schijf van de **Advanced**  $\rightarrow$  $\mathsf{Repos}$ itories  $\rightarrow$  Active threats map opslaan. Om het bestand op te slaan, moet je het geïnfecteerde bestand desinfecteren. Bij desinfecteren slaat het programma een kopie van het bestand op in Back-up. Nu kun je het bestand op de harde schijf opslaan vanuit de **Advanced**  $\rightarrow$  **Repositories**  $\rightarrow$  **Backup** map.
- Overname van instellingen van gegevensoverdracht naar Administration Server (**Algemene instellingen**  $\rightarrow$  $\bm{\mathsf{R}}$ apporten en Opslag  $\rightarrow$  Gegevensoverdracht naar Administration Server) is anders dan overname van andere instellingen. Als je de wijziging van gegevensoverdracht-instellingen in het beleid hebt toegestaan (het "hangslot" is open), worden deze instellingen opnieuw teruggezet naar de standaardwaarden in de lokale computereigenschappen in de console als deze niet eerder gedefinieerd waren. Als deze instellingen eerder gedefinieerd waren, dan worden hun waardes hersteld. Bij het verwijderen van een beleid, worden de instellingen op dezelfde manier overgenomen. In deze gevallen, worden andere instellingen in de lokale computereigenschappen overgenomen van het beleid.
- Kaspersky Endpoint Security bewaakt HTTP-verkeer dat volgzaam is met de RFC 2616, RFC 7540, RFC 7541, RFC 7301-normen. Als Kaspersky Endpoint Security een ander formaat voor gegevensuitwisseling detecteert in HTTP-verkeer, blokkeert het programma deze verbinding om te voorkomen dat schadelijke bestanden van het internet worden gedownload.
- Kaspersky Endpoint Security voorkomt communicatie via het QUIC-protocol. Browsers gebruiken het standaard transportprotocol (TLS of SSL), ongeacht of QUIC-ondersteuning is ingeschakeld in de browser of niet.
- Er kunnen TLS-verbindingsfouten optreden wanneer software van derden met de Libcurl-bibliotheek werkt. Dit kan te maken hebben met het Kaspersky-certificaat dat Kaspersky Endpoint Security gebruikt om gecodeerde [verbindingen](#page-380-0) te scannen. Om verder te werken, kunt u certificaatvalidatie voor software van derden uitschakelen (niet aanbevolen) of een Kaspersky-certicaatlichaam toevoegen aan het cURLcerticaatarchief. Raadpleeg de Kaspersky Knowledge Base voor gedetailleerde informatie.
- Systeembewaking. Er wordt geen volledige informatie over processen weergegeven.
- Wanneer Kaspersky Endpoint Security voor Windows voor de eerste keer wordt gestart, kan een digitaal ondertekend programma tijdelijk in de verkeerde groep worden geplaatst. Het digitaal ondertekende programma wordt later in de juiste groep geplaatst.
- Wanneer in Kaspersky Security Center wordt overgeschakeld van het gebruik van het wereldwijde Kaspersky Security Network naar het gebruik van een privé Kaspersky Security Network of vice versa, is de optie om deel te nemen aan Kaspersky Security Network [uitgeschakeld](#page-375-0) in het beleid van het specifieke product. Lees na het overschakelen zorgvuldig de tekst van de Kaspersky Security Network-verklaring en bevestig uw toestemming voor deelname aan KSN. U kunt de tekst van de verklaring lezen in de programma-interface of bij het bewerken van het productbeleid.
- Tijdens een nieuwe scan van een schadelijk object dat werd geblokkeerd door software van derden, wordt de gebruiker niet op de hoogte gesteld wanneer de dreiging opnieuw wordt gedetecteerd. De gebeurtenis voor het opnieuw detecteren van de bedreiging wordt weergegeven in het programmarapport en in het Kaspersky Security Center-rapport.
- Het onderdeel [Endpoint](#page-938-0) Sensor kan niet worden geïnstalleerd in Microsoft Windows Server 2008.
- Het rapport van Kaspersky Security Center over apparaatencryptie bevat geen informatie over apparaten die van encryptie zijn voorzien met Microsoft BitLocker op serverplatforms of op werkstations waarop het onderdeel Apparaatcontrole niet is geïnstalleerd.
- U kunt de weergave van alle rapportitems niet inschakelen in de webconsole van Kaspersky Security Center. In de webconsole kunt u alleen het aantal items wijzigen dat in rapporten wordt weergegeven. Kaspersky Security Center Web Console toont standaard 1000 rapportitems. U kunt de weergave van alle rapportitems inschakelen in de Administration Console (MMC).
- Het is niet mogelijk om de weergave van meer dan 1000 rapportitems in de Kaspersky Security Center Console in te stellen. Als u een waarde boven 1000 instelt, geeft de Kaspersky Security Center Console slechts 1000 rapportitems weer.
- Wanneer u een beleidshiërarchie gebruikt, zijn de instellingen van de sectie Encryptie van verwisselbare schijven in een onderliggend beleid toegankelijk voor bewerking als het bovenliggende beleid wijziging van die instellingen verbiedt.
- U moet Aanmelden controleren inschakelen in de instellingen van het besturingssysteem om ervoor te zorgen dat de [uitzonderingen](#page-330-0) voor de bescherming van gedeelde mappen tegen externe encryptie goed werken.
- Als bescherming van gedeelde mappen is [ingeschakeld,](#page-323-0) controleert Kaspersky Endpoint Security voor Windows pogingen om gedeelde mappen te encrypten voor elke sessie voor externe toegang die werd gestart vóór het opstarten van Kaspersky Endpoint Security voor Windows, ook als de computer waarop de sessie werd gestart, is toegevoegd aan uitzonderingen. Als u niet wilt dat Kaspersky Endpoint Security voor Windows pogingen controleert om gedeelde mappen te encrypten voor sessies voor externe toegang die zijn gestart vanaf een computer die is toegevoegd aan uitzonderingen en die zijn gestart vóór het opstarten van Kaspersky Endpoint Security voor Windows, beëindigt en start u de sessie voor externe toegang opnieuw of start u de computer waarop Kaspersky Endpoint Security voor Windows is geïnstalleerd opnieuw op.
- Als de updatetaak wordt uitgevoerd met de machtigingen van een specifiek [gebruikersaccount](#page-211-0), worden productpatches niet gedownload bij het updaten vanaf een bron die autorisatie vereist.
- Het programma start mogelijk niet, vanwege onvoldoende systeemprestaties. Om dit probleem op te lossen, gebruikt u de optie Ready Boot of verhoogt u de time-out van het besturingssysteem voor het starten van services.
- Het programma werkt niet in Veilige modus.
- Om ervoor te zorgen dat Kaspersky Endpoint Security voor Windows-versies 11.5.0 en 11.6.0 correct kunnen werken met Cisco AnyConnect-software, moet u Compliance Module versie 4.3.183.2048 of hoger installeren. Lees meer over compatibiliteit met Cisco Identity Services Engine in de [Cisco-documentatie](https://www.cisco.com/c/en/us/support/security/identity-services-engine/products-device-support-tables-list.html)<sup>12</sup>.
- We kunnen niet garanderen dat Audio Control werkt tot na de eerste herstart na installatie van het programma.
- In de beheerconsole (MMC), in de instellingen voor intrusiepreventie in het venster voor het configureren van programmamachtigingen, is de knop **Verwijderen** niet beschikbaar. U kunt een programma uit een vertrouwensgroep verwijderen via het contextmenu van het programma.
- In de lokale interface van het programma, in de instellingen voor Intrusion Prevention, zijn programmamachtigingen en beveiligde bronnen niet beschikbaar voor weergave als de computer wordt beheerd door een beleid. Scrollen, zoeken, filteren en andere bedieningselementen zijn niet beschikbaar. U kunt de programmamachtigingen bekijken in de beleidseigenschappen in de Kaspersky Security Center Console.
- Als geroteerde tracebestanden zijn ingeschakeld, worden er geen traces gemaakt voor de AMSIcomponent en de Outlook-plug-in.
- Prestatietraces kunnen niet handmatig worden verzameld in Windows Server 2008.
- Prestatietraces voor het tracetype 'Opnieuw opstarten' worden niet ondersteund.
- Dumpregistratie wordt niet ondersteund voor pico-processen.
- Als u de optie 'Extern beheer van systeemservices uitschakelen' uitschakelt, kunt u de service van het programma dat is geïnstalleerd met de parameter AMPPL=1, niet stoppen (standaard is de parameterwaarde ingesteld op 1, vanaf Windows versie 10RS2). De AMPPL-parameter met een waarde van 1 maakt het gebruik van de Protection Processes-technologie voor de productservice mogelijk.
- Om een aangepaste scan van een map uit te voeren, moet de gebruiker die de aangepaste scan start, de machtigingen hebben om de kenmerken van deze map te lezen. Anders is het scannen van de aangepaste map onmogelijk en eindigt dit met een fout.
- Wanneer een scanregel die is gedefinieerd in een beleid, een pad bevat zonder het teken \ aan het eind, bijvoorbeeld C:\map1\map2, wordt de scan uitgevoerd voor het pad C:\map1\.
- Bij het upgraden van het programma van versie 11.1.0 naar versie 12.2 worden de instellingen van de AMSIbescherming opnieuw ingesteld op hun standaardwaarden.
- Als u een softwarerestrictiebeleid (software restriction policy of SRP) gebruikt, wordt de computer mogelijk niet geladen (zwart scherm). Om defecten te voorkomen, moet u het gebruik van programmabibliotheken toestaan in de SRP-eigenschappen. Voeg in de SRP-eigenschappen de regel toe met Onbeperkte beveiligingsniveau voor het bestand kum.dll (Nieuwe Hash Regel menu-item). Dit bestand bevindt zich in de map C:\Program Files (x86)\Common Files\Kaspersky Lab\KES. <version>\klhk\klhk\_x64\. Als u deze methode hebt geselecteerd, moet u bovendien het selectievakje **Updates voor programmamodules downloaden** uitschakelen in de *Updaten*-taakinstellingen voor Kaspersky Endpoint Security. Voor meer informatie over het gebruik van SRP raadpleegt u de [Microsoft-documentatie](https://docs.microsoft.com/en-us/windows-server/identity/software-restriction-policies/software-restriction-policies)<sup>E</sup>.

U kunt SRP ook uitschakelen en het onderdeel [Programmacontrole](#page-463-1) van Kaspersky Endpoint Security gebruiken om het programmagebruik te controleren.

- Als de computer deel uitmaakt van een domein onder Windows Group Policy Object (GPO) met de parameter DriverLoadPolicy ingesteld op 8 (alleen goed), veroorzaakt het opnieuw opstarten van de computer terwijl Kaspersky Endpoint Security is geïnstalleerd een BSOD. Om een fout te voorkomen, moet de parameter Early Launch Antimalware (ELAM) in Groepsbeleid worden ingesteld op 1 (Goed en onbekend). ELAM-instellingen bevinden zich in het beleid onder: **Computer Configuratie**  $\rightarrow$ Beheersjablonen  $\rightarrow$  Systeem  $\rightarrow$  Early Launch Antimalware.
- Beheer van Outlook-plug-in-instellingen via Rest API wordt niet ondersteund.
- Taakuitvoerinstellingen voor een specifieke gebruiker kunnen niet tussen apparaten worden overgedragen via een configuratiebestand. Geef de gebruikersnaam en het wachtwoord handmatig op nadat de instellingen zijn toegepast vanuit een configuratiebestand.
- Na het installeren van een update werkt de integriteitscontroletaak pas als het systeem opnieuw is opgestart om de update toe te passen.
- Wanneer het geroteerde tracingniveau wordt gewijzigd via het hulpprogramma voor diagnose op afstand, geeft Kaspersky Endpoint Security voor Windows ten onrechte een lege waarde voor het tracingniveau weer. Tracebestanden worden echter geschreven op basis van het juiste traceniveau. Wanneer het geroteerde tracingniveau wordt gewijzigd via de lokale interface van het programma, wordt het tracingniveau correct gewijzigd, maar geeft het hulpprogramma voor diagnose op afstand het verkeerde tracingniveau weer dat het laatst door het hulpprogramma is gedefinieerd. Dit kan ertoe leiden dat de beheerder geen up-to-date informatie heeft over het huidige tracingniveau en dat er relevante informatie kan ontbreken in traces als een gebruiker het tracingniveau handmatig wijzigt in de lokale interface van het programma.
- In de lokale interface staan de instellingen van wachtwoordbeveiliging niet toe om de naam van het beheerdersaccount te wijzigen (standaard KLAdmin). Om de naam van het beheerdersaccount te wijzigen, moet u de wachtwoordbeveiliging uitschakelen, vervolgens de wachtwoordbeveiliging inschakelen en een nieuwe naam voor het beheerdersaccount opgeven.
- Het Kaspersky Endpoint Security-programma wanneer deze is geïnstalleerd op een Windows Server 2019server is niet compatibel met Docker. Het implementeren van Docker-containers op een computer met Kaspersky Endpoint Security veroorzaakt een crash (BSOD).
- De compatibiliteit van Kaspersky Endpoint Security en Secret Net Studio-software is beperkt:
	- Het Kaspersky Endpoint Security-programma is niet compatibel met de antiviruscomponent van Secret Net Studio-software.

Het programma kan niet worden geïnstalleerd op een computer waar Secret Net Studio is ingezet met de antiviruscomponent. Om interoperabiliteit mogelijk te maken, moet u het onderdeel antivirus verwijderen uit Secret Net Studio.

• Het Kaspersky Endpoint Security-programma is niet compatibel met het onderdeel Full Disk Encryption van Secret Net Studio-software.

Het programma kan niet worden geïnstalleerd op een computer waar Secret Net Studio is ingezet met het onderdeel Full Disk Encryption. Om interoperabiliteit mogelijk te maken, moet u het onderdeel Full Disk Encryption verwijderen uit Secret Net Studio.

Secret Net Studio is niet compatibel met het onderdeel File Level Encryption (FLE) van Kaspersky Endpoint Security.

Wanneer u Kaspersky Endpoint Security installeert met het onderdeel File Level Encryption (FLE), kan Secret Net Studio werken met fouten. Om interoperabiliteit te garanderen, moet u het onderdeel File Level Encryption (FLE) verwijderen uit Kaspersky Endpoint Security.

# Woordenlijst

### Actieve licentie

Een code die momenteel door het programma wordt gebruikt.

#### Antivirusdatabases

Databases die informatie bevatten over dreigingen voor de computerbeveiliging die zijn gekend door Kaspersky sinds de uitgave van de antivirusdatabases. De handtekeningen in de antivirusdatabases helpen schadelijke code in gescande objecten te vinden. De antivirusdatabases worden gemaakt door deskundigen van Kaspersky en worden elk uur bijgewerkt.

### Archief

Een of meerdere bestanden die in een enkel gecomprimeerd bestand zijn ingepakt. U hebt een speciaal programma (een 'archiver') nodig om gegevens in en uit te pakken.

### Authenticatie-agent

Interface voor het verifiëren van de identiteit om toegang tot geëncrypte harde schijven te krijgen en het besturingssysteem te laden nadat de opstartbare harde schijf is geëncrypt.

#### Beheergroep

Een reeks apparaten met dezelfde algemene functies en een aantal geïnstalleerde Kaspersky-programma's. De apparaten zijn gegroepeerd zodat ze handig als een enkele eenheid kunnen worden beheerd. Een groep kan andere groepen bevatten. U kunt een groepsbeleid en groepstaken voor elk geïnstalleerd programma in de groep maken.

#### Beschermd bereik

Objecten die voortdurend worden gescand door het onderdeel Essential Threat Protection wanneer het actief is. De beschermde bereiken van de verschillende onderdelen hebben verschillende eigenschappen.

#### Database met phishing-webadressen

Een lijst met webadressen die volgens Kaspersky-specialisten te maken hebben met phishing. De database wordt periodiek geüpdatet en is een onderdeel van het distributiepakket van het Kaspersky-programma.

### Database met schadelijke webadressen

Een lijst met webadressen waarvan de inhoud mogelijk gevaarlijk is. De lijst wordt door specialisten van Kaspersky gemaakt. Het wordt periodiek bijgewerkt en opgenomen in het distributiepakket van het Kaspersky-programma.

#### Desinfectie

Een methode voor de verwerking van geïnfecteerde objecten die resulteert in een compleet of gedeeltelijk herstel van de gegevens. Niet alle geïnfecteerde gegevens kunnen worden gedesinfecteerd.

#### Extra licentie

Een code die het recht op het gebruik van het programma certificeert maar momenteel niet wordt gebruikt.

### Geïnfecteerd bestand

Een bestand met schadelijke code (code van bekende malware die tijdens het scannen van het bestand is gedetecteerd). Kaspersky raadt aan dat u zulke bestanden niet gebruikt omdat ze uw computer kunnen infecteren.

#### Genormaliseerde notatie van het adres van een webbron

De genormaliseerde notatie van het adres van een webbron is een tekstuele voorstelling van een webadres dat door normalisatie wordt verkregen. Normalisatie is een proces waarbij de tekstuele voorstelling van een webadres wijzigt volgens specifieke regels (bijvoorbeeld de weglating van de gebruikersnaam, het wachtwoord en de poort voor verbinding in de tekstuele voorstelling van het adres van de webbron; de hoofdletters van het adres van de webbron worden gewijzigd in kleine letters).

Wat de werking van de beschermingsonderdelen betreft, dient het normaliseren van adressen van webbronnen om te vermijden dat de webadressen, die mogelijk verschillen in syntaxis terwijl ze fysiek identiek zijn, meer dan eens worden gescand.

#### Voorbeeld:

Niet-genormaliseerde notatie van een adres: www.Voorbeeld.nl\.

Genormaliseerde notatie van een adres: www.voorbeeld.nl.

### Infecteerbaar bestand

Een bestand dat, wegens de structuur of de indeling ervan, door criminelen kan worden gebruikt als een 'container' om schadelijke code op te slaan en te verspreiden. Doorgaans zijn deze bestanden uitvoerbare bestanden met bestandsextensies zoals .com, .exe en .dll. Er bestaat een vrij hoog risico op het binnendringen van kwaadaardige code in dergelijke bestanden.

## IOC

Indicator of Compromise. Een verzameling gegevens over een schadelijk object of schadelijke activiteit.

### IOC-bestand

Een bestand dat een verzameling Indicators of Compromise bevat aan de hand waarvan het programma op zoek gaat naar hits die kunnen duiden op een dreiging. De kans op detectie is mogelijk hoger als aan de hand van de scan exacte hits met meerdere IOC-bestanden worden gevonden voor het object.

#### Licentiecertificaat

Een document dat Kaspersky samen met het licentiebestand of de activeringscode verstrekt aan de gebruiker. Het bevat informatie over de licentie die aan de gebruiker is verleend.

#### Masker

Voorstelling van een bestandsnaam en extensie met behulp van jokertekens.

Bestandsmaskers kunnen alle tekens bevatten die in bestandsnamen zijn toegestaan, inclusief jokertekens:

- Het teken \* (sterretje), dat een willekeurige reeks tekens voorstelt, behalve de tekens \ en / (scheidingstekens van de namen van bestanden en mappen in paden naar bestanden en mappen). Het masker C:\\*\\*.txt omvat bijvoorbeeld alle paden naar bestanden met de TXT-extensie die zich in mappen op de C-schijf bevinden, maar niet in submappen.
- Twee opeenvolgende sterretjes \*\* stellen een willekeurige reeks tekens voor (inclusief een lege reeks) in de bestands- of mapnaam, inclusief de tekens \ en / (scheidingstekens van de namen van bestanden en mappen in paden naar bestanden en mappen). Het masker C:\Map\\*\*\\*.txt omvat bijvoorbeeld alle paden naar bestanden met de TXT-extensie die zich in mappen bevinden genest in de Map, uitgezonderd de Map zelf. Het masker moet ten minste één genest niveau bevatten. Het masker C:\\*\*\\*.txt is geen geldig masker. Het masker \*\* is alleen beschikbaar voor het maken van scanuitzonderingen.
- Het teken ? (vraagteken), dat een enkel willekeurig teken voorstelt, behalve de tekens \ en / (scheidingstekens van de namen van bestanden en mappen in paden naar bestanden en mappen). Het masker C:\Voorbeeld\???.txt omvat bijvoorbeeld paden naar alle bestanden die zich in de map met de naam Voorbeeld bevinden, die een TXT-extensie hebben en die een naam met drie tekens hebben.

#### **Netwerkagent**

Een Kaspersky Security Center-onderdeel voor de interactie tussen Administration Server en Kasperskyprogramma's die op een specifiek netwerkknooppunt zijn geïnstalleerd (werkstation of server). Alle Kasperskyprogramma's voor Windows hebben dit onderdeel. Speciale versies van Netwerkagent zijn bedoeld voor programma's die met andere besturingssystemen werken.

### OLE-object

Een toegevoegd bestand of een bestand dat in een ander bestand is ingesloten. Kaspersky-programma's kunnen OLE-objecten scannen op virussen. Als u bijvoorbeeld een Microsoft Office Excel®-tabel in een Microsoft Office Word-document invoegt, wordt de tabel als een OLE-object gescand.

## **OpenIOC**

Open standaard voor Indicator of Compromise (IOC)-definities op basis van XML met meer dan 500 verschillende Indicators of Compromise.

### Portable bestandsbeheer

Dit is een programma met een interface die u kunt gebruiken om met geëncrypte bestanden op verwisselbare schijven te werken als er geen encryptiefunctionaliteit op de computer beschikbaar is.

### Scanbereik

Objecten die Kaspersky Endpoint Security scant wanneer het een scantaak uitvoert.

#### Taak

Functies die door het Kaspersky-programma als taken worden uitgevoerd, zoals: realtime bestandsbescherming, volledige scan van apparaten, database-updates.

### Trusted Platform Module

Een microchip die is ontwikkeld om basisfuncties voor beveiliging te leveren (bijvoorbeeld de opslag van encryptiesleutels). Een Trusted Platform Module wordt doorgaans geïnstalleerd op de systeemkaart van de computer en communiceert met alle andere systeemcomponenten via de hardwarebus.

#### Vals alarm

Er is sprake van een vals alarm wanneer het Kaspersky-programma aangeeft dat een bestand geïnfecteerd is terwijl dat niet het geval is. Dit gebeurt als de definitie van het bestand erg gelijkt op de definitie van een virus.

#### Verlener van certificaat

Certificeringsinstantie die het certificaat heeft verleend.

# Bijlagen

Dit gedeelte bevat informatie ter aanvulling op de inhoud van het document.

# Appendix 1. Programma-instellingen

U kunt een [beleid,](#page-137-0) [taken](#page-141-0) of de programma-[interface](#page-129-0) gebruiken om Kaspersky Endpoint Security te configureren. Gedetailleerde informatie over programmaonderdelen vindt u in de overeenkomstige secties.

# File Threat Protection

Met het onderdeel File Threat Protection voorkomt u dat het bestandssysteem van de computer geïnfecteerd raakt. Standaard bevindt het onderdeel File Threat Protection zich permanent in het RAM van de computer. Het onderdeel scant bestanden op alle schijven van de computer, evenals op aangesloten schijven. Het onderdeel biedt computerbescherming met behulp van antivirusdatabases, de [Kaspersky Security Network-cloudservice](#page-375-0) en heuristische analyse.

Het onderdeel scant de bestanden waartoe de gebruiker of het programma toegang heeft. Als een schadelijk bestand wordt gedetecteerd, blokkeert Kaspersky Endpoint Security de bestandsbewerking. Het programma desinfecteert of verwijdert vervolgens het schadelijke bestand, afhankelijk van de instellingen van het onderdeel File Threat Protection.

Als u probeert en bestand te openen waarvan de inhoud is opgeslagen in de OneDrive-cloud, downloadt en scant Kaspersky Endpoint Security de bestandsinhoud.

#### Instellingen van het onderdeel File Threat Protection

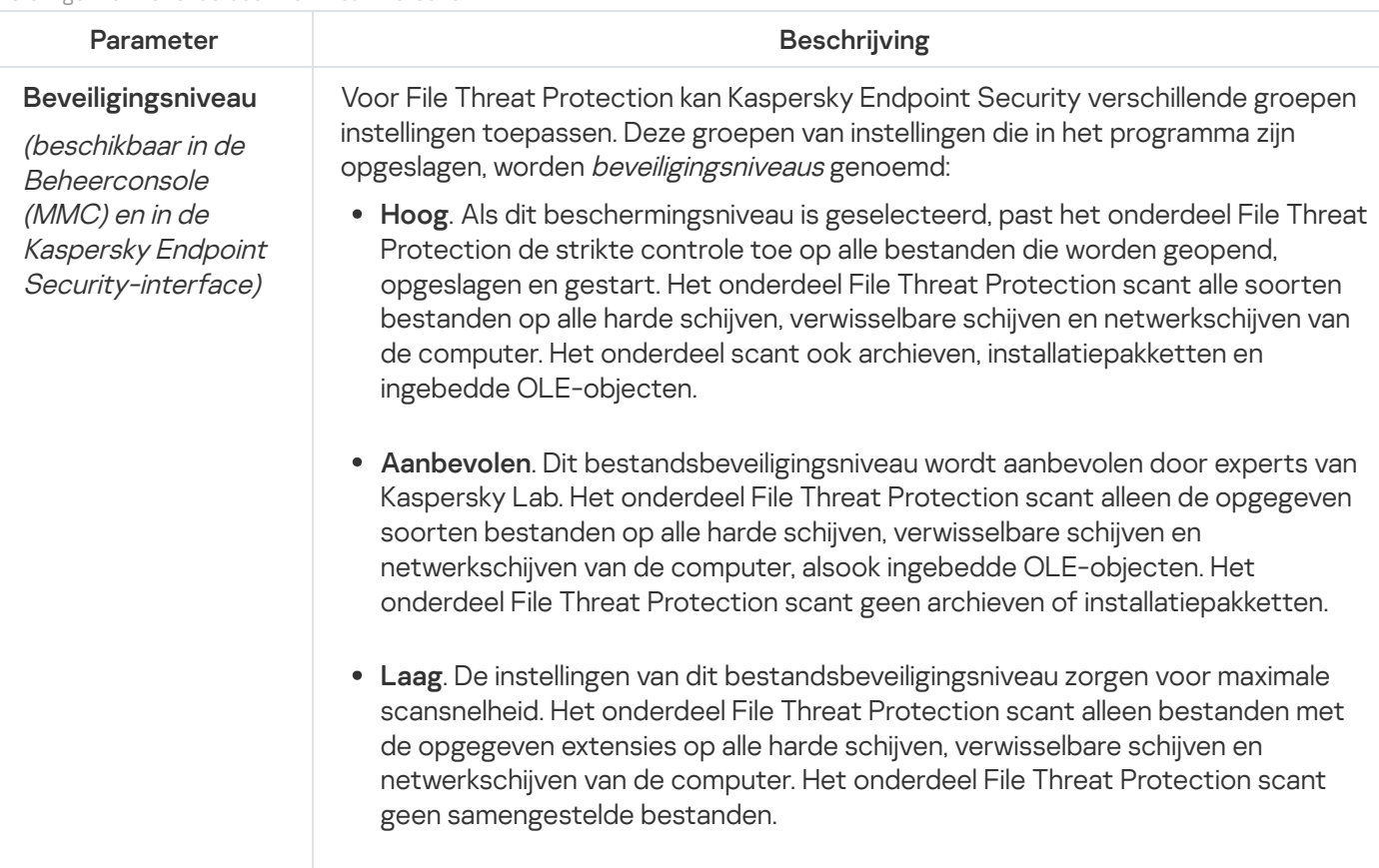
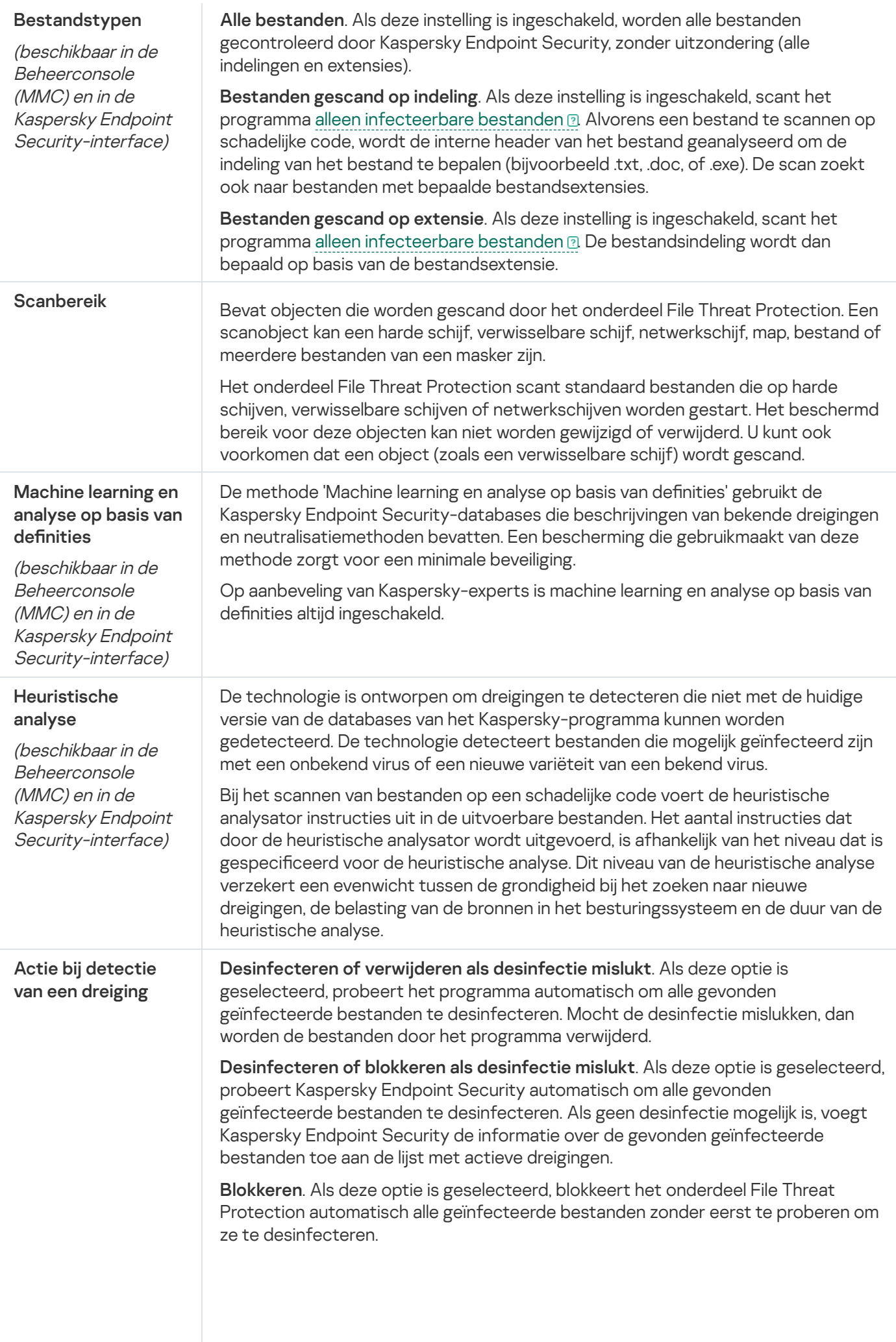

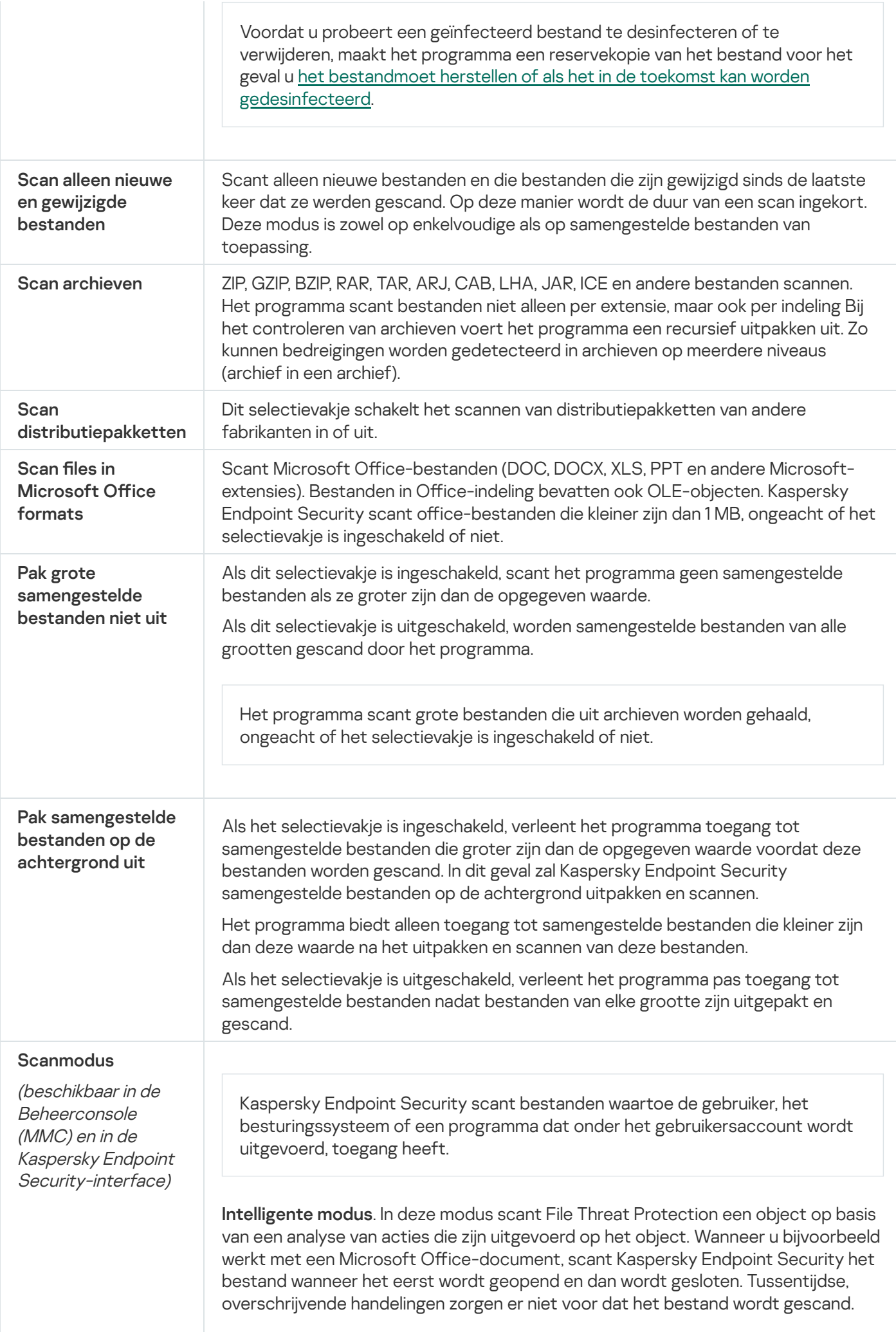

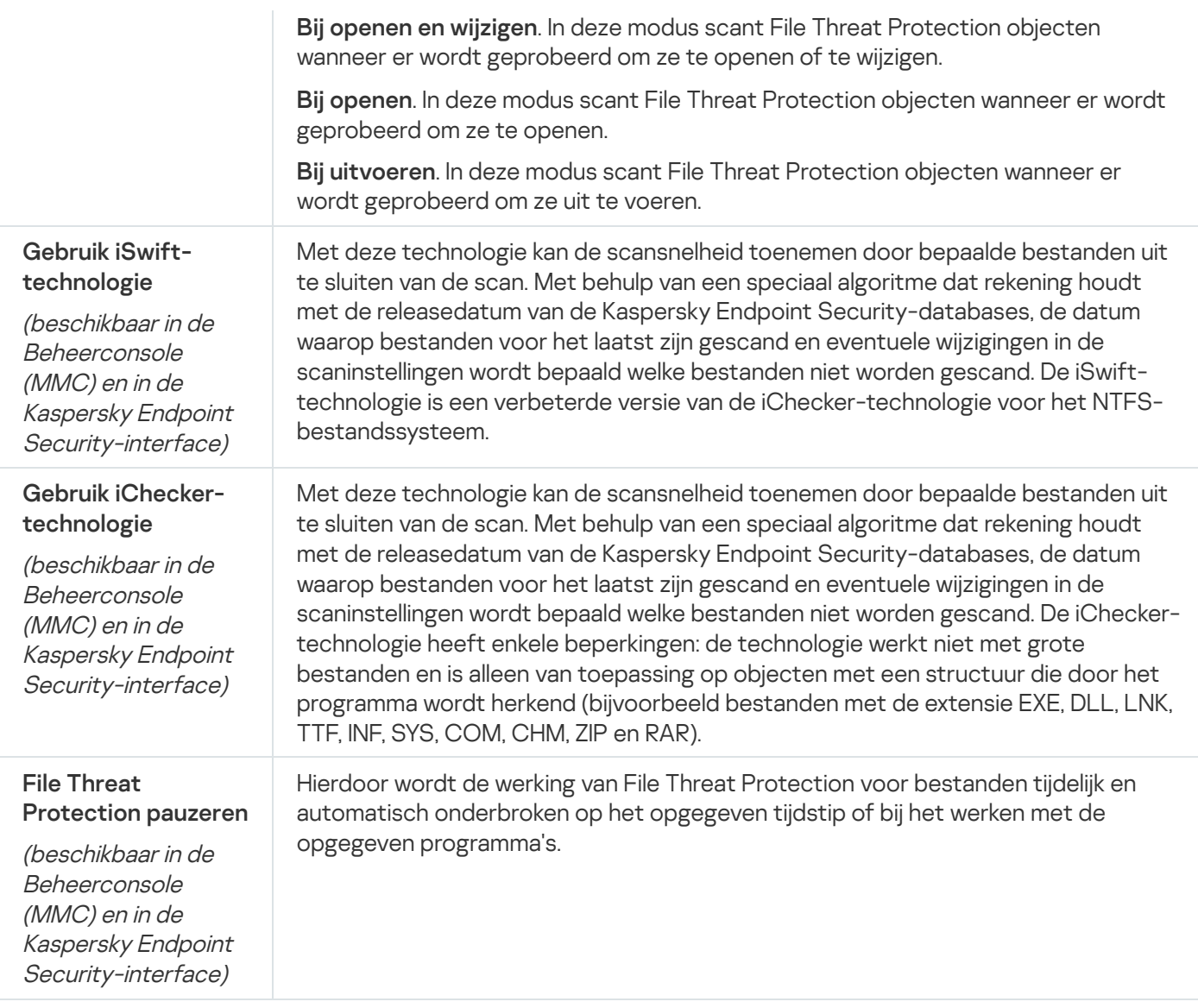

# Web Threat Protection

Het onderdeel Web Threat Protection voorkomt downloads van schadelijke bestanden vanaf het internet en blokkeert ook schadelijke en phishingwebsites. Het onderdeel biedt computerbescherming met behulp van antivirusdatabases, de [Kaspersky Security Network-cloudservice](#page-375-0) en heuristische analyse.

Kaspersky Endpoint Security scant HTTP-, HTTPS- en FTP-verkeer. Kaspersky Endpoint Security scant URL's en IP-adressen. U kunt opgeven welke poorten [Kaspersky](#page-493-0) Endpoint Security moet bewaken of gewoon alle poorten selecteren.

Voor de bewaking van HTTPS-verkeer moet u Versleutelde [verbindingen](#page-380-0) scannen inschakelen.

Wanneer een gebruiker een schadelijke website of phishingwebsite probeert te openen, blokkeert Kaspersky Endpoint Security de toegang en wordt er een waarschuwing weergegeven (zie onderstaande afbeelding).

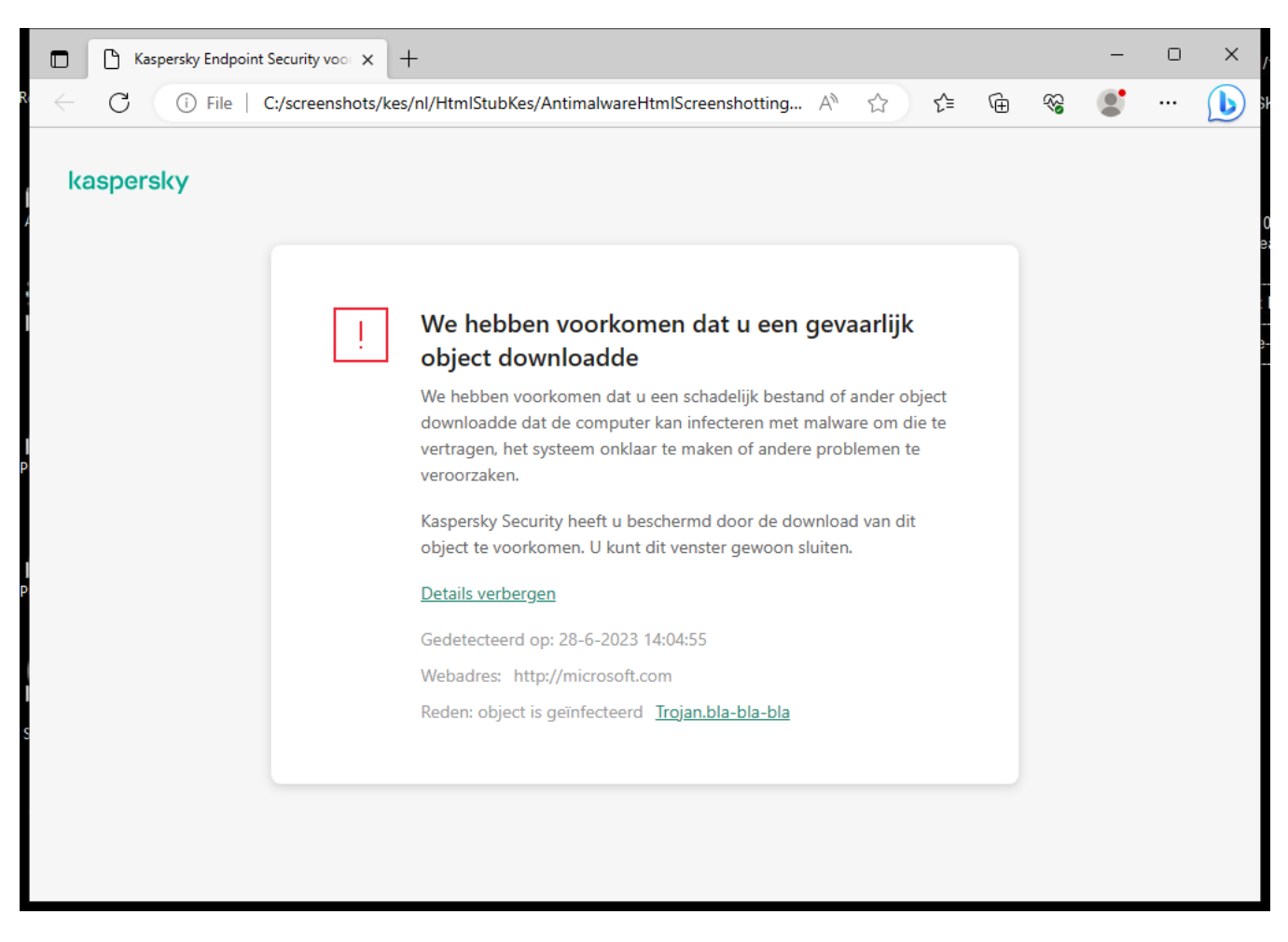

Bericht over geweigerde toegang tot website

Instellingen van het onderdeel Web Threat Protection

| Parameter                                                                                                    | <b>Beschrijving</b>                                                                                                    |
|----------------------------------------------------------------------------------------------------|----------------------------------------------------------------------------------------------------|
| Beveiligingsniveau<br>(beschikbaar in de<br>Beheerconsole<br>(MMC) en in de<br>Kaspersky<br><b>Endpoint Security-</b><br>interface) | Voor Web Threat Protection kan het programma verschillende groepen instellingen<br>toepassen. Deze groepen van instellingen die in het programma zijn opgeslagen,<br>worden beveiligingsniveaus genoemd:<br>Hoog. Het beveiligingsniveau waarmee het internetverkeer dat de computer via de<br>$\bullet$<br>protocollen HTTP en FTP ontvangt zeer grondig wordt gescand door het<br>onderdeel Web Threat Protection. Web Threat Protection scant alle objecten uit<br>het internetverkeer in detail door de complete programmadatabases te gebruiken<br>en voert de meest gedetailleerde heuristische analyse @ uit.<br>Aanbevolen. Het beschermingsniveau dat het optimale evenwicht tussen<br>$\bullet$<br>prestaties van Kaspersky Endpoint Security en beveiliging van internetverkeer<br>biedt. Het onderdeel Web Threat Protection voert de heuristische analyse op het<br>niveau Gemiddelde scan uit. Dit beschermingsniveau voor internetverkeer wordt<br>door experts van Kaspersky aanbevolen.<br>• Laag. De instellingen van dit beschermingsniveau voor webverkeer zorgen voor<br>maximale scansnelheid van webverkeer. Het onderdeel Web Threat Protection<br>voert de heuristische analyse op het niveau oppervlakkige scan uit. |
| Actie bij detectie<br>van een dreiging                                                                                              | Blokkeren. Als deze optie wordt geselecteerd bij de detectie van een geïnfecteerd<br>object in het internetverkeer, blokkeert het onderdeel Web Threat Protection de<br>toegang tot het object en toont het een bericht in de browser.                                                                                                    |

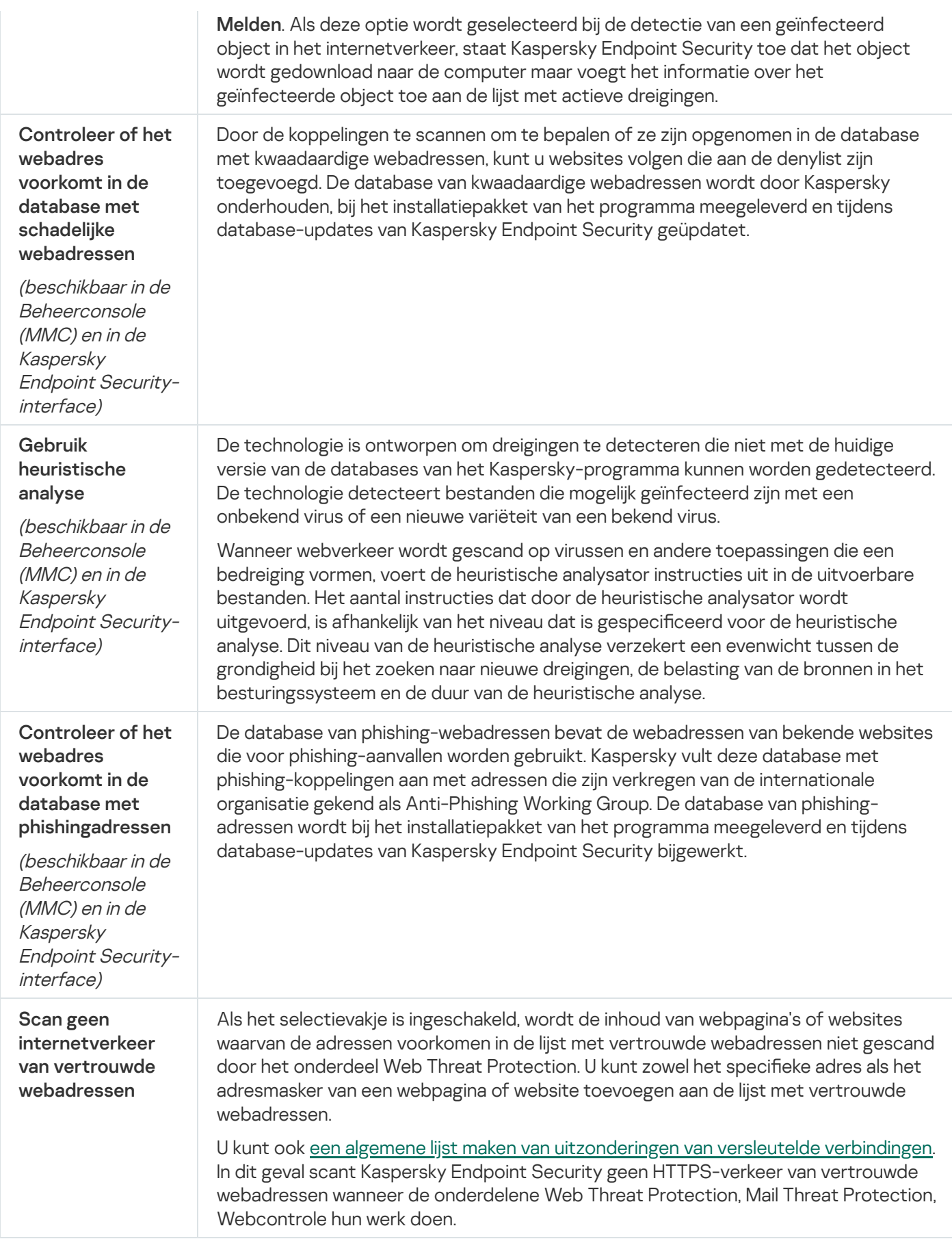

# Mail Threat Protection

Het onderdeel Mail Threat Protection scant de bijlagen van inkomende en uitgaande e-mailberichten op virussen en andere dreigingen. Het onderdeel biedt computerbescherming met behulp van antivirusdatabases, de Kaspersky [Security Network-cloudservice](#page-375-0) en heuristische analyse.

Mail Threat Protection kan zowel inkomende als uitgaande berichten scannen. Het programma ondersteunt POP3, SMTP, IMAP en NNTP in de volgende e-mailprogramma's:

- Microsoft Office Outlook
- Mozilla Thunderbird
- Windows Mail

Mail Threat Protection ondersteunt geen andere protocollen en e-mailprogramma's.

Mail Threat Protection kan niet altijd toegang op protocol-niveau verkrijgen tot berichten (bijvoorbeeld bij gebruik van de Microsoft [Exchange-oplossing\).](#page-264-0) Daarom bevat Mail Threat Protection een extensie voor Microsoft Office Outlook. De extensie maakt het scannen van berichten mogelijk op het niveau van het e-mailprogramma. De extensie Mail Threat Protection ondersteunt bewerkingen met Outlook 2010, 2013, 2016 en 2019.

Het onderdeel Mail Threat Protection scant geen berichten als de e-mailclient in een browser is geopend.

Wanneer een schadelijk bestand wordt gedetecteerd in een bijlage, voegt Kaspersky Endpoint Security informatie over de uitgevoerde actie toe aan het onderwerp van het bericht, bijvoorbeeld [Bericht is verwerkt] <onderwerp van bericht>.

Instellingen van het onderdeel Mail Threat Protection

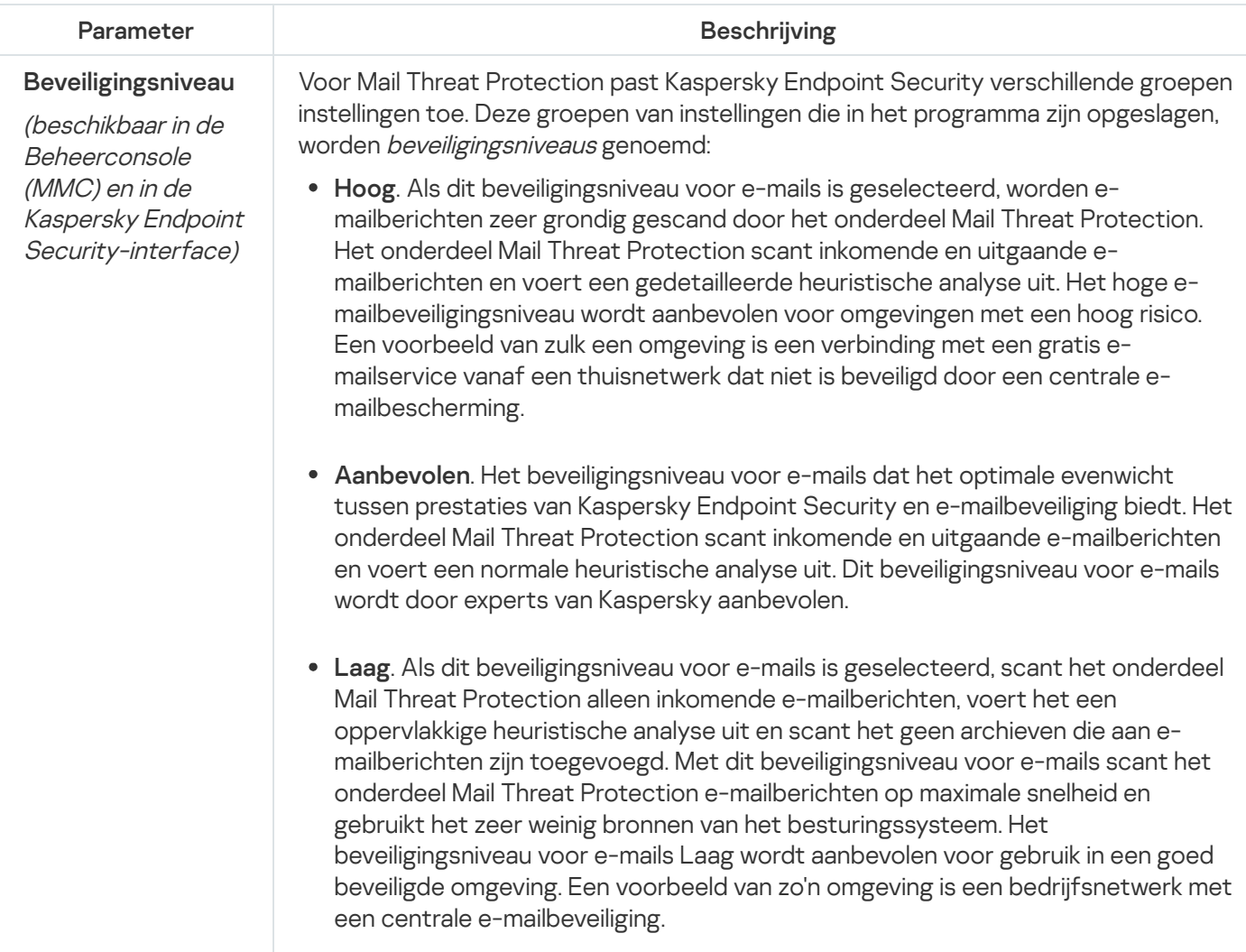

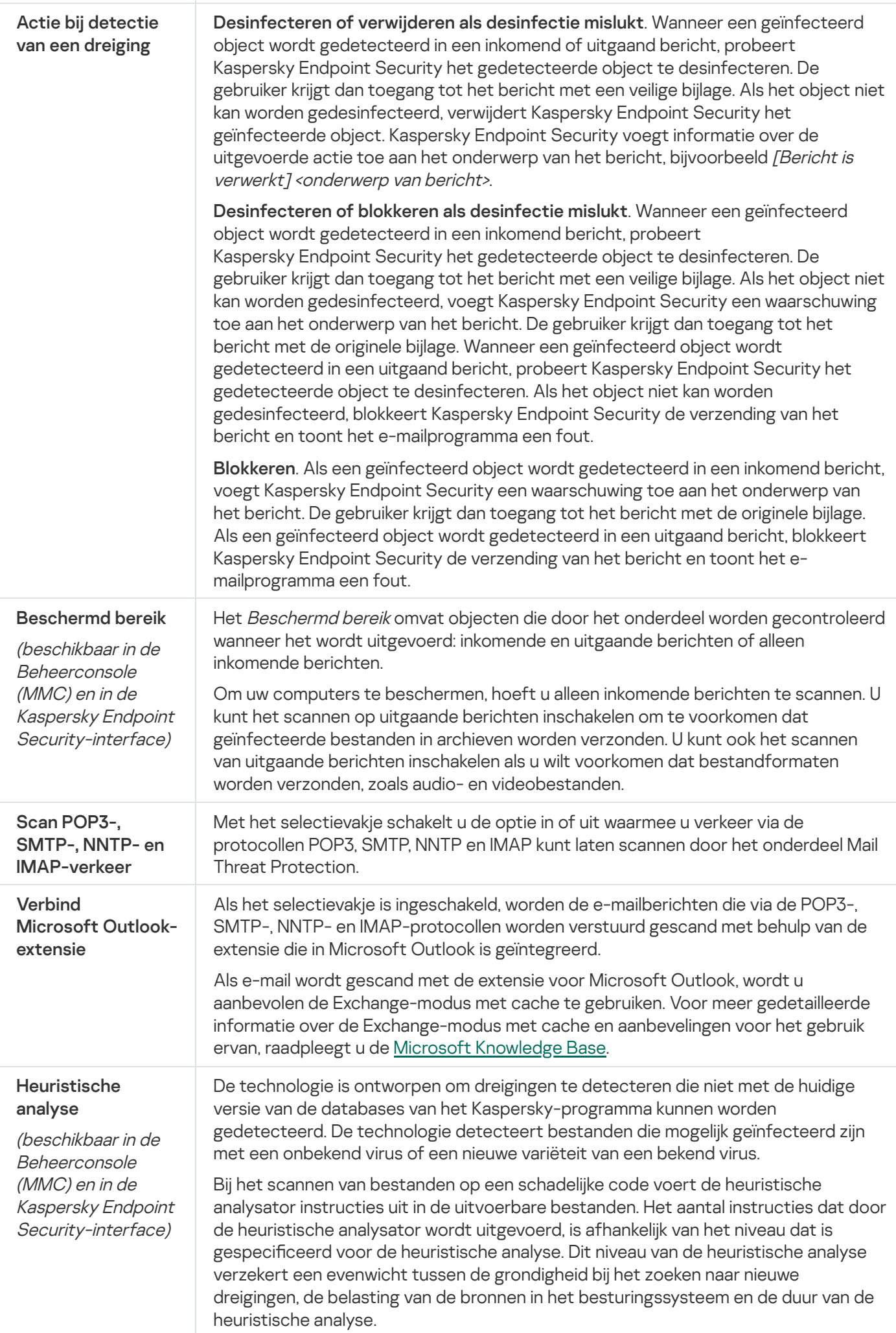

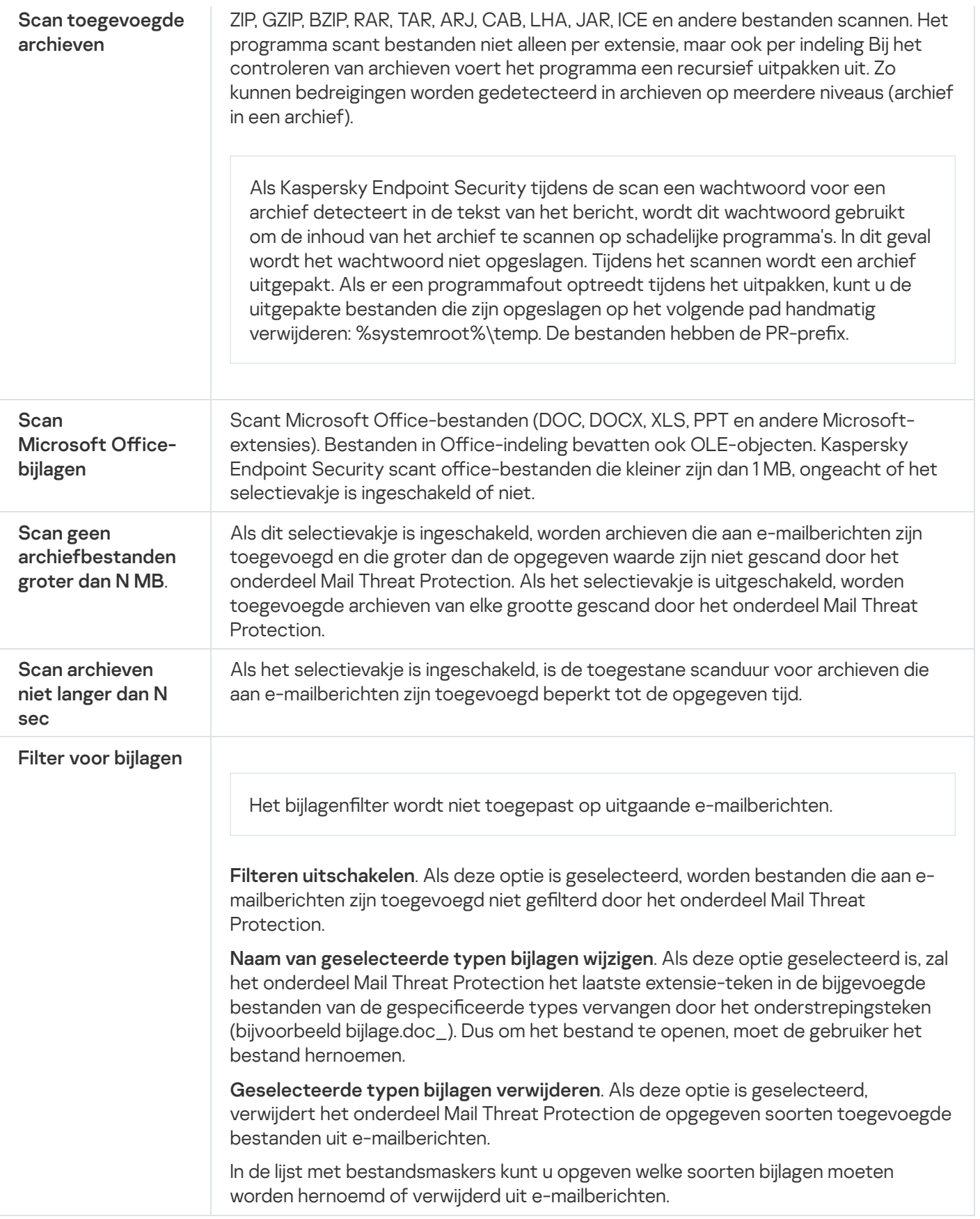

# Network Threat Protection

Het onderdeel Network Threat Protection (ook wel Intrusion Detection System genoemd) controleert inkomend netwerkverkeer op activiteiten die kenmerkend zijn voor netwerkaanvallen. Wanneer Kaspersky Endpoint Security een poging tot netwerkaanval op de computer van een gebruiker detecteert, blokkeert het de netwerkverbinding met de aanvallende computer. Beschrijvingen van momenteel bekende soorten netwerkaanvallen en methoden om ze te bestrijden, worden via de databases van Kaspersky Endpoint Security geleverd. De lijst met netwerkaanvallen die worden [gedetecteerd](#page-185-0) door het onderdeel Network Threat Protection wordt bijgewerkt wanneer de databases en de modules van het programma worden bijgewerkt.

Instellingen van het onderdeel Network Threat Protection

<span id="page-908-0"></span>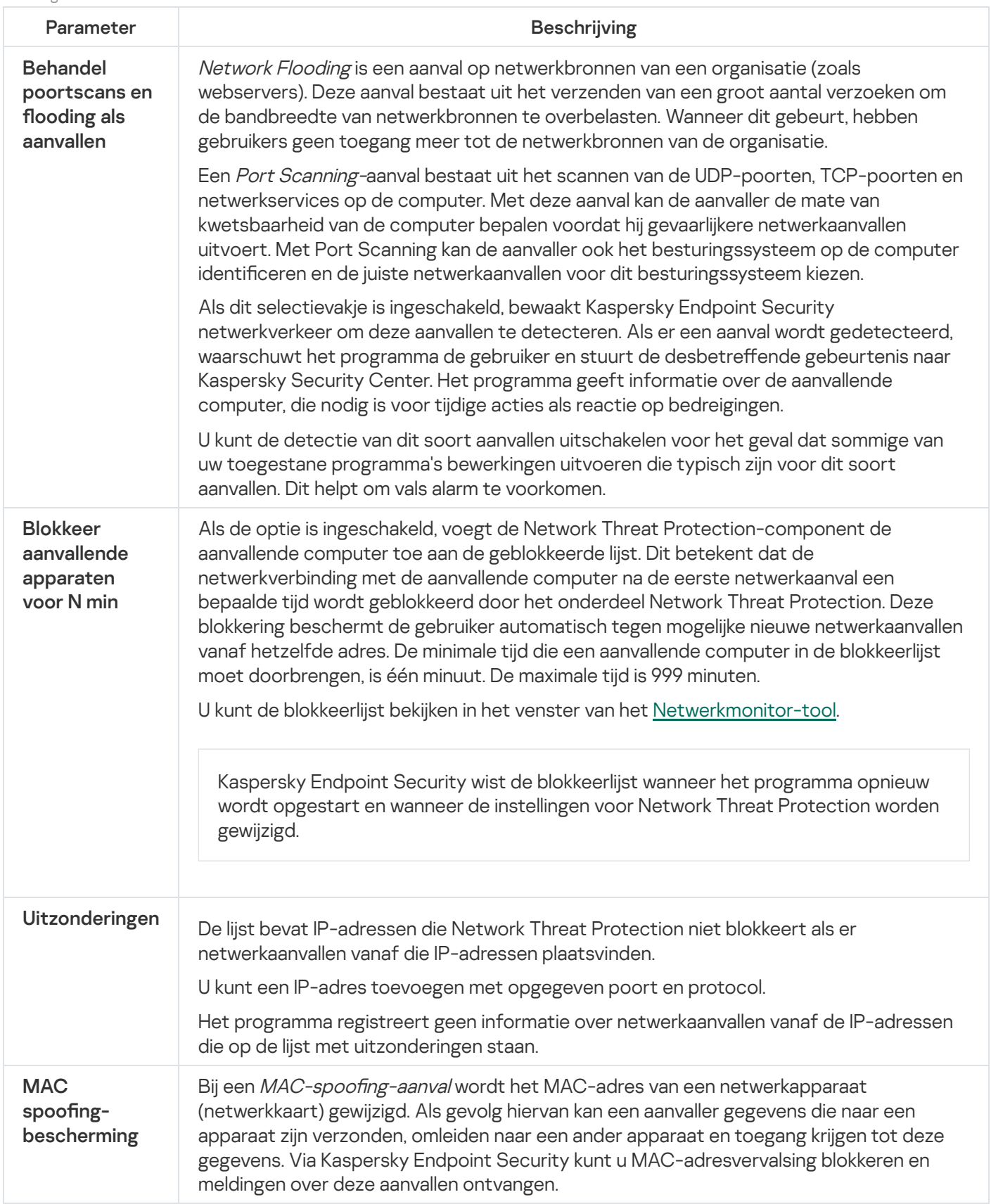

### **Firewall**

De Firewall blokkeert ongeautoriseerde verbindingen met de computer tijdens het werken op internet of een lokaal netwerk. De Firewall controleert ook de netwerkactiviteit van programma's op de computer. Hierdoor kunt u uw bedrijfs-LAN beschermen tegen identiteitsdiefstal en andere aanvallen. Het onderdeel biedt computerbescherming met behulp van antivirusdatabases, de Kaspersky Security Network-cloudservice en vooraf gedefinieerde netwerkregels.

Network Agent wordt gebruikt voor interactie met Kaspersky Security Center. Firewall maakt automatisch netwerkregels die nodig zijn voor de werking van het programma en de netwerkagent. Als gevolg hiervan opent de firewall verschillende poorten op de computer. Welke poorten worden geopend, is afhankelijk van de rol van de computer (bijvoorbeeld distributiepunt). Raadpleeg de help van [Kaspersky Security Center](https://support.kaspersky.com/KSC/13/en-US/158830.htm)<sup>12</sup> voor meer informatie over de poorten die op de computer worden geopend.

### **Netwerkregels**

U kunt netwerkregels op de volgende niveaus configureren:

- Regels voor netwerkpakketten. Regels voor netwerkpakketten leggen beperkingen op aan netwerkpakketten, ongeacht het programma. Zulke regels beperken het inkomende en uitgaande netwerkverkeer via specifieke poorten van het geselecteerde gegevensprotocol. Kaspersky Endpoint Security heeft vooraf gedenieerde netwerkpakketregels met machtigingen die worden aanbevolen door Kaspersky-experts.
- Netwerkregels voor programma's. Netwerkregels voor programma's leggen beperkingen op aan de netwerkactiviteit van een specifiek programma. Ze houden niet alleen rekening met de kenmerken van het netwerkpakket maar ook met het specifieke programma waarnaar dit netwerkpakket is gestuurd of dat dit netwerkpakket heeft verstuurd.

Beheerde toegang van programma's tot bronnen, processen en persoonlijke gegevens van het besturingssysteem wordt geleverd door het Host Intrusion [Prevention-onderdeel](#page-916-0) met behulp van programmarechten.

Wanneer een programma voor de eerste keer wordt opgestart, voert de Firewall de volgende acties uit:

- 1. Controleert de beveiliging van het programma aan de hand van gedownloade antivirusdatabases.
- 2. Controleert in Kaspersky Security Network of de website veilig is.

Het wordt aanbevolen deel te nemen aan [Kaspersky Security](#page-375-0) Network zodat het onderdeel Firewall efficiënter kan werken.

3. Plaatst het programma in een van de vertrouwensgroepen: Vertrouwd, Deels beperkt, Zeer beperkt, Niet vertrouwd.

Een [vertrouwensgroep](#page-996-0) definieert de rechten die Kaspersky Endpoint Security raadpleegt wanneer de programma-activiteit wordt gecontroleerd. Kaspersky Endpoint Security plaatst een programma in een vertrouwensgroep, afhankelijk van het risico dat dit programma voor de computer kan opleveren.

Kaspersky Endpoint Security plaatst een programma in een vertrouwensgroep voor de onderdelen Firewall en Host Intrusion Prevention. U kunt de vertrouwensgroep niet uitsluitend voor de firewall of voor Host Intrusion Prevention wijzigen.

Als deelname aan KSN hebt geweigerd of als er geen netwerk is, plaatst Kaspersky Endpoint Security het programma in een [vertrouwensgroep,](#page-349-0) afhankelijk van de instellingen van het Host Intrusion Preventiononderdeel. Nadat de reputatie van het programma is ontvangen van KSN, kan de vertrouwensgroep automatisch worden gewijzigd.

4. Dit blokkeert de netwerkactiviteit van het programma, afhankelijk van de vertrouwensgroep. Programma's in de vertrouwensgroep Zeer beperkt mogen bijvoorbeeld geen netwerkverbindingen gebruiken.

De volgende keer dat het programma wordt gestart, controleert Kaspersky Endpoint Security de integriteit van het programma. Als het programma niet is gewijzigd, gebruikt het onderdeel de huidige netwerkregels ervoor. Als het programma is gewijzigd, analyseert Kaspersky Endpoint Security het programma alsof het voor het eerst wordt gestart.

### Prioriteiten voor netwerkregels

Elke regel heeft een prioriteit. Hoe hoger een regel in de lijst staat, hoe hoger de prioriteit ervan. Als netwerkactiviteit aan meerdere regels wordt toegevoegd, regelt de Firewall de netwerkactiviteit volgens de regel met de hoogste prioriteit.

Regels voor netwerkpakketten hebben een hogere prioriteit dan netwerkregels voor programma's. Als zowel regels voor netwerkpakketten als netwerkregels voor programma's zijn opgegeven voor hetzelfde type netwerkactiviteit, wordt de netwerkactiviteit verwerkt volgens de regels voor netwerkpakketten.

Netwerkregels voor programma's werken op een bepaalde manier. Netwerkregel voor programma's omvat toegangsregels op basis van de netwerkstatus: Openbaar netwerk, Lokaal netwerk, Vertrouwd netwerk. Programma's in de vertrouwensgroep Zeer beperkt mogen bijvoorbeeld standaard geen netwerkactiviteit uitvoeren in netwerken van alle statussen. Als een netwerkregel is gespecificeerd voor een individueel programma (bovenliggend programma), zullen de onderliggende processen van andere programma's draaien volgens de netwerkregel van het bovenliggende programma. Als er geen netwerkregel voor het programma is, worden de onderliggende processen uitgevoerd volgens de netwerktoegangsregel van de vertrouwensgroep van het programma.

U hebt bijvoorbeeld elke netwerkactiviteit in netwerken met alle statussen voor alle programma's verboden, behalve browser X. Als u de installatie van browser Y (onderliggend proces) start vanuit browser X (bovenliggend programma), krijgt het installatieprogramma van browser Y toegang tot het netwerk en downloadt de nodige bestanden. Na de installatie mag browser Y geen netwerkverbindingen maken op basis van de Firewall-instellingen. Om netwerkactiviteit van het installatieprogramma van browser Y als een onderliggend proces te verbieden, moet u een netwerkregel toevoegen voor het installatieprogramma van browser Y.

### Status van netwerkverbinding

U kunt met de Firewall de netwerkactiviteit beheren, afhankelijk van de status van de netwerkverbinding. Kaspersky Endpoint Security ontvangt de netwerkverbindingsstatus van het besturingssysteem van de computer. De status van de netwerkverbinding in het besturingssysteem wordt door de gebruiker ingesteld bij het opzetten van de verbinding. U kunt de status van de [netwerkverbinding](#page-281-0) wijzigen in de instellingen van Kaspersky Endpoint Security. De firewall controleert de netwerkactiviteit afhankelijk van de netwerkstatus in de Kaspersky Endpoint Securityinstellingen en niet in het besturingssysteem.

De netwerkverbinding kan de volgende status hebben:

Openbaar netwerk. Het netwerk wordt niet beschermd door antivirusprogramma's, firewalls of filters (zoals wifi in een café). Wanneer de gebruiker een computer gebruikt die met zo'n netwerk is verbonden, blokkeert Firewall de toegang tot bestanden en printers van deze computer. Externe gebruikers hebben ook geen toegang tot gegevens via gedeelde mappen en geen externe toegang tot het bureaublad van deze computer. Firewall filtert de netwerkactiviteit van elk programma volgens de netwerkregels die ervoor zijn ingesteld.

Firewall wijst standaard de status Openbaar netwerk toe aan het internet. U kunt de status van het internet niet wijzigen.

- Lokaal netwerk. Netwerk voor gebruikers met beperkte toegang tot bestanden en printers op deze computer (zoals voor een bedrijfsnetwerk of thuisnetwerk).
- Vertrouwd netwerk. Veilig netwerk waarin de computer niet wordt blootgesteld aan aanvallen of pogingen tot onbevoegde gegevenstoegang. Firewall staat alle netwerkactiviteit in netwerken met deze status toe.

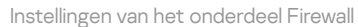

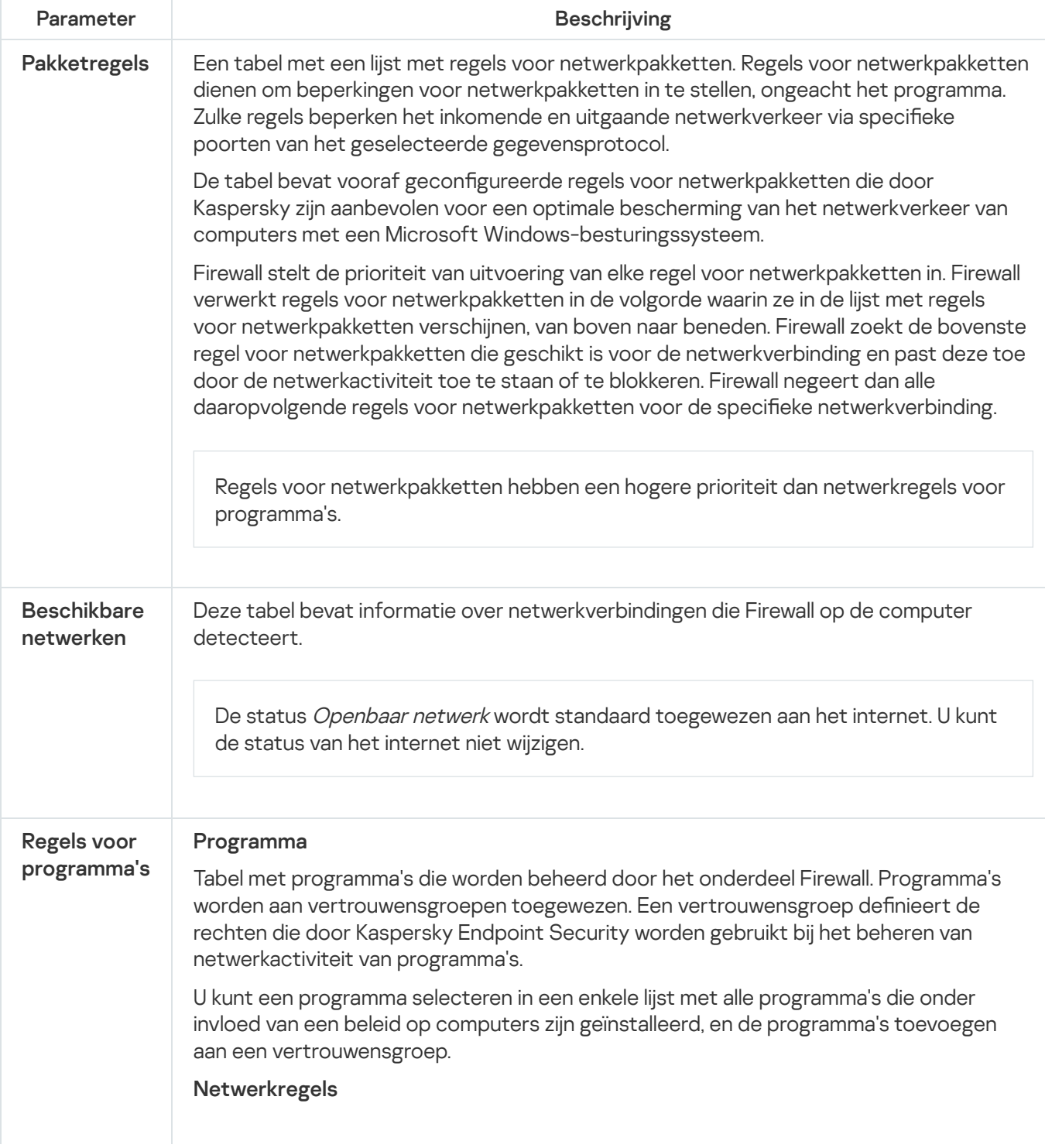

Een tabel met netwerkregels voor programma's die in een vertrouwensgroep zijn geplaatst. Firewall regelt overeenkomstig deze regels de netwerkactiviteit van programma's.

De tabel toont de vooraf gedenieerde netwerkregels die worden aanbevolen door Kaspersky-experts. Deze netwerkregels zijn toegevoegd om het netwerkverkeer van computers met Windows-besturingssystemen optimaal te beschermen. Het is niet mogelijk om de voorgedefinieerde netwerkregels te verwijderen.

# BadUSB Attack Prevention

Bepaalde virussen passen de firmware van USB-apparaten aan om het besturingssysteem zodanig te misleiden dat het USB-apparaat als een toetsenbord wordt geïdentificeerd. Als gevolg hiervan kan het virus opdrachten uitvoeren onder uw gebruikersaccount om bijvoorbeeld malware te downloaden.

Het onderdeel BadUSB Attack Prevention voorkomt dat geïnfecteerde USB-apparaten zich voordoen als een toetsenbord wanneer ze op de computer worden aangesloten.

Wanneer een USB-apparaat op de computer wordt aangesloten en door het besturingssysteem als een toetsenbord wordt geïdentificeerd, wordt de gebruiker door het programma gevraagd om een door het programma gegenereerde numerieke code in te voeren met dit toetsenbord of met het Schermtoetsenbord (als dit beschikbaar is) (zie onderstaande afbeelding). Deze procedure noemen we de [toetsenbordautorisatie.](#page-311-0)

Als de code juist is ingevoerd, slaat het programma de identificatieparameters op (VID/PID van het toetsenbord en het nummer van de poort waarop het is aangesloten) in de lijst met geautoriseerde toetsenborden. U hoeft de toetsenbordautorisatie niet te herhalen wanneer het toetsenbord opnieuw wordt aangesloten of wanneer het besturingssysteem opnieuw wordt opgestart.

Wanneer het geautoriseerde toetsenbord op een andere USB-poort van de computer wordt aangesloten, wordt u door het programma gevraagd om dit toetsenbord opnieuw te autoriseren.

Als de numerieke code onjuist is ingevoerd, genereert het programma een nieuwe code. U kunt het aantal pogingen voor de invoer van de numerieke code configureren. Als de numerieke code meermaals verkeerd wordt ingevoerd of als het venster voor de toetsenbordautorisatie wordt gesloten (zie onderstaande afbeelding), blokkeert het programma de invoer van dit toetsenbord. Wanneer de tijd voor de blokkering van het USB-apparaat verstrijkt of het besturingssysteem opnieuw wordt opgestart, wordt de gebruiker door het programma gevraagd om de toetsenbordautorisatie opnieuw uit te voeren.

Het programma staat het gebruik van een geautoriseerd toetsenbord toe en blokkeert een toetsenbord dat niet is geautoriseerd.

Het onderdeel BadUSB Attack Prevention wordt niet standaard geïnstalleerd. Als u het onderdeel BadUSB Attack Prevention nodig hebt, kunt u het onderdeel toevoegen aan de eigenschappen van het [installatiepakket](#page-46-0) voordat u het programma installeert of de beschikbare [programmaonderdelen](#page-70-0) wijzigen nadat u het programma hebt geïnstalleerd.

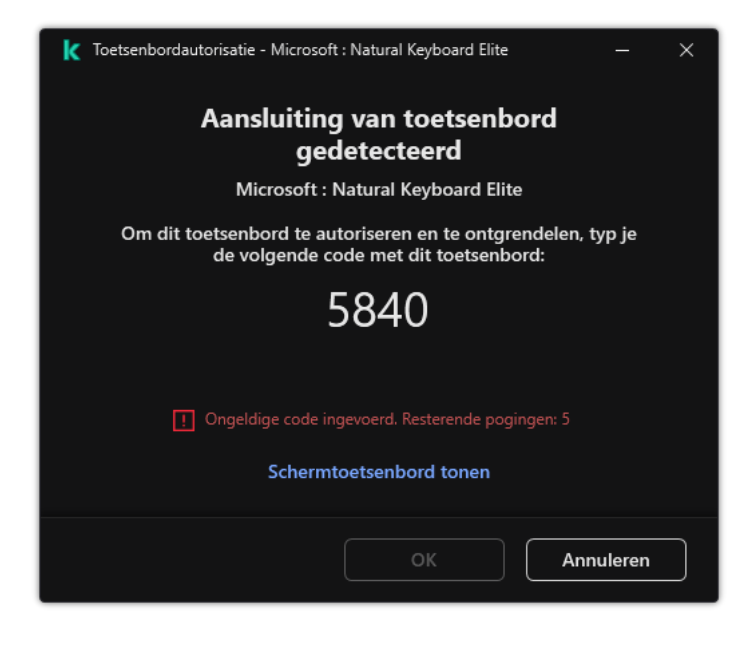

Toetsenbordautorisatie

Instellingen van het onderdeel BadUSB Attack Prevention

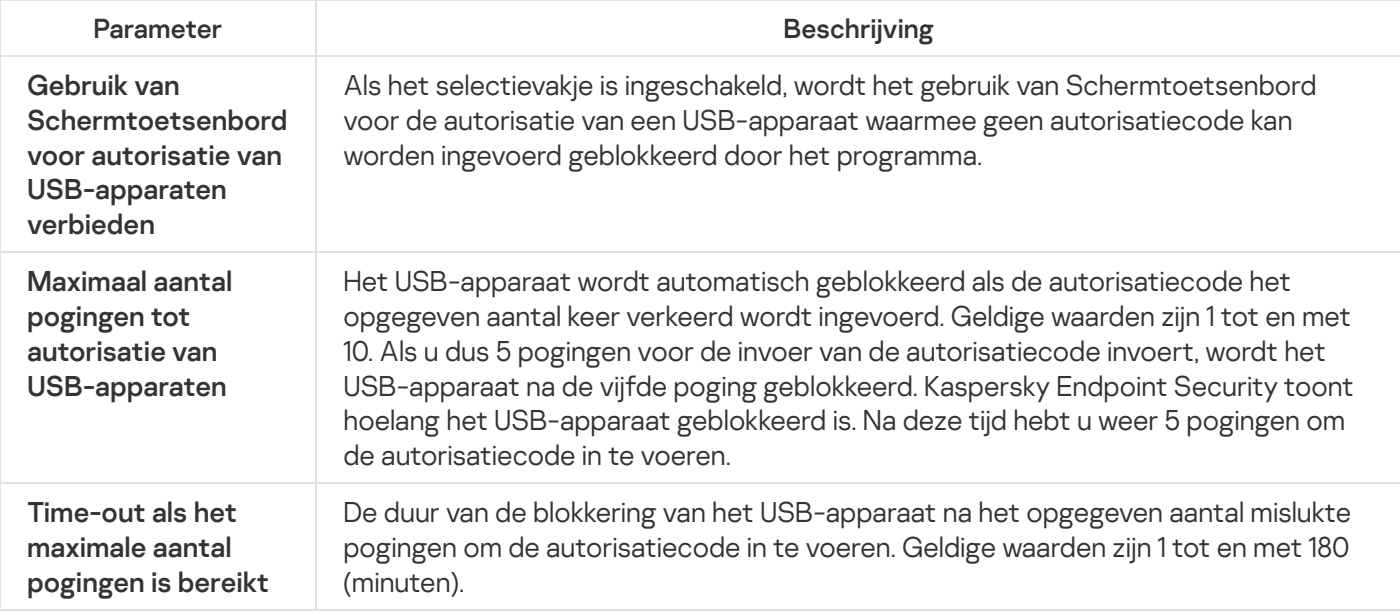

# AMSI-bescherming

AMSI-beschermingsonderdeel is ontwikkeld als ondersteuning voor de Antimalware Scan Interface van Microsoft. Dankzij de Antimalware Scan Interface (AMSI) kunnen programma's van andere leveranciers met AMSIondersteuning objecten (bijvoorbeeld PowerShell-scripts) versturen naar Kaspersky Endpoint Security om ze te laten scannen en om vervolgens de resultaten van de scans voor deze objecten te ontvangen. Programma's van andere leveranciers zijn bijvoorbeeld Microsoft Office-programma's (zie onderstaande afbeelding). Voor meer informatie over AMSI raadpleegt u de [Microsoft-documentatie](https://docs.microsoft.com/en-us/windows/desktop/amsi/antimalware-scan-interface-portal)<sup>12</sup>.

De AMSI-bescherming kan alleen dreigingen detecteren en meldingen over dreigingen versturen naar programma's van andere leveranciers. Nadat het andere programma een melding heeft ontvangen, kunnen geen schadelijke acties worden uitgevoerd (bijvoorbeeld een beëindiging van een proces).

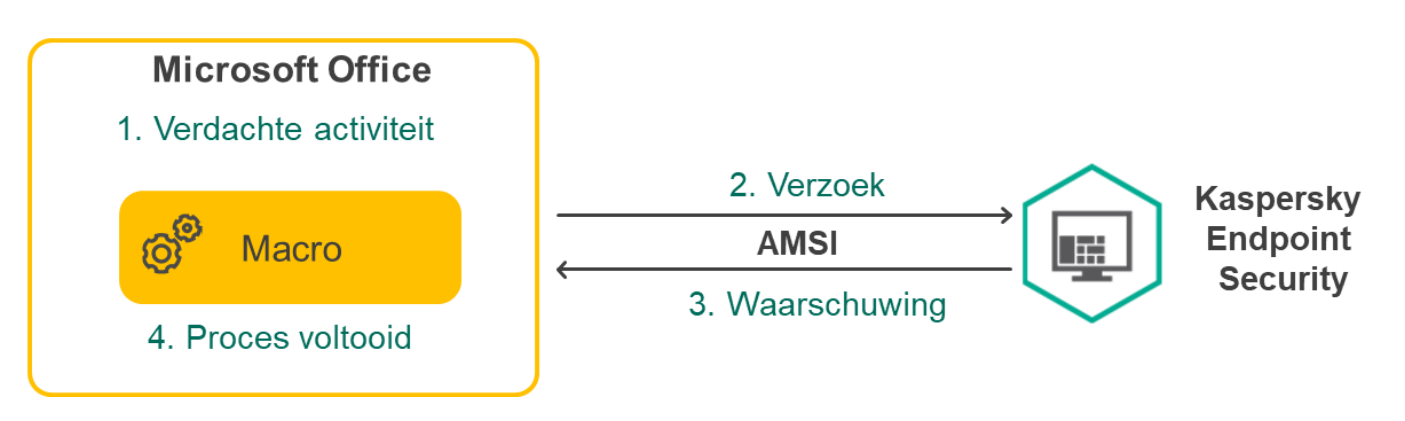

Voorbeeld van AMSI-werking

AMSI-bescherming kan een verzoek van een ander programma weigeren als dit programma bijvoorbeeld het maximale aantal verzoeken binnen een bepaalde tijd overschrijdt. Kaspersky Endpoint Security verstuurt informatie over een geweigerd verzoek van een ander programma naar Administration Server. De AMSI Protection-component weigert geen verzoeken van programma's van derden waarvoor: continue integratie met de AMSI [Protection-component](#page-560-0) is ingeschakeld.

AMSI-bescherming is beschikbaar voor de volgende besturingssystemen voor werkstations en servers:

- Windows 10 Home / Pro / Pro for Workstations / Education / Enterprise / Enterprise multi-sessie;
- Windows 11 Home / Pro / Pro for Workstations / Education / Enterprise;
- Windows Server 2016 Essentials / Standard / Datacenter (including Core Mode);
- Windows Server 2019 Essentials / Standard / Datacenter (including Core Mode);
- Windows Server 2022 Standard / Datacenter / Datacenter: Azure Edition (including Core Mode).

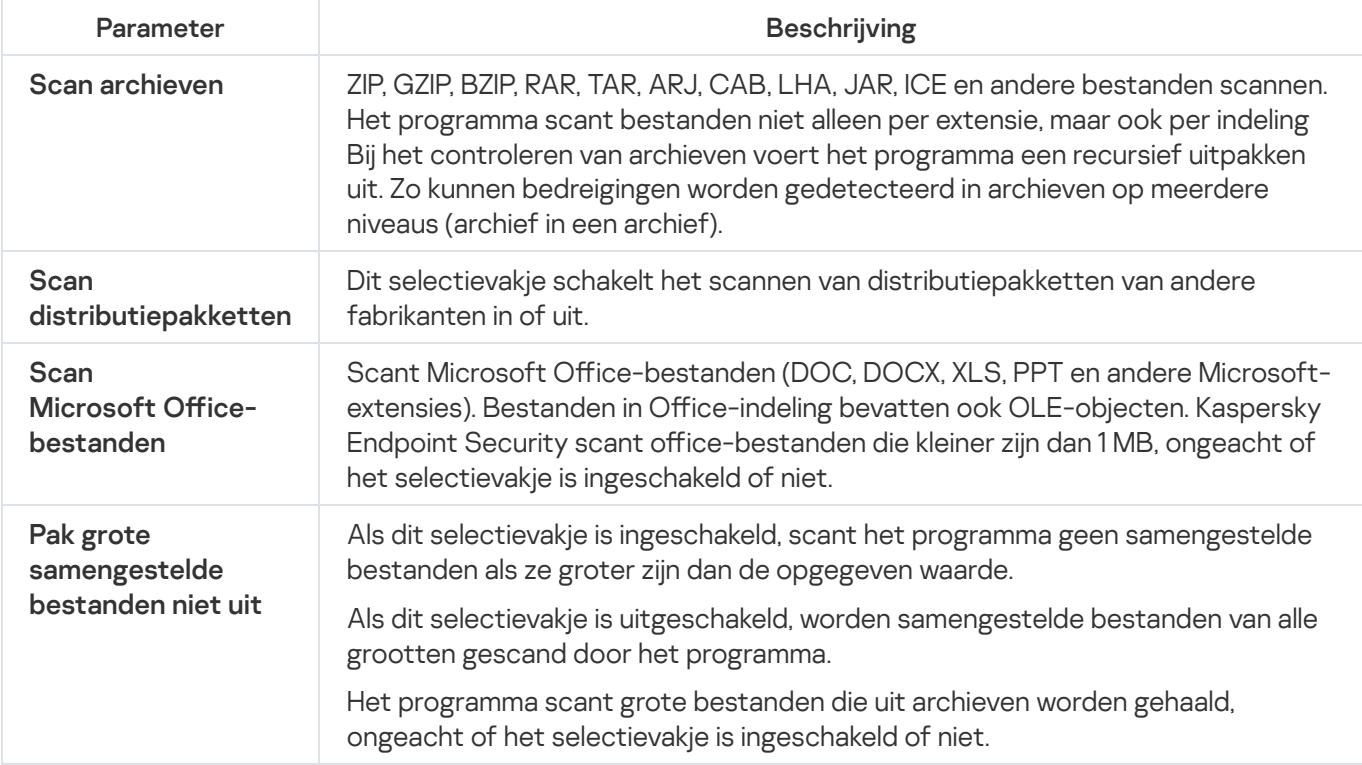

Instellingen van AMSI-bescherming

# Exploit-preventie

Het onderdeel Exploit-preventie detecteert programmacode die kwetsbaarheden op de computer uitbuit om bevoegdheden van beheerders te misbruiken of om schadelijke activiteit uit te voeren. Exploits kunnen bijvoorbeeld aanvallen met bufferoverschrijdingen gebruiken. Hiervoor verstuurt de exploit een grote hoeveelheid gegevens naar een kwetsbaar programma. Wanneer deze gegevens worden verwerkt, voert het kwetsbare programma schadelijke code uit. Door deze aanval kan de exploit een onbevoegde installatie van malware starten. Wanneer er zonder medeweten van de gebruiker wordt geprobeerd om een uitvoerbaar bestand te starten met een kwetsbaar programma, belet Kaspersky Endpoint Security dat het bestand wordt gestart en brengt het de gebruiker op de hoogte.

Instellingen van het onderdeel Exploit-preventie

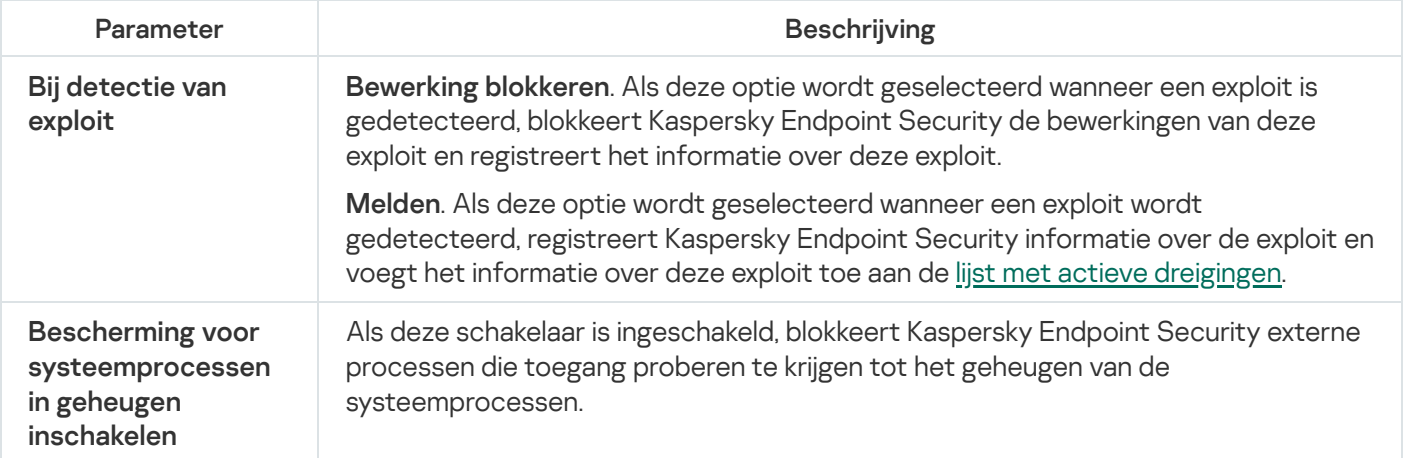

# Gedragsdetectie

Het onderdeel Gedragsdetectie ontvangt gegevens over de acties van programma's op de computer en geeft deze gegevens door aan andere beschermingsonderdelen om hun prestaties te verbeteren. Het onderdeel Gedragsdetectie gebruikt definities van gedragspatronen (BSS) voor programma's. Als een programma-activiteit overeenkomt met een behavior stream signature, voert Kaspersky Endpoint Security de geselecteerde responsieve actie uit. De functionaliteit van Kaspersky Endpoint Security op basis van de definities van gedragspatronen levert een proactieve bescherming voor de computer.

Instellingen van het onderdeel Gedragsdetectie

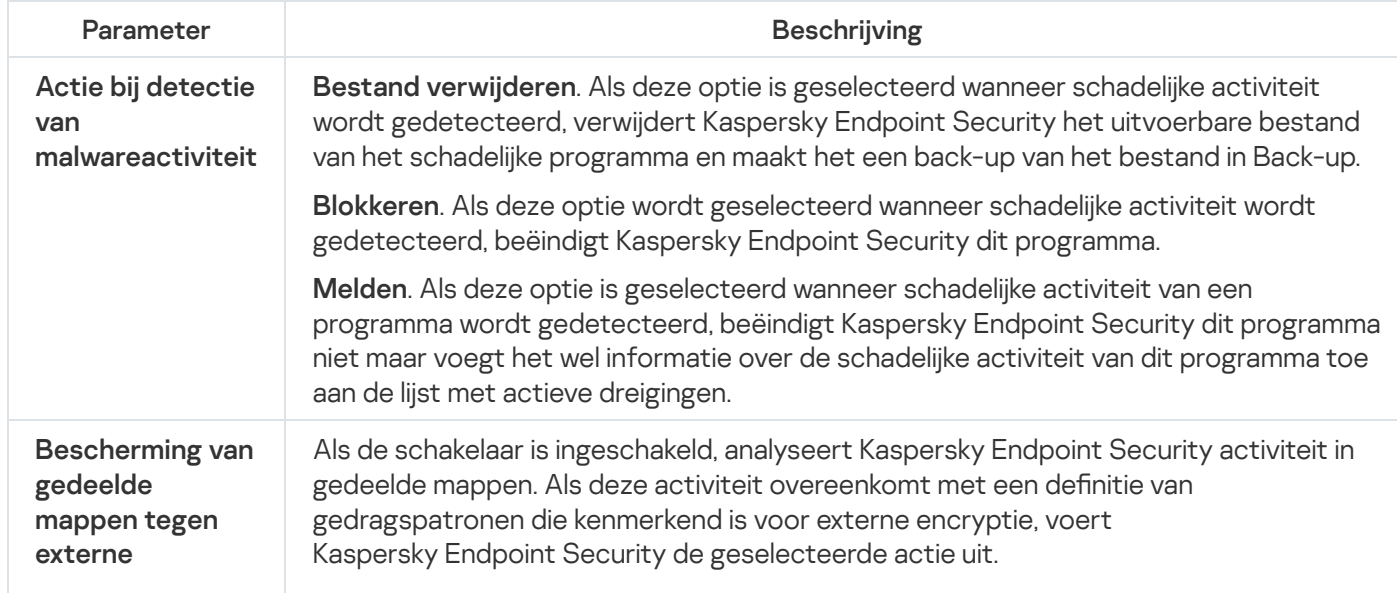

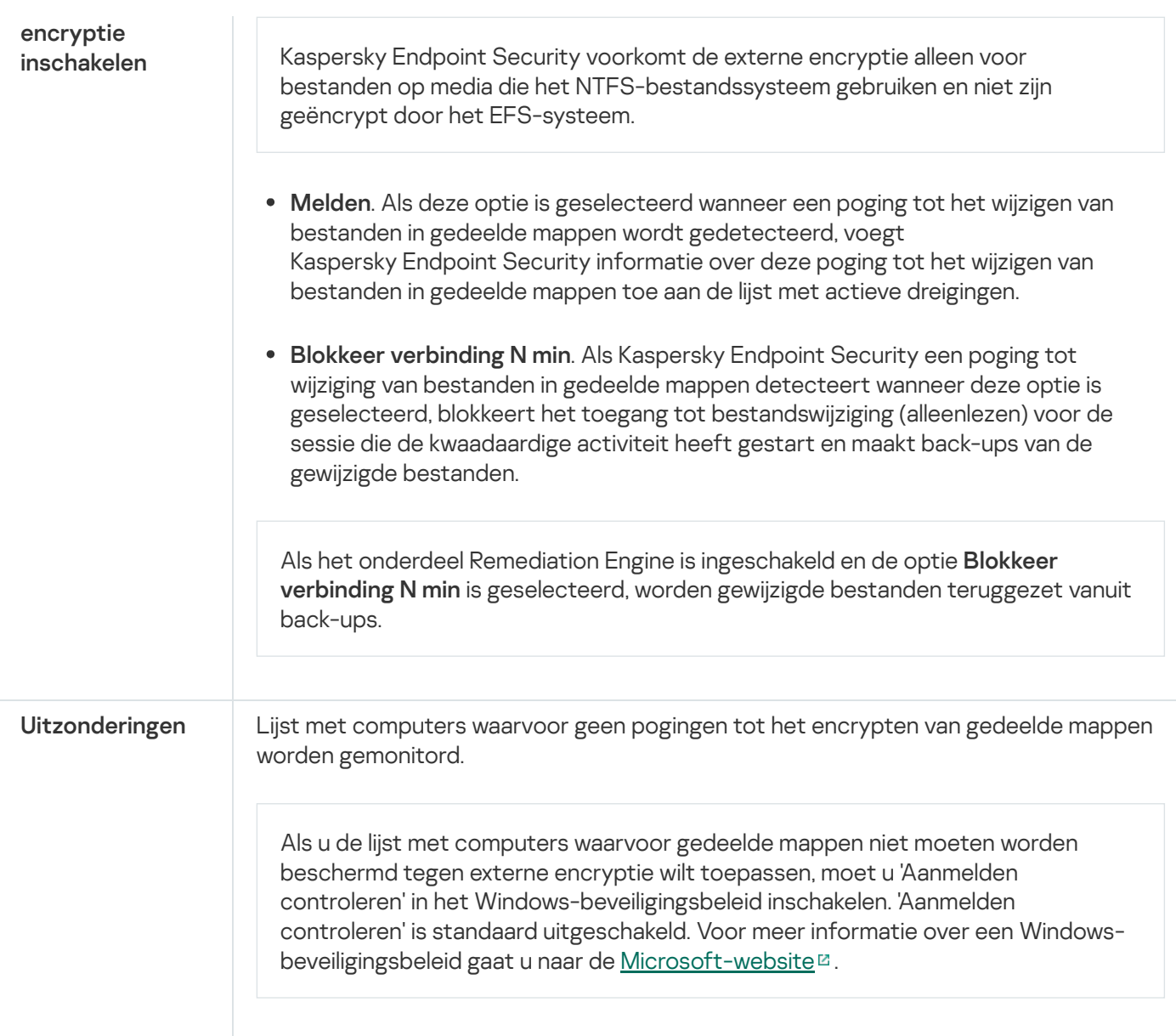

# <span id="page-916-0"></span>Host Intrusion Prevention

Het onderdeel Host Intrusion Prevention voorkomt dat programma's acties uitvoeren die mogelijk gevaarlijk zijn voor het besturingssysteem en controleert de toegang tot bronnen van het besturingssysteem en persoonlijke gegevens. Het onderdeel biedt computerbescherming met behulp van antivirusdatabases en de Kaspersky Security Network-cloudservice.

Het onderdeel regelt de werking van programma's door gebruik te maken van *programmarechten*. Programmarechten omvatten de volgende toegangsparameters:

- Toegang tot besturingssysteembronnen (bijvoorbeeld automatische-opstartopties, registersleutels)
- Toegang tot persoonlijke gegevens (zoals bestanden en programma's)

De netwerkactiviteit van programma's wordt beheerd door de fi[rewall](#page-299-0) met behulp van netwerkregels.

Wanneer een programma voor de eerste keer wordt opgestart, voert het Host Intrusion Prevention-onderdeel de volgende acties uit:

- 1. Controleert de beveiliging van het programma aan de hand van gedownloade antivirusdatabases.
- 2. Controleert in Kaspersky Security Network of de website veilig is.

U wordt aanbevolen deel te nemen aan [Kaspersky Security](#page-375-0) Network zodat het onderdeel Host Intrusion Prevention efficiënter kan werken.

3. Plaatst het programma in een van de vertrouwensgroepen: Vertrouwd, Deels beperkt, Zeer beperkt, Niet vertrouwd.

Een [vertrouwensgroep](#page-996-0) definieert de rechten die Kaspersky Endpoint Security raadpleegt wanneer de programma-activiteit wordt gecontroleerd. Kaspersky Endpoint Security plaatst een programma in een vertrouwensgroep, afhankelijk van het risico dat dit programma voor de computer kan opleveren.

Kaspersky Endpoint Security plaatst een programma in een vertrouwensgroep voor de onderdelen Firewall en Host Intrusion Prevention. U kunt de vertrouwensgroep niet uitsluitend voor de firewall of voor Host Intrusion Prevention wijzigen.

Als deelname aan KSN hebt geweigerd of als er geen netwerk is, plaatst Kaspersky Endpoint Security het programma in een [vertrouwensgroep,](#page-349-0) afhankelijk van de instellingen van het Host Intrusion Preventiononderdeel. Nadat de reputatie van het programma is ontvangen van KSN, kan de vertrouwensgroep automatisch worden gewijzigd.

4. Blokkeert acties van programma's afhankelijk van de vertrouwensgroep. Programma's uit de vertrouwensgroep Zeer beperkt krijgen bijvoorbeeld geen toegang tot de modules van het besturingssysteem.

De volgende keer dat het programma wordt gestart, controleert Kaspersky Endpoint Security de integriteit van het programma. Als het programma niet is gewijzigd, gebruikt het onderdeel de huidige programmarechten ervoor. Als het programma is gewijzigd, analyseert Kaspersky Endpoint Security het programma alsof het voor het eerst wordt gestart.

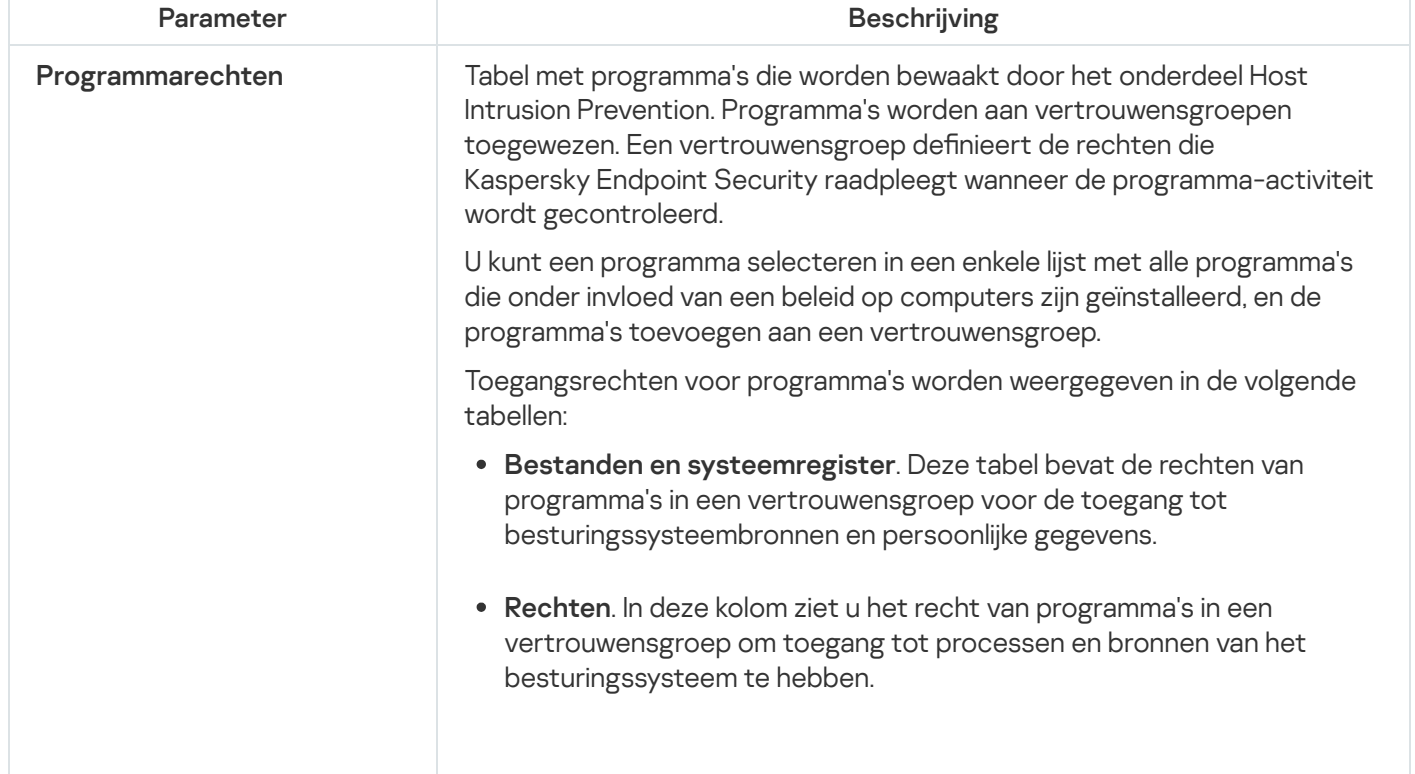

Instellingen van het onderdeel Host Intrusion Prevention

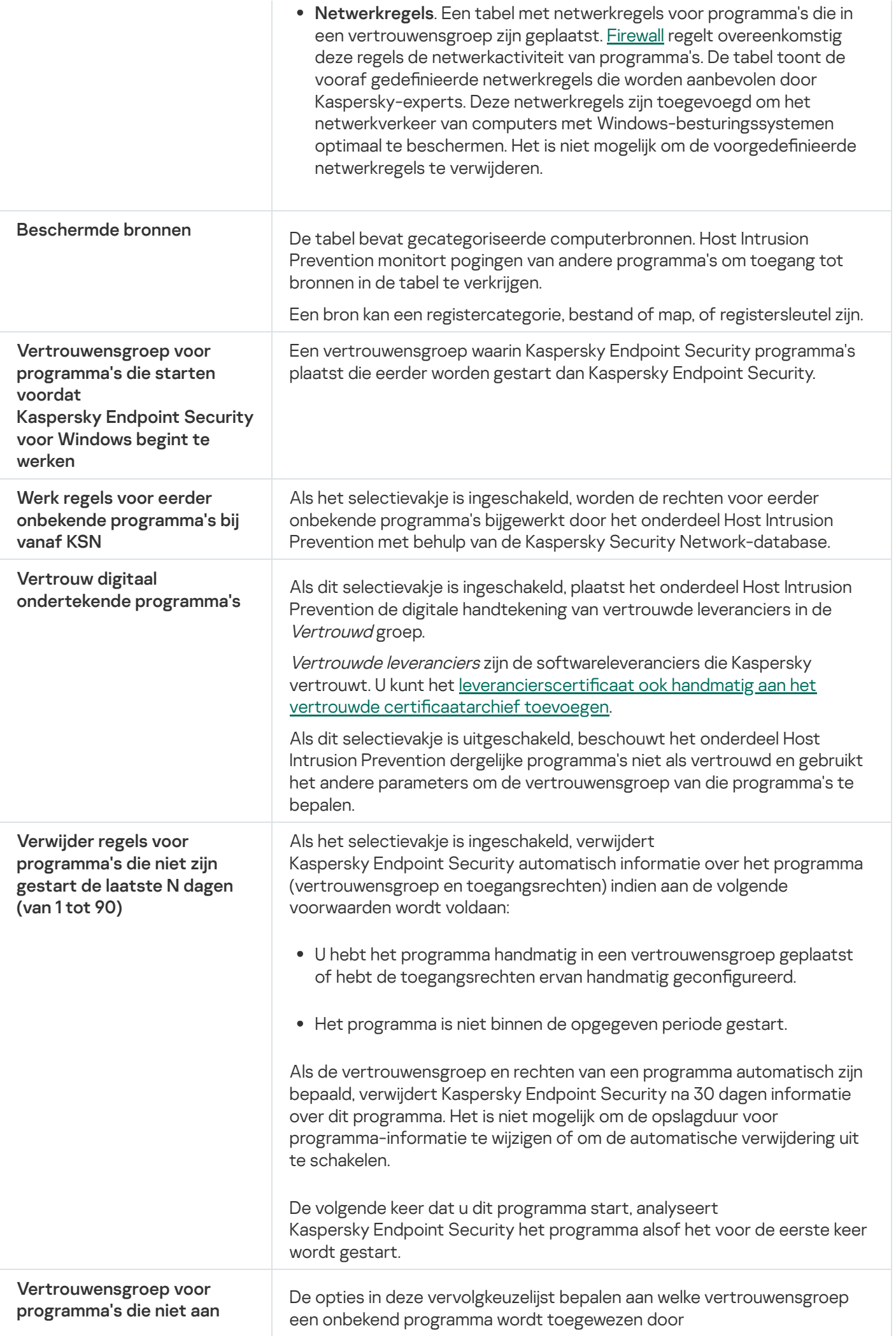

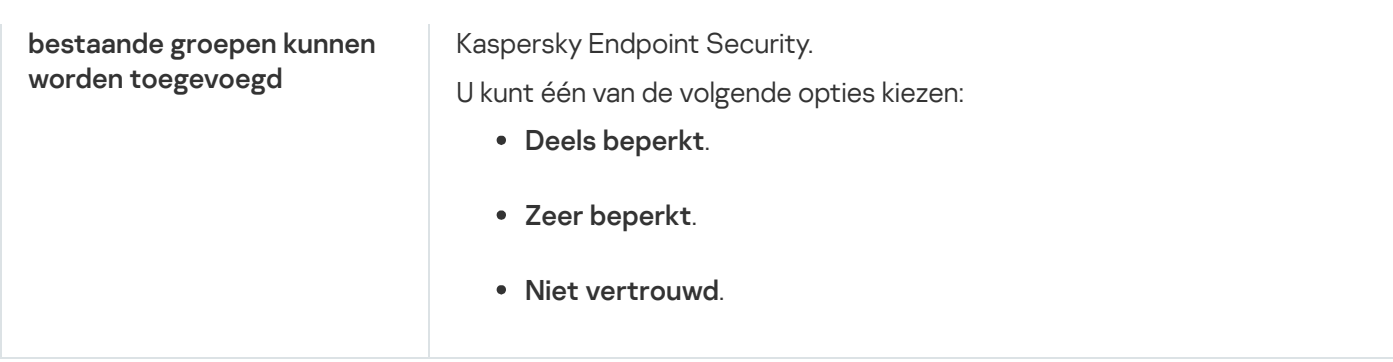

# Remediation Engine

Via Remediation Engine kan Kaspersky Endpoint Security acties van malware in het besturingssysteem terugdraaien.

Wanneer activiteit van malware in het besturingssysteem wordt teruggedraaid, behandelt Kaspersky Endpoint Security de volgende soorten activiteit van malware:

#### **•** Bestandsactiviteit

Kaspersky Endpoint Security voert de volgende acties uit:

- Het verwijdert uitvoerbare bestanden die door malware zijn aangemaakt (op alle media behalve netwerkschijven).
- Het verwijdert uitvoerbare bestanden die zijn gemaakt door programma's die door malware zijn geïnfiltreerd.
- Het herstelt bestanden die door malware zijn gewijzigd of verwijderd.

De functie voor bestandsherstel heeft een aantal [beperkingen.](#page-868-0)

• Registeractiviteit

Kaspersky Endpoint Security voert de volgende acties uit:

- Het verwijdert registersleutels die door malware zijn aangemaakt.
- Het herstelt geen registersleutels die door malware zijn gewijzigd of verwijderd.

#### **•** Systeemactiviteit

Kaspersky Endpoint Security voert de volgende acties uit:

- Het beëindigt processen die door malware zijn gestart.
- Het beëindigt processen waarin een schadelijk programma is binnengedrongen.
- Het hervat geen processen die door malware zijn gestopt.

#### • Netwerkactiviteit

Kaspersky Endpoint Security voert de volgende acties uit:

- Het blokkeert de netwerkactiviteit van malware.
- het blokkeert de netwerkactiviteit van processen waarin malware is binnengedrongen.

Het terugdraaien van malwareacties kan door het onderdeel File Threat [Protection](#page-234-0) of [Gedragsdetectie](#page-320-0) worden gestart, of tijdens een [malwarescan.](#page-153-0)

Het terugdraaien van malwareacties is van invloed op een specifieke reeks gegevens. Het terugdraaien heeft geen negatieve effecten op het besturingssysteem of de integriteit van uw gegevens op de computer.

# Kaspersky Security Network

Voor een efficiëntere bescherming van uw computer gebruikt Kaspersky Endpoint Security gegevens die het van gebruikers over de hele wereld ontvangt. Kaspersky Security Network is ontworpen om deze gegevens te verzamelen.

Kaspersky Security Network (KSN) is een infrastructuur van cloudservices die toegang biedt tot de online Knowledge Base van Kaspersky. Deze Knowledge Base bevat informatie over de reputatie van bestanden, webbronnen en software. Het gebruik van gegevens uit Kaspersky Security Network zorgt niet alleen voor een snellere respons door Kaspersky Endpoint Security bij nieuwe dreigingen maar verbetert ook de prestaties van bepaalde beschermingsonderdelen en verlaagt de kans op false positives. Als u deelneemt aan Kaspersky Security Network, ontvangt Kaspersky Endpoint Security van de KSN-services informatie over de categorie en reputatie van gescande bestanden, alsook informatie over de reputatie van gescande webadressen.

Het gebruik van Kaspersky Security Network is vrijwillig. U wordt tijdens de initiële configuratie van het programma gevraagd om aan KSN deel te nemen. Gebruikers kunnen hun deelname aan KSN op elk moment starten of stoppen.

Voor meer gedetailleerde informatie over de verzending van statistieken tijdens de deelname aan KSN en over de opslag en de vernietiging van zulke informatie raadpleegt u de Kaspersky Security Network-verklaring en de website van [Kaspersky](https://www.kaspersky.com/products-and-services-privacy-policy)<sup>12</sup>. Het bestand ksn\_<taalcode>.txt met de tekst van de Kaspersky Security Networkverklaring wordt bij het [distributiepakket](#page-29-0) van het programma meegeleverd.

### De infrastructuur van Kaspersky-reputatiedatabases

Kaspersky Endpoint Security ondersteunt de volgende infrastructuuroplossingen voor het werken met Kasperskyreputatiedatabases:

- Kaspersky Security Network (KSN) is de oplossing die door de meeste Kaspersky-programma's wordt gebruikt. Deelnemers aan KSN ontvangen informatie van Kaspersky en sturen Kaspersky informatie over objecten die op hun computers worden gedetecteerd. Dankzij deze informatie worden de objecten dan verder onderzocht door Kaspersky-analisten en worden ze toegevoegd aan de Kaspersky-databases die reputatie-informatie en statistische gegevens bevatten.
- Kaspersky Private Security Network (KPSN) is een oplossing waarmee gebruikers van computers waarop Kaspersky Endpoint Security of andere Kaspersky-programma's worden gehost toegang krijgen tot reputatiedatabases van Kaspersky en tot andere statistische gegevens zonder gegevens naar Kaspersky te versturen vanaf hun eigen computers. KPSN is ontworpen voor bedrijven die niet kunnen deelnemen aan Kaspersky Security Network wegens een van de volgende redenen:
	- De lokale werkstations zijn niet verbonden met internet.
	- De verzending van gegevens naar het buitenland of andere netwerken dan het bedrijfsnetwerk is wettelijk verboden of beperkt door het beveiligingsbeleid van het bedrijf.

Kaspersky Security Center gebruikt standaard KSN. U kunt het gebruik van KPSN configureren in de Beheerconsole (MMC) en de Webconsole van Kaspersky Security Center en in de [opdrachtregel.](#page-833-0) U kunt het gebruik van KPSN niet in de Cloudconsole van Kaspersky Security Center configureren.

Voor meer informatie over KPSN raadpleegt u de documentatie van Kaspersky Private Security Network.

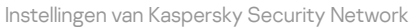

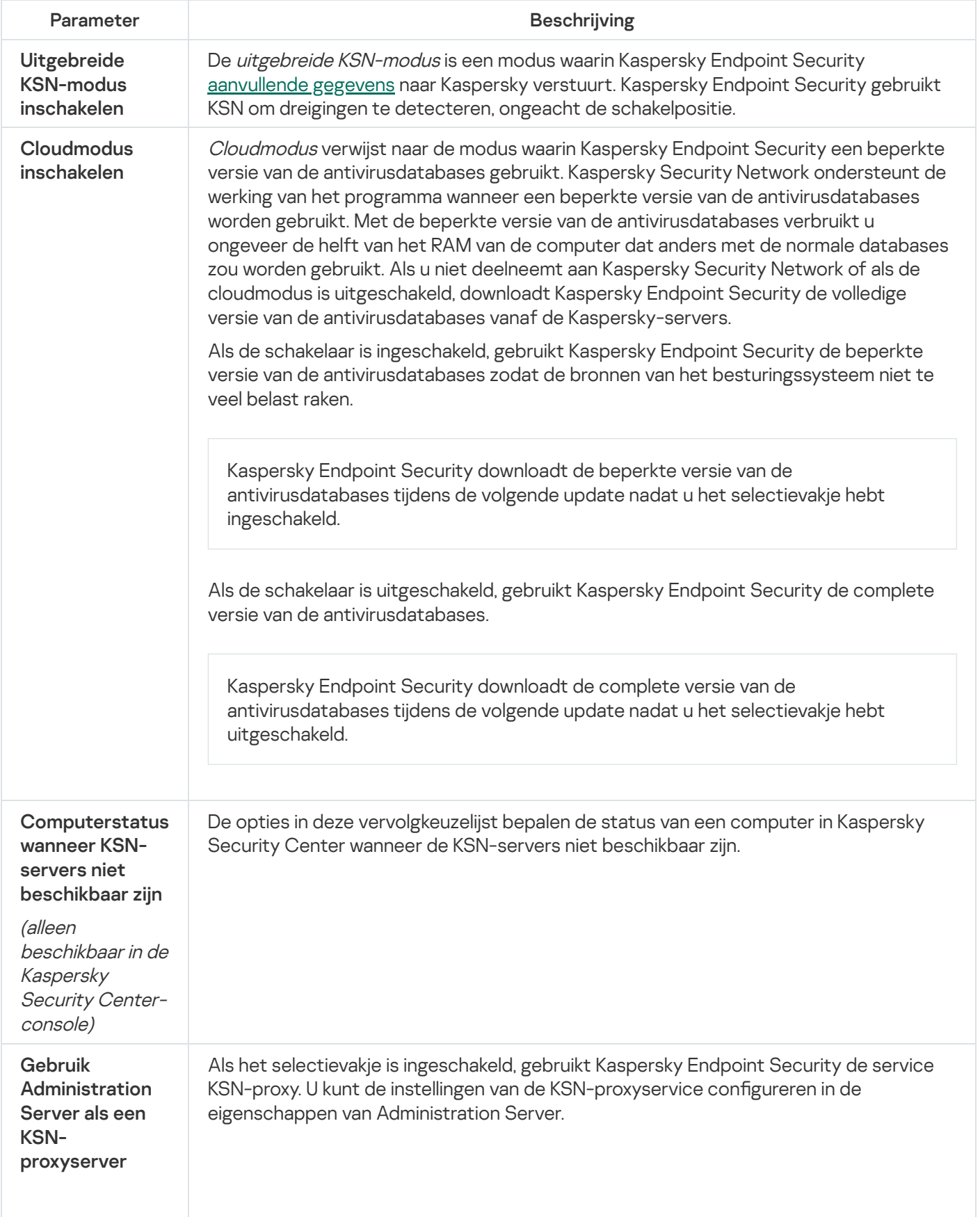

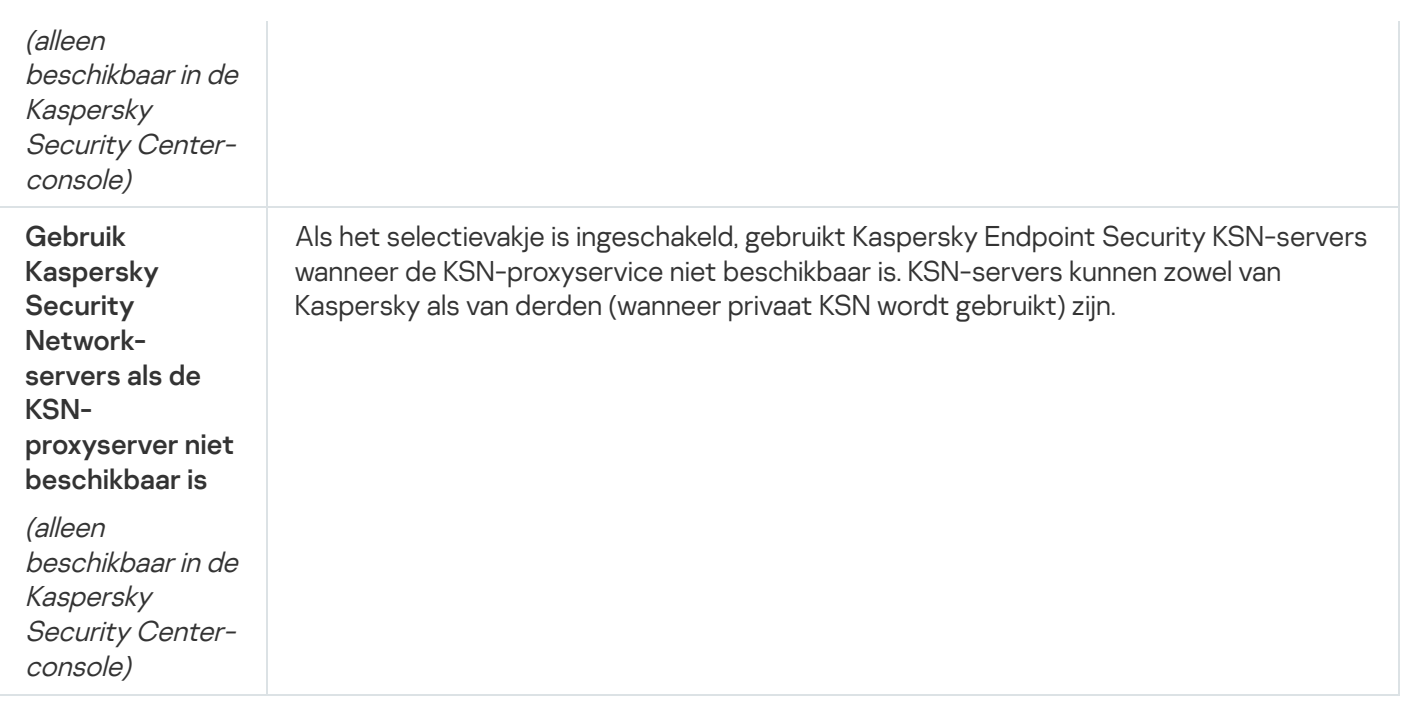

### Log Inspectie

Dit onderdeel is beschikbaar als Kaspersky Endpoint Security is geïnstalleerd op een computer met Windows voor servers. Dit onderdeel is niet beschikbaar als Kaspersky Endpoint Security is geïnstalleerd op een computer met Windows voor werkstations.

Vanaf versie 11.11.0 omvat Kaspersky Endpoint Security voor Windows het onderdeel Log Inspectie. Log Inspectie bewaakt de integriteit van de beschermde omgeving op basis van de inspectiere van het Windowsgebeurtenislogboek. Wanneer het programma tekenen van atypisch gedrag in het systeem detecteert, informeert het de beheerder, omdat dit gedrag kan wijzen op een poging tot cyberaanval.

Kaspersky Endpoint Security analyseert Windows-gebeurtenislogboeken en detecteert overtreding van de regels. De component bevat voorgedefinieerde regels. Voorgedefinieerde regels worden aangedreven door heuristische analyse. U kunt ook uw eigen regels [toevoegen](#page-507-0) (aangepaste regels). Wanneer een regel wordt geactiveerd, maakt hete programma een gebeurtenis met de status Critical (zie onderstaande afbeelding).

Als u log inspectie wilt gebruiken, zorg er dan voor dat de beveiliging van het auditbeleid is geconfigureerd en dat het systeem de relevante gebeurtenissen vastlegt (raadpleeg de technische [ondersteuningswebsite](https://docs.microsoft.com/en-us/windows/security/threat-protection/security-policy-settings/audit-policy) van Microsoft<sup>Iz</sup> voor details).

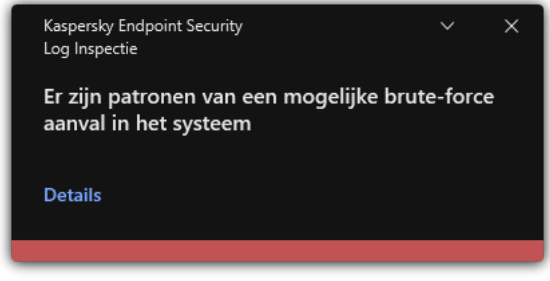

Melding log inspectie

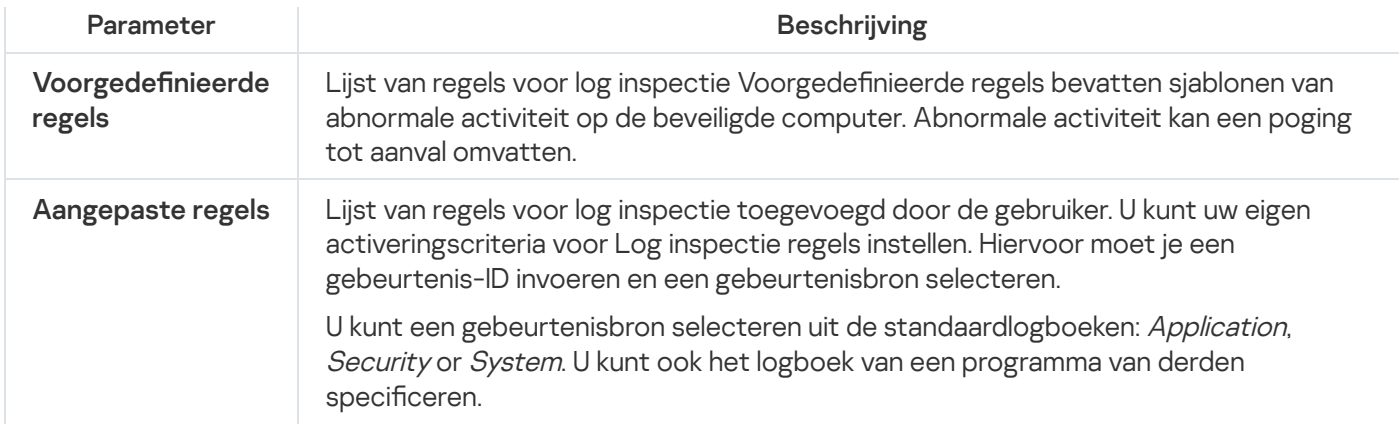

### **Webcontrole**

Webcontrole beheert de toegang van gebruikers tot webbronnen. Het onderdeel helpt zo het verkeersvolume en het misbruik van werkuren verminderen. Wanneer een gebruiker een website probeert te openen die wordt beperkt door Webcontrole, dan blokkeert Kaspersky Endpoint Security de toegang of wordt er een waarschuwing weergegeven (zie onderstaande afbeelding).

Kaspersky Endpoint Security bewaakt alleen HTTP- en HTTPS-verkeer.

Voor de bewaking van HTTPS-verkeer moet u Versleutelde [verbindingen](#page-380-0) scannen inschakelen.

Methoden voor het beheer van de toegang tot websites

Met Webcontrole kunt u de toegang tot websites configureren met de volgende methoden:

- Websitecategorie. Websites worden gecategoriseerd volgens de Kaspersky Security Network-cloudservice, heuristische analyse en de database van bekende websites (een onderdeel van de programmadatabases). U kunt bijvoorbeeld de [gebruikerstoegang](https://support.kaspersky.com/Legal/WebCategories/nl-NL/206917.htm) beperken tot de categorie Sociale netwerken of tot andere categorieën<sup>[2]</sup>.
- Gegevenstype. U kunt de toegang van gebruikers beperken voor gegevens op websites en bijvoorbeeld afbeeldingen verbergen. Kaspersky Endpoint Security bepaalt het gegevenstype op basis van de bestandsindeling en niet op basis van de extensie.

Kaspersky Endpoint Security scant geen bestanden in archieven. Als een archief bijvoorbeeld afbeeldingen bevat, identificeert Kaspersky Endpoint Security de gegevens als Archieven en niet als Afbeeldingen.

Individueel adres. U kunt een webadres invoeren of maskers [gebruiken](#page-409-0).

U kunt meerdere methoden tegelijk gebruiken om de toegang tot websites te regelen. Zo kunt u bijvoorbeeld de toegang tot het gegevenstype 'Office-bestanden' alleen beperken voor de categorie Webmail.

Regels voor toegang tot websites

Webcontrole beheert de toegang van gebruikers tot websites met behulp van toegangsregels. U kunt de volgende geavanceerde instellingen configureren voor een regel voor toegang tot websites:

Gebruikers waarop de regel van toepassing is.

U kunt bijvoorbeeld de internettoegang via een browser beperken voor alle gebruikers van het bedrijf, behalve voor de IT-afdeling.

• Regelplanning.

U kunt bijvoorbeeld de internettoegang via een browser tijdens de werkuren beperken.

### Prioriteiten voor toegangsregels

Elke regel heeft een prioriteit. Hoe hoger een regel in de lijst staat, hoe hoger de prioriteit ervan. Als een website is toegevoegd aan meerdere regels, regelt Webcontrole de toegang tot de website volgens de regel met de hoogste prioriteit. Kaspersky Endpoint Security kan bijvoorbeeld een bedrijfsportal identificeren als een sociaal netwerk. Wilt u de toegang tot sociale netwerken verbieden maar toch toegang tot de webportal van het bedrijf verlenen, dan maakt u twee regels: een regel die de websitecategorie Sociale netwerken blokkeert en een regel die de webportal van het bedrijf toestaat. De toegangsregel voor de webportal van het bedrijf moet een hogere prioriteit hebben dan de toegangsregel voor sociale netwerken.

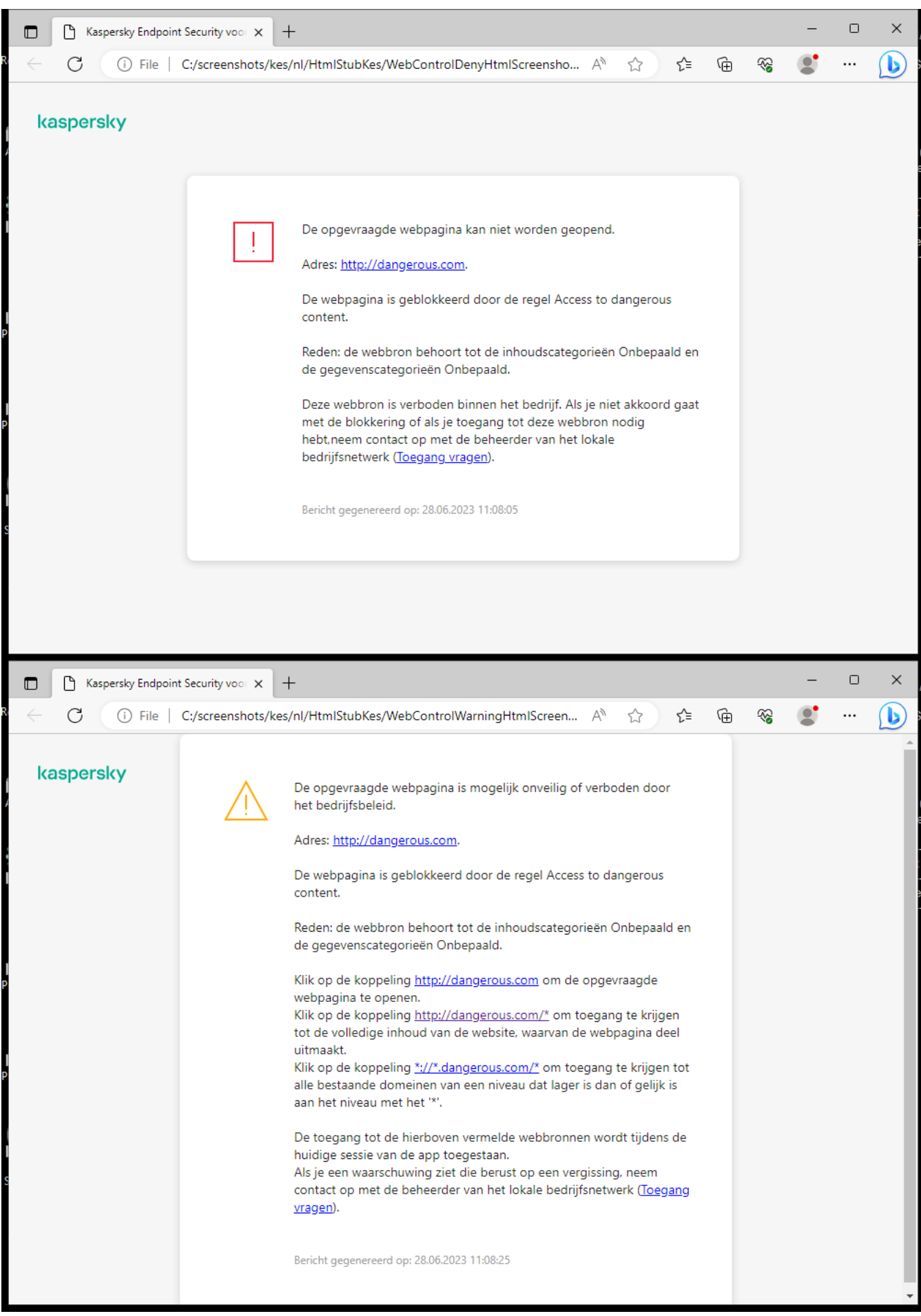

Berichten van Webcontrole

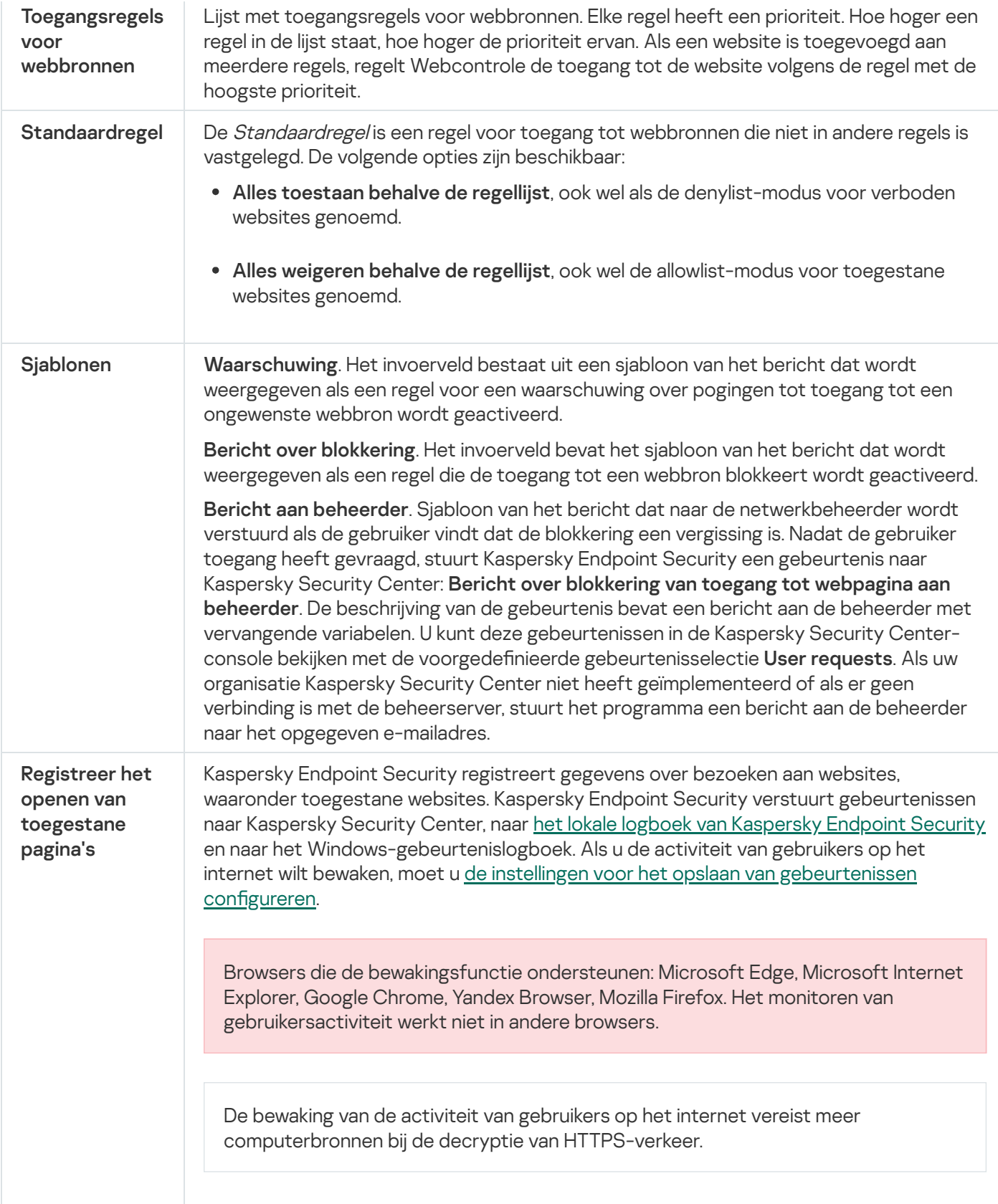

# Apparaatcontrole

Apparaatcontrole beheert de toegang van gebruikers tot apparaten die zijn geïnstalleerd in of aangesloten op de computer (bijvoorbeeld harde schijven, camera's of wifi-apparaten). Met dit onderdeel kunt u de computer beschermen tegen infecties en datalekken voorkomen wanneer zulke apparaten worden aangesloten.

### Niveaus voor toegang tot apparaten

Apparaatcontrole beheert de toegang op de volgende niveaus:

- Apparaattype. Bijvoorbeeld printers, verwisselbare schijven en cd-/dvd-stations. Zo kunt u de toegang tot apparaten configureren:
	- Toestaan  $\sqrt{ }$ .
	- Blokkeren  $a$ .
	- Volgens regels (alleen printers en draagbare apparaten) –
	- Afhankelijk van verbindingsbus (behalve wifi)  $\bullet$ .
	- Blokkeren met uitzonderingen (alleen wifi) –
- Verbindingsbus. Een *verbindingsbus* is een interface voor de aansluiting van apparaten op de computer (bijvoorbeeld USB of FireWire). U kunt dus de aansluiting van alle apparaten beperken, bijvoorbeeld via USB.

Zo kunt u de toegang tot apparaten configureren:

- Toestaan  $\sqrt{ }$ .
- Blokkeren  $a$
- Vertrouwde apparaten. *Vertrouwde apparaten* zijn apparaten waartoe gebruikers die in de instellingen voor vertrouwde apparaten zijn opgegeven altijd volledige toegang hebben.

U kunt vertrouwde apparaten toevoegen op basis van de volgende gegevens:

- Apparaten per ID. Elk apparaat heeft een uniek ID (Hardware-ID of HWID). U kunt het ID in de apparaateigenschappen bekijken met behulp van de hulpprogramma's van het besturingssysteem. Voorbeeld van een apparaat-ID: SCSI\CDROM&VEN\_NECVMWAR&PROD\_VMWARE\_SATA\_CD00\5&354AE4D7&0&000000. Apparaten toevoegen per ID is handig als u meerdere specifieke apparaten wilt toevoegen.
- Apparaten per model. Elk apparaat heeft een leverancier-ID (VID) en een product-ID (PID). U kunt de ID's in de apparaateigenschappen bekijken met behulp van de hulpprogramma's van het besturingssysteem. Sjabloon voor de invoer van het VID en PID: VID\_1234&PID\_5678. Apparaten toevoegen per model is handig als u een bepaald model apparaten in uw bedrijf gebruikt. Op deze manier kunt u alle apparaten van dit model toevoegen.
- Apparaten per ID-masker. Als u meerdere apparaten met vergelijkbare ID's gebruikt, kunt u maskers gebruiken om apparaten toe te voegen aan de lijst met vertrouwde apparaten. Het teken \* vervangt een willekeurige reeks tekens. Kaspersky Endpoint Security biedt geen ondersteuning voor het teken ? bij de invoer van een masker. Bijvoorbeeld WDC\_C\*.
- Apparaten per modelmasker. Als u meerdere apparaten met vergelijkbare VID's of PID's gebruikt (bijvoorbeeld apparaten van dezelfde fabrikant), kunt u maskers gebruiken om apparaten aan de lijst met vertrouwde apparaten toe te voegen. Het teken \* vervangt een willekeurige reeks tekens. Kaspersky Endpoint Security biedt geen ondersteuning voor het teken ? bij de invoer van een masker. Bijvoorbeeld VID\_05AC & PID \*.

Apparaatcontrole beheert de toegang van gebruikers tot apparaten met behulp van [toegangsregels](#page-414-0). Via Apparaatcontrole kunt u ook gebeurtenissen zoals het aansluiten of loskoppelen van apparaten opslaan. Voor het opslaan van gebeurtenissen moet u in een beleid de registratie van gebeurtenissen congureren.

Als de toegang tot een apparaat afhangt van de aansluitbus (de status e), slaat Kaspersky Endpoint Security geen informatie over het aansluiten of loskoppelen van apparaten op. Als u wilt dat Kaspersky Endpoint Security informatie over het aansluiten of loskoppelen van apparaten opslaat, staat u de toegang tot het desbetreffende soort apparaat toe (de status ) of voegt u het apparaat aan de vertrouwde lijst toe.

Wanneer een apparaat dat wordt geblokkeerd door Apparaatcontrole wordt aangesloten op de computer, blokkeert Kaspersky Endpoint Security de toegang en toont het een melding (zie onderstaande afbeelding).

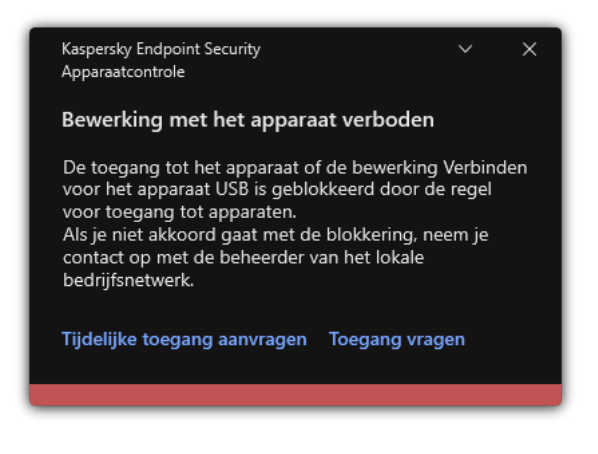

Melding van Apparaatcontrole

Algoritme voor werking van Apparaatcontrole

Kaspersky Endpoint Security beslist of de toegang tot een apparaat moet worden verleend nadat de gebruiker het apparaat op de computer heeft aangesloten (zie onderstaande afbeelding).

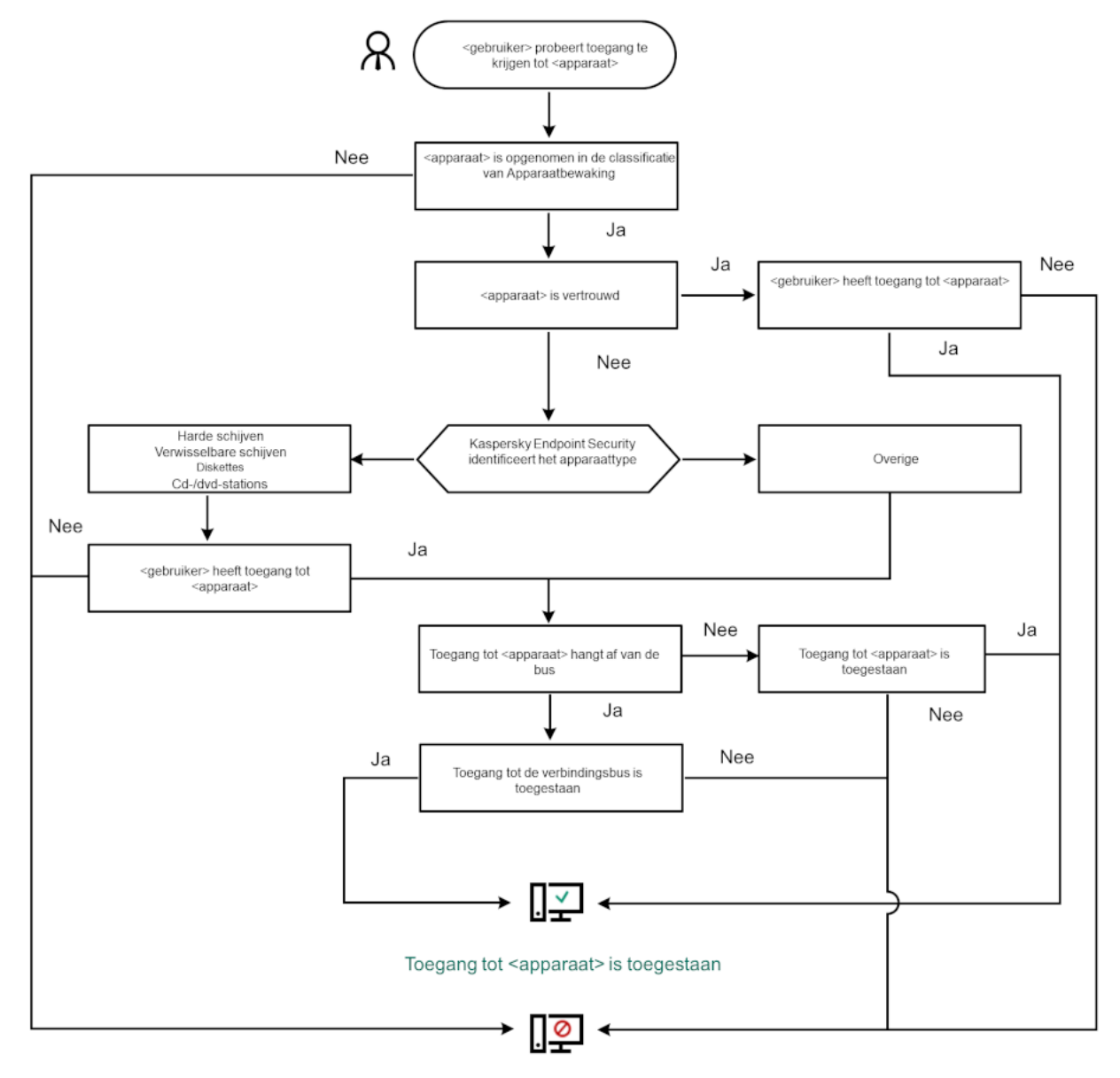

Toegang tot <apparaat> is geblokkeerd

Algoritme voor werking van Apparaatcontrole

Als een apparaat wordt aangesloten en de toegang wordt verleend, kunt u de toegangsregel bewerken om de toegang te blokkeren. In dit geval blokkeert Kaspersky Endpoint Security de toegang de volgende keer dat iemand probeert toegang te krijgen tot het apparaat (bewerkingen zoals het weergeven van de mapstructuur of het lezen of schrijven van data). Een apparaat zonder een bestandssysteem wordt pas geblokkeerd de volgende keer dat het apparaat wordt aangesloten.

Als een gebruiker van de computer waarop Kaspersky Endpoint Security is geïnstalleerd toegang tot een apparaat moet vragen omdat de gebruiker vindt dat de blokkering van de toegang een vergissing is, stuurt u de gebruiker de [instructies](#page-448-0) voor het aanvragen van de toegang.

Instellingen van het onderdeel Apparaatcontrole

| <b>Parameter</b>                                                       | <b>Beschrijving</b>                                                                                                    |
|------------------------------------------------------------------------|----------------------------------------------------------------------------------------------------|
| Aanvraag voor<br>tijdelijke toegang<br>toestaan                        | Als het selectievakje is ingeschakeld, wordt de knop Toegang vragen in de lokale<br>interface van Kaspersky Endpoint Security weergegeven. Met deze knop kan de<br>gebruiker tijdelijke toegang tot een geblokkeerd apparaat aanvragen. |
| (alleen beschikbaar<br>in de Kaspersky<br>Security Center-<br>console) |                                                                                                    |

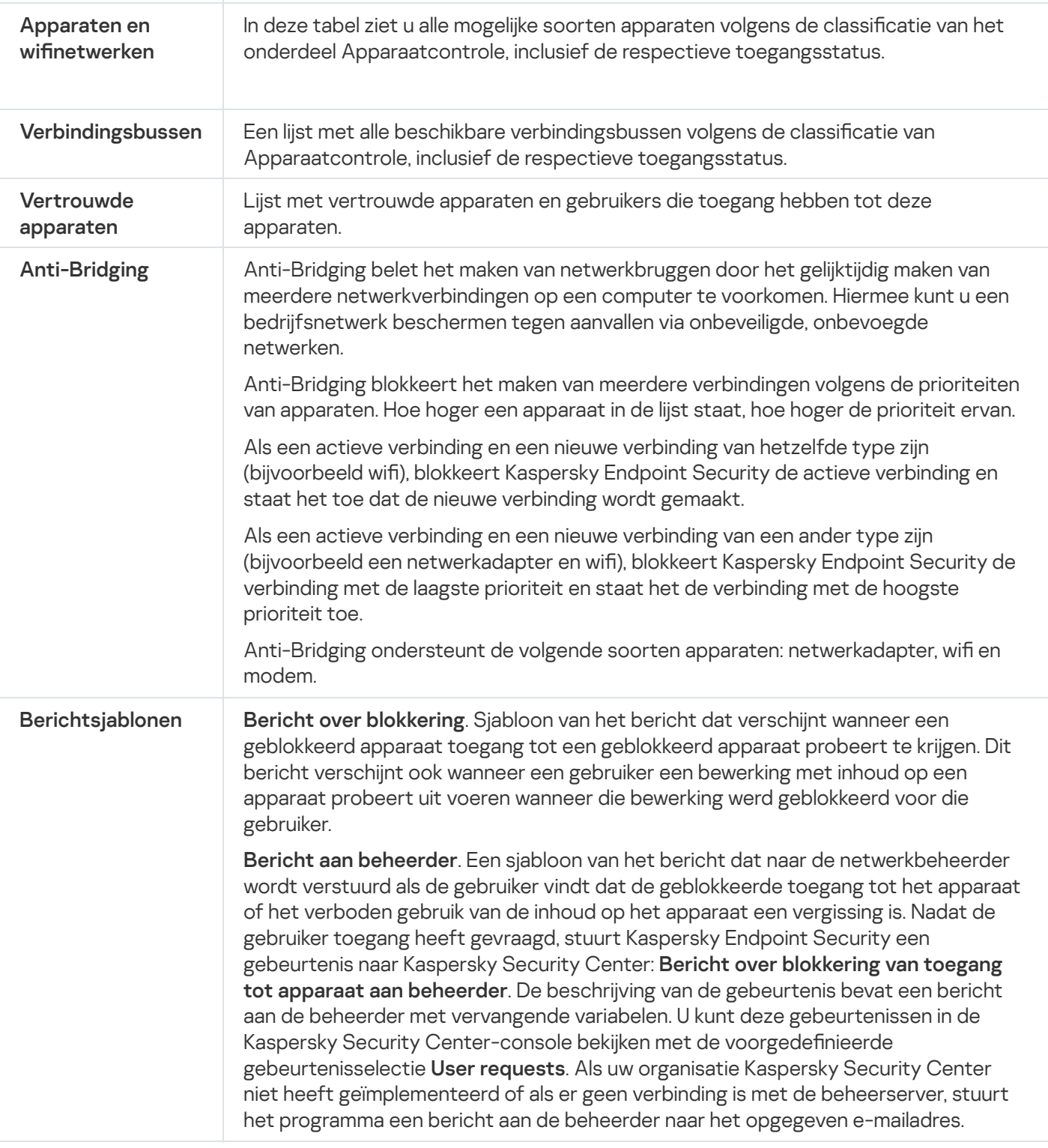

### Programmacontrole

Programmacontrole beheert het opstarten van applicaties op de computers van gebruikers. Hiermee kunt u een bedrijfsbeveiligingsbeleid implementeren bij het gebruik van programma's. Programmacontrole vermindert ook het risico op computerinfectie door de toegang tot programma's te beperken.

De configuratie van programmacontrole bestaat uit de volgende stappen:

1. Categorieën van [programma's](#page-471-0) aanmaken.

De beheerder maakt categorieën applicaties die de beheerder wil beheren. Programmacategorieën zijn bedoeld voor alle computers in het bedrijfsnetwerk, ongeacht de beheergroepen. Om eencategorie aan te maken, kunt u de volgende criteria gebruiken: KL-categorie (bijvoorbeeld, *Browsers*), bestandshash, programmaverkoper en andere criteria.

2. Regels van programmacontrole maken

De beheerder maakt regels van programmacontrole in het beleid voor de beheergroep. De regel omvat de categorieën van programma's en de opstartstatus van programma's uit deze categorieën: geblokkeerd of toegestaan.

#### 3. De modus van [Programmacontrole](#page-468-0) selecteren.

De beheerder kiest de modus voor het werken met programma's die niet zijn opgenomen in een van de regels (programma denylist en allowlist).

Wanneer een gebruiker probeert een verboden programma te starten, blokkeert Kaspersky Endpoint Security het starten van het programma en wordt er een melding weergegeven (zie de onderstaande afbeelding).

Er is een testmodus beschikbaar om de configuratie van programmacontrole te controleren. In deze modus doet Kaspersky Endpoint Security het volgende:

- Staat het opstarten van programma's toe, inclusief verboden programma's.
- Geeft een melding weer over het opstarten van een verboden programma en voegt informatie toe aan het rapport op de computer van de gebruiker.
- Stuurt gegevens over het opstarten van verboden programma's naar Kaspersky Security Center.

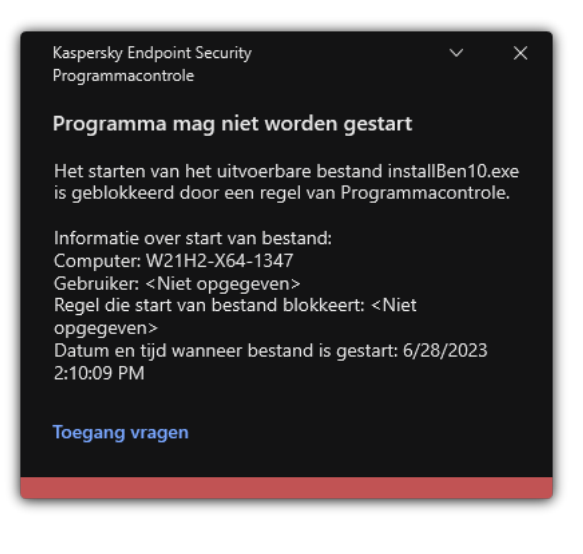

Melding van programmacontrole

Over de uitvoermodi van programmacontrole

Het onderdeel Programmacontrole werkt in twee modi:

Denylist. In deze modus staat programmacontrole toe dat alle gebruikers alle programma's starten, behalve de programma's die verboden zijn in programmacontrole.

Deze modus van Programmacontrole is standaard ingeschakeld.

Allowlist. In deze modus staat Programmacontrole niet toe dat de gebruikers alle programma's starten, behalve de programma's die toegestaan zijn en niet verboden zijn in de regels van Programmacontrole.

Als de Toestaan-regels van Programmacontrole volledig zijn geconfigureerd, staat het onderdeel niet toe dat nieuwe programma's die niet zijn gecontroleerd door de netwerkbeheerder worden gestart. Het staat wel toe dat het besturingssysteem en vertrouwde programma's die gebruikers voor hun werk gebruiken worden uitgevoerd.

U kunt de aanbevelingen voor de configuratie van regels voor [programmacontrole](#page-490-0) in de modus allowlist lezen.

De werking van Programmacontrole in deze modi kan zowel in de lokale interface van Kaspersky Endpoint Security als in Kaspersky Security Center worden geconfigureerd.

Kaspersky Security Center beschikt wel over tools die niet beschikbaar zijn in de lokale interface van Kaspersky Endpoint Security, zoals de noodzakelijke tools voor de volgende taken:

#### Categorieën van [programma's](#page-471-0) aanmaken.

De regels van Programmacontrole die worden aangemaakt in de Beheerconsole van Kaspersky Security Center zijn gebaseerd op aangepaste categorieën van programma's en niet op uitvoerings- of uitzonderingsvoorwaarden zoals in de lokale interface van Kaspersky Endpoint Security.

Informatie over geïnstalleerde programma's op [netwerkcomputers](#page-467-0) ontvangen.

Dit is de reden waarom u wordt aanbevolen om Kaspersky Security Center te gebruiken voor de configuratie van de werking van het onderdeel Programmacontrole.

Algoritme voor werking van programmacontrole

Kaspersky Endpoint Security gebruikt een algoritme om een beslissing te nemen over het starten van een programma (zie onderstaande afbeelding).

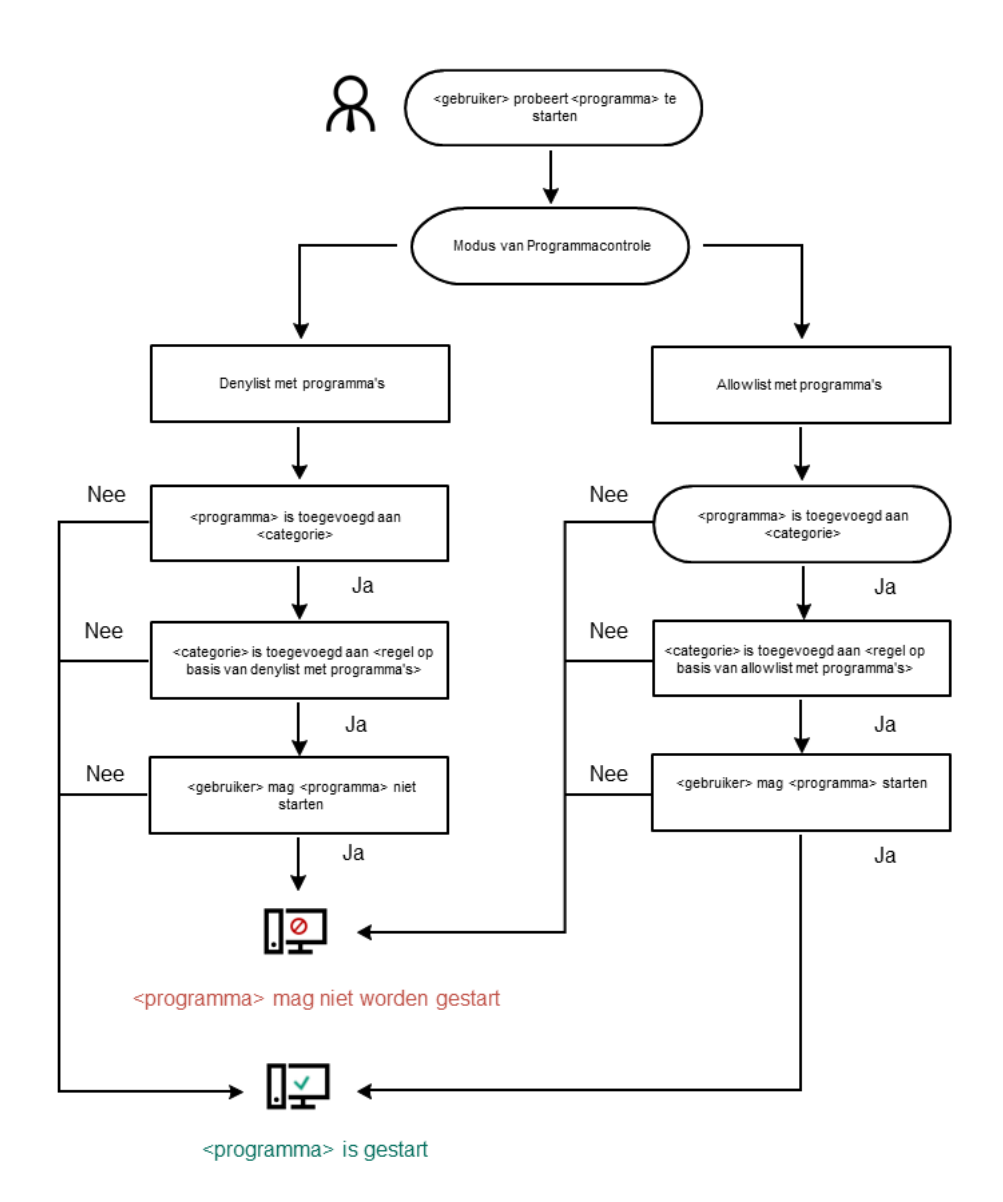

Algoritme voor werking van programmacontrole

#### Instellingen van het onderdeel Programmacontrole

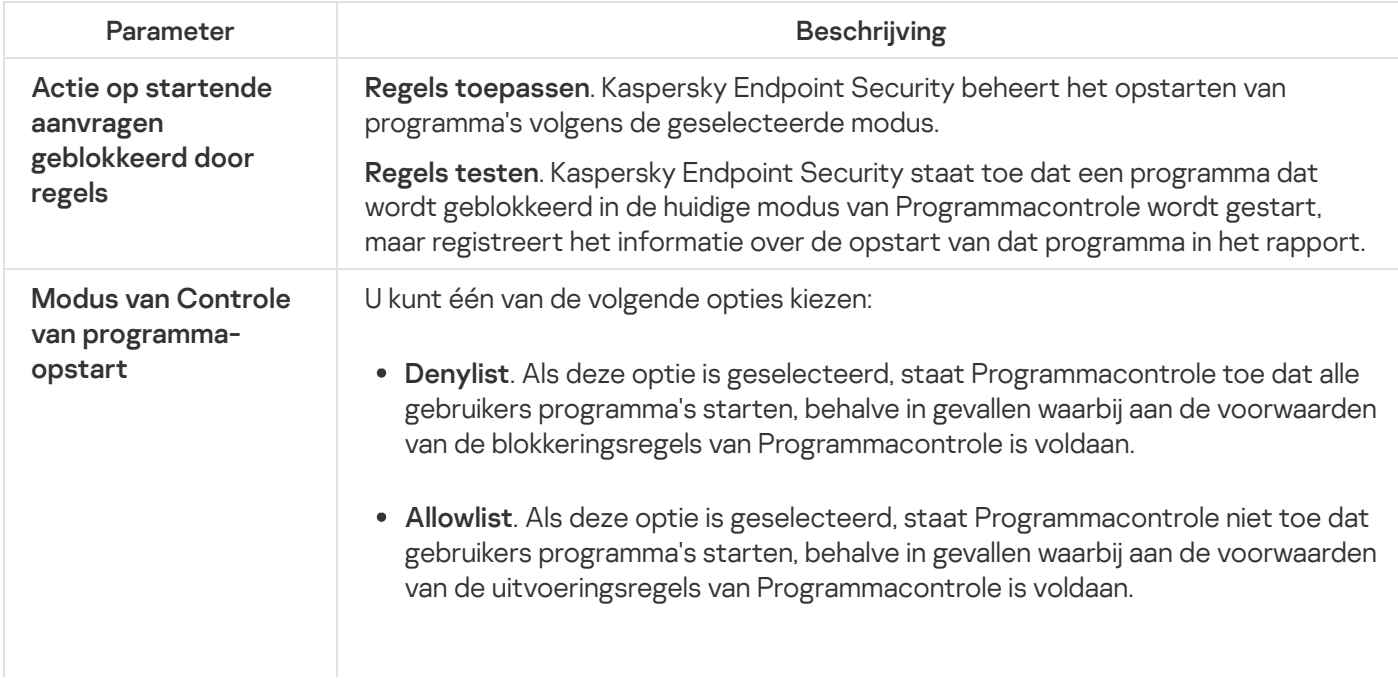

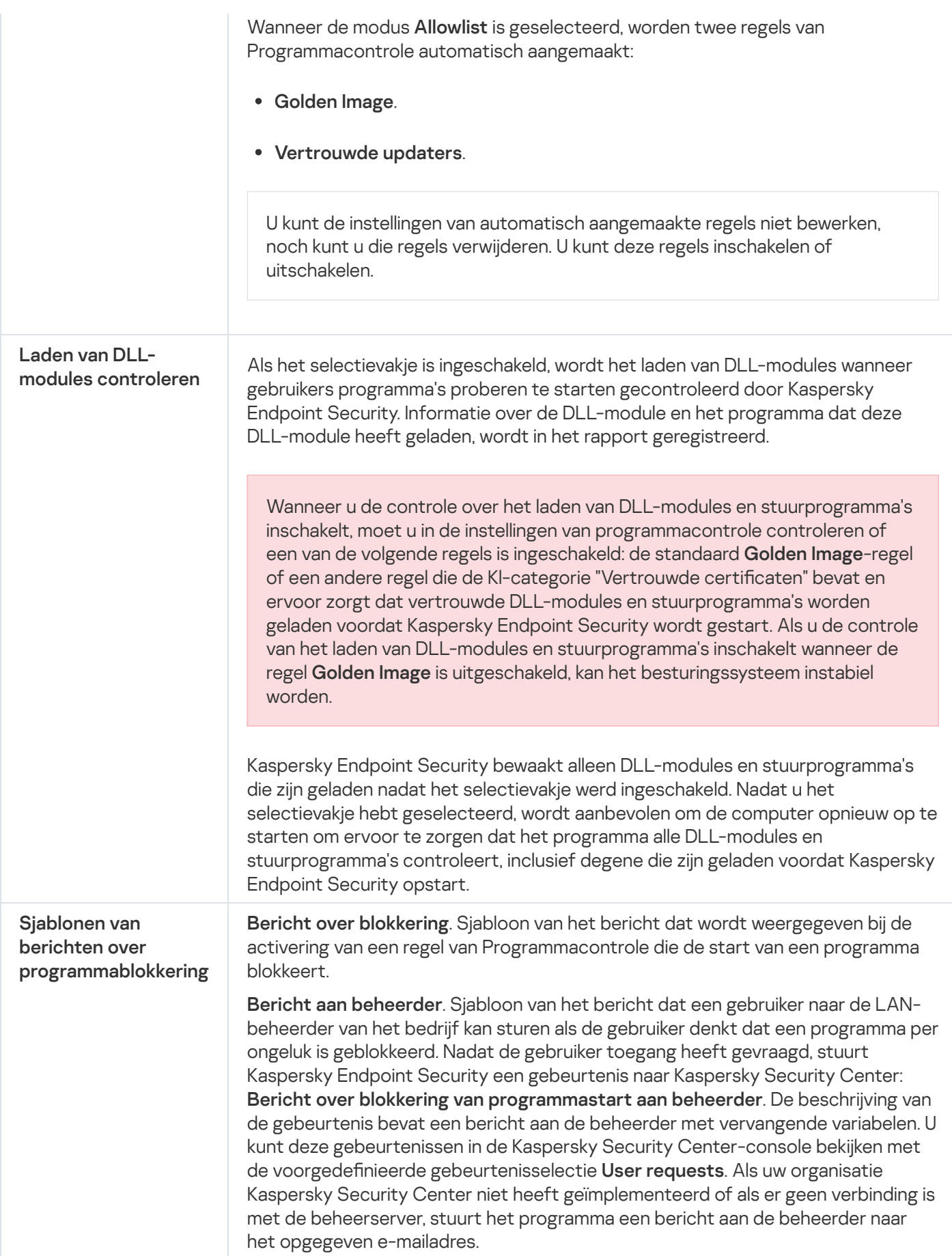

# Adaptieve controle op afwijkingen

Dit onderdeel is beschikbaar als Kaspersky Endpoint Security is geïnstalleerd op een computer met Windows voor werkstations. Dit onderdeel is niet beschikbaar als Kaspersky Endpoint Security is geïnstalleerd op een computer met Windows voor servers.

Het onderdeel Adaptieve controle op afwijkingen bewaakt en blokkeert acties die niet kenmerkend zijn voor de computers in het bedrijfsnetwerk. Adaptieve controle op afwijkingen gebruikt een aantal regels om afwijkend gedrag bij te houden (bijvoorbeeld de regel Start van Windows PowerShell via Office-programma). Regels worden door Kaspersky-experts gemaakt op basis van kenmerkende scenario's van malware-activiteit. U kunt configureren hoe Adaptieve controle op afwijkingen elke regel moet gebruiken en bijvoorbeeld toestaan dat PowerShell-scripts voor de automatisering van bepaalde workflows worden uitgevoerd. Kaspersky Endpoint Security updatet de reeks regels samen met de programmadatabases. Updates voor deze regels moeten [handmatig](#page-461-0) worden bevestigd.

### Instellingen van Adaptieve controle op afwijkingen

De configuratie van Adaptieve controle op afwijkingen bestaat uit de volgende stappen:

1. Adaptieve controle op afwijkingen trainen.

Nadat u Adaptieve controle op afwijkingen hebt ingeschakeld, werken de regels ervan in de trainingsmodus. Tijdens de training bewaakt Adaptieve controle op afwijkingen de activering van regels en verstuurt het activeringsgebeurtenissen naar Kaspersky Security Center. Elke regel heeft een eigen trainingsduur. De duur van de trainingsmodus is door experts van Kaspersky vastgelegd. Normaal is de trainingsmodus twee weken actief.

Als een regel tijdens de training niet één keer is geactiveerd, zal Adaptieve controle op afwijkingen de acties die zijn gekoppeld aan deze regel als niet typisch beschouwen. Kaspersky Endpoint Security blokkeert dan alle acties die aan die regel zijn gekoppeld.

Als een regel tijdens de training is geactiveerd, registreert Kaspersky Endpoint Security gebeurtenissen in het rapport over de [activering](#page-463-0) van regels en de opslagplaats Tri<mark>ggering of rules in Smart Training state</mark>.

2. Rapport over activering van regels analyseren.

De beheerder analyseert het <u>rapport over de [activering](#page-463-0) van regels</u> of de inhoud van de opslagplaats **Triggering** of rules in Smart Training state. Daarna kan de beheerder het gedrag van Adaptieve controle op afwijkingen selecteren wanneer de regel wordt geactiveerd: blokkeren of toestaan. De beheerder kan ook verder bewaken hoe de regel werkt en de duur van de training verlengen. Als de beheerder geen actie onderneemt, blijft het programma ook werken in de trainingsmodus. De periode van de trainingsmodus wordt dan herstart.

Adaptieve controle op afwijkingen wordt in realtime geconfigureerd. Adaptieve controle op afwijkingen wordt via de volgende kanalen geconfigureerd:

- Adaptieve controle op afwijkingen begint automatisch de acties te blokkeren voor de regels die nooit zijn geactiveerd in de trainingsmodus.
- Kaspersky Endpoint Security voegt nieuwe regels toe of verwijdert oude regels.
- De beheerder configureert de werking van Adaptieve controle op afwijkingen na de controle van het rapport over de activering van regels en de inhoud van de opslagplaats Triggering of rules in Smart Training state. U wordt aanbevolen het rapport over de activering van regels en de inhoud van de opslagplaats **Triggering of** rules in Smart Training state te controleren.

Wanneer een schadelijk programma een actie probeert uit te voeren, blokkeert Kaspersky Endpoint Security de actie en toont het een melding (zie onderstaande afbeelding).
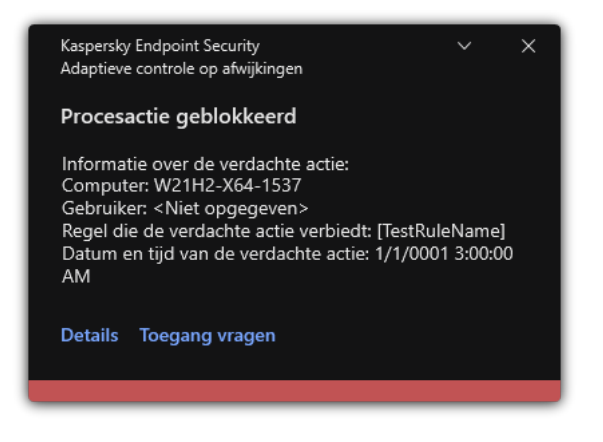

Melding van Adaptieve controle op afwijkingen

Algoritme voor de werking van Adaptieve controle op afwijkingen

Op basis van het volgende algoritme (zie onderstaande afbeelding) beslist Kaspersky Endpoint Security of een actie van een regel al dan niet mag worden uitgevoerd.

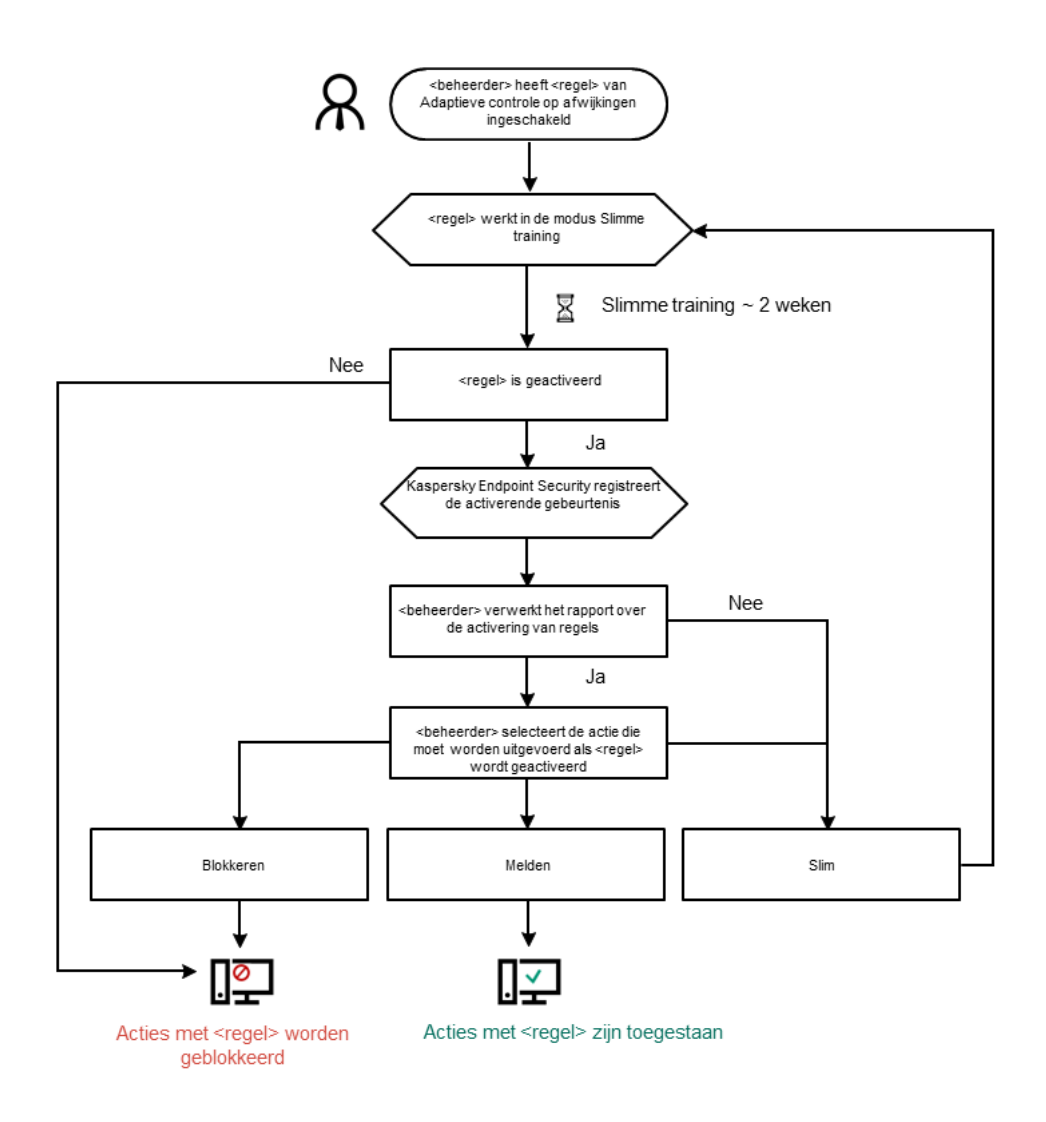

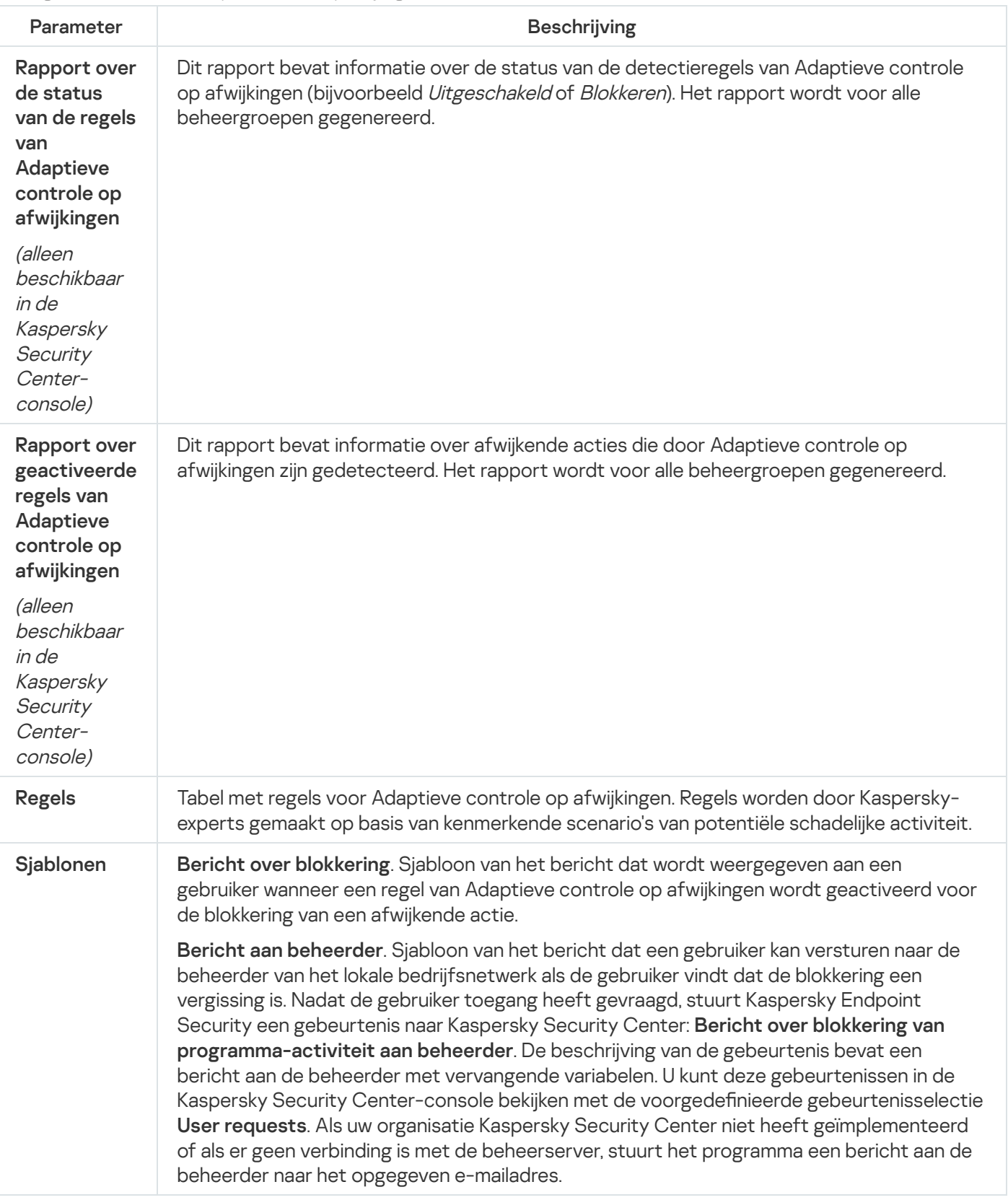

# Bestandsintegriteitsmonitor

Dit onderdeel is beschikbaar als Kaspersky Endpoint Security is geïnstalleerd op een computer met Windows voor servers. Dit onderdeel is niet beschikbaar als Kaspersky Endpoint Security is geïnstalleerd op een computer met Windows voor werkstations.

Integriteitsmonitor voor bestanden werkt alleen op servers met een NTFS- of ReFS-bestandssysteem.

Vanaf versie 11.11.0 omvat Kaspersky Endpoint Security voor Windows het onderdeel Monitoring van bestandsintegriteit. Integriteitsmonitor voor bestanden detecteert wijzigingen in objecten (bestanden en mappen) in een bepaald bewakingsgebied. Deze wijzigingen kunnen wijzen op inbreuk van de computerbeveiliging. Wanneer objectwijzigingen worden gedetecteerd, informeert jet programma de beheerder.

Om integriteitsmonitor voor bestanden te gebruiken, moet u het bereik van het onderdeel configureren, dwz objecten selecteren waarvan de status door het onderdeel moet worden gecontroleerd.

U kunt informatie bekijken over de resultaten van de [integriteitsmonitor](#page-517-0) voor bestanden in Kaspersky Security Center en in de interface van Kaspersky Endpoint Security voor Windows.

Instellingen onderdeel integriteitsmonitor voor bestanden

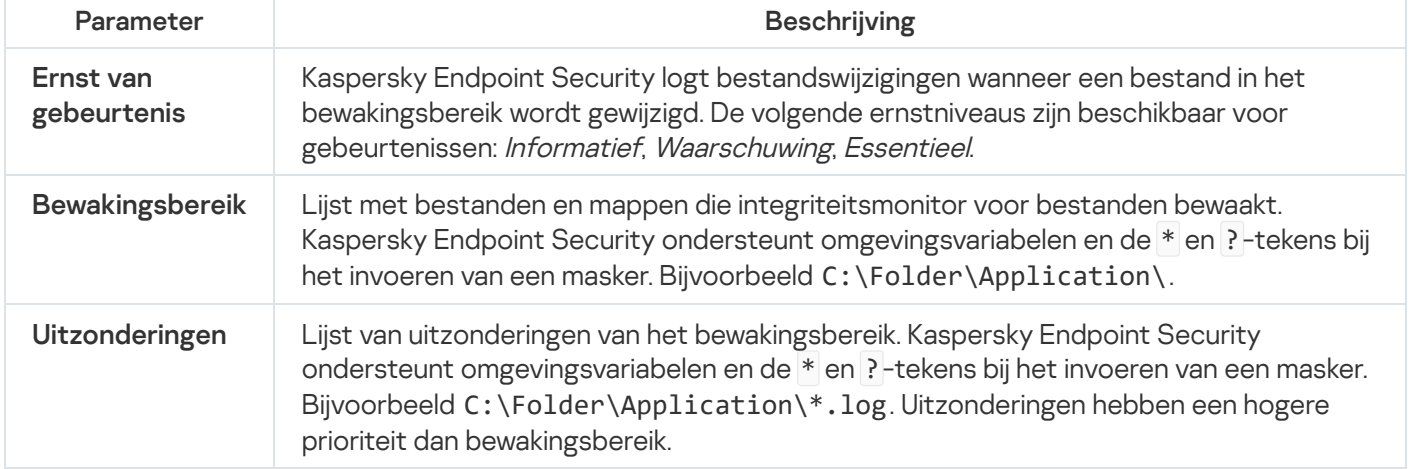

## Endpoint Sensor

Endpoint Sensor is geen onderdeel van Kaspersky Endpoint Security 11.4.0.

U kunt de Endpoint Sensor beheren in de Webconsole van Kaspersky Security Center en in de Beheerconsole van Kaspersky Security Center. Het is niet mogelijk om Endpoint Sensor met de Cloudconsole van Kaspersky Security Center te beheren.

Endpoint Sensor is ontworpen voor gebruik met Kaspersky Anti Targeted Attack Platform. Kaspersky Anti Targeted Attack Platform is een oplossing voor de tijdige detectie van geavanceerde dreigingen, zoals doelgerichte aanvallen, geavanceerde aanhoudende dreigingen (Advanced Persistent Threats, APT), en zero-dayaanvallen en anderen. Kaspersky Anti Targeted Attack platform omvat twee functionele blokken: Kaspersky Targeted Attack (hierna ook wel 'KATA' genoemd) en Kaspersky Endpoint Detection and Response (hierna ook wel 'EDR (KATA)' genoemd). U kunt EDR (KATA) afzonderlijk aanschaffen. Voor informatie over de oplossing raadpleegt u de Help van [Kaspersky Anti](https://support.kaspersky.com/KATA/5.0/en-US/index.htm) Targeted Attack Platform<sup>12</sup>.

Bij het beheer van Endpoint Sensor zijn er de volgende beperkingen:

• U kunt Endpoint Sensor-instellingen in een beleid configureren op voorwaarde dat u versie 11.0.0 tot 11.3.0 van Kaspersky Endpoint Security gebruikt op de computer. Voor meer informatie over de configuratie van Endpoint Sensor-instellingen via het beleid leest u de Help-artikelen voor de vorige versies van [Kaspersky Endpoint](https://support.kaspersky.com/KESWin/11.3.0/en-US/134236.htm) Security<sup>E</sup>.

Als u Kaspersky Endpoint Security 11.4.0 of hoger gebruikt op de computer, kunt u geen Endpoint Sensorinstellingen in een beleid configureren.

Endpoint Sensor is op clientcomputers geïnstalleerd. Op deze computers bewaakt het onderdeel voortdurend processen, actieve netwerkverbindingen en bestanden die worden gewijzigd. Endpoint Sensor stuurt de informatie door naar de KATA-server.

De functionaliteit van het onderdeel is beschikbaar op de volgende besturingssystemen:

- Windows 7 Service Pack 1 Home/Professional/Enterprise
- Windows 8.1.1 Professional/Enterprise
- Windows 10 RS3 Home/Pro/Education/Enterprise
- Windows 10 RS4 Home/Pro/Education/Enterprise
- Windows 10 RS5 Home/Pro/Education/Enterprise
- Windows 10 RS6 Home/Pro/Education/Enterprise
- Windows Server 2008 R2 Foundation/Standard/Enterprise (64-bits)
- Windows Server 2012 Foundation/Standard/Enterprise (64-bits)
- Windows Server 2012 R2 Foundation/Standard/Enterprise (64-bits)
- Windows Server 2016 Essentials/Standard (64-bits)

Voor gedetailleerde informatie over de werking van KATA raadpleegt u de Help van [Kaspersky Anti](https://support.kaspersky.com/KATA/3.6/en-US/) Targeted Attack Platform<sup>12</sup>.

## Kaspersky Sandbox

Vanaf versie 11.7.0 bevat Kaspersky Endpoint Security for Windows een ingebouwde agent voor integratie met de Kaspersky Sandbox-oplossing. De Kaspersky Sandbox-oplossing detecteert en blokkeert automatisch geavanceerde dreigingen op computers. Kaspersky Sandbox analyseert het gedrag van objecten om schadelijke activiteit en activiteit kenmerkend voor doelgerichte aanvallen op de IT-infrastructuur van het bedrijf te detecteren. Kaspersky Sandbox analyseert en scant objecten op speciale servers met geïmplementeerde virtuele kopieën van Microsoft Windows-besturingssystemen (Kaspersky Sandbox-servers). Voor meer informatie over de oplossing gaat u naar de Help van [Kaspersky Sandbox](https://support.kaspersky.com/KSB/2.0/en-US/index.htm)  $\mathbb Z$ .

Het onderdeel kan alleen worden beheerd met behulp van de Kaspersky Security Center-webconsole. U kunt dit onderdeel niet beheren met de Beheerconsole (MMC).

Kaspersky Sandbox-componentinstellingen

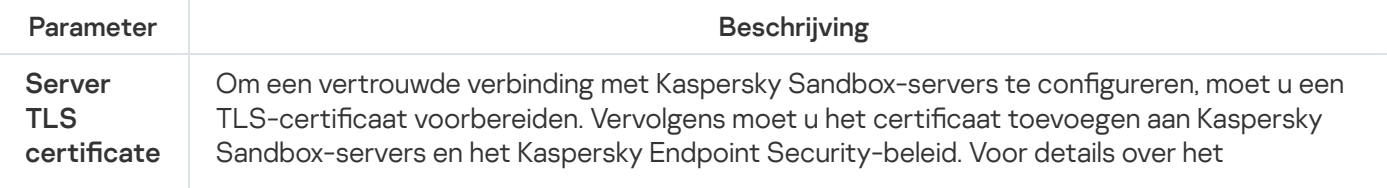

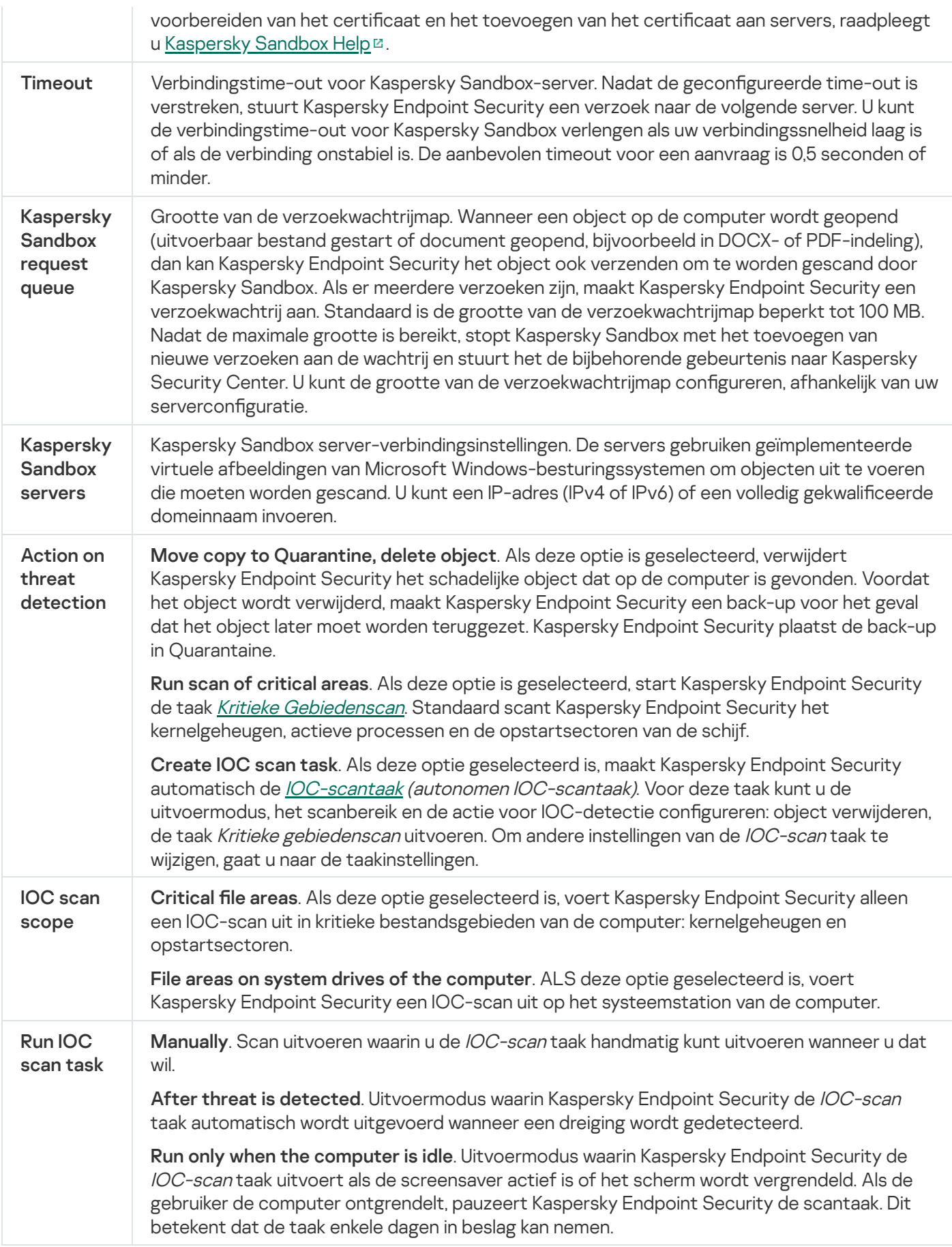

# Endpoint Detection and Response

Vanaf versie 11.7.0 bevat Kaspersky Endpoint Security for Windows een ingebouwde agent voor de Kaspersky Endpoint Detection and Response Optimum-oplossing (hierna ook "EDR Optimum"). Vanaf versie 11.8.0 bevat Kaspersky Endpoint Security for Windows een ingebouwde agent voor de Kaspersky Endpoint Detection and Response Expert-oplossing (hierna ook "EDR Expert" genoemd). Kaspersky Endpoint Detection and Response Optimum is een bereik van oplossingen die de IT-infrastructuur van het bedrijf beschermt tegen geavanceerde digitale dreigingen. De functionaliteit van de oplossingen combineert de automatische detectie van dreigingen met de respons op deze dreigingen om geavanceerde aanvallen te neutraliseren, zoals nieuwe exploits, ransomware, bestandsloze aanvallen en methoden met legitieme hulpprogramma's van het systeem. EDR Expert biedt meer bewaking van dreigingen en reactie-functionaliteit dan EDR Optimum. Voor details over de oplossingen, bekijk [Kaspersky Endpoint](https://support.kaspersky.com/KEDR_Expert/en-US/index.htm) Detection and Response Optimum Help E en Kaspersky Endpoint Detection and Response Expert Help<sup>E</sup>.

Kaspersky Endpoint Detection and Response controleert en analyseert de ontwikkeling van dreigingen en geeft beveiligingspersoneel of beheerders informatie over de potentiële aanval die noodzakelijk is voor een tijdige reactie. Kaspersky Endpoint Detection and Response geeft detectiegegevens in een apart venster weer. Detectiegegevens zijn een hulpmiddel waar alle verzamelde informatie over een gedetecteerde dreiging zichtbaar is. Deze detectiegegevens bevatten bijvoorbeeld de geschiedenis van bestanden die op de computer terechtkomen. Voor details over het beheren van detectiegegevens, raadpleegt u de Help van Kaspersky Endpoint Detection and Response Optimum  $\mathbb E$  en de Help van [Kaspersky Endpoint](https://support.kaspersky.com/KEDR_Optimum/2.3/en-US/index.htm) Detection and Response Expert  $\mathbb E$ .

U kunt de EDR Optimum component configureren in Webconsole en Cloud Console. Componentinstellingen voor EDR Expert zijn alleen beschikbaar in Cloud Console.

Instellingen Endpoint Detection and Response

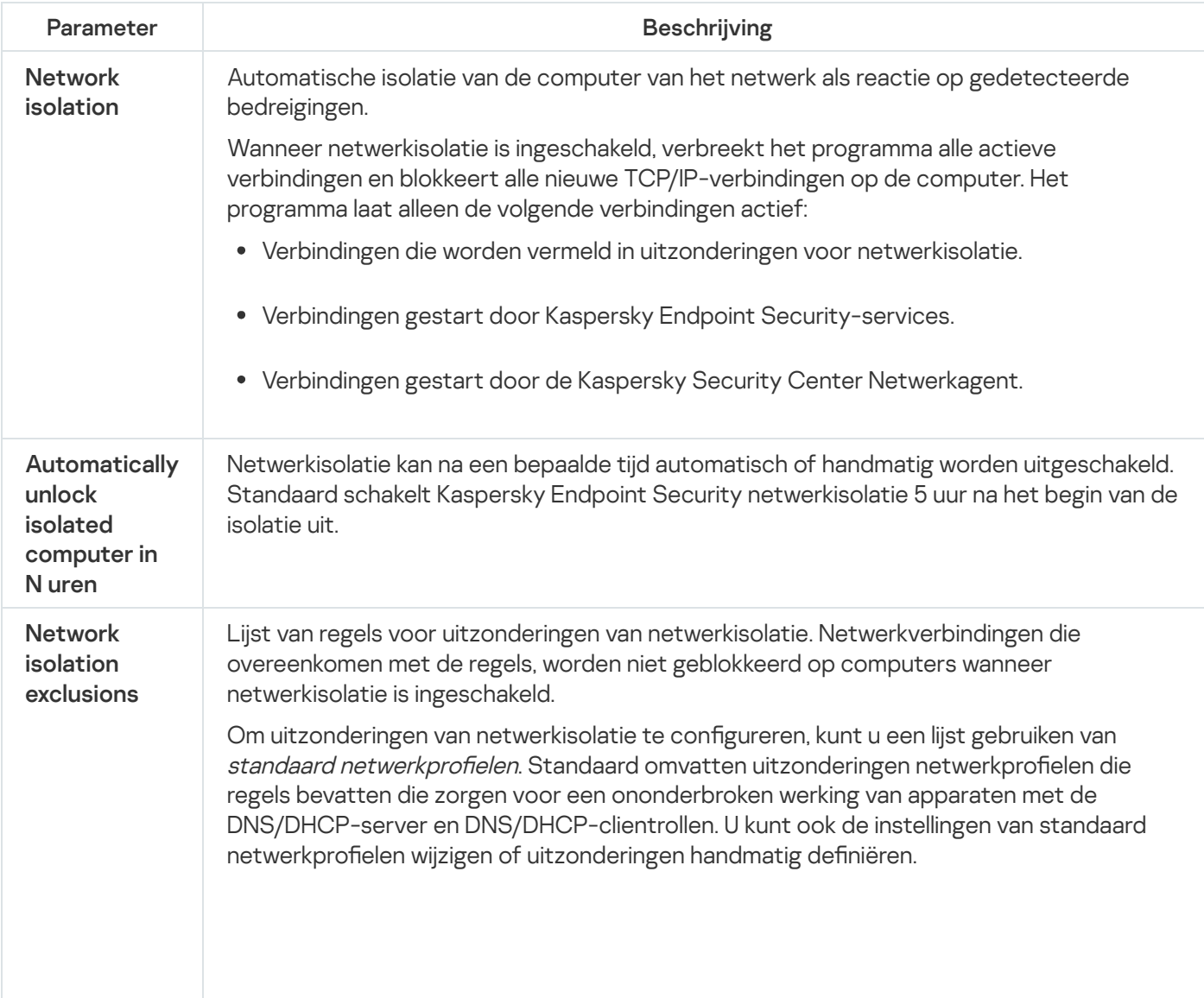

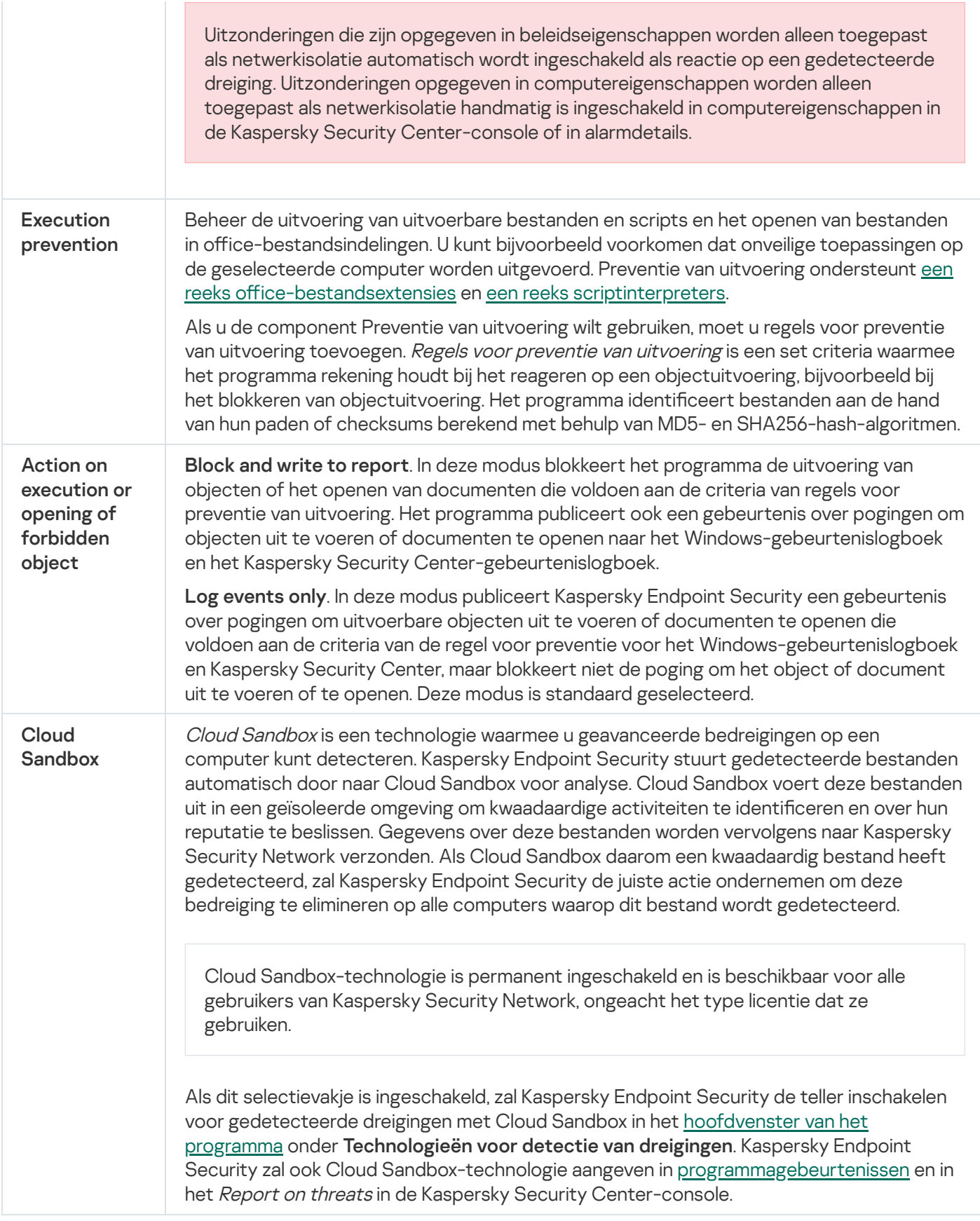

# Endpoint Detection and Response (KATA)

Kaspersky Endpoint Security versie 12.1 bevat nu een ingebouwde agent voor het beheer van de Kaspersky Endpoint Detection and Response-component als onderdeel van de Kaspersky Anti Targeted Attack Platformoplossing. Kaspersky Anti Targeted Attack Platform is een oplossing voor de tijdige detectie van geavanceerde dreigingen, zoals doelgerichte aanvallen, geavanceerde aanhoudende dreigingen (Advanced Persistent Threats, APT), en zero-day-aanvallen en anderen. Kaspersky Anti Targeted Attack platform omvat twee functionele blokken: Kaspersky Targeted Attack (hierna ook wel 'KATA' genoemd) en Kaspersky Endpoint Detection and Response (hierna ook wel '*EDR (KATA)*' genoemd). U kunt EDR (KATA) afzonderlijk aanschaffen. Voor informatie over de oplossing raadpleegt u de Help van [Kaspersky Anti](https://support.kaspersky.com/KATA/5.0/en-US/index.htm) Targeted Attack Platform<sup>12</sup>.

Het programma Kaspersky Endpoint Security wordt op individuele computers op de IT-infrastructuur van het bedrijf geïnstalleerd en bewaakt continu processen, open netwerkverbindingen en bestanden die worden gewijzigd. Informatie over gebeurtenissen op de computer (telemetriegegevens) wordt verzonden naar de Kaspersky Anti Targeted Attack Platform-server. In dit geval verzendt Kaspersky Endpoint Security ook informatie naar de Kaspersky Anti Targeted Attack Platform-server over dreigingen gevonden door het programma, evenals informatie over verwerkingsresultaten voor deze dreigingen.

De EDR (KATA)-integratie wordt geconfigureerd op de Kaspersky Security Center-console. De ingebouwde agent wordt vervolgens beheerd met behulp van de Kaspersky Anti Targeted Attack Platform-console, inclusief het uitvoeren van taken, het beheren van in quarantaine geplaatste objecten, het bekijken van rapporten en andere acties.

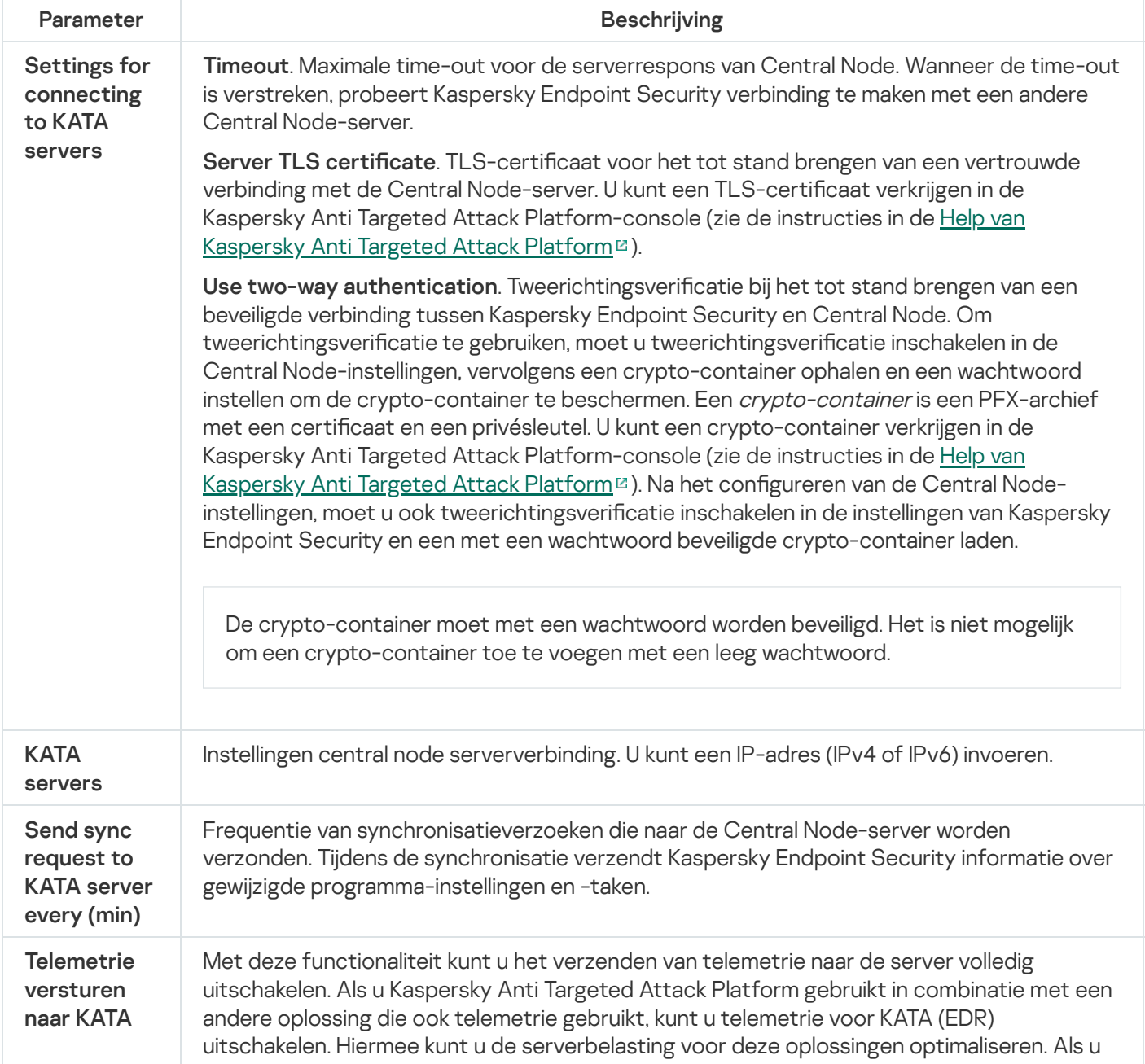

Instellingen Endpoint Detection and Response (KATA)

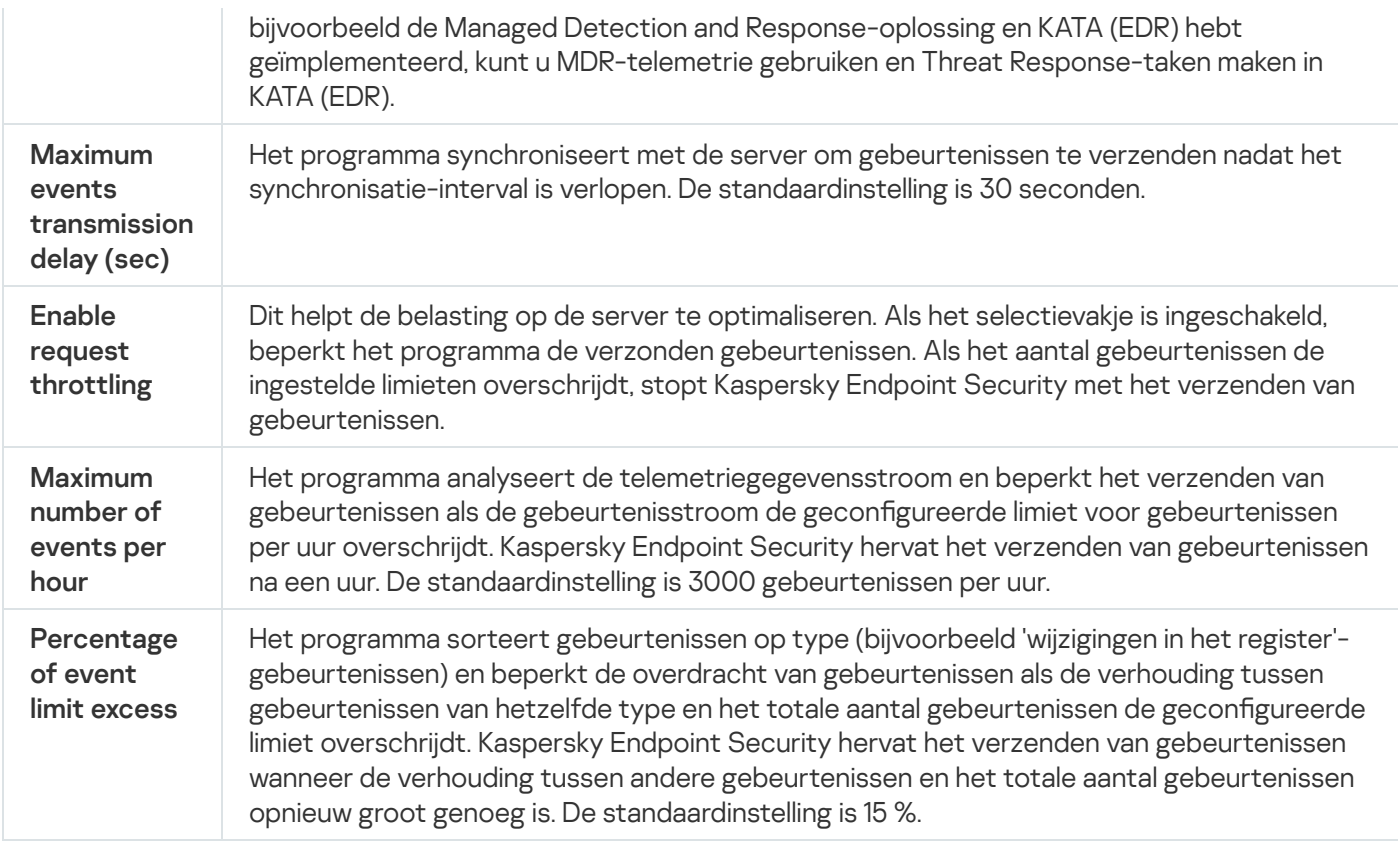

# Full Disk Encryption

U kunt een encryptietechnologie selecteren: Kaspersky Disk Encryption of BitLocker-stationsversleuteling (hierna ook gewoon "BitLocker" genoemd).

### Kaspersky Disk Encryption

Na de encryptie van de harde schijven van het systeem moet de gebruiker bij de volgende opstart van de computer diens identiteit verifiëren met behulp van de [Authenticatie-agent](javascript:void(0)) a. Pas daarna wordt toegang tot de harde schijven verleend en wordt het besturingssysteem geladen. Hiertoe moet het wachtwoord van de token of de smartcard aangesloten op de computer worden ingevoerd of moeten de gebruikersnaam en het wachtwoord van de Authenticatie-agent-account worden ingevoerd. Dit account is door de lokale netwerkbeheerder aangemaakt met de taak Accounts voor [Authenticatie-agent](#page-626-0) beheren. Dit account is gebaseerd op een Microsoft Windowsaccount waarmee een gebruiker zich bij het [besturingssysteem](#page-623-0) aanmeldt. U kunt ook Eenmalige aanmelding (SSO)technologie gebruiken, waarmee u zich automatisch bij het besturingssysteem kunt aanmelden met de gebruikersnaam en het wachtwoord van de account voor authenticatie-agent.

De gebruikersauthenticatie in Authenticatie-agent kan op twee manieren worden uitgevoerd:

- Typ de naam en het wachtwoord van het account in Authenticatie-agent dat door de netwerkbeheerder is aangemaakt met Kaspersky Security Center-tools.
- Typ het wachtwoord van een token of een smartcard die op de computer is aangesloten.

Het gebruik van een token of een smartcard is alleen beschikbaar als de harde schijven van de computer zijn geëncrypt met het AES256-encryptiealgoritme. Als de harde schijven van de computer zijn geëncrypt met het AES56-encryptiealgoritme, wordt het toevoegen van het elektronisch-certicaatbestand aan de opdracht geweigerd.

### BitLocker-stationsversleuteling

BitLocker is een encryptietechnologie die is ingebouwd in Windows-besturingssystemen. Met Kaspersky Endpoint Security kunt u Bitlocker beheren. BitLocker zorgt voor de encryptie van logische volumes. BitLocker kan niet worden gebruikt voor de encryptie van verwisselbare schijven. Voor meer informatie over BitLocker raadpleegt u de [Microsoft-documentatie](https://docs.microsoft.com/en-us/windows/security/information-protection/bitlocker/bitlocker-overview)<sup>12</sup>.

BitLocker biedt veilige opslag van toegangssleutels met behulp van een vertrouwde platformmodule. Een Trusted Platform Module (TPM) is een men microchip die ontwikkeld is om basisfuncties voor beveiliging te leveren (bijvoorbeeld de opslag van encryptiesleutels). Een Trusted Platform Module wordt meestal op het moederbord van de computer geïnstalleerd en werkt via de hardwarebus samen met alle andere systeemonderdelen. Het gebruik van TPM is de veiligste manier om BitLocker-toegangssleutels op te slaan, aangezien TPM preopstartverificatie van de systeemintegriteit biedt. U kunt nog steeds schijven encrypten op een computer zonder een TPM. In dat geval wordt de toegangssleutel geëncrypt met een wachtwoord. BitLocker gebruikt de volgende authenticatiemethoden:

- TPM.
- TPM en pincode.
- Wachtwoord.

Na het encrypten van een schijf, maakt BitLocker een hoofdsleutel aan. Kaspersky Endpoint Security stuurt de hoofdsleutel naar Kaspersky Security Center zodat u de toegang tot de schijf kunt [herstellen,](#page-656-0) bijvoorbeeld als een gebruiker het wachtwoord is vergeten.

Als een gebruiker een schijf van encryptie voorziet met BitLocker, stuurt Kaspersky Endpoint Security informatie over schijfencryptie naar Kaspersky Security Center. [Kaspersky Endpoint](#page-691-0) Security stuurt de hoofdsleutel echter niet naar Kaspersky Security Center. Hierdoor is het niet mogelijk om de toegang tot de schijf te herstellen met [Kaspersky Security Center.](#page-655-0) Om te zorgen dat BitLocker correct werkt met Kaspersky Security Center, moet u de schijf decrypten en de schijf opnieuw [encrypten](#page-651-0) met een beleid. U kunt een schijf lokaal decrypten of een beleid gebruiken.

Na het encrypten van de harde schijf van het systeem, moet de gebruiker BitLocker-verificatie doorlopen om het besturingssysteem op te starten. Na de authenticatieprocedure kunnen gebruikers met BitLocker inloggen. BitLocker ondersteunt geen technologie voor eenmalige aanmelding (SSO).

Als u Windows-groepsbeleid gebruikt, schakelt u BitLocker-beheer uit in de beleidsinstellingen. De beleidsinstellingen van Windows kunnen in strijd zijn met de beleidsinstellingen van Kaspersky Endpoint Security. Bij het encrypten van een schijf kunnen er fouten optreden.

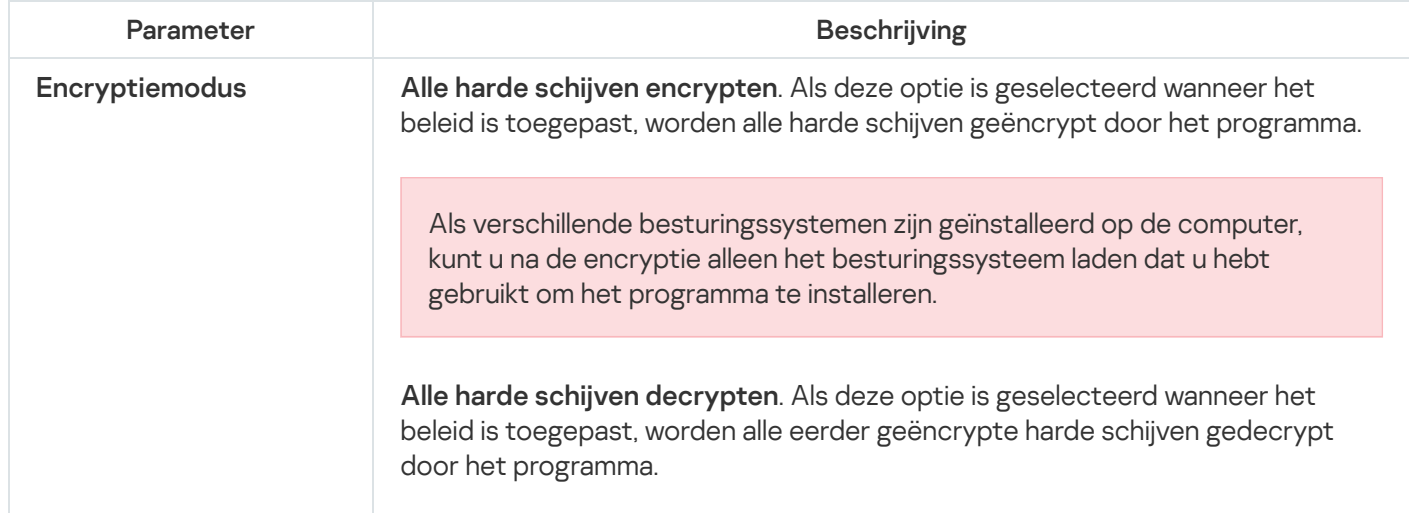

Onderdeelinstellingen van Kaspersky Disk Encryption

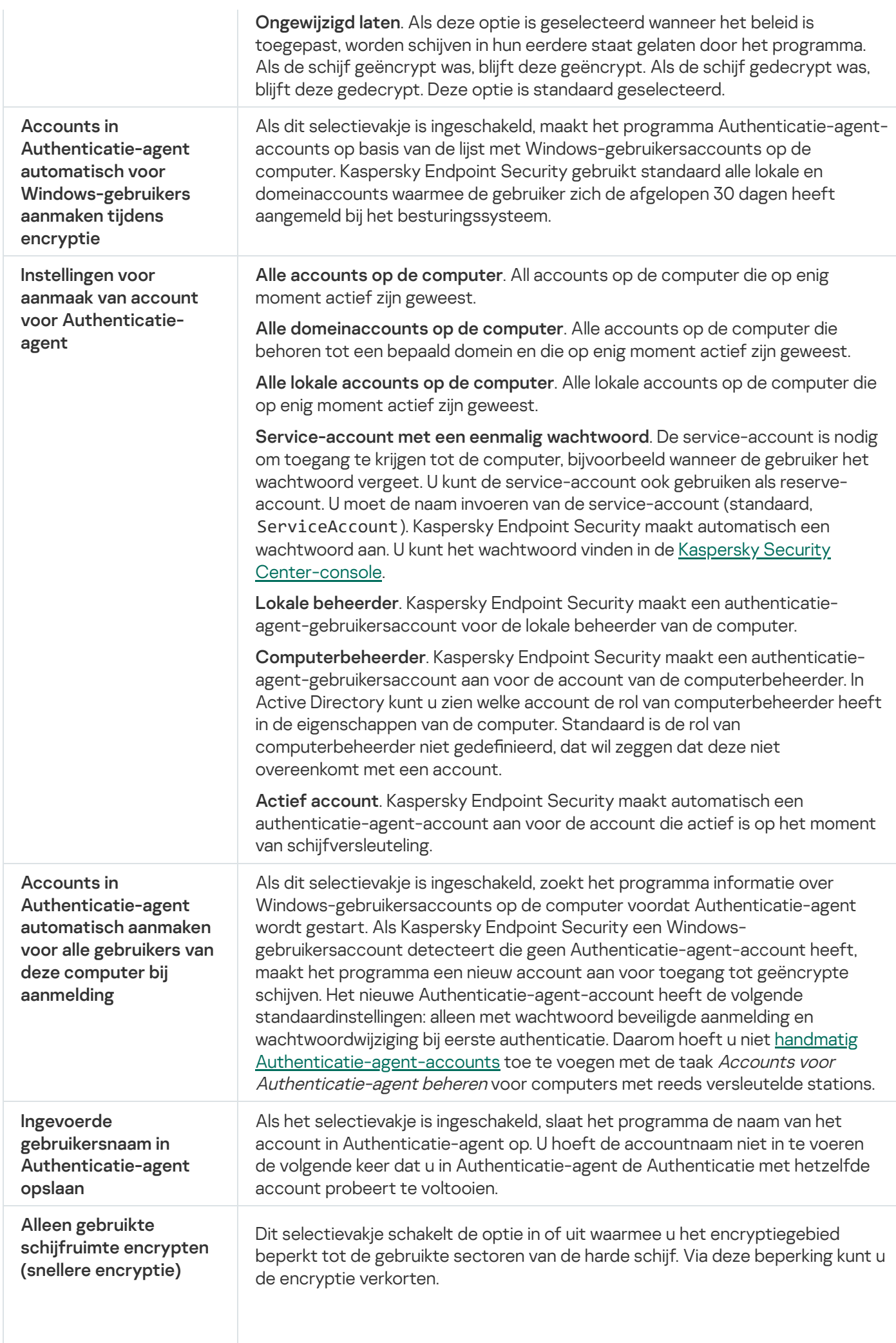

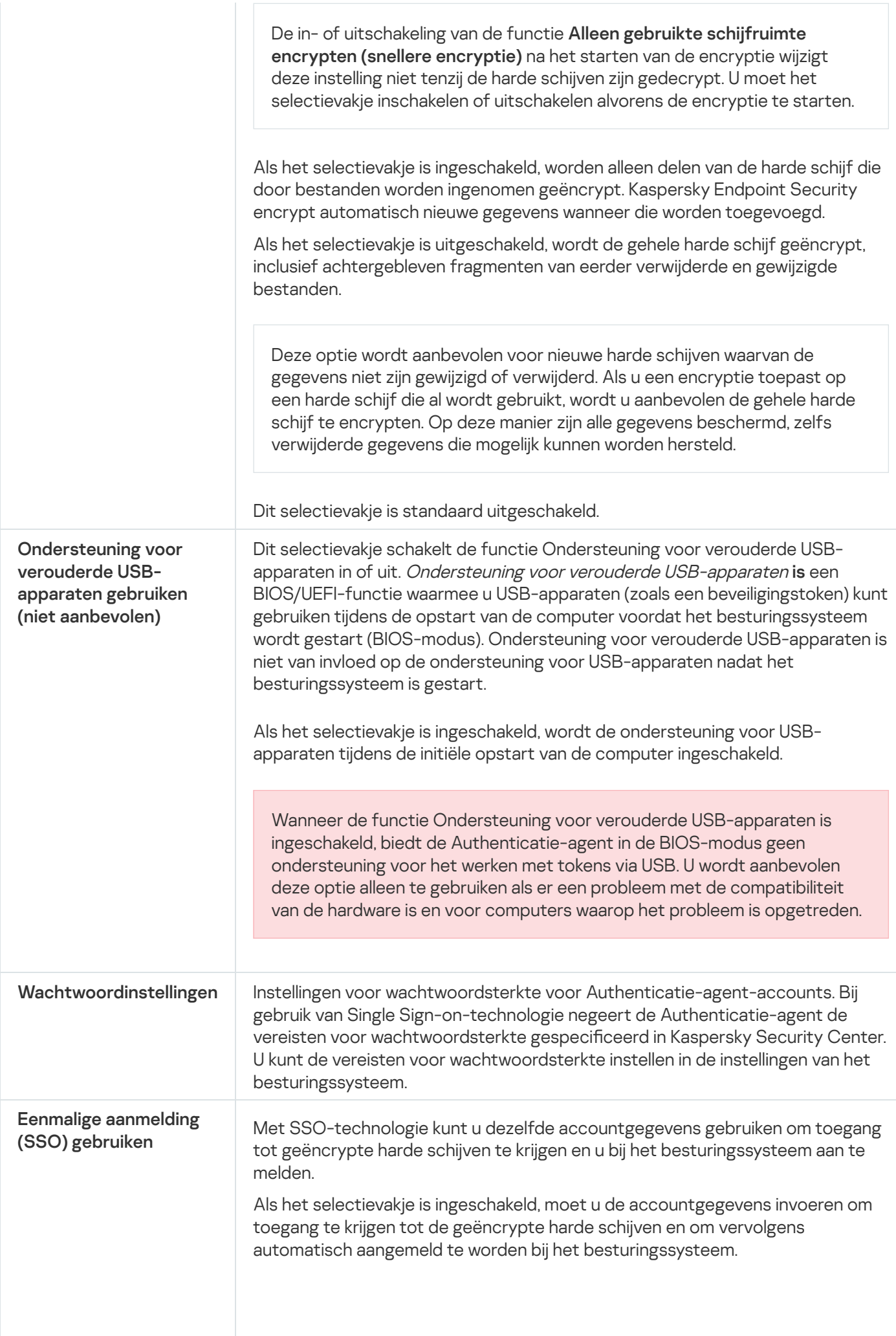

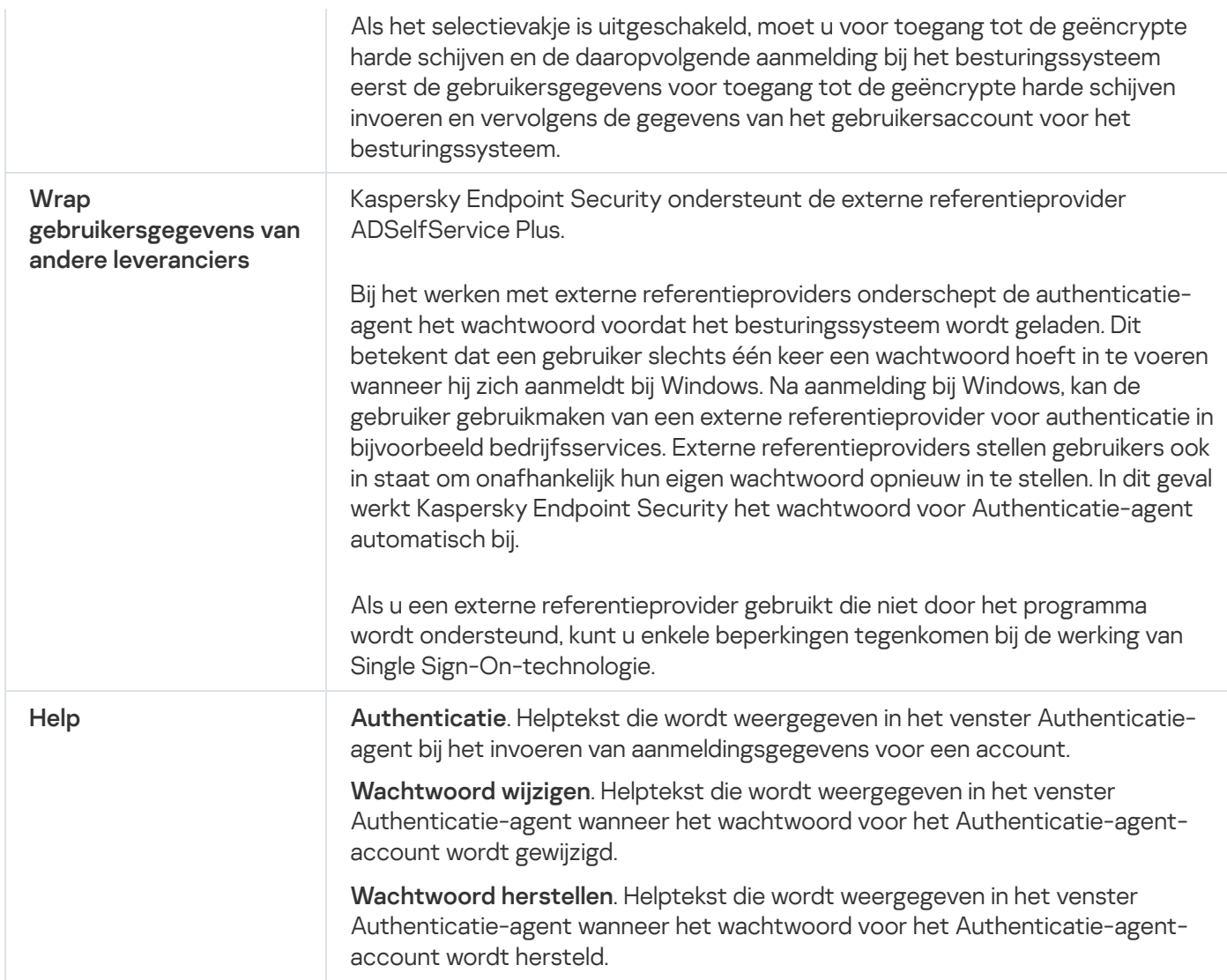

#### Instellingen component BitLocker-stationsversleuteling

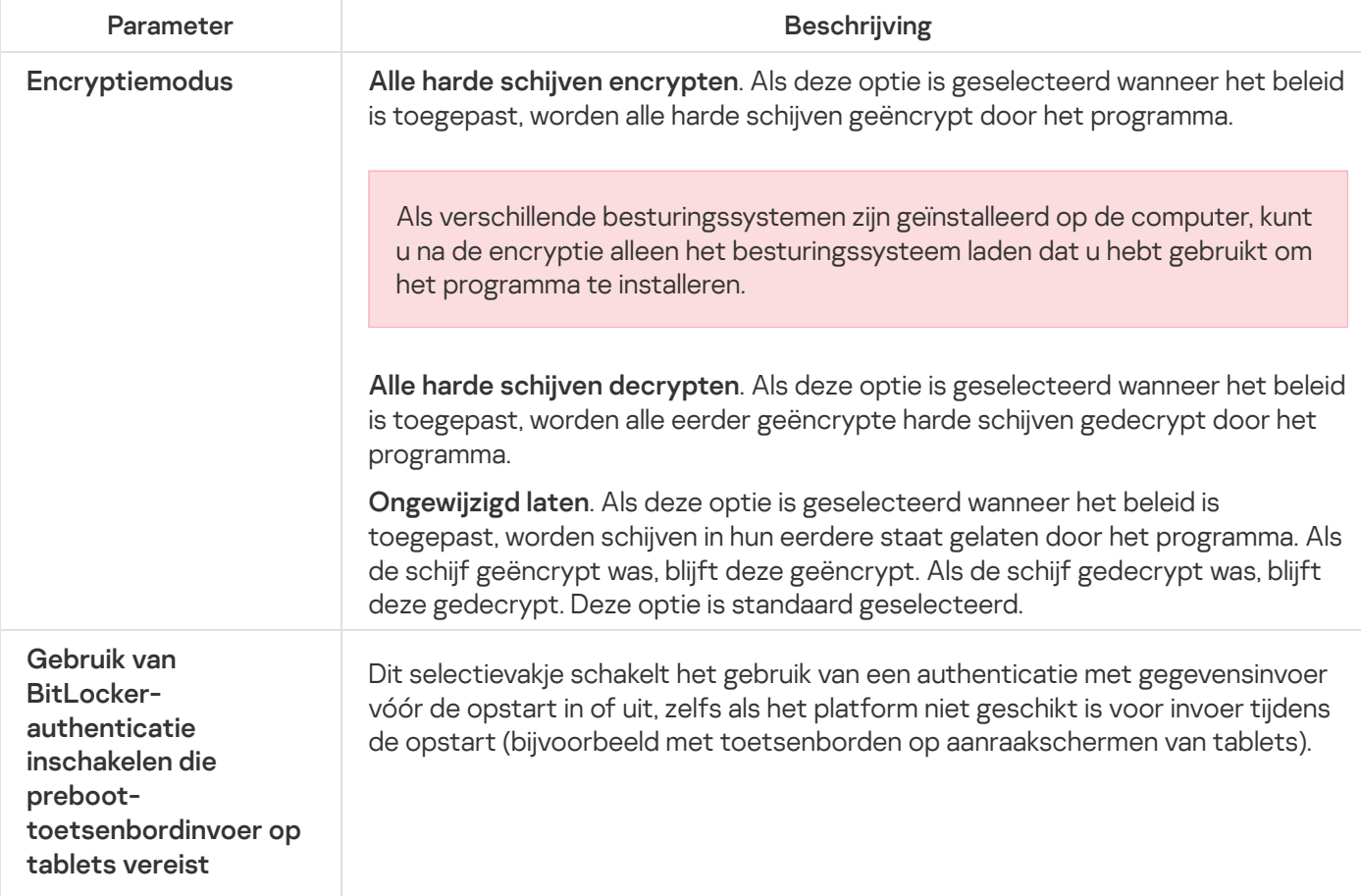

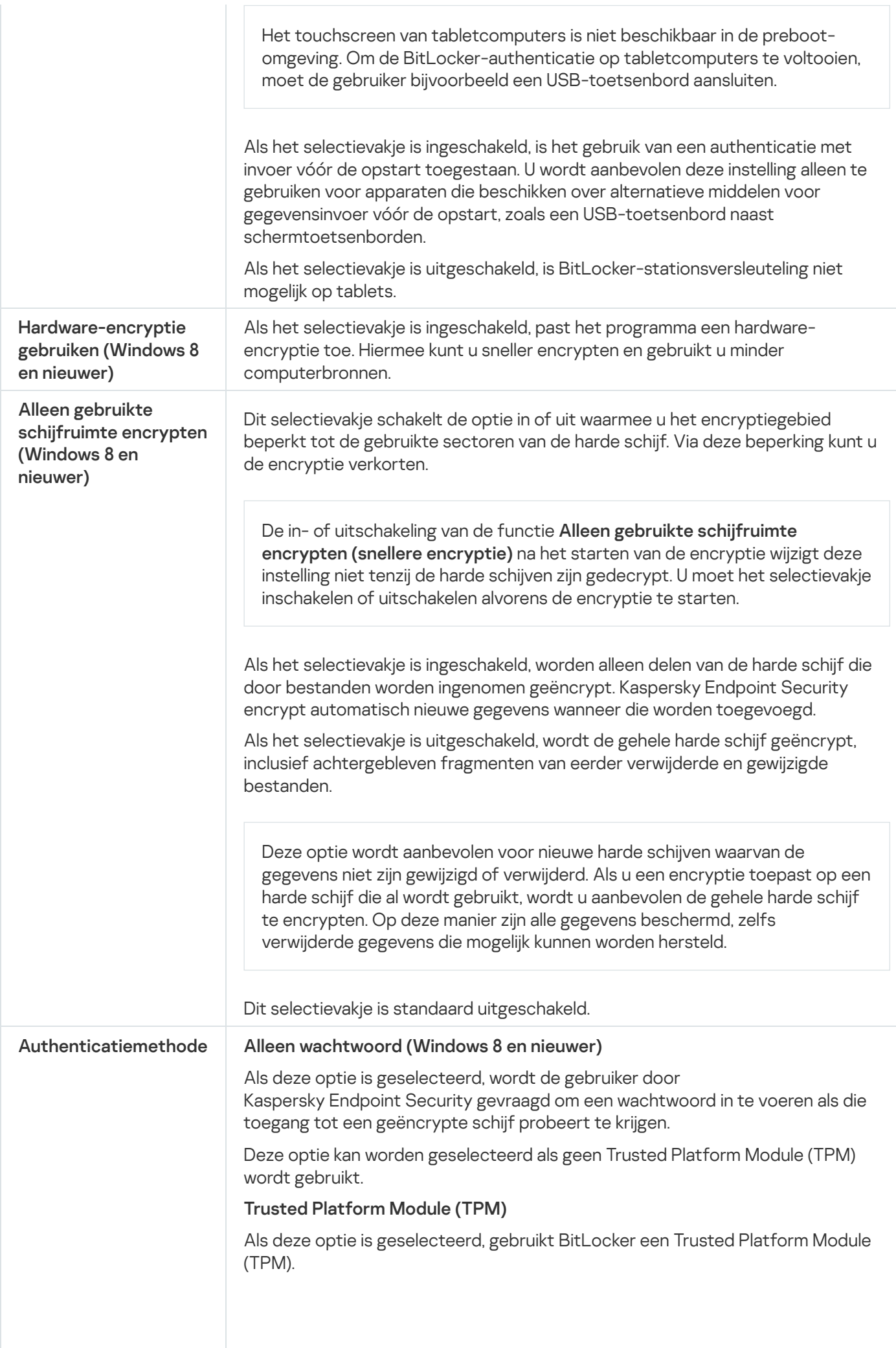

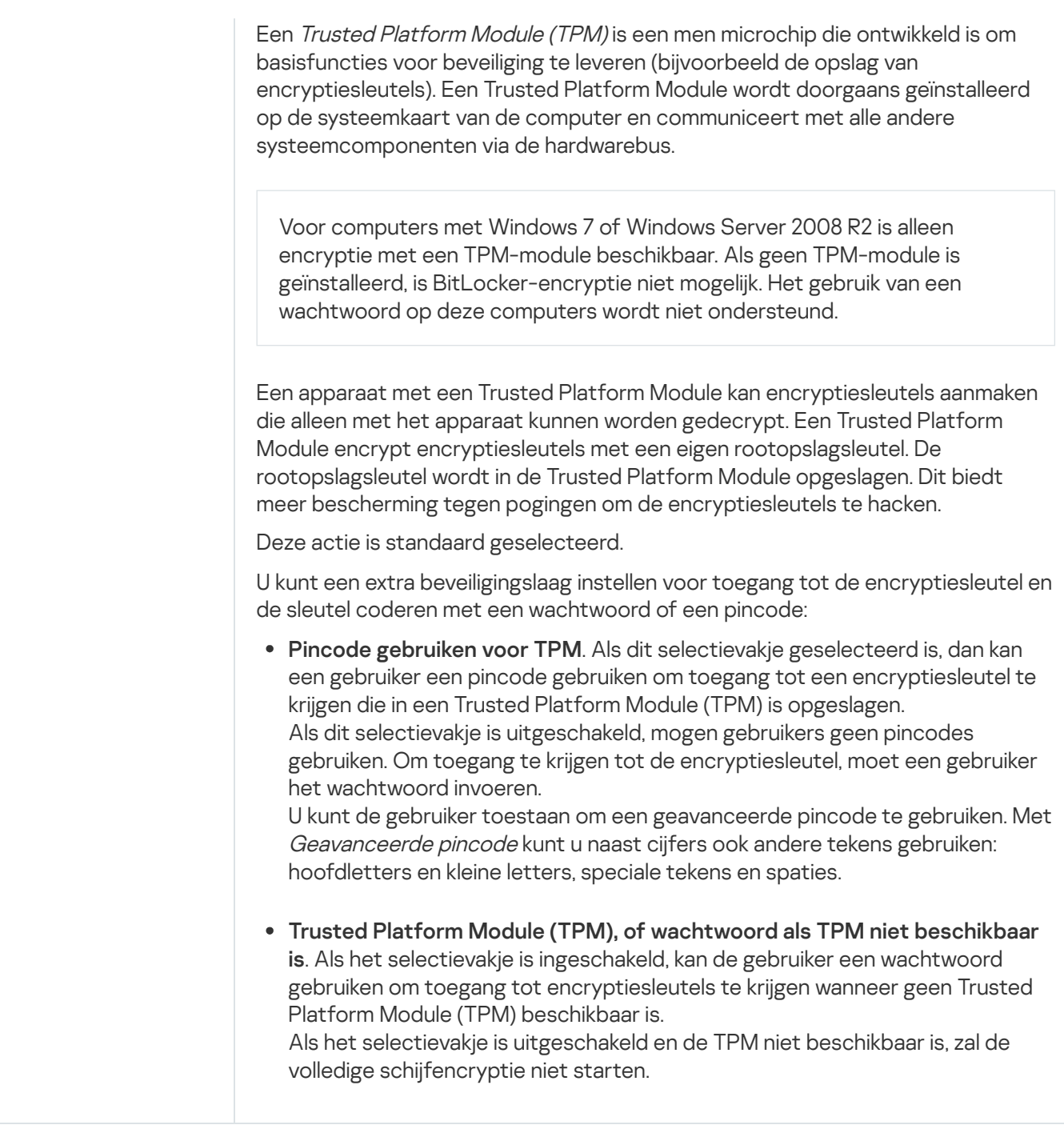

# File Level Encryption

U kunt lijsten met [bestanden](#page-665-0) maken volgens extensie of groep van extensies en lijsten met mappen op lokale schijven van de computer en regels maken voor de encryptie van bestanden die door specifieke [programma's](#page-668-0) zijn aangemaakt. Nadat een beleid is toegepast, encrypt en decrypt Kaspersky Endpoint Security de volgende bestanden:

- individuele bestanden die aan encryptie- en decryptielijsten zijn toegevoegd;
- bestanden in mappen die aan encryptie- en decryptielijsten zijn toegevoegd;
- Bestanden die door afzonderlijke programma's zijn aangemaakt.

Dit onderdeel is beschikbaar als Kaspersky Endpoint Security is geïnstalleerd op een computer met Windows voor werkstations. Dit onderdeel is niet beschikbaar als Kaspersky Endpoint Security is geïnstalleerd op een computer met Windows voor servers.

Bestandsencryptie heeft de volgende speciale kenmerken:

- Kaspersky Endpoint Security encrypt of decrypt bestanden in vooraf gedefinieerde mappen alleen voor lokale gebruikersprofielen van het besturingssysteem. Kaspersky Endpoint Security encrypt of decrypt geen bestanden in vooraf gedefinieerde mappen van zwervende gebruikersprofielen, verplichte gebruikersprofielen, tijdelijke gebruikersprofielen en omgeleide mappen.
- Kaspersky Endpoint Security encrypt geen bestanden die het besturingssysteem en geïnstalleerde programma's kunnen beschadigen als ze worden gewijzigd. De volgende bestanden en mappen met alle geneste mappen staan bijvoorbeeld op de lijst met encryptie-uitzonderingen:
	- %WINDIR%;
	- %PROGRAMFILES% en %PROGRAMFILES(X86)%;
	- Windows-registerbestanden.

De lijst met encryptie-uitzonderingen kan niet worden bekeken of bewerkt. Hoewel bestanden en mappen uit de lijst met encryptie-uitzonderingen kunnen worden toegevoegd aan de encryptielijst, worden ze toch niet geëncrypt tijdens bestandsencryptie.

Onderdeelinstellingen voor File Level Encryption

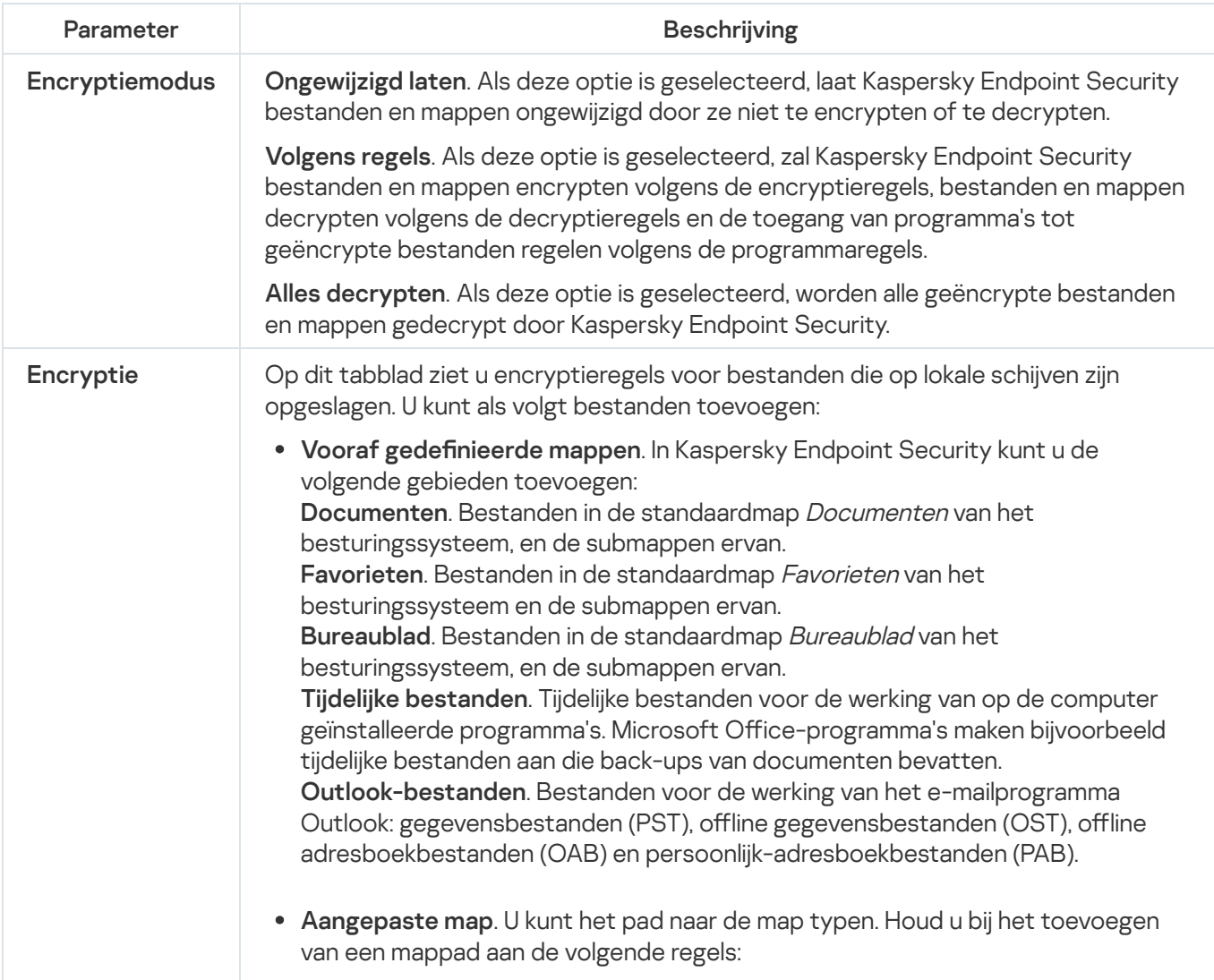

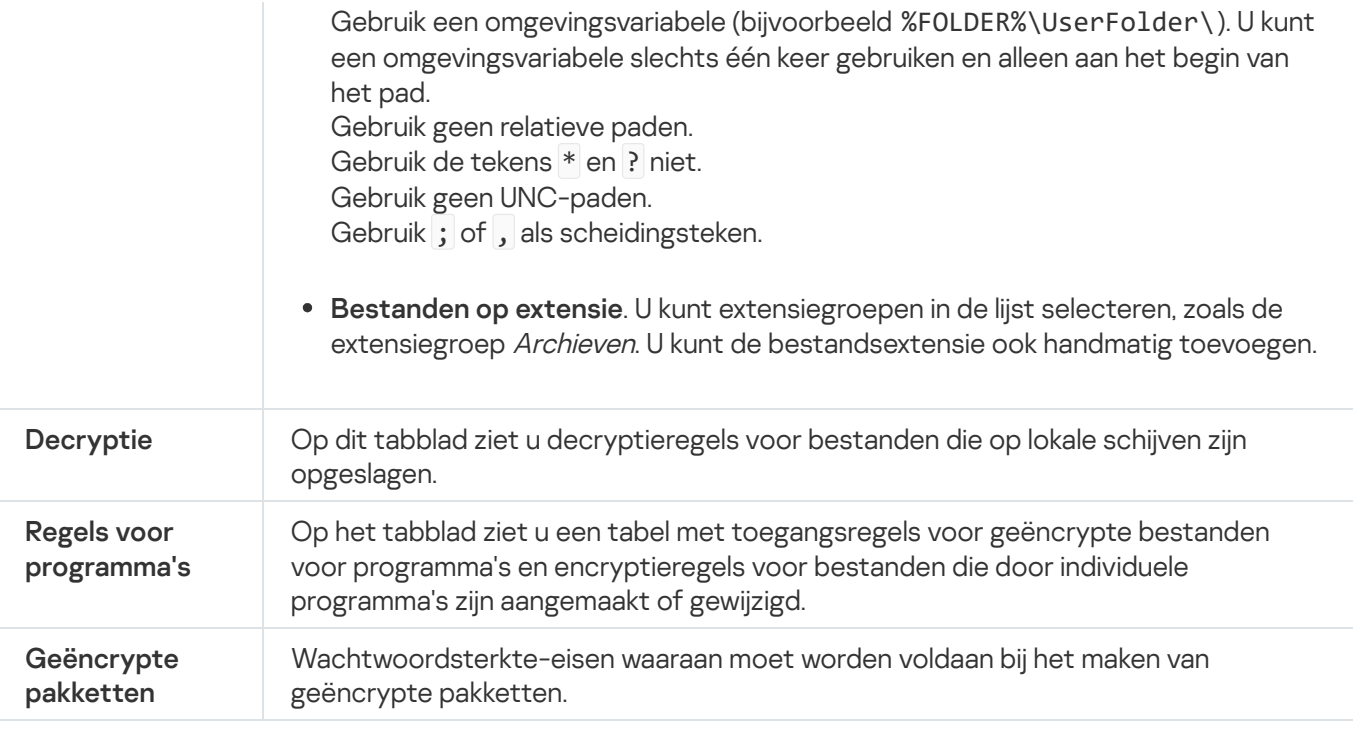

### Encryptie van verwisselbare schijven

Dit onderdeel is beschikbaar als Kaspersky Endpoint Security is geïnstalleerd op een computer met Windows voor werkstations. Dit onderdeel is niet beschikbaar als Kaspersky Endpoint Security is geïnstalleerd op een computer met Windows voor servers.

Kaspersky Endpoint Security ondersteunt de encryptie van bestanden in FAT32- en NTFSbestandssystemen. Als een verwisselbare schijf met een niet-ondersteund bestandssysteem is aangesloten op de computer, wordt de encryptietaak voor deze verwisselbare schijf beëindigd met een fout en wijst Kaspersky Endpoint Security de alleen-lezenstatus toe aan de verwisselbare schijf.

Om gegevens op verwisselbare schijven te beschermen, kunt u de volgende soorten encryptie gebruiken:

• Full Disk Encryption (FDE)

Encryptie van de volledige verwisselbare schijf, inclusief het bestandssysteem.

Het is niet mogelijk om toegang te krijgen tot geëncrypte gegevens buiten het bedrijfsnetwerk. Het is ook onmogelijk om toegang te krijgen tot geëncrypte gegevens binnen het bedrijfsnetwerk als de computer niet is verbonden met Kaspersky Security Center (bijvoorbeeld op een gastcomputer).

• File Level Encryption (FLE).

Encryptie van alleen bestanden op een verwisselbare schijf. Het bestandssysteem blijft ongewijzigd.

Encryptie van bestanden op verwisselbare schijven biedt de mogelijkheid om toegang te krijgen tot gegevens buiten het bedrijfsnetwerk met behulp van een speciale modus met de naam *[portable](#page-683-0) modus.*  Tijdens de encryptie maakt Kaspersky Endpoint Security een hoofdsleutel aan. Kaspersky Endpoint Security slaat de hoofdsleutel op in de volgende opslagplaatsen:

- Kaspersky Security Center.
- Gebruikerscomputer.

De hoofdsleutel is geëncrypt met de geheime sleutel van de gebruiker.

Verwisselbare schijf.

De hoofdsleutel is gecodeerd met de openbare sleutel van Kaspersky Security Center.

Nadat de encryptie is voltooid, zijn de gegevens op de verwisselbare schijf toegankelijk binnen het bedrijfsnetwerk alsof ze zich op een gewone niet geëncrypte verwisselbare schijf bevinden.

### Toegang tot geëncrypte gegevens

Wanneer een verwisselbare schijf met geëncrypte gegevens is aangesloten, voert Kaspersky Endpoint Security de volgende acties uit:

1. Controleert op een hoofdsleutel in de lokale opslag op de computer van de gebruiker.

Als de hoofdsleutel wordt gevonden, krijgt de gebruiker toegang tot de gegevens op de verwisselbare schijf.

Als de hoofdsleutel niet wordt gevonden, voert Kaspersky Endpoint Security de volgende acties uit:

a. Stuurt een verzoek naar Kaspersky Security Center.

Na ontvangst van het verzoek stuurt Kaspersky Security Center een antwoord met de hoofdsleutel.

- b. Kaspersky Endpoint Security slaat de hoofdsleutel op in de lokale opslag op de computer van de gebruiker voor daaropvolgende bewerkingen met de geëncrypte verwisselbare schijf.
- 2. Decrypt de gegevens.

Speciale functies voor encryptie van verwisselbare schijf

Encryptie van verwisselbare schijven heeft de volgende speciale functies:

- Het beleid met vooraf geconfigureerde instellingen voor de encryptie van verwisselbare schijven is opgesteld voor een specifieke groep beheerde computers. Daarom is het resultaat van de toepassing van het geconfigureerde Kaspersky Security Center-beleid voor de encryptie of decryptie van verwisselbare schijven afhankelijk van de computer waarop de verwisselbare schijf is aangesloten.
- Kaspersky Endpoint Security encrypt of decrypt geen alleen-lezenbestanden die op verwisselbare schijven zijn opgeslagen.
- De volgende soorten apparaten worden als verwisselbare schijven ondersteund:
	- Gegevensmedia aangesloten via de USB-bus
	- Harde schijven aangesloten via USB- en FireWire-bussen
	- SSD-schijven aangesloten via USB- en FireWire-bussen

Onderdeelinstellingen voor encryptie van verwisselbare schijven

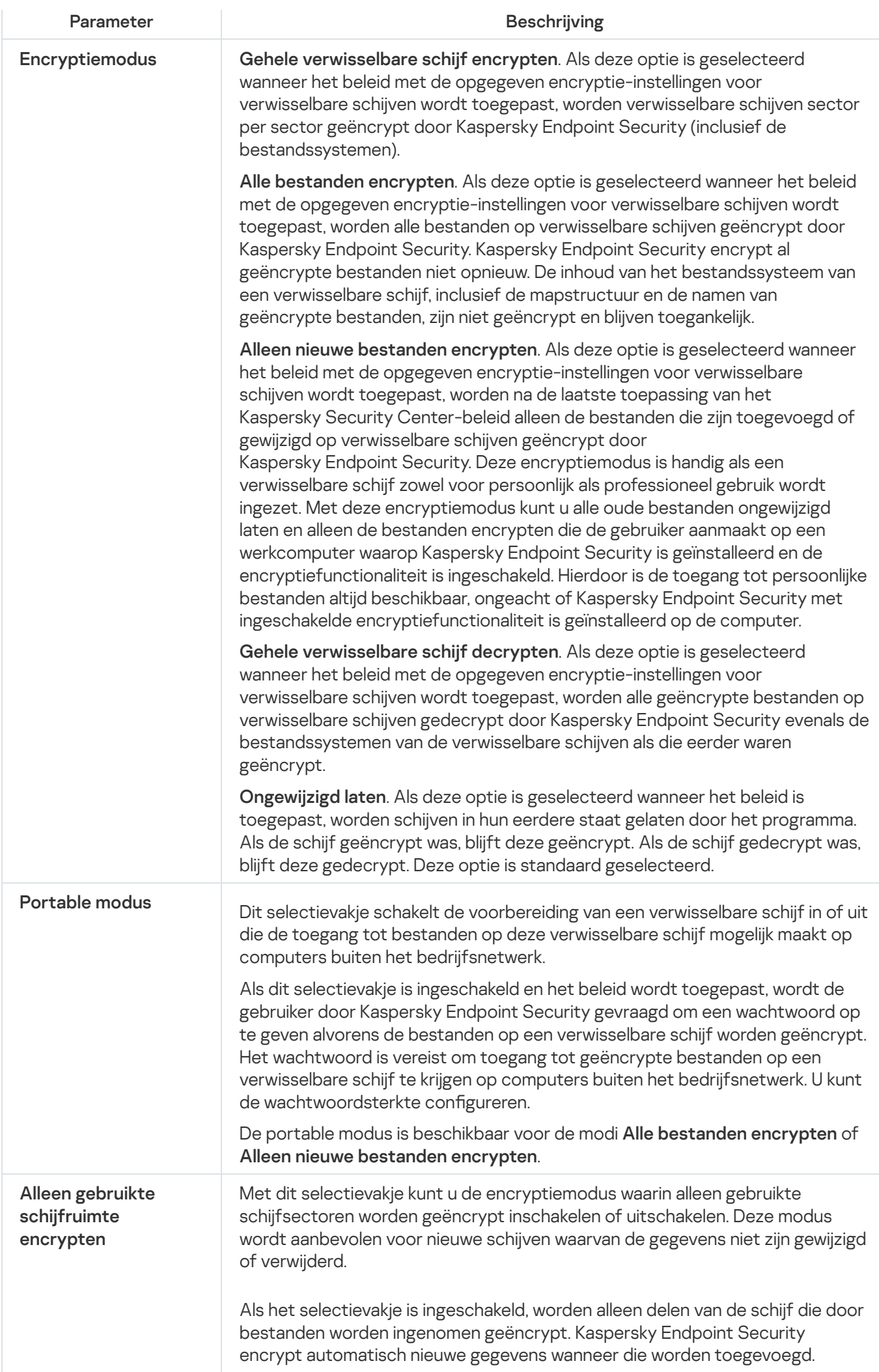

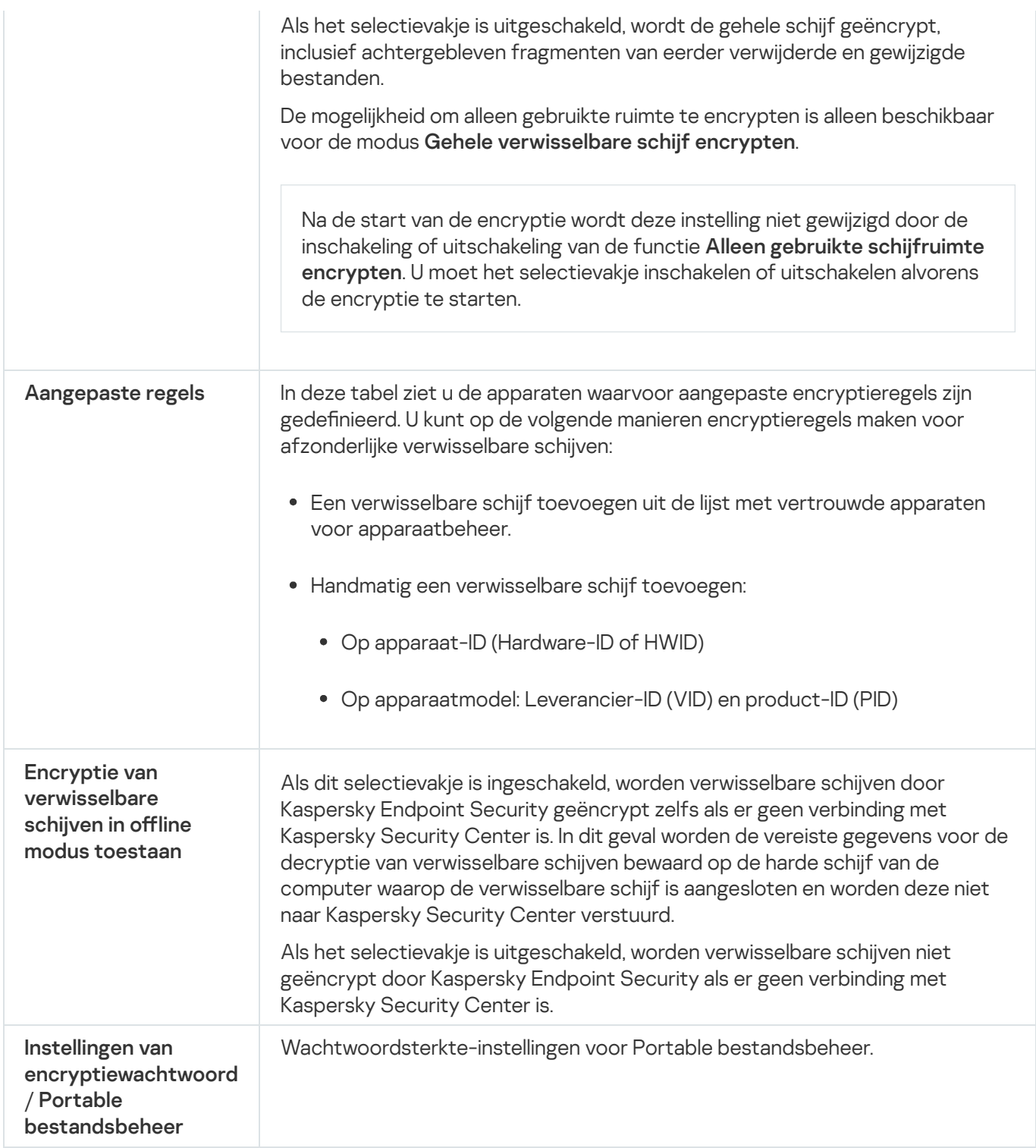

# Sjablonen (gegevensencryptie)

Na gegevensencryptie kan Kaspersky Endpoint Security de toegang tot gegevens beperken, bijvoorbeeld vanwege een wijziging in de infrastructuur van de organisatie en een wijziging in de Kaspersky Security Center Administration Server. Als een gebruiker geen toegang heeft tot geëncrypte gegevens, kan de gebruiker de beheerder om toegang tot de gegevens vragen. Met andere woorden, de gebruiker moet een bestand met een toegangsverzoek naar de beheerder sturen. De gebruiker moet vervolgens het antwoordbestand dat hij of zij van de beheerder heeft ontvangen, uploaden naar Kaspersky Endpoint Security. Met Kaspersky Endpoint Security kunt u via e-mail toegang tot gegevens aanvragen bij de beheerder (zie onderstaande afbeelding).

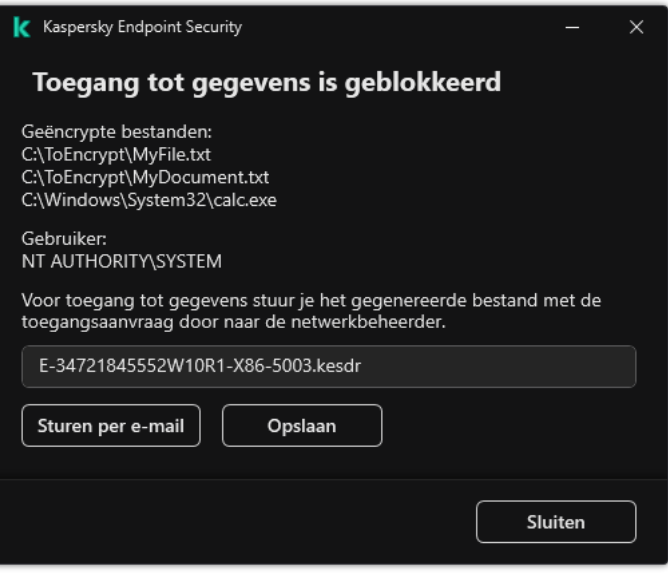

Toegang tot geëncrypte gegevens aanvragen

Er wordt een sjabloon verstrekt voor het melden van onvoldoende toegang tot geëncrypte gegevens. Om het de gebruiker gemakkelijk te maken kunt u de volgende velden invullen:

- Aan. Voer het e-mailadres in van de beheerdersgroep met rechten voor de functies voor gegevensencryptie.
- Onderwerp. Voer het onderwerp van de e-mail in met uw verzoek voor toegang tot geëncrypte bestanden. U kunt bijvoorbeeld labels toevoegen om berichten te filteren.
- Bericht van gebruiker. Wijzig zo nodig de inhoud van het bericht. U kunt variabelen gebruiken om de benodigde gegevens op te halen (bijvoorbeeld de %USER\_NAME%-variabele).

## Uitzonderingen

Een vertrouwde zone is een lijst met objecten en programma's die door een systeembeheerder is geconfigureerd. De objecten en programma's op deze lijst worden niet door Kaspersky Endpoint Security gemonitord wanneer ze actief zijn.

De beheerder stelt de vertrouwde zone afzonderlijk in en houdt rekening met de functies van de objecten die worden verwerkt en de programma's die op de computer zijn geïnstalleerd. Mogelijk is het noodzakelijk om objecten en programma's toe te voegen aan de vertrouwde zone wanneer Kaspersky Endpoint Security de toegang tot een bepaald object of programma blokkeert hoewel u zeker weet dat het object of het programma ongevaarlijk is. Een beheerder kan een gebruiker ook toestaan om zijn eigen lokale vertrouwde zone voor een specifieke computer te creëren. Op deze manier kunnen gebruikers hun eigen lokale lijsten met uitsluitingen en vertrouwde programma's maken naast de algemene vertrouwde zone in een beleid.

### Scanuitzonderingen

Een scanuitzondering is een reeks voorwaarden waaraan moet worden voldaan zodat een bepaald object niet door Kaspersky Endpoint Security wordt gescand op virussen en andere dreigingen.

Dankzij scanuitzonderingen kan legitieme software die criminelen kunnen misbruiken om de computer of de gegevens van de gebruiker te beschadigen veilig worden gebruikt. Hoewel ze geen kwaadaardige functies hebben, kunnen dit soort programma's door indringers worden gebruikt als een hulpmiddel. Voor informatie over legitieme software die criminelen kunnen gebruiken om de computer of persoonlijke gegevens te beschadigen, raadpleegt u de website van de [IT-encyclopedie](https://encyclopedia.kaspersky.com/knowledge/the-classification-tree/) van Kaspersky<sup>¤</sup>.

Zulke programma's kunnen door Kaspersky Endpoint Security worden geblokkeerd. Om te voorkomen dat ze worden geblokkeerd, kunt u scanuitzonderingen voor de actieve programma's configureren. Hiertoe voegt u de naam of het naammasker uit de IT-encyclopedie van Kaspersky toe aan de vertrouwde zone. Voorbeeld: u gebruikt vaak het Radmin-programma voor het externe beheer van computers. Kaspersky Endpoint Security beschouwt deze activiteit als verdacht en kan deze blokkeren. Om te voorkomen dat het programma wordt geblokkeerd, maakt u een scanuitzondering met de naam of het naammasker dat in de IT-encyclopedie van Kaspersky voorkomt.

Als een programma dat informatie verzamelt en deze ter verwerking verstuurt op uw computer is geïnstalleerd, kan Kaspersky Endpoint Security dit programma classificeren als malware. Om dit te vermijden, kunt u voorkomen dat het programma wordt gescand door Kaspersky Endpoint Security te configureren zoals in dit document wordt beschreven.

Scanuitzonderingen kunnen worden gebruikt door de volgende onderdelen en taken van het programma die door de systeembeheerder zijn geconfigureerd:

- [Gedragsdetectie.](#page-320-0)
- [Exploit-preventie.](#page-315-0)
- **Host Intrusion [Prevention.](#page-333-0)**
- File Threat [Protection.](#page-234-0)
- Web Threat [Protection](#page-242-0).
- Mail Threat [Protection.](#page-255-0)
- [Malware-scan](#page-153-0)-taken

### Lijst met vertrouwde programma's

De lijst met vertrouwde programma's is een lijst met programma's waarvan de bestands- en netwerkactiviteit (inclusief schadelijke activiteit) en de toegang tot het systeemregister niet worden gemonitord door Kaspersky Endpoint Security. Standaard bewaakt Kaspersky Endpoint Security objecten die worden geopend, uitgevoerd of opgeslagen door processen van programma's en controleert het de activiteit van alle programma's en het netwerkverkeer dat deze genereren. Nadat een programma is toegevoegd aan de lijst met vertrouwde programma's, stopt Kaspersky Endpoint Security met het monitoren van de activiteit van het programma.

Het verschil tussen scanuitsluitingen en vertrouwde programma's is dat Kaspersky Endpoint Security voor uitsluitingen geen bestanden scant, terwijl het voor vertrouwde programma's geen controle heeft over de gestarte processen. Als een vertrouwd programma een kwaadaardig bestand maakt in een map die niet is opgenomen in scanuitsluitingen, zal Kaspersky Endpoint Security het bestand detecteren en de dreiging elimineren. Als de map wordt toegevoegd aan uitsluitingen, slaat Kaspersky Endpoint Security dit bestand over.

Als u bijvoorbeeld objecten die door het standaard Microsoft Windows-programma Kladblok worden gebruikt als veilig beschouwt, omdat u dit programma vertrouwt, kunt u Microsoft Windows-programma Kladblok toevoegen aan de lijst met vertrouwde programma's, zodat de objecten die door dit programma worden gebruikt, niet bewaakt. Dit zal de computerprestaties verbeteren, wat vooral belangrijk is bij het gebruik van servertoepassingen. Bepaalde acties die door Kaspersky Endpoint Security als verdacht worden beschouwd zijn mogelijk veilig als ze deel uitmaken van de functionaliteit van sommige programma's. Voorbeeld: de onderschepping van tekst die met het toetsenbord wordt getypt, is een normaal proces van programma's die de toetsenbordindeling automatisch wijzigen (zoals Punto Switcher). Om rekening te houden met de specifieke eigenschappen van zulke programma's en hun activiteit niet te monitoren, raden we aan dat u zulke programma's toevoegt aan de lijst met vertrouwde programma's.

Vertrouwde programma's helpen compatibiliteitsproblemen tussen Kaspersky Endpoint Security en andere programma's te voorkomen (bijvoorbeeld het probleem van het dubbel scannen van het netwerkverkeer van een computer van derden door Kaspersky Endpoint Security en door een ander antivirusprogramma).

Tegelijkertijd worden het uitvoerbare bestand en het proces van het vertrouwde programma nog steeds gescand op virussen en andere malware. Een programma kan tijdens scans volledig worden genegeerd door Kaspersky Endpoint Security als u een [scanuitzondering.](#page-533-0) voor dat programma aanmaakt.

Instellingen van uitzonderingen

| Parameter                         | Beschrijving                                                                                                    |
|-----------------------------------|----------------------------------------------------------------------------------------------------|
| Soorten gedetecteerde<br>objecten | Kaspersky Endpoint Security detecteert en blokkeert altijd virussen, wormen<br>en Trojans, ongeacht de geconfigureerde programma-instellingen. Ze kunnen<br>de computer immers grote schade toebrengen.<br>Virussen en wormen <sup>?</sup><br>٠ |
|                                   |                                                                                                    |
|                                   |                                                                                                    |
|                                   |                                                                                                    |

Subcategorie: virussen en wormen (Virussen\_en\_Wormen)

#### Veiligheidsrisico: hoog

Klassieke virussen en wormen voeren acties uit die niet door de gebruiker zijn toegestaan. Ze kunnen kopieën van zichzelf maken die zichzelf kunnen repliceren.

#### Klassiek virus

Wanneer een klassiek virus de computer binnendringt, infecteert het een bestand, wordt het actief, voert het schadelijke acties uit en voegt het kopieën van zichzelf toe aan andere bestanden.

Een klassiek virus vermenigvuldigt zich alleen in lokale bronnen van de computer; het kan zelf geen andere computers binnendringen. Het kan alleen op een andere computer terechtkomen als het een kopie van zichzelf toevoegt aan een bestand dat in een gedeelde map of op een geplaatste cd is opgeslagen of als de gebruiker een e-mailbericht met een geïnfecteerd bestand als bijlage doorstuurt.

Klassieke viruscode kan diverse delen van computers, besturingssystemen en programma's binnendringen. Afhankelijk van de omgeving worden virussen verdeeld in bestandsvirussen, opstartvirussen, scriptvirussen en macrovirussen.

Virussen kunnen bestanden infecteren door middel van diverse technieken. Overschrijvende virussen schrijven hun code over de licentie van het bestand dat wordt geïnfecteerd, waardoor de inhoud van het bestand wordt gewist. Het geïnfecteerde bestand werkt niet meer en kan niet worden hersteld. Parasitaire virussen wijzigen bestanden waardoor ze volledig of deels functioneel blijven. Aanvullende virussen wijzigen geen bestanden maar maken duplicaten. Wanneer een geïnfecteerd bestand wordt geopend, wordt een duplicaat ervan (wat eigenlijk een virus is) gemaakt. De volgende soorten virussen komen ook voor: gekoppelde virussen, OBJ-virussen, LIB-virussen, broncode virussen en vele andere.

#### Worm

Net als bij een klassiek virus wordt de code van een worm geactiveerd en voert deze schadelijke acties uit nadat deze een computer is binnengedrongen. Wormen hebben hun naam gekregen vanwege hun mogelijkheid om van de ene computer naar de andere te "kruipen" en kopieën via talrijke gegevenskanalen te verspreiden zonder toestemming van de gebruiker.

Wormen onderscheiden zich vooral van elkaar door de wijze waarop ze zich verspreiden. In de volgende tabel ziet u een overzicht van diverse soorten wormen die zijn geclassificeerd volgens de wijze waarop ze zich verspreiden.

Wijzen waarop wormen zich verspreiden

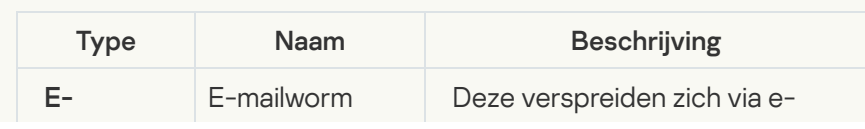

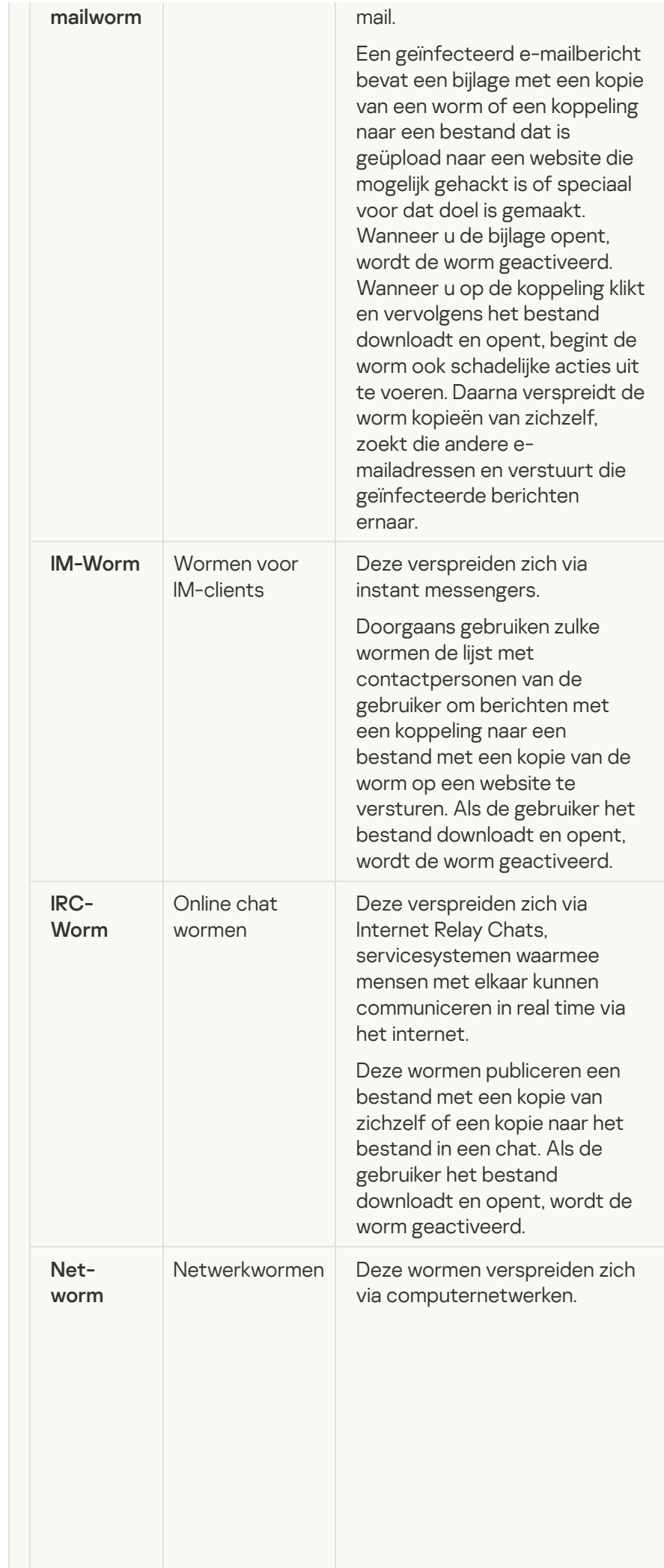

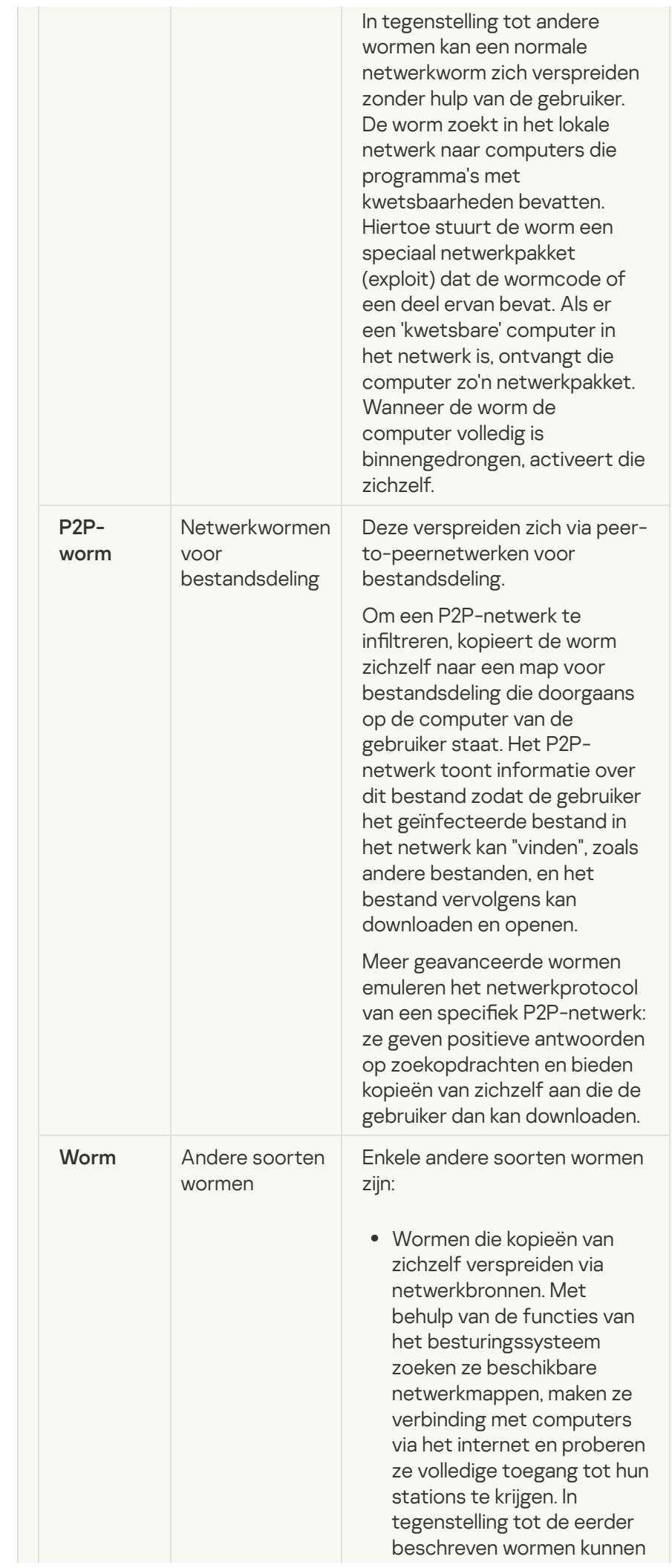

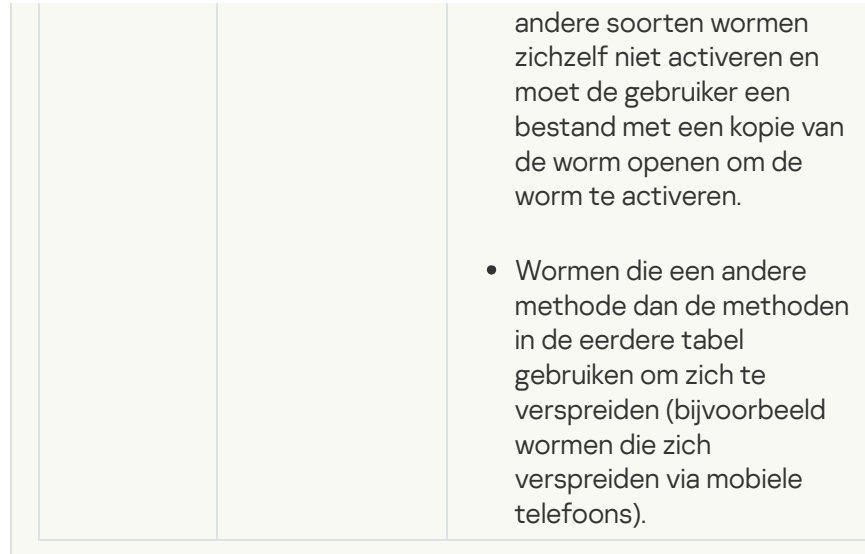

### • [Trojans \(inclusief ransomware\)](javascript:toggleBlock()

#### Subcategorie: Trojans

#### Veiligheidsrisico: hoog

In tegenstelling tot wormen en virussen kunnen Trojans zich niet zelf repliceren. Ze dringen bijvoorbeeld de computer binnen via e-mail of een browser wanneer de gebruiker een geïnfecteerde webpagina bezoekt. Trojans worden met de hulp van de gebruiker gestart. Net nadat ze zijn gestart, beginnen ze schadelijke acties uit te voeren.

Verschillende Trojans gedragen zich anders op geïnfecteerde computers. De belangrijkste functies van Trojans zijn het blokkeren, wijzigen of vernietigen van gegevens en het uitschakelen van computers of netwerken. Trojans kunnen ook bestanden ontvangen of versturen, bestanden uitvoeren, berichten op het scherm weergeven, webpagina's opvragen, programma's downloaden en installeren en de computer opnieuw opstarten.

Hackers gebruiken vaak "sets" van verschillende Trojans.

In de volgende tabel leest u hoe Trojans zich kunnen gedragen.

Gedrag van Trojans op een geïnfecteerde computer

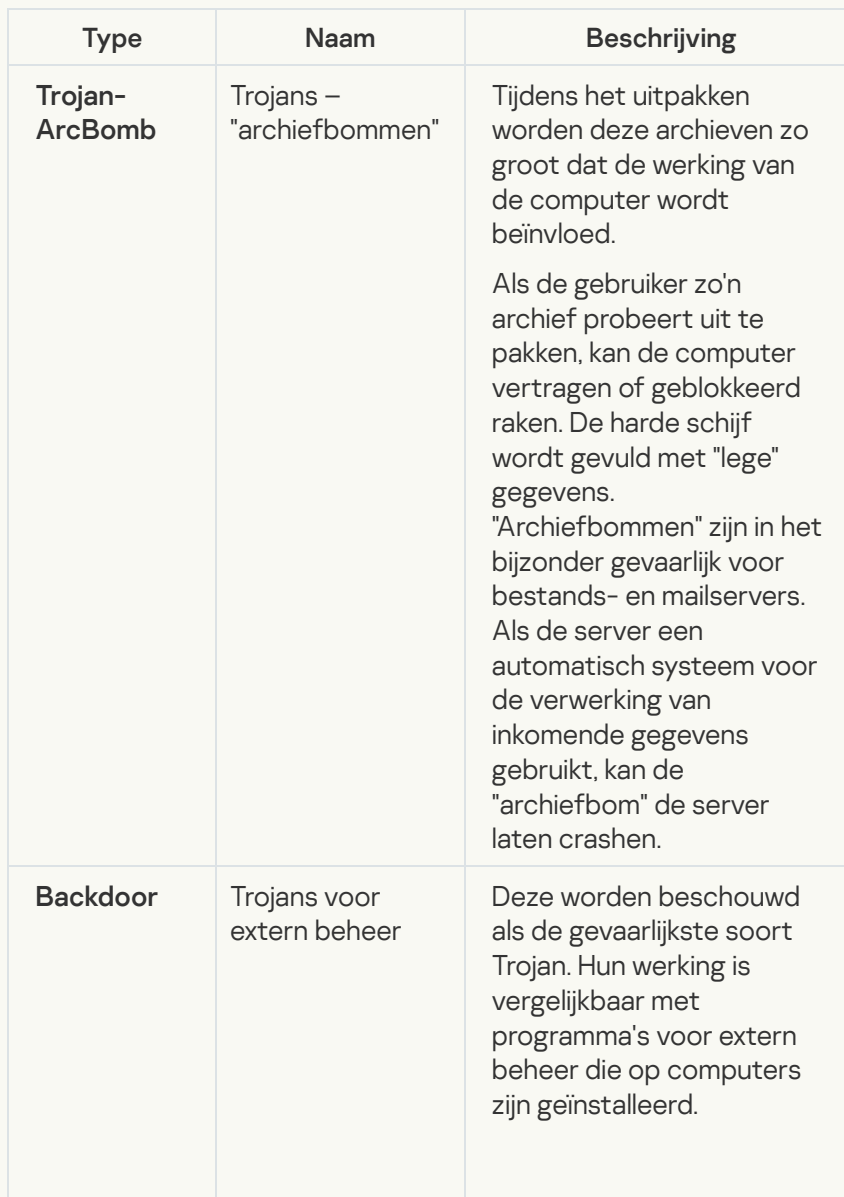

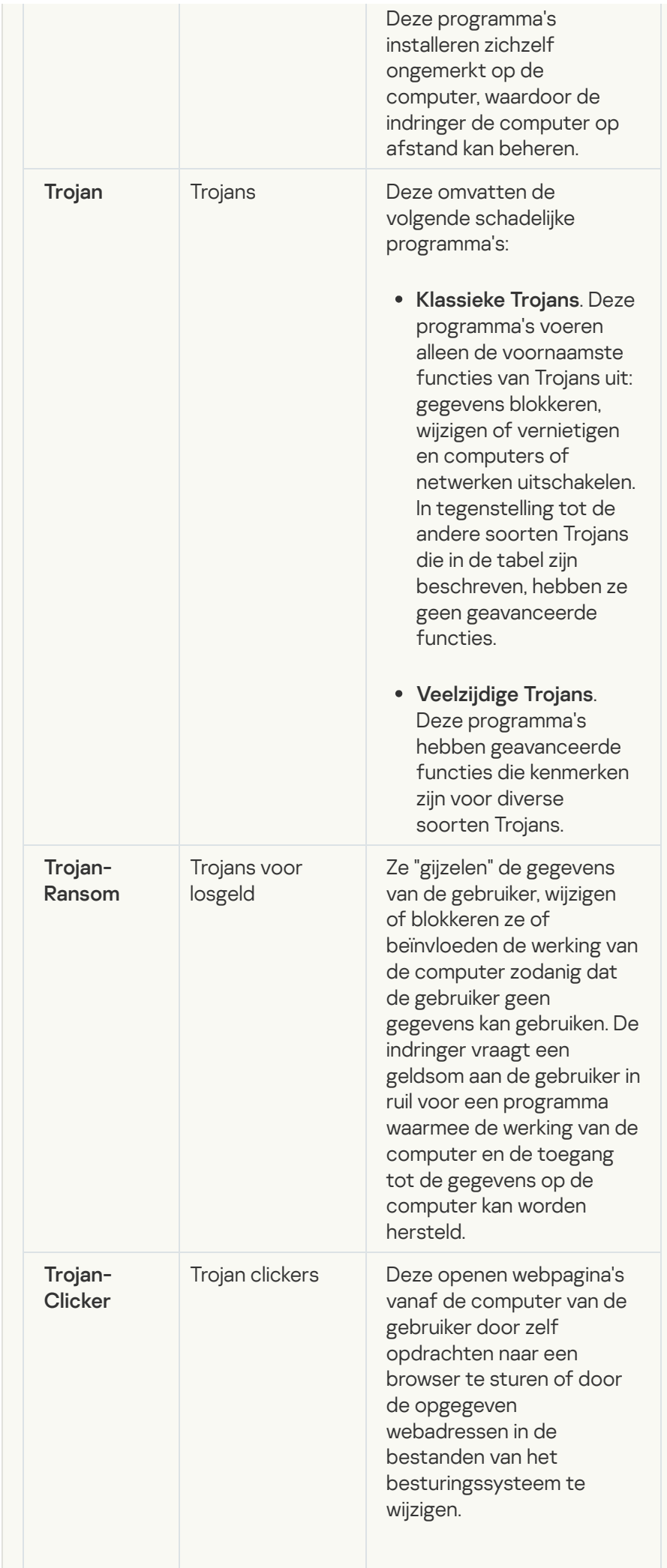

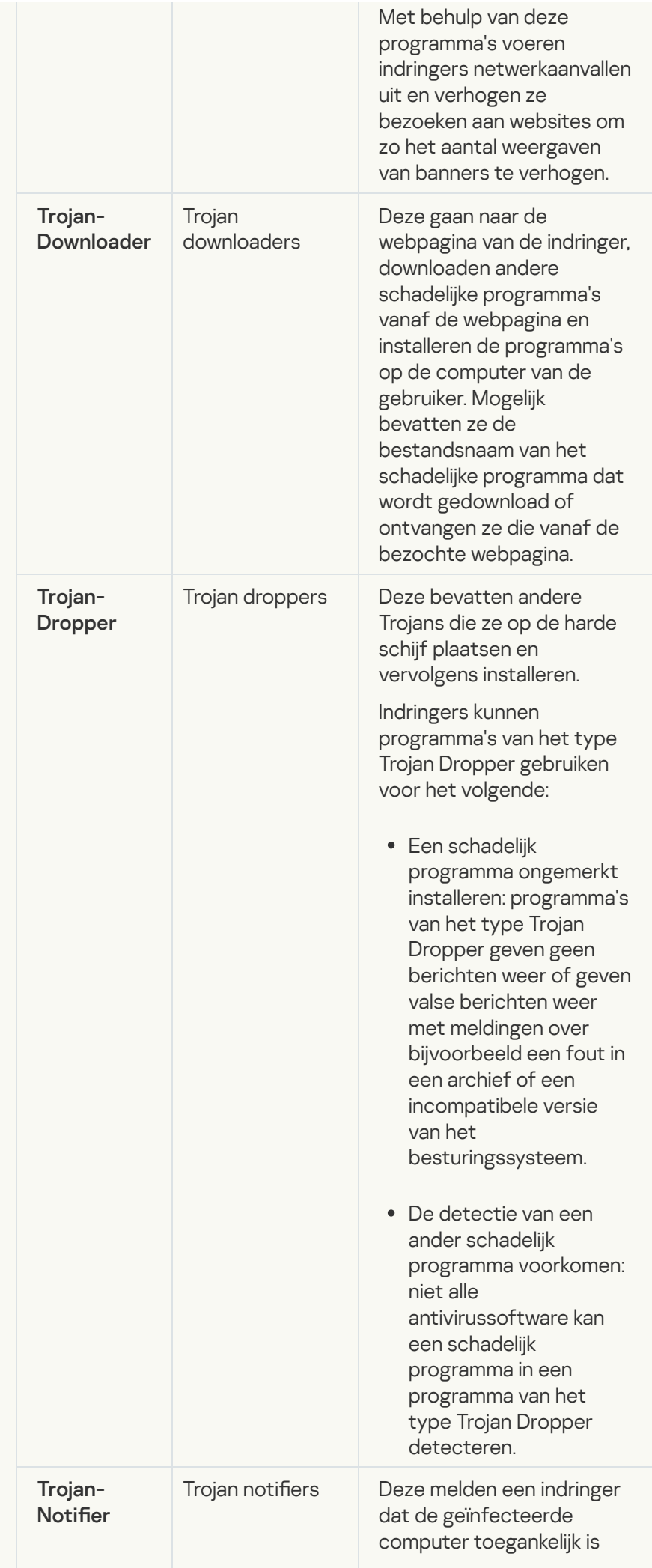

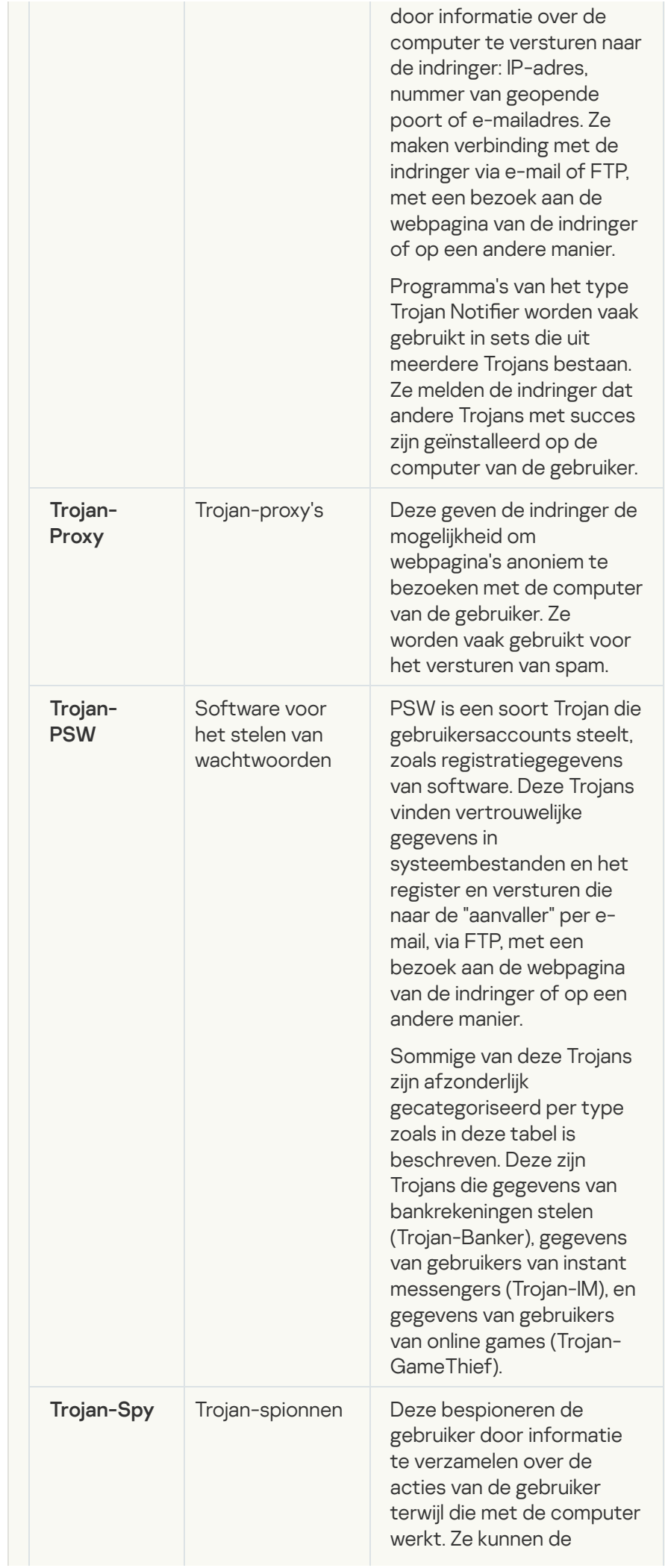

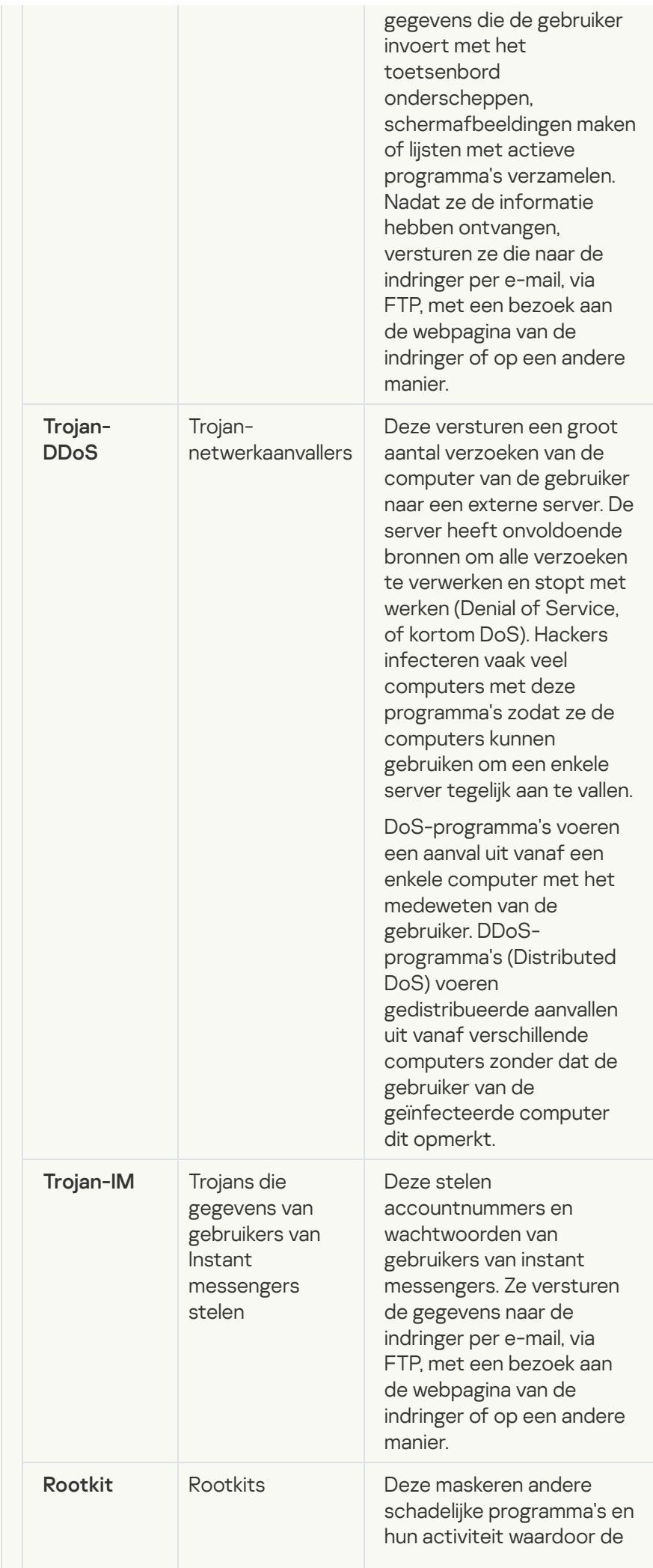

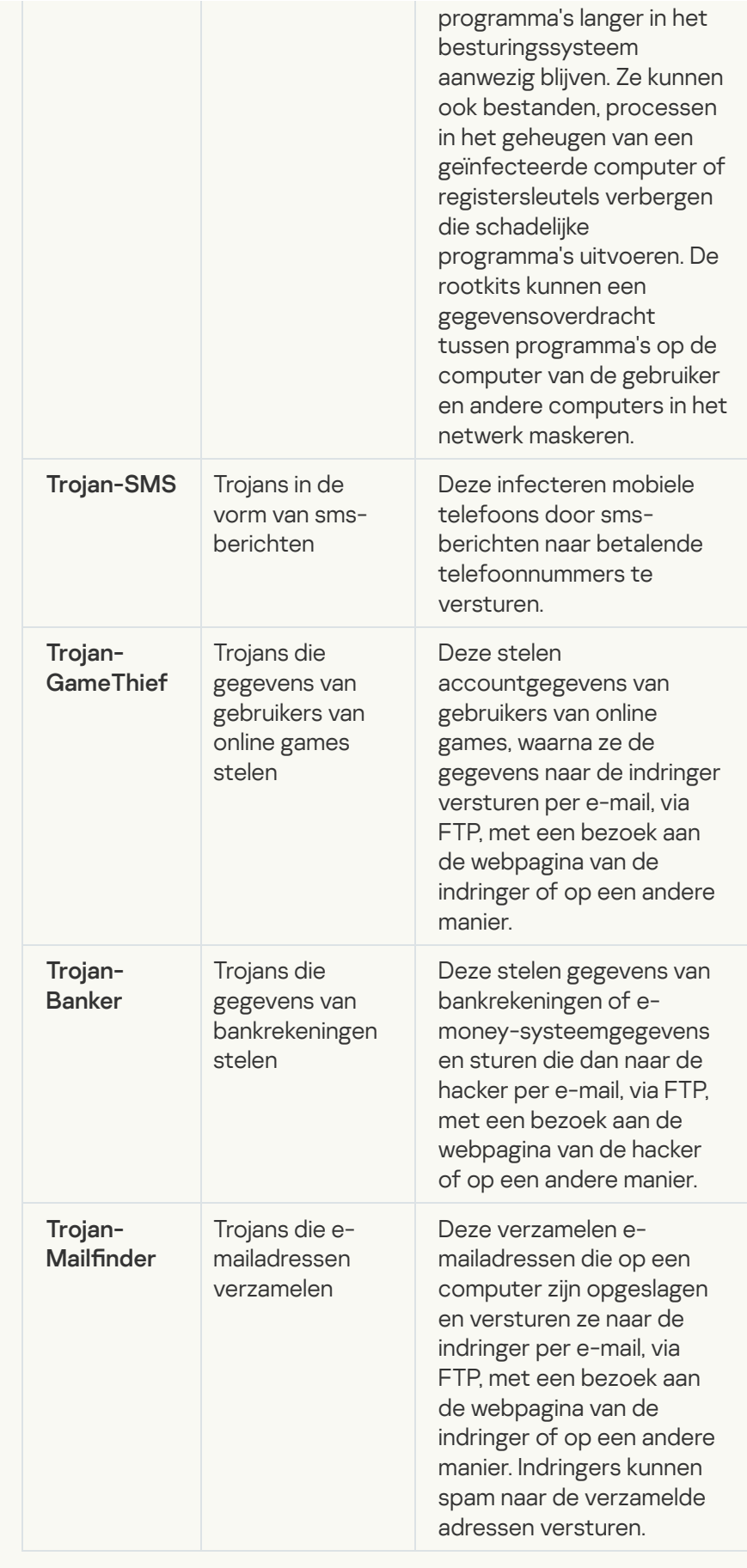

· [Schadelijke tools](javascript:toggleBlock()<sup>?</sup>

#### Subcategorie: schadelijke tools

#### Veiligheidsrisico: gemiddeld

In tegenstelling tot andere soorten malware voeren schadelijke tools hun acties niet direct na hun start uit. Ze kunnen veilig worden opgeslagen en gestart op de computer van de gebruiker. Indringers gebruiken vaak de functies van deze programma's om virussen, wormen en Trojans te maken, netwerkaanvallen op externe servers uit te voeren, computers te hacken of andere schadelijke acties uit te voeren.

Diverse functies van schadelijke tools zijn gegroepeerd op type en worden in de volgende tabel beschreven.

Functies van schadelijke tools

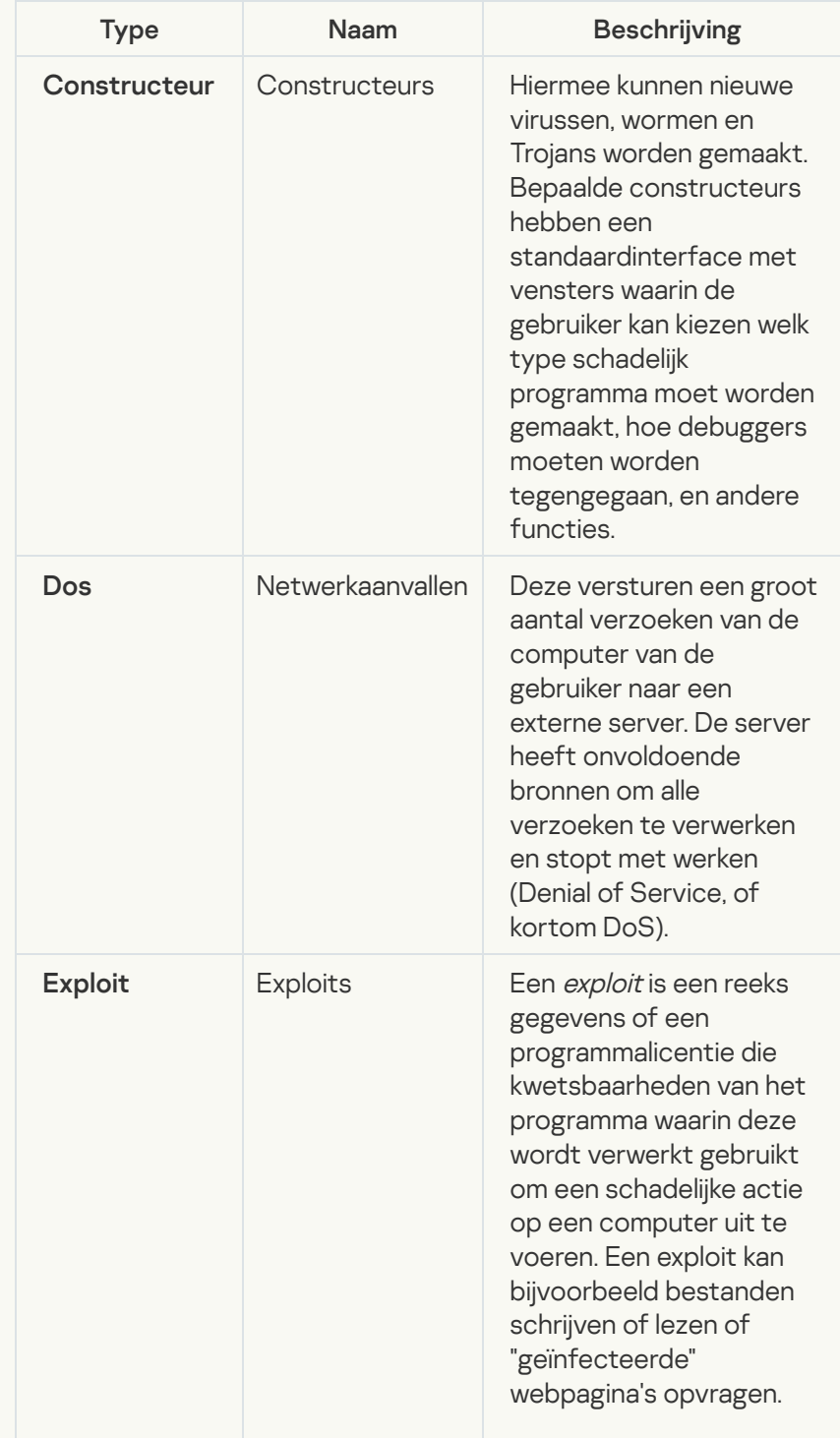

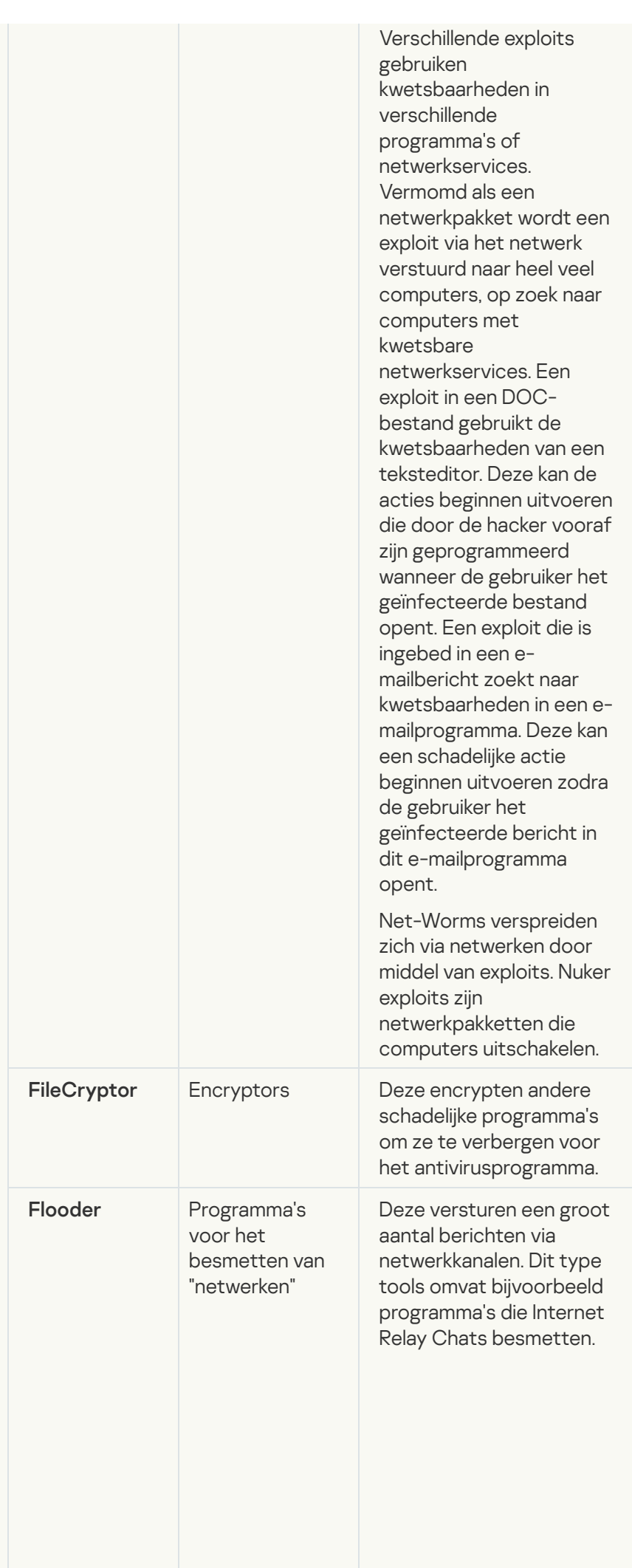

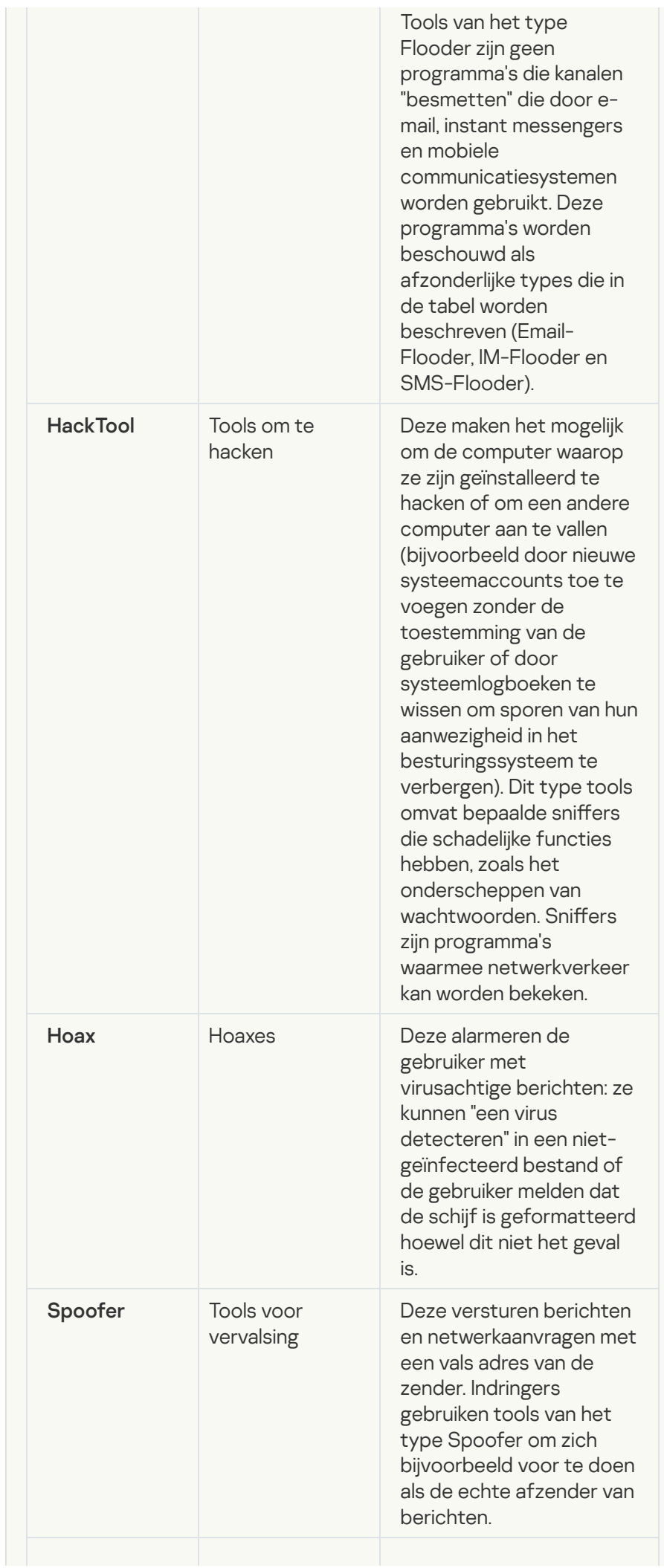
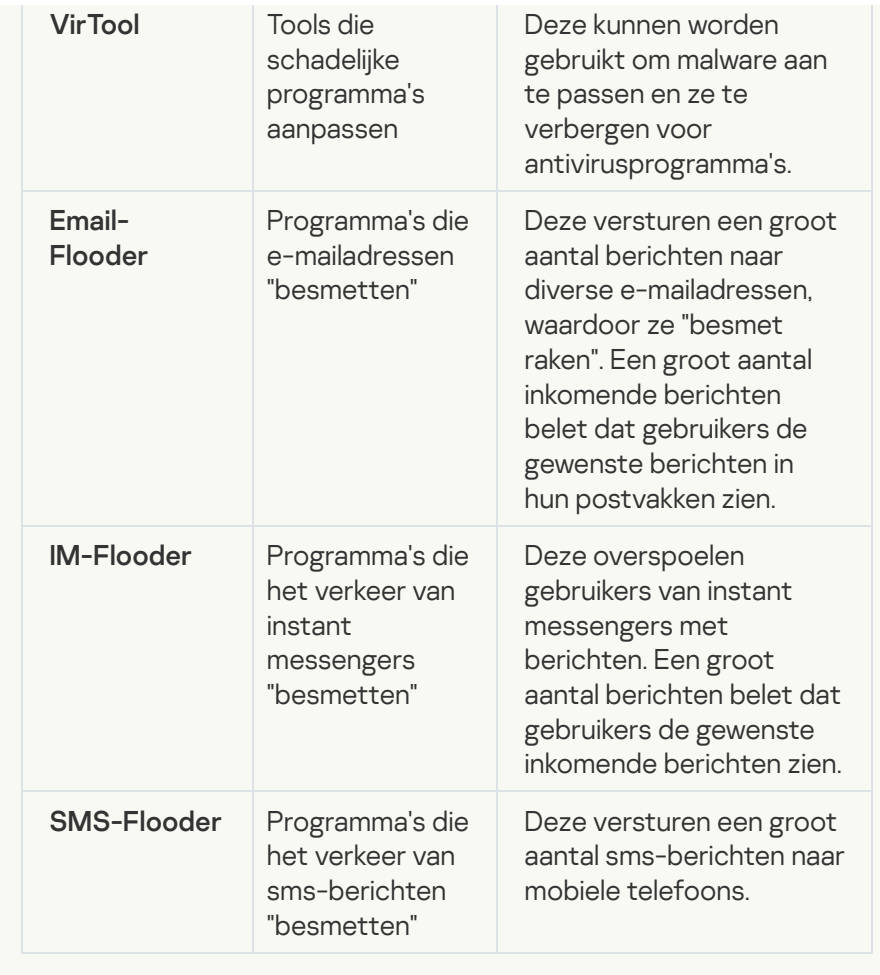

#### • [Adware](javascript:toggleBlock() ?

Subcategorie: software voor advertenties (Adware);

Veiligheidsrisico: gemiddeld

Adware toont advertenties aan de gebruiker. Adwareprogramma's tonen banners in de interfaces van andere programma's en verwijzen zoekopdrachten door naar webpagina's met advertenties. Sommige ervan verzamelen marketinginformatie over de gebruiker en versturen die naar de ontwikkelaar: deze informatie bevat mogelijk de namen van de websites die de gebruiker bezocht of de inhoud van de zoekopdrachten van de gebruiker. In tegenstelling tot programma's van het type Trojan-Spy stuurt adware deze informatie naar de ontwikkelaar met de toestemming van de gebruiker.

#### • [Automatische inbelprogramma's](javascript:toggleBlock()<sup>?</sup>

Subcategorie: legitieme software die criminelen kunnen gebruiken om uw computer of persoonlijke gegevens te beschadigen.

#### Veiligheidsrisico: gemiddeld

De meeste van deze programma's zijn nuttig, waardoor veel gebruikers ze hebben. Deze programma's zijn onder andere IRCclients, automatische inbelprogramma's, programma's om bestanden te downloaden, monitors voor de systeemactiviteit, hulpprogramma's voor wachtwoorden en internetservers voor FTP, HTTP en Telnet.

Als indringers echter toegang tot deze programma's krijgen of als ze die programma's op de computer van de gebruiker plaatsen, kunnen bepaalde functies van de programma's worden gebruikt om de beveiliging aan te tasten.

Deze programma's verschillen naargelang functie. De verschillende types worden in de onderstaande tabel beschreven.

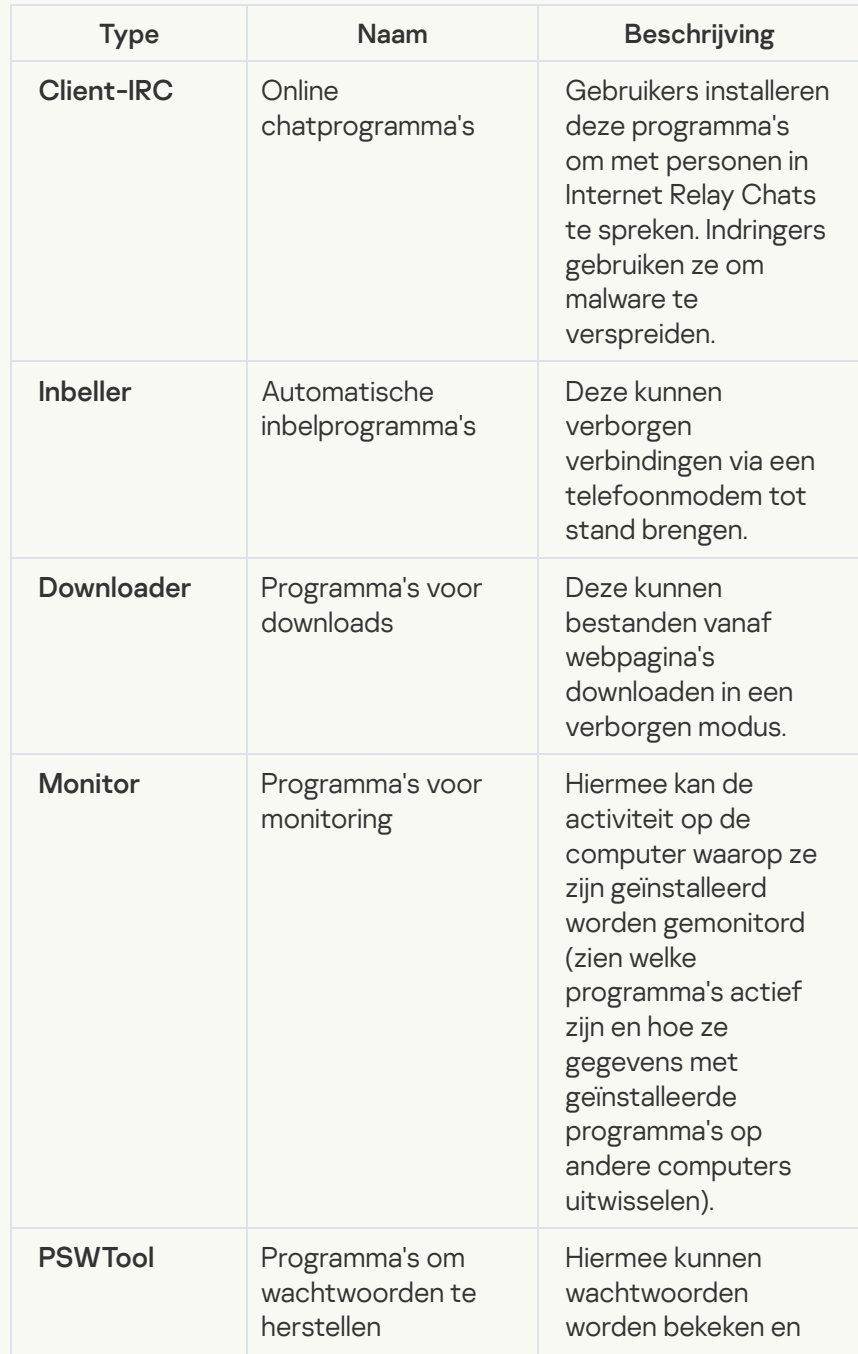

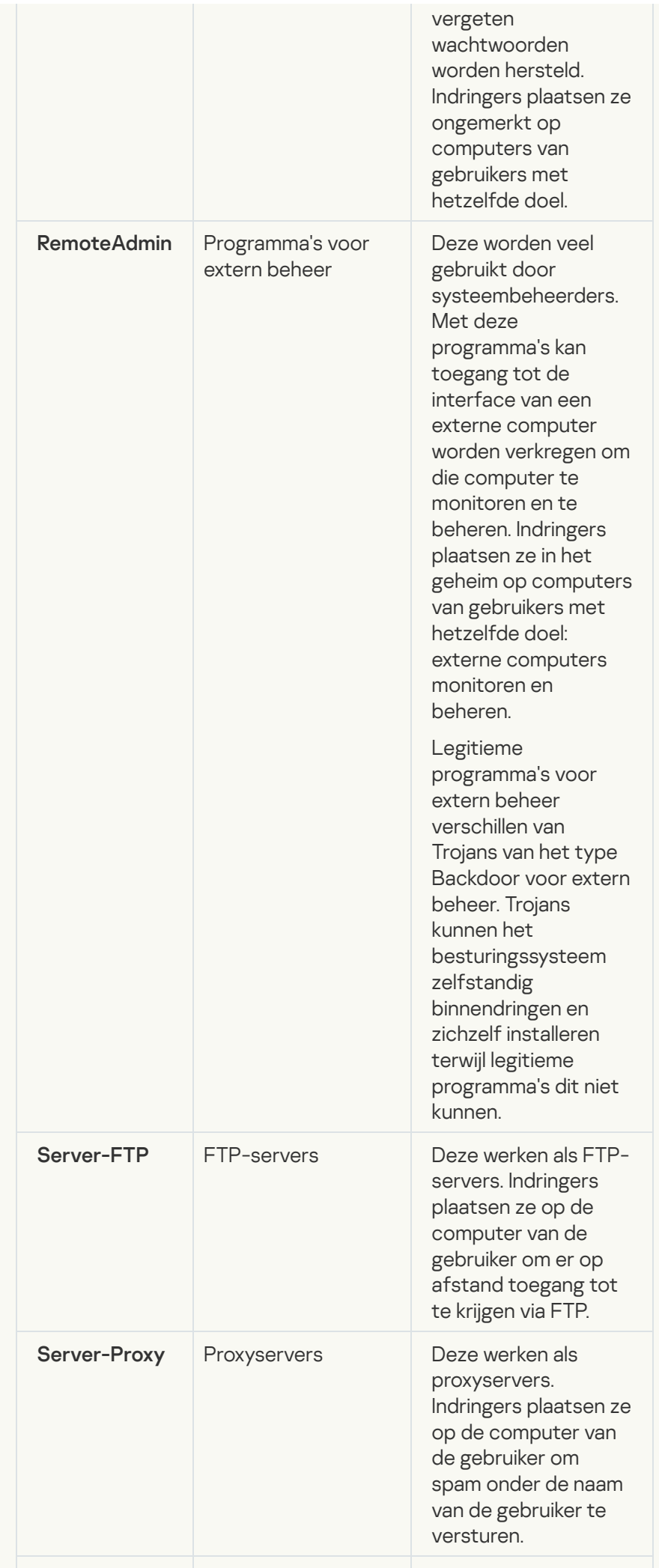

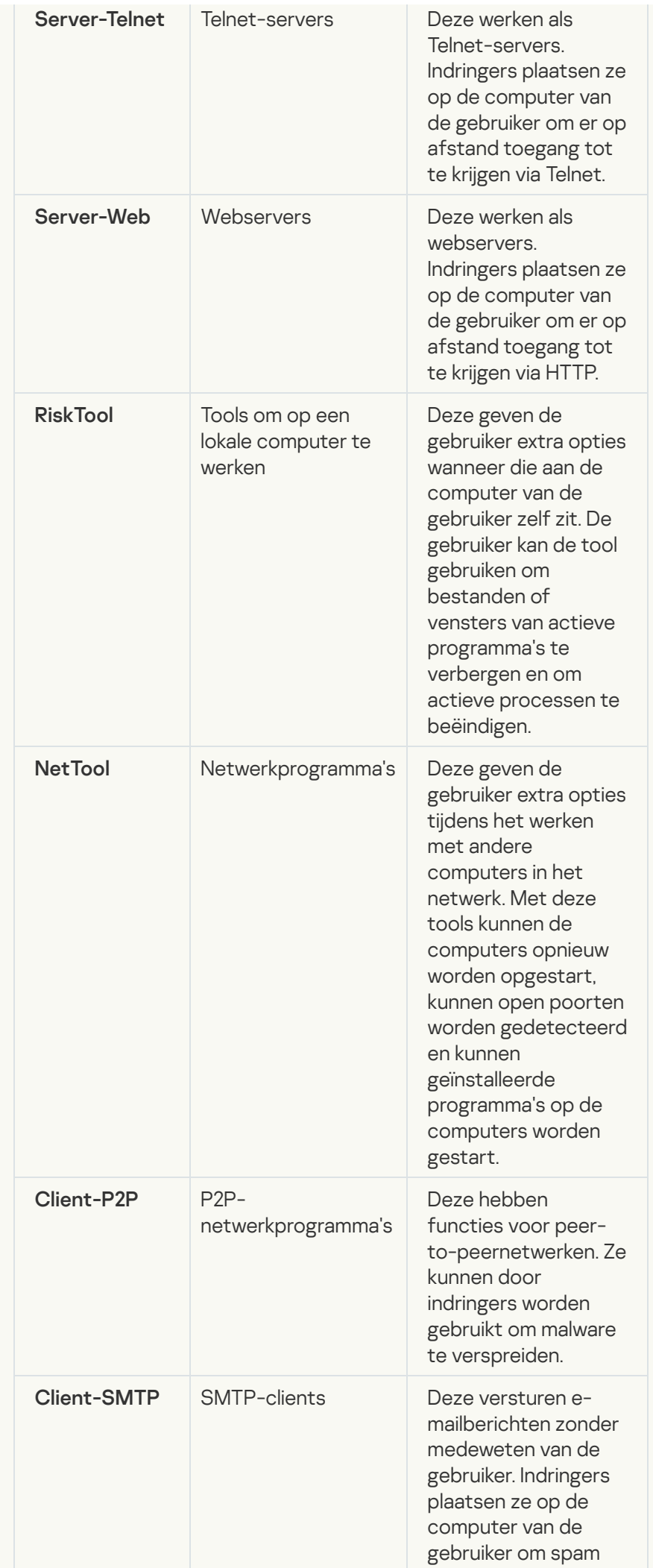

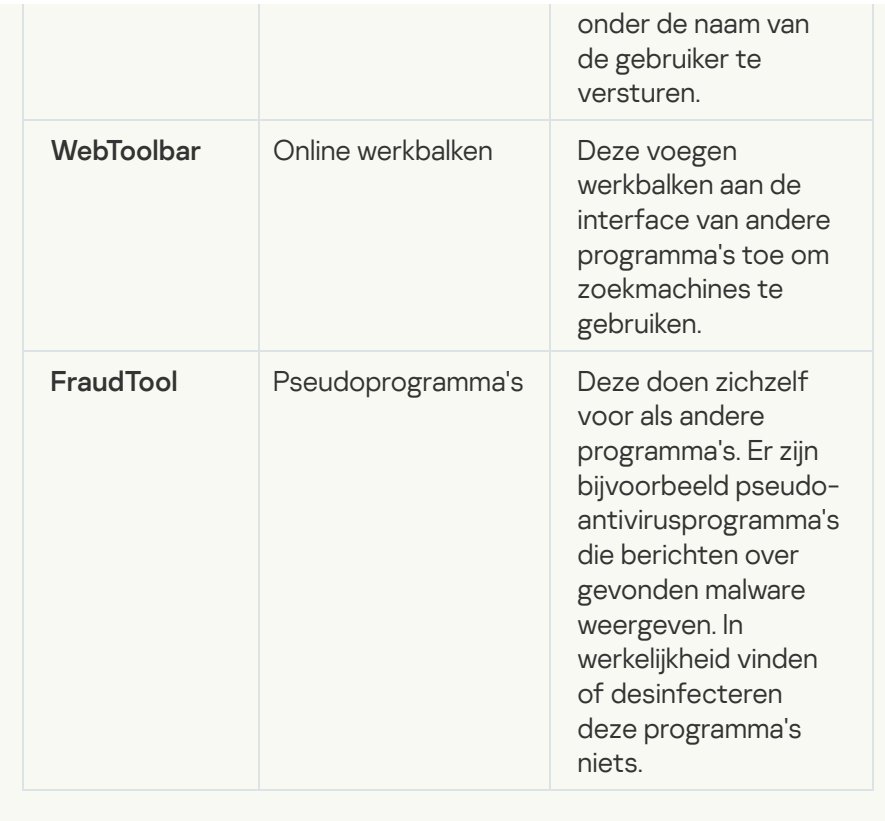

Detecteer andere software die criminelen kunnen gebruiken om de [computer of persoonlijke gegevens](javascript:toggleBlock() te beschadigen

Subcategorie: legitieme software die criminelen kunnen gebruiken om uw computer of persoonlijke gegevens te beschadigen.

#### Veiligheidsrisico: gemiddeld

De meeste van deze programma's zijn nuttig, waardoor veel gebruikers ze hebben. Deze programma's zijn onder andere IRCclients, automatische inbelprogramma's, programma's om bestanden te downloaden, monitors voor de systeemactiviteit, hulpprogramma's voor wachtwoorden en internetservers voor FTP, HTTP en Telnet.

Als indringers echter toegang tot deze programma's krijgen of als ze die programma's op de computer van de gebruiker plaatsen, kunnen bepaalde functies van de programma's worden gebruikt om de beveiliging aan te tasten.

Deze programma's verschillen naargelang functie. De verschillende types worden in de onderstaande tabel beschreven.

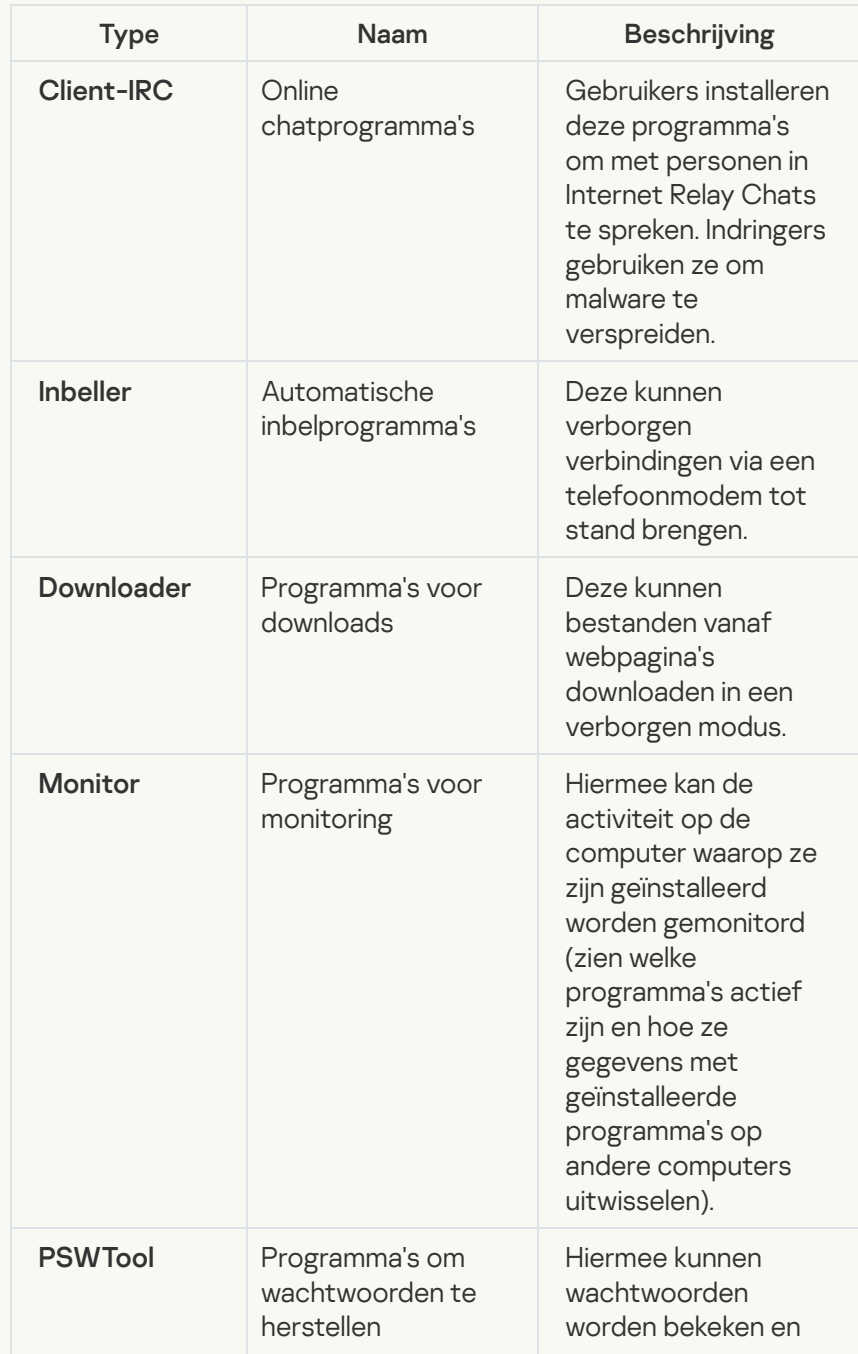

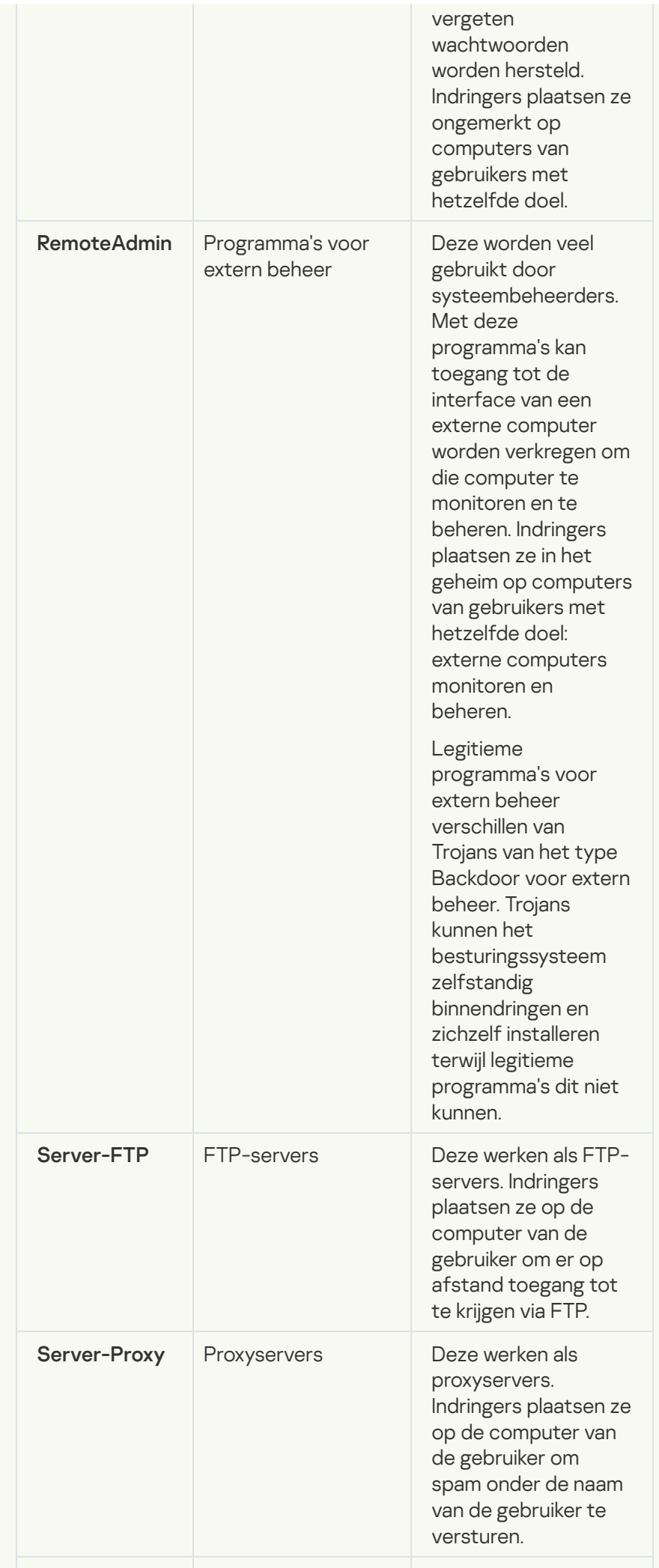

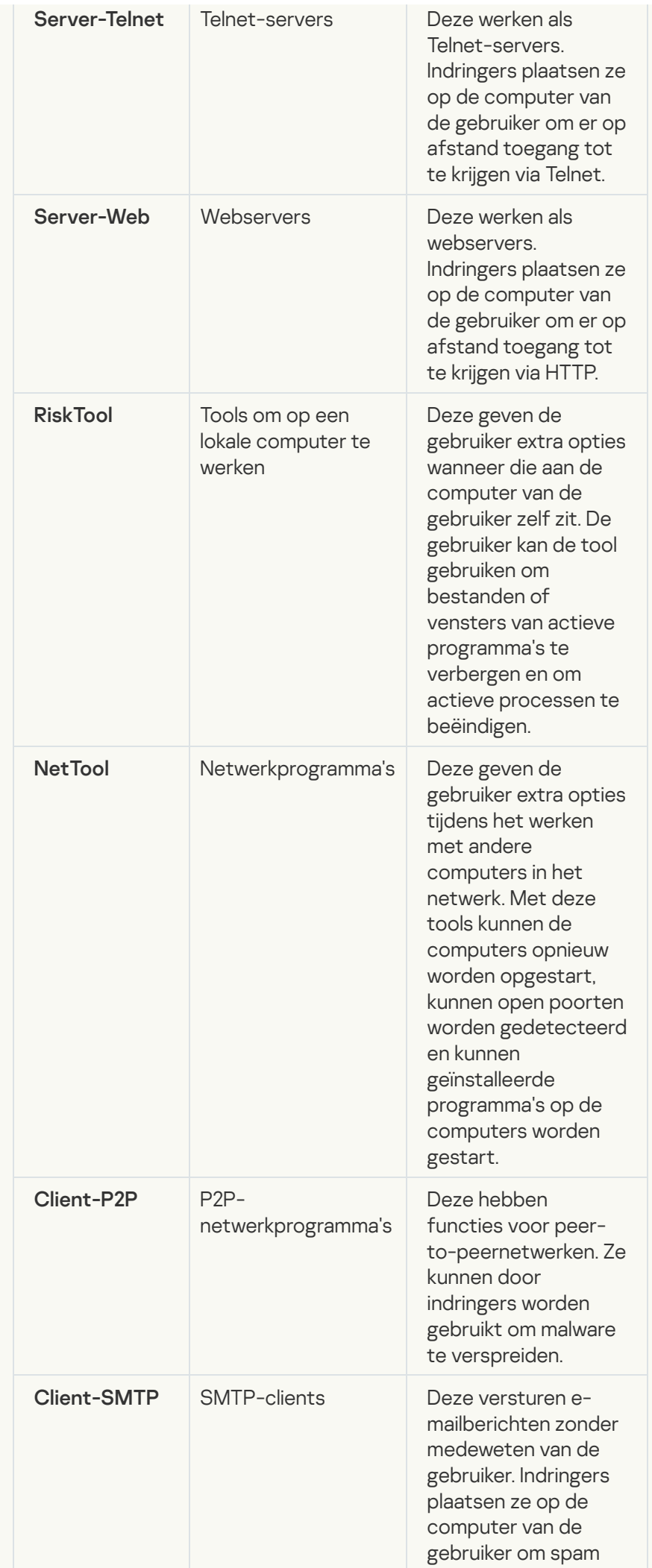

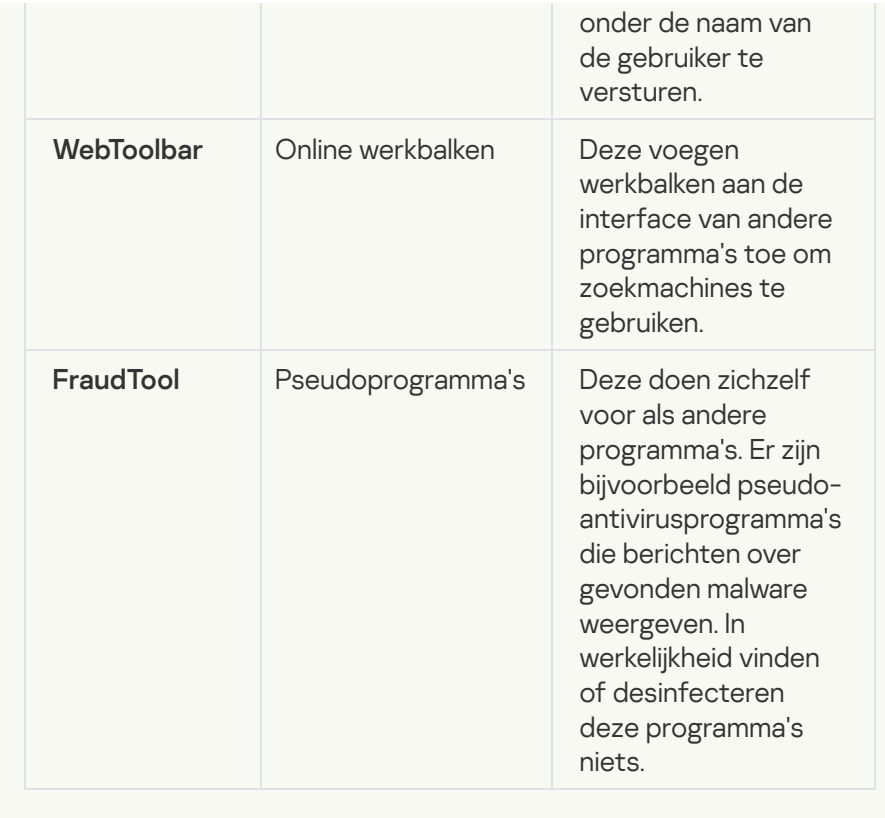

#### [Objecten die mogelijk zijn gecomprimeerd](javascript:toggleBlock() om schadelijke code te beschermen<sup>?</sup>

Kaspersky Endpoint Security scant gecomprimeerde objecten en de decompressiemodule in SFX-archieven (zelfuitpakkende archieven).

Om gevaarlijke programma's te verbergen voor antivirusprogramma's, archiveren indringers ze met speciale compressieprogramma's of maken ze meermaals ingepakte bestanden aan.

Kaspersky-virusanalisten hebben de compressieprogramma's geïdentificeerd die hackers het meest gebruiken.

Als Kaspersky Endpoint Security een dergelijk compressieprogramma in een bestand detecteert, bevat het bestand wellicht een kwaadaardig programma of een programma dat criminelen kunnen gebruiken om schade aan uw computer of persoonlijke gegevens te berokkenen.

Kaspersky Endpoint Security onderscheidt de volgende soorten programma's:

- Ingepakte bestanden die mogelijk schadelijk zijn gebruikt voor het comprimeren van malware, zoals virussen, wormen en Trojans.
- Meermaals ingepakte bestanden (gemiddeld veiligheidsrisico) het object is drie keer gecomprimeerd door een of meerdere compressieprogramma's.
- [Meermaals ingepakte objecten](javascript:toggleBlock() ?

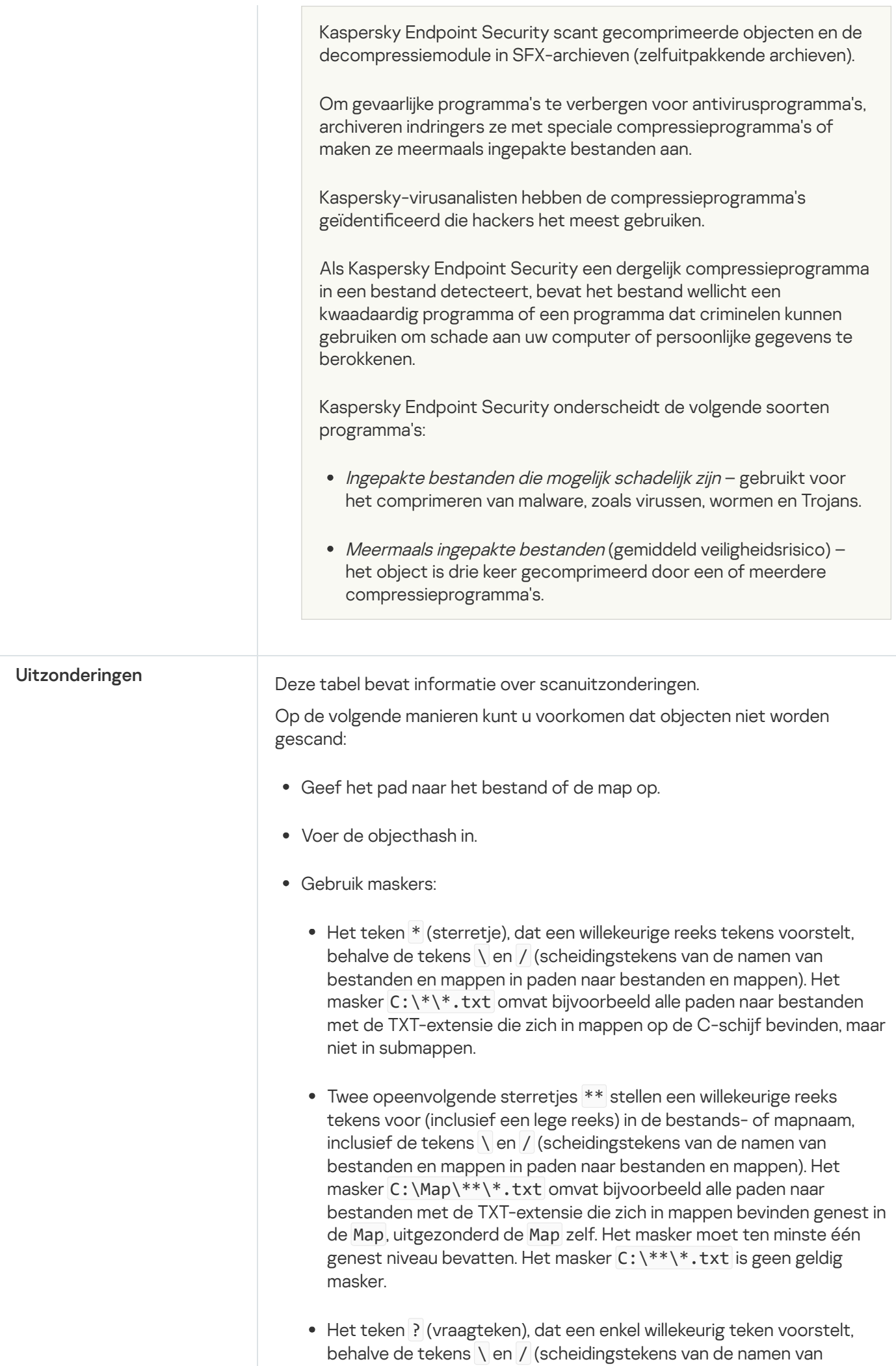

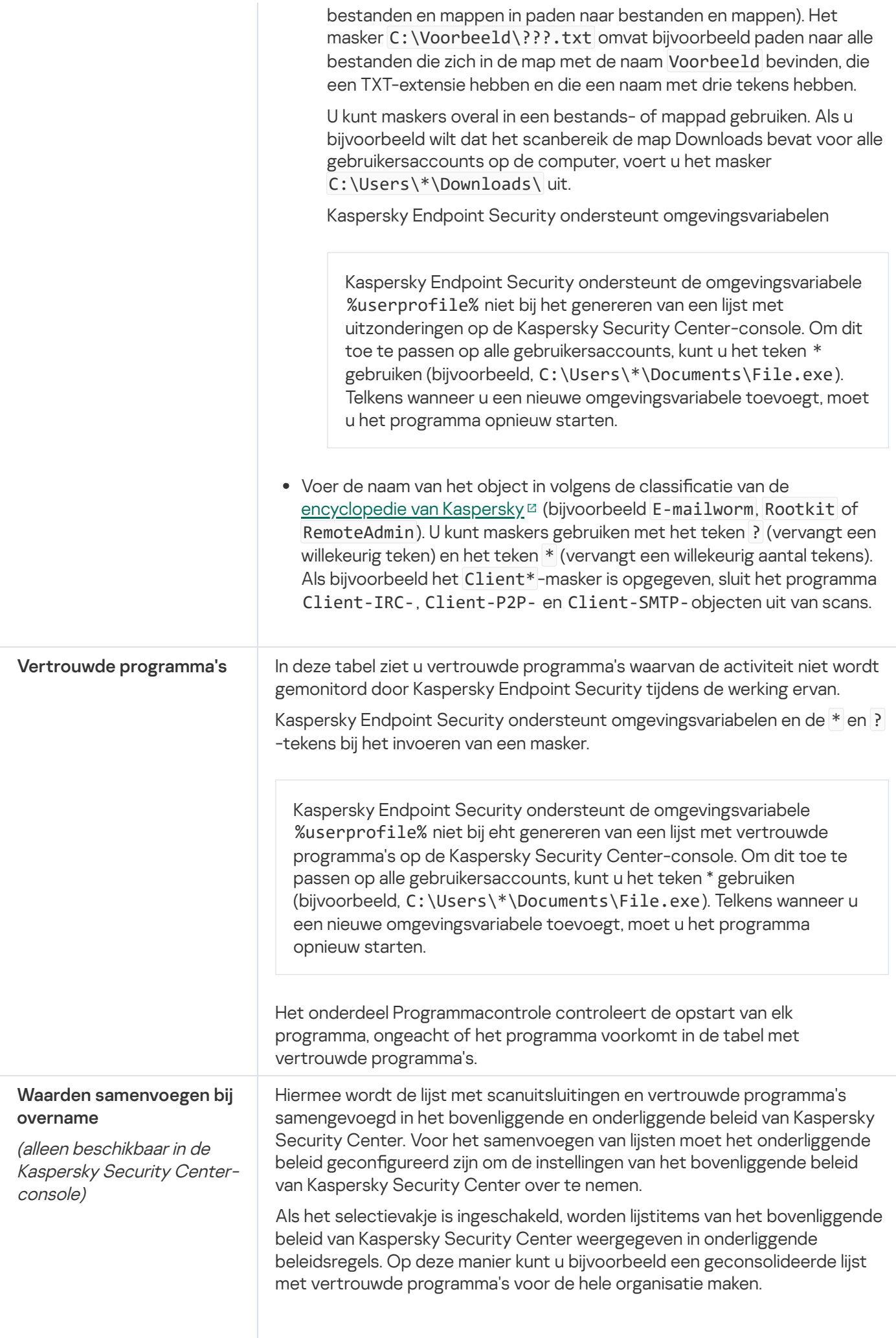

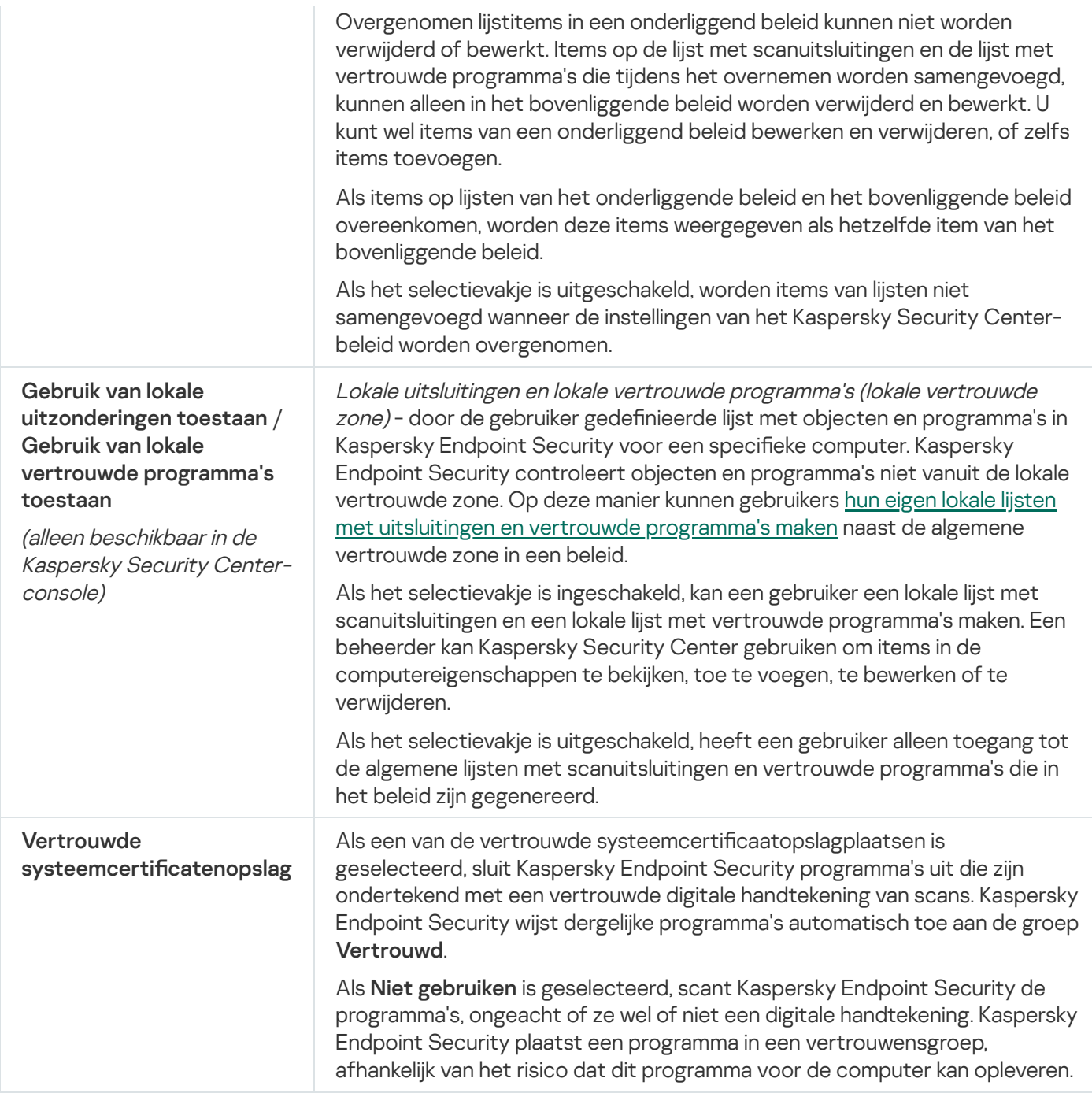

# Programma-instellingen

U kunt de volgende algemene instellingen van het programma configureren:

- Uitvoermodus
- Zelfbescherming
- Prestaties
- Foutopsporingsgegevens
- Computerstatus wanneer instellingen worden toegepast

Programma-instellingen

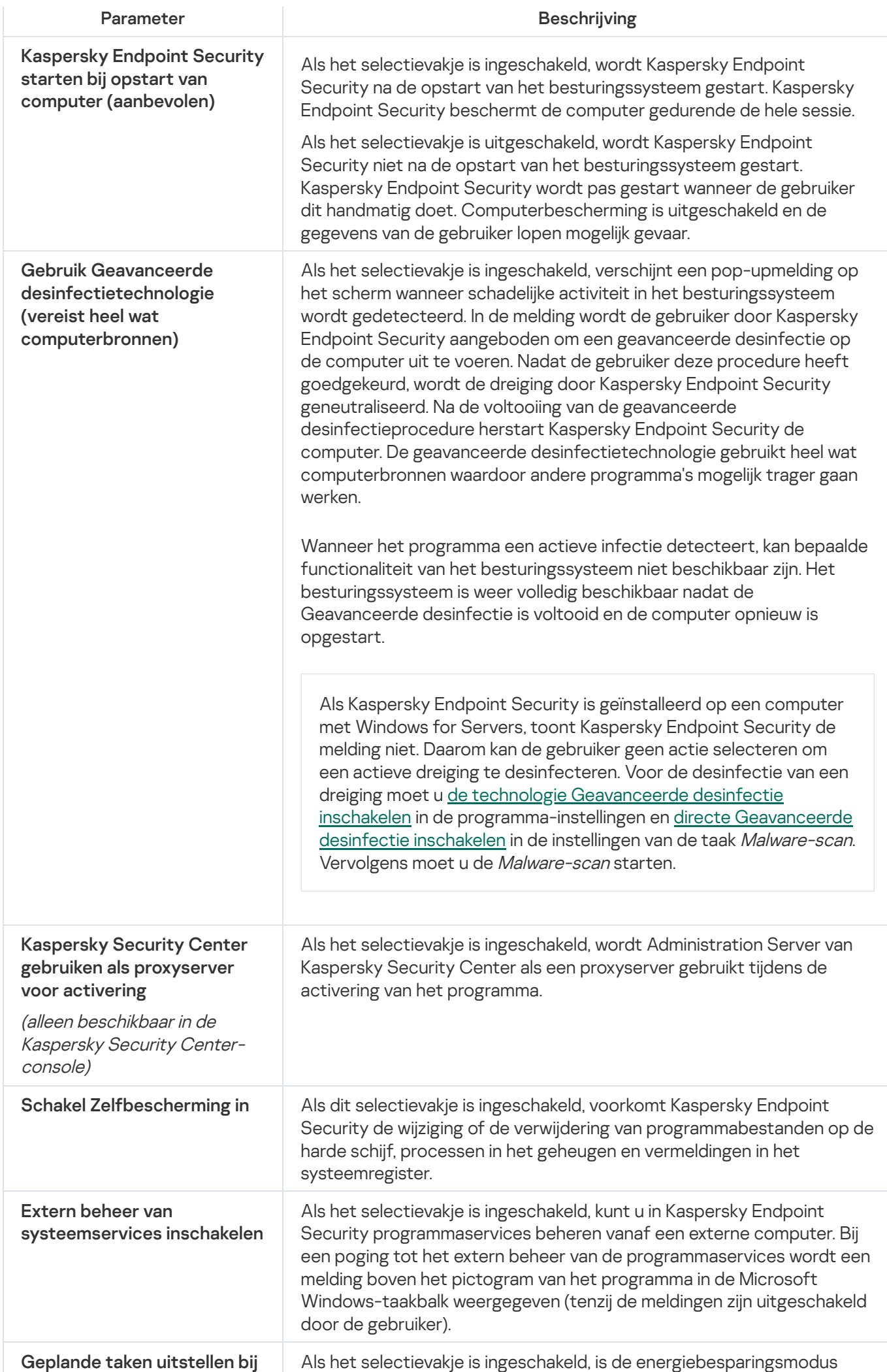

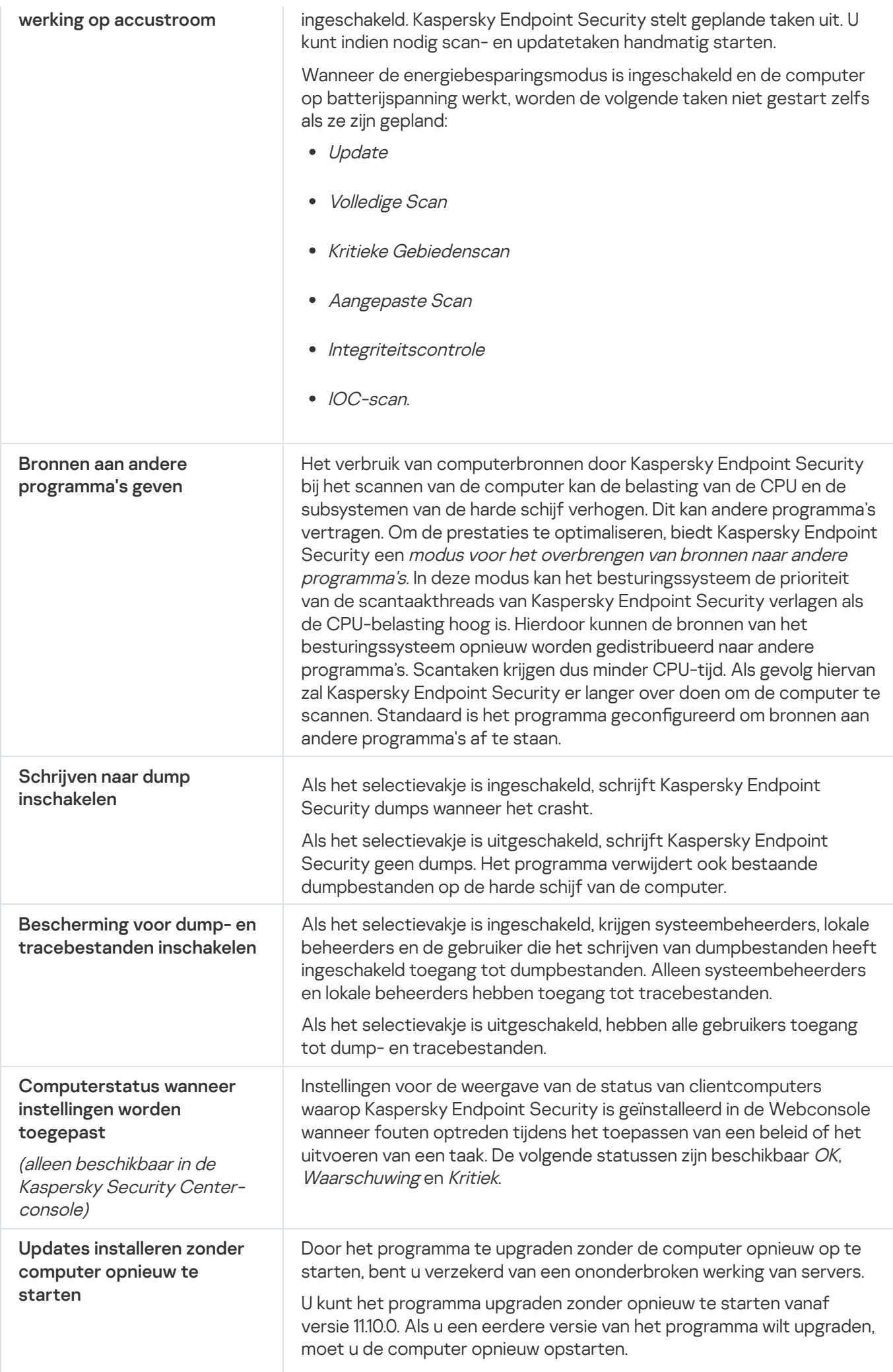

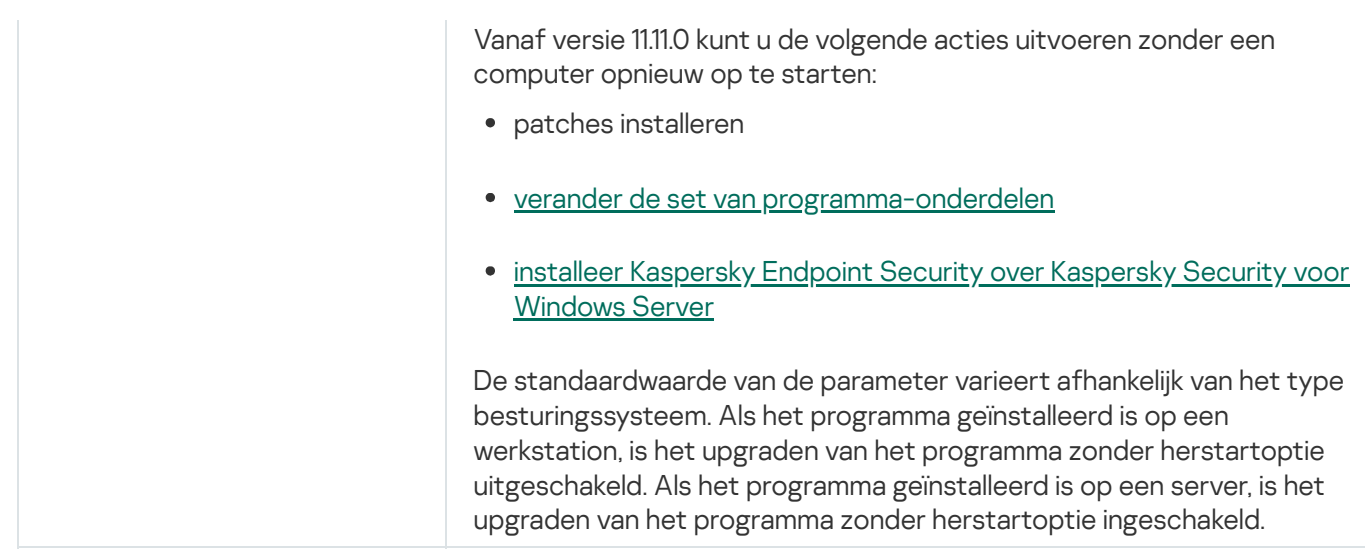

### Rapporten en Opslag

### Rapporten

Informatie over de werking van elk Kaspersky Endpoint Security-onderdeel, de gebeurtenissen die zijn gerelateerd aan gegevensencryptie, de prestaties van elke scantaak, updatetaak, integriteitscontrole en de algemene werking van het programma wordt in rapporten vastgelegd.

Rapporten worden opgeslagen in de map C:\ProgramData\Kaspersky Lab\KES.21.14\Report.

#### Back-up

Back-up bewaart back-ups van bestanden die tijdens de desinfectie zijn verwijderd of gewijzigd. Een back-up is een kopie van het bestand die is gemaakt voordat het bestand werd gedesinfecteerd of verwijderd. Back-ups van bestanden worden in een speciale indeling opgeslagen en zijn niet gevaarlijk.

Back-ups van bestanden worden opgeslagen in de map C:\ProgramData\Kaspersky Lab\KES.21.14\QB.

Gebruikers in de groep Beheerders hebben de benodigde machtigingen om deze map te openen. De gebruiker wiens account is gebruikt om Kaspersky Endpoint Security te installeren heeft beperkte toegangsrechten voor deze map.

Kaspersky Endpoint Security biedt de mogelijkheid niet om machtigingen voor de toegang tot back-ups van bestanden te configureren.

**Quarantaine** 

Quarantaine is een speciale lokale opslagplaats op de computer. De gebruiker kan bestanden die de gebruiker gevaarlijk acht voor de computer in quarantaine plaatsen. Bestanden in quarantaine worden in een geëncrypte staat bewaard en vormen geen bedreiging voor de beveiliging van de computer. Kaspersky Endpoint Security gebruikt quarantaine alleen wanneer het werkt met oplossingen voor Detection and Response: EDR Optimum, EDR Expert, KATA (EDR), Kaspersky Sandbox. In alle andere gevallen plaatst Kaspersky Endpoint Security het relevante bestand in [Back-up.](#page-579-0) Voor meer informatie over het beheer van Quarantaine als onderdeel van de oplossingen raadpleegt u de [Kaspersky Sandbox](https://support.kaspersky.com/KSB/2.0/en-US/index.htm) Help  $\alpha$ , [Kaspersky Endpoint](https://support.kaspersky.com/KEDR_Optimum/2.3/en-US/index.htm) Detection and Response Optimum Help  $\alpha$ , [Kaspersky Endpoint](https://support.kaspersky.com/KEDR_Expert/en-US/index.htm) Detection and Response Expert Help<sup>12</sup> en [Kaspersky Anti](https://support.kaspersky.com/KATA/5.0/en-US/index.htm) Targeted Attack Platform Help<sup>12</sup>.

Quarantaine kan alleen via Webconsole worden geconfigureerd. U kunt ook Webconsole gebruiken om objecten in quarantaine te beheren (terugzetten, verwijderen, toevoegen, etc.). U kunt bestanden lokaal op de computer terugzetten met de [opdrachtregel.](#page-842-0)

Kaspersky Endpoint Security gebruikt het systeemaccount (SYSTEEM) om bestanden in quarantaine te plaatsen.

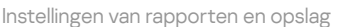

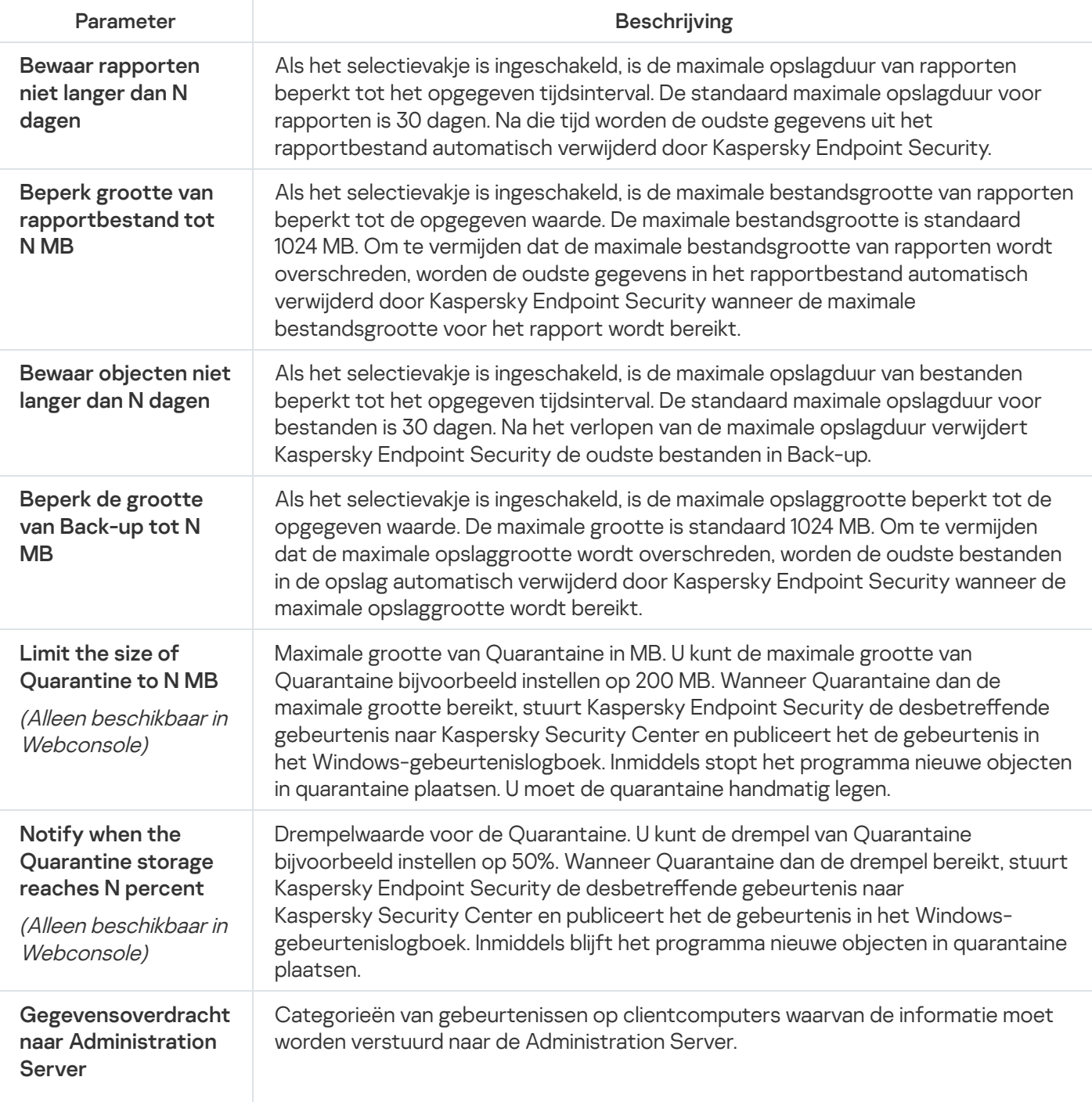

### Netwerkinstellingen

U kunt de proxyserver voor het maken van verbinding met internet en het updaten van antivirusdatabases configureren, de bewakingsmodus voor netwerkpoorten selecteren en de scans van geëncrypte verbindingen configureren.

Netwerkopties

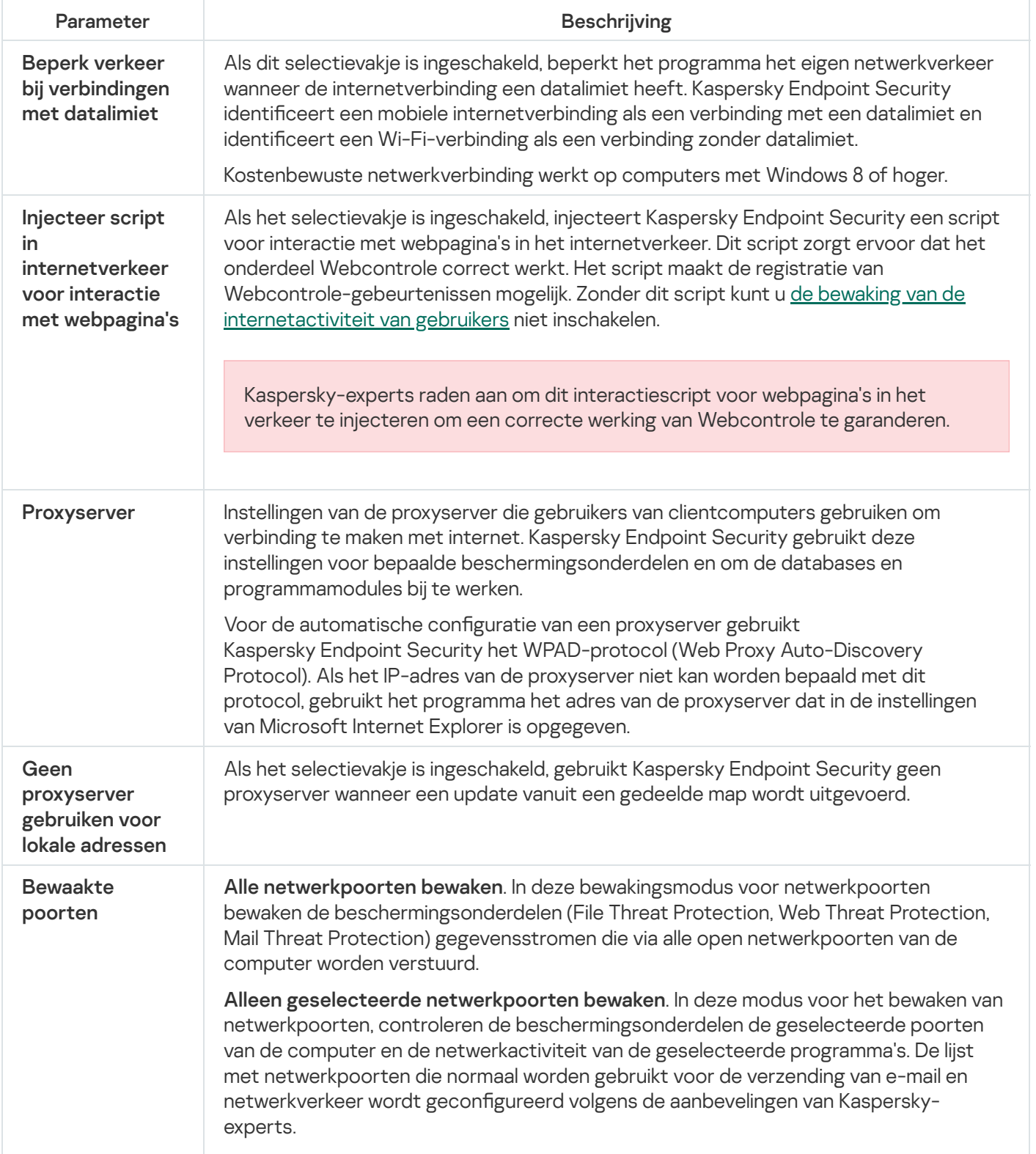

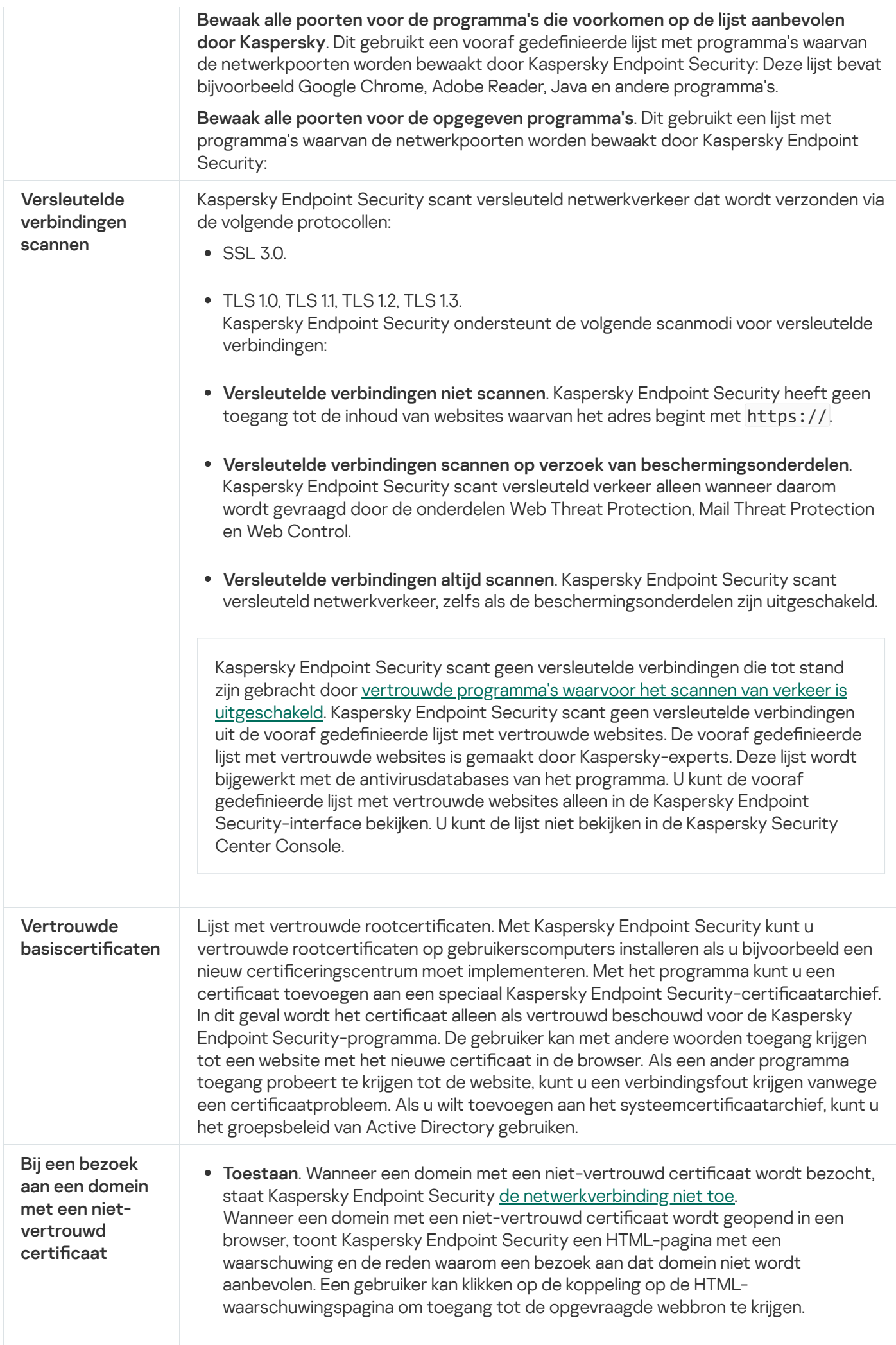

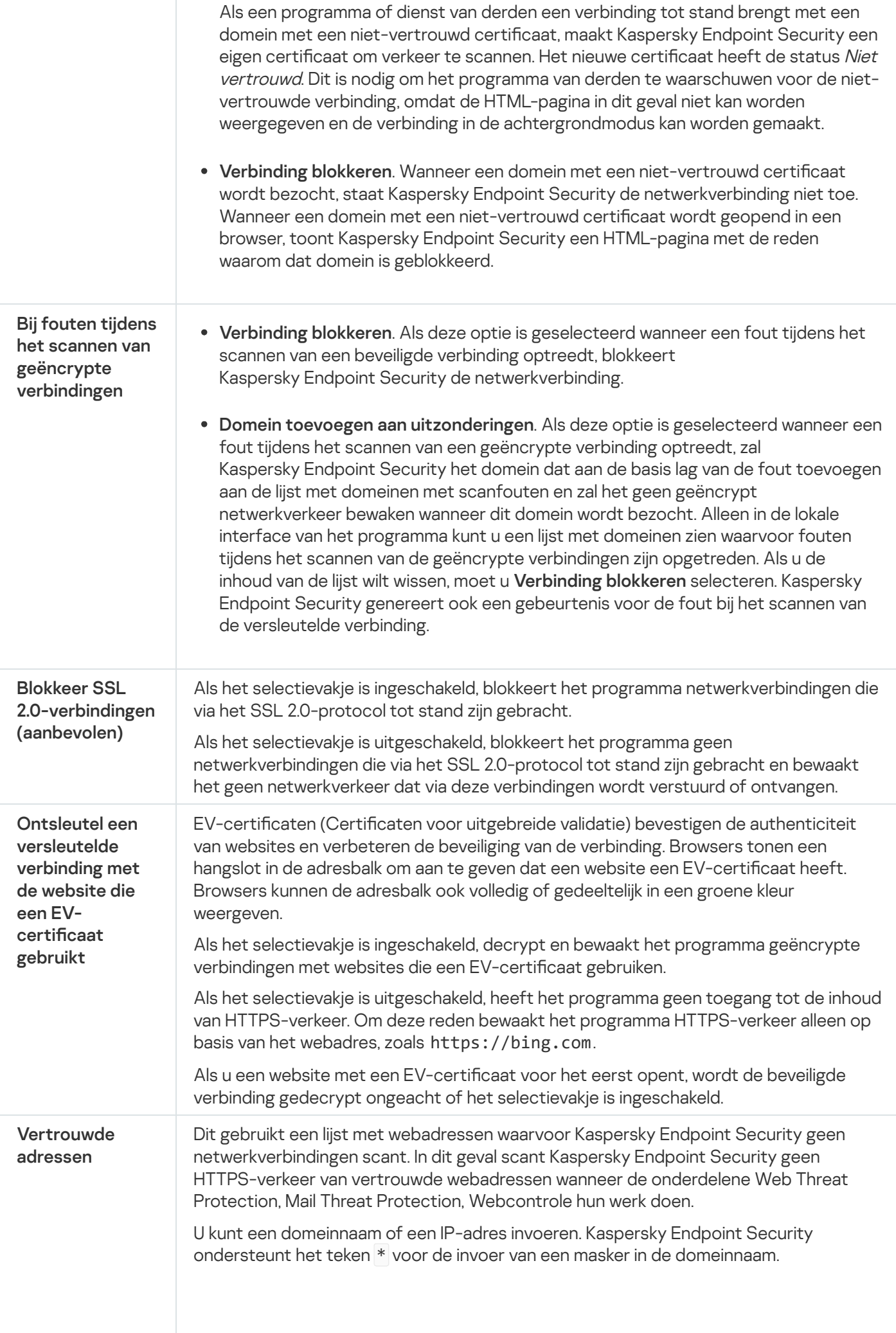

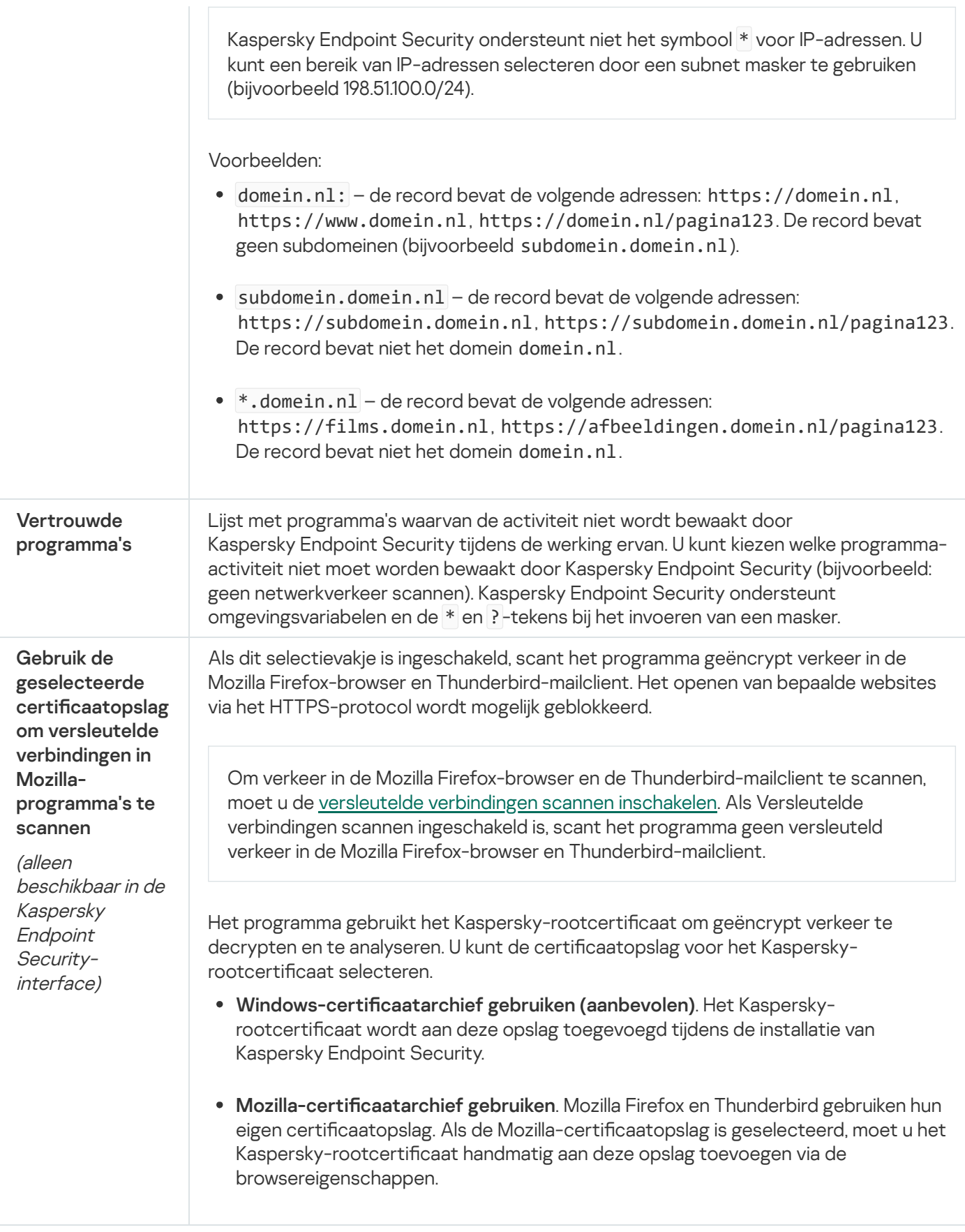

# Interface

U kunt de instellingen van de programma-interface configureren.

Interface-instellingen

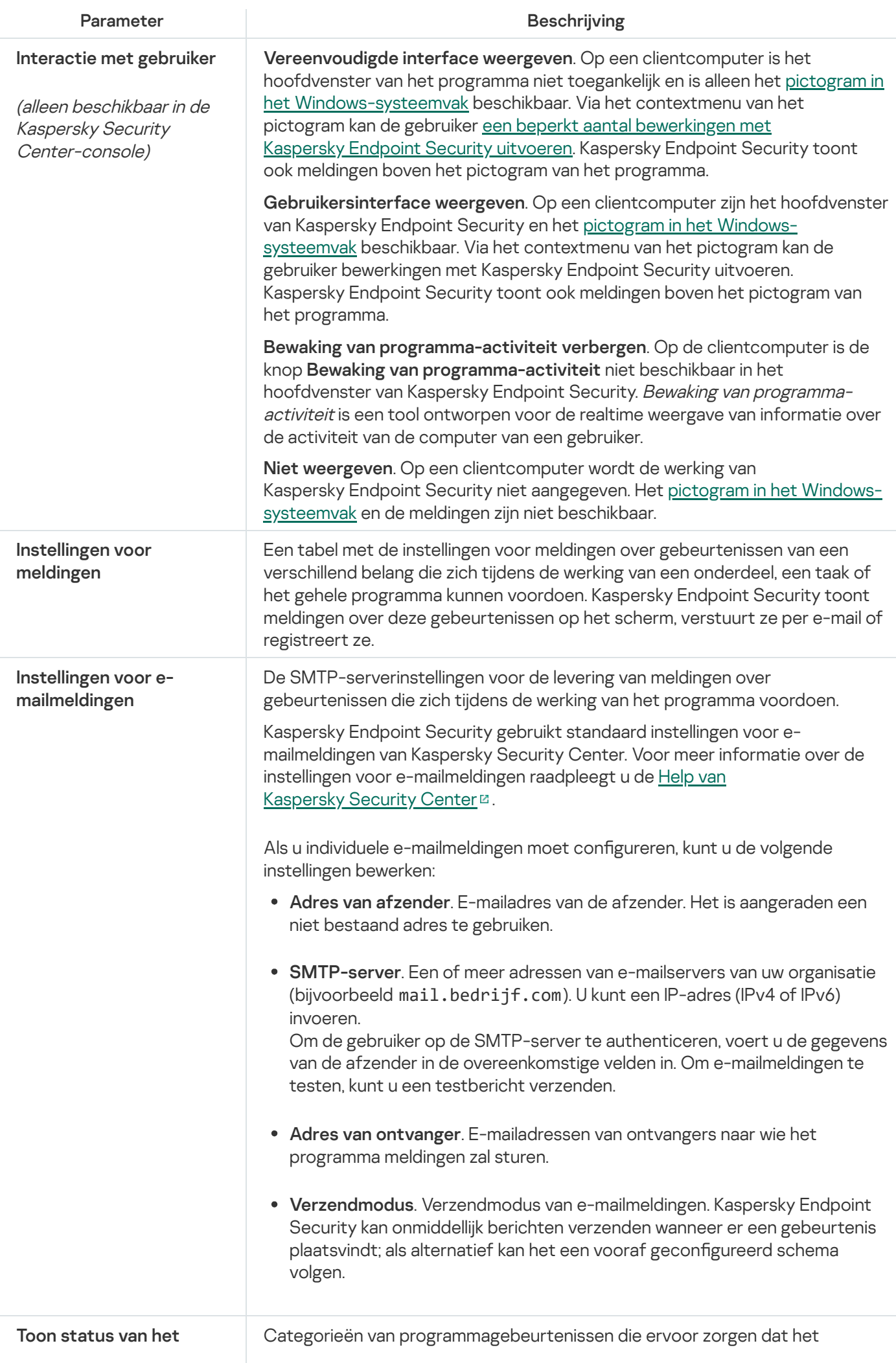

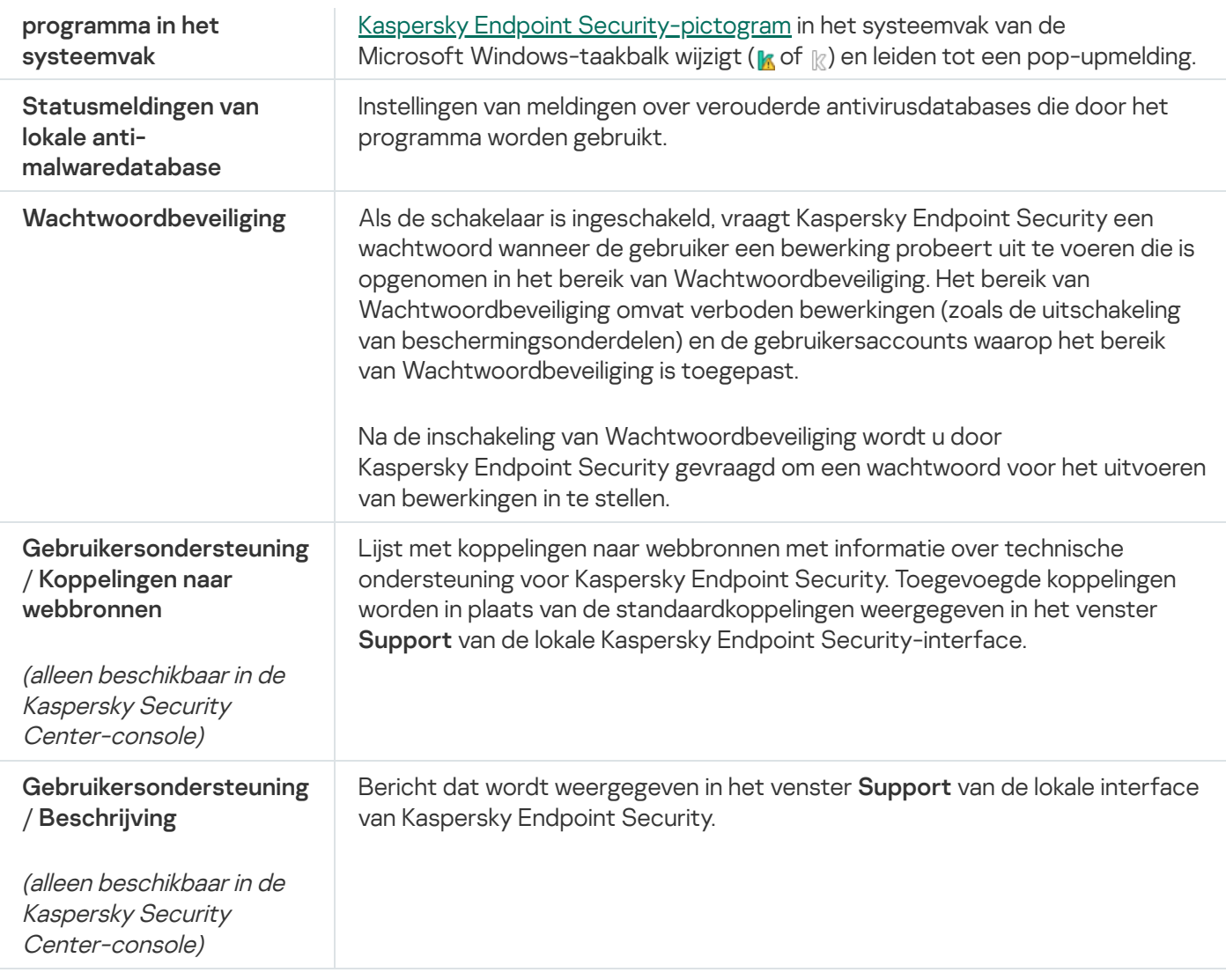

### Instellingen beheren

U kunt de huidige Kaspersky Endpoint Security-instellingen opslaan in een bestand en ze gebruiken om het programma snel op een andere computer te configureren. U kunt ook een configuratiebestand gebruiken wanneer u het programma implementeert via Kaspersky Security Center met een [installatiepakket.](#page-46-0) U kunt de standaardinstellingen op elk moment herstellen.

De instellingen voor het beheer van programmaconfiguratie zijn alleen beschikbaar in de Kaspersky Endpoint Security-interface.

Beheerinstellingen voor programmaconfiguratie

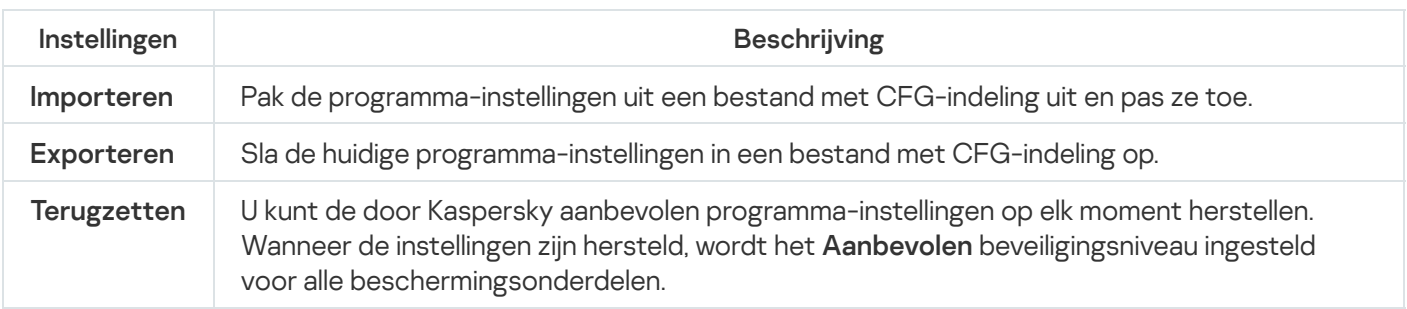

### Databases en softwaremodules van het programma bijwerken

Het bijwerken van de databases en programmamodules van Kaspersky Endpoint Security zorgt voor een up-todate bescherming op de computer. Nieuwe virussen en andere soorten malware duiken elke dag wereldwijd op. De databases van Kaspersky Endpoint Security bevatten informatie over dreigingen en methoden om ze onschadelijk te maken. Voor een snelle detectie van dreigingen wordt u aanbevolen de databases en programmamodules regelmatig te updaten.

Voor periodieke updates hebt u een actieve licentie nodig. Zonder actieve licentie kunt u maar één keer een update uitvoeren.

De computer moet verbonden zijn met het internet om het updatepakket te downloaden vanaf de updateservers van Kaspersky. Standaard worden de instellingen voor de internetverbinding automatisch bepaald. Als u een proxyserver gebruikt, moet u de instellingen van de proxyserver aanpassen.

Updates worden gedownload via het HTTPS-protocol. Ze kunnen ook via het HTTP-protocol worden gedownload als ze niet via het HTTPS-protocol kunnen worden gedownload.

Tijdens het bijwerken worden de volgende objecten gedownload en geïnstalleerd op de computer:

De databases van Kaspersky Endpoint Security. De computerbescherming wordt geleverd aan de hand van databases die definities van virussen en andere dreigingen bevatten, alsook methoden om ze onschadelijk te maken. De beschermingsonderdelen gebruiken deze informatie wanneer ze geïnfecteerde bestanden op de computer zoeken en onschadelijk maken. De databases worden voortdurend geüpdatet met records van nieuwe dreigingen en methoden om ze onschadelijk te maken. Daarom raden we aan dat u de databases regelmatig bijwerkt.

Naast de databases van Kaspersky Endpoint Security worden ook de netwerkstuurprogramma's bijgewerkt waarmee de programmaonderdelen het netwerkverkeer onderscheppen.

Programmamodules. Naast de databases van Kaspersky Endpoint Security kunt u ook de programmamodules bijwerken. Het bijwerken van de programmamodules verhelpt kwetsbaarheden in Kaspersky Endpoint Security, voegt nieuwe functies toe of verbetert bestaande functies.

Tijdens het bijwerken worden de programmamodules en de databases op de computer vergeleken met de up-totdate versie op de updatebron. Als uw huidige databases en programmamodules verschillen van de overeenkomstige up-tot-date versies, wordt het ontbrekende deel van de updates op de computer geïnstalleerd.

Als de databases verouderd zijn, is het updatepakket mogelijk groot waardoor het netwerkverkeer hoger zal zijn (tot wel tientallen megabytes meer).

Informatie over de huidige staat van de Kaspersky Endpoint Security-databases is zichtbaar in het hoofdvenster van het programma of de knopinfo die u ziet als u de muisaanwijzer over het pictogram van het programma in het systeemvak beweegt.

Informatie over de resultaten van de updates en over alle gebeurtenissen tijdens de uitvoering van de updatetaak wordt in het rapport van [Kaspersky Endpoint](#page-587-0) Security geregistreerd.

Instellingen voor programmamodule en database-update

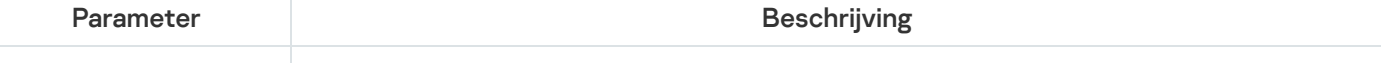

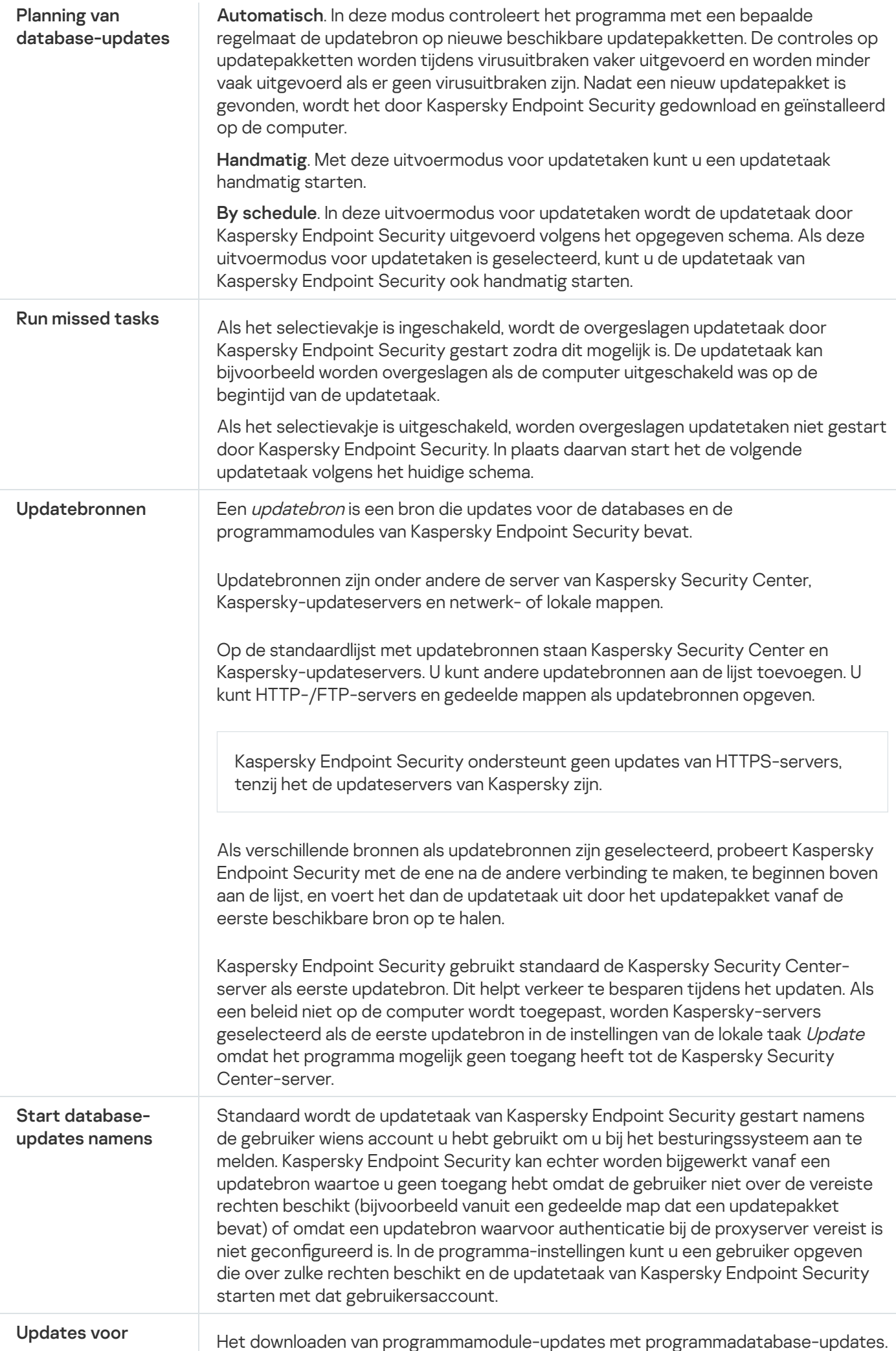

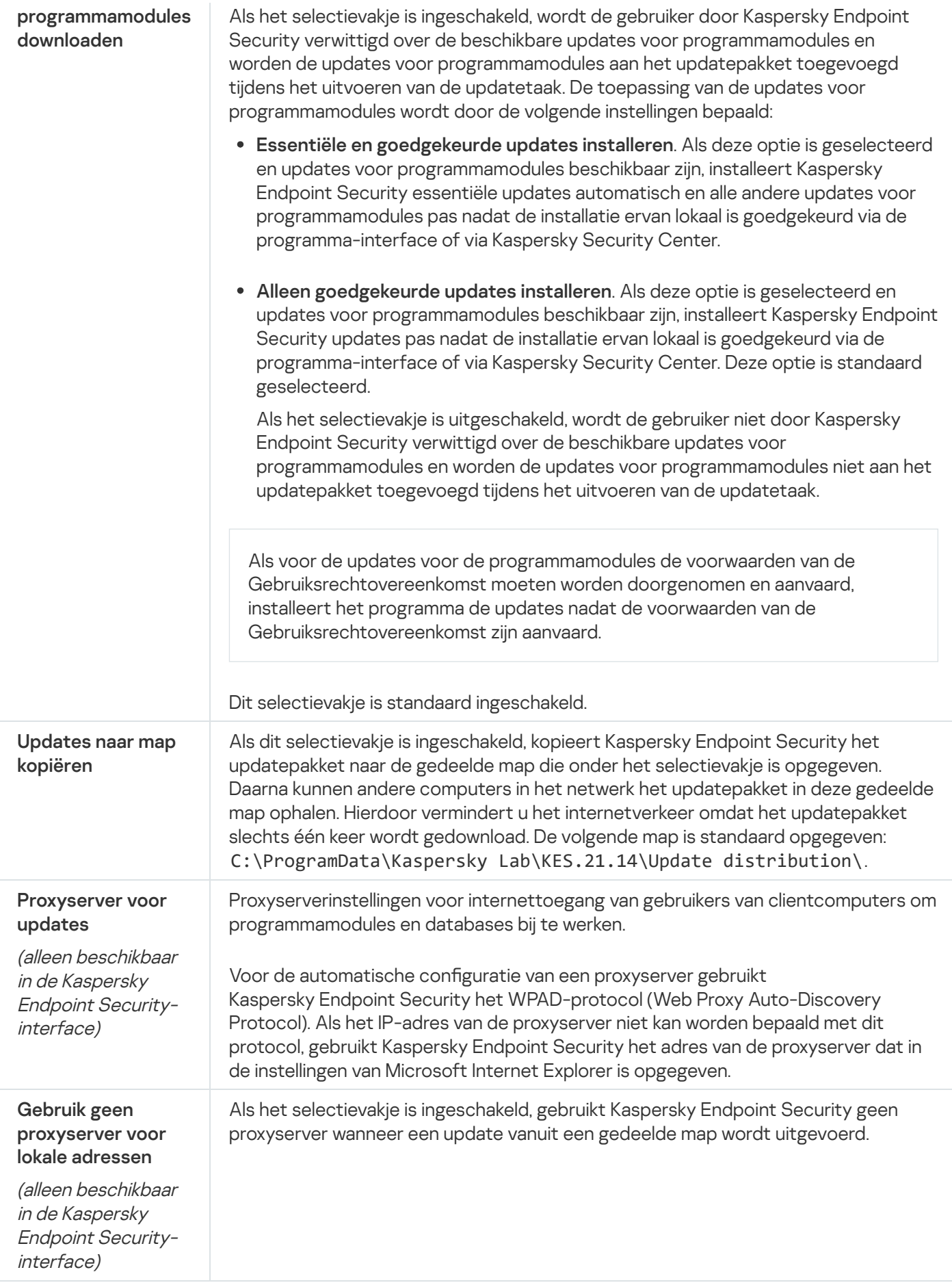

# Appendix 2. Vertrouwensgroepen voor programma's

Kaspersky Endpoint Security categoriseert alle programma's die op de computer worden gestart in vertrouwensgroepen. Programma's worden in vertrouwensgroepen gecategoriseerd naargelang het veiligheidsrisico die de programma's voor het besturingssysteem vormen.

De vertrouwensgroepen zijn de volgende:

- Vertrouwd. Deze groep bevat programma's die aan een of meer van de volgende voorwaarden voldoen:
	- De programma's zijn digitaal ondertekend door vertrouwde leveranciers.
	- De programma's komen voor in de Kaspersky Security Network-database van vertrouwde programma's.
	- De gebruiker heeft programma in de groep 'Vertrouwd' geplaatst.

Deze programma's mogen alle bewerkingen uitvoeren.

- Deels beperkt. Deze groep bevat programma's die aan de volgende voorwaarden voldoen:
	- De programma's zijn niet digitaal ondertekend door vertrouwde leveranciers.
	- De programma's komen niet voor in de Kaspersky Security Network-database van vertrouwde programma's.
	- De gebruiker heeft programma in de groep 'Deels beperkt' geplaatst.

Zulke programma's hebben minimale beperkingen voor de toegang tot bronnen van het besturingssysteem.

- Zeer beperkt. Deze groep bevat programma's die aan de volgende voorwaarden voldoen:
	- De programma's zijn niet digitaal ondertekend door vertrouwde leveranciers.
	- De programma's komen niet voor in de Kaspersky Security Network-database van vertrouwde programma's.
	- De gebruiker heeft programma in de groep 'Zeer beperkt' geplaatst.

Zulke programma's hebben een zeer beperkte toegang tot bronnen van het besturingssysteem.

- Niet vertrouwd. Deze groep bevat programma's die aan de volgende voorwaarden voldoen:
	- De programma's zijn niet digitaal ondertekend door vertrouwde leveranciers.
	- De programma's komen niet voor in de Kaspersky Security Network-database van vertrouwde programma's.
	- De gebruiker heeft programma in de groep 'Niet vertrouwd' geplaatst.

Voor deze programma's worden alle bewerkingen geblokkeerd.

### Appendix 3. Bestandsextensies voor snelle scan van verwisselbare schijven

#### com – uitvoerbaar bestand van een programma dat niet groter is dan 64 kB

- exe uitvoerbaar bestand of zelfuitpakkend archief
- sys Microsoft Windows-systeembestand
- prg programmatekst voor dBase™, Clipper of Microsoft Visual FoxPro® of een WAVmaker-programma
- bin binair bestand
- bat batchbestand
- cmd opdrachtbestand voor Microsoft Windows NT (vergelijkbaar met een bat-bestand voor DOS), OS/2
- dpl gecomprimeerde Borland Delphi-bibliotheek
- dll dynamische link-bibliotheek
- scr Microsoft Windows-welkomstscherm
- cpl module van Microsoft Windows-configuratiescherm
- ocx Microsoft OLE-object (Object Linking and Embedding)
- tsp programma in gedeelde-tijd-modus
- drv stuurprogramma van apparaat
- vxd virtueel-apparaatstuurprogramma van Microsoft Windows
- pif programma-informatiebestand
- lnk Microsoft Windows-koppelingsbestand
- reg licentiebestand voor Microsoft Windows-systeemregister
- ini configuratiebestand met configuratiegegevens voor Microsoft Windows, Windows NT en bepaalde programma's
- cla Java-klasse
- vbs Visual Basic®-script
- vbe BIOS-video-extensie
- js, jse JavaScript-brontekst
- htm hypertekstdocument
- htt Microsoft Windows-hypertekstkop
- hta hypertekstprogramma voor Microsoft Internet Explorer®
- asp Active Server Pages-script
- chm gecompileerd HTML-bestand
- pht HTML-bestand met geïntegreerde PHP-scripts
- php script dat in HTML-bestanden is geïntegreerd
- wsh Microsoft Windows Script Host-bestand
- wsf Microsoft Windows-script
- the Microsoft Windows 95-bureaubladbestand
- hlp Win Help-bestand
- msg Microsoft Mail-e-mailbericht
- plg e-mailbericht
- mbx opgeslagen Microsoft Office Outlook-e-mailbericht
- doc\* Microsoft Office Word-documenten zoals: doc voor Microsoft Office Word-documenten, docx voor Microsoft Office Word 2007-documenten met XML-support en docm voor Microsoft Office Word 2007documenten met macro-support
- dot\* Microsoft Office Word-documentsjablonen zoals: dot voor Microsoft Office Word-documentsjablonen, dotx voor Microsoft Office Word 2007-documentsjablonen, dotm voor Microsoft Office Word 2007documentsjablonen met macro-ondersteuning
- fpm databaseprogramma, Microsoft Visual FoxPro-opstartbestand
- rtf Rich Text Format-document
- shs Windows Shell Scrap Object Handler-fragment
- dwg AutoCAD®-tekeningdatabase
- msi Microsoft Windows Installer-pakket
- otm VBA-project voor Microsoft Office Outlook
- pdf Adobe Acrobat-document
- swf Shockwave® Flash-pakketobject
- jpg, jpeg indeling van gecomprimeerde afbeeldingen
- emf Enhanced Metafile-bestandsformaat;
- ico pictogrambestand van object
- ov? uitvoerbare Microsoft Office Word-bestanden

xl<sup>\*</sup> – Microsoft Office Excel-documenten en bestanden zoals: xla, de extensie voor Microsoft Office Excel, xlc voor diagrammen, xlt voor documentsjablonen, xlsx voor Microsoft Office Excel 2007-werkmappen, xltm voor Microsoft Office Excel 2007-werkmappen met macro-ondersteuning, xlsb voor Microsoft Office Excel 2007werkboeken in binaire indeling (niet-XML), xltx voor Microsoft Office Excel 2007-sjablonen, xlsm voor Microsoft Office Excel 2007-sjablonen met macro-ondersteuning en xlam voor Microsoft Office Excel 2007invoegtoepassingen met macro-ondersteuning

pp\* – Microsoft Office PowerPoint®-documenten en bestanden zoals: pps voor Microsoft Office PowerPoint-dia's, ppt voor presentaties, pptx voor Microsoft Office PowerPoint 2007-presentaties, pptm voor Microsoft Office PowerPoint 2007-presentaties met macro-ondersteuning, potx voor Microsoft Office PowerPoint 2007presentatiesjablonen, potm voor Microsoft Office PowerPoint 2007-presentatiesjablonen met macroondersteuning, ppsx voor Microsoft Office PowerPoint 2007-diavoorstellingen, ppsm voor Microsoft Office PowerPoint 2007-diavoorstellingen met macro-ondersteuning en ppam voor Microsoft Office PowerPoint 2007invoegtoepassingen met macro-ondersteuning

md\* – Microsoft Office Access®-documenten en -bestanden zoals: mda voor Microsoft Office Accesswerkgroepen en mdb voor databases

sldx – een Microsoft PowerPoint 2007-dia

sldm – een Microsoft PowerPoint 2007-dia met macro-ondersteuning

thmx - een Microsoft Office 2007-thema

### Appendix 4. Bestandstypen voor het bijlagefilter van Mail Threat Protection

De werkelijke indeling van een bestand komt mogelijk niet overeen met de bestandsnaamextensie.

Als u het filteren van e-mailbijlagen hebt ingeschakeld, kan het onderdeel Mail Threat Protection bestanden met de volgende extensies hernoemen of verwijderen:

- com uitvoerbaar bestand van een programma dat niet groter is dan 64 kB
- exe uitvoerbaar bestand of zelfuitpakkend archief
- sys Microsoft Windows-systeembestand
- prg programmatekst voor dBase™, Clipper of Microsoft Visual FoxPro® of een WAVmaker-programma
- bin binair bestand
- bat batchbestand
- cmd opdrachtbestand voor Microsoft Windows NT (vergelijkbaar met een bat-bestand voor DOS), OS/2
- dpl gecomprimeerde Borland Delphi-bibliotheek
- dll dynamische link-bibliotheek
- scr Microsoft Windows-welkomstscherm
- cpl module van Microsoft Windows-configuratiescherm
- ocx Microsoft OLE-object (Object Linking and Embedding)
- tsp programma in gedeelde-tijd-modus
- drv stuurprogramma van apparaat
- vxd virtueel-apparaatstuurprogramma van Microsoft Windows
- pif programma-informatiebestand
- lnk Microsoft Windows-koppelingsbestand
- reg licentiebestand voor Microsoft Windows-systeemregister
- ini configuratiebestand met configuratiegegevens voor Microsoft Windows, Windows NT en bepaalde programma's
- cla Java-klasse
- vbs Visual Basic®-script
- vbe BIOS-video-extensie
- js, jse JavaScript-brontekst
- htm hypertekstdocument
- htt Microsoft Windows-hypertekstkop
- hta hypertekstprogramma voor Microsoft Internet Explorer®
- asp Active Server Pages-script
- chm gecompileerd HTML-bestand
- pht HTML-bestand met geïntegreerde PHP-scripts
- php script dat in HTML-bestanden is geïntegreerd
- wsh Microsoft Windows Script Host-bestand
- wsf Microsoft Windows-script
- the Microsoft Windows 95-bureaubladbestand
- hlp Win Help-bestand
- msg Microsoft Mail-e-mailbericht
- plg e-mailbericht
- mbx opgeslagen Microsoft Office Outlook-e-mailbericht
- doc\* Microsoft Office Word-documenten zoals: doc voor Microsoft Office Word-documenten, docx voor Microsoft Office Word 2007-documenten met XML-support en docm voor Microsoft Office Word 2007documenten met macro-support
- dot\* Microsoft Office Word-documentsjablonen zoals: dot voor Microsoft Office Word-documentsjablonen, dotx voor Microsoft Office Word 2007-documentsjablonen, dotm voor Microsoft Office Word 2007documentsjablonen met macro-ondersteuning
- fpm databaseprogramma, Microsoft Visual FoxPro-opstartbestand
- rtf Rich Text Format-document
- shs Windows Shell Scrap Object Handler-fragment
- dwg AutoCAD®-tekeningdatabase
- msi Microsoft Windows Installer-pakket
- otm VBA-project voor Microsoft Office Outlook
- pdf Adobe Acrobat-document
- swf Shockwave® Flash-pakketobject
- jpg, jpeg indeling van gecomprimeerde afbeeldingen
- emf Enhanced Metafile-bestandsformaat;
- ico pictogrambestand van object

ov? – uitvoerbare Microsoft Office Word-bestanden

xl<sup>\*</sup> – Microsoft Office Excel-documenten en bestanden zoals: xla, de extensie voor Microsoft Office Excel, xlc voor diagrammen, xlt voor documentsjablonen, xlsx voor Microsoft Office Excel 2007-werkmappen, xltm voor Microsoft Office Excel 2007-werkmappen met macro-ondersteuning, xlsb voor Microsoft Office Excel 2007werkboeken in binaire indeling (niet-XML), xltx voor Microsoft Office Excel 2007-sjablonen, xlsm voor Microsoft Office Excel 2007-sjablonen met macro-ondersteuning en xlam voor Microsoft Office Excel 2007invoegtoepassingen met macro-ondersteuning

pp\* – Microsoft Office PowerPoint®-documenten en bestanden zoals: pps voor Microsoft Office PowerPoint-dia's, ppt voor presentaties, pptx voor Microsoft Office PowerPoint 2007-presentaties, pptm voor Microsoft Office PowerPoint 2007-presentaties met macro-ondersteuning, potx voor Microsoft Office PowerPoint 2007presentatiesjablonen, potm voor Microsoft Office PowerPoint 2007-presentatiesjablonen met macroondersteuning, ppsx voor Microsoft Office PowerPoint 2007-diavoorstellingen, ppsm voor Microsoft Office PowerPoint 2007-diavoorstellingen met macro-ondersteuning en ppam voor Microsoft Office PowerPoint 2007invoegtoepassingen met macro-ondersteuning

- md\* Microsoft Office Access®-documenten en -bestanden zoals: mda voor Microsoft Office Accesswerkgroepen en mdb voor databases
- sldx een Microsoft PowerPoint 2007-dia
- sldm een Microsoft PowerPoint 2007-dia met macro-ondersteuning
- thmx een Microsoft Office 2007-thema

### Appendix 5. Netwerkinstellingen voor interactie met externe services

Kaspersky Endpoint Security gebruikt de volgende netwerkinstellingen voor interactie met externe services.

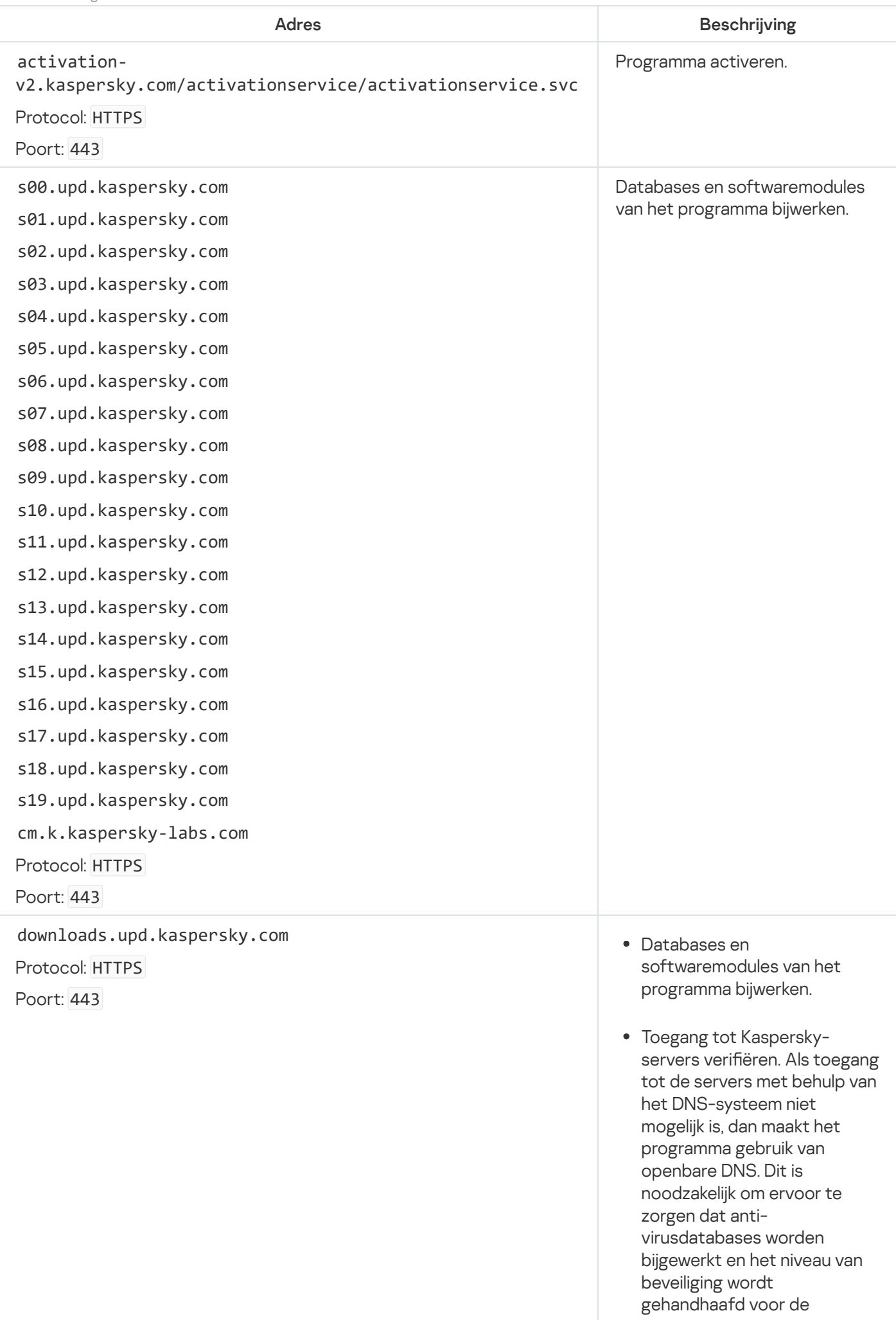

computer. Kaspersky Endpoint Security gebruikt de volgende lijst met openbare DNS-servers in de volgende volgorde:

- 1. Google Public DNS ( 8.8.8.8 ).
- 2. Cloudflare DNS (1.1.1.1).
- 3. Alibaba Cloud DNS (223.6.6.6).
- 4. Quad9 DNS (9.9.9.9).
- 5. CleanBrowsing (185.228.168.168).

Verzoeken die door het programma worden verzonden, kunnen adressen van domeinen e n het openbare IP-adres van de gebruiker bevatten, omdat het programma e e n TCP/UDP-verbinding met de DNS-server tot stand brengt. Deze informatie is bijvoorbeeld nodig om het certificaat van een webbron te valideren bij het gebruik van https. Als Kaspersky Endpoint Security een openbare DNS-server gebruikt, wordt de gegevensverwerking geregeld door het privacybeleid van de betreffende service. Als u wilt voorkomen dat Kaspersky Endpoint Security een openbare DNS-server gebruikt, dien t u contact op te nemen met Technische support voor een privé-patch.

Protocol: HTTP Het ontvangen van de vertrouwde tijd voor he t controleren van de geldigheidsperiode van het certificaat (TLS-verbinding).

touch.kaspersky.com

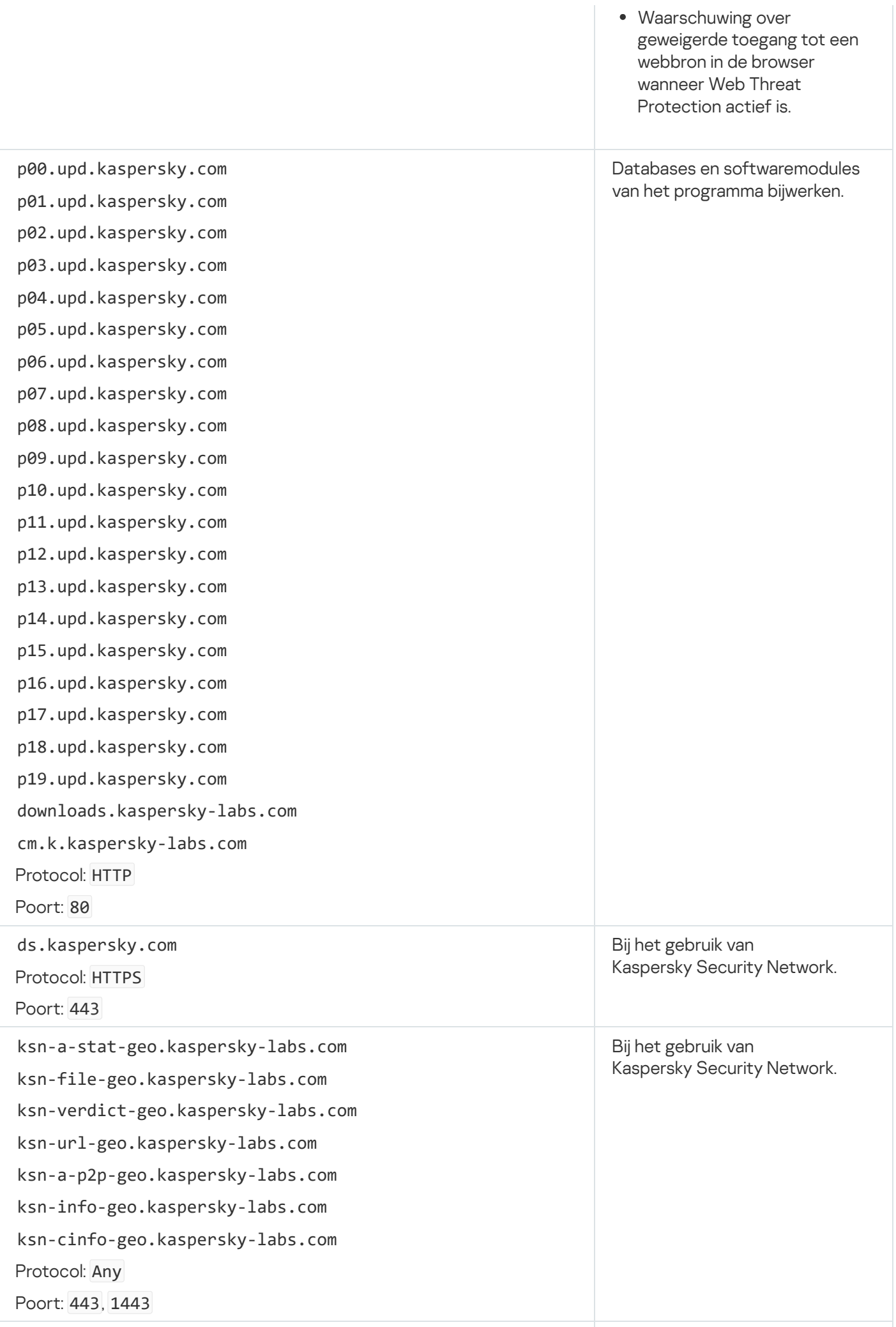

click.kaspersky.com

redirect.kaspersky.com

Protocol: HTTPS

Instellingen, gebruikt voor encryptie.

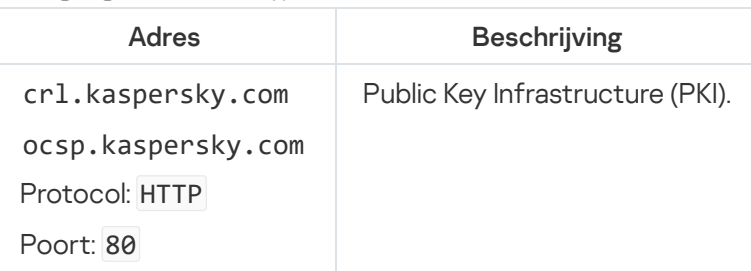

## Appendix 6. Programma-gebeurtenissen

Informatie over de werking van elk Kaspersky Endpoint Security-onderdeel, de gebeurtenissen die zijn gerelateerd aan gegevensencryptie, de voltooiing van elke malwarescantaak, updatetaak, integriteitscontrole en de algemene werking van het programma wordt vastgelegd in het Kaspersky Security Center-gebeurtenissenlogboek en Windows-gebeurtenislogboek.

Kaspersky Endpoint Security genereert de volgende soorten gebeurtenissen: algemene gebeurtenissen en specifieke gebeurtenissen. Specifieke gebeurtenissen worden alleen gemaakt door Kaspersky Endpoint Security for Windows. Specifieke gebeurtenissen hebben een eenvoudige ID, zoals 000000cb. Specifieke gebeurtenissen bevatten de volgende vereiste parameters:

- GNRL\_EA\_DESCRIPTION is de inhoud van de gebeurtenis.
- GNRL EA ID is de service-ID van de gebeurtenis.
- GNRL\_EA\_SEVERITY is de status van de gebeurtenis.  $1 -$ Informatief bericht  $\bigcirc$ , 2 Waarschuwing  $\bigwedge$ , 3 Functionele fouten  $\odot$ , 4 – Essentieel  $\odot$ .
- EVENT TYPE DISPLAY NAME is de titel van de gebeurtenis.
- TASK\_DISPLAY\_NAME is de naam van het programmacomponent dat de gebeurtenis heeft gestart.

Algemene gebeurtenissen kunnen worden aangemaakt door Kaspersky Endpoint Security for Windows en door andere Kaspersky-programma's (bijvoorbeeld Kaspersky Security for Windows Server). Algemene gebeurtenissen hebben een meer complexe ID, zoals GNRL\_EV\_VIRUS\_FOUND. Naast de vereiste instellingen bevatten algemene gebeurtenissen geavanceerde instellingen.

### Kritiek

[End User License Agreement](javascript:toggleBlock() violated

Volg links vanuit de interface.

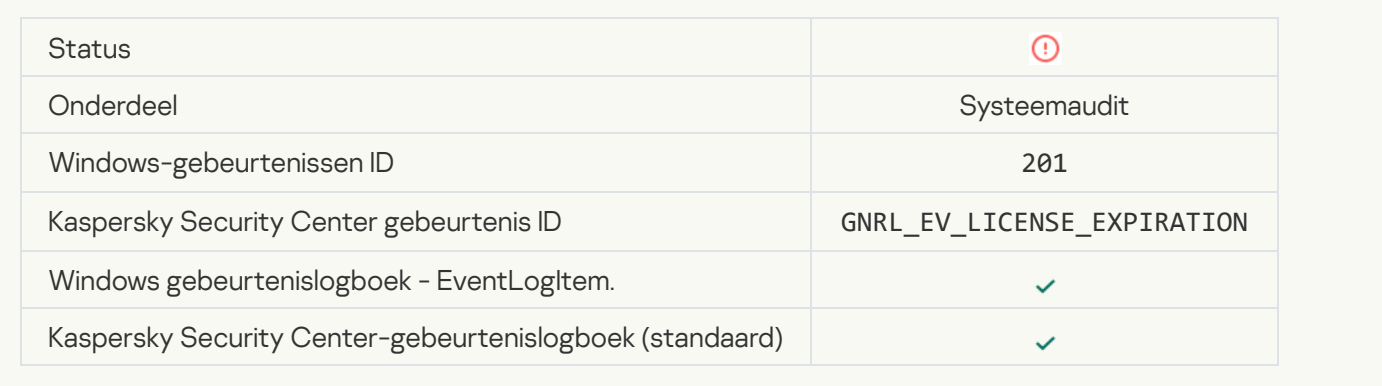

### [License has almost expired](javascript:toggleBlock()<sup>?</sup>

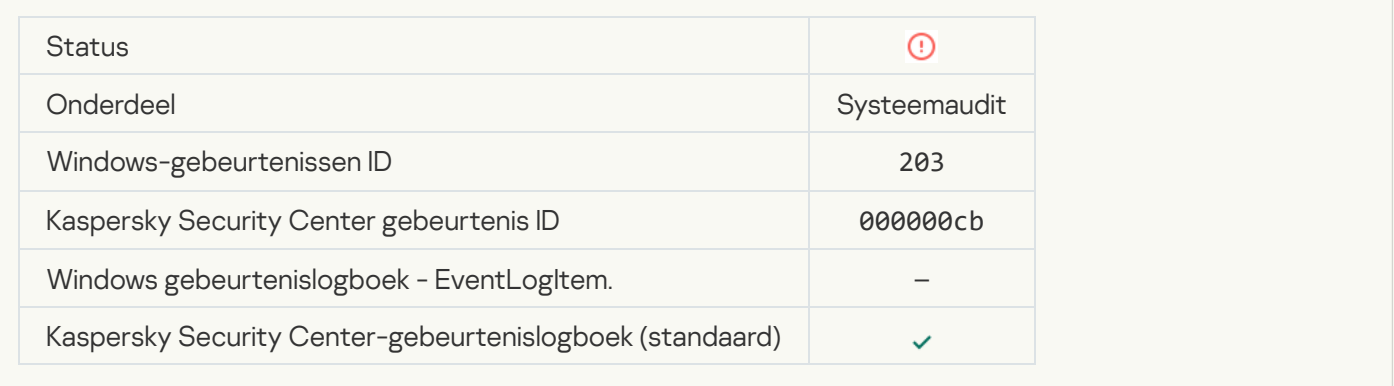

### [Databases are missing or corrupted](javascript:toggleBlock()

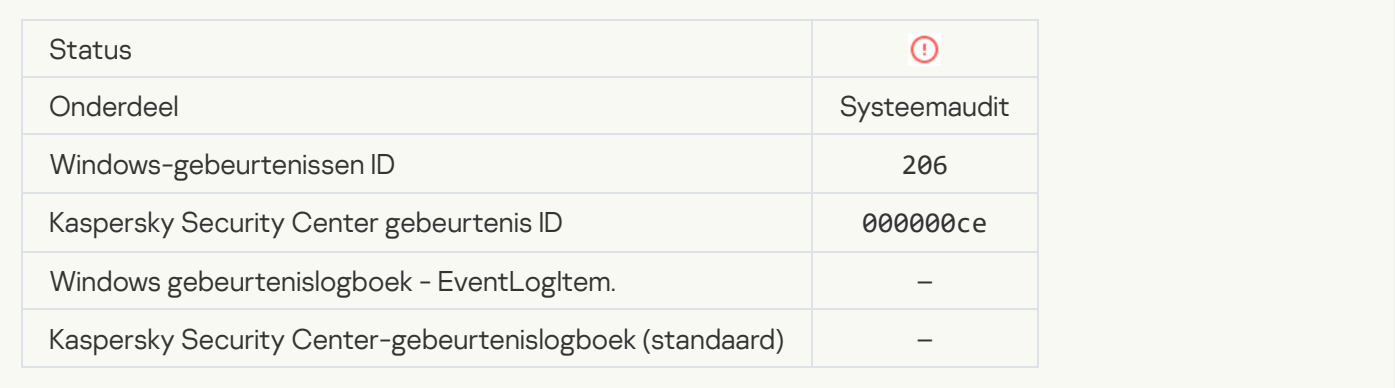

#### [Databases are extremely out](javascript:toggleBlock() of date <sup>®</sup>

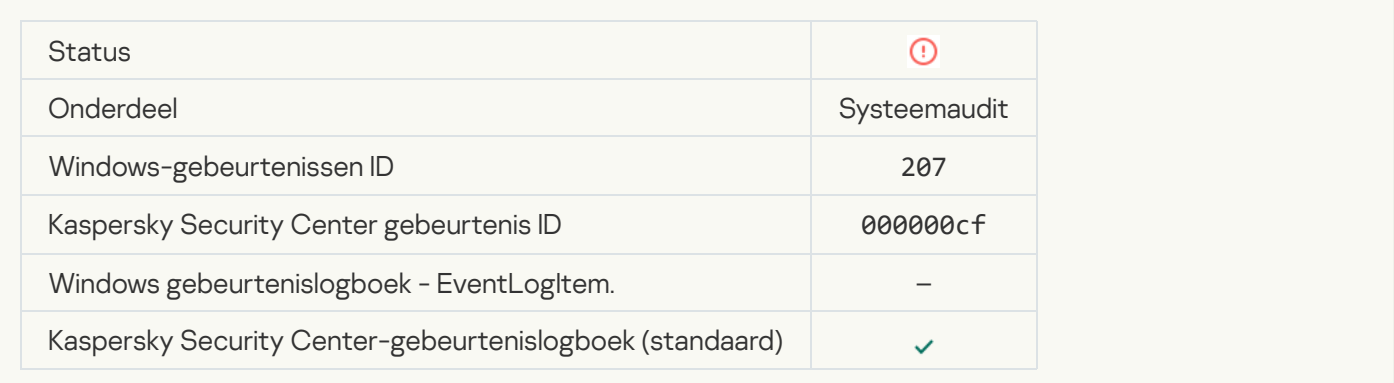
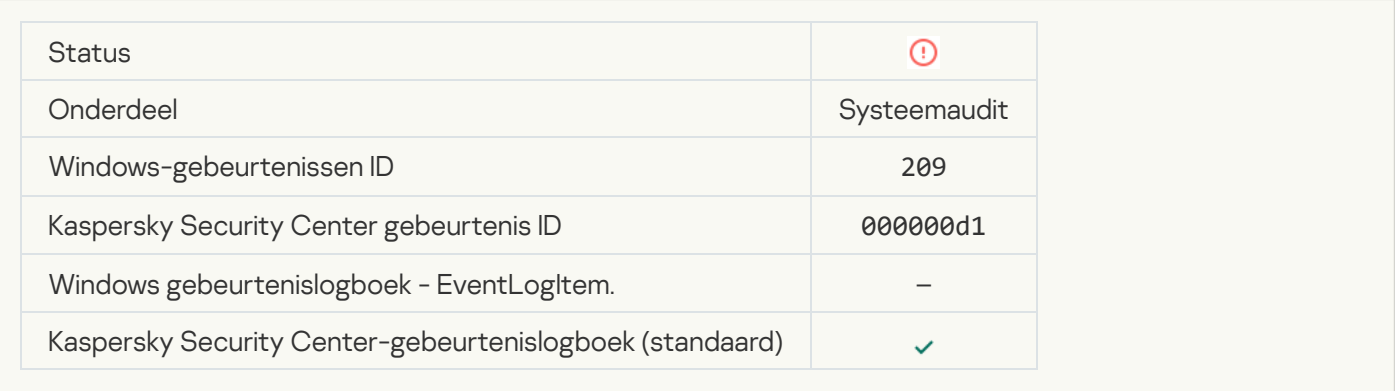

### **[Activation error](javascript:toggleBlock()**<sup>2</sup>

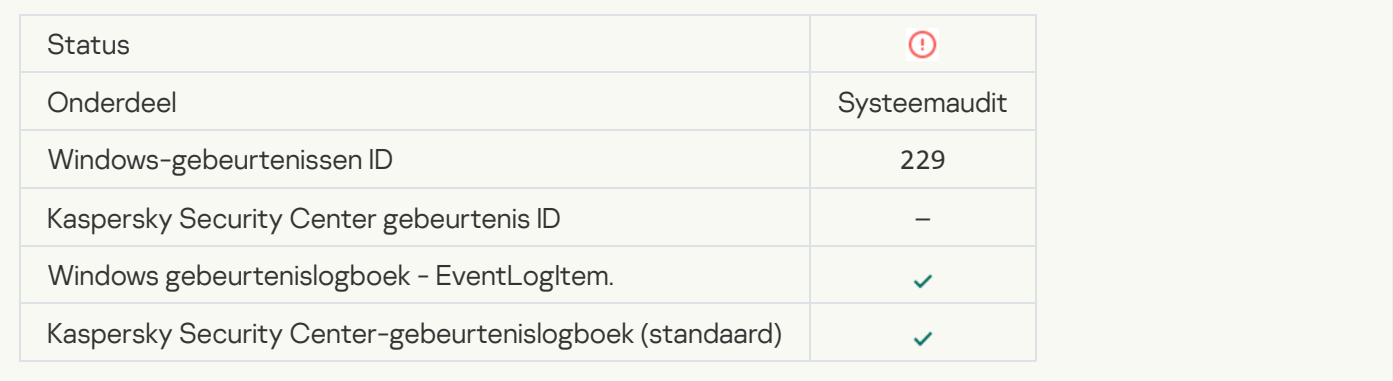

## [Active threat detected. Advanced](javascript:toggleBlock() Disinfection should be started a

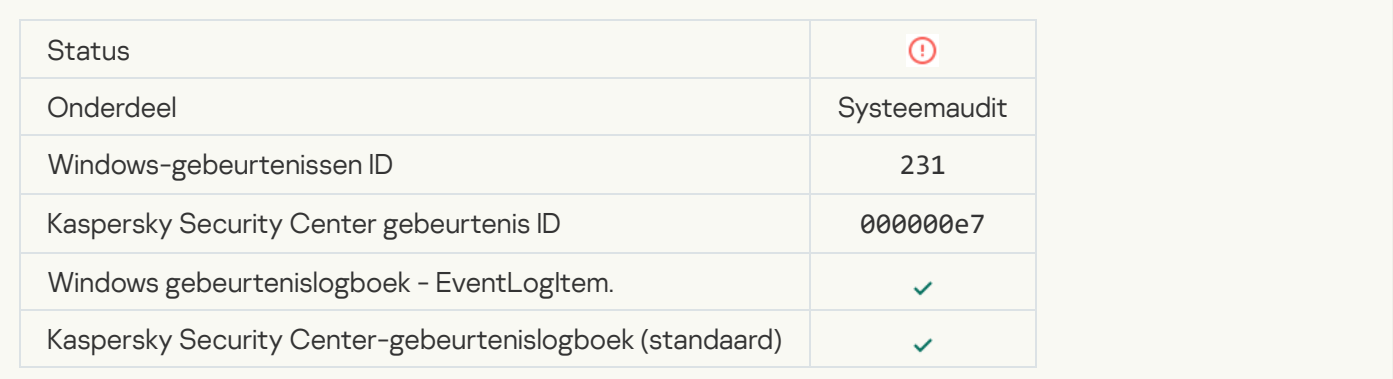

#### [KSN servers unavailable](javascript:toggleBlock()<sup>?</sup>

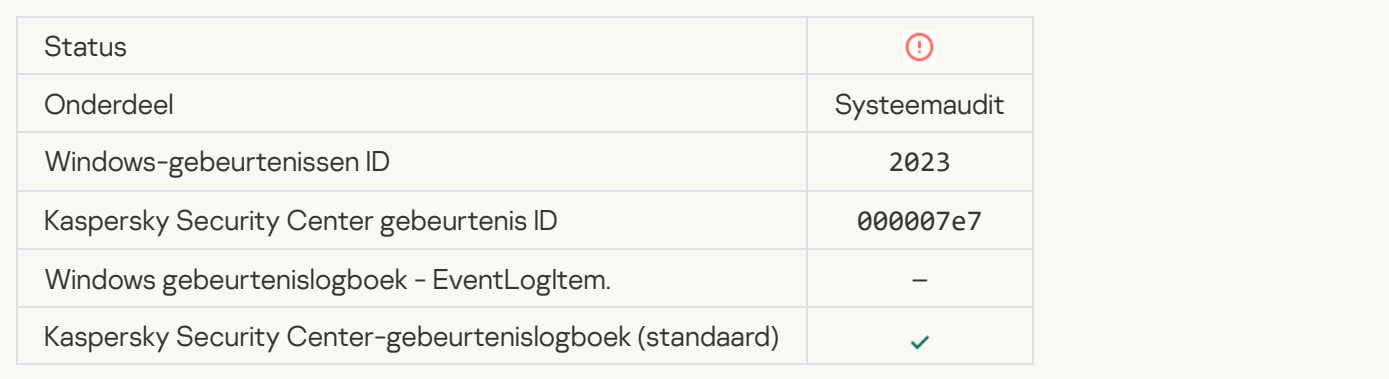

## [Not enough space in Quarantine](javascript:toggleBlock() storage<sup>?</sup>

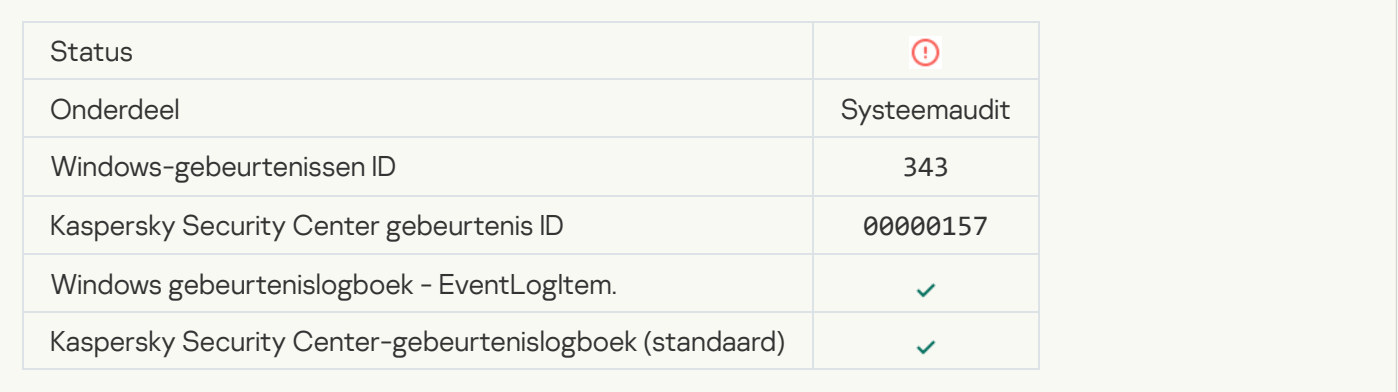

## [Object not restored from Quarantine](javascript:toggleBlock()<sup>2</sup>

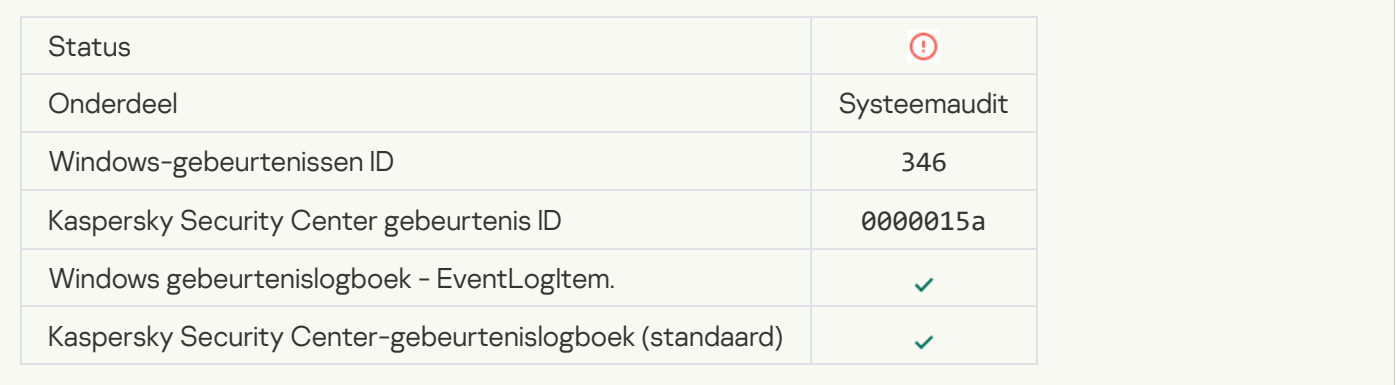

## [Object not deleted from Quarantine](javascript:toggleBlock()

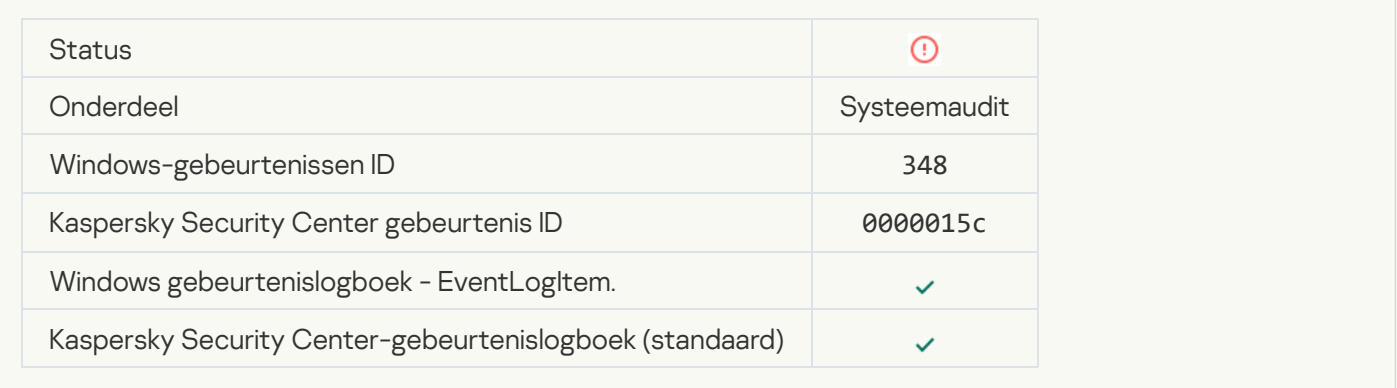

#### [The application established](javascript:toggleBlock() a connection to a website with an untrusted certificate  $\circ$

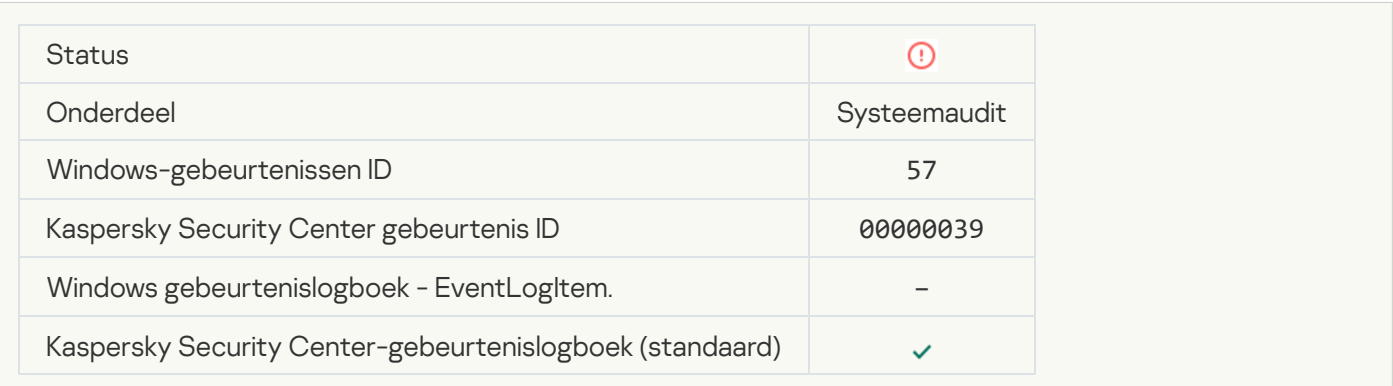

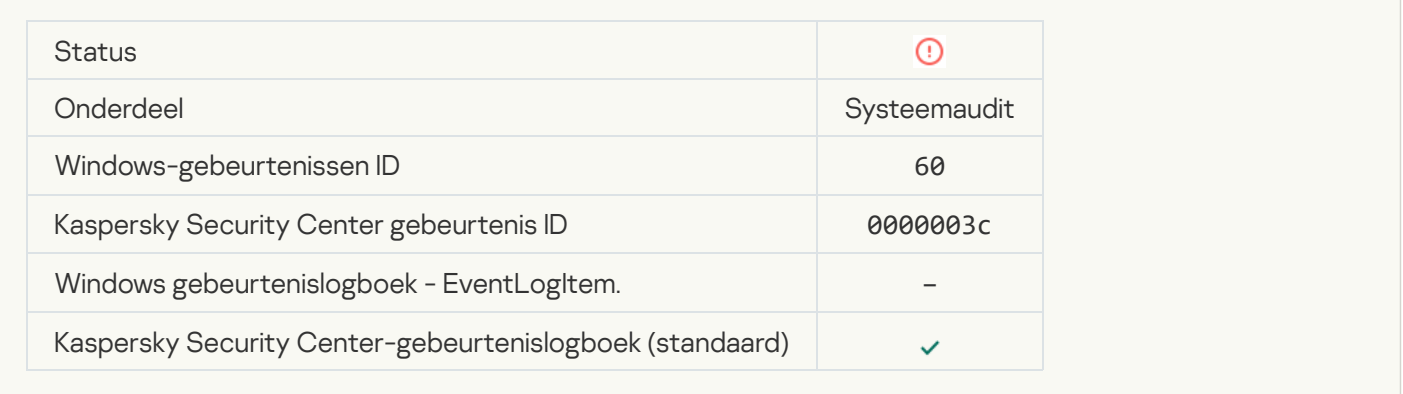

[Malicious object detected \(local](javascript:toggleBlock() bases)

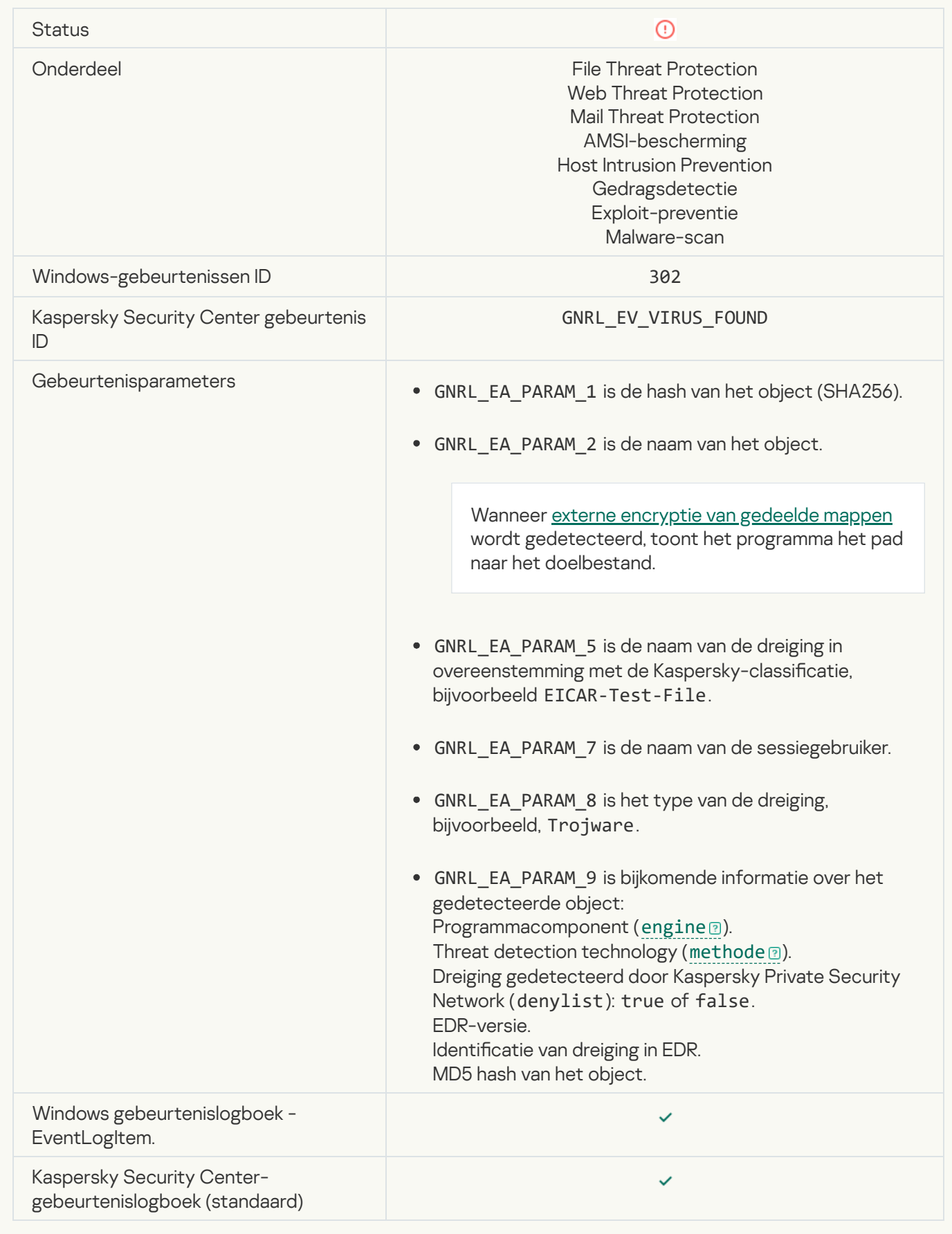

[Malicious object detected \(KSN\)](javascript:toggleBlock()

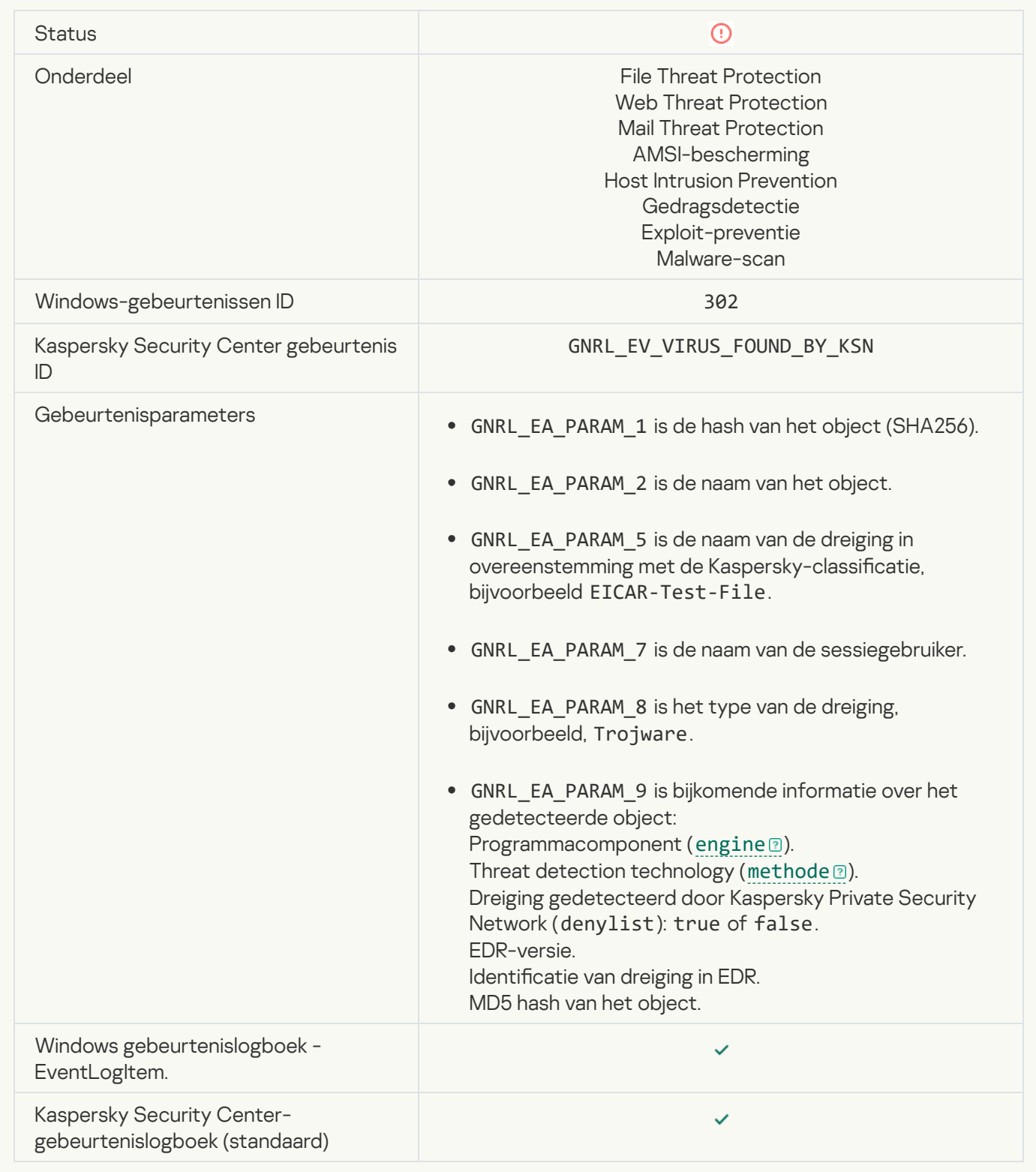

[Disinfection impossible](javascript:toggleBlock()

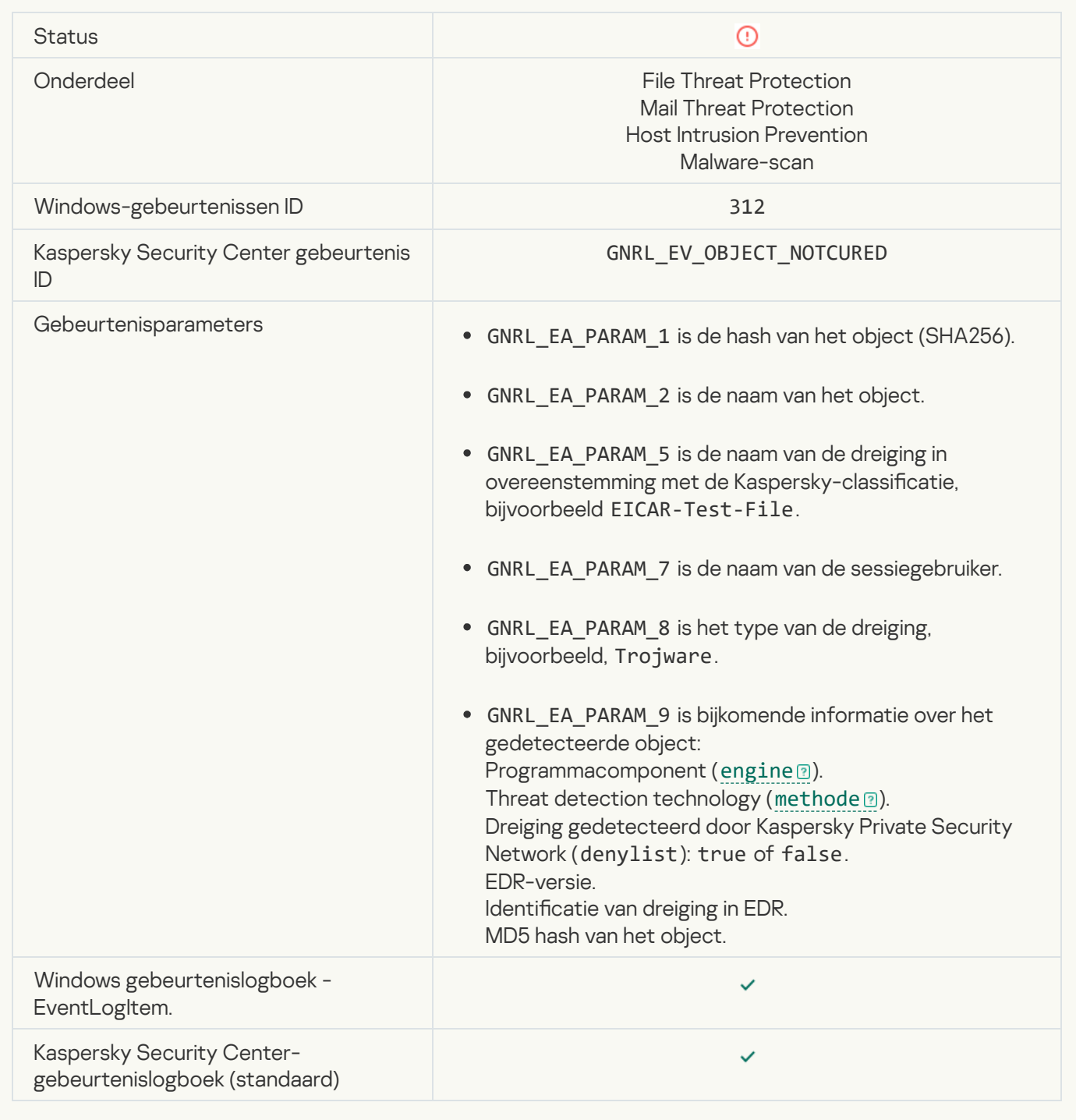

## [Cannot be deleted](javascript:toggleBlock()<sup>?</sup>

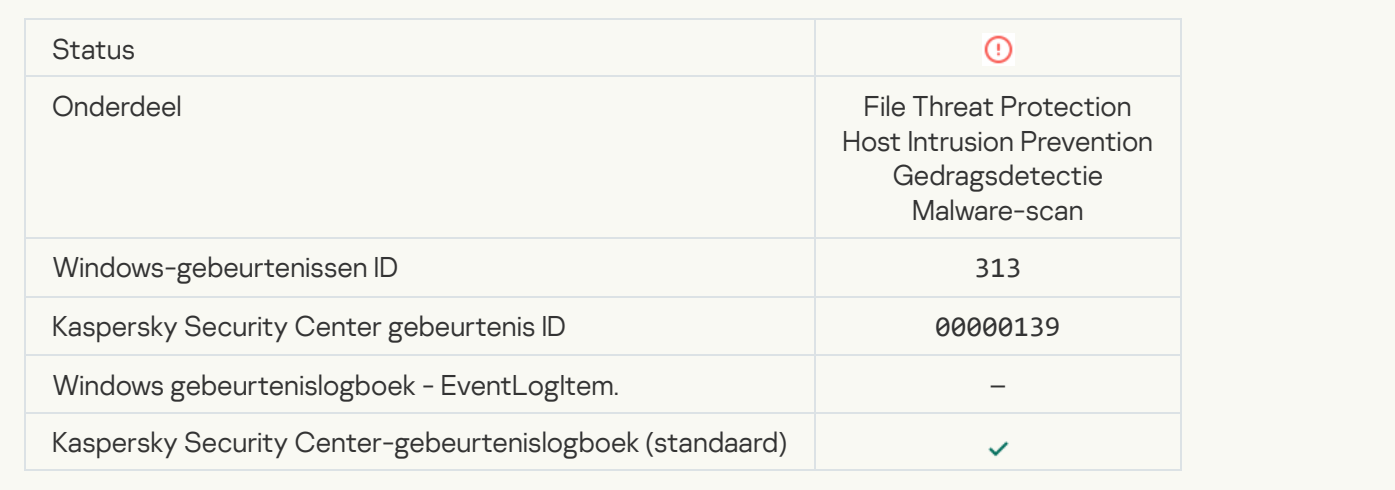

#### **[Processing error](javascript:toggleBlock()**<sup>2</sup>

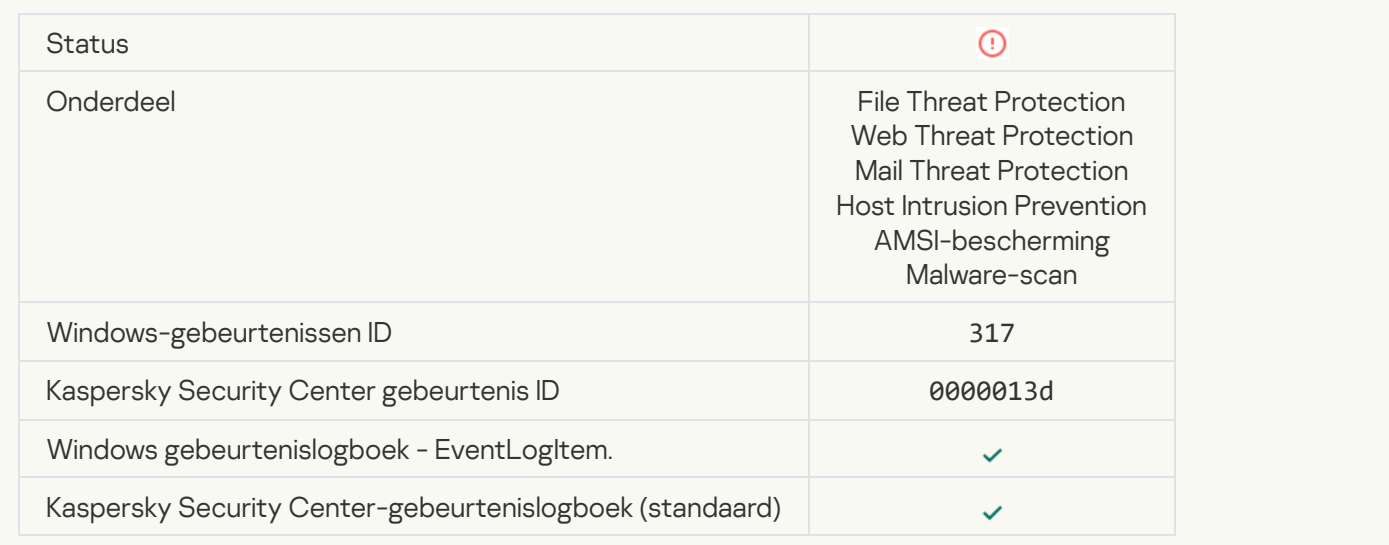

## **[Process terminated](javascript:toggleBlock()**<sup>2</sup>

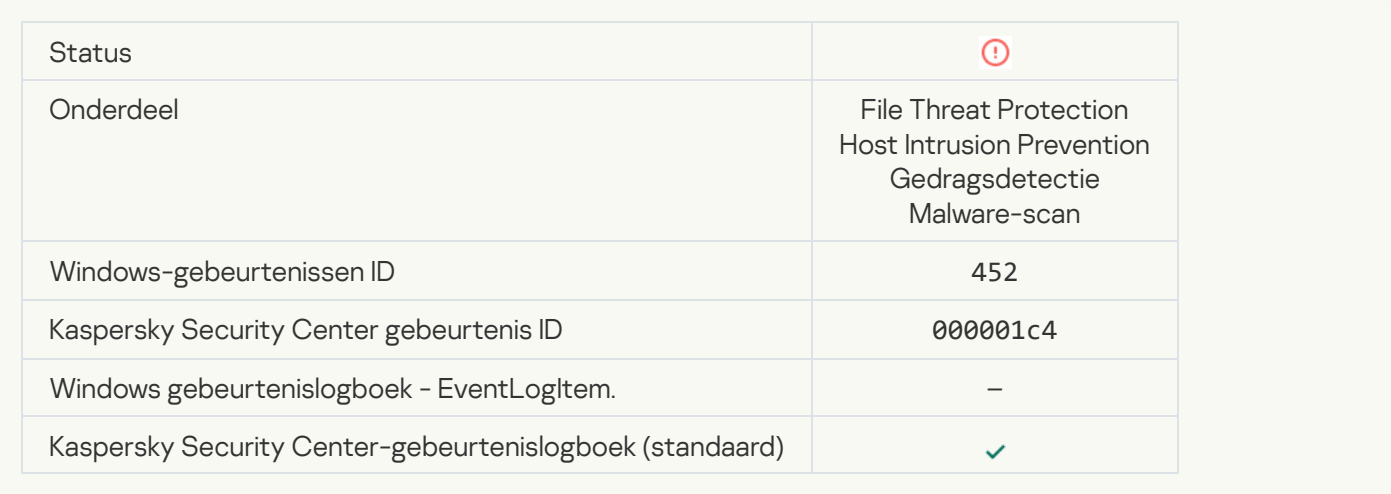

#### **[Unable to terminate process](javascript:toggleBlock()**

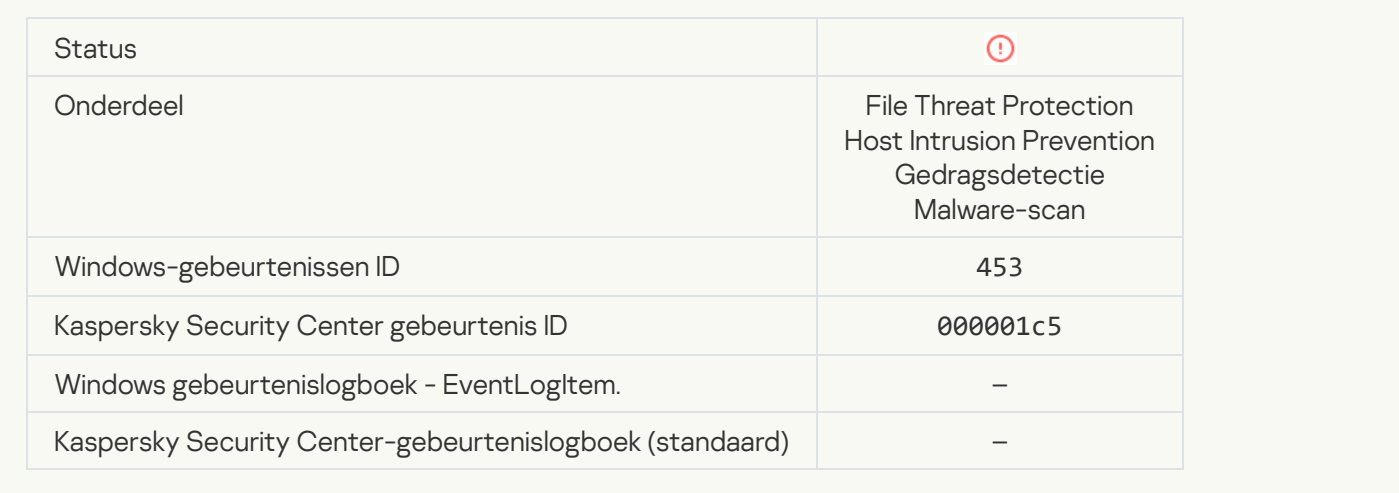

#### [Dangerous link blocked](javascript:toggleBlock()<sup>?</sup>

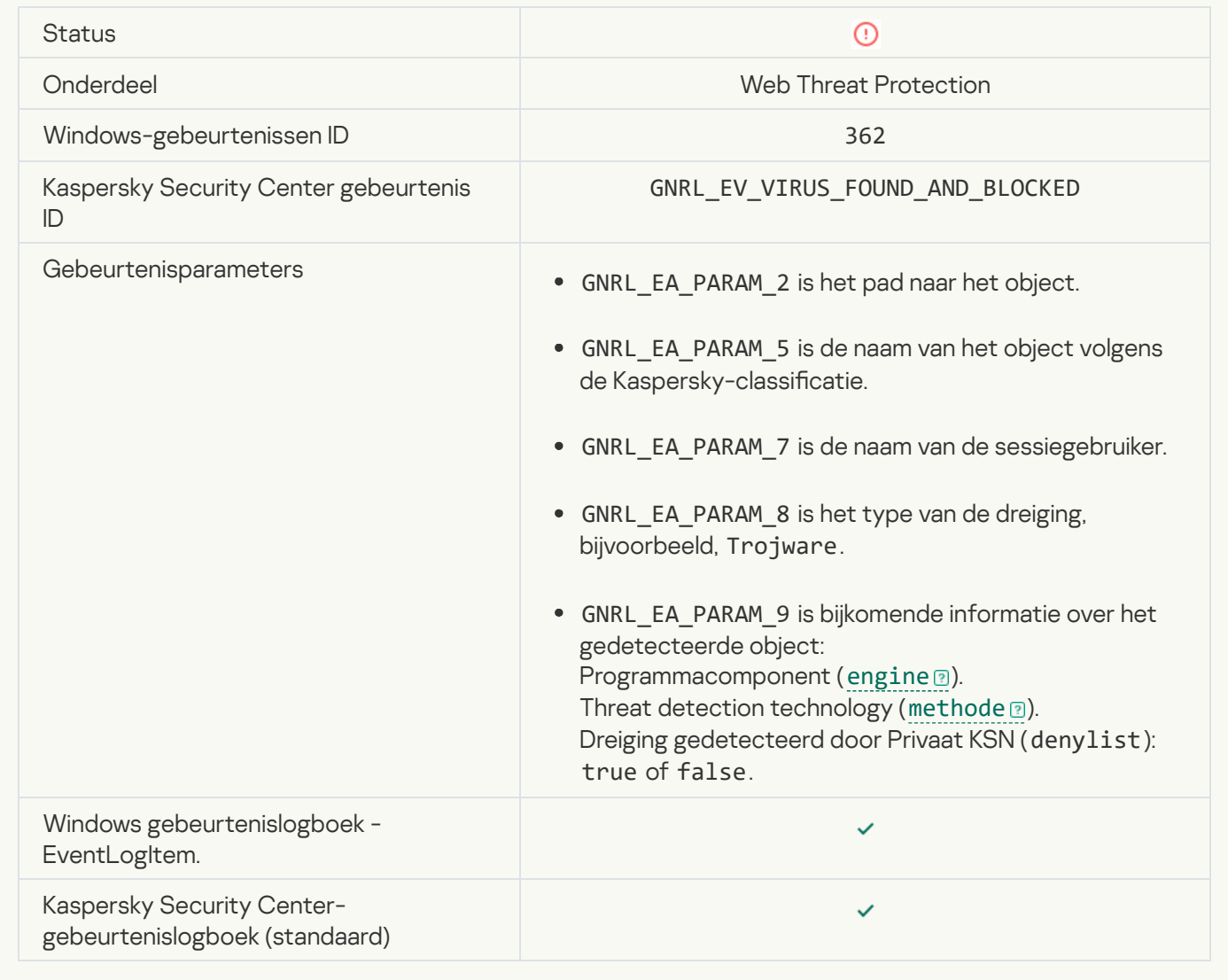

[Dangerous link opened](javascript:toggleBlock()

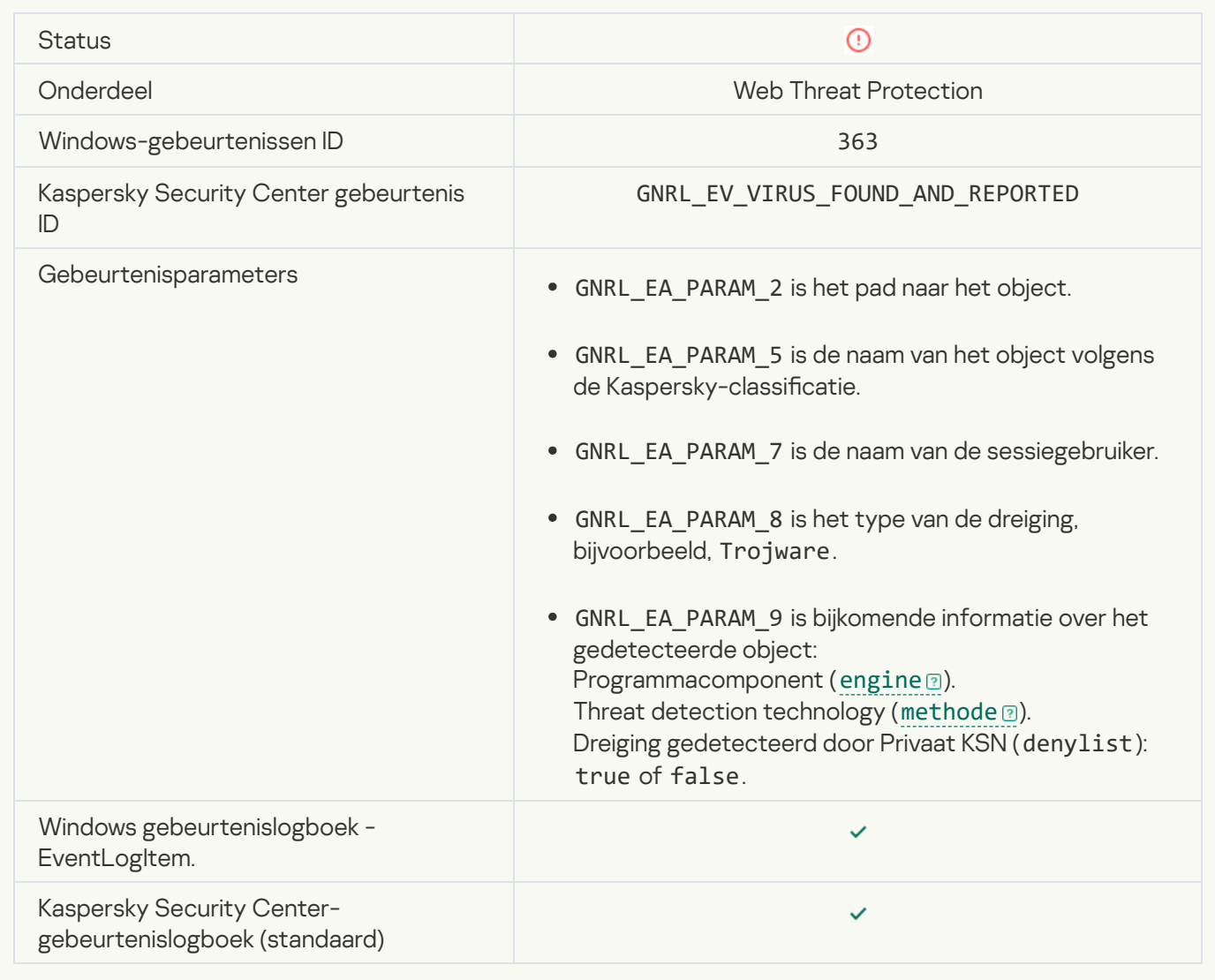

[Previously opened dangerous](javascript:toggleBlock() link detected

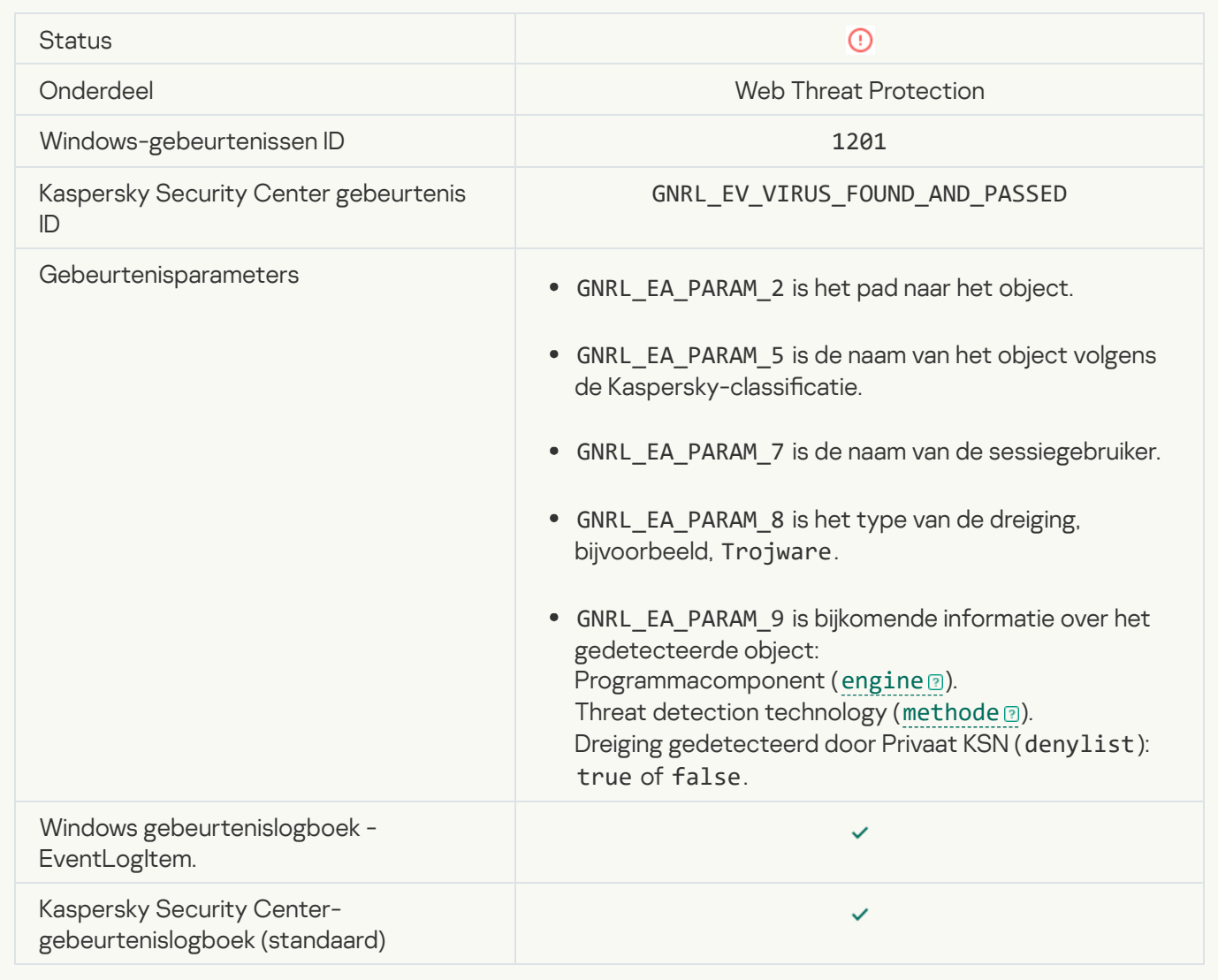

## **[Process action blocked](javascript:toggleBlock()**<sup>?</sup>

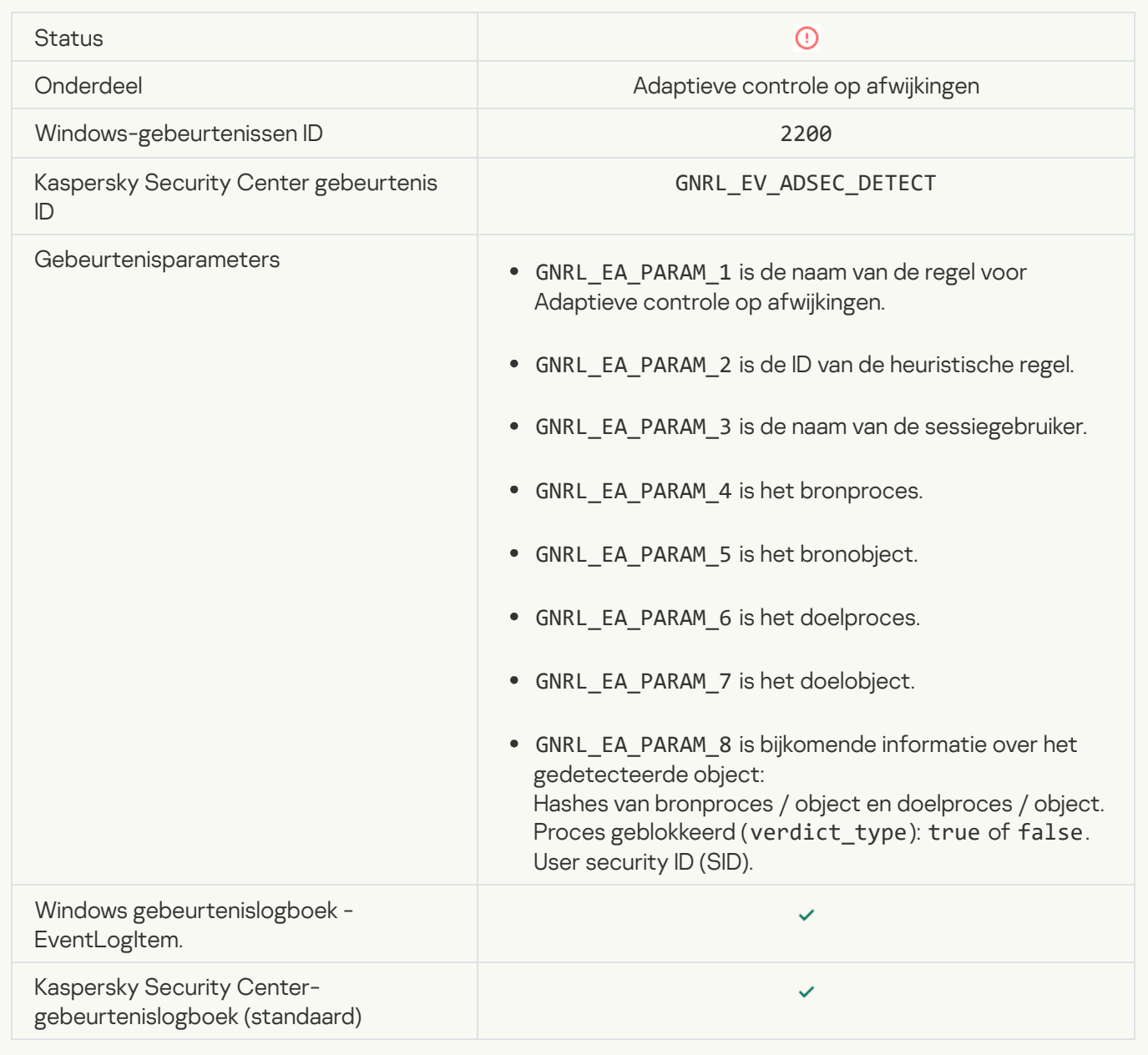

## [Keyboard not authorized](javascript:toggleBlock()<sup>?</sup>

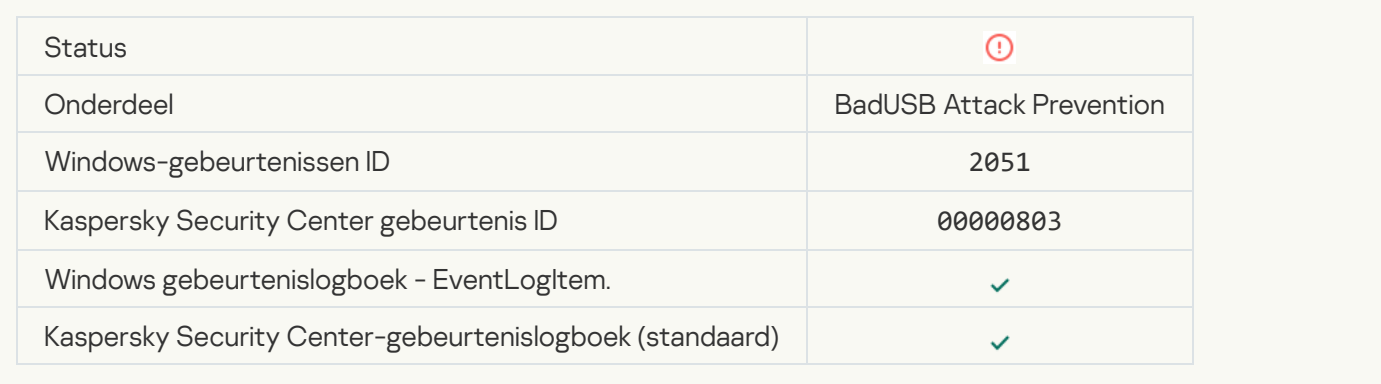

#### [AMSI request was blocked](javascript:toggleBlock()<sup>?</sup>

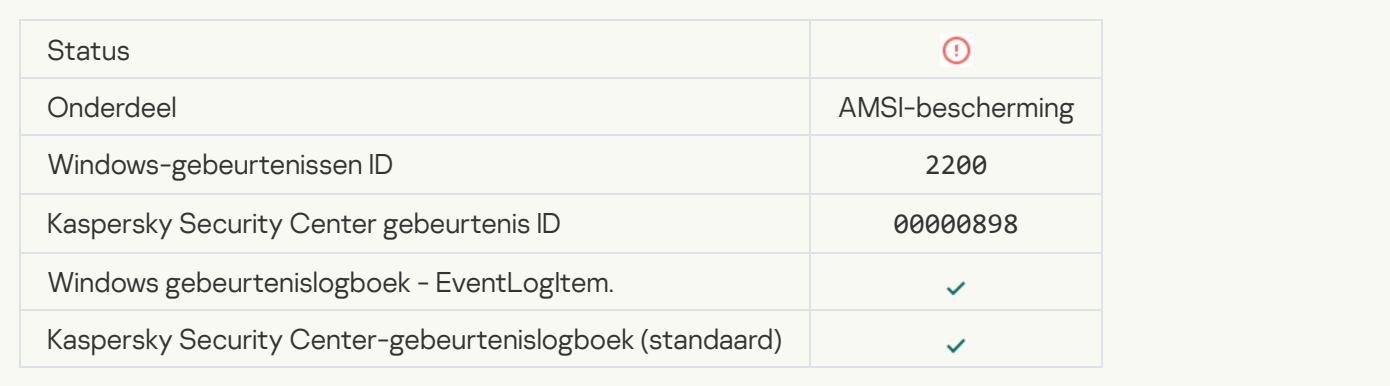

## **[Network activity blocked](javascript:toggleBlock()**<sup>2</sup>

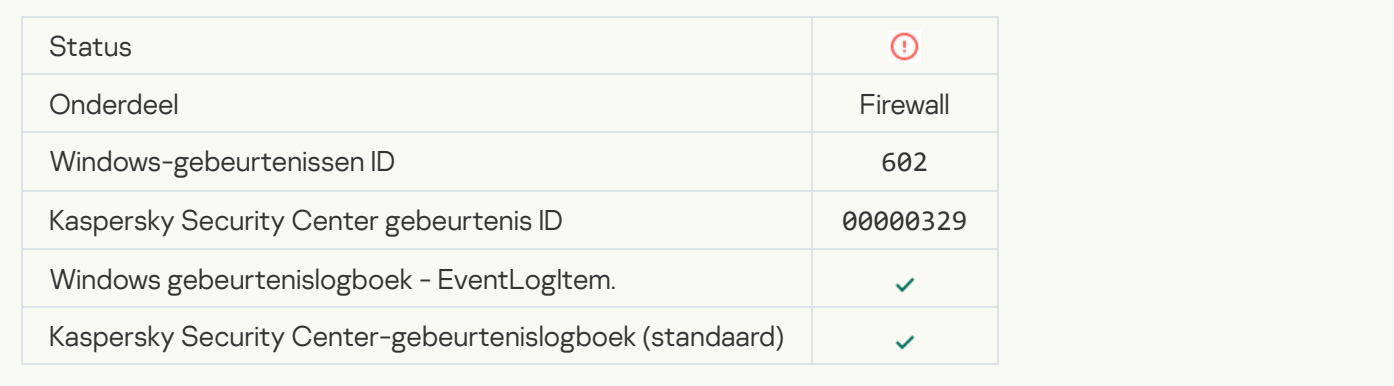

## **[Network attack detected](javascript:toggleBlock()**<sup>2</sup>

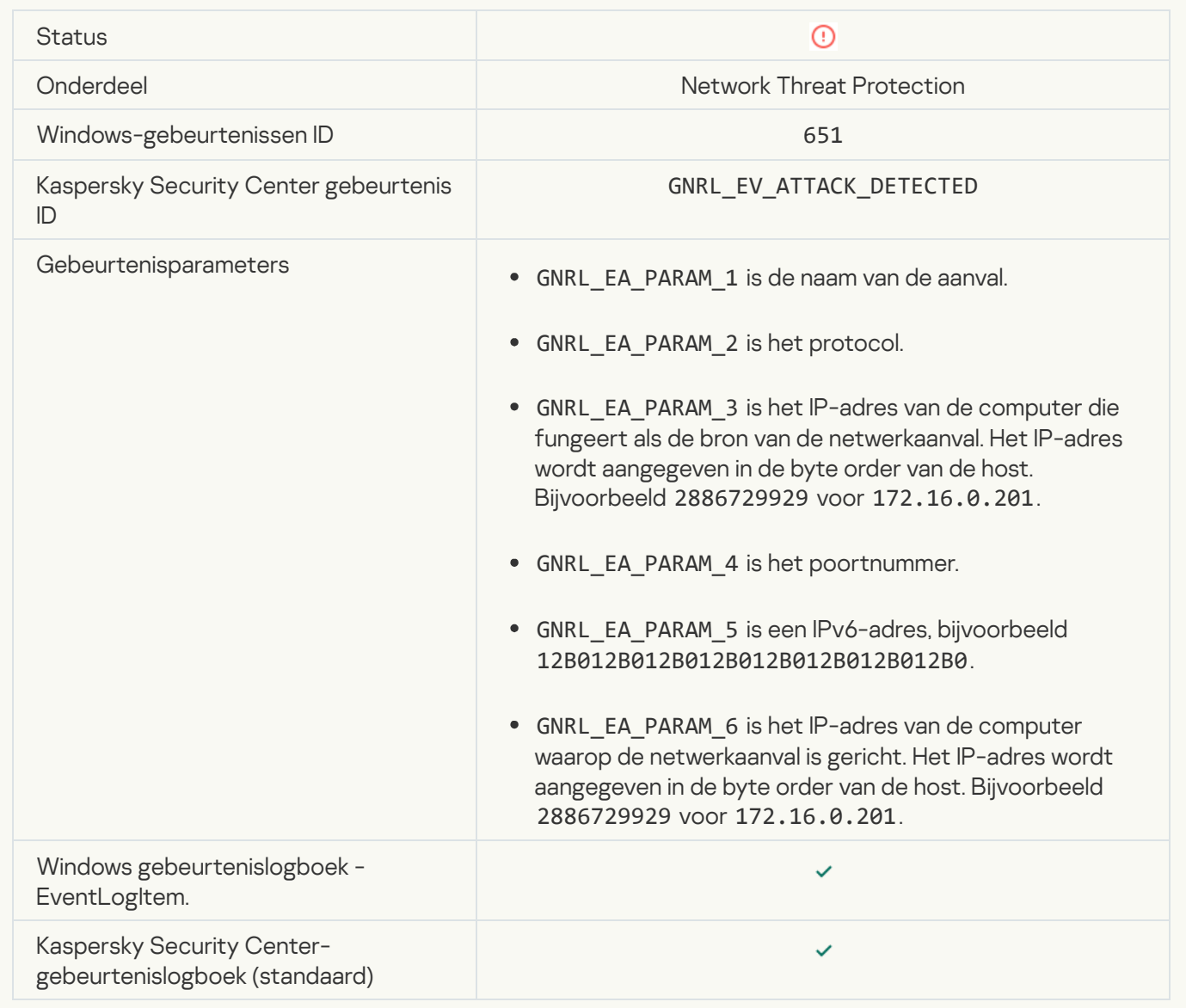

[Application startup prohibited](javascript:toggleBlock() ?

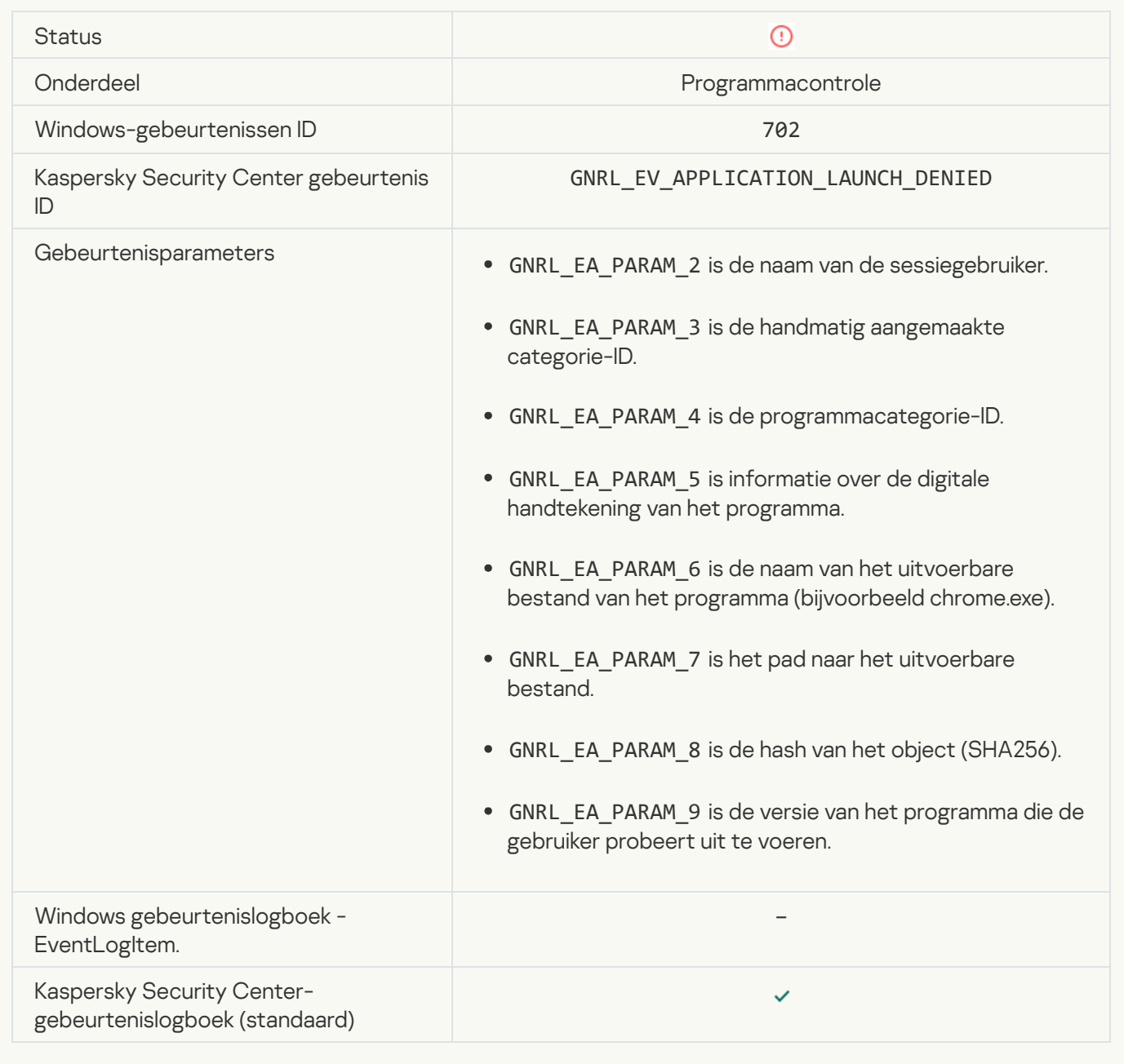

# [Prohibited process was started](javascript:toggleBlock() before Kaspersky Endpoint Security startup <sup>?</sup>

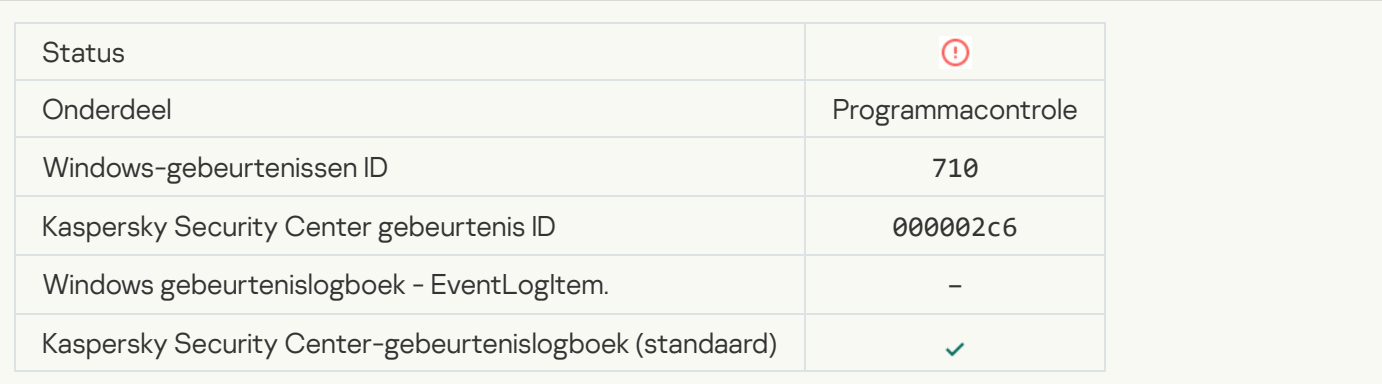

#### [Access denied \(local bases\)](javascript:toggleBlock() <sup>®</sup>

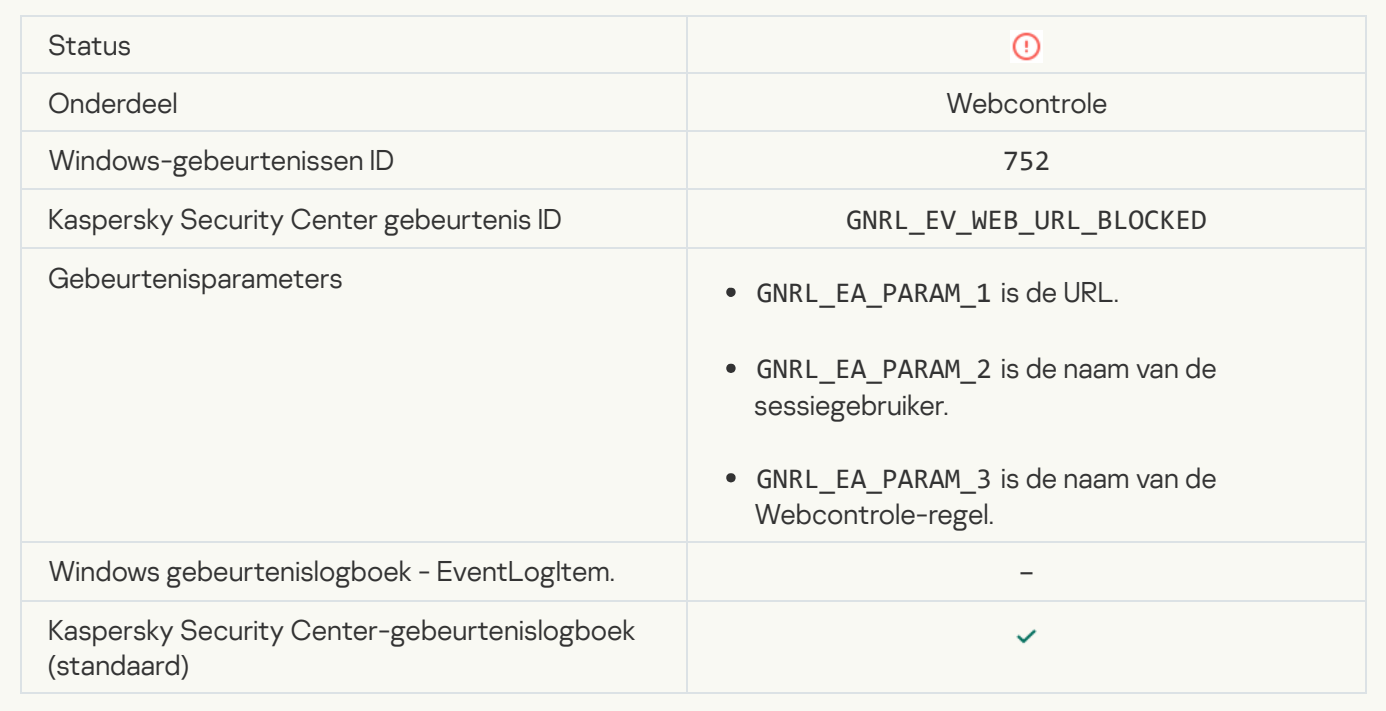

## [Access denied \(KSN\)](javascript:toggleBlock()<sup>®</sup>

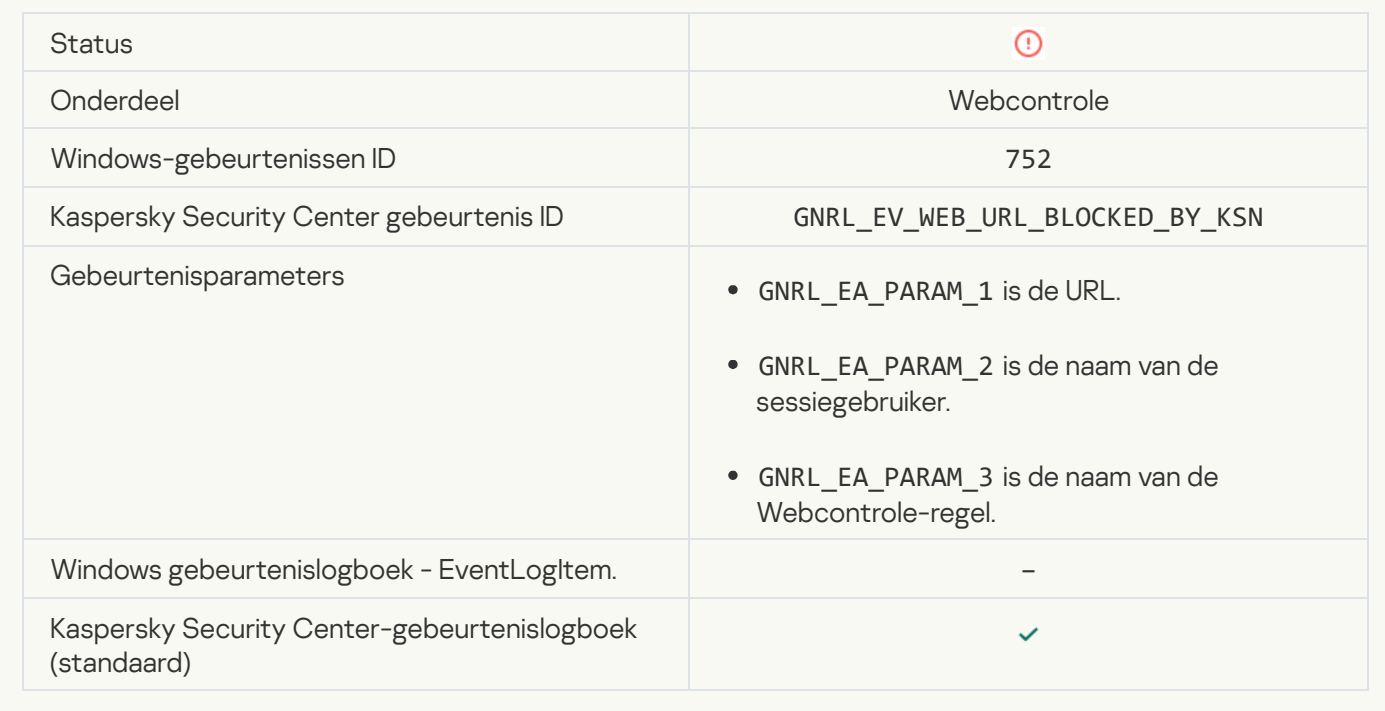

[Operation with the device prohibited](javascript:toggleBlock()<sup>®</sup>

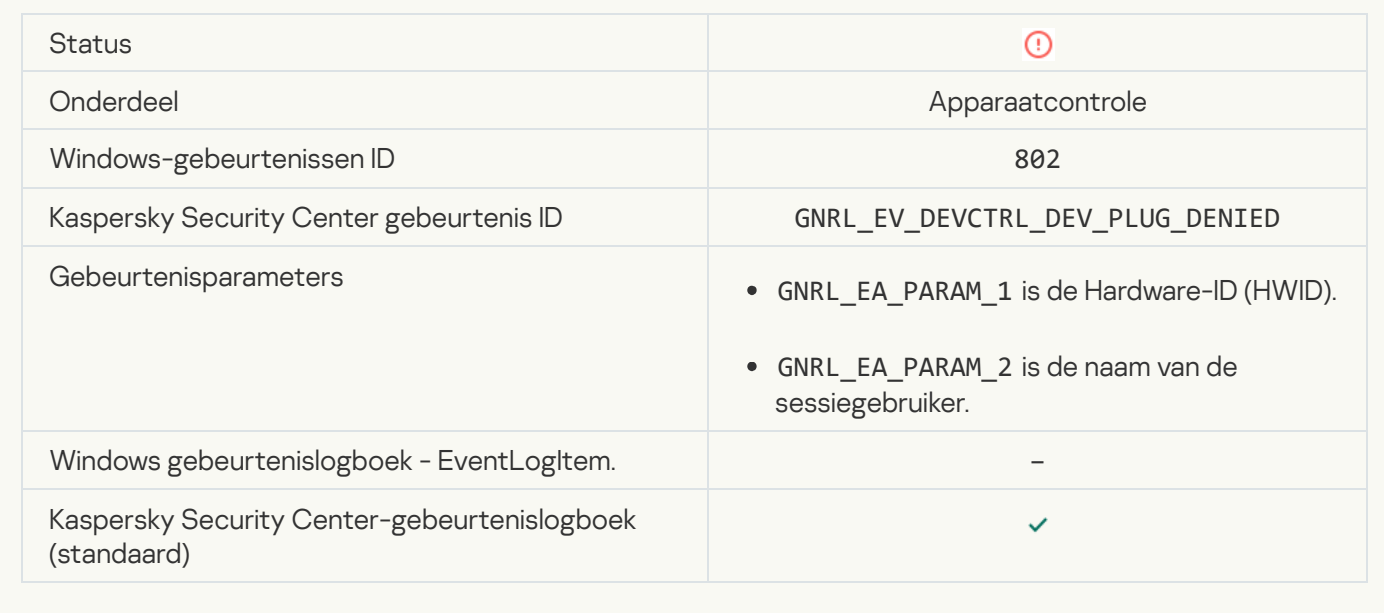

## **[Network connection blocked](javascript:toggleBlock()**<sup>?</sup>

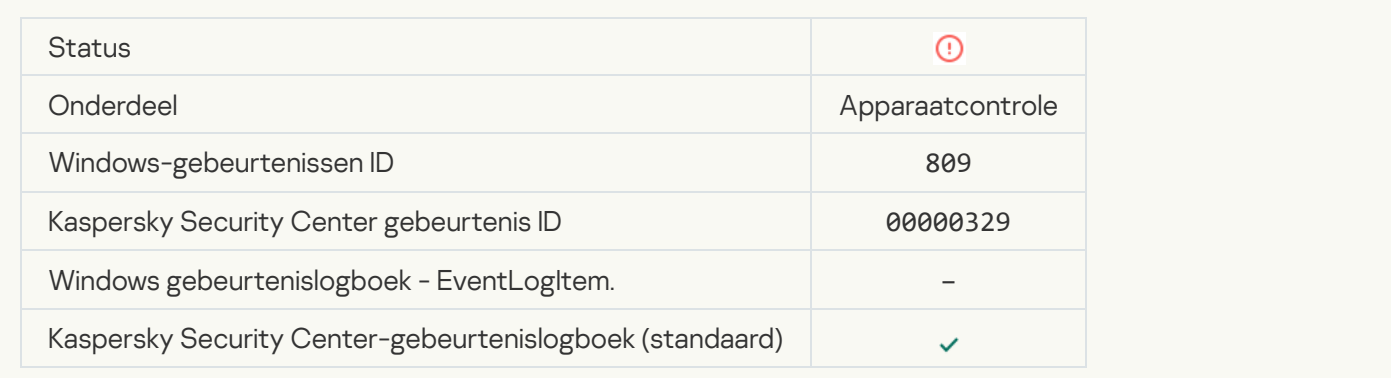

## [Error updating component](javascript:toggleBlock()

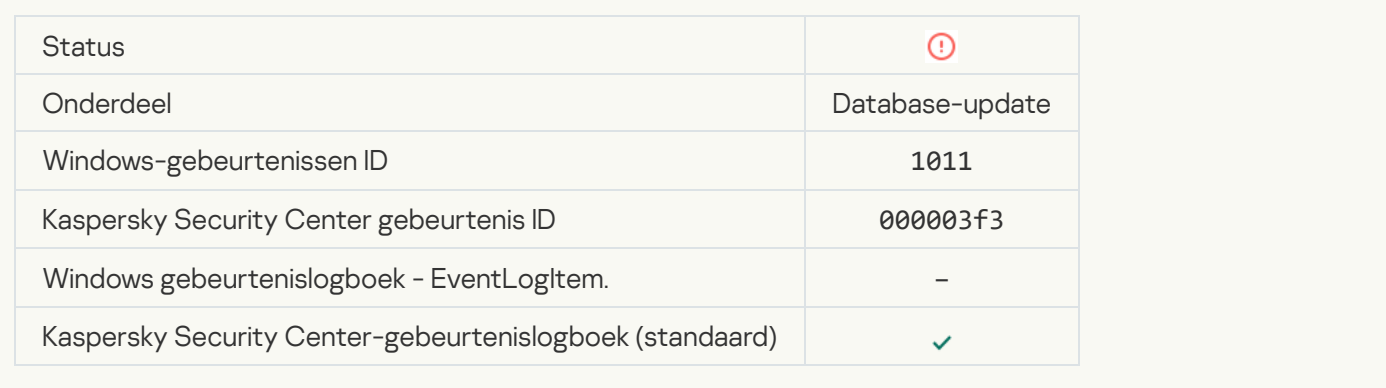

# [Error distributing component](javascript:toggleBlock() updates

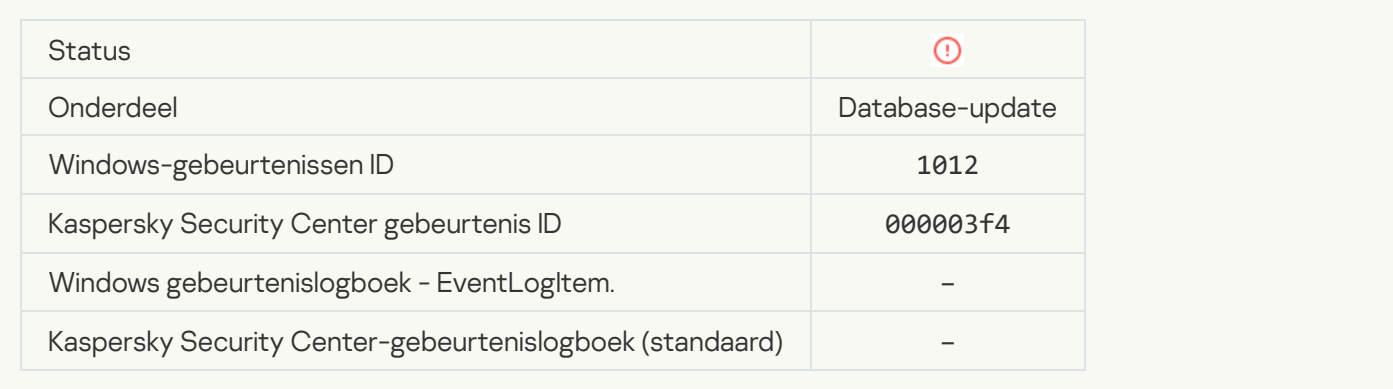

## [Local update error](javascript:toggleBlock()<sup>®</sup>

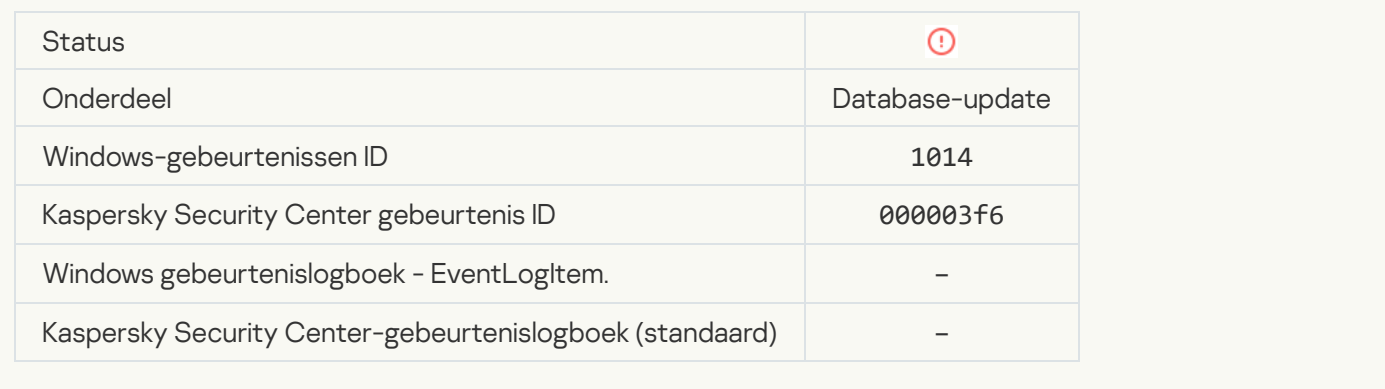

## **[Network update error](javascript:toggleBlock()**<sup>?</sup>

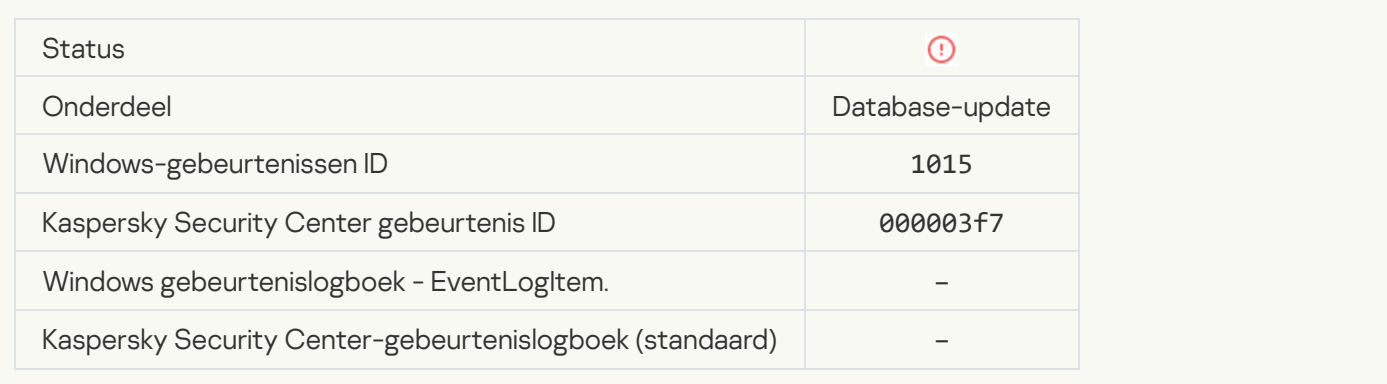

# [Cannot start two tasks at the](javascript:toggleBlock() same time ?

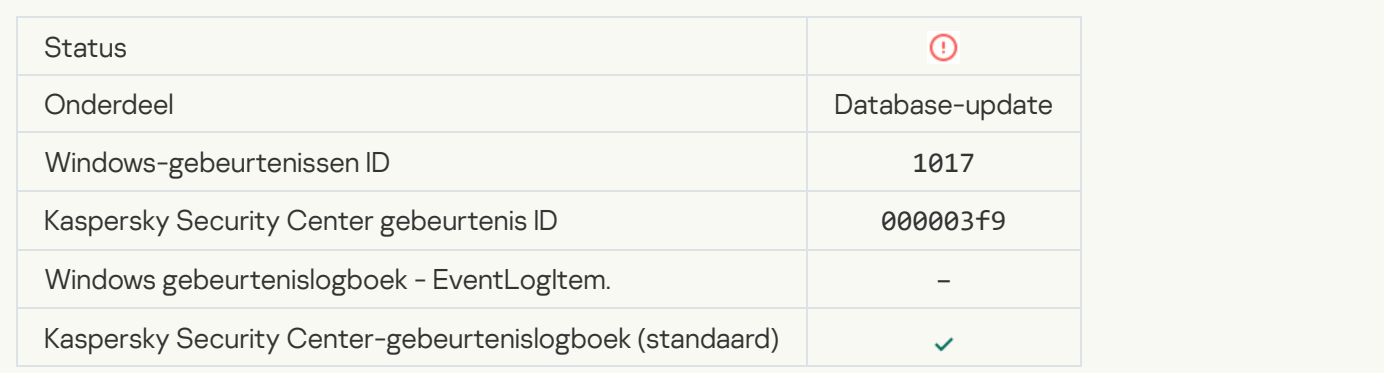

### [Error verifying application databases](javascript:toggleBlock() and modules

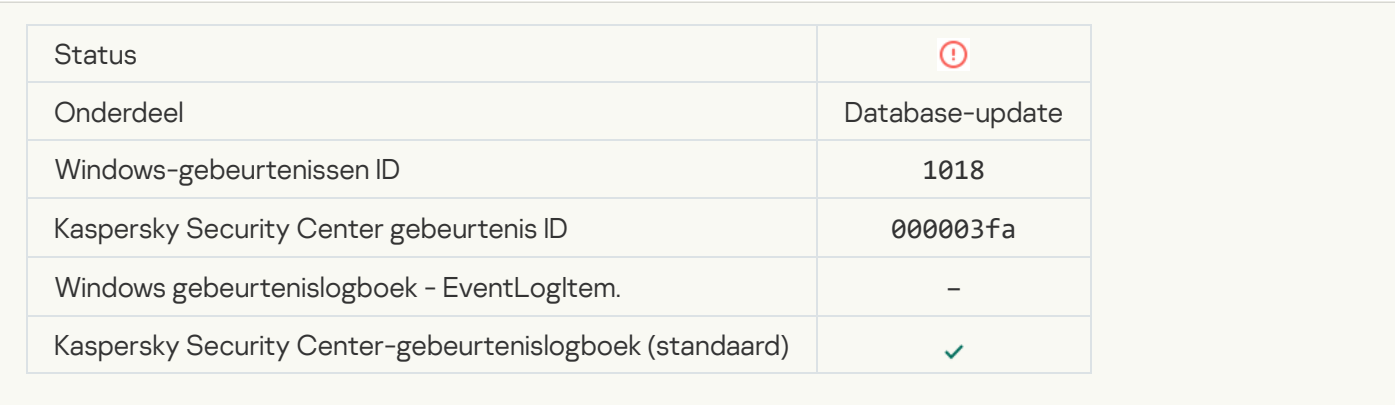

#### **[Error in interaction with Kaspersky](javascript:toggleBlock() Security Center**<sup>2</sup>

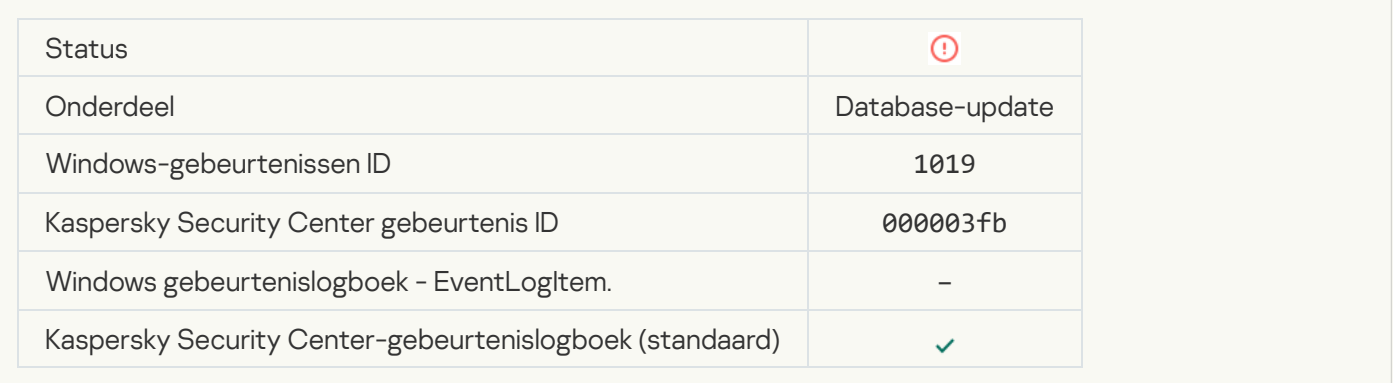

#### [Not all components were updated](javascript:toggleBlock() ?

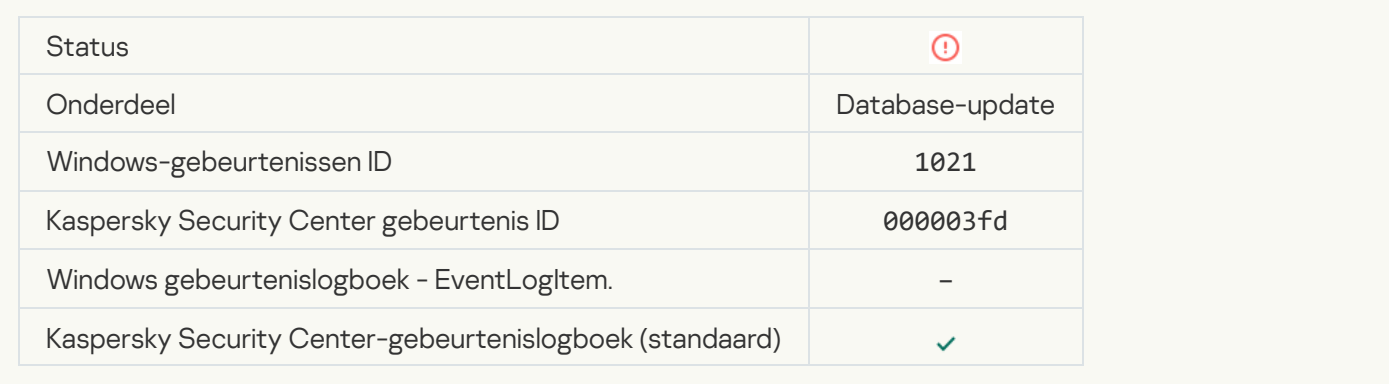

## [Update completed successfully,](javascript:toggleBlock() update distribution failed ?

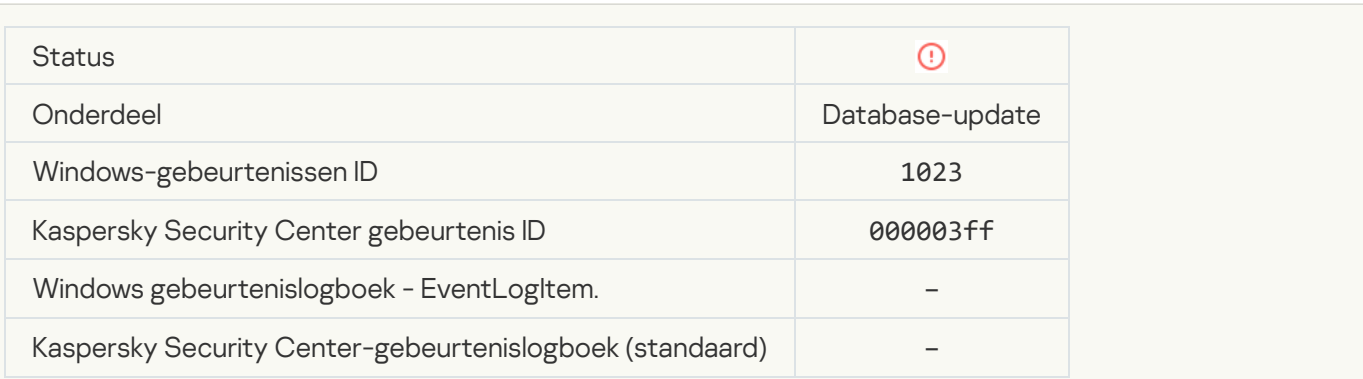

#### [Internal task error](javascript:toggleBlock()<sup>®</sup>

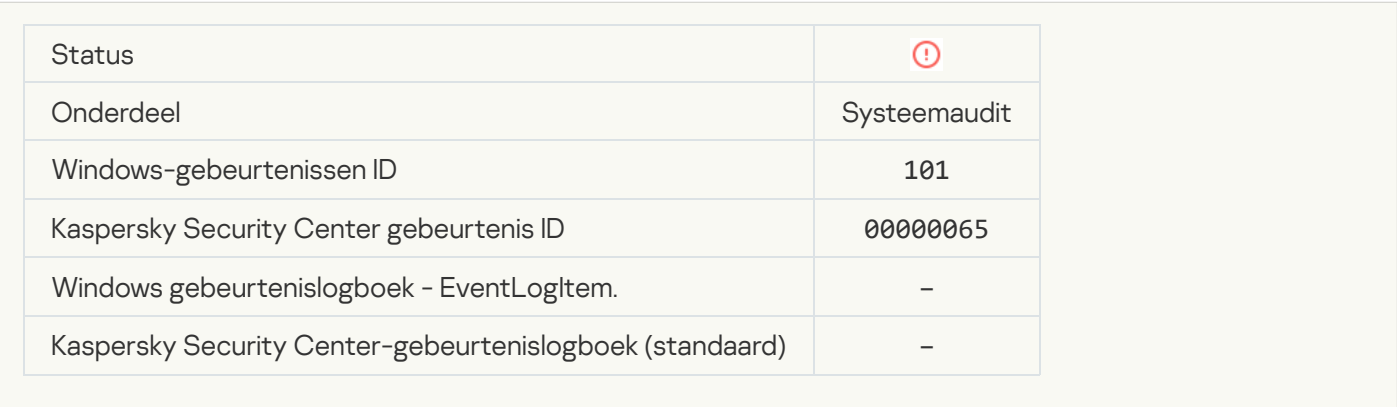

## **[Patch installation failed](javascript:toggleBlock()**

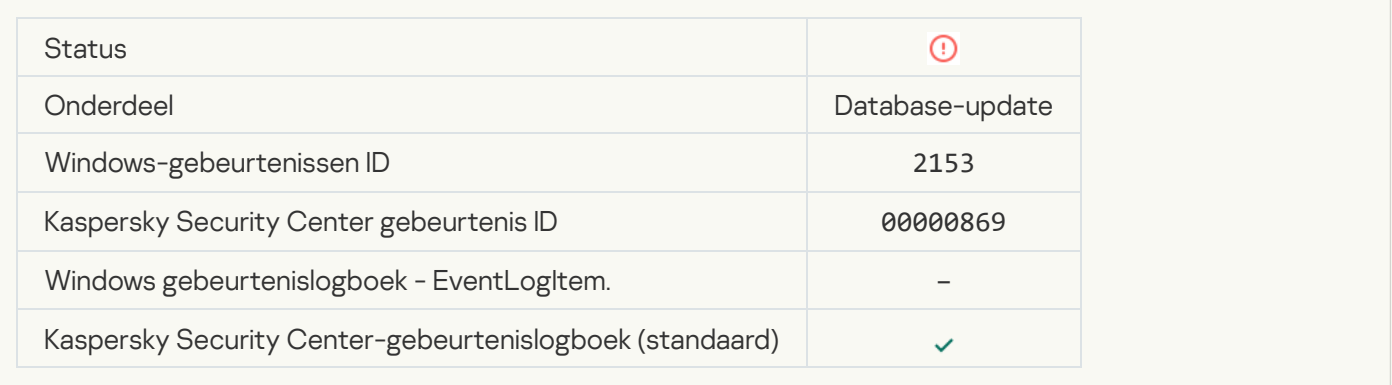

## **[Patch rollback failed](javascript:toggleBlock()**

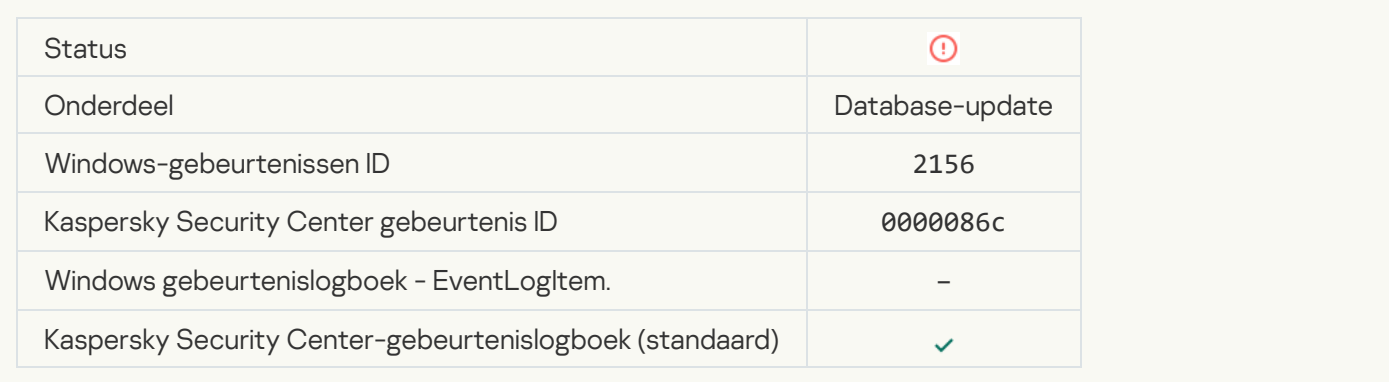

# Error applying file encryption / decryption rules

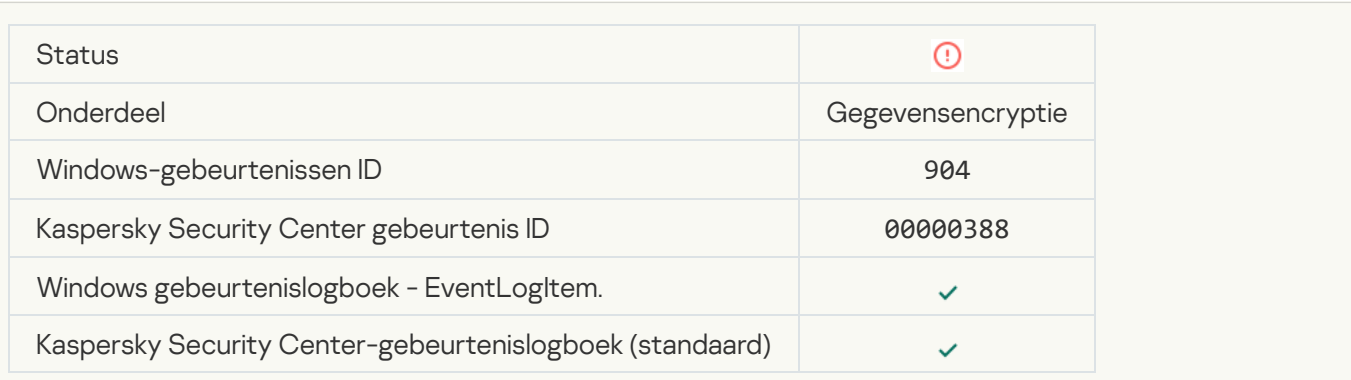

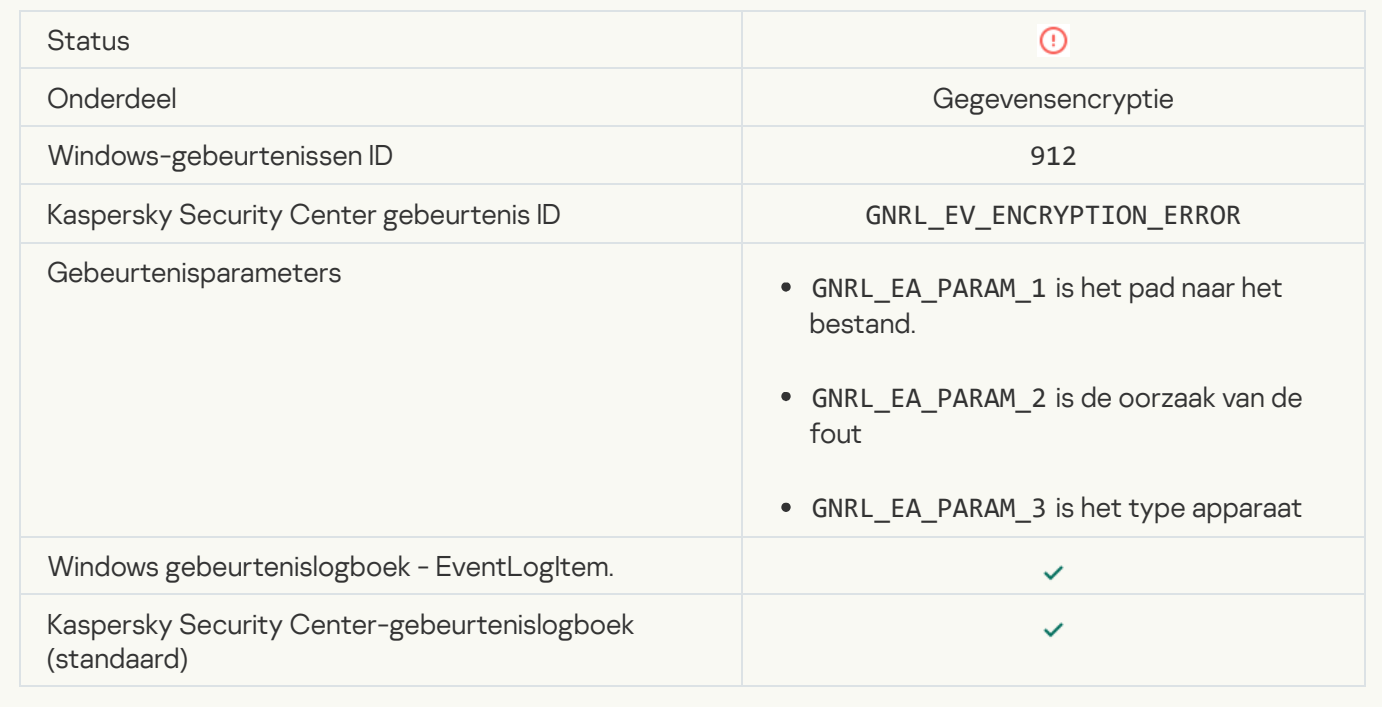

## **[File access blocked](javascript:toggleBlock()**

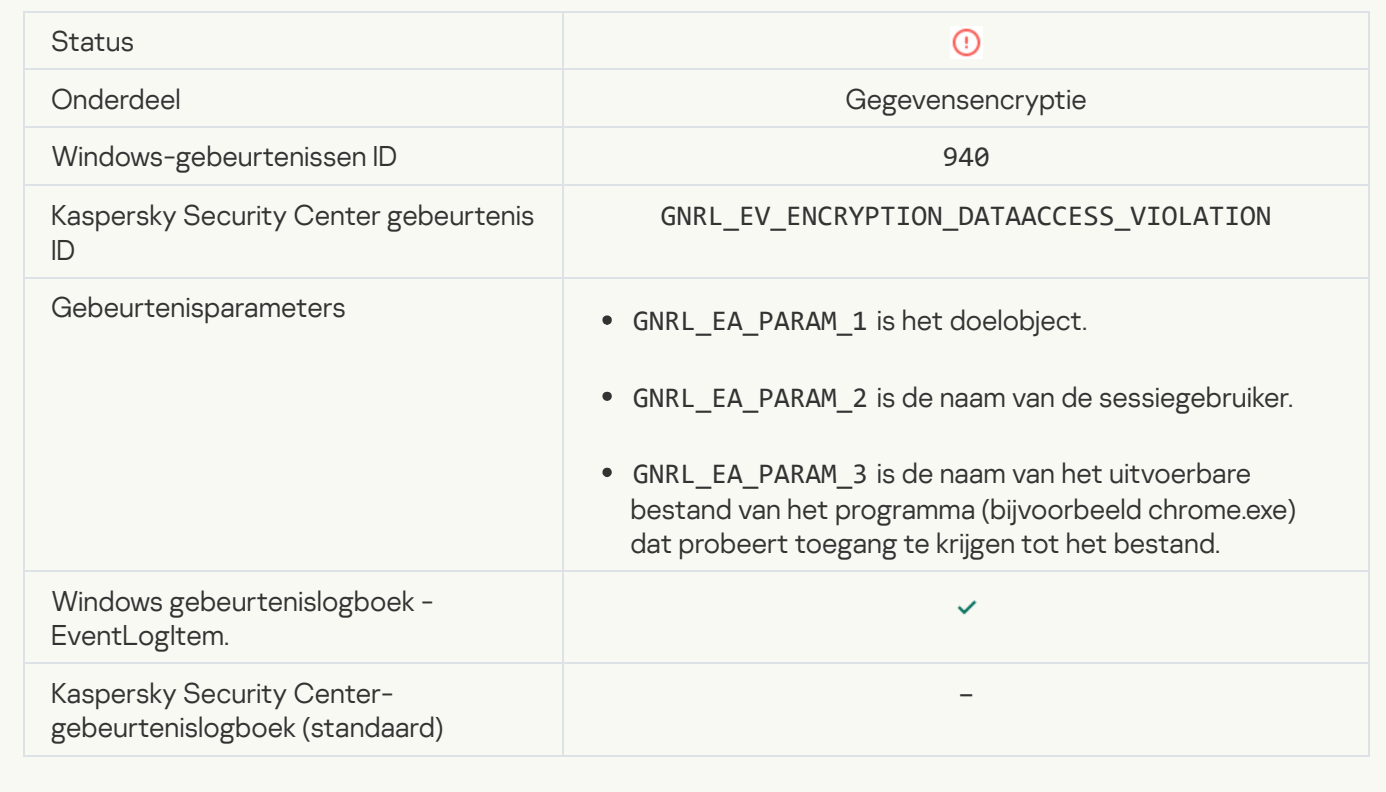

#### [Error enabling portable mode](javascript:toggleBlock()<sup>®</sup>

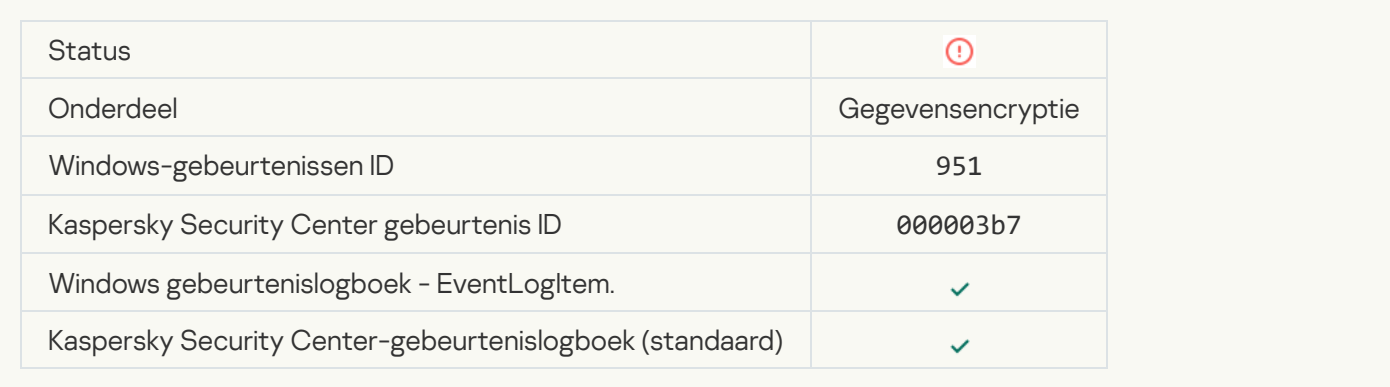

## [Error disabling portable mode](javascript:toggleBlock()

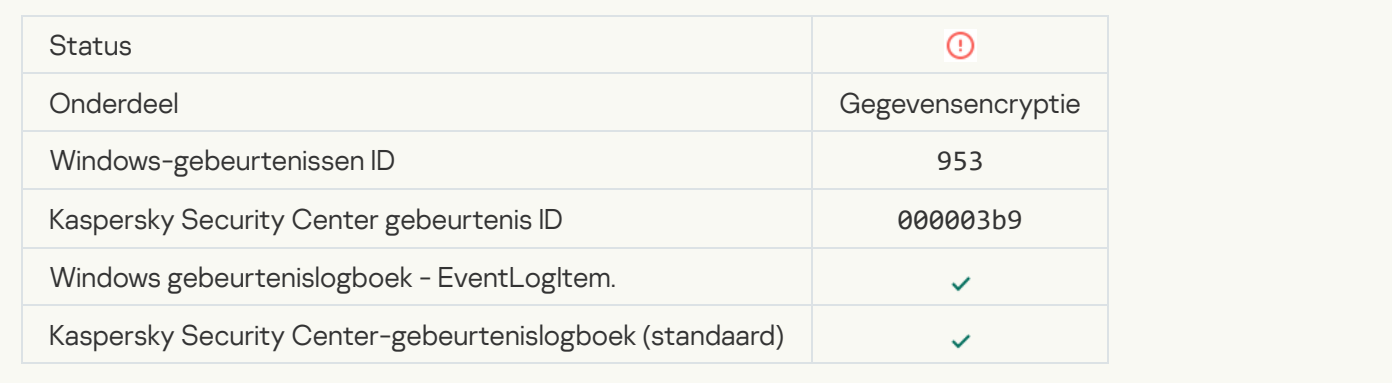

## [Error creating encrypted package](javascript:toggleBlock()

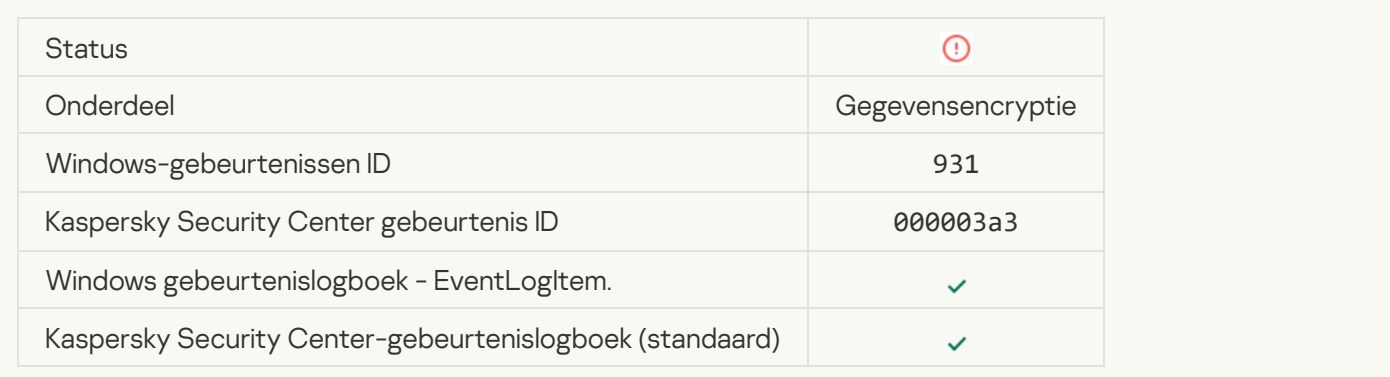

## [Error encrypting / decrypting](javascript:toggleBlock() device

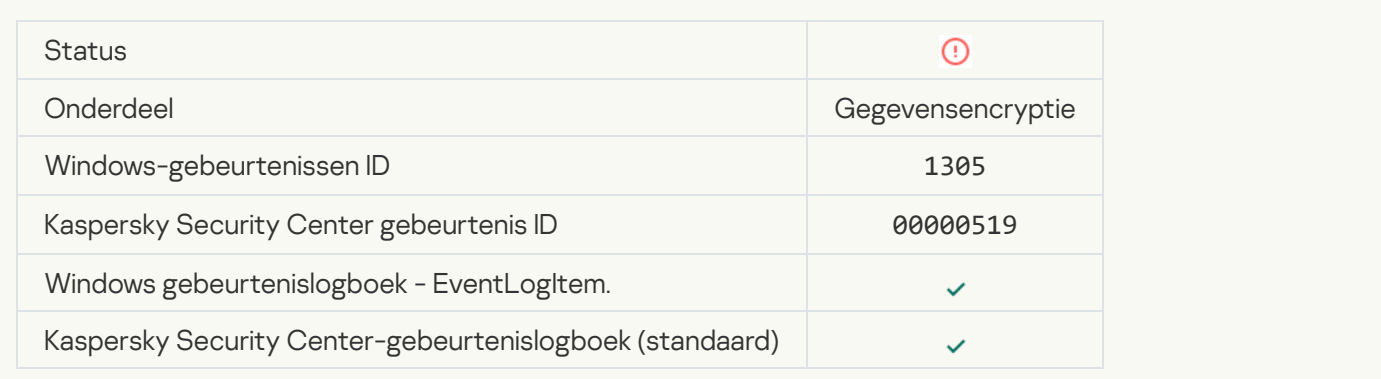

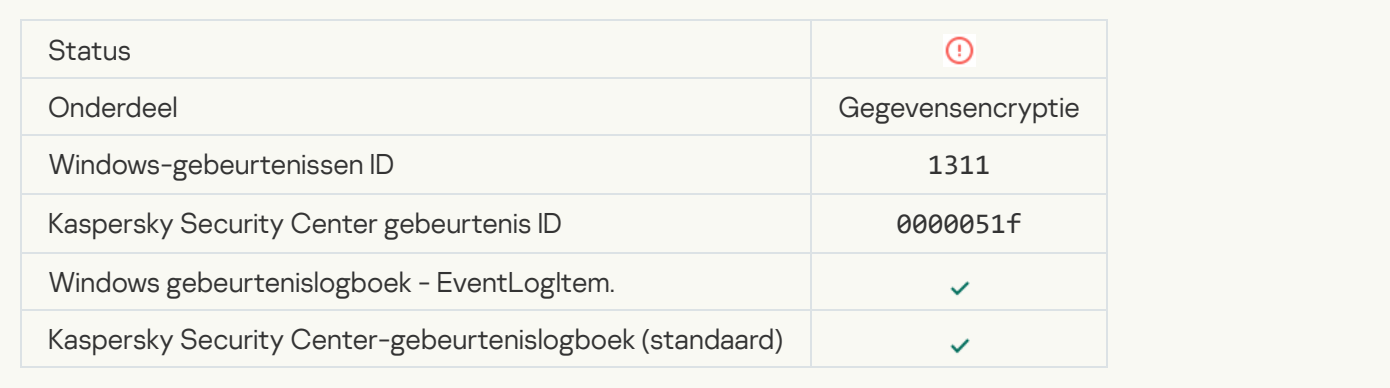

## [The task for managing Authentication](javascript:toggleBlock() Agent accounts ended with an error and

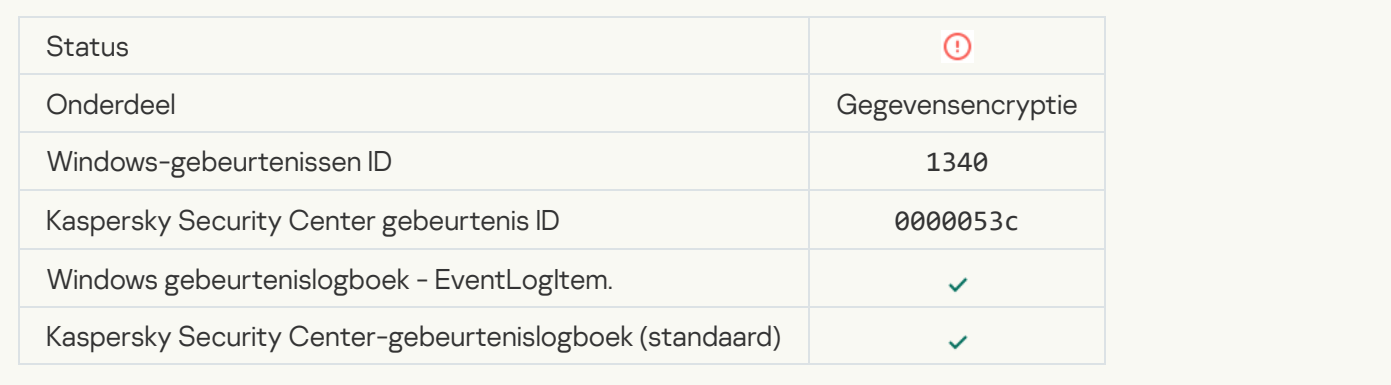

## [Policy cannot be applied](javascript:toggleBlock() ?

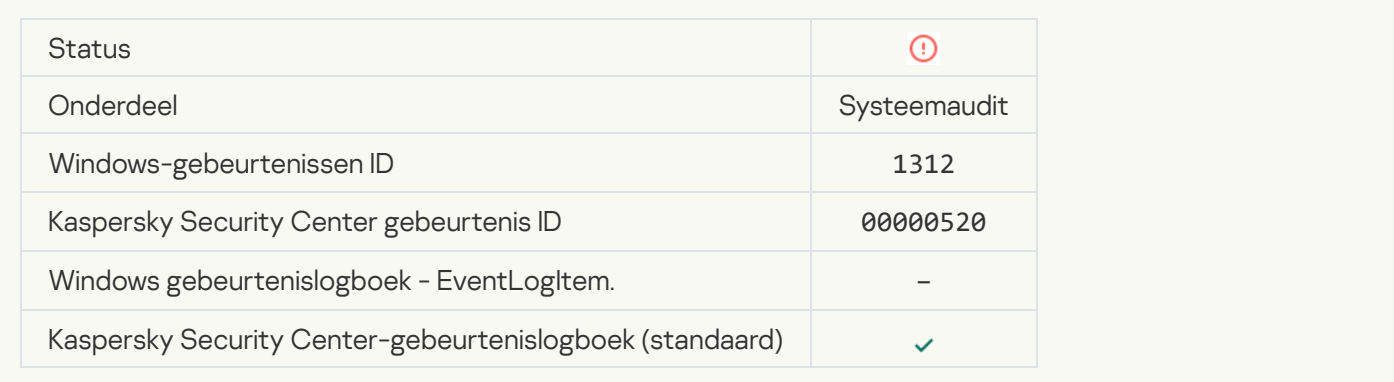

## [FDE upgrade failed](javascript:toggleBlock()

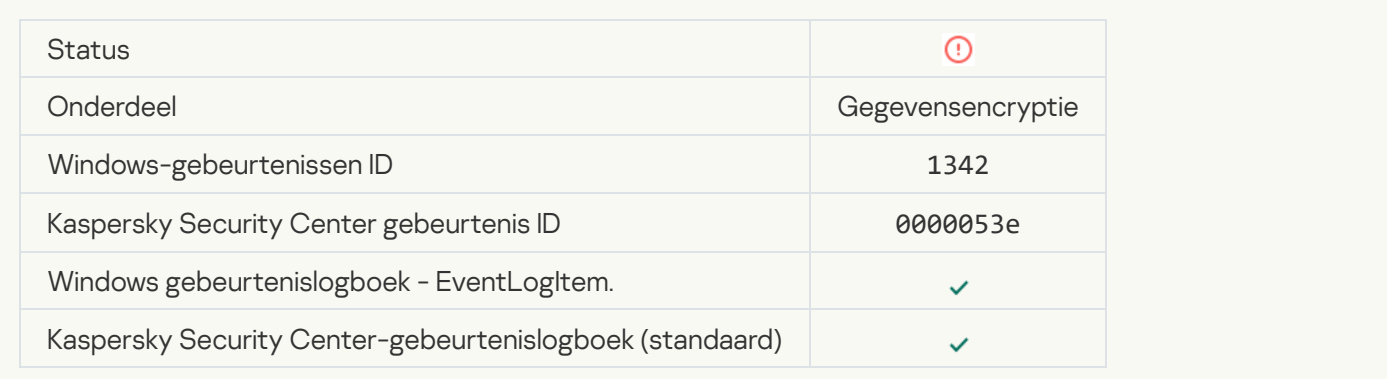

#### [FDE upgrade rollback failed \(for](javascript:toggleBlock() more information, please refer to the Kaspersky Endpoint Security for Windows **Online Help)**<sup>®</sup>

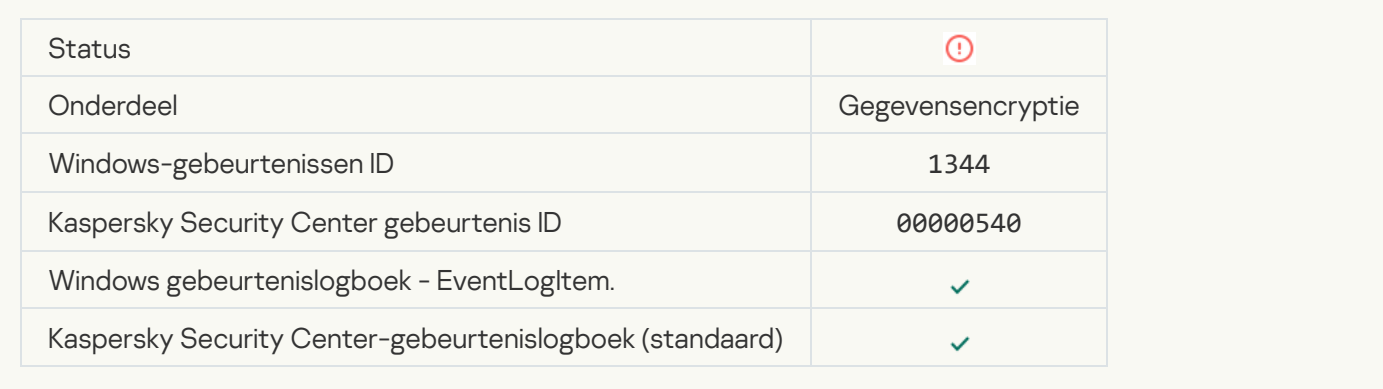

#### [Kaspersky Anti Targeted Attack](javascript:toggleBlock() Platform server unavailable a

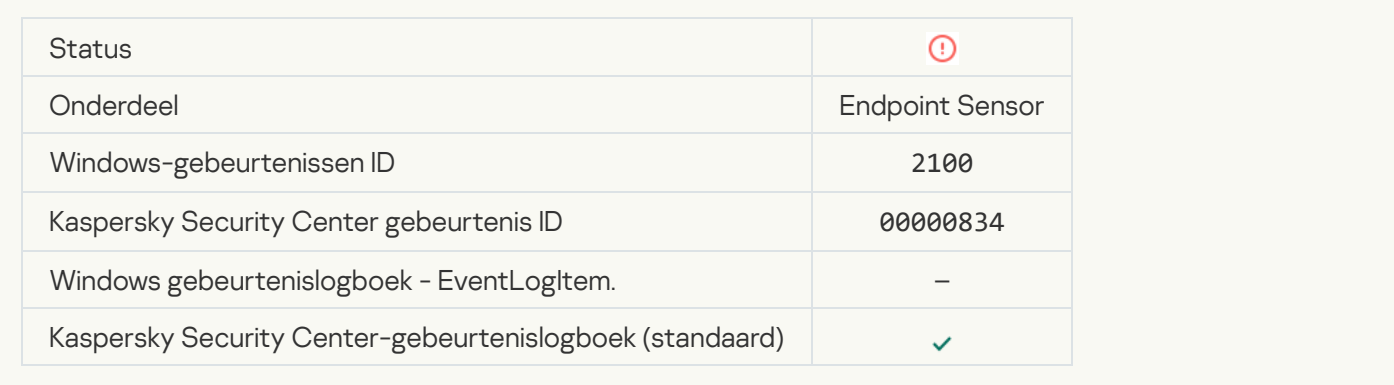

#### [Failed to delete object](javascript:toggleBlock()<sup>2</sup>

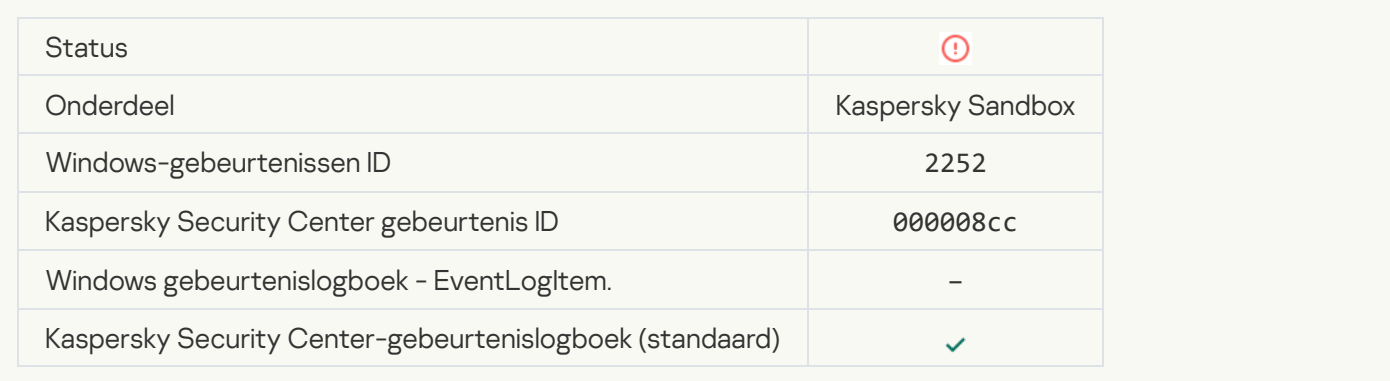

**[Object not quarantined \(Kaspersky](javascript:toggleBlock() Sandbox)** 

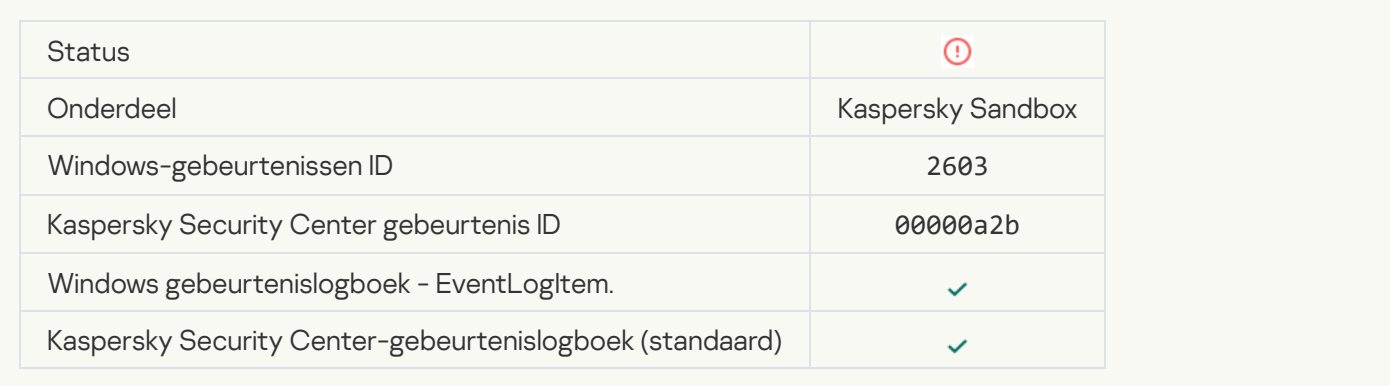

## [An internal error occurred](javascript:toggleBlock()<sup>?</sup>

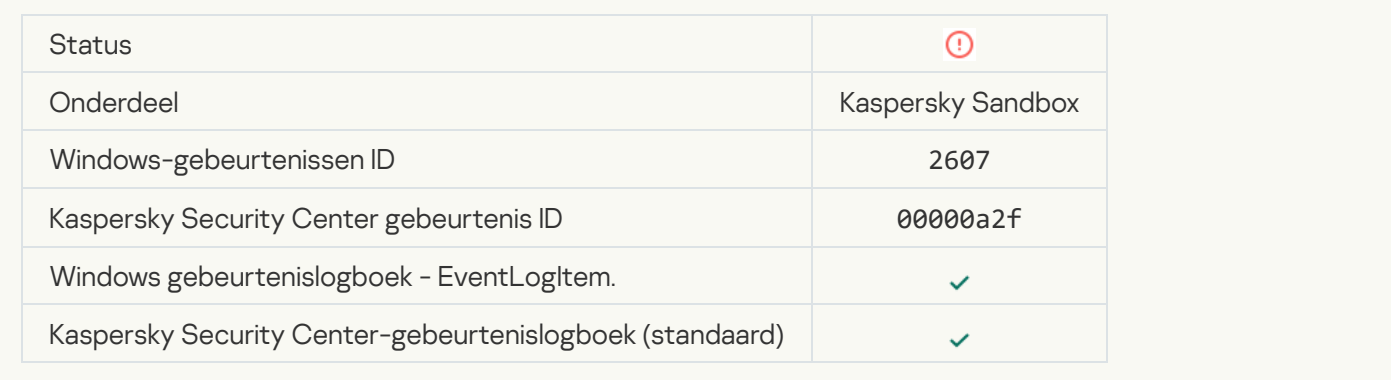

#### [Invalid Kaspersky Sandbox server](javascript:toggleBlock() certificate

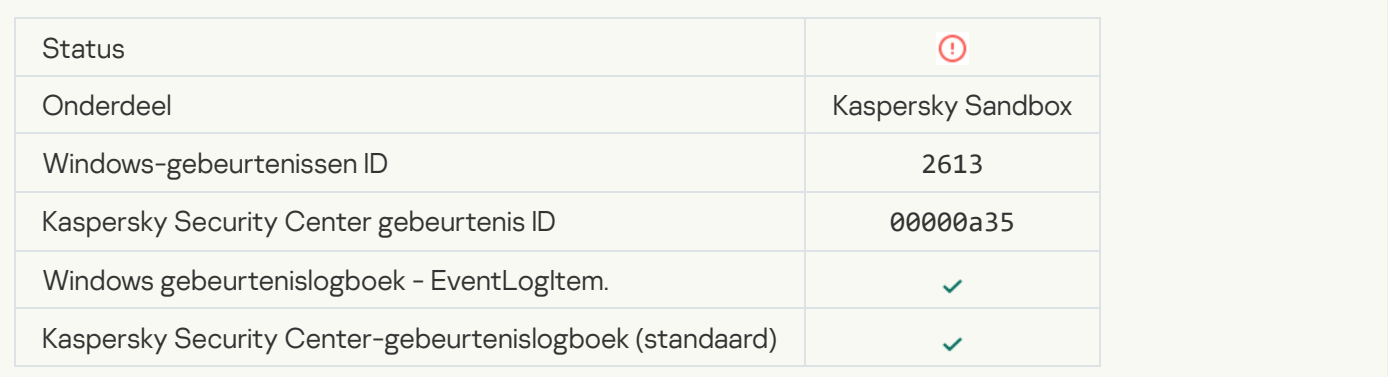

#### [The Kaspersky Sandbox node](javascript:toggleBlock() is unavailable ?

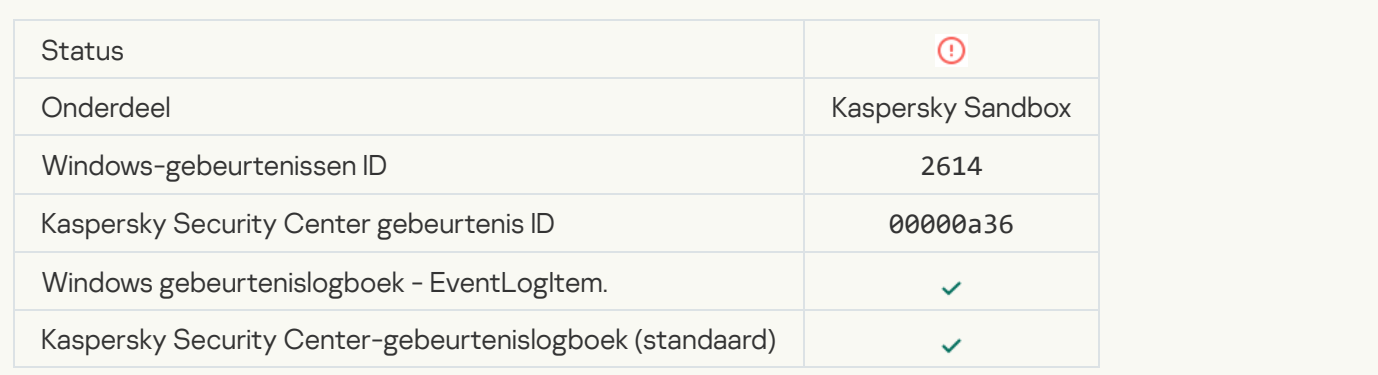

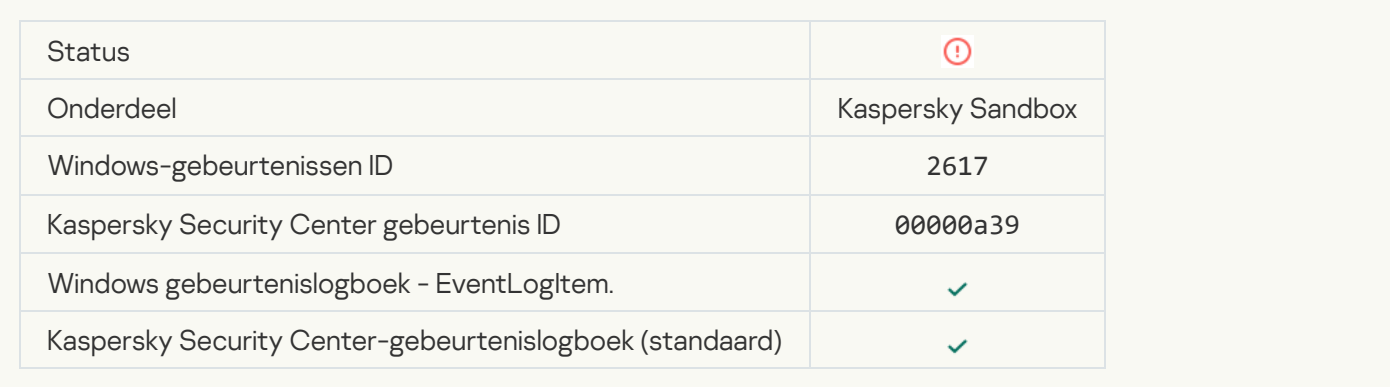

## [Maximum load to Kaspersky](javascript:toggleBlock() Sandbox is exceeded ?

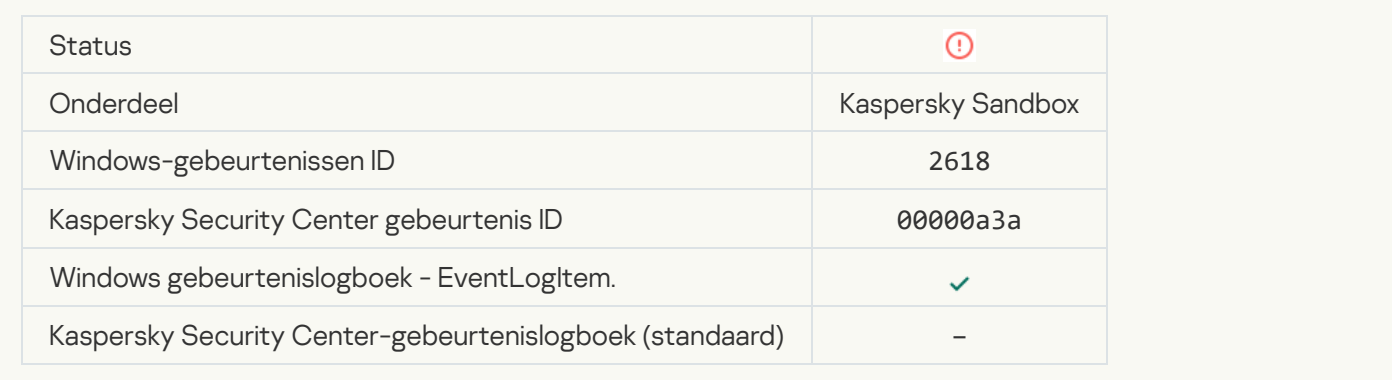

## **IOC** found<sup>2</sup>

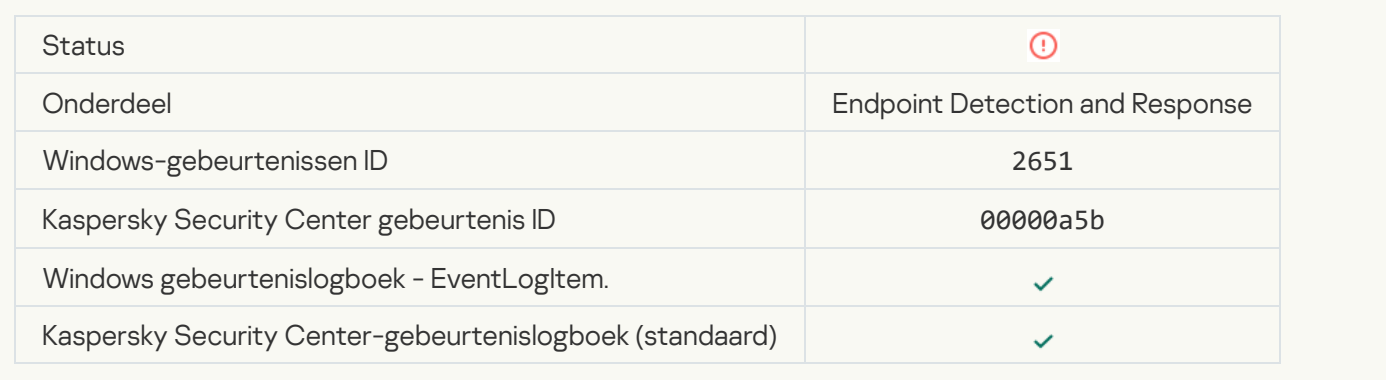

## Kaspersky Sandbox license verification failed a

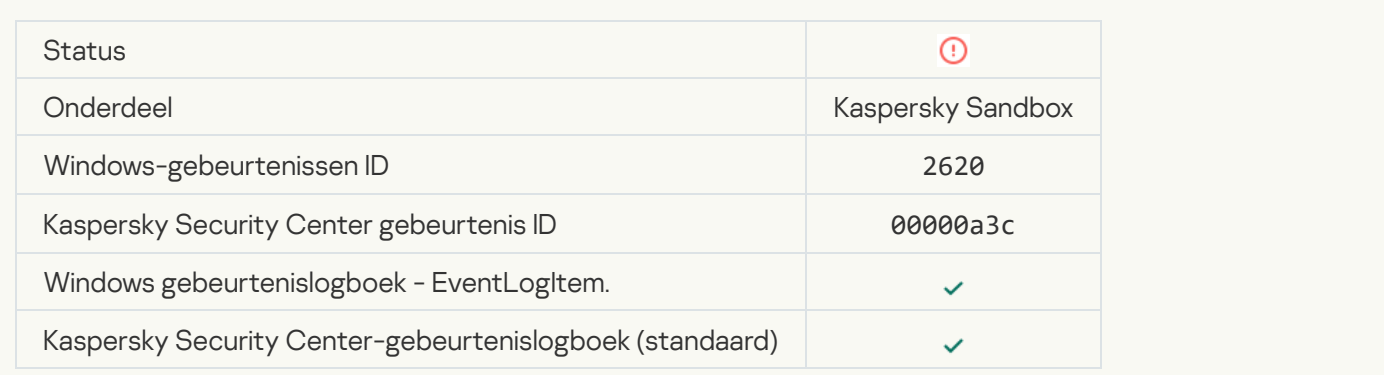

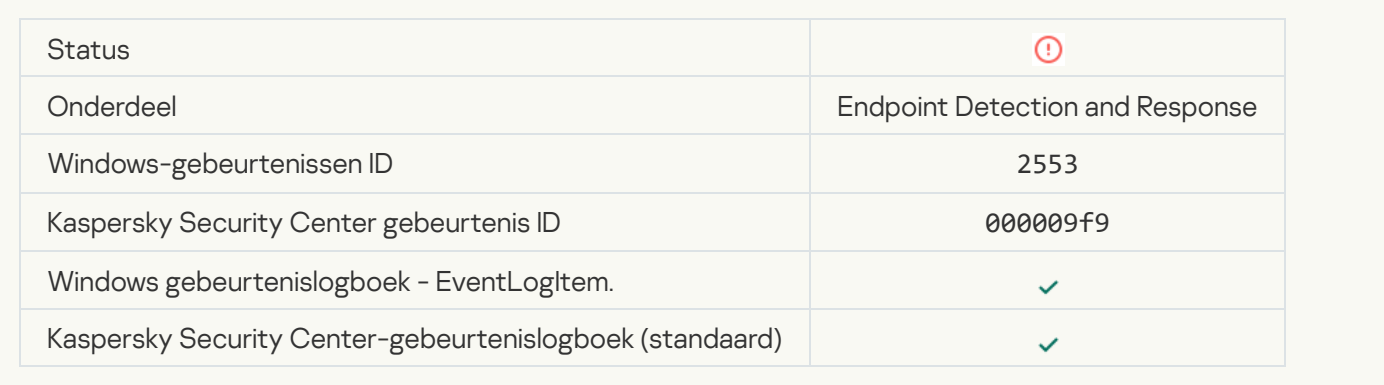

## **[Process startup blocked](javascript:toggleBlock()**<sup>?</sup>

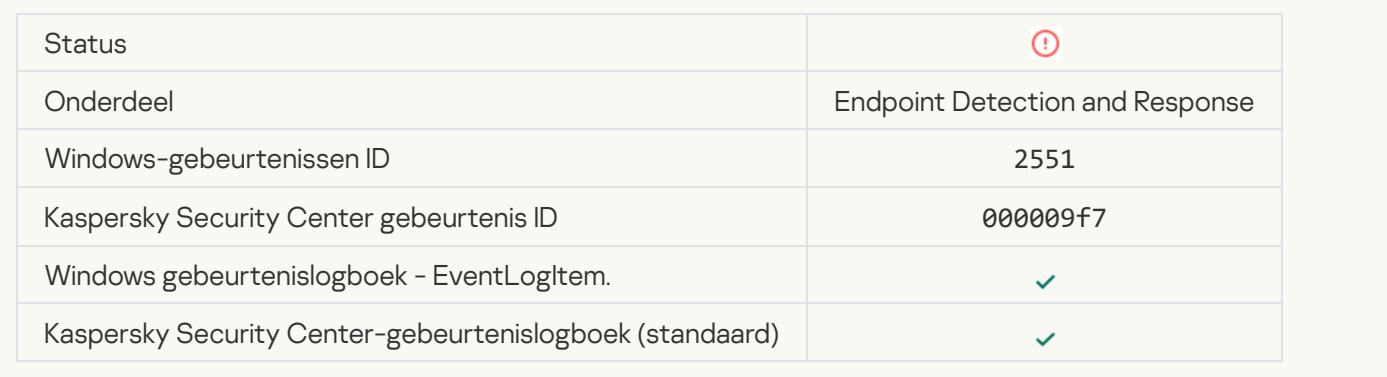

## **[Script execution blocked](javascript:toggleBlock()**<sup>[2]</sup>

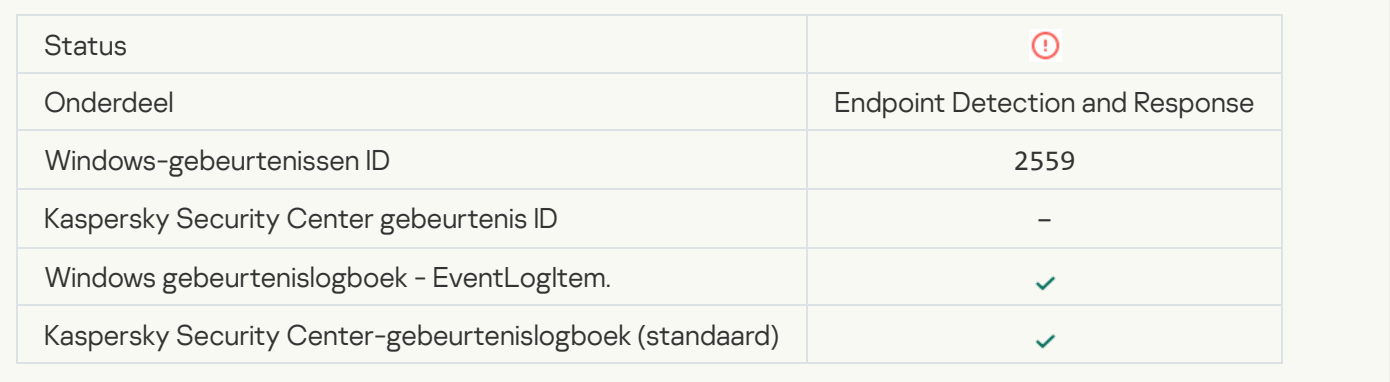

# [Object not quarantined \(Endpoint](javascript:toggleBlock() Detection and Response)

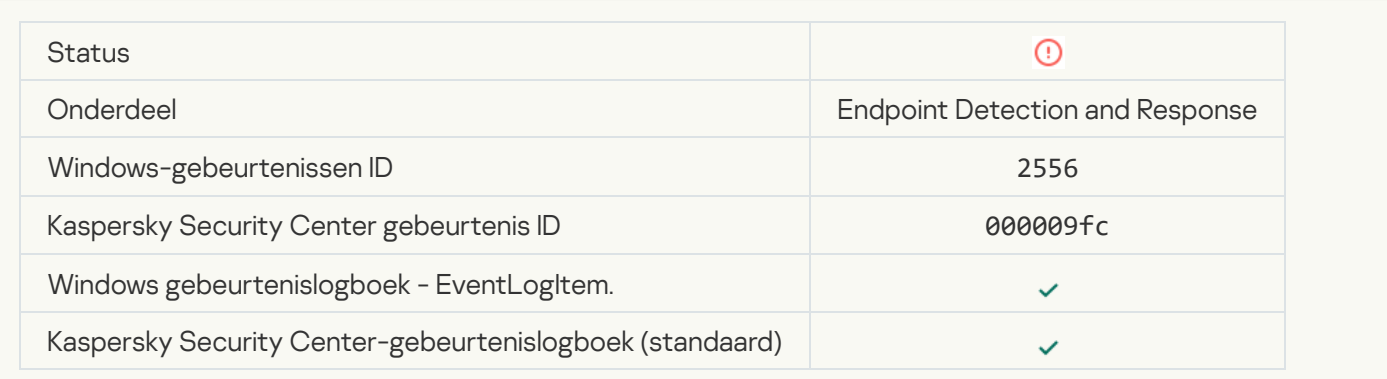

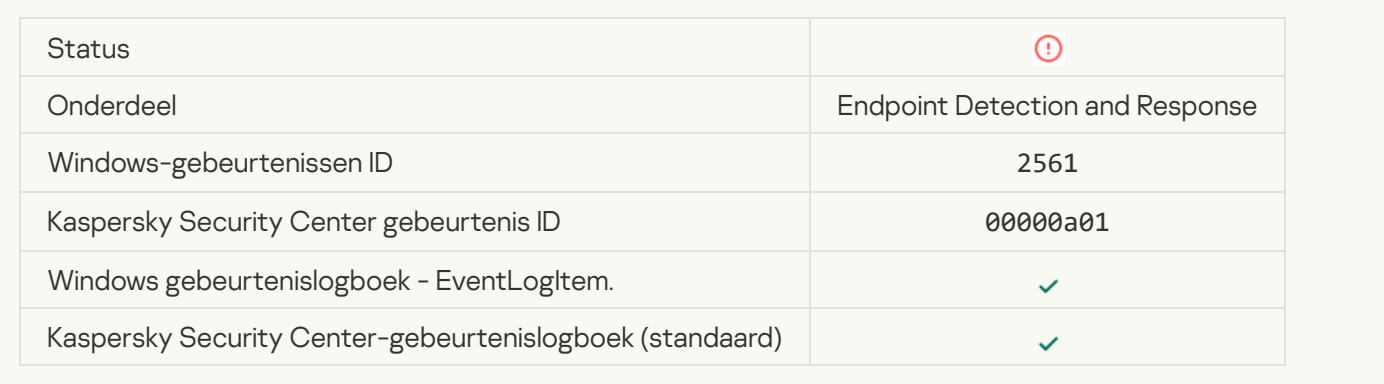

## [Object is not blocked](javascript:toggleBlock()<sup>?</sup>

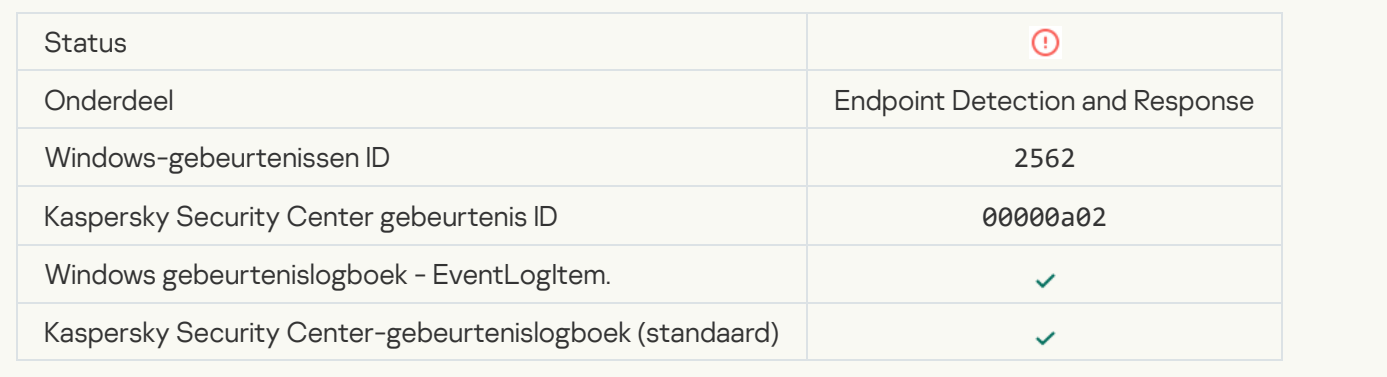

## [Script execution is not blocked](javascript:toggleBlock()<sup>?</sup>

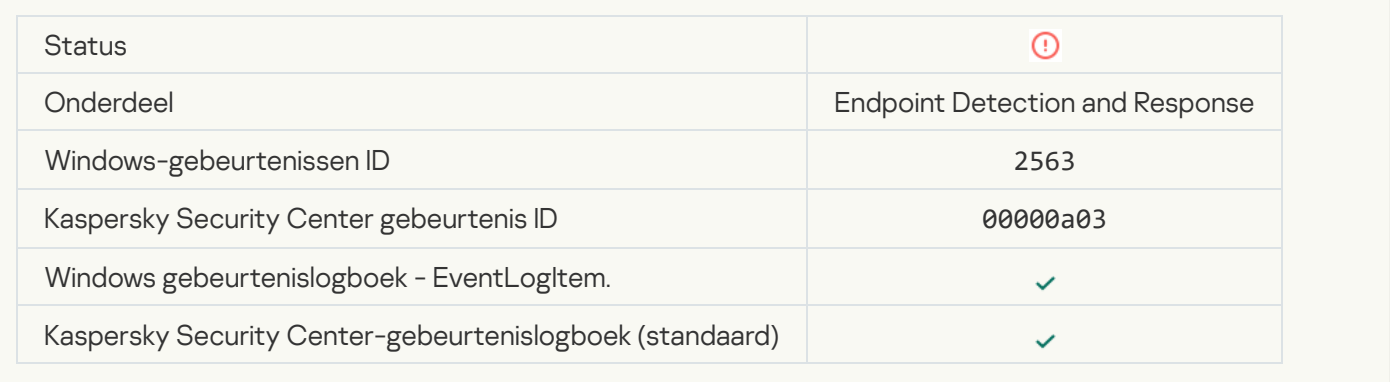

## [Error changing application components](javascript:toggleBlock()<sup>?</sup>

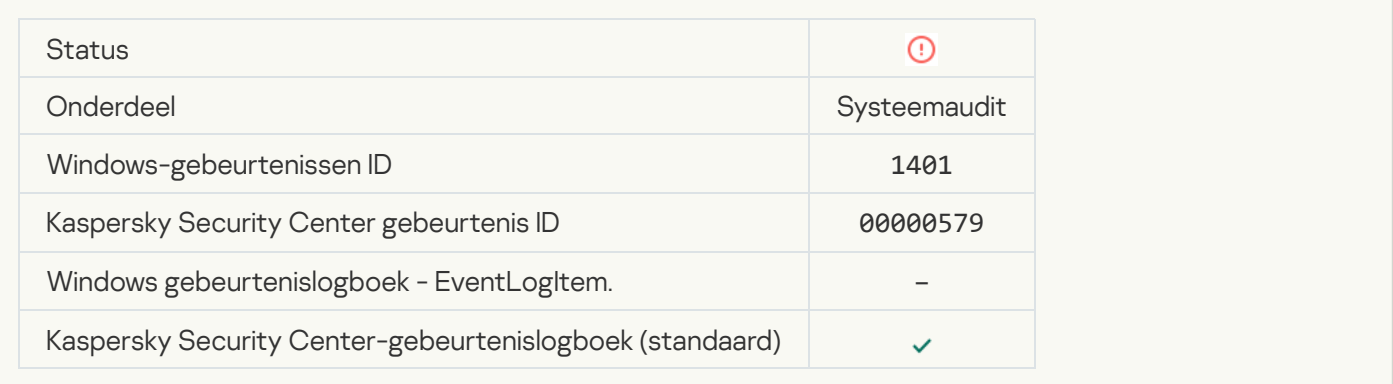

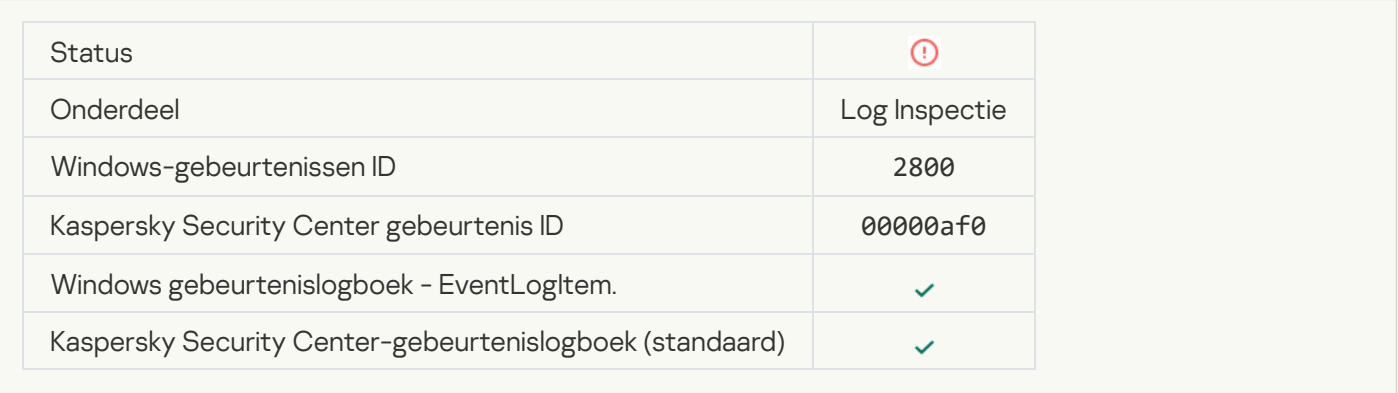

## [There are patterns of a possible](javascript:toggleBlock() Windows Event Log abuse ?

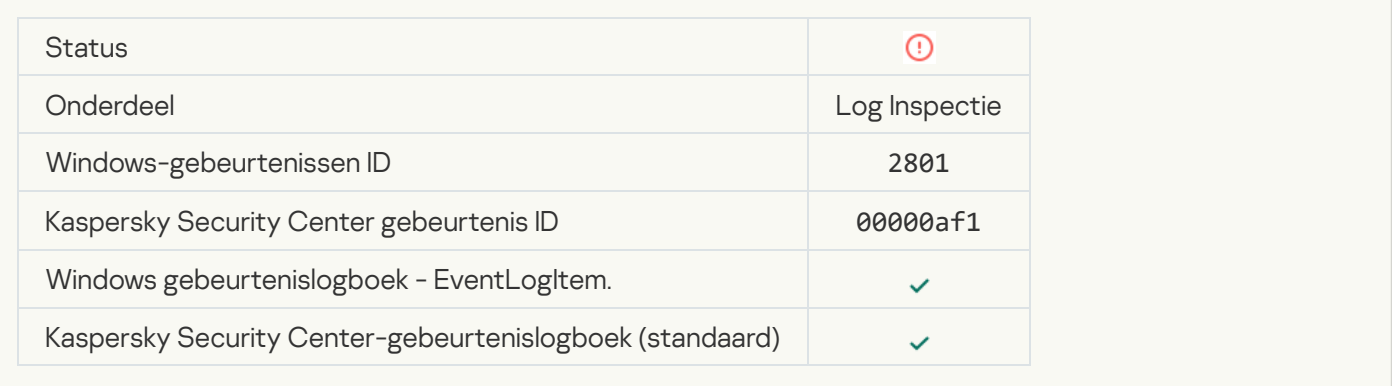

### [Atypical actions detected on](javascript:toggleBlock() behalf of a new service installed a

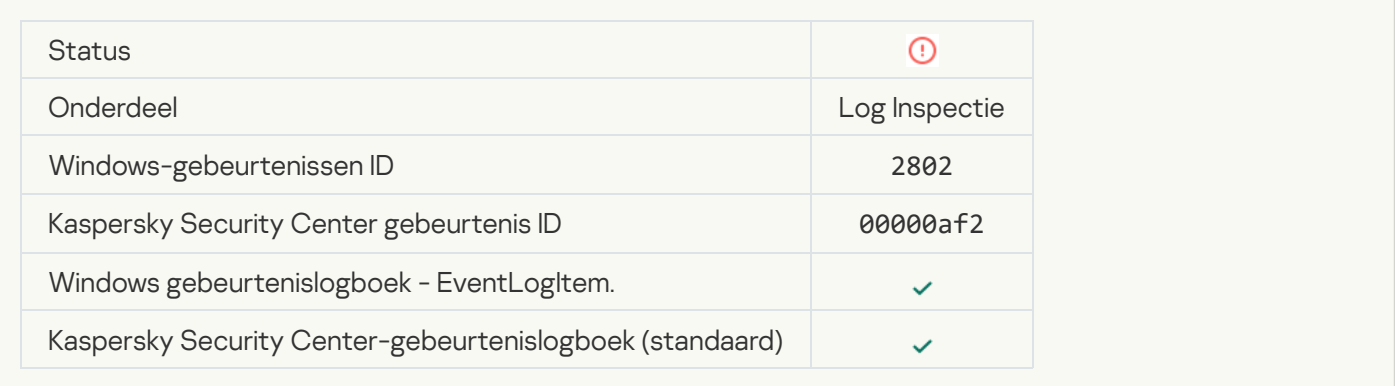

## [Atypical logon that uses explicit](javascript:toggleBlock() credentials detected<sup>2</sup>

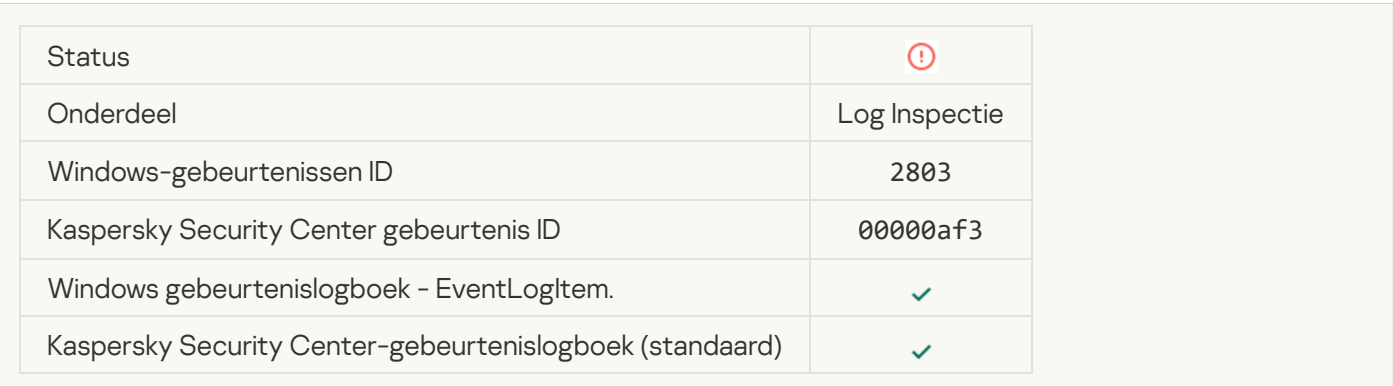

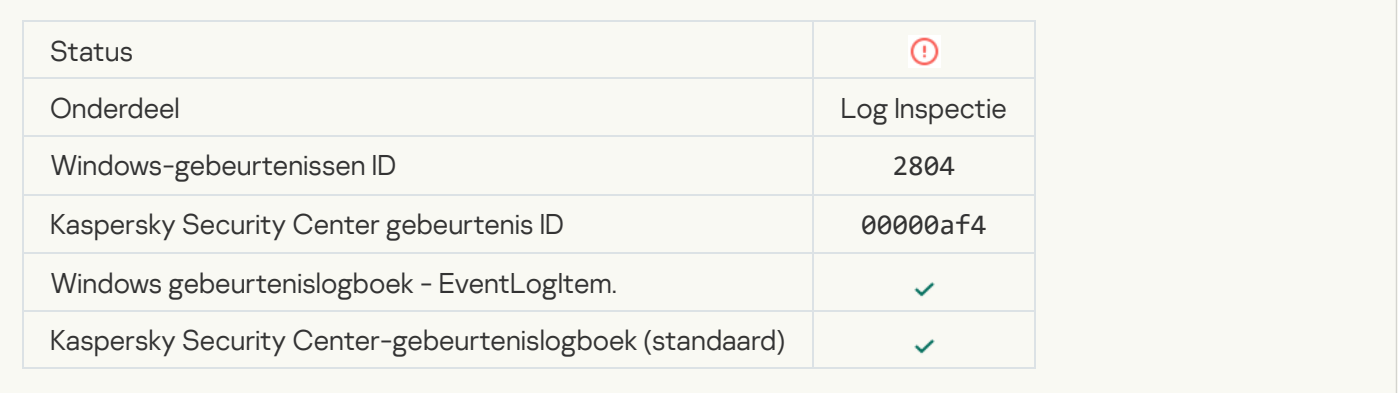

## [Suspicious changes detected](javascript:toggleBlock() in the privileged built-in Administrators group ?

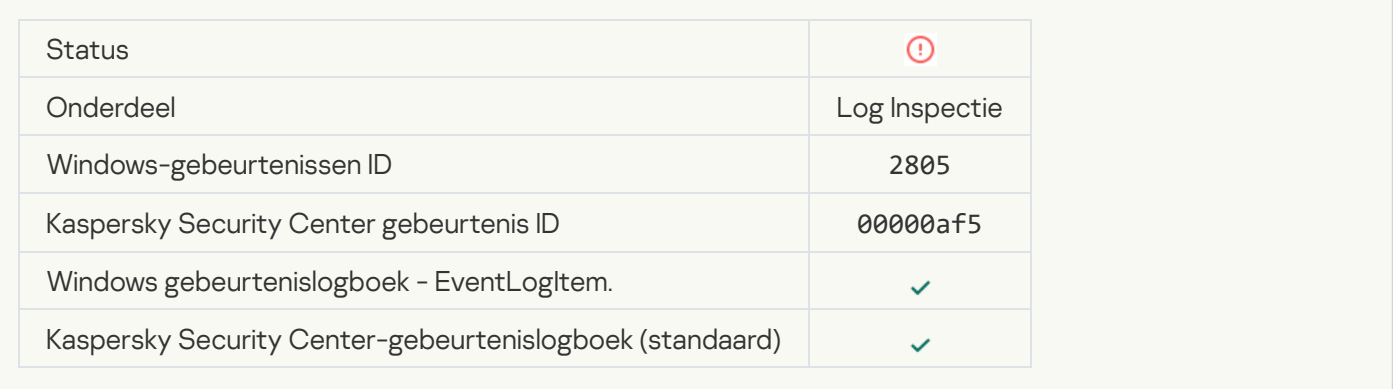

#### [There is an atypical activity detected](javascript:toggleBlock() during a network logon session  $\circledcirc$

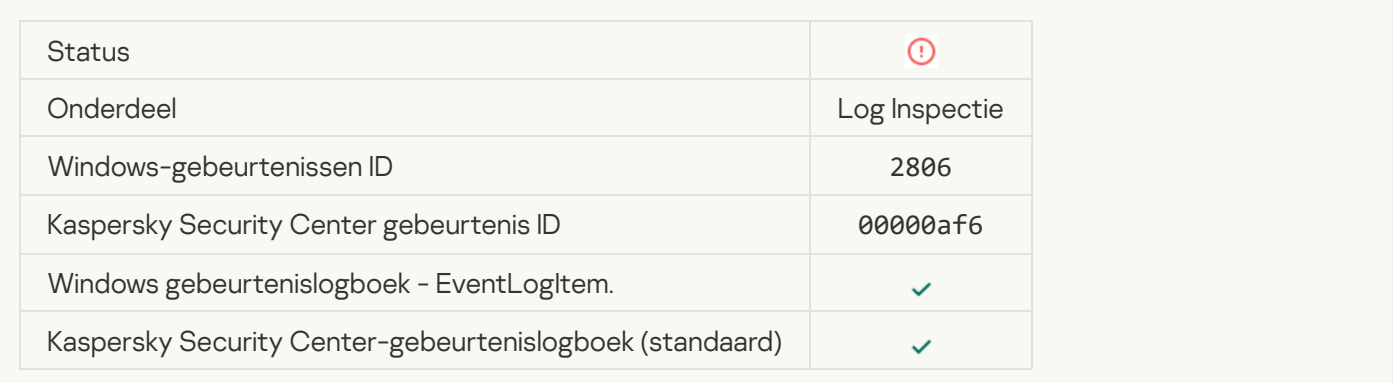

#### [Log Inspection rule triggered](javascript:toggleBlock()<sup>®</sup>

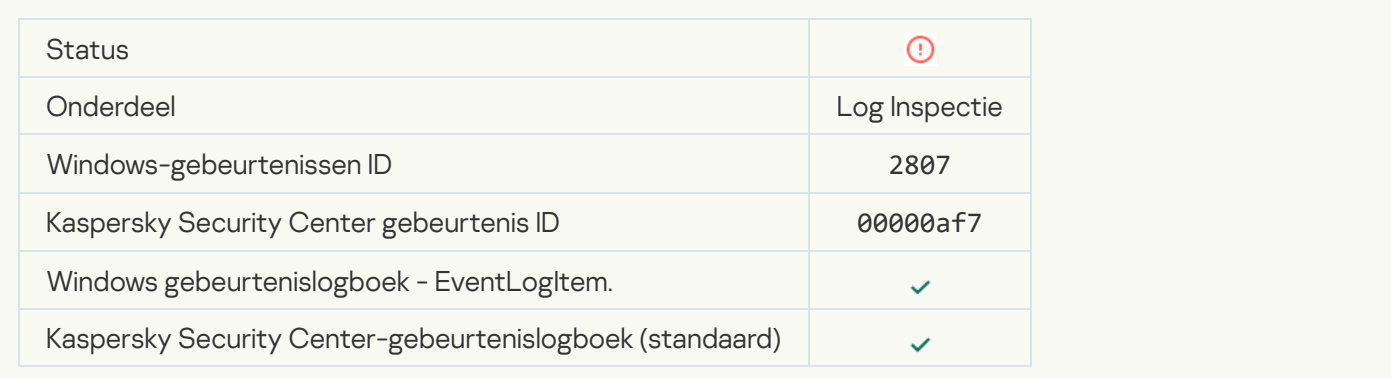

#### [Atypical event occurs too often.](javascript:toggleBlock() Event aggregation started<sup>?</sup>

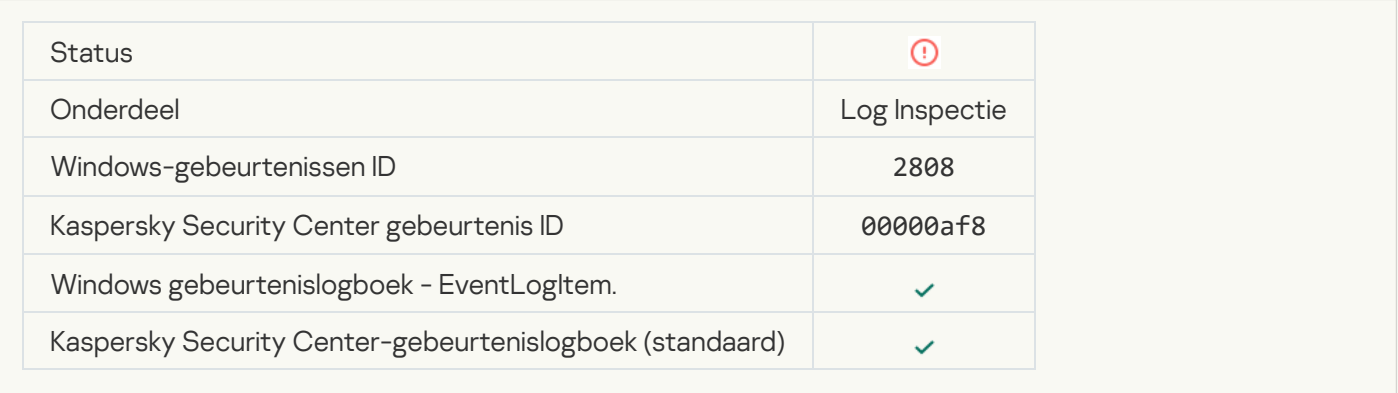

#### [Report on an atypical event](javascript:toggleBlock() for the aggregation period<sup>1</sup>

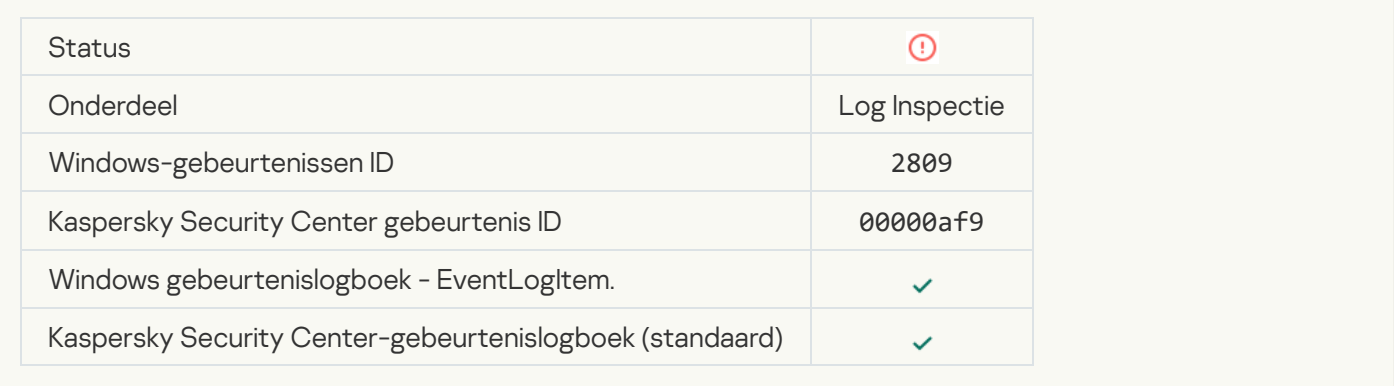

### [Error connecting to the Kaspersky](javascript:toggleBlock() Anti Targeted Attack Platform server and

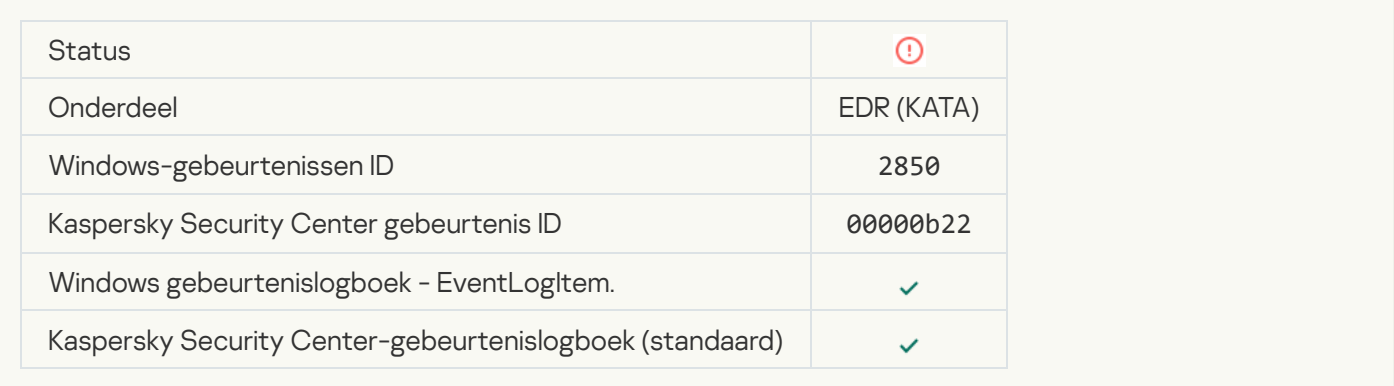

#### [Invalid Kaspersky Anti Targeted](javascript:toggleBlock() Attack Platform server certificate ?

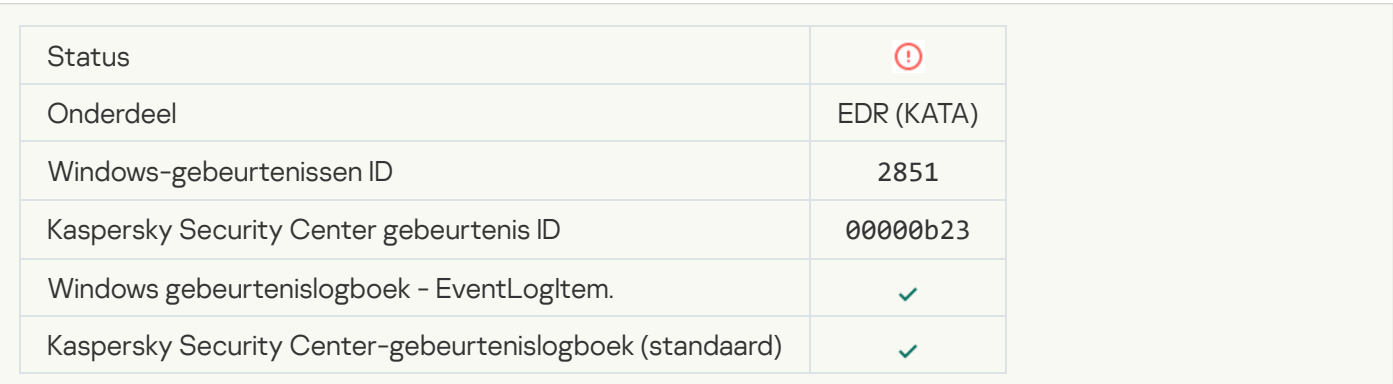

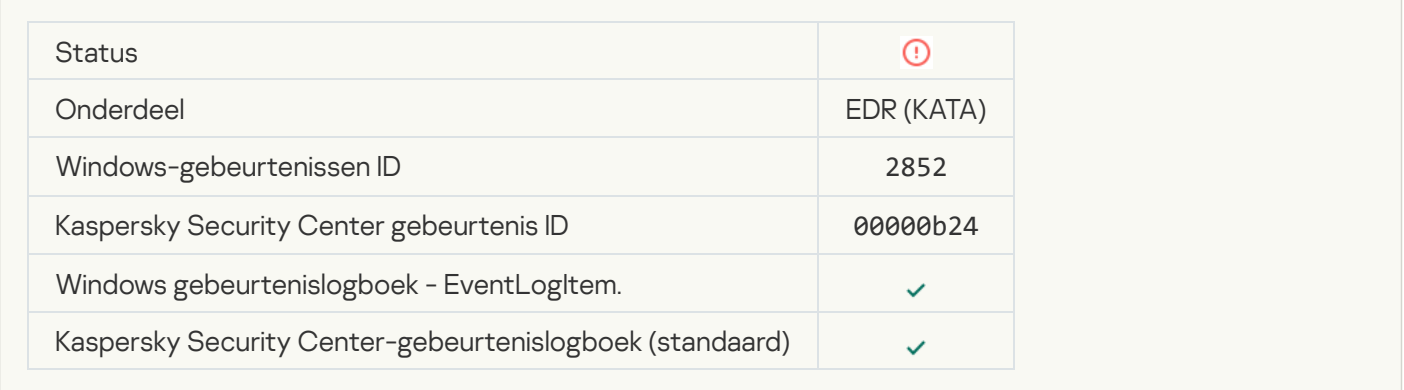

# Functionele fout

## [Task cannot be performed](javascript:toggleBlock()<sup>?</sup>

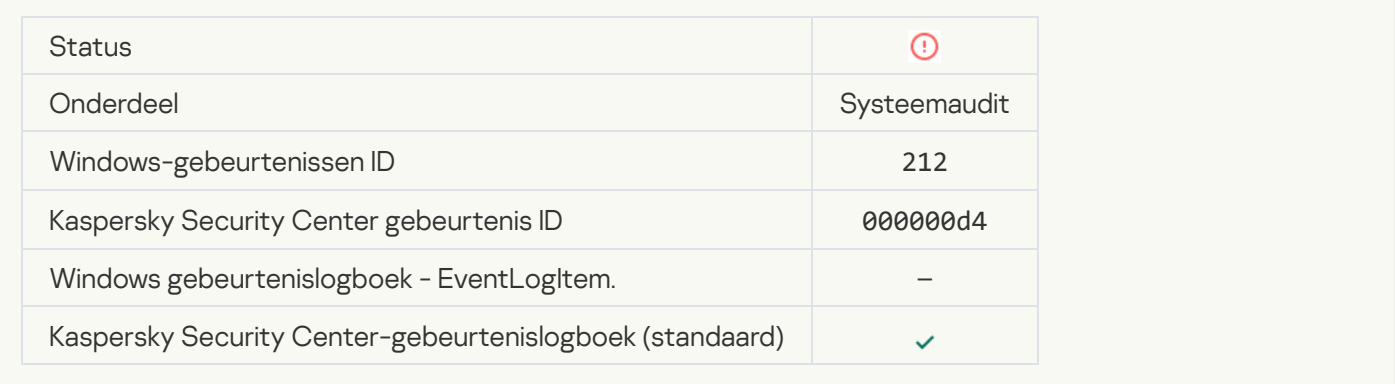

# [Invalid task settings. Settings](javascript:toggleBlock() not applied

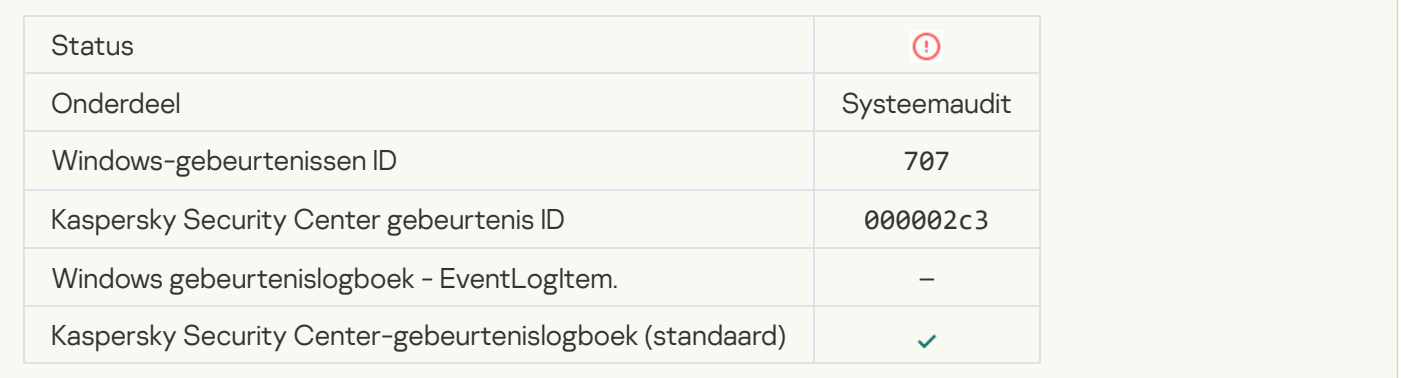

# Waarschuwing

[Application crashed during previous](javascript:toggleBlock() session ?

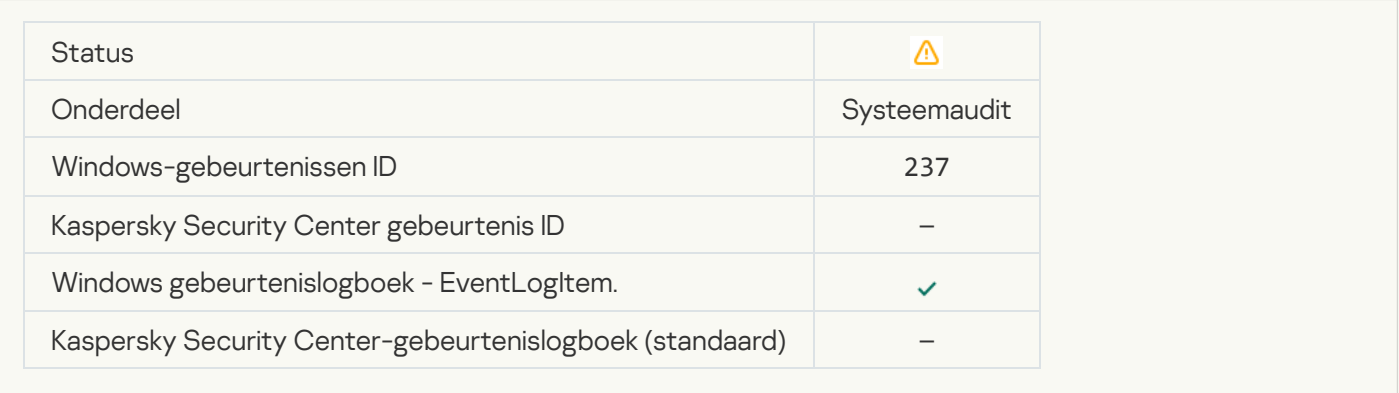

# [License expires soon](javascript:toggleBlock()

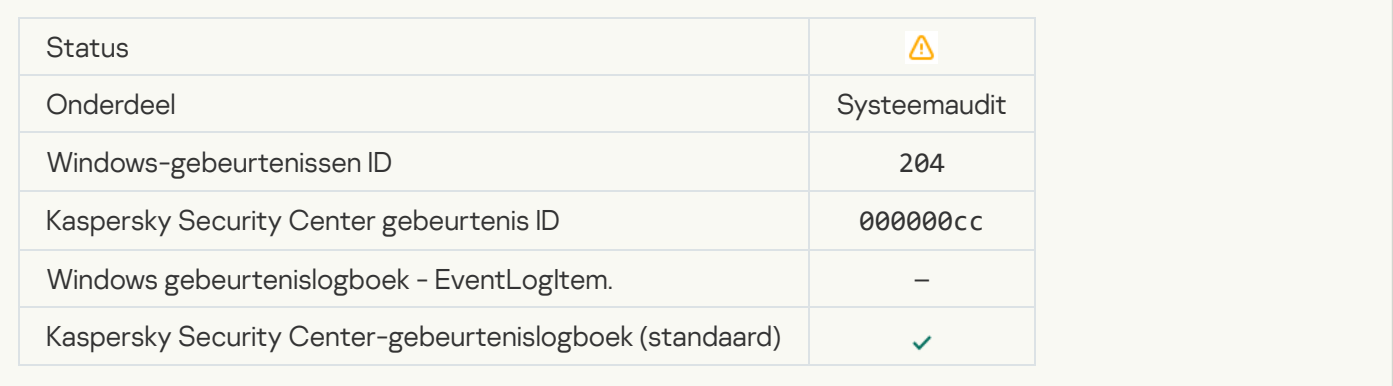

# [Databases are out of date](javascript:toggleBlock()

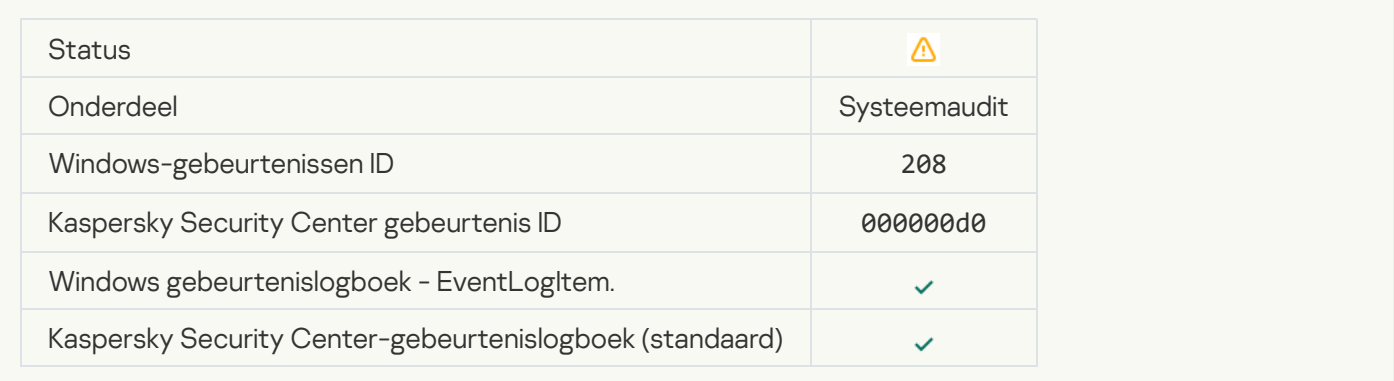

## [Automatic updates are disabled](javascript:toggleBlock()<sup>?</sup>

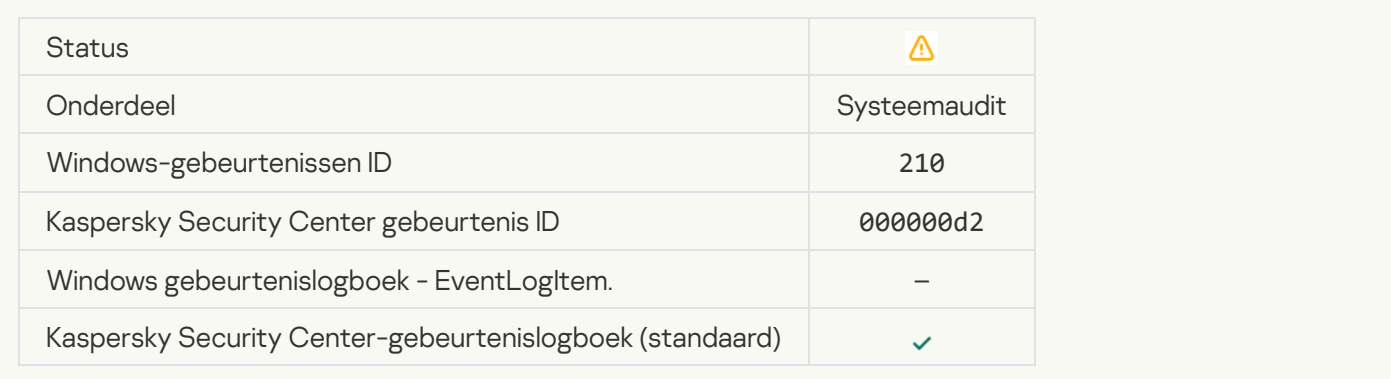

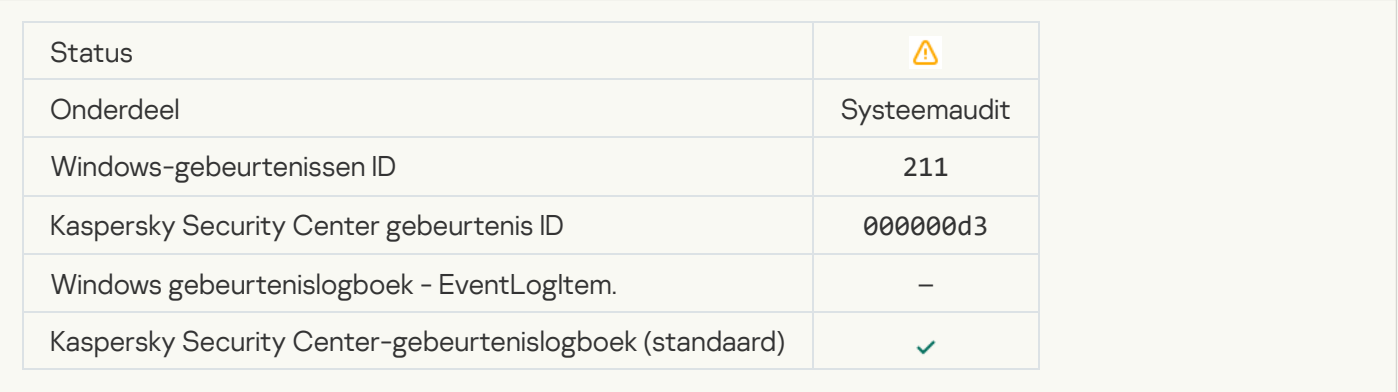

## **[Protection components are disabled](javascript:toggleBlock()**

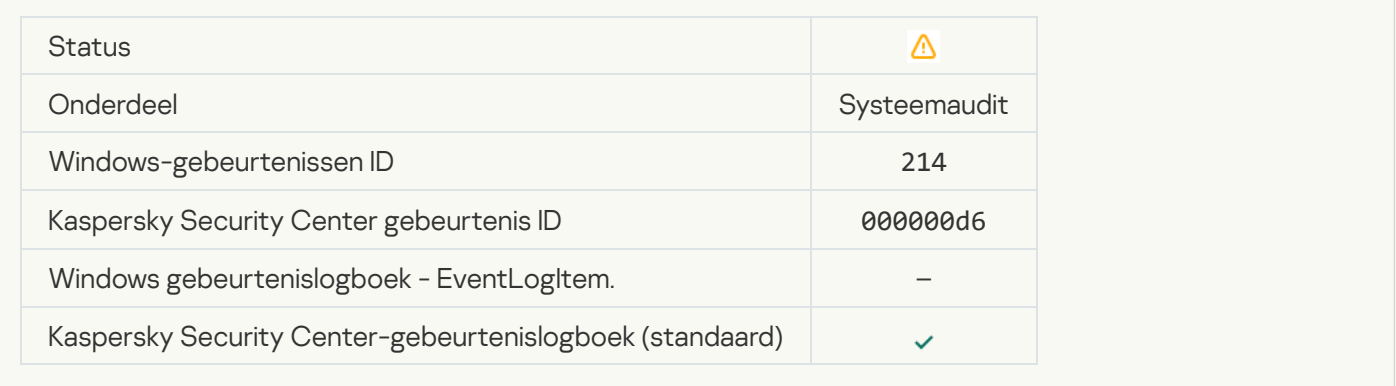

## [Computer is running in safe](javascript:toggleBlock() mode<sup>?</sup>

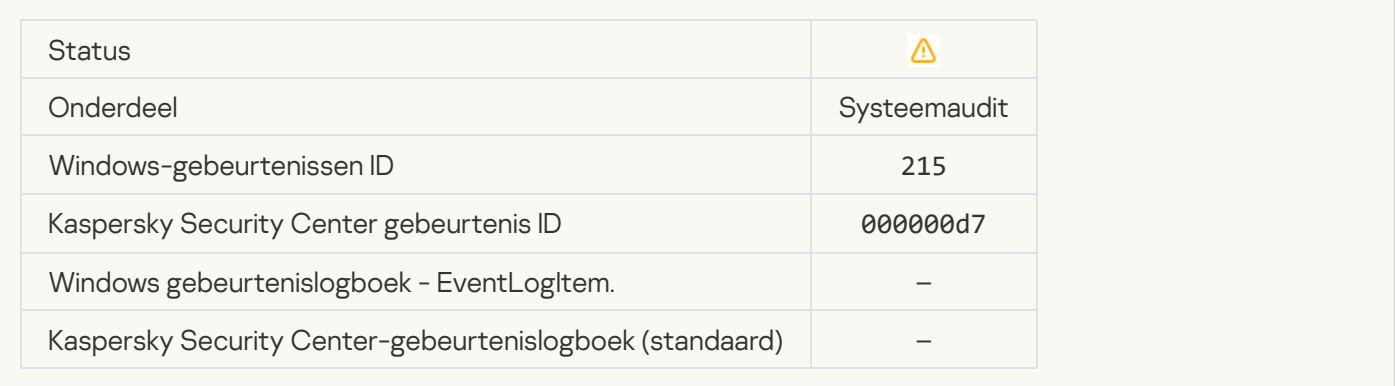

#### There are unprocessed files<sup>®</sup>

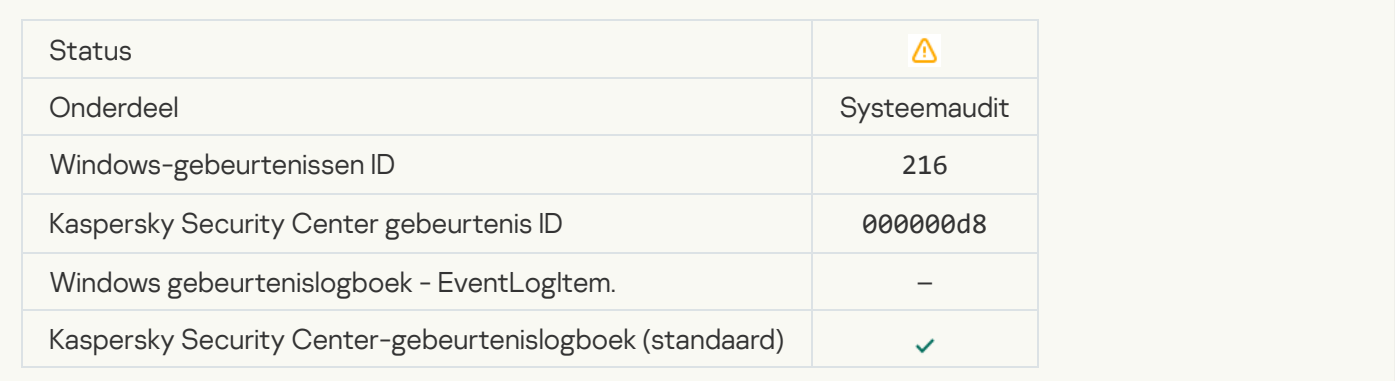

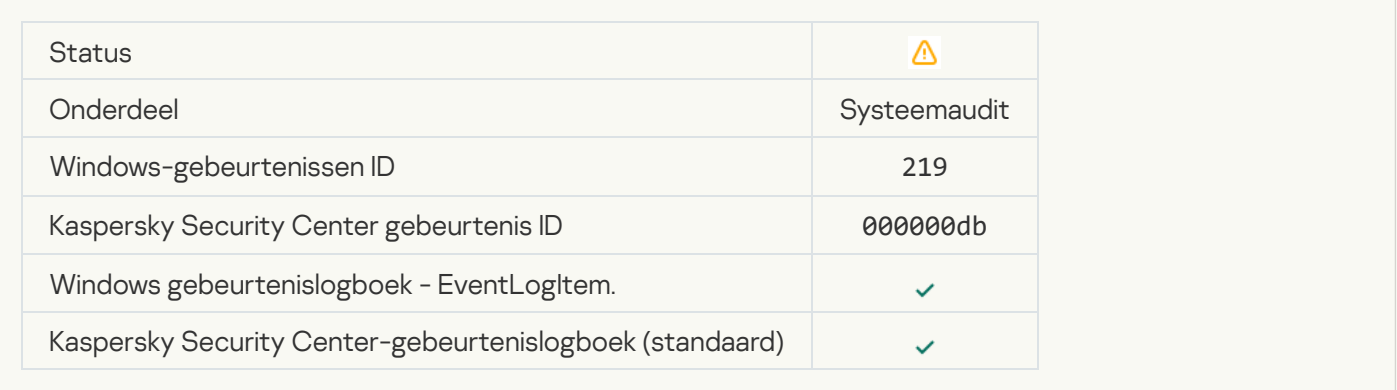

## **[Task stopped](javascript:toggleBlock()**<sup>2</sup>

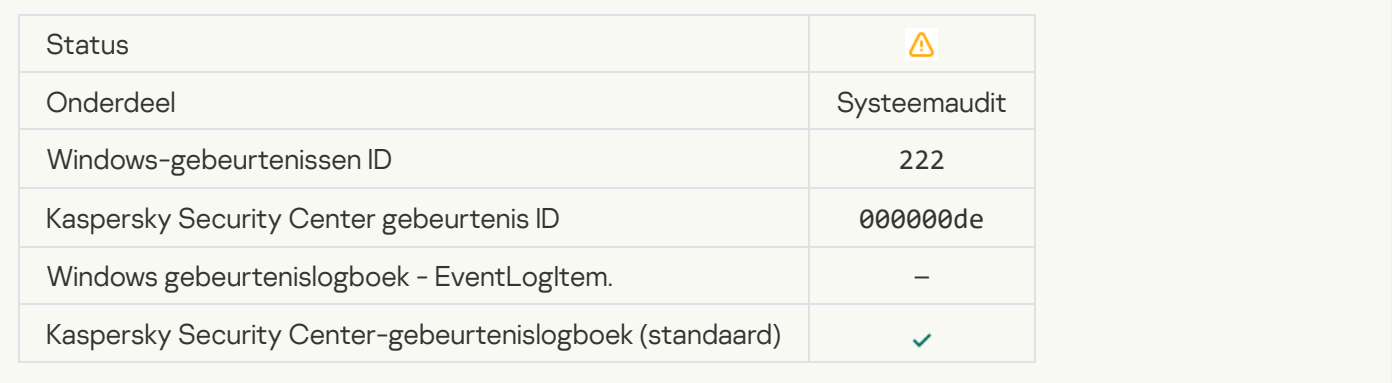

## [Quit and reopen the application](javascript:toggleBlock() to complete updating

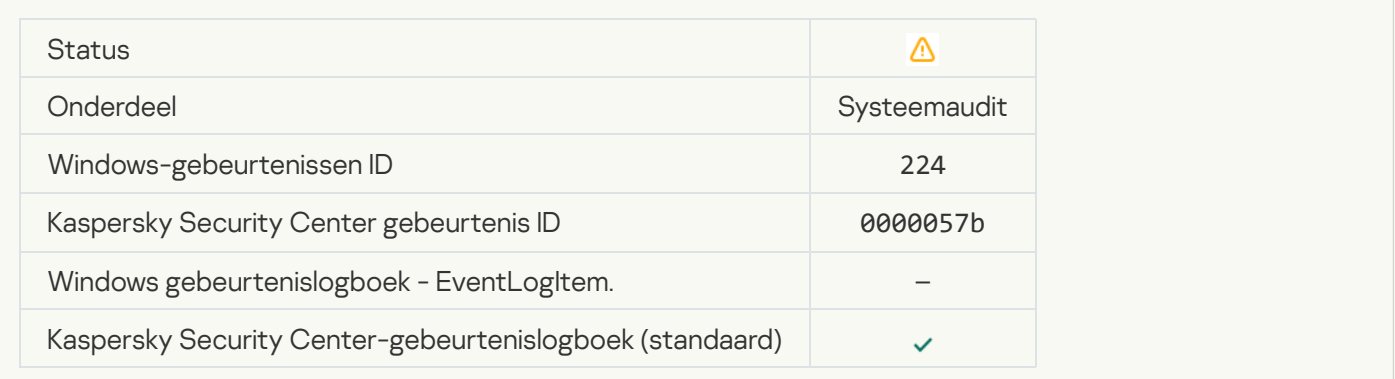

## **[Computer restart required](javascript:toggleBlock()**

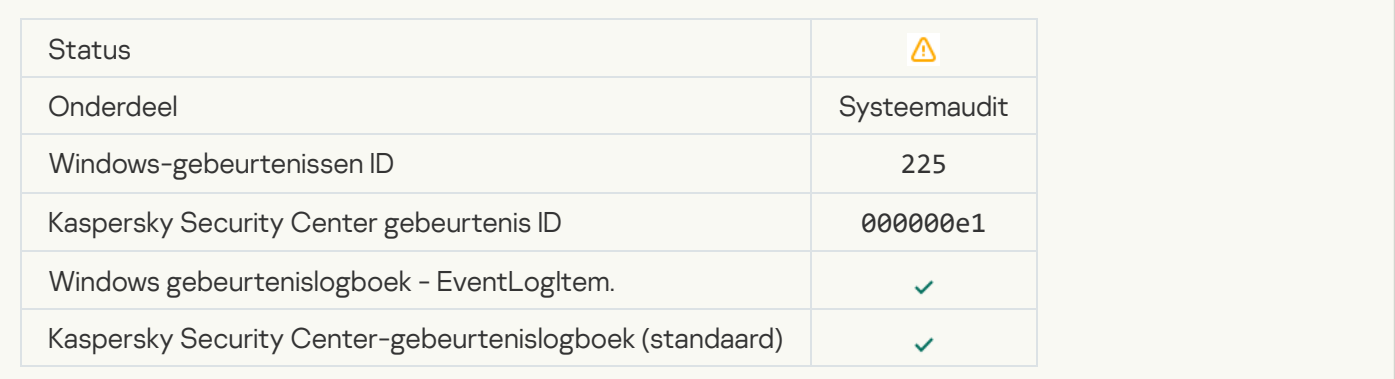

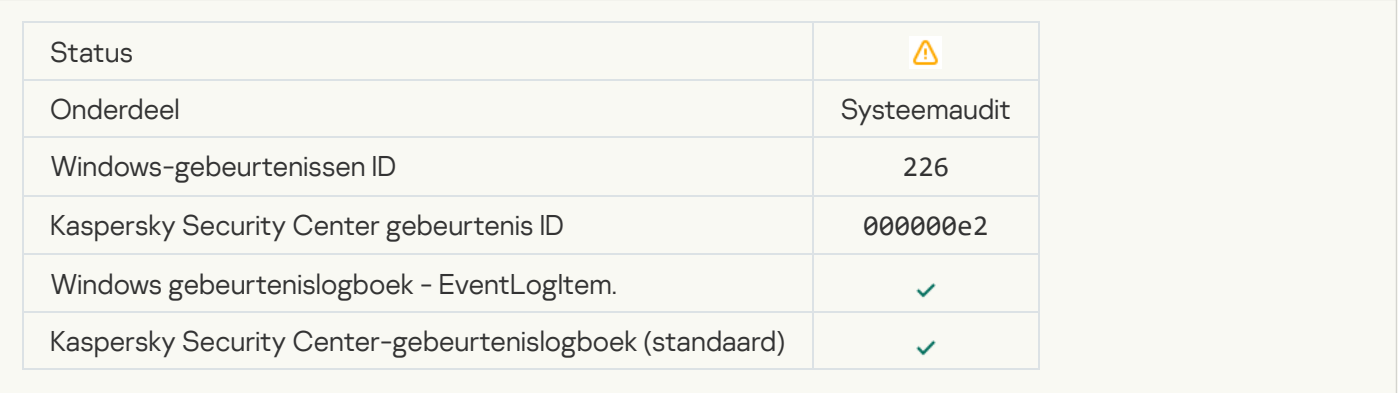

## [Advanced Disinfection started](javascript:toggleBlock()<sup>?</sup>

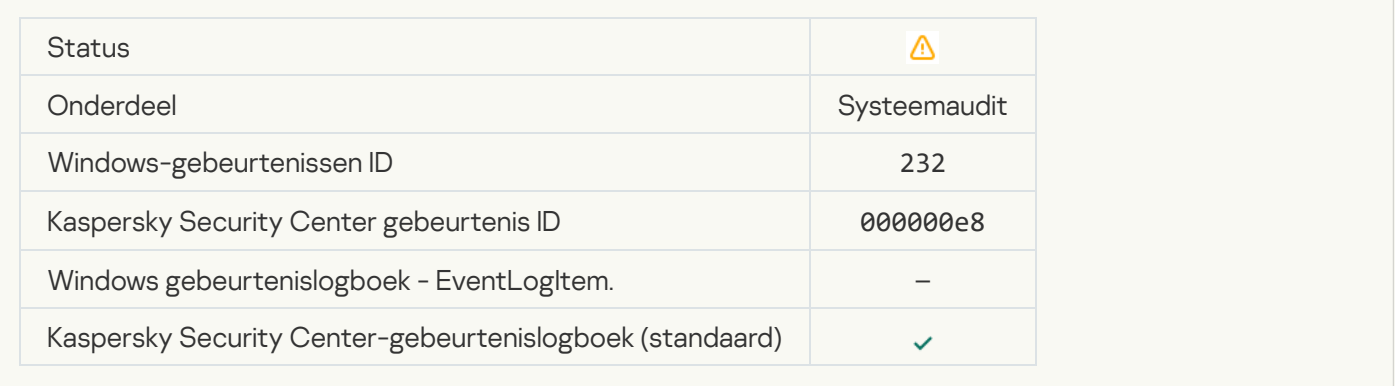

## [Advanced Disinfection completed](javascript:toggleBlock()<sup>?</sup>

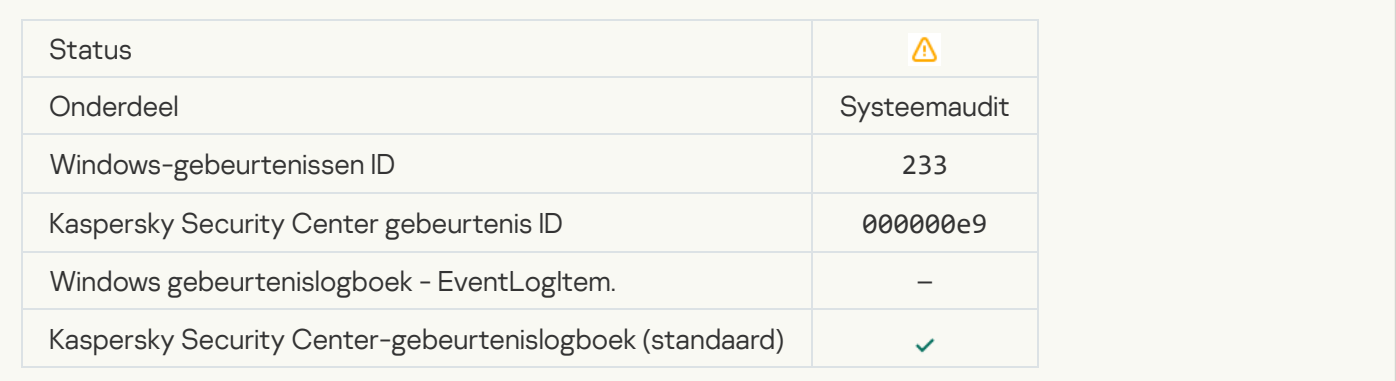

#### **[Incorrect reserve key](javascript:toggleBlock()**

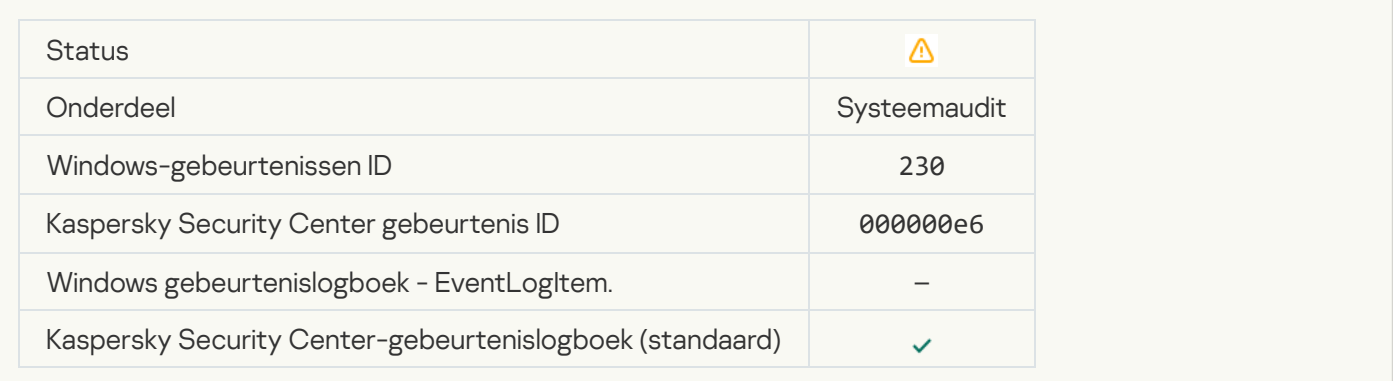

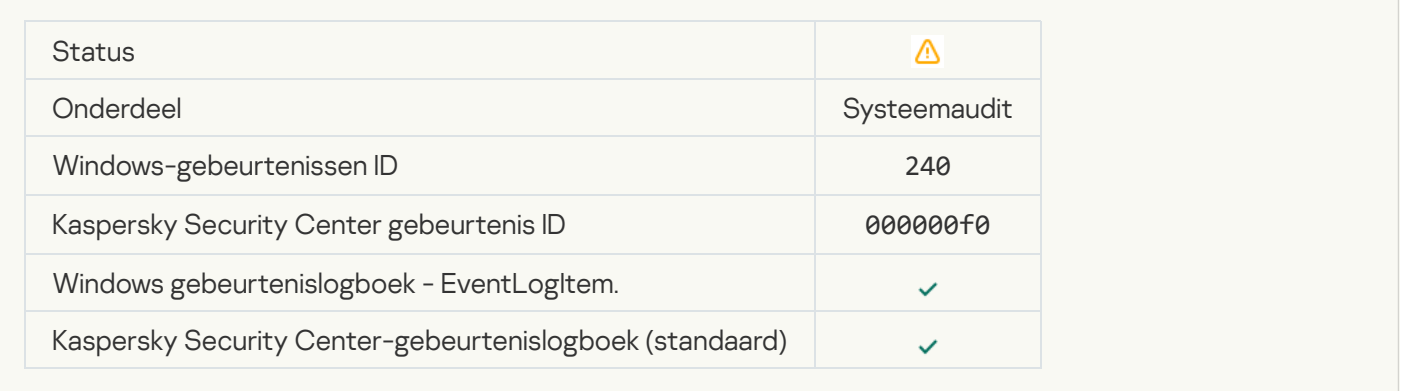

#### [Geblokkeerd](javascript:toggleBlock()<sup>?</sup>
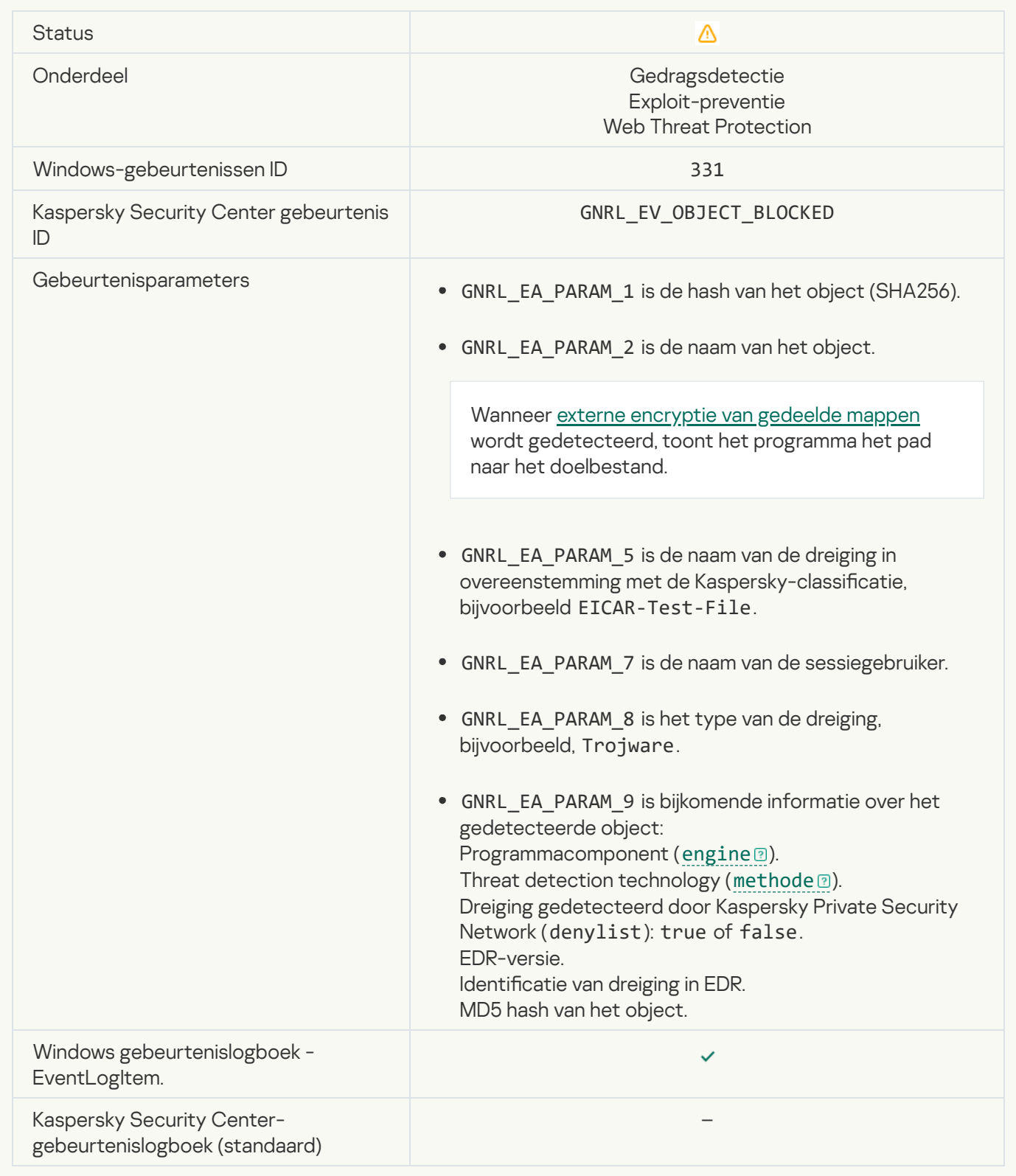

[Cannot restore object from Backup](javascript:toggleBlock()

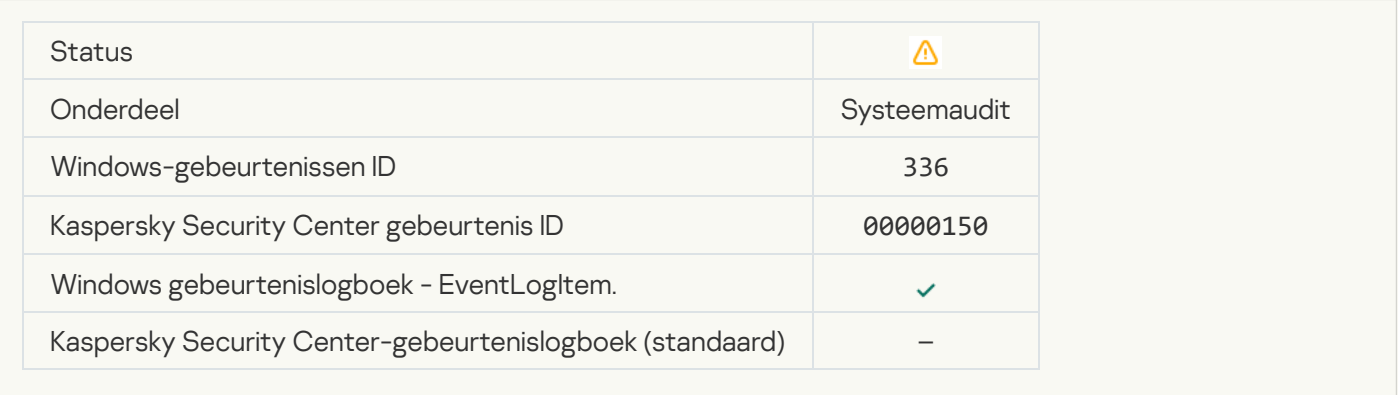

## [Suspicious network activity](javascript:toggleBlock() detected<sup>?</sup>

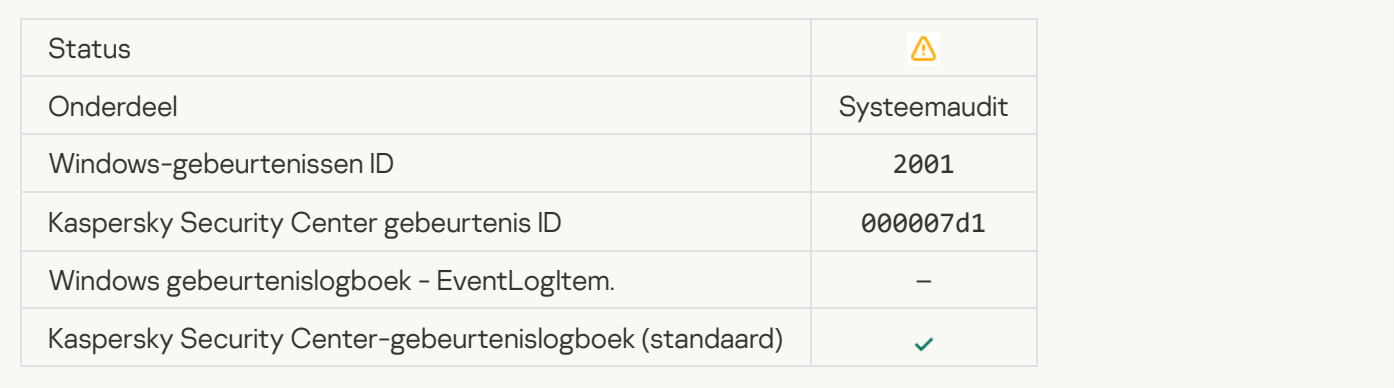

## [Encrypted connection terminated](javascript:toggleBlock()<sup>®</sup>

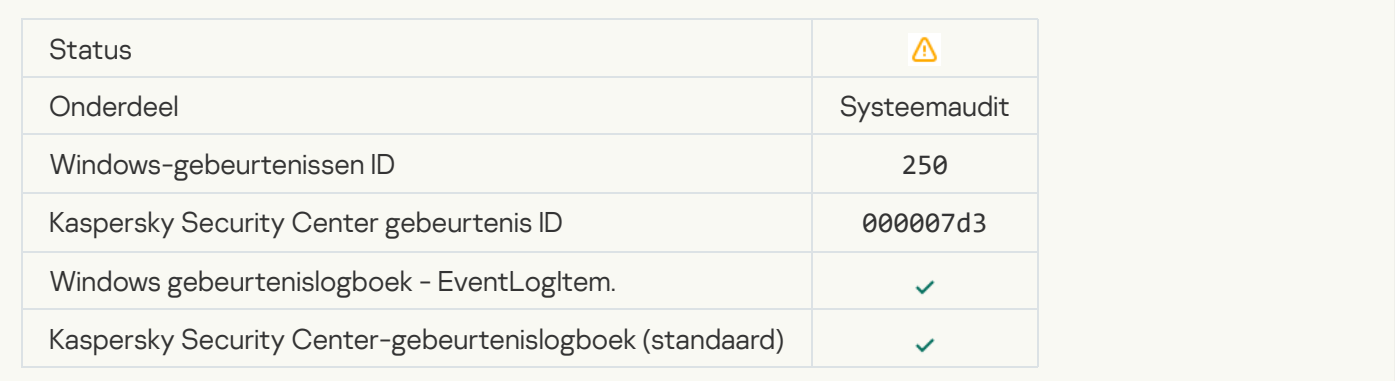

#### [Participation in KSN disabled](javascript:toggleBlock()

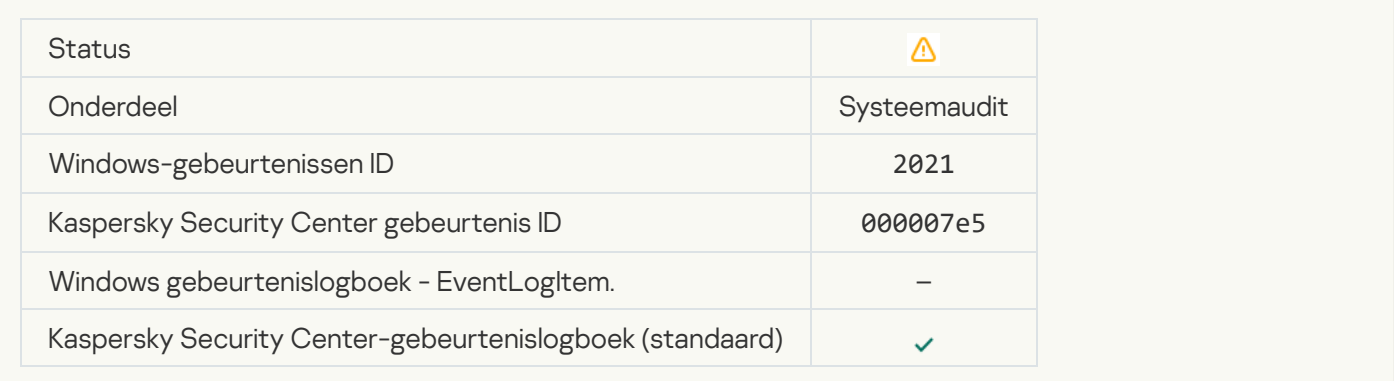

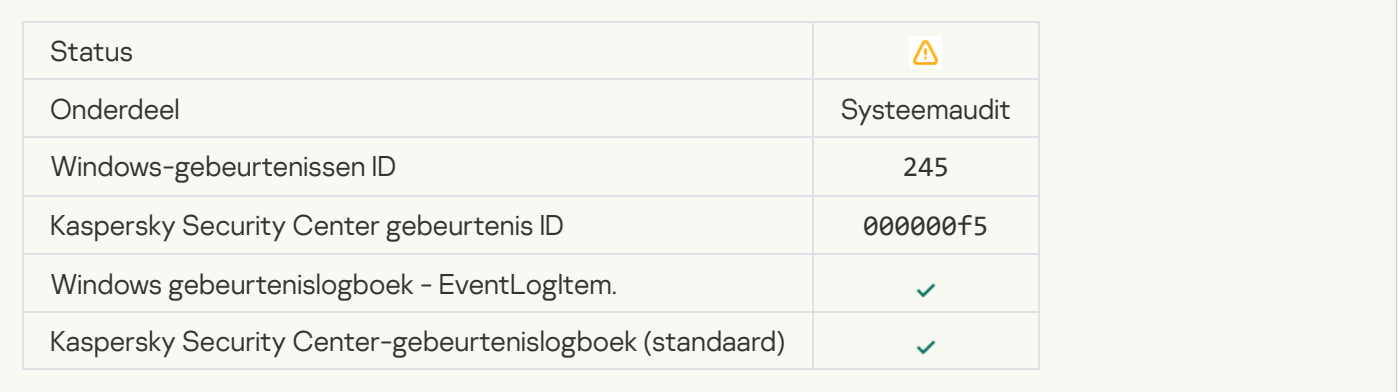

## [Quarantine storage is almost](javascript:toggleBlock() out of space

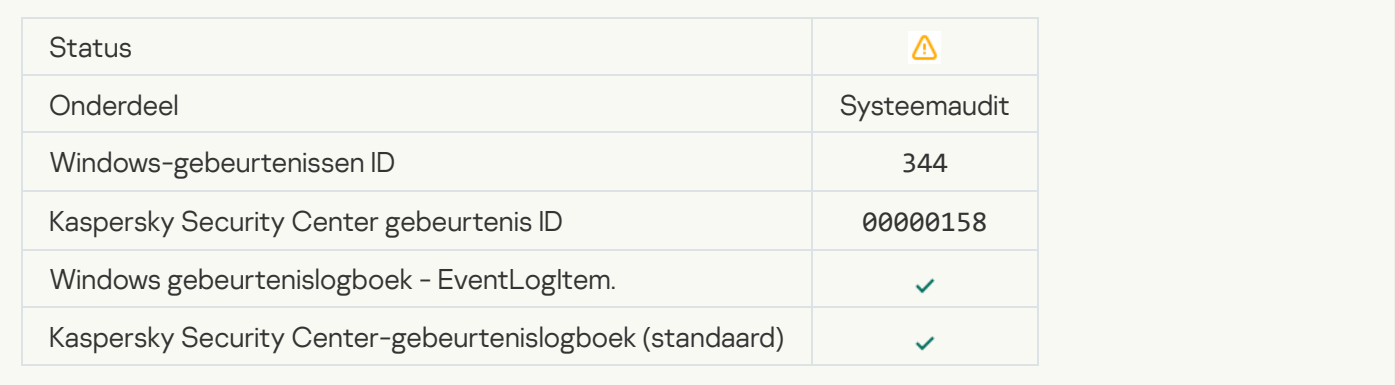

## **[Network connection blocked](javascript:toggleBlock()**

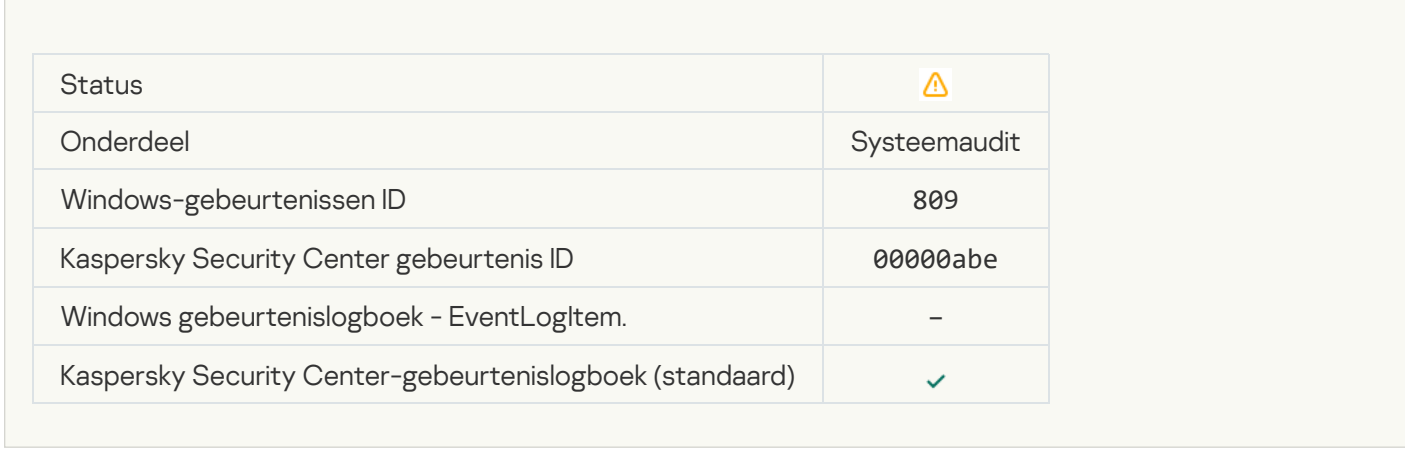

[Cannot create a backup copy](javascript:toggleBlock()<sup>®</sup>

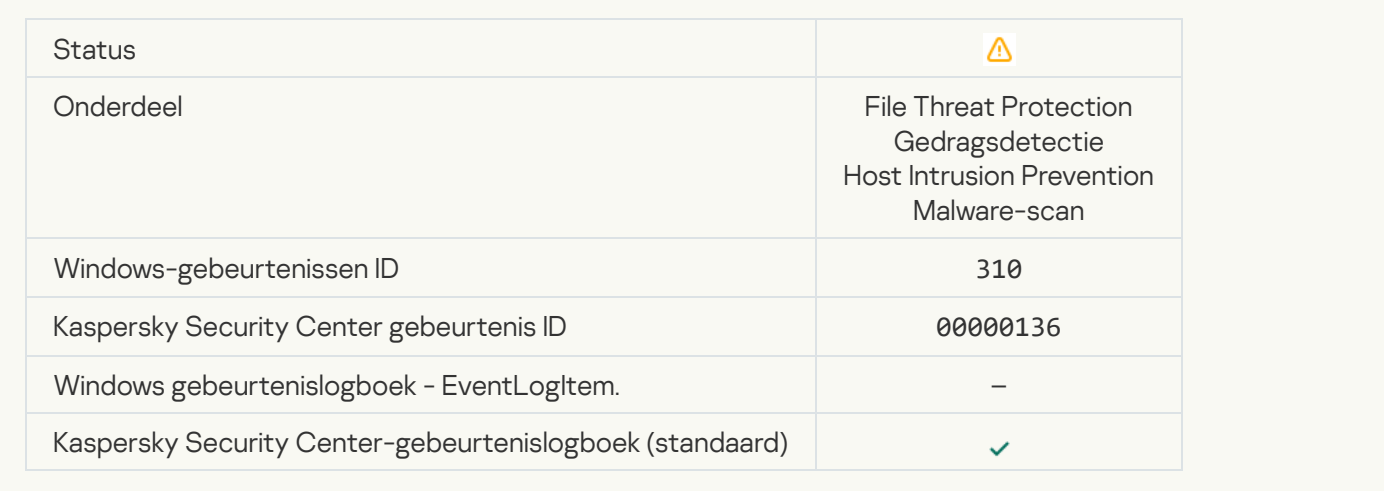

#### [Object not processed](javascript:toggleBlock()<sup>?</sup>

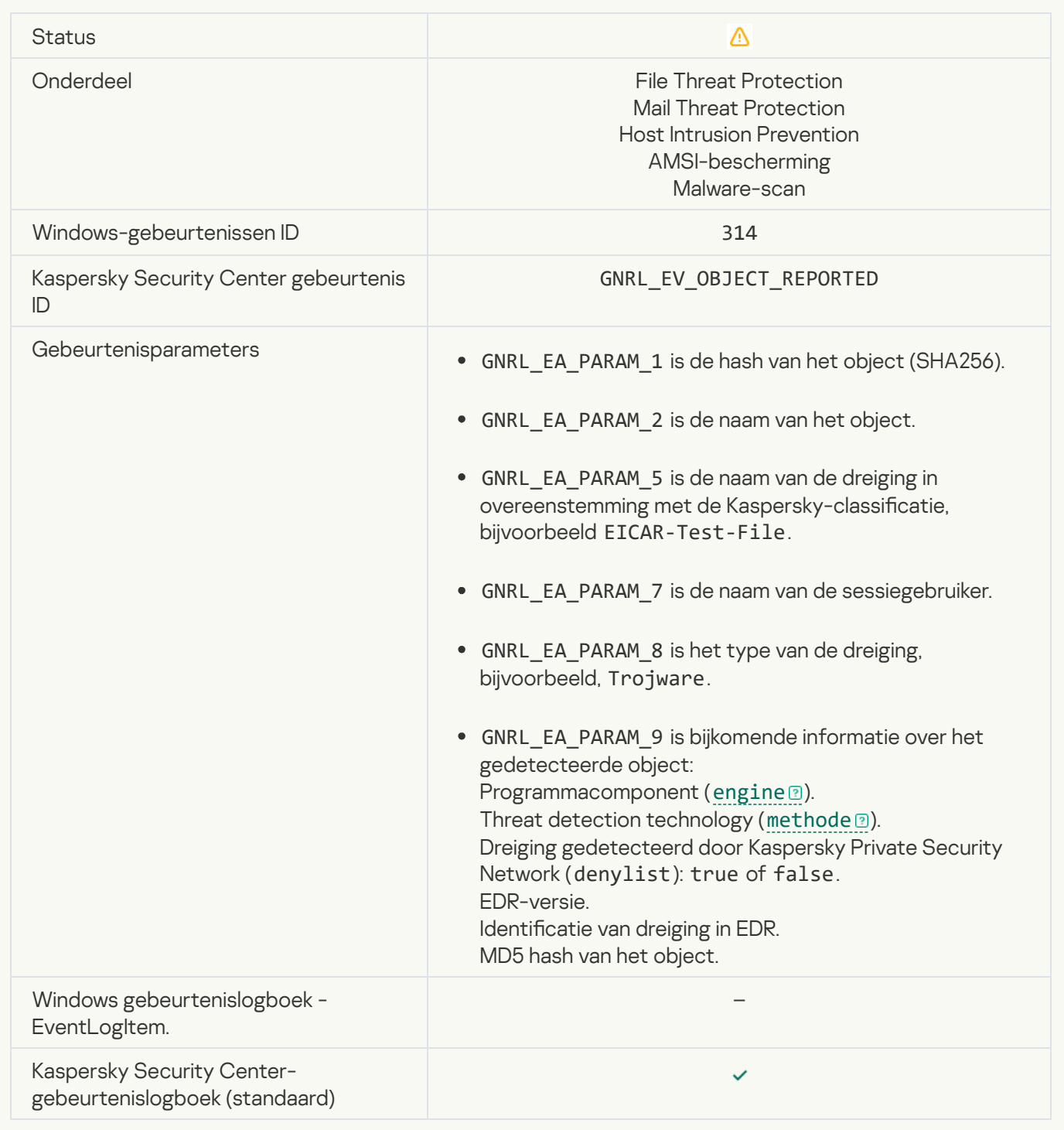

## **[Object encrypted](javascript:toggleBlock()**<sup>2</sup>

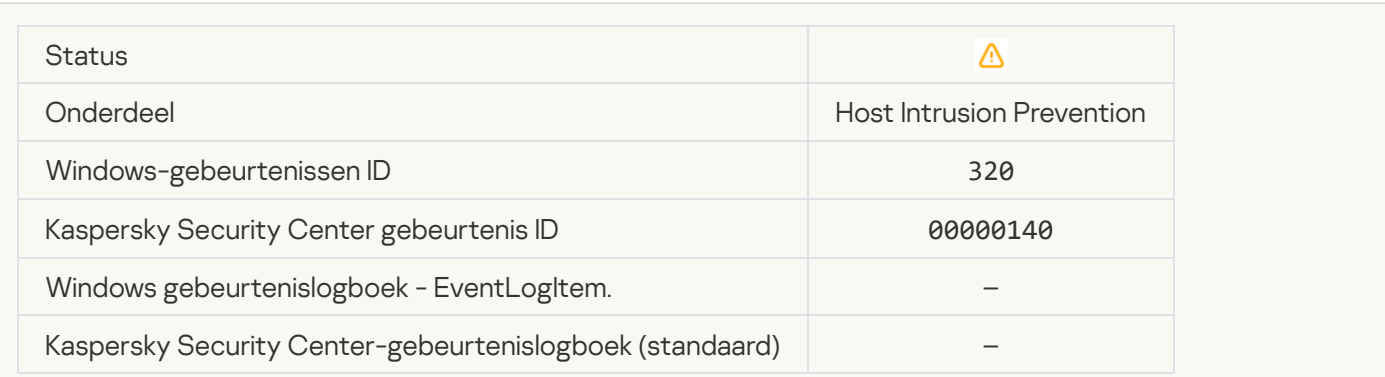

#### **[Object corrupted](javascript:toggleBlock()**<sup>[2]</sup>

**Contract** 

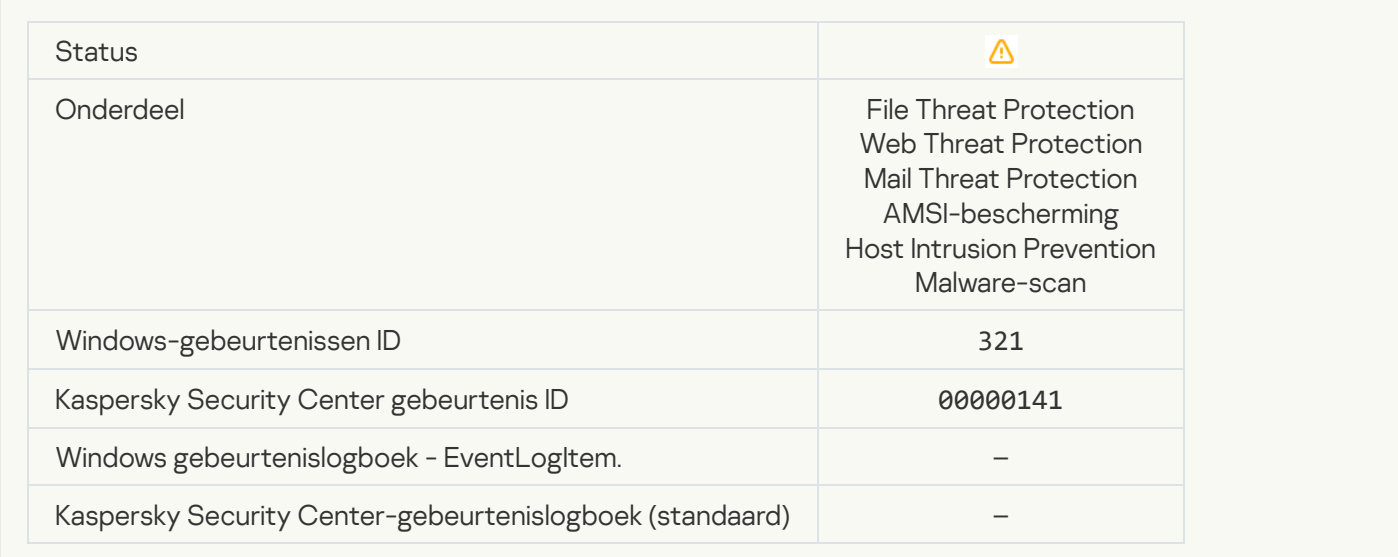

#### [Legitimate software that can](javascript:toggleBlock() be used by intruders to damage your computer or personal data was detected (local **bases**)

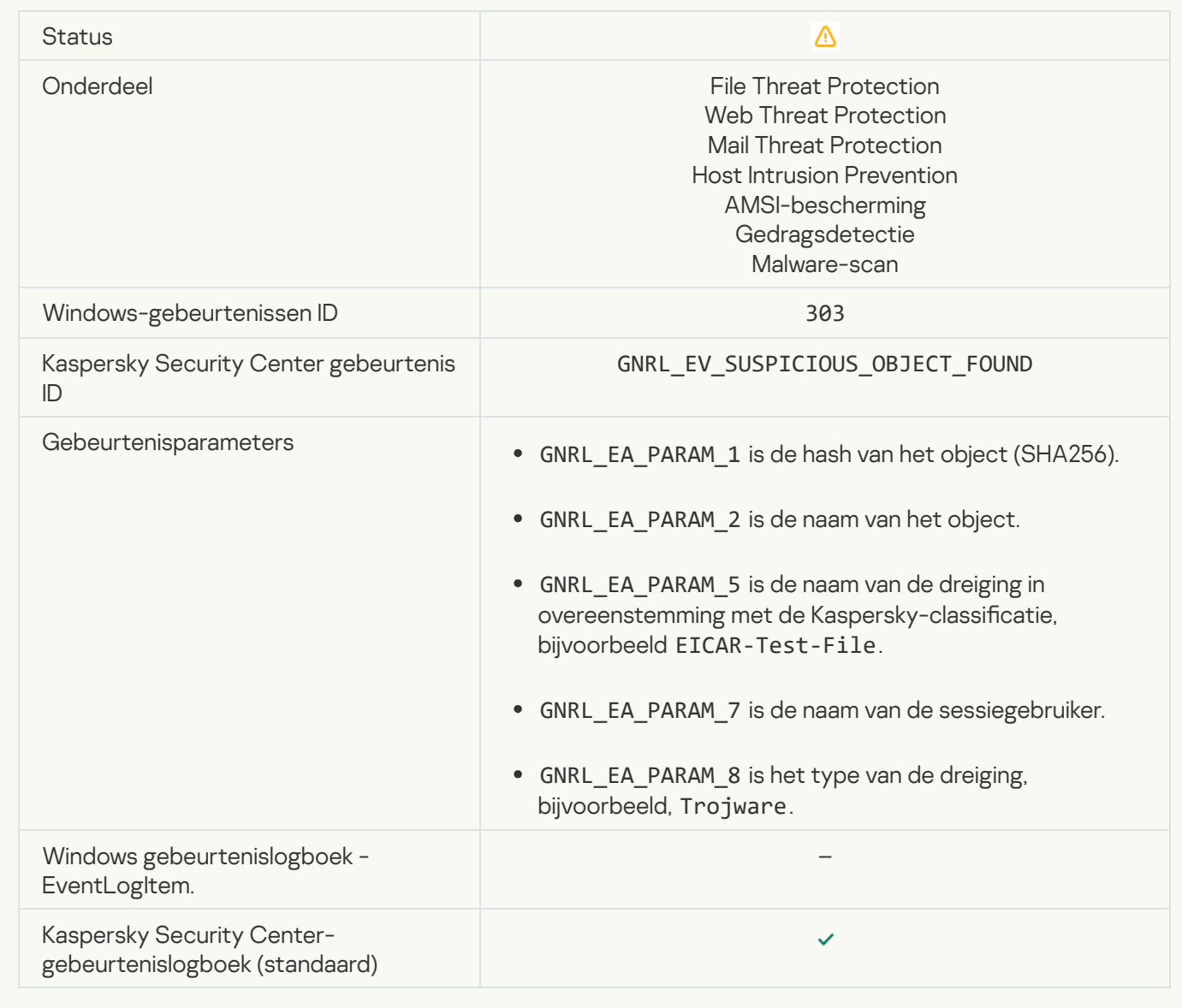

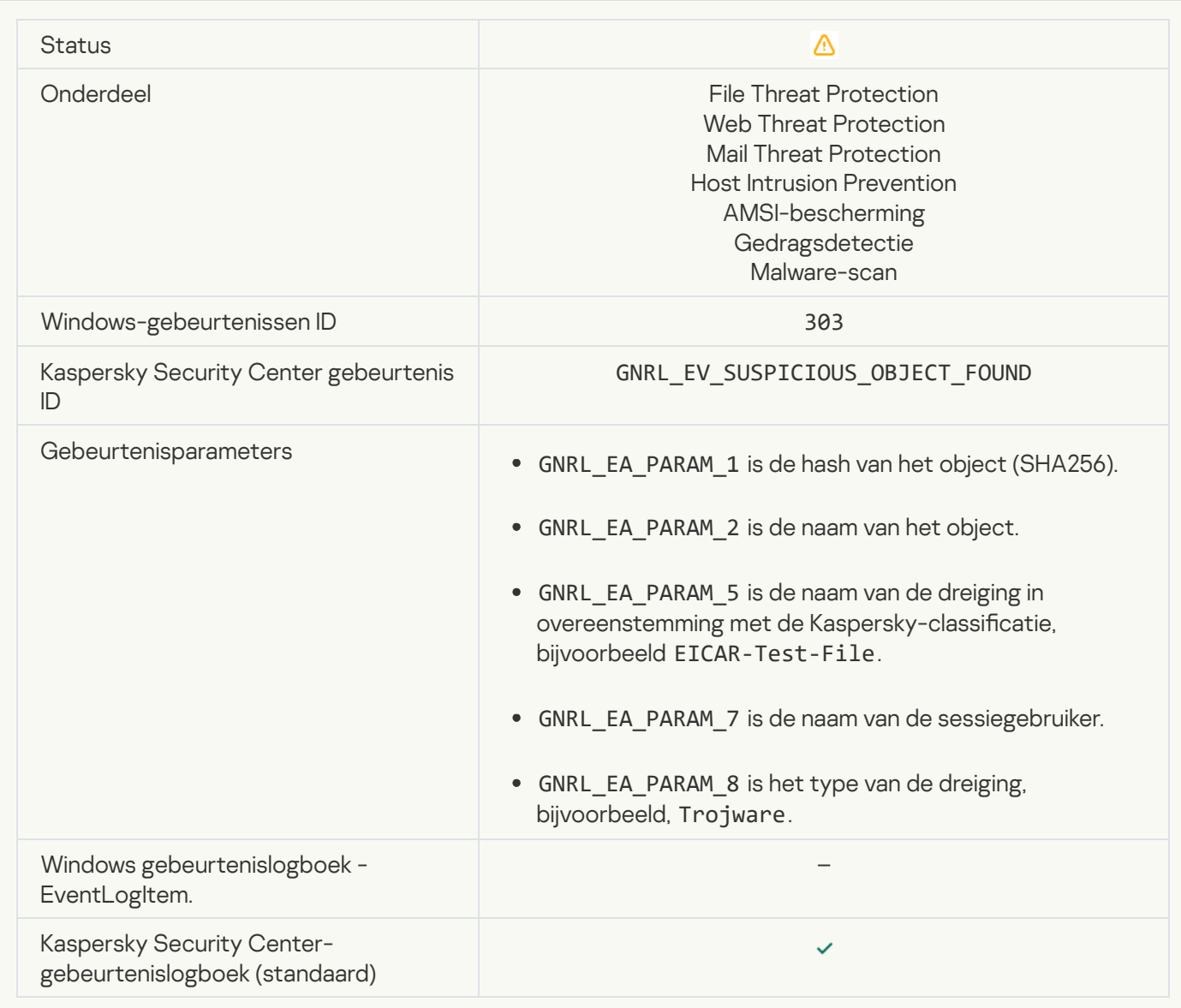

[Object deleted](javascript:toggleBlock()<sup>?</sup>

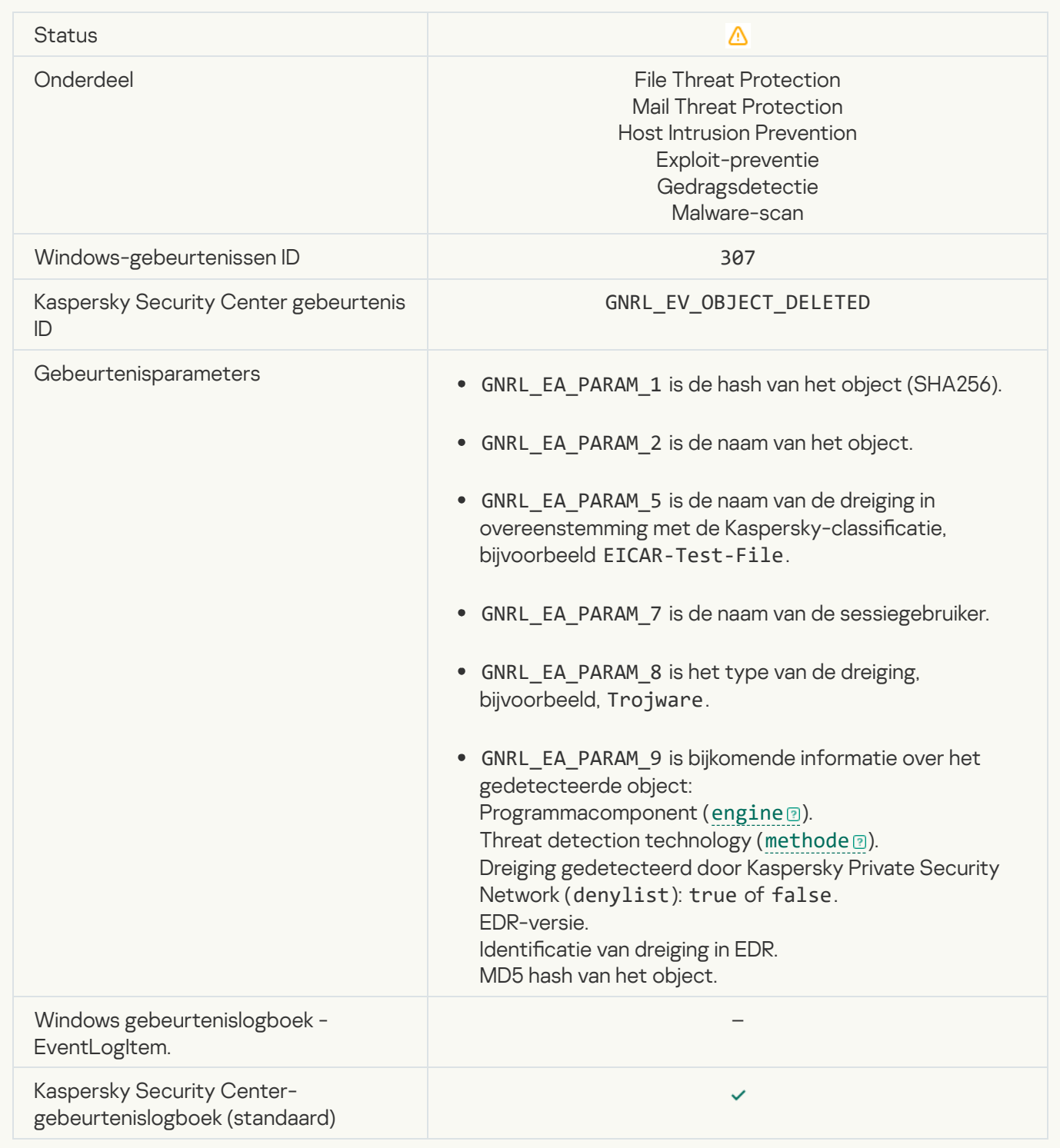

## [Object disinfected](javascript:toggleBlock()<sup>®</sup>

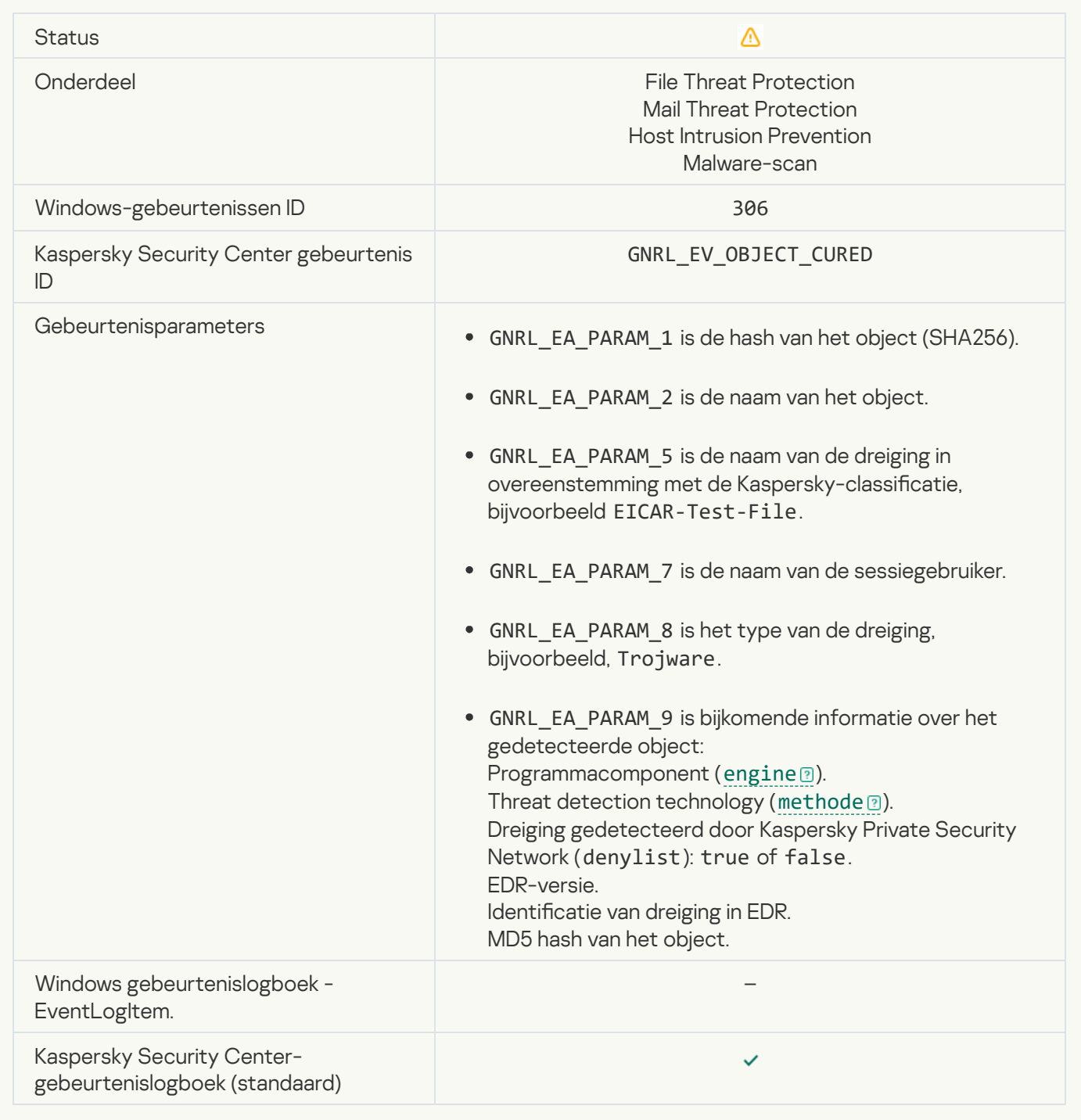

## [Object will be disinfected on](javascript:toggleBlock() restart<sup>2</sup>

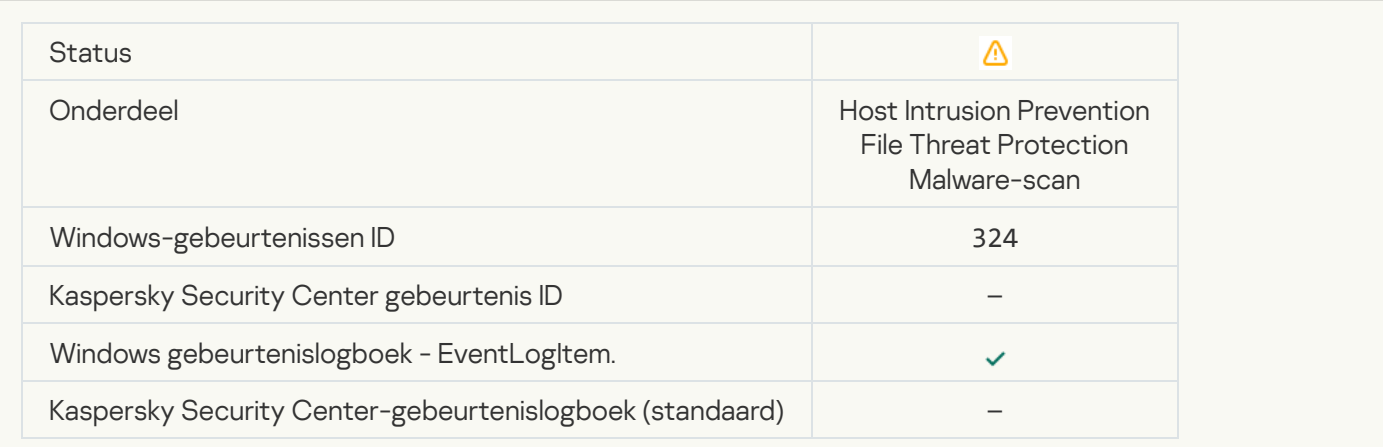

## [Object will be deleted on restart](javascript:toggleBlock()<sup>2</sup>

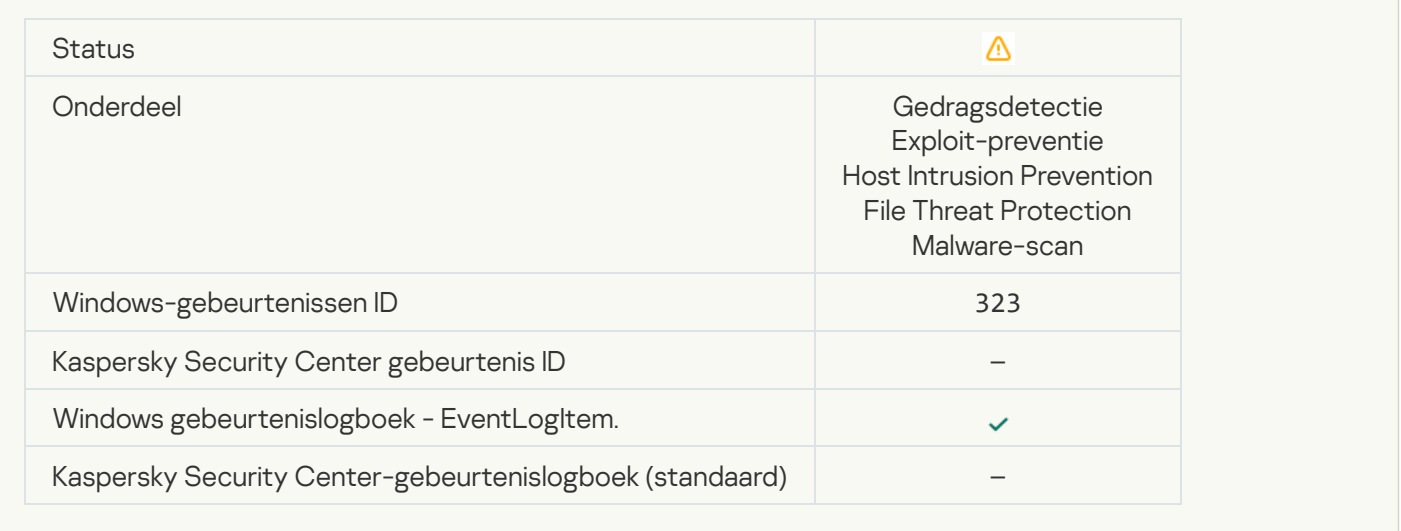

### [Object deleted according to](javascript:toggleBlock() settings<sup>?</sup>

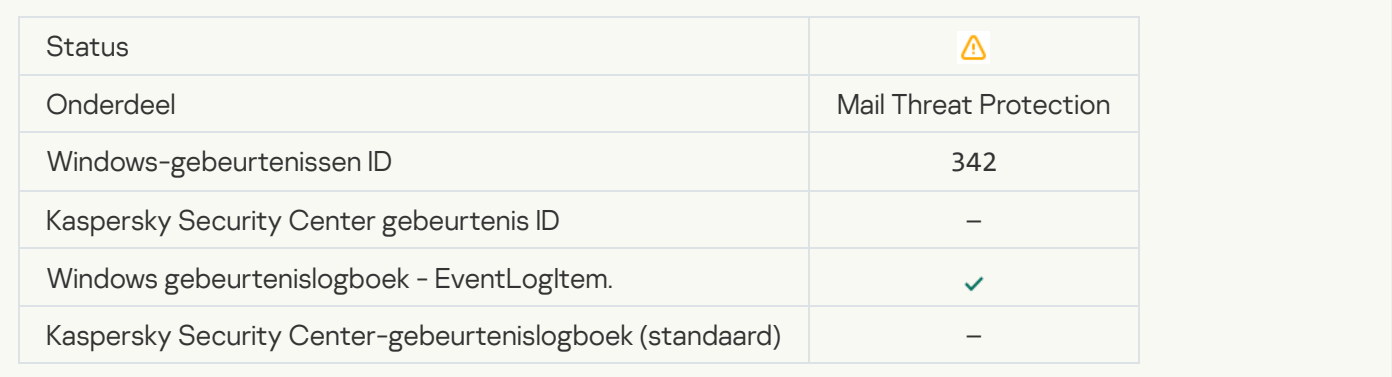

#### **[Rollback completed](javascript:toggleBlock()**<sup>?</sup>

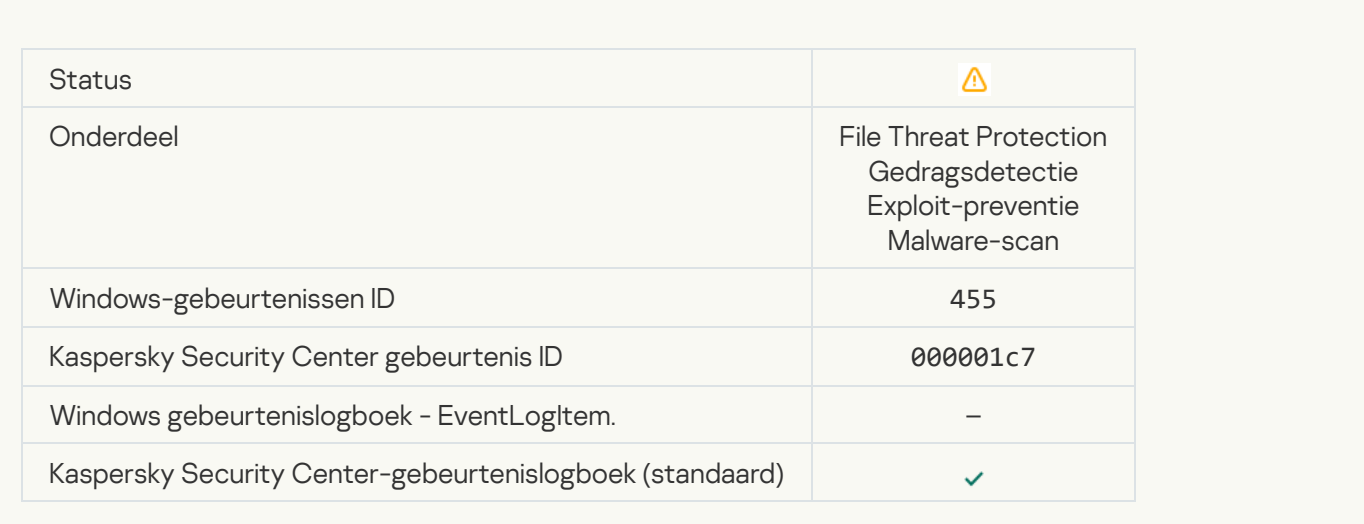

#### [Object download was blocked](javascript:toggleBlock()<sup>?</sup>

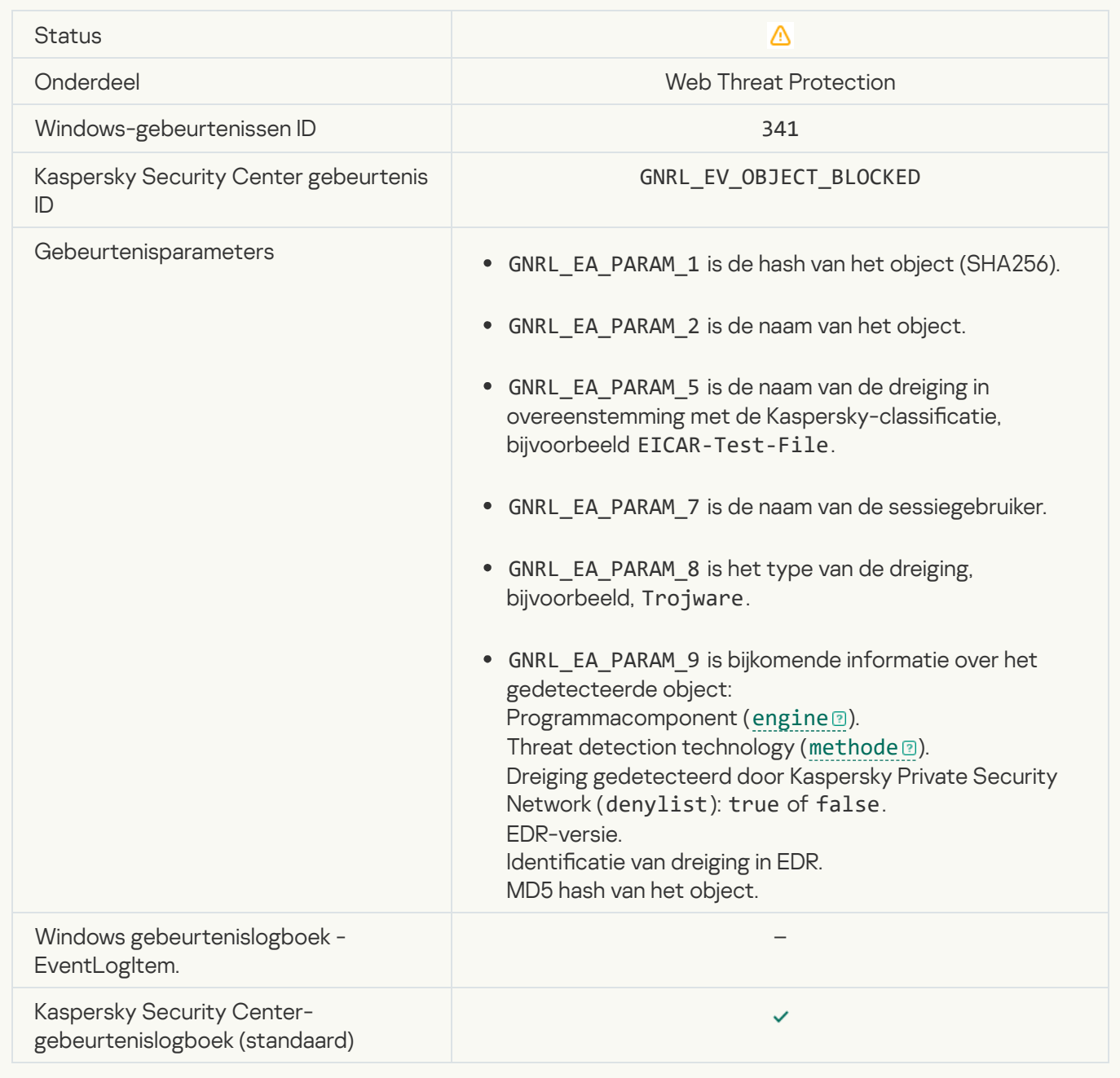

## [Keyboard authorization error](javascript:toggleBlock()<sup>®</sup>

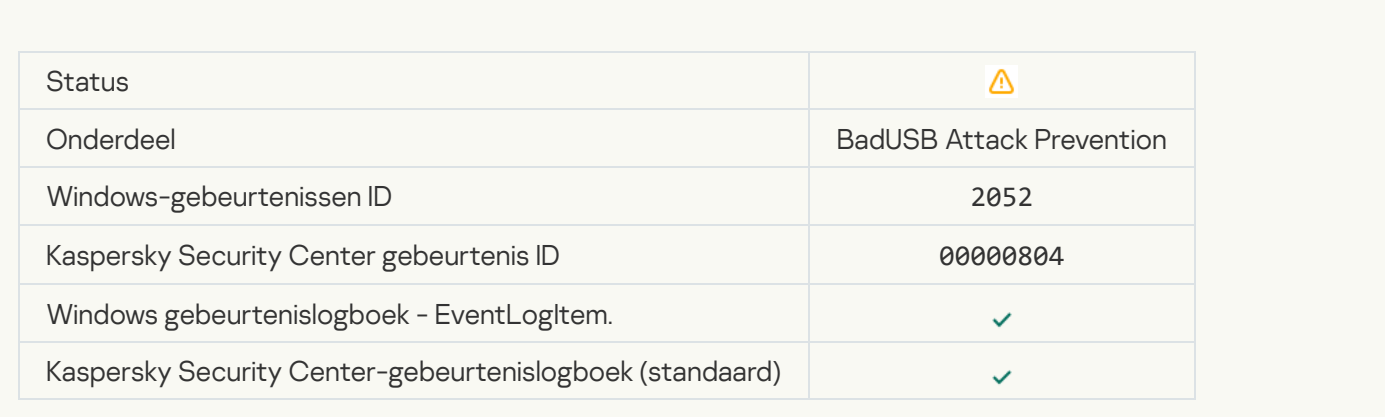

[The object scan result has been](javascript:toggleBlock() sent to a third-party application a

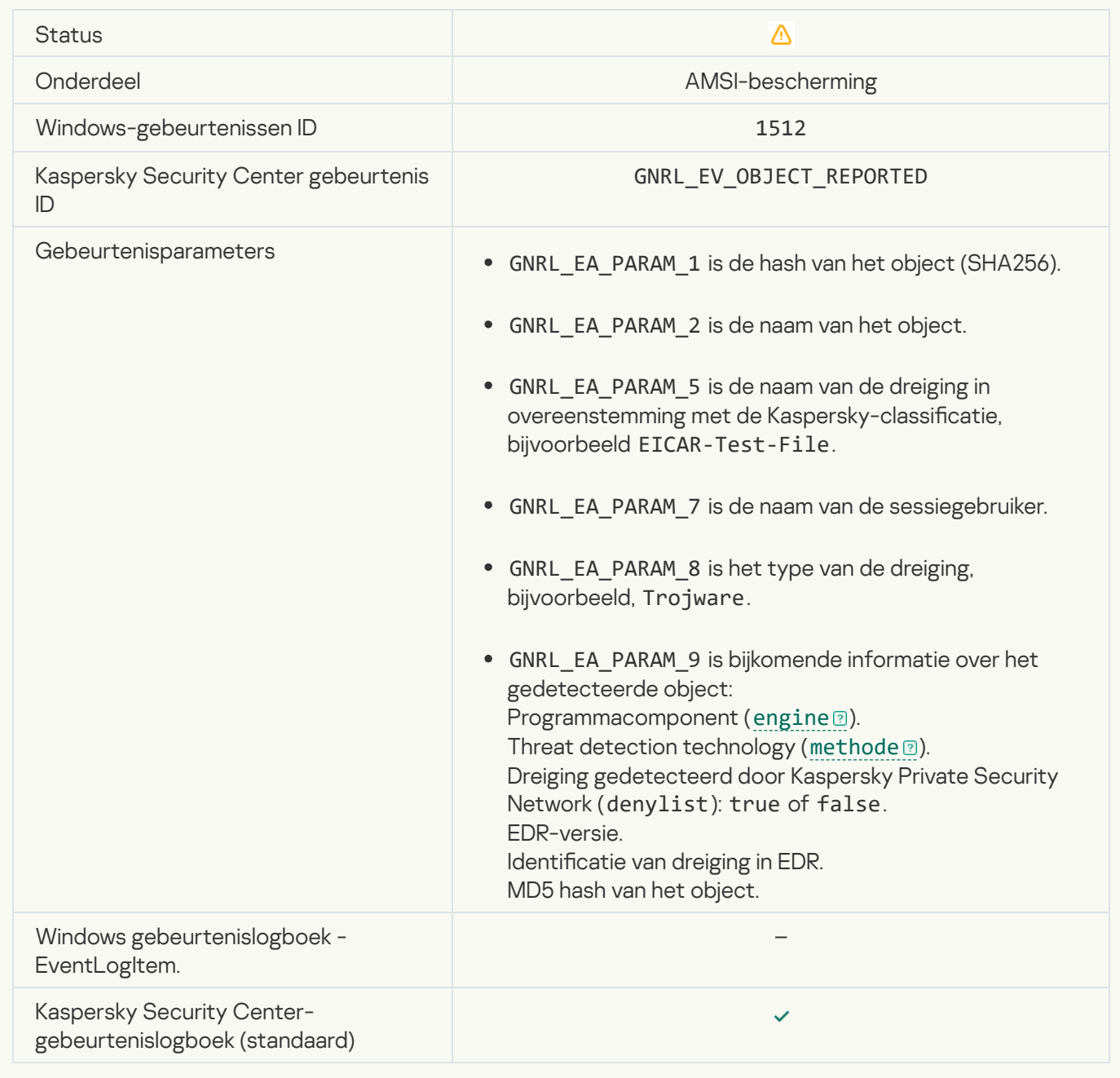

## [Task settings applied successfully](javascript:toggleBlock() ?

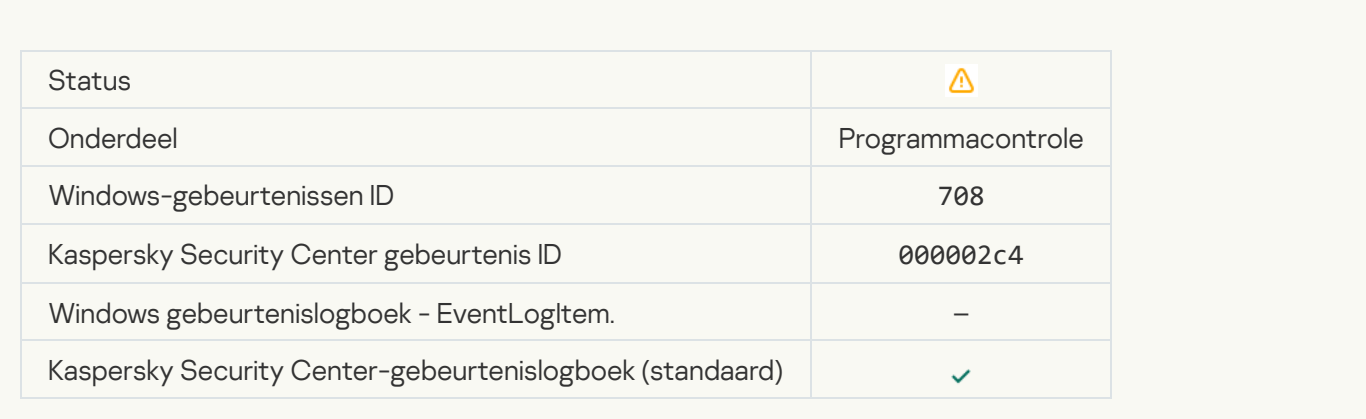

[Warning about undesirable content](javascript:toggleBlock() (local bases)

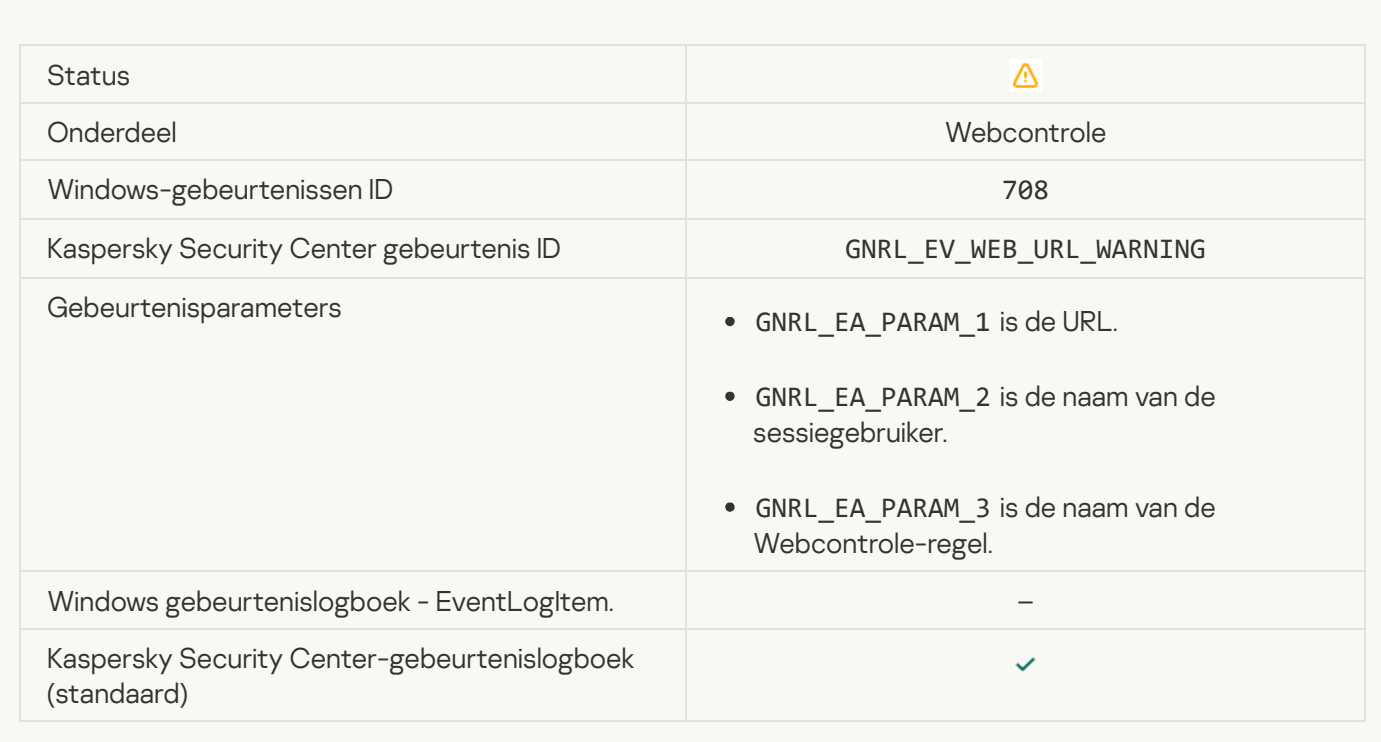

## [Warning about undesirable content](javascript:toggleBlock() (KSN)<sup>3</sup>

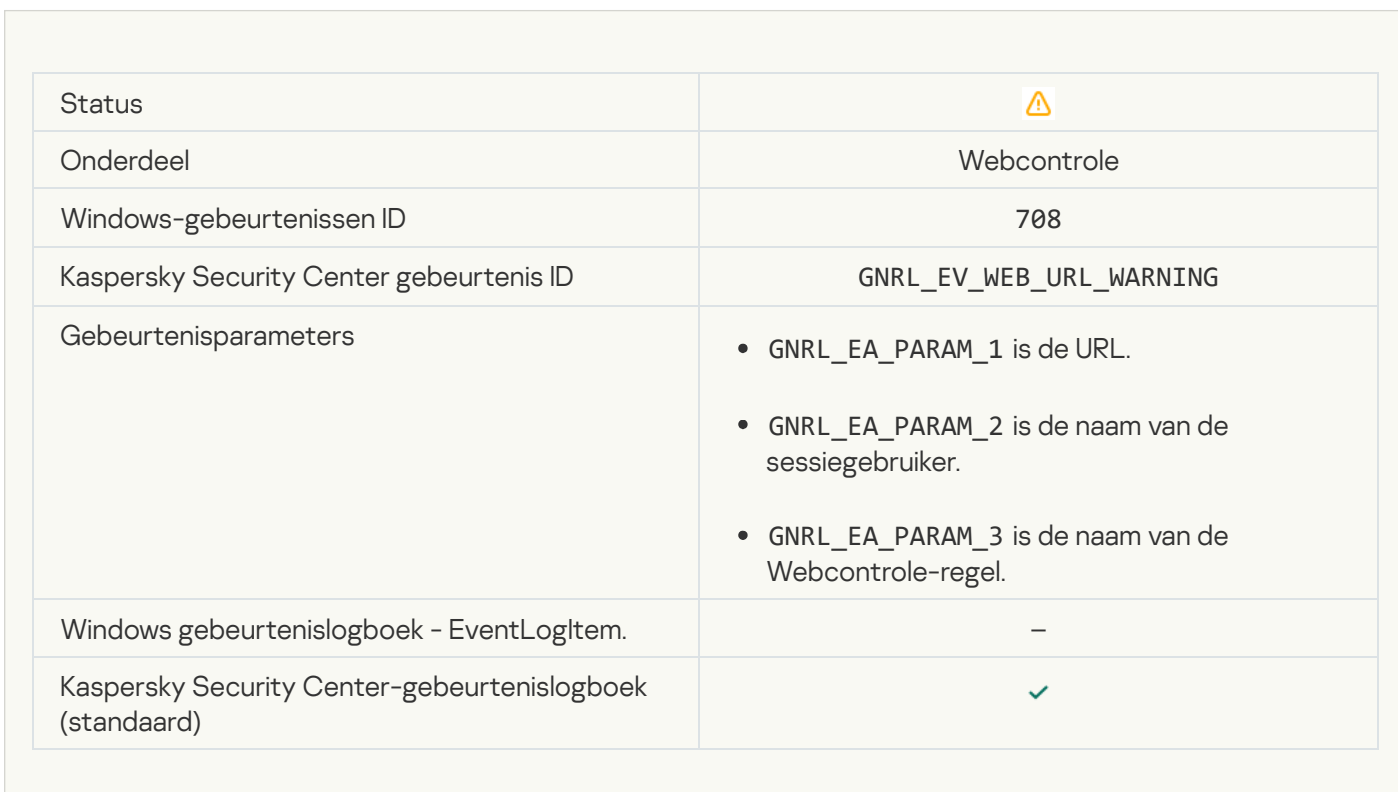

[Undesirable content was accessed](javascript:toggleBlock() after a warning ?

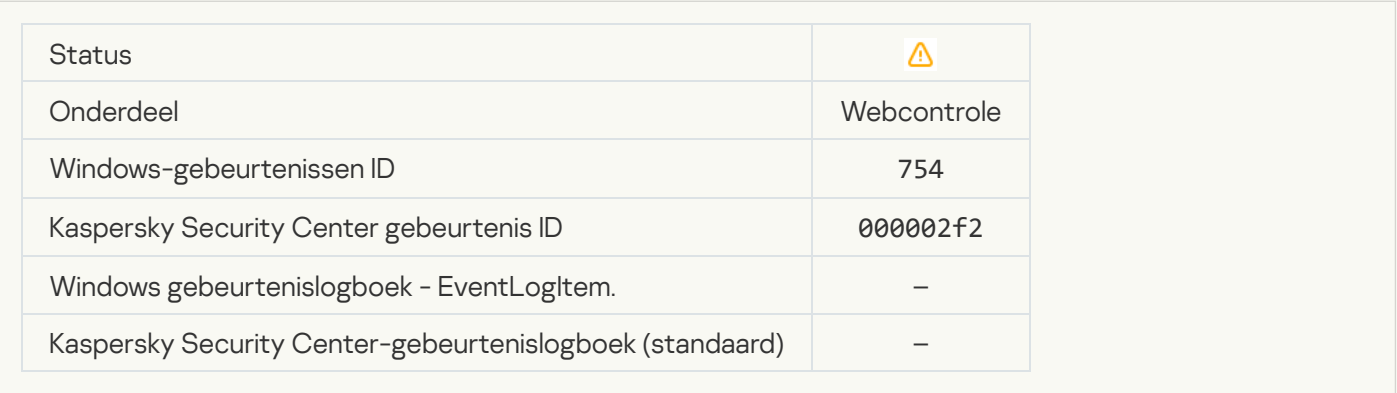

### [Temporary access to the device](javascript:toggleBlock() activated<sup>?</sup>

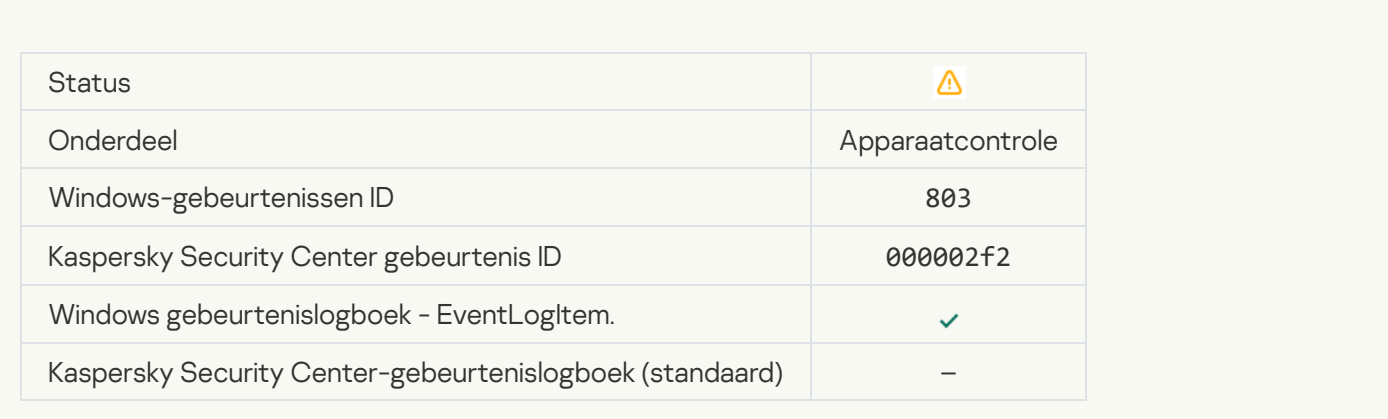

## [Operation cancelled by the user](javascript:toggleBlock()

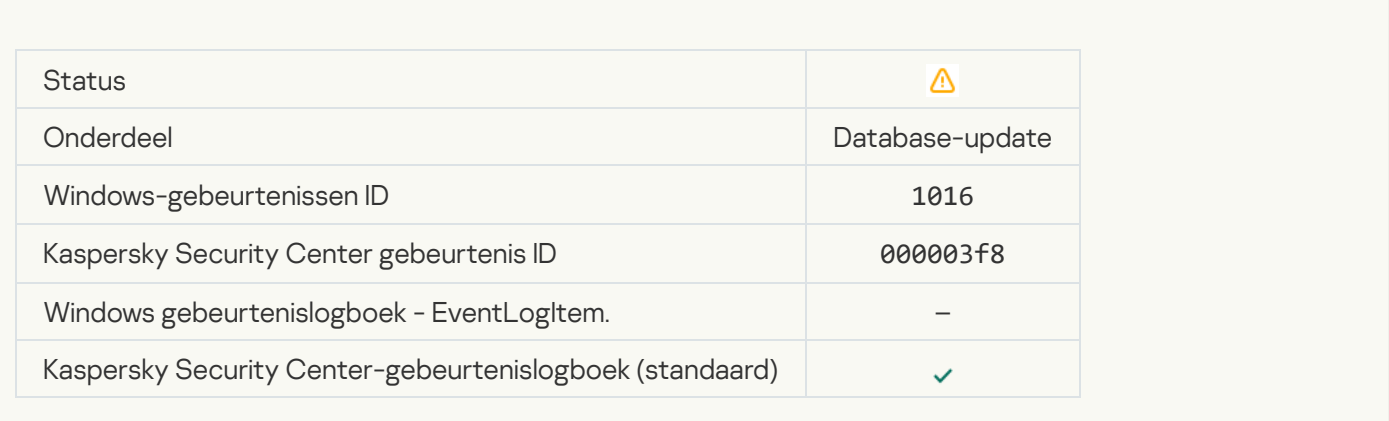

[User has opted out of the encryption](javascript:toggleBlock() policy

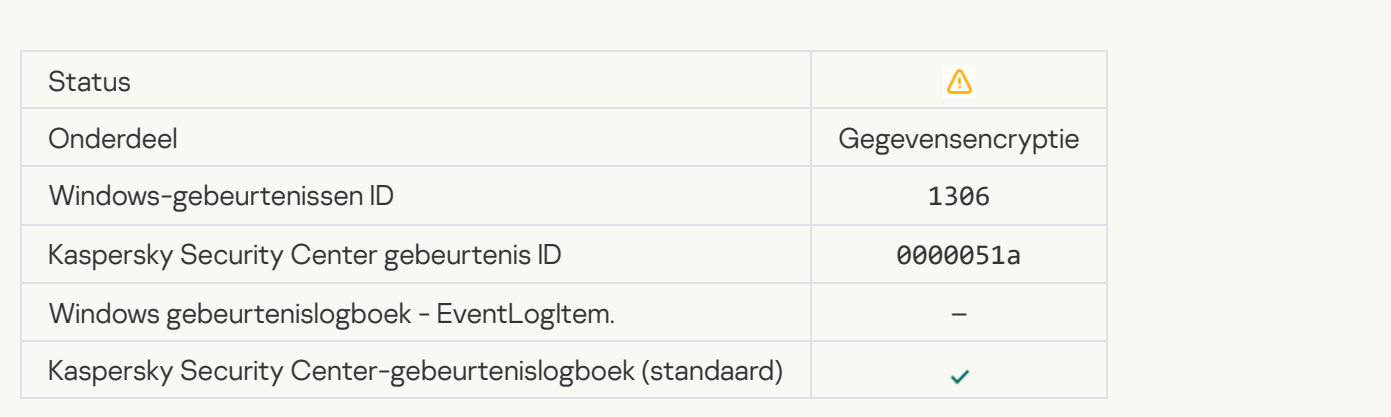

## Interrupted applying file encryption / decryption rules ?

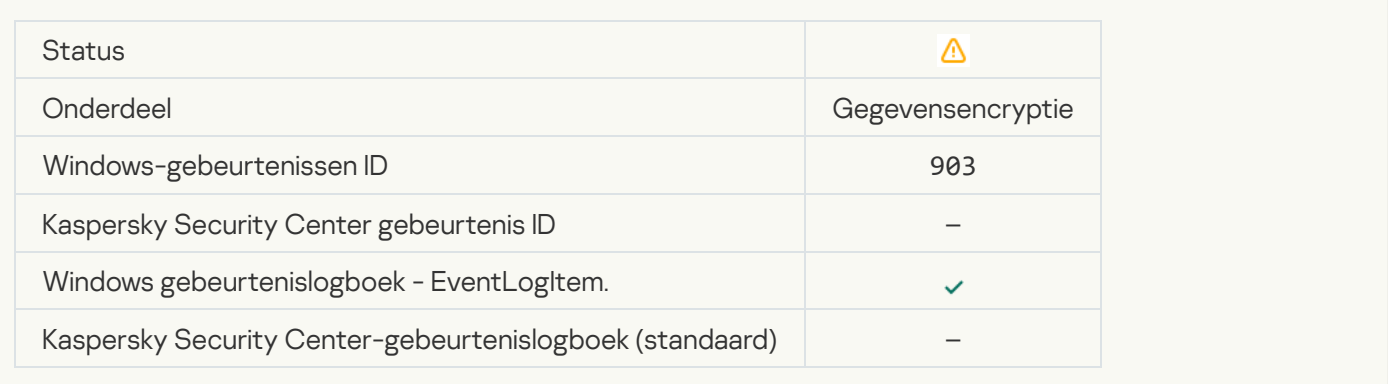

## [File encryption / decryption](javascript:toggleBlock() interrupted

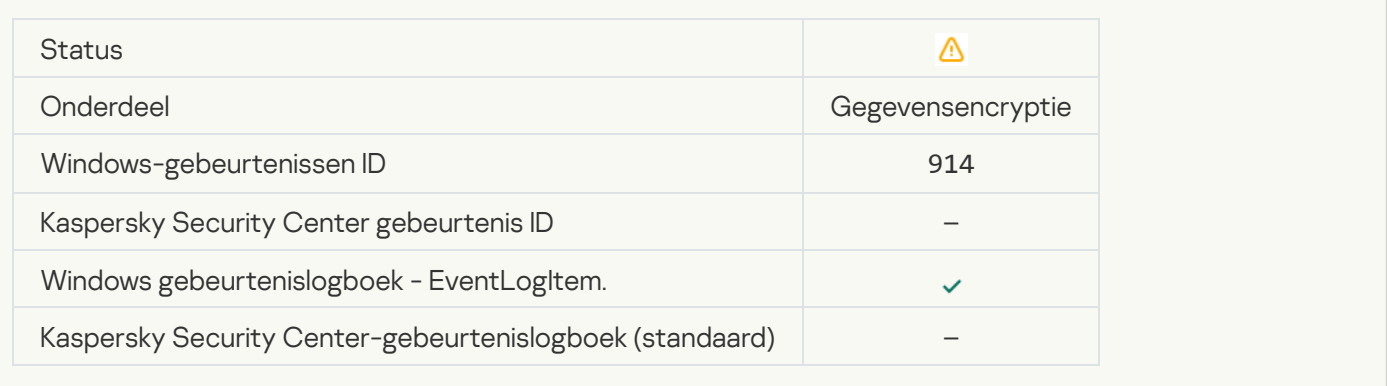

## [Device encryption / decryption](javascript:toggleBlock() interrupted

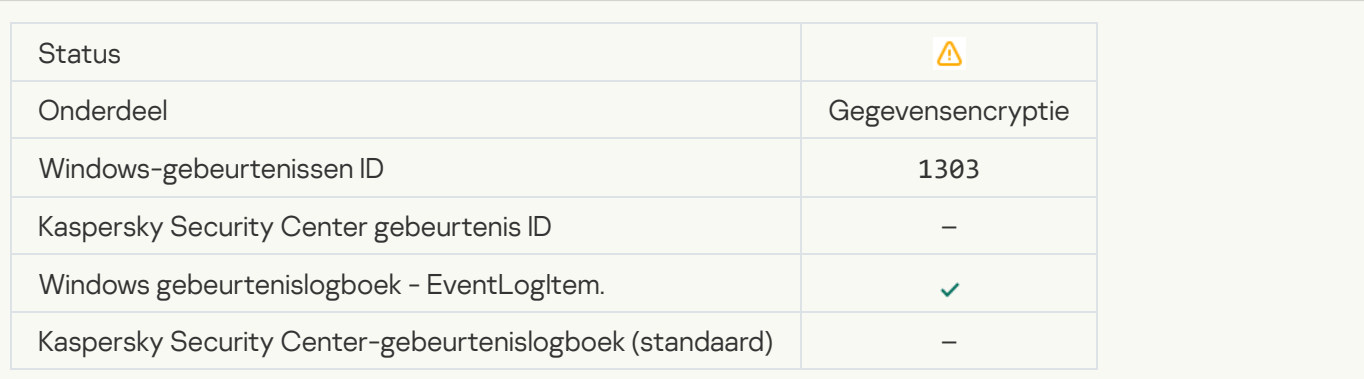

## [Failed to install or upgrade Kaspersky](javascript:toggleBlock() Disk Encryption drivers in the WinRE image <sup>?</sup>

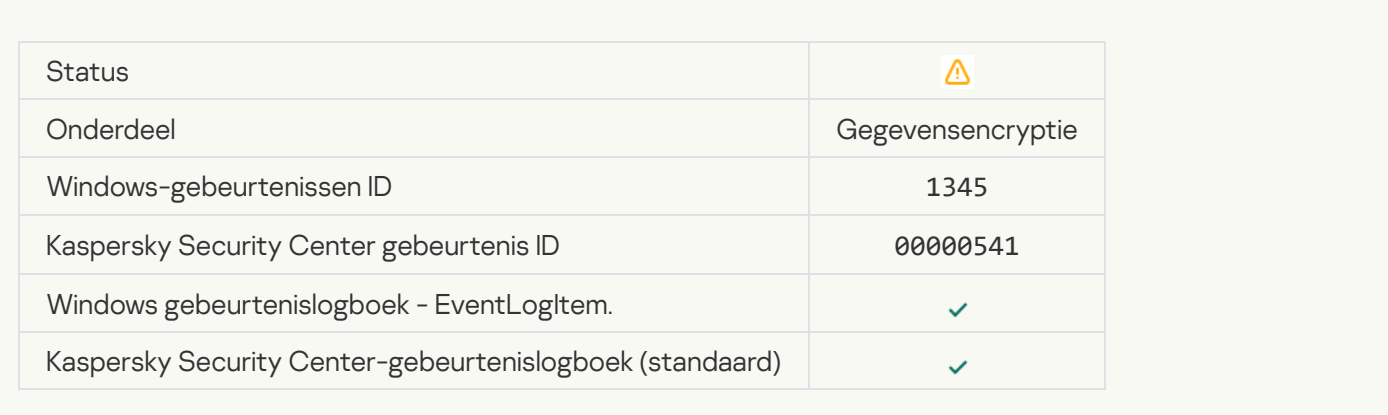

#### [Module signature check failed](javascript:toggleBlock()<sup>?</sup>

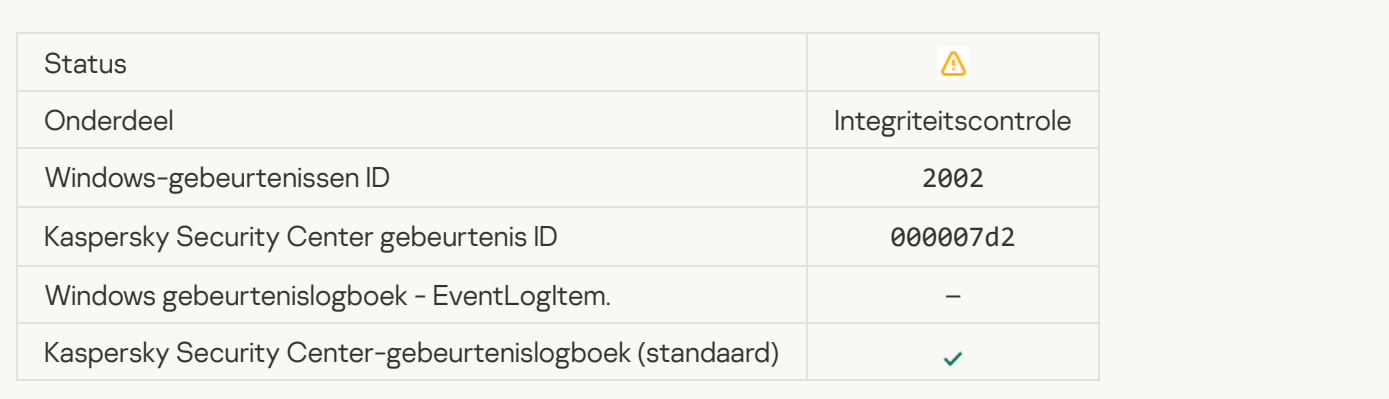

### [Application startup was blocked](javascript:toggleBlock()<sup>?</sup>

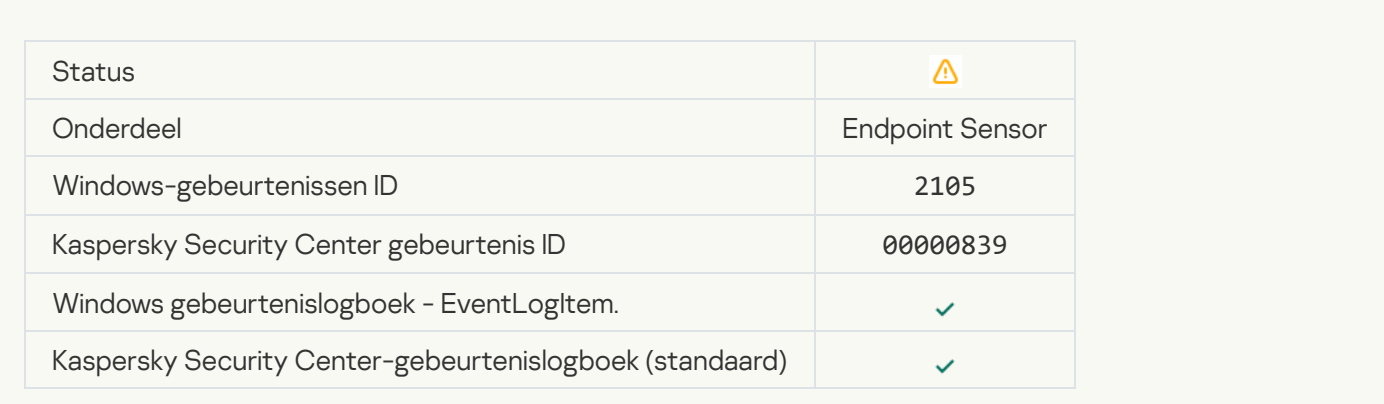

[Document opening was blocked](javascript:toggleBlock()<sup>?</sup>

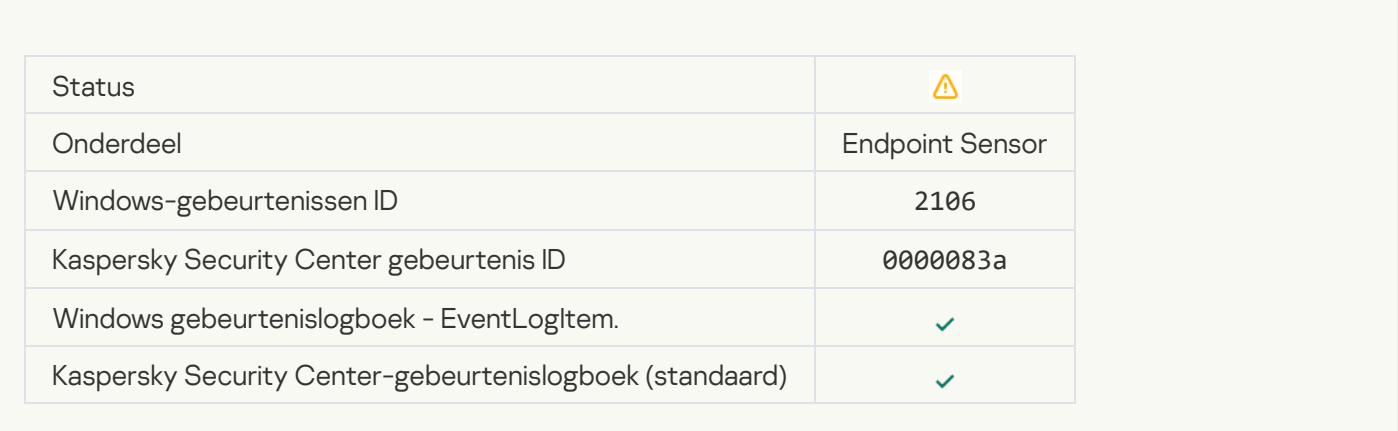

#### [Process was terminated by the](javascript:toggleBlock() Kaspersky Anti Targeted Attack Platform server administrator ?

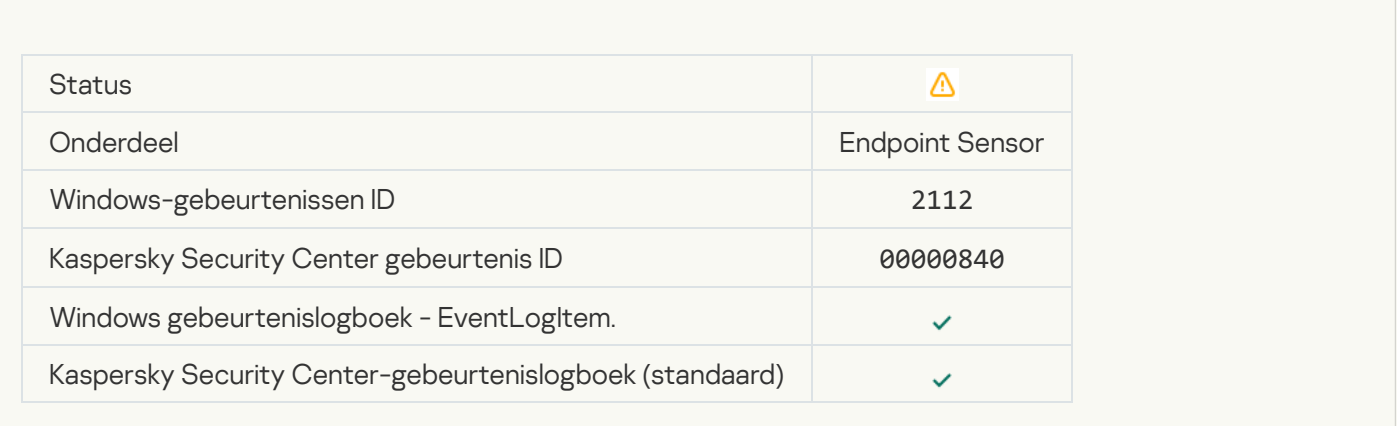

## [The application was terminated](javascript:toggleBlock() by the Kaspersky Anti Targeted Attack Platform server administrator <sup>?</sup>

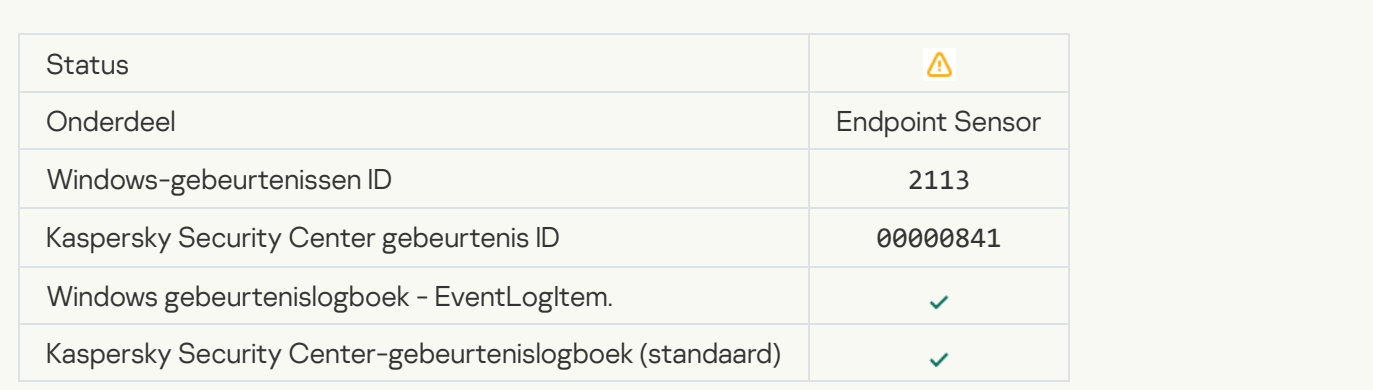

[File or stream was deleted by](javascript:toggleBlock() the Kaspersky Anti Targeted Attack Platform server administrator ?

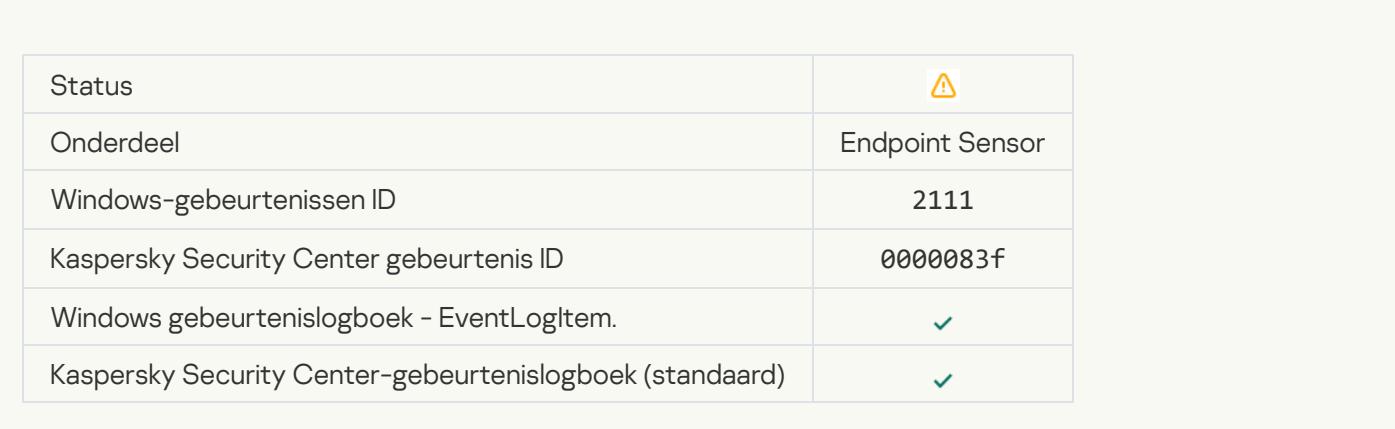

#### [File was restored from quarantine](javascript:toggleBlock() on the Kaspersky Anti Targeted Attack Platform server by the administrator ?

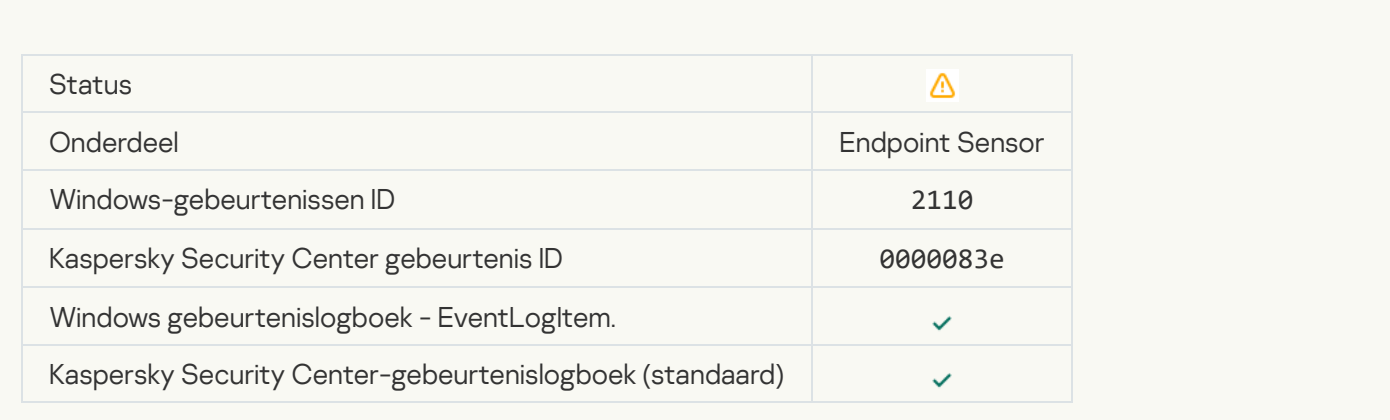

## [File was quarantined on the](javascript:toggleBlock() Kaspersky Anti Targeted Attack Platform server by administrator <sup>?</sup>

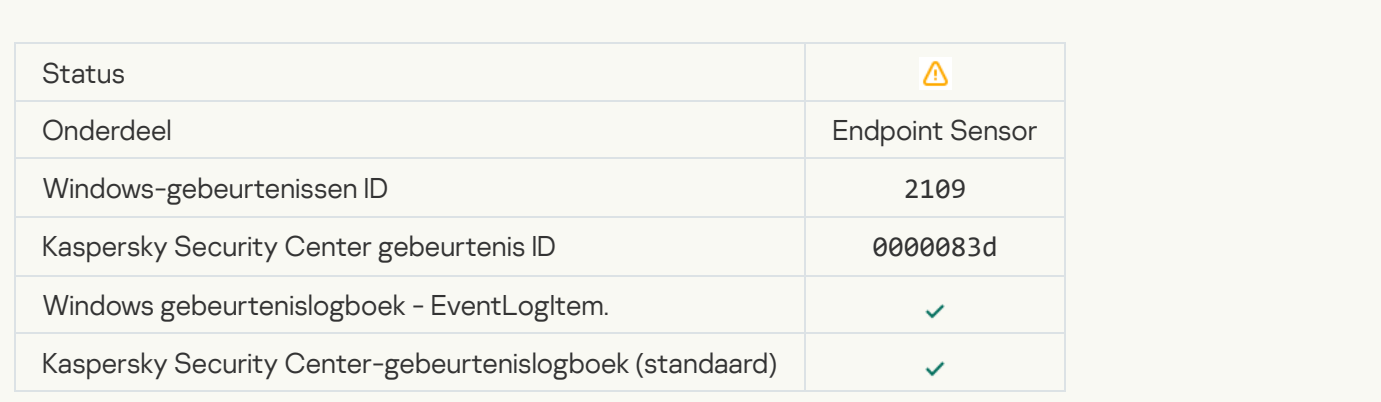

[Network activity of all third-party](javascript:toggleBlock() applications is blocked ?

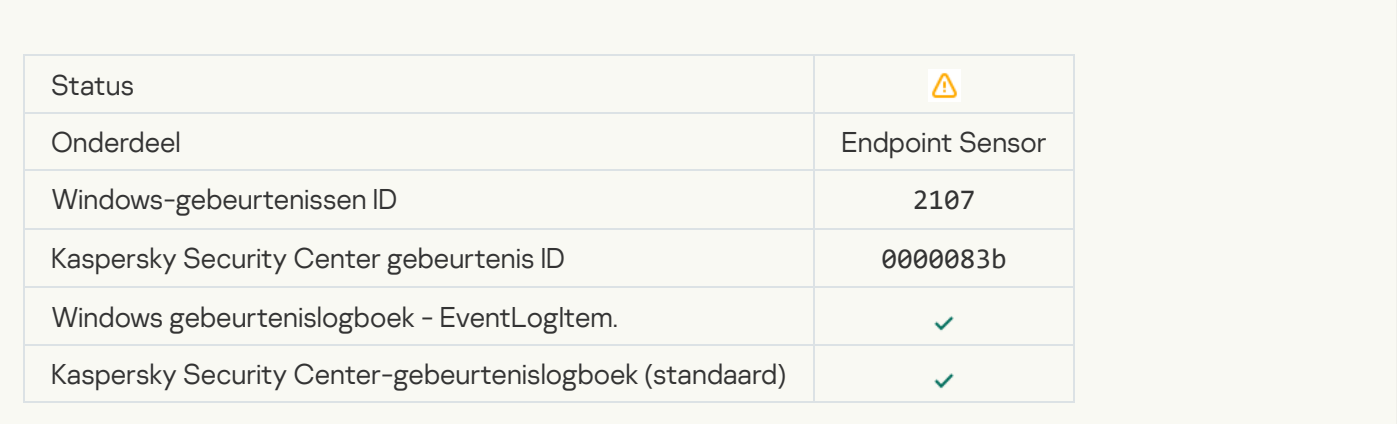

## [Network activity of all third-party](javascript:toggleBlock() applications is unblocked ?

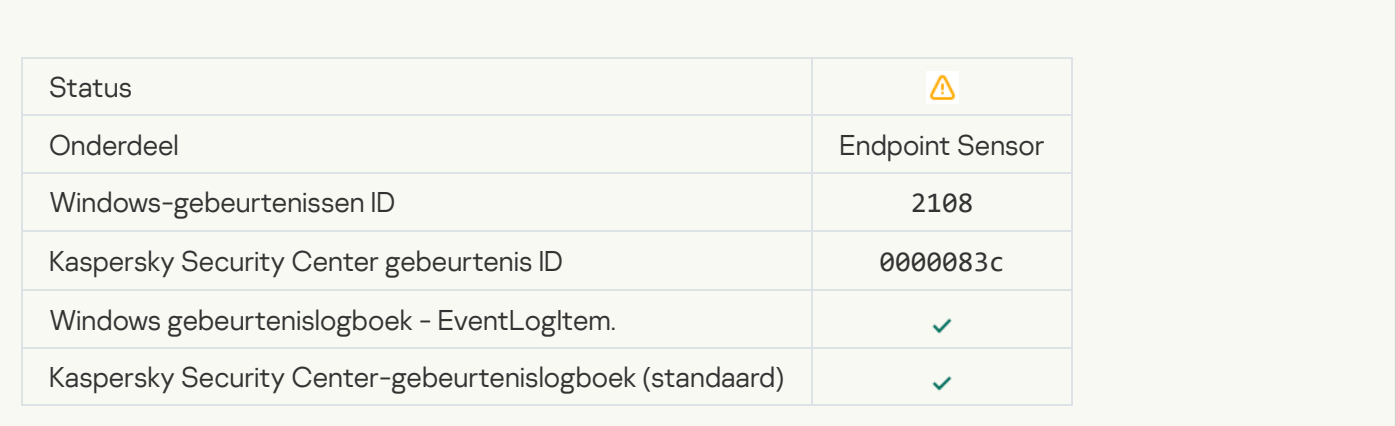

## [Object will be deleted after restart](javascript:toggleBlock() (Kaspersky Sandbox)

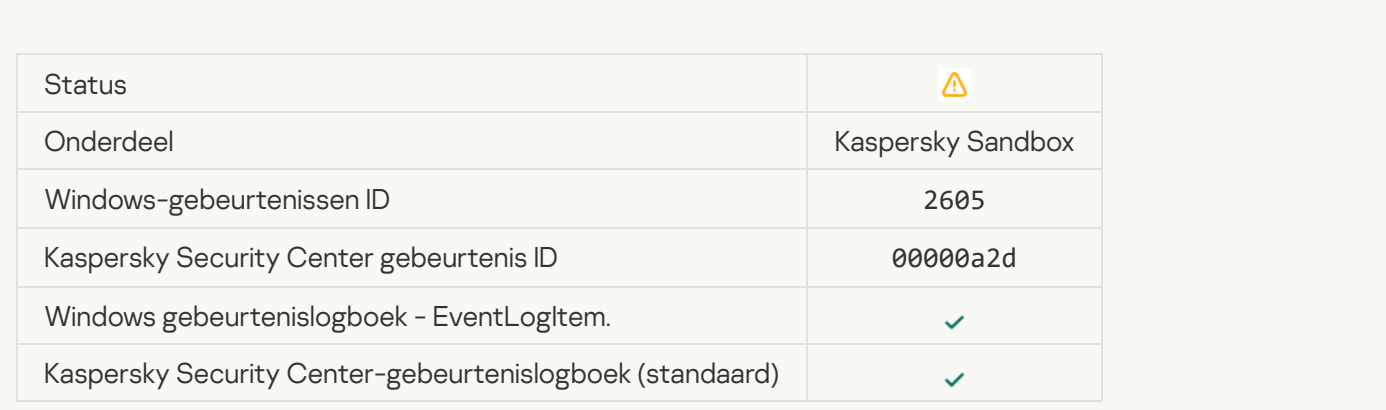

[Total size of scan tasks exceeded](javascript:toggleBlock() the limit ?

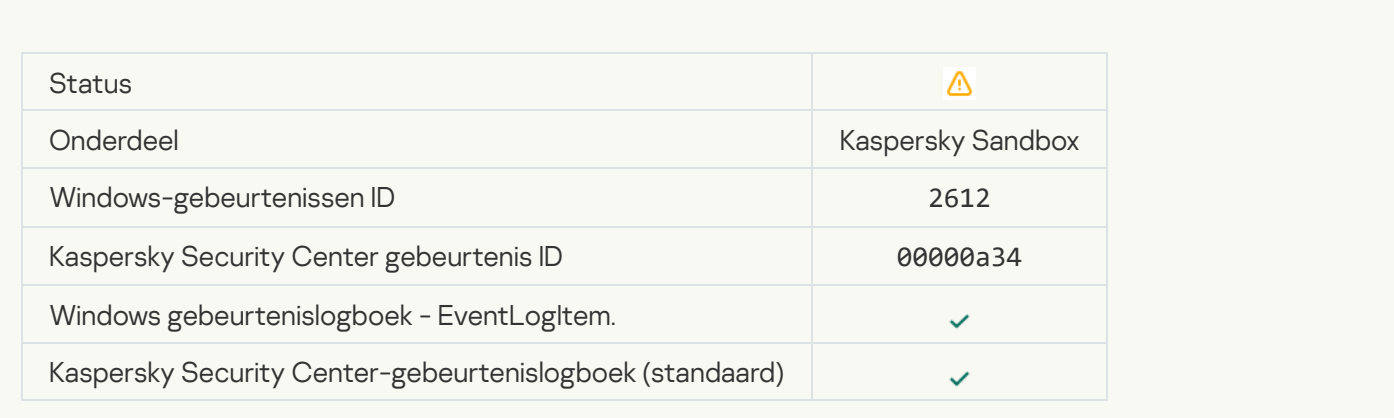

## [Object startup allowed, event](javascript:toggleBlock() logged<sup>?</sup>

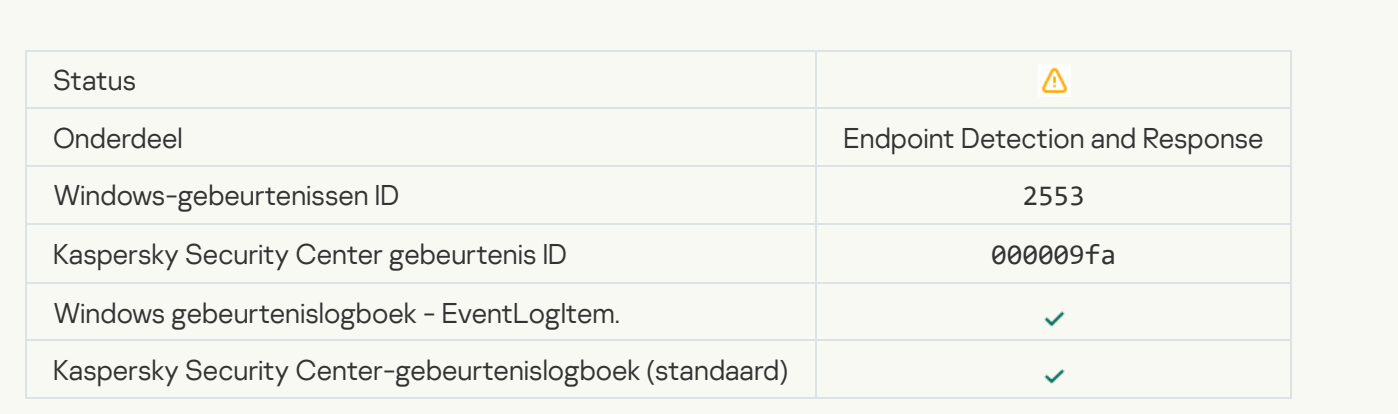

## **[Process startup allowed, event](javascript:toggleBlock() logged**

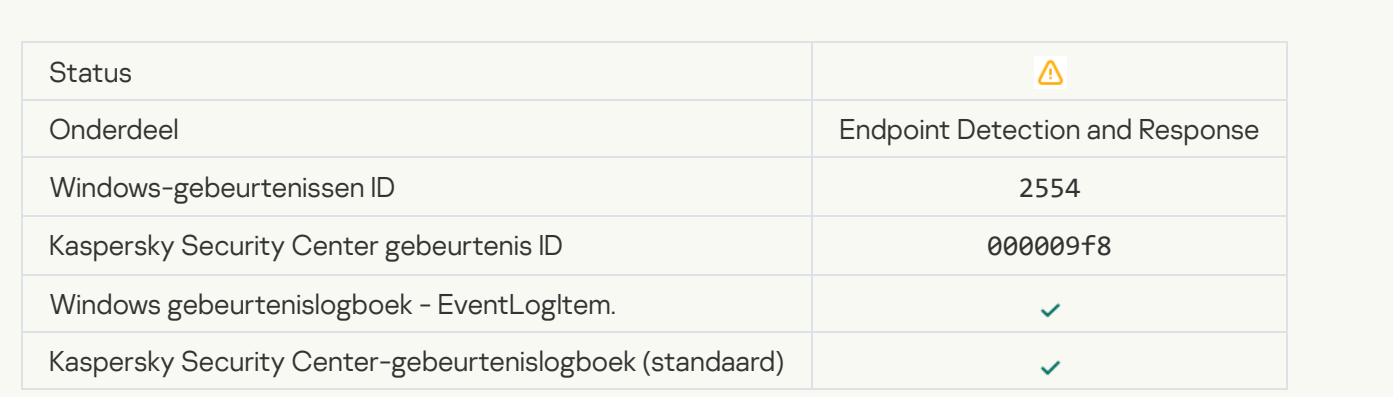

[Object will be deleted after restart](javascript:toggleBlock() (Endpoint Detection and Response) ?

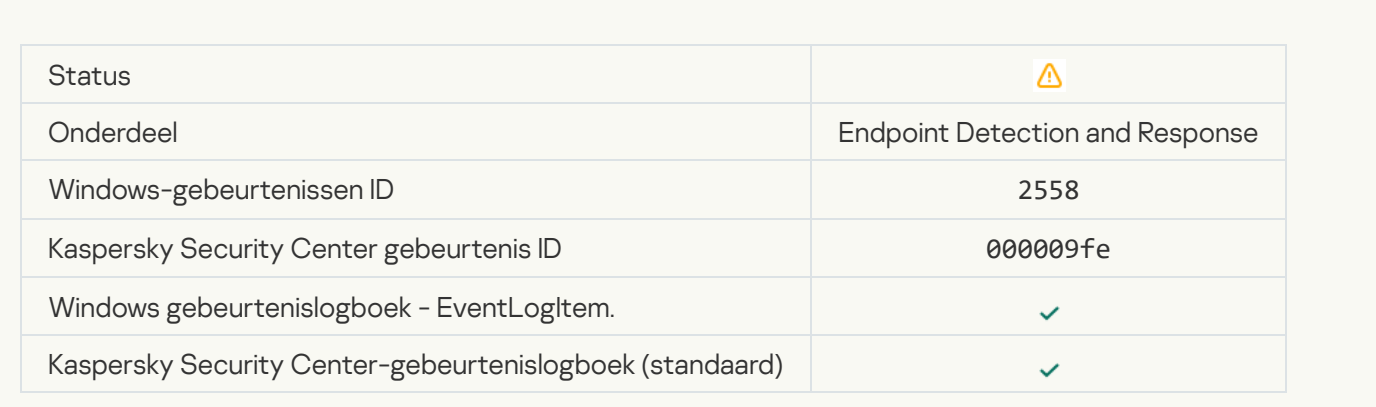

## **[Network isolation](javascript:toggleBlock()**<sup>2</sup>

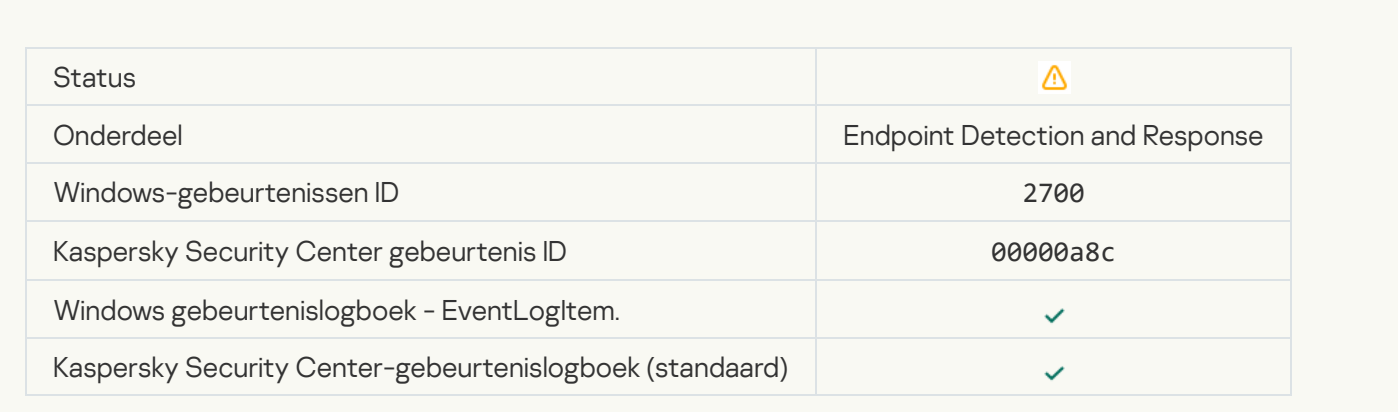

## [Termination of network isolation](javascript:toggleBlock()

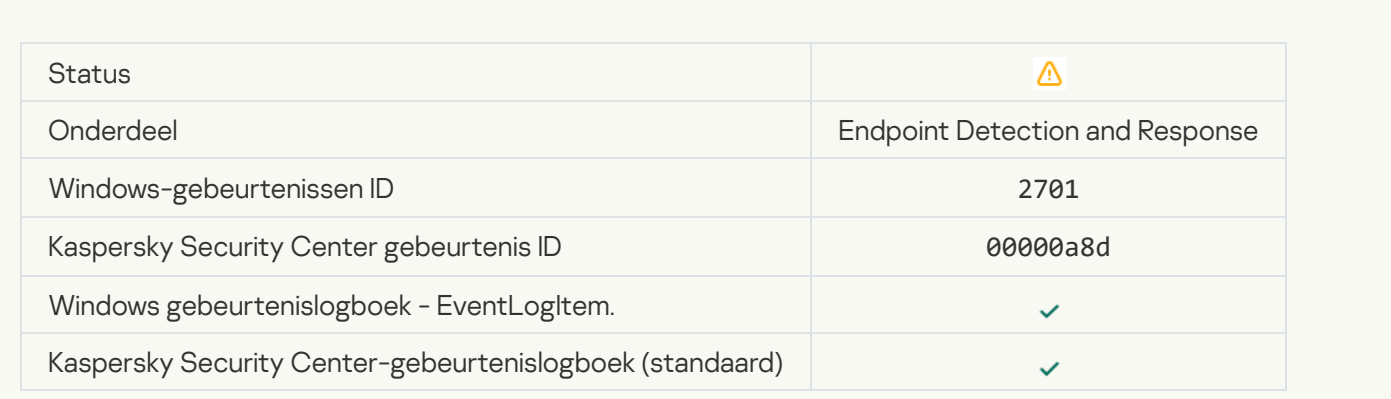

[Restart required to complete](javascript:toggleBlock() the task<sup>®</sup>

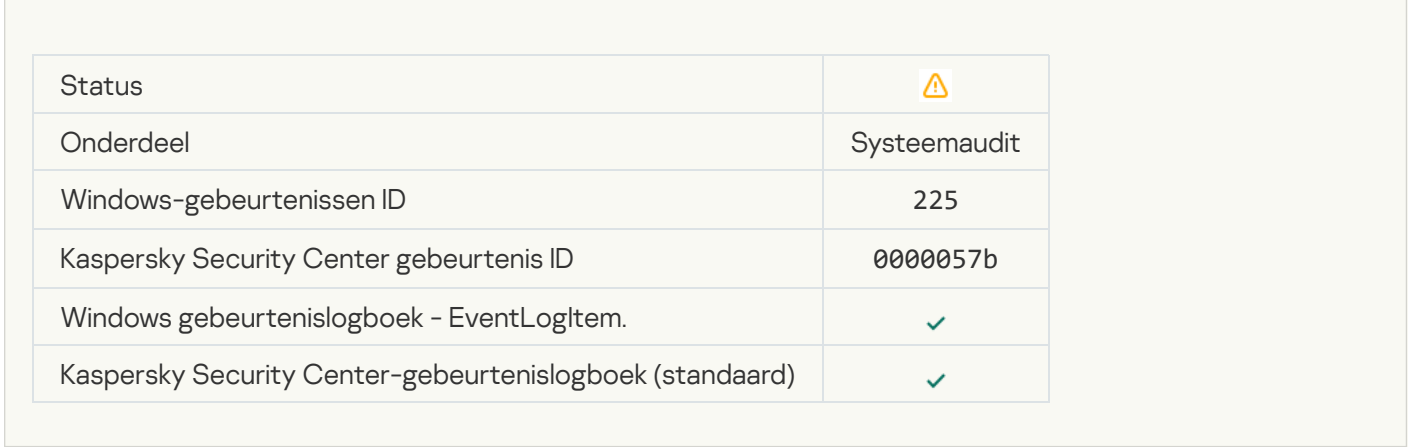

## [Application startup blockage](javascript:toggleBlock() message to administrator ?

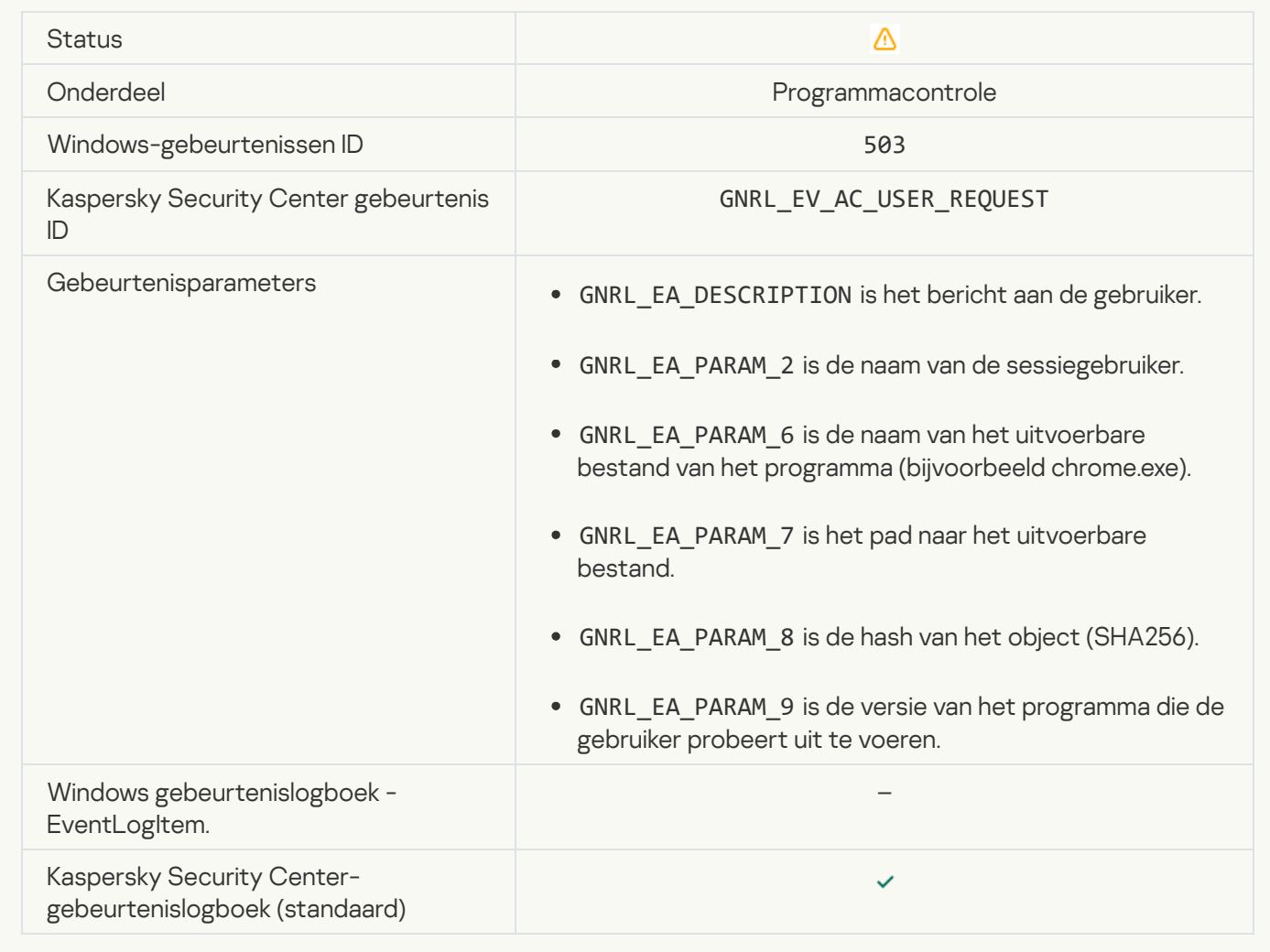

[Device access blockage message](javascript:toggleBlock() to administrator a

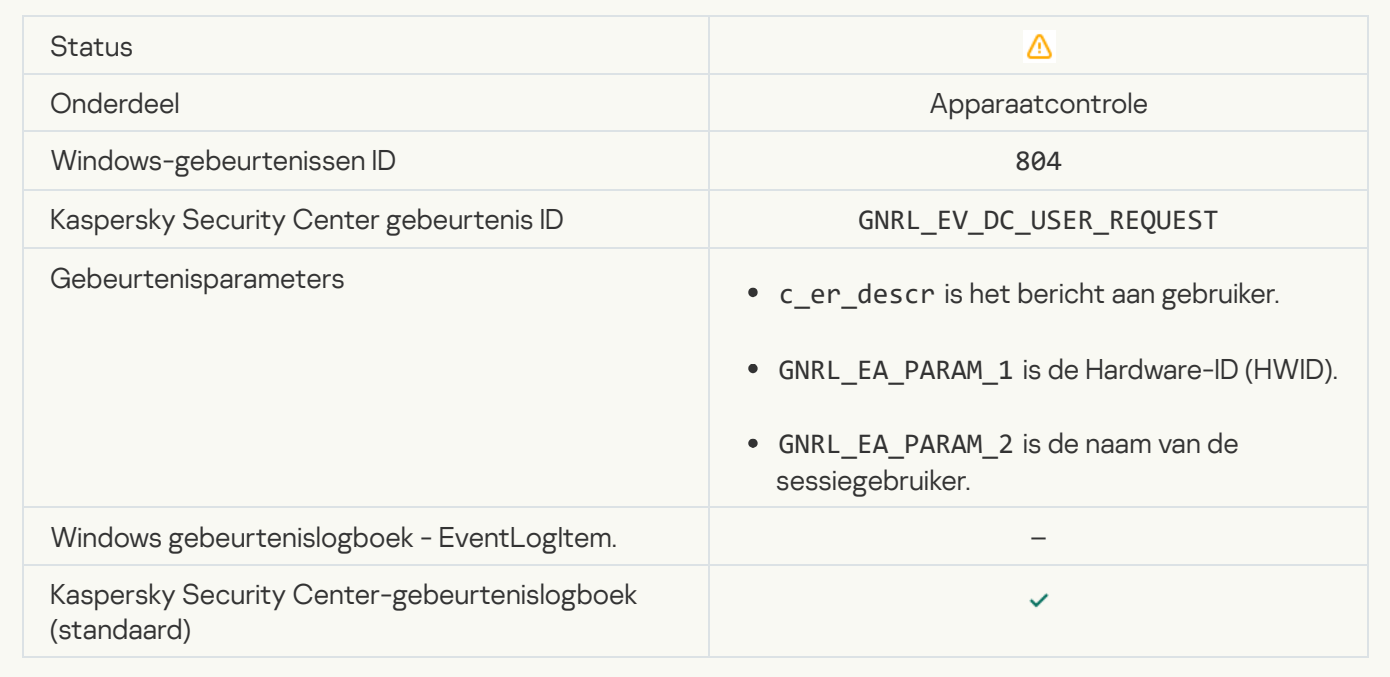

## [Web page access blockage message](javascript:toggleBlock() to administrator

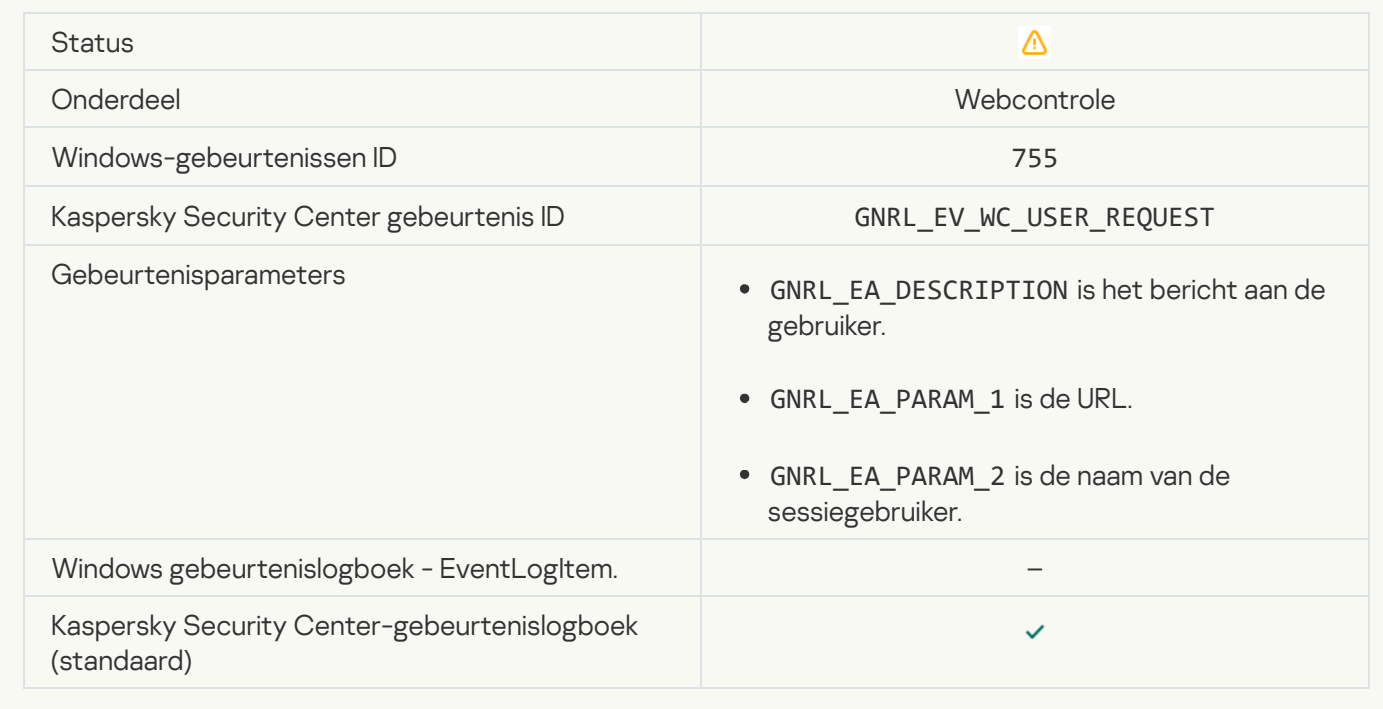

[Device connection blocked](javascript:toggleBlock()<sup>2</sup>

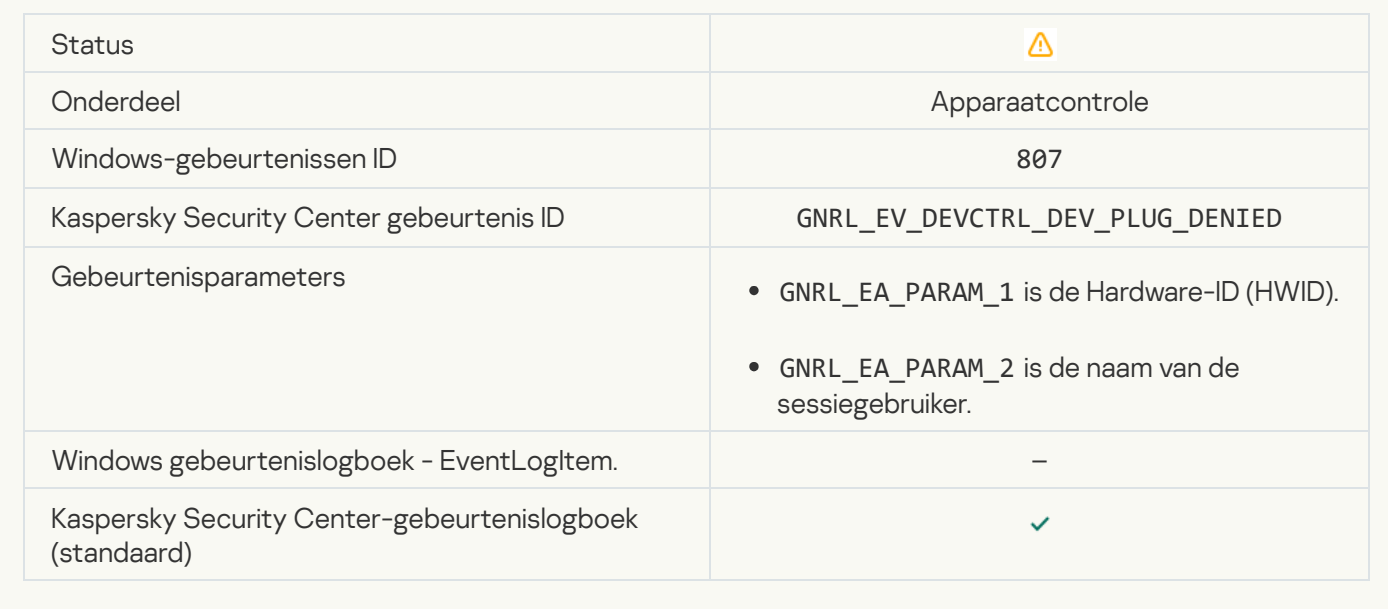

[Application activity blockage](javascript:toggleBlock() message to administrator<sup>2</sup>

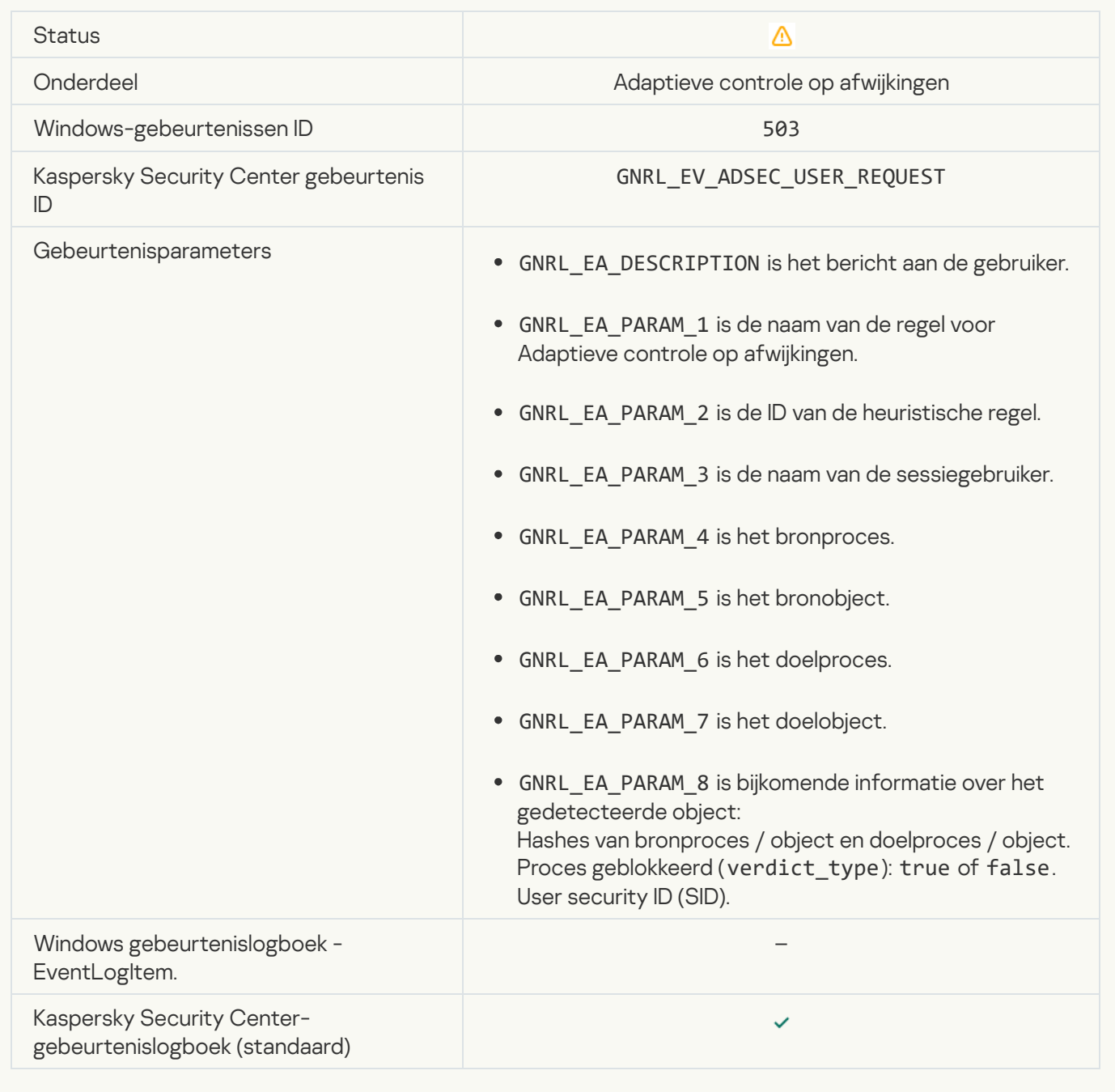

## File modified<sup>o</sup>

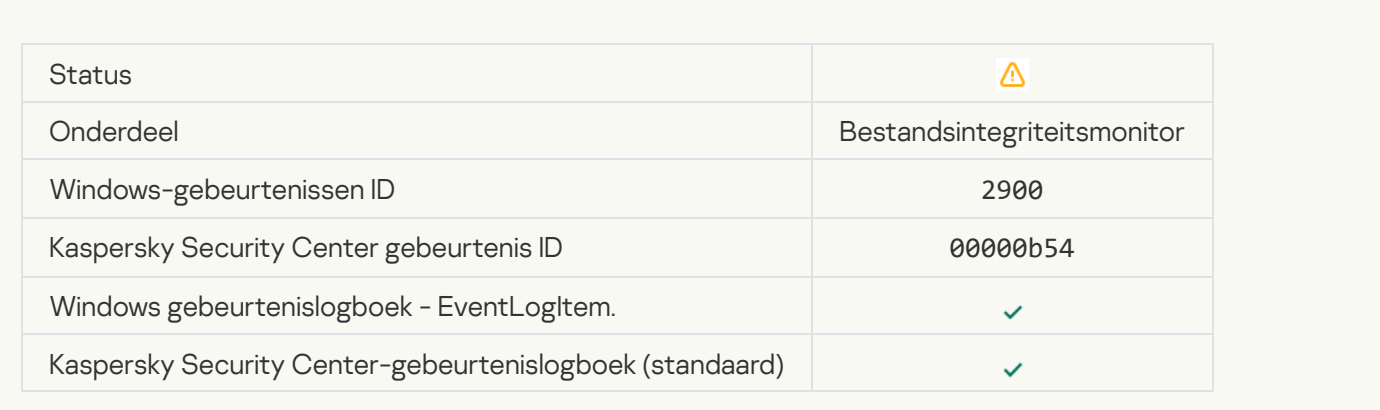

#### [Object changes too often. Event](javascript:toggleBlock() aggregation started<sup>2</sup>

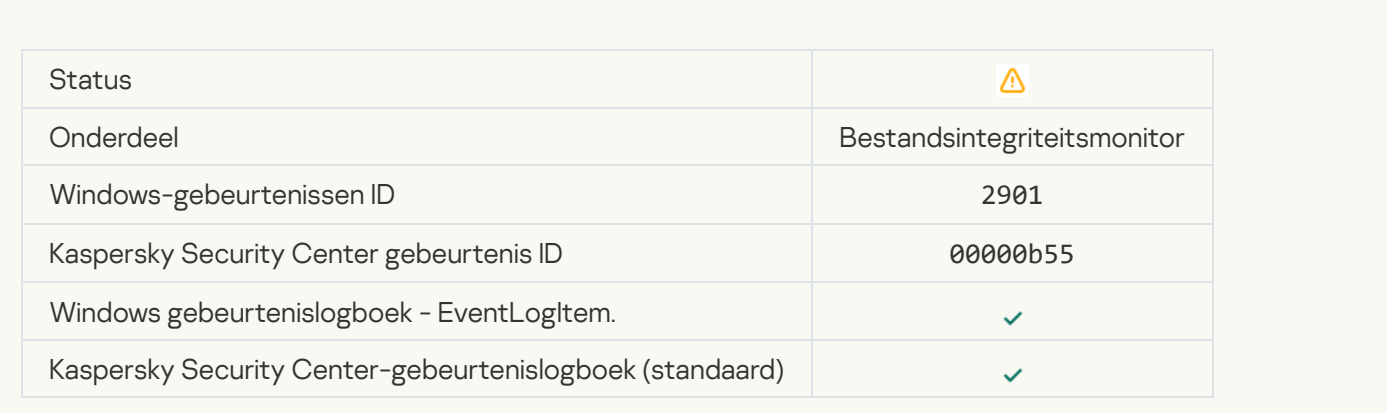

## Report on object modification for the aggregation period ?

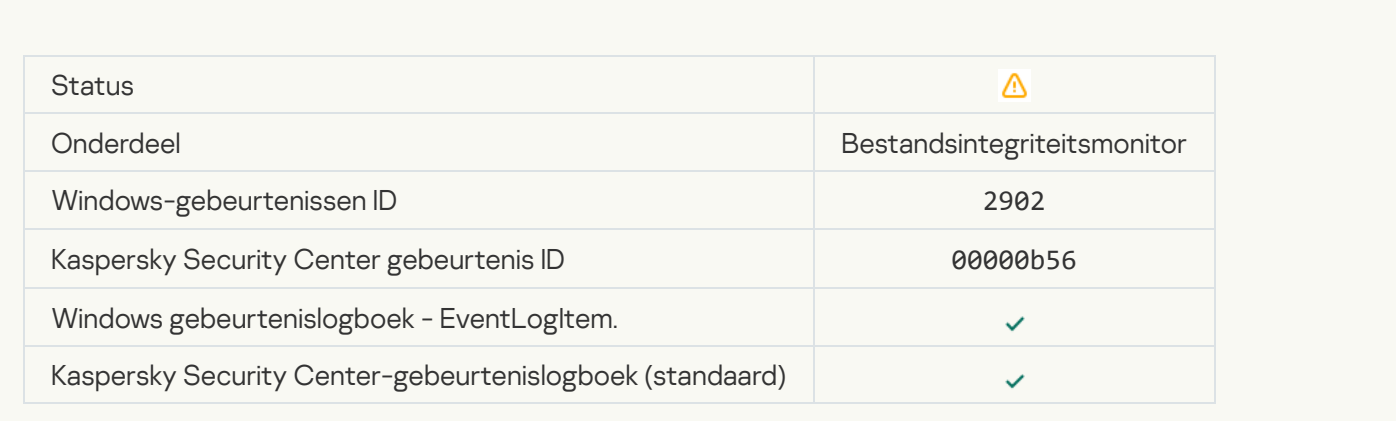

## [Monitoring scope includes incorrect](javascript:toggleBlock() objects ?

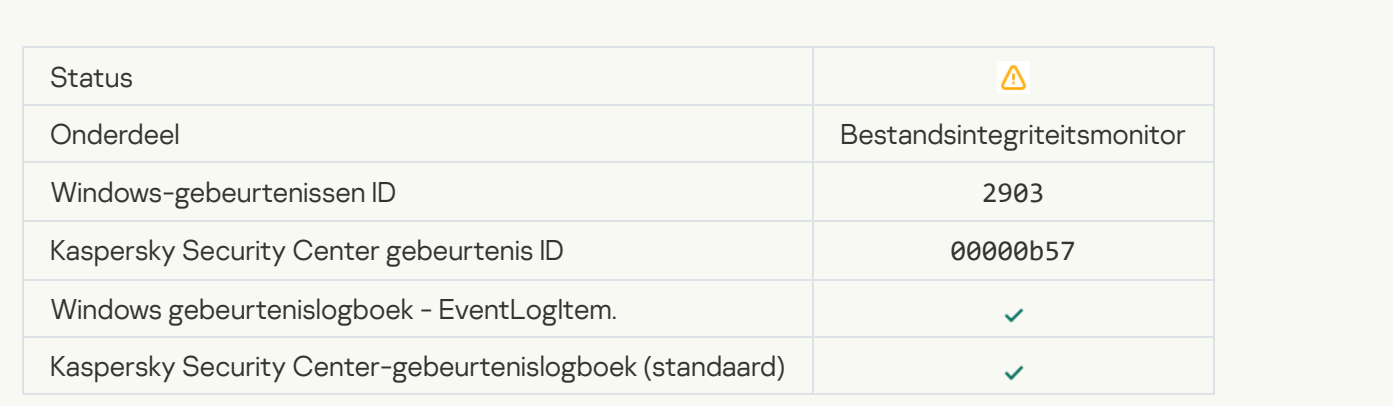

# Informatieve berichten.

[Application started](javascript:toggleBlock()<sup>o</sup>

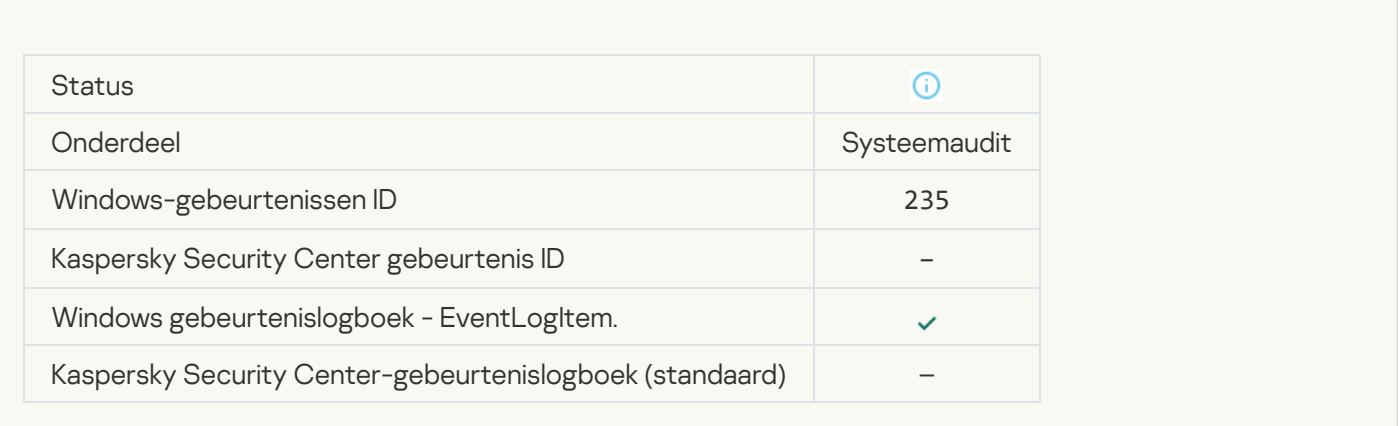

## [Application stopped](javascript:toggleBlock()<sup>®</sup>

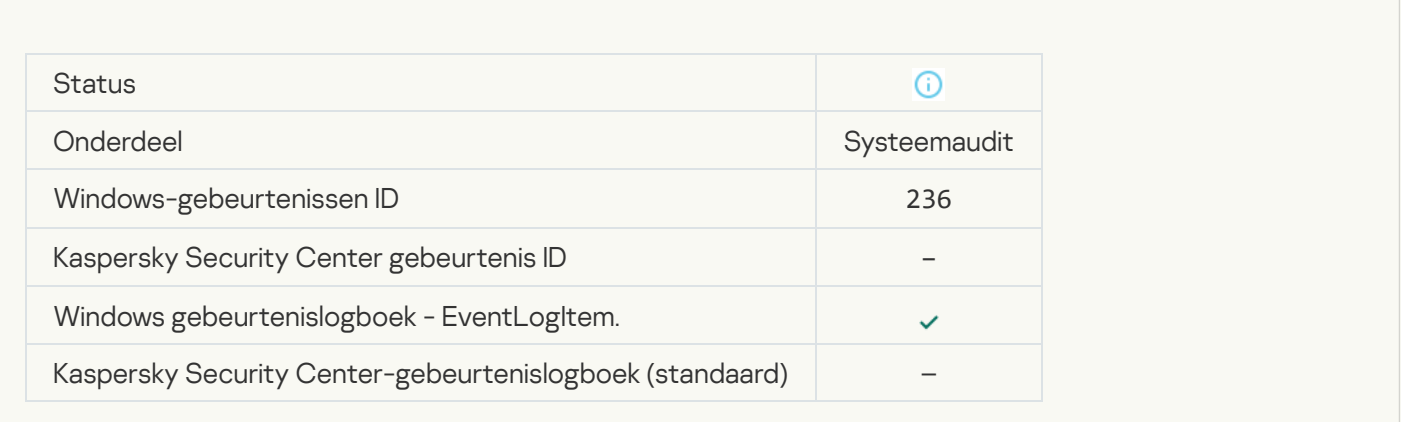

## [Self-Defense restricted access](javascript:toggleBlock() to the protected resource<sup>[2]</sup>

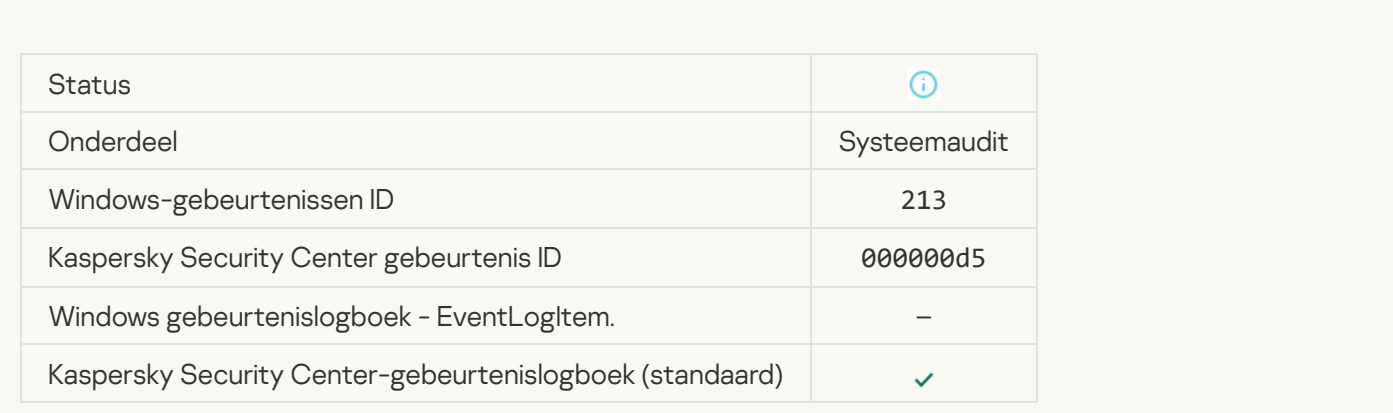

**[Report cleared](javascript:toggleBlock()**<sup>?</sup>

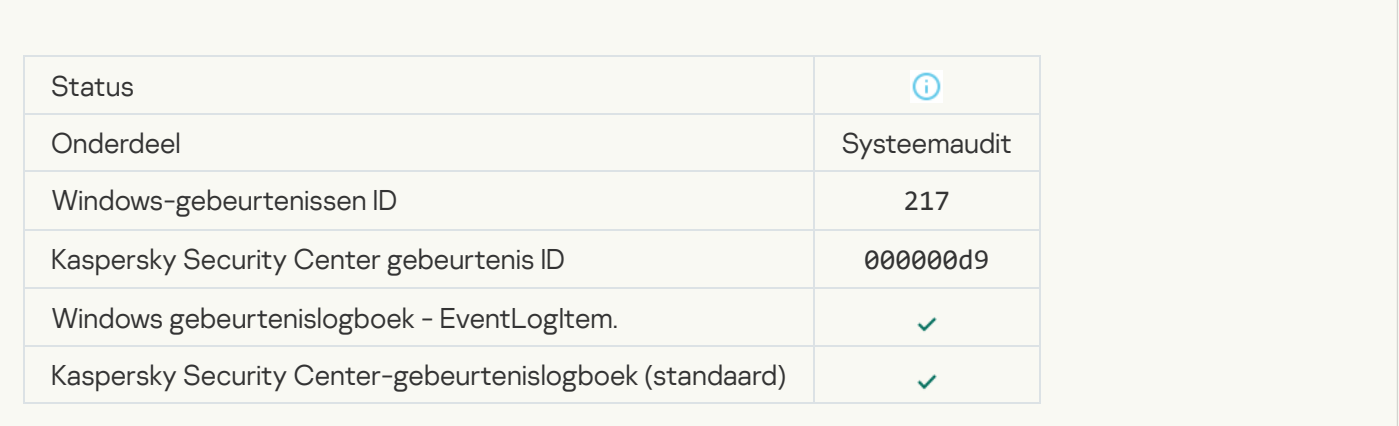

## [Group policy disabled](javascript:toggleBlock()<sup>?</sup>

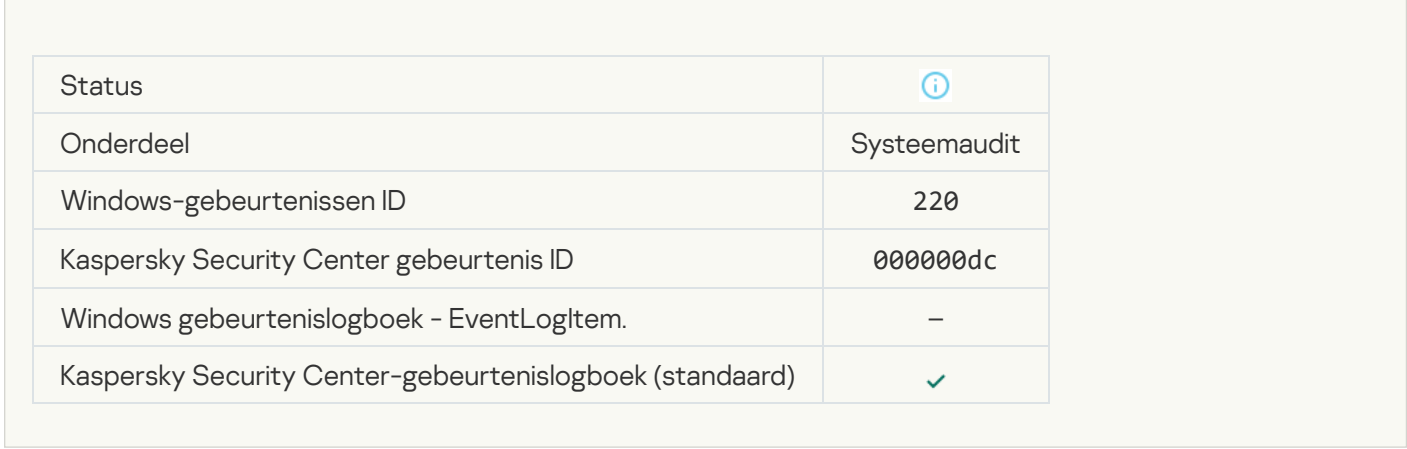

## [Application settings changed](javascript:toggleBlock()<sup>?</sup>

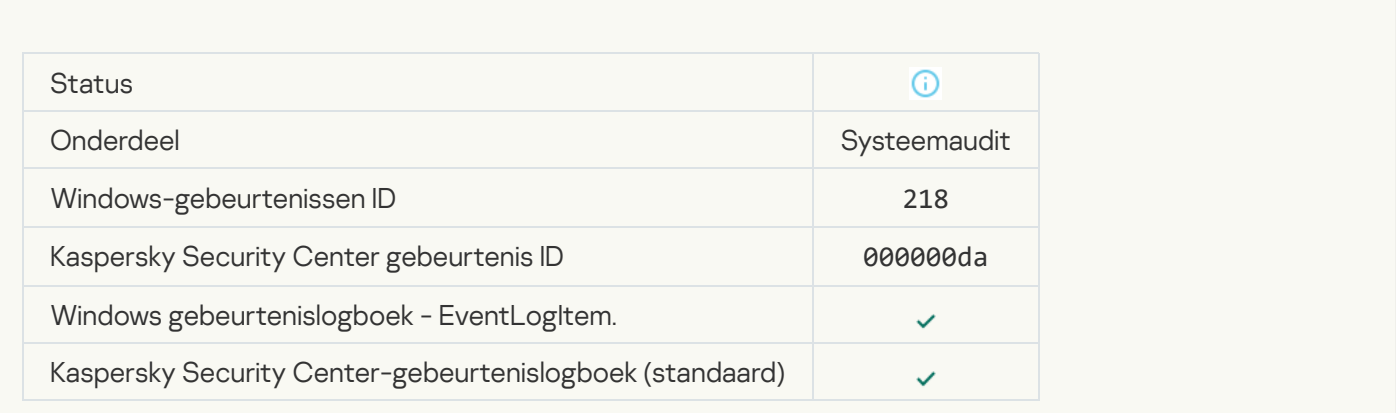

#### [Task started](javascript:toggleBlock()<sup>o</sup>

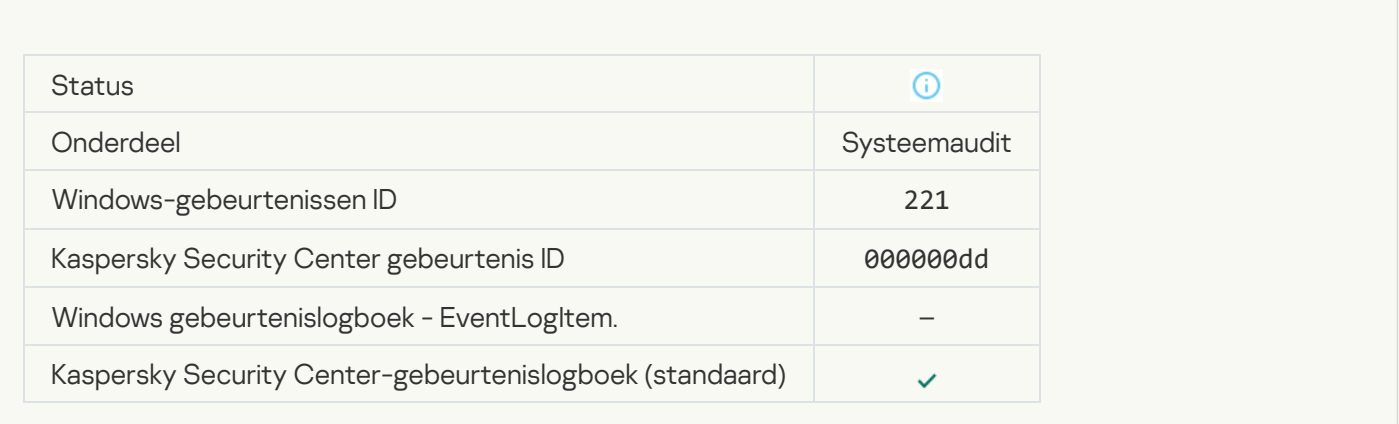

#### [Task completed](javascript:toggleBlock()<sup>?</sup>

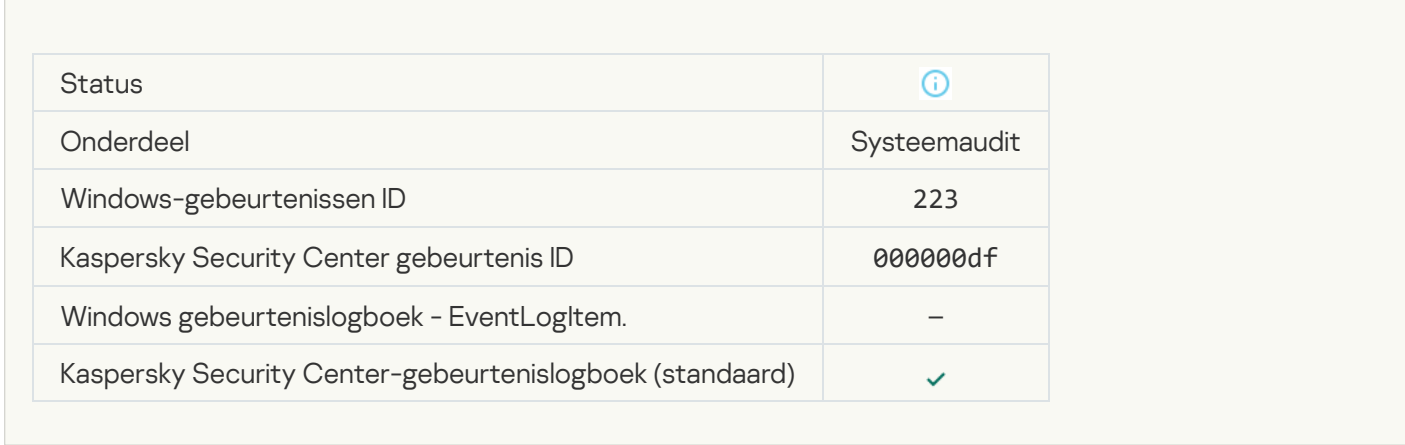

## [All application components that](javascript:toggleBlock() are defined by the license have been installed and run in normal mode <sup>?</sup>

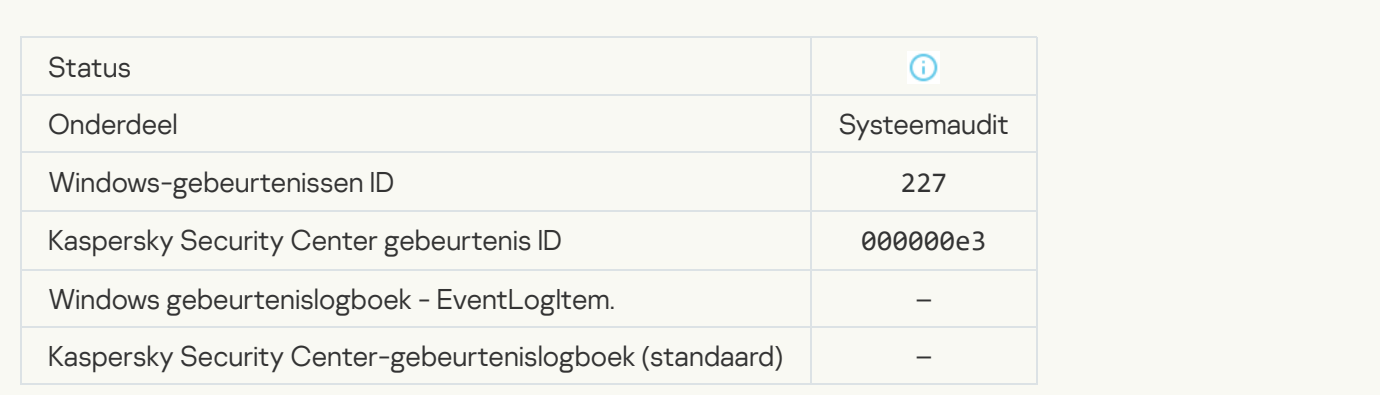

[Subscription settings have changed](javascript:toggleBlock()<br>
<sup>2</sup>

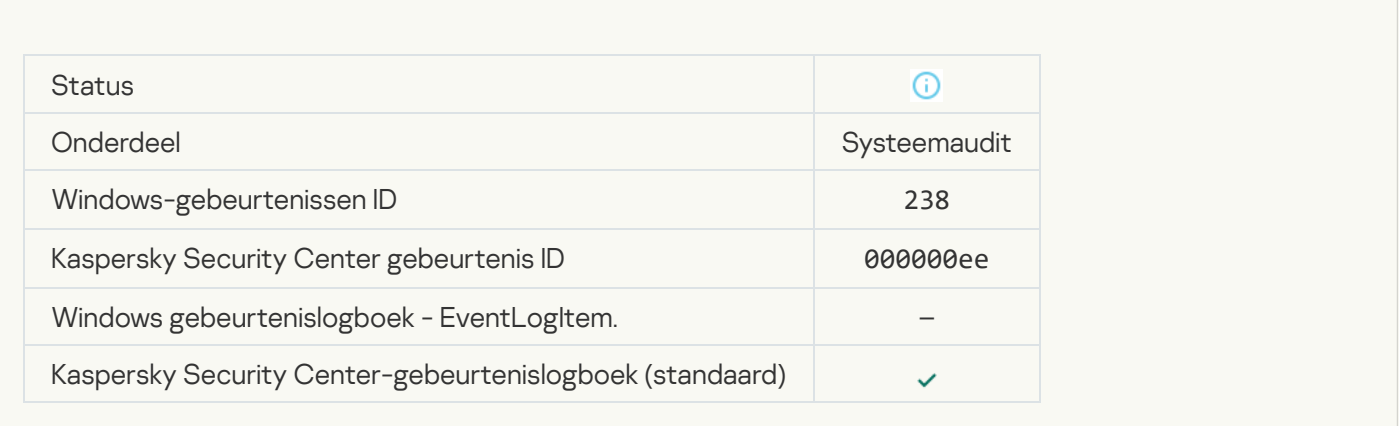

## **[Subscription has been renewed](javascript:toggleBlock()**

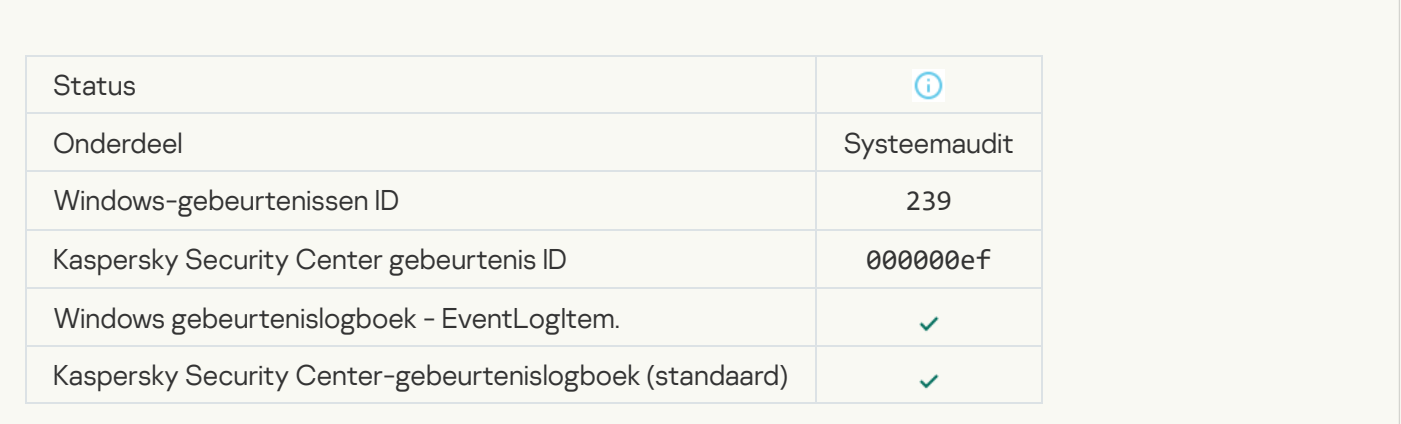

## [Object restored from Backup](javascript:toggleBlock()<sup>®</sup>

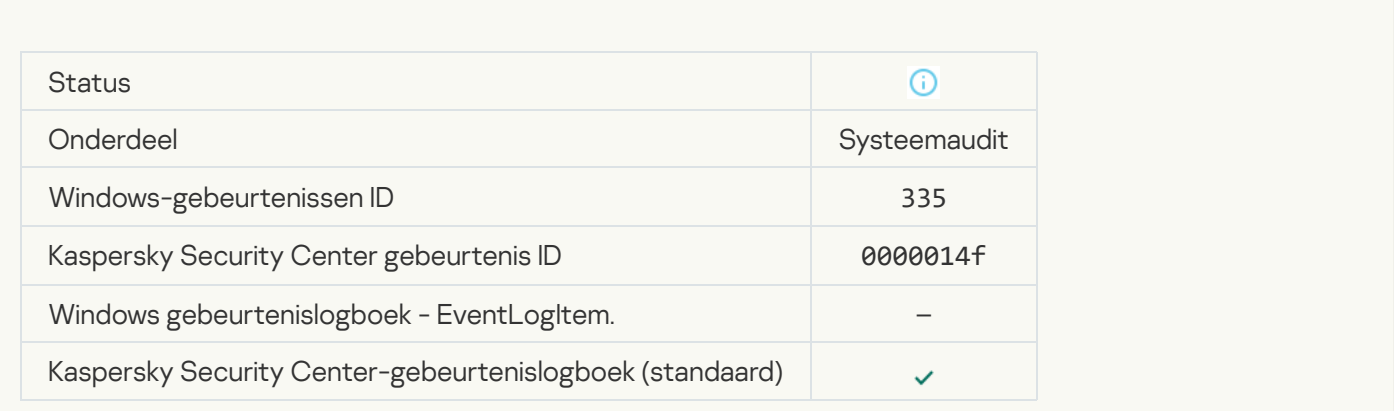

[User name and password input](javascript:toggleBlock()<sup>®</sup>

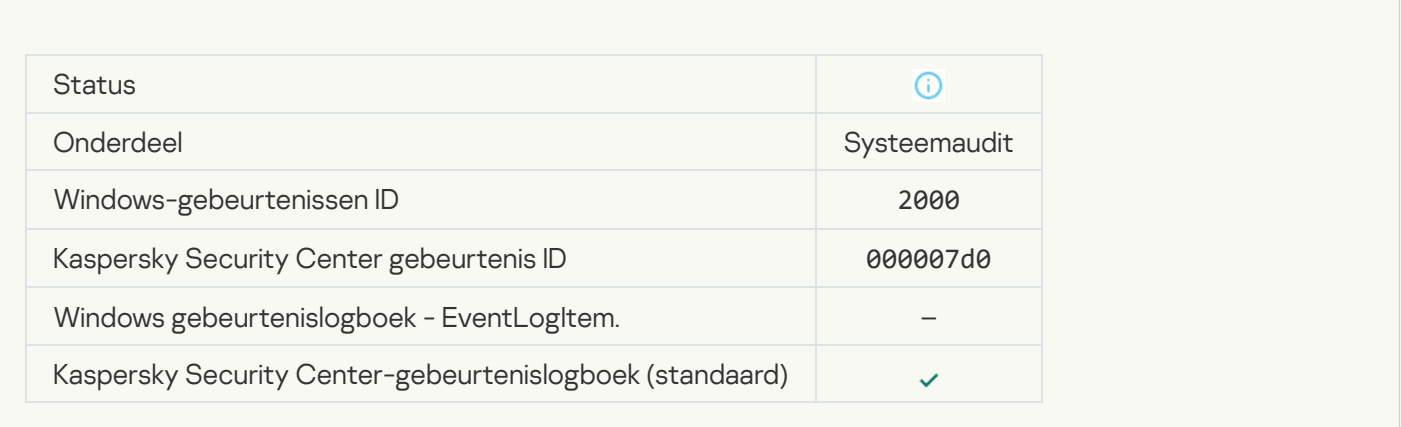

#### [Participation in KSN enabled](javascript:toggleBlock()

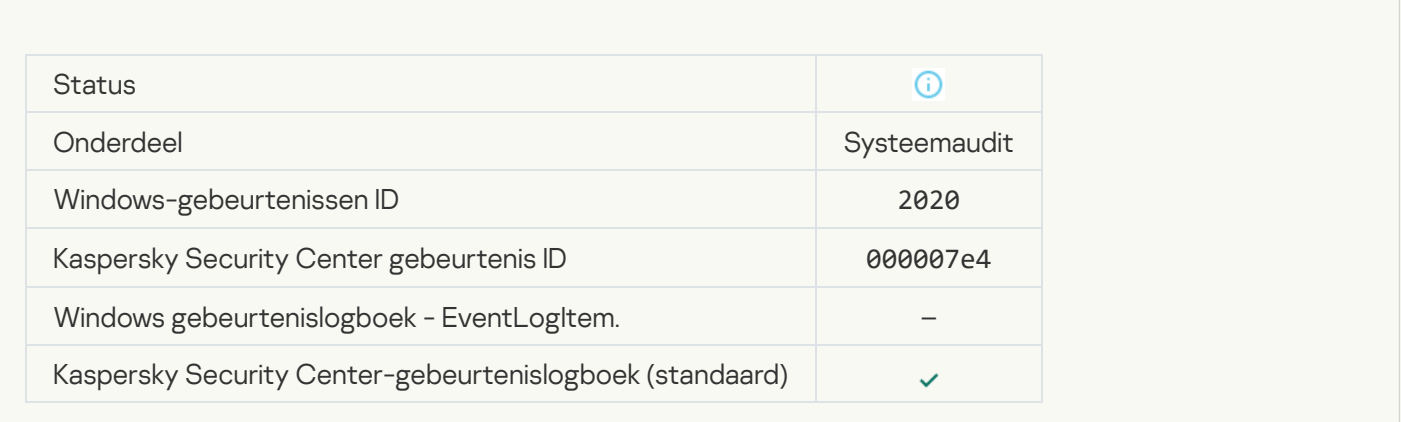

## **[KSN servers available](javascript:toggleBlock()**

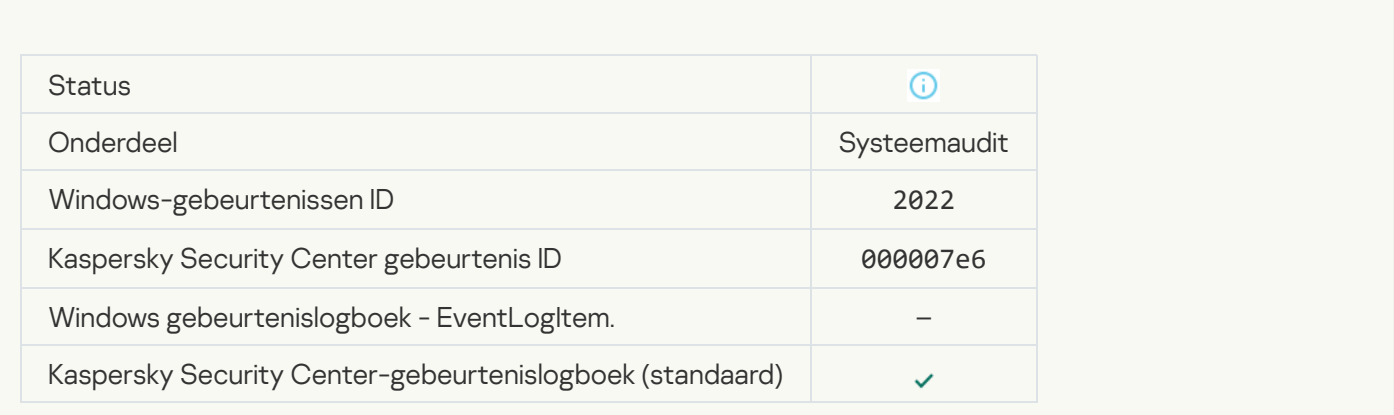

[The application works and processes](javascript:toggleBlock() data under relevant laws and uses the appropriate infrastructure ?

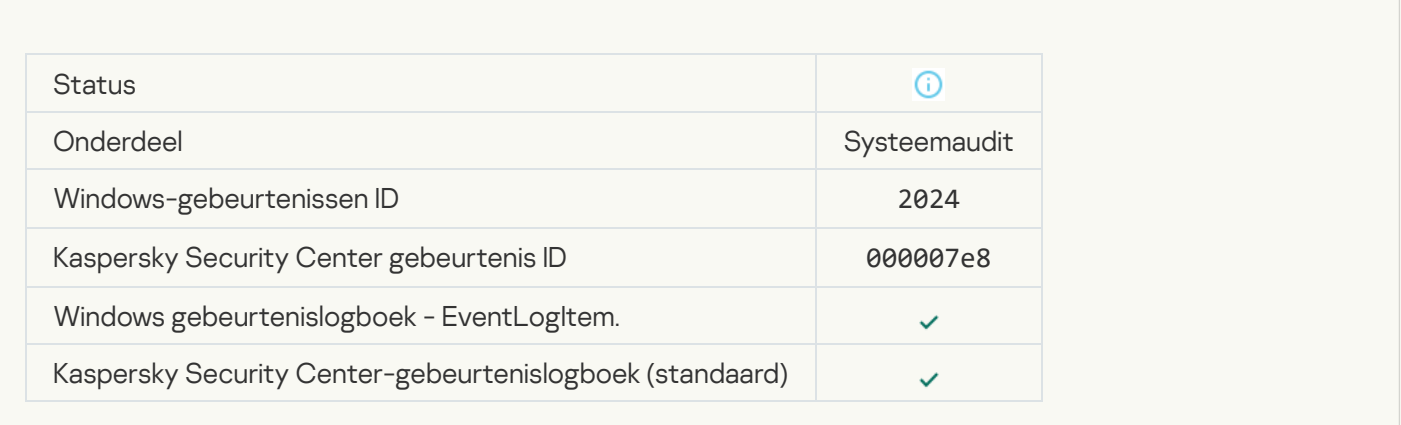

## **[Object restored from Quarantine](javascript:toggleBlock() ?**

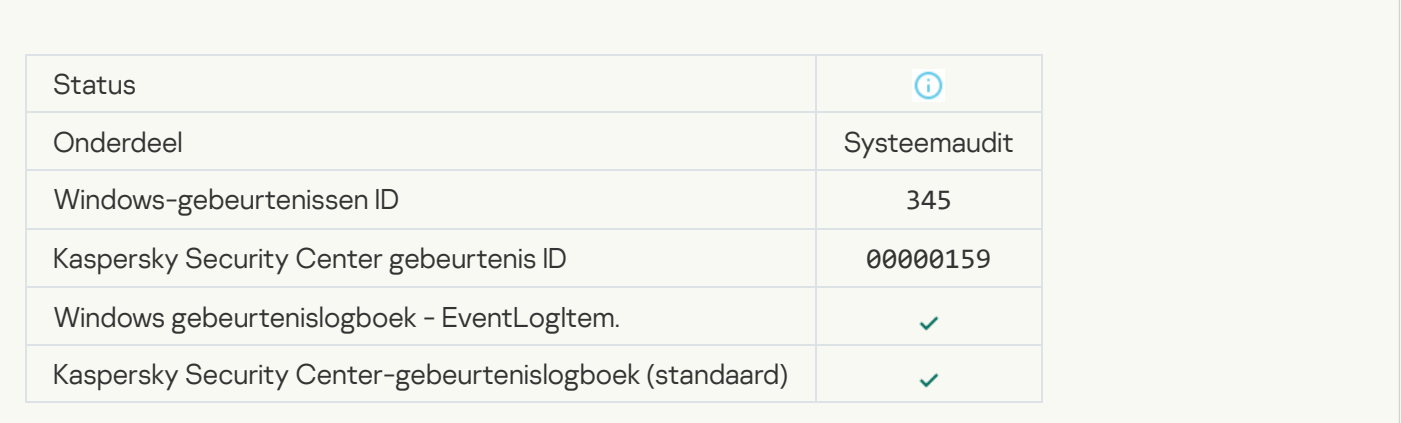

## [Object deleted from Quarantine](javascript:toggleBlock()<sup>?</sup>

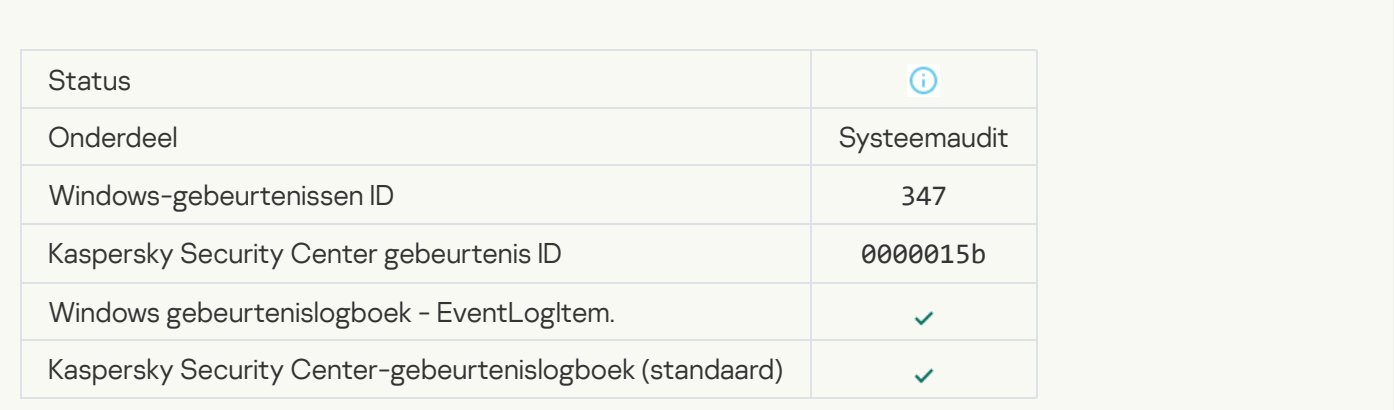

[A backup copy of the object](javascript:toggleBlock() was created ?

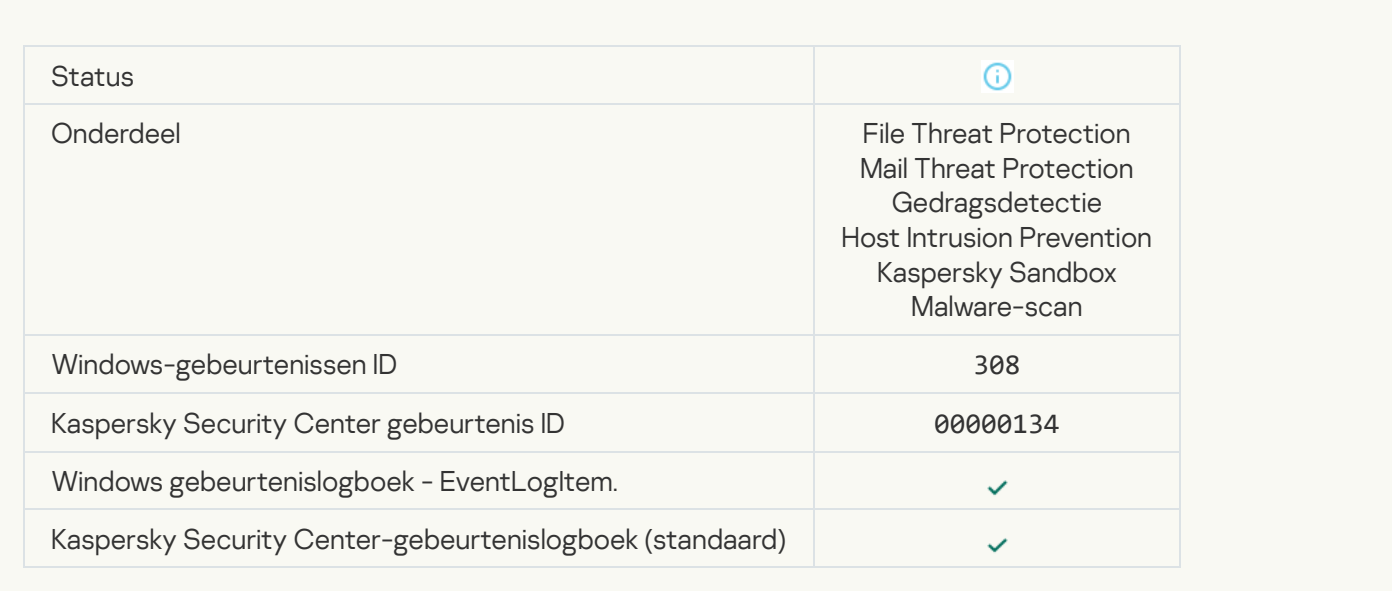

## [Overwritten by a copy that was](javascript:toggleBlock() disinfected earlier<sup>®</sup>

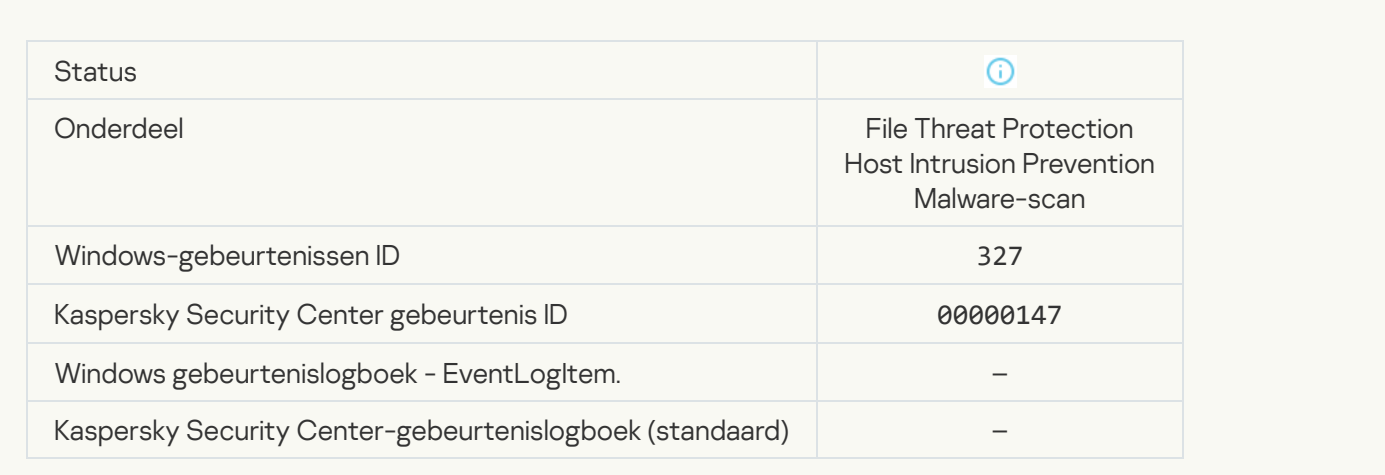

[Password-protected archive](javascript:toggleBlock() detected

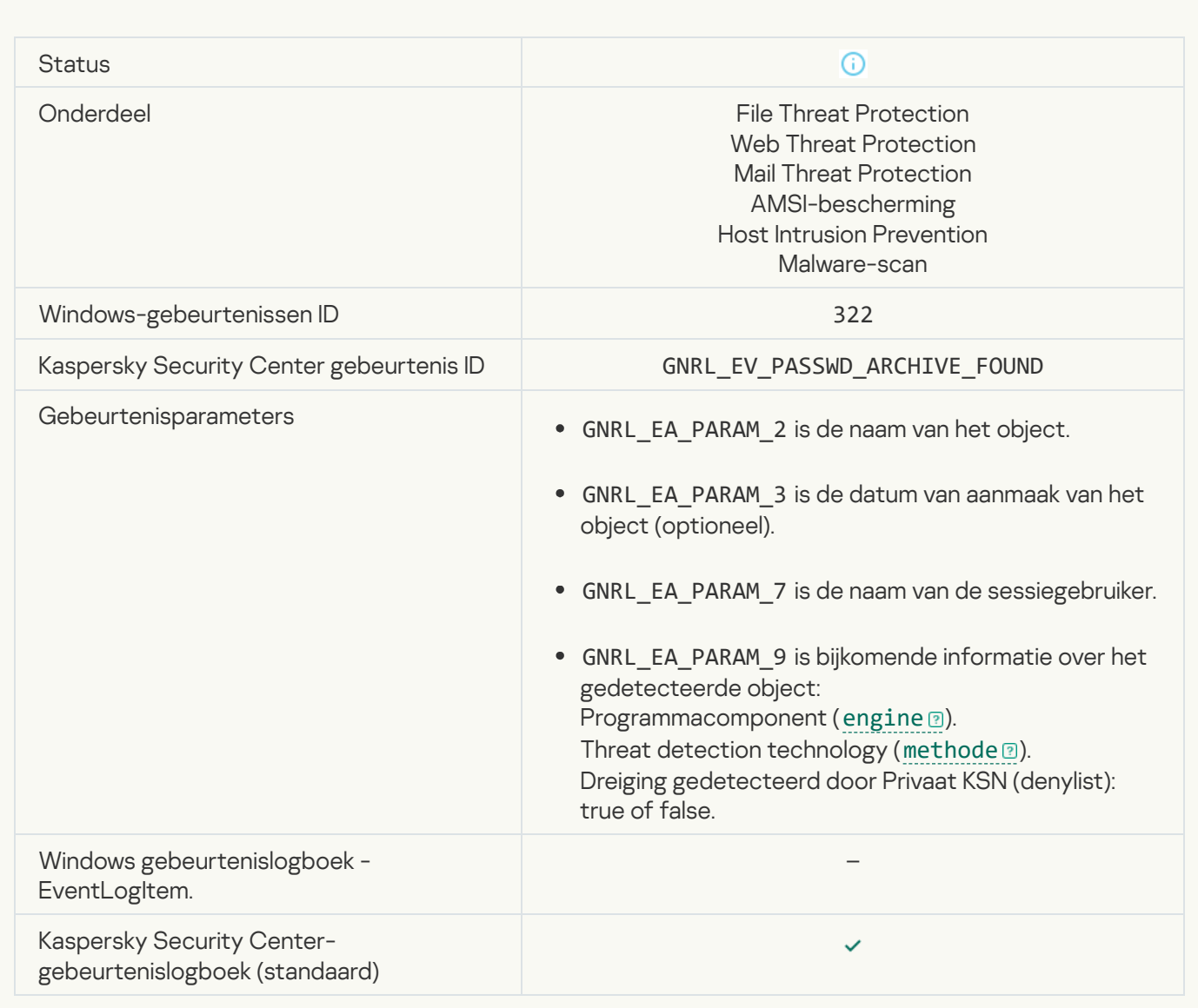

## [Information about detected](javascript:toggleBlock() object<sup>®</sup>

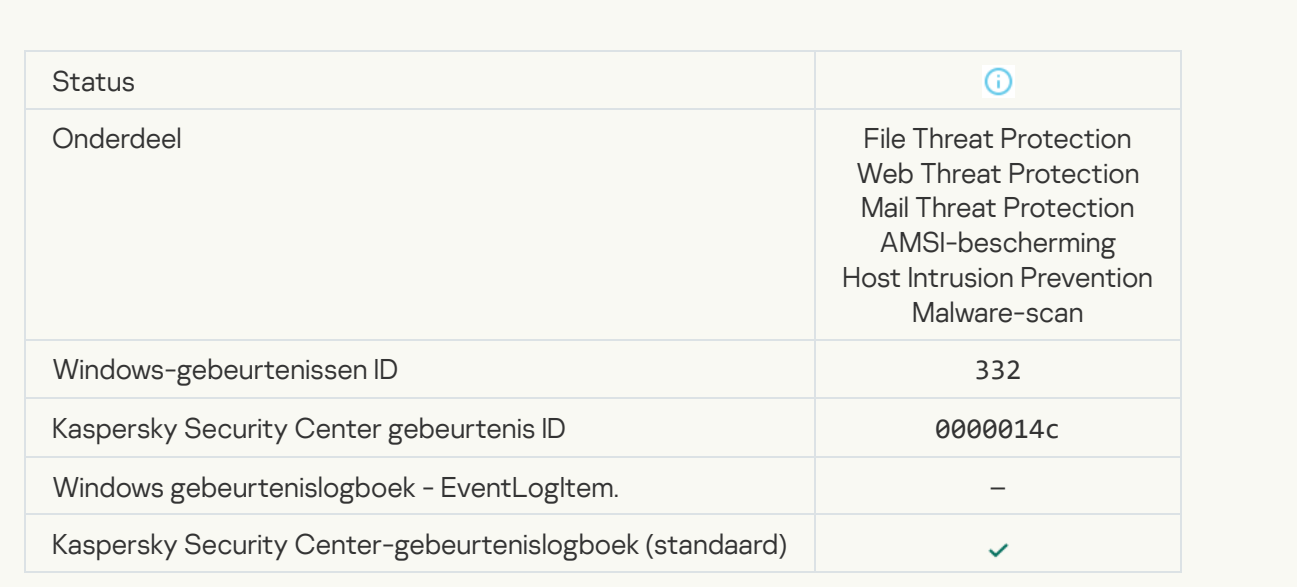

[The object is in the Kaspersky](javascript:toggleBlock() Private Security Network allowlist ?

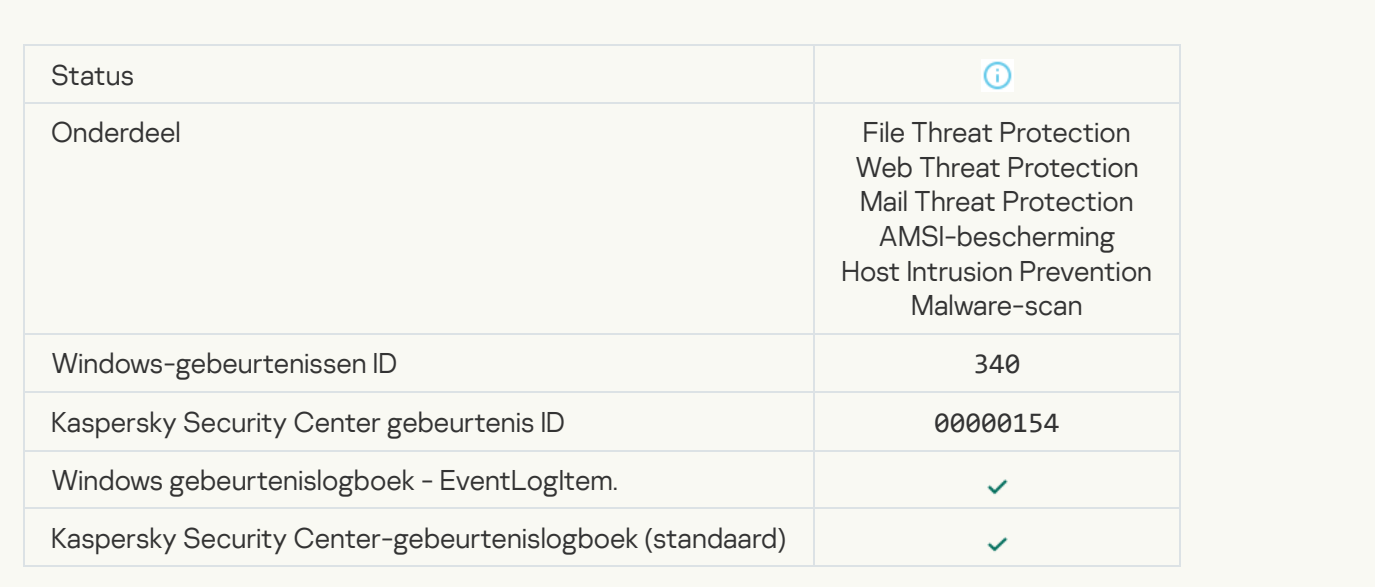

### **[Object renamed](javascript:toggleBlock()**

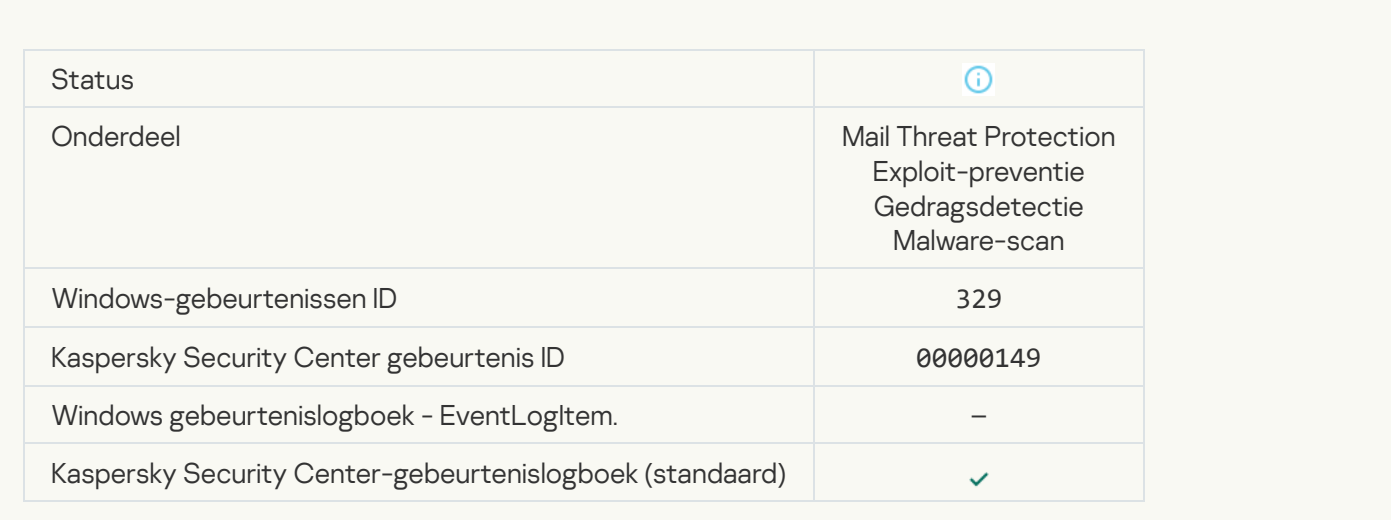

#### **[Object processed](javascript:toggleBlock()**<sup>2</sup>

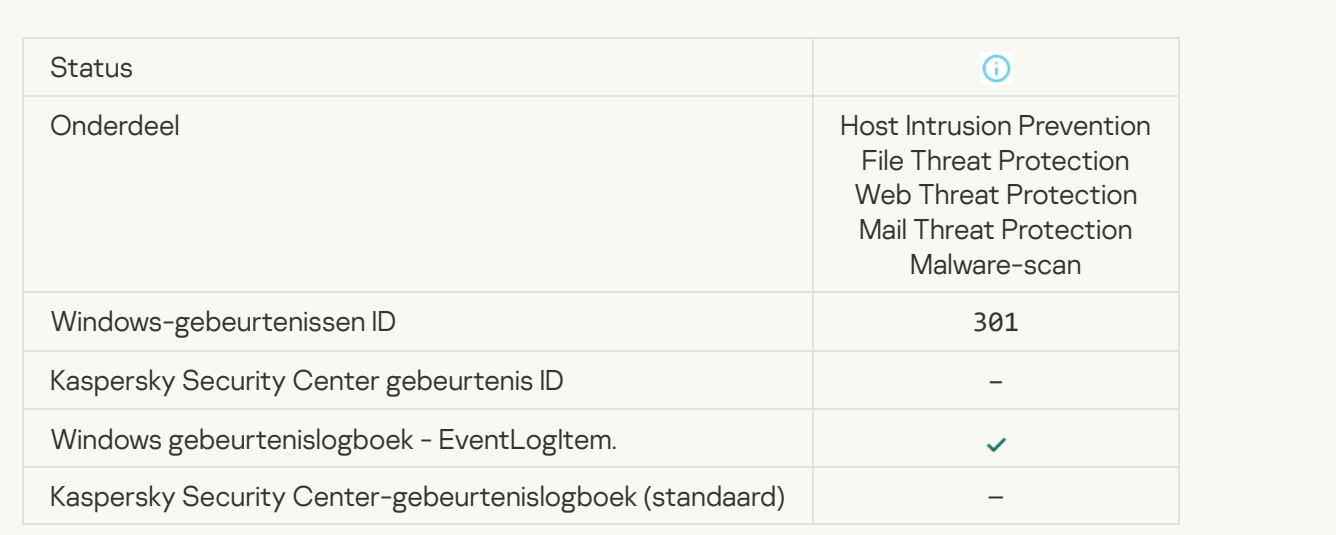

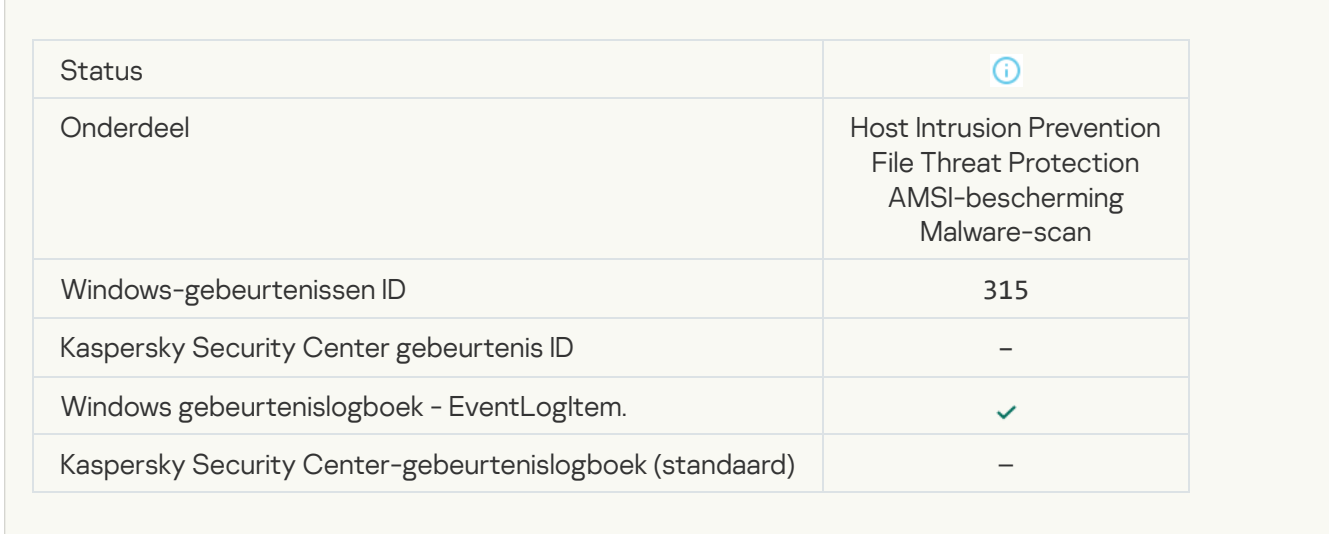

## **[Archive detected](javascript:toggleBlock()**<sup>2</sup>

 $\overline{\mathcal{L}}$ 

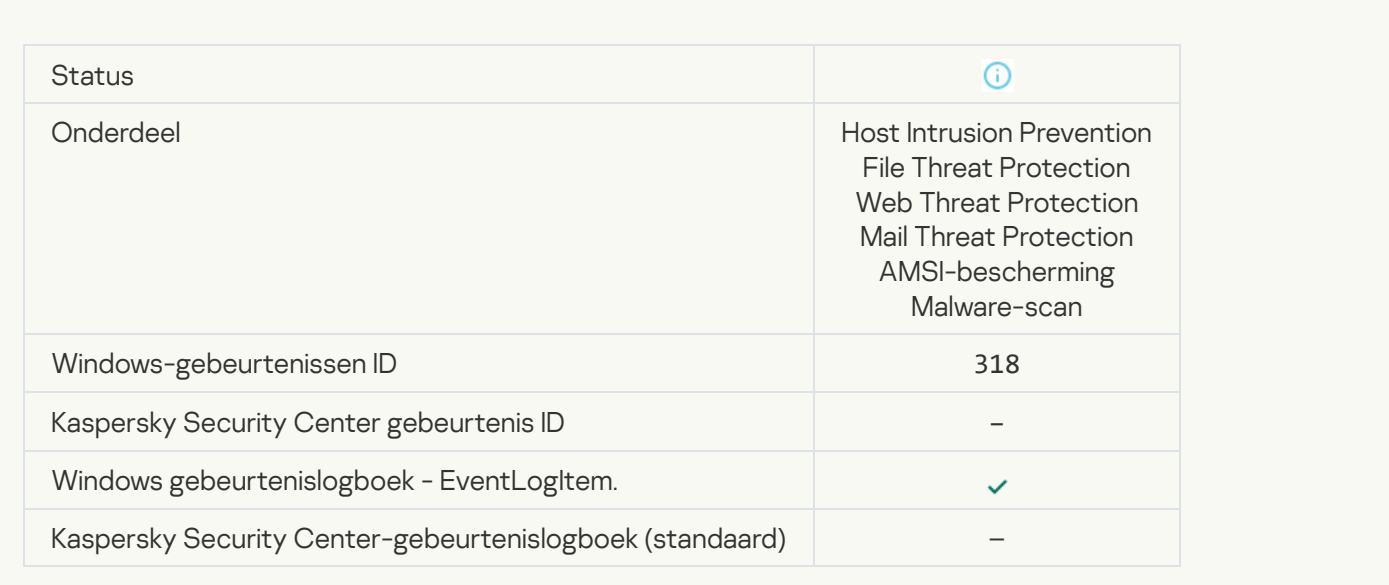

### **[Packed object detected](javascript:toggleBlock()**<sup>2</sup>

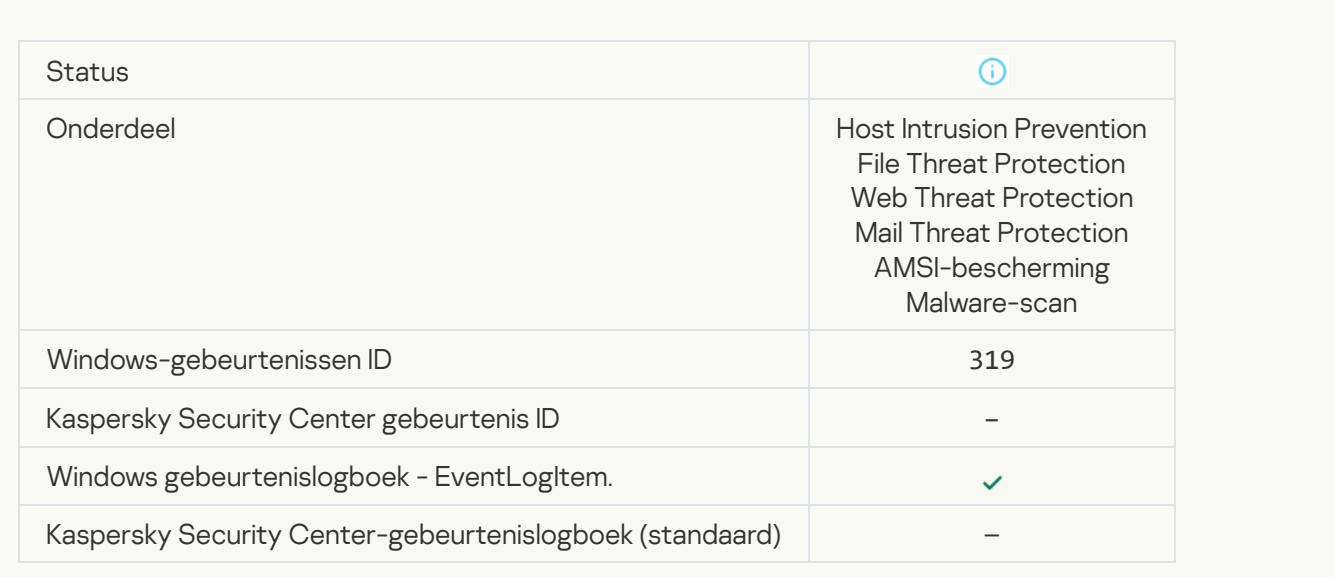
#### **[Link processed](javascript:toggleBlock()**

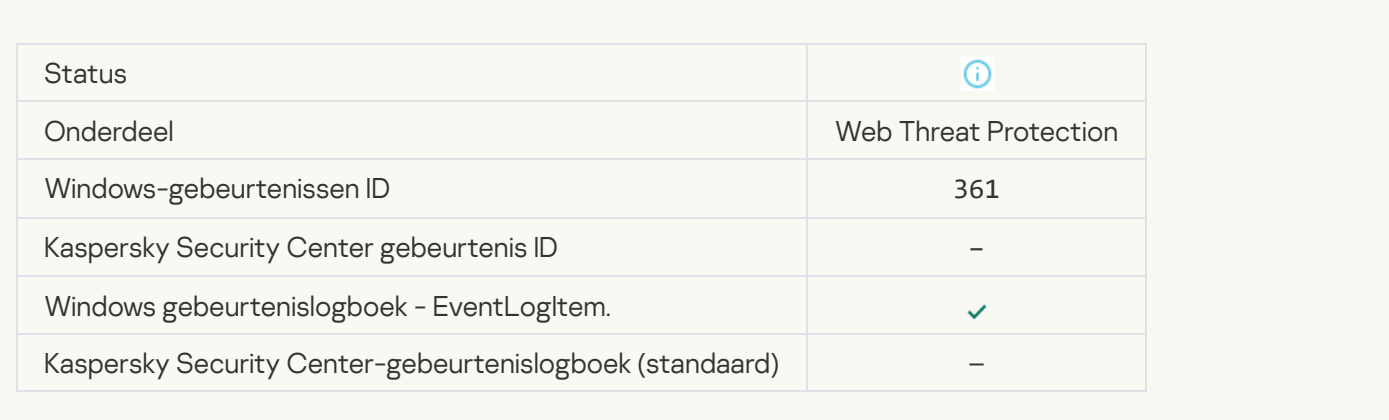

# [Application startup allowed](javascript:toggleBlock()<sup>?</sup>

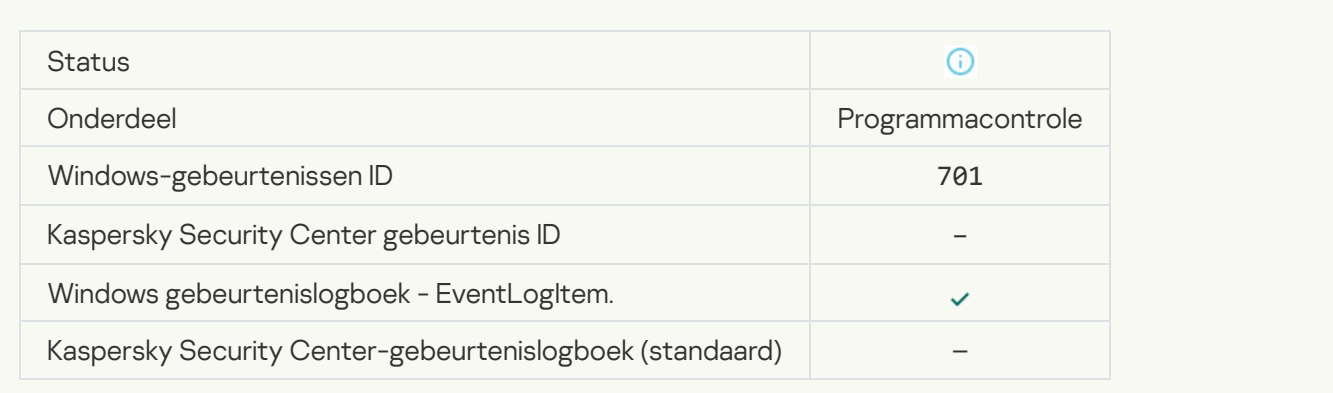

#### [Update source is selected](javascript:toggleBlock()<sup>2</sup>

 $\mathcal{L}^{\text{max}}$ 

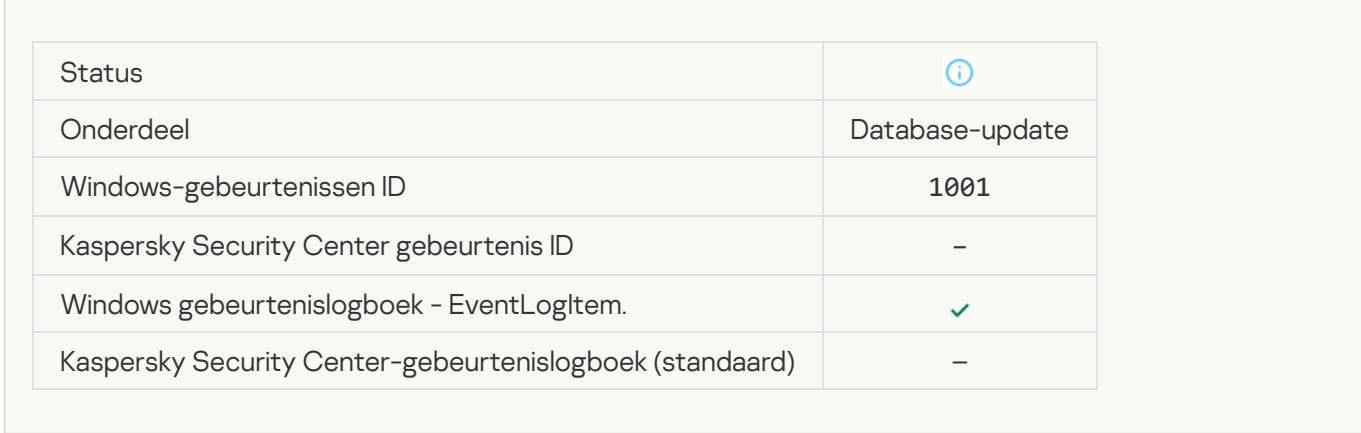

# **[Proxyserver is geselecteerd](javascript:toggleBlock()**

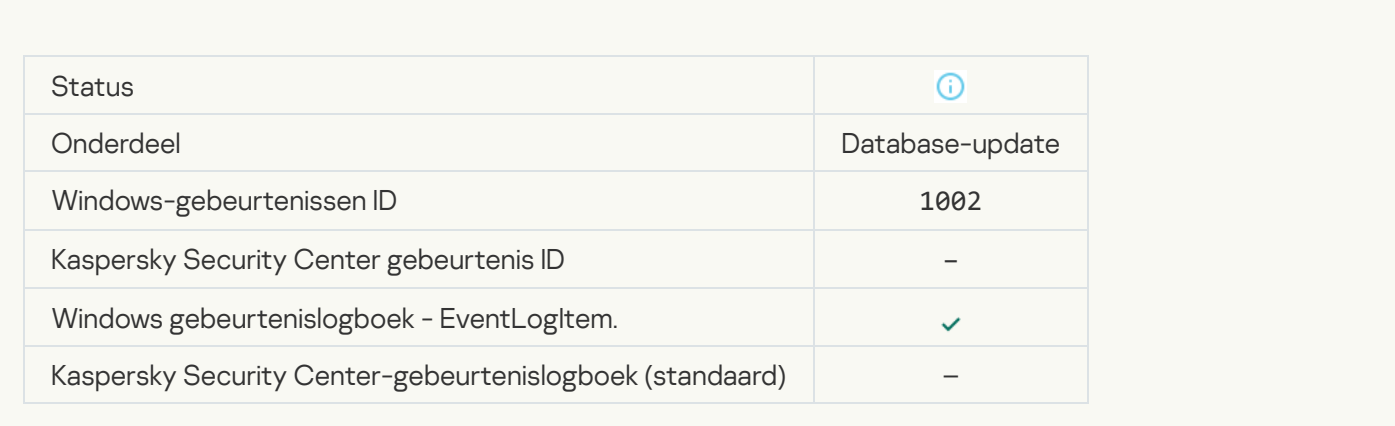

#### [The link is in the Kaspersky Private](javascript:toggleBlock() Security Network allowlist ?

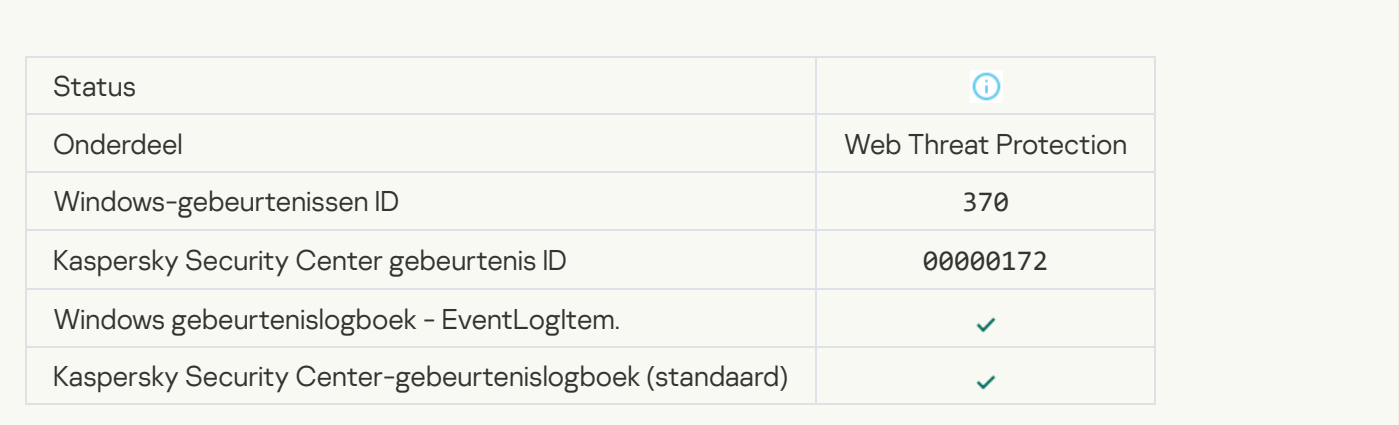

# [Application placed in the trusted](javascript:toggleBlock() group

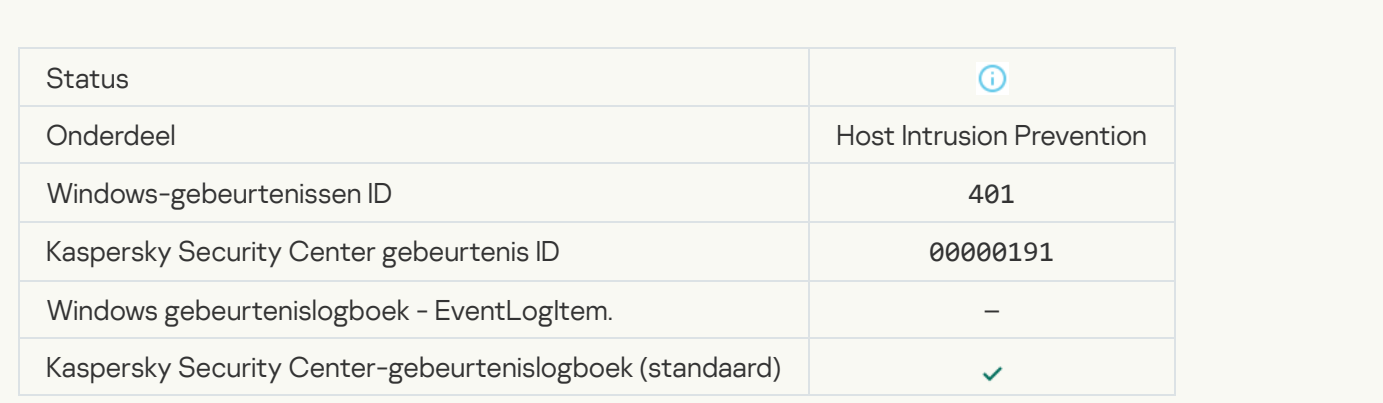

[Application placed in restricted](javascript:toggleBlock() group<sup>®</sup>

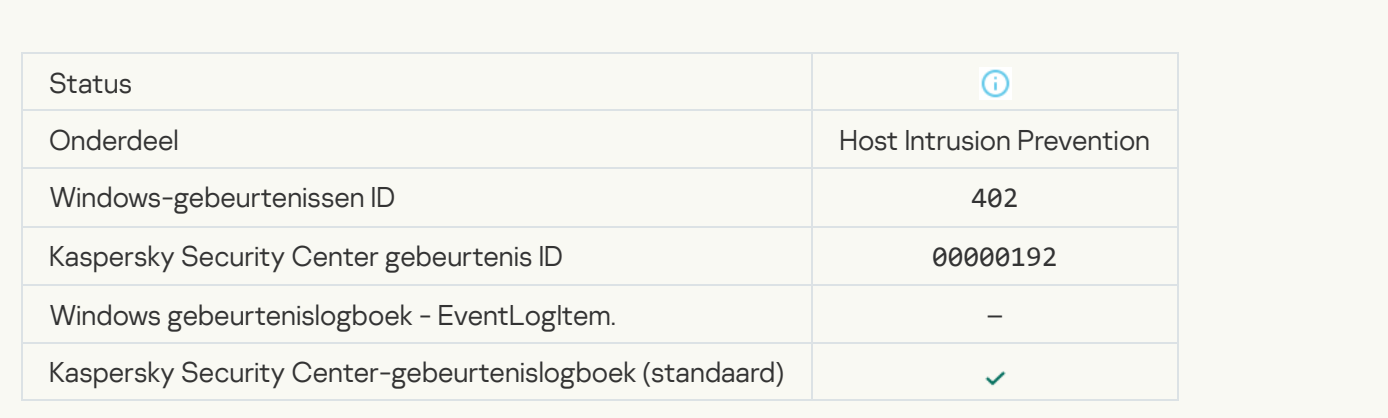

# [Host Intrusion Prevention was](javascript:toggleBlock() triggered<sup>?</sup>

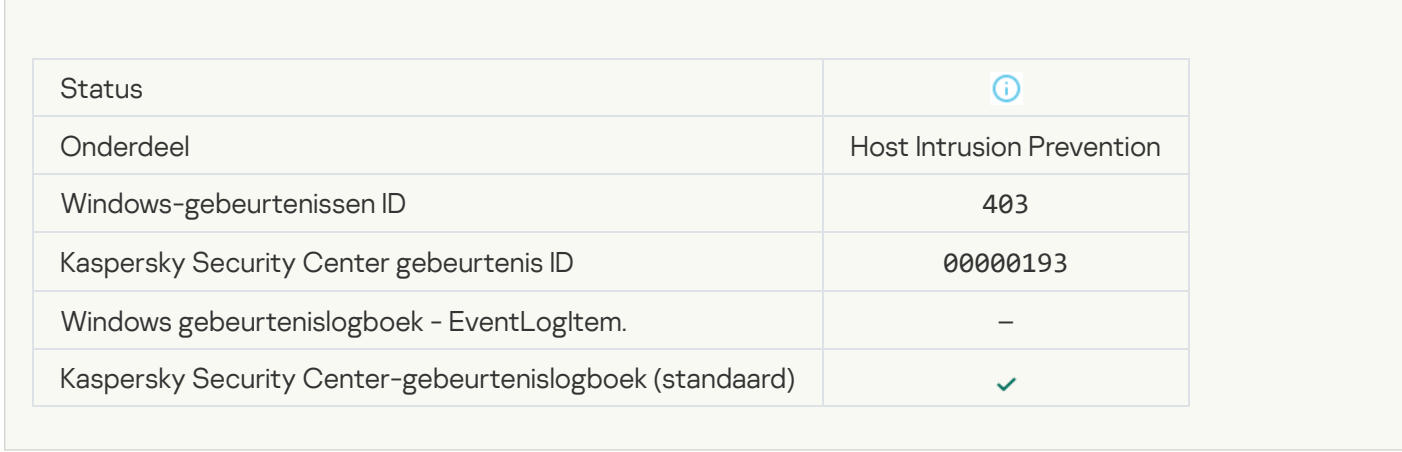

#### **[File restored](javascript:toggleBlock()**<sup>2</sup>

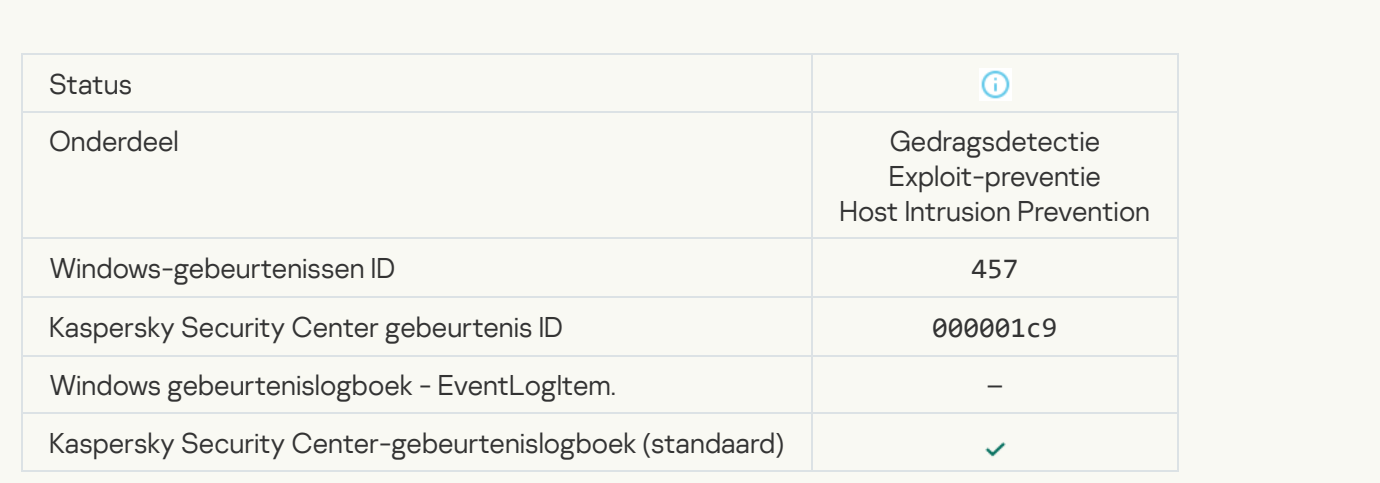

# [Registry value restored](javascript:toggleBlock()<sup>?</sup>

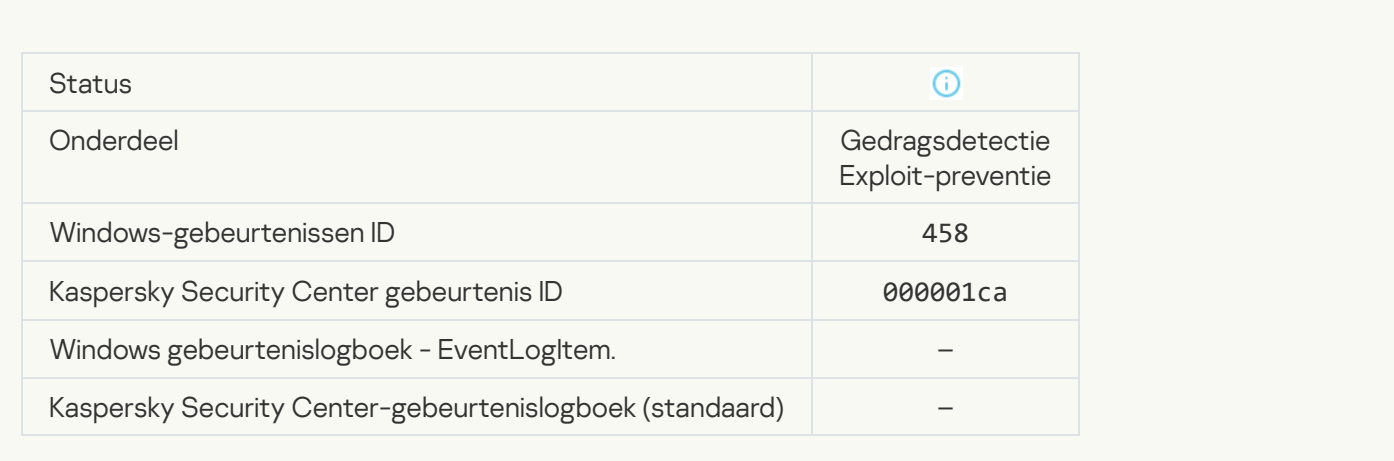

#### [Registry value deleted](javascript:toggleBlock()<sup>®</sup>

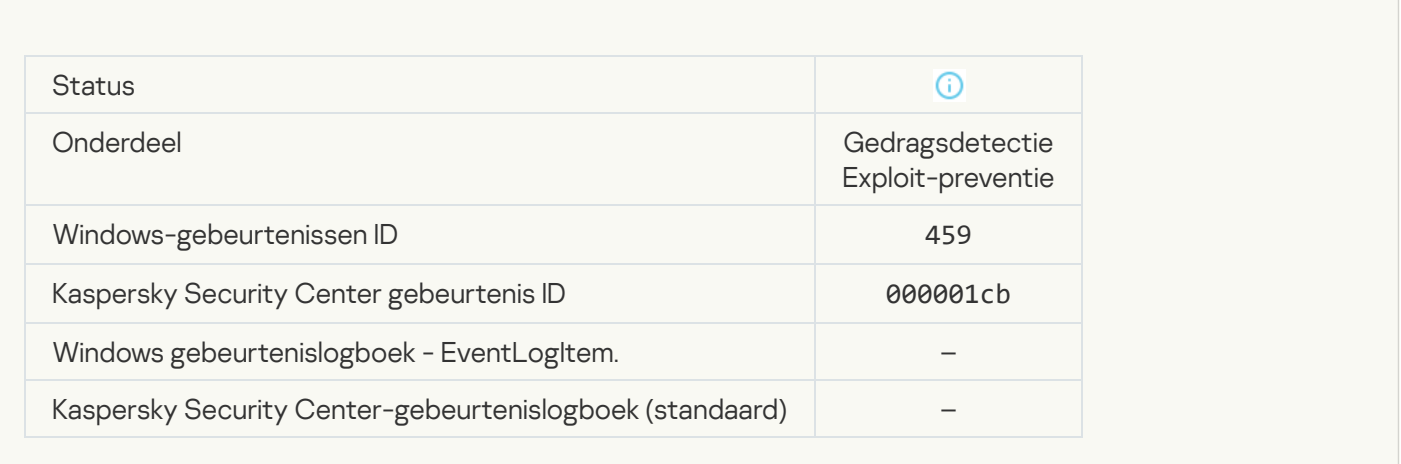

**[Process action skipped](javascript:toggleBlock()**<sup>?</sup>

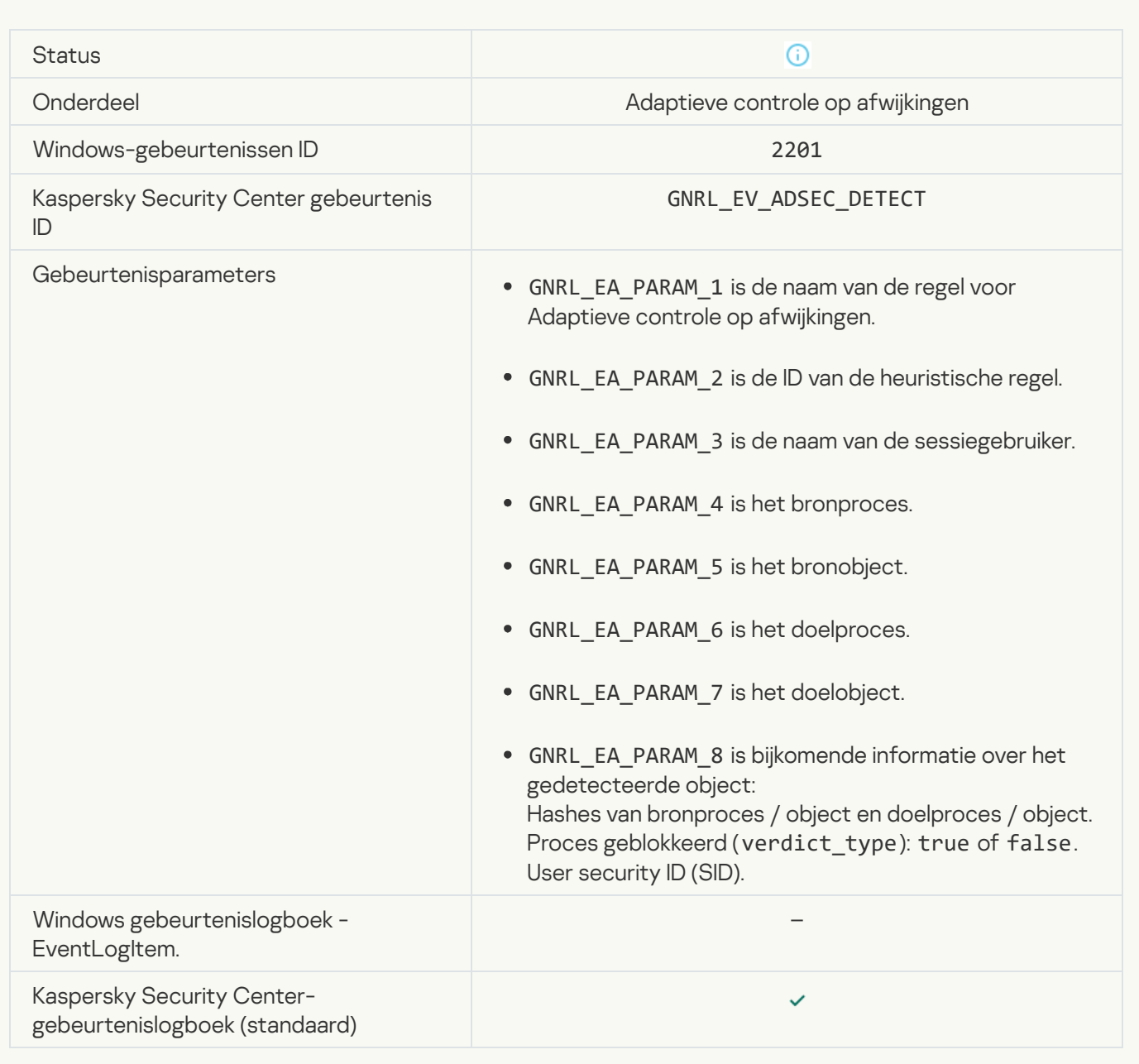

#### [Keyboard authorized](javascript:toggleBlock()<sup>?</sup>

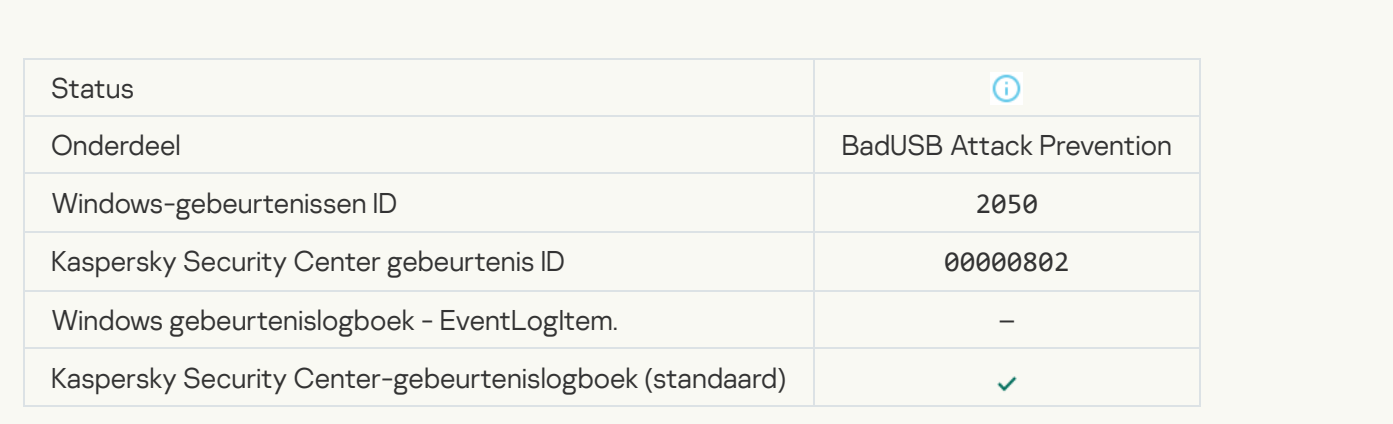

#### [Network activity allowed](javascript:toggleBlock()<sup>?</sup>

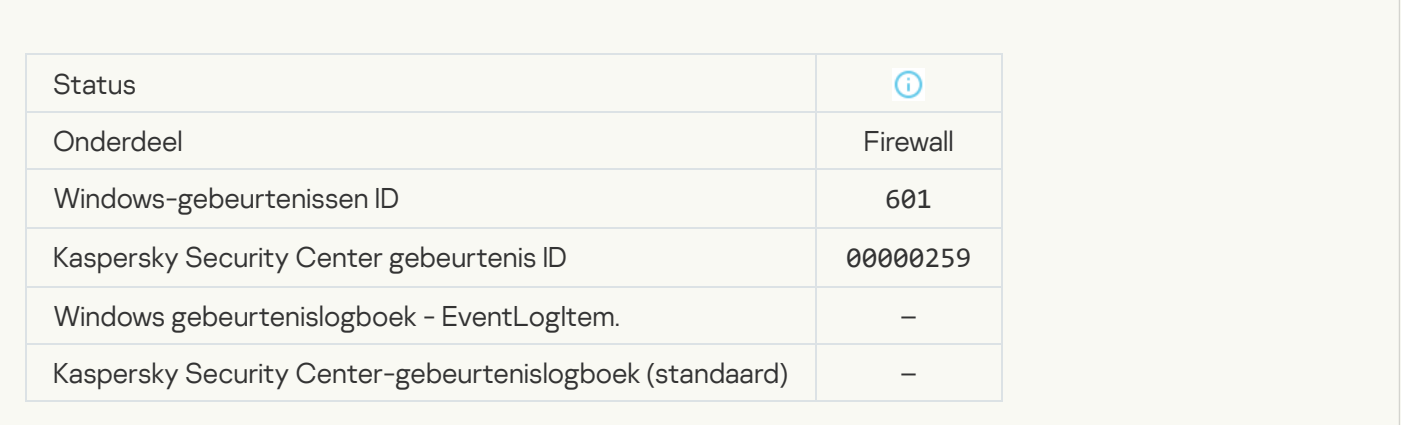

#### [Application startup prohibited](javascript:toggleBlock() in test mode ?

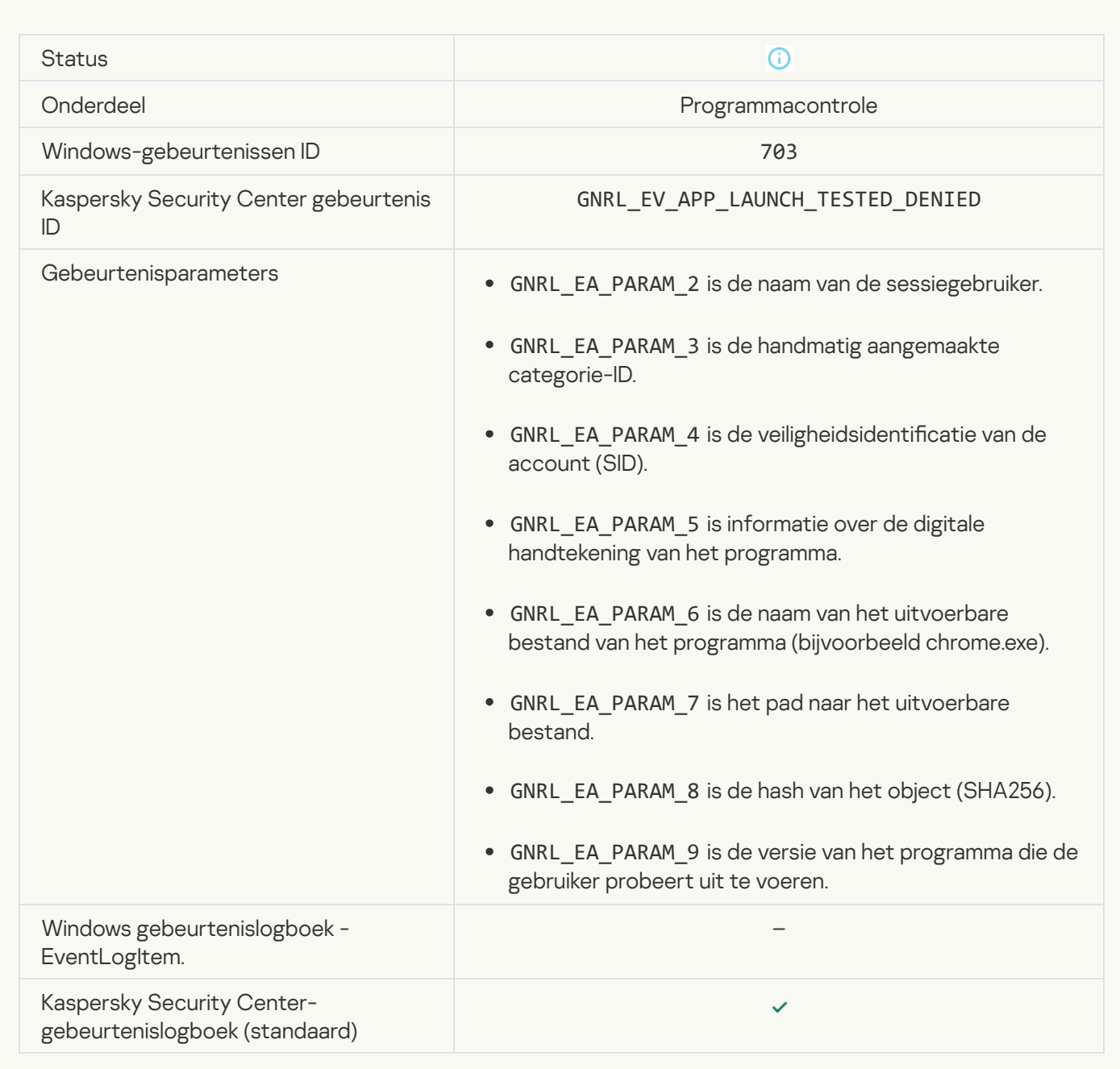

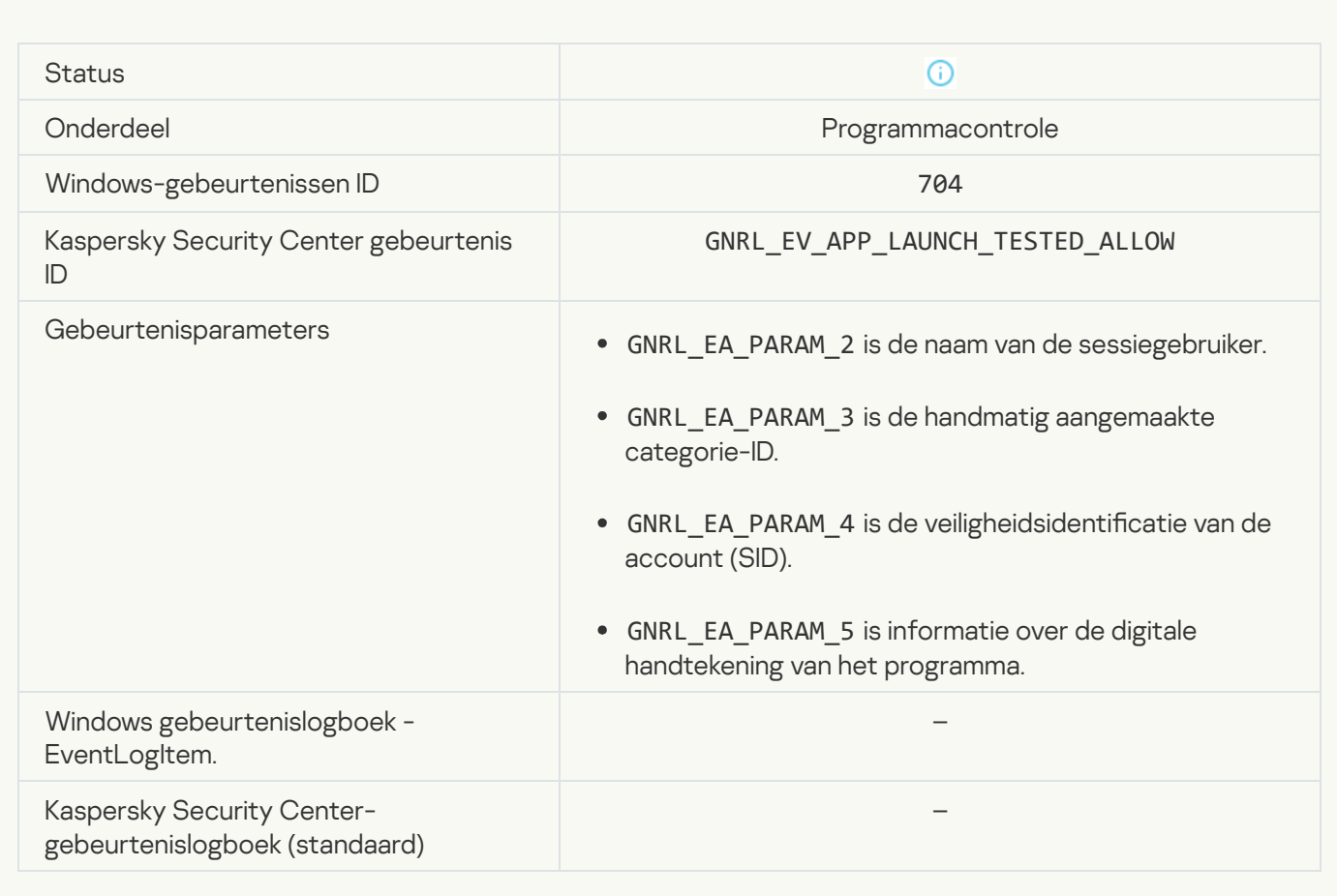

# [A page that is allowed was opened](javascript:toggleBlock()

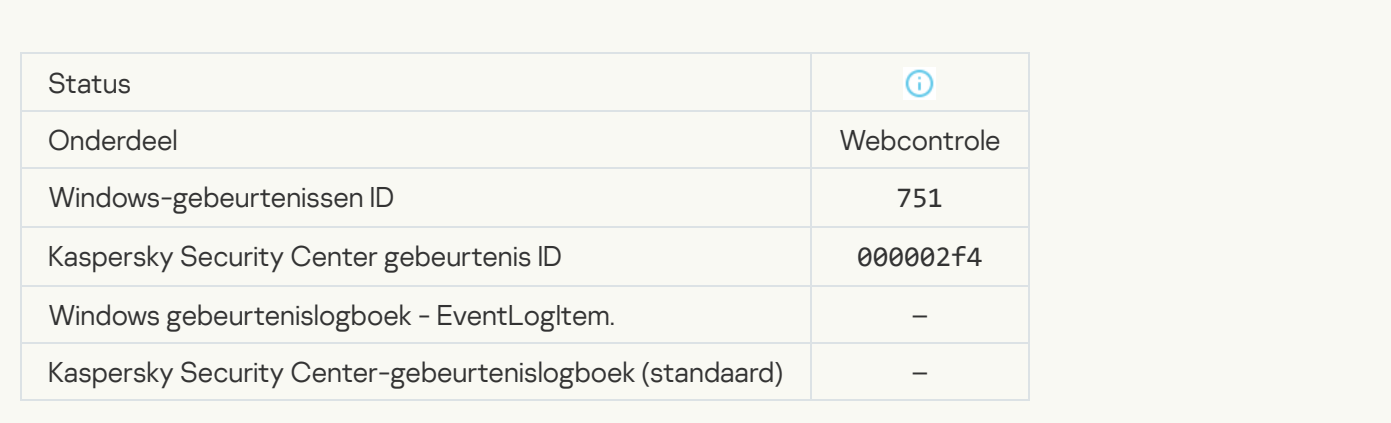

**[Operation with the device allowed](javascript:toggleBlock()** 

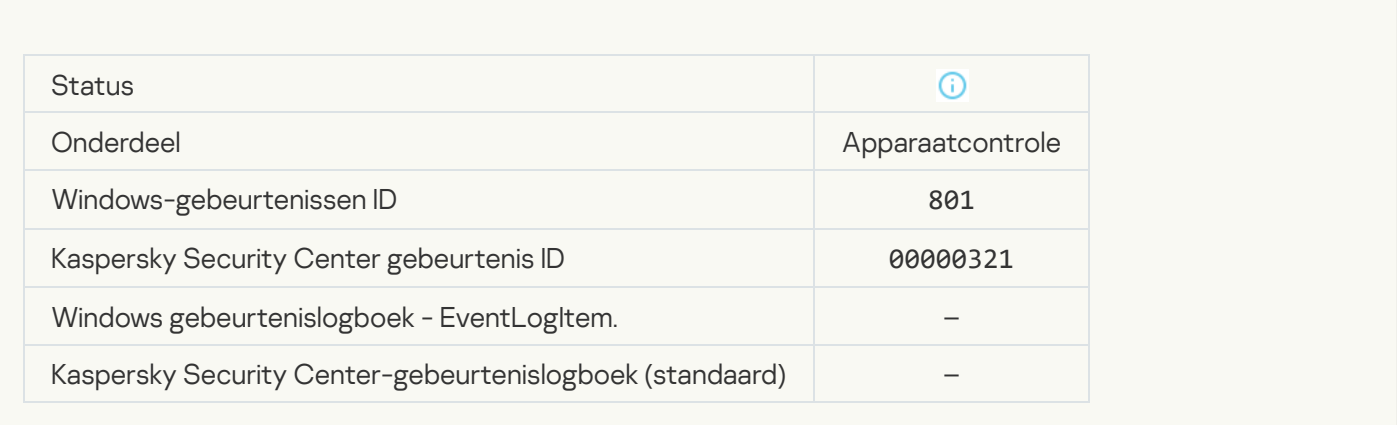

#### [File operation performed](javascript:toggleBlock()<sup>?</sup>

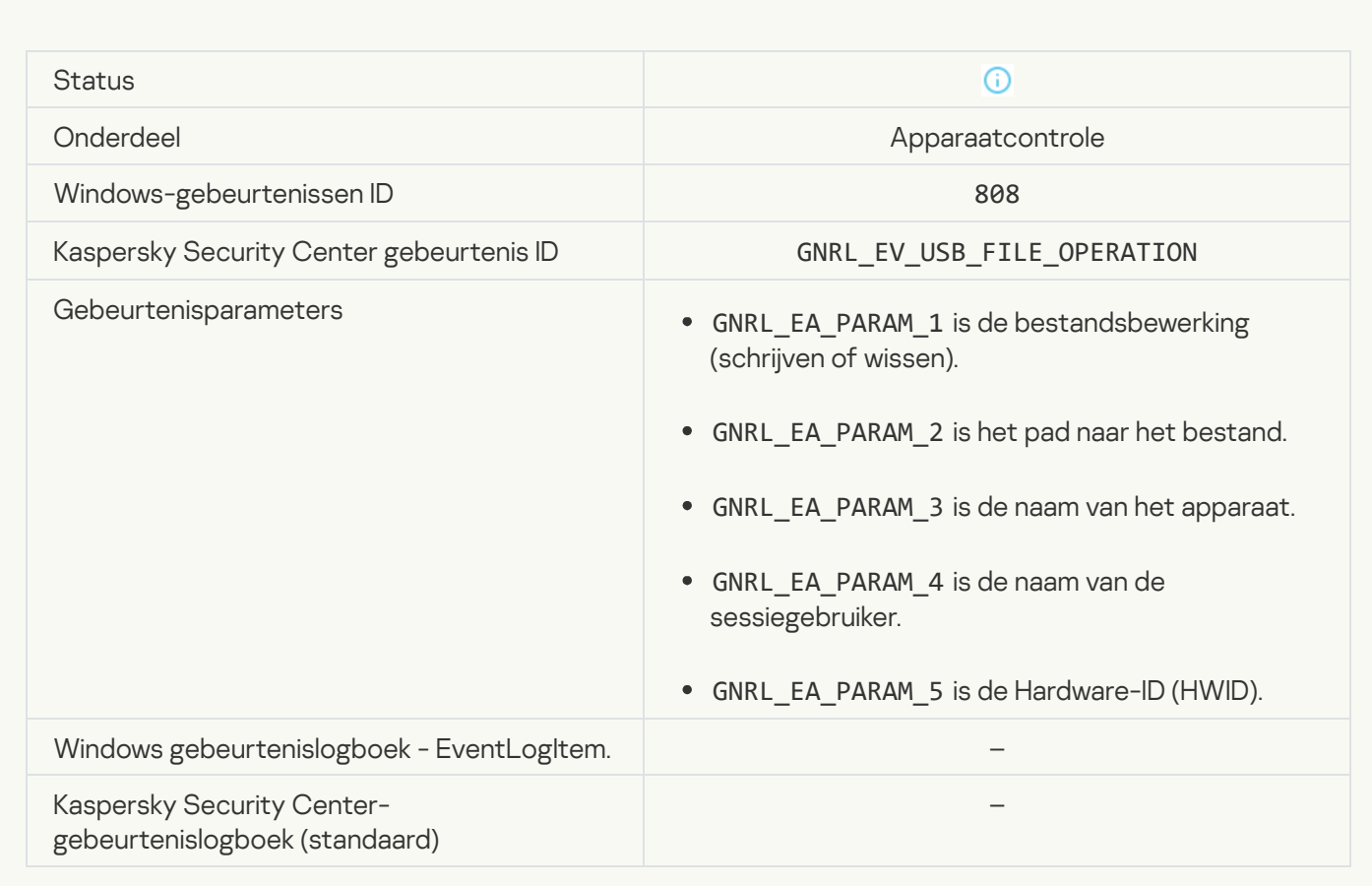

#### [No available updates](javascript:toggleBlock()<sup>?</sup>

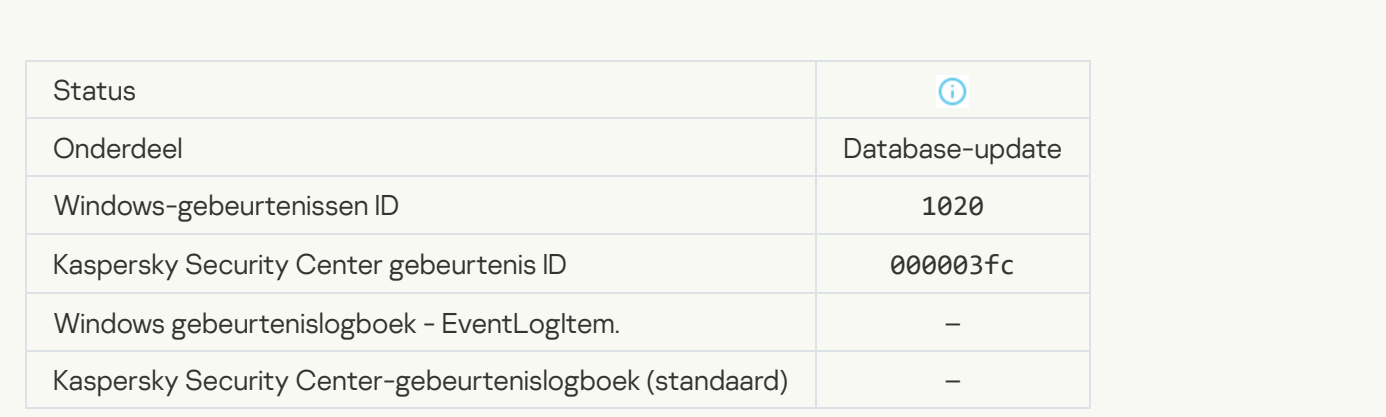

# [Update distribution completed](javascript:toggleBlock() successfully @

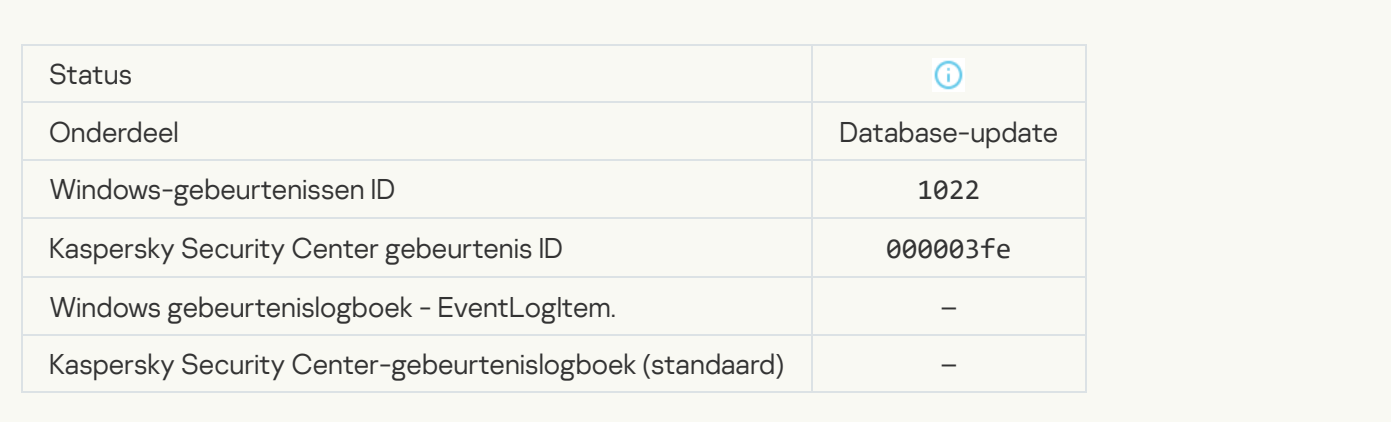

# Downloading files<sup>?</sup>

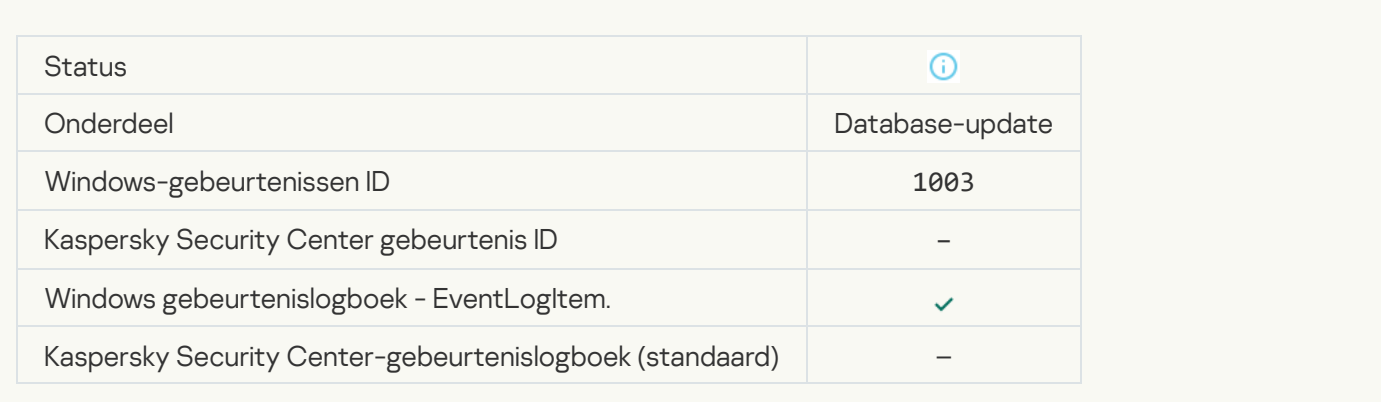

#### [File downloaded](javascript:toggleBlock()

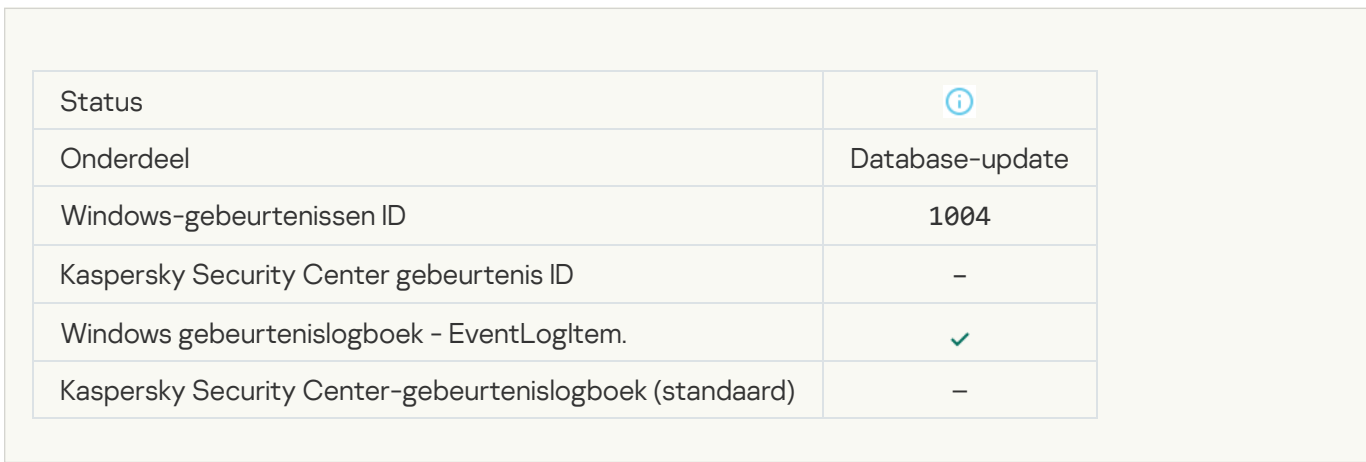

#### [File installed](javascript:toggleBlock()

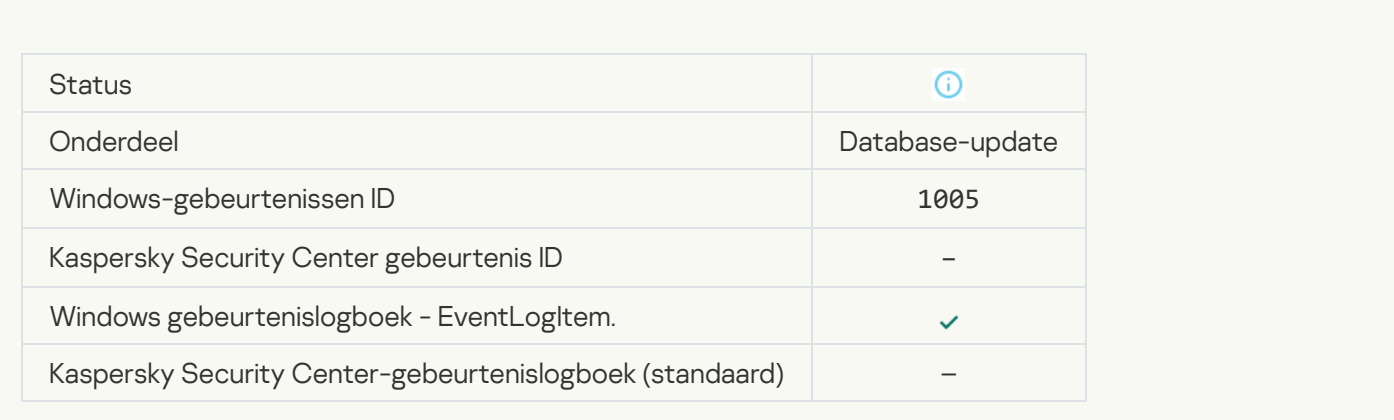

#### **[File updated](javascript:toggleBlock()**<sup></sup>

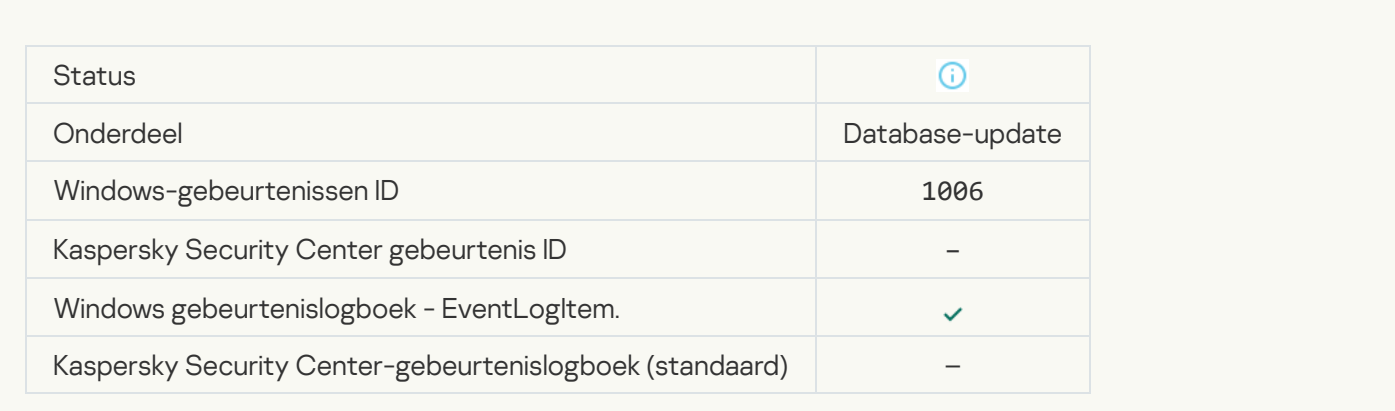

# [File rolled back due to update](javascript:toggleBlock() error<sup>?</sup>

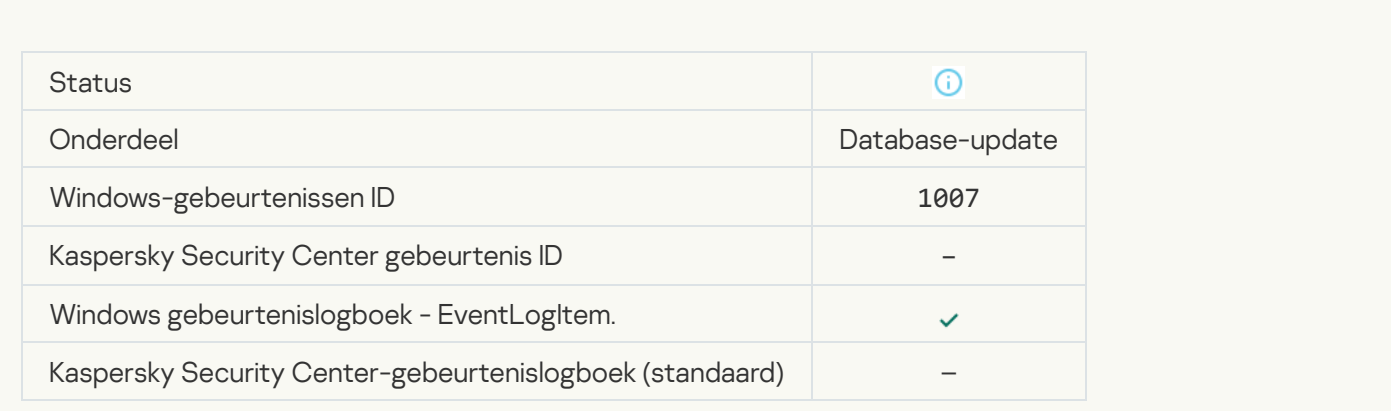

#### Updating files<sup>?</sup>

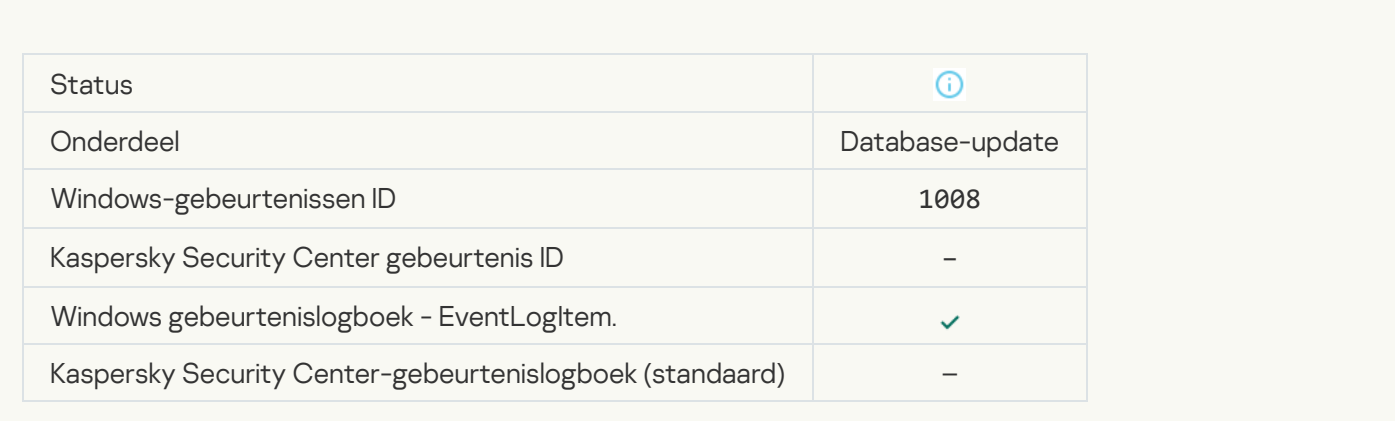

#### **[Distributing updates](javascript:toggleBlock()**

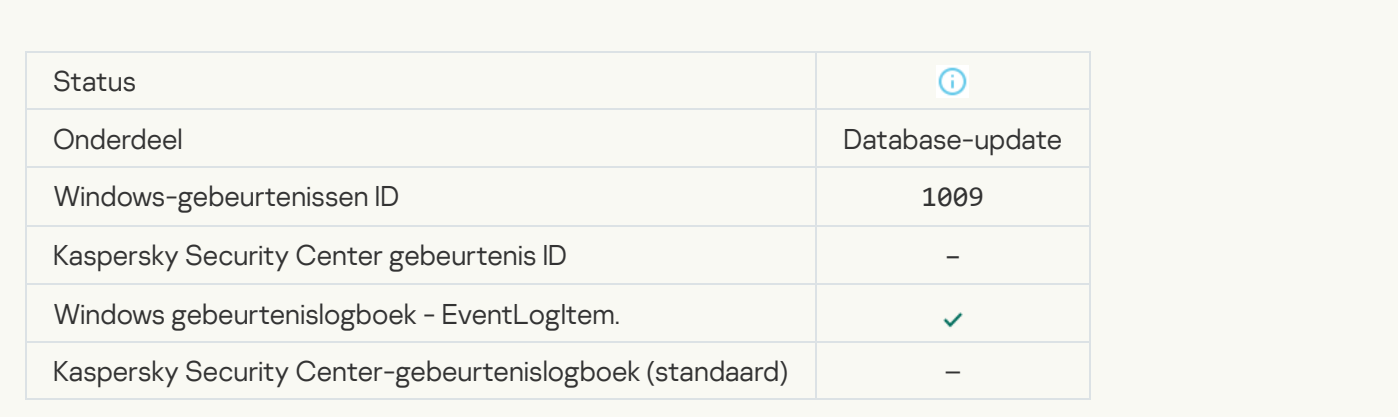

# **Rolling back files**

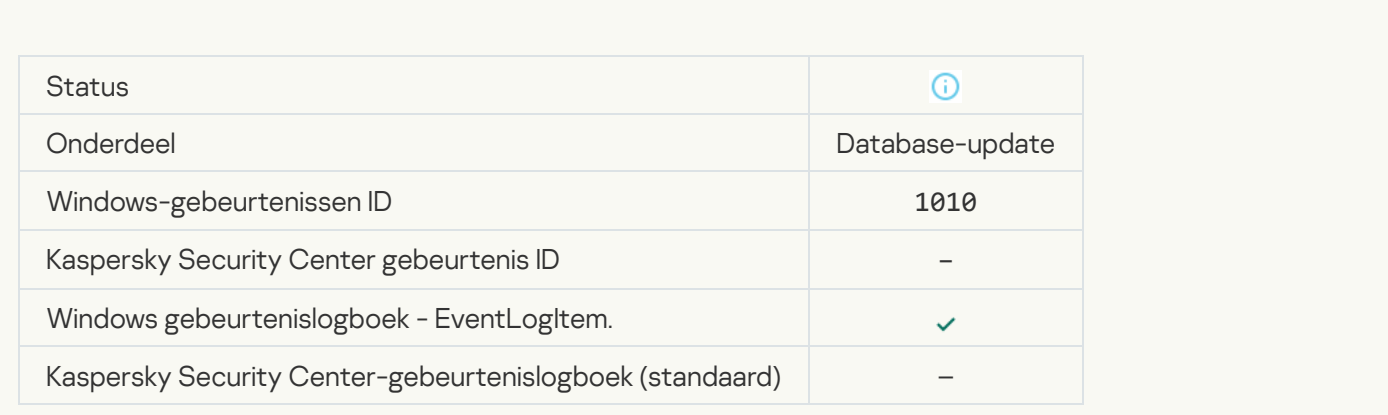

Creating the list of files to download ?

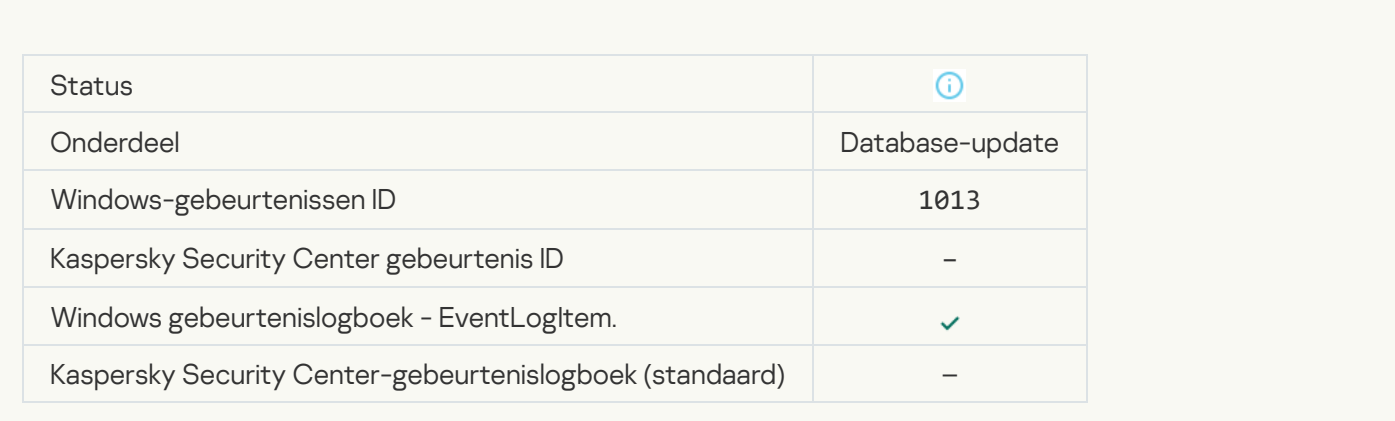

#### [Downloading patches](javascript:toggleBlock()<sup>?</sup>

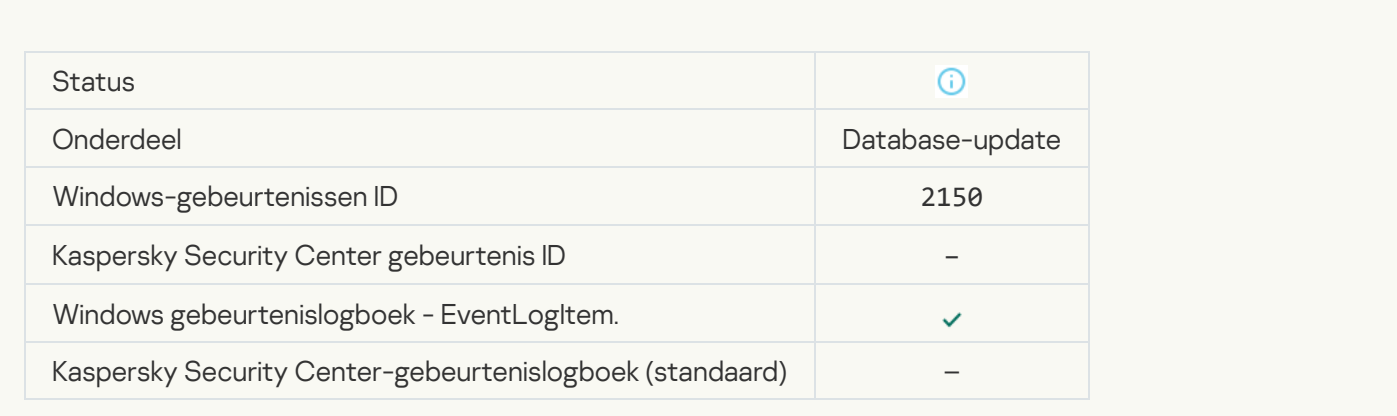

# **[Installing patch](javascript:toggleBlock()**

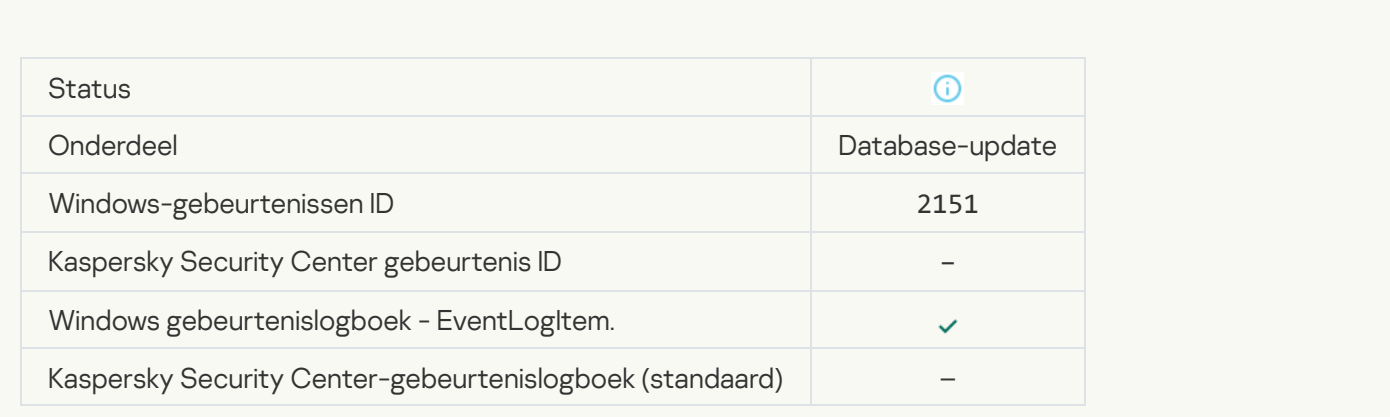

#### **[Patch installed](javascript:toggleBlock()**<sup>?</sup>

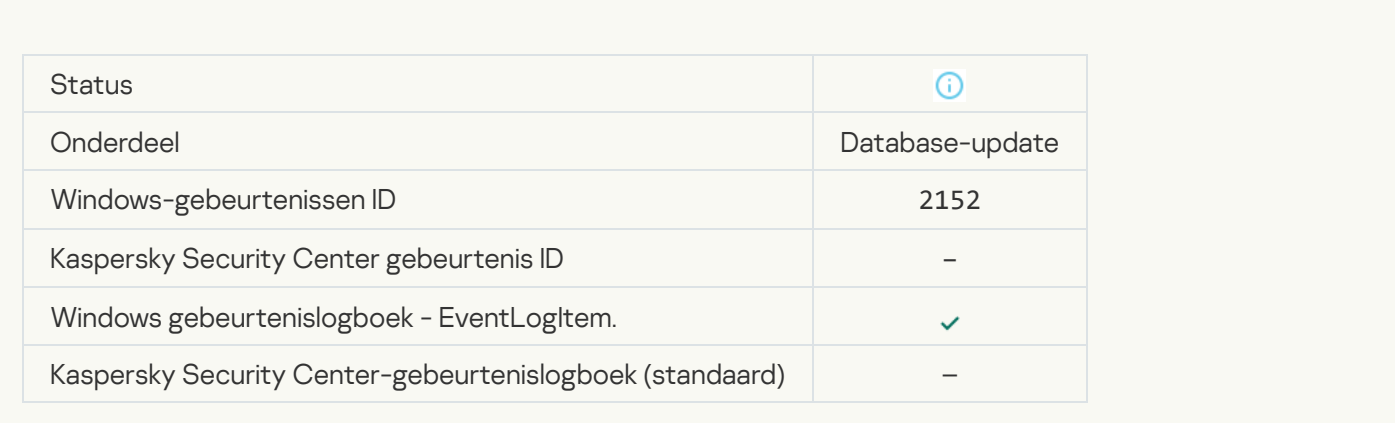

#### **[Rolling back patch](javascript:toggleBlock()**

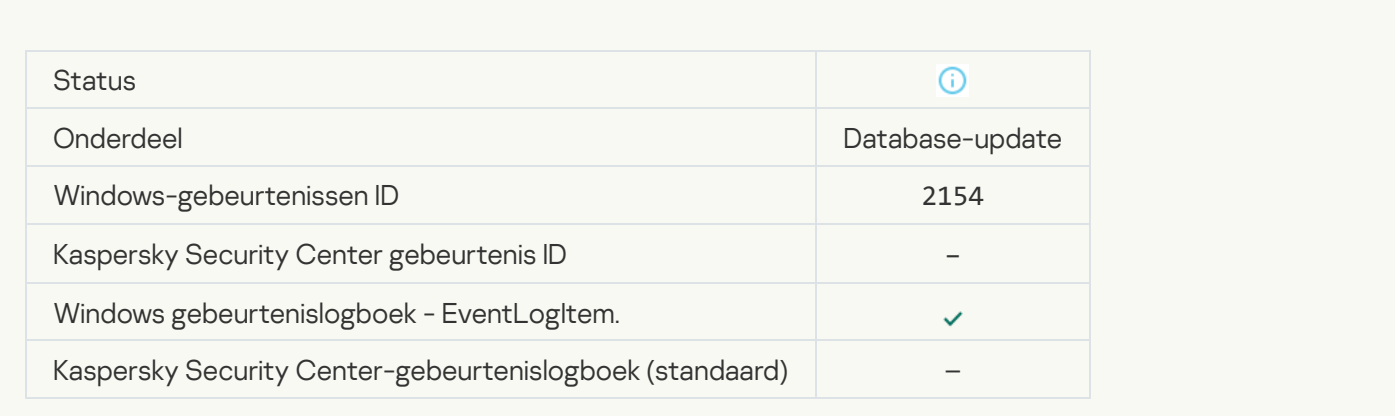

# **[Patch rolled back](javascript:toggleBlock()**

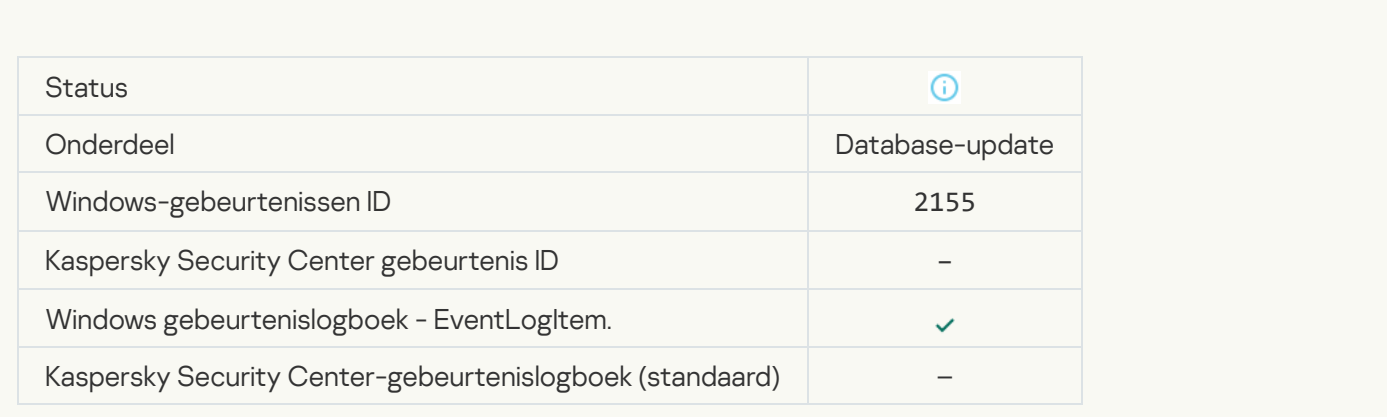

Started applying file encryption / decryption rules

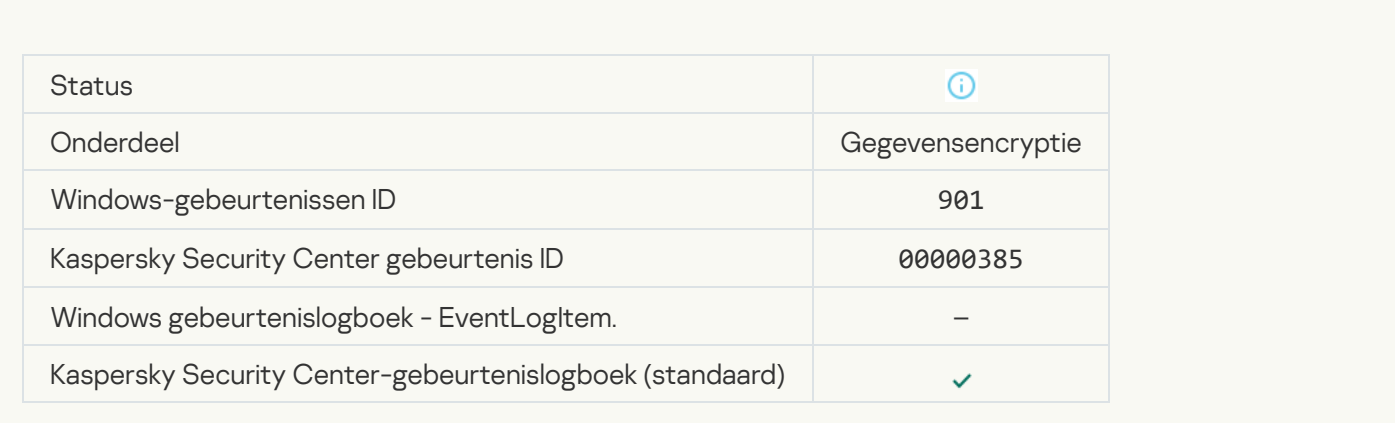

# Finished applying file encryption / decryption rules

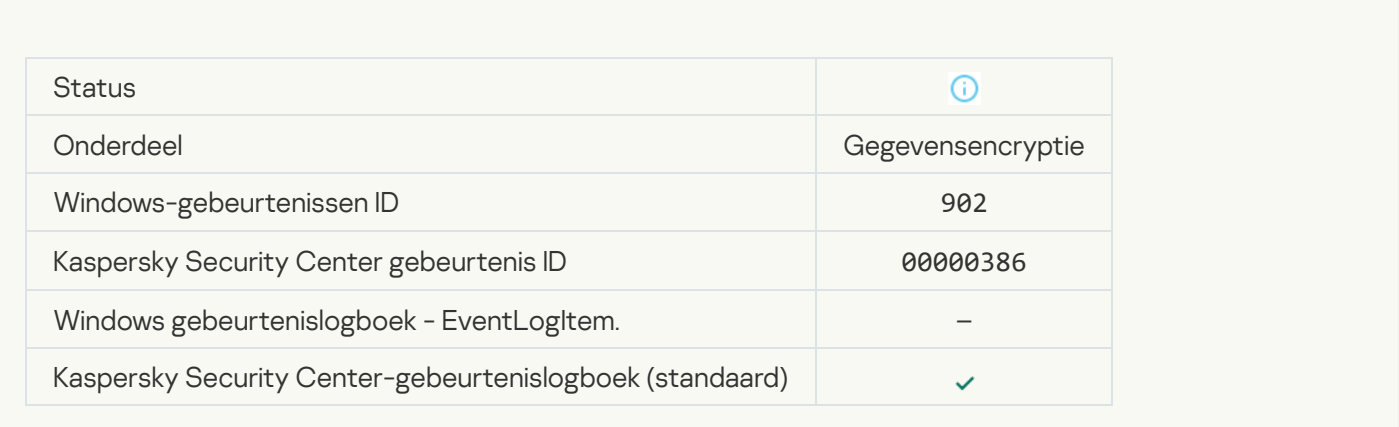

# Resumed applying file encryption / decryption rules

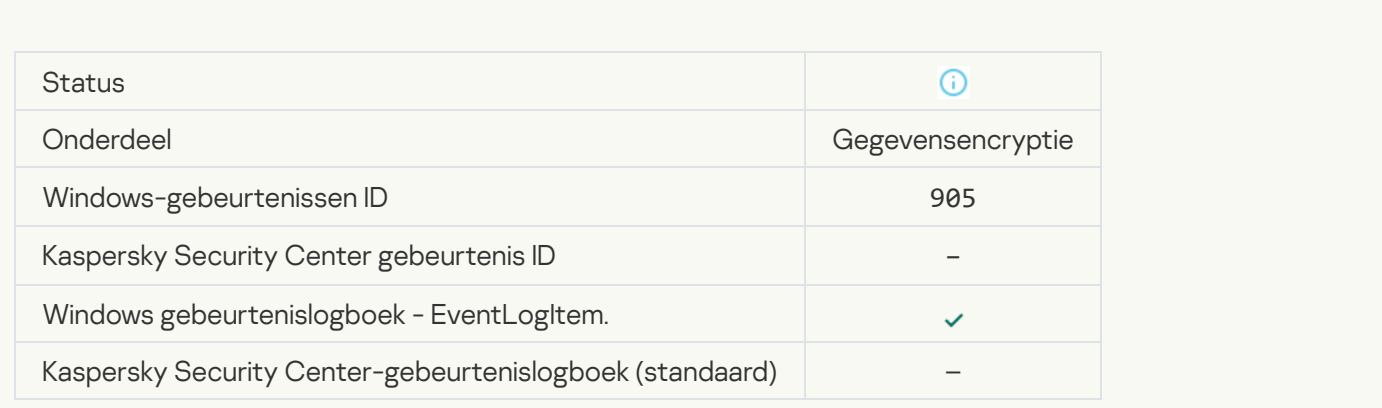

[File encryption / decryption](javascript:toggleBlock() started ?

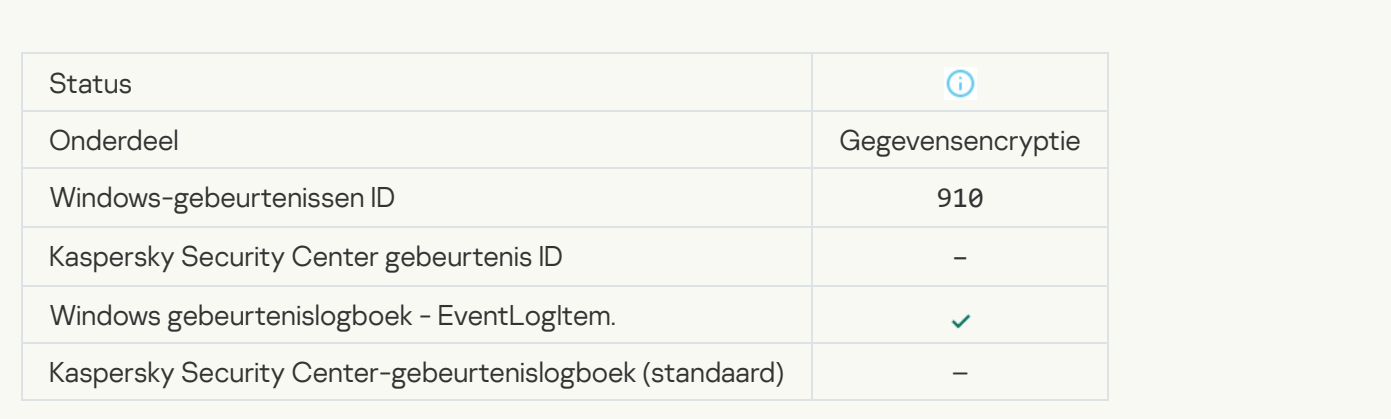

# [File encryption / decryption](javascript:toggleBlock() completed<sup>?</sup>

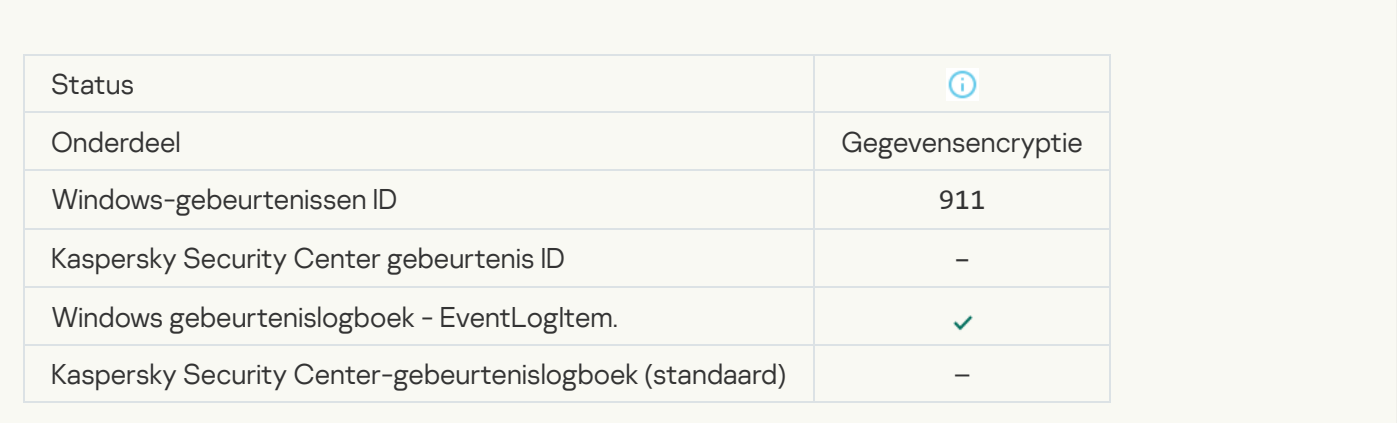

#### [File has not been encrypted](javascript:toggleBlock() because it is an exclusion  $\circledcirc$

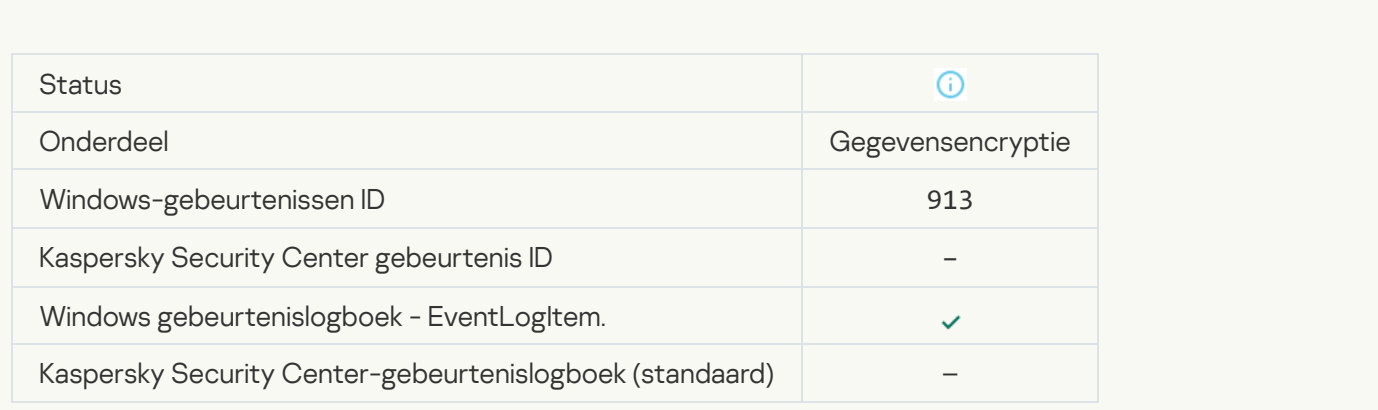

[Portable mode enabled](javascript:toggleBlock()

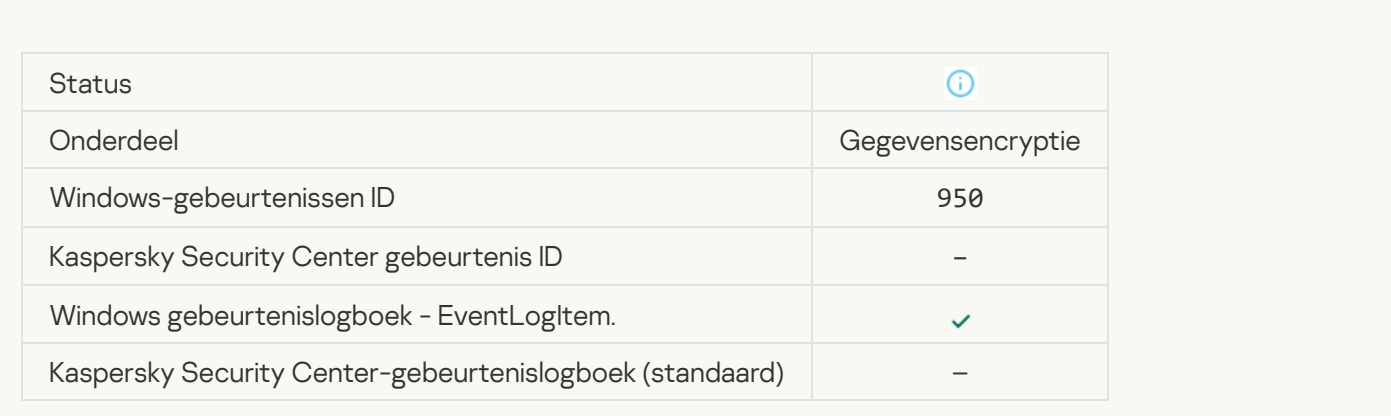

#### [Portable mode disabled](javascript:toggleBlock()

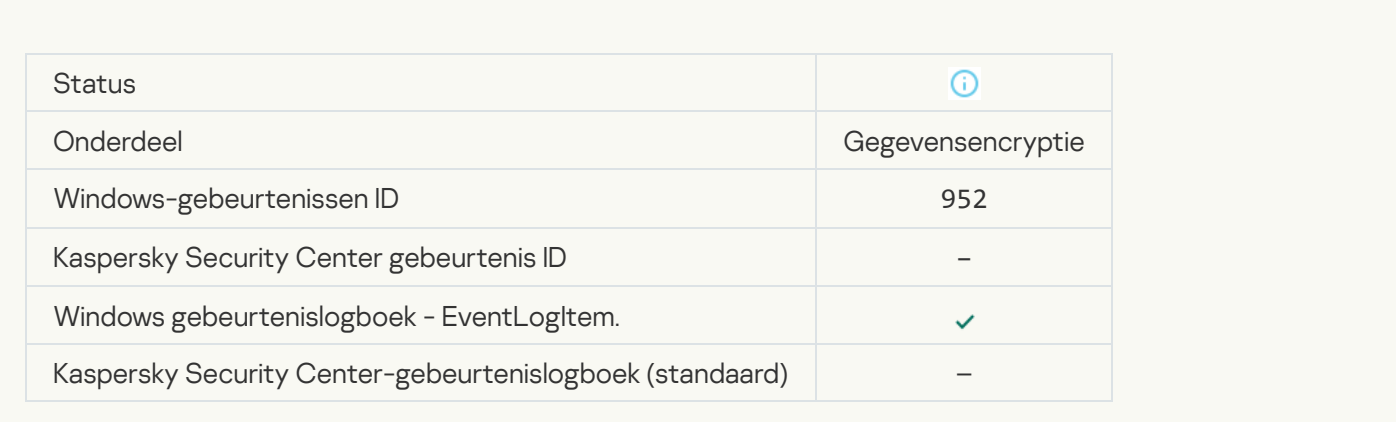

# [Device encryption / decryption](javascript:toggleBlock() started<sup>?</sup>

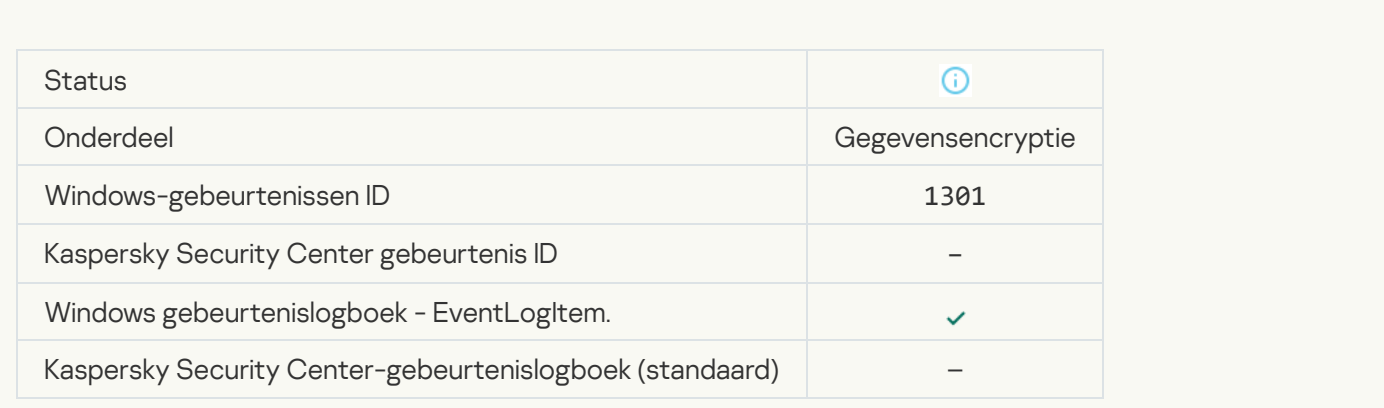

[Device encryption / decryption](javascript:toggleBlock() completed ?

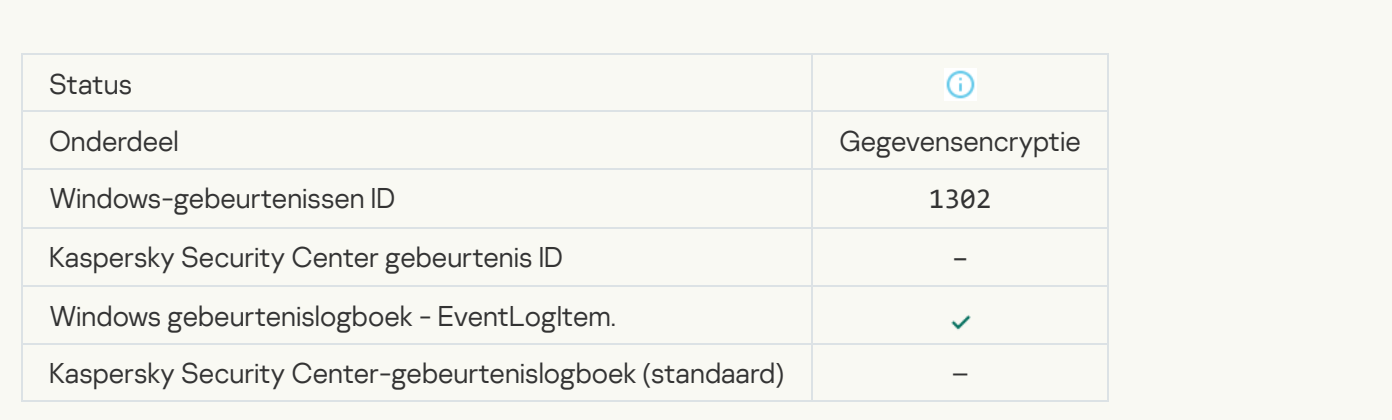

#### [Device encryption / decryption](javascript:toggleBlock() resumed ?

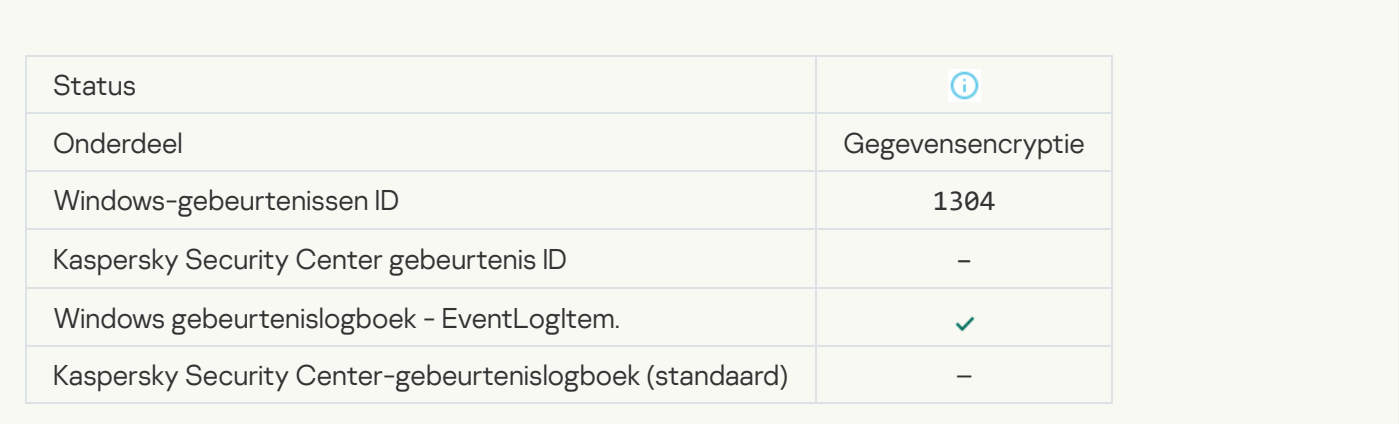

#### [Device is not encrypted](javascript:toggleBlock()<sup>®</sup>

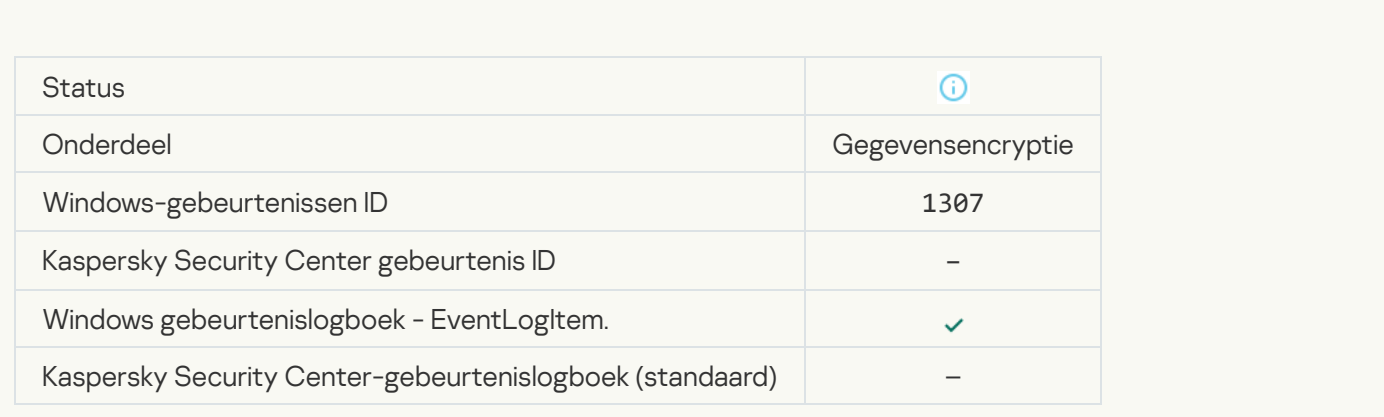

[Device encryption / decryption](javascript:toggleBlock() process has been switched to active mode ?

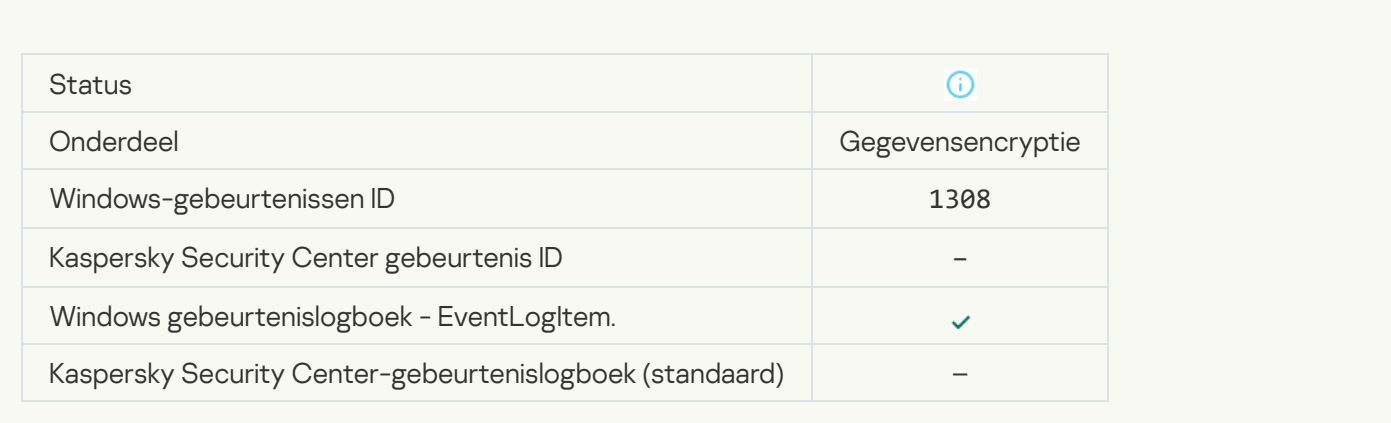

#### [Device encryption / decryption](javascript:toggleBlock() process has been switched to passive mode a

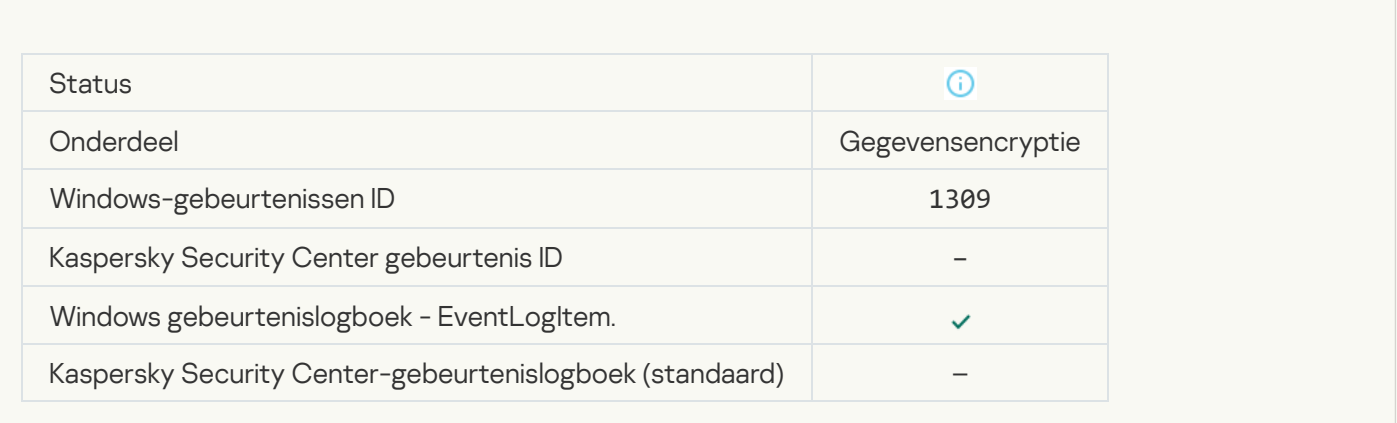

#### **[Encryption module loaded](javascript:toggleBlock()**<sup>?</sup>

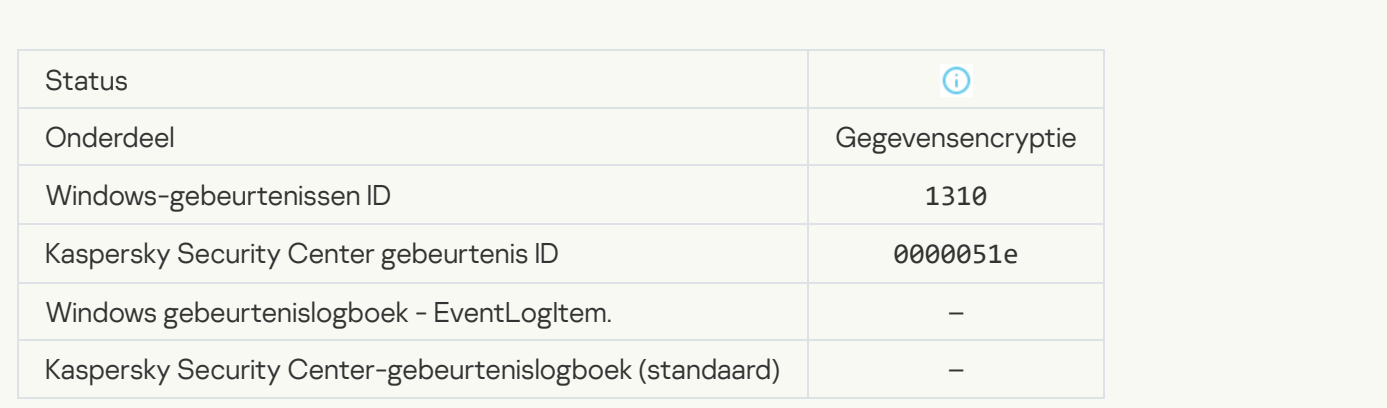

[New Authentication Agent account](javascript:toggleBlock() created<sup>2</sup>

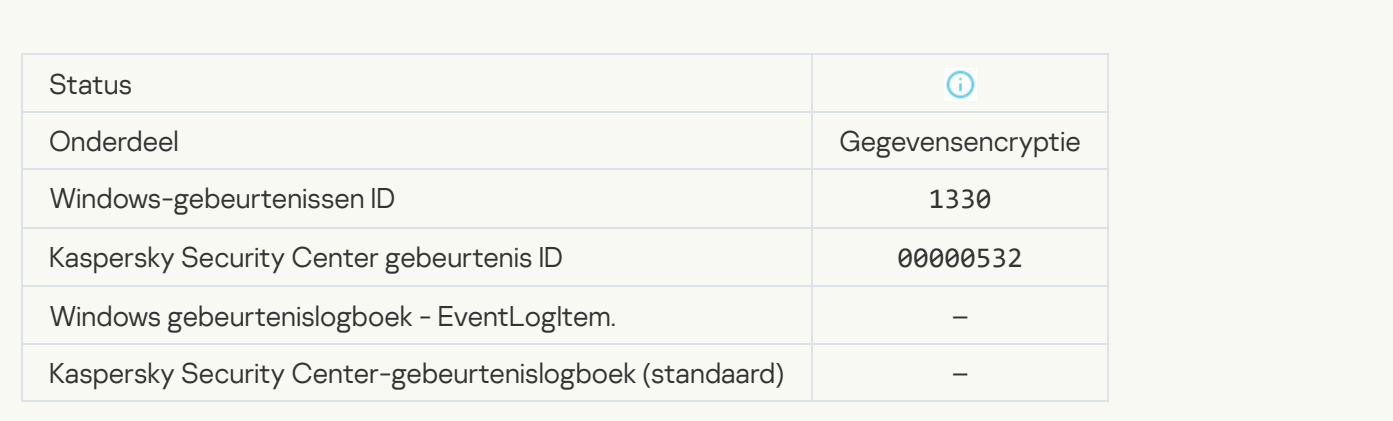

#### [Authentication Agent account](javascript:toggleBlock() deleted<sup>?</sup>

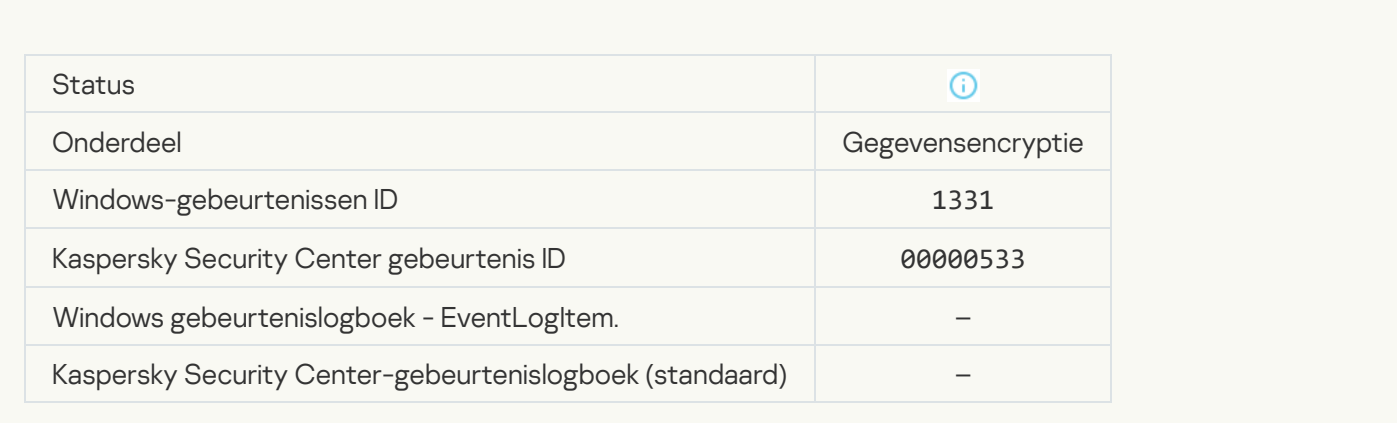

# [Authentication Agent account](javascript:toggleBlock() password changed

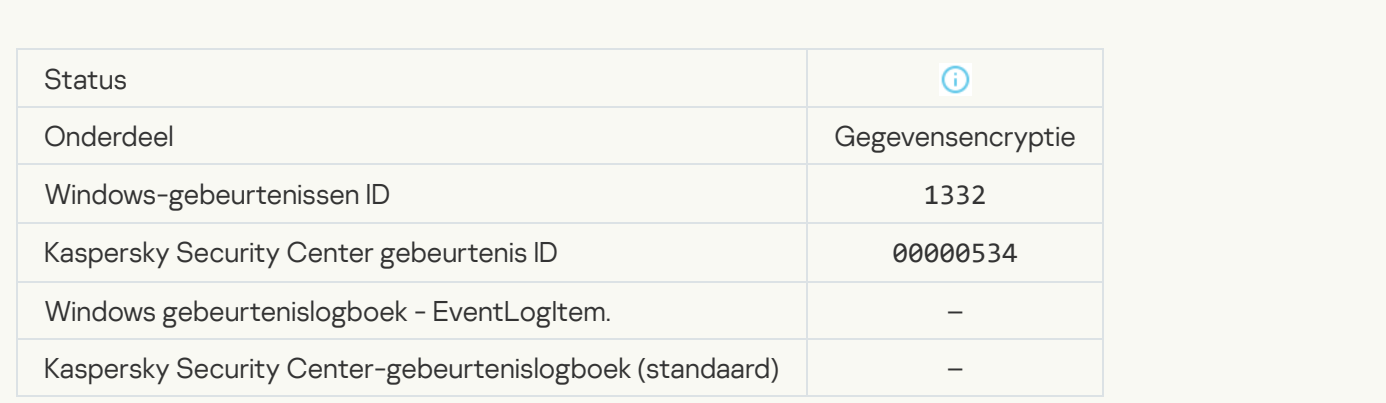

**[Successful Authentication Agent](javascript:toggleBlock() login**<sup>2</sup>

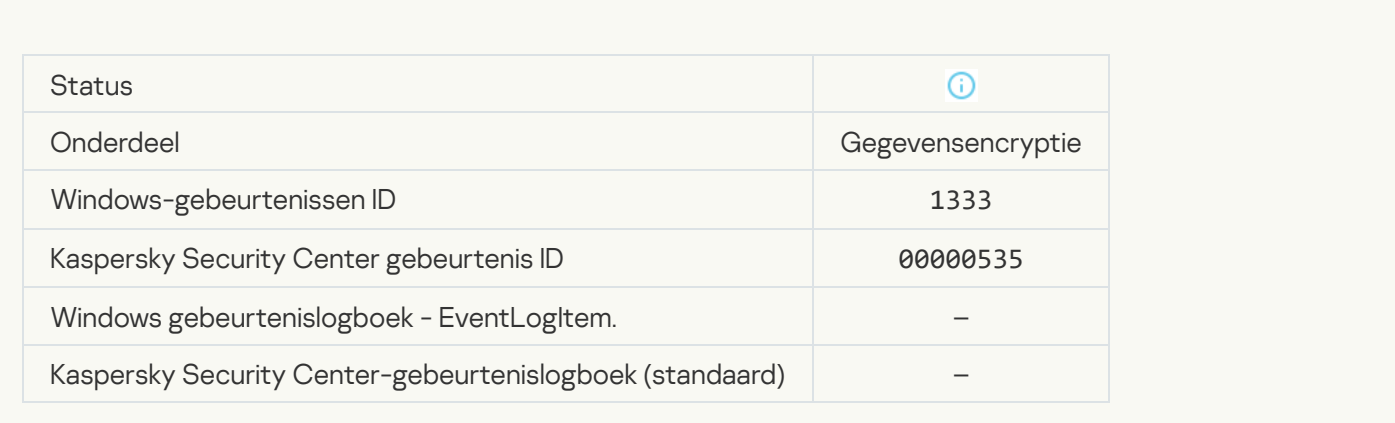

#### [Failed Authentication Agent](javascript:toggleBlock() login attempt<sup>®</sup>

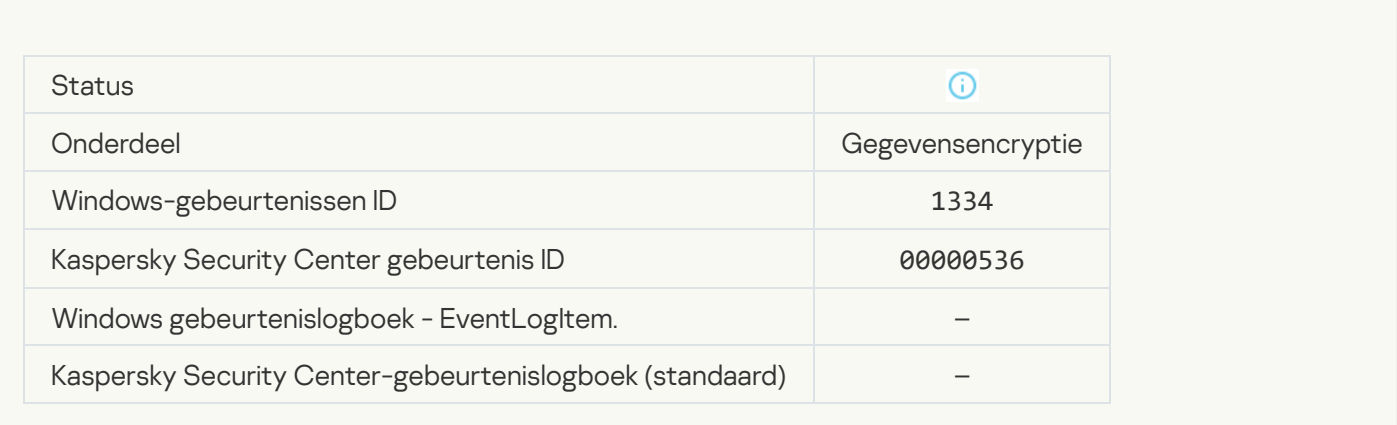

#### [Hard drive accessed using the](javascript:toggleBlock() procedure of requesting access to encrypted devices and

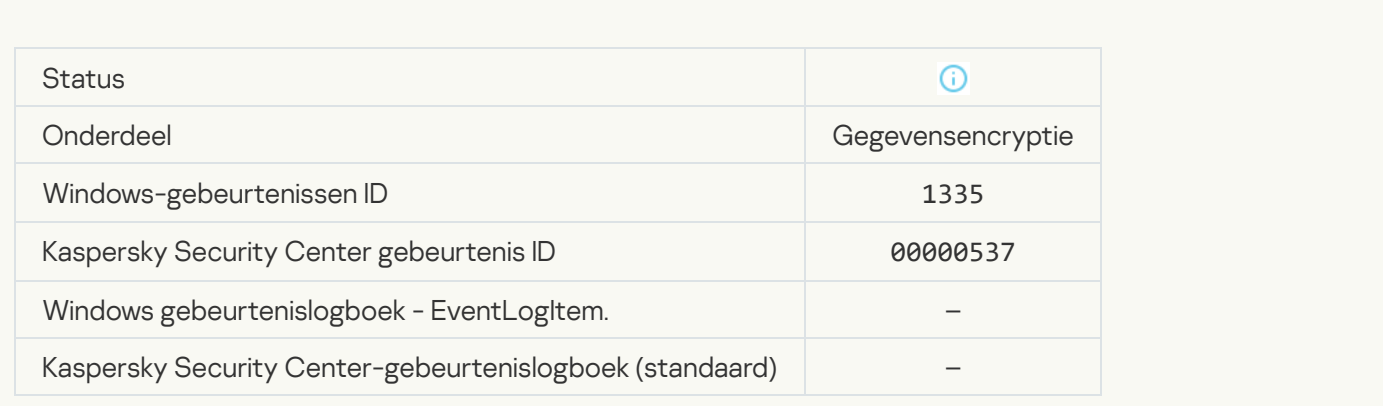

[Failed attempt to access the](javascript:toggleBlock() hard drive using the procedure of requesting access to encrypted devices a

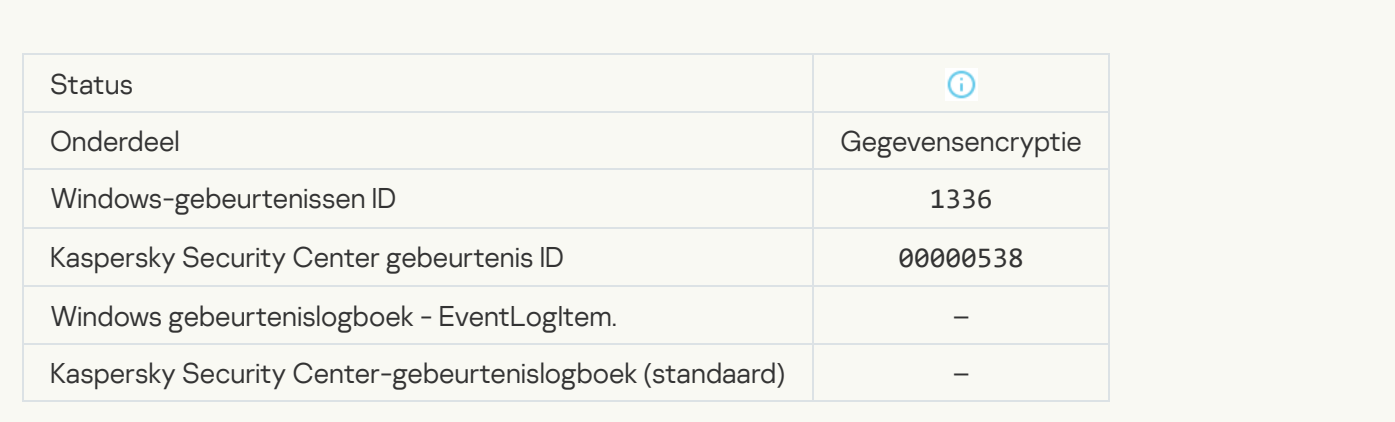

#### [Account was not added. This](javascript:toggleBlock() account already exists ?

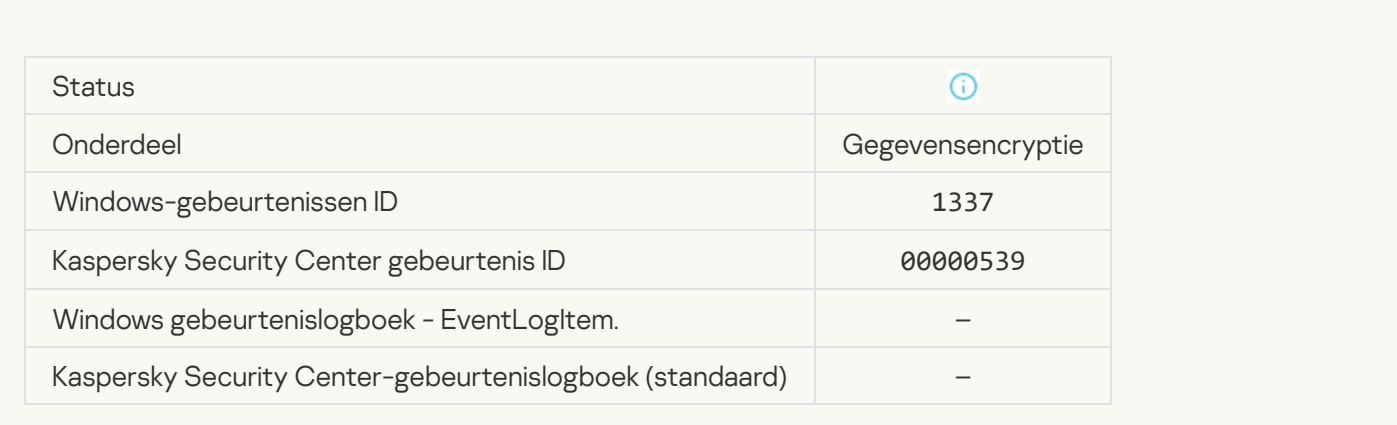

#### Account was not modified. This account does not exist ?

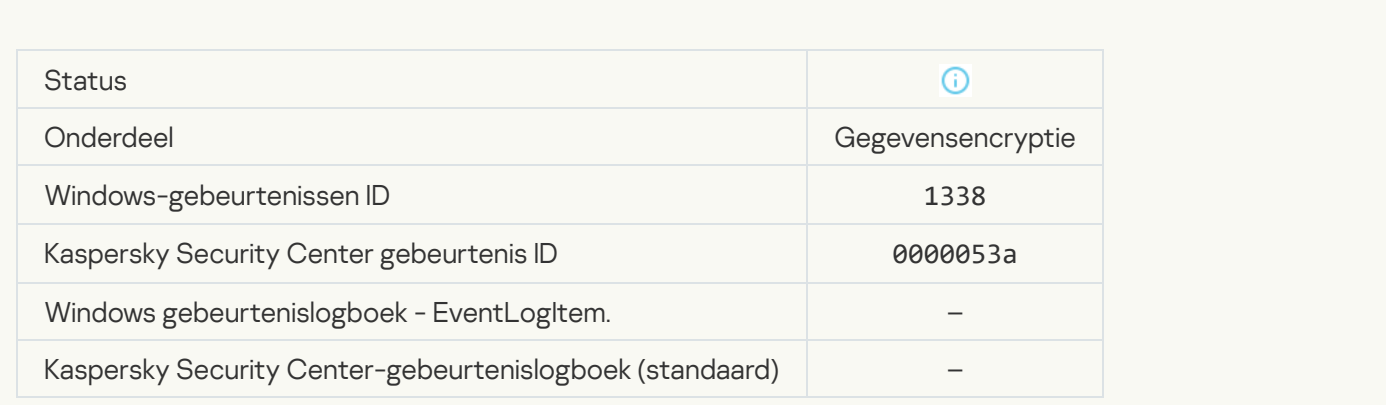

[Account was not deleted. This](javascript:toggleBlock() account does not exist ?

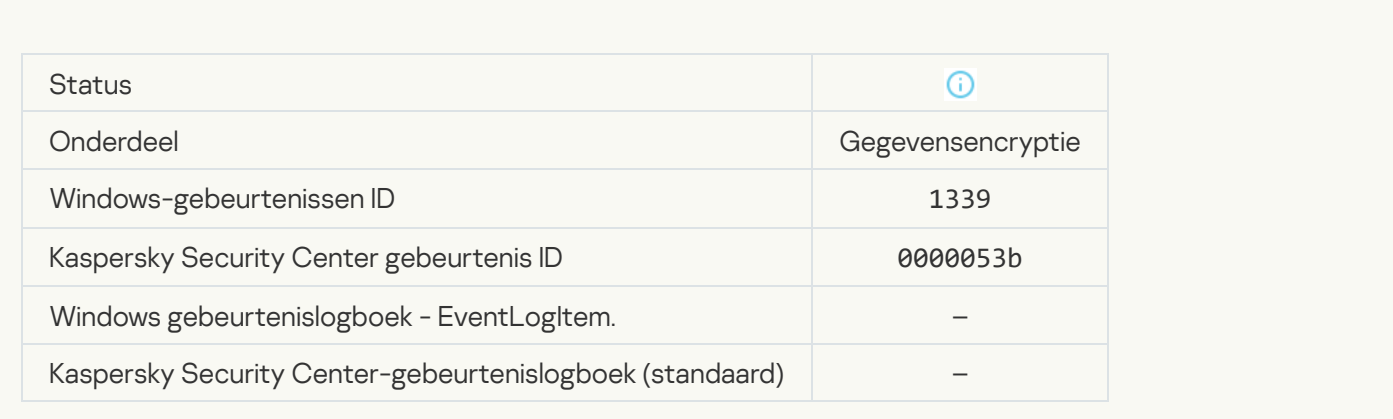

#### **[FDE upgrade successful](javascript:toggleBlock() ?**

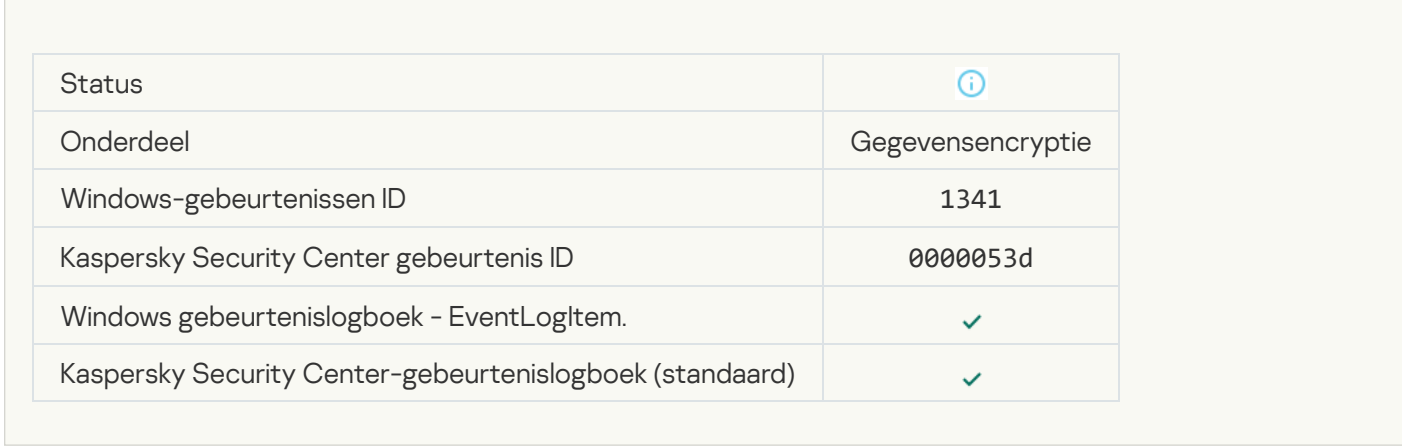

#### [FDE upgrade rollback successful](javascript:toggleBlock()

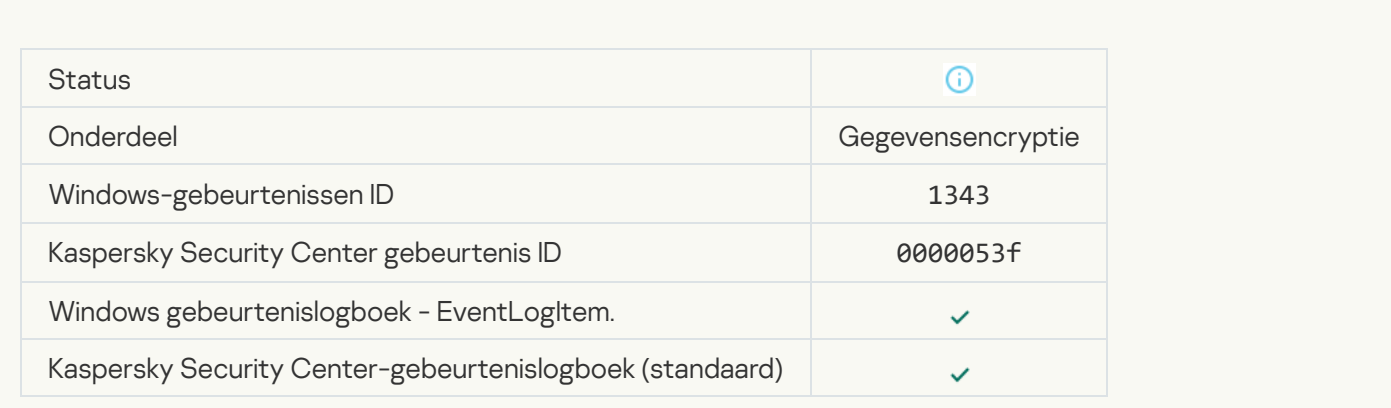

[Failed to uninstall Kaspersky](javascript:toggleBlock() Disk Encryption drivers from the WinRE image ?

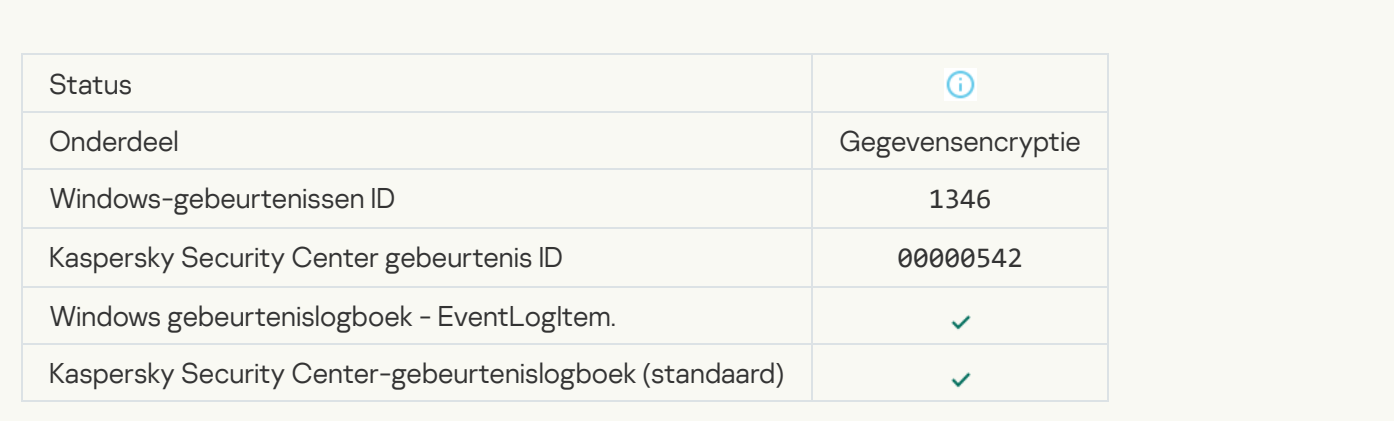

#### **[BitLocker recovery key was changed](javascript:toggleBlock()**

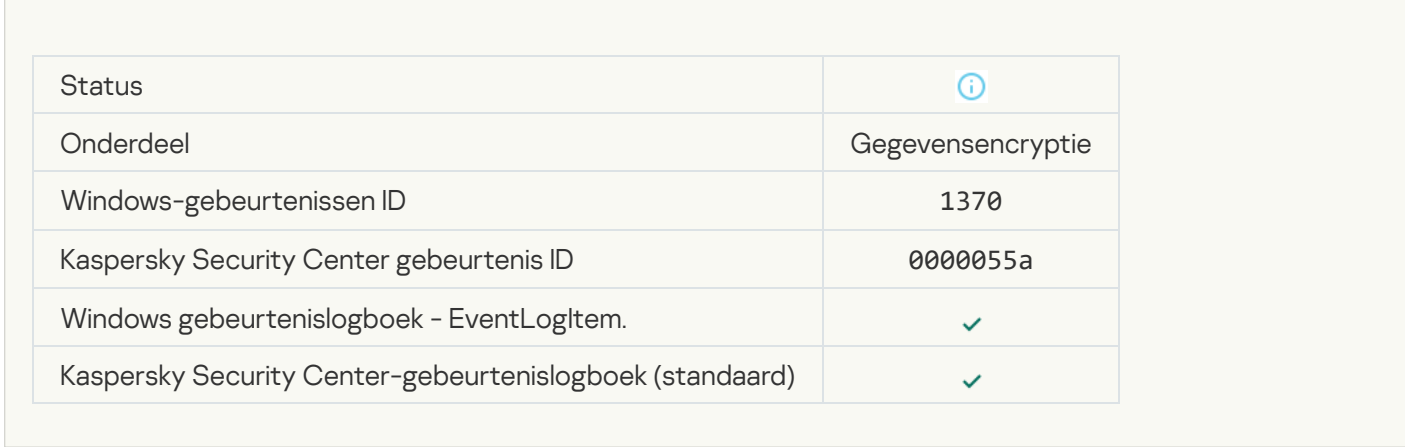

#### [BitLocker password / PIN was](javascript:toggleBlock() changed

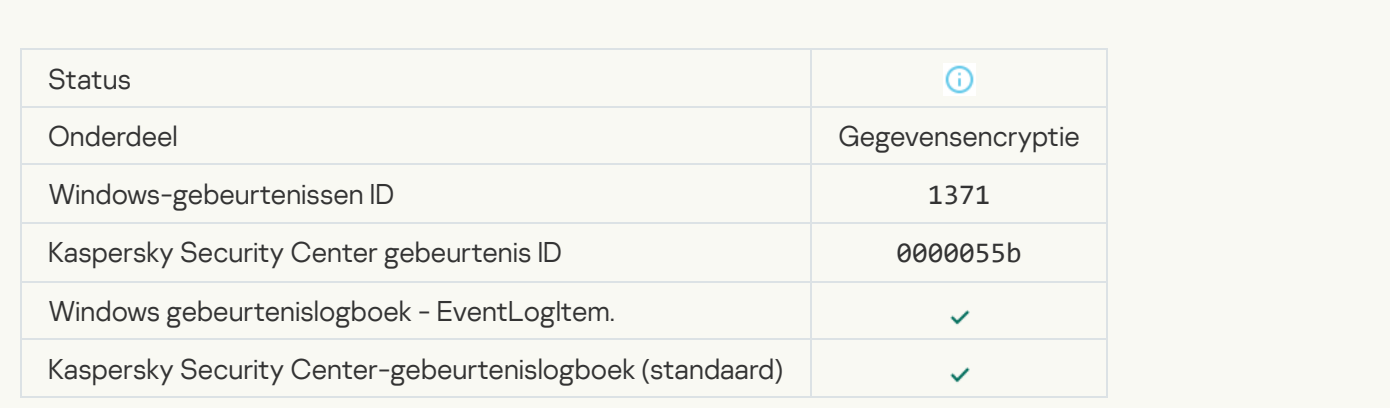

[BitLocker recovery key was saved](javascript:toggleBlock() to a removable drive ?

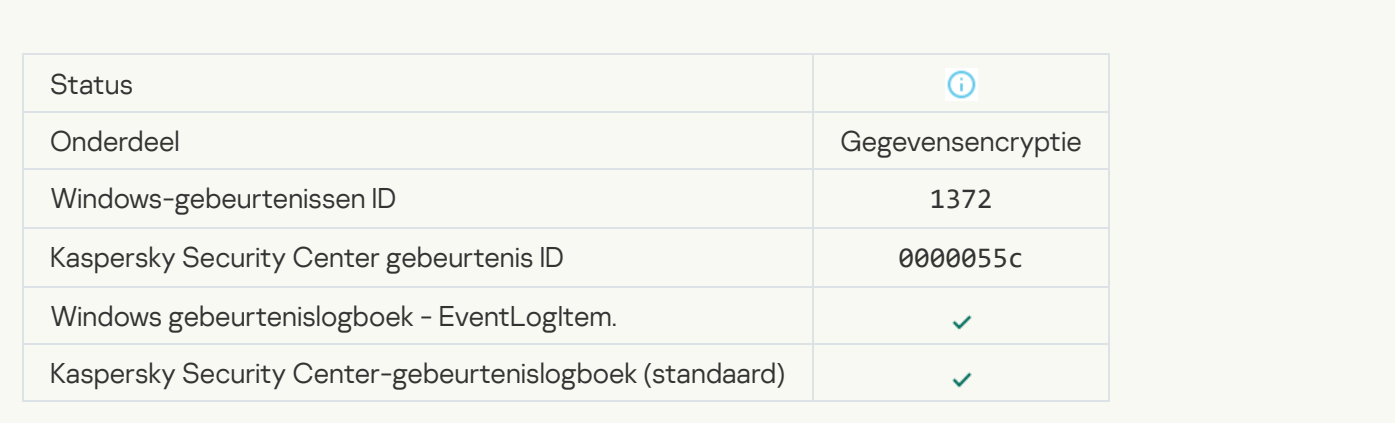

#### [Processing of tasks from the](javascript:toggleBlock() Kaspersky Anti Targeted Attack Platform server is inactive ?

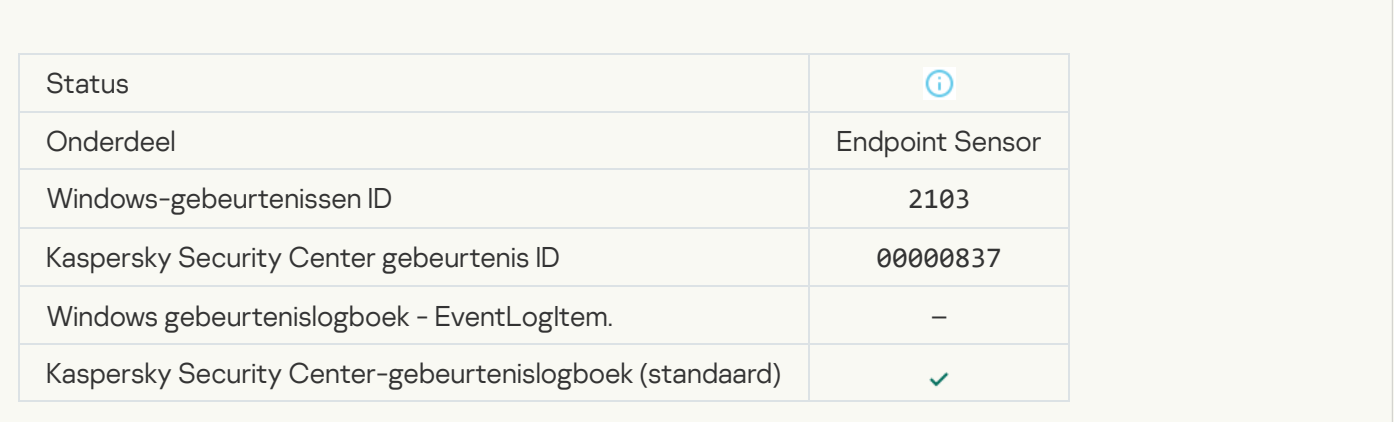

#### [Endpoint Sensor connected](javascript:toggleBlock() to server<sup>®</sup>

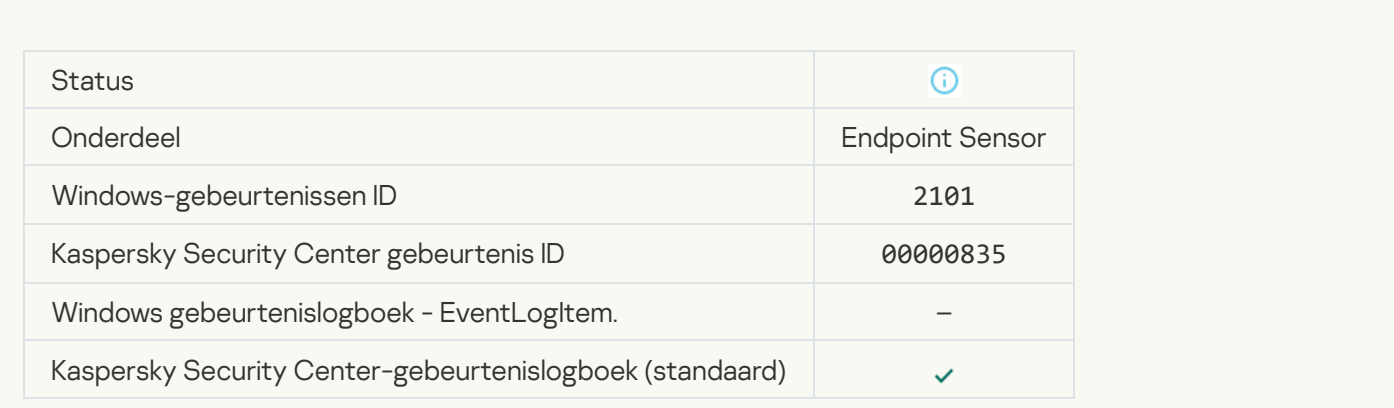

[Connection to the Kaspersky](javascript:toggleBlock() Anti Targeted Attack Platform server restored ?

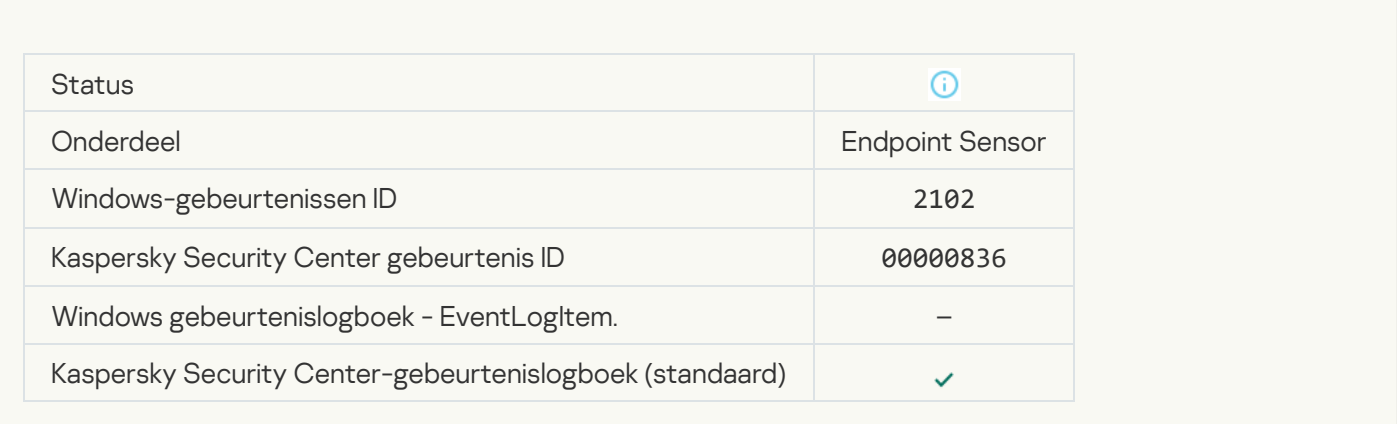

# [Tasks from the Kaspersky Anti](javascript:toggleBlock() Targeted Attack Platform server are being processed ?

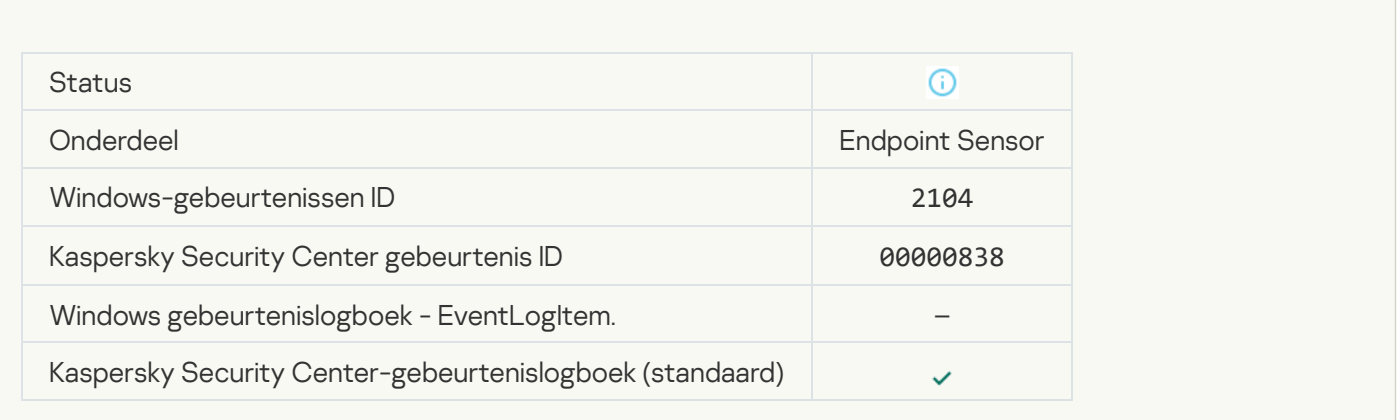

# [Object deleted](javascript:toggleBlock()

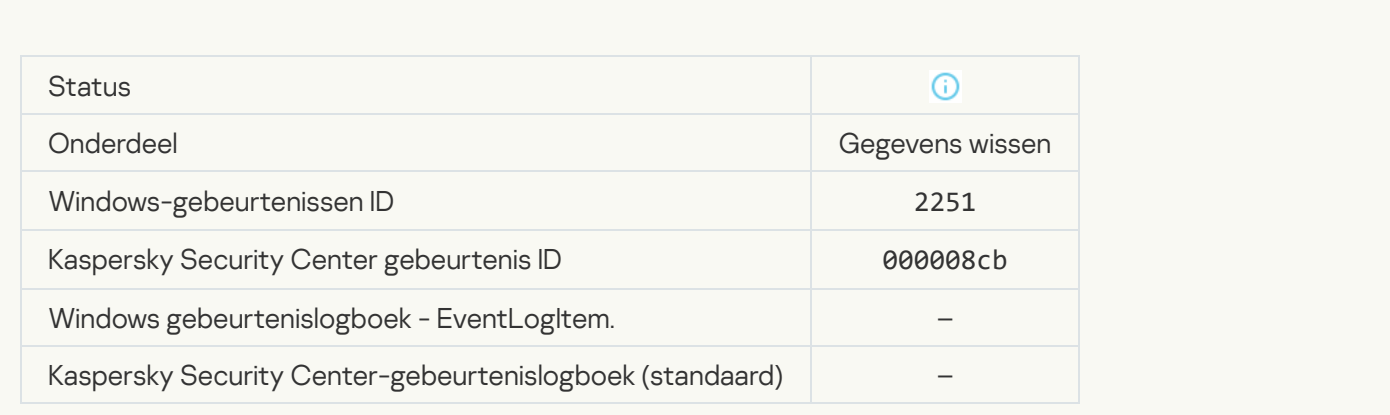

[Wipe task statistics](javascript:toggleBlock()<sup>?</sup>

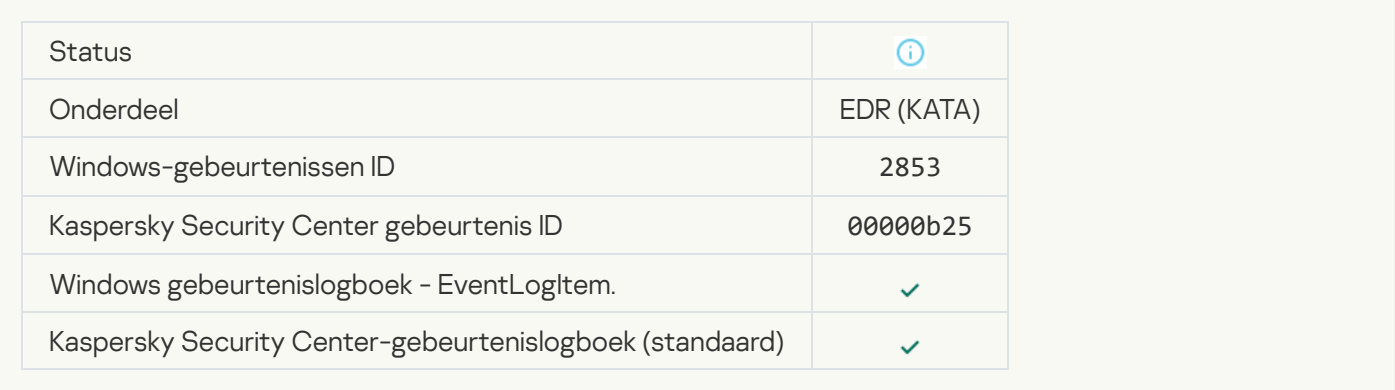

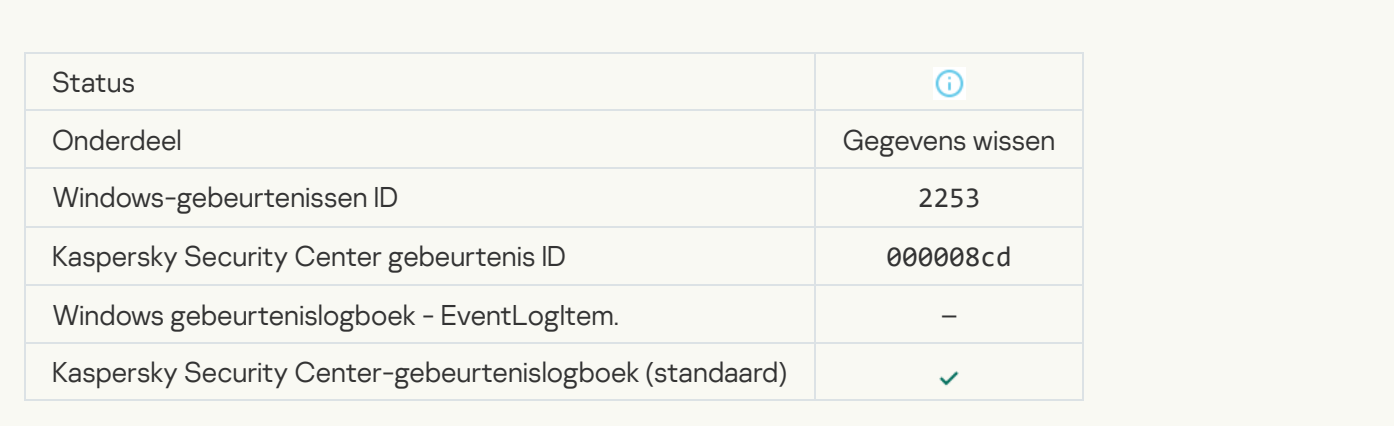

# [Object quarantined \(Kaspersky](javascript:toggleBlock() Sandbox)

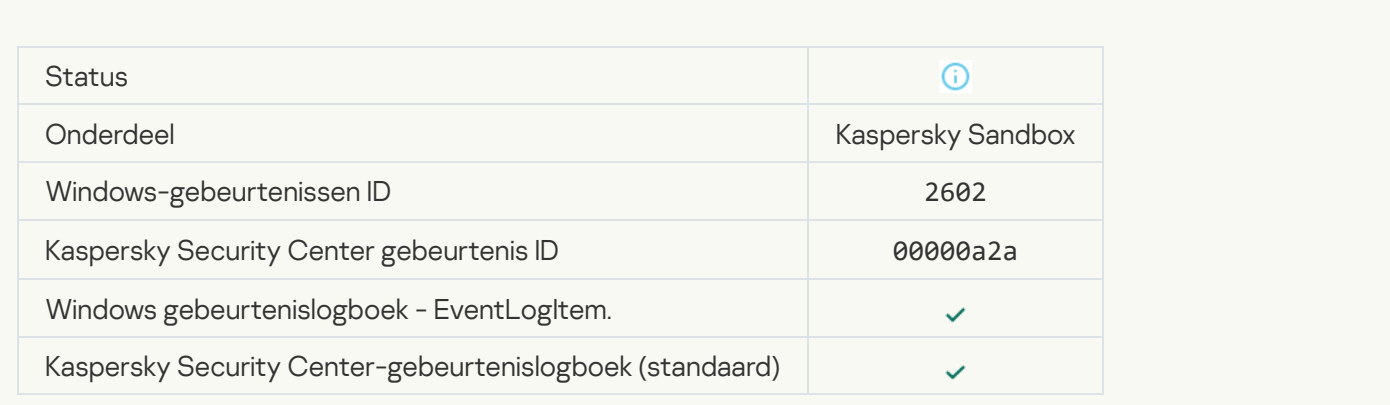

#### [Object deleted \(Kaspersky Sandbox\)](javascript:toggleBlock()

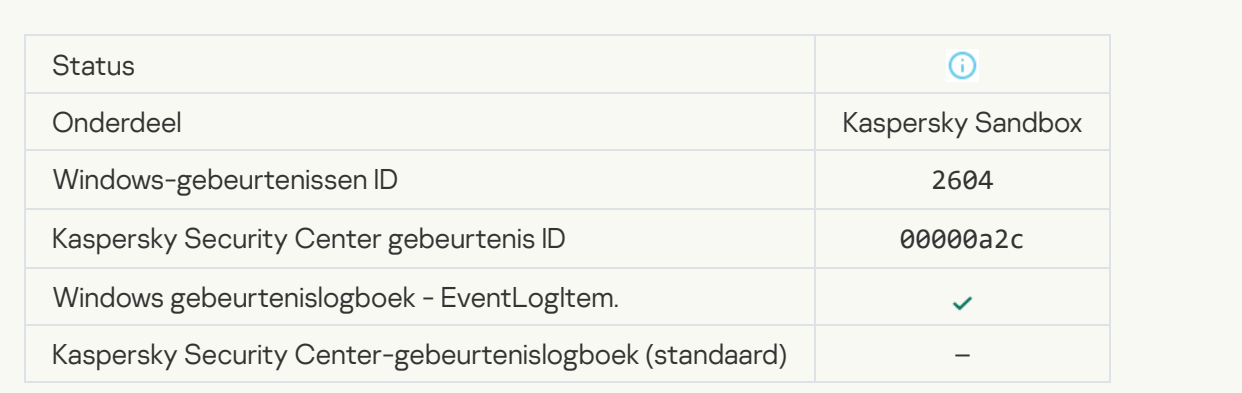

#### **[IOC Scan started](javascript:toggleBlock()**<sup>?</sup>

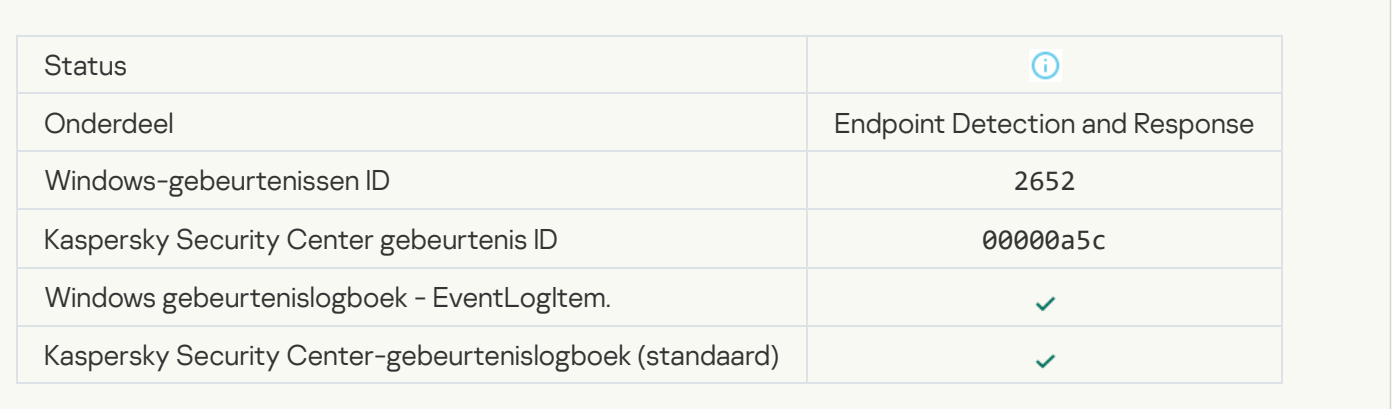

#### **[IOC Scan completed](javascript:toggleBlock()**<sup>[2]</sup>

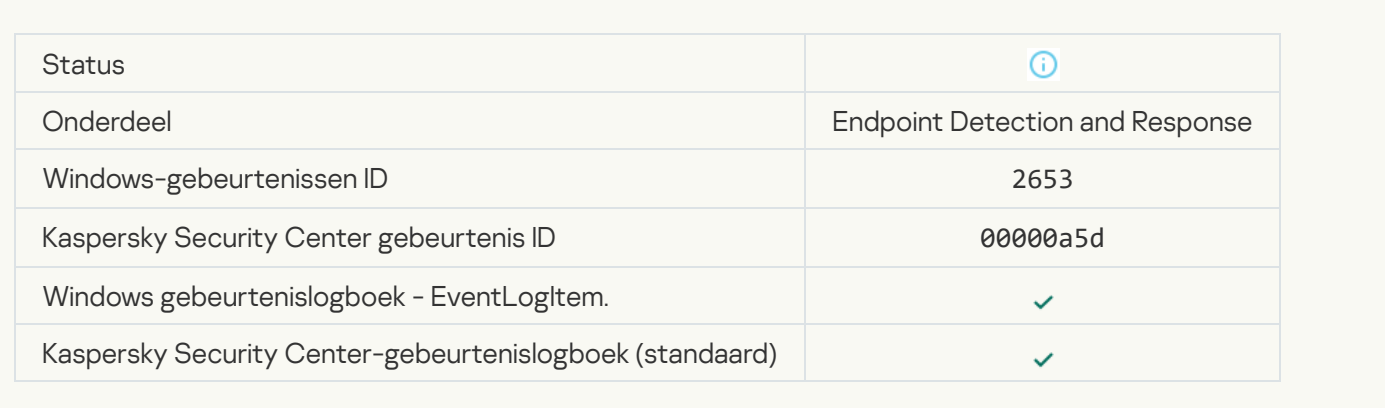

#### [Object quarantined \(Endpoint](javascript:toggleBlock() Detection and Response)

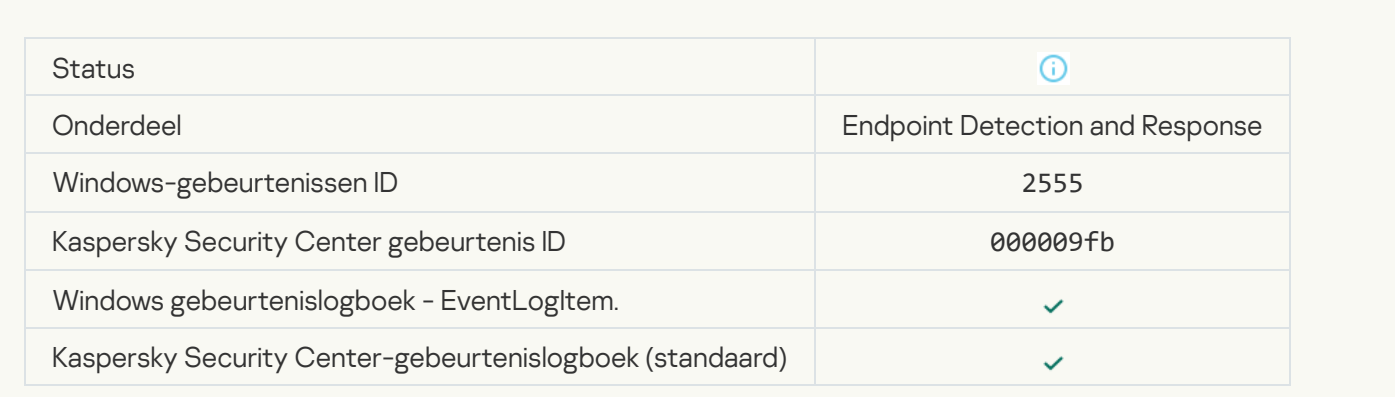

**[Object deleted \(Endpoint Detection](javascript:toggleBlock() and Response)** 

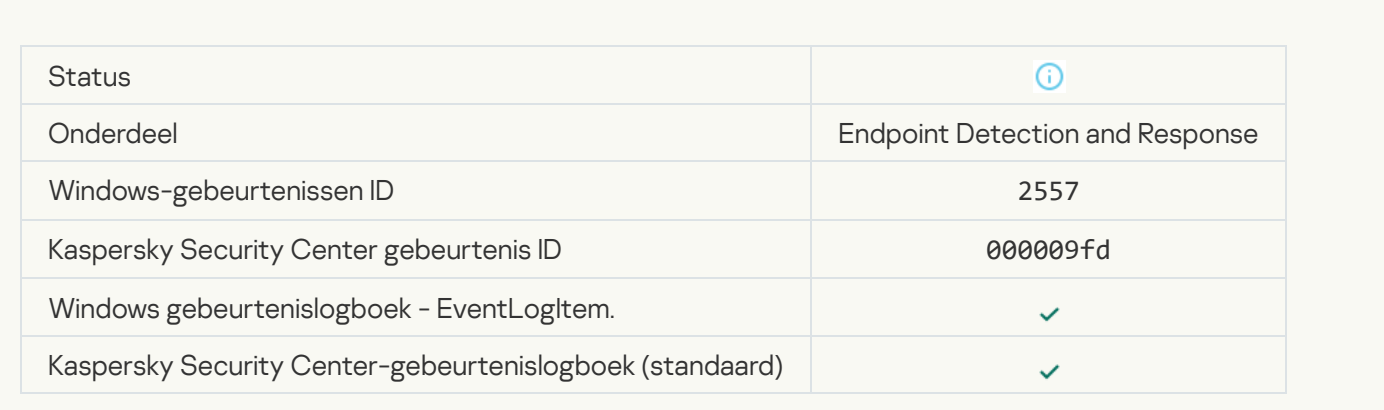

# [Application components successfully](javascript:toggleBlock() changed

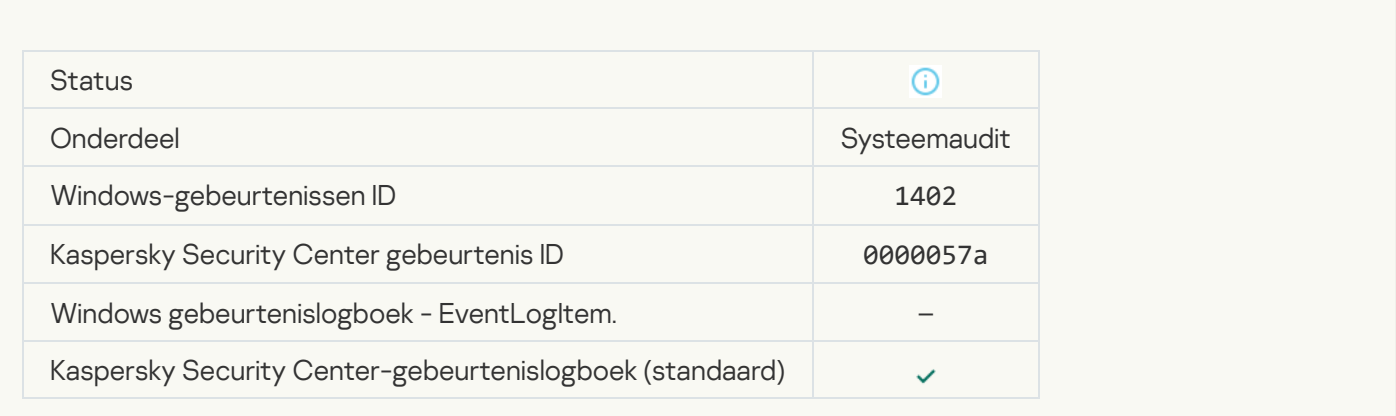

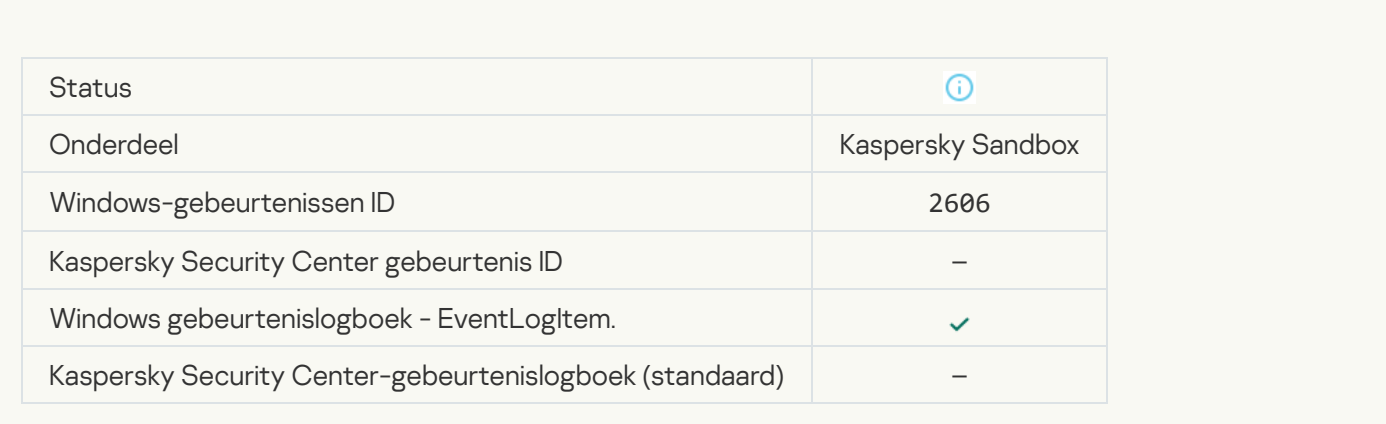

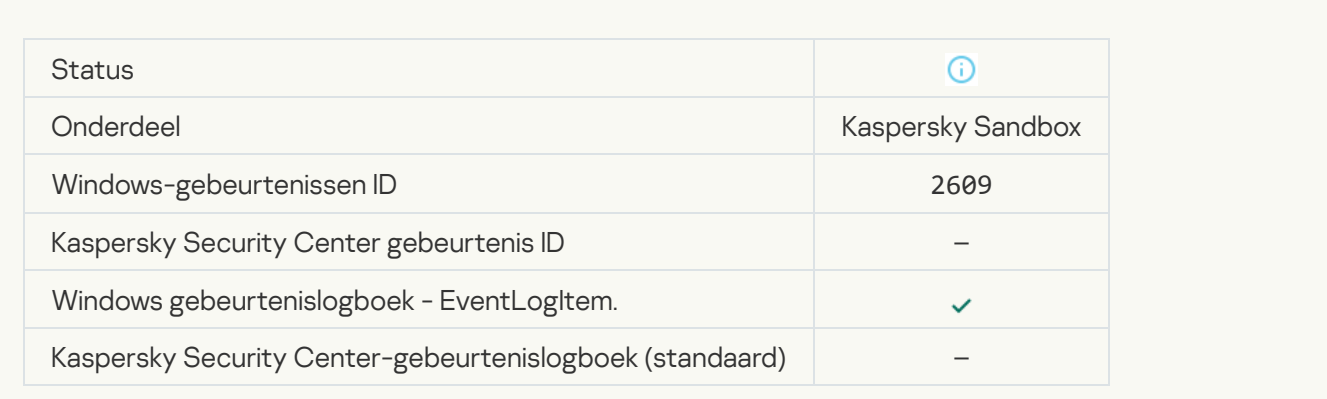

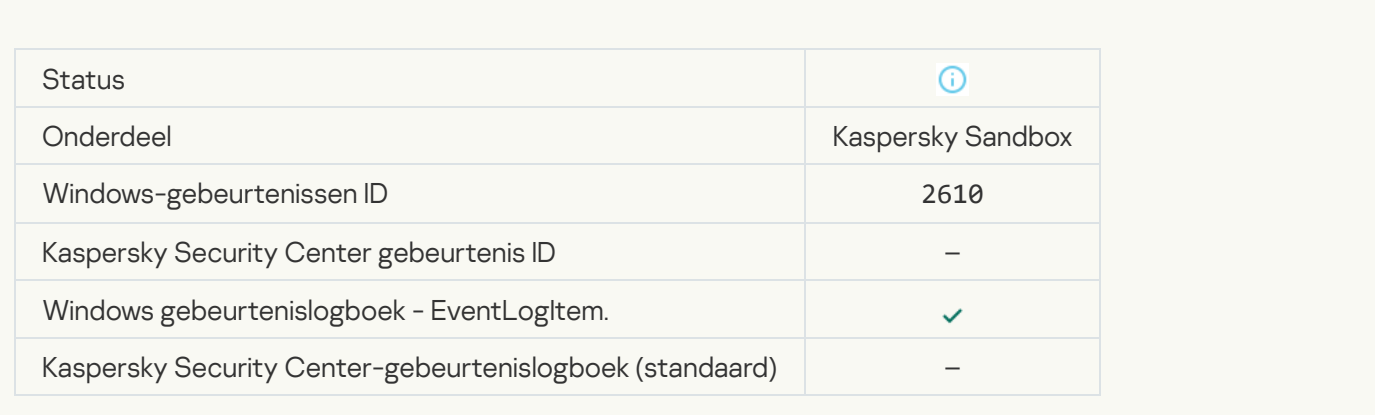

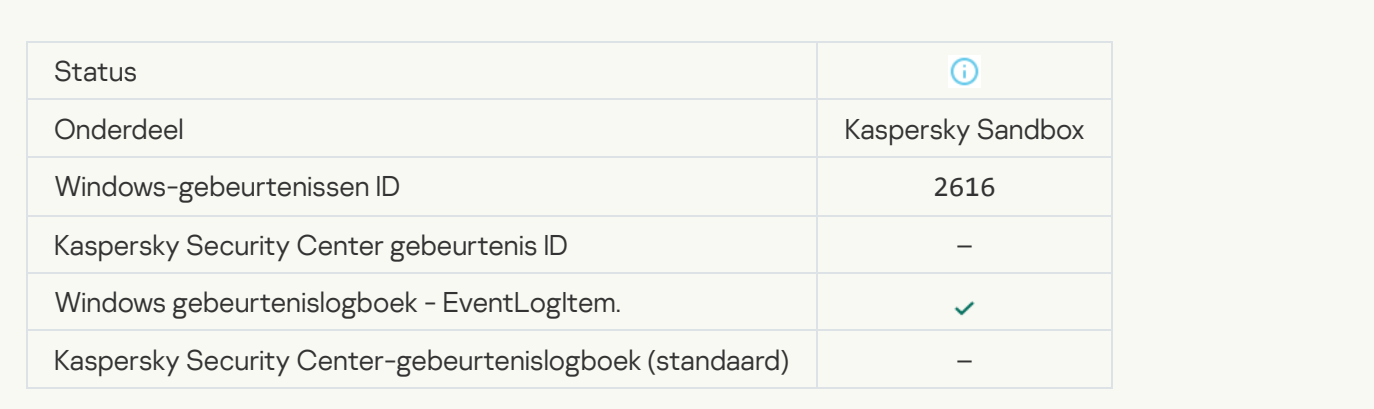

# [Asynchronous Kaspersky Sandbox](javascript:toggleBlock() detection<sup>®</sup>

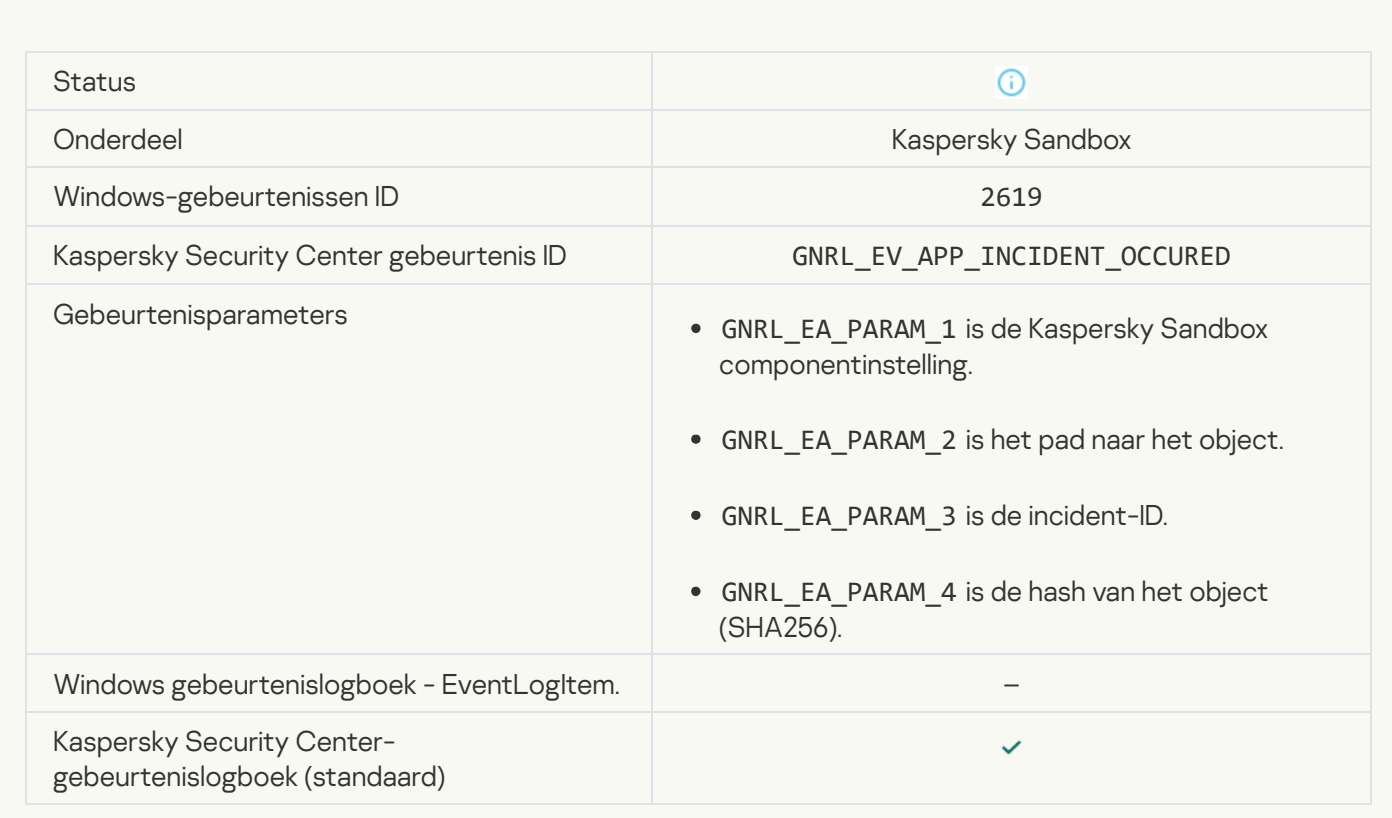

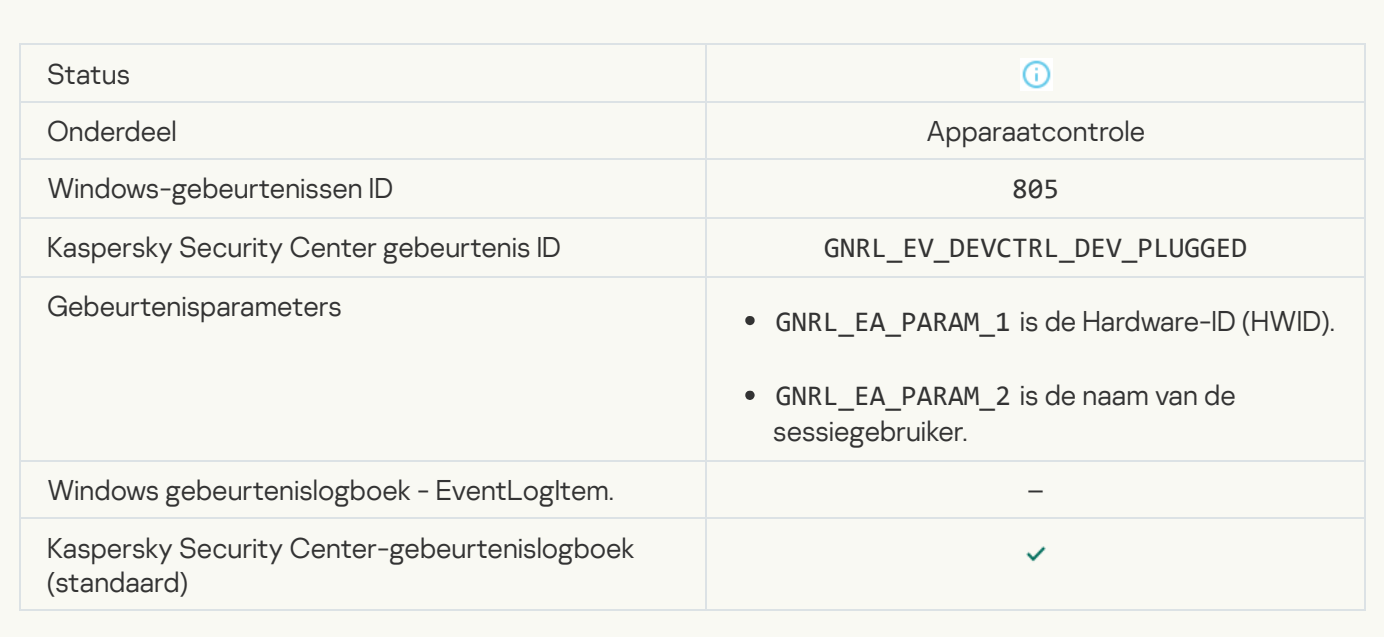

#### [Device is disconnected](javascript:toggleBlock()<sup>?</sup>

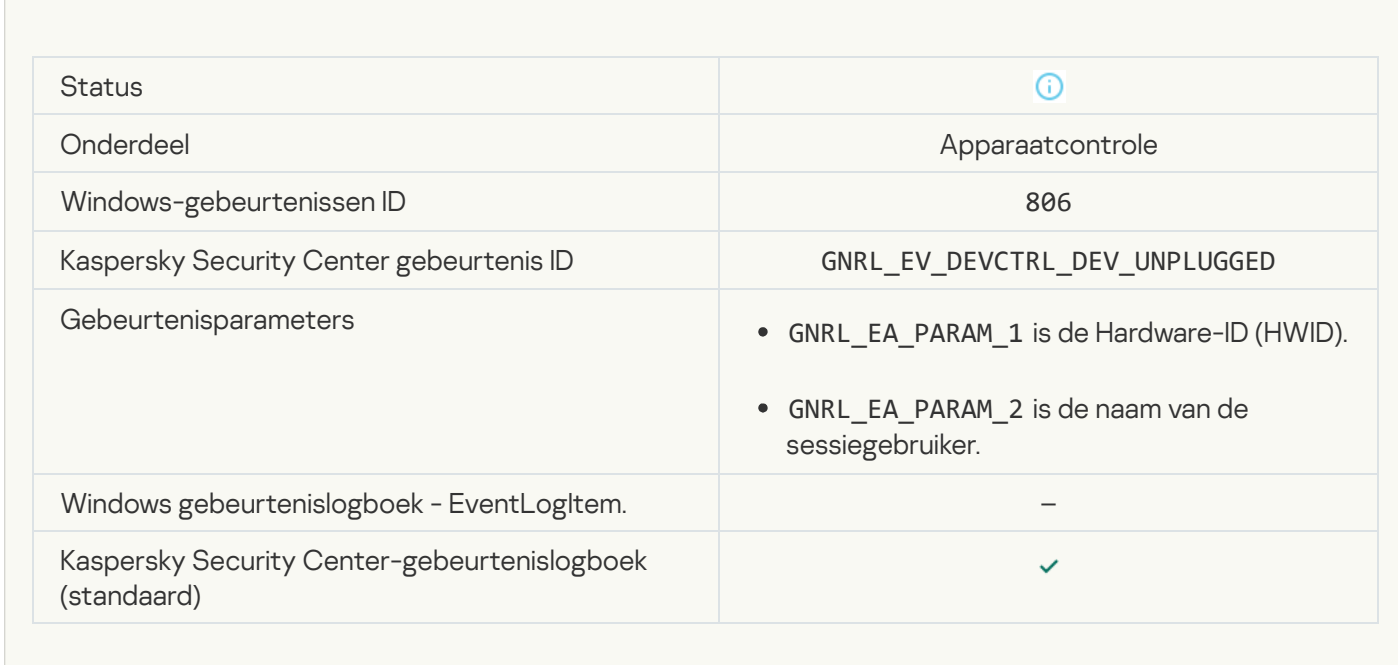

#### [Error removing the previous](javascript:toggleBlock() version of the application  $\circledcirc$

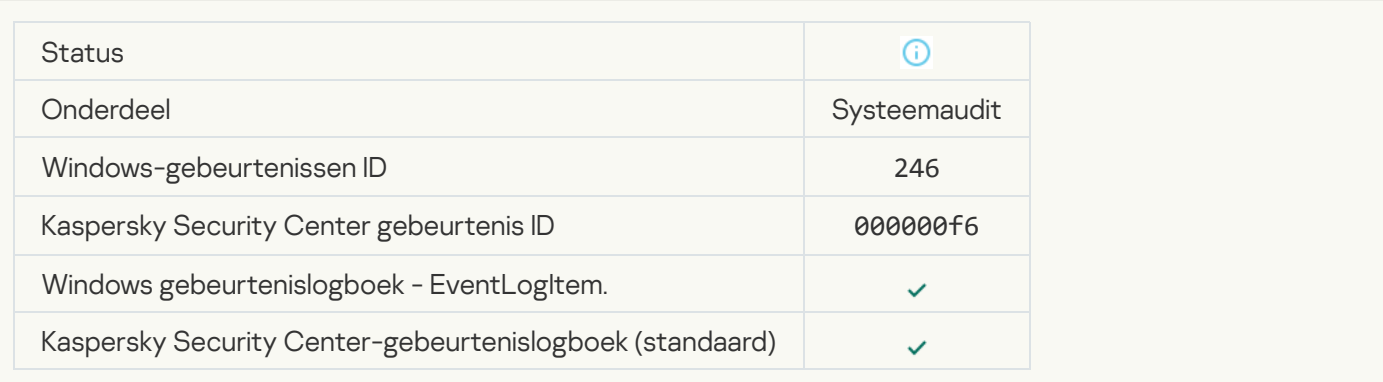

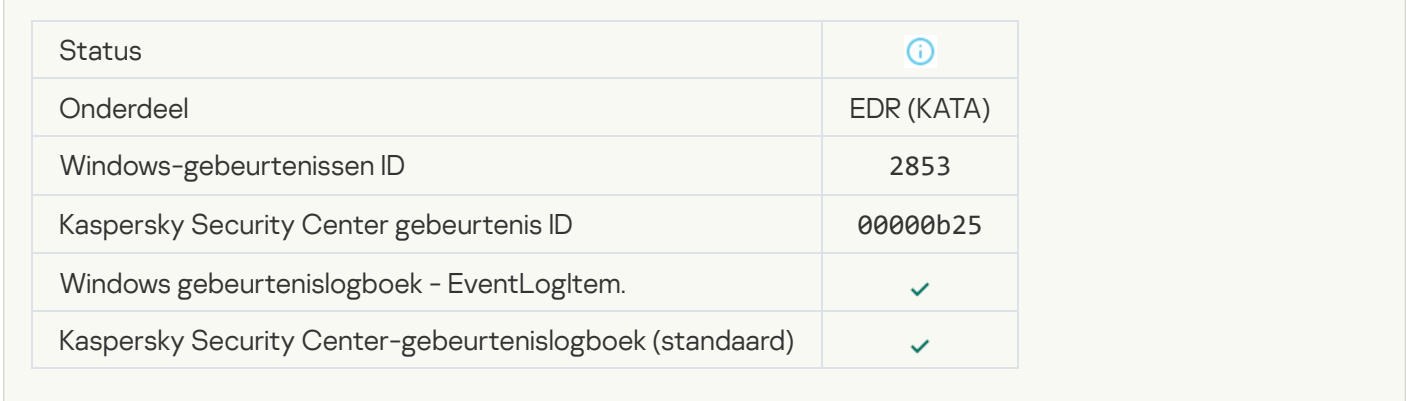

# Appendix 7. Ondersteunde bestandsextensies voor Preventie van uitvoering

Kaspersky Endpoint Security ondersteunt de preventie van het openen van bestanden met een Office-indeling in bepaalde programma's. Informatie over ondersteunde bestandsextensies en programma's vindt u in de onderstaande tabel.

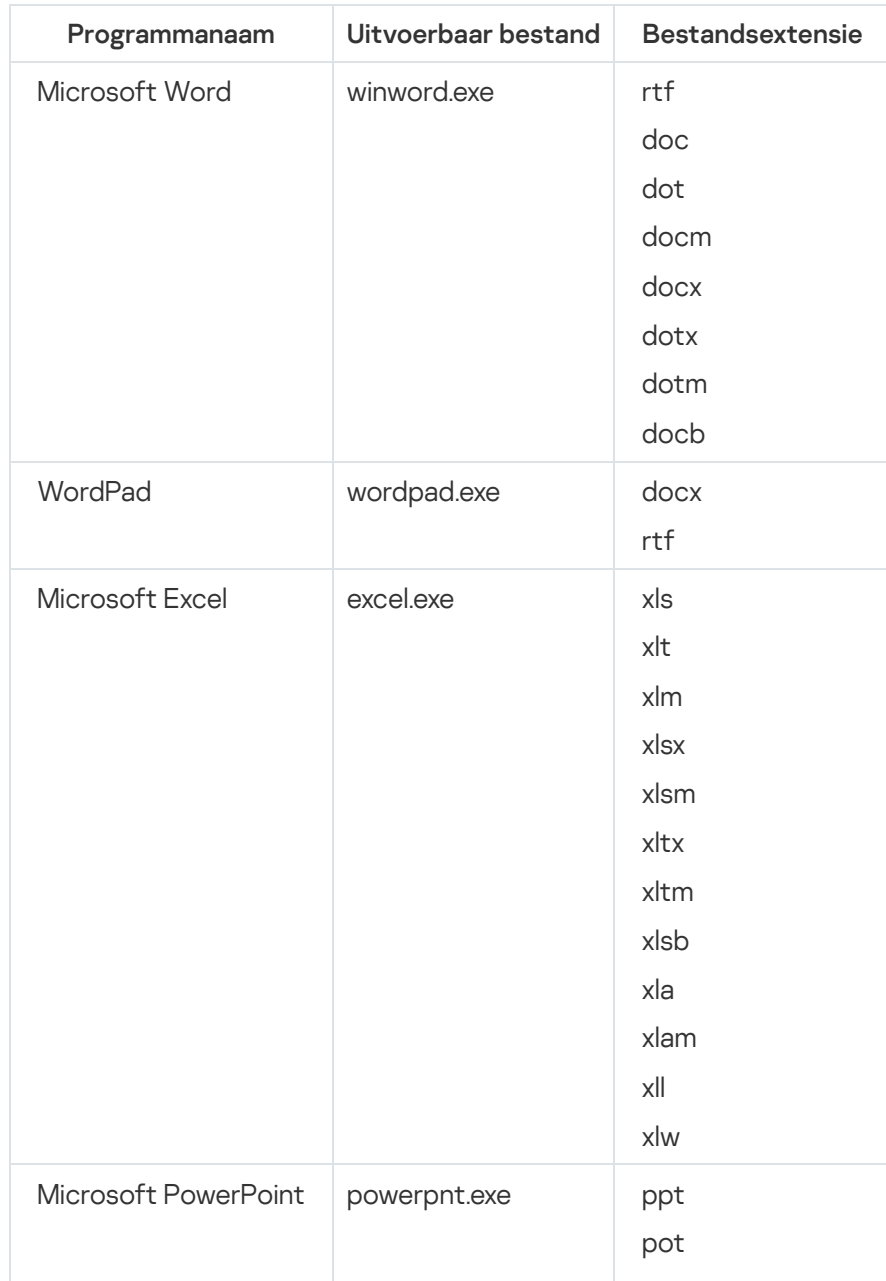

Ondersteunde bestandsextensies voor Preventie van uitvoering

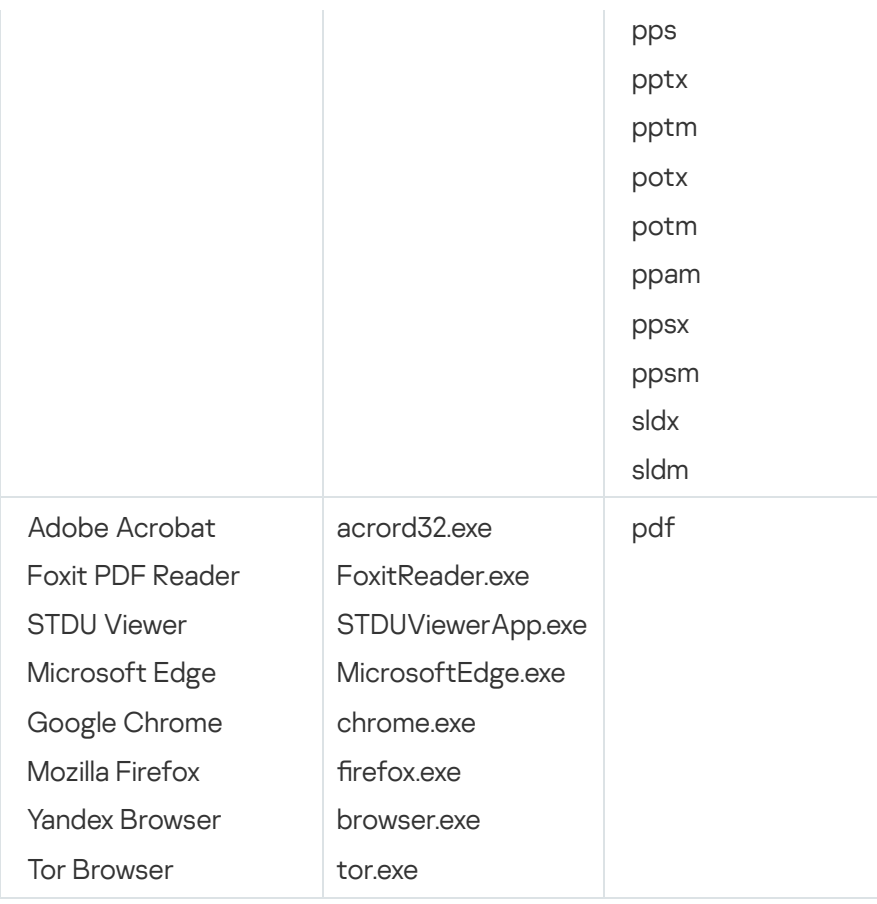

# Appendix 8. Ondersteunde scriptinterprekers voor Preventie van uitvoering

De volgende script interpreters worden ondersteund door Preventie van uitvoering:

- AutoHotkey.exe
- AutoHotkeyA32.exe
- AutoHotkeyA64.exe
- AutoHotkeyU32.exe
- AutoHotkeyU64.exe
- InstallUtil.exe
- RegAsm.exe
- RegSvcs.exe
- autoit.exe
- cmd.exe
- control.exe
- cscript.exe
- hh.exe
- mmc.exe
- msbuild.exe
- mshta.exe
- msiexec.exe
- perl.exe
- powershell.exe
- python.exe
- reg.exe
- regedit.exe
- regedt32.exe
- regsvr32.exe
- ruby.exe
- rubyw.exe
- rundll32.exe
- runlegacycplelevated.exe
- wscript.exe
- wwahost.exe

Preventie van uitvoering ondersteunt het werken met Java-applicaties in de Java Runtime-omgeving (java.exeen javaw.exe-processen).

### Appendix 9. IOC-scanbereik in het register (RegistryItem)

Wanneer u het gegevenstype RegistryItem toevoegt aan het IOC-scanbereik, scant Kaspersky Endpoint Security de volgende registersleutels:

HKEY\_CLASSES\_ROOT\htafile

HKEY\_CLASSES\_ROOT\batfile

HKEY\_CLASSES\_ROOT\exefile

HKEY\_CLASSES\_ROOT\comfile

HKEY\_LOCAL\_MACHINE\System\CurrentControlSet\Control\Lsa

HKEY\_LOCAL\_MACHINE\System\CurrentControlSet\Control\Print\Monitors

HKEY\_LOCAL\_MACHINE\System\CurrentControlSet\Control\NetworkProvider

HKEY\_LOCAL\_MACHINE\System\CurrentControlSet\Control\Class

HKEY\_LOCAL\_MACHINE\System\CurrentControlSet\Control\SecurityProviders

HKEY\_LOCAL\_MACHINE\System\CurrentControlSet\Control\Terminal Server

HKEY\_LOCAL\_MACHINE\System\CurrentControlSet\Control\Session Manager

HKEY LOCAL MACHINE\System\CurrentControlSet\Services

HKEY LOCAL MACHINE\Software\Classes\piffile

HKEY LOCAL MACHINE\Software\Classes\htafile

HKEY LOCAL MACHINE\Software\Classes\exefile

HKEY LOCAL MACHINE\Software\Classes\comfile

HKEY LOCAL MACHINE\Software\Classes\CLSID

HKEY\_LOCAL\_MACHINE\Software\Microsoft\Windows\CurrentVersion\Run

HKEY\_LOCAL\_MACHINE\Software\Microsoft\Windows\CurrentVersion\ShellServiceObjectDelayLoad

HKEY\_LOCAL\_MACHINE\Software\Microsoft\Windows\CurrentVersion\Policies\Explorer

HKEY\_LOCAL\_MACHINE\Software\Wow6432Node\Microsoft\Windows\CurrentVersion\Run

HKEY LOCAL MACHINE\SOFTWARE\Microsoft\Active Setup\Installed Components

HKEY\_LOCAL\_MACHINE\SOFTWARE\Microsoft\Windows NT\CurrentVersion\Windows

HKEY LOCAL MACHINE\Software\Microsoft\Windows NT\CurrentVersion\Image File Execution Options

HKEY\_LOCAL\_MACHINE\Software\Microsoft\Windows NT\CurrentVersion\Aedebug

HKEY\_LOCAL\_MACHINE\SOFTWARE\Microsoft\Windows NT\CurrentVersion\Winlogon

# Appendix 10. IOC-bestandsvereisten

Houd bij het maken van [IOC](javascript:void(0))-scantaken rekening met de volgende IOC @-bestandsvereisten en -beperkingen:

- Het programma ondersteunt IOC-bestanden met de IOC- en XML-extensies in de open standaard OpenIOC versies 1.0 en 1.1 voor het beschrijven van indicatoren van compromis.
- Als u tijdens het maken van een *[IOC-scan](#page-844-0)*-taak IOC-bestanden uploadt, waarvan sommige niet worden ondersteund, gebruikt het programma tijdens het uitvoeren van de taak alleen de ondersteunde IOCbestanden. Als bij het maken van een IOC-scantaak op de opdrachtregel blijkt dat alle IOC-bestanden die u

uploadt niet worden ondersteund, kan de taak nog steeds worden uitgevoerd, maar worden er geen compromisindicatoren gedetecteerd. Het is niet mogelijk om niet-ondersteunde IOC-bestanden te uploaden met behulp van Webconsole of Cloud Console.

- Semantische fouten en niet-ondersteunde IOC-termen en -tags in IOC-bestanden zorgen er niet voor dat de taakuitvoering mislukt. In dergelijke secties van IOC-bestanden detecteert het programma geen overeenkomst.
- De ID's van alle IOC fi[les](javascript:void(0)) **gebruikt in een enkele IOC-scantaak moeten** uniek zijn. Als er IOC-bestanden zijn met dezelfde ID, kan dit van invloed zijn op de resultaten van de taakuitvoering.
- Een enkel IOC-bestand mag niet groter zijn dan 2 MB. Grotere bestanden beëindigen IOC-scantaken met een fout. De totale grootte van alle bestanden die worden toegevoegd aan de IOC collectie mag niet groter zijn dan 10 MB. Als de totale grootte van alle bestanden groter is dan 10 MB, moet u de collectie IOC's opsplitsen en meerdere IOC-scan-taken maken.
- Het wordt aanbevolen om één IOC-bestand per bedreiging te maken. Dit maakt het gemakkelijker om de resultaten van de IOC Scan-taak te analyseren.

Het bestand dat u kunt downloaden door op de onderstaande koppeling te klikken, bevat een tabel met de volledige lijst met IOC-voorwaarden van de OpenIOC-norm.

# [IOC\\_TERMS.XLSX](https://support.kaspersky.com/Help/KESWin/12.2/IOC_Terms/IOC_TERMS.xlsx) DOWNLOADEN<sup>EN</sup>

Functies en beperkingen van de programma-ondersteuning voor de OpenIOC-standaard worden weergegeven in de volgende tabel.

Functies en beperkingen van de ondersteuning voor OpenIOC versie 1.0 en 1.1.

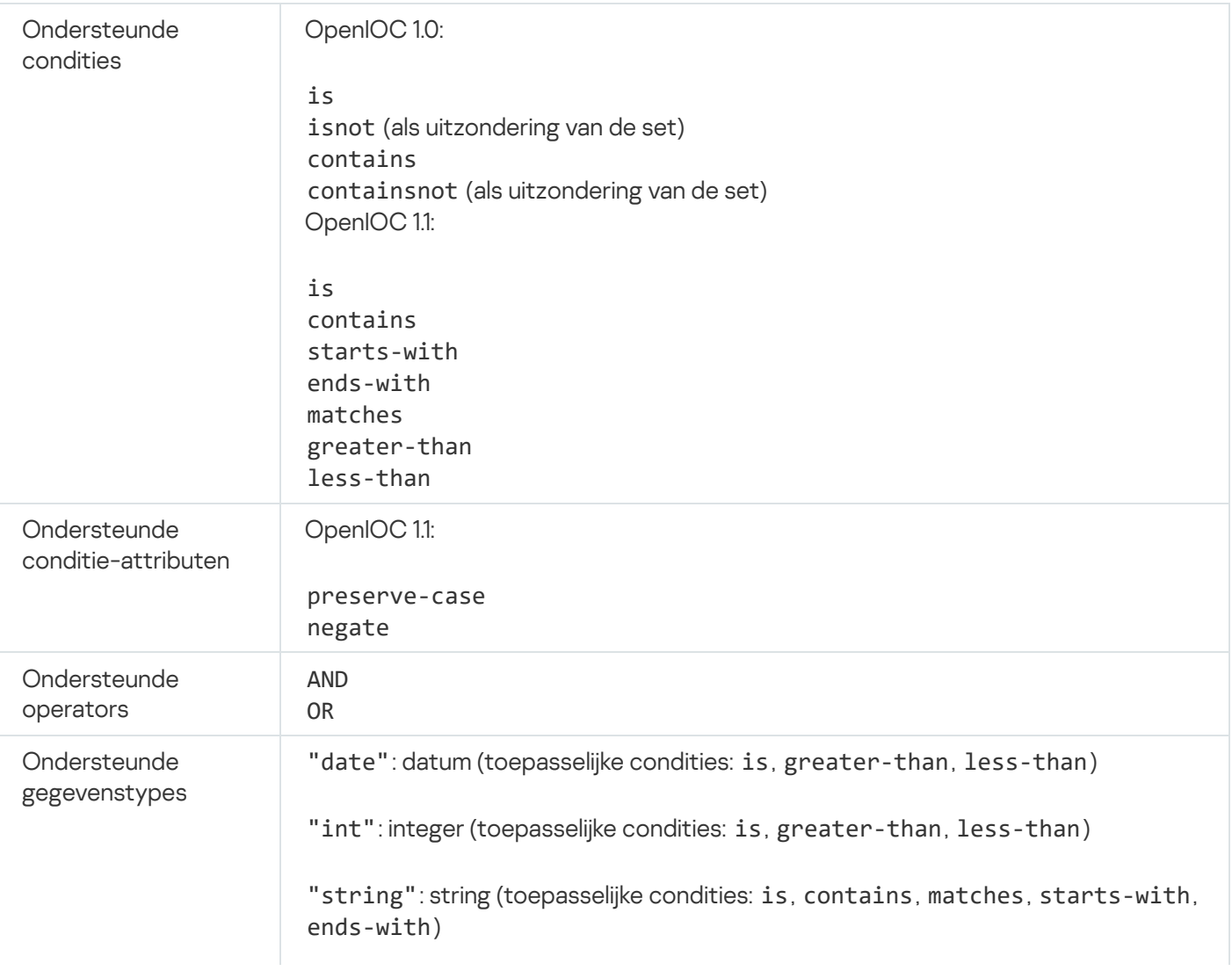

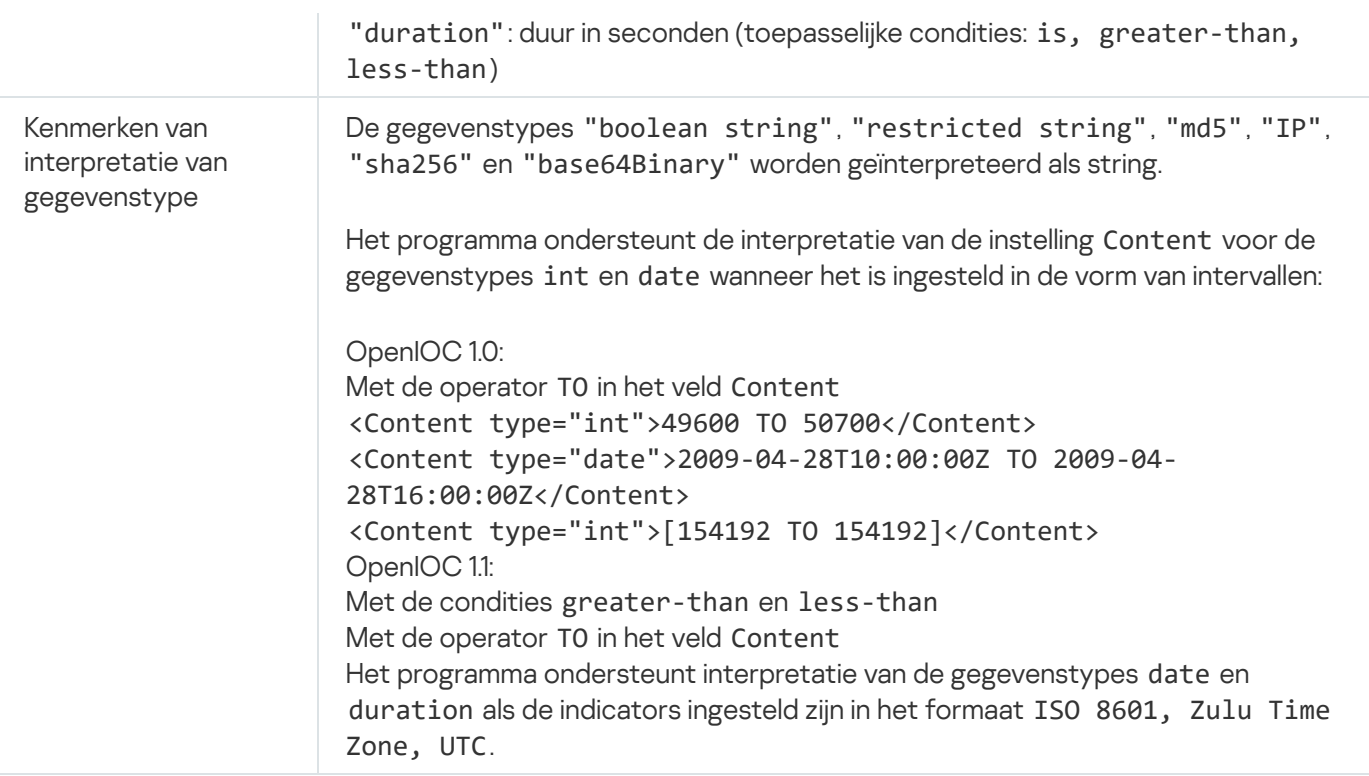
## Informatie over code van derden

Informatie over code van derden bevindt zich in het bestand legal\_notices.txt in de installatiemap van het programma.

## Kennisgevingen over handelsmerken

Gedeponeerde handelsmerken en dienstmerken zijn de eigendom van hun respectieve eigenaar.

Adobe, Acrobat, Flash, Reader en Shockwave zijn gedeponeerde handelsmerken of handelsmerken van Adobe in de Verenigde Staten en/of andere landen.

Amazon, Amazon Web Services, AWS zijn handelsmerken van Amazon.com, Inc. of diens dochterondernemingen.

Apple, FireWire, iTunes en Safari zijn handelsmerken van Apple Inc.

AutoCAD is een gedeponeerd handelsmerk of handelsmerk van Autodesk, Inc. en/of diens dochterondernemingen en/of gelieerde ondernemingen in de Verenigde Staten en andere landen.

Het woord Bluetooth, het merk en de logo's zijn eigendom van Bluetooth SIG, Inc.

Borland is een handelsmerk of gedeponeerd handelsmerk van Borland Software Corporation.

Android, Google Public DNS, Google Chrome en Chrome zijn handelsmerken van Google, LLC.

Citrix en Citrix Provisioning Services en XenDesktop zijn handelsmerken van Citrix Systems, Inc. en/of een of meer van haar dochterondernemingen, en kunnen gedeponeerd zijn bij het United States Patent and Trademark Office en in andere landen.

Cloudflare, Cloudflare Workers en het Cloudflare-logo zijn handelsmerken en/of gedeponeerde handelsmerken van Cloudflare, Inc. in de Verenigde Staten en andere rechtsgebieden.

Dell en andere handelsmerken zijn handelsmerken van Dell Inc. of haar dochterondernemingen.

dBase is een handelsmerk van dataBased Intelligence, Inc.

Docker en het Docker-logo zijn handelsmerken of gedeponeerde handelsmerken van Docker, Inc. in de Verenigde Staten en/of andere landen. Docker, Inc. en andere partijen kunnen ook handelsmerkrechten hebben in andere voorwaarden die hierin worden gebruikt.

EMC is een handelsmerk of gedeponeerd handelsmerk van EMC Corporation in de Verenigde Staten en/of andere landen.

Foxit is een gedeponeerd handelsmerk van Foxit Corporation.

Radmin is een gedeponeerd handelsmerk van Famatech.

IBM is een gedeponeerd handelsmerk van International Business Machines Corporation in veel jurisdicties wereldwijd.

Intel is een handelsmerk van Intel Corporation in de V.S. en/of andere landen.

Cisco en Cisco AnyConnect zijn gedeponeerde handelsmerken of handelsmerken van Cisco Systems, Inc. en/of diens gelieerde ondernemingen in de Verenigde Staten en bepaalde andere landen.

Lenovo, Lenovo ThinkPad zijn handelsmerken van Lenovo in de Verenigde Staten en/of elders.

Linux is het gedeponeerde handelsmerk van Linus Torvalds in de VS en andere landen.

Logitech is een gedeponeerd handelsmerk of handelsmerk van Logitech in de Verenigde Staten en/of andere landen.

LogMeln Pro en Remotely Anywhere zijn handelsmerken van LogMeln, Inc.

Mail.ru is een gedeponeerd handelsmerk van Mail.Ru, LLC.

McAfee is het handelsmerk of geregistreerde handelsmerk van McAfee LLC of haar dochterondernemingen in de VS en/of andere landen.

Microsoft, Microsoft Edge, Access, Active Directory, ActiveSync, Bing, BitLocker, Excel, Internet Explorer, LifeCam Cinema, MSDN, MultiPoint, Outlook, PowerPoint, PowerShell, Visual Basic, Visual FoxPro, Windows, Windows PowerShell, Windows Server, Windows Store, MS-DOS, Skype, Surface, Hyper-V, SQL Server zijn handelsmerken van de Microsoft-bedrijvengroep.

Mozilla, Firefox en Thunderbird zijn handelsmerken van de Mozilla Foundation in de VS en andere landen.

NetApp is het handelsmerk of het gedeponeerde handelsmerk van NetApp, Inc. in de Verenigde Staten en/of andere landen.

Python is een handelsmerk of gedeponeerd handelsmerk van de Python Software Foundation.

Java en JavaScript zijn gedeponeerde handelsmerken van Oracle en/of diens gelieerde ondernemingen.

VERISIGN is een gedeponeerd handelsmerk in de Verenigde Staten en elders, of een niet-gedeponeerd handelsmerk van VeriSign, Inc. en haar dochterondernemingen.

VMware ESX, VMware ESXi en VMware Workstation zijn gedeponeerde handelsmerken of handelsmerken van VMware, Inc. in de Verenigde Staten en/of andere rechtsgebieden.

Tor is een gedeponeerd handelsmerk van The Tor Project, U.S. Registration No. 3.465.432.

Thawte is een handelsmerk of gedeponeerd handelsmerk van Symantec Corporation of diens gelieerde ondernemingen in de VS en andere landen.

SAMSUNG is een handelsmerk van SAMSUNG in de Verenigde Staten en andere landen.